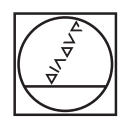

 $\circ$ 

a

 $\Box$  $\Rightarrow$  Ð

61

 $x-$ 

M

 $|z IV \mathsf{V}$  $VI -$ 

## **HEIDENHAIN** TNC7  $\begin{array}{c|c|c|c|c} \hline \textbf{A} & \textbf{0} & \textbf{0} & \textbf{0} \\ \hline \end{array}$ DOZFara large # 2 **98 1028**  $\overline{a}$ 16x <mark>■ 35 ◎ | ■ 0 88</mark> m (\* B 0 8 m 4 6 p × | 16x <mark>■ ◎</mark>  $\begin{array}{ccccccccccccc} \odot & \mathbf{B} & \mathbf{0} & \mathbf{0} & \mathbf$ Ι⊎  $\blacksquare$ W. Imagine, decidentes, componentes, Fernale, Negaria<br>
6 BIBSIN NSE 2 1 NASCO 1 FANSE BRI<br>
1 BLK FORM 6.1 2 X-50 Y-50 Z-40<br>
1 BLK FORM 6.1 2 X-50 Y-50 Z-40<br>
2 PARET SILLED FILL -NG, TABLE<br>
6 PALL FORM FILL -NG, IMBER<br>
6 P E **UB**  $\ddot{\phantom{a}}$ ه|  $\overline{\boldsymbol{\theta}}$  $\begin{array}{l} \mbox{P. IUMM} \; \; \mathfrak{SU}(4) \; \; \mathfrak{SO}(4) \; \; \mathfrak{SO}(4) \; \; \mathfrak{SO}(4) \; \; \mathfrak{SO}(4) \; \; \mathfrak{SO}(4) \; \; \mathfrak{SO}(4) \; \; \mathfrak{SO}(4) \; \; \mathfrak{SO}(4) \; \; \mathfrak{SO}(4) \; \; \mathfrak{SO}(4) \; \; \mathfrak{SO}(4) \; \; \mathfrak{SO}(4) \; \; \mathfrak{SO}(4) \; \; \mathfrak{SO}(4) \; \; \mathfrak$ 画 Ġ  $\circ$ Ġ **ABSER** g)  $O<sub>n</sub>$ **URFACE COORDIN**<br>NO SET-UP CLE DEHM  $\alpha$  .  $\frac{35\lambda}{80000}$  $\begin{array}{|c|c|} \hline & 6070 \\ \hline & 887604 \end{array}$  $\frac{\text{argmax}}{\text{max}}$  >  $\text{m}$ oast  $\overline{\infty}$  $\overline{\mathsf{x}}$ 8 6  $\overline{u}$  $\begin{array}{|c|c|c|}\hline 2 & 3 \\ \hline \end{array}$  $\overline{z}$ A  $G$  $\vert \cdot \vert$  74 B N M z **X**  $\mathbf{C}$ V CE DEL P  $\blacksquare$  $\frac{1}{2}$  and  $\frac{1}{2}$ END TTT APPS 中国 **ED** HOME A ROUP

 $\circ$ 

 $IV + 2 + Y + V + V +$ 

 $x+$ 

F aa **TOUCH** 

 $\mathbb{I}$ 

l [a] [出]

CALL

 $\begin{bmatrix} -\frac{1}{2} & \frac{1}{2} & \frac{1}{2} \\ \frac{1}{2} & \frac{1}{2} & \frac{1}{2} \end{bmatrix}$ 

 $EBL$ 

 $-296$ 

**CYCL** 

 $\equiv$   $\blacksquare$ 

 $\mathbb{B}^1$  END Ø **PG DN** 

 $\frac{1}{\sqrt{2}}$ 

## **HEIDENHAIN**

**TNC7 basic**

Uživatelská příručka Souhrnné vydání

**NC-software 81762x-18**

**Česky (cs) 10/2023**

**Obsah**

## **Obsah**

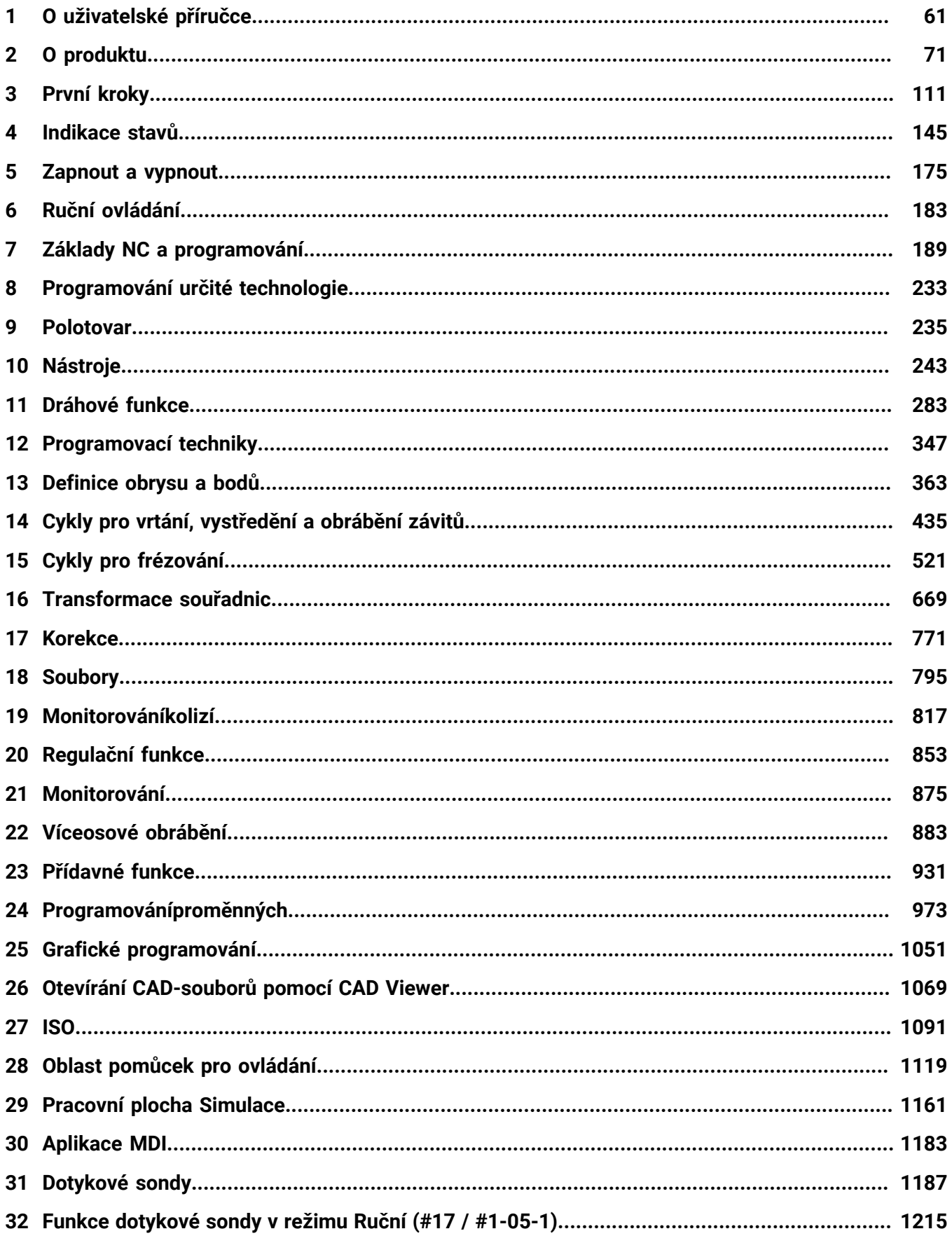

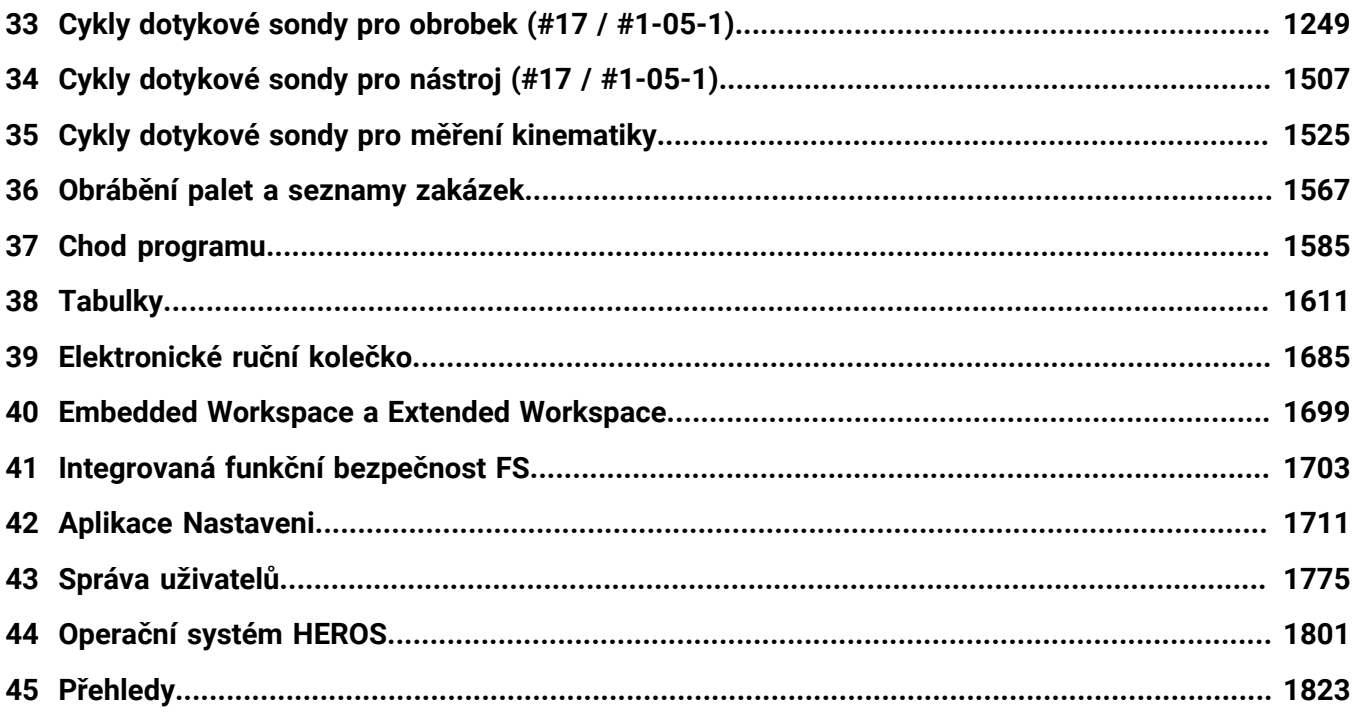

**Obsah**

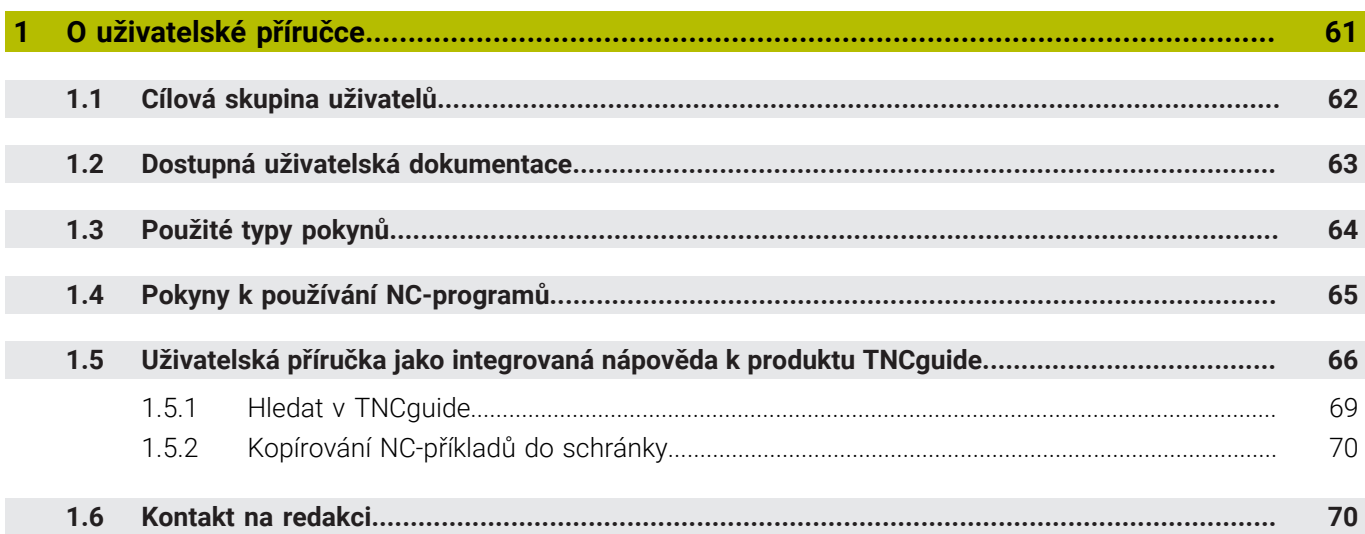

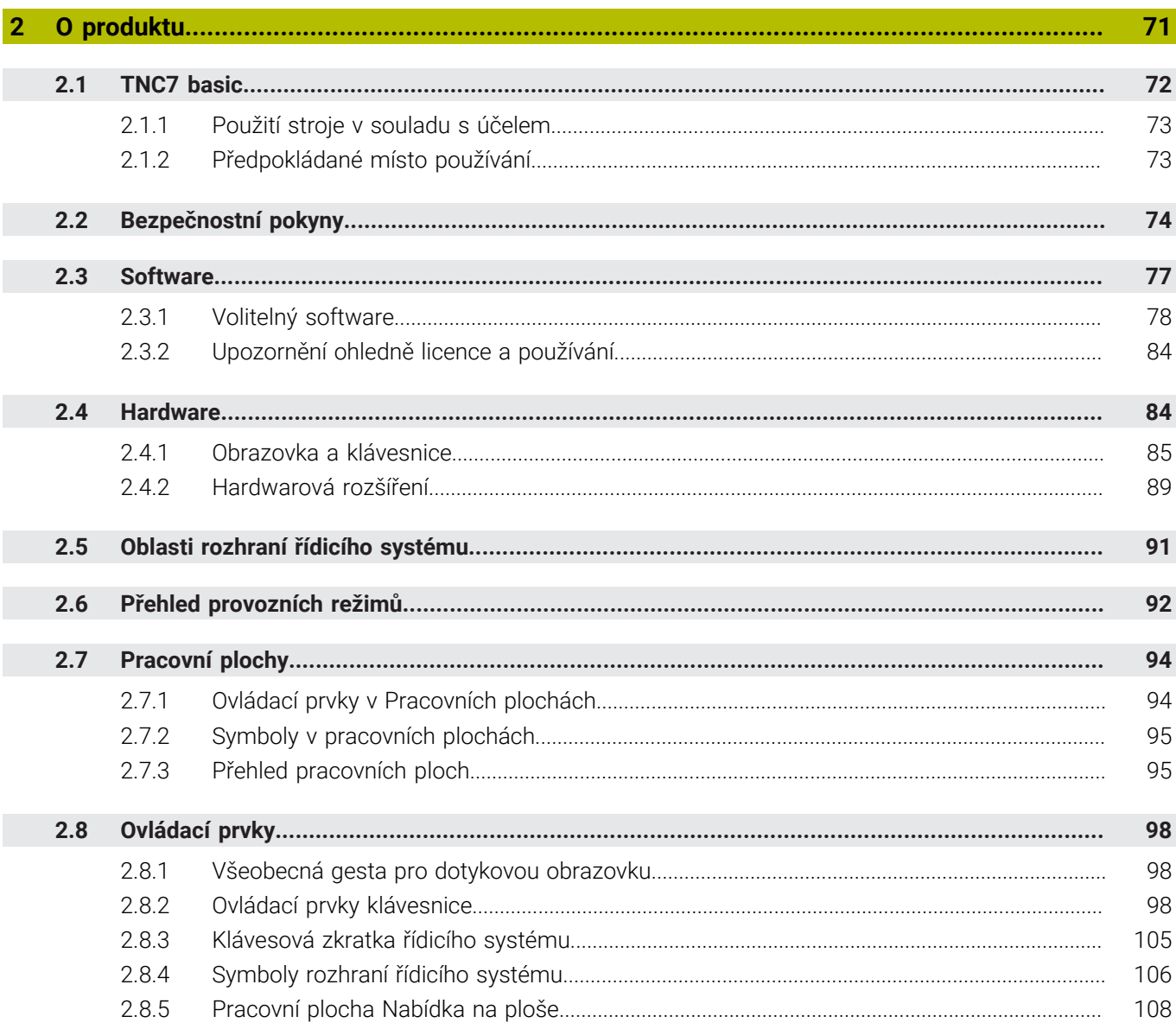

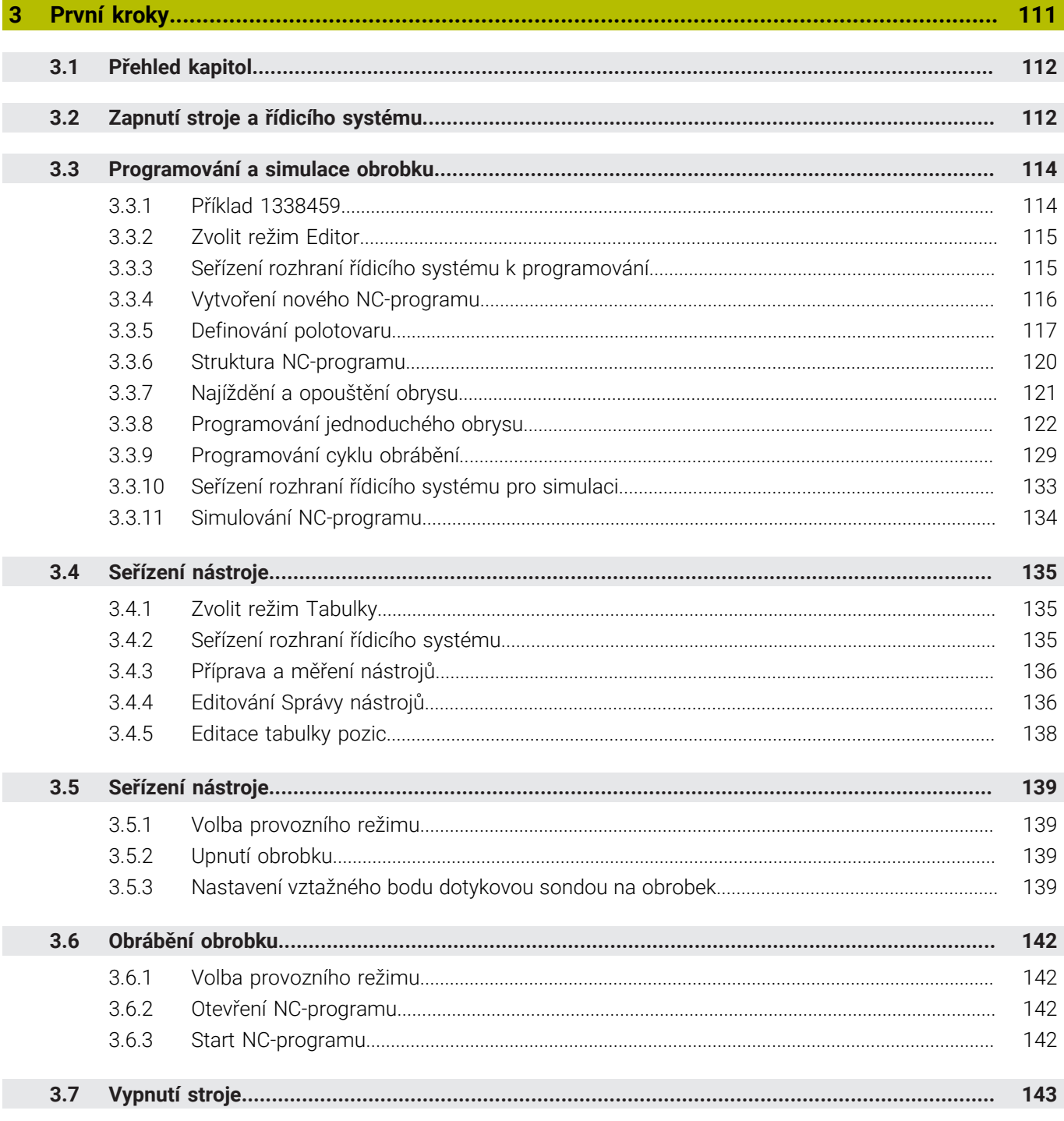

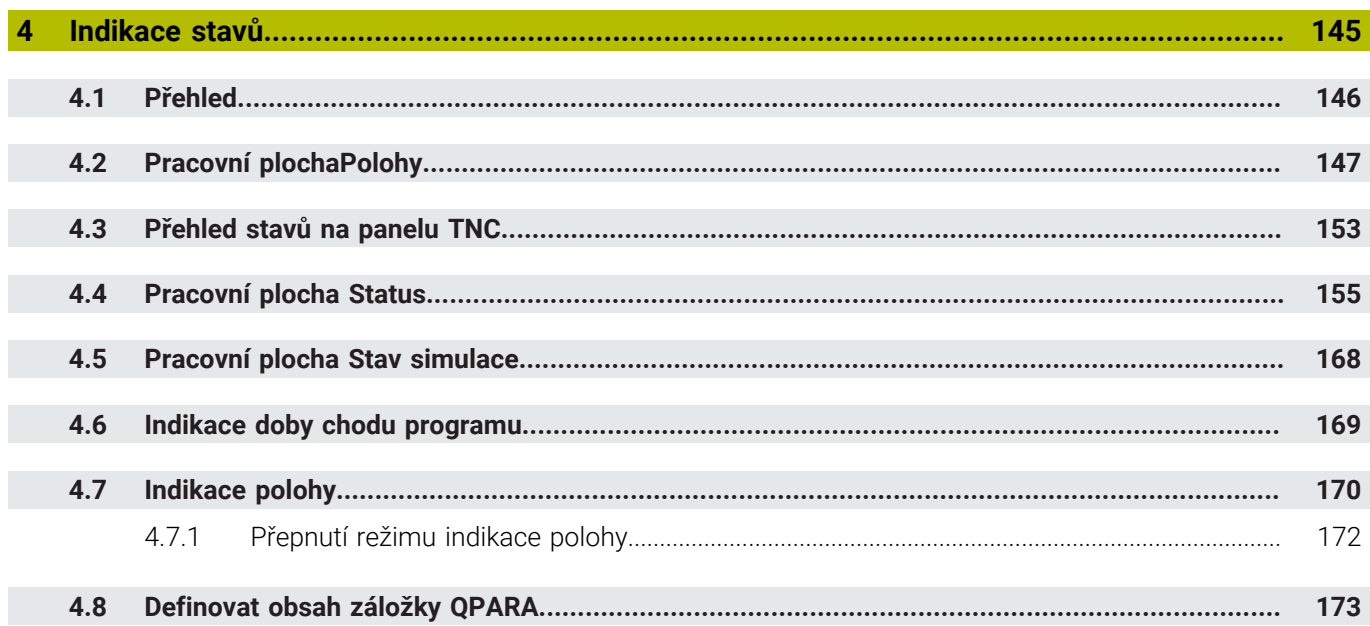

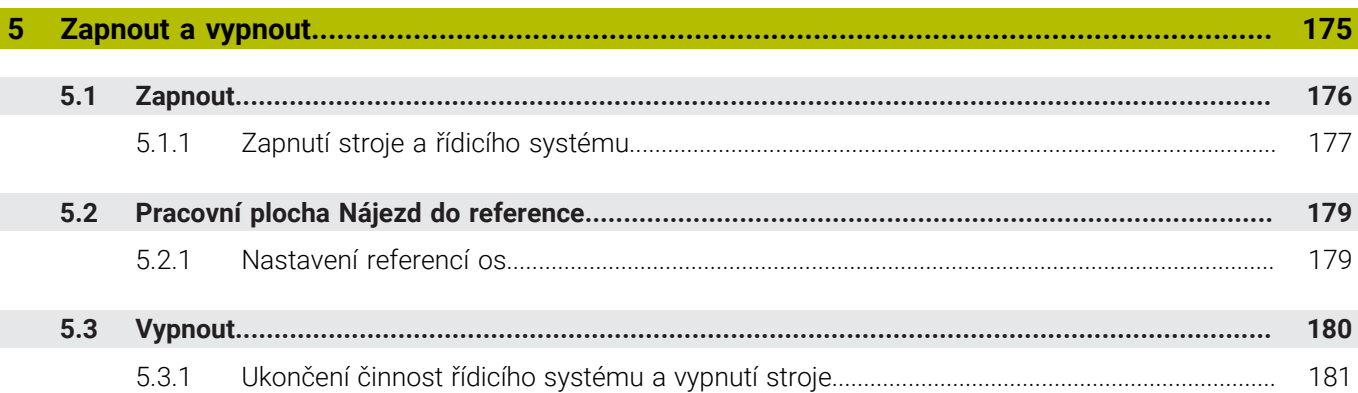

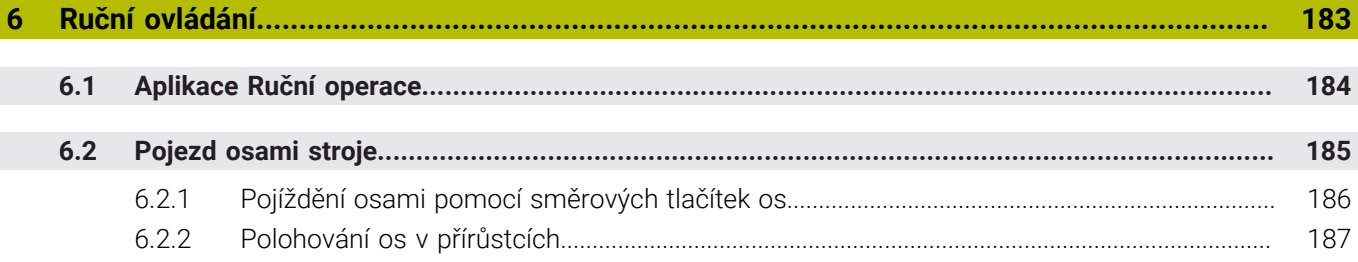

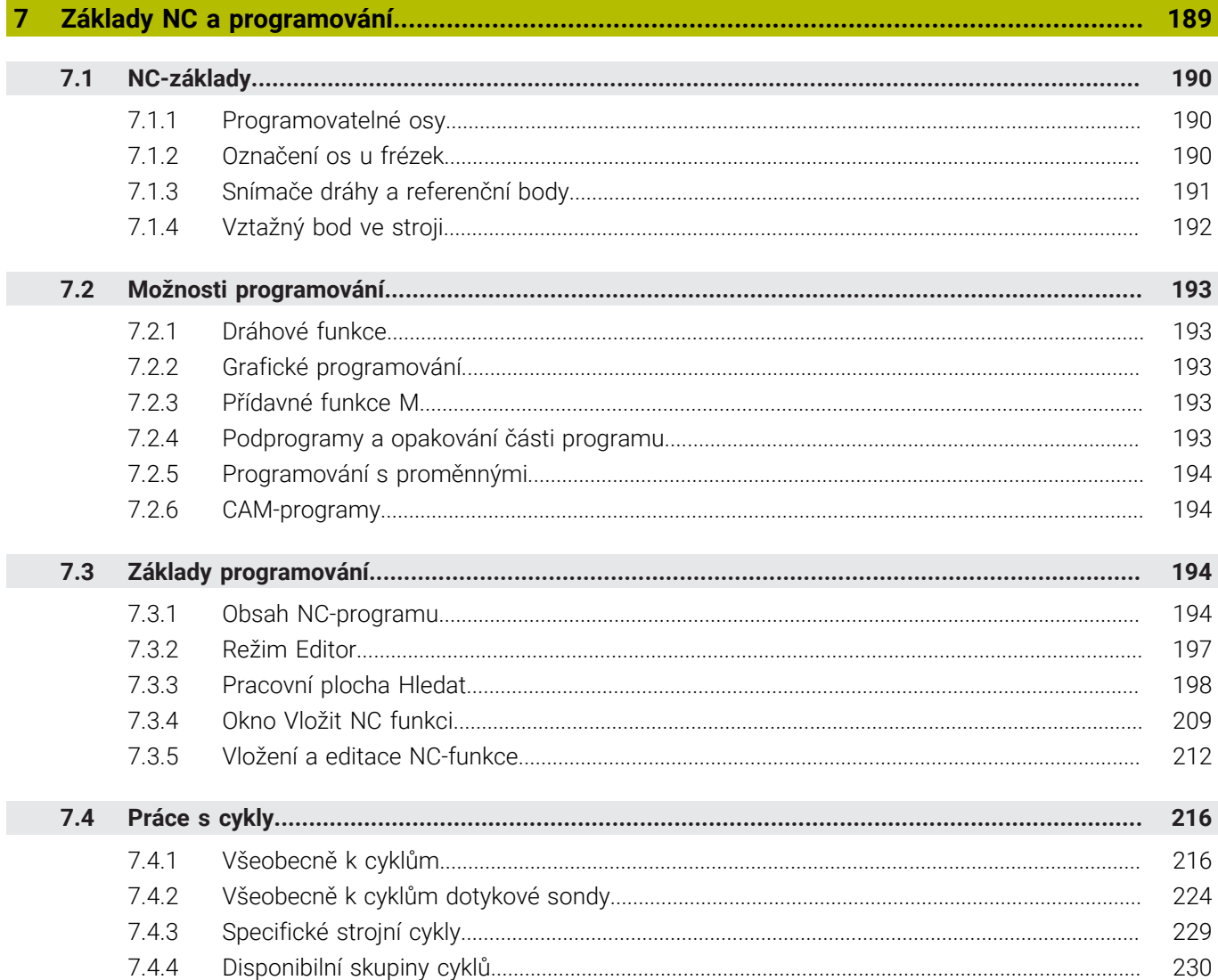

 $\overline{\phantom{a}}$ 

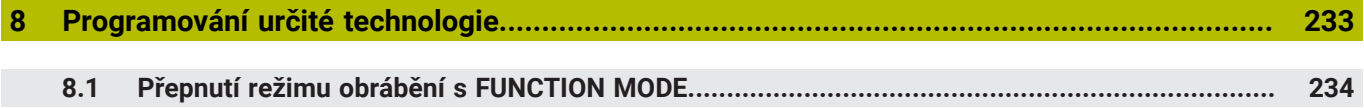

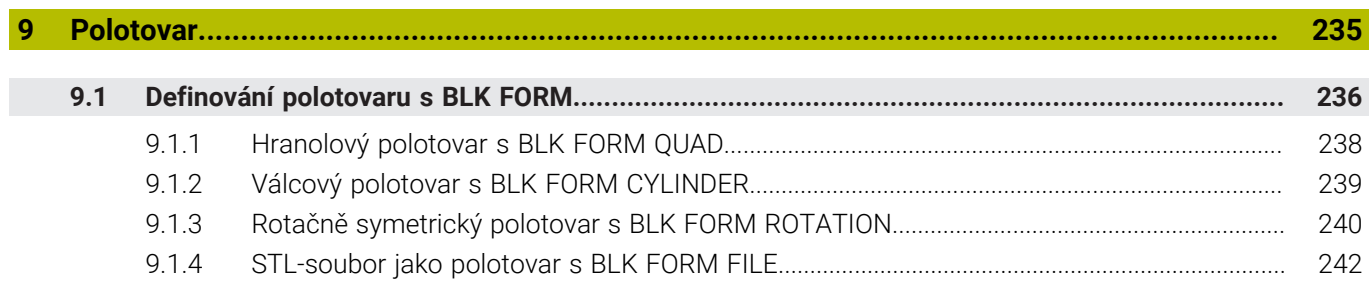

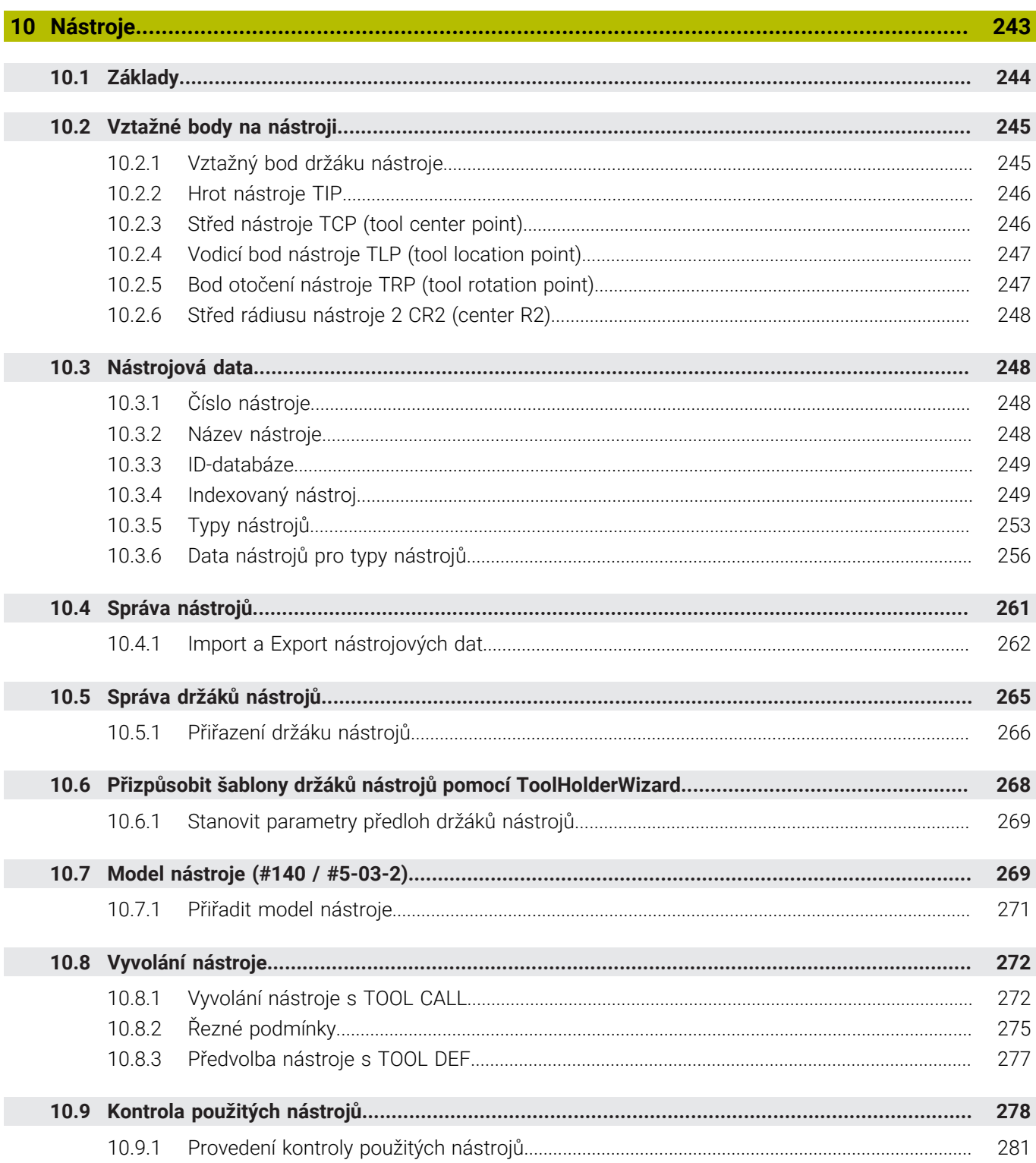

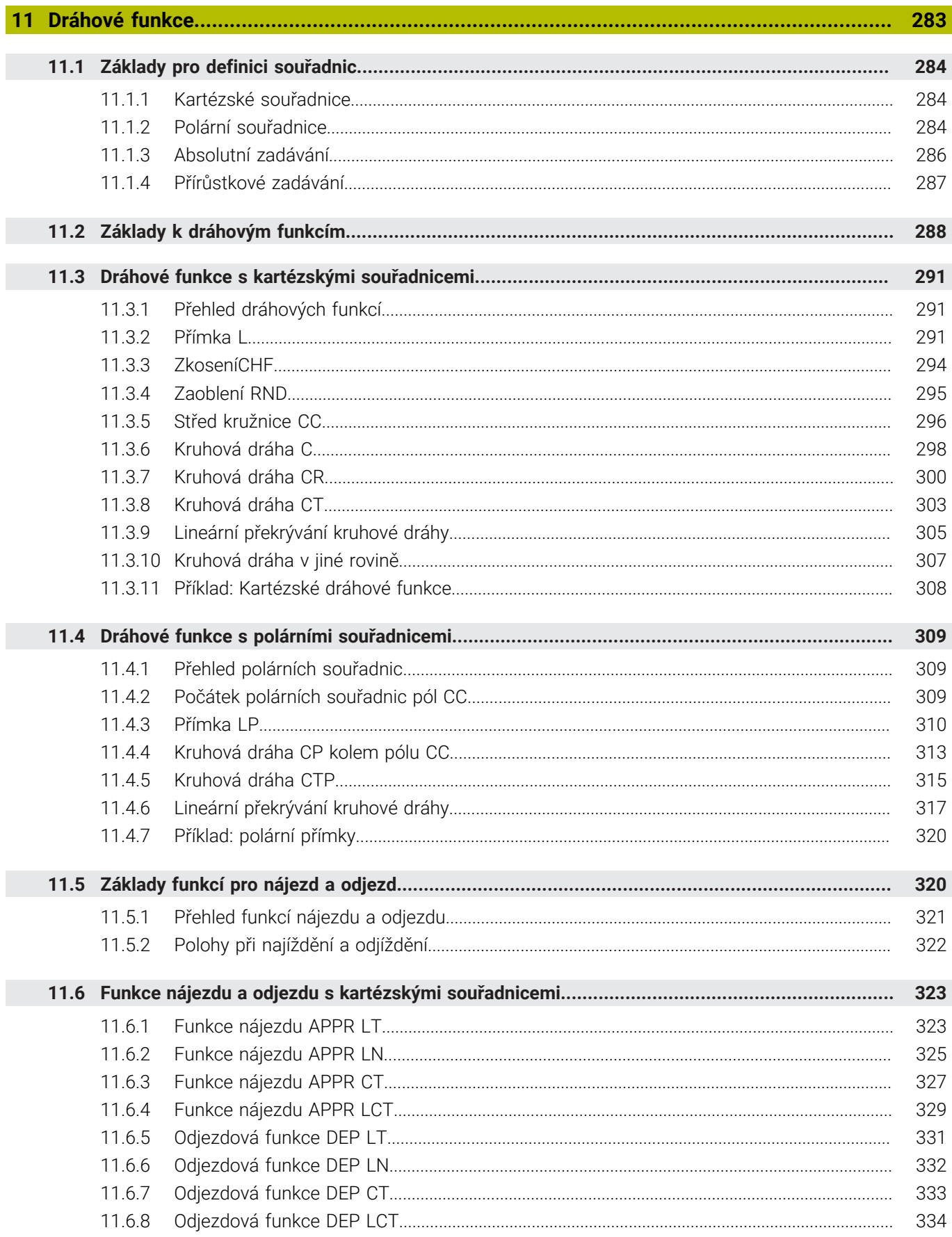

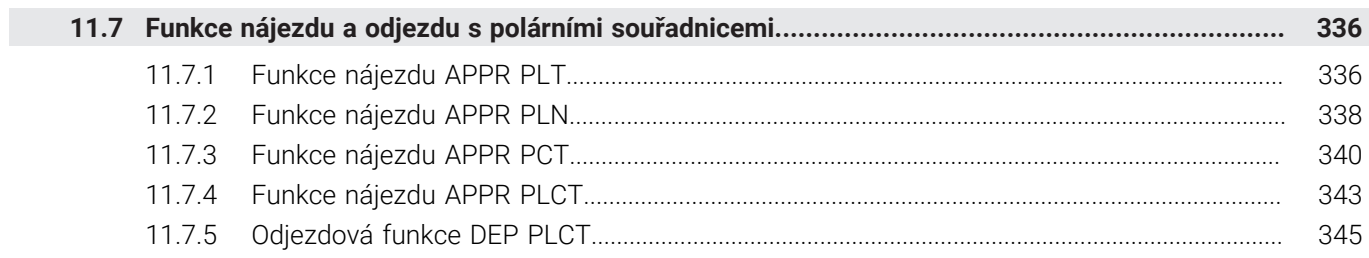

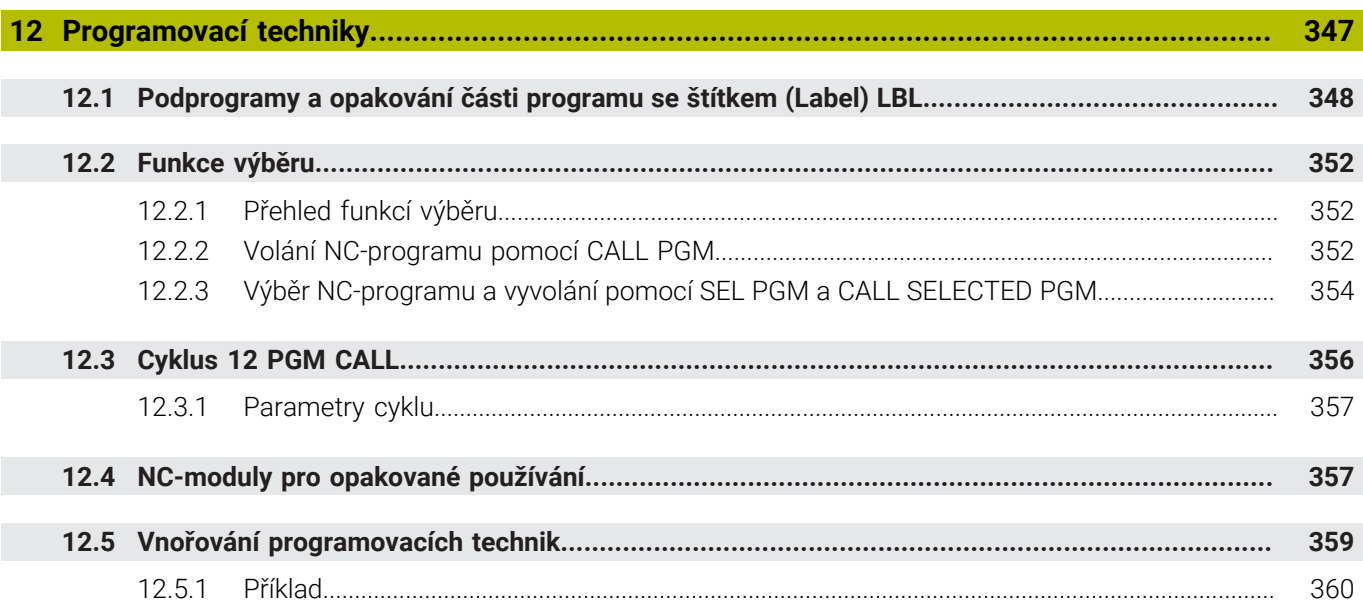

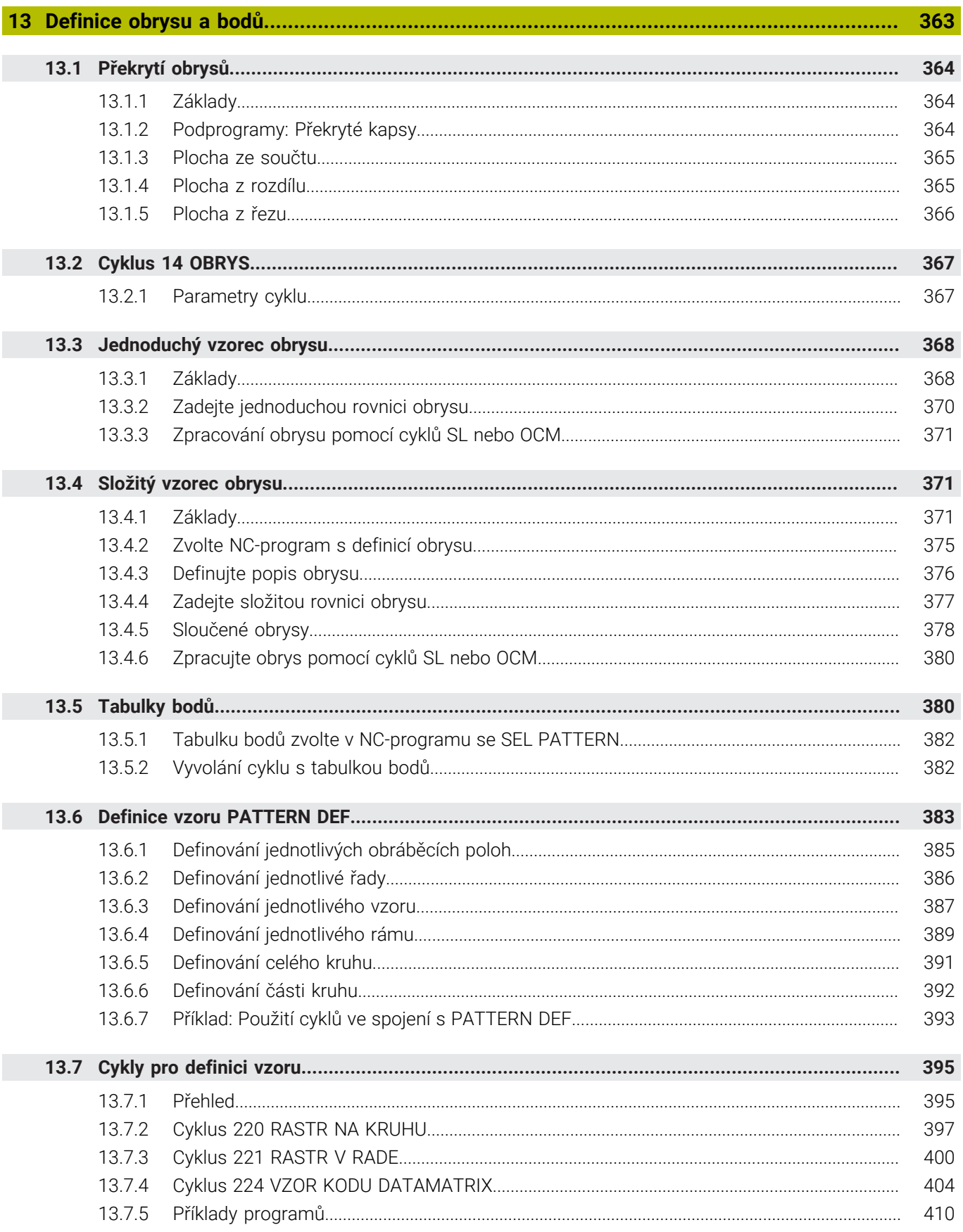

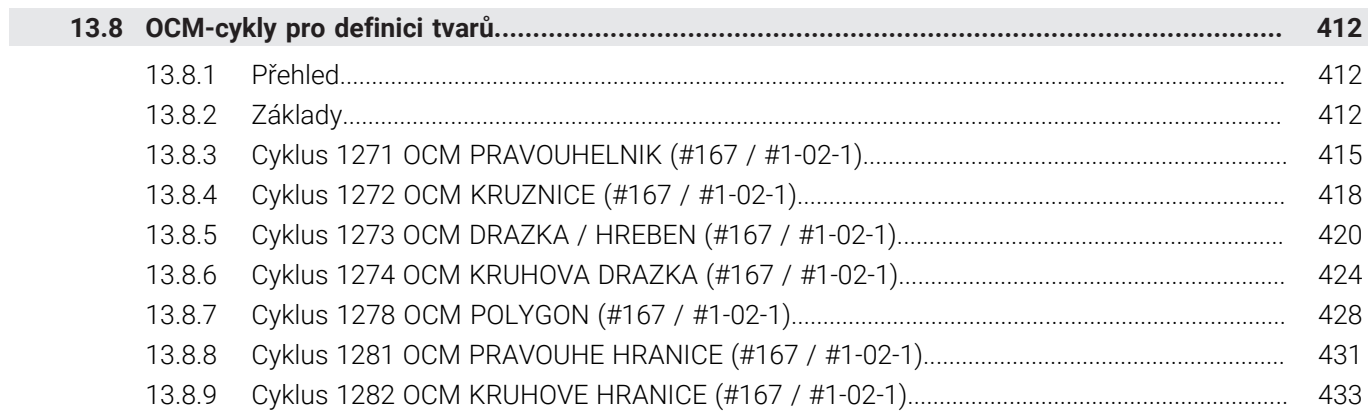

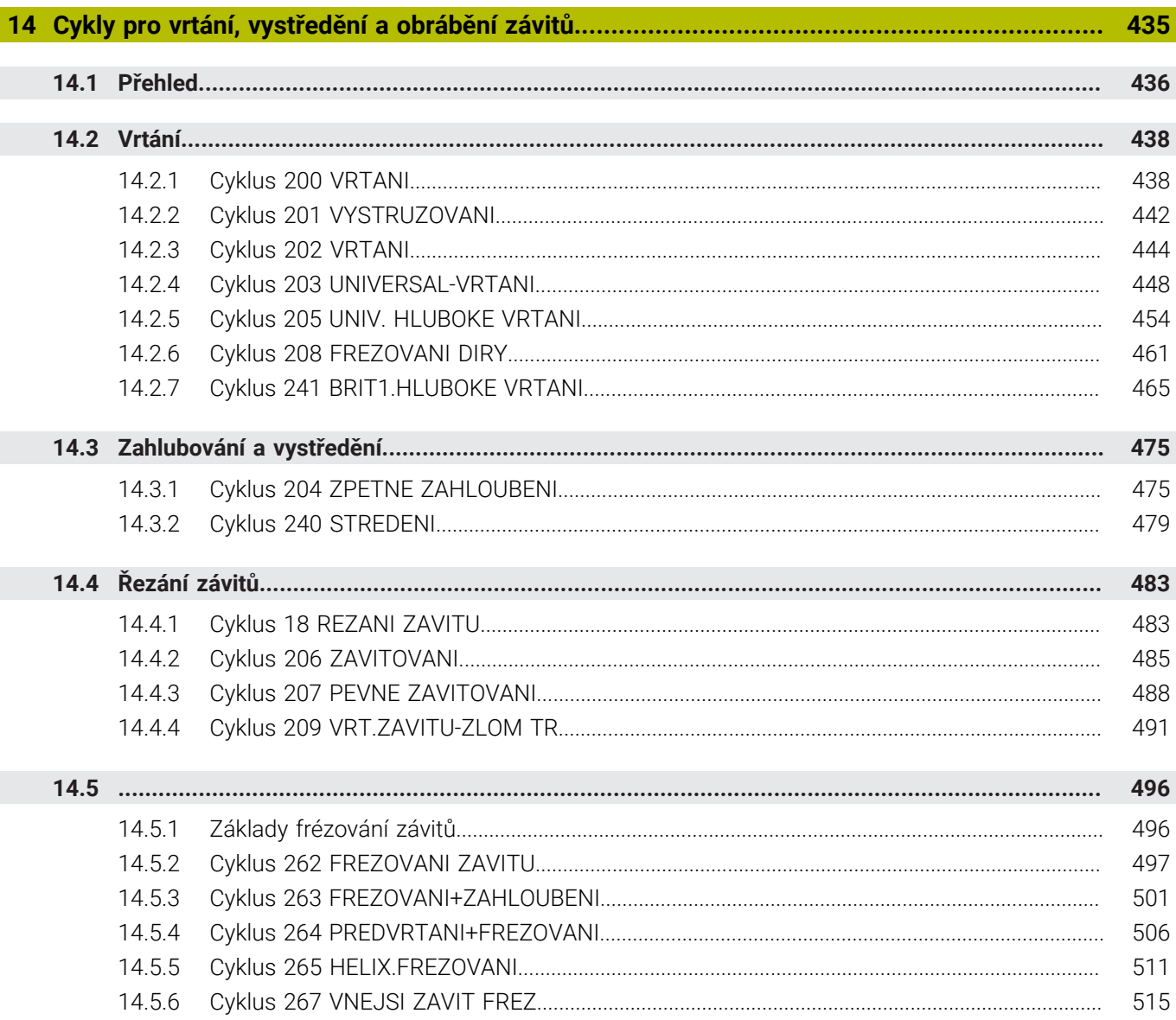

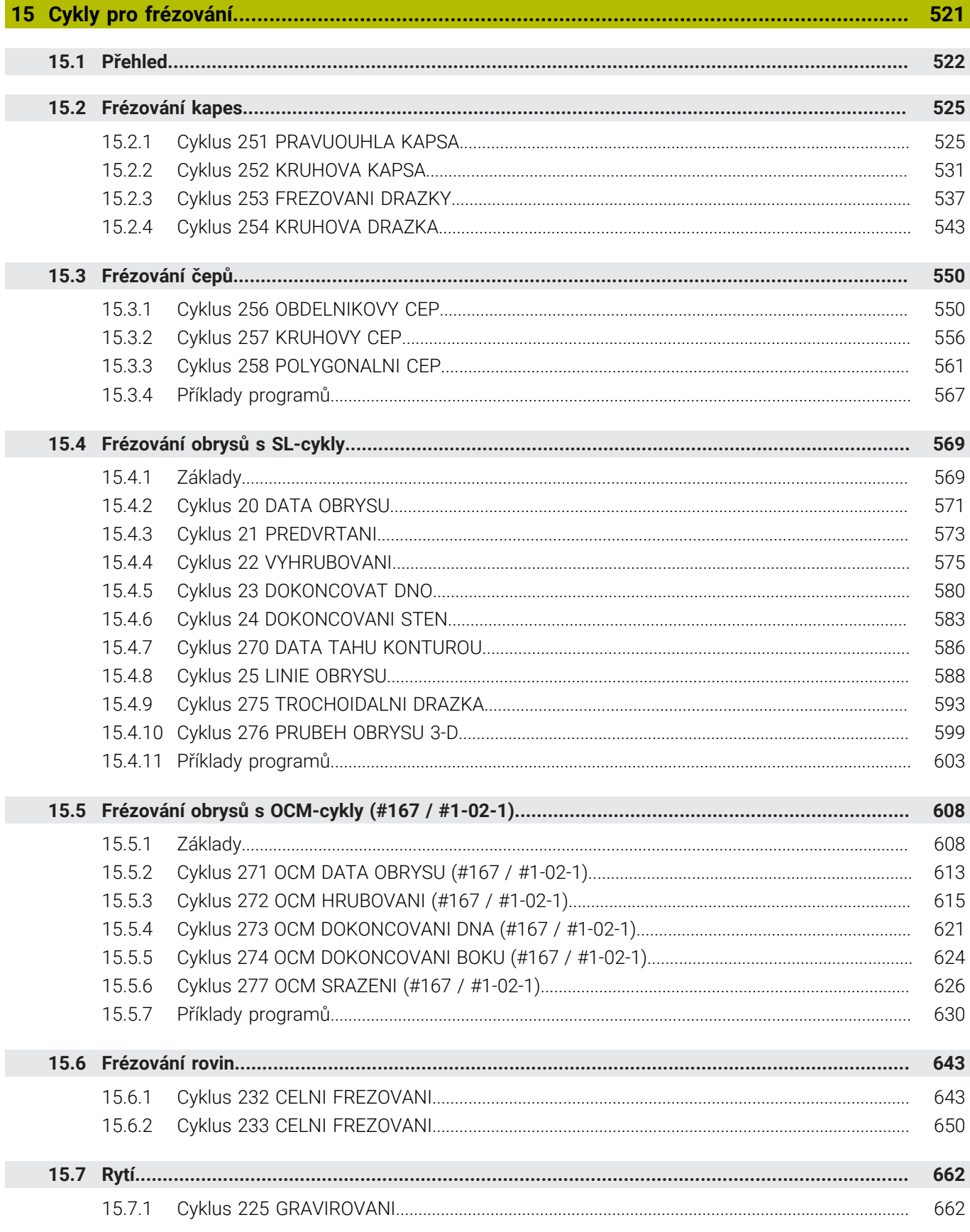

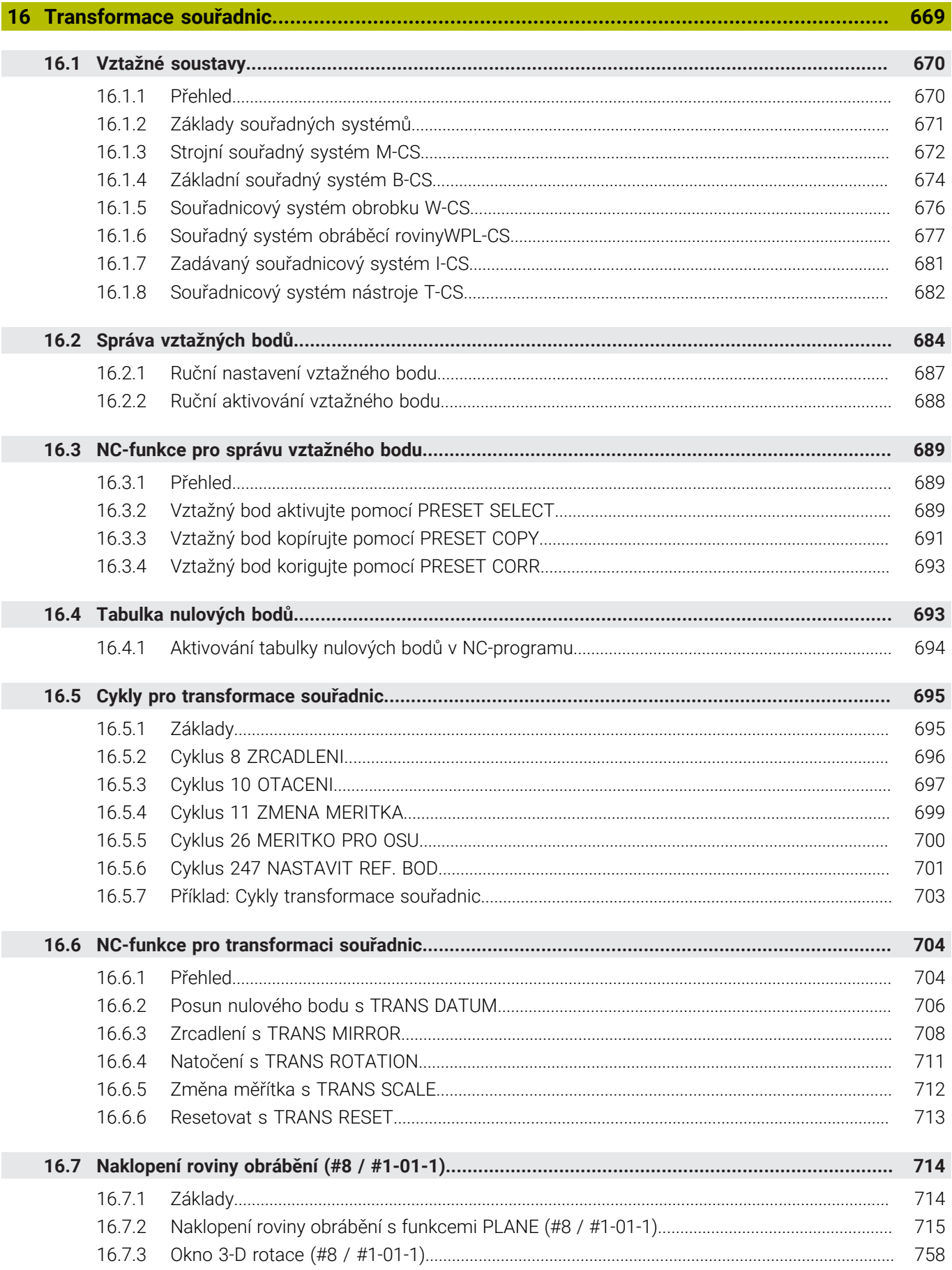

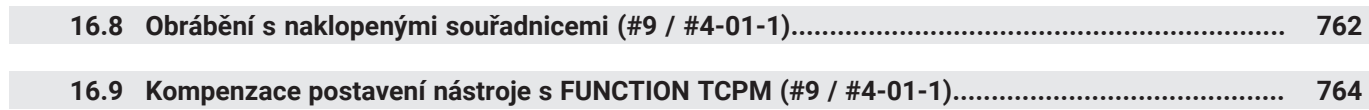

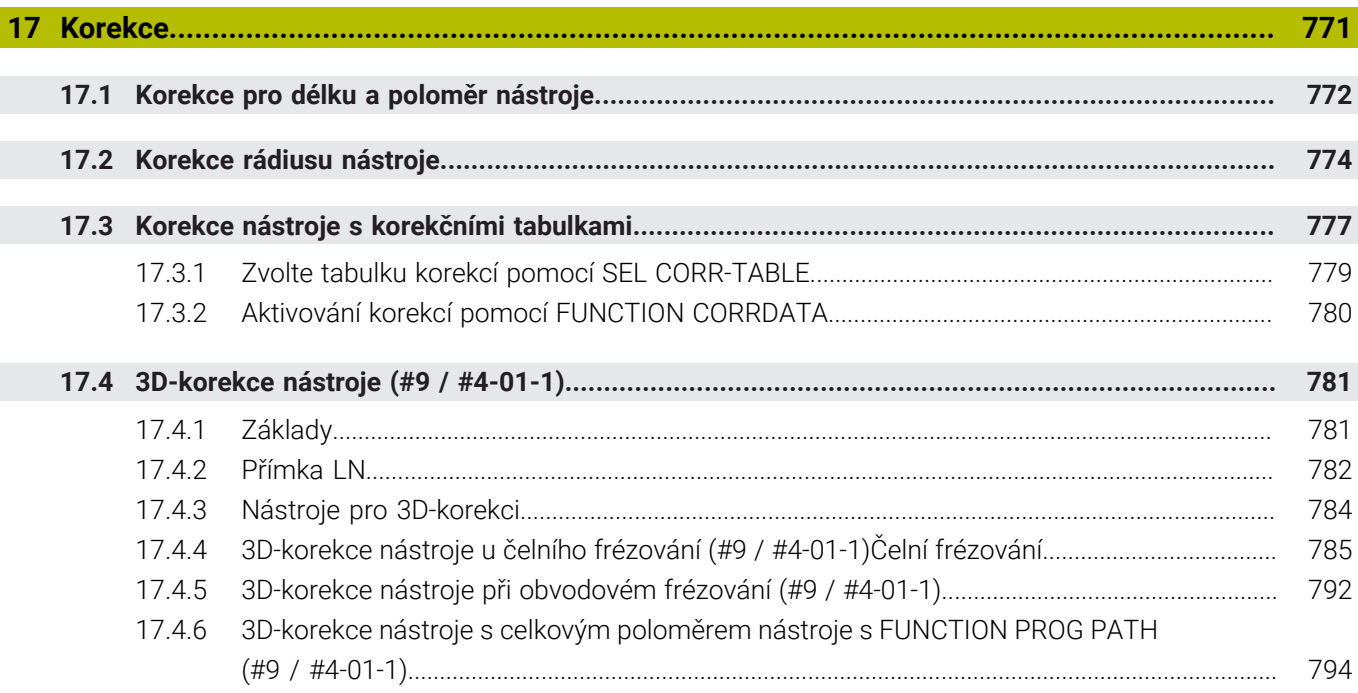

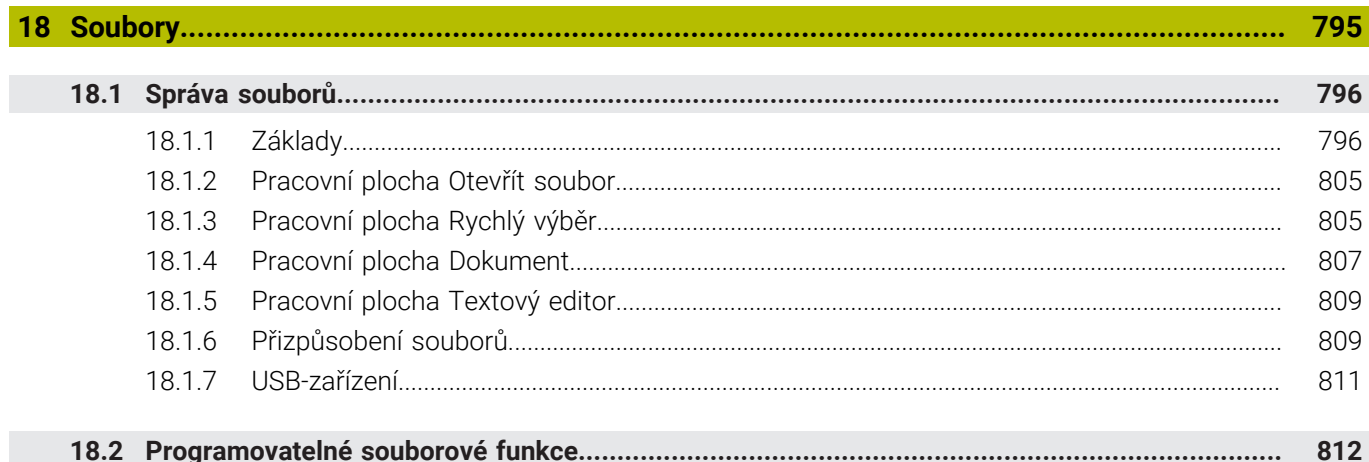

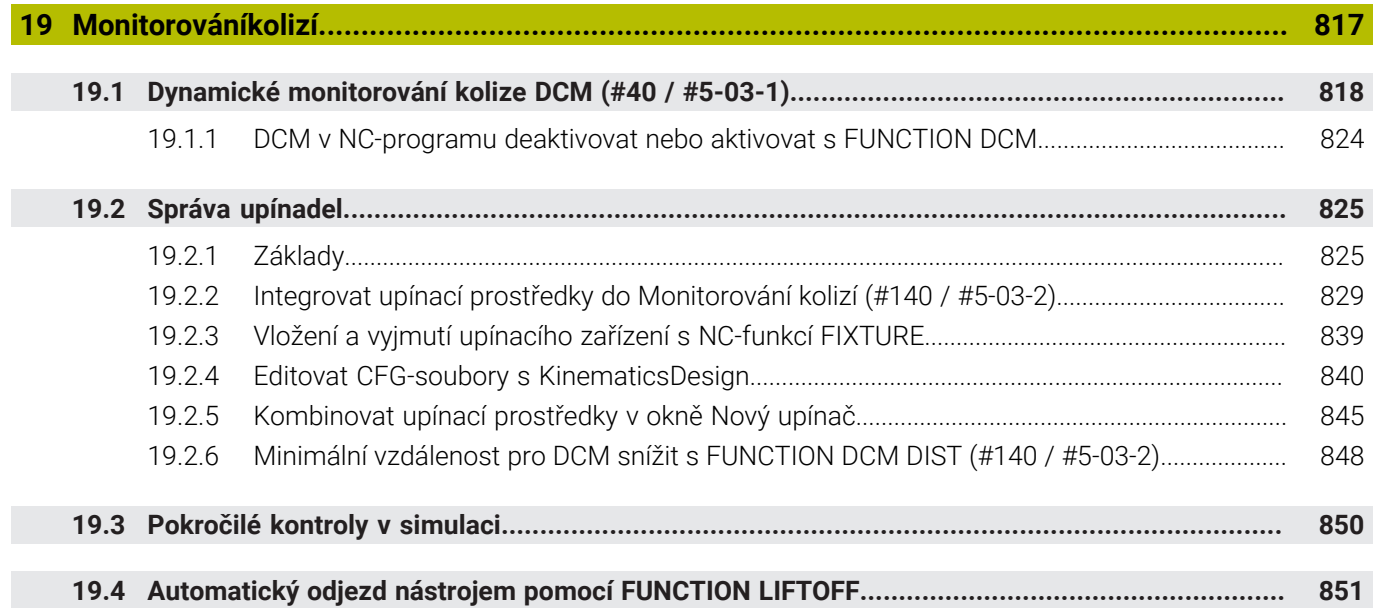

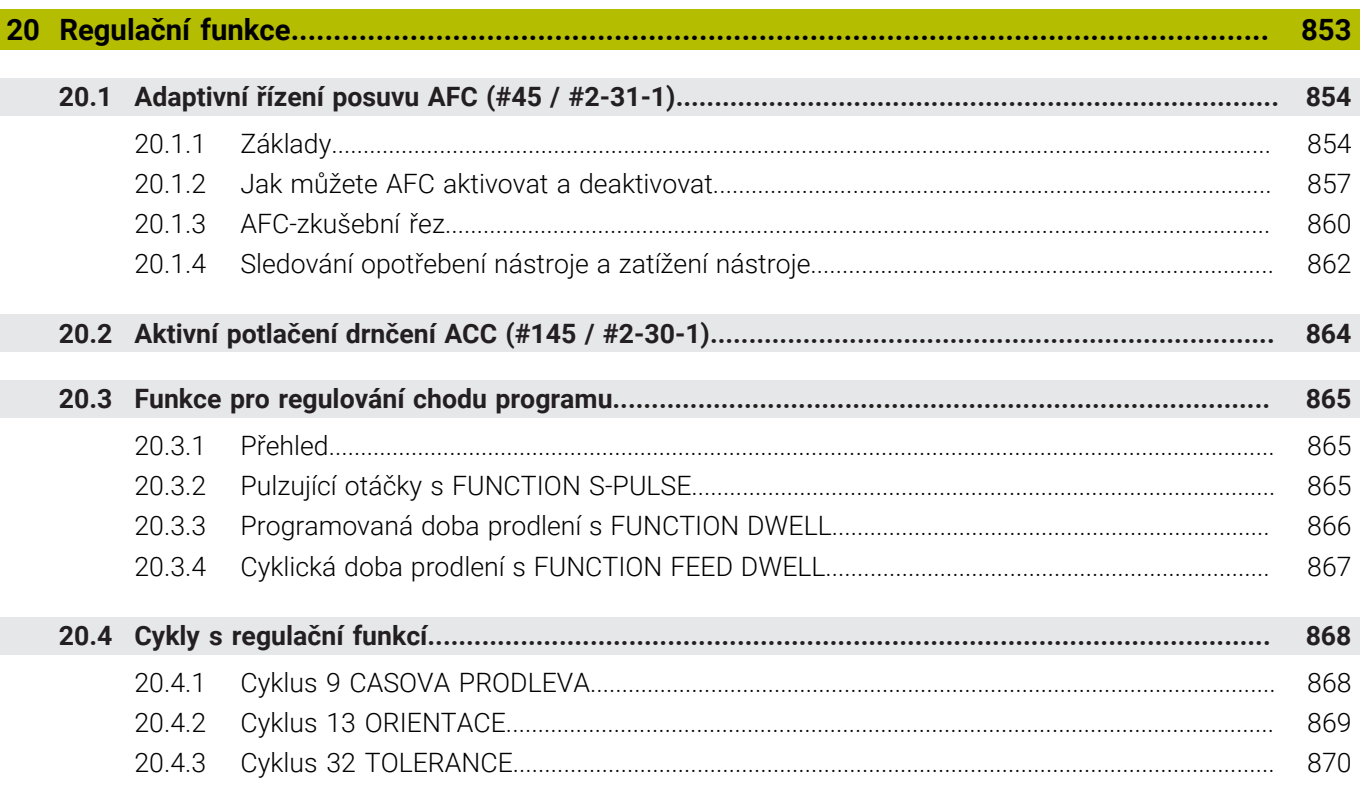

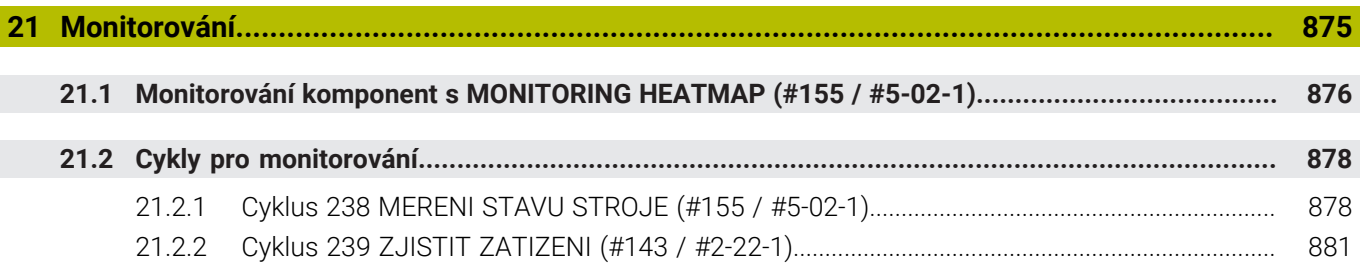

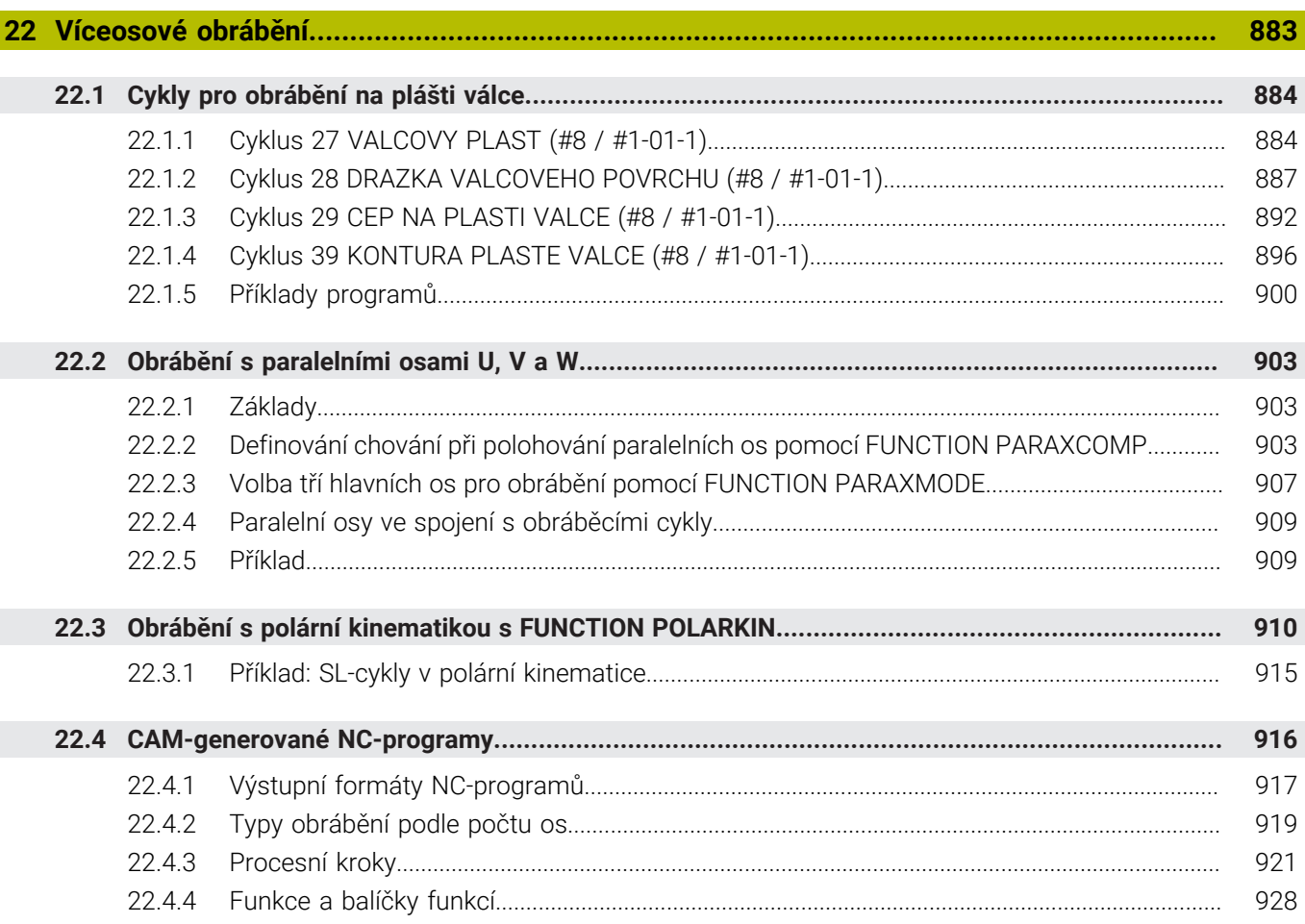

 $\overline{\phantom{a}}$ 

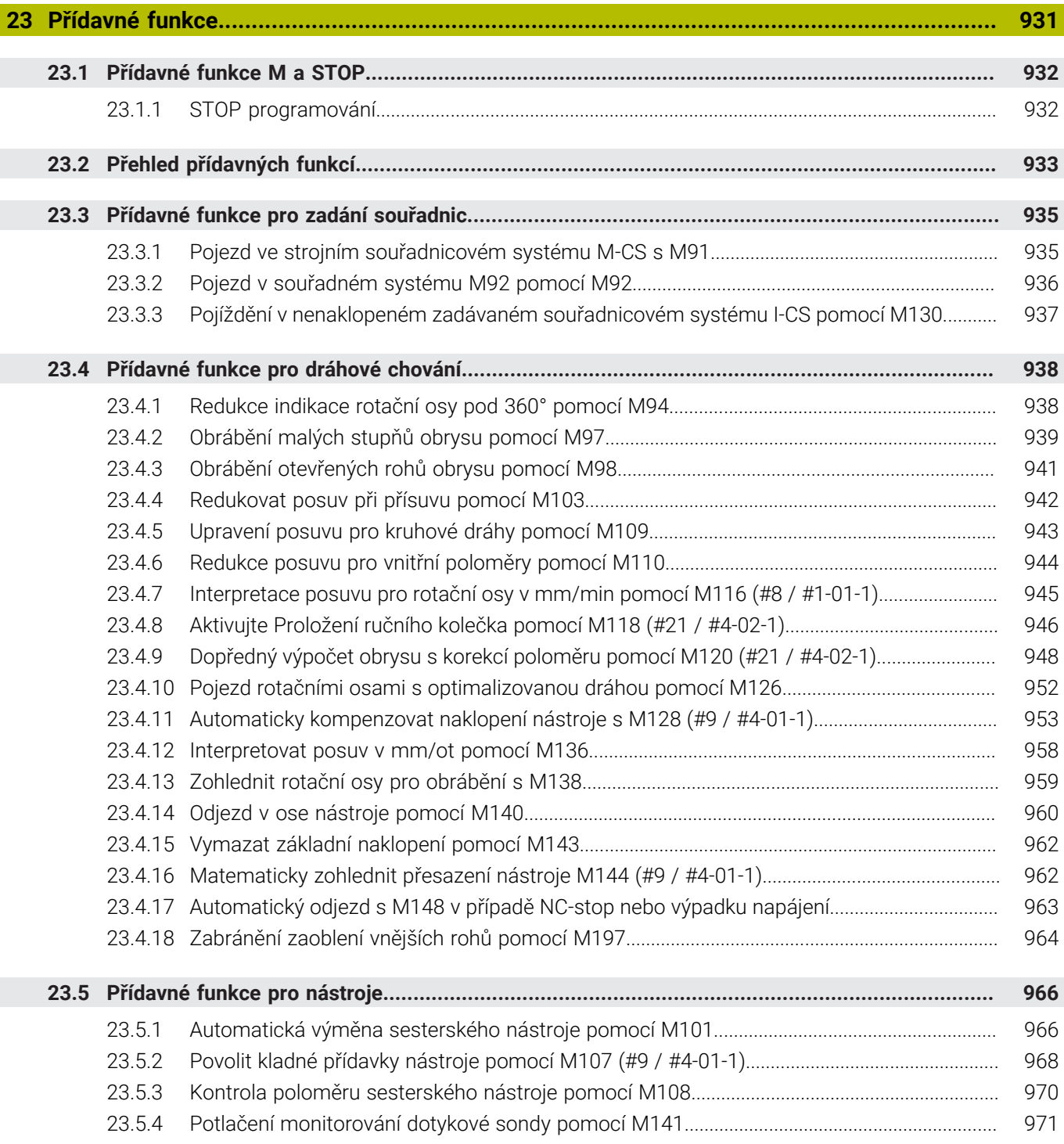

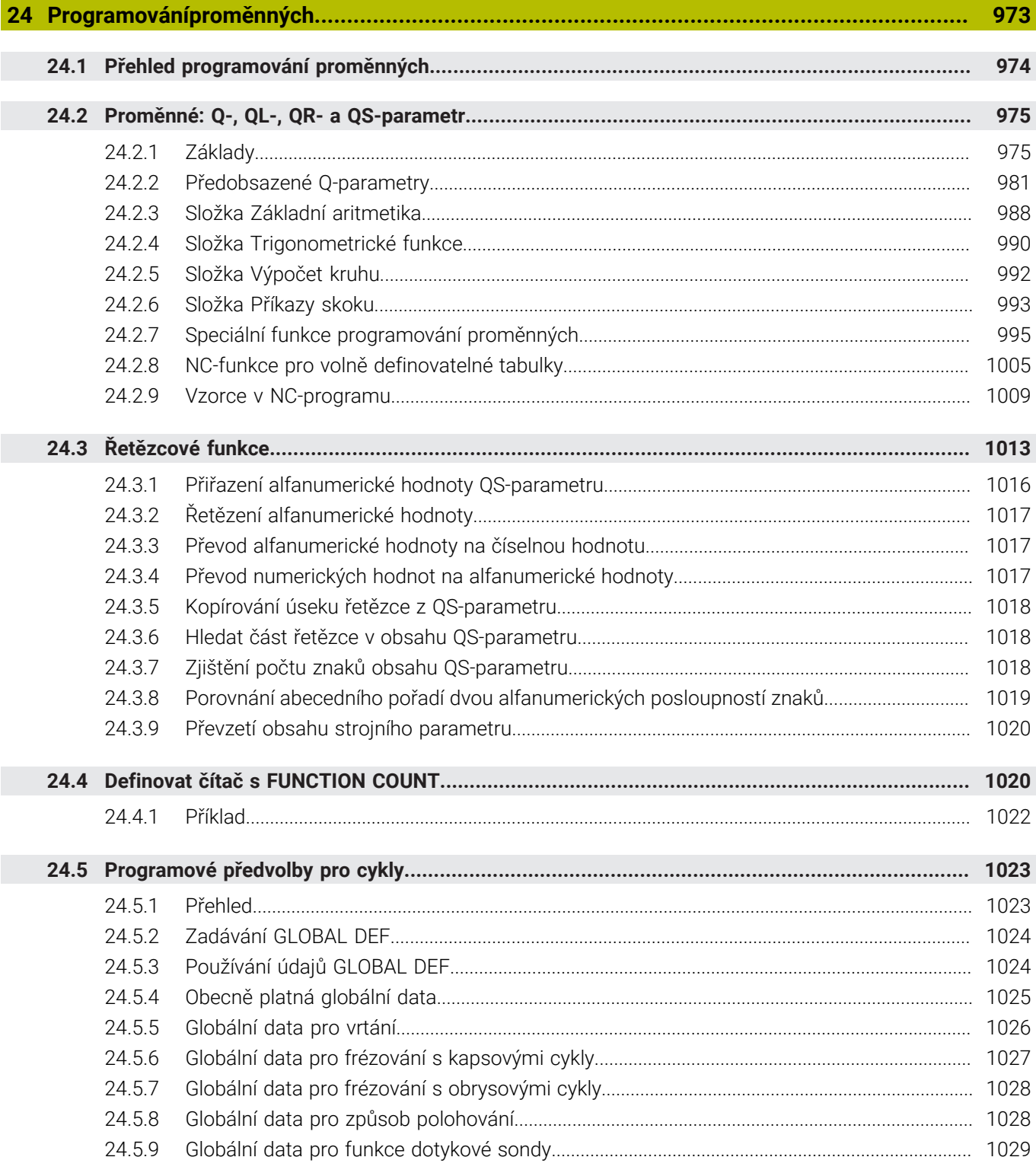

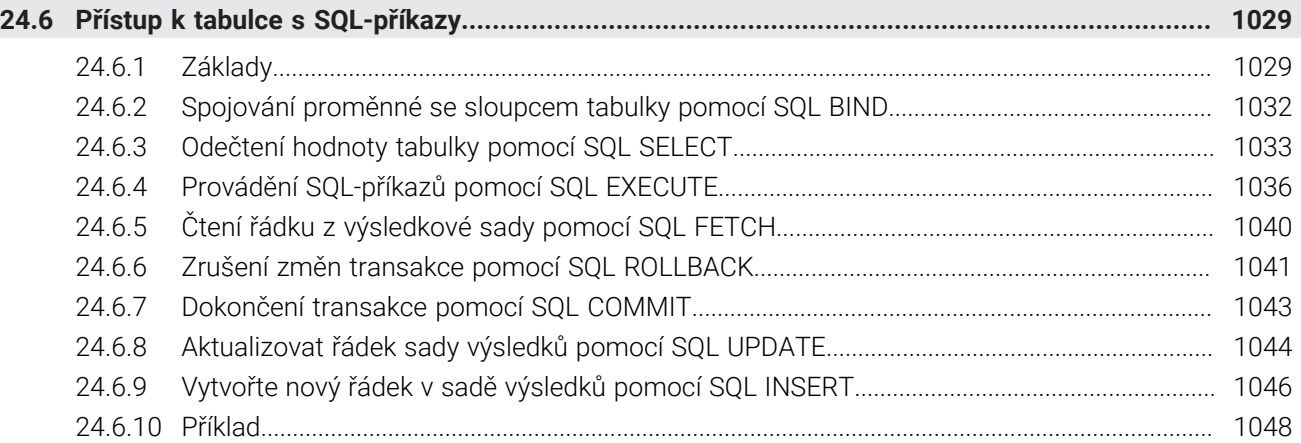

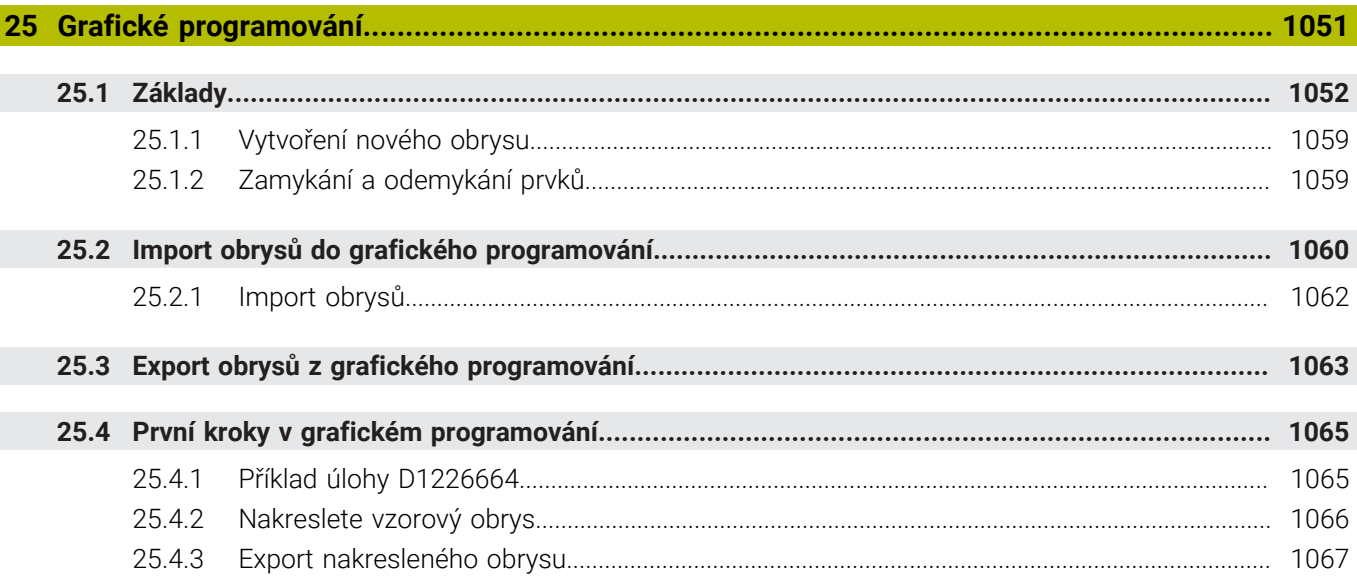

 $\overline{\phantom{a}}$ 

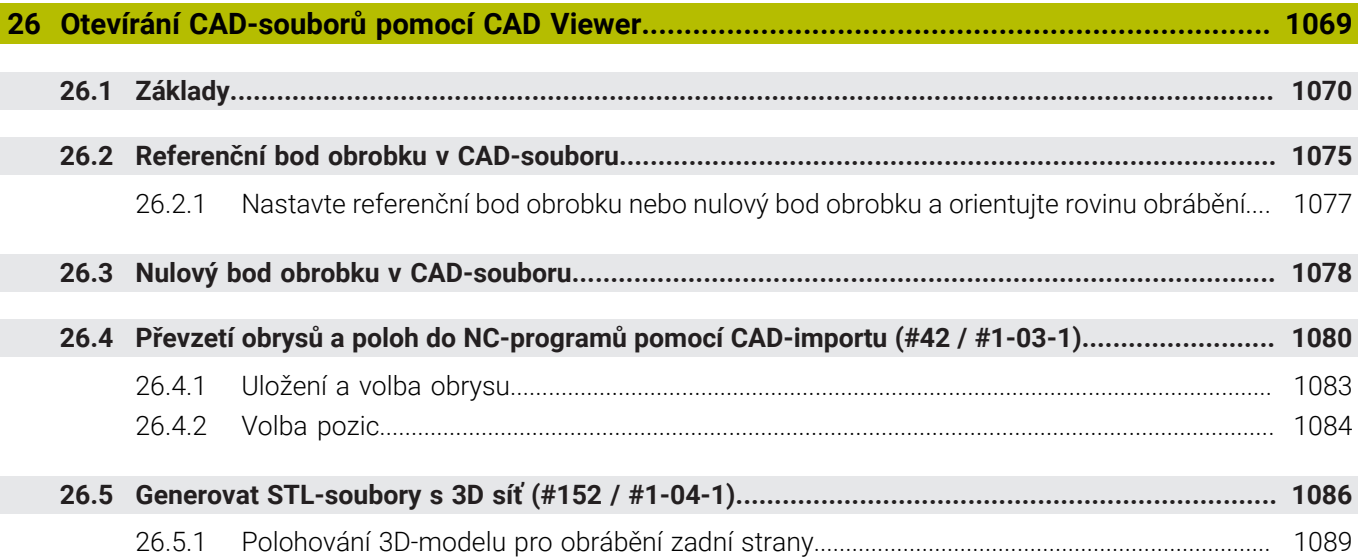

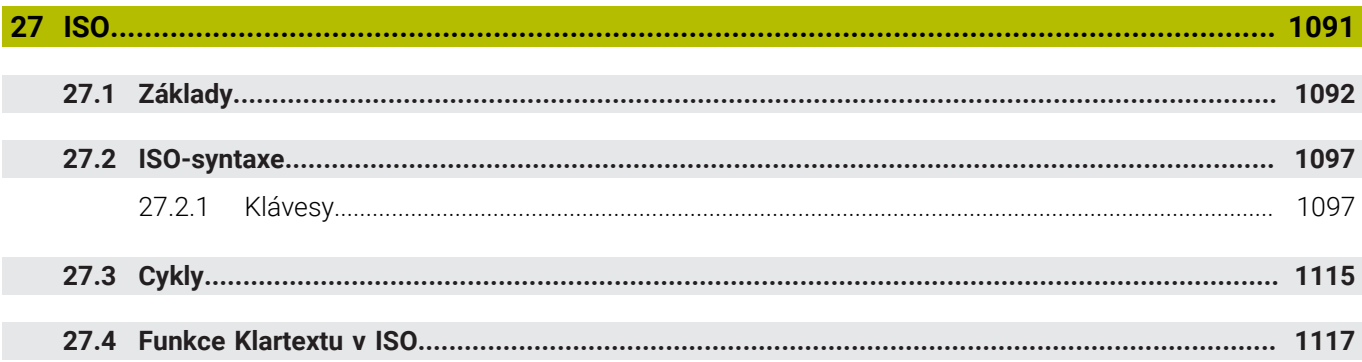
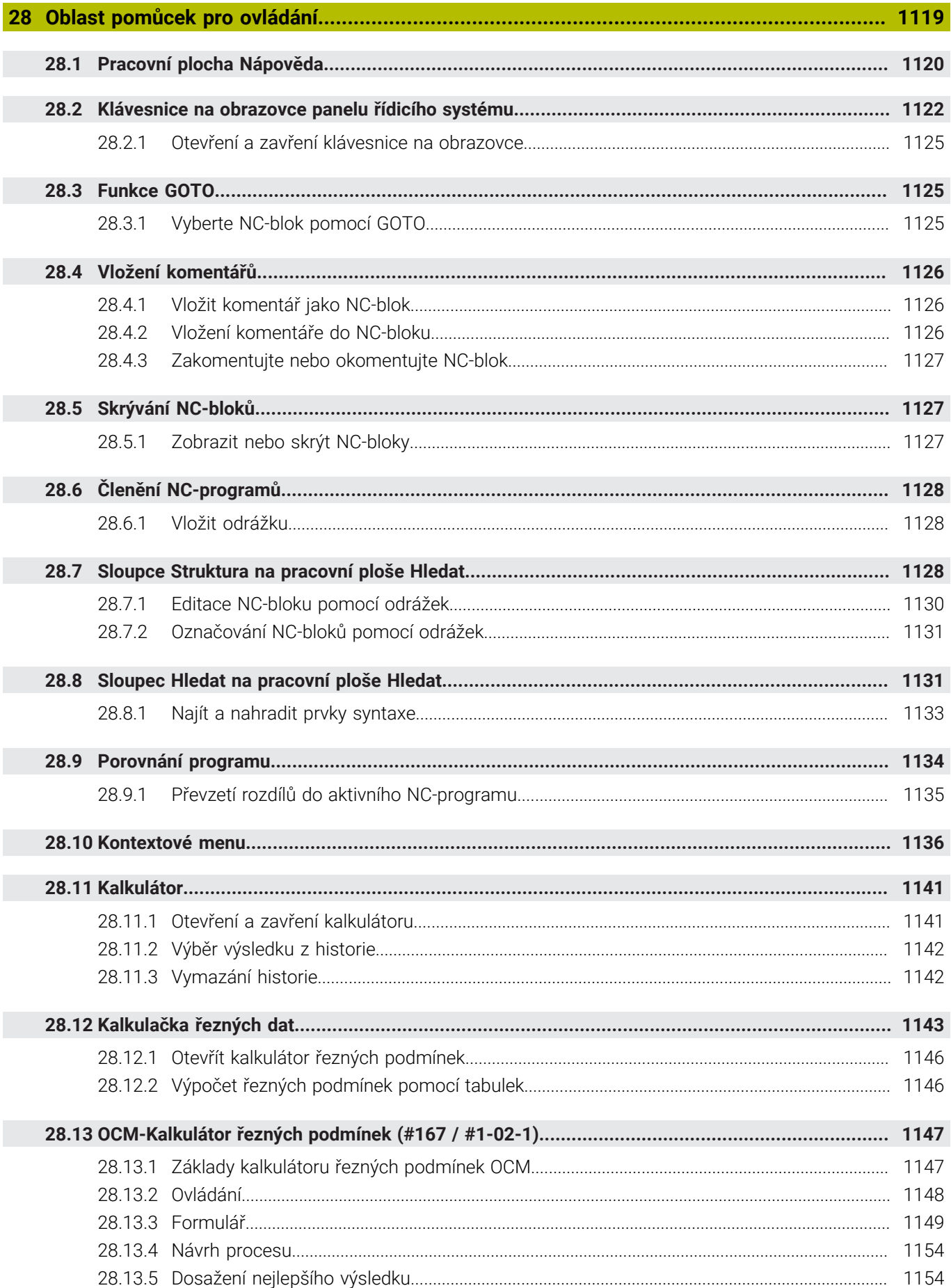

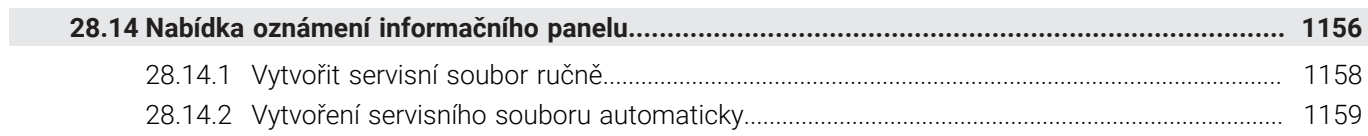

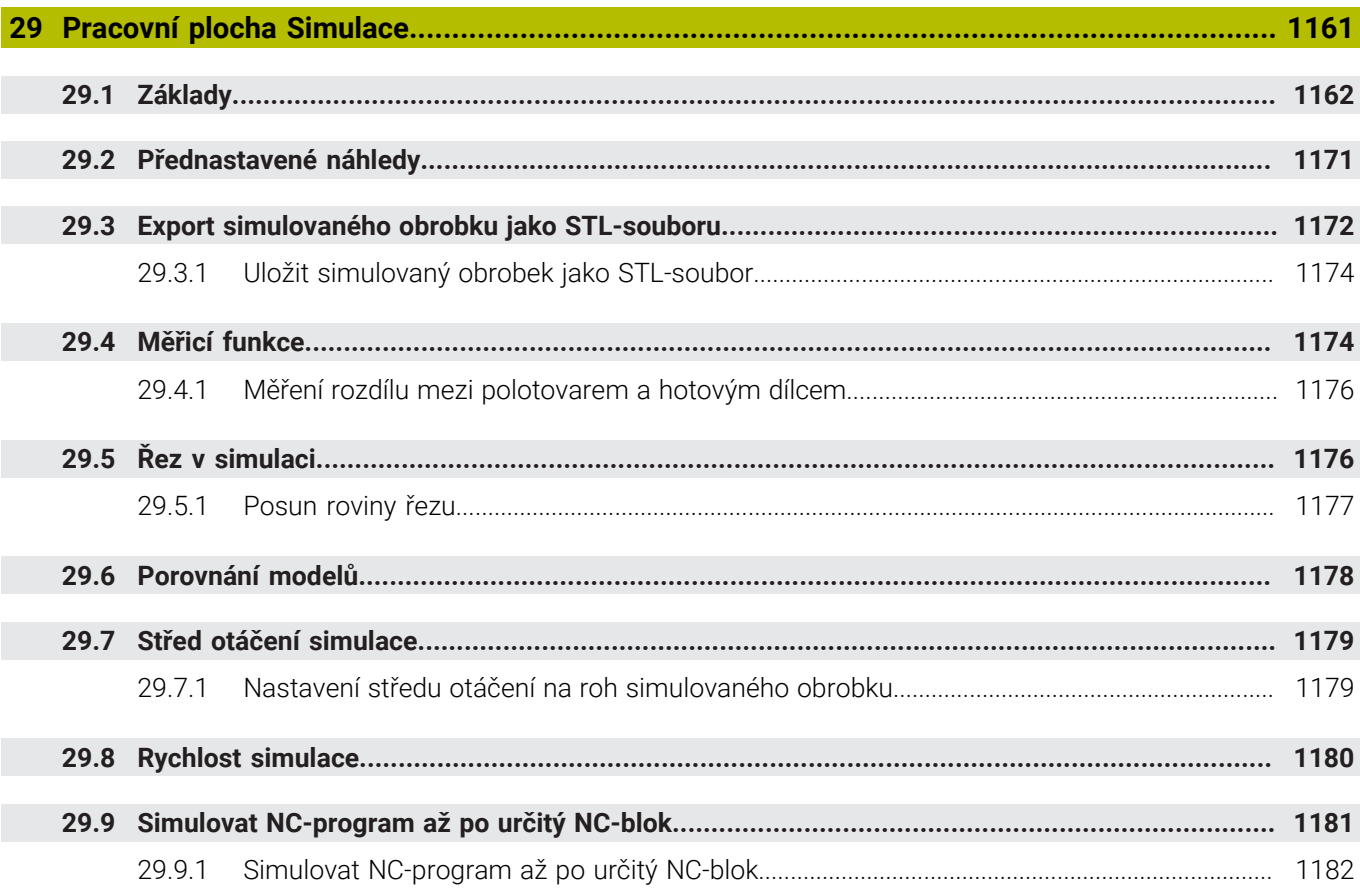

 **[Aplikace MDI](#page-1182-0).......................................................................................................................... [1183](#page-1182-0)**

 $\overline{\phantom{a}}$ 

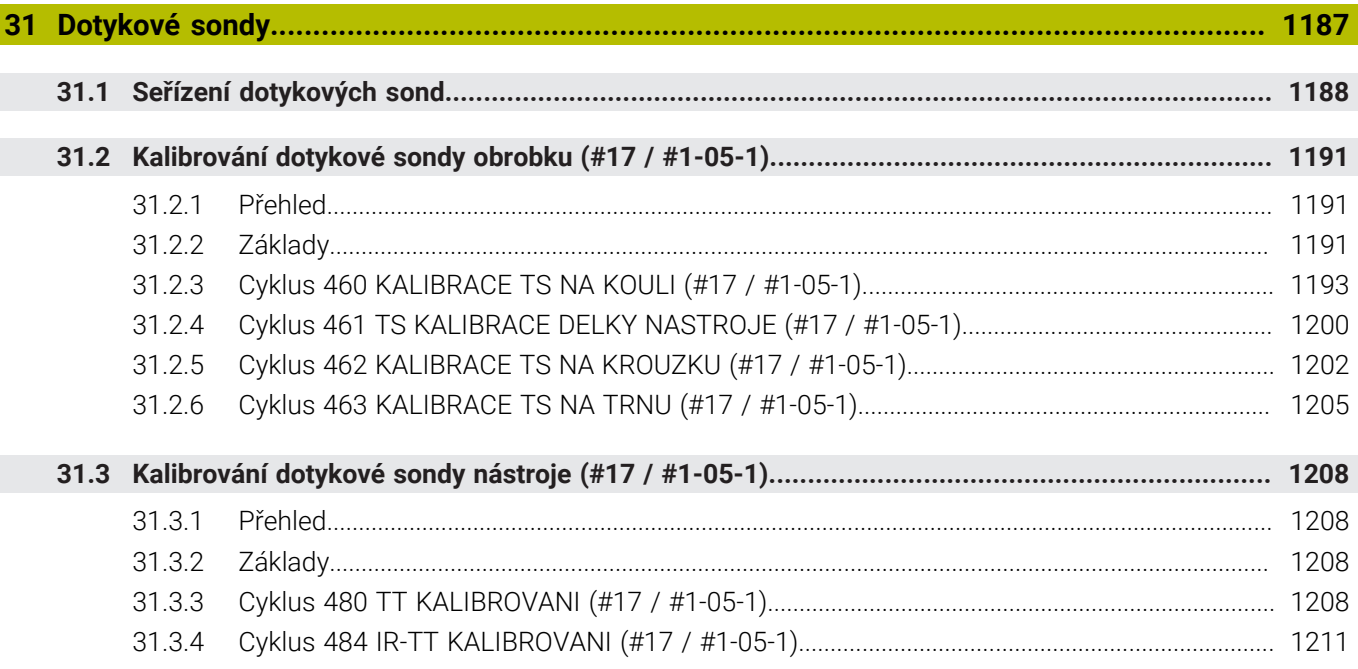

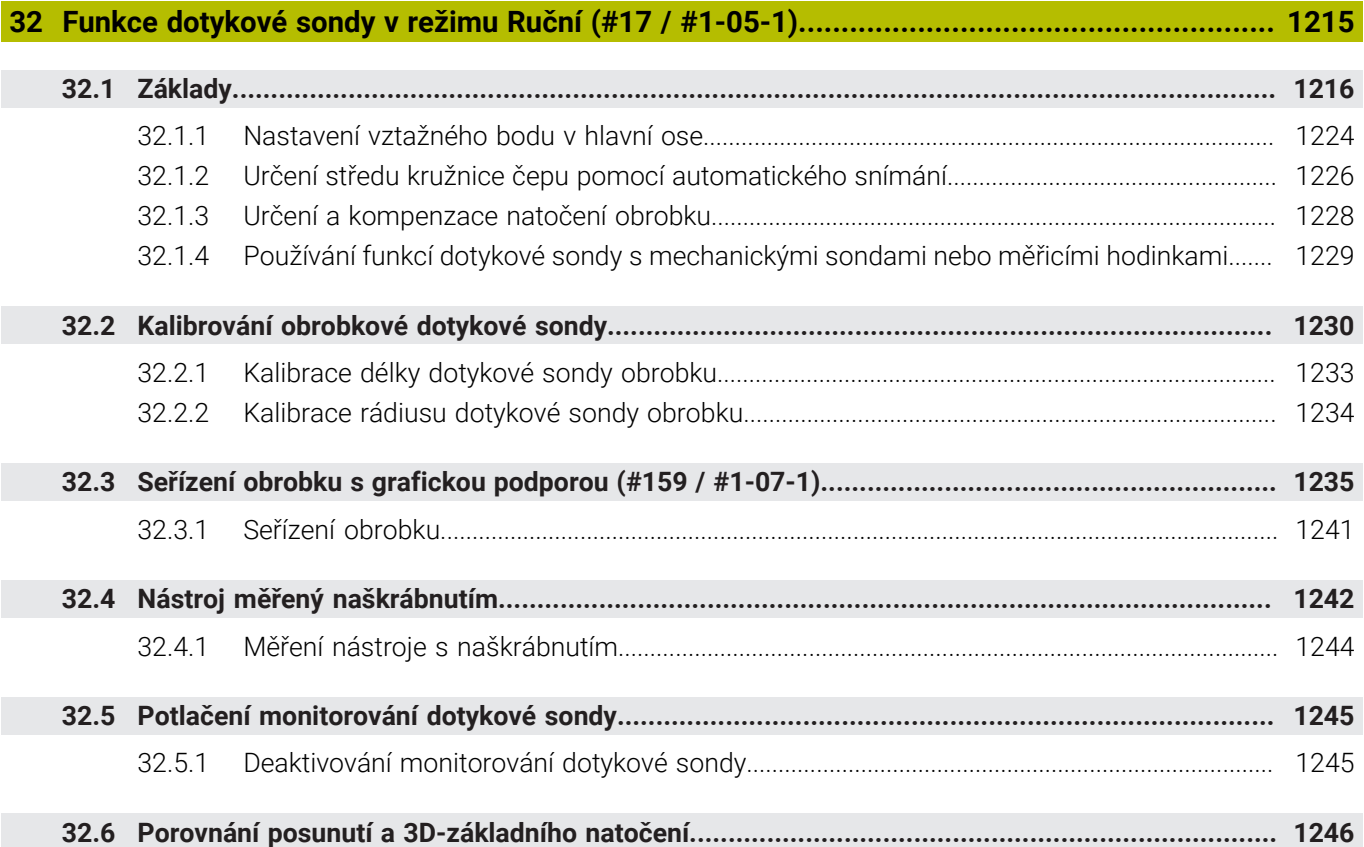

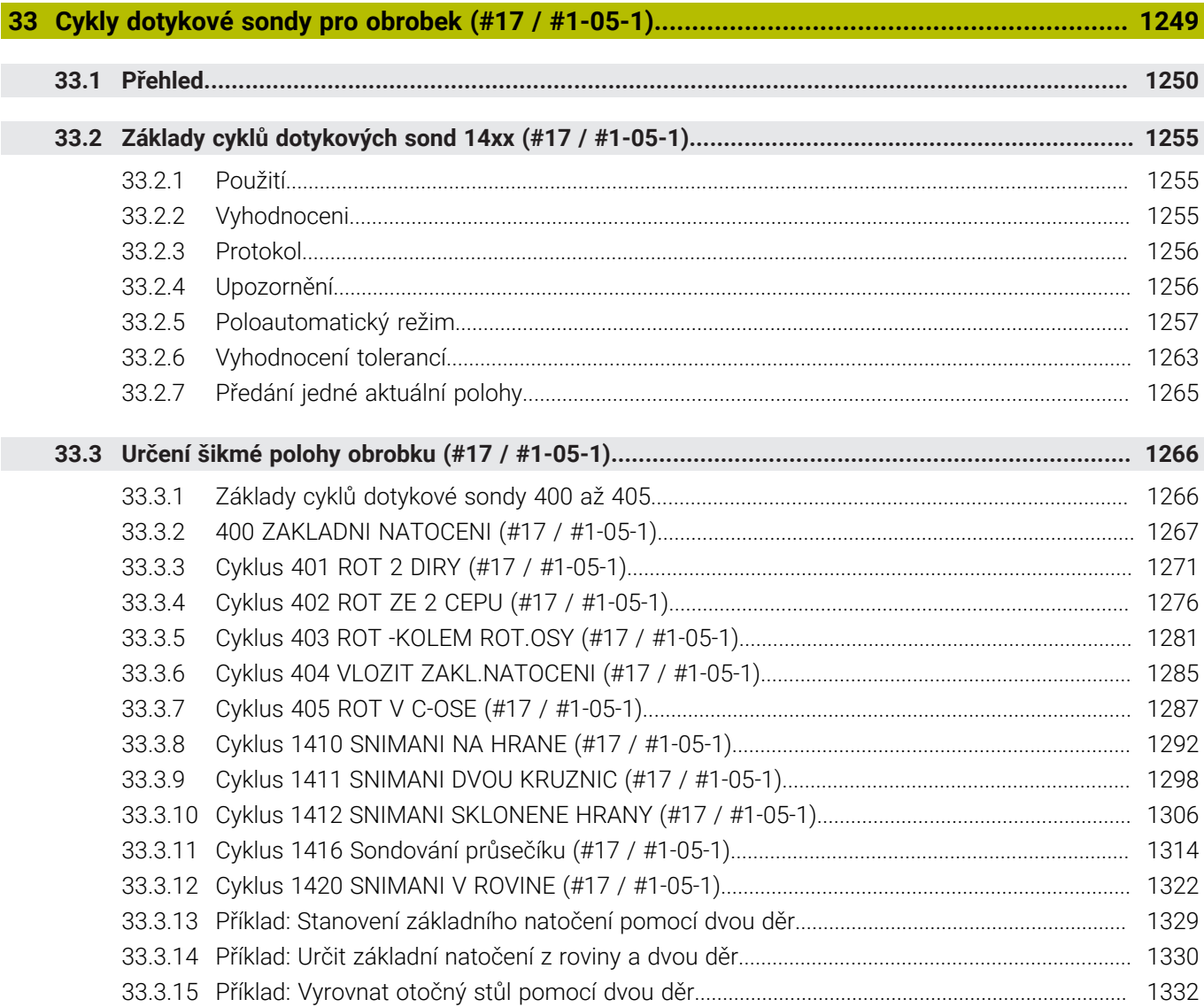

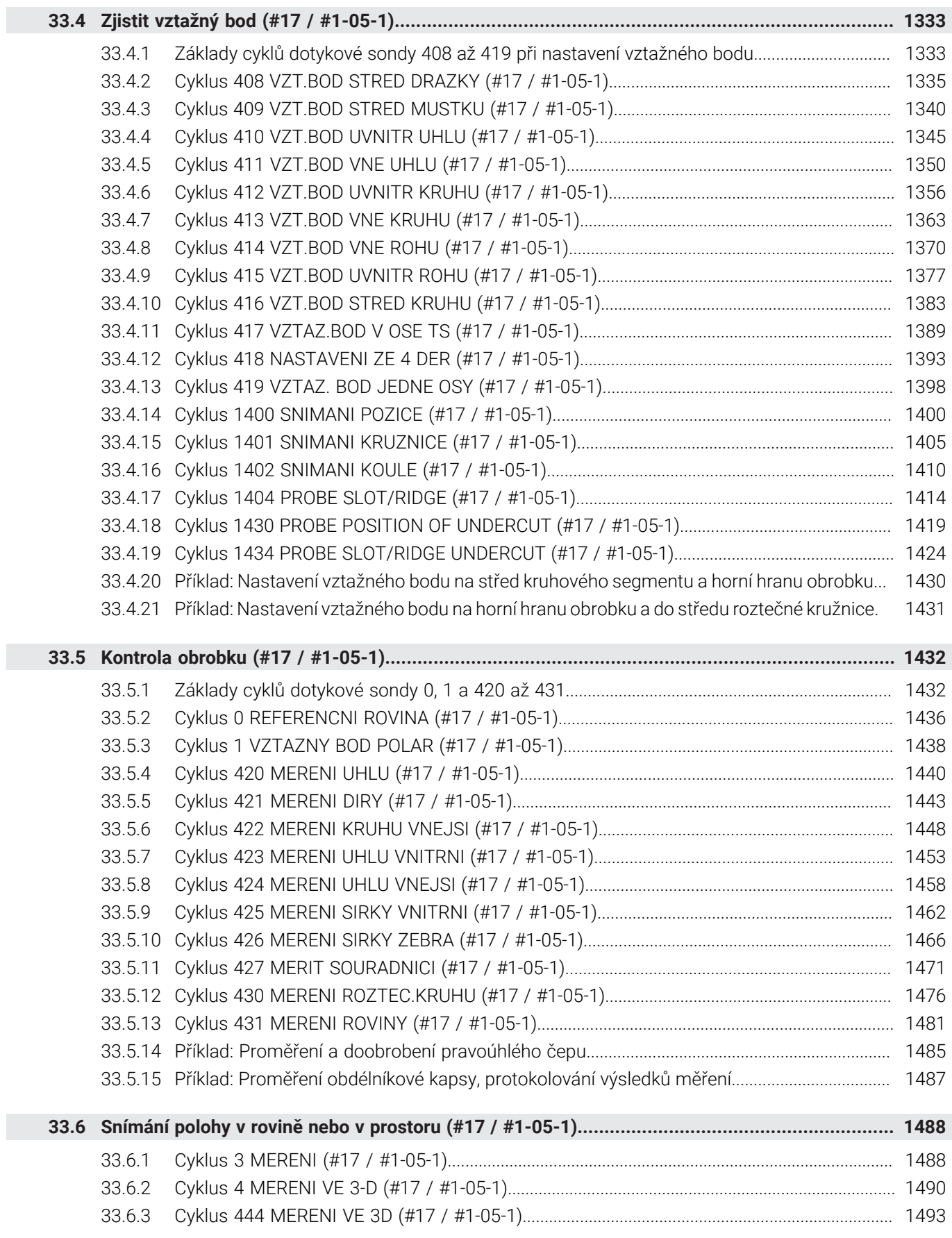

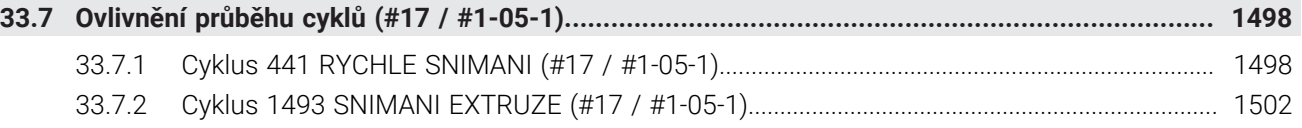

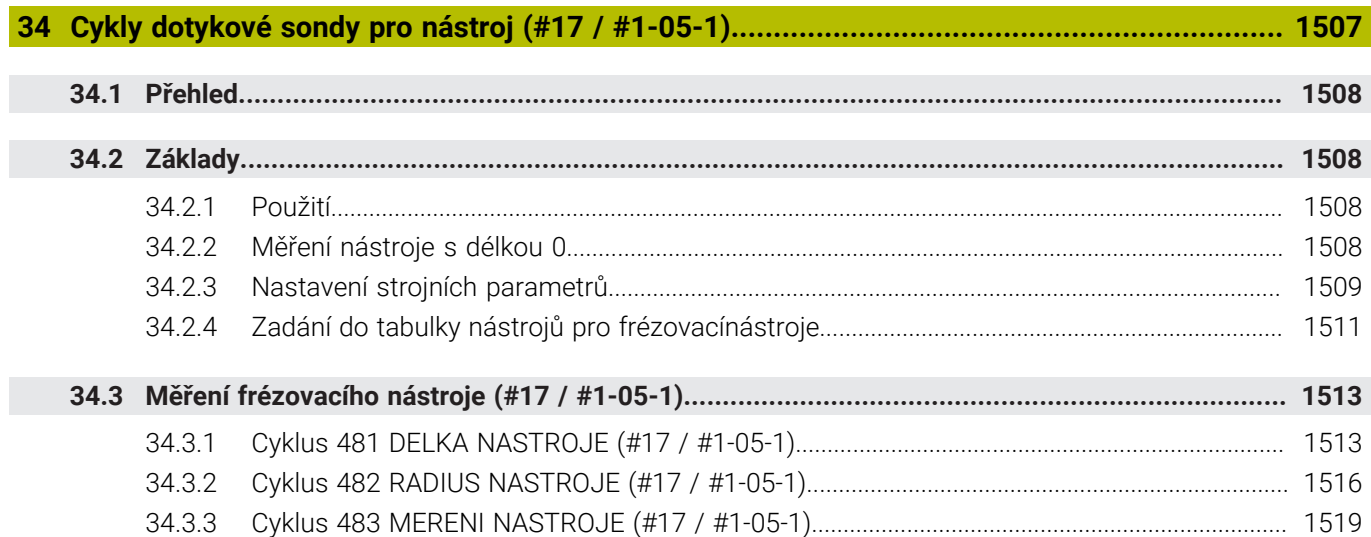

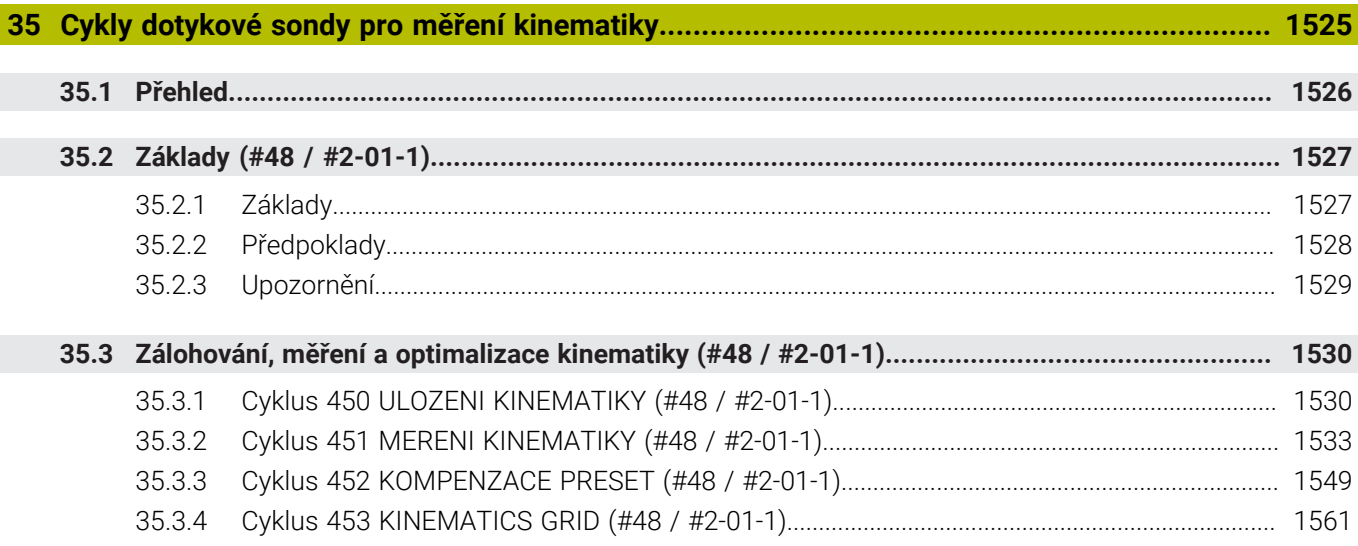

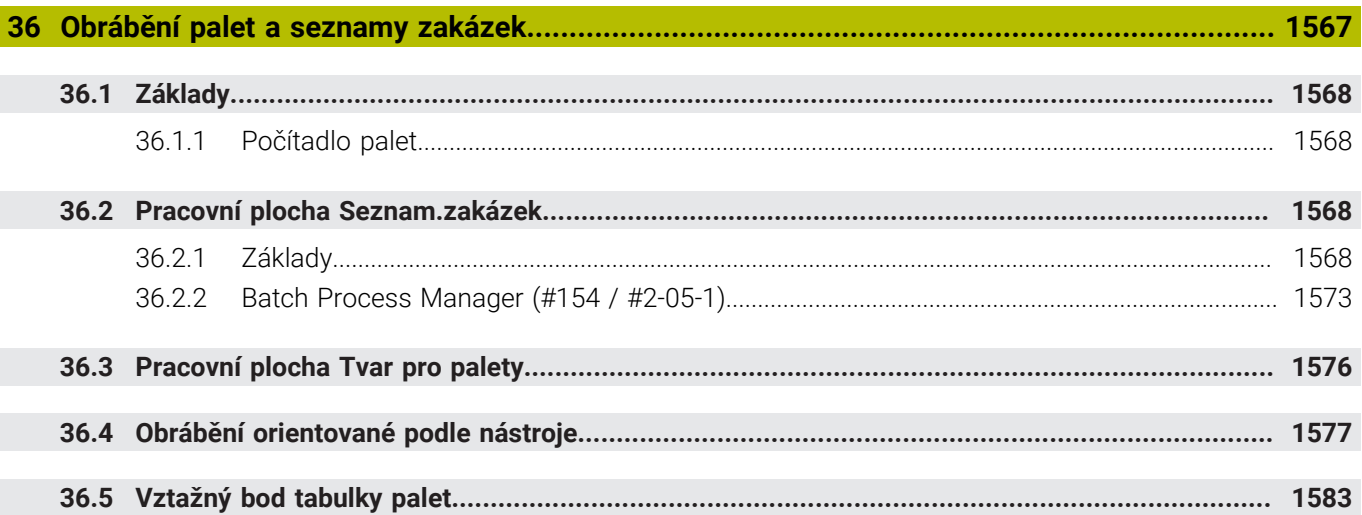

 $\overline{\phantom{a}}$ 

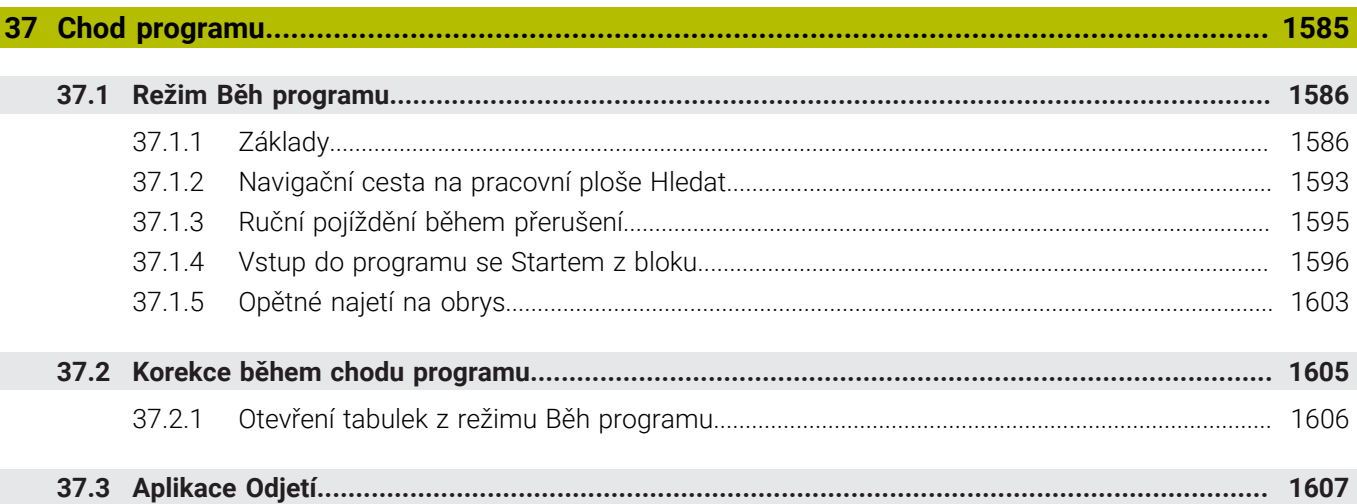

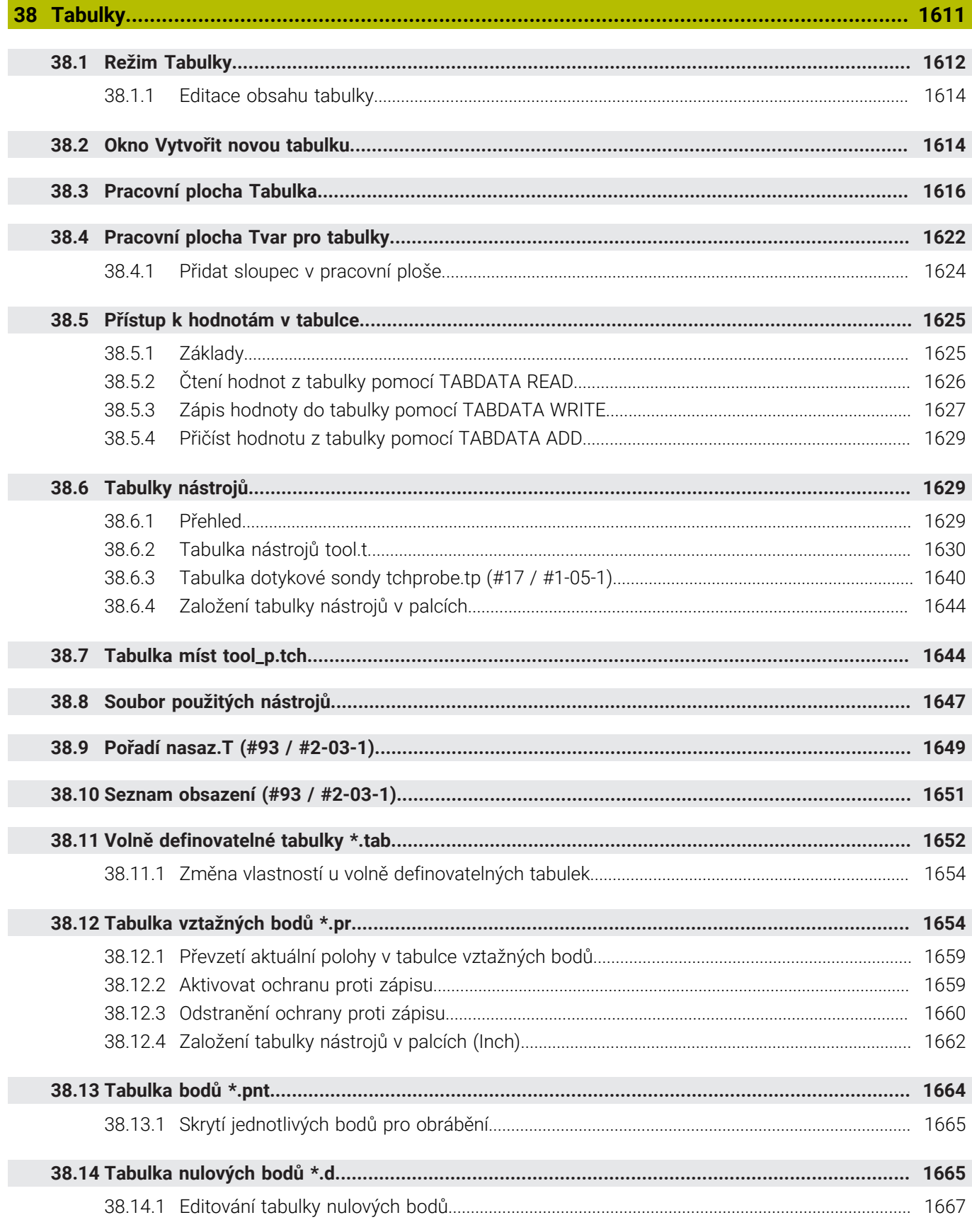

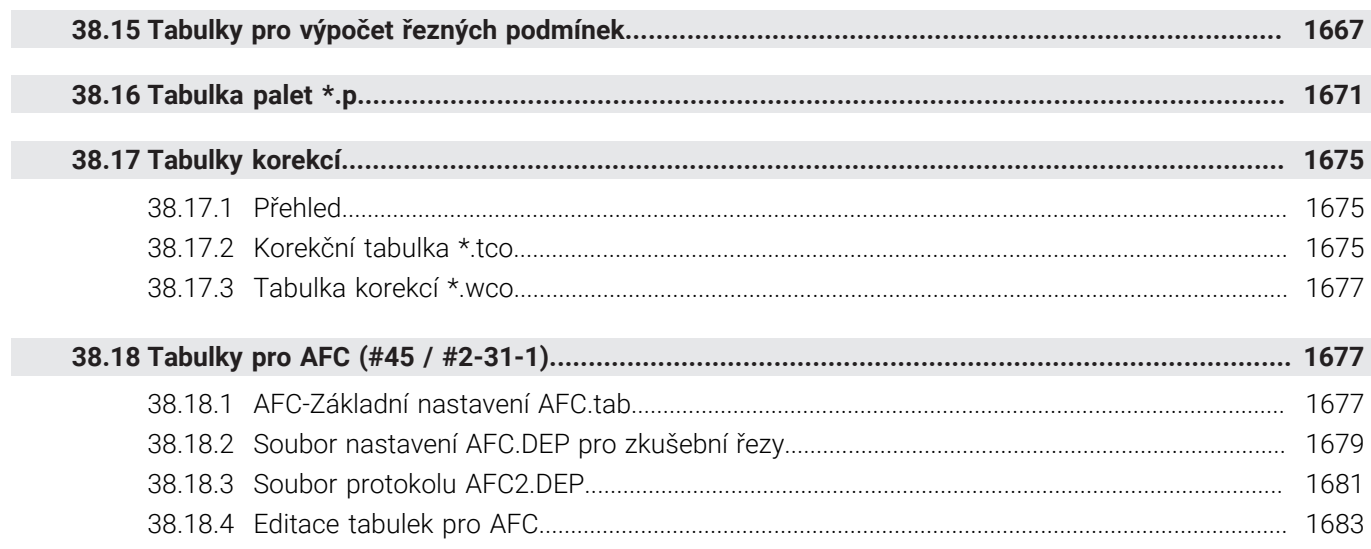

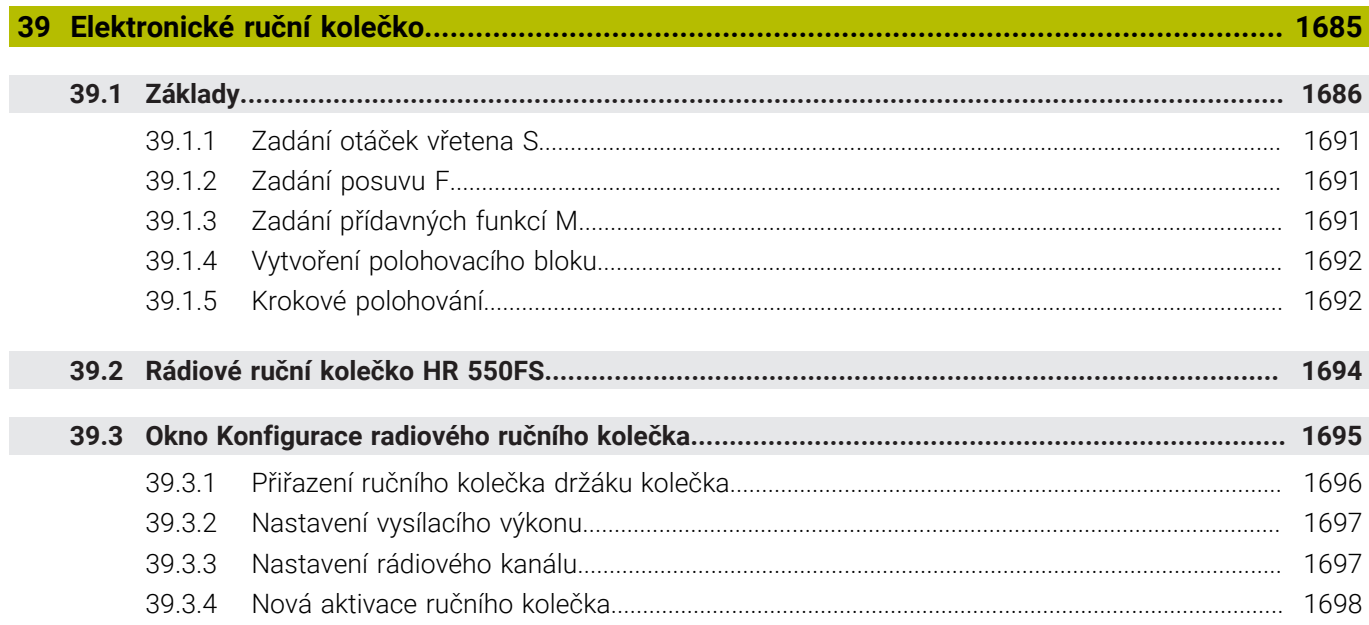

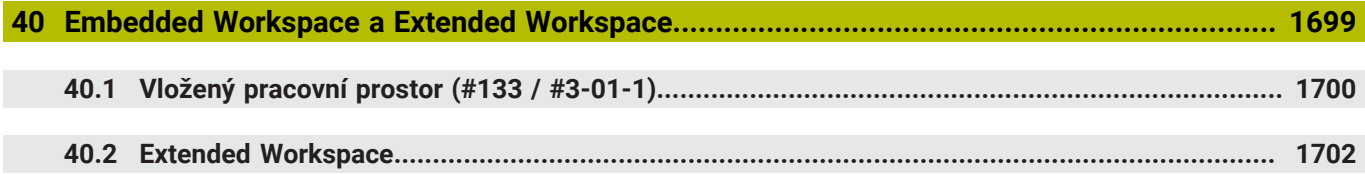

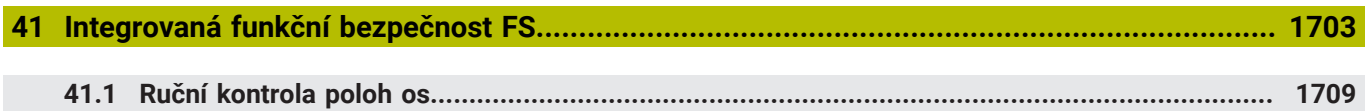

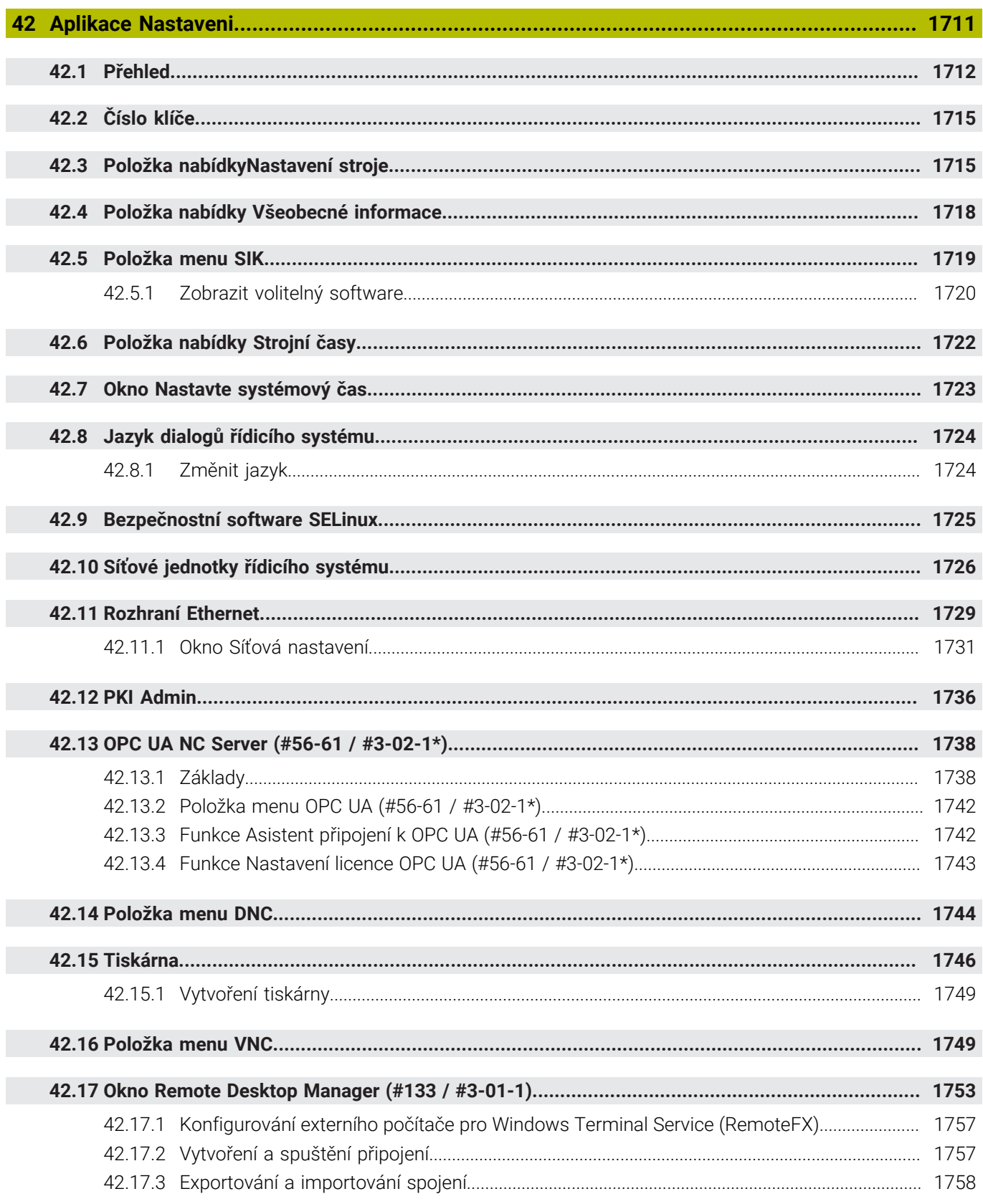

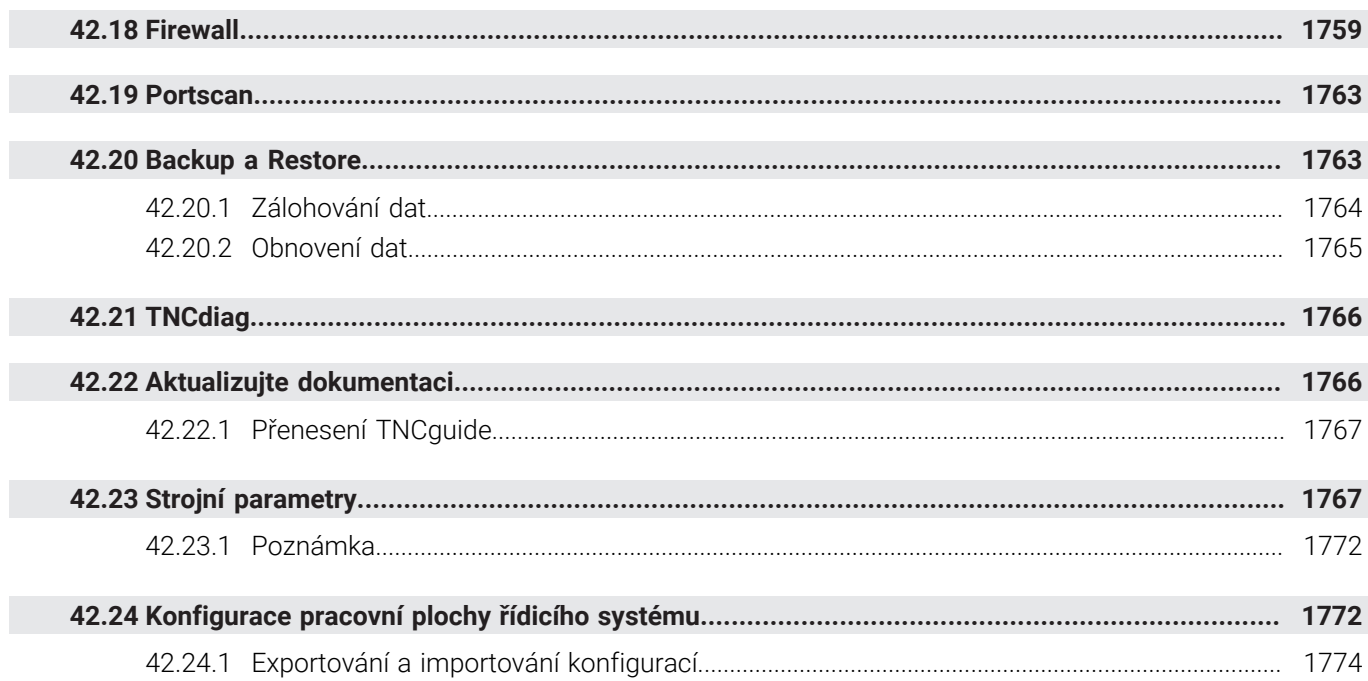

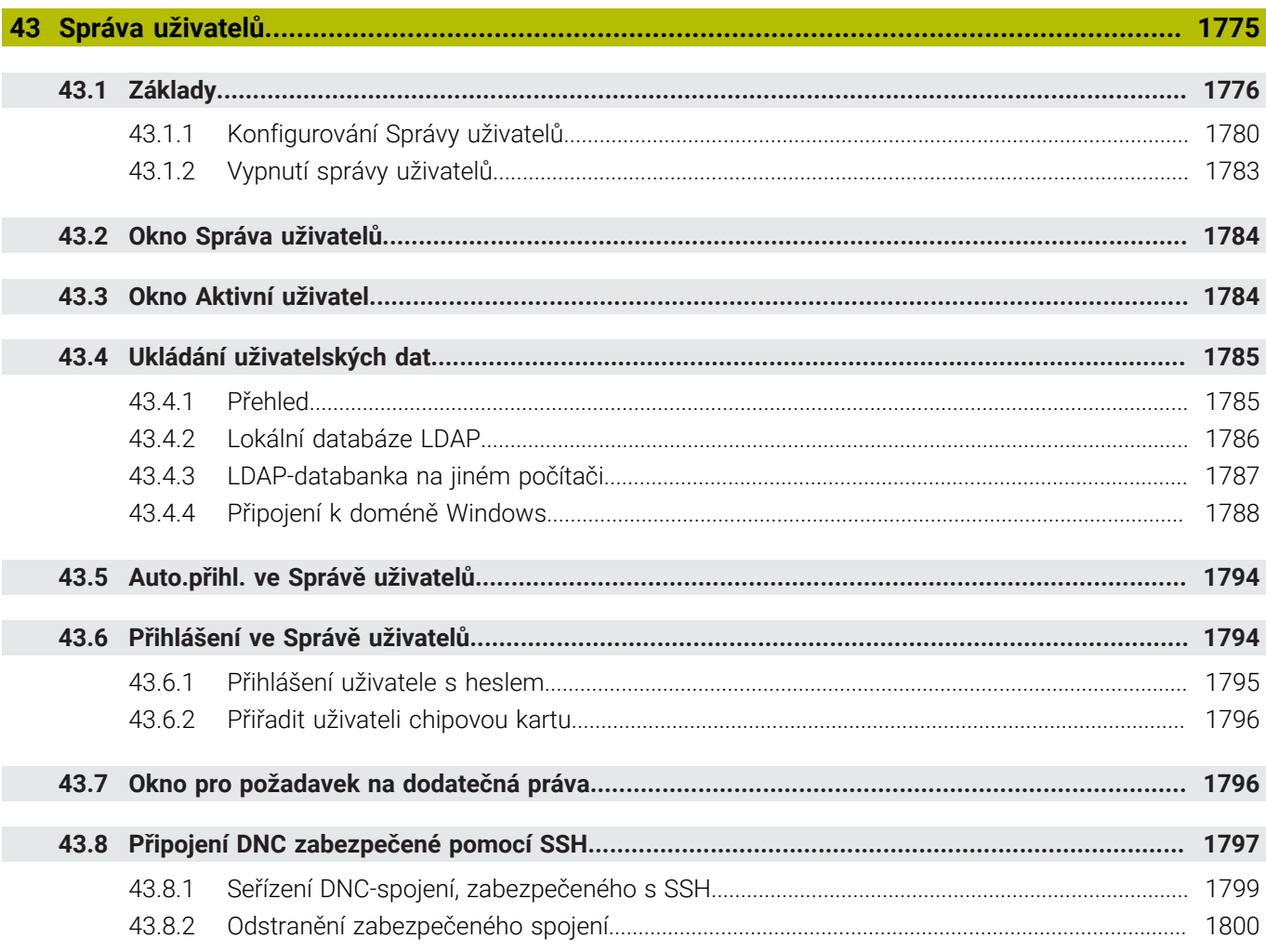

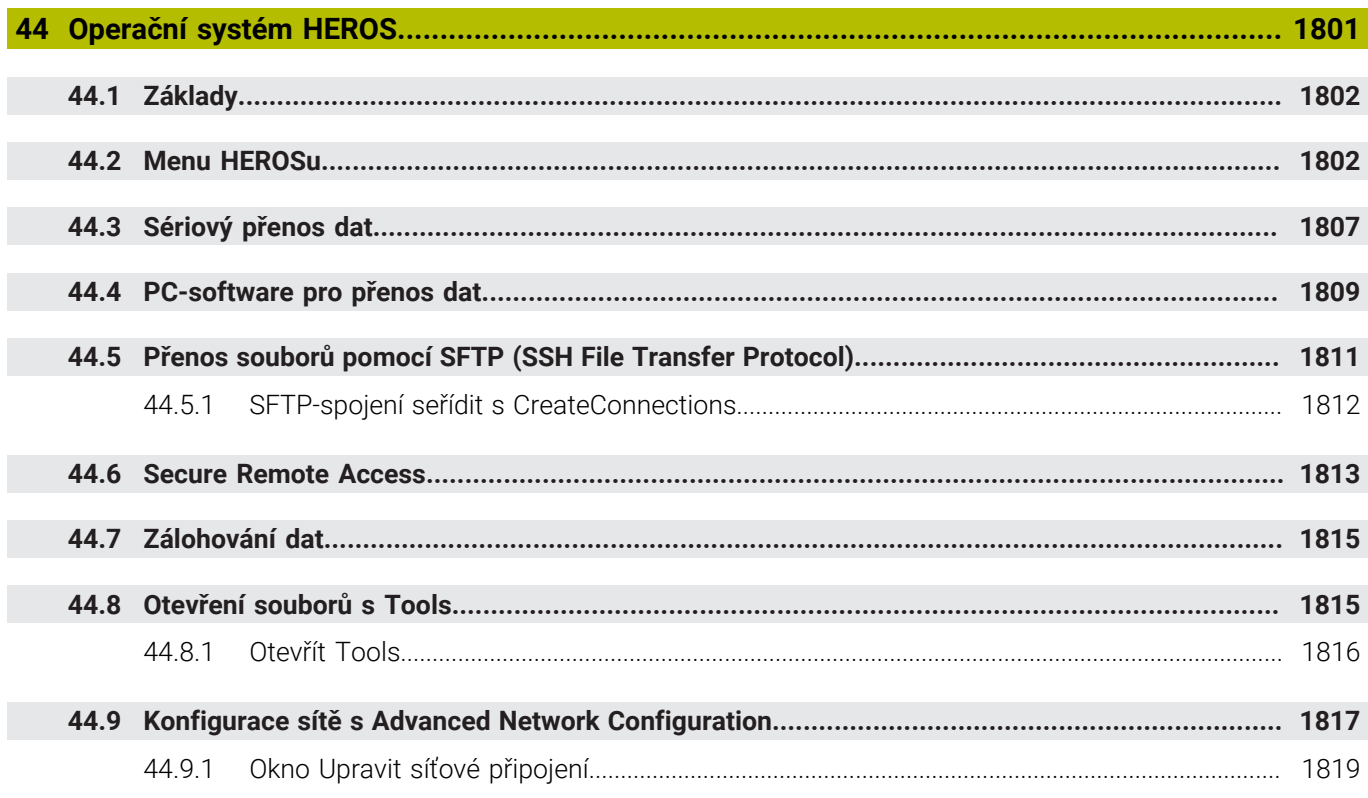

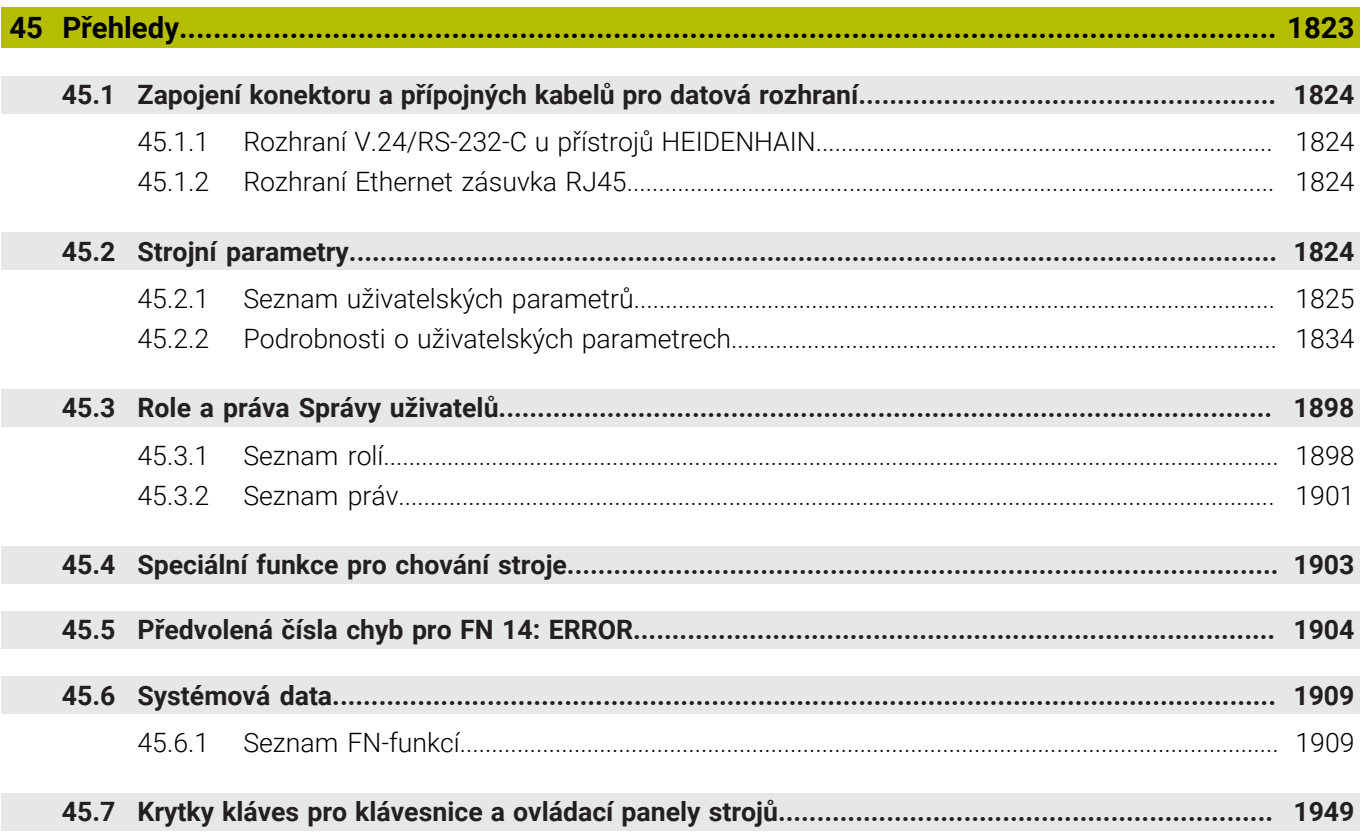

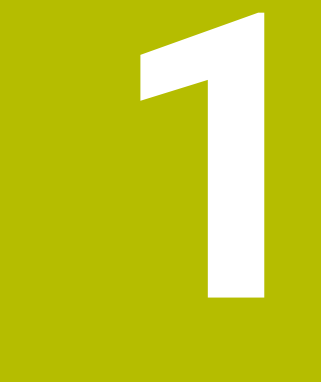

# **O uživatelské příručce**

# **1.1 Cílová skupina uživatelů**

Uživatelé jsou všichni uživatelé řídicího systému, kteří provádějí alespoň jeden z následujících hlavních úkolů:

Ovládání stroje

Ħ

- Nastavení nástrojů
- Seřízení obrobků
- Obrábění obrobků
- Odstranění možných chyb během chodu programu
- Příprava a testování NC-programů
	- Vytváření NC-programů v řídicím systému nebo externě pomocí CAMsystému.
	- Testování NC-programů pomocí simulace
	- Odstranění možných chyb během testování programu

Vzhledem k hloubce informací klade uživatelská příručka na uživatele následující kvalifikační požadavky:

- Základní technické znalosti, např. čtení technických výkresů a prostorová představivost
- Základní znalosti v oblasti obrábění, např. význam technologických hodnot specifických pro daný materiál
- Bezpečnostní poučení, např. možná nebezpečí a jejich předcházení
- Pokyny k obsluze stroje, např. směry os a konfigurace stroje

Společnost HEIDENHAIN nabízí dalším cílovým skupinám samostatné informační produkty:

- Prospekty a přehled dodávek pro potenciální kupující
- Servisní příručka pro servisní techniky
- Technická příručka pro výrobce stroje

Společnost HEIDENHAIN nabízí uživatelům a zájemcům o kariéru také širokou škálu školení v oblasti NC-programování.

**[HEIDENHAIN-školicí portál](https://www.klartext-portal.de/de_DE/schulung/)**

Vzhledem k cílové skupině obsahuje tato uživatelská příručka pouze informace o obsluze a zacházení s řídicím systémem. Informační produkty pro ostatní cílové skupiny obsahují informace o dalších životních fázích výrobku.

# <span id="page-62-0"></span>**1.2 Dostupná uživatelská dokumentace**

#### **Příručka pro uživatele**

Společnost HEIDENHAIN označuje tento informační produkt jako Uživatelskou příručku, bez ohledu na výstupní nebo přenosové médium. Známé synonymní pojmy jsou např. Návod k použití, Návod k obsluze a Provozní manuál.

Uživatelská příručka řídicího systému je k dispozici v následujících variantách:

- V tištěné podobě, rozdělená do následujících modulů:
	- Uživatelská příručka pro **Seřizování a zpracování** obsahuje veškerý obsah pro seřizování stroje a zpracování NC-programů. ID: 1410286-xx
	- Uživatelská příručka pro **Programování a testování** obsahuje veškerý obsah pro přípravu a testování NC-programů. Nejsou tam obsaženy cykly dotykové sondy a obráběcí cykly. ID: 1409856-xx
	- Uživatelská příručka **Obráběcí cykly** obsahuje všechny funkce obráběcích cyklů.

ID: 1410289-xx

- Uživatelská příručka **Měřicí cykly pro obrobek a nástroje** obsahuje všechny funkce cyklů dotykových sond. ID: 1410290-xx
- Soubory PDF jsou rozdělené podle tištěných verzí nebo jako Uživatelská příručka **Celkové vydání** obsahuje všechny moduly

#### ID:1411730-xx **[TNCguide](https://content.heidenhain.de/doku/tnc_guide/html/en/)**

Jako soubor HTML pro použití jako integrovaná nápověda produktu **TNCguide** přímo v řídicím systému

#### **[TNCguide](https://content.heidenhain.de/doku/tnc_guide/html/en/)**

Uživatelská příručka vám pomůže při bezpečném a správném používání řídicího systému.

**Další informace:** ["Použití stroje v souladu s účelem", Stránka 73](#page-72-0)

#### **Další informační produkty pro uživatele**

Jako uživatel máte k dispozici následující informační produkty:

- **Přehled nových a změněných funkcí softwaru** vás informuje o novinkách jednotlivých verzí softwaru. **[TNCguide](https://content.heidenhain.de/doku/tnc_guide/html/en/)**
- **Prospekty HEIDENHAIN** vás informují o produktech a službách fy HEIDENHAIN, například o volitelném softwaru řídicího systému. **[HEIDENHAIN-Prospekty](https://www.heidenhain.com/service/downloads/brochures)**
- Databáze **NC-Solutions** (NC-řešení) nabízí řešení často se vyskytujících úloh. **[HEIDENHAIN-NC-Solutions](https://www.klartext-portal.com/en/tips/nc-solutions/)**

# **1.3 Použité typy pokynů**

#### **Bezpečnostní pokyny**

Dbejte na všechny bezpečnostní pokyny v této dokumentaci a v dokumentaci výrobce vašeho stroje!

Bezpečnostní pokyny varují před nebezpečím při zacházení s programem a přístrojem a dávají pokyny jak se jim vyhnout. Jsou klasifikovány podle závažnosti nebezpečí a dělí se do následujících skupin:

# **NEBEZPEČÍ**

**Nebezpečí** označuje rizika pro osoby. Pokud nebudete postupovat podle pokynů pro zamezení nebezpečí, potom povede nebezpečí **jistě k úmrtí nebo těžké újmě na zdraví**.

# **VAROVÁNÍ**

**Varování** signalizuje ohrožení osob. Pokud nebudete postupovat podle pokynů pro zamezení nebezpečí, potom povede nebezpečí **pravděpodobně k úmrtí nebo těžké újmě na zdraví**.

# **POZOR**

**Upozornění** signalizuje ohrožení osob. Pokud nebudete postupovat podle pokynů pro zamezení nebezpečí, potom povede nebezpečí **pravděpodobně k lehké újmě na zdraví**.

# *UPOZORNĚNÍ*

**Poznámka** signalizuje ohrožení předmětů nebo dat. Pokud nebudete postupovat podle pokynů pro zamezení nebezpečí, potom povede nebezpečí **pravděpodobně k věcným škodám**.

## **Pořadí informací v bezpečnostních pokynech**

Všechny bezpečnostní pokyny obsahují následující čtyři části:

- Signální slovo ukazující vážnost rizika
- Druh a zdroj nebezpečí
- Důsledky v případě nerespektování nebezpečí, např. "Při následném obrábění je riziko kolize"
- Únik opatření k odvrácení nebezpečí

#### **Informační pokyny**

Dbejte na dodržování informačních pokynů v tomto návodu k zajištění bezchybného a efektivního používání softwaru.

V tomto návodu najdete následující informační pokyny:

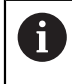

Symbol Informace představuje **Tip**.

Tip uvádí důležité dodatečné či doplňující informace.

Tento symbol vás vyzve k dodržování bezpečnostních pokynů od výrobce 6 vašeho stroje. Tento symbol upozorňuje také na specifické funkce daného stroje. Možná rizika pro obsluhu a stroj jsou popsána v návodu k obsluze stroje.

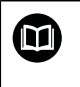

Symbol knihy představuje **Odkaz**.

Odkaz vede na externí dokumentaci, např. dokumentaci výrobce vašeho stroje nebo třetí strany.

# <span id="page-64-0"></span>**1.4 Pokyny k používání NC-programů**

NC-programy, obsažené v této příručce, jsou navrhovaná řešení. Dříve než použijete NC-programy nebo jednotlivé NC-bloky na stroji, musíte je upravit.

Přizpůsobte následující obsahy:

- **Nástroje**
- Řezné podmínky
- **Posuvy**
- Bezpečné výšky nebo bezpečné polohy
- Polohy specifické pro daný stroj, např. s **M91**
- Cesty pro volání programů

Některé NC-programy jsou závislé na kinematice stroje. Před prvním zkušebním spuštěním přizpůsobte tyto NC-programy kinematice stroje.

Kromě toho otestujte NC-programy pomocí simulace před spuštěním skutečného programu.

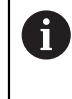

Pomocí testu programu zjistíte, zda můžete NC-program používat s dostupným volitelným softwarem, aktivní kinematikou stroje a aktuální konfigurací stroje.

# **1.5 Uživatelská příručka jako integrovaná nápověda k produktu TNCguide**

## **Použití**

Integrovaná nápověda k produktu **TNCguide** (Průvodce TNC) nabízí úplný obsah všech uživatelských příruček.

**Další informace:** ["Dostupná uživatelská dokumentace", Stránka 63](#page-62-0) Uživatelská příručka vám pomůže při bezpečném a správném používání řídicího systému.

**Další informace:** ["Použití stroje v souladu s účelem", Stránka 73](#page-72-0)

## **Příbuzná témata**

Pracovní plocha **Nápověda Další informace:** ["Pracovní plocha Nápověda", Stránka 1120](#page-1119-0)

# **Předpoklad**

Při dodání nabízí řídicí systém integrovanou nápovědu k produktu **TNCguide** v němčině a angličtině.

Pokud řídicí systém nenajde odpovídající verzi **TNCguide** pro vybraný jazyk dialogu, otevře se **TNCguide** v angličtině.

Pokud řídicí systém nenajde žádnou jazykovou verzi **TNCguide**, otevře informační stránku s pokyny. Pomocí zadaných odkazů a popisu kroků můžete do řídicího systému přidat chybějící soubory.

Informační stránku můžete otevřít také ručně zvolením **index.html** např. na adrese **TNC:\tncguide\en\readme**. Cesta závisí na požadované jazykové verzi, např. **en** pro angličtinu.

Pomocí uvedených kroků můžete také aktualizovat verzi **TNCguide**. Aktualizace může být nutná např. po aktualizaci softwaru.

# **Popis funkce**

i.

Integrovanou Nápovědu k produktu **TNCguide** je možné zvolit v aplikaci **Nápověda** nebo na pracovní ploše **Nápověda**.

**Další informace:** ["Aplikace Nápověda", Stránka 67](#page-66-0) **Další informace:** ["Pracovní plocha Nápověda", Stránka 1120](#page-1119-0) Ovládání **TNCguide** je v obou případech stejné. **Další informace:** ["Symboly", Stránka 68](#page-67-0)

<span id="page-66-0"></span>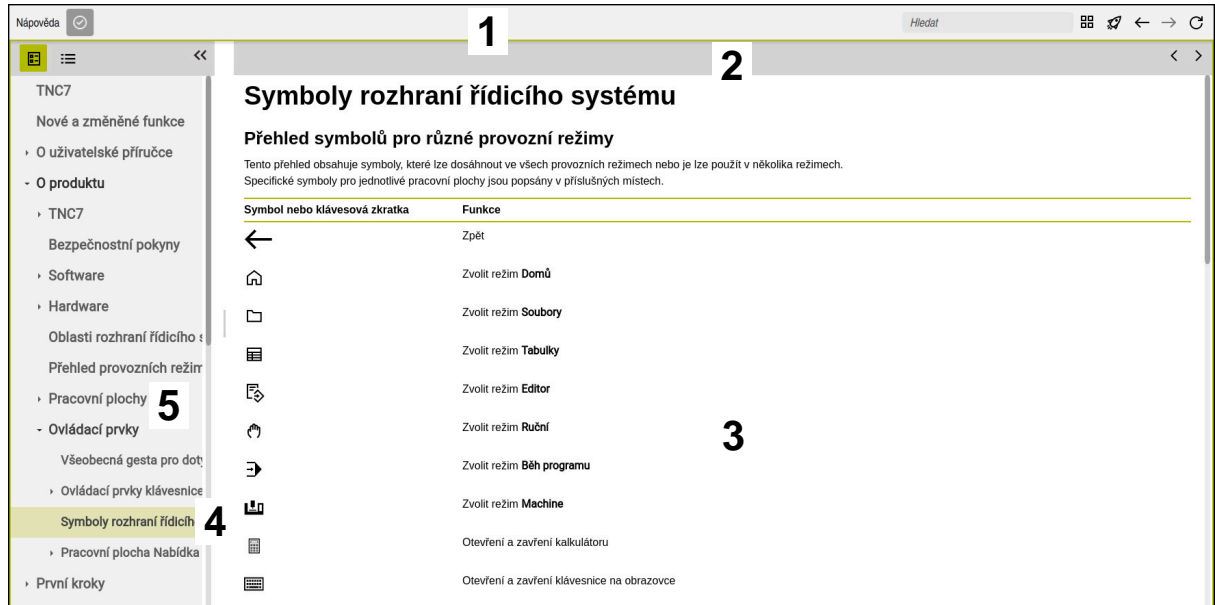

Otevřený **TNCguide** na pracovní ploše **Nápověda**

**TNCguide** obsahuje následující oblasti:

- 1 Záhlaví pracovní plochy **Nápověda Další informace:** ["Pracovní plocha Nápověda", Stránka 68](#page-67-1)
- 2 Záhlaví s titulky integrované nápovědy produktu **TNCguide Další informace:** ["TNCguide ", Stránka 68](#page-67-2)
- 3 Sloupec s obsahem **TNCguide**
- 4 Oddělovače mezi sloupci **TNCguide** Pomocí oddělovačů můžete přizpůsobit šířku sloupců.
- 5 Navigační panel **TNCguide**

## <span id="page-67-0"></span>**Symboly**

## <span id="page-67-1"></span>**Pracovní plocha Nápověda**

Pracovní plocha **Nápověda** obsahuje v rámci aplikace **Nápověda** následující symboly:

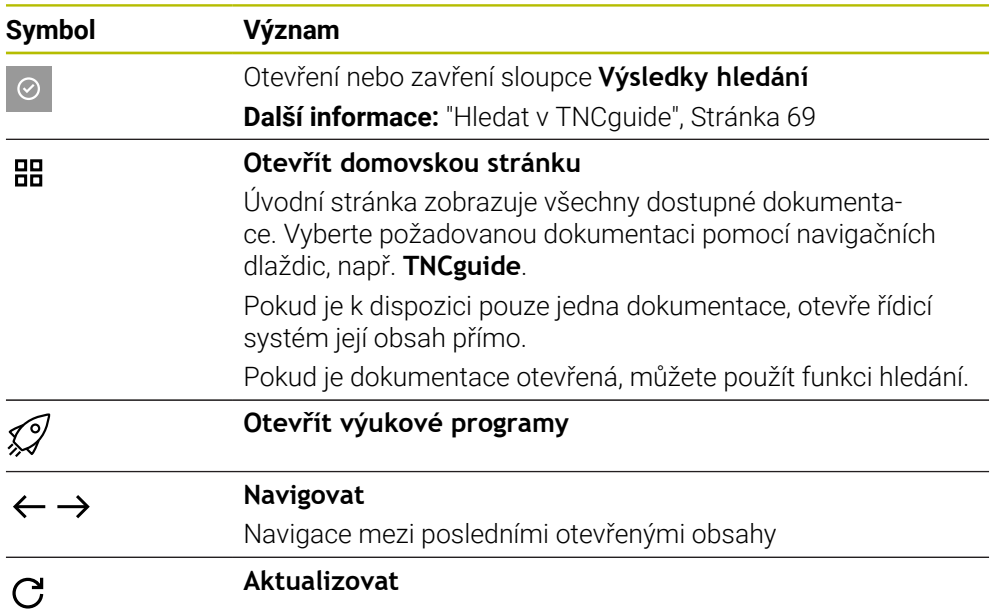

## <span id="page-67-2"></span>**TNCguide**

Integrovaná nápověda k produktu **TNCguide** obsahuje následující symboly:

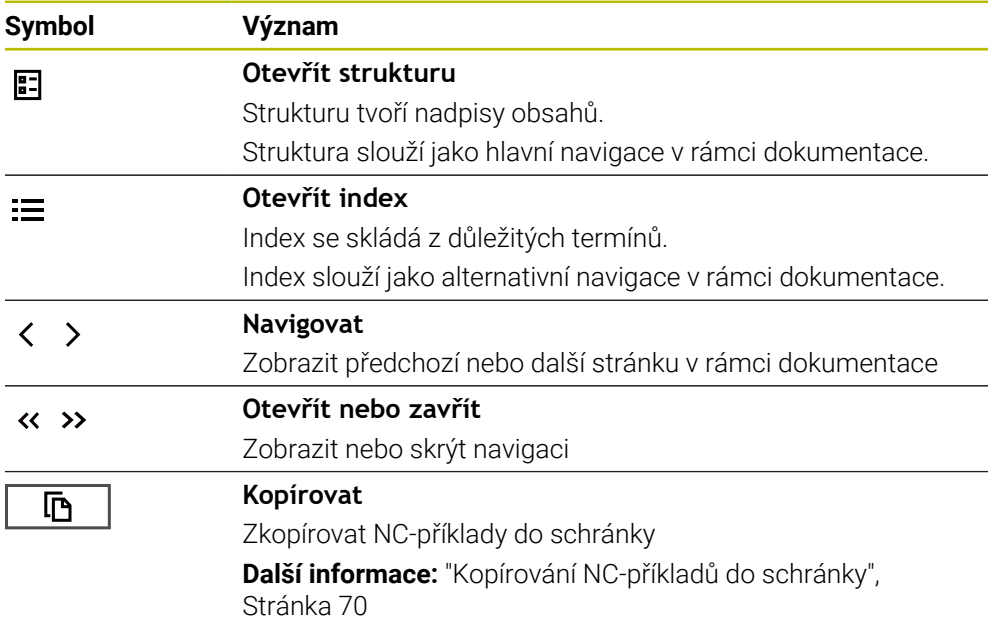

## **Kontextová nápověda**

**TNCguide** můžete vyvolávat podle kontextu. Pomocí vyvolání podle kontextu se přenesete přímo k souvisejícím informacím, jako je např. vybraný prvek nebo aktuální NC-funkce.

Kontextovou nápovědu můžete vyvolávat pomocí následujících možností:

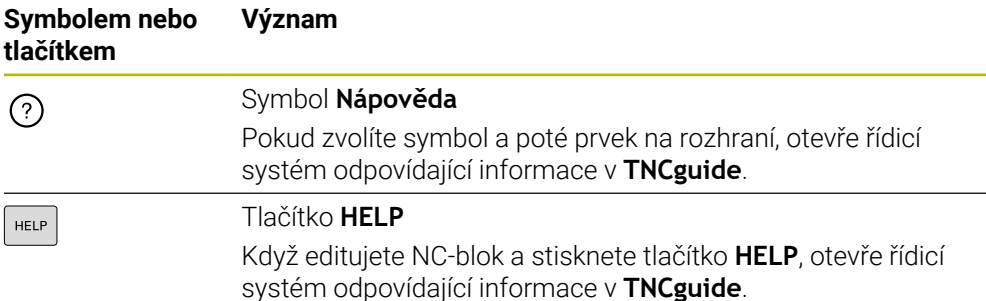

Pokud vyvoláte TNCguide podle kontextu, otevře řídicí systém obsah v pomocném okně. Když zvolíte tlačítko **Zobrazit více**, otevře řídicí systém **TNCguide** v aplikaci **Nápověda**.

**Další informace:** ["Aplikace Nápověda", Stránka 67](#page-66-0)

Pokud je pracovní plocha **Nápověda** již otevřená, ukáže tam řídicí systém **TNCguide** místo v pomocném okně.

**Další informace:** ["Pracovní plocha Nápověda", Stránka 1120](#page-1119-0)

## <span id="page-68-0"></span>**1.5.1 Hledat v TNCguide**

i

Pomocí funkce Hledání vyhledáváte zadané výrazy v otevřené dokumentaci. Funkci Hledání používáte takto:

Zadejte řetězec znaků

Zadávací políčko se nachází v záhlaví s titulky, vlevo od symbolu Home, kterým přejdete na úvodní stránku. Hledání se spustí automaticky poté, co zadáte např. nějaké písmeno. Pokud chcete zadání smazat, použijte symbol X v zadávacím políčku.

- Řídicí systém otevře sloupeček s výsledky hledání.
- Řídicí systém označí nalezené místo také v otevřené stránce s obsahem.
- ▶ Volba nalezeného místa
- Řídicí systém otevře zvolený obsah.
- Řídicí systém dále ukáže výsledky posledního hledání.
- Popř. zvolte alternativní místo nálezu
- Popř. zadejte nový řetězec znaků

## <span id="page-69-0"></span>**1.5.2 Kopírování NC-příkladů do schránky**

Pomocí funkce Kopírování převezmete NC-příklady z dokumentace do NC-editoru.

Funkci Kopírování používáte takto:

- Přejděte k požadovanému NC-příkladu
- Rozbalit **Pokyny k používání NC-programů**
- Přečíst a dodržovat **Pokyny k používání NC-programů**

**Další informace:** ["Pokyny k používání NC-programů", Stránka 65](#page-64-0)

- **「** 吶
- ▶ Zkopírovat NC-příklad do schránky
- Tlačítko změní během kopírování barvu.
- > Schránka obsahuje veškerý obsah kopírovaného NC-příkladu.
- Vložení NC-příkladu do NC-programu
- Přizpůsobení vloženého obsahu podle **Pokyny k používání NC-programů**
- **Testování NC-programu pomocí simulace Další informace:** ["Pracovní plocha Simulace", Stránka 1161](#page-1160-0)

# **1.6 Kontakt na redakci**

## **Přejete si změnu nebo jste zjistili chybu?**

Neustále se snažíme o zlepšování naší dokumentace pro vás. Pomozte nám přitom a sdělte nám prosím vaše návrhy na změny na tuto e-mailovou adresu:

**[tnc-userdoc@heidenhain.de.](mailto:tnc-userdoc@heidenhain.de.)**

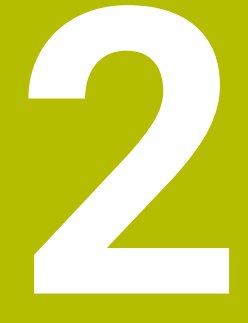

# O produktu

# **2.1 TNC7 basic**

Každý řídicí systém HEIDENHAIN vás podporuje programováním s dialogem a podrobnou simulací. Pomocí TNC7 basic můžete programovat také s formuláři nebo graficky, a tak rychle a spolehlivě dosáhnout požadovaného výsledku.

Volitelný software i volitelná hardwarová rozšíření umožňují flexibilně rozšířit rozsah funkcí a usnadnit používání.

Snadnost ovládání se zvyšuje například použitím dotykových sond, ručních koleček nebo 3D-myši.

**Další informace:** ["Hardwarová rozšíření", Stránka 89](#page-88-0)

#### **Definice**

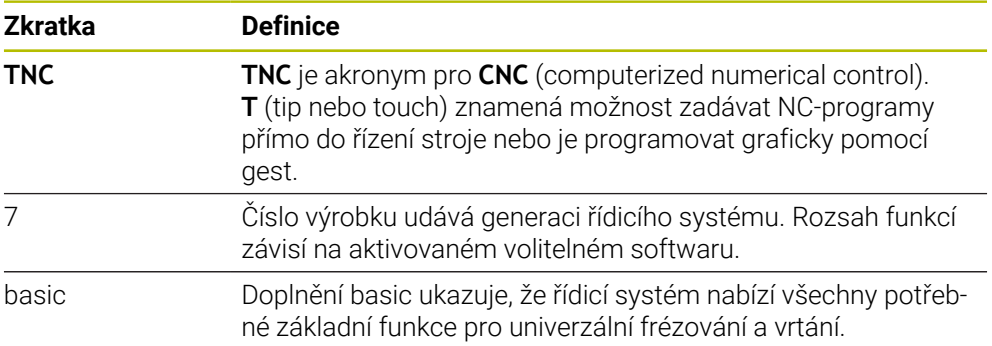
## **2.1.1 Použití stroje v souladu s účelem**

Informace týkající se zamýšleného použití vás jako uživatele podporují při bezpečném zacházení s výrobkem, např. s obráběcím strojem.

Řídicí systém je komponenta stroje ale není to kompletní stroj. Tato příručka popisuje používání řídicího systému. Před použitím stroje, včetně řídicího systému, se pomocí dokumentace výrobce stroje informujte o bezpečnostních aspektech, nezbytném bezpečnostním vybavení a požadavcích na kvalifikovaný personál.

HEIDENHAIN prodává řídicí systémy pro použití na frézkách, soustruzích a  $\mathbf i$ obráběcích centrech, která mají až 24 os. Pokud se jako uživatel setkáte s odchylnou konstelací, musíte neprodleně kontaktovat provozovatele.

HEIDENHAIN přispívá ke zvýšení vaší bezpečnosti a ochraně vašich výrobků mimo jiné tím, že zohledňuje zpětnou vazbu od zákazníků. Výsledkem jsou například úpravy funkcí řídicího systému a bezpečnostních pokynů v informačních produktech.

Přispívejte aktivně ke zvýšení bezpečnosti hlášením chybějících nebo zavádějících informací.

**Další informace:** ["Kontakt na redakci", Stránka 70](#page-69-0)

## **2.1.2 Předpokládané místo používání**

V souladu s normou DIN EN 50370-1 pro elektromagnetickou kompatibilitu (EMC) je řídicí systém schválen pro použití v průmyslovém prostředí.

#### **Definice**

 $\mathbf i$ 

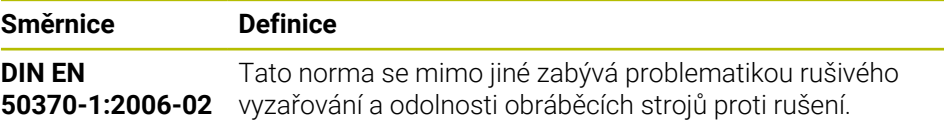

# **2.2 Bezpečnostní pokyny**

Dbejte na všechny bezpečnostní pokyny v této dokumentaci a v dokumentaci výrobce vašeho stroje!

Následující bezpečnostní pokyny se vztahují výhradně na řídicí systém jako na samostatnou součást, nikoliv na konkrétní celkový výrobek, tj. obráběcí stroj.

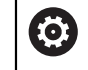

Informujte se ve vaší příručce ke stroji!

Před použitím stroje, včetně řídicího systému, se pomocí dokumentace výrobce stroje informujte o bezpečnostních aspektech, nezbytném bezpečnostním vybavení a požadavcích na kvalifikovaný personál.

Následující přehled uvádí výlučně obecně platné bezpečnostní pokyny. V následujících kapitolách dodržujte další bezpečnostní pokyny, které částečně závisí na konfiguraci.

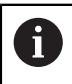

Aby byla zajištěna co největší bezpečnost, jsou na příslušných místech kapitol zopakovány všechny bezpečnostní pokyny.

# **NEBEZPEČÍ**

## **Varování, nebezpečí pro uživatele!**

Kvůli nezajištěným připojovacím zdířkám, vadným kabelům a neodbornému používání vždy vzniká elektrické nebezpečí. Zapnutím stroje začíná riziko!

- $\triangleright$  Přístroje nechte připojovat nebo odpojovat pouze autorizovaným servisním personálem
- Přístroj zapínejte pouze s připojeným ručním kolečkem nebo zajištěnou přípojnou zdířkou

# **NEBEZPEČÍ**

## **Varování, nebezpečí pro uživatele!**

U strojů a strojních komponentů jsou vždy mechanická rizika. Elektrická, magnetická a elektromagnetická pole jsou obzvláště nebezpečná pro osoby s kardiostimulátorem a implantáty. Zapnutím stroje začíná riziko!

- Respektujte a dbejte na Příručku ke stroji
- Dodržujte a postupujte podle bezpečnostních pokynů a bezpečnostních symbolů
- Používejte bezpečnostní zařízení

# **VAROVÁNÍ**

## **Varování, nebezpečí pro uživatele!**

Škodlivý software (viry, trojské koně, malware nebo červy) může změnit datové bloky i programy. Zmanipulované datové bloky, jakož i software, mohou vést k nepředvídatelnému chování stroje.

- Před použitím kontrolujte paměťová média na přítomnost škodlivého softwaru.
- Interní webový prohlížeč spouštějte výlučně v Sandboxu

## *UPOZORNĚNÍ*

#### **Pozor nebezpečí kolize!**

Odchylky mezi skutečnými polohami v osách a hodnot očekávaných řídicím systémem (uložené při ukončení činnosti) mohou vést při zanedbání k nežádoucím a nepředvídatelným pohybům os. Během přejíždění referenčních bodů dalších os a všech následujících pohybů vzniká riziko kolize!

- Kontrola osové polohy
- Potvrďte výlučně při souladu osové polohy v pomocném okně s **ANO**
- I po potvrzení pojíždějte poté v osách opatrně
- V případě neshod nebo pochybností kontaktujte výrobce stroje

# *UPOZORNĚNÍ*

#### **Pozor riziko pro nástroj a obrobek!**

Výpadek napájení během obrábění může vést k nekontrolovanému takzvanému úplnému zastavení nebo brzdění os. Pokud byl nástroj před výpadkem napájení v záběru, nelze navíc po restartování řídicího systému osám nastavovat reference. U os bez nastavených referencí převezme řídicí systém poslední uložené osové hodnoty jako aktuální pozici, která se může lišit od skutečné pozice. Následující pojezdy tak nesouhlasí s pohyby před výpadkem proudu. Pokud je nástroj při pojezdech stále v záběru, mohou kvůli upnutí vzniknout škody na nástrojích a obrobcích!

- Používejte nízkou rychlost posuvu
- U os bez nastavených referencí není monitorování pojezdové oblasti k dispozici.

# *UPOZORNĚNÍ*

#### **Pozor nebezpečí kolize!**

Řídicí systém neprovádí žádnou automatickou kontrolu kolize mezi nástrojem a obrobkem. V případě chybného předpolohování polohy nebo nedostatečné vzdálenosti mezi složkami, vzniká během přejíždění referenčních bodů os riziko kolize!

- Sledujte pokyny na obrazovce
- Před přejížděním referenčních bodů najeďte případně bezpečnou polohu
- ▶ Pozor na možné kolize

# *UPOZORNĚNÍ*

#### **Pozor nebezpečí kolize!**

Řízení používá ke korekci délky nástroje délku, definovanou v tabulce nástrojů. Nesprávné délky nástrojů také způsobují nesprávnou korekci délky nástroje. V případě nástrojů s délkou **0** a po **TOOL CALL 0** řízení neopraví délku nástroje a nekontroluje kolizi. Během následujícího polohování nástroje vzniká riziko kolize!

- Nástroje definujte vždy se skutečnou délkou (nejen rozdíly)
- **TOOL CALL 0** použijete výlučně k vyprázdnění vřetena

# *UPOZORNĚNÍ*

## **Pozor, nebezpečí značných věcných škod!**

Políčka nedefinovaná v tabulce vztažných bodů se chovají jinak než políčka s hodnotou **0**: Políčka s **0** přepíšou při aktivaci předchozí hodnotu, v nedefinovaných políčkách zůstane předchozí hodnota zachována. Pokud je zachována předchozí hodnota, existuje riziko kolize!

- Před aktivací vztažného bodu zkontrolujte zda jsou ve všech sloupcích zapsané hodnoty
- Zadejte hodnoty do nedefinovaných sloupců, např. **0**
- Případně nechte výrobce definovat **0** jako výchozí hodnotu pro sloupce

## *UPOZORNĚNÍ*

#### **Pozor nebezpečí kolize!**

NC-programy vytvořené na starších řídicích systémech mohou způsobit v aktuálním řídicím systému různé osové pohyby nebo chybová hlášení! Během obrábění vzniká riziko kolize!

- ► Kontrola NC-programu a úseků programu pomocí grafické simulace
- ► NC-program nebo část programu v režimu **Program/provoz po bloku** testujte pečlivě

# *UPOZORNĚNÍ*

## **Pozor, může dojít ke ztrátě dat!**

Jestliže připojená USB zařízení během přenosu dat řádně neopojíte, může dojít k poškození nebo ztrátě dat!

- Používejte rozhraní USB pouze k zálohování a přenosům, nikoliv k obrábění a zpracování NC-programů.
- USB-zařízení odpojte pomocí softtlačítka po ukončení datového přenosu

# *UPOZORNĚNÍ*

## **Pozor, může dojít ke ztrátě dat!**

Řídicí systém musí být ukončen, aby se ukončily běžící procesy a uložila data. Okamžité vypnutí řízení hlavním vypínačem může v každém stavu řídicího systému vést ke ztrátě dat!

- Vždy vypněte řídicí systém
- Hlavní vypínač vypínejte výhradně podle pokynů na obrazovce

# *UPOZORNĚNÍ*

#### **Pozor nebezpečí kolize!**

Pokud vyberete NC-blok za chodu programu pomocí funkce **GOTO** a poté spustíte NC-program, bude řízení ignorovat všechny dříve naprogramované NC-funkce, např. transformace. Tím vzniká během následujících pojezdů riziko kolize!

- **GOTO** používejte pouze při programování a testování NC-programů.
- Při zpracování NC-programů používejte výlučně **Sken bloku**

## <span id="page-76-0"></span>**2.3 Software**

i

 $\mathbf i$ 

Tato uživatelská příručka popisuje funkce pro seřizování stroje a pro programování a zpracování NC-programů, které řídicí systém nabízí při plné funkčnosti.

Skutečný rozsah funkcí závisí mimo jiné na aktivovaném volitelném softwaru. **Další informace:** ["Volitelný software ", Stránka 78](#page-77-0)

V tabulce jsou uvedena čísla NC-softwaru, popsaná v této uživatelské příručce.

Od verze NC-softwaru 16 společnost HEIDENHAIN zjednodušila schéma verzí:

- Časové období zveřejnění určuje Číslo verze.
- Všechny typy řídicích systémů, vydané ve stejném období, mají stejná čísla verzí.
- Číslo verze programovacích pracovišť odpovídá číslu verze NC-softwaru.

#### **Číslo NC-softwa-Produkt ru**

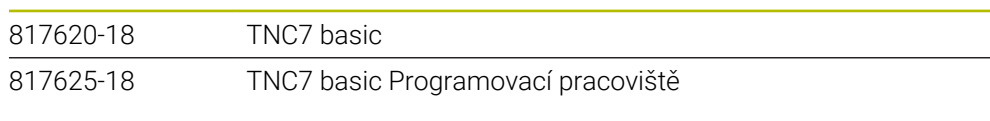

Informujte se ve vaší příručce ke stroji! 6

Tato Uživatelská příručka popisuje základní funkce řídicího systému. Výrobce stroje může funkce řídicího systému na daném stroji přizpůsobit, rozšířit nebo omezit.

Pomocí návodu ke stroji zkontrolujte, zda výrobce stroje upravil funkce řídicího systému.

Pokud má výrobce stroje následně upravit konfiguraci stroje, mohou provozovateli stroje vzniknout náklady.

## <span id="page-77-0"></span>**2.3.1 Volitelný software**

Volitelný software určuje rozsah funkcí řídicího systému. Opční funkce jsou strojně a aplikačně specifické. Volitelný software nabízí možnost přizpůsobit řídicí systém vašim individuálním potřebám.

Můžete zjistit, který volitelný software je ve vašem stroji aktivovaný.

**Další informace:** ["Zobrazit volitelný software", Stránka 1720](#page-1719-0)

TNC7 basic má různý volitelný software, kde každý může být povolen samostatně a také následně výrobcem stroje. Následující přehled obsahuje pouze volitelný (opční) software, který je pro vás jako uživatele důležitý.

Volitelný software je uložen na zástrčné desce **SIK** (System Identification Key). TNC7 basic může být vybaveno zástrčnou deskou **SIK1** nebo **SIK2** a v závislosti na tom se liší čísla volitelných softwarů.

V uživatelské příručce můžete podle závorek s čísly opcí zjistit, zda je daná funkce zahrnuta do standardní nabídky funkcí.

V závorkách jsou čísla volitelných programů v **SIK1 SIK2** a jsou oddělená lomítkem, např. (#18 / #3-03-1).

Technická příručka obsahuje informace o dalším volitelném softwaru, podle výrobce stroje.

#### **Definice SIK2**

i

Čísla opcí **SIK2** jsou vytvořena podle schématu <Klasse><Option><Version>:

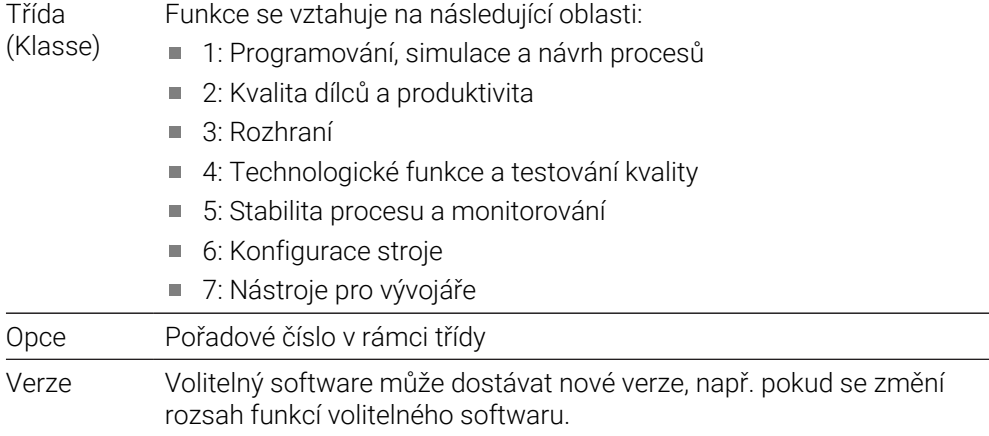

Některý opční software lze objednat u **SIK2** vícekrát, abyste získali více provedení stejné funkce, například odemknutí více regulačních okruhů pro osy. V uživatelské příručce jsou tato čísla opčního softwaru označena znakem **\***.

Řídicí systém ukazuje v položce nabídky **SIK** aplikace **Nastaveni**, zda a jak často je aktivován opční software.

**Další informace:** ["Položka menu SIK", Stránka 1719](#page-1718-0)

#### **Přehled**

i

Všimněte si, že některé softwarové opce vyžadují také hardwarová rozšíření.

**Další informace:** ["Hardware", Stránka 84](#page-83-0)

<span id="page-78-0"></span>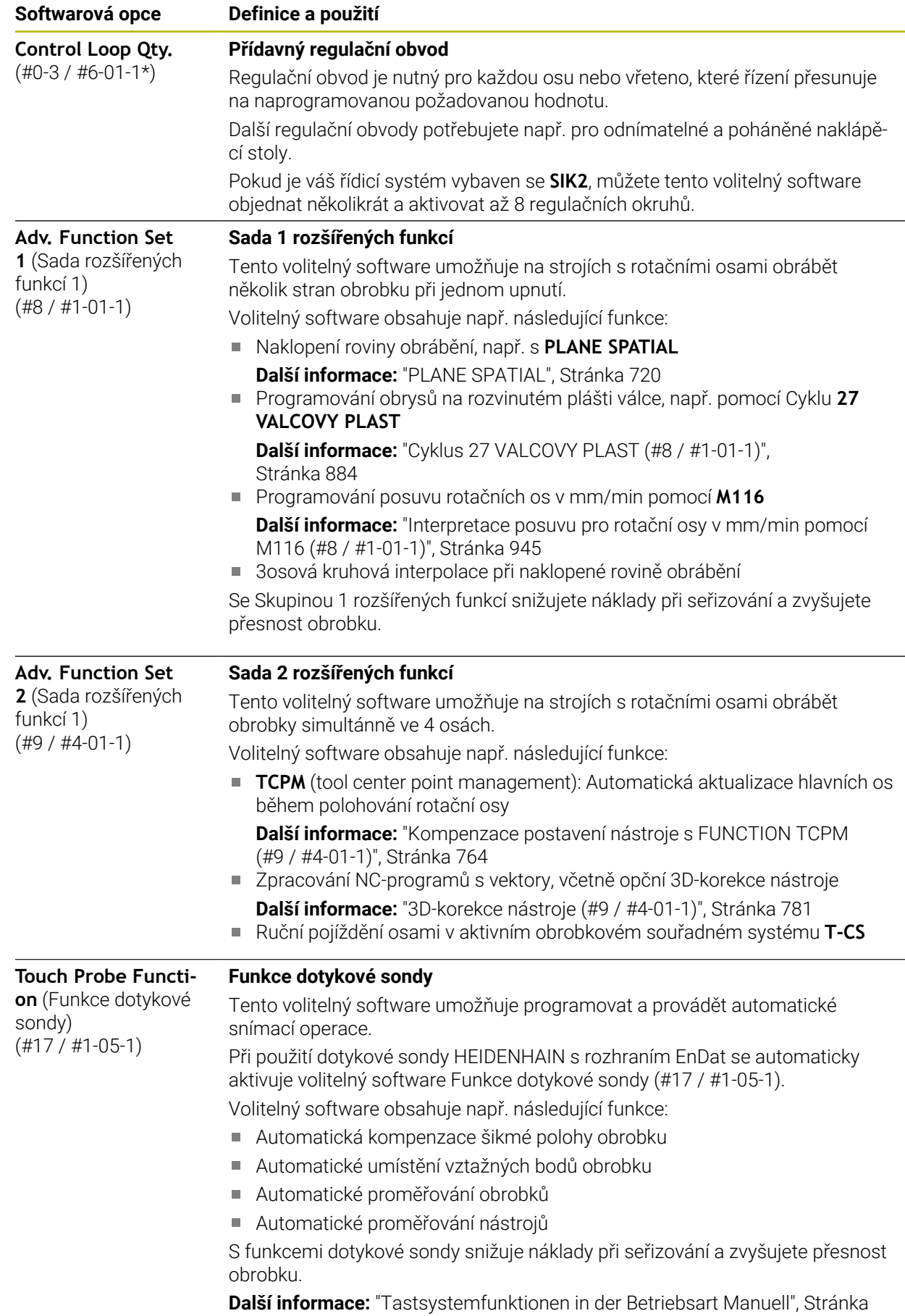

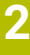

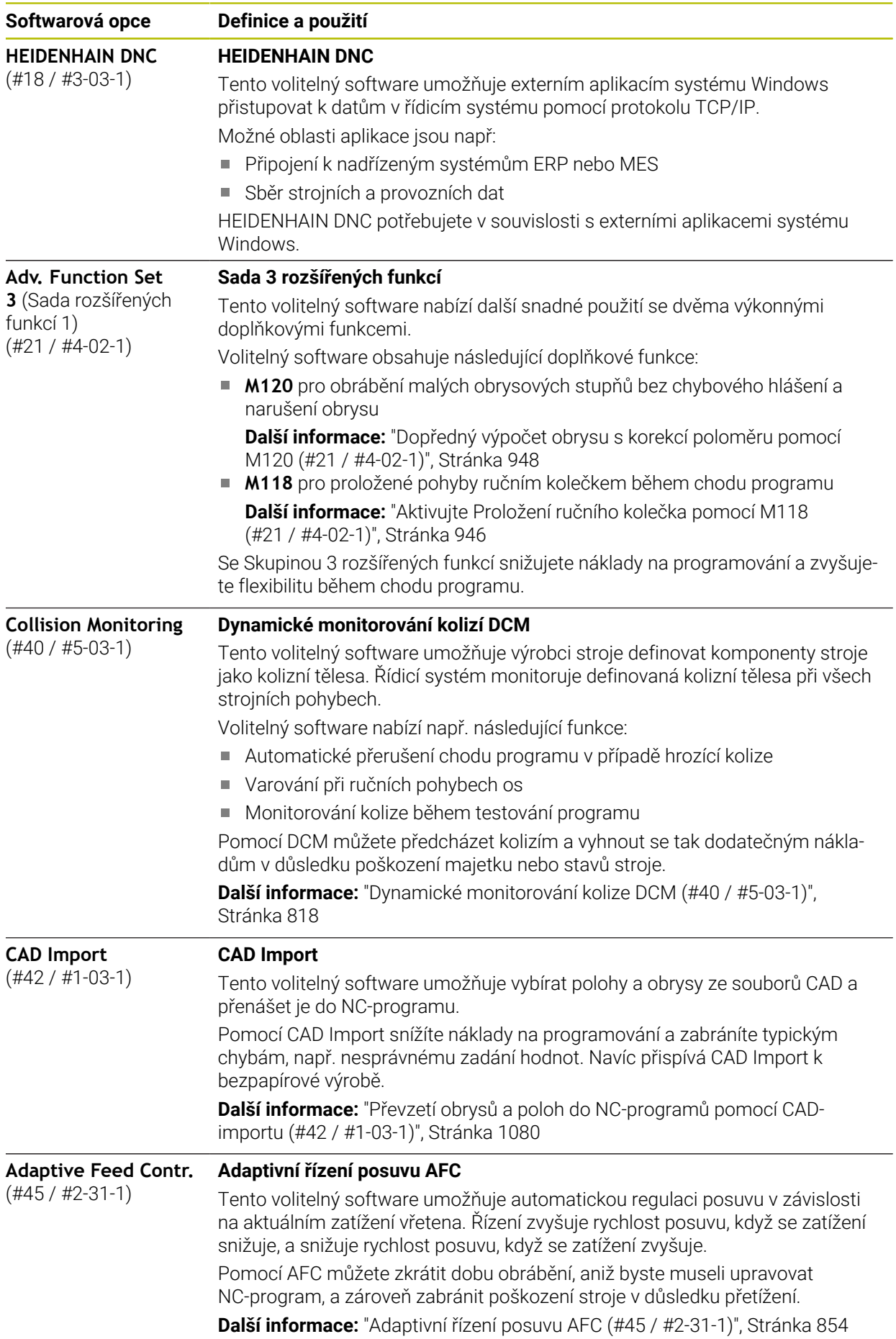

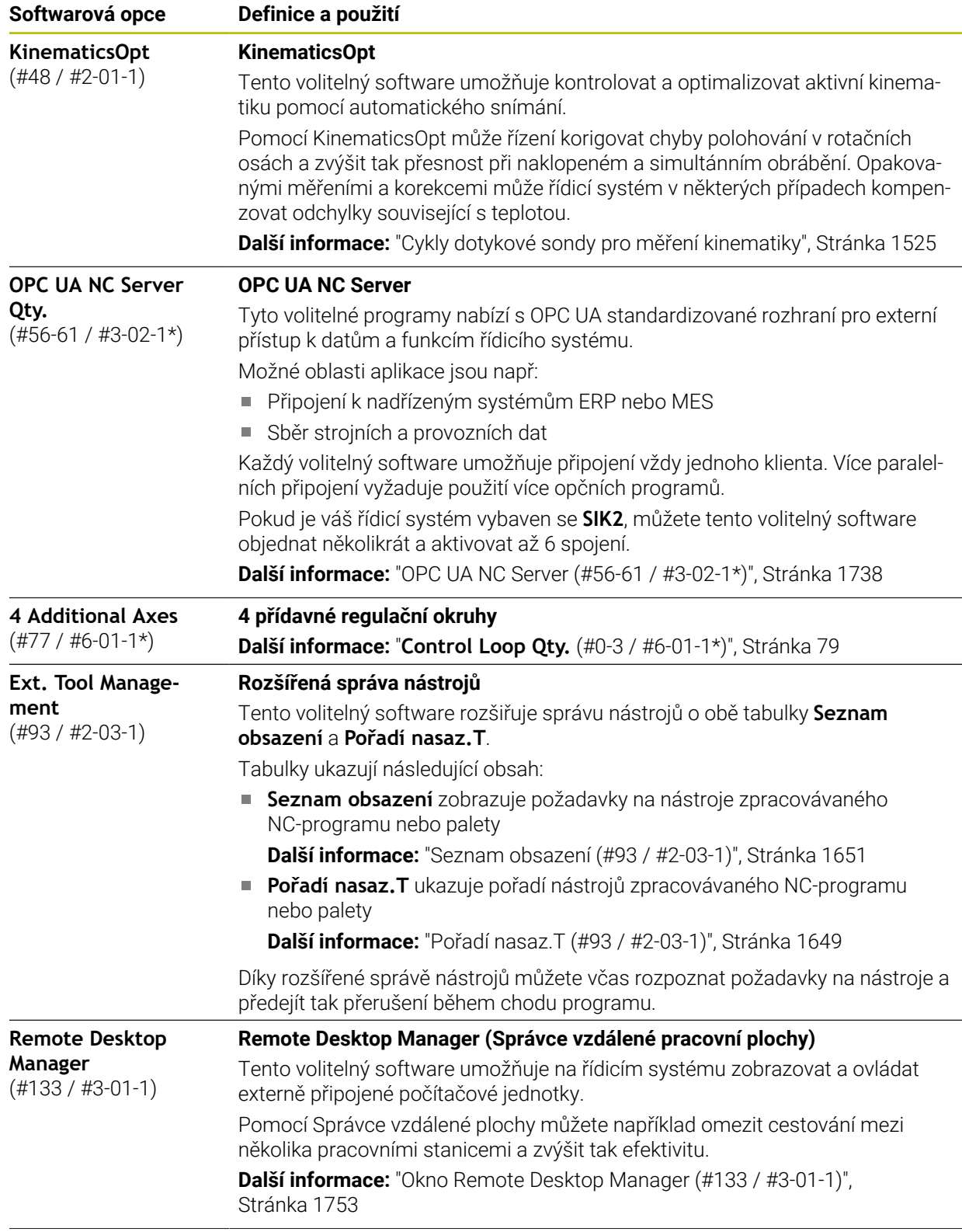

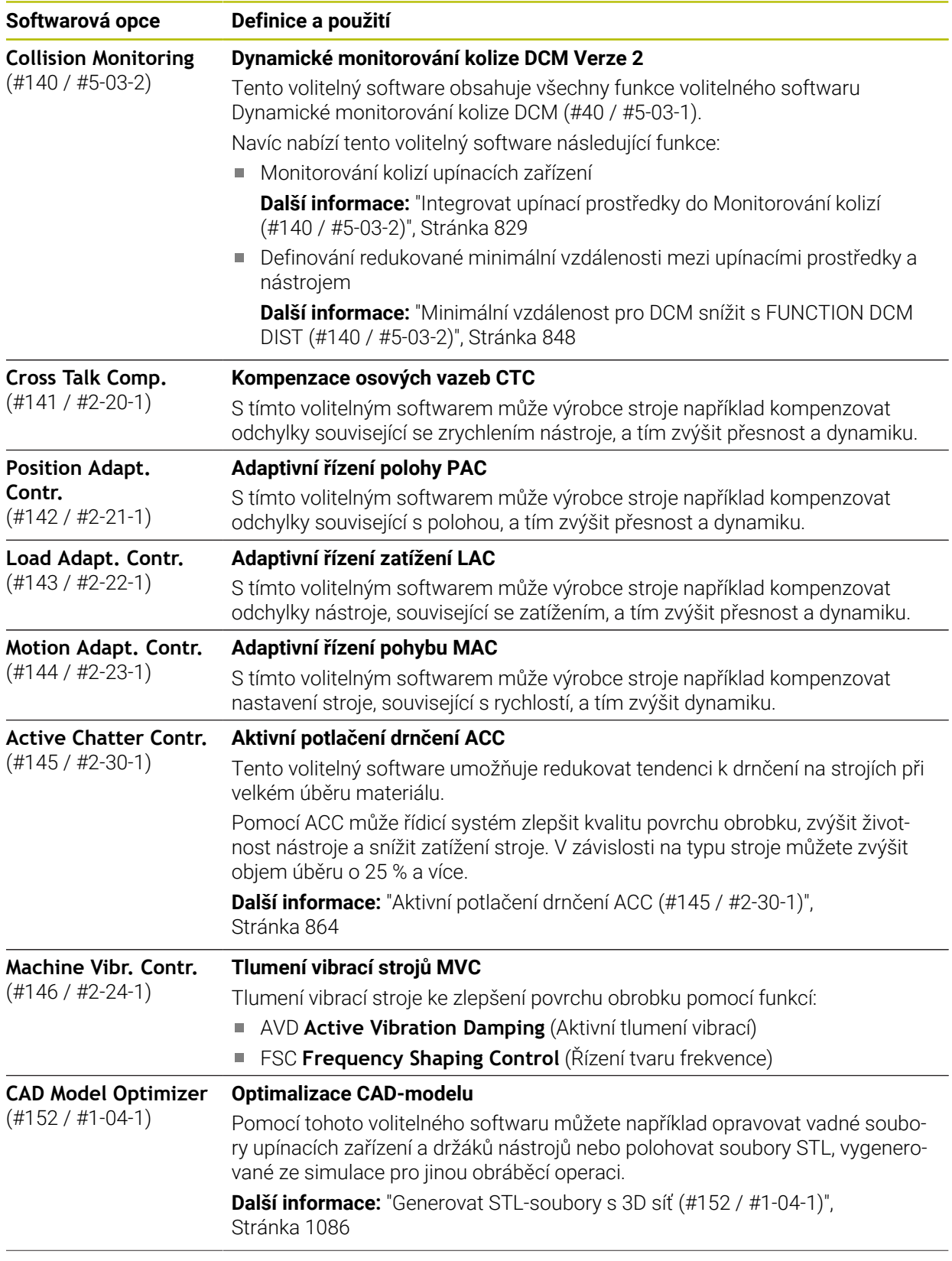

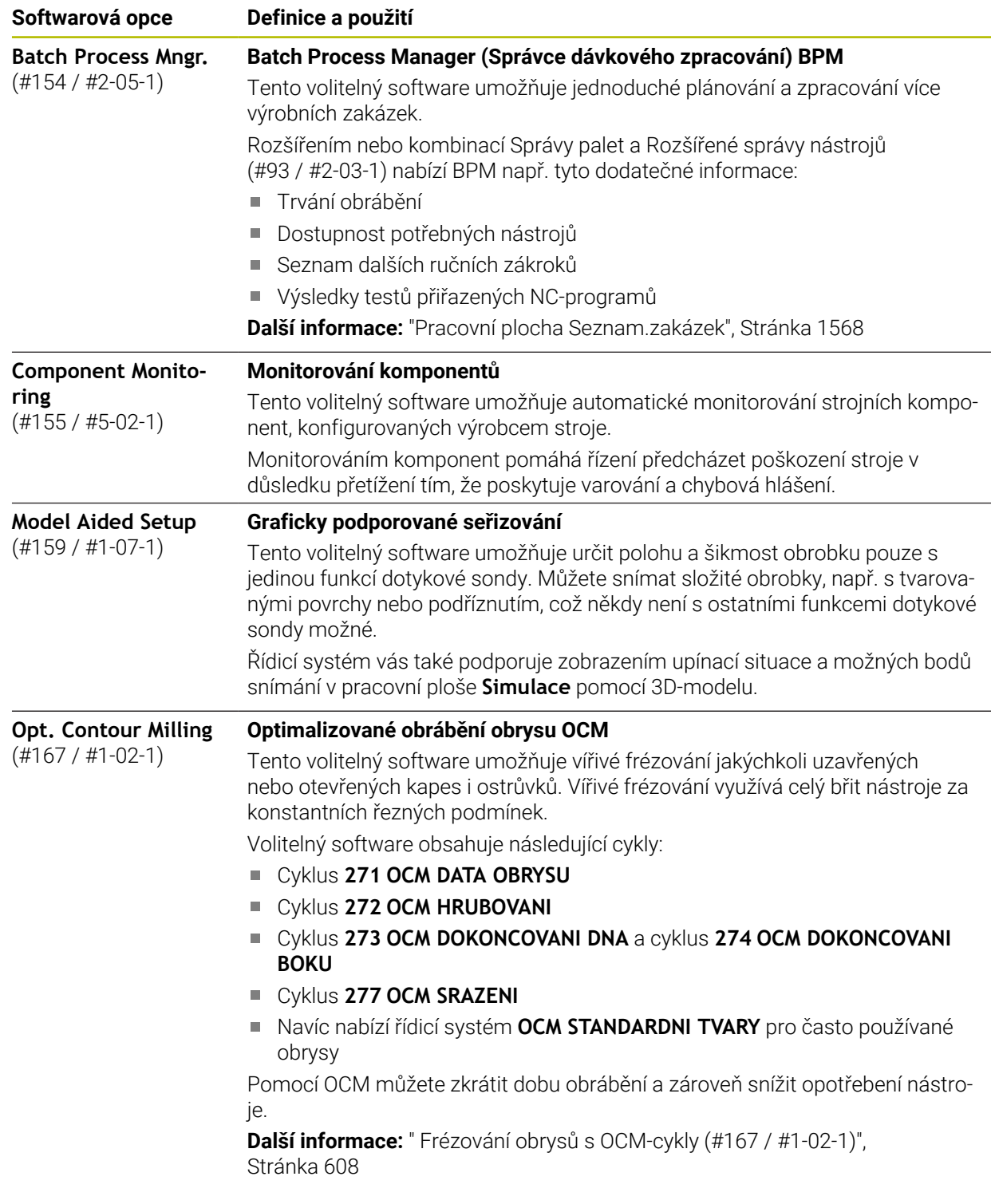

## **2.3.2 Upozornění ohledně licence a používání**

#### **Open-Source-Software**

Řídicí software obsahuje Open-Source software, jehož použití je podmíněno speciálními licenčními podmínkami. Tyto podmínky použití platí přednostně.

Licenční podmínky naleznete v řídicím systému takto:

- Zvolte režim **Domů**
	- Zvolte aplikaci **Nastaveni**
	- Zvolte kartu **Operační systém**
	- Dvakrát ťukněte nebo klikněte na **O HeROSu**

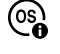

⋒

Řízení otevře okno **HEROS Licence Viewer**.

## **OPC UA**

Software řídicího systému obsahuje binární knihovny, pro které platí také a především podmínky použití dohodnuté mezi fy HEIDENHAIN a Softing Industrial Automation GmbH.

Pomocí OPC UA NC Servers (#56-61 / #3-02-1\*) jakož i HEIDENHAIN DNC (#18 / #3-03-1) lze ovlivnit chování řídicího systému. Před použitím těchto rozhraní ve výrobě je třeba provést zkoušky systému, aby se vyloučil výskyt chybných funkcí nebo poklesu výkonu řídicího systému. Za provedení těchto testů odpovídá tvůrce softwarového produktu, který tato komunikační rozhraní používá.

**Další informace:** ["OPC UA NC Server \(#56-61 / #3-02-1\\*\)", Stránka 1738](#page-1737-0)

## <span id="page-83-0"></span>**2.4 Hardware**

Tato Uživatelská příručka popisuje funkce pro seřizování a obsluhu stroje, které primárně závisí na nainstalovaném softwaru.

**Další informace:** ["Software", Stránka 77](#page-76-0)

Skutečný rozsah funkcí závisí ještě na hardwarových rozšířeních a na aktivovaném volitelném (opčním) softwaru.

## **2.4.1 Obrazovka a klávesnice**

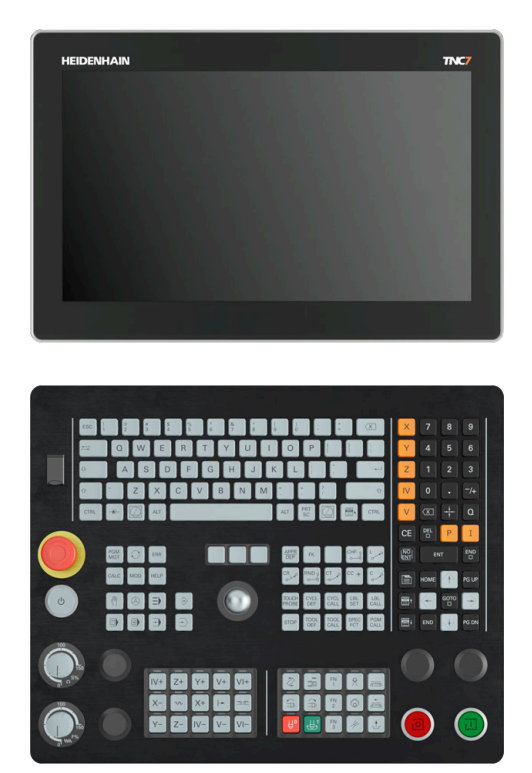

16" MC 345 s TE 340 (FS)

TNC7 basic se dodává s 16" obrazovkou.

Řídicí systém můžete ovládat gesty na dotykové obrazovce i ovládacími prvky klávesnice.

**Další informace:** ["Všeobecná gesta pro dotykovou obrazovku", Stránka 98](#page-97-0) **Další informace:** ["Ovládací prvky klávesnice", Stránka 98](#page-97-1) Ovládací panel stroje je závislý na daném stroji.

## **Obsluha a čištění obrazovky**

Dotykovou obrazovku můžete ovládat i se špinavýma rukama, pokud dotykové senzory detekují odpor kůže. Malé množství kapaliny nezasahuje do provozu dotykové obrazovky, při velkém množství může dojít k chybným zadáním. Před čistěním obrazovky vypněte řídicí systém. Případně můžete také použít režim pro čistění obrazovky.

#### **Další informace:** ["Aplikace Nastaveni", Stránka 1711](#page-1710-0)

Nestříkejte čisticí prostředek přímo na obrazovku, ale navlhčete s ním pouze čistící hadřík, který nepouští vlákna.

Pro obrazovku jsou povolené následující čisticí prostředky:

- Čistič na sklo
- Pěnicí čistič na obrazovky
- Mírný čisticí prostředek

Pro obrazovku jsou následující čisticí prostředky zakázané:

- Agresivní rozpouštědla
- Abrasivní čističe
- Tlakový vzduch
- Parní čistič

i

m. Dotykové obrazovky reagují citlivě na elektrostatický náboj obsluhy. Odveďte statický náboj dotykem kovových, uzemněných předmětů nebo oblečením ESD.

Zabraňte zašpinění obrazovky použitím pracovních rukavic.

■ Dotykovou obrazovku můžete ovládat pomocí speciálních rukavic.

## **Čištění klávesnice**

Před čistěním klávesnice vypněte řídicí systém.

## *UPOZORNĚNÍ*

#### **Pozor, nebezpečí škod**

Nesprávné čisticí prostředky a nesprávný postup při čištění mohou poškodit klávesnici nebo její části.

- Používejte pouze povolené čisticí prostředky
- Čisticí prostředek naneste čistým hadříkem, který nepouští vlákna

Pro klávesnici jsou povolené následující čisticí prostředky:

- Prostředky obsahující aniontové povrchově aktivní látky (tensidy)
- Prostředky obsahující neiontové povrchově aktivní látky

Pro klávesnici jsou následující čisticí prostředky zakázané:

- Čisticí prostředek na stroj
- Aceton
- Agresivní rozpouštědla
- Abrasivní čističe
- Tlakový vzduch
- Parní čistič

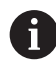

Zabraňte zašpinění klávesnice použitím pracovních rukavic.

Pokud klávesnice obsahuje trackball, musíte ho čistit pouze pokud není funkční. Pokud to je potřeba, vyčistěte trackball takto:

- Vypněte řídicí systém
- ▶ Otočte stahovací kroužek o 100° proti směru hodinových ručiček.
- Odnímatelný stahovací kroužek se při otáčení vysune z jednotky klávesnice.
- Odstraňte odnímatelný stahovací kroužek
- ▶ Odeberte kouli
- ▶ Pečlivě odstraňte z dutiny písek, hobliny a prach.

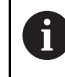

Škrábance v dutině mohou zhoršit nebo znemožnit funkčnost.

- Na čistý hadřík naneste malé množství čisticího prostředku.
- Opatrně vytírejte dutinu hadříkem, až zmizí viditelné šmouhy nebo skvrny.

#### **Výměna krytek kláves**

Pokud potřebujete vyměnit krytky kláves klávesnice, můžete se obrátit na fu HEIDENHAIN nebo na výrobce stroje.

**Další informace:** ["Krytky kláves pro klávesnice a ovládací panely strojů",](#page-1948-0) [Stránka 1949](#page-1948-0)

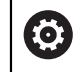

Klávesnice musí být plně osazená, jinak není zaručen stupeň ochrany IP54.

Krytky kláves vyměníte takto:

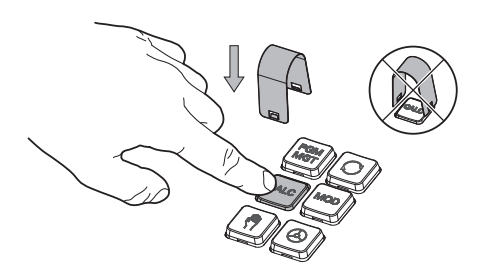

Nasuňte stahovací nástroj (ID 1325134-01) přes krytku klávesy, až zaskočí.

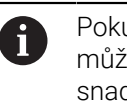

Pokud klávesu stisknete, můžete stahovací nástroj snadněji nasadit.

 $\blacktriangleright$ Stáhněte krytku klávesy

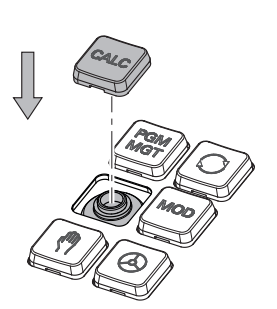

Nasaďte krytku klávesy na těsnění a pevně ji přitlačte

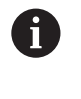

Těsnění nesmí být poškozené, jinak není zaručen stupeň ochrany IP54.

Zkontrolujte usazení a funkci

## **2.4.2 Hardwarová rozšíření**

i

software.

Hardwarová rozšíření Vám nabízí možnost přizpůsobit obráběcí stroj vašim individuálním potřebám.

TNC7 basic má různá hardwarová rozšíření, která mohou být povolena samostatně a také následně doplněna výrobcem stroje. Následující přehled obsahuje pouze rozšíření, která jsou pro vás jako uživatele důležitá.

Všimněte si, že některá hardwarová rozšíření vyžadují také volitelný

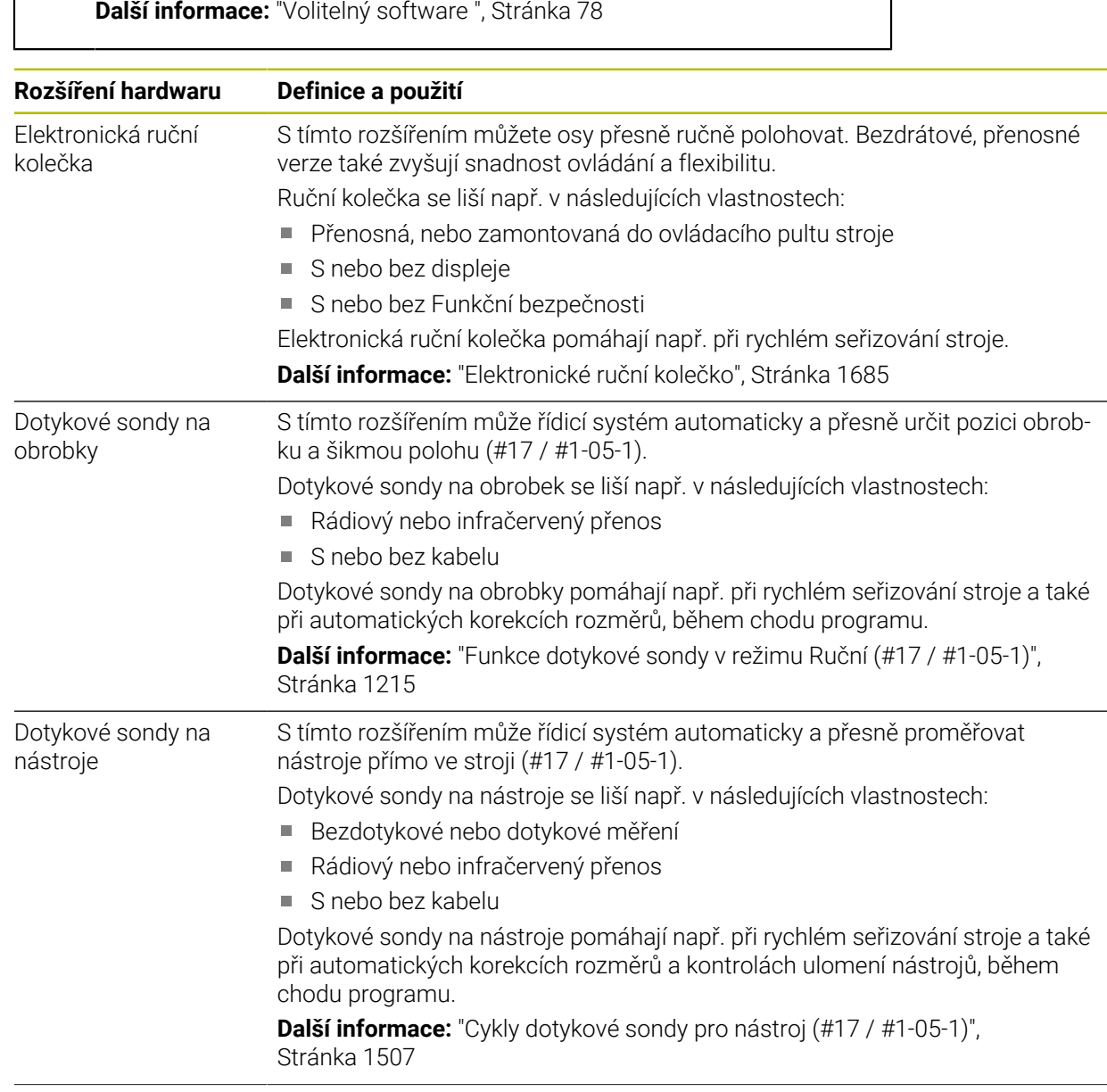

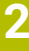

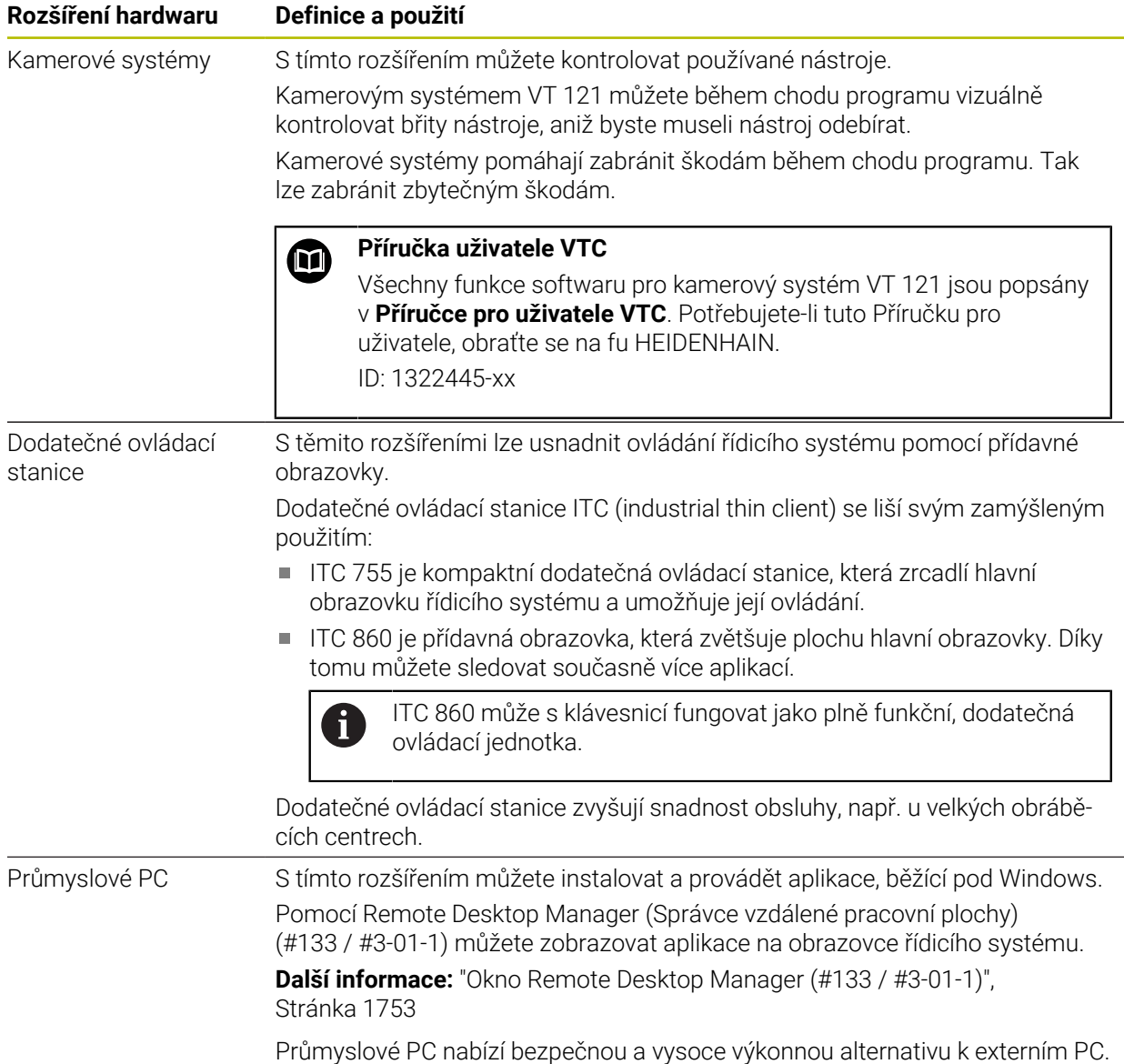

# **2.5 Oblasti rozhraní řídicího systému**

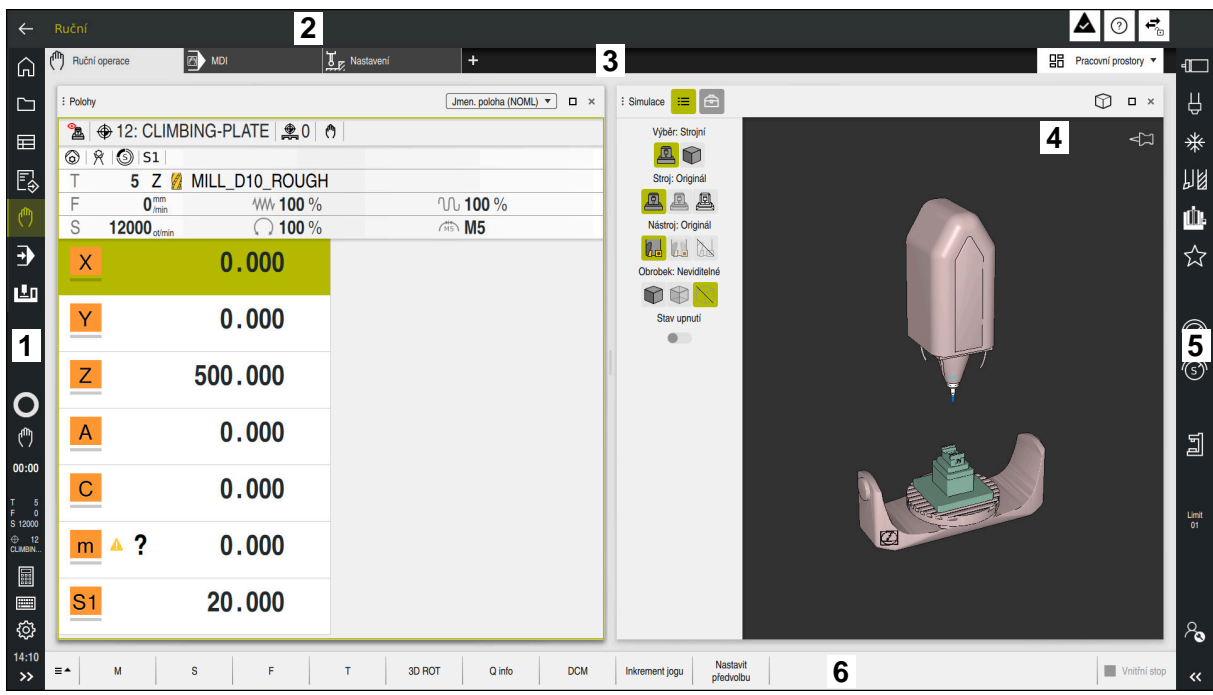

Rozhraní řídicího systému v aplikaci **Ruční operace**

Rozhraní řídicího systému zobrazuje následující oblasti:

- 1 TNC-panel
	- Zpět

Tuto funkci použijte k navigaci zpět v historii aplikací od zapnutí řídicího systému.

Provozní režimy

**Další informace:** ["Přehled provozních režimů", Stránka 92](#page-91-0)

■ Přehled stavu

**Další informace:** ["Přehled stavů na panelu TNC", Stránka 153](#page-152-0)

■ Kalkulátor

**Další informace:** ["Kalkulátor", Stránka 1141](#page-1140-0)

Klávesnice na obrazovce

**Další informace:** ["Klávesnice na obrazovce panelu řídicího systému",](#page-1121-0) [Stránka 1122](#page-1121-0)

**Nastavení** 

V nastavení můžete přizpůsobit rozhraní řídicího systému takto:

**Levotočivý režim**

Řízení zamění polohy TNC-panelu a panelu výrobce stroje.

**Dark Mode**

Strojním parametrem **darkModeEnable**(č. 135501) výrobce stroje definuje, zda je povolená funkce **Dark Mode**.

- **Velikost písma**
- Datum a čas
- 2 Informační panel
	- Aktivní provozní režim
	- Menu upozornění
		- **Další informace:** ["Nabídka oznámení informačního panelu", Stránka 1156](#page-1155-0)
	- Symbol **Nápověda** kontextové nápovědy **Další informace:** ["Kontextová nápověda", Stránka 69](#page-68-0)
	- Symboly
- 3 Panel aplikací
	- Záložka otevřených aplikací Maximální počet současně otevřených aplikací je omezen na 10 karet. Pokud zkusíte otevřít další kartu, ukáže řídicí systém upozornění.
	- **Menu volby pracovní plochy** Pomocí menu volby můžete definovat, které pracovní plochy jsou v aktivní aplikaci otevřené.
- 4 Pracovní plochy **Další informace:** ["Pracovní plochy", Stránka 94](#page-93-0)
- 5 Panel výrobce stroje

Panel výrobce stroje konfiguruje výrobce stroje.

- 6 Panel funkcí
	- Menu volby tlačítek Pomocí menu voleb můžete definovat, která tlačítka ukáže řídicí systém na panelu funkcí.
	- Tlačítko Pomocí tlačítek aktivujete jednotlivé funkce řídicího systému.

# <span id="page-91-0"></span>**2.6 Přehled provozních režimů**

Řídicí systém nabízí následující provozní režimy:

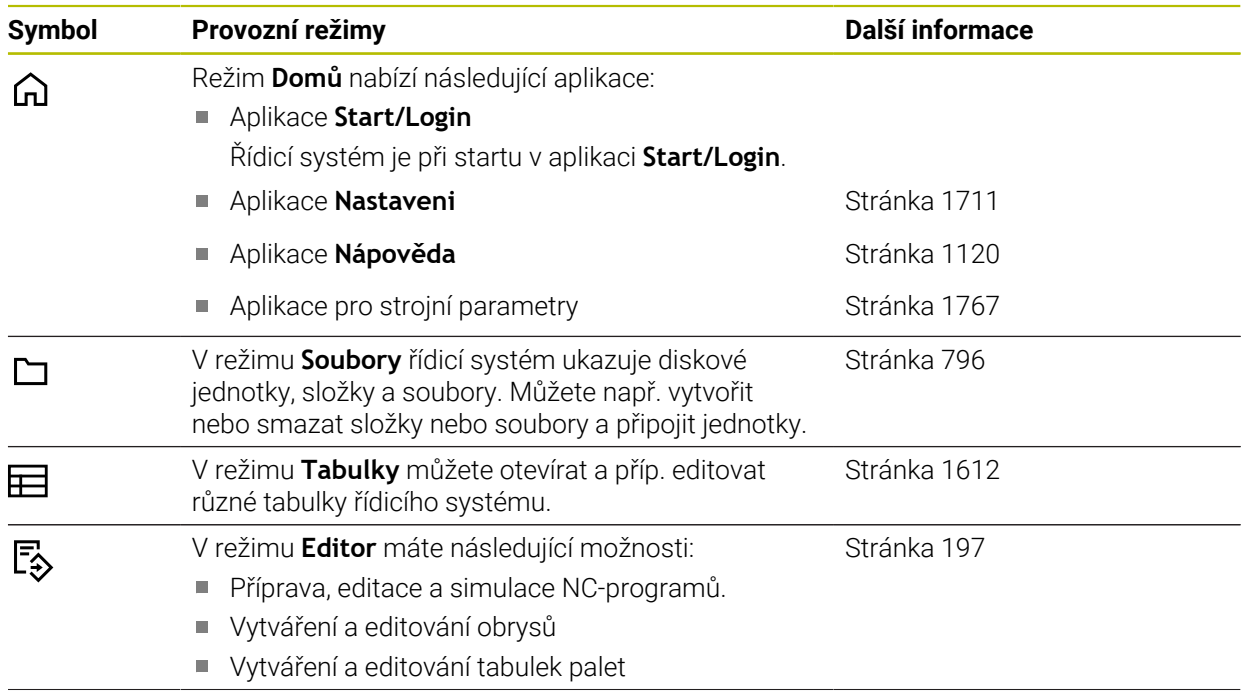

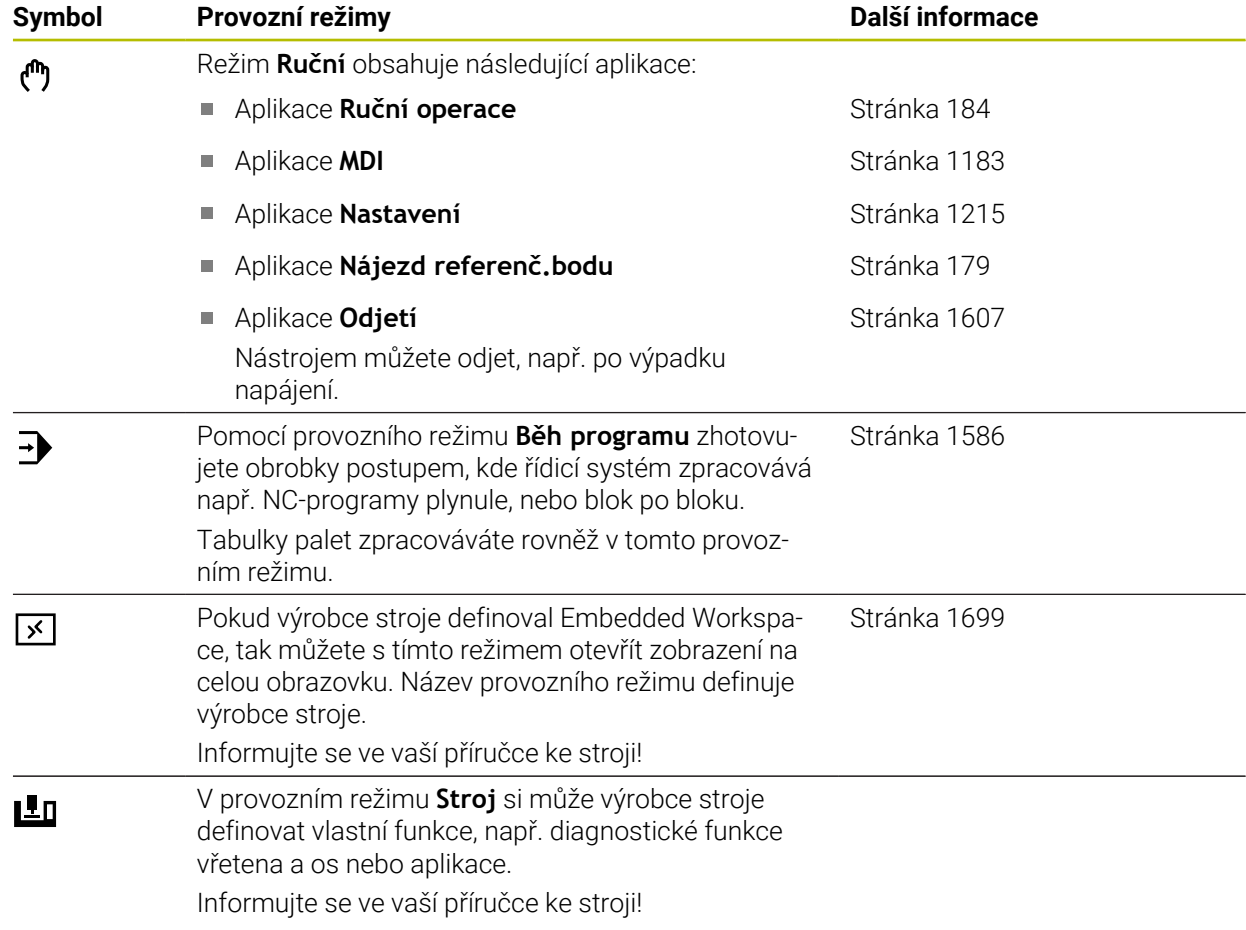

# <span id="page-93-0"></span>**2.7 Pracovní plochy**

## **2.7.1 Ovládací prvky v Pracovních plochách**

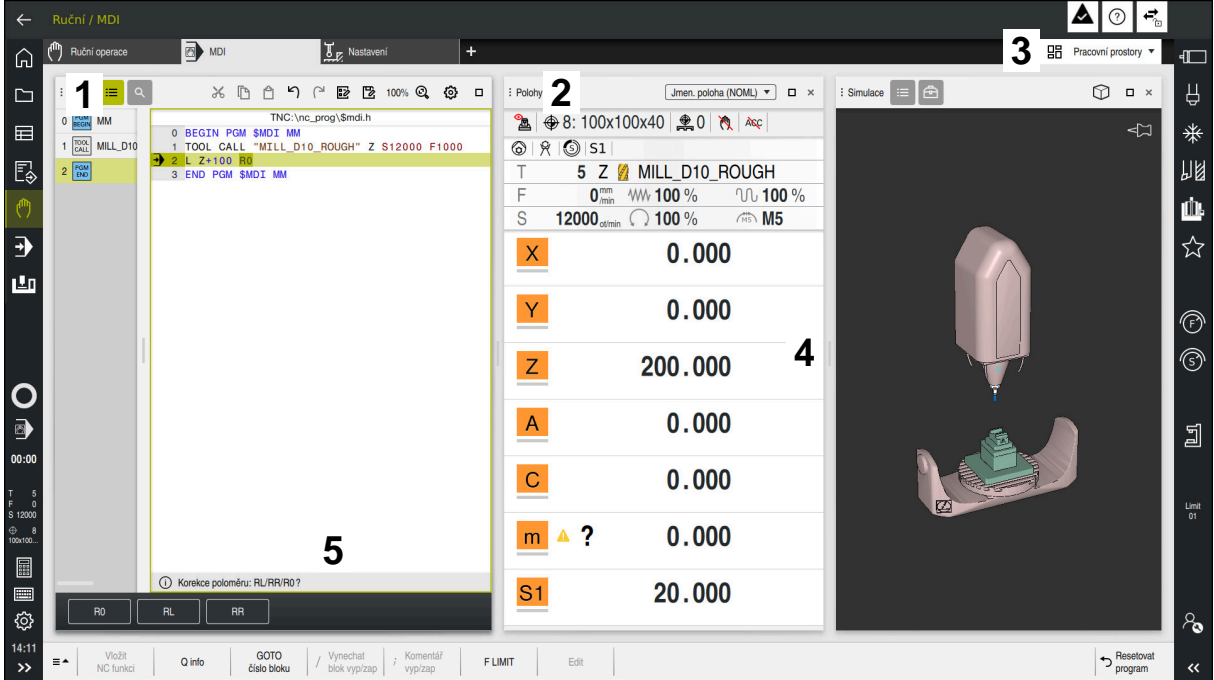

Řídicí systém v aplikaci **MDI** se třemi otevřenými pracovními plochami

Řídicí systém ukazuje následující ovládací prvky:

1 Chapač (ručka)

Pomocí chapače v záhlaví s titulkem můžete měnit polohu pracovních ploch. Můžete také uspořádat dvě pracovní plochy pod sebou.

2 Záhlaví s titulkem

V záhlaví zobrazuje řídicí systém lištu s názvem pracovní plochy a v závislosti na této oblasti různé symboly nebo nastavení.

3 Menu voleb pracovních ploch

Jednotlivé pracovní plochy otevíráte přes menu voleb pracovních ploch v panelu aplikací. Dostupné pracovní plochy závisí na aktivní aplikaci.

4 Oddělovač

Pomocí oddělovače mezi dvěma pracovními plochami můžete měnit velikost těchto ploch.

5 Panel akcí

Na panelu akcí ukazuje řídicí systém možné volby pro aktuální dialog, např. NC-funkce.

## **2.7.2 Symboly v pracovních plochách**

Když je otevřená více než jedna pracovní plocha, obsahuje záhlaví s titulkem následující symboly:

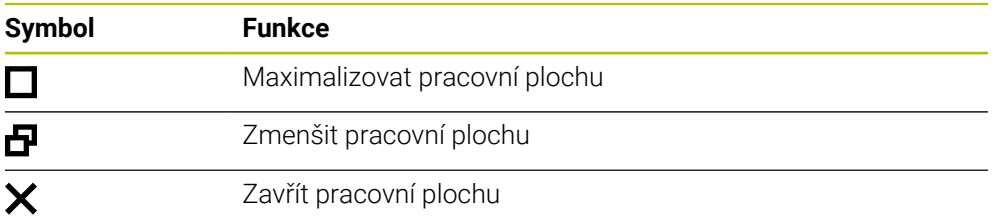

Když pracovní plochu maximalizujete, zobrazí řídicí systém pracovní plochu přes celou velikost aplikace. Pokud pracovní plochu znovu zmenšíte, budou všechny ostatní pracovní plochy zase na své předchozí pozici.

## <span id="page-94-0"></span>**2.7.3 Přehled pracovních ploch**

Řídicí systém nabízí následující pracovní plochy:

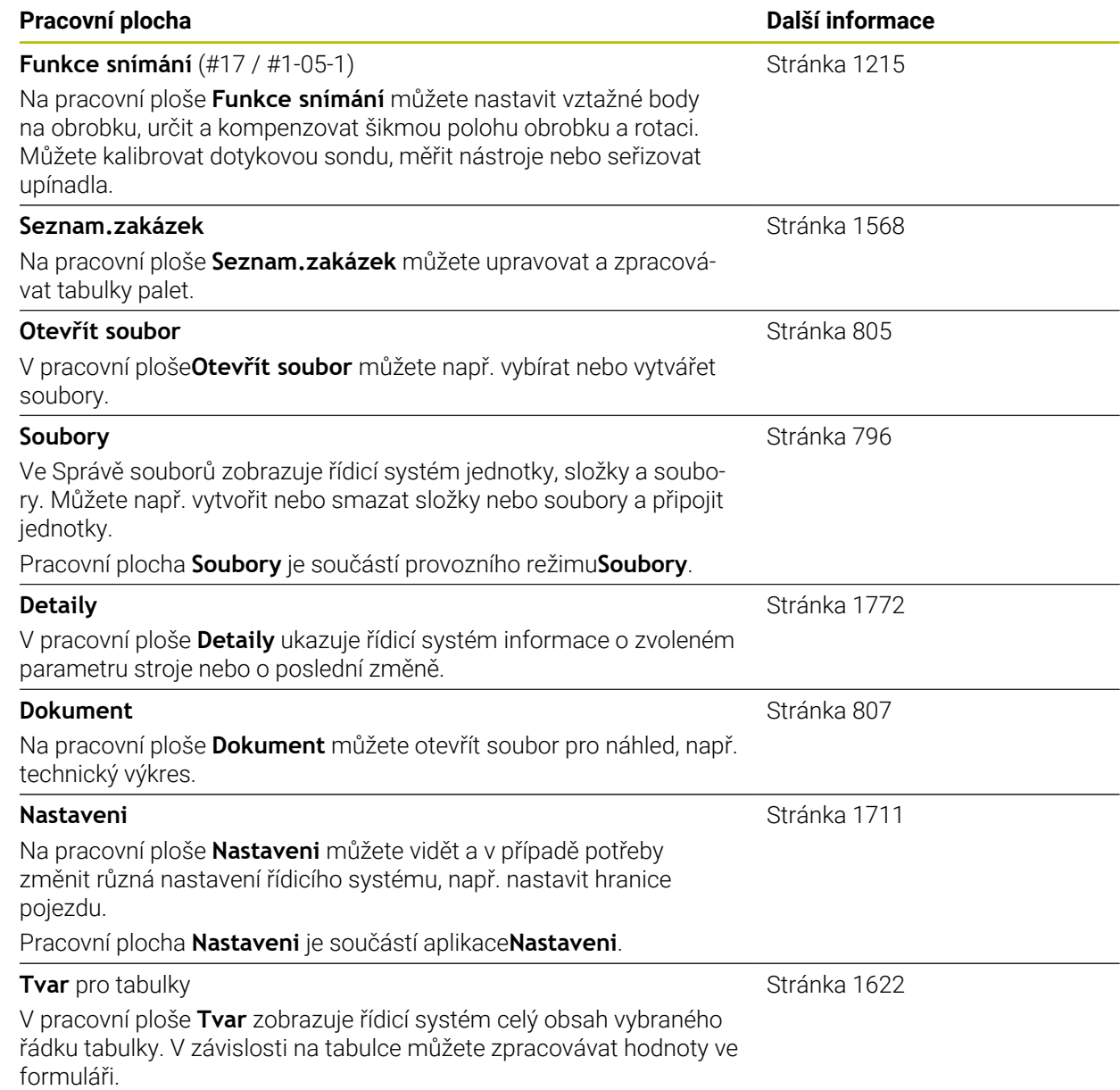

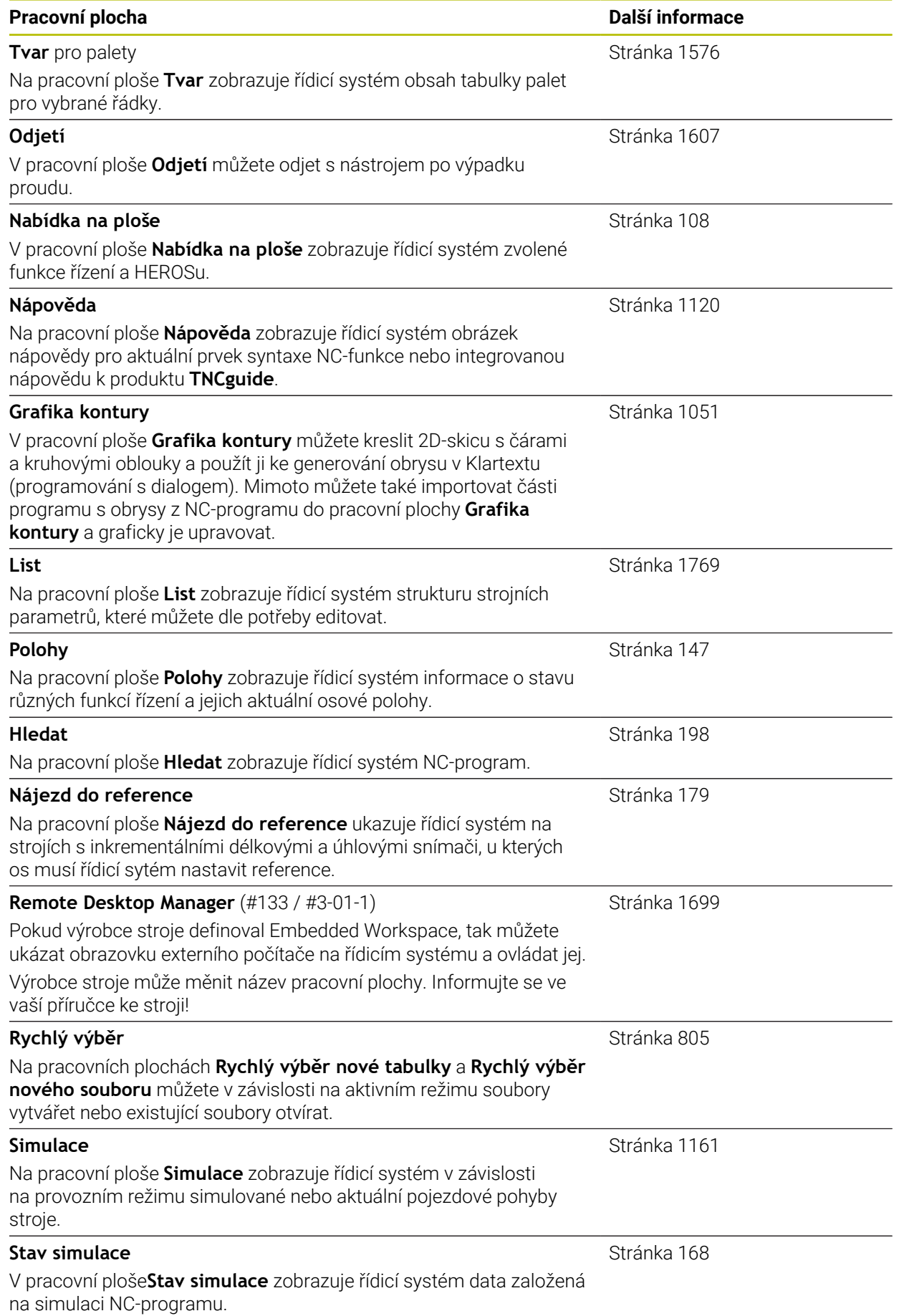

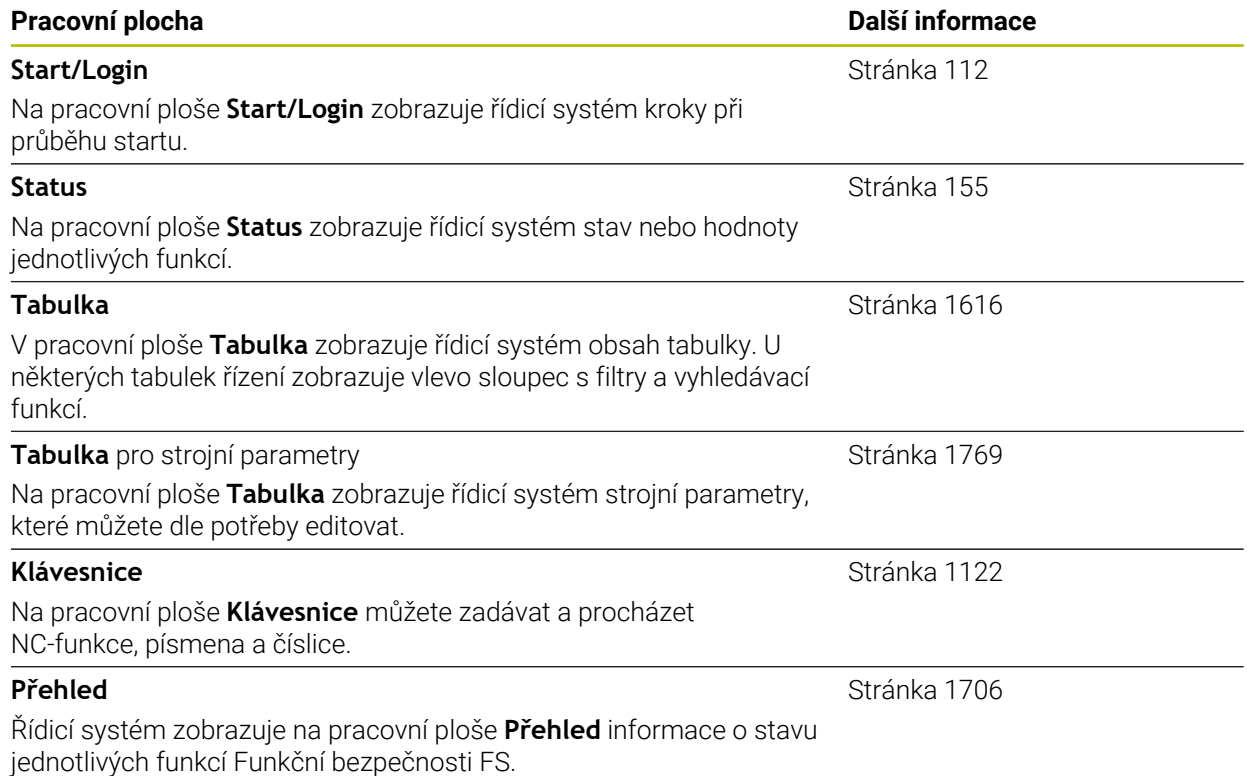

# **2.8 Ovládací prvky**

## <span id="page-97-0"></span>**2.8.1 Všeobecná gesta pro dotykovou obrazovku**

Obrazovka řídicího systému podporuje několik dotyků najednou (Multi-Touch). Řídicí systém rozpoznává rozdílná gesta, i s několika prsty najednou.

Můžete používat následující gesta:

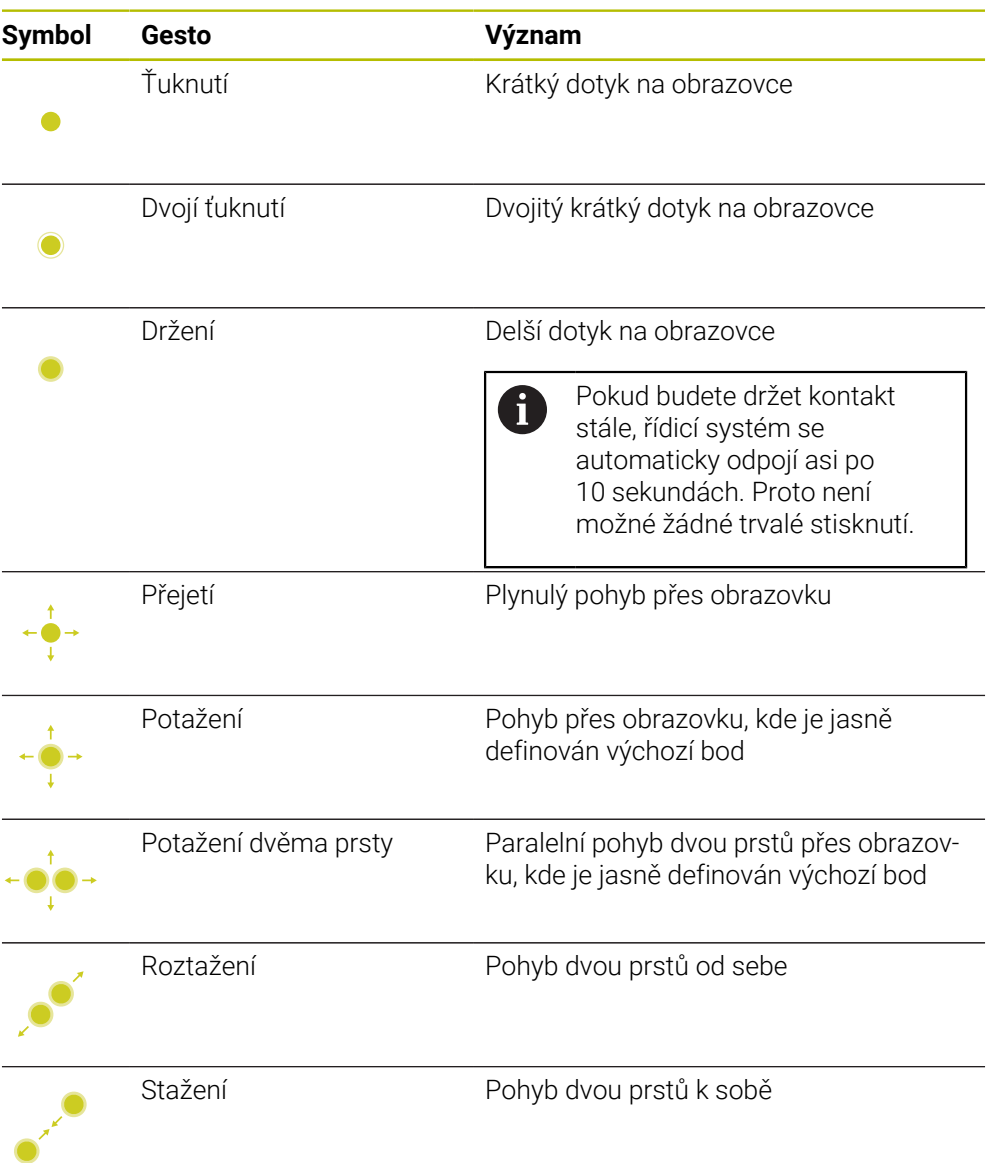

## <span id="page-97-1"></span>**2.8.2 Ovládací prvky klávesnice**

#### **Použití**

TNC7 basic ovládáte primárně pomocí dotykové obrazovky, např. prostřednictvím gest.

**Další informace:** ["Všeobecná gesta pro dotykovou obrazovku", Stránka 98](#page-97-0)

Klávesnice řídicího systému nabízí navíc mezi jiným tlačítka, která umožňují alternativní sekvence ovládání.

#### **Popis funkce**

Následující tabulky obsahují ovládací prvky klávesnice.

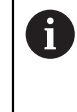

Pokud existují odchylky od klávesnice na obrazovce, obsahuje tabulka také odpovídající klávesy klávesnice na obrazovce. **Další informace:** ["Klávesnice na obrazovce panelu řídicího systému",](#page-1121-0) [Stránka 1122](#page-1121-0)

## **Oblast znakové klávesnice**

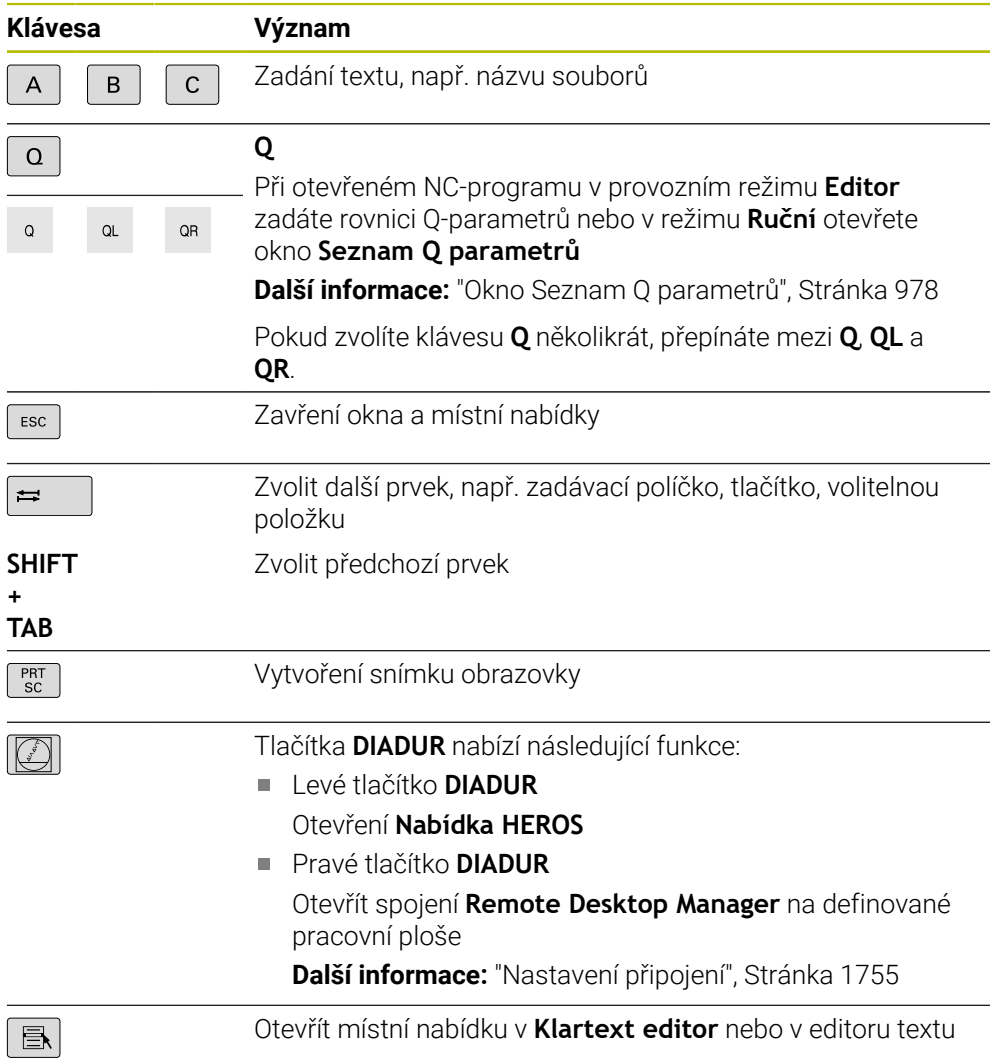

# **Oblast pomůcek pro ovládání**

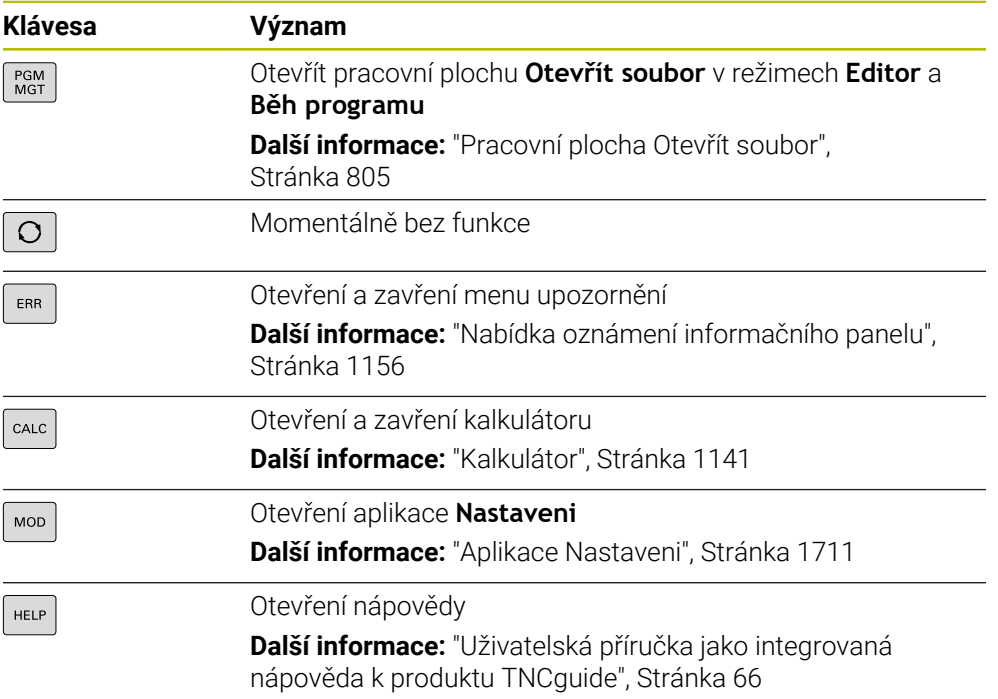

## **Oblast druhů provozu**

U TNC7 basic jsou režimy provozu řídicího systému rozdělené jinak než 0 u TNC 640. Kvůli kompatibilitě a snadnému ovládání zůstávají klávesy na klávesnici stejné. Všimněte si, že některé klávesy již nevyvolávají změnu provozního režimu, ale aktivují například přepínač.

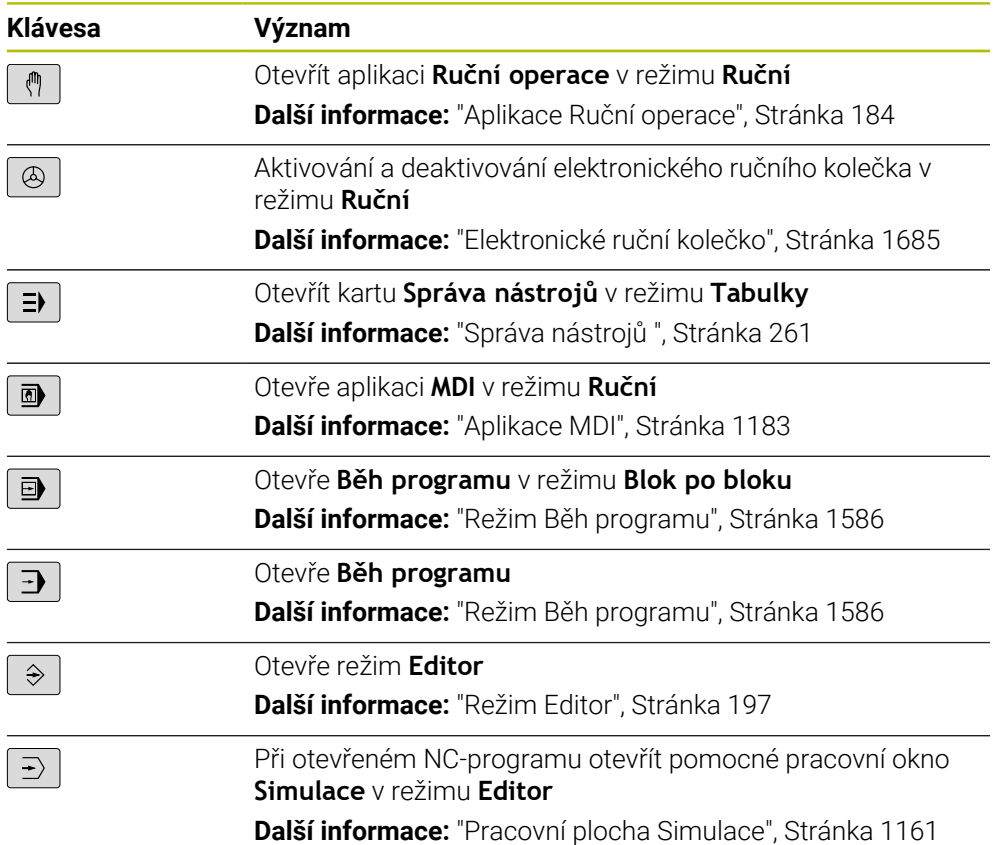

# **Oblast NC-dialogu**

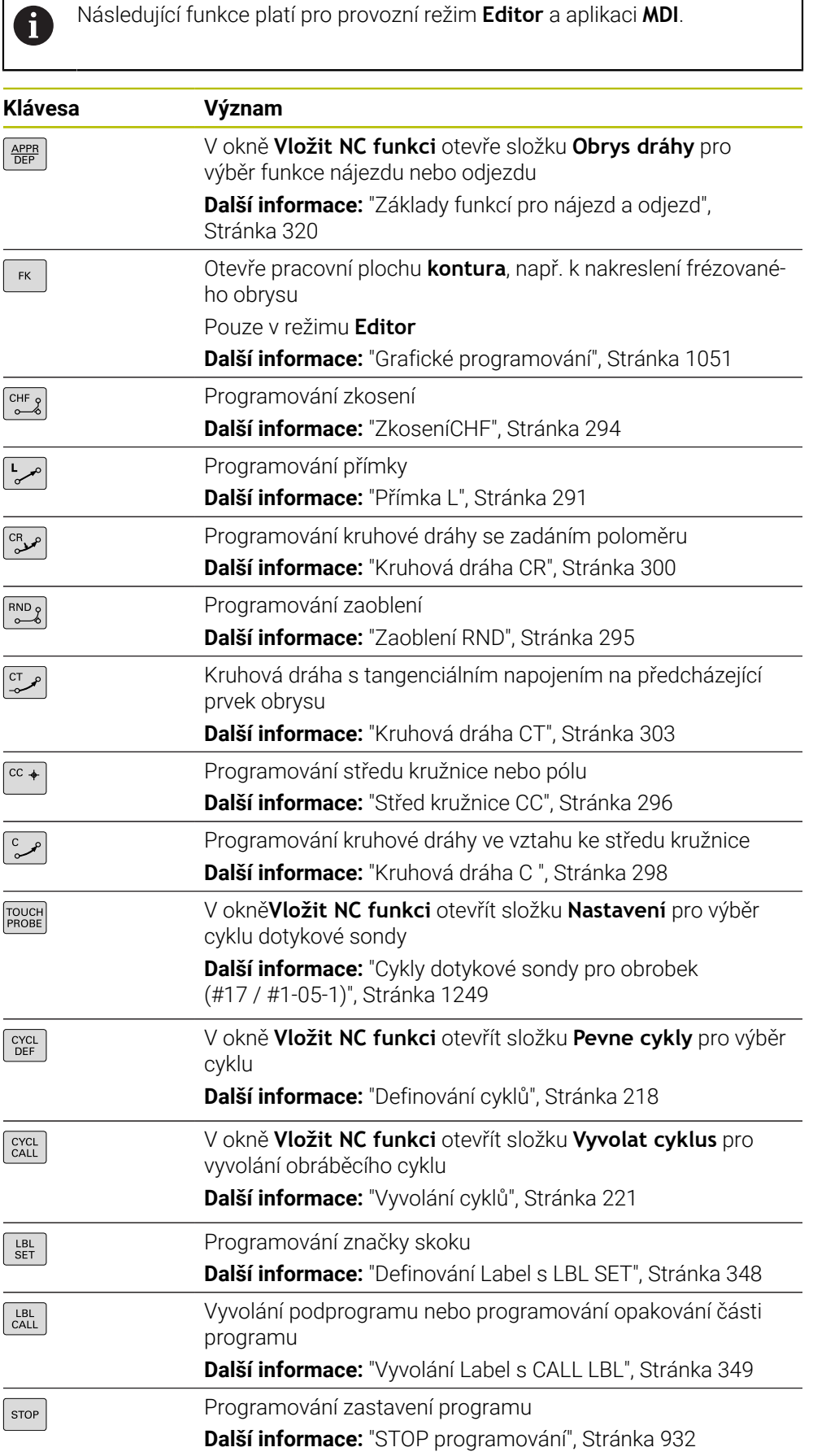

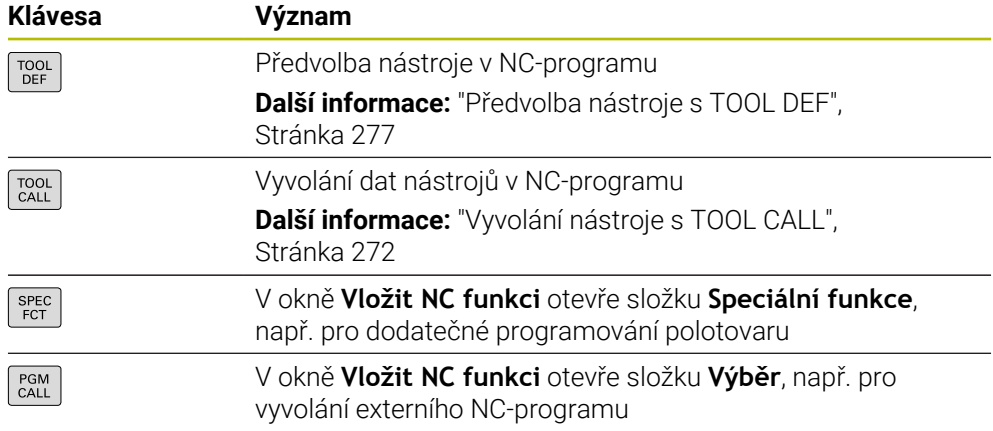

## **Oblast zadávání os a hodnot**

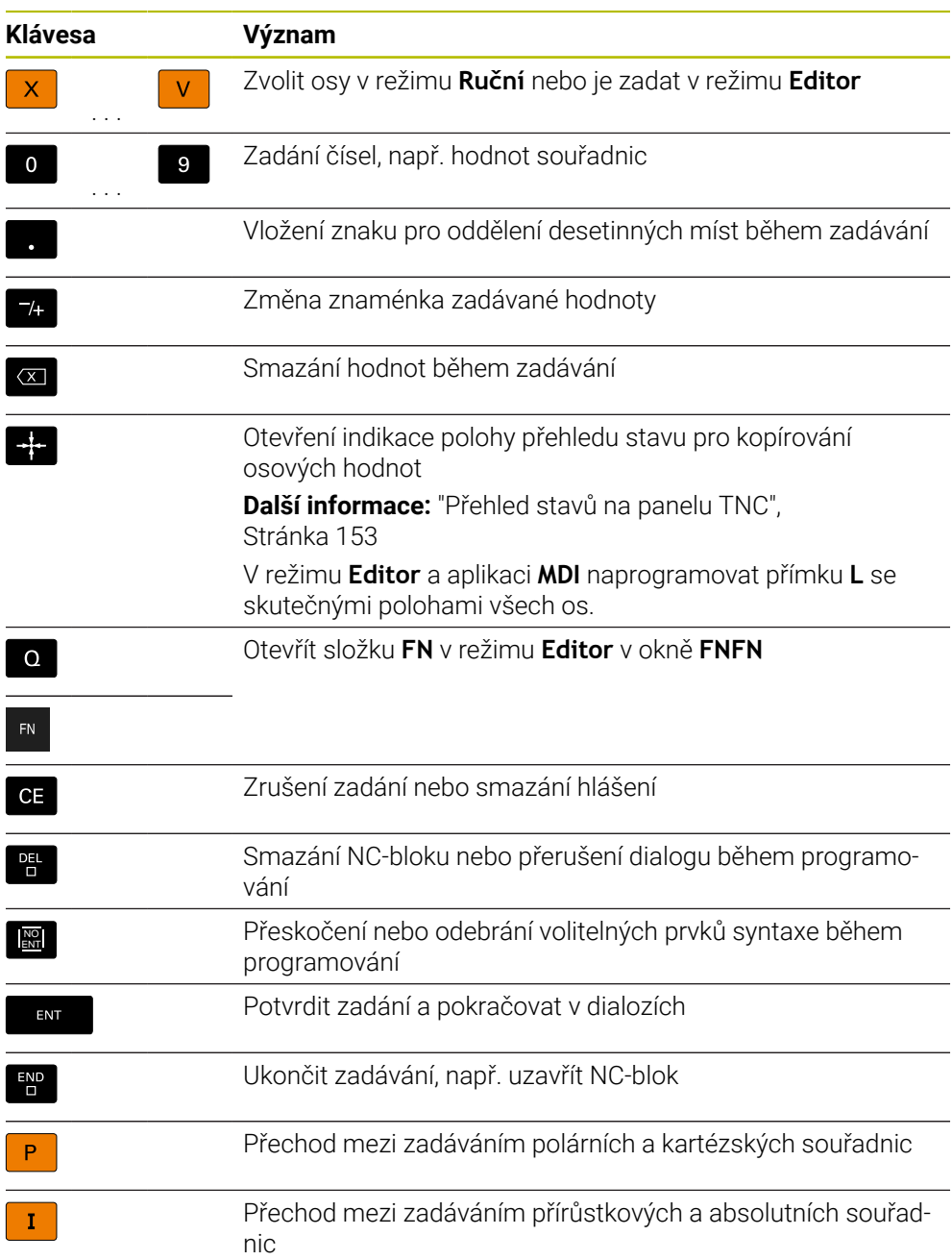

# **Oblast navigace**

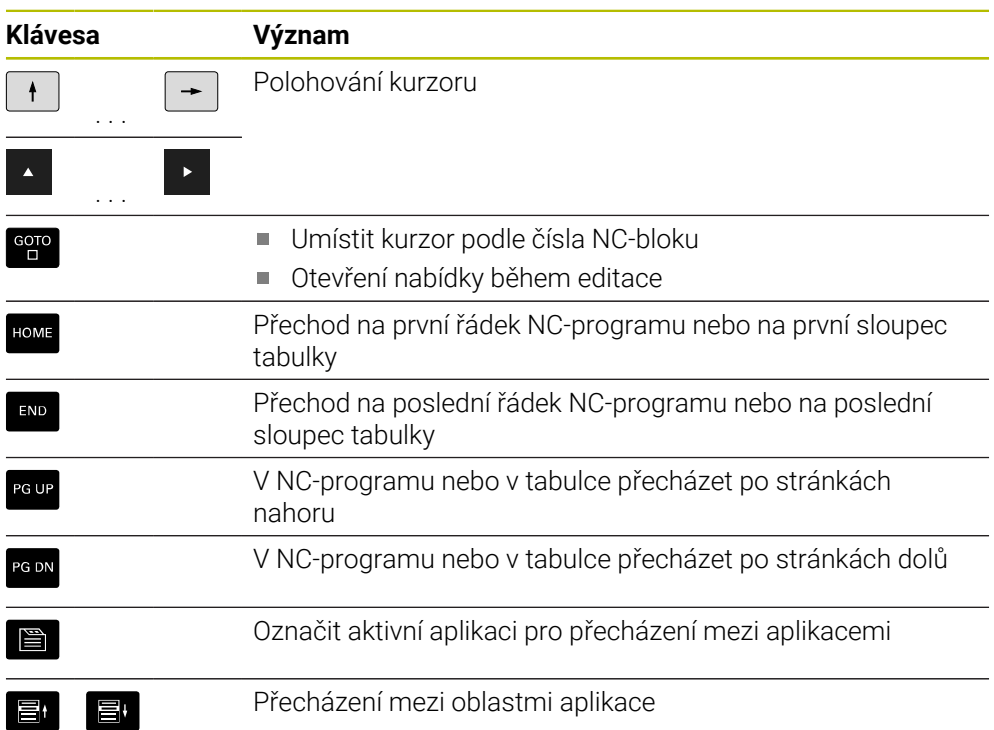

## **Potenciometr**

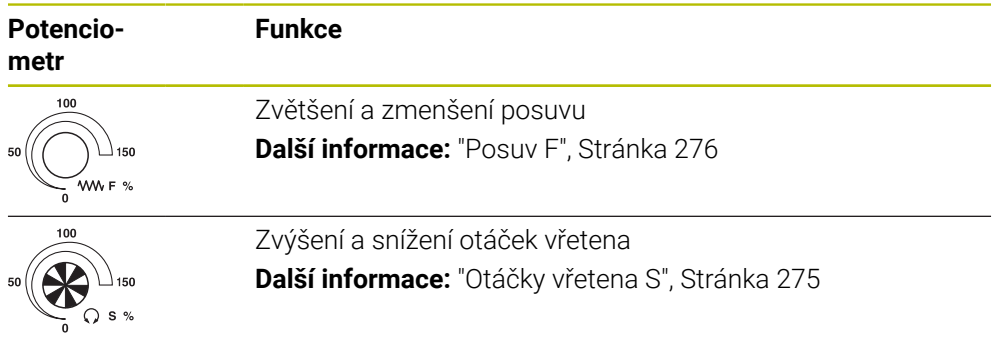

## **2.8.3 Klávesová zkratka řídicího systému**

Na samostatné klávesnici nebo na USB-klávesnici můžete používat v řídicím systému klávesové zkratky. V uživatelské příručce se používají pro klávesové zkratky popisky kláves. Tlačítka bez popisků jsou označována následovně:

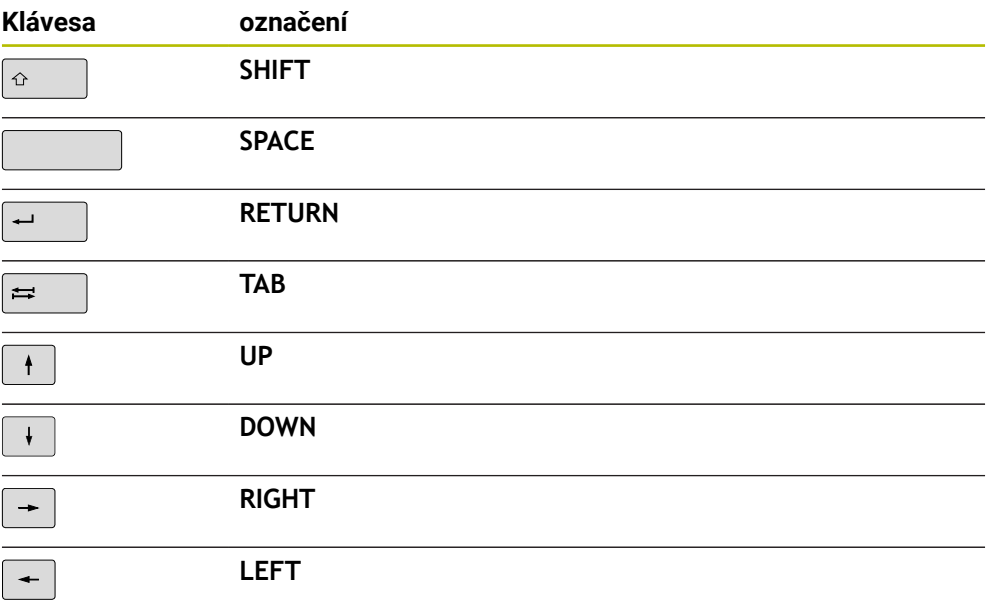

## **2.8.4 Symboly rozhraní řídicího systému**

#### **Přehled symbolů pro různé provozní režimy**

Tento přehled obsahuje symboly, které lze dosáhnout ve všech provozních režimech nebo je lze použít v několika režimech.

Specifické symboly pro jednotlivé pracovní plochy jsou popsány v příslušných místech.

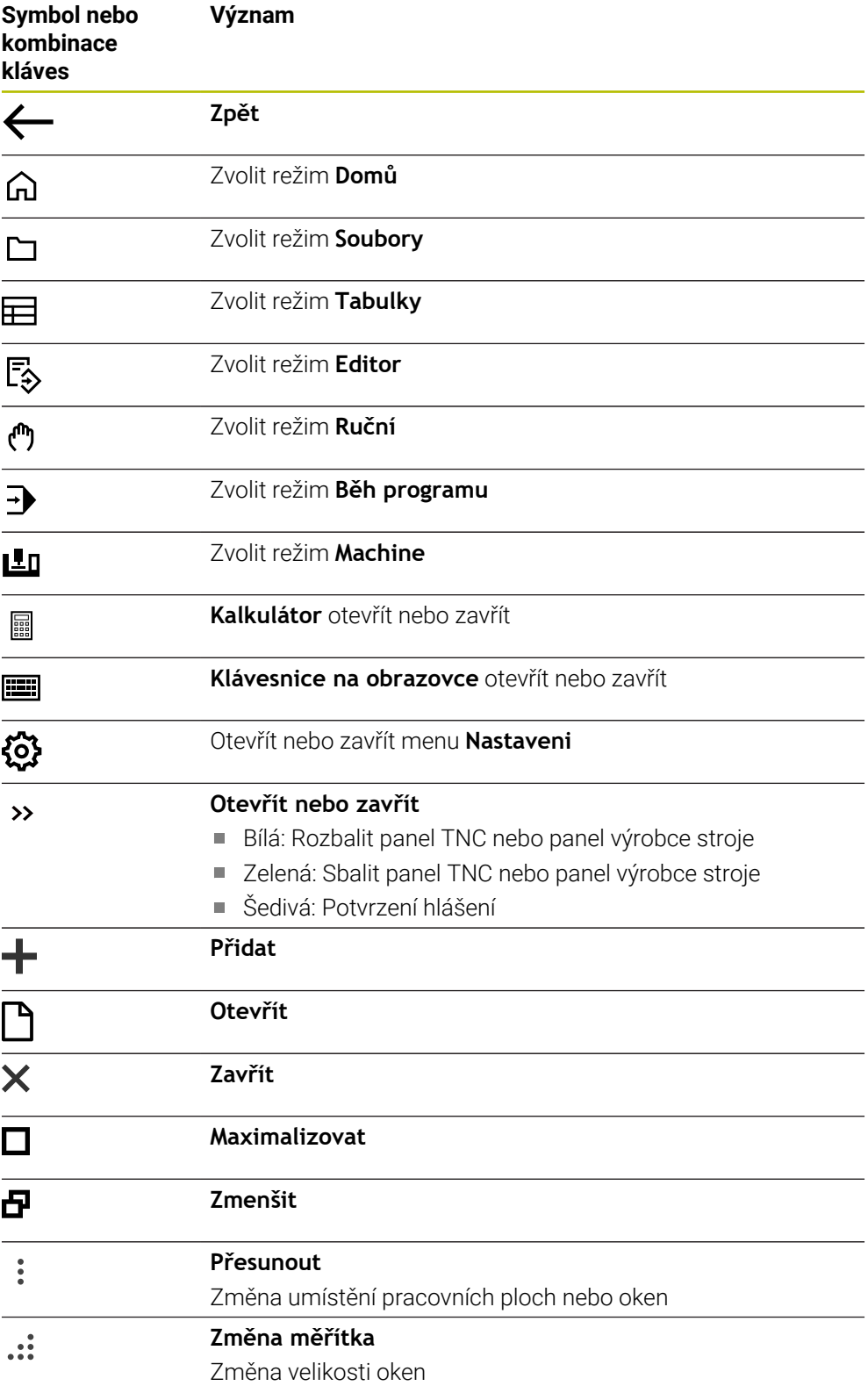

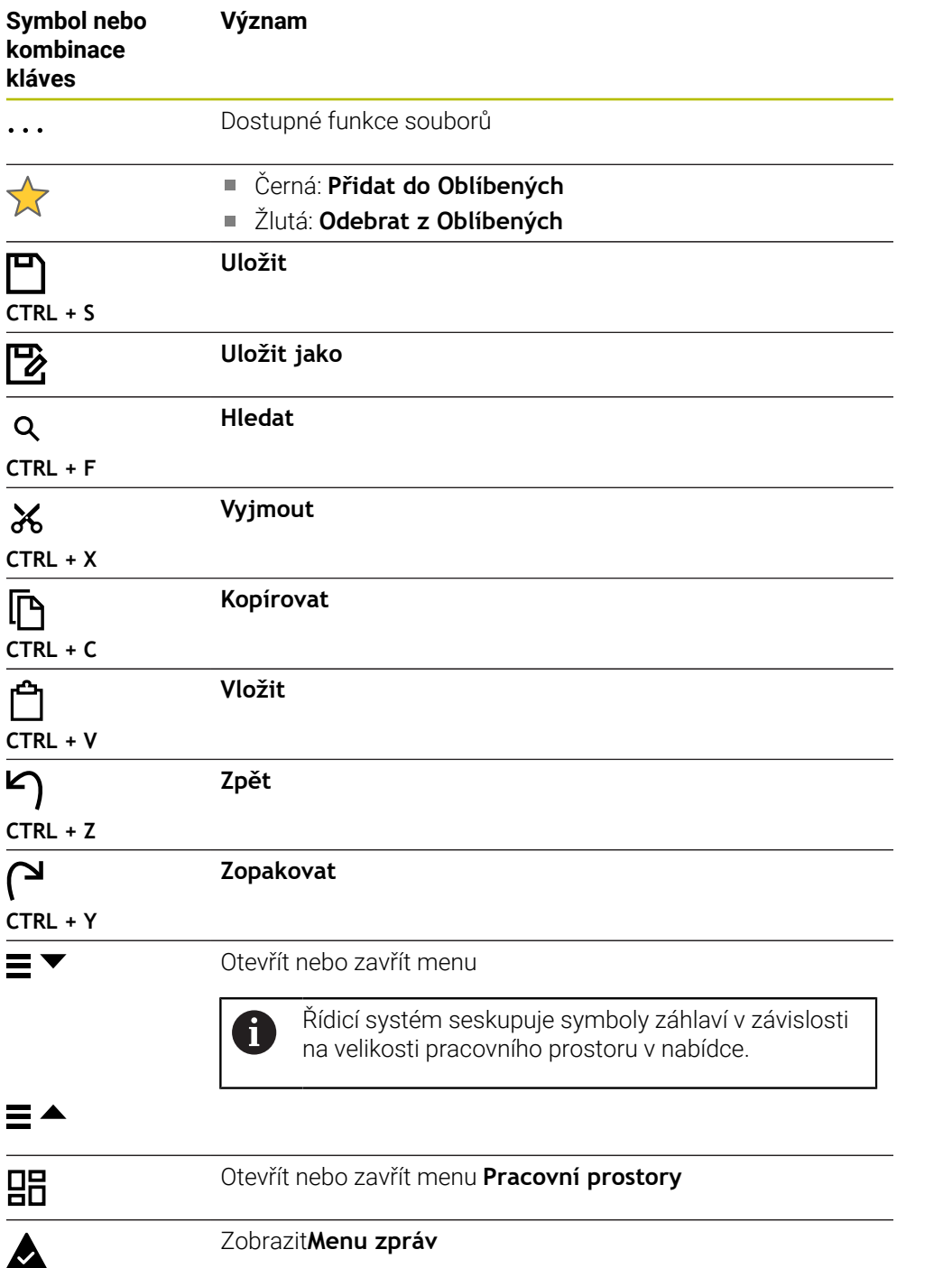

## <span id="page-107-0"></span>**2.8.5 Pracovní plocha Nabídka na ploše**

#### **Použití**

V pracovní ploše **Nabídka na ploše** zobrazuje řídicí systém zvolené funkce řízení a **HEROSU** 

## **Popis funkce**

Záhlaví pracovní plochy **Nabídka na ploše** obsahuje následující funkce:

Menu **Aktivní konfigurace**

Pomocí menu s volbou můžete aktivovat konfiguraci rozhraní řídicího systému. **Další informace:** ["Konfigurace pracovní plochy řídicího systému", Stránka 1772](#page-1771-1)

Hledání v textu

Pomocí Fulltextového hledání můžete vyhledávat funkce v pracovní ploše.

**Další informace:** ["Přidání a odstranění oblíbených položek", Stránka 109](#page-108-0)

Pracovní plocha **Nabídka na ploše** obsahuje následující oblasti:

**Řízení**

V této oblasti můžete otevírat provozní režimy nebo aplikace. **Další informace:** ["Přehled provozních režimů", Stránka 92](#page-91-0)

**Další informace:** ["Přehled pracovních ploch", Stránka 95](#page-94-0)

**Nástroje**

V této oblasti můžete otevírat některé Tools (Nástroje) operačního systému HEROS.

**Další informace:** ["Operační systém HEROS", Stránka 1801](#page-1800-0)

**Nápověda**

V této oblasti můžete otevírat školicí videa nebo **TNCguide**.

**Další informace:** ["Uživatelská příručka jako integrovaná nápověda k produktu](#page-65-0) [TNCguide", Stránka 66](#page-65-0)

**Oblíbené**

V této oblasti najdete vaše zvolené oblíbené položky.

**Další informace:** ["Přidání a odstranění oblíbených položek", Stránka 109](#page-108-0)

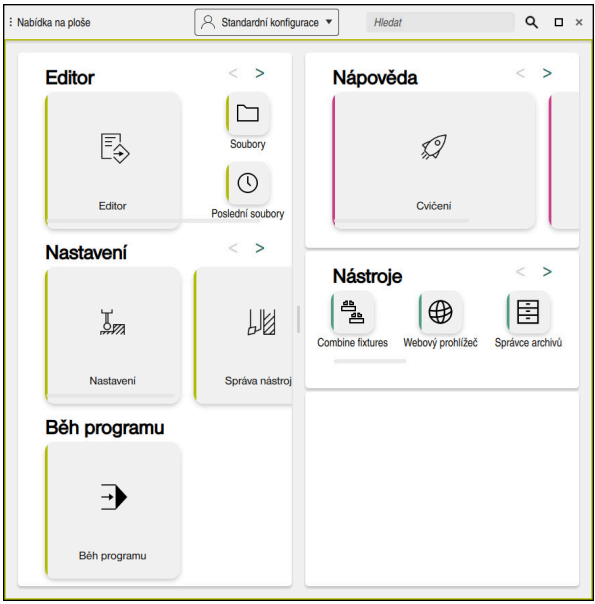

Pracovní plocha **Nabídka na ploše**

Pracovní plocha **Nabídka na ploše** je k dispozici v aplikaci **Start/Login**.
# **Zobrazit nebo skrýt oblast**

Oblast na pracovní ploše **Nabídka na ploše** zobrazíte takto:

- Podržte nebo klikněte pravým tlačítkem kdekoli v pracovní ploše
- Řídicí systém zobrazí v každé oblasti symbol plus nebo mínus.
- ▶ Zvolte symbol plus
- Řídicí systém zobrazí danou oblast.

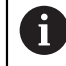

Pomocí symbolu mínus můžete oblast skrýt.

# **Přidání a odstranění oblíbených položek**

#### **Přidání do Oblíbených**

Položky na pracovní ploše **Nabídka na ploše** přidáte do Oblíbených takto:

- Najděte funkci textovým hledáním
- Podržte nebo klikněte pravým tlačítkem na symbol funkce
- Řízení ukáže symbol pro **Přidat do Oblíbených**.

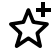

- Zvolte **Přidat do Oblíbených**
- Řídicí systém přidá funkci do oblasti **Oblíbené**.

#### **Odstranění z Oblíbených**

Položky na pracovní ploše **Nabídka na ploše** odstraníte z Oblíbených takto:

- Podržte nebo klikněte pravým tlačítkem na symbol funkce
- Řízení ukáže symbol pro **Odebrat z Oblíbených**.
- ☆
- Zvolte **Odebrat z Oblíbených**
- Řídicí systém odebere funkci z oblasti **Oblíbené**.

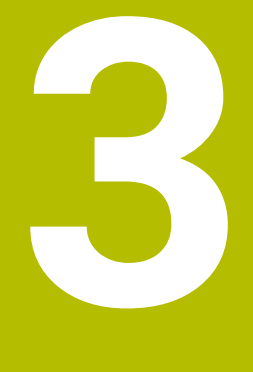

# **První kroky**

# **3.1 Přehled kapitol**

Tato kapitola používá vzorový obrobek k předvedení obsluhy řídicího systému od vypnutého stroje až po hotový obrobek.

V této kapitole se pojednávají tato témata:

- Zapnutí stroje
- **Programování obrobku a simulace**
- Nastavení nástrojů
- Seřízení obrobku
- Obrobení obrobku
- **Vypnutí stroje**

# **3.2 Zapnutí stroje a řídicího systému**

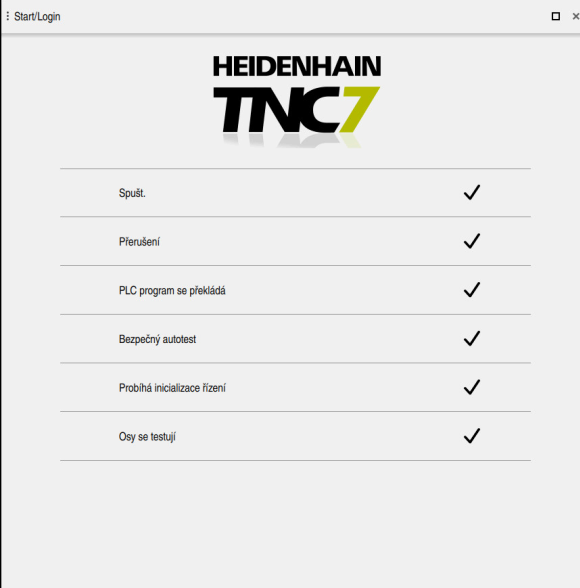

Pracovní plocha **Start/Login**

# **NEBEZPEČÍ**

#### **Varování, nebezpečí pro uživatele!**

U strojů a strojních komponentů jsou vždy mechanická rizika. Elektrická, magnetická a elektromagnetická pole jsou obzvláště nebezpečná pro osoby s kardiostimulátorem a implantáty. Zapnutím stroje začíná riziko!

- Respektujte a dbejte na Příručku ke stroji
- Dodržujte a postupujte podle bezpečnostních pokynů a bezpečnostních symbolů
- Používejte bezpečnostní zařízení

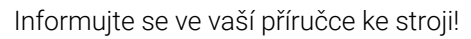

Zapnutí stroje a najetí na referenční body jsou funkce závislé na stroji.

0

Stroj zapnete takto:

- Zapněte napájecí napětí pro řídicí systém a stroj
- Řídicí systém startuje a na pracovní ploše **Start/Login** ukazuje postup.
- Řídicí systém zobrazuje na pracovní ploše **Start/Login** dialog **Přerušení**.
	- Zvolte **OK** OK
		- Řídicí systém přeloží PLC-program.

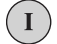

- Zapněte řídicí napětí
- Řídicí systém zkontroluje funkci obvodu Nouzového zastavení.
- Pokud má stroj absolutní odměřování délek a úhlů, je řídicí systém připraven k provozu.
- Pokud má stroj přírůstkové odměřování délek a úhlů, otevře řídicí systém aplikaci **Nájezd referenč.bodu**. **Další informace:** ["Pracovní plocha Nájezd do reference",](#page-178-0) [Stránka 179](#page-178-0)

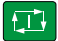

- Stiskněte tlačítko **NC-start**
- Řídicí systém přejede všechny potřebné referenční (vztažné) body.
- Řídicí systém je připraven k činnosti a nachází se v aplikaci **Ruční operace**.

**Další informace:** ["Aplikace Ruční operace", Stránka 184](#page-183-0)

#### **Podrobné informace**

- Zapnutí a vypnutí **Další informace:** ["Zapnout a vypnout", Stránka 175](#page-174-0)
- Odměřovací zařízení

**Další informace:** ["Snímače dráhy a referenční body", Stránka 191](#page-190-0)

■ Nastavení referencí os **Další informace:** ["Pracovní plocha Nájezd do reference", Stránka 179](#page-178-0)

# **3.3 Programování a simulace obrobku**

# <span id="page-113-0"></span>**3.3.1 Příklad 1338459**

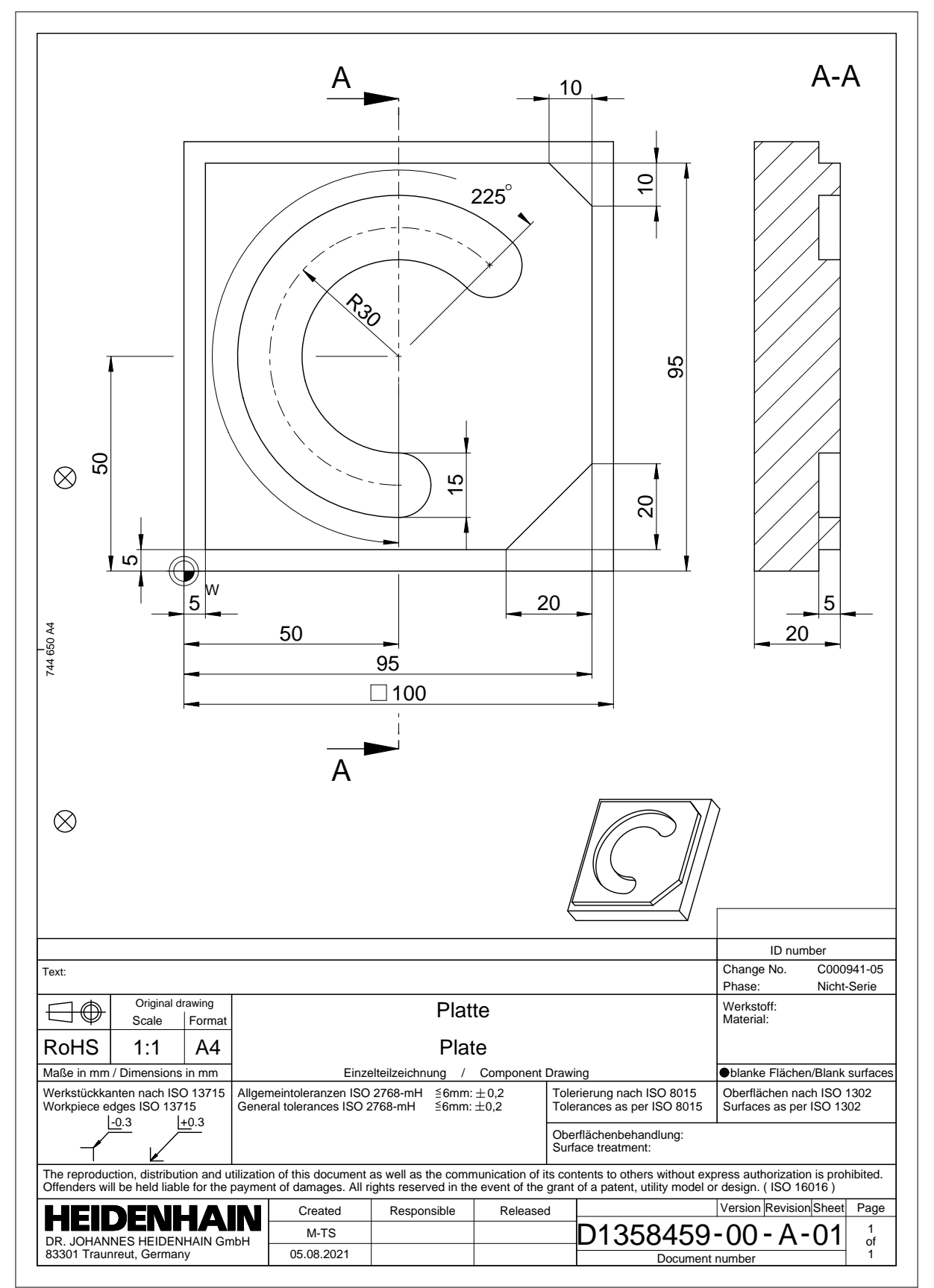

# **3.3.2 Zvolit režim Editor**

NC-programy editujete vždy v režimu **Editor**.

#### **Předpoklad**

**Zvolte symbol provozního režimu** Aby bylo možné zvolit režim **Editor**, musí být řídicí systém spuštěn do té míry, že symbol provozního režimu již není šedivý.

#### **Zvolit režim Editor**

Režim **Editor** zvolte takto:

ι

- Zvolit režim **Editor**
- Řídicí systém zobrazuje režim **Editor** a naposledy otevřený NC-program.

#### **Podrobné informace**

Provozní režim **Editor**

**Další informace:** ["Režim Editor", Stránka 197](#page-196-0)

#### **3.3.3 Seřízení rozhraní řídicího systému k programování**

V režimu **Editor** máte několik možností úprav NC-programu.

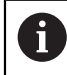

První kroky popisují pracovní postup v režimu **Klartext editor** a s otevřeným sloupcem **Tvar**.

#### **Otevřete sloupec Tvar**

Abyste mohli otevřít sloupec **Tvar**, tak musí být otevřen NC-program.

Sloupec **Tvar** otevřete takto:

- ほン
- Zvolte **Tvar**
- Řídicí systém otevře sloupec **Tvar**.

#### **Podrobné informace**

Editace NC-programu

**Další informace:** ["Vložení a editace NC-funkce", Stránka 212](#page-211-0)

Sloupec **Tvar**

**Další informace:** ["Sloupec Formulář na pracovní ploše Hledat", Stránka 209](#page-208-0)

### **3.3.4 Vytvoření nového NC-programu**

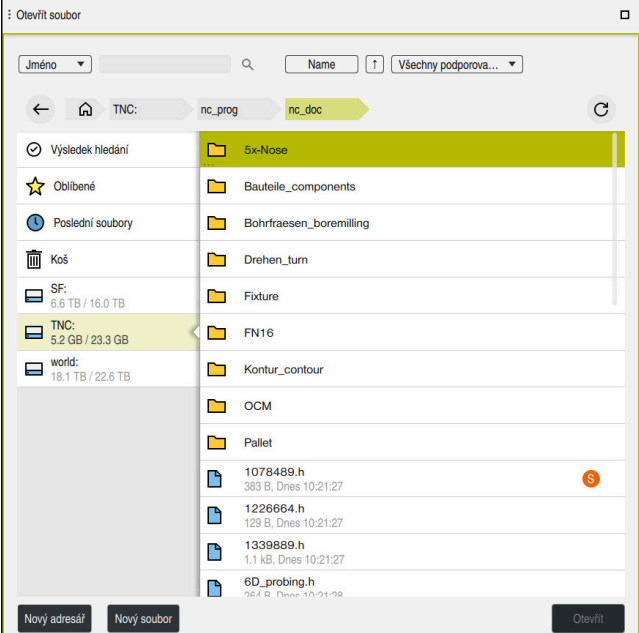

Pracovní plocha **Otevřít soubor** v režimu **Editor**

NC-program vytvoříte v režimu **Editor** takto:

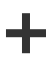

- Zvolte **Přidat**
- Řídicí systém ukáže pracovní plochy **Rychlý výběr** a **Otevřít soubor**.
- Na pracovní ploše **Otevřít soubor** zvolte požadovanou
	- diskovou jednotku

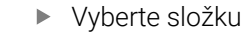

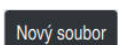

Zvolte **Nový soubor**

Potvrďte tlačítkem **ENT**

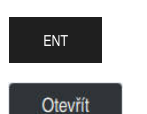

- Zvolte **Otevřít**
- Řízení otevře nový NC-program a okno **Vložit NC funkci** pro definici polotovaru.

Zadejte název souboru, například 1338459.h

#### **Podrobné informace**

- Pracovní plocha **Otevřít soubor Další informace:** ["Pracovní plocha Otevřít soubor", Stránka 805](#page-804-0)
- Provozní režim **Editor Další informace:** ["Režim Editor", Stránka 197](#page-196-0)

# <span id="page-116-0"></span>**3.3.5 Definování polotovaru**

Pro jeden NC-program můžete definovat polotovar, který řídicí systém použije pro simulaci. Když vytvoříte NC-program, řízení automaticky otevře okno **Vložit NC funkci** pro definici polotovaru.

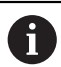

Pokud okno zavřete bez výběru polotovaru, můžete zvolit popis polotovaru tlačítkem **Vložit NC funkci** dodatečně.

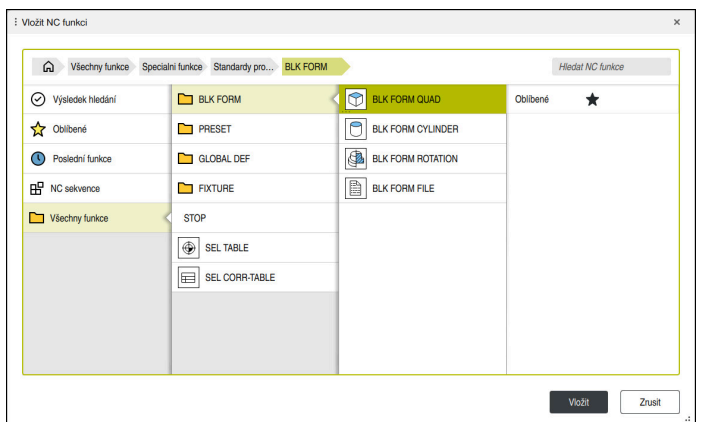

Okno **Vložit NC funkci** pro definici polotovaru

#### **Definování polotovaru ve tvaru hranolu**

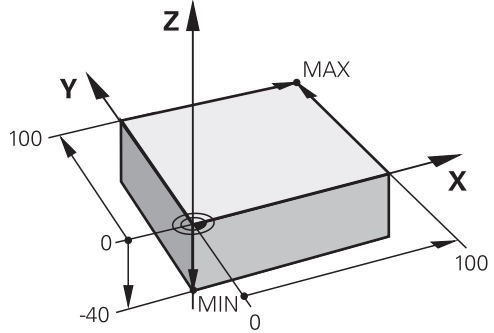

Hranolový polotovar s minimálním a maximálním bodem

Hranol definujete pomocí prostorové úhlopříčky zadáním minimálního a maximálního bodu, vztaženého k aktivnímu vztažnému bodu obrobku.

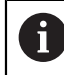

Zadání můžete potvrdit takto:

- Tlačítko **ENT**
- Směrové tlačítko doprava m.
- Klikněte nebo ťukněte na další prvek syntaxe

Polotovar ve tvaru hranolu definujete takto:

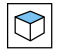

# Zvolte **BLK FORM QUAD**

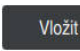

彨

#### Zvolte **Vložit**

- Řízení vloží NC-blok pro definici polotovaru.
- Otevřete sloupec **Tvar**
- Zvolte osu nástroje, například **Z**
- ▶ Potvrďte zadání
- Zadejte nejmenší X-souřadnici, např. **0**
- ▶ Potvrďte zadání
- Zadejte nejmenší Y-souřadnici, např. **0**
- ▶ Potvrďte zadání
- Zadejte nejmenší Z-souřadnici, např. **-40**
- ▶ Potvrďte zadání
- Zadejte největší X-souřadnici, např. **100**
- ▶ Potvrďte zadání
- Zadejte největší Y-souřadnici, např. **100**
- ▶ Potvrďte zadání
- Zadejte největší Z-souřadnici, např. **0**

Potvrdit

- Potvrďte zadání Zvolte **Potvrdit**
- Řízení ukončí NC-blok.

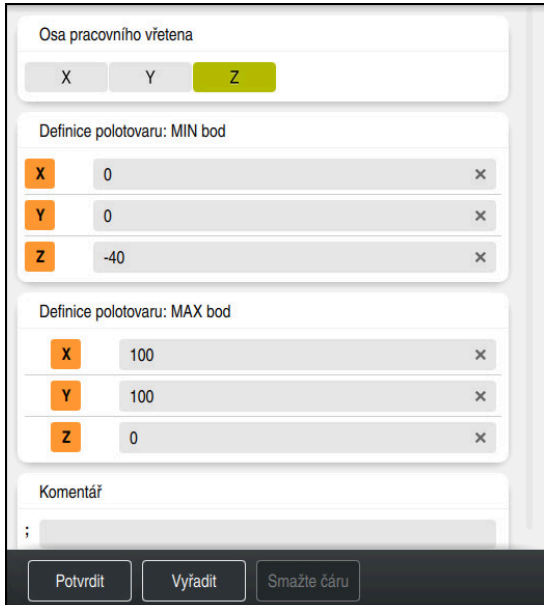

Sloupec **Tvar** s definovanými hodnotami

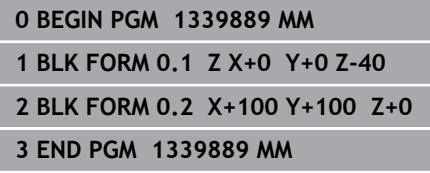

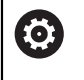

Plný rozsah řídicích funkcí je k dispozici pouze při použití nástrojové osy **Z**, např. definice vzoru **PATTERN DEF**. Omezené ale i připravené a nakonfigurované výrobcem stroje je možné

použití os **X** a **Y** jako nástrojových os.

#### **Podrobné informace**

Vložení polotovaru

**Další informace:** ["Definování polotovaru s BLK FORM", Stránka 236](#page-235-0)

■ Vztažný bod ve stroji

**Další informace:** ["Vztažný bod ve stroji", Stránka 192](#page-191-0)

### **3.3.6 Struktura NC-programu**

Pokud jsou NC-programy strukturovány jednotně, přináší to následující výhody:

■ Lepší přehled

A

- Rychlejší programování
- Omezení zdrojů chyb

#### **Doporučené složení obrysového programu**

NC-bloky **BEGIN PGM** a **END PGM** vloží řídicí systém automaticky.

- 1 **BEGIN PGM** s výběrem měrové jednotky
- 2 Definování polotovaru
- 3 Vyvolání nástroje, s osou a technologickými údaji
- 4 Odjetí s nástrojem do bezpečné polohy, zapnutí vřetena
- 5 Předpolohování do obráběcí roviny do blízkosti prvního bodu obrysu
- 6 Předpolohování v ose nástroje, příp. zapnutí chlazení
- 7 Najetí na obrys, popř. zapnutí korekce rádiusu nástroje
- 8 Obrábění obrysu
- 9 Opuštění obrysu, vypnutí chlazení
- 10 Odjetí s nástrojem do bezpečné polohy
- 11 Ukončení NC-programu
- 12 **END PGM**

# **3.3.7 Najíždění a opouštění obrysu**

Při programování obrysu potřebujete výchozí bod a koncový bod mimo obrys. Pro najíždění a opuštění obrysu jsou nutné následující pozice:

#### **Obrázek nápovědy Poloha**

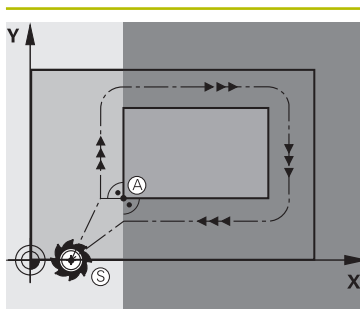

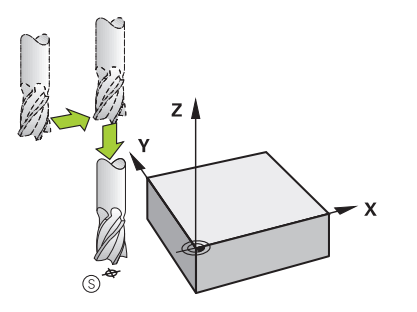

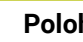

### **Bod startu** Pro bod startu platí následující předpoklady: ■ Bez korekce rádiusu nástroje

- Lze ho najet bez kolize
- $\overline{\mathbb{R}}$ Je blízko prvního bodu obrysu

Obrázek obsahuje následující:

Pokud definujete výchozí bod v tmavě šedé oblasti, pak se obrys při najetí na první bod poškodí.

#### **Najetí do bodu startu v ose nástroje**

Před najetím na první bod obrysu musíte nástroj umístit v ose nástroje do pracovní hloubky. Pokud hrozí nebezpečí kolize, najíždějte výchozí bod v ose nástroje odděleně.

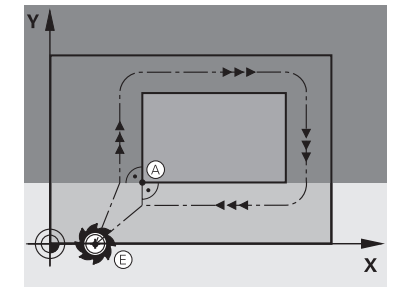

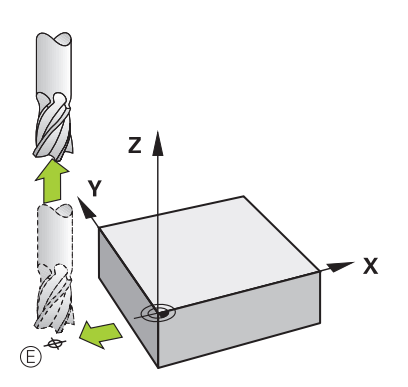

#### **První bod obrysu**

Řídicí systém jede nástrojem ze startovního bodu na první bod obrysu.

Pro pohyb nástroje k prvnímu bodu obrysu naprogramujte korekci rádiusu nástroje.

#### **Koncový bod**

Pro koncový bod platí následující předpoklady:

- Lze ho najet bez kolize
- Je blízko posledního bodu obrysu.  $\overline{\mathbb{R}}$
- Vyloučení narušení obrysu: optimální koncový bod leží v prodloužené dráze nástroje po obrábění posledního prvku obrysu.

Obrázek obsahuje následující:

Pokud definujete koncový bod v tmavě šedé oblasti, pak se obrys při najetí na koncový bod obrysu poškodí.

#### **Opuštění koncového bodu v ose nástroje**

Osu nástroje programujte při opouštění koncového bodu samostatně.

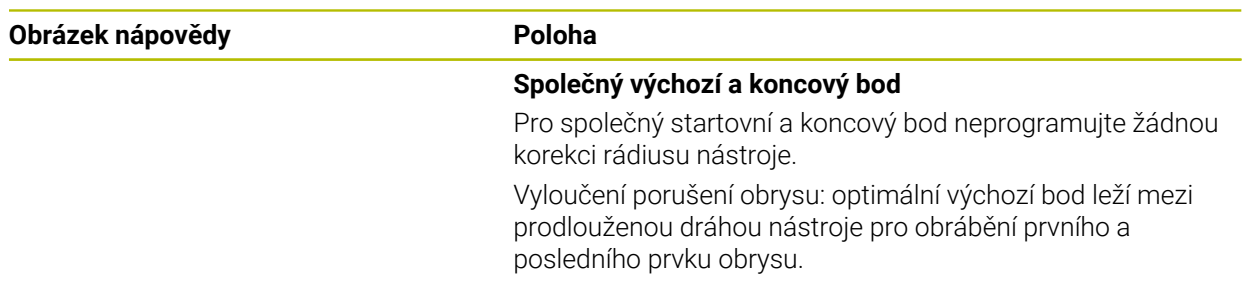

#### **Podrobné informace**

Funkce k najetí a opuštění obrysu **Další informace:** ["Základy funkcí pro nájezd a odjezd", Stránka 320](#page-319-0)

# **3.3.8 Programování jednoduchého obrysu**

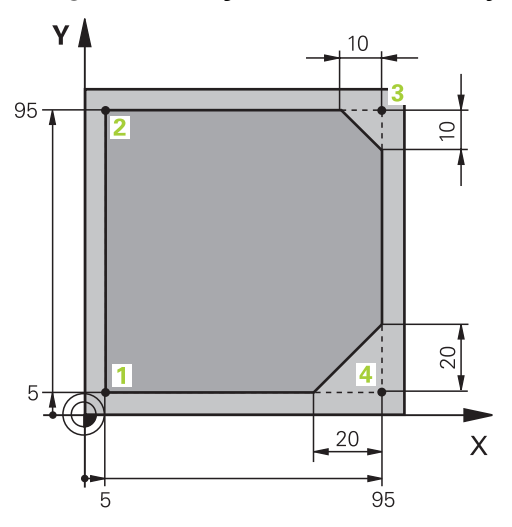

Obrobek, který se má programovat

Následující obsah ukazuje, jak jednou vyfrézujete znázorněný obrys do hloubky 5 mm. Definici polotovaru jste již připravili.

**Další informace:** ["Definování polotovaru", Stránka 117](#page-116-0)

Po vložení NC-funkce zobrazí řídicí systém vysvětlení aktuálního prvku syntaxe v panelu dialogu. Data můžete zadat přímo do formuláře.

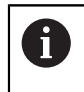

Programujte NC-programy, jako by se nástroj pohyboval! Pak je irelevantní, zda pohyb provádí osa hlavy nebo stolu.

#### **Vyvolání nástroje**

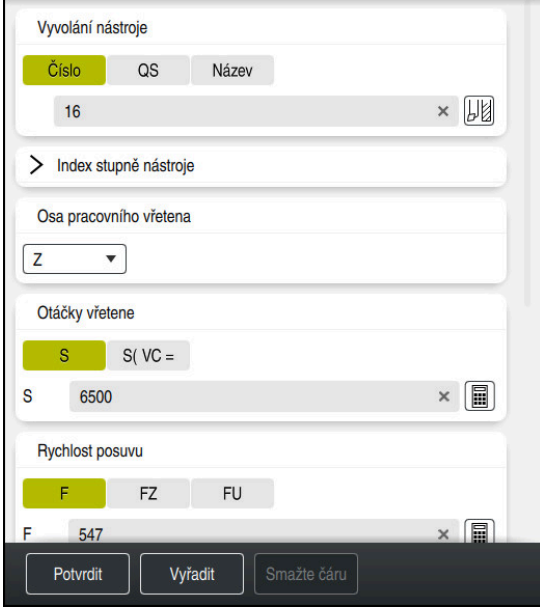

Sloupec **Tvar** s prvky syntaxe vyvolání nástroje

Nástroj vyvoláte takto:

TOOL<br>CALL

- ▶ Zvolte **TOOL CALL**
- Ve formuláři zvolte **Číslo**
- Zadejte číslo nástroje, např. **16**
- Zvolte osu nástroje **Z**
- Zvolte otáčky vřetena **S**
- Zadejte otáčky vřetena, např. **6500**
- Zvolte **Potvrdit**
- Řízení ukončí NC-blok.

#### **3 TOOL CALL 12 Z S6500**

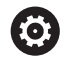

Potvrdit

Plný rozsah řídicích funkcí je k dispozici pouze při použití nástrojové osy **Z**, např. definice vzoru **PATTERN DEF**.

Omezené ale i připravené a nakonfigurované výrobcem stroje je možné použití os **X** a **Y** jako nástrojových os.

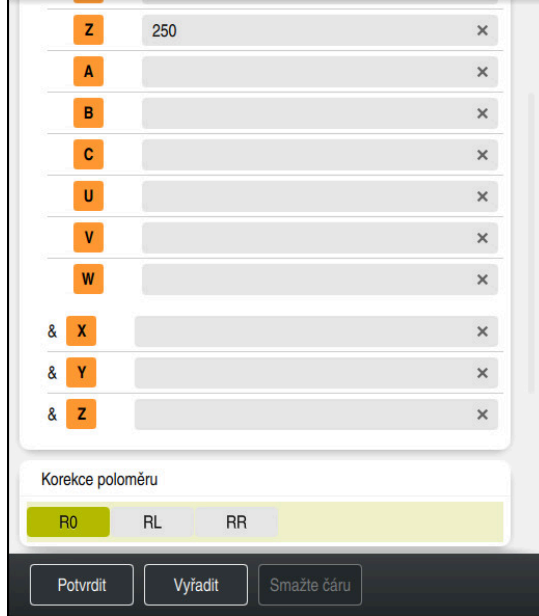

#### **Odjetí s nástrojem do bezpečné polohy**

Sloupec **Tvar** s prvky syntaxe přímky

Nástrojem přejeďte do bezpečné polohy následujícím způsobem:

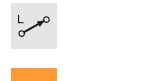

- Zvolte dráhovou funkci **L**
- $\bar{z}$
- Zvolte **Z**
- Zadejte hodnotu, např. **250**
- Zvolte rádius nástroje **R0**
- Řízení převezme **R0**, bez korekce rádiusu nástroje.
- Zvolte posuv **FMAX**
- Řízení převezme rychloposuv **FMAX**
- Pokud je to nutné, zadejte přídavnou funkci **M**, například **M3**, Zapnutí vřetena

Potvrdit

- Zvolte **Potvrdit**
- Řízení ukončí NC-blok.

#### **4 L Z+250 R0 FMAX M3**

#### **Předpolohování v rovině obrábění**

V rovině obrábění polohujte takto:

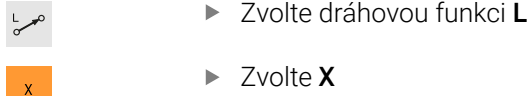

- 
- Zadejte hodnotu, např. **–20**

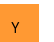

Potvrdit

- Zvolte **Y**
- Zadejte hodnotu, např. **–20**
- Zvolte posuv **FMAX**
- Zvolte **Potvrdit**  $\mathbf{B}$ 
	- Řízení ukončí NC-blok.

**5 L X-20 Y-20 FMAX**

#### **Předpolohování v ose nástroje**

V ose nástroje polohujte takto:

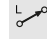

- Zvolte dráhovou funkci **L**
- $\bar{z}$
- Zvolte **Z**
- Zadejte hodnotu, např. **–5**
- Zvolte posuv **F**.
- Zadejte polohovací posuv, např. **3000**
- Pokud je to nutné, zadejte přídavnou funkci **M**, například **M8**, Zapnutí chlazení

Potvrdit

- Zvolte **Potvrdit**
- $\geq$ Řízení ukončí NC-blok.

**6 L Z-5 R0 F3000 M8**

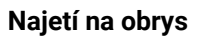

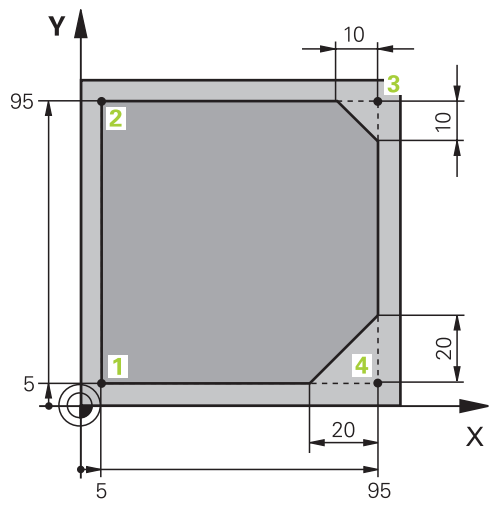

Obrobek, který se má programovat

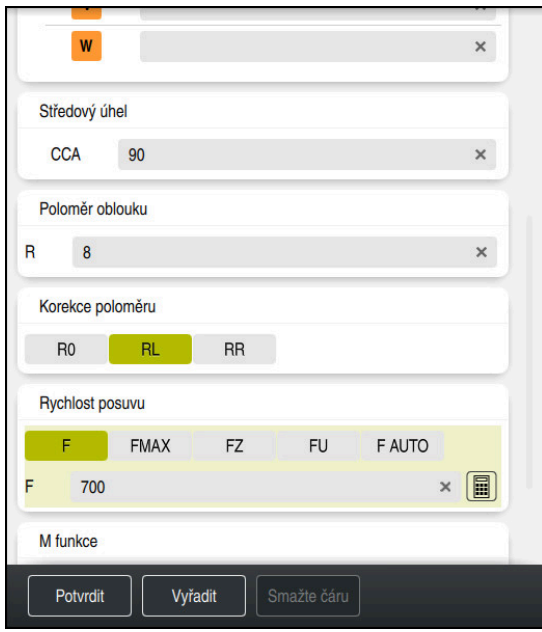

Sloupec **Tvar** s prvky syntaxe funkce najetí

Na obrys najedete následovně:

- APPR<br>/DEP
- Zvolte dráhovou funkci **APPR DEP**
- Řídicí systém otevře okno **Vložit NC funkci**
- Zvolte **APPR**

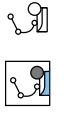

Zvolte funkci najetí, např. **APPR CT**

### Vložit

Potvrdit

# Zvolte **Vložit**

- Zadejte souřadnice startovního bodu **1**, např. **X 5 Y 5**
- U úhlu středu **CCA** zadejte úhel nájezdu, např. **90**
- Zadejte poloměr kruhové dráhy, např. **8**
- Zvolte **RL**
- Řízení převezme korekci rádiusu nástroje vlevo.
- Zvolte posuv **F**.
- Zadejte posuv obrábění, např. **700**
- Zvolte **Potvrdit**
	- Řízení ukončí NC-blok.

**7 APPR CT X+5 Y+5 CCA90 R+8 RL F700**

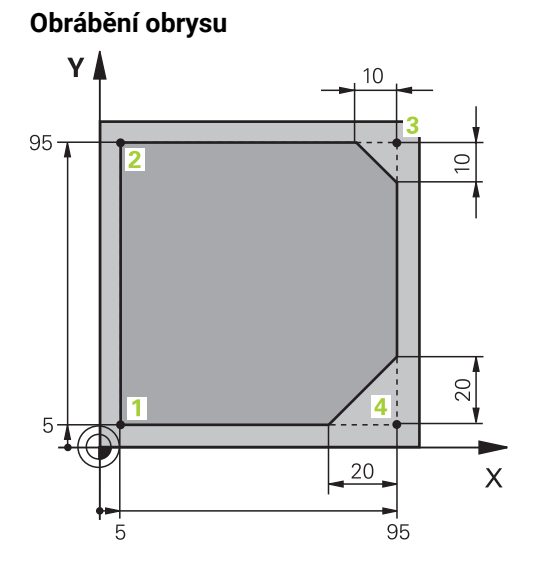

Obrobek, který se má programovat

# Obrys obrábíte takto:

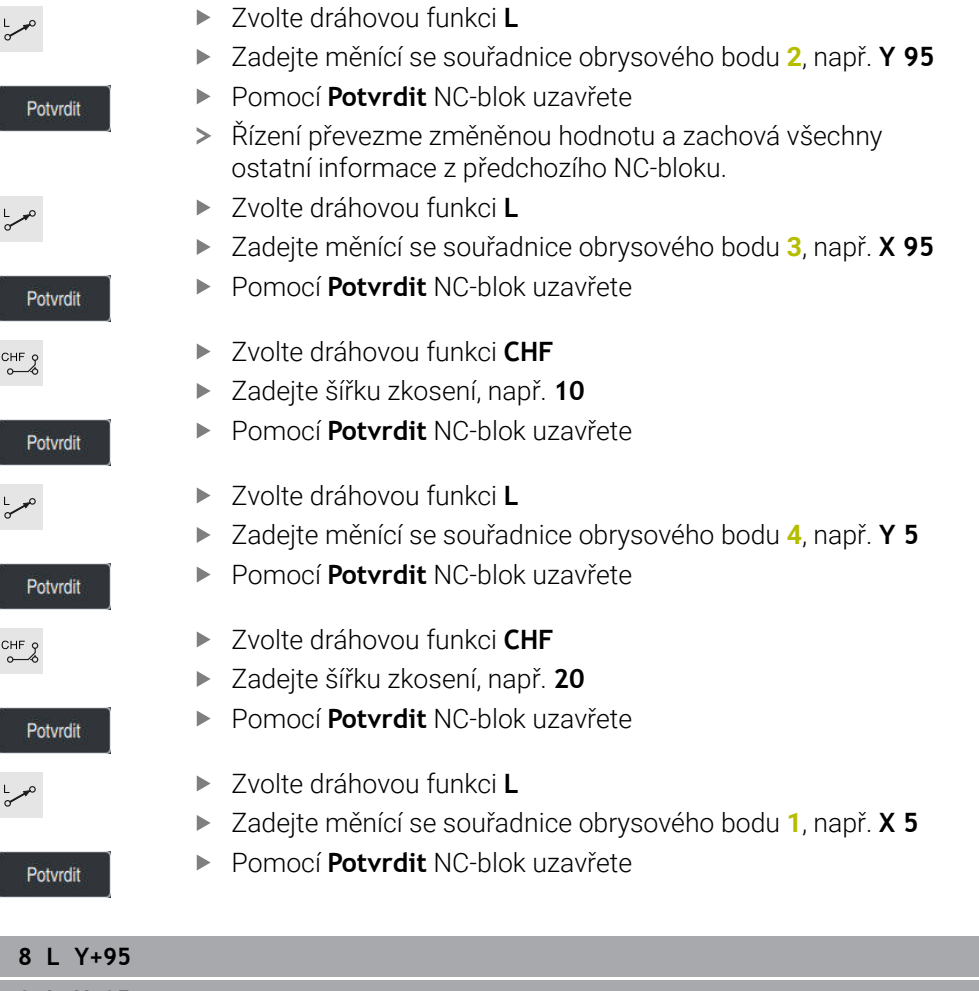

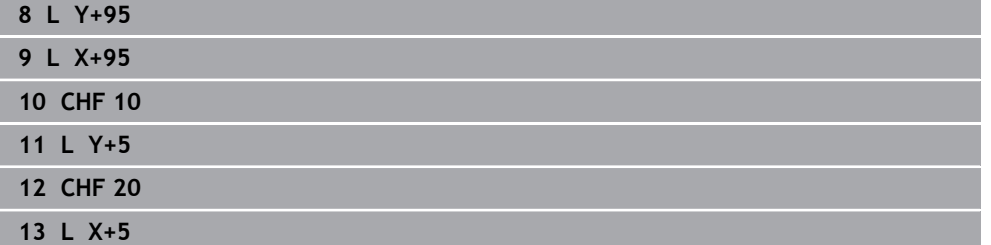

### **Opuštění obrysu**

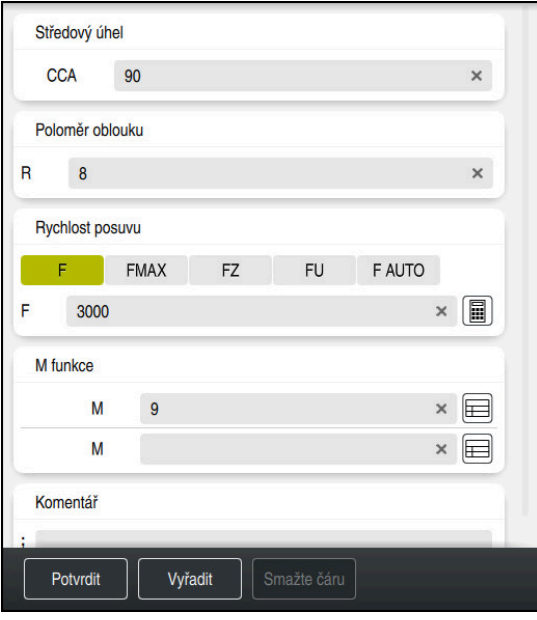

Sloupec **Tvar** s prvky syntaxe funkce odjetí

Obrys opustíte takto:

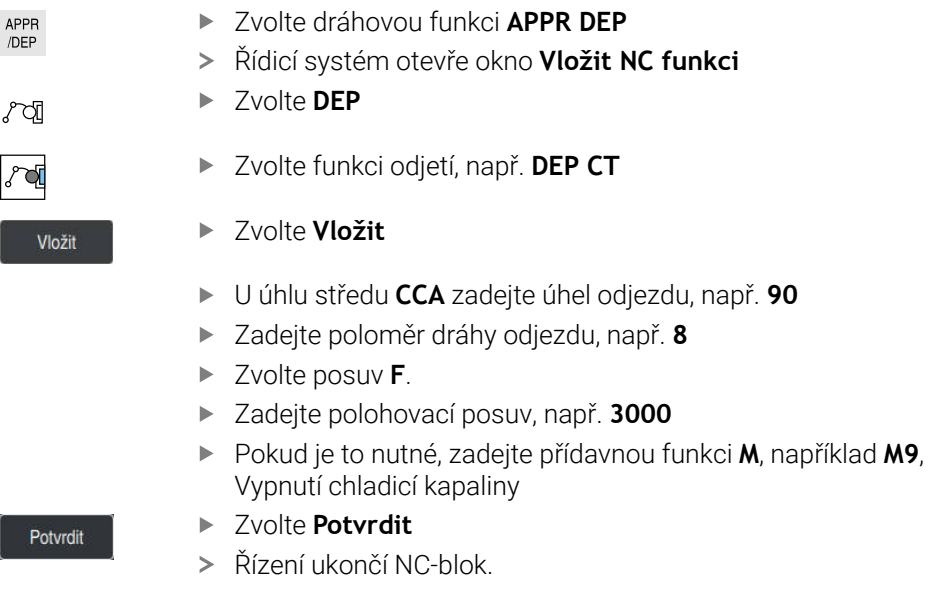

**14 DEP CT CCA90 R+8 F3000 M9**

#### **Odjetí s nástrojem do bezpečné polohy**

Nástrojem přejeďte do bezpečné polohy následujícím způsobem:

- Zvolte dráhovou funkci **L**
- ىمرا  $\mathbf{z}$
- Zvolte **Z**
- Zadejte hodnotu, např. **250**
- Zvolte korekci rádiusu nástroje **R0**
- Zvolte posuv **FMAX**
- Případně zadejte přídavnou funkci **M**

Potvrdit

- Zvolte **Potvrdit**
- Řízení ukončí NC-blok.

#### **15 L Z+250 R0 FMAX M30**

#### **Podrobné informace**

- Vyvolání nástroje
	- **Další informace:** ["Vyvolání nástroje s TOOL CALL", Stránka 272](#page-271-0)
- Přímka **L**

**Další informace:** ["Přímka L", Stránka 291](#page-290-0)

Označení os a roviny obrábění

**Další informace:** ["Označení os u frézek", Stránka 190](#page-189-0)

- Funkce k najetí a opuštění obrysu **Další informace:** ["Základy funkcí pro nájezd a odjezd", Stránka 320](#page-319-0)
- Zkosení **CHF Další informace:** ["ZkoseníCHF", Stránka 294](#page-293-0)
- Přídavné funkce **Další informace:** ["Přehled přídavných funkcí", Stránka 933](#page-932-0)

#### **3.3.9 Programování cyklu obrábění**

Následující obsah ukazuje, jak vyfrézujete kulatou drážku příkladu do hloubky 5 mm. Definici polotovaru a vnějšího obrysu jste již připravili.

**Další informace:** ["Příklad 1338459", Stránka 114](#page-113-0)

Po vložení cyklu můžete definovat související hodnoty v parametrech cyklu. Cyklus můžete programovat přímo ve sloupci **Tvar**.

#### **Vyvolání nástroje**

Nástroj vyvoláte takto:

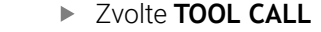

- Ve formuláři zvolte **Číslo**
- Zadejte číslo nástroje např. **6**
- Zvolte osu nástroje **Z**
- Zvolte otáčky vřetena **S**
- Zadejte otáčky vřetena, např. **6500**

Potvrdit

TOOL<br>CALL

- Zvolte **Potvrdit**
- Řízení ukončí NC-blok.

#### **16 TOOL CALL 6 Z S6500**

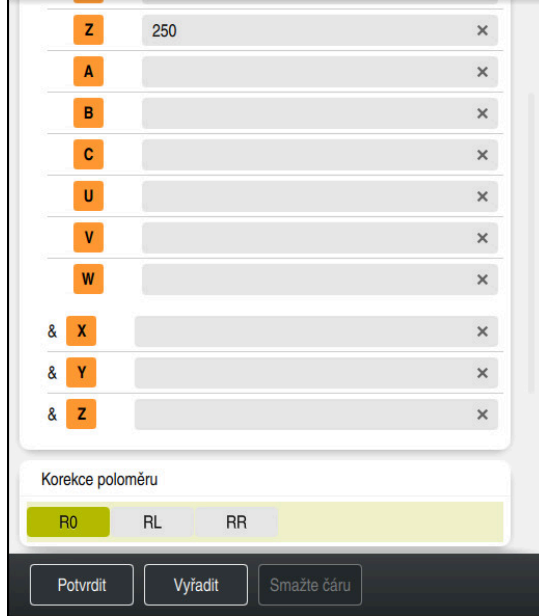

#### **Odjetí s nástrojem do bezpečné polohy**

Sloupec **Tvar** s prvky syntaxe přímky

Nástrojem přejeďte do bezpečné polohy následujícím způsobem:

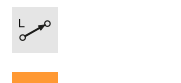

- Zvolte dráhovou funkci **L**
- $\bar{z}$
- Zvolte **Z**
- Zadejte hodnotu, např. **250**
- Zvolte rádius nástroje **R0**
- Řízení převezme **R0**, bez korekce rádiusu nástroje.
- Zvolte posuv **FMAX**
- Řízení převezme rychloposuv **FMAX**
- Pokud je to nutné, zadejte přídavnou funkci **M**, například **M3**, Zapnutí vřetena

Potvrdit

- Zvolte **Potvrdit**
- Řízení ukončí NC-blok.

#### **17 L Z+250 R0 FMAX M3**

#### **Předpolohování v rovině obrábění**

V rovině obrábění polohujte takto:

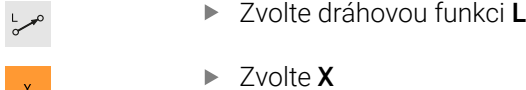

- $\bar{\mathbf{X}}$
- Zadejte hodnotu, např. **+50**
- Zvolte **Y**
- 

Potvrdit

- Zadejte hodnotu, např. **+50**
- Zvolte posuv **FMAX**
- Zvolte **Potvrdit**  $\blacksquare$ 
	- Řízení ukončí NC-blok.

**18 L X+50 Y+50 FMAX**

#### **Definování cyklu**

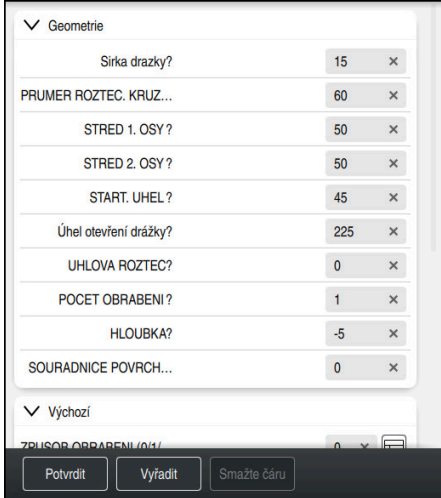

Sloupec **Tvar** se zadávacími možnosti cyklu

#### Kulatou drážku definujete takto:

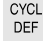

- Zvolte tlačítko **CYCL DEF**
- Řízení otevře okno **Vložit NC funkci**

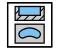

Zvolte cyklus **254 KRUHOVA DRAZKA**

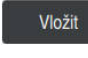

#### Zvolte **Vložit**

Řídicí systém vloží cyklus.

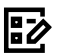

- Otevřete sloupec **Tvar**
- Ve formuláři vyplňte všechny zadávané hodnoty

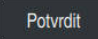

#### Zvolte **Potvrdit**

Řízení cyklus uloží.

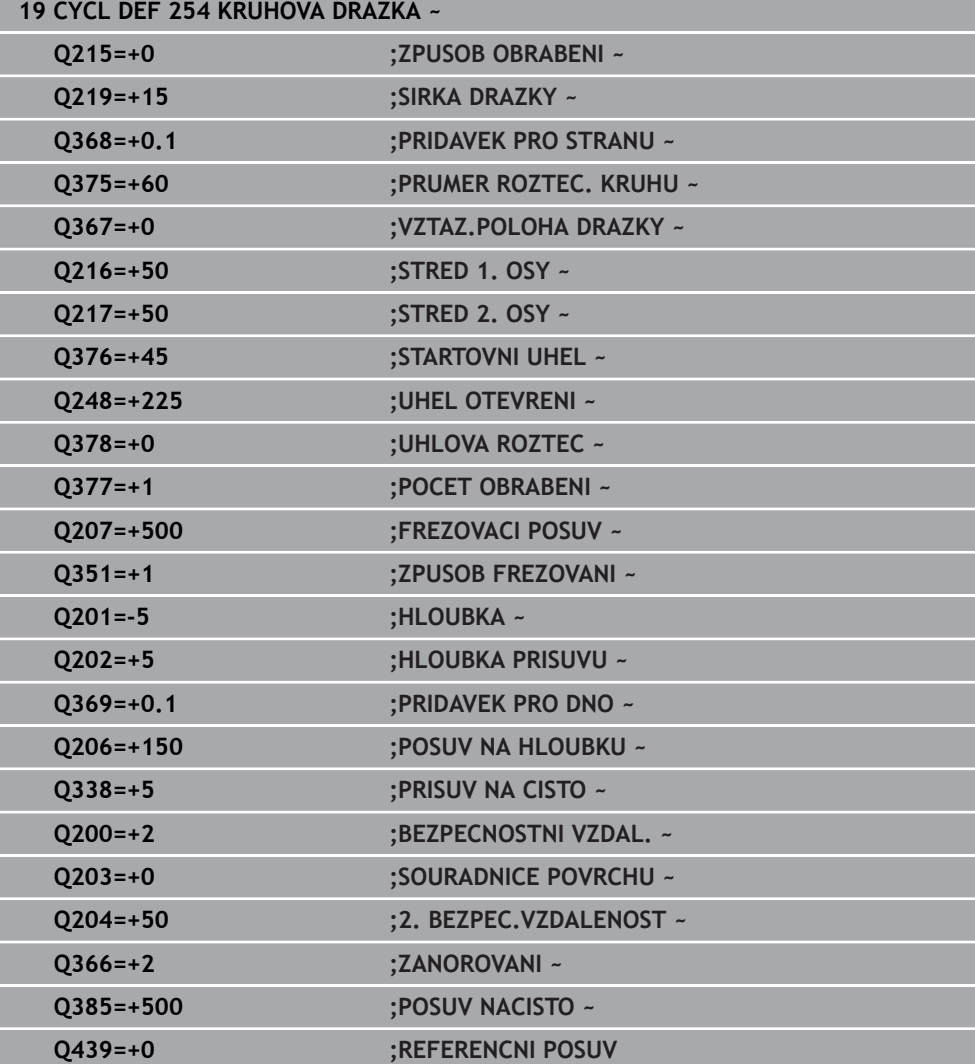

#### **Vyvolání cyklu**

Cyklus vyvoláte takto:

CYCL<br>CALL ▶ Zvolte **CYCL CALL** 

#### **20 CYCL CALL**

#### **Odjeďte nástrojem do bezpečné polohy a ukončete NC-program**

Nástrojem přejeďte do bezpečné polohy následujícím způsobem:

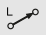

- Zvolte dráhovou funkci **L**
- $\bar{z}$
- Zvolte **Z**
- Zadejte hodnotu, např. **250**
- Zvolte korekci rádiusu nástroje **R0**
- Zvolte posuv **FMAX**
- $\blacktriangleright$ Zadejte přídavnou funkci **M** například **M30**, Konec programu
- Potvrdit
- Zvolte **Potvrdit**
- Řízení ukončí NC-blok i NC-program.

**21 L Z+250 R0 FMAX M30**

#### **Podrobné informace**

■ Práce s cykly **Další informace:** ["Práce s cykly", Stránka 216](#page-215-0)

#### **3.3.10 Seřízení rozhraní řídicího systému pro simulaci**

V režimu **Editor** můžete NC-programy také graficky testovat. Řídicí systém simuluje NC-program, který je aktivní na pracovní ploše **Hledat**.

Abyste mohli NC-program simulovat, musíte otevřít pracovní plochu **Simulace**.

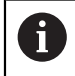

Při simulaci můžete sloupec **Tvar** zavřít a získat větší náhled na NC-program a pracovní plochu **Simulace**.

#### **Otevřete pracovní plochu Simulace**

Abyste mohli otevřít přídavné pracovní plochy v režimu **Editor**, tak musí být otevřený NC-program.

Pracovní plochu **Simulace** otevřete takto:

- V panelu aplikací vyberte **Pracovní prostory**
- Zvolte **Simulace**
- Řídicí systém ukáže navíc pracovní plochu **Simulace**.

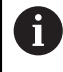

Pracovní plochu **Simulace** můžete otevřít také tlačítkem provozního režimu**Testování**.

#### **Seřízení pracovní plochy Simulace**

NC-program můžete simulovat bez zvláštních nastavení. Aby však bylo možné simulaci sledovat, je vhodné upravit rychlost simulace.

Rychlost simulace můžete přizpůsobit takto:

- Posuvníkem vyberte koeficient, např. **5,0\*T**
- Řídicí systém provede následující simulaci s 5násobným naprogramovaným posuvem.

Pokud pro chod programu a pro simulaci použijete různé tabulky, např. tabulky nástrojů, můžete je definovat na pracovní ploše **Simulace**.

#### **Podrobné informace**

Pracovní plocha **Simulace**

**Další informace:** ["Pracovní plocha Simulace", Stránka 1161](#page-1160-0)

Na pracovní ploše **Simulace** testujete NC-program.

### **Spustit simulaci**

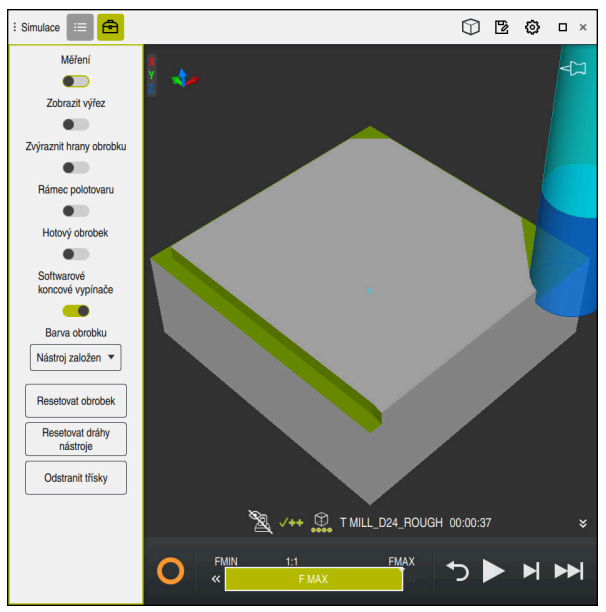

Pracovní plocha **Simulace** v režimu **Editor**

Simulaci spustíte takto:

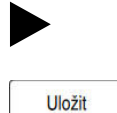

- Zvolte **Start**
- Řídicí systém se možná dotáže, zda se má soubor uložit.
- Zvolte **Uložit**
	- Řídicí systém spustí simulaci.
	- Řídicí systém zobrazuje pomocí **Řízení v provozu** stav simulace.

### **Definice**

**Řízení v provozu** (Steuerung in Betrieb):

Se symbolem **Řízení v provozu** řídicí systém ukazuje aktuální stav simulace na panelu akcí a na záložce NC-programu:

- Bílá: žádný příkaz k pojezdu
- Zelená: Zpracování je aktivní, osy se pohybují
- Oranžová: NC-program je přerušen
- Červená: NC-program je zastaven

#### **Podrobné informace**

Pracovní plocha **Simulace**

**Další informace:** ["Pracovní plocha Simulace", Stránka 1161](#page-1160-0)

# **3.4 Seřízení nástroje**

### **3.4.1 Zvolit režim Tabulky**

臣

Nástroje seřizujete v režimu **Tabulky**.

Provozní režim **Tabulky** zvolte takto:

- Zvolte režim **Tabulky**
- Řídicí systém ukáže režim **Tabulky**.

#### **Podrobné informace**

Provozní režim **Tabulky Další informace:** ["Režim Tabulky", Stránka 1612](#page-1611-0)

# **3.4.2 Seřízení rozhraní řídicího systému**

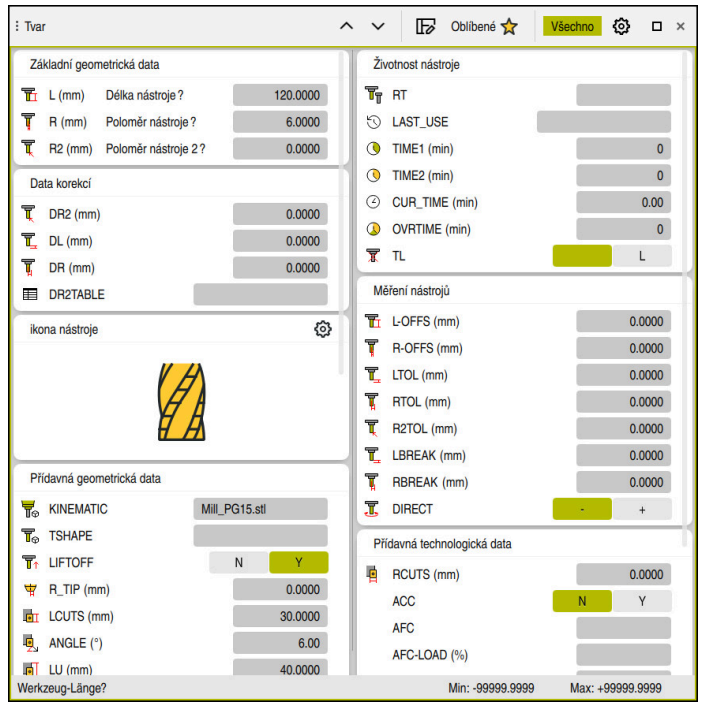

Pracovní plocha **Tvar** v režimu **Tabulky**

V provozním režimu**Tabulky** otevíráte a upravujete různé tabulky řízení buď v pracovní ploše **Tabulka** nebo v pracovní ploše **Tvar**.

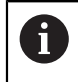

První kroky popisují pracovní postup s otevřenou pracovní plochou **Tvar**.

Pracovní plochu **Tvar** otevřete takto:

- V panelu aplikací vyberte **Pracovní prostory**
- Zvolte **Tvar**
- Řízení otevře pracovní plochu **Tvar**.

#### **Podrobné informace**

- Pracovní plocha **Tvar Další informace:** ["Pracovní plocha Tvar pro tabulky", Stránka 1622](#page-1621-0)
- Pracovní plocha **Tabulka Další informace:** ["Pracovní plocha Tabulka", Stránka 1616](#page-1615-0)

# **3.4.3 Příprava a měření nástrojů**

Nástroje připravíte takto:

- Potřebné nástroje upněte do příslušného držáku nástroje
- **Proměřte nástroje**

**Další informace:** ["Nástroj měřený naškrábnutím", Stránka 1242](#page-1241-0)

Poznamenejte si délku a poloměr nebo je přeneste přímo do řídicí systému.

# **3.4.4 Editování Správy nástrojů**

| : Tabulka<br>挂<br>$\alpha$                                     | Filtr: Všechny nástroje > Všechny typy nástrojů > D12 | $\langle \rangle$ 100% Q<br>త | $\Box$<br>$\times$              |                          |  |  |  |  |  |
|----------------------------------------------------------------|-------------------------------------------------------|-------------------------------|---------------------------------|--------------------------|--|--|--|--|--|
| Ø<br>Všechny nástroje                                          |                                                       |                               |                                 |                          |  |  |  |  |  |
| 쪜<br>Nástroje v zásobnících                                    | P<br>$\mathsf{T}$<br>$\blacktriangle$                 |                               | <b>NAME</b>                     |                          |  |  |  |  |  |
| Všechny typy nástrojů                                          | 6                                                     | 1.6                           | <b>MILL D12 ROUGH</b>           | $\mathscr{G}$            |  |  |  |  |  |
| Frézy                                                          | 26                                                    | 1.26                          | MILL_D12_FINISH                 | $\mathscr{C}$            |  |  |  |  |  |
| Vrtáky                                                         | 55                                                    | 1.55                          | FACE MILL D125                  | 6                        |  |  |  |  |  |
| Závitníky<br>誰<br>Nástroje pro frézování závitů                | 105                                                   |                               | TORUS_MILL_D12_1                | $\mathbb{Z}^n$           |  |  |  |  |  |
|                                                                |                                                       |                               |                                 |                          |  |  |  |  |  |
| $\circ$<br>Soustružnické nástroje                              | 106                                                   |                               | TORUS_MILL_D12_15               | $\overline{\mathscr{C}}$ |  |  |  |  |  |
| Dotykové sondy                                                 | 107                                                   |                               | TORUS_MILL_D12_2                | $\tilde{Z}$              |  |  |  |  |  |
| Orovnávací nástroje<br>Brousící nástroje                       | 108                                                   |                               | TORUS_MILL_D12_3                | $\mathbb{Z}^n$           |  |  |  |  |  |
| $\overline{\mathbb{T}}$<br>Nedefinované nástroje               | 109                                                   |                               | TORUS_MILL_D12_4                | $\mathbb{Z}^n$           |  |  |  |  |  |
| Vše                                                            | 158                                                   |                               | <b>BALL_MILL_D12</b>            | V                        |  |  |  |  |  |
| 面<br>$\varnothing$<br>D <sub>12</sub><br>面<br>0<br><b>MILL</b> | 173                                                   |                               | <b>NC_DEBURRING_D12</b>         | $\overline{\mathbb{Y}}$  |  |  |  |  |  |
|                                                                | 188                                                   |                               | SIDE_MILLING_CUTTER_D125        | .H.                      |  |  |  |  |  |
|                                                                | 204                                                   |                               | NC_SPOT_DRILL_D12               | Ų                        |  |  |  |  |  |
|                                                                | 233                                                   |                               | DRILL_D12                       | y                        |  |  |  |  |  |
|                                                                | 291                                                   |                               | ANGLE_MILL_CUT_REV_D12_ANG30_TS | $\imath$ .               |  |  |  |  |  |
|                                                                | Jméno nástroje?                                       |                               | Šířka textu 32                  |                          |  |  |  |  |  |
|                                                                |                                                       |                               |                                 |                          |  |  |  |  |  |

Aplikace **Správa nástrojů** na pracovní ploše **Tabulka**

Ve Správě nástrojů ukládáte nástrojová data, jako je délka a rádius nástroje a další informace specifické pro nástroj.

Řídicí systém ukazuje ve Správě nástrojů nástrojová data pro všechny typy nástrojů. Na pracovní ploše **Tvar** zobrazuje řídicí systém pouze potřebné údaje o nástroji pro aktuální typ nástroje.

Údaje o nástroji zadáte ve Správě nástrojů následujícím způsobem:

- Zvolte **Správa nástrojů**
- Řídicí systém ukáže aplikaci **Správa nástrojů**.

Aktivujte **Edit**

Otevřete pracovní plochu **Tvar**

Edit  $\bullet$ 

- Zvolte požadované číslo nástroje, například **16**
- Řídicí systém ukáže ve formuláři nástrojová data zvoleného nástroje.
- Ve formuláři definujte požadovaná data nástroje, např. délku **L** a poloměr nástroje **R**

#### **Podrobné informace**

- Provozní režim **Tabulky Další informace:** ["Režim Tabulky", Stránka 1612](#page-1611-0)
- Pracovní plocha **Tvar Další informace:** ["Pracovní plocha Tvar pro tabulky", Stránka 1622](#page-1621-0)
- Správa nástrojů **Další informace:** ["Správa nástrojů ", Stránka 261](#page-260-0) Typy nástrojů
- **Další informace:** ["Typy nástrojů", Stránka 253](#page-252-0)

# **3.4.5 Editace tabulky pozic**

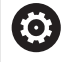

Postupujte podle vaší příručky ke stroji! Přístup k tabulce míst **tool\_p.tch** závisí na daném stroji.

| $\leftrightarrow$ 100% $\mathbb{Q}$ $\circledS$<br>挂<br>$\Box$ $\times$<br>: Tabulka<br>$\alpha$<br>Filtr: Hlavní zásobník |                     |                                   |                  |                          |                          |  |  |  |
|----------------------------------------------------------------------------------------------------|---------------------|-----------------------------------|------------------|--------------------------|--------------------------|--|--|--|
| 噐                                                                                                    | Všechna lůžka       | TNC:\table\tool_p.tch             |                  |                          |                          |  |  |  |
| ₿                                                                                                    | Vřeteno             | P<br>$\blacktriangle$             | $\mathsf T$      | <b>NAME</b>              | <b>TOOL_LIFE</b>         |  |  |  |
|                                                                                                    | >Ŏ< Hlavní zásobník | 1.1                               | $\mathbf{1}$     | MILL D2 ROUGH            | $\overline{\mathbf{?}}$  |  |  |  |
| Prázdná lůžka<br>□<br>Obsazená lůžka                                                                                       |                     | 1.2                               | $\overline{2}$   | MILL_D4_ROUGH            | $\overline{\mathbf{?}}$  |  |  |  |
|                                                                                                    | 1.3                 | 3                                 | MILL_D6_ROUGH    | $\overline{\phantom{a}}$ |                          |  |  |  |
|                                                                                                    | 1.4                 | $\overline{4}$                    | MILL_D8_ROUGH    | $\overline{\mathbf{r}}$  |                          |  |  |  |
|                                                                                                    | 1.5                 | 5                                 | MILL D10 ROUGH   | $\overline{\mathbf{?}}$  |                          |  |  |  |
|                                                                                                    |                     | 1.6                               | 6                | MILL_D12_ROUGH           | $\overline{\mathbf{?}}$  |  |  |  |
|                                                                                                    |                     | 1.7                               | $\overline{7}$   | MILL_D14_ROUGH           | $\overline{\mathbf{r}}$  |  |  |  |
|                                                                                                    |                     | 1.8                               | 8                | MILL_D16_ROUGH           | $\overline{2}$           |  |  |  |
|                                                                                                    |                     | 1.9                               | 9                | MILL_D18_ROUGH           | $\overline{?}$           |  |  |  |
|                                                                                                    |                     | 1.10                              | 10 <sup>10</sup> | MILL D20 ROUGH           | $\overline{?}$           |  |  |  |
|                                                                                                    |                     | 1.11                              | 11               | MILL D22 ROUGH           | $\overline{\phantom{a}}$ |  |  |  |
|                                                                                                    |                     | 1.12                              | 12               | MILL_D24_ROUGH           | $\overline{?}$           |  |  |  |
|                                                                                                    |                     | 1.13                              | 13               | MILL_D26_ROUGH           | $\overline{?}$           |  |  |  |
|                                                                                                    |                     | 1.14                              | 14               | MILL_D28_ROUGH           | $\overline{\mathbf{?}}$  |  |  |  |
|                                                                                                    |                     | 1.15                              | 15               | <b>MILL D30 HOUGH</b>    | $\overline{\phantom{a}}$ |  |  |  |
|                                                                                                    |                     | Šířka textu 32<br>Jméno nástroje? |                  |                          |                          |  |  |  |

Aplikace **Tabulka kapes** na pracovní ploše **Tabulka**

Řídicí systém přiřadí každému nástroji z tabulky nástrojů místo v zásobníku nástrojů. Toto přiřazení, stejně jako stav osazování jednotlivých nástrojů, je popsáno v tabulce míst.

Pro přístupy k tabulce míst jsou následující možnosti:

- Funkce výrobce stroje
- Systém správy nástrojů třetí strany
- Ruční přístup k řídícímu systému

Údaje do tabulky míst zadáte následujícím způsobem:

- Zvolte **Tabulka kapes**
- Řídicí systém ukáže aplikaci **Tabulka kapes**.
- Otevřete pracovní plochu **Tvar**
	- Aktivujte **Edit**  $\bullet$ 
		- Zvolte požadované číslo místa
		- Definování čísla nástroje
		- V případě potřeby definujte další údaje o nástroji, např. vyhrazené místo

#### **Podrobné informace**

■ Tabulka míst

Fdit

**Další informace:** ["Tabulka míst tool\\_p.tch", Stránka 1644](#page-1643-0)

# **3.5 Seřízení nástroje**

### **3.5.1 Volba provozního režimu**

Obrobky se seřizují v režimu **Ruční**.

Režim **Ruční** zvolte takto:

#### Zvolit režim **Ruční**

Řídicí systém ukáže režim **Ruční**.

#### **Podrobné informace**

Provozní režim **Ruční Další informace:** ["Přehled provozních režimů", Stránka 92](#page-91-0)

# **3.5.2 Upnutí obrobku**

لرسها

Upněte obrobek na stůl stroje pomocí upínacího přípravku.

# **3.5.3 Nastavení vztažného bodu dotykovou sondou na obrobek**

#### **Záměna dotykové sondy na obrobek**

Pomocí dotykové sondy na obrobek můžete vyrovnat obrobek s pomocí řídicího systému a nastavit vztažný bod obrobku.

Dotykovou sondu na obrobek založíte takto:

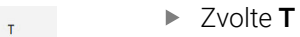

Zadejte číslo nástroje Dotykové sondy na obrobek, např. **600**

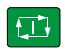

- Stiskněte tlačítko **NC-Start**
- Řídicí systém založí dotykovou sondu na obrobek.

#### **Nastavení vztažného bodu obrobku**

Vztažný bod obrobku nastavíte na roh takto:

- Zvolte aplikaci **Nastavení**
	- Zvolte **Průsečík (P)**
		- Řízení otevře snímací cyklus.
		- Napolohujte dotykovou sondu ručně do blízkosti prvního bodu dotyku na první hraně obrobku
		- V oblasti **Zvolte směr snímání** vyberte směr snímání, např. **Y+**

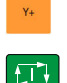

 $\boxed{1}$ 

 $\Box$ 

 $\square$ 

Kompenzovat<br>aktivní předvolbu

- ь Stiskněte tlačítko **NC-Start**
- Řídicí systém pojíždí s dotykovou sondu ve směru snímání až  $\geq$ ke hraně obrobku a poté zpět do výchozího bodu.
- Napolohujte dotykovou sondu ručně do blízkosti druhého bodu dotyku na první hraně obrobku
- Stiskněte tlačítko **NC-Start**
- Řídicí systém pojíždí s dotykovou sondu ve směru snímání až ke hraně obrobku a poté zpět do výchozího bodu.
- Napolohujte dotykovou sondu ručně do blízkosti prvního bodu  $\blacksquare$ dotyku na druhé hraně obrobku
- V oblasti **Zvolte směr snímání** vyberte směr snímání, např. **X+**
- Stiskněte tlačítko **NC-Start**
- Řídicí systém pojíždí s dotykovou sondu ve směru snímání až ke hraně obrobku a poté zpět do výchozího bodu.
- Napolohujte dotykovou sondu ručně do blízkosti druhého bodu dotyku na druhé hraně obrobku
- Stiskněte tlačítko **NC-Start**  $\blacktriangleright$
- Řídicí systém pojíždí s dotykovou sondu ve směru snímání až  $\geq$ ke hraně obrobku a poté zpět do výchozího bodu.
- Řízení ukazuje souřadnice zjištěných rohových bodů v oblasti **Výsledek měření**.
- Zvolte **Kompenzovat aktivní předvolbu**
- Řídicí systém převezme vypočítané výsledky jako vztažný bod obrobku.
- Řízení označí řádek symbolem vztažného bodu.
- Zvolte **Ukončit snímání**
- Řízení ukončí cyklus snímání.

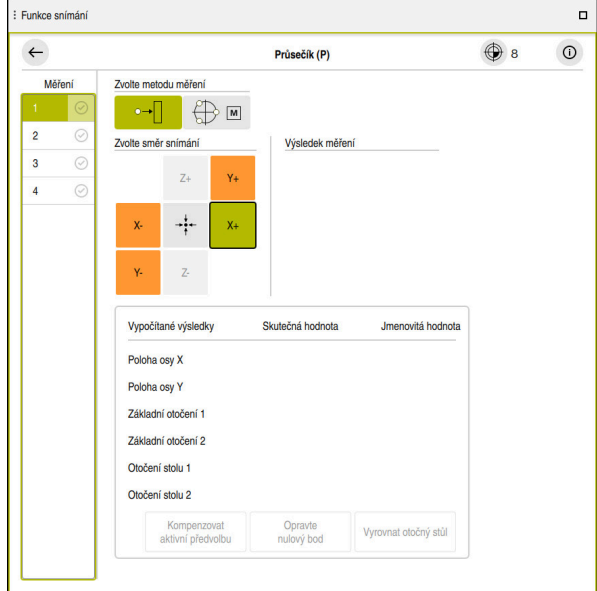

Pracovní plocha **Funkce snímání** s otevřenou ruční funkcí snímání

#### **Podrobné informace**

- Pracovní plocha **Funkce snímání Další informace:** ["Funkce dotykové sondy v režimu Ruční \(#17 / #1-05-1\)",](#page-1214-0) [Stránka 1215](#page-1214-0)
- Vztažný bod ve stroji

**Další informace:** ["Vztažný bod ve stroji", Stránka 192](#page-191-0)

Výměna nástroje v aplikaci **Ruční operace Další informace:** ["Aplikace Ruční operace", Stránka 184](#page-183-0)

# **3.6 Obrábění obrobku**

# **3.6.1 Volba provozního režimu**

Obrobky obrábíte v režimu **Běh programu**.

Režim **Běh programu** zvolte takto:

- Zvolit režim **Běh programu**
- Řídicí systém zobrazuje režim **Běh programu** a naposledy zpracovaný NC-program.

#### **Podrobné informace**

Provozní režim **Běh programu Další informace:** ["Režim Běh programu", Stránka 1586](#page-1585-0)

# **3.6.2 Otevření NC-programu**

NC-program otevřete takto:

- Zvolte **Otevřít soubor**
	- Řídicí systém zobrazí pracovní plochu **Otevřít soubor**

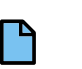

 $\overline{\mathbf{B}}$ 

▶ Zvolte NC-program

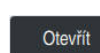

- Zvolte **Otevřít**
- Řízení otevře NC-program.

#### **Podrobné informace**

Pracovní plocha **Otevřít soubor**

**Další informace:** ["Pracovní plocha Otevřít soubor", Stránka 805](#page-804-0)

# **3.6.3 Start NC-programu**

 $\begin{array}{|c|c|}\hline \quad \quad & \\\hline \end{array}$ 

NC-program spustíte takto:

- Stiskněte tlačítko **NC-Start**
- 
- Řízení zpracuje aktivní NC-program.

# **3.7 Vypnutí stroje**

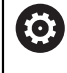

Informujte se ve vaší příručce ke stroji! Vypnutí je funkce závislá na stroji.

# *UPOZORNĚNÍ*

#### **Pozor, může dojít ke ztrátě dat!**

Řídicí systém musí být ukončen, aby se ukončily běžící procesy a uložila data. Okamžité vypnutí řízení hlavním vypínačem může v každém stavu řídicího systému vést ke ztrátě dat!

- Vždy vypněte řídicí systém
- Hlavní vypínač vypínejte výhradně podle pokynů na obrazovce

#### Stroj vypnete takto:

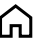

# Zvolit režim **Domů**

Vypnutí

- Zvolte **Vypnutí**
- Řízení otevře okno **Vypnutí**.

Vypnutí

- Zvolte **Vypnutí**
- Když zůstanou v NC-programech a obrysech neuložené změny, ukáže řídicí systém okno **Zavřít soubor**.
- Případně pomocí **Uložit** nebo **Uložit jako** uložte tyto NC-programy a obrysy
- Řídicí systém se vypne.
- Po dokončení vypnutí řídicí systém zobrazí text **Nyní můžete vypnout.**
- Vypněte hlavní vypínač stroje.
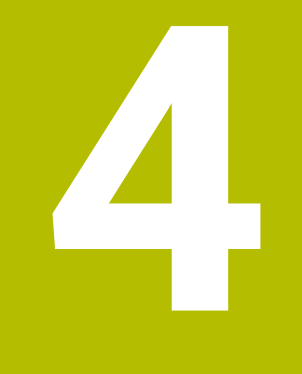

# **Indikace stavů**

# **4.1 Přehled**

Řídicí systém ukazuje stav nebo hodnoty jednotlivých funkcí v indikaci stavů. Řídicí systém obsahuje následující indikace stavů:

- Obecná indikace stavu a polohy na pracovní ploše **Polohy Další informace:** ["Pracovní plochaPolohy", Stránka 147](#page-146-0)
- Přehled stavů na panelu TNC **Další informace:** ["Přehled stavů na panelu TNC", Stránka 153](#page-152-0)
- Dodatečná indikace stavů pro specifické oblasti na pracovní ploše **Status Další informace:** ["Pracovní plocha Status", Stránka 155](#page-154-0)
- Dodatečné indikace stavů v režimu **Editor** na pracovní ploše **Stav simulace** v závislosti na stavu obrábění simulovaného obrobku **Další informace:** ["Pracovní plocha Stav simulace", Stránka 168](#page-167-0)

# <span id="page-146-0"></span>**4.2 Pracovní plochaPolohy**

#### **Použití**

Obecná indikace stavu na pracovní ploše **Polohy** obsahuje informace o stavu různých funkcí řídicího systému a aktuální polohy os.

#### **Popis funkce**

| : Polohy                            |                           |                  | Jmen. poloha (NOML) v<br>$\Box$ $\times$ |
|-------------------------------------|---------------------------|------------------|------------------------------------------|
| ⊕ 12: CLIMBING-PLATE   20   ©<br>°∆ |                           |                  |                                          |
| $R$ $\circ$ $S1$<br>0               |                           |                  |                                          |
| Τ<br>MILL_D16_ROUGH<br>8 Z A        |                           |                  |                                          |
| F                                   | 0 <sub>mm</sub>           | <b>WW 100 %</b>  | <b><i>M</i></b> 100 %                    |
| $\overline{\mathsf{S}}$             | $12000$ <sub>ot/min</sub> | $\bigcirc$ 100 % | <b>M5</b> M5                             |
| X                                   |                           | 12.000           |                                          |
| Y                                   |                           | $-3.000$         |                                          |
| $\overline{Z}$                      |                           | 40.000           |                                          |
| A,                                  |                           | 0.000            |                                          |
| C                                   |                           | 0.000            |                                          |
| m                                   | $\blacktriangle$ ?        | 0.000            |                                          |
| S <sub>1</sub>                      |                           | 20.000           |                                          |

Pracovní plocha **Polohy** se všeobecnou indikací stavu

Pracovní plochu **Polohy** můžete otevřít v následujících režimech:

- **Ruční**
- **Běh programu**

#### **Další informace:** ["Přehled provozních režimů", Stránka 92](#page-91-0)

Pracovní plocha **Polohy** obsahuje následující informace:

- Symboly aktivních a neaktivních funkcí, např. Dynamické monitorování kolizí DCM  $(#40 / #5-03-1)$
- Aktivní nástroj
- Technologické hodnoty
- Poloha potenciometrů vřetena a posuvu
- Aktivní přídavné funkce pro vřeteno
- Osové hodnoty a stavy, např. osa nemá nastavené reference **Další informace:** ["Stav kontroly os", Stránka 1708](#page-1707-0)

# <span id="page-147-0"></span>**Indikace os a polohy**

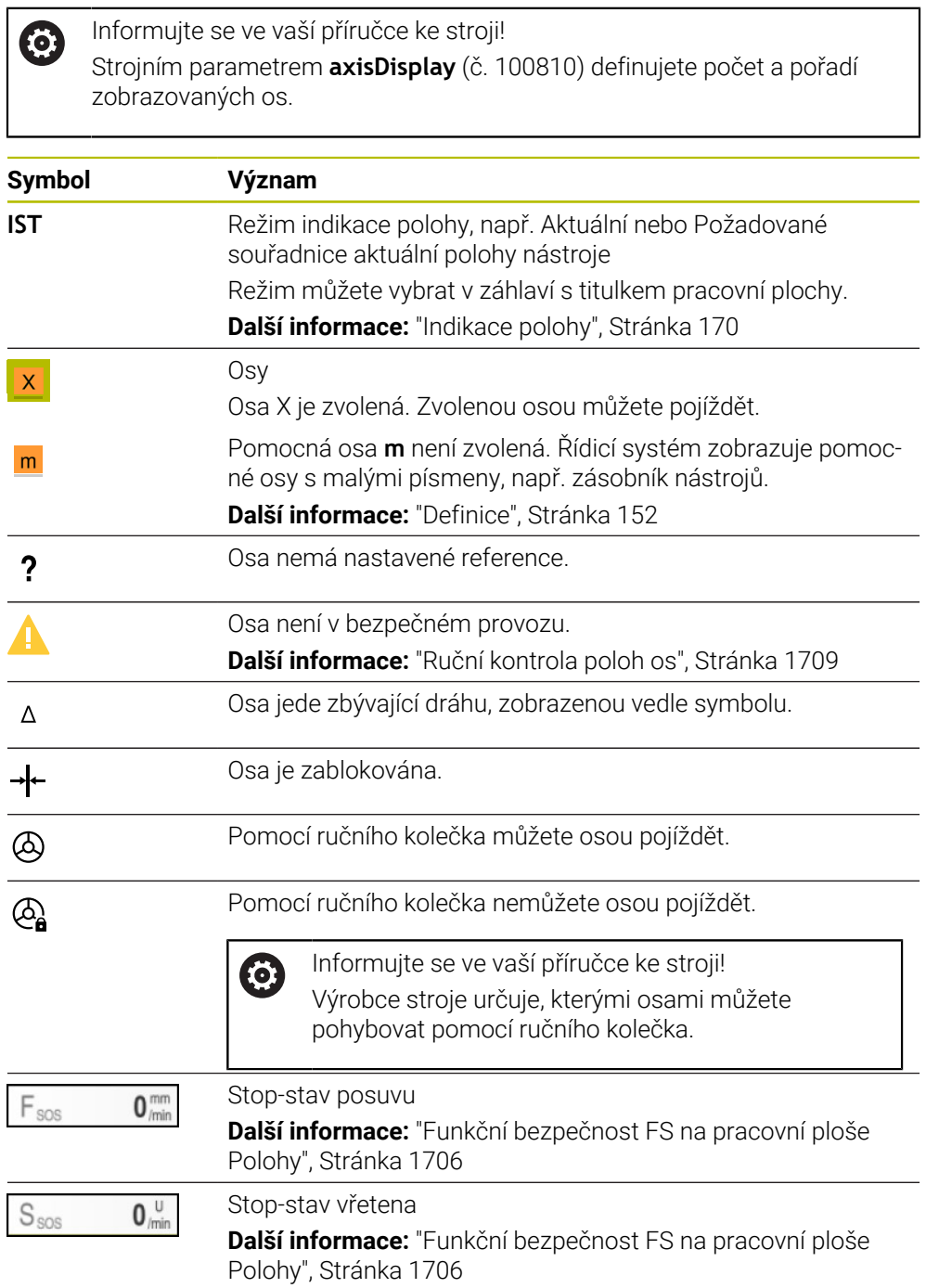

# **Vztažný bod a technologické hodnoty**

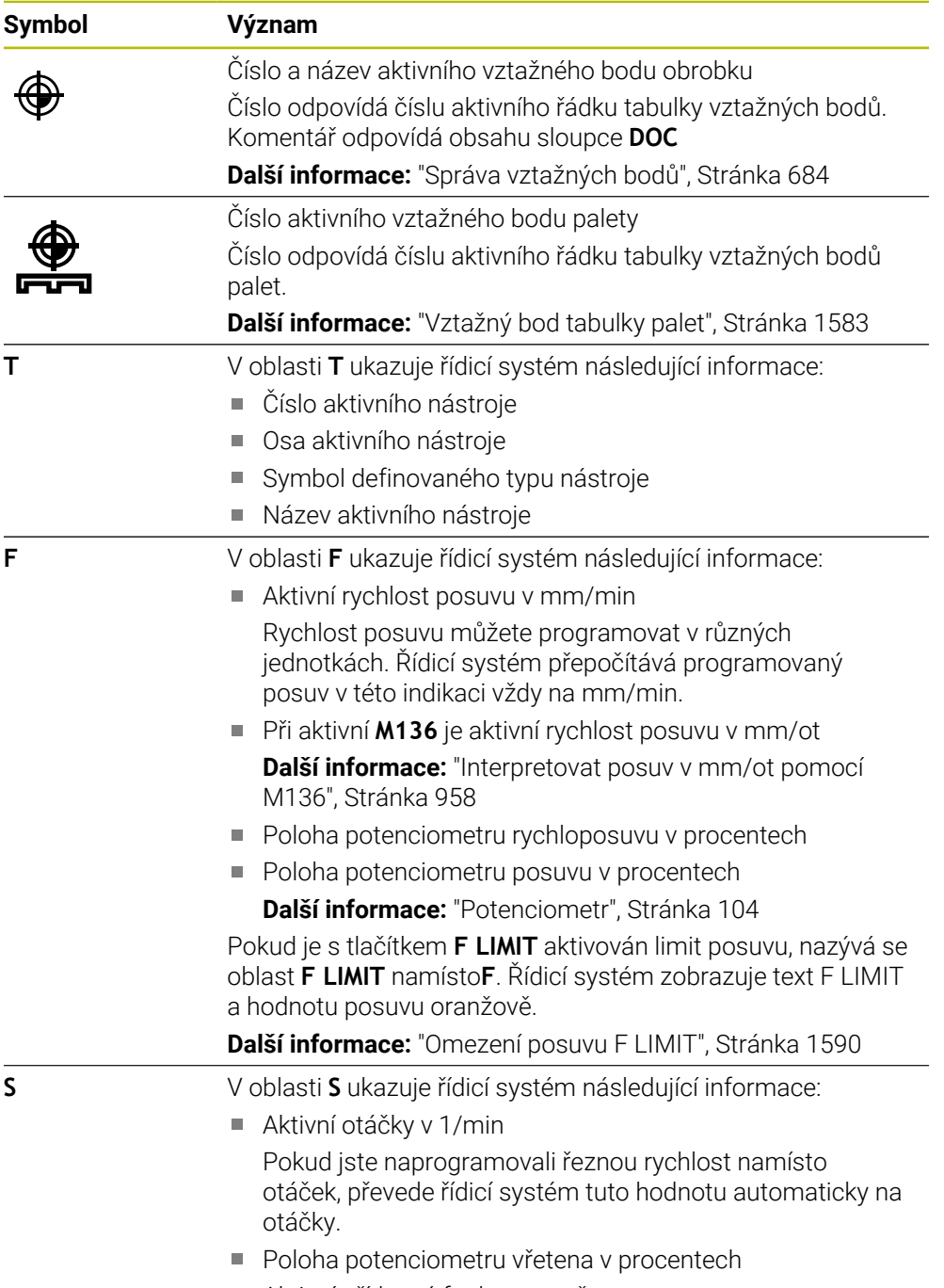

Aktivní přídavná funkce pro vřeteno

# **Aktivní funkce**

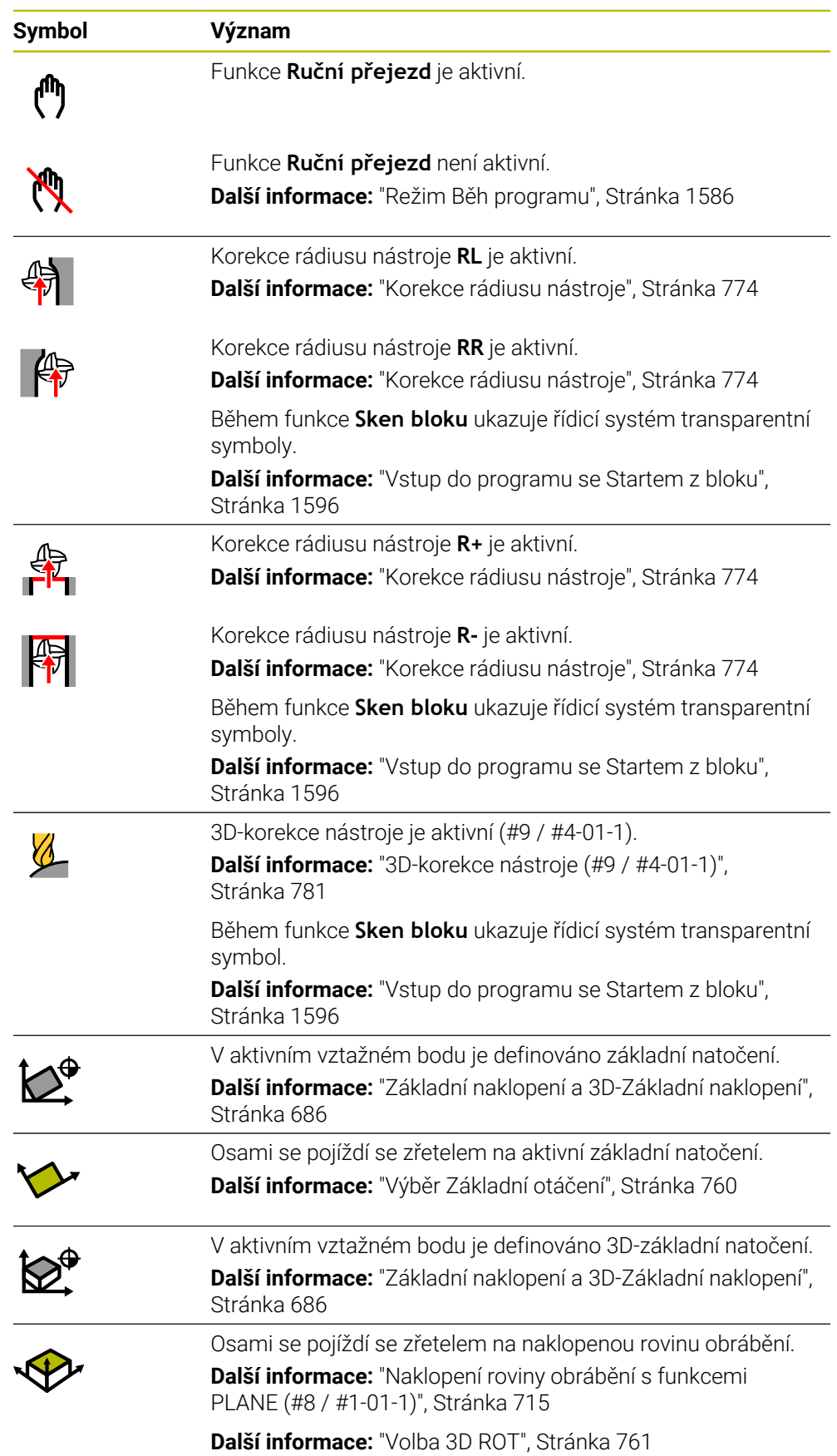

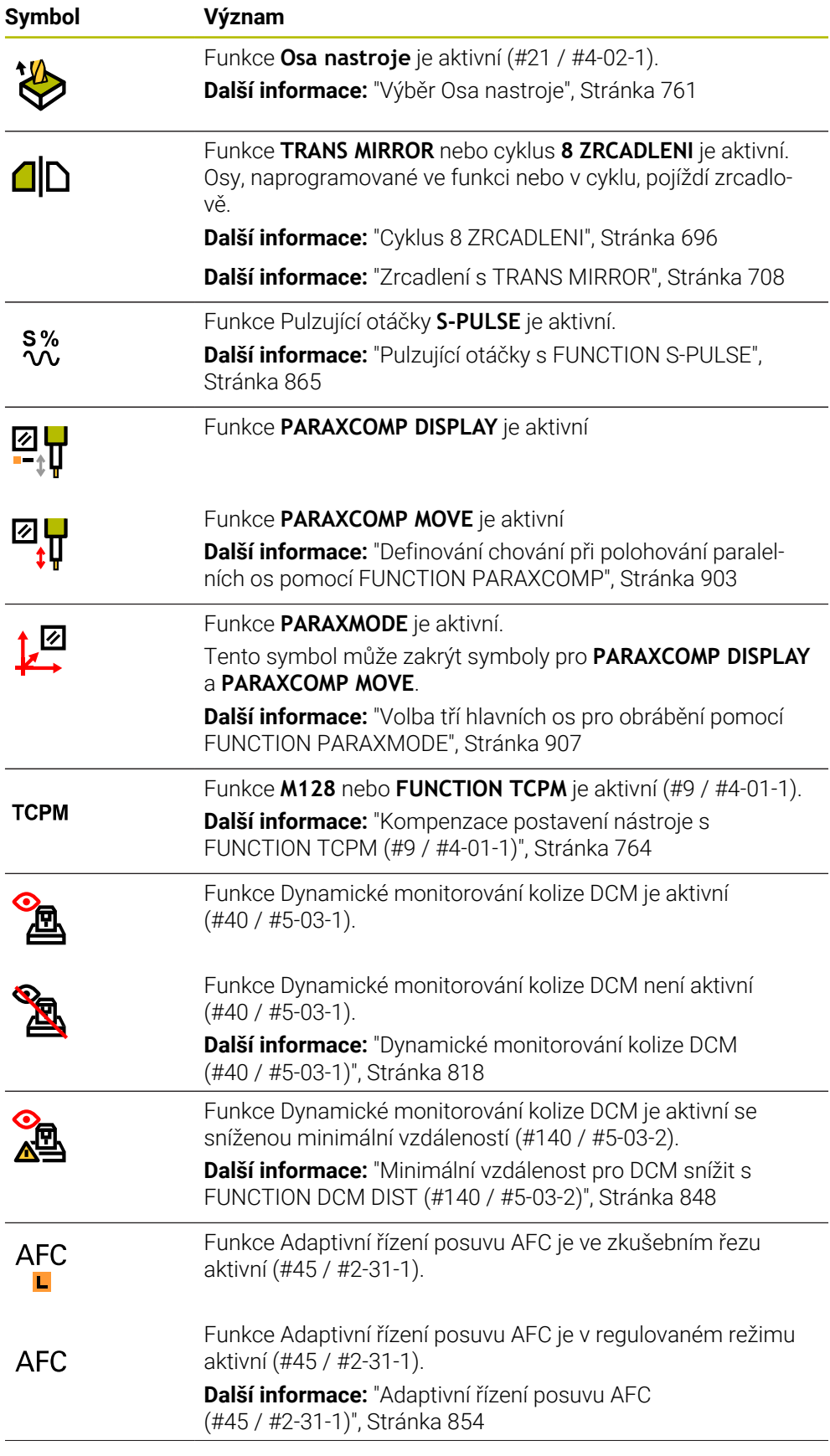

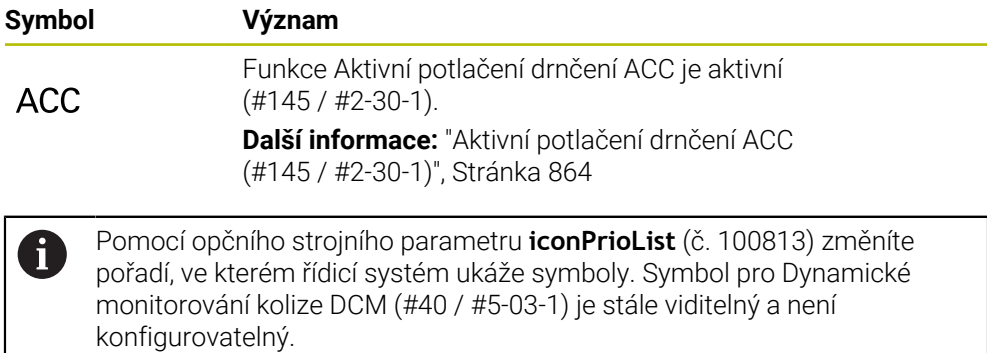

## <span id="page-151-0"></span>**Definice**

#### **Pomocné osy**

Pomocné osy jsou řízeny pomocí PLC a nejsou zahrnuty v popisu kinematiky. Pomocné osy jsou např. poháněny externím motorem, hydraulicky nebo elektricky. Výrobce stroje může například definovat zásobník nástrojů jako pomocnou osu.

# <span id="page-152-0"></span>**4.3 Přehled stavů na panelu TNC**

#### **Použití**

Na TNC-panelu zobrazuje řídicí systém přehled se stavem obrábění, aktuálními technologickými hodnotami a polohami os.

#### **Popis funkce**

#### **Všeobecně**

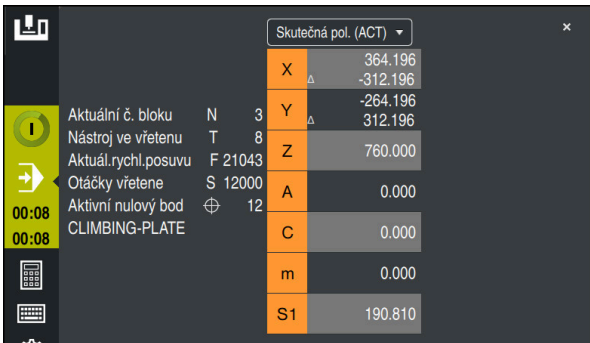

Přehled stavu panelu TNC s otevřenou indikací polohy

Pokud zpracováváte NC-program nebo jednotlivé NC-bloky, ukazuje řídicí systém v Přehledu stavu následující informace:

- **Řízení v provozu** (Steuerung in Betrieb): Aktuální stav zpracování **Další informace:** ["Definice", Stránka 154](#page-153-0)
- Symbol aplikace, ve které se provádí zpracování
- Zbývající doba chodu NC-programu
- Doba chodu programu

Řídicí systém zobrazuje dobu chodu NC-programu ve formátu mm:ss. Jakmile doba chodu NC-programu překročí 59:59, zobrazí řídicí systém formát na hh:mm.

Řízení ukazuje stejnou hodnotu Doby chodu programu jako na kartě **PGM** na pracovní ploše **Status**.

Na pracovní ploše **Status** zobrazuje řídicí systém dobu chodu programu ve formátu hh:mm:ss.

**Další informace:** ["Indikace doby chodu programu", Stránka 169](#page-168-0)

- Aktivní nástroj
- Aktuální posuv
- Aktuální otáčky vřetena
- Číslo a název aktivního vztažného bodu obrobku
- Indikace polohy

## **Indikace polohy**

Pokud vyberete oblast Přehledu stavu, řídicí systém otevře nebo zavře indikaci s aktuálními polohami os. Režim indikace polohy můžete zvolit nezávisle na pracovní ploše **Polohy**, např. **Skutečná pol. (ACT)**.

**Další informace:** ["Pracovní plochaPolohy", Stránka 147](#page-146-0)

Pokud vyberete řádek jedné osy, řídicí systém uloží aktuální hodnotu tohoto řádku do schránky.

Tlačítkem **Převzetí aktuální polohy** otevřete indikaci polohy. Řídicí systém se zeptá, kterou hodnotu chcete přidat do schránky. Během programování tak můžete přímo přebírat hodnoty do programovacího dialogu.

## <span id="page-153-0"></span>**Definice**

**Řízení v provozu** (Steuerung in Betrieb – StiB): Symbolem **Řízení v provozu** ukazuje řídicí systém na ovládacím panelu stav zpracování NC-programu nebo NC-bloku:

- Bílá: žádný příkaz k pojezdu
- Zelená: Zpracování je aktivní, osy se pohybují
- Oranžová: NC-program je přerušen
- Červená: NC-program je zastaven

**Další informace:** ["Přerušení chodu programu, zastavení nebo zrušení",](#page-1590-0) [Stránka 1591](#page-1590-0)

Po rozbalení panelu řídicího systém se na něm zobrazí další informace o aktuálním stavu, např. **Aktivní, rychlost posuvu na nule**.

# <span id="page-154-0"></span>**4.4 Pracovní plocha Status**

#### **Použití**

Na pracovní ploše **Status** zobrazuje řídicí systém přídavnou indikaci stavu. Přídavná indikace stavu ukazuje aktuální stav jednotlivých funkcí v různých specifických záložkách. S dodatečnou indikací stavu můžete lépe sledovat průběh NC-programu, díky získávání informací o aktivních funkcích a přístupech v reálném čase.

#### **Popis funkce**

Pracovní plochu **Status** můžete otevřít v následujících režimech:

- **Ruční**
- **Běh programu**

**Další informace:** ["Přehled provozních režimů", Stránka 92](#page-91-0)

#### **Symboly**

Pracovní plocha **Status** obsahuje následující symboly:

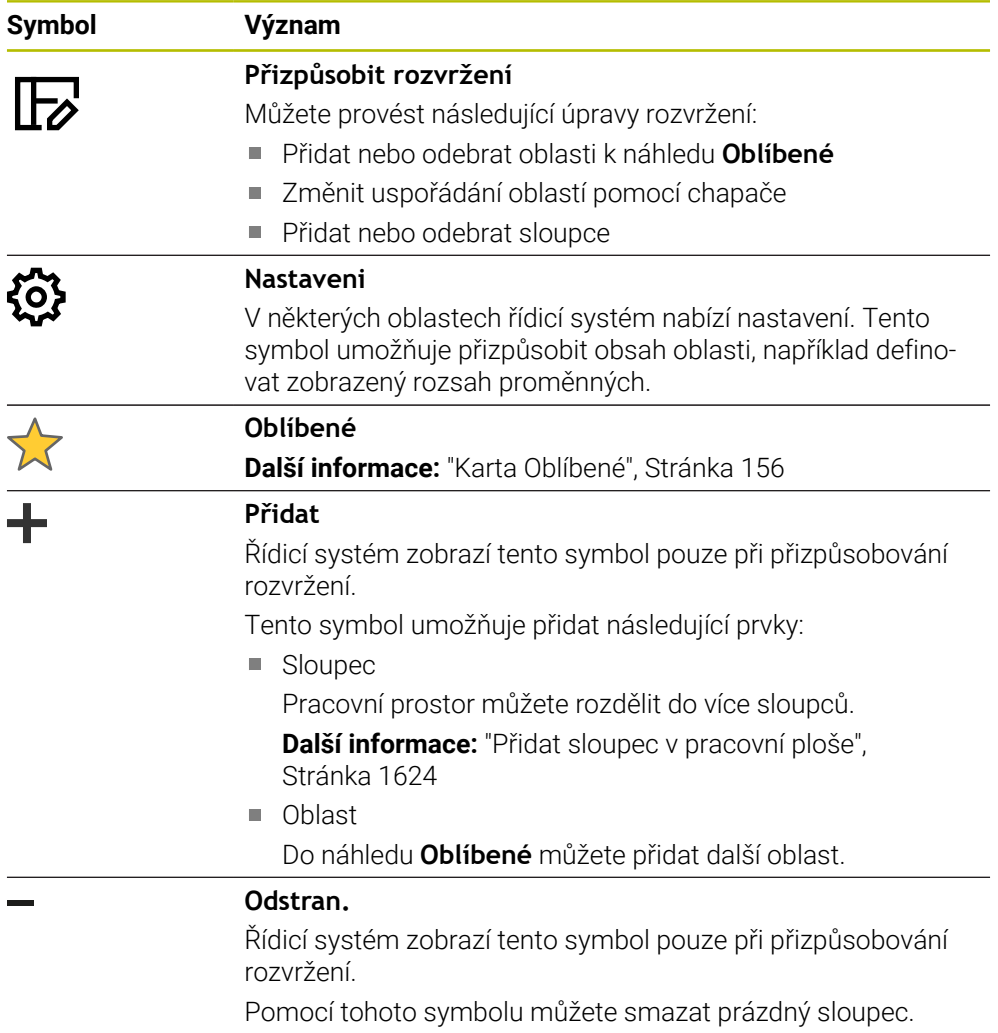

# <span id="page-155-0"></span>**Karta Oblíbené**

Pro záložku **Oblíbené** můžete složit individuální indikaci stavu z obsahu jiných záložek.

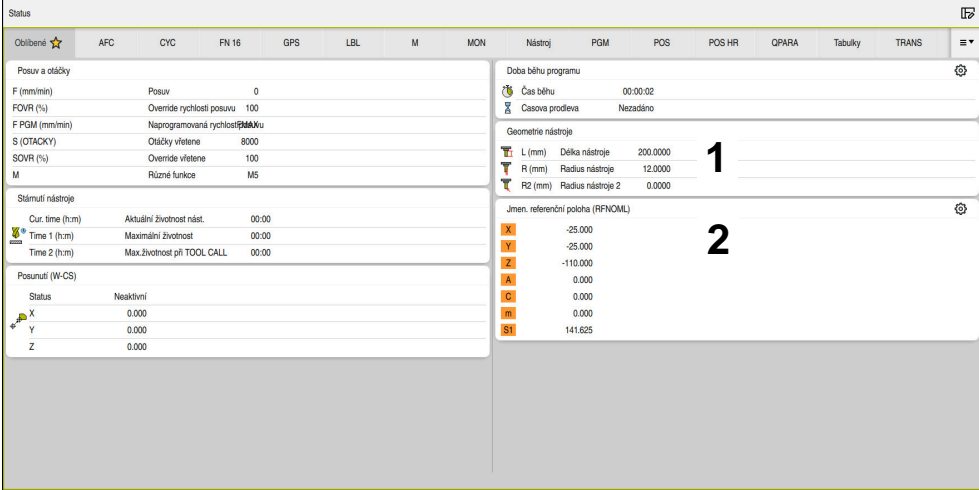

#### Karta **Oblíbené**

- 1 Oblast
- 2 Obsah

Každá skupina indikace stavu obsahuje symbol **Oblíbené** (Favoriten). Když symbol zvolíte, přidá řídicí systém oblast ke kartě **Oblíbené**.

## **Karta AFC (#45 / #2-31-1)**

Na kartě **AFC** zobrazuje řídicí systém informace o funkci Adaptivní řízení posuvu AFC (#45 / #2-31-1).

**Další informace:** ["Adaptivní řízení posuvu AFC \(#45 / #2-31-1\)", Stránka 854](#page-853-0)

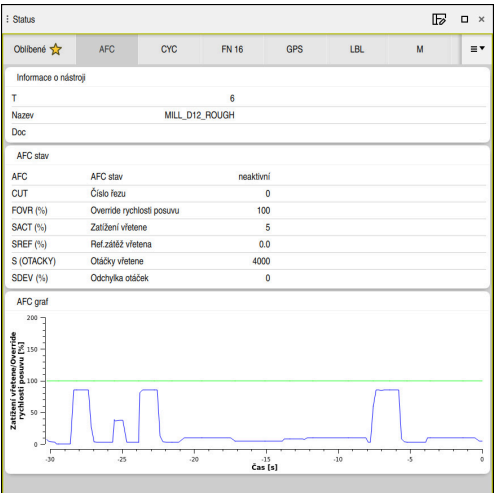

Záložka **AFC**

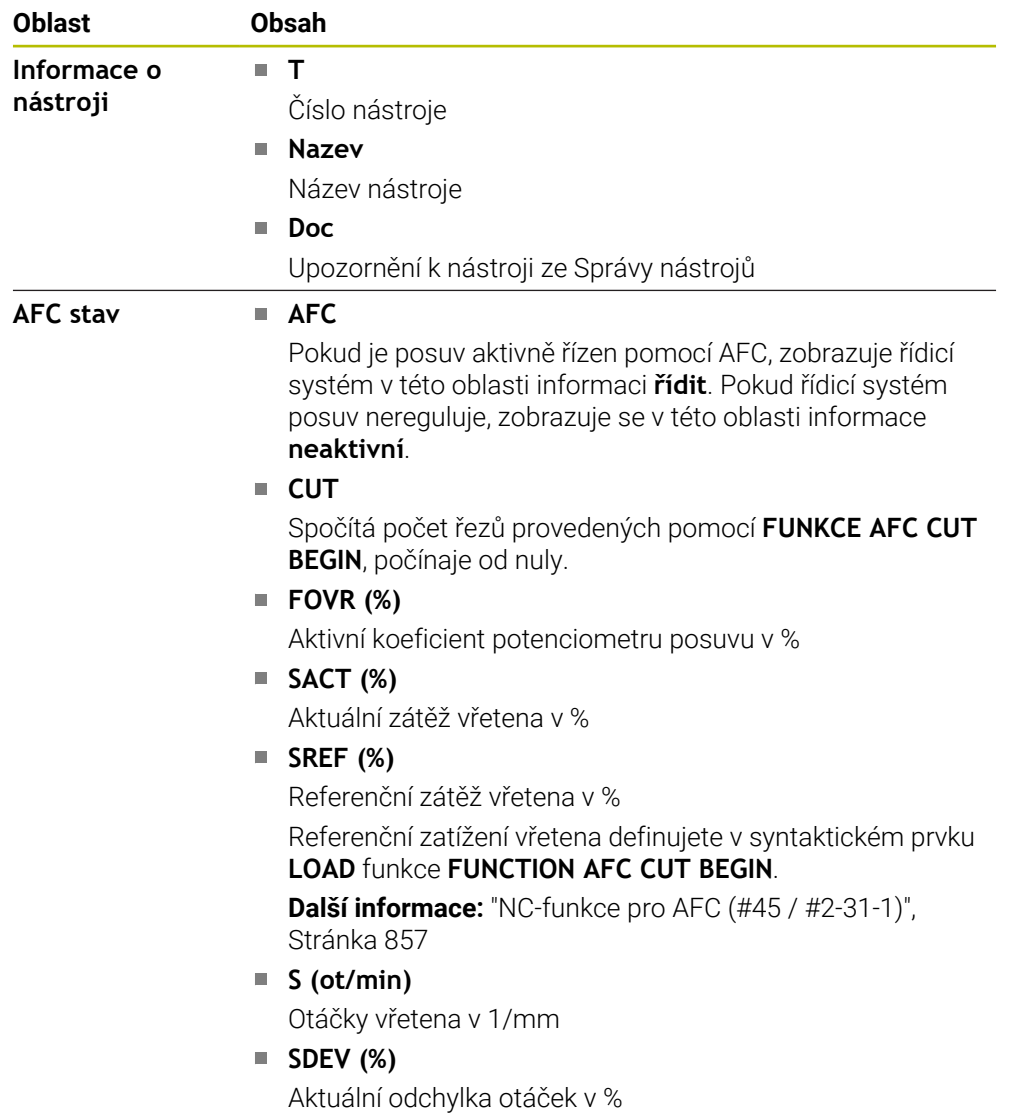

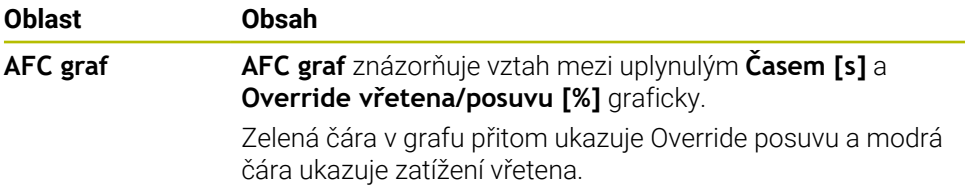

## <span id="page-157-0"></span>**Záložka CYC**

Na záložce **CYC** ukazuje řídicí systém informace k obráběcím cyklům.

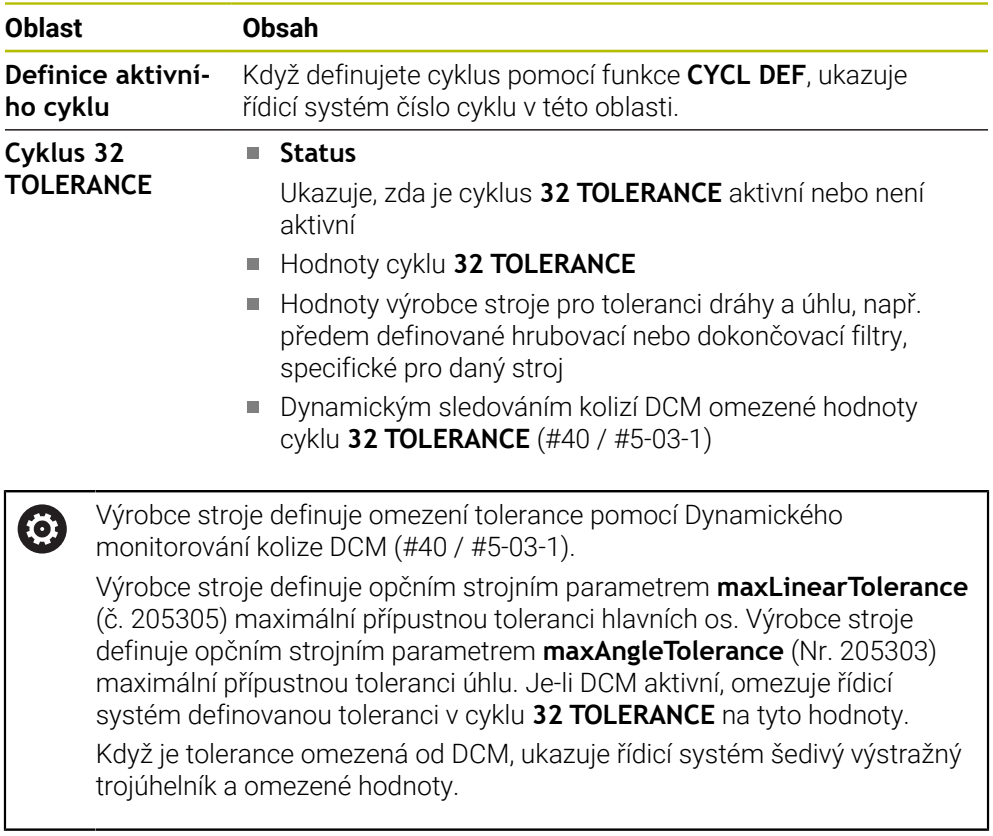

## <span id="page-157-1"></span>**Karta FN 16**

Na kartě **FN 16** řídicí systém zobrazuje obsah souboru na obrazovce pomocí **FN 16: F-PRINT** .

**Další informace:** ["Výstup formátovaných textů pomocí FN 16: F-PRINT",](#page-995-0) [Stránka 996](#page-995-0)

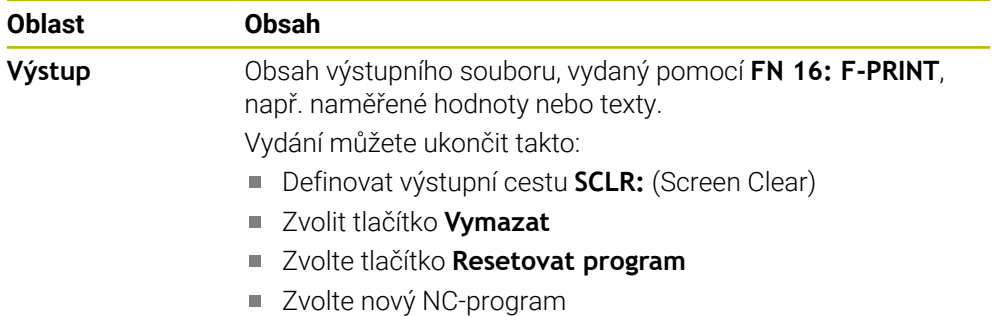

## <span id="page-158-0"></span>**Záložka LBL**

Na záložce **LBL** ukazuje řídicí systém informace k opakování částí programu a podprogramům.

**Další informace:** ["Podprogramy a opakování části programu se štítkem \(Label\) LBL",](#page-347-0) [Stránka 348](#page-347-0)

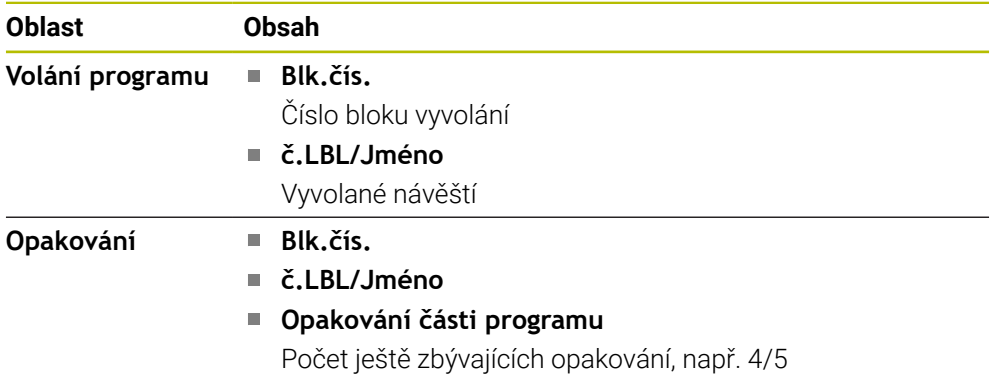

## <span id="page-158-1"></span>**Záložka M**

Na záložce **M** ukazuje řídicí systém informace k aktivním přídavným funkcím. **Další informace:** ["Přídavné funkce", Stránka 931](#page-930-0)

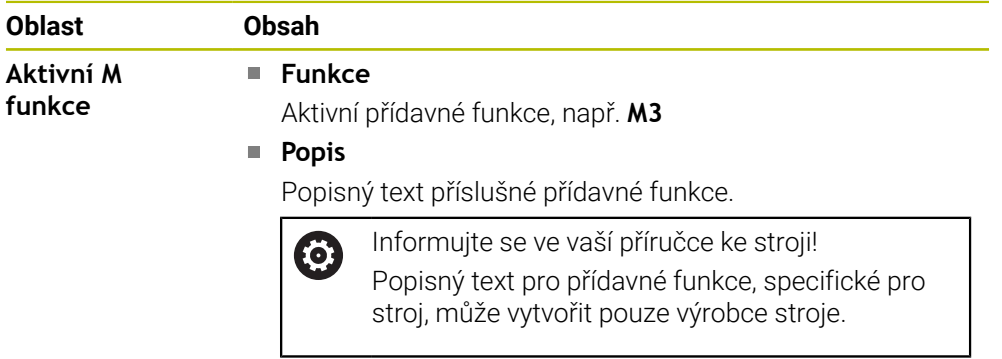

# **Karta MON (#155 / #5-02-1)**

6

Na kartě **MON** zobrazuje řídicí systém informace o monitorování definovaných strojních komponentů s Monitorováním komponentů (#155 / #5-02-1).

**Další informace:** ["Monitorování komponent s MONITORING HEATMAP](#page-875-0) [\(#155 / #5-02-1\)", Stránka 876](#page-875-0)

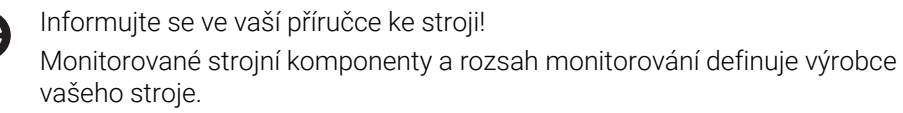

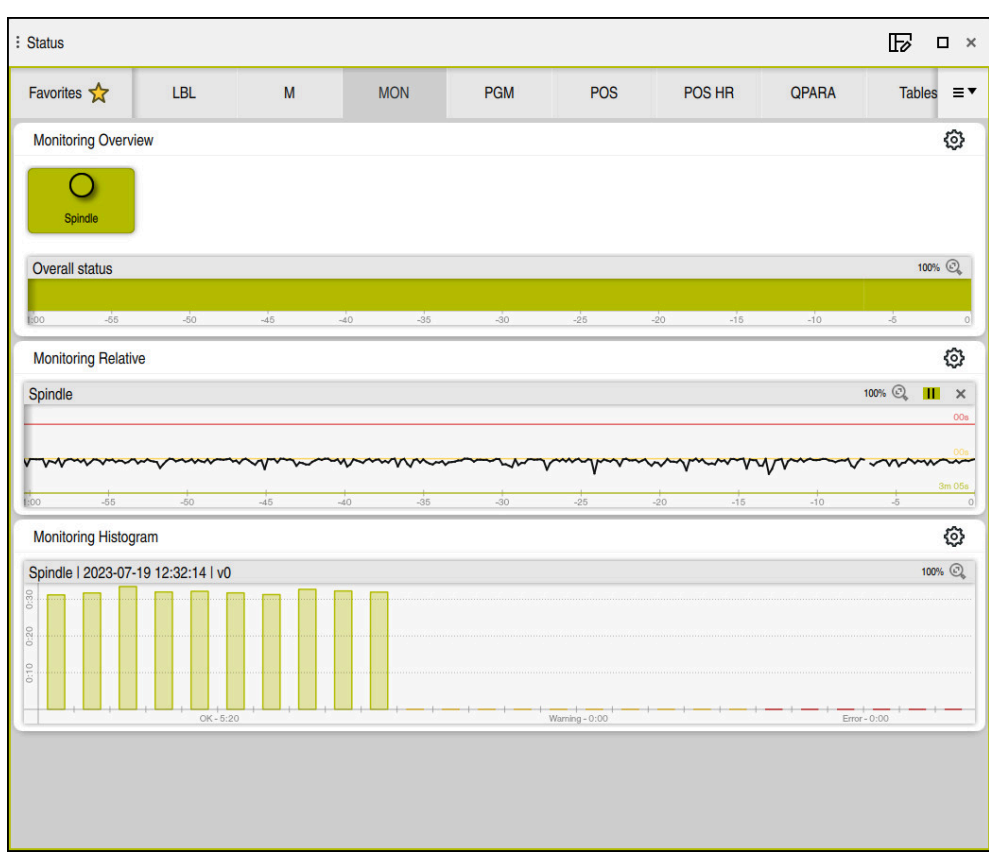

Záložka **MON** s konfigurovaným monitorováním otáček vřetene

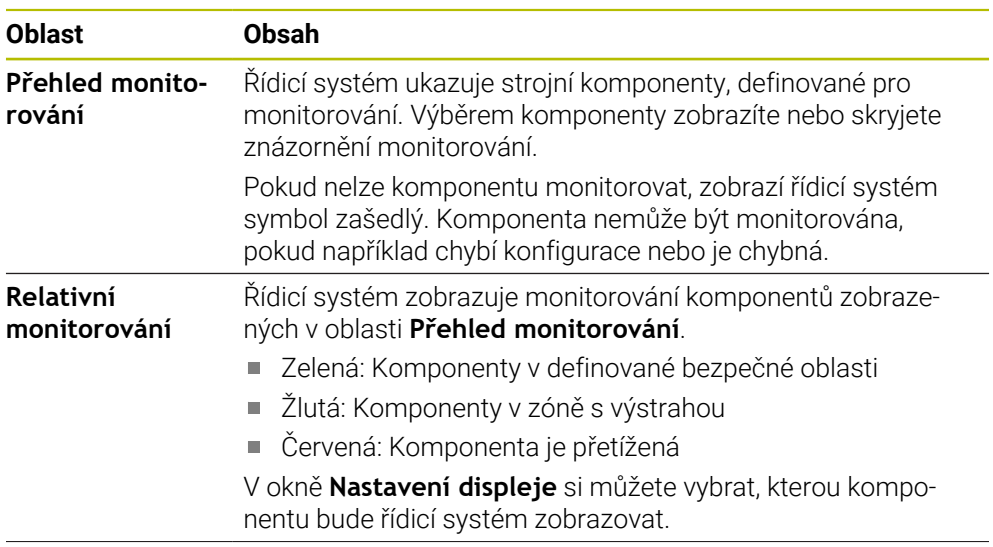

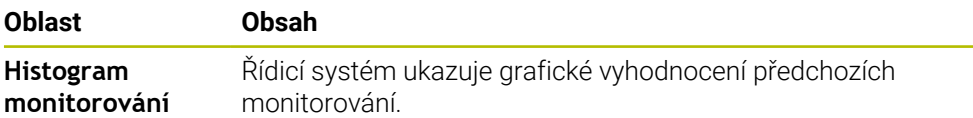

Symbolem **Nastavení** otevřete okno **Nastavení displeje**. Pro každou oblast můžete definovat výšku grafického zobrazení.

## <span id="page-160-0"></span>**Záložka PGM**

Na záložce **PGM** ukazuje řídicí systém informace o chodu programu.

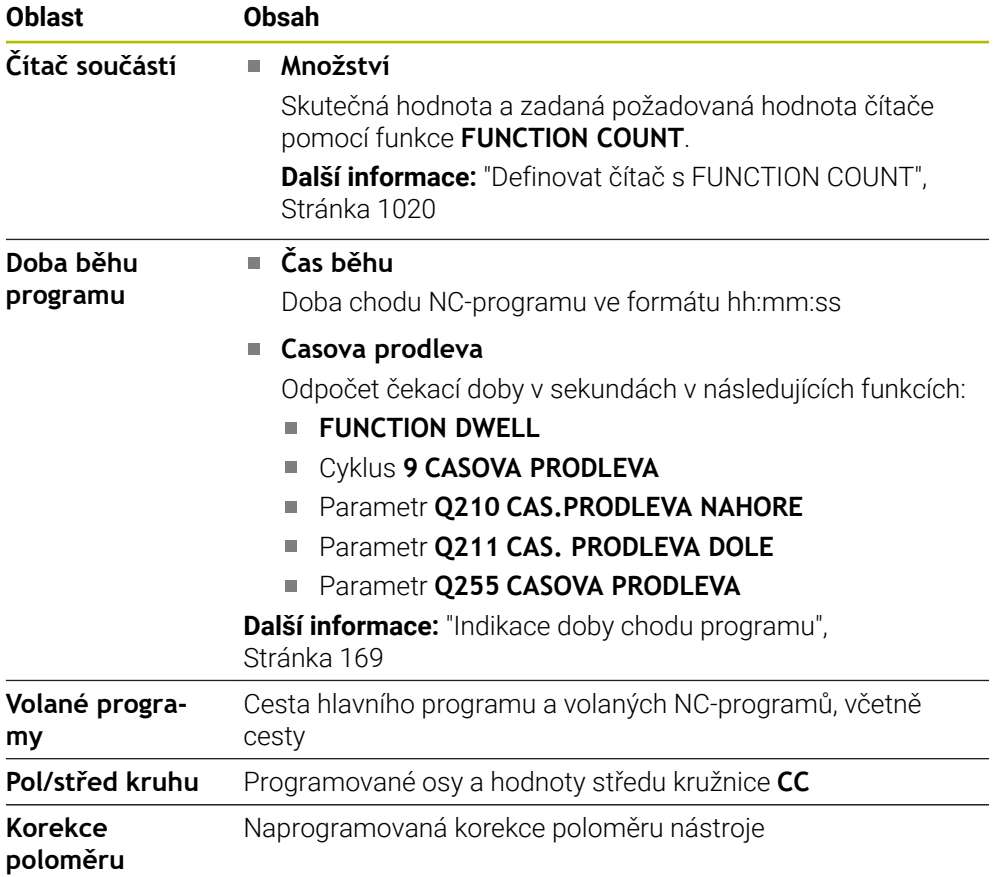

# <span id="page-161-0"></span>**Záložka POS**

Na záložce **POS** ukazuje řídicí systém informace o poloze a souřadnicích.

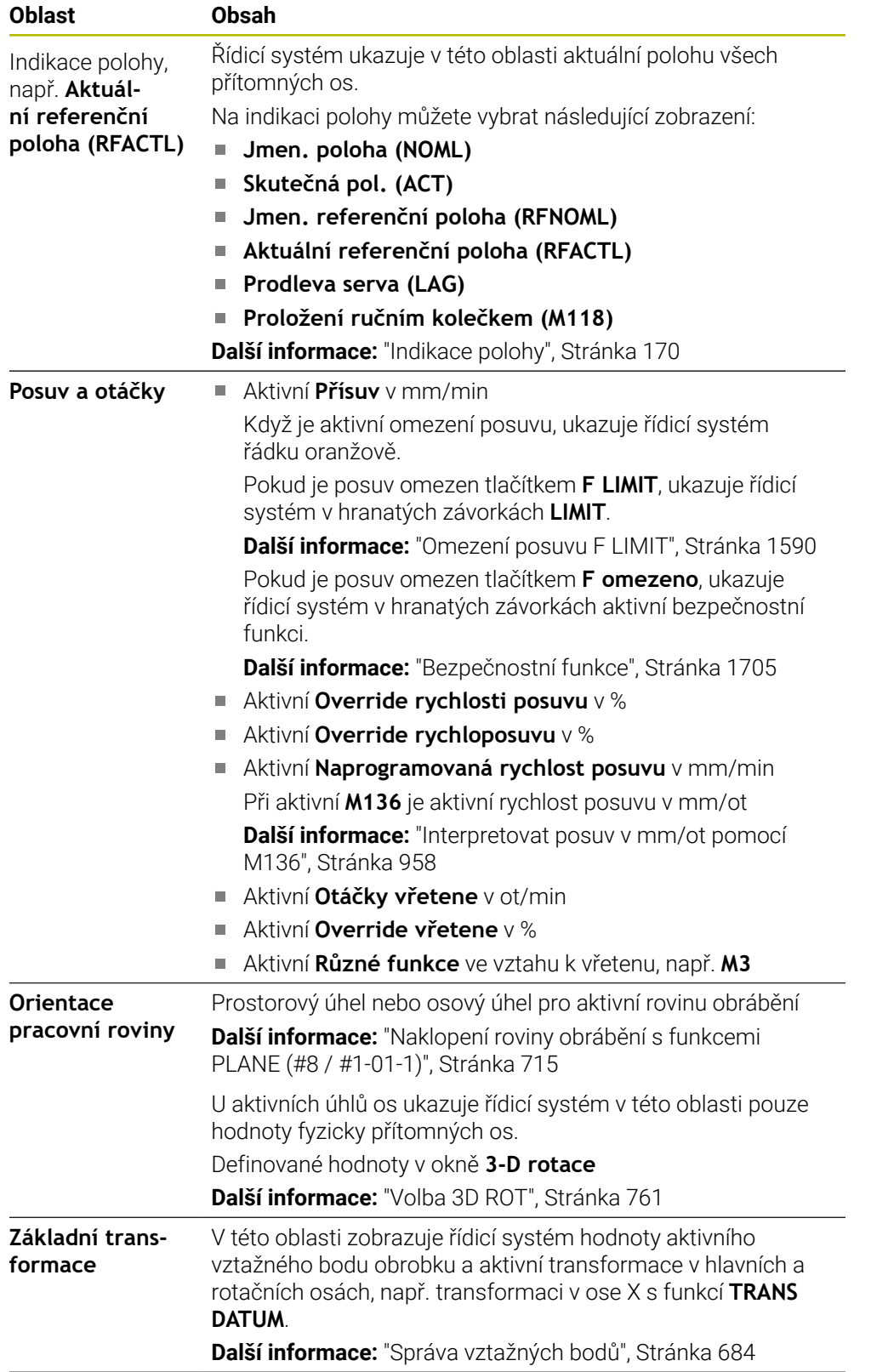

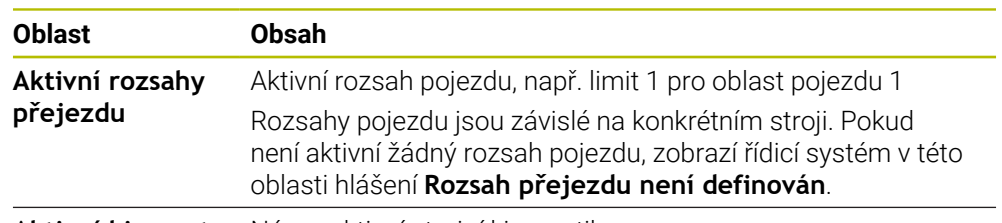

**Aktivní kinemat.** Název aktivní strojní kinematiky

## **Záložka POS HR**

Na záložce **POS HR** ukazuje řídicí systém informace o proložení ručního kolečka.

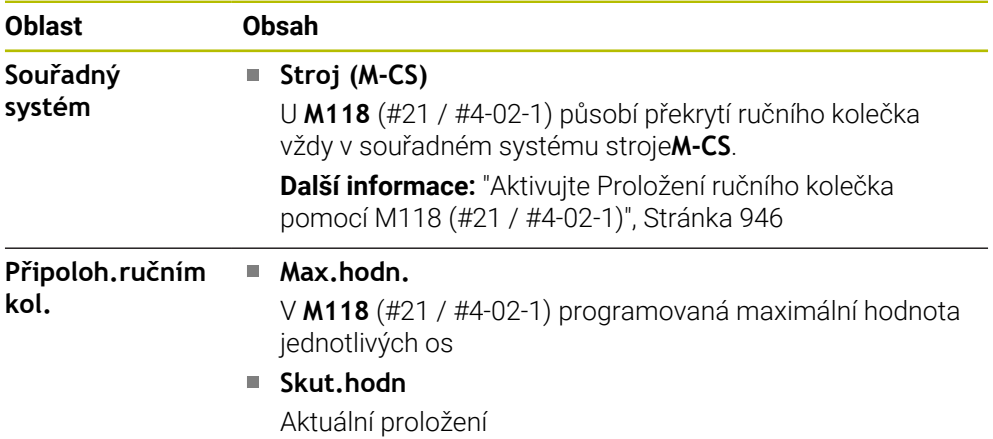

## <span id="page-162-0"></span>**Záložka QPARA**

Na záložce **QPARA** ukazuje řídicí systém informace k definovaným proměnným. **Další informace:** ["Proměnné: Q-, QL-, QR- a QS-parametr", Stránka 975](#page-974-0)

Pomocí okna **Seznam parametrů** určíte, které proměnné bude řídicí systém v oblastech zobrazovat. Každá oblast může zobrazovat max. 22 proměnných. **Další informace:** ["Definovat obsah záložky QPARA", Stránka 173](#page-172-0)

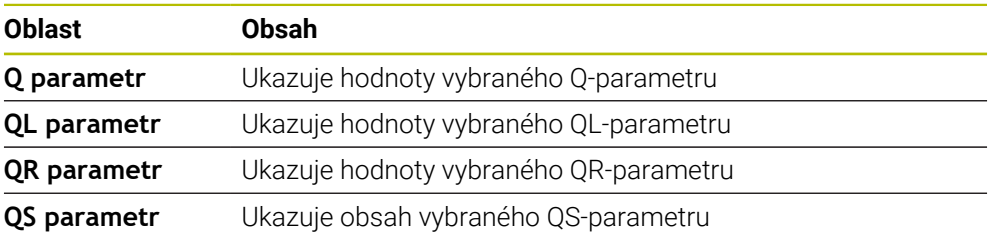

#### <span id="page-162-1"></span>**Karta Tabulky**

Na kartě **Tabulky** ukazuje řídicí systém informace o aktivních tabulkách pro chod programu nebo simulaci.

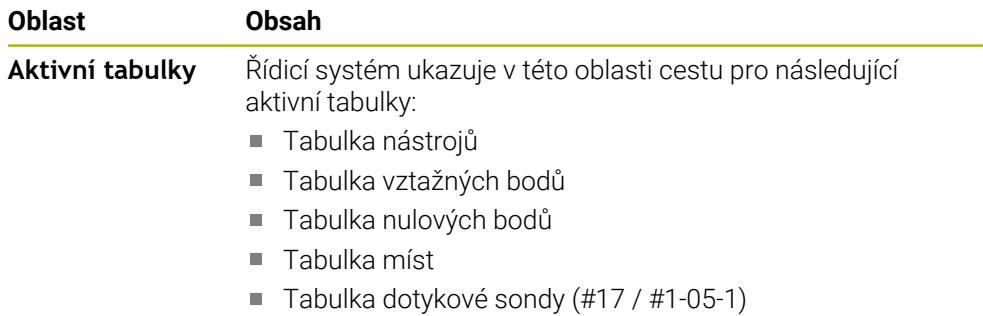

# <span id="page-163-0"></span>**Záložka TRANS**

Na záložce **TRANS** ukazuje řídicí systém informace k aktivním transformacím v NC-programu.

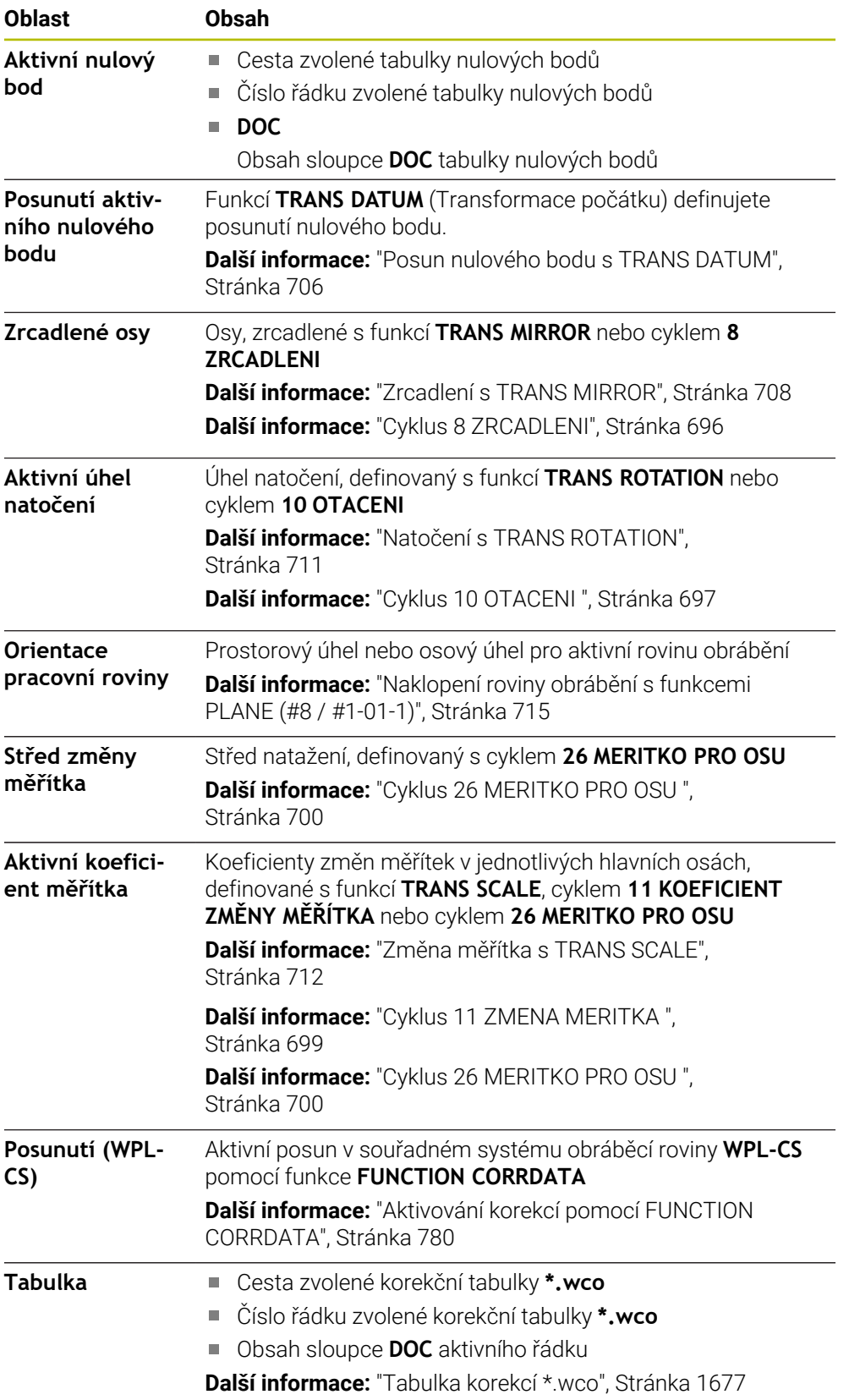

## <span id="page-164-0"></span>**Záložka TT**

**zubů**

Na záložce **TT** ukazuje řídicí systém informace o měření s dotykovou sondou na nástroje TT.

**Další informace:** ["Hardwarová rozšíření", Stránka 89](#page-88-0)

livých břitech

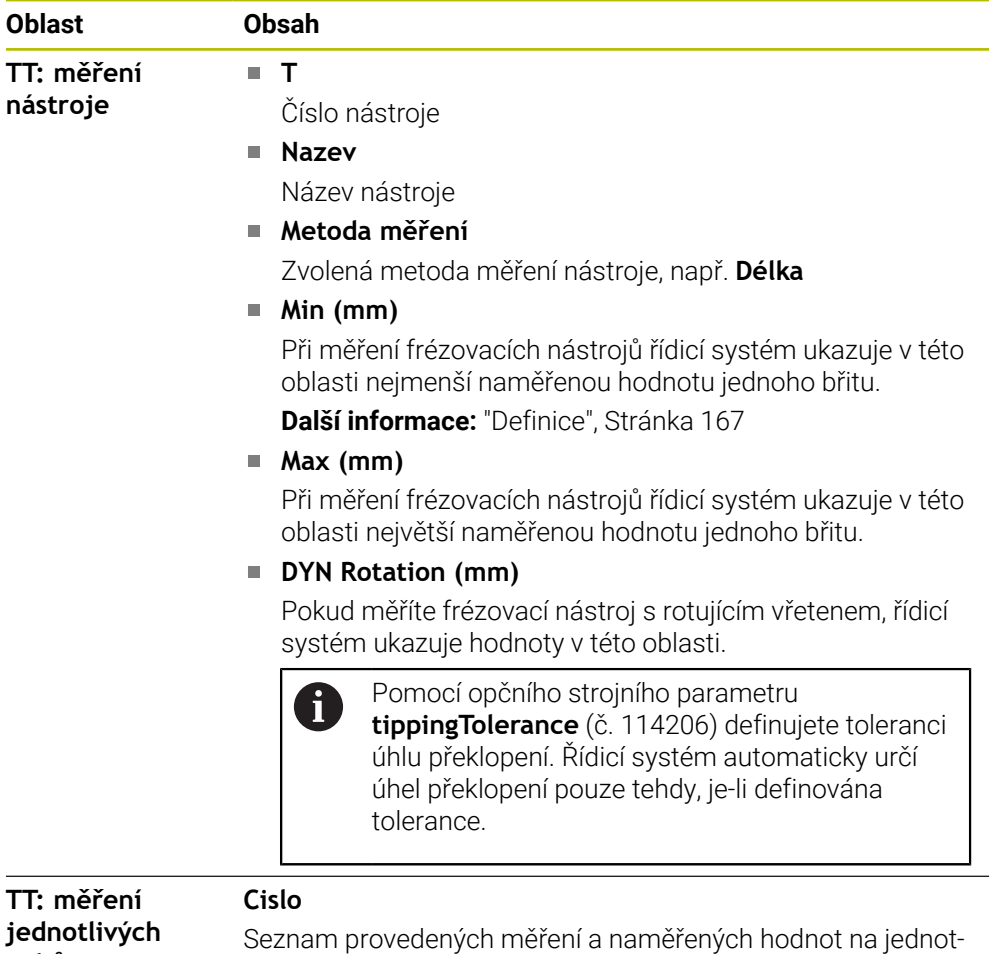

**4**

## <span id="page-165-0"></span>**Karta Nástroj**

Na kartě **Nástroj** ukazuje řídicí systém v závislosti na typu nástroje informace o aktivním nástroji.

**Další informace:** ["Typy nástrojů", Stránka 253](#page-252-0)

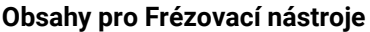

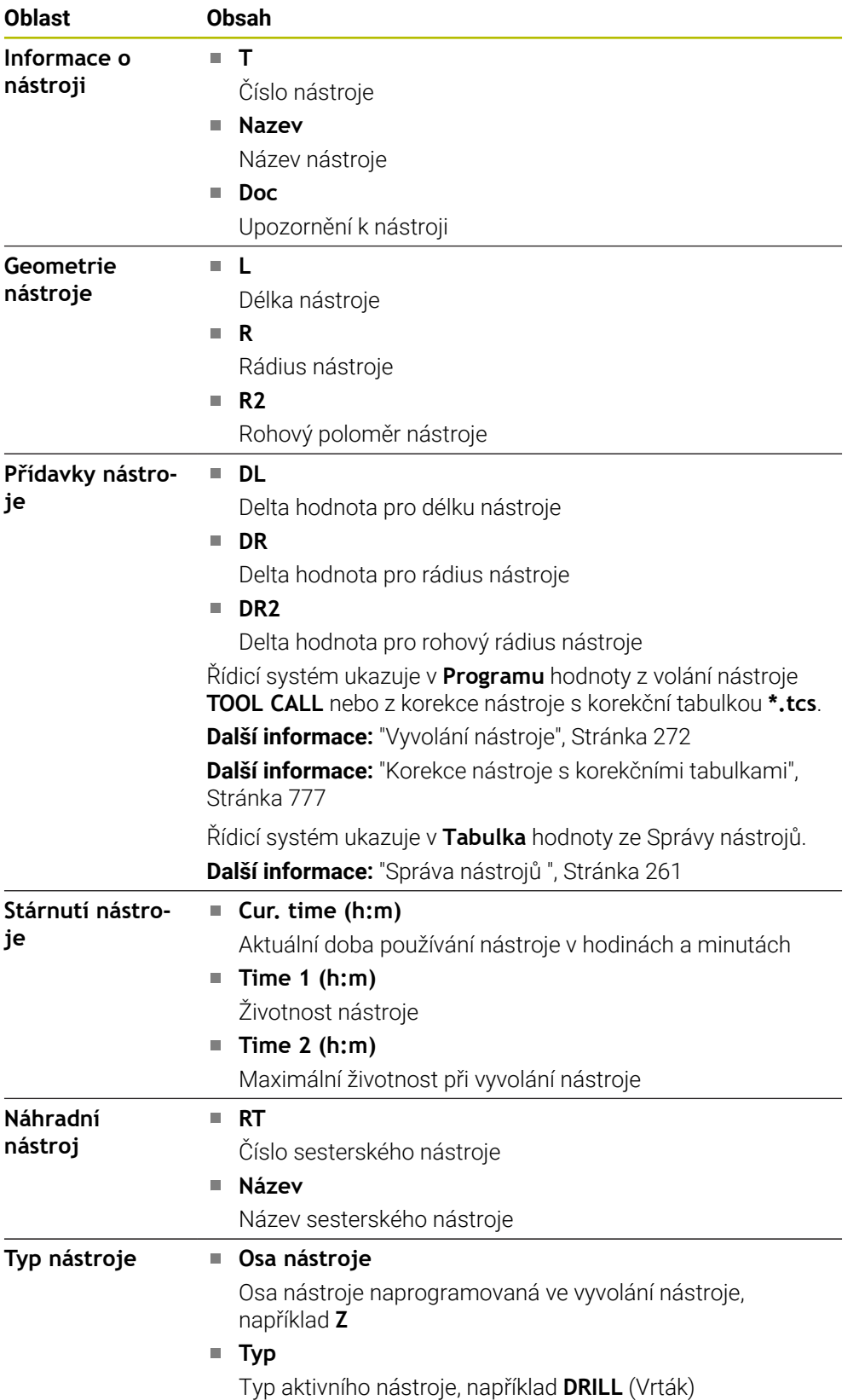

## <span id="page-166-0"></span>**Definice**

#### **Úhel překlopení**

Pokud nelze nástrojovou dotykovou sondu TT se čtvercovou deskou upnout naplocho na stůl stroje, je třeba kompenzovat úhlový posun. Tento posun je úhel překlopení.

#### **Úhel zkroucení**

Pro přesné měření s dotykovými sondami TT se snímacím hranolem je třeba kompenzovat na stole stroje zkroucení vzhledem k hlavní ose. Toto přesazení je úhel zkroucení.

# <span id="page-167-0"></span>**4.5 Pracovní plocha Stav simulace**

#### **Použití**

Doplňkové indikace stavu můžete vyvolávat v režimu **Editor** v pracovní ploše **Stav simulace**. Řídicí systém ukazuje na pracovní ploše **Stav simulace** data založená na simulaci NC-programu.

## **Popis funkce**

Na pracovní ploše **Stav simulace** jsou k dispozici tyto záložky:

- **Oblíbené Další informace:** ["Karta Oblíbené", Stránka 156](#page-155-0) **CYC**
- **Další informace:** ["Záložka CYC", Stránka 158](#page-157-0)
- **FN 16 Další informace:** ["Karta FN 16", Stránka 158](#page-157-1)
- **LBL**

**Další informace:** ["Záložka LBL", Stránka 159](#page-158-0)

- **M Další informace:** ["Záložka M", Stránka 159](#page-158-1)
- **PGM Další informace:** ["Záložka PGM", Stránka 161](#page-160-0) **POS**
	- **Další informace:** ["Záložka POS", Stránka 162](#page-161-0)
- **QPARA**
	- **Další informace:** ["Záložka QPARA", Stránka 163](#page-162-0)
- **Tabulky Další informace:** ["Karta Tabulky", Stránka 163](#page-162-1)
- **TRANS**

**Další informace:** ["Záložka TRANS", Stránka 164](#page-163-0)

- **TT Další informace:** ["Záložka TT", Stránka 165](#page-164-0)
- **Nástroj Další informace:** ["Karta Nástroj", Stránka 166](#page-165-0)

# <span id="page-168-0"></span>**4.6 Indikace doby chodu programu**

## **Použití**

Řízení vypočítá dobu pojezdů a zobrazí ji jako **Doba běhu programu**. Řízení přitom bere do úvahy pojezdy a doby prodlev.

Navíc vypočítává řídicí systém zbývající dobu chodu NC-programu.

## **Popis funkce**

Řídicí systém ukazuje dobu chodu programu v následujících oblastech:

- Karta **PGM** pracovní plochy **Status**
- Přehled stavů panelu řídicího systému
- Záložka **PGM** pracovní plochy **Stav simulace**
- Pracovní plocha **Simulace** v režimu **Editor**

Symbolem **Nastavení** v pracovní ploše **Doba běhu programu** můžete ovlivnit vypočítanou dobu chodu programu.

**Další informace:** ["Záložka PGM", Stránka 161](#page-160-0)

Řízení otevře menu volby s následujícími funkcemi:

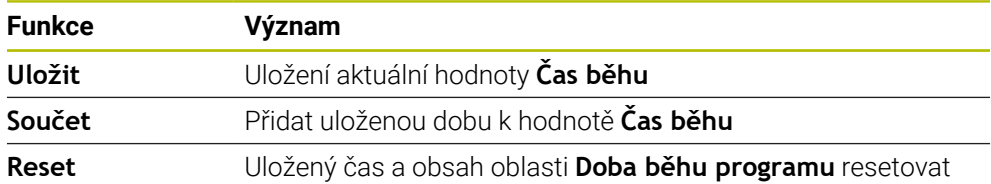

Řídicí systém počítá dobu, po kterou je symbol **Řízení v provozu** zobrazen zeleně. Řídicí systém sečte čas z režimu **Běh programu** a aplikace **MDI**.

Následující funkce resetují dobu chodu programu:

- Volba nového NC-programu pro chod programu
- Tlačítko **Resetovat program**
- Funkce **Reset** v oblasti **Doba běhu programu**

#### **Zbývající doba chodu NC-programu**

Pokud je k dispozici soubor použitých nástrojů, vypočítává řídicí systém pro provozní režim **Běh programu**, jak dlouho trvá zpracování aktivního NC-programu. Během chodu programu řídicí systém aktualizuje zbývající dobu chodu.

**Další informace:** ["Kontrola použitých nástrojů", Stránka 278](#page-277-0)

Řídicí systém ukazuje zbývající dobu chodu v přehledu stavu na panelu TNC.

Řídicí systém nezohledňuje nastavení potenciometru posuvu, ale počítá se 100 % posuvu.

Následující funkce resetují zbývající dobu chodu programu:

- Volba nového NC-programu pro chod programu
- Tlačítko **Vnitřní stop**
- Generování nového souboru použitých nástrojů

# **Upozornění**

- Strojním parametrem **operatingTimeReset** (č. 200801) výrobce stroje definuje, zda řídicí systém resetuje při spuštění programu dobu chodu programu.
- Řízení nemůže simulovat průběh strojně specifických funkcí, např. výměnu nástroje. Proto je tato funkce v pracovní ploše **Simulace** pouze částečně vhodná pro výpočet doby výroby.
- V režimu **Běh programu** ukazuje řízení přesnou dobu trvání NC-programu s ohledem na všechny strojně specifické operace,

# **Definice**

**Řízení v provozu** (Steuerung in Betrieb – StiB): Symbolem **Řízení v provozu** ukazuje řídicí systém na ovládacím panelu stav zpracování NC-programu nebo NC-bloku:

- Bílá: žádný příkaz k pojezdu
- Zelená: Zpracování je aktivní, osy se pohybují
- Oranžová: NC-program je přerušen
- Červená: NC-program je zastaven

**Další informace:** ["Přerušení chodu programu, zastavení nebo zrušení",](#page-1590-0) [Stránka 1591](#page-1590-0)

Po rozbalení panelu řídicího systém se na něm zobrazí další informace o aktuálním stavu, např. **Aktivní, rychlost posuvu na nule**.

# <span id="page-169-0"></span>**4.7 Indikace polohy**

## **Použití**

Řídicí systém nabízí různé režimy v indikaci polohy, např. hodnoty z různých vztažných systémů. Podle typu aplikace můžete volit dostupné režimy.

# **Popis funkce**

Řídicí systém obsahuje v následujících oblastech indikace poloh:

- Pracovní plocha **Polohy**
- Přehled stavů panelu řídicího systému
- Karta **POS** pracovní plochy **Status**
- Záložka **POS** pracovní plochy **Stav simulace**

Na záložce **POS** pracovní plochy **Stav simulace** zobrazuje řídicí systém vždy režim **Jmen. poloha (NOML)**. V pracovních plochách **Status** a **Polohy** můžete zvolit režim indikace polohy.

Řízení nabízí pro indikaci polohy následující režimy:

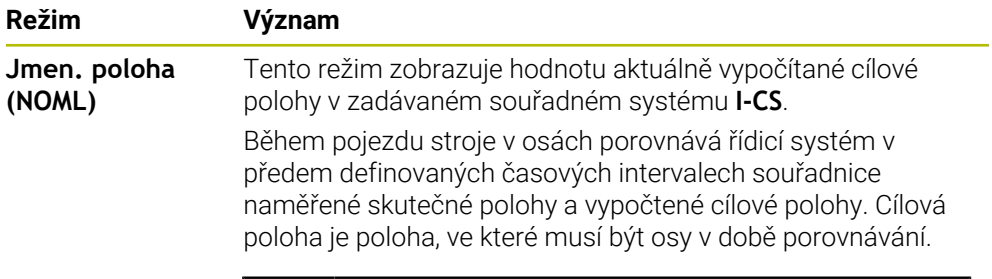

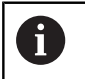

Režim **Jmen. poloha (NOML)** a **Skutečná pol. (ACT)** se od sebe liší pouze v regulační odchylce.

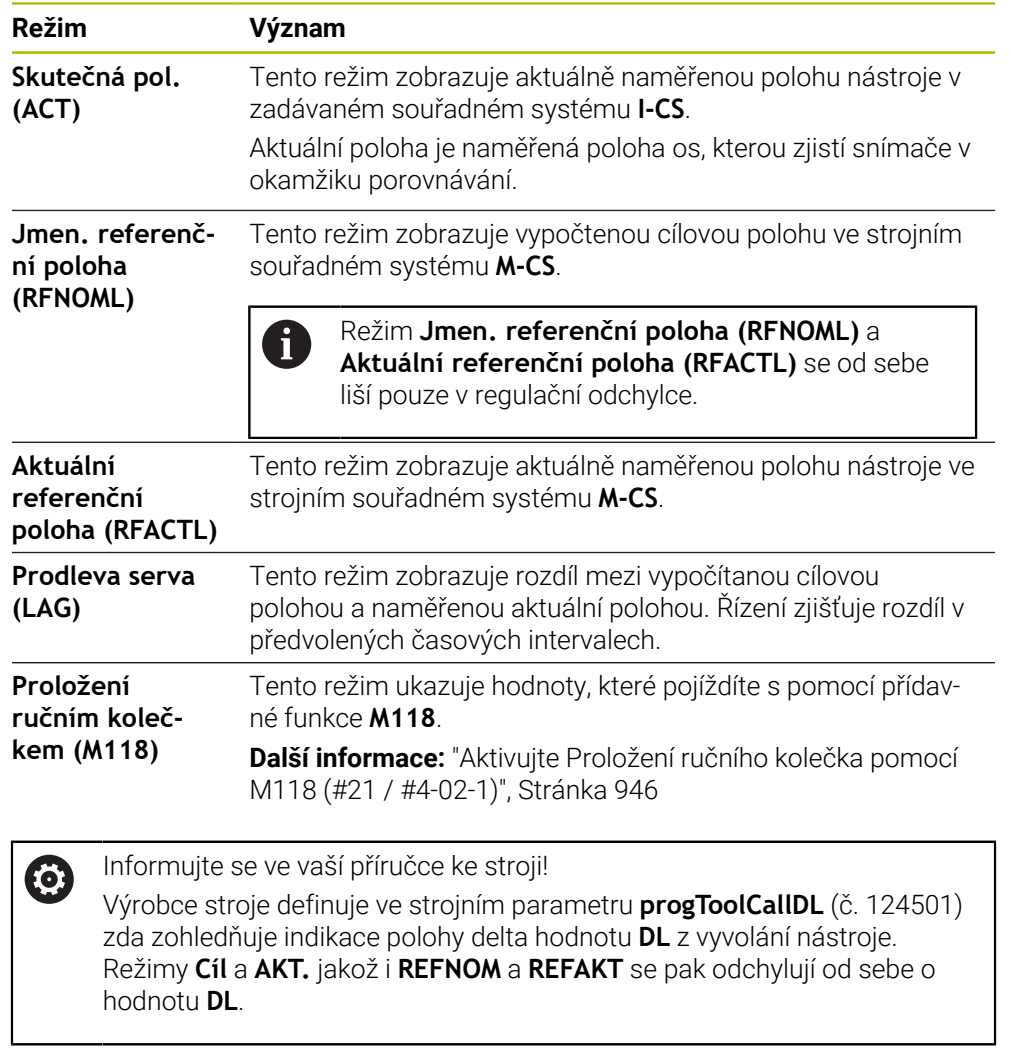

## **4.7.1 Přepnutí režimu indikace polohy**

Režim indikace polohy na pracovní ploše **Status** přepnete následovně:

- Zvolte záložku **POS**
- <u>{၀}</u>
- Zvolte **Nastavení** v oblasti indikace polohy
- Vyberte požadovaný režim indikace polohy, např. **Skutečná pol. (ACT)**
- Řídicí systém ukáže polohy ve zvoleném režimu.

## **Upozornění**

- Strojním parametrem **CfgPosDisplayPace** (č. 101000) definujete přesnost indikace pomocí počtu desetinných čísel.
- Během pojezdu stroje v osách ukazuje řídicí systém zbývající pojezdové dráhy v jednotlivých osách se symbolem a příslušnou hodnotou vedle aktuální polohy. **Další informace:** ["Indikace os a polohy", Stránka 148](#page-147-0)

# <span id="page-172-0"></span>**4.8 Definovat obsah záložky QPARA**

Na kartě **QPARA** pracovní plochy **Status** a **Stav simulace** můžete definovat, které proměnné řídicí systém ukáže.

**Další informace:** ["Záložka QPARA", Stránka 163](#page-162-0)

Zvolte **OK**

Obsah záložky **QPARA** definujete takto:

- Zvolte záložku **QPARA**
- {o}
- Zvolte v požadované oblasti **Nastavení**, např. QL-parametr
- Řídicí systém otevře okno **Seznam parametrů**
- Zadejte čísla, např. **1,3,200-208**

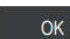

A

- Řídicí systém ukáže hodnoty definovaných proměnných.
- Jednotlivé proměnné oddělujte čárkou, za sebou následující proměnné  $\mathbb{R}^n$ spojte pomlčkou.
	- Řídicí systém ukazuje na záložce **QPARA** vždy osm míst za desetinnou  $\mathbb{R}^2$ čárkou. Výsledek **Q1 = COS 89,999** ukáže řízení např. jako 0,00001745. Příliš velké nebo malé hodnoty řízení ukáže v exponenciálním tvaru. Výsledek **Q1 = COS 89,999 \* 0,001** ukáže řízení jako +1,74532925e-08, kde e-08 znamená koeficient 10-8.
	- Řídicí systém ukazuje u proměnných textů v QS-parametrech prvních 30  $\mathbb{R}^n$ znaků. Proto nemusí být viditelný celý obsah.

**5**

# **Zapnout a vypnout**

# **5.1 Zapnout**

## **Použití**

Po zapnutí stroje hlavním vypínačem se spustí řídicí systém. Následující kroky se liší v závislosti na stroji, např. v důsledku absolutních nebo inkrementálních snímačů dráhy.

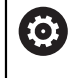

Informujte se ve vaší příručce ke stroji! Zapnutí stroje a najetí na referenční body jsou funkce závislé na stroji.

#### **Příbuzná témata**

Absolutní a inkrementální (přírůstkové) snímače dráhy **Další informace:** ["Snímače dráhy a referenční body", Stránka 191](#page-190-0)

## **Popis funkce**

## **NEBEZPEČÍ**

#### **Varování, nebezpečí pro uživatele!**

U strojů a strojních komponentů jsou vždy mechanická rizika. Elektrická, magnetická a elektromagnetická pole jsou obzvláště nebezpečná pro osoby s kardiostimulátorem a implantáty. Zapnutím stroje začíná riziko!

- Respektujte a dbejte na Příručku ke stroji
- Dodržujte a postupujte podle bezpečnostních pokynů a bezpečnostních symbolů
- Používejte bezpečnostní zařízení

#### Zapnutí řídicího systému začíná s napájením.

Po startovacím procesu řídicí systém zkontroluje stav stroje, např.:

- Stejné pozice jako před vypnutím stroje
- Bezpečnostní zařízení jsou připravena k provozu, např. Nouzové vypnutí.
- Funkční bezpečnost

Pokud řídicí systém zjistí během startu chybu, vydá chybové hlášení.

Následující krok se liší podle toho, jaký snímač dráhy je ve stroji k dispozici:

- Absolutní snímače dráhy Pokud má stroj absolutní snímače dráhy, je řídicí systém po zapnutí v aplikaci**Start/Login** .
- Přírůstkové snímače dráhy

Pokud má stroj přírůstkové snímače dráhy, musí se přejet referenční body v aplikaci **Nájezd referenč.bodu**. Po nastavení referencí všech os se řídicí systém nachází v aplikaci **Ruční operace**.

**Další informace:** ["Pracovní plocha Nájezd do reference", Stránka 179](#page-178-0) **Další informace:** ["Aplikace Ruční operace", Stránka 184](#page-183-0)

## **5.1.1 Zapnutí stroje a řídicího systému**

Stroj zapnete takto:

- Zapněte napájecí napětí pro řídicí systém a stroj
- Řídicí systém startuje a na pracovní ploše **Start/Login** ukazuje postup.
- Řídicí systém zobrazuje na pracovní ploše **Start/Login** dialog **Přerušení**.
	- Zvolte **OK**  $\alpha$ 
		- Řídicí systém přeloží PLC-program.

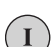

**O** 

Ŧ

- Zapněte řídicí napětí
- Řídicí systém zkontroluje funkci obvodu Nouzového zastavení.
- Pokud má stroj absolutní odměřování délek a úhlů, je řídicí systém připraven k provozu.
	- Pokud má stroj přírůstkové odměřování délek a úhlů, otevře řídicí systém aplikaci **Nájezd referenč.bodu**.

**Další informace:** ["Pracovní plocha Nájezd do reference",](#page-178-0) [Stránka 179](#page-178-0)

- Stiskněte tlačítko **NC-start**
- Řídicí systém přejede všechny potřebné referenční (vztažné) body.
- Řídicí systém je připraven k činnosti a nachází se v aplikaci **Ruční operace**.

**Další informace:** ["Aplikace Ruční operace", Stránka 184](#page-183-0)

Pokud je proces spouštění zpožděn z důvodu Funkční bezpečnosti, zobrazí řídicí systém text**Funkční bezpečnost vyžaduje vstup**. Když vyberete tlačítko **FS**, přejde řídicí systém do aplikace**Funkční bezpečnost**. **Další informace:** ["Aplikace Funkční bezpečnost", Stránka 1706](#page-1705-1)

## **Upozornění**

# *UPOZORNĚNÍ*

#### **Pozor nebezpečí kolize!**

Řídicí systém se snaží při zapnutí stroje obnovit stav naklopené roviny při vypnutí. Za určitých okolností to není možné. To platí například při naklopení s osovým úhlem ale stroj je přitom konfigurován s prostorovým úhlem nebo když jste změnili kinematiku.

- Pokud je to možné, resetujte naklopení před zavřením
- Po novém zapnutí zkontrolujte stav naklopení

# *UPOZORNĚNÍ*

#### **Pozor nebezpečí kolize!**

Odchylky mezi skutečnými polohami v osách a hodnot očekávaných řídicím systémem (uložené při ukončení činnosti) mohou vést při zanedbání k nežádoucím a nepředvídatelným pohybům os. Během přejíždění referenčních bodů dalších os a všech následujících pohybů vzniká riziko kolize!

- Kontrola osové polohy
- Potvrďte výlučně při souladu osové polohy v pomocném okně s **ANO**
- ▶ I po potvrzení pojíždějte poté v osách opatrně
- V případě neshod nebo pochybností kontaktujte výrobce stroje

# <span id="page-178-0"></span>**5.2 Pracovní plocha Nájezd do reference**

## **Použití**

Na pracovní ploše **Nájezd do reference** ukazuje řídicí systém na strojích s inkrementálními délkovými a úhlovými snímači, u kterých os musí řídicí sytém nastavit reference.

## **Popis funkce**

Pracovní plocha **Nájezd do reference** je vždy otevřená v aplikaci **Nájezd referenč.bodu**. Pokud se mají při zapínání stroji přejíždět referenční body, otevře řídicí systém tuto aplikaci automaticky.

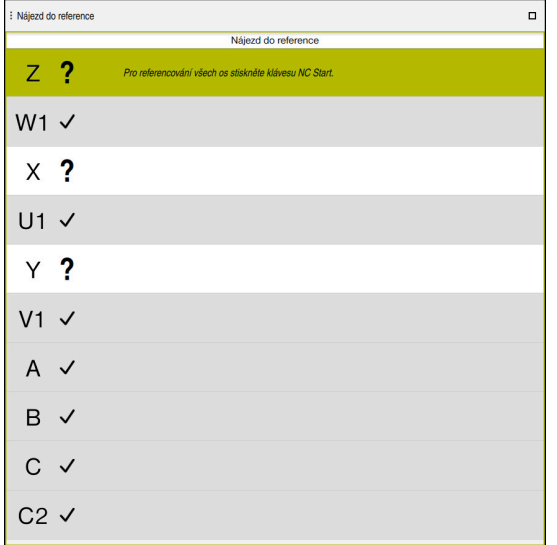

Pracovní plocha **Nájezd do reference** s osami, u kterých se musí nastavit reference

Řídicí systém ukazuje všechny osy, u kterých se musí nastavit reference, s otazníkem.

Když mají všechny osy nastavené reference, ukončí řídicí systém aplikaci **Nájezd referenč.bodu** a přejde do aplikace **Ruční operace**.

## **5.2.1 Nastavení referencí os**

Reference se osám nastavují podle předvoleného pořadí takto:

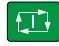

 $X^+$ 

- Stiskněte tlačítko **NC-Start**
	- Řídicí systém najede referenční body.
	- Řídicí systém přejde do aplikace **Ruční operace**.

Reference se osám nastavují v libovolném pořadí takto:

- - Pro každou osu stiskněte směrové tlačítko osy a držte je, až se referenční bod přejede
	- Řídicí systém přejde do aplikace **Ruční operace**.

## **Upozornění**

# *UPOZORNĚNÍ*

#### **Pozor nebezpečí kolize!**

Řídicí systém neprovádí žádnou automatickou kontrolu kolize mezi nástrojem a obrobkem. V případě chybného předpolohování polohy nebo nedostatečné vzdálenosti mezi složkami, vzniká během přejíždění referenčních bodů os riziko kolize!

- Sledujte pokyny na obrazovce
- Před přejížděním referenčních bodů najeďte případně bezpečnou polohu
- ▶ Pozor na možné kolize
- Pokud je třeba ještě přejet referenční body, nemůžete přejít do provozního režimu **Běh programu**.
- Pokud chcete pouze editovat nebo simulovat NC-programy, můžete přejít do režimu **Editor** bez nastavování referencí os. Referenční body můžete přejet kdykoli později.

#### **Poznámky v souvislosti s najížděním na referenční body při naklopené obráběcí rovině**

Pokud byla funkce **Naklápění roviny obrábění** (#8 / #1-01-1) aktivní před ukončením činnosti řízení, tak řídicí systém automaticky aktivuje funkci i po restartu. Pohyby pomocí osových tlačítek proto probíhají v naklopené rovině obrábění.

Před přejetím referenčních bodů musíte funkci **Naklápění roviny obrábění** (Tilt the working plane) vypnout, jinak řídicí systém přeruší činnost s výstrahou. Osám, které nejsou aktivovány v současné kinematice, můžete také nastavovat reference, aniž byste museli funkci **Naklápění roviny obrábění** vypínat, např. zásobník nástrojů.

**Další informace:** ["Okno 3-D rotace \(#8 / #1-01-1\)", Stránka 758](#page-757-0)

# **5.3 Vypnout**

## **Použití**

Aby nedošlo ke ztrátě dat, musíte před vypnutím stroje ukončit činnost řídicího systému.

## **Popis funkce**

Řídicí systém ukončíte v aplikaci**Start/Login** provozního režimu **Domů**.

Když zvolíte tlačítko **Vypnutí**, otevře řídicí systém okno **Vypnutí**. Můžete zvolit ukončení činnosti řídicího systému, nebo restart.

Když zůstanou v NC-programech a obrysech neuložené změny, ukáže řídicí systém tyto změny v okně **Zavřít soubor**. Změny můžete uložit, zahodit nebo přerušit ukončování činnosti.
### **5.3.1 Ukončení činnost řídicího systému a vypnutí stroje**

Stroj vypnete takto:

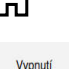

Zvolte **Vypnutí**

Zvolit režim **Domů**

Řízení otevře okno **Vypnutí**.

Vypnutí

- Zvolte **Vypnutí**
- Když zůstanou v NC-programech a obrysech neuložené změny, ukáže řídicí systém okno **Zavřít soubor**.
- Případně pomocí **Uložit** nebo **Uložit jako** uložte tyto NC-programy a obrysy
- Řídicí systém se vypne.
- Po dokončení vypnutí řídicí systém zobrazí text **Nyní můžete vypnout.**
- Vypněte hlavní vypínač stroje.

### **Upozornění**

# *UPOZORNĚNÍ*

#### **Pozor, může dojít ke ztrátě dat!**

Řídicí systém musí být ukončen, aby se ukončily běžící procesy a uložila data. Okamžité vypnutí řízení hlavním vypínačem může v každém stavu řídicího systému vést ke ztrátě dat!

- Vždy vypněte řídicí systém
- Hlavní vypínač vypínejte výhradně podle pokynů na obrazovce
- Vypnutí může na různých strojích fungovat odlišně. Informujte se ve vaší příručce ke stroji!
- Aplikace řídicího systému mohou zpozdit ukončování činnosti, např. spojení s **Remote Desktop Manager** (#133 / #3-01-1) **Další informace:** ["Okno Remote Desktop Manager \(#133 / #3-01-1\)",](#page-1752-0) [Stránka 1753](#page-1752-0)

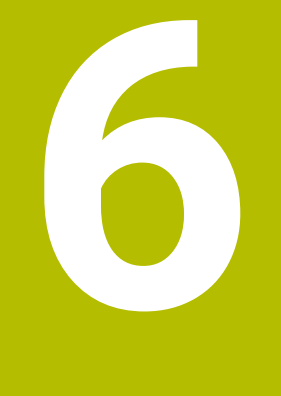

# **Ruční ovládání**

# **6.1 Aplikace Ruční operace**

# **Použití**

V aplikaci **Ruční operace** můžete ručně pojíždět osami a seřizovat stroj.

#### **Příbuzná témata**

Pojíždění osami stroje

**Další informace:** ["Pojezd osami stroje", Stránka 185](#page-184-0)

Krokové polohování os stroje **Další informace:** ["Polohování os v přírůstcích", Stránka 187](#page-186-0)

# **Popis funkce**

Aplikace **Ruční operace** nabízí následující pracovní plochy:

- **Polohy**
- **Simulace**
- **Status**

Aplikace **Ruční operace** obsahuje ve funkčním panelu následující tlačítka:

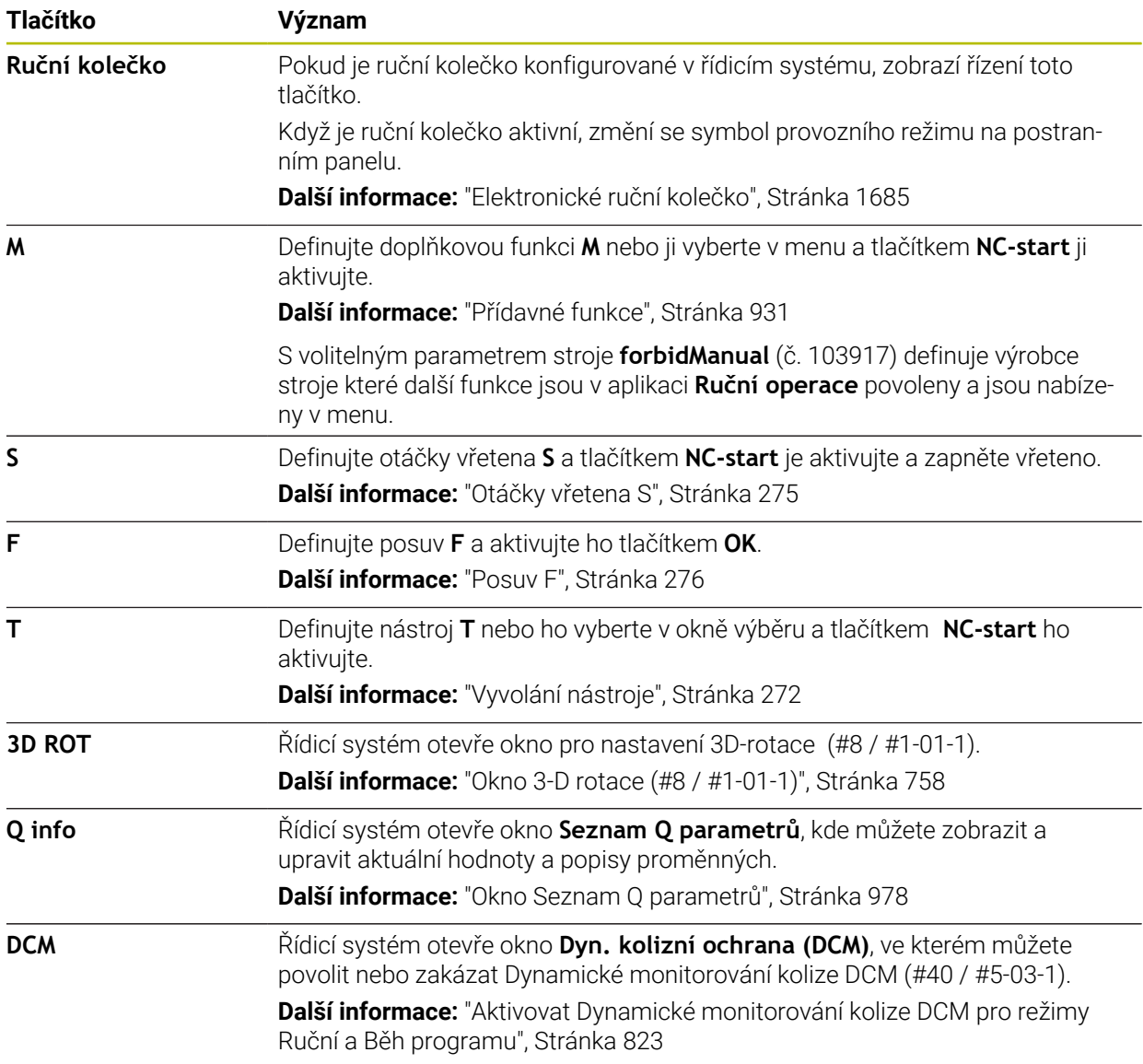

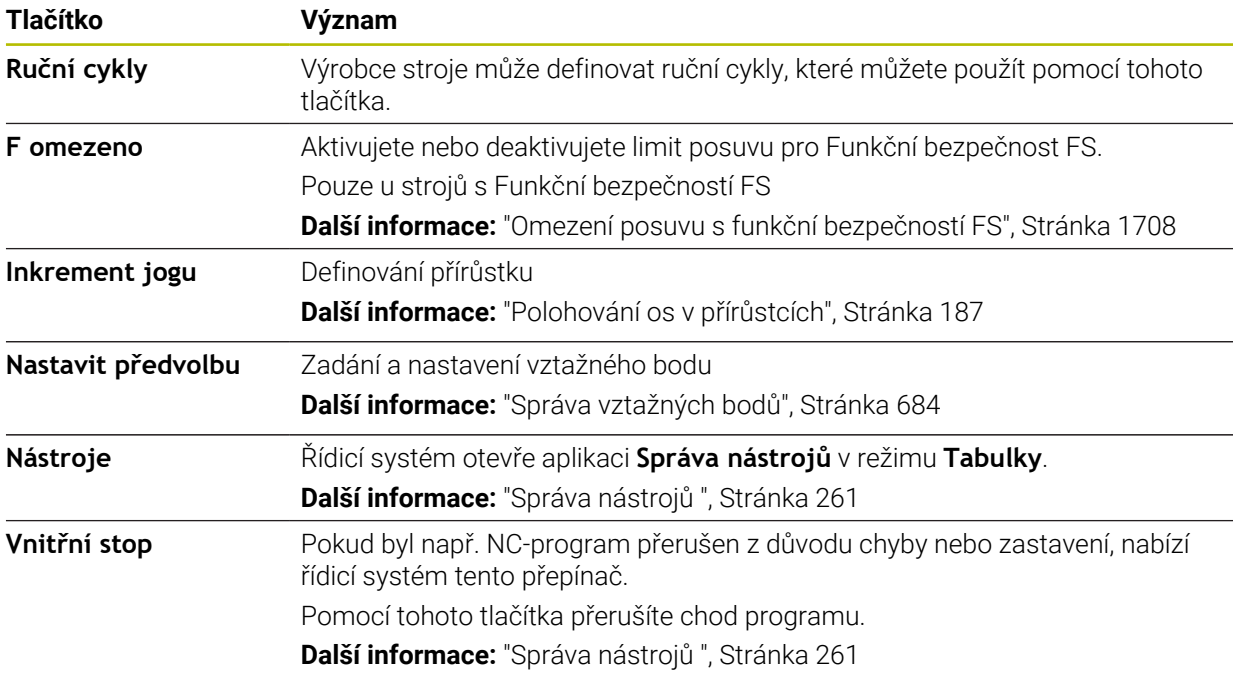

# <span id="page-184-0"></span>**6.2 Pojezd osami stroje**

### **Použití**

Osami stroje můžete ručně pohybovat pomocí řídicího systému, např. pro ruční předpolohování dotykové sondy.

**Další informace:** ["Funkce dotykové sondy v režimu Ruční \(#17 / #1-05-1\)",](#page-1214-0) [Stránka 1215](#page-1214-0)

#### **Příbuzná témata**

- Programování pojezdů **Další informace:** ["Dráhové funkce", Stránka 283](#page-282-0)
- Zpracování pojezdů v aplikaci **MDI Další informace:** ["Aplikace MDI", Stránka 1183](#page-1182-0)

# **Popis funkce**

Řídicí systém nabízí následující možnosti pro ruční pojezd osami:

- Osová směrová tlačítka
- Krokové polohování tlačítkem **Inkrement jogu**
- Pojíždění s el. ručními kolečky

**Další informace:** ["Elektronické ruční kolečko", Stránka 1685](#page-1684-0)

Během pohybu strojních os zobrazuje řídicí systém aktuální dráhový posuv v indikaci stavu.

**Další informace:** ["Indikace stavů", Stránka 145](#page-144-0)

Dráhový posuv můžete změnit tlačítkem **F** v aplikaci **Ruční operace** a pomocí potenciometru posuvu.

Jakmile se osa pohne, je na řídicím systému aktivní úloha pojezdu. Řídicí systém zobrazuje stav úlohy pojezdu se symbolem **Řízení v provozu** v přehledu stavu. **Další informace:** ["Přehled stavů na panelu TNC", Stránka 153](#page-152-0)

# **6.2.1 Pojíždění osami pomocí směrových tlačítek os**

Osou pojíždíte ručně pomocí osových tlačítek následovně:

Zvolte režim, například **Ruční**

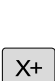

 $\mathbf{r}$ 

- Zvolte aplikaci, například **Ruční operace**
- Stiskněte osové tlačítko požadované osy
- Řídicí systém pojíždí osou tak dlouho, dokud tlačítko držíte stisknuté.

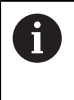

Pokud podržíte stisknuté osové tlačítko a tlačítko **NC-Start**, bude řídicí systém pojíždět osou plynulým posuvem. Pojíždění musíte zastavit tlačítkem **NC-Stop**.

Můžete také pojíždět současně několika osami.

# <span id="page-186-0"></span>**6.2.2 Polohování os v přírůstcích**

Při krokovém polohování pojíždí řídicí systém strojní osou o vámi definovaný přírůstek. Zadávací rozsah pro přísuv je 0,001 mm až 10 mm.

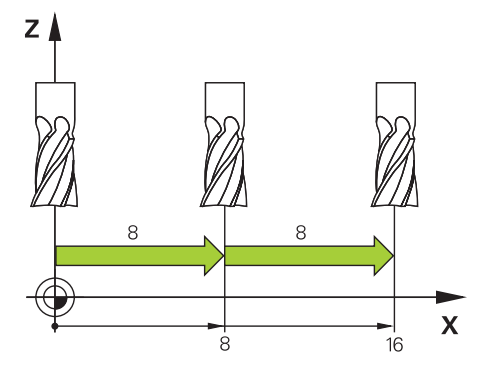

Osu můžete polohovat po přírůstcích (krokovat) takto:

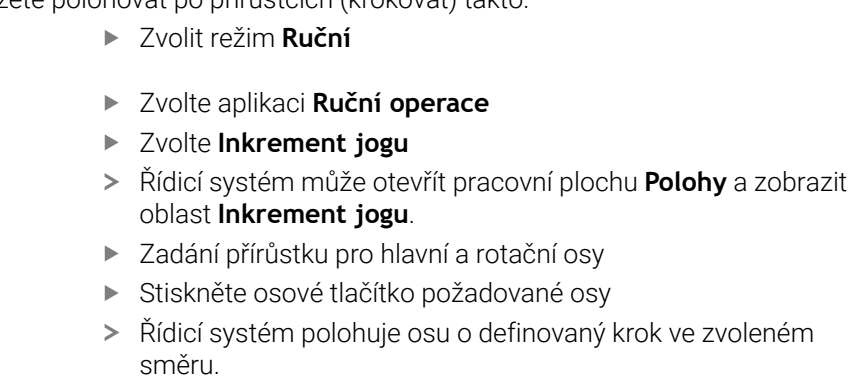

 $\mathbf{i}$ 

 $X+$ 

لس}

Inkrement jogu

- Zvolte **Krokování ZAP**  $\blacktriangleright$
- Řídicí systém ukončí krokové polohování a zavře pracovní plochu **Polohy** v pracovní ploše **Inkrement jogu**.

Přírůstkové polohování můžete také ukončit tlačítkem **VYP** v oblasti **Inkrement jogu**.

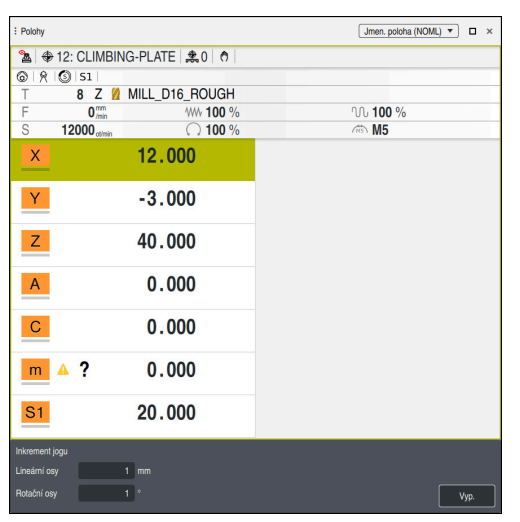

Pracovní plocha **Polohy** s aktivní oblastí **Inkrement jogu**

**6**

# **Poznámka**

Před pojezdem osou řízení zkontroluje, zda byly dosaženy definované otáčky. U polohovacích bloků s posuvem **FMAX** řídicí systém otáčky nekontroluje.

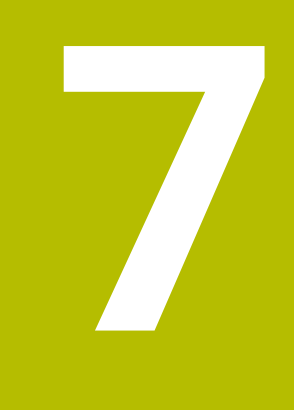

**Základy NC a programování**

# **7.1 NC-základy**

# **7.1.1 Programovatelné osy**

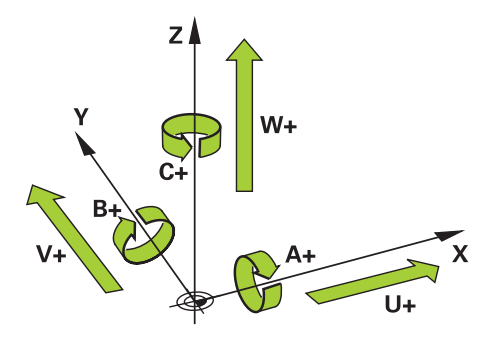

Programovatelné osy řídicího systému odpovídají definicím os podle DIN 66217. Programovatelné osy se označují takto:

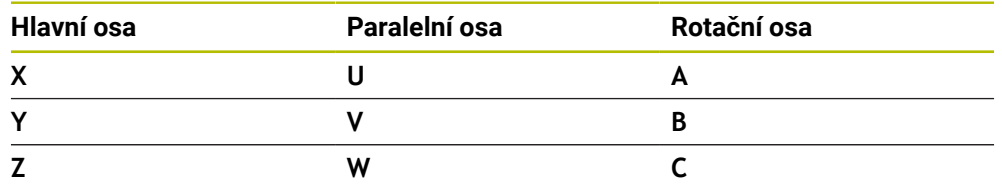

6

Ŧ

6

Informujte se ve vaší příručce ke stroji!

Počet, označení a přiřazení programovatelných os závisí na stroji. Výrobce vašeho stroje může definovat další osy, například osy PLC.

TNC7 basic může pohybovat současně až čtyři osy. Pokud je nutné pohybovat v jednom NC-bloku s více než čtyřmi osami, zobrazí řídicí systém chybové hlášení.

Pokud se poloha osy nezmění, můžete stále programovat více než čtyři osy.

# **7.1.2 Označení os u frézek**

Osy **X**, **Y** a **Z** na vaší frézce se označují také jako hlavní osa (1. osa), vedlejší osa (2. osa) a nástrojová osa. Hlavní osa a vedlejší osa tvoří rovinu obrábění. Mezi osami existuje následující vztah:

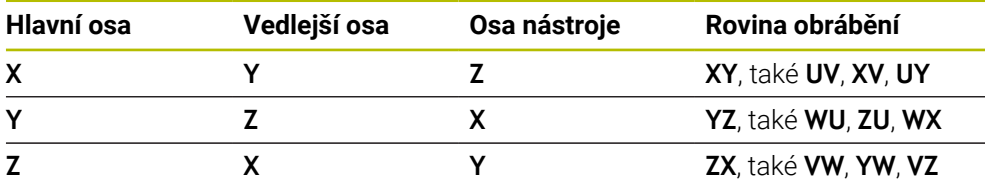

Plný rozsah řídicích funkcí je k dispozici pouze při použití nástrojové osy **Z**, např. definice vzoru **PATTERN DEF**.

Omezené ale i připravené a nakonfigurované výrobcem stroje je možné použití os **X** a **Y** jako nástrojových os.

### <span id="page-190-0"></span>**7.1.3 Snímače dráhy a referenční body**

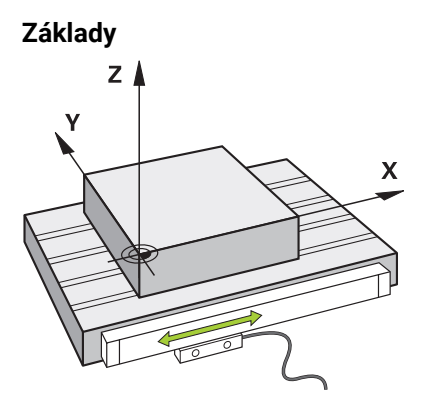

Poloha os stroje se určuje pomocí snímačů dráhy. Hlavní osy jsou standardně vybaveny snímači délek. Otočné stoly nebo rotační osy obsahují úhlové snímače.

Snímače dráhy zjišťují polohu stolu stroje nebo nástroje generováním elektrického signálu při pohybu osy. Řídicí systém určuje polohu osy v aktuálním vztažném systému z elektrického signálu.

**Další informace:** ["Vztažné soustavy", Stránka 670](#page-669-0)

Snímače dráhy mohou zjišťovat polohy různými způsoby:

- absolutně
- inkrementálně

V případě výpadku proudu již řídicí systém nedokáže určit polohu os. Po obnovení napájení se absolutní a inkrementální snímače chovají odlišně.

#### **Absolutní snímače dráhy**

U absolutních snímačů dráhy je každá pozice snímače známá. Tímto způsobem může řídicí systém po výpadku napájení okamžitě obnovit vztah mezi polohou osy a souřadným systémem.

#### **Přírůstkové snímače dráhy**

Inkrementální snímače zjišťují pro určení polohy vzdálenost aktuální polohy od referenční značky. Referenční značky označují pevný vztažný bod na stroji. Aby bylo možné určit aktuální polohu po výpadku proudu, je třeba přejet referenční značku. Pokud snímače polohy obsahují referenční značky s kódováním vzdálenosti, musíte u snímačů dráhy posunout osy maximálně o 20 mm. V případě úhlových snímačů je tato vzdálenost maximálně 20°.

**Další informace:** ["Nastavení referencí os", Stránka 179](#page-178-0)

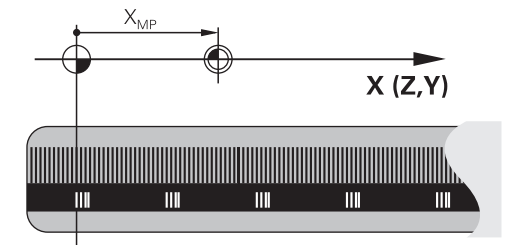

# **7.1.4 Vztažný bod ve stroji**

Následující tabulka obsahuje přehled vztažných bodů ve stroji nebo na obrobku.

#### **Příbuzná témata**

Referenční body na nástroji **Další informace:** ["Vztažné body na nástroji", Stránka 245](#page-244-0)

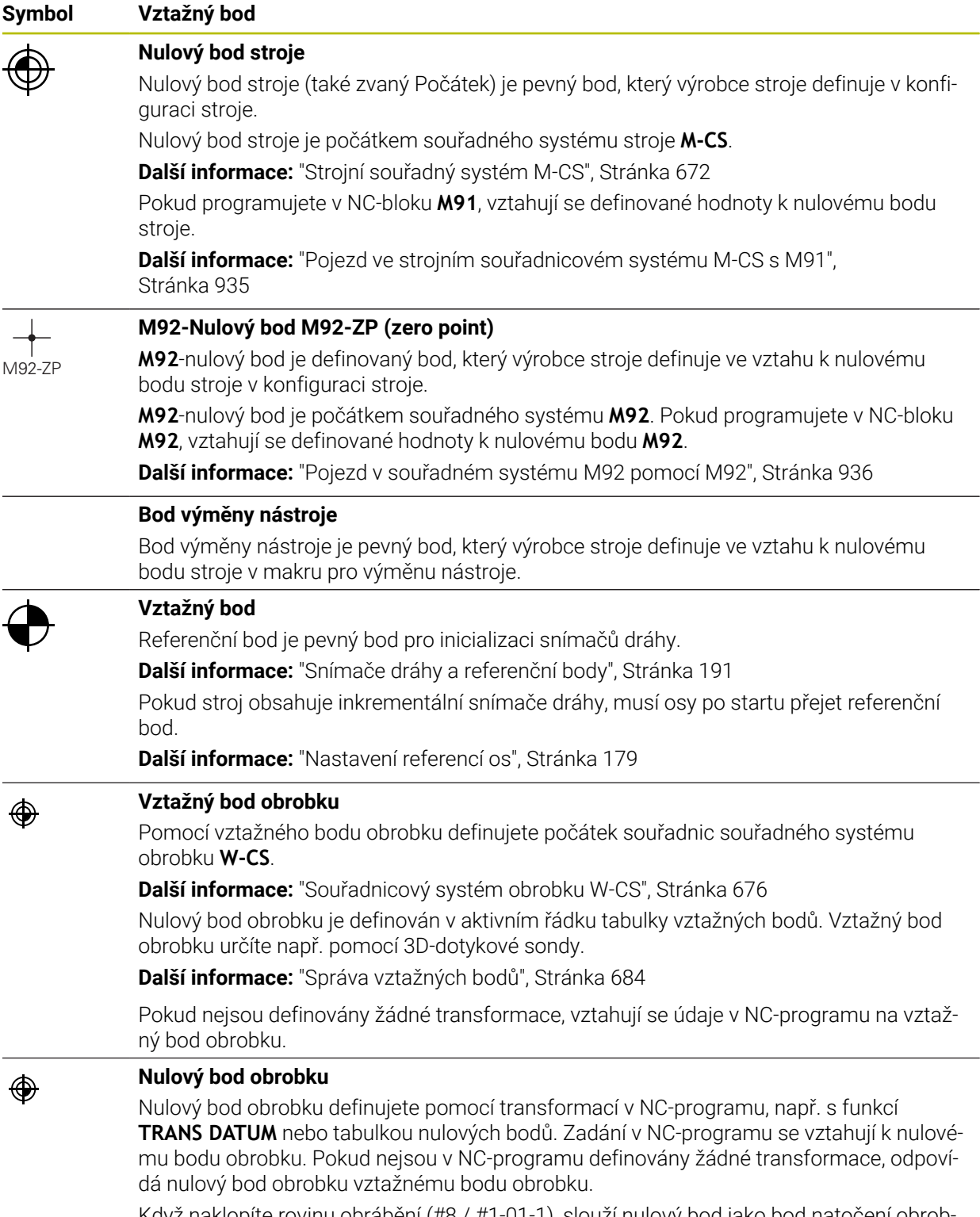

Když naklopite rovinu obrábění (#8 / #1-01-1), slouží nulový bod jako bod natočení obrob ku.

# **7.2 Možnosti programování**

### **7.2.1 Dráhové funkce**

K programování obrysů můžete použít dráhové funkce.

Obrys obrobku se skládá z několika obrysových prvků, jako jsou přímky a kruhové oblouky. Pohyby nástroje pro tyto obrysy programujete pomocí dráhových funkcí, např. s přímkou **L**.

**Další informace:** ["Základy k dráhovým funkcím", Stránka 288](#page-287-0)

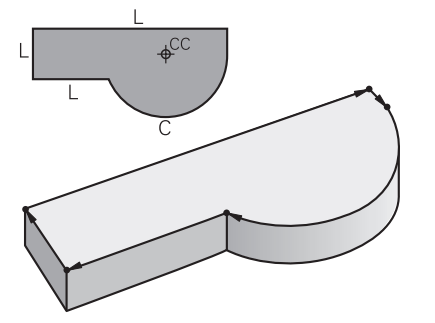

# **7.2.2 Grafické programování**

Alternativně k programování v Klartextu (s dialogy) můžete obrysy programovat graficky na pracovní ploše **Grafika kontury**.

Můžete vytvářet 2D-skici kreslením čar a oblouků a exportovat je jako obrys do NC-programu.

Existující obrysy můžete importovat z NC-programu a graficky je upravit. **Další informace:** ["Grafické programování", Stránka 1051](#page-1050-0)

# **7.2.3 Přídavné funkce M**

Přídavné funkce můžete použít k ovládání následujících oblastí:

- Chod programu, např. **M0** Chod programu ZASTAVIT
- Strojní funkce, např. **M3** Vřeteno ZAP ve směru hodinových ručiček
- Dráhové chování nástroje, např. **M197** Zaoblit rohy

**Další informace:** ["Přídavné funkce", Stránka 931](#page-930-0)

### **7.2.4 Podprogramy a opakování části programu**

Jednou naprogramované obráběcí kroky lze opakovaně provádět pomocí podprogramů a opakování částí programu.

Části programu, které jsou definovány v návěští, můžete buď spouštět několikrát přímo za sebou jako opakování části programu, nebo je vyvolávat jako podprogram na definovaných místech hlavního programu.

Chcete-li provést část NC-programu za určitých podmínek, naprogramujte také tyto programové kroky v podprogramu.

V rámci NC-programu můžete vyvolat a zpracovávat další NC-program.

**Další informace:** ["Podprogramy a opakování části programu se štítkem \(Label\) LBL",](#page-347-0) [Stránka 348](#page-347-0)

# **7.2.5 Programování s proměnnými**

V NC-programu představují proměnné číselné hodnoty nebo texty. Proměnné je na jiném místě přiřazena číselná hodnota nebo text.

V okně **Seznam Q parametrů** můžete vidět a upravovat číselné hodnoty a texty jednotlivých proměnných.

**Další informace:** ["Okno Seznam Q parametrů", Stránka 978](#page-977-0)

Pomocí proměnných můžete naprogramovat matematické funkce, které řídí průběh programu nebo popisují obrys.

Pomocí programování proměnných můžete také např. uložit a zpracovat výsledky měření, které 3D-dotyková sonda zjistí během chodu programu.

**Další informace:** ["Proměnné: Q-, QL-, QR- a QS-parametr", Stránka 975](#page-974-0)

### **7.2.6 CAM-programy**

V řídicím systému můžete také optimalizovat a zpracovávat externě vytvořené NC-programy.

Pomocí CAD **(Computer-Aided Design)** vytváříte geometrické modely vyráběných obrobků.

V systému CAM (**Computer-Aided Manufacturing**) pak definujete, jak má být CAD-model vyroben. Ke kontrole výsledných řídicích drah nástroje (nezávislých na konkrétním řídicím systému) můžete použít interní simulaci.

Poté pomocí postprocesoru vygenerujete řídicí a strojně specifické NC-programy v CAM. Přitom vznikají nejen programovatelné dráhové funkce, ale také splinové křivky (**SPL**) nebo přímky **LN** s plošnými normálovými vektory.

**Další informace:** ["Víceosové obrábění", Stránka 883](#page-882-0)

# <span id="page-193-0"></span>**7.3 Základy programování**

### **7.3.1 Obsah NC-programu**

#### **Použití**

Pomocí NC-programů definujete pohyby a chování vašeho stroje. NC-programy se skládají z NC-bloků, které obsahují syntaktické prvky NC-funkcí. Řídicí systém vás podporuje funkcí HEIDENHAIN Klartext, což je nabídka dialogů s informacemi o požadovaném obsahu pro každý prvek syntaxe.

#### **Příbuzná témata**

Vytvoření nového NC-programu

**Další informace:** ["Vytvoření nového NC-programu", Stránka 116](#page-115-0)

NC-programy s pomocí CAD-souborů

**Další informace:** ["CAM-generované NC-programy", Stránka 916](#page-915-0)

■ Struktura NC-programu pro obrábění obrysu

**Další informace:** ["Struktura NC-programu", Stránka 120](#page-119-0)

### **Popis funkce**

NC-programy vytváříte v režimu **Editor** v pracovní ploše **Hledat**.

**Další informace:** ["Pracovní plocha Hledat", Stránka 198](#page-197-0)

První a poslední NC-blokNC-programu obsahuje následující informace:

- Syntaxe **BEGIN PGM** nebo **END PGM**
- Název NC-programu
- Měrová jednotka NC-programu mm nebo palce

Řízení vkládá NC-bloky **BEGIN PGM** a **END PGM** automaticky při vytváření NC-programu. Tyto NC-bloky nemůžete smazat.

Po **BEGIN PGM** vytvořené NC-bloky obsahují následující informace:

- Definice polotovaru
- Vyvolání nástroje
- Najetí do bezpečné vzdálenosti
- **Posuvy a otáčky vřetena**
- Pojezdy, cykly a další NC-funkce

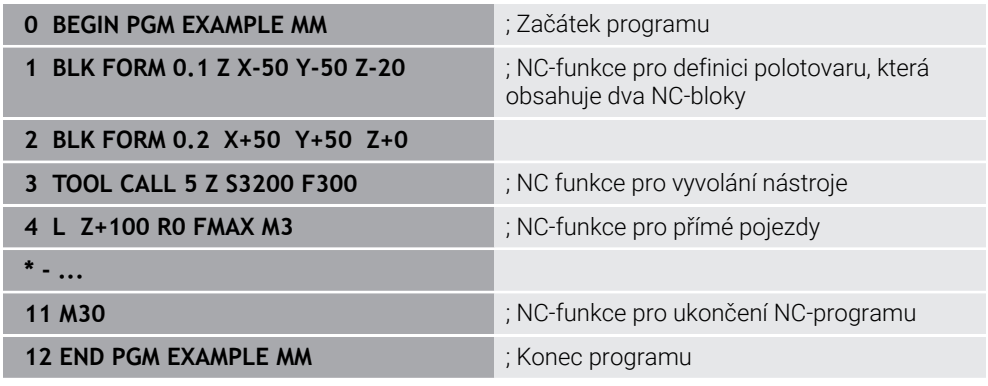

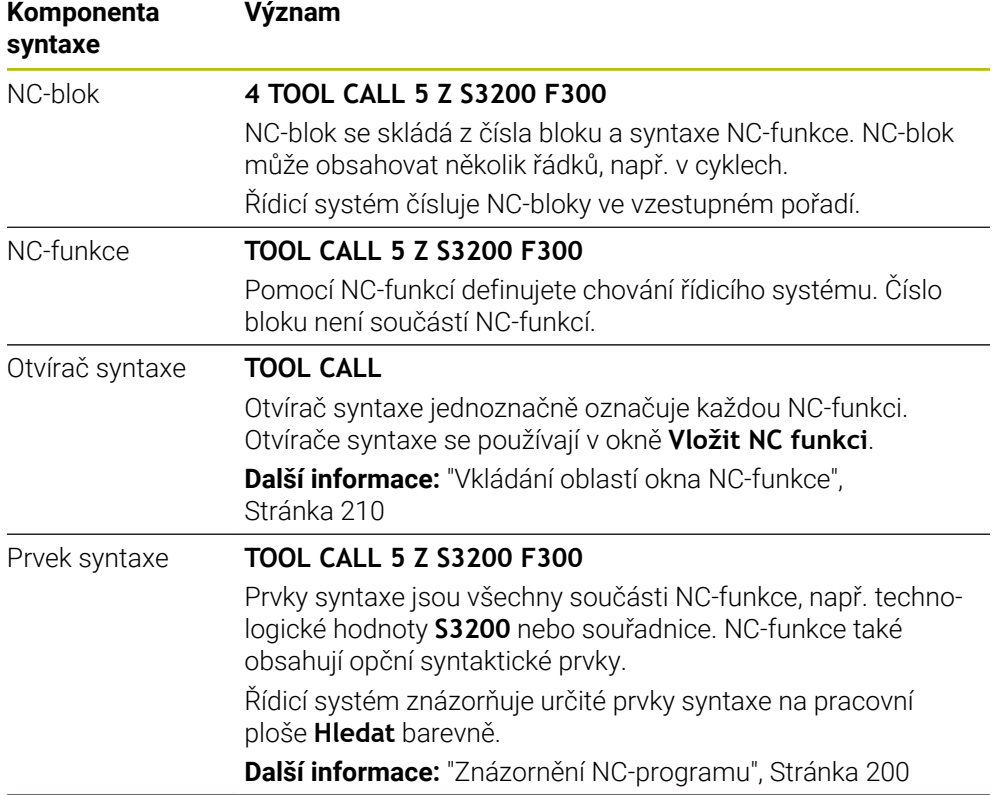

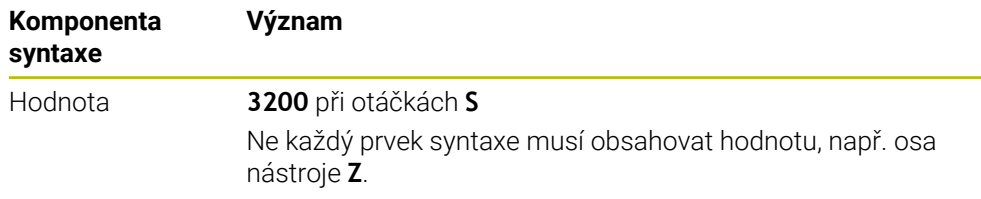

Pokud vytváříte NC-programy v textovém editoru nebo mimo řídicí systém, věnujte pozornost pravopisu a pořadí prvků syntaxe.

# **Upozornění**

- NC-funkce mohou také zahrnovat několik NC-bloků, např. **BLK FORM**.
- Se strojním parametrem **linebreak**(č. 105404) definujete, jak řídicí systém znázorňuje víceřádkové NC-funkce.
- Přídavné **M-funkce** a komentáře mohou být jak prvky syntaxe v rámci NC-funkcí, tak také samostatné NC-funkce.
- Programujte NC-programy, jako by se nástroj pohyboval! Pak je irelevantní, zda pohyb provádí osa hlavy nebo stolu.
- Koncovkou **\*.h** definujete program Klartextu. **Další informace:** ["Základy programování", Stránka 194](#page-193-0)

### **7.3.2 Režim Editor**

#### **Použití**

V režimu **Editor** máte následující možnosti:

- Příprava, editace a simulace NC-programů.
- Vytváření a editování obrysů
- Vytváření a editování tabulek palet

#### **Popis funkce**

Pomocí **Přidat** můžete vytvořit nový soubor nebo soubor otevřít. Řídicí systém zobrazuje maximálně deset záložek.

Režim **Editor** nabízí při otevřeném NC-programu následující pracovní plochy:

- **Nápověda Další informace:** ["Pracovní plocha Nápověda", Stránka 1120](#page-1119-0)
- **kontura Další informace:** ["Grafické programování", Stránka 1051](#page-1050-0)
- **Hledat**

**Další informace:** ["Pracovní plocha Hledat", Stránka 198](#page-197-0)

**Simulace**

**Další informace:** ["Pracovní plocha Simulace", Stránka 1161](#page-1160-0)

■ Stav simulace

**Další informace:** ["Pracovní plocha Stav simulace", Stránka 168](#page-167-0)

**Klávesnice**

**Další informace:** ["Klávesnice na obrazovce panelu řídicího systému",](#page-1121-0) [Stránka 1122](#page-1121-0)

Po otevření tabulky palet ukáže řídicí systém pracovní plochy **Seznam.zakázek** a **Tvar** pro palety. Tyto pracovní plochy nemůžete změnit.

**Další informace:** ["Pracovní plocha Seznam.zakázek", Stránka 1568](#page-1567-0)

**Další informace:** ["Pracovní plocha Tvar pro palety", Stránka 1576](#page-1575-0)

Pokud je aktivní volitelný software Správce dávkových procesů (#154 / #2-05-1), můžete využívat celý rozsah funkcí pro zpracování tabulek palet.

**Další informace:** ["Pracovní plocha Seznam.zakázek", Stránka 1568](#page-1567-0)

Pokud je zvolený NC-program nebo tabulka palet v režimu **Běh programu**, zobrazí řídicí systém stav **M** na kartě NC-programu. Když je pracovní plocha **Simulace** pro tento NC-program otevřená, zobrazí řídicí systém symbol **Řízení v provozu** na kartě NC-programu.

# **Symboly a tlačítka**

Režim **Editor** obsahuje následující symboly a tlačítka:

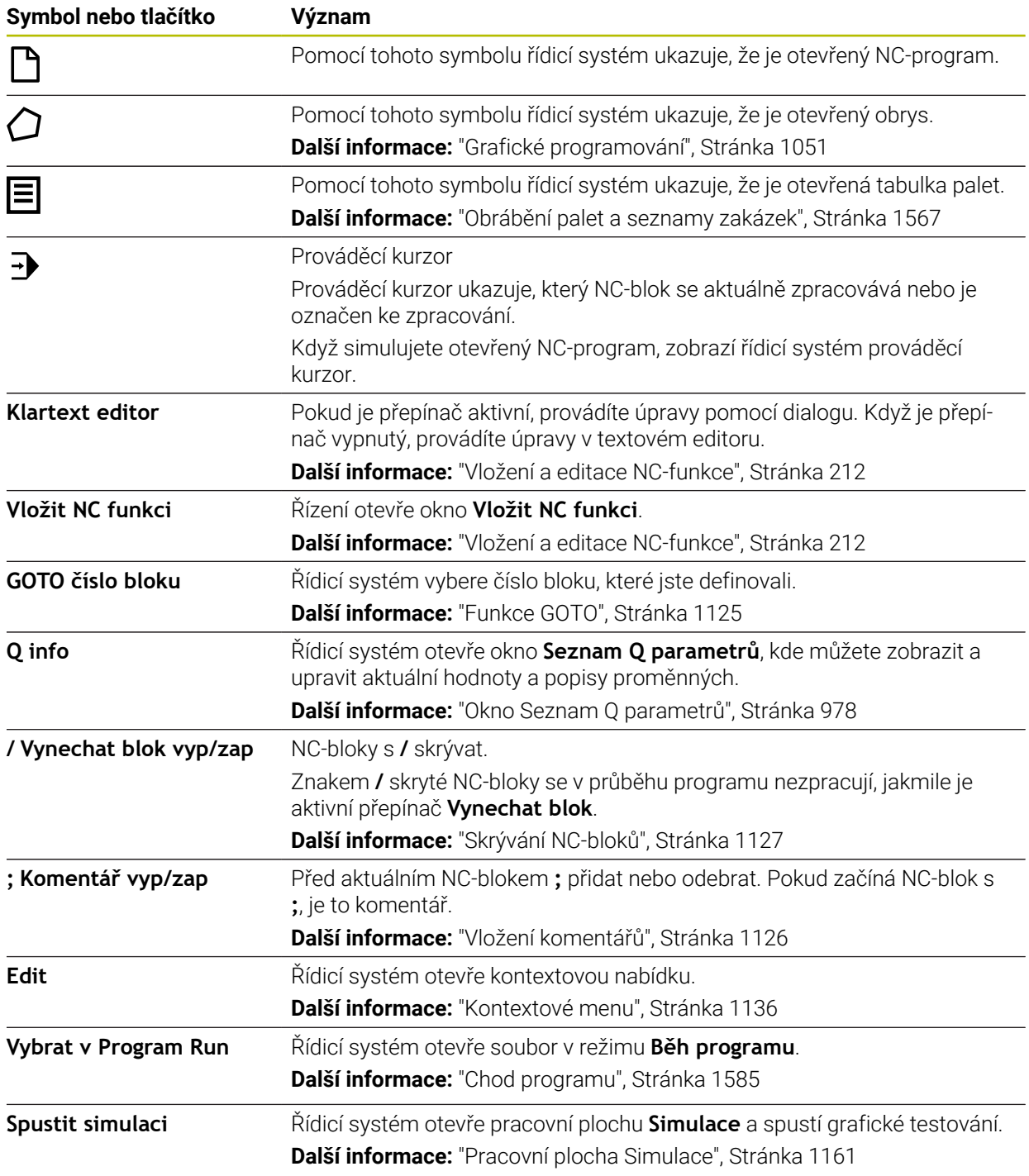

# <span id="page-197-0"></span>**7.3.3 Pracovní plocha Hledat**

# **Použití**

Na pracovní ploše **Hledat** zobrazuje řídicí systém NC-program. V režimu **Editor** a aplikaci **MDI** můžete editovat NC-program, nikoli však v režimu **Běh programu**.

### **Popis funkce**

**Oblasti pracovní plochy Hledat**

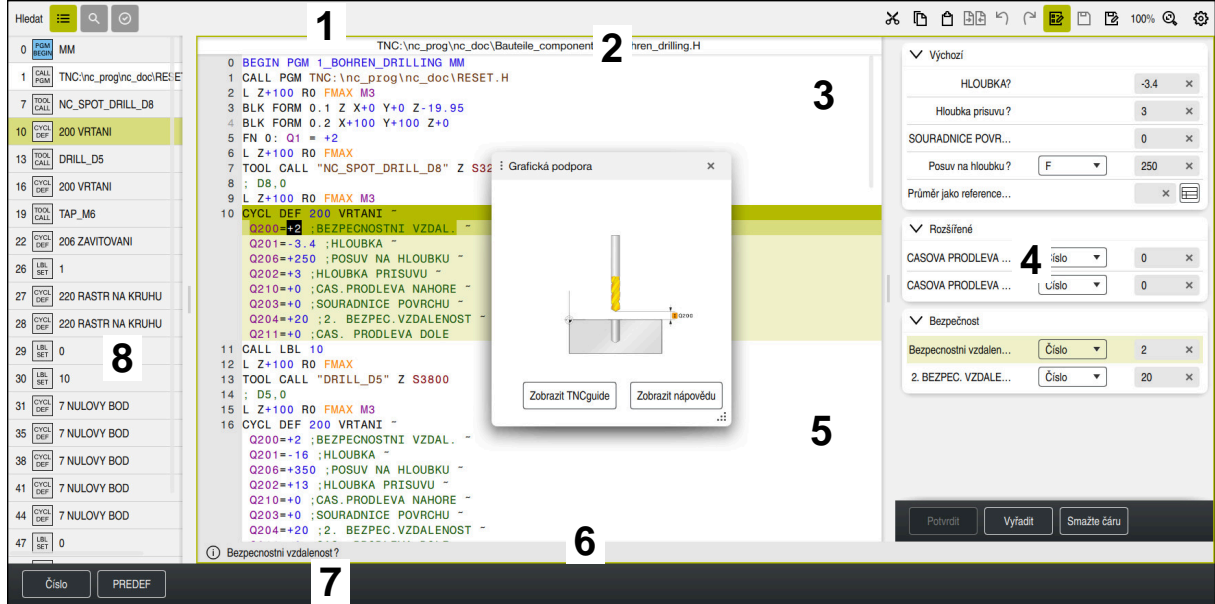

Pracovní plocha **Hledat** s aktivním členěním, obrázkem nápovědy a formulářem

1 Záhlaví s titulkem

**Další informace:** ["Symboly v záhlaví s titulkem", Stránka 200](#page-199-1)

2 Informační lišta souboru

Řídicí systém zobrazuje v informačním panelu cestu k souboru NC-programu. V provozních režimech **Běh programu** a **Editor** obsahuje panel informací o souboru Breadcrumb-navigaci.

**Další informace:** ["Navigační cesta na pracovní ploše Hledat", Stránka 1593](#page-1592-0)

- 3 Obsah NC-programu **Další informace:** ["Znázornění NC-programu", Stránka 200](#page-199-0)
- 4 Sloupec **Formulář Další informace:** ["Sloupec Formulář na pracovní ploše Hledat", Stránka 209](#page-208-0)
- 5 Obrázek nápovědy k upravovanému prvku syntaxe **Další informace:** ["Obrázek nápovědy", Stránka 201](#page-200-0)
- 6 Panel dialogu

V panelu dialogu zobrazuje řídicí systém další informace nebo pokyny pro aktuálně editovaný prvek syntaxe.

7 Panel akcí

Na panelu akcí zobrazuje řídicí systém možnosti pro aktuálně editovaný prvek syntaxe.

8 Sloupec **Struktura**, **Hledat** nebo **Kontrola nástroje Další informace:** ["Sloupce Struktura na pracovní ploše Hledat", Stránka 1128](#page-1127-0) **Další informace:** ["Sloupec Hledat na pracovní ploše Hledat", Stránka 1131](#page-1130-0) **Další informace:** ["Kontrola použitých nástrojů", Stránka 278](#page-277-0)

#### <span id="page-199-1"></span>**Symboly v záhlaví s titulkem**

Pracovní plocha **Hledat** obsahuje následující symboly v záhlaví s titulkem: **Další informace:** ["Symboly rozhraní řídicího systému", Stránka 106](#page-105-0)

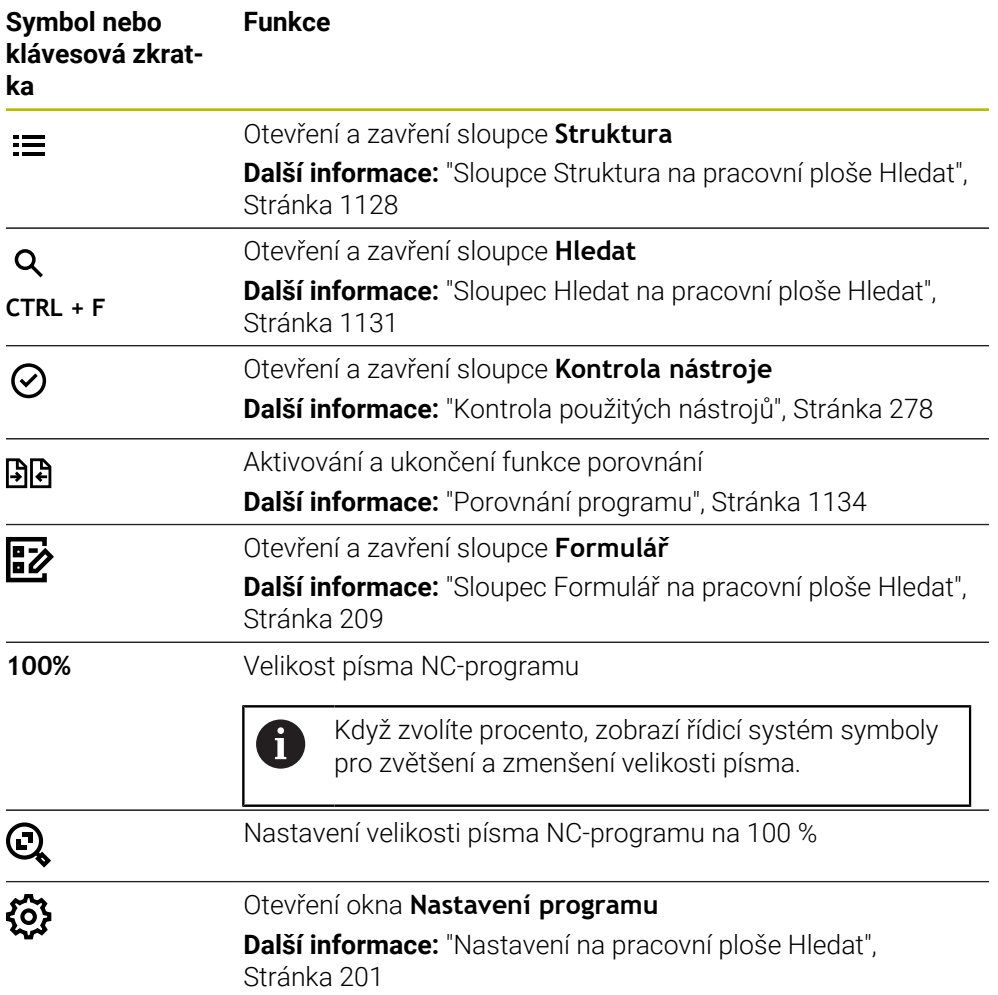

### <span id="page-199-0"></span>**Znázornění NC-programu**

Ve výchozím nastavení zobrazuje řídicí systém syntaxi černě. Řídicí systém barevně zvýrazní následující prvky syntaxe v NC-programu:

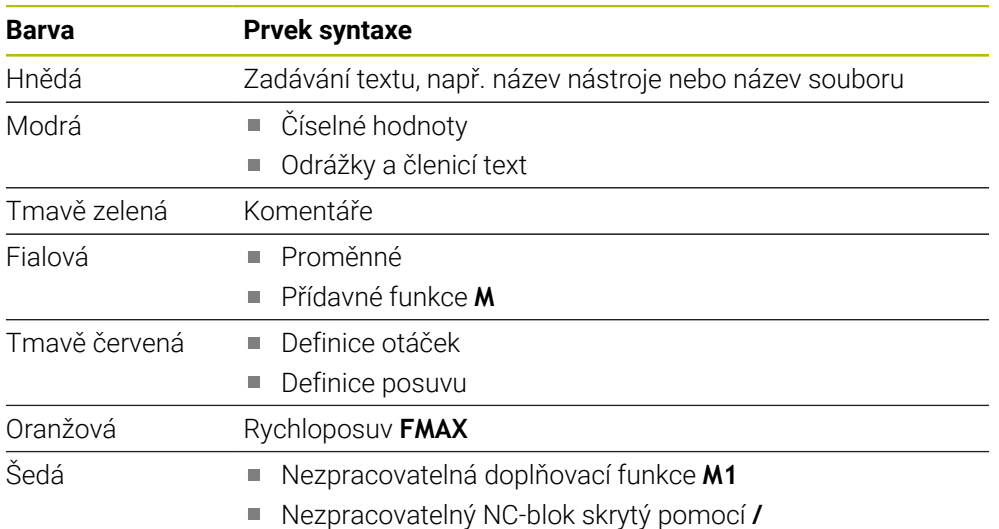

#### <span id="page-200-0"></span>**Obrázek nápovědy**

Když editujete NC-blok, řídicí systém zobrazí pro některé NC-funkce obrázek nápovědy pro aktuální prvek syntaxe jako pomocné okno. Při změně velikosti a polohy pomocného okna uloží řídicí systém nastavení pro každou kartu zvlášť.

Zda řídicí systém zobrazí obrázek nápovědy jako pomocné okno závisí na nastavení **Automaticky zobrazit grafiku nápovědy** nebo na strojním parametru **stdTNChelp**.

**Další informace:** ["Nastavení na pracovní ploše Hledat", Stránka 201](#page-200-1)

Pomocné okno nabízí následující tlačítka:

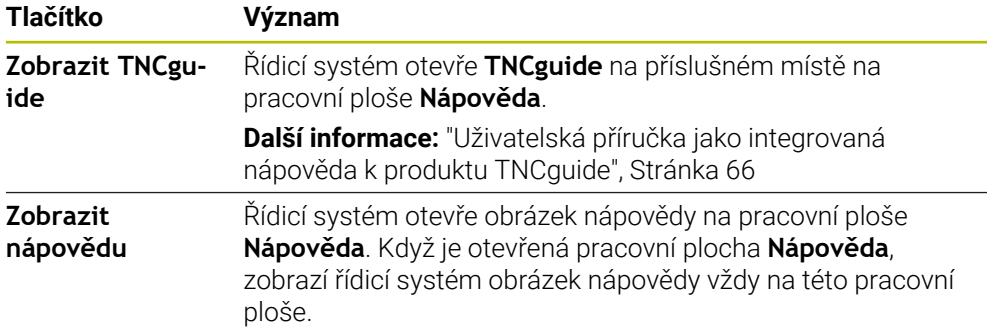

**Další informace:** ["Pracovní plocha Nápověda", Stránka 1120](#page-1119-0)

#### <span id="page-200-1"></span>**Nastavení na pracovní ploše Hledat**

V okně **Nastavení programu** můžete ovlivnit zobrazovaný obsah a chování řídicího systém v pracovní ploše **Hledat**. Vybraná nastavení platí modálně.

Dostupná nastavení v okně **Nastavení programu** závisí na provozním režimu nebo na aplikaci. Okno **Nastavení programu** obsahuje následující oblasti:

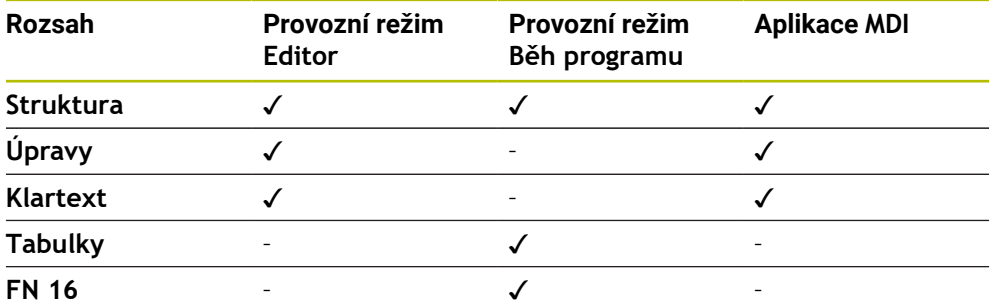

#### **Oblast Struktura**

| : Nastaveni programu |                          | $\times$     |
|----------------------|--------------------------|--------------|
| <b>Struktura</b>     | <b>TOOL CALL</b>         | $\bullet$    |
| Úpravy               | * Blok struktury         | - 0          |
| Klartext             | LBL                      | - 6          |
|                      | LBL <sub>0</sub>         | - 7          |
|                      | <b>CYCL DEF</b>          |              |
|                      | <b>TCH PROBE</b>         |              |
|                      | Zobrazit volání nástroje | OK<br>Zrusit |

Oblast **Struktura** v okně **Nastavení programu**

V oblasti **Struktura** vyberte pomocí přepínačů, které strukturní prvky řídicí systém zobrazí ve sloupci **Struktura**.

**Další informace:** ["Sloupce Struktura na pracovní ploše Hledat", Stránka 1128](#page-1127-0)

Můžete si vybrat z následujících prvků struktury:

- **TOOL CALL**
- **\* Blok struktury**
- **LBL**
- **LBL 0**
- **CYCL DEF**
- **TCH PROBE** (#17 / #1-05-1)
- **CALL PGM**
- **SEL PGM**
- **FUNCTION MODE**
- $M30 / M2$
- **M1**
- **M0 / STOP**
- **APPR / DEP**

#### **Oblast Úpravy**

Oblast **Úpravy** obsahuje následující nastavení:

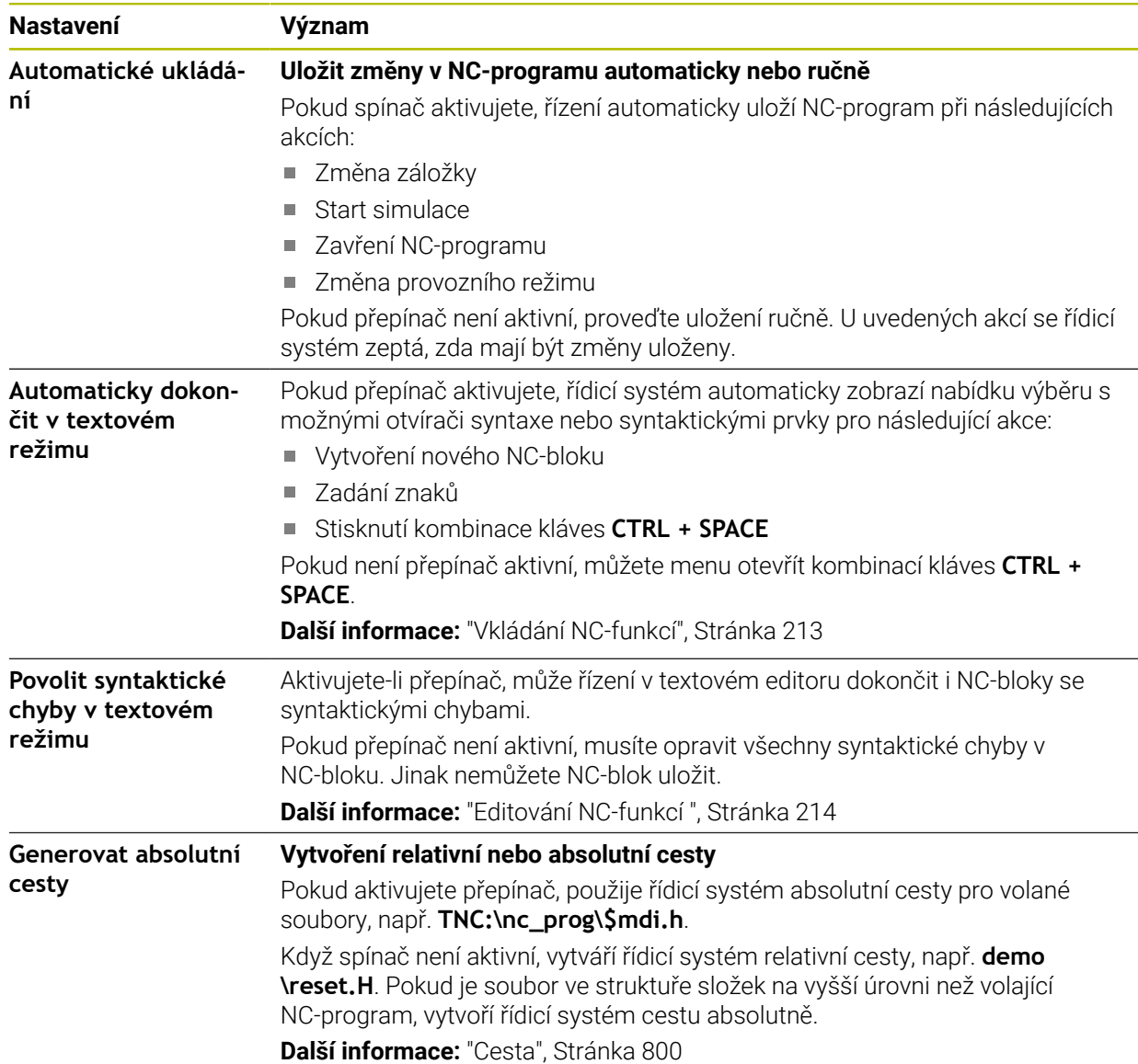

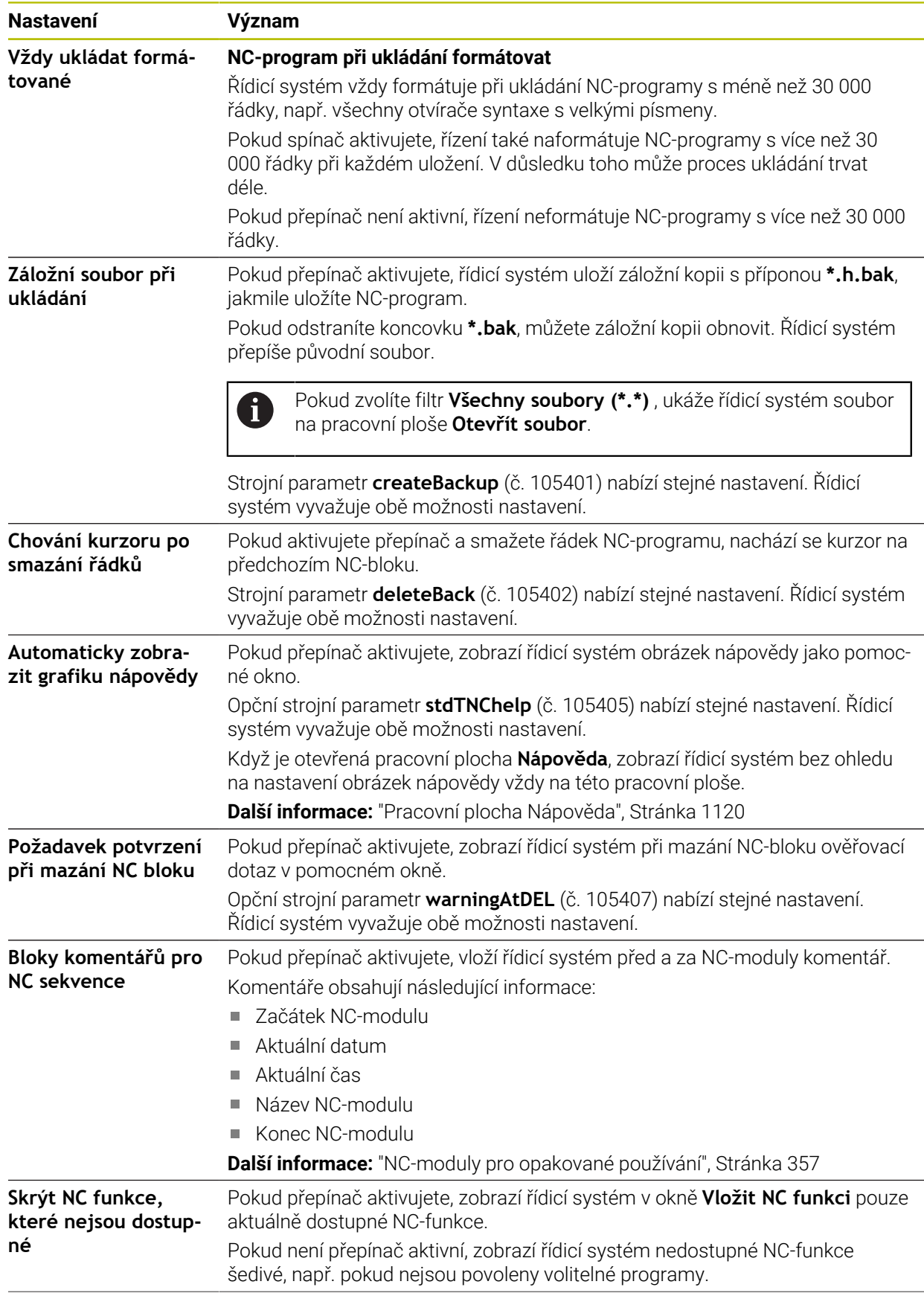

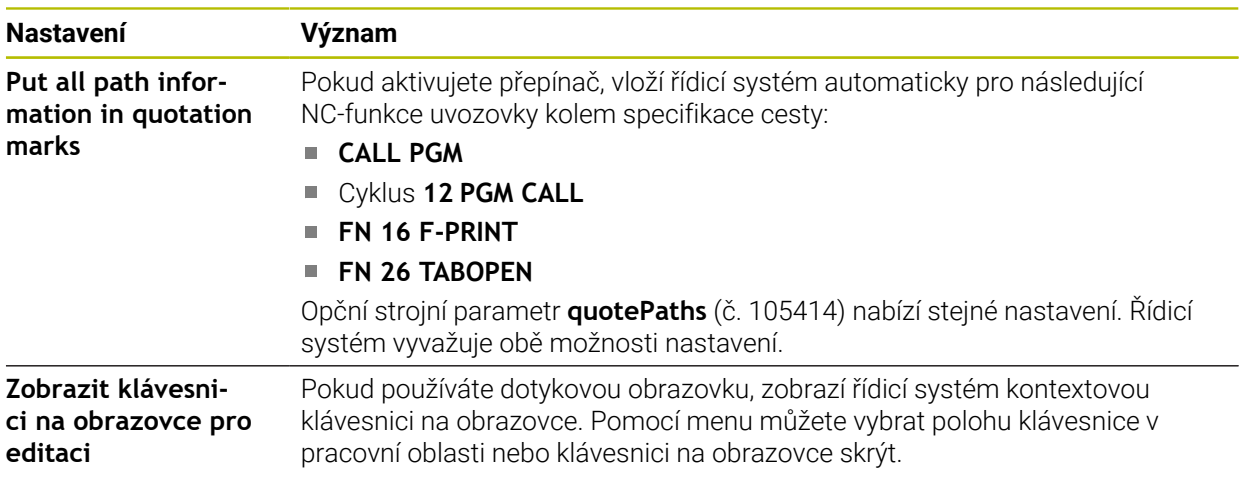

### **Oblast Klartext**

V oblasti **Klartext**zvolíte, zda řídicí systém nabízí určité prvky syntaxe NC-bloku během zadávání.

Řízení nabízí následující nastavení jako tlačítka:

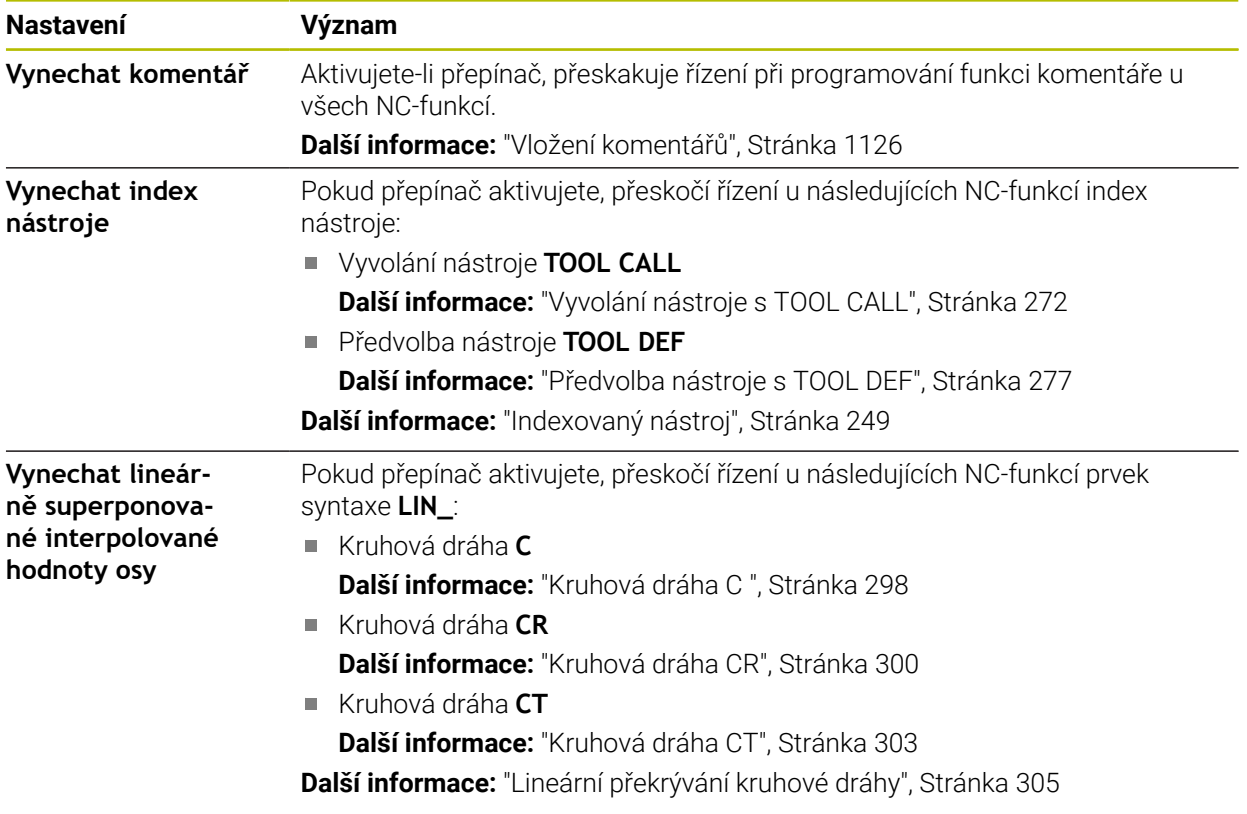

Prvky syntaxe můžete programovat ve formuláři nezávisle na nastavení v oblasti **Klartext**.

### **Tabulky**

V oblasti **Tabulky** můžete pro zobrazené oblasti aplikací použít vždy jednoznačnou tabulku, která je účinná za chodu programu.

Následující tabulky můžete vybrat pomocí okna s výběrem:

**Počátky**

**Další informace:** ["Tabulka nulových bodů \\*.d", Stránka 1665](#page-1664-0)

**Korekce nástroje Další informace:** ["Korekční tabulka \\*.tco", Stránka 1675](#page-1674-0)

# **Korekce obrobku**

**Další informace:** ["Tabulka korekcí \\*.wco", Stránka 1677](#page-1676-0)

#### **FN 16**

V oblasti **FN 16** můžete zvolit přepínačem **Zobrazit místní okno**, zda řídicí systém zobrazí ve spojení s **FN 16** okno.

**Další informace:** ["Výstup formátovaných textů pomocí FN 16: F-PRINT",](#page-995-0) [Stránka 996](#page-995-0)

### <span id="page-205-0"></span>**Ovládání pracovní plochy Hledat**

Pracovní plocha **Hledat** nabízí následující možnosti ovládání:

- Dotykové ovládání
- Ovládání pomocí kláves a tlačítek
- Ovládání pomocí myši

#### **Dotykové ovládání**

Pomocí gest můžete provádět následující funkce:

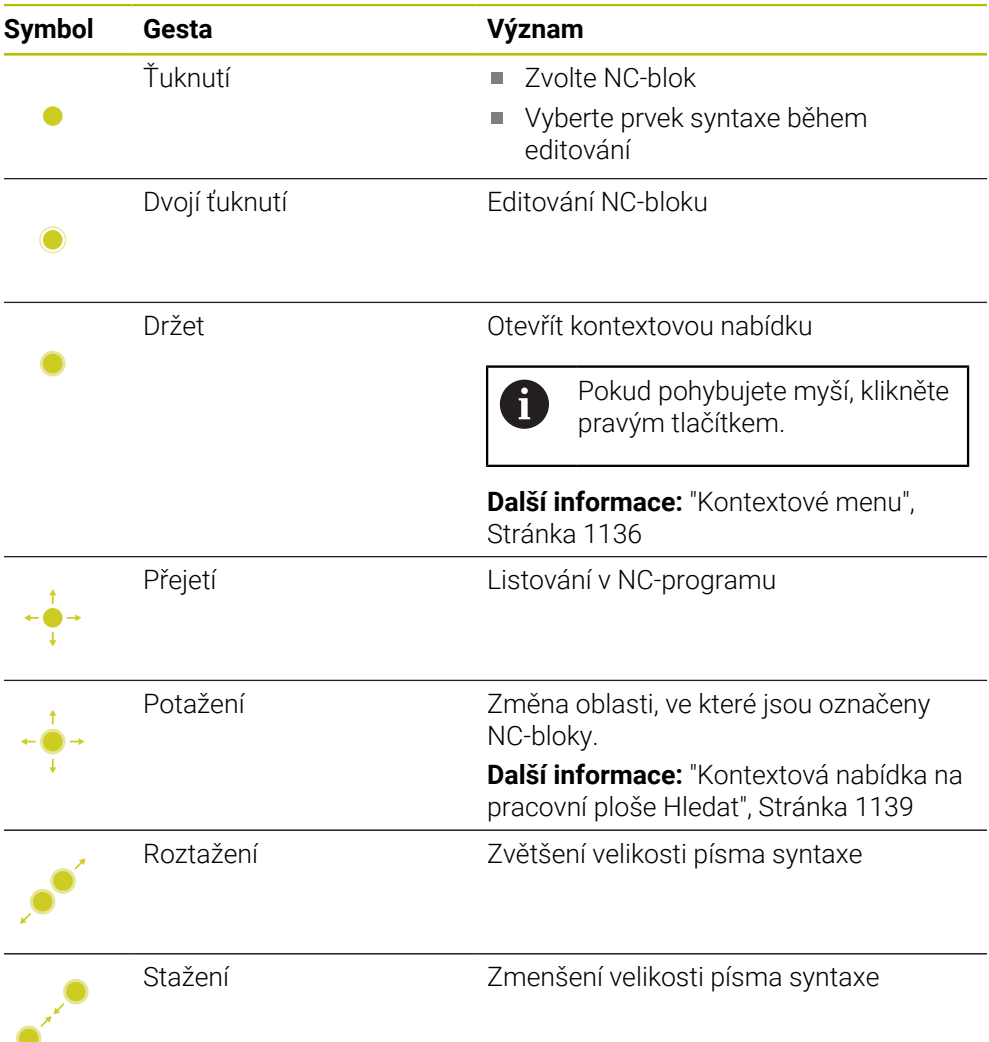

#### **Klávesy a tlačítka**

Pomocí kláves a tlačítek můžete provádět následující funkce:

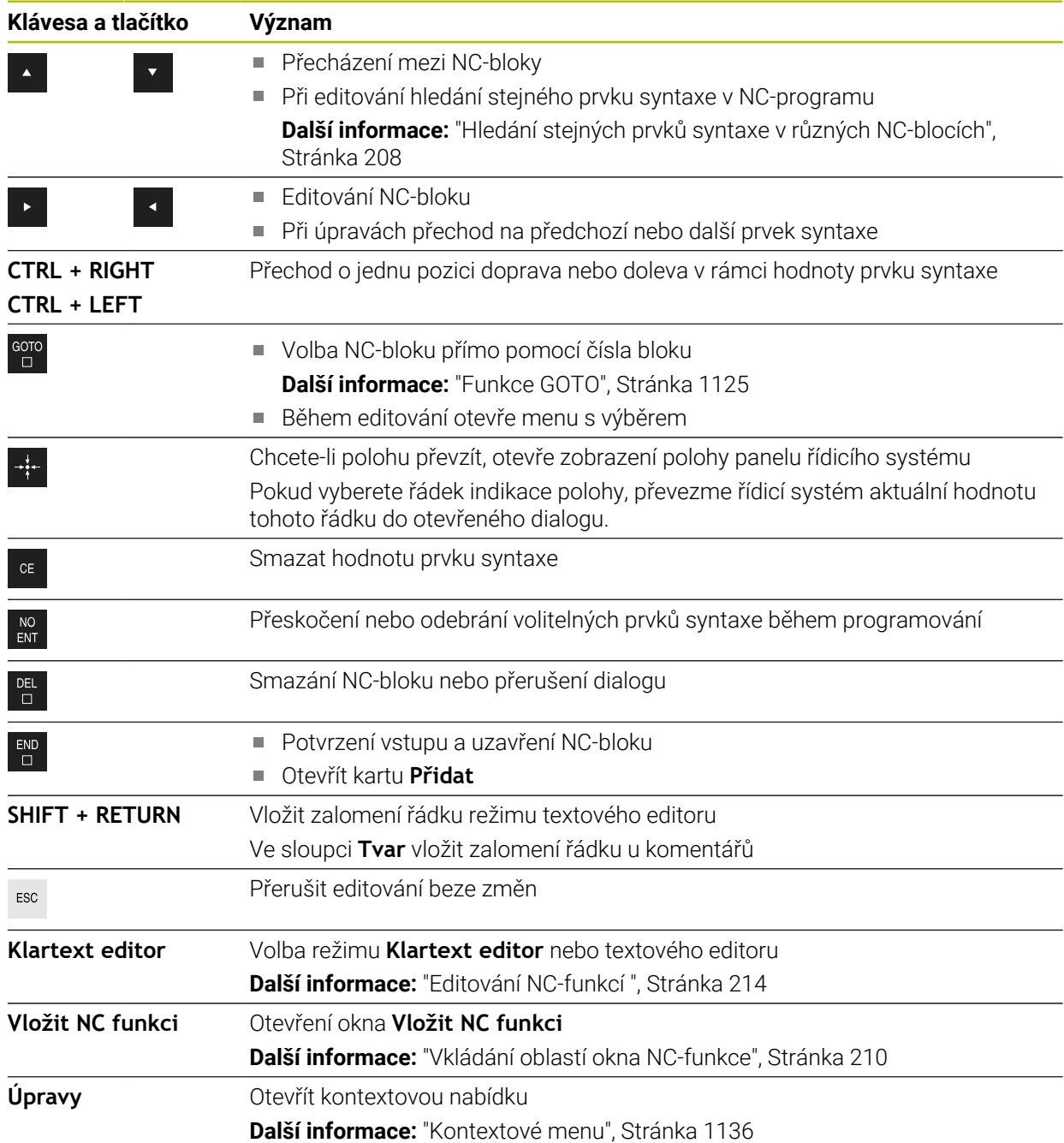

# <span id="page-207-0"></span>**Hledání stejných prvků syntaxe v různých NC-blocích**

Pokud editujete NC-blok, můžete hledat stejný syntaktický prvek ve zbytku NC-programu.

V NC-programu hledáte prvek syntaxe takto:

- ▶ Zvolte NC-blok
	- ► Editování NC-bloku
- 

 $\mathbf i$ 

- Přejít na požadovaný prvek syntaxe
- Vybrat šipku dolů nebo nahoru
- Řídicí systém označí další NC-blok, který obsahuje prvek syntaxe. Kurzor je na stejném syntaktickém prvku jako v předchozím NC-bloku. Se šipkou nahoru vyhledává řídicí systém zpátky.

Můžete také hledat stejný otvírač syntaxe v NC-programu. Otvírač syntaxe zvolíte poklepáním nebo kliknutím.

# **Upozornění**

- Pokud hledáte stejný prvek syntaxe ve velmi dlouhých NC-programech, zobrazí řídicí systém okno. Hledání můžete kdykoliv přerušit.
- Pokud NC-blok obsahuje syntaktickou chybu, zobrazí řídicí systém před číslem bloku symbol. Pokud zvolíte tento symbol, ukáže řídicí systém příslušný popis chyby.
- Pomocí opčního strojního parametru **maxLineCommandSrch** (č. 105412) definujete, v kolika NC-blocích bude řídicí systém hledat stejný prvek syntaxe.
- Když otevřete NC-program, zkontroluje řídicí systém úplnost a syntaktickou správnost NC-programu.

Pomocí volitelného strojního parametru **maxLineGeoSearch** (č. 105408) definujete, do kterého NC-bloku bude řídicí systém kontrolovat.

- Pokud otevřete NC-program bez obsahu, můžete editovat NC-bloky **BEGIN PGM** a **END PGM** a změnit měrové jednotky NC-programu.
- NC-program bez NC-bloku **END PGM** je neúplný. Pokud otevřete neúplný NC-program v režimu **Editor**, vloží řídicí systém NC-blok automaticky.
- Pokud je NC-program zpracováván v režimu **Běh programu**, nelze tento NC-program v režimu **Editor** editovat.
- Řídicí systém vždy ukazuje prováděcí kurzor v popředí. Prováděcí kurzor někdy překrývá nebo zakrývá jiné symboly.

### <span id="page-208-0"></span>**Sloupec Formulář na pracovní ploše Hledat**

#### **Použití**

Ve sloupci **Tvar** na pracovní ploše **Hledat** zobrazuje řídicí systém všechny možné syntaktické prvky pro aktuálně vybranou NC-funkci. Můžete editovat všechny prvky syntaxe a v případě potřeby i otvírač syntaxe ve formuláři.

#### **Příbuzná témata**

- Pracovní plocha **Tvar** pro tabulky palet **Další informace:** ["Pracovní plocha Tvar pro palety", Stránka 1576](#page-1575-0)
- Editování NC-funkce ve sloupci **Tvar Další informace:** ["Editování NC-funkcí ", Stránka 214](#page-213-0)

#### **Předpoklad**

Režim **Klartext editor** je aktivní

#### **Popis funkce**

Řídicí systém nabízí následující symboly a tlačítka pro ovládání sloupce **Tvar**:

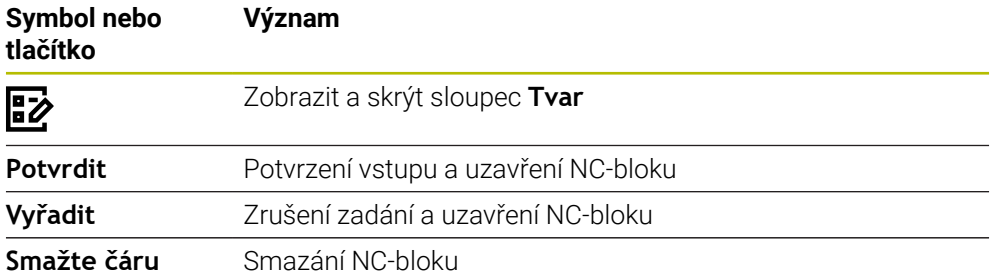

Řídicí systém seskupuje syntaktické prvky ve formuláři podle funkce, např. souřadnice nebo zabezpečení.

Řídicí systém označí požadované prvky syntaxe červeným rámečkem. Teprve když jste definovali všechny potřebné syntaktické prvky, můžete potvrdit zadání a dokončit NC-blok. Řídicí systém znázorní aktuálně editovaný prvek syntaxe barevně.

Pokud je zadání neplatné, zobrazí řídicí systém symbol upozornění před prvkem syntaxe. Pokud zvolíte symbol upozornění, zobrazí řídicí systém informace o chybě.

#### **Upozornění**

- V následujících případech řídicí systém nezobrazí žádný obsah ve formuláři:
	- NC-program se zpracuje
	- NC-bloky budou označeny
	- NC-blok obsahuje syntaktické chyby
	- Jsou vybrány NC-bloky **BEGIN PGM** nebo **END PGM**
- Pokud v NC-bloku definujete více přídavných funkcí, můžete změnit pořadí přídavných funkcí pomocí šipek ve formuláři.
- Pokud definujete Label s číslem, zobrazí řídicí systém symbol vedle zadávací oblasti. S tímto symbolem použije řídicí systém pro Label další volné číslo.

### <span id="page-208-1"></span>**7.3.4 Okno Vložit NC funkci**

#### **Použití**

Okno **Vložit NC funkci** nabízí možnost vložení NC-funkcí nebo NC-modulů do NC-programu.

### **Příbuzná témata**

- Vytvoření NC-modulů
	- **Další informace:** ["NC-moduly pro opakované používání", Stránka 357](#page-356-0)
- Vložení a editace NC-funkcí **Další informace:** ["Vložení a editace NC-funkce", Stránka 212](#page-211-0)

# **Popis funkce**

Řídicí systém nabízí okno **Vložit NC funkci** výhradně v provozním režimu **Editor** a v aplikaci **MDI**.

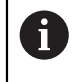

V aplikaci **MDI** vkládáte NC-funkce pouze do NC-programu **\$mdi.h** nebo **\$mdi\_inch.h**.

### <span id="page-209-0"></span>**Vkládání oblastí okna NC-funkce**

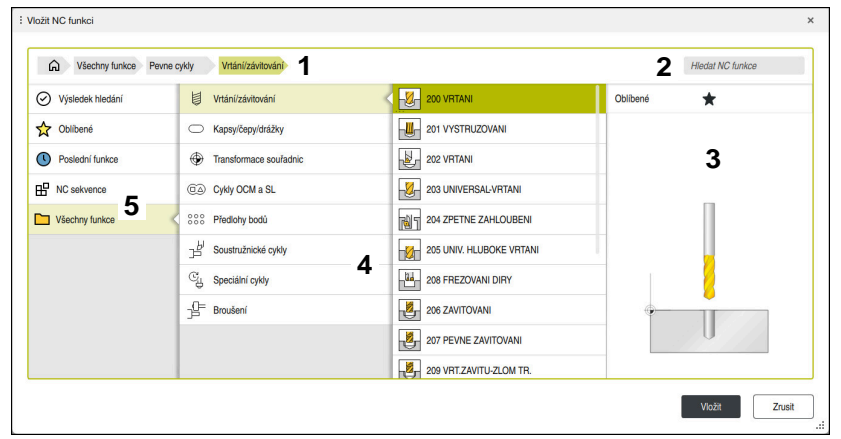

#### Okno **Vložit NC funkci**

1 Navigační cesta

V navigační cestě zobrazuje řídicí systém polohu aktuální složky ve struktuře složek. Pomocí jednotlivých prvků navigační cesty se můžete dostat do vyšších úrovní složek.

**Další informace:** ["Oblasti Správy souborů", Stránka 798](#page-797-0)

2 Hledání

S pomocí **Hledat NC funkce** můžete hledat otvírač syntaxe NC-funkce nebo název NC-modulu.

Řídicí systém ukáže výsledky pod **Výsledek hledání**.

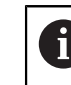

Vyhledávání můžete spustit přímo po otevření okna **Vložit NC funkci** zadáním znaku.

- 3 Řídicí systém zobrazuje následující informace a funkce:
	- Přidání nebo odebrání položky do Oblíbených
	- Náhled

Řídicí systém zobrazuje u NC-modulů náhled obsahu a náhledový obrázek u cyklů.

4 Sloupce obsahu

Řídicí systém ukazuje NC-funkce nebo složky, které obsahují NC-funkce. Řídicí systém zobrazí až dva sloupce.

#### 5 Navigační sloupec

Navigační panel obsahuje následující oblasti:

#### **Výsledek hledání**

Řídicí systém zobrazuje následující výsledky hledání:

- NC-funkce nebo doplňkové funkce s hledaným obsahem v názvu, např. cyklus 4019 při hledání "19"
- Ekvivalentní nebo alternativní NC-funkce, např. **PATTERN DEF** při hledání "Vzory" (Pattern)
- Náhradní funkce pro starší a částečně již nenabízené funkce, např. funkce **PLANE** namísto cyklu **19 ROVINA OBRABENI**

#### **Oblíbené**

Řídicí systém zobrazuje všechny NC-funkce a NC-moduly, které jste označili jako Oblíbené.

**Další informace:** ["Symboly rozhraní řídicího systému", Stránka 106](#page-105-0)

**Poslední funkce**

Řídicí systém ukazuje deset naposledy použitých NC-funkcí a NC-modulů.

**NC sekvence**

Pomocí NC-modulů můžete vložit uloženou sekvenci NC-funkcí. **Další informace:** ["NC-moduly pro opakované používání", Stránka 357](#page-356-0)

**Všechny funkce**

Řídicí systém ukáže ve struktuře složek všechny dostupné NC-funkce. Volby můžete zúžit pomocí tlačítek nebo přepínačů. Pokud například stisknete tlačítko **CYCL DEF**, otevře řídicí systém skupiny cyklů.

**Další informace:** ["Oblast NC-dialogu", Stránka 102](#page-101-0)

V oblastech **Výsledek hledání**, **Oblíbené** a **Poslední funkce** ukazuje řídicí systém cestu NC-funkcí.

#### **Funkce pro soubory v okně Vložit NC funkci**

Pokud v okně **Vložit NC funkci** přetáhnete NC-funkci doprava, nabídne řídicí systém následující funkce pro soubory:

- Přidání nebo odebrání položky do Oblíbených
- Přejít k NC-funkci
	- Ne do oblasti **Všechny funkce**

U NC-modulů nabízí řídicí systém také následující souborové funkce:

- Zpracovat
- Přejmenovat
- Smazat
- Aktivování nebo deaktivování ochrany proti zápisu
- Otevření cesty v provozním režimu **Soubory**

**Další informace:** ["NC-moduly pro opakované používání", Stránka 357](#page-356-0)

### **Upozornění**

- Návod k používání obsahuje zvýrazněné textové pasáže, např. **200 VRTANI**. Tyto pasáže můžete použít k vyhledávání v okně **Vložit NC funkci**.
- Pokud není volitelný software povolený, zobrazí řídicí systém nedostupné obsahy v okně **Vložit NC funkci** šedivě.

# <span id="page-211-0"></span>**7.3.5 Vložení a editace NC-funkce**

### **Použití**

Editace NC-programů zahrnuje vkládání a změnu NC-funkcí. Můžete také upravovat NC-programy, které jste dříve vygenerovali pomocí CAM-systému a přenesli do řídicího systému.

#### **Příbuzná témata**

- Ovládání pracovní plochy **Hledat Další informace:** ["Ovládání pracovní plochy Hledat", Stránka 206](#page-205-0)
- Okno **Vložit NC funkci Další informace:** ["Okno Vložit NC funkci", Stránka 209](#page-208-1)

### **Popis funkce**

NC-programy můžete editovat výlučně v režimu **Editor** a v aplikaci **MDI**.

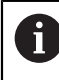

V aplikaci **MDI** můžete upravit pouze NC-program **\$mdi.h** nebo **\$mdi\_inch.h**.

### **Vkládání NC-funkcí**

Řídicí systém nabízí následující možnosti vkládání NC-funkcí:

- Vložení NC-funkce přímo pomocí kláves nebo tlačítek
	- Často požadované NC-funkce, např. dráhové funkce, můžete vložit přímo pomocí tlačítek.

Alternativně k tlačítkům nabízí řídicí systém obrazovkovou klávesnici a pracovní plochu **Klávesnice** v režimu NC-zadávání.

**Další informace:** ["Klávesnice na obrazovce panelu řídicího systému",](#page-1121-0) [Stránka 1122](#page-1121-0)

Vložit NC-funkci výběrem

Všechny NC-funkce můžete vybrat pomocí okna **Vložit NC funkci**.

**Další informace:** ["Okno Vložit NC funkci", Stránka 209](#page-208-1)

Vložit NC-funkci v textovém editoru

Řídicí systém nabízí v režimu Textového editoru automatické dokončování.

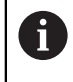

Když je aktivní režim Textový editor, je přepínač **Klartext editor** vlevo a je zašedlý.

**Další informace:** ["Vkládání NC-funkcí", Stránka 213](#page-212-0)

#### **Editování NC-funkcí**

Řídicí systém nabízí následující možnosti editování NC-funkcí:

- Editace NC-funkce v režimu **Klartext editor** Řídicí systém otevírá nově vytvořené i syntakticky správné NC-programy standardně v režimu **Klartext editor**
- Editování NC-funkce ve sloupci **Tvar** Sloupec **Tvar** zobrazuje nejen vybrané a použité syntaktické prvky, ale také všechny možné syntaktické prvky pro aktuální NC-funkci.
- Editace NC-funkce v režimu Textového editoru

Řízení se pokusí automaticky opravit syntaktické chyby v NC-programu. Pokud automatická korekce není možná, přepne se řízení při editaci tohoto NC-bloku do režimu textového editoru. Než budete moci přejít do režimu **Klartext editor**, musíte opravit všechny chyby.

**Další informace:** ["Editování NC-funkcí ", Stránka 214](#page-213-0)

#### <span id="page-212-0"></span>**Vkládání NC-funkcí**

#### **Vložení NC-funkce přímo pomocí kláves nebo tlačítek**

Často požadované NC-funkce vložíte následovně:

- Zvolte **L**
	- Řízení vytvoří nový NC-blok a spustí dialog.
	- **Postupujte podle dialogu**

#### **Vložit NC-funkci výběrem**

Novou NC-funkci vložíte následovně:

Vložit<br>NC funkci

صيا

- Zvolte **Vložit NC funkci**
- Řídicí systém otevře okno **Vložit NC funkci**
- Přejděte k požadované NC-funkci
- Řídicí systém označí zvolenou NC-funkci.

Vložit

- Řízení vytvoří nový NC-blok a spustí dialog.
- **Postupujte podle dialogu**

#### **Vložení NC-funkce v režimu textového editoru**

Zvolte **Vložit**

NC-funkci vložíte následovně:

- ► Zadejte libovolný znak
- Řízení vloží jeden NC-blok.
- V závislosti na přepínači **Automaticky dokončit v textovém režimu** zobrazí řídicí systém nabídku s možnými otvírači syntaxe.

**Další informace:** ["Nastavení na pracovní ploše Hledat", Stránka 201](#page-200-1)

- ▶ Zvolit otvírač svntaxe
- Případně zadejte hodnotu
- V závislosti na přepínači **Automaticky dokončit v textovém režimu** zobrazí řídicí systém nabídku s možnými prvky syntaxe.
- **Případně zvolte prvek syntaxe**

# <span id="page-213-0"></span>**Editování NC-funkcí**

#### **Editace NC-funkce v režimu Klartext editor**

Stávající NC-funkci změníte v režimu **Klartext editor** následovně:

- Přejděte k požadované NC-funkci
- Přejděte na požadovaný prvek syntaxe
- Řídicí systém zobrazuje alternativní prvky syntaxe na panelu akcí.
- ▶ Vyberte prvek syntaxe
- V případě potřeby definujte hodnotu

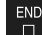

̉

Potvrdit

Ukončete zadání, např. s tlačítkem **END**

#### **Editování NC-funkce ve sloupci Tvar**

Pokud je aktivní režim **Klartext editor**, můžete využít i sloupec **Tvar**.

Stávající NC-funkci změníte ve sloupci **Tvar** následovně:

Přejděte k požadované NC-funkci

- Zobrazte sloupec **Tvar**
	- V případě potřeby vyberte alternativní prvek syntaxe, např. **LP** místo **L**
	- V případě potřeby změňte nebo doplňte hodnotu
	- V případě potřeby zadejte volitelný prvek syntaxe nebo vyberte ze seznamu, např. přídavnou funkci **M8**
	- Ukončete zadávání, např. s tlačítkem **Potvrdit**

#### **Editace NC-funkce v režimu Textového editoru**

Stávající NC-funkci editujete v režimu Textového editoru následovně:

- Řídicí systém podtrhne chybný syntaktický prvek červenou klikatou čarou a před NC-funkcí zobrazí symbol upozornění, kupř. **FMX** namísto **FMAX**.
- Přejděte k požadované NC-funkci
- 
- Případně zvolte symbol upozornění
- Řídicí systém ukáže odpovídající popis chyby.
- Uzavřít NC-blok
- V případě potřeby řídicí systém otevře okno **Autokorekce NC bloku** s návrhem řešení.

Ano

j.

Přijměte návrh pomocí **Ano** do NC-programu nebo zrušte automatickou korekci

Pokud editujete NC-blok s chybou syntaxe, můžete proces editace zrušit pouze klávesou **ESC**.

### **Upozornění**

# *UPOZORNĚNÍ*

#### **Pozor, může dojít ke ztrátě dat!**

Pokud upravujete NC-programy mimo pracovní plochu **Hledat**, nemáte kontrolu nad tím, zda řídicí systém změny rozpozná. Takže změny nemůžete řídicím systémem vrátit zpět. To může způsobit nevratné smazání nebo změnu dat!

NC-programy editujte výlučně na pracovní ploše **Hledat**

Při úpravě NC-funkce použijte šipky doleva a doprava k navigaci na jednotlivý prvek syntaxe, a to i u cyklů. Pomocí šipek nahoru a dolů hledá řídicí systém stejný prvek syntaxe ve zbytku NC-programu.

**Další informace:** ["Hledání stejných prvků syntaxe v různých NC-blocích",](#page-207-0) [Stránka 208](#page-207-0)

Pokud editujete NC-blok a ještě jste jej neuložili, ovlivní funkce **Zpět** a **Zopakovat** změny jednotlivých prvků syntaxe NC-funkce.

**Další informace:** ["Symboly rozhraní řídicího systému", Stránka 106](#page-105-0)

- Řídicí systém otevře indikaci polohy přehledu stavů tlačítkem **Převzetí aktuální polohy**. V programovacím dialogu můžete převzít aktuální hodnotu osy. **Další informace:** ["Přehled stavů na panelu TNC", Stránka 153](#page-152-0)
- Programujte NC-programy, jako by se nástroj pohyboval! Pak je irelevantní, zda pohyb provádí osa hlavy nebo stolu.
- Pokud je NC-program zpracováván v režimu **Běh programu**, nelze tento NC-program v režimu **Editor** editovat.
- V režimu **Klartext editor** můžete do komentářů a odrážek vkládat zalomení řádků.

#### **Poznámky k režimu Textového editoru**

- Řídicí systém nemůže nabídnout řešení ve všech případech.
- Režim textového editoru podporuje všechny možnosti navigace na pracovní ploše **Hledat**. Režim textového editoru však můžete ovládat rychleji pomocí gest nebo myši, protože můžete např. přímo vybrat symbol upozornění.

**Další informace:** ["Ovládání pracovní plochy Hledat", Stránka 206](#page-205-0)

- V režimu Textového editoru můžete na libovolném místě vložit zalomení řádku. Pokud pak v režimu **Klartext editor** editujete NC-funkce, odstraní řídicí systém po uložení zalomení řádků. V komentářích a odrážkách se zachovávají zalomení řádků i po úpravách.
- Pokud programujete cyklus s aktivním automatickým dokončováním, nabízí řídicí systém možnosti **Pouze parametry cyklů zpětně kompatibilních** nebo **S volitelnými parametry cyklu**.

Pokud zvolíte **Pouze parametry cyklů zpětně kompatibilních**, můžete dodatečně ještě vkládat opční parametry cyklu. Za tímto účelem vložte do posledního řádku zalomení řádku.

**Další informace:** ["Všeobecně k cyklům", Stránka 216](#page-215-0)

# **7.4 Práce s cykly**

0

# <span id="page-215-0"></span>**7.4.1 Všeobecně k cyklům**

### **Všeobecně**

Plný rozsah řídicích funkcí je k dispozici pouze při použití nástrojové osy **Z**, např. definice vzoru **PATTERN DEF**.

Omezené ale i připravené a nakonfigurované výrobcem stroje je možné použití os **X** a **Y** jako nástrojových os.

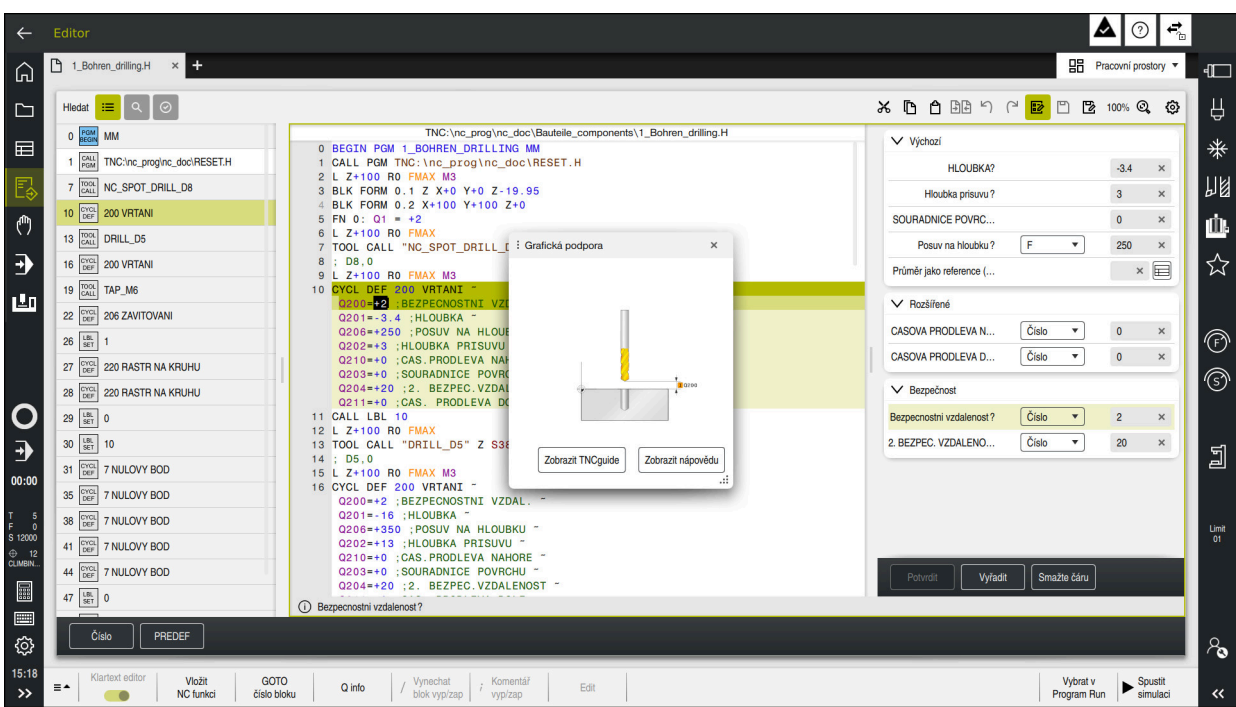

Cykly jsou uložené v řídicím systému jako podprogramy. S cykly můžete provádět různá obrábění. Tím se úžasně usnadňuje vytváření programů. Také pro často se opakující obrábění, která obsahují více obráběcích operací, jsou cykly užitečné. Většina cyklů používá Q-parametry jako předávací parametry. Řídicí systém Vám nabízí následující technologické cykly:

- **Vrtání**
- Řezání závitů
- Frézování, např. kapes, čepů nebo také obrysů
- Cykly pro transformaci (přepočet) souřadnic
- Zvláštní cykly

# *UPOZORNĚNÍ*

#### **Pozor nebezpečí kolize!**

Cykly provádí rozsáhlé obrábění. Nebezpečí kolize!

▶ Před zpracováním Simulace proveďte
# *UPOZORNĚNÍ*

#### **Pozor – nebezpečí kolize**

V cyklech HEIDENHAIN můžete programovat proměnné jako zadávané hodnoty. Pokud při použití proměnných nepoužijete výhradně doporučený vstupní rozsah zadávání cyklu, může dojít ke kolizi.

- Používejte výlučně rozsahy zadávání, doporučené fou HEIDENHAIN
- Dbejte na dokumentaci fy HEIDENHAIN
- Kontrolujte průběh pomocí simulace

#### **Opční parametry**

HEIDENHAIN stále pokračuje ve vývoji rozsáhlých balíčků cyklů, takže mohou být u každého nového softwaru také nové Q-parametry pro cykly. Tyto nové Q-parametry jsou opční, u starších verzí softwaru nebyly ještě částečně k dispozici. V cyklu se tyto parametry vždy nachází na konci definice cyklu. Které opční Q-parametry byly u tohoto softwaru přidány, najdete v přehledu "Nové a změněné funkce". Můžete se sami rozhodnout, zda definujete opční Q-parametry nebo je klávesou **NO ENT** smažete. Můžete také převzít nastavené standardní hodnoty. Pokud jste volitelný Q-parametr smazali omylem nebo chcete-li rozšířit cykly vašich stávajících NCprogramů, můžete vložit volitelné Q-parametry do cyklů také dodatečně. Postup je popsán dále.

Postupujte takto:

- ▶ Vyvolejte definici cyklu
- Zvolte pravé směrové tlačítko, až se zobrazí nové Q-parametry
- Převezměte zadanou standardní hodnotu

nebo

- ▶ Zadejte hodnotu
- Chcete-li přijmout nový Q-parametr, opusťte menu další volbou pravého směrového tlačítka nebo tlačítka **END**
- Pokud nechcete nový Q-parametr přijmout, stiskněte klávesu **NO ENT**

#### **Kompatibilita**

NC-programy, připravené na starších řídicích systémech HEIDENHAIN (od TNC 150 B) jsou z velké části tímto novým softwarem na zpracovatelné. I když byly přidány do stávajících cyklů nové, volitelné parametry, můžete zpravidla zpracovávat vaše NC-programy jako obvykle. To je dosaženo vloženými standardními hodnotami. Chcete-li naopak spustit na starším řídicím systému NC-program, který byl naprogramován na novější verzi softwaru, můžete příslušné volitelné Q-parametry odstranit z definice cyklu tlačítkem **NO ENT**. Tak dostanete odpovídající, zpětně kompatibilní NC-program. Pokud obsahují NC-bloky neplatné prvky tak je řídicí systém při načítání označí jako ERROR-bloky (CHYBNÉ bloky).

# <span id="page-217-0"></span>**Definování cyklů**

Pro definování cyklů máte několik možností. **Vložení přes NC-funkce:**

- Vložit<br>NC funkci
- Zvolte **Vložit NC funkci**
- Řídicí systém otevře okno **Vložit NC funkci**
- ▶ Zvolte požadovaný cyklus
- Řízení otevře dialog a dotazuje se na všechny zadávané hodnoty.

#### **Tlačítkem CYCL DEF vkládejte obráběcí cykly:**

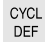

- Zvolte tlačítko **CYCL DEF**
- Řídicí systém otevře okno **Vložit NC funkci**
- ▶ Zvolte požadovaný cyklus
- Řízení otevře dialog a dotazuje se na všechny zadávané hodnoty.

#### **Tlačítkem TOUCH PROBE vkládejte cykly dotykové sondy:**

TOUCH<br>PROBE

A

- Zvolte tlačítko **TOUCH PROBE**
- Řídicí systém otevře okno **Vložit NC funkci**
- ▶ Zvolte požadovaný cyklus
- Řízení otevře dialog a dotazuje se na všechny zadávané hodnoty.

#### **Navigace v cyklu**

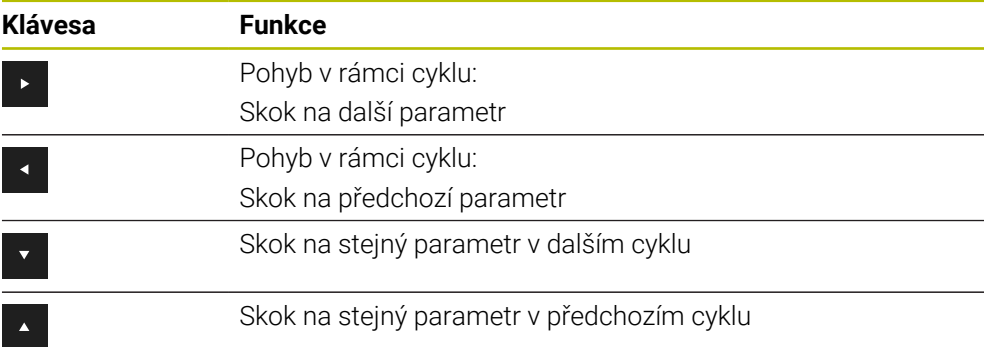

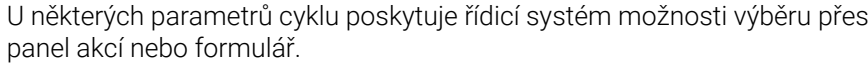

Pokud je možnost zadání uložena u určitých parametrů cyklů, které představují určité chování, můžete otevřít seznam pro výběr pomocí klávesy **GOTO** nebo v náhledu formuláře. Např. v cyklu **200 VRTANI**, má parametr **Q395 REFERENCNI HLOUBKA** možnost volby:

- 0 | Špička nástroje
- $\blacksquare$  1 | Roh břitu

#### **Formulář Zadávání cyklu**

Řídicí systém Vám nabízí pro různé funkce a cykly **TVAR**. Tento **TVAR** nabízí možnost zadávat různé syntaktické prvky nebo parametry cyklu na základě formuláře.

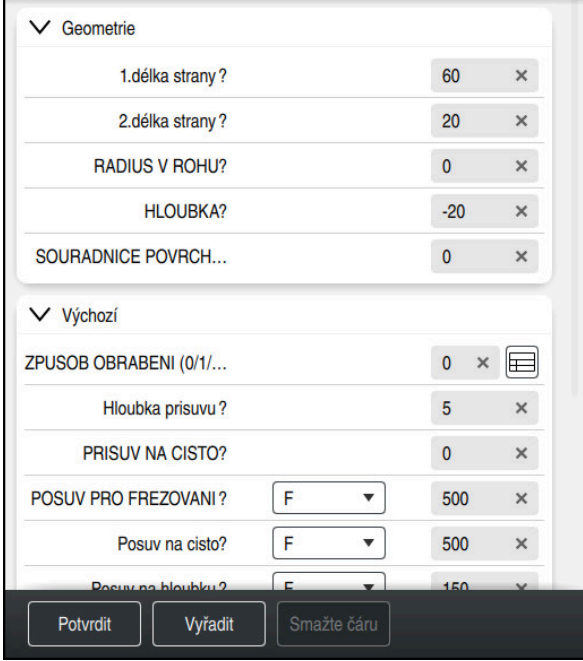

Řídicí systém seskupuje parametry cyklu ve **TVAR** podle jejich funkcí, např. geometrie, standardní, rozšířené, bezpečnostní. Pro různé parametry cyklu dává řídicí systém možnosti výběru např. přepínačem. Řídicí systém barevně zobrazuje aktuálně upravovaný parametr cyklu.

Po definování všech požadovaných parametrů cyklu můžete zadání potvrdit a cyklus dokončit.

Otevření formuláře:

- Otevřete **Editor**
- Otevřete pracovní prostor **Hledat**

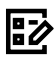

 $\mathbf{f}$ 

Zvolte **TVAR** přes lištu s názvem

Pokud je zadání neplatné, zobrazí řídicí systém před syntaktickým prvkem symbol nápovědy. Pokud zvolíte symbol nápovědy, zobrazí řídicí systém informace o chybě.

#### **Pomocný obrázek**

Při editaci cyklu zobrazí řídicí systém pomocný obrázek pro aktuální Q-parametr. Velikost pomocného obrázku závisí na velikosti pracovní oblasti **Hledat**.

Řídicí systém zobrazuje pomocný obrázek na pravém okraji pracovní plochy, na dolním nebo horním okraji. Pozice pomocného obrázku je ve druhé polovině než je kurzor.

Po ťuknutí nebo kliknutí na pomocný obrázek zobrazí řídicí systém obrázek v maximální velikosti.

Pokud je aktivní pracovní plocha **Nápověda**, zobrazí v ní řídicí systém pomocný obrázek, namísto na pracovní ploše **Hledat**.

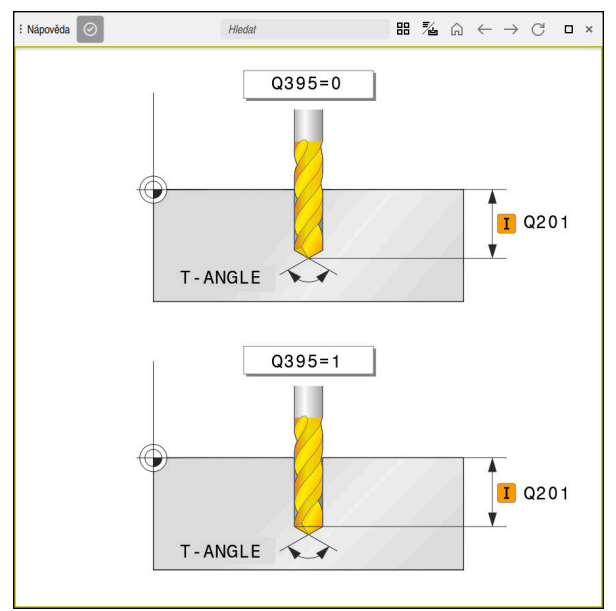

Pracovní plocha **Nápověda** s obrázkem nápovědy pro parametr cyklu

# <span id="page-220-2"></span>**Vyvolání cyklů**

Cykly s úběrem materiálu musíte v NC-programu nejen definovat, ale také vyvolat. Toto vyvolání se vždy vztahuje k naposledy definovanému obráběcímu cyklu v NCprogramu.

#### **Předpoklady**

j.

Před vyvoláním cyklu naprogramujte v každém případě:

- **BLK FORM** (BLK FORM) pro grafické znázornění (potřebné pouze pro simulaci)
- Vyvolání nástroje
- Smysl otáčení vřetena (přídavná funkce **M3**/**M4**)
- Definice cyklu (**CYCL DEF**)

Dbejte na další předpoklady, které jsou uvedeny u následujících popisů cyklů a přehledových tabulek.

Pro vyvolání cyklu máte k dispozici tyto možnosti.

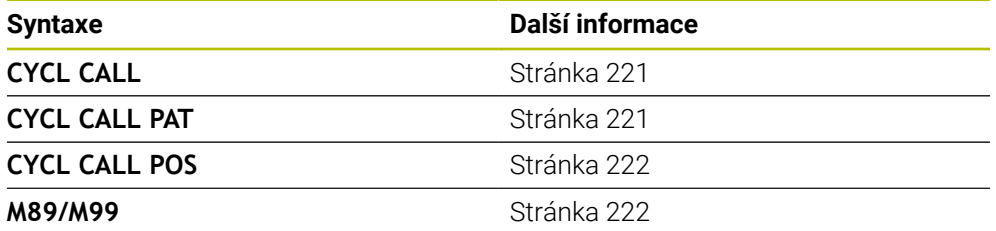

#### <span id="page-220-0"></span>**Vyvolání cyklu pomocí CYCL CALL**

Funkce **CYCL CALL** jednou vyvolá naposledy definovaný obráběcí cyklus. Výchozím bodem cyklu je poloha, která byla naposledy naprogramovaná před blokem **CYCL CALL**.

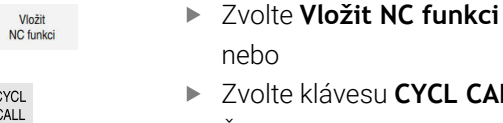

 $\overline{a}$ lte klávesu **CYCL CALL** 

CY<br>CA

- Řízení otevře okno **Vložit NC funkci**
- Zvolte **CYCL CALL M**
- ▶ Definujte **CYCL CALL M** a popř. přidejte M-funkci

#### <span id="page-220-1"></span>**Vyvolání cyklu pomocí CYCL CALL PAT**

Funkce **CYCL CALL PAT** vyvolá naposledy definovaný cyklus obrábění na všech pozicích, které jste určili v definici vzoru **PATTERN DEF** nebo v tabulce bodů.

**Další informace:** ["Definice vzoru PATTERN DEF", Stránka 383](#page-382-0)

**Další informace:** ["Tabulky bodů", Stránka 380](#page-379-0)

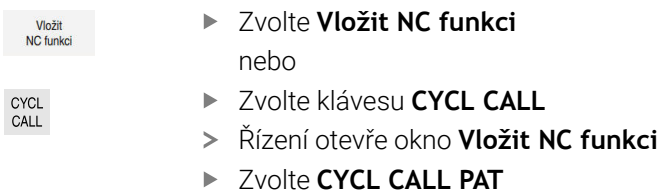

▶ Definujte **CYCL CALL PAT** a popř. přidejte M-funkci

#### <span id="page-221-0"></span>**Vyvolání cyklu pomocí CYCL CALL POS**

Funkce **CYCL CALL POS** jednou vyvolá naposledy definovaný obráběcí cyklus. Výchozím bodem cyklu je poloha, kterou jste definovali v bloku **CYCL CALL POS**.

Vložit<br>NC funkci

Zvolte **Vložit NC funkci** nebo

CYCL<br>CALL

 $\mathbf i$ 

- Zvolte klávesu **CYCL CALL**
- Řízení otevře okno **Vložit NC funkci**
- Zvolte **CYCL CALL POS**
- Definujte **CYCL CALL POS** a popř. přidejte M-funkci

Řízení najede polohu uvedenou v bloku s **CYCL CALL POS** s polohovací logikou:

- Je-li aktuální poloha nástroje v ose nástroje větší než je horní hrana obrobku (**Q203**), pak polohuje řízení nejdříve v rovině obrábění na programovanou polohu a poté v ose nástroje
- Leží-li aktuální poloha nástroje v ose nástroje pod horní hranou obrobku (**Q203**), pak polohuje řízení nejdříve v ose nástroje na bezpečnou výšku a poté v rovině obrábění na programovanou polohu

Pokyny pro programování a obsluhu

- V bloku **CYCL CALL POS** musí být vždy naprogramovány tři souřadné osy. Pomocí souřadnic v ose nástroje můžete jednoduše změnit výchozí polohu. Působí jako dodatečné posunutí nulového bodu.
- Posuv, který je stanoven v bloku **CYCL CALL POS**, platí pouze pro najíždění do výchozí polohy naprogramované v tomto NC-bloku.
- Řízení zásadně najíždí na polohu stanovenou v bloku **CYCL CALL POS** bez aktivní korekce rádiusu (R0).
- Když vyvoláte pomocí **CYCL CALL POS** cyklus s definovanou výchozí polohou (např. cyklus **212**), pak působí v tomto cyklu definovaná poloha jako dodatečné posunutí k poloze definované v bloku **CYCL CALL POS**. Proto byste měli v cyklu stanovenou výchozí pozici vždy definovat s 0.

#### <span id="page-221-1"></span>**Vyvolání cyklu pomocí M99/M89**

Blokově účinná funkce **M99** jednou vyvolá naposledy definovaný obráběcí cyklus. **M99** můžete programovat na konci polohovacího bloku, řídicí systém pak najede do této pozice a následně vyvolá naposledy definovaný obráběcí cyklus.

Má-li řídicí systém cyklus provést automaticky po každém polohovacím bloku, naprogramujte první vyvolání cyklu s **M89**.

Ke zrušení účinku **M89** postupujte takto:

- **Programování M99** v polohovacím bloku
- Řídicí systém najede poslední bod startu. nebo
- Definujte nový cyklus obrábění s **CYCL DEF**

#### **Definování NC-programu jako cyklu a vyvolání**

Pomocí **SEL CYCLE** můžete definovat libovolný NC-program jako obráběcí cyklus.

Definování NC-programu jako cyklu:

Vložit<br>NC funkci

| cyc

- Zvolte **Vložit NC funkci**
- Řízení otevře okno **Vložit NC funkci**
- Zvolte **SEL CYCLE**

Zvolte název programu, řetězcový parametr nebo soubor

Vyvolání NC-programu jako cyklu:

- CYCL<br>CALL
- Zvolte klávesu **CYCL CALL**
- Řízení otevře okno **Vložit NC funkci** nebo
- Naprogramujte **M99**
- Pokud je volaný soubor ve stejném adresáři jako volající soubor, můžete  $\mathbf i$ připojit pouze název souboru bez cesty.
	- **CYCL CALL PAT** a **CYCL CALL POS** používají polohovací logiku před každým provedením cyklu. Co se týče polohovací logiky chovají se **SEL CYCLE** a cyklus **12 PGM CALL** stejně: u vzoru bodů se počítá najížděná bezpečná výška z maximální polohy přes:
		- maximum ze Z-poloh při startu vzoru
		- všechny Z-polohy ve vzoru bodů
	- U **CYCL CALL POS** se neprovádí žádné předpolohování ve směru osy nástroje. Předpolohování v rámci volaného souboru byste pak museli naprogramovat sami.

# <span id="page-223-0"></span>**7.4.2 Všeobecně k cyklům dotykové sondy**

#### **Princip funkce**

- Informujte se ve vaší příručce ke stroji!  $\mathcal{L}_{\mathcal{A}}$  $\bullet$ 
	- Řízení musí být k používání dotykové sondy připraveno výrobcem stroje.
	- HEIDENHAIN přebírá záruku za funkce cyklů dotykových sond pouze ve spojení s dotykovými sondami HEIDENHAIN
	- Při použití dotykové sondy HEIDENHAIN s rozhraním EnDat se automaticky aktivuje volitelný software Funkce dotykové sondy (#17 / #1-05-1).
	- Plný rozsah řídicí funkce je k dispozici pouze při použití nástrojové osy **Z**.
	- Omezené ale i připravené a nakonfigurované výrobcem stroje je možné použití os **X** a **Y** jako nástrojových os.

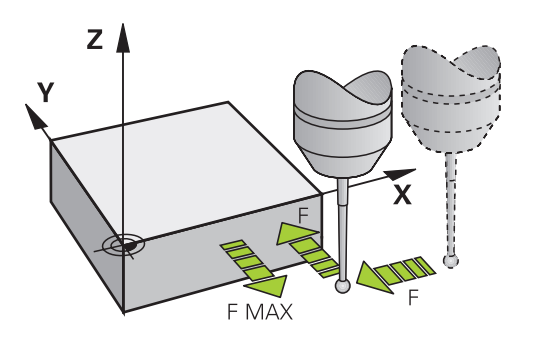

Pomocí funkcí dotykové sondy můžete nastavovat vztažné body na obrobku, provádět měření na obrobku a také zjišťovat a kompenzovat šikmou polohu obrobku.

Během zpracování cyklu dotykové sondy v řízení přijíždí 3D-dotyková sonda k součásti paralelně s osou (i při aktivním základním natočení a při naklopené rovině obrábění). Snímací posuv dotykové sondy určuje výrobce vašeho stroje ve strojním parametru.

**Další informace:** ["Všeobecně k cyklům dotykové sondy", Stránka 224](#page-223-0)

Když se dotykový hrot dotkne obrobku,

- vyšle 3D-dotyková sonda do řízení signál: souřadnice sejmuté polohy se uloží do paměti
- 3D-dotyková sonda se zastaví
- odjede rychloposuvem zpět na polohu startu snímacího procesu

Pokud během stanovené dráhy nedojde k vychýlení dotykového hrotu, vydá řízení příslušné chybové hlášení (dráha: **DIST** z tabulky dotykové sondy).

#### **Příbuzná témata**

- Ruční cykly dotykové sondy **Další informace:** ["Funkce dotykové sondy v režimu Ruční \(#17 / #1-05-1\)",](#page-1214-0) [Stránka 1215](#page-1214-0)
- Tabulka vztažných bodů **Další informace:** ["Tabulka vztažných bodů \\*.pr", Stránka 1654](#page-1653-0)
- Tabulka nulových bodů **Další informace:** ["Tabulka nulových bodů \\*.d", Stránka 1665](#page-1664-0)
- Vztažné systémy
	- **Další informace:** ["Vztažné soustavy", Stránka 670](#page-669-0)
- Předvolené proměnné **Další informace:** ["Předobsazené Q-parametry", Stránka 981](#page-980-0)

#### **Předpoklady**

- Volitelný software Funkce dotykové sondy (#17 / #1-05-1)
- Kalibrovaná dotyková sonda na obrobky

**Další informace:** ["Kalibrování obrobkové dotykové sondy", Stránka 1230](#page-1229-0)

#### **Práce s dotykovým hrotem tvaru L**

Snímací cykly **444** a **14xx** podporují mimo jednoduchý dotykový hrot **SIMPLE** také hrot ve tvaru L **L-TYPE**. Dotykový hrot ve tvaru L musíte před použitím kalibrovat. HEIDENHAIN doporučuje pro kalibraci dotykového hrotu následující cykly:

- Kalibrace poloměru: [Cyklus 460 KALIBRACE TS NA KOULI \(#17 / #1-05-1\)](#page-1192-0)
- Kalibrace délky: [Cyklus 461 TS KALIBRACE DELKY NASTROJE \(#17 / #1-05-1\)](#page-1199-0)

V tabulce dotykové sondy musíte povolit orientaci pomocí **TRACK ON**. Řídicí systém orientuje dotykový hrot ve tvaru L během chodu programu do příslušného směru snímání. Pokud směr snímání odpovídá ose nástroje, orientuje řídicí systém dotykovou sondu na kalibrační úhel.

Řídicí systém nezobrazuje výložník dotykového hrotu v simulaci. Výložník je zahnutá délka dotykového hrotu ve tvaru L.

- Volitelný software **DCM** (#40 / #5-03-1) nemonitoruje dotykový hrot ve tvaru L.
- Pro dosažení maximální přesnosti musí být posuvy pro kalibraci a snímání shodné.

**Další informace:** ["Tabulka dotykové sondy tchprobe.tp \(#17 / #1-05-1\)",](#page-1639-0) [Stránka 1640](#page-1639-0)

#### **Upozornění**

i

# *UPOZORNĚNÍ*

#### **Pozor nebezpečí kolize!**

Během provádění cyklů dotykové sondy **400** až **499** nesmí být aktivní žádné cykly pro přepočet souřadnic. Hrozí nebezpečí kolize!

- Následující cykly neaktivujte před použitím cyklů dotykové sondy: **Cyklus 7** , cyklus 8 **ZRCADLENI**, **cyklus** 10 **OTACENI**, cyklus **11 ZMENA MERITKA** a cyklus **26 MERITKO PRO OSU**.
- Přepočet souřadnic předtím resetujte

# **Všeobecně o tabulce dotykové sondy**

V tabulce dotykové sondy definujete bezpečnou vzdálenost, jak daleko má řízení předpolohovat dotykovou sondu od definovaného, či cyklem vypočítaného bodu dotyku. Čím menší tuto hodnotu zadáte, tím přesněji musíte definovat snímací polohu. V mnoha cyklech dotykové sondy můžete definovat dodatečnou bezpečnou vzdálenost, která se přičítá k bezpečné vzdálenosti v tabulce dotykové sondy.

V tabulce dotykové sondy definujete následující položky:

- Typ nástroje
- Středové přesazení dotykové sondy
- Úhel vřetena při kalibraci
- Posuv při snímání
- Rychloposuv ve snímacím cyklu
- Maximální dráha měření
- **Bezpečná vzdálenost**
- Posuv předpolohování
- Orientaci dotykové sondy
- Sériové číslo
- $\blacksquare$  Reakce při kolizi

**Další informace:** ["Tabulka dotykové sondy tchprobe.tp \(#17 / #1-05-1\)",](#page-1639-0) [Stránka 1640](#page-1639-0)

# **Cykly dotykové sondy v režimech Ručně a Ruční kolečko**

Řídicí systém poskytuje v aplikaci **Nastavení** v režimu **Ruční** cykly dotykové sondy, s nimiž:

- Nastavení vztažných bodů
- Sejmutí úhlu
- Sejmutí polohy
- Kalibrování dotykové sondy
- Měření nástroje

**Další informace:** ["Funkce dotykové sondy v režimu Ruční \(#17 / #1-05-1\)",](#page-1214-0) [Stránka 1215](#page-1214-0)

### **Cykly dotykové sondy pro automatický provozní režim**

Kromě manuálních cyklů dotykových sond nabízí řídicí systém v automatickém režimu velké množství cyklů pro širokou škálu aplikací:

- Automatické zjištění šikmé polohy obrobku
- Automatické ziišťování vztažných bodů
- Automatická kontrola obrobků
- **Speciální funkce**
- Kalibrace dotykové sondy
- Automatické proměřování kinematiky
- Automatické měření nástrojů

#### **Definování cyklů dotykové sondy**

Používejte cykly dotykové sondy s čísly přes **400**, stejně tak jako novější obráběcí cykly a Q-parametry jako předávací parametry. Parametry se stejnou funkcí, kterou řízení vyžaduje v různých cyklech, mají stále stejné číslo: např. **Q260** znamená vždy Bezpečná výška, **Q261** znamená Měřená výška, atd.

K definování cyklů dotykové sondy máte několik možností. Cykly dotykové sondy programujte v režimu **Programování**.

**Další informace:** ["Definování cyklů", Stránka 218](#page-217-0)

Pro různé parametry cyklu poskytuje řídicí systém možnosti výběru přes panel akcí nebo formulář.

#### **Zpracování cyklů dotykové sondy**

Všechny cykly dotykové sondy jsou DEF-aktivní. Řídicí systém zpracovává cyklus automaticky, jakmile je při provádění programu přečtená definice cyklu.

#### **Upozornění**

 $\mathbf i$ 

# *UPOZORNĚNÍ*

#### **Pozor nebezpečí kolize!**

Během provádění cyklů dotykové sondy **400** až **499** nesmí být aktivní žádné cykly pro přepočet souřadnic. Hrozí nebezpečí kolize!

- Následující cykly neaktivujte před použitím cyklů dotykové sondy: **Cyklus 7** , cyklus 8 **ZRCADLENI**, **cyklus** 10 **OTACENI**, cyklus **11 ZMENA MERITKA** a cyklus **26 MERITKO PRO OSU**.
- Přepočet souřadnic předtím resetujte

# *UPOZORNĚNÍ*

#### **Pozor nebezpečí kolize!**

Při provádění cyklů dotykové sondy **444** a **14xx** nesmí být aktivní následující transformace souřadnic: cyklus **8 ZRCADLENI**, cyklus **11ZMENA MERITKA**, cyklus **26 MERITKO PRO OSU**, a **TRANS MIRROR**. Hrozí nebezpečí kolize.

Reset přepočtu souřadnic před voláním cyklu

#### **Poznámka v souvislosti s parametry stroje**

Podle nastavení opčního strojního parametru **chkTiltingAxes** (č. 204600) se při snímání kontroluje, zda souhlasí poloha rotačních os s úhly naklopení (3D-ROT). Pokud ne, pak řídicí systém vydá chybové hlášení.

#### **Poznámky v souvislosti s programováním a prováděním**

- Pamatujte, že měrové jednotky v protokolu měření a vracené parametry závisí na hlavním programu.
- Cykly dotykové sondy **40x** až **43x** resetují na začátku cyklu aktivní základní natočení.
- Řídicí systém interpretuje základní transformaci jako základní natočení a offset jako otočení stolu.
- Šikmou polohu můžete převzít jako natočení obrobku pouze tehdy, pokud je na stroji osa rotace stolu a její orientace je kolmá na souřadný systém obrobku **W-CS**.

**Další informace:** ["Porovnání posunutí a 3D-základního natočení", Stránka 1246](#page-1245-0)

#### <span id="page-227-0"></span>**Předpolohování**

Před každým snímáním předpolohuje řídicí systém dotykovou sondu. Předběžné polohování probíhá proti následujícímu směru snímání. Vzdálenost mezi bodem snímání a předběžnou polohou se skládá z následujících hodnot:

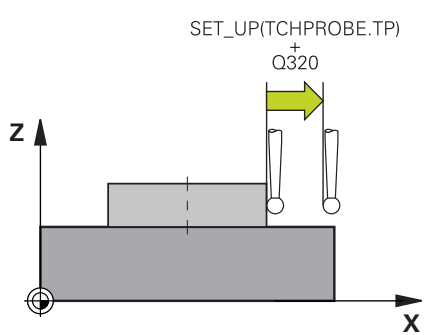

- Poloměr snímací kuličky **R**
- **SET\_UP** z tabulky dotykových sond
- **Q320 BEZPECNOSTNI VZDAL.**

#### **Logika polohování**

Cykly dotykové sondy s číslem od **400** do **499** nebo **1400** až **1499** polohují dotykovou sondu podle následující logiky:

#### **Aktuální poloha > Q260 BEZPECNA VYSKA**

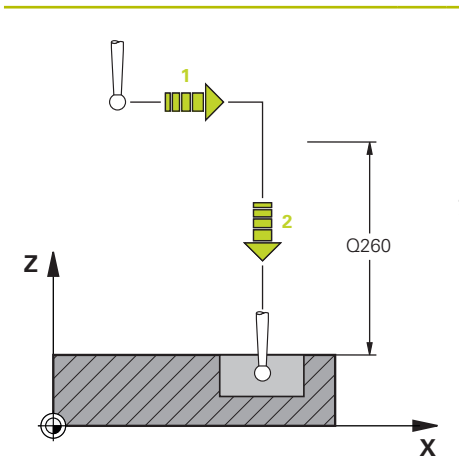

1 Řídicí systém umístí dotykovou sondu **FMAX** do předběžné polohy v rovině obrábění.

**Další informace:** ["Předpolohování ",](#page-227-0) [Stránka 228](#page-227-0)

2 Řídicí systém pak umístí dotykovou sondu s **FMAX** v ose nástroje přímo do výšky snímání.

#### **Aktuální poloha < Q260 BEZPECNA VYSKA**

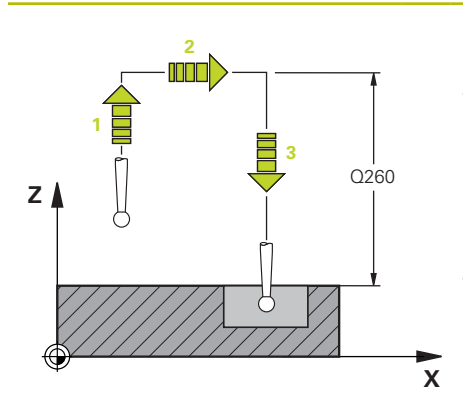

- 1 Řídicí systém polohuje dotykovou sondu s **FMAX** do **Q260 BEZPECNA VYSKA**.
- 2 Řídicí systém umístí dotykovou sondu **FMAX** do předběžné polohy v rovině obrábění.

**Další informace:** ["Předpolohování ",](#page-227-0) [Stránka 228](#page-227-0)

3 Řídicí systém pak umístí dotykovou sondu s **FMAX** v ose nástroje přímo do výšky snímání.

# **7.4.3 Specifické strojní cykly**

V příručce ke stroji naleznete popis příslušných funkcí. Ő

U mnoha strojů jsou k dispozici cykly. Tyto cykly může implementovat výrobce vašeho stroje do řízení, navíc k cyklům HEIDENHAIN. K tomuto účelu existuje samostatný rozsah čísel cyklů:

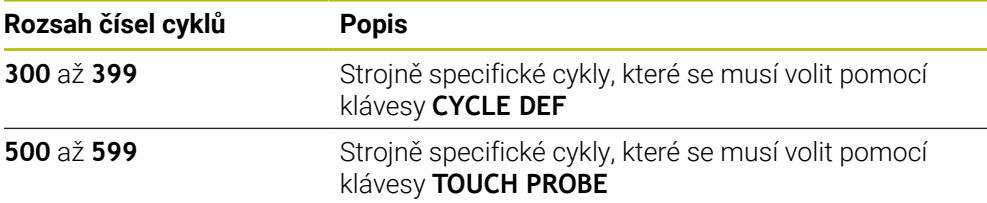

# *UPOZORNĚNÍ*

#### **Pozor nebezpečí kolize!**

Cykly HEIDENHAIN, cykly výrobce stroje a funkce třetích stran používají proměnné. Proměnné můžete programovat také v rámci NC-programů. Pokud se odchýlíte od doporučených rozsahů proměnných, může dojít k překrývání a tím i nežádoucímu chování. Během obrábění vzniká riziko kolize!

- Používejte pouze rozsahy proměnných, doporučené společností HEIDENHAIN
- Nepoužívejte proměnné, které jsou již předvolené.
- Dbejte na dokumentaci fy HEIDENHAIN, výrobce strojů a třetích stran
- Zkontrolujte průběh pomocí simulace

**Další informace:** ["Vyvolání cyklů", Stránka 221](#page-220-2) **Další informace:** ["Proměnné: Q-, QL-, QR- a QS-parametr", Stránka 975](#page-974-0)

# **7.4.4 Disponibilní skupiny cyklů**

# **Obráběcí cykly**

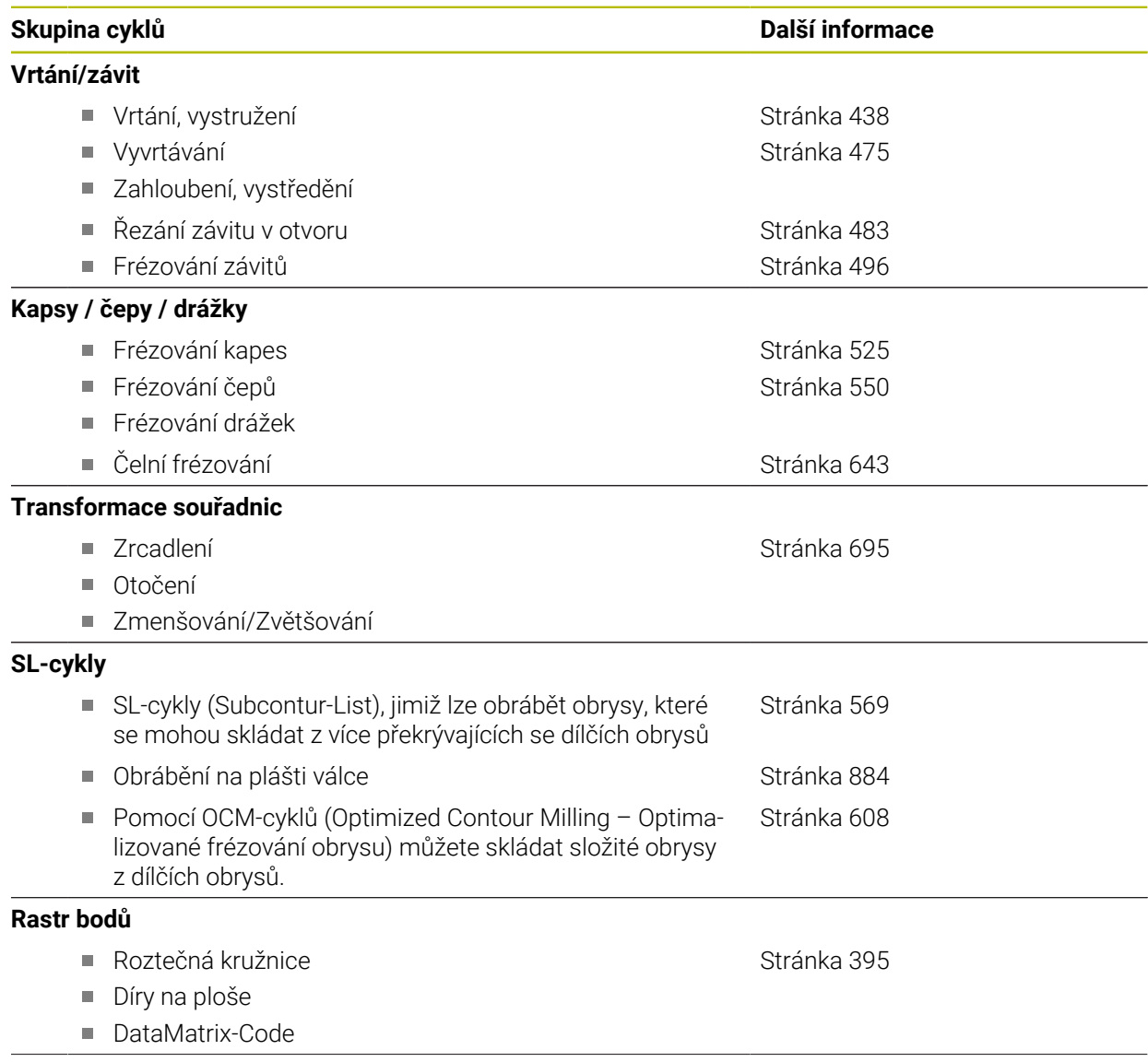

# **Skupina cyklů Další informace**

**Zvláštní cykly**

- Časová prodleva
- Orientace vřetena
- **Tolerance**
- Vyvolání programu
- Rytí

#### [Stránka 868](#page-867-0)

[Stránka 356](#page-355-0) [Stránka 662](#page-661-0)

# **Měřicí cykly**

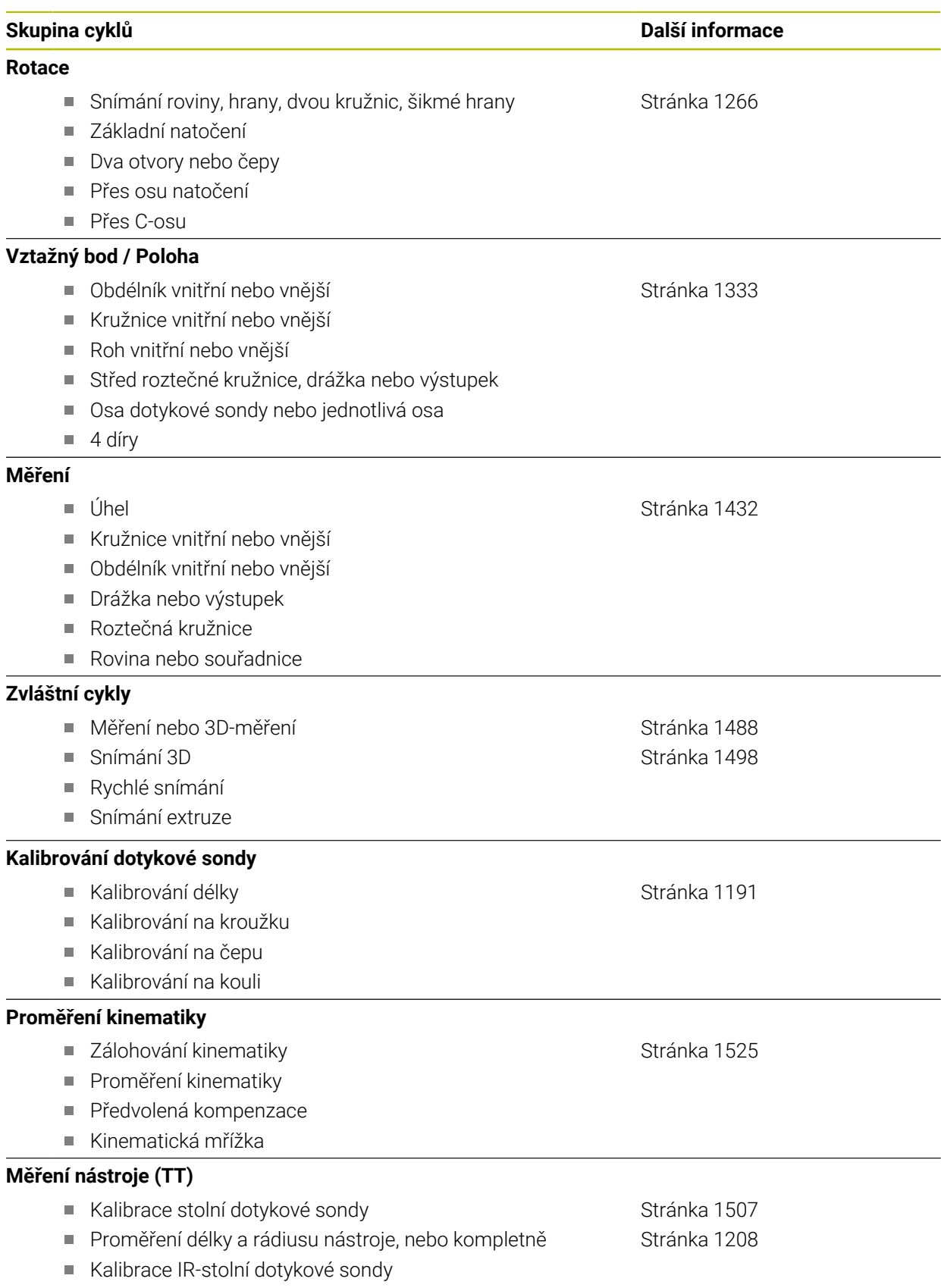

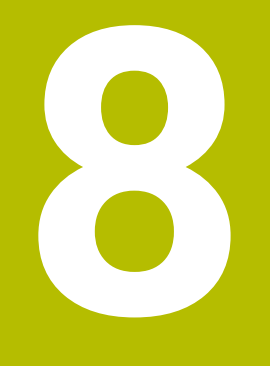

# **Programování určité technologie**

# **8.1 Přepnutí režimu obrábění s FUNCTION MODE**

# **Použití**

Pomocí **FUNCTION MODE SET** můžete aktivovat nastavení, definovaná výrobcem stroje, jako jsou změny rozsahu pojezdu.

#### **Příbuzná témata**

Změna kinematiky v aplikaci **Nastaveni Další informace:** ["Nastavení kanálu", Stránka 1716](#page-1715-0)

# **Předpoklad**

Přizpůsobení řídicího systému výrobcem stroje Výrobce stroje definuje, které interní funkce řídicí systém při této funkci vykonává. Výrobce stroje musí definovat možnosti výběru pro funkci **FUNCTION MODE SET**.

# **Popis funkce**

Při přepnutí režimu obrábění zpracuje řídicí systém makro, které provede strojně specifická nastavení pro příslušný režim obrábění.

Pokud výrobce stroje povolil výběr různých kinematik, můžete kinematiku přepnout pomocí funkce **FUNCTION MODE**.

### **Zadání**

**11 FUNCTION MODE SET "Range1"** ; Aktivovat nastavení výrobce stroje

K této funkci se dostanete takto:

#### **Vložit NC funkci Všechny funkce Specialni funkce FUNCTION MODE**

NC-funkce obsahuje následující prvky syntaxe:

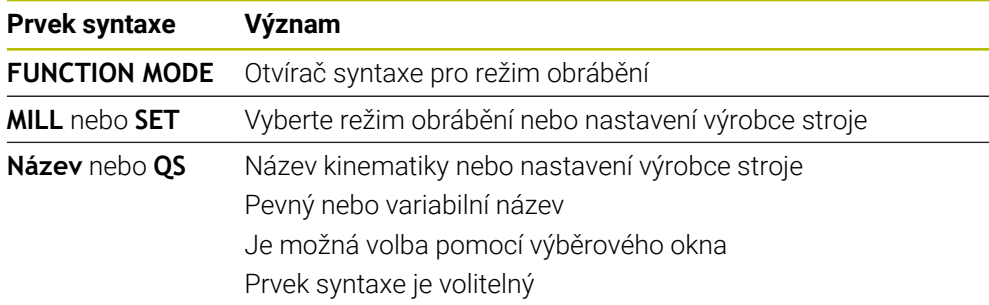

### **Upozornění**

- Výrobce stroje používá opční parametr stroje **CfgModeSelect** (č. 132200) k definování nastavení pro funkci **FUNCTION MODE SET**. Pokud výrobce stroje nedefinuje strojní parametr, není **FUNCTION MODE SET** k dispozici.
- Pokud jsou funkce **Naklápění roviny obrábění** (#8 / #1-01-1) nebo **TCPM** (#9 / #4-01-1) aktivní, nebudete moci přepínat režim obrábění.

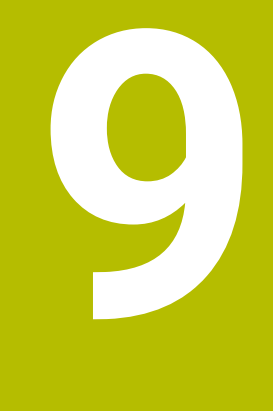

# **Polotovar**

# **9.1 Definování polotovaru s BLK FORM**

### **Použití**

Pomocí funkce **BLK FORM** definujete polotovar pro simulaci NC-programu.

#### **Příbuzná témata**

Znázornění polotovaru na pracovní ploše **Simulace Další informace:** ["Pracovní plocha Simulace", Stránka 1161](#page-1160-0)

#### **Popis funkce**

Polotovar definujete ve vztahu k referenčnímu bodu obrobku. **Další informace:** ["Vztažný bod ve stroji", Stránka 192](#page-191-0)

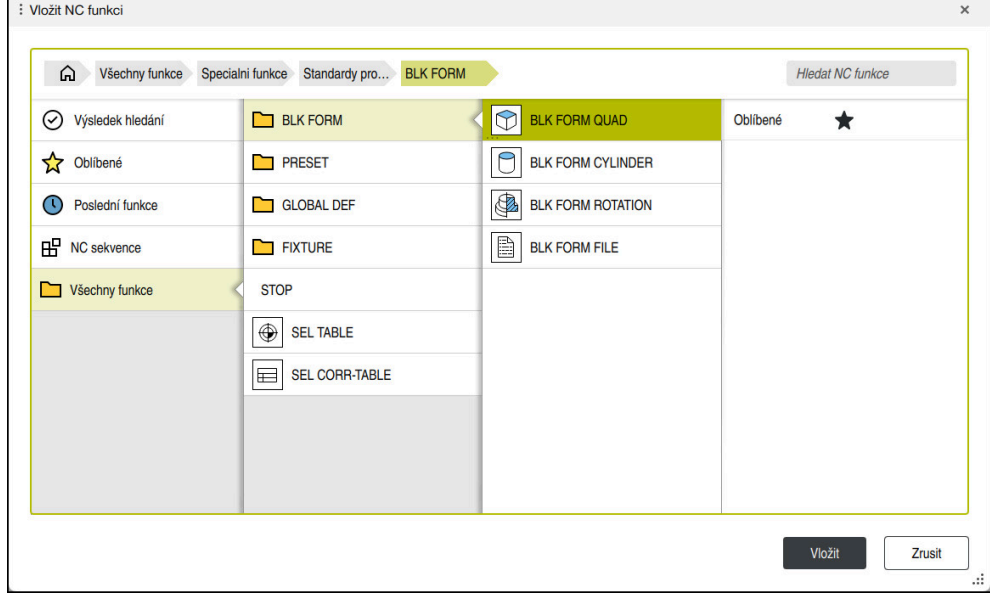

Okno **Vložit NC funkci** pro definici polotovaru

Když vytvoříte nový NC-program, řízení automaticky otevře okno **Vložit NC funkci** pro definici polotovaru.

**Další informace:** ["Vytvoření nového NC-programu", Stránka 116](#page-115-0)

Řídicí systém nabízí následující definice polotovaru:

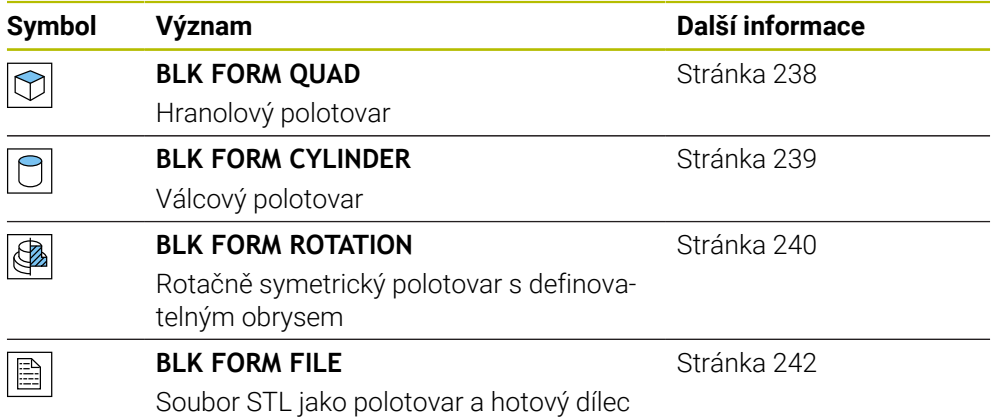

# **Upozornění**

# *UPOZORNĚNÍ*

#### **Pozor nebezpečí kolize!**

Řídicí systém neprovádí ani při aktivní funkci Dynamická kontrola kolize DCM žádnou automatickou kontrolu kolize s obrobkem, ani pro nástroj ani pro jiné součásti stroje. Během zpracování vzniká riziko kolize!

- Aktivování tlačítka **Pokročilé kontroly** pro simulaci
- Zkontrolujte průběh pomocí simulace
- NC-program nebo část programu v režimu **Blok po bloku** testujte opatrně

Plný rozsah řídicích funkcí je k dispozici pouze při použití nástrojové osy **Z**, 6 např. definice vzoru **PATTERN DEF**. Omezené ale i připravené a nakonfigurované výrobcem stroje je možné použití os **X** a **Y** jako nástrojových os.

- Pro výběr souborů nebo podprogramů máte následující možnosti:
	- Zadejte cestu k souboru
	- Zadejte číslo nebo název podprogramu
	- Vyberte soubor nebo podprogram pomocí okna s výběrem
	- Definujte cestu k souboru nebo název podprogramu v QS-parametru
	- Definujte číslo podprogramu v parametru Q, QL nebo QR

Pokud je volaný soubor ve stejné složce jako volající NC-program, můžete také zadat pouze název souboru.

- Aby řídicí systém zobrazil polotovar v simulaci, musí mít polotovar minimální rozměr. Minimální rozměr je 0,1 mm nebo 0,004 palce ve všech osách i v poloměru.
- Řídicí systém zobrazí polotovar v simulaci až poté, co zpracuje kompletní definici polotovaru.
- I když po vytvoření NC-programu zavřete okno Vložit NC funkci nebo chcete doplnit definici polotovaru, můžete kdykoli použít okno **Vložit NC funkci** k definování polotovaru.
- **Funkce Pokročilé kontroly** v simulaci využívá informace z definice polotovaru ke sledování obrobku. I když je ve stroji upnuto několik obrobků, může řízení sledovat pouze aktivní polotovar!

**Další informace:** ["Pokročilé kontroly v simulaci", Stránka 850](#page-849-0)

Aktuální náhled na obrobek můžete exportovat jako STL-soubor v pracovní ploše **Simulace**. Tato funkce umožňuje vytvářet chybějící 3D-modely, např. polotovary s několika kroky obrábění.

**Další informace:** ["Export simulovaného obrobku jako STL-souboru",](#page-1171-0) [Stránka 1172](#page-1171-0)

# <span id="page-237-0"></span>**9.1.1 Hranolový polotovar s BLK FORM QUAD**

#### **Použití**

Pomocí funkce **BLK FORM QUAD** definujete hranol polotovaru. Za tímto účelem definujete prostorovou úhlopříčku s MIN-bodem a MAX-bodem.

#### **Popis funkce**

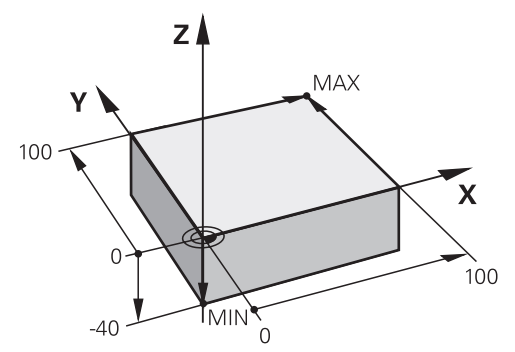

Hranol polotovaru s MIN-bodem a MAX-bodem

Strany tohoto hranolu musí vždy ležet souběžně s osami **X**, **Y** a **Z**.

Hranol definujete zadáním MIN-bodu v levém dolním předním rohu a MAX-bodu v pravém horním zadním rohu.

Definujete souřadnice bodů v osách **X**, **Y** a **Z** od referenčního bodu obrobku. Pokud definujete Z-souřadnici MAX-bodu s kladnou hodnotou, obsahuje polotovar přídavek. **Další informace:** ["Vztažný bod ve stroji", Stránka 192](#page-191-0)

#### **Zadání**

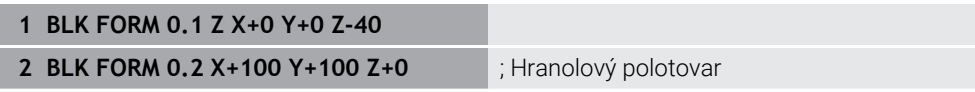

NC-funkce obsahuje následující prvky syntaxe:

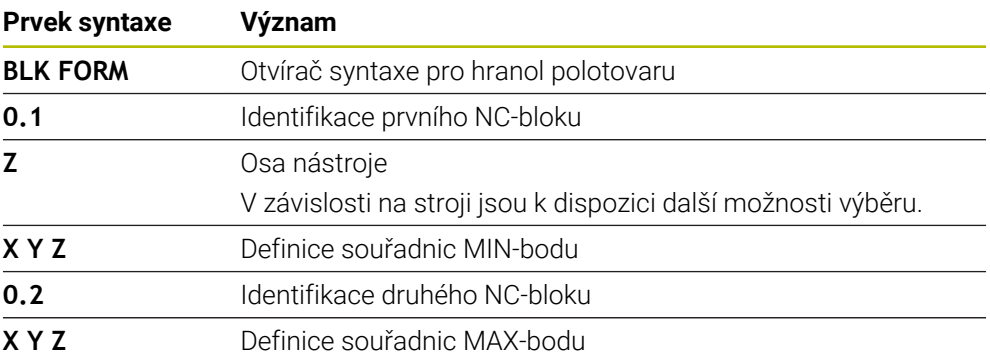

#### <span id="page-238-0"></span>**9.1.2 Válcový polotovar s BLK FORM CYLINDER**

#### **Použití**

Pomocí funkce **BLK FORM CYLINDER** definujete válcový polotovar. Válec můžete definovat jako plné těleso nebo jako trubku.

#### **Popis funkce**

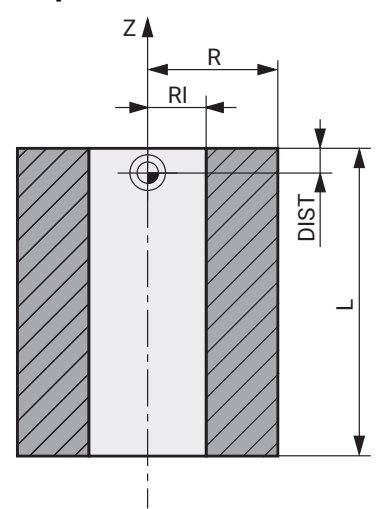

Válcovitý polotovar

Válec definujete zadáním alespoň poloměru nebo průměru a výšky. Referenční bod obrobku je v rovině obrábění uprostřed válce. Opčně můžete definovat přídavek a vnitřní poloměr nebo průměr polotovaru.

#### **Zadání**

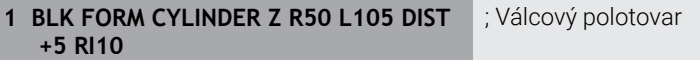

K této funkci se dostanete takto:

#### **Vložit NC funkci Specialni funkce Standardy programu BLK FORM BLK FORM CYLINDER**

NC-funkce obsahuje následující prvky syntaxe:

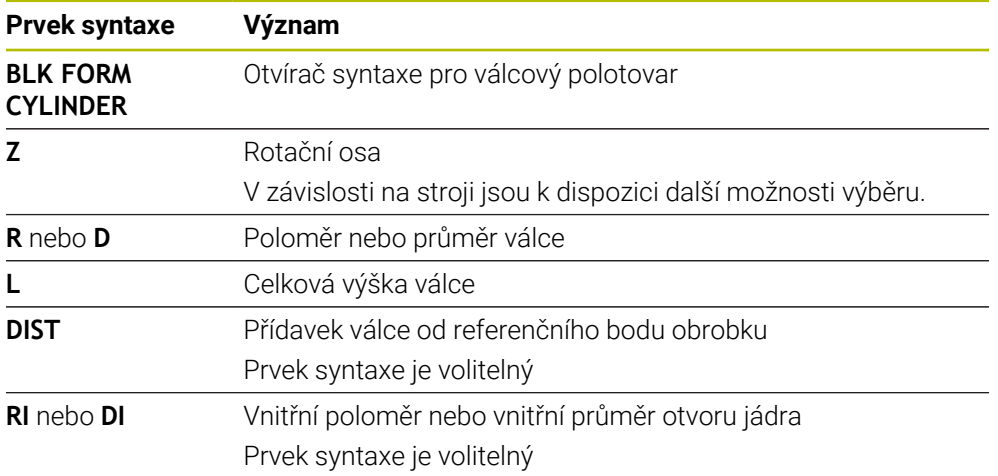

# <span id="page-239-0"></span>**9.1.3 Rotačně symetrický polotovar s BLK FORM ROTATION**

#### **Použití**

Pomocí funkce **BLK FORM ROTATION** můžete definovat rotačně symetrický polotovar s definovatelným obrysem. Obrys definujete v podprogramu nebo v samostatném NC-programu.

#### **Popis funkce**

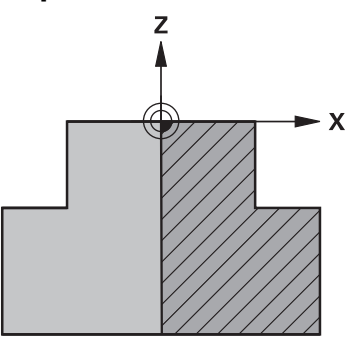

Obrys polotovaru s osou nástroje **Z** a hlavní osou **X**

Z definice polotovaru odkazujete na popis obrysu.

V popisu obrysu naprogramujete poloviční řez obrysem kolem osy nástroje jako osy otáčení.

Pro popis obrysu platí následující podmínky:

- **Pouze souřadnice hlavní osy a osy nástroje**
- Startovní bod definovaný v obou osách
- **Uzavřený obrys**
- Pouze kladné hodnoty v hlavní ose
- V ose nástroje jsou možné kladné a záporné hodnoty

Vztažný bod obrobku je v rovině obrábění uprostřed polotovaru. Souřadnice obrysu polotovaru definujete ze vztažného bodu obrobku. Můžete také definovat přídavek.

#### **Zadání**

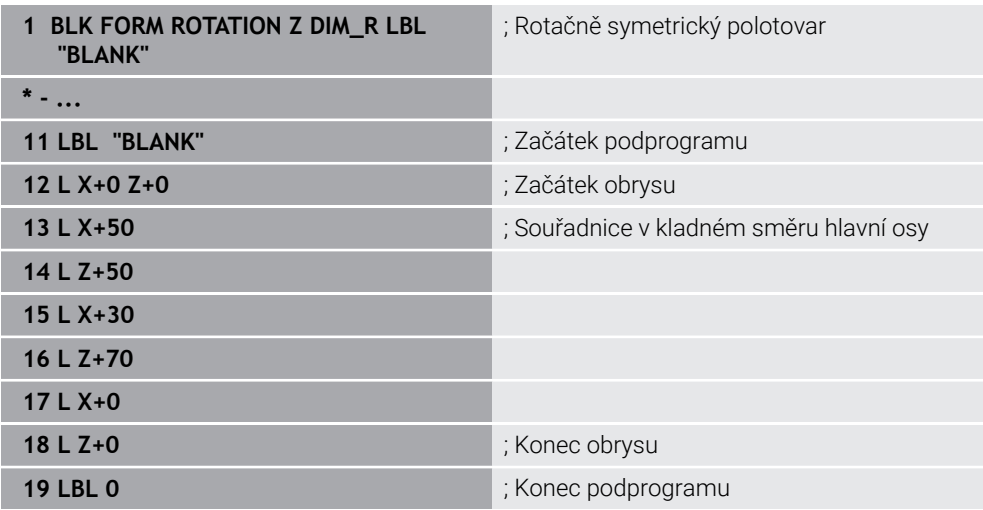

K této funkci se dostanete takto:

#### **Vložit NC funkci Specialni funkce Standardy programu BLK FORM BLK FORM ROTATION**

NC-funkce obsahuje následující prvky syntaxe:

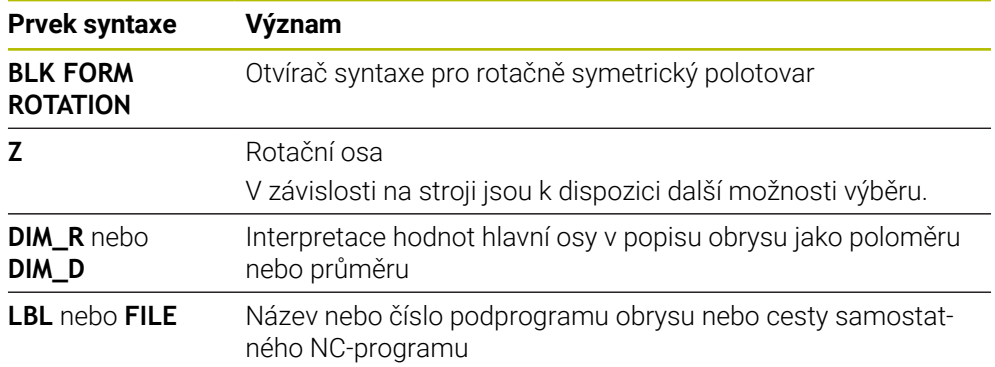

#### **Upozornění**

- Pokud naprogramujete popis obrysu s přírůstkovými hodnotami, interpretuje řídicí systém hodnoty jako poloměry bez ohledu na to, zda je vybráno **DIM\_R** nebo **DIM\_D**.
- Pomocí volitelného softwaru CAD-Import (#42 / #1-03-1) můžete importovat obrysy z CAD-souborů a uložit je do podprogramů nebo samostatných NC-programů.

**Další informace:** ["Otevírání CAD-souborů pomocí CAD Viewer", Stránka 1069](#page-1068-0)

# <span id="page-241-0"></span>**9.1.4 STL-soubor jako polotovar s BLK FORM FILE**

#### **Použití**

3D-modely ve formátu STL můžete integrovat jako polotovar a volitelně jako hotový dílec. Tato funkce je především ve spojení s CAM-programy výhodnější, protože zde jsou kromě NC-programu k dispozici i potřebné 3D-modely.

#### **Předpoklad**

- Max. 20 000 trojúhelníků na každý STL-soubor ve formátu ASCII
- Max. 50 000 trojúhelníků na každý STL-soubor v binárním formátu

#### **Popis funkce**

Rozměry NC-programu vycházejí ze stejného místa jako rozměry 3D-modelu.

#### **Zadání**

**1 BLK FORM FILE "TNC:\CAD\blank.stl" TARGET "TNC:\CAD\finish.stl"**

; STL-soubor jako polotovar a hotový dílec

K této funkci se dostanete takto:

#### **Vložit NC funkci Všechny funkce Specialni funkce Standardy programu BLK FORM BLK FORM FILE**

NC-funkce obsahuje následující prvky syntaxe:

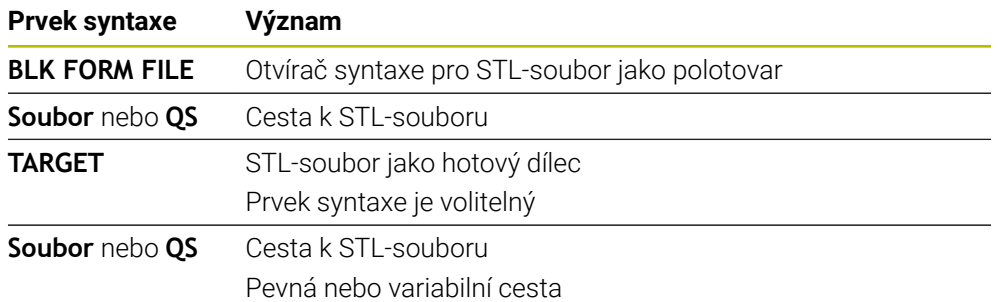

#### **Upozornění**

Aktuální náhled na obrobek můžete exportovat jako STL-soubor v pracovní ploše ×. **Simulace**. Tato funkce umožňuje vytvářet chybějící 3D-modely, např. polotovary s několika kroky obrábění.

**Další informace:** ["Export simulovaného obrobku jako STL-souboru",](#page-1171-0) [Stránka 1172](#page-1171-0)

Pokud jste propojili polotovar a hotový dílec, můžete porovnat modely v simulaci a snadno identifikovat zbytkový materiál.

**Další informace:** ["Porovnání modelů", Stránka 1178](#page-1177-0)

- Řídicí systém načítá STL-soubory v binárním formátu rychleji než STL-soubory ve formátu ASCII.
- I když je v řídicím systému nebo v NC-programu aktivní jednotka měření palce (inch), interpretuje řídicí systém rozměry 3D-souborů v mm.

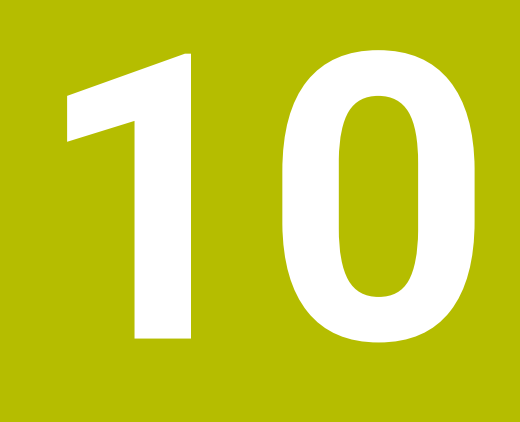

**Nástroje**

# **10.1 Základy**

Chcete-li využít funkce řídicího systému, definujte nástroje v řídicím systému se skutečnými daty, např. s poloměrem. To usnadňuje programování a zvyšuje spolehlivost procesu.

Chcete-li přidat nástroj do stroje, můžete postupovat v následujícím pořadí:

- Připravte si nástroj předem a upněte jej do vhodného držáku.
- Pro určení rozměrů nástroje, vycházejících z referenčního bodu držáku, nástroj změřte, např. pomocí přípravku na předběžné nastavení. Řídicí systém potřebuje rozměry pro výpočet jeho drah.

**Další informace:** ["Vztažný bod držáku nástroje", Stránka 245](#page-244-0)

- Aby bylo možné nástroj kompletně definovat, potřebujete další nástrojová data. Tato data najdete např. v katalogu nástrojů výrobce.
	- **Další informace:** ["Data nástrojů pro typy nástrojů", Stránka 256](#page-255-0)
- Uložte všechna zjištěná data tohoto nástroje ve Správě nástrojů. **Další informace:** ["Správa nástrojů ", Stránka 261](#page-260-0)
- V případě potřeby přiřaďte nástroji držák pro realistickou simulaci a ochranu proti kolizi.
	- **Další informace:** ["Správa držáků nástrojů", Stránka 265](#page-264-0)
- Po úplném definování nástroje naprogramujte volání nástroje v NC programu. **Další informace:** ["Vyvolání nástroje s TOOL CALL", Stránka 272](#page-271-0)
- Pokud je váš stroj vybaven systémem chaotické výměny nástrojů a dvojitým upínačem, můžete zkrátit dobu výměny předvolbou nástroje.

**Další informace:** ["Předvolba nástroje s TOOL DEF", Stránka 277](#page-276-0)

V případě potřeby proveďte před spuštěním programu kontrolu použitých nástrojů. Pomocí této funkce zkontrolujte, zda jsou nástroje ve stroji a zda mají dostatečnou zbývající životnost.

**Další informace:** ["Kontrola použitých nástrojů", Stránka 278](#page-277-0)

Pokud jste obrobek obráběli a následně měřili, korigujte dle potřeby nástroje. **Další informace:** ["Korekce rádiusu nástroje", Stránka 774](#page-773-0)

# **10.2 Vztažné body na nástroji**

Řídicí systém rozlišuje následující vztažné (referenční) body na nástroji pro různé výpočty nebo aplikace.

#### **Příbuzná témata**

■ Vztažný bod ve stroji nebo na obrobku **Další informace:** ["Vztažný bod ve stroji", Stránka 192](#page-191-0)

# <span id="page-244-0"></span>**10.2.1 Vztažný bod držáku nástroje**

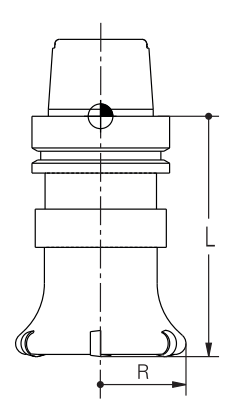

Vztažný bod držáku nástroje je pevný bod, který definuje výrobce stroje. Zpravidla je vztažný bod držáku nástroje na čele vřetena.

Vycházeje z referenčního bodu držáku nástroje definujte rozměry nástroje ve Správě nástrojů, např. délku **L** a poloměr **R**.

**Další informace:** ["Správa nástrojů ", Stránka 261](#page-260-0)

**Další informace:** ["Nástroj měřený naškrábnutím", Stránka 1242](#page-1241-0)

#### **10.2.2 Hrot nástroje TIP**

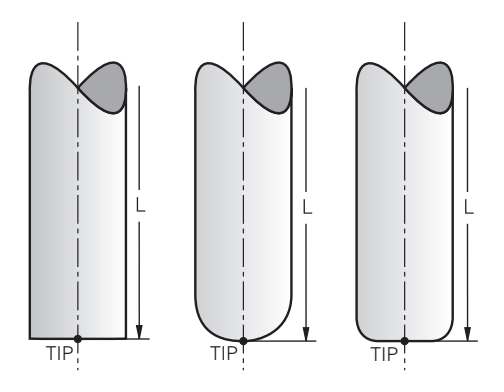

Hrot nástroje je nejdále od vztažného bodu držáku nástroje. Hrot nástroje je počátkem souřadného systému nástroje **T-CS**.

**Další informace:** ["Souřadnicový systém nástroje T-CS", Stránka 682](#page-681-0)

U frézovacích nástrojů je hrot nástroje ve středu poloměru **R** a v nejdelším bodě nástroje v ose nástroje.

Hrot nástroje definujete pomocí následujících sloupců ve Správě nástrojů ve vztahu k referenčnímu bodu držáku nástroje:

- $\mathbf{r}$ **L**
- **DL**

**Další informace:** ["Data nástrojů pro typy nástrojů", Stránka 256](#page-255-0)

Hrot nástroje je pomocným bodem pro znázornění. Souřadnice v NC-programu se vztahují k vodicímu bodu nástroje.

**Další informace:** ["Vodicí bod nástroje TLP \(tool location point\)", Stránka 247](#page-246-0)

#### **10.2.3 Střed nástroje TCP (tool center point)**

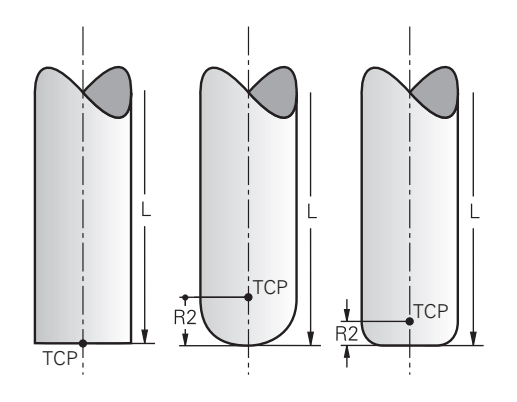

Střed nástroje je středem poloměru nástroje **R**. Pokud je definován poloměr nástroje 2 **R2**, je střed nástroje přesazený od špičky nástroje o tuto hodnotu.

Středový bod nástroje definujete zadáním ve Správě nástrojů ve vztahu ke vztažnému bodu držáku nástroje.

**Další informace:** ["Data nástrojů pro typy nástrojů", Stránka 256](#page-255-0)

Střed nástroje je pomocným bodem pro znázornění. Souřadnice v NC-programu se vztahují k vodicímu bodu nástroje.

**Další informace:** ["Vodicí bod nástroje TLP \(tool location point\)", Stránka 247](#page-246-0)

<span id="page-246-0"></span>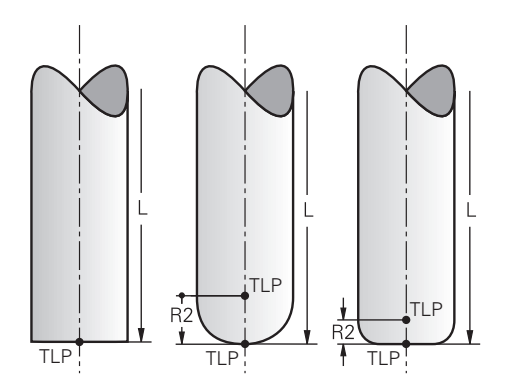

Řídicí systém polohuje nástroj do vodicího bodu nástroje. Vodicí bod nástroje je standardně umístěn na hrotu nástroje.

V rámci funkce **FUNCTION TCPM** (#9 / #4-01-1) můžete také vybrat nástrojový vodicí bod ve středu nástroje.

**Další informace:** ["Kompenzace postavení nástroje s FUNCTION TCPM](#page-763-0) [\(#9 / #4-01-1\)", Stránka 764](#page-763-0)

### **10.2.5 Bod otočení nástroje TRP (tool rotation point)**

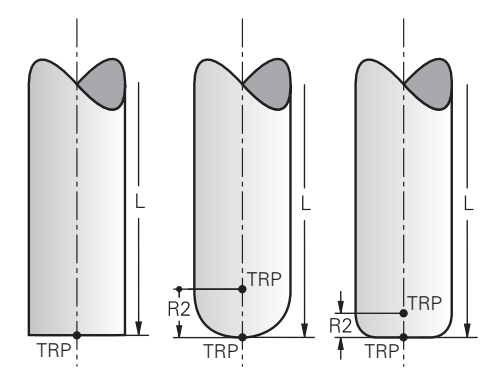

U naklápěcích funkcí s **MOVE** (#8 / #1-01-1) naklápí řídicí systém nástroj kolem bodu natočení. Bod natočení nástroje je standardně umístěn na hrotu nástroje.

Pokud zvolíte ve funkcích **PLANE** funkci **MOVE**, definujete syntaktickým prvkem **DIST** relativní polohu mezi obrobkem a nástrojem. Řídicí systém posune bod otočení o tuto hodnotu od hrotu nástroje. Pokud **DIST** nedefinujete, udržuje řídicí systém špičku nástroje konstantní.

**Další informace:** ["Polohování rotační osy", Stránka 749](#page-748-0)

V rámci funkce **FUNCTION TCPM** (#9 / #4-01-1) můžete také vybrat nástrojový bod natočení ve středu nástroje.

# **10.2.6 Střed rádiusu nástroje 2 CR2 (center R2)**

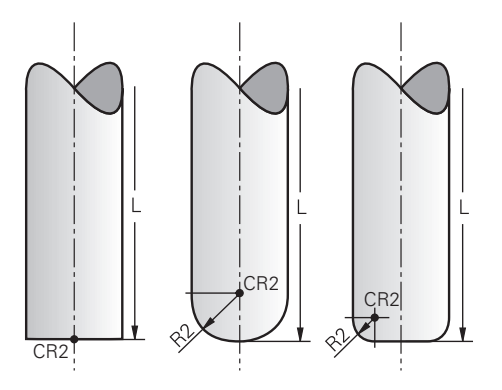

Střed rádiusu nástroje 2 používá řídicí systém ve spojení s 3D-korekcí nástroje (#9 / #4-01-1). U přímek **LN** ukazuje normálový vektor plochy do tohoto bodu a určuje směr 3D-korekce nástroje.

**Další informace:** ["3D-korekce nástroje \(#9 / #4-01-1\)", Stránka 781](#page-780-0)

Střed poloměru nástroje 2 je přesazený o hodnotu **R2** od špičky nástroje a břitu nástroje.

Střed rádiusu nástroje 2 je pomocným bodem pro ilustraci. Souřadnice v NCprogramu se vztahují k vodicímu bodu nástroje.

**Další informace:** ["Vodicí bod nástroje TLP \(tool location point\)", Stránka 247](#page-246-0)

# **10.3 Nástrojová data**

# **10.3.1 Číslo nástroje**

### **Použití**

Každý nástroj má jednoznačné číslo, které odpovídá číslu řádku ve Správě nástrojů. Každé číslo nástroje je jedinečné.

**Další informace:** ["Správa nástrojů ", Stránka 261](#page-260-0)

### **Popis funkce**

Čísla nástrojů můžete definovat v rozsahu 0 až 32 767. Nástroj s číslem 0 je nastaven jako nulový nástroj a obsahuje délku a poloměr 0. Při TOOL CALL 0 řídicí systém změní aktuálně používaný nástroj a nevloží nový nástroj. **Další informace:** ["Vyvolání nástroje", Stránka 272](#page-271-1)

# **10.3.2 Název nástroje**

### **Použití**

Navíc k číslu nástroje můžete zadat také název nástroje. Název nástroje není na rozdíl od čísla nástroje jedinečný.

### **Popis funkce**

Pomocí názvu nástroje můžete nástroj snáze vyhledávat ve Správě nástrojů. Za tímto účelem můžete definovat klíčové údaje, jako je průměr nebo typ obrábění, např. **MILL\_D10\_ROUGH**.

Protože název nástroje není jedinečný, definujte název nástroje jednoznačně. Název nástroje může mít maximálně 32 znaků.

#### **Povolené znaky**

Pro název nástroje můžete použít následující znaky:

A B C D E F G H I J K L M N O P Q R S T U V W X Y Z 0 1 2 3 4 5 6 7 8 9 # \$ % & , - \_ . Pokud zadáte malá písmena, řídicí systém je při ukládání nahradí velkými písmeny. Ve spojení s AFC (#45 / #2-31-1) nesmí název nástroje obsahovat následující znaky: # \$ & , .

**Další informace:** ["Adaptivní řízení posuvu AFC \(#45 / #2-31-1\)", Stránka 854](#page-853-0)

#### **Poznámka**

Definujte název nástroje jednoznačně!

Pokud definujete stejný název nástroje pro několik nástrojů, vyhledává řídicí systém nástroj v následujícím pořadí:

- Nástroj, který je ve vřetenu
- Nástroj, který je v zásobníku

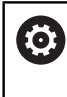

Informujte se ve vaší příručce ke stroji!

Pokud existuje několik zásobníků, může výrobce stroje zadat pořadí vyhledávání nástrojů v zásobnících.

Nástroj, který je definován v tabulce nástrojů, ale aktuálně není v zásobníku Pokud řídicí systém najde například v zásobníku více disponibilních nástrojů, tak použije nástroj s nejkratší zbývající životností.

### **10.3.3 ID-databáze**

#### **Použití**

V databázi nástrojů pro více strojů můžete nástroje identifikovat pomocí jedinečných ID-databáze, např. v rámci dílny. To vám usnadní koordinaci nástrojů pro více strojů. ID-databáze zadáte do sloupce **DB\_ID** ve Správě nástrojů.

#### **Příbuzná témata**

Sloupec **DB\_ID** Správy nástrojů **Další informace:** ["Tabulka nástrojů tool.t", Stránka 1630](#page-1629-0)

#### **Popis funkce**

ID-databáze uložíte do sloupce **DB\_ID** ve Správě nástrojů.

U indexovaných nástrojů můžete buď definovat ID-databáze pouze pro fyzicky existující hlavní nástroj, nebo jako ID pro sadu dat pro každý index.

HEIDENHAIN doporučuje u indexovaných nástrojů přiřazovat ID-databáze k hlavnímu nástroji.

**Další informace:** ["Indexovaný nástroj", Stránka 249](#page-248-0)

ID-databáze může obsahovat maximálně 40 znaků a je jedinečné ve Správě nástrojů. Řídicí systém neumožňuje vyvolání nástroje s ID-databáze.

#### <span id="page-248-0"></span>**10.3.4 Indexovaný nástroj**

#### **Použití**

Pomocí indexovaného nástroje můžete pro fyzicky existující nástroj uložit několik různých údajů o nástroji. To umožňuje vést NC-programem určitý bod na nástroji, který nemusí nutně odpovídat maximální délce nástroje.

# **Předpoklad**

Definovaný hlavní nástroj

#### **Popis funkce**

V jednom řádku tabulky Správy nástrojů nelze definovat nástroje s několika délkami a poloměry. Potřebujete další řádky tabulky s úplnými definicemi indexovaných nástrojů. Počínaje maximální délkou nástroje se délky indexovaných nástrojů s rostoucím indexem přibližují k referenčnímu bodu držáku nástroje.

**Další informace:** ["Vztažný bod držáku nástroje", Stránka 245](#page-244-0)

**Další informace:** ["Vytvoření indexovaného nástroje", Stránka 251](#page-250-0)

Příklady použití indexovaných nástrojů:

■ Stupňovité vrtáky

Údaje hlavního nástroje obsahují špičku vrtáku, což odpovídá maximální délce. Stupně nástroje definujete jako indexované nástroje. Délky tak odpovídají skutečným rozměrům nástroje.

■ NC-navrtávák

U hlavního nástroje definujete teoretickou špičku nástroje jako maximální délku. Můžete jej proto použít například k vystředění. U indexovaného nástroje definujete bod podél břitu nástroje. Můžete jej proto použít například k odjehlování.

■ Oddělovací frézy nebo T-drážkové frézy

U hlavního nástroje definujete spodní bod břitu nástroje což odpovídá maximální délce. U indexovaného nástroje definujete horní bod břitu nástroje. Používáteli k řezání indexovaný nástroj, můžete přímo naprogramovat uvedenou výšku obrobku.

 $\blacksquare$ 

#### <span id="page-250-0"></span>**Vytvoření indexovaného nástroje**

Indexovaný nástroj vytvoříte takto:

Zvolte režim **Tabulky**

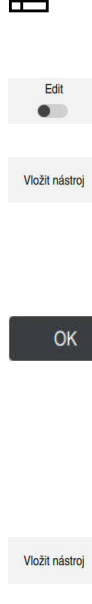

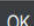

- Zvolte **Správa nástrojů**
- Aktivujte **Edit**
- Řídicí systém aktivuje Správu nástrojů pro editaci.
- Zvolte **Vložit nástroj**
	- Řídicí systém otevře okno **Vložit nástroj**
- ▶ Volba typu nástroje
- Definování čísla hlavního nástroje, např. **T5**
- Zvolte **OK**
- Řídicí systém vloží řádek tabulky **5**.
- Definujte všechny požadované údaje o nástroji, včetně maximální délky nástroje

**Další informace:** ["Data nástrojů pro typy nástrojů",](#page-255-0) [Stránka 256](#page-255-0)

- Zvolte **Vložit nástroj**
- Řídicí systém otevře pomocné okno **Vložit nástroj**.
- Aktivujte zaškrtávací políčko **Index**
- Řídicí systém vloží další volné číslo indexu pro aktuálně zvolený nástroj, např. **T5.1**.
- Zvolte **OK**
- Řídicí systém vloží řádek tabulky **5.1** s údaji o hlavním nástroji.
- Opravte všechna odlišná data nástroje

**Další informace:** ["Data nástrojů pro typy nástrojů",](#page-255-0) [Stránka 256](#page-255-0)

Počínaje maximální délkou nástroje se délky  $\mathbf i$ indexovaných nástrojů s rostoucím indexem přibližují k referenčnímu bodu držáku nástroje.

**Další informace:** ["Vztažný bod držáku nástroje",](#page-244-0) [Stránka 245](#page-244-0)

# **Upozornění**

Některé parametry zapisuje řídicí systém automaticky, např. aktuální životnost **CUR\_TIME**. Tento parametr zapisuje řídicí systém do každého řádku tabulky zvlášť.

**Další informace:** ["Tabulka nástrojů tool.t", Stránka 1630](#page-1629-0)

- Při vytváření indexovaného nástroje zkopíruje řídicí systém data nástroje z předchozího řádku tabulky. Předchozí řádek tabulky může být buď hlavním nástrojem, nebo existujícím indexovaným nástrojem.
- Indexy nemusíte průběžně přidávat. Můžete založit např. nástroje **T5, T5.1** a **T5.3**.
- Když smažete hlavní nástroj, smaže řídicí systém také všechny přidružené indexované nástroje.
- Pokud kopírujete nebo vystřihujete pouze indexované nástroje, můžete použít **Připoj.** k přidání indexů k aktuálně vybranému nástroji.
- **Další informace:** ["Kontextová nabídka v režimu Tabulky", Stránka 1138](#page-1137-0)
- Ke každému hlavnímu nástroji můžete přidat až devět indexovaných nástrojů.
- Pokud definujete sesterský nástroj **RT**, platí to výhradně pro příslušný řádek tabulky. Pokud je indexovaný nástroj opotřebovaný a následně zablokovaný, neplatí to pro všechny indexy. To znamená, že například hlavní nástroj lze stále používat.

**Další informace:** ["Automatická výměna sesterského nástroje pomocí M101",](#page-965-0) [Stránka 966](#page-965-0)
# **Příklad T-drážková fréza**

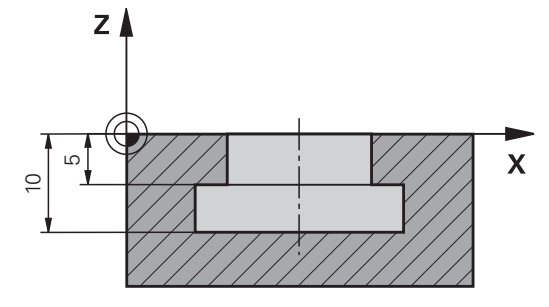

V tomto příkladu naprogramujete drážku, která je kótovaná od souřadnic povrchu k horní a dolní hraně. Výška drážky je větší než délka břitu použitého nástroje. Proto potřebujete dva řezy.

K vytvoření drážky jsou nutné dvě definice nástroje:

- Hlavní nástroj je kótován ke spodnímu bodu břitu nástroje, tj. na maximální délku nástroje. Tak můžete vytvořit spodní hranu drážky.
- Indexovaný nástroj je kótován k hornímu bodu břitu nástroje. Tak můžete vytvořit  $\mathbf{u}$ horní hranu drážky.

Všimněte si, že definujete všechna potřebná data jak pro hlavní nástroj, tak pro indexovaný nástroj! U pravoúhlého nástroje zůstává poloměr v obou řádcích tabulky stejný.

Drážku naprogramujete ve dvou obráběcích operacích:

- Hloubku 10 mm naprogramujete pomocí hlavního nástroje.
- Hloubku 5 mm naprogramujete pomocí indexovaného nástroje.

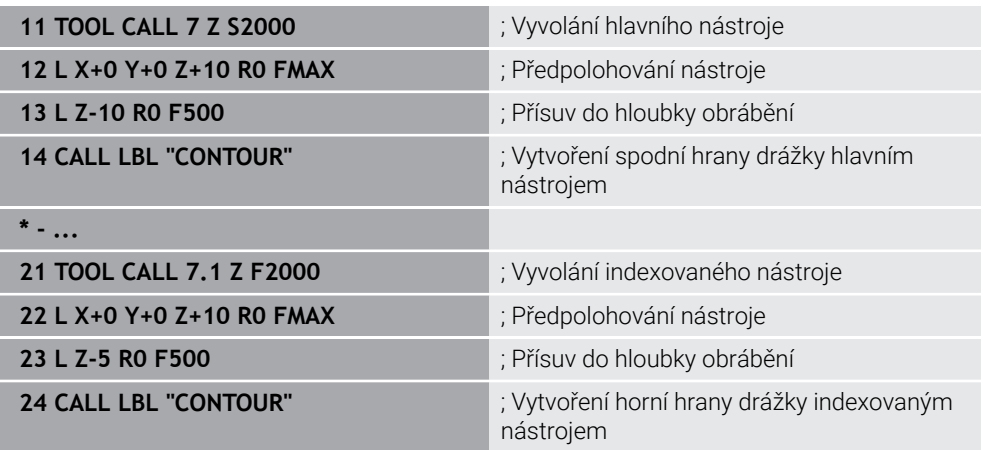

## <span id="page-252-0"></span>**10.3.5 Typy nástrojů**

 $\mathbf i$ 

#### **Použití**

V závislosti na vybraném typu nástroje řídicí systém zobrazí ve Správě nástrojů údaje o nástrojích, které můžete upravovat.

#### **Příbuzná témata**

Editování nástrojových dat ve Správě nástrojů **Další informace:** ["Správa nástrojů ", Stránka 261](#page-260-0)

# **Popis funkce**

Každému typu nástroje je přiřazeno číslo. Ve sloupci **TYP** ve Správě nástrojů můžete vybrat následující typy nástrojů:

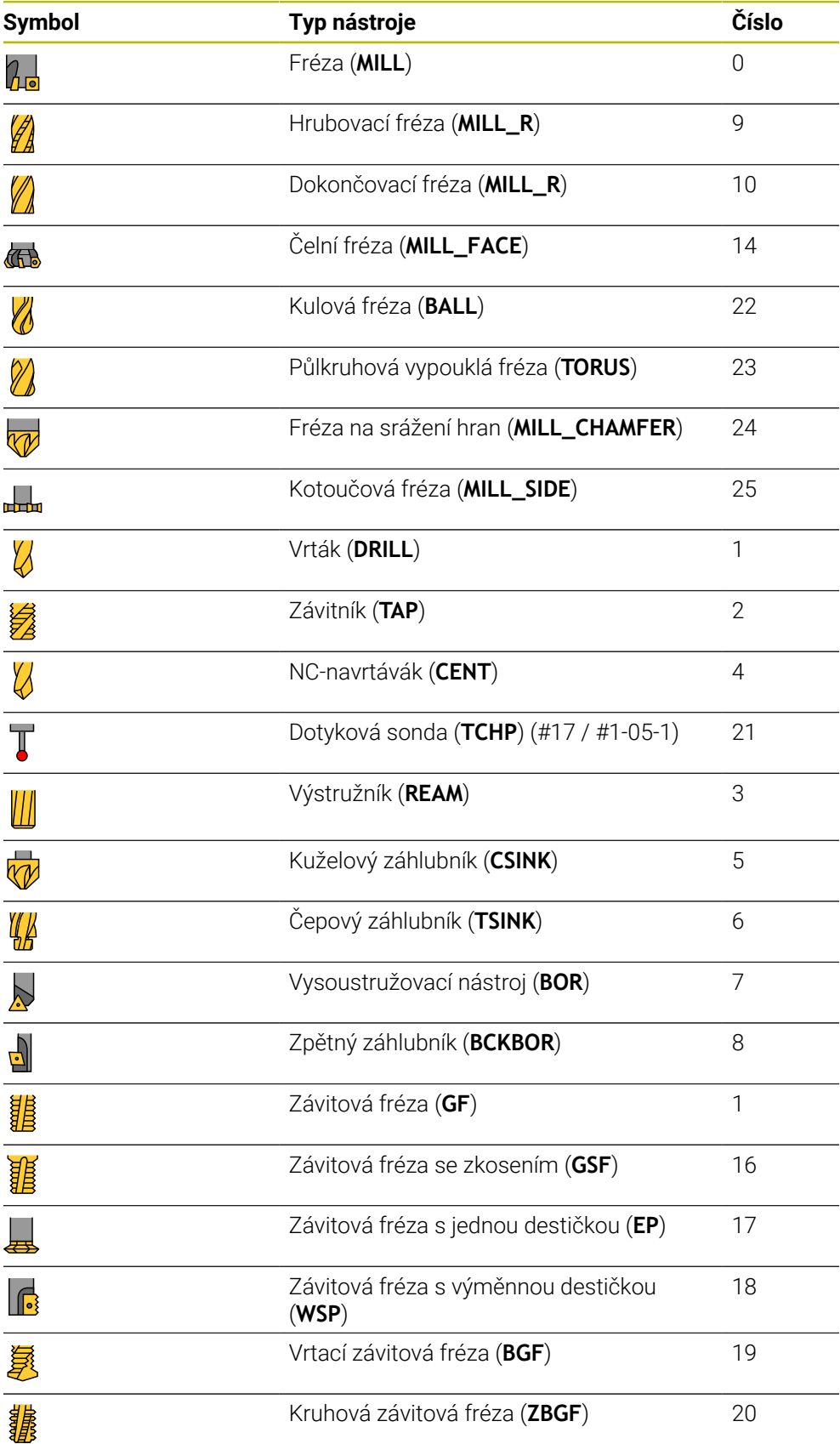

Pomocí těchto typů nástrojů můžete nástroje ve Správě nástrojů filtrovat. **Další informace:** ["Správa nástrojů ", Stránka 261](#page-260-0)

# **10.3.6 Data nástrojů pro typy nástrojů**

#### **Použití**

Pomocí údajů o nástrojích poskytnete řídicímu systému všechny potřebné informace pro výpočet a kontrolu požadovaných pohybů. Potřebné údaje závisí na technologii a typu nástroje.

#### **Příbuzná témata**

- Editování nástrojových dat ve Správě nástrojů **Další informace:** ["Správa nástrojů ", Stránka 261](#page-260-0)
- Typy nástrojů **Další informace:** ["Typy nástrojů", Stránka 253](#page-252-0)

# **Popis funkce**

Některé z požadovaných údajů o nástroji můžete určit pomocí následujících možností:

Vaše nástroje měřte externě pomocí seřizovacího přístroje nebo přímo na stroji, např. s pomocí dotykové sondy.

**Další informace:** ["Cykly dotykové sondy pro nástroj \(#17 / #1-05-1\)",](#page-1506-0) [Stránka 1507](#page-1506-0)

Další informace o nástroji, např. materiál nebo počet břitů, zjistíte z katalogu výrobce.

V následujících tabulkách je důležitost parametrů rozdělena do volitelných, doporučených a požadovaných úrovní.

Doporučené parametry zohledňuje řídicí systém při alespoň jedné z následujících funkcí:

**Simulace** 

**Další informace:** ["Simulace nástrojů", Stránka 1171](#page-1170-0)

■ Obrábění nebo cykly dotykové sondy

**Další informace:** ["Cykly pro vrtání, vystředění a obrábění závitů", Stránka 435](#page-434-0) **Další informace:** ["Cykly pro frézování", Stránka 521](#page-520-0)

**Další informace:** ["Cykly dotykové sondy pro obrobek \(#17 / #1-05-1\)",](#page-1248-0) [Stránka 1249](#page-1248-0)

■ Dynamické monitorování kolizí DCM (#40 / #5-03-1) **Další informace:** ["Dynamické monitorování kolize DCM \(#40 / #5-03-1\)",](#page-817-0)

[Stránka 818](#page-817-0)

# **Nástrojová data pro frézy a vrtáky**

Řídicí systém nabízí pro frézy a vrtáky následující parametry:

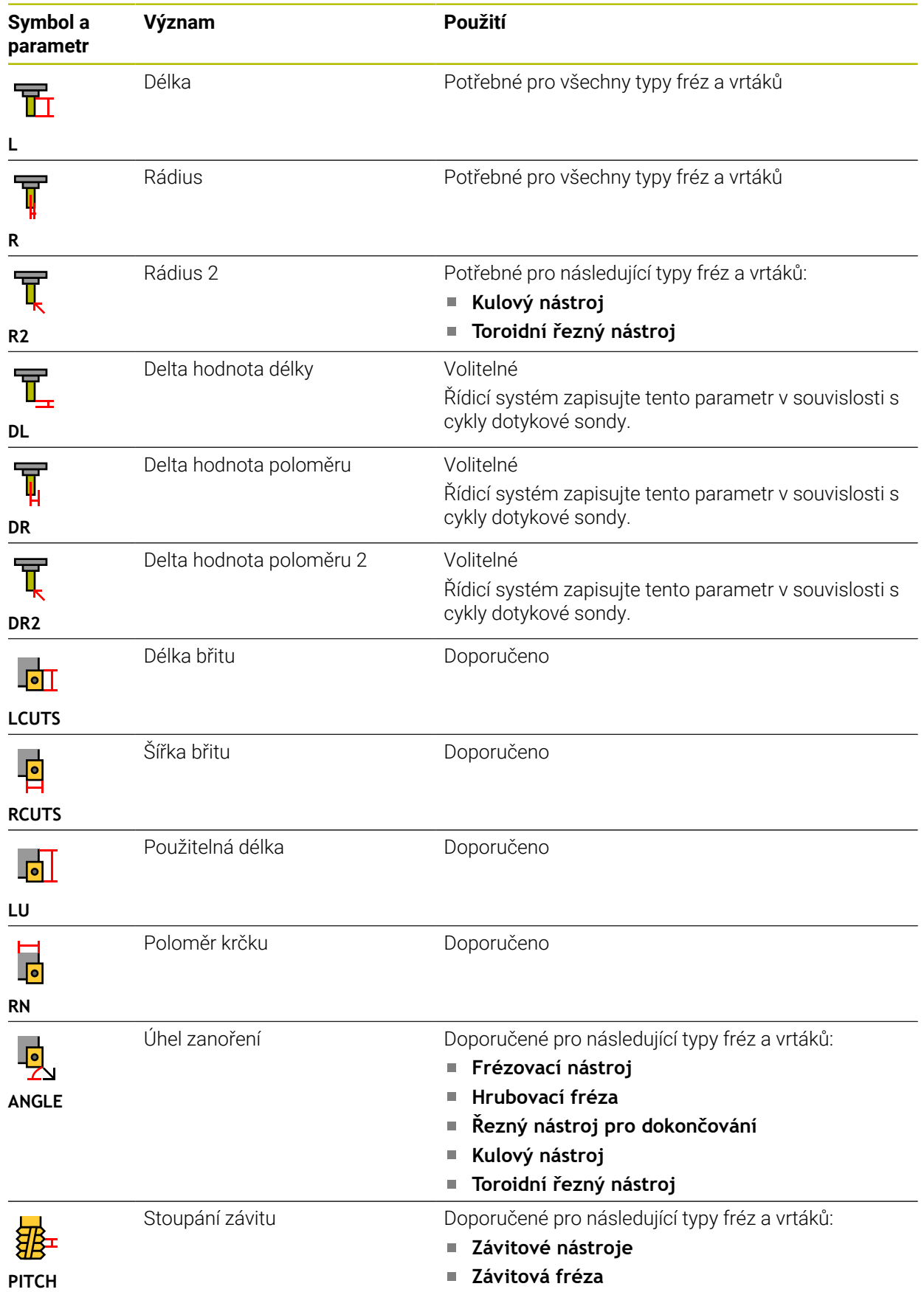

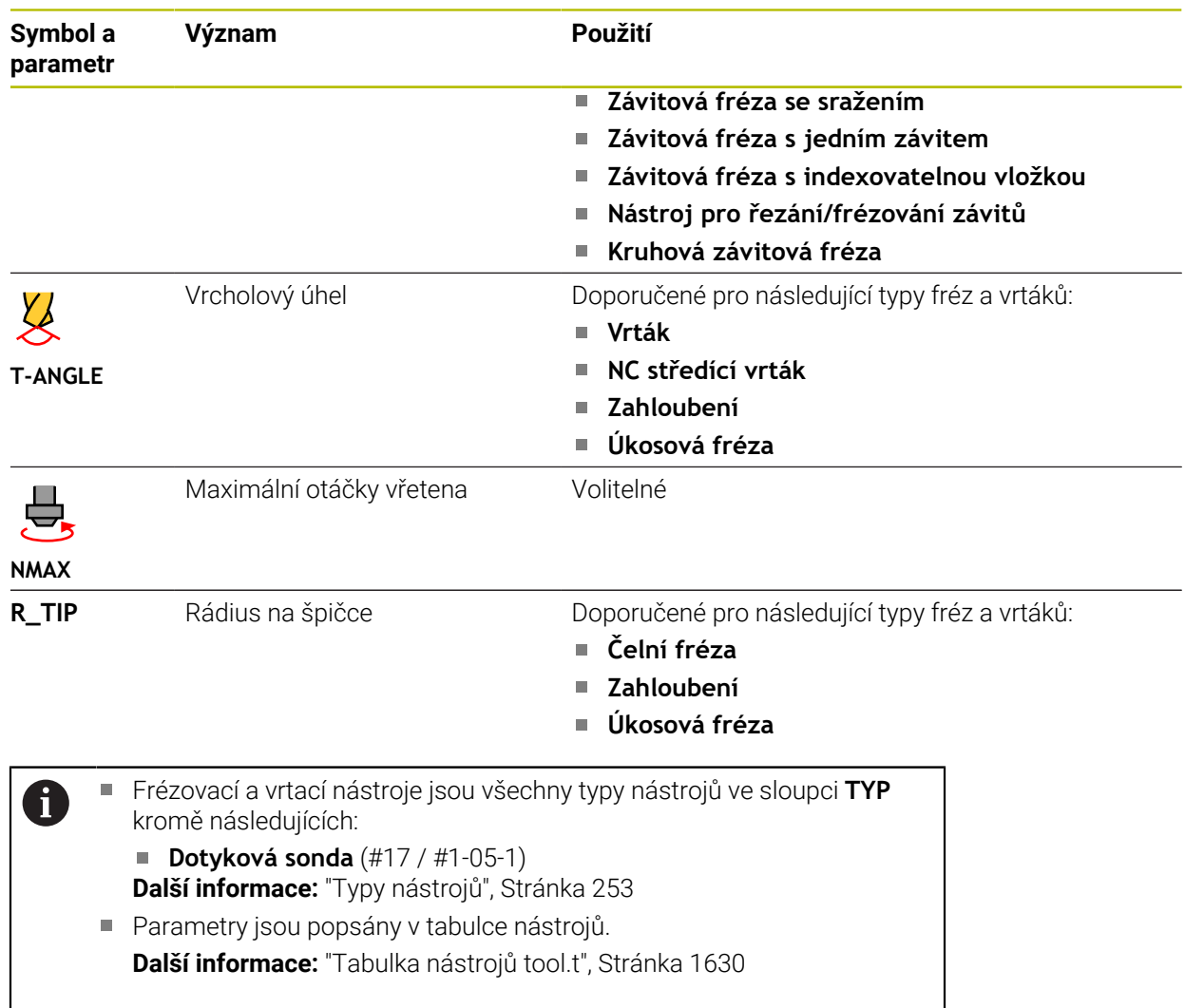

## **Nástrojová data pro dotykové sondy (#17 / #1-05-1)**

# *UPOZORNĚNÍ*

#### **Pozor nebezpečí kolize!**

Řídicí systém nemůže dotykové hroty tvaru L chránit pomocí Dynamického monitorování kolize DCM (#40 / #5-03-1) před kolizemi. Při používání dotykové sondy existuje nebezpečí kolize s dotykovým hrotem ve tvaru L!

- Opatrně otestujte NC-program nebo úsek programu v režimu **Běh programu Blok po bloku**
- Pozor na možné kolize

Řídicí systém nabízí pro dotykové sondy následující parametry:

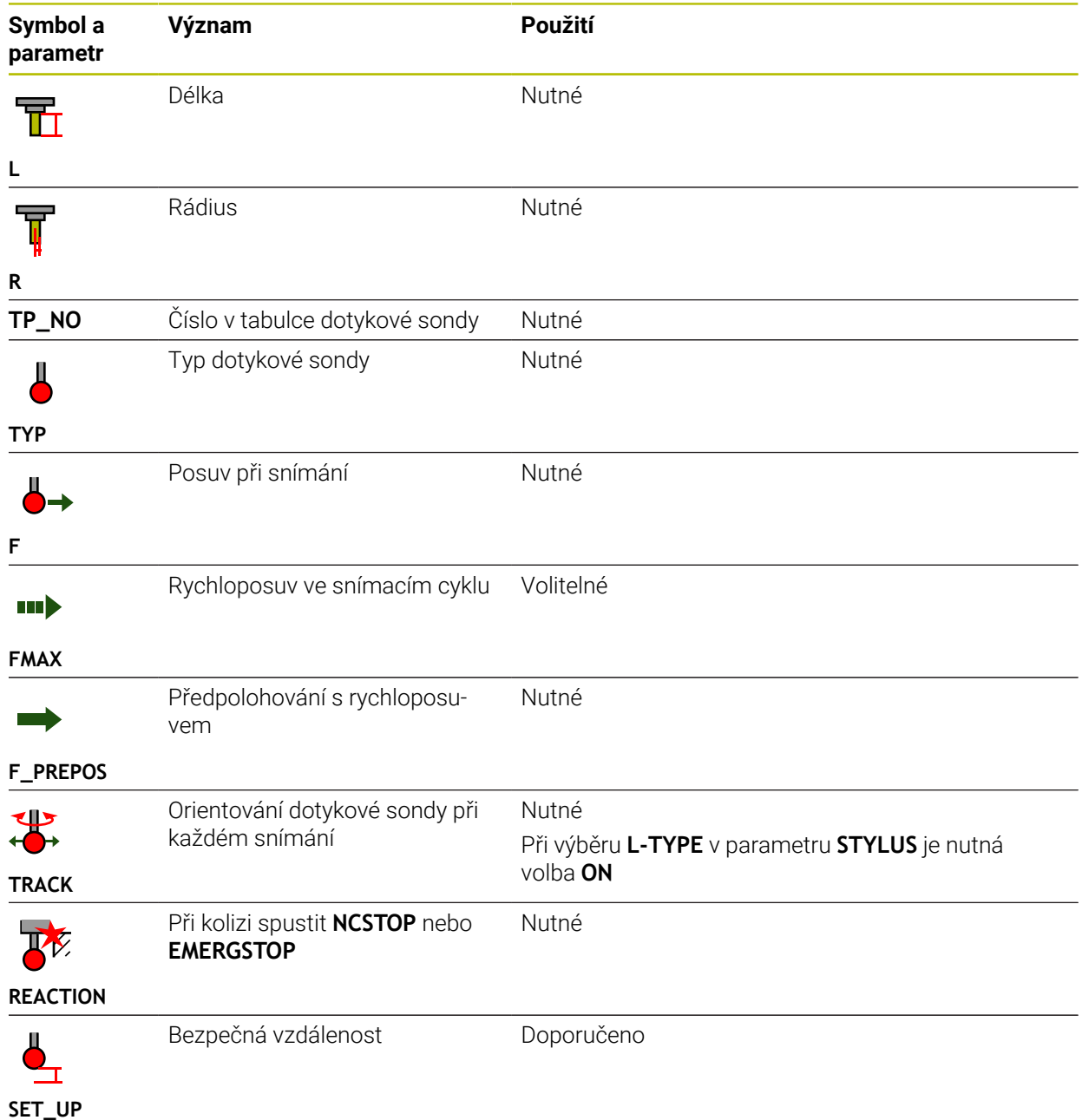

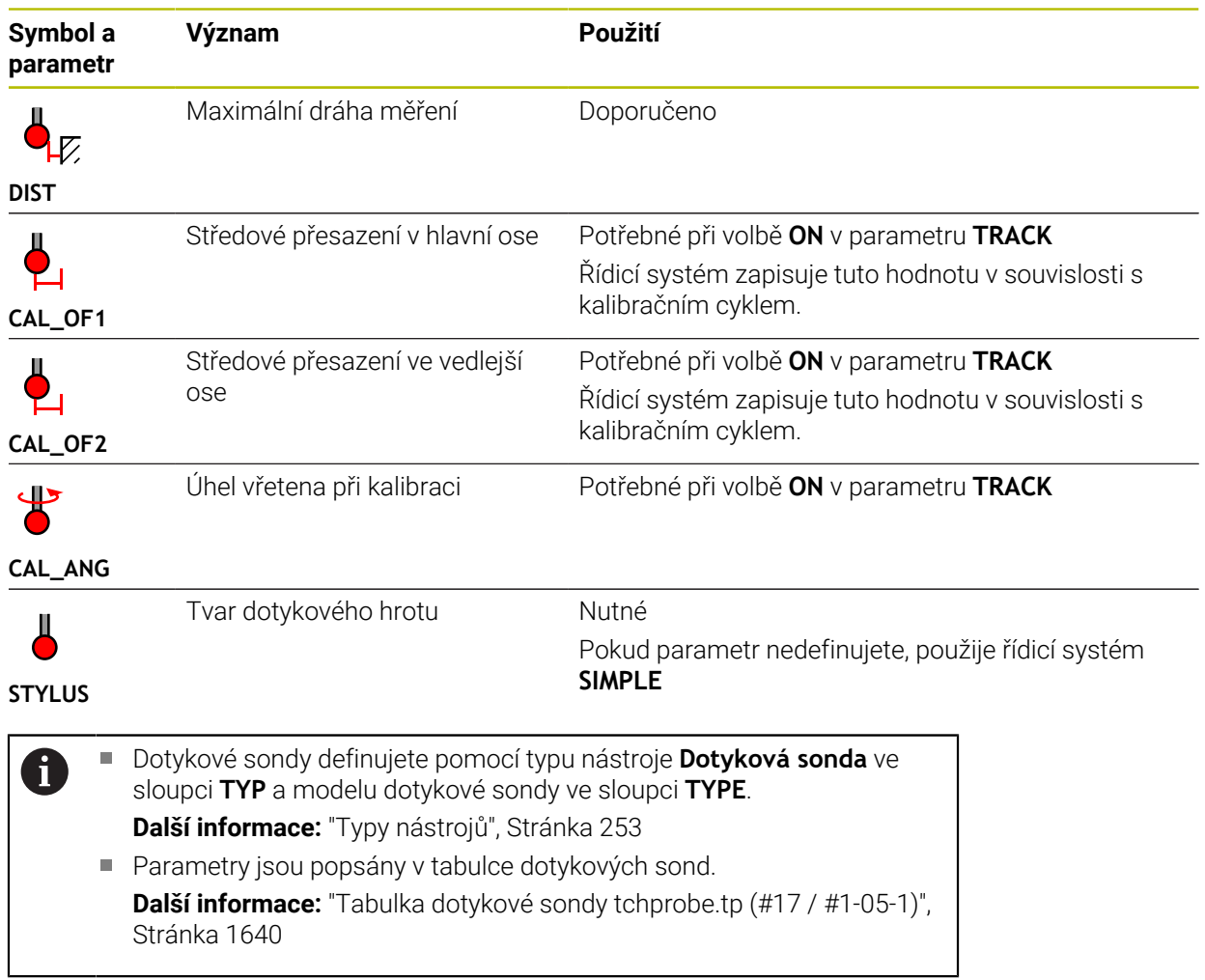

# <span id="page-260-0"></span>**10.4 Správa nástrojů**

## **Použití**

V aplikaci **Správa nástrojů** režimu **Tabulky** ukazuje řídicí systém definice nástrojů všech technologií, jakož i osazení zásobníku nástrojů.

Ve Správě nástrojů můžete přidávat nástroje, upravovat jejich údaje nebo je odstraňovat.

#### **Příbuzná témata**

- Založit nový nástroj **Další informace:** ["Seřízení nástroje", Stránka 135](#page-134-0)
- **Pracovní plocha Tabulka Další informace:** ["Pracovní plocha Tabulka", Stránka 1616](#page-1615-0)
- Pracovní plocha Formulář **Další informace:** ["Pracovní plocha Tvar pro tabulky", Stránka 1622](#page-1621-0)

# **Popis funkce**

Ve Správě nástrojů můžete definovat až 32 767 nástrojů. Tím je dosažen maximální počet řádků tabulky Správy nástrojů.

Řídicí systém ukazuje ve Správě nástrojů všechna data z následujících tabulek nástrojů:

Tabulka nástrojů **tool.t**

**Další informace:** ["Tabulka nástrojů tool.t", Stránka 1630](#page-1629-0)

■ Tabulka dotykové sondy **tchprobe.tp** (#17 / #1-05-1)

**Další informace:** ["Tabulka dotykové sondy tchprobe.tp \(#17 / #1-05-1\)",](#page-1639-0) [Stránka 1640](#page-1639-0)

Řídicí systém ukazuje ve Správě nástrojů navíc obsazená místa v zásobníku nástrojů z tabulky míst **tool\_p.tch**.

**Další informace:** ["Tabulka míst tool\\_p.tch", Stránka 1644](#page-1643-0)

Nástrojová data můžete editovat na pracovní ploše **Tabulka** nebo na pracovní ploše **Tvar**. V pracovní ploše **Tvar** zobrazuje řídicí systém ke každému typu nástroje odpovídající nástrojová data.

**Další informace:** ["Nástrojová data", Stránka 248](#page-247-0)

# **Upozornění**

- Když založíte nový nástroj, tak jsou sloupečky Délka **L** a Rádius **R** nejdříve prázdné. Nástroj s chybějící délkou a poloměrem řídicí systém nezakládá ale zobrazí chybovou zprávu.
- Nástrojová data nástrojů, které jsou ještě uložené v tabulce pozic, nemůžete vymazat. Nejdříve musíte nástroje vyjmout ze zásobníku.
- Při úpravě údajů o nástroji mějte na paměti, že aktuální nástroj může být zadán jako sesterský nástroj ve sloupci **RT** jiného nástroje!
- Udržujte tabulku nástrojů co nejpřehlednější a nejkratší, aby se nesnižovala rychlost zpracování řídicího systému. Ve správě nástrojů používejte max. 10 000 nástrojů. Můžete např. smazat všechna nepoužívaná čísla nástrojů, protože čísla nástrojů nemusí být za sebou.
- Pokud se kurzor nachází na pracovní ploše **Tabulka** a přepínač **Edit** je deaktivován, můžete zahájit vyhledávání pomocí klávesnice. Řídicí systém otevře samostatné okno se zadávacím políčkem a automaticky hledá zadaný řetězec znaků. Pokud je k dispozici nástroj se zadanými znaky, vybere řídicí systém tento nástroj. Pokud tento řetězec obsahuje více nástrojů, můžete se v okně pohybovat nahoru a dolů.
- Se strojním parametrem **CfgTableCellLock** (č. 135600) definuje výrobce stroje, zda a ve kterých případech se zablokují nebo chrání proti zápisu jednotlivé buňky tabulky. V závislosti na provedení stroje můžete např. zablokovat změnu typu nástroje, jakmile se nějaký nástroj nachází ve stroji.

# **10.4.1 Import a Export nástrojových dat**

## **Použití**

Nástrojová data můžete importovat do řídicího systému a exportovat je z řídicího systému. Vyhnete se tak ručním úpravám a možným překlepům. Import dat nástroje je užitečný zejména ve spojení s přípravkem na seřízení. Exportovaná data nástrojů můžete použít např. pro databázi nástrojů CAM-systému.

# **Popis funkce**

Řídicí systém přenáší data nástroje pomocí CSV-souboru.

**Další informace:** ["Typy souborů", Stránka 801](#page-800-0)

Přenosový soubor pro data nástrojů má následující strukturu:

- První řádek obsahuje názvy sloupců tabulky nástrojů, které budou přeneseny.
- Ostatní řádky obsahují data nástrojů, která se mají přenést. Pořadí dat musí odpovídat pořadí názvů sloupců prvního řádku. Desetinná čísla jsou oddělena tečkou.

Názvy sloupců a data nástrojů jsou uvedeny ve dvojitých uvozovkách a odděleny středníky.

U přenosového souboru si všimněte následujících údajů:

- Musí být přítomno číslo nástroje.
- Můžete importovat libovolná data nástrojů. Datový blok nemusí obsahovat všechny názvy sloupců tabulky nástrojů nebo všechna data nástrojů.
- Chybějící údaje o nástroji neobsahují hodnotu uvnitř uvozovek.
- Pořadí názvů sloupců může být libovolné. Pořadí dat nástroje musí odpovídat názvům sloupců.

# **Import nástrojových dat**

Nástrojová data importujete takto:

Zvolte režim **Tabulky**

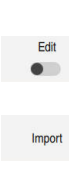

臣

- Zvolte **Správa nástrojů**
- Aktivujte **Edit**

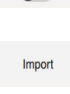

- Řídicí systém aktivuje Správu nástrojů pro editaci. Zvolte **Import**
- Řídicí systém otevře okno pro výběr. ▶ Zvolte požadovaný soubor CSV
- Import
- Zvolte **Import**
- Řízení vloží data nástroje do Správy nástrojů.
- V případě potřeby otevře řídicí systém okno **Potvrdit import**, např. pokud jsou čísla nástrojů shodná.
- ▶ Zvolte postup:
	- **Připoj.**: Řízení vloží nástrojová data na konec tabulky do nových řádků.
	- **Přepsat**: Řídicí systém přepíše původní nástrojová data s  $\overline{\phantom{a}}$ daty z přenosového souboru.
	- **Zrusit**: Řízení přeruší import.

# *UPOZORNĚNÍ*

#### **Pozor, může dojít ke ztrátě dat!**

Pokud pomocí funkce **Přepsat** přepíšete stávající data nástrojů, řídicí systém původní data nástrojů trvale vymaže!

Používejte tuto funkci pouze pro již nepotřebná nástrojová data

# **Export nástrojových dat**

Nástrojová data exportujete takto:

Zvolte režim **Tabulky**

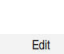

臣

Zvolte **Správa nástrojů**

Aktivujte **Edit**

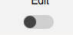

- Řídicí systém aktivuje Správu nástrojů pro editaci.
- Označit exportovaný nástroj
- Otevřít místní nabídku s gesty Přidržet nebo Pravý klik **Další informace:** ["Kontextové menu", Stránka 1136](#page-1135-0)
- Zvolte **Označit řádek**
- Případně označte další nástroje

Export

- Zvolte **Exportovat**
- Řídicí systém otevře okno **Uložit jako**
- ▶ Zvolte cestu

i

j

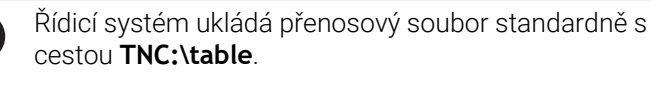

- ▶ Zadejte název souboru
- Zvolte typ souboru

Můžete exportovat následující formáty CSV:

- **TNC7 (oddělení středníkem)**
- **iTNC 530 / TNC 640 (oddělení čárkou)**

Vytvoř

- Zvolte **Vytvoř**
- Řídicí systém uloží soubor na definované cestě.

# **Upozornění**

# *UPOZORNĚNÍ*

#### **Pozor, může dojít ke škodě!**

Pokud přenosový soubor obsahuje neznámé názvy sloupců, řídicí systém data sloupců nepřevezme! V tomto případě řídicí systém obrábí s neúplně definovaným nástrojem.

- Zkontrolujte, zda jsou názvy sloupců správně zadány
- Po importu nástrojová data zkontrolujte a případně je upravte
- Přenosový soubor musí být uložen s cestou **TNC:\table**.
- Řídicí systém vydává CSV-soubory s následujícím formátováním:
	- **TNC7 (oddělení středníkem)** uzavírá hodnoty dvojitými uvozovkami a odděluje je středníkem
	- **iTNC 530 / TNC 640 (oddělení čárkou)** někdy uzavírá hodnoty složenými závorkami a odděluje je čárkami

Většina programů pro výpočty v tabulkách používá středník jako výchozí oddělovač.

Řídicí systém umí importovat i exportovat oboje formátování.

# <span id="page-264-0"></span>**10.5 Správa držáků nástrojů**

## **Použití**

Pomocí Správy držáků nástrojů můžete nástroji přiřadit 3D-model držáku. Řídicí systém používá model držáku nástrojů pro následující funkce:

- Znázornění na pracovní ploše **Simulace**
- Zohlednění při Dynamickém monitorování kolizí DCM (#40 / #5-03-1)

#### **Příbuzná témata**

- Pracovní plocha **Simulace**
- **Další informace:** ["Pracovní plocha Simulace", Stránka 1161](#page-1160-0)
- Dynamické monitorování kolizí DCM (#40 / #5-03-1) **Další informace:** ["Dynamické monitorování kolize DCM \(#40 / #5-03-1\)",](#page-817-0) [Stránka 818](#page-817-0)
- Doplnit model nástroje k definici nástroje (#140 / #5-03-2) **Další informace:** ["Model nástroje \(#140 / #5-03-2\)", Stránka 269](#page-268-0)
- Ověřit 3D-model pro držák nástroje (#56-61 / #3-02-1\*) **Další informace:** ["OPC UA NC Server \(#56-61 / #3-02-1\\*\)", Stránka 1738](#page-1737-0)

# **Předpoklady**

- **Popis kinematiky** Popis kinematiky vytváří výrobce stroje
- Definovaný bod zavěšení Výrobce stroje definuje bod zavěšení pro držák nástrojů.
- Model držáku nástrojů je k dispozici Model držáku nástrojů musíte uložit do složky **Toolkinematics**. Cesta: **TNC:\system\Toolkinematics**
- Model držáku nástroje je přiřazený k nástroji **Další informace:** ["Přiřazení držáku nástrojů", Stránka 266](#page-265-0)

# **Popis funkce**

Model držáku nástrojů musí splňovat následující požadavky:

■ Použít povolené znaky pro název souboru

**Další informace:** ["Povolené znaky", Stránka 800](#page-799-0)

- Použít podporovaný formát
	- CFG-soubory
	- M3D-soubory
	- STL-soubory

 $\mathbf i$ 

- Max. 20 000 trojúhelníků
- Trojúhelníková síť tvoří uzavřenou obálku

**Další informace:** ["Generovat STL-soubory s 3D síť \(#152 / #1-04-1\)",](#page-1085-0) [Stránka 1086](#page-1085-0)

Pro držáky nástrojů platí stejné požadavky na STL a M3D-soubory jako u upínadel.

**Další informace:** ["Možnosti pro soubory upínadel", Stránka 827](#page-826-0)

Pokud používáte soubory CFT nebo CFX, budete muset šablony zpracovávat pomocí okna **ToolHolderWizard**.

**Další informace:** ["Přizpůsobit šablony držáků nástrojů pomocí ToolHolderWizard",](#page-267-0) [Stránka 268](#page-267-0)

# <span id="page-265-0"></span>**10.5.1 Přiřazení držáku nástrojů**

Držáku nástroje přiřadíte nástroj takto:

- 토
- Zvolte režim **Tabulky**
- 

Fdit  $\bullet$ 

OK

 $\mathbf i$ 

- Zvolte **Správa nástrojů**
- Zvolte požadovaný nástroj
- Aktivujte **Edit**
- Případně otevřete pracovní plochu **Tvar**
- V oblasti **Dodatečných geometrických dat** vyberte parametr **KINEMATIC**
- Řídicí systém zobrazí dostupné držáky nástrojů v okně **Kinematika nástrojových držáků**.
- Zvolte požadovaný držák nástrojů

Zvolte **OK**

Řídicí systém přiřadí 3D-model držáku k nástroji.

Řídicí systém bere v úvahu držák nástroje až po dalším vyvolání nástroje.

# **Upozornění**

- Na programovací stanici obsahuje složka **TNC:\system\Toolkinematics** vzorové soubory pro šablony držáků nástrojů.
- V simulaci můžete kontrolovat kolize držáků nástrojů s obrobkem.
- **Další informace:** ["Pokročilé kontroly v simulaci", Stránka 850](#page-849-0) U 3osých strojů s pravoúhlými hlavami jsou výhodné držáky nástrojů úhlových
- hlav ve spojení s osami nástrojů **X** a **Y**, protože řízení zohledňuje rozměry úhlových hlav.

HEIDENHAIN doporučuje obrábění s osou nástroje**Z**. Pomocí volitelného softwaru Rozšířené funkce skupiny 1 (#8 / #1-01-1) můžete naklopit rovinu obrábění na úhel vyměnitelných úhlových hlav a pokračovat v obrábění s osou nástroje **Z**.

Pomocí Dynamického monitorování kolizí DCM (#40 / #5-03-1) monitoruje řídicí systém držák nástroje. To umožňuje chránit držáky nástrojů před kolizí s upínadly nebo částmi stroje.

**Další informace:** ["Dynamické monitorování kolize DCM \(#40 / #5-03-1\)",](#page-817-0) [Stránka 818](#page-817-0)

I když je v řídicím systému nebo v NC-programu aktivní jednotka měření palce (inch), interpretuje řídicí systém rozměry 3D-souborů v mm.

# <span id="page-267-0"></span>**10.6 Přizpůsobit šablony držáků nástrojů pomocí ToolHolderWizard**

Mnoho držáků nástrojů se liší pouze ve svých rozměrech, jejich geometrický tvar je identický. HEIDENHAIN nabízí hotové šablony předloh držáků nástrojů ke stažení. Šablony držáků nástrojů jsou geometricky definované, ale rozměrově měnitelné 3D-modely.

Šablony držáků nástrojů si můžete stáhnout z následujícího odkazu:

#### **[HEIDENHAIN-NC-Solutions](https://www.klartext-portal.com/en/tips/nc-solutions/)**

A

Potřebujete-li další předlohy, obraťte se na výrobce vašeho stroje nebo jiné výrobce.

Pokud chcete použít soubor CFX nebo CFT, musíte parametrizovat šablonu držáku nástrojů, tj. definovat rozměry. Šablony držáků nástrojů se parametrizují pomocí okna **ToolHolderWizard**.

**Další informace:** ["Stanovit parametry předloh držáků nástrojů", Stránka 269](#page-268-1) Okno **ToolHolderWizard** obsahuje následující symboly:

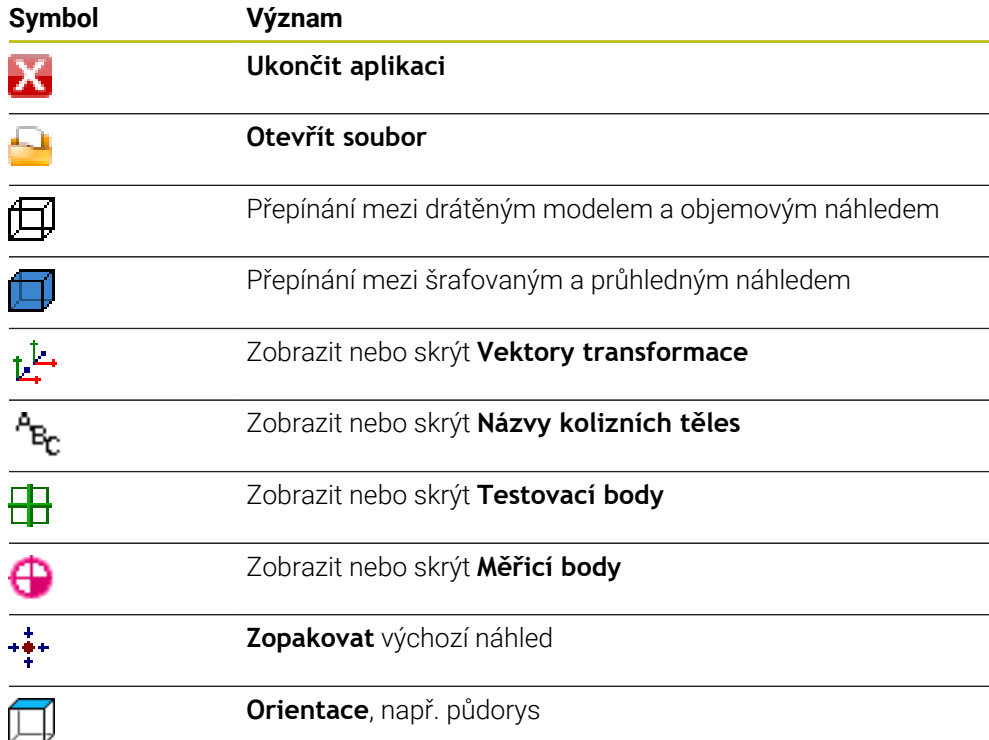

## <span id="page-268-1"></span>**10.6.1 Stanovit parametry předloh držáků nástrojů**

Šablony držáků nástrojů parametrizujete takto:

Zvolte režim **Soubory**

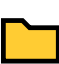

 $\boldsymbol{\mathsf{x}}$ 

⊡

- Otevřete složku **TNC:\system\Toolkinematics**
- Dvakrát ťukněte nebo klikněte na požadované šablony držáků nástrojů s koncovkou **\*.cft**.
- Řízení otevře okno **ToolHolderWizard**.
- V oblasti **Parametry** definujte rozměry
- V oblasti **Výstupní soubor** definujte název s koncovkou **\*.cfx**
- Zvolte **Generovat soubor**
- Řídicí systém zobrazí zprávu, že kinematika držáku nástroje byla úspěšně vygenerována a uloží soubor do složky **TNC: \system\Toolkinematics**.
- Zvolte **OK**

Zvolte **Ukončit aplikaci**

Parametrizované držáky nástrojů se mohou skládat z několika dílčích H) souborů. Pokud jsou dílčí soubory neúplné, řízení zobrazí chybové hlášení. Používejte pouze plně parametrizované držáky nástrojů, bezchybné soubory STL nebo M3D!

# <span id="page-268-0"></span>**10.7 Model nástroje (#140 / #5-03-2)**

## **Použití**

Model nástroje umožňuje doplnit definici nástroje, např. pro dopředné nebo zpětné odjehlování.

Řídicí systém používá model nástroje pouze pro následující funkce:

- Znázornění na pracovní ploše **Simulace**
- Zohlednění při Dynamickém monitorování kolizí DCM (#40 / #5-03-1)

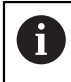

Řídicí systém nepoužívá model nástroje pro dráhové pohyby, jako je korekce poloměru nebo pro **FUNCTION TCPM**.

#### **Příbuzná témata**

- Pracovní plocha **Simulace Další informace:** ["Pracovní plocha Simulace", Stránka 1161](#page-1160-0)
- Dynamické monitorování kolizí DCM (#40 / #5-03-1) **Další informace:** ["Dynamické monitorování kolize DCM \(#40 / #5-03-1\)",](#page-817-0) [Stránka 818](#page-817-0)
- Správa držáků nástrojů **Další informace:** ["Správa držáků nástrojů", Stránka 265](#page-264-0)
- Ověření 3D-modelu nástroje pomocí **OPC UA NC Serveru** (#56-61 / #3-02-1\*) **Další informace:** ["OPC UA NC Server \(#56-61 / #3-02-1\\*\)", Stránka 1738](#page-1737-0)

# **Předpoklady**

- Volitelný software Dynamické monitorování kolize DCM Verze 2 (#140 / #5-03-2)
- Nástroj je definovaný ve Správě nástrojů **Další informace:** ["Správa nástrojů ", Stránka 261](#page-260-0)
- K dispozici je vhodný model nástroje Model nástroje musíte uložit do složky **Toolshapes**. Cesta: **TNC:\system\Toolshapes Další informace:** ["Požadavky na model nástroje", Stránka 270](#page-269-0)
- Model nástroje přiřazený k nástroji **Další informace:** ["Přiřadit model nástroje", Stránka 271](#page-270-0)

# **Popis funkce**

Model nástroje můžete používat pro následující typy nástrojů:

- Frézovací nástroje
- **V**rtací nástroje
- Dotykové sondy

**Další informace:** ["Typy nástrojů", Stránka 253](#page-252-0)

# <span id="page-269-0"></span>**Požadavky na model nástroje**

## **Všeobecné požadavky**

Model nástroje musí splňovat následující obecné požadavky:

■ Použít povolené znaky pro název souboru

**Další informace:** ["Povolené znaky", Stránka 800](#page-799-0)

- Použít podporovaný formát
	- M3D-soubory
	- STL-soubory
		- Max. 20 000 trojúhelníků
		- Trojúhelníková síť tvoří uzavřenou obálku

**Další informace:** ["Generovat STL-soubory s 3D síť \(#152 / #1-04-1\)",](#page-1085-0) [Stránka 1086](#page-1085-0)

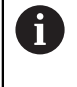

Pro modely nástrojů platí stejné požadavky na STL a M3D-soubory jako u upínadel.

**Další informace:** ["Možnosti pro soubory upínadel", Stránka 827](#page-826-0)

## **Požadavky na souřadný systém**

Souřadný systém modelu nástroje musí splňovat následující požadavky:

■ Osa Z je osa otáčení modelu nástroje.

Řídicí systém vyrovná model nástroje paralelně se souřadným systémem nástroje **T-CS**.

**Další informace:** ["Souřadnicový systém nástroje T-CS", Stránka 682](#page-681-0)

Počátek souřadnic 3D-modelu musí být vždy totožný s měřeným bodem nástroje. Pokud měříte nástroj na hrotu nástroje, musíte také nastavit počátek souřadnic 3D-modelu na hrot nástroje.

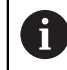

Pokud jste změřili střed kulové frézy, je vhodné umístit počátek souřadnic do středu koule.

**Další informace:** ["Hrot nástroje TIP", Stránka 246](#page-245-0)

## <span id="page-270-0"></span>**10.7.1 Přiřadit model nástroje**

臣

Edit  $\bullet$ 

K nástroji přiřadíte model nástroje následujícím způsobem:

- Zvolte režim **Tabulky**
	- Zvolte **Správa nástrojů**
	- Zvolte požadovaný nástroj
	- Aktivujte **Edit**
		- Případně otevřete pracovní plochu **Tvar**
	- V oblasti **Dodatečných geometrických dat** vyberte parametr **TSHAPE**
	- Řídicí systém zobrazí dostupné modely nástrojů v okně **3Dmodel nástroje**.
	- Zvolte požadovaný model nástroje
	- Zvolte **OK**
	- Řídicí systém přiřadí nástroj k modelu.  $\geq$

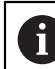

OK

Řídicí systém bere v úvahu model nástroje až po dalším vyvolání nástroje.

## **Upozornění**

- Řídicí systém bere vždy v úvahu přiřazený model nástroje, např. také pro poloměr  $\mathbb{R}^n$ nástroje **R=0**. Simulace ukazuje správný tvar modelu nástroje, např. ve spojení s CAM-výstupem na dráhu středu.
- Když odstraníte nástroj, odstraníte také model nástroje ze složky**Toolshapes**. To vám umožní zabránit náhodnému přiřazení modelu nástroje k jinému nástroji.
- Sloupec **LCUTS** tabulky nástrojů je nezávislý na nulovém bodu modelu nástroje. Hodnota platí od hrotu nástroje a působí v kladném směru osy Z. **Další informace:** ["Tabulka nástrojů tool.t", Stránka 1630](#page-1629-0)
- I když je v řídicím systému nebo v NC-programu aktivní jednotka měření palce (inch), interpretuje řídicí systém rozměry 3D-souborů v mm.

# **10.8 Vyvolání nástroje**

# <span id="page-271-0"></span>**10.8.1 Vyvolání nástroje s TOOL CALL**

## **Použití**

Funkcí **TOOL CALL** vyvoláte v NC-programu nástroj. Když je nástroj v zásobníku, vloží řídicí systém nástroj do vřetena. Pokud nástroj není v zásobníku, můžete jej vyměnit ručně.

#### **Příbuzná témata**

Automatická výměna nástroje pomocí **M101**

**Další informace:** ["Automatická výměna sesterského nástroje pomocí M101",](#page-965-0) [Stránka 966](#page-965-0)

- Tabulka nástrojů **tool.t Další informace:** ["Tabulka nástrojů tool.t", Stránka 1630](#page-1629-0)
- Tabulka míst **tool\_p.tch Další informace:** ["Tabulka míst tool\\_p.tch", Stránka 1644](#page-1643-0)

# **Předpoklad**

■ Definovaný nástroj Chcete-li nástroj vyvolat, musí být definován ve Správě nástrojů. **Další informace:** ["Správa nástrojů ", Stránka 261](#page-260-0)

# **Popis funkce**

Při vyvolání nástroje načte řídicí systém příslušný řádek ze Správy nástrojů. Nástrojová data můžete vidět na záložce **Nástroj** v pracovní ploše **Status**.

**Další informace:** ["Karta Nástroj", Stránka 166](#page-165-0)

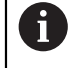

HEIDENHAIN doporučuje po každém vyvolání nástroje zapnout vřeteno pomocí **M3** nebo **M4**. Tím zabráníte problémům za chodu programu, např. při startu po přerušení.

**Další informace:** ["Přehled přídavných funkcí", Stránka 933](#page-932-0)

## **Symboly**

NC-funkce **TOOL CALL** nabízí následující symboly:

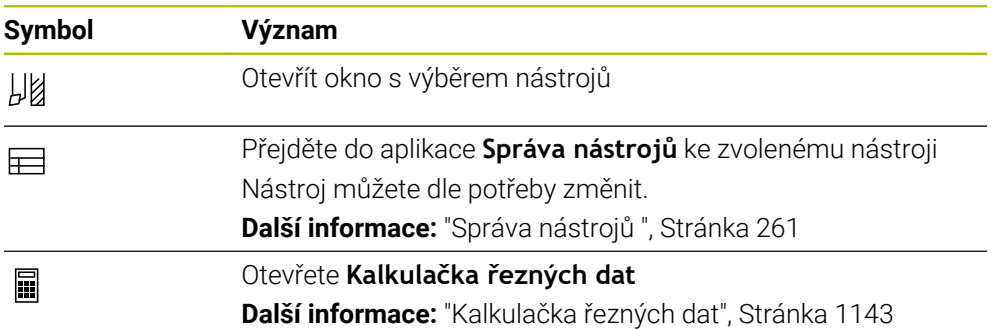

#### <span id="page-272-0"></span>**Zadání**

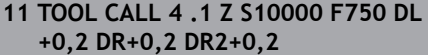

; Vyvolat nástroj

K této funkci se dostanete takto:

# **Vložit NC funkci Všechny funkce Nástroje TOOL CALL**

NC-funkce obsahuje následující prvky syntaxe:

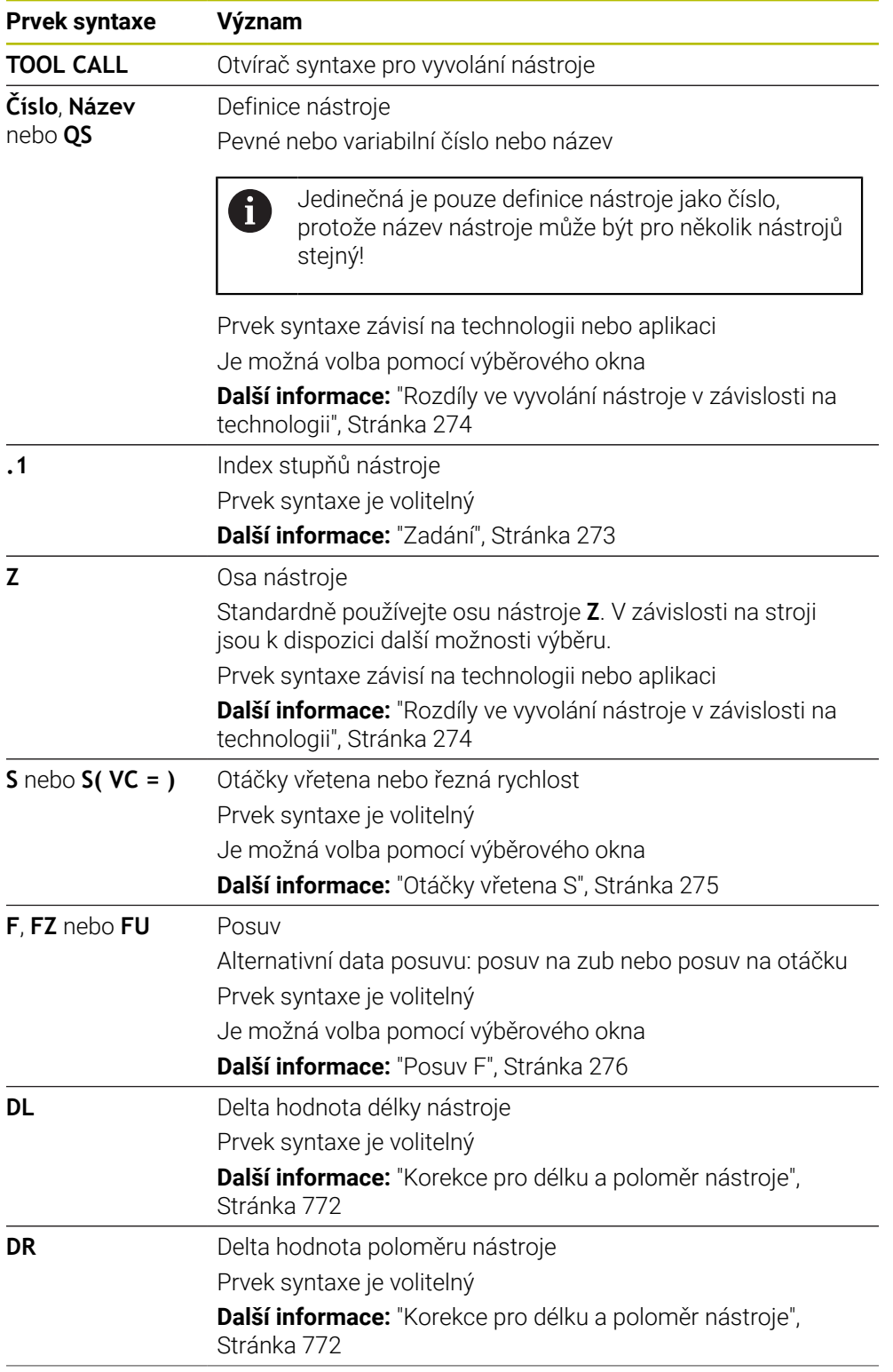

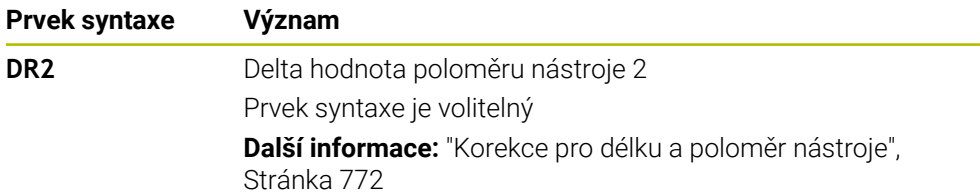

#### <span id="page-273-0"></span>**Rozdíly ve vyvolání nástroje v závislosti na technologii**

#### **Volání frézovacího nástroje**

Pro frézovací nástroj můžete definovat následující údaje:

- Pevné nebo variabilní číslo nebo název nástroje
- Index stupňů nástroje
- Osa nástroje
- Otáčky vřetena
- **Posuv**
- DL
- **DR**
- DR<sub>2</sub>

Při vyvolání frézovacího nástroje je nutné zadat číslo nebo název nástroje, osu nástroje a otáčky vřetena.

**Další informace:** ["Tabulka nástrojů tool.t", Stránka 1630](#page-1629-0)

#### **Vyvolání dotykové sondy na obrobky (#17 / #1-05-1)**

Pro dotykovou sondu na obrobky můžete definovat následující údaje:

- Pevné nebo variabilní číslo nebo název nástroje
- Index stupňů nástroje
- Osa nástroje

Při vyvolání dotykové sondy na obrobky je nutné zadat číslo nebo název nástroje a osu nástroje!

**Další informace:** ["Tabulka dotykové sondy tchprobe.tp \(#17 / #1-05-1\)",](#page-1639-0) [Stránka 1640](#page-1639-0)

#### **Aktualizace dat nástroje**

Pomocí **TOOL CALL** můžete aktualizovat data aktivního nástroje, např. měnit řezná data nebo delta hodnoty, a to i bez změny nástroje Která data nástroje můžete změnit, závisí na technologii.

V následujících případech řídicí systém aktualizuje pouze data aktivního nástroje:

- Bez čísla nebo názvu nástroje a bez nástrojové osy
- Bez čísla nebo názvu nástroje a se stejnou osou nástroje jako v předchozím vyvolání nástroje

Pokud ve vyvolání nástroje naprogramujete číslo nebo název nástroje nebo  $\mathbf{i}$ změněnou osu nástroje, provede řídicí systém makro pro výměnu nástroje.

To může vést k tomu, že řídicí systém vymění sesterský nástroj například z důvodu uplynutí jeho životnosti.

**Další informace:** ["Automatická výměna sesterského nástroje pomocí](#page-965-0) [M101", Stránka 966](#page-965-0)

# **Upozornění**

Plný rozsah řídicích funkcí je k dispozici pouze při použití nástrojové osy **Z**, **(ö)** např. definice vzoru **PATTERN DEF**.

Omezené ale i připravené a nakonfigurované výrobcem stroje je možné použití os **X** a **Y** jako nástrojových os.

■ Pomocí strojního parametru **allowToolDefCall** (č. 118705) výrobce stroje určuje, zda lze ve funkcích **TOOL CALL** a **TOOL DEF** definovat nástroj jménem, číslem nebo obojím.

**Další informace:** ["Předvolba nástroje s TOOL DEF", Stránka 277](#page-276-0)

Výrobce stroje používá opční parametr stroje **progToolCallDL** (č. 124501) k definování, zda řízení bere v úvahu hodnoty Delta z volání nástroje v pracovní ploše **Polohy**.

**Další informace:** ["Korekce pro délku a poloměr nástroje", Stránka 772](#page-771-0) **Další informace:** ["Pracovní plochaPolohy", Stránka 147](#page-146-0)

## **10.8.2 Řezné podmínky**

## **Použití**

Řezné podmínky se skládají z otáček vřetena **S** nebo alternativně z konstantní řezné rychlosti **VC** a posuvu **F**.

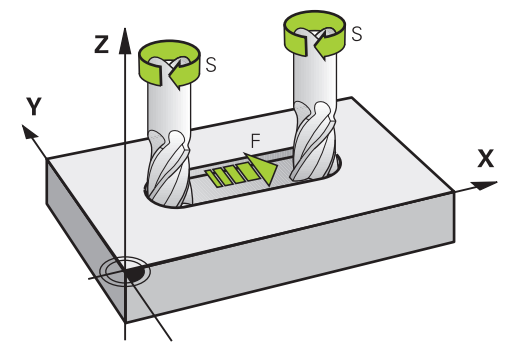

## **Popis funkce**

#### <span id="page-274-0"></span>**Otáčky vřetena S**

Pro definování otáček vřetena **S** máte několik možností:

- Vyvolání nástroje pomocí **TOOL CALL Další informace:** ["Vyvolání nástroje s TOOL CALL", Stránka 272](#page-271-0)
- Tlačítko **S** aplikace **Ruční operace**

**Další informace:** ["Aplikace Ruční operace", Stránka 184](#page-183-0)

Otáčky vřetena **S** definujete v jednotkách otáčky vřetena za minutu ot/min. Alternativně můžete ve volání nástroje definovat konstantní řeznou rychlost **VC** v metrech za minutu m/min.

#### **Účinek**

Otáčky vřetena nebo řezná rychlost platí, dokud v bloku **TOOL CALL** nezadáte nové otáčky vřetena nebo řeznou rychlost.

#### **Potenciometr**

Pomocí potenciometru otáček můžete během chodu programu měnit otáčky vřetena v rozmezí od 0 % do 150 %. Nastavení potenciometru otáček je účinné pouze u strojů s plynulým pohonem vřetena. Maximální otáčky vřetene závisí na stroji.

**Další informace:** ["Potenciometr", Stránka 104](#page-103-0)

#### **Indikace stavu**

Řídicí systém ukazuje aktuální otáčky vřetene v následujících oblastech:

- Pracovní plocha **Polohy Další informace:** ["Pracovní plochaPolohy", Stránka 147](#page-146-0)
- Karta **POS** pracovní plochy **Status Další informace:** ["Záložka POS", Stránka 162](#page-161-0)

#### <span id="page-275-0"></span>**Posuv F**

Pro definování posuvu **F** máte několik možností:

- Vyvolání nástroje pomocí **TOOL CALL Další informace:** ["Vyvolání nástroje s TOOL CALL", Stránka 272](#page-271-0)
- Polohovací blok

**Další informace:** ["Dráhové funkce", Stránka 283](#page-282-0)

Tlačítko **F** aplikace **Ruční operace**

**Další informace:** ["Aplikace Ruční operace", Stránka 184](#page-183-0)

Rychlost posuvu hlavních os definujete v milimetrech za minutu mm/min.

Rychlost posuvu rotačních os definujete ve stupních za minutu °/min.

Posuv můžete definovat s třemi desetinnými místy.

Alternativně můžete definovat posuv v NC-programu nebo ve volání nástroje v následujících jednotkách:

■ Posuv na zub **FZ** v mm/zub

Pomocí **FZ** definujete dráhu v milimetrech, kterou nástroj urazí na zub.

Pokud používáte **FZ**, musíte ve sloupci **CUT** ve Správě nástrojů definovat počet zubů.

**Další informace:** ["Správa nástrojů ", Stránka 261](#page-260-0)

Posuv na otáčku **FU** v mm/ot

Pomocí **FU** definujete dráhu v milimetrech, kterou nástroj urazí za otáčku vřetena. Posuv definovaný v **TOOL CALL** můžete v rámci NC-programu vyvolat pomocí **F**

## **AUTO**.

**Další informace:** ["F AUTO", Stránka 276](#page-275-1)

Posuv definovaný v NC-programu je platný až do NC-bloku, ve kterém programujete nový posuv.

#### **F MAX**

Definujete-li **F MAX**, pojíždí řídicí systém rychloposuvem. **F MAX** působí pouze v rámci bloku. Od následujícího NC-bloku platí poslední definovaný posuv. Maximální posuv závisí na stroji a případně na ose.

**Další informace:** ["Omezení posuvu F LIMIT", Stránka 1590](#page-1589-0)

#### <span id="page-275-1"></span>**F AUTO**

Pokud definujete posuv v bloku **TOOL CALL**, můžete tento posuv použít v následujících polohovacích blocích s **F AUTO**.

#### **Tlačítko F v aplikaci Ruční operace**

- $\blacksquare$  Pokud je zadáno F = 0, pak platí posuv, který výrobce stroje definoval jako minimální posuv
- Když zadaný posuv přesáhne maximální hodnotu, kterou výrobce definoval, pak platí hodnota nastavena výrobcem stroje

**Další informace:** ["Aplikace Ruční operace", Stránka 184](#page-183-0)

#### **Potenciometr**

Pomocí potenciometru posuvu můžete během chodu programu měnit posuv v rozmezí od 0 % do 150 %. Nastavení potenciometru posuvu je účinné pouze na programovaný posuv. Pokud ještě nebylo dosaženo naprogramovaného posuvu, nemá potenciometr posuvu žádný vliv.

**Další informace:** ["Potenciometr", Stránka 104](#page-103-0)

#### **Indikace stavu**

Řídicí systém ukazuje aktuální posuv v mm/min v následujících oblastech:

Pracovní plocha **Polohy**

**Další informace:** ["Pracovní plochaPolohy", Stránka 147](#page-146-0)

Karta **POS** pracovní plochy **Status**

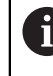

V aplikaci **Ruční operace** ukazuje řídicí systém na záložce **POS** posuv včetně desetinných míst. Řídicí systém zobrazuje posuv s celkem šesti místy.

**Další informace:** ["Záložka POS", Stránka 162](#page-161-0)

- Řízení ukazuje dráhový posuv
	- S aktivní **3D ROT** se zobrazí dráhový posuv při pohybu ve více osách
	- Není-li **3D ROT** aktivní, zůstane indikace posuvu při současném pohybu ve více osách prázdná
	- Když je aktivní ruční kolečko, ukazuje řídicí systém během chodu programu dráhový posuv.

**Další informace:** ["Okno 3-D rotace \(#8 / #1-01-1\)", Stránka 758](#page-757-0)

#### **Upozornění**

- U palcových programů je třeba definovat rychlost posuvu v 1/10 palce/min.
- Používejte k programování rychloposuvů pouze NC-funkci **FMAX** a nepoužívejte příliš velké číselné hodnoty. Jedině tak zajistíte, že rychloposuv bude fungovat po bloku a že budete moci rychloposuv regulovat odděleně od posuvu obrábění.
- Před pojezdem osou řízení zkontroluje, zda byly dosaženy definované otáčky. U polohovacích bloků s posuvem **FMAX** řídicí systém otáčky nekontroluje.

#### <span id="page-276-0"></span>**10.8.3 Předvolba nástroje s TOOL DEF**

#### **Použití**

Pomocí **TOOL DEF** řídicí systém připraví nástroj v zásobníku, čímž se zkrátí doba výměny nástroje.

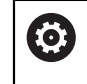

Informujte se ve vaší příručce ke stroji! Předvolba nástrojů pomocí **TOOL DEF** je funkce závislá na provedení stroje.

# **Popis funkce**

Pokud je váš stroj vybaven systémem chaotické výměny nástrojů a dvojitým upínačem, můžete používat předvolbu nástroje. Za tímto účelem naprogramujte funkci **TOOL DEF** za blokem **TOOL CALL** a vyberte nástroj, který bude v NC-programu použitý jako další. Řídicí systém připraví nástroj během chodu programu.

## **Zadání**

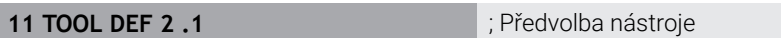

K této funkci se dostanete takto:

## **Vložit NC funkci Všechny funkce Nástroje TOOL DEF**

NC-funkce obsahuje následující prvky syntaxe:

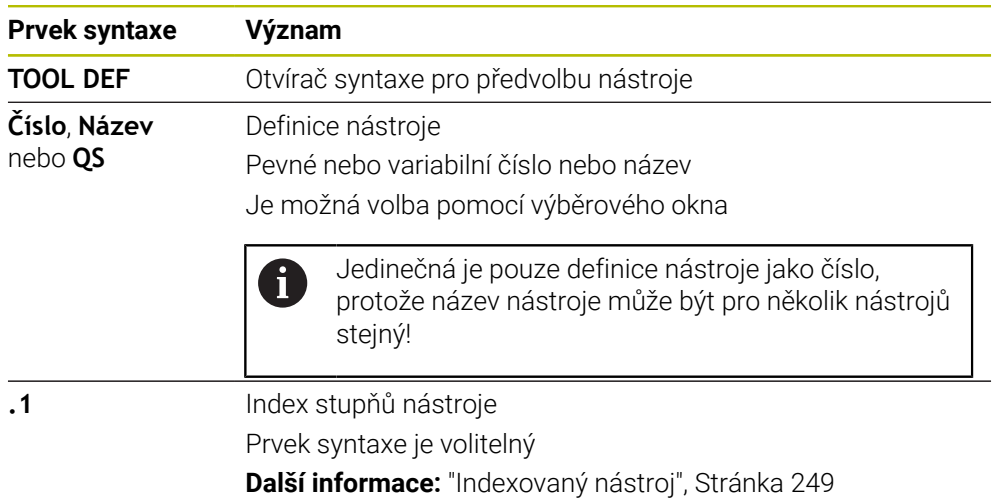

## **Příklad použití**

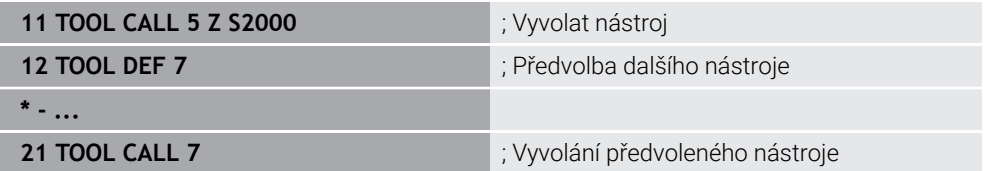

# **10.9 Kontrola použitých nástrojů**

# **Použití**

Pomocí Kontroly použitých nástrojů můžete před startem programu zkontrolovat nástroje, použité v NC-programu. Řídicí systém zkontroluje, zda jsou použité nástroje v zásobníku stroje a zda mají dostatečnou zbývající životnost. Chybějící nástroje můžete uložit do stroje před spuštěním programu nebo je zaměnit z důvodu nedostatečné životnosti. Tím zabráníte přerušení během chodu programu.

#### **Příbuzná témata**

- Obsahy souboru použitých nástrojů **Další informace:** ["Soubor použitých nástrojů", Stránka 1647](#page-1646-0)
- Kontrola použitých nástrojů v Batch Process Manager (#154 / #2-05-1) **Další informace:** ["Batch Process Manager \(#154 / #2-05-1\)", Stránka 1573](#page-1572-0)

## **Předpoklady**

Abyste mohli provést kontrolu použitých nástrojů, potřebujete soubor použitých nástrojů

Strojním parametrem **createUsageFile** (č. 118701) výrobce stroje definuje, zda je povolená funkce **vytváření souboru použitých nástrojů**.

**Další informace:** ["Soubor použitých nástrojů", Stránka 1647](#page-1646-0)

Nastavení **vytváření souboru použitých nástrojů** je nastaveno na **jednou** nebo **vždy**

**Další informace:** ["Nastavení kanálu", Stránka 1716](#page-1715-0)

Pro simulaci použijte stejnou tabulku nástrojů jako pro chod programu **Další informace:** ["Pracovní plocha Simulace", Stránka 1161](#page-1160-0)

## **Popis funkce**

#### <span id="page-278-0"></span>**Vytvoření souboru použitých nástrojů**

Abyste mohli provést kontrolu použitých nástrojů, musíte vytvořit soubor použitých nástrojů.

Pokud nastavíte **vytváření souboru použitých nástrojů** na **jednou** nebo **vždy**, vytvoří řídicí systém soubor použitých nástrojů v následujících případech:

- Úplná simulace NC-programu
- Kompletní zpracování NC-programu
- Zvolte symbol **Aktualizovat** v oblasti **Použití nástroje** sloupce **Kontrola nástroje**

Řízení uloží soubor použitých nástrojů s koncovkou **\*.t.dep** do stejné složky, kde je také NC-program.

**Další informace:** ["Soubor použitých nástrojů", Stránka 1647](#page-1646-0)

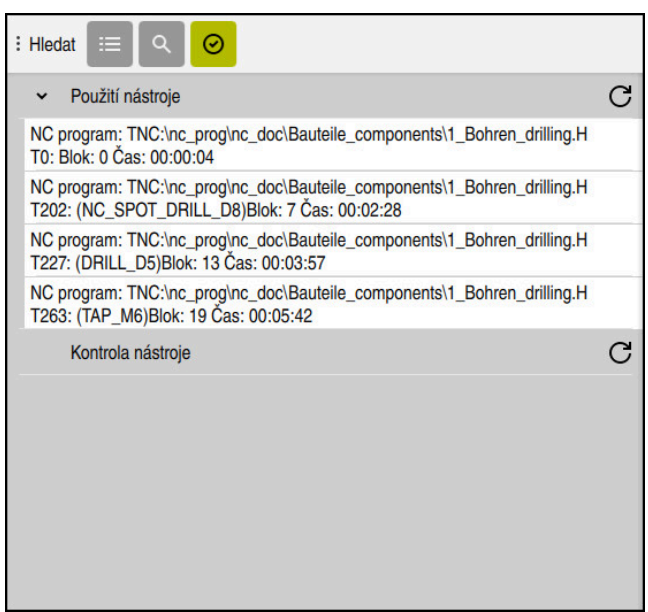

# **Sloupec Kontrola nástroje na pracovní ploše Hledat**

Sloupec **Kontrola nástroje** na pracovní ploše **Hledat**

Řídicí systém zobrazí ve sloupci **Kontrola nástroje** pracovní plochy **Hledat** následující oblasti:

**Použití nástroje**

**Další informace:** ["Oblast Použití nástroje", Stránka 280](#page-279-0)

**Kontrola nástroje**

**Další informace:** ["Oblast Kontrola nástroje", Stránka 281](#page-280-0)

**Další informace:** ["Pracovní plocha Hledat", Stránka 198](#page-197-0)

#### <span id="page-279-0"></span>**Oblast Použití nástroje**

Oblast **Použití nástroje** je před vytvořením souboru použitých nástrojů prázdná. **Další informace:** ["Vytvoření souboru použitých nástrojů", Stránka 279](#page-278-0)

**Další informace:** ["Soubor použitých nástrojů", Stránka 1647](#page-1646-0)

V oblasti **Použití nástroje** řídicí systém zobrazuje chronologické pořadí všech volání nástrojů s následujícími informacemi:

- Cesta NC-programu, ve kterém je nástroj vyvolán
- Číslo a příp. název nástroje
- Číslo řádku vyvolání nástroje v NC-programu
- Dobu používání nástroje mezi výměnami nástrojů

Symbolem **Aktualizovat** můžete vytvořit soubor použitelnosti nástrojů pro NC-program.

#### <span id="page-280-0"></span>**Oblast Kontrola nástroje**

Před provedením kontroly použitelnosti nástrojů pomocí symbolu **Aktualizovat** nemá oblast **Kontrola nástroje** žádný obsah.

**Další informace:** ["Provedení kontroly použitých nástrojů", Stránka 281](#page-280-1) Při provádění kontroly použitých nástrojů řídicí systém kontroluje následující body:

- Nástroj je definovaný ve Správě nástrojů **Další informace:** ["Správa nástrojů ", Stránka 261](#page-260-0)
- Nástroj je definovaný v tabulce míst **Další informace:** ["Tabulka míst tool\\_p.tch", Stránka 1644](#page-1643-0)
- Nástroj disponuje dostatečnou zbývající životností Řídicí systém kontroluje, zda je zbývající životnost nástroje **TIME1** minus **CUR\_TIME** dostatečná pro obrábění. K tomu musí být zbývající životnost nástroje větší než doba použití nástroje **WTIME** ze souboru použití nástroje.

**Další informace:** ["Tabulka nástrojů tool.t", Stránka 1630](#page-1629-0) **Další informace:** ["Soubor použitých nástrojů", Stránka 1647](#page-1646-0)

Řídicí systém zobrazuje v oblasti **Kontrola nástroje** následující informace:

- **OK**: Všechny nástroje jsou k dispozici a mají dostatečnou zbývající životnost.
- **Žádný vhodný nástroj**: Nástroj není definovaný ve Správě nástrojů V takovém případě zkontrolujte, zda je ve volání nástroje vybrán správný nástroj. V opačném případě založte nástroj ve Správě nástrojů.
- **Externí nástroj**: Nástroj je definován ve Správě nástrojů, ale není definován v tabulce míst.

Pokud je váš stroj vybaven zásobníkem, uložte chybějící nástroj do zásobníku.

**Příliš krátká zbytková životnost nástroje**: Nástroj je zablokovaný nebo nemá dostatečnou zbytkovou životnost.

Zaměňte nástroj nebo použijte sesterský nástroj.

**Další informace:** ["Vyvolání nástroje s TOOL CALL", Stránka 272](#page-271-0)

**Další informace:** ["Automatická výměna sesterského nástroje pomocí M101",](#page-965-0) [Stránka 966](#page-965-0)

#### <span id="page-280-1"></span>**10.9.1 Provedení kontroly použitých nástrojů**

Kontrolu použitelnosti nástrojů provedete následovně: Zvolte režim **Editor**

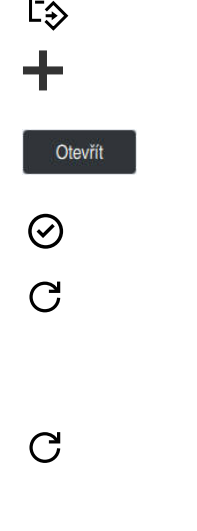

- Zvolte **Přidat**
- ▶ Zvolte požadovaný NC-program
- Zvolte **Otevřít**
	- Řídicí systém otevře NC-program v nové záložce.
- Otevřete sloupec **Kontrola nástroje**
- Zvolte **Aktualizovat** v oblasti **Použití nástroje**
- Řídicí systém vytvoří soubor s použitými nástroji a zobrazí použité nástroje v oblasti **Použití nástroje**. **Další informace:** ["Soubor použitých nástrojů", Stránka 1647](#page-1646-0)
- Zvolte **Aktualizovat** v oblasti **Kontrola nástroje**
- Řízení provede kontrolu použitých nástrojů.
- V oblasti **Kontrola nástroje** řídicí systém ukazuje, zda jsou přítomny všechny nástroje a zda mají dostatečnou zbývající životnost.

# **Upozornění**

- Pokud v oblasti **Použití nástroje** nebo **Kontrola nástroje** poklepete nebo kliknete na položku nástroje, tak řídicí systém přejde do Správy nástroje na zvolený nástroj. Podle potřeby můžete provést přizpůsobení.
- V okně **Nastavení simulace** můžete zvolit, kdy řídicí systém vytvoří soubor o použitých nástrojích pro simulaci.

**Další informace:** ["Pracovní plocha Simulace", Stránka 1161](#page-1160-0)

Řídicí systém uloží soubor o použitých nástrojích jako závislý soubor s koncovkou **\*.dep**.

**Další informace:** ["Soubor použitých nástrojů", Stránka 1647](#page-1646-0)

V nastavení provozního režimu **Soubory** můžete definovat, zda řídicí systém zobrazuje závislé soubory ve Správě souborů.

**Další informace:** ["Oblasti Správy souborů", Stránka 798](#page-797-0)

- Řídicí systém ukazuje pořadí vyvolávaných nástrojů NC-programu, který je aktivní za chodu programu, v tabulce **Pořadí nasaz.T** (#93 / #2-03-1).
	- **Další informace:** ["Pořadí nasaz.T \(#93 / #2-03-1\)", Stránka 1649](#page-1648-0)
- Přehled všech vyvolávaných nástrojů v NC-programu, který je aktivní za chodu programu, ukazuje řídicí systém v tabulce **Seznam obsazení** (#93 / #2-03-1). **Další informace:** ["Seznam obsazení \(#93 / #2-03-1\)", Stránka 1651](#page-1650-0)
- S funkcí FN 18: SYSREAD ID975 NR1 se můžete dotazovat kontroly použitých nástrojů v NC-programu.
- S funkcí **FN 18: SYSREAD ID975 NR2 IDX** se můžete dotazovat kontroly použitých nástrojů v tabulce palet. Za **IDX** definujte řádek tabulky palet.
- Výrobce stroje používá strojní parametr **autoCheckPrg** (č. 129801) k definování, zda řídicí systém při volbě NC-programu automaticky vytvoří soubor použitých nástrojů.
- Výrobce stroje používá strojní parametr **autoCheckPal** (č. 129802) k definování, zda řídicí systém při volbě tabulky palet automaticky vytvoří soubor použitých nástrojů.

<span id="page-282-0"></span>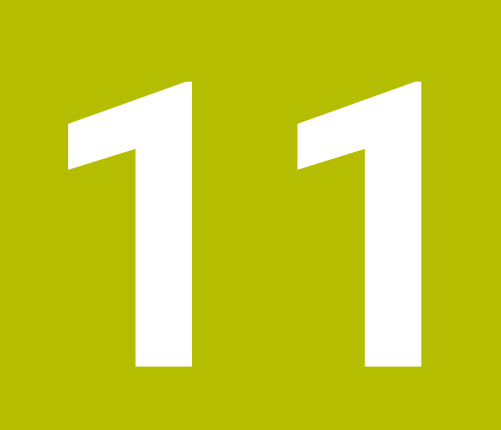

# **Dráhové funkce**

# **11.1 Základy pro definici souřadnic**

Obrobek naprogramujete definováním dráhových pohybů a cílových souřadnic. V závislosti na kótování v technickém výkresu použijete kartézské nebo polární souřadnice s absolutními nebo přírůstkovými hodnotami.

# **11.1.1 Kartézské souřadnice**

#### **Použití**

Kartézský souřadný systém se skládá ze dvou nebo tří na sebe kolmých os. Kartézské souřadnice se vztahují k nulovému bodu (Počátku) souřadného systému, který se nachází v průsečíku os.

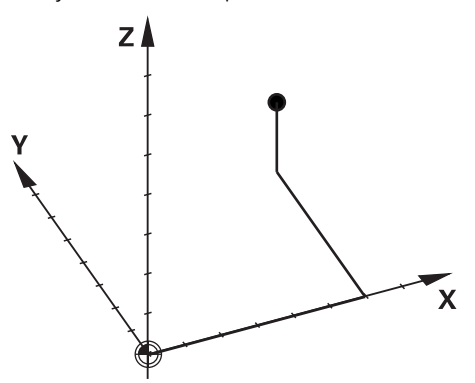

Pomocí kartézských souřadnic lze jednoznačně určit bod v prostoru definováním tří osových hodnot.

#### **Popis funkce**

V NC-programu definujete hodnoty v hlavních osách **X**, **Y** a **Z**, např. s přímkou **L**.

#### **11 L X+60 Y+50 Z+20 RL F200**

Naprogramované souřadnice platí modálně. Pokud hodnota osy zůstane stejná, nemusíte ji při dalších dráhových pohybech znovu definovat.

# **11.1.2 Polární souřadnice**

## **Použití**

Polární souřadnice definujete v jedné ze tří rovin kartézského souřadného systému. Polární souřadnice se vztahují k předem definovanému pólu. Vůči tomuto pólu určujete bod vzdáleností k pólu a úhlem spojnice bodu a pólu vůči referenční ose.

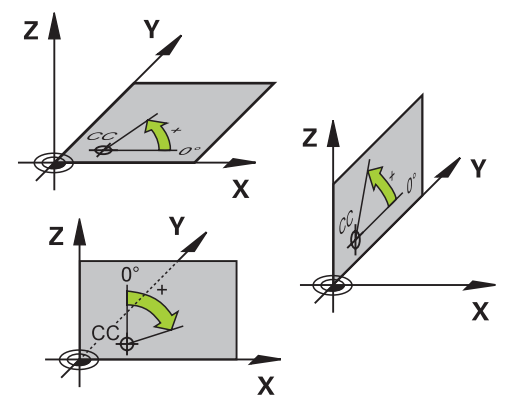

#### **Popis funkce**

Polární souřadnice můžete použít například v následujících situacích:

- Body na kruhových drahách
- Výkresy obrobků s úhlovými údaji, například u roztečných kružnic

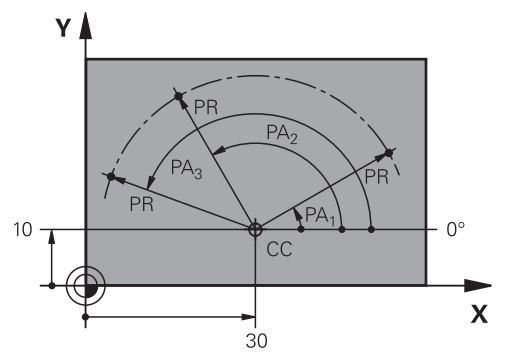

Pól **CC** definujete s kartézskými souřadnicemi ve dvou osách. Tyto osy definují rovinu a úhlovou referenční osu.

Pól působí v rámci NC-programu modálně.

Úhlová referenční osa se chová vůči rovině takto:

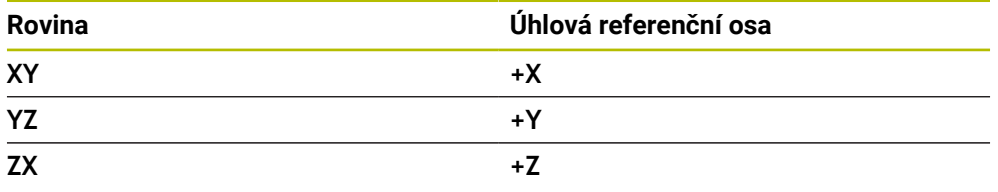

#### **11 CC X+30 Y+10**

Rádius polárních souřadnic **PR** se vztahuje k pólu. **PR** definuje vzdálenost bodu od pólu.

Úhel polární souřadnice **PA** definuje úhel mezi úhlovou referenční osou a bodem.

#### **11 LP PR+30 PA+10 RR F300**

Naprogramované souřadnice platí modálně. Pokud hodnota osy zůstane stejná, nemusíte ji při dalších dráhových pohybech znovu definovat.

# **11.1.3 Absolutní zadávání**

#### **Použití**

Absolutní zadávání se vždy vztahují k počátku. U kartézských souřadnic je počátkem nulový bod a u polárních souřadnic pól a úhlová referenční osa.

#### **Popis funkce**

Absolutní zadání definují bod, do kterého řídicí systém polohuje.

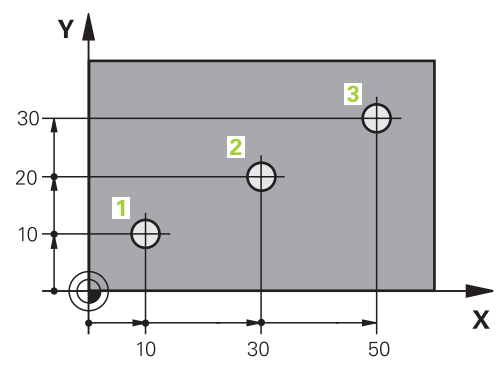

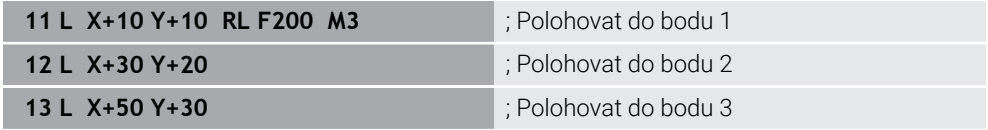

 $\mathbf{Y}$ 

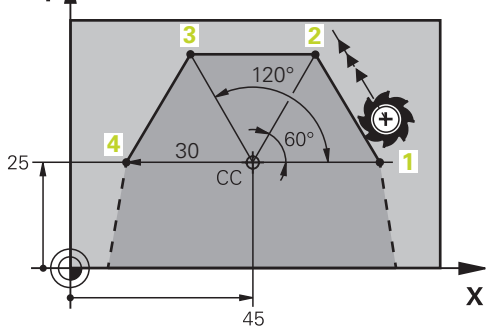

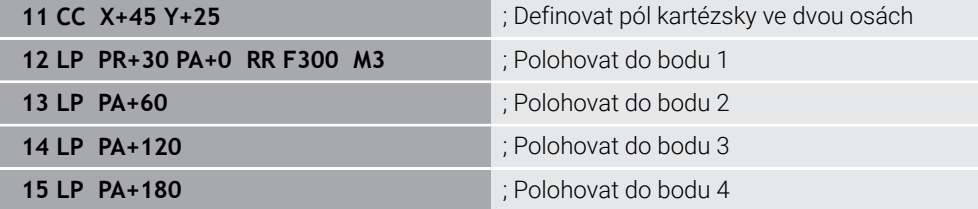

## **11.1.4 Přírůstkové zadávání**

#### **Použití**

Přírůstkové (inkrementální) zadávání se vždy vztahuje k naposledy naprogramovaným souřadnicím. Pro kartézské souřadnice jsou to hodnoty os **X**, **Y** a **Z**, pro polární souřadnice hodnoty poloměru polární souřadnice **PR** a úhlu polární souřadnice **PA**.

#### **Popis funkce**

Přírůstková (inkrementální) zadání definují hodnotu, o kterou řídicí systém polohuje. Poslední naprogramované souřadnice slouží jako imaginární nulový bod souřadného systému.

Přírůstkové souřadnice definujete pomocí **I** před každou specifikací osy.

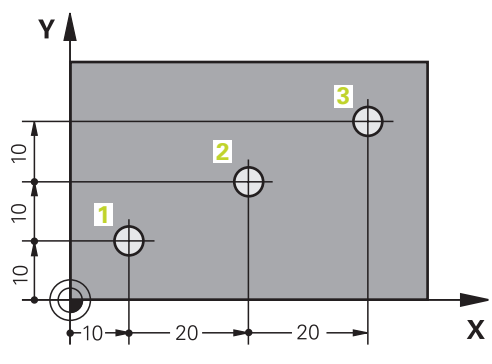

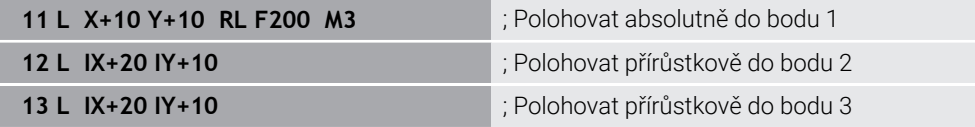

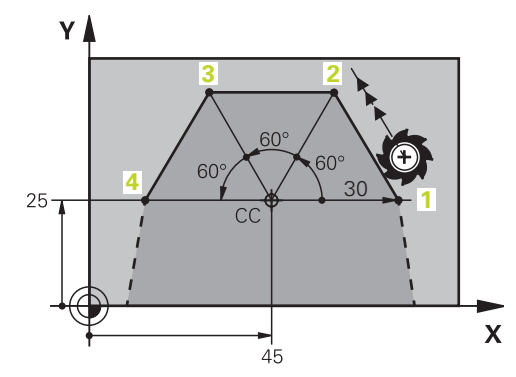

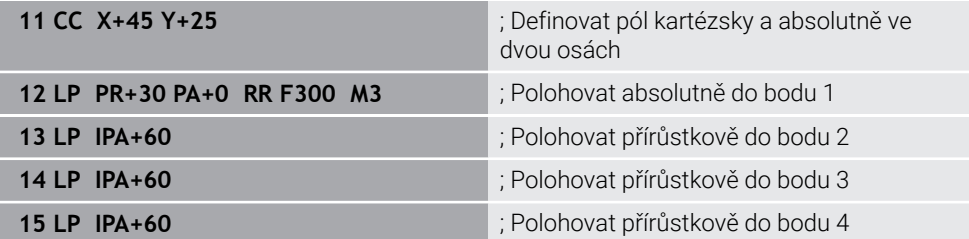

**11**

# **11.2 Základy k dráhovým funkcím**

# **Použití**

Při vytváření NC-programu můžete jednotlivé prvky obrysu naprogramovat s dráhovými funkcemi. K tomu definujete koncové body prvků obrysu se souřadnicemi.

Řídicí systém zjistí dráhu pojezdu z uvedených souřadnic, nástrojových dat a korekce rádiusu. Řídicí systém polohuje současně všechny strojní osy, které jste naprogramovali v NC-bloku dráhové funkce.

# **Popis funkce**

#### **Vložení dráhové funkce**

Stiskem šedých tlačítek dráhových funkcí zahájíte dialog. Řízení vloží NC-blok do NC-programu a postupně si vyžádá všechny informace.

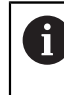

Podle konstrukce stroje se pohybuje buď nástroj nebo stůl stroje. Při programování dráhové funkce vycházejte vždy z toho, že se pohybuje nástroj!

# **Pohyb v ose**

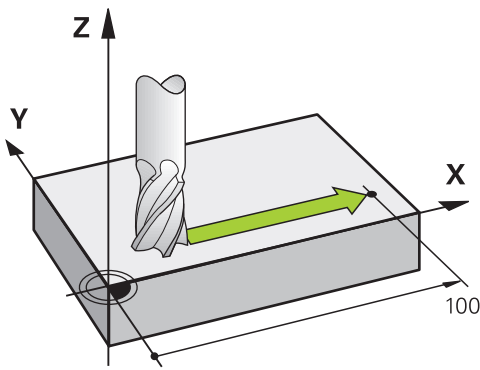

V případě, že NC-blok zahrnuje souřadnice, pojíždí řídicí systém s nástrojem rovnoběžně s programovanou strojní osou.

#### **Příklad**

#### **L X+100**

Nástroj si drží souřadnice Y a Z a najíždí do polohy **X=+100**.
# **Pohyb ve dvou osách**

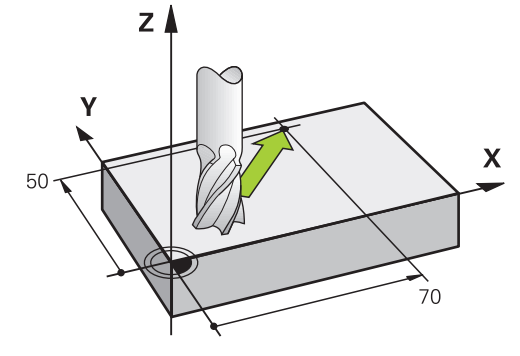

V případě, že NC-blok obsahuje dvě souřadnice, pojíždí řídicí systém nástrojem v naprogramované rovině.

#### **Příklad**

**L X+70 Y+50**

Nástroj si zachovává souřadnici Z a jede v rovině XY do polohy **X+70 Y+50**. Hlavní rovinu obrábění definujete při volání nástroje **TOOL CALL** s osou nástroje. **Další informace:** ["Označení os u frézek", Stránka 190](#page-189-0)

#### **Pohyb ve více osách**

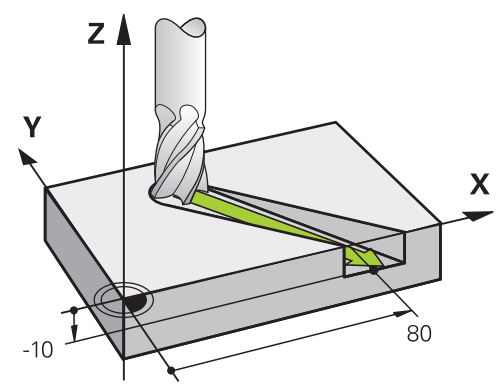

V případě, že NC-blok obsahuje tři souřadnice, pojíždí řídicí systém nástrojem prostorově do naprogramované polohy.

#### **Příklad**

#### **L X+80 Y+0 Z-10**

V přímce **L** můžete, v závislosti na kinematice vašeho stroje, programovat až šest os.

#### **Příklad**

 $\mathbf{i}$ 

**L X+80 Y+0 Z-10 A+15 B+0 C-45**

TNC7 basic může pohybovat současně až čtyři osy. Pokud je nutné pohybovat v jednom NC-bloku s více než čtyřmi osami, zobrazí řídicí systém chybové hlášení.

Pokud se poloha osy nezmění, můžete stále programovat více než čtyři osy.

# **Kružnice a oblouk**

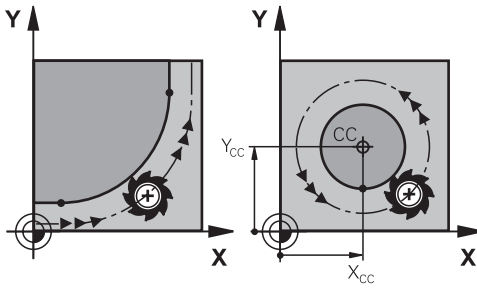

Pro programování kružnice v rovině obrábění použijte dráhové funkce pro obloukové pohyby.

Řídicí systém pojíždí dvěma strojními osami současně: nástroj se pohybuje relativně k obrobku po kružnici. Kruhové pohyby můžete naprogramovat se středem kruhu **CC** .

## **Smysl otáčení DR při kruhových pohybech**

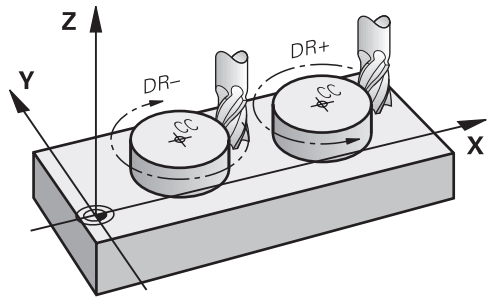

Pro kruhové pohyby bez tangenciálního připojení na jiné prvky obrysu definujte smysl otáčení takto:

- Otáčení ve smyslu hodin: **DR–**  $\mathbf{r}$
- Otáčení proti smyslu hodin: **DR+**  $\overline{\phantom{a}}$

## **Korekce poloměru nástroje**

Korekci rádiusu nástroje definujete v NC-bloku prvního prvku obrysu.

Korekci rádiusu nástroje nesmíte aktivovat v NC-bloku pro kruhovou dráhu. Aktivujte korekci rádiusu nástroje předem v přímce.

**Další informace:** ["Korekce rádiusu nástroje", Stránka 774](#page-773-0)

## **Předpolohování**

# *UPOZORNĚNÍ*

## **Pozor nebezpečí kolize!**

Řídicí systém neprovádí žádnou automatickou kontrolu kolize mezi nástrojem a obrobkem. Chybné předpolohování může vést dodatečně k narušení obrysu. Během najíždění vzniká riziko kolize!

- **Programujte vhodné předpolohování**
- Kontrola průběhu a obrysu pomocí grafické simulace

# **11.3 Dráhové funkce s kartézskými souřadnicemi**

# **11.3.1 Přehled dráhových funkcí**

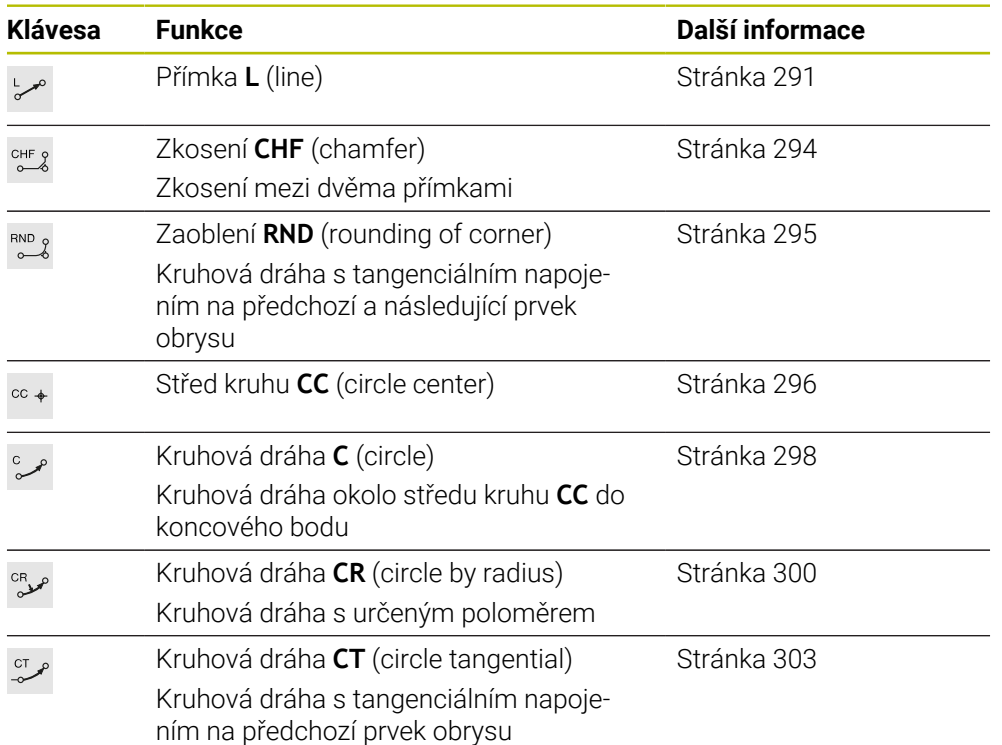

# <span id="page-290-0"></span>**11.3.2 Přímka L**

#### **Použití**

Pomocí přímky **L** naprogramujete přímočarý pohyb v libovolném směru.

#### **Příbuzná témata**

Programování přímky s polárními souřadnicemi **Další informace:** ["Přímka LP", Stránka 310](#page-309-0)

# **Popis funkce**

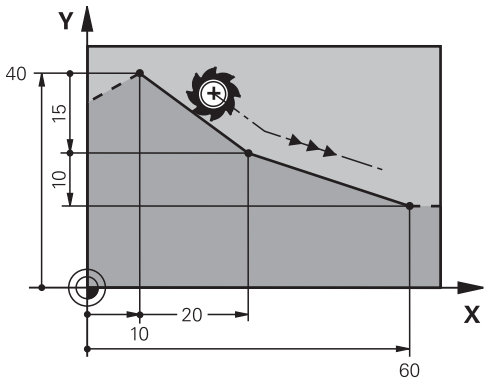

Řídicí systém přejíždí nástrojem po přímce z aktuální polohy do definovaného koncového bodu. Bodem startu je koncový bod předchozího NC-bloku.

V přímce **L** můžete, v závislosti na kinematice vašeho stroje, programovat až šest os.

TNC7 basic může pohybovat současně až čtyři osy. Pokud je nutné pohybovat v jednom NC-bloku s více než čtyřmi osami, zobrazí řídicí systém chybové hlášení.Pokud se poloha osy nezmění, můžete stále programovat více než čtyři osy.

**11 L X+50 Y+50 R0 FMAX M3** ; Přímka bez korekce rádiusu

rychloposuvem

K této funkci se dostanete takto:

#### **Vložit NC funkci Všechny funkce Obrys dráhy L**

NC-funkce obsahuje následující prvky syntaxe:

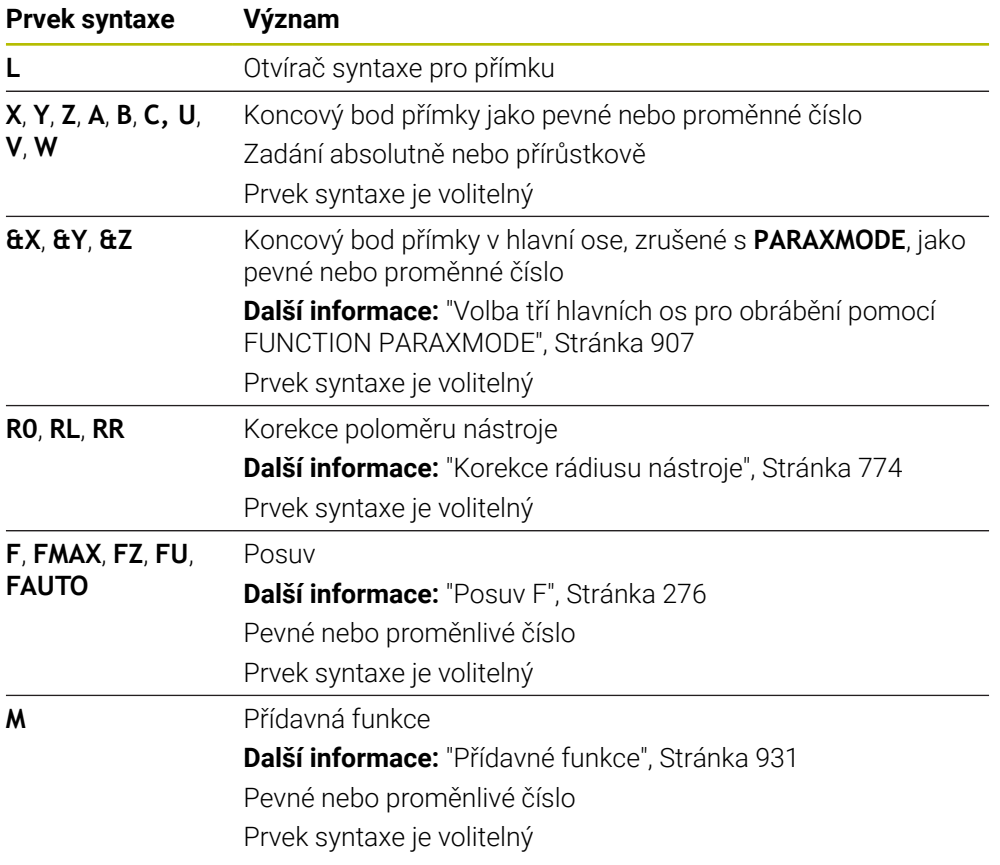

#### **Upozornění**

Ve sloupci **Tvar** můžete přepínat mezi syntaxí pro kartézsky a polárně zadané souřadnice.

**Další informace:** ["Sloupec Formulář na pracovní ploše Hledat", Stránka 209](#page-208-0)

Tlačítkem **Převzetí aktuální polohy** naprogramujete přímku **L** se všemi osovými hodnotami. Hodnoty odpovídají režimu **Skutečná pol. (ACT)** na indikaci pozice. **Další informace:** ["Indikace polohy", Stránka 170](#page-169-0)

#### **Příklad**

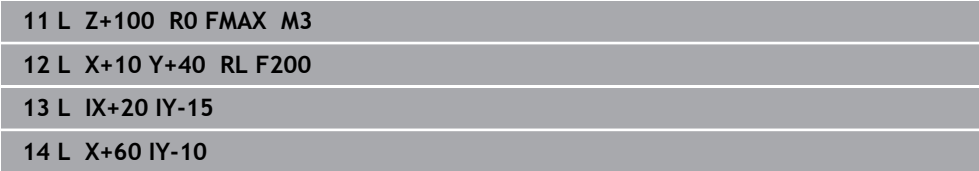

## <span id="page-293-0"></span>**11.3.3 ZkoseníCHF**

#### **Použití**

S funkcí Zkosení **CHF** můžete vložit zkosení mezi dvě přímky. Velikost zkosení se vztahuje k průsečíku, který naprogramujete pomocí přímek.

## **Předpoklady**

- Přímky v rovině obrábění před a za zkosením
- Identická korekce nástroje před a za zkosením
- Zkosení je proveditelné aktuálním nástrojem

#### **Popis funkce**

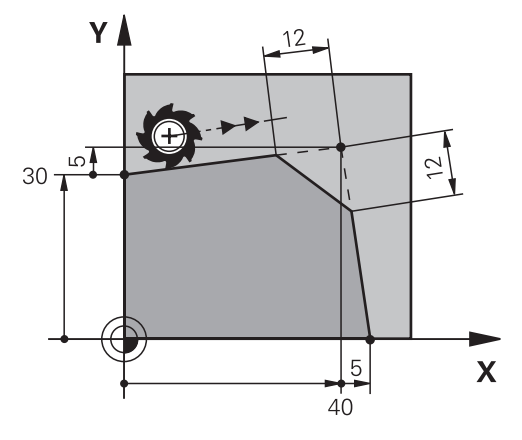

Průsečíkem dvou přímek vznikají rohy obrysu. Tyto rohy obrysu můžete srazit pomocí zkosení. Na úhlu rohu nezáleží, definujete délku, o kterou se každá přímka zkrátí. Řídicí systém do rohu nenajede.

Pokud v **CHF-bloku** naprogramujete posuv, je tento posuv účinný pouze během obrábění zkosení.

#### **Zadání**

**11 CHF 1 F200** ; Zkosení s velikostí 1 mm

K této funkci se dostanete takto:

#### **Vložit NC funkci Všechny funkce Obrys dráhy CHF**

NC-funkce obsahuje následující prvky syntaxe:

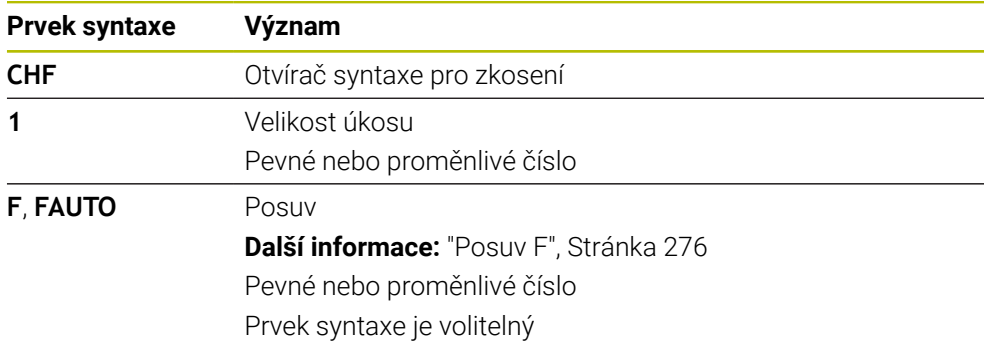

#### **Příklad**

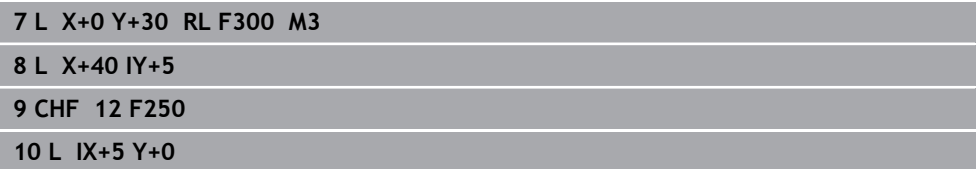

#### <span id="page-294-0"></span>**11.3.4 Zaoblení RND**

## **Použití**

S funkcí Zaoblení **RND** můžete vložit zaoblení mezi dvě přímky. Zaoblení se vztahuje k průsečíku, který naprogramujete pomocí přímek.

#### **Předpoklady**

- Dráhové funkce před a po zaoblení
- Identická korekce nástroje před a za zaoblením
- Zaoblení je proveditelné aktuálním nástrojem

## **Popis funkce**

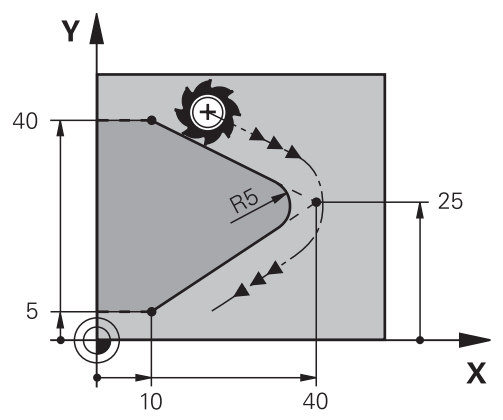

Zaoblení naprogramujete mezi dvěma dráhovými funkcemi. Kruhová dráha se tangenciálně napojuje na předchozí a následující prvky obrysu. Řídicí systém průsečík nenajede.

Pokud v **CHF-bloku** naprogramujete posuv, je tento posuv účinný pouze během obrábění zaoblení.

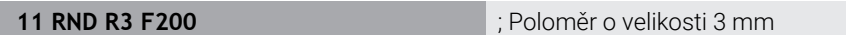

K této funkci se dostanete takto:

#### **Vložit NC funkci Všechny funkce Obrys dráhy RND**

NC-funkce obsahuje následující prvky syntaxe:

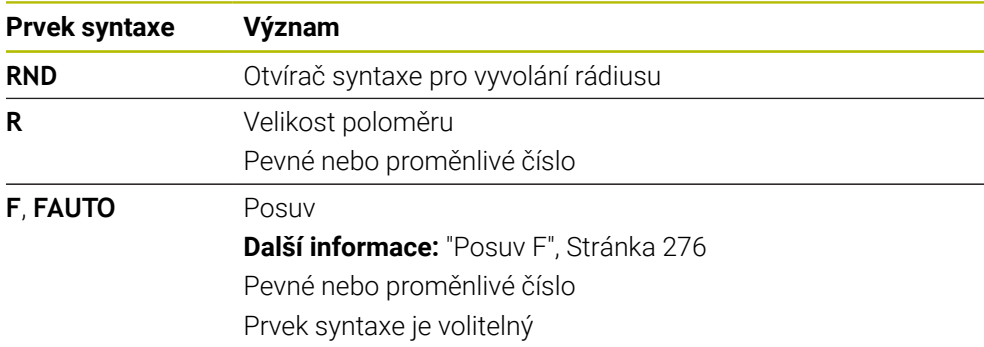

## **Příklad**

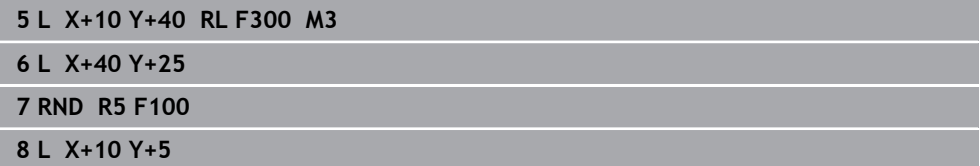

## <span id="page-295-0"></span>**11.3.5 Střed kružnice CC**

#### **Použití**

Pomocí funkce střed kruhu **CC** definujete polohu jako střed kruhu.

## **Příbuzná témata**

Programování pólu jako reference pro polární souřadnice **Další informace:** ["Počátek polárních souřadnic pól CC", Stránka 309](#page-308-0)

# **Popis funkce**  $Z$  $\overline{C}$  $\overline{\mathsf{X}}$  $\bar{X}_{\text{CC}}$

Střed kružnice definujete zadáním souřadnic s maximálně dvěma osami. Pokud nezadáte žádné souřadnice, převezme řídicí systém poslední definovanou polohu. Střed kruhu zůstává aktivní tak dlouho, než definujete nový střed kruhu. Řídicí systém tento střed nenajíždí.

Před naprogramováním kruhové dráhy **C** potřebujete střed kružnice.

Řídicí systém používá funkci **CC** současně jako pól pro polární souřadnice. **Další informace:** ["Počátek polárních souřadnic pól CC", Stránka 309](#page-308-0)

## **Zadání**

 $\mathbf i$ 

**11 CC X+0 Y+0 11 CC X+0 Y+0** 

K této funkci se dostanete takto:

**Vložit NC funkci Všechny funkce Obrys dráhy CC** NC-funkce obsahuje následující prvky syntaxe:

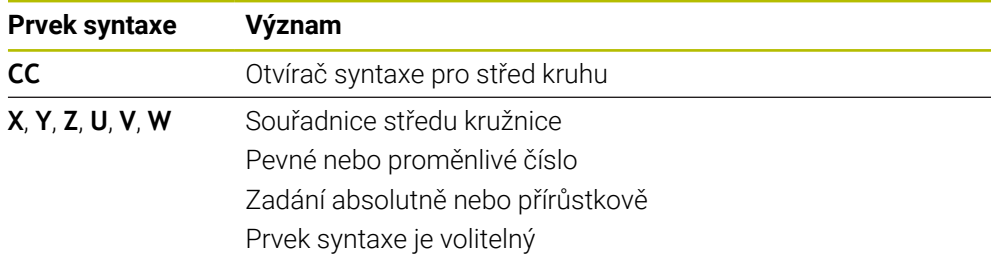

## **Příklad**

```
5 CC X+25 Y+25
```
nebo

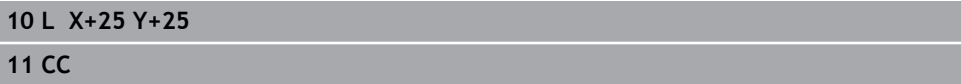

## <span id="page-297-0"></span>**11.3.6 Kruhová dráha C**

#### **Použití**

Pomocí funkce Kruhová dráha **C** naprogramujete kruhovou dráhu kolem středu kruhu.

## **Příbuzná témata**

Programování kruhové dráhy s polárními souřadnicemi **Další informace:** ["Kruhová dráha CP kolem pólu CC", Stránka 313](#page-312-0)

#### **Předpoklad**

Definovaný střed kruhu **CC Další informace:** ["Střed kružnice CC", Stránka 296](#page-295-0)

#### **Popis funkce**

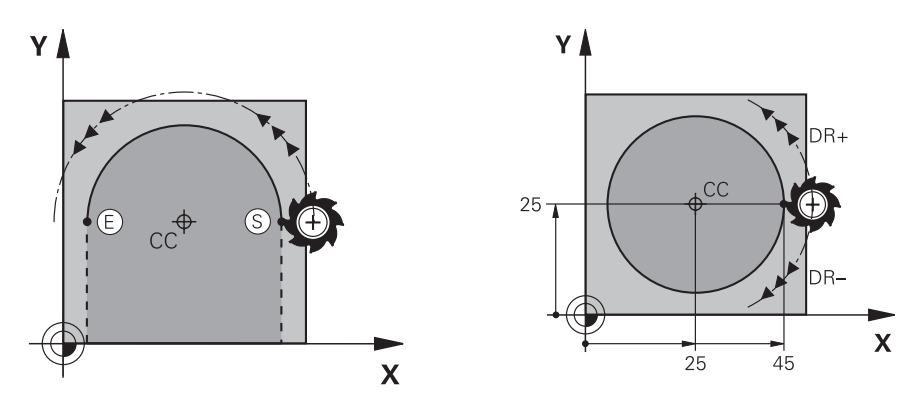

Řídicí systém přejíždí nástrojem po kruhové dráze z aktuální polohy do definovaného koncového bodu. Bodem startu je koncový bod předchozího NC-bloku. Nový koncový bod můžete definovat maximálně ve dvou osách.

Při programování celé kružnice definujte stejné souřadnice pro počáteční a koncový bod. Tyto body musí ležet na kruhové dráze.

Ve strojním parametru **circleDeviation** (č. 200901) můžete definovat přípustnou odchylku poloměru kruhu. Maximální přípustná odchylka činí 0,016 mm.

Pomocí směru otáčení určíte, zda řídicí systém pojede po kruhové dráze ve směru nebo proti směru hodinových ručiček.

Definice směru otáčení:

i

- Ve směru hodinových ručiček: směr otáčení **DR-** (s korekcí poloměru **RL**)
- Proti směru hodinových ručiček: směr otáčení **DR+** (s korekcí poloměru **RL**)

**11 C X+50 Y+50 LIN\_Z-3 DR- RL F250 M3**

; Kruhová dráha s lineární superpozicí osy Z

K této funkci se dostanete takto:

#### **Vložit NC funkci Všechny funkce Obrys dráhy C**

NC-funkce obsahuje následující prvky syntaxe:

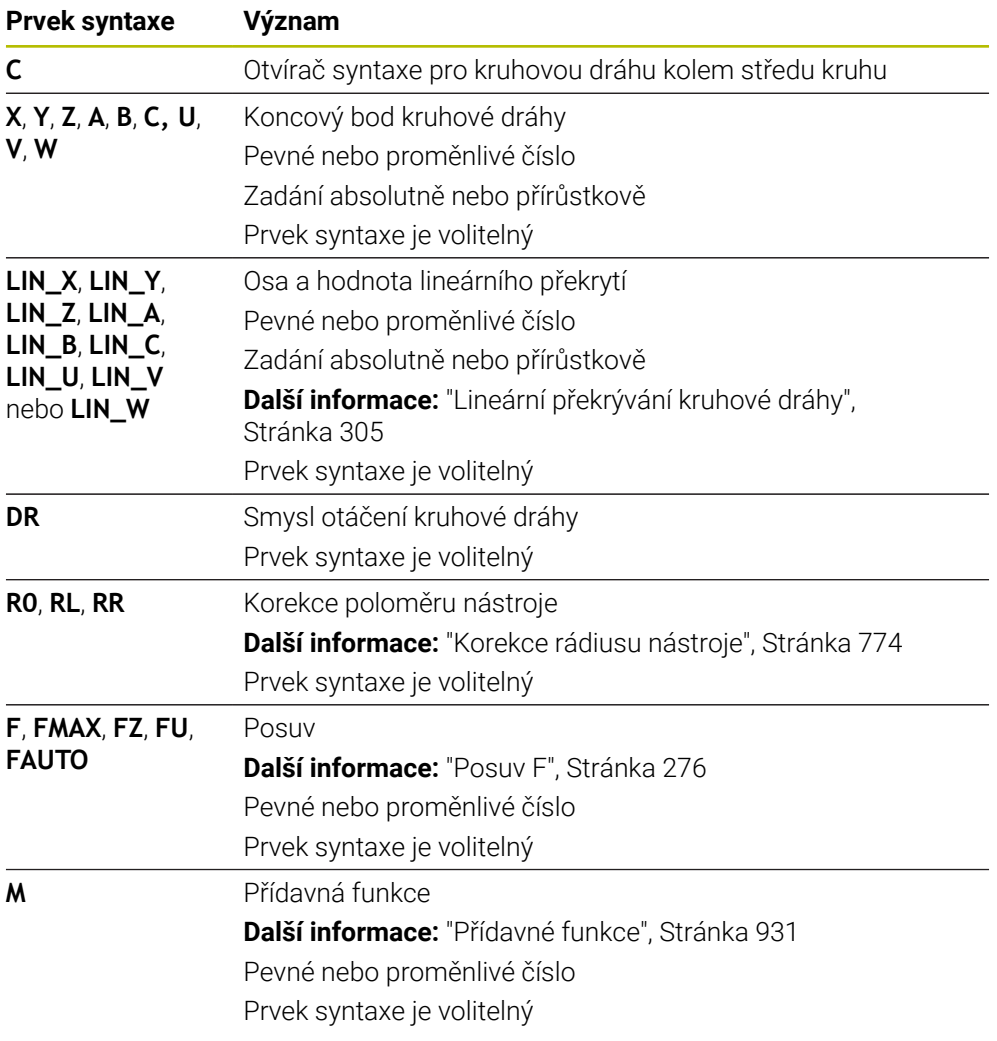

#### **Poznámka**

Ve sloupci **Tvar** můžete přepínat mezi syntaxí pro kartézsky a polárně zadané souřadnice.

**Další informace:** ["Sloupec Formulář na pracovní ploše Hledat", Stránka 209](#page-208-0)

## **Příklad**

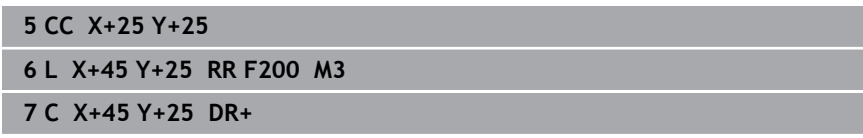

## <span id="page-299-0"></span>**11.3.7 Kruhová dráha CR**

#### **Použití**

Pomocí funkce Kruhová dráha **CR** naprogramujete kruhovou dráhu s pomocí poloměru.

#### **Popis funkce**

Řídicí systém přejíždí nástrojem po kruhové, s poloměrem **R**, z jeho aktuální polohy do definovaného koncového bodu. Bodem startu je koncový bod předchozího NC-bloku. Nový koncový bod můžete definovat maximálně ve dvou osách.

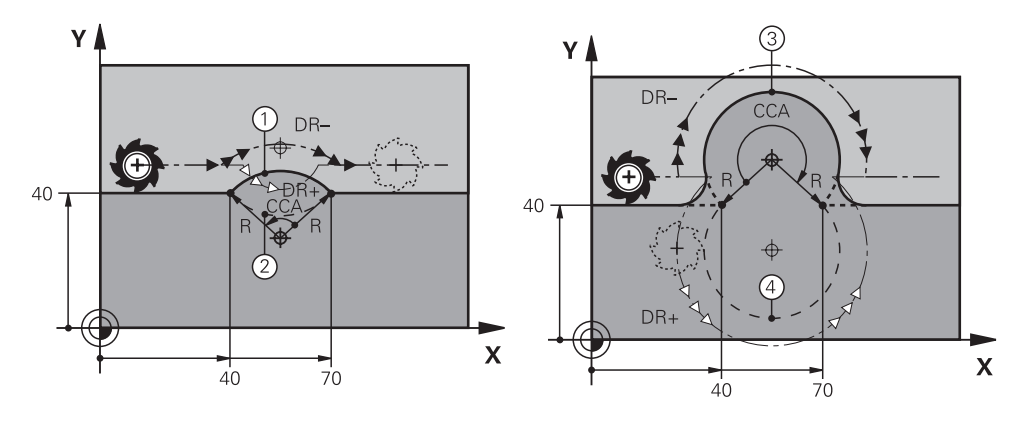

Bod startu a koncový bod se dají vzájemně spojit čtyřmi různými kruhovými drahami se stejným rádiusem. Správnou kruhovou dráhu určíte pomocí středového úhlu **CCA** poloměru kruhové dráhy **R** a směrem otáčení **DR**.

Znaménko poloměru kruhové dráhy **R** určuje, zda řídicí systém zvolí středový úhel větší nebo menší než 180°.

Rádius má na středový úhel následující vliv:

- Menší kruhová dráha: **CCA**<180° Rádius s kladným znaménkem **R**>0
- Větší kruhová dráha: **CCA**<180° Rádius se záporným znaménkem **R**<0

Pomocí směru otáčení určíte, zda řídicí systém pojede po kruhové dráze ve směru nebo proti směru hodinových ručiček.

Definice směru otáčení:

- Ve směru hodinových ručiček: směr otáčení **DR-** (s korekcí poloměru **RL**)
- Proti směru hodinových ručiček: směr otáčení **DR+** (s korekcí poloměru **RL**)

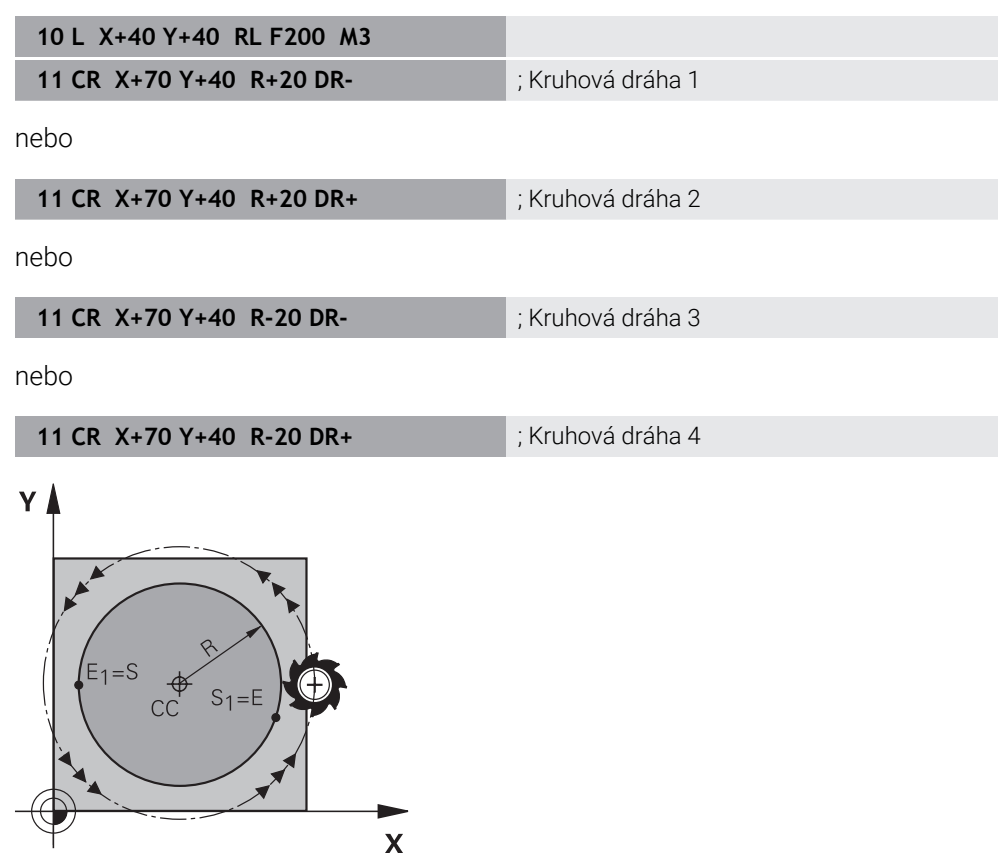

Pro plný kruh naprogramujte za sebou dvě kruhové dráhy. Koncový bod první kruhové dráhy je výchozím bodem druhé dráhy. Koncový bod druhé kruhové dráhy je výchozím bodem první dráhy.

**11 CR X+50 Y+50 R+25 LIN\_Z-2 DR- RL F250 M3**

; Kruhová dráha s lineárním překrytím osy Z

K této funkci se dostanete takto:

#### **Vložit NC funkci Všechny funkce Obrys dráhy CR**

NC-funkce obsahuje následující prvky syntaxe:

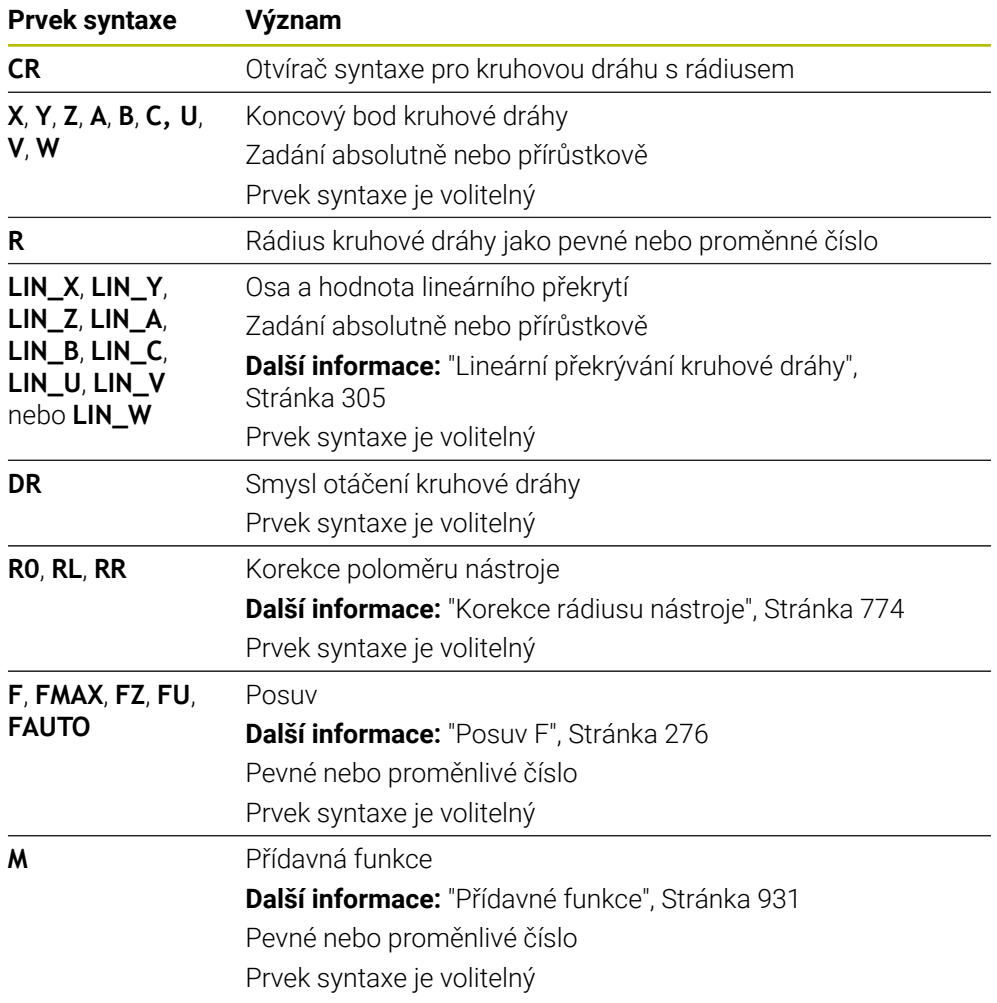

#### **Poznámka**

Vzdálenost výchozího bodu a koncového bodu nesmí být větší než průměr kružnice.

## <span id="page-302-0"></span>**11.3.8 Kruhová dráha CT**

#### **Použití**

Pomocí funkce Kruhová dráha **CT** naprogramujete kruhovou dráhu, která je tečnou k dříve naprogramovanému obrysovému prvku.

#### **Příbuzná témata**

Programování tangenciálně napojené kruhové dráhy s polárními souřadnicemi **Další informace:** ["Kruhová dráha CTP", Stránka 315](#page-314-0)

#### **Předpoklad**

Předchozí prvek obrysu naprogramován

Před kruhovou dráhou **CT** musí být naprogramovaný obrysový prvek, na který se kruhová dráha tangenciálně napojuje. K tomu jsou nutné nejméně dva NC-bloky.

#### **Popis funkce**

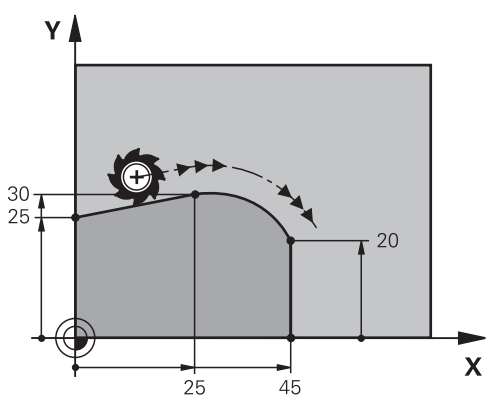

Řídicí systém pojíždí nástrojem po kruhové dráze, s tangenciálním napojením, z jeho aktuální polohy do definovaného koncového bodu. Bodem startu je koncový bod předchozího NC-bloku. Nový koncový bod můžete definovat maximálně ve dvou osách.

Pokud se obrysové prvky spojují plynule bez lomů nebo rohových bodů, je přechod tangenciální.

11 CT X+50 Y+50 LIN\_Z-2 RL F250 M3 ; Kruhová dráha s lineární superpozicí osy Z

K této funkci se dostanete takto:

**Vložit NC funkci Všechny funkce Obrys dráhy CT**

NC-funkce obsahuje následující prvky syntaxe:

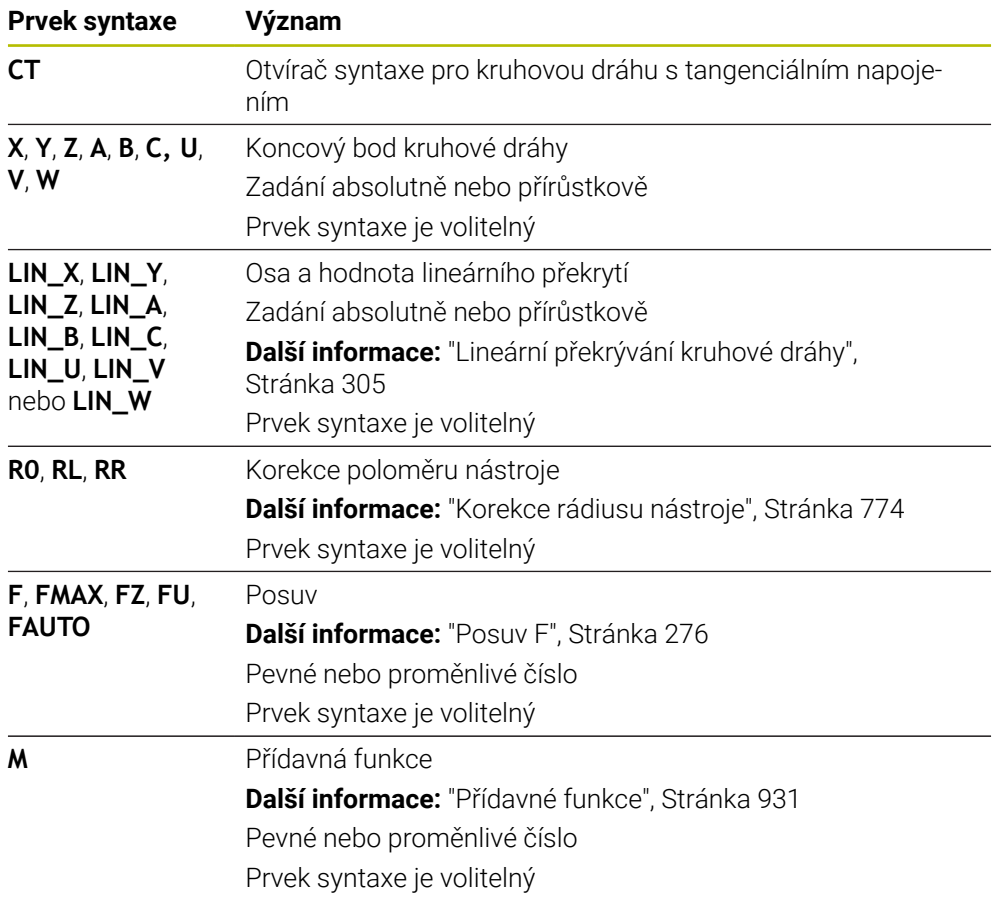

## **Poznámka**

- Prvek obrysu a kruhová dráha by měly obsahovat obě souřadnice roviny, v níž je kruhová dráha provedena.
- Ve sloupci **Tvar** můžete přepínat mezi syntaxí pro kartézsky a polárně zadané souřadnice.

**Další informace:** ["Sloupec Formulář na pracovní ploše Hledat", Stránka 209](#page-208-0)

#### **Příklad**

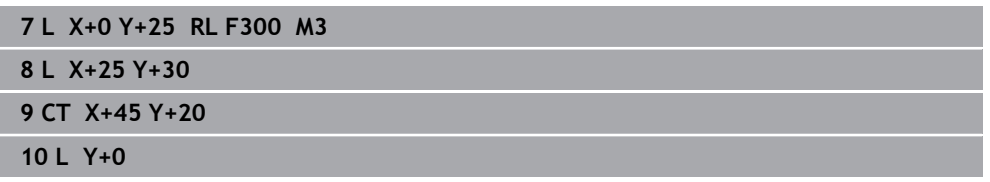

## <span id="page-304-0"></span>**11.3.9 Lineární překrývání kruhové dráhy**

#### **Použití**

Pohyb, naprogramovaný v rovině obrábění, můžete lineárně překrývat a výsledkem je prostorový pohyb.

Pokud např. lineárně překrýváte kruhovou dráhu, vytvoří se šroubovice. Šroubovice je válcová spirála, např. závit.

#### **Příbuzná témata**

Lineární překrytí kruhové dráhy naprogramované s polárními souřadnicemi **Další informace:** ["Lineární překrývání kruhové dráhy", Stránka 317](#page-316-0)

## **Popis funkce**

Lineárně překrývat můžete následující kruhové dráhy:

Kruhová dráha **C**

**Další informace:** ["Kruhová dráha C ", Stránka 298](#page-297-0)

Kruhová dráha **CR**

**Další informace:** ["Kruhová dráha CR", Stránka 300](#page-299-0)

Kruhová dráha **CT**

**Další informace:** ["Kruhová dráha CT", Stránka 303](#page-302-0)

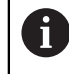

Tangenciální přechod kruhové dráhy **CT** platí pouze v osách roviny kruhu a ne navíc v lineárním překrytí.

Kruhové dráhy s kartézskými souřadnicemi s lineárním pohybem překryjete dodatečným naprogramováním volitelného syntaktického prvku **LIN**. Můžete definovat hlavní, rotační nebo paralelní osu, např. **LIN\_Z**.

## **Upozornění**

- V nastavení na pracovní ploše **Hledat** můžete skrýt zadání prvku syntaxe **LIN**. **Další informace:** ["Nastavení na pracovní ploše Hledat", Stránka 201](#page-200-0)
- Alternativně můžete také překrývat lineární pohyby s třetí osou, která tak vytvoří rampu. S rampou můžete např. zanořit do materiálu nástroj, který neřeže přes střed.

**Další informace:** ["Přímka L", Stránka 291](#page-290-0)

# <span id="page-305-0"></span>**Příklad**

Pomocí opakování části programu můžete naprogramovat s prvkem syntaxe **LIN** šroubovici (Helix).

Tento příklad ukazuje závit M8 s hloubkou 10 mm.

Stoupání závitu je 1,25 mm, pro hloubku 10 mm je tedy potřeba osm závitů. Kromě toho je první závit naprogramován jako nájezd.

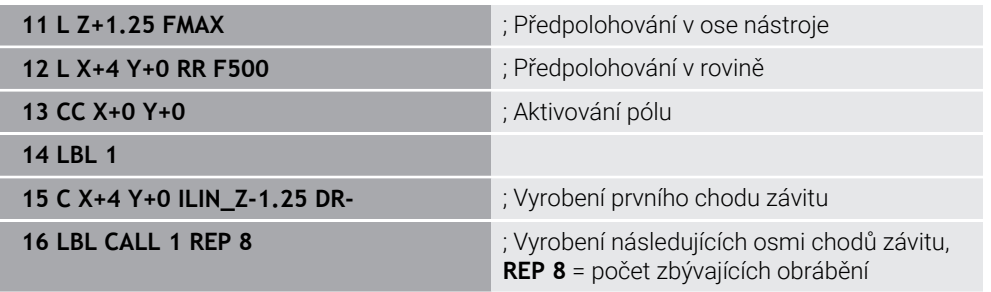

Toto řešení využívá stoupání závitu přímo jako přírůstkovou hloubku přísuvu na otáčku.

**REP** ukazuje počet opakování potřebných k dosažení vypočtených deseti přísuvů.

**Další informace:** ["Podprogramy a opakování části programu se štítkem \(Label\) LBL",](#page-347-0) [Stránka 348](#page-347-0)

## **11.3.10 Kruhová dráha v jiné rovině**

#### **Použití**

Můžete programovat také kruhové dráhy, které nejsou v aktivní rovině obrábění.

#### **Popis funkce**

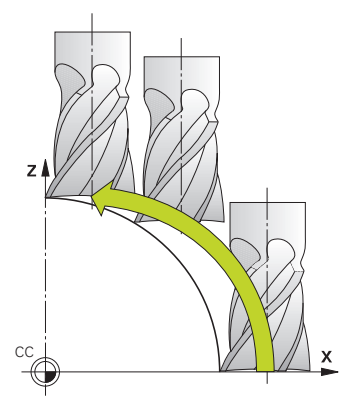

Kruhové dráhy v jiné rovině programujte s osou roviny obrábění a osou nástroje. **Další informace:** ["Označení os u frézek", Stránka 190](#page-189-0)

Kruhové dráhy v jiné rovině můžete naprogramovat pomocí následujících funkcí:

- **C**
- **CR**
- **CT**

 $\mathbf i$ 

Používáte-li funkci **C** pro kruhové dráhy v jiné rovině, musíte nejprve definovat střed kružnice **CC** s osou roviny obrábění a osou nástroje.

Pokud tyto kruhové dráhy otáčíte, vznikají prostorové kružnice. Při obrábění prostorových kružnic pojíždí řídicí systém ve třech osách.

## **Příklad**

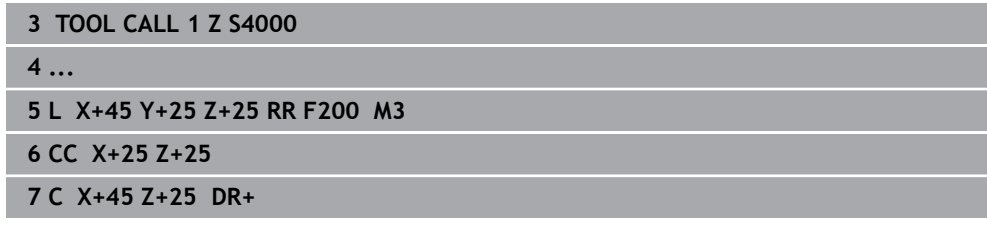

# **11.3.11 Příklad: Kartézské dráhové funkce**

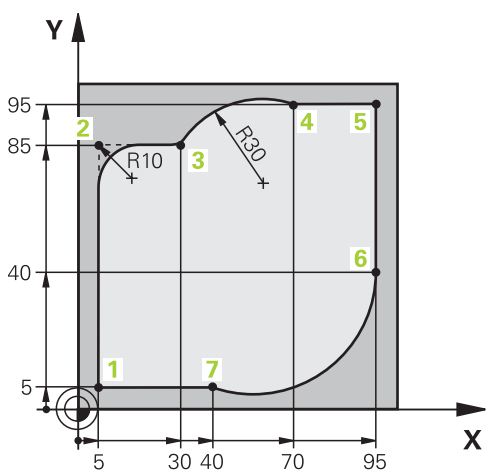

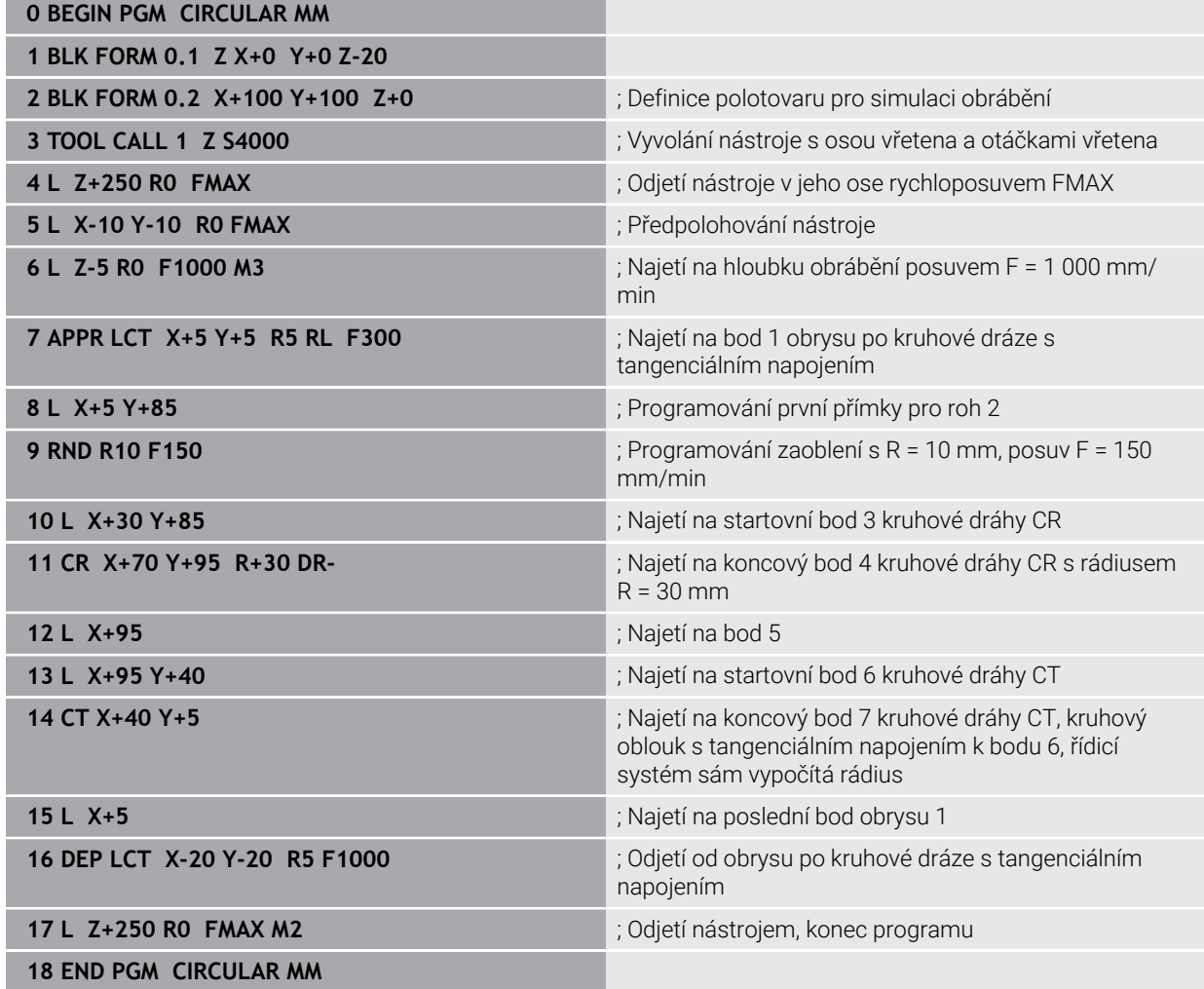

# **11.4 Dráhové funkce s polárními souřadnicemi**

## **11.4.1 Přehled polárních souřadnic**

Polárními souřadnicemi můžete naprogramovat polohu pomocí úhlu **PA** a vzdálenosti **PR** vůči předem definovanému pólu **CC**.

#### **Přehled dráhových funkcí s polárními souřadnicemi**

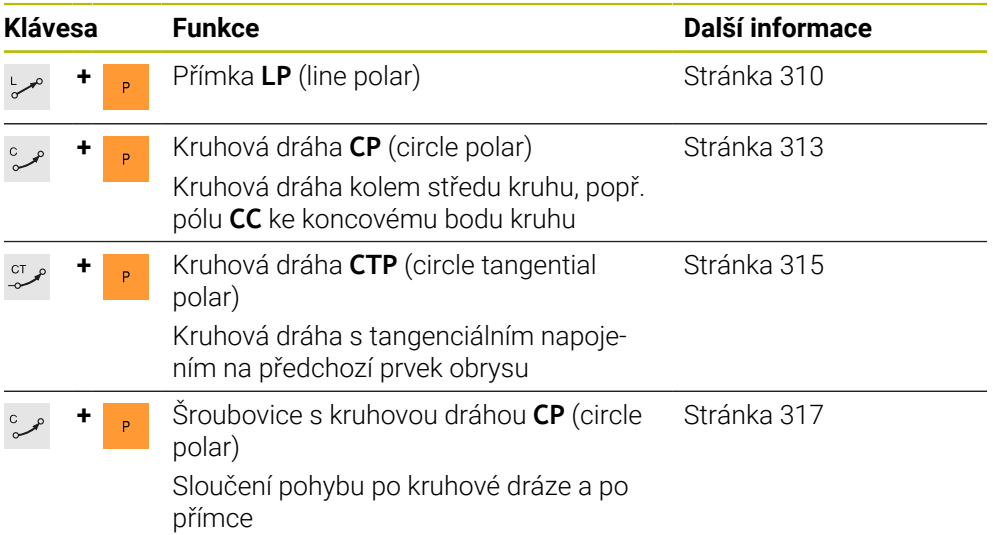

## <span id="page-308-0"></span>**11.4.2 Počátek polárních souřadnic pól CC**

#### **Použití**

Před programováním s polárními souřadnicemi musíte definovat pól **CC**. Všechny polární souřadnice se vztahují k pólu.

#### **Příbuzná témata**

■ Programování středu kruhu jako reference pro kruhovou dráhu **C Další informace:** ["Střed kružnice CC", Stránka 296](#page-295-0)

#### **Popis funkce**

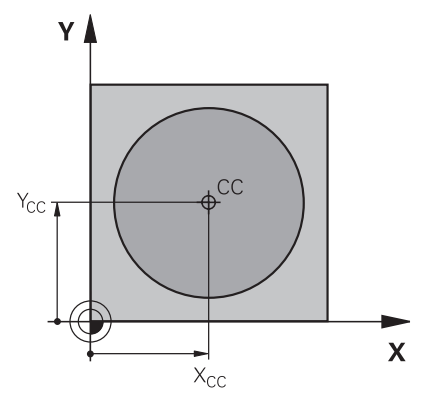

Pomocí funkce **CC** definujete polohu jako pól. Pól definujete zadáním souřadnic s maximálně dvěma osami. Pokud nezadáte žádné souřadnice, převezme řídicí systém poslední definovanou polohu. Pól zůstává aktivní tak dlouho, než definujete nový pól. Řídicí systém tuto pozici nenajede.

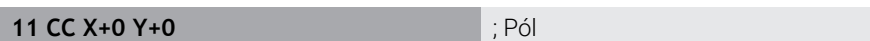

K této funkci se dostanete takto:

#### **Vložit NC funkci Všechny funkce Obrys dráhy CC**

NC-funkce obsahuje následující prvky syntaxe:

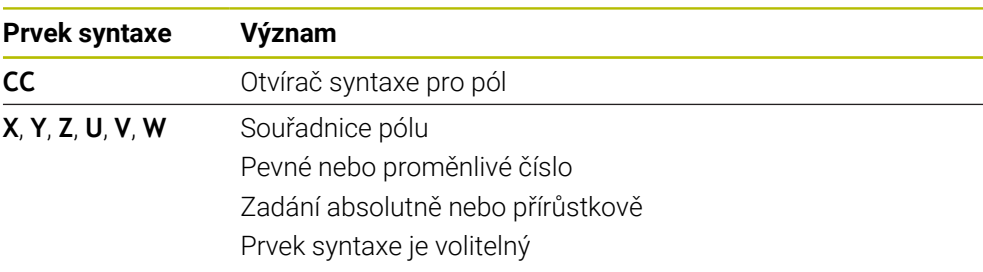

## **Příklad**

#### **11 CC X+30 Y+10**

## <span id="page-309-0"></span>**11.4.3 Přímka LP**

#### **Použití**

Pomocí přímky **LP** naprogramujete přímočarý pohyb v libovolném směru s polárními souřadnicemi.

#### **Příbuzná témata**

Programování přímky s kartézskými souřadnicemi **Další informace:** ["Přímka L", Stránka 291](#page-290-0)

## **Předpoklad**

Pól **CC**

Před programováním s polárními souřadnicemi musíte definovat pól **CC**. **Další informace:** ["Počátek polárních souřadnic pól CC", Stránka 309](#page-308-0)

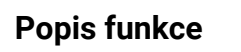

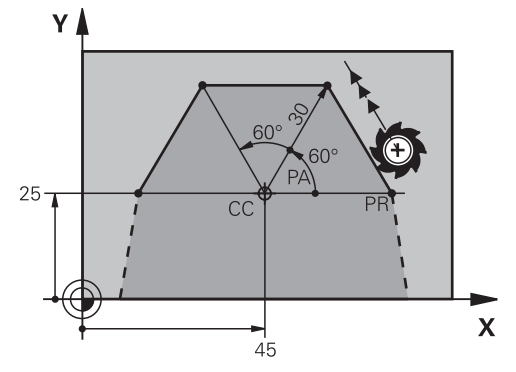

Řídicí systém přejíždí nástrojem po přímce z aktuální polohy do definovaného koncového bodu. Bodem startu je koncový bod předchozího NC-bloku. Přímku definujete s poloměrem polární souřadnice **PR** a úhlem polární souřadnice **PA**. Rádius polární souřadnice **PR** je vzdálenost koncového bodu od pólu. Znaménko **PA** je určeno vztažnou osou úhlu:

- Úhel vztažné osy úhlu k **PR** proti směru hodinových ručiček: **PA**>0
- Úhel vztažné osy úhlu k **PR** ve směru hodinových ručiček: **PA**<0

## **11 LP PR+50 PA+0 R0 FMAX M3** ; Přímka bez korekce rádiusu

rychloposuvem

K této funkci se dostanete takto:

#### **Vložit NC funkci Všechny funkce Obrys dráhy L**

NC-funkce obsahuje následující prvky syntaxe:

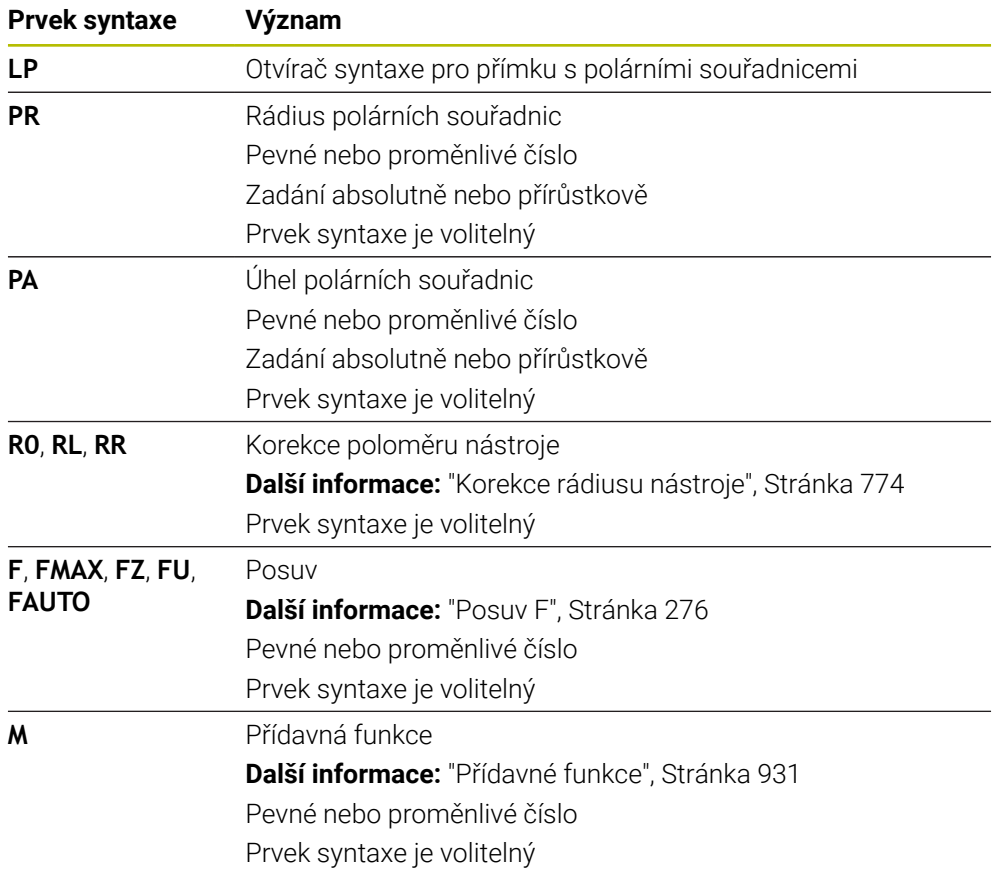

## **Poznámka**

Ve sloupci **Tvar** můžete přepínat mezi syntaxí pro kartézsky a polárně zadané souřadnice.

**Další informace:** ["Sloupec Formulář na pracovní ploše Hledat", Stránka 209](#page-208-0)

## **Příklad**

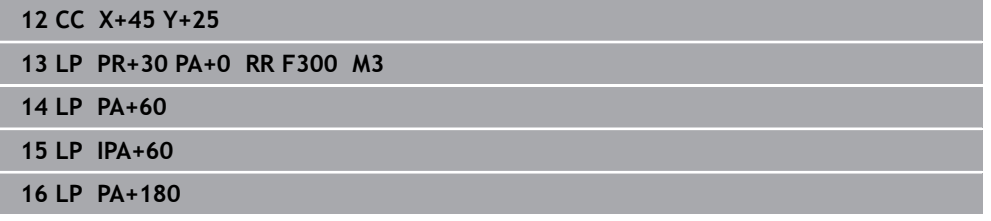

#### <span id="page-312-0"></span>**Použití**

Pomocí funkce Kruhová dráha **CP** naprogramujete kruhovou dráhu kolem definovaného pólu.

#### **Příbuzná témata**

Programování kruhové dráhy s kartézskými souřadnicemi **Další informace:** ["Kruhová dráha C ", Stránka 298](#page-297-0)

#### **Předpoklad**

Pól **CC**

Před programováním s polárními souřadnicemi musíte definovat pól **CC**. **Další informace:** ["Počátek polárních souřadnic pól CC", Stránka 309](#page-308-0)

## **Popis funkce**

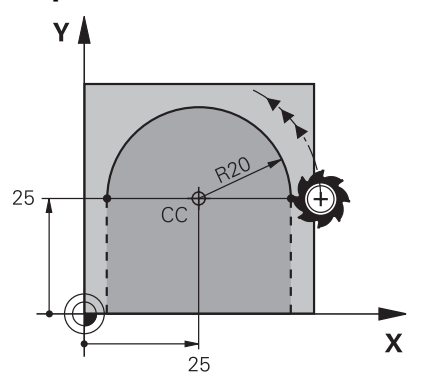

Řídicí systém přejíždí nástrojem po kruhové dráze z aktuální polohy do definovaného koncového bodu. Bodem startu je koncový bod předchozího NC-bloku.

Vzdálenost výchozího bodu od pólu je automaticky jak poloměr polární souřadnice **PR** tak i poloměr kruhové dráhy. Definujete, v jakém úhlu polárních souřadnic **PA** pojíždí řídicí systém s tímto poloměrem.

#### **11 CP PA+50 Z-2 DR- RL F250 M3** ; Kruhová dráha

K této funkci se dostanete takto:

#### **Vložit NC funkci Všechny funkce Obrys dráhy C**

NC-funkce obsahuje následující prvky syntaxe:

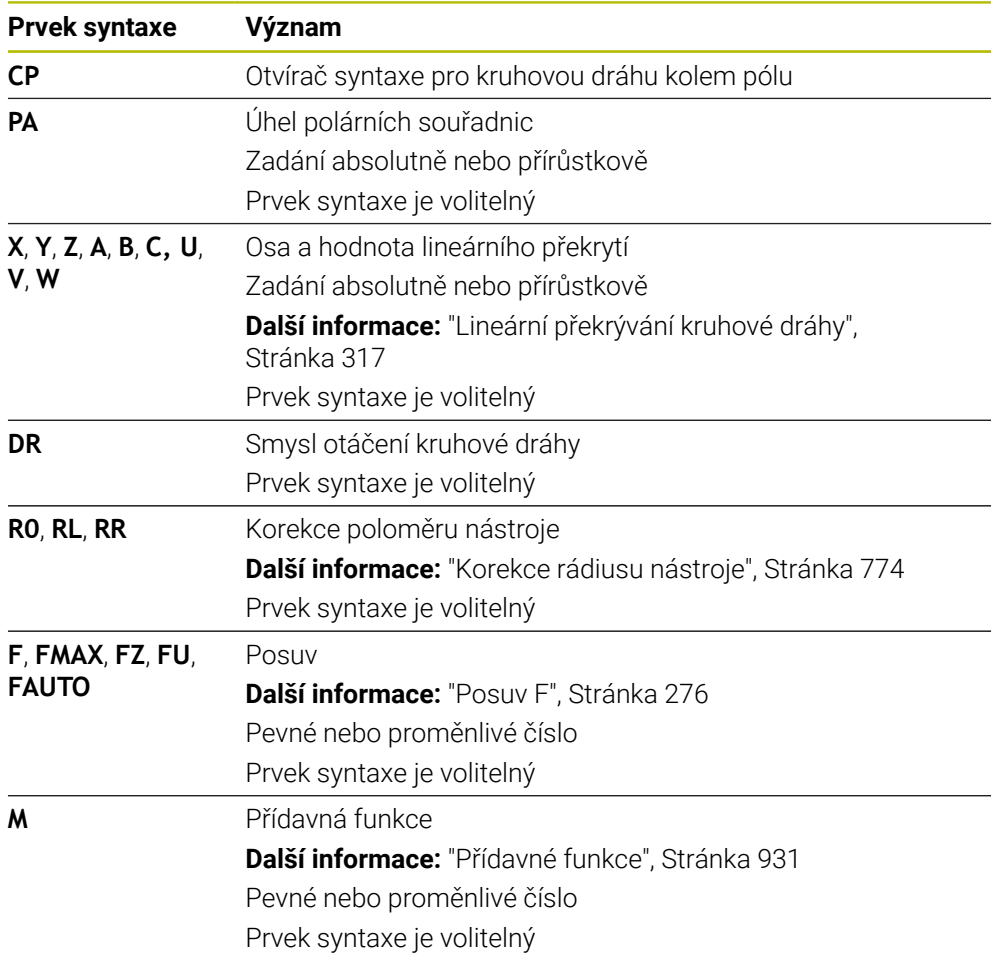

## **Upozornění**

- Ve sloupci **Tvar** můžete přepínat mezi syntaxí pro kartézsky a polárně zadané souřadnice.
- Pokud definujete **PA** přírůstkově, musíte definovat směr otáčení se stejným znaménkem.

Všimněte si tohoto chování při importu NC-programů ze starších řídicích systémů a v případě potřeby NC-programy upravte.

## **Příklad**

**18 LP PR+20 PA+0 RR F250 M3 19 CC X+25 Y+25 20 CP PA+180 DR+**

## <span id="page-314-0"></span>**11.4.5 Kruhová dráha CTP**

#### **Použití**

Pomocí funkce **CTP** naprogramujete kruhovou dráhu s polárními souřadnicemi, která je tečnou k dříve naprogramovanému obrysovému prvku.

#### **Příbuzná témata**

Programování tangenciálně připojované kruhové dráhy s kartézskými souřadnicemi

**Další informace:** ["Kruhová dráha CT", Stránka 303](#page-302-0)

## **Předpoklady**

Pól **CC**

Před programováním s polárními souřadnicemi musíte definovat pól **CC**.

**Další informace:** ["Počátek polárních souřadnic pól CC", Stránka 309](#page-308-0)

Předchozí prvek obrysu naprogramován

Před kruhovou dráhou **CTP** musí být naprogramovaný obrysový prvek, na který se může kruhová dráha tangenciálně napojit. K tomu jsou nutné nejméně dva polohovací bloky.

#### **Popis funkce**

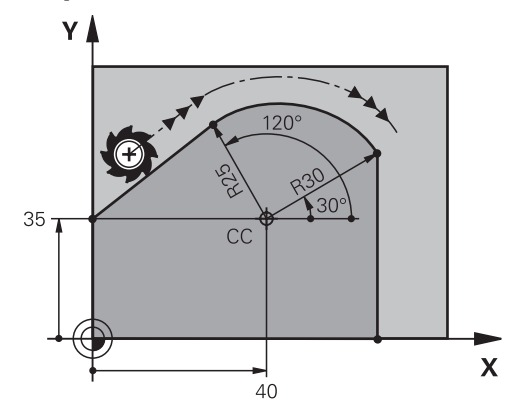

Řídicí systém pojíždí nástrojem po kruhové dráze, s tangenciálním napojením, z jeho aktuální polohy do polárně definovaného koncového bodu. Bodem startu je koncový bod předchozího NC-bloku.

Pokud se obrysové prvky spojují plynule bez lomů nebo rohových bodů, je přechod tangenciální.

#### **11 CTP PR+30 PA+50 Z-2 DR- RL F250 M3**

; Kruhová dráha

K této funkci se dostanete takto:

#### **Vložit NC funkci Všechny funkce Obrys dráhy CT**

NC-funkce obsahuje následující prvky syntaxe:

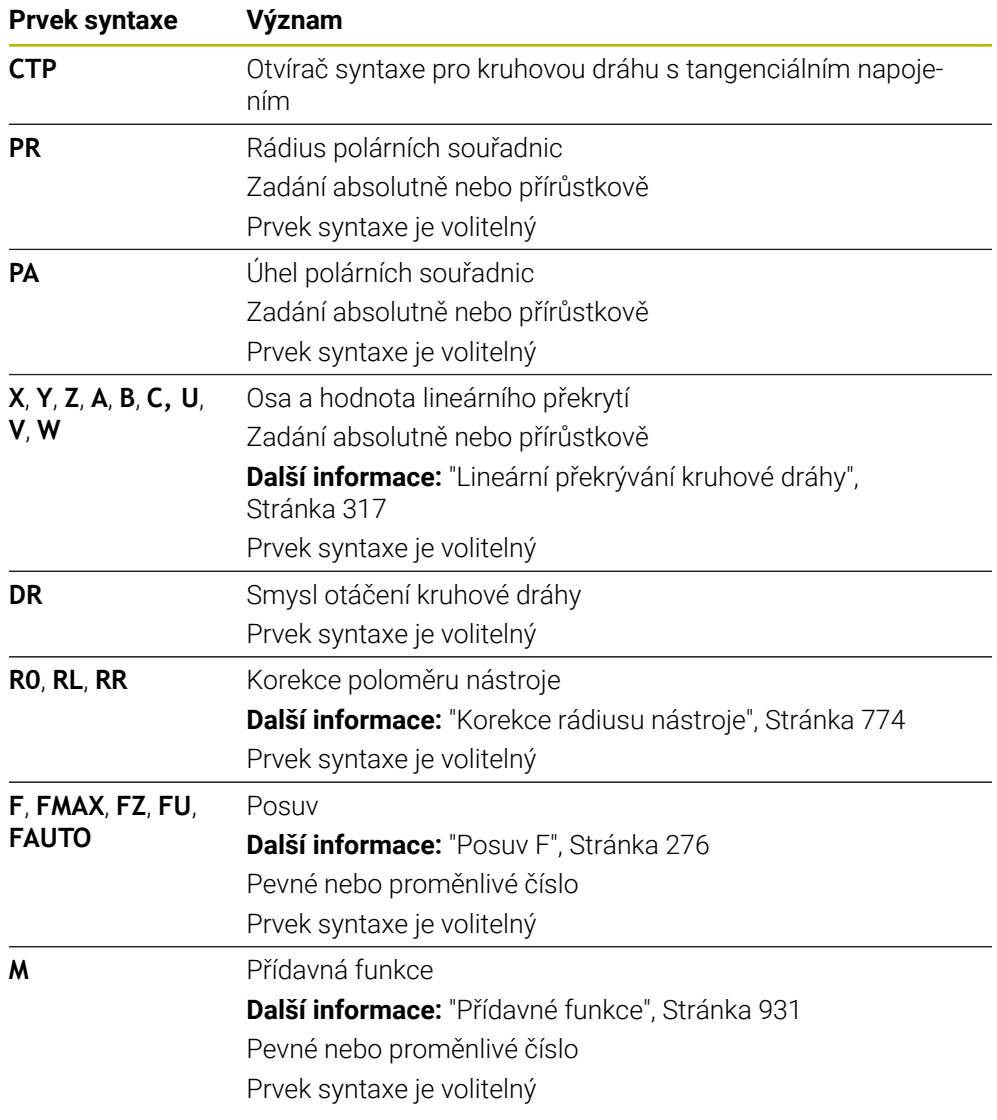

## **Upozornění**

- Pól **není** středem obrysové kružnice!
- Ve sloupci **Tvar** můžete přepínat mezi syntaxí pro kartézsky a polárně zadané souřadnice.

**Další informace:** ["Sloupec Formulář na pracovní ploše Hledat", Stránka 209](#page-208-0)

#### **Příklad**

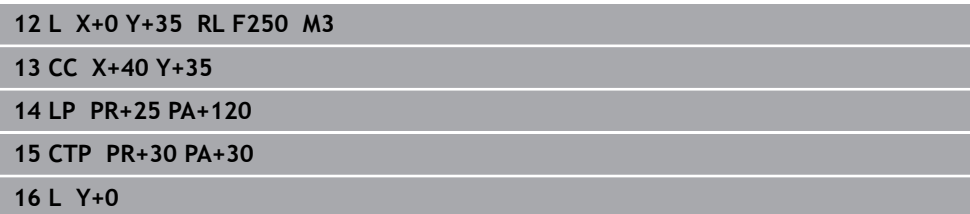

# <span id="page-316-0"></span>**11.4.6 Lineární překrývání kruhové dráhy**

## **Použití**

Pohyb, naprogramovaný v rovině obrábění, můžete lineárně překrývat a výsledkem je prostorový pohyb.

Pokud např. lineárně překrýváte kruhovou dráhu, vytvoří se šroubovice. Šroubovice je válcová spirála, např. závit.

#### **Příbuzná témata**

Lineární překrytí kruhové dráhy, naprogramované s kartézskými souřadnicemi **Další informace:** ["Lineární překrývání kruhové dráhy", Stránka 305](#page-304-0)

## **Předpoklady**

Dráhové pohyby pro šroubovici můžete programovat pouze s kruhovou dráhou **CP**. **Další informace:** ["Kruhová dráha CP kolem pólu CC", Stránka 313](#page-312-0)

## **Popis funkce**

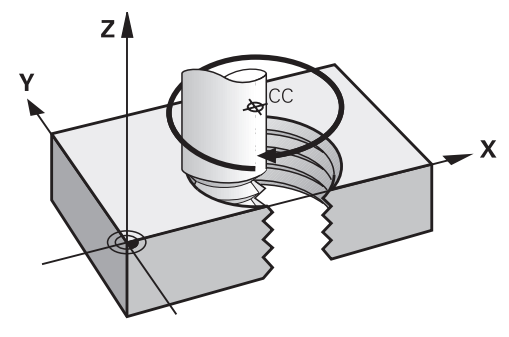

Šroubovice vznikne proložením kruhové dráhy **CP** přímkou kolmo k ní. Kruhovou dráhu **CP** programujete v rovině obrábění.

Šroubovici používejte v těchto případech:

- Vnitřní a vnější závity s velkými průměry
- Mazací drážky

#### <span id="page-317-0"></span>**Závislosti různých tvarů závitů**

V tabulce jsou uvedeny závislosti mezi pracovním směrem, směrem otáčení a korekcí poloměru pro různé tvary závitů:

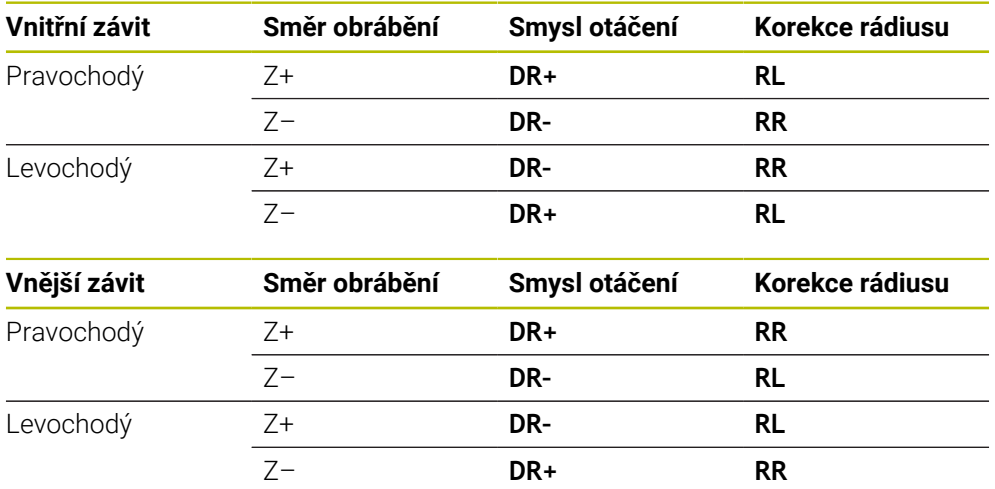

# **Programování šroubovice**

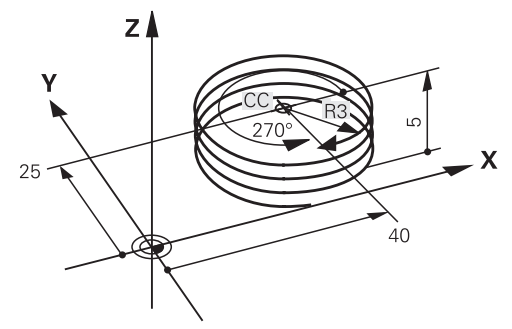

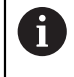

c<br>P

 $\overline{P}$ 

 $\hat{\mathbf{r}}$ 

Zadejte smysl otáčení **DR** a přírůstkový celkový úhel **IPA** se stejným znaménkem, jinak může nástroj přejíždět po chybné dráze.

Šroubovici naprogramujete takto:

- Zvolte **C**
- Zvolte **P**
	- Zvolte **I**
	- Definujte přírůstkový celkový úhel **IPA**
	- Definujte přírůstkovou celkovou výšku **IZ**
	- Zvolte smysl otáčení
	- Zvolte korekci rádiusu
	- Případně definujte posuv
	- Případně definujte přídavné funkce

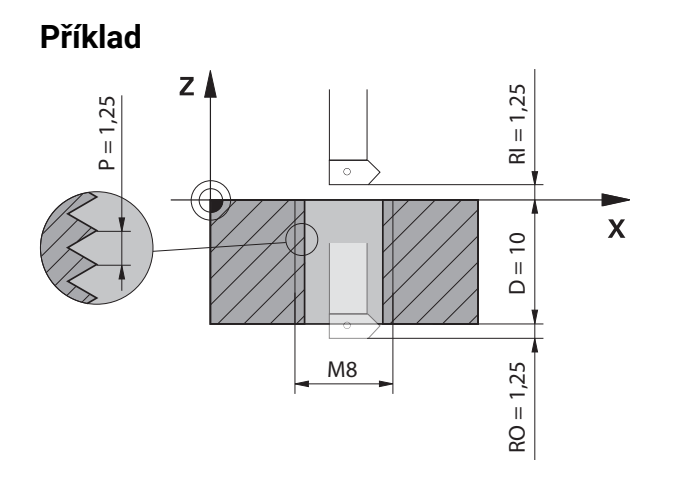

Tento příklad obsahuje následující předvolby:

- Závit **M8**
- Levořezná závitová fréza

Následující informace můžete odvodit z výkresu a předvoleb:

- Vnitřní obrábění
- Pravochodý závit
- Korekce rádiusu **RR**

Odvozené informace vyžadují pracovní směr Z–.

**Další informace:** ["Závislosti různých tvarů závitů", Stránka 318](#page-317-0)

Určete a vypočtěte následující hodnoty:

- Přírůstková celková hloubka obrábění
- Počet chodů závitu
- Přírůstkový celkový úhel

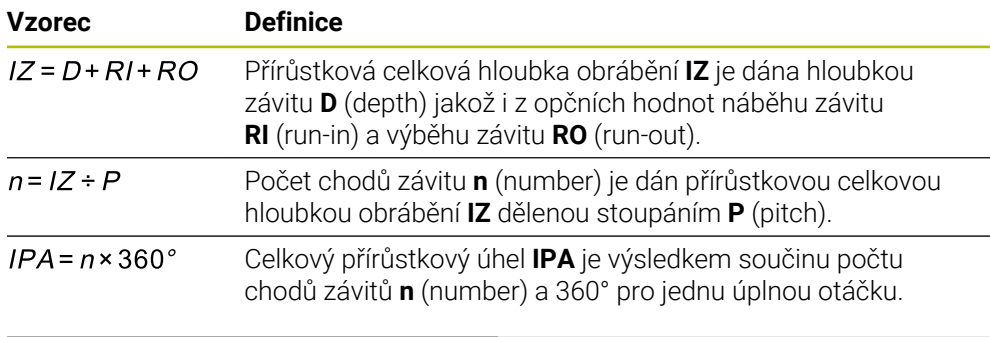

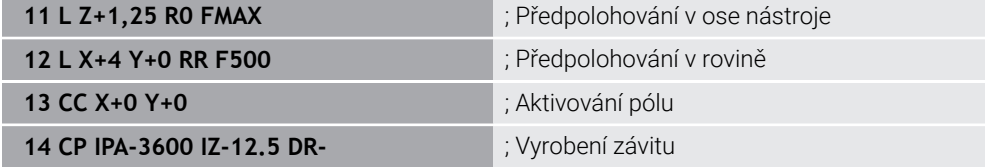

Alternativně můžete naprogramovat závit pomocí opakování částí programu.

**Další informace:** ["Podprogramy a opakování části programu se štítkem \(Label\) LBL",](#page-347-0) [Stránka 348](#page-347-0)

**Další informace:** ["Příklad", Stránka 306](#page-305-0)

## **11.4.7 Příklad: polární přímky**

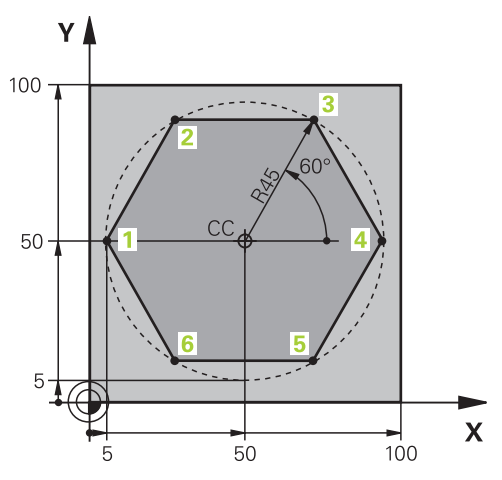

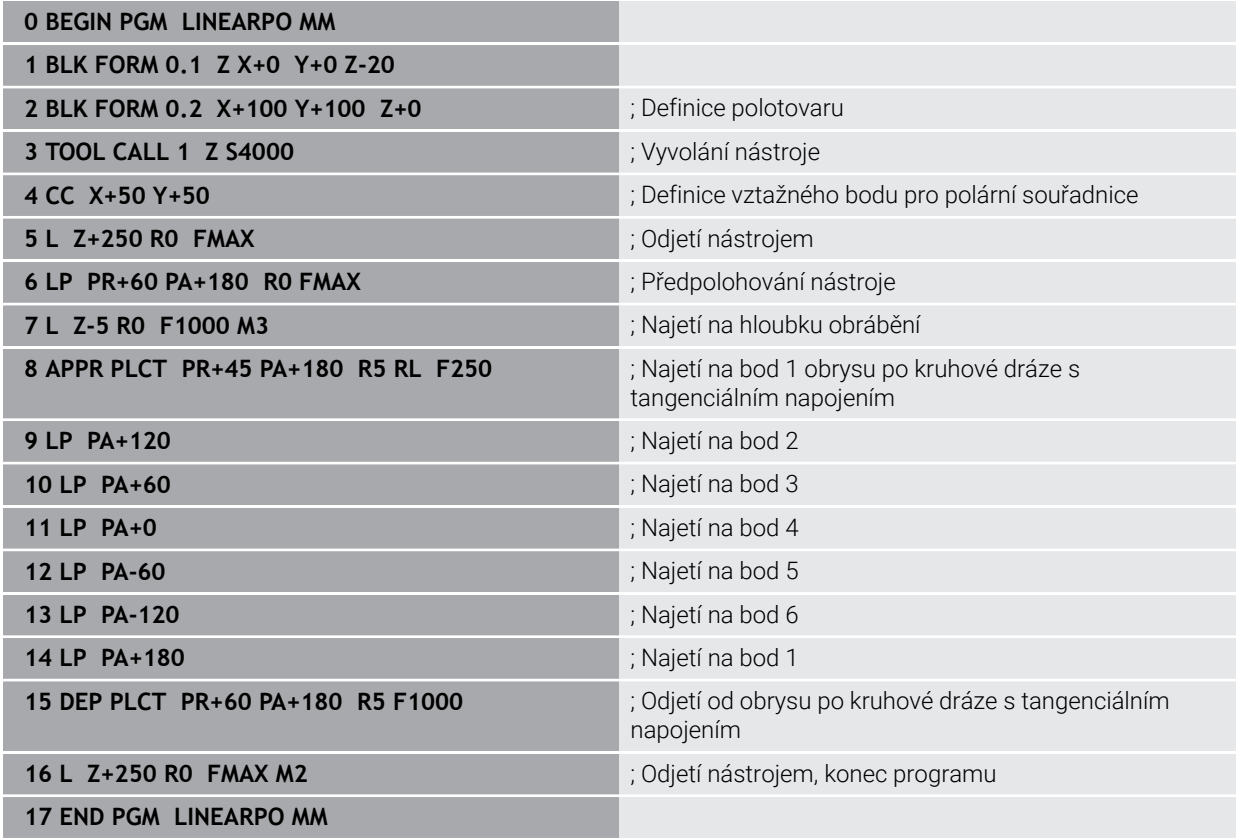

# **11.5 Základy funkcí pro nájezd a odjezd**

Pomocí funkcí nájezdu a odjezdu se můžete vyhnout řezným stopám na obrobku, protože nástroj plynule najíždí na obrys a také od něj plynule odjíždí. Vzhledem k tomu, že funkce najíždění a odjíždění zahrnují několik dráhových funkcí, získáte kratší NC-programy. Díky definovaným prvkům syntaxe **APPR** a **DEP** naleznete obrysy v NC-programu jednodušeji.

## **11.5.1 Přehled funkcí nájezdu a odjezdu**

Složka **APPR** okna **Vložit NC funkci** obsahuje následující funkce:

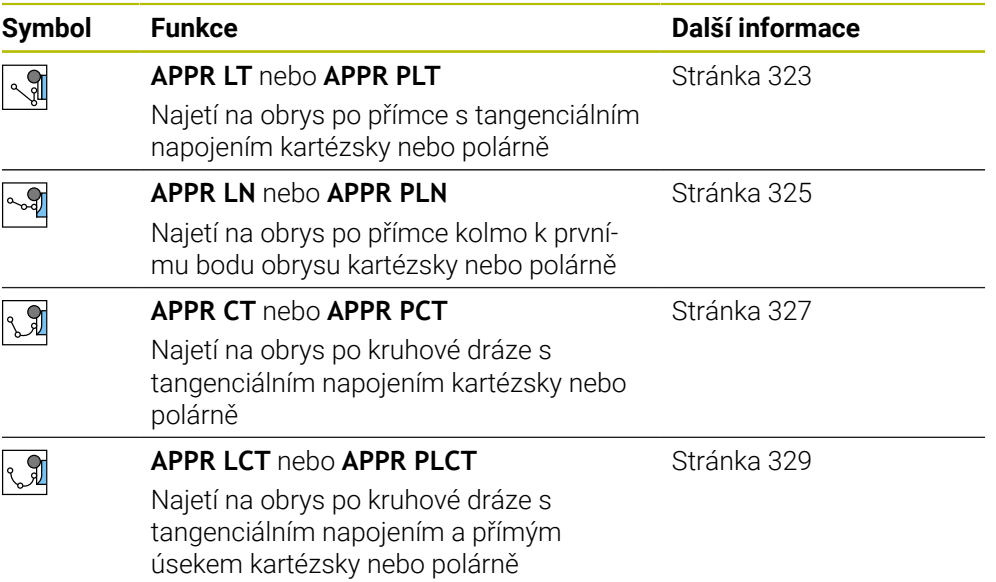

Složka **DEP** okna **Vložit NC funkci** obsahuje následující funkce:

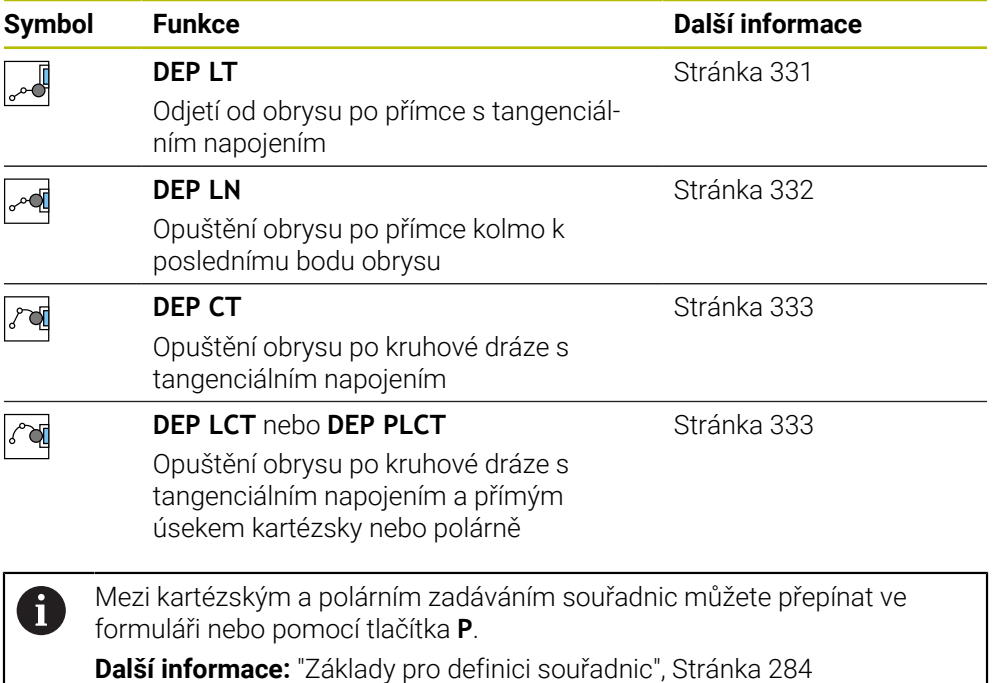

#### **Najetí a opuštění šroubovice**

Při najetí a opuštění šroubovice (Helix) jede nástroj po prodloužení šroubovice a napojuje se po tangenciální kruhové dráze na obrys. Použijte k tomu funkce **APPR CT** a **DEP CT**.

**Další informace:** ["Lineární překrývání kruhové dráhy", Stránka 317](#page-316-0)

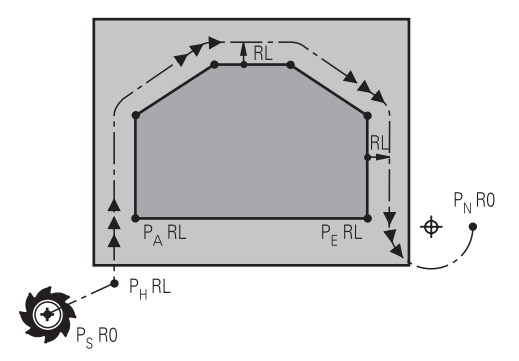

# *UPOZORNĚNÍ*

## **Pozor nebezpečí kolize!**

Řídicí systém odjíždí z aktuální polohy (startovní bod  $P_S$ ) do pomocného bodu  $P_H$ s naposledy naprogramovaným posuvem. Pokud jste v posledním polohovacím bloku před funkcí najetí naprogramovali **FMAX**, tak řízení najíždí také pomocný bod  $P_H$  rychloposuvem.

Před funkcí nájezdu naprogramujte jiný posuv než **FMAX**

Řídicí systém používá při najíždění a opouštění obrysu následující polohy:

 $\blacksquare$  Výchozí bod P<sub>S</sub>

Výchozí bod P<sub>S</sub> naprogramujte před funkci nájezdu bez korekce rádiusu. Poloha výchozího bodu je mimo obrys.

 $\blacksquare$  Pomocný bod P $\blacksquare$ 

Určité funkce nájezdu a odjezdu vyžadují pomocný bod P<sub>H</sub>. Pomocný bod řízení vypočítá ze zadání automaticky.

Pro určení pomocného bodu P<sub>H</sub> potřebuje řídicí systém následující dráhovou funkci. Pokud nenásleduje žádná dráhová funkce, zastaví řízení obrábění nebo simulaci s chybovým hlášením.

**První bod obrysu PA** 

První bod obrysu P<sub>A</sub> naprogramujte ve funkci nájezdu, společně s korekcí rádiusu **RR** nebo **RL**.

Pokud naprogramujete **R0**, zastaví řízení příp. obrábění nebo simulaci s chybovým hlášením.

Tato reakce je odlišná od chování se řízení iTNC 530.

## $\blacksquare$  Poslední bod obrysu P $\blacksquare$

Poslední bod obrysu  $P_F$  naprogramujte s libovolnou dráhovou funkcí.

 $\blacksquare$  Koncový bod P<sub>N</sub>

Poloha P<sub>N</sub> leží mimo obrys a vyplývá z údajů ve funkci odjezdu. Funkce odjezdu ruší korekci rádiusu automaticky.

# *UPOZORNĚNÍ*

#### **Pozor nebezpečí kolize!**

Řídicí systém neprovádí žádnou automatickou kontrolu kolize mezi nástrojem a obrobkem. Nesprávné předpolohování a falešné pomocné body  $P_H$  mohou vést dodatečně k narušení obrysu. Během najíždění vzniká riziko kolize!

- **Programujte vhodné předpolohování**
- $\blacktriangleright$  Zkontrolujte pomocný bod P<sub>H</sub>, průběh a obrys pomocí grafické simulace

## **Definice**

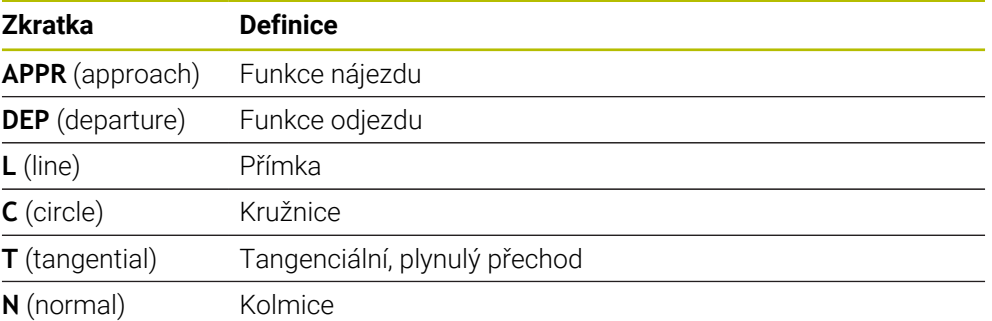

# **11.6 Funkce nájezdu a odjezdu s kartézskými souřadnicemi**

## <span id="page-322-0"></span>**11.6.1 Funkce nájezdu APPR LT**

## **Použití**

Pomocí NC-funkce **APPR LT** řídicí systém najíždí obrys po přímce, tangenciálně k prvnímu prvku obrysu.

Souřadnice prvního bodu obrysu programujete kartézsky.

#### **Příbuzná témata**

**APPR LT** s polárními souřadnicemi **Další informace:** ["Funkce nájezdu APPR PLT", Stránka 336](#page-335-0)

## **Popis funkce**

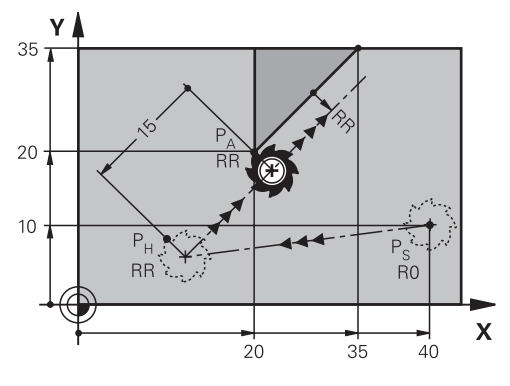

NC-funkce zahrnuje následující kroky:

- $\blacksquare$  Přímka z výchozího bodu P<sub>S</sub> do pomocného bodu P<sub>H</sub>
- $\blacksquare$  Přímka z pomocného bodu P<sub>H</sub> k prvnímu bodu obrysu P<sub>A</sub>

11 APPR LT X+20 Y+20 LEN15 RR F300 ; Lineární tangenciální najetí obrysu

K této funkci se dostanete takto:

#### **Vložit NC funkci Všechny funkce Obrys dráhy APPR APPR LT**

NC-funkce obsahuje následující prvky syntaxe:

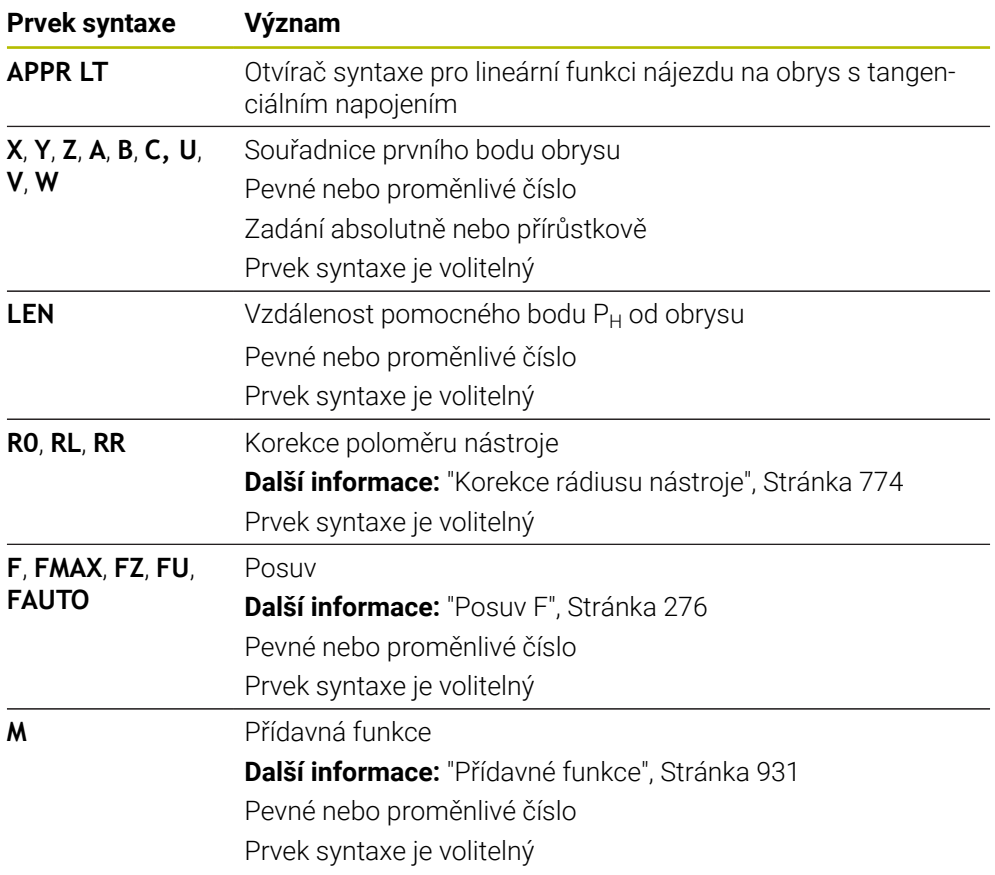

## **Poznámka**

Ve sloupci **Tvar** můžete přepínat mezi syntaxí pro kartézsky a polárně zadané souřadnice.

**Další informace:** ["Sloupec Formulář na pracovní ploše Hledat", Stránka 209](#page-208-0)

## **Příklad APPR LT**

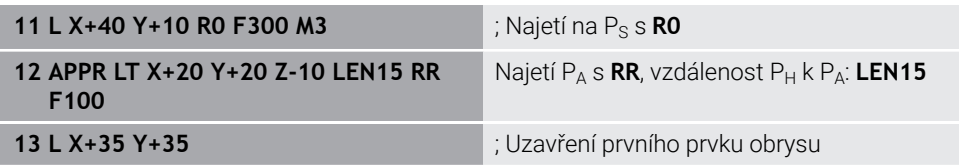
## <span id="page-324-0"></span>**11.6.2 Funkce nájezdu APPR LN**

#### **Použití**

Pomocí NC-funkce **APPR LN** řídicí systém najíždí obrys po přímce kolmo k prvnímu prvku obrysu.

Souřadnice prvního bodu obrysu programujete kartézsky.

#### **Příbuzná témata**

**APPR PLN** s polárními souřadnicemi **Další informace:** ["Funkce nájezdu APPR PLN", Stránka 338](#page-337-0)

### **Popis funkce**

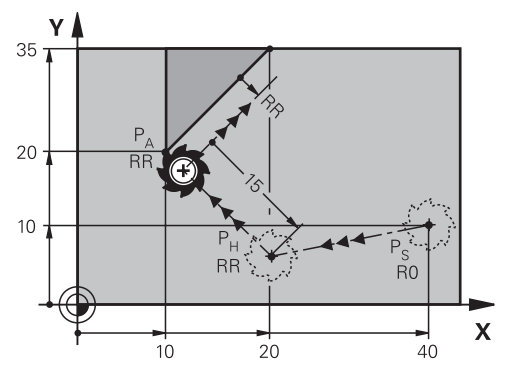

NC-funkce zahrnuje následující kroky:

- $\blacksquare$  Přímka z výchozího bodu P<sub>S</sub> do pomocného bodu P<sub>H</sub>
- $\blacksquare$  Přímka z pomocného bodu P<sub>H</sub> k prvnímu bodu obrysu P<sub>A</sub>

11 APPR LN X+20 Y+20 LEN+15 RR F300 ; Lineární kolmé najetí obrysu

K této funkci se dostanete takto:

### **Vložit NC funkci Všechny funkce Obrys dráhy APPR APPR LN**

NC-funkce obsahuje následující prvky syntaxe:

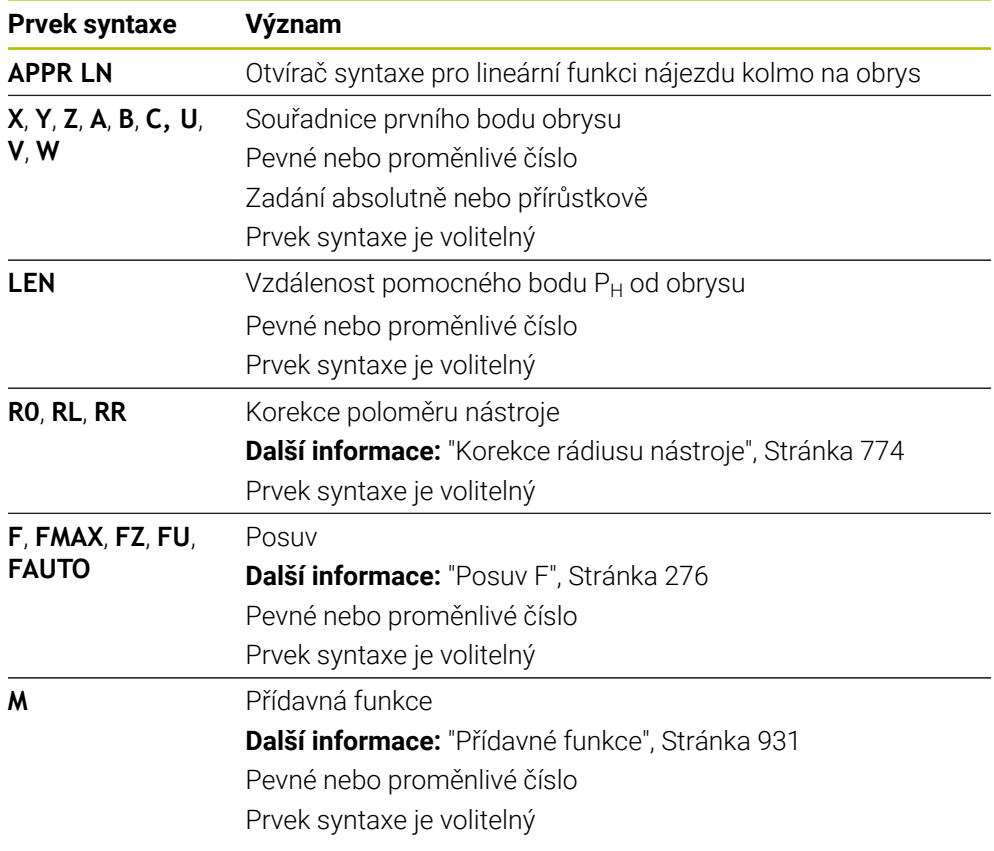

### **Poznámka**

Ve sloupci **Tvar** můžete přepínat mezi syntaxí pro kartézsky a polárně zadané souřadnice.

**Další informace:** ["Sloupec Formulář na pracovní ploše Hledat", Stránka 209](#page-208-0)

### **Příklad APPR LN**

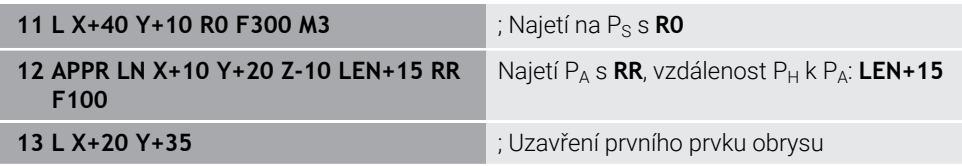

### <span id="page-326-0"></span>**11.6.3 Funkce nájezdu APPR CT**

#### **Použití**

Pomocí NC-funkce **APPR CT** najíždí řídicí systém obrys po kruhové dráze, tangenciálně k prvnímu prvku obrysu.

Souřadnice prvního bodu obrysu programujete kartézsky.

#### **Příbuzná témata**

**APPR PCT** s polárními souřadnicemi **Další informace:** ["Funkce nájezdu APPR PCT", Stránka 340](#page-339-0)

### **Popis funkce**

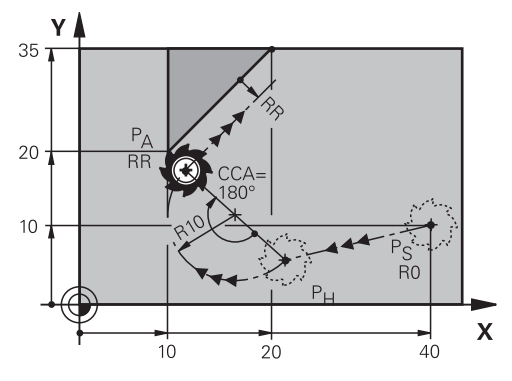

NC-funkce zahrnuje následující kroky:

- $\blacksquare$  Přímka z výchozího bodu P<sub>S</sub> do pomocného bodu P<sub>H</sub> Vzdálenost pomocného bodu P<sub>H</sub> od prvního bodu obrysu P<sub>A</sub> vyplývá ze středového úhlu **CCA** a poloměru **R**.
- Kruhová dráha z pomocného bodu  $P_H$  k prvnímu bodu obrysu  $P_A$ Kruhová dráha je definována středovým úhlem **CCA** a poloměrem **R**. Směr otáčení kruhové dráhy závisí na aktivní korekci rádiusu a znaménku rádiusu **R**.

Tabulka ukazuje souvislost mezi korekcí rádiusu nástroje, znaménkem rádiusu **R** a směrem otáčení:

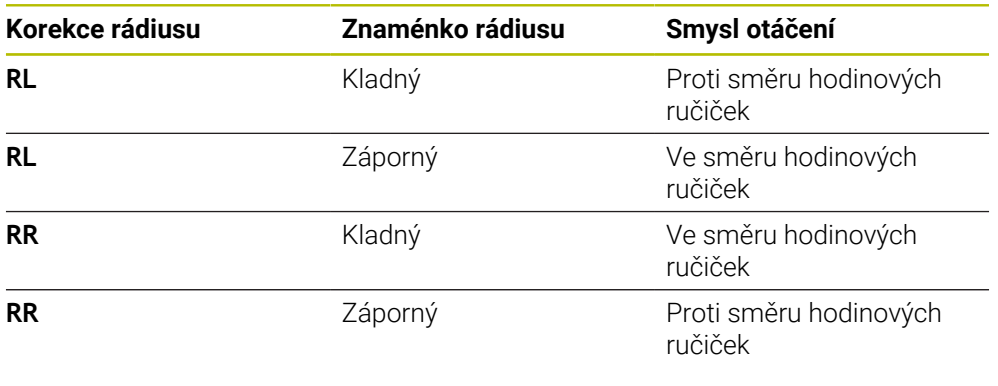

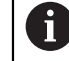

Pokud změníte znaménko rádiusu **R**, změní se poloha pomocného bodu P<sub>H</sub>.

#### Pro úhel středu **CCA** platí:

- **Pouze kladné zadávané hodnoty**
- Maximální hodnota zadání 360°

**11 APPR CT X+20 Y+20 CCA80 R+5 RR F300**

; Kruhové tangenciální najetí obrysu

K této funkci se dostanete takto:

### **Vložit NC funkci Všechny funkce Obrys dráhy APPR APPR CT**

NC-funkce obsahuje následující prvky syntaxe:

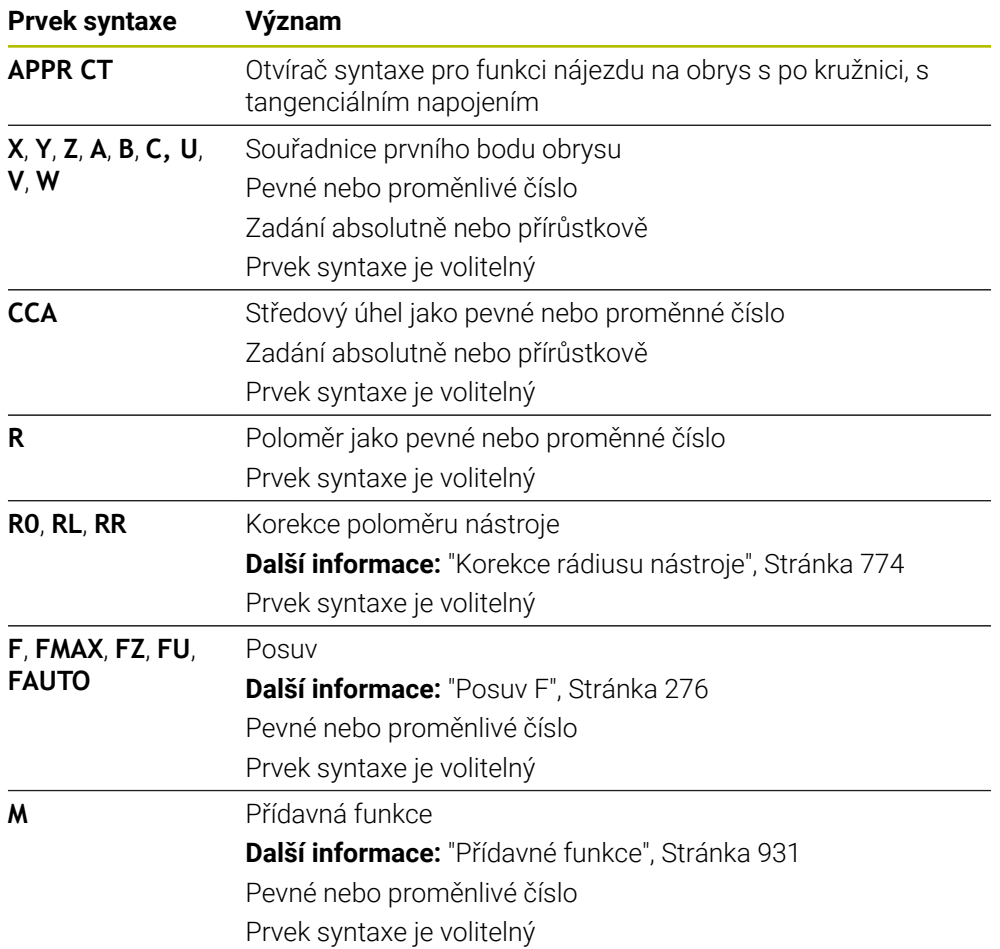

### **Poznámka**

Ve sloupci **Tvar** můžete přepínat mezi syntaxí pro kartézsky a polárně zadané souřadnice.

**Další informace:** ["Sloupec Formulář na pracovní ploše Hledat", Stránka 209](#page-208-0)

## **Příklad APPR CT**

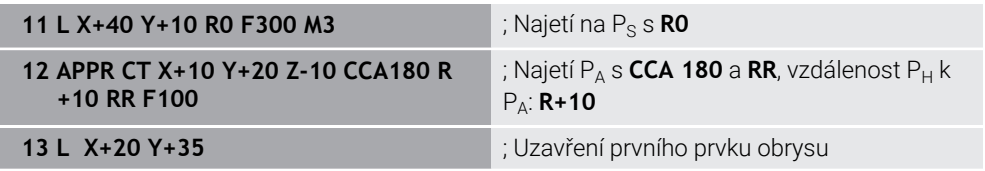

### <span id="page-328-0"></span>**11.6.4 Funkce nájezdu APPR LCT**

#### **Použití**

Pomocí NC-funkce **APPR LCT** řídicí systém najíždí obrys po přímce s následující kruhovou dráhou, tangenciálně k prvnímu prvku obrysu.

Souřadnice prvního bodu obrysu programujete kartézsky.

#### **Příbuzná témata**

**APPR PLCT** s polárními souřadnicemi

**Další informace:** ["Funkce nájezdu APPR PLCT", Stránka 343](#page-342-0)

### **Popis funkce**

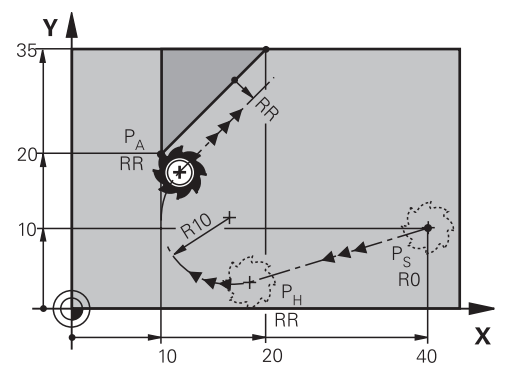

NC-funkce zahrnuje následující kroky:

- $\blacksquare$  Přímka z výchozího bodu P<sub>S</sub> do pomocného bodu P<sub>H</sub> Přímka je tangenciální ke kruhové dráze. Pomocný bod P<sub>H</sub> se určuje z výchozího bodu P<sub>S</sub>, poloměru **R** a prvního bodu obrysu P<sub>A</sub>.
- Kruhová dráha v rovině obrábění, z pomocného bodu  $P_H$  k prvnímu bodu obrysu  $P_A$ .

Kruhová dráha je jednoznačně definována rádiusem **R**.

Pokud ve funkci nájezdu naprogramujete souřadnici Z, jede nástroj z výchozího bodu P<sub>S</sub> současně ve třech osách do pomocného bodu P<sub>H</sub>.

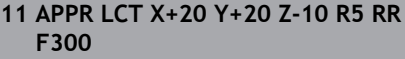

; Lineární a kruhové tangenciální najetí obrysu

K této funkci se dostanete takto:

#### **Vložit NC funkci Všechny funkce Obrys dráhy APPR APPR LCT**

NC-funkce obsahuje následující prvky syntaxe:

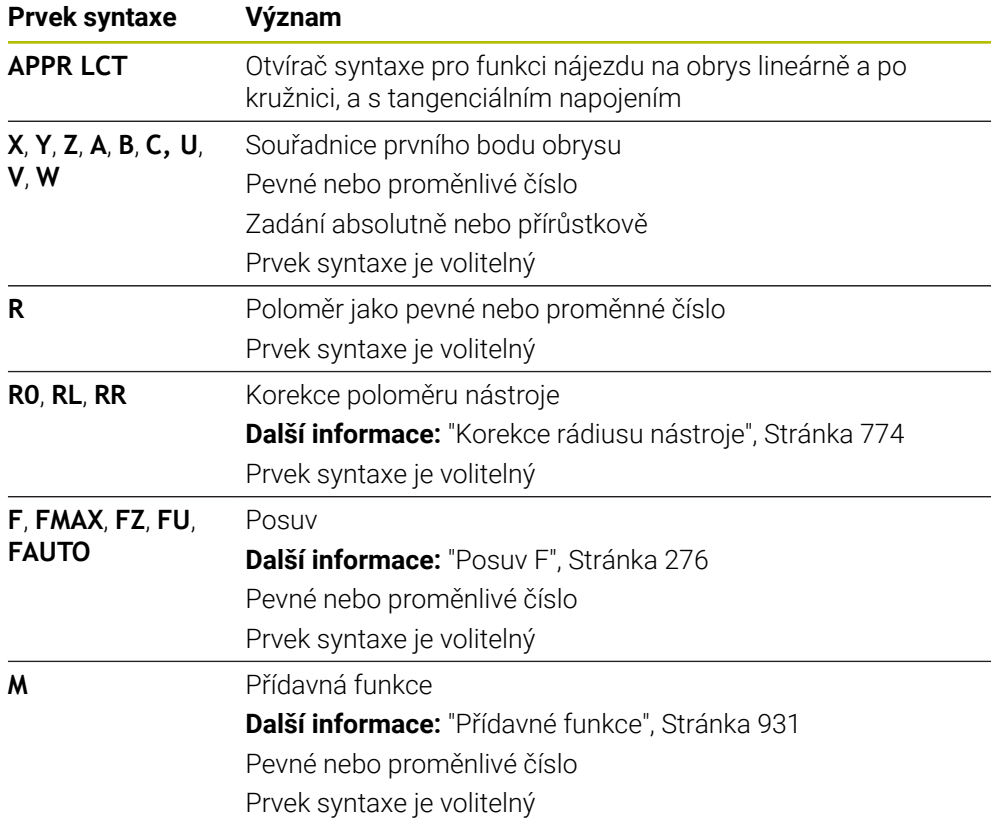

### **Poznámka**

Ve sloupci **Tvar** můžete přepínat mezi syntaxí pro kartézsky a polárně zadané souřadnice.

**Další informace:** ["Sloupec Formulář na pracovní ploše Hledat", Stránka 209](#page-208-0)

### **Příklad APPR LCT**

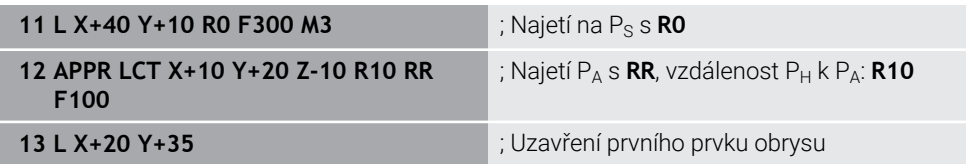

### **Použití**

Pomocí NC-funkce **DEP LT** řídicí systém odjíždí od obrysu po přímce, tangenciálně k poslednímu prvku obrysu.

### **Popis funkce**

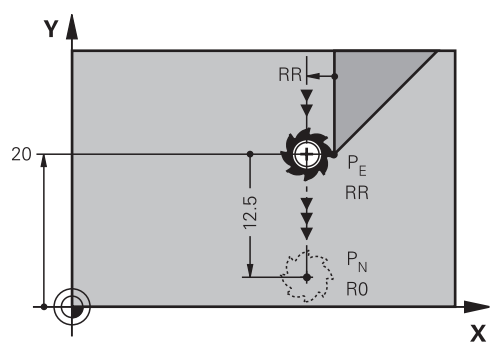

Nástroj jede po přímce z posledního bodu obrysu  $P_E$  do koncového bodu  $P_N$ .

### **Zadání**

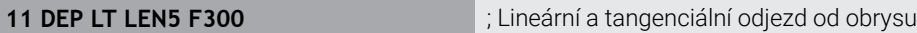

#### K této funkci se dostanete takto:

#### **Vložit NC funkci Všechny funkce Obrys dráhy DEP DEP LT**

NC-funkce obsahuje následující prvky syntaxe:

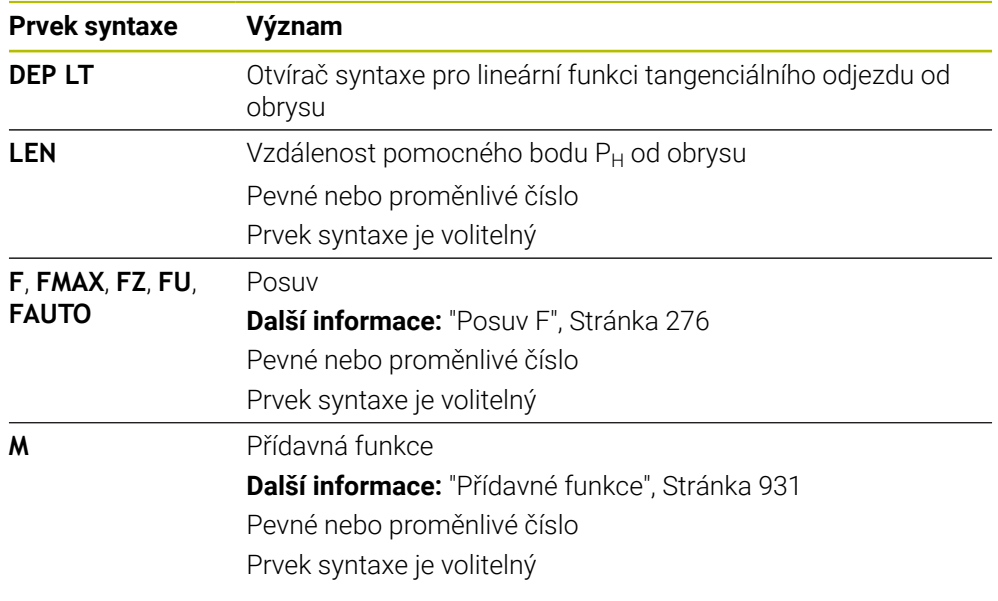

## **Příklad DEP LT**

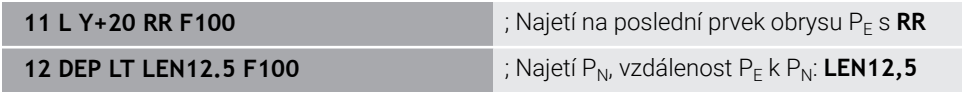

## **11.6.6 Odjezdová funkce DEP LN**

### **Použití**

Pomocí NC-funkce **DEP LN** řídicí systém odjíždí od obrysu po přímce, kolmo k poslednímu prvku obrysu.

### **Popis funkce**

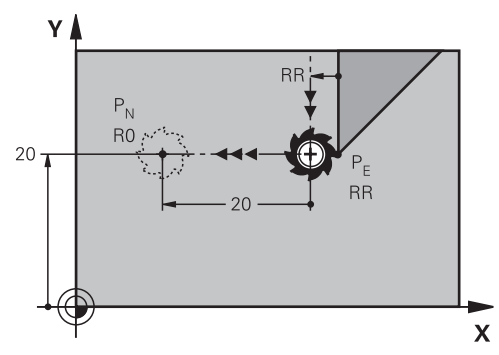

Nástroj jede po přímce z posledního bodu obrysu  $P_E$  do koncového bodu  $P_N$ . Koncový bod P<sub>N</sub> je ve vzdálenosti LEN, vč. rádiusu nástroje od posledního bodu obrysu P<sub>E</sub>.

### **Zadání**

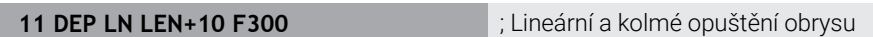

K této funkci se dostanete takto:

### **Vložit NC funkci Všechny funkce Obrys dráhy DEP DEP LN**

NC-funkce obsahuje následující prvky syntaxe:

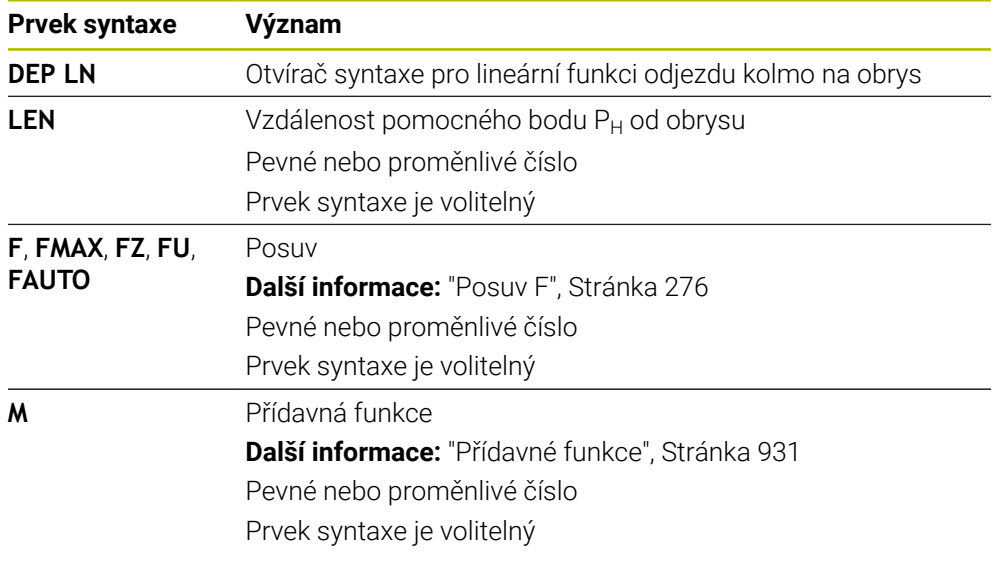

### **Příklad DEP LN**

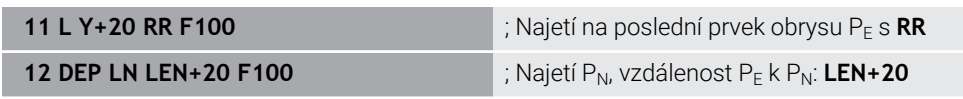

## **11.6.7 Odjezdová funkce DEP CT**

### **Použití**

Pomocí NC-funkce **DEP CT** řídicí systém odjíždí od obrysu po kruhové dráze a tangenciálně k poslednímu prvku obrysu.

### **Popis funkce**

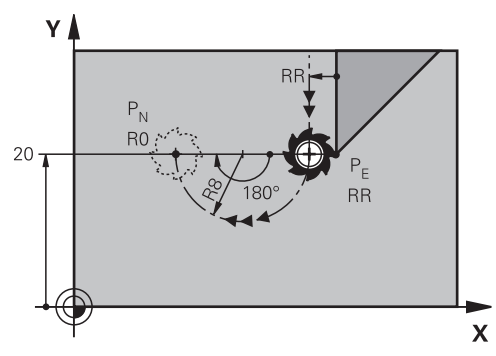

Nástroj jede po kruhové dráze z posledního bodu obrysu  $P_F$  do koncového bodu  $P_N$ . Kruhová dráha je definována středovým úhlem **CCA** a poloměrem **R**. Směr otáčení kruhové dráhy závisí na aktivní korekci rádiusu a znaménku rádiusu **R**. Tabulka ukazuje souvislost mezi korekcí rádiusu nástroje, znaménkem rádiusu **R** a směrem otáčení:

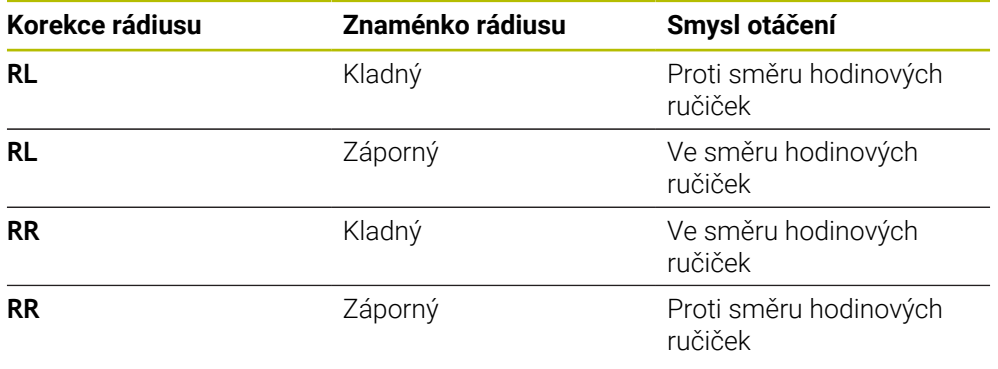

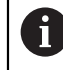

Pokud změníte znaménko rádiusu **R**, změní se poloha pomocného bodu P<sub>H</sub>.

Pro úhel středu **CCA** platí:

- Pouze kladné zadávané hodnoty
- Maximální hodnota zadání 360°

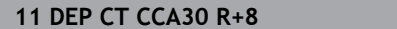

**11 DEP CT CCA30 R+8** ; Kruhové a tangenciální opuštění obrysu

K této funkci se dostanete takto:

#### **Vložit NC funkci Všechny funkce Obrys dráhy DEP DEP CT**

NC-funkce obsahuje následující prvky syntaxe:

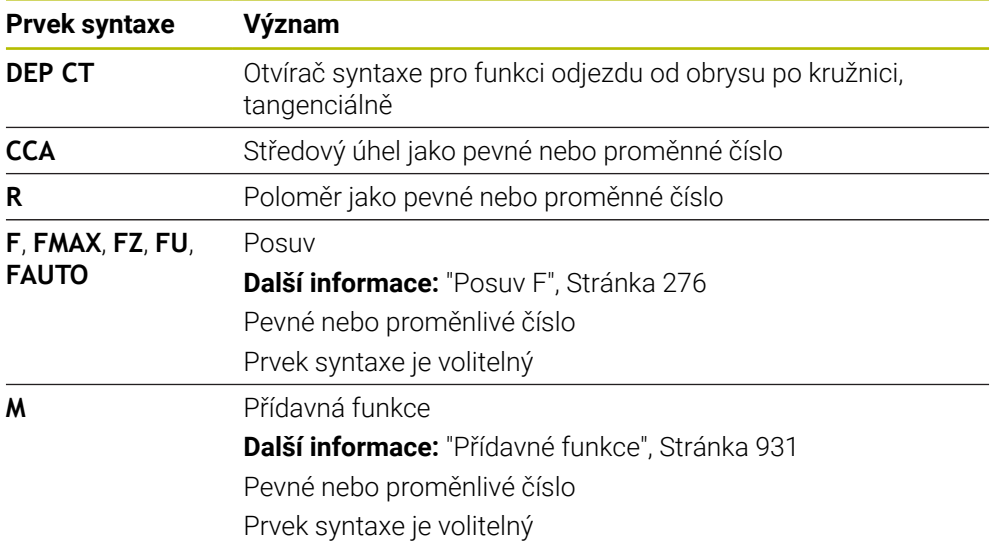

## **Příklad DEP CT**

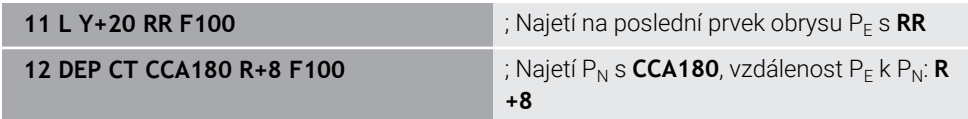

## <span id="page-333-0"></span>**11.6.8 Odjezdová funkce DEP LCT**

#### **Použití**

Pomocí NC-funkce **DEP LCT** řídicí systém odjíždí od obrysu po kruhové dráze s následující přímkou tangenciálně k poslednímu prvku obrysu. Souřadnice koncového bodu P<sub>N</sub> programujete kartézsky.

#### **Příbuzná témata**

**DEP LCT** s polárními souřadnicemi **Další informace:** ["Odjezdová funkce DEP PLCT", Stránka 345](#page-344-0)

## **Popis funkce**

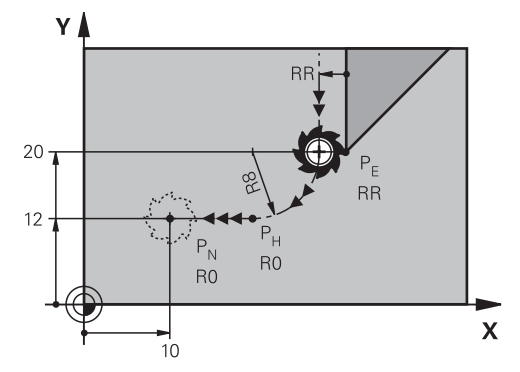

NC-funkce zahrnuje následující kroky:

- Kruhová dráha z posledního bodu obrysu P<sub>E</sub> do pomocného bodu P<sub>H</sub>. Pomocný bod P<sub>H</sub> se určuje z posledního bodu obrysu P<sub>E</sub>, poloměru **R** a koncového bodu P<sub>N</sub>.
- $\blacksquare$  Přímka z pomocného bodu P<sub>H</sub> do koncového bodu P<sub>N</sub>.

Pokud ve funkci odjezdu naprogramujete souřadnici Z, jede nástroj z pomocného bodu P<sub>H</sub> současně ve třech osách do koncového bodu P<sub>N</sub>.

### **Zadání**

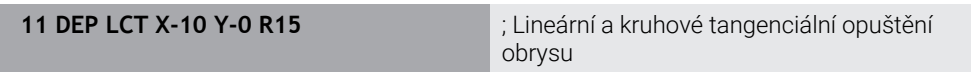

K této funkci se dostanete takto:

#### **Vložit NC funkci Všechny funkce Obrys dráhy DEP DEP LCT**

NC-funkce obsahuje následující prvky syntaxe:

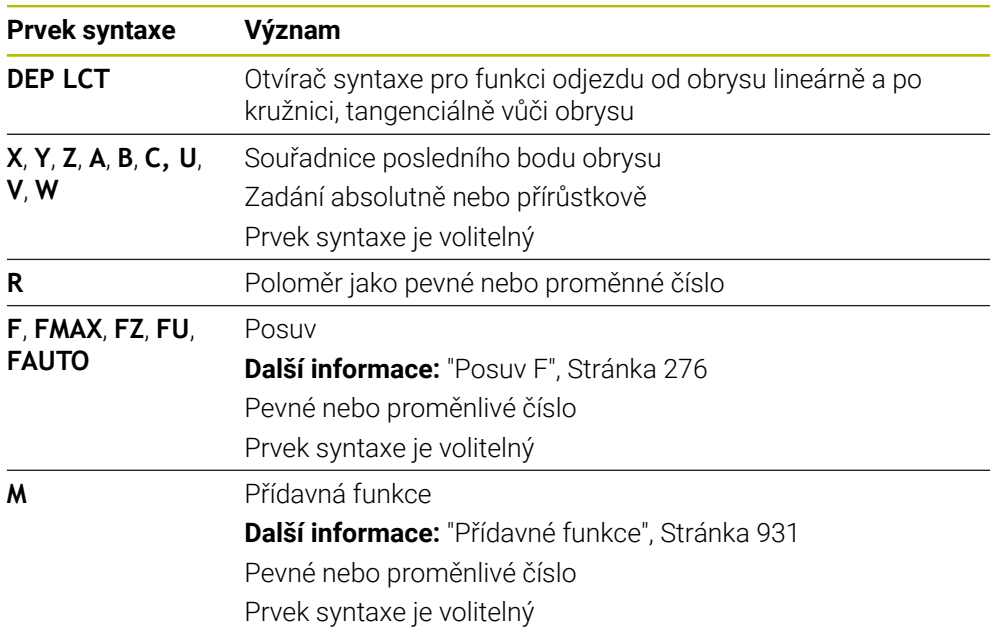

### **Poznámka**

Ve sloupci **Tvar** můžete přepínat mezi syntaxí pro kartézsky a polárně zadané souřadnice.

**Další informace:** ["Sloupec Formulář na pracovní ploše Hledat", Stránka 209](#page-208-0)

## **Příklad DEP LCT**

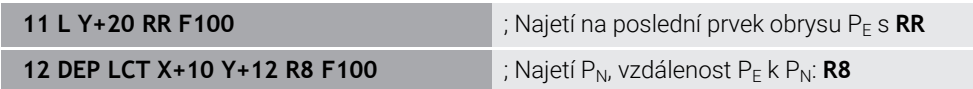

# **11.7 Funkce nájezdu a odjezdu s polárními souřadnicemi**

## **11.7.1 Funkce nájezdu APPR PLT**

## **Použití**

Pomocí NC-funkce **APPR PLT** řídicí systém najíždí obrys po přímce, tangenciálně k prvnímu prvku obrysu. Souřadnice prvního bodu obrysu programujete polárně.

#### **Příbuzná témata**

**APPR LT** s kartézskými souřadnicemi **Další informace:** ["Funkce nájezdu APPR LT", Stránka 323](#page-322-0)

## **Předpoklad**

Pól **CC**

Před programováním s polárními souřadnicemi musíte definovat pól **CC**. **Další informace:** ["Počátek polárních souřadnic pól CC", Stránka 309](#page-308-0)

## **Popis funkce**

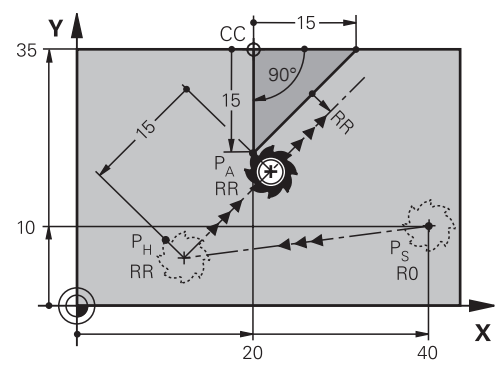

NC-funkce zahrnuje následující kroky:

- $\blacksquare$  Přímka z výchozího bodu P<sub>S</sub> do pomocného bodu P<sub>H</sub>
- $\blacksquare$  Přímka z pomocného bodu P<sub>H</sub> k prvnímu bodu obrysu P<sub>A</sub>

**11 APPR PLT PR+15 PA-90 LEN15 RR F200**

; Lineární tangenciální najetí obrysu

K této funkci se dostanete takto:

#### **Vložit NC funkci Všechny funkce Obrys dráhy APPR APPR PLT**

NC-funkce obsahuje následující prvky syntaxe:

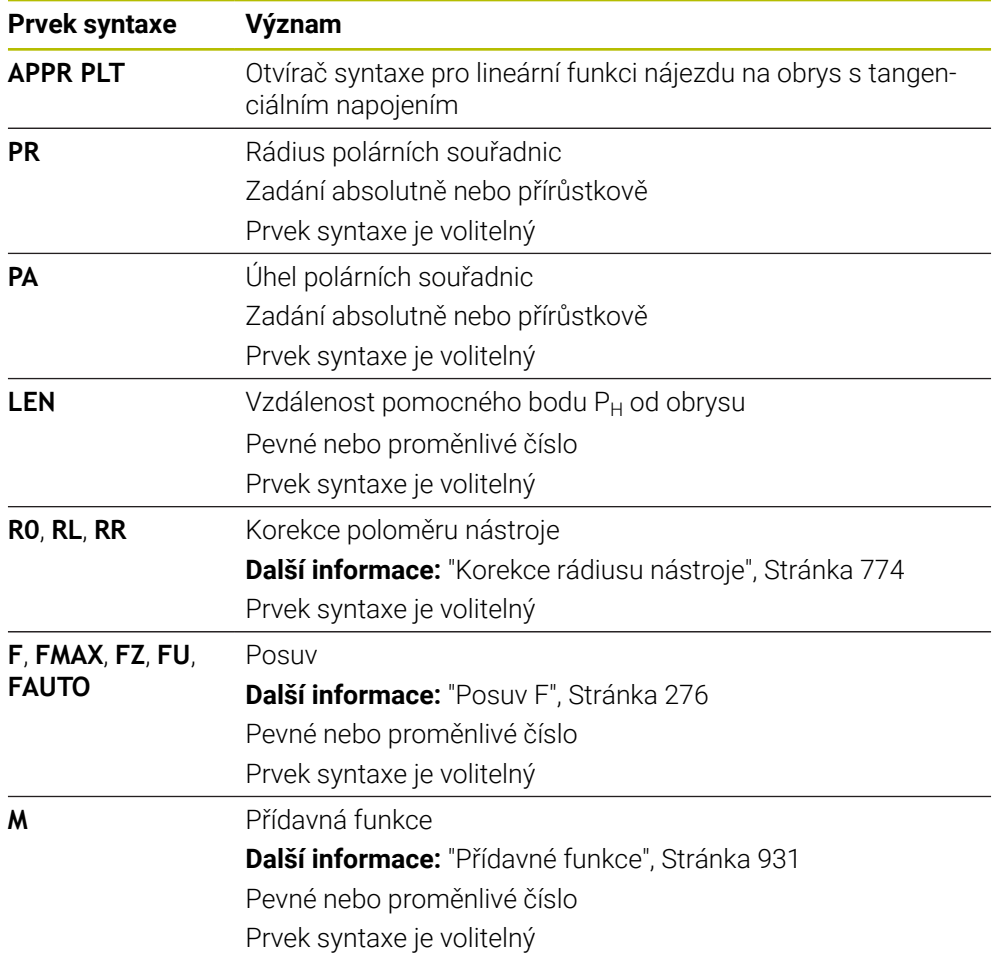

### **Poznámka**

Ve sloupci **Tvar** můžete přepínat mezi syntaxí pro kartézsky a polárně zadané souřadnice.

**Další informace:** ["Sloupec Formulář na pracovní ploše Hledat", Stránka 209](#page-208-0)

## **Příklad APPR PLT**

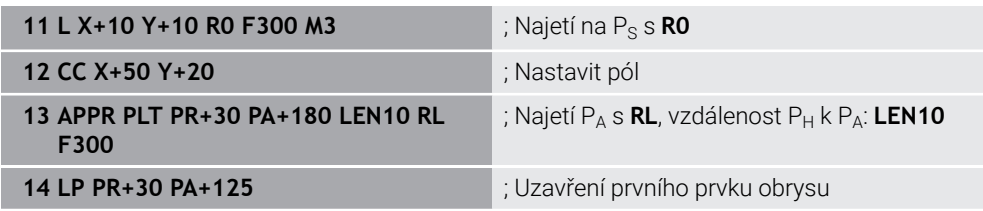

# <span id="page-337-0"></span>**11.7.2 Funkce nájezdu APPR PLN**

## **Použití**

Pomocí NC-funkce **APPR PLN** řídicí systém najíždí obrys po přímce, kolmo k prvnímu prvku obrysu.

Souřadnice prvního bodu obrysu programujete polárně.

#### **Příbuzná témata**

**APPR LN** s kartézskými souřadnicemi **Další informace:** ["Funkce nájezdu APPR LN", Stránka 325](#page-324-0)

## **Předpoklad**

Pól **CC**

Před programováním s polárními souřadnicemi musíte definovat pól **CC**. **Další informace:** ["Počátek polárních souřadnic pól CC", Stránka 309](#page-308-0)

## **Popis funkce**

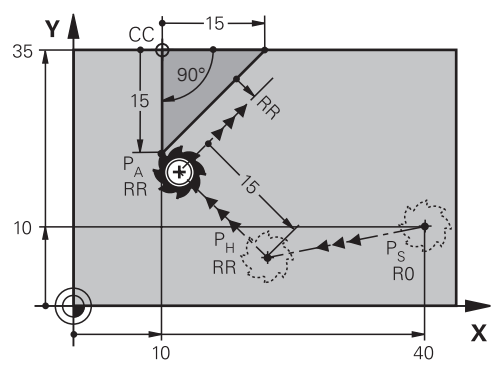

NC-funkce zahrnuje následující kroky:

- $\blacksquare$  Přímka z výchozího bodu P<sub>S</sub> do pomocného bodu P<sub>H</sub>
- $\blacksquare$  Přímka z pomocného bodu P<sub>H</sub> k prvnímu bodu obrysu P<sub>A</sub>

**11 APPR PLN PR+15 PA-90 LEN+15 RL F300**

; Lineární kolmé najetí obrysu

K této funkci se dostanete takto:

### **Vložit NC funkci Všechny funkce Obrys dráhy APPR APPR PLN**

NC-funkce obsahuje následující prvky syntaxe:

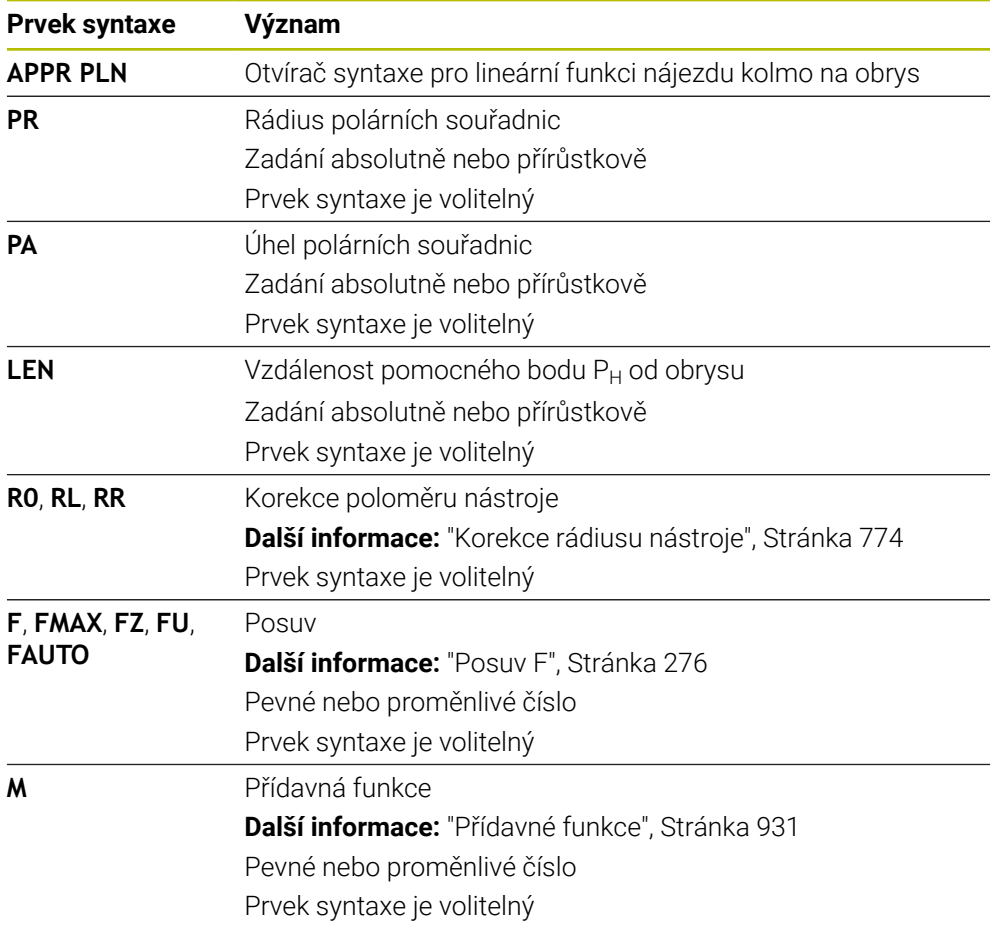

### **Poznámka**

Ve sloupci **Tvar** můžete přepínat mezi syntaxí pro kartézsky a polárně zadané souřadnice.

**Další informace:** ["Sloupec Formulář na pracovní ploše Hledat", Stránka 209](#page-208-0)

### **Příklad APPR PLN**

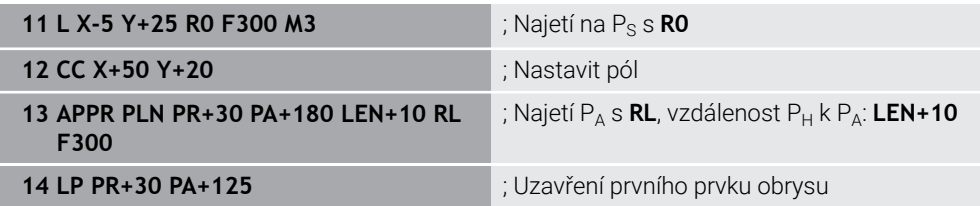

## <span id="page-339-0"></span>**11.7.3 Funkce nájezdu APPR PCT**

## **Použití**

Pomocí NC-funkce **APPR PCT** řídicí systém najíždí obrys po kruhové dráze, tangenciálně k prvnímu prvku obrysu. Souřadnice prvního bodu obrysu programujete polárně.

#### **Příbuzná témata**

**APPR CT** s kartézskými souřadnicemi **Další informace:** ["Funkce nájezdu APPR CT", Stránka 327](#page-326-0)

### **Předpoklad**

Pól **CC**

Před programováním s polárními souřadnicemi musíte definovat pól **CC**. **Další informace:** ["Počátek polárních souřadnic pól CC", Stránka 309](#page-308-0)

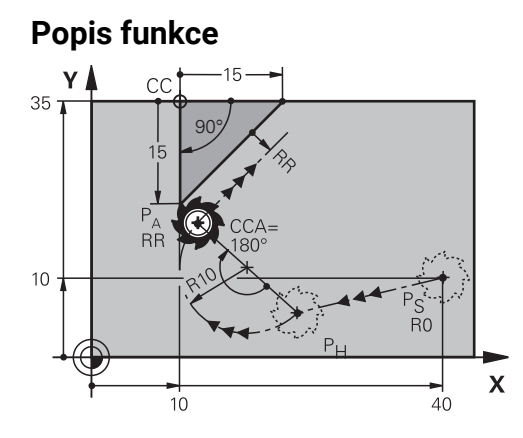

NC-funkce zahrnuje následující kroky:

- $\blacksquare$  Přímka z výchozího bodu P<sub>S</sub> do pomocného bodu P<sub>H</sub> Vzdálenost pomocného bodu P<sub>H</sub> od prvního bodu obrysu P<sub>A</sub> vyplývá ze středového úhlu **CCA** a poloměru **R**.
- Kruhová dráha z pomocného bodu  $P_H$  k prvnímu bodu obrysu  $P_A$ Kruhová dráha je definována středovým úhlem **CCA** a poloměrem **R**. Směr otáčení kruhové dráhy závisí na aktivní korekci rádiusu a znaménku rádiusu **R**.

Tabulka ukazuje souvislost mezi korekcí rádiusu nástroje, znaménkem rádiusu **R** a směrem otáčení:

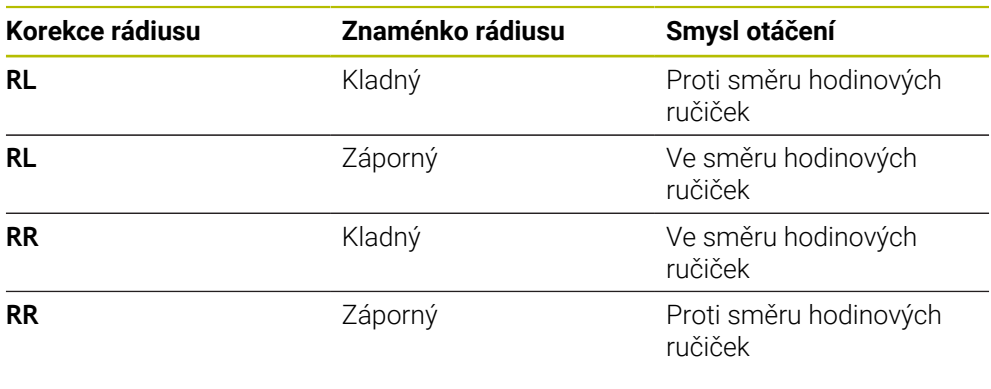

Pokud změníte znaménko rádiusu **R**, změní se poloha pomocného bodu P<sub>H</sub>.

A

- Pro úhel středu **CCA** platí: ■ Pouze kladné zadávané hodnoty
- 
- Maximální hodnota zadání 360°

**11 APPR PCT PR+15 PA-90 CCA180 R +10 RL F300**

; Kruhové tangenciální najetí obrysu

K této funkci se dostanete takto:

### **Vložit NC funkci Všechny funkce Obrys dráhy APPR APPR PCT**

NC-funkce obsahuje následující prvky syntaxe:

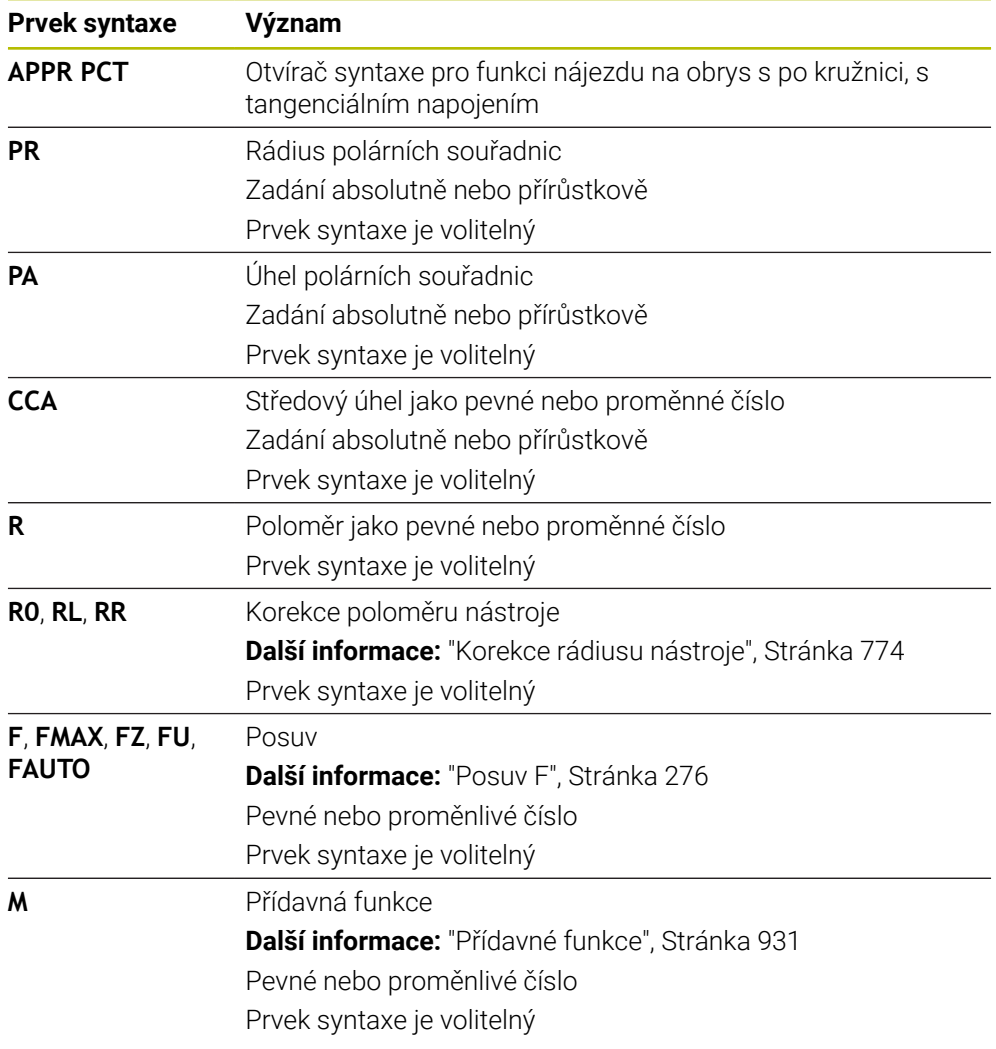

#### **Poznámka**

Ve sloupci **Tvar** můžete přepínat mezi syntaxí pro kartézsky a polárně zadané souřadnice.

**Další informace:** ["Sloupec Formulář na pracovní ploše Hledat", Stránka 209](#page-208-0)

### **Příklad APPR PCT**

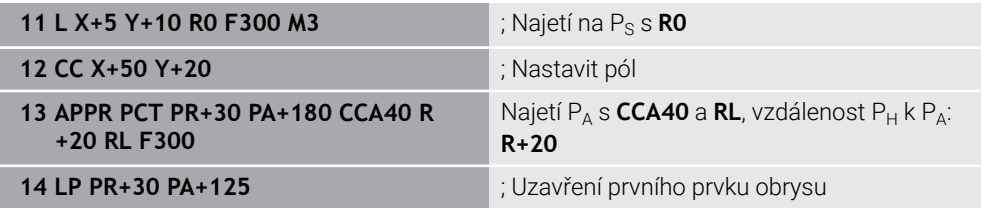

### <span id="page-342-0"></span>**11.7.4 Funkce nájezdu APPR PLCT**

### **Použití**

Pomocí NC-funkce **APPR PLCT** řídicí systém najíždí obrys po přímce s následující kruhovou dráhou, tangenciálně k prvnímu prvku obrysu. Souřadnice prvního bodu obrysu programujete polárně.

#### **Příbuzná témata**

**APPR LCT** s kartézskými souřadnicemi **Další informace:** ["Funkce nájezdu APPR LCT", Stránka 329](#page-328-0)

#### **Předpoklad**

Pól **CC**

Před programováním s polárními souřadnicemi musíte definovat pól **CC**. **Další informace:** ["Počátek polárních souřadnic pól CC", Stránka 309](#page-308-0)

### **Popis funkce**

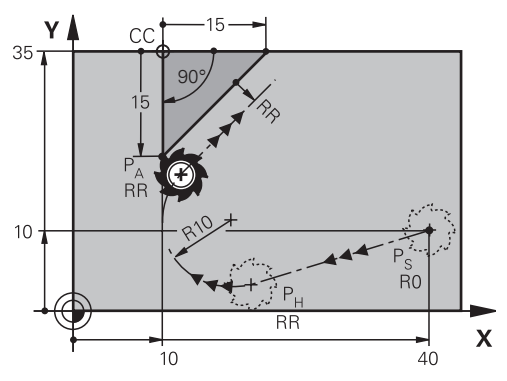

NC-funkce zahrnuje následující kroky:

 $\blacksquare$  Přímka z výchozího bodu P<sub>S</sub> do pomocného bodu P<sub>H</sub> Přímka je tangenciální ke kruhové dráze. Pomocný bod P<sub>H</sub> se určuje z výchozího bodu P<sub>S</sub>, poloměru **R** a prvního bodu obrysu P<sub>A</sub>.

Kruhová dráha v rovině obrábění, z pomocného bodu  $P_H$  k prvnímu bodu obrysu PA.

Kruhová dráha je jednoznačně definována rádiusem **R**.

Pokud ve funkci nájezdu naprogramujete souřadnici Z, jede nástroj z výchozího bodu P<sub>S</sub> současně ve třech osách do pomocného bodu P<sub>H</sub>.

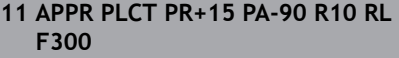

; Lineární a kruhové tangenciální najetí obrysu

K této funkci se dostanete takto:

### **Vložit NC funkci Všechny funkce Obrys dráhy APPR APPR PLCT**

NC-funkce obsahuje následující prvky syntaxe:

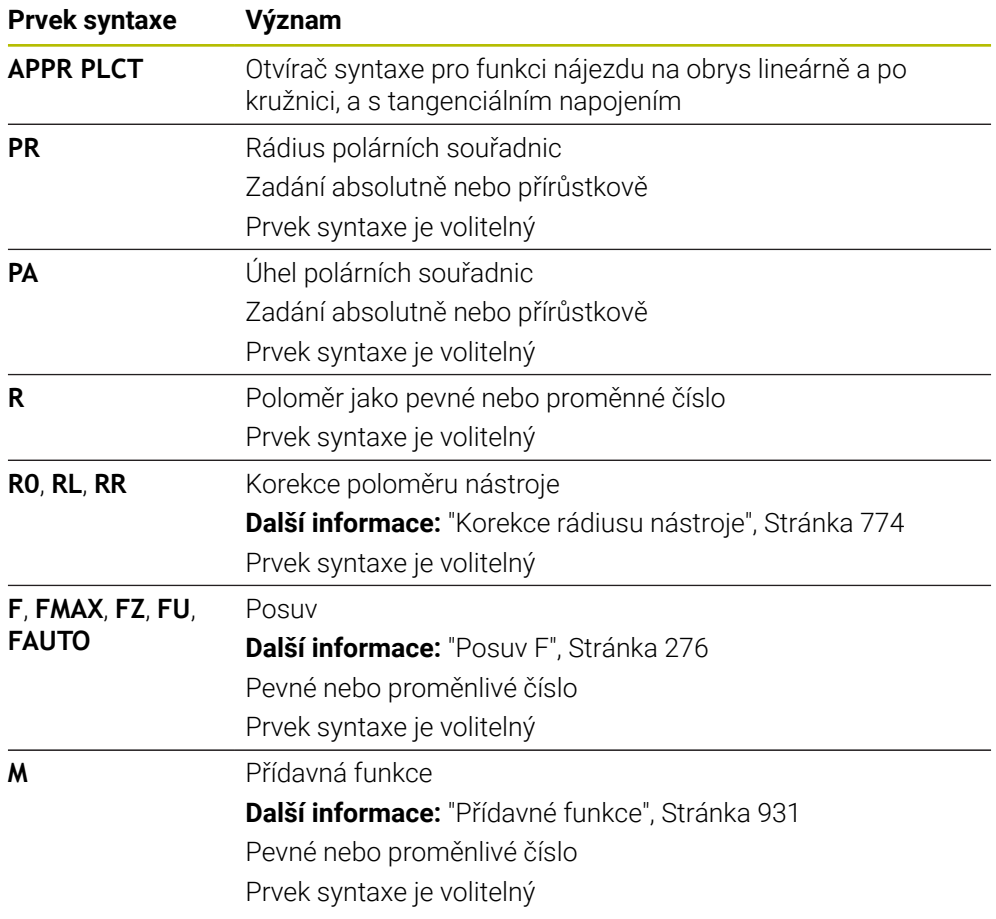

#### **Poznámka**

Ve sloupci **Tvar** můžete přepínat mezi syntaxí pro kartézsky a polárně zadané souřadnice.

**Další informace:** ["Sloupec Formulář na pracovní ploše Hledat", Stránka 209](#page-208-0)

### **Příklad APPR PLCT**

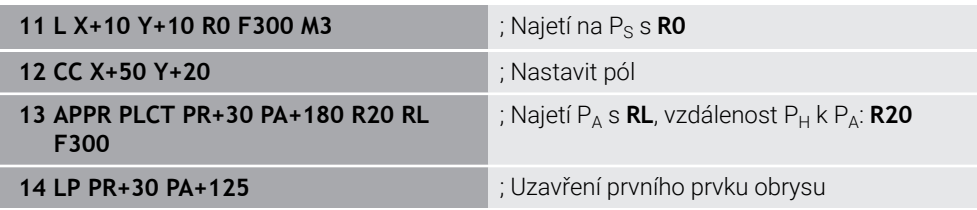

## <span id="page-344-0"></span>**11.7.5 Odjezdová funkce DEP PLCT**

### **Použití**

Pomocí NC-funkce **DEP PLCT** řídicí systém odjíždí od obrysu po kruhové dráze s následující přímkou tangenciálně k poslednímu prvku obrysu. Souřadnice koncového bodu P<sub>N</sub> programujete polárně.

#### **Příbuzná témata**

**DEP LCT** s kartézskými souřadnicemi **Další informace:** ["Odjezdová funkce DEP LCT", Stránka 334](#page-333-0)

### **Předpoklad**

Pól **CC**

Před programováním s polárními souřadnicemi musíte definovat pól **CC**. **Další informace:** ["Počátek polárních souřadnic pól CC", Stránka 309](#page-308-0)

### **Popis funkce**

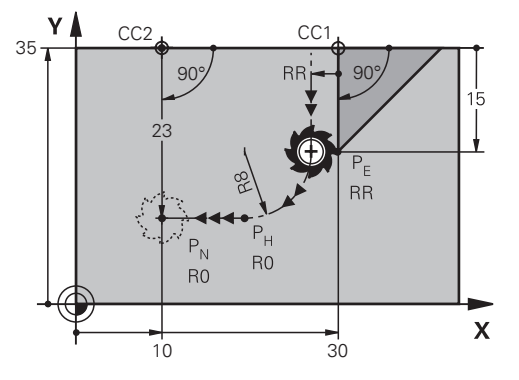

NC-funkce zahrnuje následující kroky:

- Kruhová dráha z posledního bodu obrysu  $P_F$  do pomocného bodu  $P_H$ . Pomocný bod P<sub>H</sub> se určuje z posledního bodu obrysu P<sub>E</sub>, poloměru **R** a koncového bodu P<sub>N</sub>.
- $\blacksquare$  Přímka z pomocného bodu P<sub>H</sub> do koncového bodu P<sub>N</sub>.

Pokud ve funkci odjezdu naprogramujete souřadnici Z, jede nástroj z pomocného bodu P<sub>H</sub> současně ve třech osách do koncového bodu P<sub>N</sub>.

**11**

**11 DEP PLCT PR15 PA-90 R8** ; Lineární a kruhové tangenciální opuštění obrysu

K této funkci se dostanete takto:

#### **Vložit NC funkci Všechny funkce Obrys dráhy DEP DEP PLCT**

NC-funkce obsahuje následující prvky syntaxe:

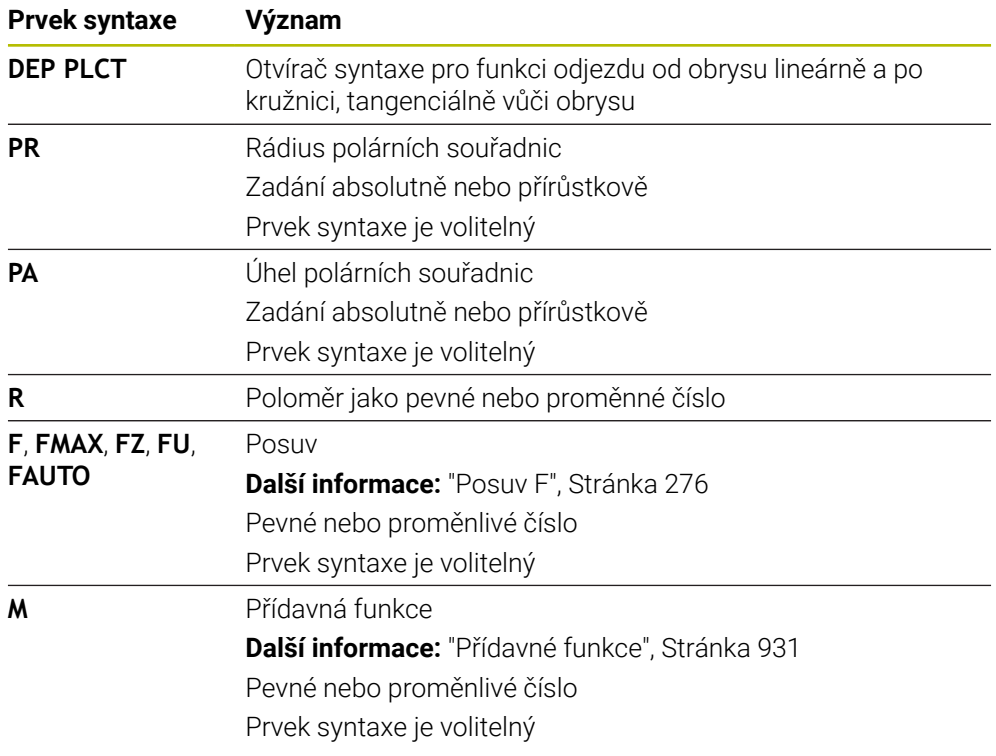

### **Poznámka**

Ve sloupci **Tvar** můžete přepínat mezi syntaxí pro kartézsky a polárně zadané souřadnice.

**Další informace:** ["Sloupec Formulář na pracovní ploše Hledat", Stránka 209](#page-208-0)

## **Příklad DEP PLCT**

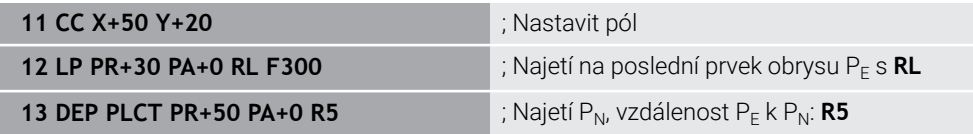

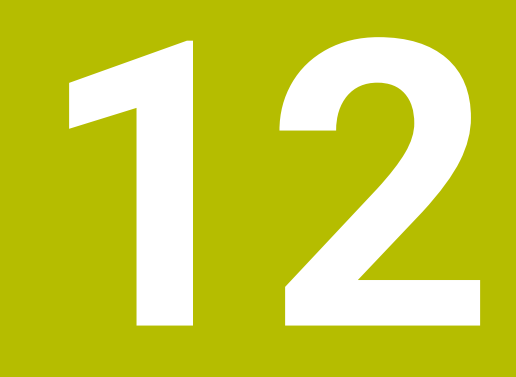

**Programovací techniky**

# **12.1 Podprogramy a opakování části programu se štítkem (Label) LBL**

## **Použití**

Jednou naprogramované obráběcí kroky můžete nechat provádět opakovaně pomocí podprogramů a opakování části programu. Pomocí podprogramů vkládáte obrysy nebo kompletní kroky obrábění za konec programu a voláte je v NCprogramu. Pomocí opakování úseků programů můžete opakovat jednotlivé nebo několik NC-bloků během jednoho NC-programu. Můžete také kombinovat podprogramy a opakování úseků programu.

Podprogramy a opakování úseků programu programujete pomocí NC-funkce **LBL**.

#### **Příbuzná témata**

- Zpracování NC-programů v rámci jiného NC-programu **Další informace:** ["Volání NC-programu pomocí CALL PGM", Stránka 352](#page-351-0)
- Skoky s podmínkami jako rozhodnutí Když-tak (If-then) **Další informace:** ["Složka Příkazy skoku", Stránka 993](#page-992-0)

## <span id="page-347-0"></span>**Popis funkce**

Obráběcí operace podprogramů a opakování úseků programů definujete pomocí Label **LBL**.

Ve spojení s Label nabízí řídicí systém následující tlačítka a symboly:

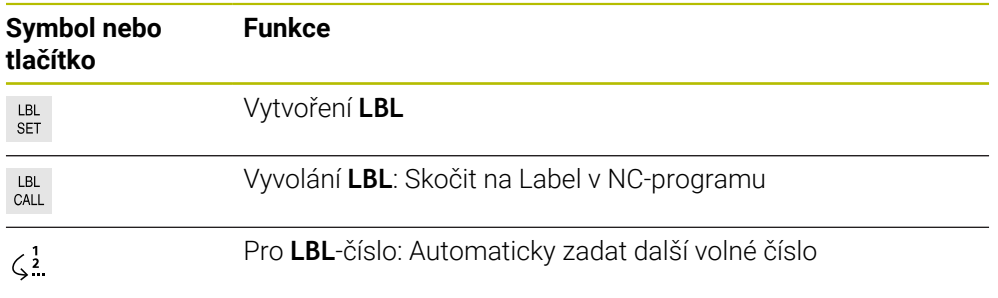

## **Definování Label s LBL SET**

Funkcí **LBL SET** definujete nový Label v NC-programu.

Každý Label musí být v NC-programu jednoznačně identifikovatelný pomocí čísla nebo názvu. Pokud se číslo nebo název vyskytuje v NC-programu dvakrát, zobrazí řídicí systém před NC-blokem varování.

**LBL 0** označuje konec podprogramu. Toto číslo je jediné, které se může v NC-programu vyskytovat libovolně často.

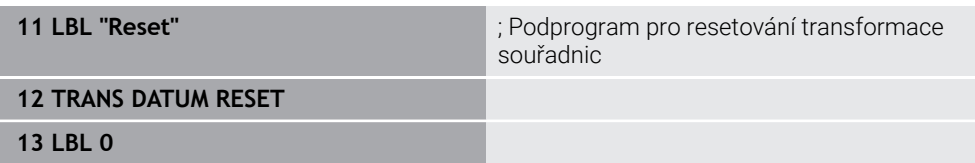

K této funkci se dostanete takto:

#### **Vložit NC funkci Všechny funkce Štítek LBL SET**

NC-funkce obsahuje následující prvky syntaxe:

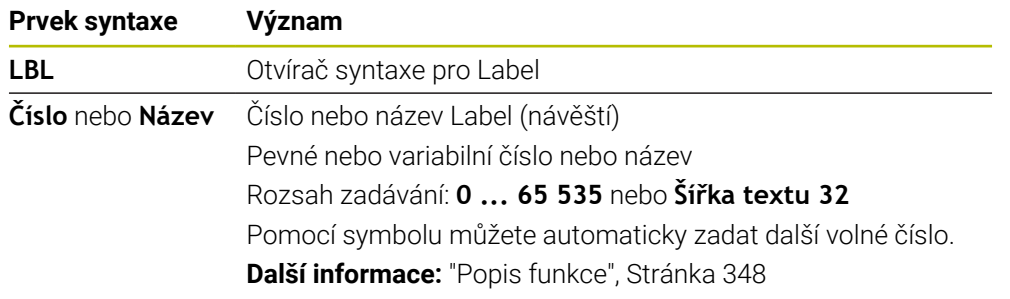

### **Vyvolání Label s CALL LBL**

Funkcí **CALL LBL** vyvoláte Label v NC-programu.

Když řídicí systém přečte **CALL LBL**, přejde na definovaný Label a pokračuje v provádění NC-programu z tohoto NC-bloku. Když řídicí systém přečte **LBL 0**, přejde zpět na další NC-blok za **CALL LBL**.

U opakování úseku programu můžete volitelně definovat, že řídicí systém provede skok několikrát.

#### **Zadání**

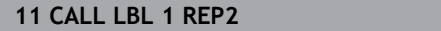

; Vyvolání Label 1 dvakrát

K této funkci se dostanete takto:

### **Vložit NC funkci Všechny funkce Štítek CALL LBL**

NC-funkce obsahuje následující prvky syntaxe:

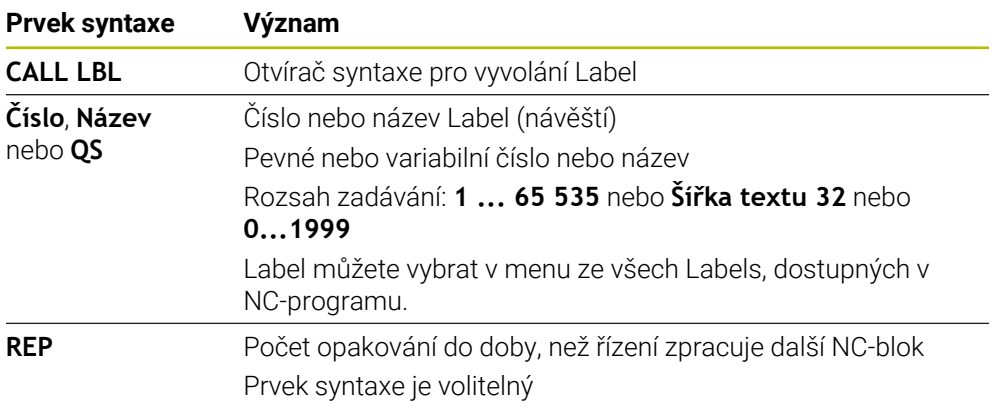

## <span id="page-349-0"></span>**Podprogramy**

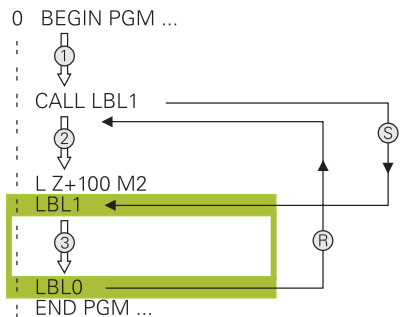

Pomocí podprogramu můžete volat části NC-programu libovolně často na různých místech NC-programu, např. obrys nebo obráběcí pozice.

Podprogram začíná vždy s Label **LBL** a končí s **LBL 0**. Pomocí příkazu **CALL LBL** vyvoláte podprogram z libovolného místa NC-programu. Nesmíte definovat žádná opakování pomocí **REP**.

Řídicí systém zpracovává NC-program takto:

- 1 Řídicí systém zpracovává NC-program až k funkci **CALL LBL**.
- 2 Řídicí systém skočí na začátek definovaného podprogramu **LBL**.
- 3 Řídicí systém zpracovává podprogram až do jeho konce **LBL 0**.
- 4 Poté řízení přejde na další NC-blok za **CALL LBL** a pokračuje v NC-programu. Pro podprogramy platí následující rámcové podmínky:
- Podprogram nesmí vyvolávat sám sebe
- **CALL LBL 0** není dovoleno, neboť to odpovídá vyvolání konce podprogramu.
- Podprogramy programujte za NC-blokem s M2, popřípadě M30 Pokud se podprogramy nacházejí v NC-programu před NC-blokem s M2 nebo M30, pak se provedou nejméně jednou i bez vyvolání

Řídicí systém zobrazuje informace o aktivním podprogramu na kartě **LBL** pracovní plochy **Status**.

**Další informace:** ["Záložka LBL", Stránka 159](#page-158-0)

## **Opakování úseků programu**

<span id="page-350-0"></span>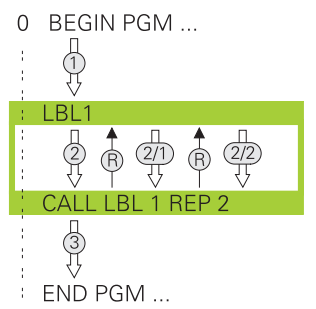

Pomocí opakování úseku programu můžete část NC-programu opakovat libovolně často, např. obrábění obrysu s inkrementálním přísuvem.

Opakování úseku programu začíná označením **LBL** a končí po posledním naprogramovaném opakování **REP** vyvolaného Labelu **CALL LBL**. Řídicí systém zpracovává NC-program takto:

- 1 Řídicí systém zpracovává NC-program až k funkci **CALL LBL**. Řídicí jednotka přitom již jednou zpracovala část programu, protože část programu, která se má opakovat, se nachází před funkcí **CALL LBL**.
- 2 Řídicí systém skočí na začátek opakování úseku programu **LBL**.
- 3 Řídicí systém opakuje programový úsek tak často, jak jste naprogramovali v položce **REP**.
- 4 Potom řídicí systém pokračuje v NC-programu dále.

Pro opakování úseku programu platí následující rámcové podmínky:

- Naprogramujte opakování úseku programu před koncem programu pomocí **M30** nebo **M2**.
- Pro opakování úseku programu nelze definovat **LBL 0**.
- Část programu provede TNC vždy o jednou navíc, než kolik opakování jste naprogramovali, protože první opakování začne až po prvním obrobení.

Řídicí systém zobrazuje informace o aktivním opakování úseků programu na kartě **LBL** pracovní plochy **Status**.

**Další informace:** ["Záložka LBL", Stránka 159](#page-158-0)

## **Upozornění**

- Řídicí systém zobrazuje NC-funkci **LBL SET** ve výchozím nastavení s členěním. **Další informace:** ["Sloupce Struktura na pracovní ploše Hledat", Stránka 1128](#page-1127-0)
- Část programu můžete opakovat až 65 534krát po sobě
- $\blacksquare$  V názvu Label jsou povoleny následující znaky: # \$ % & , \_ . 0 1 2 3 4 5 6 7 8 9 @ a b c d e f q h i j k l m n o p q r s t u v w x y z - A B C D E F G H I J K L M N O P Q R S T U V W X Y Z
- V názvu Label jsou zakázány následující znaky: <Prázdný\_znak>!"' () \* + : ; < =  $> ?$   $\lceil / \rceil$  ^ ` {  $\lceil$  } ~

# <span id="page-351-1"></span>**12.2 Funkce výběru**

## **12.2.1 Přehled funkcí výběru**

Složka **Výběr** okna **Vložit NC funkci** obsahuje následující funkce:

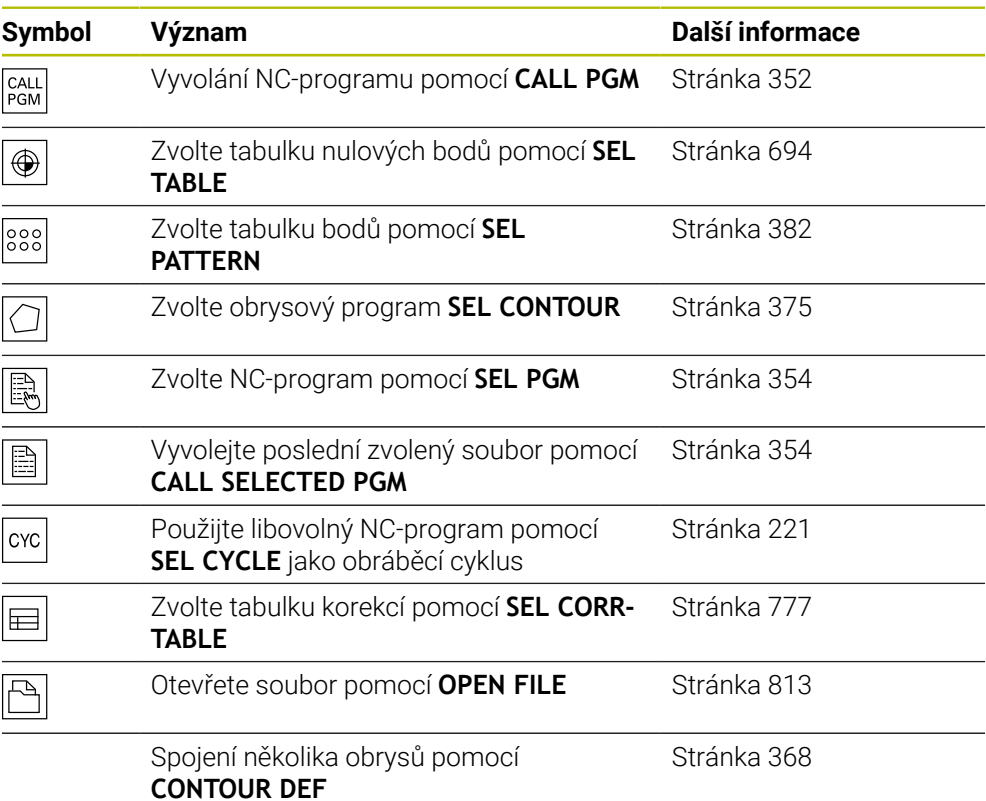

## <span id="page-351-0"></span>**12.2.2 Volání NC-programu pomocí CALL PGM**

### **Použití**

S NC-funkcí **CALL PGM** můžete vyvolat z NC-programu jiný, samostatný NC-program. Řízení zpracovává vyvolaný NC-program na tom místě, kde jste ho nechali v NC-programu vyvolat. To vám umožňuje například zpracovat obráběcí operaci s různými transformacemi.

#### **Příbuzná témata**

- Vyvolání programu s cyklem **12 PGM CALL**
- **Další informace:** ["Cyklus 12 PGM CALL ", Stránka 356](#page-355-0)
- Vyvolání program po předchozí volbě **Další informace:** ["Výběr NC-programu a vyvolání pomocí SEL PGM a CALL](#page-353-0) [SELECTED PGM ", Stránka 354](#page-353-0)
- Zpracovat několik NC-programů jako seznam zakázek **Další informace:** ["Obrábění palet a seznamy zakázek", Stránka 1567](#page-1566-0)

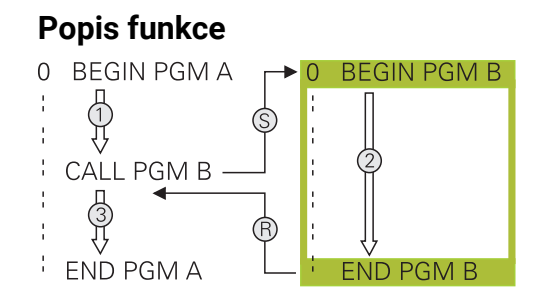

Řídicí systém zpracovává NC-program takto:

- 1 Řídicí systém zpracovává volající NC-program, dokud nevyvoláte jiný NC-program pomocí **CALL PGM**.
- 2 Potom řídicí systém provede vyvolaný NC-program až do posledního NC-bloku.
- 3 Poté řízení opět pokračuje ve volajícím NC-programu od dalšího NC-bloku za **CALL PGM**.

Pro vyvolávání programu platí následující rámcové podmínky:

- Vyvolaný NC-program nesmí obsahovat volání **CALL PGM** do vyvolávajícího NC-programu. Tím vzniká nekonečná smyčka.
- Vyvolaný NC-program nesmí obsahovat žádnou z přídavných funkcí **M30** nebo **M2**. Pokud jste ve vyvolaném NC-programu definovali podprogramy s Label, tak můžete **M30** nebo **M2** nahradit funkcí nepodmíněného skoku. Výsledkem je, že řídicí systém neprovádí například podprogramy bez vyvolání.

**Další informace:** ["Nepodmíněný skok", Stránka 994](#page-993-0)

Pokud volaný NC-program obsahuje přídavné funkce, vydá řídicí systém chybové hlášení.

Volaný NC-program musí být úplný. Pokud chybí NC-blok **END PGM**, vydá řídicí systém chybové hlášení.

#### **Zadání**

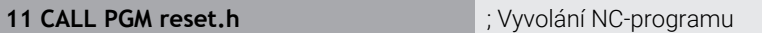

K této funkci se dostanete takto:

**Vložit NC funkci Všechny funkce Výběr CALL PGM**

NC-funkce obsahuje následující prvky syntaxe:

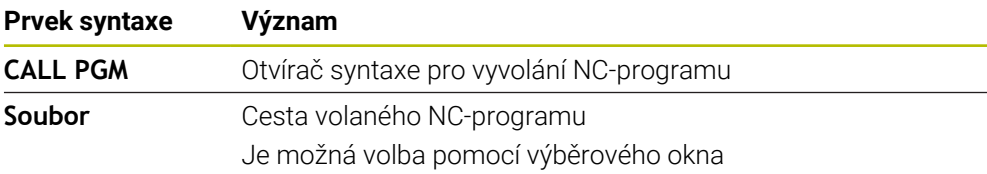

## **Upozornění**

## *UPOZORNĚNÍ*

#### **Pozor nebezpečí kolize!**

Řídicí systém neprovádí žádnou automatickou kontrolu kolize mezi nástrojem a obrobkem. Pokud přepočtené souřadnice ve volaném NC-programu cíleně neresetujete, tak tyto transformace působí také na volající NC-program. Během obrábění vzniká riziko kolize!

- Použité transformace souřadnic ve stejném NC-programu znovu resetujte
- Případně kontrolujte průběh pomocí grafické simulace
- Cesta vyvolání programu, včetně názvu NC-programu, může obsahovat maximálně 255 znaků.
- Pokud je volaný soubor ve stejném adresáři jako volající soubor, můžete zadat pouze název souboru bez cesty. Pokud vyberete soubor pomocí výběrového menu, postupuje řídicí systém automaticky tímto způsobem.
- Pokud chcete programovat proměnné vyvolání podprogramu v souvislosti s řetězcovými parametry, použijte NC-funkci **SEL PGM**.

**Další informace:** ["Výběr NC-programu a vyvolání pomocí SEL PGM a CALL](#page-353-0) [SELECTED PGM ", Stránka 354](#page-353-0)

- Při vyvolání programu např. s **CALL PGM** působí Q-parametry zásadně globálně. Mějte proto na paměti, že změny Q-parametrů ve volaném NC-programu se mohou projevit i ve vyvolávajícím NC-programu. V případě potřeby použijte QLparametry, které platí pouze v aktivním NC-programu.
- Zatímco řídicí systém zpracovává volající NC-program, nelze editovat všechny volané NC-programy.

## <span id="page-353-0"></span>**12.2.3 Výběr NC-programu a vyvolání pomocí SEL PGM a CALL SELECTED PGM**

### **Použití**

Pomocí funkce **SEL PGM** zvolíte jiný, samostatný NC-program, který vyvoláte samostatně jinde v aktivním NC-programu. Řízení zpracovává zvolený NC-program na tom místě, kde jste ho nechali v NC-programu vyvolat pomocí **CALL SELECTED PGM**.

#### **Příbuzná témata**

Přímé vyvolání NC-programu **Další informace:** ["Volání NC-programu pomocí CALL PGM", Stránka 352](#page-351-0)

## **Popis funkce**

Řídicí systém zpracovává NC-program takto:

- 1 Řídicí systém zpracovává NC-program, dokud nevyvoláte jiný NC-program pomocí **CALL PGM**. Když řídicí systém načte **SEL PGM**, zapamatuje si definovaný NC-program.
- 2 Když řídicí systém načte **CALL SELECTED PGM**, vyvolá na tomto místě již vybraný NC-program.
- 3 Potom řídicí systém provede vyvolaný NC-program až do posledního NC-bloku.
- 4 Poté řízení opět pokračuje ve volajícím NC-programu od dalšího NC-bloku za **CALL SELECTED PGM**.

Pro vyvolávání programu platí následující rámcové podmínky:

- Vyvolaný NC-program nesmí obsahovat volání **CALL PGM** do vyvolávajícího NC-programu. Tím vzniká nekonečná smyčka.
- Vyvolaný NC-program nesmí obsahovat žádnou z přídavných funkcí **M30** nebo **M2**. Pokud jste ve vyvolaném NC-programu definovali podprogramy s Label, tak můžete **M30** nebo **M2** nahradit funkcí nepodmíněného skoku. Výsledkem je, že řídicí systém neprovádí například podprogramy bez vyvolání.

**Další informace:** ["Nepodmíněný skok", Stránka 994](#page-993-0)

Pokud volaný NC-program obsahuje přídavné funkce, vydá řídicí systém chybové hlášení.

Volaný NC-program musí být úplný. Pokud chybí NC-blok **END PGM**, vydá řídicí systém chybové hlášení.

#### **Zadání**

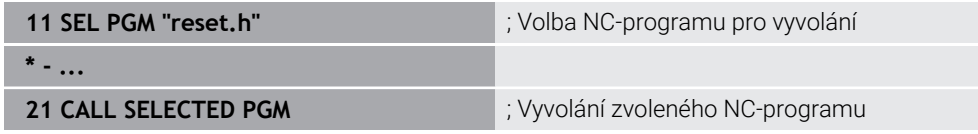

#### **SEL PGM**

K této funkci se dostanete takto:

#### **Vložit NC funkci Všechny funkce Výběr SEL PGM**

NC-funkce obsahuje následující prvky syntaxe:

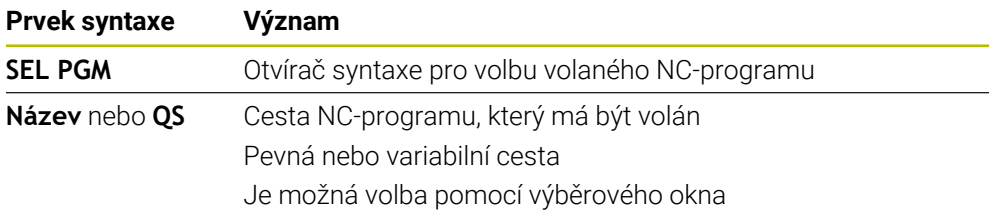

#### **CALL SELECTED PGM**

K této funkci se dostanete takto:

**Vložit NC funkci Všechny funkce Výběr CALL SELECTED PGM**

NC-funkce obsahuje následující prvky syntaxe:

#### **Prvek syntaxe Význam**

**CALL SELECTED PGM** Otvírač syntaxe pro vyvolání zvoleného NC-programu

## **Upozornění**

- V rámci NC-funkce **SEL PGM** můžete zvolit NC-program i s QS-parametry, takže můžete vyvolání programu řídit dynamicky.
- **Pokud chybí s <b>CALL SELECTED PGM** volaný NC-program, přeruší řídicí systém zpracování nebo simulaci s chybovým hlášením. Aby nedošlo k nežádoucímu přerušení během chodu programu, můžete použít NC-funkce **FN 18: SYSREAD** (**ID10 NR110** a **NR111**) ke kontrole všech cest na začátku programu.

**Další informace:** ["Čtení systémového data pomocí FN 18: SYSREAD",](#page-1001-0) [Stránka 1002](#page-1001-0)

- Pokud je volaný soubor ve stejném adresáři jako volající soubor, můžete zadat pouze název souboru bez cesty. Pokud vyberete soubor pomocí výběrového menu, postupuje řídicí systém automaticky tímto způsobem.
- Při vyvolání programu např. s **CALL PGM** působí Q-parametry zásadně globálně. Mějte proto na paměti, že změny Q-parametrů ve volaném NC-programu se mohou projevit i ve vyvolávajícím NC-programu. V případě potřeby použijte QLparametry, které platí pouze v aktivním NC-programu.
- Zatímco řídicí systém zpracovává volající NC-program, nelze editovat všechny volané NC-programy.

# <span id="page-355-0"></span>**12.3 Cyklus 12 PGM CALL**

**ISO-programování G39**

## **Aplikace**

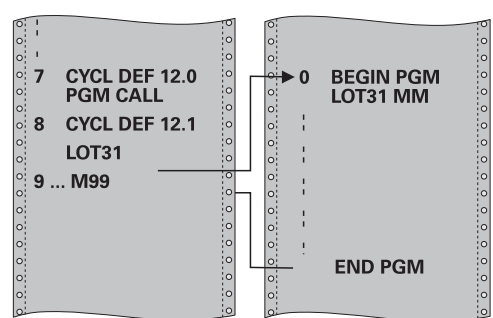

Libovolné NC-programy, jako například speciální vrtací cykly nebo geometrické moduly, můžete postavit na roveň obráběcímu cyklu. Takovýto NC-program pak vyvoláte jako cyklus.

### **Příbuzná témata**

Vyvolání externího NC-programu **Další informace:** ["Funkce výběru", Stránka 352](#page-351-1)

## **Upozornění**

- Tento cyklus můžete provést v obráběcím režimu **FUNCTION MODE MILL** (Orovnávání).
- Při vyvolání programu cyklem **12** působí Q-parametry zásadně globálně.Mějte proto na paměti, že změny Q-parametrů ve vyvolávaném NC-programu se příp. mohou projevit i ve vyvolávajícím NC-programu.

#### **Poznámky k programování**

- Vyvolávaný NC-program musí být uložen ve vnitřní paměti řízení
- Pokud zadáte jen jméno programu, pak musí být jako cyklus deklarovaný NC-program ve stejném adresáři, jako volající NC-program.
- Jestliže se NC-program deklarovaný jako cyklus nenachází ve stejném adresáři jako volající NC-program, pak zadejte úplnou cestu k souboru, např. **TNC: \KLAR35\FK1\50.H**.
- Chcete-li deklarovat DIN/ISO-program jako cyklus, pak zadejte za názvem programu typ souboru .I.

### **12.3.1 Parametry cyklu**

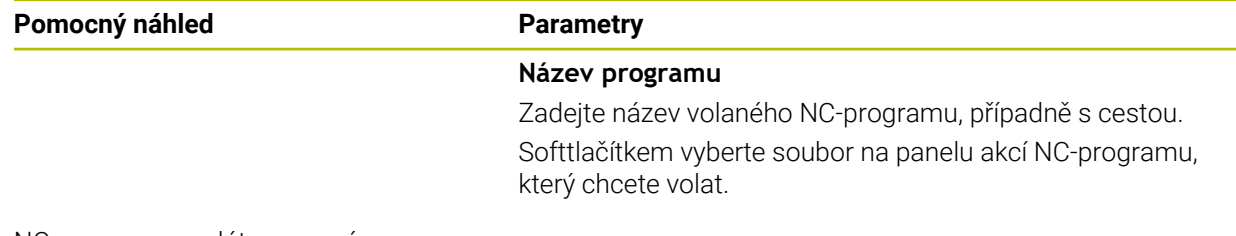

NC-program vyvoláte pomocí:

- **CYCL CALL** (jednotlivý Nc-blok) nebo
- M99 (po blocích) nebo
- M89 (provede se po každém polohovacím bloku).

#### **Deklarujte NC program 1\_Plate.h jako cyklus a vyvolejte jej pomocí M99**

**11 CYCL DEF 12.0 PGM CALL**

**12 CYCL DEF 12.1 PGM TNC:\nc\_prog\demo\OCM\1\_Plate.h**

**13 L X+20 Y+50 R0 FMAX M99**

# **12.4 NC-moduly pro opakované používání**

### **Použití**

Můžete uložit až 200 za sebou následujících NC-bloků jako NC-moduly a vkládat je pomocí okna **Vložit NC funkci** během programování. Na rozdíl od volaných NC-programů můžete NC-moduly po vložení upravit, beze změny původního modulu.

#### **Příbuzná témata**

- Okno **Vložit NC funkci Další informace:** ["Vkládání oblastí okna NC-funkce", Stránka 210](#page-209-0)
- Značení a kopírování NC-bloků pomocí kontextového menu **Další informace:** ["Kontextové menu", Stránka 1136](#page-1135-0)
- Vyvolání NC-programů beze změn **Další informace:** ["Volání NC-programu pomocí CALL PGM", Stránka 352](#page-351-0)

# **Popis funkce**

NC-moduly můžete používat v režimu **Editor** a v aplikaci **MDI**.

Řídicí systém ukládá NC-moduly jako kompletní NC-programy do složky **TNC: \system\PGM-Templates**. Pro třídění NC-modulů můžete také vytvářet podřízené složky.

Pro vytvoření NC-modulu máte následující možnosti:

- Uložit označené NC-bloky s tlačítkem**Vytvořit NC sekvenci Další informace:** ["Kontextová nabídka na pracovní ploše Hledat", Stránka 1139](#page-1138-0)
- Vytvořit nový NC-program ve složce **TNC:\system\PGM-Templates**
- Kopírovat stávající NC-program do složky **TNC:\system\PGM-Templates** Pokud vytvoříte NC-modul tlačítkem **Vytvořit NC sekvenci**, otevře řídicí systém okno **Uložit NC sekvenci**.

Okno **Uložit NC sekvenci** nabízí následující možnosti zadávání:

- Definování názvu NC-modulu
- Volba místa uložení NC-modulu

Pokud jste ve složce **TNC:\system\PGM-Templates** vytvořili podsložky, nabízí řídicí systém menu se všemi složkami.

Řídicí systém zobrazí všechny složky a NC-moduly abecedně v okně **Vložit NC funkci** pod **NC sekvence**. Požadovaný NC-modul můžete vložit na pozici kurzoru a přizpůsobit v NC-programu.

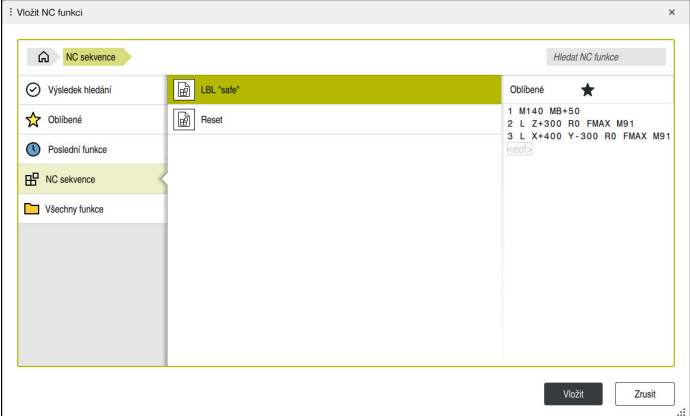

NC-moduly v okně **Vložit NC funkci**

Pokud otevřete NC-modul jako vlastní kartu v režimu **Editor**, můžete obsah NC-modulu měnit natrvalo.

### **Upozornění**

- Pro každý NC-modul ve složce musíte definovat jednoznačný název. Pokud chcete uložit NC-modul pod již použitým názvem, otevře řídicí systém okno **Přepsat NC sekvenci**. Řídicí systém se zeptá, zda chcete stávající NC-modul přepsat.
- Pokud v okně **Vložit NC funkci** přetáhnete NC-modul doprava, nabídne řídicí systém následující funkce pro soubory:
	- Zpracovat
	- Přejmenovat
	- Smazat
	- Aktivování nebo deaktivování ochrany proti zápisu
	- Otevření cesty v provozním režimu **Soubory**
	- Označit jako Oblíbené

**Další informace:** ["Kontextová nabídka v okně Vložit NC funkci", Stránka 1140](#page-1139-0)

Pokud je NC-modul chráněn proti zápisu, tak jej již nelze přejmenovat ani odstranit. NC-modul můžete upravit, ale po změně jej lze uložit pouze jako nový soubor.

Je-li aktivní režim ochrany proti zápisu, zobrazí řídicí systém vedle NC-modulu symbol.

■ Pokud s funkcí **NC/PLC Backup** zálohujete oddíl TNC:, obsahuje Backup (záloha) také NC-moduly.

**Další informace:** ["Backup a Restore", Stránka 1763](#page-1762-0)

Když vložíte NC-modul do NC-programu, nepřevádí řídicí systém měrové jednotky mm a palce. Ujistěte se, že měrové jednotky NC-modulu a NC-programu jsou shodné.

## **12.5 Vnořování programovacích technik**

### **Použití**

Můžete také kombinovat programovací techniky mezi sebou, např. vyvolat v opakování části programu jiný, samostatný NC-program nebo podprogram.

Pokud se po každém vyvolání vrátíte na počátek, použijete pouze jednu vrstvu vnoření. Pokud před návratem na počátek naprogramujete další vyvolání, posunete se o jednu úroveň vnoření níže.

#### **Příbuzná témata**

**Podprogramy** 

**Další informace:** ["Podprogramy", Stránka 350](#page-349-0)

- Opakování části programu **Další informace:** ["Opakování úseků programu", Stránka 351](#page-350-0)
- Vyvolání samostatného NC-programu **Další informace:** ["Funkce výběru", Stránka 352](#page-351-1)

#### **Popis funkce**

Dodržujte maximální počet úrovní vnoření:

- Maximální počet úrovní vnoření pro volání podprogramu: 19
- Maximální počet úrovní vnoření pro vyvolání externích NC-programů: 19, přičemž jeden **CYCL CALL** působí jako jedno vyvolání externího programu
- Opakování částí programů lze vnořovat bez omezení

### **12.5.1 Příklad**

#### **Vyvolání podprogramu v rámci podprogramu**

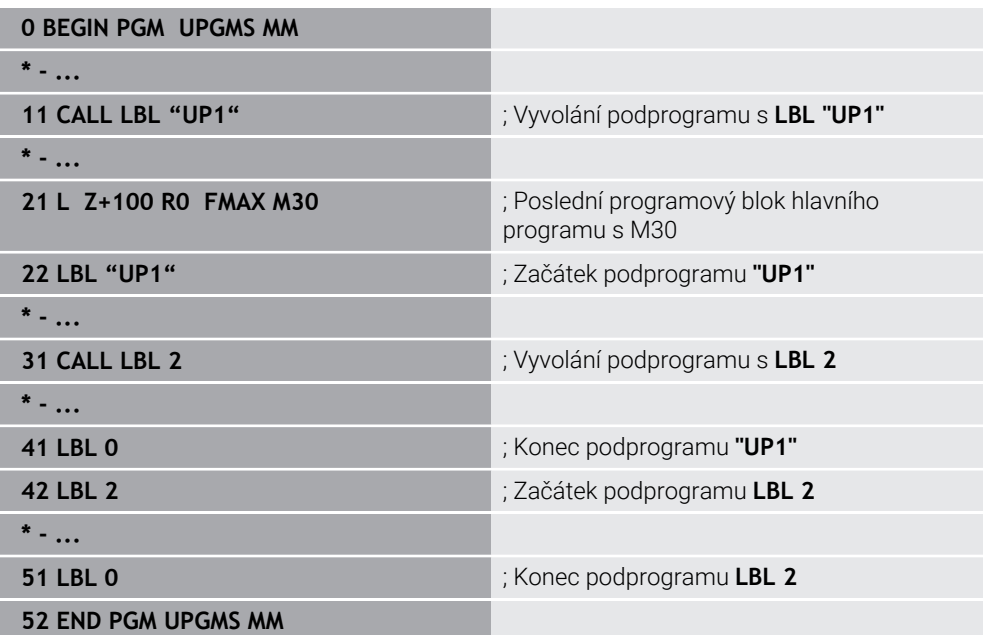

Řídicí systém zpracovává NC-program takto:

- 1 NC-program UPGMS se provede až do NC-bloku 11.
- 2 Je vyvolán podprogram UP1 a proveden až do NC-bloku 31
- 3 Vyvolá se podprogram 2 a provede se až do NC-bloku 51 Konec podprogramu 2 a návrat do podprogramu, z něhož byl vyvolán.
- 4 Podprogram UP1 se provede od NC-bloku 32 až k NC-bloku 41. Konec podprogramu UP1 a návrat do NC-programu UPGMS.
- 5 NC-program UPGMS se provede od NC-bloku 12 až k NC-bloku 21. Konec programu s návratem do NC-bloku 0.
### **Opakování části programu v opakované části programu**

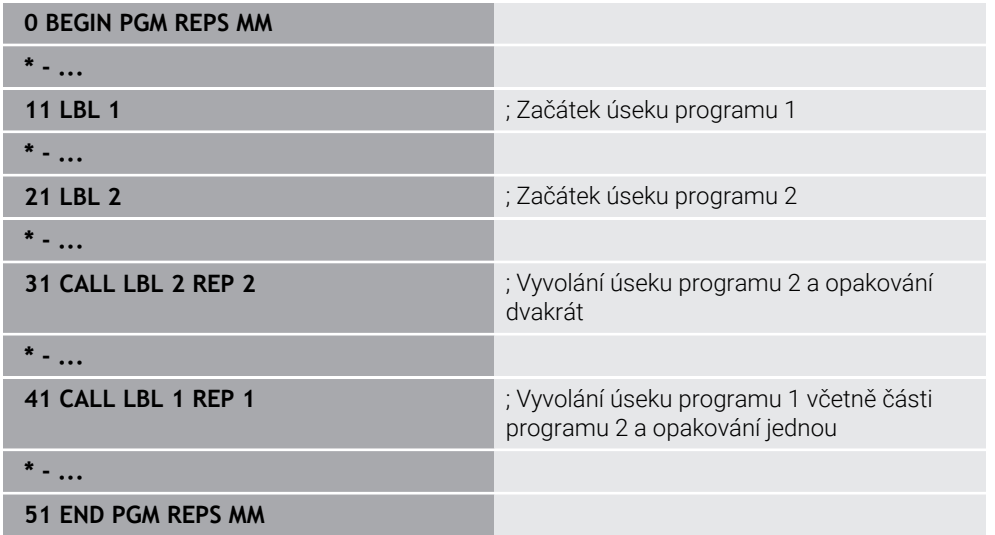

Řídicí systém zpracovává NC-program takto:

- 1 NC-program REPS se provede až do NC-bloku 31.
- 2 Úsek programu mezi NC-blokem 31 a NC-blokem 21 se dvakrát zopakuje, takže celkem se zpracuje třikrát.
- 3 NC-program REPS se provede od NC-bloku 32 až k NC-bloku 41.
- 4 Část programu mezi NC-blokem 41 a NC-blokem 11 se zopakuje jednou, takže celkem bude dvakrát zpracovaná (obsahuje opakování části programu mezi NC-blokem 21 a NC-blokem 31).
- 5 NC-program REPS se provede od NC-bloku 42 až k NC-bloku 51. Konec programu s návratem do NC-bloku 0.

### **Vyvolání podprogramu v opakované části programu**

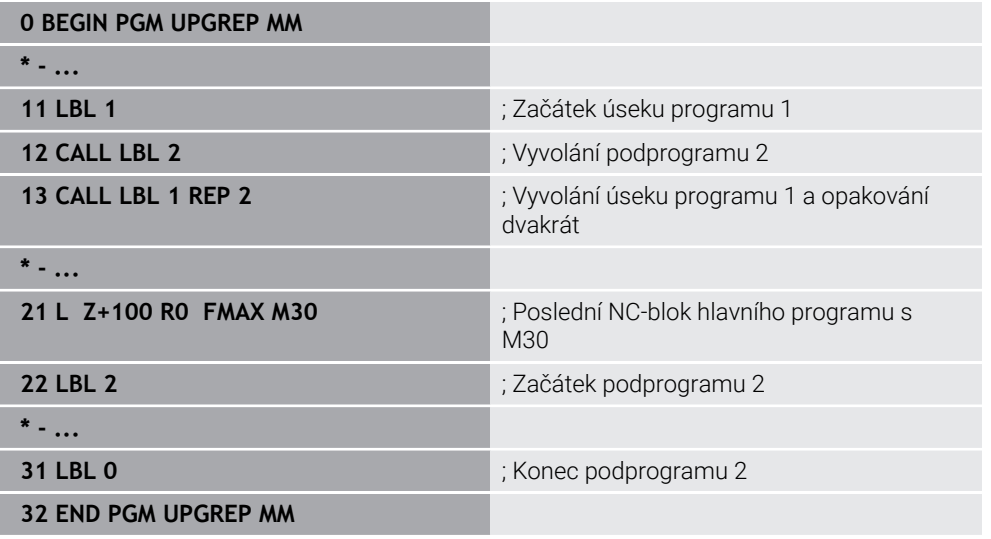

Řídicí systém zpracovává NC-program takto:

- 1 NC-program UPGREP se provede až do NC-bloku 12.
- 2 Vyvolá se podprogram 2 a provede se až do NC-bloku 31
- 3 Úsek programu mezi NC-blokem 13 a NC-blokem 11 (včetně podprogramu 2) se dvakrát zopakuje, takže celkem se zpracuje třikrát.
- 4 NC-program UPGREP se provede od NC-bloku 14 až do NC-bloku 21. Konec programu s návratem do NC-bloku 0.

**12**

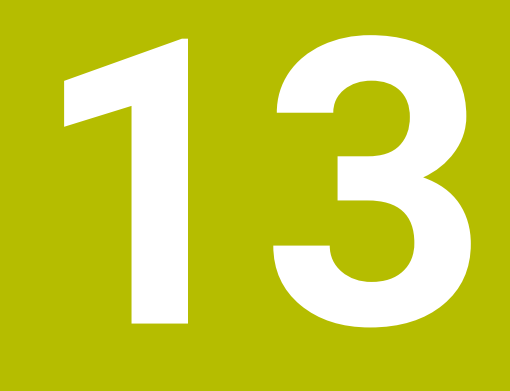

**Definice obrysu a bodů**

# <span id="page-363-0"></span>**13.1 Překrytí obrysů**

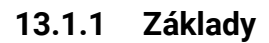

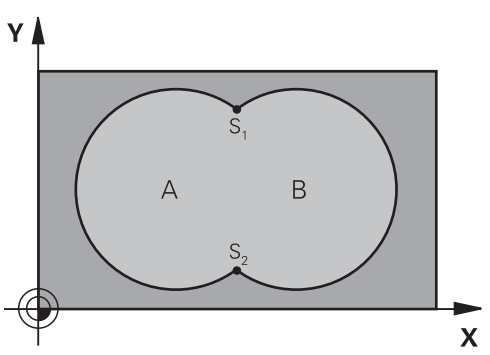

Jednotlivé kapsy a ostrůvky můžete slučovat do jediného nového obrysu. Tak můžete zvětšit plochu kapsy propojenou kapsou nebo zmenšit ostrůvkem.

### **Příbuzná témata**

Cyklus 14 **OBRYS**

**Další informace:** ["Cyklus 14 OBRYS ", Stránka 367](#page-366-0)

- SL-cykly **Další informace:** [" Frézování obrysů s SL-cykly ", Stránka 569](#page-568-0)
- OCM-cykly

Ĭ.

**Další informace:** [" Frézování obrysů s OCM-cykly \(#167 / #1-02-1\)",](#page-607-0) [Stránka 608](#page-607-0)

### **13.1.2 Podprogramy: Překryté kapsy**

Následující příklady jsou podprogramy obrysů, které se v hlavním programu vyvolávají cyklem **14 OBRYS**.

Kapsy A a B se překrývají.

Průsečíky S1 a S2 si řízení vypočte. Nemusí se programovat. Kapsy se programují jako úplné kruhy.

#### **Podprogram 1: kapsa A**

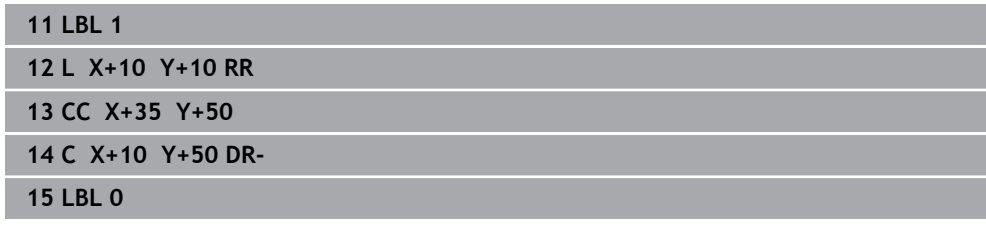

**Podprogram 2: kapsa B**

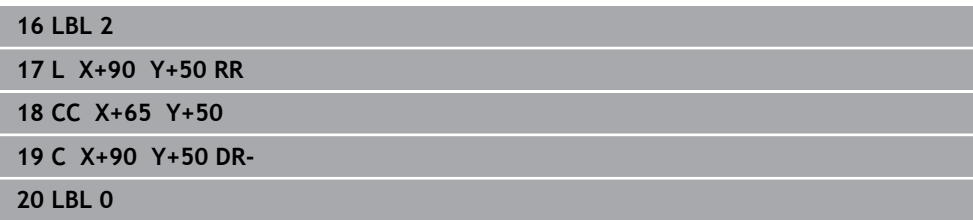

### **13.1.3 Plocha ze součtu**

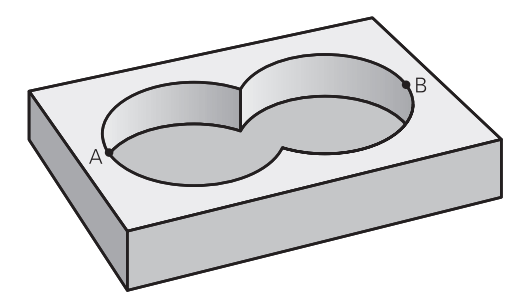

Obrobit se mají obě dílčí plochy A a B, včetně vzájemně se překrývající plochy:

- Plochy A a B musí být kapsy
- První kapsa (v cyklu **14**) musí začínat mimo druhou kapsu.

### **Plocha A:**

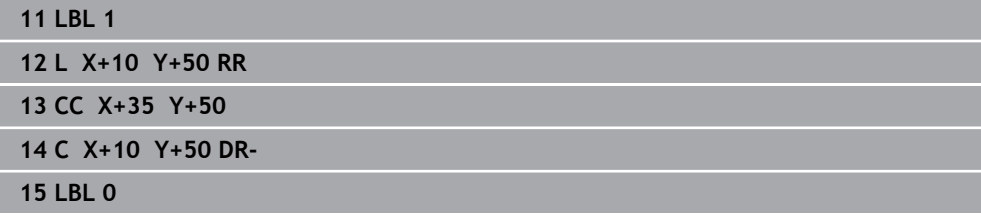

### **Plocha B:**

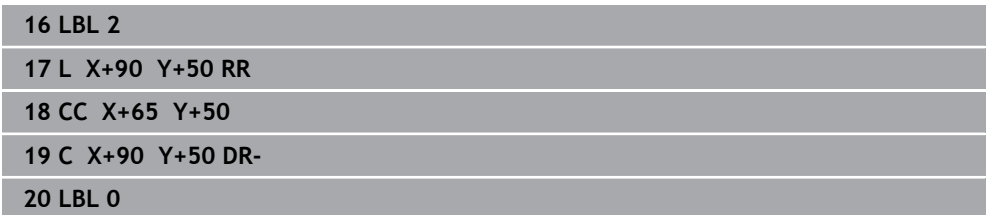

### **13.1.4 Plocha z rozdílu**

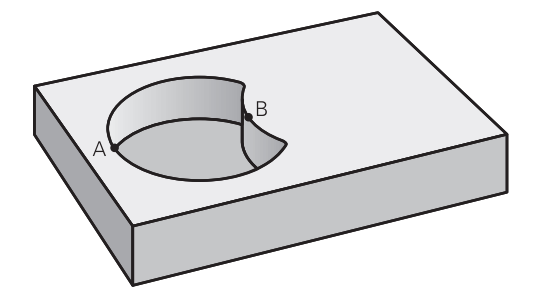

Plocha A se má obrobit bez části překryté plochou B:

- Plocha A musí být kapsa a B musí být ostrůvek.
- A musí začínat mimo B.
- B musí začínat uvnitř A

### **Plocha A:**

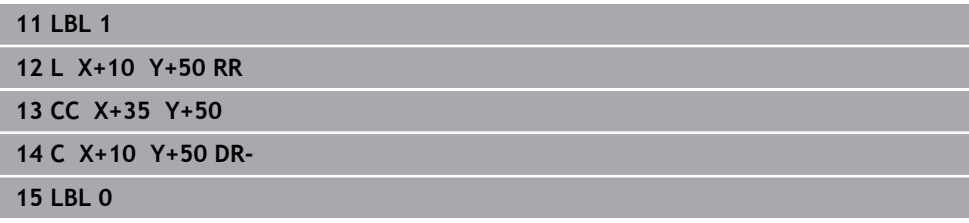

### **Plocha B:**

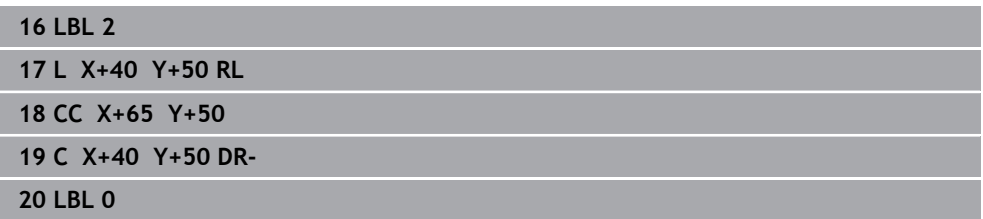

### **13.1.5 Plocha z řezu**

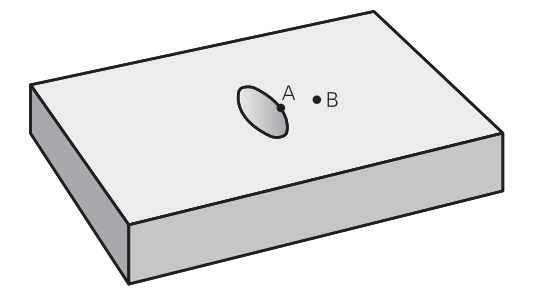

Obrobit se má plocha překrytá A i B (plochy překryté pouze A či B mají zůstat neobrobené).

- A a B musí být kapsy.
- A musí začínat uvnitř B

### **Plocha A:**

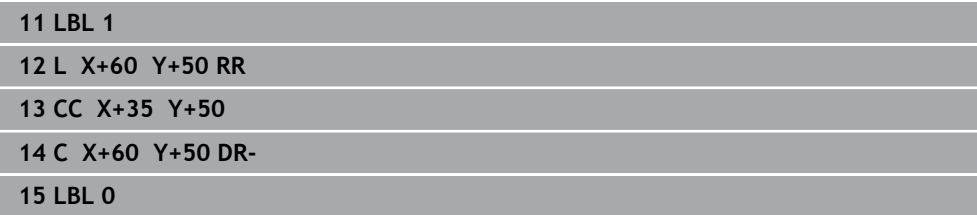

### **Plocha B:**

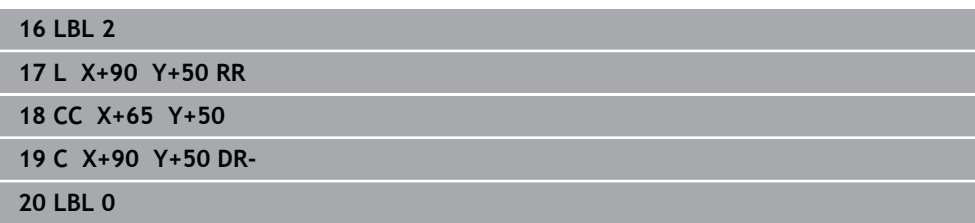

### <span id="page-366-0"></span>**13.2 Cyklus 14 OBRYS**

**ISO-programování G37**

**Použití**

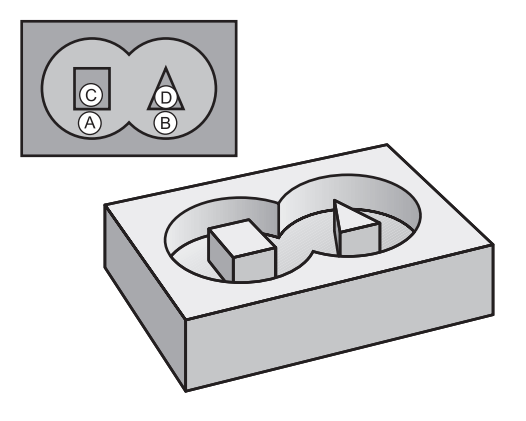

V cyklu **14 OBRYS** vypíšete seznam všech podprogramů, které mají být překryty do jednoho celkového obrysu.

#### **Příbuzná témata**

- Jednoduchý obrysový vzorec **Další informace:** ["Jednoduchý vzorec obrysu", Stránka 368](#page-367-0)
- Složitý obrysový vzorec **Další informace:** ["Složitý vzorec obrysu", Stránka 371](#page-370-0)
- Překrytí obrysů **Další informace:** ["Překrytí obrysů", Stránka 364](#page-363-0)

### **Upozornění**

- Tento cyklus můžete provést pouze v režimu **FUNCTION MODE MILL** a **FUNCTION MODE TURN**.
- Cyklus 14 je aktivní jako DEF, to znamená, že je účinný od své definice v NC-programu.
- V cyklu **14** můžete použít maximálně 12 podprogramů (dílčích obrysů)

### **13.2.1 Parametry cyklu**

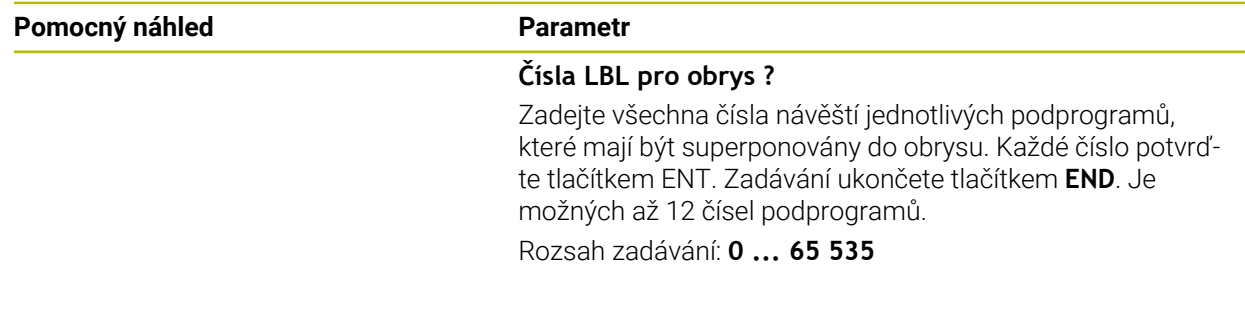

#### **Příklad**

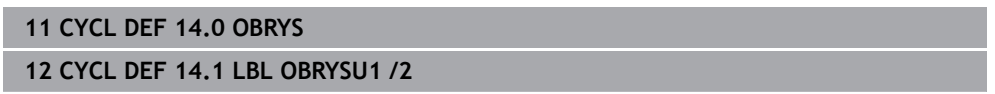

# <span id="page-367-0"></span>**13.3 Jednoduchý vzorec obrysu**

### **13.3.1 Základy**

S jednoduchým obrysovým vzorcem můžete snadno sestavit obrysy až z devíti dílčích obrysů (kapes nebo ostrůvků). Řízení vypočte ze zvolených dílčích obrysů celkový obrys.

### **Příbuzná témata**

- Překrytí obrysů **Další informace:** ["Překrytí obrysů", Stránka 364](#page-363-0)
- Složitý obrysový vzorec **Další informace:** ["Složitý vzorec obrysu", Stránka 371](#page-370-0)
- Cyklus 14 **OBRYS Další informace:** ["Cyklus 14 OBRYS ", Stránka 367](#page-366-0)
- SL-cykly **Další informace:** [" Frézování obrysů s SL-cykly ", Stránka 569](#page-568-0)
- OCM-cykly **Další informace:** [" Frézování obrysů s OCM-cykly \(#167 / #1-02-1\)",](#page-607-0) [Stránka 608](#page-607-0)

### **Schéma: Zpracování pomocí SL-cyklů a jednoduchého obrysového vzorce**

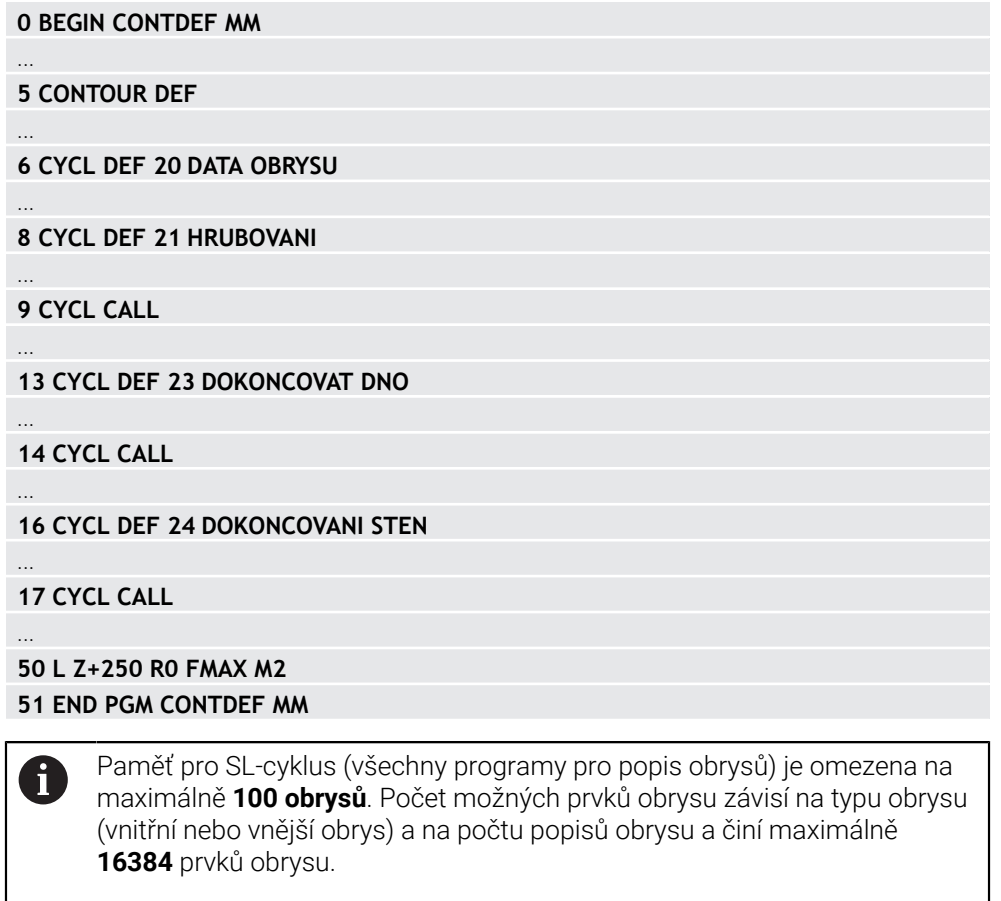

### **Prázdné oblasti**

Pomocí volitelných prázdných oblastí **V** (**void**) můžete vyloučit oblasti z obrábění. Tyto oblasti mohou být např. obrysy v odlitcích nebo z předchozích obrábění. Můžete definovat až pět prázdných oblastí.

Pokud používáte OCM-cykly, zanořuje řídicí systém v prázdných oblastech kolmo.

Pokud použijete SL-cykly s čísly **22** až **24**, řízení určí polohu zanoření nezávisle na definovaných prázdných oblastech.

Zkontrolujte chování pomocí simulace.

### **Vlastnosti dílčích obrysů**

- Neprogramujte žádnou korekci rádiusu.
- Řízení ignoruje posuvy F a přídavné funkce M.
- Transformace souřadnic jsou povoleny pokud jsou naprogramovány v rámci dílčích obrysů, mají vliv i na následné podprogramy, ale po vyvolání cyklu se nemusí resetovat.
- Podprogramy mohou také obsahovat souřadnice v ose vřetena, ale ty jsou ignorovány.
- V prvním bloku souřadnic podprogramu nadefinujte rovinu obrábění.

### **Vlastnosti cyklů**

- Řízení polohuje před každým cyklem automaticky do bezpečné vzdálenosti.
- Každá úroveň hloubky je frézována bez odjezdu nástroje; ostrovy se objíždí po stranách.
- Poloměr "vnitřních rohů" je programovatelný nástroj se nezastaví, je zabráněno stopám po řezech naprázdno (platí pro krajní dráhu při hrubování a dokončování stran).
- Při dokončování strany najíždí řízení na obrys po tečné kruhové dráze.
- Při hlubokém obrábění načisto pojíždí řídicí systém nástrojem také po tangenciální kruhové dráze k obrobku (např.: osa vřetena Z: kruhová dráha v rovině Z/X).
- Řízení zpracovává obrys nepřetržitě v sousledném chodu nebo v nesousledném chodu.

Rozměrové údaje pro obrábění, jako hloubku frézování, přídavky a bezpečnou vzdálenost, zadáte centrálně v cyklu **20 DATA OBRYSU** nebo pro OCM v cyklu **271 OCM DATA OBRYSU**.

# **13.3.2 Zadejte jednoduchou rovnici obrysu**

Pomocí volby na panelu akcí nebo ve formuláři můžete spolu propojovat různé obrysy v jednom matematickém vzorci. Postupujte takto:

Vložit<br>NC funkci

### Zvolte **Vložit NC funkci**

- Řídicí systém otevře okno **Vložit NC funkci**
- Zvolte **CONTOUR DEF**
- Řídicí systém spustí zadávání obrysového vzorce.
- Zadejte první částečný obrys **P1**
- Zvolte kapsu **P2** nebo ostrůvek **I2**
- Zadejte druhý dílčí obrys
- V případě potřeby zadejte hloubku druhého dílčího obrysu.
- Pokračujte v dialogu výše popsaným způsobem, dokud nezadáte všechny dílčí obrysy.
- Případně definujte prázdné oblasti **V**

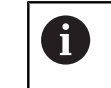

Hloubka prázdných oblastí odpovídá celkové hloubce, kterou definujete v cyklu obrábění.

Řídicí systém nabízí pro zadání obrysu následující možnosti:

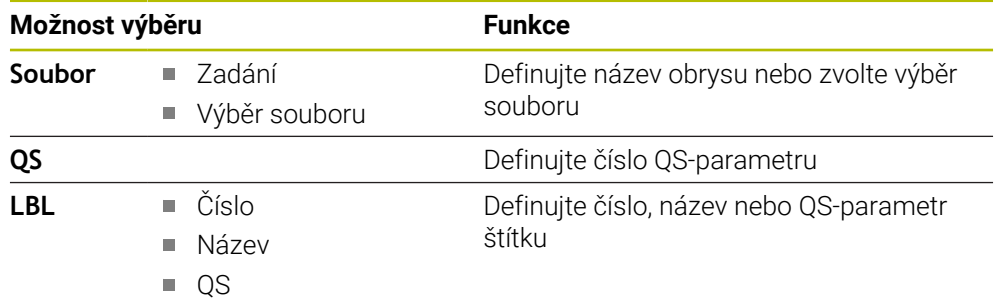

#### **Příklad:**

 $\mathbf{I}$ 

#### **11 CONTOUR DEF P1 = LBL 1 I2 = LBL 2 DEPTH5 V1 = LBL 3**

Připomínky pro programování:

- První hloubka dílčího obrysu je hloubka cyklu. Naprogramovaný obrys je omezen na tuto hloubku. Další dílčí obrysy nemohou být hlubší než hloubka cyklu. Proto vždy začněte s nejhlubší kapsou.
	- Je-li obrys definován jako ostrov, pak řízení interpretuje zadanou hloubku jako výšku ostrůvku. Zadaná hodnota bez znaménka se pak vztahuje k povrchu obrobku!
	- Je-li zadaná hloubka 0, pak působí pro kapsy hloubka definovaná v cyklu **20**. Ostrůvky pak vyčnívají až k povrchu obrobku!
	- Pokud je volaný soubor ve stejném adresáři jako volající soubor, můžete připojit pouze název souboru bez cesty.

### **13.3.3 Zpracování obrysu pomocí cyklů SL nebo OCM**

Obrábění definovaného celkového obrysu se provádí SL-cykly ([viz "](#page-568-0) [Frézování obrysů s SL-cykly ", Stránka 569](#page-568-0)) nebo OCM-cykly [\(viz "](#page-607-0) [Frézování obrysů s OCM-cykly \(#167 / #1-02-1\)", Stránka 608\)](#page-607-0).

### <span id="page-370-0"></span>**13.4 Složitý vzorec obrysu**

### **13.4.1 Základy**

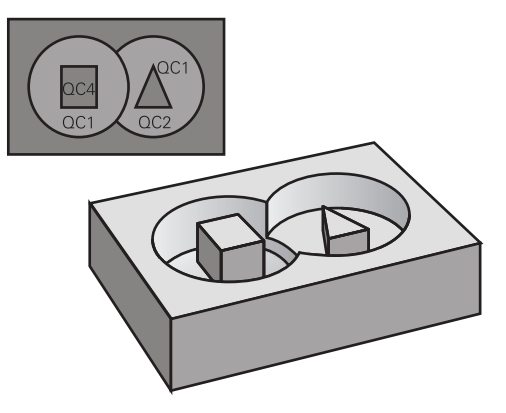

Se složitými vzorci obrysů můžete sestavovat komplexní kontury z dílčích úseků (kapes nebo ostrůvků). Jednotlivé dílčí obrysy (geometrická data) zadávejte jako oddělené NC-programy nebo podprogramy. Tím je možné všechny dílčí obrysy znovu kdykoliv použít. Ze zvolených dílčích obrysů, které spojíte dohromady obrysovým vzorcem, vypočítá řízení celkový obrys.

### **Příbuzná témata**

- Překrytí obrysů **Další informace:** ["Překrytí obrysů", Stránka 364](#page-363-0) Jednoduchý obrysový vzorec
- **Další informace:** ["Jednoduchý vzorec obrysu", Stránka 368](#page-367-0)
- Cyklus 14 **OBRYS Další informace:** ["Cyklus 14 OBRYS ", Stránka 367](#page-366-0) ■ SL-cykly
- **Další informace:** [" Frézování obrysů s SL-cykly ", Stránka 569](#page-568-0)
- OCM-cykly **Další informace:** [" Frézování obrysů s OCM-cykly \(#167 / #1-02-1\)",](#page-607-0) [Stránka 608](#page-607-0)

#### **Schéma: Zpracování pomocí SL-cyklů a komplexního obrysového vzorce**

**0 BEGIN CONT MM**

...

...

...

...

...

...

Ħ

**5 SEL CONTOUR "MODEL"**

**6 CYCL DEF 20 DATA OBRYSU**

**8 CYCL DEF 21 HRUBOVANI**

... **9 CYCL CALL**

**13 CYCL DEF 23 DOKONCOVAT DNO**

**14 CYCL CALL**

**16 CYCL DEF 24 DOKONCOVANI STEN**

**17 CYCL CALL**

**50 L Z+250 R0 FMAX M2 51 END PGM CONT MM**

Připomínky pro programování:

- Paměť pro SL-cyklus (všechny programy pro popis obrysů) je omezena na maximálně **100 obrysů**. Počet možných prvků obrysu závisí na typu obrysu (vnitřní nebo vnější obrys) a na počtu popisů obrysu a činí maximálně **16384** prvků obrysu.
- Cykly SL s obrysovým vzorcem předpokládají strukturovanou stavbu programu a nabízí možnost ukládat do jednotlivých NC-programů stále se opakující obrysy. Pomocí obrysového vzorce spojíte části obrysů do celkového obrysu a definujete, zda se jedná o kapsu nebo ostrůvek.

#### **Vlastnosti dílčích obrysů**

- Řídicí systém rozpozná všechny obrysy jako kapsu, neprogramujte korekce poloměru
- Řízení ignoruje posuvy F a přídavné funkce M
- Transformace souřadnic jsou povoleny pokud jsou naprogramovány v rámci úseků obrysů, platí také v následujících vyvolaných NC-programech, ale po vyvolání cyklu není nutné je resetovat
- Volané NC-programy mohou také obsahovat souřadnice v ose vřetene, ale jsou ignorovány
- V prvním souřadnicovém bloku volaného NC-programu specifikujete rovinu obrábění
- Části obrysů můžete definovat dle potřeby s různými hloubkami

#### **Vlastnosti cyklů**

- Řízení automaticky polohuje před každým cyklem do bezpečné vzdálenosti
- Každá úroveň hloubky se frézuje bez zvednutí nástroje; ostrůvky se objíždějí po stranách
- $\blacksquare$  Rádius "vnitřních rohů" je programovatelný nástroj nezůstává stát, stopy po doběhu nevznikají (platí pro krajní dráhu při hrubování a dokončování stran)
- Při dokončování stran najede řízení na obrys po tangenciální kruhové dráze
- Při dokončování dna najíždí řízení nástrojem na obrobek rovněž po tangenciální kruhové dráze (např.: osa vřetena Z: kruhová dráha v rovině Z/X)
- Řízení obrábí obrys průběžně sousledně, popřípadě nesousledně.

Rozměrové údaje pro obrábění, jako hloubku frézování, přídavky a bezpečnou vzdálenost, zadáte centrálně v cyklu **20 DATA OBRYSU** nebo **271 OCM DATA OBRYSU**.

#### **Schéma: Započtení dílčích obrysů pomocí obrysového vzorce**

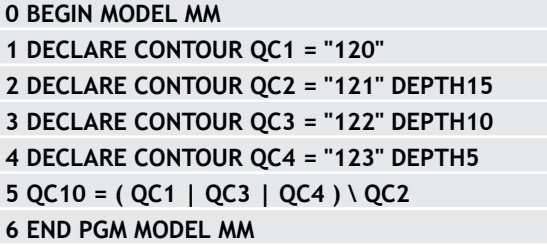

**0 BEGIN PGM 120 MM 1 CC X+75 Y+50 2 LP PR+45 PA+0 3 CP IPA+360 DR+ 4 END PGM 120 MM**

**0 BEGIN PGM 121 MM**

**...**

### **13.4.2 Zvolte NC-program s definicí obrysu**

Pomocí funkce **SEL CONTOUR** zvolíte NC-program s definicemi obrysu, z nichž si řízení vezme popisy obrysu:

Postupujte takto:

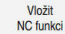

#### Zvolte **Vložit NC funkci**

Řídicí systém otevře okno **Vložit NC funkci**

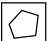

A

### Zvolte **SEL CONTOUR**

- Řídicí systém spustí zadávání obrysového vzorce.
- ▶ Definice obrysu

Řídicí systém nabízí následující možnosti pro zadání obrysu:

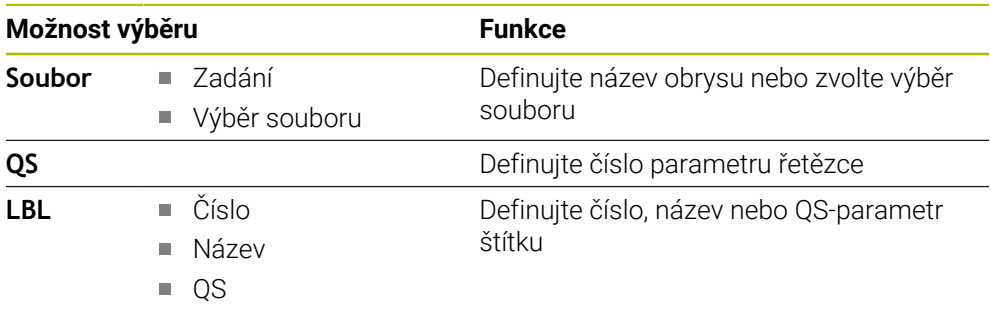

Připomínky pro programování:

Pokud je volaný soubor ve stejném adresáři jako volající soubor, můžete připojit pouze název souboru bez cesty.

Blok **SEL CONTOUR** naprogramujte před SL-cykly.Cyklus **14 OBRYS** již není při použití **SEL CONTUR** nutný.

### **13.4.3 Definujte popis obrysu**

Pomocí funkce **DECLARE CONTOUR** (Deklarovat obrys) zadáte NC-programu cestu k NC-programům, z nichž si řízení vezme popis obrysů. Pro tento popis obrysu můžete také vybrat samostatnou hloubku.

Postupujte takto:

Vložit<br>NC funkci

#### Zvolte **Vložit NC funkci**

- Řídicí systém otevře okno **Vložit NC funkci**
- Zvolte **DECLARE CONTOUR**
- Řídicí systém začne zadávat obrysový vzorec.
- Zadejte číslo identifikátoru obrysu **QC**
- **Definujte popis obrysu**

Řídicí systém nabízí následující možnosti pro zadání obrysu:

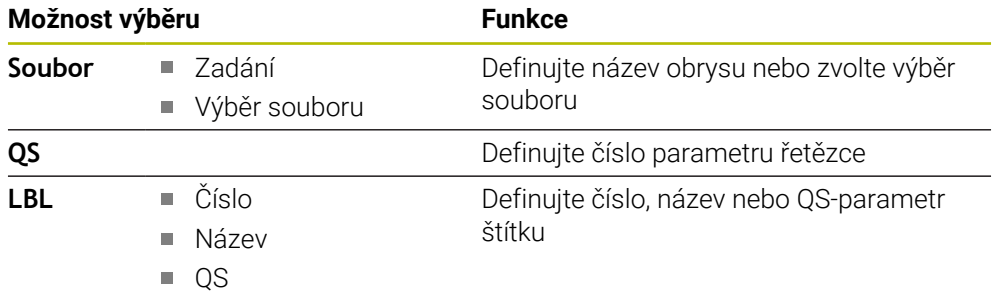

Připomínky pro programování: Ŧ

- S uvedenými označovači obrysu **QC** můžete v obrysovém vzorci propočítat spojení nejrůznějších obrysů.
- Pokud je volaný soubor ve stejném adresáři jako volající soubor, můžete připojit pouze název souboru bez cesty.
- Používáte-li obrysy se samostatnými hloubkami, tak musíte všem částečným obrysům přiřadit nějakou hloubku (popř. přiřadit hloubku 0).
- Různé hloubky (**DEPTH**) budou započteny pouze u překrývajících se prvků. To není případ čistých ostrůvků uvnitř kapsy. Pro ně použijte jednoduchý obrysový vzorec.

**Další informace:** ["Jednoduchý vzorec obrysu", Stránka 368](#page-367-0)

### **13.4.4 Zadejte složitou rovnici obrysu**

Pomocí funkce Vzorec obrysu můžete spolu spojovat různé obrysy v jednom matematickém vzorci:

- Vložit<br>NC funkci
- Zvolte **Vložit NC funkci**
- Řídicí systém otevře okno **Vložit NC funkci**
- Zvolte **Vzorec obrysu QC**
- Řídicí systém spustí zadávání obrysového vzorce.
- Zadejte číslo identifikátoru obrysu **QC**
- $\blacktriangleright$  Zadání obrysového vzorce

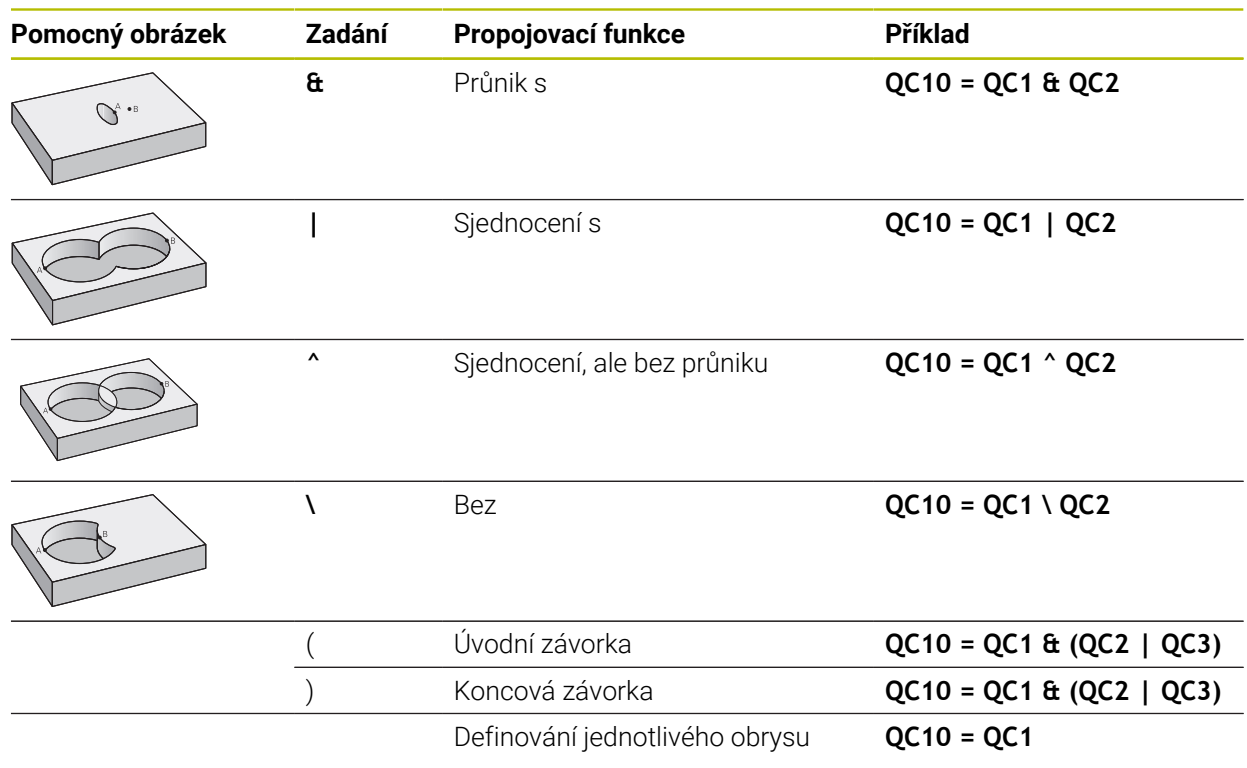

Řídicí systém nabízí následující možnosti pro zadávání vzorců:

- Automatické dokončování **Další informace:** ["Zadání vzorce pomocí automatického dokončování",](#page-1011-0) [Stránka 1012](#page-1011-0)
- Klávesnice na obrazovce pro zadávání vzorců z panelu akcí nebo formuláře
- Režim zadávání vzorců z klávesnice na obrazovce

**Další informace:** ["Klávesnice na obrazovce panelu řídicího systému",](#page-1121-0) [Stránka 1122](#page-1121-0)

### **13.4.5 Sloučené obrysy**

i

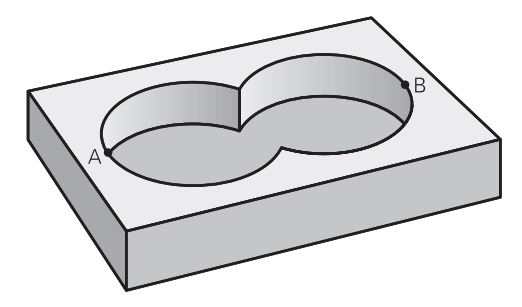

Řízení považuje naprogramovaný obrys za kapsu. Pomocí funkce obrysového vzorce máte možnost přeměnit obrys na ostrůvek.

Jednotlivé kapsy a ostrůvky můžete slučovat do jediného nového obrysu. Tak můžete zvětšit plochu kapsy propojenou kapsou nebo zmenšit ostrůvkem.

#### **Podprogramy: Překryté kapsy**

Následující příklady programů jsou programy popisu obrysů, které byly definovány v programu pro definici obrysů. Program definice obrysu se musí vyvolat funkcí **SEL CONTOUR** ve vlastním hlavním programu.

Kapsy A a B se překrývají.

Průsečíky S1 a S2 si řízení vypočte, ty se nemusí programovat. Kapsy se programují jako úplné kruhy.

#### **Program pro popis obrysu1: kapsa A**

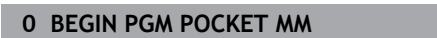

- **1 L X+10 Y+50 R0**
- **2 CC X+35 Y+50**
- **3 C X+10 Y+50 DR-**
- **4 END PGM POCKET MM**

#### **Program pro popis obrysu 2: kapsa B**

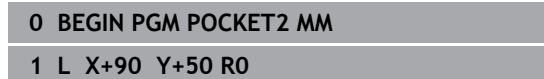

- **2 CC X+65 Y+50**
- **3 C X+90 Y+50 DR-**
- **4 END PGM POCKET2 MM**

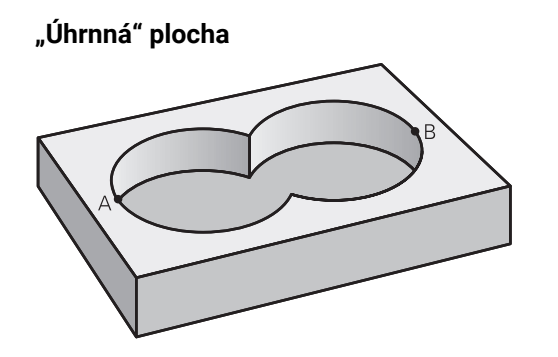

Obrobit se mají obě dílčí plochy A a B, včetně vzájemně se překrývající plochy:

- Plochy A a B se musí naprogramovat v oddělených NC-programech, bez korekce rádiusu.
- V obrysovém vzorci se bude počítat s plochami A a B pomocí funkce "sjednotit s".

#### **Program definování obrysu:**

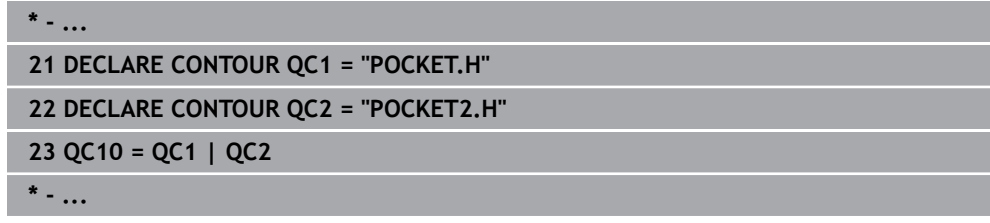

### **"Rozdílová" plocha**

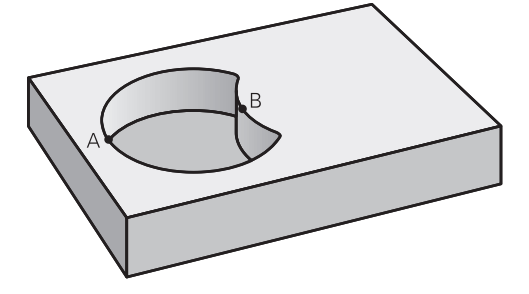

Plocha A se má obrobit bez části překryté plochou B:

- Plochy A a B se musí naprogramovat v oddělených NC-programech, bez korekce rádiusu.
- V obrysovém vzorci se plocha B odečte od plochy A pomocí funkce **Bez**.

### **Program definování obrysu:**

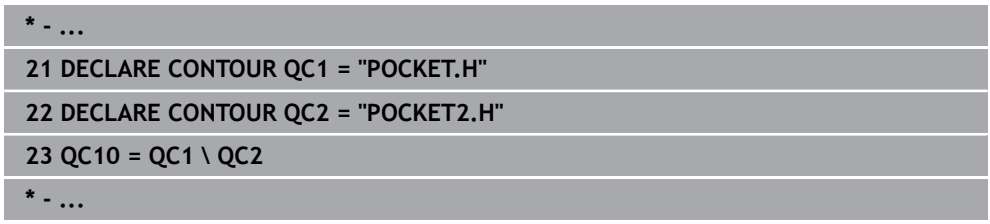

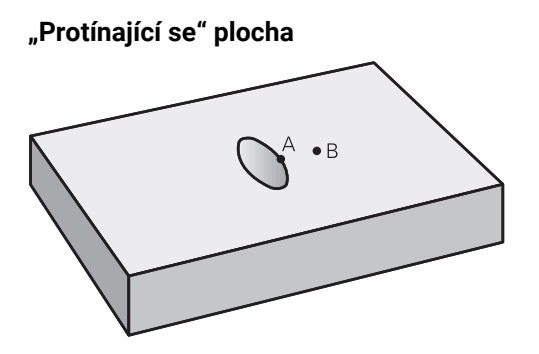

Obrobit se má plocha překrytá A i B (plochy překryté pouze A či B mají zůstat neobrobené).

- Plochy A a B se musí naprogramovat v oddělených NC-programech, bez korekce rádiusu.
- V rovnici obrysu se bude počítat s plochami A a B pomocí funkce "řez s".

#### **Program definování obrysu:**

```
* - ...
21 DECLARE CONTOUR QC1 = "POCKET.H"
22 DECLARE CONTOUR QC2 = "POCKET2.H"
23 QC10 = QC1 & QC2
* - ...
```
### **13.4.6 Zpracujte obrys pomocí cyklů SL nebo OCM**

Obrábění definovaného celkového obrysu se provádí SL-cykly ([viz "](#page-568-0)  $\mathbf i$ [Frézování obrysů s SL-cykly ", Stránka 569](#page-568-0)) nebo OCM-cykly [\(viz "](#page-607-0) [Frézování obrysů s OCM-cykly \(#167 / #1-02-1\)", Stránka 608\)](#page-607-0).

# <span id="page-379-0"></span>**13.5 Tabulky bodů**

### **Použití**

Pomocí tabulky bodů můžete zpracovávat jeden či více cyklů za sebou na nepravidelném vzoru bodů.

#### **Příbuzná témata**

Obsahy tabulky bodů, skrýt jednotlivé body **Další informace:** ["Tabulka bodů \\*.pnt", Stránka 1664](#page-1663-0)

### **Popis funkce**

### **Souřadnice v tabulce bodů**

Použijete-li vrtací cykly, odpovídají souřadnice roviny obrábění v tabulce bodů souřadnicím středů děr. Použijete-li frézovací cykly, odpovídají souřadnice roviny obrábění v tabulce bodů souřadnicím výchozího bodu daného cyklu, například souřadnice středu kruhové kapsy. Souřadnice nástrojové osy odpovídají souřadnici povrchu obrobku.

Řízení odjíždí nástrojem mezi definovanými body zpět na bezpečnou výšku. Jako bezpečnou výšku řízení používá buď souřadnici nástrojové osy při vyvolání cyklu nebo hodnotu z parametru cyklu **Q204 2. BEZPEC.VZDALENOST**, podle toho co je větší.

### *UPOZORNĚNÍ*

#### **Pozor nebezpečí kolize!**

Když programujete v tabulce bodů u jednotlivých bodů bezpečnou výšku, ignoruje řízení u všech bodů hodnotu z parametru cyklu **Q204 2. BEZPEC.VZDALENOST**.

▶ Naprogramujte funkci **GLOBAL DEF 125 POLOHOVÁNÍ**, aby řídicí systém zohlednil bezpečnou výšku pouze u příslušného bodu

### **Účinek s cykly**

#### **SL-cykly a cyklus 12**

Řízení interpretuje body v tabulce bodů jako přídavné posunutí nulového bodu.

#### **Cykly 200 až 208, 262 až 267**

Řízení interpretuje body roviny obrábění jako souřadnice středu díry. Chcete-li souřadnici osy nástroje definovanou v tabulce bodů použít jako souřadnici bodu startu, musíte horní hranu obrobku (**Q203**) definovat hodnotou 0.

#### **Cykly 210 až 215**

Řízení interpretuje body jako přídavné posunutí nulového bodu. Chcete-li body definované v tabulce bodů použít jako souřadnice bodu startu, musíte výchozí body a horní hranu obrobku (**Q203**) v daném frézovacím cyklu programovat hodnotou 0.

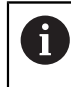

Tyto cykly již nelze vkládat do řízení, ale lze je upravovat a spouštět v existujících NC-programech.

#### **Cykly 251 až 254**

Řízení interpretuje body roviny obrábění jako souřadnice startu cyklu. Chcete-li souřadnici osy nástroje definovanou v tabulce bodů použít jako souřadnici bodu startu, musíte horní hranu obrobku (**Q203**) definovat hodnotou 0.

### <span id="page-381-0"></span>**13.5.1 Tabulku bodů zvolte v NC-programu se SEL PATTERN**

Tabulku bodů zvolte takto:

- Zvolte **Vložit NC funkci**
	- Řídicí systém otevře okno **Vložit NC funkci**
- Zvolte **SEL PATTERN**
- $000$  $\mathbb{R}$

Vložit NC funkci

### Zvolte **Volba souboru**

- Řídicí systém otevře okno pro výběr souboru.
- Vyberte požadovanou tabulku prvků pomocí struktury složek
- ▶ Potvrďte zadání
- Řízení ukončí NC-blok.

Není-li tabulka bodů uložena ve stejném adresáři jako NC-program, tak musíte definovat kompletní název cesty. V okně **Nastavení programu** můžete definovat, zda řídicí systém vytvoří absolutní nebo relativní cestu.

**Další informace:** ["Nastavení na pracovní ploše Hledat", Stránka 201](#page-200-0)

#### **Příklad**

**7 SEL PATTERN "TNC:\nc\_prog\Positions.PNT**

### **13.5.2 Vyvolání cyklu s tabulkou bodů**

Pro vyvolání cyklu v bodech, které jsou definovány v tabulce bodů, naprogramujte vyvolání cyklu pomocí **CYCL CALL PAT**.

Pomocí **CYCL CALL PAT** zpracovává řízení tu tabulku bodů, kterou jste nadefinovali naposledy.

Cyklus ve spojení s tabulkou bodů vyvoláte takto:

 $\mathbf i$ 

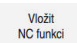

- Zvolte **Vložit NC funkci**
- Řídicí systém otevře okno **Vložit NC funkci**.

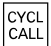

▶ Zvolte **CYCL CALL PAT** 

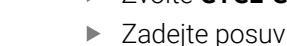

S tímto posuvem řídicí systém pojíždí mezi body v tabulce bodů. Pokud posuv nezadáte, jede řídicí systém s naposledy definovaným posuvem.

- Případně definujte přídavné funkce
- Potvrďte tlačítkem **END**

### **Upozornění**

- Pomocí funkce **GLOBAL DEF 125** s nastavením **Q435**=**1** můžete řídicí systém donutit, aby se při polohování mezi body vždy přesunul do 2. bezpečné vzdálenosti z cyklu.
- Chcete-li během předpolohování v ose nástroje pojíždět redukovaným posuvem, naprogramujte přídavnou funkci **M103**.
- Funkcí **CYCL CALL PAT** zpracovává řídicí systém tu tabulku bodů, kterou jste nadefinovali naposledy i když jste tuto tabulku bodů definovali v NC-programu vnořeném pomocí **CALL PGM**.

# <span id="page-382-0"></span>**13.6 Definice vzoru PATTERN DEF**

### **Použití**

Funkcí **PATTERN DEF** jednoduše definujete pravidelné obráběcí vzory, které můžete vyvolávat funkcí **CYCL CALL PAT**. Stejně jako při definici cyklů máte při definici vzorů k dispozici také pomocné obrázky, které znázorňují daný zadávaný parametr.

### **Příbuzná témata**

Cykly pro definici vzoru

**Další informace:** ["Cykly pro definici vzoru", Stránka 395](#page-394-0)

## *UPOZORNĚNÍ*

#### **Pozor nebezpečí kolize!**

Funkce **PATTERN DEF** vypočítá souřadnice obrábění v osách **X** a **Y**. U všech nástrojových os, s výjimkou **Z**, vzniká během následného obrábění riziko kolize!

**PATTERN DEF** používejte pouze ve spojení s osou nástroje **Z**

K této funkci se dostanete takto:

### **Vložit NC funkci Obrábění obrysu/bodu Vzor**

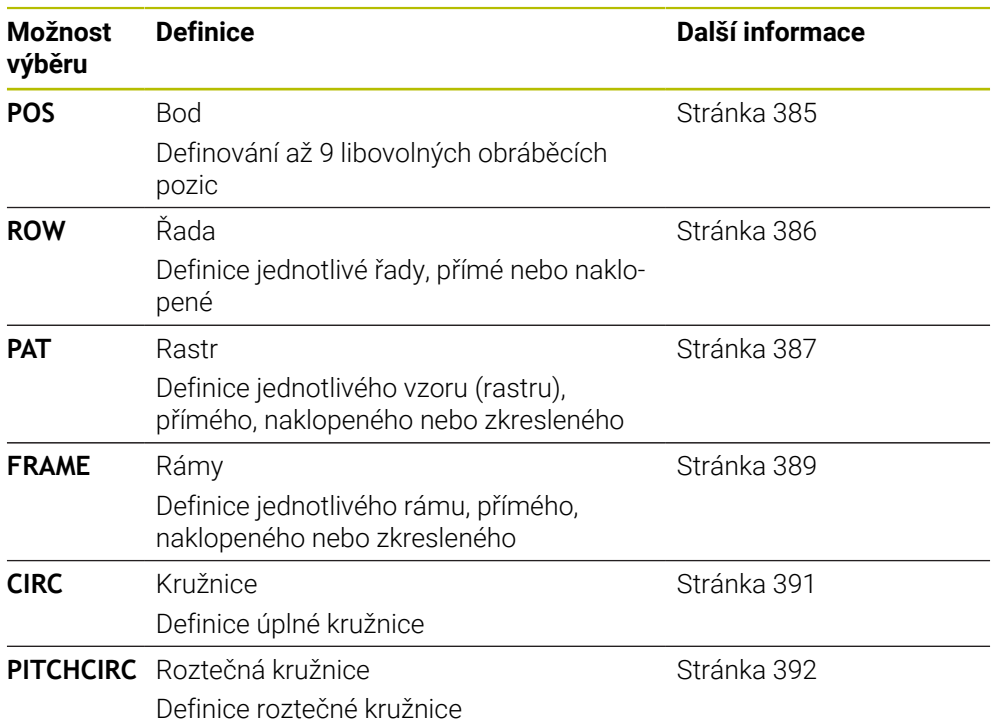

### **Programování PATTERN DEF**

Funkce **PATTERN DEF** naprogramujete takto:

Vložit NC funkci

- Zvolte **Vložit NC funkci**
	- Řídicí systém otevře okno **Vložit NC funkci**
	- Zvolte požadovaný obráběcí vzor, například **PATTERN DEF CIRC** pro úplnou kružnici
	- Řídicí systém spustí zadávání pro **PATTERN DEF**.
	- Zadejte potřebné definice
	- Definujte cyklus obrábění, např. cyklus **200 VRTANI**
	- Vyvolání cyklu pomocí **CYCL CALL PAT**

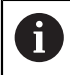

Když programujete vzor obrábění, můžete ve sloupci **Tvar** přepnout na jiný vzor obrábění.

### **Vyvolání PATTERN DEF**

Jakmile jste zadali definici rastru, můžete ji vyvolat funkcí **CYCL CALL PAT**.

**Další informace:** ["Vyvolání cyklů", Stránka 221](#page-220-0)

Řídicí systém provede poslední definovaný obráběcí cyklus na vámi definovaném obráběcím rastru.

### **Schéma: Práce s PATTERN DEF**

#### **0 BEGIN SL 2 MM**

**11 PATTERN DEF POS1 (X+25 Y+33.5 Z+0) POS2 (X+15 IY+6.5 Z+0) 12 CYCL DEF 200 VRTANI**

#### **13 CYCL CALL PAT**

#### **Upozornění**

...

...

#### **Upozornění k programování**

Před **CYCL CALL PAT** můžete použít funkci **GLOBAL DEF 125** s **Q345 = 1**. Pak řízení napolohuje nástroj mezi dírami vždy na 2. bezpečnou vzdálenost, která byla definována v cyklu.

#### **Pokyny pro obsluhu:**

Obráběcí vzor zůstává aktivní tak dlouho, až definujete nový, nebo funkcí **SEL PATTERN** zvolíte tabulku bodů.

**Další informace:** ["Tabulku bodů zvolte v NC-programu se SEL PATTERN",](#page-381-0) [Stránka 382](#page-381-0)

- Řízení odjíždí nástrojem mezi startovními body zpět na bezpečnou výšku. Jako bezpečnou výšku řízení používá buď polohu nástrojové osy při vyvolání cyklu, nebo hodnotu z parametru cyklu **Q204**, podle toho co je větší.
- Je-li souřadnice povrchu v **PATTERN DEF** větší než v cyklu, tak se počítá bezpečná vzdálenost a 2. bezpečná vzdálenost k souřadnici povrchu **PATTERN DEF**.
- Pomocí Startu z bloku N můžete zvolit libovolný bod, v němž můžete začít nebo pokračovat v obrábění.

**Další informace:** ["Vstup do programu se Startem z bloku", Stránka 1596](#page-1595-0)

### <span id="page-384-0"></span>**13.6.1 Definování jednotlivých obráběcích poloh**

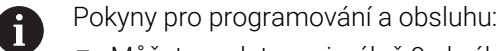

- Můžete zadat maximálně 9 obráběcích pozic, zadání vždy potvrďte  $\blacksquare$ klávesou **ENT**.
- **POS1** se musí programovat v absolutních souřadnicích. **POS2** až **POS9** mohou být naprogramovány absolutně nebo inkrementálně.
- Definujete-li **Povrch obrobku v Z** různý od 0, tak působí tato hodnota navíc k povrchu obrobku **Q203**, který jste definovali v obráběcím cyklu.

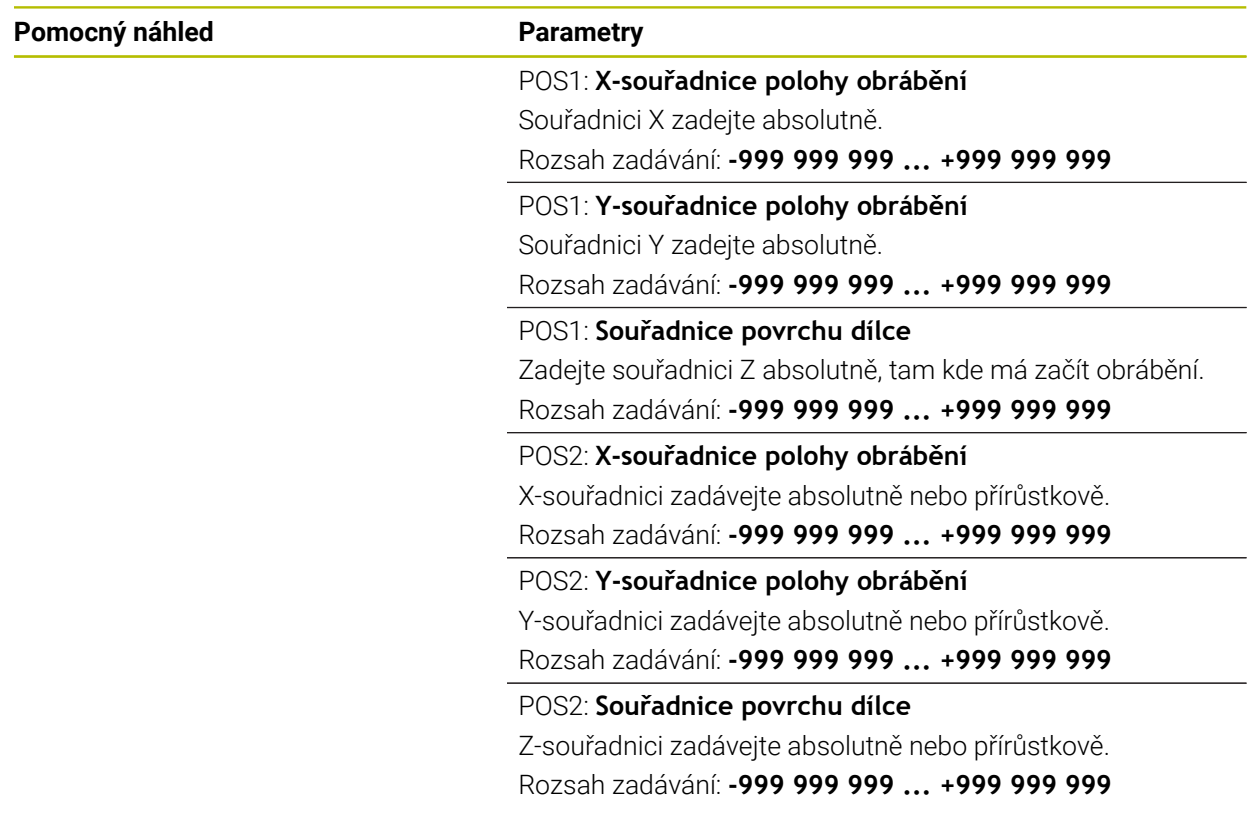

#### **Příklad**

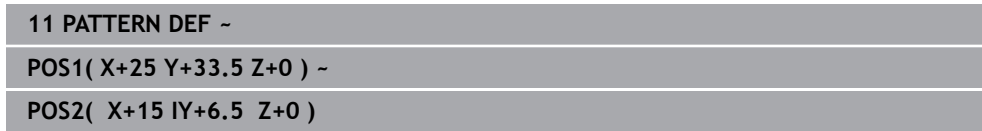

## <span id="page-385-0"></span>**13.6.2 Definování jednotlivé řady**

 $\mathbf{f}$ 

- Pokyny pro programování a obsluhu
- Definujete-li **Povrch obrobku v Z** různý od 0, tak působí tato hodnota navíc k povrchu obrobku **Q203**, který jste definovali v obráběcím cyklu.

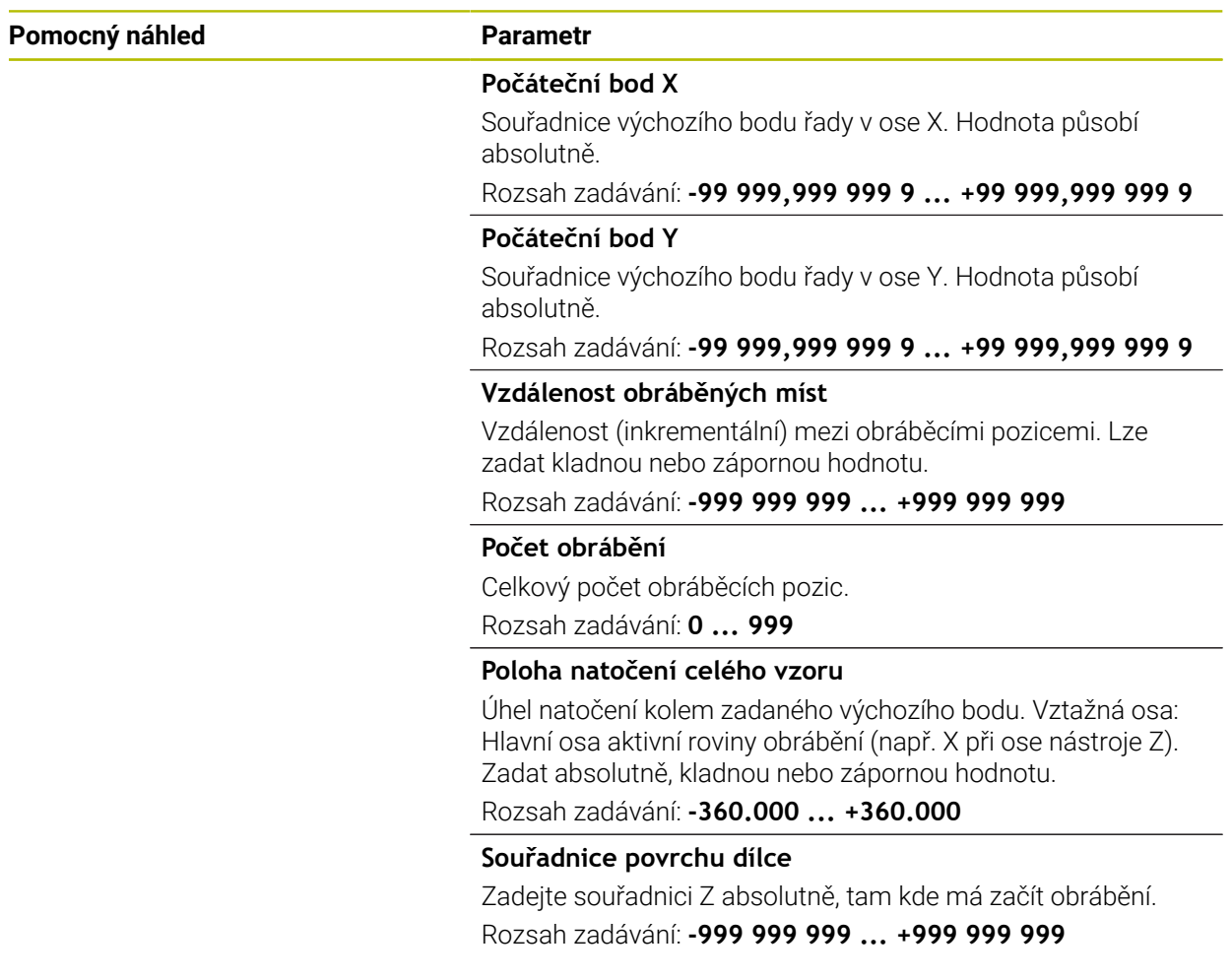

#### **Příklad**

**11 PATTERN DEF ~**

**ROW1( X+25 Y+33.5 D+8 NUM5 ROT+0 Z+0 )**

### <span id="page-386-0"></span>**13.6.3 Definování jednotlivého vzoru**

 $\mathbf{i}$ 

- Pokyny pro programování a obsluhu:
- Parametry **Poloha natočení hlavní osy** a **Poloha natočení vedlejší osy** se přičítají k předtím provedenému **Poloha natočení celého vzoru**.
- Definujete-li **Povrch obrobku v Z** různý od 0, tak působí tato hodnota navíc k povrchu obrobku **Q203**, který jste definovali v obráběcím cyklu.

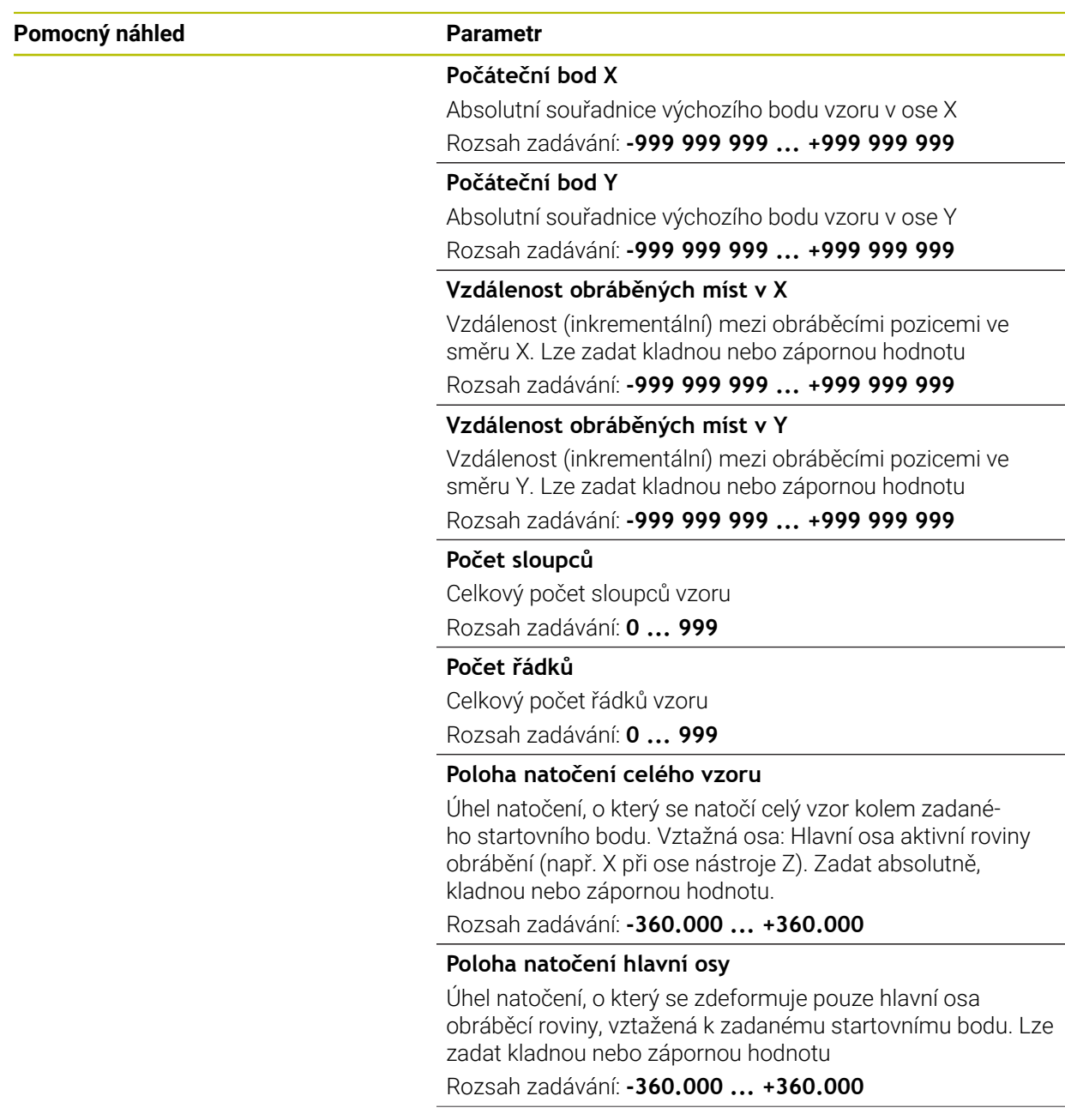

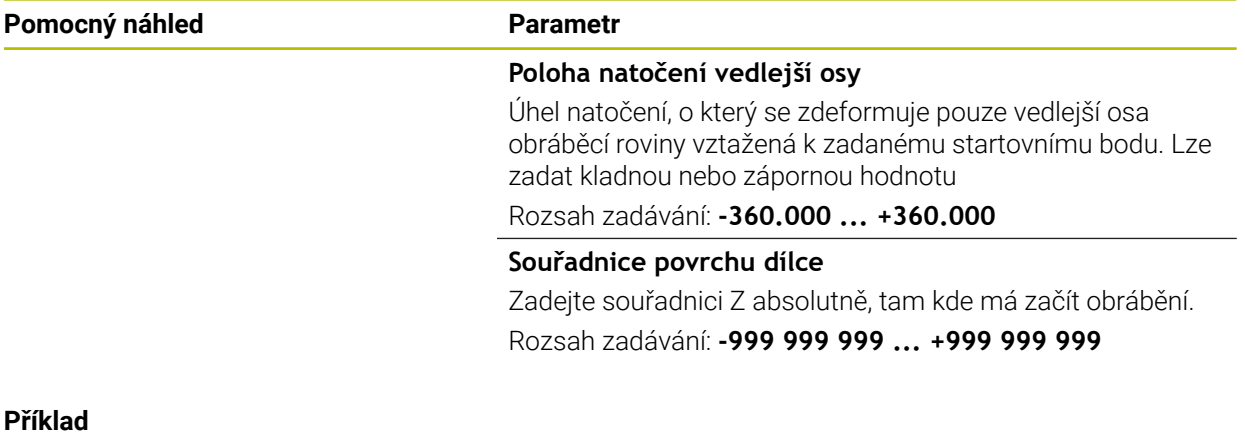

**11 PATTERN DEF ~**

**PAT1( X+25 Y+33.5 DX+8 DY+10 NUMX5 NUMY4 ROT+0 ROTX+0 ROTY+0 Z+0 )**

### <span id="page-388-0"></span>**13.6.4 Definování jednotlivého rámu**

 $\mathbf{i}$ 

- Pokyny pro programování a obsluhu:
- Parametry **Poloha natočení hlavní osy** a **Poloha natočení vedlejší osy** se přičítají k předtím provedenému **Poloha natočení celého vzoru**.
- Definujete-li **Povrch obrobku v Z** různý od 0, tak působí tato hodnota navíc k povrchu obrobku **Q203**, který jste definovali v obráběcím cyklu.

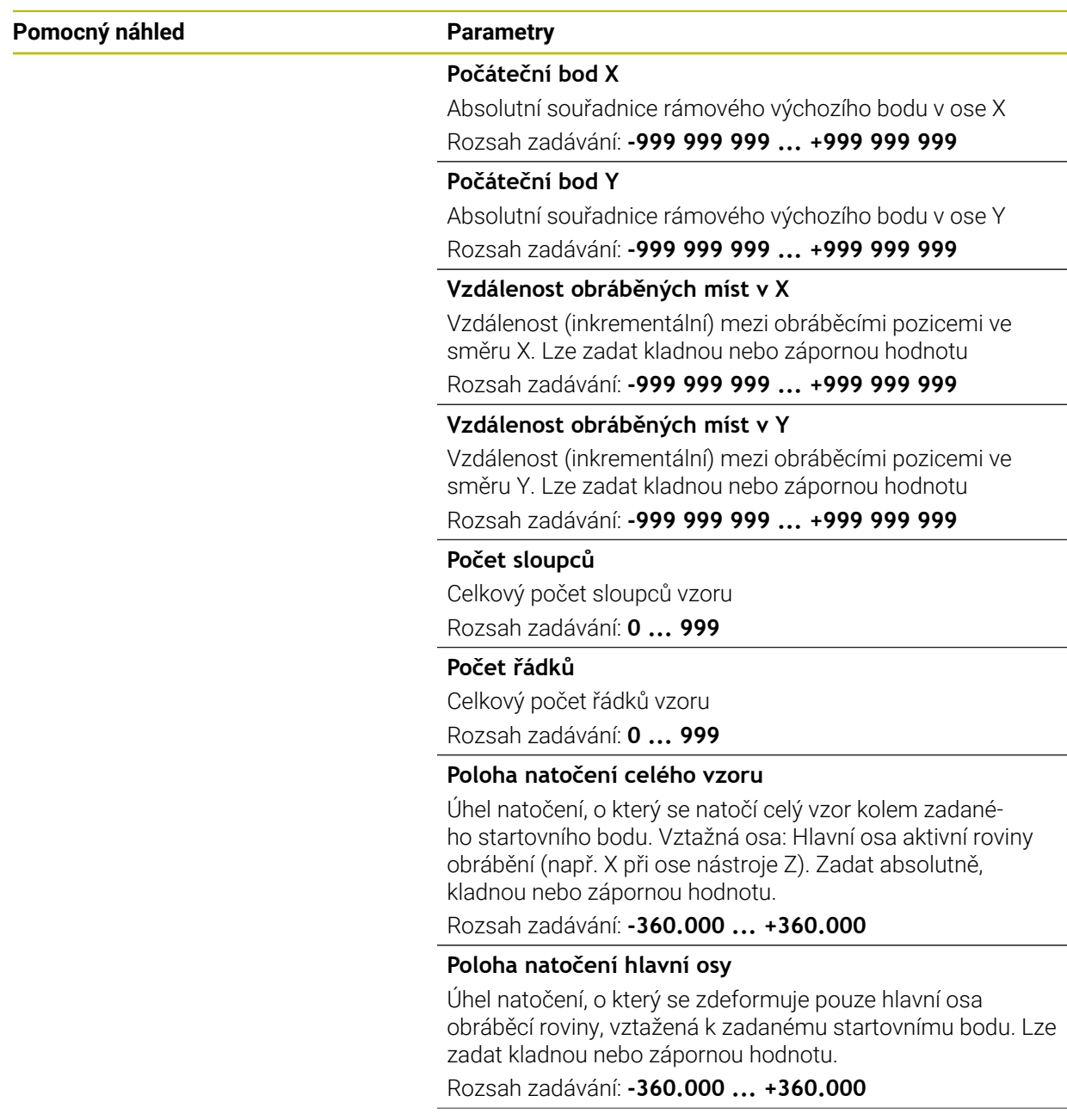

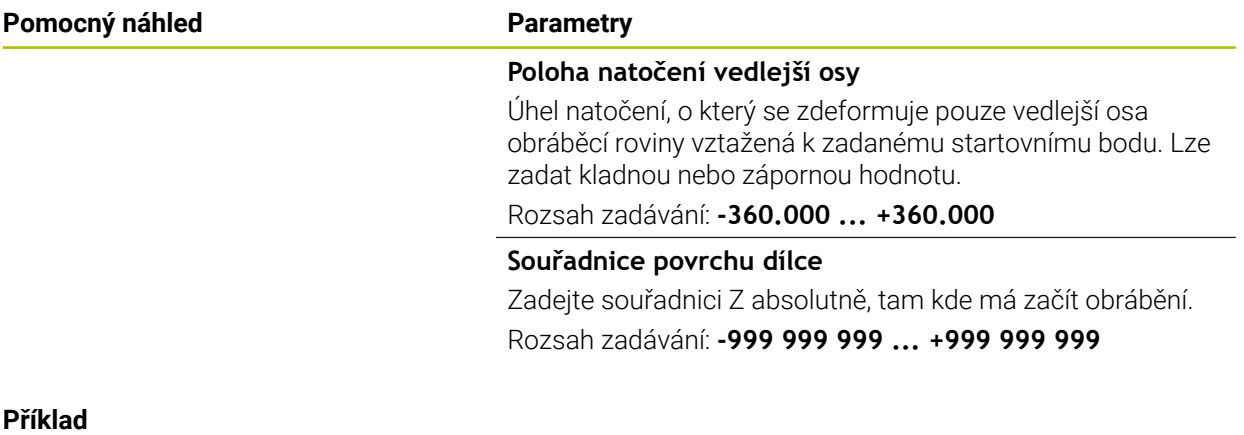

**11 PATTERN DEF ~**

**FRAME1( X+25 Y+33.5 DX+8 DY+10 NUMX5 NUMY4 ROT+0 ROTX+0 ROTY+0 Z+0 )**

### <span id="page-390-0"></span>**13.6.5 Definování celého kruhu**

1

- Pokyny pro programování a obsluhu:
- Definujete-li **Povrch obrobku v Z** různý od 0, tak působí tato hodnota navíc k povrchu obrobku **Q203**, který jste definovali v obráběcím cyklu.

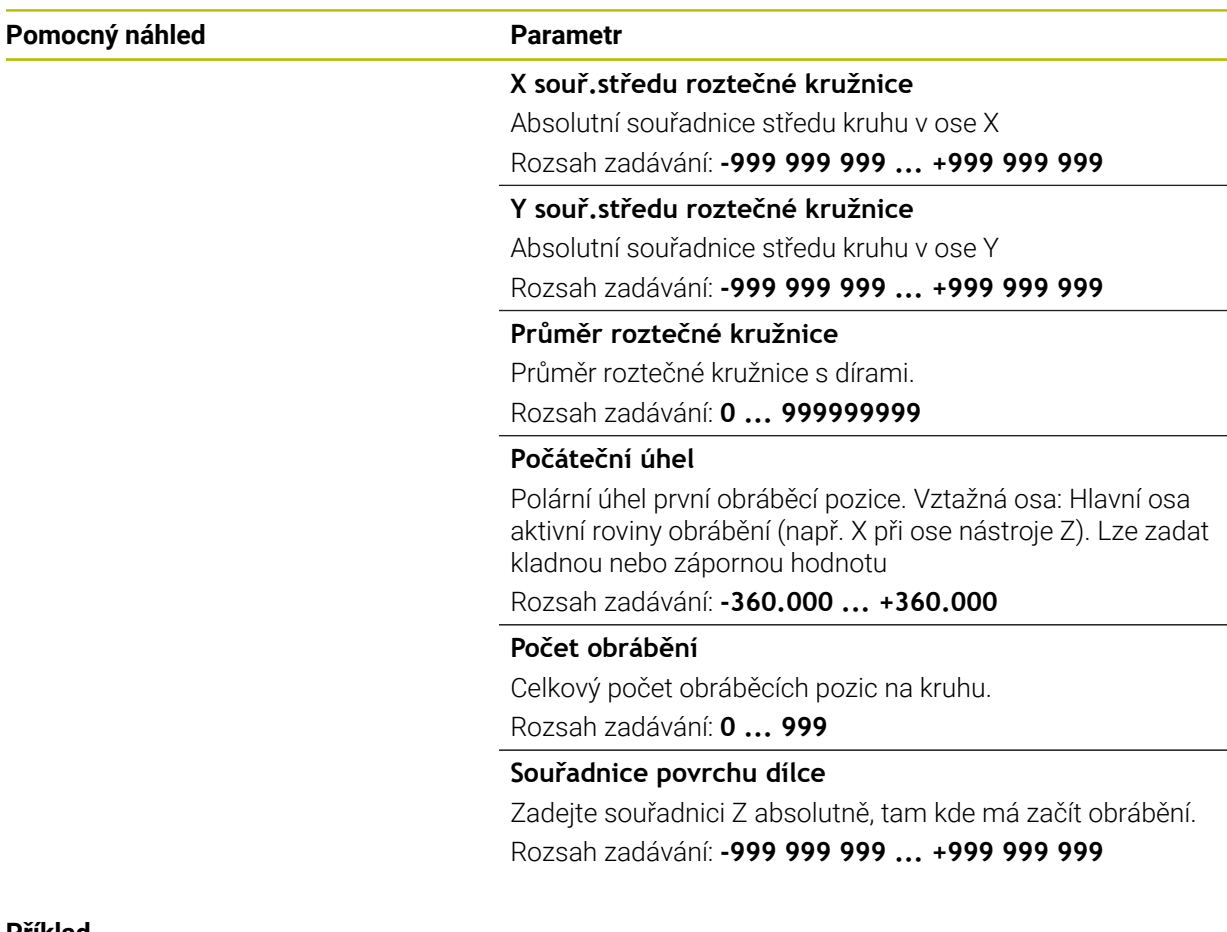

#### **Příklad**

**11 PATTERN DEF ~ CIRC1( X+25 Y+33 D80 START+45 NUM8 Z+0 )**

## <span id="page-391-0"></span>**13.6.6 Definování části kruhu**

 $\mathbf{f}$ 

- Pokyny pro programování a obsluhu:
- Definujete-li **Povrch obrobku v Z** různý od 0, tak působí tato hodnota navíc k povrchu obrobku **Q203**, který jste definovali v obráběcím cyklu.

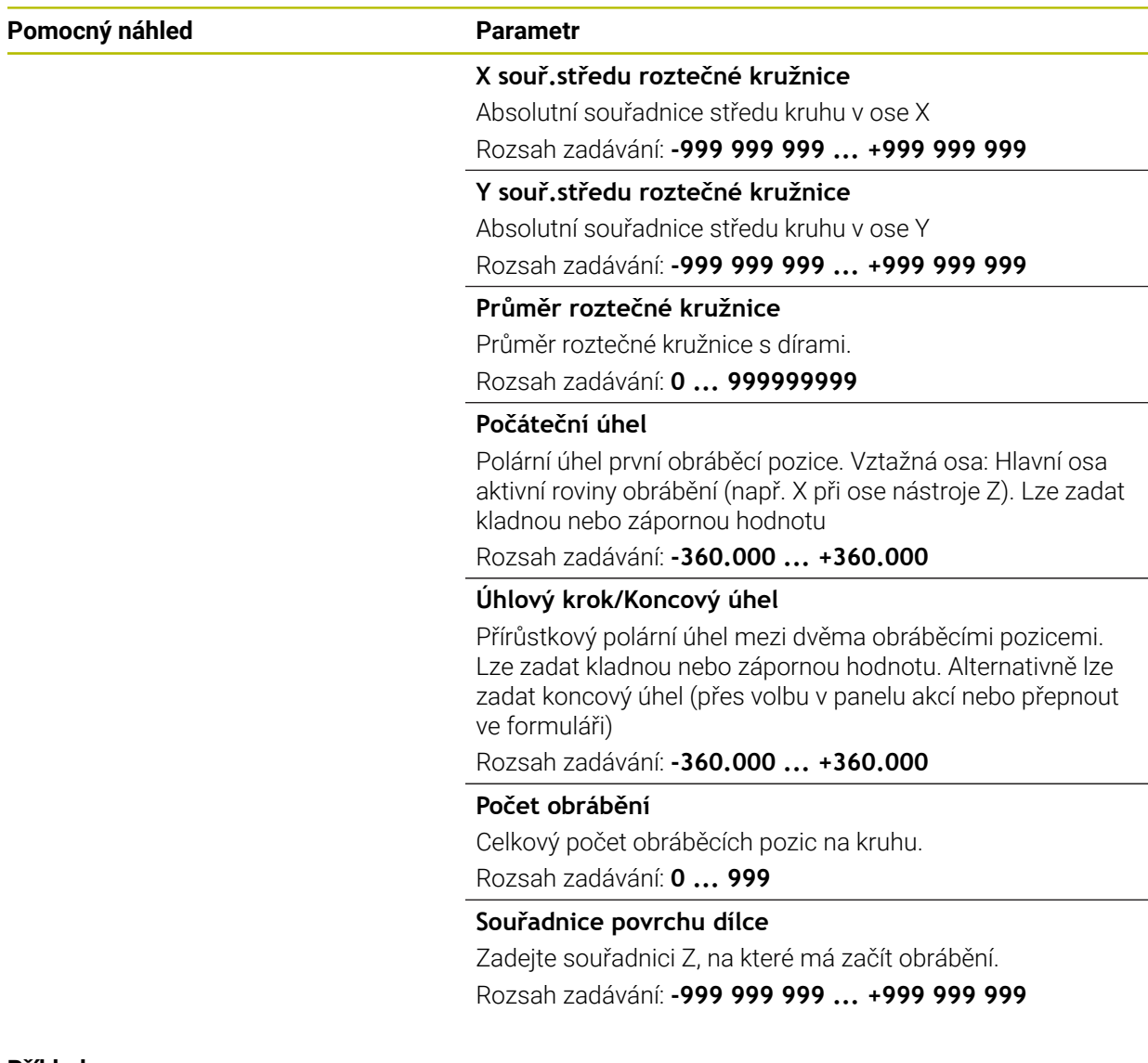

#### **Příklad**

**11 PATTERN DEF ~**

**PITCHCIRC1( X+25 Y+33 D80 START+45 STEP+30 NUM8 Z+0 )**

### **13.6.7 Příklad: Použití cyklů ve spojení s PATTERN DEF**

Souřadnice vrtání jsou uložené v definici vzoru PATTERN DEF POS. Souřadnice vrtání řízení vyvolává pomocí CYCLE CALL PAT.

Rádiusy nástrojů jsou zvoleny tak, aby byly ve zkušební grafice vidět všechny pracovní operace.

### **Provádění programu**

- Vystředění (rádius nástroje 4)
- **GLOBAL DEF 125 POLOHOVANI**: S touto funkcí řízení polohuje při CYCL CALL PAT mezi body na 2. bezpečnou vzdálenost. Tato funkce zůstává účinná až do M30.
- Vrtání (rádius nástroje 2,4)
- Řezání závitu v otvoru (rádius nástroje 3)

**Další informace:** ["Cykly pro vrtání, vystředění a obrábění závitů", Stránka 435](#page-434-0) a ["Cykly pro frézování"](#page-520-0)

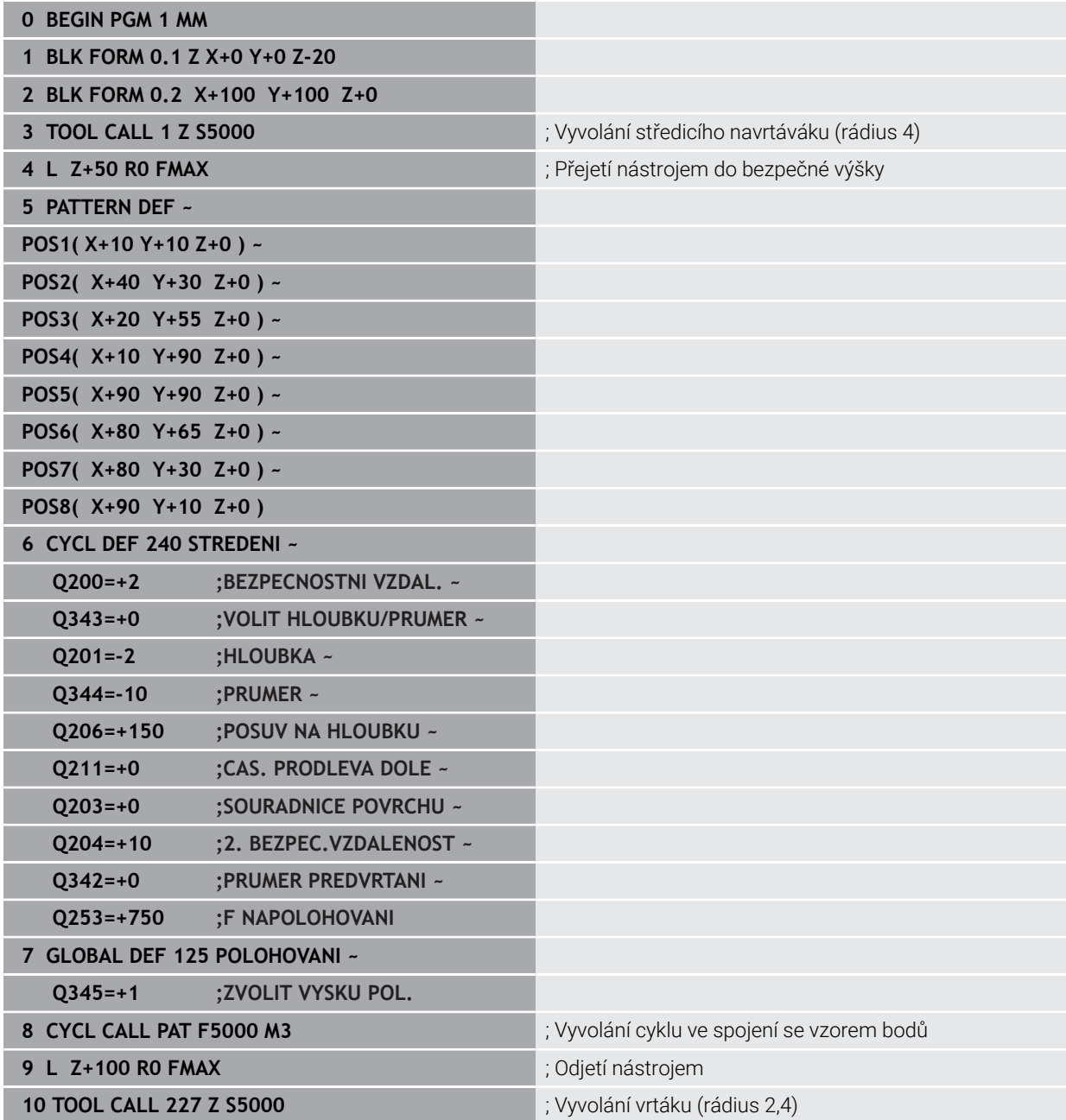

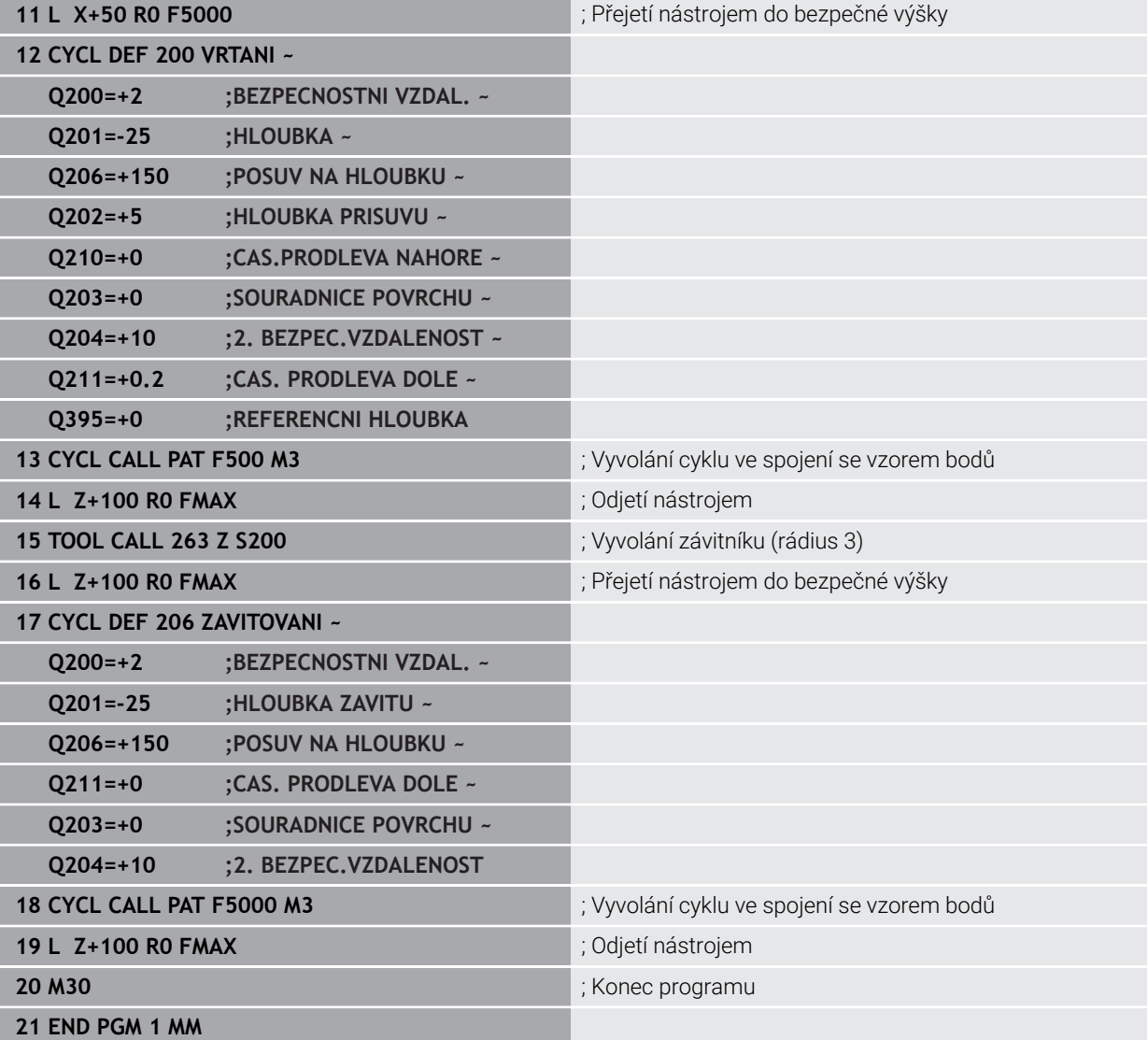

# <span id="page-394-0"></span>**13.7 Cykly pro definici vzoru**

### **13.7.1 Přehled**

Řídicí systém nabízí tři cykly, které můžete použít k vytvoření bodových vzorů (rastrů):

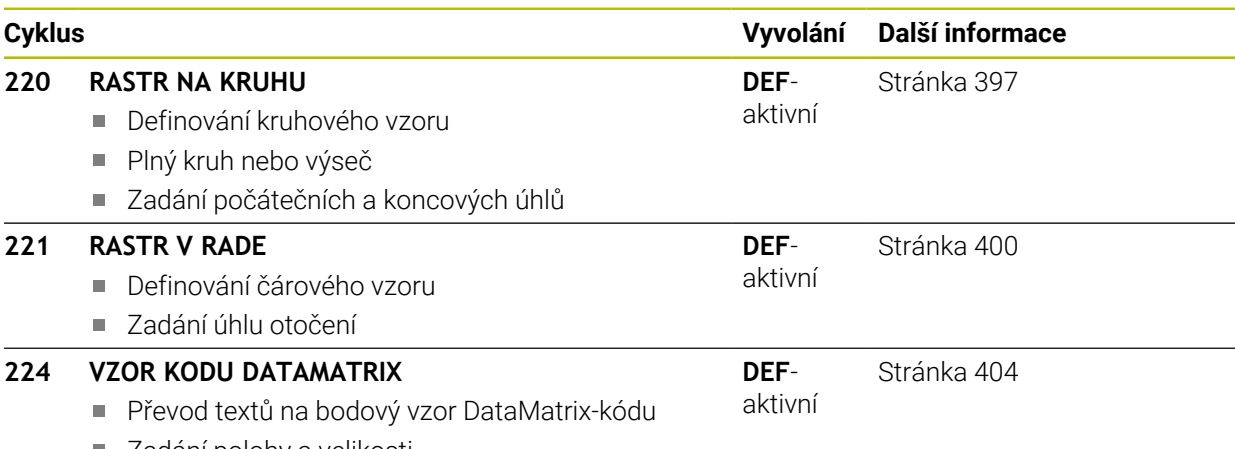

■ Zadání polohy a velikosti

Následující cykly můžete kombinovat s cykly bodových vzorů:

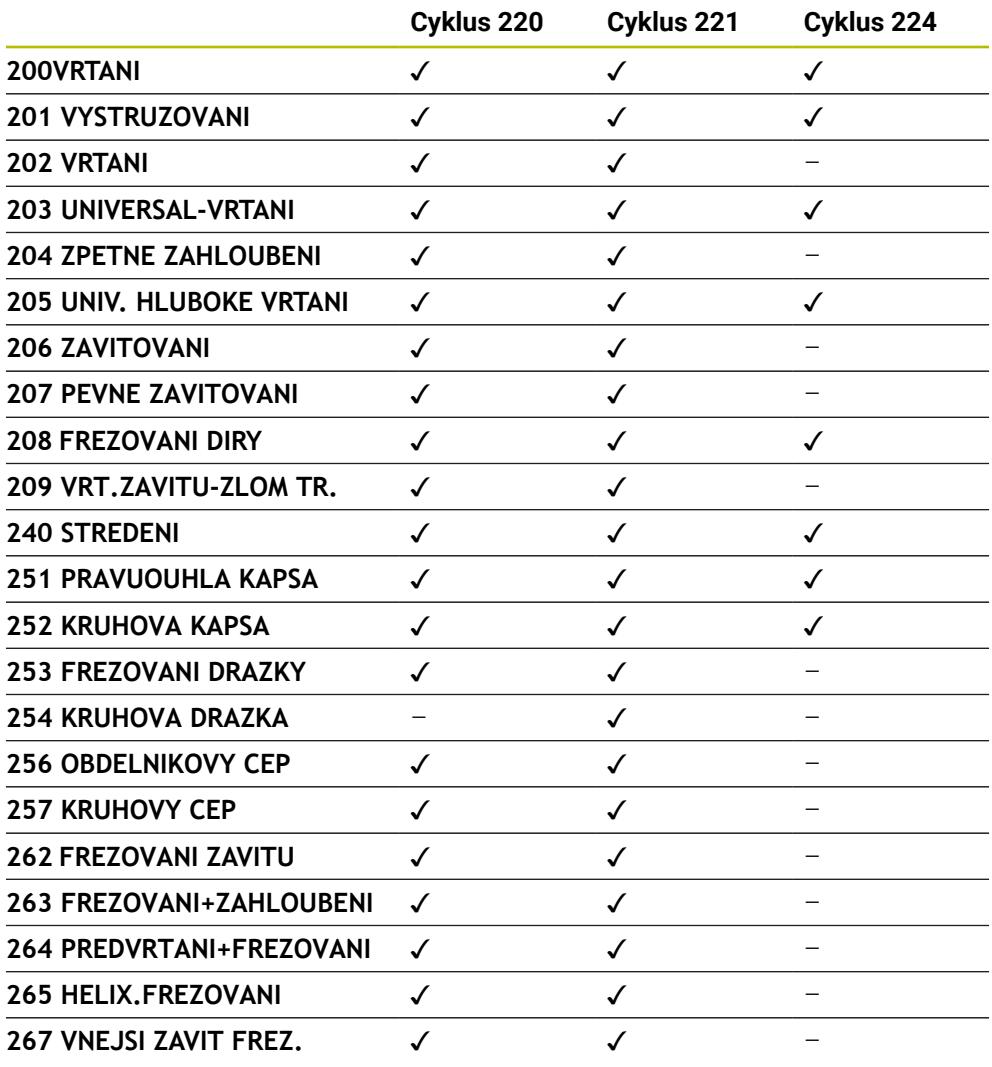

Musíte-li zhotovovat nepravidelné rastry bodů, pak používejte tabulky bodů s **CYCL CALL PAT**

S funkcí **PATTERN DEF** máte k dispozici další pravidelné rastry bodů.

**Další informace:** ["Tabulky bodů", Stránka 380](#page-379-0) **Další informace:** ["Definice vzoru PATTERN DEF", Stránka 383](#page-382-0)

0
# **13.7.2 Cyklus 220 RASTR NA KRUHU**

#### **ISO-programování G220**

# **Použití**

Cyklem definujete bodový vzor jako plný kruh nebo výseč kruhu. Používá se pro dříve definovaný obráběcí cyklus.

#### **Příbuzná témata**

- Definování úplné kružnice pomocí **PATTERN DEF Další informace:** ["Definování celého kruhu", Stránka 391](#page-390-0)
- Definování části kružnice pomocí **PATTERN DEF Další informace:** ["Definování části kruhu", Stránka 392](#page-391-0)

#### **Provádění cyklu**

1 Řízení napolohuje nástroj rychloposuvem z aktuální polohy do bodu startu prvního obrábění.

Pořadí:

- Najetí 2. bezpečné vzdálenosti (osa vřetena)
- Najetí do bodu startu v rovině obrábění
- Najetí na bezpečnou vzdálenost nad povrchem obrobku (osa vřetena)
- 2 Z této polohy provede řízení naposledy definovaný obráběcí cyklus
- 3 Potom řízení napolohuje nástroj přímkovým či kruhovým pohybem do startovního bodu dalšího obrábění. Nástroj se přitom nachází v bezpečné vzdálenosti (nebo v 2. bezpečné vzdálenosti)
- 4 Tento postup (1 až 3) se opakuje, až se provedou všechny obráběcí operace.

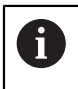

Pokud spustíte tento cyklus v režimu **Chod programu / Jednotlivý blok** , tak řízení zastavuje mezi body rastru bodů.

## **Upozornění**

O.

Cyklus **220 RASTR NA KRUHU** lze skrýt volitelným parametrem stroje **hidePattern** (č. 128905).

Cyklus **220** je DEF-aktivní. Navíc cyklus **220** automaticky volá poslední definovaný cyklus obrábění.

#### **Poznámka k programování**

Zkombinujete-li jeden z obráběcích cyklů **200** až **209** a **251** až **267** s cyklem **220** nebo s cyklem **221**, platí bezpečná vzdálenost, povrch dílu a 2. bezpečná vzdálenost z cyklu **220** popř. **221**. To platí v rámci NC-programu tak dlouho, dokud se tyto parametry opět nepřepíšou.

**Příklad:** Pokud se v NC-programu definuje cyklus **200** s **Q203**=0 a poté se naprogramuje cyklus **220** s **Q203**=-5, pak se u následujících **CYCL CALL** a vyvolávání **M99** použije **Q203**=-5. Cykly **220** a **221** přepíší výše uvedené parametry **CALL**-aktivních cyklů obrábění (pokud se v obou cyklech vyskytují stejné vstupní parametry).

#### **Pomocný náhled Parametry**

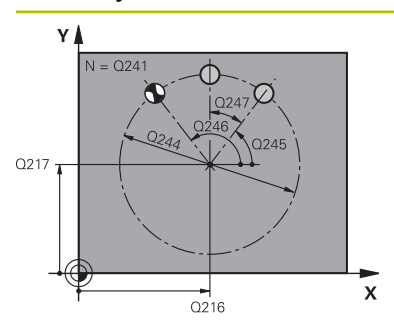

#### **Q216 STRED 1. OSY ?**

Střed roztečné kružnice v hlavní ose roviny obrábění. Hodnota působí absolutně.

Rozsah zadávání: **-99 999,999 9 ...+99 999,999 9**

#### **Q217 STRED 2. OSY ?**

Střed roztečné kružnice ve vedlejší ose roviny obrábění. Hodnota působí absolutně.

Rozsah zadávání: **-99 999,999 9 ...+99 999,999 9**

#### **Q244 PRUMER ROZTEC. KRUZNICE?**

Průměr roztečné kružnice.

Rozsah zadávání: **0 ... 99 999,999 9**

# **Q245 START. UHEL ?**

Úhel mezi hlavní osou roviny obrábění a bodem startu první operace obrábění na roztečné kružnici. Hodnota působí absolutně.

Rozsah zadávání: **-360.000 ... +360.000**

# **Q246 KONC. UHEL ?**

Úhel mezi hlavní osou roviny obrábění a bodem startu poslední operace obrábění na roztečné kružnici (neplatí pro úplné kruhy); koncový úhel zadávejte různý od úhlu startu; je-li koncový úhel větší než úhel startu, pak probíhá obrábění proti smyslu hodinových ručiček, jinak se obrábí ve smyslu hodinových ručiček. Hodnota působí absolutně.

# Rozsah zadávání: **-360.000 ... +360.000**

# **Q247 UHLOVA ROZTEC?**

Úhel mezi dvěma obráběcími operacemi na roztečné kružnici; je-li úhlová rozteč rovna nule, vypočte řízení úhlovou rozteč z úhlu startu, koncového úhlu a počtu operací; jeli úhlová rozteč zadána, pak řízení ignoruje koncový úhel; znaménko úhlové rozteče určuje směr obrábění (– = ve smyslu hodinových ručiček). Hodnota působí přírůstkově.

Rozsah zadávání: **-360.000 ... +360.000**

#### **Q241 POCET OBRABENI ?**

Počet obráběcích operací na roztečné kružnici.

Rozsah zadávání: **1 ... 99 999**

# **Pomocný náhled Parametry**

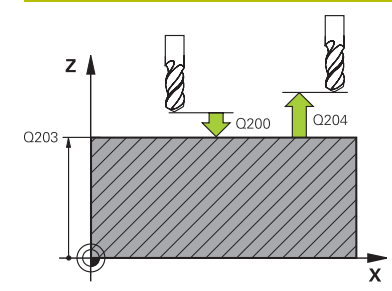

#### **Q200 Bezpecnostni vzdalenost ?**

Vzdálenost mezi hrotem nástroje a povrchem obrobku. Hodnota působí přírůstkově.

Rozsah zadávání: **0 ... 99 999,999 9** alternativně **PREDEF**

# **Q203 SOURADNICE POVRCHU DILCE ?**

Souřadnice povrchu obrobku ve vztahu k aktivnímu nulovému bodu. Hodnota působí absolutně.

Rozsah zadávání: **-99 999,999 9 ...+99 999,999 9**

# **Q204 2. BEZPEC. VZDALENOST?**

Vzdálenost v ose nástroje mezi nástrojem a obrobkem (upínacím zařízením), při které nemůže dojít ke kolizi. Hodnota působí přírůstkově.

#### Rozsah zadávání: **0 ... 99 999,999 9** alternativně **PREDEF**

#### **Q301 NAJET NA BEZPECNOU VYSKU (0/1)?**

Stanovení, jak má nástroj mezi obráběcími operacemi pojíždět:

**0**: Mezi operacemi odjíždět na bezpečnou vzdálenost

**1**: Mezi operacemi odjíždět na 2. bezpečnou vzdálenost Rozsah zadávání: **0**, **1**

#### **Q365 zpusob pohybu? primka=0/kruh=1**

Stanovení, jakou dráhovou funkcí má nástroj mezi obráběcími operacemi pojíždět:

**0**: Mezi operacemi pojíždět po přímce

**1**: Mezi obráběcími operacemi pojíždět kruhově po průměru roztečné kružnice

Rozsah zadávání: **0**, **1**

#### **Příklad**

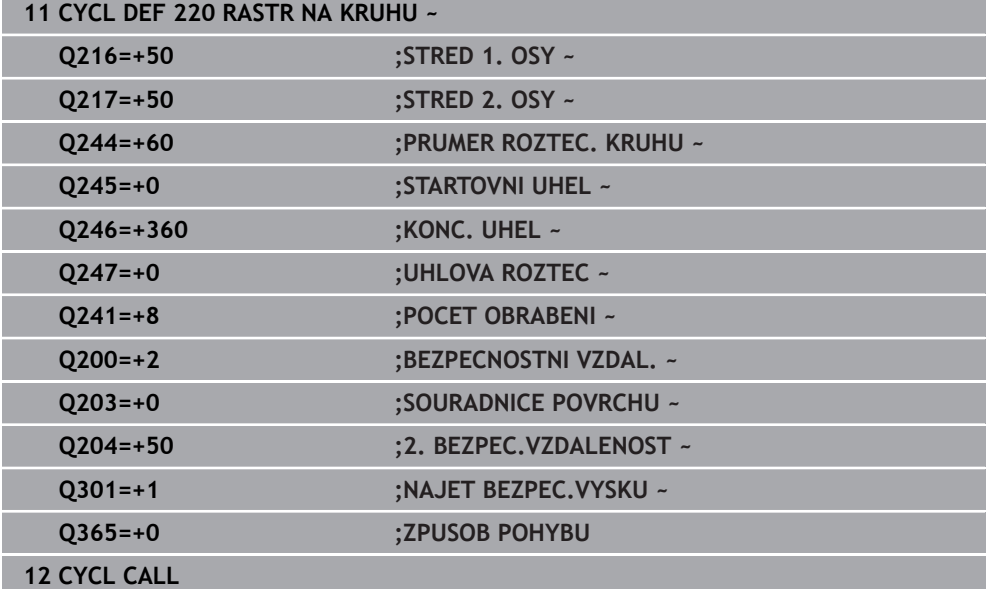

# **13.7.3 Cyklus 221 RASTR V RADE**

**ISO-programování G221**

**Použití**  $\overline{z}$ 

Cyklem definujete bodový vzor jako čáry. Používá se pro dříve definovaný obráběcí cyklus.

# **Příbuzná témata**

- Definování jednotlivé řady pomocí **PATTERN DEF Další informace:** ["Definování jednotlivé řady", Stránka 386](#page-385-0)
- Definování jednotlivého vzoru pomocí **PATTERN DEF**
	- **Další informace:** ["Definování jednotlivého vzoru", Stránka 387](#page-386-0)

# **Provádění cyklu**

1 Řízení napolohuje nástroj automaticky z aktuální polohy do bodu startu prvního obrábění

Pořadí:

j.

- Najetí 2. bezpečné vzdálenosti (osa vřetena)
- Najetí do bodu startu v rovině obrábění
- Najetí na bezpečnou vzdálenost nad povrchem obrobku (osa vřetena)
- 2 Z této polohy provede řízení naposledy definovaný obráběcí cyklus
- 3 Poté polohuje řízení nástroj v kladném směru hlavní osy na bod startu další obráběcí operace. Nástroj se přitom nachází v bezpečné vzdálenosti (nebo v 2. bezpečné vzdálenosti)
- 4 Tento proces (1 až 3) se opakuje, až jsou provedena všechna obrábění na prvním řádku. Nástroj stojí na posledním bodu prvního řádku
- 5 Potom řízení přejede nástrojem na poslední bod druhého řádku a provede tam obráběcí operaci
- 6 Odtud polohuje řízení nástroj v záporném směru hlavní osy na bod startu další obráběcí operace
- 7 Tento postup (6) se opakuje, až se provedou všechny obráběcí operace na druhém řádku.
- 8 Potom jede řízení s nástrojem do bodu startu dalšího řádku
- 9 Takovýmto kývavým pohybem se obrobí všechny další řádky.

Pokud spustíte tento cyklus v režimu **Chod programu / Jednotlivý blok** , tak řízení zastavuje mezi body rastru bodů.

# **Upozornění**

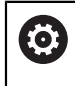

Cyklus **221 RASTR V RADE** lze skrýt volitelným parametrem stroje **hidePattern** (č. 128905).

Cyklus **221** je DEF-aktivní. Navíc cyklus **221** automaticky volá poslední definovaný cyklus obrábění.

#### **Poznámky k programování**

- Zkombinujete-li jeden z obráběcích cyklů **200** až **209** nebo **251** až **267** s cyklem **221**, platí bezpečná vzdálenost, povrch dílu, 2. bezpečná vzdálenost a poloha natočení z cyklu **221**.
- Používáte-li cyklus **254** ve spojení s cyklem **221**, tak není poloha drážky 0 povolená.

#### **Pomocný náhled Parametry**

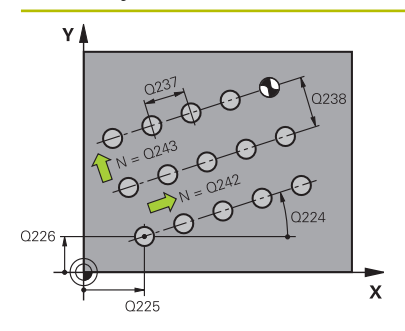

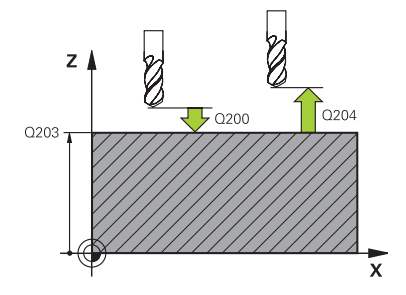

#### **Q225 STARTBOD 1.OSY ?**

Souřadnice startovního bodu v hlavní ose obráběcí roviny. Hodnota působí absolutně.

Rozsah zadávání: **-99 999,999 9 ...+99 999,999 9**

#### **Q226 STARTBOD 2.OSY ?**

Souřadnice bodu startu ve vedlejší ose roviny obrábění. Hodnota působí absolutně.

Rozsah zadávání: **-99 999,999 9 ...+99 999,999 9**

#### **Q237 ROZTEC 1. OSA ?**

Rozteč jednotlivých bodů v řádku. Hodnota působí přírůstkově.

Rozsah zadávání: **-99 999,999 9 ...+99 999,999 9**

#### **Q238 ROZTEC 2. OSA ?**

Vzájemná vzdálenost jednotlivých řádků. Hodnota působí přírůstkově.

Rozsah zadávání: **-99 999,999 9 ...+99 999,999 9**

# **Q242 POCET SLOUPKU ?**

Počet obráběcích operací na řádku. Rozsah zadávání: **0 ... 99 999**

## **Q243 POCET RADEK ?**

Počet řádků.

Rozsah zadávání: **0 ... 99 999**

#### **Q224 UHEL NATOCENI?**

Úhel, o nějž se celé uspořádání natočí. Střed otáčení leží ve startovním bodu. Hodnota působí absolutně.

Rozsah zadávání: **-360.000 ... +360.000**

#### **Q200 Bezpecnostni vzdalenost ?**

Vzdálenost mezi hrotem nástroje a povrchem obrobku. Hodnota působí přírůstkově.

Rozsah zadávání: **0 ... 99 999,999 9** alternativně **PREDEF**

#### **Q203 SOURADNICE POVRCHU DILCE ?**

Souřadnice povrchu obrobku ve vztahu k aktivnímu nulovému bodu. Hodnota působí absolutně.

#### Rozsah zadávání: **-99 999,999 9 ...+99 999,999 9**

#### **Q204 2. BEZPEC. VZDALENOST?**

Vzdálenost v ose nástroje mezi nástrojem a obrobkem (upínacím zařízením), při které nemůže dojít ke kolizi. Hodnota působí přírůstkově.

Rozsah zadávání: **0 ... 99 999,999 9** alternativně **PREDEF**

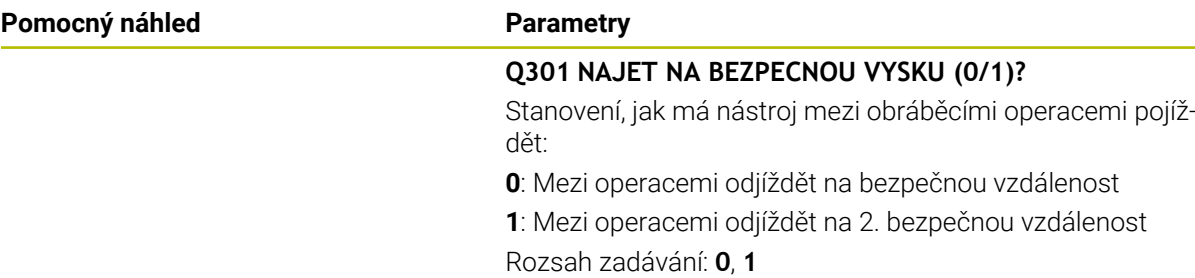

# **Příklad**

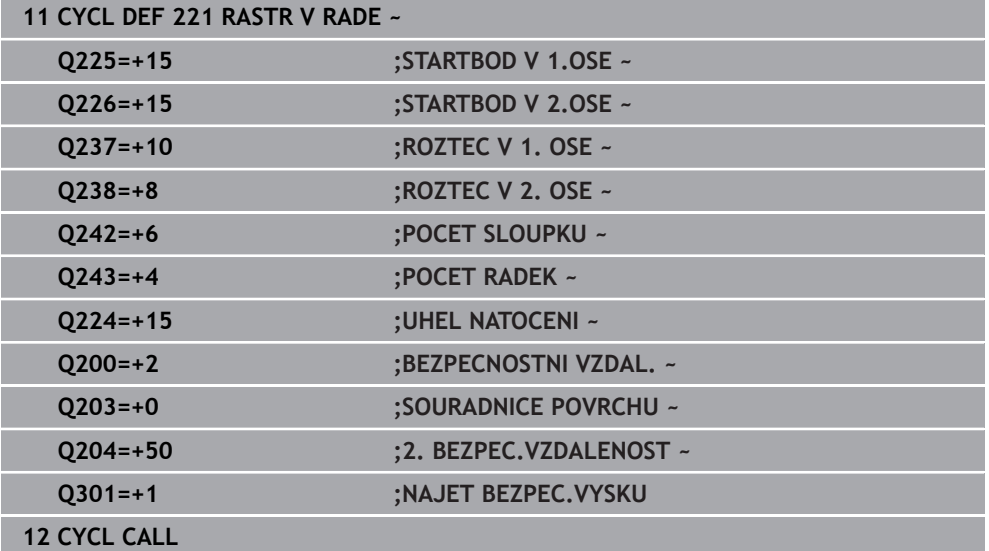

# **13.7.4 Cyklus 224 VZOR KODU DATAMATRIX**

**ISO-programování G224**

# **Aplikace**

Cyklem **224 VZOR KODU DATAMATRIX** můžete převádět texty do tzv. DataMatrixkódu. Ten slouží jako vzor bodů pro předem definovaný cyklus obrábění.

# **Provádění cyklu**

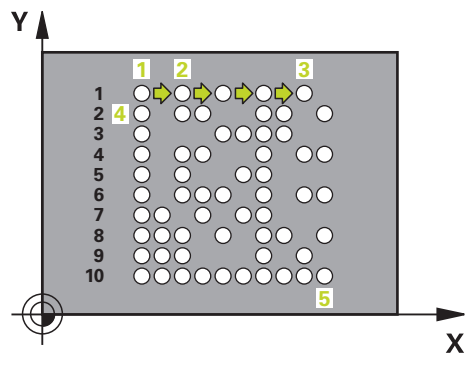

- 1 Řídicí systém automaticky polohuje nástroj z aktuální pozice do naprogramovaného startovního bodu. Ten je umístěn v levém dolním rohu. Pořadí:
	- Najet druhou bezpečnou vzdálenost (osa vřetena)
	- Najetí do bodu startu v rovině obrábění
	- Najetí na **BEZPECNOSTNI VZDAL**, nad povrchem obrobku (osa vřetena)
- 2 Poté řídicí systém nástroj posune v kladném směru vedlejší osy k prvnímu startovnímu bodu **1** v prvním řádku
- 3 Z této polohy provede řízení naposledy definovaný obráběcí cyklus
- 4 Poté řídicí systém polohuje nástroj v kladném směru hlavní osy na druhý Startovní bod **2** následného obrábění. Nástroj přitom stojí na 1. bezpečné vzdálenosti
- 5 Tento proces se opakuje, dokud nejsou všechna obrábění v prvním řádku provedena. Nástroj stojí na posledním bodu **3** první řádky
- 6 Poté řídicí systém jede nástrojem v záporném směru hlavní a vedlejší osy k prvnímu startovnímu bodu **4** následujícího řádku
- 7 Poté se provede obrábění
- 8 Tyto postupy se opakují, dokud není vytvořen kód datové matice. Obrábění končí v pravém dolním rohu **5**
- 9 Nakonec jede řídicí systém do naprogramované druhé bezpečné vzdálenosti

# **Upozornění**

# *UPOZORNĚNÍ*

# **Pozor nebezpečí kolize!**

Zkombinujete-li jeden z obráběcích cyklů s cyklem **224**, platí **Bezpečná vzdálenost**, souřadnice povrchu a 2. bezpečná vzdálenost z cyklu **224**. Hrozí nebezpečí kolize!

- Kontrolujte průběh pomocí grafické simulace
- NC-program nebo část programu v provozu **Běh programu** v režimu **PO BLOKU** testujte opatrně.
- Tento cyklus můžete provést pouze v režimu obrábění **FUNCTION MODE MILL**.
- Cyklus **224** je DEF-aktivní. Navíc cyklus **224** automaticky volá poslední definovaný cyklus obrábění.
- Speciální znak **%** řízení používá pro speciální funkce. Pokud chcete tento znak uložit do kódu DataMatrix, tak ho musíte zadat do textu dvakrát za sebou, např. **% %**.

**13**

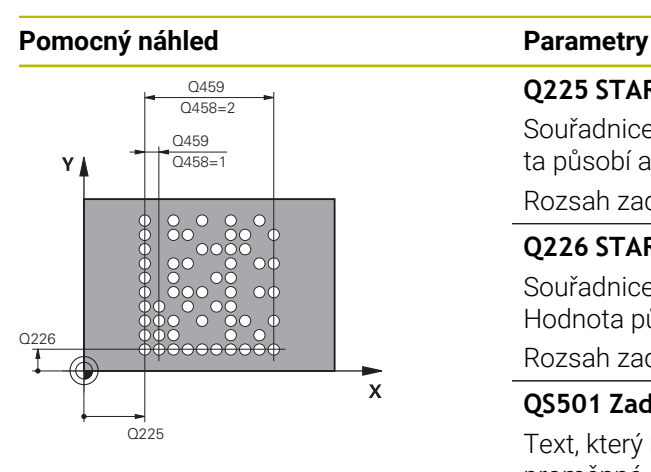

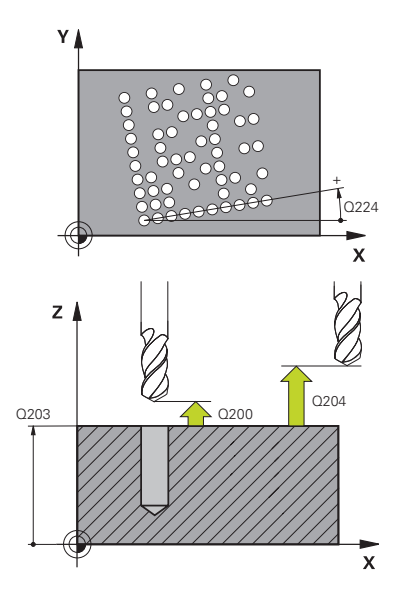

# **Q225 STARTBOD 1.OSY ?**

Souřadnice v levém dolním rohu kódu na hlavní ose. Hodnota působí absolutně.

# Rozsah zadávání: **-99 999,999 9 ...+99 999,999 9**

#### **Q226 STARTBOD 2.OSY ?**

Souřadnice v levém dolním rohu kódu ve vedlejší ose. Hodnota působí absolutně.

Rozsah zadávání: **-99 999,999 9 ...+99 999,999 9**

#### **QS501 Zadání textu?**

Text, který má být použitý v uvozovkách. Je možné přiřazení proměnné.

**Další informace:** ["Výstup proměnného textu v kódu DataMat](#page-406-0)[rix", Stránka 407](#page-406-0)

Rozsah zadávání: Maximálně **255** znaků

## **Q458 Velik.buňky/Velik.vzoru(1/2)?**

Určení, jak se zapíše kód DataMatrix do **Q459**:

- **1**: Rozestup buněk
- **2**: Velikost vzoru

Rozsah zadávání: **1**, **2**

# **Q459 Rozměry vzoru?**

Definice vzdálenosti buněk nebo velikosti vzoru:

Když **Q458=1**: Vzdálenost mezi první a druhou buňkou (vycházeje ze středu buněk)

Když **Q458=2**: Vzdálenost mezi první a poslední buňkou (vycházeje ze středu buněk)

Hodnota působí přírůstkově.

# Rozsah zadávání: **0 ... 99 999,999 9**

# **Q224 UHEL NATOCENI?**

Úhel, o nějž se celé uspořádání natočí. Střed otáčení leží ve startovním bodu. Hodnota působí absolutně.

Rozsah zadávání: **-360.000 ... +360.000**

## **Q200 Bezpecnostni vzdalenost ?**

Vzdálenost mezi hrotem nástroje a povrchem obrobku. Hodnota působí přírůstkově.

Rozsah zadávání: **0 ... 99 999,999 9** alternativně **PREDEF**

# **Q203 SOURADNICE POVRCHU DILCE ?**

Souřadnice povrchu obrobku ve vztahu k aktivnímu nulovému bodu. Hodnota působí absolutně.

Rozsah zadávání: **-99 999,999 9 ...+99 999,999 9**

 $\overline{\phantom{a}}$ 

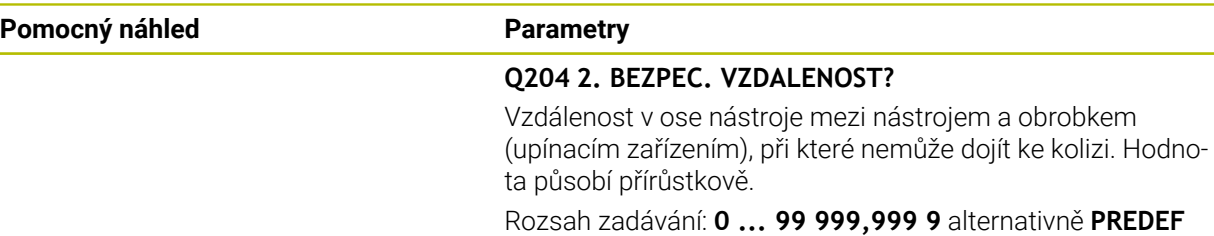

#### **Příklad**

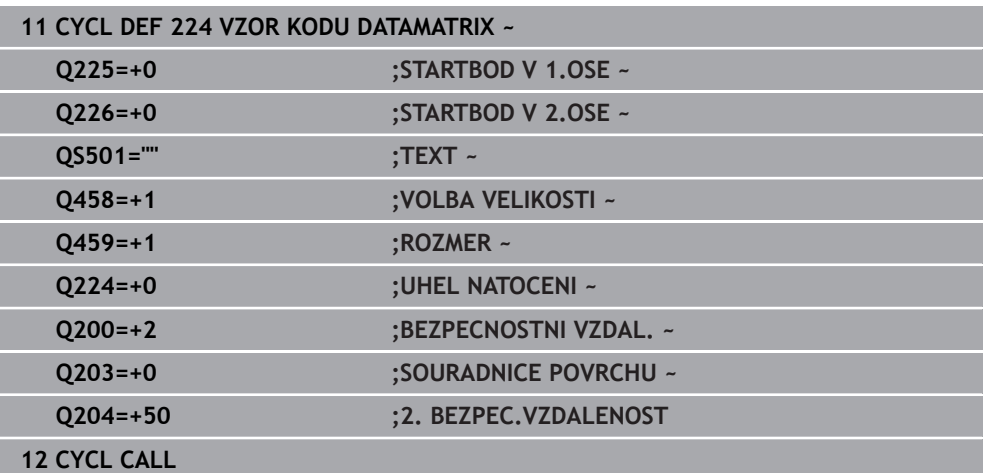

# <span id="page-406-0"></span>**Výstup proměnného textu v kódu DataMatrix**

Navíc k pevným znakům můžete vydávat určité proměnné jako kód DataMatrixu. Zadání proměnné uvádíte se znakem **%**.

Následující proměnné texty můžete využít v cyklu **224 VZOR KODU DATAMATRIX** :

- Datum a čas
- Název a cesta NC-programů
- Stavy čítačů

# **Datum a čas**

Do kódu DataMatrix je možné převádět aktuální datum, aktuální čas nebo aktuální kalendářní týden. K tomu zadejte do parametrů cyklu **QS501** hodnotu **%time<x>**. **<x>** definuje formát, např. 08 pro DD.MM.RRRR.

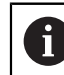

Při zadávání formátu data 1 až 9 musíte zadávat úvodní 0, např. **%time08**.

Existují následující možnosti:

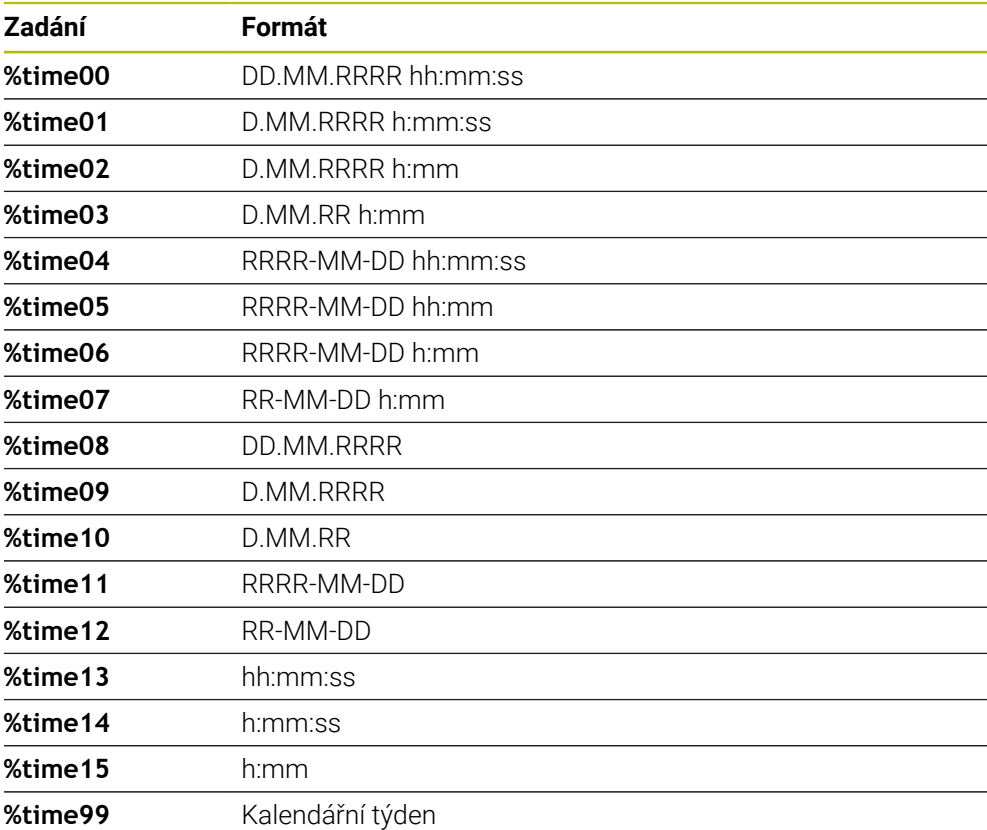

#### **Název a cesta NC-programů**

Do kódu DataMatrix je možné převádět název či cestu aktivního NC-programu nebo název volaného NC-programu. K tomu zadejte do parametrů cyklu **QS501** hodnotu **%main<x>** nebo **%prog<x>**.

Existují následující možnosti:

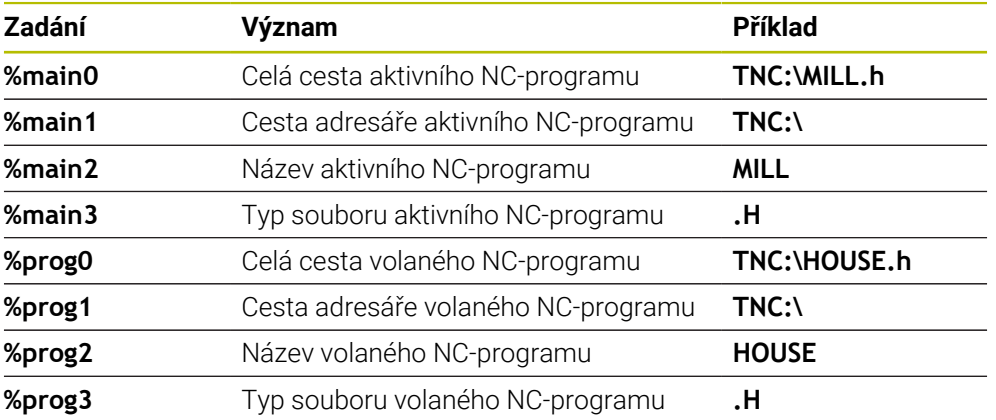

# **Stavy čítačů**

Do kódu DataMatrix můžete převést aktuální stav čítače. Řídicí systém zobrazí aktuální stav čítače za **Běh programu** na kartě **PGM** pracovní plochy **Status**.

K tomu zadejte do parametrů cyklu **QS501** hodnotu **%count<x>**.

Číslo za **%count** udává, kolik míst kód DataMatrixu obsahuje. Maximálně je možných 9 míst.

Příklad:

- Programování: **%count9**
- Aktuální stav čítače: 3
- Výsledek: 000000003

#### **Pokyny pro obsluhu**

V Simulaci simuluje řídicí systém pouze ten stav čítače, který definujete přímo v NC-programu. Stav čítače z pracovní plochy **Status** v režimu **Běh programu** není zohledněn.

# **13.7.5 Příklady programů**

# **Příklad: Díry na kružnici**

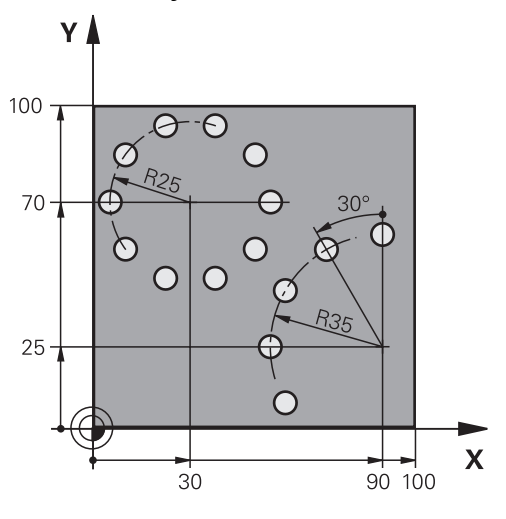

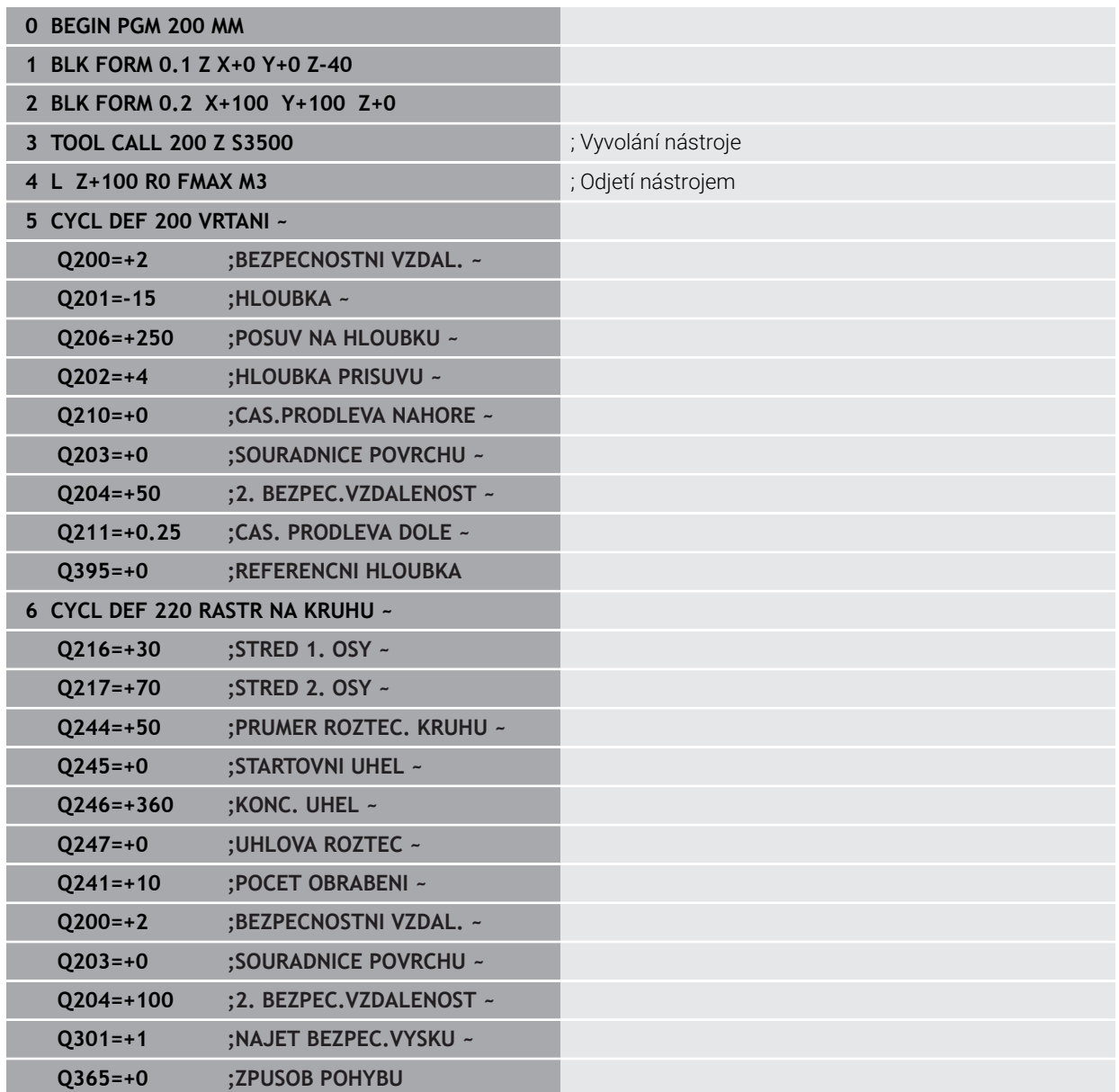

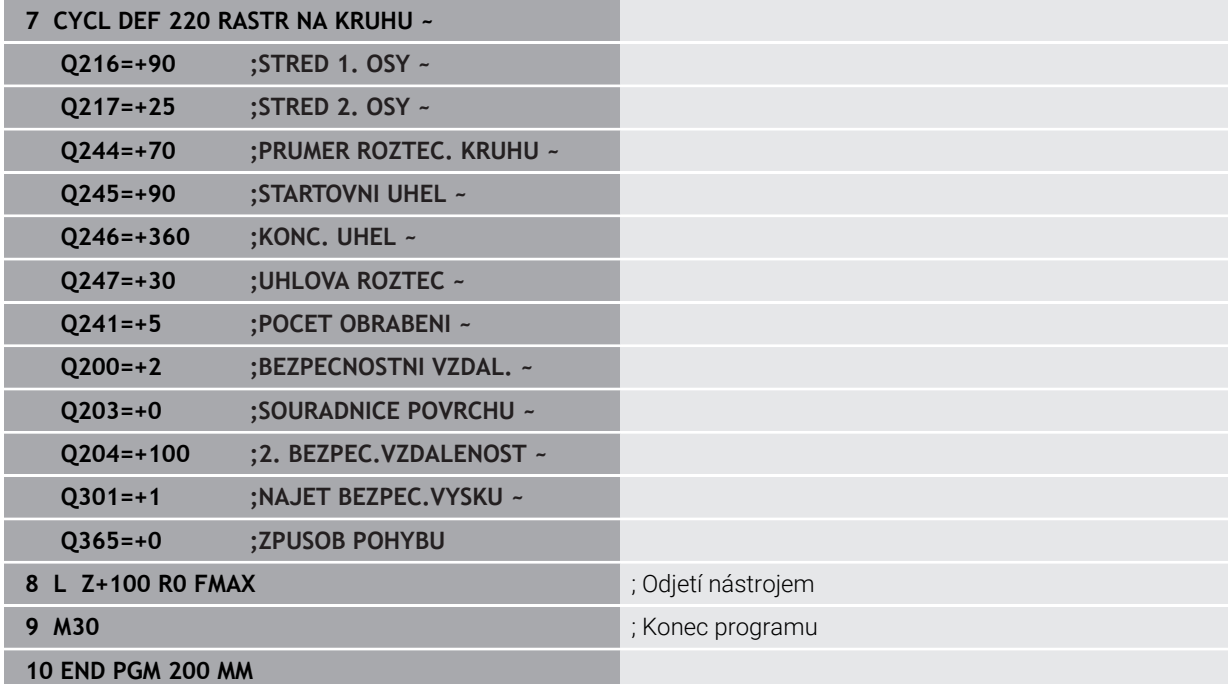

# **13.8 OCM-cykly pro definici tvarů**

# **13.8.1 Přehled**

**OCM tvary**

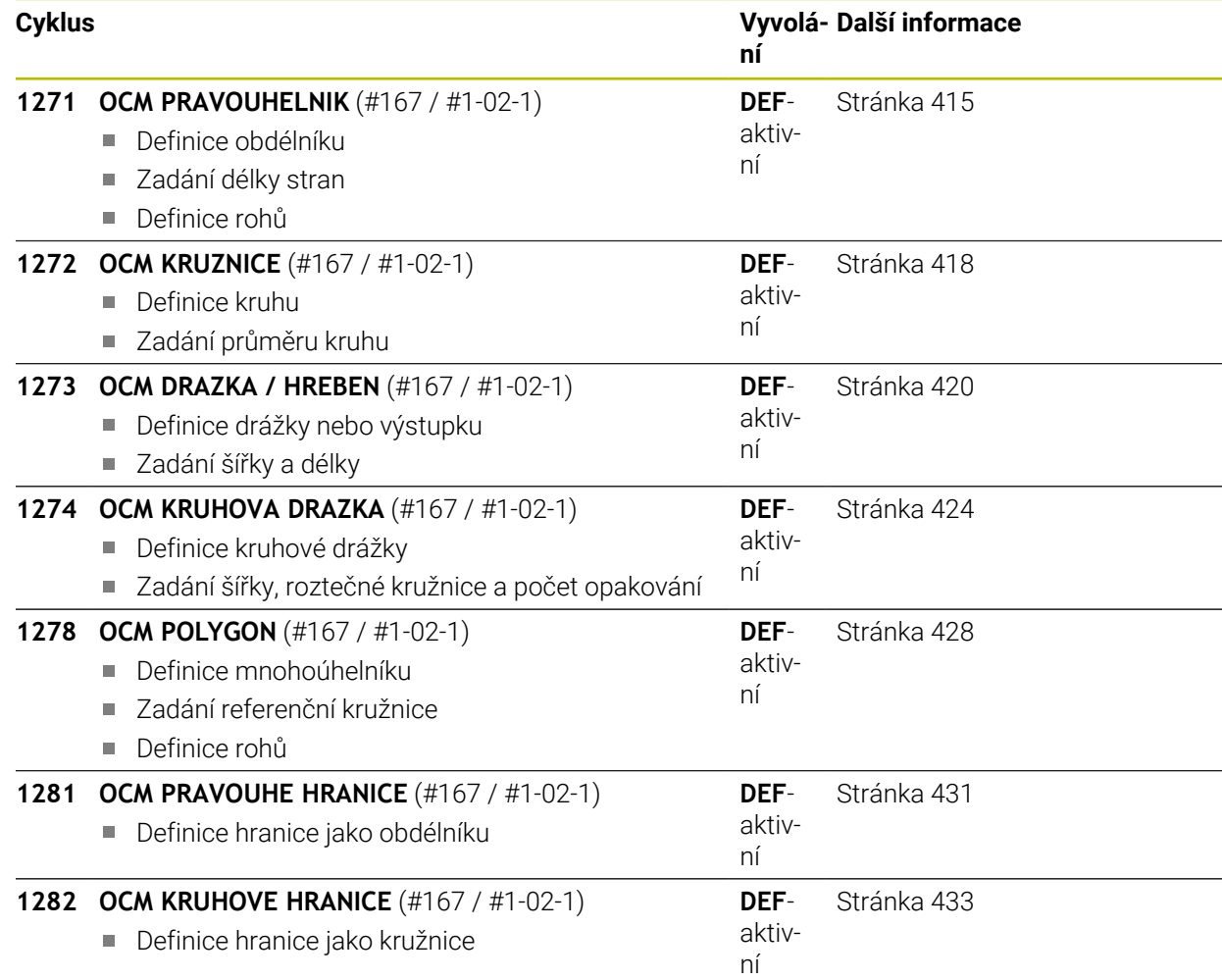

# **13.8.2 Základy**

Řízení vám nabízí cykly pro často potřebné tvary. Tvary můžete naprogramovat jako kapsy, ostrůvky nebo hranice.

# **Tyto cykly tvarů vám nabízejí následující výhody:**

- Tvary a data obrábění můžete snadno naprogramovat bez jednotlivých drah
- Můžete opakovaně používat tvary, které často používáte
- V případě ostrůvku nebo otevřené kapsy vám řízení poskytne další cykly pro definování hranic tvarů
- S typem tvaru Hranice můžete tvar frézovat v rovině

# **Příbuzná témata**

- OCM-cykly
	- **Další informace:** [" Frézování obrysů s OCM-cykly \(#167 / #1-02-1\)",](#page-607-0) [Stránka 608](#page-607-0)

# **Předpoklad**

Volitelný software Optimalizované obrábění obrysů OCM (#167 / #1-02-1)

#### **Popis funkce**

Tvar předefinuje obrysová data OCM a zruší definici dříve definovaného cyklu **271 OCM DATA OBRYSU** nebo hranice tvaru.

**Řídicí systém poskytuje následující cykly pro definici tvarů:**

- **1271 OCM PRAVOUHELNIK**, [viz Stránka 415](#page-414-0)
- **1272 OCM KRUZNICE**, [viz Stránka 418](#page-417-0)
- **1273 OCM DRAZKA / HREBEN**, [viz Stránka 420](#page-419-0)
- **1274 OCM KRUHOVA DRAZKA**, [viz Stránka 424](#page-423-0)
- **1278 OCM POLYGON**, [viz Stránka 428](#page-427-0)

# **Řídicí systém poskytuje následující cykly pro definici ohraničení tvarů:**

- **1281 OCM PRAVOUHE HRANICE**, [viz Stránka 431](#page-430-0)
- **1282 OCM KRUHOVE HRANICE**, [viz Stránka 433](#page-432-0)

# <span id="page-413-0"></span>**Tolerance**

Řízení nabízí možnost uložení tolerancí v následujících cyklech a parametrech cyklů:

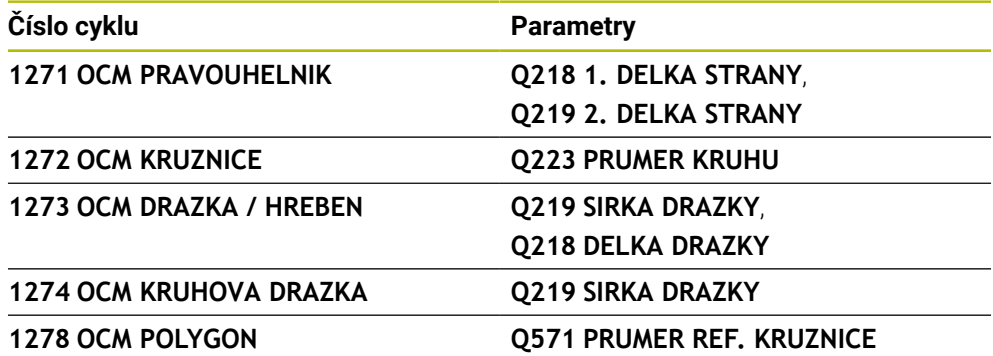

Můžete definovat následující tolerance:

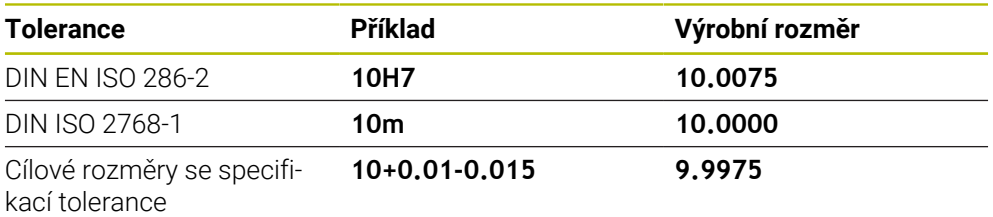

Cílové rozměry můžete zadat s následujícími specifikacemi tolerancí:

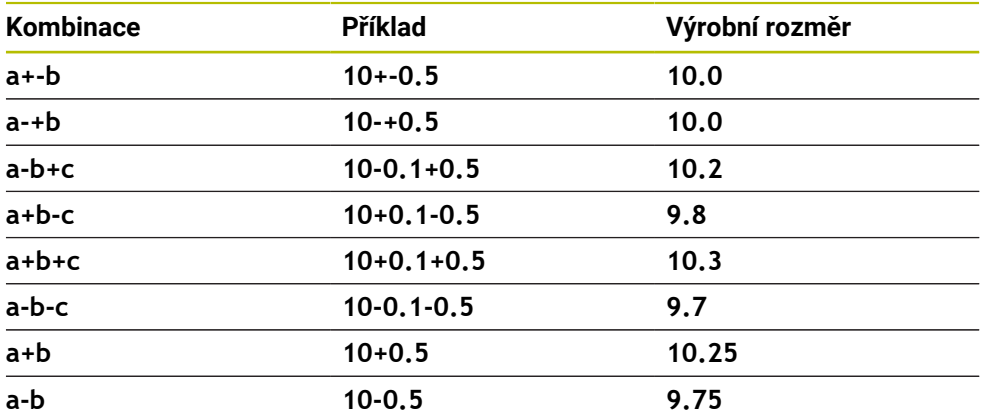

Postupujte takto:

i

- ▶ Spusťte definici cyklu
- **Definujte parametry cyklu**
- ve volbě **NÁZEV** na panelu akcí
- Zadejte požadovaný rozměr, včetně tolerance
	- Řídicí systém vyrábí obrobek na střed tolerance.
		- $\mathbf{r}$ Pokud nenaprogramujete toleranci podle specifikace DIN nebo nesprávně naprogramujete cílové rozměry se specifikací tolerance, např. mezery, ukončí řídicí systém zpracování s chybovým hlášením.
		- Při zadávání tolerancí DIN EN ISO a DIN ISO respektujte malá a velká písmena. Nesmíte zadávat prázdné znaky.

# <span id="page-414-0"></span>**13.8.3 Cyklus 1271 OCM PRAVOUHELNIK (#167 / #1-02-1)**

#### **ISO-programování G1271**

# **Aplikace**

Cyklem tvarů **1271 OCM PRAVOUHELNIK** naprogramujete obdélník. Tvar můžete použít jako kapsu, ostrůvek nebo hranici pro rovinné frézování. Máte také možnost naprogramovat délkové tolerance.

Pokud pracujete s cyklem **1271**, naprogramujte následující:

- Cyklus **1271 OCM OBDÉLNÍKOCM PRAVOUHELNIK**
	- Pokud naprogramujete **Q650**=1 (typ tvaru = ostrůvek), musíte definovat hranice pomocí cyklu **1281 OCM PRAVOUHE HRANICE** nebo **1282 OCM KRUHOVE HRANICE**
- Cyklus **272 OCM HRUBOVÁNÍOCM HRUBOVANI**
- Příp. cyklus **273 OCM DOKONČENÍ DNAOCM DOKONCOVANI DNA**
- Příp. cyklus **274 OCM DOKONČENÍ BOKUOCM DOKONCOVANI BOKU**
- Příp. cyklus **277 OCM SRAZENI**

# **Upozornění**

- Tento cyklus můžete provést pouze v režimu obrábění **FUNCTION MODE MILL**.
- Cyklus **1271** je DEF-aktivní, t.j. cyklus **1271** je v NC-programu aktivní od své definice.
- Informace pro obrábění zadané v cyklu **1271** platí pro OCM-cykly obrábění **272** až **274** a **277**.

## **Poznámky k programování**

- Cyklus vyžaduje odpovídající předpolohování, které závisí na **Q367**.
- Pokud jste již předhrubovali tvar nebo obrys, naprogramujte v cyklu číslo nebo název hrubovacího nástroje. Pokud nebylo předběžně hrubováno, musíte při prvním hrubování definovat v parametru cyklu **Q438=0 HRUBOVACI NASTROJ**.

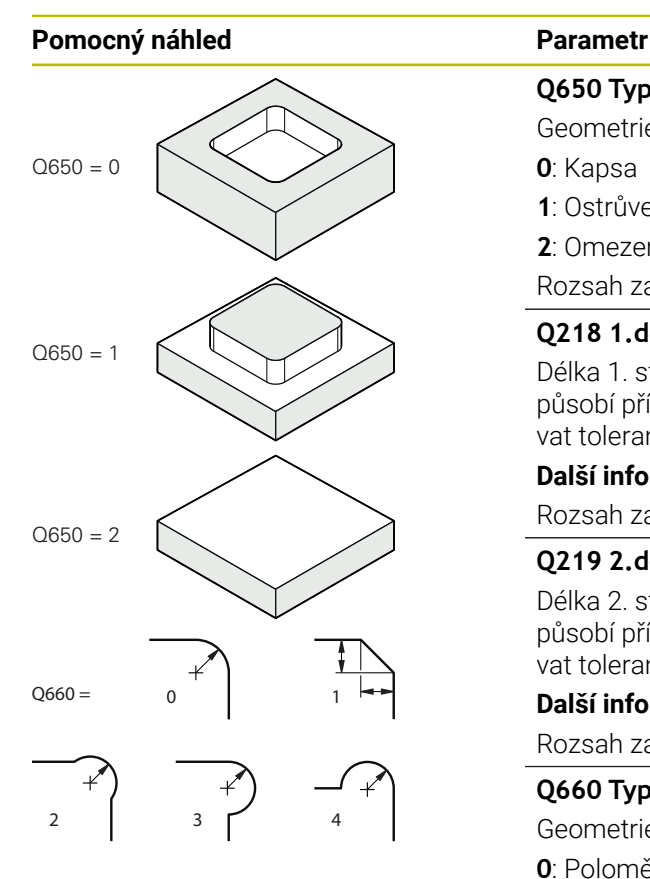

**Q650 Typ tvaru?**

Geometrie tvaru:

**0**: Kapsa

**1**: Ostrůvek

**2**: Omezení pro čelní frézování

Rozsah zadávání: **0**, **1**, **2**

# **Q218 1.délka strany ?**

Délka 1. strany tvaru, rovnoběžná s hlavní osou. Hodnota působí přírůstkově. V případě potřeby můžete naprogramovat toleranci.

**Další informace:** ["Tolerance", Stránka 414](#page-413-0)

Rozsah zadávání: **0 ... 99 999,999 9**

# **Q219 2.délka strany ?**

Délka 2. strany tvaru, rovnoběžná s vedlejší osou. Hodnota působí přírůstkově. V případě potřeby můžete naprogramovat toleranci.

**Další informace:** ["Tolerance", Stránka 414](#page-413-0)

Rozsah zadávání: **0 ... 99 999,999 9**

# **Q660 Typ rohů?**

Geometrie rohů:

- **0**: Poloměr
- **1**: Zkosení
- **2**: Rohové odfrézování ve směru hlavní a vedlejší osy
- **3**: Rohové odfrézování ve směru hlavní osy
- **4**: Rohové odfrézování ve směru vedlejší osy

Rozsah zadávání: **0**, **1**, **2**, **3**, **4**

# **Q220 RADIUS V ROHU?**

Poloměr nebo zkosení rohu tvaru

Rozsah zadávání: **0 ... 99 999,999 9**

# **Q367 Poloha kapsy (0/1/2/3/4)?**

Poloha tvaru vzhledem k poloze nástroje při vyvolání cyklu:

- **0**: Poloha nástroje = střed tvaru
- **1**: Poloha nástroje = levý dolní roh
- **2**: Poloha nástroje = pravý dolní roh
- **3**: Poloha nástroje = pravý horní roh
- **4**: Poloha nástroje = levý horní roh
- Rozsah zadávání: **0**, **1**, **2**, **3**, **4**

# **Q224 UHEL NATOCENI?**

Úhel, o který se tvar natočí. Střed otáčení je uprostřed tvaru. Hodnota působí absolutně.

Rozsah zadávání: **-360.000 ... +360.000**

# **Pomocný náhled Parametr**

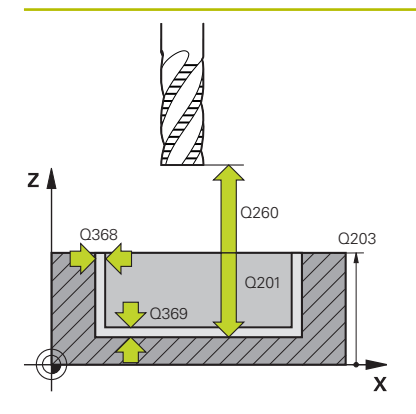

## **Q203 SOURADNICE POVRCHU DILCE ?**

Souřadnice povrchu obrobku ve vztahu k aktivnímu nulovému bodu. Hodnota působí absolutně.

#### Rozsah zadávání: **-99 999,999 9 ...+99 999,999 9**

#### **Q201 HLOUBKA?**

Vzdálenost mezi povrchem obrobku a dnem obrysu. Hodnota působí přírůstkově.

Rozsah zadávání: **-99 999,999 9 ... +0**

## **Q368 PRIDAVEK NA CISTO PRO STRANU ?**

Přídavek v rovině obrábění, který zůstává po hrubování. Hodnota působí přírůstkově.

Rozsah zadávání: **0 ... 99 999,999 9**

# **Q369 PRIDAVEK NA CISTO PRO DNO ?**

Přídavek na hloubku, který zůstává po hrubování. Hodnota působí přírůstkově.

Rozsah zadávání: **0 ... 99 999,999 9**

## **Q260 Bezpecna vyska ?**

Poloha v ose nástroje, v níž nemůže dojít ke kolizi s obrobkem. Řídicí systém najede polohu při pojíždění a při odjezdu na konci cyklu. Hodnota působí absolutně.

Rozsah zadávání: **-99 999,999 9 ...+99 999,999 9** alternativně **PREDEF**

## **Q578 Polom.přiblíž. ve vnitř. rozích?**

Poloměr nástroje vynásobený **Q578 KOEF.VNITRNIHO ROHU** udává nejmenší dráhu středu nástroje.

Výsledkem je, že na obrysu nemohou vzniknout žádné menší vnitřní poloměry, což plyne z poloměru nástroje přičteného k součinu poloměru nástroje a **Q578 KOEF.VNITRNIHO ROHU**.

Rozsah zadávání: **0,05 ... 0,99**

# **Příklad**

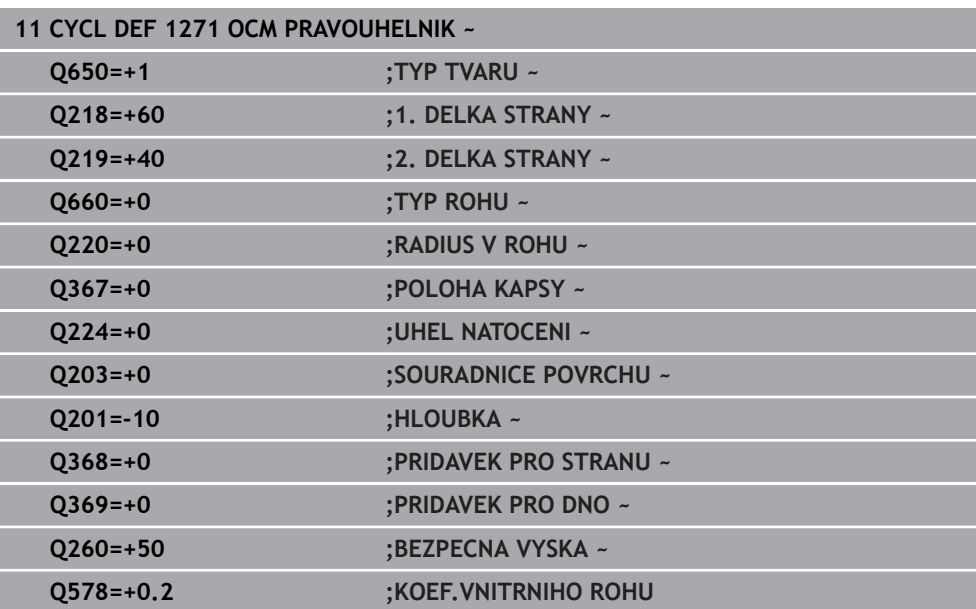

# <span id="page-417-0"></span>**13.8.4 Cyklus 1272 OCM KRUZNICE (#167 / #1-02-1)**

# **ISO-programování G1272**

# **Aplikace**

Cyklem tvarů **1272 OCM KRUZNICE** naprogramujete kružnici. Tvar můžete použít jako kapsu, ostrůvek nebo hranici pro rovinné frézování. Můžete také naprogramovat toleranci pro průměr.

Pokud pracujete s cyklem **1272**, naprogramujte následující:

- Cyklus **1272 OCM KRUŽNICEOCM KRUZNICE**
	- Pokud naprogramujete **Q650**=1 (typ tvaru = ostrůvek), musíte definovat hranici pomocí cyklu **1281 OCM PRAVOUHE HRANICE** nebo **1282 OCM KRUHOVE HRANICE**
- Cyklus **272 OCM HRUBOVANI**
- Příp. cyklus **273 OCM DOKONCOVANI DNA**
- Příp. cyklus **274 OCM DOKONCOVANI BOKU**
- Příp. cyklus **277 OCM SRAZENI**

# **Upozornění**

- Tento cyklus můžete provést pouze v režimu obrábění **FUNCTION MODE MILL**.
- Cyklus **1272** je DEF-aktivní, t.j. cyklus **1272** je v NC-programu aktivní od své definice.
- Informace pro obrábění, zadané v cyklu 1272, platí pro OCM-cykly obrábění 272 až **274** a **277**.

## **Poznámka k programování**

- Cyklus vyžaduje odpovídající předpolohování, které závisí na **Q367**.
- Pokud jste již předhrubovali tvar nebo obrys, naprogramujte v cyklu číslo nebo název hrubovacího nástroje. Pokud nebylo předběžně hrubováno, musíte při prvním hrubování definovat v parametru cyklu **Q438=0 HRUBOVACI NASTROJ**.

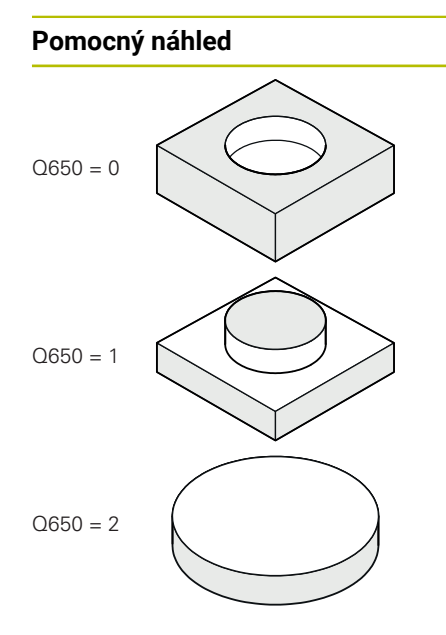

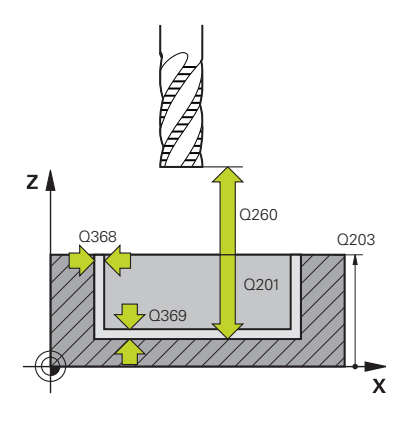

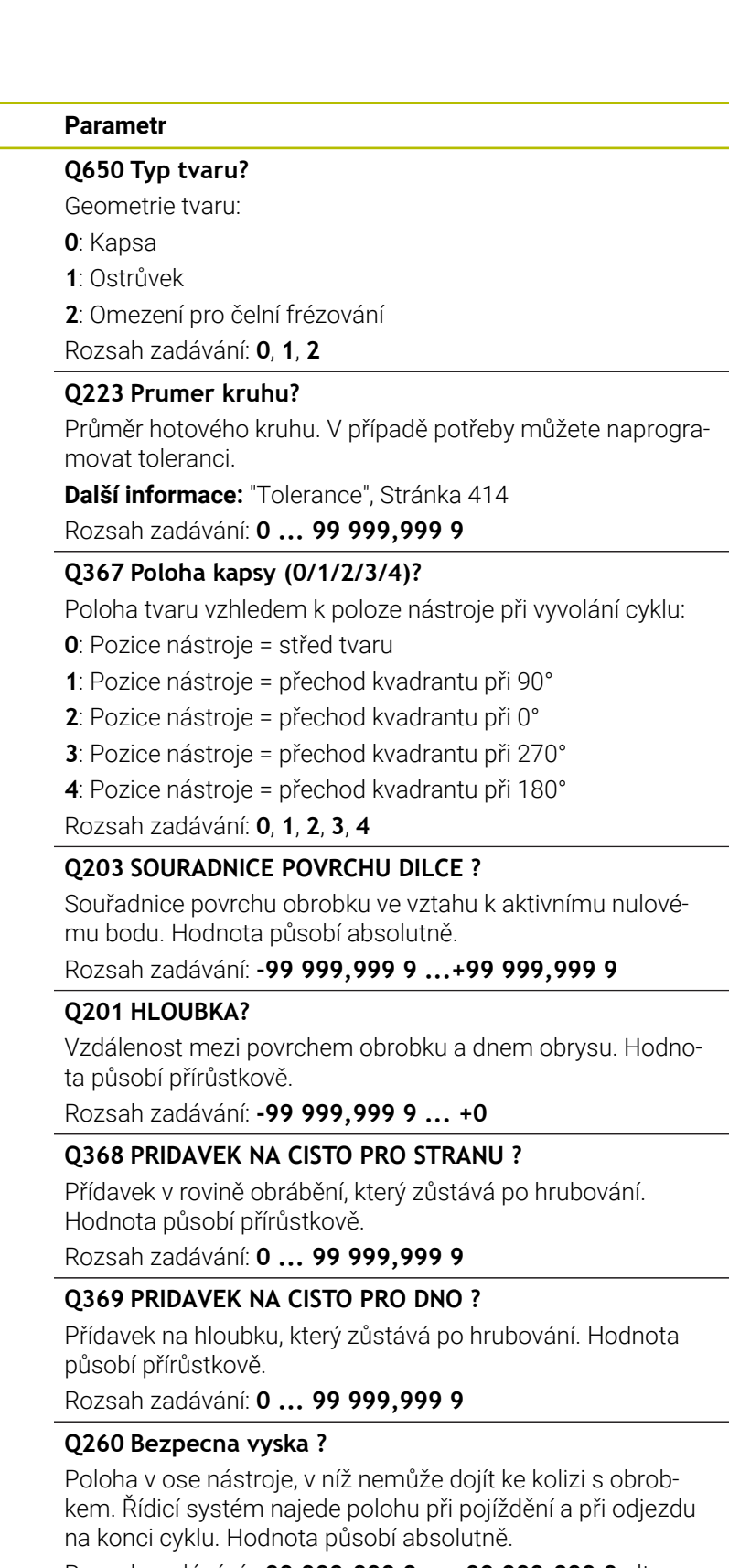

Rozsah zadávání: **-99 999,999 9 ...+99 999,999 9** alternativně **PREDEF**

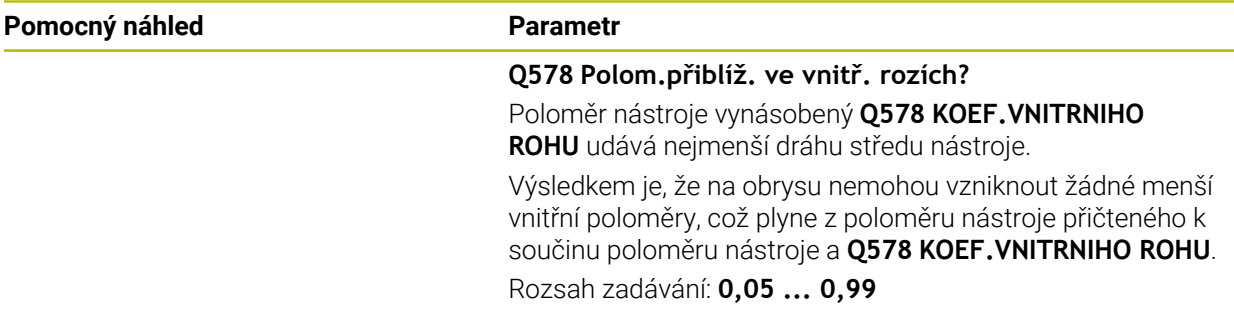

# **Příklad**

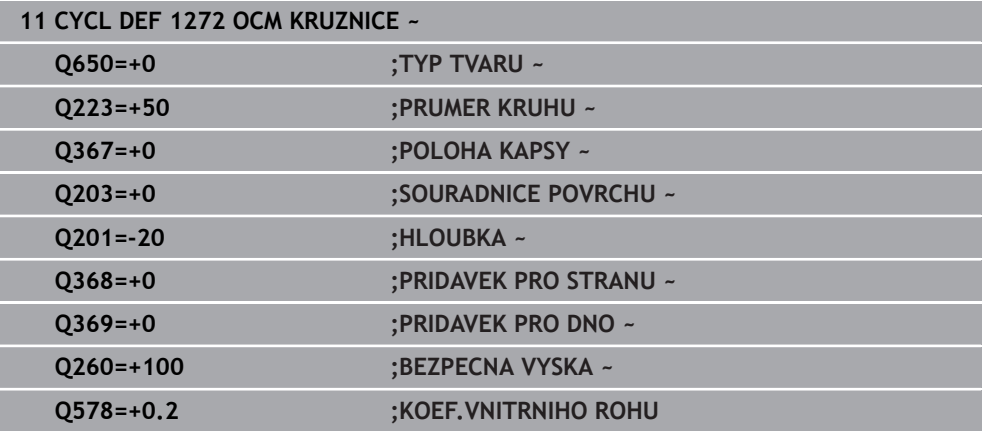

# <span id="page-419-0"></span>**13.8.5 Cyklus 1273 OCM DRAZKA / HREBEN (#167 / #1-02-1)**

## **ISO-programování**

**G1273**

# **Aplikace**

Cyklem tvarů **1273 OCM DRAZKA / HREBEN** naprogramujete drážku nebo výstupek. Možná je také hranice rovinného frézování. Máte také možnost naprogramovat toleranci pro šířku a délku.

Pokud pracujete s cyklem **1273**, naprogramujte následující:

- Cyklus **1273 OCM DRAZKA / HREBEN**
	- Pokud naprogramujete **Q650**=1 (typ tvaru = ostrůvek), musíte definovat hranice pomocí cyklu **1281 OCM PRAVOUHE HRANICE** nebo **1282 OCM KRUHOVE HRANICE**
- Cyklus **272 OCM HRUBOVANI**
- Příp. cyklus **273 OCM DOKONCOVANI DNA**
- Příp. cyklus **274 OCM DOKONCOVANI BOKU**
- Příp. cyklus **277 OCM SRAZENI**

# **Upozornění**

- Tento cyklus můžete provést pouze v režimu obrábění **FUNCTION MODE MILL**.
- Cyklus **1273** je DEF-aktivní, t.j. cyklus **1273** je v NC-programu aktivní od své definice.
- Informace pro obrábění, zadané v cyklu 1273, platí pro OCM-cykly obrábění 272 až **274** a **277**.

# **Poznámka k programování**

- Cyklus vyžaduje odpovídající předpolohování, které závisí na **Q367**.
- Pokud jste již předhrubovali tvar nebo obrys, naprogramujte v cyklu číslo nebo název hrubovacího nástroje. Pokud nebylo předběžně hrubováno, musíte při prvním hrubování definovat v parametru cyklu **Q438=0 HRUBOVACI NASTROJ**.

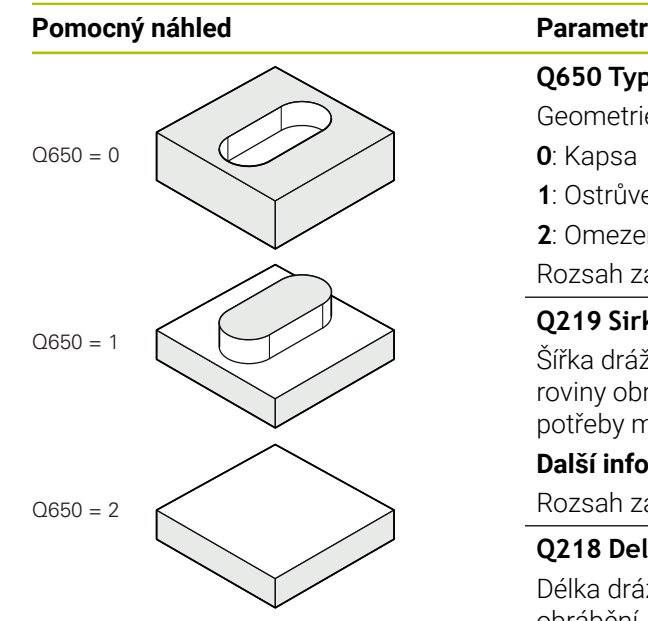

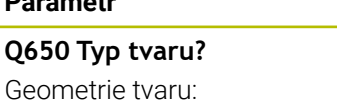

**0**: Kapsa

**1**: Ostrůvek

**2**: Omezení pro čelní frézování

Rozsah zadávání: **0**, **1**, **2**

# **Q219 Sirka drazky?**

Šířka drážky nebo výstupku, rovnoběžná s vedlejší osou roviny obrábění. Hodnota působí přírůstkově. V případě potřeby můžete naprogramovat toleranci.

**Další informace:** ["Tolerance", Stránka 414](#page-413-0)

Rozsah zadávání: **0 ... 99 999,999 9**

# **Q218 Delka drazky?**

Délka drážky nebo výstupku, rovnoběžná s hlavní osou roviny obrábění. Hodnota působí přírůstkově. V případě potřeby můžete naprogramovat toleranci.

**Další informace:** ["Tolerance", Stránka 414](#page-413-0)

Rozsah zadávání: **0 ... 99 999,999 9**

## **Q367 Poloha drazky (0/1/2/3/4)?**

Poloha tvaru vzhledem k poloze nástroje při vyvolání cyklu:

- **0**: Poloha nástroje = střed tvaru
- **1**: Poloha nástroje = levý konec tvaru
- **2**: Poloha nástroje = střed levé kružnice tvaru
- **3**: Poloha nástroje = střed pravé kružnice tvaru
- **4**: Poloha nástroje = pravý konec tvaru

Rozsah zadávání: **0**, **1**, **2**, **3**, **4**

## **Q224 UHEL NATOCENI?**

Úhel, o který se tvar natočí. Střed otáčení je uprostřed tvaru. Hodnota působí absolutně.

Rozsah zadávání: **-360.000 ... +360.000**

# **Pomocný náhled Parametr**

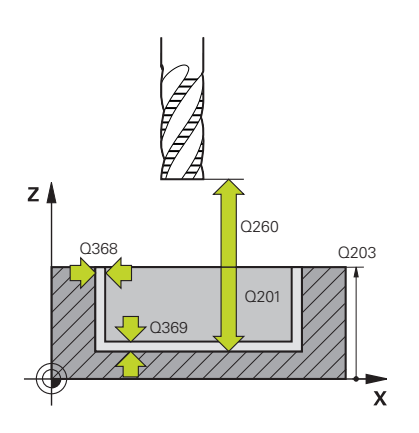

# **Q203 SOURADNICE POVRCHU DILCE ?**

Souřadnice povrchu obrobku ve vztahu k aktivnímu nulovému bodu. Hodnota působí absolutně.

#### Rozsah zadávání: **-99 999,999 9 ...+99 999,999 9**

# **Q201 HLOUBKA?**

Vzdálenost mezi povrchem obrobku a dnem obrysu. Hodnota působí přírůstkově.

Rozsah zadávání: **-99 999,999 9 ... +0**

## **Q368 PRIDAVEK NA CISTO PRO STRANU ?**

Přídavek v rovině obrábění, který zůstává po hrubování. Hodnota působí přírůstkově.

Rozsah zadávání: **0 ... 99 999,999 9**

# **Q369 PRIDAVEK NA CISTO PRO DNO ?**

Přídavek na hloubku, který zůstává po hrubování. Hodnota působí přírůstkově.

Rozsah zadávání: **0 ... 99 999,999 9**

#### **Q260 Bezpecna vyska ?**

Poloha v ose nástroje, v níž nemůže dojít ke kolizi s obrobkem. Řídicí systém najede polohu při pojíždění a při odjezdu na konci cyklu. Hodnota působí absolutně.

Rozsah zadávání: **-99 999,999 9 ...+99 999,999 9** alternativně **PREDEF**

## **Q578 Polom.přiblíž. ve vnitř. rozích?**

Poloměr nástroje vynásobený **Q578 KOEF.VNITRNIHO ROHU** udává nejmenší dráhu středu nástroje.

Výsledkem je, že na obrysu nemohou vzniknout žádné menší vnitřní poloměry, což plyne z poloměru nástroje přičteného k součinu poloměru nástroje a **Q578 KOEF.VNITRNIHO ROHU**.

Rozsah zadávání: **0,05 ... 0,99**

# **Příklad**

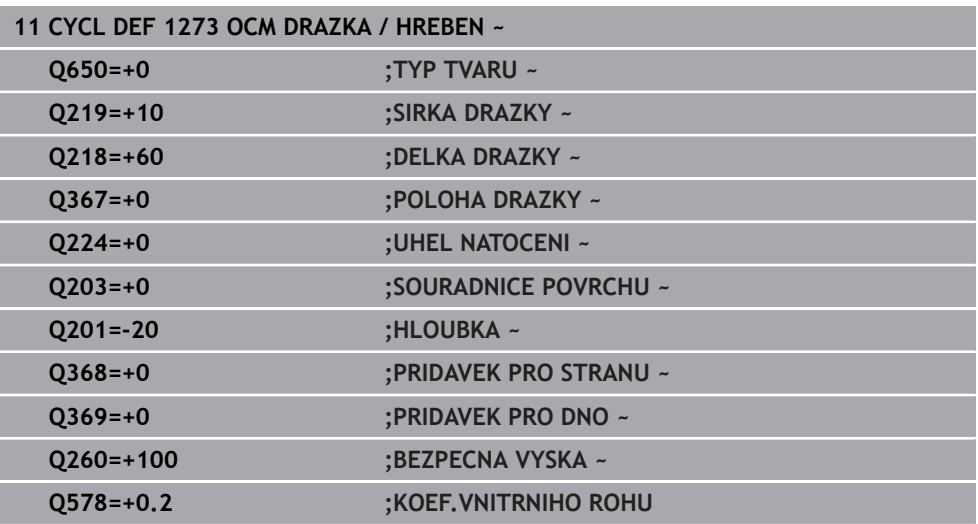

# <span id="page-423-0"></span>**13.8.6 Cyklus 1274 OCM KRUHOVA DRAZKA (#167 / #1-02-1)**

**ISO-programování G1274**

# **Použití**

Pomocí cyklu tvaru **1274 OCM KRUHOVA DRAZKA** naprogramujete kulatou drážku. Volitelně můžete naprogramovat toleranci šířky drážky.

Při práci s cyklem **1274** použijte následující pořadí programování:

- Cyklus **1274 OCM KRUHOVA DRAZKA**
- Cyklus **272 OCM HRUBOVANI**
- Popř. cyklus **273 OCM DOKONCOVANI DNA**
- Popř. cyklus **274 OCM DOKONCOVANI BOKU**
- Popř. cyklus **277 OCM SRAZENI**

# **Upozornění**

- Tento cyklus můžete provést pouze v režimu obrábění **FUNCTION MODE MILL**.
- Cyklus **1274** je aktivní jako DEF, to znamená, že cyklus **1274** je aktivní od své definice v NC-programu.
- Informace o obrábění, definované v cyklu **1274**, platí pro OCM-cykly obrábění **272** až **274** a **277**.

# **Poznámky k programování**

- Cyklus vyžaduje předběžné polohování, které závisí na parametru **Q367 VZTAZ.POLOHA DRAZKY**.
- Úhel otevření **Q248** musíte definovat tak, aby obrys sám sebe nepřekrýval. Jinak vydá řízení chybové hlášení.

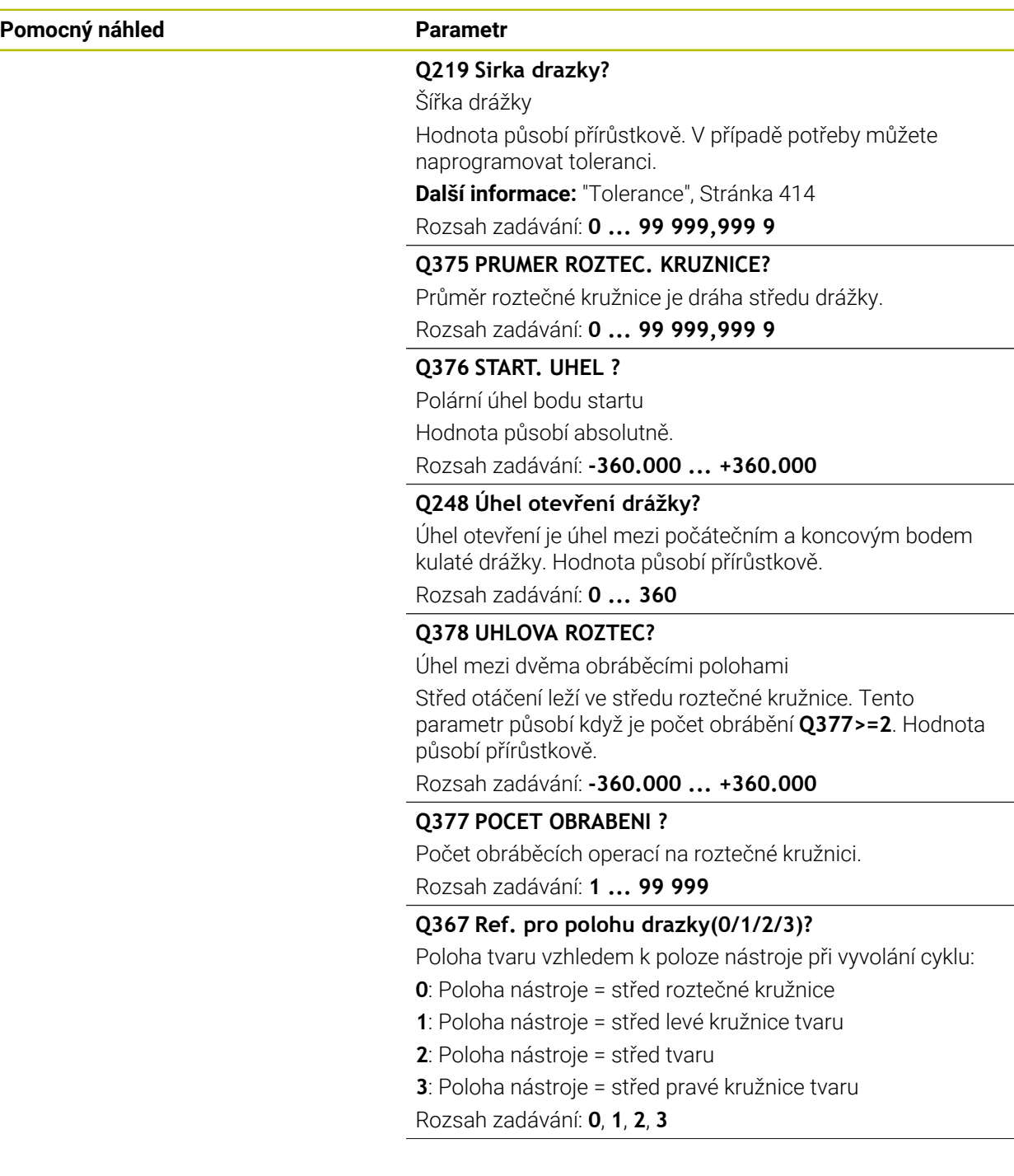

# **Pomocný náhled Parametr**

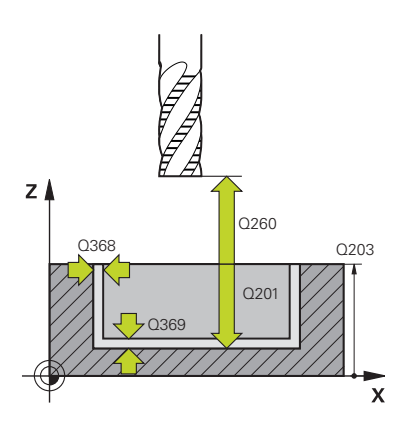

# **Q203 SOURADNICE POVRCHU DILCE ?**

Souřadnice povrchu obrobku ve vztahu k aktivnímu nulovému bodu. Hodnota působí absolutně.

#### Rozsah zadávání: **-99 999,999 9 ...+99 999,999 9**

# **Q201 HLOUBKA?**

Vzdálenost mezi povrchem obrobku a dnem obrysu. Hodnota působí přírůstkově.

Rozsah zadávání: **-99 999,999 9 ... +0**

## **Q368 PRIDAVEK NA CISTO PRO STRANU ?**

Přídavek v rovině obrábění, který zůstává po hrubování. Hodnota působí přírůstkově.

Rozsah zadávání: **0 ... 99 999,999 9**

# **Q369 PRIDAVEK NA CISTO PRO DNO ?**

Přídavek na hloubku, který zůstává po hrubování. Hodnota působí přírůstkově.

Rozsah zadávání: **0 ... 99 999,999 9**

#### **Q260 Bezpecna vyska ?**

Poloha v ose nástroje, v níž nemůže dojít ke kolizi s obrobkem. Řídicí systém najede polohu při pojíždění a při odjezdu na konci cyklu. Hodnota působí absolutně.

Rozsah zadávání: **-99 999,999 9 ...+99 999,999 9** alternativně **PREDEF**

## **Q578 Polom.přiblíž. ve vnitř. rozích?**

Poloměr nástroje vynásobený **Q578 KOEF.VNITRNIHO ROHU** udává nejmenší dráhu středu nástroje.

Výsledkem je, že na obrysu nemohou vzniknout žádné menší vnitřní poloměry, což plyne z poloměru nástroje přičteného k součinu poloměru nástroje a **Q578 KOEF.VNITRNIHO ROHU**.

Rozsah zadávání: **0,05 ... 0,99**

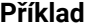

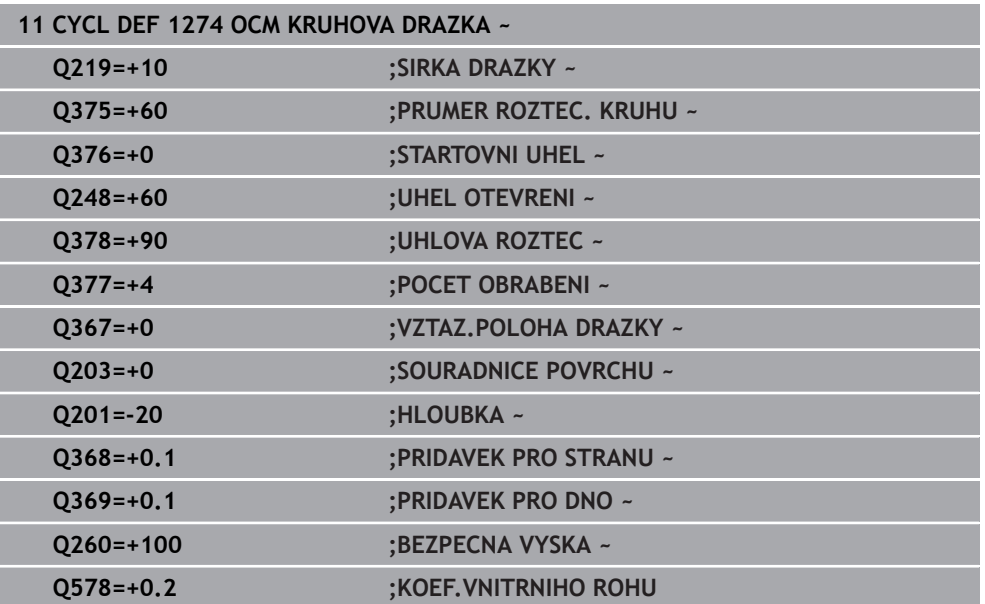

# <span id="page-427-0"></span>**13.8.7 Cyklus 1278 OCM POLYGON (#167 / #1-02-1)**

# **ISO-programování G1278**

# **Aplikace**

Cyklem tvarů **1278 OCM POLYGON** naprogramujete mnohoúhelník. Tvar můžete použít jako kapsu, ostrůvek nebo hranici pro rovinné frézování. Můžete také naprogramovat toleranci pro vztažný průměr.

Pokud pracujete s cyklem **1278**, naprogramujte následující:

- Cyklus **1278 OCM MNOHOÚHELNÍKOCM POLYGON**
	- Pokud naprogramujete **Q650**=1 (typ tvaru = ostrůvek), musíte definovat hranice pomocí cyklu **1281 OCM PRAVOUHE HRANICE** nebo **1282 OCM KRUHOVE HRANICE**
- Cyklus **272 OCM HRUBOVANI**
- Příp. cyklus **273 OCM DOKONCOVANI DNA**
- Příp. cyklus **274 OCM DOKONCOVANI BOKU**
- Příp. cyklus **277 OCM SRAZENI**

# **Upozornění**

- Tento cyklus můžete provést pouze v režimu obrábění **FUNCTION MODE MILL**.
- Cyklus **1278** je DEF-aktivní, t.j. cyklus **1278** je v NC-programu aktivní od své definice.
- Informace pro obrábění, zadané v cyklu **1278**, platí pro OCM-cykly obrábění **272** až **274** a **277**.

# **Poznámka k programování**

- Cyklus vyžaduje odpovídající předpolohování, které závisí na **Q367**.
- Pokud jste již předhrubovali tvar nebo obrys, naprogramujte v cyklu číslo nebo název hrubovacího nástroje. Pokud nebylo předběžně hrubováno, musíte při prvním hrubování definovat v parametru cyklu **Q438=0 HRUBOVACI NASTROJ**.

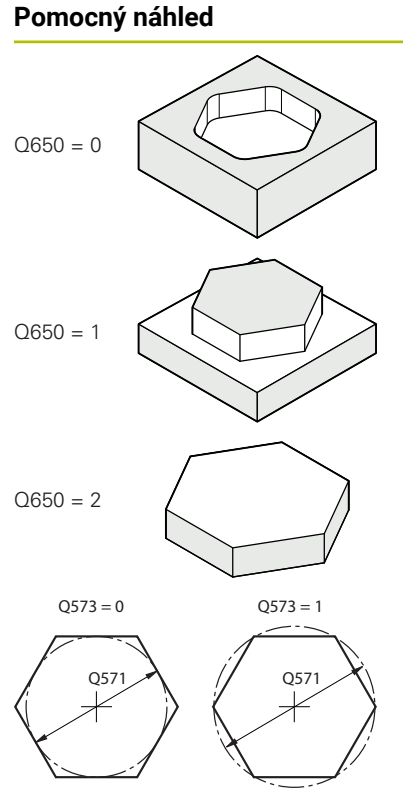

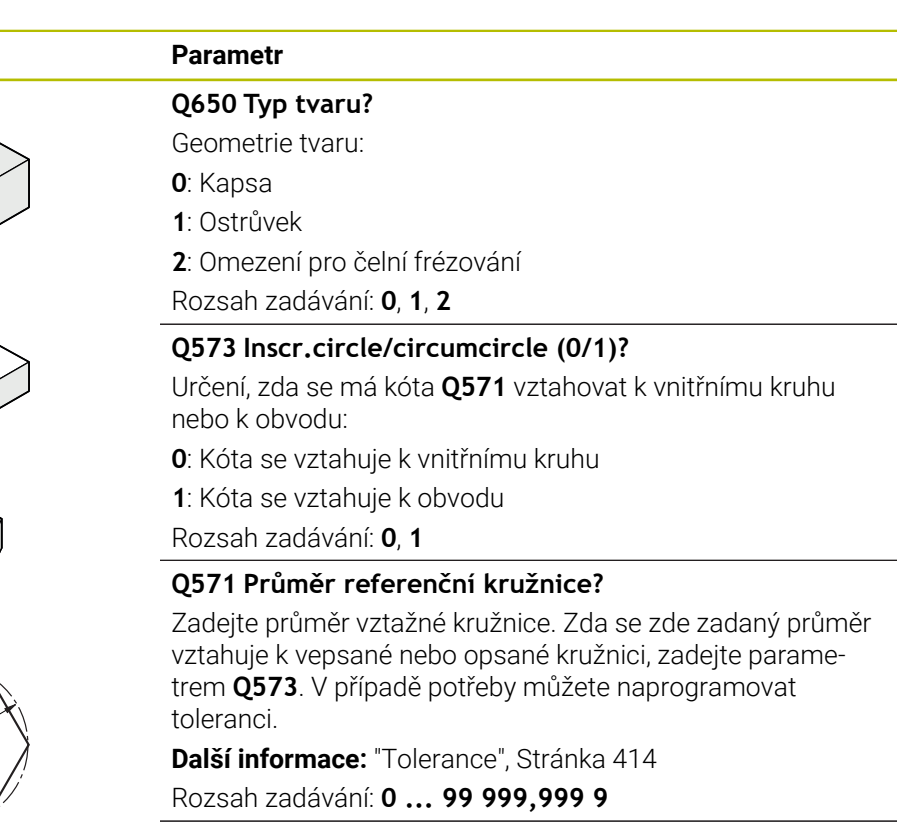

## **Q572 Počet rohů?**

Zadejte počet rohů mnohoúhelníku. Řízení vždy rozdělí rohy na mnohoúhelníku rovnoměrně.

Rozsah zadávání: **3 ... 30**

#### **Q660 Typ rohů?**

Geometrie rohů:

**0**: Poloměr

**1**: Zkosení

Rozsah zadávání: **0**, **1**

# **Q220 RADIUS V ROHU?**

Poloměr nebo zkosení rohu tvaru

Rozsah zadávání: **0 ... 99 999,999 9**

## **Q224 UHEL NATOCENI?**

Úhel, o který se tvar natočí. Střed otáčení je uprostřed tvaru. Hodnota působí absolutně.

Rozsah zadávání: **-360.000 ... +360.000**

# **Pomocný náhled Parametr**

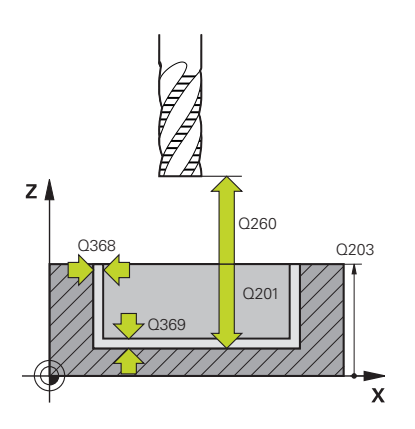

# **Q203 SOURADNICE POVRCHU DILCE ?**

Souřadnice povrchu obrobku ve vztahu k aktivnímu nulovému bodu. Hodnota působí absolutně.

#### Rozsah zadávání: **-99 999,999 9 ...+99 999,999 9**

# **Q201 HLOUBKA?**

Vzdálenost mezi povrchem obrobku a dnem obrysu. Hodnota působí přírůstkově.

Rozsah zadávání: **-99 999,999 9 ... +0**

## **Q368 PRIDAVEK NA CISTO PRO STRANU ?**

Přídavek v rovině obrábění, který zůstává po hrubování. Hodnota působí přírůstkově.

Rozsah zadávání: **0 ... 99 999,999 9**

# **Q369 PRIDAVEK NA CISTO PRO DNO ?**

Přídavek na hloubku, který zůstává po hrubování. Hodnota působí přírůstkově.

Rozsah zadávání: **0 ... 99 999,999 9**

#### **Q260 Bezpecna vyska ?**

Poloha v ose nástroje, v níž nemůže dojít ke kolizi s obrobkem. Řídicí systém najede polohu při pojíždění a při odjezdu na konci cyklu. Hodnota působí absolutně.

Rozsah zadávání: **-99 999,999 9 ...+99 999,999 9** alternativně **PREDEF**

## **Q578 Polom.přiblíž. ve vnitř. rozích?**

Poloměr nástroje vynásobený **Q578 KOEF.VNITRNIHO ROHU** udává nejmenší dráhu středu nástroje.

Výsledkem je, že na obrysu nemohou vzniknout žádné menší vnitřní poloměry, což plyne z poloměru nástroje přičteného k součinu poloměru nástroje a **Q578 KOEF.VNITRNIHO ROHU**.

Rozsah zadávání: **0,05 ... 0,99**

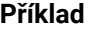

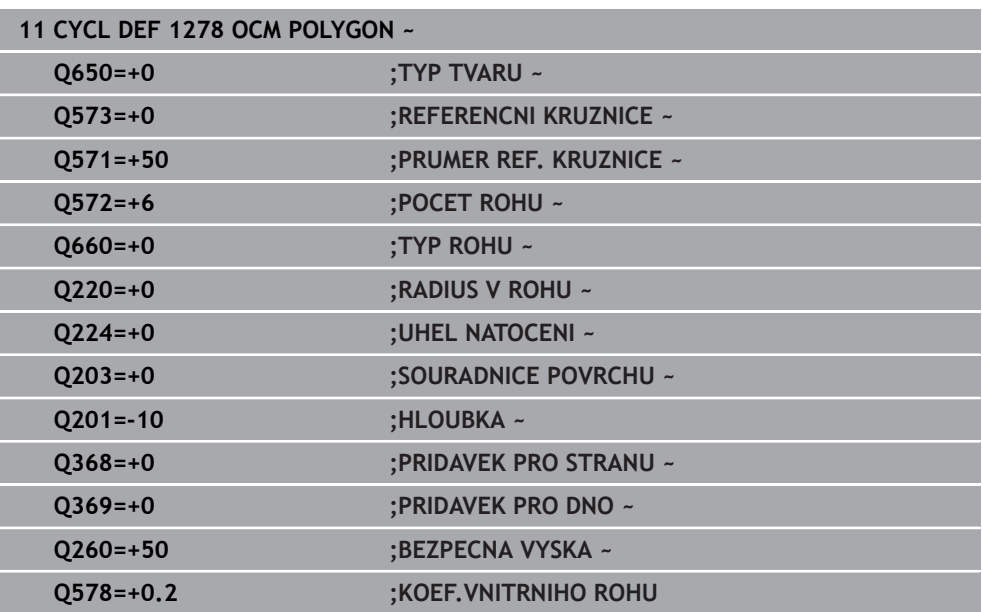

# <span id="page-430-0"></span>**13.8.8 Cyklus 1281 OCM PRAVOUHE HRANICE (#167 / #1-02-1)**

**ISO-programování G1281**

# **Použití**

Cyklem **1281 OCM PRAVOUHE HRANICE** můžete naprogramovat ohraničující rámec ve formě obdélníku.Tento cyklus se používá k definování vnější hranice pro ostrůvek nebo pro otevřenou kapsu, která byla dříve naprogramována pomocí standardního tvaru OCM.

# **Upozornění**

- Tento cyklus můžete provést pouze v režimu obrábění **FUNCTION MODE MILL**.
- Cyklus **1281** je DEF-aktivní, t.j. cyklus **1281** je v NC-programu aktivní od své definice.
- Informace ohraničení, zadané v cyklu **1281**, platí pro cykly **1271** až **1274** a **1278**.

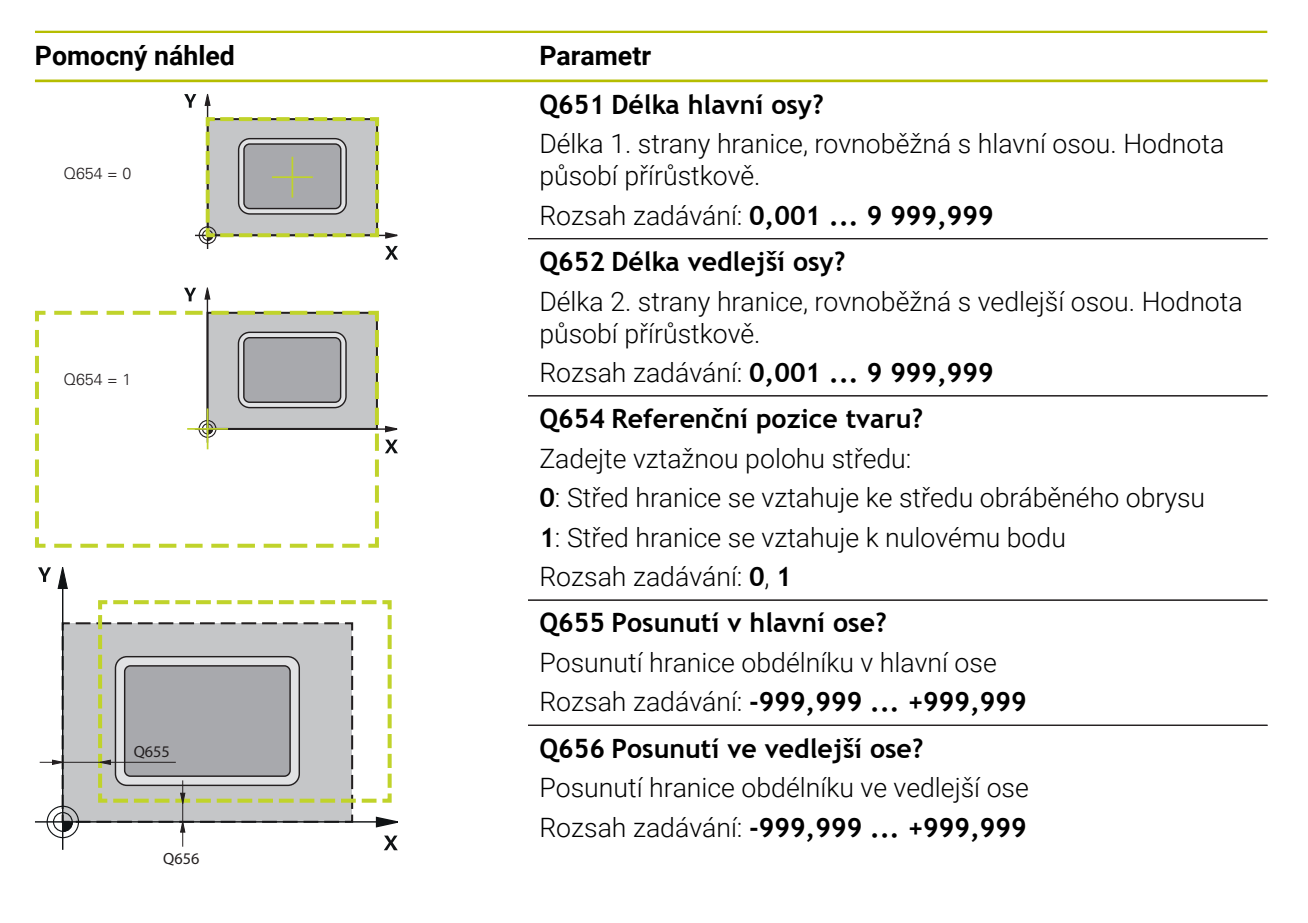

**Příklad**

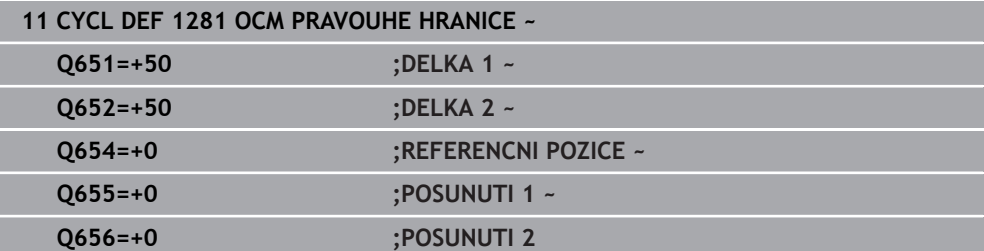
# **13.8.9 Cyklus 1282 OCM KRUHOVE HRANICE (#167 / #1-02-1)**

#### **ISO-programování G1282**

#### **Použití**

Cyklem **1282 OCM KRUHOVE HRANICE** můžete naprogramovat ohraničující rámec ve formě kružnice. Tento cyklus se používá k definování vnější hranice pro ostrůvek nebo pro otevřenou kapsu, která byla dříve naprogramována pomocí standardního tvaru OCM.

### **Upozornění**

- Tento cyklus můžete provést pouze v režimu obrábění **FUNCTION MODE MILL**.
- Cyklus **1282** je DEF-aktivní, t.j. cyklus **1282** je v NC-programu aktivní od své definice.
- Informace ohraničení, zadané v cyklu **1282**, platí pro cykly **1271** až **1274** a **1278**.

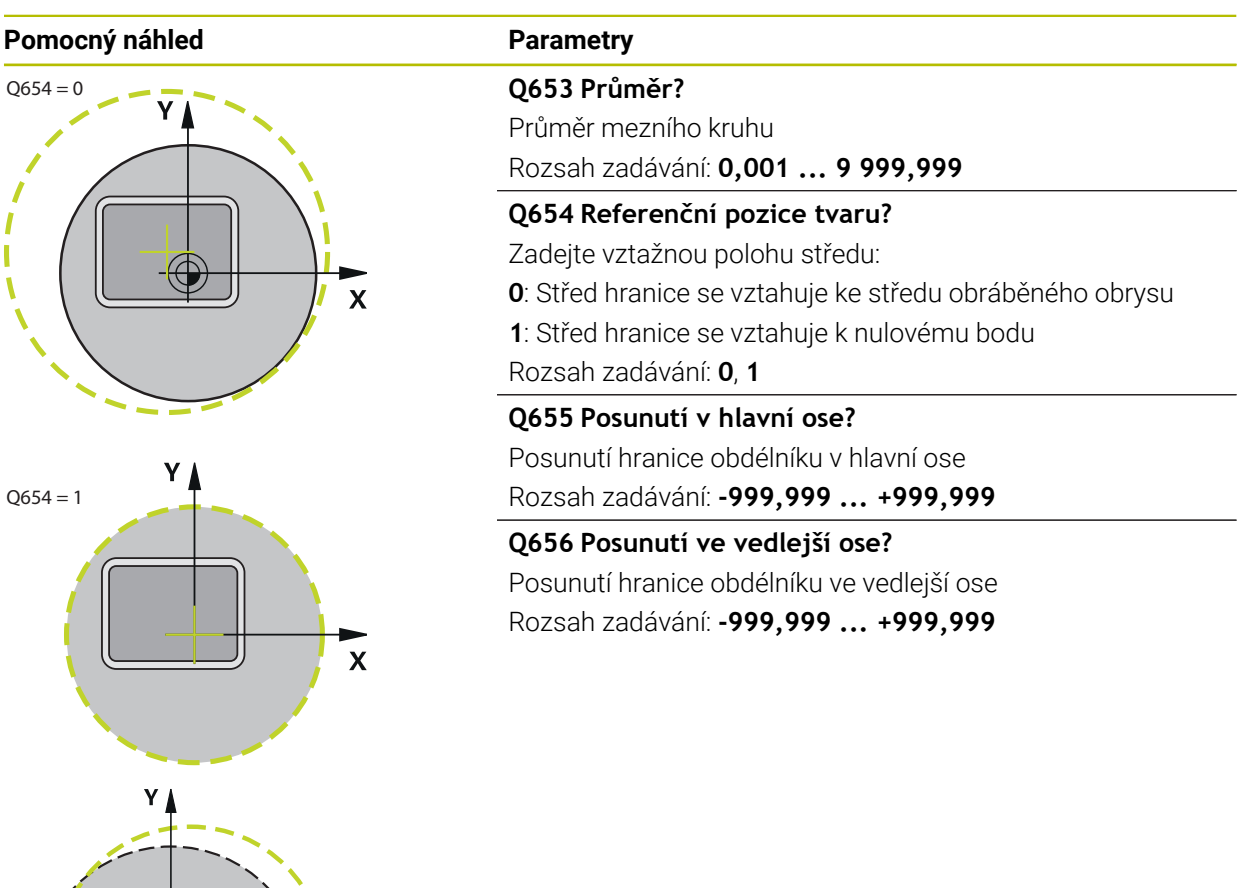

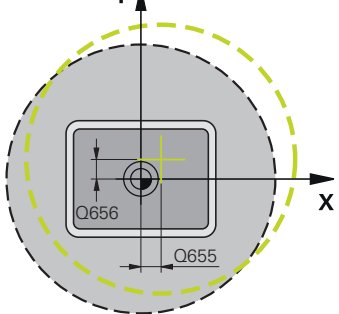

# **Příklad**

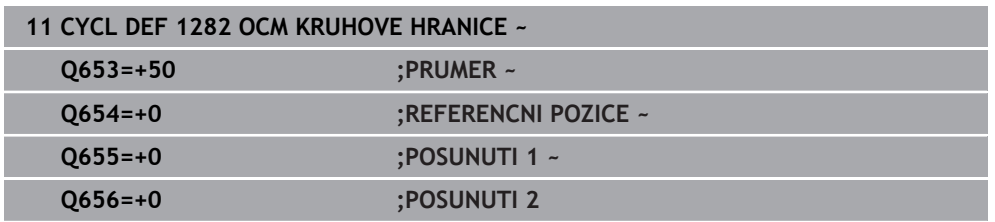

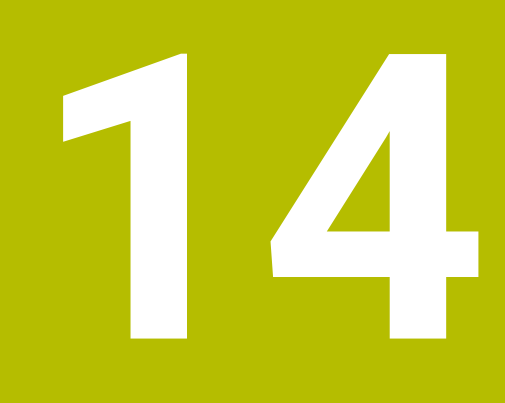

**Cykly pro vrtání, vystředění a obrábění závitů**

# **14.1 Přehled**

Řízení poskytuje následující cykly pro nejrozličnější vrtání:

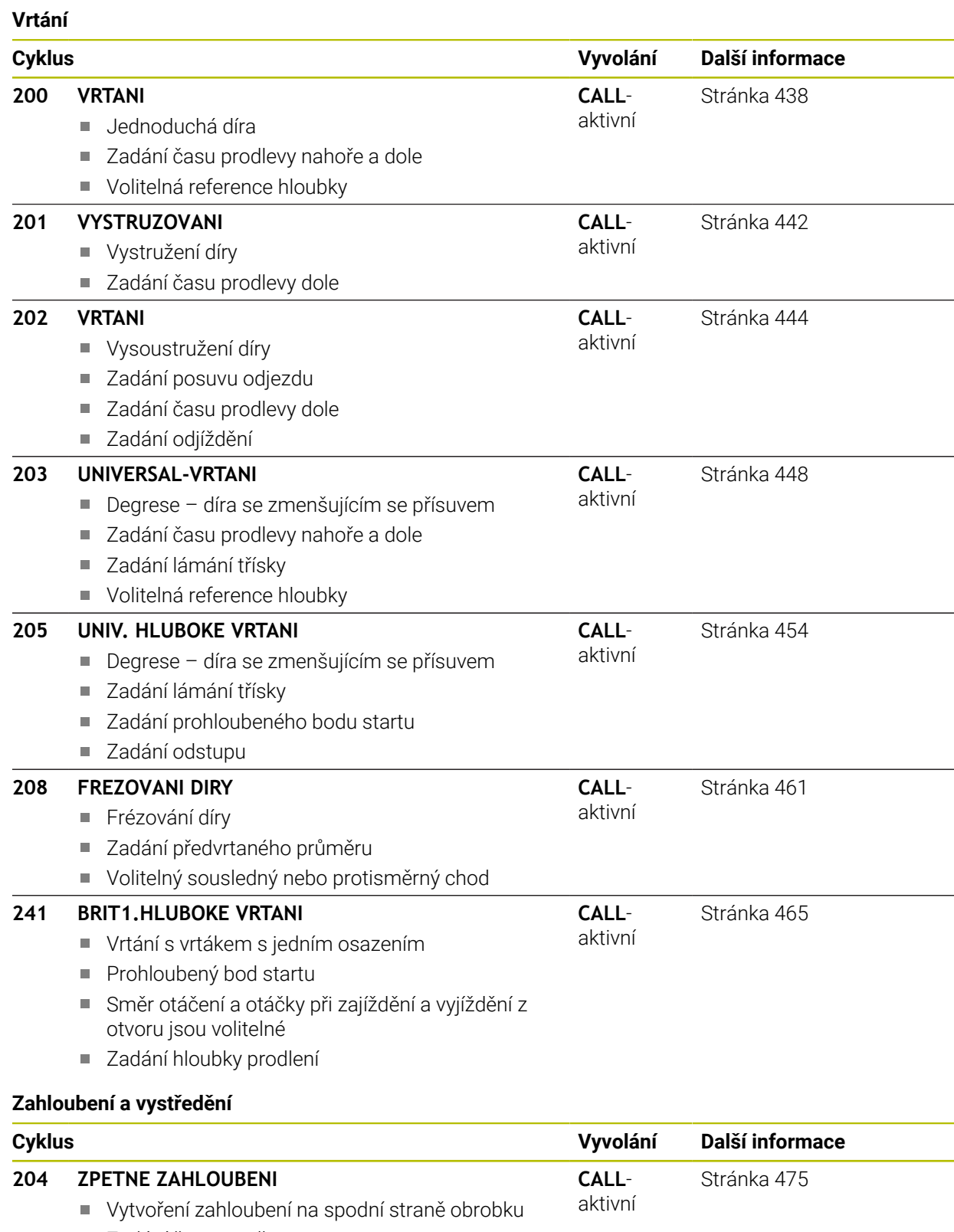

Zadání času prodlevy

Zadání odjíždění

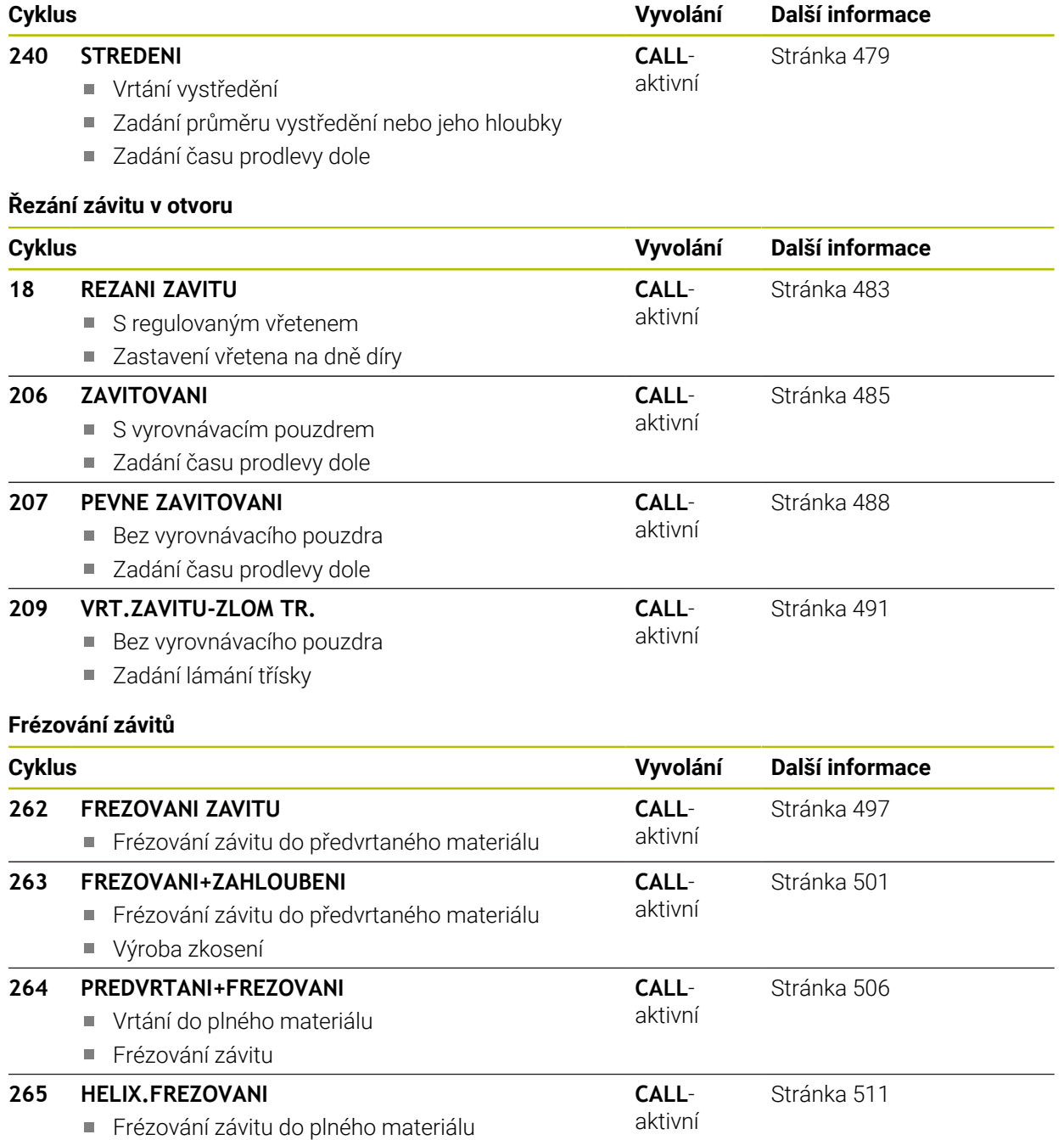

**CALL**aktivní [Stránka 515](#page-514-0)

### **267 VNEJSI ZAVIT FREZ.**

Frézování vnějšího závitu

Výroba zkosení

# **14.2 Vrtání**

# <span id="page-437-0"></span>**14.2.1 Cyklus 200 VRTANI**

**ISO-programování G200**

# **Použití**

S tímto cyklem můžete vyrábět jednoduché díry. V tomto cyklu můžete zvolit referenci hloubky.

### **Příbuzná témata**

Cyklus **203 UNIVERSAL-VRTANI** volitelně s redukcí přísuvu, dobou prodlevy a lámáním třísky

**Další informace:** ["Cyklus 203 UNIVERSAL-VRTANI ", Stránka 448](#page-447-0)

Cyklus **205 UNIV. HLUBOKE VRTANI** volitelně s redukcí přísuvu, lámáním třísky, prohloubeným bodem startu a představnou vzdáleností

**Další informace:** ["Cyklus 205 UNIV. HLUBOKE VRTANI ", Stránka 454](#page-453-0)

Cyklus **241 BRIT1.HLUBOKE VRTANI** volitelně s prohloubeným bodem startu, prodlevou v hloubce, směrem otáčení a otáčkami při zajíždění a vyjíždění z otvoru **Další informace:** ["Cyklus 241 BRIT1.HLUBOKE VRTANI ", Stránka 465](#page-464-0)

### **Provádění cyklu**

- 1 Řízení napolohuje nástroj v ose vřetena rychloposuvem **FMAX** do bezpečné vzdálenosti nad povrchem obrobku
- 2 Nástroj vrtá naprogramovaným posuvem **F** až do hloubky prvního přísuvu.
- 3 Řízení odjede nástrojem rychloposuvem **FMAX** zpět do bezpečné vzdálenosti, tam setrvá – pokud je to zadáno – a poté najede opět rychloposuvem **FMAX** až do bezpečné vzdálenosti nad první hloubku přísuvu.
- 4 Potom nástroj vrtá zadaným posuvem F o další hloubku přísuvu
- 5 Řízení opakuje tento proces (2 až 4), až se dosáhne zadané hloubky vrtání (doba prodlevy z **Q211** působí při každém přísuvu)
- 6 Poté jede nástroj ze dna vrtání s **FMAX** do bezpečné vzdálenosti nebo na 2. bezpečnou vzdálenost. 2. bezpečná vzdálenost **Q204** platí až tehdy, když je tato naprogramovaná větší než je bezpečná vzdálenost **Q200**

# **Upozornění**

# *UPOZORNĚNÍ*

#### **Pozor nebezpečí kolize!**

Pokud zadáte v cyklu kladnou hloubku, řízení obrátí výpočet předběžného polohování. Nástroj jede v ose nástroje rychloposuvem na bezpečnou vzdálenost **pod** povrchem obrobku! Hrozí nebezpečí kolize!

- ▶ Zadejte hloubku zápornou
- Strojním parametrem **displayDepthErr** (č. 201003) nastavíte, zda má řízení při zadání kladné hloubky vydat chybové hlášení (on) nebo ne (off).
- Tento cyklus monitoruje definovanou užitečnou délku nástroje **LU**. Pokud je **LU** menší než **HLOUBKA Q201**, vydá řídicí systém chybové hlášení.

#### **Poznámky k programování**

- Naprogramujte polohovací blok do bodu startu (střed díry) v rovině obrábění s korekcí poloměru **R0**.
- Znaménko parametru cyklu Hloubka definuje směr obrábění. Naprogramujete-li hloubku = 0, pak řízení cyklus neprovede.
- Tento cyklus monitoruje definovanou užitečnou délku nástroje **LU**. Pokud je **LU** menší než **HLOUBKA Q201**, vydá řídicí systém chybové hlášení.

Pokud chcete vrtat bez lámání třísky, definujte v parametru **Q202** větší 8 hodnotu než má hloubka **Q201** plus vypočtená hloubka z vrcholového úhlu. Přitom můžete zadat výrazně větší hodnotu.

#### **Pomocný náhled Parametry**

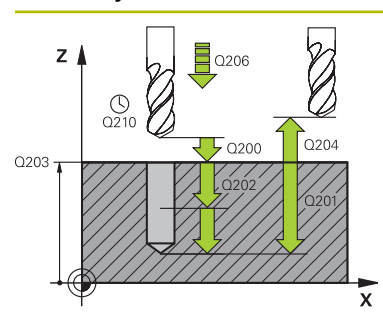

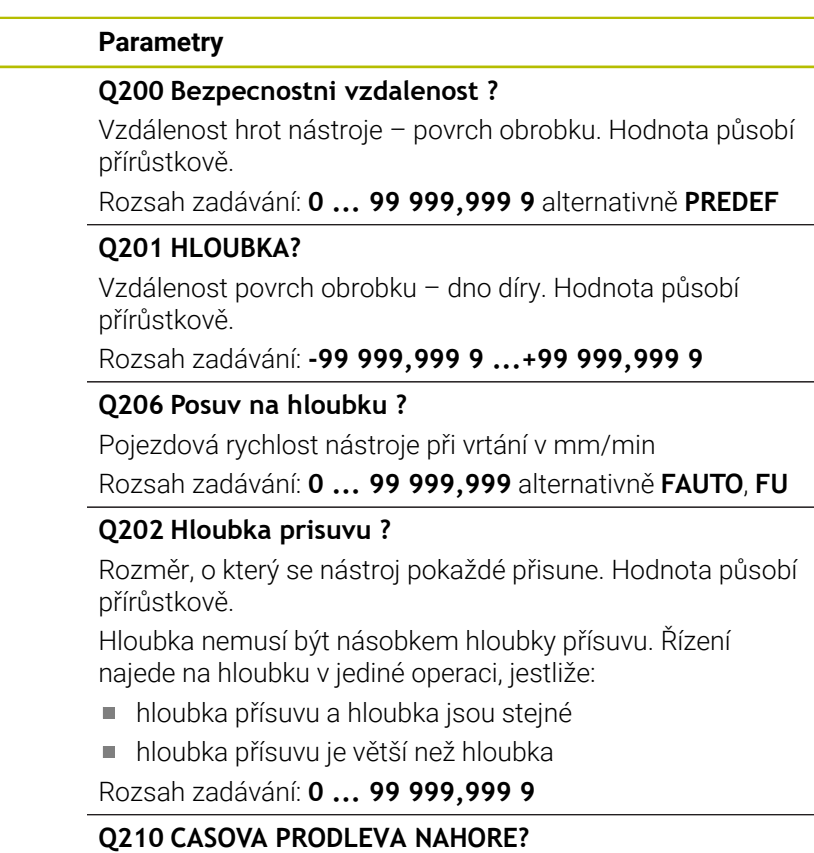

Doba v sekundách, po kterou nástroj setrvá v bezpečné vzdálenosti poté, co jím řídicí systém vyjel z díry kvůli odstranění třísek.

Rozsah zadávání: **0 ... 3 600,000 0** alternativně **PREDEF**

#### **Q203 SOURADNICE POVRCHU DILCE ?**

Souřadnice povrchu obrobku ve vztahu k aktivnímu vztažnému bodu. Hodnota působí absolutně.

Rozsah zadávání: **-99 999,999 9 ...+99 999,999 9**

#### **Q204 2. BEZPEC. VZDALENOST?**

Vzdálenost v ose nástroje mezi nástrojem a obrobkem (upínacím zařízením), při které nemůže dojít ke kolizi. Hodnota působí přírůstkově.

Rozsah zadávání: **0 ... 99 999,999 9** alternativně **PREDEF**

#### **Q211 CASOVA PRODLEVA DOLE?**

Doba po kterou nástroj setrvá na dně díry, uvedená v sekundách.

Rozsah zadávání: **0 ... 3 600,000 0** alternativně **PREDEF**

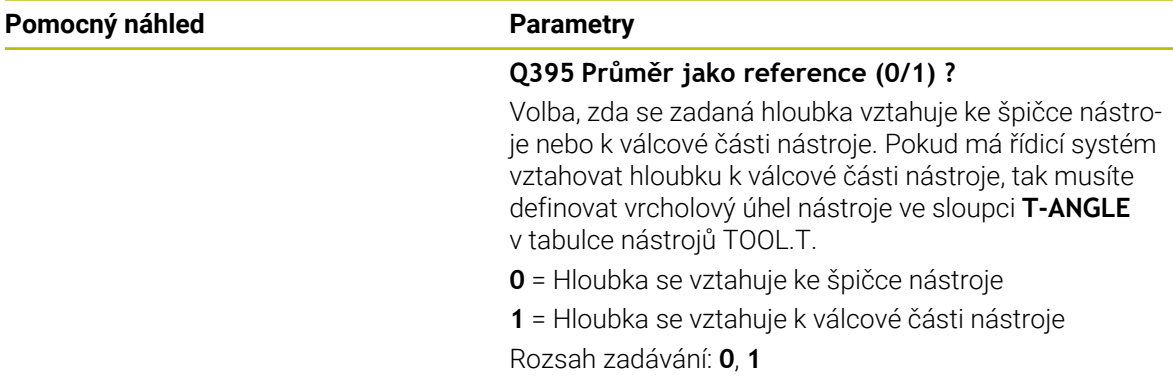

#### **Příklad**

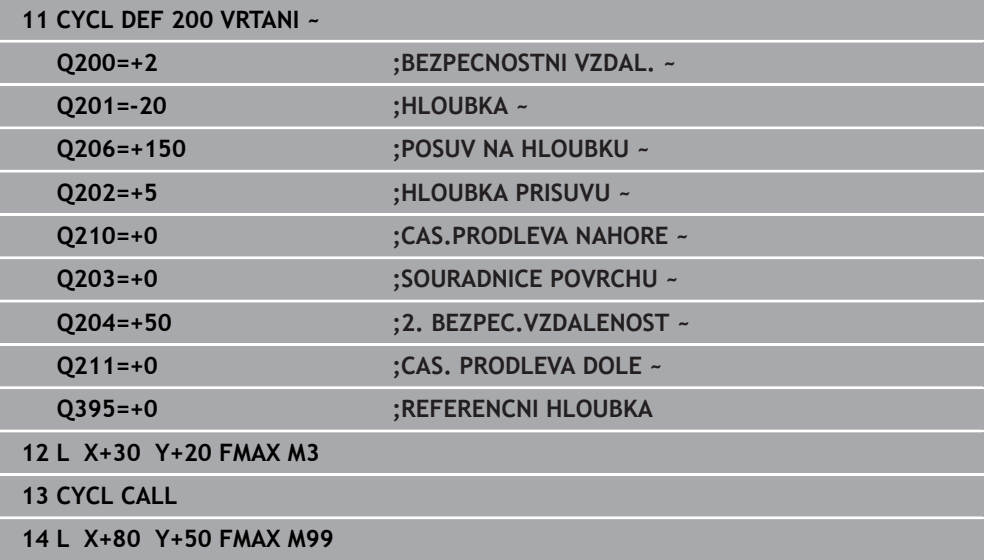

# <span id="page-441-0"></span>**14.2.2 Cyklus 201 VYSTRUZOVANI**

#### **ISO-programování G201**

### **Aplikace**

S tímto cyklem můžete snadno vyrábět lícovaná spojení. Volitelně můžete pro cyklus definovat dobu prodlení dole.

#### **Provádění cyklu**

- 1 Řízení napolohuje nástroj v ose vřetena rychloposuvem **FMAX** do zadané bezpečné vzdálenosti nad povrchem obrobku
- 2 Nástroj vystružuje zadaným posuvem **F** až do naprogramované hloubky
- 3 Na dně díry nástroj setrvá, je-li to zadáno
- 4 Poté jede řízení nástrojem s posuvem **F** zpátky do bezpečné vzdálenosti nebo na 2. bezpečnou vzdálenost. 2. bezpečná vzdálenost **Q204** platí až tehdy, když je tato naprogramovaná větší než je bezpečná vzdálenost **Q200**

# **Upozornění**

# *UPOZORNĚNÍ*

#### **Pozor nebezpečí kolize!**

Pokud zadáte v cyklu kladnou hloubku, řízení obrátí výpočet předběžného polohování. Nástroj jede v ose nástroje rychloposuvem na bezpečnou vzdálenost **pod** povrchem obrobku! Hrozí nebezpečí kolize!

- ▶ Zadejte hloubku zápornou
- Strojním parametrem **displayDepthErr** (č. 201003) nastavíte, zda má řízení při zadání kladné hloubky vydat chybové hlášení (on) nebo ne (off).
- Tento cyklus monitoruje definovanou užitečnou délku nástroje **LU**. Pokud je **LU** menší než **HLOUBKA Q201**, vydá řídicí systém chybové hlášení.

### **Poznámky k programování**

- Naprogramujte polohovací blok do bodu startu (střed díry) v rovině obrábění s korekcí poloměru **R0**.
- Znaménko parametru cyklu Hloubka definuje směr obrábění. Naprogramujete-li hloubku = 0, pak řízení cyklus neprovede.

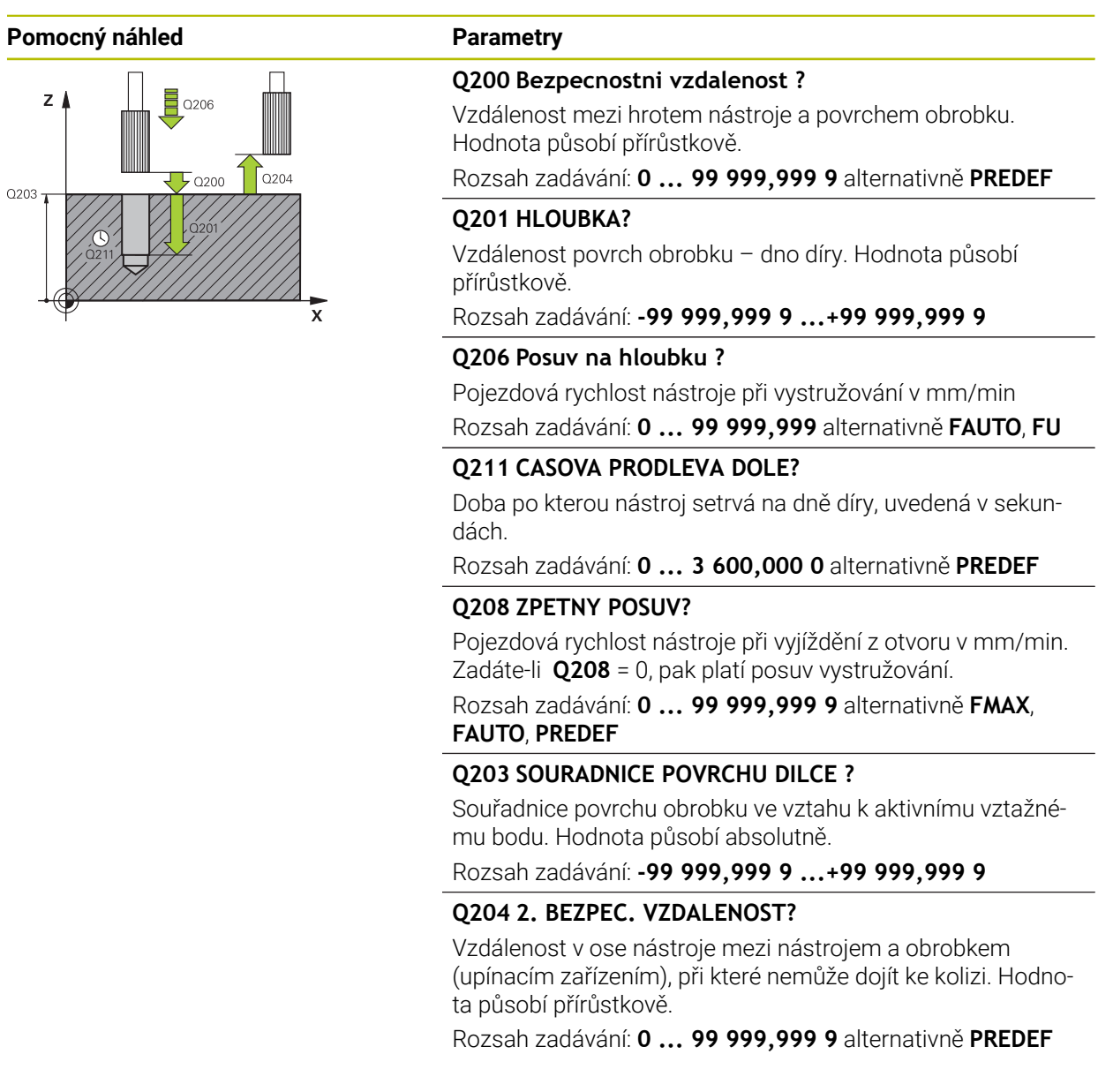

## **Příklad**

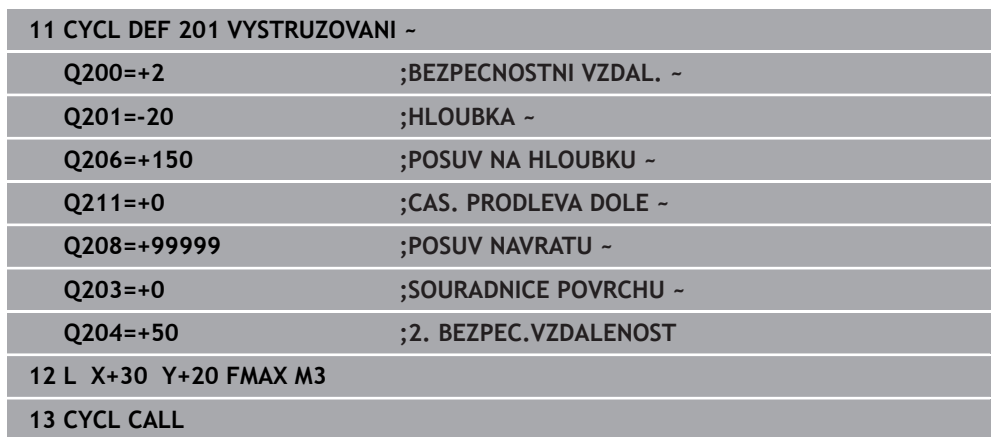

# <span id="page-443-0"></span>**14.2.3 Cyklus 202 VRTANI**

**ISO-programování G202**

# **Aplikace**

 $\bullet$ 

Informujte se ve vaší příručce ke stroji!

Stroj a řídicí systém musí být výrobcem stroje připraveny. Cyklus lze používat pouze na strojích s regulovaným vřetenem.

Tento cyklus umožňuje vysoustružení otvorů. Volitelně můžete pro cyklus definovat dobu prodlení dole.

#### **Provádění cyklu**

- 1 Řízení napolohuje nástroj v ose vřetena rychloposuvem **FMAX** do bezpečné vzdálenosti **Q200** nad **Q203 SOURADNICE POVRCHU**
- 2 Nástroj vrtá vrtacím posuvem až do hloubky **Q201**
- 3 Na dně díry nástroj setrvá je-li to zadáno s běžícím vřetenem k uvolnění z řezu
- 4 Poté řízení provede polohování vřetene do pozice, která je určena parametrem **Q336**.
- 5 Je-li definováno **Q214 SMER VYJEZDU**, vyjede řízení v zadaném směru o **BOCNI BEZP.VZDAL. Q357**
- 6 Řídicí systém poté jede s nástrojem s posuvem pro odjezd **Q208** do bezpečné vzdálenosti **Q200**
- 7 Řídicí systém polohuje nástroj zpět do středu otvoru
- 8 Řídicí systém obnoví stav vřetena na začátku cyklu
- 9 V případě potřeby jede řídicí systém s **FMAX** do 2. bezpečné vzdálenosti. 2. bezpečná vzdálenost **Q204** platí až tehdy, když je tato naprogramovaná větší než je bezpečná vzdálenost **Q200** Je-li **Q214**=0, provede se návrat podél stěny díry.

# **Upozornění**

# *UPOZORNĚNÍ*

#### **Pozor nebezpečí kolize!**

Pokud zadáte v cyklu kladnou hloubku, řízení obrátí výpočet předběžného polohování. Nástroj jede v ose nástroje rychloposuvem na bezpečnou vzdálenost **pod** povrchem obrobku! Hrozí nebezpečí kolize!

- ▶ Zadeite hloubku zápornou
- Strojním parametrem **displayDepthErr** (č. 201003) nastavíte, zda má řízení při zadání kladné hloubky vydat chybové hlášení (on) nebo ne (off).

# *UPOZORNĚNÍ*

#### **Pozor nebezpečí kolize!**

Pokud zvolíte špatný směr odjetí, tak vzniká riziko kolize. Případné zrcadlení v rovině obrábění nebude pro směr odjíždění zohledněno. Naproti tomu budou zohledněny při odjíždění aktivní transformace.

- Zkontrolujte, kde se nachází špička nástroje, když programujete orientaci vřetena na ten úhel, který zadáváte v **Q336** (např. v aplikaci **MDI** v režimu **Ruční**). K tomu by neměly být aktivní žádné transformace.
- Zvolte úhel tak, aby špička nástroje byla rovnoběžná se směrem odjíždění
- Zvolte směr odjetí **Q214** tak, aby nástroj odjel od okraje otvoru

# *UPOZORNĚNÍ*

#### **Pozor nebezpečí kolize!**

Pokud jste aktivovali **M136**, nejede nástroj po obrábění do naprogramované bezpečné vzdálenosti. Otáčení vřetena se zastaví na dně otvoru a tím se zastaví i posuv. Hrozí nebezpečí kolize, protože se neprovádí odjezd!

- Deaktivujte funkci **M136** před cyklem s **M137**
- Tento cyklus můžete provést pouze v režimu obrábění **FUNCTION MODE MILL**.
- Po obrábění polohuje řízení nástroj znovu do startovního bodu v rovině obrábění. Tak můžete poté dále polohovat s přírůstky (inkrementálně).
- Pokud byly před vyvoláním cyklu aktivní funkce M7 nebo M8, obnoví řízení znovu tento stav na konci cyklu.
- Tento cyklus monitoruje definovanou užitečnou délku nástroje **LU**. Pokud je **LU** menší než **HLOUBKA Q201**, vydá řídicí systém chybové hlášení.
- Pokud **Q214 SMER VYJEZDU** není rovno 0, působí **Q357 BOCNI BEZP.VZDAL.**.

### **Poznámky k programování**

- Naprogramujte polohovací blok do bodu startu (střed díry) v rovině obrábění s korekcí poloměru **R0**.
- Znaménko parametru cyklu Hloubka definuje směr obrábění. Naprogramujete-li hloubku = 0, pak řízení cyklus neprovede.

#### **Pomocný náhled Parametry**

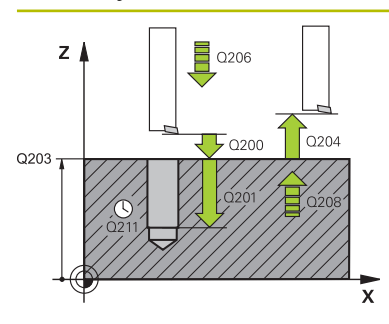

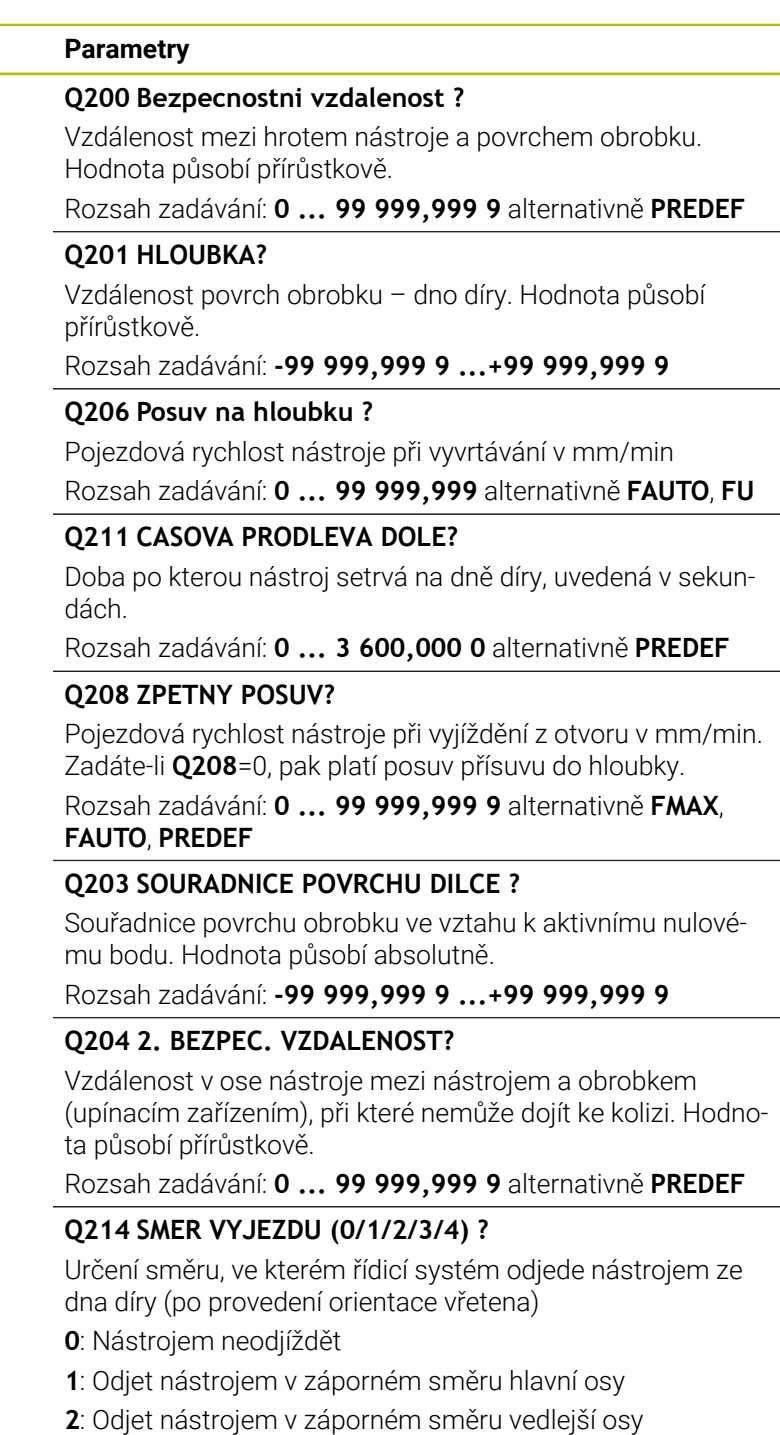

- **3**: Odjet nástrojem v kladném směru hlavní osy
- **4**: Odjet nástrojem v kladném směru vedlejší osy

Rozsah zadávání: **0**, **1**, **2**, **3**, **4**

# **Q336 UHEL NATOCENI VRETENA?**

Úhel, na nějž řídicí systém napolohuje nástroj před odjetím. Hodnota působí absolutně.

Rozsah zadávání: **0 ... 360**

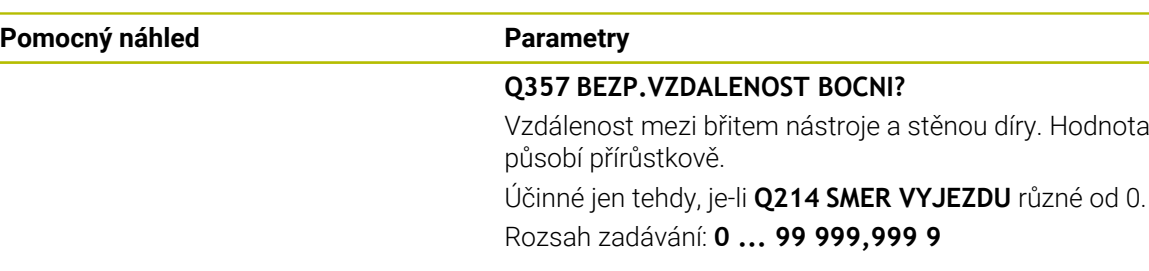

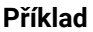

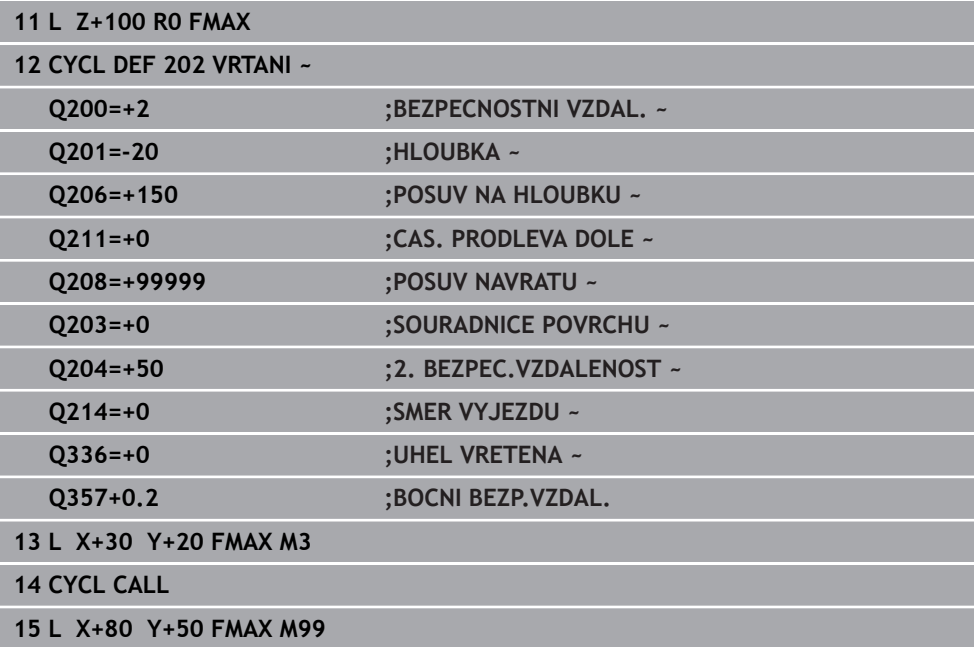

# <span id="page-447-0"></span>**14.2.4 Cyklus 203 UNIVERSAL-VRTANI**

**ISO-programování G203**

#### **Použití**

S tímto cyklem můžete vyrábět otvory s klesajícím přísuvem. Volitelně můžete pro cyklus definovat dobu prodlení dole. Cyklus můžete provést s lámáním třísky nebo bez něj.

#### **Příbuzná témata**

- Cyklus **200 VRTANI** pro jednoduché vrtání **Další informace:** ["Cyklus 200 VRTANI", Stránka 438](#page-437-0)
- Cyklus **205 UNIV. HLUBOKE VRTANI** volitelně s redukcí přísuvu, lámáním třísky, prohloubeným bodem startu a představnou vzdáleností **Další informace:** ["Cyklus 205 UNIV. HLUBOKE VRTANI ", Stránka 454](#page-453-0)
- Cyklus **241 BRIT1.HLUBOKE VRTANI** volitelně s prohloubeným bodem startu, prodlevou v hloubce, směrem otáčení a otáčkami při zajíždění a vyjíždění z otvoru **Další informace:** ["Cyklus 241 BRIT1.HLUBOKE VRTANI ", Stránka 465](#page-464-0)

#### **Provádění cyklu**

#### **Chování bez lomu třísky, bez redukce úběru:**

- 1 Řízení napolohuje nástroj v ose vřetena rychloposuvem **FMAX** do předvolené **BEZPECNOSTNI VZDAL. Q200** nad povrchem obrobku
- 2 Nástroj vrtá zadaným posuvem **POSUV NA HLOUBKU Q206** až do první **HLOUBKA PRISUVUQ202**
- 3 Poté řízení vytáhne nástroj z díry do **BEZPECNOSTNI VZDAL. Q200**
- 4 Teď řízení zanoří nástroj rychloposuvem zpět do díry a pak znovu vrtá o přísuv **HLOUBKA PRISUVU Q202** v **POSUV NA HLOUBKU Q206**
- 5 Při práci bez lomu třísky vytahuje řízení nástroj po každém přísuvu s **POSUV NAVRATUQ208** ven z díry na **BEZPECNOSTNI VZDAL. Q200** a tam vyčká příp. **CAS.PRODLEVA NAHOREQ210**
- 6 Tento postup se opakuje tak dlouho, až se dosáhne **HLOUBKA Q201**
- 7 Po dosažení **HLOUBKA Q201** vytáhne řízení nástroj s **FMAX** z díry na **BEZPECNOSTNI VZDAL. Q200** nebo na **2. BEZPEC.VZDALENOST**. **2. BEZPEC.VZDALENOST Q204** platí až tehdy, když je tato naprogramovaná větší než je **BEZPECNOSTNI VZDAL. Q200**

#### **Chování s lomem třísky, bez redukce úběru:**

- 1 Řízení napolohuje nástroj v ose vřetena rychloposuvem **FMAX** do předvolené **BEZPECNOSTNI VZDAL. Q200** nad povrchem obrobku
- 2 Nástroj vrtá se zadaným **POSUV NA HLOUBKU Q206** až do první **HLOUBKA PRISUVU Q202**
- 3 Poté odtáhne řízení nástroj o hodnotu **ODSKOK ZLOM.TRISKY Q256**.
- 4 Nyní proběhne opět přísuv o hodnotu **HLOUBKA PRISUVU Q202** v **POSUV NA HLOUBKU Q206**
- 5 Řízení přisouvá tak dlouho, až je dosažen **POCET TRISEK Q213**, nebo až má otvor požadovanou **HLOUBKA Q201**. Když byl dosažen definovaný počet lomů třísky, ale přesto díra nemá ještě požadovanou **HLOUBKA Q201**, tak řízení vyjede nástrojem s **POSUV NAVRATU Q208** z otvoru na **BEZPECNOSTNI VZDAL. Q200**
- 6 Pokud byla zadaná, vyčká řízení **CAS.PRODLEVA NAHORE Q210**
- 7 Potom řízení zanoří rychloposuvem do díry, až na hodnotu **ODSKOK ZLOM.TRISKY Q256** nad poslední hloubkou přísuvu
- 8 Postup 2 až 7 se opakuje tak dlouho, až se dosáhne **HLOUBKA Q201**
- 9 Když je dosaženo **HLOUBKA Q201**, vytáhne řídicí systém nástroj s **FMAX** z otvoru na **BEZPECNOSTNI VZDAL. Q200** nebo na**2. BEZPEC.VZDALENOST**. **2. BEZPEC.VZDALENOST Q204** platí až když bude naprogramována větší než **BEZPECNOSTNI VZDAL. Q200**

#### **Chování s lomem třísky, s redukcí úběru**

- 1 Řízení napolohuje nástroj v ose vřetena rychloposuvem **FMAX** do předvolené **BEZPECNOSTNI VZDAL. Q200** nad povrchem obrobku
- 2 Nástroj vrtá se zadaným **POSUV NA HLOUBKU Q206** až do první **HLOUBKA PRISUVU Q202**
- 3 Poté odtáhne řízení nástroj o hodnotu **ODSKOK ZLOM.TRISKYQ256**.
- 4 Nyní proběhne opět přísuv o hodnotu **HLOUBKA PRISUVU Q202** mínus **HODNOTA ODBERU Q212** v **POSUV NA HLOUBKU Q206**. Stále se snižující rozdíl z aktualizované **HLOUBKA PRISUVU Q202** mínus **HODNOTA ODBERU Q212**, nesmí být nikdy menší než **MIN. HLOUBKA PRISUVU Q205** (Příklad: **Q202**=5, **Q212**=1, **Q213**=4, **Q205**= 3: První hloubka přísuvu je 5 mm, druhá hloubku přísuvu je 5-1 = 4 mm, třetí hloubka přísuvu je 4-1 = 3 mm, čtvrtá hloubka přísuvu je také 3 mm)
- 5 Řízení přisouvá tak dlouho, až je dosažen **POCET TRISEK Q213**, nebo až má otvor požadovanou **HLOUBKA Q201**. Když byl dosažen definovaný počet lomů třísky, ale přesto díra nemá ještě požadovanou **HLOUBKA Q201**, tak řízení vyjede nástrojem s **POSUV NAVRATU Q208** z otvoru na **BEZPECNOSTNI VZDAL. Q200**
- 6 Pokud byla zadaná, vyčká nyní řízení **CAS.PRODLEVA NAHORE Q210**
- 7 Potom řízení zanoří rychloposuvem do díry, až na hodnotu **ODSKOK ZLOM.TRISKY Q256** nad poslední hloubkou přísuvu
- 8 Postup 2 až 7 se opakuje tak dlouho, až se dosáhne **HLOUBKA Q201**
- 9 Pokud byla zadaná, vyčká nyní řízení **CAS. PRODLEVA DOLE Q211**
- 10 Po dosažení **HLOUBKA Q201** vytáhne řízení nástroj s **FMAX** z díry na **BEZPECNOSTNI VZDAL. Q200** nebo na **2. BEZPEC.VZDALENOST**. **2. BEZPEC.VZDALENOST Q204** platí až tehdy, když je tato naprogramovaná větší než je **BEZPECNOSTNI VZDAL. Q200**

# **Upozornění**

# *UPOZORNĚNÍ*

#### **Pozor nebezpečí kolize!**

Pokud zadáte v cyklu kladnou hloubku, řízení obrátí výpočet předběžného polohování. Nástroj jede v ose nástroje rychloposuvem na bezpečnou vzdálenost **pod** povrchem obrobku! Hrozí nebezpečí kolize!

- Zadejte hloubku zápornou
- Strojním parametrem **displayDepthErr** (č. 201003) nastavíte, zda má řízení při zadání kladné hloubky vydat chybové hlášení (on) nebo ne (off).
- Tento cyklus monitoruje definovanou užitečnou délku nástroje **LU**. Pokud je **LU** menší než **HLOUBKA Q201**, vydá řídicí systém chybové hlášení.

#### **Poznámky k programování**

- Naprogramujte polohovací blok do bodu startu (střed díry) v rovině obrábění s korekcí poloměru **R0**.
- Znaménko parametru cyklu Hloubka definuje směr obrábění. Naprogramujete-li hloubku = 0, pak řízení cyklus neprovede.

#### **Pomocný náhled Parametr**

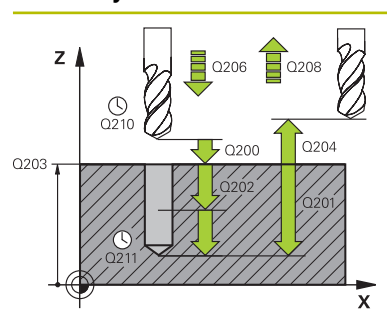

#### **Q200 Bezpecnostni vzdalenost ?**

Vzdálenost mezi hrotem nástroje a povrchem obrobku. Hodnota působí přírůstkově.

#### Rozsah zadávání: **0 ... 99 999,999 9** alternativně **PREDEF**

#### **Q201 HLOUBKA?**

Vzdálenost povrch obrobku – dno díry. Hodnota působí přírůstkově.

Rozsah zadávání: **-99 999,999 9 ...+99 999,999 9**

#### **Q206 Posuv na hloubku ?**

Pojezdová rychlost nástroje při vrtání v mm/min Rozsah zadávání: **0 ... 99 999,999** alternativně **FAUTO**, **FU**

#### **Q202 Hloubka prisuvu ?**

Rozměr, o který se nástroj pokaždé přisune. Hodnota působí přírůstkově.

Hloubka nemusí být násobkem hloubky přísuvu. Řízení najede na hloubku v jediné operaci, jestliže:

- hloubka přísuvu a hloubka jsou stejné
- hloubka přísuvu je větší než hloubka

Rozsah zadávání: **0 ... 99 999,999 9**

### **Q210 CASOVA PRODLEVA NAHORE?**

Doba v sekundách, po kterou nástroj setrvá v bezpečné vzdálenosti poté, co jím řídicí systém vyjel z díry kvůli odstranění třísek.

Rozsah zadávání: **0 ... 3 600,000 0** alternativně **PREDEF**

#### **Q203 SOURADNICE POVRCHU DILCE ?**

Souřadnice povrchu obrobku ve vztahu k aktivnímu nulovému bodu. Hodnota působí absolutně.

Rozsah zadávání: **-99 999,999 9 ...+99 999,999 9**

#### **Q204 2. BEZPEC. VZDALENOST?**

Vzdálenost v ose nástroje mezi nástrojem a obrobkem (upínacím zařízením), při které nemůže dojít ke kolizi. Hodnota působí přírůstkově.

Rozsah zadávání: **0 ... 99 999,999 9** alternativně **PREDEF**

#### **Q212 HODNOTA ODBERU?**

Hodnota, o kterou řízení zmenší po každém přísuvu **Q202 HLOUBKA PRISUVU**. Hodnota působí přírůstkově.

Rozsah zadávání: **0 ... 99 999,999 9**

#### **Q213 POCET TRISEK PRO VYJEZD?**

Počet přerušení třísky do okamžiku, než má řídicí systém vyjet nástrojem z díry k odstranění třísky. K přerušení třísky stáhne řízení pokaždé nástroj zpět o hodnotu zpětného pohybu **Q256**.

Rozsah zadávání: **0 ... 99 999**

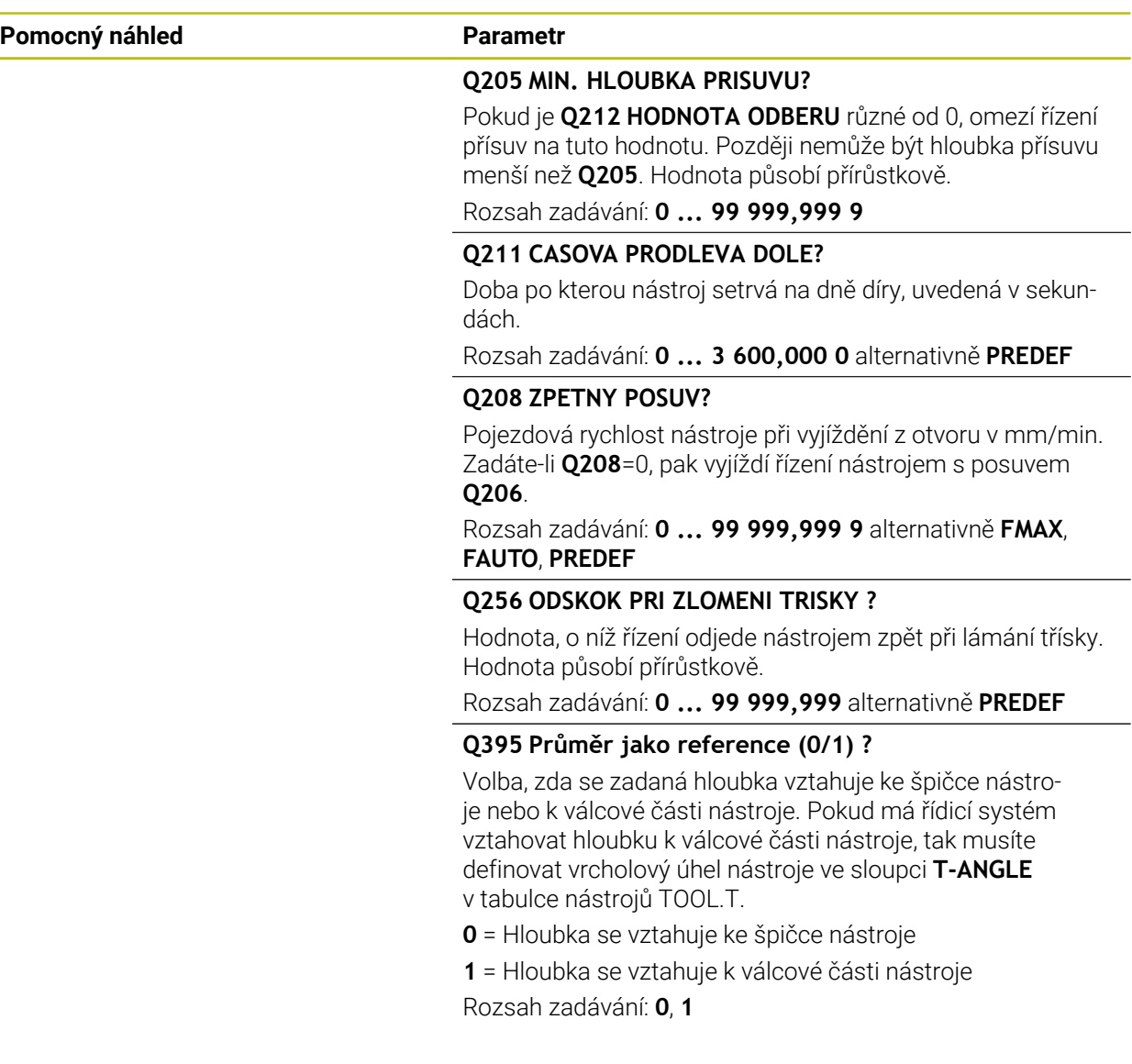

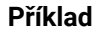

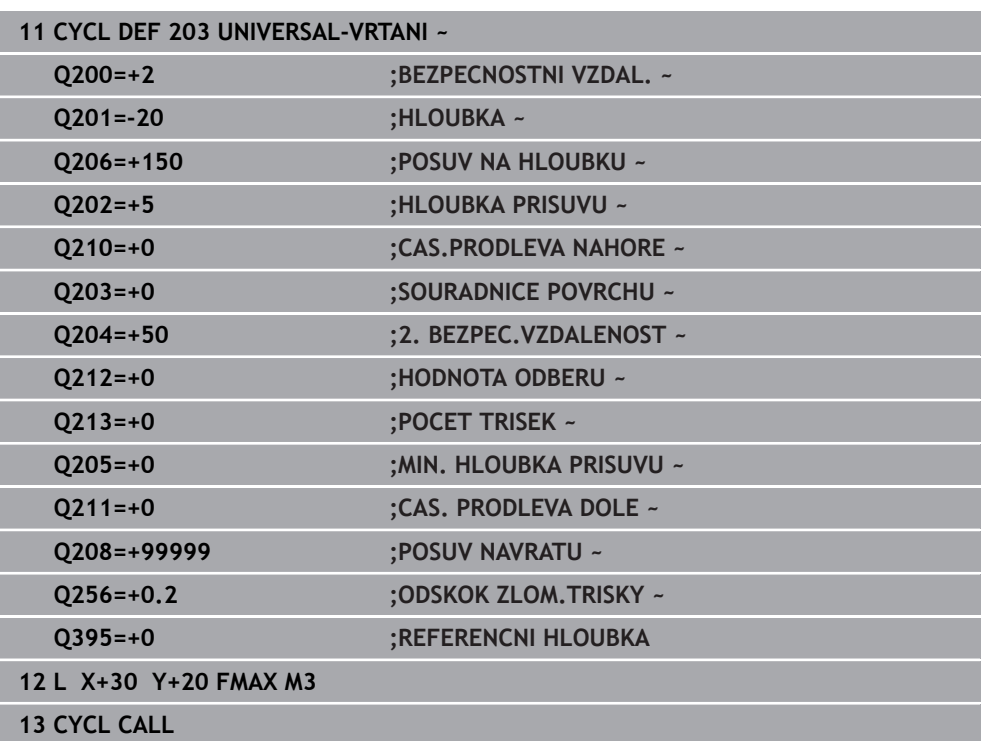

# <span id="page-453-0"></span>**14.2.5 Cyklus 205 UNIV. HLUBOKE VRTANI**

**ISO-programování G205**

# **Použití**

S tímto cyklem můžete vyrábět otvory s klesajícím přísuvem. Cyklus můžete provést s lámáním třísky nebo bez něj. Při dosažení Hloubky přísuvu provede cyklus odstranění třísek. Pokud již existuje předvrtání, můžete zadat prohloubený startovní bod. Volitelně můžete v cyklu definovat dobu prodlení na dně díry. Tato prodleva slouží k doběhu na dně díry.

**Další informace:** ["Odstranění a lámání třísek", Stránka 459](#page-458-0)

#### **Příbuzná témata**

- Cyklus **200 VRTANI** pro jednoduché vrtání **Další informace:** ["Cyklus 200 VRTANI", Stránka 438](#page-437-0)
- Cyklus **203 UNIVERSAL-VRTANI** volitelně s redukcí přísuvu, dobou prodlevy a lámáním třísky

**Další informace:** ["Cyklus 203 UNIVERSAL-VRTANI ", Stránka 448](#page-447-0)

Cyklus **241 BRIT1.HLUBOKE VRTANI** volitelně s prohloubeným bodem startu, prodlevou v hloubce, směrem otáčení a otáčkami při zajíždění a vyjíždění z otvoru **Další informace:** ["Cyklus 241 BRIT1.HLUBOKE VRTANI ", Stránka 465](#page-464-0)

#### **Provádění cyklu**

- 1 Řízení napolohuje nástroj v ose vřetena s **FMAX** do předvolené **BEZPECNOSTNI VZDAL. Q200** nad **SOURADNICE POVRCHU Q203**.
- 2 Zadáte-li v **Q379** prohloubený startovní bod, pak řízení jede s **Q253 F NAPO-LOHOVANI** na bezpečnou vzdálenost nad prohloubeným startovním bodem.
- 3 Nástroj vrtá s posuvem **Q206 POSUV NA HLOUBKU** až do dosažení hloubky přísuvu.
- 4 Pokud jste definovali přerušení třísky, odjede řízení nástrojem zpět o **Q256**.
- 5 Po dosažení hloubky přísuvu odtáhne řídicí systém nástroj v ose nástroje s posuvem odjezdu **Q208** na bezpečnou vzdálenost. Bezpečná vzdálenost je nad **SOURADNICE POVRCHU Q203**.
- 6 Poté jede nástroj s **Q373 POSUV PO ODSTRANENI** až na zadanou představnou vzdálenost nad poslední, dosaženou hloubkou přísuvu.
- 7 Nástroj vrtá s posuvem **Q206** až do dosažení další hloubky přísuvu. Pokud je definován úběr Q212, zmenšuje se hloubka přísuvu s každým přísuvem o hodnotu úběru.
- 8 Řízení opakuje tento postup (2 až 7), až se dosáhne hloubky díry.
- 9 Pokud jste zadali dobu prodlevy, zůstane nástroj na dně otvoru pro doříznutí. Poté odtáhne řízení nástroj s posuvem odjezdu zpátky do bezpečné vzdálenosti nebo na 2. bezpečnou vzdálenost. 2. bezpečná vzdálenost **Q204** platí až tehdy, když je tato naprogramovaná větší než je bezpečná vzdálenost **Q200**

Po odstranění třísky bere hloubka příštího lámání třísky ohled na poslední hloubku přísuvu.

**Příklad:**

i

- **Q202 HLOUBKA PRISUVU** = 10 mm
- **Q257 HLOUBK. ZLOMU TRISKY** = 4 mm

Řídicí systém provede lom třísky při 4 mm a 8 mm. Při 10 mm řízení provádí odstranění třísek. Další lom třísky bude při 14 mm a 18 mm, atd.

# **Upozornění**

# *UPOZORNĚNÍ*

#### **Pozor nebezpečí kolize!**

Pokud zadáte v cyklu kladnou hloubku, řízení obrátí výpočet předběžného polohování. Nástroj jede v ose nástroje rychloposuvem na bezpečnou vzdálenost **pod** povrchem obrobku! Hrozí nebezpečí kolize!

- Zadejte hloubku zápornou
- Strojním parametrem **displayDepthErr** (č. 201003) nastavíte, zda má řízení při zadání kladné hloubky vydat chybové hlášení (on) nebo ne (off).
- Tento cyklus monitoruje definovanou užitečnou délku nástroje **LU**. Pokud je **LU** menší než **HLOUBKA Q201**, vydá řídicí systém chybové hlášení.

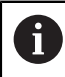

Tento cyklus není vhodný pro příliš dlouhé vrtáky. Pro tyto dlouhé vrtáky používejte cyklus **241 BRIT1.HLUBOKE VRTANI**.

#### **Poznámky k programování**

- Naprogramujte polohovací blok do bodu startu (střed díry) v rovině obrábění s korekcí poloměru **R0**.
- Znaménko parametru cyklu Hloubka definuje směr obrábění. Naprogramujete-li m. hloubku = 0, pak řízení cyklus neprovede.
- Zadáte-li představnou vzdálenost **Q258** různou od **Q259**, pak řízení mění představnou vzdálenost mezi prvním a posledním přísuvem rovnoměrně.
- Pokud zadáte pomocí **Q379** hlubší výchozí bod, tak řízení změní pouze výchozí bod pohybu přísuvu. Odjíždění zpět nebude řízení měnit, všechna se vztahují k souřadnicím povrchu obrobku.
- Pokud je **Q257 HLOUBK. ZLOMU TRISKY** větší než**Q202 HLOUBKA PRISUVU**, neprovádí se žádné lámání třísky.

### **Pomocný náhled Parametry**

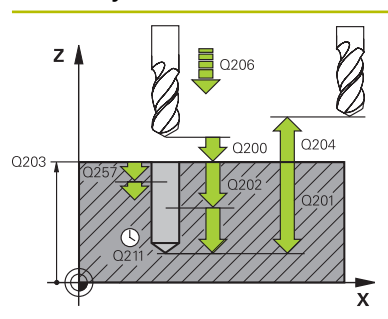

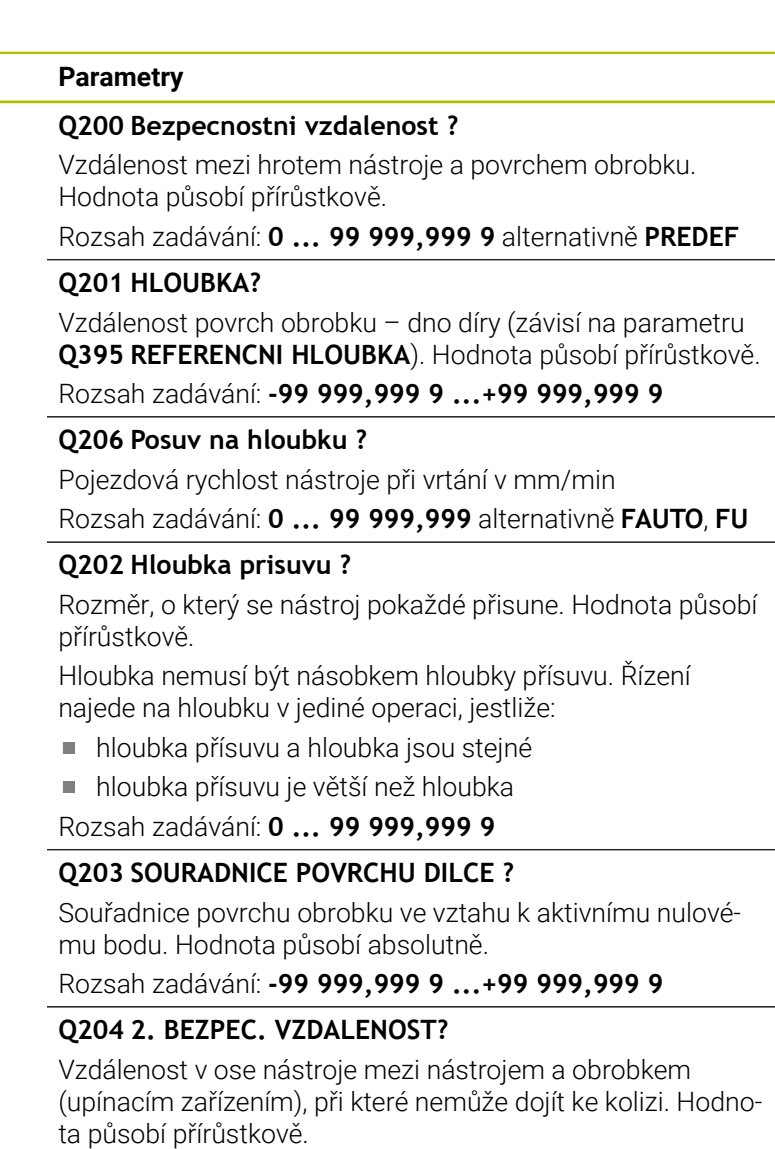

Rozsah zadávání: **0 ... 99 999,999 9** alternativně **PREDEF**

### **Q212 HODNOTA ODBERU?**

Hodnota, o kterou řízení sníží hloubku přísuvu **Q202**. Hodnota působí přírůstkově.

Rozsah zadávání: **0 ... 99 999,999 9**

#### **Q205 MIN. HLOUBKA PRISUVU?**

Pokud je **Q212 HODNOTA ODBERU** různé od 0, omezí řízení přísuv na tuto hodnotu. Později nemůže být hloubka přísuvu menší než **Q205**. Hodnota působí přírůstkově.

Rozsah zadávání: **0 ... 99 999,999 9**

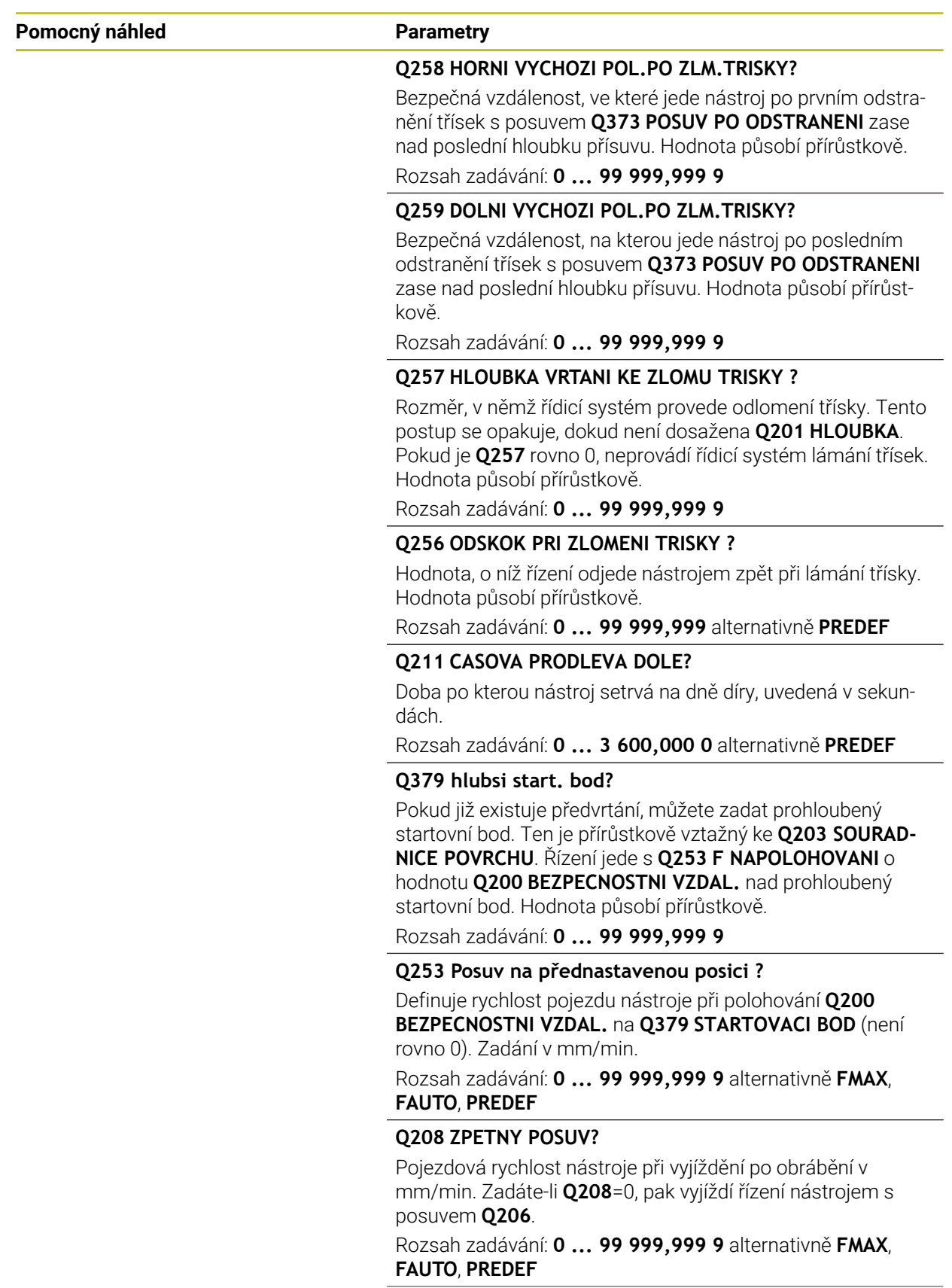

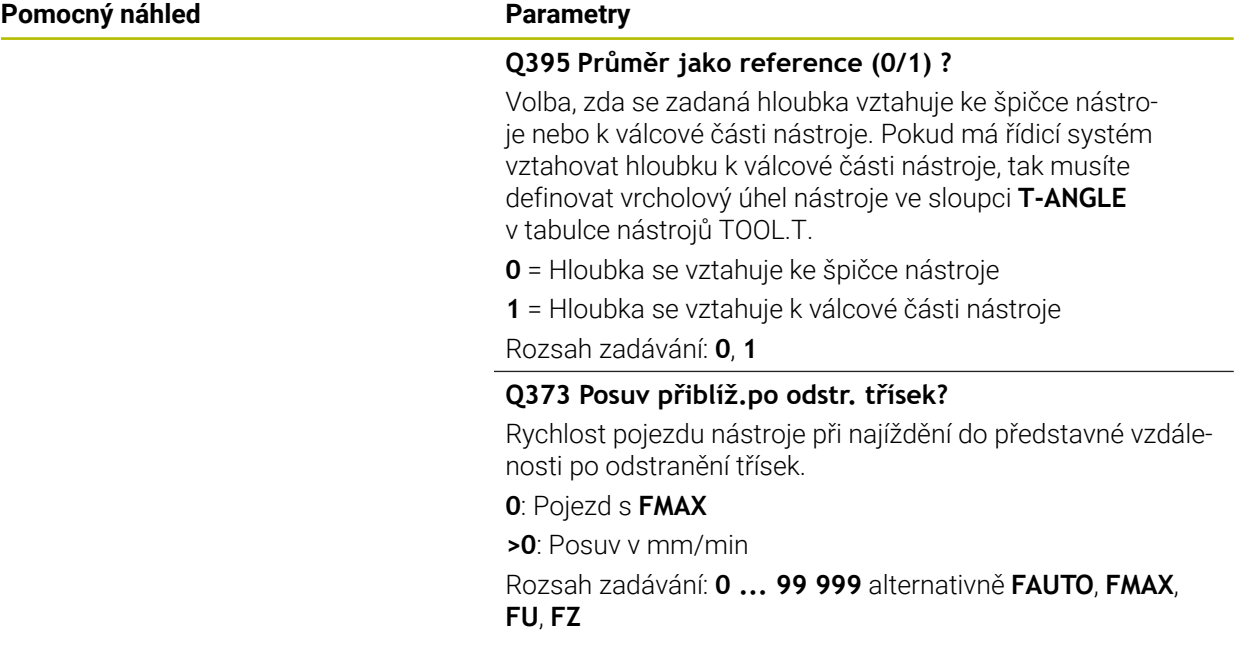

#### **Příklad**

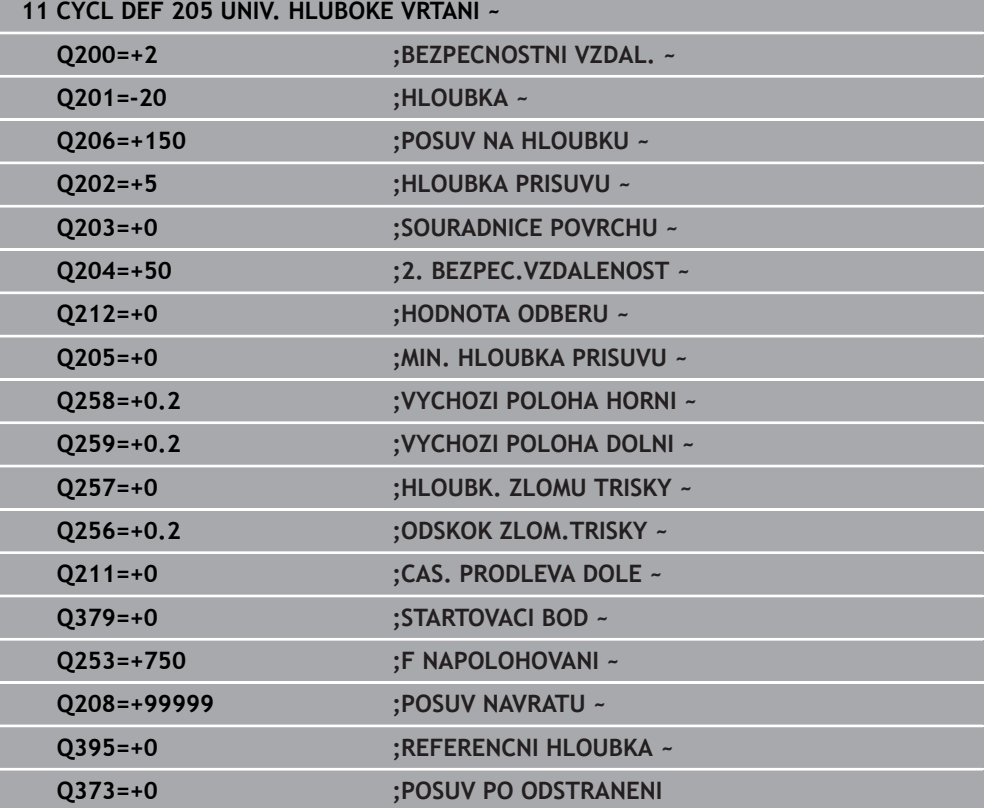

# <span id="page-458-0"></span>**Odstranění a lámání třísek**

#### **Odstranění třísek**

Odstranění třísek závisí na parametru cyklu **Q202 HLOUBKA PRISUVU**.

Řídicí systém provede odstranění třísky při dosažení zadané hodnoty v parametru cyklu **Q202**. To znamená, že řízení vždy jede s nástrojem do výšky odjezdu, nezávisle na prohloubeném bodu startu **Q379**. Ta vyplývá z **Q200 BEZPECNOSTNI VZDAL.** + **Q203 SOURADNICE POVRCHU**

#### **Příklad:**

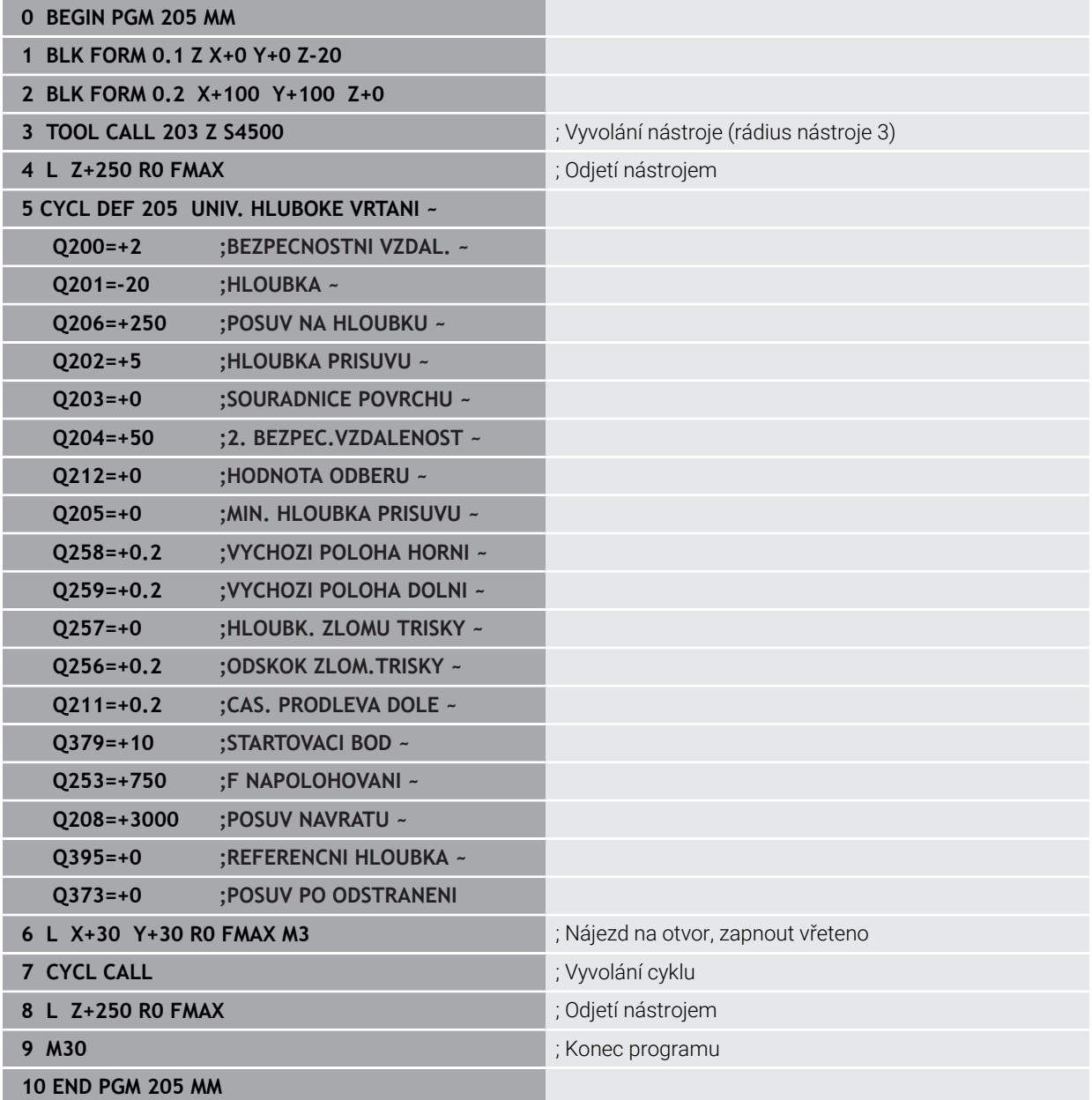

#### **Ulomení třísky**

Ulomení třísky závisí na parametru cyklu **Q257 HLOUBK. ZLOMU TRISKY**. Řídicí systém provede odlomení třísky při dosažení zadané hodnoty v parametru cyklu **Q257**. To znamená, že řízení odtáhne nástroj o definovanou hodnotu **Q256 ODSKOK ZLOM.TRISKY** zpátky. Při dosažení **HLOUBKA PRISUVU** se provede odstranění třísek. Tento celý proces se opakuje, dokud není dosažena **Q201 HLOUBKA**. **Příklad:**

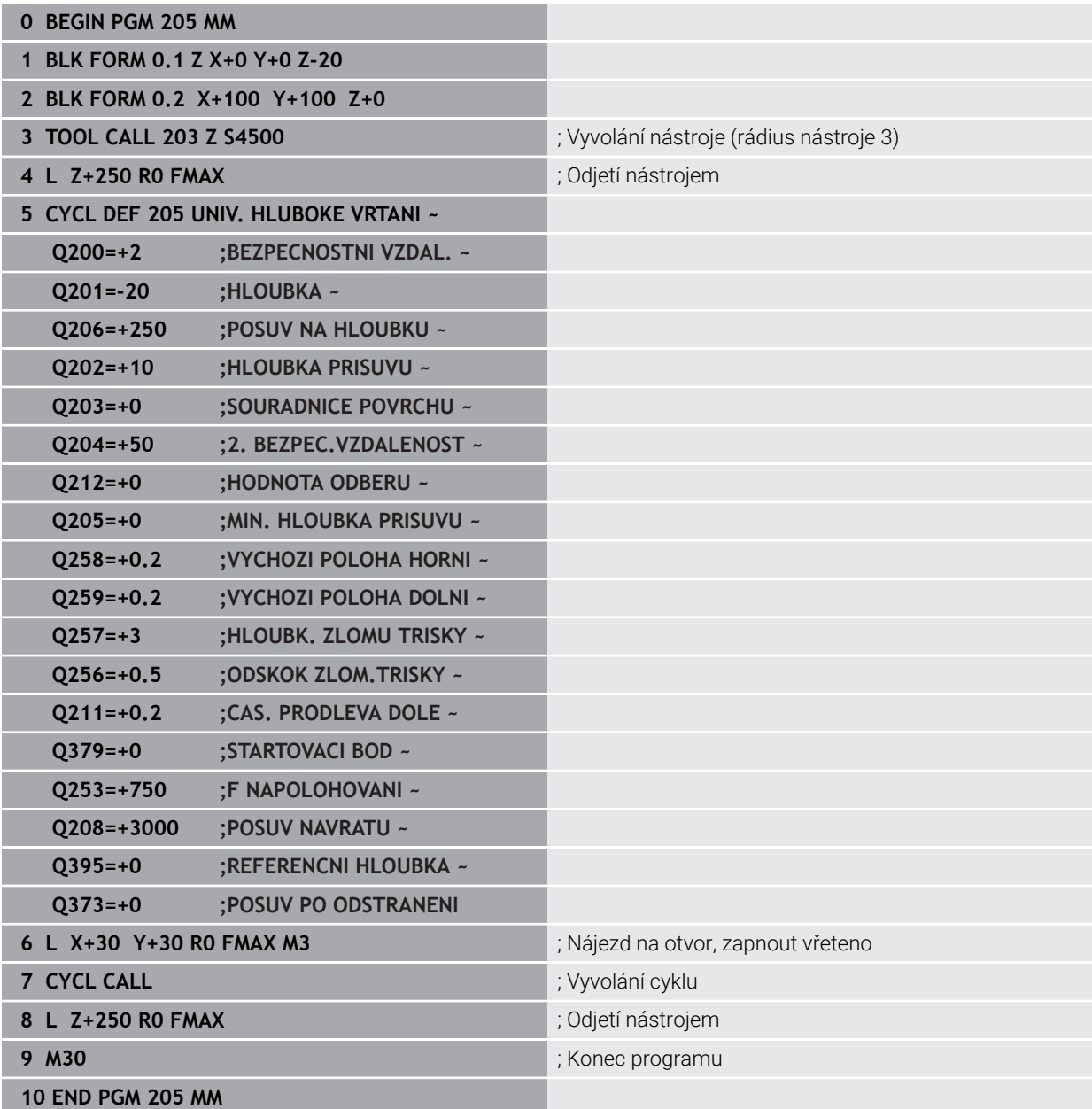

# <span id="page-460-0"></span>**14.2.6 Cyklus 208 FREZOVANI DIRY**

#### **ISO-programování G208**

#### **Použití**

f

Tento cyklus umožňuje frézování otvorů. Pro cyklus můžete definovat opční, předem vyvrtaný průměr. Mimoto můžete také naprogramovat tolerance pro cílový průměr.

#### **Provádění cyklu**

- 1 Řízení napolohuje nástroj v ose vřetena rychloposuvem **FMAX** do předvolené bezpečné vzdálenosti **Q200** nad povrchem obrobku
- 2 Řídicí systém projíždí první dráhu šroubovice po půlkruhu, přičemž bere v úvahu překrytí drah **Q370**. Půlkruh začíná ve středu díry.
- 3 Nástroj frézuje zadaným posuvem **F** po šroubovici až do zadané hloubky díry.
- 4 Když se dosáhne hloubky díry, projede řízení ještě jednou úplný kruh, aby se odstranil materiál, který zůstal neodebrán při zanořování.
- 5 Potom napolohuje řízení nástroj zpět do středu díry a na bezpečnou vzdálenost **Q200**
- 6 Proces se opakuje až do dosažení cílového průměru (boční přísuv vypočítá řídicí systém)
- 7 Nakonec jede nástroj s **FMAX** do bezpečné vzdálenosti nebo na 2. bezpečnou vzdálenost **Q204**. 2. bezpečná vzdálenost **Q204** platí až tehdy, když je tato naprogramovaná větší než je bezpečná vzdálenost **Q200**

Naprogramujete-li překrytí drah **Q370= 0**, pak řízení používá pro první dráhu šroubovice co možná největší překrytí drah. Tím se řídicí systém snaží zabránit dosednutí nástroje. Všechny další dráhy se rozdělí stejnoměrně.

# <span id="page-461-0"></span>**Tolerance**

Řízení nabízí možnost uložení tolerancí v parametru **Q335 ZADANY PRUMER**. Můžete definovat následující tolerance:

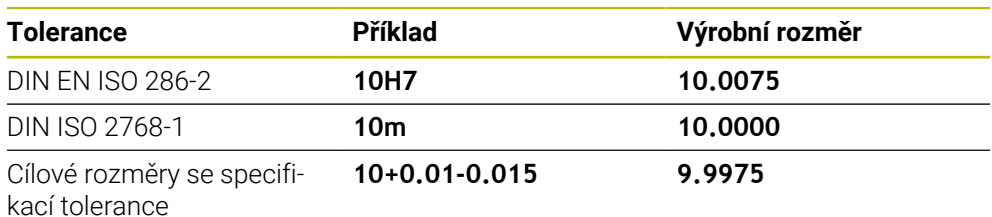

Cílové rozměry můžete zadat s následujícími specifikacemi tolerancí:

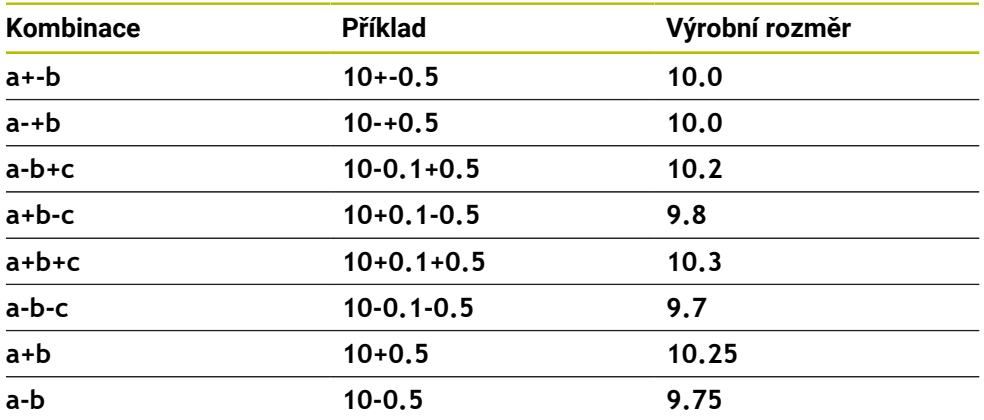

Postupujte takto:

- ▶ Spusťte definici cyklu
- **Definujte parametry cyklu**
- ve volbě **NÁZEV** na panelu akcí
- Zadejte požadovaný rozměr, včetně tolerance
	- Řídicí systém vyrábí obrobek na střed tolerance. A
		- Pokud nenaprogramujete toleranci podle specifikace DIN nebo nesprávně naprogramujete cílové rozměry se specifikací tolerance, např. mezery, ukončí řídicí systém zpracování s chybovým hlášením.
			- Při zadávání tolerancí DIN EN ISO a DIN ISO respektujte malá a velká písmena. Nesmíte zadávat prázdné znaky.

# **Upozornění**

# *UPOZORNĚNÍ*

#### **Pozor nebezpečí kolize!**

Pokud zadáte v cyklu kladnou hloubku, řízení obrátí výpočet předběžného polohování. Nástroj jede v ose nástroje rychloposuvem na bezpečnou vzdálenost **pod** povrchem obrobku! Hrozí nebezpečí kolize!

- ▶ Zadejte hloubku zápornou
- Strojním parametrem **displayDepthErr** (č. 201003) nastavíte, zda má řízení při zadání kladné hloubky vydat chybové hlášení (on) nebo ne (off).

# *UPOZORNĚNÍ*

#### **Pozor, nebezpečí pro nástroj a obrobek**

Pokud zvolíte příliš velký přísuv, hrozí nebezpečí ulomení nástroje a poškození obrobku!

- V tabulce nástrojů **TOOL.T** ve sloupci **ANGLE** zadejte maximální možný úhel zanoření a poloměr rohu **DR2** nástroje.
- Řídicí systém automaticky vypočítá maximální přípustný přísuv a v případě potřeby změní zadanou hodnotu.
- Tento cyklus můžete provést pouze v režimu obrábění **FUNCTION MODE MILL**.
- Jestliže jste zadali průměr díry rovnající se průměru nástroje, vrtá řízení přímo bez ш interpolace šroubovice na zadanou hloubku.
- Aktivní zrcadlení **neovlivňuje** způsob frézování definovaný v cyklu.
- Při výpočtu koeficientu překrývání drah je zohledněn také poloměr rohů **DR2** aktuálního nástroje.
- Tento cyklus monitoruje definovanou užitečnou délku nástroje **LU**. Pokud je **LU** menší než **HLOUBKA Q201**, vydá řídicí systém chybové hlášení.
- Pomocí **RCUTS** cyklus monitoruje nástroje, které neřežou přes střed a mimo jiné zabraňuje dosednutí nástroje na čelní straně. V případě potřeby řízení přeruší zpracování s chybovým hlášením.

#### **Poznámky k programování**

- Naprogramujte polohovací blok do bodu startu (střed díry) v rovině obrábění s korekcí poloměru **R0**.
- Znaménko parametru cyklu Hloubka definuje směr obrábění. Naprogramujete-li hloubku = 0, pak řízení cyklus neprovede.

#### **Pomocný náhled Parametr**

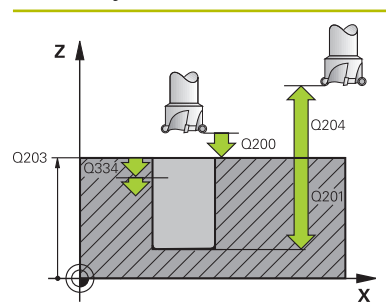

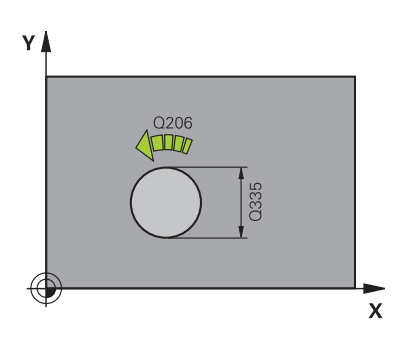

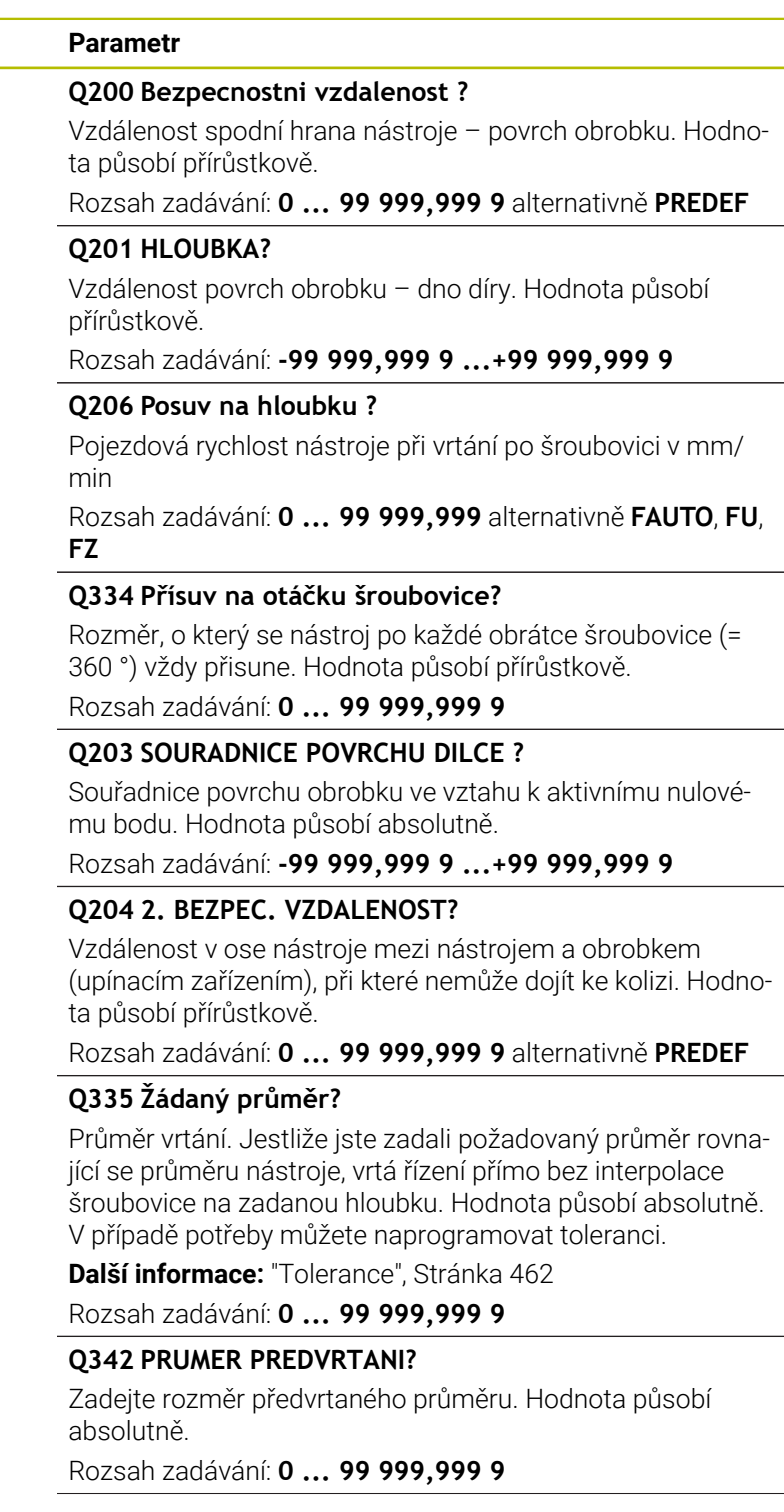

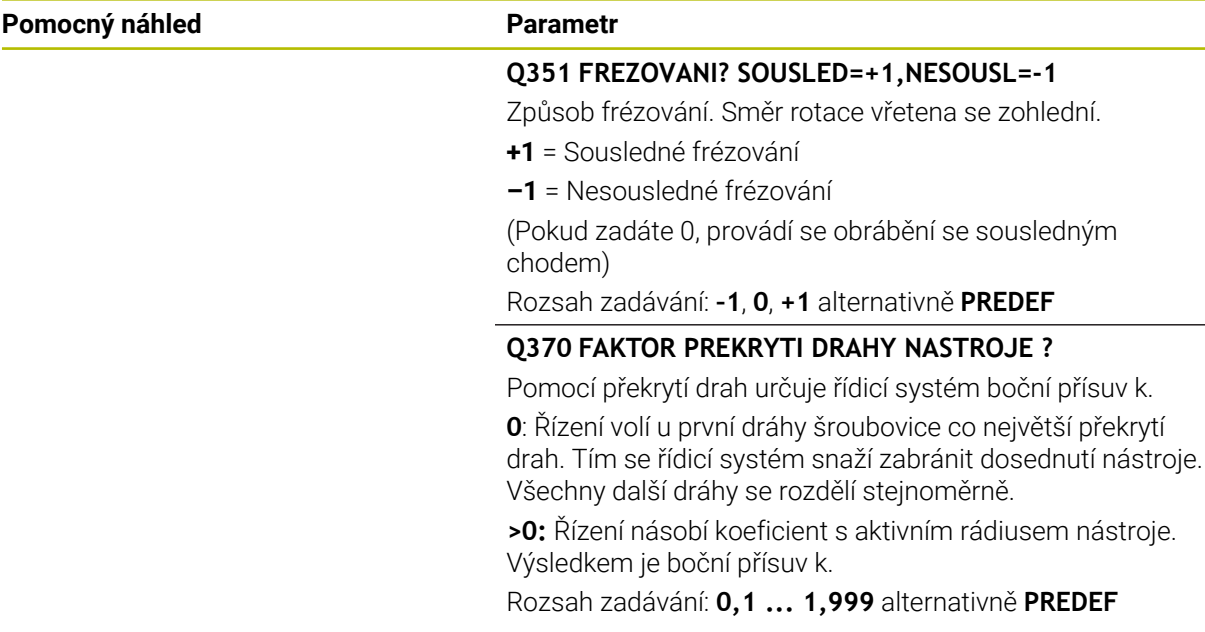

#### **Příklad**

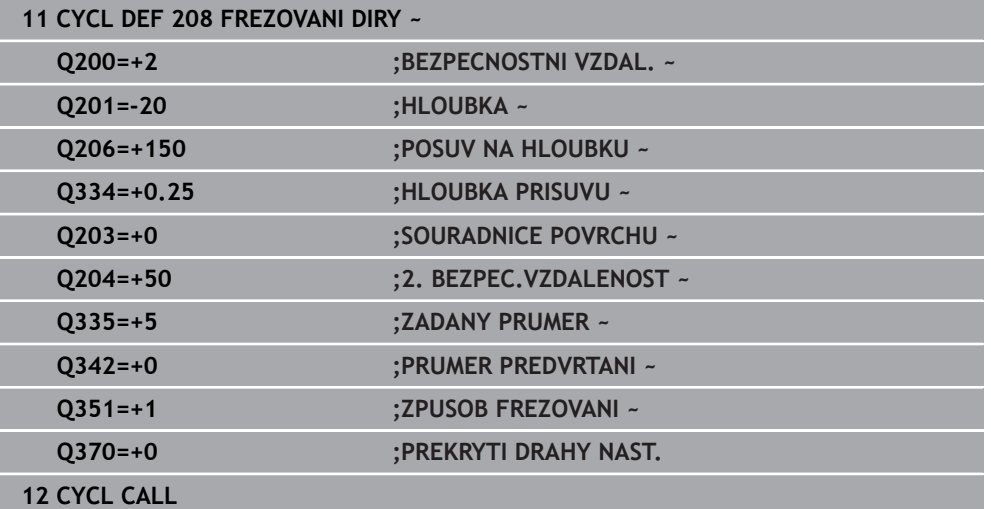

# <span id="page-464-0"></span>**14.2.7 Cyklus 241 BRIT1.HLUBOKE VRTANI**

#### **ISO-programování G241**

### **Použití**

S cyklem **241 BRIT1.HLUBOKE VRTANI** můžete vyrábět otvory vrtákem s jedním osazením. Je možné zadat prohloubený bod startu. Řídicí systém provádí pojezd do hloubky vrtání s **M3**. Můžete definovat směr otáčení a otáčky při zajíždění a vyjíždění z otvoru.

### **Příbuzná témata**

- Cyklus **200 VRTANI** pro jednoduché vrtání **Další informace:** ["Cyklus 200 VRTANI", Stránka 438](#page-437-0)
- Cyklus **203 UNIVERSAL-VRTANI** volitelně s redukcí přísuvu, dobou prodlevy a lámáním třísky

**Další informace:** ["Cyklus 203 UNIVERSAL-VRTANI ", Stránka 448](#page-447-0)

Cyklus **205 UNIV. HLUBOKE VRTANI** volitelně s redukcí přísuvu, lámáním třísky, prohloubeným bodem startu a představnou vzdáleností **Další informace:** ["Cyklus 205 UNIV. HLUBOKE VRTANI ", Stránka 454](#page-453-0)

### **Provádění cyklu**

- 1 Řízení napolohuje nástroj v ose vřetena rychloposuvem **FMAX** do předvolené **BEZPECNOSTNI VZDAL. Q200** nad **SOURADNICE POVRCHU Q203**
- 2 V závislosti na chování při polohování zapne řízení otáčky vřetena buďto v **BEZPECNOSTNI VZDAL. Q200**, nebo na konkrétní hodnotě nad souřadnicí povrchu

**Další informace:** ["Polohování při zpracování s Q379", Stránka 471](#page-470-0)

- 3 Řízení provede nájezd podle směru definice v **Q426 SMER OTAC. VRETENA** s pravotočivým, levotočivým nebo stojícím vřetenem
- 4 Nástroj vrtá s **M3** a **Q206 POSUV NA HLOUBKU** až do hloubky vrtání **Q201** popř. hloubky prodlevy **Q435** nebo hloubky přísuvu **Q202**:
	- Pokud jste definovali **Q435 UROVEN PRODLEVY**, sníží řídicí systém posuv po dosažení hloubky prodlevy o **Q401 FAKTOR POSUVU** a zůstane po dobu **Q211 CAS. PRODLEVA DOLE**
	- Pokud byla zadána menší hodnota přísuvu, vrtá řídicí systém až do hloubky přísuvu. Hloubka přísuvu se s každým přísuvem sníží o **Q212 HODNOTA ODBERU**
- 5 Na dně díry nástroj chvíli setrvá pokud to je zadané k doříznutí.
- 6 Když řízení dosáhne hloubku vrtání, vypne se chladicí prostředek. Změní otáčky na hodnotu, která je definovaná v **Q427 OTACKY NAJ-/VYJEZDU** a změní zase příp. směr otáčení z **Q426**
- 7 Řízení polohuje nástroj s **Q208 POSUV NAVRATU** do odjezdové polohy.

**Další informace:** ["Polohování při zpracování s Q379", Stránka 471](#page-470-0)

8 Pokud jste zadali 2. bezpečnou vzdálenost, odjede na ni řízení nástrojem s **FMAX**

# **Upozornění**

# *UPOZORNĚNÍ*

#### **Pozor nebezpečí kolize!**

Pokud zadáte v cyklu kladnou hloubku, řízení obrátí výpočet předběžného polohování. Nástroj jede v ose nástroje rychloposuvem na bezpečnou vzdálenost **pod** povrchem obrobku! Hrozí nebezpečí kolize!

- ▶ Zadejte hloubku zápornou
- Strojním parametrem **displayDepthErr** (č. 201003) nastavíte, zda má řízení při zadání kladné hloubky vydat chybové hlášení (on) nebo ne (off).
- Tento cyklus můžete provést pouze v režimu obrábění **FUNCTION MODE MILL**.
- Tento cyklus monitoruje definovanou užitečnou délku nástroje **LU**. Pokud je **LU** menší než **HLOUBKA Q201**, vydá řídicí systém chybové hlášení.

#### **Poznámky k programování**

- Naprogramujte polohovací blok do bodu startu (střed díry) v rovině obrábění s korekcí poloměru **R0**.
- Znaménko parametru cyklu Hloubka definuje směr obrábění. Naprogramujete-li hloubku = 0, pak řízení cyklus neprovede.

### **Parametry cyklu**

#### **Pomocný náhled Parametr**

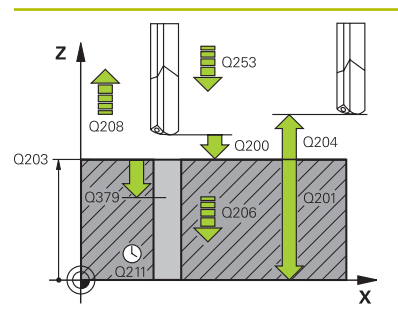

# **Q200 Bezpecnostni vzdalenost ?** Vzdálenost hrotu nástroje – **Q203 SOURADNICE POVRCHU**. Hodnota působí přírůstkově. Rozsah zadávání: **0 ... 99 999,999 9** alternativně **PREDEF Q201 HLOUBKA?** Vzdálenost **Q203 SOURADNICE POVRCHU** – dno díry. Hodnota působí přírůstkově. Rozsah zadávání: **-99 999,999 9 ...+99 999,999 9 Q206 Posuv na hloubku ?** Pojezdová rychlost nástroje při vrtání v mm/min Rozsah zadávání: **0 ... 99 999,999** alternativně **FAUTO**, **FU Q211 CASOVA PRODLEVA DOLE?** Doba po kterou nástroj setrvá na dně díry, uvedená v sekundách. Rozsah zadávání: **0 ... 3 600,000 0** alternativně **PREDEF Q203 SOURADNICE POVRCHU DILCE ?** Souřadnice povrchu obrobku ve vztahu k aktivnímu vztažnému bodu. Hodnota působí absolutně. Rozsah zadávání: **-99 999,999 9 ...+99 999,999 9 Q204 2. BEZPEC. VZDALENOST?** Vzdálenost v ose nástroje mezi nástrojem a obrobkem (upínacím zařízením), při které nemůže dojít ke kolizi. Hodnota působí přírůstkově. Rozsah zadávání: **0 ... 99 999,999 9** alternativně **PREDEF Q379 hlubsi start. bod?** Pokud již existuje předvrtání, můžete zadat prohloubený startovní bod. Ten je přírůstkově vztažný ke **Q203 SOURAD-NICE POVRCHU**. Řízení jede s **Q253 F NAPOLOHOVANI** o hodnotu **Q200 BEZPECNOSTNI VZDAL.** nad prohloubený startovní bod. Hodnota působí přírůstkově. Rozsah zadávání: **0 ... 99 999,999 9 Q253 Posuv na přednastavenou posici ?** Definuje rychlost pojíždění nástroje při opětném najíždění na **Q201 HLOUBKA** po **Q256 ODSKOK ZLOM.TRISKY**. Tento posuv je mimo jiné účinný, když je nástroj polohován na **Q379 STARTOVACI BOD** (nerovno 0). Zadání v mm/min. Rozsah zadávání: **0 ... 99 999,999 9** alternativně **FMAX**,

**FAUTO**, **PREDEF**

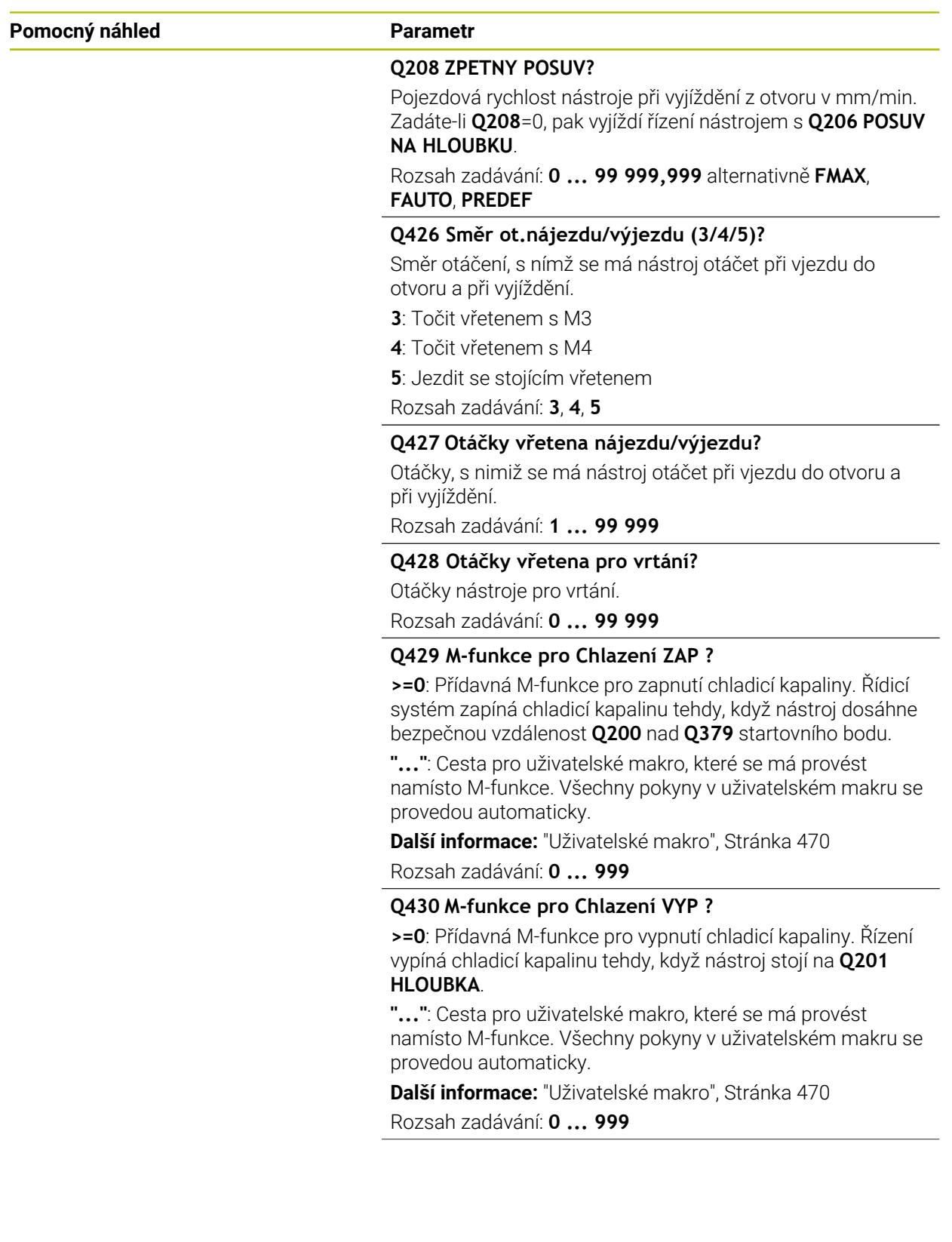
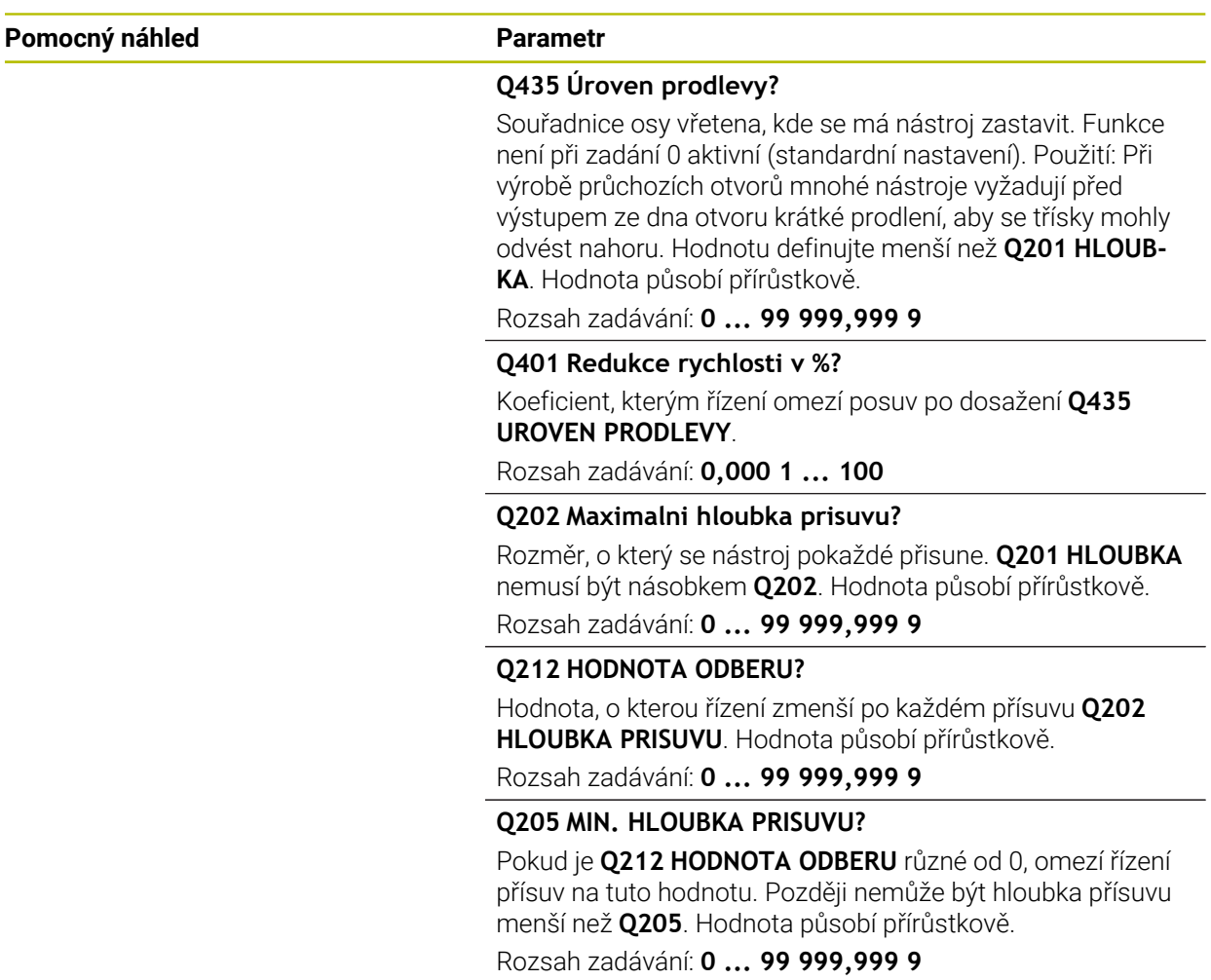

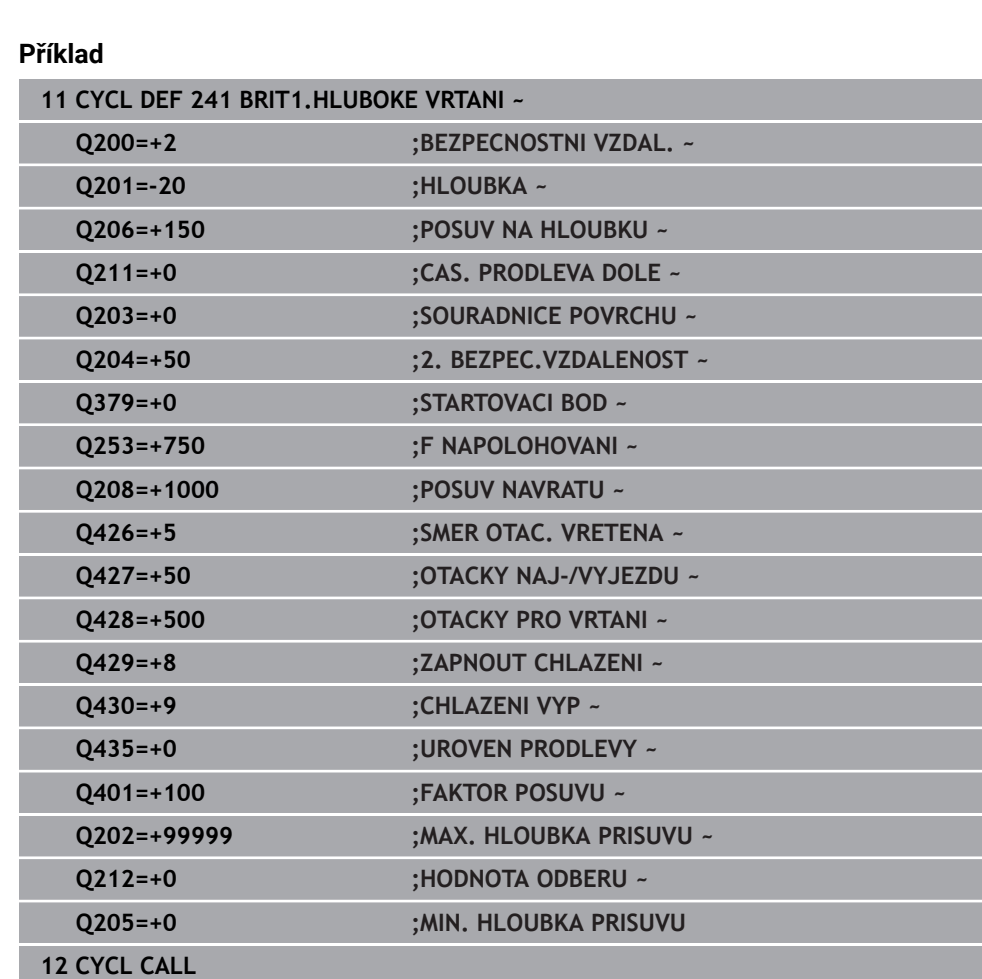

# **Uživatelské makro**

Uživatelské makro je další NC-program

Uživatelské makro obsahuje posloupnost pokynů. Pomocí makra můžete definovat několik NC-funkcí, které provádí řídicí systém. Jako uživatel vytváříte makra jako NCprogram.

Funkce maker odpovídá funkci volaných NC-programů, např. s pomocí funkce **CALL PGM**. Makro definujete jako NC-program s koncovkou souboru \*.h nebo \*.i.

- HEIDENHAIN doporučuje používat v makrech QL-parametr. QL-parametry působí v NC-programu pouze místně. Pokud v makru definujete další typy proměnných, mohou mít změny vliv i na volající NC-program. Chcete-li provést explicitní změny ve volajícím NC-programu, použijte parametry Q nebo QS s čísly 1200 až 1399.
- V rámci makra můžete odečítat hodnoty parametru cyklu.

**Další informace:** ["Proměnné: Q-, QL-, QR- a QS-parametr", Stránka 975](#page-974-0)

#### **Příklad Uživatelské makro Chladicí kapalina**

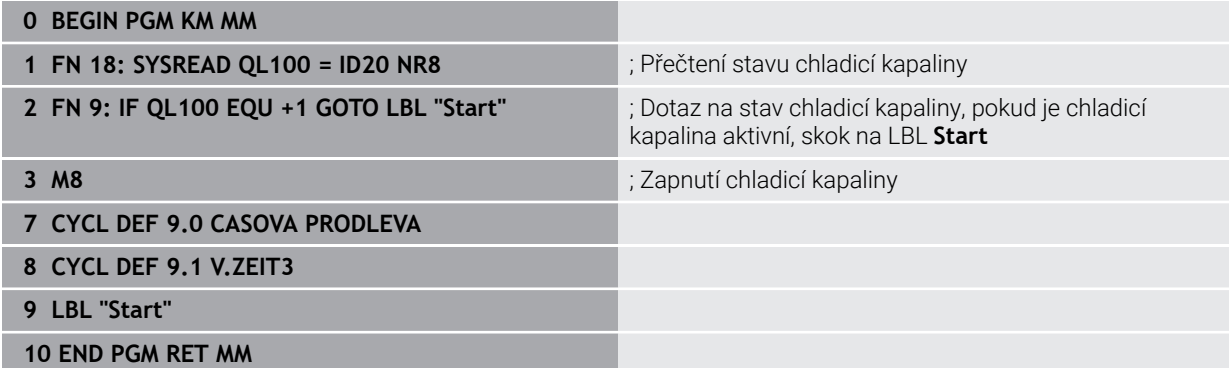

# **Polohování při zpracování s Q379**

Zejména při práci s velmi dlouhými vrtáky, jako například vrtáky s jedním osazením nebo nadměrně dlouhými šroubovitými vrtáky je důležité si uvědomit některá fakta. Velmi důležitá je poloha, kde se vřeteno zapne. Když chybí potřebné vedení nástroje, tak může u dlouhých vrtáků docházet ke zlomení.

Proto doporučujeme pracovat s parametrem **STARTOVACI BOD Q379**. Pomocí tohoto parametru můžete ovlivnit pozici kde řízení zapíná vřeteno.

#### **Začátek vrtání**

Parametr **STARTOVACI BOD Q379** přitom zohlední **SOURADNICE POVRCHU Q203** a parametr **BEZPECNOSTNI VZDAL. Q200**. Následující příklad ukazuje vztah mezi parametry a jak se počítá startovní poloha:

## **STARTOVACI BOD Q379=0**

Řízení zapne vřeteno na **BEZPECNOSTNI VZDAL. Q200** nad **SOURADNICE POVRCHU Q203**

## **STARTOVACI BOD Q379>0**

Začátek vrtání je na určité hodnotě nad prohloubeným startovním bodem **Q379**. Tato hodnota se vypočítá následovně: 0,2 x **Q379** Pokud je výsledek tohoto výpočtu větší než **Q200**, tak je hodnota vždy **Q200**. Příklad:

- **SOURADNICE POVRCHU Q203 =0**
- **BEZPECNOSTNI VZDAL. Q200** =2

# **STARTOVACI BOD 0379 =2**

Počátek vrtání se vypočítá takto: 0,2 x **Q379** = 0,2 \* 2 = 0,4; začátek vrtání je 0,4 mm nebo palce nad prohloubeným startovním bodem. Takže pokud je prohloubený startovní bod -2, řízení začne vrtat na -1,6 mm.

Následující tabulka ukazuje různé příklady výpočtu začátku vrtání:

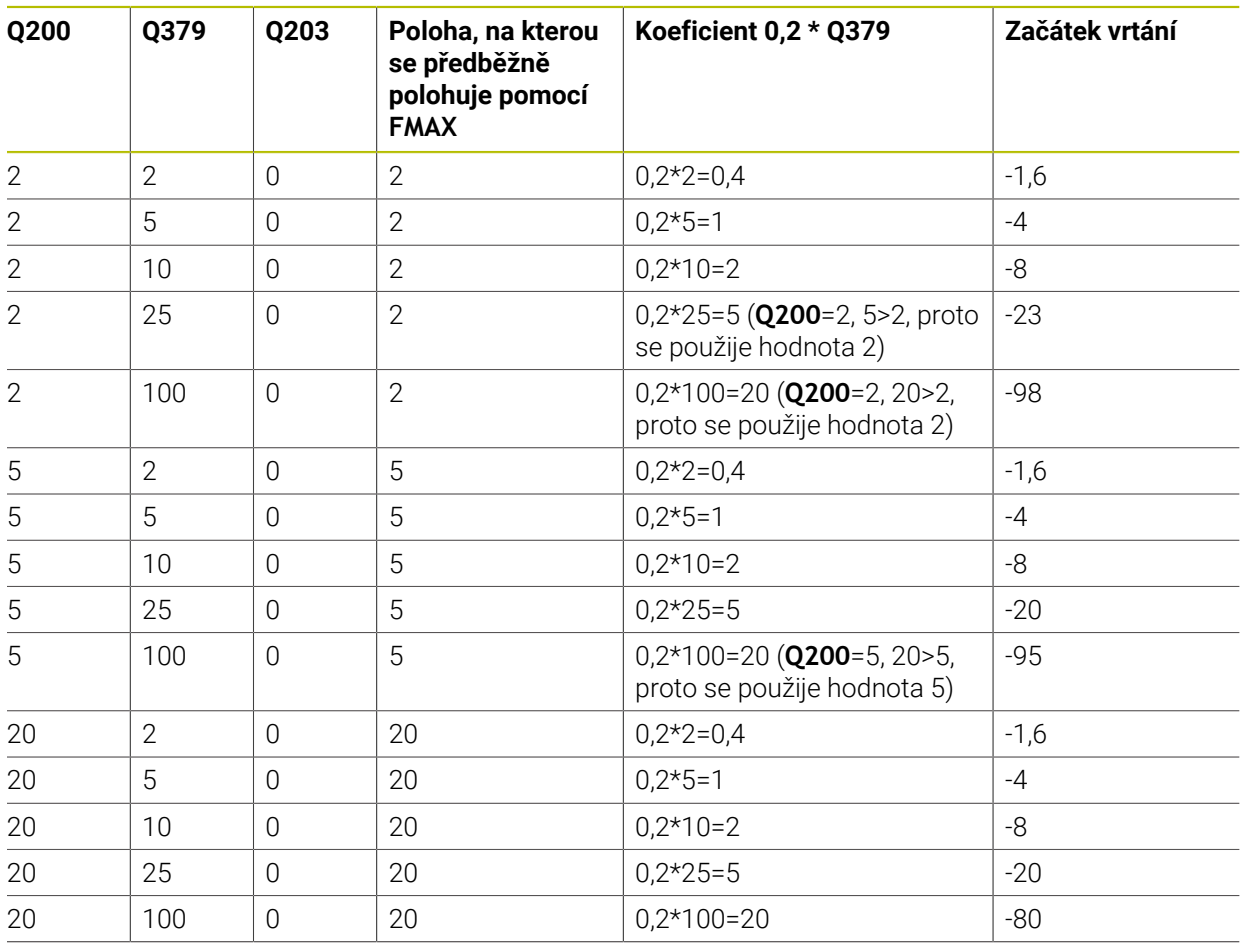

# **Začátek vrtání při prohloubeném startovním bodu**

# **Odstranění třísek**

Také bod, ve kterém řízení provádí odstranění třísky, je důležitý při práci s nadměrně dlouhými nástroji. Pozice odjezdu během odstraňování třísky nemusí být v poloze startu vrtání. Pomocí definované polohy pro odstranění třísky je možné zajistit, aby vrták zůstal ve vedení.

## **STARTOVACI BOD Q379=0**

Odstranění třísek se koná na **BEZPECNOSTNI VZDAL. Q200** nad **SOURADNICE POVRCHU Q203**

# **STARTOVACI BOD Q379>0**

Odstranění třísky se provádí na určité hodnotě nad prohloubeným startovním bodem **Q379**. Tato hodnota se vypočítá následovně: **0,8 x Q379** Pokud je výsledek tohoto výpočtu větší než **Q200**, tak je hodnota vždy **Q200**. Příklad:

- **SOURADNICE POVRCHU Q203 =0**
- **BEZPECNOSTNI VZDAL. Q200** =2
- **STARTOVACI BOD 0379 =2**

Poloha pro odstranění třísky se vypočítá takto: 0,8 x **Q379** = 0,8 \* 2 = 1,6; poloha pro odstranění třísky je 1,6 mm nebo palce nad prohloubeným startovním bodem. Takže pokud je prohloubený startovní bod -2, řízení jede k odstranění třísky na -0,4.

Následující tabulka ukazuje různé příklady výpočtu polohy pro odstranění třísky (poloha odjezdu):

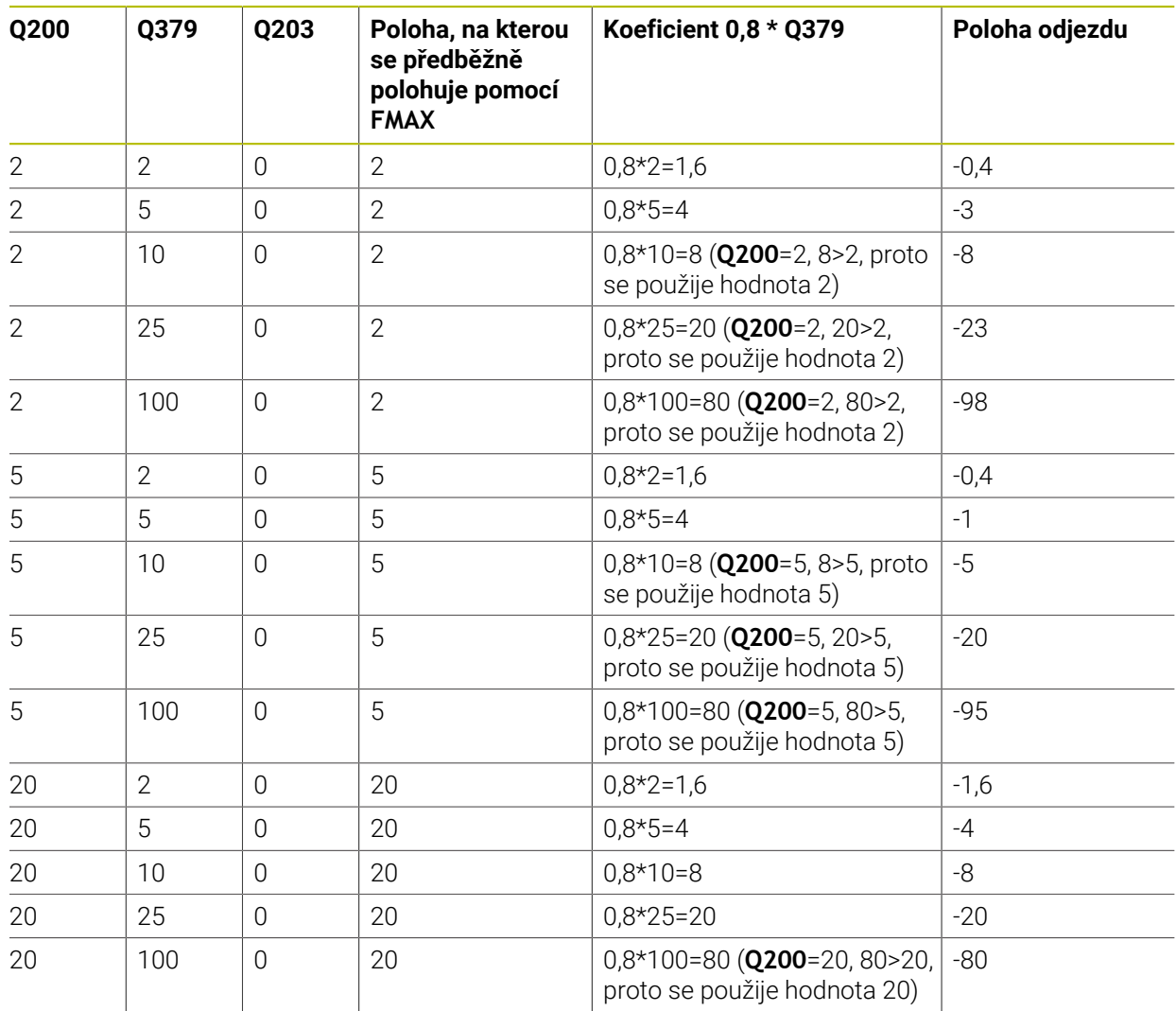

# **Poloha pro odstranění třísky (poloha odjezdu) při prohloubeném startovním bodu**

# **14.3 Zahlubování a vystředění**

# **14.3.1 Cyklus 204 ZPETNE ZAHLOUBENI**

**ISO-programování G204**

# **Aplikace**

6

Informujte se ve vaší příručce ke stroji! Stroj a řídicí systém musí být výrobcem stroje připraveny. Cyklus lze používat pouze na strojích s regulovaným vřetenem.

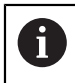

Cyklus lze využít pouze s tzv. tyčí pro zpětné vyvrtávání.

Tímto cyklem vytvoříte zahloubení, které se nachází na spodní straně obrobku.

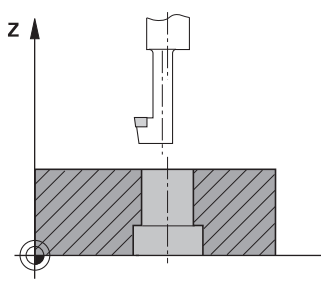

# **Provádění cyklu**

- 1 Řízení napolohuje nástroj v ose vřetena rychloposuvem **FMAX** do bezpečné vzdálenosti nad povrchem obrobku
- 2 Tam provede řízení orientaci vřetena na polohu 0° a přesadí nástroj o hodnotu vyosení
- 3 Potom se nástroj zanoří předpolohovacím posuvem do předvrtané díry, až se břit dostane do bezpečné vzdálenosti pod dolní hranou obrobku
- 4 Řízení přesune nyní nástroj znovu do středu díry. Zapne chladicí kapalinu, příp. chlazení a pak jede posuvem pro zahloubení na zadanou hloubku zahloubení
- 5 Pokud to je zadáno, tak nástroj zůstane chvíli na dně zahloubení. Pak nástroj opět vyjede z díry ven, provede orientaci vřetena a přesadí se opět o hodnotu vyosení
- 6 Potom nástroj jede s **FMAX** na bezpečnou vzdálenost
- 7 Řídicí systém polohuje nástroj zpět do středu otvoru
- 8 Řídicí systém obnoví stav vřetena na začátku cyklu
- 9 V případě potřeby jede řídicí systém do 2. bezpečné vzdálenosti. 2. bezpečná vzdálenost **Q204** platí až tehdy, když je tato naprogramovaná větší než je bezpečná vzdálenost **Q200**

**14**

# **Upozornění**

# *UPOZORNĚNÍ*

# **Pozor nebezpečí kolize!**

Pokud zvolíte špatný směr odjetí, tak vzniká riziko kolize. Případné zrcadlení v rovině obrábění nebude pro směr odjíždění zohledněno. Naproti tomu budou zohledněny při odjíždění aktivní transformace.

- Zkontrolujte, kde se nachází špička nástroje, když programujete orientaci vřetena na ten úhel, který zadáváte v **Q336** (např. v aplikaci **MDI** v režimu **Ruční**). K tomu by neměly být aktivní žádné transformace.
- Zvolte úhel tak, aby špička nástroje byla rovnoběžná se směrem odjíždění
- Zvolte směr odjetí **Q214** tak, aby nástroj odjel od okraje otvoru
- Tento cyklus můžete provést pouze v režimu obrábění **FUNCTION MODE MILL**.
- Po obrábění polohuje řízení nástroj znovu do startovního bodu v rovině obrábění. Tak můžete poté dále polohovat s přírůstky (inkrementálně).
- Při výpočtu bodu startu zahloubení bere řízení v úvahu délku břitu vyvrtávací tyče a tloušťku materiálu.
- Pokud byly před vyvoláním cyklu aktivní funkce M7 nebo M8, obnoví řízení znovu tento stav na konci cyklu.
- Tento cyklus monitoruje definovanou užitečnou délku nástroje **LU**. Pokud je délka menší než **HLOUBKA ZAHLOUBENI Q249**, vydá řídicí systém chybové hlášení.

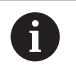

Zadejte délku nástroje tak, aby byla měřena spodní hrana vrtací tyče, nikoli břit.

# **Poznámky k programování**

- Naprogramujte polohovací blok do bodu startu (střed díry) v rovině obrábění s korekcí poloměru **R0**.
- Znaménko parametru cyklu <Hloubka> definuje směr obrábění při zahlubování. Pozor: kladné znaménko zahlubuje ve směru kladné osy vřetena.

## **Pomocný náhled Parametry**

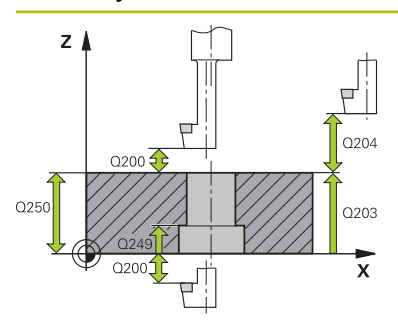

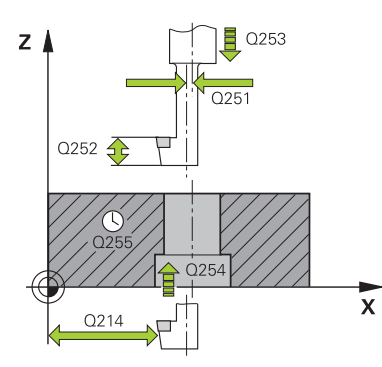

#### **Q200 Bezpecnostni vzdalenost ?**

Vzdálenost mezi hrotem nástroje a povrchem obrobku. Hodnota působí přírůstkově.

Rozsah zadávání: **0 ... 99 999,999 9** alternativně **PREDEF**

# **Q249 HLOUBKA ZAHLOUBENI ?**

Vzdálenost spodní hrana obrobku – dno zahloubení. Kladné znaménko vytvoří zahloubení v kladném směru osy vřetena. Hodnota působí přírůstkově.

## Rozsah zadávání: **-99 999,999 9 ...+99 999,999 9**

# **Q250 TLOUSTKA MATERIALU ?**

Výška obrobku. Zadejte hodnotu přírůstkově. Rozsah zadávání: **0,000 1 ... 99 999,999 9**

# **Q251 VYOSENI ?**

Výstřednost (míra vyosení) vyvrtávací tyče. Zjistit z listu nástrojových dat. Hodnota působí přírůstkově.

Rozsah zadávání: **0,000 1 ... 99 999,999 9**

# **Q252 VYSKA BRITU ?**

Vzdálenost mezi spodní hranou vrtací tyče a hlavním ostřím. Zjistit z listu nástrojových dat. Hodnota působí přírůstkově.

## **Q253 Posuv na přednastavenou posici ?**

Pojezdová rychlost nástroje při zanořování, případně při vyjíždění z obrobku v mm/min.

#### Rozsah zadávání: **0 ... 99 999,999 9** alternativně **FMAX**, **FAUTO**, **PREDEF**

#### **Q254 POSUV ZAHLOUBENI ?**

Pojezdová rychlost nástroje při zahlubování v mm/min

Rozsah zadávání: **0 ... 99 999,999** alternativně **FAUTO**, **FU**

# **Q255 Časová prodleva v sec. ?**

Doba prodlevy v sekundách na dně zahloubení Rozsah zadávání: **0 ... 99 999**

## **Q203 SOURADNICE POVRCHU DILCE ?**

Souřadnice povrchu obrobku ve vztahu k aktivnímu nulovému bodu. Hodnota působí absolutně.

#### Rozsah zadávání: **-99 999,999 9 ...+99 999,999 9**

## **Q204 2. BEZPEC. VZDALENOST?**

Vzdálenost v ose nástroje mezi nástrojem a obrobkem (upínacím zařízením), při které nemůže dojít ke kolizi. Hodnota působí přírůstkově.

Rozsah zadávání: **0 ... 99 999,999 9** alternativně **PREDEF**

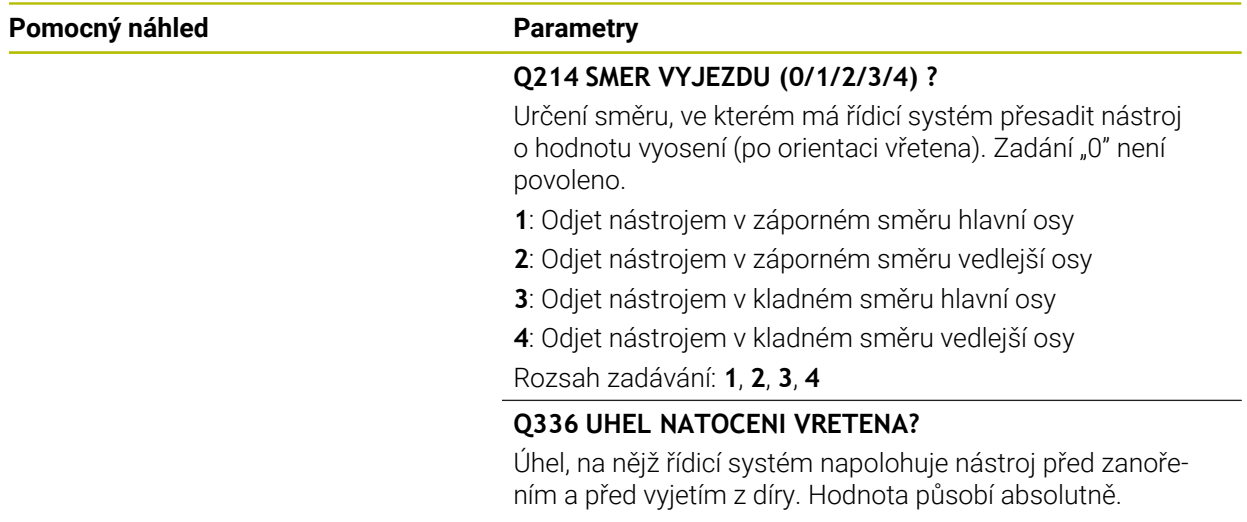

# Rozsah zadávání: **0 ... 360**

# **Příklad**

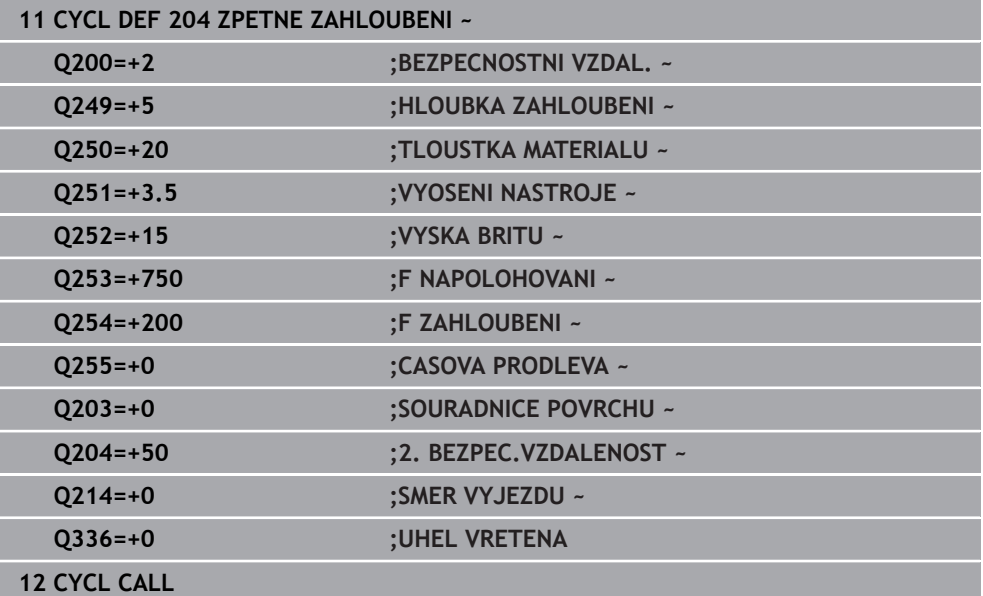

# **14.3.2 Cyklus 240 STREDENI**

**ISO-programování G240**

## **Aplikace**

Cyklus **240 STREDENI** umožňuje vytvářet vystředění pro otvory. Máte možnost zadat průměr vystředění nebo jeho hloubku. Volitelně můžete definovat dobu prodlení dole. Tato prodleva slouží k doběhu na dně díry. Pokud již existuje předvrtání, můžete zadat prohloubený startovní bod.

#### **Provádění cyklu**

- 1 Řídicí systém napolohuje nástroj rychloposuvem **FMAX** z aktuální polohy v rovině obrábění do bodu startu.
- 2 Řízení napolohuje nástroj v ose nástroje rychloposuvem **FMAX** do bezpečné vzdálenosti **Q200** nad povrchem obrobku **Q203**.
- 3 Pokud definujete **Q342 PRUMER PREDVRTANI** různý od 0, vypočítá řídicí systém z této hodnoty a vrcholového úhlu nástroje **T-ANGLE** prohloubený startovní bod. Řízení polohuje nástroj s **F NAPOLOHOVANI Q253** do prohloubeného startovního bodu.
- 4 Nástroj provádí vystředění s naprogramovaným posuvem přísuvu do hloubky **Q206** až na předvolený průměr vystředění, popř. na zadanou hloubku vystředění.
- 5 Pokud je definováno prodlení **Q211**, tak nástroj zůstane chvíli na dně vystředění.
- 6 Nakonec jede nástroj s **FMAX** do bezpečné vzdálenosti nebo na 2. bezpečnou vzdálenost. 2. bezpečná vzdálenost **Q204** platí až tehdy, když je tato naprogramovaná větší než je bezpečná vzdálenost **Q200**

# **Upozornění**

# *UPOZORNĚNÍ*

# **Pozor nebezpečí kolize!**

Pokud zadáte v cyklu kladnou hloubku, řízení obrátí výpočet předběžného polohování. Nástroj jede v ose nástroje rychloposuvem na bezpečnou vzdálenost **pod** povrchem obrobku! Hrozí nebezpečí kolize!

- Zadejte hloubku zápornou
- Strojním parametrem **displayDepthErr** (č. 201003) nastavíte, zda má řízení při zadání kladné hloubky vydat chybové hlášení (on) nebo ne (off).
- Tento cyklus monitoruje definovanou užitečnou délku nástroje **LU**. Pokud je délka menší než hloubka obrábění, vydá řídicí systém chybové hlášení.

# **Poznámky k programování**

- Naprogramujte polohovací blok do bodu startu (střed díry) v rovině obrábění s korekcí rádiusu **R0**.
- Znaménko parametru cyklu **Q344** (průměr), popř. **Q201** (hloubka) určuje směr zpracování. Naprogramujete-li průměr nebo hloubku = 0, pak řízení tento cyklus neprovede.

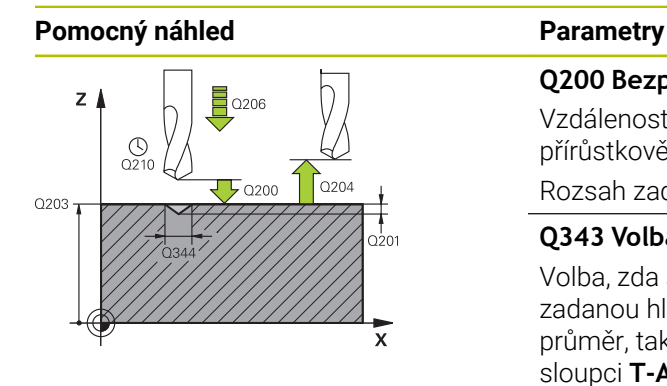

# **Q200 Bezpecnostni vzdalenost ?**

Vzdálenost hrot nástroje – povrch obrobku. Hodnota působí přírůstkově.

#### Rozsah zadávání: **0 ... 99 999,999 9** alternativně **PREDEF**

#### **Q343 Volba hloubky/průměru (0/1)**

Volba, zda se má vystředit na zadaný průměr nebo na zadanou hloubku. Pokud má řízení vystředit na zadaný průměr, tak musíte definovat vrcholový úhel nástroje ve sloupci **T-ANGLE** v tabulce nástrojů TOOL.T.

**0**: Vystředit na zadanou hloubku

**1**: Vystředit na zadaný průměr

Rozsah zadávání: **0**, **1**

## **Q201 HLOUBKA?**

Vzdálenost povrch obrobku – dno vystředění (hrot středicího kužele). Účinné pouze při definici **Q343** = 0. Hodnota působí přírůstkově.

Rozsah zadávání: **-99 999,999 9 ...+99 999,999 9**

#### **Q344 Průměr zahloubení**

Průměr středicího důlku. Účinné pouze při definici **Q343** = 1. Rozsah zadávání: **-99 999,999 9 ...+99 999,999 9**

## **Q206 Posuv na hloubku ?**

Pojezdová rychlost nástroje při středění v mm/min

Rozsah zadávání: **0 ... 99 999,999** alternativně **FAUTO**, **FU**

## **Q211 CASOVA PRODLEVA DOLE?**

Doba po kterou nástroj setrvá na dně díry, uvedená v sekundách.

Rozsah zadávání: **0 ... 3 600,000 0** alternativně **PREDEF**

## **Q203 SOURADNICE POVRCHU DILCE ?**

Souřadnice povrchu obrobku ve vztahu k aktivnímu nulovému bodu. Hodnota působí absolutně.

#### Rozsah zadávání: **-99 999,999 9 ...+99 999,999 9**

#### **Q204 2. BEZPEC. VZDALENOST?**

Vzdálenost v ose nástroje mezi nástrojem a obrobkem (upínacím zařízením), při které nemůže dojít ke kolizi. Hodnota působí přírůstkově.

Rozsah zadávání: **0 ... 99 999,999 9** alternativně **PREDEF**

#### **Q342 PRUMER PREDVRTANI?**

**0**: Není k dispozici žádná díra

**>0**: Průměr předvrtané díry

Rozsah zadávání: **0 ... 99 999,999 9**

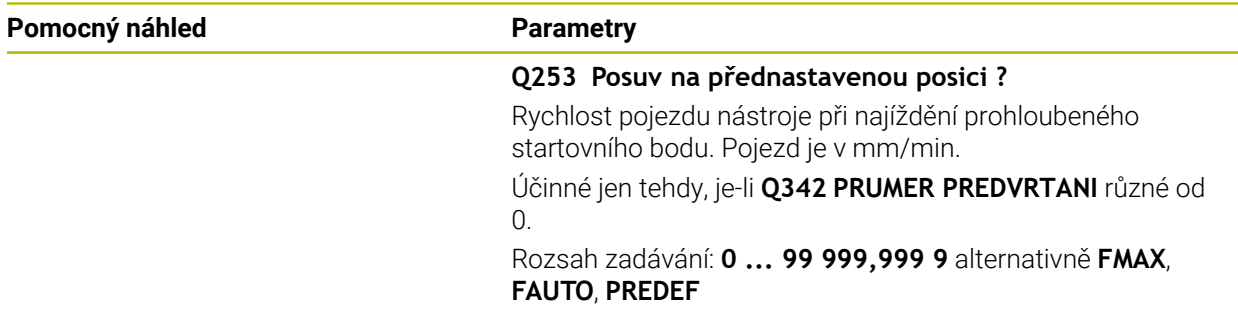

# **Příklad**

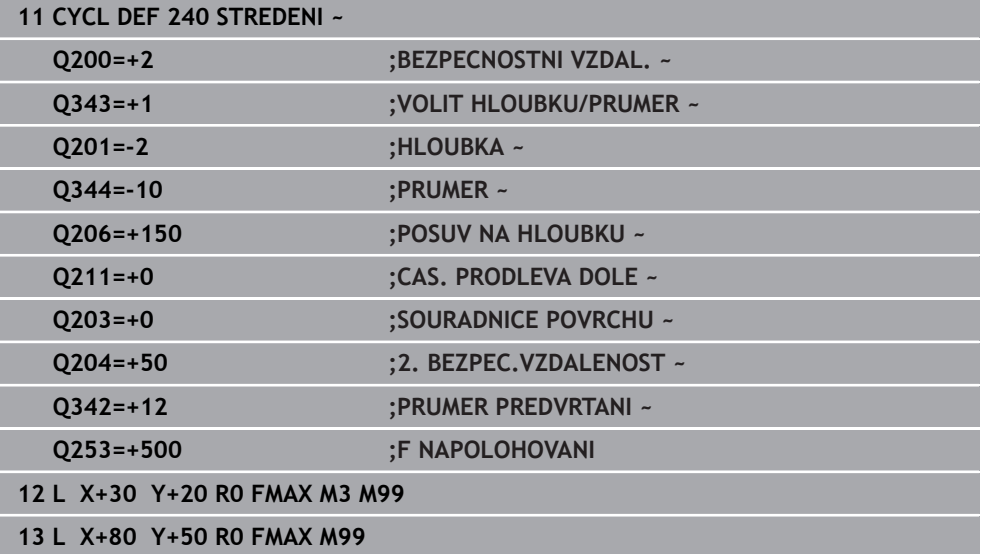

# **14.4 Řezání závitů**

# **14.4.1 Cyklus 18 REZANI ZAVITU**

**ISO-programování G86**

# **Použití**

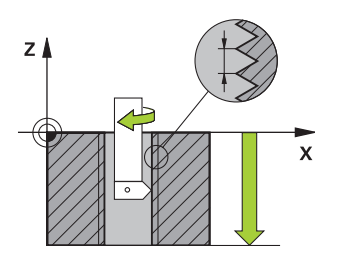

Cyklus **18 REZANI ZAVITU** najíždí řízeným vřetenem nástrojem z aktuální polohy na zadanou hloubku aktivními otáčkami.Na dně díry se otáčení vřetena zastaví.Najížděcí a odjížděcí pohyby musíte naprogramovat odděleně.

## **Příbuzná témata**

Cykly pro obrábění závitu

**Další informace:** ["Cyklus 206 ZAVITOVANI ", Stránka 485](#page-484-0) **Další informace:** ["Cyklus 207 PEVNE ZAVITOVANI ", Stránka 488](#page-487-0) **Další informace:** ["Cyklus 209 VRT.ZAVITU-ZLOM TR. ", Stránka 491](#page-490-0)

# **Upozornění**

 $\bullet$ 

Cyklus **18 REZANI ZAVITU** lze skrýt volitelným parametrem stroje **hideRigidTapping** (č. 128903).

# *UPOZORNĚNÍ*

## **Pozor nebezpečí kolize!**

Pokud před vyvoláním cyklu **18** nenaprogramujete předpolohování, tak může dojít ke kolizi.Cyklus **18** neprovádí najíždění a odjíždění.

- Před startem cyklu nástroj předpolohujte
- Nástroj jede po vyvoláním cyklu z aktuální polohy do zadané hloubky.

# *UPOZORNĚNÍ*

## **Pozor nebezpečí kolize!**

Bylo-li vřeteno zapnuto před začátkem cyklu, tak cyklus **18** ho vypne a pracuje se stojícím vřetenem!Na konci cyklus **18** opět zapne vřeteno, pokud bylo před začátkem cyklu zapnuto.

- Před startem cyklu naprogramujte jedno zastavení vřetena!(např. s **M5**)
- ► Po skončení cyklu 18 se obnoví stav vřetena jaký byl před začátkem cyklu.Byloli vřeteno před začátkem cyklu vypnuto, tak řízení ho po skončení cyklu **18** zase vypne

Tento cyklus můžete provést pouze v režimu obrábění **FUNCTION MODE MILL**.

# **Poznámky k programování**

- Před startem cyklu naprogramujte stop vřetena (např. pomocí M5). Řídicí systém pak automaticky zapne vřeteno při startu cyklu a na konci ho vypne.
- Znaménko parametru cyklu Hloubka závitu definuje směr obrábění.

# **Poznámka v souvislosti s parametry stroje**

- Pomocí strojního parametru **CfgThreadSpindle** (č. 113600) definujte následující:
	- **sourceOverride** (č. 113603): Potenciometr vřetena (Override posuvu není aktivní) a FeedPotenciometr (Override otáček není aktivní), (Řízení pak upraví otáčky)
	- **thrdWaitingTime** (č. 113601): Tuto dobu se čeká na dně závitu po zastavení vřetena
	- **thrdPreSwitch** (č. 113602): Vřeteno se zastaví o tuto dobu před dosažením dna závitu
	- **limitSpindleSpeed** (č. 113604): Omezení otáček vřetena **True**: při malé hloubce závitu budou otáčky vřetena omezeny tak, aby vřeteno běželo asi 1/3 doby s konstantními otáčkami. **False**: Bez omezení

# **Parametry cyklu**

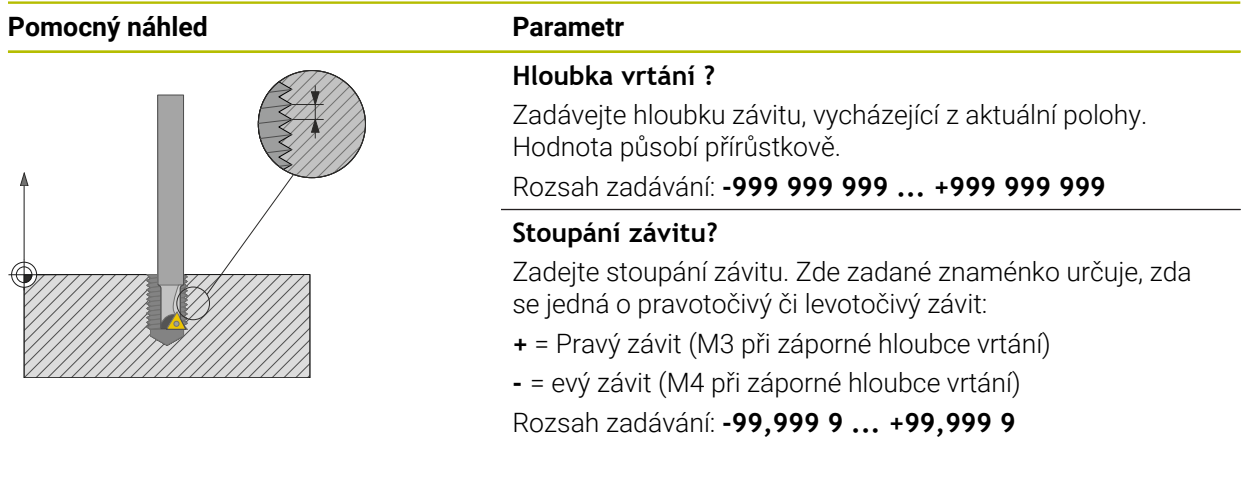

## **Příklad**

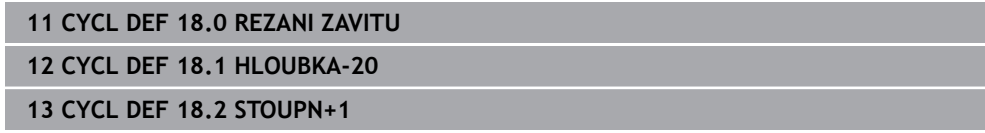

# <span id="page-484-0"></span>**14.4.2 Cyklus 206 ZAVITOVANI**

#### **ISO-programování G206**

# **Použití**

Řídicí systém řeže závit buď v jedné nebo několika operacích s pouzdrem pro vyrovnání délky.

## **Příbuzná témata**

- Cyklus **207 PEVNE ZAVITOVANI** bez vyrovnávacího pouzdra **Další informace:** ["Cyklus 207 PEVNE ZAVITOVANI ", Stránka 488](#page-487-0)
- Cyklus **209 VRT.ZAVITU-ZLOM TR.** bez vyrovnávacího pouzdra, ale volitelně s lámáním třísky

**Další informace:** ["Cyklus 209 VRT.ZAVITU-ZLOM TR. ", Stránka 491](#page-490-0)

#### **Provádění cyklu**

- 1 Řízení napolohuje nástroj v ose vřetena rychloposuvem **FMAX** do předvolené bezpečné vzdálenosti nad povrchem obrobku
- 2 Nástroj najede na hloubku vrtání v jediné operaci
- 3 Poté dojde ke změně smyslu otáčení vřetena a po uplynutí časové prodlevy se nástroj vrátí do bezpečné vzdálenosti. Pokud jste zadali 2. bezpečnou vzdálenost, odjede na ni řízení nástrojem s **FMAX**
- 4 V bezpečné vzdálenosti se směr otáčení vřetena opět obrátí

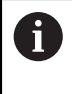

Nástroj musí být upnutý ve vyrovnávací hlavě (vyrovnání délky). Vyrovnávací hlava kompenzuje odchylky mezi posuvem a otáčkami během obrábění.

# **Upozornění**

# *UPOZORNĚNÍ*

#### **Pozor nebezpečí kolize!**

Pokud zadáte v cyklu kladnou hloubku, řízení obrátí výpočet předběžného polohování. Nástroj jede v ose nástroje rychloposuvem na bezpečnou vzdálenost **pod** povrchem obrobku! Hrozí nebezpečí kolize!

- ▶ Zadejte hloubku zápornou
- Strojním parametrem **displayDepthErr** (č. 201003) nastavíte, zda má řízení při zadání kladné hloubky vydat chybové hlášení (on) nebo ne (off).
- Tento cyklus můžete provést pouze v režimu obrábění **FUNCTION MODE MILL**.
- Pro pravý závit aktivujte vřeteno pomocí **M3**, pro levý závit pomocí **M4**.
- V cyklu **206** vypočítá řízení stoupání závitu na základě naprogramovaných otáček a posuvu, definovaných v cyklu.
- Tento cyklus monitoruje definovanou užitečnou délku nástroje LU. Pokud je délka menší než **HLOUBKA ZAVITU Q201**, vydá řídicí systém chybové hlášení.

## **Poznámky k programování**

- Naprogramujte polohovací blok do bodu startu (střed díry) v rovině obrábění s  $\overline{\phantom{a}}$ korekcí poloměru **R0**.
- Znaménko parametru cyklu Hloubka definuje směr obrábění. Naprogramujete-li hloubku = 0, pak řízení cyklus neprovede.

# **Poznámka v souvislosti s parametry stroje**

- Pomocí strojního parametru **CfgThreadSpindle** (č. 113600) definujte následující:
	- **sourceOverride** (č. 113603): **FeedPotentiometer** (**Default**) (Override otáček není aktivní), řídicí systém přizpůsobí poté otáčky podle **SpindlePotentiometer** (Override posuvu není aktivní)
	- **thrdWaitingTime** (č. 113601): Tuto dobu se čeká na dně závitu po zastavení vřetena
	- **thrdPreSwitch** (č. 113602): Vřeteno se zastaví o tuto dobu před dosažením dna závitu

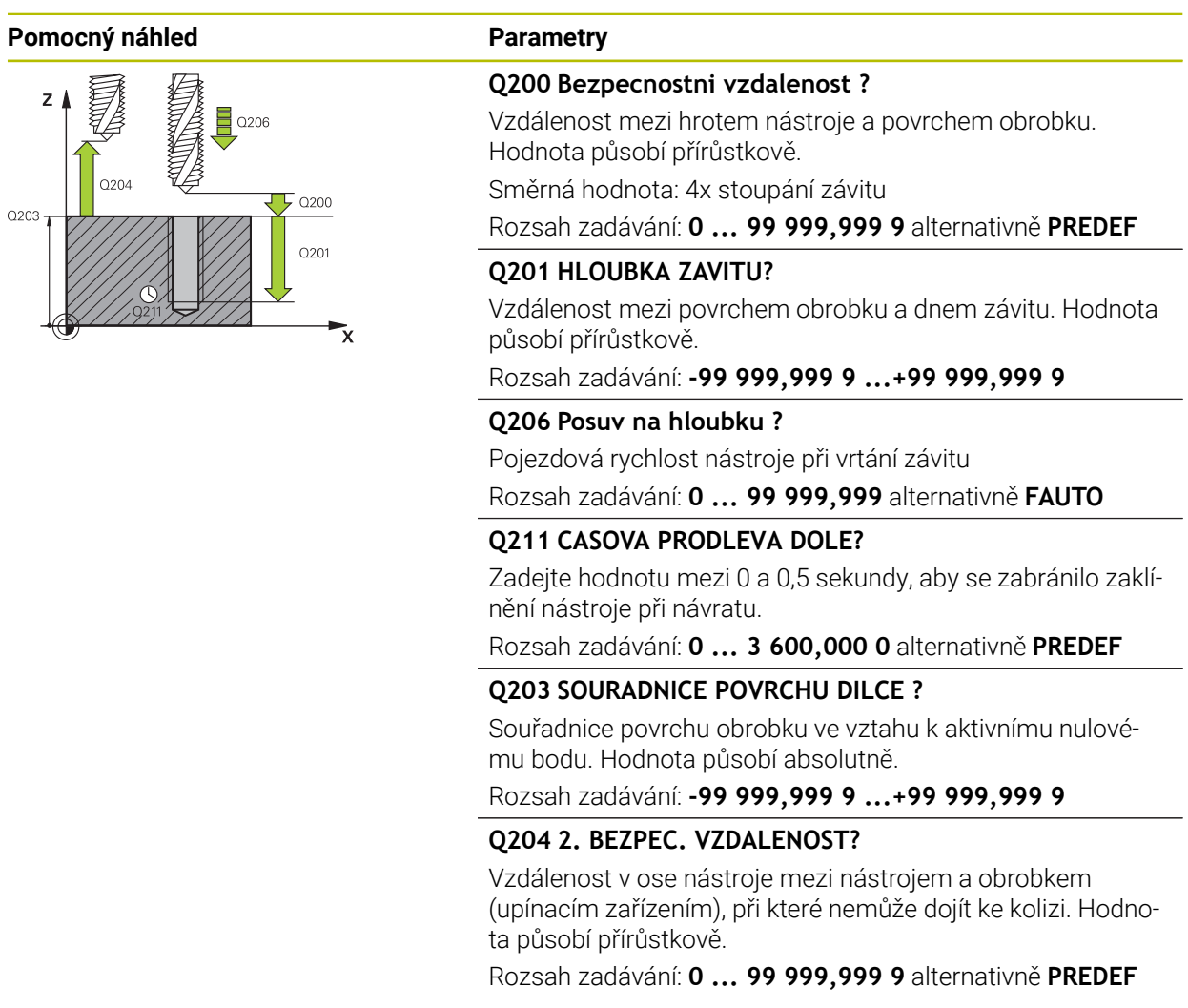

# **Příklad**

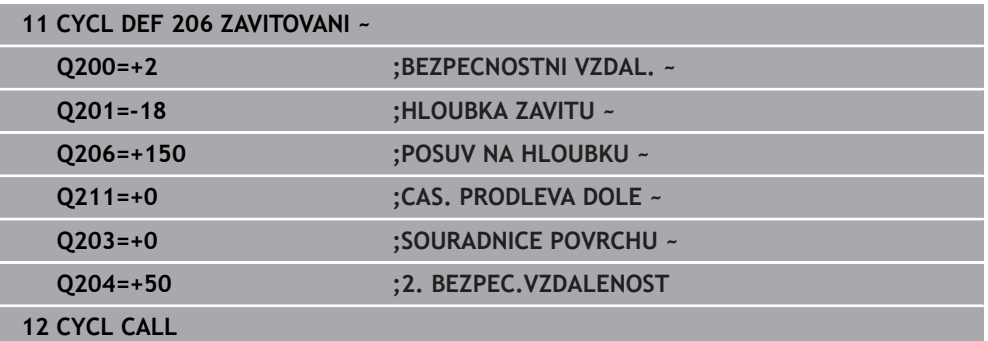

# **Stanovení posuvu: F = S x p**

- **F:** posuv (mm/min)
- **S:** Otáčky vřetena (ot/min)
- **p:** stoupání závitu (mm)

# **Odjezd při zastaveném NC-programu**

Nástrojem na řezání závitu odjedete v zastaveném stavu následujícím způsobem:

- <sup>1</sup><sup>t</sup> Odjetí
- Zvolte **Odjetí nástroje**
- 何

T

- Stiskněte tlačítko **NC-start**
- Nástroj odjede z díry zpět do bodu startu v rovině obrábění.
- Vřeteno se zastaví automaticky. Řízení vydá chybové hlášení.
- Přerušte NC-program tlačítkem **Interní stop** nebo
- Potvrďte chybovou zprávu a pokračujte s **NC-start**

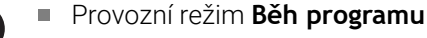

Pokud zastavíte NC-program pomocí **NC-stop**, zobrazí řídicí systém tlačítko **Odjetí nástroje**.

Aplikace **MDI** Když vyvoláte cyklus pro závit, zobrazí se tlačítko**Odjetí nástroje**. Tlačítko je šedivé, dokud nestisknete **NC-stop**.

# <span id="page-487-0"></span>**14.4.3 Cyklus 207 PEVNE ZAVITOVANI**

# **ISO-programování G207**

# **Použití**

Informujte se ve vaší příručce ke stroji! O Stroj a řídicí systém musí být výrobcem stroje připraveny. Cyklus lze používat pouze na strojích s regulovaným vřetenem.

Řízení řeže závit buď v jedné nebo několika operacích bez délkové vyrovnávací hlavy.

# **Příbuzná témata**

- Cyklus **206 ZAVITOVANI** s vyrovnávacím pouzdrem **Další informace:** ["Cyklus 206 ZAVITOVANI ", Stránka 485](#page-484-0)
- Cyklus **209 VRT.ZAVITU-ZLOM TR.** bez vyrovnávacího pouzdra, ale volitelně s lámáním třísky

**Další informace:** ["Cyklus 209 VRT.ZAVITU-ZLOM TR. ", Stránka 491](#page-490-0)

# **Provádění cyklu**

- 1 Řízení napolohuje nástroj v ose vřetena rychloposuvem **FMAX** do předvolené bezpečné vzdálenosti nad povrchem obrobku
- 2 Nástroj najede na hloubku vrtání v jediné operaci
- 3 Poté dojde ke změně smyslu otáčení vřetena a nástroj odjede z díry do bezpečné vzdálenosti. Pokud jste zadali 2. bezpečnou vzdálenost, odjede na ni řízení nástrojem s **FMAX**
- 4 V bezpečné vzdálenosti řízení zastaví vřeteno.

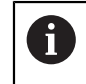

Při vrtání závitu se vřeteno a osa nástroje vždy synchronizují. Synchronizace může probíhat při rotujícím, ale i při stojícím vřetenu.

# **Upozornění**

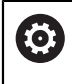

Cyklus **207 PEVNE ZAVITOVANI** lze skrýt volitelným parametrem stroje **hideRigidTapping** (č. 128903).

# *UPOZORNĚNÍ*

#### **Pozor nebezpečí kolize!**

Pokud zadáte v cyklu kladnou hloubku, řízení obrátí výpočet předběžného polohování. Nástroj jede v ose nástroje rychloposuvem na bezpečnou vzdálenost **pod** povrchem obrobku! Hrozí nebezpečí kolize!

- ▶ Zadejte hloubku zápornou
- Strojním parametrem **displayDepthErr** (č. 201003) nastavíte, zda má řízení při zadání kladné hloubky vydat chybové hlášení (on) nebo ne (off).
- Tento cyklus můžete provést pouze v režimu obrábění **FUNCTION MODE MILL**.
- Pokud naprogramujete **M3** (nebo **M4**) před tímto cyklem, otáčí se vřeteno po ukončení cyklu (otáčkami naprogramovanými v bloku **TOOL-CALL**).
- Pokud nenaprogramujete **M3** (nebo **M4**) před tímto cyklem, vřeteno se po skončení tohoto cyklu zastaví. Pak musíte před dalším obráběním opět zapnout vřeteno s **M3** (popřípadě **M4**).
- Pokud jste zadali v tabulce nástrojů do sloupce **Pitch** stoupání závitu závitníku, porovná řízení stoupání závitu v tabulce nástrojů se stoupáním závitu definovaným v cyklu. Pokud hodnoty nesouhlasí vydá řízení chybové hlášení.
- Tento cyklus monitoruje definovanou užitečnou délku nástroje **LU**. Pokud je délka menší než **HLOUBKA ZAVITU Q201**, vydá řídicí systém chybové hlášení.

Pokud nezměníte žádný parametr dynamiky (např. bezpečnou vzdálenost, otáčky vřetena, ...), je možné závit dodatečně řezat hlouběji. Bezpečná vzdálenost **Q200** by se ale měla zvolit tak velká, aby osa nástroje opustila během této dráhy dráhu zrychlení.

## **Poznámky k programování**

i.

- Naprogramujte polohovací blok do bodu startu (střed díry) v rovině obrábění s korekcí poloměru **R0**.
- Znaménko parametru cyklu Hloubka definuje směr obrábění. Naprogramujete-li hloubku = 0, pak řízení cyklus neprovede.

## **Poznámka v souvislosti s parametry stroje**

- Pomocí strojního parametru **CfgThreadSpindle** (č. 113600) definujte následující:
	- **sourceOverride** (č. 113603): Potenciometr vřetena (Override posuvu není aktivní) a FeedPotenciometr (Override otáček není aktivní), (Řízení pak upraví otáčky)
	- **thrdWaitingTime** (č. 113601): Tuto dobu se čeká na dně závitu po zastavení vřetena
	- **thrdPreSwitch** (č. 113602): Vřeteno se zastaví o tuto dobu před dosažením dna závitu
	- **limitSpindleSpeed** (č. 113604): Omezení otáček vřetena **True**: při malé hloubce závitu budou otáčky vřetena omezeny tak, aby vřeteno běželo asi 1/3 doby s konstantními otáčkami. **False**: Bez omezení

## **Pomocný náhled Parametry**

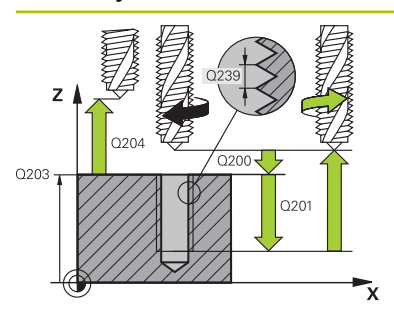

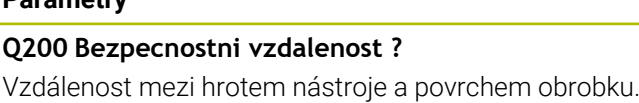

Hodnota působí přírůstkově.

Rozsah zadávání: **0 ... 99 999,999 9** alternativně **PREDEF**

# **Q201 HLOUBKA ZAVITU?**

Vzdálenost mezi povrchem obrobku a dnem závitu. Hodnota působí přírůstkově.

Rozsah zadávání: **-99 999,999 9 ...+99 999,999 9**

# **Q239 Stoupání závitu ?**

Stoupání závitu. Znaménko definuje pravý nebo levý závit:

- **+** = Pravý závit
- **–** = Levý závit

Rozsah zadávání: **-99,999 9 ... +99,999 9**

# **Q203 SOURADNICE POVRCHU DILCE ?**

Souřadnice povrchu obrobku ve vztahu k aktivnímu nulovému bodu. Hodnota působí absolutně.

Rozsah zadávání: **-99 999,999 9 ...+99 999,999 9**

# **Q204 2. BEZPEC. VZDALENOST?**

Vzdálenost v ose nástroje mezi nástrojem a obrobkem (upínacím zařízením), při které nemůže dojít ke kolizi. Hodnota působí přírůstkově.

Rozsah zadávání: **0 ... 99 999,999 9** alternativně **PREDEF**

## **Příklad**

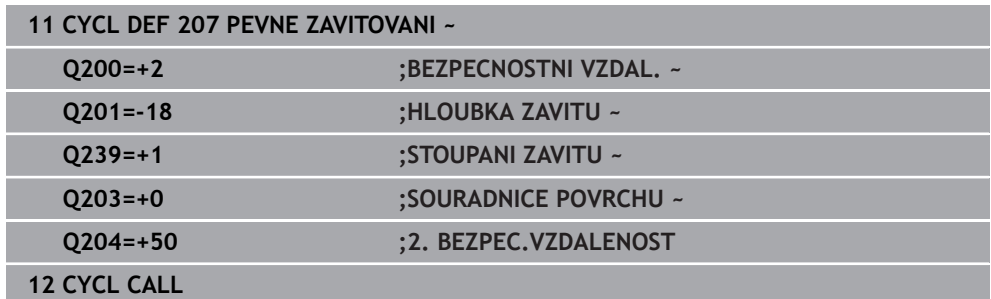

# **Odjezd při zastaveném NC-programu**

Nástrojem na řezání závitu odjedete v zastaveném stavu následujícím způsobem:

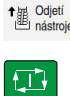

- Zvolte **Odjetí nástroje**
- Stiskněte tlačítko **NC-start**
	- Nástroj odjede z díry zpět do bodu startu v rovině obrábění.
	- Vřeteno se zastaví automaticky. Řízení vydá chybové hlášení.
	- Přerušte NC-program tlačítkem **Interní stop** nebo
	- Potvrďte chybovou zprávu a pokračujte s **NC-start**

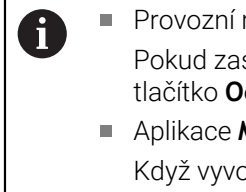

# Provozní režim **Běh programu**

Pokud zastavíte NC-program pomocí **NC-stop**, zobrazí řídicí systém tlačítko **Odjetí nástroje**.

Aplikace **MDI** Když vyvoláte cyklus pro závit, zobrazí se tlačítko**Odjetí nástroje**. Tlačítko je šedivé, dokud nestisknete **NC-stop**.

# <span id="page-490-0"></span>**14.4.4 Cyklus 209 VRT.ZAVITU-ZLOM TR.**

# **ISO-programování G209**

# **Použití**

Informujte se ve vaší příručce ke stroji!  $\boldsymbol{\phi}$ Stroj a řídicí systém musí být výrobcem stroje připraveny. Cyklus lze používat pouze na strojích s regulovaným vřetenem.

Řízení řeže závit do zadané hloubky v několika přísuvech. Parametrem můžete definovat, zda se má při odlomení třísky vyjíždět z díry zcela ven či nikoli.

# **Příbuzná témata**

- Cyklus **206 ZAVITOVANI** s vyrovnávacím pouzdrem **Další informace:** ["Cyklus 206 ZAVITOVANI ", Stránka 485](#page-484-0)
- Cyklus **207 PEVNE ZAVITOVANI** bez vyrovnávacího pouzdra **Další informace:** ["Cyklus 207 PEVNE ZAVITOVANI ", Stránka 488](#page-487-0)

# **Provádění cyklu**

- 1 Řízení napolohuje nástroj v ose vřetena rychloposuvem **FMAX** do zadané bezpečné vzdálenosti nad povrchem obrobku a tam provede orientaci vřetena
- 2 Nástroj jede na zadanou hloubku přísuvu, obrátí směr otáčení vřetena a odjede podle definice – o určitou hodnotu zpět nebo kvůli odstranění třísky zcela z díry ven. Pokud jste definovali koeficient zvýšení otáček, tak řízení vyjede příslušně zvýšenými otáčkami z otvoru
- 3 Pak se směr otáčení vřetena opět obrátí a jede se na další hloubku přísuvu.
- 4 Řízení opakuje tento proces (2 až 3), až se dosáhne zadané hloubky závitu
- 5 Potom nástroj odjede do bezpečné vzdálenosti. Pokud jste zadali 2. bezpečnou vzdálenost, odjede na ni řízení nástrojem s **FMAX**
- 6 V bezpečné vzdálenosti řízení zastaví vřeteno.

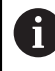

Při vrtání závitu se vřeteno a osa nástroje vždy synchronizují. Synchronizace může proběhnout za klidu vřetena.

# **Upozornění**

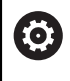

i

Cyklus **209 VRT.ZAVITU-ZLOM TR.** lze skrýt volitelným parametrem stroje **hideRigidTapping** (č. 128903).

# *UPOZORNĚNÍ*

# **Pozor nebezpečí kolize!**

Pokud zadáte v cyklu kladnou hloubku, řízení obrátí výpočet předběžného polohování. Nástroj jede v ose nástroje rychloposuvem na bezpečnou vzdálenost **pod** povrchem obrobku! Hrozí nebezpečí kolize!

- ▶ Zadejte hloubku zápornou
- Strojním parametrem **displayDepthErr** (č. 201003) nastavíte, zda má řízení při zadání kladné hloubky vydat chybové hlášení (on) nebo ne (off).
- Tento cyklus můžete provést pouze v režimu obrábění **FUNCTION MODE MILL**.
- Pokud naprogramujete **M3** (nebo **M4**) před tímto cyklem, otáčí se vřeteno po ш ukončení cyklu (otáčkami naprogramovanými v bloku **TOOL-CALL**).
- Pokud nenaprogramujete **M3** (nebo **M4**) před tímto cyklem, vřeteno se po skončení tohoto cyklu zastaví. Pak musíte před dalším obráběním opět zapnout vřeteno s **M3** (popřípadě **M4**).
- Pokud jste zadali v tabulce nástrojů do sloupce **Pitch** stoupání závitu závitníku, porovná řízení stoupání závitu v tabulce nástrojů se stoupáním závitu definovaným v cyklu. Pokud hodnoty nesouhlasí vydá řízení chybové hlášení.
- Tento cyklus monitoruje definovanou užitečnou délku nástroje **LU**. Pokud je délka menší než **HLOUBKA ZAVITU Q201**, vydá řídicí systém chybové hlášení.

Pokud nezměníte žádný parametr dynamiky (např. bezpečnou vzdálenost, otáčky vřetena, ...), je možné závit dodatečně řezat hlouběji. Bezpečná vzdálenost **Q200** by se ale měla zvolit tak velká, aby osa nástroje opustila během této dráhy dráhu zrychlení.

- Naprogramujte polohovací blok do bodu startu (střed díry) v rovině obrábění s korekcí poloměru **R0**.
- Znaménko parametru cyklu Hloubka závitu definuje směr obrábění.
- Pokud jste pomocí parametru cyklu **Q403** definovali koeficient otáček pro rychlé odjetí, tak řízení omezí otáčky na maximum aktivního převodového stupně.

#### **Poznámka v souvislosti s parametry stroje**

- **Pomocí strojního parametru CfgThreadSpindle** (č. 113600) definujte následující:
	- **sourceOverride** (č. 113603): **FeedPotentiometer** (**Default**) (Override otáček není aktivní), řídicí systém přizpůsobí poté otáčky podle **SpindlePotentiometer** (Override posuvu není aktivní)
	- **thrdWaitingTime** (č. 113601): Tuto dobu se čeká na dně závitu po zastavení vřetena
	- **thrdPreSwitch** (č. 113602): Vřeteno se zastaví o tuto dobu před dosažením dna závitu

# **Pomocný náhled Parametry**

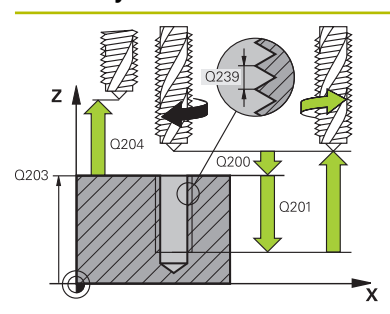

#### **Q200 Bezpecnostni vzdalenost ?**

Vzdálenost mezi hrotem nástroje a povrchem obrobku. Hodnota působí přírůstkově.

Rozsah zadávání: **0 ... 99 999,999 9** alternativně **PREDEF**

## **Q201 HLOUBKA ZAVITU?**

Vzdálenost mezi povrchem obrobku a dnem závitu. Hodnota působí přírůstkově.

Rozsah zadávání: **-99 999,999 9 ...+99 999,999 9**

## **Q239 Stoupání závitu ?**

Stoupání závitu. Znaménko definuje pravý nebo levý závit:

- **+** = Pravý závit
- **–** = Levý závit

Rozsah zadávání: **-99,999 9 ... +99,999 9**

# **Q203 SOURADNICE POVRCHU DILCE ?**

Souřadnice povrchu obrobku ve vztahu k aktivnímu nulovému bodu. Hodnota působí absolutně.

Rozsah zadávání: **-99 999,999 9 ...+99 999,999 9**

# **Q204 2. BEZPEC. VZDALENOST?**

Vzdálenost v ose nástroje mezi nástrojem a obrobkem (upínacím zařízením), při které nemůže dojít ke kolizi. Hodnota působí přírůstkově.

Rozsah zadávání: **0 ... 99 999,999 9** alternativně **PREDEF**

## **Q257 HLOUBKA VRTANI KE ZLOMU TRISKY ?**

Rozměr, v němž řídicí systém provede odlomení třísky. Tento postup se opakuje, dokud není dosažena **Q201 HLOUBKA**. Pokud je **Q257** rovno 0, neprovádí řídicí systém lámání třísek. Hodnota působí přírůstkově.

Rozsah zadávání: **0 ... 99 999,999 9**

## **Q256 ODSKOK PRI ZLOMENI TRISKY ?**

Řídicí systém vynásobí stoupání **Q239** se zadanou hodnotou a při přerušování třísky odjede s nástrojem o tuto vypočtenou hodnotu zpět. Zadáte-li **Q256** = 0, odjede řízení pro odstranění třísky z díry zcela ven (na bezpečnou vzdálenost).

Rozsah zadávání: **0 ... 99 999,999 9**

## **Q336 UHEL NATOCENI VRETENA?**

Úhel, na nějž řídicí systém napolohuje nástroj před operací řezání závitu. Díky tomu můžete závit případně doříznout. Hodnota působí absolutně.

Rozsah zadávání: **0 ... 360**

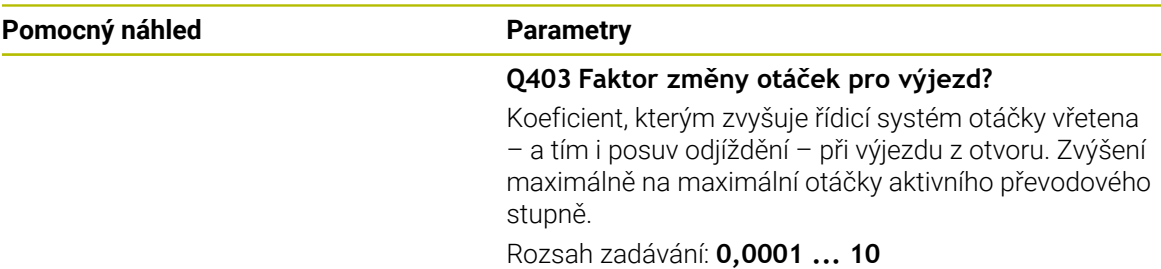

#### **Příklad**

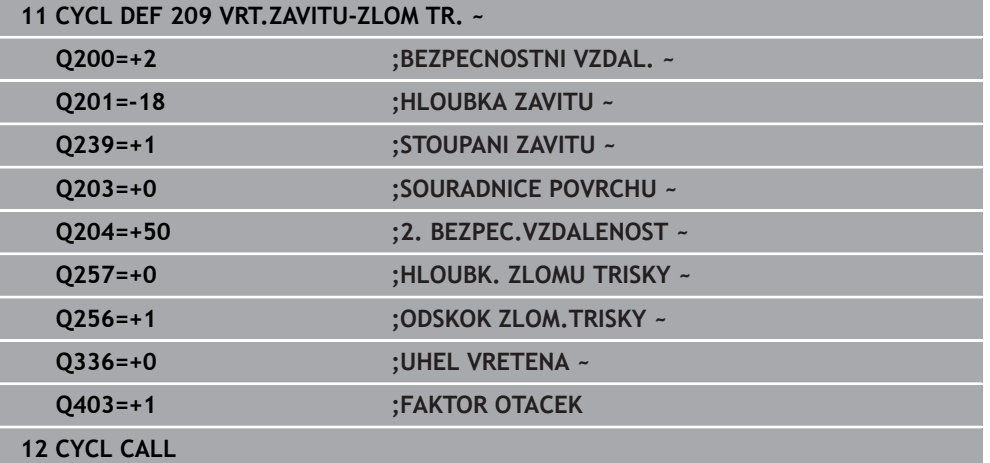

# **Odjezd při zastaveném NC-programu**

Nástrojem na řezání závitu odjedete v zastaveném stavu následujícím způsobem:

<sup>1</sup><sup>6</sup> Odjetí

# Zvolte **Odjetí nástroje**

 $\Box$ 

 $\mathbf{i}$ 

## Stiskněte tlačítko **NC-start**

- Nástroj odjede z díry zpět do bodu startu v rovině obrábění.
- Vřeteno se zastaví automaticky. Řízení vydá chybové hlášení.
- Přerušte NC-program tlačítkem **Interní stop** nebo
- Potvrďte chybovou zprávu a pokračujte s **NC-start**

# Provozní režim **Běh programu**

Pokud zastavíte NC-program pomocí **NC-stop**, zobrazí řídicí systém tlačítko **Odjetí nástroje**.

# Aplikace **MDI**

Když vyvoláte cyklus pro závit, zobrazí se tlačítko**Odjetí nástroje**. Tlačítko je šedivé, dokud nestisknete **NC-stop**.

# **14.5**

# **14.5.1 Základy frézování závitů**

# **Předpoklady**

- Stroj je vybaven vnitřním chlazením vřetena (řezná kapalina minimálně 30 barů, tlak vzduchu minimálně 6 barů).
- Protože při frézování závitů obvykle vznikají deformace profilu závitu, jsou zpravidla nutné korekce závislé na daném nástroji, které zjistíte z katalogu nástrojů nebo dotazem u výrobce vámi používaných nástrojů (korekce probíhá při **TOOL CALL** pomocí rádiusu Delta **DR**).
- Když používáte levořezný nástroj (**M4**), je nutné brát opačný smysl frézování v **Q351**
- Směr obrábění vyplývá z těchto vstupních parametrů: znaménko stoupání závitu **Q239** (+ = pravý závit /– = levý závit) a druhu frézování **Q351** (+1 = sousledné /-1 = nesousledné).

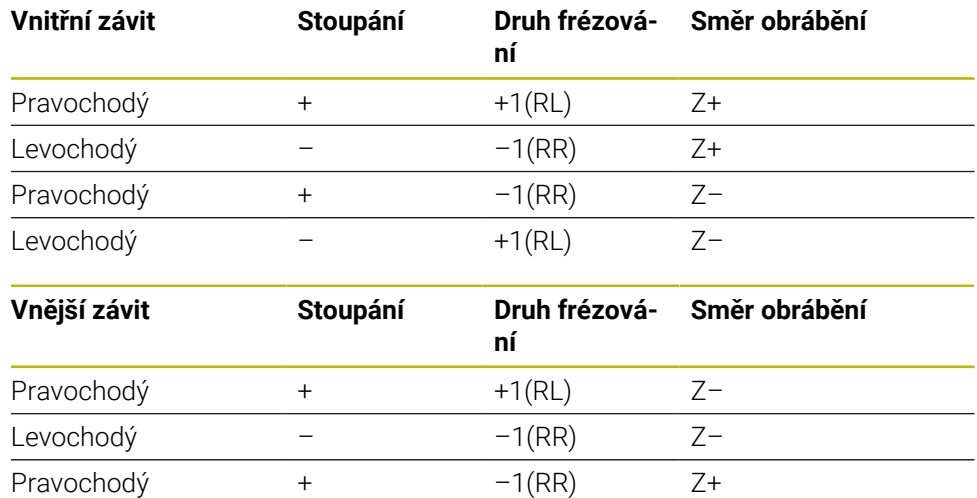

#### Dále uvedená tabulka vám ukáže vztah mezi vstupními parametry u pravotočivých nástrojů.

# *UPOZORNĚNÍ*

## **Pozor nebezpečí kolize!**

Pokud programujete údaje přísuvu do hloubky s různým znaménkem, může dojít ke kolizi.

Programujte hloubky vždy se stejným znaménkem. Příklad : Když programujete parametr **Q356** HLOUBKA ZAHLOUBENI se záporným znaménkem, tak programujte parametr **Q201** HLOUBKA ZAVITU také se záporným znaménkem

Levochodý – +1(RL) Z+

Pokud chcete např. opakovat cyklus se zahlubováním, je také možné zadat do HLOUBKA ZAVITU "0". Pak se určí pracovní směr pomocí HLOUBKA ZAHLOUBENI

# *UPOZORNĚNÍ*

## **Pozor nebezpečí kolize!**

Pokud při zlomení nástroje jedete z díry s nástrojem pouze ve směru nástrojové osy, tak může dojít ke kolizi!

- Při zlomení nástroje zastavte chod programu
- Přejděte do režimu **Ruční operace** Aplikace **MDI**
- ▶ Nejdříve jeďte nástrojem po přímce směrem do středu díry
- ▶ Odjezd nástrojem ve směru osy nástroje

Pokyny pro programování a obsluhu:  $\mathbf{f}$ 

- Směr závitu se změní, když zpracujete jeden cyklus frézování závitu ve spojení s cyklem **8 ZRCADLENI** pouze v jedné ose.
- Při frézování závitů vztahuje řízení programovaný posuv k břitu nástroje. Protože však řízení indikuje posuv vztažený k dráze středu nástroje, nesouhlasí indikovaná hodnota s naprogramovanou hodnotou.

# <span id="page-496-0"></span>**14.5.2 Cyklus 262 FREZOVANI ZAVITU**

## **ISO-programování G262**

# **Použití**

S tímto cyklem můžete frézovat závit do předvrtaného materiálu.

## **Příbuzná témata**

- Cyklus 263 **FREZOVANI+ZAHLOUBENI** pro frézování závitu do předvrtaného materiálu s volitelným vytvořením zahloubení
	- **Další informace:** ["Cyklus 263 FREZOVANI+ZAHLOUBENI ", Stránka 501](#page-500-0)
- Cyklus **264 PREDVRTANI+FREZOVANI** pro vrtání do plného materiálu a frézování závitu, volitelně vytvoření zahloubení

**Další informace:** ["Cyklus 264 PREDVRTANI+FREZOVANI ", Stránka 506](#page-505-0)

Cyklus **265 HELIX.FREZOVANI** pro frézování závitu do plného materiálu s volitelným vytvořením zahloubení

**Další informace:** ["Cyklus 265 HELIX.FREZOVANI ", Stránka 511](#page-510-0)

Cyklus **267 VNEJSI ZAVIT FREZ.** pro frézování vnějšího závitu s volitelným vytvořením zahloubení

**Další informace:** ["Cyklus 267 VNEJSI ZAVIT FREZ. ", Stránka 515](#page-514-0)

# **Provádění cyklu**

- 1 Řízení napolohuje nástroj v ose vřetena rychloposuvem **FMAX** do předvolené bezpečné vzdálenosti nad povrchem obrobku
- 2 Nástroj jede programovaným posuvem pro předpolohování do roviny startu, která vyplývá ze znaménka stoupání závitu, druhu frézování a počtu dalších chodů pro přesazování.
- 3 Potom najede nástroj tangenciálně šroubovitým pohybem na jmenovitý průměr závitu. Přitom se vykoná před šroubovicovým nájezdem ještě vyrovnávací pohyb v ose nástroje, aby dráha závitu začala v naprogramované rovině startu
- 4 V závislosti na parametru postupného přesazování frézuje nástroj závit jedním, několika přesazenými nebo jedním kontinuálním pohybem po šroubovici.
- 5 Potom nástroj odjede tangenciálně od obrysu zpět do bodu startu v rovině obrábění.
- 6 Na konci cyklu odjede řízení nástrojem rychloposuvem na bezpečnou vzdálenost nebo – pokud je zadaná – na 2. bezpečnou vzdálenost

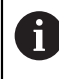

Nájezd na jmenovitý průměr závitu probíhá v půlkruhu ze středu. Je-li průměr nástroje menší o čtyřnásobek stoupání než jmenovitý průměr závitu, pak se provede boční předpolohování.

# **Upozornění**

# *UPOZORNĚNÍ*

# **Pozor nebezpečí kolize!**

Pokud zadáte v cyklu kladnou hloubku, řízení obrátí výpočet předběžného polohování. Nástroj jede v ose nástroje rychloposuvem na bezpečnou vzdálenost **pod** povrchem obrobku! Hrozí nebezpečí kolize!

- ▶ Zadejte hloubku zápornou
- ► Strojním parametrem **displayDepthErr** (č. 201003) nastavíte, zda má řízení při zadání kladné hloubky vydat chybové hlášení (on) nebo ne (off).

# *UPOZORNĚNÍ*

# **Pozor nebezpečí kolize!**

Cyklus frézování závitu provádí před nájezdem vyrovnávací pohyb v ose nástroje. Velikost tohoto vyrovnávacího pohybu činí maximálně polovinu stoupání závitu. Může dojít ke kolizi.

- ▶ Ujistěte se, že je v otvoru dostatek místa
- Tento cyklus můžete provést pouze v režimu obrábění **FUNCTION MODE MILL**.
- Změníte-li hloubku závitu, změní řízení automaticky výchozí bod pro šroubovicový pohyb.

# **Poznámky k programování**

- Naprogramujte polohovací blok do bodu startu (střed díry) v rovině obrábění s korekcí poloměru **R0**.
- Znaménko parametru cyklu Hloubka definuje směr obrábění. Naprogramujete-li hloubku = 0, pak řízení cyklus neprovede.
- Naprogramujete-li hloubku závitu = 0, pak řízení tento cyklus neprovede.

#### **Pomocný náhled Parametry**

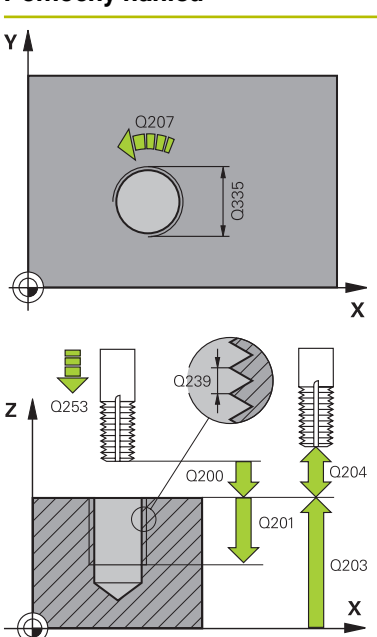

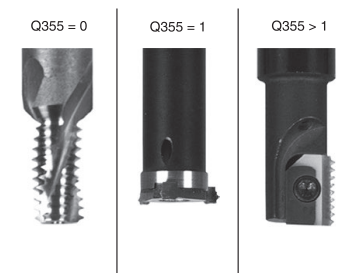

# **Q335 Žádaný průměr?**

Jmenovitý průměr závitu

Rozsah zadávání: **0 ... 99 999,999 9**

# **Q239 Stoupání závitu ?**

Stoupání závitu. Znaménko definuje pravý nebo levý závit:

- **+** = Pravý závit
- **–** = Levý závit

Rozsah zadávání: **-99,999 9 ... +99,999 9**

## **Q201 HLOUBKA ZAVITU?**

Vzdálenost mezi povrchem obrobku a dnem závitu. Hodnota působí přírůstkově.

#### Rozsah zadávání: **-99 999,999 9 ...+99 999,999 9**

## **Q355 POCET CHODU ZA SEBOU?**

Počet chodů závitu, o něž se nástroj přesadí:

- **0** = Jedna šroubovice na hloubku závitu
- **1** = Kontinuální šroubovice po celkové délce závitu

**>1** = Několik šroubovicových drah s najížděním a odjížděním, mezi nimiž řídicí systém přesazuje nástroj o **Q355** krát stoupání

Rozsah zadávání: **0 ... 99 999**

## **Q253 Posuv na přednastavenou posici ?**

Pojezdová rychlost nástroje při zanořování, případně při vyjíždění z obrobku v mm/min.

## Rozsah zadávání: **0 ... 99 999,999 9** alternativně **FMAX**, **FAUTO**, **PREDEF**

## **Q351 FREZOVANI? SOUSLED=+1,NESOUSL=-1**

Způsob frézování. Směr rotace vřetena se zohlední.

- **+1** = Sousledné frézování
- **–1** = Nesousledné frézování

(Pokud zadáte 0, provádí se obrábění se sousledným chodem)

Rozsah zadávání: **–1**, **0**, **+1** alternativně **PREDEF**

#### **Q200 Bezpecnostni vzdalenost ?**

Vzdálenost mezi hrotem nástroje a povrchem obrobku. Hodnota působí přírůstkově.

Rozsah zadávání: **0 ... 99 999,999 9** alternativně **PREDEF**

## **Q203 SOURADNICE POVRCHU DILCE ?**

Souřadnice povrchu obrobku ve vztahu k aktivnímu nulovému bodu. Hodnota působí absolutně.

Rozsah zadávání: **-99 999,999 9 ...+99 999,999 9**

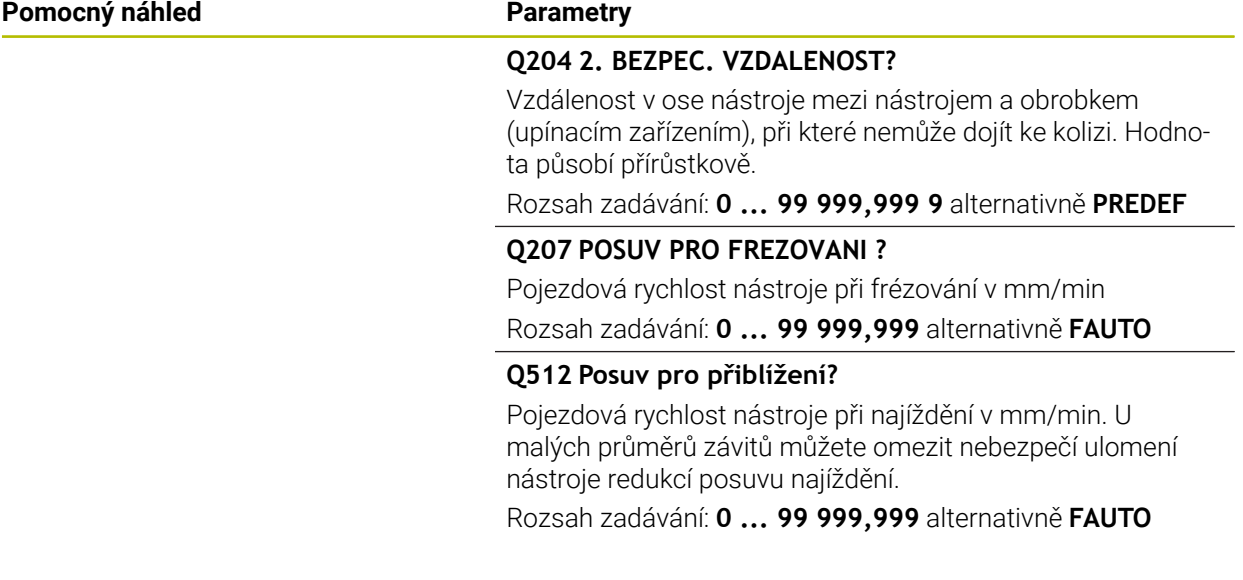

# **Příklad**

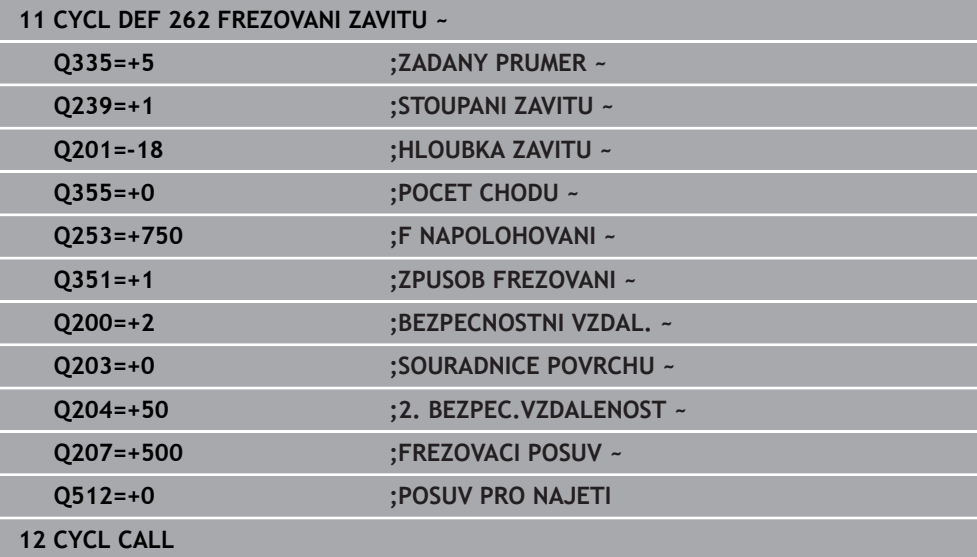

# <span id="page-500-0"></span>**14.5.3 Cyklus 263 FREZOVANI+ZAHLOUBENI**

#### **ISO-programování G263**

# **Použití**

S tímto cyklem můžete frézovat závit do předvrtaného materiálu. Dále můžete vyrobit zapuštěné zkosení.

# **Příbuzná témata**

- Cyklus **262 FREZOVANI ZAVITU** pro frézování závitu do předvrtaného materiálu **Další informace:** ["Cyklus 262 FREZOVANI ZAVITU ", Stránka 497](#page-496-0)
- Cyklus **264 PREDVRTANI+FREZOVANI** pro vrtání do plného materiálu a frézování závitu, volitelně vytvoření zahloubení

**Další informace:** ["Cyklus 264 PREDVRTANI+FREZOVANI ", Stránka 506](#page-505-0)

Cyklus **265 HELIX.FREZOVANI** pro frézování závitu do plného materiálu s volitelným vytvořením zahloubení

**Další informace:** ["Cyklus 265 HELIX.FREZOVANI ", Stránka 511](#page-510-0)

Cyklus **267 VNEJSI ZAVIT FREZ.** pro frézování vnějšího závitu s volitelným vytvořením zahloubení

**Další informace:** ["Cyklus 267 VNEJSI ZAVIT FREZ. ", Stránka 515](#page-514-0)

# **Provádění cyklu**

1 Řízení napolohuje nástroj v ose vřetena rychloposuvem **FMAX** do předvolené bezpečné vzdálenosti nad povrchem obrobku

## **Zahlubování**

- 2 Nástroj jede polohovacím posuvem na hloubku zahloubení minus bezpečná vzdálenost a pak zahlubovacím posuvem na hloubku zahloubení
- 3 Pokud byla zadána boční bezpečná vzdálenost, napolohuje řízení nástroj hned polohovacím posuvem na hloubku zahloubení
- 4 Potom najede řízení podle daného místa ze středu nebo polohováním ze strany měkce na průměr jádra a provede kruhový pohyb

## **Čelní zahlubování**

- 5 Nástroj jede polohovacím posuvem na hloubku čelního zahloubení.
- 6 Řízení napolohuje nástroj nekorigovaně ze středu půlkruhem na čelní přesazení a provede kruhový pohyb posuvem pro zahloubení
- 7 Potom řízení přejede nástrojem opět půlkruhem do středu díry

## **Frézování závitů**

- 8 Nástroj jede programovaným posuvem pro předpolohování do roviny startu pro závit, která vyplývá ze znaménka stoupání závitu a druhu frézování
- 9 Pak nástroj najede tangenciálně šroubovitým pohybem na jmenovitý průměr závitu a vyfrézuje závit šroubovicovým pohybem o 360°
- 10 Potom nástroj odjede tangenciálně od obrysu zpět do bodu startu v rovině obrábění.
- 11 Na konci cyklu odjede řízení nástrojem rychloposuvem na bezpečnou vzdálenost nebo – pokud je zadaná – na 2. bezpečnou vzdálenost

# **Upozornění**

# *UPOZORNĚNÍ*

# **Pozor nebezpečí kolize!**

Pokud zadáte v cyklu kladnou hloubku, řízení obrátí výpočet předběžného polohování. Nástroj jede v ose nástroje rychloposuvem na bezpečnou vzdálenost **pod** povrchem obrobku! Hrozí nebezpečí kolize!

- Zadejte hloubku zápornou
- Strojním parametrem **displayDepthErr** (č. 201003) nastavíte, zda má řízení při zadání kladné hloubky vydat chybové hlášení (on) nebo ne (off).
- Tento cyklus můžete provést pouze v režimu obrábění **FUNCTION MODE MILL**.
- Znaménka parametrů cyklů Hloubka závitu, Hloubka zahloubení respektive Hloubka na čele určují směr obrábění. O směru obrábění se rozhoduje v tomto pořadí:
	- 1 Hloubka závitu
	- 2 Hloubka zahloubení
	- 3 Čelní hloubka

# **Poznámky k programování**

- Naprogramujte polohovací blok do bodu startu (střed díry) v rovině obrábění s korekcí poloměru **R0**.
- Přiřadíte-li některému parametru hloubky hodnotu "0", pak řízení tuto pracovní operaci neprovede.
- Chcete-li zahlubovat na čelní straně, pak definujte parametr Hloubka zahloubení hodnotou "0".

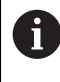

Hloubku závitu programujte nejméně o jednu třetinu krát stoupání závitu menší než hloubku zahloubení.

#### **Pomocný náhled Parametry**

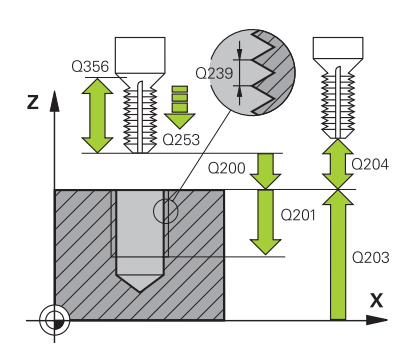

#### **Q335 Žádaný průměr?**

Jmenovitý průměr závitu

Rozsah zadávání: **0 ... 99 999,999 9**

# **Q239 Stoupání závitu ?**

Stoupání závitu. Znaménko definuje pravý nebo levý závit:

- **+** = Pravý závit
- **–** = Levý závit

Rozsah zadávání: **-99,999 9 ... +99,999 9**

## **Q201 HLOUBKA ZAVITU?**

Vzdálenost mezi povrchem obrobku a dnem závitu. Hodnota působí přírůstkově.

#### Rozsah zadávání: **-99 999,999 9 ...+99 999,999 9**

## **Q356 HLOUBKA ZAHLOUBENI?**

Vzdálenost mezi povrchem obrobku a špičkou nástroje. Hodnota působí přírůstkově.

Rozsah zadávání: **-99 999,999 9 ...+99 999,999 9**

#### **Q253 Posuv na přednastavenou posici ?**

Pojezdová rychlost nástroje při zanořování, případně při vyjíždění z obrobku v mm/min.

Rozsah zadávání: **0 ... 99 999,999 9** alternativně **FMAX**, **FAUTO**, **PREDEF**

## **Q351 FREZOVANI? SOUSLED=+1,NESOUSL=-1**

Způsob frézování. Směr rotace vřetena se zohlední.

- **+1** = Sousledné frézování
- **–1** = Nesousledné frézování

(Pokud zadáte 0, provádí se obrábění se sousledným chodem)

Rozsah zadávání: **–1**, **0**, **+1** alternativně **PREDEF**

#### **Q200 Bezpecnostni vzdalenost ?**

Vzdálenost mezi hrotem nástroje a povrchem obrobku. Hodnota působí přírůstkově.

Rozsah zadávání: **0 ... 99 999,999 9** alternativně **PREDEF**

# **Pomocný náhled Parametry**

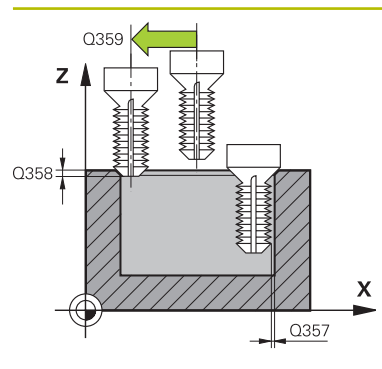

# **Q357 BEZP.VZDALENOST BOCNI?**

Vzdálenost mezi břitem nástroje a stěnou díry. Hodnota působí přírůstkově.

Rozsah zadávání: **0 ... 99 999,999 9**

## **Q358 HLOUBKA ZHLOUBENI NA CELE?**

Vzdálenost mezi povrchem obrobku a špičkou nástroje při čelním zahlubování. Hodnota působí přírůstkově.

Rozsah zadávání: **-99 999,999 9 ...+99 999,999 9**

# **Q359 PRESAZENI PRO OSAZENI NA CELE?**

Vzdálenost o níž řídicí systém přesadí střed nástroje ze středu. Hodnota působí přírůstkově.

Rozsah zadávání: **0 ... 99 999,999 9**

# **Q203 SOURADNICE POVRCHU DILCE ?**

Souřadnice povrchu obrobku ve vztahu k aktivnímu nulovému bodu. Hodnota působí absolutně.

#### Rozsah zadávání: **-99 999,999 9 ...+99 999,999 9**

## **Q204 2. BEZPEC. VZDALENOST?**

Vzdálenost v ose nástroje mezi nástrojem a obrobkem (upínacím zařízením), při které nemůže dojít ke kolizi. Hodnota působí přírůstkově.

Rozsah zadávání: **0 ... 99 999,999 9** alternativně **PREDEF**

# **Q254 POSUV ZAHLOUBENI ?**

Pojezdová rychlost nástroje při zahlubování v mm/min Rozsah zadávání: **0 ... 99 999,999** alternativně **FAUTO**, **FU**

## **Q207 POSUV PRO FREZOVANI ?**

Pojezdová rychlost nástroje při frézování v mm/min Rozsah zadávání: **0 ... 99 999,999** alternativně **FAUTO**

# **Q512 Posuv pro přiblížení?**

Pojezdová rychlost nástroje při najíždění v mm/min. U malých průměrů závitů můžete omezit nebezpečí ulomení nástroje redukcí posuvu najíždění.

Rozsah zadávání: **0 ... 99 999,999** alternativně **FAUTO**
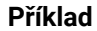

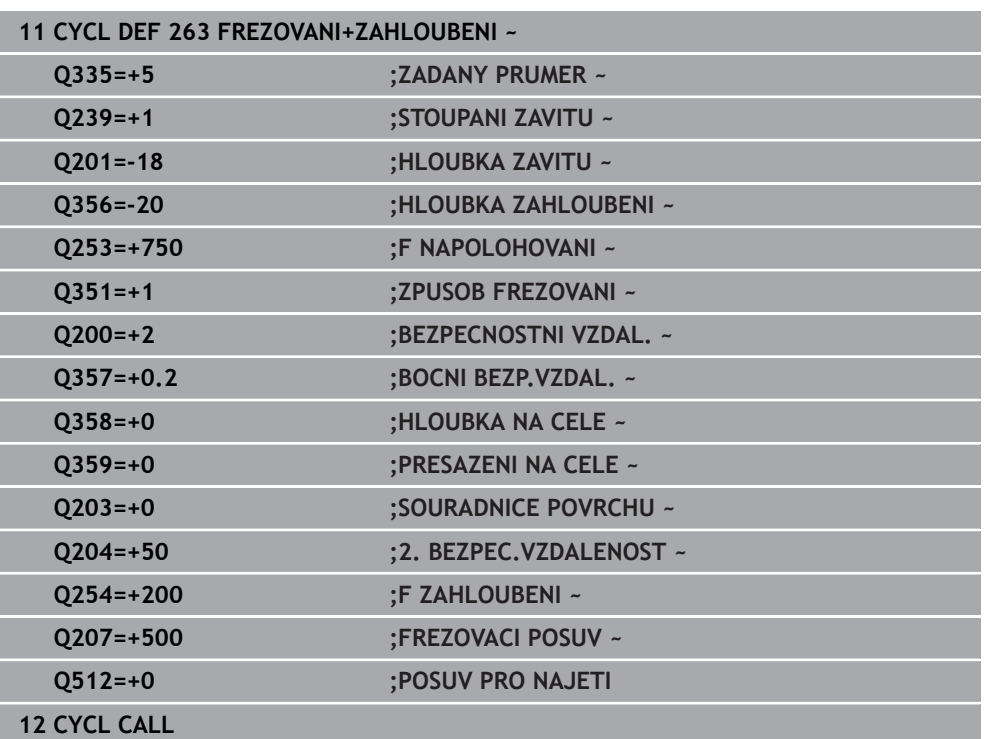

# <span id="page-505-0"></span>**14.5.4 Cyklus 264 PREDVRTANI+FREZOVANI**

#### **ISO-programování G264**

# **Použití**

S tímto cyklem můžete vrtat, zahlubovat a nakonec frézovat závit do plného materiálu.

#### **Příbuzná témata**

- Cyklus **262 FREZOVANI ZAVITU** pro frézování závitu do předvrtaného materiálu **Další informace:** ["Cyklus 262 FREZOVANI ZAVITU ", Stránka 497](#page-496-0)
- Cyklus **263 FREZOVANI+ZAHLOUBENI** pro frézování závitu do předvrtaného materiálu s volitelným vytvořením zahloubení

**Další informace:** ["Cyklus 263 FREZOVANI+ZAHLOUBENI ", Stránka 501](#page-500-0)

Cyklus **265 HELIX.FREZOVANI** pro frézování závitu do plného materiálu s volitelným vytvořením zahloubení

**Další informace:** ["Cyklus 265 HELIX.FREZOVANI ", Stránka 511](#page-510-0)

Cyklus **267 VNEJSI ZAVIT FREZ.** pro frézování vnějšího závitu s volitelným vytvořením zahloubení

**Další informace:** ["Cyklus 267 VNEJSI ZAVIT FREZ. ", Stránka 515](#page-514-0)

#### **Provádění cyklu**

1 Řízení napolohuje nástroj v ose vřetena rychloposuvem **FMAX** do předvolené bezpečné vzdálenosti nad povrchem obrobku

#### **Vrtání**

- 2 Nástroj vrtá naprogramovaným posuvem až do hloubky prvního přísuvu.
- 3 Je-li zadáno lámání třísky, odjede řízení nástrojem zpět o zadanou hodnotu zpětného pohybu. Pracujete-li bez lomu třísky, pak odjede řízení nástrojem rychloposuvem zpět na bezpečnou vzdálenost a pak opět rychloposuvem **FMAX** na zadanou představnou vzdálenost nad první přísuv do hloubky
- 4 Potom nástroj vrtá posuvem o další hloubku přísuvu
- 5 Řízení opakuje tento postup (2 až 4), až se dosáhne hloubky díry

#### **Čelní zahlubování**

- 6 Nástroj jede polohovacím posuvem z čela na hloubku zahloubení
- 7 Řízení napolohuje nástroj nekorigovaně ze středu půlkruhem na čelní přesazení a provede kruhový pohyb posuvem pro zahloubení
- 8 Potom řízení přejede nástrojem opět půlkruhem do středu díry

#### **Frézování závitů**

- 9 Nástroj jede programovaným posuvem pro předpolohování do roviny startu pro závit, která vyplývá ze znaménka stoupání závitu a druhu frézování
- 10 Pak nástroj najede tangenciálně šroubovitým pohybem na jmenovitý průměr závitu a vyfrézuje závit šroubovicovým pohybem o 360°
- 11 Potom nástroj odjede tangenciálně od obrysu zpět do bodu startu v rovině obrábění.
- 12 Na konci cyklu odjede řízení nástrojem rychloposuvem na bezpečnou vzdálenost nebo – pokud je zadaná – na 2. bezpečnou vzdálenost

# **Upozornění**

# *UPOZORNĚNÍ*

#### **Pozor nebezpečí kolize!**

Pokud zadáte v cyklu kladnou hloubku, řízení obrátí výpočet předběžného polohování. Nástroj jede v ose nástroje rychloposuvem na bezpečnou vzdálenost **pod** povrchem obrobku! Hrozí nebezpečí kolize!

- Zadejte hloubku zápornou
- Strojním parametrem **displayDepthErr** (č. 201003) nastavíte, zda má řízení při zadání kladné hloubky vydat chybové hlášení (on) nebo ne (off).
- Tento cyklus můžete provést pouze v režimu obrábění **FUNCTION MODE MILL**.
- Znaménka parametrů cyklů Hloubka závitu, Hloubka zahloubení respektive Hloubka na čele určují směr obrábění. O směru obrábění se rozhoduje v tomto pořadí:
	- 1 Hloubka závitu
	- 2 Hloubka zahloubení
	- 3 Čelní hloubka

#### **Poznámky k programování**

- Naprogramujte polohovací blok do bodu startu (střed díry) v rovině obrábění s m. korekcí poloměru **R0**.
- Přiřadíte-li některému parametru hloubky hodnotu "0", pak řízení tuto pracovní operaci neprovede.

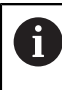

Hloubku závitu programujte nejméně o jednu třetinu krát stoupání závitu menší než hloubku díry.

#### **Pomocný náhled Parametry**

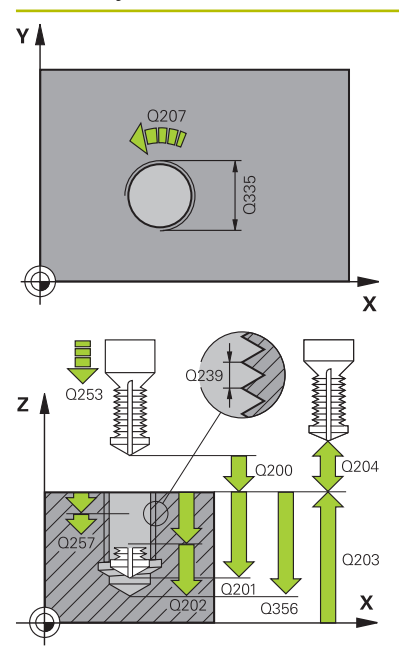

#### **Q335 Žádaný průměr?**

Jmenovitý průměr závitu

Rozsah zadávání: **0 ... 99 999,999 9**

#### **Q239 Stoupání závitu ?**

Stoupání závitu. Znaménko definuje pravý nebo levý závit:

- **+** = Pravý závit
- **–** = Levý závit

Rozsah zadávání: **-99,999 9 ... +99,999 9**

#### **Q201 HLOUBKA ZAVITU?**

Vzdálenost mezi povrchem obrobku a dnem závitu. Hodnota působí přírůstkově.

#### Rozsah zadávání: **-99 999,999 9 ...+99 999,999 9**

#### **Q356 Hloubka vrtání ?**

Vzdálenost mezi povrchem obrobku a dnem díry. Hodnota působí přírůstkově.

Rozsah zadávání: **-99 999,999 9 ...+99 999,999 9**

#### **Q253 Posuv na přednastavenou posici ?**

Pojezdová rychlost nástroje při zanořování, případně při vyjíždění z obrobku v mm/min.

Rozsah zadávání: **0 ... 99 999,999 9** alternativně **FMAX**, **FAUTO**, **PREDEF**

#### **Q351 FREZOVANI? SOUSLED=+1,NESOUSL=-1**

Způsob frézování. Směr rotace vřetena se zohlední.

- **+1** = Sousledné frézování
- **–1** = Nesousledné frézování

(Pokud zadáte 0, provádí se obrábění se sousledným chodem)

Rozsah zadávání: **–1**, **0**, **+1** alternativně **PREDEF**

#### **Q202 Maximalni hloubka prisuvu?**

Rozměr, o který se nástroj pokaždé přisune. **Q201 HLOUBKA** nemusí být násobkem **Q202**. Hodnota působí přírůstkově.

Hloubka nemusí být násobkem hloubky přísuvu. Řízení najede na hloubku v jediné operaci, jestliže:

- hloubka přísuvu a hloubka jsou stejné
- hloubka přísuvu je větší než hloubka

Rozsah zadávání: **0 ... 99 999,999 9**

#### **Q258 HORNI VYCHOZI POL.PO ZLM.TRISKY?**

Bezpečná vzdálenost, ve které jede nástroj po prvním odstranění třísek s posuvem **Q373 POSUV PO ODSTRANENI** zase nad poslední hloubku přísuvu. Hodnota působí přírůstkově.

Rozsah zadávání: **0 ... 99 999,999 9**

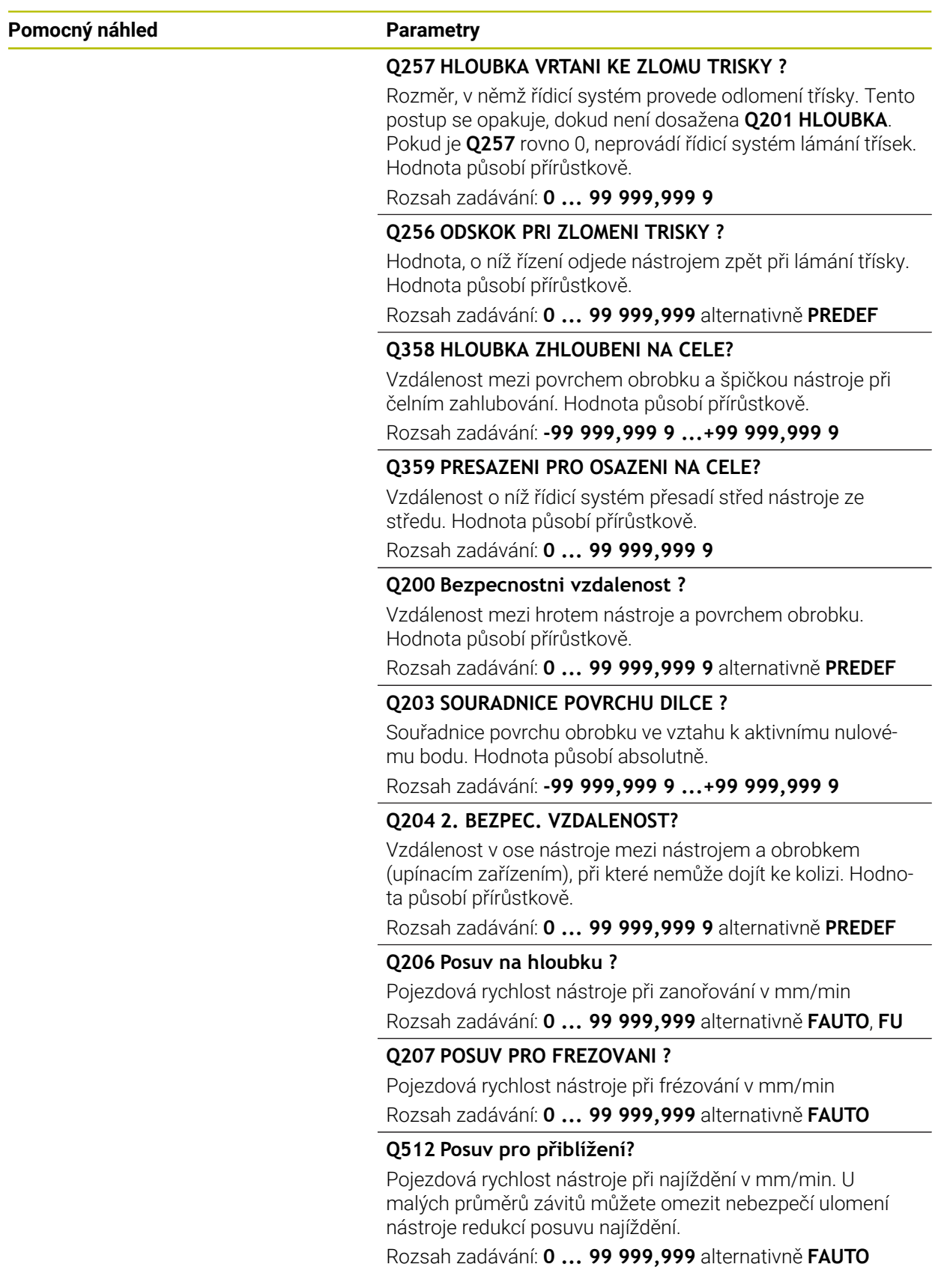

# **Příklad**

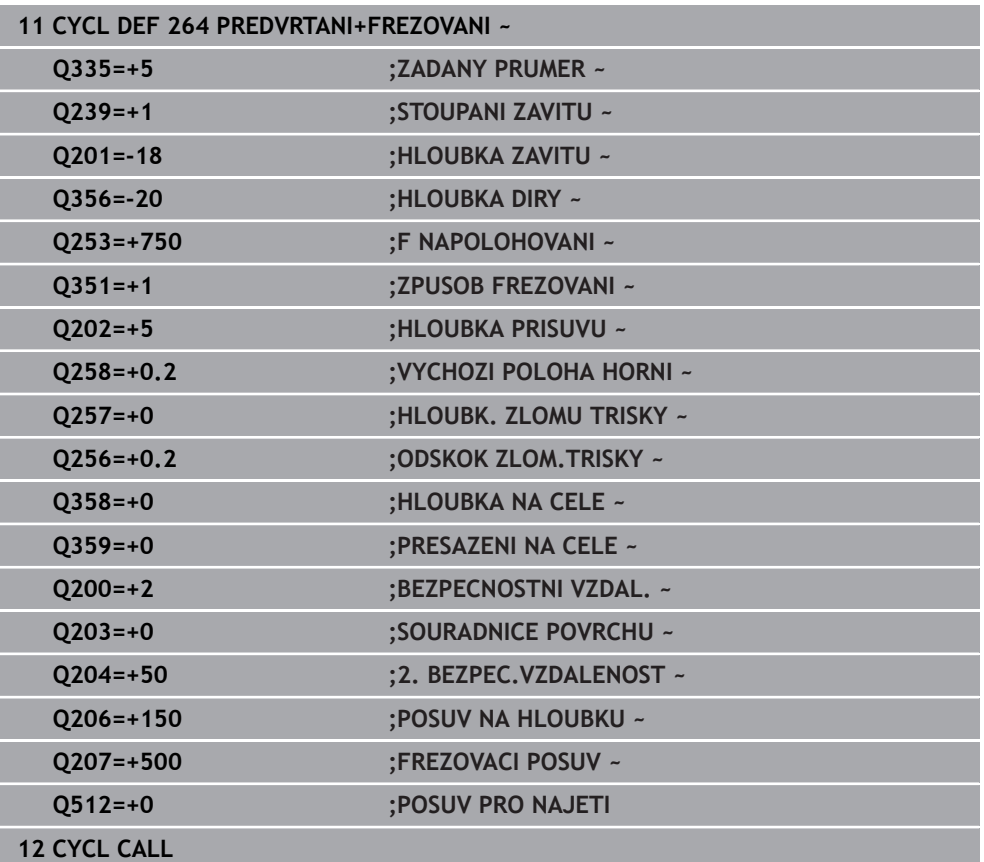

#### <span id="page-510-0"></span>**14.5.5 Cyklus 265 HELIX.FREZOVANI**

#### **ISO-programování G265**

#### **Použití**

S tímto cyklem můžete frézovat závit do plného materiálu. Dále můžete zvolit před nebo po obrábění závitu zda vytvoříte zahloubení.

#### **Příbuzná témata**

- Cyklus **262 FREZOVANI ZAVITU** pro frézování závitu do předvrtaného materiálu **Další informace:** ["Cyklus 262 FREZOVANI ZAVITU ", Stránka 497](#page-496-0)
- Cyklus **263 FREZOVANI+ZAHLOUBENI** pro frézování závitu do předvrtaného materiálu s volitelným vytvořením zahloubení
	- **Další informace:** ["Cyklus 263 FREZOVANI+ZAHLOUBENI ", Stránka 501](#page-500-0)
- Cyklus **264 PREDVRTANI+FREZOVANI** pro vrtání do plného materiálu a frézování závitu, volitelně vytvoření zahloubení

**Další informace:** ["Cyklus 264 PREDVRTANI+FREZOVANI ", Stránka 506](#page-505-0)

Cyklus **267 VNEJSI ZAVIT FREZ.** pro frézování vnějšího závitu s volitelným vytvořením zahloubení

**Další informace:** ["Cyklus 267 VNEJSI ZAVIT FREZ. ", Stránka 515](#page-514-0)

#### **Provádění cyklu**

1 Řízení napolohuje nástroj v ose vřetena rychloposuvem **FMAX** do předvolené bezpečné vzdálenosti nad povrchem obrobku

#### **Čelní zahlubování**

- 2 Při zahlubování před obrobením závitu jede nástroj zahlubovacím posuvem na hloubku čelního zahloubení. Při zahlubování po obrobení závitu jede řízení nástrojem na hloubku zahloubení polohovacím posuvem.
- 3 Řízení napolohuje nástroj nekorigovaně ze středu půlkruhem na čelní přesazení a provede kruhový pohyb posuvem pro zahloubení
- 4 Potom řízení přejede nástrojem opět půlkruhem do středu díry

#### **Frézování závitů**

- 5 Řízení jede nástrojem programovaným polohovacím posuvem do roviny startu pro závit.
- 6 Potom najede nástroj tangenciálně šroubovitým pohybem na jmenovitý průměr závitu
- 7 Řízení pojíždí nástrojem po kontinuální šroubovici směrem dolů, až se dosáhne hloubky závitu
- 8 Potom nástroj odjede tangenciálně od obrysu zpět do bodu startu v rovině obrábění.
- 9 Na konci cyklu odjede řízení nástrojem rychloposuvem na bezpečnou vzdálenost nebo – pokud je zadaná – na 2. bezpečnou vzdálenost

# **Upozornění**

# *UPOZORNĚNÍ*

#### **Pozor nebezpečí kolize!**

Pokud zadáte v cyklu kladnou hloubku, řízení obrátí výpočet předběžného polohování. Nástroj jede v ose nástroje rychloposuvem na bezpečnou vzdálenost **pod** povrchem obrobku! Hrozí nebezpečí kolize!

- Zadejte hloubku zápornou
- Strojním parametrem **displayDepthErr** (č. 201003) nastavíte, zda má řízení při zadání kladné hloubky vydat chybové hlášení (on) nebo ne (off).
- Tento cyklus můžete provést pouze v režimu obrábění **FUNCTION MODE MILL**.
- Změníte-li hloubku závitu, změní řízení automaticky výchozí bod pro šroubovicový pohyb.
- Druh frézování (sousledně nebo nesousledně) je určen závitem (levý nebo pravý) a směrem rotace nástroje, protože směr obrábění je možný pouze od povrchu obrobku dovnitř.
- Znaménka parametrů cyklů Hloubka závitu, případně hloubka na čelní straně určují směr obrábění. O směru obrábění se rozhoduje v tomto pořadí:
	- 1 Hloubka závitu
	- 2 Čelní hloubka

#### **Poznámky k programování**

- Naprogramujte polohovací blok do bodu startu (střed díry) v rovině obrábění s korekcí poloměru **R0**.
- Přiřadíte-li některému parametru hloubky hodnotu "0", pak řízení tuto pracovní operaci neprovede.

#### **Pomocný náhled Parametry**

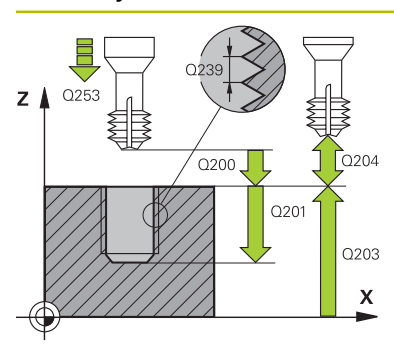

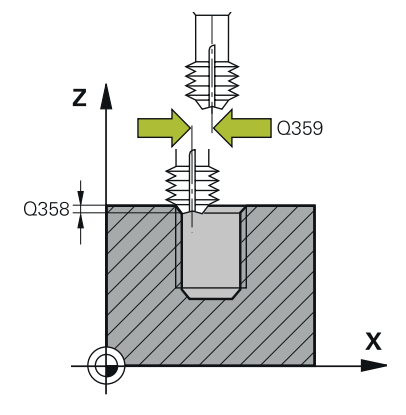

#### **Q335 Žádaný průměr?**

Jmenovitý průměr závitu

Rozsah zadávání: **0 ... 99 999,999 9**

#### **Q239 Stoupání závitu ?**

Stoupání závitu. Znaménko definuje pravý nebo levý závit:

- **+** = Pravý závit
- **–** = Levý závit

Rozsah zadávání: **-99,999 9 ... +99,999 9**

#### **Q201 HLOUBKA ZAVITU?**

Vzdálenost mezi povrchem obrobku a dnem závitu. Hodnota působí přírůstkově.

#### Rozsah zadávání: **-99 999,999 9 ...+99 999,999 9**

#### **Q253 Posuv na přednastavenou posici ?**

Pojezdová rychlost nástroje při zanořování, případně při vyjíždění z obrobku v mm/min.

#### Rozsah zadávání: **0 ... 99 999,999 9** alternativně **FMAX**, **FAUTO**, **PREDEF**

#### **Q358 HLOUBKA ZHLOUBENI NA CELE?**

Vzdálenost mezi povrchem obrobku a špičkou nástroje při čelním zahlubování. Hodnota působí přírůstkově.

Rozsah zadávání: **-99 999,999 9 ...+99 999,999 9**

#### **Q359 PRESAZENI PRO OSAZENI NA CELE?**

Vzdálenost o níž řídicí systém přesadí střed nástroje ze středu. Hodnota působí přírůstkově.

Rozsah zadávání: **0 ... 99 999,999 9**

#### **Q360 ZAHLOUBENI (PRED/PO:0/1)?**

Provedení zkosení

**0** = Před obrobením závitu

**1** = Po obrobení závitu

Rozsah zadávání: **0**, **1**

#### **Q200 Bezpecnostni vzdalenost ?**

Vzdálenost mezi hrotem nástroje a povrchem obrobku. Hodnota působí přírůstkově.

Rozsah zadávání: **0 ... 99 999,999 9** alternativně **PREDEF**

#### **Q203 SOURADNICE POVRCHU DILCE ?**

Souřadnice povrchu obrobku ve vztahu k aktivnímu nulovému bodu. Hodnota působí absolutně.

Rozsah zadávání: **-99 999,999 9 ...+99 999,999 9**

#### **Q204 2. BEZPEC. VZDALENOST?**

Vzdálenost v ose nástroje mezi nástrojem a obrobkem (upínacím zařízením), při které nemůže dojít ke kolizi. Hodnota působí přírůstkově.

Rozsah zadávání: **0 ... 99 999,999 9** alternativně **PREDEF**

**14**

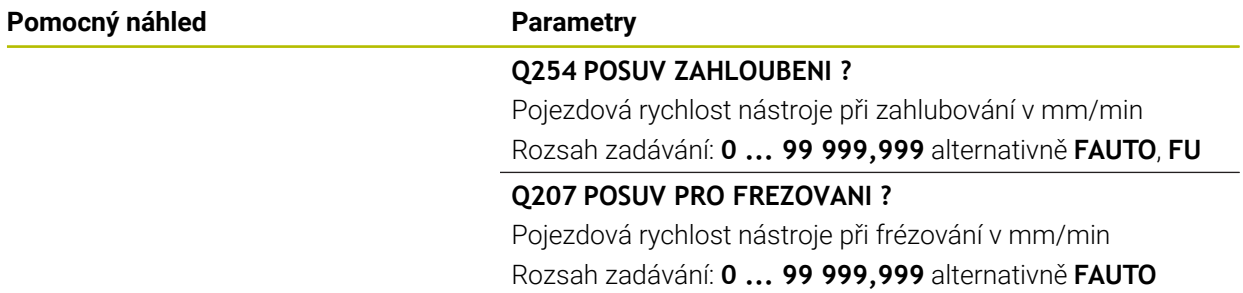

#### **Příklad**

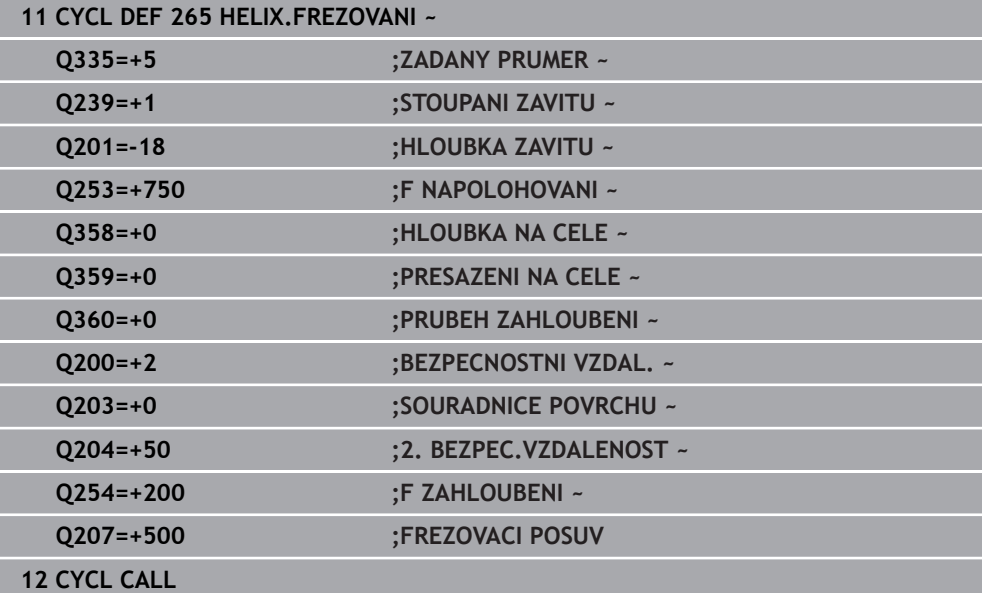

#### <span id="page-514-0"></span>**14.5.6 Cyklus 267 VNEJSI ZAVIT FREZ.**

#### **ISO-programování G267**

#### **Použití**

S tímto cyklem můžete frézovat vnější závit. Dále můžete vyrobit zapuštěné zkosení.

#### **Příbuzná témata**

- Cyklus **262 FREZOVANI ZAVITU** pro frézování závitu do předvrtaného materiálu **Další informace:** ["Cyklus 262 FREZOVANI ZAVITU ", Stránka 497](#page-496-0)
- Cyklus **263 FREZOVANI+ZAHLOUBENI** pro frézování závitu do předvrtaného materiálu s volitelným vytvořením zahloubení
	- **Další informace:** ["Cyklus 263 FREZOVANI+ZAHLOUBENI ", Stránka 501](#page-500-0)
- Cyklus **264 PREDVRTANI+FREZOVANI** pro vrtání do plného materiálu a frézování závitu, volitelně vytvoření zahloubení

**Další informace:** ["Cyklus 264 PREDVRTANI+FREZOVANI ", Stránka 506](#page-505-0)

Cyklus **265 HELIX.FREZOVANI** pro frézování závitu do plného materiálu s volitelným vytvořením zahloubení

**Další informace:** ["Cyklus 265 HELIX.FREZOVANI ", Stránka 511](#page-510-0)

#### **Provádění cyklu**

1 Řízení napolohuje nástroj v ose vřetena rychloposuvem **FMAX** do předvolené bezpečné vzdálenosti nad povrchem obrobku

#### **Čelní zahlubování**

- 2 Řízení najede na bod startu pro čelní zahloubení ze středu čepu po hlavní ose roviny obrábění. Poloha bodu startu vyplývá z rádiusu závitu, rádiusu nástroje a stoupání
- 3 Nástroj jede polohovacím posuvem na hloubku čelního zahloubení.
- 4 Řízení napolohuje nástroj nekorigovaně ze středu půlkruhem na přesazení ze strany čela a provede kruhový pohyb posuvem pro zahloubení
- 5 Potom řízení přejede nástrojem opět půlkruhem do bodu startu

#### **Frézování závitů**

- 6 Řízení napolohuje nástroj do bodu startu, pokud předtím nebylo provedeno čelní zahloubení. Bod startu frézování závitu = bod startu čelního zahloubení.
- 7 Nástroj jede programovaným posuvem pro předpolohování do roviny startu, která vyplývá ze znaménka stoupání závitu, druhu frézování a počtu dalších chodů pro přesazování.
- 8 Potom najede nástroj tangenciálně šroubovitým pohybem na jmenovitý průměr závitu
- 9 V závislosti na parametru postupného přesazování frézuje nástroj závit jedním, několika přesazenými nebo jedním kontinuálním pohybem po šroubovici.
- 10 Potom nástroj odjede tangenciálně od obrysu zpět do bodu startu v rovině obrábění.
- 11 Na konci cyklu odjede řízení nástrojem rychloposuvem na bezpečnou vzdálenost nebo – pokud je zadaná – na 2. bezpečnou vzdálenost

# **Upozornění**

# *UPOZORNĚNÍ*

#### **Pozor nebezpečí kolize!**

Pokud zadáte v cyklu kladnou hloubku, řízení obrátí výpočet předběžného polohování. Nástroj jede v ose nástroje rychloposuvem na bezpečnou vzdálenost **pod** povrchem obrobku! Hrozí nebezpečí kolize!

- Zadejte hloubku zápornou
- Strojním parametrem **displayDepthErr** (č. 201003) nastavíte, zda má řízení při zadání kladné hloubky vydat chybové hlášení (on) nebo ne (off).
- Tento cyklus můžete provést pouze v režimu obrábění **FUNCTION MODE MILL**.
- Potřebné přesazení pro zahloubení z čelní strany se musí zjistit předem. Musíte zadávat hodnotu od středu čepu až ke středu nástroje (nekorigovanou hodnotu).
- Znaménka parametrů cyklů Hloubka závitu, případně hloubka na čelní straně určují směr obrábění. O směru obrábění se rozhoduje v tomto pořadí:
	- 1 Hloubka závitu
	- 2 Čelní hloubka

#### **Poznámky k programování**

- Naprogramujte polohovací blok do bodu startu (střed čepu) v rovině obrábění s  $\blacksquare$ korekcí rádiusu **R0**.
- Přiřadíte-li některému parametru hloubky hodnotu "0", pak řízení tuto pracovní operaci neprovede.

#### **Pomocný náhled Parametry**

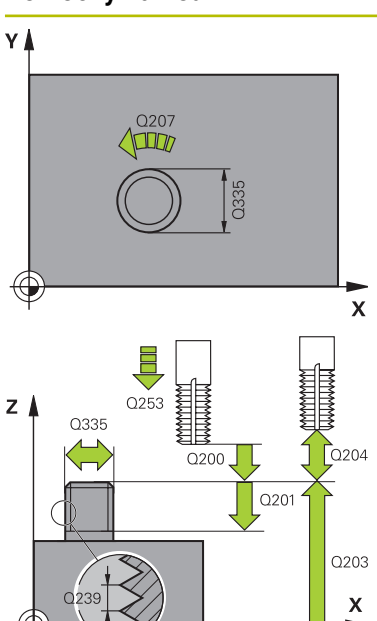

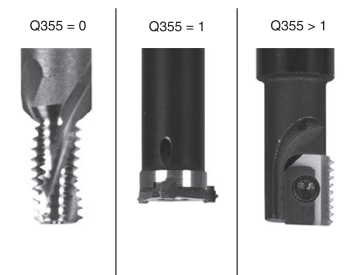

# **Q335 Žádaný průměr?**

Jmenovitý průměr závitu

Rozsah zadávání: **0 ... 99 999,999 9**

#### **Q239 Stoupání závitu ?**

Stoupání závitu. Znaménko definuje pravý nebo levý závit:

- **+** = Pravý závit
- **–** = Levý závit

Rozsah zadávání: **-99,999 9 ... +99,999 9**

#### **Q201 HLOUBKA ZAVITU?**

Vzdálenost mezi povrchem obrobku a dnem závitu. Hodnota působí přírůstkově.

#### Rozsah zadávání: **-99 999,999 9 ...+99 999,999 9**

#### **Q355 POCET CHODU ZA SEBOU?**

Počet chodů závitu, o něž se nástroj přesadí:

- **0** = Jedna šroubovice na hloubku závitu
- **1** = Kontinuální šroubovice po celkové délce závitu

**>1** = Několik šroubovicových drah s najížděním a odjížděním, mezi nimiž řídicí systém přesazuje nástroj o **Q355** krát stoupání

Rozsah zadávání: **0 ... 99 999**

#### **Q253 Posuv na přednastavenou posici ?**

Pojezdová rychlost nástroje při zanořování, případně při vyjíždění z obrobku v mm/min.

#### Rozsah zadávání: **0 ... 99 999,999 9** alternativně **FMAX**, **FAUTO**, **PREDEF**

#### **Q351 FREZOVANI? SOUSLED=+1,NESOUSL=-1**

Způsob frézování. Směr rotace vřetena se zohlední.

- **+1** = Sousledné frézování
- **–1** = Nesousledné frézování

(Pokud zadáte 0, provádí se obrábění se sousledným chodem)

Rozsah zadávání: **–1**, **0**, **+1** alternativně **PREDEF**

#### **Q200 Bezpecnostni vzdalenost ?**

Vzdálenost mezi hrotem nástroje a povrchem obrobku. Hodnota působí přírůstkově.

Rozsah zadávání: **0 ... 99 999,999 9** alternativně **PREDEF**

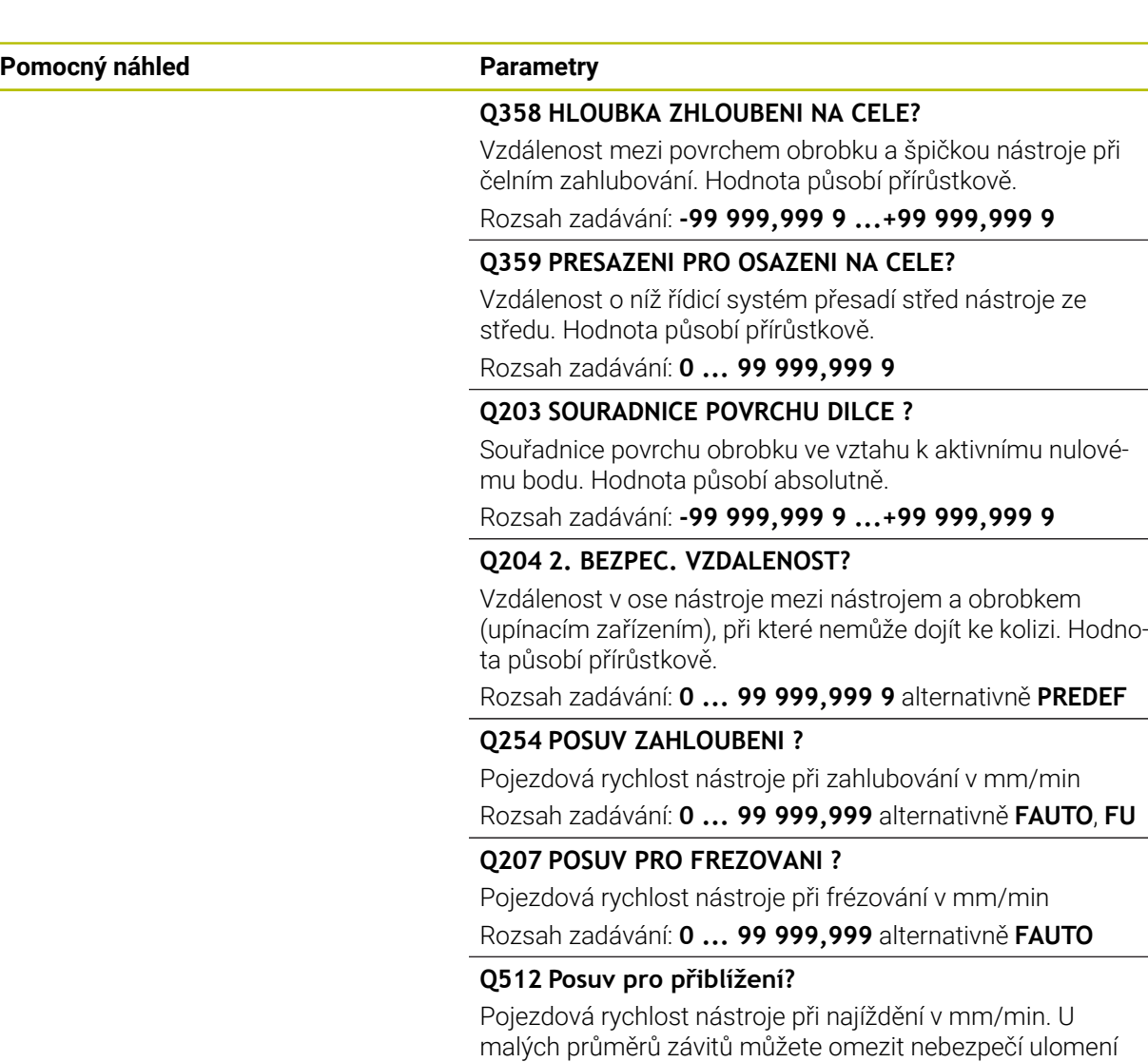

nástroje redukcí posuvu najíždění.

Rozsah zadávání: **0 ... 99 999,999** alternativně **FAUTO**

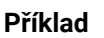

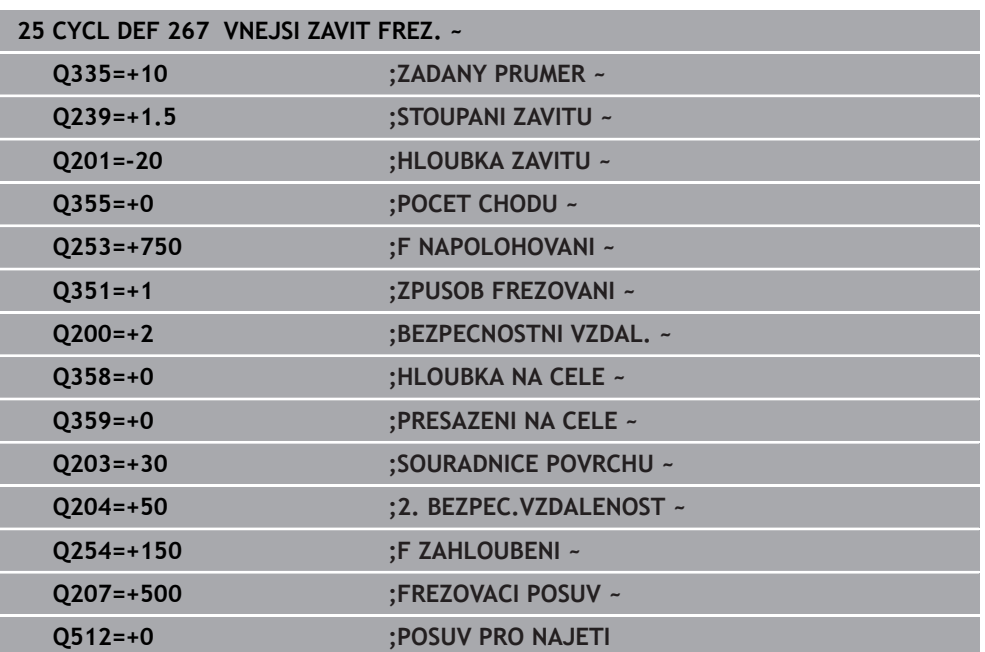

**15**

# **Cykly pro frézování**

# **15.1 Přehled**

#### **Frézování kapes**

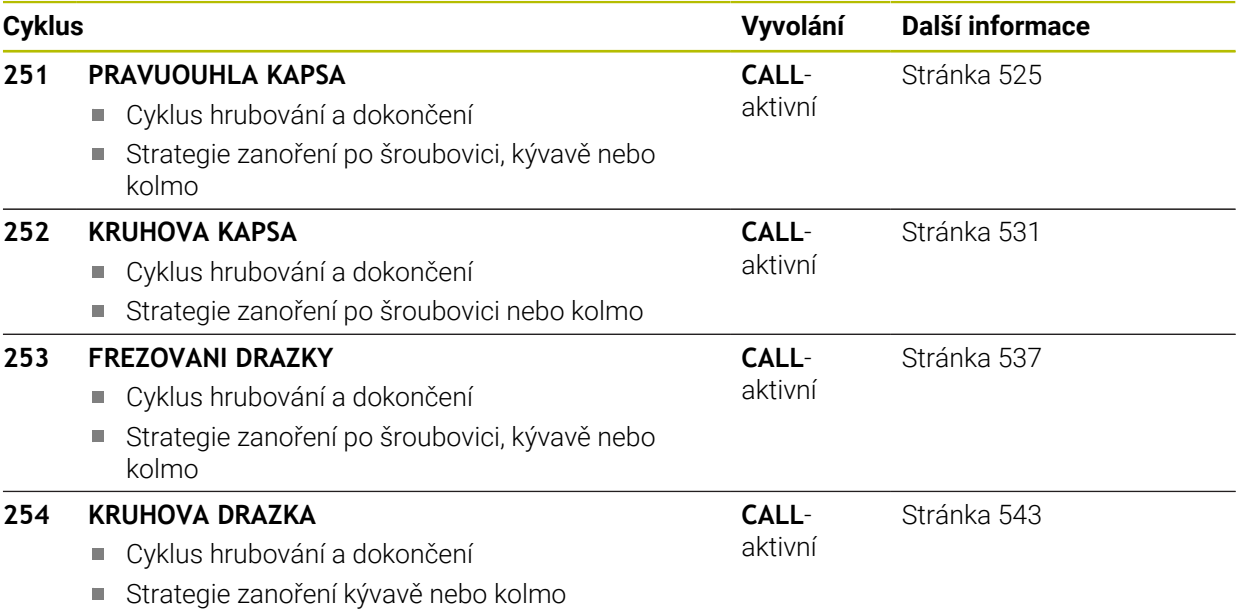

#### **Frézování čepů**

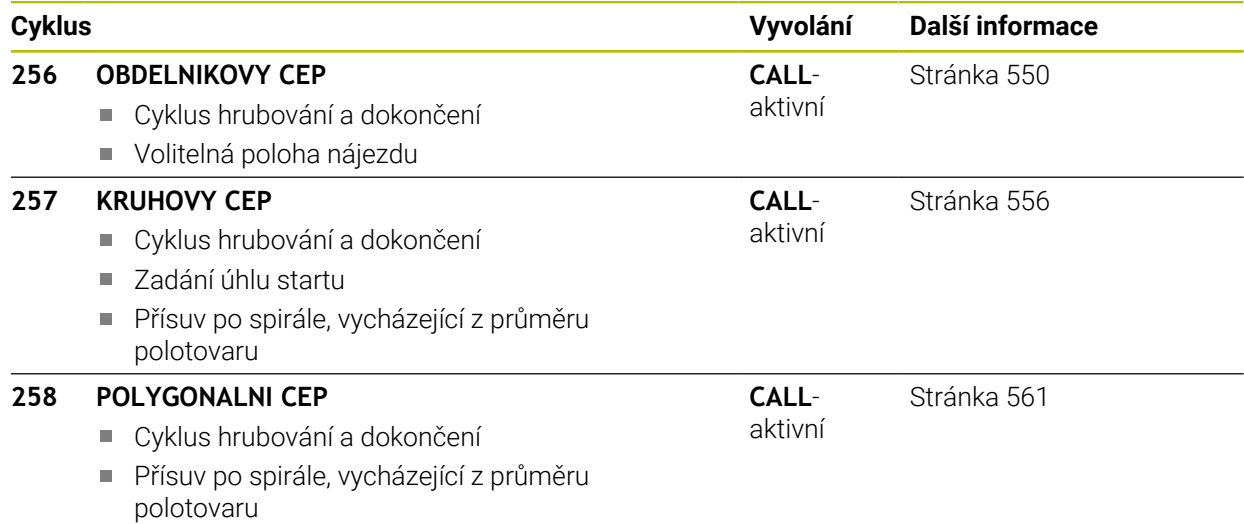

#### **Frézování obrysů s SL-cykly**

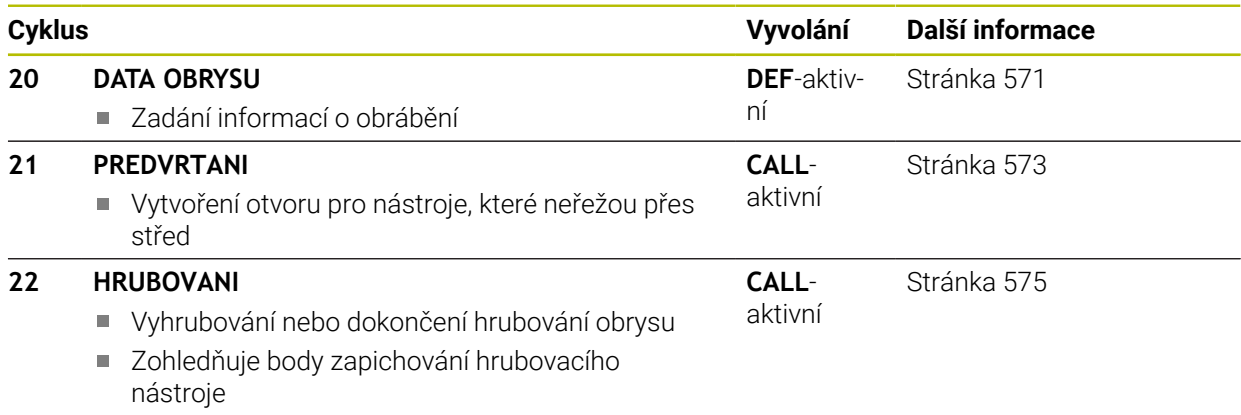

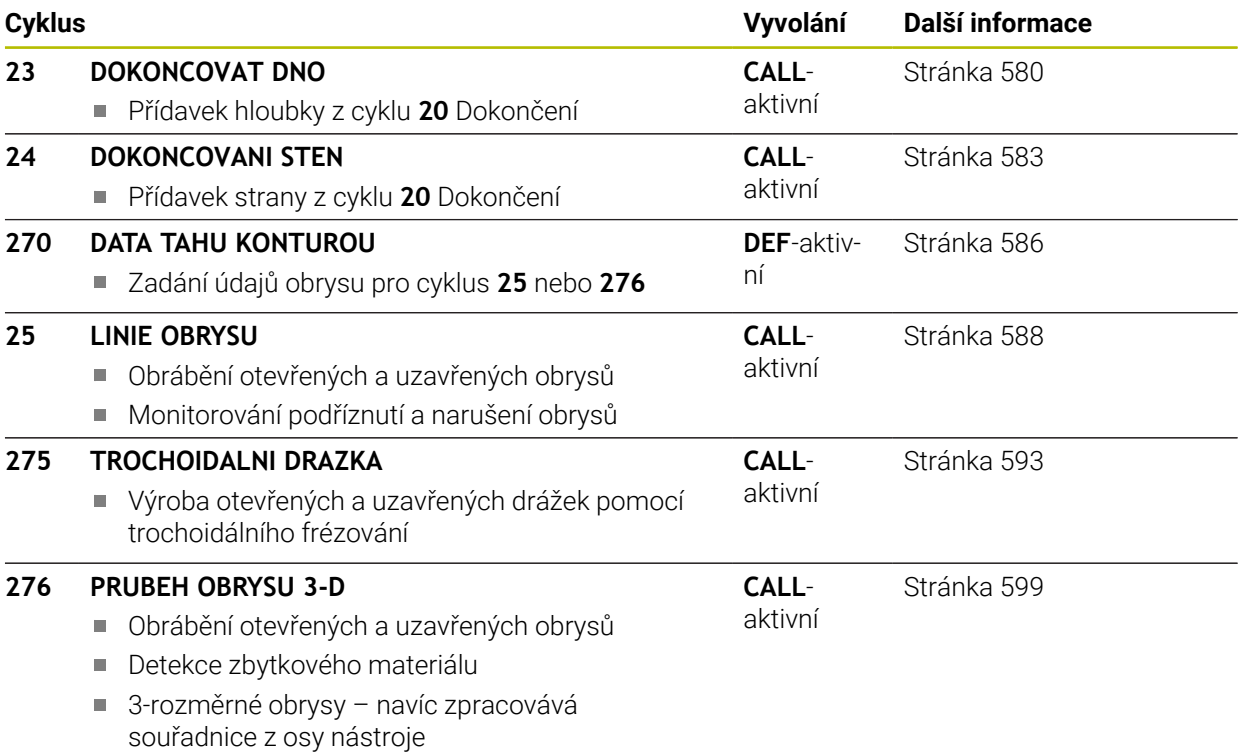

# **Frézování obrysů s OCM-cykly**

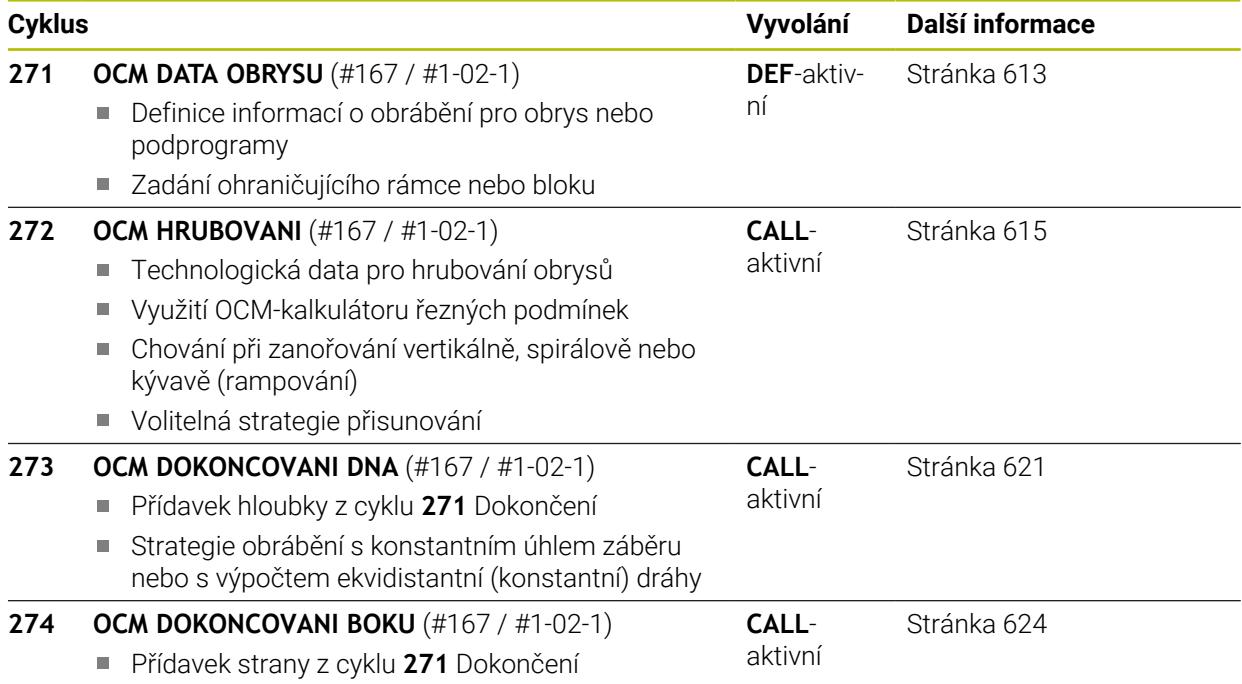

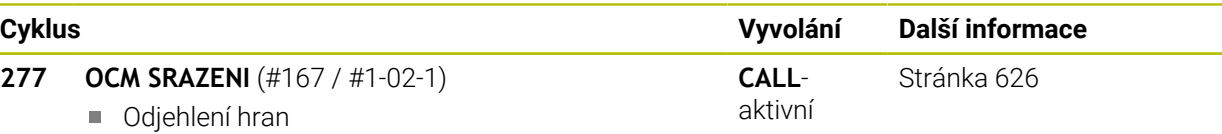

Zohlednění sousedních obrysů a přepážek

#### **Frézování rovin**

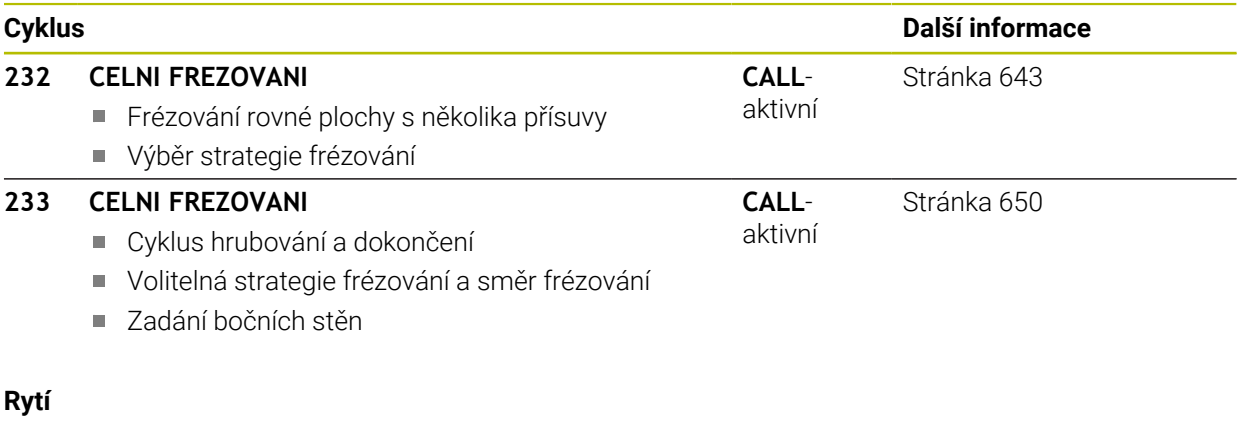

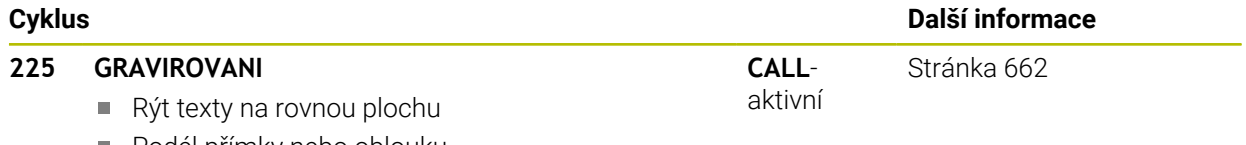

Podél přímky nebo oblouku

# **15.2 Frézování kapes**

# <span id="page-524-0"></span>**15.2.1 Cyklus 251 PRAVUOUHLA KAPSA**

#### **ISO-programování G251**

#### **Aplikace**

Cyklem **251** můžete úplně obrobit pravoúhlou kapsu. V závislosti na parametrech cyklu jsou k dispozici tyto varianty obrábění:

- Kompletní obrábění: Hrubování, dokončení dna, dokončení stěn
- Pouze hrubování
- Pouze dokončení dna a dokončení stěn
- Pouze dokončení dna
- Pouze dokončení stěn

# **Provádění cyklu**

#### **Hrubování**

- 1 Nástroj se ve středu kapsy zanoří do obrobku a jede na první hloubku přísuvu. Strategii zanořování definujete parametrem **Q366**.
- 2 Řízení vyhrubuje kapsu zevnitř ven s přihlédnutím ke koeficientu překrytí drah (**Q370**) a přídavku na dokončení (**Q368** a **Q369**)
- 3 Na konci hrubování odjede řízení nástrojem tangenciálně od stěny kapsy o bezpečnou vzdálenost nad aktuální hloubku přísuvu. Odtud jede rychloposuvem zpět do středy kapsy
- 4 Tento postup se opakuje, až se dosáhne naprogramované hloubky kapsy.

#### **Obrábění načisto**

- 5 Pokud jsou definované přídavky pro obrábění načisto, řízení zanoří a jede na obrys. Nájezd přitom probíhá na poloměru, který umožní měkké najetí. Řízení nejdříve dokončí stěny kapsy, je-li to zadáno i v několika přísuvech.
- 6 Poté řízení obrobí načisto dno kapsy zevnitř směrem ven. Na dno kapsy se přitom najíždí tangenciálně.

#### **Upozornění**

# *UPOZORNĚNÍ*

#### **Pozor nebezpečí kolize!**

Pokud zadáte v cyklu kladnou hloubku, řízení obrátí výpočet předběžného polohování. Nástroj jede v ose nástroje rychloposuvem na bezpečnou vzdálenost **pod** povrchem obrobku! Hrozí nebezpečí kolize!

- ▶ Zadejte hloubku zápornou
- ► Strojním parametrem **displayDepthErr** (č. 201003) nastavíte, zda má řízení při zadání kladné hloubky vydat chybové hlášení (on) nebo ne (off).

# *UPOZORNĚNÍ*

#### **Pozor nebezpečí kolize!**

Vyvoláte-li cyklus s rozsahem obrábění 2 (pouze dokončování), tak proběhne předběžné polohování do hloubky prvního přísuvu + bezpečná vzdálenost rychloposuvem! Během polohování rychloposuvem vzniká riziko kolize.

- Předtím proveďte hrubování
- ► Zajistěte, aby řízení mohlo předpolohovat nástroj rychloposuvem bez kolize s obrobkem
- Tento cyklus můžete provést pouze v režimu obrábění **FUNCTION MODE MILL**.
- V ose nástroje předpolohuje řízení nástroj automaticky. Pozor na **Q204 2. BEZPEC.VZDALENOST**.
- Cyklus dokončuje **Q369 PRIDAVEK PRO DNO** pouze s jedním přísuvem. Parametr **Q338 PRISUV NA CISTO** nemá žádný vliv na **Q369**. **Q338** působí při dokončování **Q368 PRIDAVEK PRO STRANU**.
- Řízení redukuje hloubku přísuvu na délku břitu **LCUTS**, definovanou v nástrojové tabulce, pokud je délka břitu kratší než hloubka přísuvu **Q202**, zadaná v cyklu.
- Na konci odjede řízení nástrojem na bezpečnou vzdálenost nebo pokud je zadaná – na 2. bezpečnou vzdálenost.
- Tento cyklus monitoruje definovanou užitečnou délku nástroje **LU**. Pokud je **LU** menší než **HLOUBKA Q201**, vydá řídicí systém chybové hlášení.
- Cyklus **251** bere v úvahu šířku břitu **RCUTS** z tabulky nástrojů. **Další informace:** ["Strategie zanoření Q366 s RCUTS", Stránka 531](#page-530-1)

#### **Poznámky k programování**

- Není-li tabulka nástrojů aktivní, tak musíte vždy zanořovat kolmo (**Q336**=0), protože nemůžete definovat žádný úhel zanoření.
- Předpolohujte nástroj do startovní polohy v rovině obrábění s korekcí rádiusu **R0**. Pozor na parametr **Q367** (poloha).
- Znaménko parametru cyklu Hloubka definuje směr obrábění. Naprogramujete-li hloubku = 0, pak řízení cyklus neprovede.
- Zadejte bezpečnou vzdálenost tak, aby se nástroj nemohl při pojíždění zaklínit do odebraných třísek.
- Uvědomte si, že když je natočení **Q224** různé od 0, musíte vaše rozměry polotovaru definovat dostatečně velké.

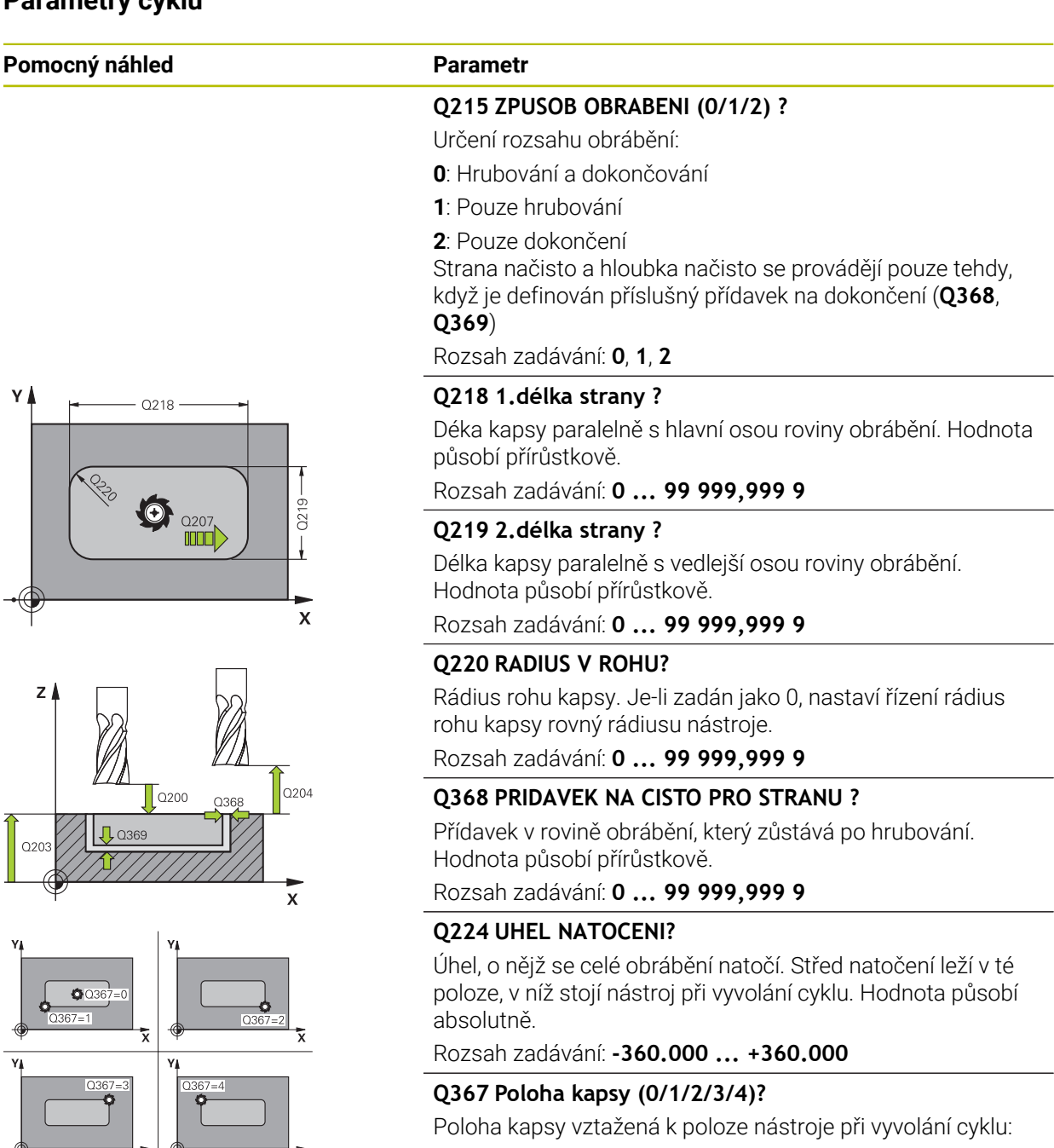

: Poloha nástroje = střed kapsy : Poloha nástroje = levý dolní roh : Poloha nástroje = pravý dolní roh : Poloha nástroje = pravý horní roh : Poloha nástroje = levý horní roh Rozsah zadávání: **0**, **1**, **2**, **3**, **4 Q12 POSUV PRO FREZOVANI ?**

**FZ**

Pojezdová rychlost nástroje při frézování v mm/min

Rozsah zadávání: **0 ... 99 999,999** alternativně **FAUTO**, **FU**,

**15**

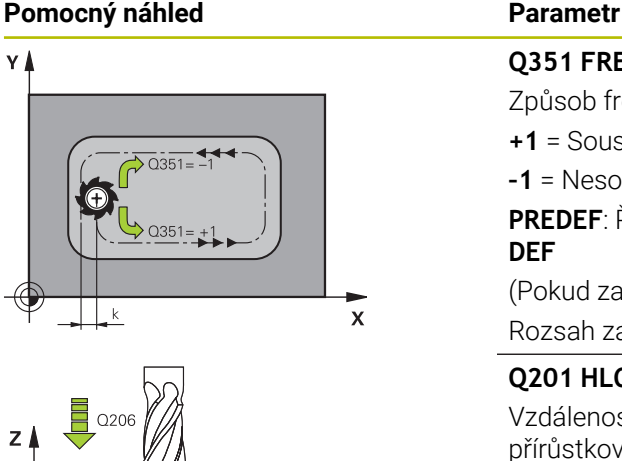

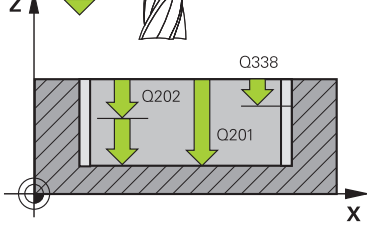

#### **Q351 FREZOVANI? SOUSLED=+1,NESOUSL=-1**

Způsob frézování. Je zohledněn směr otáčení vřetena:

**+1** = Sousledné frézování

**–1** = Nesousledné frézování

**PREDEF**: Řídicí systém převezme hodnotu z bloku **GLOBAL DEF**

(Pokud zadáte 0, provádí se obrábění sousledným chodem) Rozsah zadávání: **–1**, **0**, **+1** alternativně **PREDEF**

#### **Q201 HLOUBKA?**

Vzdálenost povrch obrobku – dno kapsy. Hodnota působí přírůstkově.

#### Rozsah zadávání: **-99 999,999 9 ...+99 999,999 9**

#### **Q202 Hloubka prisuvu ?**

Rozměr, o který se nástroj pokaždé přisune. Zadejte hodnotu větší než 0. Hodnota působí přírůstkově.

Rozsah zadávání: **0 ... 99 999,999 9**

#### **Q369 PRIDAVEK NA CISTO PRO DNO ?**

Přídavek na hloubku, který zůstává po hrubování. Hodnota působí přírůstkově.

Rozsah zadávání: **0 ... 99 999,999 9**

#### **Q206 Posuv na hloubku ?**

Pojezdová rychlost nástroje při pohybu na danou hloubku v mm/min

Rozsah zadávání: **0 ... 99 999,999** alternativně **FAUTO**, **FU**, **FZ**

#### **Q338 PRISUV NA CISTO?**

Přísun v ose nástroje při dokončování bočního přídavku **Q368**. Hodnota působí přírůstkově.

**0:** Dokončení jedním přísuvem

#### Rozsah zadávání: **0 ... 99 999,999 9**

#### **Q200 Bezpecnostni vzdalenost ?**

Vzdálenost mezi hrotem nástroje a povrchem obrobku. Hodnota působí přírůstkově.

Rozsah zadávání: **0 ... 99 999,999 9** alternativně **PREDEF**

#### **Q203 SOURADNICE POVRCHU DILCE ?**

Souřadnice povrchu obrobku ve vztahu k aktivnímu nulovému bodu. Hodnota působí absolutně.

#### Rozsah zadávání: **-99 999,999 9 ...+99 999,999 9**

#### **Q204 2. BEZPEC. VZDALENOST?**

Souřadnice osy vřetena, v níž nemůže dojít ke kolizi mezi nástrojem a obrobkem (upínadly). Hodnota působí přírůstkově.

Rozsah zadávání: **0 ... 99 999,999 9** alternativně **PREDEF**

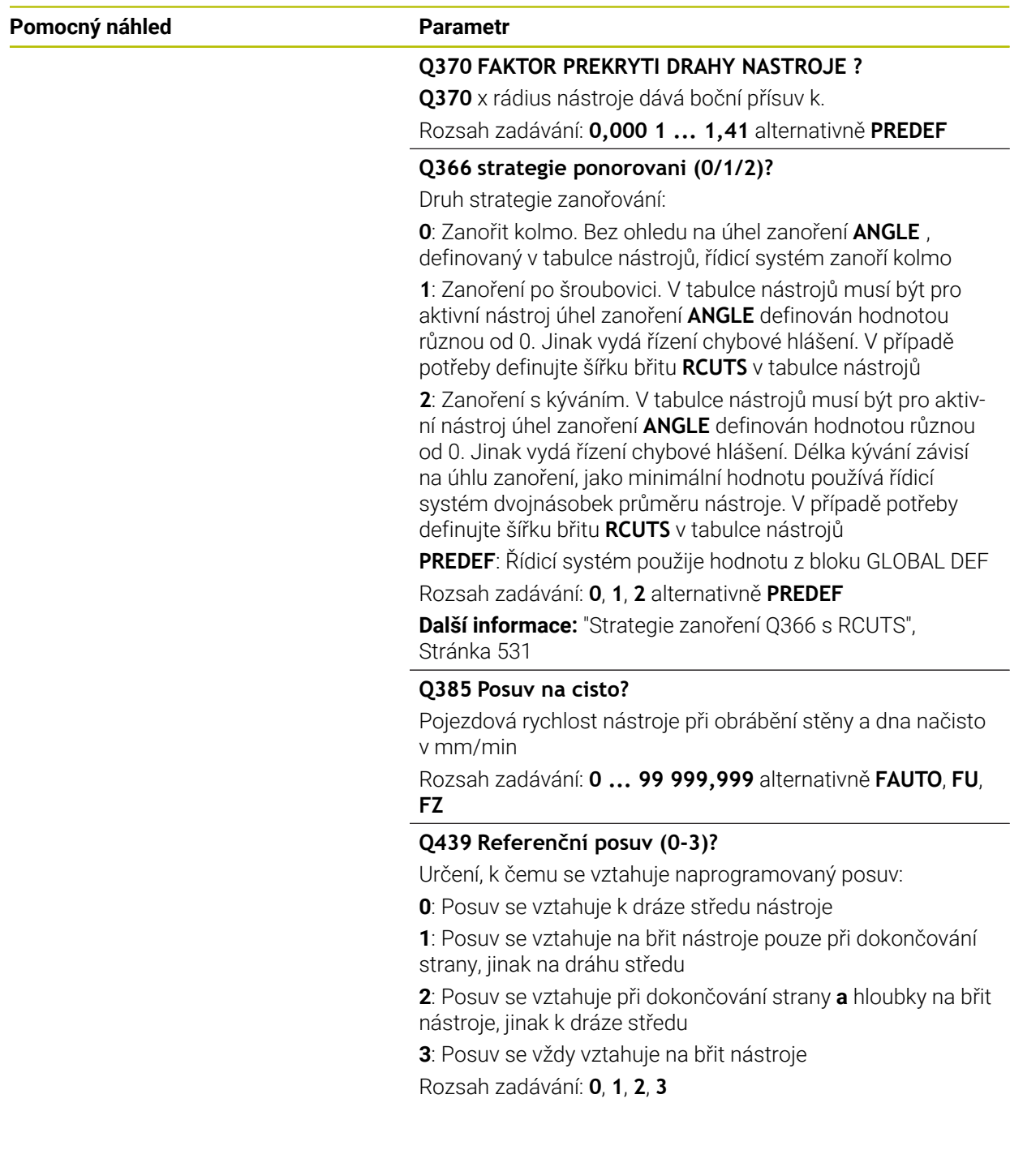

# **Příklad**

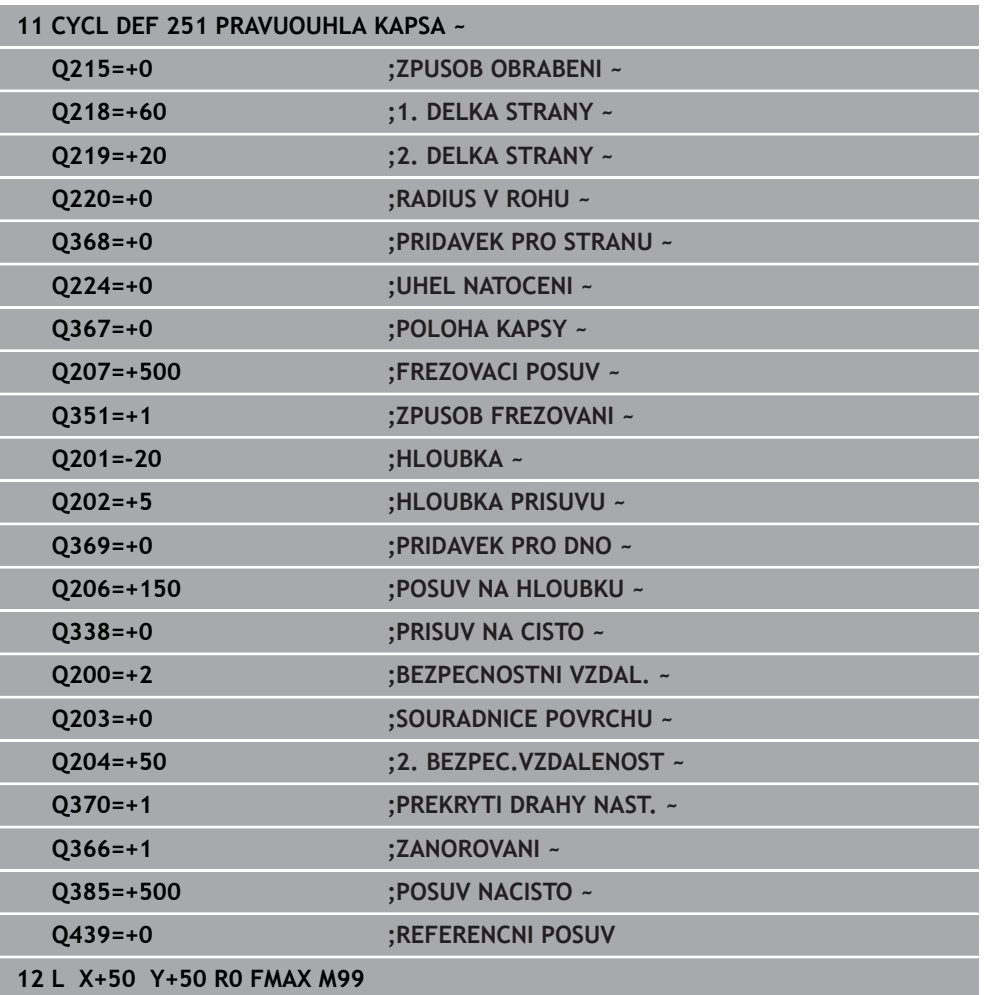

# <span id="page-530-1"></span>**Strategie zanoření Q366 s RCUTS**

#### **Zanoření po spirále Q366 = 1**

 $RCUTS > 0$ 

- Řídicí systém započítá šířku břitu **RCUTS** při výpočtu spirálové dráhy. Čím je větší **RCUTS**, tím je menší spirálová dráha.
- Vzorec pro výpočet poloměru spirály:

#### Helixradius =  $R_{corr}$  – RCUTS

Rcorr: Rádius nástroje **R** + Přídavek rádiusu nástroje **DR**

Není-li dráha po spirále možná z prostorových důvodů, vydá řídicí systém chybové hlášení.

**RCUTS** = 0 nebo není definováno

Spirálová dráha se nemonitoruje ani neupravuje.

#### **Kývavé zanoření Q366 = 2**

#### **RCUTS** > 0

- Řídicí systém jede po celé dráze kývání.
- Není-li dráha kývání možná z prostorových důvodů, vydá řídicí systém chybové hlášení.

**RCUTS** = 0 nebo není definováno

Řídicí systém jede polovinu dráhy kývání.

#### <span id="page-530-0"></span>**15.2.2 Cyklus 252 KRUHOVA KAPSA**

# **ISO-programování**

**G252**

#### **Aplikace**

Cyklem **252** můžete obrobit kruhovou kapsu. V závislosti na parametrech cyklu jsou k dispozici tyto varianty obrábění:

- Kompletní obrábění: Hrubování, dokončení dna, dokončení stěn
- Pouze hrubování
- Pouze dokončení dna a dokončení stěn
- Pouze dokončení dna
- Pouze dokončení stěn

# **Provádění cyklu**

#### **Hrubování**

- 1 Řízení nejdříve polohuje nástroj rychloposuvem do bezpečné vzdálenosti **Q200** nad obrobkem
- 2 Nástroj se ve středu kapsy zanoří do hloubky přísuvu. Strategii zanořování definujete parametrem **Q366**.
- 3 Řízení vyhrubuje kapsu zevnitř ven s přihlédnutím ke koeficientu překrytí drah (**Q370**) a přídavku na dokončení (**Q368** a **Q369**)
- 4 Na konci hrubování odjede řízení nástrojem v rovině obrábění tangenciálně od stěny kapsy o bezpečnou vzdálenost **Q200**, zdvihne nástroj rychloposuvem o **Q200** a odtud jede rychloposuvem zpět do středu kapsy
- 5 Kroky 2 až 4 se opakují, až se dosáhne naprogramovaná hloubka kapsy. Přitom se bere do úvahy přídavek pro dokončení **Q369**
- 6 Pokud bylo naprogramováno pouze hrubování (**Q215**=1), tak odjede nástroj tangenciálně od stěny kapsy o bezpečnou vzdálenost **Q200**, zdvihne se rychloposuvem v ose nástroje na 2. bezpečnou vzdálenost **Q204** a jede rychloposuvem zpět do středy kapsy.

#### **Obrábění načisto**

- 1 Pokud jsou zadané přídavky pro obrábění načisto, tak řízení nejdříve obrobí načisto stěny kapsy, a pokud je to zadáno tak ve více přísuvech.
- 2 Řízení přisune nástroj v nástrojové ose do polohy, která je od stěny kapsy vzdálena o dokončovací přídavek **Q368** a bezpečnou vzdálenost **Q200**
- 3 Řízení vyhrubuje kapsu zevnitř ven na průměr **Q223**
- 4 Poté řízení znovu přisune nástroj v ose vřetena do polohy, která je od stěny kapsy vzdálena o dokončovací přídavek **Q368** a bezpečnou vzdálenost **Q200** a opakuje operaci dokončení postranní stěny v nové hloubce
- 5 Řízení opakuje tento postup tak dlouho, až se dokončí naprogramovaný průměr
- 6 Po vytvoření průměru **Q223** odjede řízení nástrojem tangenciálně od stěny kapsy o přídavek pro dokončení **Q368** plus bezpečnou vzdálenost **Q200** v rovině obrábění, přejede rychloposuvem v ose nástroje na bezpečnou vzdálenost **Q200** a poté do středy kapsy.
- 7 Nakonec řízení přejede nástrojem v ose nástroje do hloubky **Q201** a obrobí načisto dno kapsy zevnitř směrem ven. Na dno kapsy se přitom najíždí tangenciálně.
- 8 Řízení opakuje tento postup až dosáhne hloubky **Q201** plus **Q369**
- 9 Nakonec odjede nástroj tangenciálně od stěny kapsy o bezpečnou vzdálenost **Q200**, zdvihne se rychloposuvem v ose nástroje na bezpečnou vzdálenost **Q200** a jede rychloposuvem zpět do středu kapsy.

# **Upozornění**

# *UPOZORNĚNÍ*

#### **Pozor nebezpečí kolize!**

Pokud zadáte v cyklu kladnou hloubku, řízení obrátí výpočet předběžného polohování. Nástroj jede v ose nástroje rychloposuvem na bezpečnou vzdálenost **pod** povrchem obrobku! Hrozí nebezpečí kolize!

- ▶ Zadejte hloubku zápornou
- ► Strojním parametrem **displayDepthErr** (č. 201003) nastavíte, zda má řízení při zadání kladné hloubky vydat chybové hlášení (on) nebo ne (off).

# *UPOZORNĚNÍ*

#### **Pozor nebezpečí kolize!**

Vyvoláte-li cyklus s rozsahem obrábění 2 (pouze dokončování), tak proběhne předběžné polohování do hloubky prvního přísuvu + bezpečná vzdálenost rychloposuvem! Během polohování rychloposuvem vzniká riziko kolize.

- Předtím proveďte hrubování
- ► Zajistěte, aby řízení mohlo předpolohovat nástroj rychloposuvem bez kolize s obrobkem
- Tento cyklus můžete provést pouze v režimu obrábění **FUNCTION MODE MILL**.
- V ose nástroje předpolohuje řízení nástroj automaticky. Pozor na **Q204 2. BEZPEC.VZDALENOST**.
- Cyklus dokončuje **Q369 PRIDAVEK PRO DNO** pouze s jedním přísuvem. Parametr **Q338 PRISUV NA CISTO** nemá žádný vliv na **Q369**. **Q338** působí při dokončování **Q368 PRIDAVEK PRO STRANU**.
- Řízení redukuje hloubku přísuvu na délku břitu **LCUTS**, definovanou v nástrojové tabulce, pokud je délka břitu kratší než hloubka přísuvu **Q202**, zadaná v cyklu.
- Tento cyklus monitoruje definovanou užitečnou délku nástroje **LU**. Pokud je **LU** menší než **HLOUBKA Q201**, vydá řídicí systém chybové hlášení.
- Cyklus **252** bere v úvahu šířku břitu **RCUTS** z tabulky nástrojů.

**Další informace:** ["Strategie zanoření Q366 s RCUTS", Stránka 537](#page-536-1)

#### **Poznámky k programování**

- Není-li tabulka nástrojů aktivní, tak musíte vždy zanořovat kolmo (**Q336**=0), protože nemůžete definovat žádný úhel zanoření.
- Předpolohujte nástroj do výchozí polohy (střed kruhu) v rovině obrábění s korekcí rádiusu **R0**.
- Znaménko parametru cyklu Hloubka definuje směr obrábění. Naprogramujete-li hloubku = 0, pak řízení cyklus neprovede.
- Zadejte bezpečnou vzdálenost tak, aby se nástroj nemohl při pojíždění zaklínit do odebraných třísek.

#### **Poznámka v souvislosti s parametry stroje**

Pokud je při zanoření se šroubovicí interně vypočítaný průměr šroubovice menší než dvojnásobek průměru nástroje, vydá řídicí systém chybové hlášení. Používáte-li nástroj s čelními zuby, můžete toto monitorování vypnout strojním parametrem **suppressPlungeErr** (č. 201006).

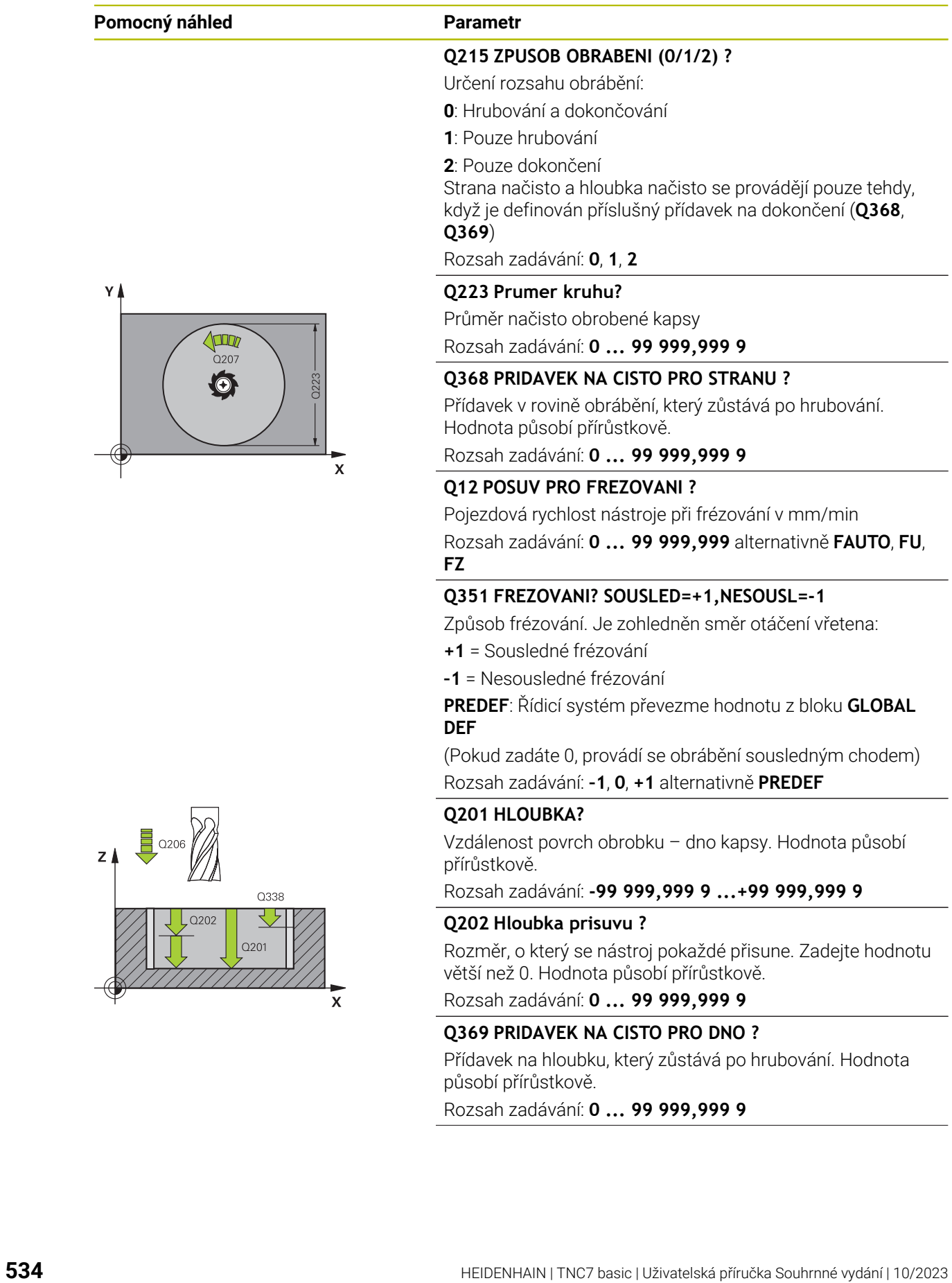

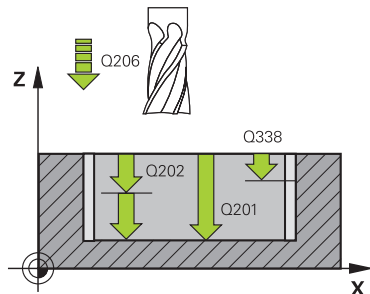

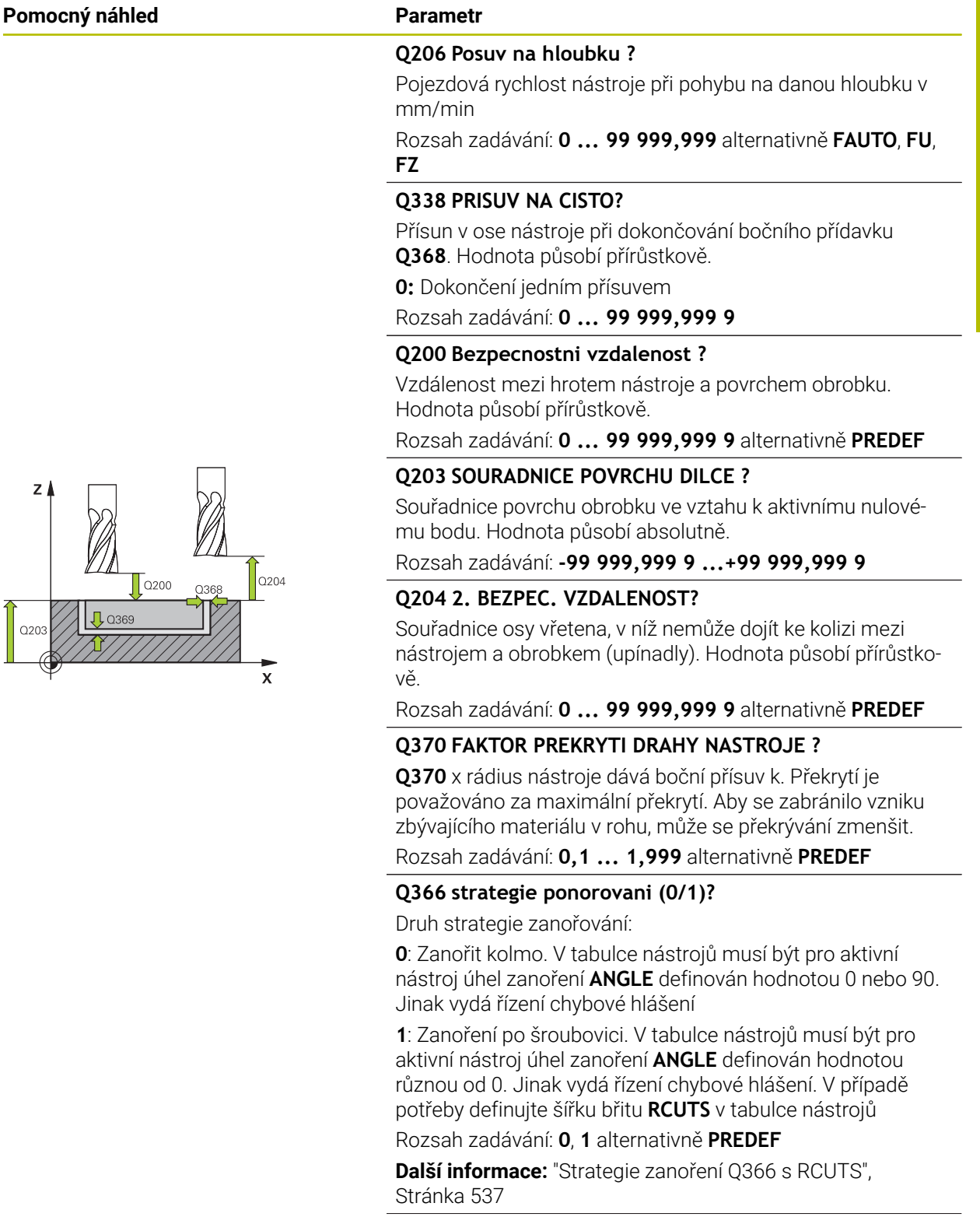

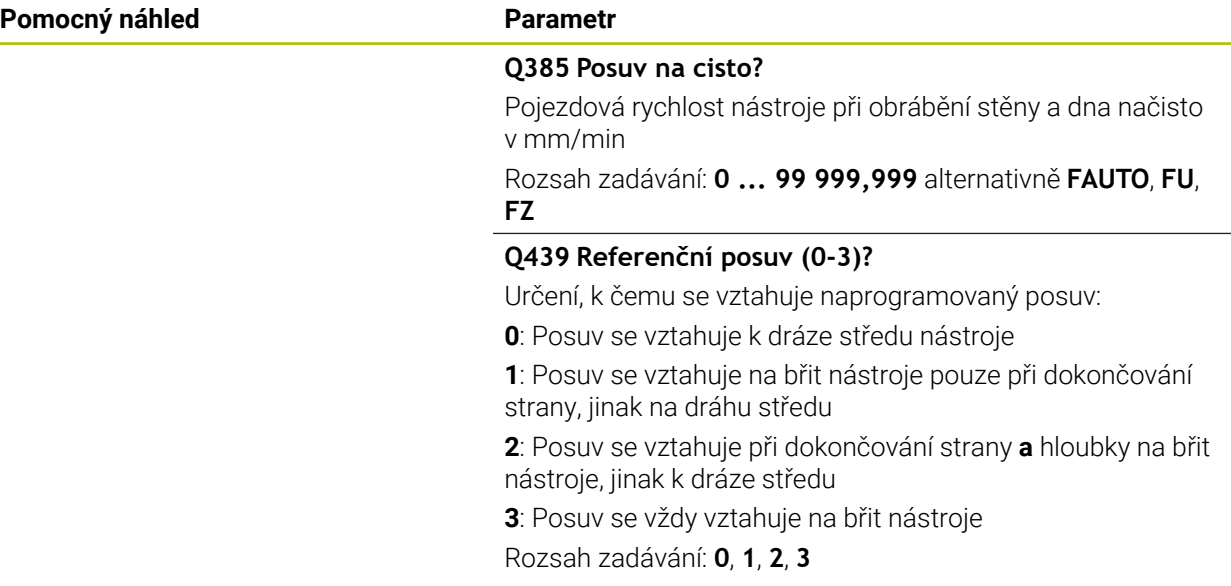

#### **Příklad**

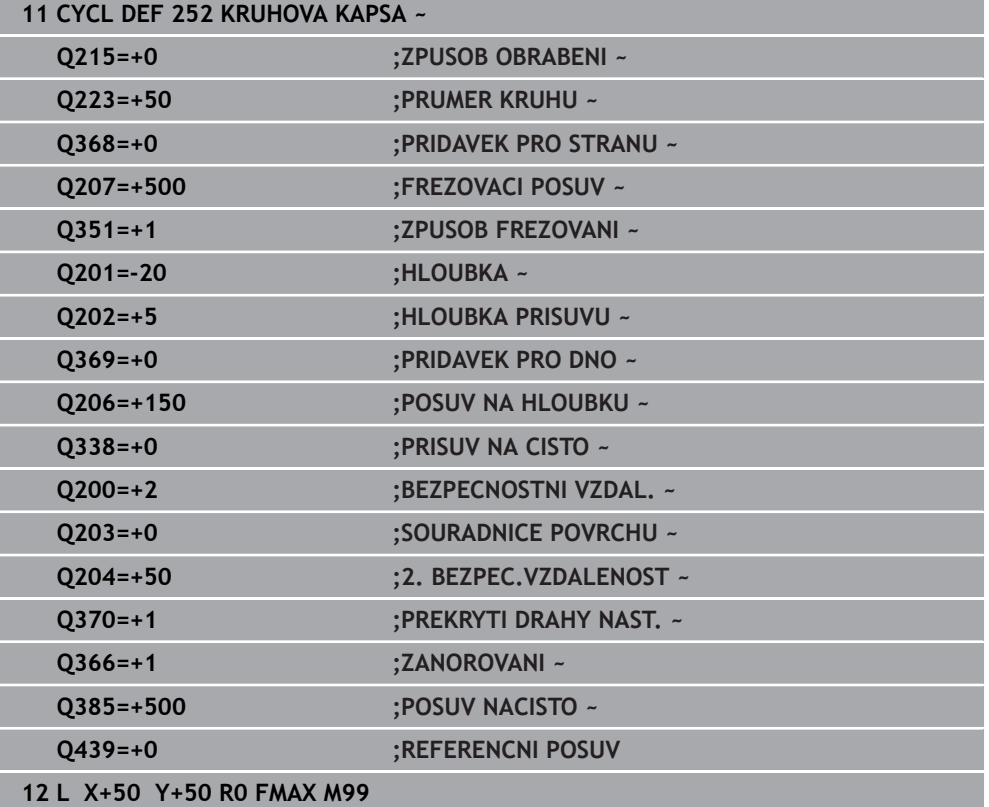

#### <span id="page-536-1"></span>**Strategie zanoření Q366 s RCUTS**

#### **Chování s RCUTS**

Zanoření po spirále **Q366=1**:

**RCUTS** > 0

- Řídicí systém započítá šířku břitu **RCUTS** při výpočtu spirálové dráhy. Čím je větší **RCUTS**, tím je menší spirálová dráha.
- Vzorec pro výpočet poloměru spirály:

Helixradius =  $R_{corr}$  – RCUTS

Rcorr: Rádius nástroje **R** + Přídavek rádiusu nástroje **DR**

Není-li dráha po spirále možná z prostorových důvodů, vydá řídicí systém chybové hlášení.

**RCUTS** = 0 nebo není definováno

- **suppressPlungeErr**=**on** (ZAP) (č. 201006) Není-li dráha po spirále možná kvůli prostorovým podmínkám, řízení spirálovou dráhu redukuje.
- **suppressPlungeErr**=**off** (VYP) (č. 201006) Není-li poloměr spirály možný z důvodu prostorových podmínek, vydá řídicí systém chybové hlášení.

# <span id="page-536-0"></span>**15.2.3 Cyklus 253 FREZOVANI DRAZKY**

**ISO-programování G253**

#### **Aplikace**

Cyklem **253** můžete drážku úplně obrobit. V závislosti na parametrech cyklu jsou k dispozici tyto varianty obrábění:

- Kompletní obrobení: hrubování, dokončení dna, dokončení stěn
- Pouze hrubování
- Pouze dokončení dna a dokončení stěn
- Pouze dokončení dna
- Pouze dokončení stěn

#### **Provádění cyklu**

#### **Hrubování**

- 1 Nástroj se vykývne vycházeje z levého středu kruhu drážky úhlem zanoření definovaným v tabulce nástrojů do první hloubky přísuvu. Strategii zanořování definujete parametrem **Q366**.
- 2 Řízení vyhrubuje drážku zevnitř ven s přihlédnutím k přídavku pro obrábění načisto (**Q368** a **Q369**).
- 3 Řízení odjede nástrojem o bezpečnou vzdálenost **Q200** zpět. Pokud šířka drážky odpovídá průměru frézy, polohuje řízení nástroj po každém přísuvu mimo drážku
- 4 Tento postup se opakuje, až se dosáhne naprogramované hloubky drážky.

#### **Obrábění načisto**

- 5 Pokud jste během předběžného obrábění zanechali přídavek na dokončení, řízení obrábí načisto nejprve stěny drážek, pokud to je zadané, s několika přísuvy. Na stěnu drážky se přitom najíždí tangenciálně v levém kruhu drážky.
- 6 Poté řízení obrobí načisto dno drážky zevnitř směrem ven.

# **Upozornění**

# *UPOZORNĚNÍ*

#### **Pozor nebezpečí kolize!**

Definujete-li polohu drážky různou od 0, pak polohuje řízení nástroj pouze v ose nástroje na 2. bezpečnou vzdálenost. To znamená, že poloha na konci cyklu se nemusí shodovat s polohou na začátku cyklu! Hrozí nebezpečí kolize!

- Neprogramujte za cyklem **žádné** přírůstkové míry
- ▶ Po cyklu programujte absolutní polohu ve všech hlavních osách

# *UPOZORNĚNÍ*

#### **Pozor nebezpečí kolize!**

Pokud zadáte v cyklu kladnou hloubku, řízení obrátí výpočet předběžného polohování. Nástroj jede v ose nástroje rychloposuvem na bezpečnou vzdálenost **pod** povrchem obrobku! Hrozí nebezpečí kolize!

- Zadejte hloubku zápornou
- Strojním parametrem **displayDepthErr** (č. 201003) nastavíte, zda má řízení při zadání kladné hloubky vydat chybové hlášení (on) nebo ne (off).
- Tento cyklus můžete provést pouze v režimu obrábění **FUNCTION MODE MILL**.
- V ose nástroje předpolohuje řízení nástroj automaticky. Pozor na **Q204 2. BEZPEC.VZDALENOST**.
- Cyklus dokončuje **Q369 PRIDAVEK PRO DNO** pouze s jedním přísuvem. Parametr **Q338 PRISUV NA CISTO** nemá žádný vliv na **Q369**. **Q338** působí při dokončování **Q368 PRIDAVEK PRO STRANU**.
- Řízení redukuje hloubku přísuvu na délku břitu **LCUTS**, definovanou v nástrojové tabulce, pokud je délka břitu kratší než hloubka přísuvu **Q202**, zadaná v cyklu.
- Je-li šířka drážky větší než je dvojnásobek průměru nástroje, tak řízení drážku vyhrubuje zevnitř ven. Takže můžete i s malými nástroji frézovat libovolné drážky.
- Tento cyklus monitoruje definovanou užitečnou délku nástroje **LU**. Pokud je **LU** menší než **HLOUBKA Q201**, vydá řídicí systém chybové hlášení.
- Pomocí **RCUTS** cyklus monitoruje nástroje, které neřežou přes střed a mimo jiné zabraňuje dosednutí nástroje na čelní straně. V případě potřeby řízení přeruší zpracování s chybovým hlášením.

#### **Poznámky k programování**

- Není-li tabulka nástrojů aktivní, tak musíte vždy zanořovat kolmo (**Q336**=0), protože nemůžete definovat žádný úhel zanoření.
- Předpolohujte nástroj do startovní polohy v rovině obrábění s korekcí rádiusu **R0**. Pozor na parametr **Q367** (poloha).
- Znaménko parametru cyklu Hloubka definuje směr obrábění. Naprogramujete-li hloubku = 0, pak řízení cyklus neprovede.
- Zadejte bezpečnou vzdálenost tak, aby se nástroj nemohl při pojíždění zaklínit do odebraných třísek.

 $95$ 

 $\mathbf{x}$ 

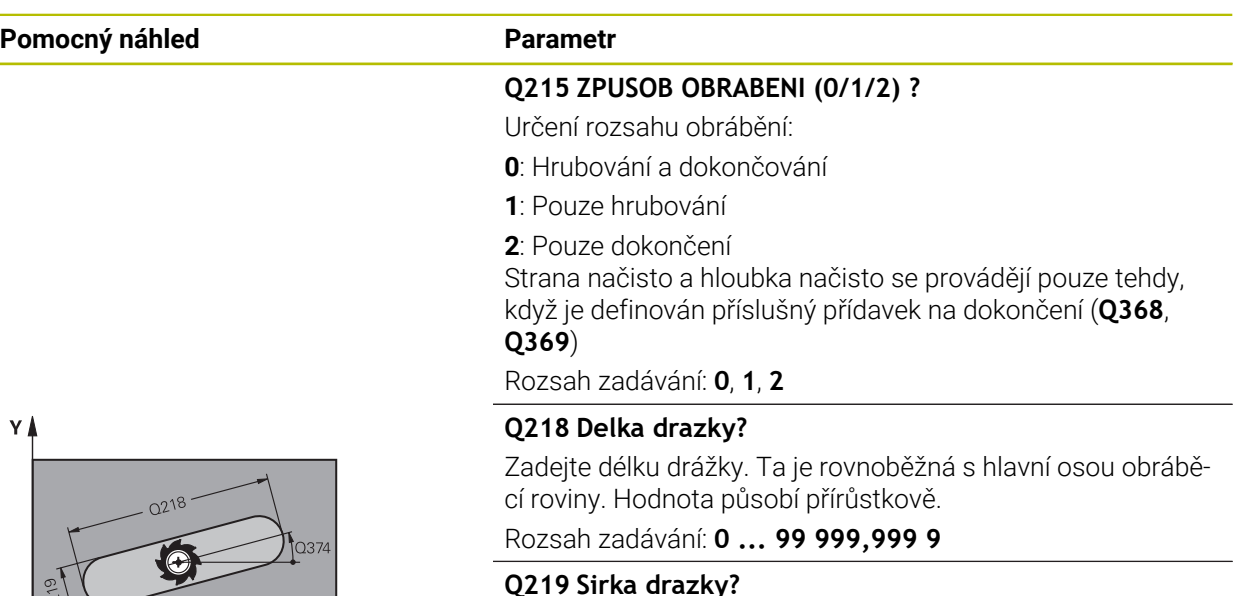

Zadejte šířku drážky, která je rovnoběžná s vedlejší osou roviny obrábění. Pokud je šířka drážky rovna průměru nástroje, tak řídicí systém vyfrézuje podélný otvor. Hodnota působí přírůstkově.

Maximální šířka drážky při hrubování: Dvojnásobek průměru nástroje

Rozsah zadávání: **0 ... 99 999,999 9**

#### **Q368 PRIDAVEK NA CISTO PRO STRANU ?**

Přídavek v rovině obrábění, který zůstává po hrubování. Hodnota působí přírůstkově.

Rozsah zadávání: **0 ... 99 999,999 9**

#### **Q374 UHEL NATOCENI?**

Úhel, o nějž se celá drážka natočí. Střed natočení leží v té poloze, v níž stojí nástroj při vyvolání cyklu. Hodnota působí absolutně.

Rozsah zadávání: **-360.000 ... +360.000**

#### **Q367 Poloha drazky (0/1/2/3/4)?**

Poloha tvaru vzhledem k poloze nástroje při vyvolání cyklu:

- **0**: Poloha nástroje = střed tvaru
- **1**: Poloha nástroje = levý konec tvaru
- **2**: Poloha nástroje = střed levé kružnice tvaru
- **3**: Poloha nástroje = střed pravé kružnice tvaru
- **4**: Poloha nástroje = pravý konec tvaru

Rozsah zadávání: **0**, **1**, **2**, **3**, **4**

#### **Q12 POSUV PRO FREZOVANI ?**

Pojezdová rychlost nástroje při frézování v mm/min

Rozsah zadávání: **0 ... 99 999,999** alternativně **FAUTO**, **FU**,

**FZ**

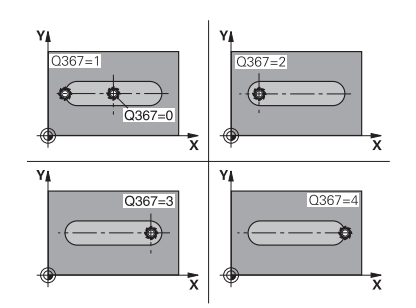
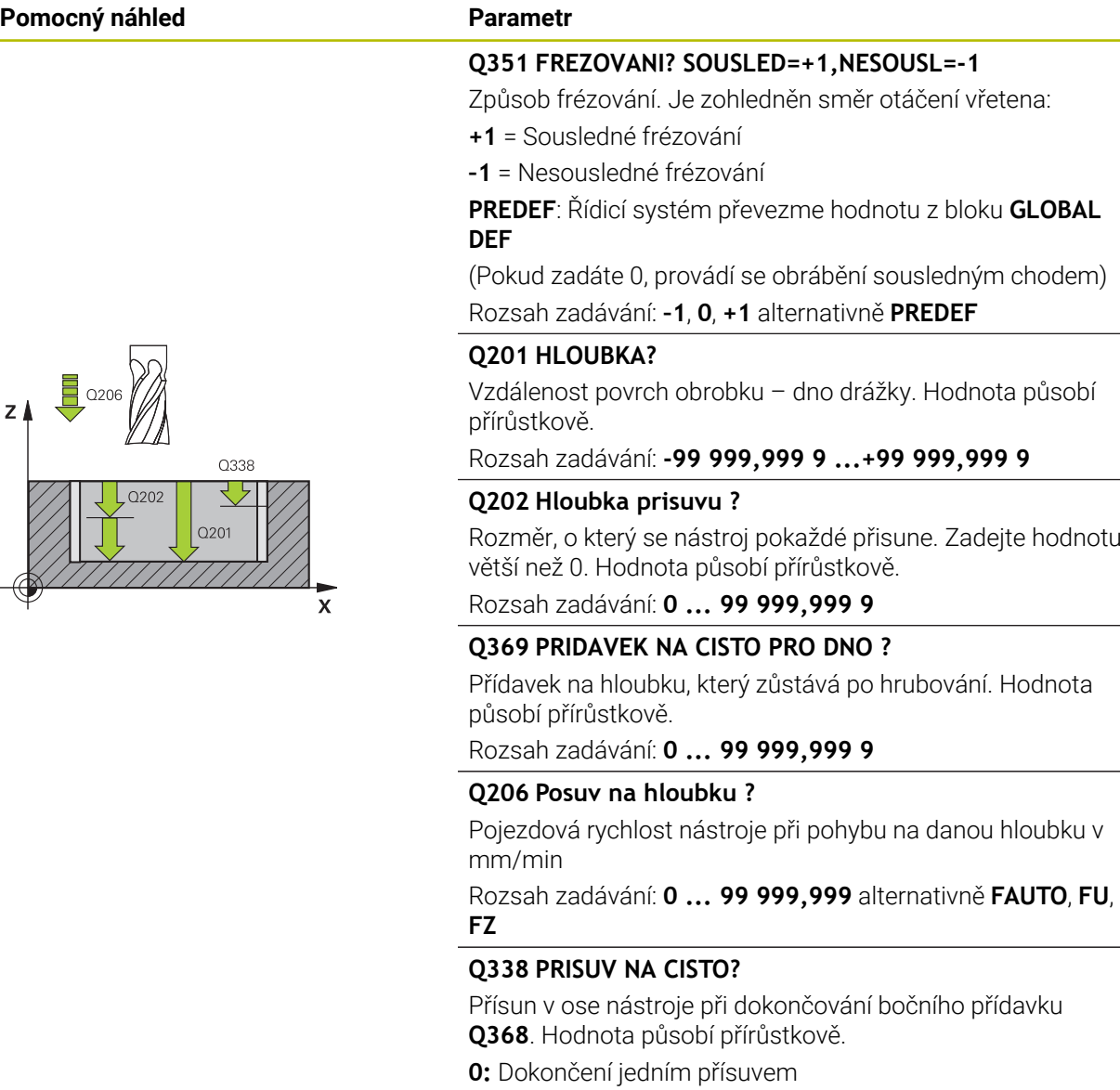

Rozsah zadávání: **0 ... 99 999,999 9**

#### **Q200 Bezpecnostni vzdalenost ?**

Vzdálenost mezi hrotem nástroje a povrchem obrobku. Hodnota působí přírůstkově.

Rozsah zadávání: **0 ... 99 999,999 9** alternativně **PREDEF**

#### **Q203 SOURADNICE POVRCHU DILCE ?**

Souřadnice povrchu obrobku ve vztahu k aktivnímu nulovému bodu. Hodnota působí absolutně.

Rozsah zadávání: **-99 999,999 9 ...+99 999,999 9**

#### **Q204 2. BEZPEC. VZDALENOST?**

Souřadnice osy vřetena, v níž nemůže dojít ke kolizi mezi nástrojem a obrobkem (upínadly). Hodnota působí přírůstkově.

Rozsah zadávání: **0 ... 99 999,999 9** alternativně **PREDEF**

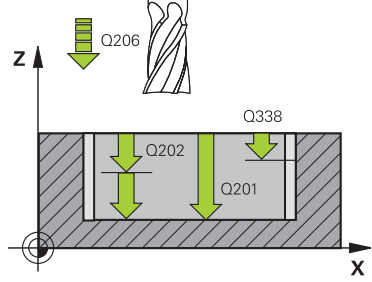

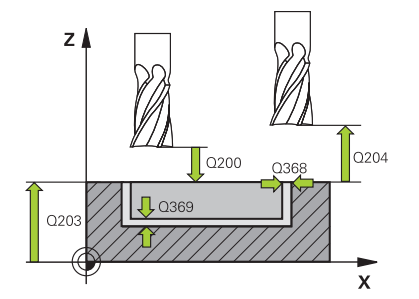

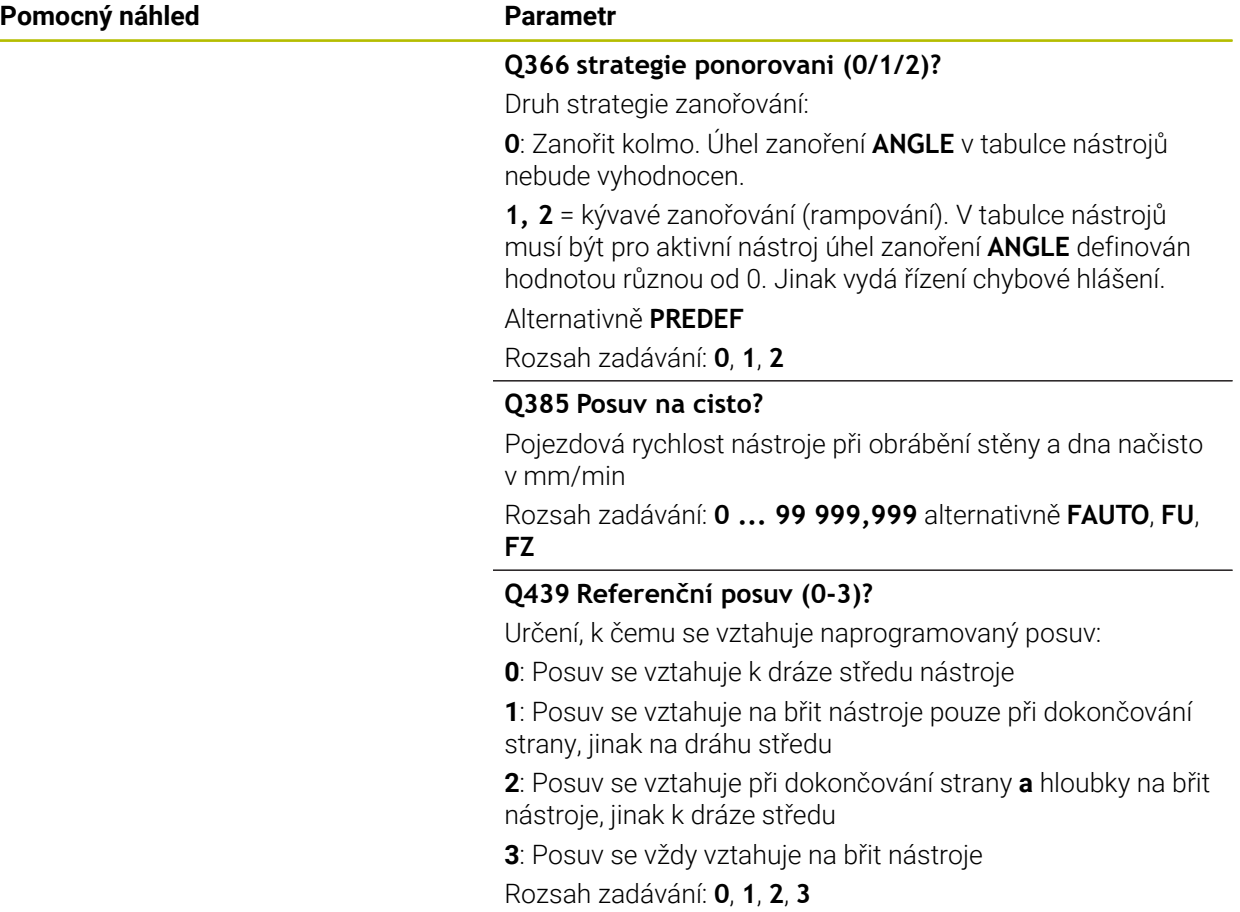

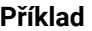

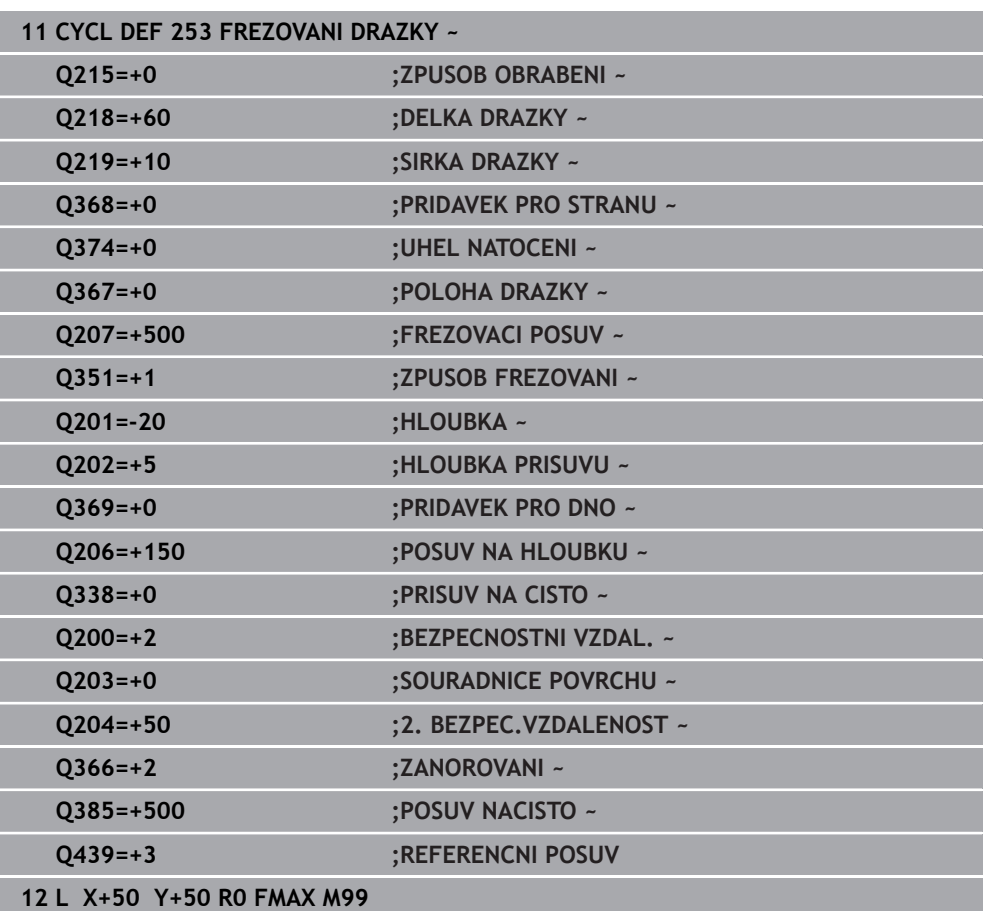

# **15.2.4 Cyklus 254 KRUHOVA DRAZKA**

**ISO-programování G254**

# **Aplikace**

Cyklem **254** můžete kruhovou (obloukově zakřivenou) drážku úplně obrobit. V závislosti na parametrech cyklu jsou k dispozici tyto varianty obrábění:

- Kompletní obrábění: Hrubování, dokončení dna, dokončení stěn
- Pouze hrubování
- Pouze dokončení dna a dokončení stěn
- Pouze dokončení dna
- Pouze dokončení stěn

## **Hrubování**

- 1 Nástroj se vykývne ve středu drážky úhlem zanoření definovaným v tabulce nástrojů do první hloubky přísuvu. Strategii zanořování definujete parametrem **Q366**.
- 2 Řízení vyhrubuje drážku zevnitř ven s přihlédnutím k přídavku pro obrábění načisto (**Q368** a **Q369**).
- 3 Řízení odjede nástrojem o bezpečnou vzdálenost **Q200** zpět. Pokud šířka drážky odpovídá průměru frézy, polohuje řízení nástroj po každém přísuvu mimo drážku
- 4 Tento postup se opakuje, až se dosáhne naprogramované hloubky drážky.

# **Obrábění načisto**

- 5 Pokud jsou zadané přídavky pro obrábění načisto, tak řízení nejdříve obrobí načisto stěny drážky, a pokud je to zadáno tak ve více přísuvech. Na stěnu drážky se přitom najíždí tangenciálně.
- 6 Poté řízení obrobí načisto dno drážky zevnitř směrem ven

# **Upozornění**

# *UPOZORNĚNÍ*

## **Pozor nebezpečí kolize!**

Definujete-li polohu drážky různou od 0, pak polohuje řízení nástroj pouze v ose nástroje na 2. bezpečnou vzdálenost. To znamená, že poloha na konci cyklu se nemusí shodovat s polohou na začátku cyklu! Hrozí nebezpečí kolize!

- Neprogramujte za cyklem **žádné** přírůstkové míry
- Po cyklu programujte absolutní polohu ve všech hlavních osách

# *UPOZORNĚNÍ*

# **Pozor nebezpečí kolize!**

Pokud zadáte v cyklu kladnou hloubku, řízení obrátí výpočet předběžného polohování. Nástroj jede v ose nástroje rychloposuvem na bezpečnou vzdálenost **pod** povrchem obrobku! Hrozí nebezpečí kolize!

- ▶ Zadejte hloubku zápornou
- Strojním parametrem **displayDepthErr** (č. 201003) nastavíte, zda má řízení při zadání kladné hloubky vydat chybové hlášení (on) nebo ne (off).

# *UPOZORNĚNÍ*

# **Pozor nebezpečí kolize!**

Vyvoláte-li cyklus s rozsahem obrábění 2 (pouze dokončování), tak proběhne předběžné polohování do hloubky prvního přísuvu + bezpečná vzdálenost rychloposuvem! Během polohování rychloposuvem vzniká riziko kolize.

- Předtím proveďte hrubování
- Zajistěte, aby řízení mohlo předpolohovat nástroj rychloposuvem bez kolize s obrobkem
- Tento cyklus můžete provést pouze v režimu obrábění **FUNCTION MODE MILL**.
- V ose nástroje předpolohuje řízení nástroj automaticky. Pozor na **Q204 2. BEZPEC.VZDALENOST**.
- Cyklus dokončuje **Q369 PRIDAVEK PRO DNO** pouze s jedním přísuvem. Parametr **Q338 PRISUV NA CISTO** nemá žádný vliv na **Q369**. **Q338** působí při dokončování **Q368 PRIDAVEK PRO STRANU**.
- Řízení redukuje hloubku přísuvu na délku břitu **LCUTS**, definovanou v nástrojové tabulce, pokud je délka břitu kratší než hloubka přísuvu **Q202**, zadaná v cyklu.
- Je-li šířka drážky větší než je dvojnásobek průměru nástroje, tak řízení drážku vyhrubuje zevnitř ven. Takže můžete i s malými nástroji frézovat libovolné drážky.
- Tento cyklus monitoruje definovanou užitečnou délku nástroje **LU**. Pokud je **LU** menší než **HLOUBKA Q201**, vydá řídicí systém chybové hlášení.
- Pomocí **RCUTS** cyklus monitoruje nástroje, které neřežou přes střed a mimo jiné zabraňuje dosednutí nástroje na čelní straně. V případě potřeby řízení přeruší zpracování s chybovým hlášením.

#### **Poznámky k programování**

- Není-li tabulka nástrojů aktivní, tak musíte vždy zanořovat kolmo (**Q336**=0), protože nemůžete definovat žádný úhel zanoření.
- Předpolohujte nástroj do startovní polohy v rovině obrábění s korekcí rádiusu **R0**. Pozor na parametr **Q367** (poloha).
- Znaménko parametru cyklu Hloubka definuje směr obrábění. Naprogramujete-li hloubku = 0, pak řízení cyklus neprovede.
- Zadejte bezpečnou vzdálenost tak, aby se nástroj nemohl při pojíždění zaklínit do odebraných třísek.
- Používáte-li cyklus **254** ve spojení s cyklem **221**, tak není poloha drážky 0 **The State** povolená.

# **Parametry cyklu**

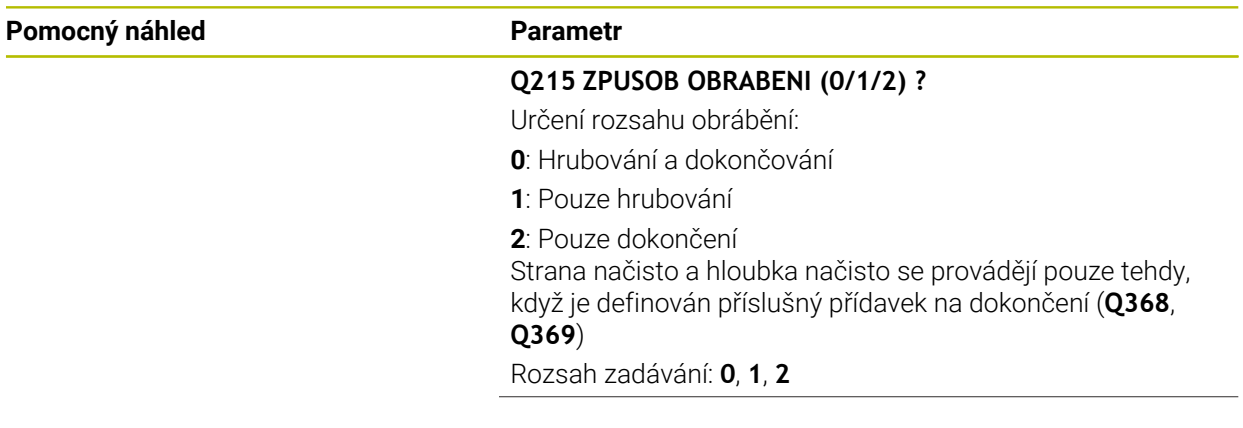

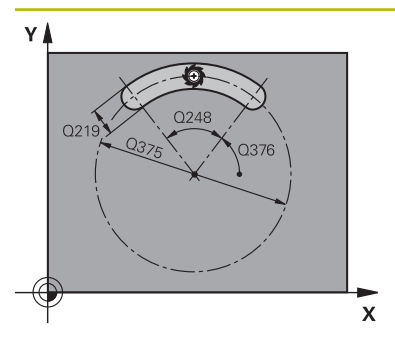

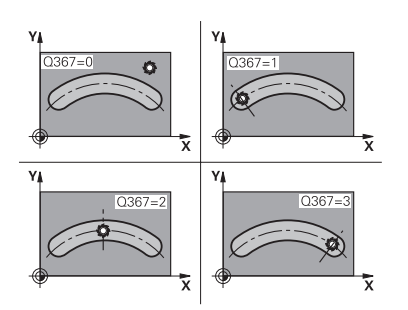

#### **Q219 Sirka drazky?**

Zadejte šířku drážky, která je rovnoběžná s vedlejší osou roviny obrábění. Pokud je šířka drážky rovna průměru nástroje, tak řídicí systém vyfrézuje podélný otvor. Hodnota působí přírůstkově.

Maximální šířka drážky při hrubování: Dvojnásobek průměru nástroje

Rozsah zadávání: **0 ... 99 999,999 9**

#### **Q368 PRIDAVEK NA CISTO PRO STRANU ?**

Přídavek v rovině obrábění, který zůstává po hrubování. Hodnota působí přírůstkově.

Rozsah zadávání: **0 ... 99 999,999 9**

## **Q375 PRUMER ROZTEC. KRUZNICE?**

Průměr roztečné kružnice je dráha středu drážky.

Rozsah zadávání: **0 ... 99 999,999 9**

## **Q367 Ref. pro polohu drazky(0/1/2/3)?**

Poloha drážky vztažená k poloze nástroje při vyvolání cyklu: **0**: Na polohu nástroje se nebere zřetel. Poloha drážky vyplývá ze zadaného středu roztečné kružnice a výchozího úhlu

**1**: Poloha nástroje = střed levého kruhu drážky. Výchozí úhel **Q376** se vztahuje k této poloze. Na zadaný střed roztečné kružnice se nebere zřetel

**2**: Poloha nástroje = střed středové osy. Výchozí úhel **Q376** se vztahuje k této poloze. Na zadaný střed roztečné kružnice se nebere zřetel

**3**: Poloha nástroje = střed pravého kruhu drážky. Výchozí úhel **Q376** se vztahuje k této poloze. Na zadaný střed roztečné kružnice se nebere zřetel

Rozsah zadávání: **0**, **1**, **2**, **3**

#### **Q216 STRED 1. OSY ?**

Střed roztečné kružnice v hlavní ose roviny obrábění. **Účinné jen tehdy, je-li Q367 = 0**. Hodnota působí absolutně. Rozsah zadávání: **-99 999,999 9 ...+99 999,999 9**

**Q217 STRED 2. OSY ?**

Střed roztečné kružnice ve vedlejší ose roviny obrábění. **Účinné jen tehdy, je-li Q367 = 0**. Hodnota působí absolutně.

Rozsah zadávání: **-99 999,999 9 ...+99 999,999 9**

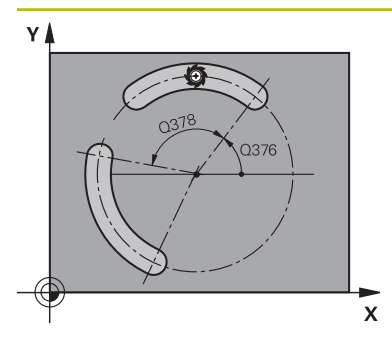

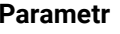

**Q376 START. UHEL ?** Polární úhel bodu startu

Rozsah zadávání: **-360.000 ... +360.000**

#### **Q248 Úhel otevření drážky?**

Úhel otevření je úhel mezi počátečním a koncovým bodem kulaté drážky. Hodnota působí přírůstkově. Rozsah zadávání: **0 ... 360**

# **Q378 UHLOVA ROZTEC?**

Úhel mezi dvěma obráběcími polohami Rozsah zadávání: **-360.000 ... +360.000**

# **Q377 POCET OBRABENI ?**

Počet obráběcích operací na roztečné kružnici. Rozsah zadávání: **1 ... 99 999**

## **Q12 POSUV PRO FREZOVANI ?**

Pojezdová rychlost nástroje při frézování v mm/min Rozsah zadávání: **0 ... 99 999,999** alternativně **FAUTO**, **FU**, **FZ**

# **Q351 FREZOVANI? SOUSLED=+1,NESOUSL=-1**

Způsob frézování. Je zohledněn směr otáčení vřetena:

- **+1** = Sousledné frézování
- **–1** = Nesousledné frézování

**PREDEF**: Řídicí systém převezme hodnotu z bloku **GLOBAL DEF**

(Pokud zadáte 0, provádí se obrábění sousledným chodem) Rozsah zadávání: **–1**, **0**, **+1** alternativně **PREDEF**

# **Q201 HLOUBKA?**

Vzdálenost povrch obrobku – dno drážky. Hodnota působí přírůstkově.

Rozsah zadávání: **-99 999,999 9 ...+99 999,999 9**

## **Q202 Hloubka prisuvu ?**

Rozměr, o který se nástroj pokaždé přisune. Zadejte hodnotu větší než 0. Hodnota působí přírůstkově.

Rozsah zadávání: **0 ... 99 999,999 9**

#### **Q369 PRIDAVEK NA CISTO PRO DNO ?**

Přídavek na hloubku, který zůstává po hrubování. Hodnota působí přírůstkově.

Rozsah zadávání: **0 ... 99 999,999 9**

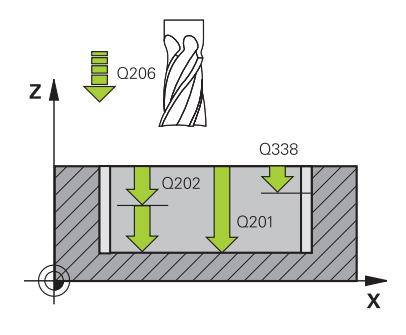

# $\overline{z}$ 0204  $\Box$   $\circ$  $\overline{\mathsf{L}}$  Q369  $\mathbf{x}$

## **Q206 Posuv na hloubku ?**

Pojezdová rychlost nástroje při pohybu na danou hloubku v mm/min

Rozsah zadávání: **0 ... 99 999,999** alternativně **FAUTO**, **FU**, **FZ**

## **Q338 PRISUV NA CISTO?**

Přísun v ose nástroje při dokončování bočního přídavku **Q368**. Hodnota působí přírůstkově.

**0:** Dokončení jedním přísuvem

Rozsah zadávání: **0 ... 99 999,999 9**

#### **Q200 Bezpecnostni vzdalenost ?**

Vzdálenost mezi hrotem nástroje a povrchem obrobku. Hodnota působí přírůstkově.

Rozsah zadávání: **0 ... 99 999,999 9** alternativně **PREDEF**

#### **Q203 SOURADNICE POVRCHU DILCE ?**

Souřadnice povrchu obrobku ve vztahu k aktivnímu nulovému bodu. Hodnota působí absolutně.

Rozsah zadávání: **-99 999,999 9 ...+99 999,999 9**

## **Q204 2. BEZPEC. VZDALENOST?**

Vzdálenost v ose nástroje mezi nástrojem a obrobkem (upínacím zařízením), při které nemůže dojít ke kolizi. Hodnota působí přírůstkově.

Rozsah zadávání: **0 ... 99 999,999 9** alternativně **PREDEF**

#### **Q366 strategie ponorovani (0/1/2)?**

Druh strategie zanořování:

**0**: Zanořit kolmo. Úhel zanoření **ANGLE** v tabulce nástrojů nebude vyhodnocen.

**1, 2** = Kývavé zanořování. V tabulce nástrojů musí být pro aktivní nástroj definován úhel zanoření **ANGLE** s hodnotou různou od 0. Jinak vydá řízení chybové hlášení

**PREDEF**: Řídicí systém převezme hodnotu z bloku GLOBAL DEF

Rozsah zadávání: **0**, **1**, **2**

#### **Q385 Posuv na cisto?**

Pojezdová rychlost nástroje při obrábění stěny a dna načisto v mm/min

Rozsah zadávání: **0 ... 99 999,999** alternativně **FAUTO**, **FU**, **FZ**

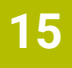

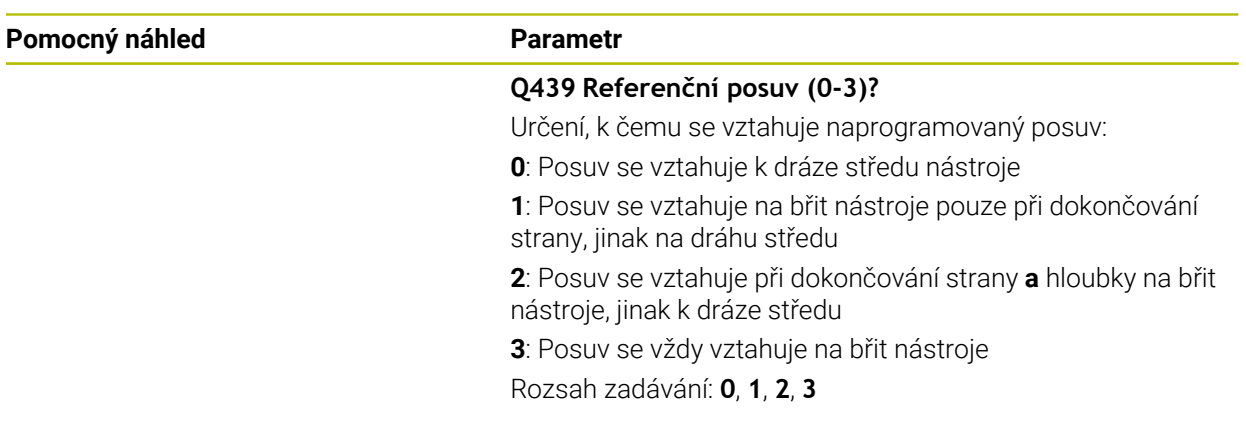

# **Příklad**

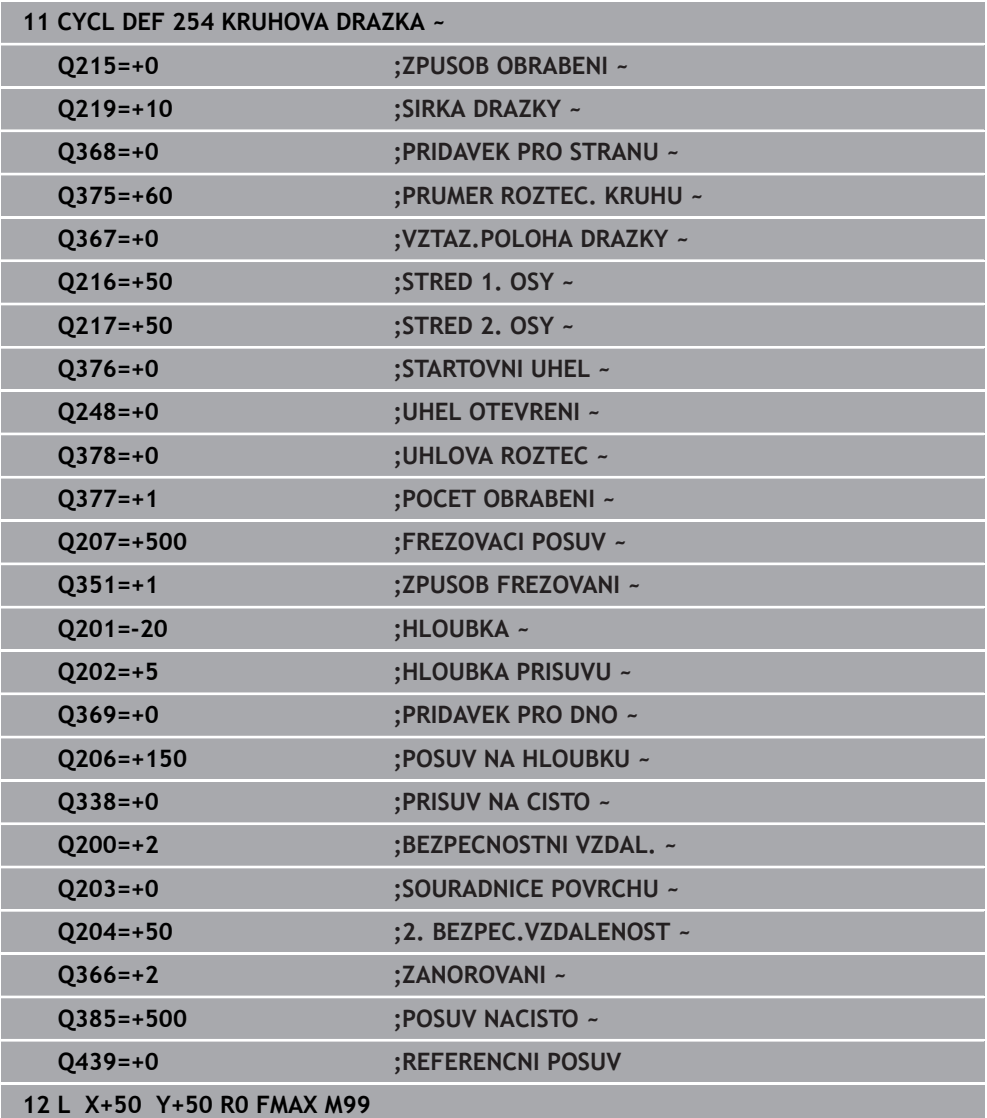

# **15.3 Frézování čepů**

# **15.3.1 Cyklus 256 OBDELNIKOVY CEP**

# **ISO-programování G256**

# **Aplikace**

Cyklem **256** můžete obrábět pravoúhlý čep. Je-li rozměr polotovaru větší než je maximálně možný boční přísuv, tak řízení provede několik bočních přísuvů, až se dosáhne koncový rozměr.

# **Provádění cyklu**

- 1 Nástroj vyjede z výchozí pozice cyklu (střed čepu) do startovní polohy obrábění čepu. Startovní polohu nadefinujete v parametru **Q437**. Při standardním nastavení (**Q437**=0) leží startovní poloha 2 mm vpravo vedle polotovaru čepu.
- 2 Stojí-li nástroj na 2. bezpečné vzdálenosti, přejede řízení rychloposuvem **FMAX** na bezpečnou vzdálenost a odtud posuvem pro přísuv do hloubky na první hloubku přísuvu
- 3 Potom najede nástroj tangenciálně na obrys čepu a ofrézuje jeden oběh
- 4 Nelze-li dosáhnout konečný rozměr jedním oběhem, tak řízení v aktuální hloubce přísuvu bočně přisune nástroj a poté frézuje další oběh. Řízení přitom bere do úvahy rozměr polotovaru, konečný rozměr a povolený boční přísuv. Tento postup se opakuje, až se dosáhne definovaný konečný rozměr. Pokud jste startovní bod naproti tomu nezvolili stranově, ale umístili ho do rohu (**Q437** se nerovná 0), frézuje řízení po spirále ze startovního bodu dovnitř, až se dosáhne konečného rozměru.
- 5 Jsou-li potřeba v hloubce další přísuvy, tak nástroj odjede tangenciálně od obrysu zpět do bodu startu obrábění čepu
- 6 Poté řízení přejede s nástrojem do další hloubky přísuvu a obrábí čep v této hloubce
- 7 Tento postup se opakuje, až se dosáhne naprogramované hloubky čepu.
- 8 Řízení polohuje nástroj na konci cyklu v ose nástroje na bezpečnou výšku, definovanou v cyklu. Koncová pozice tudíž nesouhlasí s výchozí polohou.

# **Upozornění**

# *UPOZORNĚNÍ*

#### **Pozor nebezpečí kolize!**

Pokud zadáte v cyklu kladnou hloubku, řízení obrátí výpočet předběžného polohování. Nástroj jede v ose nástroje rychloposuvem na bezpečnou vzdálenost **pod** povrchem obrobku! Hrozí nebezpečí kolize!

- ▶ Zadejte hloubku zápornou
- Strojním parametrem **displayDepthErr** (č. 201003) nastavíte, zda má řízení při zadání kladné hloubky vydat chybové hlášení (on) nebo ne (off).

# *UPOZORNĚNÍ*

## **Pozor nebezpečí kolize!**

Není-li vedle čepu dostatek prostoru pro nájezd, vzniká riziko kolize.

- V závislosti na poloze nájezdu **Q439** potřebuje řízení místo pro najetí
- ▶ Vedle čepu nechte místo pro nájezd.
- Nejméně průměr nástroje +2 mm
- ▶ Na konci odjede řízení nástrojem na bezpečnou vzdálenost nebo pokud je zadaná – na 2. bezpečnou vzdálenost. Koncová poloha nástroje po cyklu neodpovídá startovní poloze
- Tento cyklus můžete provést pouze v režimu obrábění **FUNCTION MODE MILL**.
- V ose nástroje předpolohuje řízení nástroj automaticky. Pozor na **Q204 2. BEZPEC.VZDALENOST**.
- Cyklus dokončuje **Q369 PRIDAVEK PRO DNO** pouze s jedním přísuvem. Parametr **Q338 PRISUV NA CISTO** nemá žádný vliv na **Q369**. **Q338** působí při dokončování **Q368 PRIDAVEK PRO STRANU**.
- Řízení redukuje hloubku přísuvu na délku břitu **LCUTS**, definovanou v nástrojové tabulce, pokud je délka břitu kratší než hloubka přísuvu **Q202**, zadaná v cyklu.
- Tento cyklus monitoruje definovanou užitečnou délku nástroje **LU**. Pokud je **LU** menší než **HLOUBKA Q201**, vydá řídicí systém chybové hlášení.

#### **Poznámky k programování**

- Předpolohujte nástroj do startovní polohy v rovině obrábění s korekcí rádiusu **R0**. Pozor na parametr **Q367** (poloha).
- Znaménko parametru cyklu Hloubka definuje směr obrábění. Naprogramujete-li hloubku = 0, pak řízení cyklus neprovede.

# **Parametry cyklu**

#### **Pomocný náhled Parametr**

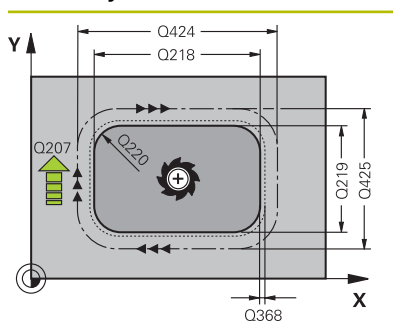

#### **Q218 1.délka strany ?**

Délka čepu paralelně s hlavní osou roviny obrábění. Hodnota působí přírůstkově.

#### Rozsah zadávání: **0 ... 99 999,999 9**

#### **Q424 Rozměr polotovaru délka str.1 ?**

Délka polotovaru čepu, paralelně s hlavní osou roviny obrábění. Zadejte **Rozměr polotovaru délky strany 1** větší než je **1. délka strany**. Řízení provede několik bočních přísuvů, pokud je rozdíl mezi mírou polotovaru 1 a konečným rozměrem 1 větší, než je přípustný boční přísuv (rádius nástroje krát překrývání drah **Q370**). Řízení vypočítává vždy konstantní boční přísuv. Hodnota působí přírůstkově.

Rozsah zadávání: **0 ... 99 999,999 9**

#### **Q219 2.délka strany ?**

Délka čepu paralelně s vedlejší osou roviny obrábění. Zadejte **Rozměr polotovaru délky strany 2** větší než je **2. délka strany**. Řízení provede několik bočních přísuvů, pokud je rozdíl mezi mírou polotovaru 2 a konečným rozměrem 2 větší, než je přípustný boční přísuv (rádius nástroje krát překrývání drah **Q370**). Řízení vypočítává vždy konstantní boční přísuv. Hodnota působí přírůstkově.

Rozsah zadávání: **0 ... 99 999,999 9**

#### **Q425 Rozměr polotovaru délka str.2 ?**

Délka polotovaru čepu, paralelně s vedlejší osou roviny obrábění. Hodnota působí přírůstkově.

Rozsah zadávání: **0 ... 99 999,999 9**

#### **Q220 Poloměr / Sražení (+/-)?**

Zadejte hodnotu pro tvarový prvek Rádius nebo Zkosení. Při zadávání kladné hodnoty vytvoří řídicí systém zaoblení v každém rohu. Vámi zadaná hodnota přitom odpovídá rádiusu. Pokud zadáte zápornou hodnotu, jsou všechny rohy obrysu opatřeny zkosením, přičemž zadaná hodnota odpovídá délce zkosení.

Rozsah zadávání: **-99 999,999 9 ...+99 999,999 9**

#### **Q368 PRIDAVEK NA CISTO PRO STRANU ?**

Přídavek v rovině obrábění, který zůstává po hrubování. Hodnota působí přírůstkově.

Rozsah zadávání: **-99 999,999 9 ...+99 999,999 9**

#### **Q224 UHEL NATOCENI?**

Úhel, o nějž se celé obrábění natočí. Střed natočení leží v té poloze, v níž stojí nástroj při vyvolání cyklu. Hodnota působí absolutně.

Rozsah zadávání: **-360.000 ... +360.000**

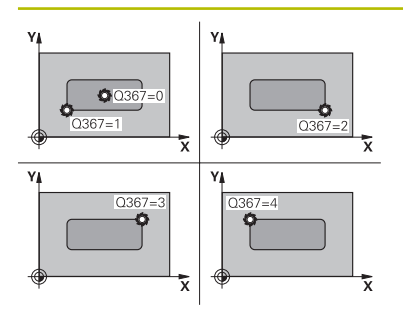

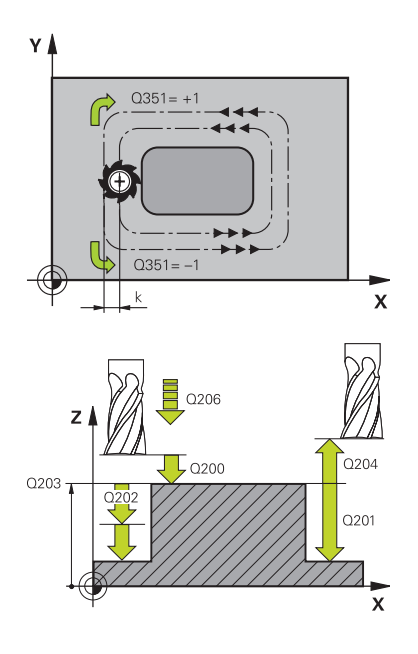

## **Q367 Poloha čepu (0/1/2/3/4)?**

Poloha čepu vztažená k poloze nástroje při vyvolání cyklu:

- **0**: Poloha nástroje = střed čepu
- **1**: Poloha nástroje = levý dolní roh
- **2**: Poloha nástroje = pravý dolní roh
- **3**: Poloha nástroje = pravý horní roh
- **4**: Poloha nástroje = levý horní roh
- Rozsah zadávání: **0**, **1**, **2**, **3**, **4**

## **Q12 POSUV PRO FREZOVANI ?**

Pojezdová rychlost nástroje při frézování v mm/min Rozsah zadávání: **0 ... 99 999,999** alternativně **FAUTO**, **FU**, **FZ**

## **Q351 FREZOVANI? SOUSLED=+1,NESOUSL=-1**

Způsob frézování. Je zohledněn směr otáčení vřetena:

- **+1** = Sousledné frézování
- **–1** = Nesousledné frézování

**PREDEF**: Řídicí systém převezme hodnotu z bloku **GLOBAL DEF**

(Pokud zadáte 0, provádí se obrábění sousledným chodem) Rozsah zadávání: **–1**, **0**, **+1** alternativně **PREDEF**

# **Q201 HLOUBKA?**

Vzdálenost povrch obrobku – dno čepu. Hodnota působí přírůstkově.

Rozsah zadávání: **-99 999,999 9 ...+99 999,999 9**

#### **Q202 Hloubka prisuvu ?**

Rozměr, o který se nástroj pokaždé přisune. Zadejte hodnotu větší než 0. Hodnota působí přírůstkově.

Rozsah zadávání: **0 ... 99 999,999 9**

#### **Q206 Posuv na hloubku ?**

Pojezdová rychlost nástroje při pohybu na danou hloubku v mm/min

Rozsah zadávání: **0 ... 99 999,999** alternativně **FAUTO**, **FMAX**, **FU**, **FZ**

#### **Q200 Bezpecnostni vzdalenost ?**

Vzdálenost mezi hrotem nástroje a povrchem obrobku. Hodnota působí přírůstkově.

Rozsah zadávání: **0 ... 99 999,999 9** alternativně **PREDEF**

#### **Q203 SOURADNICE POVRCHU DILCE ?**

Souřadnice povrchu obrobku ve vztahu k aktivnímu nulovému bodu. Hodnota působí absolutně.

Rozsah zadávání: **-99 999,999 9 ...+99 999,999 9**

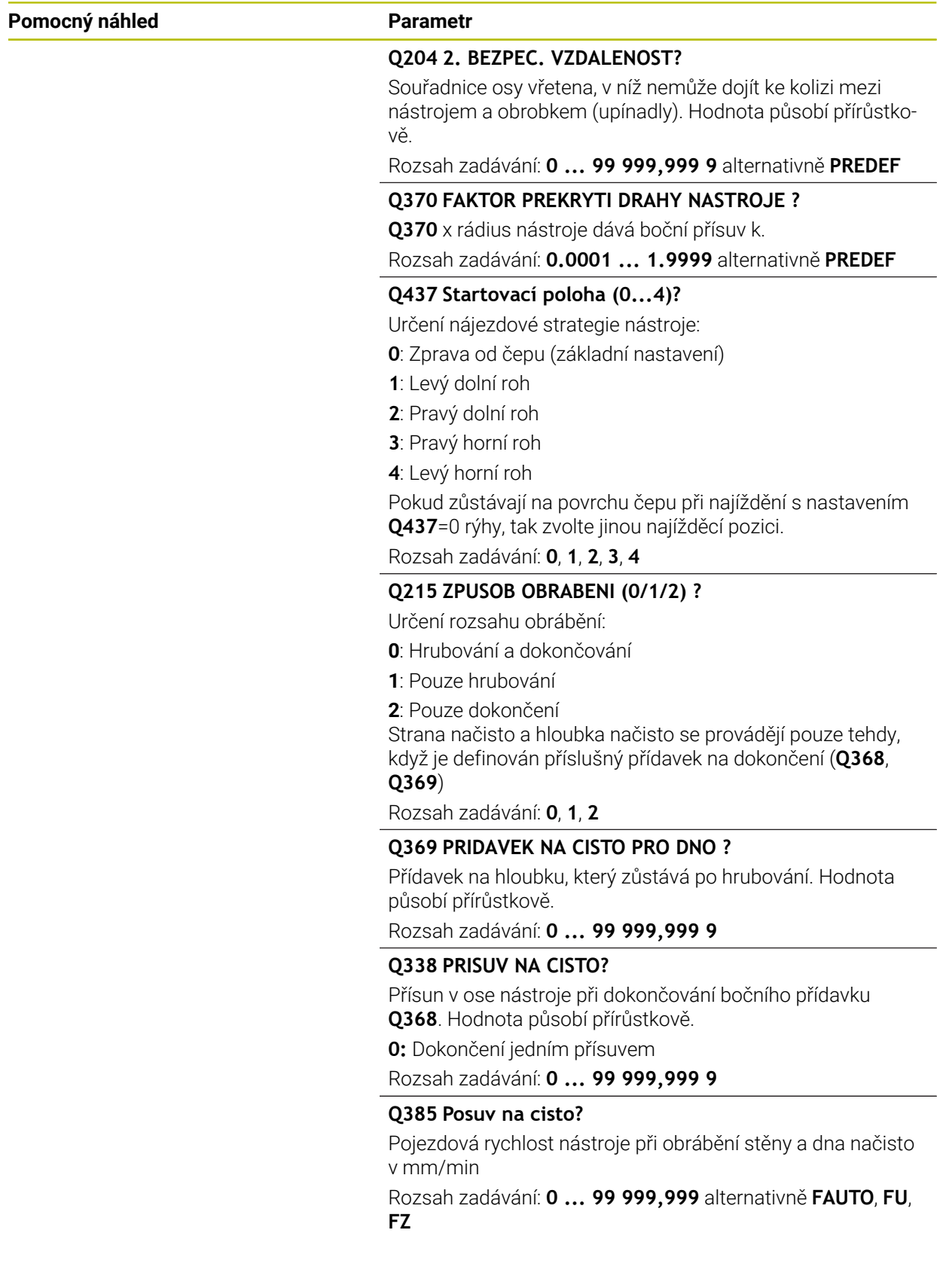

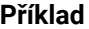

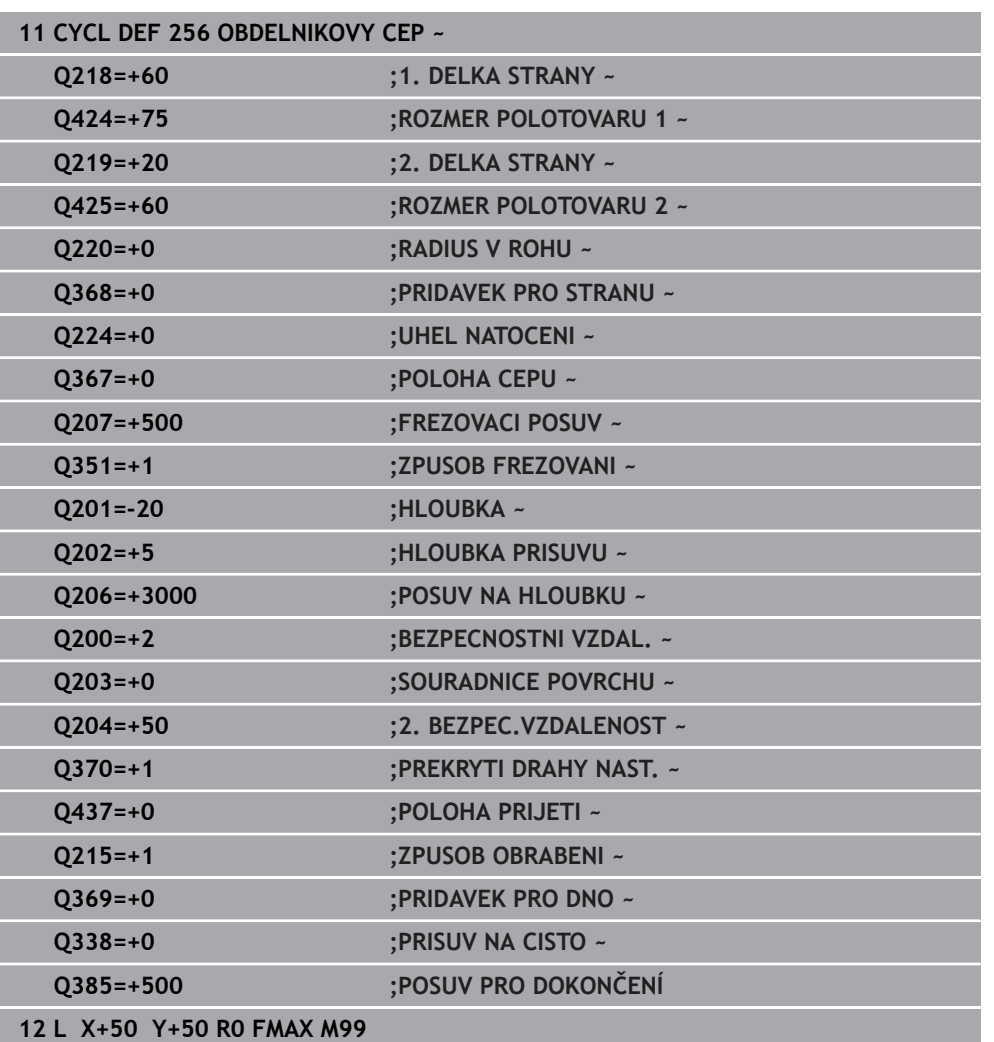

# **15.3.2 Cyklus 257 KRUHOVY CEP**

**ISO-programování G257**

# **Aplikace**

Cyklem **257** můžete obrábět kruhový čep. Řízení vytvoří kruhový čep se spirálovitým přísuvem, vycházeje z průměru polotovaru.

## **Provádění cyklu**

- 1 Řídicí systém poté zvedne nástroj, pokud je pod 2. bezpečnou vzdáleností, a odtáhne jej do 2. bezpečné vzdálenosti
- 2 Nástroj jede ze středu čepu do startovní polohy obrábění čepu. Startovní polohu určíte polárním úhlem, vztaženým ke středu čepu, v parametru **Q376**
- 3 Řízení odjede nástrojem rychloposuvem **FMAX** na bezpečnou vzdálenost **Q200** a odtud posuvem přísuvu do hloubky na první hloubku přísuvu
- 4 Poté řízení vytvoří kruhový čep se spirálním přísuvem, s přihlédnutím k překrytí drah
- 5 Řízení odjede nástrojem po tangenciální dráze o 2 mm od obrysu
- 6 Je-li potřeba několik dílčích přísuvů do hloubky, tak se nový přísuv do hloubky provádí v nejbližším místě k odjezdu
- 7 Tento postup se opakuje, až se dosáhne naprogramované hloubky čepu.
- 8 Na konci cyklu se nástroj zvedne po tangenciálním odjezdu v ose nástroje na 2. bezpečnou vzdálenost, definovanou v cyklu. Koncová poloha neodpovídá startovní poloze

# **Upozornění**

# *UPOZORNĚNÍ*

## **Pozor nebezpečí kolize!**

Pokud zadáte v cyklu kladnou hloubku, řízení obrátí výpočet předběžného polohování. Nástroj jede v ose nástroje rychloposuvem na bezpečnou vzdálenost **pod** povrchem obrobku! Hrozí nebezpečí kolize!

- Zadejte hloubku zápornou
- Strojním parametrem **displayDepthErr** (č. 201003) nastavíte, zda má řízení při zadání kladné hloubky vydat chybové hlášení (on) nebo ne (off).

# *UPOZORNĚNÍ*

## **Pozor nebezpečí kolize!**

Není-li vedle čepu dostatek prostoru pro nájezd, vzniká riziko kolize.

- Kontrolujte průběh pomocí grafické simulace.
- Tento cyklus můžete provést pouze v režimu obrábění **FUNCTION MODE MILL**.
- V ose nástroje předpolohuje řízení nástroj automaticky. Pozor na **Q204 2. BEZPEC.VZDALENOST**.
- Cyklus dokončuje **Q369 PRIDAVEK PRO DNO** pouze s jedním přísuvem. Parametr **Q338 PRISUV NA CISTO** nemá žádný vliv na **Q369**. **Q338** působí při dokončování **Q368 PRIDAVEK PRO STRANU**.
- Řízení redukuje hloubku přísuvu na délku břitu **LCUTS**, definovanou v nástrojové tabulce, pokud je délka břitu kratší než hloubka přísuvu **Q202**, zadaná v cyklu.
- Tento cyklus monitoruje definovanou užitečnou délku nástroje **LU**. Pokud je **LU** menší než **HLOUBKA Q201**, vydá řídicí systém chybové hlášení.

# **Poznámky k programování**

- Předpolohujte nástroj do výchozí polohy v rovině obrábění (střed čepu) s korekcí rádiusu **R0**.
- Znaménko parametru cyklu Hloubka definuje směr obrábění. Naprogramujete-li hloubku = 0, pak řízení cyklus neprovede.

# **Parametry cyklu**

#### **Pomocný náhled Parametr**

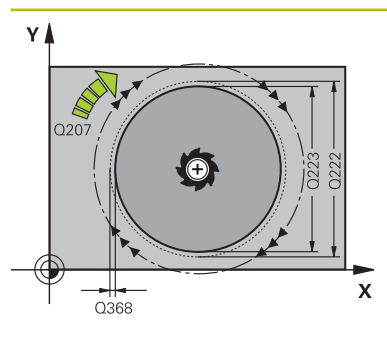

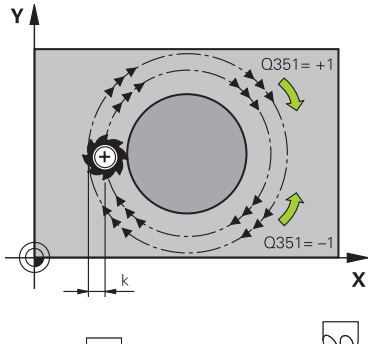

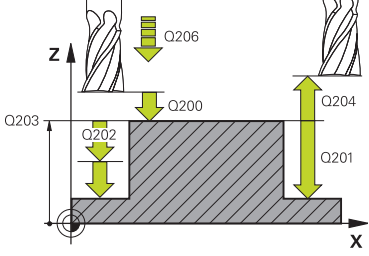

#### **Q223 PRUMER OBROBKU?**

Průměr načisto obrobeného čepu

Rozsah zadávání: **0 ... 99 999,999 9**

#### **Q222 PRUMER POLOTOVARU?**

Průměr polotovaru. Zadejte průměr polotovaru větší, než je průměr konečného dílce. Řízení provede několik bočních přísuvů, pokud je rozdíl mezi průměrem polotovaru a konečným průměrem dílce větší, než je přípustný boční přísuv (rádius nástroje krát překrývání drah **Q370**). Řízení vypočítává vždy konstantní boční přísuv.

## Rozsah zadávání: **0 ... 99 999,999 9**

#### **Q368 PRIDAVEK NA CISTO PRO STRANU ?**

Přídavek v rovině obrábění, který zůstává po hrubování. Hodnota působí přírůstkově.

Rozsah zadávání: **-99 999,999 9 ...+99 999,999 9**

#### **Q12 POSUV PRO FREZOVANI ?**

Pojezdová rychlost nástroje při frézování v mm/min Rozsah zadávání: **0 ... 99 999,999** alternativně **FAUTO**, **FU**, **FZ**

#### **Q351 FREZOVANI? SOUSLED=+1,NESOUSL=-1**

Způsob frézování. Je zohledněn směr otáčení vřetena:

- **+1** = Sousledné frézování
- **–1** = Nesousledné frézování

**PREDEF**: Řídicí systém převezme hodnotu z bloku **GLOBAL DEF**

(Pokud zadáte 0, provádí se obrábění sousledným chodem) Rozsah zadávání: **–1**, **0**, **+1** alternativně **PREDEF**

#### **Q201 HLOUBKA?**

Vzdálenost povrch obrobku – dno čepu. Hodnota působí přírůstkově.

Rozsah zadávání: **-99 999,999 9 ...+99 999,999 9**

#### **Q202 Hloubka prisuvu ?**

Rozměr, o který se nástroj pokaždé přisune. Zadejte hodnotu větší než 0. Hodnota působí přírůstkově.

Rozsah zadávání: **0 ... 99 999,999 9**

#### **Q206 Posuv na hloubku ?**

Pojezdová rychlost nástroje při pohybu na danou hloubku v mm/min

Rozsah zadávání: **0 ... 99 999,999** alternativně **FAUTO**, **FMAX**, **FU**, **FZ**

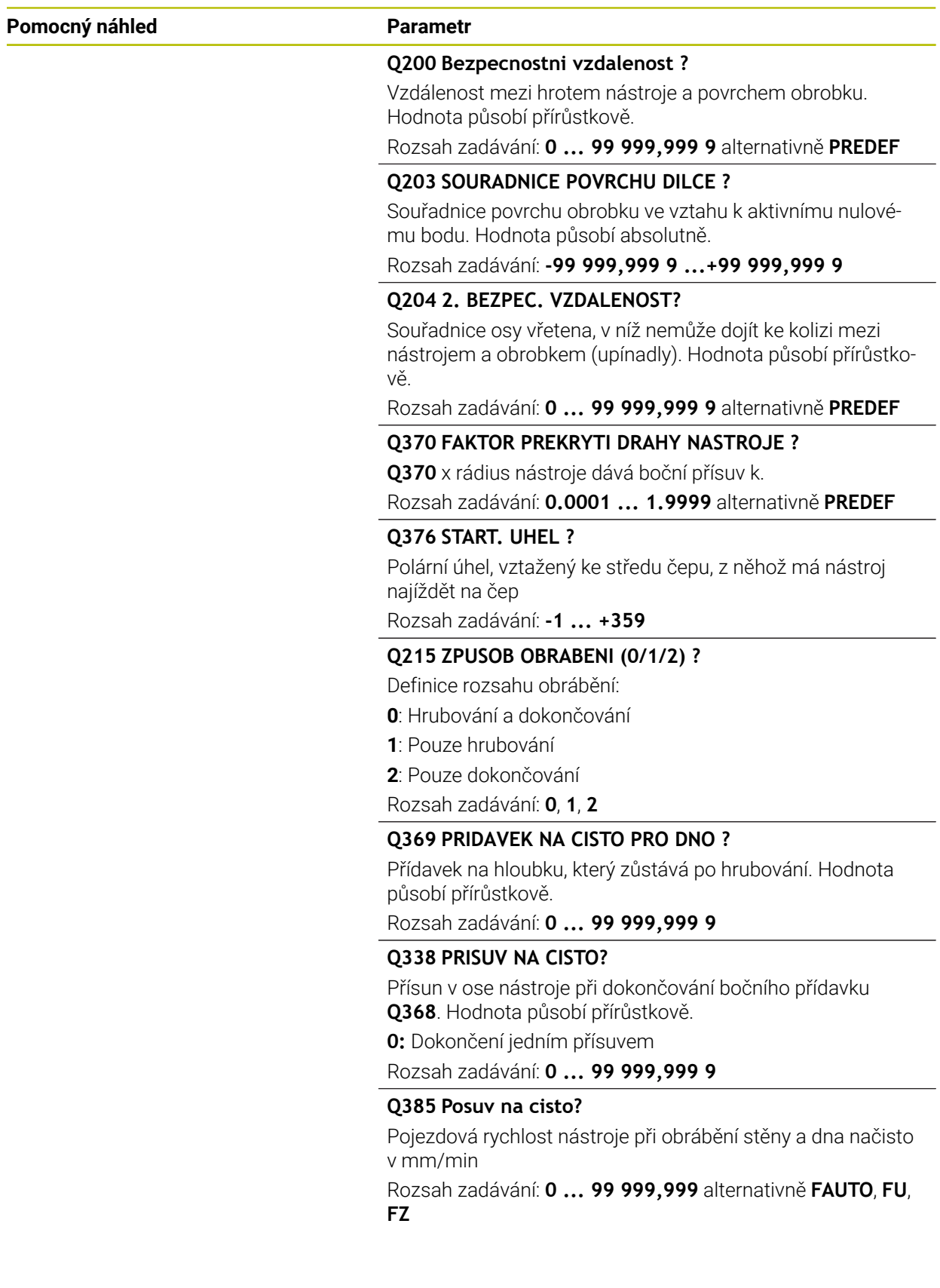

# **Příklad**

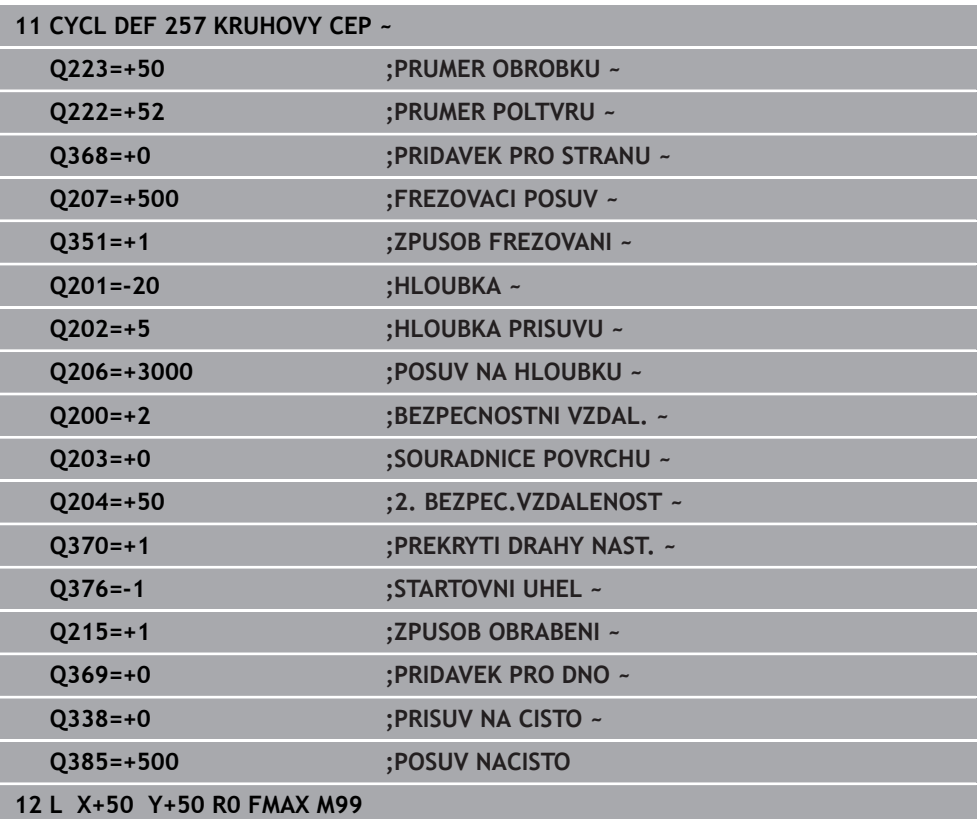

# **15.3.3 Cyklus 258 POLYGONALNI CEP**

#### **ISO-programování G258**

# **Aplikace**

Cyklem **258** můžete vyrobit pravidelný polygon pomocí vnějšího obrábění. Frézování se provádí po spirální dráze, vycházeje z průměru polotovaru.

#### **Provádění cyklu**

- 1 Je-li nástroj na začátku obrábění pod 2. bezpečnou vzdáleností, řídicí systém odtáhne nástroj do 2. bezpečné vzdálenosti
- 2 Vycházeje se středu čepu řízení přesune nástroj do startovní polohy obrábění čepu. Startovní poloha závisí mimo jiné na průměru polotovaru a natočení čepu. Natočení definujete parametrem **Q224**
- 3 Nástroj odjede rychloposuvem **FMAX** na bezpečnou vzdálenost **Q200** a odtud posuvem přísuvu na první hloubku přísuvu
- 4 Poté řízení vytvoří mnohoúhelníkový čep se spirálním přísuvem, s přihlédnutím k překrytí drah
- 5 Řízení pojíždí nástrojem po tangenciální dráze zvenku dovnitř
- 6 Nástroj se odsune ve směru osy vřetena rychloposuvem do 2. bezpečné vzdálenosti
- 7 Pokud je potřeba více přísuvů do hloubky, polohuje řízení nástroj znovu do startovního bodu obrábění čepu a přisouvá nástroj do hloubky
- 8 Tento postup se opakuje, až se dosáhne naprogramované hloubky čepu.
- 9 Na konci cyklu se nejdříve provede tangenciální nájezd. Poté řízení pohybuje nástrojem v ose nástroje na 2. bezpečnou vzdálenost

# **Upozornění**

# *UPOZORNĚNÍ*

#### **Pozor nebezpečí kolize!**

Pokud zadáte v cyklu kladnou hloubku, řízení obrátí výpočet předběžného polohování. Nástroj jede v ose nástroje rychloposuvem na bezpečnou vzdálenost **pod** povrchem obrobku! Hrozí nebezpečí kolize!

- ▶ Zadejte hloubku zápornou
- ► Strojním parametrem **displayDepthErr** (č. 201003) nastavíte, zda má řízení při zadání kladné hloubky vydat chybové hlášení (on) nebo ne (off).

# *UPOZORNĚNÍ*

#### **Pozor nebezpečí kolize!**

Řízení provádí v tomto cyklu automaticky nájezd. Pokud pro to nebudete plánovat dost místa, může dojít ke kolizi.

- Pomocí **Q224** určíte pod jakým úhlem má být vyroben první roh mnohoúhelníkového čepu. Rozsah zadávání: -360° až +360°
- Podle natočení **Q224** musí být vedle čepu k dispozici následující místo: nejméně průměr nástroje + +2 mm

# *UPOZORNĚNÍ*

## **Pozor nebezpečí kolize!**

Na konci odjede řízení nástrojem na bezpečnou vzdálenost nebo – pokud je zadaná – na 2. bezpečnou vzdálenost. Koncová poloha nástroje po cyklu nemusí souhlasit se startovní polohou. Hrozí nebezpečí kolize!

- ► Kontrola pojezdů stroje
- V režimu**Editor** v pracovní ploše **Simulace** kontrolujte koncovou polohu nástroje po cyklu
- ▶ Po cyklu programujte absolutní souřadnice (ne inkrementální)
- Tento cyklus můžete provést pouze v režimu obrábění **FUNCTION MODE MILL**.
- V ose nástroje předpolohuje řízení nástroj automaticky. Pozor na **Q204 2. BEZPEC.VZDALENOST**.
- Cyklus dokončuje **Q369 PRIDAVEK PRO DNO** pouze s jedním přísuvem. Parametr **Q338 PRISUV NA CISTO** nemá žádný vliv na **Q369**. **Q338** působí při dokončování **Q368 PRIDAVEK PRO STRANU**.
- Řízení redukuje hloubku přísuvu na délku břitu **LCUTS**, definovanou v nástrojové tabulce, pokud je délka břitu kratší než hloubka přísuvu **Q202**, zadaná v cyklu.
- Tento cyklus monitoruje definovanou užitečnou délku nástroje **LU**. Pokud je **LU** menší než **HLOUBKA Q201**, vydá řídicí systém chybové hlášení.

## **Poznámky k programování**

- $\mathbf{u}$ Před startem cyklu musíte nástroj předpolohovat v rovině obrábění. K tomu přejeďte nástrojem s korekcí rádiusu **R0** do středu čepu.
- Znaménko parametru cyklu Hloubka definuje směr obrábění. Naprogramujete-li hloubku = 0, pak řízení cyklus neprovede.

# **Parametry cyklu**

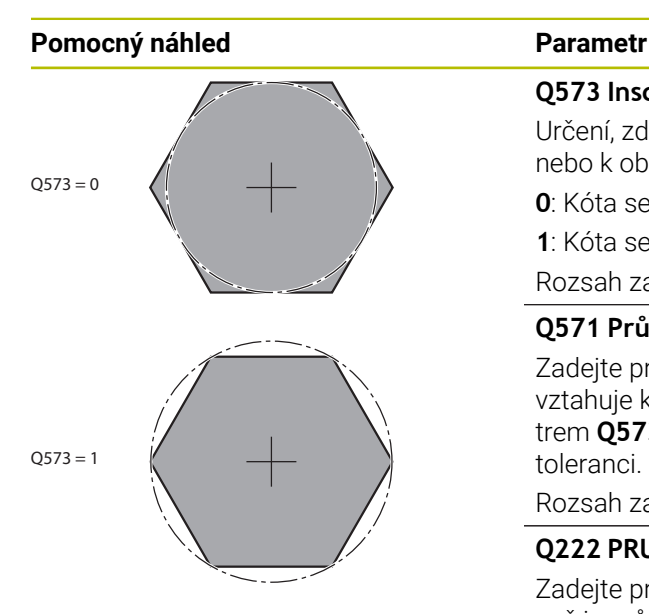

# **Q573 Inscr.circle/circumcircle (0/1)?**

Určení, zda se má kóta **Q571** vztahovat k vnitřnímu kruhu nebo k obvodu:

**0**: Kóta se vztahuje k vnitřnímu kruhu

**1**: Kóta se vztahuje k obvodu Rozsah zadávání: **0**, **1**

# **Q571 Průměr referenční kružnice?**

Zadejte průměr vztažné kružnice. Zda se zde zadaný průměr vztahuje k vepsané nebo opsané kružnici, zadejte parametrem **Q573**. V případě potřeby můžete naprogramovat toleranci.

Rozsah zadávání: **0 ... 99 999,999 9**

# **Q222 PRUMER POLOTOVARU?**

Zadejte průměr polotovaru. Průměr polotovaru má být větší, než je průměr vztažné kružnice. Řízení provede několik bočních přísuvů, pokud je rozdíl mezi průměrem polotovaru a průměrem vztažné kružnice větší, než je přípustný boční přísuv (rádius nástroje krát překrývání drah **Q370**). Řízení vypočítává vždy konstantní boční přísuv.

Rozsah zadávání: **0 ... 99 999,999 9**

# **Q572 Počet rohů?**

Zadejte počet rohů mnohoúhelníkového čepu. Řízení rozdělí rohy na čepu vždy rovnoměrně.

Rozsah zadávání: **3 ... 30**

# **Q224 UHEL NATOCENI?**

Určete pod jakým úhlem má být vyroben první roh mnohoúhelníkového čepu.

Rozsah zadávání: **-360.000 ... +360.000**

# **Q220 Poloměr / Sražení (+/-)?**

Zadejte hodnotu pro tvarový prvek Rádius nebo Zkosení. Při zadávání kladné hodnoty vytvoří řídicí systém zaoblení v každém rohu. Vámi zadaná hodnota přitom odpovídá rádiusu. Pokud zadáte zápornou hodnotu, jsou všechny rohy obrysu opatřeny zkosením, přičemž zadaná hodnota odpovídá délce zkosení.

# Rozsah zadávání: **-99 999,999 9 ...+99 999,999 9**

# **Q368 PRIDAVEK NA CISTO PRO STRANU ?**

Přídavek pro obrobení načisto v rovině obrábění. Zadáte-li zde zápornou hodnotu, tak řízení polohuje nástroj po hrubování znovu na průměr mimo průměr polotovaru. Hodnota působí přírůstkově.

#### Rozsah zadávání: **-99 999,999 9 ...+99 999,999 9**

# **Q12 POSUV PRO FREZOVANI ?**

Pojezdová rychlost nástroje při frézování v mm/min Rozsah zadávání: **0 ... 99 999,999** alternativně **FAUTO**, **FU**, **FZ**

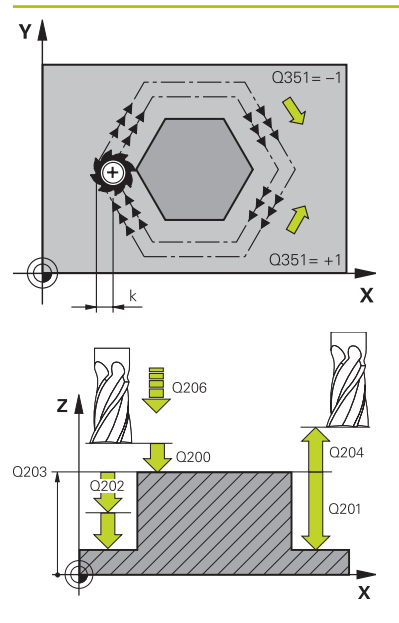

#### **Q351 FREZOVANI? SOUSLED=+1,NESOUSL=-1**

Způsob frézování. Je zohledněn směr otáčení vřetena:

**+1** = Sousledné frézování

**–1** = Nesousledné frézování

**PREDEF**: Řídicí systém převezme hodnotu z bloku **GLOBAL DEF**

(Pokud zadáte 0, provádí se obrábění sousledným chodem) Rozsah zadávání: **–1**, **0**, **+1** alternativně **PREDEF**

## **Q201 HLOUBKA?**

Vzdálenost povrch obrobku – dno čepu. Hodnota působí přírůstkově.

#### Rozsah zadávání: **-99 999,999 9 ...+99 999,999 9**

#### **Q202 Hloubka prisuvu ?**

Rozměr, o který se nástroj pokaždé přisune. Zadejte hodnotu větší než 0. Hodnota působí přírůstkově.

#### Rozsah zadávání: **0 ... 99 999,999 9**

#### **Q206 Posuv na hloubku ?**

Pojezdová rychlost nástroje při pohybu na danou hloubku v mm/min

Rozsah zadávání: **0 ... 99 999,999** alternativně **FAUTO**, **FMAX**, **FU**, **FZ**

#### **Q200 Bezpecnostni vzdalenost ?**

Vzdálenost mezi hrotem nástroje a povrchem obrobku. Hodnota působí přírůstkově.

#### Rozsah zadávání: **0 ... 99 999,999 9** alternativně **PREDEF**

#### **Q203 SOURADNICE POVRCHU DILCE ?**

Souřadnice povrchu obrobku ve vztahu k aktivnímu nulovému bodu. Hodnota působí absolutně.

Rozsah zadávání: **-99 999,999 9 ...+99 999,999 9**

#### **Q204 2. BEZPEC. VZDALENOST?**

Souřadnice osy vřetena, v níž nemůže dojít ke kolizi mezi nástrojem a obrobkem (upínadly). Hodnota působí přírůstkově.

Rozsah zadávání: **0 ... 99 999,999 9** alternativně **PREDEF**

#### **Q370 FAKTOR PREKRYTI DRAHY NASTROJE ?**

**Q370** x rádius nástroje dává boční přísuv k.

Rozsah zadávání: **0.0001 ... 1.9999** alternativně **PREDEF**

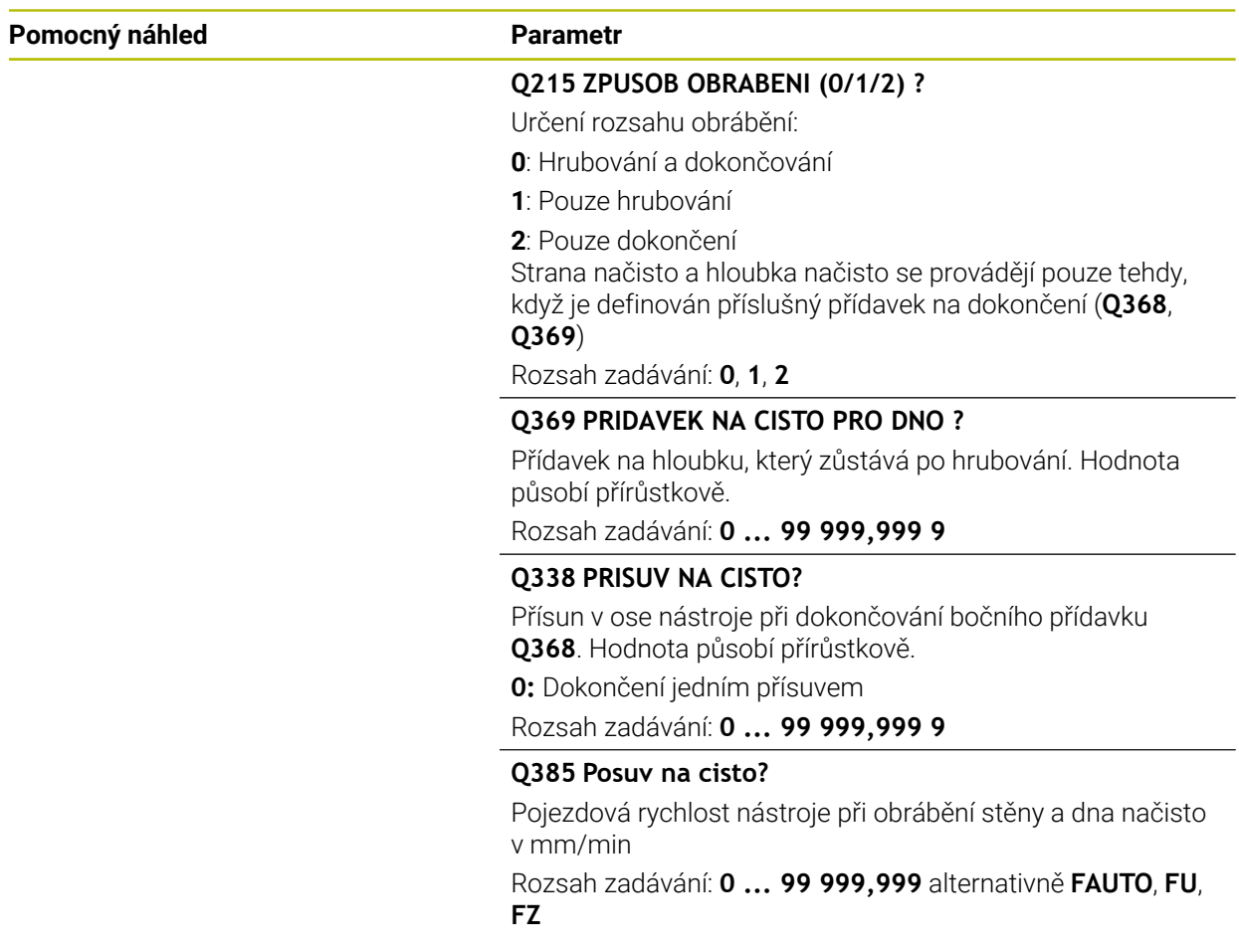

# **Příklad**

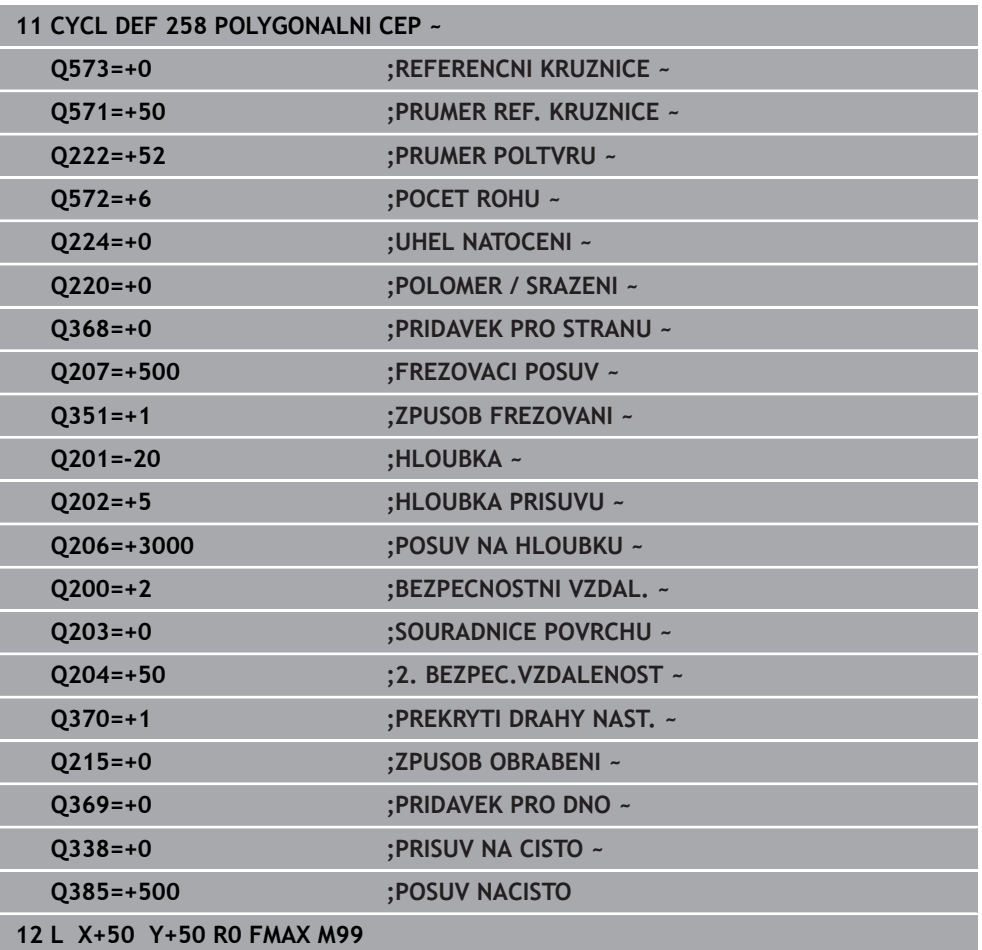

# **15.3.4 Příklady programů**

# **Příklad: Frézování kapsy, čepů a drážek**

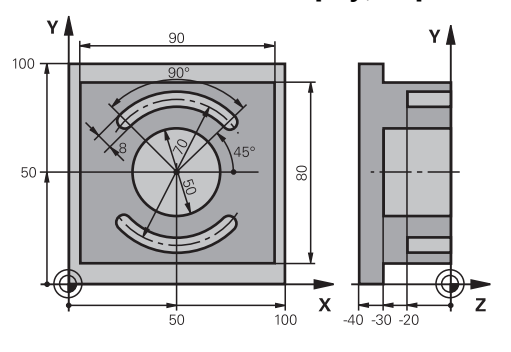

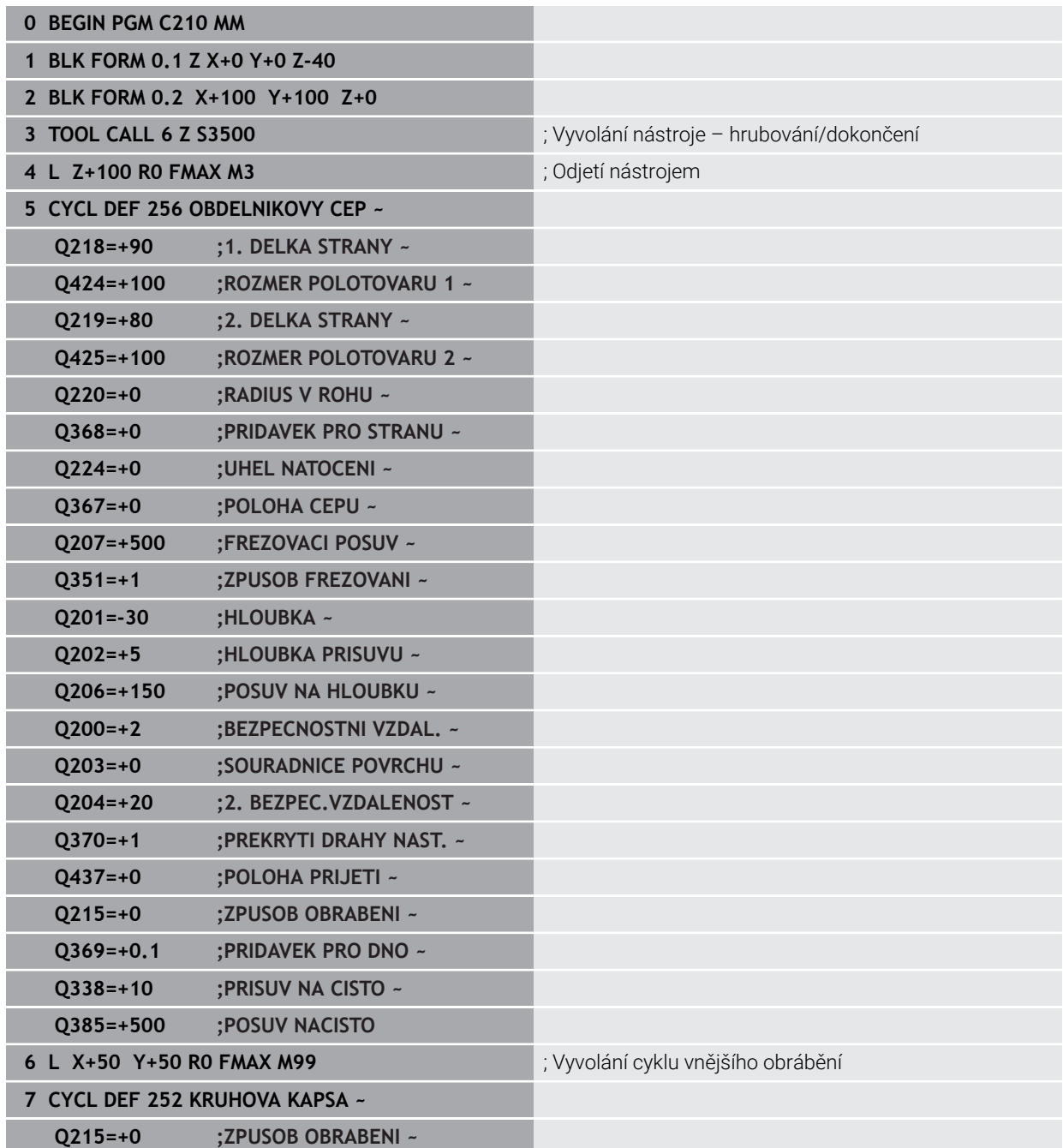

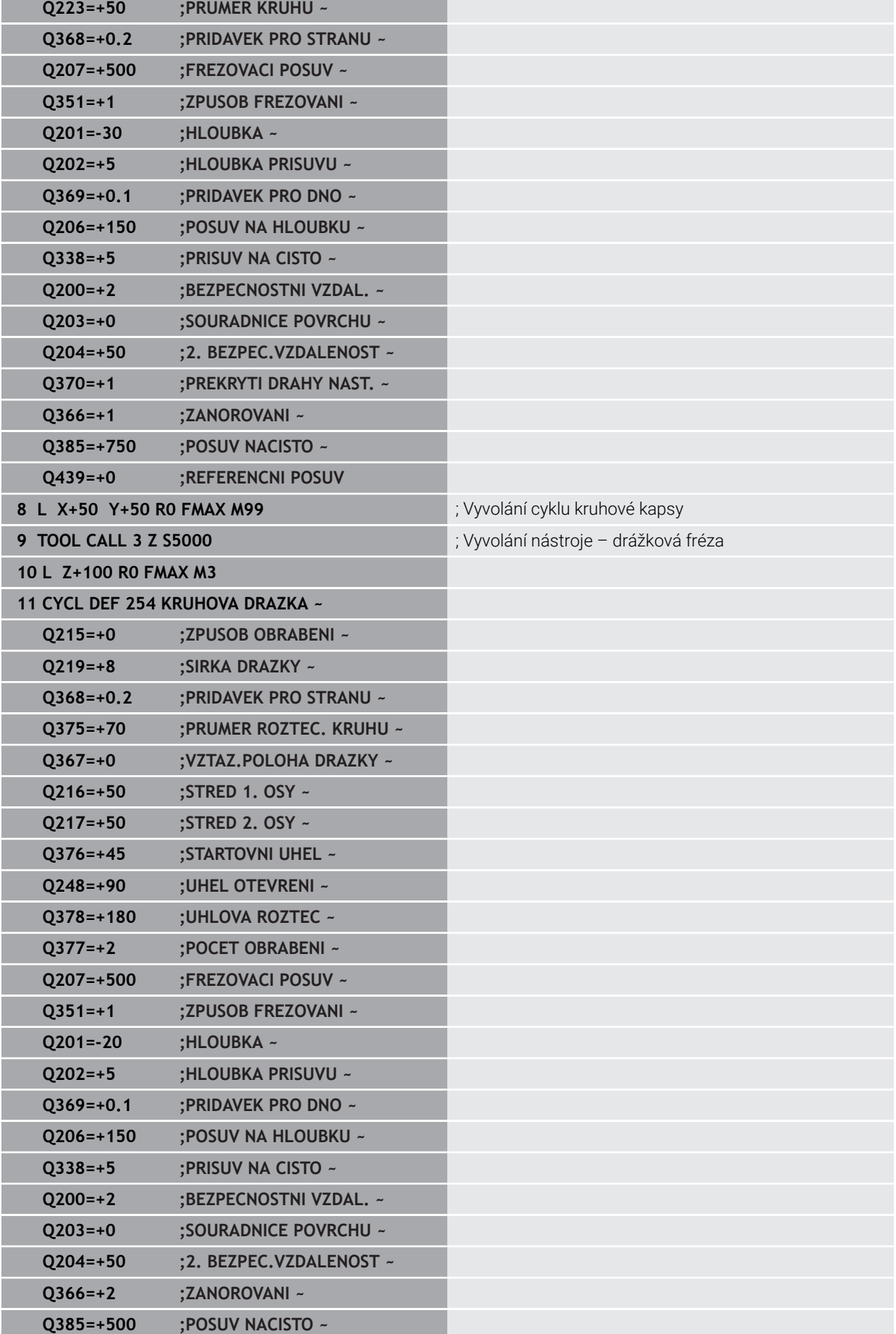

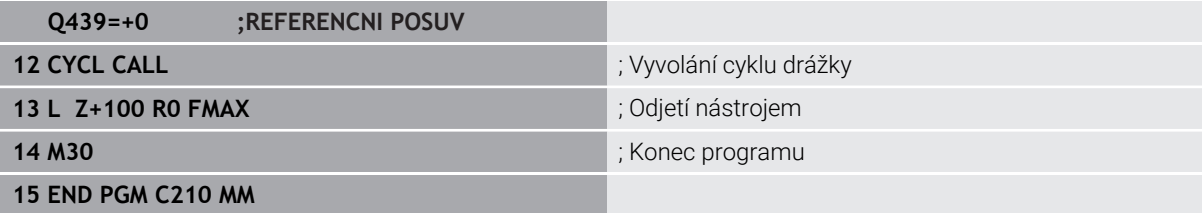

# **15.4 Frézování obrysů s SL-cykly**

# **15.4.1 Základy**

# **Použití**

Pomocí SL-cyklů můžete skládat složité obrysy až z celkem dvanácti dílčích obrysů (kapes nebo ostrůvků). Jednotlivé dílčí obrysy zadáte jako podprogramy. Ze seznamu dílčích obrysů (čísel podprogramů), které zadáváte v cyklu **14 OBRYS**, vypočte řízení celkový obrys.

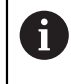

Namísto SL-cyklů společnost HEIDENHAIN doporučuje výkonnější funkci Optimalizovaného frézování obrysů volitelného softwaru (#167 / #1-02-1).

## **Příbuzná témata**

- Optimalizované frézování obrysu (#167 / #1-02-1) **Další informace:** [" Frézování obrysů s OCM-cykly \(#167 / #1-02-1\)",](#page-607-0) [Stránka 608](#page-607-0)
- Vyvolání obrysu s jednoduchým obrysovým vzorcem **CONTOUR DEF Další informace:** ["Jednoduchý vzorec obrysu", Stránka 368](#page-367-0)
- Vyvolání obrysu se složitým obrysovým vzorcem **SEL CONTOUR Další informace:** ["Složitý vzorec obrysu", Stránka 371](#page-370-0)
- Vyvolání obrysu s cyklem **14 OBRYS Další informace:** ["Cyklus 14 OBRYS ", Stránka 367](#page-366-0)

# **Popis funkce**

# **Vlastnosti podprogramů**

- Uzavřené obrysy bez nájezdových a odjezdových pohybů
- Souřadnicové převody jsou povoleny pokud jsou naprogramovány v rámci částečných obrysů, platí také v následujících podprogramech, ale po vyvolání cyklu není nutné je resetovat
- Řízení rozpozná kapsu, když obíháte obrys zevnitř, například popis obrysu ve smyslu hodinových ručiček s korekcí rádiusu RR
- Řízení rozpozná ostrůvek, když obíháte obrys zvenku, například popis obrysu ve smyslu hodinových ručiček s korekcí rádiusu RL
- Podprogramy nesmí obsahovat žádné souřadnice v ose vřetena.
- V prvním NC-bloku podprogramu naprogramujte vždy obě osy
- Používáte-li Q-parametry, pak provádějte příslušné výpočty a přiřazení pouze v rámci daných obrysových podprogramů
- Bez obráběcích cyklů, posuvů a M-funkcí

# **Vlastnosti cyklů**

- Řízení polohuje před každým cyklem automaticky do bezpečné vzdálenosti polohujte nástroj před vyvoláním cyklu do bezpečné polohy
- Každá úroveň hloubky se frézuje bez zvednutí nástroje; ostrůvky se objíždějí po stranách
- $\blacksquare$  Rádius "vnitřních rohů" je programovatelný nástroj nezůstává stát, stopy po doběhu nevznikají (platí pro krajní dráhu při hrubování a dokončování stran)
- Při dokončování stran najede řízení na obrys po tangenciální kruhové dráze
- Při dokončování dna najíždí řízení nástrojem na obrobek rovněž po tangenciální kruhové dráze (např.: osa vřetena Z: kruhová dráha v rovině Z/X)
- Řízení obrábí obrys průběžně sousledně, nebo nesousledně

Rozměrové údaje pro obrábění, jako hloubku frézování, přídavky a bezpečnou vzdálenost, zadáte centrálně v cyklu **20 DATA OBRYSU**.

# **Schéma: práce s SL-cykly**

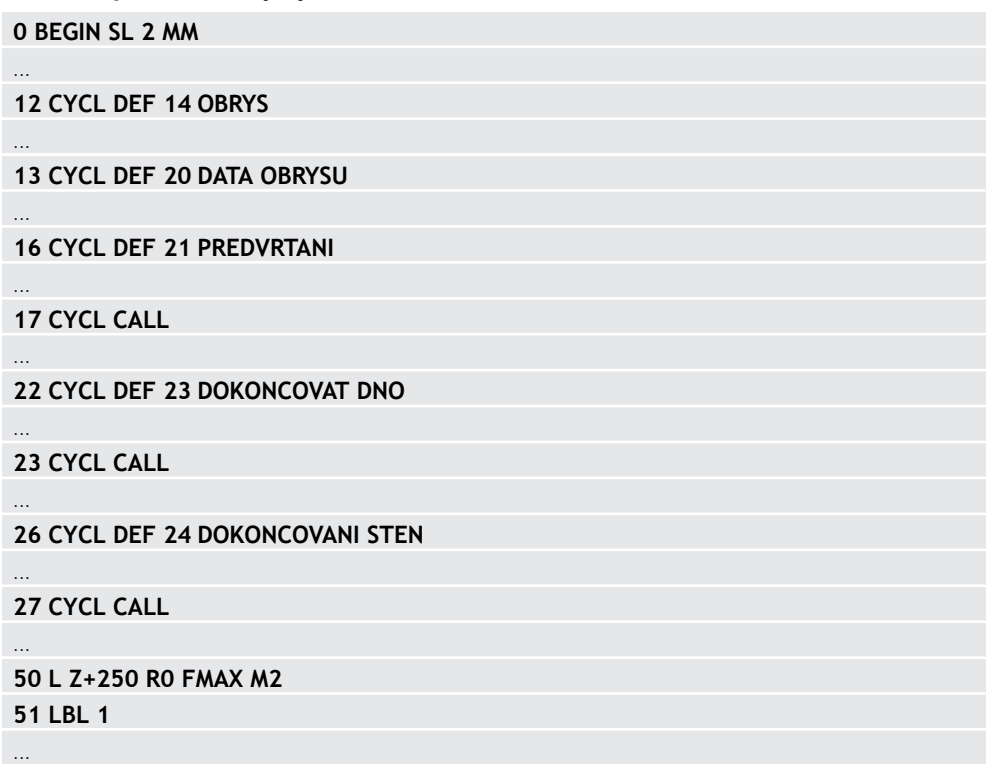

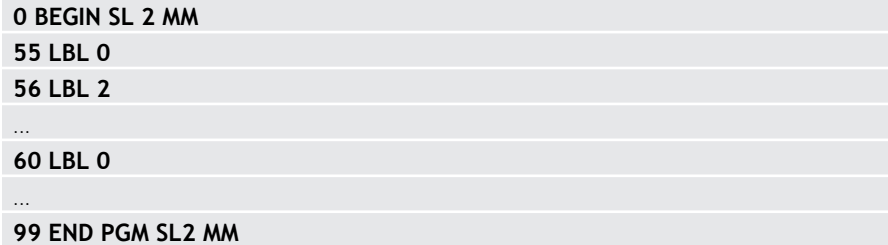

# **Upozornění**

- Paměť pro jeden SL-cyklus je omezená. V jednom SL-cyklu můžete naprogramovat maximálně 16 384 obrysových prvků.
- SL-cykly provádí interně obsáhlé a komplexní výpočty a z toho vyplývající obrábění. Z bezpečnostních důvodů vždy před spuštěním simulace proveďte ! Tak můžete jednoduše zjistit, zda obrábění vypočítané řídicím systémem proběhne správně.
- Pokud používáte místní Q-parametr **OL** v podprogramu obrysu, musíte ho také přiřazovat nebo počítat v rámci obrysového podprogramu.

# **15.4.2 Cyklus 20 DATA OBRYSU**

# **ISO-programování**

**G120**

# **Použití**

V cyklu **20** zadáte informace pro obrábění s podprogramy s dílčími obrysy.

#### **Příbuzná témata**

Cyklus **271 OCM DATA OBRYSU** (#167 / #1-02-1)

**Další informace:** ["Cyklus 271 OCM DATA OBRYSU \(#167 / #1-02-1\) ",](#page-612-0) [Stránka 613](#page-612-0)

#### **Upozornění**

- Tento cyklus můžete provést pouze v režimu obrábění **FUNCTION MODE MILL**.
- Cyklus **20** je aktivní jako DEF, to znamená, že cyklus **20** je aktivní od své definice v NC-programu.
- Informace pro obrábění zadané v cyklu **20** platí pro cykly **21** až **24**.
- Použijete-li SL-cykly v programech s **Q**-parametry, pak nesmíte použít parametry **Q1** až **Q20** jako parametry programu.
- Znaménko parametru cyklu Hloubka definuje směr obrábění. Naprogramujete-li hloubku = 0, pak řízení tento cyklus provede v hloubce = 0.

# **Parametry cyklu**

#### **Pomocný náhled Parametry**

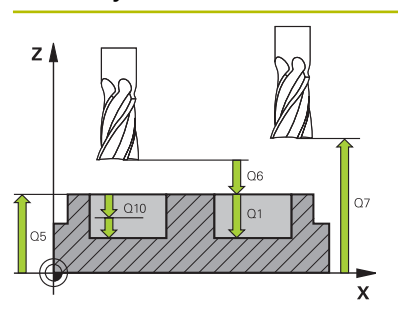

#### **Q1 Hloubka frezovani ?**

Vzdálenost mezi povrchem obrobku – dnem kapsy. Hodnota působí přírůstkově.

#### Rozsah zadávání: **-99 999,999 9 ...+99 999,999 9**

## **Q2 FAKTOR PREKRYTI DRAHY NASTROJE ?**

**Q2** x rádius nástroje udává stranový přísuv k.

Rozsah zadávání: **0.0001 ... 1.9999**

#### **Q3 PRIDAVEK NA CISTO PRO STRANU ?**

Přídavek pro obrobení načisto v rovině obrábění. Hodnota působí přírůstkově.

Rozsah zadávání: **-99 999,999 9 ...+99 999,999 9**

#### **Q4 PRIDAVEK NA CISTO PRO DNO ?**

Přídavek na dokončení pro hloubku. Hodnota působí přírůstkově.

Rozsah zadávání: **-99 999,999 9 ...+99 999,999 9**

## **Q5 SOURADNICE POVRCHU DILCE ?**

Absolutní souřadnice povrchu obrobku

Rozsah zadávání: **-99 999,999 9 ...+99 999,999 9**

## **Q6 Bezpecnostni vzdalenost ?**

Vzdálenost mezi čelem nástroje a povrchem obrobku. Hodnota působí přírůstkově.

Rozsah zadávání: **-99 999,999 9 ...+99 999,999 9**

#### **Q7 Bezpecna vyska ?**

Výška, ve které nemůže dojít ke kolizi s obrobkem (pro mezipolohování a odjíždění na konci cyklu). Hodnota působí absolutně.

#### Rozsah zadávání: **-99 999,999 9 ...+99 999,999 9**

#### **Q8 VNITRNI RADIUS ZAOBLENI ?**:

Poloměr zaoblení na vnitřních "rozích"; zadaná hodnota se vztahuje ke dráze středu nástroje a používá se k výpočtu plynulejších pojezdových pohybů mezi prvky obrysu.

## **Q8 není rádius, který řízení vloží jako samostatný prvek obrysu mezi programované prvky!**

Rozsah zadávání: **0 ... 99 999,999 9**

**Q9 OTACENI ? V HOD.SMYSLU = -1**

Směr obrábění pro kapsy

- **Q9** = -1 Nesousledný chod pro kapsu a čep
- **Q9** = -1 Sousledný chod pro kapsu a čep

Rozsah zadávání: **–1**, **0**, **+1**

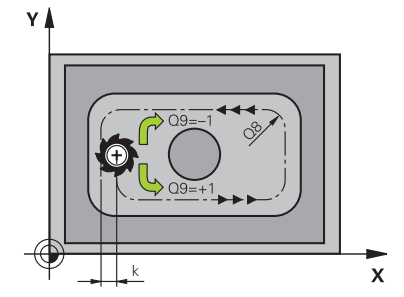

## **Příklad**

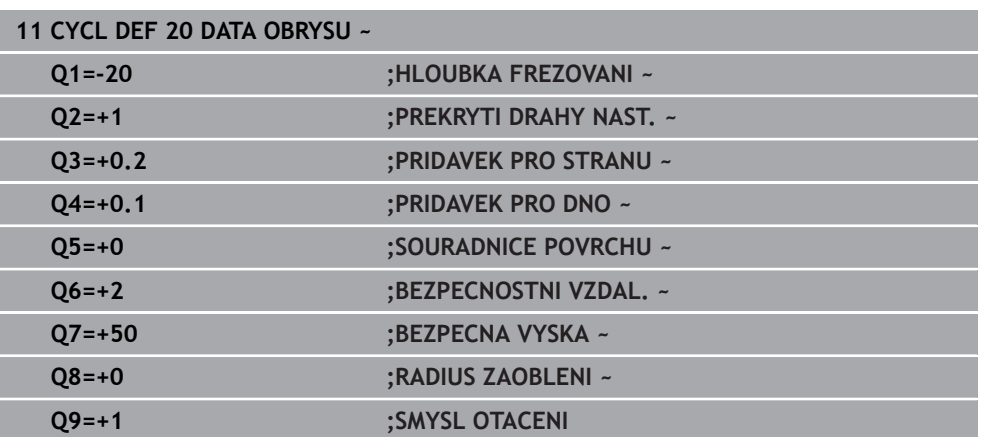

# **15.4.3 Cyklus 21 PREDVRTANI**

#### **ISO-programování G121**

# **Aplikace**

Cyklus **21 PREDVRTANI** používáte pokud poté používáte k vyhrubování vašeho obrysu nástroj, který nemá zuby řezající přes střed (DIN 844). Tento cyklus vytvoří díru v oblasti, která bude vyhrubovaná později, například cyklem **22**. Cyklus **21** zohledňuje pro body zápichu přídavek na dokončení stěn a přídavek na dokončení dna, jakož i rádius hrubovacího nástroje. Body zápichu jsou současně i body startu pro hrubování.

Před voláním cyklu **21** musíte naprogramovat dva další cykly:

- Cyklus **14 OBRYS** nebo **SEL CONTOUR** je vyžadován cyklem **21 PREDVRTANI** k určení polohy vrtání v rovině
- Cyklus **20 DATA OBRYSU** je vyžadován cyklem **21 PREDVRTANI**, např. k určení hloubky vrtání a bezpečné vzdálenosti

# **Provádění cyklu**

- 1 Řízení nejprve polohuje nástroj v rovině (poloha vychází z obrysu, který jste definovali dříve v cyklu **14** nebo **SEL CONTOUR**, a z informací o hrubovacím nástroji)
- 2 Poté nástroj přejede rychloposuvem **FMAX** na bezpečnou vzdálenost. (Bezpečnou vzdálenost zadáváte v cyklu **20 DATA OBRYSU** )
- 3 Nástroj vrtá zadaným posuvem **F** z aktuální polohy až do hloubky prvního přísuvu.
- 4 Potom řízení vyjede nástrojem rychloposuvem **FMAX** zpátky a znovu až do hloubky prvního přísuvu, zmenšené o představnou vzdálenost t
- 5 Řízení si určuje tuto představnou vzdálenost samočinně:
	- $\blacksquare$  hloubka vrtání do 30 mm: t = 0,6 mm
	- hloubka vrtání nad 30 mm: t = hloubka vrtání/50
	- maximální představná vzdálenost: 7 mm
- 6 Nato vrtá nástroj zadaným posuvem **F** do hloubky dalšího přísuvu.
- 7 Řízení opakuje tento proces (1 až 4), až se dosáhne zadané hloubky vrtání. Přitom se bere do úvahy přídavek pro dokončení hloubky
- 8 Poté odjede nástroj v ose nástroje zpět do bezpečné výšky nebo na poslední polohu naprogramovanou před cyklem. Toto chování závisí na strojním parametru **posAfterContPocket** (č. 201007).

# **Upozornění**

- Tento cyklus můžete provést pouze v režimu obrábění **FUNCTION MODE MILL**.
- Řízení nerespektuje Delta-hodnotu **DR** programovanou v bloku **TOOL CALL** při výpočtu bodů zápichu.
- V kritických místech nemůže řízení případně předvrtávat nástrojem, který je větší než hrubovací nástroj.
- Když je **Q13**=0, použijí se data nástroje, který se nachází ve vřetenu.

## **Poznámka v souvislosti s parametry stroje**

■ Strojním parametrem **posAfterContPocket** (č. 201007) definujete, jak budete postupovat po zpracování. Pokud jste naprogramovali **ToolAxClearanceHeight**, neumisťujte svůj nástroj na konci cyklu v rovině přírůstkově, ale do absolutní polohy.

# **Parametry cyklu**

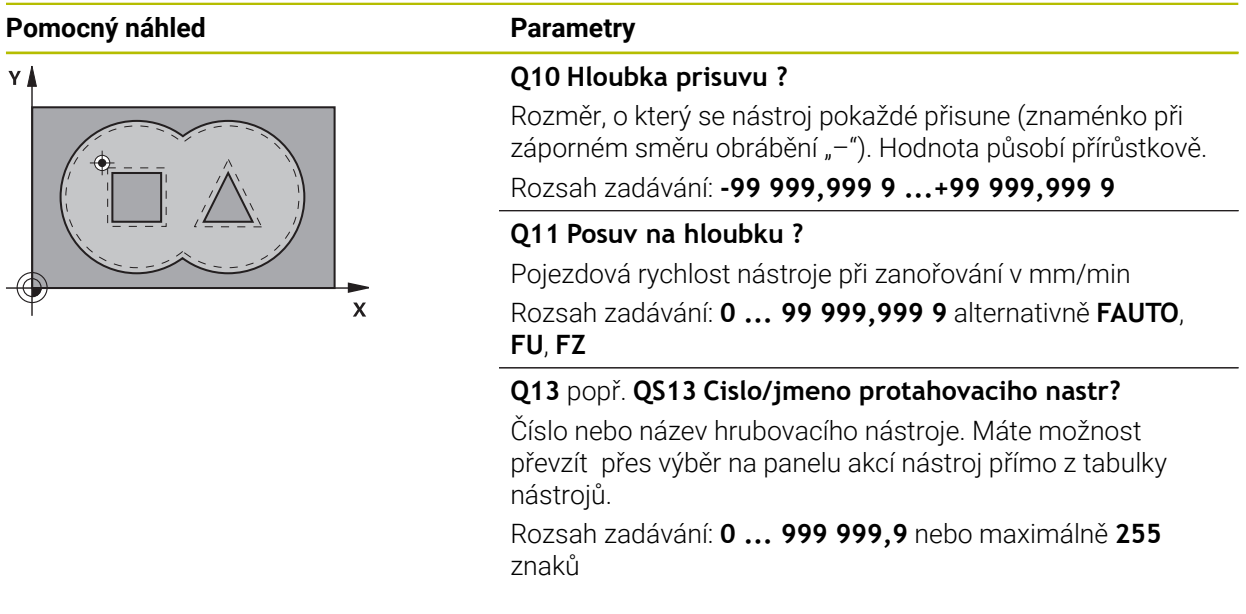

# **Příklad**

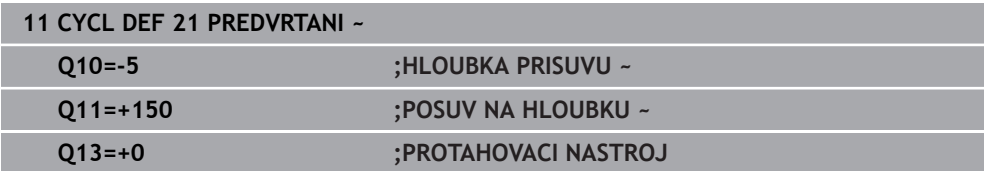

# **15.4.4 Cyklus 22 VYHRUBOVANI**

**ISO-programování G122**

**Použití**

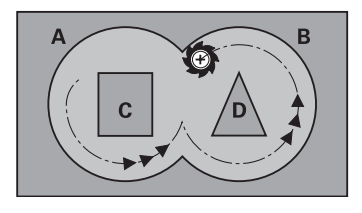

Cyklem **22 HRUBOVANI** definujete technologická data pro hrubování.

Před voláním cyklu **22** musíte naprogramovat další cykly:

- Cyklus **14 OBRYS** nebo **SEL CONTOUR**
- Cyklus **20 DATA OBRYSU**
- Případně cyklus **21 PREDVRTANI**

# **Příbuzná témata**

Cyklus **272 OCM HRUBOVANI** (#167 / #1-02-1) **Další informace:** ["Cyklus 272 OCM HRUBOVANI \(#167 / #1-02-1\)", Stránka 615](#page-614-0)

# **Provádění cyklu**

- 1 Řízení napolohuje nástroj nad bod zápichu; přitom se bere ohled na přídavek na dokončení stěny.
- 2 V první hloubce přísuvu frézuje nástroj obrys s frézovacím posuvem **Q12** zevnitř ven
- 3 Přitom jsou obrysy ostrůvku (zde: C/D) odfrézovány s přiblížením k obrysu kapsy (zde: A/B)
- 4 V dalším kroku přejede řízení nástrojem do další hloubky přísuvu a opakuje operaci hrubování, až se dosáhne naprogramované hloubky.
- 5 Poté odjede nástroj v ose nástroje zpět do bezpečné výšky nebo na poslední polohu naprogramovanou před cyklem. Toto chování závisí na strojním parametru **posAfterContPocket** (č. 201007).

# **Upozornění**

# *UPOZORNĚNÍ*

## **Pozor nebezpečí kolize!**

Pokud jste nastavili parametr **posAfterContPocket** (č. 201007) na **ToolAxClearanceHeight**, polohuje řízení nástroj po ukončení cyklu pouze ve směru osy nástroje do bezpečné výšky. Řízení nepolohuje nástroj do obráběcí roviny. Hrozí nebezpečí kolize!

- Polohujte nástroj po ukončení cyklu se všemi souřadnicemi obráběcí roviny, např. **L X+80 Y+0 R0 FMAX**.
- Po cyklu programujte absolutní polohu, žádné inkrementální pojezdy
- Tento cyklus můžete provést pouze v režimu obrábění **FUNCTION MODE MILL**.
- Při dohrubování nebere řízení ohled na definovanou hodnotu opotřebení **DR** předhrubovacího nástroje.
- $\mathbf{r}$ Je-li během obrábění aktivní **M110**, tak se u vnitřně korigovaných oblouků posuv příslušně redukuje.
- Tento cyklus monitoruje definovanou užitečnou délku nástroje **LU**. Pokud je **LU** menší než **HLOUBKA Q1**, vydá řídicí systém chybové hlášení.
- Cyklus bere v úvahu přídavné funkce **M109** a **M110**. Řídicí systém udržuje u vnitřního a vnějšího obrábění kruhových oblouků konstantní posuv břitu nástroje na vnitřních a vnějších poloměrech.

**Další informace:** ["Upravení posuvu pro kruhové dráhy pomocí M109",](#page-942-0) [Stránka 943](#page-942-0)

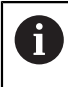

Případně použijte frézu se zuby, které řežou přes střed (DIN 844) nebo předvrtejte cyklem **21**

# **Poznámky k programování**

- U obrysů kapes s ostrými vnitřními rohy může při použití koeficientu překrytí většího než jedna zbýt po vyhrubování zbytkový materiál. Zkontrolujte testovací grafikou zvláště nejvnitřnější dráhu a popř. trochu upravte koeficient překrytí. Tím se nechá dosáhnout jiné rozdělení řezu, což často vede k požadovanému výsledku.
- Chování cyklu **22** při zanořování stanovíte parametrem **Q19** a sloupci **ANGLE** a **LCUTS** v tabulce nástrojů:
	- Když je definováno**Q19**=0, pak řídicí systém zanořuje kolmo, i když je pro aktivní nástroj definován úhel zanoření (**ANGLE**)
	- Definujete-li **ANGLE** = 90° tak řízení zanoří kolmo (rampuje). Jako posuv pro zanoření se pak použije posuv kývavého zápichu **Q19**
	- Pokud je posuv rampování **Q19** definován v cyklu **22** a **ÚHEL** je definován mezi 0,1 a 89,999 v tabulce nástrojů, zanořuje řídicí systém s definovaným **ÚHLEM** po šroubovici
	- Je-li definovaný posuv při rampování v cyklu 22 a v tabulce nástrojů není **ANGLE** (ÚHEL) uveden, tak řízení vydá chybové hlášení.
	- Jsou-li geometrické poměry takové, že se může zanořovat jinak než po šroubovici (drážka), tak řízení se pokusí zapichovat kývavě (délka kyvu se pak vypočítá z **LCUTS** a **ANGLE** (délka kyvu = **LCUTS** / Tan **ANGLE**))
### **Poznámka v souvislosti s parametry stroje**

- Pomocí strojního parametru **posAfterContPocket** (č. 201007) definujete chování po obrobení obrysové kapsy.
	- **PosBeforeMachining**: Návrat do výchozí pozice
	- **ToolAxClearanceHeight**: Umístit osu nástroje do bezpečné výšky.

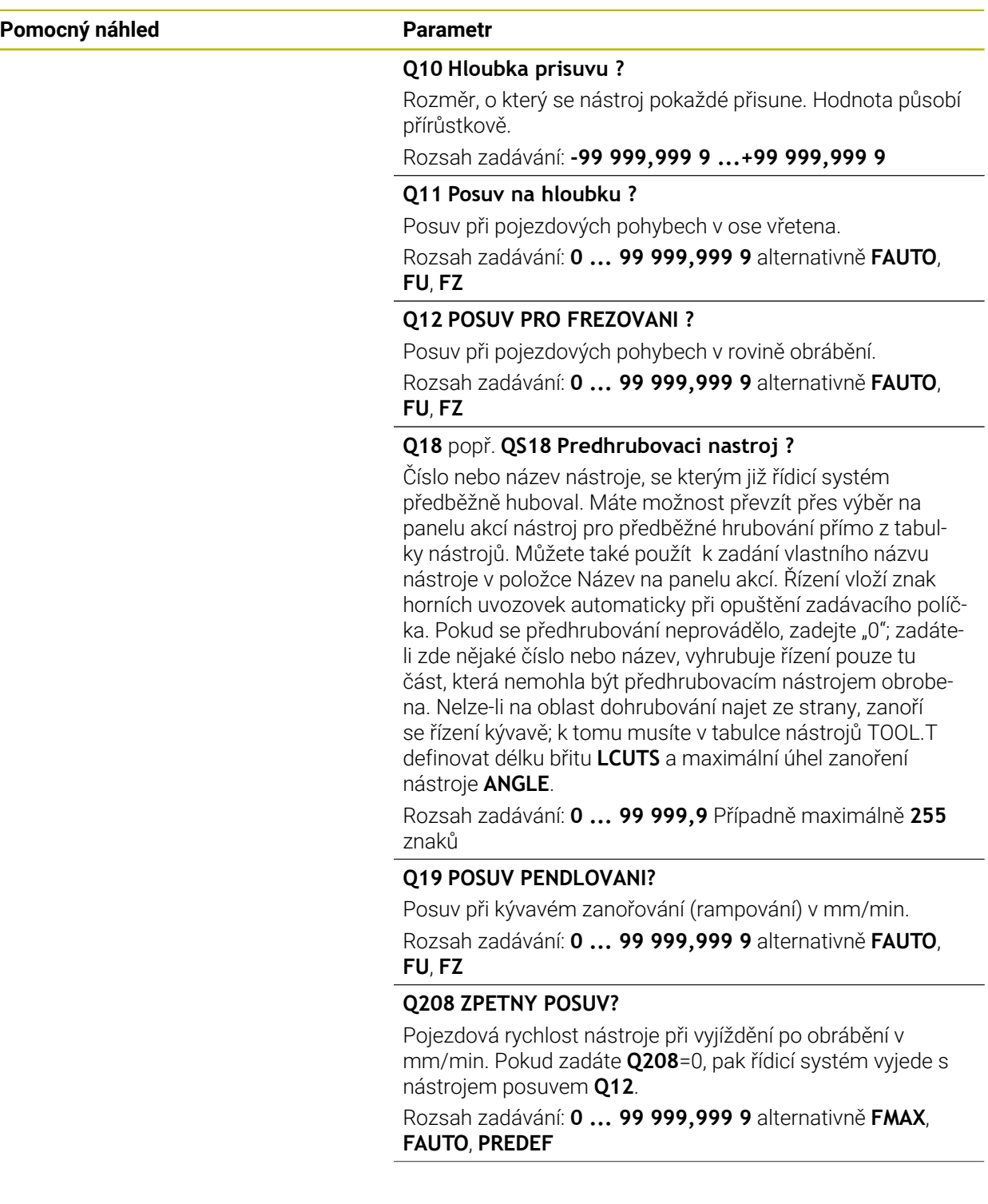

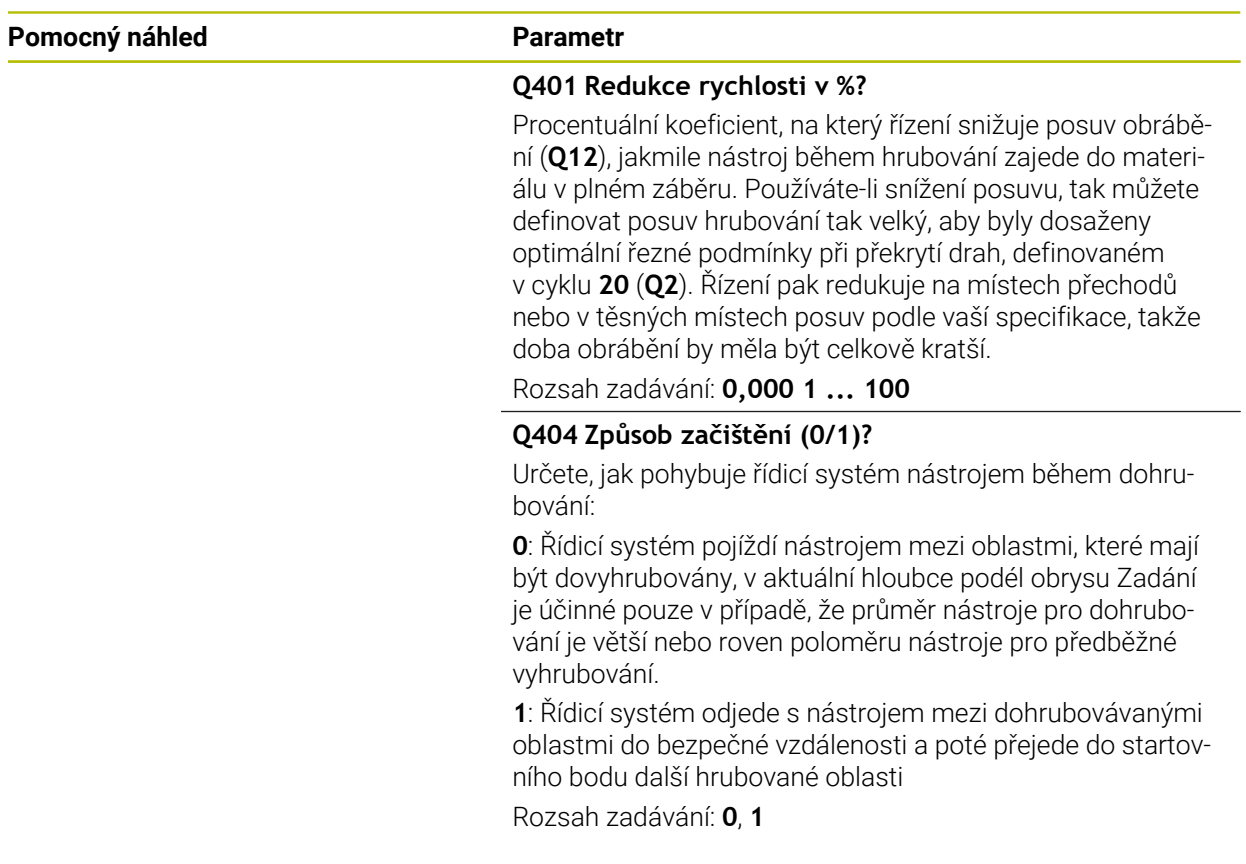

## **Příklad**

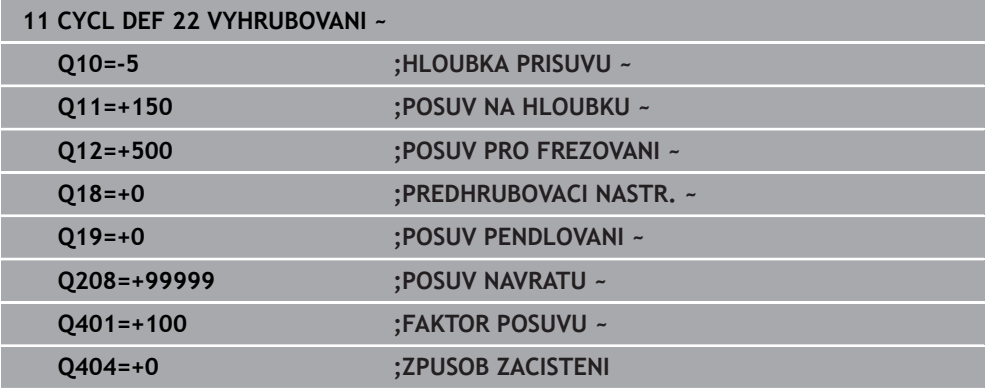

## **15.4.5 Cyklus 23 DOKONCOVAT DNO**

**ISO-programování G123**

## **Použití**

Cyklem **23 DOKONCOVAT DNO** se obrobí načisto přídavek na hloubku naprogramovaný v cyklu **20**. Řízení najede měkce nástrojem (po svislé tangenciální kružnici) na obráběnou plochu, je-li zde k tomu dostatek místa. Ve stísněném prostoru najede řízení nástrojem kolmo na hloubku. Potom se odfrézuje přídavek na dokončení, který zůstal při hrubování.

Před voláním cyklu **23** musíte naprogramovat další cykly:

- Cyklus **14 OBRYS** nebo **SEL CONTOUR**
- Cyklus **20 DATA OBRYSU**
- Případně cyklus **21 PREDVRTANI**
- Případně cyklus **22 HRUBOVANI**

## **Příbuzná témata**

Cyklus **273 OCM DOKONCOVANI DNA** (#167 / #1-02-1) **Další informace:** ["Cyklus 273 OCM DOKONCOVANI DNA \(#167 / #1-02-1\)",](#page-620-0) [Stránka 621](#page-620-0)

## **Provádění cyklu**

- 1 Řízení polohuje nástroj do bezpečné výšky rychloposuvem FMAX.
- 2 Následuje pohyb v ose nástroje s posuvem **Q11**.
- 3 Řízení najede měkce nástrojem (po svislé tangenciální kružnici) na obráběnou plochu, je-li zde k tomu dostatek místa. Ve stísněném prostoru najede řízení nástrojem kolmo na hloubku
- 4 Potom se odfrézuje přídavek na dokončení, který zůstal při hrubování
- 5 Poté odjede nástroj v ose nástroje zpět do bezpečné výšky nebo na poslední polohu naprogramovanou před cyklem. Toto chování závisí na strojním parametru **posAfterContPocket** (č. 201007).

## **Upozornění**

## *UPOZORNĚNÍ*

## **Pozor nebezpečí kolize!**

Pokud jste nastavili parametr **posAfterContPocket** (č. 201007) na **ToolAxClearanceHeight**, polohuje řízení nástroj po ukončení cyklu pouze ve směru osy nástroje do bezpečné výšky. Řízení nepolohuje nástroj do obráběcí roviny. Hrozí nebezpečí kolize!

- Polohujte nástroj po ukončení cyklu se všemi souřadnicemi obráběcí roviny, např. **L X+80 Y+0 R0 FMAX**.
- Po cyklu programujte absolutní polohu, žádné inkrementální pojezdy
- Tento cyklus můžete provést pouze v režimu obrábění **FUNCTION MODE MILL**.
- Řízení si samo zjistí bod startu pro dokončování dna. Tento bod startu je závislý na prostorových poměrech v kapse.
- Rádius najíždění pro napolohování do konečné hloubky je interně pevně definovaný a nezávisí na úhlu zanoření nástroje.
- Je-li během obrábění aktivní **M110**, tak se u vnitřně korigovaných oblouků posuv příslušně redukuje.
- Tento cyklus monitoruje definovanou užitečnou délku nástroje **LU**. Pokud je **LU** menší než **HLOUBKA Q15**, vydá řídicí systém chybové hlášení.
- Cyklus bere v úvahu přídavné funkce **M109** a **M110**. Řídicí systém udržuje u vnitřního a vnějšího obrábění kruhových oblouků konstantní posuv břitu nástroje na vnitřních a vnějších poloměrech.

**Další informace:** ["Upravení posuvu pro kruhové dráhy pomocí M109",](#page-942-0) [Stránka 943](#page-942-0)

## **Poznámka v souvislosti s parametry stroje**

- Pomocí strojního parametru **posAfterContPocket** (č. 201007) definujete chování po obrobení obrysové kapsy.
	- **PosBeforeMachining**: Návrat do výchozí pozice
	- **ToolAxClearanceHeight**: Umístit osu nástroje do bezpečné výšky.

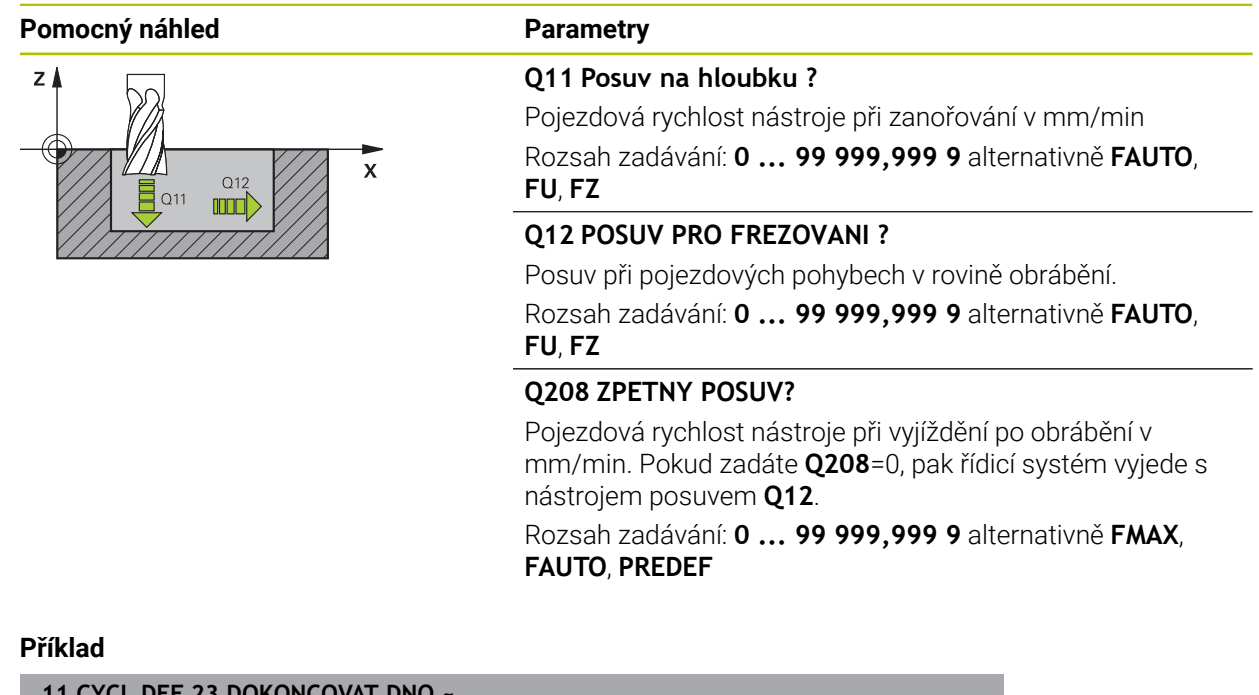

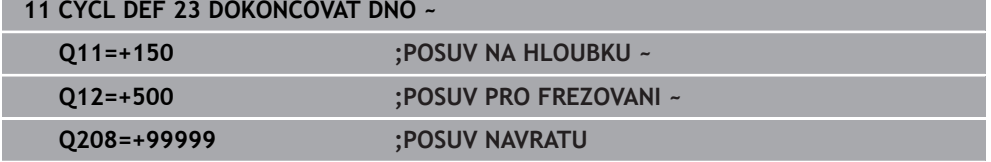

## **15.4.6 Cyklus 24 DOKONCOVANI STEN**

### **ISO-programování G124**

## **Použití**

Cyklem **24 DOKONCOVANI STEN** se obrobí načisto přídavek na stěnu, naprogramovaný v cyklu **20**. Tento cyklus můžete nechat provést v sousledném nebo nesousledném chodu.

Před voláním cyklu **24** musíte naprogramovat další cykly:

- Cyklus **14 OBRYS** nebo **SEL CONTOUR**
- Cyklus **20 DATA OBRYSU**
- Případně cyklus **21 PREDVRTANI**
- popř. cyklus **22 VYHRUBOVANI**

## **Příbuzná témata**

Cyklus **274 OCM DOKONCOVANI BOKU** (#167 / #1-02-1) **Další informace:** ["Cyklus 274 OCM DOKONCOVANI BOKU \(#167 / #1-02-1\)",](#page-623-0) [Stránka 624](#page-623-0)

## **Provádění cyklu**

- 1 Řízení napolohuje nástroj nad součástku na startovní bod najížděcí polohy. Tato poloha v rovině vychází z tangenciální kruhové dráhy, po které pak řízení vede nástroj k obrysu
- 2 Poté polohuje řízení nástroj do první hloubky přísuvu s posuvem přísuvu do hloubky
- 3 Řízení najíždí měkce na obrys až je celý obrys hotový. Přitom se každá část obrysu obrábí načisto samostatně
- 4 Řízení najíždí (odjíždí) na hotový obrys po tangenciálním šroubovicovém oblouku. Výchozí výška šroubovice je 1/25 bezpečné vzdálenosti **Q6** ale maximálně zbývající poslední hloubka přísuvu nad konečnou hloubkou
- 5 Poté odjede nástroj v ose nástroje zpět do bezpečné výšky nebo na poslední polohu naprogramovanou před cyklem. Toto chování závisí na strojním parametru **posAfterContPocket** (č. 201007).

Řízení počítá výchozí bod také v závislosti na pořadí při zpracování. Navolíte-li dokončovací cyklus klávesou **GOTO** a pak spustíte NC-program, tak může výchozí bod ležet v jiném místě, než když zpracováváte NC-program v definovaném pořadí.

## **Upozornění**

# *UPOZORNĚNÍ*

## **Pozor nebezpečí kolize!**

Pokud jste nastavili parametr **posAfterContPocket** (č. 201007) na **ToolAxClearanceHeight**, polohuje řízení nástroj po ukončení cyklu pouze ve směru osy nástroje do bezpečné výšky. Řízení nepolohuje nástroj do obráběcí roviny. Hrozí nebezpečí kolize!

- Polohujte nástroj po ukončení cyklu se všemi souřadnicemi obráběcí roviny, např. **L X+80 Y+0 R0 FMAX**.
- Po cyklu programujte absolutní polohu, žádné inkrementální pojezdy
- Tento cyklus můžete provést pouze v režimu obrábění **FUNCTION MODE MILL**.
- Pokud nebyl v cyklu **20** definován žádný přídavek, tak řídicí systém vydá chybové hlášení "Rádius nástroje je příliš velký".
- Pokud zpracováváte cyklus **24**, aniž byste předtím hrubovali cyklem **22**, má rádius hrubovacího nástroje hodnotu "0".
- Řízení si samo zjistí bod startu pro dokončování. Bod startu je závislý na prostorových poměrech v kapse a na přídavku programovaném v cyklu **20**.
- Je-li během obrábění aktivní **M110**, tak se u vnitřně korigovaných oblouků posuv příslušně redukuje.
- Tento cyklus monitoruje definovanou užitečnou délku nástroje **LU**. Pokud je **LU** menší než **HLOUBKA Q15**, vydá řídicí systém chybové hlášení.
- Cyklus bere v úvahu přídavné funkce **M109** a **M110**. Řídicí systém udržuje u vnitřního a vnějšího obrábění kruhových oblouků konstantní posuv břitu nástroje na vnitřních a vnějších poloměrech.

**Další informace:** ["Upravení posuvu pro kruhové dráhy pomocí M109",](#page-942-0) [Stránka 943](#page-942-0)

## **Poznámky k programování**

- Součet přídavku na dokončení stěny (Q14) a rádiusu dokončovacího nástroje musí být menší než součet přídavku na dokončení stěny (**Q3**, cyklus **20**) a rádiusu hrubovacího nástroje.
- Přídavek na stranu **Q14** zůstane po dokončení stát, takže musí být menší než přídavek v cyklu **20**.
- Cyklus **24** můžete použít také k frézování obrysu. Pak musíte:
	- definovat frézovaný obrys jako jednotlivý ostrůvek (bez ohraničení kapsy)
	- v cyklu **20** zadejte hodnotu přídavku na dokončení (**Q3**) větší než je součet přídavku na dokončení **Q14** + poloměr použitého nástroje

## **Poznámka v souvislosti s parametry stroje**

- Pomocí strojního parametru **posAfterContPocket** (č. 201007) definujete chování po obrobení obrysové kapsy:
	- **PosBeforeMachining**: Návrat do výchozí pozice.
	- **ToolAxClearanceHeight**: Umístit osu nástroje do bezpečné výšky.

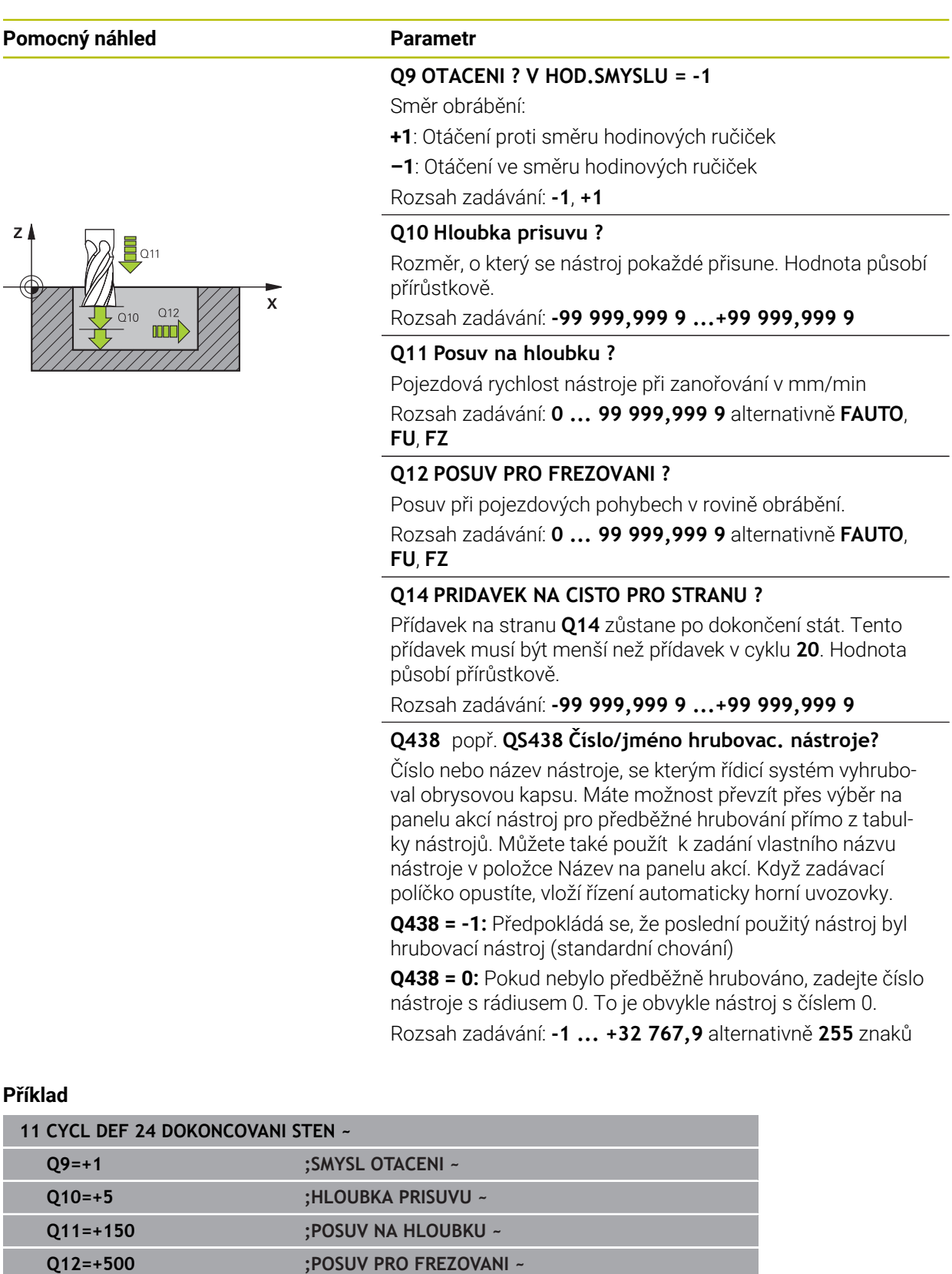

**Q14=+0 ;PRIDAVEK PRO STRANU ~ Q438=-1 ;PROTAHOVACI NASTROJ**

## **15.4.7 Cyklus 270 DATA TAHU KONTUROU**

**ISO-programování G270**

## **Aplikace**

Tímto cyklem můžete definovat různé vlastnosti cyklu **25 LINIE OBRYSU**.

## **Upozornění**

- Tento cyklus můžete provést pouze v režimu obrábění **FUNCTION MODE MILL**.
- Cyklus **270** je aktivní jako DEF, to znamená, že cyklus **270** je aktivní od své definice v NC-programu.
- Při použití cyklu **270** v podprogramu obrysu nedefinujte žádnou korekci rádiusu.
- Cyklus **270** definujte před cyklem **25**.

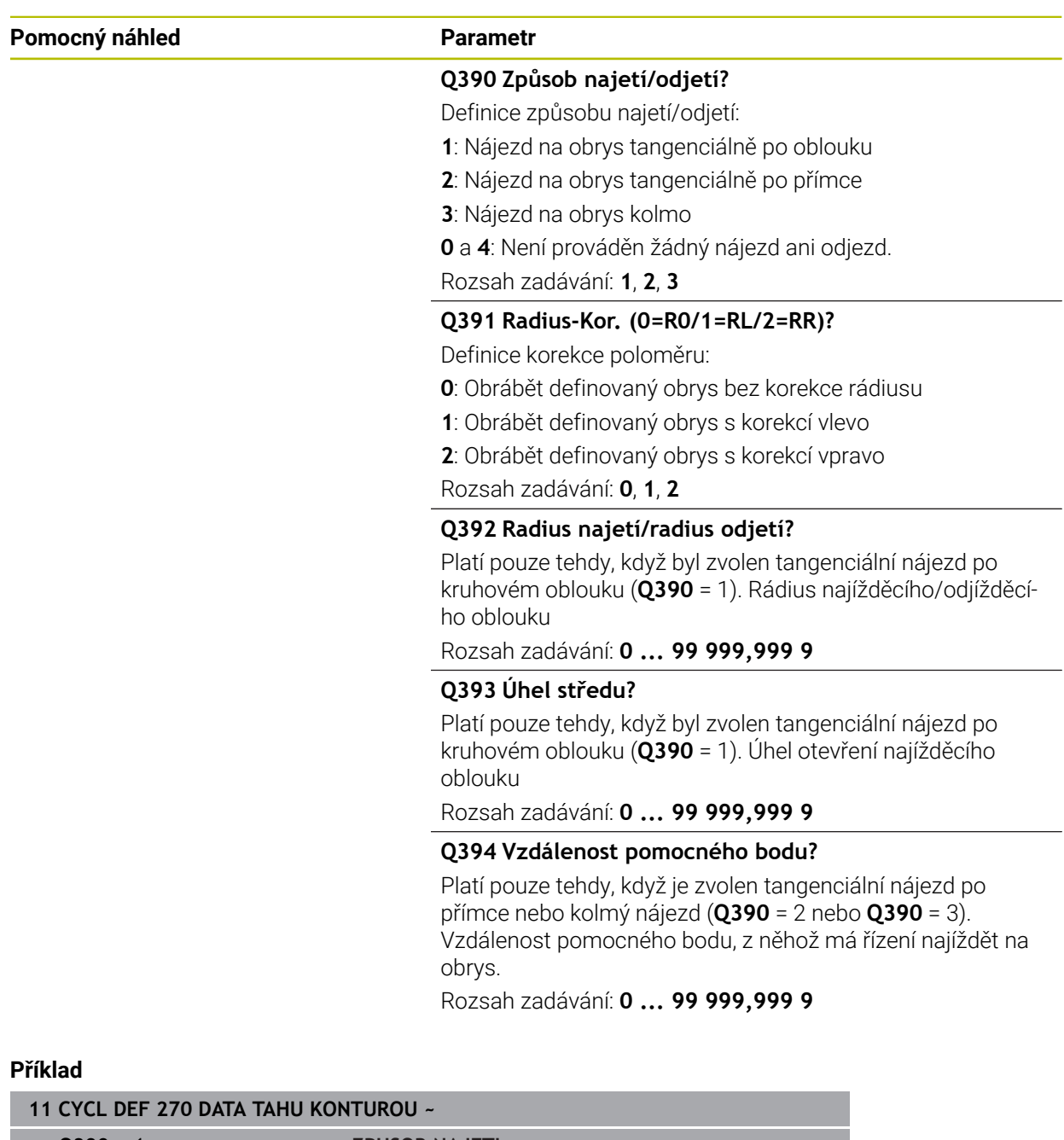

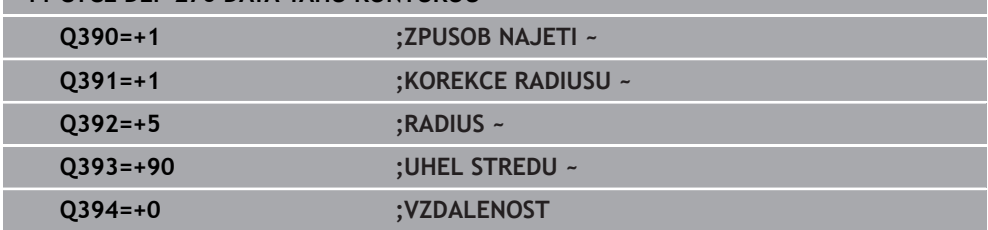

## **15.4.8 Cyklus 25 LINIE OBRYSU**

**ISO-programování G125**

## **Aplikace**

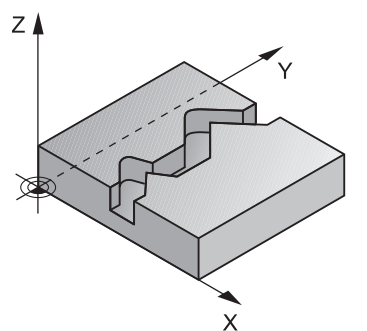

Tímto cyklem lze obrobit ve spojení s cyklem **14 OBRYS** otevřené a uzavřené obrysy. Cyklus **25 LINIE OBRYSU** nabízí oproti obrábění obrysu polohovacími bloky značné výhody:

- Řídicí systém monitoruje u obrábění podříznutí a narušení obrysu (kontrola obrysu pomocí testovací grafiky)
- Je-li rádius nástroje příliš velký, pak se musí obrys na vnitřních rozích případně doobrobit
- Obrábění lze provádět plynule v sousledném nebo nesousledném chodu, typ frézování je zachován i při zrcadlení obrysů
- Při více přísuvech může řízení pojíždět nástrojem tam a zpět: tím se zkrátí doba obrábění
- Přídavky můžete zadat i tak, aby se hrubovalo a dokončovalo ve více pracovních operacích.

## **Upozornění**

# *UPOZORNĚNÍ*

## **Pozor nebezpečí kolize!**

Pokud jste nastavili parametr **posAfterContPocket** (č. 201007) na **ToolAxClearanceHeight**, polohuje řízení nástroj po ukončení cyklu pouze ve směru osy nástroje do bezpečné výšky. Řízení nepolohuje nástroj do obráběcí roviny. Hrozí nebezpečí kolize!

- Polohujte nástroj po ukončení cyklu se všemi souřadnicemi obráběcí roviny, např. **L X+80 Y+0 R0 FMAX**.
- Po cyklu programujte absolutní polohu, žádné inkrementální pojezdy
- Tento cyklus můžete provést pouze v režimu obrábění **FUNCTION MODE MILL**.
- Řízení bere zřetel pouze na první návěští (Label) z cyklu **14 OBRYS**.
- Paměť pro jeden SL-cyklus je omezená. V jednom SL-cyklu můžete naprogramovat maximálně 16 384 obrysových prvků.
- Je-li během obrábění aktivní **M110**, tak se u vnitřně korigovaných oblouků posuv příslušně redukuje.
- Cyklus bere v úvahu přídavné funkce **M109** a **M110**. Řídicí systém udržuje u vnitřního a vnějšího obrábění kruhových oblouků konstantní posuv břitu nástroje na vnitřních a vnějších poloměrech.

**Další informace:** ["Upravení posuvu pro kruhové dráhy pomocí M109",](#page-942-0) [Stránka 943](#page-942-0)

## **Poznámky k programování**

- Cyklus **20 DATA OBRYSU** není potřebný.
- Znaménko parametru cyklu Hloubka definuje směr obrábění. Naprogramujete-li hloubku = 0, pak řízení cyklus neprovede.
- Pokud používáte místní Q-parametr **QL** v podprogramu obrysu, musíte ho také přiřazovat nebo počítat v rámci obrysového podprogramu.

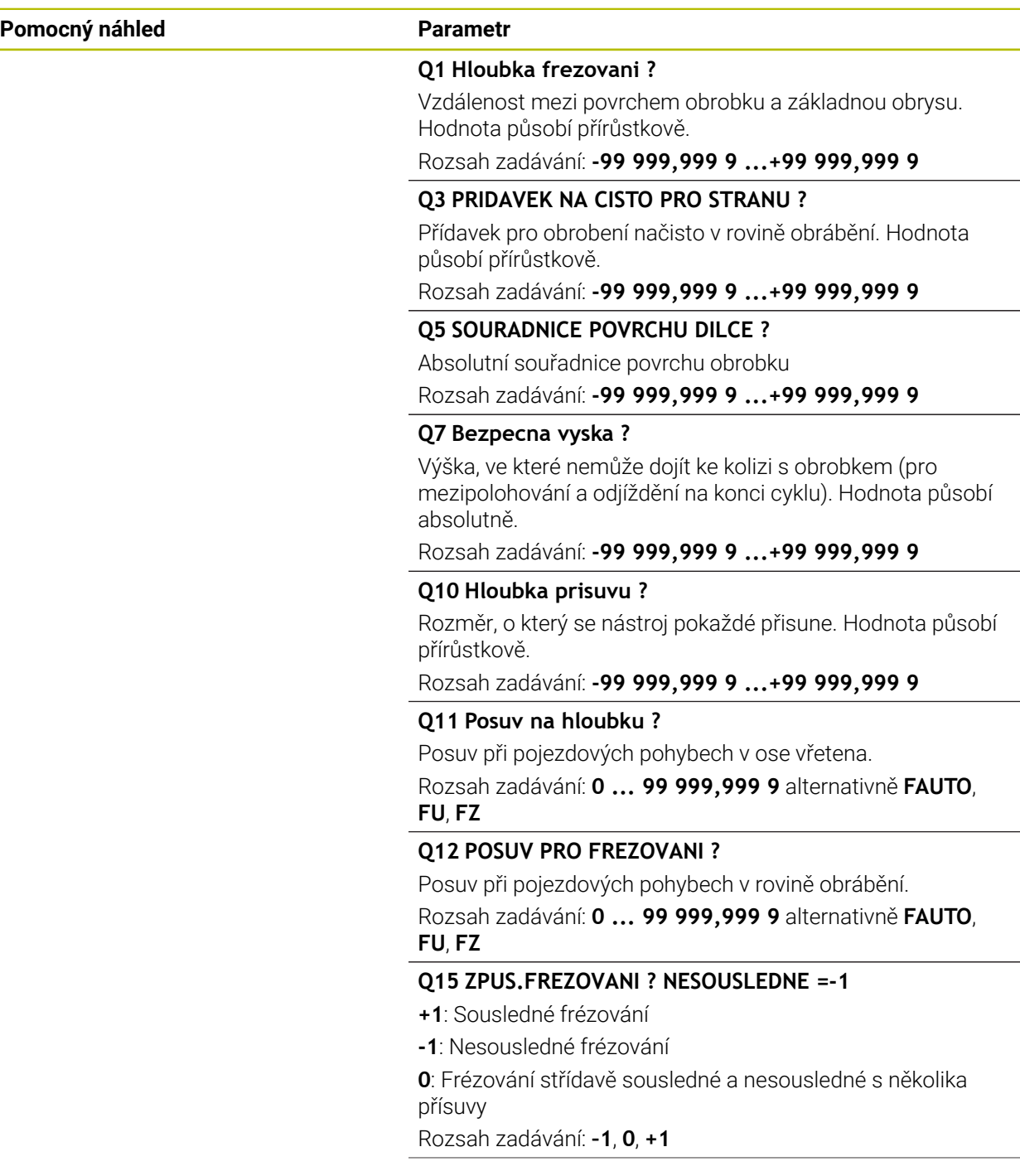

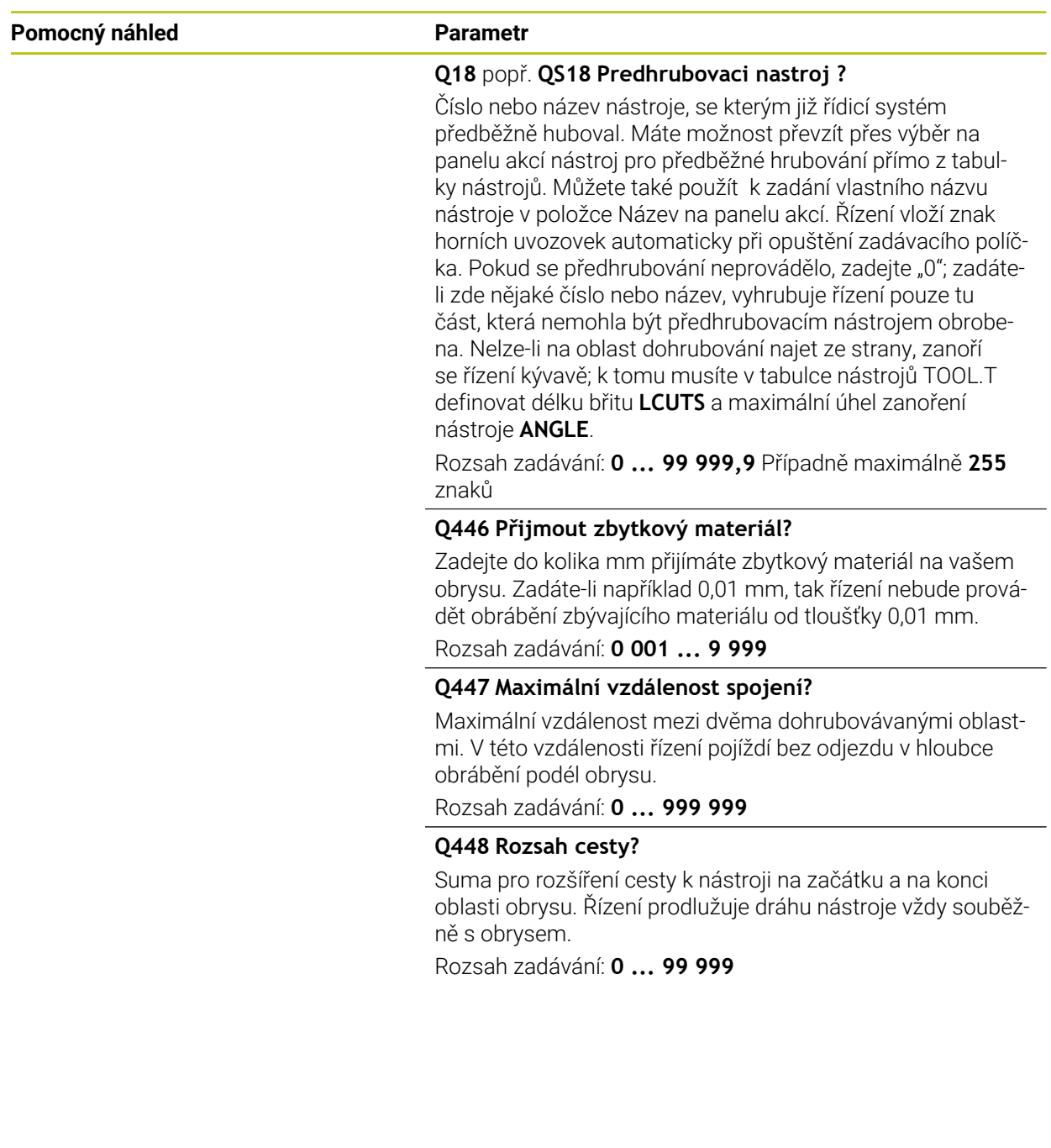

## **Příklad**

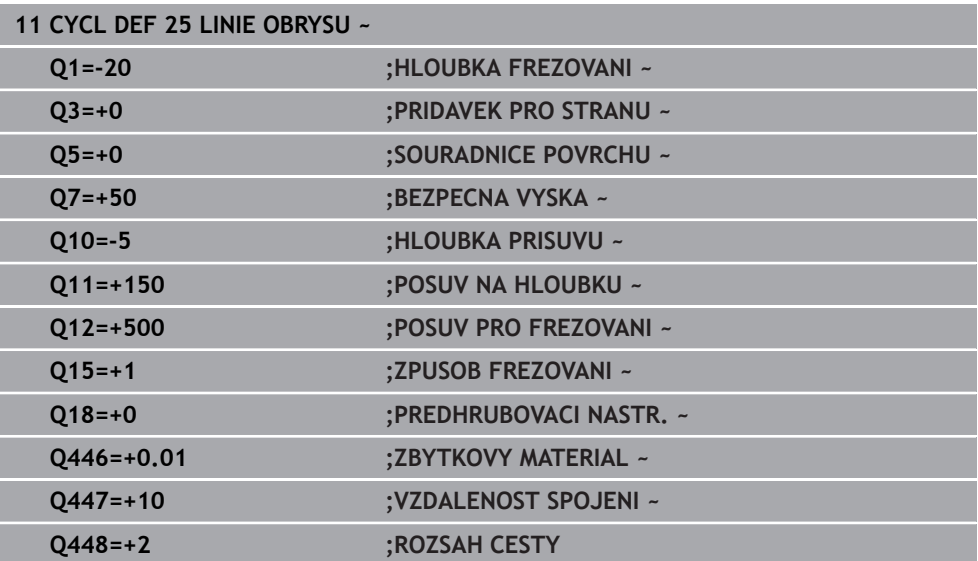

## **15.4.9 Cyklus 275 TROCHOIDALNI DRAZKA**

### **ISO-programování G275**

## **Použití**

Tímto cyklem lze kompletně obrobit ve spojení s cyklem **14 OBRYS** otevřené a uzavřené drážky nebo obrysové drážky pomocí vířivého frézování.

Při vířivém frézování můžete pracovat s velkou hloubkou řezu a vysokou řeznou rychlostí, protože díky stejnoměrným řezným podmínkám nedochází ke zvýšenému opotřebení nástroje. Při nasazení řezných destiček můžete využít celou délku břitu a zvýšit tím dosažitelný objem třísek na zub. Navíc šetří vířivé frézování mechaniku stroje.

Zkombinujete-li tuto metodu frézování s integrovanou Adaptivní regulací posuvu **AFC** (#45 / #2-31-1), lze dosáhnout enormních úspor času.

**Další informace:** ["Adaptivní řízení posuvu AFC \(#45 / #2-31-1\)", Stránka 854](#page-853-0)

V závislosti na volbě parametrů cyklu jsou k dispozici tyto varianty obrábění:

- Kompletní obrábění: Hrubování, obrábění stěny načisto
- Pouze hrubování
- Pouze dokončení stěn

## **Schéma: práce s SL-cykly**

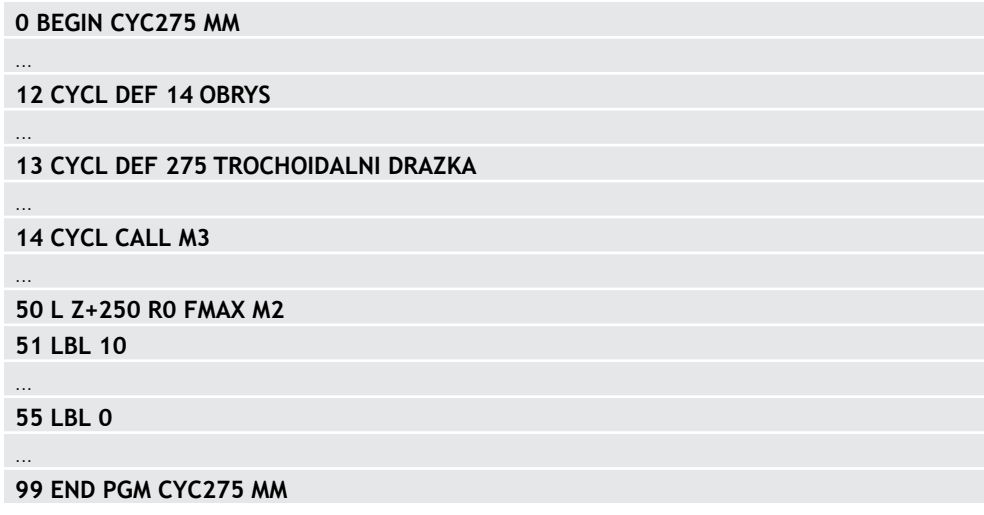

## **Provádění cyklu**

## **Hrubování uzavřené drážky**

Popis obrysu uzavřené drážky musí vždy začínat přímkovým blokem (**L**-blok).

- 1 Nástroj odjede podle polohovací logiky do bodu startu popisu obrysu a rampuje pod úhlem definovaným v tabulce nástrojů do první hloubky přísuvu. Strategii zanořování definujete parametrem **Q366**.
- 2 Řízení vyhrubuje drážku kruhovými pohyby až do koncového bodu obrysu. Během kroužení řízení přesazuje nástroj ve směru obrábění o přísuv, který jste definovali (**Q436**). Sousledný nebo nesousledný směr kruhového pohybu definujete parametrem **Q351**
- 3 Na konci obrysu odjede řízení nástrojem do bezpečné výšky a polohuje ho zpátky do bodu startu popisu obrysu.
- 4 Tento postup se opakuje, až se dosáhne naprogramované hloubky drážky.

## **Obrobení uzavřené drážky načisto**

5 Pokud je definován přídavek pro obrábění načisto, tak řízení nejdříve obrobí načisto stěny drážky, a pokud je to zadáno tak ve více přísuvech. Na stěnu drážky řízení přitom najíždí tangenciálně z definovaného bodu startu. Přitom řízení bere ohled na sousledný / nesousledný chod

## **Hrubování otevřené drážky**

Popis obrysu otevřené drážky musí vždy začínat APPR-blokem (**APPR**-blok = angl. approach – najíždění).

- 1 Nástroj odjede podle polohovací logiky do bodu startu obrábění, který vyplývá z parametrů definovaných v **APPR**-bloku a tam se polohuje kolmo nad první přísuv do hloubky.
- 2 Řízení vyhrubuje drážku kruhovými pohyby až do koncového bodu obrysu. Během kroužení řízení přesazuje nástroj ve směru obrábění o přísuv, který jste definovali (**Q436**). Sousledný nebo nesousledný směr kruhového pohybu definujete parametrem **Q351**
- 3 Na konci obrysu odjede řízení nástrojem do bezpečné výšky a polohuje ho zpátky do bodu startu popisu obrysu.
- 4 Tento postup se opakuje, až se dosáhne naprogramované hloubky drážky.

## **Obrobení otevřené drážky načisto**

5 Pokud je definován přídavek pro obrábění načisto, tak řízení nejdříve obrobí načisto stěny drážky, a pokud je to zadáno tak ve více přísuvech. Na stěnu drážky řízení přitom najíždí z odvozeného bodu startu **APPR**-bloku. Při tom řídicí systém bere v úvahu sousledný nebo nesousledný směr

## **Upozornění**

## *UPOZORNĚNÍ*

## **Pozor nebezpečí kolize!**

Pokud jste nastavili parametr **posAfterContPocket** (č. 201007) na **ToolAxClearanceHeight**, polohuje řízení nástroj po ukončení cyklu pouze ve směru osy nástroje do bezpečné výšky. Řízení nepolohuje nástroj do obráběcí roviny. Hrozí nebezpečí kolize!

- Polohujte nástroj po ukončení cyklu se všemi souřadnicemi obráběcí roviny, např. **L X+80 Y+0 R0 FMAX**.
- Po cyklu programujte absolutní polohu, žádné inkrementální pojezdy
- Tento cyklus můžete provést pouze v režimu obrábění **FUNCTION MODE MILL**.
- Paměť pro jeden SL-cyklus je omezená. V jednom SL-cyklu můžete naprogramovat maximálně 16 384 obrysových prvků.
- Řízení nepotřebuje cyklus **20 DATA OBRYSU** ve spojení s cyklem **275**.
- Cyklus dokončuje **Q369 PRIDAVEK PRO DNO** pouze s jedním přísuvem. Parametr **Q338 PRISUV NA CISTO** nemá žádný vliv na **Q369**. **Q338** působí při dokončování **Q368 PRIDAVEK PRO STRANU**.
- Cyklus bere v úvahu přídavné funkce **M109** a **M110**. Řídicí systém udržuje u vnitřního a vnějšího obrábění kruhových oblouků konstantní posuv břitu nástroje na vnitřních a vnějších poloměrech.

**Další informace:** ["Upravení posuvu pro kruhové dráhy pomocí M109",](#page-942-0) [Stránka 943](#page-942-0)

## **Poznámky k programování**

- Znaménko parametru cyklu Hloubka definuje směr obrábění. Naprogramujete-li hloubku = 0, pak řízení cyklus neprovede.
- Při použití cyklu **275 TROCHOIDALNI DRAZKA** smíte v cyklu **14 OBRYS** definovat pouze jeden podprogram obrysu.
- V podprogramu obrysu definujete středovou čáru drážky se všemi dostupnými dráhovými funkcemi.
- Bod startu nesmí u uzavřené drážky ležet v rohu obrysu.

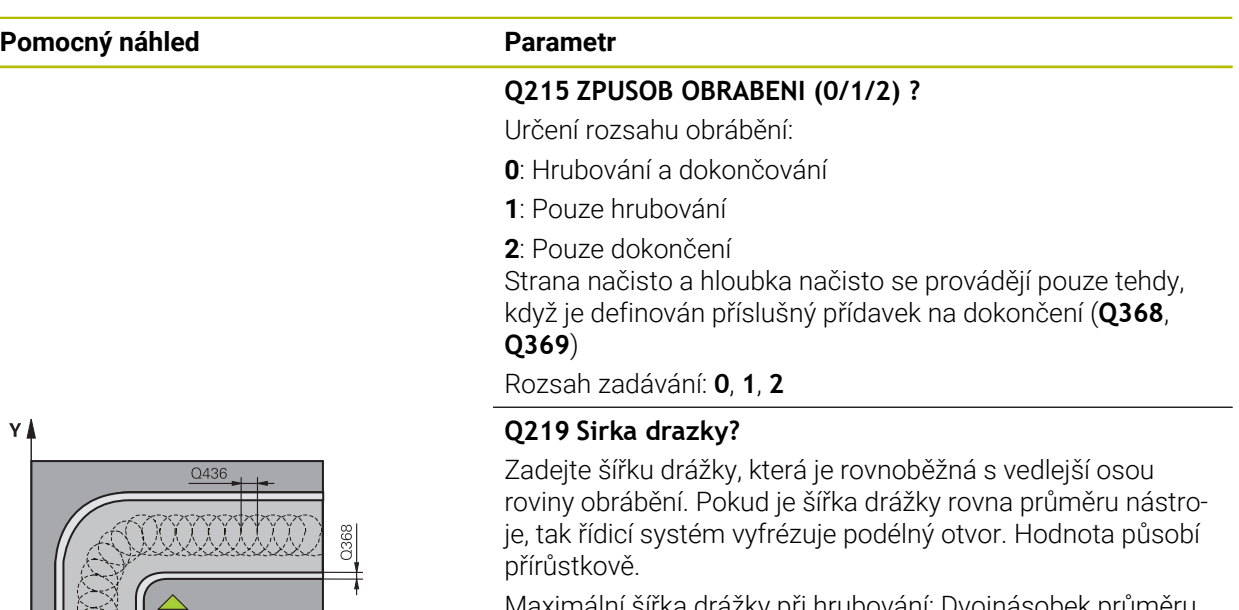

hrubování: Dvojnás nástroje

Rozsah zadávání: **0 ... 99 999,999 9**

## **Q368 PRIDAVEK NA CISTO PRO STRANU ?**

Přídavek v rovině obrábění, který zůstává po hrubování. Hodnota působí přírůstkově.

Rozsah zadávání: **0 ... 99 999,999 9**

### **Q436 Dráha na jednu otácku?**

Hodnota, o kterou řízení posune nástroj na otáčku ve směru obrábění. Hodnota působí absolutně.

Rozsah zadávání: **0 ... 99 999,999 9**

### **Q12 POSUV PRO FREZOVANI ?**

Pojezdová rychlost nástroje při frézování v mm/min Rozsah zadávání: **0 ... 99 999,999** alternativně **FAUTO**, **FU**, **FZ**

## **Q351 FREZOVANI? SOUSLED=+1,NESOUSL=-1**

Způsob frézování. Je zohledněn směr otáčení vřetena:

- **+1** = Sousledné frézování
- **–1** = Nesousledné frézování
- **PREDEF**: Řídicí systém převezme hodnotu z bloku **GLOBAL DEF**

(Pokud zadáte 0, provádí se obrábění sousledným chodem) Rozsah zadávání: **–1**, **0**, **+1** alternativně **PREDEF**

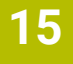

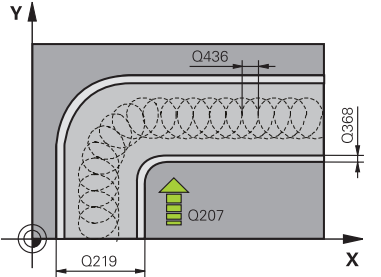

## **Pomocný náhled Parametr**

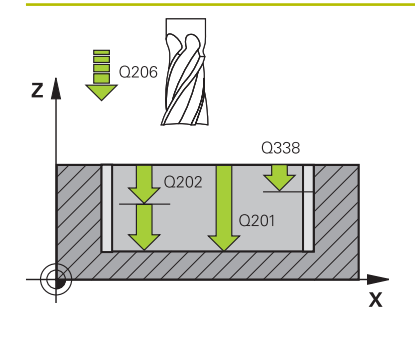

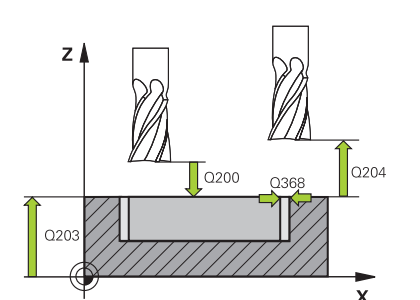

## **Q201 HLOUBKA?**

Vzdálenost povrch obrobku – dno drážky. Hodnota působí přírůstkově.

### Rozsah zadávání: **-99 999,999 9 ...+99 999,999 9**

### **Q202 Hloubka prisuvu ?**

Rozměr, o který se nástroj pokaždé přisune. Zadejte hodnotu větší než 0. Hodnota působí přírůstkově.

Rozsah zadávání: **0 ... 99 999,999 9**

## **Q206 Posuv na hloubku ?**

Pojezdová rychlost nástroje při pohybu na danou hloubku v mm/min

Rozsah zadávání: **0 ... 99 999,999** alternativně **FAUTO**, **FU**, **FZ**

## **Q338 PRISUV NA CISTO?**

Přísun v ose nástroje při dokončování bočního přídavku **Q368**. Hodnota působí přírůstkově.

**0:** Dokončení jedním přísuvem

Rozsah zadávání: **0 ... 99 999,999 9**

## **Q385 Posuv na cisto?**

Pojezdová rychlost nástroje při obrábění stěny a dna načisto v mm/min

Rozsah zadávání: **0 ... 99 999,999** alternativně **FAUTO**, **FU**, **FZ**

## **Q200 Bezpecnostni vzdalenost ?**

Vzdálenost mezi hrotem nástroje a povrchem obrobku. Hodnota působí přírůstkově.

### Rozsah zadávání: **0 ... 99 999,999 9** alternativně **PREDEF**

## **Q203 SOURADNICE POVRCHU DILCE ?**

Souřadnice povrchu obrobku ve vztahu k aktivnímu nulovému bodu. Hodnota působí absolutně.

Rozsah zadávání: **-99 999,999 9 ...+99 999,999 9**

## **Q204 2. BEZPEC. VZDALENOST?**

Vzdálenost v ose nástroje mezi nástrojem a obrobkem (upínacím zařízením), při které nemůže dojít ke kolizi. Hodnota působí přírůstkově.

## Rozsah zadávání: **0 ... 99 999,999 9** alternativně **PREDEF**

## **Q366 strategie ponorovani (0/1/2)?**

Druh strategie zanořování:

**0**: Zanořit kolmo. Bez ohledu na úhel zanoření ANGLE definovaný v tabulce nástrojů se řídicí systém zanoří kolmo

**1** = Žádná funkce

**2** = Zanoření s kýváním. V tabulce nástrojů musí být pro aktivní nástroj úhel zanoření ANGLE definován hodnotou různou od 0. Jinak vydá řízení chybové hlášení

Rozsah zadávání: **0**, **1**, **2** alternativně **PREDEF**

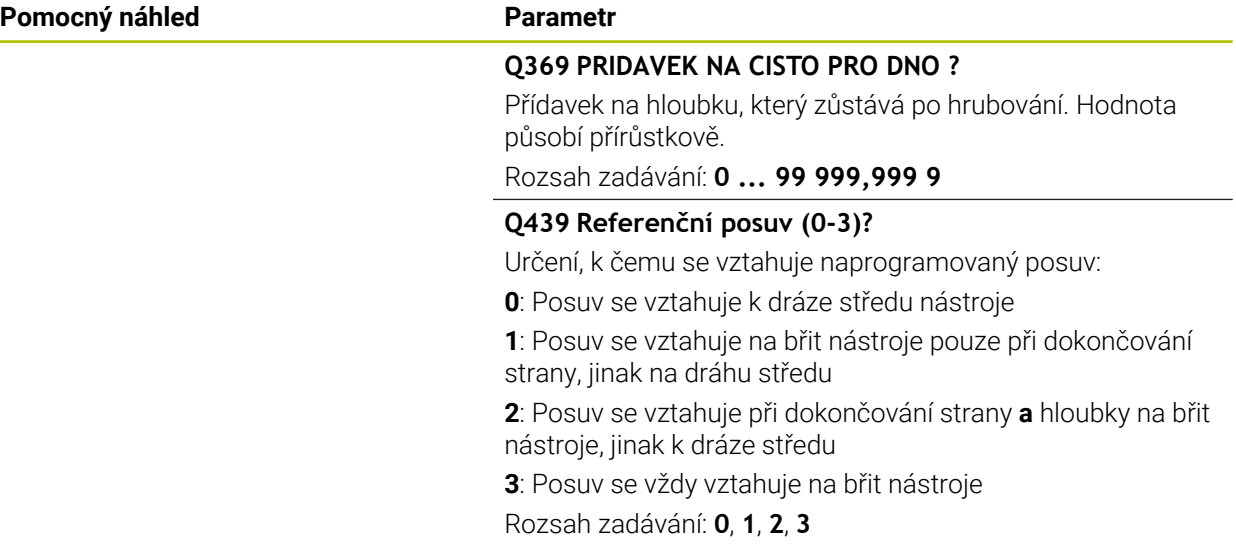

## **Příklad**

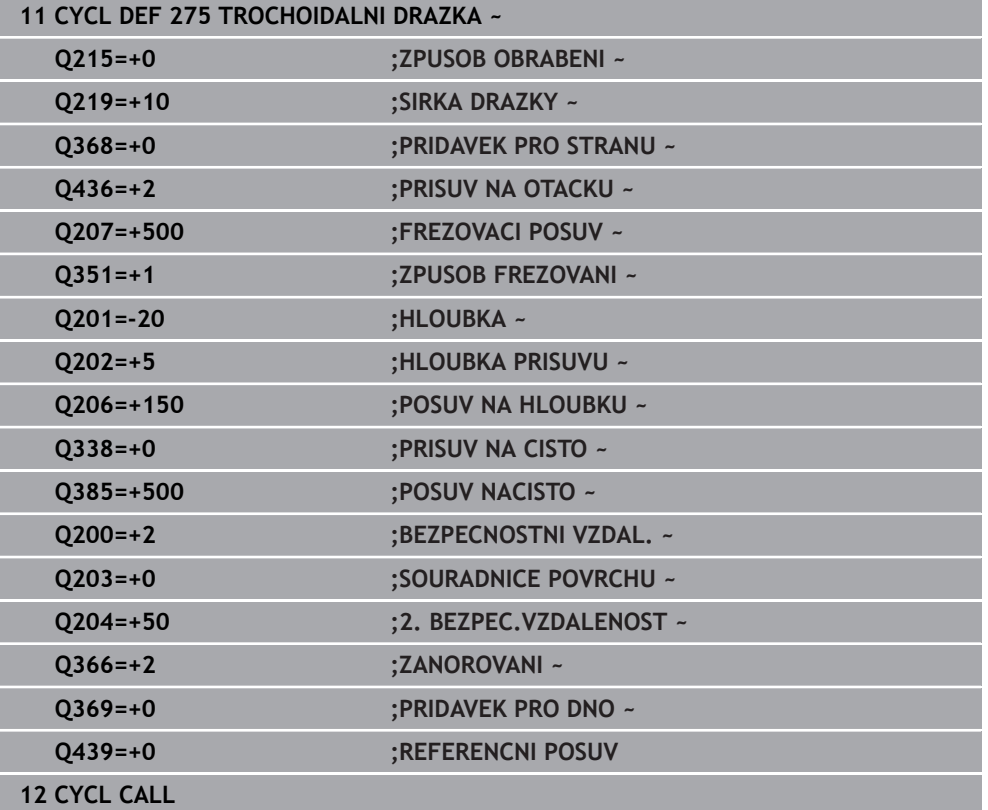

## **15.4.10 Cyklus 276 PRUBEH OBRYSU 3-D**

**ISO-programování G276**

## **Použití**

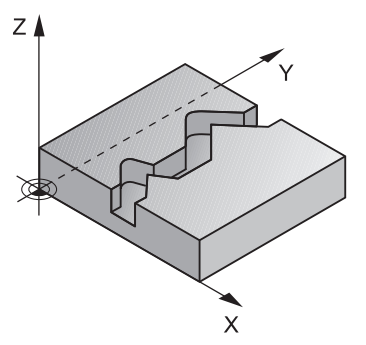

Tímto cyklem lze obrábět ve spojení s cyklem **14 OBRYS** a cyklem **270 DATA TAHU KONTUROU** otevřené a uzavřené obrysy. Můžete také pracovat s automatickým rozpoznáním zbývajícího materiálu. To vám umožní obrábět načisto např. vnitřní rohy později menším nástrojem.

Cyklus **276 PRUBEH OBRYSU 3-D** zpracovává ve srovnání s cyklem **25 LINIE OBRYSU** také souřadnice nástrojové osy, které jsou definované v podprogramu obrysu. Proto může tento cyklus zpracovávat trojrozměrné obrysy.

Doporučuje se cyklus **270 DATA TAHU KONTUROU** programovat před cyklem **276 PRUBEH OBRYSU 3-D**.

## **Provádění cyklu**

## **Obrábění obrysu bez přísuvu: Hloubka frézováníQ1=0**

- 1 Nástroj jede do startovního bodu obrábění. Tento startovní bod je určen prvním bodem obrysu, vybraným způsobem frézování a parametry z dříve definovaného cyklu **270 DATA TAHU KONTUROU** jako je například Typ příjezdu. Zde řízení přesune nástroj do první hloubky přísuvu
- 2 Řídicí systém najede podle předem definovaného cyklu **270 DATA TAHU KONTUROU** na obrys a poté provede obrábění až do konce obrysu
- 3 Na konci obrysu se provede odjezd, jak je definován v cyklu **270 DATA TAHU KONTUROU**
- 4 Nakonec řízení polohuje nástroj na bezpečnou výšku

### **Obrábění obrysu s přísuvem: Definovaná hloubka frézování Q1 různá od 0 a hloubka přísuvu Q10**

- 1 Nástroj jede do startovního bodu obrábění. Tento startovní bod je určen prvním bodem obrysu, vybraným způsobem frézování a parametry z dříve definovaného cyklu **270 DATA TAHU KONTUROU** jako je například Typ příjezdu. Zde řízení přesune nástroj do první hloubky přísuvu
- 2 Řídicí systém najede podle předem definovaného cyklu **270 DATA TAHU KONTUROU** na obrys a poté provede obrábění až do konce obrysu
- 3 Pokud je vybráno sousledné a nesousledné obrábění (**Q15**=0), provádí řídicí systém kývavý pohyb. Přísuv provádí na konci a ve startovním bodu obrysu. Pokud je **Q15** různé od 0, odjede řídicí systém nástrojem do bezpečné výšky do startovního bodu obrábění a tam do další hloubky přísuvu
- 4 Odjezd se provádí tak, jak je definován v cyklu **270 DATA TAHU KONTUROU**.
- 5 Tento postup se opakuje, až se dosáhne naprogramované hloubky
- 6 Nakonec řízení polohuje nástroj na bezpečnou výšku

## **Upozornění**

# *UPOZORNĚNÍ*

## **Pozor nebezpečí kolize!**

Pokud jste nastavili parametr **posAfterContPocket** (č. 201007) na **ToolAxClearanceHeight**, polohuje řízení nástroj po ukončení cyklu pouze ve směru osy nástroje do bezpečné výšky. Řízení nepolohuje nástroj do obráběcí roviny. Hrozí nebezpečí kolize!

- Polohujte nástroj po ukončení cyklu se všemi souřadnicemi obráběcí roviny, např. **L X+80 Y+0 R0 FMAX**.
- Po cyklu programujte absolutní polohu, žádné inkrementální pojezdy

# *UPOZORNĚNÍ*

## **Pozor nebezpečí kolize!**

Pokud před vyvoláním cyklu polohujete nástroj za překážkou, tak může dojít ke kolizi.

- Polohujte nástroj před vyvoláním cyklu tak, aby řízení mohlo najet startovní bod obrysu bez kolize.
- Pokud je poloha nástroje při vyvolání cyklu pod bezpečnou výškou, tak řízení vydá chybové hlášení
- Tento cyklus můžete provést pouze v režimu obrábění **FUNCTION MODE MILL**.
- Pokud používáte pro najíždění a odjíždění bloky **APPR** a **DEP**, tak řízení kontroluje zda tyto nájezdy a odjezdy nenaruší obrys.
- Když použijete cyklus **25 LINIE OBRYSU**, smíte v cyklu **14 OBRYS** definovat pouze jeden podprogram.
- Ve spojení s cyklem **276** se doporučuje používat cyklus **270 DATA TAHU KONTUROU**. Cyklus **20 DATA OBRYSU** není naproti tomu potřebný.
- Paměť pro jeden SL-cyklus je omezená. V jednom SL-cyklu můžete naprogramovat maximálně 16 384 obrysových prvků.
- Je-li během obrábění aktivní **M110**, tak se u vnitřně korigovaných oblouků posuv příslušně redukuje.
- Cyklus bere v úvahu přídavné funkce **M109** a **M110**. Řídicí systém udržuje u vnitřního a vnějšího obrábění kruhových oblouků konstantní posuv břitu nástroje na vnitřních a vnějších poloměrech.

**Další informace:** ["Upravení posuvu pro kruhové dráhy pomocí M109",](#page-942-0) [Stránka 943](#page-942-0)

## **Poznámky k programování**

- První NC-blok v podprogramu obrysu musí obsahovat hodnoty ve všech třech osách X, Y a Z.
- Znaménko parametru hloubky definuje směr obrábění. Naprogramujete-li hloubku = 0, pak řízení používá souřadnice nástrojové osy, uvedené v podprogramu obrysu.
- Pokud používáte místní Q-parametr **QL** v podprogramu obrysu, musíte ho také přiřazovat nebo počítat v rámci obrysového podprogramu.

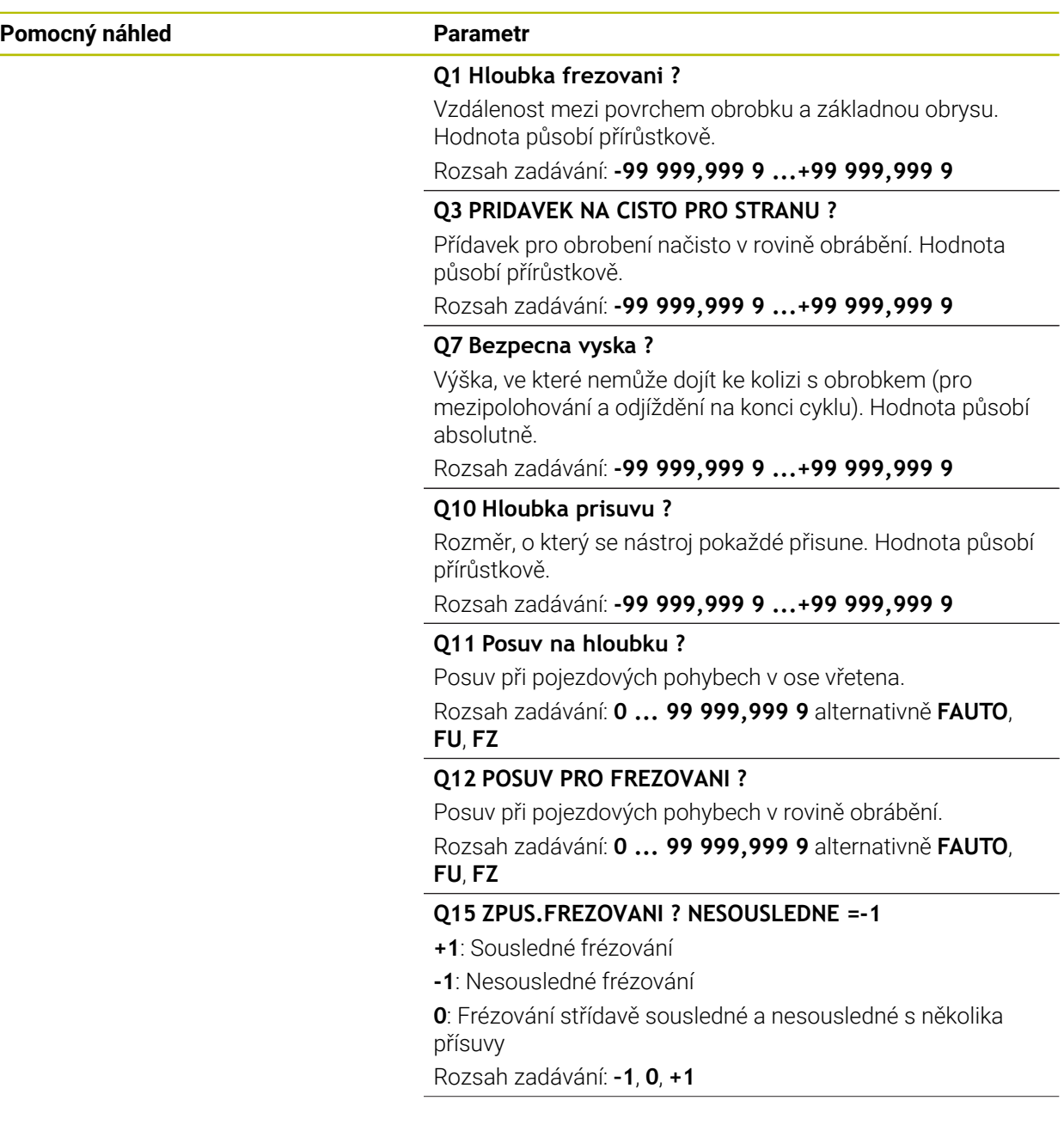

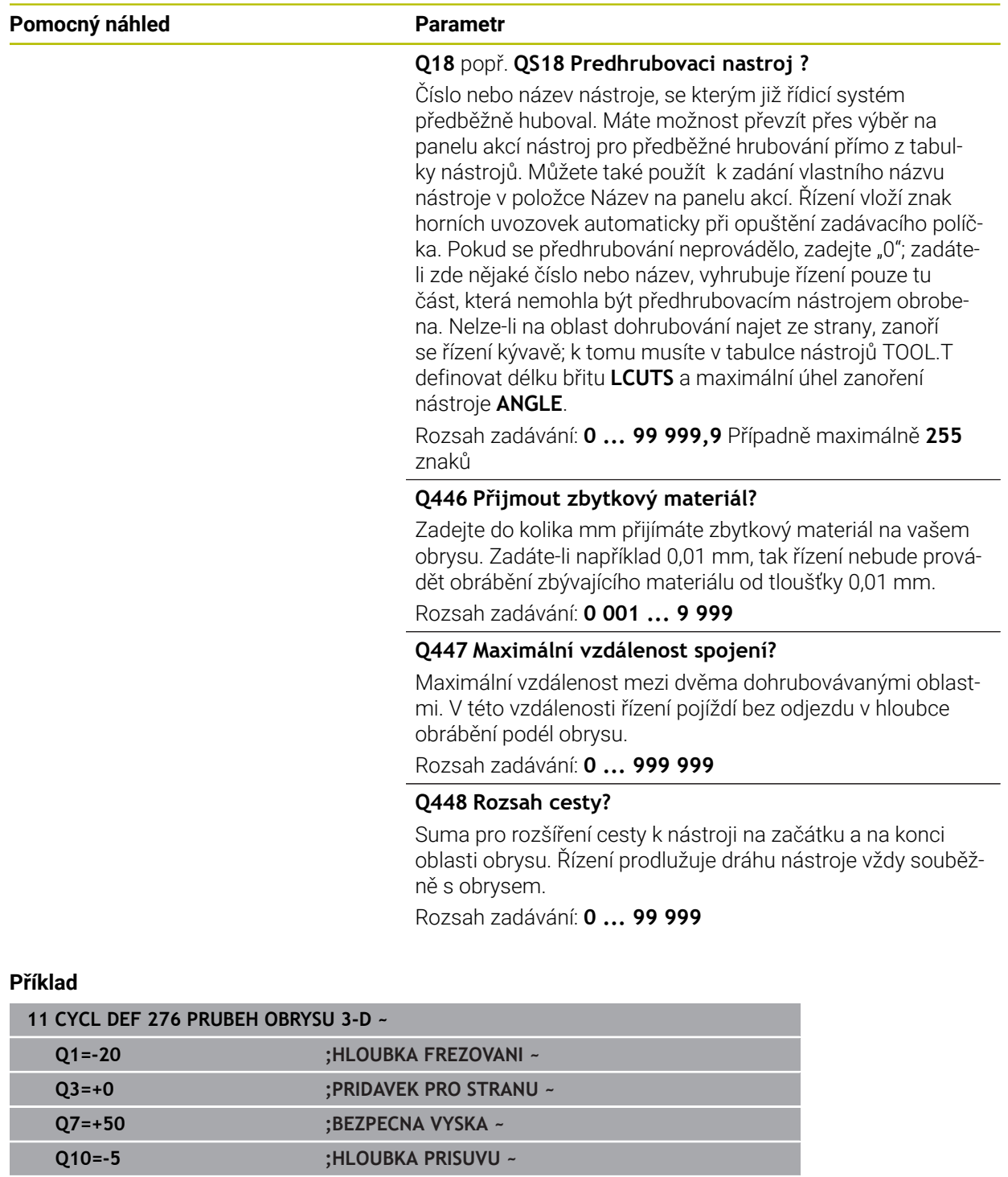

**Q11=+150 ;POSUV NA HLOUBKU ~ Q12=+500 ;POSUV PRO FREZOVANI ~ Q15=+1 ;ZPUSOB FREZOVANI ~ Q18=+0 ;PREDHRUBOVACI NASTR. ~ Q446=+0.01 ;ZBYTKOVY MATERIAL ~ Q447=+10 ;VZDALENOST SPOJENI ~**

**Q448=+2 ;ROZSAH CESTY**

# **15.4.11 Příklady programů**

# **Příklad: Vyhrubovat kapsu pomocí SL-cyklů a dohrubovat**

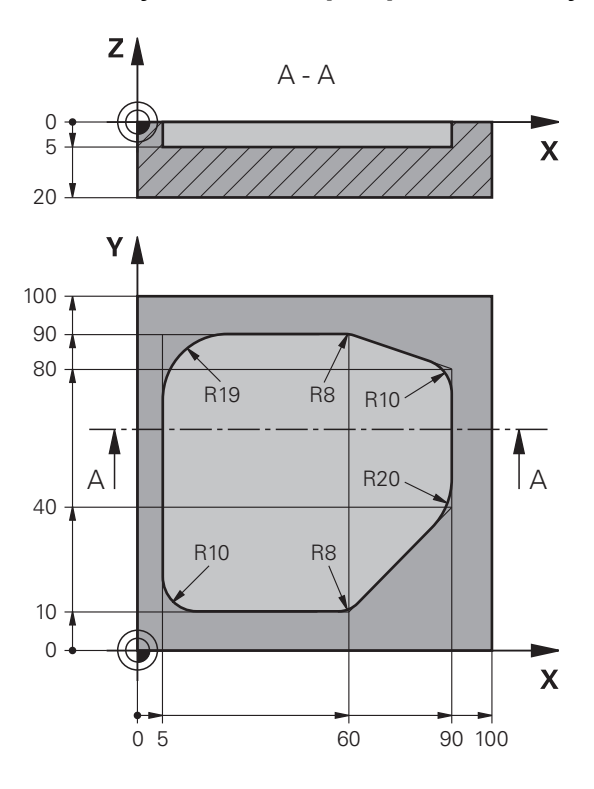

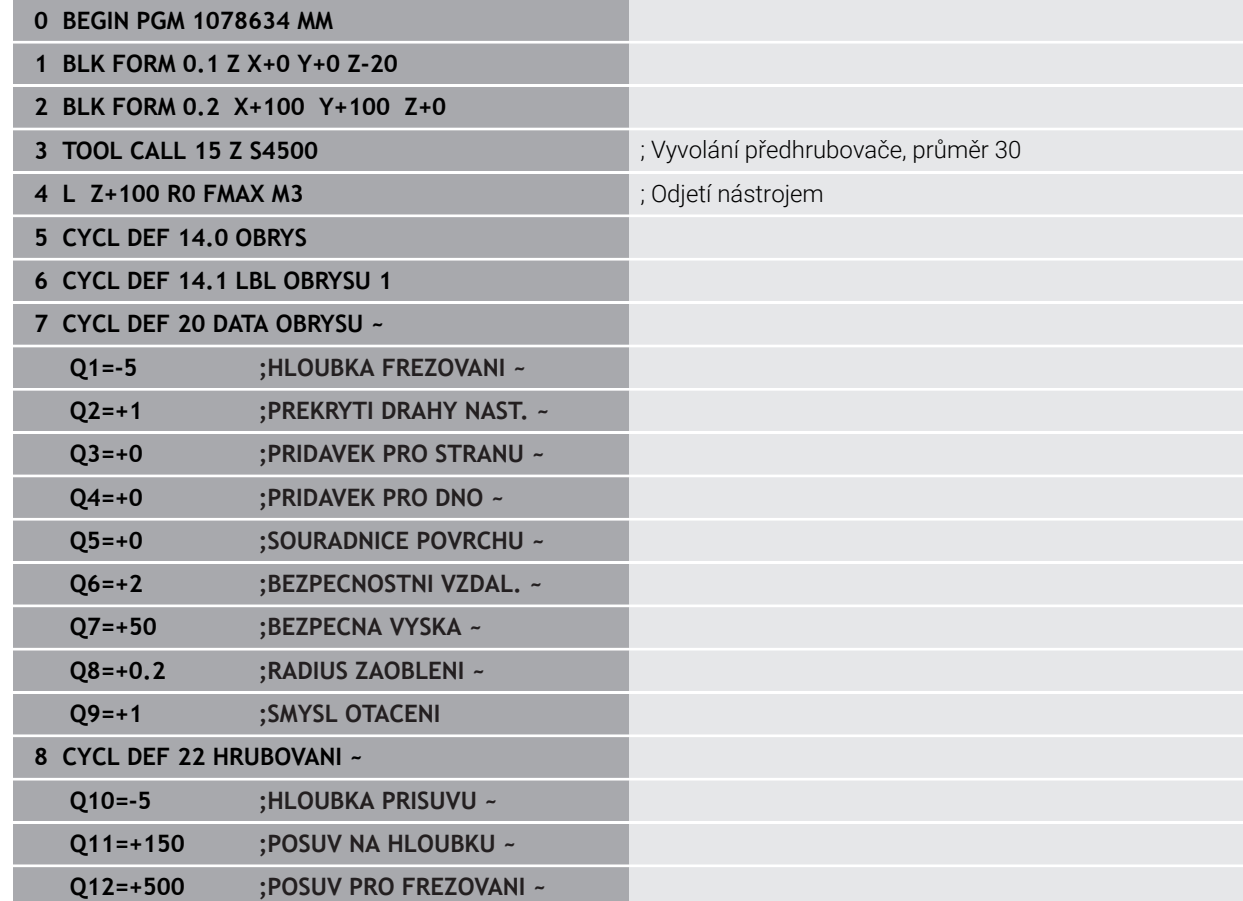

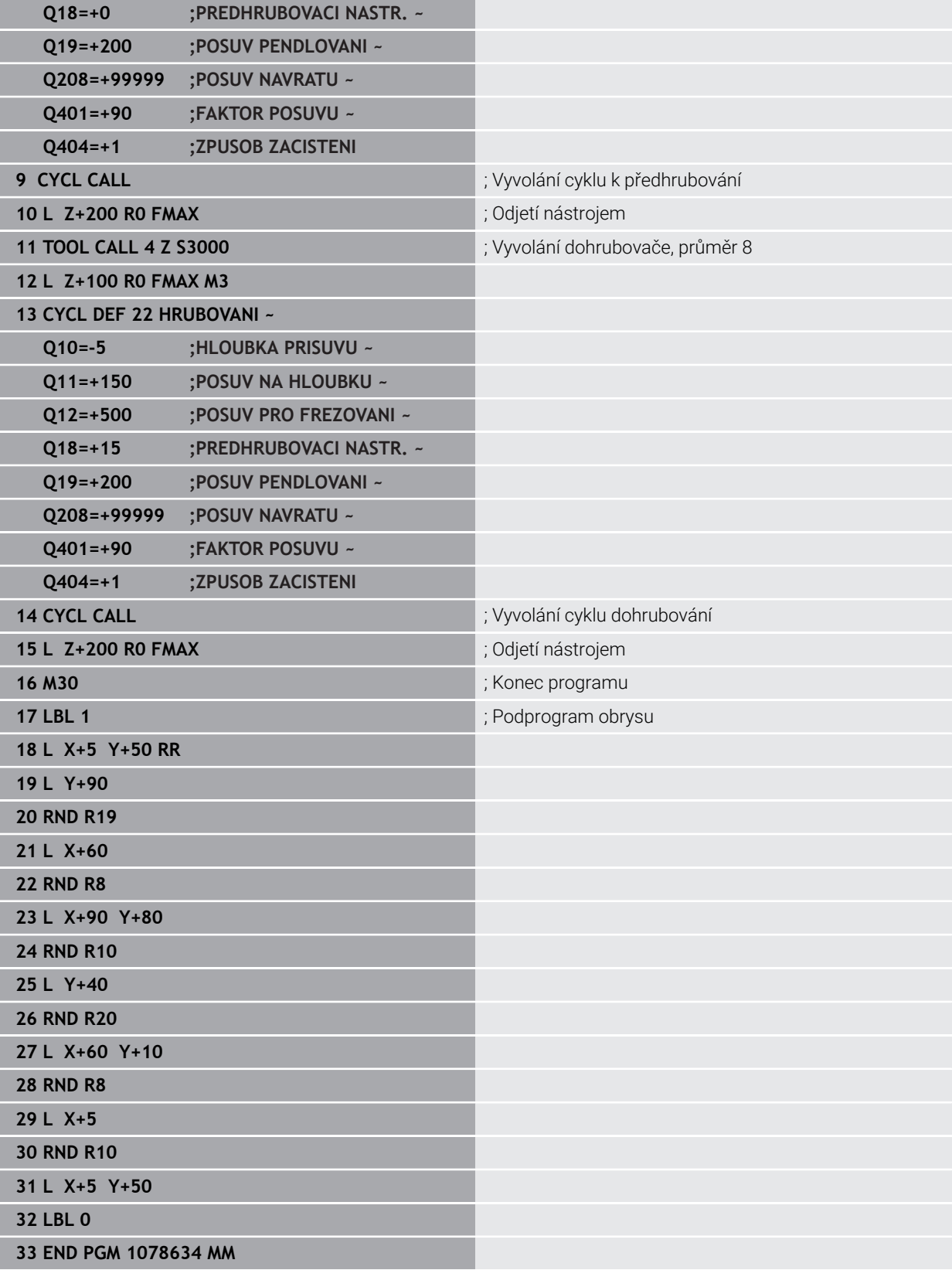

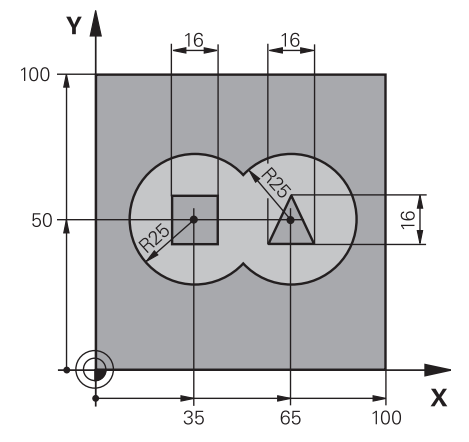

## **Příklad: Předvrtání, hrubování, dokončování sloučených obrysů pomocí SL-cyklů**

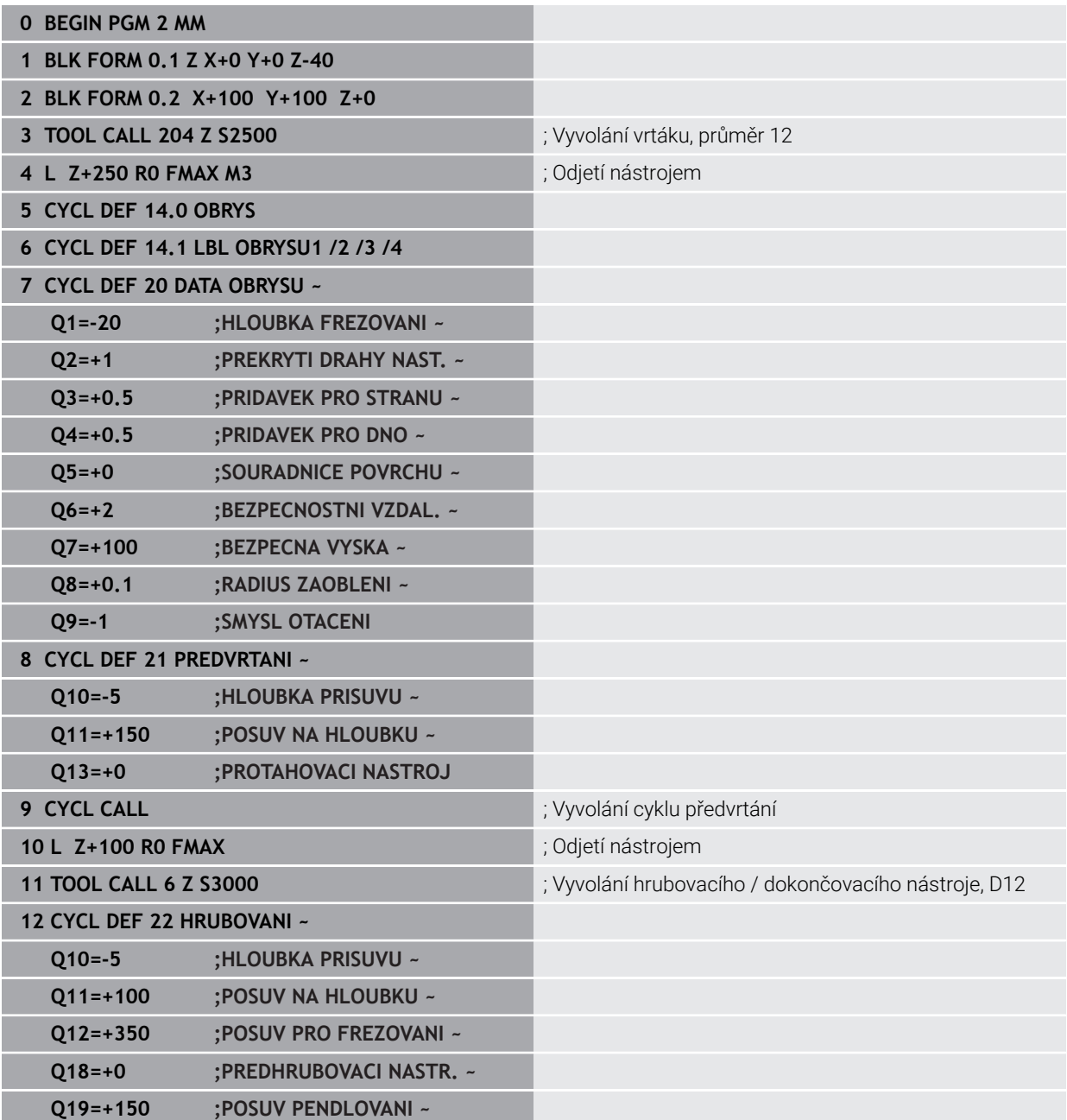

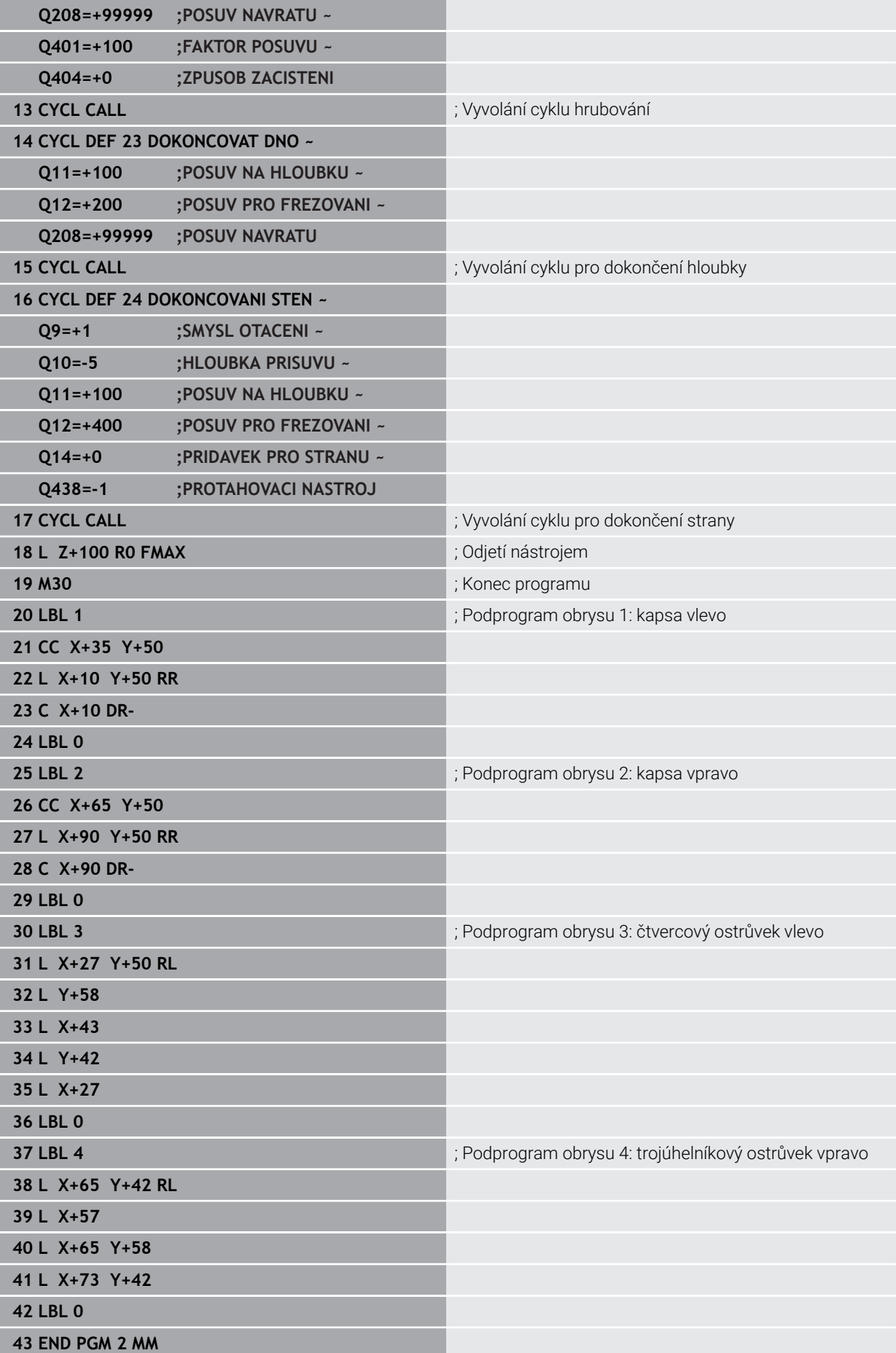

**Příklad: Otevřený obrys**

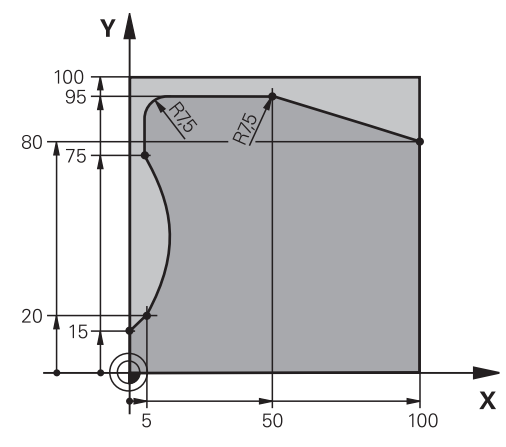

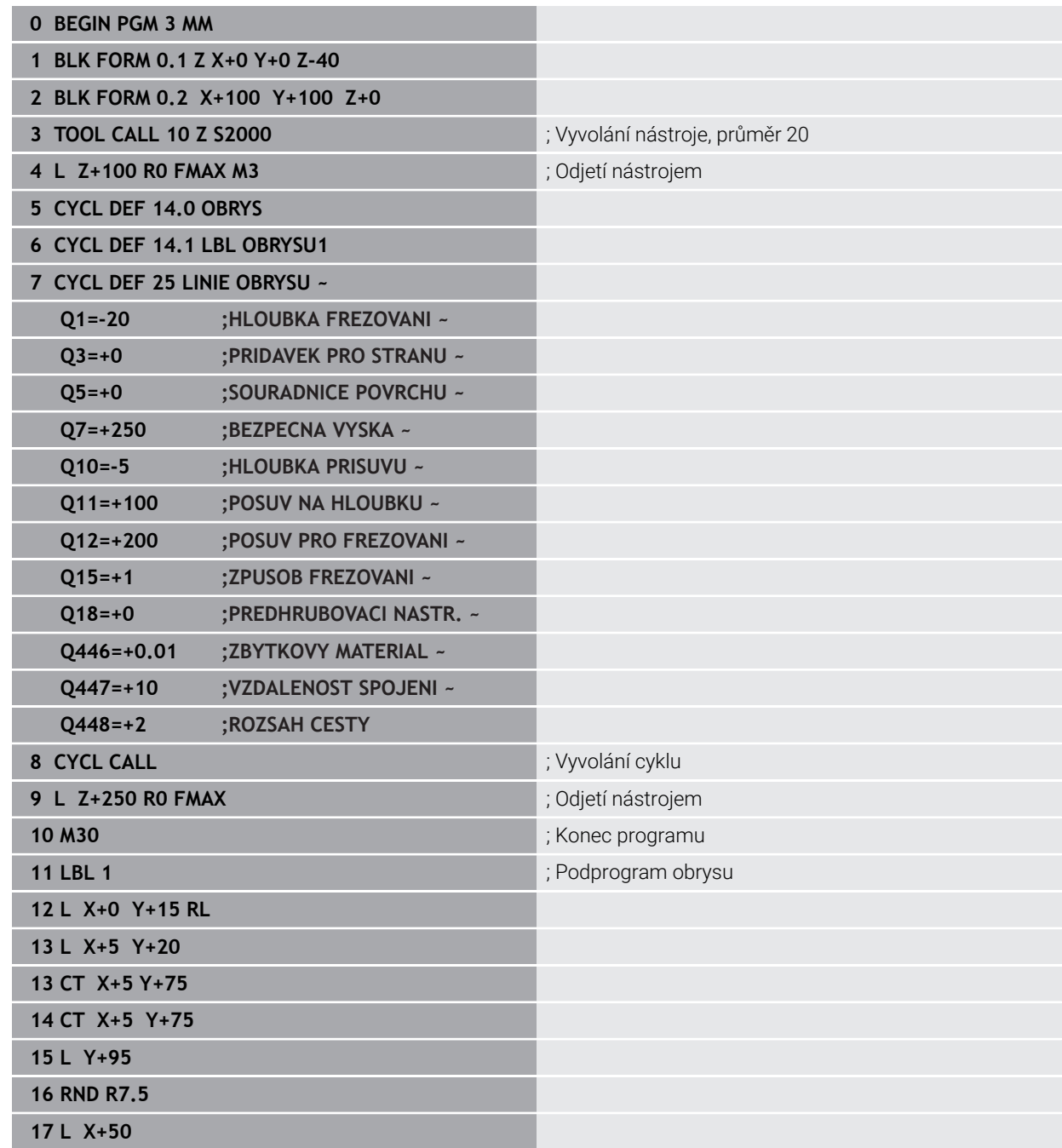

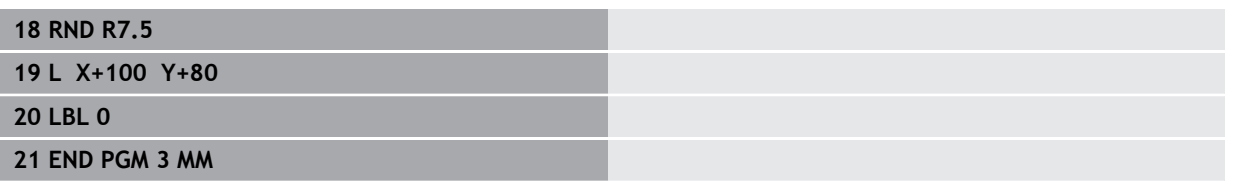

# **15.5 Frézování obrysů s OCM-cykly (#167 / #1-02-1)**

## **15.5.1 Základy**

## **Použití**

## **Obecný popis**

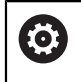

j.

Informujte se ve vaší příručce ke stroji! Tuto funkci musí zapnout výrobce vašeho stroje.

Pomocí OCM-cyklů (**Optimized Contour Milling** – Optimalizované frézování obrysu) můžete skládat složité obrysy z částečných obrysů. Jsou výkonnější než cykly **22** až **24**. OCM-cykly nabízejí následující doplňkové funkce:

- Při hrubování udržuje řídicí systém přesně zadaný úhel záběru
- Kromě kapes můžete obrábět také čepy a otevřené kapsy
	- Pokyny pro programování a obsluhu:
	- V jednom OCM-cyklu můžete naprogramovat maximálně 16 384 prvků obrysu.

OCM-cykly provádí rozsáhlé a složité interní výpočty a výsledné obrábění. Z bezpečnostních důvodů proveďte v každém případě před prací Graficky testovat! Tak můžete jednoduše zjistit, zda obrábění vypočítané řídicím systémem proběhne správně.

## **Příbuzná témata**

- Vyvolání obrysu s jednoduchým obrysovým vzorcem **CONTOUR DEF Další informace:** ["Jednoduchý vzorec obrysu", Stránka 368](#page-367-0)
- Vyvolání obrysu se složitým obrysovým vzorcem **SEL CONTOUR Další informace:** ["Složitý vzorec obrysu", Stránka 371](#page-370-0)
- OCM-cykly pro definici tvaru **Další informace:** ["OCM-cykly pro definici tvarů", Stránka 412](#page-411-0)

## **Popis funkce**

## **Úhel záběru**

Při hrubování udržuje řídicí systém úhel záběru přesně Úhel záběru můžete definovat nepřímo pomocí překrytí drah. Překrývání drah může mít maximální hodnotu 1,99, což odpovídá úhlu téměř 180°.

## **Obrys**

Obrys definujete pomocí **CONTOUR DEF / SEL CONTOUR** nebo pomocí tvarových cyklů OCM **127x**.

Uzavřené kapsy můžete také definovat pomocí cyklu **14**.

Rozměry pro obrábění, jako je hloubka frézování, přídavky a bezpečná výška, zadáváte centrálně v cyklu **271 OCM DATA OBRYSU** nebo v cyklech tvarů **127x**.

## **CONTOUR DEF / SEL CONTOUR:**

V **CONTOUR DEF / SEL CONTOUR** může být první obrys kapsa nebo hranice. Následující obrysy jsou naprogramovány jako ostrůvky nebo kapsy. Otevřené kapsy musíte naprogramovat přes omezení a ostrůvek.

Postupujte takto:

- ▶ Naprogramujte **CONTOUR DEF** (Definice obrysu)
- ▶ Definujte první obrys jako kapsu a druhý jako ostrůvek
- Definujte cyklus **271 OCM DATA OBRYSU**
- Naprogramujte parametr cyklu **Q569=1**
- Řídicí systém interpretuje první obrys ne jako kapsu, ale jako otevřenou hranici. Otevřená kapsa je tedy vytvořena z otevřené hranice a z ostrůvku naprogramovaného později.
- Definujte cyklus **272 OCM HRUBOVANI**

Připomínky pro programování:

- Následující obrysy, které jsou mimo první obrys, nejsou brány do úvahy.
- První hloubka dílčího obrysu je hloubka cyklu. Naprogramovaný obrys je omezen na tuto hloubku. Další dílčí obrysy nemohou být hlubší než hloubka cyklu. Proto vždy začněte s nejhlubší kapsou.

## **Tvarové cykly OCM:**

 $\mathbf i$ 

V tvarových cyklech OCM může být tvarem kapsa, ostrůvek nebo hranice. Pokud programujete ostrůvek nebo otevřenou kapsu, použijte cykly **128x**.

Postupujte takto:

i

- Naprogramujte tvar s cykly **127x**
- Pokud je první tvar ostrůvek nebo otevřená kapsa, naprogramujte cyklus ohraničení **128x**
- Definujte cyklus **272 OCM HRUBOVANI**

**Další informace:** ["OCM-cykly pro definici tvarů", Stránka 412](#page-411-0)

## **Obrábění zbývajícího materiálu**

Cykly nabízejí možnost předběžného hrubování s většími nástroji a s menšími nástroji odstranění zbytkového materiálu. I při obrábění načisto řídicí systém zohledňuje dříve vyhrubovaný materiál a nedochází k přetěžování dokončovacího nástroje.

**Další informace:** ["Příklad: Otevřená kapsa a dohrubování pomocí OCM-cyklů",](#page-629-0) [Stránka 630](#page-629-0)

- Pokud je po hrubovacích operacích ve vnitřních rozích zbytkový materiál, použijte menší hrubovací nástroj nebo definujte další hrubovací operaci s menším nástrojem.
	- Pokud se vám nepodaří zcela vyčistit vnitřní rohy, může řídicí systém při odjehlování narušit obrys. Abyste zabránili narušení obrysu, respektujte následující postup.

### **Postup při zbývajícím materiálu ve vnitřních rozích**

Příklad ukazuje vnitřní obrábění obrysu několika nástroji, které mají větší rádius než naprogramovaný obrys. I přes zmenšující se poloměry nástrojů zůstává po vyhrubování ve vnitřních rozích obrysu zbytkový materiál, což řízení zohledňuje při následném obrábění načisto a srážení hran.

V příkladu použijte následující nástroje:

- **MILL\_D20\_ROUGH**, Ø 20 mm
- **MILL\_D10\_ROUGH**, Ø 10 mm
- **MILL\_D6\_FINISH**, Ø 6 mm
- **NC\_DEBURRING\_D6**, Ø 6 mm

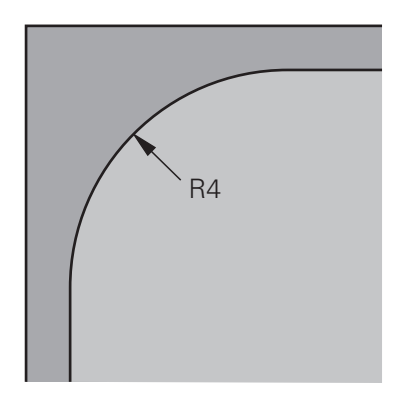

Vnitřní roh příkladu s rádiusem 4 mm

- Obrys předběžně vyhrubovat s nástrojem **MILL\_D20\_ROUGH**
- Řízení bere v úvahu Q-parametr **Q578 KOEF.VNITRNIHO ROHU**, což znamená při předběžném hrubování vnitřní poloměry 12 mm.

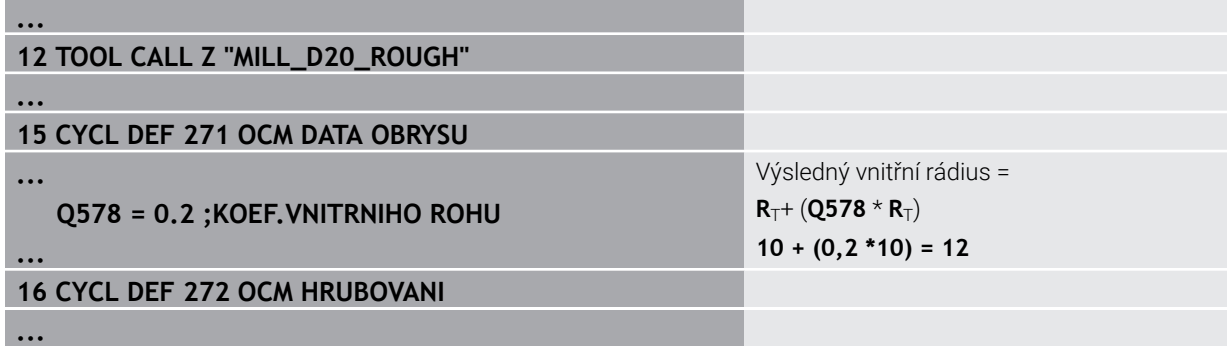

- Obrys dohrubovat s menším nástrojem **MILL\_D10\_ROUGH**
- Řízení bere v úvahu Q-parametr **Q578 KOEF.VNITRNIHO ROHU**, což znamená při předběžném hrubování vnitřní poloměry 6 mm.

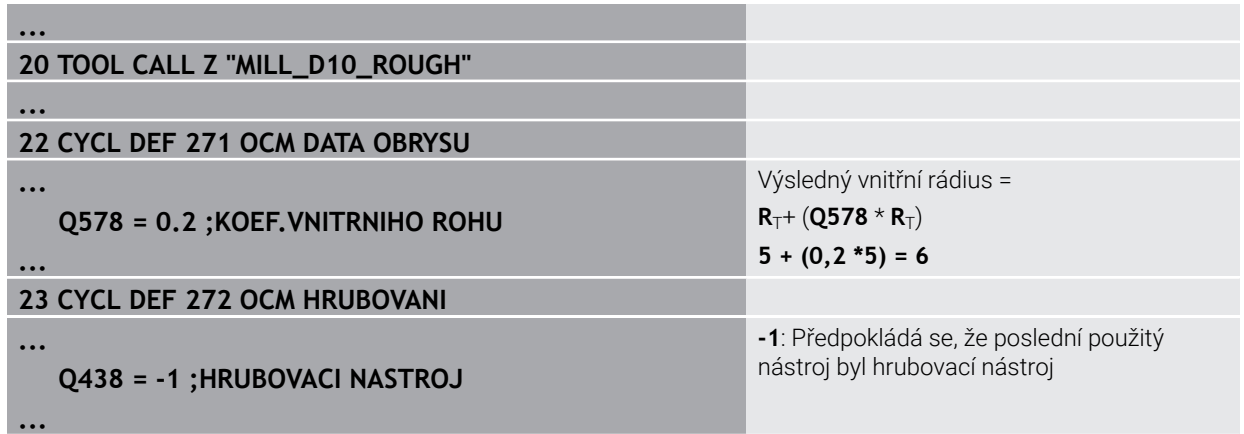

## **Obrábění načisto**

- Obrys obrobit načisto s nástrojem **MILL\_D6\_FINISH**
- > S dokončovacím nástrojem by byly možné vnitřní poloměry 3,6 mm. To znamená, že dokončovací nástroj mohl vyrobit specifikované vnitřní poloměry 4 mm. Řídicí systém však zohledňuje zbytkový materiál hrubovacího nástroje **MILL\_D10\_ROUGH**. Řízení vyrobí obrys s vnitřními rádiusy předchozího hrubovací nástroje 6 mm. Tímto způsobem nedochází k přetěžování dokončovací frézy.

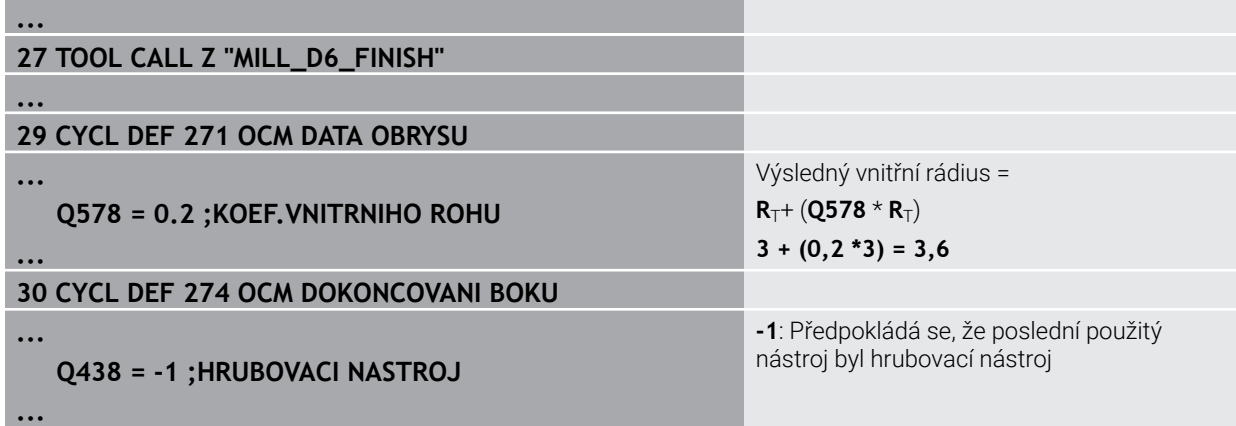

## **Odjehlování**

Odjehlování obrysu: Při definování cyklu musíte definovat poslední hrubovací  $\blacktriangleright$ nástroj hrubovací operace.

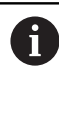

Převezmete-li dokončovací nástroj jako hrubovací nástroj, tak řízení naruší obrys. V tomto případě řízení předpokládá, že dokončovací fréza obrobila obrys s vnitřními poloměry 3,6 mm. Dokončovací fréza však kvůli předchozímu hrubování omezila vnitřní poloměry na 6 mm.

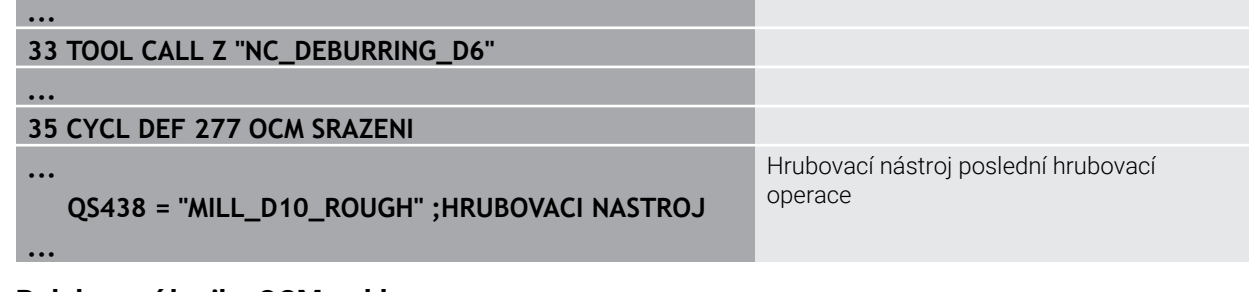

## **Polohovací logika OCM-cyklu**

Nástroj je aktuálně polohován nad bezpečnou výškou.

- 1 Řízení jede s nástrojem v rovině obrábění rychloposuvem na bod startu.
- 2 Nástroj jede s **FMAX** na **Q260 BEZPECNA VYSKA** a poté na **Q200 BEZPECNOSTNI VZDAL.**
- 3 Poté řízení polohuje nástroj v ose nástroje s **Q253 F NAPOLOHOVANI** na bod startu.

Nástroj je aktuálně polohován pod bezpečnou výškou:

- 1 Řídicí systém jede s nástrojem rychloposuvem do **Q260 BEZPECNA VYSKA**.
- 2 Nástroj jede s **FMAX** na bod startu v obráběcí rovině a poté na **Q200 BEZPECNOSTNI VZDAL.**
- 3 Poté řízení polohuje nástroj v ose nástroje s **Q253 F NAPOLOHOVANI** na bod startu.

Pokyny pro programování a obsluhu:

- **Q260 BEZPECNA VYSKA** bere řídicí systém z cyklu **271 OCM DATA OBRYSU** nebo z cyklů tvarů.
- **Q260 BEZPECNA VYSKA** platí pouze tehdy, je-li poloha bezpečné výšky nad bezpečnou vzdáleností

## **Upozornění**

ň

- V jednom OCM-cyklu můžete naprogramovat maximálně 16 384 prvků obrysu.
- OCM-cykly provádí rozsáhlé a složité interní výpočty a výsledné obrábění. Z bezpečnostních důvodů proveďte v každém případě před prací Graficky testovat! Tak můžete jednoduše zjistit, zda obrábění vypočítané řídicím systémem proběhne správně.
### **Příklad**

#### **Schéma: Zpracování s OCM-cykly**

Následující tabulka ukazuje příklad toho, jak by mohl vypadat průběh programu s OCM-cykly.

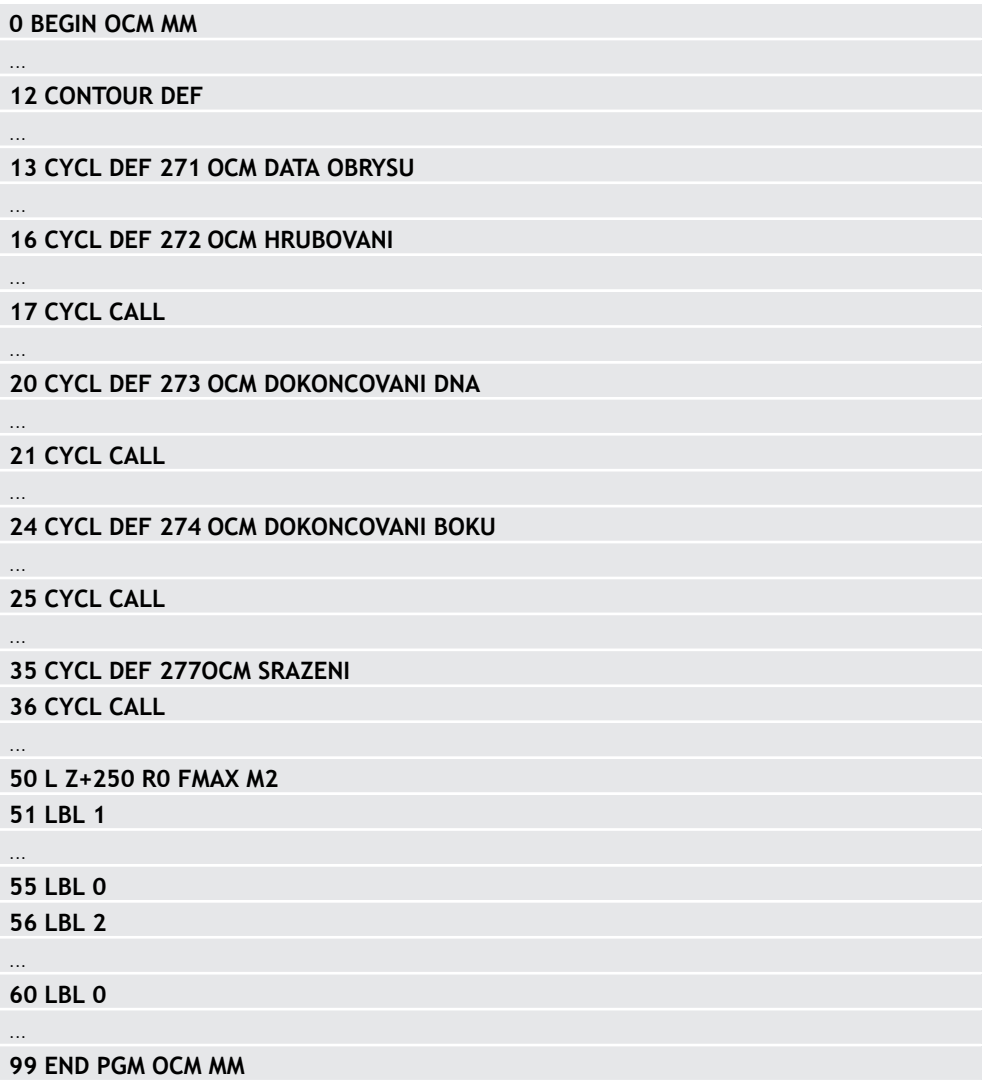

## **15.5.2 Cyklus 271 OCM DATA OBRYSU (#167 / #1-02-1)**

**ISO-programování G271**

#### **Aplikace**

V cyklu **271 OCM DATA OBRYSU** zadáte obráběcí informace pro obrys nebo podprogramy s dílčími obrysy.V cyklu **271** je navíc možné definovat otevřené ohraničení pro vaši kapsu.

## **Upozornění**

- Tento cyklus můžete provést pouze v režimu obrábění **FUNCTION MODE MILL**.
- Cyklus **271** je DEF-aktivní, t.j. cyklus **271** je v NC-programu aktivní od své definice.
- Informace pro obrábění, uvedené v cyklu **271** platí pro cykly **272** až **274**.

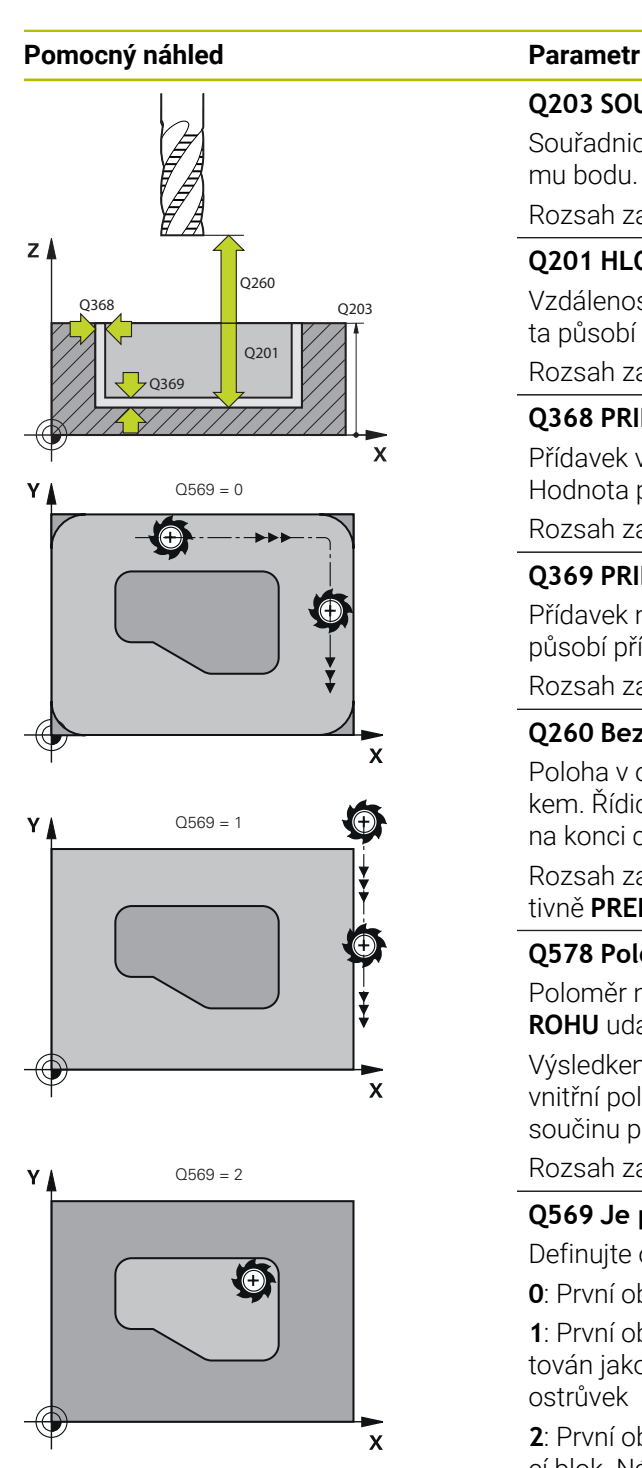

#### **Q203 SOURADNICE POVRCHU DILCE ?**

Souřadnice povrchu obrobku ve vztahu k aktivnímu nulovému bodu. Hodnota působí absolutně.

Rozsah zadávání: **-99 999,999 9 ...+99 999,999 9**

#### **Q201 HLOUBKA?**

Vzdálenost mezi povrchem obrobku a dnem obrysu. Hodnota působí přírůstkově.

Rozsah zadávání: **-99 999,999 9 ... +0**

### **Q368 PRIDAVEK NA CISTO PRO STRANU ?**

Přídavek v rovině obrábění, který zůstává po hrubování. Hodnota působí přírůstkově.

Rozsah zadávání: **0 ... 99 999,999 9**

#### **Q369 PRIDAVEK NA CISTO PRO DNO ?**

Přídavek na hloubku, který zůstává po hrubování. Hodnota působí přírůstkově.

Rozsah zadávání: **0 ... 99 999,999 9**

#### **Q260 Bezpecna vyska ?**

Poloha v ose nástroje, v níž nemůže dojít ke kolizi s obrobkem. Řídicí systém najede polohu při pojíždění a při odjezdu na konci cyklu. Hodnota působí absolutně.

Rozsah zadávání: **-99 999,999 9 ...+99 999,999 9** alternativně **PREDEF**

#### **Q578 Polom.přiblíž. ve vnitř. rozích?**

Poloměr nástroje vynásobený **Q578 KOEF.VNITRNIHO ROHU** udává nejmenší dráhu středu nástroje.

Výsledkem je, že na obrysu nemohou vzniknout žádné menší vnitřní poloměry, což plyne z poloměru nástroje přičteného k součinu poloměru nástroje a **Q578 KOEF.VNITRNIHO ROHU**. Rozsah zadávání: **0,05 ... 0,99**

#### **Q569 Je první kapsa hraniční?**

Definujte omezení:

**0**: První obrys v **CONTOUR DEF** je interpretován jako kapsa.

**1**: První obrys v **CONTOUR DEF** (Definici Obrysu) je interpretován jako otevřené ohraničení. Následující obrys musí být ostrůvek

**2**: První obrys v **CONTOUR DEF** je interpretován jako omezující blok. Následující obrys musí být kapsa

Rozsah zadávání: **0**, **1**, **2**

#### **Příklad**

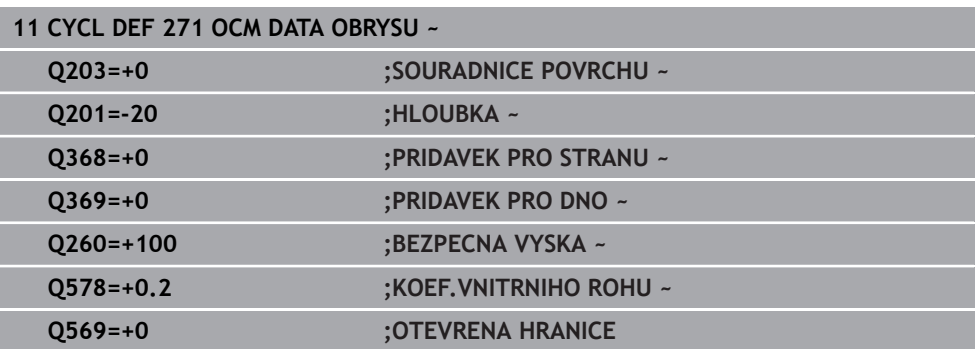

## **15.5.3 Cyklus 272 OCM HRUBOVANI (#167 / #1-02-1)**

**ISO-programování G272**

## **Použití**

V cyklu **272 OCM HRUBOVANI** definujete technologická data pro hrubování.

Máte také možnost pracovat s kalkulátorem řezných podmínek **OCM**.S vypočtenými řeznými údaji lze dosáhnout vysokého objemu úběru a tím i vysoké produktivity.

**Další informace:** ["OCM-Kalkulátor řezných podmínek \(#167 / #1-02-1\)",](#page-1146-0) [Stránka 1147](#page-1146-0)

## **Předpoklady**

Před voláním cyklu **272** musíte naprogramovat další cykly:

- **CONTOUR DEF / SEL CONTOUR**, alternativně cyklus **14 OBRYS**
- Cyklus **271 OCM DATA OBRYSUOCM DATA OBRYSU**

## **Provádění cyklu**

- 1 Nástroj jede s polohovací logikou na bod startu
- 2 Řídicí systém zjistí bod startu automaticky na základě předpolohování a naprogramovaného obrysu

**Další informace:** ["Polohovací logika OCM-cyklu", Stránka 612](#page-611-0)

3 Řízení přisune do první přísuvné hloubky. Hloubka přísuvu a sled obrábění obrysů závisí na strategii přísuvů **Q575**.

V závislosti na definici v cyklu **271 OCM DATA OBRYSU** parametr **Q569 OTEVRENA HRANICE** zanořuje řídicí systém takto:

- **Q569 = 0** nebo **2**: Nástroj se zanořuje do materiálu po šroubovici nebo kývavě. Zohledňuje se přídavek na dokončení pro stranu. **Další informace:** ["Chování při zanořování s Q569 = 0 nebo 2", Stránka 616](#page-615-0)
- **Q569 = 1**: Nástroj jede kolmo mimo otevřené omezení do první hloubky přísuvu
- 4 V první hloubce přísuvu frézuje nástroj obrys s frézovacím posuvem **Q207** zvenku dovnitř nebo naopak (v závislosti na **Q569**)
- 5 V dalším kroku jede řídicí systém s nástrojem do další hloubky přísuvu a opakuje hrubování, dokud není dosažen naprogramovaný obrys
- 6 Poté nástroj jede v ose nástroje zpět na bezpečnou výšku
- 7 Pokud existují další obrysy, řízení zopakuje obrábění. Řízení poté najede na ten obrys, jehož výchozí bod je nejblíže k aktuální poloze nástroje (v závislosti na strategii přísuvu **Q575**).
- 8 Nakonec nástroj jede s **Q253 F NAPOLOHOVANI** na **Q200 BEZPECNOSTNI VZDAL.** a pak s **FMAX** na **Q260 BEZPECNA VYSKA**

## <span id="page-615-0"></span>**Chování při zanořování s Q569 = 0 nebo 2**

Řídicí systém se vždy pokouší zanořit po šroubovici.Pokud to není možné, pokusí se řízení zanořit s rampováním.

Chování při zanořování závisí na:

- **Q207 FREZOVACI POSUV**
- **Q568 KOEFICIENT ZANORENI**
- **Q575 STRATEGIE PRISUVU**
- **ANGLE (ÚHEL)**
- **RCUTS**
- **Rcorr** (rádius nástroje **R** + přídavek nástroje **DR**)

## **Spirálově:**

Dráha po šroubovici vzniká takto:

## Helixradius =  $R_{corr}$  – RCUTS

Na konci zanoření se provede půlkruhový pohyb, aby se vytvořil dostatek prostoru pro vznikající třísky.

## **Kývavě**

Pohyb při rampování vzniká takto:

## $L = 2*(R_{corr} - RCUTS)$

Na konci zanoření provede řízení přímočarý pohyb, aby se vytvořil dostatek prostoru pro vznikající třísky.

## **Upozornění**

## *UPOZORNĚNÍ*

#### **Pozor riziko pro nástroj a obrobek!**

Cyklus nezohledňuje poloměr rohu **R2** při výpočtu drah frézování. Navzdory malému překrytí drah může na dně obrysu zůstat zbytkový materiál. Zbývající materiál může při následném obrábění vést k poškození obrobku a nástroje!

- ▶ Zkontrolujte průběh a obrys pomocí simulace
- Pokud je to možné, používejte nástroje bez poloměru rohu **R2**
- Tento cyklus můžete provést pouze v režimu obrábění **FUNCTION MODE MILL**.
- Je-li hloubka přísuvu větší než **LCUTS**, tak se omezí a řídicí systém vydá varování.
- Tento cyklus monitoruje definovanou užitečnou délku nástroje **LU**. Pokud je **LU** menší než **HLOUBKA Q201**, vydá řídicí systém chybové hlášení.

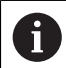

Případný cyklus vyžaduje frézu s čelními zuby (DIN 844).

#### **Poznámky k programování**

- **CONTOUR DEF** / **SEL CONTOUR** vynuluje poslední použitý rádius nástroje. Pokud spustíte tento obráběcí cyklus s **Q438**=-1 po **CONTOUR DEF** / **SEL CONTOUR**, pak řízení předpokládá, že ještě nebylo provedeno žádné předběžné obrábění.
- Pokud je koeficient překrytí dráhy **Q370<1**, doporučuje se naprogramovat koeficient **Q579** také menší než 1.
- Pokud jste již předhrubovali tvar nebo obrys, naprogramujte v cyklu číslo nebo název hrubovacího nástroje. Pokud nebylo předběžně hrubováno, musíte při prvním hrubování definovat v parametru cyklu **Q438=0 HRUBOVACI NASTROJ**.

# **Pomocný náhled Parametr** Q207 x Q568  $Z \mid$  $\mathbb{Z}/\mathbb{Z}$ Q200 Q202  $\mathbf{x}$

#### **Q202 Hloubka prisuvu ?**

Rozměr, o který se nástroj pokaždé přisune. Hodnota působí přírůstkově.

Rozsah zadávání: **0 ... 99 999,999 9**

#### **Q370 FAKTOR PREKRYTI DRAHY NASTROJE ?**

**Q370** x rádius nástroje dává boční přísuv k na přímce. Řízení tuto hodnotu dodržuje co nejpřesněji.

Rozsah zadávání: **0,04 ... 1,99** alternativně **PREDEF**

#### **Q12 POSUV PRO FREZOVANI ?**

Pojezdová rychlost nástroje při frézování v mm/min Rozsah zadávání: **0 ... 99 999,999** alternativně **FAUTO**, **FU**, **FZ**

#### **Q568 Koeficient posuvu zanořování?**

Koeficient, kterým řídicí systém snižuje posuv **Q207** při přísuvu do hloubky materiálu.

Rozsah zadávání: **0,1 ... 1**

#### **Q253 Posuv na přednastavenou posici ?**

Rychlost pojezdu nástroje při najíždění do výchozí polohy v mm/min. Tento posuv se používá pod souřadnicemi povrchu, ale mimo definovaný materiál.

Rozsah zadávání: **0 ... 99 999,999 9** alternativně **FMAX**, **FAUTO**, **PREDEF**

#### **Q200 Bezpecnostni vzdalenost ?**

Vzdálenost spodní hrana nástroje – povrch obrobku. Hodnota působí přírůstkově.

Rozsah zadávání: **0 ... 99 999,999 9** alternativně **PREDEF**

#### **Q438** popř. **QS438 Číslo/jméno hrubovac. nástroje?**

Číslo nebo název nástroje, se kterým řídicí systém vyhruboval obrysovou kapsu. Máte možnost převzít přes výběr na panelu akcí nástroj pro předběžné hrubování přímo z tabulky nástrojů. Můžete také použít k zadání vlastního názvu nástroje v položce Název na panelu akcí. Když zadávací políčko opustíte, vloží řízení automaticky horní uvozovky.

**-1**: Poslední nástroj použitý v cyklu **272** se považuje za hrubovací nástroj (standardní chování)

**0**: Pokud nebylo předběžně hrubováno, zadejte číslo nástroje s rádiusem 0. To je obvykle nástroj s číslem 0.

Rozsah zadávání: **-1 ... +32 767,9** Případně maximálně **255** znaků

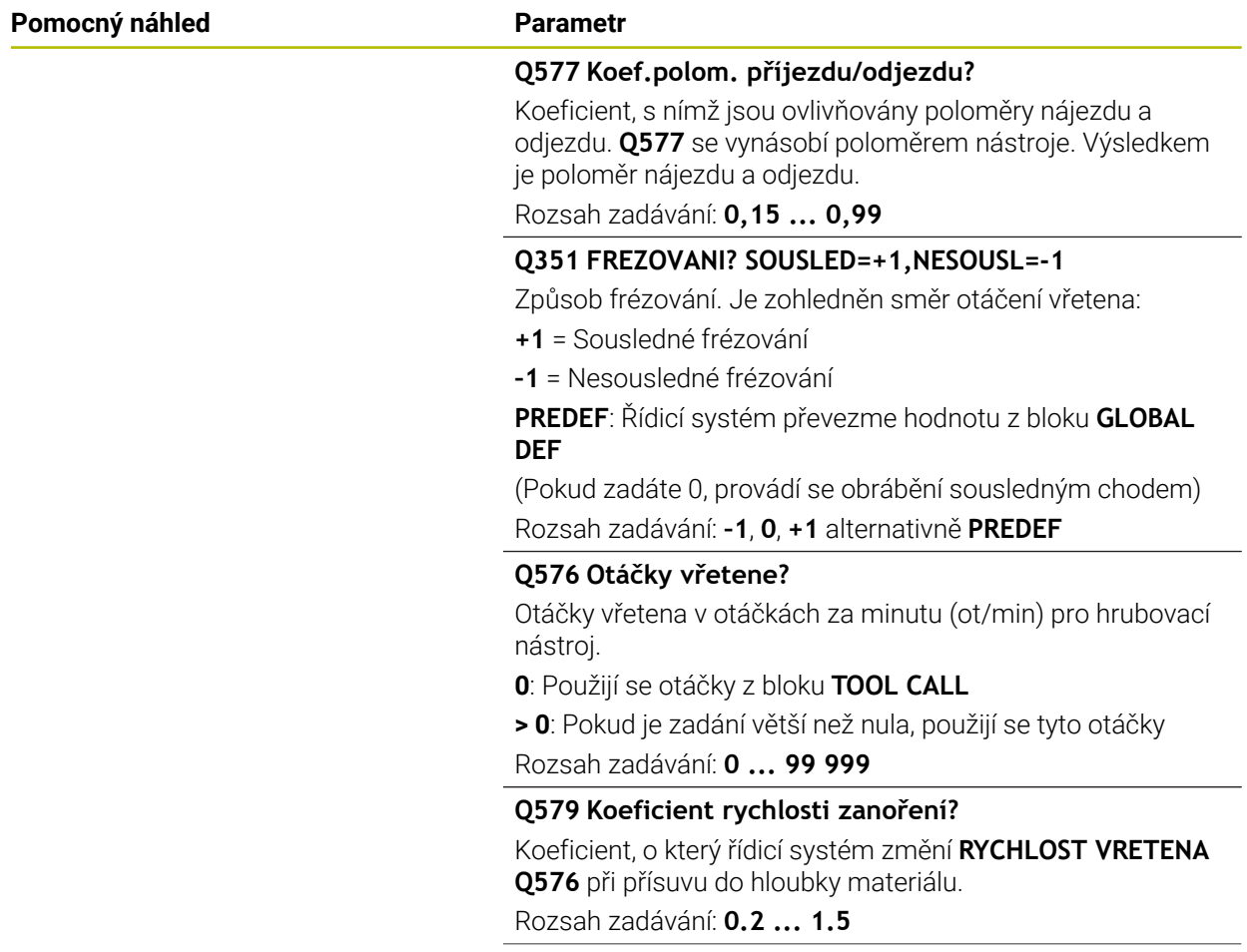

#### **Pomocný náhled Parametr**

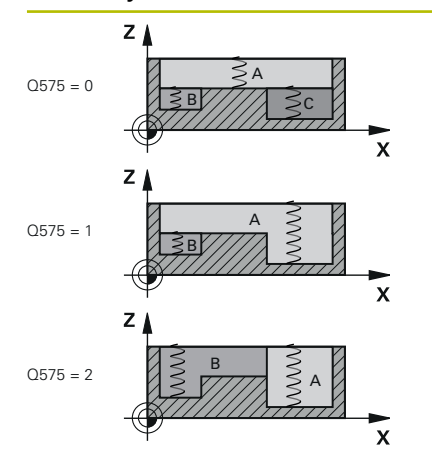

#### **Q575 Strategie přísuvu (0/1)?**

Způsob přísuvu do hloubky:

**0**: Řízení zpracovává obrys shora dolů

**1**: Řízení zpracovává obrys zdola nahoru. Řídicí systém nezačíná vždy nejhlubším obrysem. Řízení vypočítá pořadí obrábění automaticky. Celková cesta zanoření je často menší než u strategie **2**.

**2**: Řízení zpracovává obrys zdola nahoru. Řídicí systém nezačíná vždy nejhlubším obrysem. Tato strategie vypočítává pořadí obrábění tak, aby byla maximálně využita délka břitu nástroje. Z tohoto důvodu často existuje větší celková dráha zanoření než u strategie **1**. Kromě toho může být doba obrábění kratší v závislosti na **Q568**.

Rozsah zadávání: **0**, **1**, **2**

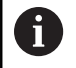

Celková dráha zanoření odpovídá všem zanořovacím pojezdům.

#### **Příklad**

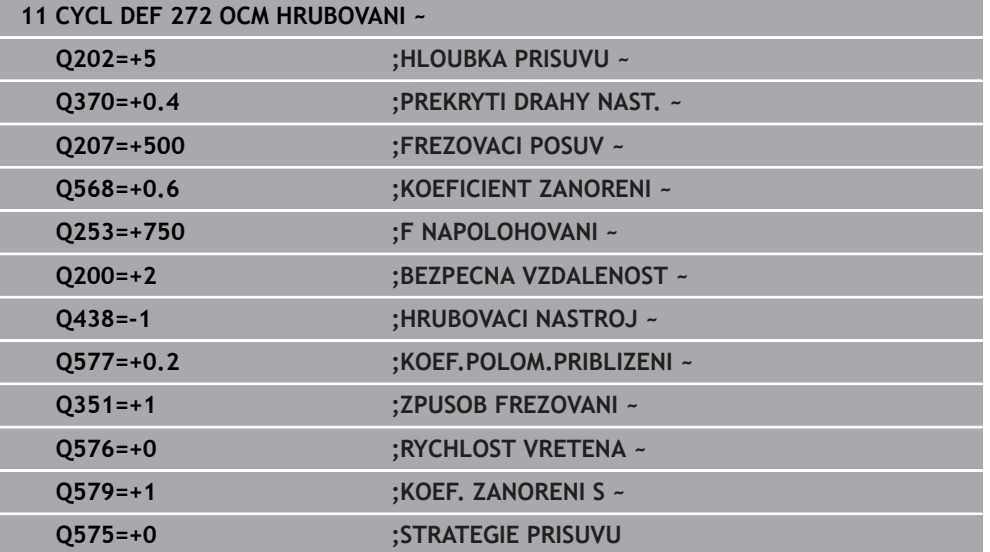

#### **ISO-programování G273**

## **Použití**

Cyklem **273 OCM DOKONCOVANI DNA** se obrobí načisto přídavek dna, naprogramovaný v cyklu **271**.

#### **Předpoklady**

Před voláním cyklu **273** musíte naprogramovat další cykly:

- **CONTOUR DEF / SEL CONTOUR**, alternativně cyklus **14 OBRYSOBRYS**
- Cyklus **271 OCM DATA OBRYSU**
- popř. cyklus **272 OCM HRUBOVANI**

#### **Provádění cyklu**

- 1 Nástroj jede s polohovací logikou na bod startu **Další informace:** ["Polohovací logika OCM-cyklu", Stránka 612](#page-611-0)
- 2 Následuje pohyb v ose nástroje s posuvem **Q385**
- 3 Řízení najede měkce nástrojem (po svislé tangenciální kružnici) na obráběnou plochu, je-li zde k tomu dostatek místa.Ve stísněném prostoru najede řízení nástrojem kolmo na hloubku
- 4 Odfrézuje se zbývající přídavek na dokončení po hrubování
- 5 Nakonec nástroj jede s **Q253 F NAPOLOHOVANI** na **Q200 BEZPECNOSTNI VZDAL.** a pak s **FMAX** na **Q260 BEZPECNA VYSKA**

## **Upozornění**

## *UPOZORNĚNÍ*

#### **Pozor riziko pro nástroj a obrobek!**

Cyklus nezohledňuje poloměr rohu **R2** při výpočtu drah frézování. Navzdory malému překrytí drah může na dně obrysu zůstat zbytkový materiál. Zbývající materiál může při následném obrábění vést k poškození obrobku a nástroje!

- ▶ Zkontrolujte průběh a obrys pomocí simulace
- Pokud je to možné, používejte nástroje bez poloměru rohu **R2**
- Tento cyklus můžete provést pouze v režimu obrábění **FUNCTION MODE MILL**.
- Řídicí systém zjišťuje bod startu pro dokončení dna samostatně.Bod startu závisí na prostorových poměrech v obrysu.
- Řídicí systém provádí obrábění načisto s cyklem **273** vždy v sousledném chodu.
- Tento cyklus monitoruje definovanou užitečnou délku nástroje **LU**. Pokud je **LU** menší než **HLOUBKA Q201**, vydá řídicí systém chybové hlášení.

#### **Poznámka k programování**

Pokud se použije koeficient překrytí dráhy větší než jedna, může tam zůstat zbytkový materiál. Kontrolujte obrys pomocí zkušební grafiky a v případě potřeby mírně změňte koeficient překrytí drah. Tím se nechá dosáhnout jiné rozdělení řezu, což často vede k požadovanému výsledku.

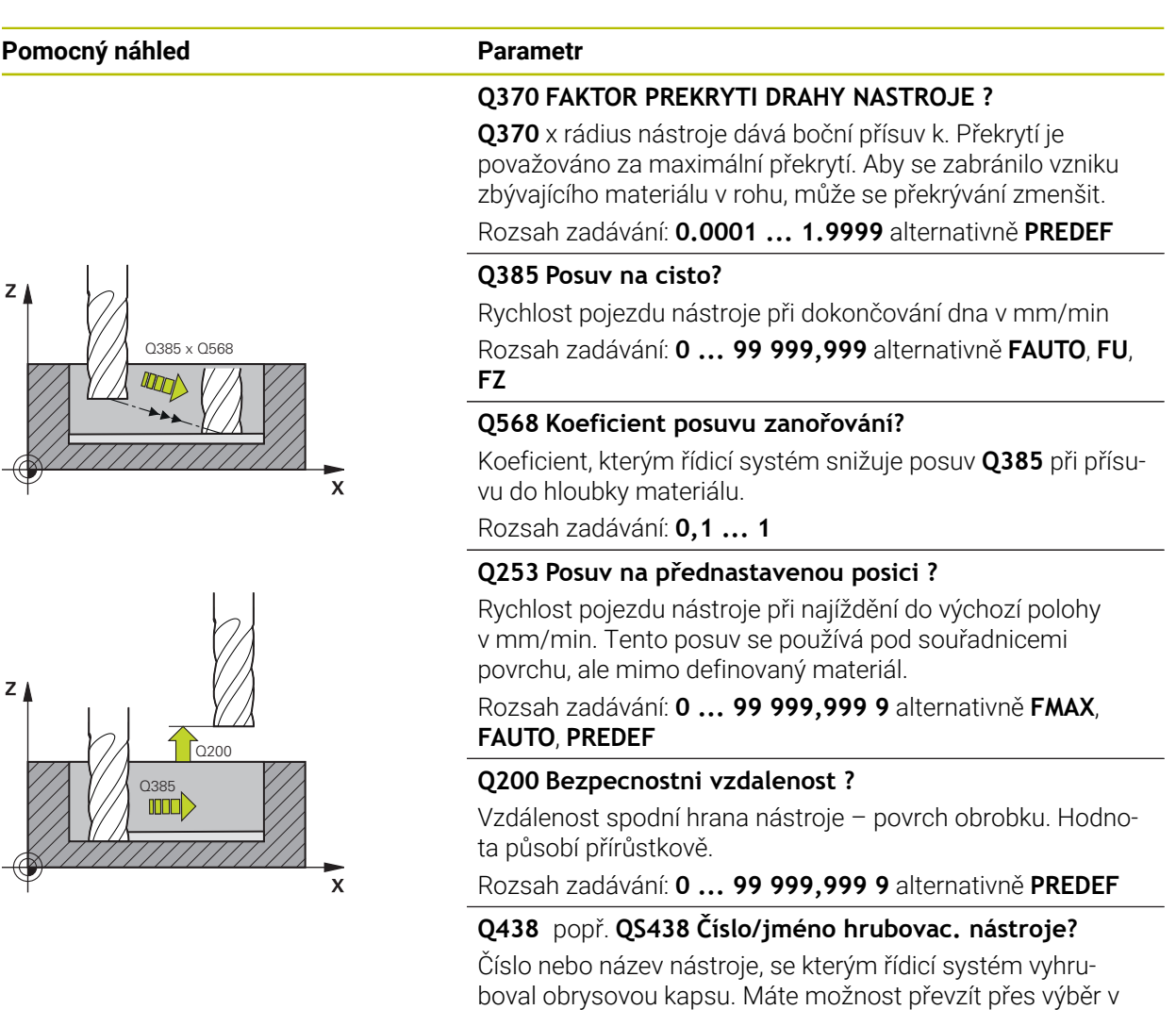

panelu akcí předhrubovací nástroj přímo z tabulky nástrojů. Můžete také použít k zadání vlastního názvu nástroje v položce Název na panelu akcí. Když zadávací políčko opustí-

**-1**: Předpokládá se, že poslední použitý nástroj byl hrubovací

Rozsah zadávání: **-1 ... +32 767,9** Případně maximálně **255**

te, vloží řízení automaticky horní uvozovky.

nástroj (standardní chování)

znaků

 $\precsim$ 

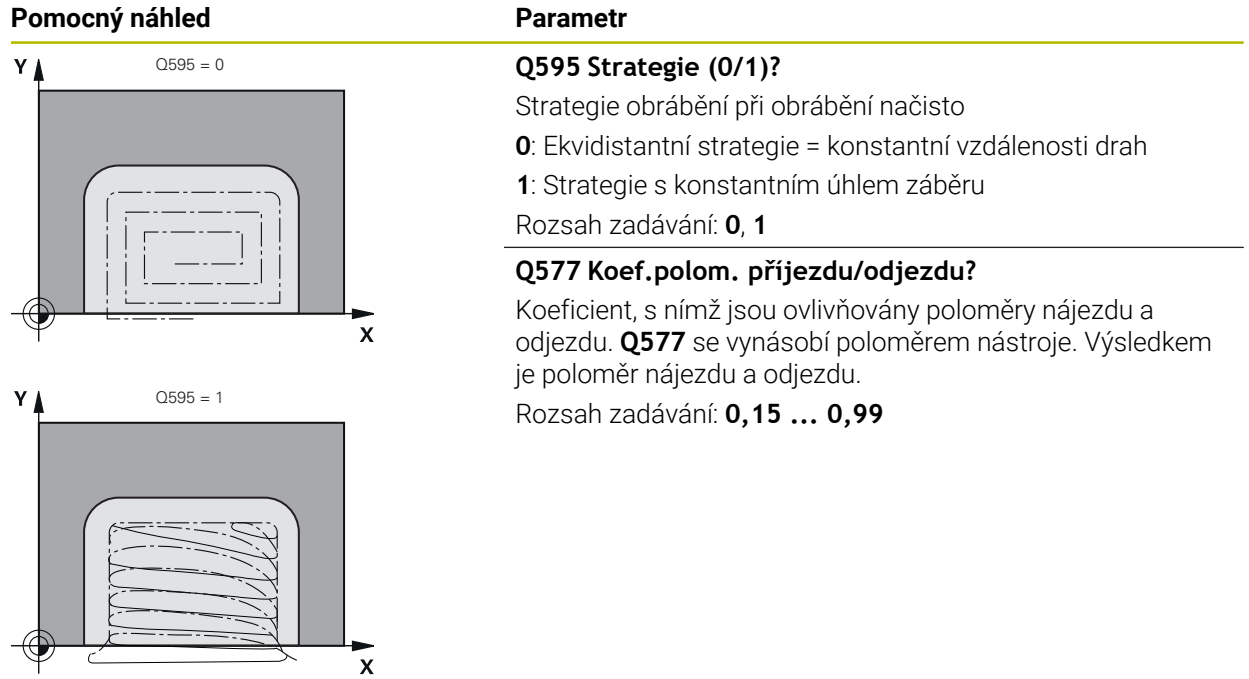

### **Příklad**

 $\overline{c}$ 

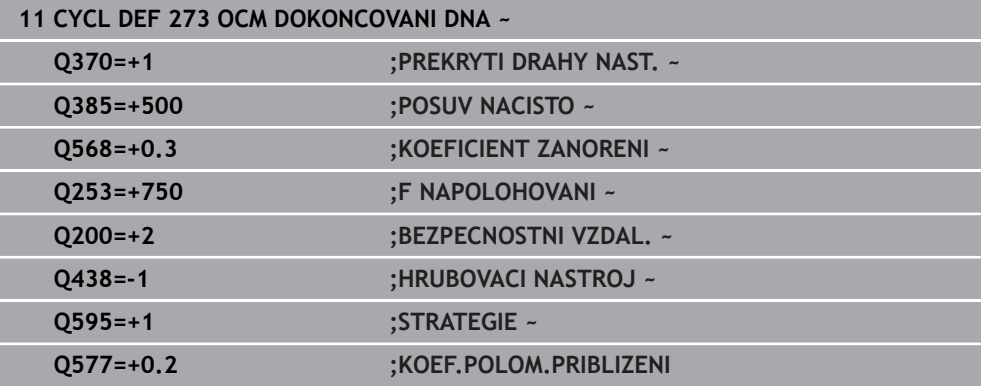

## **15.5.5 Cyklus 274 OCM DOKONCOVANI BOKU (#167 / #1-02-1)**

#### **ISO-programování G274**

## **Použití**

Cyklem **273 OCM DOKONCOVANI BOKU** se obrobí načisto přídavek boku, naprogramovaný v cyklu **271**.Tento cyklus můžete nechat provést v sousledném nebo nesousledném směru.

Cyklus **274** můžete použít také k frézování obrysu.

Postupujte takto:

- ► Definujte obrys, který má být ofrézovaný jako jednotlivý ostrůvek (bez omezení kapsy)
- V cyklu **271** zadejte hodnotu přídavku na dokončení (**Q368**) větší než je součet přídavku na dokončení **Q14** + poloměr použitého nástroje

## **Předpoklady**

Před voláním cyklu **274** musíte naprogramovat další cykly:

- **CONTOUR DEF / SEL CONTOUR**, alternativně cyklus **14 OBRYS**
- Cyklus **271 OCM DATA OBRYSU**
- popř. cyklus **272 OCM HRUBOVANI**
- příp. cyklus **273 OCM DOKONČENÍ DNAOCM DOKONCOVANI DNA**

### **Provádění cyklu**

- 1 Nástroj jede s polohovací logikou na bod startu
- 2 Řízení napolohuje nástroj nad součástku na startovní bod najížděcí polohy.Tato poloha v rovině je určena tečnou kruhovou dráhou, na které řídicí systém vede nástroj k obrysu

**Další informace:** ["Polohovací logika OCM-cyklu", Stránka 612](#page-611-0)

- 3 Poté polohuje řízení nástroj do první hloubky přísuvu s posuvem přísuvu do hloubky
- 4 Řídicí systém najíždí po tangenciálním šroubovicovém oblouku na a od obrysu, dokud není celý obrys obroben načisto.Přitom se každá část obrysu obrábí načisto samostatně
- 5 Nakonec nástroj jede s **Q253 F NAPOLOHOVANI** na **Q200 BEZPECNOSTNI VZDAL.** a pak s **FMAX** na **Q260 BEZPECNA VYSKA**

## **Upozornění**

- Tento cyklus můžete provést pouze v režimu obrábění **FUNCTION MODE MILL**.
- Řízení určí bod startu pro obrábění načisto samostatně.Bod startu závisí na prostorových poměrech obrysu a přídavku, který je naprogramován v cyklu **271**.
- Tento cyklus monitoruje definovanou užitečnou délku nástroje **LU**. Pokud je **LU** menší než **HLOUBKA Q201**, vydá řídicí systém chybové hlášení.
- Cyklus bere v úvahu přídavné funkce **M109** a **M110**. Řídicí systém udržuje u vnitřního a vnějšího obrábění kruhových oblouků konstantní posuv břitu nástroje na vnitřních a vnějších poloměrech.

**Další informace:** ["Upravení posuvu pro kruhové dráhy pomocí M109",](#page-942-0) [Stránka 943](#page-942-0)

### **Poznámka k programování**

Přídavek na stranu **Q14** zůstane po dokončení stát. Musí být menší než přídavek v cyklu **271**.

#### **Pomocný náhled Parametr**

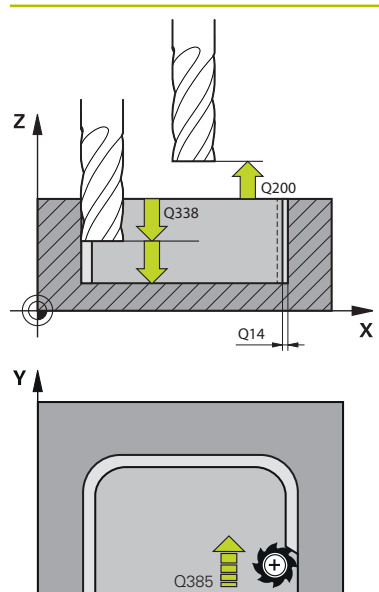

 $\mathbf{x}$ 

#### **Q338 PRISUV NA CISTO?**

Přísun v ose nástroje při dokončování bočního přídavku **Q368**. Hodnota působí přírůstkově.

**0:** Dokončení jedním přísuvem

Rozsah zadávání: **0 ... 99 999,999 9**

#### **Q385 Posuv na cisto?**

Rychlost pojezdu nástroje pro dokončování strany v mm/min Rozsah zadávání: **0 ... 99 999,999** alternativně **FAUTO**, **FU**, **FZ**

#### **Q253 Posuv na přednastavenou posici ?**

Rychlost pojezdu nástroje při najíždění do výchozí polohy v mm/min. Tento posuv se používá pod souřadnicemi povrchu, ale mimo definovaný materiál.

#### Rozsah zadávání: **0 ... 99 999,999 9** alternativně **FMAX**, **FAUTO**, **PREDEF**

#### **Q200 Bezpecnostni vzdalenost ?**

Vzdálenost spodní hrana nástroje – povrch obrobku. Hodnota působí přírůstkově.

Rozsah zadávání: **0 ... 99 999,999 9** alternativně **PREDEF**

#### **Q14 PRIDAVEK NA CISTO PRO STRANU ?**

Přídavek na stranu **Q14** zůstane po dokončení stát. Tento přídavek musí být menší než přídavek v cyklu **271**. Hodnota působí přírůstkově.

#### Rozsah zadávání: **-99 999,999 9 ...+99 999,999 9**

### **Q438** popř. **QS438 Číslo/jméno hrubovac. nástroje?**

Číslo nebo název nástroje, se kterým řídicí systém vyhruboval obrysovou kapsu. Máte možnost převzít přes výběr v panelu akcí předhrubovací nástroj přímo z tabulky nástrojů. Můžete také použít k zadání vlastního názvu nástroje v položce Název na panelu akcí. Když zadávací políčko opustíte, vloží řízení automaticky horní uvozovky.

**-1**: Předpokládá se, že poslední použitý nástroj byl hrubovací nástroj (standardní chování)

Rozsah zadávání: **-1 ... +32 767,9** Případně maximálně **255** znaků

#### **Q351 FREZOVANI? SOUSLED=+1,NESOUSL=-1**

Způsob frézování. Je zohledněn směr otáčení vřetena:

- **+1** = Sousledné frézování
- **–1** = Nesousledné frézování

**PREDEF**: Řídicí systém převezme hodnotu z bloku **GLOBAL DEF**

(Pokud zadáte 0, provádí se obrábění sousledným chodem) Rozsah zadávání: **–1**, **0**, **+1** alternativně **PREDEF**

#### **Příklad**

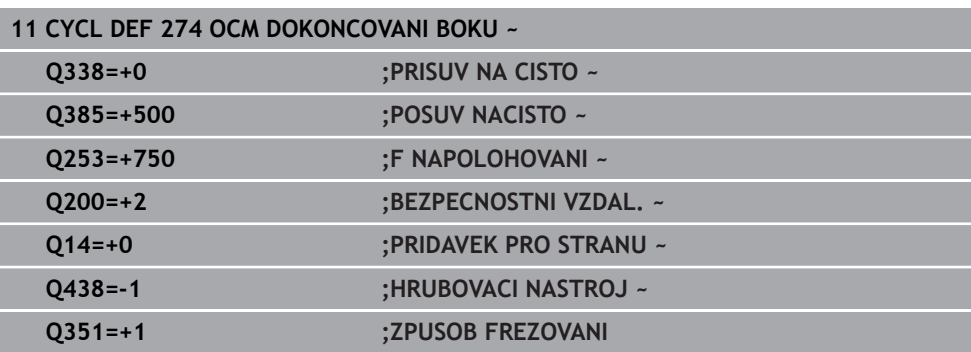

## **15.5.6 Cyklus 277 OCM SRAZENI (#167 / #1-02-1)**

#### **ISO-programování G277**

## **Použití**

S cyklem **277 OCM SRAZENI** můžete odjehlit hrany složitých obrysů, které jste dříve vyhrubovali s OCM-cykly.

Cyklus zohledňuje sousední obrysy a hranice, které jste již vyvolali s cyklem **271 OCM DATA OBRYSU** nebo s geometrickými pravidly 12xx.

#### **Předpoklady**

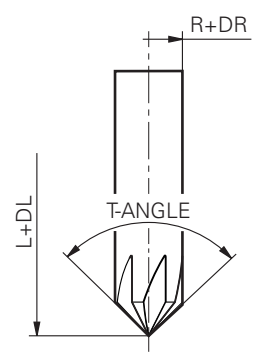

Aby mohl řídicí systém provést cyklus **277**, musíte správně založit nástroj v tabulce nástrojů:

- **L** + **DL**: celková délka k teoretickému hrotu
- **R** + **DR**: definice celkového poloměru nástroje
- **T-ANGLE** : vrcholový úhel nástroje

Před vyvoláním cyklu **277**musíte také naprogramovat další cykly:

- **CONTOUR DEF / SEL CONTOUR**, alternativně cyklus **14 OBRYS**
- Cyklus **271 OCM DATA OBRYSU** nebo geometrická pravidla 12xx
- popř. cyklus **272 OCM HRUBOVANI**
- příp. cyklus **273 OCM DOKONCOVANI DNA**
- příp. cyklus **274 OCM DOKONČENÍ STRANYOCM DOKONCOVANI BOKU**

#### **Provádění cyklu**

- 1 Nástroj jede s polohovací logikou na bod startu. Ten se určuje automaticky na základě naprogramovaného obrysu
	- **Další informace:** ["Polohovací logika OCM-cyklu", Stránka 612](#page-611-0)
- 2 V dalším kroku nástroj jede s **FMAX** na bezpečnou vzdálenost **Q200**
- 3 Poté nástroj přisouvá kolmo do **Q353 HLOUBKA SPICKY NAST.**
- 4 Řídicí systém jede tangenciálně nebo kolmo (v závislosti na prostorových poměrech) na obrys.Zkosení se provede frézovacím posuvem **Q207**
- 5 Nástroj poté odjede tangenciálně nebo kolmo (v závislosti na prostorových poměrech) od obrysu
- 6 Pokud existuje několik obrysů, polohuje řídicí systém nástroj po každém obrysu do bezpečné výšky a jede na další bod startu.Kroky 3 až 6 se opakují, dokud není naprogramovaný obrys zcela odjehlený
- 7 Nakonec nástroj jede s **Q253 F NAPOLOHOVANI** na **Q200 BEZPECNOSTNI VZDAL.** a pak s **FMAX** na **Q260 BEZPECNA VYSKA**

### **Upozornění**

- Tento cyklus můžete provést pouze v režimu obrábění **FUNCTION MODE MILL**.
- Řízení určí bod startu pro odjehlování samostatně.Bod startu závisí na prostorových poměrech.
- Řízení sleduje rádius nástroje.Sousední přepážky z cyklu **271 OCM DATA OBRYSU** nebo cyklů tvarů **12xx** nebudou porušeny.
- Cyklus monitoruje narušení obrysu na dně naproti hrotu nástroje. Tato špička nástroje vzniká z poloměru **R**, poloměru hrotu nástroje **R\_TIP** a vrcholového úhlu **T-ANGLE**.
- Uvědomte si, že aktivní poloměr srážecí frézy musí být menší nebo roven poloměru hrubovacího nástroje. Jinak je možné, že řídicí systém nesejme úplně všechny hrany. Efektivní rádius nástroje je rádius v řezné výšce nástroje. Tento poloměr nástroje vyplývá z **T-ANGLE** a **R\_TIP** z tabulky nástrojů.
- Cyklus bere v úvahu přídavné funkce **M109** a **M110**. Řídicí systém udržuje u vnitřního a vnějšího obrábění kruhových oblouků konstantní posuv břitu nástroje na vnitřních a vnějších poloměrech.

**Další informace:** ["Upravení posuvu pro kruhové dráhy pomocí M109",](#page-942-0) [Stránka 943](#page-942-0)

Pokud při srážení hran zbývá nějaký zbytkový materiál z hrubovacích operací, musíte v **QS438 HRUBOVACI NASTROJ** definovat poslední hrubovací nástroj. Jinak může dojít k narušení obrysu.

["Postup při zbývajícím materiálu ve vnitřních rozích"](#page-609-0)

#### **Poznámka k programování**

■ Když je hodnota parametru Q353 HLOUBKA SPICKY NAST. menší než hodnota parametru **Q359 SIRKA SRAZENI**, vydá řídicí systém chybové hlášení.

#### **Pomocný náhled Parametr**

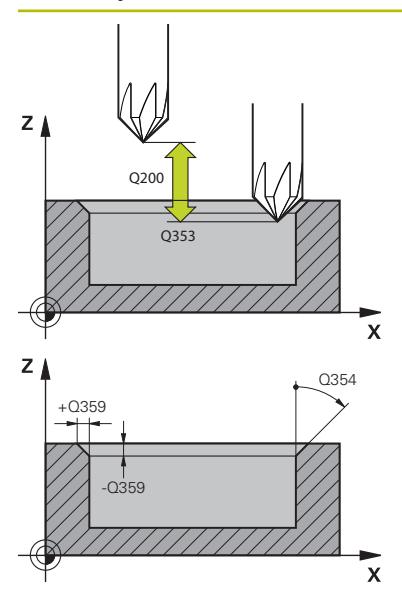

#### **Q353 Hloubka špičky nástroje?**

Vzdálenost mezi teoretickou špičkou nástroje a souřadnicí povrchu obrobku. Hodnota působí přírůstkově.

#### Rozsah zadávání: **-999,999 9 ... -0,000 1**

#### **Q359 Šířka sražení (-/+)?**

Šířka nebo hloubka zkosení:

- **-**: Hloubka zkosení
- **+**: Šířka zkosení

Hodnota působí přírůstkově.

Rozsah zadávání: **–999,999 9 ...+999,999 9**

#### **Q12 POSUV PRO FREZOVANI ?**

Pojezdová rychlost nástroje při frézování v mm/min Rozsah zadávání: **0 ... 99 999,999** alternativně **FAUTO**, **FU**, **FZ**

#### **Q253 Posuv na přednastavenou posici ?**

Pojezdová rychlost nástroje při polohování v mm/min Rozsah zadávání: **0 ... 99 999,999 9** alternativně **FMAX**, **FAUTO**, **PREDEF**

#### **Q200 Bezpecnostni vzdalenost ?**

Vzdálenost mezi hrotem nástroje a povrchem obrobku. Hodnota působí přírůstkově.

Rozsah zadávání: **0 ... 99 999,999 9** alternativně **PREDEF**

#### **Q438** popř. **QS438 Číslo/jméno hrubovac. nástroje?**

Číslo nebo název nástroje, se kterým řídicí systém vyhruboval obrysovou kapsu. Máte možnost převzít přes výběr v panelu akcí předhrubovací nástroj přímo z tabulky nástrojů. Můžete také použít k zadání vlastního názvu nástroje v položce Název na panelu akcí. Když zadávací políčko opustíte, vloží řízení automaticky horní uvozovky.

**-1**: Předpokládá se, že poslední použitý nástroj byl hrubovací nástroj (standardní chování)

Rozsah zadávání: **-1 ... +32 767,9** Případně maximálně **255** znaků

#### **Q351 FREZOVANI? SOUSLED=+1,NESOUSL=-1**

Způsob frézování. Je zohledněn směr otáčení vřetena:

- **+1** = Sousledné frézování
- **–1** = Nesousledné frézování

**PREDEF**: Řídicí systém převezme hodnotu z bloku **GLOBAL DEF**

(Pokud zadáte 0, provádí se obrábění sousledným chodem) Rozsah zadávání: **–1**, **0**, **+1** alternativně **PREDEF**

÷, ÷,

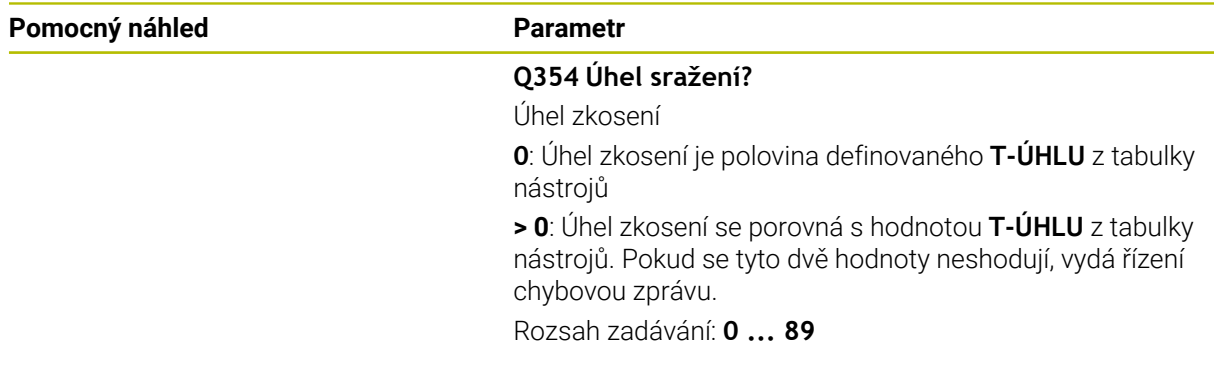

## **Příklad**

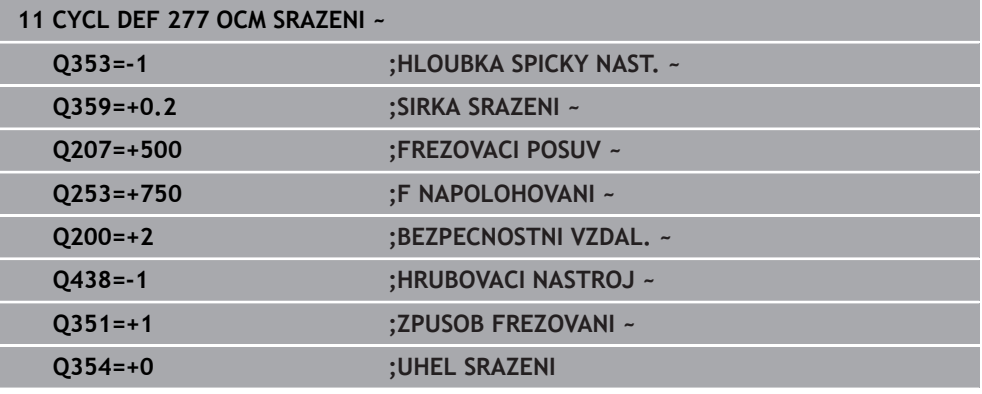

## **15.5.7 Příklady programů**

## **Příklad: Otevřená kapsa a dohrubování pomocí OCM-cyklů**

V následujícím NC-programu se budou používat OCM-cykly. Bude se programovat otevřená kapsa, která je definována pomocí ostrůvku a hranice. Obrábění zahrnuje hrubování a dokončení otevřené kapsy.

- Vyvolání nástroje: Hrubovací fréza Ø 20 mm
- Definování **CONTOUR DEF**
- Definování cyklu **271**
- Definování a volání cyklu **272**
- Vyvolání nástroje: Hrubovací fréza Ø 8 mm  $\overline{\Box}$
- Definování a volání cyklu **272**
- Vyvolání nástroje: Dokončovací fréza Ø 6 mm  $\mathbf{r}$
- Definování a volání cyklu **273**  $\overline{\phantom{a}}$
- Definování a volání cyklu **274**  $\mathbf{r}$

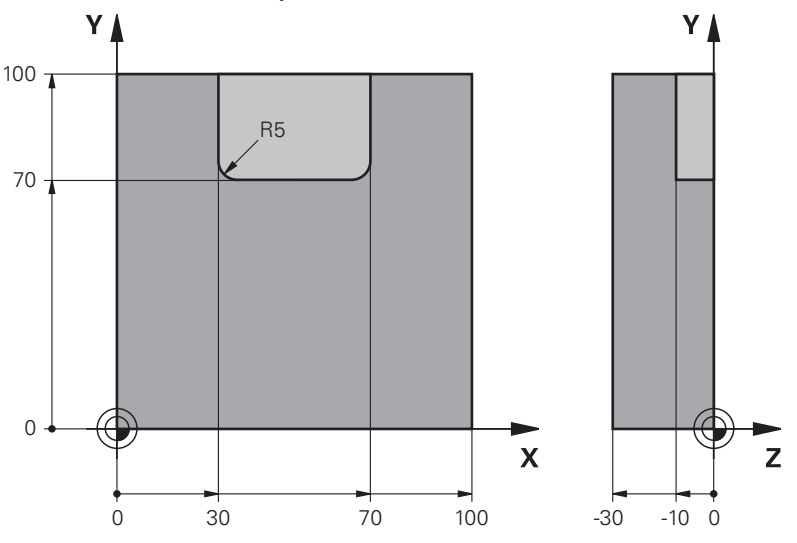

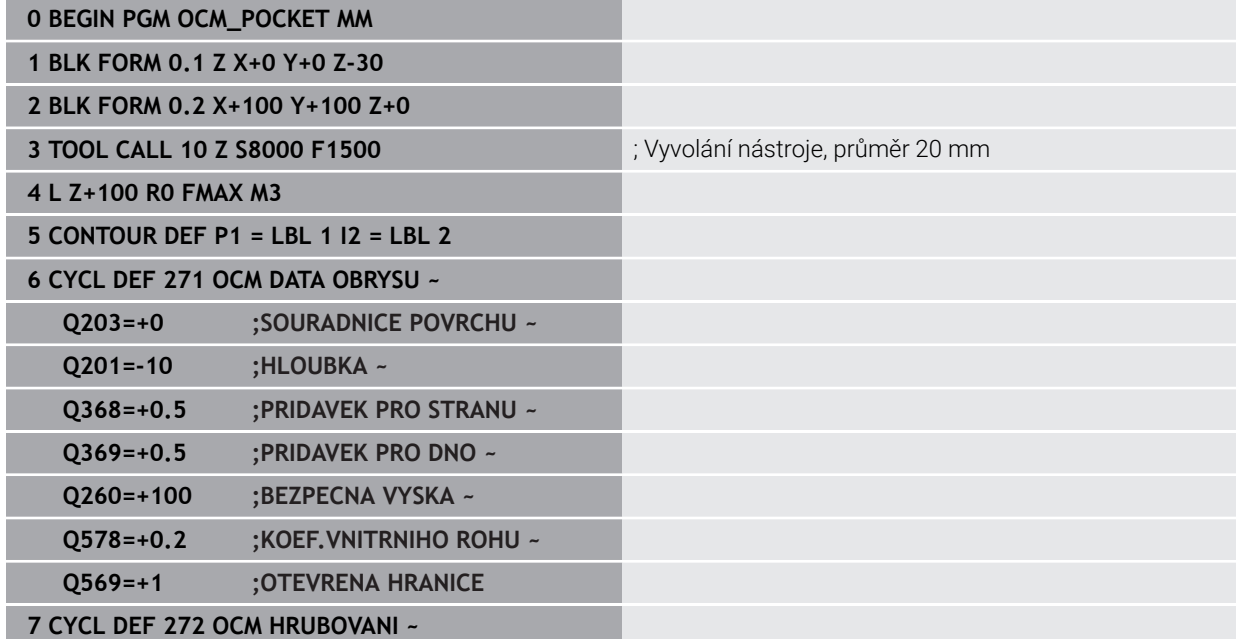

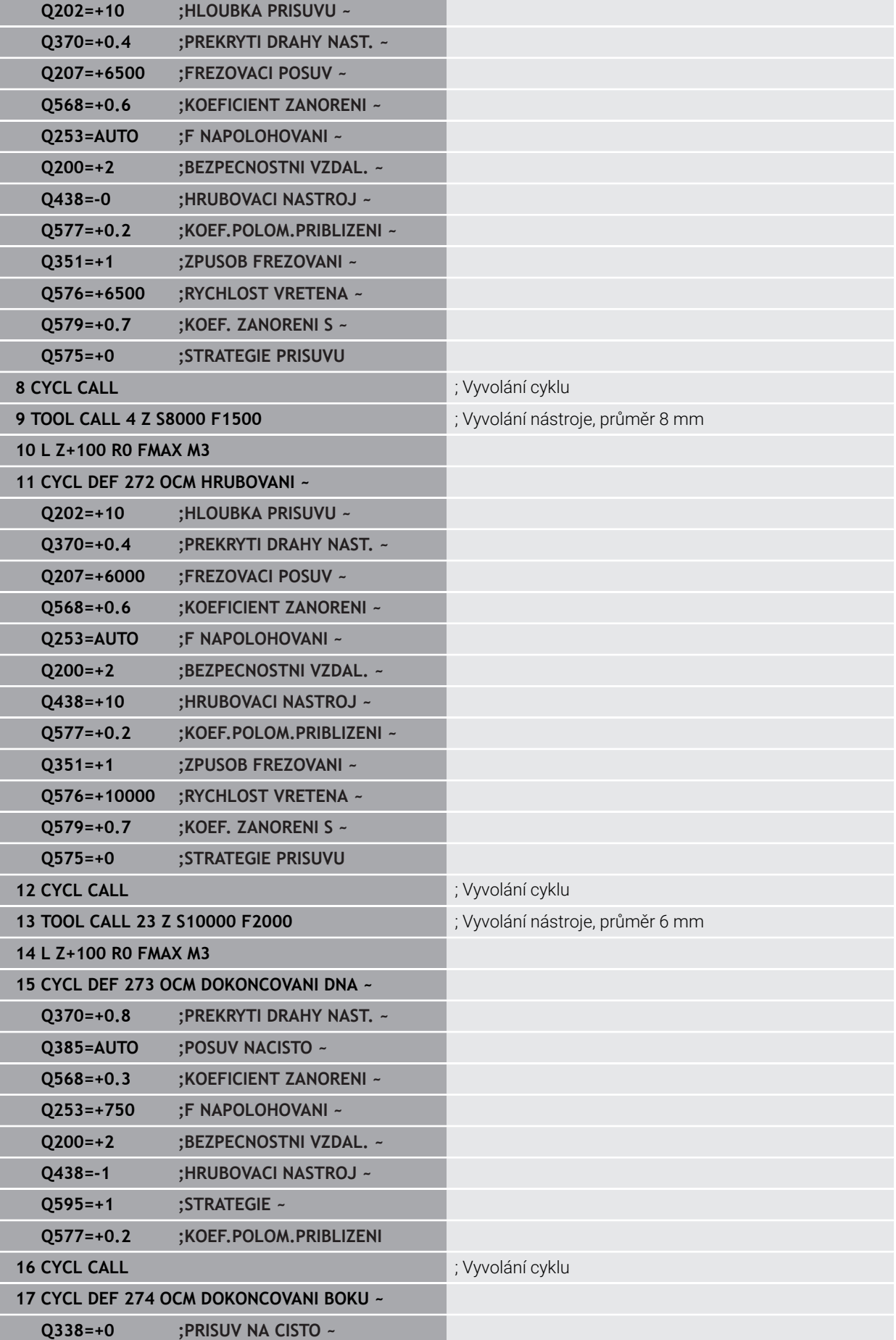

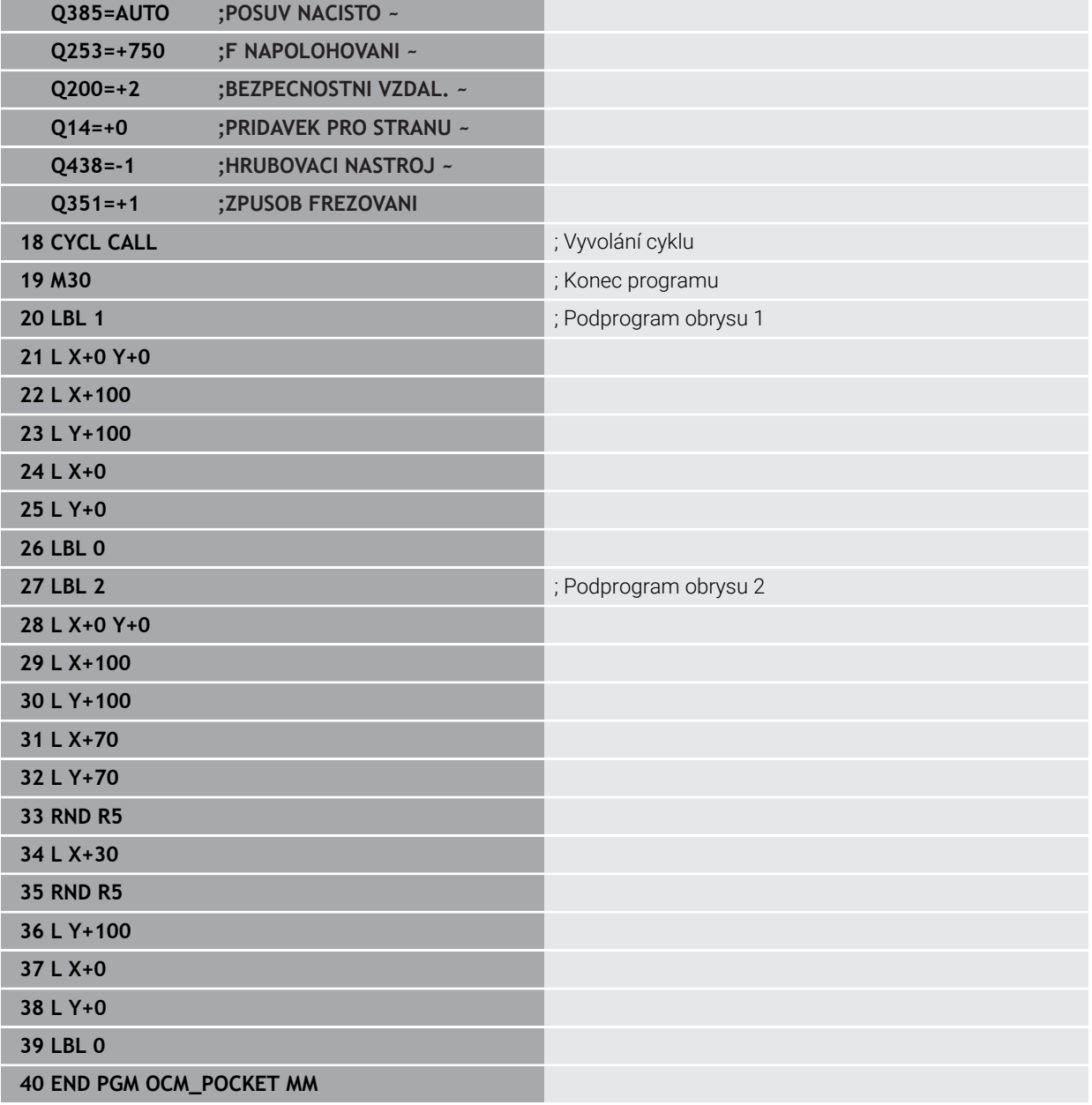

## **Příklad: Různé hloubky s OCM-cykly**

V následujícím NC-programu se budou používat OCM-cykly. Jsou definovány kapsa a dva ostrůvky v různých výškách. Obrábění zahrnuje hrubování a dokončení obrysu.

- Vyvolání nástroje: Hrubovací fréza Ø 10 mm
- **Definování CONTOUR DEF**
- Definování cyklu **271**
- Definování a volání cyklu **272**
- Vyvolání nástroje: Dokončovací fréza Ø 6 mm
- Definování a volání cyklu **273**
- Definování a volání cyklu **274**

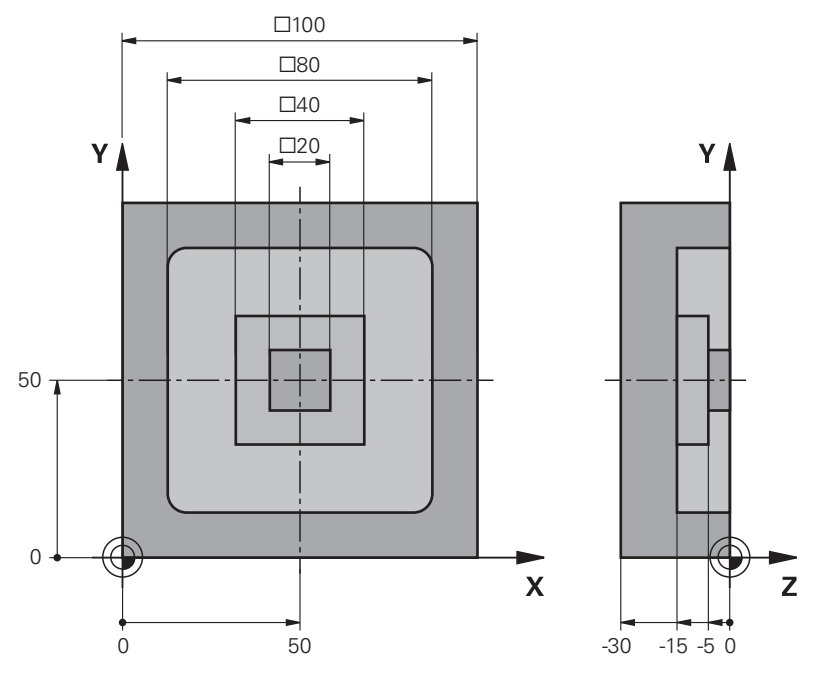

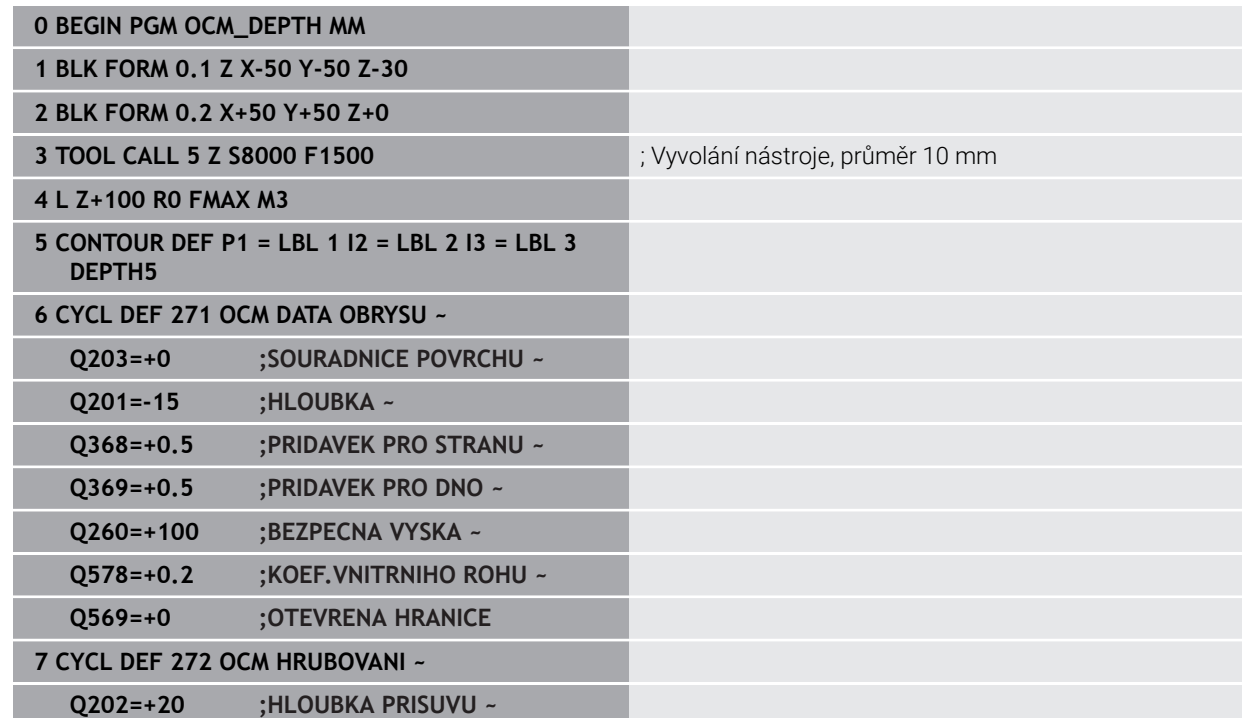

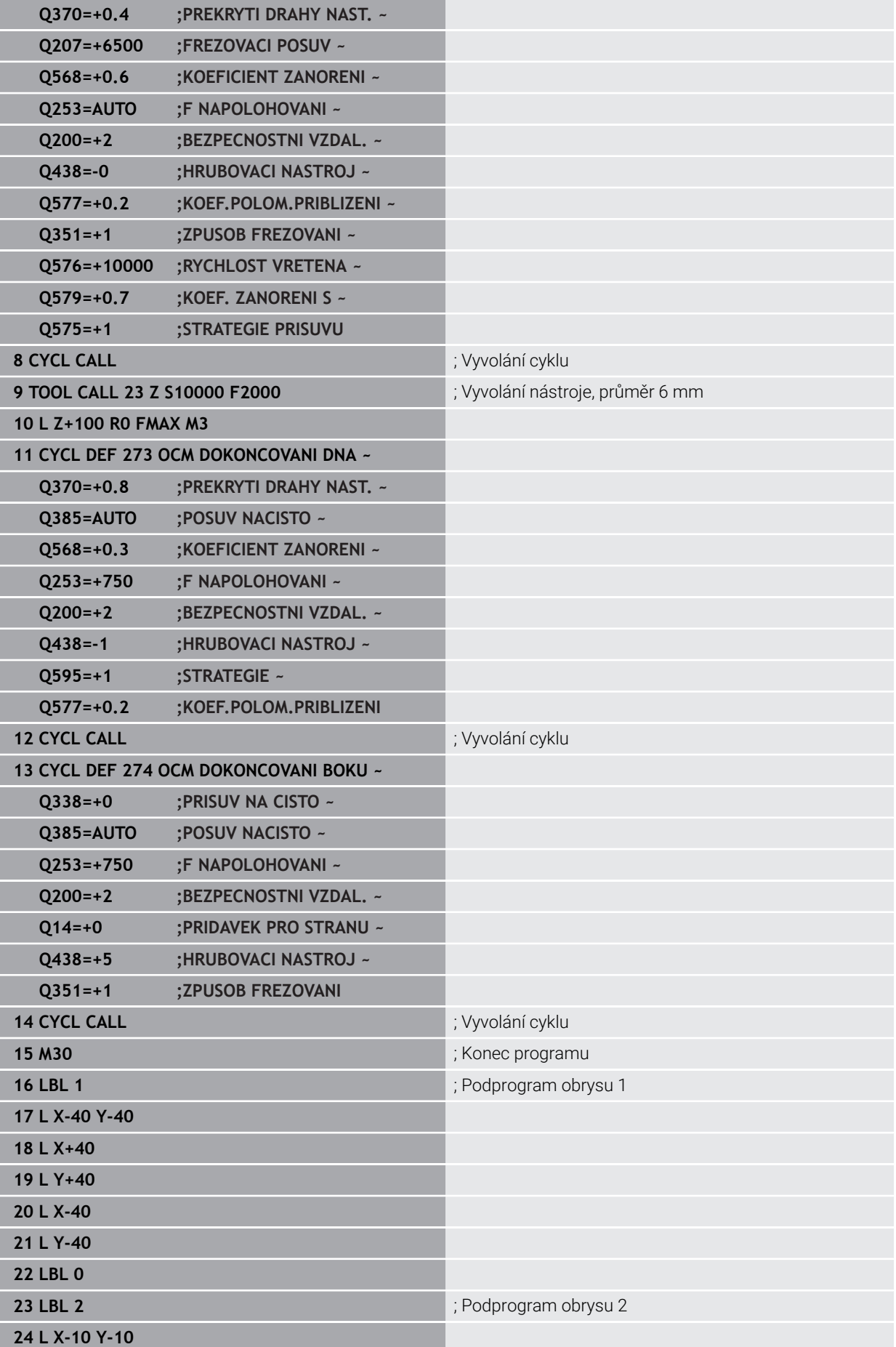

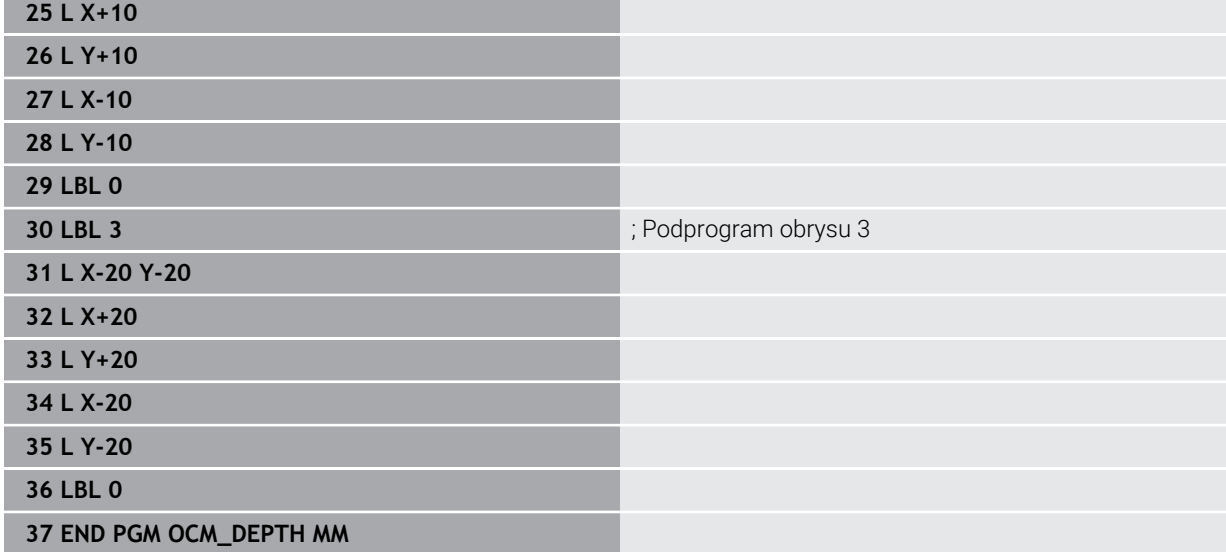

## **Příklad: Rovinné frézování a dohrubování s OCM-cykly**

V následujícím NC-programu se budou používat OCM-cykly. Frézuje se plocha, která je definována pomocí hranice a ostrůvku. Kromě toho se vyfrézuje kapsa, která obsahuje přídavek pro menší hrubovací nástroj.

- Vyvolání nástroje: Hrubovací fréza Ø 12 mm
- Definování **CONTOUR DEF**
- Definování cyklu **271**  $\mathcal{L}_{\mathcal{A}}$
- Definování a volání cyklu **272**  $\overline{\phantom{a}}$
- Vyvolání nástroje: Hrubovací fréza Ø 8 mm
- Definování a nové volání cyklu **272**

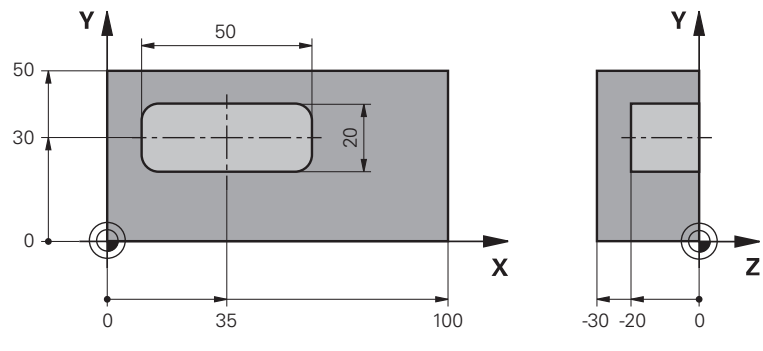

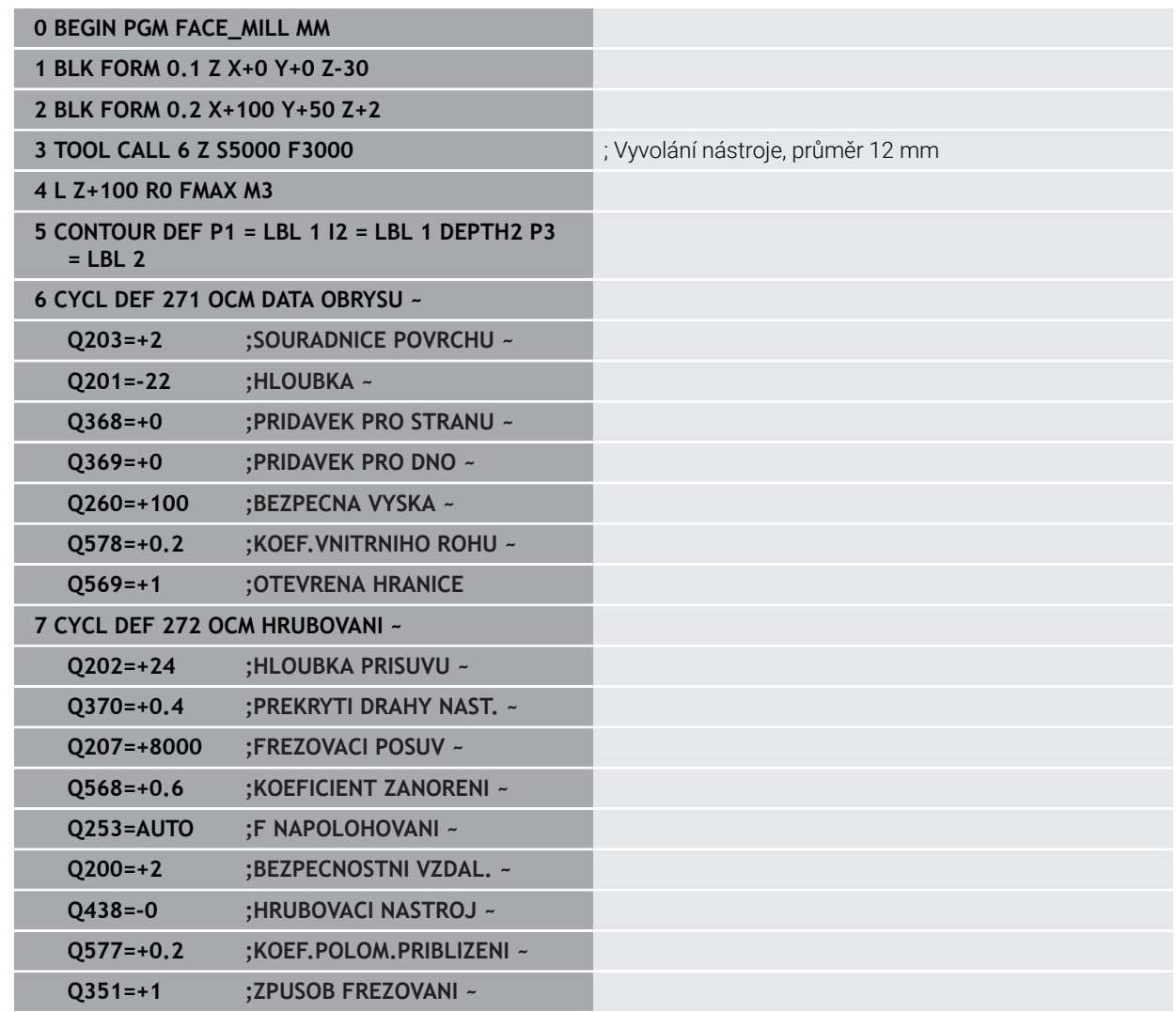

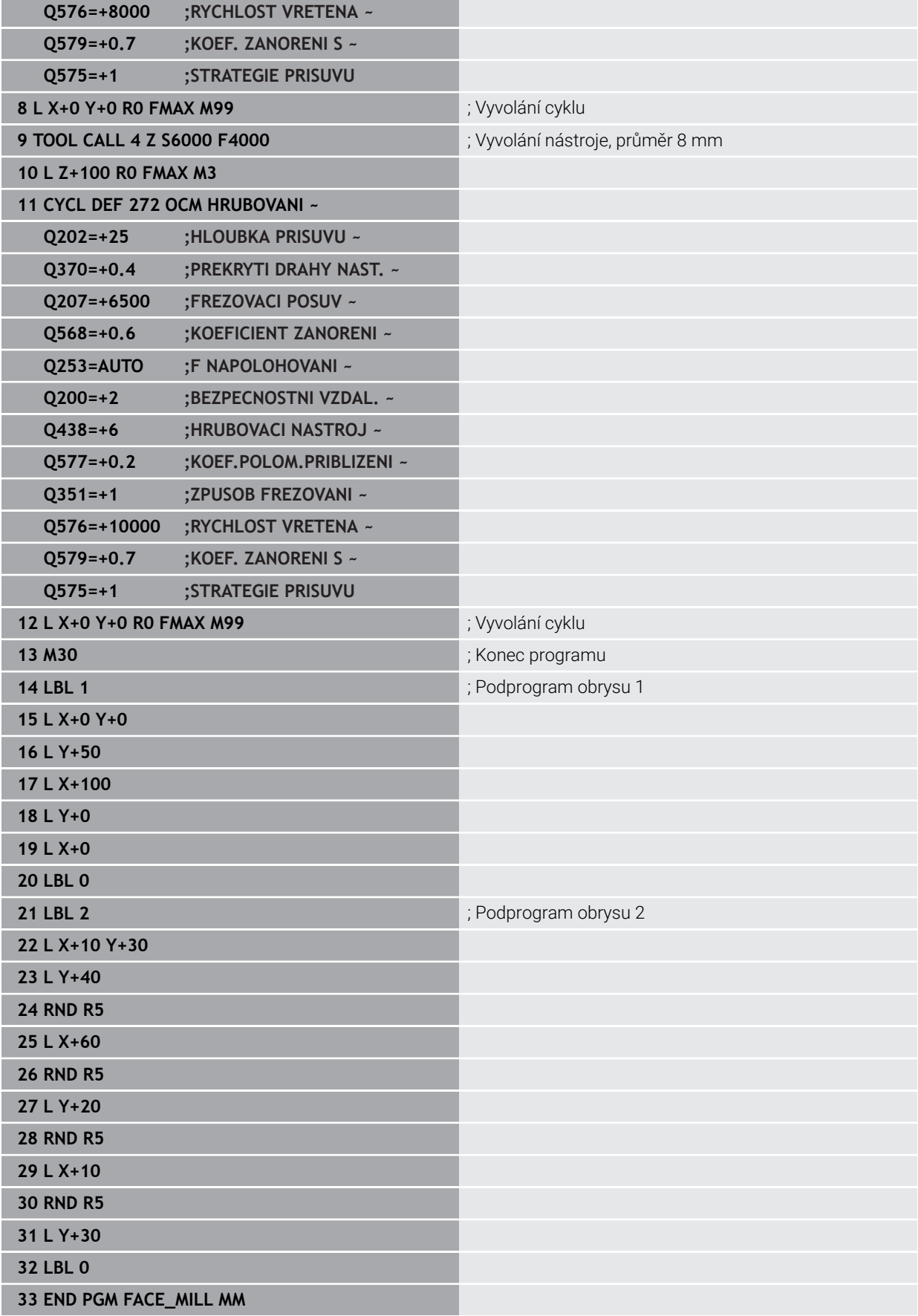

## **Příklad: Obrys s OCM-cykly tvaru**

V následujícím NC-programu se budou používat OCM-cykly. Obrábění zahrnuje hrubování a dokončení ostrůvku.

- Vyvolání nástroje: Hrubovací fréza Ø 8 mm
- Definovat cyklus 1271
- Definovat cyklus **1281**
- Definování a volání cyklu **272**
- Vyvolání nástroje: Dokončovací fréza Ø 8 mm
- Definování a volání cyklu **273**
- Definování a volání cyklu **274**

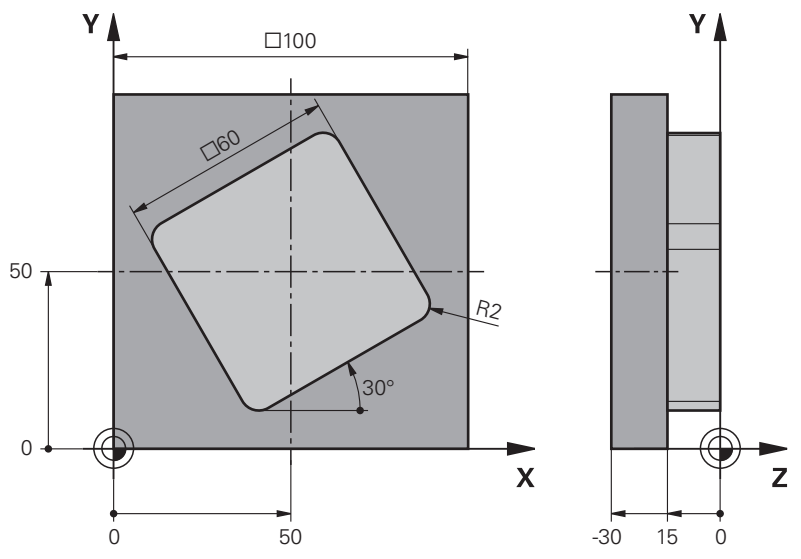

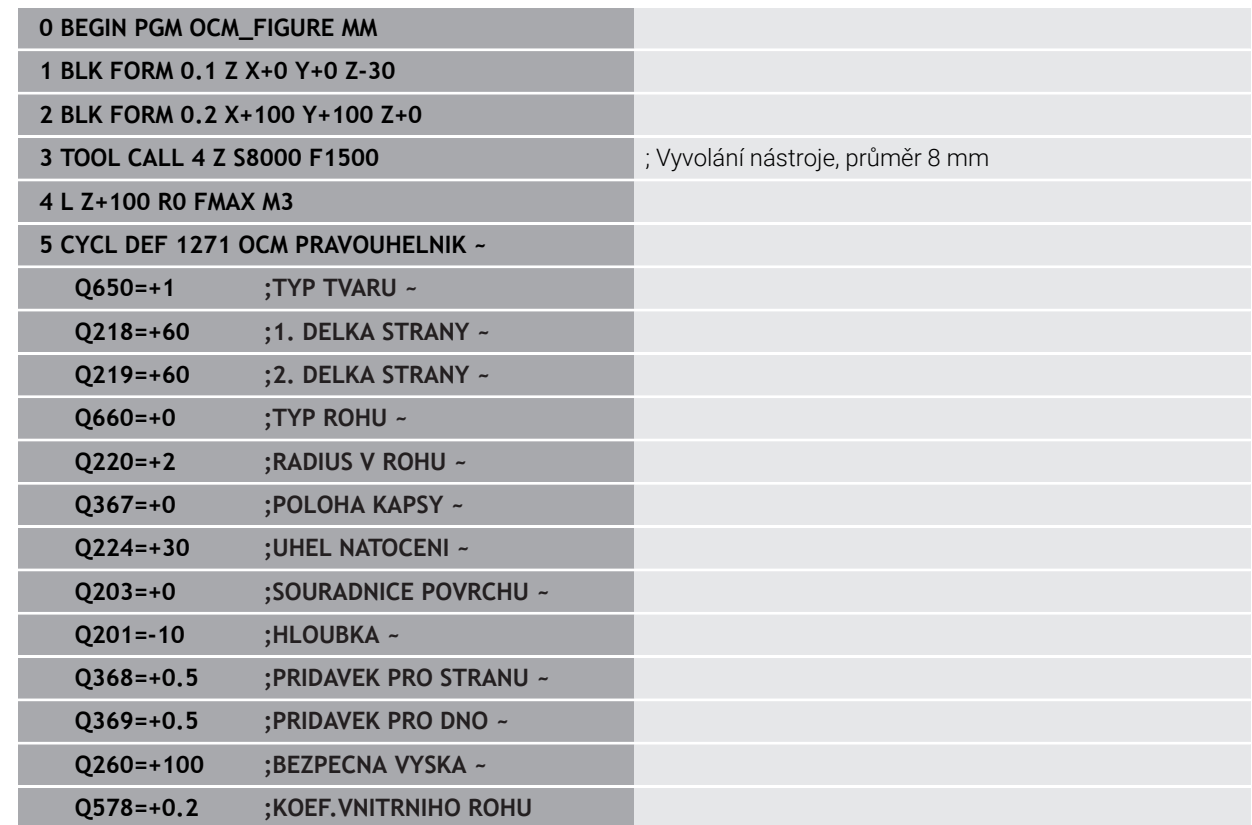

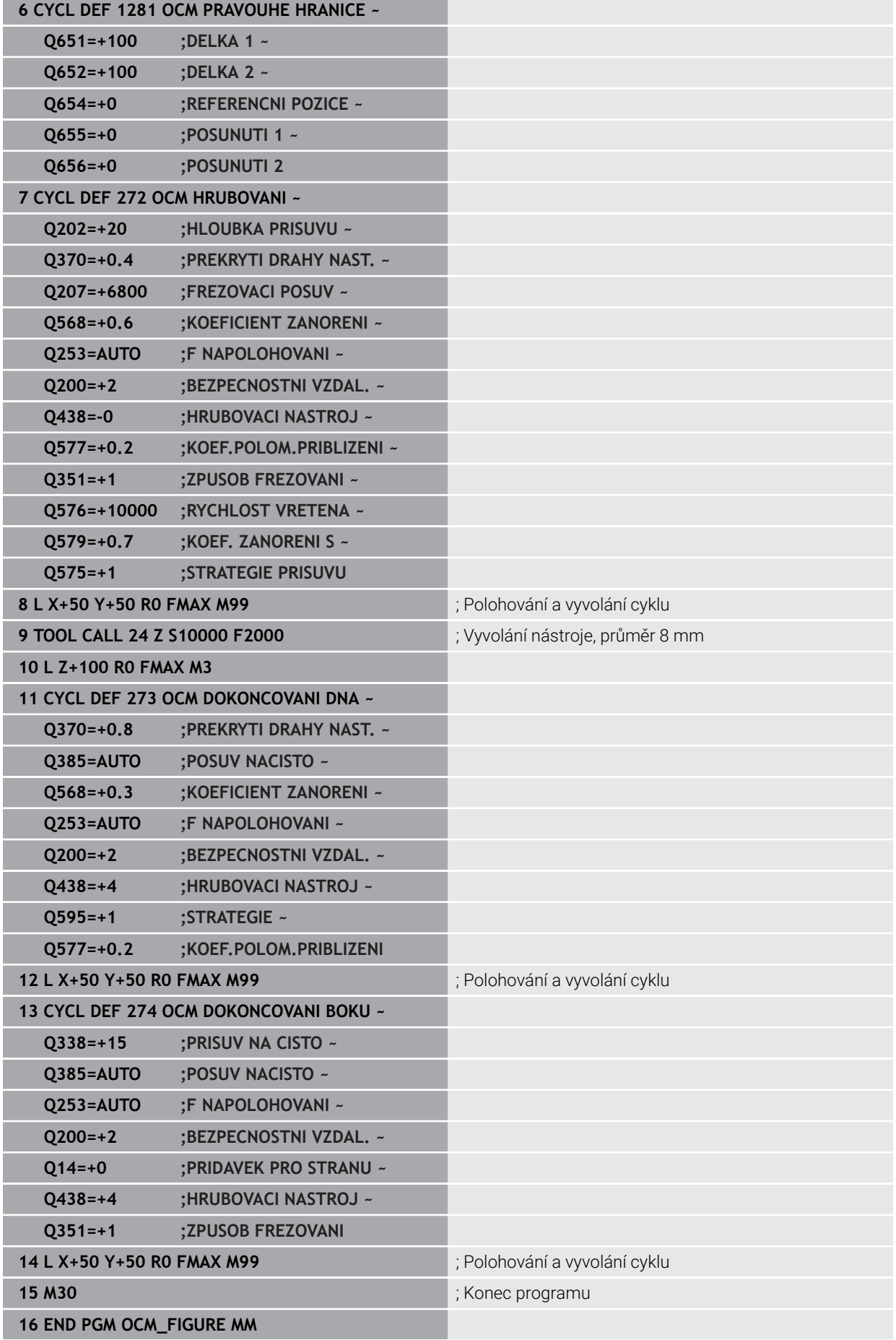

## **Příklad: Prázdné oblasti s OCM-cykly**

V následujícím NC-programu bude zvýrazněna definice prázdných oblastí s OCMcykly. Pomocí dvou kružnic z předchozího obrábění, se definují prázdné oblasti v **CONTOUR DEF**. Nástroj zanořuje v prázdné oblasti kolmo.

- Vyvolání nástroje: Vrták Ø 20 mm
- Definovat cyklus **200**
- Vyvolání nástroje: Hrubovací fréza Ø 14 mm  $\overline{\Box}$
- Definování **CONTOUR DEF** s prázdnými oblastmi
- Definování cyklu **271**
- Definování a volání cyklu **272**

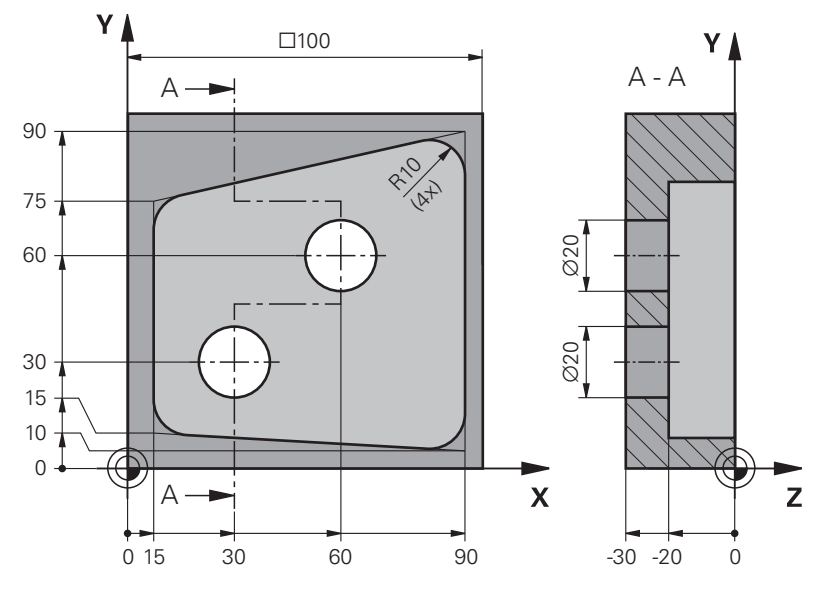

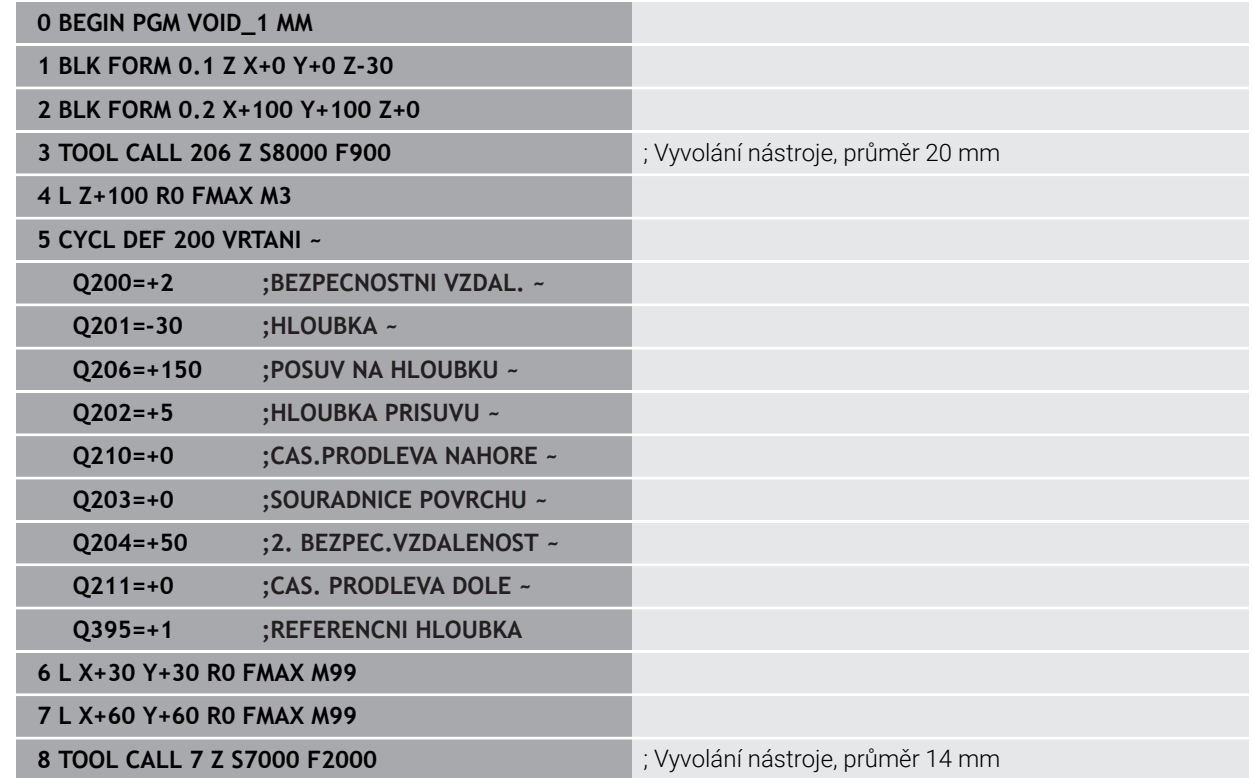

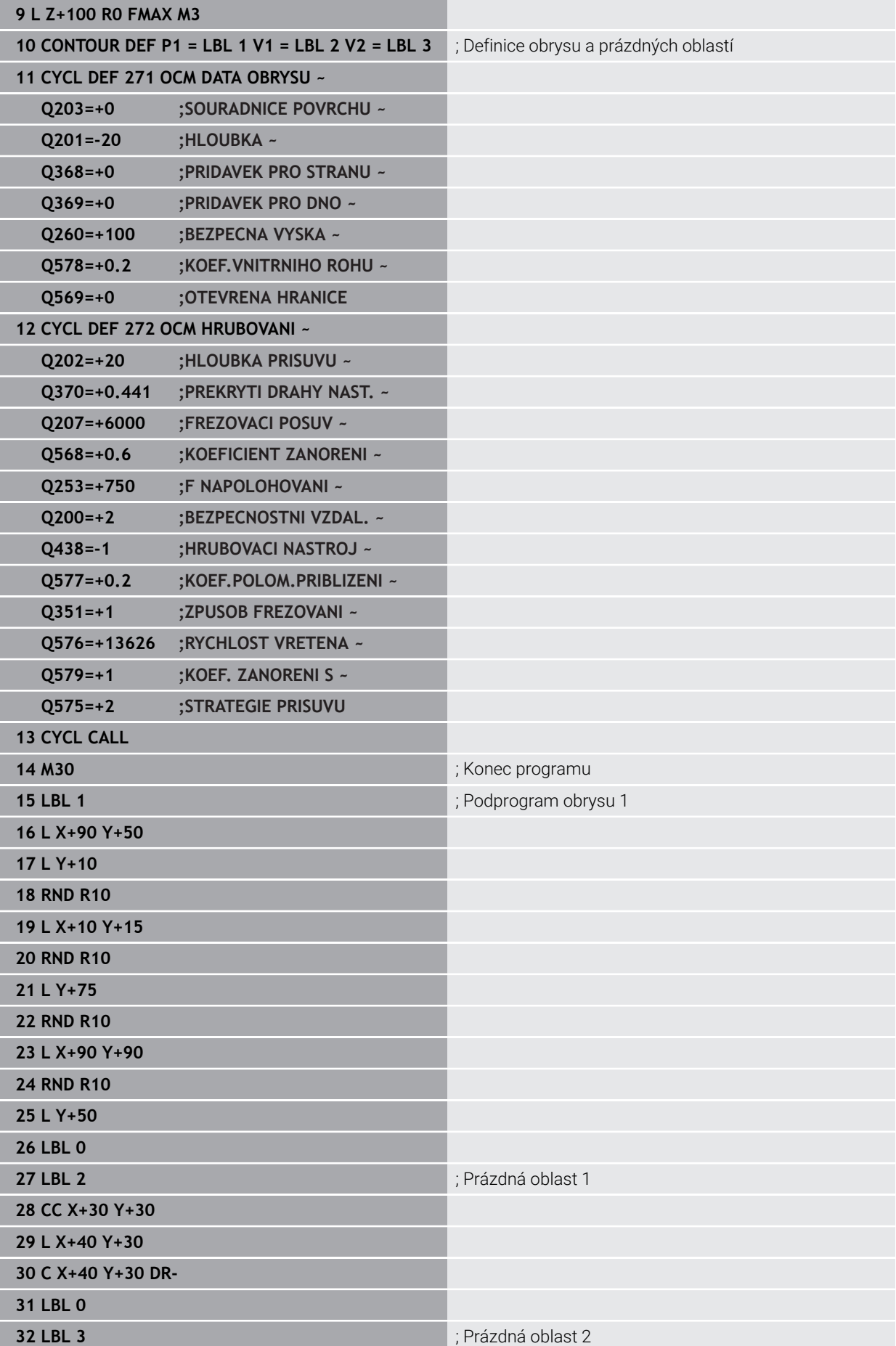

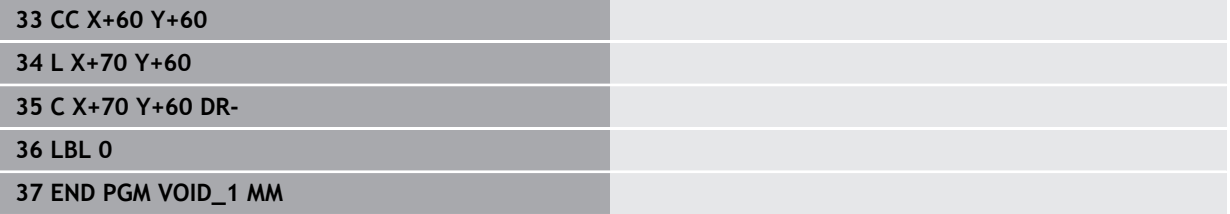

## **15.6 Frézování rovin**

## **15.6.1 Cyklus 232 CELNI FREZOVANI**

**ISO-programování G232**

## **Použití**

Cyklem **232** můžete rovnou plochu ofrézovat ve více přísuvech a s ohledem na přídavek k obrobení načisto.Přitom jsou k dispozici tři strategie obrábění:

- **Strategie Q389=0**: obrábět meandrovitě, boční přísuv mimo obráběnou plochu
- **Strategie Q389=1**: Obrábět meandrovitě, boční přísuv na okraji obráběné plochy
- **Strategie Q389=2**: Obrábět po řádcích, zpětný pohyb a boční přísuv s polohovacím posuvem

#### **Příbuzná témata**

Cyklus **233 CELNI FREZOVANI Další informace:** ["Cyklus 233 CELNI FREZOVANI ", Stránka 650](#page-649-0)

#### **Provádění cyklu**

- 1 Řídicí systém polohuje nástroj rychloposuvem **FMAX** z aktuální pozice na startovní bod **1** s polohovací logikou: je-li aktuální poloha v ose vřetena větší než je 2. bezpečná vzdálenost, pak řízení jede nástrojem nejdříve v rovině obrábění a poté v ose vřetena, jinak nejdříve na 2. bezpečnou vzdálenost a poté v rovině obrábění.Bod startu v rovině obrábění leží vedle obrobku, přesazený o rádius nástroje a o boční bezpečnou vzdálenost.
- 2 Potom přejede nástroj polohovacím posuvem v ose vřetena do první hloubky přísuvu, vypočtenou řídicím systémem.

### **Strategie Q389=0**

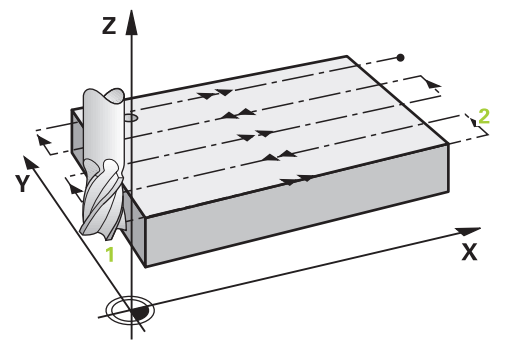

- 3 Pak nástroj přejede programovaným posuvem pro frézování do koncového bodu **2**. Koncový bod leží **mimo** plochu, kterou mu řídicí systém vypočítá z naprogramovaného bodu startu, programované délky, programované boční bezpečné vzdálenosti a rádiusu nástroje.
- 4 Řídicí systém přesadí nástroj posuvem pro předpolohování příčně na bod startu dalšího řádku; řízení vypočte toto přesazení z programované šířky, rádiusu nástroje a maximálního faktoru přesahu drah.
- 5 Poté odjede nástroj zase zpátky ve směru bodu startu **1**.
- 6 Tento postup se opakuje, až je zadaná plocha úplně obrobena. Na konci poslední dráhy se provede přísuv do další hloubky obrábění.
- 7 Aby se zabránilo nevyužitým pojezdům, tak se plocha následně obrábí v obráceném pořadí.
- 8 Postup se opakuje, až jsou provedeny všechny přísuvy. Při posledním přísuvu se odfrézuje pouze zadaný přídavek pro obrábění načisto s posuvem pro obrábění načisto.
- 9 Na konci odjede řízení nástrojem rychloposuvem **FMAX** zpět do 2. bezpečné vzdálenosti

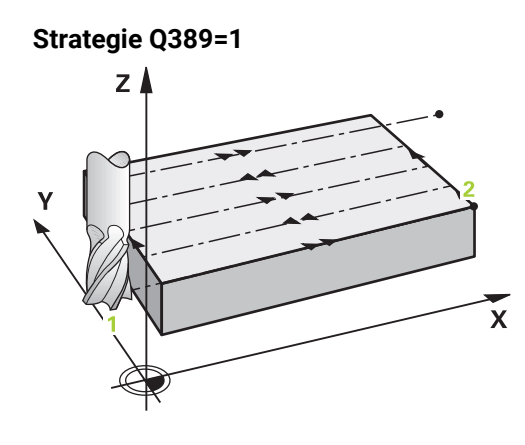

- 3 Pak nástroj přejede programovaným posuvem pro frézování do koncového bodu **2**. Koncový bod leží **na okraji** plochy, kterou mu řídicí systém vypočítá z naprogramovaného bodu startu, programované délky a rádiusu nástroje.
- 4 Řídicí systém přesadí nástroj posuvem pro předpolohování příčně na bod startu dalšího řádku; řízení vypočte toto přesazení z programované šířky, rádiusu nástroje a maximálního faktoru přesahu drah.
- 5 Poté odjede nástroj zase zpátky ve směru bodu startu **1**. Přesazení na další řádku se provádí zase na okraji obrobku
- 6 Tento postup se opakuje, až je zadaná plocha úplně obrobena. Na konci poslední dráhy se provede přísuv do další hloubky obrábění.
- 7 Aby se zabránilo nevyužitým pojezdům, tak se plocha následně obrábí v obráceném pořadí.
- 8 Postup se opakuje, až jsou provedeny všechny přísuvy. Při posledním přísuvu se odfrézuje pouze zadaný přídavek pro obrábění načisto s posuvem pro obrábění načisto.
- 9 Na konci odjede řízení nástrojem rychloposuvem **FMAX** zpět do 2. bezpečné vzdálenosti

#### **Strategie Q389=2**

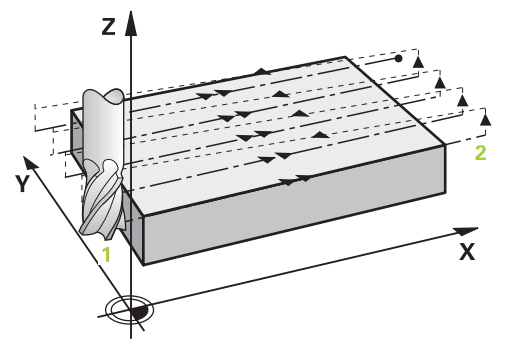

- 3 Pak nástroj přejede programovaným posuvem pro frézování do koncového bodu **2**. Koncový bod leží mimo plochu, kterou mu řídicí systém vypočítá z naprogramovaného bodu startu, programované délky, programované boční bezpečné vzdálenosti a rádiusu nástroje.
- 4 Řídicí systém přejede nástrojem v ose vřetena na bezpečnou vzdálenost nad aktuální hloubkou přísuvu a jede posuvem pro předpolohování přímo zpátky na bod startu dalšího řádku. Řízení vypočítá přesazení z programované šířky, rádiusu nástroje a koeficientu maximálního překrytí drah.
- 5 Pak jede nástroj zase na aktuální hloubku přísuvu a následně zase ve směru koncového bodu **2**.
- 6 Tento postup se opakuje, až je zadaná plocha úplně obrobena. Na konci poslední dráhy se provede přísuv do další hloubky obrábění.
- 7 Aby se zabránilo nevyužitým pojezdům, tak se plocha následně obrábí v obráceném pořadí.
- 8 Postup se opakuje, až jsou provedeny všechny přísuvy. Při posledním přísuvu se odfrézuje pouze zadaný přídavek pro obrábění načisto s posuvem pro obrábění načisto.
- 9 Na konci odjede řízení nástrojem rychloposuvem **FMAX** zpět do 2. bezpečné vzdálenosti

## **Upozornění**

Tento cyklus můžete provést pouze v režimu obrábění **FUNCTION MODE MILL**.

#### **Poznámky k programování**

- Když jsou **Q227 STARTBOD V 3.OSE** a **Q386 KONCOVY BOD 3. OSY** zadané jako stejné, pak řízení cyklus neprovede (programovaná hloubka = 0).
- Naprogramujte **Q227** větší než **Q386**. Jinak řízení vydá chybové hlášení.

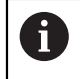

**Q204 2. BEZPEC.VZDALENOST** zadejte tak, aby nemohlo dojít ke kolizi s obrobkem nebo upínadly.

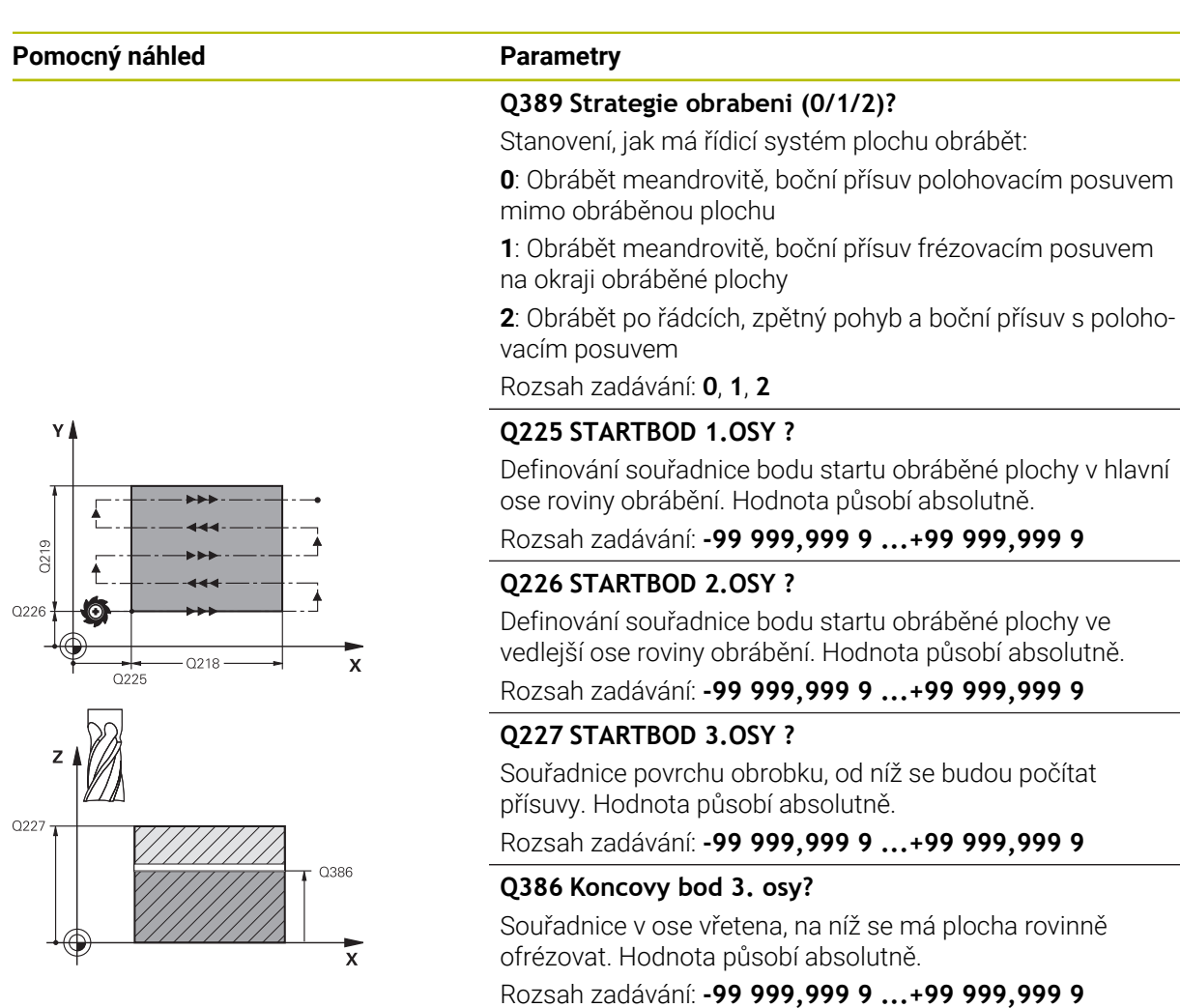

#### **Q218 1.délka strany ?**

Délka obráběné plochy v hlavní ose roviny obrábění. Pomocí znaménka můžete stanovit směr první frézovací dráhy vztažený k **bodu startu 1. osy**. Hodnota působí přírůstkově.

Rozsah zadávání: **-99 999,999 9 ...+99 999,999 9**

#### **Q219 2.délka strany ?**

Délka obráběné plochy ve vedlejší ose roviny obrábění. Pomocí znaménka můžete stanovit směr prvního příčného přísuvu vztažený ke **STARTBOD V 2.OSE**. Hodnota působí přírůstkově.

Rozsah zadávání: **-99 999,999 9 ...+99 999,999 9**

**Pomocný náhled Parametry**

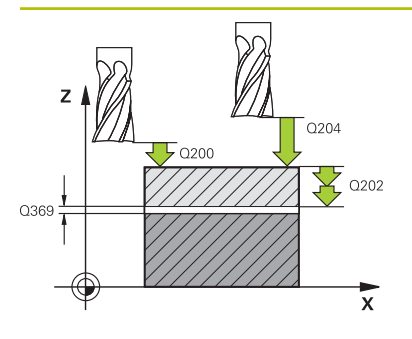

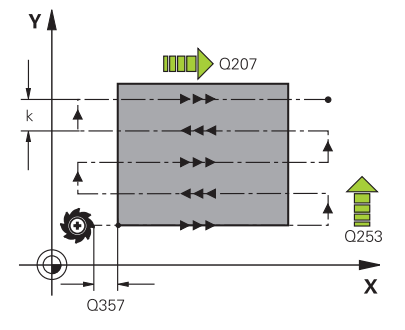

#### **Q202 Maximalni hloubka prisuvu?**

Rozměr, o který se nástroj pokaždé **maximálně** přisune. Řídicí systém vypočítá skutečnou hloubku přísuvu z rozdílu mezi koncovým bodem a bodem startu v ose nástroje – s ohledem na přídavek pro obrábění načisto – tak, aby se vždy pracovalo se stejnou hloubkou přísuvu. Hodnota působí přírůstkově.

Rozsah zadávání: **0 ... 99 999,999 9**

### **Q369 PRIDAVEK NA CISTO PRO DNO ?**

Přídavek na hloubku, který zůstává po hrubování. Rozsah zadávání: **0 ... 99 999,999 9**

### **Q370 Max. faktor prekryti drahy?**

Maximální boční přísuv k. Řídicí systém vypočítá skutečný boční přísuv z délky 2. strany (**Q219**) a rádiusu nástroje tak, aby se obrábělo vždy s konstantním bočním přísuvem. Pokud jste zanesli do tabulky nástrojů rádius R2 (například rádius destičky při použití nožové hlavy), tak řízení příslušně zmenší boční přísuv.

Rozsah zadávání: **0,001 ... 1,999**

## **Q12 POSUV PRO FREZOVANI ?**

Pojezdová rychlost nástroje při frézování v mm/min Rozsah zadávání: **0 ... 99 999,999** alternativně **FAUTO**, **FU**, **FZ**

### **Q385 Posuv na cisto?**

Pojezdová rychlost nástroje při frézování posledního přísuvu v mm/min

Rozsah zadávání: **0 ... 99 999,999** alternativně **FAUTO**, **FU**, **FZ**

### **Q253 Posuv na přednastavenou posici ?**

Pojezdová rychlost nástroje při najíždění startovní polohy a při jízdě na další řádku v mm/min; pokud jedete napříč materiálem (**Q389**=1), tak řídicí systém jede příčný přísuv s frézovacím posuvem **Q207**.

Rozsah zadávání: **0 ... 99 999,999 9** alternativně **FMAX**, **FAUTO**, **PREDEF**

### **Q200 Bezpecnostni vzdalenost ?**

Vzdálenost mezi špičkou nástroje a startovací polohou v ose nástroje. Frézujete-li s obráběcí strategií **Q389**=2, tak řízení jede v bezpečné vzdálenosti nad aktuální hloubkou přísuvu na bod startu další řádky. Hodnota působí přírůstkově.

Rozsah zadávání: **0 ... 99 999,999 9** alternativně **PREDEF**
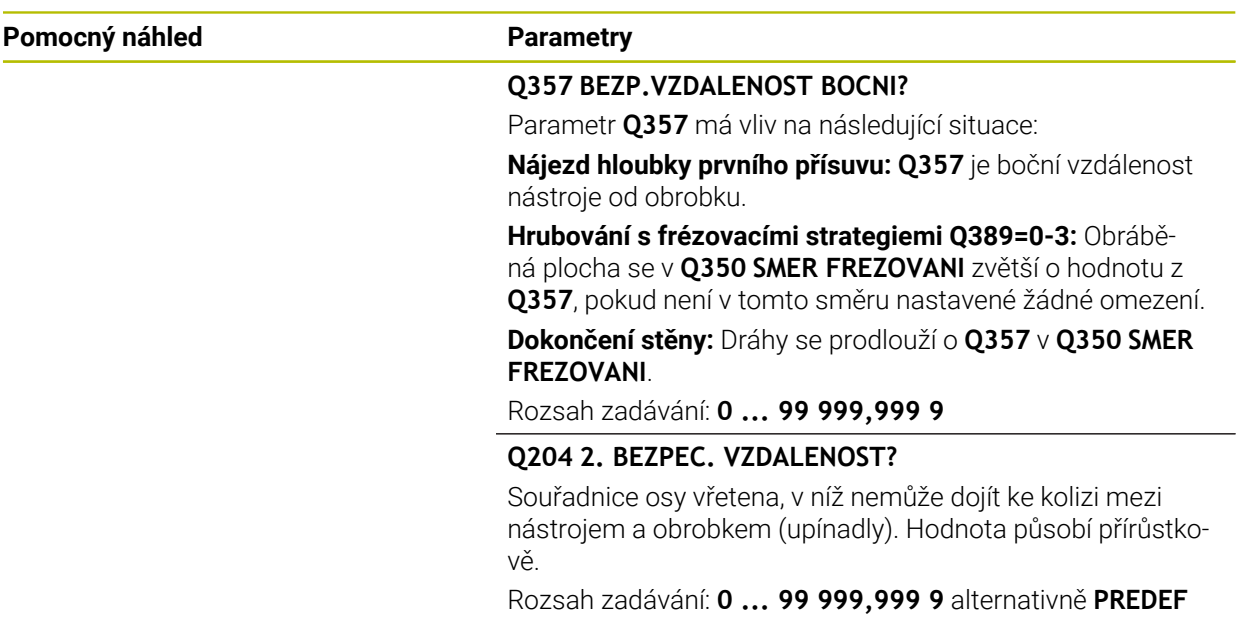

#### **Příklad**

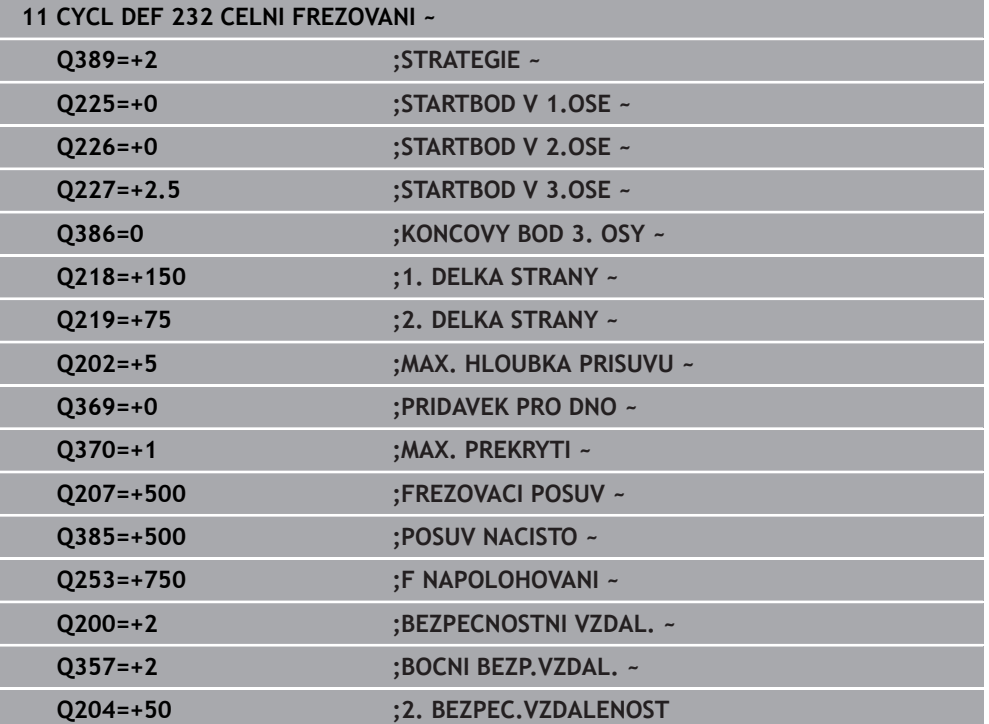

# **15.6.2 Cyklus 233 CELNI FREZOVANI**

**ISO-programování G233**

## **Použití**

Cyklem **233** můžete rovnou plochu ofrézovat ve více přísuvech a s ohledem na přídavek k obrobení načisto. Navíc můžete v cyklu definovat také postranní stěny, na něž se poté při obrábění čela bere zřetel. V cyklu jsou k dispozici tři různé strategie obrábění:

- **Strategie Q389=0**: obrábět meandrovitě, boční přísuv mimo obráběnou plochu
- **Strategie Q389=1**: Obrábět meandrovitě, boční přísuv na okraji obráběné plochy  $\mathbb{R}^n$
- $\overline{\phantom{a}}$ **Strategie Q389=2**: obrábět po řádcích s přejezdem, boční přísuv při návratu rychloposuvem
- **Strategie Q389=3**: obrábět po řádcích bez přejezdu, boční přísuv při návratu rychloposuvem
- **Strategie Q389=4**: obrábět spirálovitě zvenku směrem dovnitř

#### **Příbuzná témata**

Cyklus **232 CELNI FREZOVANI Další informace:** ["Cyklus 232 CELNI FREZOVANI ", Stránka 643](#page-642-0)

# **Strategie Q389=0 a Q389 =1**

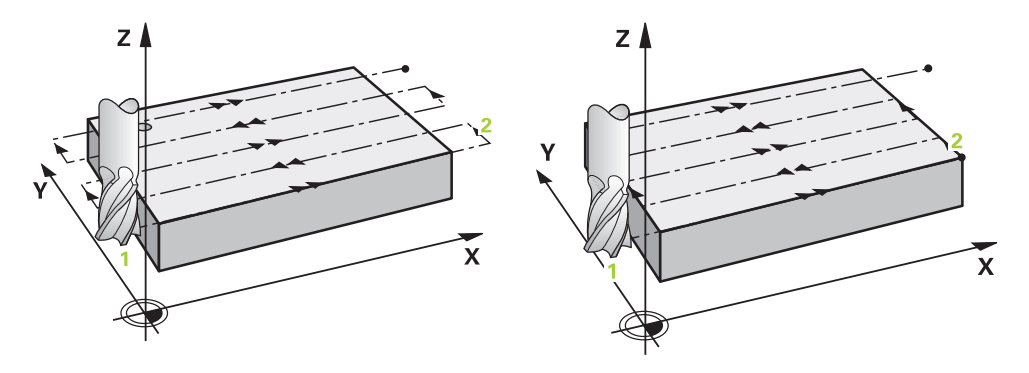

Strategie **Q389**=0 a **Q389**=1 se liší v přeběhu při frézování na čele. Při **Q389**=0 leží koncový bod mimo plochu, při **Q389**=1 na okraji plochy. Řízení vypočítá koncový bod **2** z délky strany a boční bezpečné vzdálenosti. Při strategii **Q389**=0 pojíždí řízení s nástrojem o poloměr nástroje dále za čelní plochu.

#### **Provádění cyklu**

- 1 Řízení napolohuje nástroj rychloposuvem **FMAX** z aktuální polohy v rovině obrábění do bodu startu **1**: Bod startu v rovině obrábění leží vedle obrobku, přesazený o rádius nástroje a o boční bezpečnou vzdálenost.
- 2 Potom napolohuje řízení nástroj rychloposuvem **FMAX** v ose vřetena do bezpečné vzdálenosti.
- 3 Poté přejede nástroj frézovacím posuvem **Q207** v ose vřetena do první hloubky přísuvu, vypočtené řídicím systémem.
- 4 Řízení jede s nástrojem programovaným posuvem pro frézování do koncového bodu **2**.
- 5 Poté řídicí systém přesadí nástroj s posuvem pro předpolohování napříč do bodu startu dalšího řádku. Řízení vypočítá přesazení z programované šířky, rádiusu nástroje, koeficientu maximálního překrytí drah a boční bezpečné vzdálenosti.
- 6 Potom řízení přejede nástrojem s frézovacím posuvem zpátky v opačném směru.
- 7 Tento postup se opakuje, až je zadaná plocha úplně obrobena.
- 8 Potom napolohuje řízení nástroj rychloposuvem **FMAX** zpátky do startovního bodu **1**.
- 9 Pokud je potřeba více přísuvů, tak řízení přejede nástrojem s polohovacím posuvem v ose vřetena do další hloubky přísuvu.
- 10 Postup se opakuje, až jsou provedeny všechny přísuvy. Při posledním přísuvu se odfrézuje pouze zadaný přídavek pro obrábění načisto s posuvem pro obrábění načisto.
- 11 Na konci odjede řízení nástrojem rychloposuvem **FMAX** zpět do **2. bezpečné vzdálenosti**

#### **Strategie Q389=2 a Q389 =3**

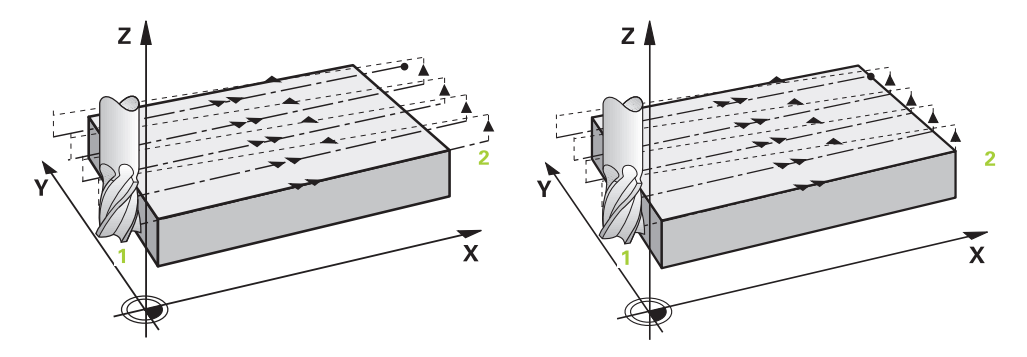

Strategie **Q389**=2 a **Q389**=3 se liší v přeběhu při frézování na čele. Při **Q389**=2 leží koncový bod mimo plochu, při **Q389**=3 na okraji plochy. Řízení vypočítá koncový bod **2** z délky strany a boční bezpečné vzdálenosti. Při strategii **Q389**=2 pojíždí řízení s nástrojem o poloměr nástroje dále za čelní plochu.

#### **Provádění cyklu**

- 1 Řízení napolohuje nástroj rychloposuvem **FMAX** z aktuální polohy v rovině obrábění do bodu startu **1**: Bod startu v rovině obrábění leží vedle obrobku, přesazený o rádius nástroje a o boční bezpečnou vzdálenost.
- 2 Potom napolohuje řízení nástroj rychloposuvem **FMAX** v ose vřetena do bezpečné vzdálenosti.
- 3 Poté přejede nástroj frézovacím posuvem **Q207** v ose vřetena do první hloubky přísuvu, vypočtené řídicím systémem.
- 4 Pak nástroj přejede programovaným posuvem pro frézování **Q207** do koncového bodu **2**.
- 5 Řízení přejede nástrojem v ose nástroje na bezpečnou vzdálenost nad aktuální hloubku přísuvu a jede s **FMAX**přímo zpátky na bod startu dalšího řádku. Řízení vypočítá přesazení z programované šířky, rádiusu nástroje, koeficientu maximálního překrytí drah **Q370** a boční bezpečné vzdálenosti **Q357**.
- 6 Pak jede nástroj zase na aktuální hloubku přísuvu a následně zase ve směru koncového bodu **2**.
- 7 Tento postup se opakuje, až je zadaná plocha úplně obrobena. Na konci poslední dráhy napolohuje řízení nástroj rychloposuvem **FMAX** zpátky do startovního bodu **1**
- 8 Pokud je potřeba více přísuvů, tak řízení přejede nástrojem s polohovacím posuvem v ose vřetena do další hloubky přísuvu.
- 9 Postup se opakuje, až jsou provedeny všechny přísuvy. Při posledním přísuvu se odfrézuje pouze zadaný přídavek pro obrábění načisto s posuvem pro obrábění načisto.
- 10 Na konci odjede řízení nástrojem rychloposuvem **FMAX** zpět do **2. bezpečné vzdálenosti**

#### **Strategie Q389=2 a Q389 =3 – s bočním omezením**

Pokud naprogramujete boční omezení, nebude možná řízení moci přisouvat mimo obrys. V tomto případě je průběh cyklu následující:

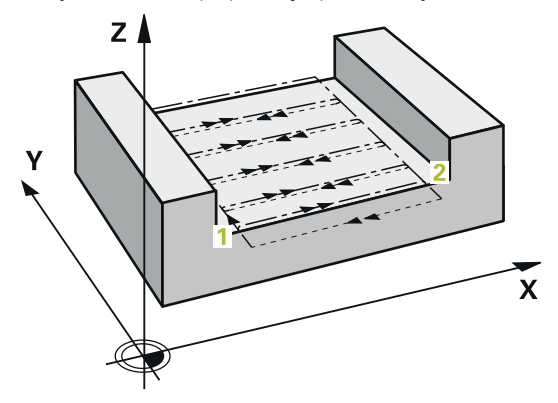

- 1 Řídicí systém jede s nástrojem s **FMAX** do nájezdové pozice v rovině obrábění. Tato pozice leží vedle obrobku, přesazená o rádius nástroje a o boční bezpečnou vzdálenost **Q357**.
- 2 Nástroj jede rychloposuvem **FMAX** v ose nástroje na bezpečnou vzdálenost **Q200** a poté s **Q207 FREZOVACI POSUV** na první hloubku přísuvu **Q202**.
- 3 Řídicí systém jede s nástrojem po kružnici do startovního bodu **1**.
- 4 Nástroj jede s naprogramovaným posuvem **Q207** do koncového bodu **2** a opustí obrys po kružnici.
- 5 Poté řídicí systém polohuje nástroj s **Q253 F NAPOLOHOVANI** do nájezdové pozice další dráhy.
- 6 Kroky 3 až 5 se opakují, až se ofrézuje celá plocha.
- 7 Pokud je naprogramováno více hloubek přísuvu, tak řízení přejede nástrojem na konci poslední dráhy do bezpečné vzdálenosti **Q200** a polohuje v rovině obrábění na příští nájezdovou pozici.
- 8 Při posledním přísuvu frézuje řídicí systém **Q369 PRIDAVEK PRO DNO** v **Q385 POSUV NACISTO**.
- 9 Na konci poslední dráhy polohuje řídicí systém nástroj na 2. bezpečnou vzdálenost **Q204** a poté na poslední, před cyklem naprogramovanou polohu.
	- Kruhové dráhy při najíždění a odjíždění jsou závislé na **Q220 RADIUS V ROHU**.
	- Řízení vypočítá přesazení z programované šířky, rádiusu nástroje, koeficientu maximálního překrytí drah **Q370** a boční bezpečné vzdálenosti **Q357**.

i

## **Strategie Q389=4**

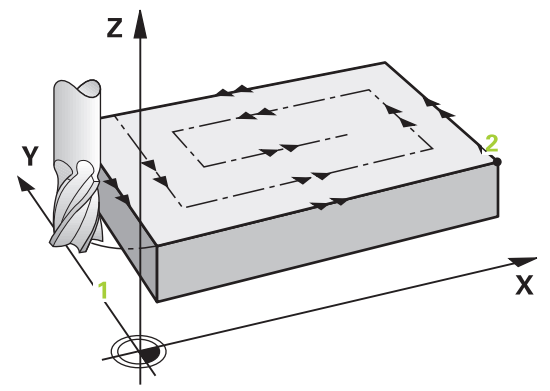

#### **Provádění cyklu**

- 1 Řízení napolohuje nástroj rychloposuvem **FMAX** z aktuální polohy v rovině obrábění do bodu startu **1**: Bod startu v rovině obrábění leží vedle obrobku, přesazený o rádius nástroje a o boční bezpečnou vzdálenost.
- 2 Potom napolohuje řízení nástroj rychloposuvem **FMAX** v ose vřetena do bezpečné vzdálenosti.
- 3 Poté přejede nástroj frézovacím posuvem **Q207** v ose vřetena do první hloubky přísuvu, vypočtené řídicím systémem.
- 4 Pak nástroj přejíždí programovaným **Posuv pro frézování** s tangenciálním nájezdem do výchozího bodu frézovací dráhy.
- 5 Řízení obrábí plochu s frézovacím posuvem zvenku dovnitř se stále se zkracujícími frézovacími drahami. Díky konstantnímu bočnímu přísuvu je nástroj stále v záběru.
- 6 Tento postup se opakuje, až je zadaná plocha úplně obrobena. Na konci poslední dráhy napolohuje řízení nástroj rychloposuvem **FMAX** zpátky do startovního bodu **1**
- 7 Pokud je potřeba více přísuvů, tak řízení přejede nástrojem s polohovacím posuvem v ose vřetena do další hloubky přísuvu.
- 8 Postup se opakuje, až jsou provedeny všechny přísuvy. Při posledním přísuvu se odfrézuje pouze zadaný přídavek pro obrábění načisto s posuvem pro obrábění načisto.
- 9 Na konci odjede řízení nástrojem rychloposuvem **FMAX** zpět do **2. bezpečné vzdálenosti**

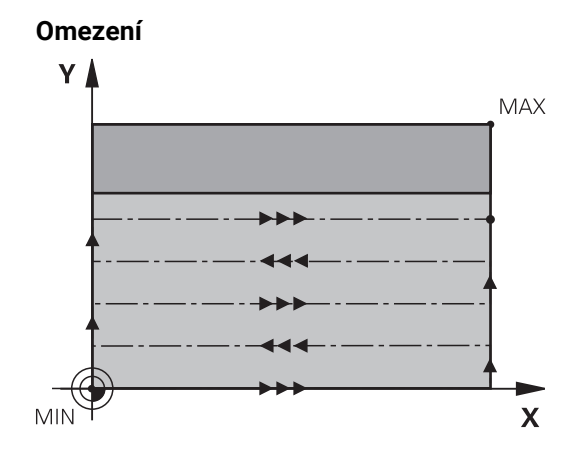

Pomocí omezení můžete ohraničit obrábění plochy, aby se při obrábění zohlednily například postranní stěny nebo odsazení. Postranní stěna definovaná pomocí omezení se obrobí na rozměr, který je daný startovním bodem, popř. délkou postranní stěny frézované plochy. Při hrubování bere řídicí systém do úvahy přídavek na stranu – při obrábění načisto slouží přídavek k předpolohování nástroje.

# **Upozornění**

# *UPOZORNĚNÍ*

#### **Pozor nebezpečí kolize!**

Pokud zadáte v cyklu kladnou hloubku, řízení obrátí výpočet předběžného polohování. Nástroj jede v ose nástroje rychloposuvem na bezpečnou vzdálenost **pod** povrchem obrobku! Hrozí nebezpečí kolize!

- Zadejte hloubku zápornou
- Strojním parametrem **displayDepthErr** (č. 201003) nastavíte, zda má řízení při zadání kladné hloubky vydat chybové hlášení (on) nebo ne (off).
- Tento cyklus můžete provést pouze v režimu obrábění **FUNCTION MODE MILL**.
- V ose nástroje předpolohuje řízení nástroj automaticky. Pozor na **Q204 2. BEZPEC.VZDALENOST**.
- Řízení redukuje hloubku přísuvu na délku břitu **LCUTS**, definovanou v nástrojové tabulce, pokud je délka břitu kratší než hloubka přísuvu **Q202**, zadaná v cyklu.
- Cyklus **233** monitoruje zápis délky nástroje, popř. délky břitu **LCUTS** v tabulce nástrojů. Nestačí-li délka nástroje nebo břitu při dokončování, tak řízení rozdělí zpracování do více operací.
- Tento cyklus monitoruje definovanou užitečnou délku nástroje **LU**. Pokud je délka menší než hloubka obrábění, vydá řídicí systém chybové hlášení.
- Cyklus dokončuje **Q369 PRIDAVEK PRO DNO** pouze s jedním přísuvem. Parametr **Q338 PRISUV NA CISTO** nemá žádný vliv na **Q369**. **Q338** působí při dokončování **Q368 PRIDAVEK PRO STRANU**.

#### **Poznámky k programování**

- Nástroj předběžně polohujte do startovní polohy v rovině obrábění s korekcí rádiusu R0. Dbejte na směr obrábění.
- Když jsou **Q227 STARTBOD V 3.OSE** a **Q386 KONCOVY BOD 3. OSY** zadané jako stejné, pak řízení cyklus neprovede (programovaná hloubka = 0).
- Pokud definujete **Q370 PREKRYTI DRAHY NAST.** >1, tak se naprogramované překrytí drah bere do úvahy již od první dráhy obrábění.
- Pokud je naprogramováno omezení (**Q347**, **Q348** nebo **Q349**) ve směru obrábění **Q350**, prodlouží cyklus obrys ve směru přísuvu o rádius rohu **Q220**. Zadaná plocha se obrobí kompletně.

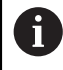

**Q204 2. BEZPEC.VZDALENOST** zadejte tak, aby nemohlo dojít ke kolizi s obrobkem nebo upínadly.

# **Parametry cyklu**

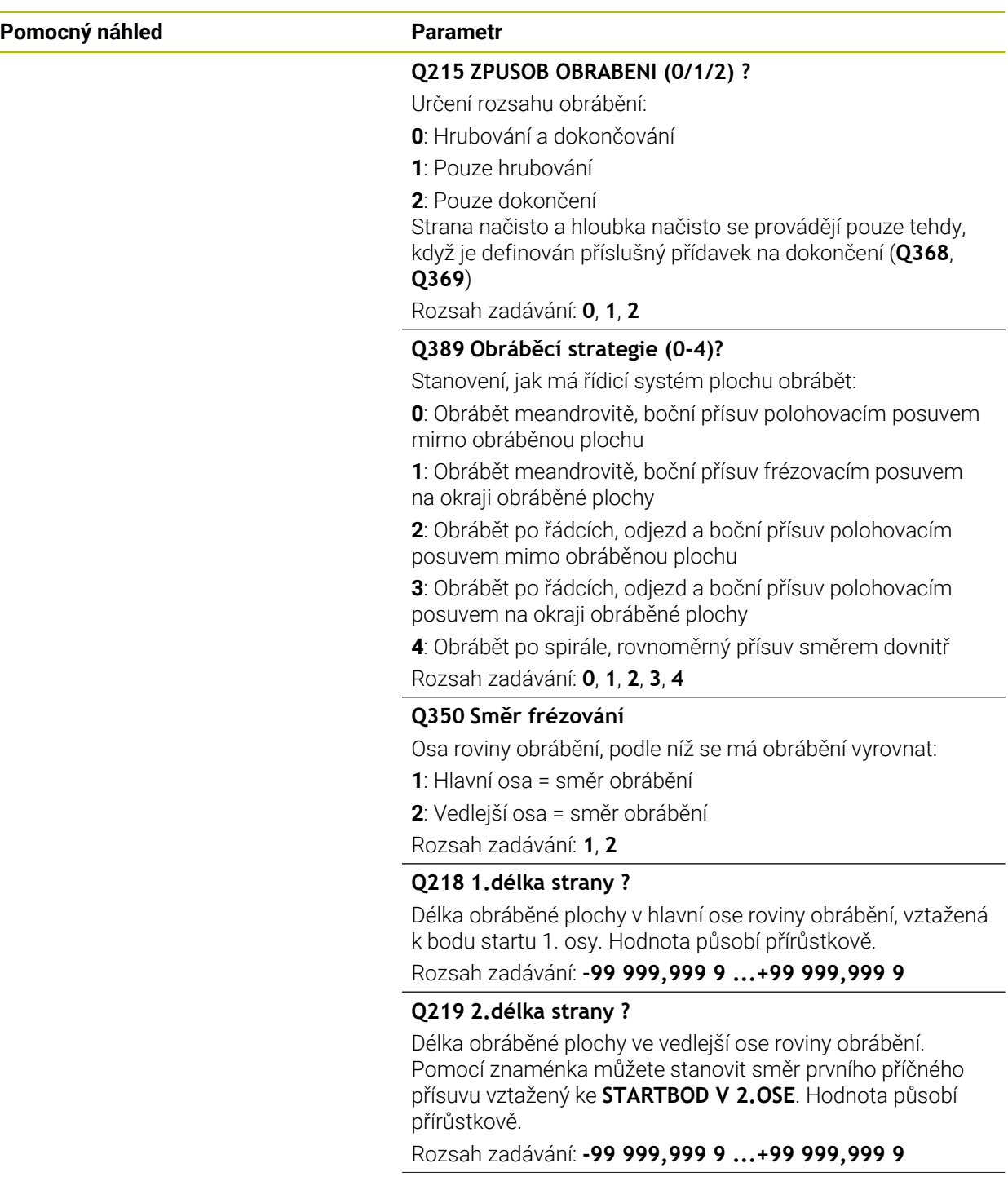

#### **Pomocný náhled Parametr**

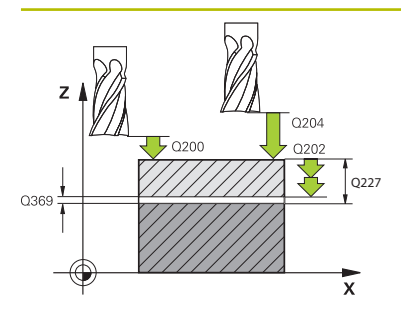

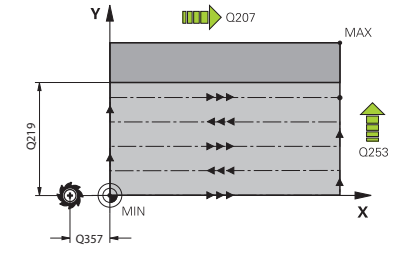

#### **Q227 STARTBOD 3.OSY ?**

Souřadnice povrchu obrobku, od níž se budou počítat přísuvy. Hodnota působí absolutně.

Rozsah zadávání: **-99 999,999 9 ...+99 999,999 9**

#### **Q386 Koncovy bod 3. osy?**

Souřadnice v ose vřetena, na níž se má plocha rovinně ofrézovat. Hodnota působí absolutně.

Rozsah zadávání: **-99 999,999 9 ...+99 999,999 9**

#### **Q369 PRIDAVEK NA CISTO PRO DNO ?**

Přídavek na hloubku, který zůstává po hrubování.

Hodnota působí přírůstkově.

Rozsah zadávání: **0 ... 99 999,999 9**

#### **Q202 Maximalni hloubka prisuvu?**

Rozměr, o který se nástroj pokaždé přisune. Zadejte hodnotu větší než 0 a přírůstkově.

Rozsah zadávání: **0 ... 99 999,999 9**

#### **Q370 FAKTOR PREKRYTI DRAHY NASTROJE ?**

Maximální boční přísuv k. Řídicí systém vypočítá skutečný boční přísuv z délky 2. strany (**Q219**) a rádiusu nástroje tak, aby se obrábělo vždy s konstantním bočním přísuvem.

Rozsah zadávání: **0.0001 ... 1.9999**

#### **Q12 POSUV PRO FREZOVANI ?**

Pojezdová rychlost nástroje při frézování v mm/min Rozsah zadávání: **0 ... 99 999,999** alternativně **FAUTO**, **FU**, **FZ**

#### **Q385 Posuv na cisto?**

Pojezdová rychlost nástroje při frézování posledního přísuvu v mm/min

Rozsah zadávání: **0 ... 99 999,999** alternativně **FAUTO**, **FU**, **FZ**

#### **Q253 Posuv na přednastavenou posici ?**

Pojezdová rychlost nástroje při najíždění startovní polohy a při jízdě na další řádku v mm/min; pokud jedete napříč materiálem (**Q389**=1), tak řídicí systém jede příčný přísuv s frézovacím posuvem **Q207**.

#### Rozsah zadávání: **0 ... 99 999,999 9** alternativně **FMAX**, **FAUTO**, **PREDEF**

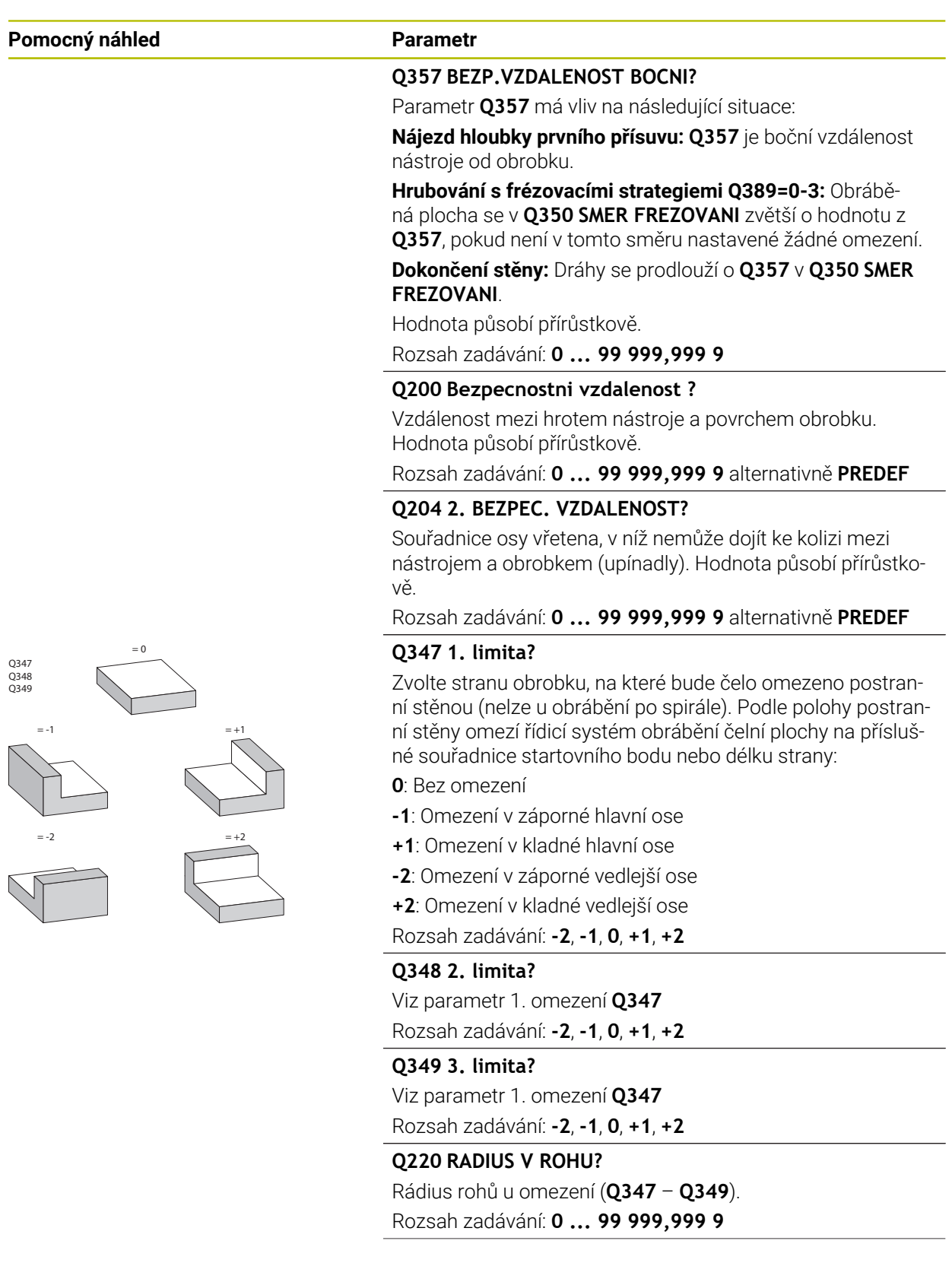

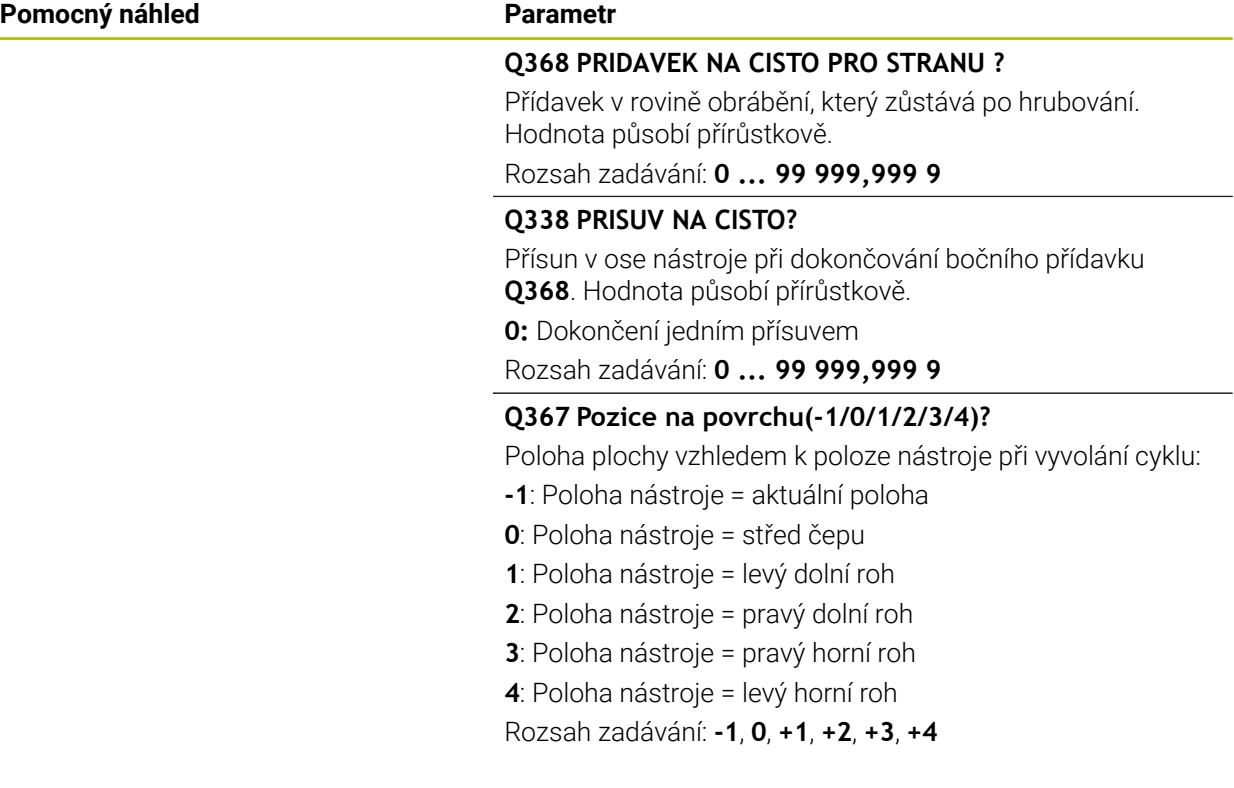

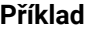

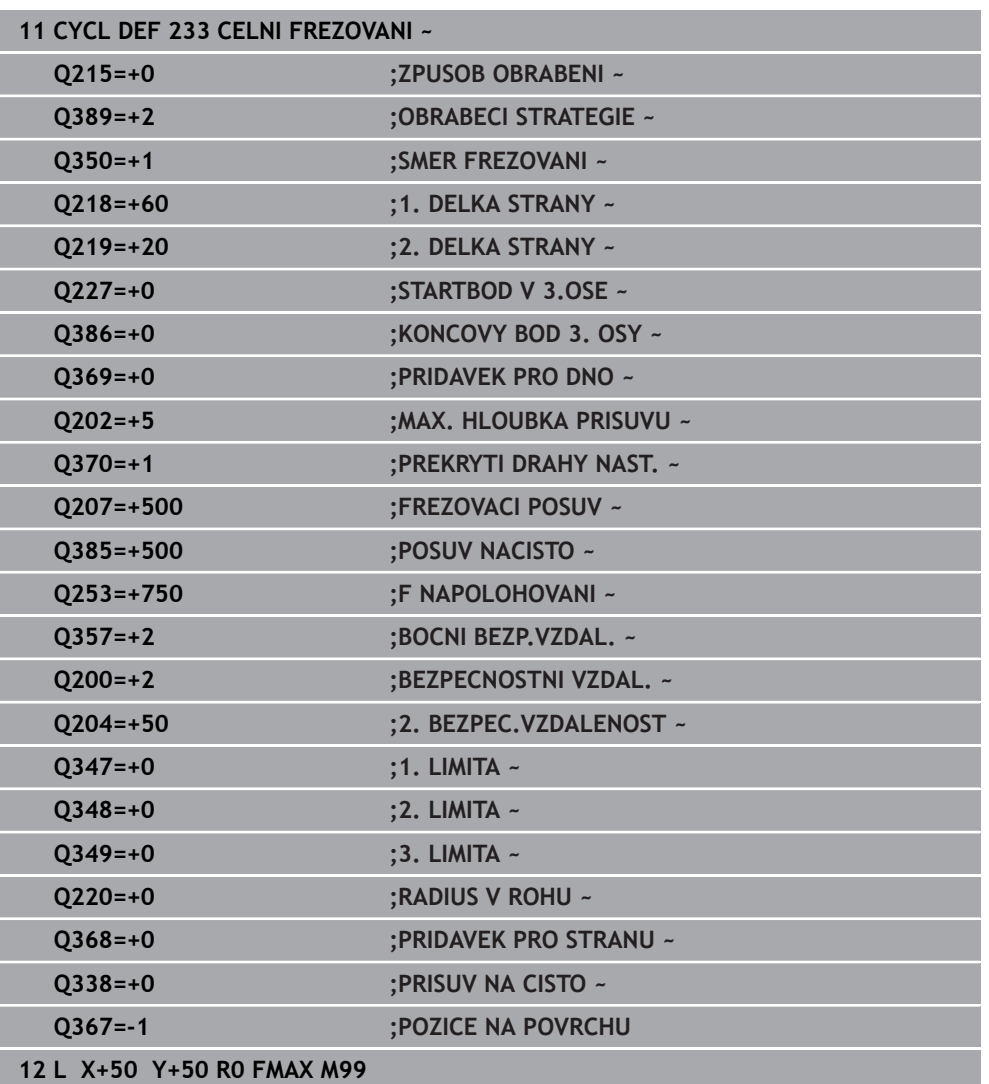

# **15.7 Rytí**

## **15.7.1 Cyklus 225 GRAVIROVANI**

**ISO-programování G225**

## **Aplikace**

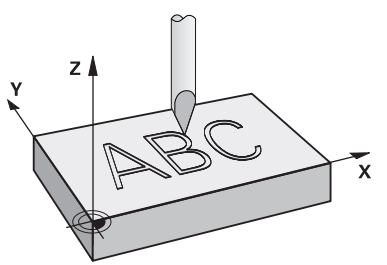

Pomocí tohoto cyklu vyryjete texty na rovnou plochu obrobku. Texty můžete uspořádat podél přímky nebo na oblouku kruhu.

#### **Provádění cyklu**

- 1 Pokud je nástroj pod **Q204 2. BEZPEC.VZDALENOST**, jede řídicí systém nejdříve na hodnotu z **Q204**.
- 2 Řízení umístí nástroj v rovině obrábění na počáteční bod prvního znaku.
- 3 Řídicí systém vyryje text.
	- Pokud je **Q202 MAX. HLOUBKA PRISUVU** větší než **Q201 HLOUBKA**, ryje řídicí systém každý znak s jedním přísuvem.
	- Pokud je **Q202 MAX. HLOUBKA PRISUVU** menší než **Q201 HLOUBKA**, ryje řídicí systém každý znak s několika přísuvy. Teprve když byl znak vyfrézován, řídicí systém zpracuje další znak.
- 4 Poté, co řídicí systém vyryje znak, nástroj odjede zpět do bezpečné vzdálenosti **Q200** nad povrchem.
- 5 Proces 2 a 3 se opakuje pro všechny znaky, které mají být vyryty.
- 6 Nakonec řízení napolohuje nástroj do 2. bezpečné vzdálenosti **Q204**.

# **Upozornění**

Tento cyklus můžete provést pouze v režimu obrábění **FUNCTION MODE MILL**.

## **Poznámky k programování**

- Znaménko parametru cyklu Hloubka definuje směr obrábění. Naprogramujete-li hloubku = 0, pak řízení cyklus neprovede.
- Rytý text můžete předat také v řetězcových proměnných (**QS**).
- Parametrem **Q374** se může ovlivnit natočení písmen. Když je **Q374**=0° až 180°: Směr psaní je zleva doprava. Když je **Q374** větší než 180°: Směr psaní se obrátí.

# **Parametry cyklu**

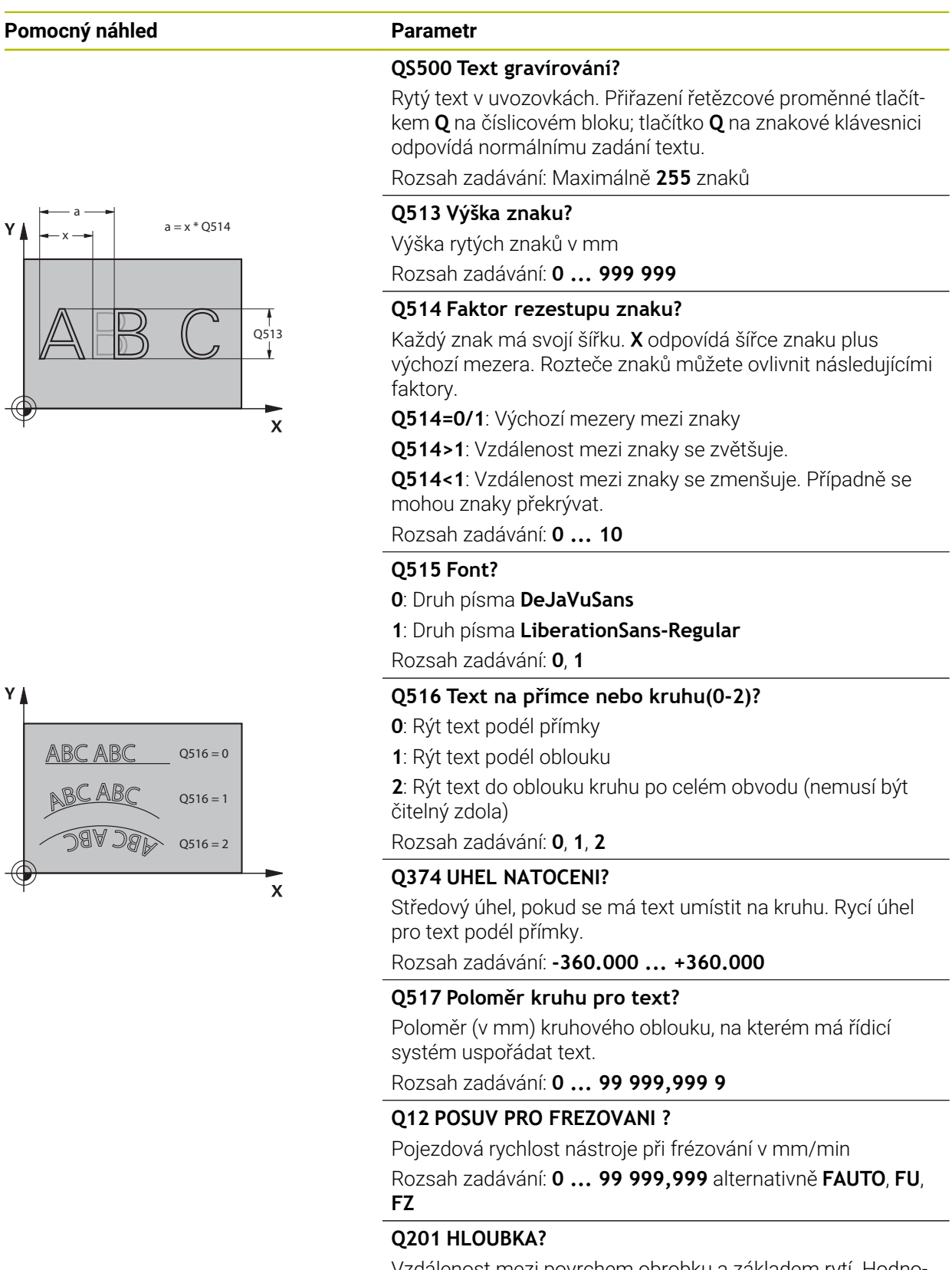

Vzdálenost mezi povrchem obrobku a základem rytí. Hodnota působí přírůstkově.

Rozsah zadávání: **-99 999,999 9 ...+99 999,999 9**

#### **Pomocný náhled Parametr**

## **Q206 Posuv na hloubku ?**

Pojezdová rychlost nástroje při zanořování v mm/min Rozsah zadávání: **0 ... 99 999,999** alternativně **FAUTO**, **FU**

#### **Q200 Bezpecnostni vzdalenost ?**

Vzdálenost mezi hrotem nástroje a povrchem obrobku. Hodnota působí přírůstkově.

Rozsah zadávání: **0 ... 99 999,999 9** alternativně **PREDEF**

#### **Q203 SOURADNICE POVRCHU DILCE ?**

Souřadnice povrchu obrobku ve vztahu k aktivnímu nulovému bodu. Hodnota působí absolutně.

#### Rozsah zadávání: **-99 999,999 9 ...+99 999,999 9**

#### **Q204 2. BEZPEC. VZDALENOST?**

Souřadnice osy vřetena, v níž nemůže dojít ke kolizi mezi nástrojem a obrobkem (upínadly). Hodnota působí přírůstkově.

#### Rozsah zadávání: **0 ... 99 999,999 9** alternativně **PREDEF**

# Q516 = 2 **Q367 Reference pro pozici textu (0-6)?**

Zadejte zde odkaz pro polohu textu. V závislosti na tom, zda je text vyrytý na kružnici nebo na přímce (parametr **Q516**), vzniknou následující zadání:

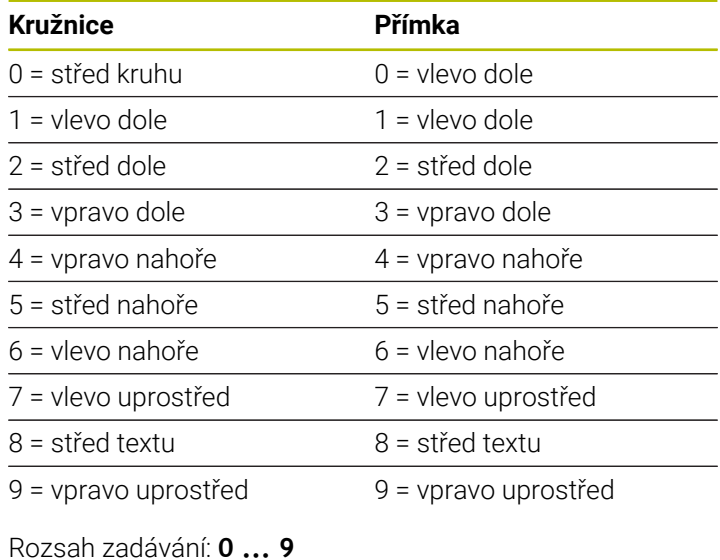

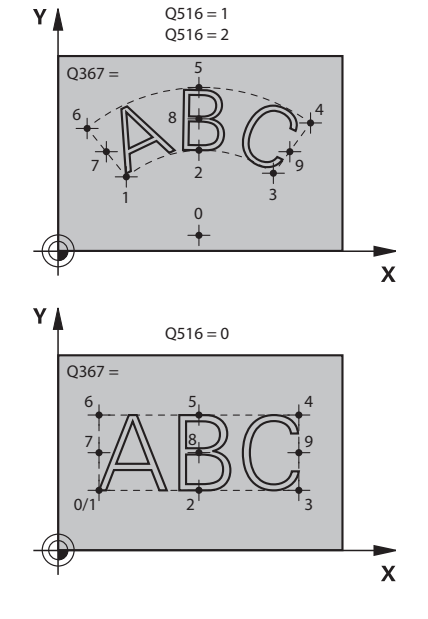

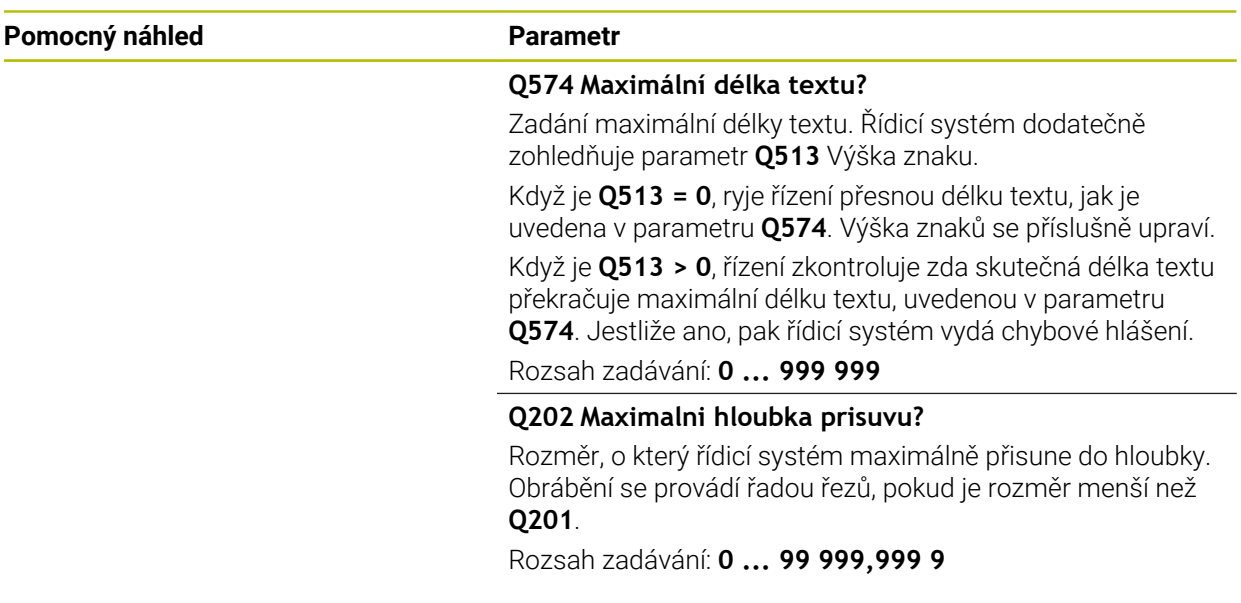

## **Příklad**

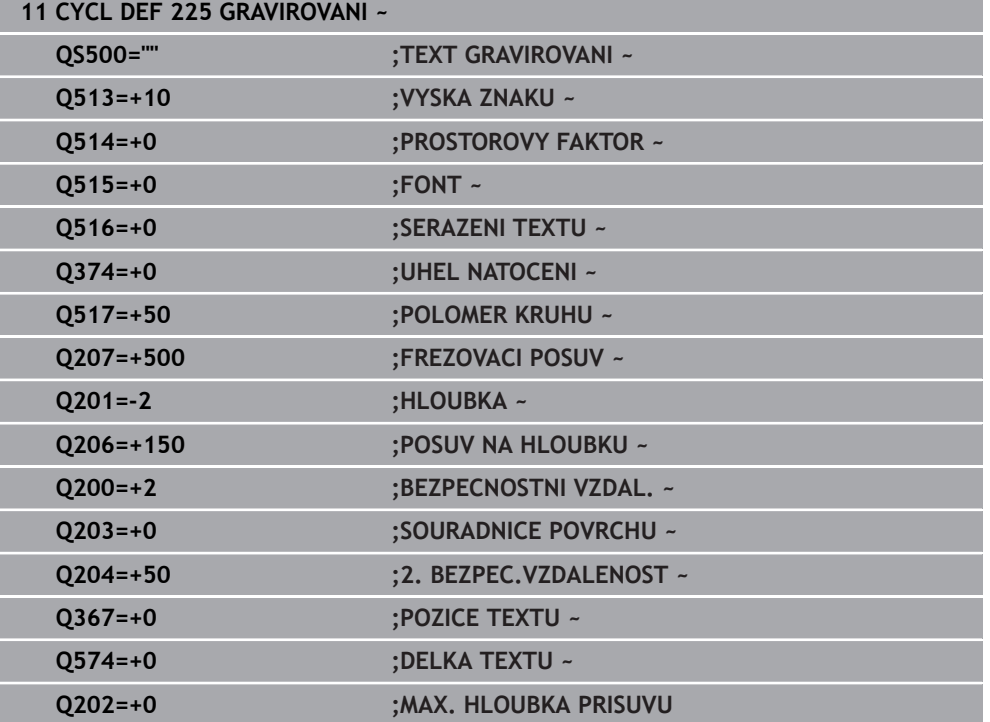

## **Povolené rycí znaky**

Vedle malých písmen, velkých písmen a číslic jsou možné následující speciální znaky: **! # \$ % & ' ( ) \* + , - . / : ; < = > ? @ [ \ ] \_ ß CE**

i

Speciální znaky **%** a **\** řízení používá pro speciální funkce. Pokud chcete tyto znaky vyrýt, tak je musíte zadat do rytého textu dvakrát za sebou, např. **%%**.

Chcete-li vyrýt přehlásky, ß, ø, @ nebo znak CE začněte zadání znakem %:

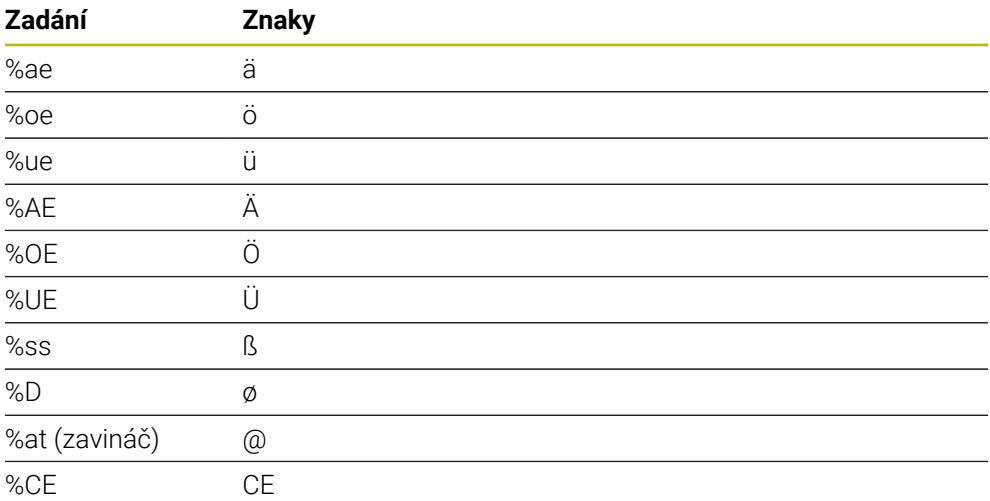

## **Netisknutelné znaky**

Vedle textu je také možné definovat některé netisknutelné znaky pro formátování. Před netisknutelné znaky dávejte speciální znak **\**. Existují následující možnosti:

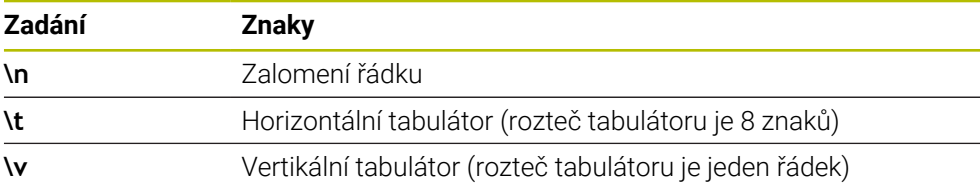

# **Rytí systémových proměnných**

Navíc k definovaným znakům je možné rýt obsah určitých systémových proměnných. Před systémové proměnné dávejte speciální znak **%**. Je možné vyrýt aktuální datum, čas nebo kalendářní týden.K tomu zadejte **%time<x>**.**<x>** definuje formát, např. 08 pro DD.MM.RRRR.(shodné s funkcí **SYSSTR ID10321**)

Při zadávání formátu data 1 až 9 musíte zadávat úvodní 0, např. **%time08**.

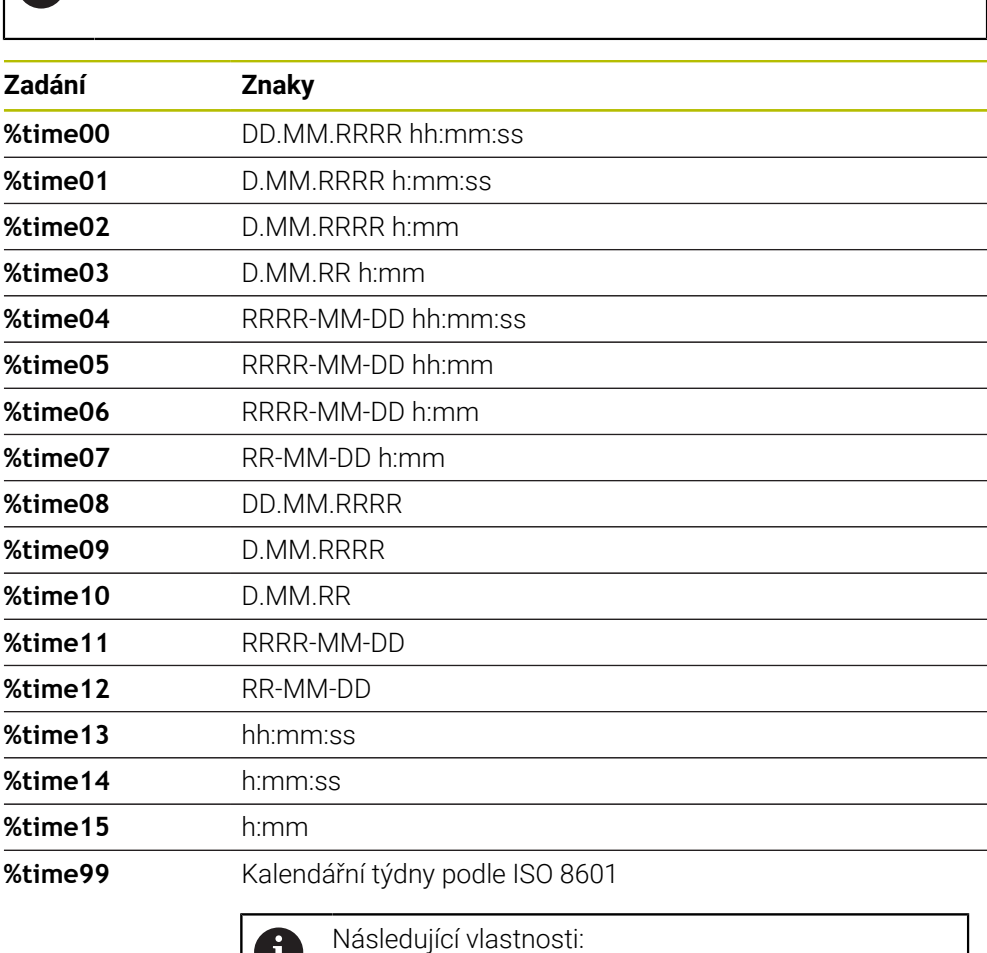

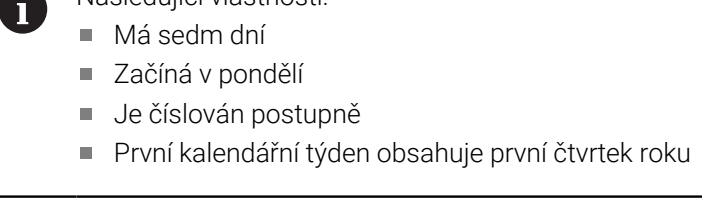

## **Rytí názvu a cesty NC-programu**

Název, popř. cestu NC-programu můžete vyrýt s cyklem **225**. Definujte cyklus **225** jako obvykle.Před rytý text vložte **%**.

Je možné vyrýt název či cestu aktivního NC-programu, nebo název volaného NCprogramu. K tomu definujte **%main<x>** nebo **%prog<x>**. (Shodné s funkcí **SYSSTR ID10010 NR1/2**)

Existují následující možnosti:

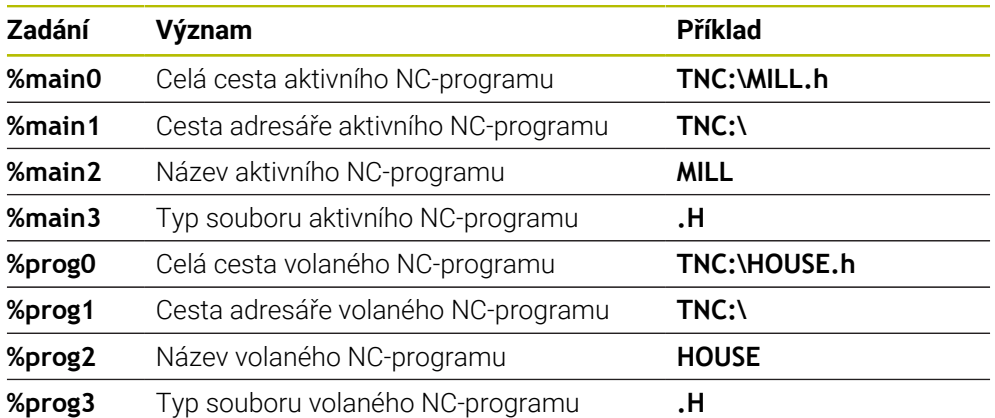

## **Rytí stavu čítače**

Aktuální stav čítače, který najdete na kartě PGM pracovního stavu **Status** můžete vyrýt s cyklem **225**.

Chcete-li to provést, naprogramujte cyklus **225** jako obvykle, a zadejte například následující text k rytí: **%count2**

Číslo za **%count** udává, kolik míst řízení vyryje. Maximálně je možných 9 míst. Příklad: Pokud naprogramujete v cyklu **%count9** při aktuálním stavu čítače 3, pak řízení vyryje následující text: 000000003

**Další informace:** ["Definovat čítač s FUNCTION COUNT", Stránka 1020](#page-1019-0)

#### **Pokyny pro obsluhu**

V Simulace simuluje řízení pouze ten stav čítače, který jste zadali přímo v NCprogramu. Stav čítače z Chod programu se nebere do úvahy.

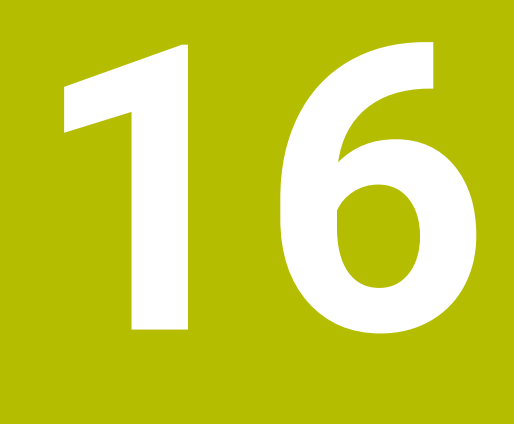

**Transformace souřadnic**

# **16.1 Vztažné soustavy**

## **16.1.1 Přehled**

Aby mohlo řízení osu správně polohovat, potřebuje jednoznačné souřadnice. Kromě definovaných hodnot vyžaduje jednoznačné souřadnice také vztažný systém, v němž se hodnoty uplatňují.

Řízení rozlišuje následující vztažné systémy:

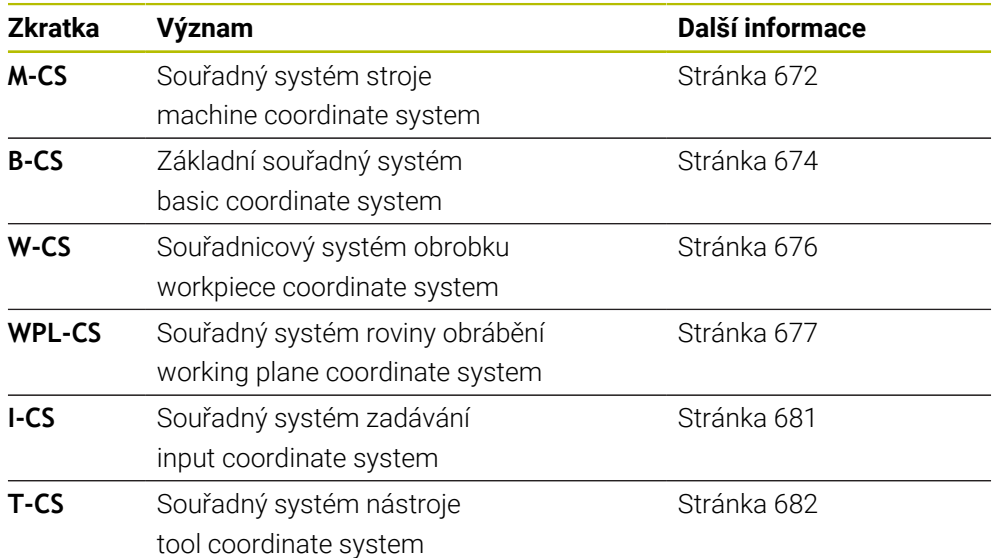

Řízení používá pro různé aplikace různé vztažné systémy. To umožňuje například měnit nástroj vždy ve stejné poloze, ale přizpůsobit obrábění NC-programu poloze obrobku.

Vztažné systémy navazují na sebe. Strojní souřadný systém **M-CS** je přitom referenční vztažný systém. Poloha a orientace následujících vztažných systémů jsou pak na jeho základě určovány transformacemi.

#### **Definice**

#### **Transformace**

Translační transformace umožňují posun podél přímky čísel. Rotační transformace umožňují natočení o bod.

## **16.1.2 Základy souřadných systémů**

#### **Druhy souřadných systémů**

Chcete-li získat jedinečné souřadnice, musíte definovat jeden bod ve všech osách souřadného systému:

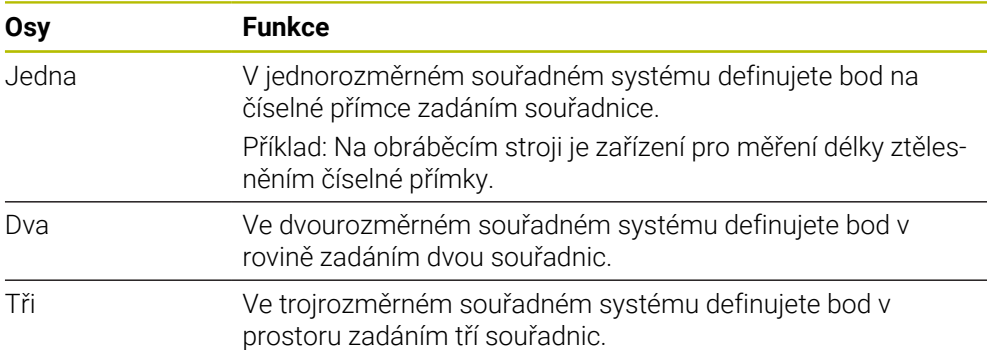

Jsou-li tři osy navzájem kolmé, vznikne kartézský souřadnicový systém. Pomocí pravidla pravé ruky můžete znovu vytvořit trojrozměrný kartézský souřadný systém. Konečky prstů ukazují v kladném směru os.

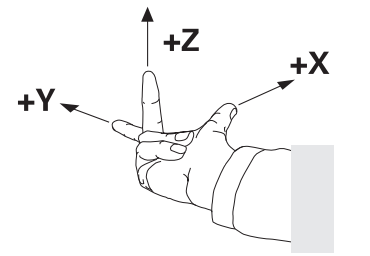

#### **Počátek souřadného systému**

Jednoznačné souřadnice vyžadují definovaný vztažný bod, ke kterému se hodnoty, počínaje 0, vztahují. Tento bod je počátkem souřadnic, který se nachází v průsečíku os ve všech trojrozměrných kartézských souřadných systémech řízení. Počátek má souřadnice **X+0**, **Y+0** a **Z+0**.

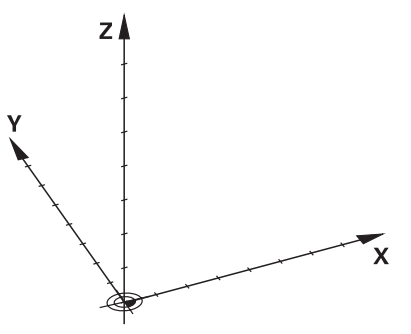

# <span id="page-671-0"></span>**16.1.3 Strojní souřadný systém M-CS**

## **Použití**

Ve strojním souřadném systému **M-CS** programujete konstantní polohy, např. bezpečnou polohu pro odjetí. Výrobce stroje také definuje v **M-CS** konstantní polohy, např. bod výměny nástroje.

## **Popis funkce**

## **Vlastnosti strojního souřadného systému M-CS**

Strojní souřadný systém **M-CS** odpovídá popisu kinematiky a tedy skutečné mechanice stroje. Fyzické osy stroje nemusí být vzájemně uspořádány přesně v pravém úhlu, a proto neodpovídají kartézskému souřadnému systému. **M-CS** se proto skládá z několika jednorozměrných souřadných systémů, které odpovídají osám stroje.

Výrobce stroje definuje polohu a orientaci jednorozměrných souřadných systémů v kinematickém popisu.

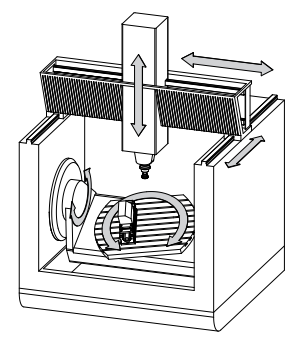

Počátkem souřadnic **M-CS** je nulový bod stroje. Výrobce stroje definuje polohu nulového bodu stroje v konfiguraci stroje.

Hodnoty v konfiguraci stroje definují nulové polohy odměřovacích systémů a odpovídajících strojních os. Nulový bod stroje není nutně umístěn v teoretickém průsečíku fyzických os. Může ležet i mimo rozsah pojezdu.

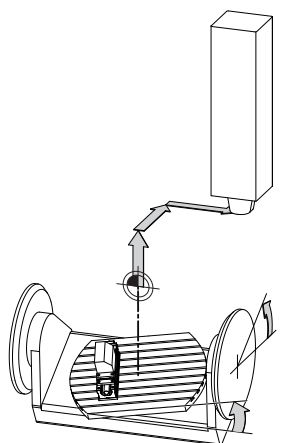

Poloha nulového bodu ve stroji

#### **Transformace ve strojním souřadném systému M-CS**

V souřadném systému stroje **M-CS** můžete definovat následující transformace:

Osové posuny ve sloupcích **OFFS** tabulky vztažných bodů

**Další informace:** ["Tabulka vztažných bodů \\*.pr", Stránka 1654](#page-1653-0)

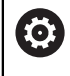

Výrobce stroje konfiguruje sloupce **OFFSET** tabulky vztažných bodů, aby odpovídaly stroji.

- Osové posuny v rotačních a paralelních osách pomocí tabulky nulových bodů **Další informace:** ["Tabulka nulových bodů", Stránka 693](#page-692-0)
- Osové posuny v rotačních a paralelních osách pomocí funkce **TRANS DATUM Další informace:** ["Posun nulového bodu s TRANS DATUM", Stránka 706](#page-705-0)

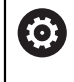

Výrobce stroje může definovat další transformace. **Další informace:** ["Poznámka", Stránka 673](#page-672-0)

#### **Indikace polohy**

Následující režimy indikace polohy se vztahují k souřadnicovému systému stroje **M-CS**:

- **Jmen. referenční poloha (RFNOML)**
- **Aktuální referenční poloha (RFACTL)**

Rozdíl mezi hodnotami režimů **REFAKT** a **AKT.** osy je výsledkem všech uvedených posunů (offsetů) a všech aktivních transformací v dalších vztažných systémech.

#### **Programování zadání souřadnic ve strojním souřadném systému M-CS**

Pomocí přídavné funkce **M91** můžete programovat souřadnice vztažené k nulovému bodu stroje.

**Další informace:** ["Pojezd ve strojním souřadnicovém systému M-CS s M91",](#page-934-0) [Stránka 935](#page-934-0)

## <span id="page-672-0"></span>**Poznámka**

Výrobce stroje může definovat následující přídavné transformace v souřadnicovém systému stroje **M-CS**:

- Aditivní posuny os pro paralelní osy s posunem **OEM**
- Osové posuny ve sloupcích **OFFS** tabulky vztažných bodů palet **Další informace:** ["Vztažný bod tabulky palet", Stránka 1583](#page-1582-0)

# *UPOZORNĚNÍ*

#### **Pozor nebezpečí kolize!**

V závislosti na stroji může řídicí systém mít další tabulky vztažných bodů pro palety. Hodnoty z tabulky vztažných bodů palety, definované výrobcem stroje, se projeví ještě dříve než hodnoty z vámi definované tabulky vztažných bodů. Zda a který referenční bod palety je aktivní, ukazuje řídicí systém na pracovní ploše **Polohy**. Protože hodnoty tabulky referenčních bodů palety nejsou mimo aplikaci **Nastavení** viditelné ani editovatelné, hrozí při všech pohybech riziko kolize!

- Dbejte na dokumentaci výrobce vašeho stroje
- Používejte vztažné body palet výlučně ve spojení s paletami
- Vztažné body palety měňte pouze po konzultaci s výrobcem stroje
- Kontrola vztažného bodu palety před obráběním v aplikaci **Nastavení**

# **Příklad**

Tento příklad ukazuje rozdíl mezi pojezdem s a bez **M91**. Příklad ukazuje chování s osou Y jako klínovou osou, která není kolmá na ZX-rovinu.

## **Pojezd bez M91**

#### **11 L IY+10**

Programujete v kartézském zadávaném souřadném systému **I-CS**. Režim **AKT.** a **Cíl** indikace polohy ukazují pouze pohyb Y-osy v **I-CS**.

Řízení vyhodnotí z definovaných hodnot potřebné pojezdy strojních os. Protože osy stroje nejsou na sebe kolmé, pojíždí řídicí systém osami **Y** a **Z**.

Protože souřadný systém stroje **M-CS** tvoří osy stroje, režimy **REFAKT** a **REFNOM** indikace polohy zobrazují pohyby osy Y a osy Z v **M-CS**.

## **Pojezd s M91**

#### **11 L IY+10 M91**

Řídicí systém pojíždí strojní osou **Y** o 10 mm. Režim **REFAKT** a **REFNOM** indikace polohy ukazují pouze pohyb Y-osy v **M-CS**.

**I-CS** je kartézský souřadnicový systém na rozdíl od **M-CS**, osy obou referenčních systémů se neshodují. Režimy **AKT.** a **Cíl** indikace polohy ukazují pohyby os Y a Z v **I-CS**.

# <span id="page-673-0"></span>**16.1.4 Základní souřadný systém B-CS**

# **Použití**

V základním souřadném systému **B-CS** definujete polohu a orientaci obrobku. Hodnoty určíte např. pomocí 3D-dotykové sondy. Řídicí systém uloží hodnoty do tabulky vztažných bodů.

# **Popis funkce**

## **Vlastnosti základního souřadného systému B-CS**

Základní souřadný systém **B-CS** je trojrozměrný kartézský souřadný systém, jehož počátek souřadnic je koncem popisu kinematiky.

Výrobce stroje definuje počátek souřadnice a orientaci **B-CS**.

## **Transformace v základním souřadném systému B-CS**

Následující sloupce tabulky vztažných bodů platí v základním souřadném systému **B-CS**:

- **X**
- **Y**
- **Z**
- **SPA**
- **SPB**
- **SPC**

Polohu a orientaci souřadného systému obrobku **W-CS** určíte např. pomocí 3Ddotykové sondy. Řídicí systém uloží zjištěné hodnoty jako základní transformaci v **B-CS** do tabulky vztažných bodů.

**Další informace:** ["Správa vztažných bodů", Stránka 684](#page-683-0)

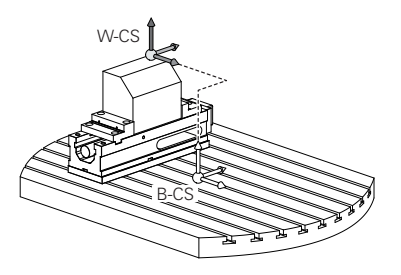

(o)

Výrobce stroje konfiguruje sloupce **ZÁKLADNÍ TRANSFORM.** tabulky vztažných bodů, aby odpovídaly stroji.

**Další informace:** ["Poznámka", Stránka 675](#page-674-0)

# <span id="page-674-0"></span>**Poznámka**

Výrobce stroje může navíc definovat základní transformace v Tabulce vztažných bodů palet.

# *UPOZORNĚNÍ*

#### **Pozor nebezpečí kolize!**

V závislosti na stroji může řídicí systém mít další tabulky vztažných bodů pro palety. Hodnoty z tabulky vztažných bodů palety, definované výrobcem stroje, se projeví ještě dříve než hodnoty z vámi definované tabulky vztažných bodů. Zda a který referenční bod palety je aktivní, ukazuje řídicí systém na pracovní ploše **Polohy**. Protože hodnoty tabulky referenčních bodů palety nejsou mimo aplikaci **Nastavení** viditelné ani editovatelné, hrozí při všech pohybech riziko kolize!

- ▶ Dbejte na dokumentaci výrobce vašeho stroje
- Používejte vztažné body palet výlučně ve spojení s paletami
- Vztažné body palety měňte pouze po konzultaci s výrobcem stroje
- Kontrola vztažného bodu palety před obráběním v aplikaci **Nastavení**

# <span id="page-675-0"></span>**16.1.5 Souřadnicový systém obrobku W-CS**

## **Použití**

V souřadném systému obrobku **W-CS** definujete polohu a orientaci obráběcí roviny. Za tímto účelem naprogramujete transformace a naklopení roviny obrábění.

## **Popis funkce**

#### **Vlastnosti souřadného systému obrobku W-CS**

Obrobkový souřadný systém **W-CS** je trojrozměrný kartézský souřadný systém, jehož počátek je aktivní vztažný bod obrobku z tabulky vztažných bodů.

Poloha i orientace **W-CS** jsou definovány pomocí základních transformací v tabulky vztažných bodů.

**Další informace:** ["Správa vztažných bodů", Stránka 684](#page-683-0)

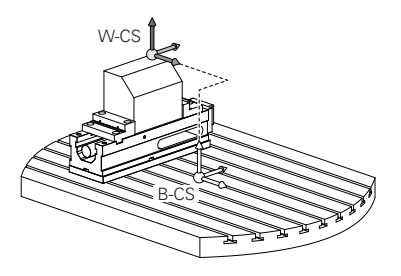

## **Transformace v obrobkovém souřadném systému W-CS**

HEIDENHAIN doporučuje v souřadném systému obrobku **W-CS** používat následující transformace:

- Osy **XY**,**Z**, funkce **TRANS DATUM** před naklopením roviny obrábění **Další informace:** ["Posun nulového bodu s TRANS DATUM", Stránka 706](#page-705-0)
- Sloupce **XY**,**Z** tabulky nulových bodů před naklopením roviny obrábění **Další informace:** ["Tabulka nulových bodů", Stránka 693](#page-692-0)
- Funkce **TRANS MIRROR** nebo cyklus **8 ZRCADLENI** před naklopením roviny obrábění s prostorovými úhly

**Další informace:** ["Zrcadlení s TRANS MIRROR", Stránka 708](#page-707-0)

**Další informace:** ["Cyklus 8 ZRCADLENI", Stránka 696](#page-695-0)

- Funkce **PLANE** pro naklopení obráběcí roviny (#8 / #1-01-1)
- **Další informace:** ["Naklopení roviny obrábění s funkcemi PLANE \(#8 / #1-01-1\)",](#page-714-0) [Stránka 715](#page-714-0)

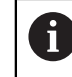

NC-programy z předchozích verzí řídicích systémů, které obsahují cyklus **19 ROVINA OBRABENI**, můžete dále zpracovávat.

Těmito transformacemi změníte polohu a orientaci souřadnicového systému roviny obrábění **WPL-CS**.

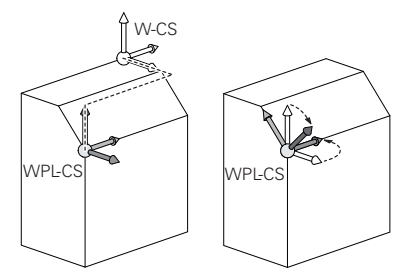

# *UPOZORNĚNÍ*

#### **Pozor nebezpečí kolize!**

Řídicí systém reaguje odlišně na typ a pořadí naprogramovaných transformací. Nevhodné funkce mohou způsobit nepředvídatelné pohyby nebo kolize.

- Programujte pouze doporučené transformace v příslušném vztažném systému
- Funkce naklápění používejte namísto s osovými úhly s prostorovými úhly
- ▶ Testování NC-programu pomocí simulace

Výrobce stroje definuje ve strojním parametru **planeOrientation** 6 (č. 201202), zda řízení interpretuje vstupní hodnoty cyklu **19 ROVINA OBRABENI** jako prostorové úhly nebo osové úhly.

Typ funkce naklopení má na výsledek následující vliv:

- Pokud naklápíte pomocí prostorových úhlů (funkce **PLANE** kromě **PLANE AXIAL**, cyklus **19**), změní dříve naprogramované transformace polohu nulového bodu obrobku a orientaci rotačních os:
	- Posun s funkcí **TRANS DATUM** změní polohu nulového bodu obrobku.
	- Zrcadlení mění orientaci rotačních os. Celý NC-program, včetně prostorového úhlu, se zrcadlí.
- Pokud naklápíte pomocí osových úhlů (**PLANE AXIAL**, cyklus **19**), nemá dříve naprogramované zrcadlení žádný vliv na orientaci rotačních os. Pomocí těchto funkcí můžete polohovat strojní osy přímo.

## **Upozornění**

Naprogramované hodnoty v NC-programu se vztahují k souřadnému systému zadávání **I-CS**. Pokud v NC-programu nedefinujete žádné transformace, jsou počátek a poloha souřadného systému obrobku **W-CS**, souřadného systému roviny obrábění **WPL-CS** a **I-CS** shodné.

**Další informace:** ["Zadávaný souřadnicový systém I-CS", Stránka 681](#page-680-0)

Při čistě 3osém obrábění jsou souřadnicový systém obrobku **W-CS** a souřadnicový systém roviny obrábění **WPL-CS** shodné. Všechny transformace v tomto případě ovlivňují souřadnicový systém zadávání **I-CS**.

**Další informace:** ["Souřadný systém obráběcí rovinyWPL-CS", Stránka 677](#page-676-0)

Výsledek po sobě následujících transformací je závislý na pořadí programování.

## <span id="page-676-0"></span>**16.1.6 Souřadný systém obráběcí rovinyWPL-CS**

## **Použití**

V souřadném systému roviny obrábění **WPL-CS** definujete polohu a orientaci souřadného systému zadávání **I-CS**, a tím i referenční hodnotu souřadnic v NC-programu. Za tímto účelem naprogramujte transformace za naklopením roviny obrábění.

**Další informace:** ["Zadávaný souřadnicový systém I-CS", Stránka 681](#page-680-0)

# **Popis funkce**

# **Vlastnosti souřadného systému roviny obrábění WPL-CS**

Souřadný systém roviny obrábění **WPL-CS** je trojrozměrný kartézský souřadný systém. Počátek souřadnic **WPL-CS** definujete pomocí transformací v souřadnicovém systému obrobku **W-CS**.

**Další informace:** ["Souřadnicový systém obrobku W-CS", Stránka 676](#page-675-0)

Pokud nejsou ve **W-CS** definovány žádné transformace, jsou poloha a orientace **W-CS** a **WPL-CS** shodné.

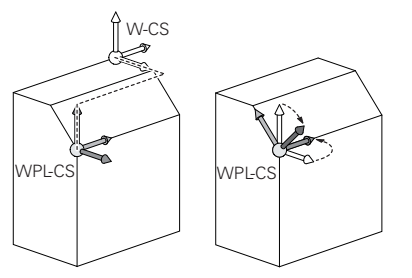

HEIDENHAIN doporučuje v souřadném systému roviny obrábění **WPL-CS** používat následující transformace:

- Osy **XY**,**Z** funkce **TRANS DATUM Další informace:** ["Posun nulového bodu s TRANS DATUM", Stránka 706](#page-705-0)
- Funkce **TRANS MIRROR** nebo cyklus **8 ZRCADLENI Další informace:** ["Zrcadlení s TRANS MIRROR", Stránka 708](#page-707-0) **Další informace:** ["Cyklus 8 ZRCADLENI", Stránka 696](#page-695-0)
- Funkce **TRANS ROTATION** nebo cyklus **10 OTACENI Další informace:** ["Natočení s TRANS ROTATION", Stránka 711](#page-710-0) **Další informace:** ["Cyklus 10 OTACENI ", Stránka 697](#page-696-0)
- Funkce **TRANS SCALE** nebo cyklus **11 ZMENA MERITKA Další informace:** ["Změna měřítka s TRANS SCALE", Stránka 712](#page-711-0) **Další informace:** ["Cyklus 11 ZMENA MERITKA ", Stránka 699](#page-698-0)
- Cyklus **26 KOEFICIENT ZMĚNY MĚŘÍTKA PRO OSYMERITKO PRO OSU Další informace:** ["Cyklus 26 MERITKO PRO OSU ", Stránka 700](#page-699-0)
- **Funkce PLANE RELATIV** (#8 / #1-01-1)

**Další informace:** ["PLANE RELATIV", Stránka 741](#page-740-0)

Těmito transformacemi změníte polohu a orientaci zadávaného souřadnicového systému **I-CS**.

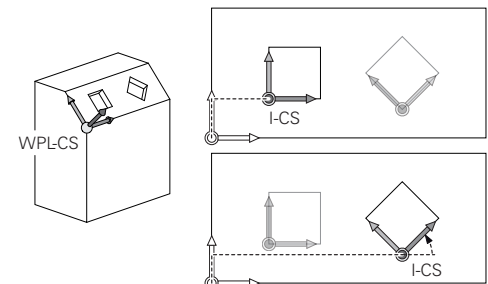

# *UPOZORNĚNÍ*

## **Pozor nebezpečí kolize!**

Řídicí systém reaguje odlišně na typ a pořadí naprogramovaných transformací. Nevhodné funkce mohou způsobit nepředvídatelné pohyby nebo kolize.

- Programujte pouze doporučené transformace v příslušném vztažném systému
- Funkce naklápění používejte namísto s osovými úhly s prostorovými úhly
- **Testování NC-programu pomocí simulace**

# **Upozornění**

Naprogramované hodnoty v NC-programu se vztahují k souřadnému systému zadávání **I-CS**. Pokud v NC-programu nedefinujete žádné transformace, jsou počátek a poloha souřadného systému obrobku **W-CS**, souřadného systému roviny obrábění **WPL-CS** a **I-CS** shodné.

**Další informace:** ["Zadávaný souřadnicový systém I-CS", Stránka 681](#page-680-0)

- Při čistě 3osém obrábění jsou souřadnicový systém obrobku **W-CS** a souřadnicový systém roviny obrábění **WPL-CS** shodné. Všechny transformace v tomto případě ovlivňují souřadnicový systém zadávání **I-CS**.
- Výsledek po sobě následujících transformací je závislý na pořadí programování.
- Jako funkce **PLANE** (#8 / #1-01-1) působí **PLANE RELATIV** v souřadném systému obrobku **W-CS** a orientuje souřadný systém obráběcí roviny **WPL-CS**. Hodnoty přidávaných naklopení se ale vztahují vždy k aktuálnímu **WPL-CS**.

# <span id="page-680-0"></span>**16.1.7 Zadávaný souřadnicový systém I-CS**

#### **Použití**

Naprogramované hodnoty v NC-programu se vztahují k souřadnému systému zadávání **I-CS**. Pomocí polohovacích bloků programujete polohu nástroje.

#### **Popis funkce**

#### **Vlastnosti zadávaného souřadného systému I-CS**

Zadávaný souřadný systém **I-CS** je trojrozměrný kartézský souřadný systém. Počátek souřadnic **I-CS** definujete pomocí transformací v souřadnicovém systému obráběcí roviny **WPL-CS**.

**Další informace:** ["Souřadný systém obráběcí rovinyWPL-CS", Stránka 677](#page-676-0) Pokud nejsou ve **WPL-CS** definovány žádné transformace, jsou poloha a orientace **WPL-CS** a **I-CS** shodné.

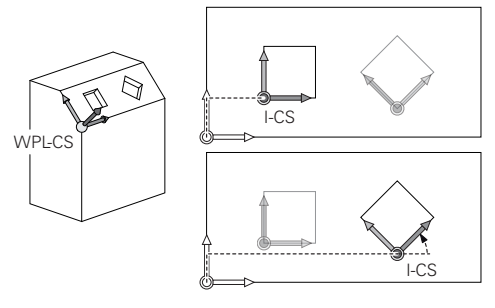

#### **Polohovací bloky v zadávaném souřadném systému I-CS**

V zadávaném souřadném systému **I-CS** definujete polohu nástroje pomocí polohovacích bloků. Poloha nástroje definuje souřadný systém nástroje **T-CS**.

**Další informace:** ["Souřadnicový systém nástroje T-CS", Stránka 682](#page-681-0)

Můžete definovat následující polohovací bloky:

- **Polohovací bloky paralelně s osou**
- Dráhové funkce s kartézskými nebo polárními souřadnicemi
- Přímky LN s kartézskými souřadnicemi a vektory normál plochy (#9 / #4-01-1)
- $\Box$  Cykly

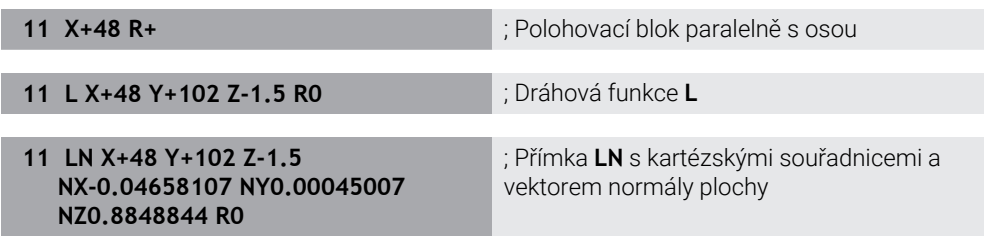

#### **Indikace polohy**

Následující režimy indikace polohy se vztahují k zadávanému souřadnému systému **I-CS**:

- **Jmen. poloha (NOML)**
- **Skutečná pol. (ACT)**

# **Upozornění**

- Naprogramované hodnoty v NC-programu se vztahují k souřadnému systému zadávání **I-CS**. Pokud v NC-programu nedefinujete žádné transformace, jsou počátek a poloha souřadného systému obrobku **W-CS**, souřadného systému roviny obrábění **WPL-CS** a **I-CS** shodné.
- Při čistě 3osém obrábění jsou souřadnicový systém obrobku **W-CS** a souřadnicový systém roviny obrábění **WPL-CS** shodné. Všechny transformace v tomto případě ovlivňují souřadnicový systém zadávání **I-CS**.

**Další informace:** ["Souřadný systém obráběcí rovinyWPL-CS", Stránka 677](#page-676-0)

# <span id="page-681-0"></span>**16.1.8 Souřadnicový systém nástroje T-CS**

# **Použití**

V souřadnicovém systému nástroje **T-CS** provádí řídicí systém korekci a naklopení nástroje.

# **Popis funkce**

# **Vlastnosti souřadného systému nástroje T-CS**

Nástrojový souřadný systém **T-CS** je trojrozměrný kartézský souřadný systém, jehož počátek souřadnic je hrot nástroje TIP.

Hrot nástroje definujete pomocí zadání ve Správě nástrojů ve vztahu k referenčnímu bodu držáku nástroje. Výrobce stroje definuje vztažný bod držáku nástroje zpravidla na nose vřetena.

## **Další informace:** ["Vztažný bod ve stroji", Stránka 192](#page-191-0)

Hrot nástroje definujete pomocí následujících sloupců ve Správě nástrojů ve vztahu k referenčnímu bodu držáku nástroje:

- $\overline{\phantom{a}}$ **L**
- **DL**

**Další informace:** ["Vztažný bod držáku nástroje", Stránka 245](#page-244-0)

Polohu nástroje a tím i polohu **T-CS** definujete pomocí polohovacích bloků v zadávaném souřadném systému **I-CS**.

**Další informace:** ["Zadávaný souřadnicový systém I-CS", Stránka 681](#page-680-0)

Pomocí přídavných funkcí můžete programovat i v jiných referenčních systémech, např. s **M91** v souřadnicovém systému stroje **M-CS**.

**Další informace:** ["Pojezd ve strojním souřadnicovém systému M-CS s M91",](#page-934-0) [Stránka 935](#page-934-0)

Orientování **T-CS** je ve většině případů stejné jako orientace **I-CS**.

Pokud jsou aktivní následující funkce, závisí orientace **T-CS** na naklopení nástroje:

- Přídavná funkce **M128** (#9 / #4-01-1) **Další informace:** ["Automaticky kompenzovat naklopení nástroje s M128](#page-952-0) [\(#9 / #4-01-1\)", Stránka 953](#page-952-0)
- Funkce **FUNCTION TCPM**  $(#9 / #4-01-1)$

**Další informace:** ["Kompenzace postavení nástroje s FUNCTION TCPM](#page-763-0) [\(#9 / #4-01-1\)", Stránka 764](#page-763-0)

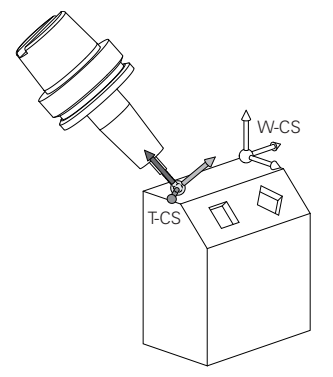

Pomocí přídavné funkce **M128** definujete naklopení nástroje v souřadnicovém systému stroje **M-CS** pomocí osových úhlů. Působení naklopení nástroje závisí na kinematice stroje.

**Další informace:** ["Upozornění", Stránka 956](#page-955-0)

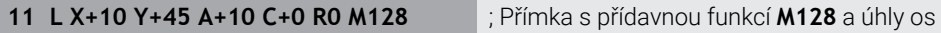

Naklopení nástroje můžete definovat také v souřadnicovém systému roviny obrábění **WPL-CS**, např. pomocí funkce **FUNCTION TCPM** nebo přímky **LN**.

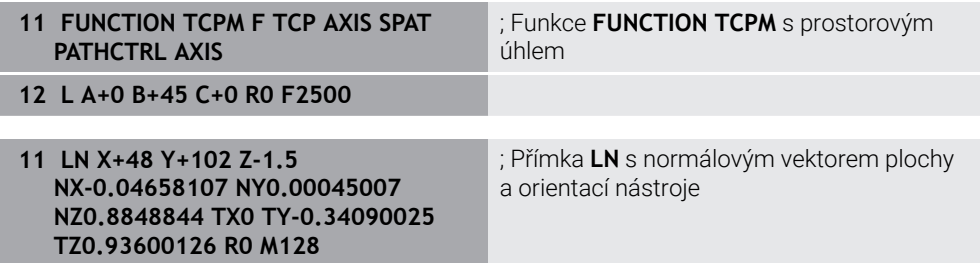

## **Transformace v nástrojovém souřadném systému T-CS**

Následující korekce nástroje působí v nástrojovém souřadném systému **T-CS**.

- Korekce ze Správy nástrojů **Další informace:** ["Korekce pro délku a poloměr nástroje", Stránka 772](#page-771-0)
- Korekce z vyvolání nástroje **Další informace:** ["Korekce pro délku a poloměr nástroje", Stránka 772](#page-771-0)
- Hodnoty tabulky korekcí **\*.tco Další informace:** ["Korekce nástroje s korekčními tabulkami", Stránka 777](#page-776-0)
- 3D-korekce nástroje s vektory normál ploch (#9 / #4-01-1) **Další informace:** ["3D-korekce nástroje \(#9 / #4-01-1\)", Stránka 781](#page-780-0)

# <span id="page-683-0"></span>**16.2 Správa vztažných bodů**

## **Použití**

Pomocí správy vztažných bodů můžete umísťovat a aktivovat jednotlivé vztažné body. Jako vztažné body uložíte například polohu a šikmou polohu obrobku ve tabulce vztažných bodů. Aktivní řádka tabulky vztažných bodů slouží jako vztažný bod obrobku v NC-programu a jako počátek souřadnicového systému obrobku **W-CS**.

**Další informace:** ["Vztažný bod ve stroji", Stránka 192](#page-191-0)

Správu vztažných bodů používejte v následujících případech:

- Rovinu obrábění naklopíte na stroji s otočnými osami stolu nebo hlavy  $(#8 / #1 - 01 - 1)$
- **Pracujete na stroji s jedním systémem výměny hlavy**
- Chcete obrábět více stejných obrobků, upnutých v různých šikmých polohách
- U předchozích řídicí systémů jste používali tabulky nulových bodů, vztažených k REF.

#### **Příbuzná témata**

Obsahy tabulky vztažných bodů, ochrana proti zápisu **Další informace:** ["Tabulka vztažných bodů \\*.pr", Stránka 1654](#page-1653-0)

## **Popis funkce**

## **Nastavení vztažných bodů**

K umístění vztažného bodu máte následující možnosti:

Ruční nastavení polohy v ose

**Další informace:** ["Ruční nastavení vztažného bodu", Stránka 687](#page-686-0)

Cykly dotykové sondy v aplikaci **Nastavení**

**Další informace:** ["Funkce dotykové sondy v režimu Ruční \(#17 / #1-05-1\)",](#page-1214-0) [Stránka 1215](#page-1214-0)

■ Cykly dotykové sondy v NC-programu (#17 / #1-05-1)

**Další informace:** ["Cykly dotykové sondy pro obrobek \(#17 / #1-05-1\)",](#page-1248-0) [Stránka 1249](#page-1248-0)

**Další informace:** ["Cyklus 247 NASTAVIT REF. BOD ", Stránka 701](#page-700-0)

Pokud chcete zapsat hodnotu do řádku tabulky vztažných bodů, chráněné proti zápisu, přeruší řídicí systém práci s chybovým hlášením. Nejdříve musíte odstranit ochranu proti zápisu této řádky.

**Další informace:** ["Odstranění ochrany proti zápisu", Stránka 1660](#page-1659-0)
### **Nastavení vztažného bodu s frézovacím nástrojem**

Pokud není k dispozici dotyková sonda na obrobek, můžete vztažný bod nastavit také pomocí frézovacího nástroje. V tomto případě se hodnoty neurčují dotykem, ale naškrábnutím.

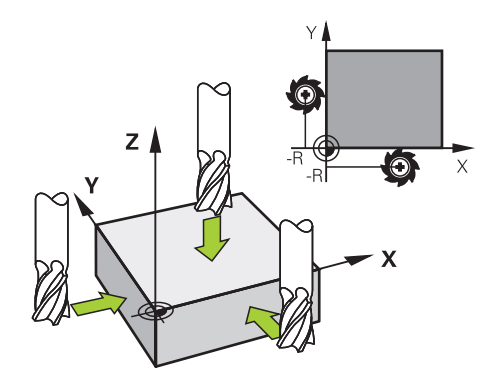

Při naškrábnutí frézovacím nástrojem se pomalu přibližujte k hraně obrobku v aplikaci **Ruční operace** s rotujícím vřetenem.

Jakmile nástroj vytváří na obrobku třísky, ručně nastavte vztažný bod v požadované ose.

**Další informace:** ["Ruční nastavení vztažného bodu", Stránka 687](#page-686-0)

## **Aktivace vztažných bodů**

## *UPOZORNĚNÍ*

#### **Pozor, nebezpečí značných věcných škod!**

Políčka nedefinovaná v tabulce vztažných bodů se chovají jinak než políčka s hodnotou **0**: Políčka s **0** přepíšou při aktivaci předchozí hodnotu, v nedefinovaných políčkách zůstane předchozí hodnota zachována. Pokud je zachována předchozí hodnota, existuje riziko kolize!

- Před aktivací vztažného bodu zkontrolujte zda jsou ve všech sloupcích zapsané hodnoty
- Zadejte hodnoty do nedefinovaných sloupců, např. **0**
- Případně nechte výrobce definovat **0** jako výchozí hodnotu pro sloupce

Pro aktivaci vztažných bodů máte následující možnosti:

- Ruční aktivace v režimu **Tabulky Další informace:** ["Ruční aktivování vztažného bodu", Stránka 688](#page-687-0)
- Cyklus **247 NASTAVIT REF. BOD Další informace:** ["Cyklus 247 NASTAVIT REF. BOD ", Stránka 701](#page-700-0)
- **Funkce PRESET SELECT Další informace:** ["Vztažný bod aktivujte pomocí PRESET SELECT", Stránka 689](#page-688-0)
- Pokud aktivujete vztažný bod, vynuluje řídicí systém následující transformace:
- Posunutí nulového bodu s funkcí **TRANS DATUM**
- Zrcadlení s funkcí **TRANS MIRROR** nebo cyklem **8 ZRCADLENI**
- Natočení s funkcí **TRANS ROTATION** nebo cyklem **10 OTACENI**
- Změna měřítka s funkcí **TRANS SCALE** nebo cyklem **11 ZMENA MERITKA**
- Koeficient měřítka pro danou osu s cyklem **26 MERITKO PRO OSU**

Naklopení roviny obrábění pomocí funkcí **PLANE** nebo cyklu **19 ROVINA OBRABENI** řídicí systém neresetuje.

# **Základní naklopení a 3D-Základní naklopení**

Sloupce **SPA**, **SPB** a **SPC** definují prostorový úhel pro orientaci souřadnicového systému obrobku **W-CS**. Tento prostorový úhel definuje základní natočení nebo 3Dzákladní natočení vztažného bodu.

**Další informace:** ["Souřadnicový systém obrobku W-CS", Stránka 676](#page-675-0)

Pokud je definována rotace kolem osy nástroje, vztažný bod obsahuje základní rotaci, např. **SPC** při ose nástroje **Z**. Pokud je definován jeden ze zbývajících sloupců, obsahuje vztažný bod 3D-základní natočení. Pokud vztažný bod obrobku obsahuje základní natočení nebo 3D-základní natočení, bere řízení tyto hodnoty v úvahu při provádění NC programu.

Tlačítkem **3D ROT** (#8 / #1-01-1) můžete definovat, že řídicí systém bere v úvahu i základní naklopení nebo 3D-základní naklopení v aplikaci **Ruční operace**.

**Další informace:** ["Okno 3-D rotace \(#8 / #1-01-1\)", Stránka 758](#page-757-0)

Pokud je aktivní základní naklopení nebo 3D-základní naklopení, zobrazí řídicí systém symbol na pracovní ploše **Polohy**.

**Další informace:** ["Aktivní funkce", Stránka 150](#page-149-0)

**16**

# <span id="page-686-0"></span>**16.2.1 Ruční nastavení vztažného bodu**

| : Polohy                       |                           | Jmen. poloha (NOML) ▼                              | □              | $\times$ |
|--------------------------------|---------------------------|----------------------------------------------------|----------------|----------|
| $\mathbf{a}$                   | <b>◆2:50x50x80 ±0 0 4</b> |                                                    |                |          |
| $\bigcirc$   S1<br>R<br>۵<br>8 | MILL_D16_ROUGH<br>Z<br>h  | : Nastavit předvolbu                               | $\pmb{\times}$ |          |
| $\mathsf X$                    | 23.520                    | Y<br>2.000<br>mm                                   |                |          |
| Ÿ                              | 24.390                    | $\bigcirc$<br>$\overline{2}$<br>50x50x80           |                |          |
| Z                              | 162.520                   | Nastav. předvolenou hodnotu v:                     |                |          |
| $\mathsf{A}$                   | 0.000                     | Aktivní nulový bod<br>Předvolba 0<br><b>Zrusit</b> |                |          |
| $\mathsf{C}$                   | 0.000                     |                                                    |                |          |
| $A$ ?<br>m                     | 0.000                     |                                                    |                |          |
| 7<br>S <sub>1</sub>            | 20.005                    |                                                    |                |          |

Okno **Nastavit předvolbu** na pracovní ploše **Polohy**

Při ručním nastavování vztažného bodu můžete hodnoty zapsat buď do řádku 0 tabulky vztažných bodů, nebo do aktivního řádku.

Vztažný bod nastavíte v ose takto:

## Zvolte aplikaci **Ruční operace** v režimu **Ruční**

- Otevřete pracovní plochu **Polohy**
- Přejeďte nástrojem do požadované polohy, např. naškrábnout
- Zvolte řádek požadované osy
- Řízení otevře okno **Nastavit předvolbu**.
- Zadejte hodnotu aktuální polohy osy vzhledem k novému vztažnému bodu, např. **0**.
- Řídicí systém aktivuje tlačítka **Předvolba 0** a **Aktivní nulový bod** pro možnost výběru.

Aktivní nulový bod

- Zvolte možnost, například **Aktivní nulový bod** Řídicí systém uloží hodnotu do vybraného řádku tabulky
- vztažných bodů a zavře okno **Nastavit předvolbu**.
- Řídicí systém aktualizuje hodnoty v pracovní ploše **Polohy**.
- f

ጣ

- Pomocí tlačítka **Nastavit předvolbu** na panelu funkcí otevřete okno **Nastavit předvolbu** pro zeleně označený řádek.
- Pokud zvolíte **Předvolba 0**, řídicí systém automaticky aktivuje řádek 0 tabulky vztažných bodů jako vztažný bod obrobku.

# <span id="page-687-0"></span>**16.2.2 Ruční aktivování vztažného bodu**

# *UPOZORNĚNÍ*

#### **Pozor, nebezpečí značných věcných škod!**

Políčka nedefinovaná v tabulce vztažných bodů se chovají jinak než políčka s hodnotou **0**: Políčka s **0** přepíšou při aktivaci předchozí hodnotu, v nedefinovaných políčkách zůstane předchozí hodnota zachována. Pokud je zachována předchozí hodnota, existuje riziko kolize!

- Před aktivací vztažného bodu zkontrolujte zda jsou ve všech sloupcích zapsané hodnoty
- Zadejte hodnoty do nedefinovaných sloupců, např. **0**
- Případně nechte výrobce definovat **0** jako výchozí hodnotu pro sloupce

Vztažný bod aktivujete ručně takto:

- Zvolte režim **Tabulky**
	- Zvolte aplikaci **Předvolby**
	- Zvolte požadovaný řádek

Aktivovat předvolbu

ᄇ

- Zvolte **Aktivovat předvolbu** Řídicí systém aktivuje vztažný bod.
- Řídicí systém ukazuje číslo a komentář aktivního vztažného bodu v pracovní ploše **Polohy** a v přehledu stavu.

**Další informace:** ["Popis funkce", Stránka 147](#page-146-0) **Další informace:** ["Přehled stavů na panelu TNC", Stránka 153](#page-152-0)

## **Upozornění**

- **Pomocí opčního parametru stroje <b>initial** (č. 105603) definuje výrobce stroje výchozí hodnotu pro každý sloupec nového řádku.
- Pomocí opčního parametru stroje **CfgPresetSettings** (č. 204600) může výrobce stroje zablokovat nastavení vztažného bodu v jednotlivých osách.
- Při nastavení vztažného bodu musí pozice os natočení odpovídat situaci naklopení v okně **3-D rotace** (#8 / #1-01-1). Pokud poloha rotačních os neodpovídá situaci v okně **3-D rotace**, přeruší řídicí systém činnost s chybovým hlášením.

**Další informace:** ["Okno 3-D rotace \(#8 / #1-01-1\)", Stránka 758](#page-757-0) Pomocí volitelného strojního parametru **chkTiltingAxes** (č. 204601) definuje výrobce stroje reakci řídicího systému.

- Při naškrábnutí obrobku poloměrem frézovacího nástroje, musíte do vztažného bodu zahrnout hodnotu poloměru.
- I když aktuální vztažný bod obsahuje základní naklopení nebo základní 3Dnatočení, funkce **PLANE RESET** v aplikaci **MDI** nastaví rotační osy na 0°.

**Další informace:** ["Aplikace MDI", Stránka 1183](#page-1182-0)

V závislosti na stroji může mít řídicí systém další tabulky vztažných bodů pro palety. Pokud je vztažný bod palety aktivní, vztahují se vztažné body v tabulce vztažných bodů na tento vztažný bod palety.

**Další informace:** ["Vztažný bod tabulky palet", Stránka 1583](#page-1582-0)

# **16.3 NC-funkce pro správu vztažného bodu**

## **16.3.1 Přehled**

Pro ovlivnění již nastaveného vztažného bodu v tabulce vztažných bodů přímo v NCprogramu poskytuje řídicí systém následující funkce:

- Aktivace vztažného bodu
- Kopírovat vztažný bod
- Korigovat vztažný bod

## <span id="page-688-0"></span>**16.3.2 Vztažný bod aktivujte pomocí PRESET SELECT**

### **Použití**

Funkce **PRESET SELECT** (Preset select) umožňuje aktivovat vztažný bod, definovaný v tabulce vztažných bodů, jako nový vztažný bod.

## **Předpoklad**

■ Tabulka vztažných bodů obsahuje hodnoty **Další informace:** ["Správa vztažných bodů", Stránka 684](#page-683-0) Vztažný bod obrobku je nastaven

**Další informace:** ["Ruční nastavení vztažného bodu", Stránka 687](#page-686-0)

## **Popis funkce**

Vztažný bod můžete aktivovat buď prostřednictvím čísla řádku nebo obsahem ve sloupci **DOC**.

# *UPOZORNĚNÍ*

#### **Pozor nebezpečí kolize!**

V závislosti na parametru stroje **CfgColumnDescription** (č. 105607) můžete definovat ve sloupci **DOC** tabulky vztažných bodů stejný obsah několikrát. V tomto případě, pokud aktivujete referenční bod pomocí sloupce **DOC**, vybere řídicí systém referenční bod s nejnižším číslem řádku. Pokud řídicí systém nevybere požadovaný referenční bod, existuje riziko kolize.

- Obsah sloupce **DOC** definujte jednoznačně
- Aktivujte referenční bod pouze s číslem řádku

Pomocí prvku syntaxe **KEEP TRANS** můžete definovat, že řídicí systém uchová následující transformace:

- **Funkce TRANS DATUM**
- Cyklus **8 ZRCADLENI** a funkci **TRANS MIRROR**
- Cyklus **10 OTACENI** a funkci **TRANS ROTATION**
- Cyklus **11 ZMENA MERITKA** a funkci **TRANS SCALE**
- Cyklus **26 MERITKO PRO OSU**

### **Zadání**

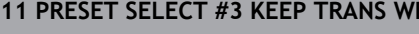

; Aktivovat řádek 3 tabulky vztažných bodů jako vztažný bod obrobku a zachovat transformace

K této funkci se dostanete takto:

#### **Vložit NC funkci Všechny funkce Specialni funkce Standardy programu PRESET PRESET SELECT**

NC-funkce obsahuje následující prvky syntaxe:

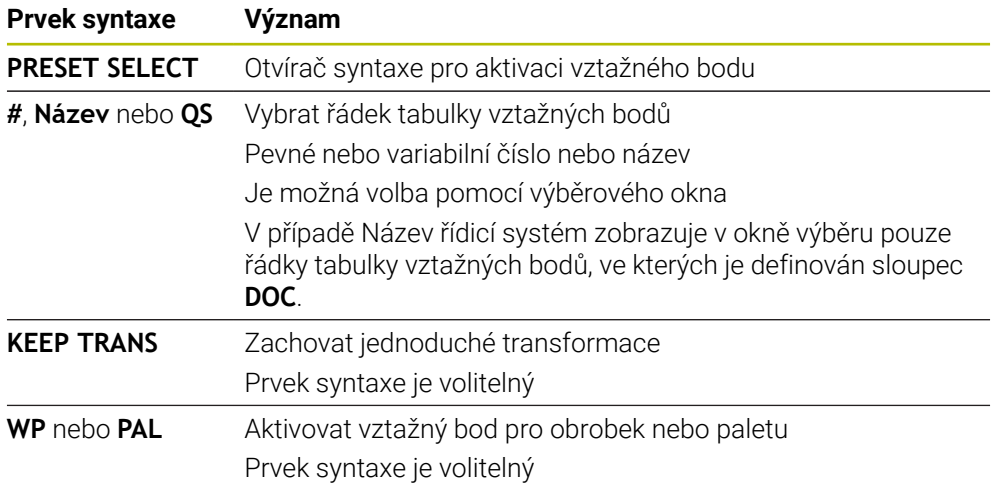

## **Upozornění**

## *UPOZORNĚNÍ*

#### **Pozor, nebezpečí značných věcných škod!**

Políčka nedefinovaná v tabulce vztažných bodů se chovají jinak než políčka s hodnotou **0**: Políčka s **0** přepíšou při aktivaci předchozí hodnotu, v nedefinovaných políčkách zůstane předchozí hodnota zachována. Pokud je zachována předchozí hodnota, existuje riziko kolize!

- Před aktivací vztažného bodu zkontrolujte zda jsou ve všech sloupcích zapsané hodnoty
- Zadejte hodnoty do nedefinovaných sloupců, např. **0**
- Případně nechte výrobce definovat **0** jako výchozí hodnotu pro sloupce
- Pokud naprogramujete **PŘEDVOLBU** (Preset select) bez opčních parametrů, je chování totožné s cyklem **247 NASTAVIT REF. BOD**.

**Další informace:** ["Cyklus 247 NASTAVIT REF. BOD ", Stránka 701](#page-700-0)

- Když se referenční bod palety změní, musíte vztažný bod obrobku znovu nastavit. **Další informace:** ["Vztažný bod tabulky palet", Stránka 1583](#page-1582-0)
- S volitelným parametrem stroje **CfgColumnDescription** (č. 105607) výrobce stroje definuje, zda musí být obsah sloupce **DOC** tabulky referenčních bodů jednoznačný. Pokud je parametr stroje definován s hodnotou **TRUE**, můžete zadat obsah pouze jednou.

# <span id="page-690-0"></span>**16.3.3 Vztažný bod kopírujte pomocí PRESET COPY**

## **Použití**

Funkce **PRESET COPY** umožňuje zkopírovat vztažný bod definovaný v tabulce vztažných bodů a aktivovat zkopírovaný vztažný bod.

## **Předpoklad**

- Tabulka vztažných bodů obsahuje hodnoty **Další informace:** ["Správa vztažných bodů", Stránka 684](#page-683-0)
- Vztažný bod obrobku je nastaven **Další informace:** ["Ruční nastavení vztažného bodu", Stránka 687](#page-686-0)

## **Popis funkce**

Vztažný bod můžete zvolit ke kopírování buď prostřednictvím čísla řádku nebo přes položku ve sloupci **DOC**.

#### **Zadání**

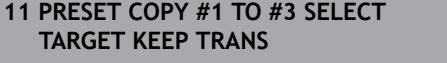

; Zkopírovat řádek 1 tabulky vztažných bodů do řádku 3, aktivovat řádek 3 jako vztažný bod obrobku a zachovat transformace

K této funkci se dostanete takto:

#### **Vložit NC funkci Všechny funkce Specialni funkce Standardy programu PRESET PRESET COPY**

NC-funkce obsahuje následující prvky syntaxe:

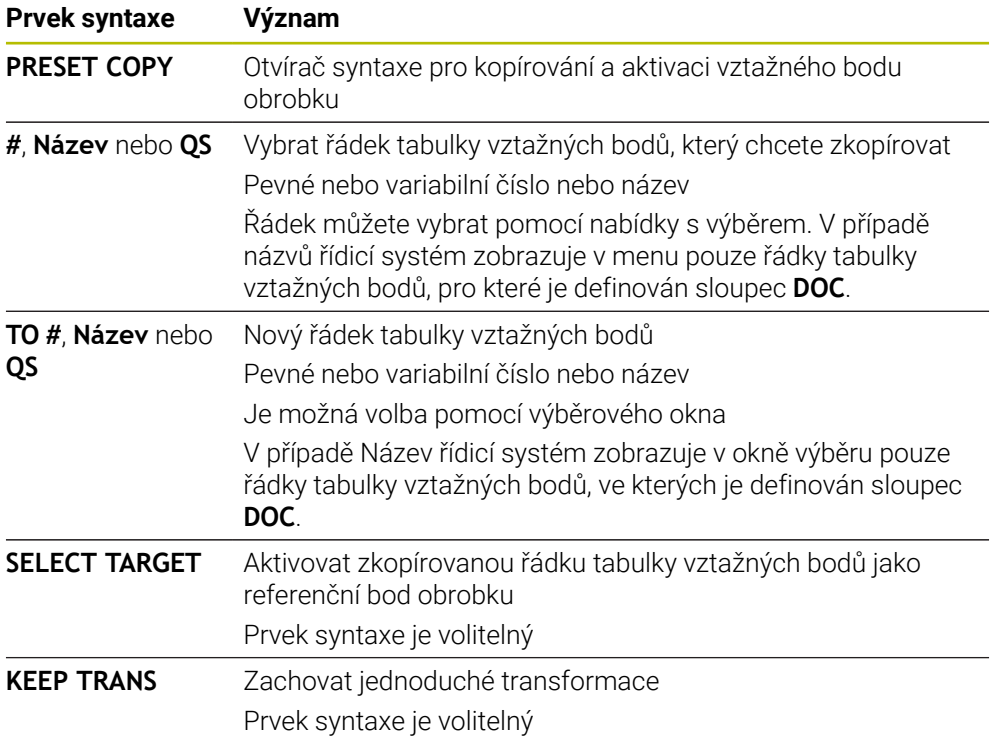

# *UPOZORNĚNÍ*

#### **Pozor nebezpečí kolize!**

V závislosti na parametru stroje **CfgColumnDescription** (č. 105607) můžete definovat ve sloupci **DOC** tabulky vztažných bodů stejný obsah několikrát. V tomto případě, pokud aktivujete referenční bod pomocí sloupce **DOC**, vybere řídicí systém referenční bod s nejnižším číslem řádku. Pokud řídicí systém nevybere požadovaný referenční bod, existuje riziko kolize.

- Obsah sloupce **DOC** definujte jednoznačně
- Aktivujte referenční bod pouze s číslem řádku

# <span id="page-692-0"></span>**16.3.4 Vztažný bod korigujte pomocí PRESET CORR**

## **Použití**

Funkce **PŘEDVOLBA KOR** (Preset Corr) umožňuje korigovat aktivní vztažný bod.

## **Předpoklad**

■ Tabulka vztažných bodů obsahuje hodnoty

**Další informace:** ["Správa vztažných bodů", Stránka 684](#page-683-0) Vztažný bod obrobku je nastaven

**Další informace:** ["Ruční nastavení vztažného bodu", Stránka 687](#page-686-0)

## **Popis funkce**

Pokud jsou v NC-bloku korigována jak základní natočení, tak translace, opraví řídicí systém nejdříve translace a poté základní natočení.

Hodnoty korekce se týkají aktivního vztažného systému. Pokud korigujete hodnoty OFFS, tak se vztahují k souřadnému systému stroje **M-CS**.

**Další informace:** ["Vztažné soustavy", Stránka 670](#page-669-0)

#### **Zadání**

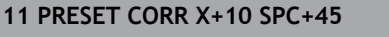

**11 PRESET CORR X+10 SPC+45** ; Korigovat vztažný bod obrobku v **X** o +10 mm a v **SPC** o +45°

K této funkci se dostanete takto:

#### **Vložit NC funkci Všechny funkce Specialni funkce Standardy programu PRESET PRESET CORR**

NC-funkce obsahuje následující prvky syntaxe:

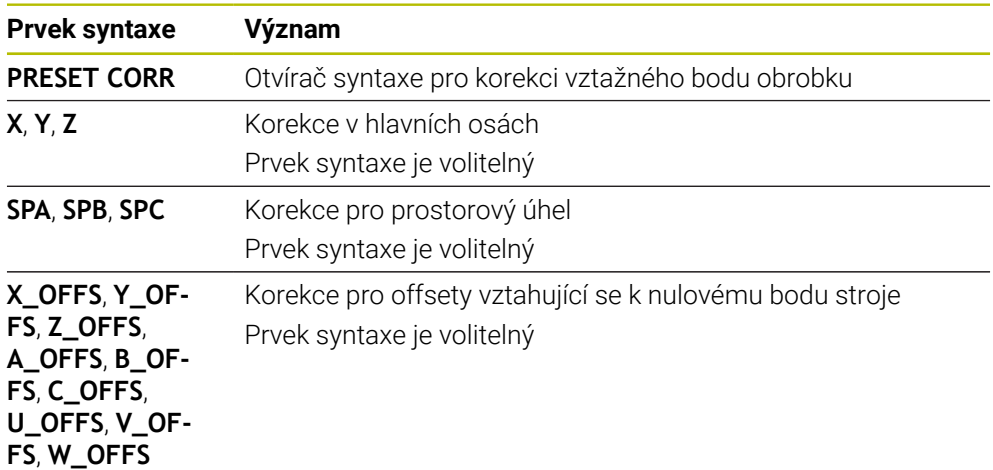

# **16.4 Tabulka nulových bodů**

### **Použití**

Pozice na obrobku uložíte do tabulky nulových bodů. Abyste mohli používat tabulku nulových bodů, musíte ji aktivovat. Nulové body můžete vyvolat v rámci NCprogramu, např. k provádění obrábění na několika obrobcích ve stejné poloze. Aktivní řádek tabulky nulových bodů slouží v NC-programu jako nulový bod obrobku.

## **Příbuzná témata**

- Obsah a tvorba tabulky nulových bodů **Další informace:** ["Tabulka nulových bodů \\*.d", Stránka 1665](#page-1664-0)
- Editování tabulky nulových bodů během chodu programu **Další informace:** ["Korekce během chodu programu", Stránka 1605](#page-1604-0)
- Tabulka vztažných bodů **Další informace:** ["Tabulka vztažných bodů \\*.pr", Stránka 1654](#page-1653-0)

# **Popis funkce**

Nulové body z tabulky nulových bodů se vztahují k aktuálnímu vztažnému bodu obrobku. Hodnoty souřadnic z tabulek nulových bodů jsou účinné pouze v absolutních hodnotách.

Tabulky nulových bodů používáte v následujících situacích:

- Časté používání stejného posunutí počátku
- Opakované obrábění na různých obrobcích
- $\blacksquare$ Opakované obrábění na různých pozicích na obrobku

# **Ruční aktivace tabulky nulových bodů**

Tabulku nulových bodů můžete aktivovat ručně pro provozní režim **Běh programu**. V provozním režimu **Běh programu** obsahuje okno **Nastavení programu** oblast **Tabulky**. V této oblasti můžete pro chod programu vybrat v okně s výběrem tabulku nulových bodů a obě korekční tabulky.

Pokud aktivujete tabulku, označí řídicí systém tuto tabulku stavem **M**.

## <span id="page-693-0"></span>**16.4.1 Aktivování tabulky nulových bodů v NC-programu**

Tabulku bodů zvolíte v NC-programu takto:

- Vložit<br>NC funkci
- Zvolte **Vložit NC funkci**

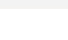

- Řízení otevře okno **Vložit NC funkci.**
- 
- Zvolte **SEL TABLE**
- $\bigoplus$
- Řídicí systém otevře panel akcí.

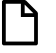

- Zvolte **Výběr** Řídicí systém otevře okno pro výběr souboru.
- ▶ Zvolte tabulku nulových bodů

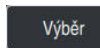

 $\mathbf i$ 

Zvolte **Výběr**

Není-li tabulka nulových bodů uložena ve stejném adresáři jako NC-program, tak musíte definovat kompletní název cesty. V okně **Nastavení programu** můžete definovat, zda řídicí systém vytvoří absolutní nebo relativní cestu.

**Další informace:** ["Nastavení na pracovní ploše Hledat", Stránka 201](#page-200-0)

Pokud zadáte název tabulky nulových bodů ručně, mějte na paměti následující:

- Pokud je tabulka nulových bodů uložena ve stejném adresáři jako NC-program, stačí zadat pouze název souboru.
- Pokud tabulka nulových bodů není uložena ve stejném adresáři jako NC-program, musíte definovat úplnou cestu.

## **Definice**

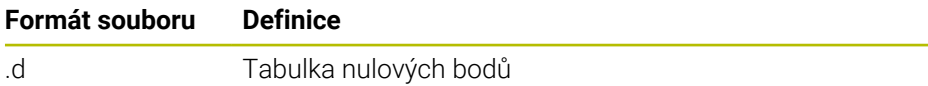

# <span id="page-694-0"></span>**16.5 Cykly pro transformace souřadnic**

## **16.5.1 Základy**

Pomocí transformace (přepočtu) souřadnic může řízení obrábět jednou naprogramovaný obrys na různých místech obrobku se změněnou polohou a velikostí.

## **Účinnost transformace souřadnic**

Začátek účinnosti: transformace souřadnic je účinná od okamžiku své definice – nevyvolává se tedy. Působí tak dlouho, než je zrušená nebo nově definovaná.

#### **Vynulování přepočtu souřadnic:**

- Opětné nadefinování cyklu s hodnotami pro základní stav, například koeficient změny měřítka 1.0
- Provedení přídavných funkcí M2, M30 nebo NC-bloku END PGM (tyto M-funkce závisí na strojním parametru)
- Zvolte nový NC-program

**16**

# <span id="page-695-0"></span>**16.5.2 Cyklus 8 ZRCADLENI**

**ISO-programování G28**

## **Použití**

Řízení může provádět v rovině obrábění zrcadlené obrábění.

Zrcadlení je účinné od své definice v NC-programu. Je účinné rovněž v režimu **Ruční** a při použití **MDI**. Řízení indikuje aktivní zrcadlené osy v pomocné indikaci stavu.

- Pokud zrcadlíte pouze jednu osu, změní se směr oběhu nástroje, což neplatí pro SL-cykly
- Zrcadlíte-li dvě osy, zůstane smysl oběhu nástroje zachován

Výsledek zrcadlení závisí na poloze nulového bodu:

- Nulový bod leží na zrcadleném obrysu: prvek se zrcadlí přímo na nulovém bodu
- Nulový bod leží mimo zrcadlený obrys: prvek se navíc přesune

#### **Resetování**

Znovu naprogramujte cyklus **8 ZRCADLENI** se zadáním **NO ENT**.

#### **Příbuzná témata**

Zrcadlení s **TRANS MIRROR**

**Další informace:** ["Zrcadlení s TRANS MIRROR", Stránka 708](#page-707-0)

## **Upozornění**

 $\mathbf i$ 

Tento cyklus můžete provést pouze v režimu obrábění **FUNCTION MODE MILL**.

Pokud pracujete s cyklem **8** v naklopeném systému, doporučuje se následující postup:

**Nejdříve** naprogramujte naklopení a **poté** vyvolejte cyklus **8 ZRCADLENI**!

## **Parametry cyklu**

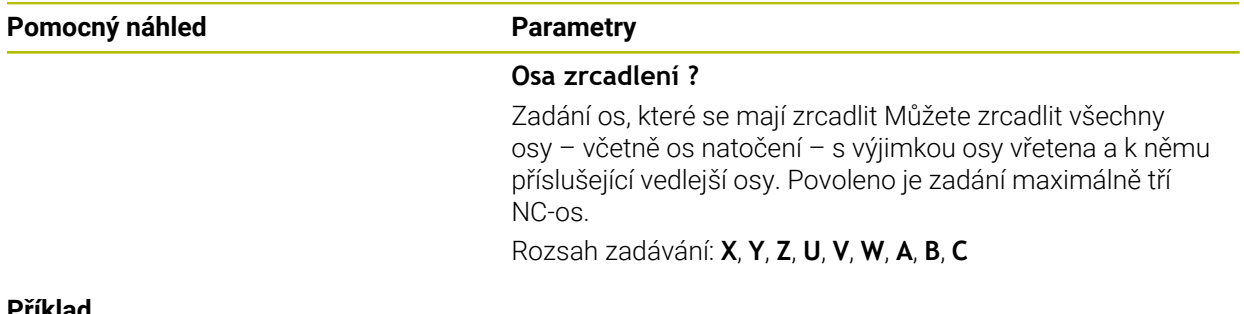

#### **Příklad**

**11 CYCL DEF 8.0 ZRCADLENI 12 CYCL DEF 8.1 X Y Z**

### <span id="page-696-0"></span>**16.5.3 Cyklus 10 OTACENI**

**ISO-programování G73**

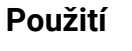

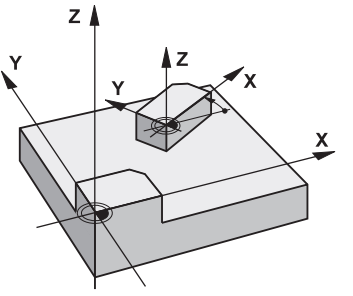

V rámci NC-programu může řízení natočit souřadný systém v rovině obrábění kolem aktivního nulového bodu.

NATOČENÍ je účinné od své definice v NC-programu. Je účinné rovněž v v režimu **Ruční** a při použití **MDI**. Řízení zobrazuje aktivní úhel natočení v přídavné indikaci stavu.

#### **Vztažná osa pro úhel natočení:**

- Rovina X/Y osa X
- Rovina Y/Z osa Y
- Rovina Z/X osa Z

#### **Resetování**

Znovu naprogramujte cyklus **10 OTACENI** s úhlem natočení 0°.

#### **Příbuzná témata**

Natočení s **TRANS ROTATION Další informace:** ["Natočení s TRANS ROTATION", Stránka 711](#page-710-0)

### **Upozornění**

- Tento cyklus můžete provést pouze v režimu obrábění **FUNCTION MODE MILL**.
- Řízení odstraní definicí cyklu **10** aktivní korekci rádiusu. Popř. korekci rádiusu znovu naprogramujte.
- Po nadefinování cyklu **10** je nutno provést pohyb v obou osách roviny obrábění, aby se natočení aktivovalo.

# **Parametry cyklu**

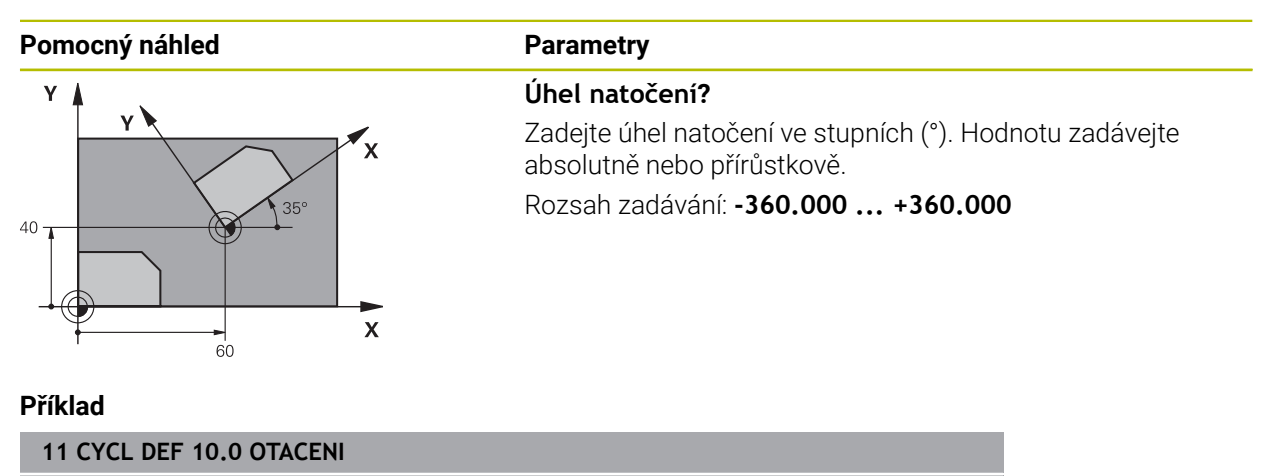

**12 CYCL DEF 10.1 ROT+35**

### <span id="page-698-0"></span>**16.5.4 Cyklus 11 ZMENA MERITKA**

**ISO-programování G72**

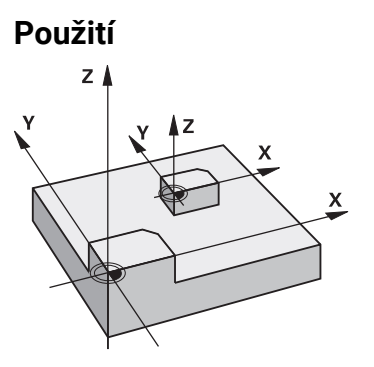

Řízení může v rámci NC-programu obrysy zvětšovat nebo zmenšovat. Tak můžete například brát v úvahu koeficienty pro smrštění a přídavky.

Koeficient změny měřítka je účinný od své definice v NC-programu. Je účinný rovněž v v režimu **Ruční** a při použití **MDI**. Řízení zobrazuje aktivní Koeficient změny měřítka v přídavné indikaci stavu.

Koeficient změny měřítka působí:

- u všech tří souřadných os současně;
- pro zadávání rozměrů v cyklech,

#### **Předpoklad**

Před zvětšením, resp. zmenšením, je nutné přesunout nulový bod na hranu nebo roh obrysu.

Zvětšení: SCL větší než 1 až 99,999 999

Zmenšení: SCL menší než 1 až 0,000 001

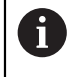

Tento cyklus můžete provést pouze v režimu obrábění **FUNCTION MODE MILL**.

#### **Resetování**

Znovu naprogramujte cyklus **11 ZMENA MERITKA** s koeficientem změny měřítka 1.

#### **Příbuzná témata**

Změna měřítka s **TRANS SCALE**

**Další informace:** ["Změna měřítka s TRANS SCALE", Stránka 712](#page-711-0)

## **Parametry cyklu**

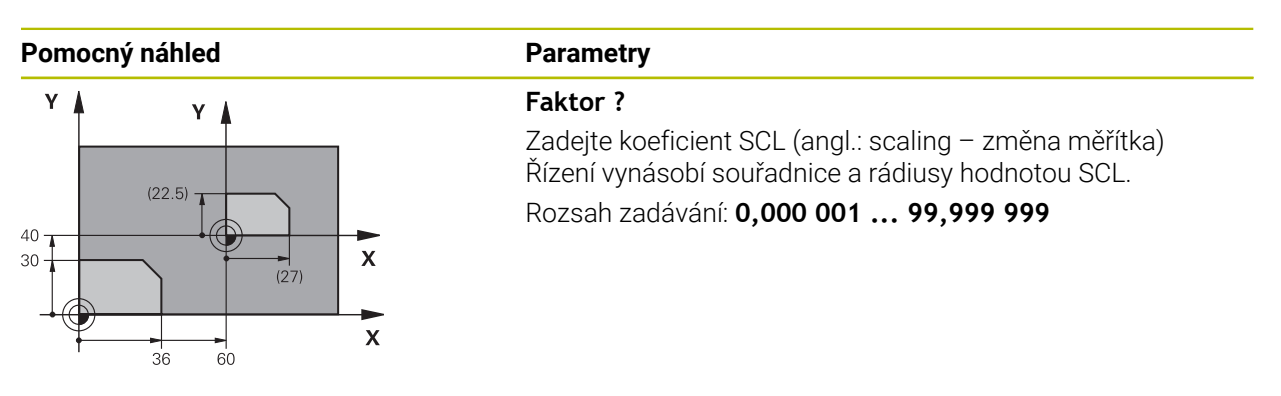

#### **Příklad**

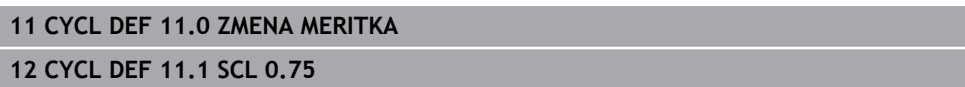

# <span id="page-699-0"></span>**16.5.5 Cyklus 26 MERITKO PRO OSU**

### **ISO-programování**

NC-syntaxe je možná pouze v režimu Klartext (Popisný dialog).

## **Použití**

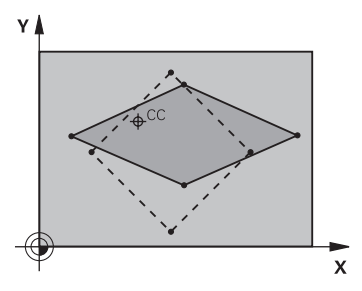

Cyklem **26** můžete zohlednit osové koeficienty smrštění a přídavků.

Koeficient změny měřítka je účinný od své definice v NC-programu. Je účinný rovněž v v režimu **Ruční** a při použití **MDI**. Řízení zobrazuje aktivní Koeficient změny měřítka v přídavné indikaci stavu.

#### **Resetování**

Znovu naprogramujte cyklus **11 ZMENA MERITKA** s koeficientem 1 pro odpovídající osu

## **Upozornění**

- Tento cyklus můžete provést pouze v režimu obrábění **FUNCTION MODE MILL**.
- Obrys tak bude směrem od středu natažen nebo k němu bude smrštěn, tedy nezávisle od nebo na aktuálním nulovém bodu – jako u cyklu **11 ZMENA MERITKA**.

#### **Poznámky k programování**

- Souřadné osy s polohami pro kruhové dráhy nesmíte natahovat nebo smršťovat  $\mathbb{R}^n$ rozdílnými koeficienty.
- Pro každou souřadnou osu můžete zadat vlastní osově specifický koeficient měřítka.
- Navíc se dají naprogramovat souřadnice středu pro všechny koeficienty měřítka.

### **Parametry cyklu**

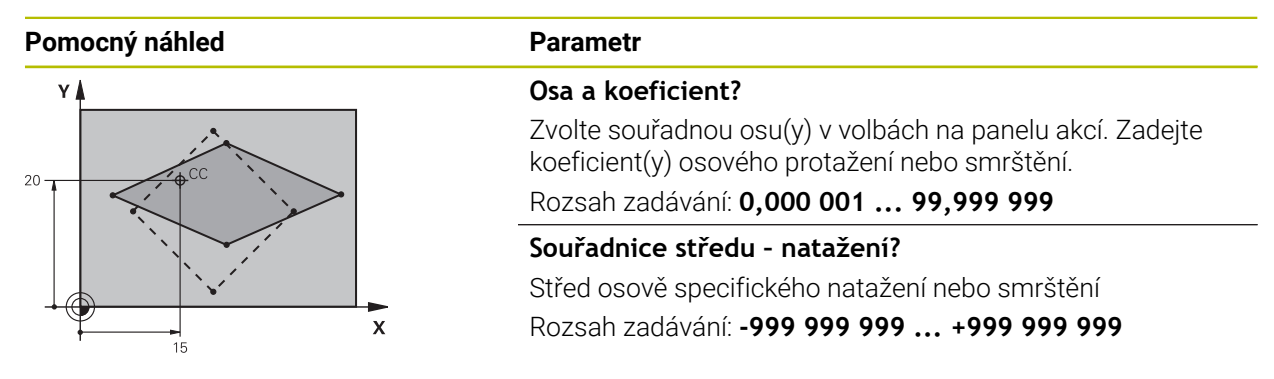

#### **Příklad**

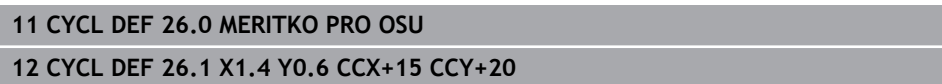

## <span id="page-700-0"></span>**16.5.6 Cyklus 247 NASTAVIT REF. BOD**

**ISO-programování G247**

**Použití**

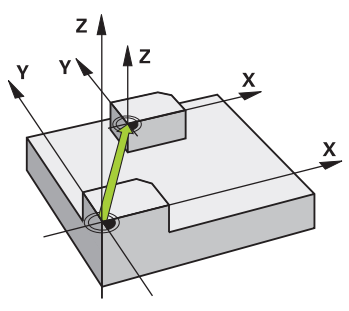

S cyklem **247 NASTAVIT REF. BOD** můžete některý vztažný bod, definovaný v tabulce vztažných bodů, aktivovat jako nový vztažný bod.

Po definici cyklu se všechny zadávané souřadnice a posuny nulového bodu (absolutní a přírůstkové) vztahují k novému vztažnému bodu.

#### **Indikace stavu**

V **Běh programu** ukazuje řídicí systém na pracovní ploše **Polohy** číslo aktivního vztažného bodu za symbolem vztažného bodu.

#### **Příbuzná témata**

■ Aktivace vztažného bodu

**Další informace:** ["Vztažný bod aktivujte pomocí PRESET SELECT", Stránka 689](#page-688-0)

- Kopírovat vztažný bod **Další informace:** ["Vztažný bod kopírujte pomocí PRESET COPY", Stránka 691](#page-690-0)
- Korigovat vztažný bod **Další informace:** ["Vztažný bod korigujte pomocí PRESET CORR", Stránka 693](#page-692-0)
- Nastavení a aktivování vztažných bodů **Další informace:** ["Správa vztažných bodů", Stránka 684](#page-683-0)

## **Upozornění**

# *UPOZORNĚNÍ*

### **Pozor, nebezpečí značných věcných škod!**

Políčka nedefinovaná v tabulce vztažných bodů se chovají jinak než políčka s hodnotou **0**: Políčka s **0** přepíšou při aktivaci předchozí hodnotu, v nedefinovaných políčkách zůstane předchozí hodnota zachována. Pokud je zachována předchozí hodnota, existuje riziko kolize!

- Před aktivací vztažného bodu zkontrolujte zda jsou ve všech sloupcích zapsané hodnoty
- Zadejte hodnoty do nedefinovaných sloupců, např. **0**
- Případně nechte výrobce definovat **0** jako výchozí hodnotu pro sloupce
- Tento cyklus můžete provést v obráběcím režimu **FUNCTION MODE MILL** (Orovnávání).
- Při aktivaci vztažného bodu z tabulky vztažných bodů resetuje řízení posunutí nulového bodu, zrcadlení, natočení, koeficient změny měřítka a změnu měřítka jednotlivé osy
- Pokud aktivujete vztažný bod číslo 0 (řádka 0), tak aktivujete vztažný bod, který jste naposledy nastavili v režimu **Ruční operace**.
- Cyklus **247** platí také v Simulace.

## **Parametry cyklu**

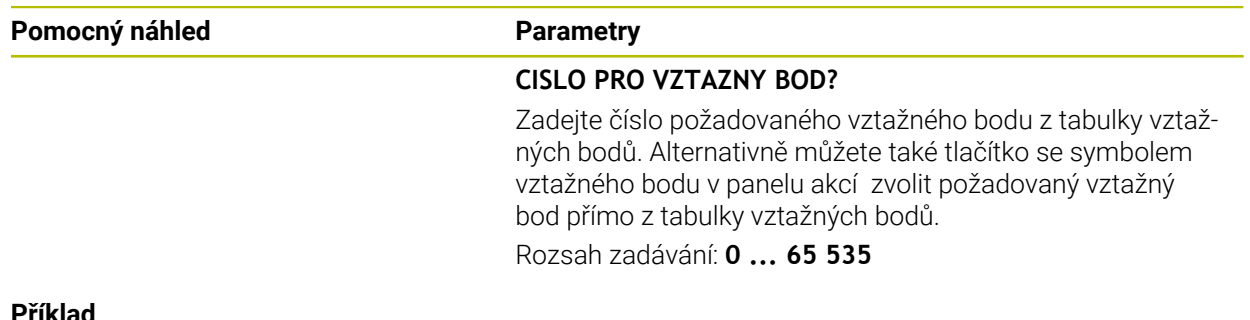

#### **Příklad**

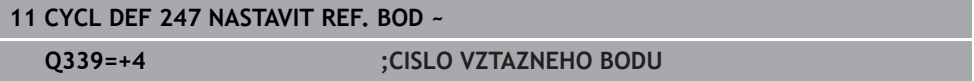

# **16.5.7 Příklad: Cykly transformace souřadnic Provádění programu**

- Transformace souřadnic v hlavním programu
- **Zpracování v podprogramu**

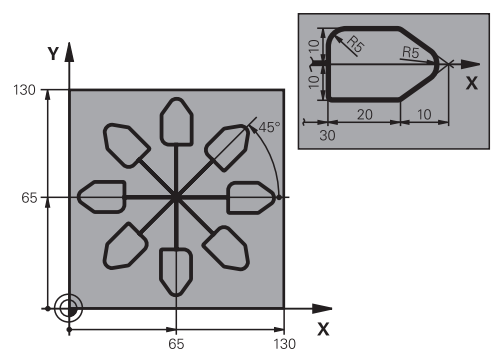

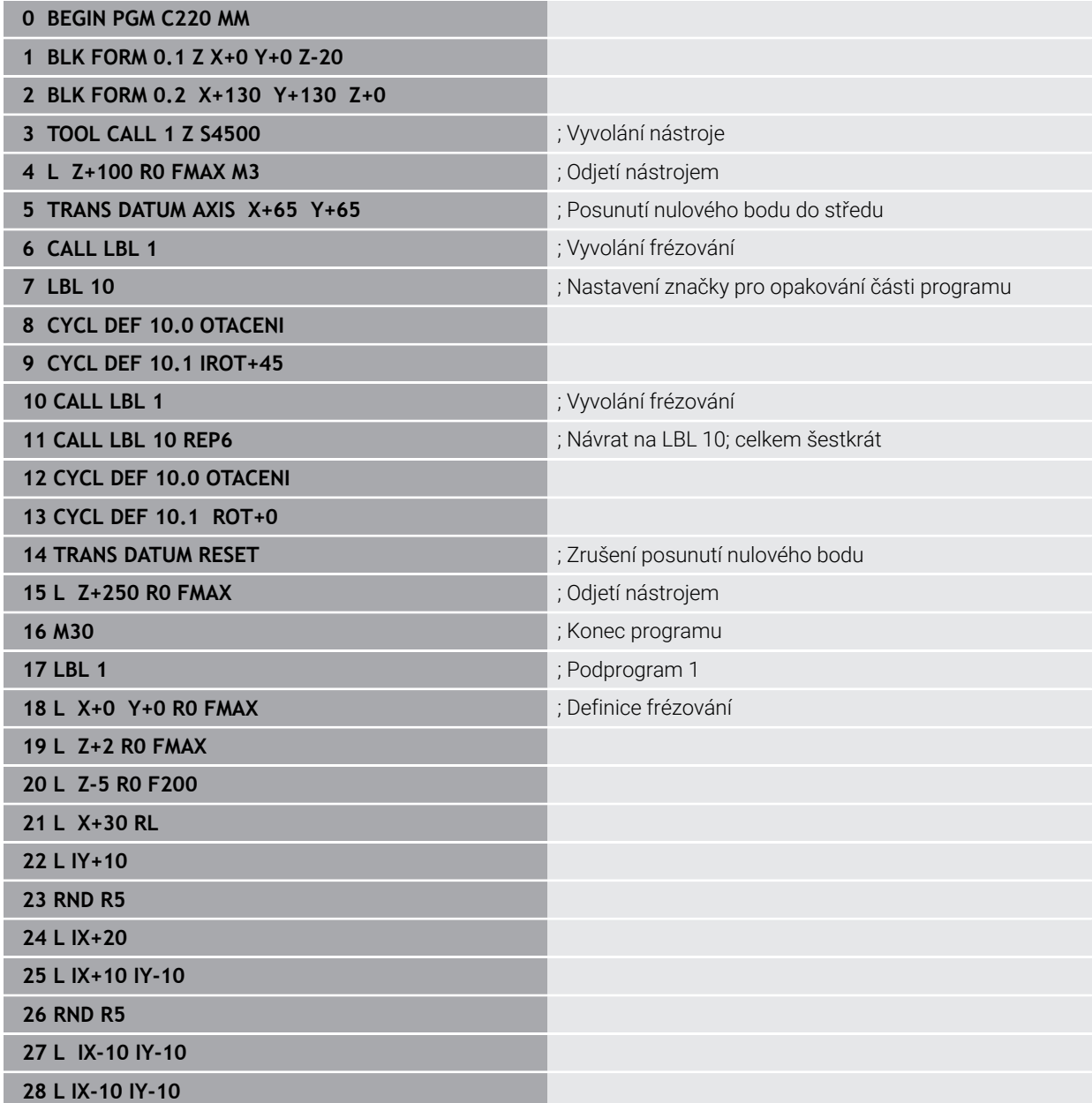

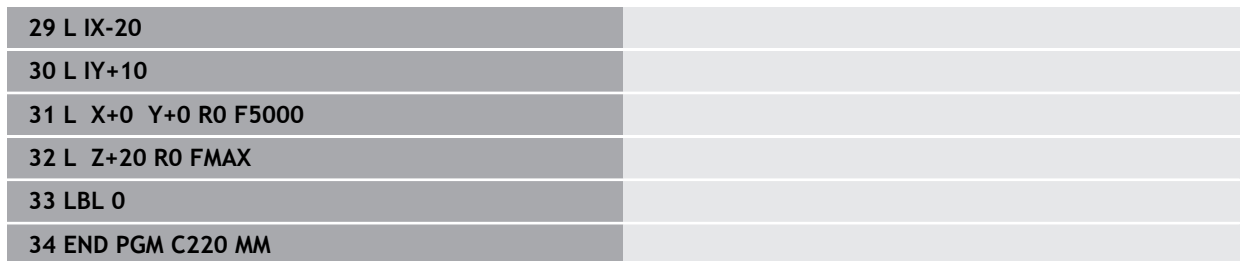

# **16.6 NC-funkce pro transformaci souřadnic**

## **16.6.1 Přehled**

Řízení nabízí následující funkce **TRANS**:

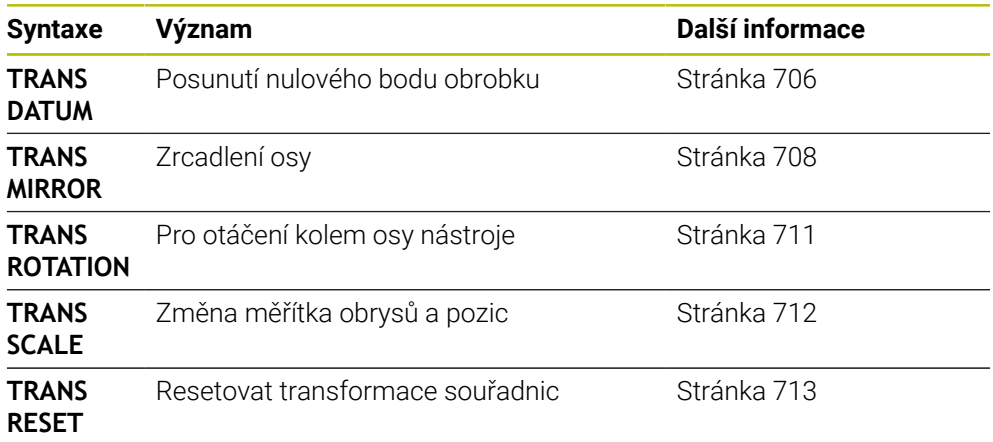

Definujte funkce v pořadí podle tabulky a resetujte funkce v opačném pořadí. Pořadí programování ovlivňuje výsledek.

Přesuňte např. nejprve nulový bod obrobku a poté zrcadlete obrys. Pokud obrátíte pořadí, bude se obrys zrcadlit v původním nulovém bodě obrobku.

Všechny funkce **TRANS** se vztahují k nulovému bodu obrobku. Nulový bod obrobku je počátkem zadávaného souřadného systému **I-CS**.

**Další informace:** ["Zadávaný souřadnicový systém I-CS", Stránka 681](#page-680-0)

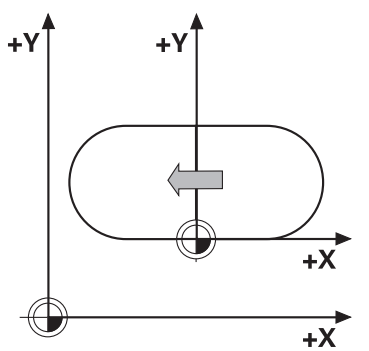

#### **Příbuzná témata**

- Cykly pro transformace souřadnic **Další informace:** ["Cykly pro transformace souřadnic", Stránka 695](#page-694-0)
- **PLANE**-funkce (#8 / #1-01-1) **Další informace:** ["Naklopení roviny obrábění s funkcemi PLANE \(#8 / #1-01-1\)",](#page-714-0) [Stránka 715](#page-714-0)
- Vztažné systémy **Další informace:** ["Vztažné soustavy", Stránka 670](#page-669-0)

## <span id="page-705-0"></span>**16.6.2 Posun nulového bodu s TRANS DATUM**

## **Použití**

Pomocí funkce **TRANS DATUM** posunete nulový bod obrobku buď pomocí pevných nebo proměnných souřadnic, nebo zadáním řádku tabulky nulových bodů. Funkcí **TRANS DATUM RESET** resetujete posun nulového bodu.

### **Příbuzná témata**

- Obsah tabulky nulových bodů **Další informace:** ["Tabulka nulových bodů \\*.d", Stránka 1665](#page-1664-0)
- Aktivování tabulky nulových bodů
- **Další informace:** ["Aktivování tabulky nulových bodů v NC-programu", Stránka 694](#page-693-0)
- Referenční body stroje **Další informace:** ["Vztažný bod ve stroji", Stránka 192](#page-191-0)

## **Popis funkce**

## **TRANS DATUM AXIS**

Funkcí **TRANS DATUM AXIS** definujete posunutí nulového bodu pomocí zadání hodnot v jednotlivých osách. V jednom NC-bloku můžete definovat až 9 souřadnic, přírůstkové zadávání je možné.

Řízení zobrazí výsledek posunutí nulového bodu na pracovní ploše **Polohy**.

**Další informace:** ["Pracovní plochaPolohy", Stránka 147](#page-146-1)

## **TRANS DATUM TABLE**

Pomocí funkce **TRANS DATUM TABLE** definujete posunutí nulového bodu výběrem řádku tabulky nulových bodů.

Volitelně můžete definovat cestu k tabulce nulových bodů. Pokud nedefinujete cestu, řízení použije tabulku nulových bodů aktivovanou pomocí **SEL TABLE**.

**Další informace:** ["Aktivování tabulky nulových bodů v NC-programu", Stránka 694](#page-693-0) Řídicí systém zobrazuje posunutí nulového bodu a cestu k tabulce nulových bodů na kartě **TRANS** pracovní oblasti **Status**.

**Další informace:** ["Záložka TRANS", Stránka 164](#page-163-0)

## **TRANS DATUM RESET**

Funkcí **TRANS DATUM RESET** vrátíte posun nulového bodu zpátky. Přitom nezáleží na vašem způsobu definice nulového bodu.

#### **Zadání**

**11 TRANS DATUM AXIS X+10 Y+25 Z+42** ; Posun nulového bodu obrobku v osách **X**,

**Y** a **Z**

K této funkci se dostanete takto:

#### **Vložit NC funkci Všechny funkce Specialni funkce Funkce TRANSFORM TRANS DATUM**

NC-funkce obsahuje následující prvky syntaxe:

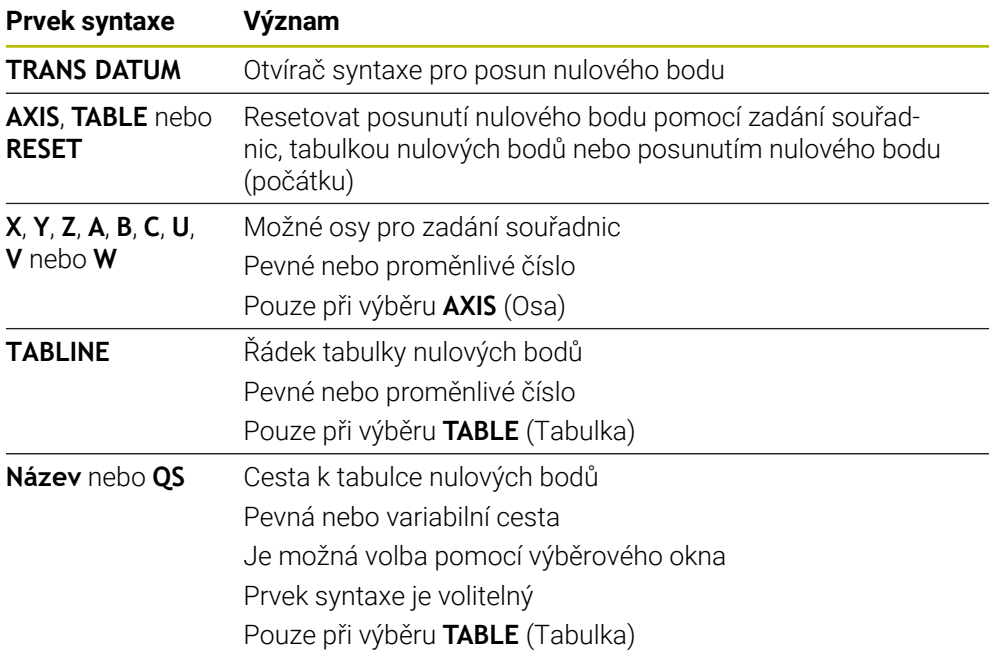

## **Upozornění**

- Funkce **TRANS DATUM** nahrazuje cyklus **7 NULOVY BOD**. Pokud importujete NC-program z předchozí verze řízení, změní řídicí systém při editaci cyklus **7** na NC-funkci **TRANS DATUM**.
- Pokud zpracováváte absolutní posun nulového bodu pomocí **TRANS DATUM** nebo cyklu **7 NULOVY BOD** procesu, přepíše řídicí systém hodnoty aktuálního posunutí nulového bodu. Přírůstkové hodnoty připočítává řídicí systém k hodnotám aktuálního posunutí nulového bodu.
- Absolutní hodnoty se vztahují k referenčnímu bodu obrobku. Přírůstkové hodnoty se vztahují k nulovému bodu obrobku.

**Další informace:** ["Vztažný bod ve stroji", Stránka 192](#page-191-0)

Posun nulového bodu v osách**A B**, ,**C U**, **V** a **W** působí jako offset. HEIDENHAIN doporučuje nastavení rotačních os pomocí funkcí **PLANE** nebo 3D-základního naklopení.

**Další informace:** ["Porovnání posunutí a 3D-základního natočení", Stránka 1246](#page-1245-0)

■ Výrobce stroje používá parametr stroje **transDatumCoordSys** (č. 127501) k definování referenčního systému, ke kterému se vztahují hodnoty indikace polohy.

**Další informace:** ["Vztažné soustavy", Stránka 670](#page-669-0)

## <span id="page-707-0"></span>**16.6.3 Zrcadlení s TRANS MIRROR**

## **Použití**

Pomocí funkce **TRANS MIRROR** zrcadlíte obrysy nebo polohy kolem jedné nebo více os.

Funkcí **TRANS MIRROR RESET** resetujete zrcadlení.

#### **Příbuzná témata**

Cyklus **8 ZRCADLENI Další informace:** ["Cyklus 8 ZRCADLENI", Stránka 696](#page-695-0)

## **Popis funkce**

Zrcadlení je modálně účinné od své definice v NC-programu. Řízení zrcadlí obrysy nebo polohy kolem aktivního nulového bodu obrobku. Pokud je nulový bod mimo obrys, zrcadlí řídicí systém také vzdálenost k nulovému bodu.

**Další informace:** ["Vztažný bod ve stroji", Stránka 192](#page-191-0)

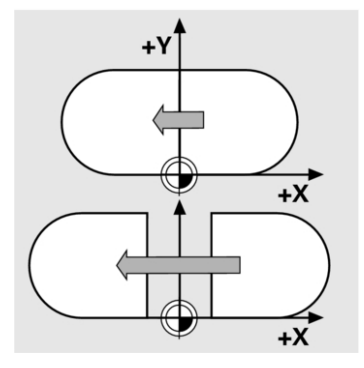

Jestliže zrcadlíte pouze jednu osu, změní se smysl oběhu nástroje. Směr oběhu, definovaný v cyklu, zůstane zachován, např. v rámci OCM-cyklů (#167 / #1-02-1).

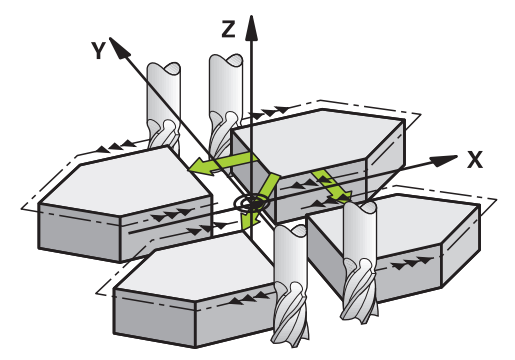

V závislosti na zvolených hodnotách os **AXIS**, zrcadlí řídicí systém následující roviny obrábění:

- **X**: Řízení zrcadlí rovinu obrábění **YZ**
- **Y**: Řízení zrcadlí rovinu obrábění **ZX**
- **Z**: Řízení zrcadlí rovinu obrábění **XY**

**Další informace:** ["Označení os u frézek", Stránka 190](#page-189-0)

Můžete si vybrat až tři hodnoty os.

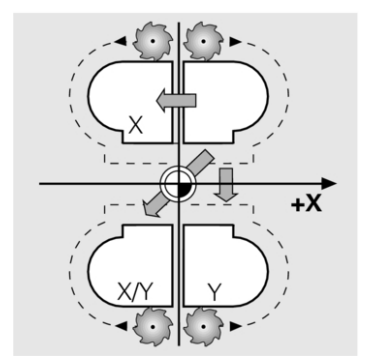

Řízení zobrazuje aktivní zrcadlení na kartě **TRANS** v pracovní oblasti **Status**. **Další informace:** ["Záložka TRANS", Stránka 164](#page-163-0)

### **Zadání**

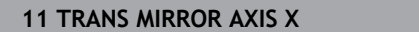

**11 TRANS MIRROR AXIS X** ; Zrcadlení X-souřadnic kolem osy Y

NC-funkce obsahuje následující prvky syntaxe:

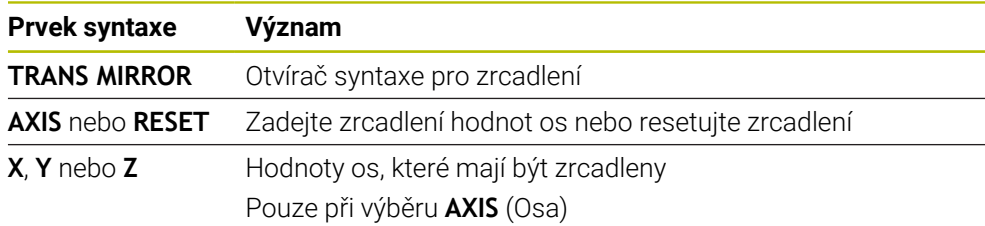

## **Upozornění**

- Tuto funkci můžete používat pouze v režimu obrábění **FUNCTION MODE MILL**. **Další informace:** ["Přepnutí režimu obrábění s FUNCTION MODE", Stránka 234](#page-233-0)
- Pokud zpracováváte zrcadlení pomocí **TRANS MIRROR** nebo cyklu **8ZRCADLENI**, přepíše řídicí systém aktuální zrcadlení.

**Další informace:** ["Cyklus 8 ZRCADLENI", Stránka 696](#page-695-0)

### **Poznámky týkající se funkcí naklápění**

# *UPOZORNĚNÍ*

### **Pozor nebezpečí kolize!**

Řídicí systém reaguje odlišně na typ a pořadí naprogramovaných transformací. Nevhodné funkce mohou způsobit nepředvídatelné pohyby nebo kolize.

- Programujte pouze doporučené transformace v příslušném vztažném systému
- Funkce naklápění používejte namísto s osovými úhly s prostorovými úhly
- ▶ Testování NC-programu pomocí simulace

Typ funkce naklopení má na výsledek následující vliv:

- Pokud naklápíte pomocí prostorových úhlů (funkce **PLANE** kromě **PLANE AXIAL**, cyklus **19**), změní dříve naprogramované transformace polohu nulového bodu obrobku a orientaci rotačních os:
	- Posun s funkcí **TRANS DATUM** změní polohu nulového bodu obrobku.
	- Zrcadlení mění orientaci rotačních os. Celý NC-program, včetně prostorového úhlu, se zrcadlí.
- Pokud naklápíte pomocí osových úhlů (**PLANE AXIAL**, cyklus **19**), nemá dříve naprogramované zrcadlení žádný vliv na orientaci rotačních os. Pomocí těchto funkcí můžete polohovat strojní osy přímo.

**Další informace:** ["Souřadnicový systém obrobku W-CS", Stránka 676](#page-675-0)

## <span id="page-710-0"></span>**16.6.4 Natočení s TRANS ROTATION**

### **Použití**

Pomocí funkce **TRANS ROTATION** otáčíte obrysy nebo polohy o úhel natočení. Funkcí **TRANS ROTATION RESET** resetujete natočení.

#### **Příbuzná témata**

- Cyklus **10 OTACENI**
	- **Další informace:** ["Cyklus 10 OTACENI ", Stránka 697](#page-696-0)

## **Popis funkce**

Natočení je modálně účinné od své definice v NC-programu. Řízení otáčí obrábění v rovině zpracování kolem aktivního nulového bodu obrobku.

**Další informace:** ["Vztažný bod ve stroji", Stránka 192](#page-191-0)

- Řízení otáčí zadávaný souřadnicový systém **I-CS** následovně:
- Vycházeje z úhlové vztažné osy, odpovídá hlavní osa
- Kolem osy nástroje

**Další informace:** ["Označení os u frézek", Stránka 190](#page-189-0)

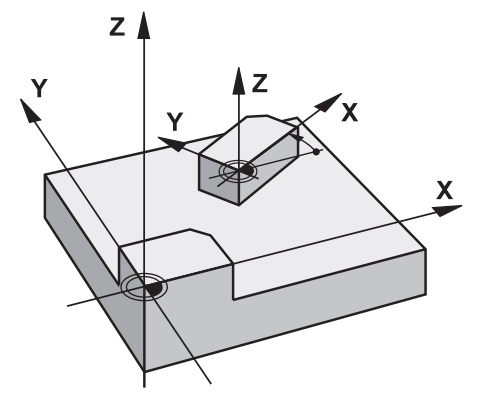

Natočení můžete naprogramovat následovně:

- Absolutně, vztaženo ke kladné hlavní ose
- Přírůstkově (inkrementálně), vztaženo k naposledy aktivnímu natočení

Řízení zobrazuje aktivní natočení na kartě **TRANS** v pracovní oblasti **Status**.

**Další informace:** ["Záložka TRANS", Stránka 164](#page-163-0)

### **Zadání**

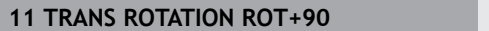

; Otočit obrábění o 90°

NC-funkce obsahuje následující prvky syntaxe:

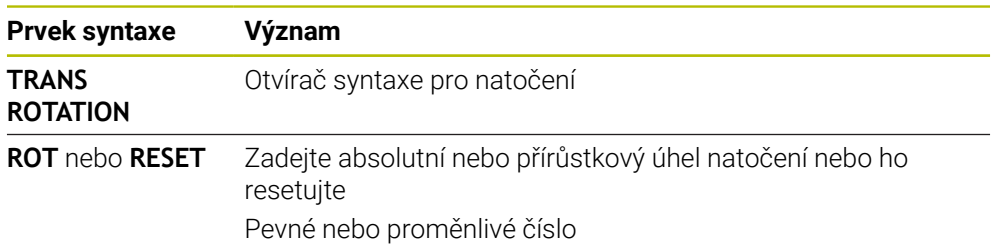

# **Upozornění**

- Tuto funkci můžete používat pouze v režimu obrábění **FUNCTION MODE MILL**. **Další informace:** ["Přepnutí režimu obrábění s FUNCTION MODE", Stránka 234](#page-233-0)
- Pokud zpracováváte absolutní natočení pomocí **TRANS ROTATION** nebo cyklu **10 OTACENI**, přepíše řídicí systém aktuální natočení. Přírůstkové hodnoty připočítává řídicí systém k hodnotám aktuálního natočení.

**Další informace:** ["Cyklus 10 OTACENI ", Stránka 697](#page-696-0)

# <span id="page-711-0"></span>**16.6.5 Změna měřítka s TRANS SCALE**

# **Použití**

Pomocí funkce **TRANS SCALE** změníte měřítko obrysů nebo vzdáleností od nulového bodu a tím je rovnoměrně zvětšíte nebo zmenšíte. Můžete tedy např. zohlednit koeficienty smrštění a přídavků.

Funkcí **TRANS SCALE RESET** resetujete změnu měřítka.

## **Příbuzná témata**

Cyklus **11 ZMENA MERITKA Další informace:** ["Cyklus 11 ZMENA MERITKA ", Stránka 699](#page-698-0)

# **Popis funkce**

Změna měřítka je modálně účinná od své definice v NC-programu. V závislosti na poloze nulového bodu obrobku mění řízení měřítko takto:

- Nulový bod obrobku ve středu obrysu: Řídicí systém změní měřítko obrysu rovnoměrně ve všech směrech.
- Nulový bod obrobku vlevo dole na obrysu: Řídicí systém změní měřítko obrysu v kladném směru os X a Y.
- Nulový bod obrobku vpravo nahoře na obrysu: Řídicí systém změní měřítko obrysu v záporném směru os X a Y.

**Další informace:** ["Vztažný bod ve stroji", Stránka 192](#page-191-0)

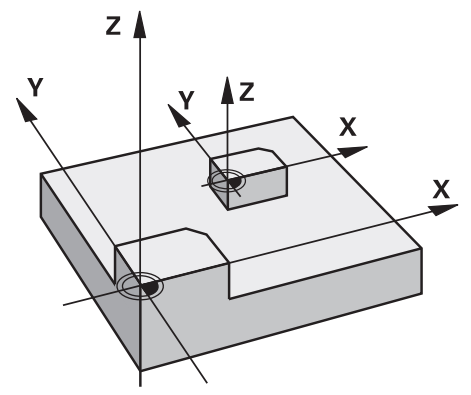

S koeficientem změny měřítka **SCL** menším než 1 řídicí systém zmenší obrys. S koeficientem změny měřítka **SCL** větším než 1 řídicí systém zvětší obrys. Při změně měřítka bere řízení v úvahu všechny souřadnice a rozměry z cyklů. Řízení zobrazuje aktivní změnu měřítka na kartě **TRANS** pracovní plochy **Status**. **Další informace:** ["Záložka TRANS", Stránka 164](#page-163-0)

#### **Zadání**

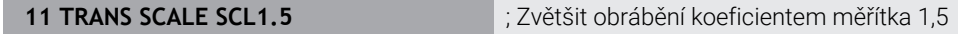

NC-funkce obsahuje následující prvky syntaxe:

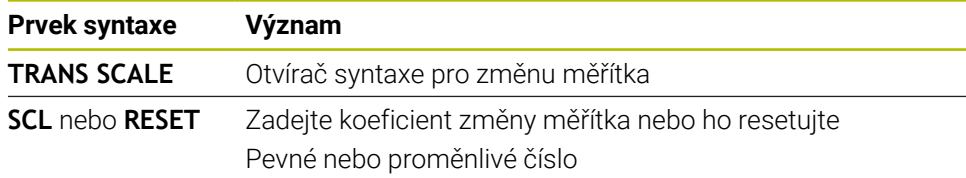

### **Upozornění**

- Tuto funkci můžete používat pouze v režimu obrábění **FUNCTION MODE MILL**. **Další informace:** ["Přepnutí režimu obrábění s FUNCTION MODE", Stránka 234](#page-233-0)
- Pokud zpracováváte změnu měřítka pomocí **TRANS SCALE** nebo cyklu **11 ZMENA MERITKA**, přepíše řídicí systém aktuální koeficient změny měřítka. **Další informace:** ["Cyklus 11 ZMENA MERITKA ", Stránka 699](#page-698-0)
- Pokud zmenšujete obrys s vnitřními poloměry, ujistěte se, že jste zvolili správný nástroj. V opačném případě mohou zůstat stát zbytky materiálu.

## <span id="page-712-0"></span>**16.6.6 Resetovat s TRANS RESET**

### **Použití**

Pomocí NC-funkce **TRANS RESET** resetujete všechny jednoduché transformace souřadnic současně.

#### **Příbuzná témata**

NC-funkce pro transformaci souřadnic

**Další informace:** "NC-Funktionen zur Koordinatentransformation", Stránka

Cykly pro transformace souřadnic **Další informace:** ["Cykly pro transformace souřadnic", Stránka 695](#page-694-0)

### **Popis funkce**

Řídicí systém resetuje následující jednoduché transformace souřadnic:

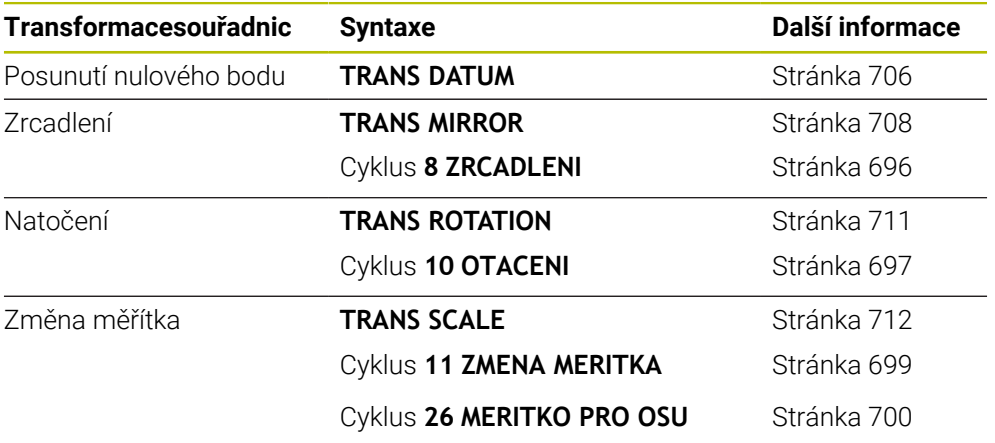

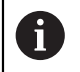

Řídicí systém také resetuje jednoduché transformace souřadnic definované výrobcem stroje.

### **Zadání**

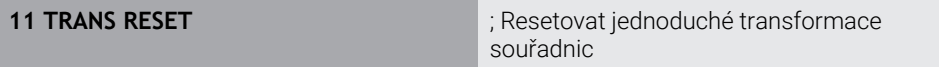

K této funkci se dostanete takto:

### **Vložit NC funkci Všechny funkce Specialni funkce Funkce TRANSFORM TRANS RESET**

NC-funkce obsahuje následující prvky syntaxe:

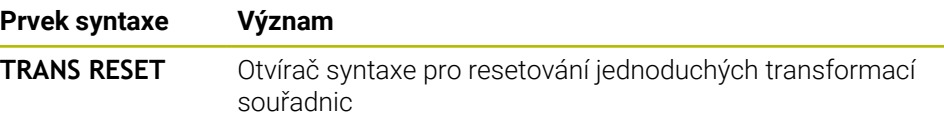

# **16.7 Naklopení roviny obrábění (#8 / #1-01-1)**

## **16.7.1 Základy**

Natočením roviny obrábění můžete na strojích s rotačními osami např. obrábět několik stran obrobku při jednom upnutí. K vyrovnání obrobku, který je šikmo upnutý, můžete také použít funkce otáčení.

Rovinu obrábění můžete naklopit pouze při aktivní ose nástroje **Z**.

Funkce řídicího systému k "naklopení roviny obrábění" jsou transformace souřadnic. Přitom stojí rovina obrábění vždy kolmo ke směru osy nástroje.

**Další informace:** ["Souřadný systém obráběcí rovinyWPL-CS", Stránka 677](#page-676-0)

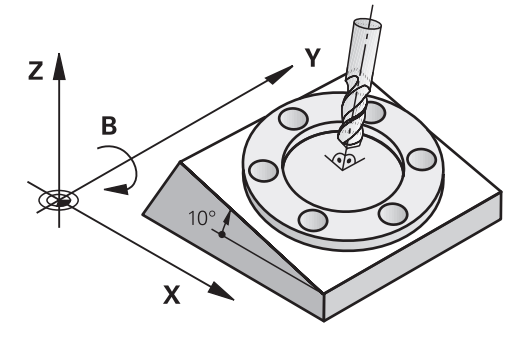

Pro naklápění roviny obrábění jsou k dispozici dvě funkce:

- Ruční naklopení s oknem **3-D rotace** v aplikaci **Ruční operace Další informace:** ["Okno 3-D rotace \(#8 / #1-01-1\)", Stránka 758](#page-757-0)
- Řízené naklopení s funkcemi **PLANE** v NC-programu

**Další informace:** ["Naklopení roviny obrábění s funkcemi PLANE \(#8 / #1-01-1\)",](#page-714-0) [Stránka 715](#page-714-0)

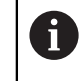

NC-programy z předchozích verzí řídicích systémů, které obsahují cyklus **19 ROVINA OBRABENI**, můžete dále zpracovávat.

## **Poznámky k různým kinematikám stroje**

Pokud nejsou aktivní žádné transformace a rovina obrábění není naklopena, pohybují se lineární (hlavní) strojní osy rovnoběžně se základním souřadným systémem **B-CS**. Přitom se stroje chovají téměř identicky, bez ohledu na kinematiku.

**Další informace:** ["Základní souřadný systém B-CS", Stránka 674](#page-673-0)

Pokud naklopíte rovinu obrábění, pojíždí řídicí systém osami stroje v závislosti na kinematice.

Všimněte si následujících aspektů týkajících se kinematiky stroje:

■ Stroj s rotačními osami stolu

S touto kinematikou provádějí rotační osy stolu naklápěcí pohyby a mění se poloha obrobku v prostoru stroje. Lineární strojní osy se pohybují v naklopeném souřadném systému roviny obrábění **WPL-CS** přesně stejným způsobem jako v nenaklopeném **B-CS**.

**Další informace:** ["Souřadný systém obráběcí rovinyWPL-CS", Stránka 677](#page-676-0)

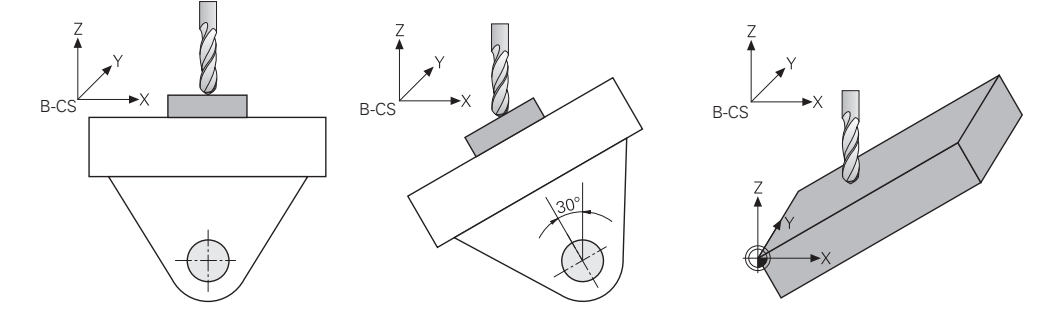

■ Stroj s rotačními osami hlavy

U tohoto typu kinematiky provádějí rotační osy hlavy naklápěcí pohyb a poloha obrobku v prostoru stroje zůstává stejná. U naklopeného **WPL-CS** se v závislosti na úhlu natočení nejméně dvě lineární strojní osy již nepohybují rovnoběžně s nenatočeným **B-CS**.

**Další informace:** ["Souřadný systém obráběcí rovinyWPL-CS", Stránka 677](#page-676-0)

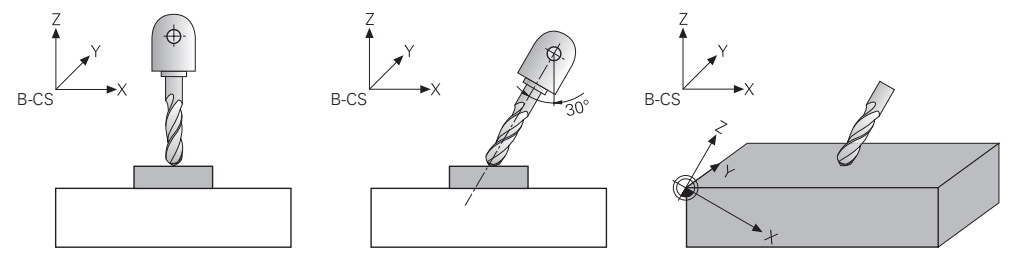

### <span id="page-714-0"></span>**16.7.2 Naklopení roviny obrábění s funkcemi PLANE (#8 / #1-01-1)**

### **Základy**

#### **Použití**

Natočením roviny obrábění můžete na strojích s rotačními osami např. obrábět několik stran obrobku při jednom upnutí.

K vyrovnání obrobku, který je šikmo upnutý, můžete také použít funkce otáčení.

#### **Příbuzná témata**

- Typy obrábění podle počtu os **Další informace:** ["Typy obrábění podle počtu os", Stránka 919](#page-918-0)
- Převzetí naklopené roviny obrábění v režimu **Ruční** s oknem **3-D rotace Další informace:** ["Okno 3-D rotace \(#8 / #1-01-1\)", Stránka 758](#page-757-0)

# **Předpoklady**

- Stroj s rotačními osami Pro 3+2osé obrábění potřebujete alespoň dvě rotační osy. Možné jsou i odnímatelné osy jako přídavný stůl.
- **Popis kinematiky** Pro výpočet úhlu naklopení vyžaduje řízení kinematický popis, který vytváří výrobce stroje.
- Volitelný software Rozšířené funkce Skupina 1 (#8 / #1-01-1)
- Nástroj s osou **Z**

## **Popis funkce**

 $\mathbf i$ 

Naklopením roviny obrábění definujete orientaci souřadnicového systému roviny obrábění **WPL-CS**.

**Další informace:** ["Vztažné soustavy", Stránka 670](#page-669-0)

Polohu nulového bodu obrobku a tím polohu souřadného systému roviny obrábění **WPL-CS** definujete pomocí funkce **TRANS DATUM** před naklopení roviny obrábění v souřadném systému obrobku **W-CS**.

Posun nulového bodu je vždy účinný v aktivním **WPL-CS**, tedy v případě potřeby po funkci naklápění. Pokud posunete nulový bod obrobku pro naklápění, možná budete muset resetovat aktivní funkci naklápění.

**Další informace:** ["Posun nulového bodu s TRANS DATUM", Stránka 706](#page-705-0)

V praxi mají výkresy obrobků různě specifikované úhly, a proto řídicí systém nabízí různé funkce **PLANE** s různými možnostmi definice úhlů.

**Další informace:** ["Přehled funkcí PLANE", Stránka 717](#page-716-0)

Kromě geometrické definice roviny obrábění určíte pro každou funkci **PLANE**, jak řídicí systém umístí rotační osy.

**Další informace:** ["Polohování rotační osy", Stránka 749](#page-748-0)

Pokud geometrická definice roviny obrábění neposkytuje jasnou polohu naklopení, můžete zvolit požadované řešení naklopení.

**Další informace:** ["Řešení naklopení", Stránka 752](#page-751-0)

V závislosti na definovaných úhlech a kinematice stroje si můžete vybrat, zda řízení polohuje rotační osy nebo pouze orientuje souřadný systém roviny obrábění **WPL-CS**.

**Další informace:** ["Druhy transformací", Stránka 755](#page-754-0)

## **Indikace stavu**

f.

## **Pracovní plocha Polohy**

Po naklopení roviny obrábění obsahuje obecná indikace stavu na pracovní ploše **Polohy** symbol.

**Další informace:** ["Pracovní plochaPolohy", Stránka 147](#page-146-1)

Správným vypnutím nebo resetováním funkce naklopení by měl symbol naklopení roviny obrábění zmizet. **Další informace:** ["PLANE RESET", Stránka 745](#page-744-0)

Při naklápění roviny obrábění obsahují záložky **POS** a **TRANS** v pracovní ploše **Status** informace o aktivní orientaci roviny obrábění.

Pokud definujete rovinu obrábění pomocí osových úhlů, zobrazí řídicí systém definované hodnoty os. Pro všechny alternativní možnosti geometrické definice můžete vidět výsledné prostorové úhly.

**Další informace:** ["Záložka POS", Stránka 162](#page-161-0)

**Další informace:** ["Záložka TRANS", Stránka 164](#page-163-0)

#### <span id="page-716-0"></span>**Přehled funkcí PLANE**

Řízení nabízí následující funkce **PLANE**:

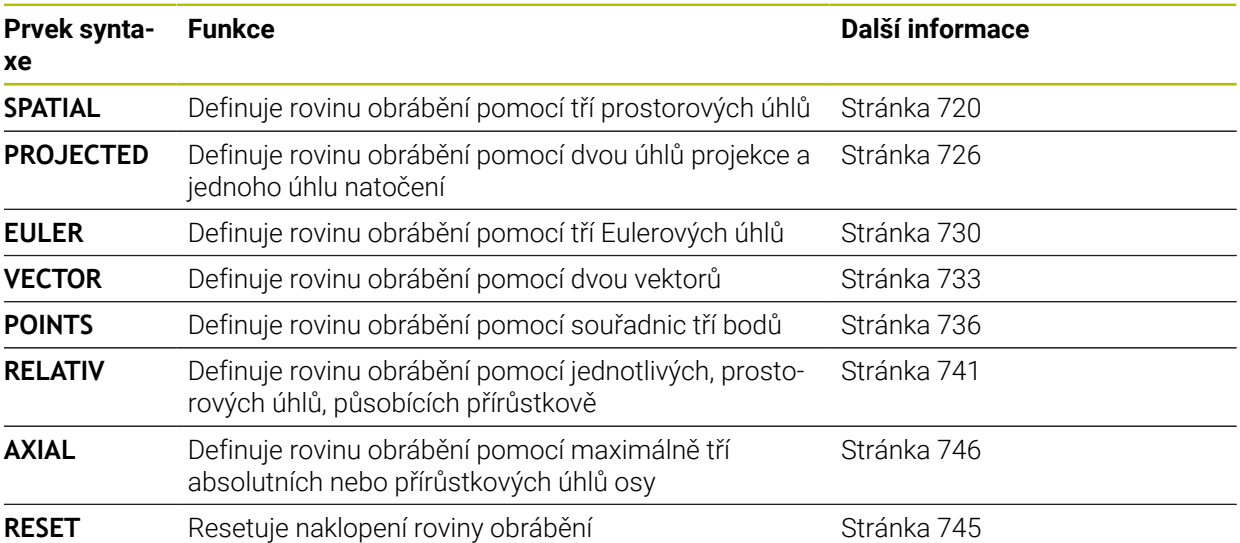

## **Upozornění**

# *UPOZORNĚNÍ*

### **Pozor nebezpečí kolize!**

Řídicí systém se snaží při zapnutí stroje obnovit stav naklopené roviny při vypnutí. Za určitých okolností to není možné. To platí například při naklopení s osovým úhlem ale stroj je přitom konfigurován s prostorovým úhlem nebo když jste změnili kinematiku.

- Pokud je to možné, resetujte naklopení před zavřením
- Po novém zapnutí zkontrolujte stav naklopení

# *UPOZORNĚNÍ*

#### **Pozor nebezpečí kolize!**

Cyklus **8 ZRCADLENI** může ve spojení s funkcí **Naklápění roviny obrábění** působit jinak.Rozhodující je přitom pořadí programovaní, zrcadlené osy a použitá funkce naklopení.Během naklápění a následujícího obrábění vzniká riziko kolize!

- Kontrola průběhu a poloh pomocí grafické simulace
- ► NC-program nebo část programu v režimu **Program/provoz po bloku** testujte pečlivě

Příklady

- 1 Cyklus **8 ZRCADLENI** programujte před naklopením bez osy natočení:
	- Naklopení použité funkce **PLANE** (kromě **PLANE AXIAL**) bude zrcadleno
	- Zrcadlení platí po naklopení s **PLANE AXIAL** (Axiální rovina) nebo s cyklem **19**
- 2 Cyklus **8 ZRCADLENI** programujte před naklopením s osou natočení:
	- Zrcadlená osa natočení nemá žádný vliv na natočení použité funkce **PLANE**, zrcadlí se jen pohyb osy otáčení

# *UPOZORNĚNÍ*

#### **Pozor nebezpečí kolize!**

Rotační osy s Hirthovým ozubením musí k naklopení vyjet ze záběru zubů. Během vyjíždění a naklápění vzniká riziko kolize!

- Před změnou polohy rotační osy odjeďte nástrojem
- Použijete-li funkci **PLANE** při aktivní **M120**, tak řídicí systém zruší korekci rádiusu a tím automaticky také funkci **M120**.
- Všechny funkce **PLANE**resetujte vždy s **PLANE RESET**. Pokud například definujete všechny prostorové úhly jako 0, resetuje řídicí systém pouze úhly, nikoli funkci naklopení.
- Omezíte-li funkcí **M138** počet os natočení, může tím dojít k omezení možností naklápění vašeho stroje. Zda řídicí systém zohlední osové úhly zrušených os nebo je nastaví na 0 určuje výrobce vašeho stroje.
- Řídicí systém podporuje funkce naklápění pouze tehdy, když je aktivní osa nástroje **Z**.
- V případě potřeby můžete editovat cyklus **19 ROVINA OBRABENI**. Cyklus však nemůžete znovu vložit, protože řízení již nenabízí cyklus k programování.

#### **Naklopení roviny obrábění bez rotačních os**

Informujte se ve vaší příručce ke stroji! Funkci musí povolit a upravit výrobce vašeho stroje. Výrobce stroje musí v popisu kinematiky vzít do úvahy přesný úhel, např. přídavné úhlové hlavy.

Naprogramovanou obráběcí rovinu můžete vyrovnat kolmo k nástroji i bez naklápěcí osy, např. pro nastavení obráběcí roviny pro namontovanou úhlovou hlavu.

S funkcí **PLANE SPATIAL** a způsobem polohování **STAY** naklopíte obráběcí rovinu na úhel, zadaný výrobcem stroje.

Příklad namontované úhlové hlavy s pevným směrem nástroje **Y**:

#### **Příklad**

 $\mathbf i$ 

0

**11 TOOL CALL 5 Z S4500**

**12 PLANE SPATIAL SPA+0 SPB-90 SPC+0 STAY**

Úhel naklopení musí přesně odpovídat úhlu nástroje, jinak řídicí systém vydá chybové hlášení.

## <span id="page-719-0"></span>**PLANE SPATIAL**

## **Použití**

Pomocí funkce **PLANE SPATIAL** definujete rovinu obrábění se třemi prostorovými úhly.

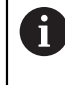

Prostorové úhly jsou nejčastěji používaným způsobem definování roviny obrábění. Definice nezávisí na stroji, takže je nezávislá na existujících rotačních osách.

## **Příbuzná témata**

- Definování jednotlivého prostorového úhlu, působícího přírůstkově **Další informace:** ["PLANE RELATIV", Stránka 741](#page-740-0)
- Zadání úhlu osy

**Další informace:** ["PLANE AXIAL", Stránka 746](#page-745-0)
## **Popis funkce**

Prostorové úhly definují rovinu obrábění jako tři, na sobě nezávislá natočení v souřadném systému obrobku **W-CS**, tedy v nenaklopené rovině obrábění.

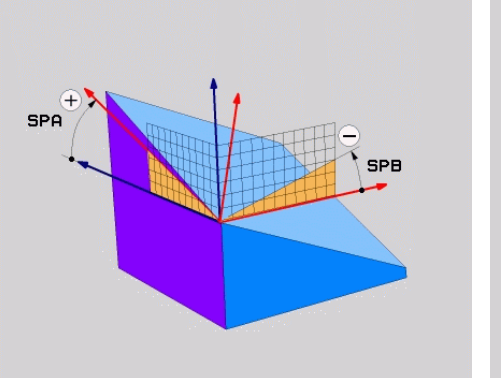

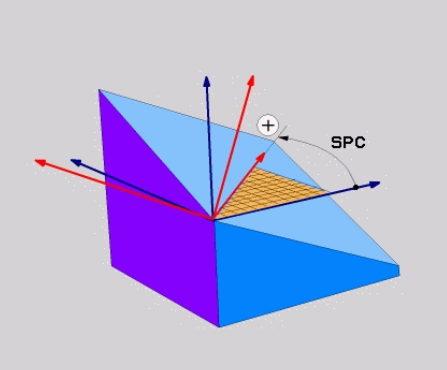

Prostorový úhel **SPA** a **SPB** Prostorový úhel **SPC**

I když jeden nebo více úhlů obsahuje hodnotu 0, musíte definovat všechny tři úhly. Protože se prostorové úhly programují nezávisle na fyzicky přítomných rotačních osách, nemusíte s ohledem na znaménko rozlišovat mezi osami hlavy a stolu. Vždy používají rozšířené pravidlo pravé ruky.

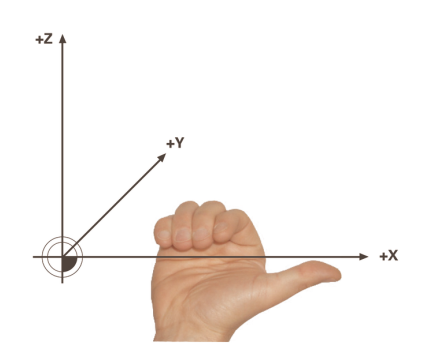

Palec pravé ruky ukazuje v kladném směru osy, kolem níž probíhá otáčení. Ohnuté prsty ukazují v kladném směru otáčení.

Zadání prostorového úhlu jako tří nezávislých rotací v souřadném systému obrobku **W-CS** v programovací sekvenci **A-B-C** představuje pro mnoho uživatelů výzvu. Potíž spočívá v současném zohlednění dvou souřadnicových systémů, nezměněného **W-CS** a upraveného souřadnicového systému roviny obrábění **WPL-CS**.

Můžete tedy alternativně definovat prostorové úhly tím, že si představíte tři rotace, které na sebe navazují v posloupnosti **C-B-A**. Tato alternativa umožňuje uvažovat pouze jeden souřadnicový systém, upravený souřadnicový systém roviny obrábění **WPL-CS**.

**Další informace:** ["Upozornění", Stránka 724](#page-723-0)

Ŧ

Tento pohled odpovídá třem funkcím **PLANE RELATIVE** naprogramovaným za sebou, nejprve pomocí **SPC**, poté pomocí **SPB** a nakonec pomocí **SPA**. Inkrementálně působící prostorové úhly **SPB** a **SPA** se vztahují k souřadnicovému systému roviny obrábění **WPL-CS**, tedy k naklopené rovině obrábění.

**Další informace:** ["PLANE RELATIV", Stránka 741](#page-740-0)

## **Příklad použití**

#### **Příklad**

H)

#### **11 PLANE SPATIAL SPA+45 SPB+0 SPC+0 TURN MB MAX FMAX SYM- TABLE ROT**

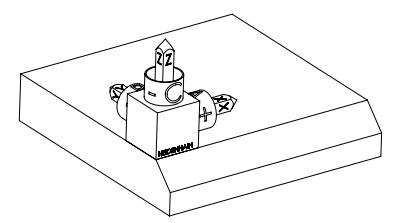

Výchozí stav Počáteční stav ukazuje polohu a orientaci ještě nenaklopeného souřadnicového systému roviny obrábění **WPL-CS**. Poloha definuje nulový bod obrobku, který byl v příkladu posunutý na horní hranu zkosení. Aktivní nulový bod obrobku také definuje polohu, kolem které řídicí systém orientuje nebo otáčí **WPL-CS**.

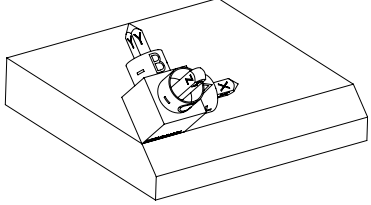

Orientování osy nástroje Pomocí definovaného prostorového úhlu **SPA+45** řídicí systém orientuje natočenou osu Z systému **WPL-CS** kolmo k povrchu zkosení. Natočení o úhel **SPA** se provádí kolem nenaklopené osy X.

> Vyrovnání naklopené osy X odpovídá orientaci nenaklopené osy X.

Orientace naklopené osy Y je automatická, protože všechny osy jsou na sebe kolmé.

Pokud naprogramujete obrábění zkosení v rámci podprogramu, můžete vytvořit obvodové zkosení se čtyřmi definicemi rovin obrábění. Pokud příklad definuje rovinu obrábění prvního zkosení, naprogramujte zbývající zkosení pomocí následujících prostorových úhlů:

- **SPA+45**, **SPB+0** a **SPC+90** pro druhé zkosení **Další informace:** ["Upozornění", Stránka 724](#page-723-0)
- **SPA+45**, **SPB+0** a **SPC+180** pro třetí zkosení
- **SPA+45**, **SPB+0** a **SPC+270** pro čtvrté zkosení

Hodnoty se vztahují k nenaklopenému souřadnému systému obrobku **W-CS**.

Pamatujte, že před každou definicí roviny obrábění musíte posunout nulový bod obrobku.

## **Zadání**

#### **11 PLANE SPATIAL SPA+45 SPB+0 SPC+0 TURN MB MAX FMAX SYM- TABLE ROT**

NC-funkce obsahuje následující prvky syntaxe:

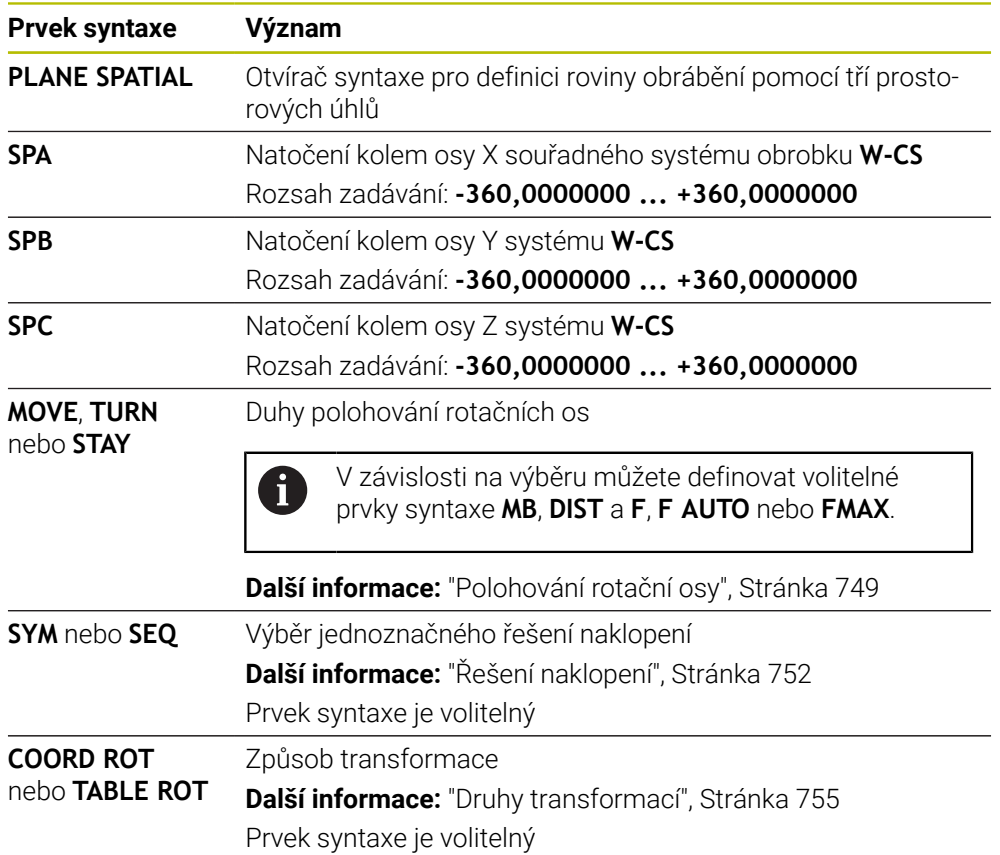

## <span id="page-723-0"></span>**Upozornění**

#### **Porovnání názorů na příkladu zkosení**

#### **Příklad**

#### **11 PLANE SPATIAL SPA+45 SPB+0 SPC+90 TURN MB MAX FMAX SYM- TABLE ROT**

#### **Varianta A-B-C**

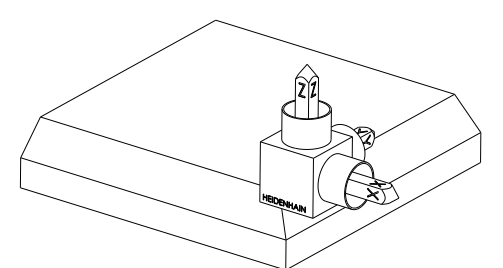

Výchozí stav

# **SPA+45**

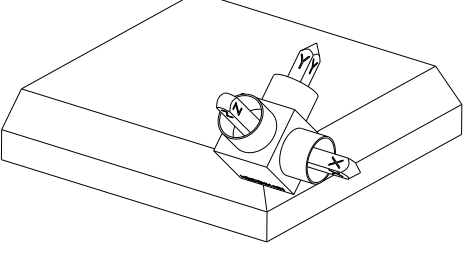

Orientování osy nástroje **Z** Natočení kolem osy X nenaklopeného souřadného systému obrobku **W-CS**

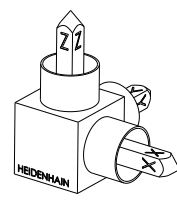

## **SPB+0**

Natočení kolem osy Y **W-CS** Žádné natočení při hodnotě 0

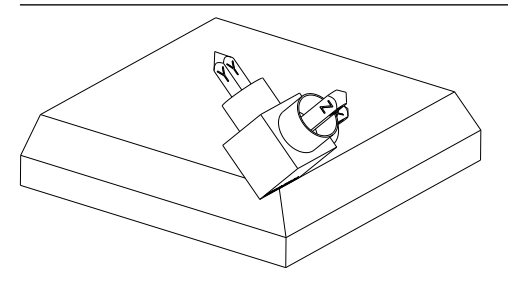

## **SPC+90**

Orientování hlavní osy **X** Natočení kolem osy Z nenaklopeného **W-CS**

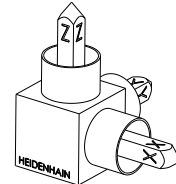

**Varianta C-B-A**

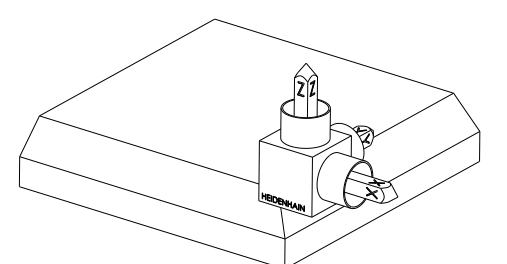

Výchozí stav

# $\begin{matrix} \widehat{z} \ \widehat{r} \end{matrix}$ ⋐

## **SPC+90**

Orientování hlavní osy **X** Natočení kolem osy Z souřadného systému obrobku **W-CS**, tedy v nenaklopené rovině obrábění

## **SPB+0**

Natočení kolem osy Y souřadného systému roviny obrábění **WPL-CS**, tedy v naklopené rovině obrábění

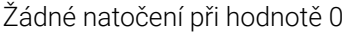

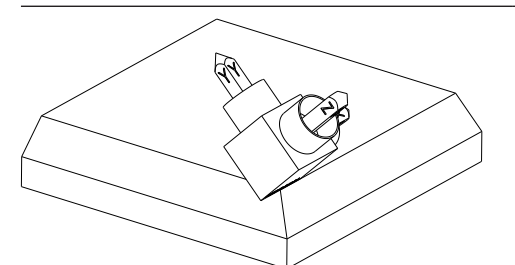

## **SPA+45**

Orientování osy nástroje **Z** Natočení kolem osy X systému **WPL-CS**, tedy v naklopené rovině obrábění

Obě varianty vedou ke stejnému výsledku.

## **Definice**

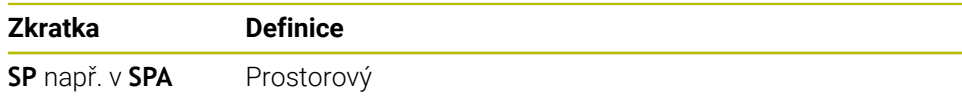

# **PLANE PROJECTED**

## **Použití**

Pomocí funkce **PLANE PROJECTED** definujete rovinu obrábění se dvěma úhly projekce. S přídavným úhlem natočení můžete volitelně vyrovnat osu X v naklopené rovině obrábění.

#### **Popis funkce**

Úhly projekce definují rovinu obrábění jako dva vzájemně nezávislé úhly v rovinách obrábění **ZX** a **YZ** nenaklopeného souřadného systému obrobku **W-CS**.

**Další informace:** ["Označení os u frézek", Stránka 190](#page-189-0)

S přídavným úhlem natočení můžete volitelně vyrovnat osu X v naklopené rovině obrábění.

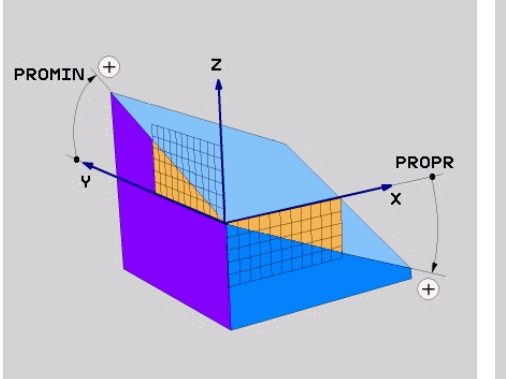

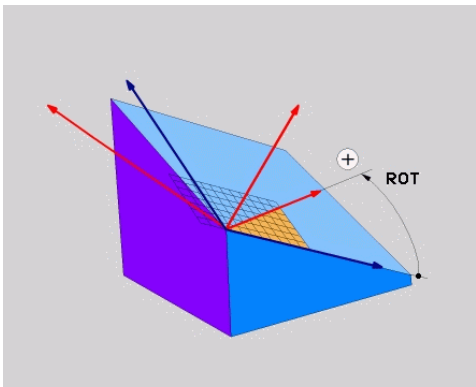

Úhel projekce **PROMIN** a **PROPR** Úhel rotace **ROT**

i

I když jeden nebo více úhlů obsahuje hodnotu 0, musíte definovat všechny tři úhly. Zadání úhlů projekce je u pravoúhlých obrobků snadné, protože hrany obrobku odpovídají úhlům promítání.

U obrobků bez pravoúhlých stěn určíte úhly projekce tak, že si roviny obrábění **ZX** a **YZ** představíte jako průhledné desky s úhlovými stupnicemi. Pokud se na obrobek díváte zepředu přes rovinu **ZX**, rozdíl mezi osou X a hranou obrobku je úhel projekce **PROPR**. Stejným postupem můžete také určit úhel projekce **PROMIN** pohledem na obrobek zleva.

Pokud používáte **PLANE PROJECTED** pro vícestranné nebo vnitřní obrábění, musíte použít nebo promítnout skryté hrany obrobku. V takových případech si obrobek představte jako průhledný.

**Další informace:** ["Upozornění", Stránka 729](#page-728-0)

#### **Příklad použití**

#### **Příklad**

Ť.

#### **11 PLANE PROJECTED PROPR+0 PROMIN+45 ROT+0 TURN MB MAX FMAX SYM- TABLE ROT**

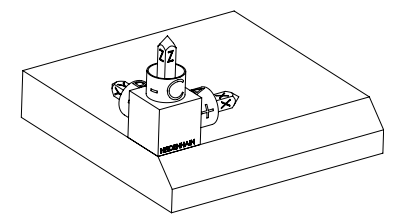

Výchozí stav Výchozí stav ukazuje polohu a orientaci ještě nenaklopeného souřadnicového systému roviny obrábění **WPL-CS**. Poloha definuje nulový bod obrobku, který byl v příkladu posunutý na horní hranu zkosení. Aktivní nulový bod obrobku také definuje polohu, kolem které řídicí systém orientuje nebo otáčí **WPL-CS**.

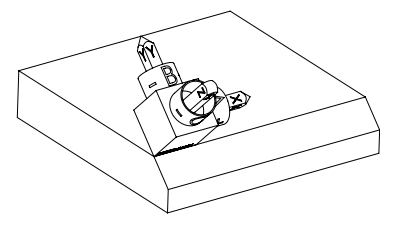

Orientování osy nástroje Pomocí definovaného úhlu projekce **PROMIN +45** řídicí systém orientuje osu Z **WPL-CS** kolmo k povrchu zkosení. Úhel z **PROMIN** působí v rovině obrábění **YZ**.

> Vyrovnání naklopené osy X odpovídá orientaci nenaklopené osy X.

Orientace naklopené osy Y je automatická, protože všechny osy jsou na sebe kolmé.

Pokud naprogramujete obrábění zkosení v rámci podprogramu, můžete vytvořit obvodové zkosení se čtyřmi definicemi rovin obrábění.

Pokud příklad definuje rovinu obrábění prvního zkosení, naprogramujte zbývající zkosení pomocí následujících úhlů projekce a natočení:

- **PROPR+45**, **PROMIN+0** a **ROT+90** pro druhé zkosení
- **PROPR+0**, **PROMIN-45** a **ROT+180** pro třetí zkosení
- **PROPR-45**, **PROMIN+0** a **ROT+270** pro čtvrté zkosení

Hodnoty se vztahují k nenaklopenému souřadnému systému obrobku **W-CS**.

Pamatujte, že před každou definicí roviny obrábění musíte posunout nulový bod obrobku.

## **Zadání**

#### **11 PLANE PROJECTED PROPR+0 PROMIN+45 ROT+0 TURN MB MAX FMAX SYM- TABLE ROT**

NC-funkce obsahuje následující prvky syntaxe:

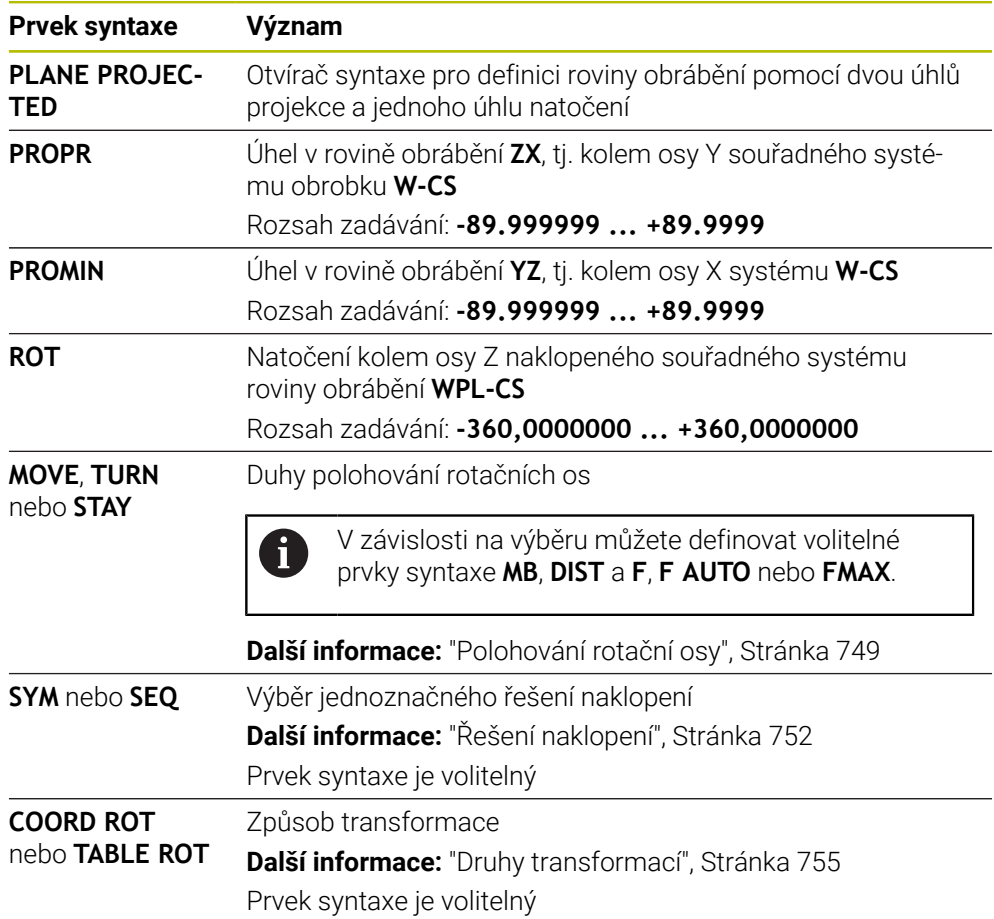

## <span id="page-728-0"></span>**Upozornění**

**Postup pro skryté hrany obrobku na příkladu diagonální díry**

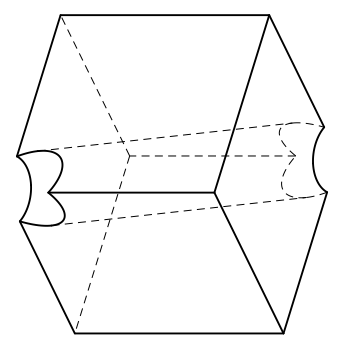

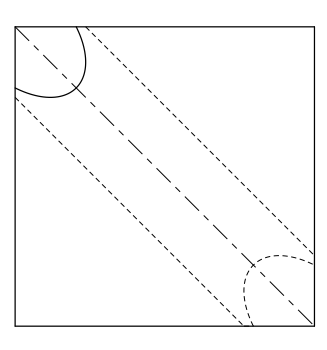

Kostka s diagonálním otvorem Pohled zepředu, tedy projekce na rovinu obrábění **ZX**

#### **Příklad**

#### **11 PLANE PROJECTED PROPR-45 PROMIN+45 ROT+0 TURN MB MAX FMAX SYM-TABLE ROT**

#### **Porovnání projekčního a prostorového úhlu**

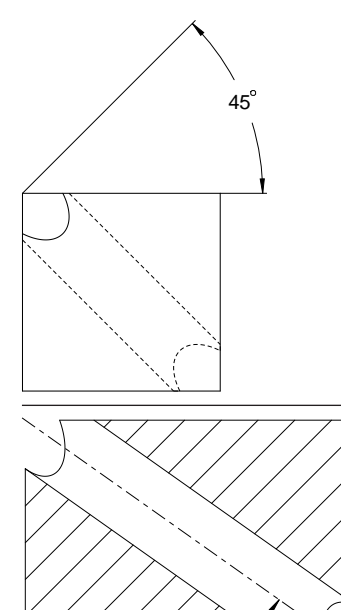

54.736

Pokud si obrobek představíte jako průhledný, snadno zjistíte úhly projekce. Oba projekční úhly jsou 45°.

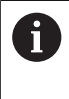

Při definování znaménka musíte zajistit, aby rovina obrábění byla kolmá na středovou osu díry.

Při definování roviny obrábění pomocí prostorových úhlů musíte vzít v úvahu prostorovou úhlopříčku.

Úplný řez podél osy vrtání ukazuje, že osa netvoří rovnoramenný trojúhelník se spodní a levou hranou obrobku. Proto například prostorový úhel **SPA+45** dává nesprávný výsledek.

# **Definice**

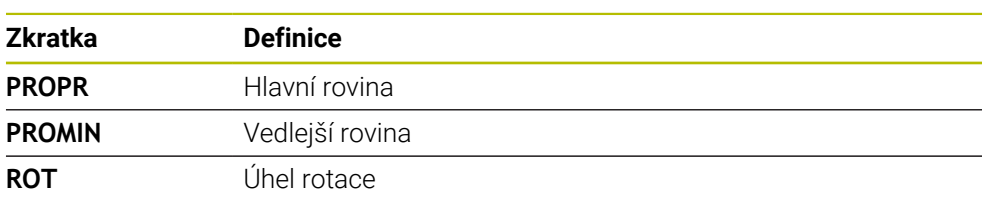

# **PLANE EULER**

## **Použití**

Pomocí funkce **PLANE EULER** definujete rovinu obrábění se třemi Eulerovými úhly.

## **Popis funkce**

Eulerovy úhly definují rovinu obrábění jako tři po sobě jdoucí natočení, počínaje nenaklopeným souřadným systémem obrobku **W-CS**.

Pomocí třetího Eulerova úhlu volitelně vyrovnáte naklopenou osu X.

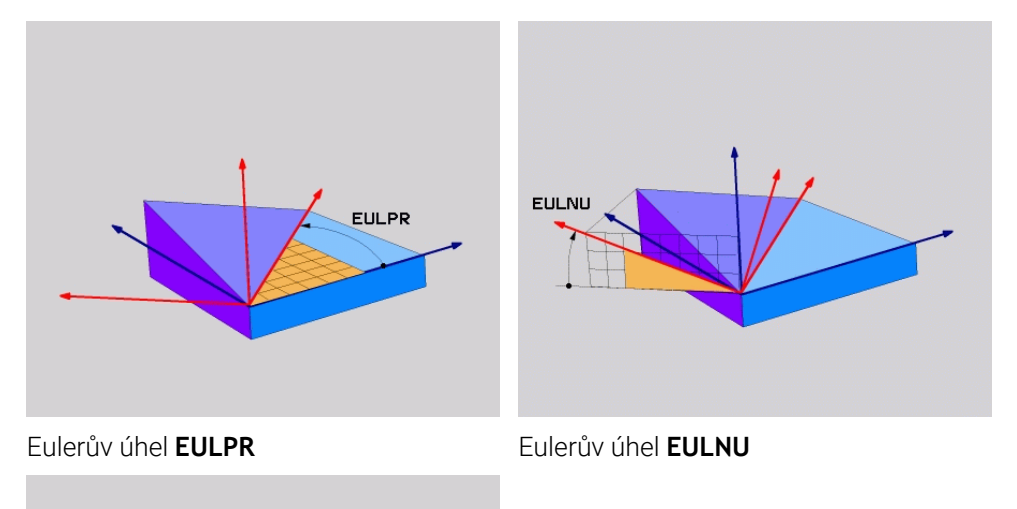

#### Eulerův úhel **EULROT**

**EULROT** 

I když jeden nebo více úhlů obsahuje hodnotu 0, musíte definovat všechny tři úhly. Postupná natočení probíhají nejprve kolem nenaklopené osy Z, poté kolem naklopené osy X a nakonec kolem naklopené osy Z.

Tento pohled odpovídá třem funkcím **PLANE RELATIVE** naprogramovaným ĥ za sebou, nejprve pomocí **SPC**, poté pomocí **SPA** a nakonec zase pomocí **SPC**. **Další informace:** ["PLANE RELATIV", Stránka 741](#page-740-0) Stejného výsledku můžete dosáhnout také pomocí funkce **PLANE SPATIAL** s prostorovými úhly **SPC** a **SPA** a následným otočením, např. s funkcí **TRANS ROTATION**. **Další informace:** ["PLANE SPATIAL", Stránka 720](#page-719-0) **Další informace:** ["Natočení s TRANS ROTATION", Stránka 711](#page-710-0)

#### **Příklad použití**

#### **Příklad**

T

#### **11 PLANE EULER EULPR+0 EULNU45 EULROT0 TURN MB MAX FMAX SYM- TABLE ROT**

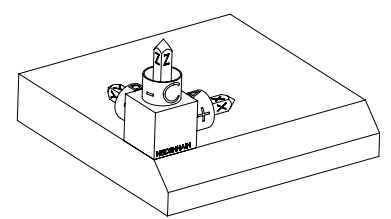

Výchozí stav Výchozí stav ukazuje polohu a orientaci ještě nenaklopeného souřadnicového systému roviny obrábění **WPL-CS**. Poloha definuje nulový bod obrobku, který byl v příkladu posunutý na horní hranu zkosení. Aktivní nulový bod obrobku také definuje polohu, kolem které řídicí systém orientuje nebo otáčí **WPL-CS**.

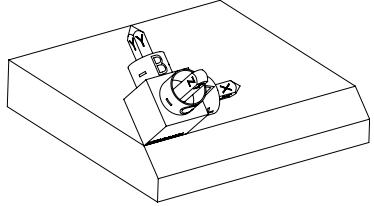

Orientování osy nástroje Pomocí definovaného Eulerova úhlu **EULNU** řídicí systém orientuje osu Z **WPL-CS** kolmo k ploše zkosení. Natočení o úhel **EULNU** se provádí kolem nenaklopené osy X.

> Vyrovnání naklopené osy X odpovídá orientaci nenaklopené osy X.

Orientace naklopené osy Y je automatická, protože všechny osy jsou na sebe kolmé.

Pokud naprogramujete obrábění zkosení v rámci podprogramu, můžete vytvořit obvodové zkosení se čtyřmi definicemi rovin obrábění. Pokud příklad definuje rovinu obrábění prvního zkosení, naprogramujte

zbývající zkosení pomocí následujících Eulerových úhlů:

- **EULPR+90**, **EULNU45** a **EULROT0** pro druhé zkosení
- **EULPR+180**, **EULNU45** a **EULROT0** pro třetí zkosení
- **EULPR+270**, **EULNU45** a **EULROT0** pro čtvrté zkosení

Hodnoty se vztahují k nenaklopenému souřadnému systému obrobku **W-CS**.

Pamatujte, že před každou definicí roviny obrábění musíte posunout nulový bod obrobku.

## **Zadání**

#### **Příklad**

## **11 PLANE EULER EULPR+0 EULNU45 EULROT0 TURN MB MAX FMAX SYM- TABLE ROT**

NC-funkce obsahuje následující prvky syntaxe:

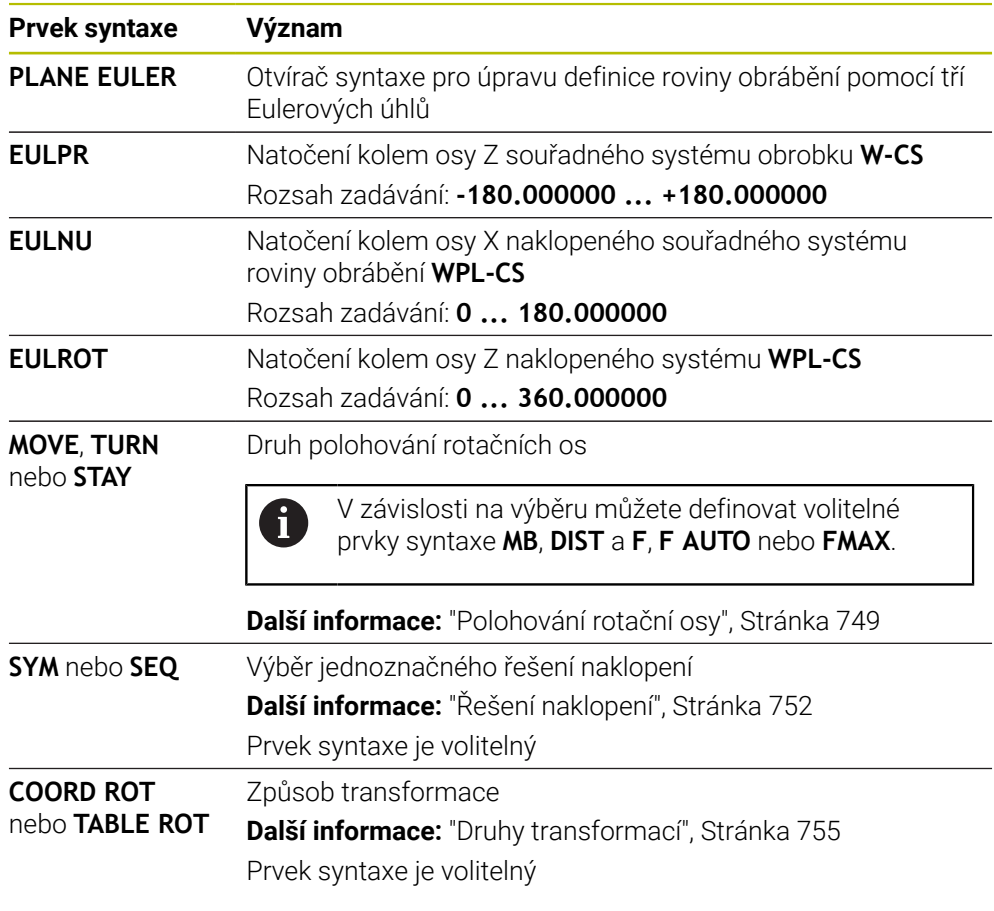

# **Definice**

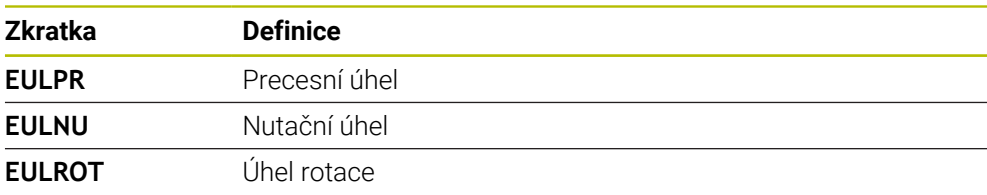

## **PLANE VECTOR**

#### **Použití**

Pomocí funkce **PLANE VECTOR** definujete rovinu obrábění se dvěma vektory.

#### **Příbuzná témata**

Výstupní formáty NC-programů **Další informace:** ["Výstupní formáty NC-programů", Stránka 917](#page-916-0)

#### **Popis funkce**

i

Vektory definují rovinu obrábění jako dva vzájemně nezávislé směry, vycházející z nenaklopeného souřadného systému obrobku **W-CS**.

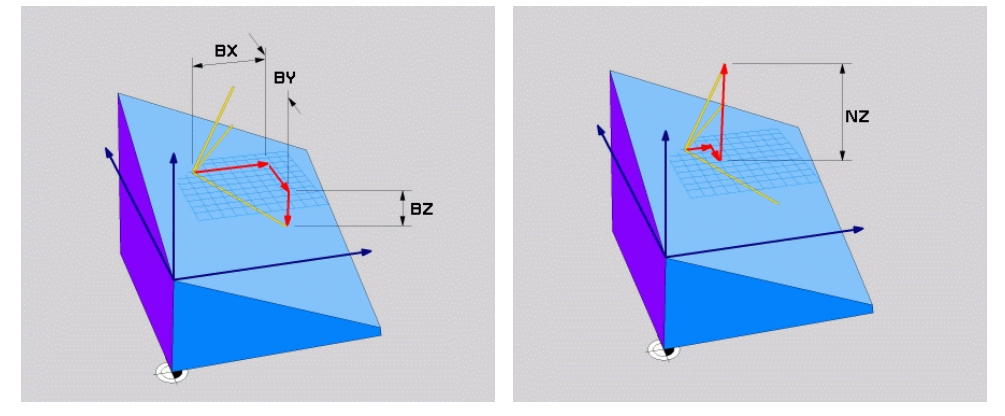

Základní vektor se složkami **BX**, **BY** a **BZ** Složka **NZ** normálového vektoru

I když jedna nebo více komponent obsahuje hodnotu 0, musíte definovat všech šest komponent.

Nemusíte zadávat normalizovaný vektor. Můžete použít rozměry z výkresu nebo jakékoli hodnoty, které nemění vzájemný vztah komponent. **Další informace:** ["Příklad použití", Stránka 734](#page-733-0)

Základní vektor se složkami **BX**, **BY** a **BZ** definuje směr naklopené osy X. Normálový vektor se složkami **NX**, **NY** a **NZ** definuje směr naklopené osy Z a tím nepřímo rovinu obrábění. Normálový vektor je kolmý k naklopené rovině obrábění.

#### <span id="page-733-0"></span>**Příklad použití**

#### **Příklad**

Ť.

#### **11 PLANE VECTOR BX+1 BY+0 BZ+0 NX+0 NY-1 NZ+1 TURN MB MAX FMAX SYM-TABLE ROT**

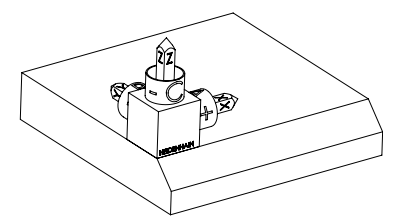

Výchozí stav Výchozí stav ukazuje polohu a orientaci ještě nenaklopeného souřadnicového systému roviny obrábění **WPL-CS**. Poloha definuje nulový bod obrobku, který byl v příkladu posunutý na horní hranu zkosení. Aktivní nulový bod obrobku také definuje polohu, kolem které řídicí systém orientuje nebo otáčí **WPL-CS**.

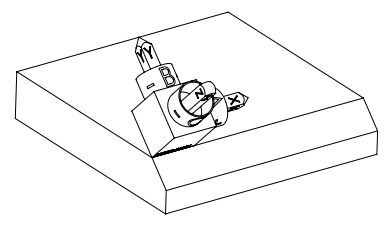

Orientování osy nástroje Pomocí definovaného normálového vektoru se složkami **NX+0**, **NY-1** a **NZ+1** řízení orientuje osu Z souřadnicového systému roviny obrábění **WPL-CS** kolmo k ploše zkosení.

> Orientace naklopené osy X odpovídá orientaci nenaklopené osy X přes komponentu **BX+1**.

Orientace naklopené osy Y je automatická, protože všechny osy jsou na sebe kolmé.

Pokud naprogramujete obrábění zkosení v rámci podprogramu, můžete vytvořit obvodové zkosení se čtyřmi definicemi rovin obrábění. Pokud příklad definuje rovinu obrábění prvního zkosení, naprogramujte zbývající zkosení pomocí následujících vektorových komponentů:

- **BX+0**, **BY+1** a **BZ+0** jakož i **NX+1**, **NY+0** a **NZ+1** pro druhé zkosení
- **BX+0**, **BY+0** a **BZ+0** jakož i **NX+0**, **NY+1** a **NZ+1** pro třetí zkosení
- **BX+0**, **BY+1** a **BZ+0** jakož i **NX+1**, **NY+0** a **NZ+1** pro čtvrté zkosení

Hodnoty se vztahují k nenaklopenému souřadnému systému obrobku **W-CS**.

Pamatujte, že před každou definicí roviny obrábění musíte posunout nulový bod obrobku.

## **Zadání**

#### **11 PLANE VECTOR BX+1 BY+0 BZ+0 NX+0 NY-1 NZ+1 TURN MB MAX FMAX SYM-TABLE ROT**

NC-funkce obsahuje následující prvky syntaxe:

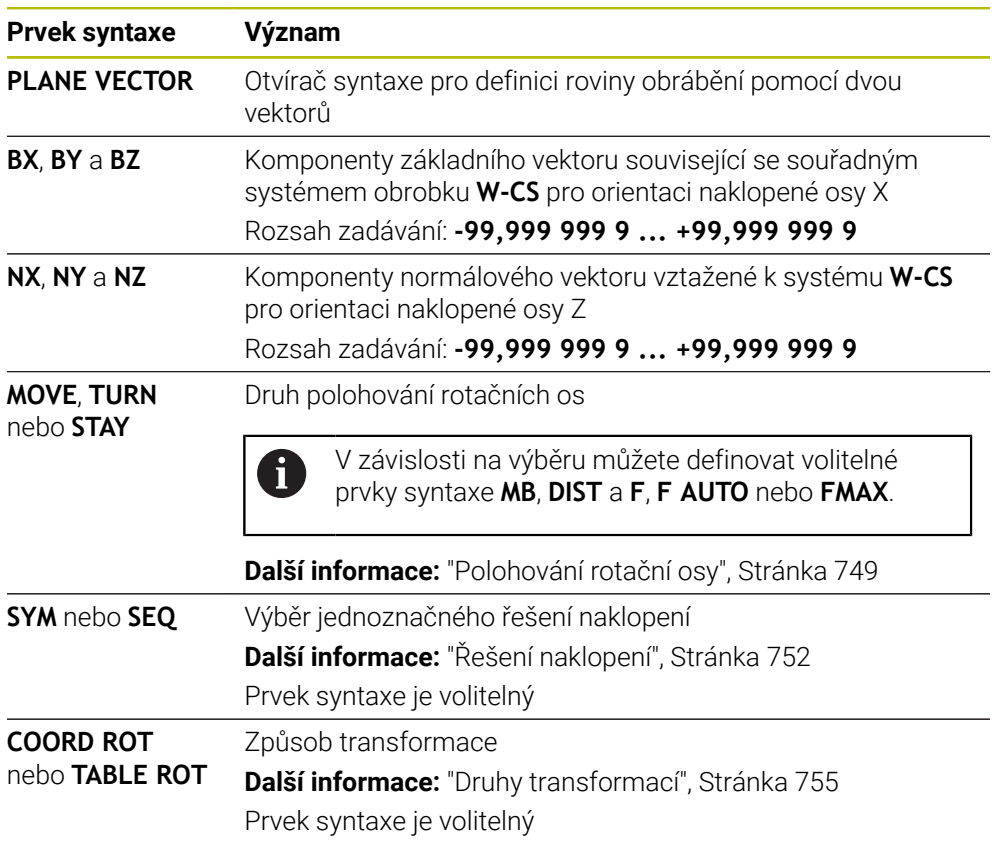

## **Upozornění**

- Mají-li složky normálového vektoru velmi malé hodnoty, kupř. 0 nebo 0,0000001, nemůže řídicí systém určit sklon roviny obrábění. V takových případech řídicí systém přeruší zpracování s chybovým hlášením. Toto chování nelze konfigurovat.
- Řídicí systém vypočítává interně z vašich údajů vždy normované vektory.

#### **Poznámky spojené s nekolmými vektory**

Aby byla rovina obrábění jasně definována, musí být vektory naprogramovány navzájem kolmo.

Výrobce stroje používá volitelný strojní parametr **autoCorrectVector** (č.201207) k definování chování řízení pro nekolmé vektory.

Alternativně k chybovému hlášení může řídicí systém opravit nebo nahradit nekolmý základní vektor. Normálový vektor přitom řídicí systém nezmění.

Opravné chování řídicího systému, když základní vektor není vertikální:

Řízení promítá základní vektor podél normálového vektoru do roviny obrábění, definované normálovým vektorem.

Korekční chování řídicího systému, když není základní vektor kolmý, který je kromě toho krátký, paralelní nebo antiparalelně vůči normálovému vektoru:

- Pokud normálový vektor v komponentě **NX** obsahuje hodnotu 0, odpovídá základní vektor původní ose X.
- Pokud normálový vektor v komponentě **NY** obsahuje hodnotu 0, odpovídá základní vektor původní ose Y.

#### **Definice**

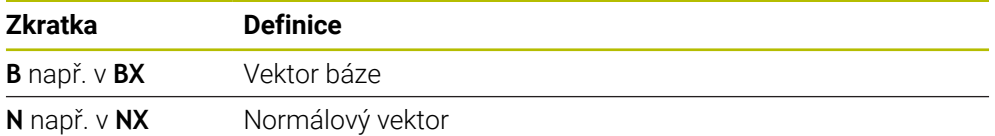

## **PLANE POINTS**

#### **Použití**

Pomocí funkce **PLANE POINTS** definujete rovinu obrábění se třemi body.

#### **Příbuzná témata**

Vyrovnání roviny s cyklem dotykové sondy **431 MERENI ROVINY Další informace:** ["Cyklus 431 MERENI ROVINY \(#17 / #1-05-1\)", Stránka 1481](#page-1480-0)

## **Popis funkce**

Body definují rovinu obrábění pomocí svých souřadnic v nenaklopeném souřadném systému obrobku **W-CS**.

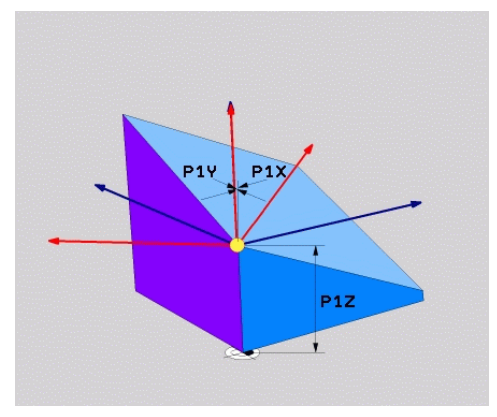

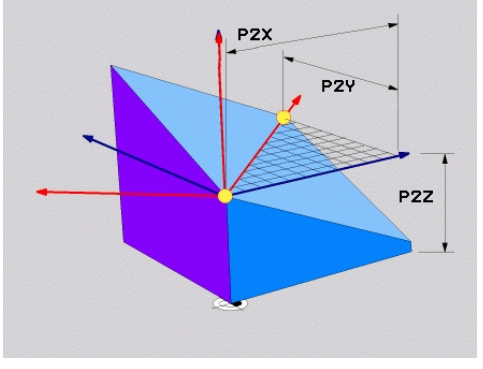

První bod se souřadnicemi **P1X**, **P1Y** a **P1Z**

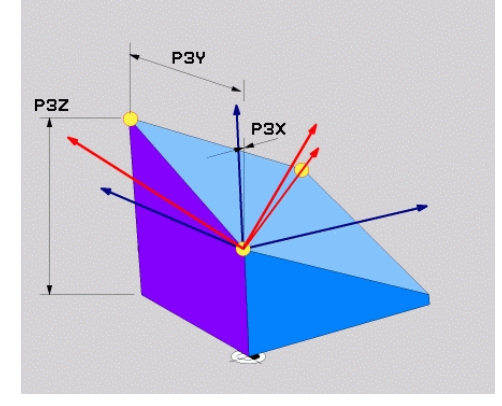

Druhý bod se souřadnicemi **P2X**, **P2Y** a **P2Z**

Třetí bod se souřadnicemi **P3X**, **P3Y** a **P3Z**

I když jedna nebo více souřadnic obsahuje hodnotu 0, musíte definovat všech devět souřadnic.

První bod se souřadnicemi **P1X**, **P1Y** a **P1Z** definuje první bod naklopené osy X.

Můžete si představit, že pomocí prvního bodu definujete počátek naklopené osy X a tím i bod pro orientaci souřadnicového systému roviny obrábění **WPL-CS**.

Pamatujte, že definováním prvního bodu se neposune nulový bod obrobku. Chcete-li naprogramovat souřadnice prvního bodu s hodnotou 0, možná budete muset předem posunout nulový bod obrobku do této polohy.

Druhý bod se souřadnicemi **P2X**, **P2Y** a **P2Z** definuje druhý bod naklopené osy X a tím i její orientaci.

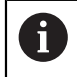

 $\mathbf i$ 

V definované rovině obrábění je dána orientace naklopené osy Y automaticky, protože obě osy jsou navzájem v pravém úhlu.

Třetí bod se souřadnicemi **P3X**, **P3Y** a **P3Z** definuje sklon naklopené roviny obrábění.

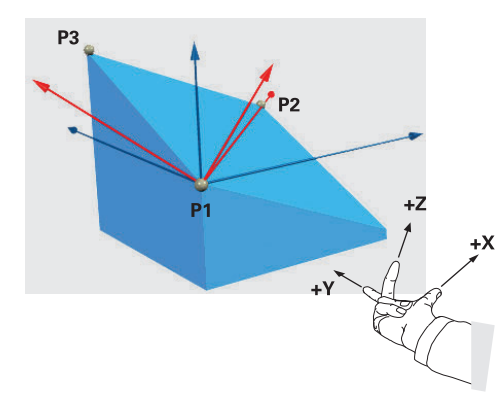

Aby bylo zajištěno, že kladný směr osy nástroje směřuje pryč od obrobku, platí pro polohu tří bodů následující podmínky:

- Bod 2 je napravo od bodu 1
- Bod 3 je nad spojnicemi bodů 1 a 2

#### **Příklad použití**

#### **Příklad**

fi

#### **11 PLANE POINTS P1X+0 P1Y+0 P1Z+0 P2X+1 P2Y+0 P2Z+0 P3X+0 P3Y+1 P3Z+1 TURN MB MAX FMAX SYM- TABLE ROT**

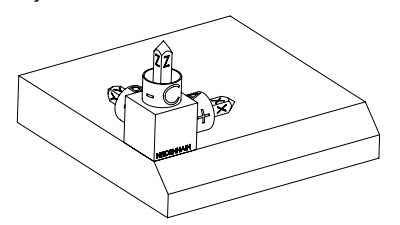

Výchozí stav Výchozí stav ukazuje polohu a orientaci ještě nenaklopeného souřadnicového systému roviny obrábění **WPL-CS**. Poloha definuje nulový bod obrobku, který byl v příkladu posunutý na horní hranu zkosení. Aktivní nulový bod obrobku také definuje polohu, kolem které řídicí systém orientuje nebo otáčí **WPL-CS**.

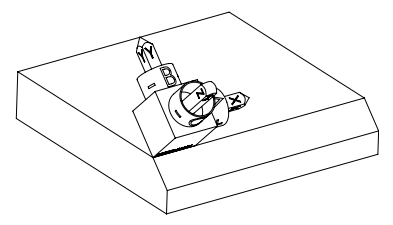

Orientování osy nástroje Pomocí prvních dvou bodů **P1** a **P2** řízení orientuje osu X systému **WPL-CS**.

> Vyrovnání naklopené osy X odpovídá orientaci nenaklopené osy X.

**P3** definuje sklon naklopené roviny obrábění. Orientace naklopených os Y a Z jsou dány automaticky, protože všechny osy jsou na sebe kolmé.

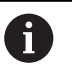

Můžete použít rozměry z výkresu nebo zadat jakékoli hodnoty, které nemění vzájemný vztah zadání.

V příkladu můžete také definovat **P2X** se šířkou obrobku **+100**. Můžete také naprogramovat **P3Y** a **P3Z** se šířkou zkosení **+10**.

Pokud naprogramujete obrábění zkosení v rámci podprogramu, můžete vytvořit obvodové zkosení se čtyřmi definicemi rovin obrábění.

Pokud příklad definuje rovinu obrábění prvního zkosení, naprogramujte zbývající zkosení pomocí následujících bodů:

- **P1X+0**, **P1Y+0** , **P1Z+0** jakož i **P2X+0**, **P2Y+1**, **P2Z+0** a **P3X-1**, **P3Y+0**, **P3Z+1** pro druhé zkosení
- **P1X+0**, **P1Y+0** , **P1Z+0** jakož i **P2X-1**, **P2Y+0**, **P2Z+0** a **P3X+0**, **P3Y-1**, **P3Z+1** pro třetí zkosení
- **P1X+0**, **P1Y+0** , **P1Z+0** jakož i **P2X+0**, **P2Y-1**, **P2Z+0** a **P3X+1**, **P3Y+0**, **P3Z+1** pro čtvrté zkosení

Hodnoty se vztahují k nenaklopenému souřadnému systému obrobku **W-CS**.

Pamatujte, že před každou definicí roviny obrábění musíte posunout nulový bod obrobku.

## **Zadání**

#### **11 PLANE POINTS P1X+0 P1Y+0 P1Z+0 P2X+1 P2Y+0 P2Z+0 P3X+0 P3Y+1 P3Z+1 TURN MB MAX FMAX SYM- TABLE ROT**

NC-funkce obsahuje následující prvky syntaxe:

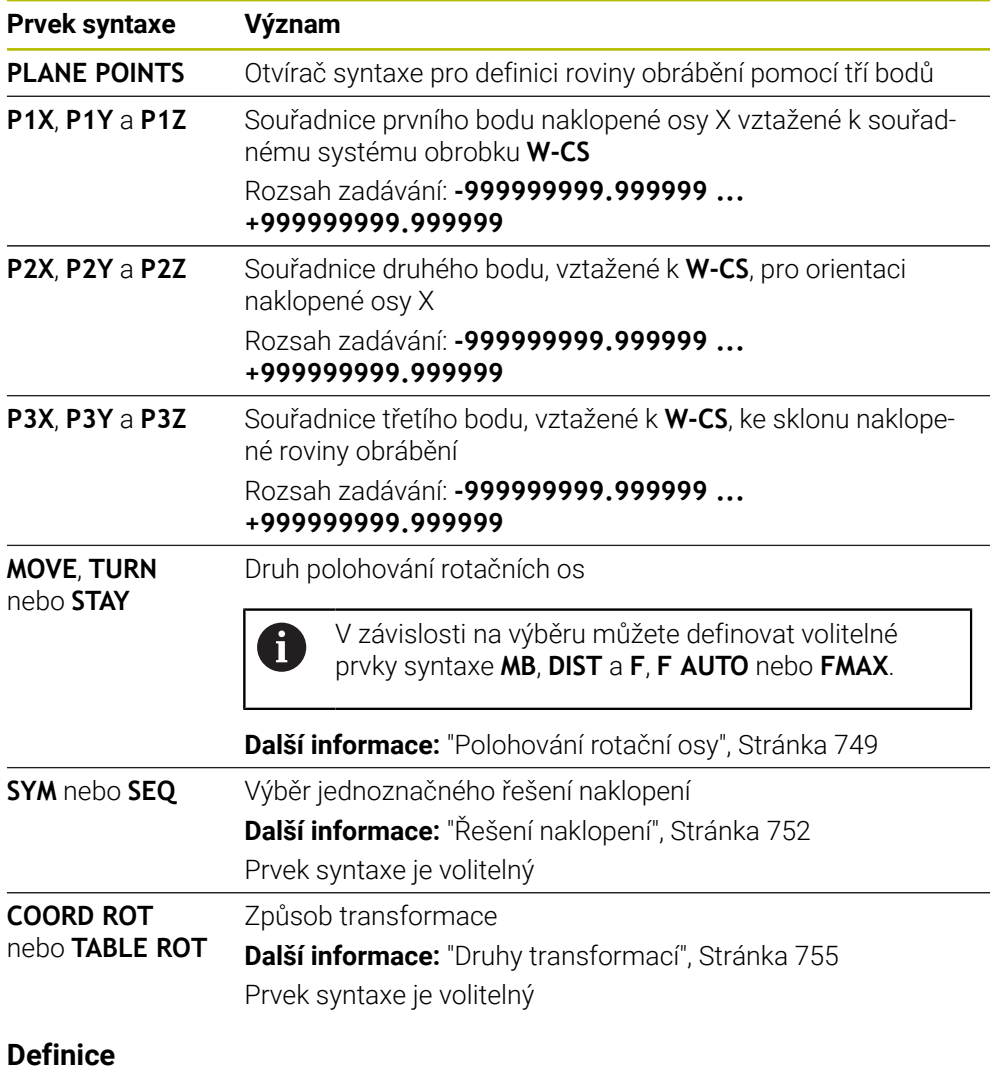

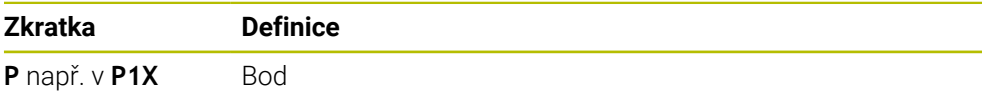

## <span id="page-740-0"></span>**PLANE RELATIV**

#### **Použití**

Pomocí funkce **PLANE RELATIV** definujete rovinu obrábění s jediným prostorovým úhlem.

Definovaný úhel je vždy vztažen k zadávanému souřadnému systému **I-CS**.

**Další informace:** ["Vztažné soustavy", Stránka 670](#page-669-0)

## **Popis funkce**

i

Relativní prostorový úhel definuje rovinu obrábění jako natočení v aktivním vztažném systému.

Pokud není rovina obrábění naklopená, vztahuje se definovaný prostorový úhel k nenaklopenému souřadnému systému obrobku **W-CS**.

Pokud je rovina obrábění naklopená, vztahuje se relativní prostorový úhel k naklopenému souřadnicovému systému roviny obrábění **WPL-CS**.

S **PLANE RELATIVE** můžete např. naprogramovat zkosení na naklopeném povrchu obrobku dalším naklopením roviny obrábění o úhel zkosení.

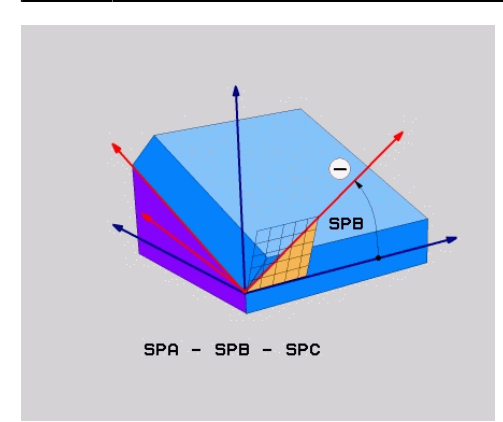

Aditivní prostorový úhel **SPB**

V každé funkci **PLANE RELATIV** definujete pouze jeden prostorový úhel. Můžete však naprogramovat libovolný počet funkcí **PLANE RELATIV** za sebou.

Pokud se chcete po funkci **PLANE RELATIV** vrátit do dříve aktivní roviny obrábění, definujte jinou funkci **PLANE RELATIV** se stejným úhlem, ale s opačným znaménkem.

#### **Příklad použití**

#### **Příklad**

Ť

A

#### **11 PLANE RELATIV SPA+45 TURN MB MAX FMAX SYM- TABLE ROT**

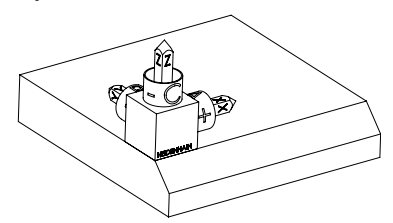

Výchozí stav Výchozí stav ukazuje polohu a orientaci ještě nenaklopeného souřadnicového systému roviny obrábění **WPL-CS**. Poloha definuje nulový bod obrobku, který byl v příkladu posunutý na horní hranu zkosení. Aktivní nulový bod obrobku také definuje polohu, kolem které řídicí systém orientuje nebo otáčí **WPL-CS**.

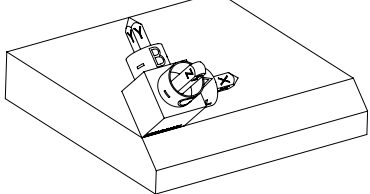

Orientování osy nástroje Pomocí prostorového úhlu **SPA+45** řídicí systém orientuje osu Z systému **WPL-CS** kolmo k povrchu zkosení. Natočení o úhel **SPA** se provádí kolem nenaklopené osy X.

> Vyrovnání naklopené osy X odpovídá orientaci nenaklopené osy X.

Orientace naklopené osy Y je automatická, protože všechny osy jsou na sebe kolmé.

Pokud naprogramujete obrábění zkosení v rámci podprogramu, můžete vytvořit obvodové zkosení se čtyřmi definicemi rovin obrábění. Pokud příklad definuje rovinu obrábění prvního zkosení, naprogramujte

zbývající zkosení pomocí následujících prostorových úhlů:

- První funkce PLANE RELATIV s **SPC+90** a další relativní naklopení s **SPA +45** pro druhé zkosení
- První funkce PLANE RELATIV s SPC+180 a další relativní naklopení s **SPA+45** pro třetí zkosení
- První funkce PLANE RELATIV s SPC+270 a další relativní naklopení s **SPA+45** pro čtvrté zkosení

Hodnoty se vztahují k nenaklopenému souřadnému systému obrobku **W-CS**.

Pamatujte, že před každou definicí roviny obrábění musíte posunout nulový bod obrobku.

Pokud posunete nulový bod obrobku dále v naklopené rovině obrábění, musíte definovat inkrementální hodnoty.

**Další informace:** ["Poznámka", Stránka 744](#page-743-0)

## **Zadání**

#### **11 PLANE RELATIV SPA+45 TURN MB MAX FMAX SYM- TABLE ROT**

NC-funkce obsahuje následující prvky syntaxe:

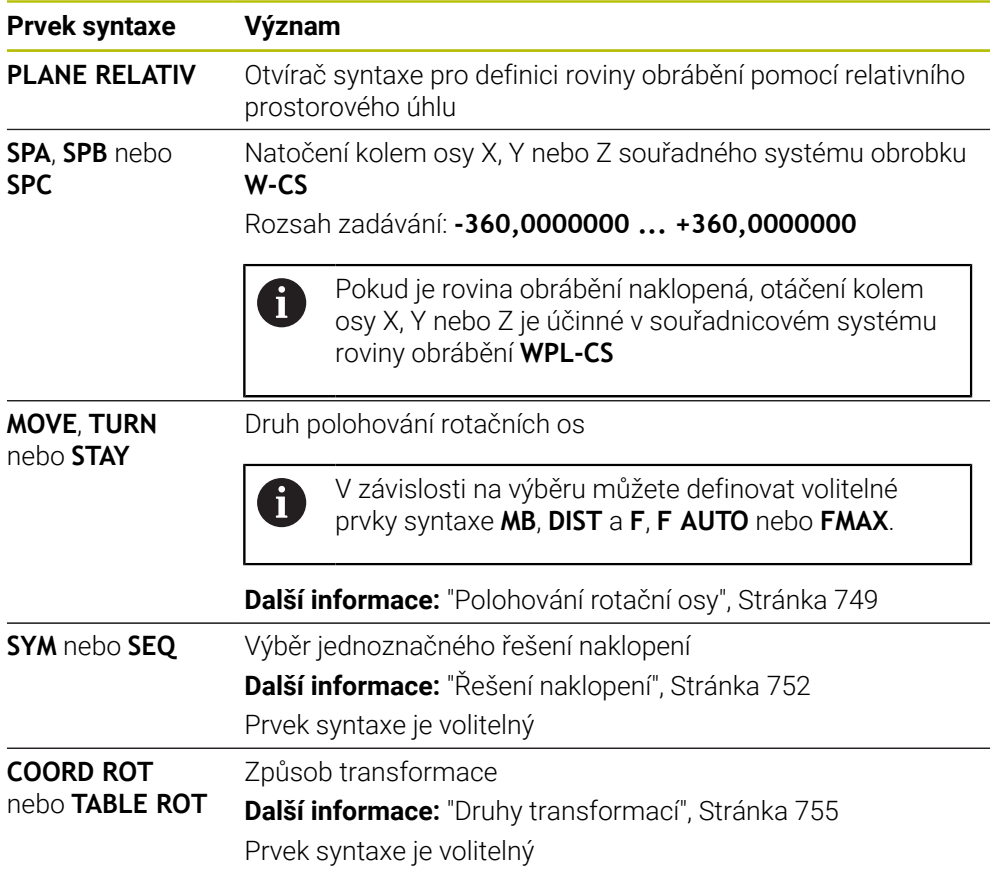

## <span id="page-743-0"></span>**Poznámka**

## **Inkrementální posunutí počátku s použitím zkosení jako příkladu**

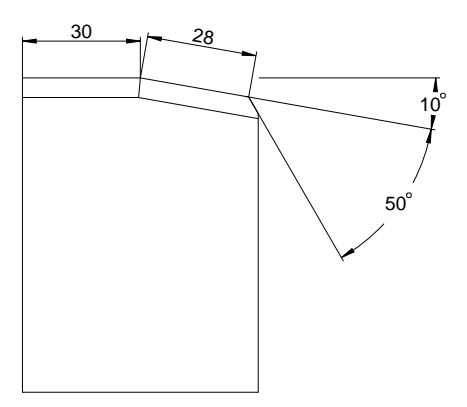

50° zkosení na naklopeném povrchu obrobku

#### **Příklad**

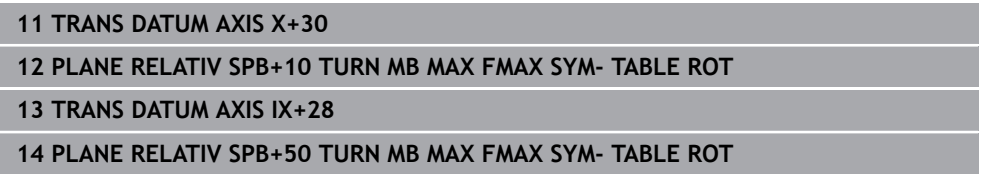

Tento postup nabízí tu výhodu, že můžete programovat přímo s rozměry výkresu.

## **Definice**

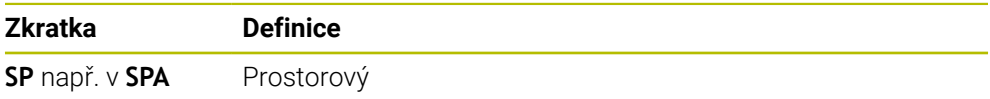

## **PLANE RESET**

#### **Použití**

Pomocí funkce **PLANE RESET** vynulujete všechny úhly naklopení a deaktivujete naklopení roviny obrábění.

#### **Popis funkce**

Funkce **PLANE RESET** provádí vždy dva dílčí úkoly:

Resetuje všechny úhly naklopení, bez ohledu na vybranou funkci naklopení nebo typ úhlů

Funkce neresetuje žádné hodnoty offsetu!

**Další informace:** ["Základní transformace a Offset", Stránka 1658](#page-1657-0)

Deaktivace naklopení roviny obrábění

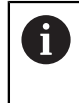

Žádná jiná funkce naklopení tento dílčí úkol neprovádí! I když naprogramujete všechny specifikace úhlů s hodnotou 0 v rámci libovolné funkce naklápění, zůstane naklopení roviny obrábění aktivní.

Pomocí volitelného polohování rotační osy můžete jako třetí dílčí úkol naklopit rotační osy zpět do základní polohy.

**Další informace:** ["Polohování rotační osy", Stránka 749](#page-748-0)

## **Zadání**

#### **11 PLANE RESET TURN MB MAX FMAX**

NC-funkce obsahuje následující prvky syntaxe:

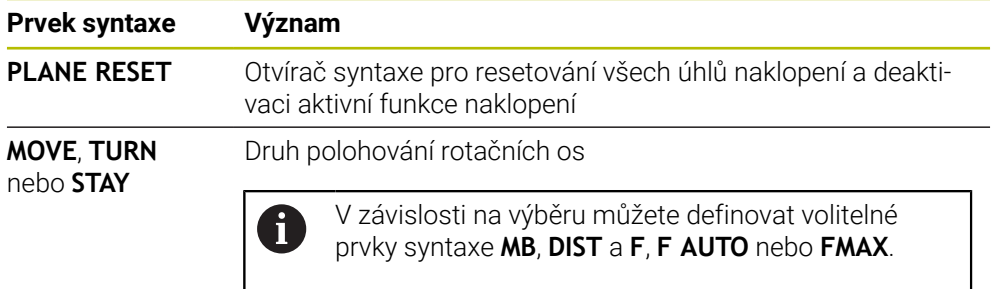

**Další informace:** ["Polohování rotační osy", Stránka 749](#page-748-0)

#### **Upozornění**

Před každým spuštěním programu se ujistěte, že neprobíhají žádné nežádoucí transformace souřadnic. V případě potřeby můžete také ručně zakázat naklopení roviny obrábění v okně **3-D rotace**.

**Další informace:** ["Okno 3-D rotace \(#8 / #1-01-1\)", Stránka 758](#page-757-0)

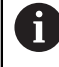

Na indikaci stavu můžete zkontrolovat požadovaný stav situace naklopení.

**Další informace:** ["Indikace stavu", Stránka 716](#page-715-0)

Pomocí funkcí dotykové sondy můžete uložit šikmou polohu obrobku jako základní 3D-natočení v tabulce referenčních bodů, např. **Rovina (PL)** V NC-programu pak musíte vyrovnat obrobek s funkcí naklopení, např. s **PLANE SPATIAL SPA+0 SPB+0 SPC+0 TURN FMAX**. Nesmíte **PLANE RESET** používat pro obrábění, protože řídicí systém v této funkci nezohledňuje 3D-základní natočení. **Další informace:** ["PLANE SPATIAL", Stránka 720](#page-719-0)

## **PLANE AXIAL**

## **Použití**

Pomocí funkce **PLANE AXIAL** definujete obráběcí rovinu jedním až maximálně třemi absolutními nebo přírůstkovými úhly os.

Pro každou rotační osu na stroji můžete naprogramovat jeden úhel osy.

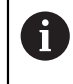

Díky možnosti definovat pouze jeden úhel osy můžete **PLANE AXIAL** použít i na strojích s pouze jednou rotační osou.

Pamatujte, že NC-programy s osovými úhly jsou vždy závislé na kinematice, a proto nejsou strojově neutrální!

## **Příbuzná témata**

Programování nezávislé na kinematice s prostorovými úhly **Další informace:** ["PLANE SPATIAL", Stránka 720](#page-719-0)

#### **Popis funkce**

Úhly os definují jak orientaci roviny obrábění, tak cílové souřadnice rotačních os.

Osové úhly musí odpovídat osám na stroji. Pokud programujete osové úhly pro neexistující osy natočení, vydá řídicí systém chybové hlášení.

Protože úhly os závisí na kinematice, musíte rozlišovat mezi osami hlavy a stolu s ohledem na znaménko.

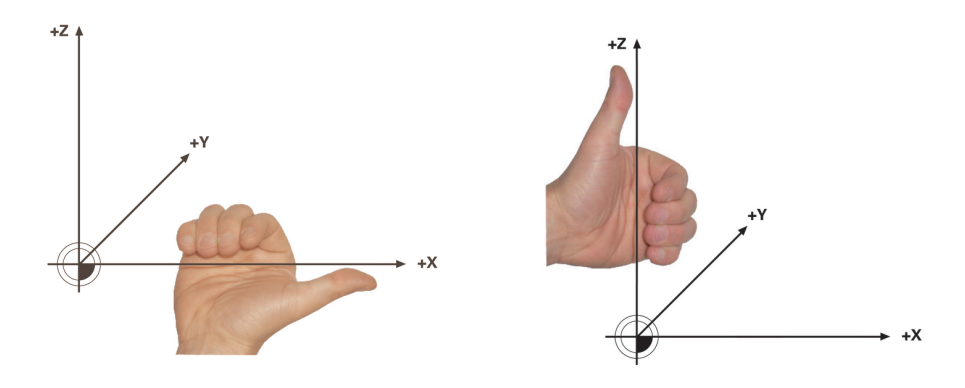

Rozšířené pravidlo pravé ruky pro osy otáčení hlavy

Pokročilé pravidlo levé ruky pro rotační osy stolu

Palec příslušné ruky ukazuje v kladném směru osy, kolem které dochází k rotaci. Ohnuté prsty ukazují v kladném směru otáčení.

Všimněte si, že v případě navazujících rotačních os změní umístění první rotační osy také polohu druhé rotační osy.

#### **Příklad použití**

Následující příklad platí pro stroj s AC-kinematikou stolu, jehož dvě rotační osy jsou instalovány v pravém úhlu a jedna navazuje na druhou.

#### **Příklad**

j.

#### **11 PLANE AXIAL A+45 TURN MB MAX FMAX**

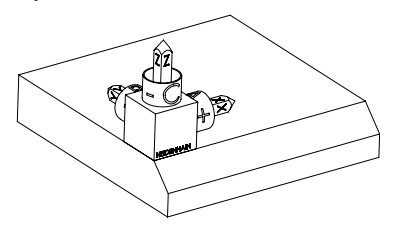

Výchozí stav Výchozí stav ukazuje polohu a orientaci ještě nenaklopeného souřadnicového systému roviny obrábění **WPL-CS**. Poloha definuje nulový bod obrobku, který byl v příkladu posunutý na horní hranu zkosení. Aktivní nulový bod obrobku také definuje polohu, kolem které řídicí systém orientuje nebo otáčí **WPL-CS**.

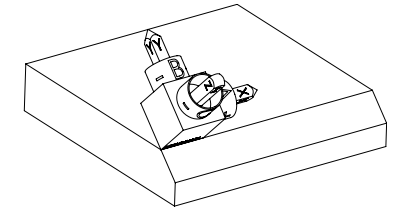

Orientování osy nástroje Pomocí definovaného úhlu osy **A** řízení orientuje osu Z **WPL-CS** kolmo k ploše zkosení. Natočení o úhel **A** se provádí kolem nenaklopené osy X.

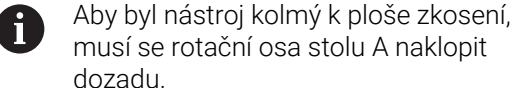

dozadu. Podle rozšířeného pravidla levé ruky pro osy stolu musí být znaménko hodnoty osy A kladné.

Vyrovnání naklopené osy X odpovídá orientaci nenaklopené osy X.

Orientace naklopené osy Y je automatická, protože všechny osy jsou na sebe kolmé.

Pokud naprogramujete obrábění zkosení v rámci podprogramu, můžete vytvořit obvodové zkosení se čtyřmi definicemi rovin obrábění. Pokud příklad definuje rovinu obrábění prvního zkosení, naprogramujte zbývající zkosení pomocí následujících osových úhlů:

- **A+45** a **C+90** pro druhé zkosení
- **A+45** a **C+180** pro třetí zkosení
- **A+45** a **C+270** pro čtvrté zkosení

Hodnoty se vztahují k nenaklopenému souřadnému systému obrobku **W-CS**.

Pamatujte, že před každou definicí roviny obrábění musíte posunout nulový bod obrobku.

## **Zadání**

#### **11 PLANE AXIAL A+45 TURN MB MAX FMAX**

NC-funkce obsahuje následující prvky syntaxe:

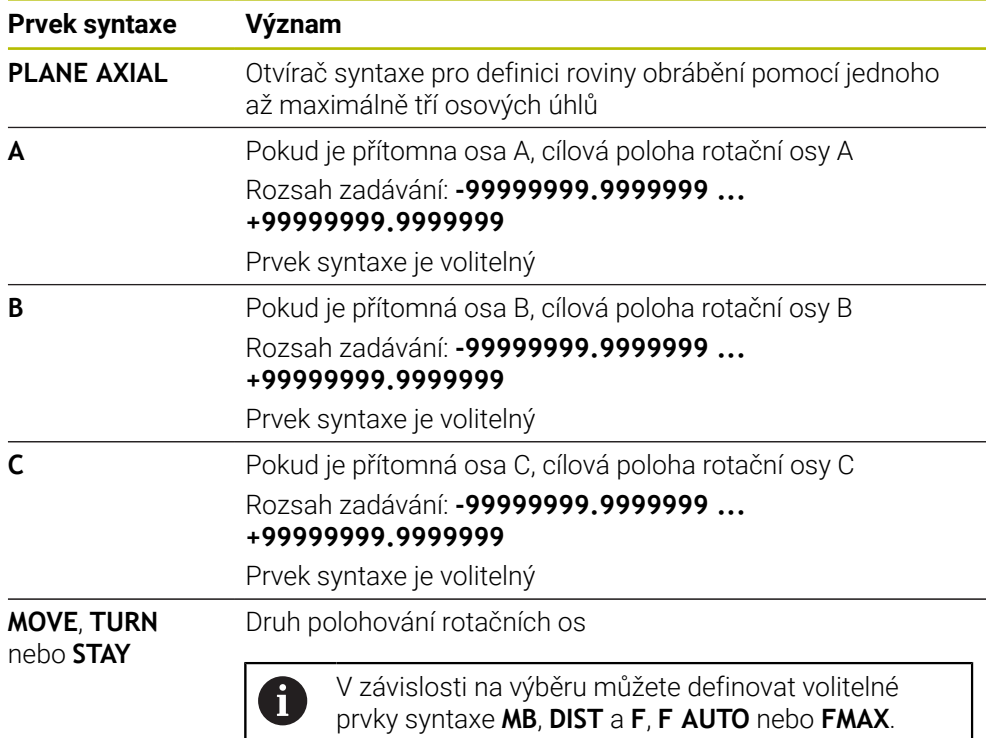

**Další informace:** ["Polohování rotační osy", Stránka 749](#page-748-0)

Zadání **SYM** nebo **SEQ** a také **COORD ROT** nebo **TABLE ROT** jsou možné, ale nemají žádný účinek ve spojení s **PLANE AXIAL**.

## **Upozornění**

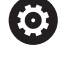

i

Informujte se ve vaší příručce ke stroji!

Pokud váš stroj umožňuje definování prostorových úhlů, můžete po **PLANE AXIAL** také nadále **PLANE RELATIVE** programovat.

- Osové úhly funkce **PLANE AXIAL** působí modálně. Pokud programujete přírůstkový osový úhel, tak řídicí systém přičte tuto hodnotu k aktuálně platnému osovému úhlu. Pokud programujete ve dvou po sobě jdoucích funkcích **PLANE AXIAL** dvě různé osy otáčení, tak vznikne nová obráběcí rovina z obou definovaných osových úhlů.
- Funkce **PLANE AXIAL** nezapočítává základní natočení.
- Ve spojení s **PLANE AXIAL** nemají naprogramované transformace zrcadlení, otočení a měřítka žádný vliv na polohu bodu otáčení ani na orientaci rotačních os. **Další informace:** ["Transformace v obrobkovém souřadném systému W-CS",](#page-675-0) [Stránka 676](#page-675-0)
- Pokud nepoužíváte CAM-systém, je **PLANE AXIAL** pohodlný pouze s osami otáčení, umístěnými v pravém úhlu.

# <span id="page-748-0"></span>**Polohování rotační osy**

## **Použití**

Pomocí typu polohování rotační osy definujete, jak řízení naklopí rotační osy na vypočítané hodnoty os.

Výběr závisí např. na následujících hlediskách:

- Je nástroj při naklápění v blízkosti obrobku?
- Je nástroj při naklápění v bezpečné poloze?
- Smí a mohou být rotační osy polohovány automaticky?

## **Popis funkce**

Řídicí systém nabízí tři typy polohování rotační osy, z nichž si jeden musíte vybrat.

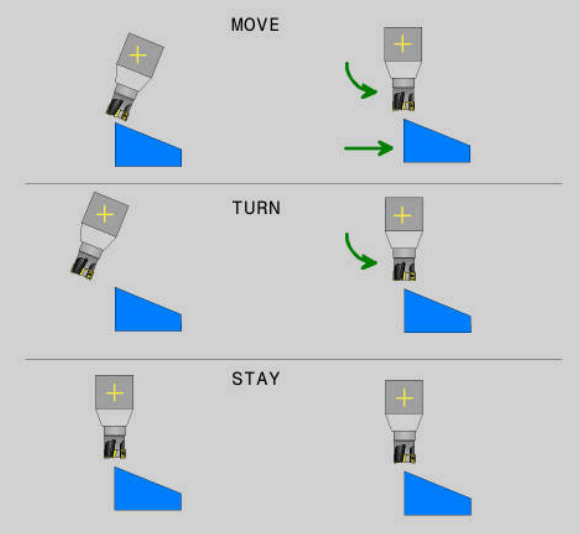

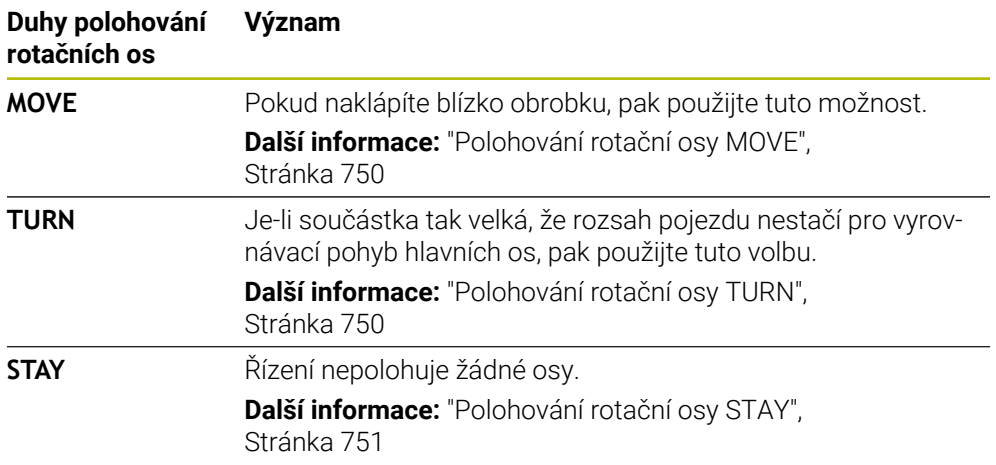

## <span id="page-749-0"></span>**Polohování rotační osy MOVE**

Řízení polohuje rotační osy a provádí kompenzační pohyby v hlavních (lineárních) osách.

Vyrovnávací pohyby znamenají, že relativní poloha mezi nástrojem a obrobkem se během polohování nemění.

TNC7 basic může pohybovat současně až čtyři osy. Pokud je nutné pohybovat v jednom NC-bloku s více než čtyřmi osami, zobrazí řídicí systém chybové hlášení. Všimněte si, že vyrovnávací pohyb probíhá až ve třech osách.

# *UPOZORNĚNÍ*

#### **Pozor nebezpečí kolize!**

Otočný bod je v ose nástroje. U velkých průměrů nástroje se může nástroj při vyklápění zanořit do materiálu. Během naklápění vzniká riziko kolize!

Dbejte na dostatečnou vzdálenost mezi nástrojem a obrobkem

Pokud nedefinujete **DIST** nebo jej definujete s hodnotou 0, bude bod rotace a tím i střed pro vyrovnávací pohyby v hrotu nástroje.

Pokud definujete **DIST** s hodnotou větší než 0, posunete střed otáčení v ose nástroje pryč od hrotu nástroje o tuto hodnotu.

Pokud chcete naklopit kolem určitého bodu na obrobku, zajistěte následující:

- Před naklopením nástroj stojí přímo nad požadovaným bodem na obrobku.
- Hodnota definovaná v **DIST** přesně odpovídá vzdálenosti mezi hrotem nástroje a požadovaným bodem natočení.

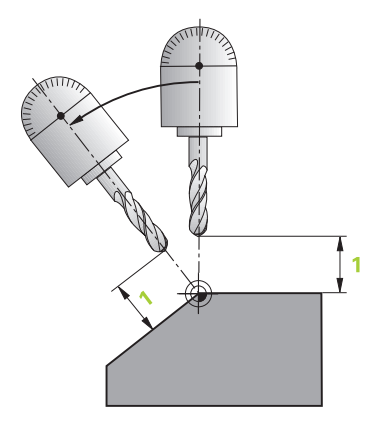

## <span id="page-749-1"></span>**Polohování rotační osy TURN**

Řízení polohuje pouze rotační osy. Po naklopení musíte nástroj polohovat.

## <span id="page-750-0"></span>**Polohování rotační osy STAY**

Po naklopení musíte polohovat jak rotační osy, tak i nástroj.

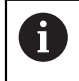

Řízení také orientuje během **STAY** souřadnicový systém roviny obrábění **WPL-CS** automaticky.

Pokud zvolíte **STAY**, musíte po funkci **PLANE** naklopit rotační osy v samostatném polohovacím bloku.

Používejte v polohovacím bloku pouze úhly os vypočítané řídicím systémem:

- **Q120** pro osový úhel osy A
- **Q121** pro osový úhel osy B
- **Q122** pro osový úhel osy C

Pomocí proměnných se vyhnete chybám při zadávání a výpočtu. Po změně hodnot ve funkcích **PLANE** také nemusíte provádět žádné změny.

#### **Příklad**

**11 L A+Q120 C+Q122 FMAX**

#### **Zadání**

**MOVE**

#### **11 PLANE SPATIAL SPA+45 SPB+0 SPC+0 MOVE DIST0 FMAX**

Výběr **MOVE** umožňuje definovat následující prvky syntaxe:

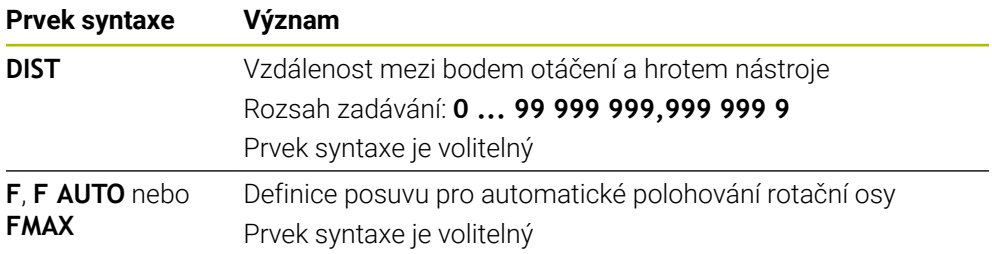

#### **TURN**

#### **11 PLANE SPATIAL SPA+45 SPB+0 SPC+0 TURN MB MAX FMAX**

Výběr **TURN** umožňuje definovat následující prvky syntaxe:

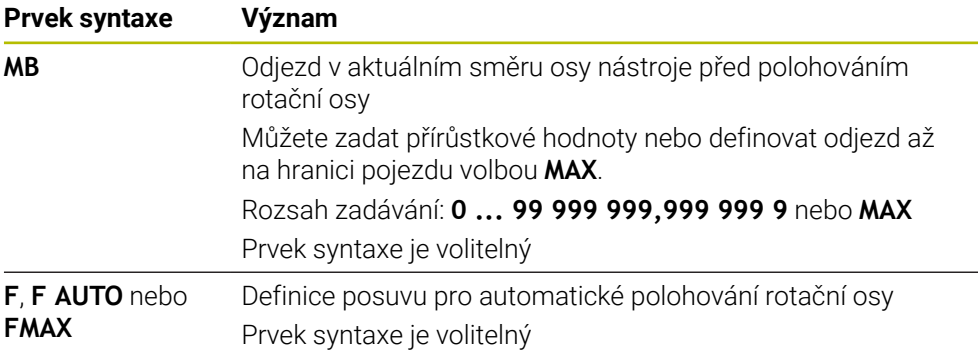

#### **STAY**

#### **11 PLANE SPATIAL SPA+45 SPB+0 SPC+0 STAY**

Výběr **STAY** neumožňuje definovat další prvky syntaxe.

## **Poznámka**

# *UPOZORNĚNÍ*

#### **Pozor nebezpečí kolize!**

Řídicí systém neprovádí žádnou automatickou kontrolu kolize mezi nástrojem a obrobkem. Při chybném nebo chybějícím předpolohování před naklopením vzniká během naklápění riziko kolize!

- Před naklopením programujte bezpečnou polohu
- NC-program nebo část programu v režimu **Program/provoz po bloku** testujte pečlivě

# <span id="page-751-0"></span>**Řešení naklopení**

## **Použití**

j

Pomocí **SYM (SEQ)** si vyberete požadovanou možnost z několika řešení naklopení.

Jednoznačné řešení naklopení definujete výhradně pomocí osových úhlů. Všechny ostatní možnosti definice mohou vést k několika řešením v závislosti na stroji.

## **Popis funkce**

Řídicí systém nabízí dvě možnosti, ze kterých si můžete vybrat jednu.

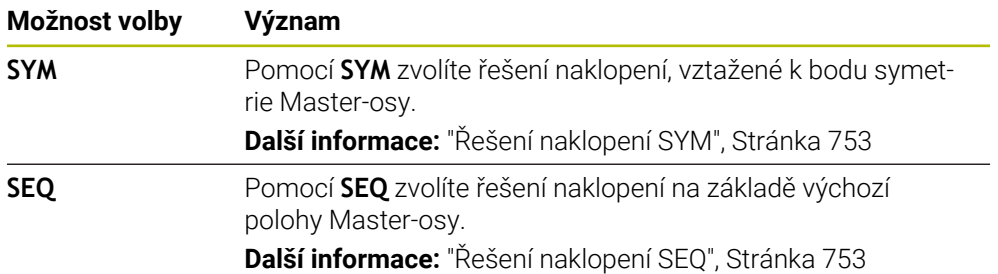

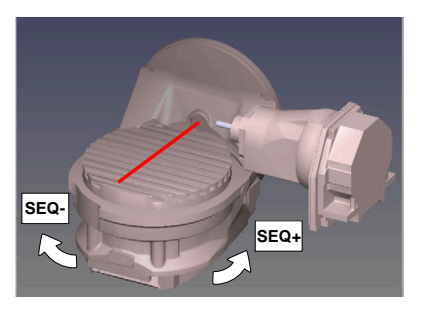

Vztah pro **SEQ**

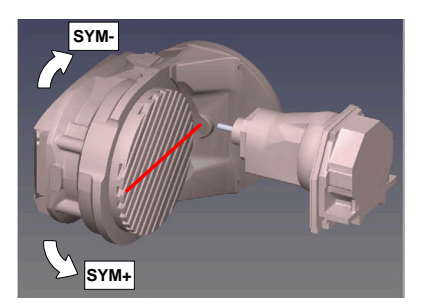

Vztah pro **SYM**

Neleží-li vámi zvolené řešení pomocí **SYM**(**SEQ**) v rozsahu pojezdu stroje, vydá řídicí systém chybové hlášení **Nedovolený úhel**.

## Zadání **SYM** nebo **SEQ** je volitelné.

Nedefinujete-li **SYM** (**SEQ**), zjistí řídicí systém řešení takto:

- 1 Zkontroluje, zda obě možná řešení leží v rozsahu pojezdu rotačních os
- 2 Dvě možná řešení: vycházeje z aktuální polohy os natočení zvolí řešení s nejkratší dráhou
- 3 Jedno možné řešení: zvolí toto jediné řešení
- 4 Žádné řešení: vydá chybové hlášení **Nedovolený úhel**

## <span id="page-752-0"></span>**Řešení naklopení SYM**

Pomocí funkce **SYM** zvolíte jedno z možných řešení, vztažené k bodu symetrie Master-osy:

- **SYM+** polohuje Master-osu do kladného poloprostoru, vycházeje z bodu symetrie.
- **SYM-** polohuje Master-osu do záporného poloprostoru, vycházeje z bodu symetrie.

**SYM** používá na rozdíl od **SEQ** bod symetrie Master-osy jako vztah. Každá Masterosa má dvě nastavení symetrie, která leží o 180° mimo sebe (částečně pouze jedno symetrické postavení v oblasti pojezdu).

Bod symetrie zjistíte takto:

- ▶ Provést PLANE SPATIAL s libovolným prostorovým úhlem a SYM+
- Úhel Master-osy uložte do Q-parametru, např. -80
- Opakujte funkci **PLANE SPATIAL** se **SYM-**
- Úhel Master-osy uložte do Q-parametru, např. -100
- Vytvořte střední hodnotu, např. -90 Střední hodnota odpovídá bodu symetrie.

## <span id="page-752-1"></span>**Řešení naklopení SEQ**

i

Pomocí funkce **SEQ** zvolíte jedno z možných řešení, vztažené k základní poloze Master-osy:

- **SEQ+** polohuje Master-osu do kladného rozsahu naklopení, vycházeje ze základní polohy
- **SEQ-** polohuje Master-osu do záporného rozsahu naklopení, vycházeje ze základní polohy

**SEQ** vychází ze základní polohy (0°) Master-osy. Master-osa je první rotační osa, vycházíme-li od nástroje, nebo poslední rotační osa, vycházíme-li od stolu (závisí na konfiguraci stroje). Pokud leží obě řešení v kladné nebo záporné oblasti, použije řídicí systém automaticky bližší řešení (kratší dráha). Pokud potřebujete druhé možné řešení, musíte buďto před naklopením obráběcí roviny předpolohovat Master-osu (v oblasti druhé možnosti řešení) nebo pracovat se **SYM**.

## **Příklady**

#### **Stroj s C-otočným stolem a A-naklápěcím stolem. Programovaná funkce: PLANE SPATIAL SPA+0 SPB+45 SPC+0**

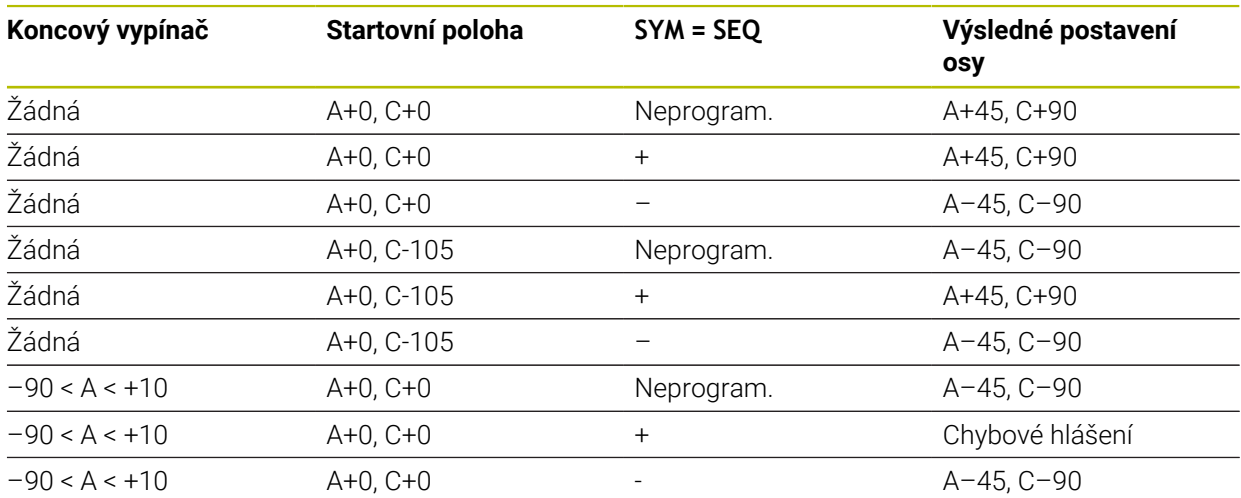

#### **Stroj s B-otočným stolem a A-naklápěcím stolem (koncový vypínač A +180 a -100). Programovaná funkce: PLANE SPATIAL SPA-45 SPB+0 SPC+0**

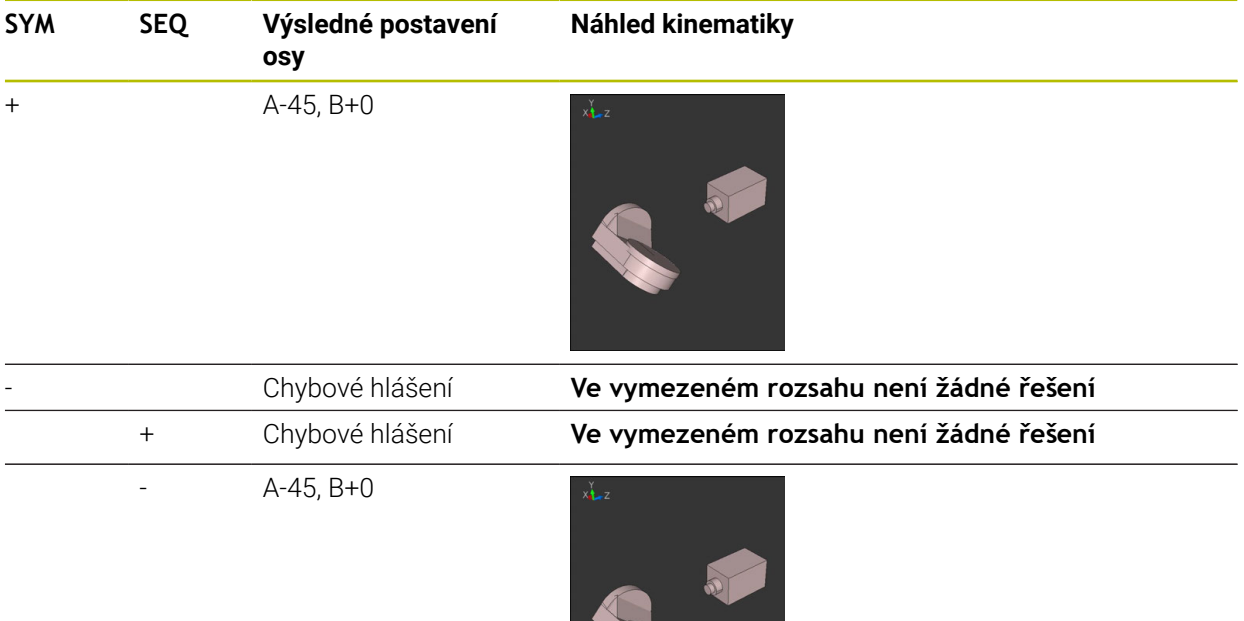

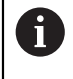

Poloha bodu symetrie je závislá na kinematice. Pokud změníte kinematiku (např. výměnou hlavy), tak se změní poloha bodu symetrie. Ve smyslu kinematiky neodpovídá kladný směr otáčení **SYM** kladnému směru otáčení **SEQ**. Proto zjistěte u každého stroje polohu bodu symetrie a směr otáčení **SYM** před programováním.

## <span id="page-754-0"></span>**Druhy transformací**

#### **Použití**

A

Pomocí **COORD ROT** a **TABLE ROT** ovlivňujete orientaci souřadnicového systému roviny obrábění **WPL-CS** prostřednictvím osové polohy tzv. volné rotační osy.

Libovolná osa otáčení se stává volnou osou otáčení když je splněno následující:

- osa natočení nemá žádný vliv na polohu nástroje, protože osa otáčení a osa nástroje při natočení jsou rovnoběžné
- osa otáčení je první osa otáčení v kinematickém řetězci, vycházeje od obrobku

Účinek druhů transformace **COORD ROT** a **TABLE ROT** je tedy závislá na naprogramovaných prostorových úhlech a kinematice stroje.

# **Popis funkce**

Řídicí systém nabízí dvě možnosti.

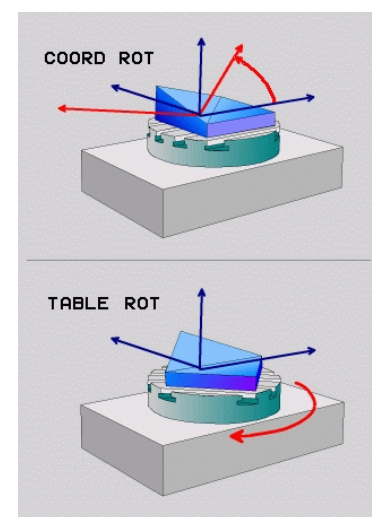

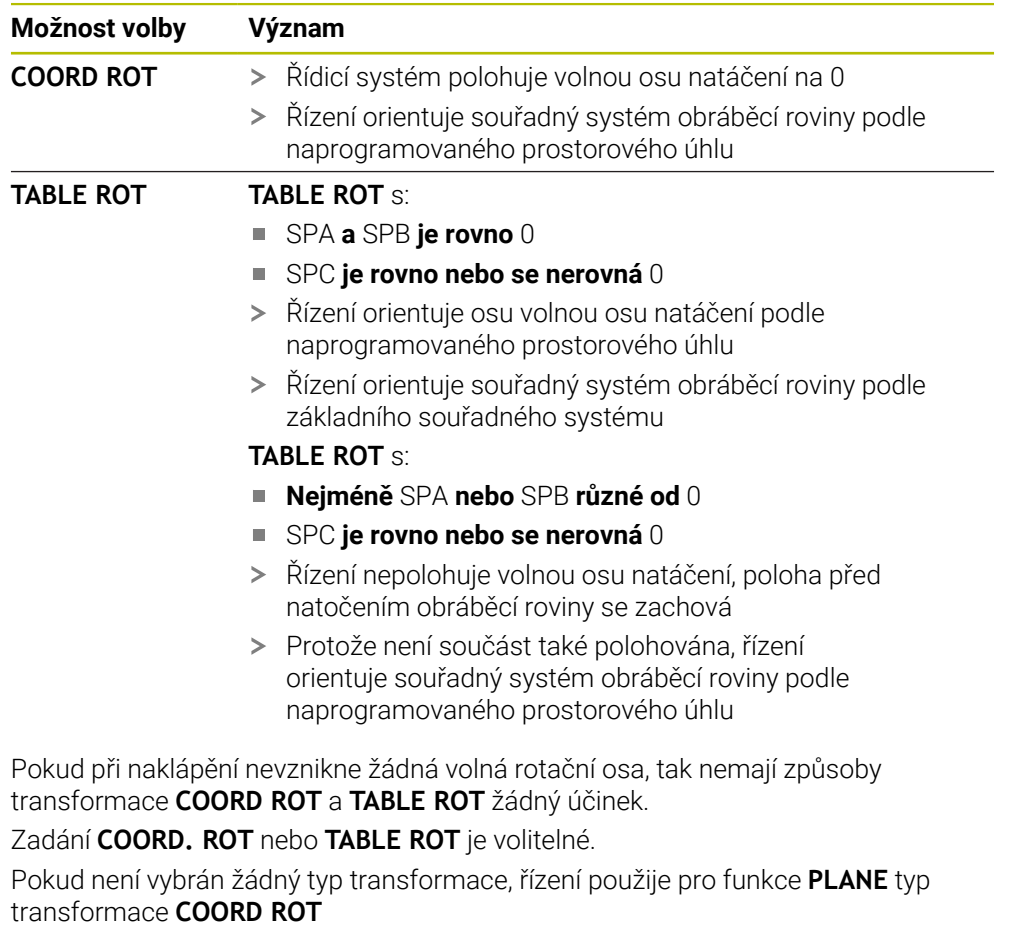
#### **Příklad**

Následující příklad ukazuje účinek transformace typu **TABLE ROT** ve spojení s jednou volnou rotační osou.

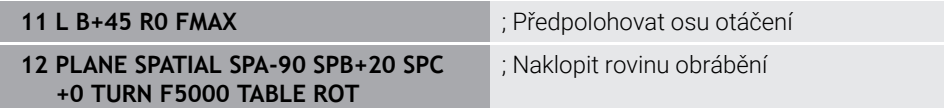

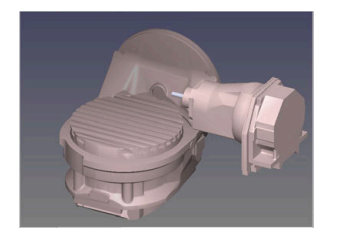

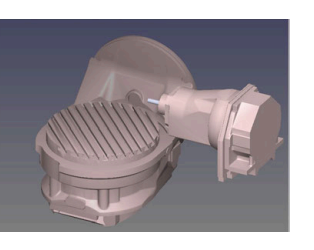

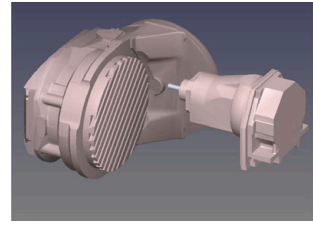

Počátek  $A = 0, B = 45$   $A = -90, B = 45$ 

- Řízení polohuje B-osu do osového úhlu B+45
- Při naprogramované situaci naklopení s SPA-90 se stane B-osa volnou osou natočení
- Řízení nepolohuje volnou osu natočení, poloha B-osy před natočením obráběcí roviny se zachová
- Protože není obrobek také polohován, řízení orientuje souřadný systém obráběcí roviny podle naprogramovaného prostorového úhlu SPB+20

#### **Upozornění**

- Pro chování při polohování při způsobech transformace **COORD ROT** a **TABLE ROT** není relevantní, zda je volná rotační osa stolní osa nebo osa hlavy.
- Výsledná poloha volné rotační osy je mimo jiné závislá na aktivním základním natočení.
- Orientace souřadného systému roviny obrábění je navíc závislá na naprogramovaném otáčení, např. pomocí cyklu **10OTACENI**.

# **16.7.3 Okno 3-D rotace (#8 / #1-01-1)**

### **Použití**

Okno **3-D rotace** umožňuje povolit a zakázat naklápění roviny obrábění pro režimy **Ruční** a **Běh programu**. To vám umožní např. po přerušení programu v aplikaci **Ruční operace** obnovit naklopenou rovinu obrábění a odjet nástrojem.

#### **Příbuzná témata**

- Naklopení roviny obrábění v NC-programu **Další informace:** ["Naklopení roviny obrábění s funkcemi PLANE \(#8 / #1-01-1\)",](#page-714-0) [Stránka 715](#page-714-0)
- Vztažné systémy řídicího systému **Další informace:** ["Vztažné soustavy", Stránka 670](#page-669-0)

# **Předpoklady**

- Stroj s rotačními osami
- **Popis kinematiky** Pro výpočet úhlu naklopení vyžaduje řízení kinematický popis, který vytváří výrobce stroje.
- Volitelný software Rozšířené funkce Skupina 1 (#8 / #1-01-1)
- Funkce povolená výrobcem stroje

Výrobce stroje určuje, zda je povoleno naklápění pracovní roviny na stroji pomocí parametru stroje **rotateWorkPlane** (č.201201).

Nástroj s osou **Z**

# **Popis funkce**

Okno **3-D rotace** otevřete tlačítkem **3D ROT** v aplikaci **Ruční operace**. **Další informace:** ["Aplikace Ruční operace", Stránka 184](#page-183-0)

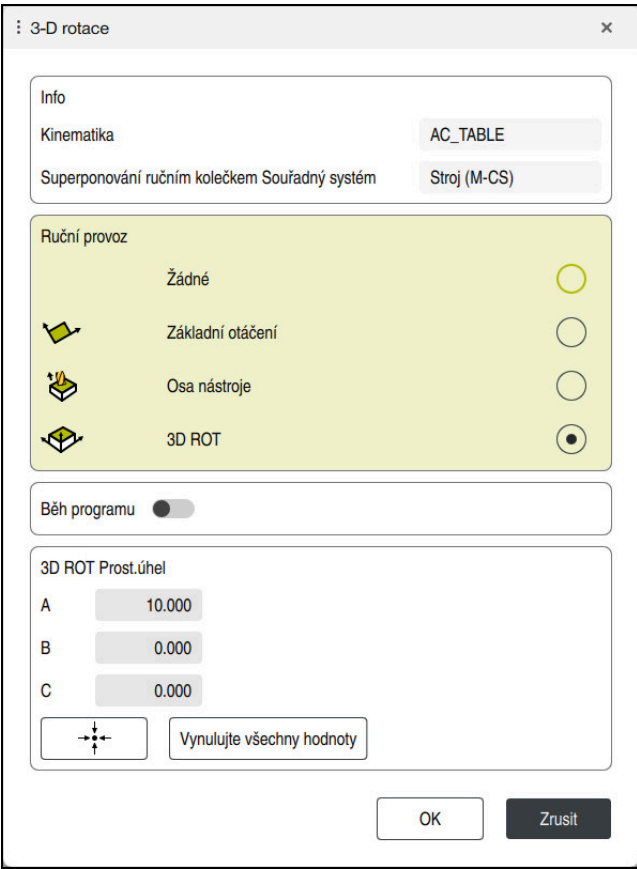

Okno **3-D rotace**

Okno **3-D rotace** obsahuje následující informace:

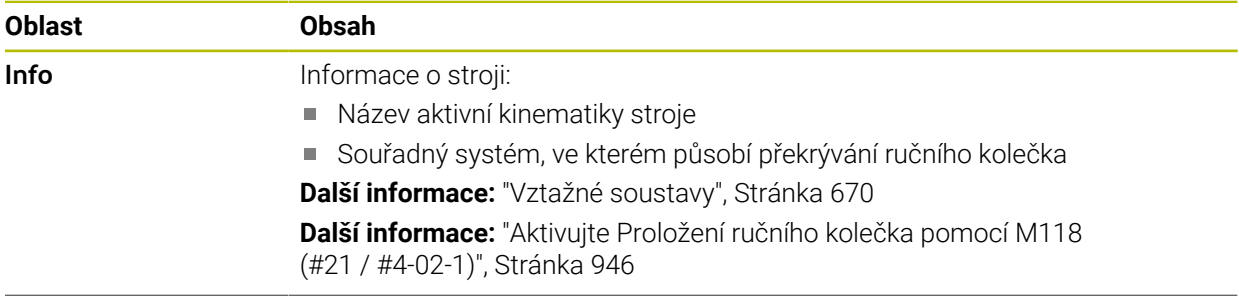

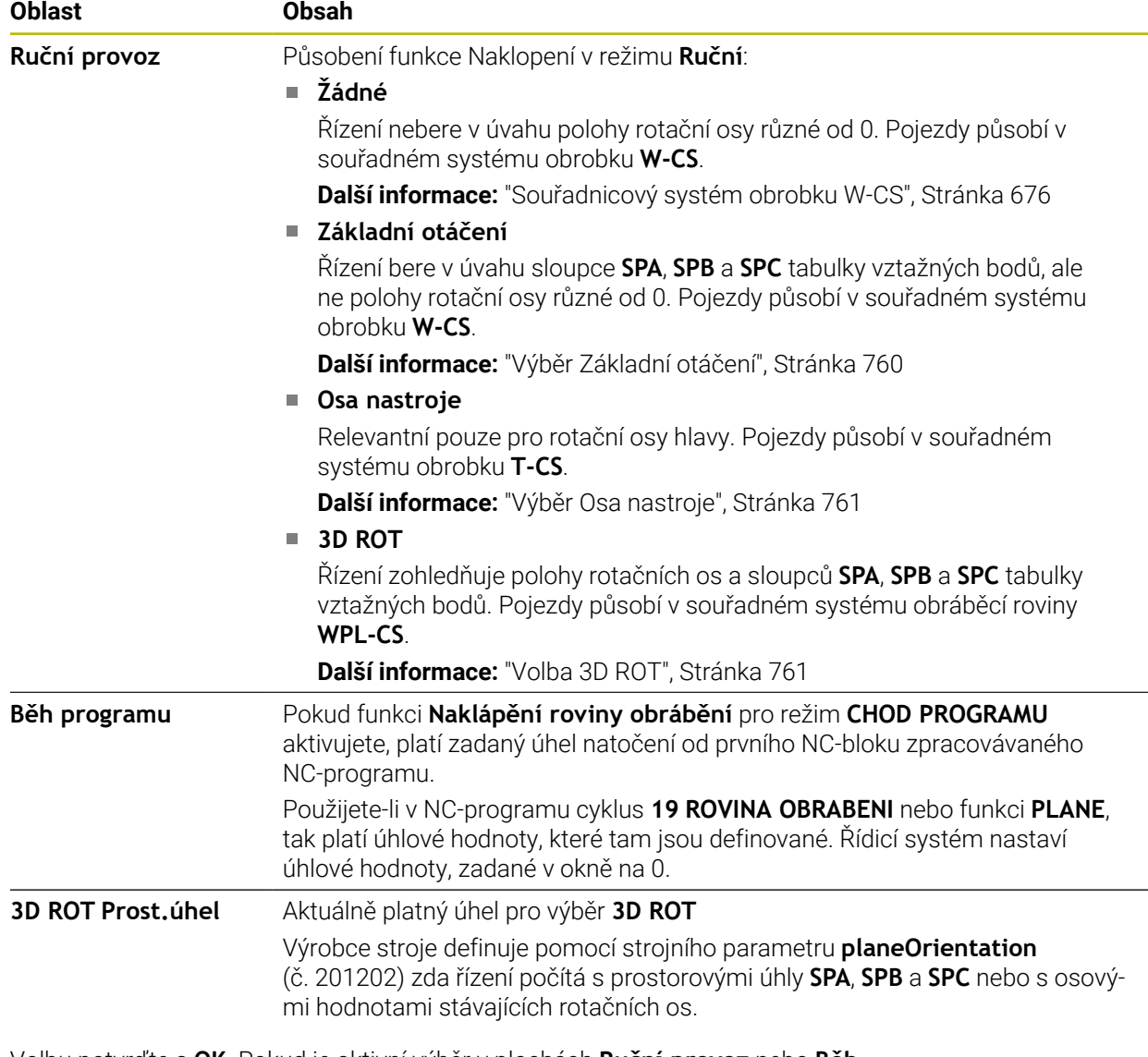

Volbu potvrďte s **OK**. Pokud je aktivní výběr v plochách **Ruční provoz** nebo **Běh programu**, podloží řídicí systém plochy zeleně.

Když je výběr v okně **3-D rotace** aktivní, ukáže řídicí systém vhodný symbol v pracovní ploše **Polohy**.

**Další informace:** ["Pracovní plochaPolohy", Stránka 147](#page-146-0)

#### <span id="page-759-0"></span>**Výběr Základní otáčení**

Pokud zvolíte **Základní otáčení**, budou se osy pohybovat s ohledem na základní natočení nebo 3D-základní naklopení.

**Další informace:** ["Základní naklopení a 3D-Základní naklopení", Stránka 686](#page-685-0)

Pojezdy působí v souřadném systému obrobku **W-CS**.

**Další informace:** ["Souřadnicový systém obrobku W-CS", Stránka 676](#page-675-0)

Pokud aktivní vztažný bod obrobku obsahuje základní natočení nebo 3D-základní natočení, zobrazí řídicí systém příslušný symbol navíc v pracovní ploše **Polohy**.

**Další informace:** ["Pracovní plochaPolohy", Stránka 147](#page-146-0)

Plocha **3D ROT Prost.úhel** nemá s touto volbou žádnou funkci.

#### <span id="page-760-0"></span>**Výběr Osa nastroje**

Pokud zvolíte **Osa nastroje**, můžete pojíždět v kladném nebo záporném směru osy nástroje. Řízení zablokuje všechny ostatní osy. Tato volba má smysl pouze u strojů s rotačními osami hlav.

Pojezd působí v nástrojovém souřadném systému **T-CS**.

**Další informace:** ["Souřadnicový systém nástroje T-CS", Stránka 682](#page-681-0)

Tuto volbu využijete např. v těchto případech:

Při přerušení provádění programu v 5osém programu odjíždíte nástrojem zpět ve směru osy nástroje.

Pojíždíte osovými tlačítky nebo ručním kolečkem s naklopeným nástrojem.

Plocha **3D ROT Prost.úhel** nemá s touto volbou žádnou funkci.

#### <span id="page-760-1"></span>**Volba 3D ROT**

Pokud vyberete **3D ROT**, budou všechny osy pojíždět v naklopené rovině obrábění. Pojezdy působí v souřadném systému obráběcí roviny **WPL-CS**.

**Další informace:** ["Souřadný systém obráběcí rovinyWPL-CS", Stránka 677](#page-676-0)

Pokud je v tabulce vztažných bodů uloženo navíc základní natočení nebo 3Dzákladní natočení, tak se to automaticky zohlední.

Řízení ukazuje v oblasti **3D ROT Prost.úhel** aktuálně platný úhel. Můžete také upravit prostorový úhel.

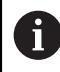

Pokud upravíte hodnoty v ploše **3D ROT Prost.úhel**, musíte poté rotační osy polohovat, např. v aplikaci **MDI**.

#### **Upozornění**

- Řídicí systém používá typ transformace **COORD ROT** v následujících situacích:
	- pokud předtím byla zpracována funkce **PLANE** (Rovina) s **COORD ROT**
	- po **PLANE RESET**
	- při odpovídající konfiguraci strojního parametru **CfgRotWorkPlane**  (č. 201200) výrobcem stroje

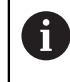

**COORD ROT** je možné pouze s volnou osou natočení. **Další informace:** ["Druhy transformací", Stránka 755](#page-754-0)

- Řídicí systém používá typ transformace **TABLE ROT** v následujících situacích:
	- pokud předtím byla zpracována funkce **PLANE** (Rovina) s **TABLE ROT**
	- při odpovídající konfiguraci strojního parametru **CfgRotWorkPlane**  (č. 201200) výrobcem stroje
- Při nastavení vztažného bodu musí pozice os natočení odpovídat situaci naklopení v okně **3-D rotace** (#8 / #1-01-1). Pokud poloha rotačních os neodpovídá situaci v okně **3-D rotace**, přeruší řídicí systém činnost s chybovým hlášením.

Pomocí volitelného strojního parametru **chkTiltingAxes** (č. 204601) definuje výrobce stroje reakci řídicího systému.

- Naklopená rovina obrábění zůstane aktivní i po restartu řídicího systému, **Další informace:** ["Pracovní plocha Nájezd do reference", Stránka 179](#page-178-0)
- Polohování PLC, definované výrobcem stroje, není při naklopené rovině obrábění povolené.

# **16.8 Obrábění s naklopenými souřadnicemi (#9 / #4-01-1)**

# **Použití**

Pokud nástroj během obrábění naklopíte, můžete bez kolize obrábět těžko dostupné pozice na obrobku.

#### **Příbuzná témata**

- Kompenzace postavení nástroje pomocí **FUNCTION TCPM** (#9 / #4-01-1) **Další informace:** ["Kompenzace postavení nástroje s FUNCTION TCPM](#page-763-0) [\(#9 / #4-01-1\)", Stránka 764](#page-763-0)
- Kompenzace postavení nástroje pomocí **M128** (#9 / #4-01-1) **Další informace:** ["Automaticky kompenzovat naklopení nástroje s M128](#page-952-0) [\(#9 / #4-01-1\)", Stránka 953](#page-952-0)
- Naklopení roviny obrábění (#8 / #1-01-1) **Další informace:** ["Naklopení roviny obrábění \(#8 / #1-01-1\)", Stránka 714](#page-713-0)
- Referenční body na nástroji **Další informace:** ["Vztažné body na nástroji", Stránka 245](#page-244-0)
- Vztažné systémy **Další informace:** ["Vztažné soustavy", Stránka 670](#page-669-0)

# **Předpoklady**

- Stroj s rotačními osami
- **Popis kinematiky** Pro výpočet úhlu naklopení vyžaduje řízení kinematický popis, který vytváří výrobce stroje.
- Volitelný software Rozšířené funkce Skupina 2 (#9 / #4-01-1)

# **Popis funkce**

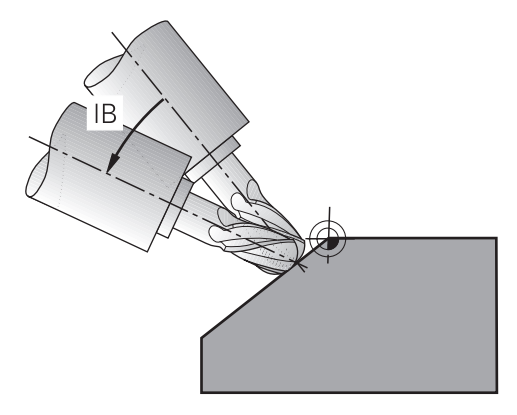

S funkcí **FUNCTION TCPM** můžete provádět obrábění s naklopenými souřadnicemi. Rovina obrábění může být také naklopená.

**Další informace:** ["Naklopení roviny obrábění \(#8 / #1-01-1\)", Stránka 714](#page-713-0)

Obrábění s naklopenými souřadnicemi můžete provádět s následujícími funkcemi:

- Pojíždět rotační osou přírůstkově **Další informace:** ["Obrábění s naklopenými souřadnicemi s inkrementálním](#page-762-0) [pojezdem", Stránka 763](#page-762-0)
- Normálové vektory **Další informace:** ["Obrábění s naklopenými souřadnicemi s normálovými vektory",](#page-762-1) [Stránka 763](#page-762-1)

### <span id="page-762-0"></span>**Obrábění s naklopenými souřadnicemi s inkrementálním pojezdem**

Obrábění s naklopenými souřadnicemi můžete realizovat změnou úhlu naklopení navíc k normálnímu lineárnímu pohybu, když je aktivní funkce **FUNCTION TCPM** nebo **M128**, např. **L X100 Y100 IB-17 F1000 G01 G91 X100 Y100 IB-17 F1000**. Relativní poloha bodu otáčení nástroje zůstává během naklopení nástroje stejná.

#### **Příklad**

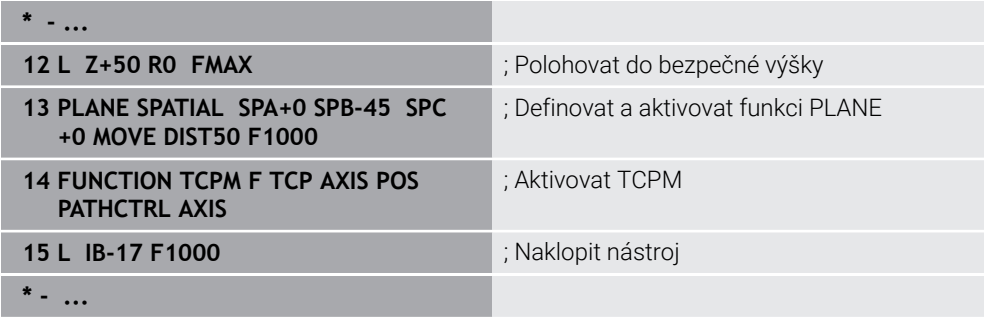

### <span id="page-762-1"></span>**Obrábění s naklopenými souřadnicemi s normálovými vektory**

Při naklopeném obrábění s normálovými vektory realizujete naklopení nástroje pomocí přímek **LN**.

Abyste mohli provádět naklopené obrábění s normálovými vektory, musíte aktivovat funkci **FUNCTION TCPM** nebo přídavnou funkci **M128**.

#### **Příklad**

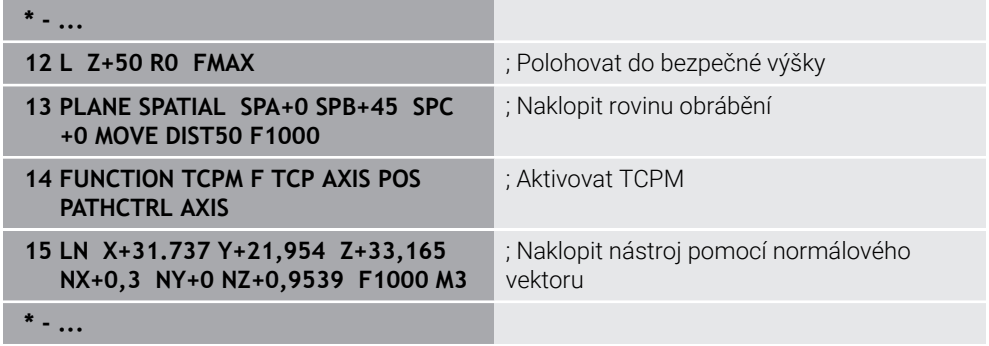

# <span id="page-763-0"></span>**16.9 Kompenzace postavení nástroje s FUNCTION TCPM (#9 / #4-01-1)**

# **Použití**

Pomocí funkce **FUNCTION TCPM** ovlivňujete polohovací chování řízení. Pokud aktivujete **FUNCTION TCPM**, řízení kompenzuje změněné naklopení nástroje pomocí vyrovnávacího pohybu hlavních os.

Pomocí **FUNCTION TCPM** můžete např. změnit naklopení nástroje při obrábění s naklopenými souřadnicemi, přičemž poloha bodu vedení nástroje vůči obrysu zůstává stejná.

ñ

Namísto **M128** doporučuje HEIDEMHAIN používat podstatně výkonnější funkci **FUNCTION TCPM**.

### **Příbuzná témata**

- Kompenzace postavení nástroje pomocí **M128 Další informace:** ["Automaticky kompenzovat naklopení nástroje s M128](#page-952-0) [\(#9 / #4-01-1\)", Stránka 953](#page-952-0)
- Naklopení roviny obrábění
- **Další informace:** ["Naklopení roviny obrábění \(#8 / #1-01-1\)", Stránka 714](#page-713-0)
- Referenční body na nástroji **Další informace:** ["Vztažné body na nástroji", Stránka 245](#page-244-0)
- Vztažné systémy **Další informace:** ["Vztažné soustavy", Stránka 670](#page-669-0)

# **Předpoklady**

- Stroj s rotačními osami
- **Popis kinematiky** Pro výpočet úhlu naklopení vyžaduje řízení kinematický popis, který vytváří výrobce stroje.
- Volitelný software Rozšířené funkce Skupina 2 (#9 / #4-01-1)

# **Popis funkce**

Funkce **FUNCTION TCPM** je dalším vývojem funkce **M128**, pomocí které můžete definovat chování řízení při polohování rotačních os.

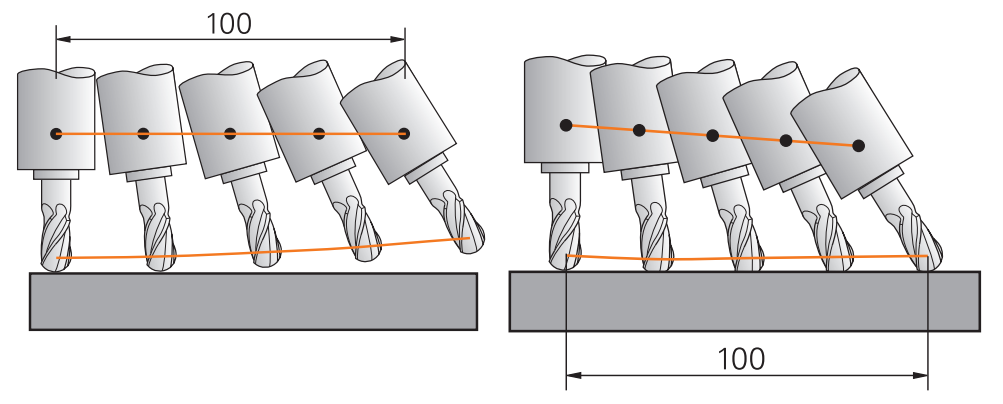

Chování bez **TCPM** Chování s **TCPM**

TNC7 basic může pohybovat současně až čtyři osy. Pokud je nutné pohybovat v jednom NC-bloku s více než čtyřmi osami, zobrazí řídicí systém chybové hlášení. Všimněte si, že vyrovnávací pohyb probíhá až ve třech osách.

Je-li funkce **TCPM** aktivní, zobrazí řídicí systém v indikaci polohy symbol **TPCM**.

**Další informace:** ["Pracovní plochaPolohy", Stránka 147](#page-146-0)

Pomocí funkce **FUNCTION RESET TCPM** resetujete funkci **FUNCTION TCPM**.

### **Zadání**

#### **FUNCTION TCPM**

#### **10 FUNCTION TCPM F TCP AXIS POS PATHCTRL AXIS REFPNT CENTER-CENTER F1000**

NC-funkce obsahuje následující prvky syntaxe:

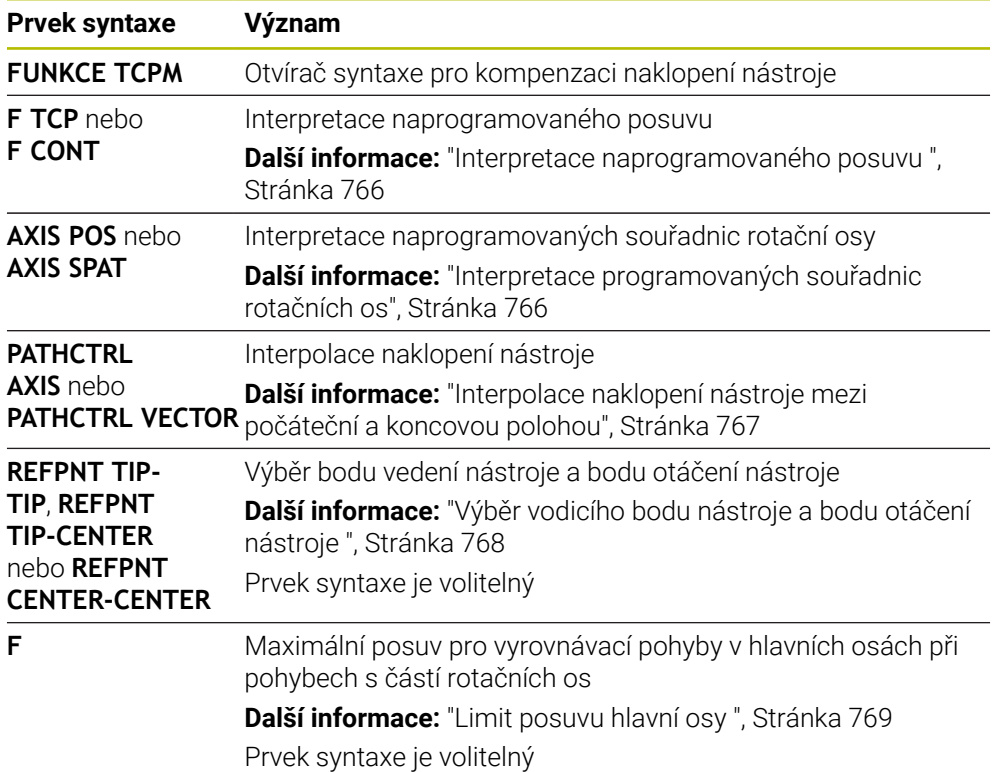

#### **FUNCTION RESET TCPM**

#### **10 FUNCTION RESET TCPM**

NC-funkce obsahuje následující prvky syntaxe:

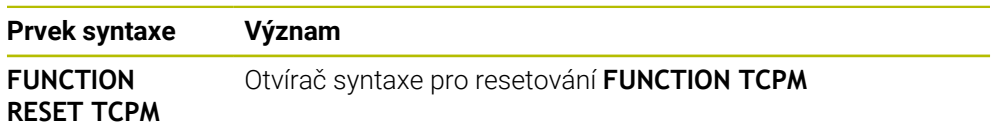

### <span id="page-765-0"></span>**Interpretace naprogramovaného posuvu**

Řídicí systém nabízí následující možnosti interpretace posuvu:

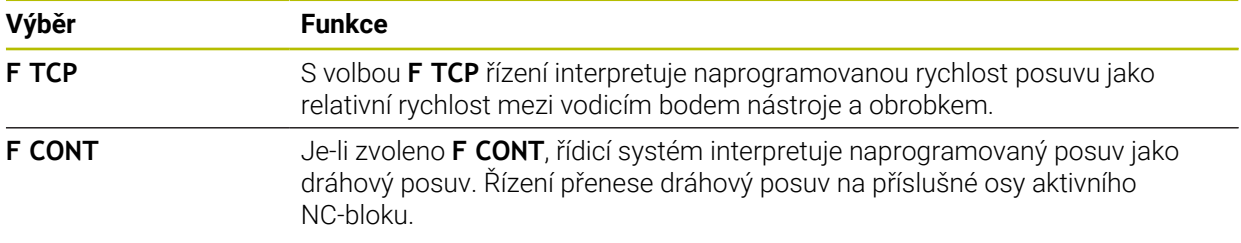

### <span id="page-765-1"></span>**Interpretace programovaných souřadnic rotačních os**

Řízení nabízí následující možnosti pro interpretaci naklopení nástroje mezi počáteční a koncovou polohou:

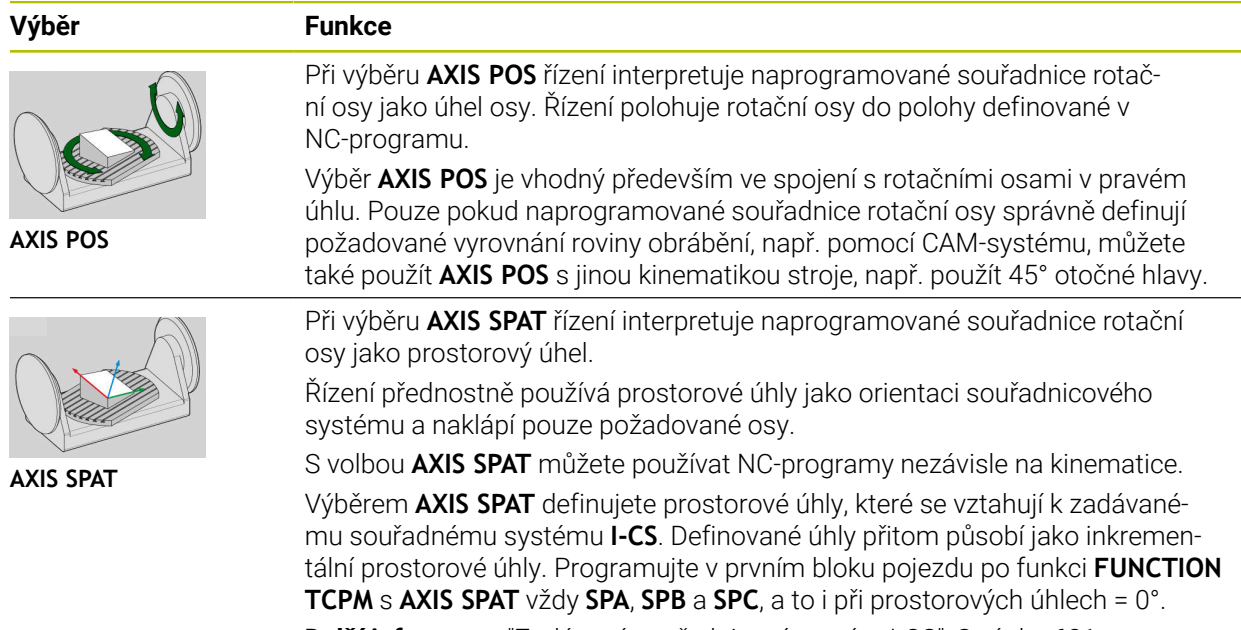

**Další informace:** ["Zadávaný souřadnicový systém I-CS", Stránka 681](#page-680-0)

### <span id="page-766-0"></span>**Interpolace naklopení nástroje mezi počáteční a koncovou polohou**

Řízení nabízí následující možnosti pro interpolaci naklopení nástroje mezi programovanou počáteční a koncovou polohou:

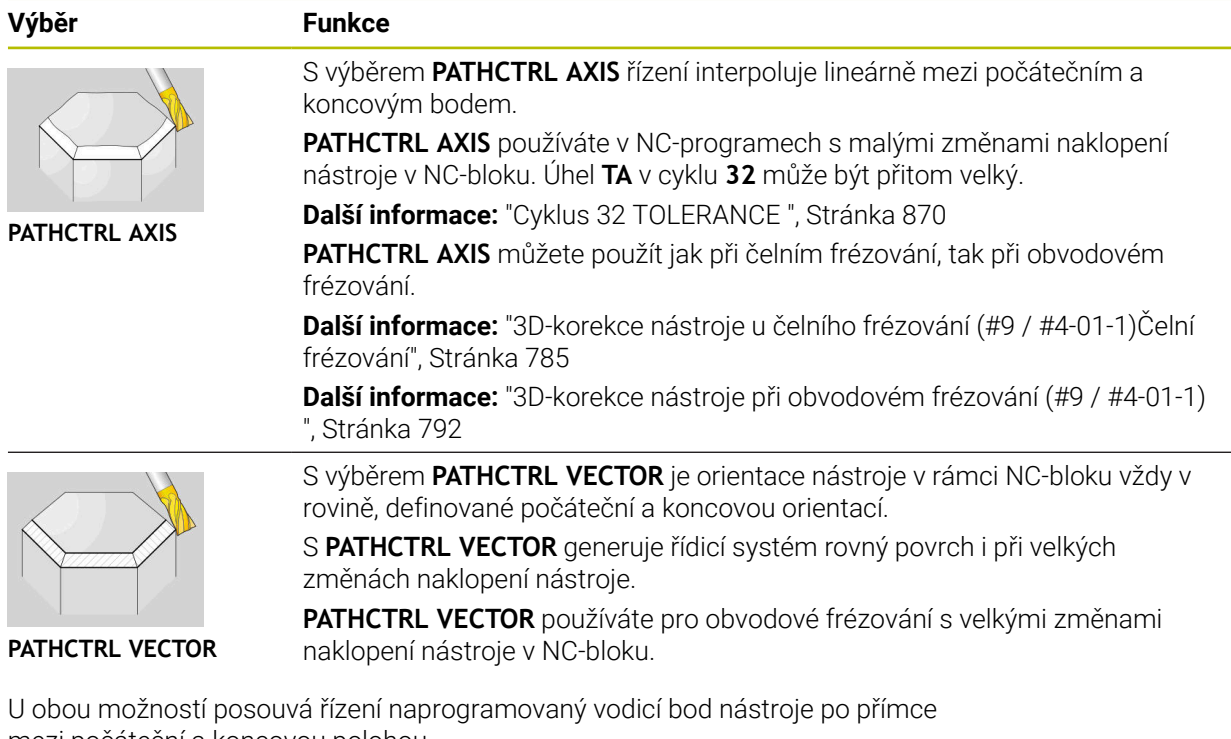

mezi počáteční a koncovou polohou.

Chcete-li získat souvislý pohyb, můžete definovat cyklus **32** s **Tolerancí pro rotační osy**.

**Další informace:** ["Cyklus 32 TOLERANCE ", Stránka 870](#page-869-0)

 $\mathbf{i}$ 

# <span id="page-767-0"></span>**Výběr vodicího bodu nástroje a bodu otáčení nástroje**

Řídicí systém nabízí následující možnosti pro definování vodicího bodu nástroje a bodu otáčení nástroje:

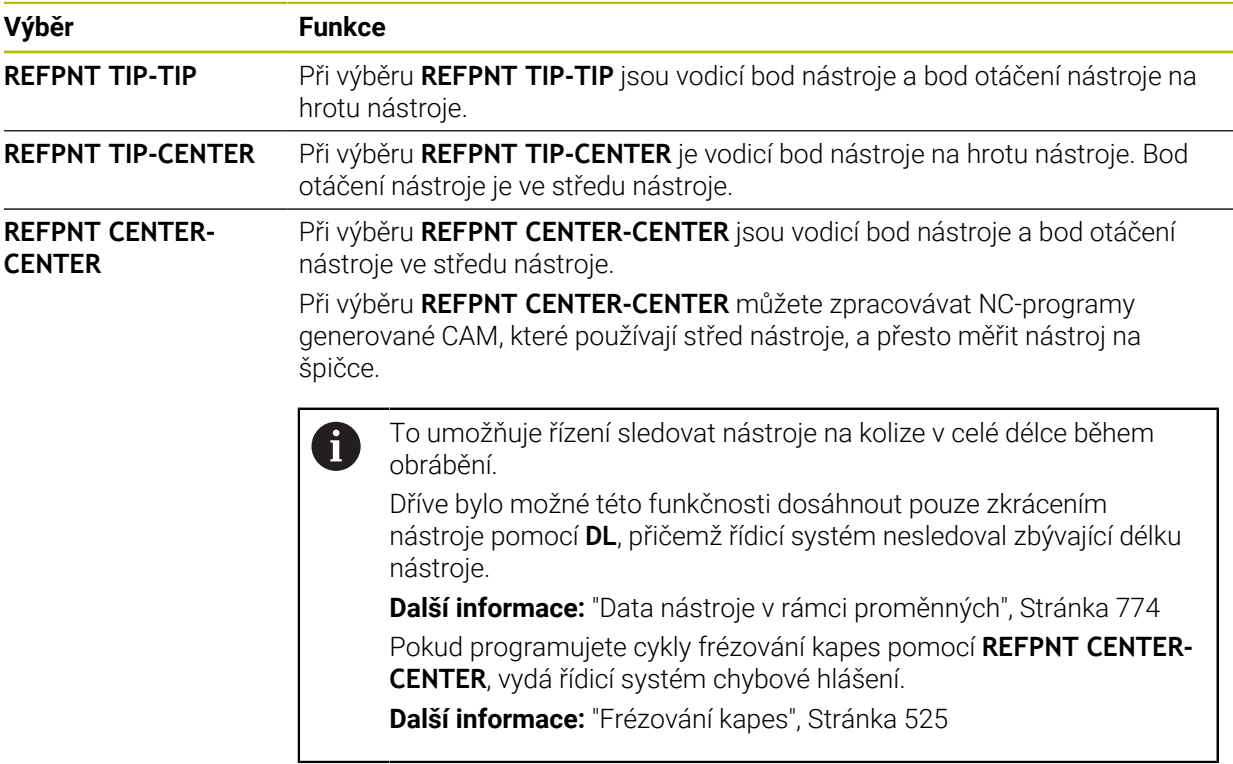

**Další informace:** ["Vztažné body na nástroji", Stránka 245](#page-244-0)

Zadání vztažného bodu není povinné. Pokud nezadáte nic, použije řídicí systém **REFPNT TIP-TIP** .

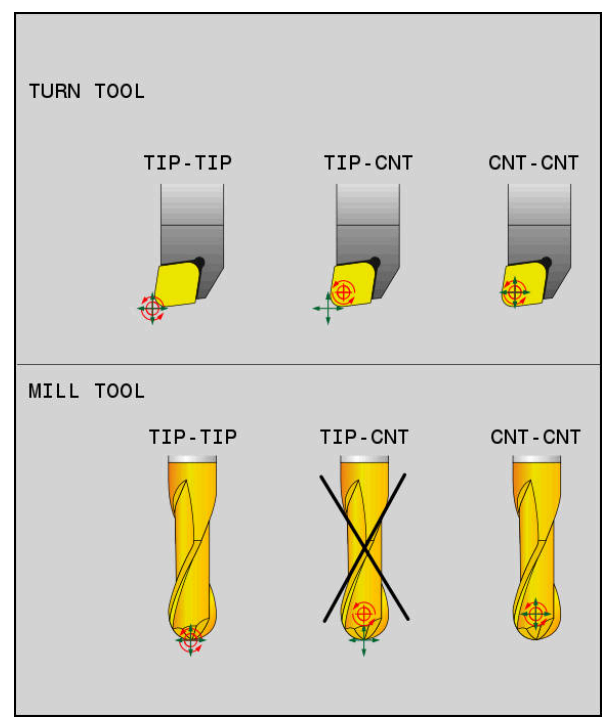

Volby pro vodicí bod nástroje a bod otáčení nástroje

### <span id="page-768-0"></span>**Limit posuvu hlavní osy**

Pomocí volitelného zadání **F** omezíte posuv hlavních os při pohybech s podíly rotačních os.

Tím můžete zabránit rychlým vyrovnávacím pohybům, např. při zpětných pohybech s rychloposuvem.

Nevolte příliš malou hodnotu pro omezení posuvu lineární osy, protože to může vést k velkým výkyvům posuvu ve vodicím bodu nástroje. Kolísání posuvu způsobuje nižší kvalitu povrchu.

I když je **FUNCTION TCPM** aktivní, omezení rychlosti posuvu je účinné pouze pro pohyby se složkou rotační osy, nikoli pro pohyby pouze hlavních os.

Omezení posuvu hlavní osy zůstává v platnosti, dokud nenaprogramujete nový posuv nebo neresetujete **FUNCTION TCPM**.

### **Upozornění**

# *UPOZORNĚNÍ*

#### **Pozor nebezpečí kolize!**

Rotační osy s Hirthovým ozubením musí k naklopení vyjet ze záběru zubů. Během vyjíždění a naklápění vzniká riziko kolize!

- Před změnou polohy rotační osy odjeďte nástrojem
- Před polohováním s M91 nebo M92 a před blokem **TOOL CALL**T resetujte funkci **FUNCTION TCPM**.
- S aktivní **FUNCTION TCPM** můžete používat následující cykly:
	- Cyklus **32 TOLERANCE**
	- Cyklus **444 MERENI VE 3D** (#17 / #1-05-1)
- **M128** a **FUNCTION TCPM** při výběru **AXIS POS** neberou v úvahu aktivní 3Dzákladní naklopení. Programujte **FUNCTION TCPM** s výběrem **AXIS SPAT** nebo CAM-výstupy s přímkami **LN** a vektorem nástroje.

**Další informace:** ["Základní naklopení a 3D-Základní naklopení", Stránka 686](#page-685-0) **Další informace:** ["Přímka LN", Stránka 782](#page-781-0)

Při čelním frézování používejte pouze kulové frézy, aby nedošlo k poškození obrysu. V kombinaci s jinými tvary nástrojů můžete použít pracovní plochu **Simulace** ke kontrole NC-programu na možné poškození obrysu.

**Další informace:** ["Upozornění", Stránka 956](#page-955-0)

#### **Upozornění ve spojení se strojními parametry**

Pomocí volitelného strojního parametru **presetToAlignAxis** (č. 300203) definuje výrobce stroje pro jednotlivé osy, jak řídicí systém interpretuje hodnoty Offsetu. Ve **FUNCTION TCPM** a **M128** je parametr stroje relevantní pouze pro rotační osu, která se otáčí kolem osy nástroje (obvykle **C\_OFFS**).

**Další informace:** ["Základní transformace a Offset", Stránka 1658](#page-1657-0)

Pokud není parametr stroje definován nebo je definován s hodnotou **TRUE**, můžete vyrovnat šikmou polohu obrobku v rovině pomocí Offsetu. Offset ovlivňuje orientaci souřadného systému obrobku **W-CS**.

**Další informace:** ["Souřadnicový systém obrobku W-CS", Stránka 676](#page-675-0)

Pokud je parametr stroje definován s hodnotou **FALSE**, nemůžete vyrovnat šikmou polohu obrobku v rovině pomocí Offsetu. Řídicí systém nezohledňuje Offset během zpracování.

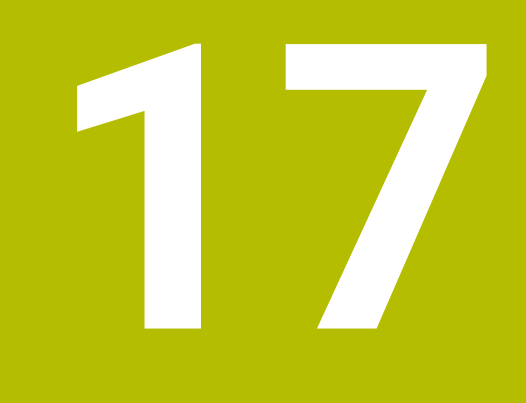

# **Korekce**

# <span id="page-771-0"></span>**17.1 Korekce pro délku a poloměr nástroje**

### **Použití**

Hodnoty Delta můžete použít k provádění korekcí délky a poloměru nástroje. Hodnoty Delta ovlivňují zjištěné a tím i aktivní rozměry nástroje.

Hodnota Delta pro délku nástroje **DL** působí v ose nástroje. Hodnota Delta pro rádius nástroje **DR** je účinná pouze pro pojezdové pohyby s kompenzací rádiusu s dráhovými funkcemi a cykly.

**Další informace:** ["Dráhové funkce", Stránka 283](#page-282-0)

#### **Příbuzná témata**

Korekce poloměru nástroje

**Další informace:** ["Korekce rádiusu nástroje", Stránka 774](#page-773-1)

Korekce nástroje s korekčními tabulkami

**Další informace:** ["Korekce nástroje s korekčními tabulkami", Stránka 777](#page-776-0)

#### **Popis funkce**

Řídicí systém rozlišuje dva typy hodnot Delta:

Hodnoty Delta v tabulce nástrojů se používají pro trvalé korekce nástroje, např. z důvodu opotřebení.

Tyto hodnoty Delta určíte např. pomocí nástrojové dotykové sondy. Řízení automaticky zapíše hodnoty Delta do správy nástrojů.

**Další informace:** ["Správa nástrojů ", Stránka 261](#page-260-0)

Hodnoty Delta v rámci vyvolání nástroje se používají pro korekci nástroje, která je účinná pouze v aktuálním NC-programu, např. přídavek na obrobek.

**Další informace:** ["Vyvolání nástroje s TOOL CALL", Stránka 272](#page-271-0)

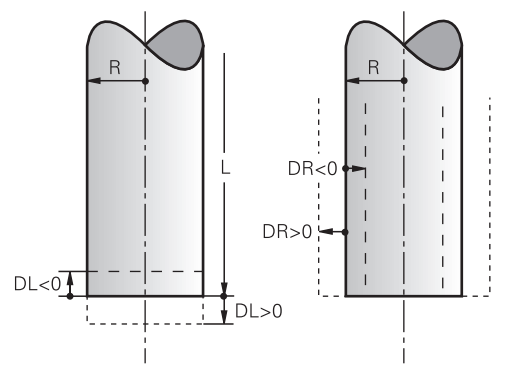

Hodnoty Delta odpovídají odchylkám pro délku a poloměr nástrojů.

Kladná hodnota Delta zvětšuje aktuální délku nástroje nebo poloměr nástroje. Díky tomu nástroj při obrábění odebírá méně materiálu, např. pro přídavek na obrobku. Se zápornou hodnotou Delta zmenšíte aktuální délku nástroje nebo poloměr nástroje. Díky tomu nástroj při obrábění odebírá více materiálu.

Pokud chcete naprogramovat Delta hodnoty v NC-programu, definujte hodnotu v rámci vyvolání nástroje nebo pomocí tabulky korekcí.

**Další informace:** ["Vyvolání nástroje s TOOL CALL", Stránka 272](#page-271-0) **Další informace:** ["Korekce nástroje s korekčními tabulkami", Stránka 777](#page-776-0)

Můžete také definovat hodnoty Delta v rámci volání nástroje pomocí proměnných.

**Další informace:** ["Data nástroje v rámci proměnných", Stránka 774](#page-773-0)

#### **Korekce délky nástroje**

Řízení zohledňuje korekci délky nástroje, jakmile nástroj vyvoláte. Řízení koriguje délku nástroje pouze u nástrojů s délkou L>0.

Při korekci délky nástroje bere řízení v úvahu Delta hodnoty z tabulky nástrojů a NC-programu.

Aktivní délka nástroje =  $L + DL$ <sub>TAB</sub> + DL<sub>Prog</sub>

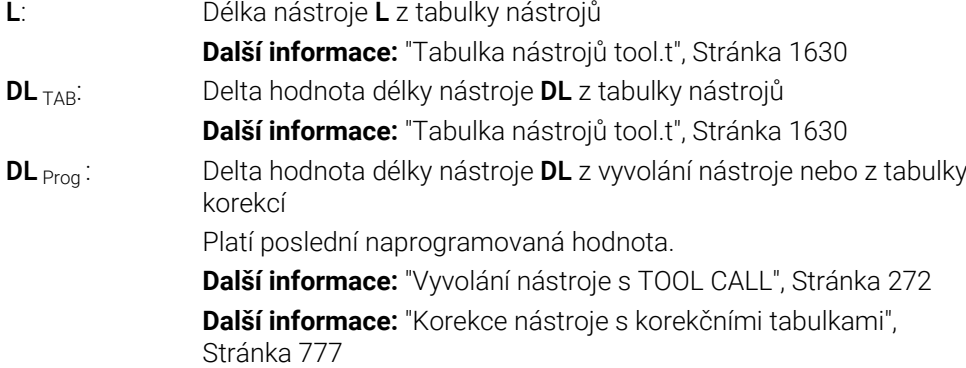

# *UPOZORNĚNÍ*

#### **Pozor nebezpečí kolize!**

Řízení používá ke korekci délky nástroje délku, definovanou v tabulce nástrojů. Nesprávné délky nástrojů také způsobují nesprávnou korekci délky nástroje. V případě nástrojů s délkou **0** a po **TOOL CALL 0** řízení neopraví délku nástroje a nekontroluje kolizi. Během následujícího polohování nástroje vzniká riziko kolize!

- Nástroje definujte vždy se skutečnou délkou (nejen rozdíly)
- **TOOL CALL 0** použijete výlučně k vyprázdnění vřetena

#### **Korekce poloměru nástroje**

Řízení bere v úvahu korekci poloměru nástroje v následujících případech:

S aktivní korekcí rádiusu nástroje **RR** nebo **RL**

**Další informace:** ["Korekce rádiusu nástroje", Stránka 774](#page-773-1)

V rámci obráběcích cyklů

**Další informace:** ["Práce s cykly", Stránka 216](#page-215-0)

U přímek **LN** s normálovými vektory ploch **Další informace:** ["Přímka LN", Stránka 782](#page-781-0)

Při korekci poloměru nástroje bere řízení v úvahu Delta hodnoty z tabulky nástrojů a NC-programu.

Aktivní délka nástroje = **R** + **DR**<sub>TAB</sub> + **DR**<sub>Prog</sub>

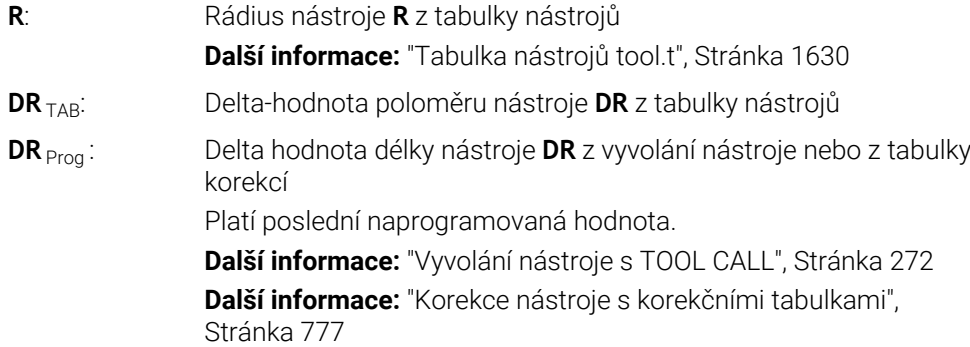

**17**

### <span id="page-773-0"></span>**Data nástroje v rámci proměnných**

Při zpracování volání nástroje řídicí systém vypočítá všechny hodnoty specifické pro nástroj a uloží je do proměnných.

**Další informace:** ["Předobsazené Q-parametry", Stránka 981](#page-980-0)

Aktivní délka nástroje a rádius nástroje:

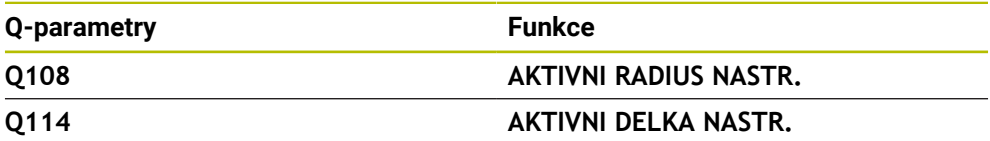

Poté, co řídicí systém uloží aktuální hodnoty do proměnných, můžete proměnné použít v NC-programu.

#### **Příklad použití**

Můžete použít Q-parametr **Q108 AKTIVNI RADIUS NASTR.** pro posun vodicího bodu kulové frézy pomocí hodnot Delta pro délku nástroje, na střed koule.

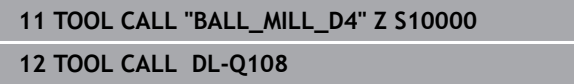

To umožňuje řízení sledovat kolize celého nástroje a rozměry v NC-programu lze přesto stále programovat do středu koule.

### **Upozornění**

Řídicí systém graficky zobrazuje hodnoty Delta ze Správy nástrojů v simulaci. V případě Delta hodnot z NC-programu nebo z korekčních tabulek řízení změní pouze polohu nástroje v simulaci.

**Další informace:** ["Simulace nástrojů", Stránka 1171](#page-1170-0)

■ Výrobce stroje používá opční parametr stroje **progToolCallDL** (č. 124501) k definování, zda řízení bere v úvahu hodnoty Delta z volání nástroje v pracovní ploše **Polohy**.

**Další informace:** ["Vyvolání nástroje", Stránka 272](#page-271-1) **Další informace:** ["Pracovní plochaPolohy", Stránka 147](#page-146-0)

# <span id="page-773-1"></span>**17.2 Korekce rádiusu nástroje**

### **Použití**

Když je aktivní korekce rádiusu nástroje, řízení již nevztahuje polohy v NC-programu ke středu nástroje, ale k břitu nástroje.

Pomocí korekce poloměru nástroje programujete rozměry z výkresu, aniž byste museli brát v úvahu poloměr nástroje. To vám umožní např. po ulomení nástroje použít nástroj s jinými rozměry, aniž byste měnili program.

#### **Příbuzná témata**

■ Referenční body na nástroji **Další informace:** ["Vztažné body na nástroji", Stránka 245](#page-244-0)

### **Předpoklady**

Definovaná data nástroje ve Správě nástrojů **Další informace:** ["Správa nástrojů ", Stránka 261](#page-260-0)

### **Popis funkce**

Při korekci rádiusu nástroje bere řízení v úvahu aktivní rádius nástroje. Aktivní rádius nástroje je vytvořen z rádiusu nástroje **R** a Delta hodnot **DR** ze správy nástrojů a NC-programu..

Aktivní délka nástroje = **R** + **DR**<sub>TAB</sub> + **DR**<sub>Prog</sub>

**Další informace:** ["Korekce pro délku a poloměr nástroje", Stránka 772](#page-771-0)

Osově paralelní pojezdy můžete korigovat následovně:

- **R+**: Prodlužuje osově paralelní pojezd o rádius nástroje
- **R-**: Zkracuje osově paralelní pojezd o rádius nástroje  $\Box$

NC-blok s dráhovými funkcemi může obsahovat následující korekce poloměru nástroje:

- **RL**: Korekce poloměru nástroje, vlevo od obrysu
- **RR**: Korekce poloměru nástroje, vpravo od obrysu
- **R0**: Reset aktivní korekce poloměru nástroje, polohování se středem nástroje

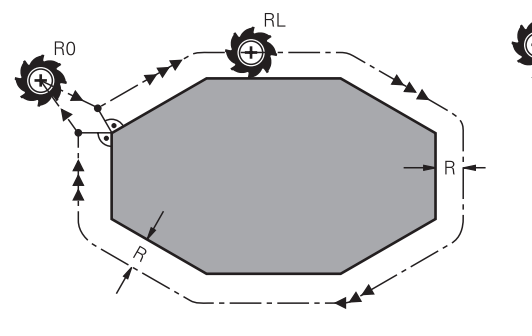

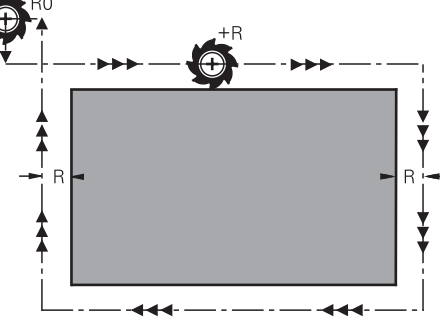

Pojezd s korekcí poloměru s dráhovými funkcemi

Pojezd s korekcí poloměru s osově paralelními pohyby

Střed nástroje se přitom nachází ve vzdálenosti rádiusu nástroje od programovaného obrysu. **Vpravo** a **vlevo** označuje polohu nástroje ve směru pojezdu podél obrysu obrobku.

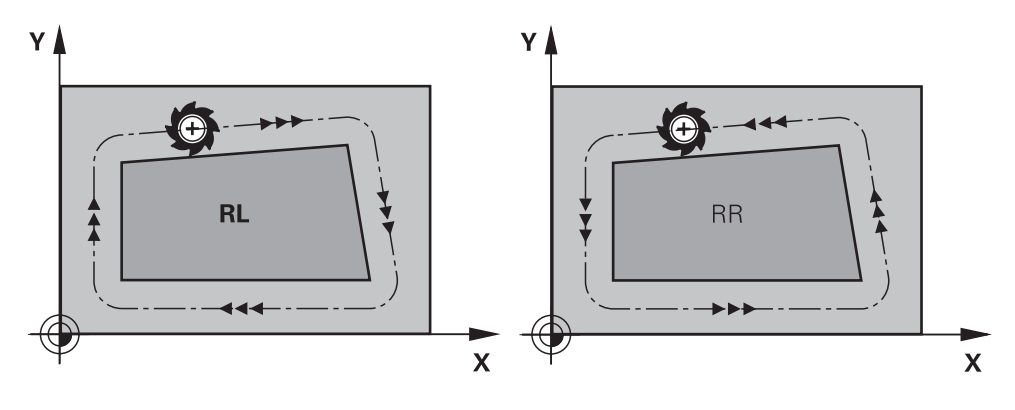

**RL**: Nástroj pojíždí vlevo od obrysu **RR**: Nástroj pojíždí vpravo od obrysu

# **Účinek**

Korekce rádiusu nástroje je účinná od NC-bloku, ve kterém je naprogramována korekce rádiusu nástroje. Korekce poloměru nástroje působí modálně a na konci bloku.

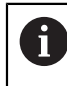

Korekci poloměru nástroje naprogramujte pouze jednou, takže např. změny probíhají rychleji.

Řízení resetuje korekci poloměru nástroje v následujících případech:

- Polohovací blok s **R0**
- Funkce **DEP** k opuštění obrysu
- **zvolení nového NC-programu**

# **Upozornění**

# *UPOZORNĚNÍ*

#### **Pozor nebezpečí kolize!**

Aby mohl řídicí systém najet nebo opustit obrys tak potřebuje bezpečné nájezdové a odjezdové polohy. Tyto polohy musí umožnit kompenzační pohyby při aktivaci a deaktivaci korekce rádiusu. Nesprávné polohy mohou způsobit narušení obrysů. Během obrábění vzniká riziko kolize!

- Programovat bezpečné příjezdové a odjezdové polohy mimo obrys
- **Berte do úvahy rádius nástroje**
- Berte do úvahy strategii nájezdu
- Když je aktivní korekce poloměru nástroje, zobrazí řídicí systém symbol v pracovní ploše **Polohy**.

**Další informace:** ["Pracovní plochaPolohy", Stránka 147](#page-146-0)

- Mezi dvěma bloky NC-programu s rozdílnou korekcí rádiusu **RR** a **RL** musí být nejméně jeden blok pojezdu v rovině obrábění bez korekce rádiusu (tedy s **R0**).
- Pokud při aktivní korekci rádiusu zpracováváte např. následující funkce, řízení přeruší chod programu a zobrazí chybové hlášení:
	- **PLANE**-funkce (#8 / #1-01-1)
	- $\blacksquare$  **M128** (#9 / #4-01-1)
	- **FUNCTION TCPM**  $(#9 / #4-01-1)$
	- **CALL PGM**

 $\mathbf i$ 

- Cyklus **12 PGM CALL**
- Cyklus **32 TOLERANCE**
- Cyklus **19 ROVINA OBRABENI**

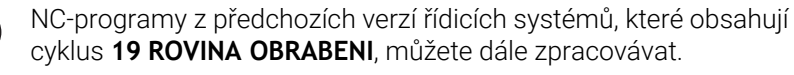

#### **Poznámky související s obráběním rohů**

■ Vnější rohy:

Pokud jste naprogramovali korekci rádiusu, pak řídicí systém vede nástroj na vnějších rozích po přechodové kružnici. Je-li třeba, zredukuje řídicí systém posuv na vnějších rozích, například při velkých změnách směru.

Vnitřní rohy:

Na vnitřních rozích vypočte řídicí systém průsečík drah, po nichž střed nástroje pojíždí korigovaně. Z tohoto bodu pojíždí nástroj podél dalšího prvku obrysu. Tím se obrobek na vnitřních rozích nepoškodí. Z toho plyne, že pro určitý obrys nelze volit libovolně velký rádius nástroje.

# <span id="page-776-0"></span>**17.3 Korekce nástroje s korekčními tabulkami**

#### **Použití**

Korekčními tabulkami můžete uložit korekce v nástrojovém souřadnicovém systému (T-CS) nebo v souřadnicovém systému obráběcí roviny (WPL-CS). Uložené korekce můžete vyvolat během NC-programu, abyste mohli nástroj korigovat.

Tabulky korekcí mají následující výhody:

- Je možná změna hodnot bez úpravy NC-programu
- Je možná změna hodnot během chodu NC-programu

Koncovkou tabulky určíte, ve kterém souřadném systému řídicí systém korekci provede.

Řídicí systém nabízí následující korekční tabulky:

- tco (tool correction): Korekce v souřadném systému nástroje **T-CS**
- wco (workpiece correction): Korekce v souřadném systému roviny obrábění **WPL-CS**

**Další informace:** ["Vztažné soustavy", Stránka 670](#page-669-0)

#### **Příbuzná témata**

- Obsah tabulek korekcí **Další informace:** ["Korekční tabulka \\*.tco", Stránka 1675](#page-1674-0) **Další informace:** ["Tabulka korekcí \\*.wco", Stránka 1677](#page-1676-0)
- Editování korekčních tabulek během chodu programu **Další informace:** ["Korekce během chodu programu", Stránka 1605](#page-1604-0)

# **Popis funkce**

Chcete-li korigovat nástroje pomocí tabulek korekcí, musíte provést následující kroky:

- Vytvořte tabulku korekcí **Další informace:** ["Okno Vytvořit novou tabulku", Stránka 1614](#page-1613-0)
- Aktivování tabulky korekcí v NC-programu
- **Další informace:** ["Zvolte tabulku korekcí pomocí SEL CORR-TABLE",](#page-778-0) [Stránka 779](#page-778-0)
- Alternativně aktivujte tabulku korekcí ručně pro chod programu **Další informace:** ["Tabulky korekcí aktivujte ručně", Stránka 778](#page-777-0)
- Aktivace korekce **Další informace:** ["Aktivování korekcí pomocí FUNCTION CORRDATA",](#page-779-0) [Stránka 780](#page-779-0)

Hodnoty v tabulkách korekcí můžete upravovat i v NC-programu.

**Další informace:** ["Přístup k hodnotám v tabulce ", Stránka 1625](#page-1624-0) Hodnoty v tabulkách korekcí můžete upravovat i za chodu programu. **Další informace:** ["Korekce během chodu programu", Stránka 1605](#page-1604-0)

# **Korekce nástroje v souřadném systému obrobku T-CS**

Pomocí tabulky korekcí **\*.tco** definujete korekční hodnoty pro nástroj v souřadném systému nástroje **T-CS**.

**Další informace:** ["Souřadnicový systém nástroje T-CS", Stránka 682](#page-681-0) Tabulka korekcí **.tco** je alternativou ke korekci s **DL**, **DR** a **DR2** v bloku Tool-Call. Jakmile aktivujete tabulku korekcí, řídicí systém přepíše korekce z bloku Tool-Call.

**Další informace:** ["Vyvolání nástroje s TOOL CALL", Stránka 272](#page-271-0)

Řídicí systém zobrazuje aktivní posun pomocí korekční tabulky **\*.tco** na kartě **Nástroj** na pracovní ploše **Status**.

**Další informace:** ["Karta Nástroj", Stránka 166](#page-165-0)

# **Korekce v souřadném systému roviny obrábění WPL-CS**

Korekce v tabulkách s koncovkou **\*.wco** působí jako posunutí v souřadném systému obráběcí roviny **WPL-CS**.

**Další informace:** ["Souřadný systém obráběcí rovinyWPL-CS", Stránka 677](#page-676-0)

Řídicí systém zobrazuje aktivní posun pomocí tabulky korekcí **\*.wco**, včetně cesty tabulky na kartě **TRANS** pracovní plochy **Status**.

**Další informace:** ["Záložka TRANS", Stránka 164](#page-163-0)

# <span id="page-777-0"></span>**Tabulky korekcí aktivujte ručně**

Tabulku korekcí můžete aktivovat ručně pro provozní režim **Běh programu**.

V provozním režimu **Běh programu** obsahuje okno **Nastavení programu** oblast **Tabulky**. V této oblasti můžete pro chod programu vybrat v okně s výběrem tabulku nulových bodů a obě korekční tabulky.

Pokud aktivujete tabulku, označí řídicí systém tuto tabulku stavem **M**.

# <span id="page-778-0"></span>**17.3.1 Zvolte tabulku korekcí pomocí SEL CORR-TABLE**

### **Použití**

Když používáte tabulku korekcí, tak používáte funkci **SEL CORR-TABLE** pro aktivaci požadované tabulky korekcí z NC-programu.

#### **Příbuzná témata**

- Aktivujte korekční hodnoty tabulky **Další informace:** ["Aktivování korekcí pomocí FUNCTION CORRDATA",](#page-779-0) [Stránka 780](#page-779-0)
- Obsah tabulek korekcí

**Další informace:** ["Korekční tabulka \\*.tco", Stránka 1675](#page-1674-0) **Další informace:** ["Tabulka korekcí \\*.wco", Stránka 1677](#page-1676-0)

### **Popis funkce**

Pro NC-program můžete vybrat buď tabulku **\*.tco** nebo tabulku **\*.wco**.

### **Zadání**

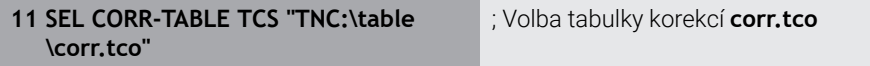

K této funkci se dostanete takto:

#### **Vložit NC funkci Všechny funkce Výběr SEL CORR-TABLE**

NC-funkce obsahuje následující prvky syntaxe:

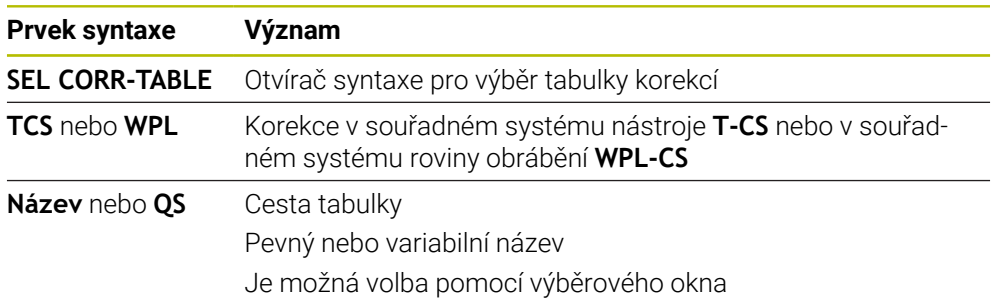

### <span id="page-779-0"></span>**Použití**

Pomocí funkce **FUNCTION CORRDATA** aktivujete řádek v tabulce korekcí pro aktivní nástroj.

# **Příbuzná témata**

Volba tabulky korekcí **Další informace:** ["Zvolte tabulku korekcí pomocí SEL CORR-TABLE", Stránka 779](#page-778-0)

Obsah tabulek korekcí **Další informace:** ["Korekční tabulka \\*.tco", Stránka 1675](#page-1674-0) **Další informace:** ["Tabulka korekcí \\*.wco", Stránka 1677](#page-1676-0)

# **Popis funkce**

Aktivované korekční hodnoty jsou účinné do další výměny nástroje nebo do konce NC-programu.

Změníte-li hodnotu, bude tato změna aktivní až po novém vyvolání korekce.

#### **Zadání**

**11 FUNCTION CORRDATA TCS #1** ; Aktivovat řádek 1 tabulky korekcí **\*.tco**

K této funkci se dostanete takto:

#### **Vložit NC funkci Všechny funkce Výběr FUNCTION CORRDATA**

NC-funkce obsahuje následující prvky syntaxe:

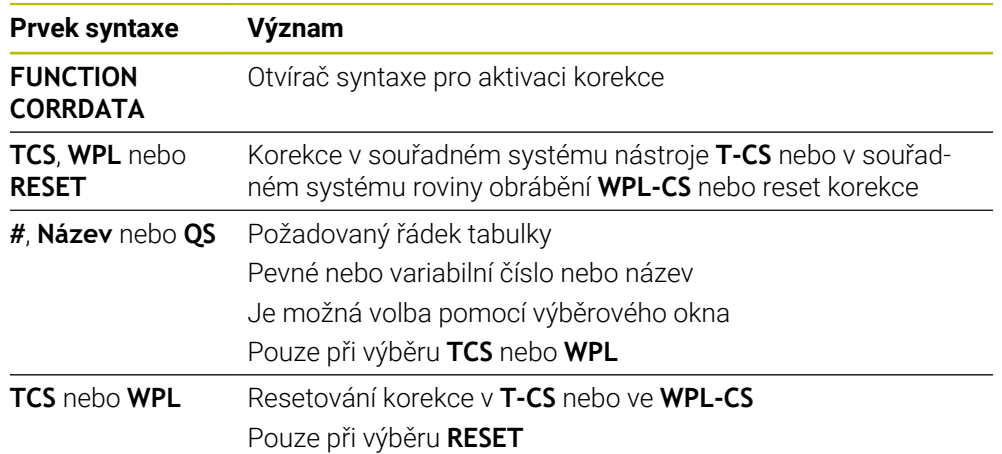

# **17.4 3D-korekce nástroje (#9 / #4-01-1)**

# <span id="page-780-0"></span>**17.4.1 Základy**

Řízení umožňuje 3D-korekci nástroje v NC-programech generovaných CAM, s normálovými vektory ploch.

**Další informace:** ["Přímka LN", Stránka 782](#page-781-0)

Řízení přesadí nástroj ve směru normály plochy o součet hodnot Delta ze Správy nástrojů, vyvolání nástroje a korekčních tabulek.

**Další informace:** ["Nástroje pro 3D-korekci", Stránka 784](#page-783-0)

3D-korekci nástroje využijete např. v těchto případech:

- Korekce pro přebroušené nástroje, pro vyrovnání malých rozdílů mezi naprogramovanými a skutečnými rozměry nástroje
- Korekce pro náhradní nástroje s různými průměry pro korekci větších rozdílů mezi naprogramovanými a skutečnými rozměry nástroje
- Vytvořte konstantní přídavek obrobku, který např. může sloužit jako přídavek na dokončení

3D-korekce nástroje pomáhá šetřit čas, protože již není nutný nový výpočet a výstup z CAM-systému.

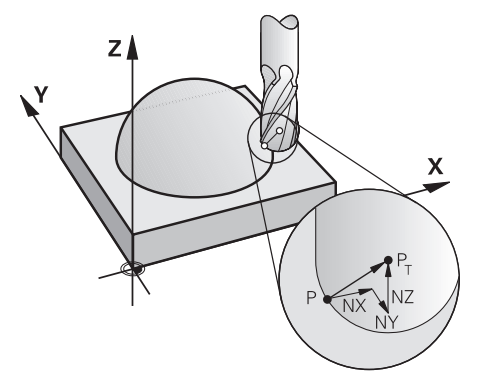

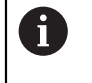

Ŧ

Pro opční naklopení nástroje musí NC-bloky obsahovat také vektor nástroje se složkami TX, TY a TZ.

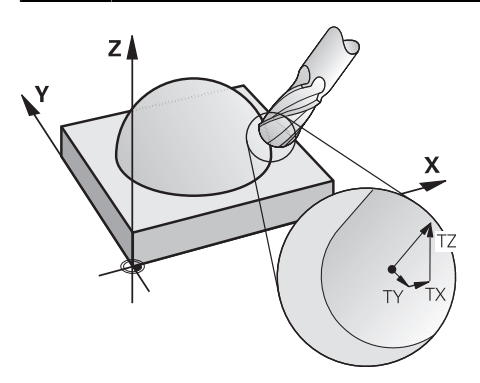

Všimněte si rozdílů mezi čelním a obvodovým frézováním. **Další informace:** ["3D-korekce nástroje u čelního frézování](#page-784-0) [\(#9 / #4-01-1\)Čelní frézování", Stránka 785](#page-784-0) **Další informace:** ["3D-korekce nástroje při obvodovém frézování](#page-791-0) [\(#9 / #4-01-1\) ", Stránka 792](#page-791-0)

# <span id="page-781-0"></span>**17.4.2 Přímka LN**

### **Použití**

Přímkové **LN** jsou předpokladem pro 3D-korekci. Uvnitř přímkových **LN** určuje směr 3D-korekce nástroje normálový vektor plochy. Opční vektor nástroje definuje sklon nástroje.

#### **Příbuzná témata**

■ Základy 3D-korekce **Další informace:** ["Základy", Stránka 781](#page-780-0)

# **Předpoklady**

- Volitelný software Rozšířené funkce Skupina 2 (#9 / #4-01-1)
- NC-program vytvořený s CAM-systémem. Přímkové **LN** nelze naprogramovat přímo v řídicím systému, ale vytvoříte je pomocí CAM-systému.

**Další informace:** ["CAM-generované NC-programy", Stránka 916](#page-915-0)

### **Popis funkce**

Stejně jako u přímky **L** definujete souřadnice cílového bodu u přímky **LN**.

**Další informace:** ["Přímka L", Stránka 291](#page-290-0)

Přímky **LN** navíc obsahují normálový vektor plochy a volitelný vektor nástroje.

TNC7 basic může pohybovat současně až čtyři osy. Pokud je nutné pohybovat v jednom NC-bloku s více než čtyřmi osami, zobrazí řídicí systém chybové hlášení.Pokud se poloha osy nezmění, můžete stále programovat více než čtyři osy.

#### **Zadání**

#### **LN X+31,737 Y+21,954 Z+33,165 NX+0,2637581 NY+0,0078922 NZ–0,8764339 TX +0 TY–0,8764339 TZ+0,2590319 F1000 M128**

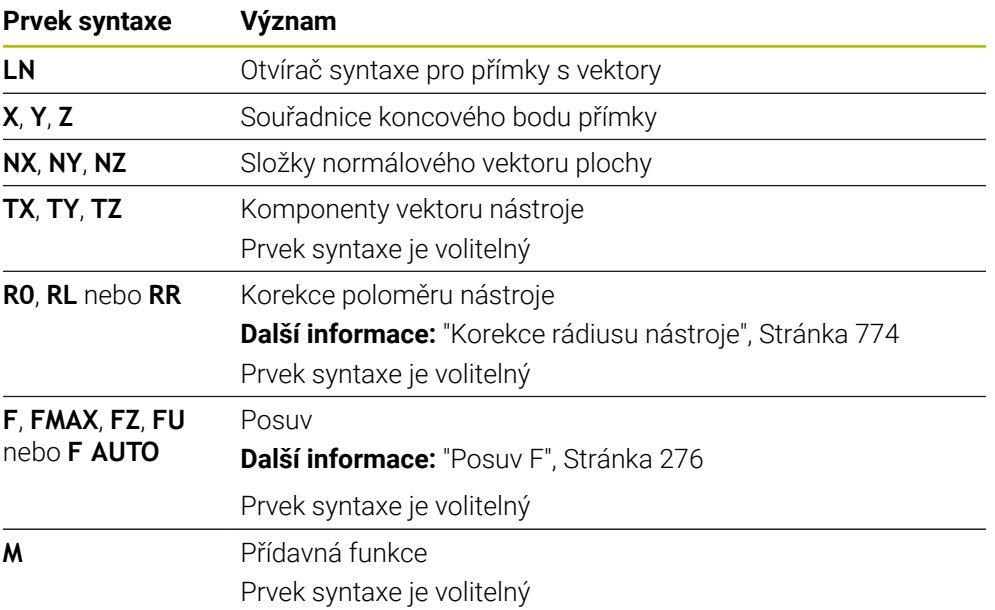

NC-funkce obsahuje následující prvky syntaxe:

# **Upozornění**

- NC-syntaxe musí mít pořadí X, Y, Z pro polohu a NX, NY, NZ, stejně jako TX, TY, TZ pro vektory.
- NC-syntaxe LN-bloků musí vždy obsahovat všechny souřadnice a všechny normály plochy, i když se hodnoty proti předchozímu NC-bloku nezměnily.
- HEIDENHAIN doporučuje používat normalizované vektory s nejméně sedmi desetinnými místy. To vám umožní dosáhnout vysoké přesnosti a vyhnout se možným přerušením posuvu během obrábění.
- 3D-korekce nástroje s použitím normálových vektorů ploch působí na souřadnicové údaje v hlavních osách X, Y, Z.

# **Definice**

#### **Normalizovaný vektor**

Normalizovaný vektor je matematická veličina, která má velikost 1 a libovolný směr. Směr je definován složkami X, Y a Z. Velikost vektoru je rovna druhé odmocnině součtu druhých mocnin jeho složek.

$$
\sqrt{NX^2 + NY^2 + NZ^2} = 1
$$

# <span id="page-783-0"></span>**17.4.3 Nástroje pro 3D-korekci**

### **Použití**

3D-korekci nástroje můžete použít pro tvary stopkové frézy, toroidní frézy a kulové frézy.

#### **Příbuzná témata**

- Korekce ve Správě nástrojů **Další informace:** ["Korekce pro délku a poloměr nástroje", Stránka 772](#page-771-0)
- Korekce ve volání nástroje **Další informace:** ["Vyvolání nástroje s TOOL CALL", Stránka 272](#page-271-0)
- Korekce s korekčními tabulkami **Další informace:** ["Korekce nástroje s korekčními tabulkami", Stránka 777](#page-776-0)

# **Popis funkce**

Tvary nástrojů rozlišíte pomocí sloupců **R** a **R2** Správy nástrojů:

- Stopková fréza: **R2** = 0
- Toroidní fréza: **R2** > 0
- Kulová fréza: **R2** = **R**

**Další informace:** ["Tabulka nástrojů tool.t", Stránka 1630](#page-1629-0)

Pomocí hodnot Delta **DL**, **DR** a **DR2** přizpůsobíte hodnoty Správy nástrojů skutečnému nástroji.

Řídicí systém pak koriguje pozici nástroje o součet delta-hodnot z tabulky nástrojů a z naprogramované korekce nástroje (vyvolání nástroje nebo tabulka korekcí). Normálový vektor plochy pro přímky **LN** definuje směr, ve kterém řízení koriguje nástroj. Normálový vektor plochy vždy ukazuje na střed poloměru nástroje 2 CR2.

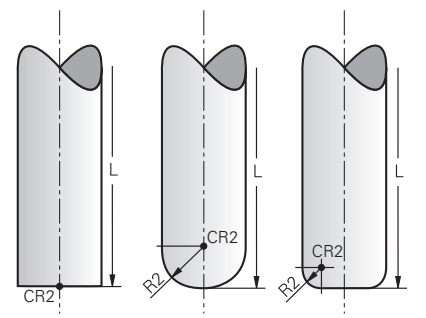

Poloha CR2 v jednotlivých tvarech nástrojů

**Další informace:** ["Vztažné body na nástroji", Stránka 245](#page-244-0)

# **Upozornění**

- Nástroje definujete ve Správě nástrojů. Celková délka nástroje odpovídá vzdálenosti mezi vztažným bodem držáku nástroje a hrotem nástroje. Řídicí systém sleduje celý nástroj na kolize pouze pomocí celkové délky. Pokud definujete kulovou frézu s celkovou délkou a vydáte NC-program na střed koule, musí řízení zohlednit rozdíl. Při vyvolání nástroje v NC-programu definujete rádius kuličky jako zápornou Delta hodnotu v **DL** a posunete tak vodicí bod nástroje do středu nástroje.
- Pokud vyměníte nástroj s přídavkem (kladná delta-hodnota), pak řídicí systém vypíše chybové hlášení. Chybová hlášení můžete potlačit pomocí funkce **M107**.

**Další informace:** ["Povolit kladné přídavky nástroje pomocí M107 \(#9 / #4-01-1\)",](#page-967-0) [Stránka 968](#page-967-0)

Použijte simulaci, abyste zajistili, že nadměrná velikost nástroje nepoškodí obrysy.

TNC7 basic může pohybovat současně až čtyři osy. Pokud je nutné pohybovat v jednom NC-bloku s více než čtyřmi osami, zobrazí řídicí systém chybové hlášení.Pokud se poloha osy nezmění, můžete stále programovat více než čtyři osy.

# <span id="page-784-0"></span>**17.4.4 3D-korekce nástroje u čelního frézování (#9 / #4-01-1)Čelní frézování**

# **Použití**

Čelní frézování je obrábění s čelní plochou nástroje.

Řízení přesadí nástroj ve směru normály plochy o součet hodnot Delta ze Správy nástrojů, vyvolání nástroje a korekčních tabulek.

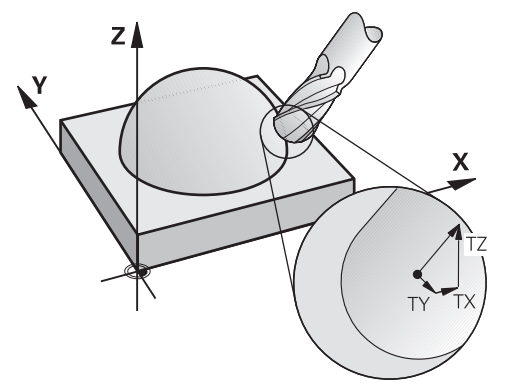

# **Předpoklady**

- Volitelný software Rozšířené funkce Skupina 2 (#9 / #4-01-1)
- Stroj s automaticky polohovatelnými rotačními osami
- Výstup normálových vektorů plochy z CAM-systému **Další informace:** ["Přímka LN", Stránka 782](#page-781-0)
- NC-program s **M128** nebo **FUNCTION TCPM Další informace:** ["Automaticky kompenzovat naklopení nástroje s M128](#page-952-0) [\(#9 / #4-01-1\)", Stránka 953](#page-952-0)

**Další informace:** ["Kompenzace postavení nástroje s FUNCTION TCPM](#page-763-0) [\(#9 / #4-01-1\)", Stránka 764](#page-763-0)

# **Popis funkce**

Pro čelní frézování jsou možné následující varianty:

- Aktivní **LN**-blok bez orientace nástroje, **M128** nebo **FUNCTION TCPM**: Nástroj kolmo k obrysu obrobku
- Aktivní **LN**-blok s orientací nástroje **T**, **M128** nebo **FUNCTION TCPM**: Nástroj si drží svoji předem stanovenou orientaci
- **LN**-blok aniž **M128** nebo **FUNCTION TCPM**: Řídicí systém ignoruje směrový vektor **T**, i když je definován

TNC7 basic může pohybovat současně až čtyři osy. Pokud je nutné pohybovat v jednom NC-bloku s více než čtyřmi osami, zobrazí řídicí systém chybové hlášení.Pokud se poloha osy nezmění, můžete stále programovat více než čtyři osy.

#### **Příklad**

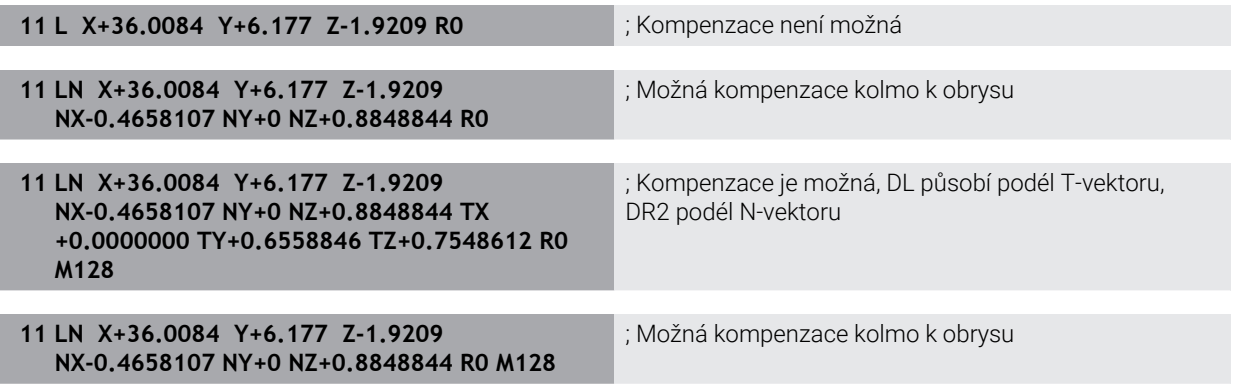

# **Upozornění**

# *UPOZORNĚNÍ*

#### **Pozor nebezpečí kolize!**

Osy otáčení stroje mohou mít omezenou schopnost pohybu, např. B-osa hlavy na -90° do +10°. Změna úhlu naklopení na více než +10° může vést ke 180° otočení osy stolu. Během naklápění vzniká riziko kolize!

- Před naklopením raději naprogramujte bezpečnou polohu
- Opatrně otestujte NC-program nebo úsek programu v režimu **Blok po bloku**
- V případě, že v bloku **LN** není definována žádná orientace nástroje, pak řídicí systém udržuje nástroj při aktivní **TCPM** kolmo k obrysu obrobku.

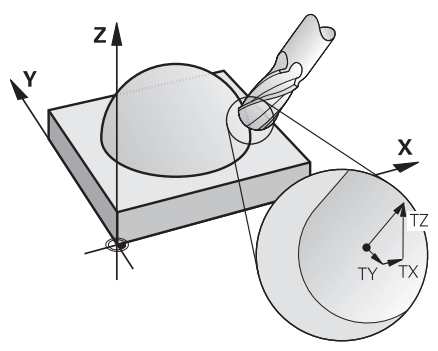

- Je-li v bloku **LN** definovaná orientace nástroje **T** a současně je aktivní **M128** (nebo **FUNCTION TCPM**), pak řídicí systém automaticky polohuje rotační osy stroje tak, aby nástroj dosáhl svojí předvolenou orientaci. Pokud jste neaktivovali **M128** (nebo **FUNCTION TCPM**), pak řídicí systém ignoruje směrový vektor **T**, i když je definovaný v bloku **LN**.
- Řídicí systém nemůže automaticky polohovat rotační osy u všech strojů.
- Řídicí systém používá pro 3D-korekci nástroje zásadně definované **deltahodnoty**. Celý rádiusu nástroje (**R** + **DR**) započte řídicí systém pouze když jste zapnuli **FUNCTION PROG PATH IS CONTOUR**.

**Další informace:** ["3D-korekce nástroje s celkovým poloměrem nástroje s](#page-793-0) [FUNCTION PROG PATH \(#9 / #4-01-1\)", Stránka 794](#page-793-0)

# **Příklady**

#### **Korekce přebroušené kulové frézy CAM-výstup špičky nástroje**

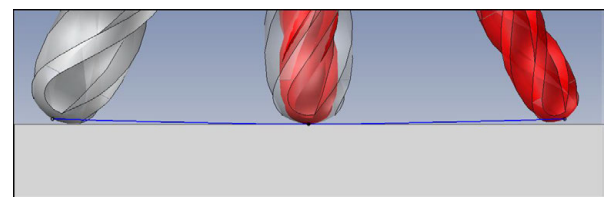

Používáte přebroušenou kulovou frézu s Ø 5,8 mm místo Ø 6 mm.

NC-program je vytvořen takto:

- CAM-výstup pro kulovou frézu Ø 6 mm
- NC-body vydané na špičku nástroje
- Vektorový program s vektory normál ploch

### **Návrh řešení:**

- Měření nástroje na hrotu
- Zadejte korekci nástroje do tabulky nástrojů:
	- **R** a **R2** teoretické údaje nástroje, jako z CAM-systému
	- **DR** a **DR2** rozdíl mezi cílovou a aktuální hodnotou

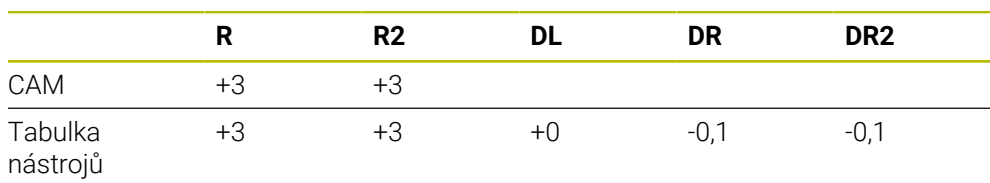

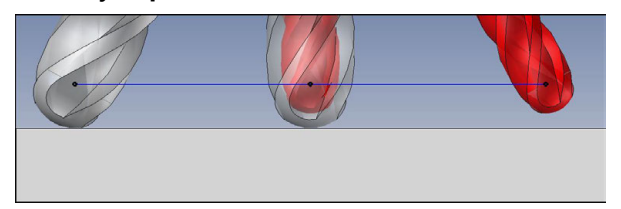

Používáte přebroušenou kulovou frézu s Ø 5,8 mm místo Ø 6 mm. NC-program je vytvořen takto:

- CAM-výstup pro kulovou frézu Ø 6 mm
- NC-body vydané na střed koule
- Vektorový program s vektory normál ploch

#### **Návrh řešení:**

- Měření nástroje na hrotu
- **Funkce TCPM REFPNT CNT-CNT**
- Zadejte korekci nástroje do tabulky nástrojů:
	- **R** a **R2** teoretické údaje nástroje, jako z CAM-systému
		- **DR** a **DR2** rozdíl mezi cílovou a aktuální hodnotou

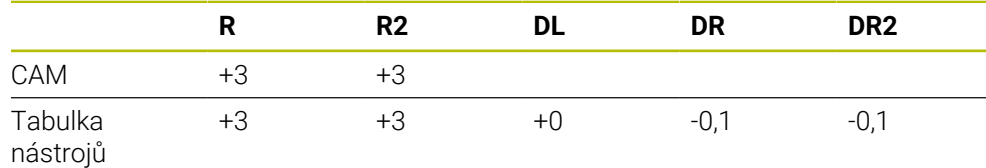

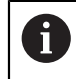

S TCPM **REFPNT CNT CNT** jsou korekce nástroje pro vydání na hrotu nástroje nebo středu koule identické.

#### **Generovat přídavek obrobku CAM-vydání hrotu nástroje**

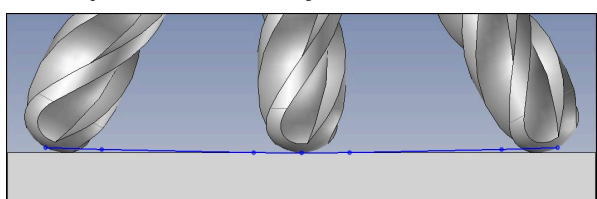

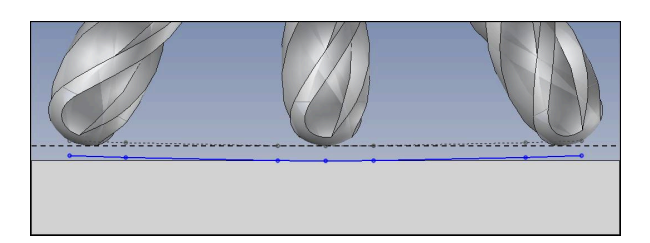

Používáte kulovou čelní frézu se Ø 6 mm a chcete na obrysu ponechat rovnoměrný přídavek 0,2 mm.

NC-program je vytvořen takto:

- CAM-výstup pro kulovou frézu Ø 6 mm
- NC-body vydané na špičku nástroje
- Vektorový program s normálovými vektory ploch a vektory nástrojů

#### **Návrh řešení:**

- Měření nástroje na hrotu
- Zadejte korekce nástroje do bloku TOOL-CALL:
	- **DL**, **DR** a **DR2** požadovaný přídavek
- Pomocí **M107** potlačit chybovou zprávu

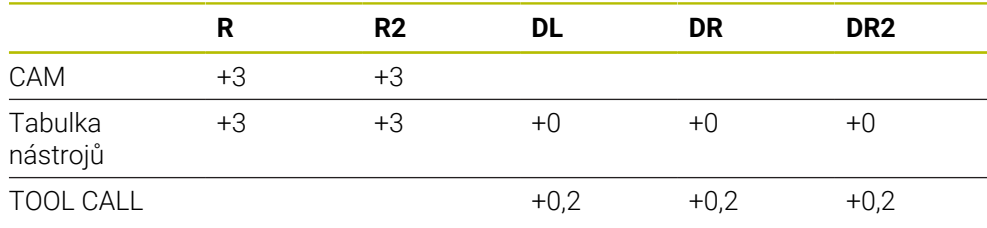

#### **Generovat přídavek obrobku CAM-vydání středu koule**

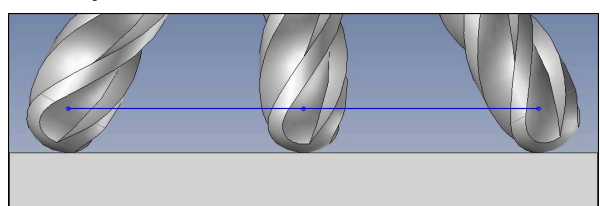

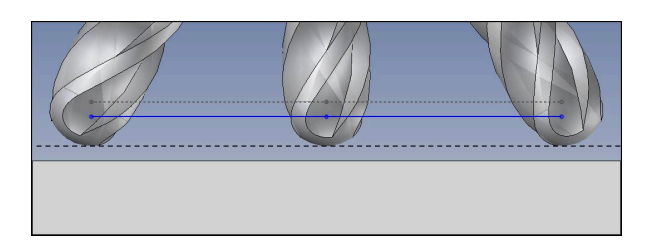

Používáte kulovou čelní frézu se Ø 6 mm a chcete na obrysu ponechat rovnoměrný přídavek 0,2 mm.

NC-program je vytvořen takto:

- CAM-výstup pro kulovou frézu Ø 6 mm
- NC-body vydané na střed koule
- **Funkce TCPM REFPNT CNT-CNT**
- Vektorový program s normálovými vektory ploch a vektory nástrojů

#### **Návrh řešení:**

- Měření nástroje na hrotu
- Zadejte korekce nástroje do bloku TOOL-CALL:
	- **DL**, **DR** a **DR2** požadovaný přídavek
- Pomocí **M107** potlačit chybovou zprávu

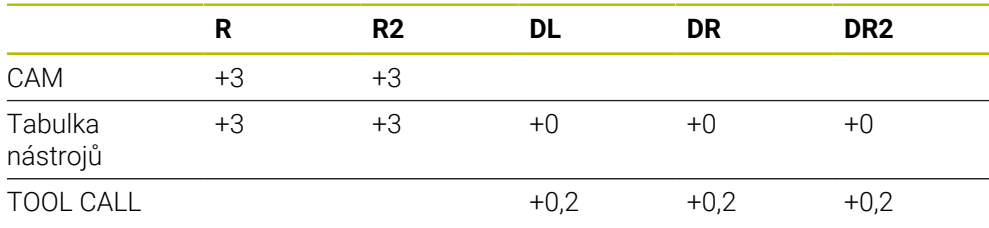

# <span id="page-791-0"></span>**17.4.5 3D-korekce nástroje při obvodovém frézování (#9 / #4-01-1)**

# **Použití**

Obvodové frézování je obrábění pláštěm nástroje.

Řízení přesadí nástroj kolmo ke směru pohybu a kolmo ke směru nástroje o součet hodnot Delta ze Správy nástrojů, vyvolání nástroje a korekčních tabulek.

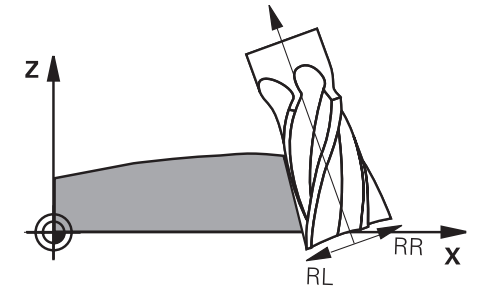

# **Předpoklady**

- Volitelný software Rozšířené funkce Skupina 2 (#9 / #4-01-1)
- Stroj s automaticky polohovatelnými rotačními osami
- Výstup normálových vektorů plochy z CAM-systému **Další informace:** ["Přímka LN", Stránka 782](#page-781-0)
- NC-program s prostorovými úhly
- NC-program s **M128** nebo **FUNCTION TCPM**

**Další informace:** ["Automaticky kompenzovat naklopení nástroje s M128](#page-952-0) [\(#9 / #4-01-1\)", Stránka 953](#page-952-0)

**Další informace:** ["Kompenzace postavení nástroje s FUNCTION TCPM](#page-763-0) [\(#9 / #4-01-1\)", Stránka 764](#page-763-0)

NC-program s korekcí rádiusu nástroje **RL** nebo **RR Další informace:** ["Korekce rádiusu nástroje", Stránka 774](#page-773-1)

# **Popis funkce**

Pro obvodové frézování jsou možné následující varianty:

- **L**-blok s naprogramovanými rotačními osami, aktivní **M128** nebo **FUNCTION TCPM**, určení směru korekce s korekcí rádiusu **RL** nebo **RR**
- **LN**-blok s orientací nástroje **T** kolmo k vektoru N, aktivní **M128** nebo **FUNCTION TCPM**
- **LN**-blok s orientací nástroje **T** bez vektoru N, aktivní **M128** nebo **FUNCTION TCPM**

TNC7 basic může pohybovat současně až čtyři osy. Pokud je nutné pohybovat v jednom NC-bloku s více než čtyřmi osami, zobrazí řídicí systém chybové hlášení.Pokud se poloha osy nezmění, můžete stále programovat více než čtyři osy.

#### **Příklad**

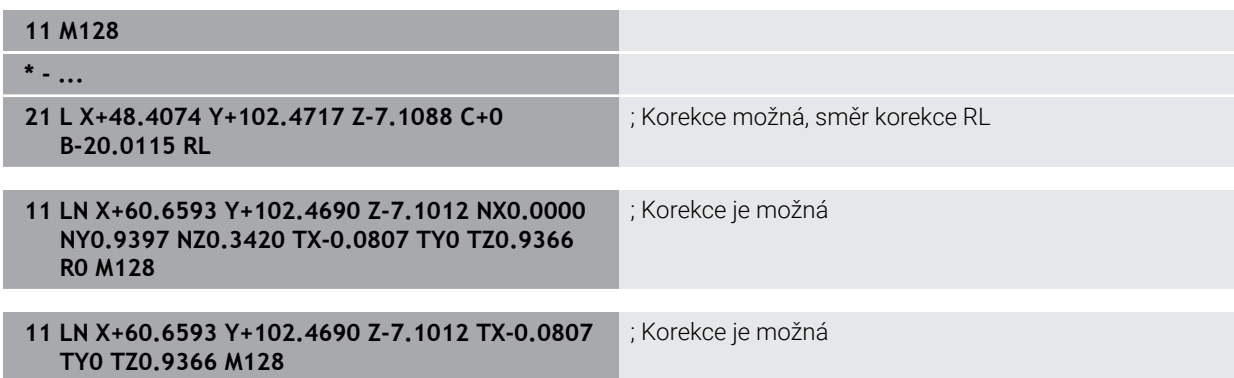
## **Upozornění**

## *UPOZORNĚNÍ*

#### **Pozor nebezpečí kolize!**

Osy otáčení stroje mohou mít omezenou schopnost pohybu, např. B-osa hlavy na -90° do +10°. Změna úhlu naklopení na více než +10° může vést ke 180° otočení osy stolu. Během naklápění vzniká riziko kolize!

- Před naklopením raději naprogramujte bezpečnou polohu
- Opatrně otestujte NC-program nebo úsek programu v režimu **Blok po bloku**
- Řídicí systém nemůže automaticky polohovat rotační osy u všech strojů.
- Řídicí systém používá pro 3D-korekci nástroje zásadně definované **deltahodnoty**. Celý rádiusu nástroje (**R** + **DR**) započte řídicí systém pouze když jste zapnuli **FUNCTION PROG PATH IS CONTOUR**.

**Další informace:** ["3D-korekce nástroje s celkovým poloměrem nástroje s](#page-793-0) [FUNCTION PROG PATH \(#9 / #4-01-1\)", Stránka 794](#page-793-0)

## **Příklad**

#### **Korekce přebroušené stopkové frézy CAM-výstup středu nástroje**

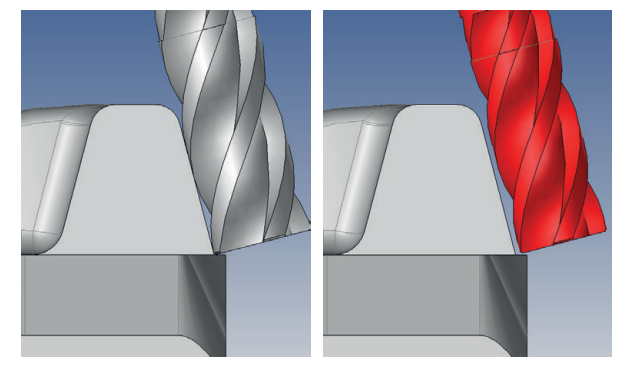

Používáte přebroušenou stopkovou frézu s Ø 11,8 mm místo 12 mm. NC-program je vytvořen takto:

- CAM-výstup pro stopkovou frézu Ø 12 mm
- NC-body vydané na střed nástroje
- Vektorový program s normálovými vektory ploch a vektory nástrojů Alternativně:
- Program s popisným dialogem s aktivní korekcí rádiusu nástroje **RL/RR**

#### **Návrh řešení:**

- Měření nástroje na hrotu
- Pomocí **M107** potlačit chybovou zprávu
- Zadejte korekci nástroje do tabulky nástrojů:
	- **R** a **R2** teoretické údaje nástroje, jako z CAM-systému
	- **DR** a **DL** rozdíl mezi cílovou a aktuální hodnotou

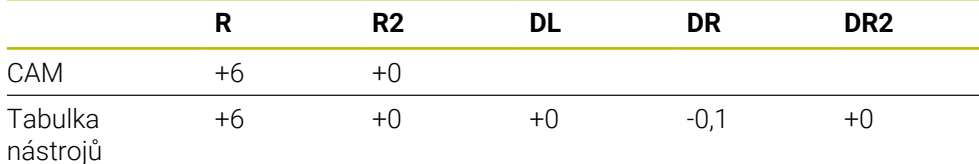

## <span id="page-793-0"></span>**17.4.6 3D-korekce nástroje s celkovým poloměrem nástroje s FUNCTION PROG PATH (#9 / #4-01-1)**

## **Použití**

S funkcí **FUNCTION PROG PATH** rozhodujete, zda řídicí systém vztahuje 3D-korekci rádiusu jako dosud pouze na Delta-hodnoty nebo na celý rádius nástroje.

#### **Příbuzná témata**

- Základy 3D-korekce **Další informace:** ["Základy", Stránka 781](#page-780-0)
- Nástroje pro 3D-korekci **Další informace:** ["Nástroje pro 3D-korekci", Stránka 784](#page-783-0)

## **Předpoklady**

- Volitelný software Rozšířené funkce Skupina 2 (#9 / #4-01-1)
- NC-program vytvořený s CAM-systémem. Přímkové **LN** nelze naprogramovat přímo v řídicím systému, ale vytvoříte je pomocí CAM-systému. **Další informace:** ["CAM-generované NC-programy", Stránka 916](#page-915-0)

## **Popis funkce**

Pokud **FUNCTION PROG PATH** zapnete, odpovídají naprogramované souřadnice přesně souřadnicím obrysu.

Řídicí systém započte při 3D-korekci rádiusu celý rádius nástroje **R + DR** a celý poloměr rohu **R2 + DR2**.

S **FUNCTION PROG PATH OFF** vypnete speciální interpretaci.

Řídicí systém započte při 3D-korekci rádiusu pouze delta-hodnoty **DR** a **DR2**.

Pokud **FUNCTION PROG PATH** zapnete, působí interpretace naprogramované dráhy jako obrys pro všechny 3D-korekce až funkci zase vypnete.

## **Zadání**

**11 FUNCTION PROG PATH IS CONTOUR** ; Pro 3D-korekci použít plný rádius nástroje.

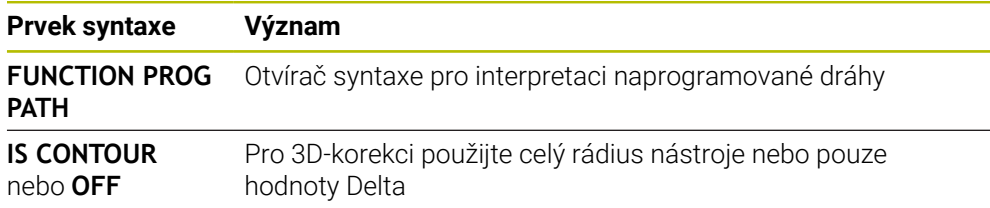

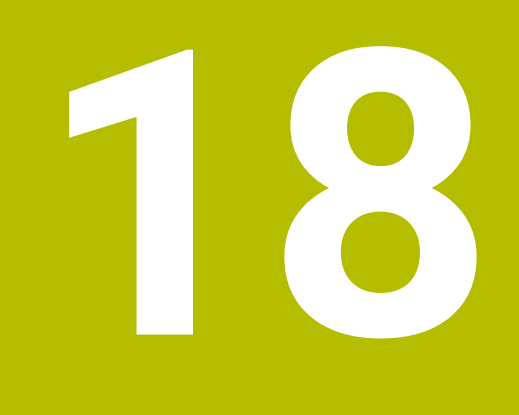

**Soubory**

## <span id="page-795-1"></span>**18.1 Správa souborů**

## **18.1.1 Základy**

## **Použití**

Ve Správě souborů zobrazuje řídicí systém jednotky, složky a soubory. Můžete např. vytvořit nebo smazat složky nebo soubory a připojit jednotky.

Správa souborů zahrnuje režim **Soubory** a pracovní plochu jakož i okno **Otevřít soubor**.

#### **Příbuzná témata**

- Zabezpečení (zálohování) dat **Další informace:** ["Backup a Restore", Stránka 1763](#page-1762-0)
- Připojit síťovou jednotku **Další informace:** ["Síťové jednotky řídicího systému", Stránka 1726](#page-1725-0)

## **Popis funkce**

### <span id="page-795-0"></span>**Symboly a tlačítka**

Správa souborů obsahuje následující symboly a tlačítka:

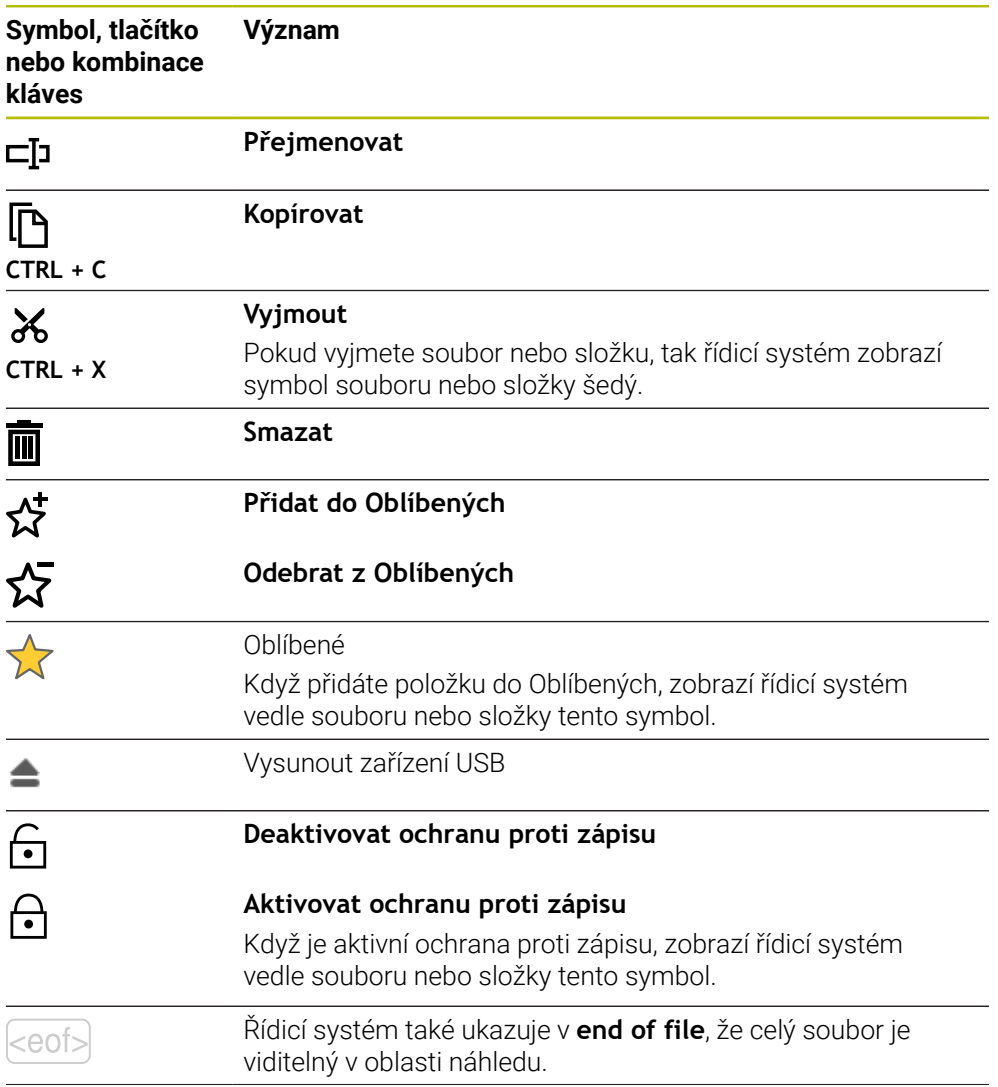

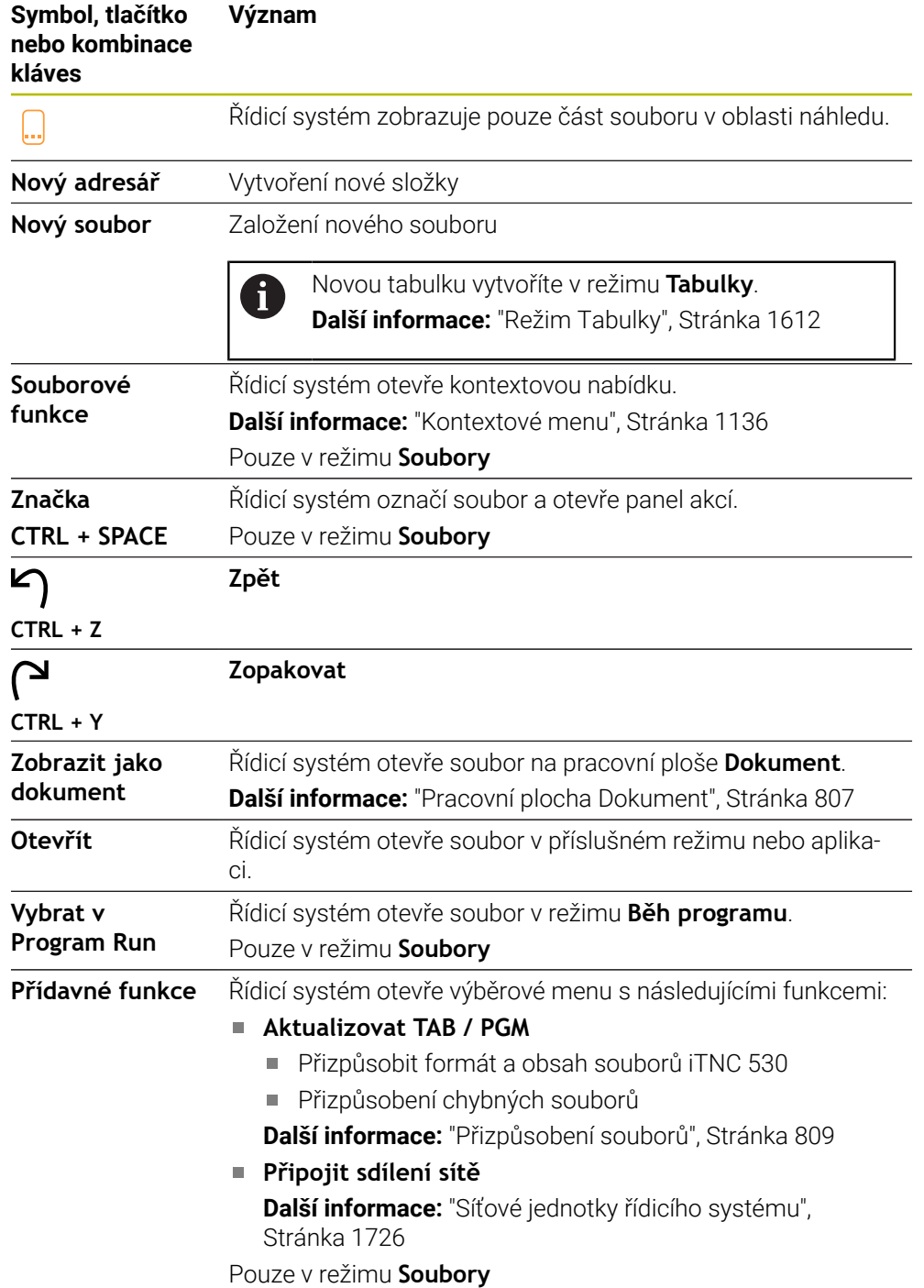

### **Oblasti Správy souborů**

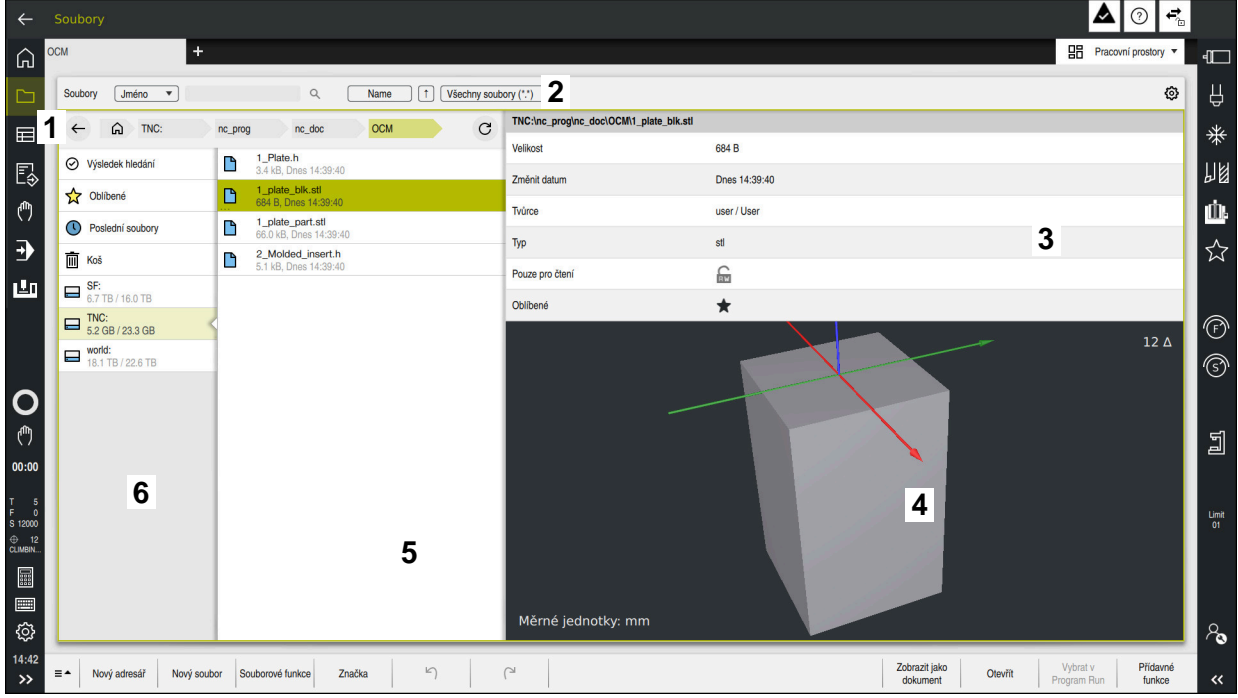

Provozní režim **Soubory**

1 Navigační cesta

V navigační cestě zobrazuje řídicí systém polohu aktuální složky ve struktuře složek. Pomocí jednotlivých prvků navigační cesty se můžete dostat do vyšších úrovní složek.

- 2 Záhlaví s titulkem
	- Hledání v textu

**Další informace:** ["Fulltextové vyhledávání v záhlaví", Stránka 799](#page-798-0)

Třídit

**Další informace:** ["Seřadit v záhlaví", Stránka 799](#page-798-1)

**Filtrovat** 

**Další informace:** ["Filtr v záhlaví", Stránka 799](#page-798-2)

**Nastavení** 

**Další informace:** ["Nastavení v záhlaví s titulkem", Stránka 799](#page-798-3)

3 Informační panel

**Další informace:** ["Informační panel", Stránka 800](#page-799-0)

4 Oblast náhledu

V oblasti náhledu zobrazí řídicí systém náhled vybraného souboru, např. úseku NC-programu.

5 Sloupec obsahu

Ve sloupci obsahu řídicí systém zobrazuje všechny složky a soubory, které vyberete pomocí navigačního sloupce.

Řídicí systém může u souboru zobrazit následující stav:

- **M**: Soubor je aktivní v režimu **Běh programu**
- **S**: Soubor je aktivní v pracovní ploše **Simulace**
- **E**: Soubor je aktivní v režimu **Editor**

Když přetáhnete soubor nebo složku doprava, zobrazí řídicí systém následující funkce pro soubory:

- Přejmenovat
- Kopírovat
- **Vyjmout**
- Smazat
- Aktivování nebo deaktivování ochrany proti zápisu
- Přidání nebo odebrání položky do Oblíbených

Některé z těchto funkcí souborů můžete také vybrat pomocí místní nabídky.

**Další informace:** ["Kontextové menu", Stránka 1136](#page-1135-0)

6 Navigační sloupec

**Další informace:** ["Navigační sloupec", Stránka 800](#page-799-1)

#### <span id="page-798-0"></span>**Fulltextové vyhledávání v záhlaví**

Pomocí fulltextového vyhledávání můžete hledat libovolný řetězec znaků v názvech nebo v obsahu souborů. Pomocí menu zvolte, zda má řídicí systém prohledávat názvy nebo obsah souborů.

Před hledáním musíte vybrat cestu, na které má řídicí systém hledat. Řídicí systém vyhledává pouze na zadané cestě a v její podřízené struktuře. Chcete-li definovat hledání podrobně, můžete znovu hledat v existujícím výsledku vyhledávání.

Jako zástupný znak můžete použít **\***. Tento zástupný znak může nahradit jednotlivé znaky nebo celé slovo. Zástupný znak můžete také použít k hledání konkrétních typů souborů, např. **\*.pdf**.

#### <span id="page-798-1"></span>**Seřadit v záhlaví**

Složky a soubory můžete seřadit vzestupně nebo sestupně podle následujících kritérií:

- **Jméno**
- **Typ**
- **Velikost**
- **Změnit datum**

Když třídíte podle názvu nebo typu, seřadí řídicí systém soubory podle abecedy.

#### <span id="page-798-2"></span>**Filtr v záhlaví**

Řídicí systém nabízí standardní filtr pro typy souborů. Pokud chcete filtrovat jiné typy souborů, můžete ve fulltextovém vyhledávání hledat pomocí zástupného znaku. **Další informace:** ["Fulltextové vyhledávání v záhlaví", Stránka 799](#page-798-0)

#### <span id="page-798-3"></span>**Nastavení v záhlaví s titulkem**

Řídicí systém nabízí v okně **Nastaveni** následující přepínače:

**Zobrazit skryté soubory**

Když je přepínač aktivní, zobrazí řídicí systém skryté soubory. Názvy skrytých souborů začínají tečkou.

**Zobrazit závislé soubory**

Když je přepínač aktivní, zobrazí řídicí systém závislé soubory. Závislé soubory mají koncovku **\*.dep** nebo**\*.t.csv**.

#### <span id="page-799-0"></span>**Informační panel**

V oblasti informací zobrazuje řídicí systém cestu k souboru nebo složce.

**Další informace:** ["Cesta", Stránka 800](#page-799-2)

V závislosti na vybraném prvku zobrazuje řídicí systém také následující informace:

- **Velikost**
- **Změnit datum**
- **Tvůrce**
- Typ

V informační oblasti můžete vybrat následující funkce:

- Aktivovat a deaktivovat ochranu proti zápisu
- Přidat nebo odebrat oblíbené položky

#### <span id="page-799-1"></span>**Navigační sloupec**

Navigační sloupec nabízí následující možnosti navigace:

**Výsledek hledání**

Řídicí systém zobrazuje výsledky fulltextového vyhledávání. Bez předchozího hledání nebo pokud nejsou žádné výsledky, je oblast prázdná.

**Oblíbené**

Řídicí systém zobrazuje všechny složky a soubory, které jste označili jako Oblíbené.

**Poslední soubory**

Řídicí systém zobrazuje 15 naposledy otevřených souborů.

**Koš**

Řídicí systém přesune smazané složky a soubory do koše. Tyto soubory můžete obnovit nebo vyprázdnit koš pomocí kontextové nabídky.

**Další informace:** ["Kontextové menu", Stránka 1136](#page-1135-0)

Diskové jednotky, např. **TNC:**

Ovládání zobrazuje interní a externí jednotky, např. zařízení USB. Řídicí systém zobrazuje pod každou jednotkou obsazený a celkový prostor.

#### **Povolené znaky**

Pro názvy jednotek, složek a souborů můžete použít následující znaky:

A B C D E F G H I J K L M N O P Q R S T U V W X Y Z a b c d e f g h i j k l m n o p q r s t u v w x y z 0 1 2 3 4 5 6 7 8 9 \_ -

Používejte pouze uvedené znaky, jinak mohou nastat problémy, např. při přenosu dat.

Následující znaky mají funkci, a proto se v názvu nesmí používat:

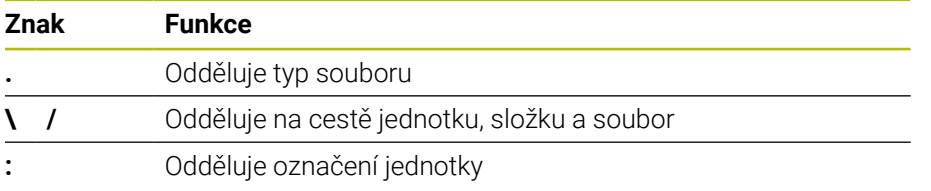

#### **Název**

Při vytváření souboru nejprve definujte název. Následuje přípona souboru, skládající se z tečky a typu souboru.

#### <span id="page-799-2"></span>**Cesta**

Maximální povolená délka cesty činí 255 znaků. Délka cesty zahrnuje názvy jednotky, složky a souboru, včetně přípony souboru.

#### **Absolutní cesta**

Absolutní cesta označuje jednoznačné umístění souboru. Specifikace cesty začíná jednotkou a obsahuje cestu přes strukturu složek k úložišti souboru, např. **TNC: \nc\_prog\\$mdi.h**. Pokud je volaný soubor přesunutý, musí být znovu vytvořena absolutní cesta.

#### **Relativní cesta**

Relativní cesta označuje polohu souboru vzhledem k volajícímu souboru. Specifikace cesty obsahuje cestu přes strukturu složek k místu uložení souboru počínaje volajícím souborem, např. **demo\reset.H**. Při přesunutí souboru je nutné znovu vytvořit relativní cestu.

#### <span id="page-800-0"></span>**Typy souborů**

Typ souboru můžete definovat velkými nebo malými písmeny.

#### **Typy souborů specifické pro HEIDENHAINa**

Řízení může otevřít následující typy souborů, specifické pro HEIDENHAIN:

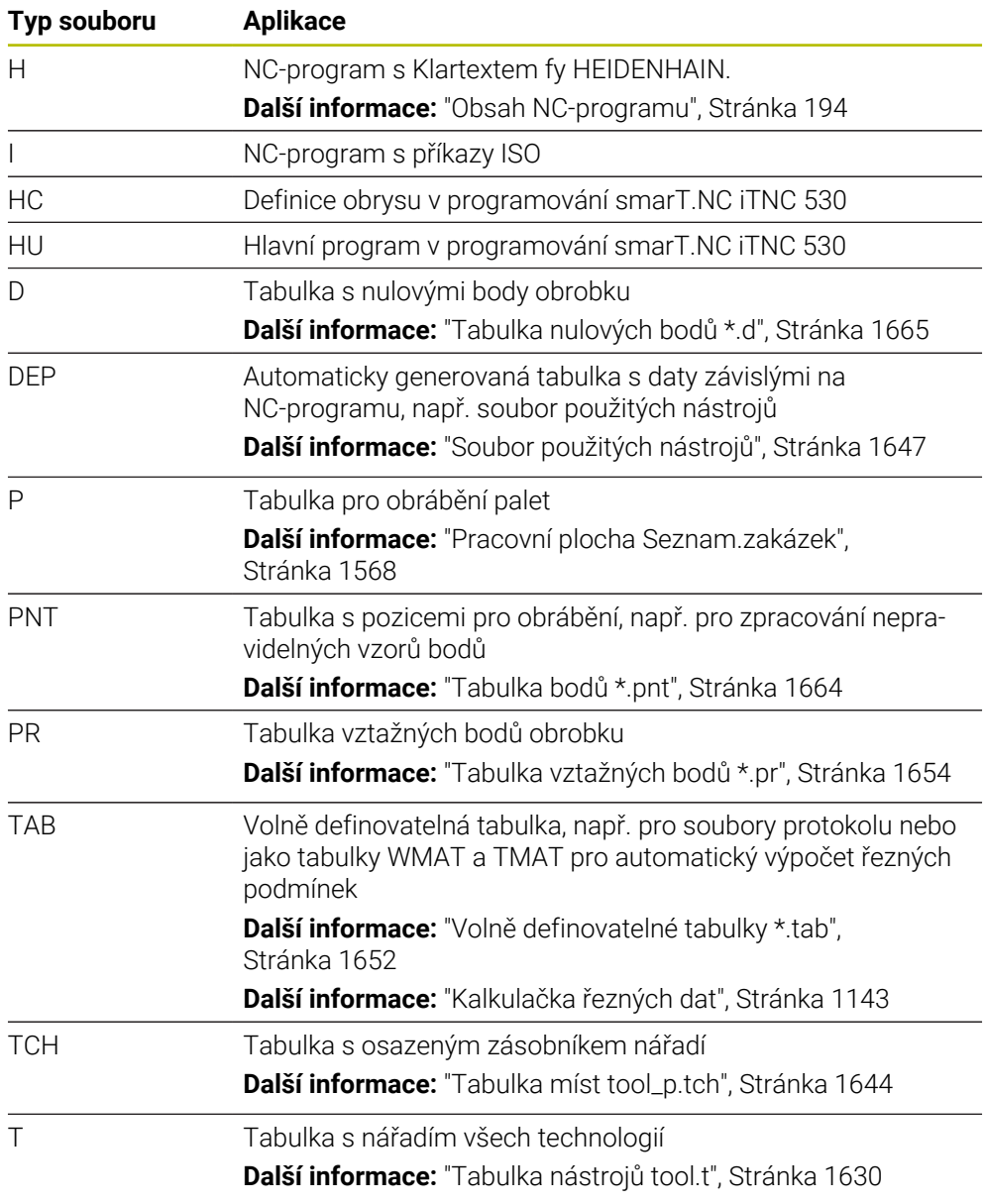

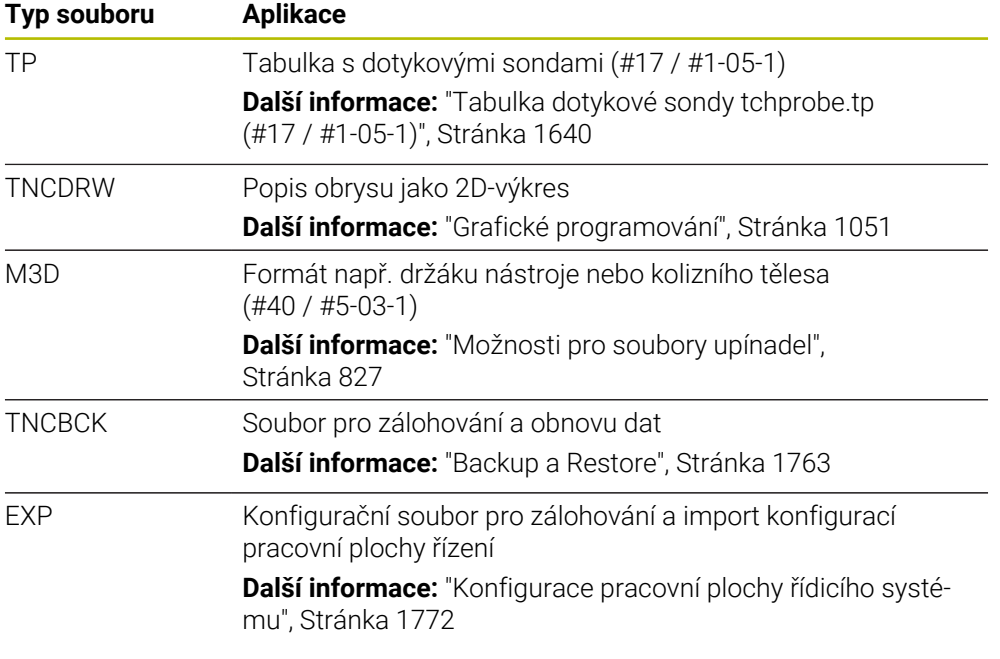

Řídicí systém otevře zadané typy souborů pomocí interní aplikace nebo nástroje HEROS.

**Další informace:** ["Otevření souborů s Tools", Stránka 1815](#page-1814-0)

#### **Standardizované typy souborů**

Řídicí systém může otevřít následující standardizované typy souborů:

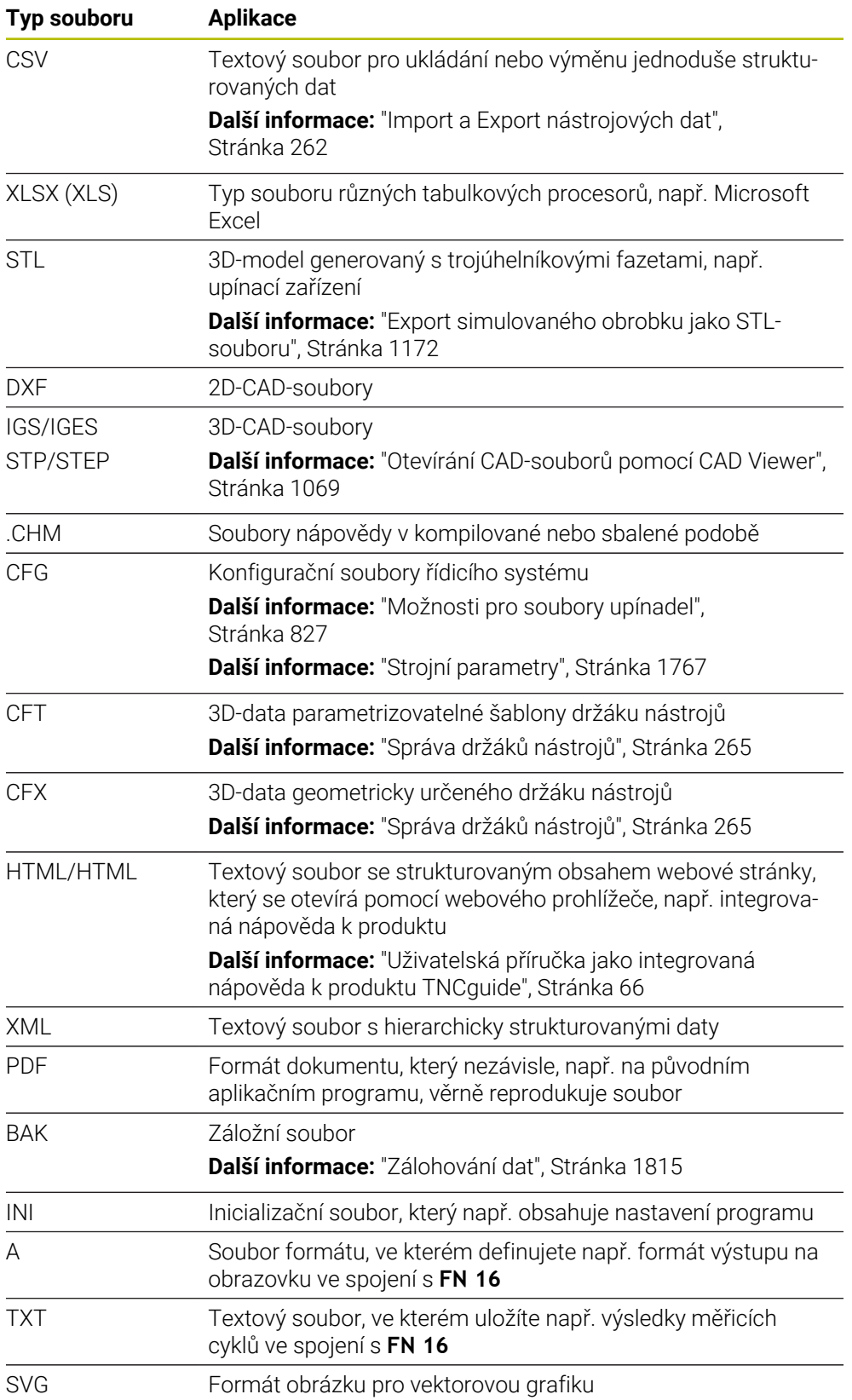

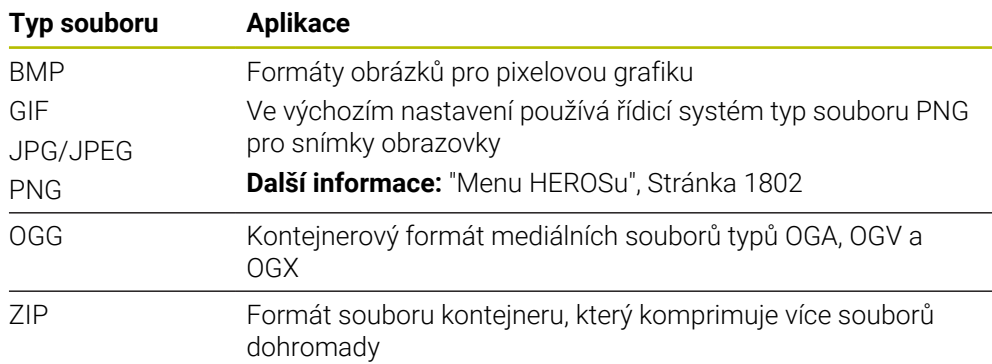

Řídicí systém otevírá některé z uvedených typů souborů pomocí nástrojů HEROSu. **Další informace:** ["Otevření souborů s Tools", Stránka 1815](#page-1814-0)

## **Upozornění**

- Řídicí systém má úložný prostor o velikosti 21 GB. Jednotlivý soubor může mít maximálně 2 GB.
- Když otevřete NC-program, vyžaduje řídicí systém volné místo trojnásobku velikosti souboru NC-programu.
- Při vytváření nové tabulky ve Správě souborů neobsahuje tabulka ještě žádné informace o požadovaných sloupcích. Když tabulku otevřete poprvé, otevře řídicí systém okno **Neúplné rozvržení tabulky** v režimu **Tabulky**.

V okně **Neúplné rozvržení tabulky** můžete pomocí menu s výběrem zvolit šablonu tabulky. Řídicí systém ukazuje, které sloupce tabulky byly případně vložené nebo odstraněné.

**Další informace:** ["Režim Tabulky", Stránka 1612](#page-1611-0)

Názvy tabulek a sloupců tabulek musí začínat písmenem a nesmějí obsahovat žádné aritmetické znaky, např. **+**. Ve spojení s příkazy SQL mohou tyto znaky vést k problémům při načítání nebo čtení dat.

**Další informace:** ["Přístup k tabulce s SQL-příkazy", Stránka 1029](#page-1028-0)

- Pokud je kurzor ve sloupci obsahu, můžete začít psát na klávesnici. Řídicí systém otevře samostatné zadávací políčko a automaticky vyhledá zadaný znakový řetězec. Pokud existuje soubor nebo složka se zadanými znaky, řídicí systém na něj umístí kurzor.
- Pokud opustíte NC-program tlačítkem **END BLK**, řízení otevře záložku **Přidat**. Kurzor se nachází na právě uzavřeném NC-programu.

Pokud znovu stisknete tlačítko **END BLK**, řízení znovu otevře NC-program s kurzorem na posledním zvoleném řádku. Toto chování může u velkých souborů vést ke zpoždění.

Stisknete-li tlačítko **ENT**, otevře řídicí systém NC-program s kurzorem vždy na řádce 0.

Řídicí systém vytvoří např. pro kontrolu použitých nástrojů soubor použitých nástrojů, jako závislý soubor s příponou **\*.dep**.

**Další informace:** ["Kontrola použitých nástrojů", Stránka 278](#page-277-0)

- Výrobce stroje používá parametr stroje **createBackup** (č. 105401) k definování, zda řízení vytvoří záložní soubor při ukládání NC-programů. Pamatujte, že správa záložních souborů vyžaduje více paměti.
- I když je v řídicím systému nebo v NC-programu aktivní jednotka měření palce (inch), interpretuje řídicí systém rozměry 3D-souborů v mm.

#### **Upozornění spojená s kopírovanými soubory**

- Když zkopírujete soubor a vložíte jej zpět do stejné složky, přidá řídicí systém k názvu souboru **\_1**. Řídicí jednotka zvyšuje číslo pro každou další kopii.
- Pokud vložíte soubor do jiné složky a v cílové složce již je soubor se stejným názvem, zobrazí řídicí systém okno **Vložit soubor**. Řídicí systém zobrazuje cestu k oběma souborům a nabízí následující možnosti:
	- Nahradit existující soubor
	- Přeskočit zkopírovaný soubor
	- Přidat k názvu souboru přídavek

Můžete také přijmout zvolené řešení pro všechny stejné případy.

#### **18.1.2 Pracovní plocha Otevřít soubor**

#### **Použití**

V pracovní ploše**Otevřít soubor** můžete např. vybírat nebo vytvářet soubory.

#### **Popis funkce**

Pracovní plochu **Otevřít soubor** otevřete pomocí následujících symbolů v závislosti na aktivním provozním režimu:

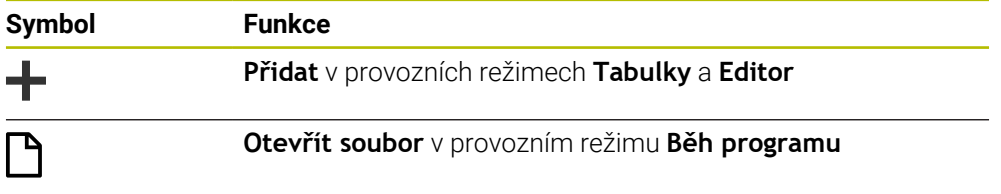

V pracovním ploše **Otevřít soubor** můžete v příslušných provozních režimech provádět následující funkce:

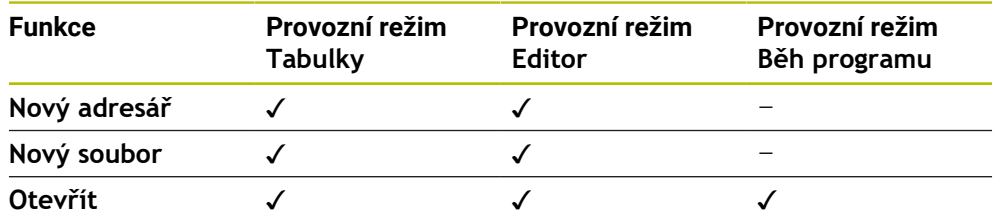

#### **18.1.3 Pracovní plocha Rychlý výběr**

#### **Použití**

Na pracovních plochách **Rychlý výběr nové tabulky** a **Rychlý výběr nového souboru** můžete v závislosti na aktivním režimu soubory vytvářet nebo existující soubory otvírat.

#### **Popis funkce**

Pracovní plochy můžete otevřít s funkcí **Přidat** v následujících provozních režimech:

**Tabulky**

**Další informace:** ["Pracovní plocha Rychlý výběr nové tabulky", Stránka 806](#page-805-0)

**Editor**

**Další informace:** ["Pracovní plocha Rychlý výběr nového souboru", Stránka 806](#page-805-1) **Další informace:** ["Symboly rozhraní řídicího systému", Stránka 106](#page-105-0)

#### <span id="page-805-0"></span>**Pracovní plocha Rychlý výběr nové tabulky**

Pracovní plocha **Rychlý výběr nové tabulky** nabízí následující tlačítka:

- **Vytvořit novou tabulku Další informace:** ["Okno Vytvořit novou tabulku", Stránka 1614](#page-1613-0)
- **Správa nástrojů**
- **Tabulka kapes**
- **Předvolby**
- **Dotykové sondy**
- **Počátky**
- **Pořadí nasaz.T**
- **Seznam obsazení**

Pracovní plocha **Rychlý výběr nové tabulky** obsahuje následující oblasti:

- **Aktivní tabulky pro obrábění**
- **Aktivní tabulky pro simulaci**

Řídicí systém ukazuje tlačítka **Předvolby** a **Počátky** v obou oblastech.

Tlačítky **Předvolby** a **Počátky** otevřete vždy tu tabulku, která je za chodu programu nebo v simulaci aktivní. Pokud je tatáž tabulku aktivní za chodu programu i v simulaci, tak řídicí systém otevře tuto tabulku pouze jednou.

#### <span id="page-805-1"></span>**Pracovní plocha Rychlý výběr nového souboru**

Pracovní plocha **Rychlý výběr nového souboru** nabízí následující tlačítka:

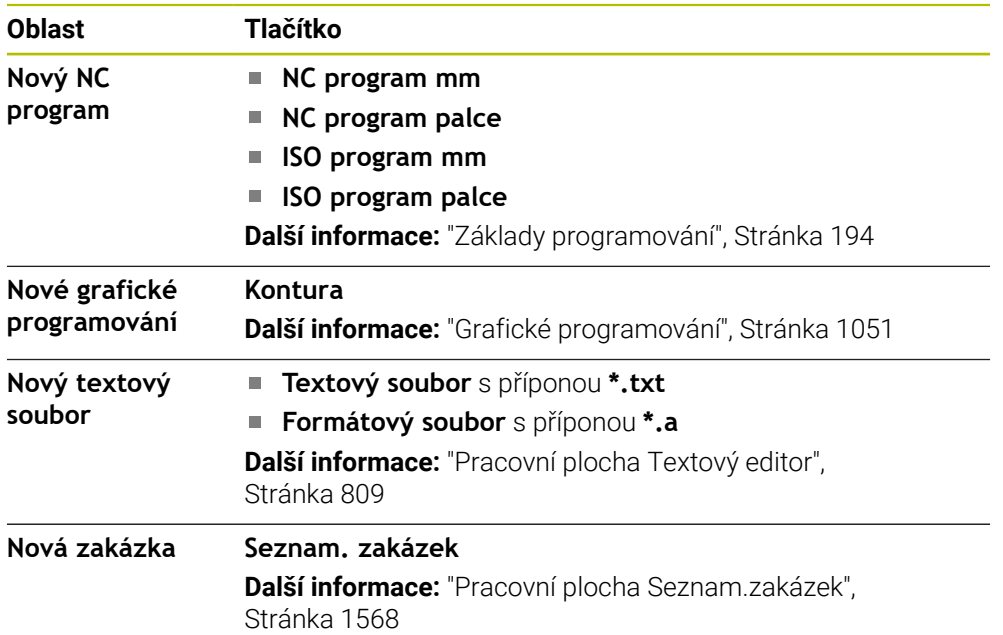

### <span id="page-806-0"></span>**18.1.4 Pracovní plocha Dokument**

#### **Použití**

Na pracovní ploše **Dokument** můžete otevřít soubor pro náhled, např. technický výkres.

#### **Příbuzná témata**

- Podporované typy souborů **Další informace:** ["Typy souborů", Stránka 801](#page-800-0)
- Tlačítko **Zobrazit jako dokument** v režimu **Soubory Další informace:** ["Symboly a tlačítka", Stránka 796](#page-795-0)

#### **Popis funkce**

Pracovní plocha **Dokument** je k dispozici v každém režimu a aplikaci. Když otevřete soubor, zobrazí řídicí systém ve všech režimech stejný soubor.

**Další informace:** ["Přehled provozních režimů", Stránka 92](#page-91-0)

Řídicí systém zobrazuje cestu k souboru v informační liště souboru.

Na pracovní ploše **Dokument** můžete otevírat následující typy souborů:

■ Soubory PDF

Pracovní plocha **Dokument** nabízí funkci vyhledávání souborů PDF.

- Soubory HTML
- Textové soubory, např. \*.txt
- Obrazové soubory, např. \*.png
- Videosoubory, např. \*.webm

**Další informace:** ["Typy souborů", Stránka 801](#page-800-0)

Pomocí schránky můžete například přenést kóty z technického výkresu do NC-programu.

### **Symboly na pracovní ploše Dokument**

Pracovní plocha **Dokument** obsahuje následující symboly:

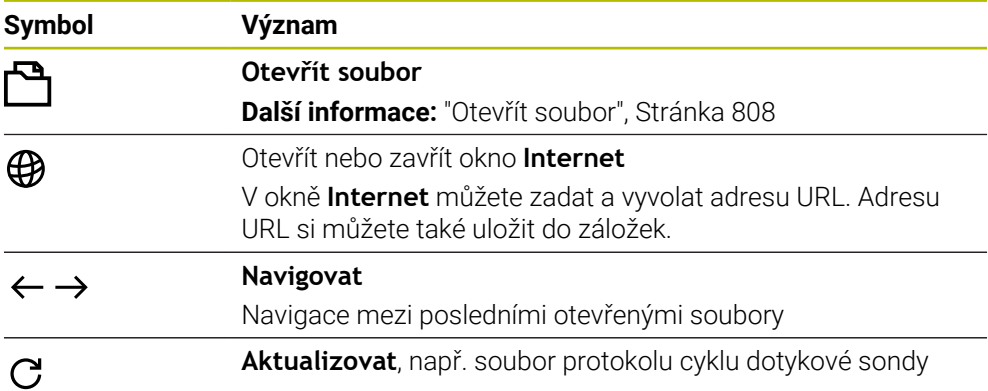

Když je otevřen soubor PDF, zobrazí pracovní plocha **Dokument** navíc následující symboly:

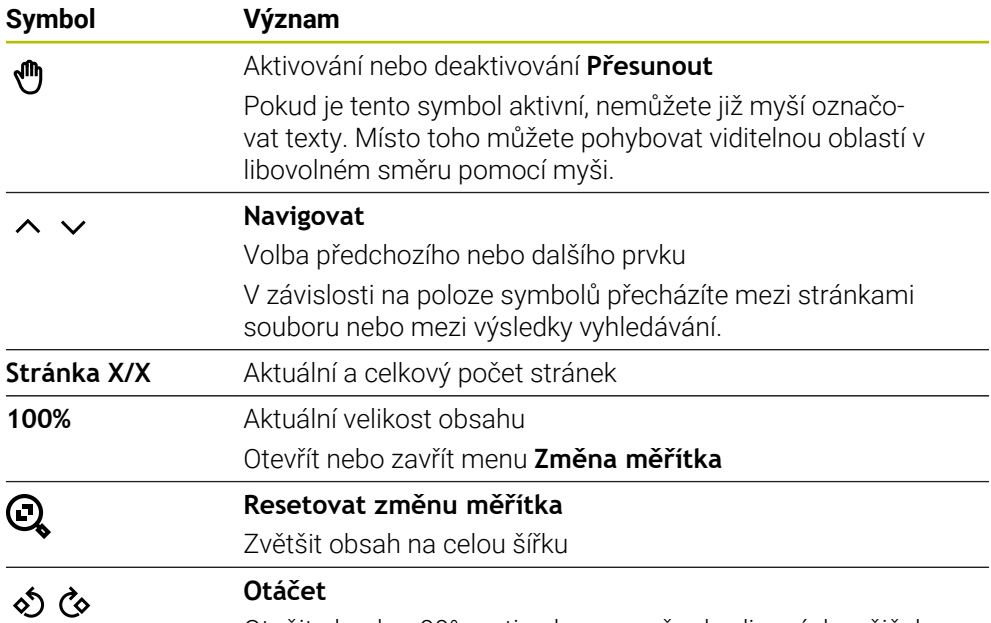

Otočit obsah o 90° proti nebo ve směru hodinových ručiček

## <span id="page-807-0"></span>**Otevřít soubor**

Soubor na pracovní ploše **Dokument** otevřete takto:

Případně otevřete pracovní plochu **Dokument**

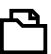

Zvolte **Otevřít soubor**

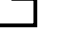

- Řízení otevře okno se správou programů.
- 

Otevřít

- ▶ Zvolte požadovaný soubor
- Zvolte **Otevřít**
	- Řídicí systém zobrazí soubor na pracovní ploše **Dokument**.

### <span id="page-808-1"></span>**18.1.5 Pracovní plocha Textový editor**

#### **Použití**

Na pracovní ploše **Textový editor** můžete například vytvářet a upravovat textové soubory.

#### **Příbuzná témata**

■ Typy souborů

**Další informace:** ["Typy souborů", Stránka 801](#page-800-0)

Zobrazit textové soubory na pracovní ploše **Dokument Další informace:** ["Pracovní plocha Dokument", Stránka 807](#page-806-0)

#### **Popis funkce**

Pracovní plocha **Textový editor** je k dispozici v režimu **Editor**. Na pracovní ploše **Textový editor** můžete editovat následující typy souborů:

- Textové soubory, např. **\*.txt** Příklad: s protokoly měření, vydanými s **FN 16**
- Soubory formátu, např. **\*.a** Příklad: Formát souboru pro **FN 16**

**Další informace:** ["Výstup formátovaných textů pomocí FN 16: F-PRINT",](#page-995-0)

#### [Stránka 996](#page-995-0)

 $\mathbf i$ 

**Další informace:** ["Typy souborů", Stránka 801](#page-800-0)

Informujte se ve vaší příručce ke stroji!

Výrobce stroje může definovat další typy souborů, které můžete upravovat v textovém editoru.

#### **Symboly na pracovní ploše Textový editor**

Pracovní plocha **Textový editor** obsahuje následující symboly:

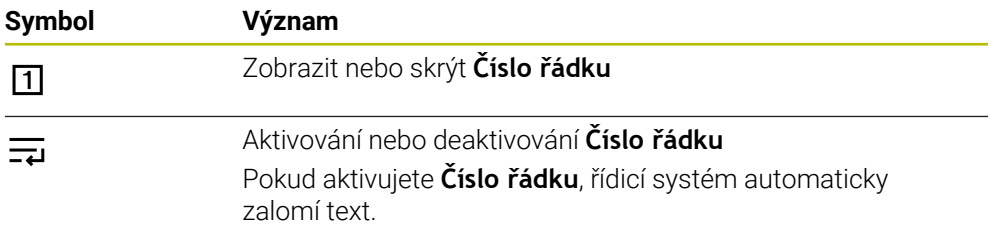

#### <span id="page-808-0"></span>**18.1.6 Přizpůsobení souborů**

#### **Použití**

Aby bylo možné použít soubor vytvořený na iTNC 530 na TNC7 basic, musí řízení přizpůsobit formát a obsah souboru. K tomu používejte funkci **Aktualizovat TAB / PGM**.

### **Popis funkce**

#### **Import NC-programu**

Pomocí funkce **Aktualizovat TAB / PGM** odstraňuje řídicí systém přehlásky a kontroluje, zda je k dispozici NC-blok **END PGM**. Bez tohoto NC-bloku je NC-program neúplný.

## **Import tabulky**

Ve sloupci **NÁZEV** tabulky nástrojů jsou povolené následující znaky: # \$ % & , - . 0 1 2 3 4 5 6 7 8 9 @ A B C D E F G H I J K L M N O P Q R S T U V W X Y Z \_

Když pomocí funkce **Aktualizovat TAB / PGM** přizpůsobujete tabulky z předchozích verzí, může řídicí systém změnit následující:

- Řídicí systém zamění čárku za tečku.
- Řídicí systém přebírá všechny podporované typy nástrojů a definuje všechny neznámé typy nástrojů typem **Nedefinováno**.

Pomocí funkce **Aktualizovat TAB / PGM** můžete také dle potřeby přizpůsobit tabulky pro TNC7 basic.

**Další informace:** ["Tabulka nástrojů tool.t", Stránka 1630](#page-1629-0)

## **Přizpůsobit soubor**

Před přizpůsobením zálohujte původní soubor.

Formát a obsah souboru iTNC 530 přizpůsobíte následovně:

- M
- Zvolte režim **Soubory**
- 
- ► Zvolte požadovaný soubor
- 
- Zvolte **Přídavné funkce**
- Řízení otevře menu s volbami.
- Zvolte **Aktualizovat TAB / PGM**
- Řídicí systém upraví formát a obsah souboru.

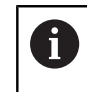

Řídicí systém uloží změny a přepíše původní soubor.

▶ Po přizpůsobení zkontrolujte obsah

## **Upozornění**

## *UPOZORNĚNÍ*

#### **Pozor, může dojít ke ztrátě dat!**

Když použijete funkci **Aktualizovat TAB / PGM**, mohou být data nevratně smazaná nebo změněná!

- Před úpravou souboru si soubor zazálohujte
- Výrobce stroje používá pravidla importu a aktualizace k definování, které úpravy provádí řídicí systém, např. odstranit přehlásky.
- Pomocí opčního parametru stroje **importFromExternal** (č. 102909) definuje výrobce stroje pro každý typ souboru, zda při kopírování do řídicího systému proběhne automatické přizpůsobení.

## **18.1.7 USB-zařízení**

### **Použití**

Pomocí zařízení USB můžete data přenášet nebo je externě zálohovat.

## **Předpoklad**

- $\blacksquare$  USB 2.0 nebo 3.0
- USB zařízení s podporovaným systémem souborů

Řídicí systém podporuje zařízení USB s následujícími systémy souborů:

- **FAT**
- **N** VFAT
- $exFAT$
- **ISO9660**

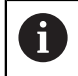

USB zařízení s jiným systémem souborů, např. NTFS, řídicí systém nepodporuje.

■ Zřízené datové rozhraní

**Další informace:** ["Sériový přenos dat", Stránka 1807](#page-1806-0)

## **Popis funkce**

V navigačním sloupci provozního režimu **Soubory** nebo pracovní plochy **Otevřít soubor** zobrazuje řídicí systém USB zařízení jako jednotku.

Řídicí systém automaticky rozpozná zařízení USB. Pokud připojíte zařízení USB s nepodporovaným systémem souborů, vydá řídicí systém chybovou zprávu. Pokud chcete spustit NC-program uložený na USB-zařízení, nejprve přeneste soubor na pevný disk řízení.

Pokud přenášíte velké soubory, ukazuje řídicí systém ve spodní části sloupců Navigace a Obsahu průběh přenosu dat.

## **USB-zařízení:Odebrat**

USB zařízení odeberete následovně:

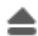

OK

#### Zvolte **Vysunout**

- Řídicí systém otevře pomocné okno a zeptá se, zda chcete vysunout zařízení USB.
- Zvolte **OK**
- Řídicí systém zobrazí zprávu **Nyní USB zařízení může být vyjmuté**.

## **Upozornění**

## *UPOZORNĚNÍ*

#### **Pozor, nebezpečí od manipulovaných dat!**

Pokud zpracováváte NC-programy přímo ze síťové jednotky nebo z USB-zařízení, tak nemáte žádnou možnost zjistit, že byl váš NC-program změněný nebo zmanipulovaný. Navíc může rychlost sítě zpomalit zpracování NC-programů. Může dojít k nežádoucím pohybům stroje a kolizím.

► Zkopírujte NC-program a všechny volané soubory na diskovou jednotku **TNC:** 

## *UPOZORNĚNÍ*

#### **Pozor, může dojít ke ztrátě dat!**

Pokud správně neodpojíte připojená zařízení USB, může dojít k poškození nebo smazání dat!

- Používejte rozhraní USB pouze k zálohování a přenosům, nikoliv k obrábění a zpracování NC-programů.
- Po přenosu dat odeberte zařízení USB pomocí symbolu
- Pokud řídicí systém během připojování USB-zařízení ukáže chybové hlášení, zkontrolujte nastavení bezpečnostního softwaru **SELinuxu**.

**Další informace:** ["Bezpečnostní software SELinux", Stránka 1725](#page-1724-0) Pokud řídicí systém zobrazí chybovou zprávu při použití rozbočovače USB, ignorujte ji a potvrďte ji pomocí **CE**.

Pravidelně zálohujte soubory umístěné v řídicím systému. **Další informace:** ["Zálohování dat", Stránka 1815](#page-1814-1)

## **18.2 Programovatelné souborové funkce**

## **Použití**

Pomocí programovatelných souborových funkcí můžete spravovat soubory z NC-programu. Soubory můžete otevírat, kopírovat, přesouvat nebo mazat. Takto můžete např. otevřít výkres součásti během měření pomocí cyklu dotykové sondy.

### **Popis funkce**

## **Otevřít soubor s OPEN FILE**

Funkcí **OPEN FILE** můžete z NC-programu otevřít soubor.

Pokud definujete **OTEVŘÍT SOUBOR**, řízení pokračuje v dialogu a můžete naprogramovat **STOP**.

Řídicí systém může pomocí této funkce otevírat všechny typy souborů, které můžete otevřít i ručně.

#### **Další informace:** ["Typy souborů", Stránka 801](#page-800-0)

Řízení otevře soubor v HEROS-Tool který byl naposledy použitý pro tento typ souboru. Pokud jste nikdy předtím tento typ souboru neotevírali a pro tento typ souboru je k dispozici několik HEROS-Tools tak řízení přeruší chod programu a otevře okno **Aplikace?** (Application?). V okně **Aplikace?** vyberte HEROS-Tool, pomocí kterého řídicí systém soubor otevře. Řídicí systém tento výběr uloží.

Pro následující typy souborů je k dispozici několik HEROS-Tool pro otevírání souborů:

- **CFG**
- SVG
- $BMP$
- GIF
- **D**. JPG/JPEG
- **PNG**

j.

Abyste se vyhnuli přerušení chodu programu nebo zvolili alternativní HEROS-Tool, otevřete jednou příslušný typ souboru ve správci souborů. Pokud je pro typ souboru k dispozici několik HEROS-Tools, můžete ve správci souborů vždy vybrat HEROS-TOOL, ve kterém řízení soubor otevře. **Další informace:** ["Správa souborů", Stránka 796](#page-795-1)

#### **Zadání**

#### **11 OPEN FILE "FILE1.PDF" STOP**

K této funkci se dostanete takto:

#### **Vložit NC funkci Všechny funkce Výběr OPEN FILE**

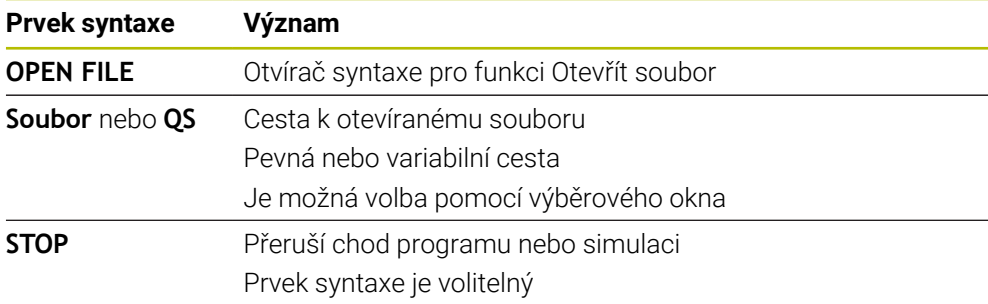

## **Kopírovat, přesouvat nebo mazat soubory pomocí FUNCTION FILE**

Řízení nabízí následující funkce pro kopírování, přesouvání nebo mazání souborů z NC-programu:

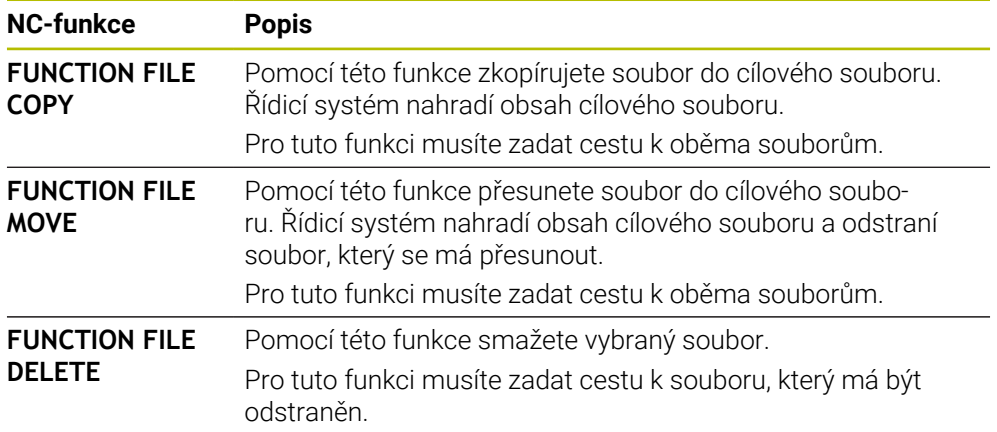

### **Zadání**

#### **Kopírování souborů**

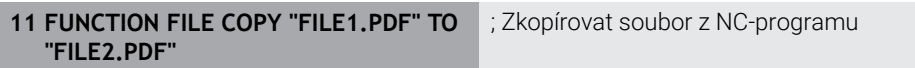

K této funkci se dostanete takto:

#### **Vložit NC funkci Všechny funkce Specialni funkce Funkce FUNCTION FILE FUNCTION FILE COPY**

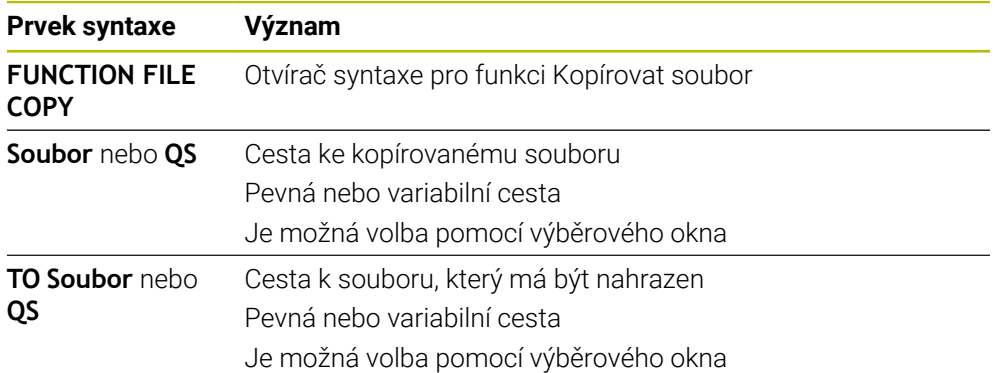

#### **Přesouvání souboru**

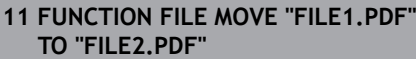

; Přesunout soubor z NC-programu

K této funkci se dostanete takto:

#### **Vložit NC funkci Všechny funkce Specialni funkce Funkce FUNCTION FILE FUNCTION FILE MOVE**

NC-funkce obsahuje následující prvky syntaxe:

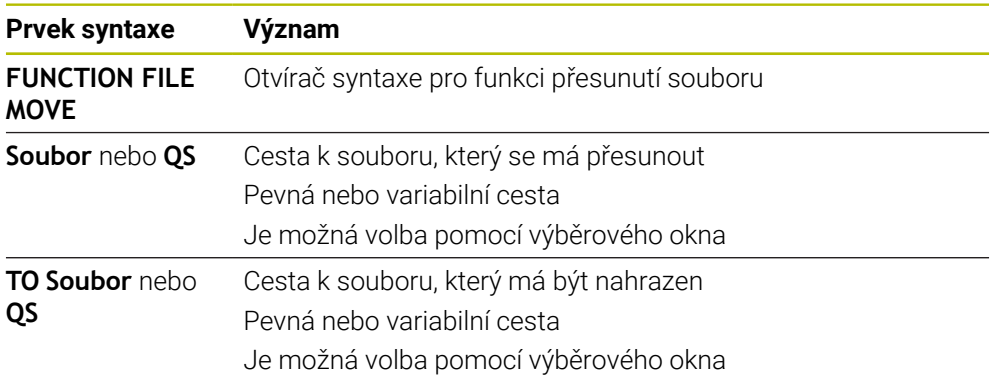

#### **Smazání souboru**

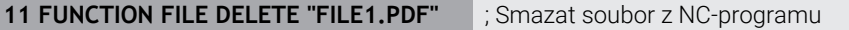

K této funkci se dostanete takto:

#### **Vložit NC funkci Všechny funkce Specialni funkce Funkce FUNCTION FILE FUNCTION FILE DELETE**

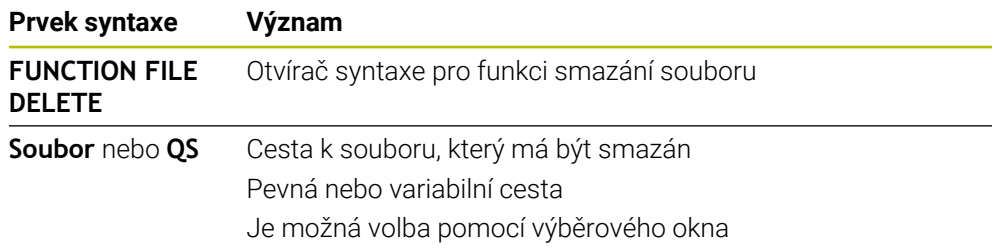

## **Upozornění**

## *UPOZORNĚNÍ*

#### **Pozor, může dojít ke ztrátě dat!**

Pokud ke smazání souboru použijete funkci **FUNCTION FILE DELETE**, řídicí systém tento soubor nepřesune do koše. Řídicí systém trvale smaže soubor!

- Funkci používejte pouze pro soubory, které již nejsou potřeba
- Pro výběr souborů máte následující možnosti:
	- Zadejte cestu k souboru
	- Vyberte soubor pomocí okna s výběrem
	- Definujte cestu k souboru nebo název podprogramu v QS-parametru Pokud je volaný soubor ve stejné složce jako volající soubor, můžete zadat pouze název souboru.
- Pokud použijete ve volaném NC-programu souborové funkce na volající NC-program, zobrazí řízení chybové hlášení.
- Pokud se pokusíte zkopírovat nebo přesunout soubor, který neexistuje, zobrazí řídicí systém chybovou zprávu.
- Pokud soubor, který má být smazán, neexistuje, nezobrazí řídicí systém chybové hlášení.

**19**

# **Monitorováníkolizí**

## <span id="page-817-0"></span>**19.1 Dynamické monitorování kolize DCM (#40 / #5-03-1)**

### **Základy**

## **Použití**

Pomocí Dynamického monitorování kolizí DCM (dynamic collision monitoring) můžete sledovat kolize strojních součástí, definovaných výrobcem stroje. Pokud se zmenší vzdálenost mezi kolizními objekty pod definovanou minimální vzdálenost, řízení se zastaví s chybovým hlášením. Tím snižujete riziko kolize.

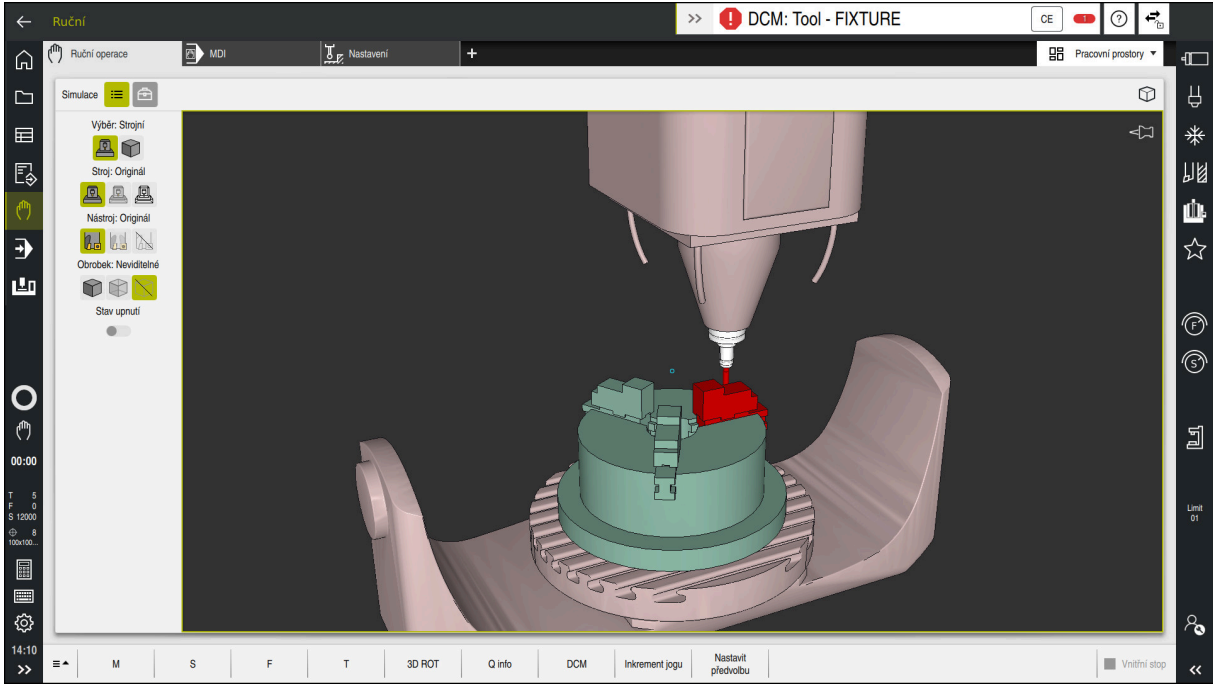

Dynamické monitorování kolizí DCM s varováním před kolizí

#### **Příbuzná témata**

- **základy správy upínadel Další informace:** ["Správa upínadel", Stránka 825](#page-824-0)
- Rozšířené kontroly v simulaci
	- **Další informace:** ["Pokročilé kontroly v simulaci", Stránka 850](#page-849-0)
- Základy správy držáků nástrojů **Další informace:** ["Správa držáků nástrojů", Stránka 265](#page-264-0)
- Redukce minimální vzdálenosti mezi dvěma kolizními tělesy (#140 / #5-03-2) **Další informace:** ["Minimální vzdálenost pro DCM snížit s FUNCTION DCM DIST](#page-847-0) [\(#140 / #5-03-2\)", Stránka 848](#page-847-0)

## **Předpoklady**

- Volitelný software Dynamické monitorování kolize DCM (#40 / #5-03-1)
- Řízení připravené výrobcem stroje Výrobce stroje musí definovat kinematický model stroje, zavěšovací body pro upínací zařízení a bezpečnou vzdálenost mezi kolizními tělesy. **Další informace:** ["Správa upínadel", Stránka 825](#page-824-0)
- Nástroje s kladným poloměrem **R** a délkou **L**. **Další informace:** ["Tabulka nástrojů tool.t", Stránka 1630](#page-1629-0)
- Hodnoty ve Správě nástrojů odpovídají skutečným rozměrům nástroje **Další informace:** ["Správa nástrojů ", Stránka 261](#page-260-0)

## **Popis funkce**

 $\bullet$ 

Informujte se ve vaší příručce ke stroji!

Výrobce stroje přizpůsobuje Dynamické monitorování kolize DCM řízení.

Výrobce stroje může popsat součásti stroje a minimální vzdálenosti, které jsou monitorovány řídicím systémem během všech pohybů stroje. Pokud se vzdálenost mezi dvěma kolizními tělesy zmenší pod definovanou minimální vzdálenost, vydá řídicí systém chybové hlášení a zastaví pohyb.

DCM: Tool - FIXTURE  $\rightarrow$ 

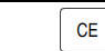

Chybové hlášení týkající se Dynamického monitorování kolize DCM

## *UPOZORNĚNÍ*

#### **Pozor nebezpečí kolize!**

Pokud není Dynamické monitorování kolize DCM aktivní, neprovádí řídicí systém automatickou kontrolu kolize. Tak nemůže řídicí systém zabránit žádným pohybům, které způsobí kolizi. Během všech pohybů vzniká riziko kolize!

- DCM vždy aktivujte, kdykoli je to možné
- DCM po dočasném přerušení okamžitě znovu aktivovat
- NC-program nebo část programu při vypnutém DCM v režimu **Blok po bloku** testujte opatrně

Řízení může zobrazit kolizní objekty graficky v následujících provozních režimech:

- Provozní režim **Editor**
- Provozní režim **Ruční**
- Provozní režim **Běh programu**

Řídicí systém také monitoruje kolize nástrojů, jak jsou definované ve Správě nástrojů.

## *UPOZORNĚNÍ*

#### **Pozor nebezpečí kolize!**

Řídicí systém neprovádí ani při aktivní funkci Dynamická kontrola kolize DCM žádnou automatickou kontrolu kolize s obrobkem, ani pro nástroj ani pro jiné součásti stroje. Během zpracování vzniká riziko kolize!

- Aktivování tlačítka **Pokročilé kontroly** pro simulaci
- ▶ Zkontrolujte průběh pomocí simulace
- NC-program nebo část programu v režimu **Blok po bloku** testujte opatrně

**Další informace:** ["Pokročilé kontroly v simulaci", Stránka 850](#page-849-0)

#### **Dynamické monitorování kolize DCM v provozních režimech Ruční a Běh programu**

Dynamické monitorování kolize DCM pro režimy **Ruční** a **Běh programu** aktivujete samostatně tlačítkem **DCM**.

**Další informace:** ["Aktivovat Dynamické monitorování kolize DCM pro režimy Ruční a](#page-822-0) [Běh programu", Stránka 823](#page-822-0)

V režimech **Ruční** a **Běh programu** zastaví řídicí systém pohyb, pokud vzdálenost mezi dvěma kolizními objekty poklesne pod minimum. V tomto případě řídicí systém zobrazí chybové hlášení, kde jsou uvedeny oba kolidující objekty.

Informujte se ve vaší příručce ke stroji!

Výrobce stroje určí minimální vzdálenost mezi objekty, monitorovanými na kolizi.

Před varováním před kolizí řídicí systém dynamicky snižuje rychlost posuvu. To zajišťuje, že se osy zastaví včas před kolizí.

Když se spustí varování před kolizí, zobrazí řídicí systém kolidující objekty v pracovní ploše **Simulace** červeně.

 $\mathbf{f}$ 

 $\bullet$ 

Při výstraze kolize jsou možné pouze strojní pohyby s tlačítkem osového směru nebo ručním kolečkem, které zvětšují vzdálenost kolizních těles. Při aktivním monitorování kolize a současné kolizní výstraze nejsou povolené žádné pohyby, které vzdálenost zmenšují nebo ji nechávají steinou.

### **Dynamické monitorování kolize DCM v režimu Editor**

Dynamické sledování kolizí DCM pro simulaci aktivujete v pracovní ploše **Simulace**.

**Další informace:** ["Aktivovat Dynamické monitorování kolizí DCM pro simulaci",](#page-822-1) [Stránka 823](#page-822-1)

V provozním režimu **Editor** můžete před zpracováním zkontrolovat kolizi v NC-programu. V případě kolize řídicí systém zastaví simulaci a zobrazí chybovou zprávu, ve které jsou pojmenovány dva objekty způsobující kolizi.

HEIDENHAIN doporučuje používat Dynamické monitorování kolize DCM v režimu **Editor** pouze vedle DCM v režimech **Ruční** a **Běh programu**.

Rozšířené monitorování kolize zobrazuje kolize mezi obrobkem a nástroji nebo držáky nástrojů.

**Další informace:** ["Pokročilé kontroly v simulaci", Stránka 850](#page-849-0)

Aby bylo dosaženo výsledku v simulaci, který je srovnatelný s průběhem programu, musí se shodovat následující body:

- Vztažný bod obrobku
- Základní natočení
- Offset v jednotlivých osách
- Stav natočení

i

Aktivní kinematický model

Pro simulaci musíte vybrat aktivní nulový bod obrobku. Aktivní vztažný bod obrobku můžete přenést z tabulky vztažných bodů do simulace.

**Další informace:** ["Sloupec Možnosti vizualizace", Stránka 1164](#page-1163-0)

Následující body se liší v simulaci, popř. ve stroji nebo nejsou k dispozici:

- Simulovaná poloha výměny nástroje se může lišit od polohy výměny nástroje stroje
- Změny v kinematice mohou působit v simulaci opožděné
- PLC-polohování není v simulaci znázorněno
- Proložení ručního kolečka (#21 / #4-02-1) není k dispozici
- Zpracování seznamů objednávek není k dispozici
- Omezení rozsahu pojezdu z aplikace **Nastaveni** nejsou k dispozici

## <span id="page-822-0"></span>**Aktivovat Dynamické monitorování kolize DCM pro režimy Ruční a Běh programu**

## *UPOZORNĚNÍ*

#### **Pozor nebezpečí kolize!**

Pokud není Dynamické monitorování kolize DCM aktivní, neprovádí řídicí systém automatickou kontrolu kolize. Tak nemůže řídicí systém zabránit žádným pohybům, které způsobí kolizi. Během všech pohybů vzniká riziko kolize!

- DCM vždy aktivujte, kdykoli je to možné
- DCM po dočasném přerušení okamžitě znovu aktivovat
- NC-program nebo část programu při vypnutém DCM v režimu **Blok po bloku** testujte opatrně

Dynamické monitorování kolize DCM pro režimy **Ruční** a **Běh programu** aktivujete následovně:

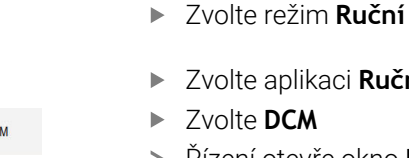

- te aplikaci **Ruční**
- te **DCM** 
	- Řízení otevře okno **Dyn. kolizní ochrana (DCM)**.
	- DCM aktivujte v požadovaných provozních režimech tlačítkem

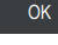

 $DC$ 

لس}

- Zvolte **OK**
- Řízení aktivuje DCM ve zvolených provozních režimech.

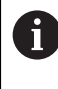

Řídicí systém zobrazuje stav Dynamického monitorování kolize DCM na pracovní ploše **Polohy**. Pokud DCM deaktivujete, řídicí systém zobrazí symbol v informačním panelu.

## <span id="page-822-1"></span>**Aktivovat Dynamické monitorování kolizí DCM pro simulaci**

Dynamické monitorování kolize DCM můžete aktivovat pouze v režimu **Editor** pro Simulaci.

DCM aktivujete pro Simulaci následovně:

ι

 $:=$ 

ĥ

- Zvolte režim **Editor**
- Zvolte **Pracovní prostory**
- Zvolte **Simulace**
- Řízení otevře pracovní plochu **Simulace**.
- Zvolte sloupec **Možnosti vizualizace**
- Aktivujte tlačítko **DCM**
- Řídicí systém aktivuje DCM v režimu **Editor**.

Řídicí systém zobrazuje stav Dynamického monitorování kolize DCM na pracovní ploše **Simulace**.

**Další informace:** ["Symboly na pracovní ploše Simulace", Stránka 1163](#page-1162-0)

## **Aktivovat grafické znázornění kolizních těles**

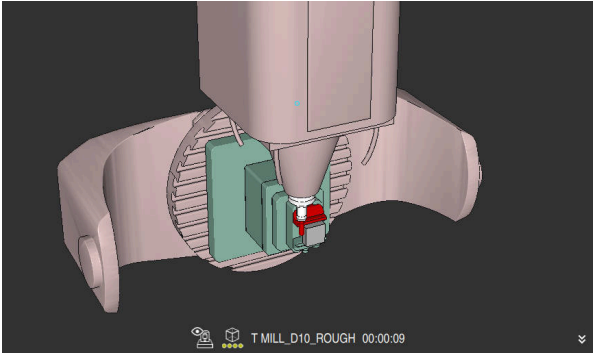

Simulace v režimu **Strojní**

Grafické znázornění kolizních těles aktivujete následovně:

لرسها

 $\mathbf{r}$ 

- Zvolte režim, například **Ruční**
- Zvolte **Pracovní prostory**
- Zvolte pracovní plochu **Simulace**
- Řízení otevře pracovní plochu **Simulace**.
- Zvolte sloupec **Možnosti vizualizace**

Zvolte sloupec **Možnosti vizualizace**

- Zvolte režim **Stroj**
- Řídicí systém zobrazuje grafické znázornění stroje a obrobku.

## **Změnit vzhled**

Grafické znázornění kolizních těles aktivujete následovně:

Aktivovat grafické znázornění kolizních těles

 $\equiv$ 

 $\lambda$ 

Změnit grafické znázornění kolizních těles, např. **Originál**

## **Upozornění**

- Dynamické monitorování kolize DCM pomáhá snižovat riziko kolize. Nicméně, řídicí systém nemůže vzít ohled na všechny provozní konstelace.
- Řídicí systém může chránit před kolizí pouze ty strojní komponenty, pro které váš výrobce stroje správně definoval jejich rozměry, umístění a pozice.
- Řízení bere v úvahu hodnoty Delta **DL** a **DR** ze Správy nástrojů. Hodnoty Delta z bloku **TOOLCALL** nebo korekční tabulky se neberou v úvahu.
- U určitých nástrojů, např. nožových hlav fréz, může být poloměr způsobující kolizi větší než hodnota definovaná ve Správě nástrojů.
- Po startu cyklu dotykové sondy řídicí systém již nemonitoruje délku dotykového hrotu a průměr snímací kuličky, abyste mohli snímat i kolizní tělesa.

## **19.1.1 DCM v NC-programu deaktivovat nebo aktivovat s FUNCTION DCM**

## **Použití**

Kvůli výrobnímu procesu probíhají některé kroky obrábění v blízkosti kolizního tělesa. Chcete-li jednotlivé kroky obrábění vyloučit z Dynamického monitorování kolize DCM, můžete deaktivovat DCM v NC-programu. To znamená, že můžete také sledovat kolize částí NC-programu.

#### **Příbuzná témata**

■ Redukce minimální vzdálenosti mezi dvěma kolizními tělesy (#140 / #5-03-2) **Další informace:** ["Minimální vzdálenost pro DCM snížit s FUNCTION DCM DIST](#page-847-0) [\(#140 / #5-03-2\)", Stránka 848](#page-847-0)

#### **Předpoklad**

Dynamické monitorování kolize DCM pro režim **Běh programu** je aktivní

#### **Popis funkce**

## *UPOZORNĚNÍ*

#### **Pozor nebezpečí kolize!**

Pokud není Dynamické monitorování kolize DCM aktivní, neprovádí řídicí systém automatickou kontrolu kolize. Tak nemůže řídicí systém zabránit žádným pohybům, které způsobí kolizi. Během všech pohybů vzniká riziko kolize!

- DCM vždy aktivujte, kdykoli je to možné
- DCM po dočasném přerušení okamžitě znovu aktivovat
- NC-program nebo část programu při vypnutém DCM v režimu **Blok po bloku** testujte opatrně

**FUNCTION DCM** funguje pouze v rámci NC-programu.

Dynamické monitorování kolizí DCM můžete vypnout např. v následujících situacích v NC-programu:

- Ke zmenšení vzdálenosti mezi dvěma objekty, kontrolovanými na kolizi
- Aby se zabránilo zastavení běhu programu

Můžete si vybrat z následujících NC-funkcí:

- **FUNCTION DCM OFF** deaktivuje monitorování kolize až do konce NC-programu nebo funkce **FUNCTION DCM ON**.
- **FUNCTION DCM ON** zruší funkci **FUNCTION DCM OFF** a znovu aktivuje Monitorování kolize.

#### **Naprogramujte FUNCTION DCM**

Funkci **FUNCTION DCM** naprogramujete následovně:

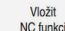

Řízení otevře okno **Vložit NC funkci**

▶ Zvolte **FUNCTION DCM** 

Zvolte **Vložit NC funkci**

Zvolte prvek syntaxe **OFF** nebo **ON**

## <span id="page-824-0"></span>**19.2 Správa upínadel**

#### **19.2.1 Základy**

#### **Použití**

Do řídicího systému můžete integrovat upínací zařízení jako 3D-modely pro zobrazení upínacích situací při simulaci nebo zpracování.

Pokud je DCM aktivní, kontroluje řídicí systém upínací zařízení na kolize během simulace nebo obrábění (#40 / #5-03-1).

### **Příbuzná témata**

- Dynamické monitorování kolizí DCM (#40 / #5-03-1) **Další informace:** ["Dynamické monitorování kolize DCM \(#40 / #5-03-1\)",](#page-817-0) [Stránka 818](#page-817-0)
- Zapojení STL-souboru jako polotovaru **Další informace:** ["STL-soubor jako polotovar s BLK FORM FILE", Stránka 242](#page-241-0)

## **Předpoklady**

Popis kinematiky

Popis kinematiky vytváří výrobce stroje

■ Definovaný bod zavěšení

Výrobce stroje definuje pomocí tzv. zavěšovacího bodu vztažný bod pro umístění upínacích prostředků. Zavěšovací bod se často nachází na konci kinematického řetězce, např. uprostřed kulatého stolu. Polohu zavěšovacího bodu zjistíte z Příručky ke stroji.

- Upínací zařízení ve vhodném formátu:
	- STL-soubory
		- Max. 20 000 trojúhelníků
		- Trojúhelníková síť tvoří uzavřenou obálku
	- CFG-soubory
	- M3D-soubory

## **Popis funkce**

Chcete-li použít monitorování upínacího zařízení, musíte provést následující kroky:

- Vytvořte upínací zařízení nebo je nahrajte do řídicího systému
	- **Další informace:** ["Možnosti pro soubory upínadel", Stránka 827](#page-826-0)
- Umístění upínacího prostředku
	- Funkce **Set up fixtures** v aplikaci **Nastavení** (#140 / #5-03-2) **Další informace:** ["Integrovat upínací prostředky do Monitorování kolizí](#page-828-0) [\(#140 / #5-03-2\)", Stránka 829](#page-828-0)
	- Ruční umístění upínacího zařízení
- V případě výměny upínacího zařízení načtěte nebo odeberte upínací zařízení z NC-programu

**Další informace:** ["Vložení a vyjmutí upínacího zařízení s NC-funkcí FIXTURE",](#page-838-0) [Stránka 839](#page-838-0)

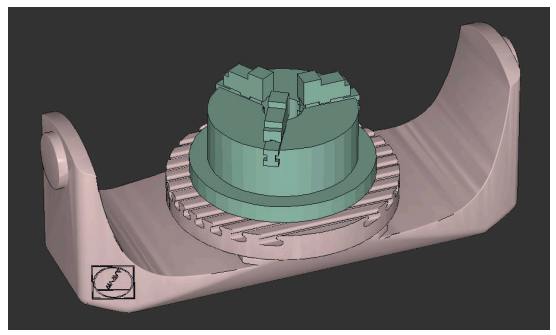

Tříčelisťové sklíčidlo, nahrané jako upínací zařízení

<span id="page-826-0"></span>Pokud integrujete upínací zařízení s funkcí **Set up fixtures**, můžete používat pouze STL-soubory (#140 / #5-03-2).

Případně můžete ručně nastavit soubory CFG a M3D.

Pomocí funkce **3D síť** (#152 / #1-04-1) můžete vytvářet STL-soubory z jiných typů souborů a přizpůsobovat STL-soubory požadavkům řídicího systému.

**Další informace:** ["Generovat STL-soubory s 3D síť \(#152 / #1-04-1\)", Stránka 1086](#page-1085-0)

#### **Upínací zařízení jako STL-soubor**

Se soubory STL můžete zobrazovat jednotlivé komponenty i celé sestavy jako nepohyblivé upínací prostředky. Formát STL je vhodný zejména pro upínací systémy s nulovým bodem a opakovaným upínáním.

Pokud soubor STL nesplňuje požadavky řídicího systému, pak řízení vydá chybové hlášení.

Volitelný software CAD Model Optimizer (#152 / #1-04-1) umožňuje přizpůsobit STLsoubory, které nesplňují požadavky, a použít je jako upínací zařízení.

**Další informace:** ["Generovat STL-soubory s 3D síť \(#152 / #1-04-1\)", Stránka 1086](#page-1085-0)

#### **Upínací zařízení jako CFG-soubor**

CFG-soubory jsou konfigurační soubory. Existující soubory STL a M3D můžete zahrnout do souboru CFG. Tak můžete tvořit složitá upnutí.

Funkce **Set up fixtures** vytvoří CFG-soubor pro upínadla se změřenými hodnotami.

Pomocí CFG-souborů můžete opravit orientaci souborů upínadel v řídicím systému. CFG-soubory můžete vytvářet a editovat v řídicím systému s pomocí **KinematicsDesign**.

#### **Další informace:** ["Editovat CFG-soubory s KinematicsDesign", Stránka 840](#page-839-0)

#### **Upínací zařízení jako M3D-soubor**

M3D je typ souboru od společnosti HEIDENHAIN. Pomocí placeného programu M3D-Converter od společnosti HEIDENHAIN můžete vytvářet soubory M3D nebo STEP z STL-souborů.

Chcete-li použít soubor M3D jako upínací prostředek, musí být soubor vytvořen a zkontrolován pomocí softwaru M3D Converter.

## **Upozornění**

## *UPOZORNĚNÍ*

#### **Pozor nebezpečí kolize!**

Definovaná upínací situace monitorování upínacích prostředků musí odpovídat skutečnému stavu stroje, jinak hrozí nebezpečí kolize.

- Měření polohy upínacích prostředků ve stroji
- Použití naměřených hodnot pro umístění upínacích prostředků
- ▶ Otestujte NC-programy v Simulace
- Při použití CAM-systému vydejte upínací situaci pomocí postprocesoru.
- Všimněte si vyrovnání souřadného systému v CAD-systému. Pomocí CADsystému přizpůsobte vyrovnání souřadného systému požadovanému vyrovnání upínacího prostředku ve stroji.
- Orientaci modelu upínacího prostředku v CAD-systému lze libovolně zvolit, a proto nemusí vždy odpovídat orientaci upínacího prostředku ve stroji.
- Nastavte počátek souřadnic v CAD-systému tak, aby bylo možné upínací prostředky umístit přímo na bod zavěšení kinematiky.
- Vašim upínacím prostředkům přiřaďte centrální adresář, např. **TNC:\system**  $\blacksquare$ **\Fixture**.
- Pokud je DCM aktivní, kontroluje řídicí systém upínací zařízení na kolize během simulace nebo obrábění (#40 / #5-03-1).

Uložením více upínacích prostředků si můžete vybrat vhodné upínací zařízení pro vaše obrábění, bez nutnosti konfigurace.

Připravené ukázkové soubory pro upnutí z každodenní výroby najdete v NCdatabázi portálu Klartext (Popisného dialogu):

#### **[HEIDENHAIN-NC-Solutions](https://www.klartext-portal.com/en/tips/nc-solutions/)**

I když je v řídicím systému nebo v NC-programu aktivní jednotka měření palce (inch), interpretuje řídicí systém rozměry 3D-souborů v mm.
# <span id="page-828-0"></span>**19.2.2 Integrovat upínací prostředky do Monitorování kolizí (#140 / #5-03-2)**

### **Použití**

Pomocí funkce **Nastavení upín.prvků** můžete určit polohu 3D-modelu v pracovní ploše **Simulace** tak, aby odpovídala skutečnému upínacímu zařízení ve strojním prostoru. Jakmile seřídíte upínací zařízení, vezme to řídicí systém v úvahu při Dynamickém monitorování kolize DCM.

#### **Příbuzná témata**

- Pracovní plocha **Simulace Další informace:** ["Pracovní plocha Simulace", Stránka 1161](#page-1160-0) Dynamické monitorování kolizí DCM
- **Další informace:** ["Dynamické monitorování kolize DCM \(#40 / #5-03-1\)",](#page-817-0) [Stránka 818](#page-817-0)
- Monitorování upínacích prostředků

**Další informace:** ["Správa upínadel", Stránka 825](#page-824-0)

■ Seřiďte obrobek s grafickou podporou (#159 / #1-07-1)

**Další informace:** ["Seřízení obrobku s grafickou podporou \(#159 / #1-07-1\)",](#page-1234-0) [Stránka 1235](#page-1234-0)

# **Předpoklady**

- Při použití dotykové sondy HEIDENHAIN s rozhraním EnDat se automaticky aktivuje volitelný software Funkce dotykové sondy (#17 / #1-05-1). **[Další](#page-1229-0) informace:** ["Kalibrování obrobkové dotykové sondy", Stránka 1230](#page-1229-0) Při použití dotykové sondy HEIDENHAIN s rozhraním EnDat se automaticky aktivuje volitelný software Funkce dotykové sondy (#17 / #1-05-1).
- Volitelný software Dynamické monitorování kolize DCM Verze 2 (#140 / #5-03-2)
- Nástrojová dotyková sonda
- Přípustný soubor upínacího zařízení podle skutečného upínacího zařízení **Další informace:** ["Možnosti pro soubory upínadel", Stránka 827](#page-826-0)

# **Popis funkce**

Funkce **Nastavení upín.prvků** je dostupná jako funkce dotykové sondy v aplikaci **Nastavení** režimu **Ruční**.

Pomocí funkce **Nastavení upín.prvků** můžete určit polohy upínacího zařízení pomocí různých snímacích metod. Nejprve sejměte bod na upínacím zařízení v každé hlavní ose. Tím definujete polohu upínacího zařízení. Poté, co jste sejmuli bod ve všech hlavních osách, můžete snímat další body pro zvýšení přesnosti polohování. Když určíte polohu ve směru jedné osy, řízení změní stav příslušné osy z červené na zelenou.

Diagram odhadu chyby ukáže pro každý snímaný bod, jak je 3D-model odhadem vzdálen od skutečného upínacího zařízení.

**Další informace:** ["Diagram odhadu chyby", Stránka 834](#page-833-0)

Rozsah funkce **Nastavení upín.prvků** závisí na volitelném softwaru Rozšířené funkce skupiny 1 (#8 / #1-01-1) a Rozšířené funkce skupiny 2 (#9 / #4-01-1) takto:

Obě možnosti volitelného softwaru jsou povolené:

Před měřením můžete nástroj naklopit a během kalibrace jej naklonit, abyste mohli snímat i složitá upínadla.

■ Odemčené jsou pouze Rozšířené funkce skupiny 1 (#8 / #1-01-1):

Před měřením můžete naklápět. Rovina obrábění musí být konzistentní. Pokud pojíždíte mezi snímanými body osami otáčení, zobrazí řídicí systém chybové hlášení.

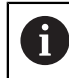

Pokud aktuální souřadnice os otáčení a definované úhly naklopení (okno **3D ROT**) souhlasí, tak je rovina obrábění konzistentní.

Žádný ze dvou volitelných softwarů není povolen: Před měřením nemůžete naklápět. Pokud pojíždíte mezi snímanými body osami otáčení, zobrazí řídicí systém chybové hlášení.

**Další informace:** ["Naklopení roviny obrábění \(#8 / #1-01-1\)", Stránka 714](#page-713-0)

**Další informace:** ["Kompenzace postavení nástroje s FUNCTION TCPM](#page-763-0) [\(#9 / #4-01-1\)", Stránka 764](#page-763-0)

#### **Rozšíření pracovní plochy Simulace**

Kromě pracovní plochy **Funkce snímání** nabízí pracovní plocha **Simulace** grafickou podporu při seřizování upínacího zařízení.

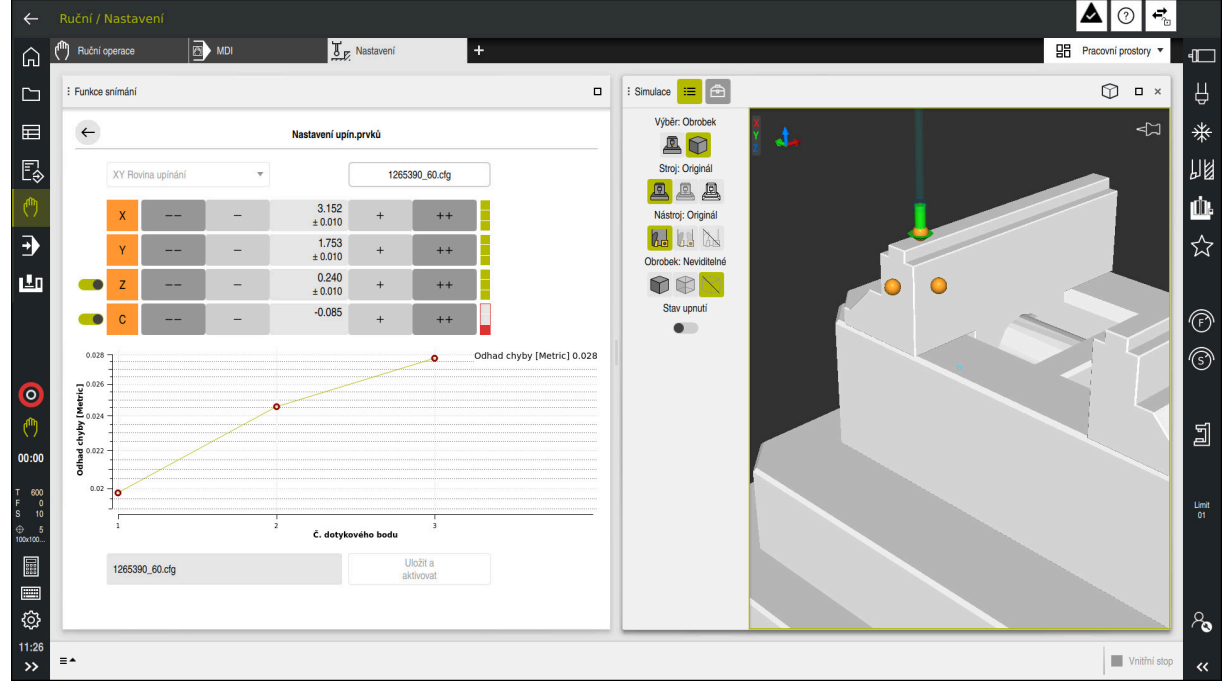

Funkce **Nastavení upín.prvků** s otevřenou pracovní plochou **Simulace**

Když je funkce **Nastavení upín.prvků** aktivní, pracovní plocha **Simulace** zobrazuje následující obsah:

- Aktuální poloha upínacího zařízení z pohledu řídicího systému
- Dotykové body na upínacím zařízení
- Možný směr snímání pomocí šipky:
	- Žádná šipka

Snímání není možné. Obrobková dotyková sonda je příliš daleko od upínacího zařízení nebo se obrobková dotyková sonda z hlediska řídicího systému nachází v upínacím zařízení.

V tomto případě můžete případně korigovat polohu 3D-modelu v simulaci.

■ Červená šipka

Snímání ve směru šipky není možné.

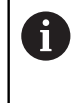

Snímání na hranách, rozích nebo silně zakřivených oblastech upínacího zařízení neposkytuje přesné výsledky měření. Řízení proto blokuje snímání v těchto oblastech.

■ Žlutá šipka

Snímání ve směru šipky je možné za určitých podmínek. Snímání se provádí ve zrušeném směru nebo by mohlo způsobit kolizi.

■ Zelená šipka

Snímání ve směru šipky je možné.

# **Symboly a tlačítka**

Funkce **Nastavení upín.prvků** nabízí následující symboly a tlačítka:

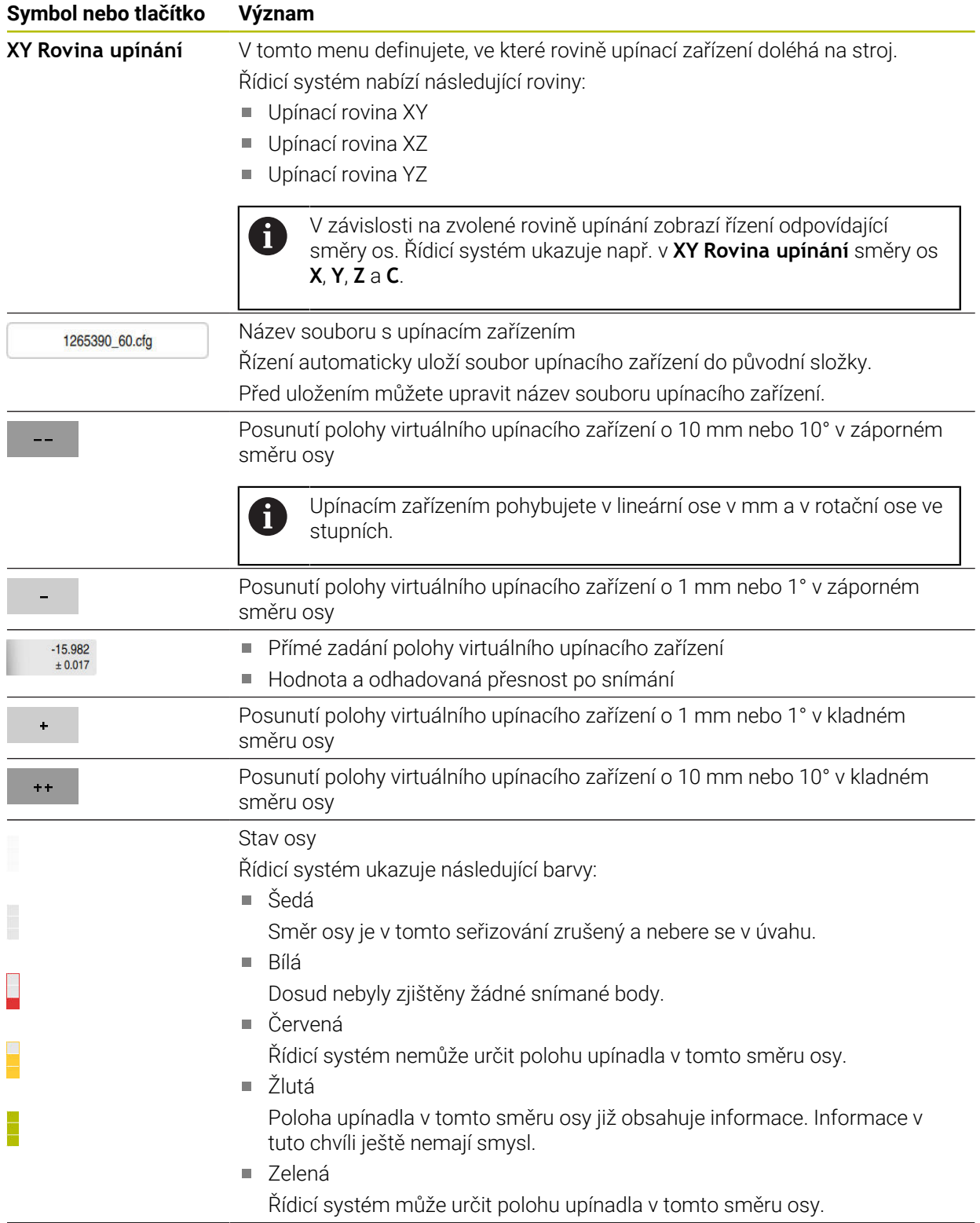

J.

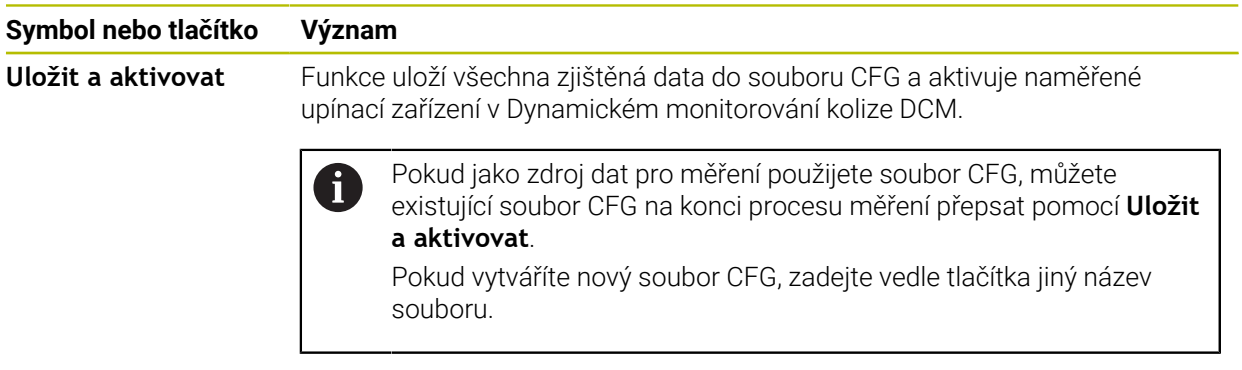

Pokud používáte upínací systém v nulovém bodu a nechcete proto směr osy, např. **Z** při seřizování upínacího zařízení zohledňovat, můžete přepínačem zrušit výběr příslušného směru osy. Řízení nebere v úvahu zrušené směry os během seřizování a umístí upínací zařízení pouze s ohledem na zbývající směry os.

#### <span id="page-833-0"></span>**Diagram odhadu chyby**

S každým snímaným bodem dále omezujete možné umístění upínadla a přibližujete 3D-model ke skutečné poloze ve stroji.

Diagram odhadu chyby ukáže odhadovanou hodnotu, jak je 3D-model vzdálen od skutečného upínadla. Přitom řídicí systém sleduje celé upínací zařízení, nejen snímané body.

Když diagram odhadu chyby ukazuje zelené kružnice a požadovanou přesnost, tak je seřizování ukončené.

Na přesnost proměření upínacího zařízení mají vliv následující faktory:

- Přesnost obrobkové dotykové sondy
- Přesnost opakování dotykové sondy obrobku
- Přesnost 3D-modelu
- Stav skutečného upínacího zařízení, např. stávající opotřebení nebo odfrézování п

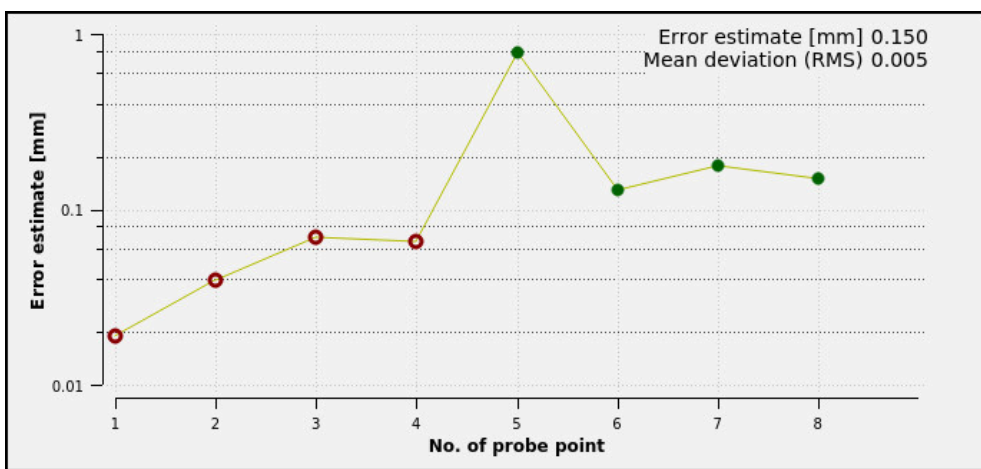

Schéma odhadu chyby ve funkci **Nastavení upín.prvků**

Diagram odhadu chyby ve funkci **Nastavení upín.prvků** ukazuje následující informace:

#### **Střední odchylka (RMS)**

Tato oblast zobrazuje průměrnou vzdálenost měřených bodů dotyku od 3Dmodelu v mm.

**Odhad chyby [mm]**

Tato osa ukazuje průběh změněné pozice modelu pomocí jednotlivých snímaných bodů. Řízení ukazuje červené kružnice, dokud nemůže určit všechny směry os. Od tohoto bodu ukazuje řídicí systém zelené kružnice.

#### **Č. dotykového bodu**

Tato osa ukazuje čísla jednotlivých snímaných bodů.

Pro různá upínací zařízení můžete např. nastavit následující snímací body:

| <b>Upínadla</b>                          | Možné pořadí                                                                     |
|------------------------------------------|----------------------------------------------------------------------------------|
| 5<br>$\overline{c}$                      | Při měření svěráku můžete nastavit následující<br>snímané body:                  |
|                                          | Snímání čelisti pevného svěráku v Z-                                             |
|                                          | Snímání čelisti pevného svěráku v X+                                             |
|                                          | 3<br>Snímání čelisti pevného svěráku v Y+                                        |
|                                          | Snímání druhé hodnoty v Y+ pro otočení<br>4                                      |
|                                          | Snímání kontrolního bodu v X- pro zvýšení<br>5<br>přesnosti                      |
| Snímací body pro svěrák s pevnou čelistí |                                                                                  |
| $\sqrt{5}$<br>$\overline{2}$             | Při měření tříčelisťového sklíčidla můžete nastavit<br>následující snímané body: |
|                                          | Snímání tělesa čelisťového sklíčidla v Z-                                        |
|                                          | Snímání tělesa čelisťového sklíčidla v X+<br>2                                   |
|                                          | Snímání tělesa čelisťového sklíčidla v Y+<br>3                                   |
|                                          | Snímání čelisti v Y+ pro otočení<br>4                                            |
|                                          | Snímání druhé hodnoty na čelisti v Y+ pro<br>5<br>otočení                        |

Snímací body na tříčelisťovém sklíčidle

# **Snímání svěráku s pevnou čelistí**

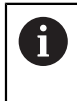

Požadovaný 3D-model musí splňovat požadavky řídicího systému. **Další informace:** ["Možnosti pro soubory upínadel", Stránka 827](#page-826-0)

Pomocí funkce **Nastavení upín.prvků** změříte svěrák takto:

- Zajistěte skutečný svěrák ve strojním prostoru
- لرسها
- Zvolte režim **Ruční**
- Vyměňte dotykovou sondu obrobku
- Ručně umístěte obrobkovou dotykovou sondu na výrazný bod nad pevnou čelistí svěráku

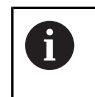

Tento krok usnadňuje následující postup.

- Zvolte aplikaci **Nastavení**
- Zvolte **Nastavení upín.prvků**
- Řízení otevře menu **Nastavení upín.prvků**.
	- Vyberte 3D-model, který odpovídá skutečnému svěráku
- Zvolte **Otevřít**
- Řídicí systém otevře vybraný 3D-model v simulaci.
- Předběžně umístěte 3D-model ve virtuálním strojním prostoru pomocí tlačítek jednotlivých os

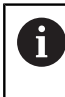

Použijte dotykovou sondu jako vodítko při předběžném polohování svěráku.

V tomto okamžiku řízení nezná přesnou polohu upínacího zařízení, ale zná dotykovou sondu obrobku. Pokud předběžně polohujete 3D-model na základě polohy dotykové sondy obrobku a např. drážek stolu, získáte hodnoty blízké poloze skutečného svěráku.

I poté, co jste sejmuli první měřicí body, můžete stále zasahovat s funkcemi posuvu a ručně korigovat polohu upínacího zařízení.

- Zadejte upínací rovinu, např. **XY**
- Polohování obrobkové dotykové sondy, dokud se neobjeví zelená šipka směřující dolů

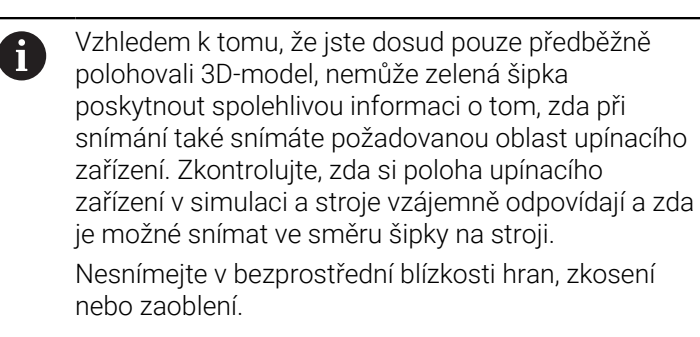

- ருந்
- Otevřít

 $|\vec{u}|$ 

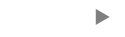

- Stiskněte tlačítko **NC-Start**
- Řídicí systém snímá ve směru šipky.
- Řízení zbarví stav osy **Z** zeleně a přesune upínací zařízení do snímané polohy. Řídicí systém označí sejmutou pozici v simulaci bodem.
- Proces opakujte ve směrech os **X+** a **Y+**
- > Stav os se zbarví do zelena.
- Snímání dalšího bodu ve směru osy **Y+** pro základní natočení

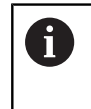

Pro dosažení co největší přesnosti při snímání základního natočení umístěte snímací body co nejdále od sebe.

- Řídicí systém zbarví stav osy **C** do zelena.
- Snímání kontrolního bodu ve směru osy **X-**

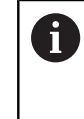

Přídavné kontrolní body na konci procesu měření zvyšují přesnost shody a minimalizují chyby mezi 3Dmodelem a skutečným upínacím zařízením.

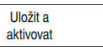

#### Zvolte **Uložit a aktivovat**

Řízení zavře funkci **Nastavení upín.prvků**, uloží CFG-soubor s naměřenými hodnotami na zobrazené cestě a integruje změřené upínací zařízení do Dynamického monitorování kolize DCM.

# **Upozornění**

# *UPOZORNĚNÍ*

#### **Pozor nebezpečí kolize!**

Abyste mohli snímat přesnou upínací situaci na stroji, musíte správně kalibrovat obrobkovou dotykovou sondu a správně definovat hodnotu **R2** ve Správě nástrojů. Jinak mohou nesprávná nástrojová data obrobkové dotykové sondy vést k nepřesnostem měření a případně ke kolizi.

- V pravidelných intervalech kalibrujte obrobkovou dotykovou sondu
- Zadání parametru **R2** ve Správě nástrojů
- Řízení nedokáže rozpoznat rozdíly v modelování mezi 3D-modelem a skutečným upínacím zařízením.
- V okamžiku seřizování nezná Dynamické monitorování kolize DCM přesnou polohu upínacího zařízení. V tomto stavu jsou možné kolize s upínacím zařízením, nástrojem nebo jinými součástmi zařízení ve strojním prostoru, např. s upínkami. Komponenty zařízení můžete modelovat pomocí CFG-souboru na řídicím systému.

**Další informace:** ["Editovat CFG-soubory s KinematicsDesign", Stránka 840](#page-839-0)

- Pokud přerušíte funkci **Nastavení upín.prvků**, DCM upínací zařízení nemonitoruje. V tomto případě jsou z monitorování odstraněna i dříve seřízená upínací zařízení. Řídicí systém zobrazí varování.
- Najednou můžete proměřovat pouze jedno upínací zařízení. Abyste mohli s DCM sledovat několik upínacích zařízení současně, musíte upínací zařízení zahrnout do CFG-souboru.

**Další informace:** ["Editovat CFG-soubory s KinematicsDesign", Stránka 840](#page-839-0)

- Při měření čelisťového sklíčidla určíte souřadnice os **Z**, **X** a **Y** jako při měření svěráku. Otočení určíte pomocí jedné čelisti.
- Uložený soubor upínacího zařízení můžete pomocí funkce **FIXTURE SELECT** zahrnout do NC-programu. Tak můžete NC-program simulovat a zpracovat s přihlédnutím ke skutečné situaci upnutí.

**Další informace:** ["Vložení a vyjmutí upínacího zařízení s NC-funkcí FIXTURE",](#page-838-0) [Stránka 839](#page-838-0)

# <span id="page-838-0"></span>**19.2.3 Vložení a vyjmutí upínacího zařízení s NC-funkcí FIXTURE**

### **Použití**

Pomocí funkce **FIXTURE** můžete načíst nebo odebrat uložené upínací zařízení z NC-programu.

Různá upínací zařízení můžete načítat nezávisle na sobě v režimu **Editor** a v aplikaci **MDI**.

**Další informace:** ["Správa upínadel", Stránka 825](#page-824-0)

# **Předpoklad**

K dispozici je soubor změřených upínacích zařízení

# **Popis funkce**

Pokud je DCM aktivní, kontroluje řídicí systém upínací zařízení na kolize během simulace nebo obrábění (#40 / #5-03-1).

Pomocí funkce **FIXTURE SELECT** vyberete upínací zařízení v pomocném okně. K odstranění upínacího zařízení použijte funkci **FIXTURE RESET**.

#### **Zadání**

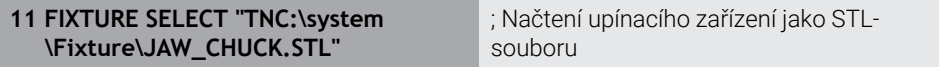

K této funkci se dostanete takto:

#### **Vložit NC funkci Všechny funkce Specialni funkce Standardy programu FIXTURE**

NC-funkce obsahuje následující prvky syntaxe:

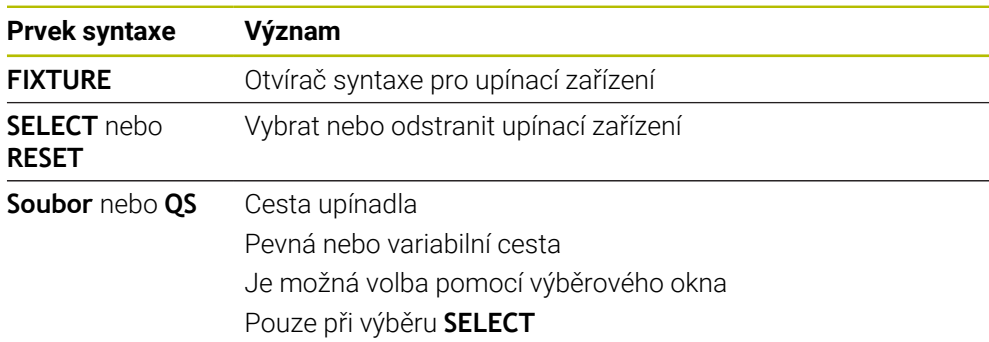

### **Poznámka**

Pro optimální výkon HEIDENHAIN doporučuje, aby CFG-soubory obsahovaly maximálně 20 000 trojúhelníků.

# <span id="page-839-0"></span>**19.2.4 Editovat CFG-soubory s KinematicsDesign**

# **Použití**

Pomocí **KinematicsDesign** můžete upravovat CFG-soubory v řídicím systému. **KinematicsDesign** přitom graficky zobrazuje upínací zařízení a tím podporuje při hledání chyb a odstraňování problémů.

#### **Příbuzná témata**

Kombinování upínacích prostředků pro vytvoření složitých přípravků **Další informace:** ["Kombinovat upínací prostředky v okně Nový upínač",](#page-844-0) [Stránka 845](#page-844-0)

### **Popis funkce**

Když otevřete CFG-soubor na řídicím systému, nabízí řízení **KinematicsDesign** jako volbu.

**KinematicsDesign** nabízí následující funkce:

- Grafická podpora editace upínacích prostředků
- Zpětné hlášení při nesprávném zadání
- Vkládání transformací
- Přidání nových prvků
	- 3D-modely (M3D- nebo STL-soubory)
	- **válec**
	- **Hranol**
	- Kvádr
	- Komolý kužel
	- Díra

Soubory STL i M3D můžete do souborů CFG začlenit několikrát.

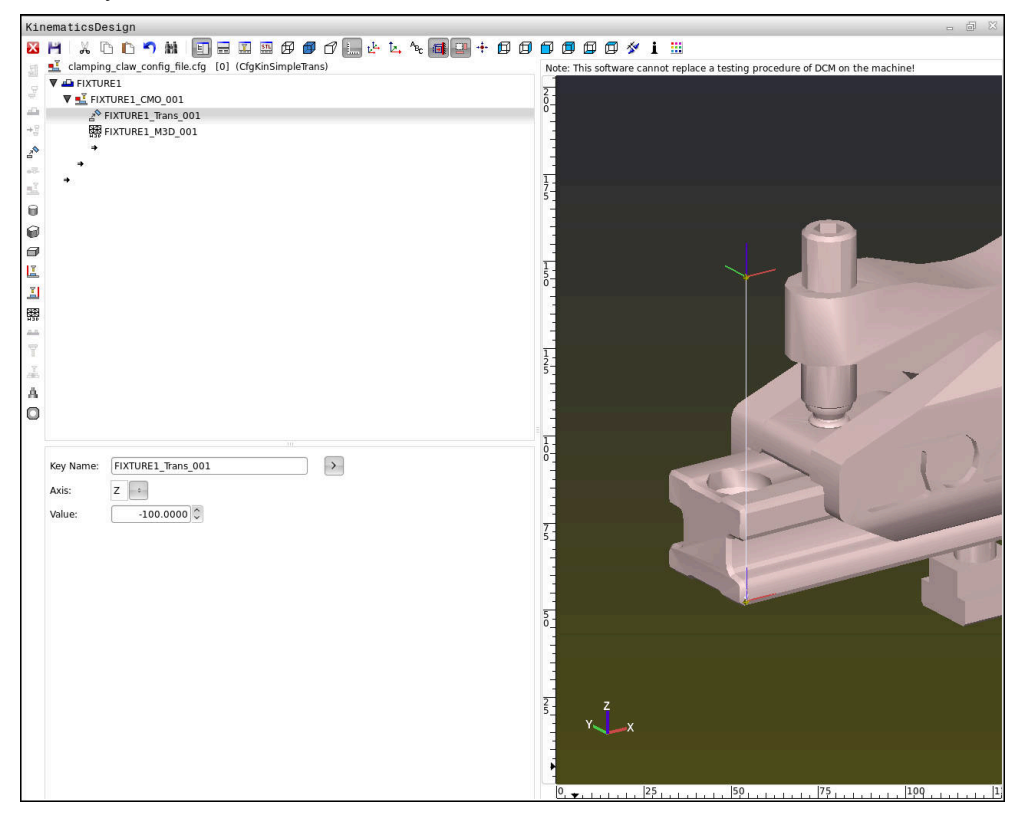

#### **Syntaxe v CFG-souborech**

Následující prvky syntaxe se používají v rámci různých funkcí CFG:

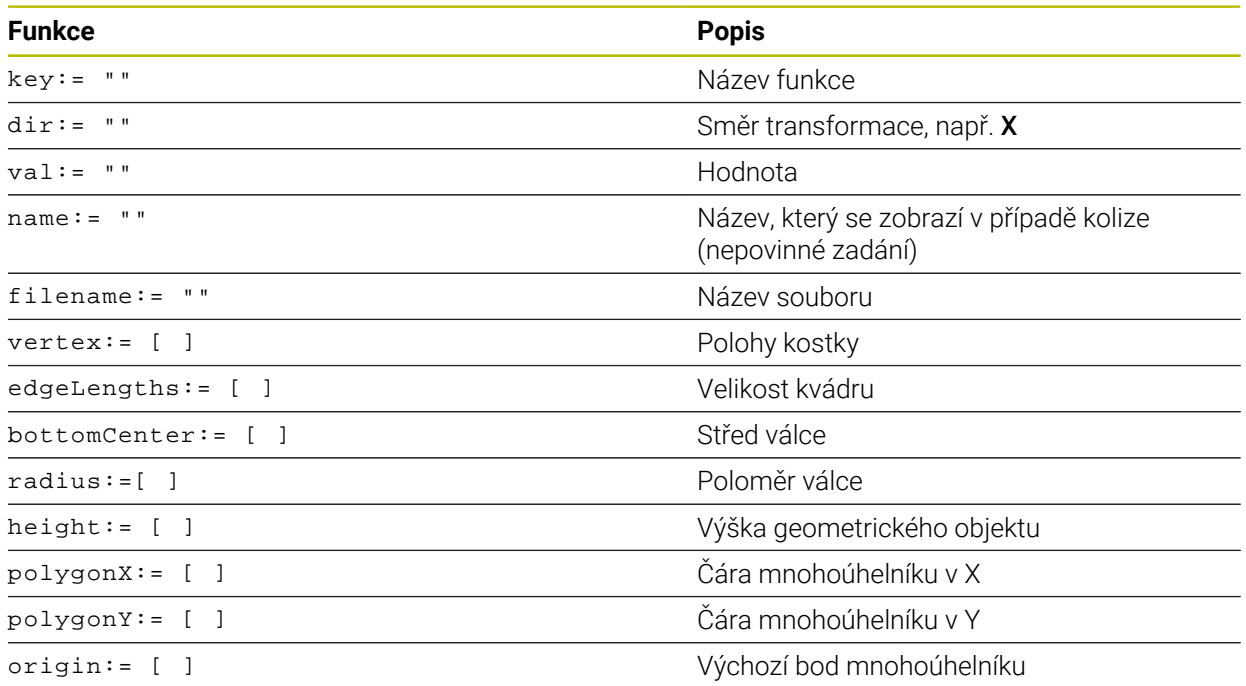

Každý prvek má vlastní **key** (Klíč). **Key** musí být jedinečný a může se v popisu upínacího prostředku objevit pouze jednou. Na prvky se odkazuje pomocí **key**.

Pokud chcete popsat upínací zařízení v řízení pomocí funkcí CFG, jsou vám k dispozici následující funkce:

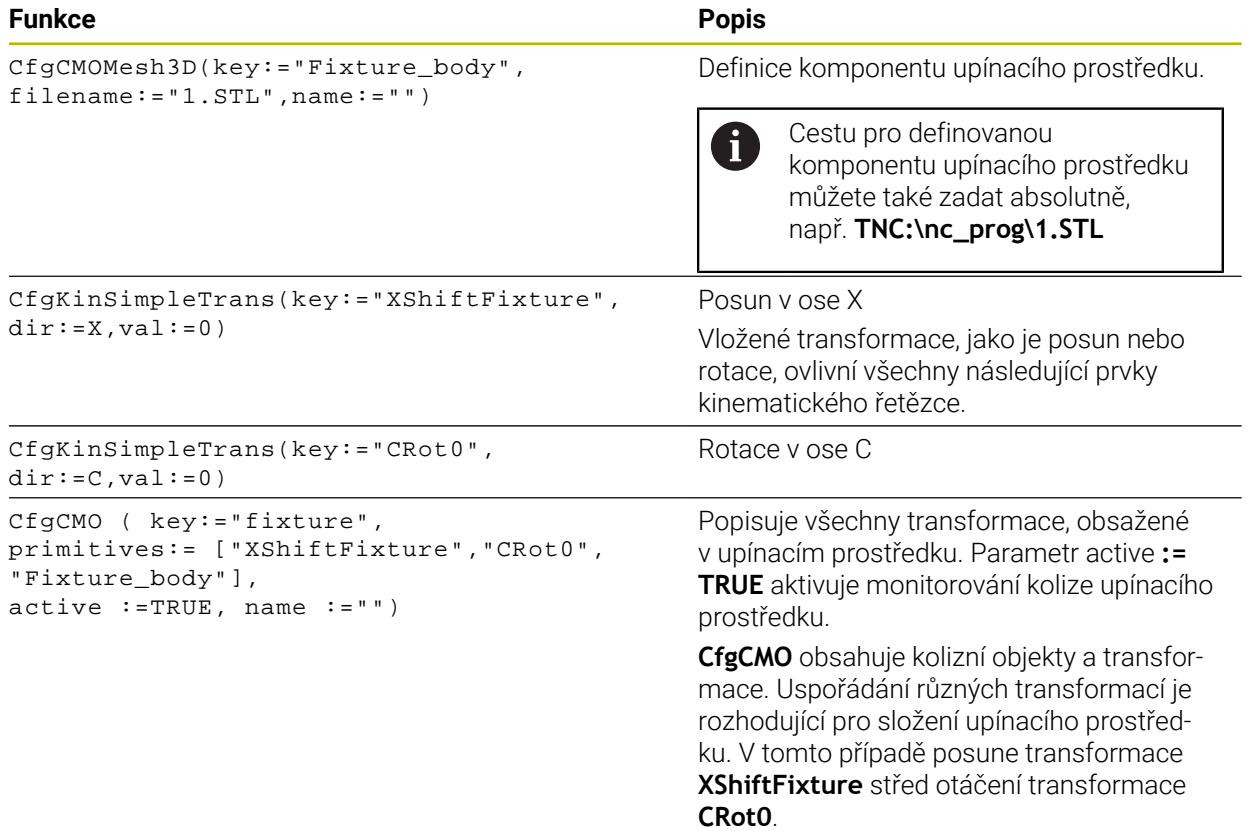

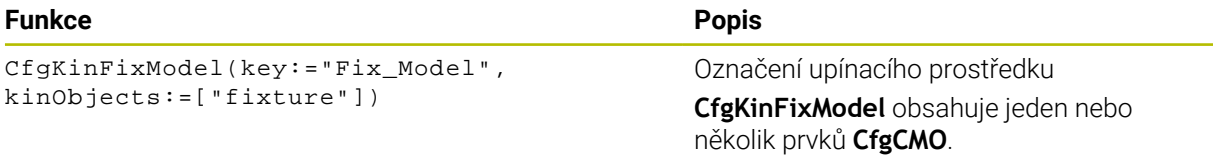

#### **Geometrické tvary**

K vašim kolizním objektům můžete přidávat jednoduché geometrické objekty buď pomocí **KinematicsDesign** nebo přímo v souboru CFG.

Všechny začleněné geometrické tvary jsou dílčími prvky vyšší úrovně **CfgCMO** a jsou tam uvedeny jako **primitivní** tvary.

K dispozici máte následující geometrické objekty:

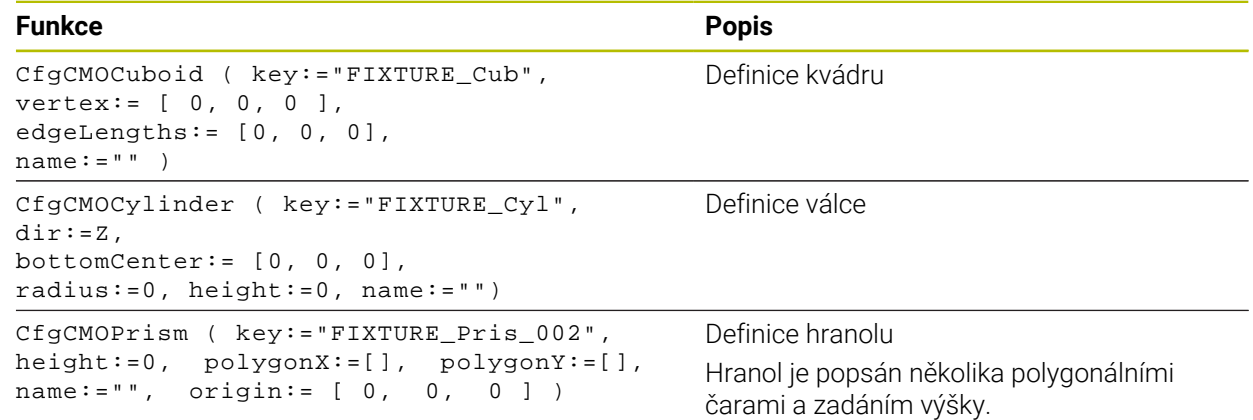

#### **Založte položku upínacího prostředku s kolizními tělesy**

Následující obsah popisuje postup s již otevřeným **KinematicsDesign**.

Chcete-li vytvořit položku upínacího přípravku s kolizními tělesy, postupujte takto:

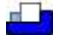

- Zvolte **Vložit upínací zařízení**
- **KinematicsDesign** vytvoří novou položku upínadla v souboru CFG.
- Zadejte **Keyname** pro upínací prostředek, např. **Upínka**
- ▶ Potvrďte zadání
- **KinematicsDesign** převezme zadání. Posunout kurzor o jednu rovinu dolů

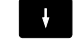

13 U

- Zvolte **Vložit kolizní těleso**
- ▶ Potvrďte zadání
- **KinematicsDesign** založí nové kolizní těleso.

# **Definování geometrického tvaru**

Pomocí **KinematicsDesign** můžete definovat různé geometrické tvary. Pokud spojíte několik geometrických tvarů, můžete zkonstruovat jednoduché upínací prostředky.

Pro definování geometrického tvaru postupujte takto:

- ▶ Založte položku upínacího prostředku s kolizními tělesy
	- Vyberte směrové tlačítko pod kolizními tělesy
- 

⇛

- Zvolte požadovaný geometrický tvar, například kvádr
- ▶ Definuite polohu kvádru. např. **X = 0**, **Y = 0**, **Z = 0**
- ▶ Definujte rozměry kvádru, např. **X = 100**, **Y = 100**, **Z = 100**
- ▶ Potvrďte zadání
- Řídicí systém ukáže definovaný kvádr v grafickém znázornění.

# **Začlenění 3D-modelu**

Integrované 3D-modely musí splňovat požadavky řídicího systému. Chcete-li začlenit 3D-model jako upínací zařízení, postupujte takto:

- Založte položku upínacího prostředku s kolizními tělesy
- $\Rightarrow$
- Vyberte směrové tlačítko pod kolizními tělesy

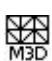

- Zvolte **Vložit 3D-model**
- Řízení otevře okno **Otevřít soubor**.
- ▶ Zvolte požadovaný soubor STL nebo M3D
- Zvolte **OK**
- Řídicí systém integruje vybraný soubor a zobrazí ho v grafickém okně.

# **Umístění upínacího prostředku**

Máte možnost umístit integrovaný upínací prostředek kamkoli, např. pro korekci orientace externího 3D-modelu. Chcete-li to provést, vložte transformace pro všechny požadované osy.

Upínací zařízení umístíte pomocí **KinematicsDesign** následovně:

- Definujte upínací prostředek
	- Vyberte směrové tlačítko pod umísťovaným prvkem

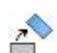

⇒

- Zvolte **Vložit transformaci**
- Zadejte **Keyname** pro transformaci, např. **Z-posun**
- Zvolte **Osu** pro transformaci, např. **Z**
- Zvolte **Hodnotu** pro transformaci, např. **100**
- ▶ Potvrďte zadání
- **KinematicsDesign** vloží transformaci.
- **KinematicsDesign** znázorní transformaci graficky.

# **Upozornění**

■ Pokud transformace obsahuje znak ? v klíči, můžete zadat hodnotu transformace v rámci funkce **Kombinovat upínací přípravky**. To usnadňuje například polohování upínacích čelistí.

**Další informace:** ["Kombinovat upínací prostředky v okně Nový upínač",](#page-844-0) [Stránka 845](#page-844-0)

Alternativně k **KinematicsDesign** máte také možnost vytvořit soubory upínacího zařízení s odpovídajícím kódem v textovém editoru nebo přímo z CAM-systému.

# **Příklad**

Tento příklad ukazuje syntaxi souboru CFG pro svěrák se dvěma pohyblivými čelistmi.

#### **Použité soubory**

Svěrák je sestaven z různých souborů STL. Vzhledem k tomu, že čelisti svěráku jsou identické, je k jejich definování použit stejný soubor STL.

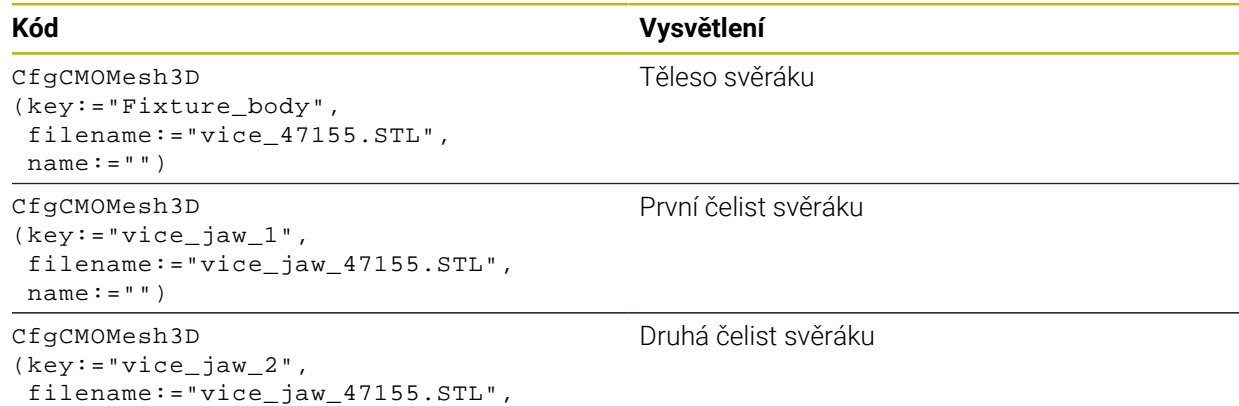

#### **Definice rozpětí**

 $name:= " " )$ 

V tomto příkladu je rozpětí svěráku definováno pomocí dvou vzájemně závislých transformací.

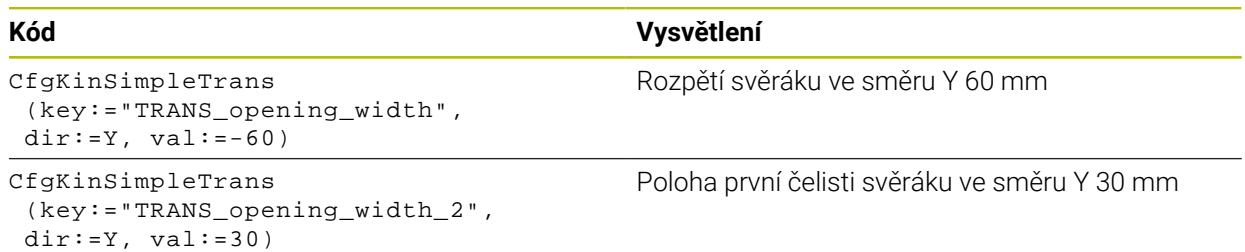

#### **Umístění upínacího prostředku v pracovním prostoru**

Definované komponenty upínacího prostředku se polohují pomocí různých transformací.

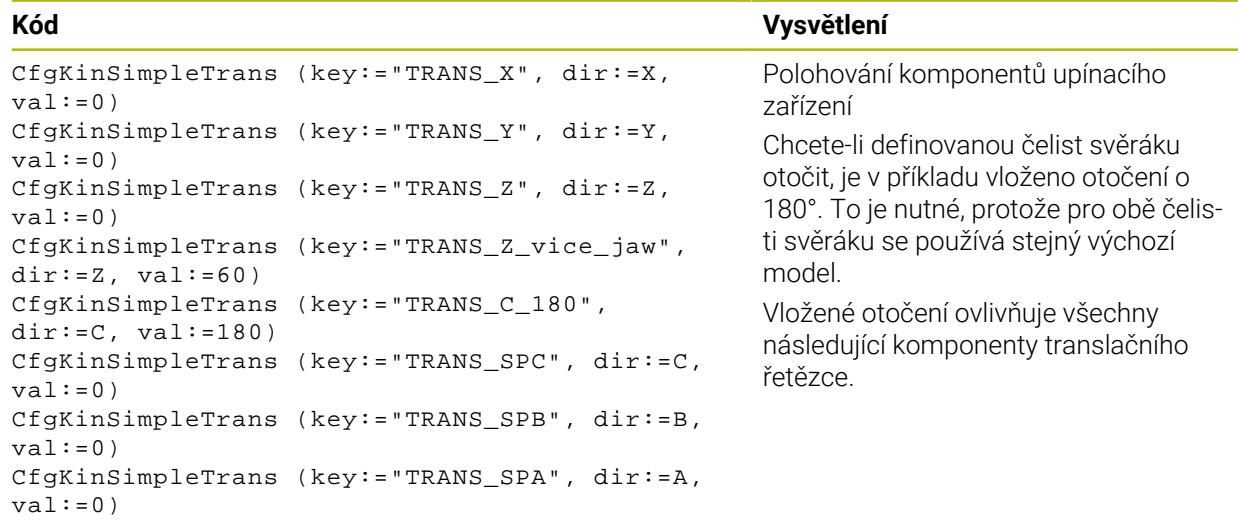

#### **Složení upínacího prostředku**

Pro správné zobrazení upínacího zařízení v simulaci musíte shrnout všechna tělesa a transformace do souboru CFG.

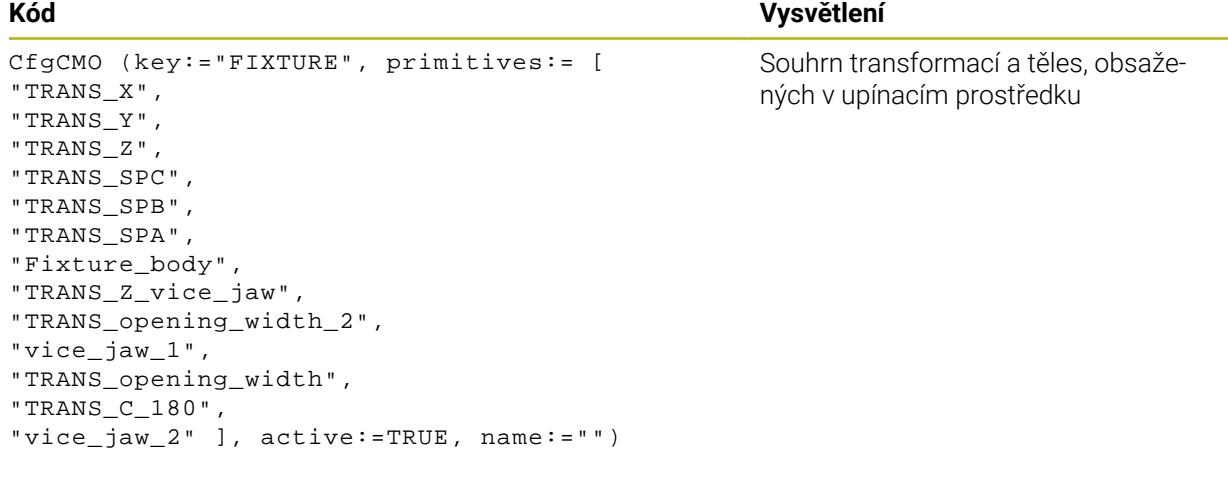

#### **Označení upínacího prostředku**

Složené upínací zařízení musí mít označení.

```
CfgKinFixModel (key:="FIXTURE1",
kinObjects:=["FIXTURE"])
```
#### **Kód Vysvětlení**

Označení složeného upínacího prostředku

#### <span id="page-844-0"></span>**19.2.5 Kombinovat upínací prostředky v okně Nový upínač**

#### **Použití**

V okně **Nový upínač** můžete skládat dohromady několik upínacích zařízení a uložit je jako nový upínač. To umožňuje zobrazit a monitorovat složité upínací situace.

#### **Příbuzná témata**

- Základy upínání **Další informace:** ["Základy", Stránka 825](#page-824-1)
- Integrace upínacích zařízení do NC-programu **Další informace:** ["Vložení a vyjmutí upínacího zařízení s NC-funkcí FIXTURE",](#page-838-0) [Stránka 839](#page-838-0)
- Seřízení upínacích zařízení (#140 / #5-03-2)

**Další informace:** ["Integrovat upínací prostředky do Monitorování kolizí](#page-828-0) [\(#140 / #5-03-2\)", Stránka 829](#page-828-0)

# **Předpoklad**

- Upínací zařízení ve vhodném formátu:
	- STL-soubory
		- Max. 20 000 trojúhelníků
		- Trojúhelníková síť tvoří uzavřenou obálku
	- CFG-soubory
	- M3D-soubory

# **Popis funkce**

K této funkci se dostanete takto:

### **Nástroje Kombinovat upínací přípravky**

Řídicí systém také nabízí funkci jako volbu pro otevírání CFG-souborů.

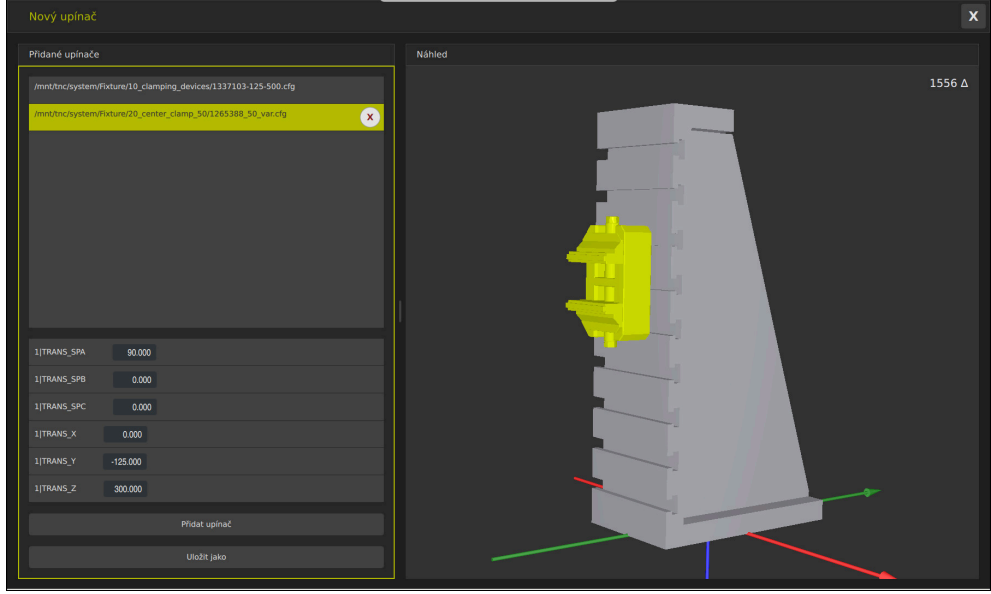

Kombinované upínací zařízení s variabilními transformacemi

Pomocí tlačítka **Přidat upínač** vyberte jednotlivě všechna potřebná upínací zařízení.

Pokud transformace obsahuje znak **?** v klíči, můžete zadat hodnotu transformace v rámci funkce **Kombinovat upínací přípravky**. To usnadňuje například polohování upínacích čelistí.

Řídicí systém zobrazuje náhled kombinovaných upínacích prostředků a celkový počet všech trojúhelníků.

Pomocí tlačítka **Uložit jako** uložíte kombinované upínací zařízení jako CFG-soubor.

# **Upozornění**

- Pro optimální výkon HEIDENHAIN doporučuje, aby kombinované upínací zařízení obsahovaly maximálně 20 000 trojúhelníků.
- Pokud potřebujete upravit polohu nebo velikost upínadla, použijte **KinematicsDesign**.

**Další informace:** ["Editovat CFG-soubory s KinematicsDesign", Stránka 840](#page-839-0)

# **19.2.6 Minimální vzdálenost pro DCM snížit s FUNCTION DCM DIST (#140 / #5-03-2)**

# **Použití**

Z výrobních důvodů probíhají některé kroky obrábění v blízkosti upínacího zařízení. Pokud se při aktivním Dynamickém monitorování kolizí DCM dostanou upínací prostředky a nástroj pod definovanou minimální vzdálenost, vydá řídicí systém chybové hlášení a zastaví pohyb.

Aby bylo možné při tomto obrábění použít DCM, nabízí řídicí systém NC-funkci **FUNCTION DCM DIST**. Pomocí této NC-funkce můžete v rámci NC-programu snížit přípustnou minimální vzdálenost mezi nástrojem a upínacím zařízením.

#### **Příbuzná témata**

- Dynamické monitorování kolizí DCM (#40 / #5-03-1) **Další informace:** ["Dynamické monitorování kolize DCM \(#40 / #5-03-1\)",](#page-817-0) [Stránka 818](#page-817-0)
- Nahrání a odstranění upínacího zařízení

**Další informace:** ["Vložení a vyjmutí upínacího zařízení s NC-funkcí FIXTURE",](#page-838-0) [Stránka 839](#page-838-0)

# **Předpoklady**

- Volitelný software Dynamické monitorování kolize DCM Verze 2 (#140 / #5-03-2)
- Dynamické monitorování kolizí DCM je aktivní

**Další informace:** ["Dynamické monitorování kolize DCM \(#40 / #5-03-1\)",](#page-817-0) [Stránka 818](#page-817-0)

Upínací zařízení jsou integrovaná v NC-programu **Další informace:** ["Vložení a vyjmutí upínacího zařízení s NC-funkcí FIXTURE",](#page-838-0) [Stránka 839](#page-838-0)

# **Popis funkce**

Když je **FUNCTION DCM DIST** aktivní, zobrazí řídicí systém symbol na pracovní ploše **Polohy** a na informačním panelu. Na pracovní ploše **Simulace** jsou zasažená kolizní tělesa zobrazena oranžově.

Řídicí systém resetuje **FUNCTION DCM DIST** pomocí následujících NC-funkcí:

- **FUNCTION DCM DIST RESET**
- **M2** nebo **M30**

#### **Zadání**

**11 FUNCTION DCM DIST FIXTURE1** ; Redukovat minimální vzdálenost na 1 mm

K této funkci se dostanete takto:

#### **Vložit NC funkci Všechny funkce Specialni funkce Funkce FUNCTION DCM DIST**

NC-funkce obsahuje následující prvky syntaxe:

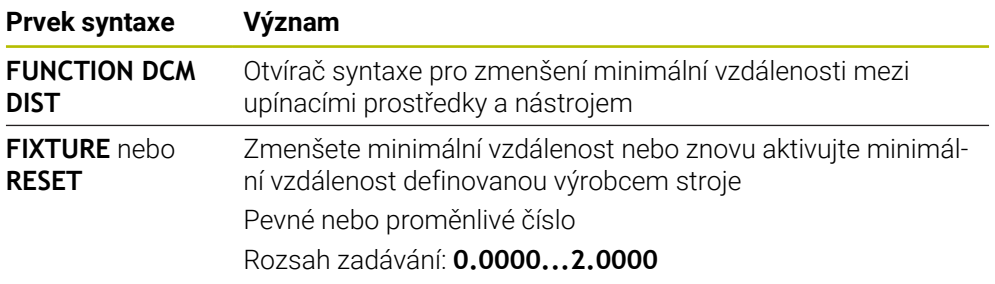

# **Upozornění**

# *UPOZORNĚNÍ*

#### **Pozor nebezpečí kolize!**

Pokud není Dynamické monitorování kolize DCM aktivní, neprovádí řídicí systém automatickou kontrolu kolize. Tak nemůže řídicí systém zabránit žádným pohybům, které způsobí kolizi. Během všech pohybů vzniká riziko kolize!

- DCM vždy aktivujte, kdykoli je to možné
- DCM po dočasném přerušení okamžitě znovu aktivovat
- NC-program nebo část programu při vypnutém DCM v režimu **Blok po bloku** testujte opatrně

# *UPOZORNĚNÍ*

#### **Pozor nebezpečí kolize!**

S NC-funkcí **FUNCTION DCM DIST** může dojít ke kolizím v případě krátkých pojezdů, generovaných např. CAM v blízkosti upínacího zařízení. Dynamické monitorování kolizí DCM tyto kolize nedetekuje.

- **Používejte FUNCTION DCM DIST** pouze v případě potřeby
- ▶ Zvolte minimální vzdálenost tak malou jak je potřeba a tak velkou jak to je možné
- Zkontrolujte simulaci s aktivním spínačem **Kolize upínacího přípravku**
- Případně poprvé zpracujte postižená místa v NC-programech v režimu **Blok po bloku**

Řídicí systém nemůže najíždět s funkcí **Nájezd na posici** do redukované minimální vzdálenosti. Pokud najížděcí poloha klesne pod minimální vzdálenost definovanou výrobcem stroje, zobrazí řídicí systém chybové hlášení.

**Další informace:** ["Opětné najetí na obrys", Stránka 1603](#page-1602-0)

# **19.3 Pokročilé kontroly v simulaci**

# **Použití**

Funkce **Pokročilé kontroly** umožňuje zkontrolovat na pracovní ploše **Simulace** zda např. nedošlo ke kolizi mezi obrobkem a nástrojem.

#### **Příbuzná témata**

Monitorování kolize součástí stroje pomocí funkce Dynamické monitorování kolizí DCM (#40 / #5-03-1)

**Další informace:** ["Dynamické monitorování kolize DCM \(#40 / #5-03-1\)",](#page-817-0) [Stránka 818](#page-817-0)

# **Popis funkce**

Funkci **Pokročilé kontroly** můžete používat pouze v režimu **Editor**.

Když aktivujete tlačítko **Pokročilé kontroly**, otevře řídicí systém okno **Pokročilé kontroly**.

V okně **Pokročilé kontroly** můžete aktivovat tyto kontroly:

**Řezání rychloposuvem**

Řídicí systém zobrazí varování před úběrem materiálu s rychloposuvem. Řídicí systém zabarví úběr materiálu rychloposuvem v simulaci červeně.

#### **Kolize obrobku**

Řídicí systém zobrazí varování před kolizemi mezi držákem nástroje nebo stopkou nástroje a obrobkem.

#### **Kolize upínacího přípravku**

Řídicí systém zobrazí varování před kolizemi mezi nástroje a upínadlem obrobku.

Řízení také bere v úvahu neaktivní stupně indexovaného nástroje.

Můžete aktivovat několik kontrol současně.

**Další informace:** ["Sloupec Možnosti vizualizace", Stránka 1164](#page-1163-0)

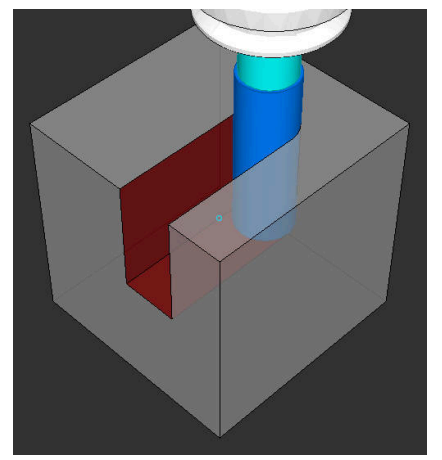

Úběr materiálu rychloposuvem

# **Upozornění**

- Funkce **Pokročilé kontroly** pomáhá snižovat riziko kolize. Nicméně, řídicí systém nemůže vzít ohled na všechny provozní konstelace.
- Funkce **Pokročilé kontroly** v simulaci využívá informace z definice polotovaru ke sledování obrobku. I když je ve stroji upnuto několik obrobků, může řízení sledovat pouze aktivní polotovar!

**Další informace:** ["Definování polotovaru s BLK FORM", Stránka 236](#page-235-0)

# **19.4 Automatický odjezd nástrojem pomocí FUNCTION LIFTOFF**

# **Použití**

Nástroj odjede až o 2 mm od obrysu. Řídicí systém vypočítá směr odjezdu podle zadání v bloku **FUNCTION LIFTOFF**.

Funkce **LIFTOFF** působí během následujících situací:

- Při NC-Stop, který jste aktivovali;
- Při NC-Stop, který aktivoval program; např. když se vyskytla závada v pohonném systému
- V případě výpadku proudu

#### **Příbuzná témata**

- Automatický odjezd s **M148 Další informace:** ["Automatický odjezd s M148 v případě NC-stop nebo výpadku](#page-962-0) [napájení", Stránka 963](#page-962-0)
- Odjezd v ose nástroje pomocí **M140 Další informace:** ["Odjezd v ose nástroje pomocí M140", Stránka 960](#page-959-0)

# **Předpoklady**

- Funkce povolená výrobcem stroje Výrobce stroje definuje strojním parametrem **on** (č. 201401) fungování automatického odjíždění.
- **LIFTOFF** pro nástroj je aktivován Ve sloupci **LIFTOFF** ve Správě nástrojů musíte definovat hodnotu **Y**.

# **Popis funkce**

Pro naprogramování funkce LIFTOFF máte tyto možnosti:

- **FUNCTION LIFTOFF TCS X Y Z**: Odjezd v souřadném systému nástroje **T-CS** s vektorem vyplývajícím z **X**, **Y** a **Z**
- **FUNCTION LIFTOFF ANGLE TCS SPB**: Odjezd v souřadném systému nástroje **T-CS** s definovaným prostorovým úhlem
- **FUNCTION LIFTOFF RESET**: Resetování NC-funkce

**Další informace:** ["Souřadnicový systém nástroje T-CS", Stránka 682](#page-681-0)

Řídicí systém automaticky resetuje funkci **FUNCTION LIFTOFF** na konci programu.

# **Zadání**

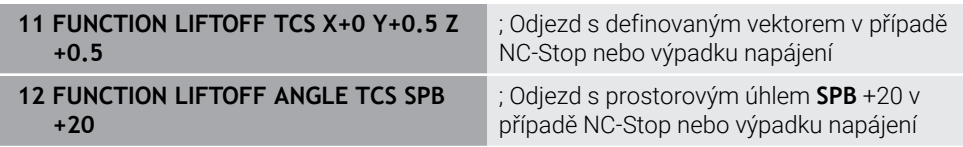

K této funkci se dostanete takto:

#### **Vložit NC funkci Všechny funkce Speciální funkce Funkce FUNCTION LIFTOFF**

NC-funkce obsahuje následující prvky syntaxe:

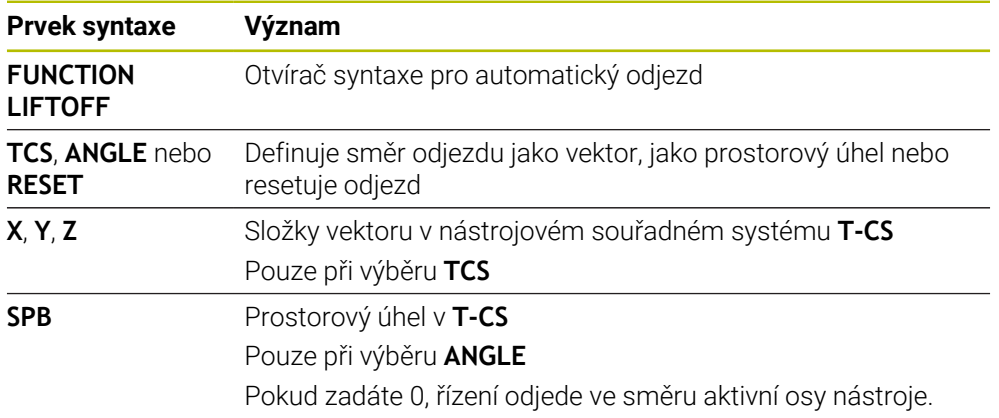

# **Upozornění**

- Pomocí funkce M149 řídicí systém deaktivuje funkci **FUNCTION LIFTOFF** bez resetování směru odjezdu. Pokud naprogramujete **M148**, řízení aktivuje automatický odjezd ve směru definovaném pomocí **FUNCTION LIFTOFF**.
- V případě nouzového zastavení řídicí systém nástroj nezvedne.
- Řídicí systém nemonitoruje odjezdy pomocí Dynamického monitorování kolize DCM (#40 / #5-03-1)

**Další informace:** ["Dynamické monitorování kolize DCM \(#40 / #5-03-1\)",](#page-817-0) [Stránka 818](#page-817-0)

- Pomocí strojního parametru **distance** (č. 201402) definuje výrobce stroje maximální výšku odjezdu.
- Strojním parametrem **feed** (č. 201405) definuje výrobce stroje rychlost odjíždění.

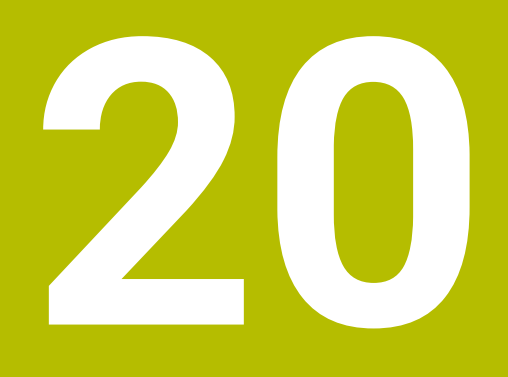

# **Regulační funkce**

# **20.1 Adaptivní řízení posuvu AFC (#45 / #2-31-1)**

# **20.1.1 Základy**

# **Použití**

S Adaptivní regulací posuvu AFC šetříte čas při zpracování NC-programů a zároveň chráníte stroj. Řízení reguluje dráhový posuv během chodu programu v závislosti na výkonu vřetena. Navíc řízení reaguje na přetížení vřetena.

#### **Příbuzná témata**

■ Tabulky spojené s AFC

**Další informace:** ["Tabulky pro AFC \(#45 / #2-31-1\)", Stránka 1677](#page-1676-0)

# **Předpoklady**

- Volitelný software Adaptivní řízení posuvu AFC (#45 / #2-31-1)
- Schváleno výrobcem stroje Výrobce stroje definuje opčním strojním parametrem **Enable** (č. 120001) zda můžete použít AFC.

# **Popis funkce**

Pro regulaci posuvu pomocí AFC v průběhu programu potřebujete následující kroky:

- Definovat základní nastavení pro AFC v tabulce **AFC.tab Další informace:** ["AFC-Základní nastavení AFC.tab", Stránka 1677](#page-1676-1)
- Definovat nastavení pro AFC ve Správě nástrojů pro každý nástroj **Další informace:** ["Tabulka nástrojů tool.t", Stránka 1630](#page-1629-0)
- Definovat AFC v NC-programu **Další informace:** ["NC-funkce pro AFC \(#45 / #2-31-1\)", Stránka 857](#page-856-0)
- Definovat AFC v režimu **Běh programu** s přepínačem **AFC**. **Další informace:** ["Přepínač AFC v provozním režimu Běh programu",](#page-858-0) [Stránka 859](#page-858-0)
- Zjistit referenční výkon vřetena pomocí zkušebního řezu před automatickou regulací

**Další informace:** ["AFC-zkušební řez", Stránka 860](#page-859-0)

Když je AFC aktivní ve zkušebním řezu nebo v regulovaném provozu, zobrazí řídicí systém ikonu na pracovní ploše **Polohy**.

**Další informace:** ["Pracovní plochaPolohy", Stránka 147](#page-146-0)

Řídicí systém zobrazuje podrobné informace o funkci na záložce **AFC** v pracovní ploše **Status**.

**Další informace:** ["Karta AFC \(#45 / #2-31-1\)", Stránka 157](#page-156-0)

#### **Přednosti AFC**

Použití adaptivního řízení posuvu AFC nabízí následující výhody:

■ Optimalizace doby obrábění

Řízením posuvu se řídicí systém snaží dodržet během celého obrábění maximální výkon vřetena , který se předtím naučil, nebo referenční výkon předvolený v tabulce nástrojů (sloupeček **AFC-LOAD**). Celkový čas obrábění se zkracuje zvyšováním posuvu v úsecích obrábění s menším odběrem materiálu.

Monitorování nástroje

Pokud výkon vřetena překročí naučenou nebo předvolenou maximální hodnotu, snižuje řídicí systém posuv, dokud není dosaženo referenčního výkonu vřetena. Pokud přitom rychlost posuvu klesne pod minimum, provede řídicí systém vypínací reakci. AFC může také sledovat opotřebení a zlomení nástroje přes výkon vřetena, beze změny rychlosti posuvu.

**Další informace:** ["Sledování opotřebení nástroje a zatížení nástroje",](#page-861-0) [Stránka 862](#page-861-0)

■ Šetření mechaniky stroje

Včasnou redukcí posuvu, nebo příslušným odpojením, lze zabránit škodám z přetížení stroje.

#### **Tabulky spojené s AFC**

Řízení nabízí následující tabulky ve spojení s AFC:

**AFC.tab**

V tabulce **AFC.tab** definujete nastavení regulace, pomocí které řídicí systém provádí řízení posuvu. Tabulka musí být uložena v adresáři **TNC:\table**. **Další informace:** ["AFC-Základní nastavení AFC.tab", Stránka 1677](#page-1676-1)

**\*.H.AFC.DEP**

Při zkušebním řezu kopíruje řídicí systém nejdříve pro každý úsek obrábění základní nastavení, definovaná v tabulce AFC.TAB, do souboru **<název>.H.AFC.DEP**. **<název>** přitom odpovídá názvu NC-programu, pro který zkušební řez provádíte. Navíc řídicí systém zjistí během zkušebního řezu maximální výkon vřetena a tuto hodnotu také uloží do tabulky.

**Další informace:** ["Soubor nastavení AFC.DEP pro zkušební řezy", Stránka 1679](#page-1678-0) **\*.H.AFC2.DEP**

Během zkušebního řezu řídicí systém ukládá informace z každého kroku obrábění do souboru **<název>.H.AFC2.DEP**. **<název>** přitom odpovídá názvu NC-programu, pro který zkušební řez provádíte.

V regulovaném provozu řídicí systém aktualizuje údaje v této tabulce a provádí vyhodnocení.

**Další informace:** ["Soubor protokolu AFC2.DEP", Stránka 1681](#page-1680-0)

Tabulky pro AFC můžete otevřít za chodu programu a v případě potřeby je upravit. Řídicí systém nabízí pouze tabulky pro aktivní NC-program.

**Další informace:** ["Editace tabulek pro AFC", Stránka 1683](#page-1682-0)

# **Upozornění**

# *UPOZORNĚNÍ*

#### **Pozor riziko pro nástroj a obrobek!**

Pokud Adaptivní řízení posuvu AFC vypnete, tak řízení okamžitě znovu použije naprogramovaný posuv obrábění. Pokud byl před deaktivací funkce AFC posuv redukovaný (např. kvůli opotřebení), tak řídicí systém zrychluje až na naprogramovaný posuv. Toto chování platí bez ohledu na to, jak byla funkce vypnutá. Zrychlení posuvu může vést k poškození nástroje i obrobku!

- Pokud hrozí pokles pod hodnotu **FMIN** zastavte obrábění ale AFC nevypínejte
- Definování reakce na přetížení po poklesu pod hodnotu **FMIN**
- Je-li adaptivní regulace posuvu aktivní v režimu **řídit**, provede řízení vypnutí, nezávisle na naprogramované reakci na přetížení.
	- Pokud při referenčním zatížení vřetena není dosažen minimální koeficient posuvu

Řídicí systém provede vypínací reakci ze sloupce **OVLD** tabulky **AFC.tab**.

**Další informace:** ["AFC-Základní nastavení AFC.tab", Stránka 1677](#page-1676-1) Pokud naprogramovaný posuv klesne pod 30%-překážku

Řízení provede NC-stop.

- Pro nástroje s průměrem do 5 mm nemá adaptivní řízení posuvu smysl. Je-li jmenovitý výkon vřetena velmi vysoký, může být mezní průměr nástroj ještě větší.
- Obráběcí operace, u nichž musí být posuv a otáčky vřetena spolu sladěné (např. při řezání vnitřních závitů), nesmíte zpracovávat s adaptivním řízením posuvu.
- V NC-blocích s **FMAX**, **není** adaptivní řízení posuvu aktivní.
- V nastavení provozního režimu **Soubory** můžete definovat, zda řídicí systém zobrazuje závislé soubory ve Správě souborů.

**Další informace:** ["Oblasti Správy souborů", Stránka 798](#page-797-0)

# <span id="page-856-0"></span>**20.1.2 Jak můžete AFC aktivovat a deaktivovat**

# **NC-funkce pro AFC (#45 / #2-31-1)**

#### **Použití**

Adaptivní řízení posuvu AFC aktivujete a deaktivujete z NC-programu.

#### **Předpoklady**

- Volitelný software Adaptivní řízení posuvu AFC (#45 / #2-31-1)
- Definované nastavení regulace v tabulce **AFC.tab**
- **Další informace:** ["AFC-Základní nastavení AFC.tab", Stránka 1677](#page-1676-1) Požadované nastavení regulace definované pro všechny nástroje

**Další informace:** ["Tabulka nástrojů tool.t", Stránka 1630](#page-1629-0)

Aktivní přepínač **AFC Další informace:** ["Přepínač AFC v provozním režimu Běh programu",](#page-858-0) [Stránka 859](#page-858-0)

#### **Popis funkce**

Řídicí systém nabízí několik funkcí, kterými můžete spouštět a zastavovat AFC:

- **FUNCTION AFC CTRL:** Funkce AFC CTRL spouští regulovaný provoz od místa, kde se tento NC-blok zpracuje, i když zkušební fáze nebyla ještě ukončena.
- **FUNCTION AFC CUT BEGIN TIME1 DIST2 LOAD3**: Řídicí systém spustí řezání s aktivní **AFC**. Změna ze zkušebního řezu do regulovaného provozu se provede jakmile bylo možné zjistit během učení referenční výkon nebo když je splněný některý z předpokladů **TIME**, **DIST** nebo **LOAD**.
- **FUNCTION AFC CUT END**: Funkce **AFC CUT END** ukončí regulaci AFC

#### **Zadání**

#### **FUNCTION AFC CTRL**

**11 FUNCTION AFC CTRL 11 FUNCTION AFC CTRL in the state of the state of the state of the state of the state of the state of the state of the state of the state of the state of the state of the state of the state of the** 

NC-funkce obsahuje následující prvky syntaxe:

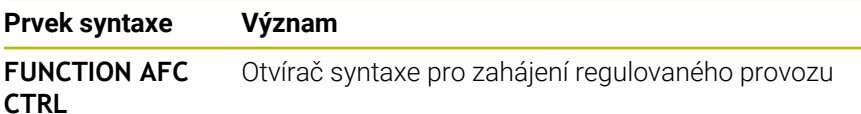

#### **FUNCTION AFC CUT**

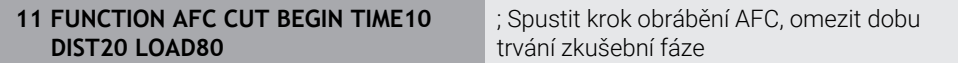

NC-funkce obsahuje následující prvky syntaxe:

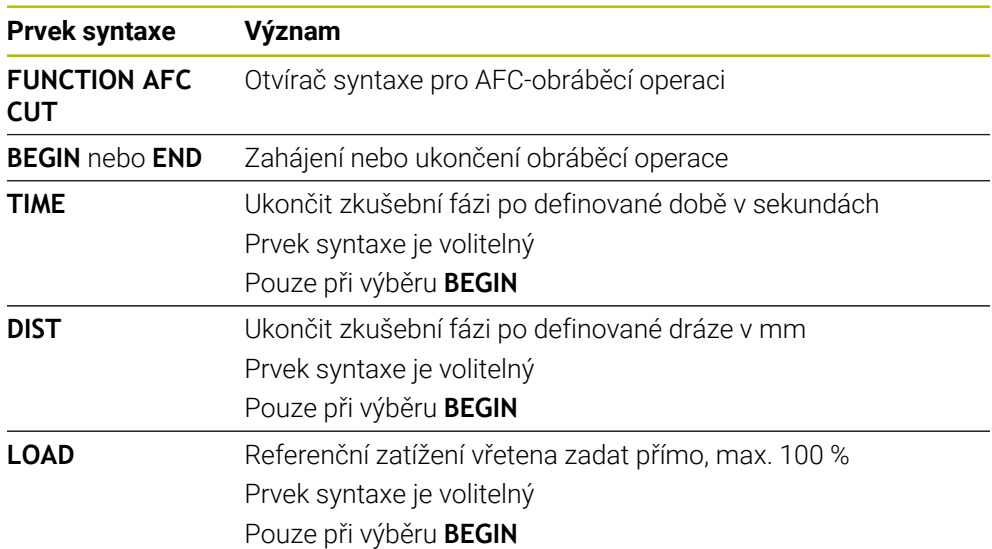

#### **Upozornění**

- Předvolby **TIME** (Čas), **DIST** (Vzdálenost) a **LOAD** (Zátěž) působí modálně. Můžete je vynulovat zadáním **0**.
- Zpracovat funkci **AFC CUT BEGIN** až tehdy, když byly dosaženy výchozí otáčky. Pokud tomu tak není, vydá řídicí systém chybové hlášení a AFC-řez se nespustí.
- Referenční výkon regulace můžete zadávat pomocí sloupce v tabulce nástroje **AFC LOAD** a pomocí zadání **LOAD** (Nahrát) v NC-programu! Hodnotu **AFC LOAD** přitom aktivujete vyvoláním nástroje, hodnotu **LOAD** pomocí funkce **FUNCTION AFC CUT BEGIN**.

Pokud naprogramujete obě možnosti, tak řídicí systém použije hodnotu naprogramovanou v NC-programu!

#### <span id="page-858-0"></span>**Použití**

Přepínačem **AFC** aktivujete nebo deaktivujete Adaptivní regulaci posuvu AFC v provozním režimu **Běh programu**.

#### **Příbuzná témata**

Aktivování AFC v NC-programu

**Další informace:** ["NC-funkce pro AFC \(#45 / #2-31-1\)", Stránka 857](#page-856-0)

#### **Předpoklady**

- Volitelný software Adaptivní řízení posuvu AFC (#45 / #2-31-1)
- Schváleno výrobcem stroje

Výrobce stroje definuje opčním strojním parametrem **Enable** (č. 120001) zda můžete použít AFC.

#### **Popis funkce**

Pouze když aktivujete přepínač **AFC**, jsou NC-funkce pro AFC účinné.

Pokud nevypnete AFC cíleně pomocí přepínače, tak AFC zůstává aktivní. Řídicí systém ukládá polohu spínače i před svým restartem.

Když je přepínač **AFC** aktivní, zobrazí řídicí systém symbol na pracovní ploše **Polohy**. Kromě aktuální polohy potenciometru posuvu ukazuje řídicí systém regulovaný posuv v %.

**Další informace:** ["Pracovní plochaPolohy", Stránka 147](#page-146-0)

#### **Upozornění**

# *UPOZORNĚNÍ*

#### **Pozor riziko pro nástroj a obrobek!**

Pokud funkci AFC vypnete, tak řízení okamžitě znovu použije naprogramovaný posuv obrábění. Pokud byl před deaktivací AFC posuv redukovaný (např. kvůli opotřebení), tak řídicí systém zrychluje až na naprogramovaný posuv. To platí bez ohledu na to, jak je funkce deaktivována (např. potenciometrem posuvu). Zrychlení posuvu může vést k poškození nástroje i obrobku!

- Při hrozícím poklesu pod **FMIN**-hodnotu obrábění zastavte (nevypínejte funkci **AFC**)
- Definování reakce na přetížení po poklesu hodnoty pod **FMIN**
- Je-li adaptivní regulace posuvu aktivní v režimu **řídit**, nastaví řídicí systém interně override vřetena na 100 %. Otáčky již pak nemůžete změnit.
- Je-li Adaptivní regulace posuvu aktivní v režimu **řídit**, přebírá řídicí systém funkci Override posuvu.
	- Když Override posuvu zvýšíte, tak to na regulaci nemá žádný vliv.
	- Snížíte-li Override posuvu potenciometrem o více než 10 % oproti poloze na začátku programu, vypne řízení AFC.

Regulování můžete znovu aktivovat přepínačem **AFC**.

- Hodnoty potenciometru až do 50% jsou vždy účinné, i při aktivní regulaci.
- Start z bloku je při aktivní regulaci posuvu povolen. Řídicí jednotka bere přitom do úvahy číslo řezu vstupního místa.

# <span id="page-859-1"></span><span id="page-859-0"></span>**20.1.3 AFC-zkušební řez**

# **Základy**

### **Použití**

Pomocí zkušebního řezu určuje řídicí systém referenční výkon vřetena pro obrábění. Na základě referenčního výkonu upravuje řídicí systém posuv v regulovaném provozu.

Pokud jste již určili referenční výkon, můžete ho pro obrábění zadat. K tomuto účelu poskytuje řízení sloupec **AFC-LOAD** Správy nástrojů a prvek syntaxe **LOAD** ve funkci **FUNCTION AFC CUT BEGIN**. V tomto případě již řídicí systém neprovádí zkušební řez, ale okamžitě použije zadanou hodnotu pro regulování.

#### **Příbuzná témata**

- Zadání známého referenčního výkonu do sloupce **AFC-LOAD** Správy nástrojů **Další informace:** ["Tabulka nástrojů tool.t", Stránka 1630](#page-1629-0)
- Definování známého referenčního výkonu ve funkci **FUNCTION AFC CUT BEGIN Další informace:** ["NC-funkce pro AFC \(#45 / #2-31-1\)", Stránka 857](#page-856-0)

### **Předpoklady**

- Volitelný software Adaptivní řízení posuvu AFC (#45 / #2-31-1)
- Definované nastavení regulace v tabulce **AFC.tab Další informace:** ["AFC-Základní nastavení AFC.tab", Stránka 1677](#page-1676-1)
- Požadované nastavení regulace definované pro všechny nástroje **Další informace:** ["Tabulka nástrojů tool.t", Stránka 1630](#page-1629-0)
- Zvolený požadovaný NC-program v režimu **Běh programu**
- Aktivní přepínač **AFC Další informace:** ["Přepínač AFC v provozním režimu Běh programu",](#page-858-0) [Stránka 859](#page-858-0)

#### **Popis funkce**

Při zkušebním řezu kopíruje řídicí systém nejdříve pro každý úsek obrábění základní nastavení, definovaná v tabulce AFC.TAB, do souboru **<název>.H.AFC.DEP**.

**Další informace:** ["Soubor nastavení AFC.DEP pro zkušební řezy", Stránka 1679](#page-1678-0) Během provádění zkušebního řezu ukazuje řídicí systém v pomocném okně aktuálně zjištěný referenční výkon vřetena.

Když řídicí systém určí referenční výkon regulace, ukončí zkušební řez a přepne se do regulovaného režimu.

#### **Upozornění**

- Když provádíte zkušební řez, nastaví řídicí systém interně override vřetena na 100 %. Otáčky již pak nemůžete změnit.
- Během zkušebního řezu můžete pomocí override posuvu libovolně měnit obráběcí posuv a tak ovlivnit zjištěnou referenční zátěž.
- Zkušební řez můžete v případě potřeby libovolně často opakovat. K tomu nastavte ručně stav **ST** opět na **L**. Když byl naprogramovaný příliš veliký posuv a během obrábění jste museli override posuvu silně stahovat, tak je nutné opakovat zkušební řez.
- Pokud je zjištěná referenční zátěž větší než 2 %, změní řídicí systém stav z učení (**L**) na regulaci (**C**). Při nižších hodnotách není adaptivní regulace posuvu možná.

# **Tlačítko Nastavení AFC**

#### **Použití**

Pomocí tlačítka **Nastavení AFC** v provozním režimu **Běh programu** můžete ukončit zkušební řez nebo otevřít tabulky pro AFC.

#### **Příbuzná témata**

- Základy zkušebního řezu **Další informace:** ["Základy", Stránka 860](#page-859-1)
- Tabulky pro AFC

**Další informace:** ["Tabulky pro AFC \(#45 / #2-31-1\)", Stránka 1677](#page-1676-0)

#### **Předpoklady**

- Volitelný software Adaptivní řízení posuvu AFC (#45 / #2-31-1)
- Schváleno výrobcem stroje Výrobce stroje definuje opčním strojním parametrem **Enable** (č. 120001) zda můžete použít AFC.

# **Popis funkce**

Tlačítko nabízí následující volby:

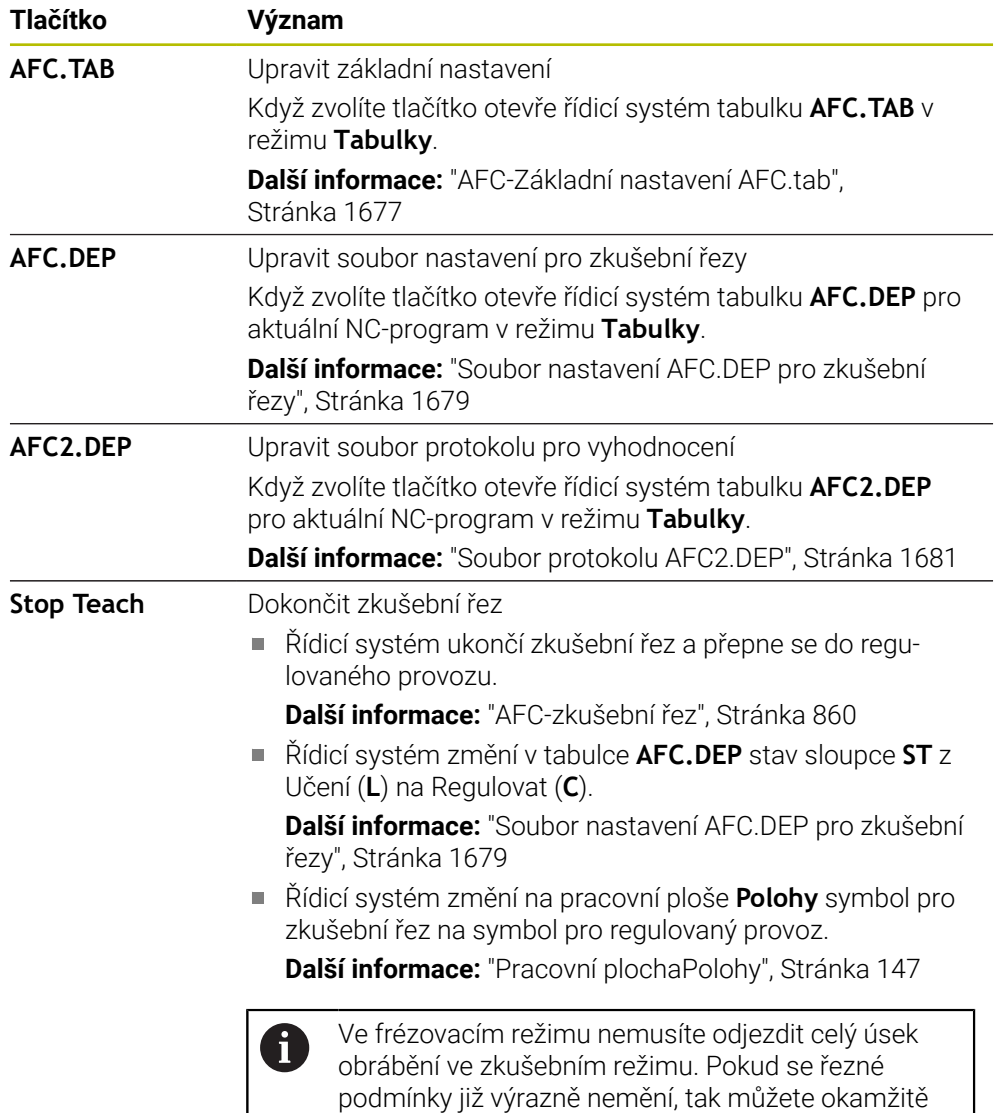

# <span id="page-861-0"></span>**20.1.4 Sledování opotřebení nástroje a zatížení nástroje**

# **Použití**

S Adaptivní regulací posuvu AFC můžete monitorovat opotřebení nebo ulomení nástroje. K tomu použijte sloupce **AFC-OVLD1** nebo **AFC-OVLD2** Správy nástrojů.

přejít do režimu regulace.

#### **Příbuzná témata**

Sloupce **AFC-OVLD1** a **AFC-OVLD2** Správy nástrojů **Další informace:** ["Tabulka nástrojů tool.t", Stránka 1630](#page-1629-0)

# **Popis funkce**

Pokud ukazují sloupečky **AFC.TABFMIN** a **FMAX** každý hodnotu 100 %, je Adaptivní regulace posuvu deaktivovaná, ale monitorování opotřebení a zatížení nástroje od řezání zůstává.

**Další informace:** ["AFC-Základní nastavení AFC.tab", Stránka 1677](#page-1676-1)

Opotřebení a ulomení nástroje nelze sledovat současně. Pokud sloupec **AFC\_OVLD2** tabulky nástrojů obsahuje hodnotu, řídicí systém ignoruje sloupec **AFC\_OVLD1**.

#### **Monitorování opotřebení nástroje**

Aktivujte monitorování opotřebení nástroje od řezání zadáním nenulové hodnoty do sloupce tabulky nástrojů **AFC OVLD1**.

Reakce na přetížení je závislá na sloupci **AFC.TAB** v **OVLD**.

V kombinaci se sledováním opotřebení nástroje, které souvisí s řezáním, vyhodnocuje řídicí systém pouze možnosti výběru **M**, **E** a **L** sloupce **OVLD**, což umožňuje následující reakce:

- Pomocné okno
- Zablokování aktuálního nástroje
- Nahrazení sesterským nástrojem

#### **Monitorování zatížení nástroje**

Aktivujte monitorování opotřebení nástroje od řezání (kontrola ulomení) zadáním nenulové hodnoty do sloupce **AFC-OVLD2** v tabulce nástrojů.

Jako reakci na přetížení řízení vždy provede stop obrábění a navíc zablokuje aktuální nástroj!

#### **Příklad**

Zadání do sloupců **AFC-OVLD1** a **AFC-OVLD2** mají aditivní účinek k referenčnímu výkonu regulace**AFC-LOAD**.

**Další informace:** ["AFC-zkušební řez", Stránka 860](#page-859-0)

Příklad zadání pro monitorování opotřebení a zatížení nástroje:

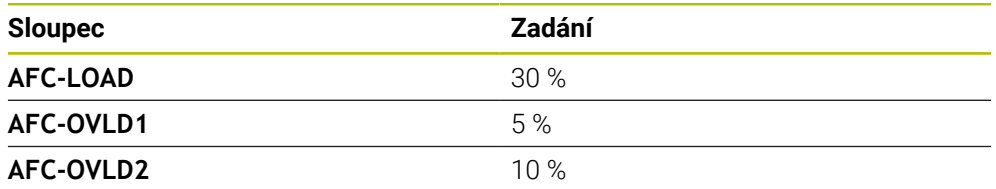

V tomto příkladu řídicí systém přidává vždy 5 % a 10 % k 30 %.

Jakmile je hodnota ve sloupci **AFC-OVLD1** definována, monitoruje řídicí systém opotřebení nástroje. Pokud řídicí systém v příkladu dosáhne celkového výkonu vřetena 35 %, provede definovanou reakci.

# **20.2 Aktivní potlačení drnčení ACC (#145 / #2-30-1)**

# **Použití**

Zejména při těžkém obrábění se mohou objevit stopy po drnčení. **ACC** potlačuje drnčení a tím chrání nástroj a stroj. Navíc je s **ACC** možný vyšší řezný výkon.

#### **Příbuzná témata**

Sloupec **ACC** tabulky nástrojů **Další informace:** ["Tabulka nástrojů tool.t", Stránka 1630](#page-1629-0)

# **Předpoklady**

- Volitelný software Aktivní potlačení drnčení ACC (#145 / #2-30-1)
- Přizpůsobení řídicího systému výrobcem stroje
- Sloupec **ACC** Správy nástrojů s definovaným **Y**
- Počet břitů, definovaný ve sloupci **CUT**

# **Popis funkce**

Při hrubování (výkonovém frézování) se vyskytují velké frézovací síly. V závislosti na otáčkách nástroje, rezonančních vlastnostech stroje a objemu třísek (řezný výkon při frézování) může přitom docházet k takzvanému **drnčení**. Toto drnčení znamená pro stroj vysoké zatížení. Na povrchu obrobku toto drnčení způsobuje viditelné stopy. Také nástroj se při drnčení silně a nepravidelně opotřebovává, v extrémním případě může dojít i k jeho prasknutí.

Pro snížení tendence určitého stroje k drnčení nabízí společnost HEIDENHAIN účinnou regulační funkci **ACC** (Active Chatter Control). V oblasti výkonového frézování se použití této regulační funkce projevuje zvláště pozitivně. S pomocí ACC jsou možné výrazně lepší řezné výkony. V závislosti na typu stroje se může v mnoha případech zvýšit objem úběru o 25 % a více. Současně se snižuje zatížení stroje a zvyšuje se životnost nástroje

ACC bylo vyvinuto speciálně pro hrubování a obtížné obrábění a jeho používání je zvláště účinné v této oblasti. Které výhody ACC nabízí při vašem obrábění s vaším strojem a vaším nástrojem musíte zjistit příslušnými pokusy.

ACC aktivujete a deaktivujete přepínačem **ACC** v režimu **Běh programu** nebo v aplikaci **MDI**.

**Další informace:** ["Režim Běh programu", Stránka 1586](#page-1585-0)

**Další informace:** ["Aplikace MDI", Stránka 1183](#page-1182-0)

Když je ACC aktivní, zobrazí řídicí systém symbol na pracovní ploše **Polohy**.

**Další informace:** ["Pracovní plochaPolohy", Stránka 147](#page-146-0)

# **Upozornění**

- ACC omezuje nebo zabraňuje vibracím v rozsahu od 20 do 150 Hz. Pokud ACC není účinné, mohou být vibrace mimo rozsah.
- Pomocí volitelného softwaru Tlumení vibrací pro stroje MVC (#146 / #2-24-1) můžete výsledek dodatečně pozitivně ovlivnit.
### **20.3 Funkce pro regulování chodu programu**

#### **20.3.1 Přehled**

Řízení nabízí pro regulování programu následující NC-funkce:

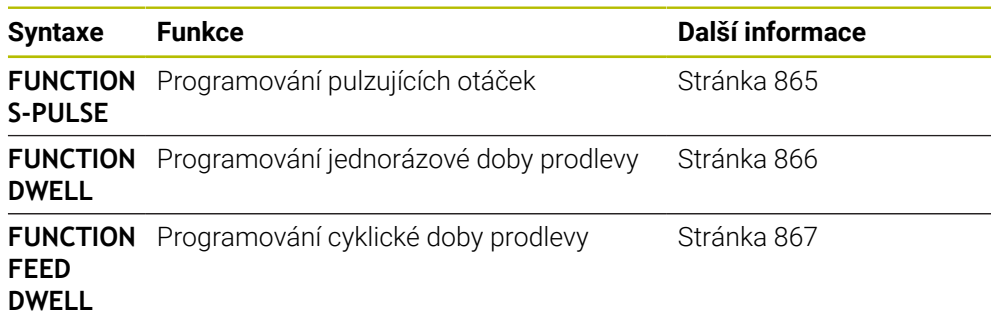

#### <span id="page-864-0"></span>**20.3.2 Pulzující otáčky s FUNCTION S-PULSE**

#### **Použití**

Funkcí **FUNCTION S-PULSE** naprogramujete pulzující otáčky, aby se zabránilo vlastnímu kmitání stroje.

#### **Popis funkce**

Zadáním **P-TIME** definujete dobu trvání kmitu (délka periody), zadáním **SCALE** změnu otáček v procentech. Změna otáček vřetene probíhá po sinusoidě kolem cílové hodnoty.

Pomocí **FROM-SPEED** a **TO-SPEED** definujete pomocí horního a dolního limitu otáček rozsah, ve kterém jsou pulsující otáčky účinné. Obě vstupní hodnoty jsou volitelné. Pokud nedefinujete žádný parametr, působí funkce v celém rozsahu otáček.

Pomocí funkce **FUNCTION S-PULSE RESET** vynulujete pulzující otáčky. Když jsou pulzující otáčky aktivní, zobrazí řídicí systém ikonu na pracovní ploše **Polohy**.

**Další informace:** ["Pracovní plochaPolohy", Stránka 147](#page-146-0)

#### **Zadání**

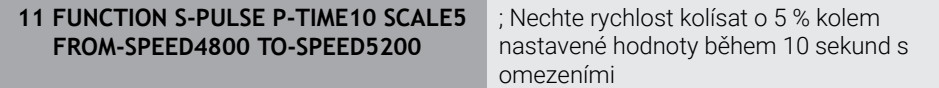

NC-funkce obsahuje následující prvky syntaxe:

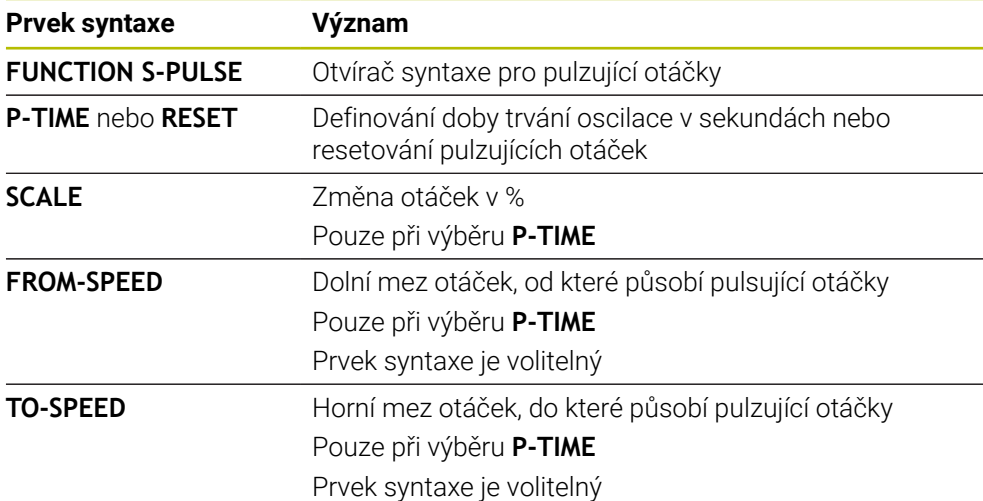

#### **Poznámka**

Řízení nikdy nepřekročí naprogramované omezení otáček. Otáčky se udržují až když sinusoida funkce **FUNCTION S-PULSE** znovu klesne pod maximální otáčky.

#### <span id="page-865-0"></span>**20.3.3 Programovaná doba prodlení s FUNCTION DWELL**

#### **Použití**

Funkcí **FUNCTION DWELL** naprogramujete dobu prodlevy v sekundách nebo definujete počet otáček vřetena jako prodlevu.

#### **Příbuzná témata**

- Cyklus **9 CASOVA PRODLEVA**
	- **Další informace:** ["Cyklus 9 CASOVA PRODLEVA ", Stránka 868](#page-867-0)
- Programování opakující se prodlevy **Další informace:** ["Cyklická doba prodlení s FUNCTION FEED DWELL",](#page-866-0) [Stránka 867](#page-866-0)

#### **Popis funkce**

#### **Zadání**

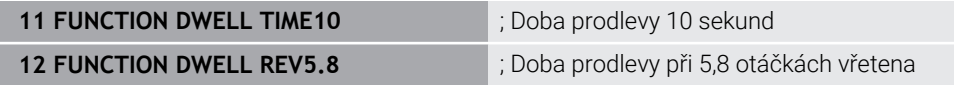

NC-funkce obsahuje následující prvky syntaxe:

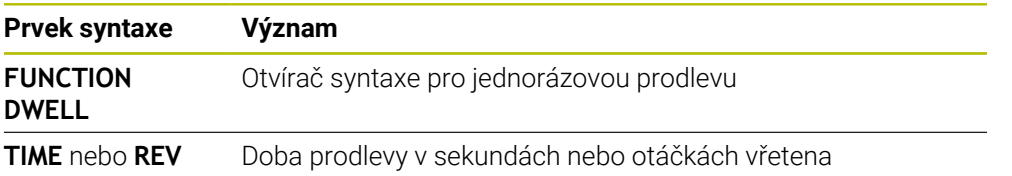

### <span id="page-866-0"></span>**20.3.4 Cyklická doba prodlení s FUNCTION FEED DWELL**

#### **Použití**

Funkcí **FUNCTION FEED DWELL** naprogramujete opakující se doby prodlevy v sekundách, např. k vynucení lomu třísky .

#### **Příbuzná témata**

Programování jednorázové doby prodlevy

**Další informace:** ["Programovaná doba prodlení s FUNCTION DWELL",](#page-865-0) [Stránka 866](#page-865-0)

#### **Popis funkce**

Funkce **FUNCTION FEED DWELL** nepůsobí při rychloposuvu a snímacích pohybech.

Pomocí funkce **FUNCTION FEED DWELL RESET** vynulujete opakované prodlevy.

Řídicí systém automaticky vynuluje funkci **FUNCTION FEED DWELL** na konci programu.

Programujte **FUNCTION FEED DWELL** bezprostředně před obráběním, které chcete provést s lomem třísky. Dobu prodlevu vynulujte bezprostředně po obrábění s lomem třísky.

#### **Zadání**

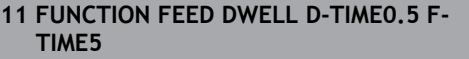

; Aktivování cyklické doby prodlevy: úběr 5 sekund, prodleva 0,5 sekundy

K této funkci se dostanete takto:

#### **Vložit NC funkci Specialni funkce Funkce FUNCTION FEED FUNCTION FEED DWELL**

NC-funkce obsahuje následující prvky syntaxe:

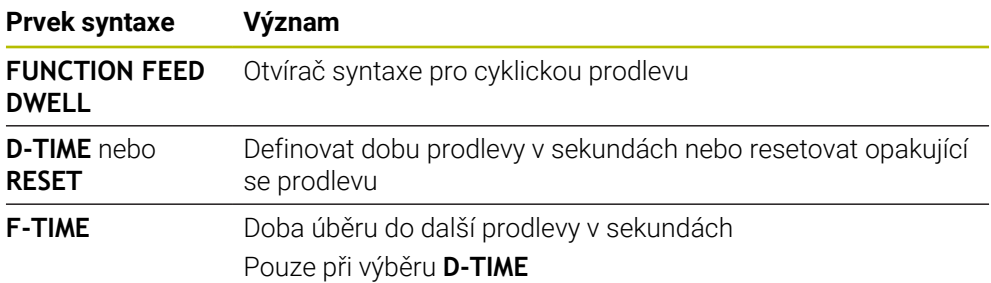

### **Upozornění**

### *UPOZORNĚNÍ*

#### **Pozor riziko pro nástroj a obrobek!**

Pokud je funkce **FUNCTION FEED DWELL** aktivní, řídicí systém opakovaně přerušuje posuv. Během přerušení posuvu zůstane nástroj na aktuální pozici, vřeteno se přitom stále otáčí. Toto chování vede při výrobě závitu ke zmetkovému obrobku. Navíc vzniká během obrábění nebezpečí zlomení nástroje!

- Deaktivujte funkci **FUNCTION FEED DWELL** před výrobou závitu
- Prodlevu můžete také zrušit zadáním **D-TIME 0**.

### **20.4 Cykly s regulační funkcí**

### <span id="page-867-0"></span>**20.4.1 Cyklus 9 CASOVA PRODLEVA**

**ISO-programování G4**

#### **Použití**

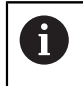

Tento cyklus můžete provést v obráběcím režimu **FUNCTION MODE MILL** (Orovnávání).

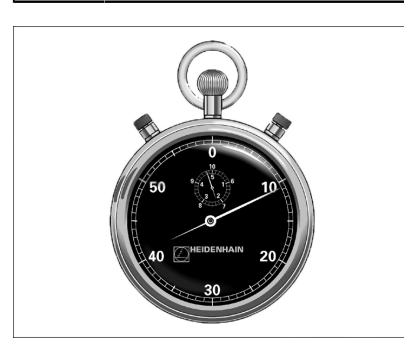

Chod programu je po dobu **CASOVA PRODLEVA** zastaven.Časová prodleva může sloužit například k přerušení třísky.

Cyklus je účinný od své definice v NC-programu. Modálně účinné (trvající) stavy se tím neovlivní, jako například otáčení vřetena.

#### **Příbuzná témata**

**Doba prodlevy s FUNCTION FEED DWELL** 

**Další informace:** ["Cyklická doba prodlení s FUNCTION FEED DWELL",](#page-866-0) [Stránka 867](#page-866-0)

**Doba prodlevy s FUNCTION DWELL** 

**Další informace:** ["Programovaná doba prodlení s FUNCTION DWELL",](#page-865-0) [Stránka 866](#page-865-0)

#### **Parametry cyklu**

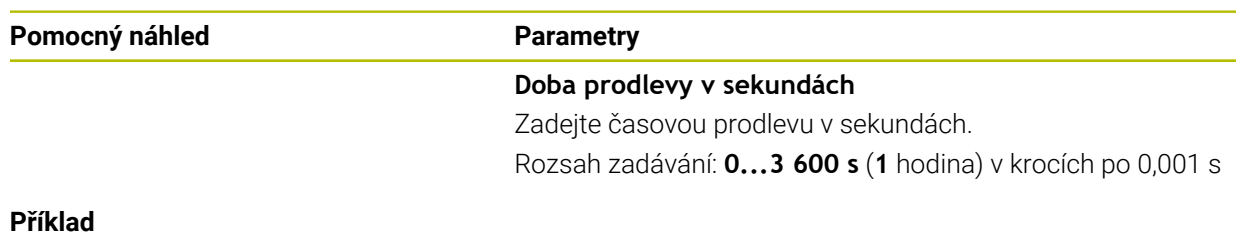

**89 CYCL DEF 9.0 CASOVA PRODLEVA 90 CYCL DEF 9.1 PRODLV 1.5**

#### **20.4.2 Cyklus 13 ORIENTACE**

**ISO-programování G36**

#### **Použití**

Informujte se ve vaší příručce ke stroji!  $\bullet$ Stroj a řídicí systém musí být výrobcem stroje připraveny.

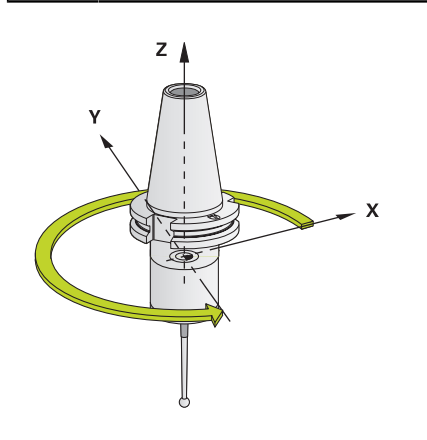

Řízení může řídit hlavní vřeteno obráběcího stroje a natočit je do stanovené úhlové polohy.

Orientování vřetena je například zapotřebí:

- u systémů pro výměnu nástrojů s určenou polohou pro výměnu nástroje
- k seřízení vysílacího a přijímacího okénka 3D-dotykové sondy s infračerveným přenosem

V cyklu definovanou úhlovou polohu nastaví řízení naprogramováním **M19** nebo **M20** (závisí na provedení stroje).

Naprogramujete-li **M19** nebo **M20**, aniž jste předtím definovali cyklus **13**, pak řízení napolohuje hlavní vřeteno na úhlovou polohu, která je definovaná výrobcem stroje.

#### **Upozornění**

- Tento cyklus můžete provést v obráběcím režimu **FUNCTION MODE MILL** (Orovnávání).
- V obráběcích cyklech **202**, **204** a **209** se interně používá cyklus **13**. Uvědomte si, že ve vašem NC-programu musíte naprogramovat případně cyklus **13** po jednom z výše uvedených cyklů znovu.

#### **Parametry cyklu**

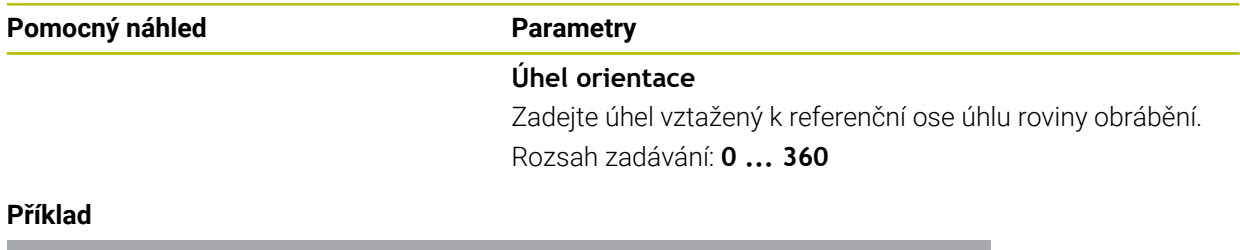

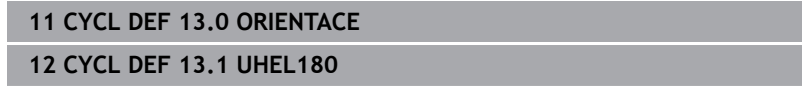

#### **20.4.3 Cyklus 32 TOLERANCE**

**ISO-programování G62**

#### **Použití**

Informujte se ve vaší příručce ke stroji! Ö Stroj a řídicí systém musí být výrobcem stroje připraveny.

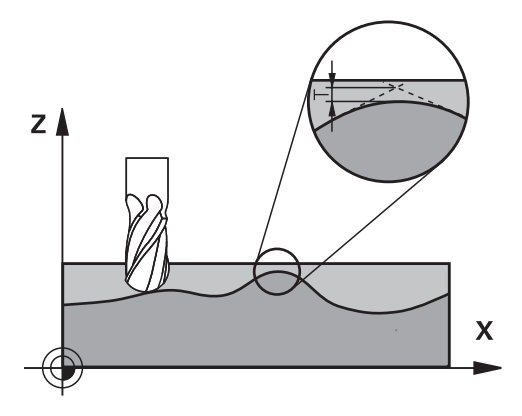

Zadáním údajů v cyklu **32** můžete ovlivnit výsledek HSC-obrábění (High Speed Cutting – obrábění s vysokou řeznou rychlostí) z hlediska přesnosti, kvality povrchu a rychlosti, pokud bylo řízení upraveno podle vlastností daného stroje.

Řízení automaticky vyhladí obrys mezi libovolnými (nekorigovanými nebo korigovanými) prvky obrysu. Nástroj tak pojíždí po povrchu obrobku plynule a šetří mechaniku stroje. Navíc tolerance definovaná v cyklu působí i při pojezdu po obloucích.

Je-li třeba, sníží řízení automaticky naprogramovaný posuv, tak že program se zpracovává vždy "bez škubání" s nejvyšší možnou rychlostí. I když řízení nepojíždí **redukovanou rychlostí, tak je vámi definovaná tolerance v zásadě vždy dodržena**. Čím větší toleranci definujete, tím rychleji může řízení pojíždět.

Vyhlazováním obrysu vzniká odchylka. Velikost této odchylky od obrysu (**hodnota tolerance**) je definována výrobcem stroje ve strojním parametru. Cyklem **32** můžete změnit předvolenou hodnotu tolerance a zvolit jiné nastavení filtru za předpokladu, že výrobce vašeho stroje využívá této možnosti nastavení.

Při velmi malých tolerancích již stroj nemůže obrys zpracovávat bez cukání.Cukání není způsobeno nízkým výpočetním výkonem řízení, ale tím, že řízení najíždí přechody obrysů téměř přesně, takže musí drasticky snižovat pojezdovou rychlost.

#### **Vynulování**

i

Řízení vynuluje cyklus **32** pokud

- cyklus **32** znovu definujete a otázku dialogu na **Hodnotu tolerance** potvrdíte klávesou **NO ENT**;
- navolíte nový NC-program

Když jste vynulovali cyklus **32**, aktivuje řízení znovu toleranci předvolenou pomocí strojního parametru

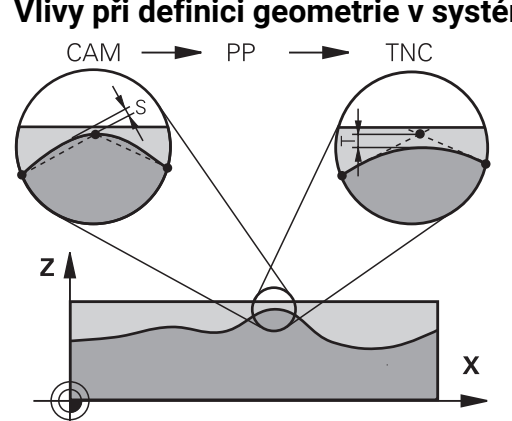

**Vlivy při definici geometrie v systému CAM**

Nejdůležitějším faktorem při externí přípravě NC-programu je chyba tečny S, definovatelná v systému CAM. Pomocí chyby tečny se definuje maximální vzdálenost bodů NC-programu, vytvořeného pomocí postprocesoru (PP).Je-li chyba tečny rovná či menší než tolerance **T** zvolená v cyklu **32**, tak řízení může body obrysu vyhladit, pokud není speciálním nastavením stroje omezen naprogramovaný posuv. Optimálního vyhlazení obrysu dosáhnete volbou hodnoty tolerance v cyklu **32** mezi 1,1 až 2násobkem chyby tečny CAM.

#### **Příbuzná témata**

■ Zpracování NC-programu, generovaného CAM-systémem **Další informace:** ["CAM-generované NC-programy", Stránka 916](#page-915-0)

#### **Upozornění**

- Tento cyklus můžete provést v obráběcím režimu **FUNCTION MODE MILL** (Orovnávání).
- Cyklus **32** je aktivní jako DEF, to znamená, že je účinný od své definice v NC-programu.
- Zadanou toleranci **T** interpretuje řídicí systém v MM-programu jako měrovou jednotku mm a v Inch-programu jako měrovou jednotku palec.
- Při rostoucí toleranci se zpravidla zmenšuje při kruhovém pohybu průměr kruhu vyjma případu, když jsou ve vašem stroji aktivní HSC filtry (nastavení výrobce stroje).
- Je-li cyklus **32** aktivní, zobrazí řízení v přídavné indikaci stavu kartu **CYC**, definované parametry cyklu.

#### **Dbejte na to při 5osovém simultánním obrábění!**

- NC-programy pro 5osé simultánní obrábění kulovými frézami provádět přednostně na střed koule.NC-data jsou tak zpravidla rovnoměrnější.Kromě toho můžete v cyklu **32** nastavit vyšší toleranci osy otáčení **TA** (např. mezi 1° a 3°) pro ještě rovnoměrnější dráhu posuvu v referenčním bodě nástroje (TCP)
- U NC-programů pro 5osé simultánní obrábění s půlkruhovými vypouklými nebo kulovými frézami byste měli zvolit při NC-vydání na jižním pólu koule malou toleranci rotační osy. Obvyklá hodnota je například 0,1°. Pro toleranci rotační osy je však rozhodující maximálně přípustné narušení obrysu. Toto narušení obrysu závisí na možné úhlové odchylce nástroje, rádiusu nástroje a jeho hloubce záběru.

U 5osého odvalovacího frézování se stopkovou frézou můžete vypočítat maximální možné narušení obrysu T přímo z pracovní délky frézy L a povolené tolerance obrysu TA:

 $T \sim K \times L \times T A K = 0.0175 [1/°]$ 

Příklad: L = 10 mm, TA = 0,1°: T = 0,0175 mm

#### **Příkladová rovnice půlkruhové vypouklé frézy:**

Při práci s půlkruhovou vypouklou frézou získává úhlová tolerance velký význam.

 $T w = \frac{180}{\pi^* R} T_{32}$ 

Tw: Úhlová tolerance ve stupních π:Ludolfovo číslo (pí) R: Střední rádius torusu v mm T32: Obráběcí tolerance v mm

### **Parametry cyklu**

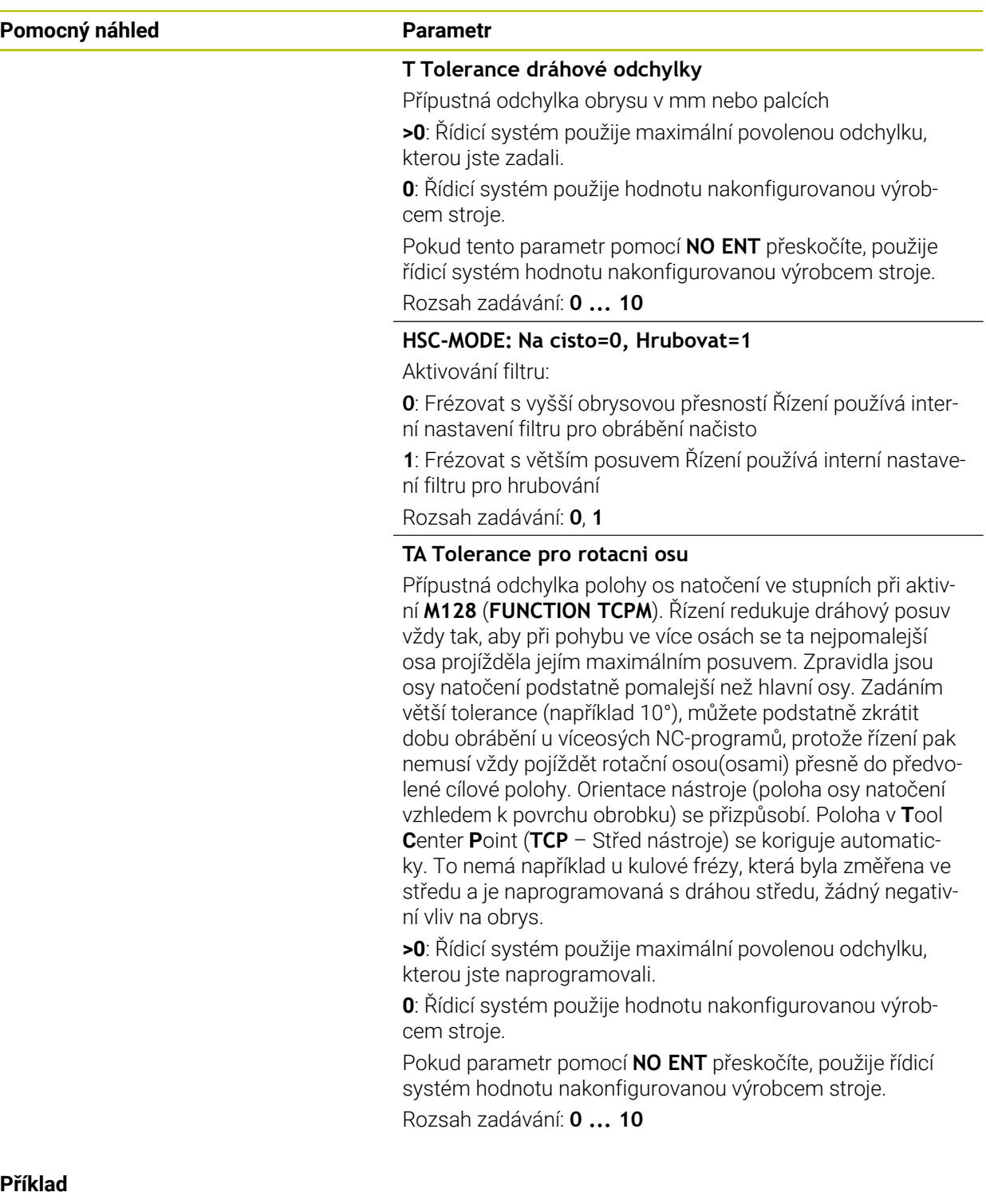

#### **Příklad**

**11 CYCL DEF 32.0 TOLERANCE**

**12 CYCL DEF 32.1 T0.02**

**13 CYCL DEF 32.2 HSC-MODE:1 TA5**

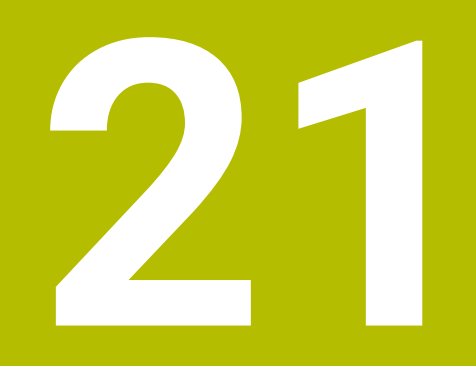

# **Monitorování**

### <span id="page-875-0"></span>**21.1 Monitorování komponent s MONITORING HEATMAP (#155 / #5-02-1)**

#### **Použití**

Funkce **MONITORING HEATMAP** umožňuje spouštět a zastavovat znázorňování obrobku jako Heatmapy komponentu z NC-programu.

Řízení monitoruje vybrané součásti a reprodukuje výsledek barevně v tzv. Heatmap (tepelné mapě obrobku).

#### **Příbuzná témata**

- Karta **MON** na pracovní ploše **Status Další informace:** ["Karta MON \(#155 / #5-02-1\)", Stránka 160](#page-159-0)
- Cyklus **238 MERENI STAVU STROJE** (#155 / #5-02-1) **Další informace:** ["Cyklus 238 MERENI STAVU STROJE \(#155 / #5-02-1\)",](#page-877-0) [Stránka 878](#page-877-0)
- Zbarvení obrobku jako tepelné mapy v simulaci **Další informace:** ["Sloupec Možnosti obrobku", Stránka 1166](#page-1165-0)

### **Předpoklady**

- Volitelný software Monitorování komponent (#155 / #5-02-1)
- Definované komponenty, které mají být monitorovány

Ve volitelném strojním parametru **CfgMonComponent** (č. 130900) definuje výrobce stroje komponenty, které mají být sledovány a také prahové hodnoty pro varování a chyby.

#### **Popis funkce**

Tepelná mapa součástí funguje podobně jako obraz termovizní kamery. Heatmap zobrazuje barevné měřítko, sestávající z následujících základních barev:

- Zelená: Komponenty v definované bezpečné oblasti
- Žlutá: Komponenty v zóně s výstrahou
- Červená: Komponenta je přetížená

Řídicí systém také zobrazuje následující barvy:

- Světle šedá: žádná nakonfigurovaná komponenta
- Tmavě šedá: Komponentu nelze sledovat, např. z důvodu nesprávných nebo chybějících informací v konfiguraci

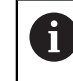

Informujte se ve vaší příručce ke stroji! Výrobce stroje konfiguruje komponenty.

Řídicí systém zobrazuje tyto stavy na obrobku v simulaci a v případě potřeby je přepisuje s následným zpracováním.

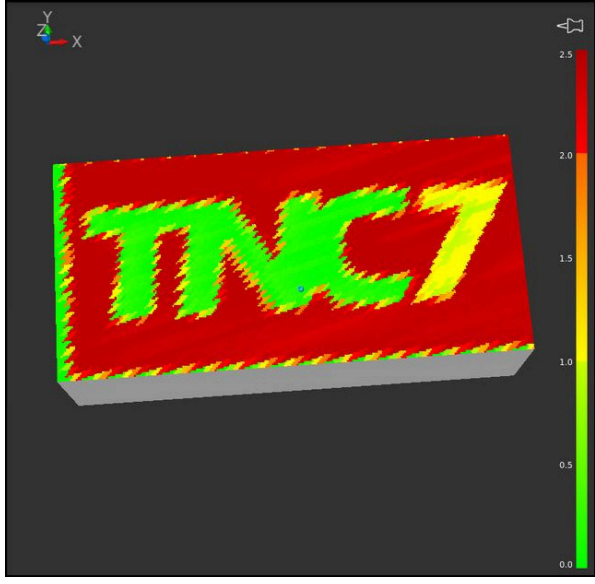

Znázornění teplotní mapy komponent v simulaci s chybějícím předzpracováním

Pomocí Heatmap (Tepelné mapy) můžete zobrazit stav vždy pouze jedné komponenty.Pokud spustíte Heatmap několikrát za sebou, monitorování předchozí komponenty se zastaví.

#### **Zadání**

**11 MONITORING HEATMAP START FOR "Spindle"**

; Aktivování monitorování součásti **Vřeteno** a její zobrazení jako tepelné mapy

K této funkci se dostanete takto:

#### **Vložit NC funkci Všechny funkce Specialni funkce Funkce MONITORING MONITORING HEATMAP**

NC-funkce obsahuje následující prvky syntaxe:

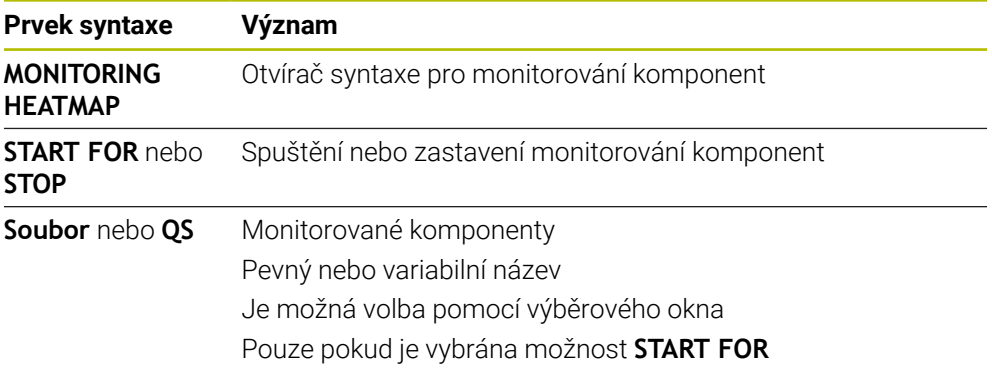

#### **Poznámka**

Řídicí systém nemůže zobrazovat změny stavu přímo v simulaci, protože musí zpracovávat příchozí signály, např. v případě zlomení nástroje. Řídicí systém ukazuje změnu s mírným časovým zpožděním.

### **21.2 Cykly pro monitorování**

### <span id="page-877-0"></span>**21.2.1 Cyklus 238 MERENI STAVU STROJE (#155 / #5-02-1)**

**ISO-programování G238**

#### **Použití**

6

Informujte se ve vaší příručce ke stroji! Funkci musí povolit a upravit výrobce vašeho stroje.

V průběhu životního cyklu dochází k opotřebení strojních komponent (např. vedení, kuličkový šroub, ...) a kvalita pohybu os se zhoršuje. To má vliv na kvalitu výroby.

S volitelným softwarem **Component Monitoring** (#155 / #5-02-1) a cyklem **238** je řídicí systém schopen měřit aktuální stav stroje.. Takto lze měřit změny proti stavu při dodání v důsledku stárnutí a opotřebení. Měření se ukládají do textového souboru, který je čitelný pro výrobce stroje. Ten může data přečíst, vyhodnotit a reagovat pomocí prediktivní údržby. Tak je možno zamezit neplánovaným výpadkům strojů!

Výrobce stroje má možnost definovat prahy pro výstrahy a chyby podle naměřených hodnot a určovat opční reakce na chyby.

#### **Příbuzná témata**

Monitorování komponent **MONITORING HEATMAP** (#155 / #5-02-1) **Další informace:** ["Monitorování komponent s MONITORING HEATMAP](#page-875-0) [\(#155 / #5-02-1\)", Stránka 876](#page-875-0)

#### **Provádění cyklu**

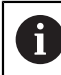

Zajistěte, aby osy nebyly před měřením zaseknuté.

#### **Parametr Q570=0**

- 1 Řídicí systém provádí pohyby ve strojních osách
- 2 Potenciometry posuvu, rychloposuvu a vřetena jsou aktivní

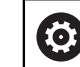

Přesné průběhy pohybů os definuje výrobce vašeho stroje.

#### **Parametr Q570=1**

- 1 Řídicí systém provádí pohyby ve strojních osách
- 2 Potenciometry pro posuv, rychloposuv a vřeteno **nejsou** aktivní
- 3 Na kartě stavu **MON** si můžete vybrat monitorovací úkoly, které chcete zobrazit
- 4 Tento graf umožňuje sledovat, jak blízko jsou součásti k varovné nebo poruchové prahové hodnotě

**Další informace:** ["Karta MON \(#155 / #5-02-1\)", Stránka 160](#page-159-0)

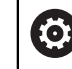

Přesné průběhy pohybů os definuje výrobce vašeho stroje.

#### **Upozornění**

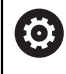

Cyklus **238 MERENI STAVU STROJE** lze skrýt volitelným parametrem stroje **hideCoMo** (č. 128904).

### *UPOZORNĚNÍ*

#### **Pozor nebezpečí kolize!**

Tento cyklus může za určitých podmínek provádět komplexní pohyby v několika osách rychloposuvem! Pokud je v parametru cyklu **Q570** naprogramována hodnota 1, nemají potenciometry posuvu, rychloposuvu a příp. vřetena žádný účinek. Avšak pohyb lze zastavit otočením potenciometru posuvu na nulu. Hrozí nebezpečí kolize!

- Před záznamem naměřených dat otestujte cyklus v testovacím režimu **Q570=0**
- Informujte se u výrobce stroje o druhu a rozsahu pohybů v cyklu **238** před použitím tohoto cyklu
- Tento cyklus můžete provést v obráběcím režimu **FUNCTION MODE MILL** (Orovnávání).
- Cyklus **238** je CALL-aktivní
- Pokud během měření nastavíte například potenciometr posuvu na nulu, řízení cyklus přeruší a zobrazí varování. Výstrahu můžete potvrdit tlačítkem **CE** a cyklus znovu zpracovat tlačítkem **NC-start**.

## **Parametry cyklu**

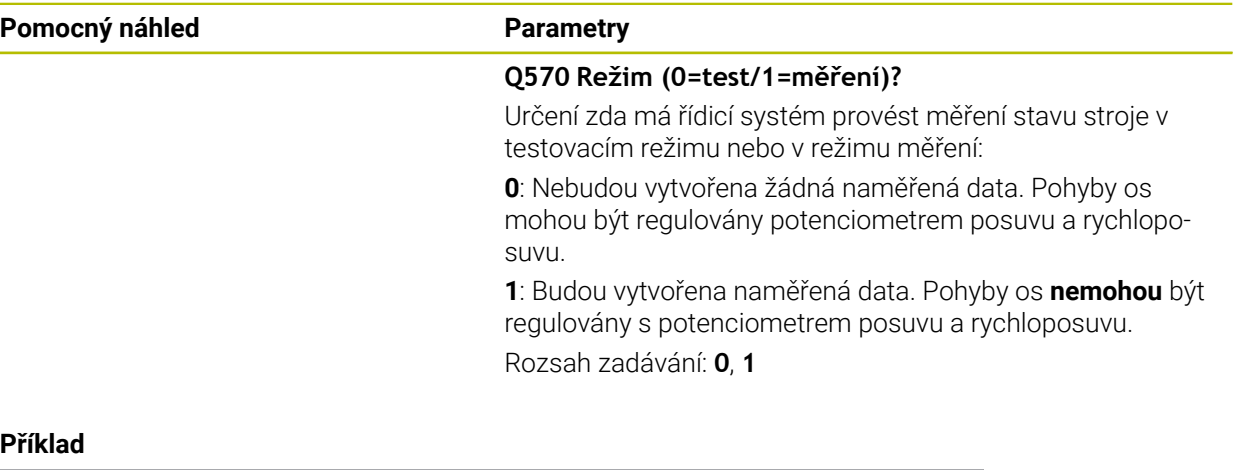

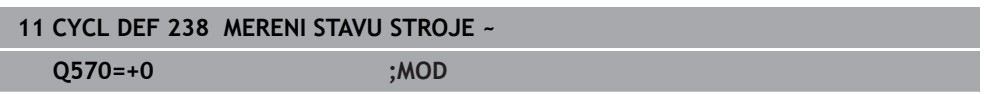

#### **21.2.2 Cyklus 239 ZJISTIT ZATIZENI (#143 / #2-22-1)**

**ISO-programování G239**

#### **Použití**

Ö

Informujte se ve vaší příručce ke stroji! Funkci musí povolit a upravit výrobce vašeho stroje.

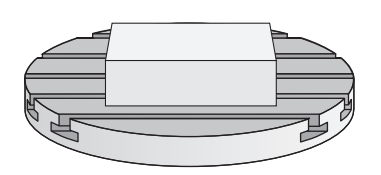

Dynamické chování vašeho stroje se může lišit, pokud jste na stůl stroje uložili různě těžké součástky. Změna zatížení ovlivňuje třecí síly, zrychlení, přídržné momenty a počáteční tření os stolu. S volitelným softwarem **Load Adaptive Control** (#143 / #2-22-1) a cyklem **239 ZJISTIT ZATIZENI** je řízení schopné automaticky zjistit aktuální setrvačnost zátěže, aktuální třecí síly a maximální osové zrychlení a nastavit je, nebo obnovit předvolby a parametry regulátoru. To vám umožní optimálně reagovat na velké změny v zatížení. Řídicí systém provede tzv. vážení k odhadu hmotnosti, se kterou jsou osy zatíženy. Během tohoto vážení ujedou osy určitou vzdálenost – přesné pohyby definuje výrobce vašeho obráběcího stroje. Před vážením se příp. uvedou osy do polohy, aby se zabránilo kolizi během vážení. Tuto bezpečnou polohu definuje výrobce vašeho stroje.

Pomocí LAC se vedle přizpůsobení regulačních parametrů upraví také maximální zrychlení v závislosti na hmotnosti. Tím se může dynamika při nízkém zatížení příslušně zvýšit a tím zlepšit produktivitu.

#### **Provádění cyklu**

#### **Parametr Q570 = 0**

- 1 Neprovádí se žádný fyzický pohyb osami
- 2 Řízení vynuluje LAC
- 3 Aktivují se parametry řízení a příp. regulace, které umožňují bezpečný pohyb os, bez ohledu na stav zatížení – parametry nastavené s **Q570**=0 jsou na aktuální zátěži **nezávislé**
- 4 Během přípravy nebo po dokončení NC-programu může být užitečné použít tyto parametry

#### **Parametr Q570 = 1**

- 1 Řízení provede vážení, přitom pohybuje i několika osami.Které osy se pohybují závisí na konstrukci stroje, jakož i na pohonech os
- 2 Rozsah pohybu os definuje výrobce stroje
- 3 Parametry řízení a regulace, zjištěné řízením, **závisí** na aktuálním zatížení
- 4 Řídicí systém aktivuje zjištěné parametry

ĭ

Pokud provedete Start z bloku, a řízení přitom přečte cyklus **239**, tak řízení ignoruje tento cyklus – neprovede se vážení.

### **Upozornění**

### *UPOZORNĚNÍ*

#### **Pozor nebezpečí kolize!**

Tento cyklus může za určitých podmínek provádět komplexní pohyby v několika osách rychloposuvem! Hrozí nebezpečí kolize!

- Informujte se u výrobce stroje o druhu a rozsahu pohybů v cyklu **239** před použitím tohoto cyklu
- Před startem cyklu najede řízení případně bezpečnou polohu. Tuto polohu definuje výrobce stroje.
- Nastavte potenciometr override posuvu a rychloposuvu nejméně na 50 %, aby se zatížení mohlo určit správně
- Tento cyklus můžete provést v obráběcím režimu **FUNCTION MODE MILL** (Orovnávání).
- Cyklus **239** je účinný okamžitě od své definice.
- Cyklus **239** podporuje zjišťování zatížení propojených os, pokud mají pouze společné odměřování polohy (momentový Master-Slave).

### **Parametry cyklu**

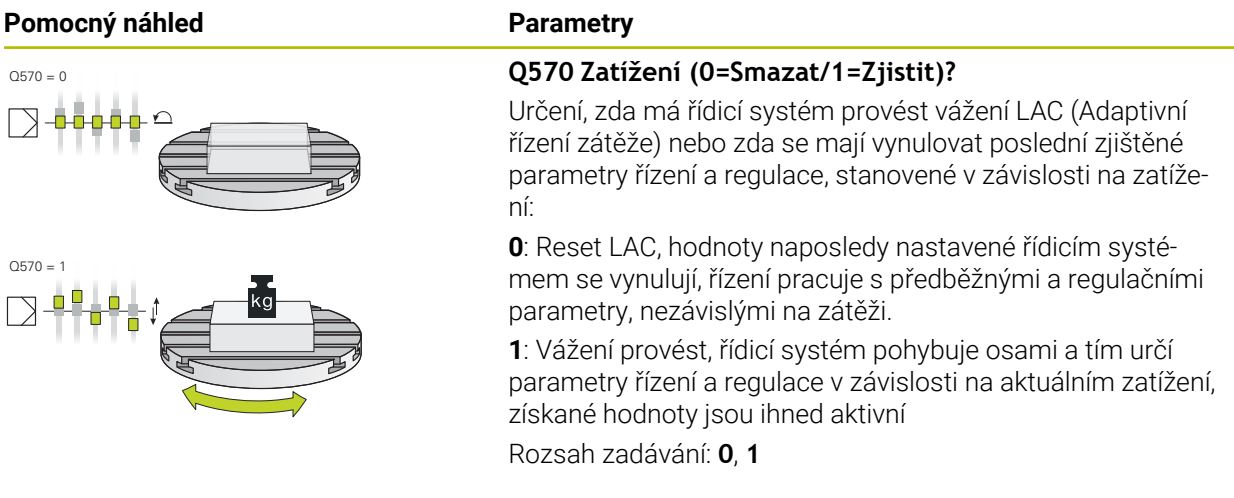

#### **Příklad**

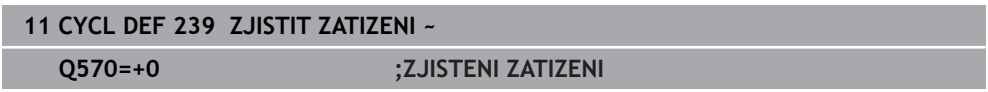

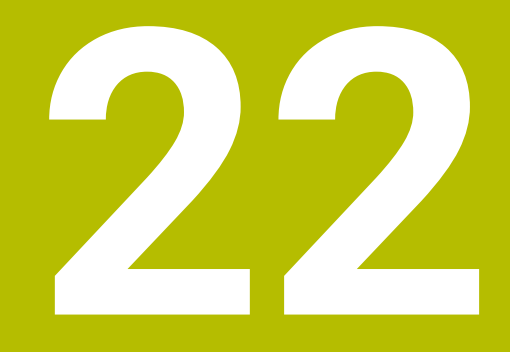

# **Víceosové obrábění**

### **22.1 Cykly pro obrábění na plášti válce**

### **22.1.1 Cyklus 27 VALCOVY PLAST (#8 / #1-01-1)**

**ISO-programování G127**

#### **Aplikace**

 $\bullet$ 

Informujte se ve vaší příručce ke stroji! Funkci musí povolit a upravit výrobce vašeho stroje.

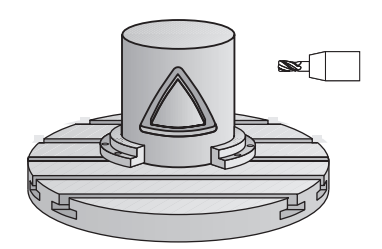

Tímto cyklem můžete přenést na plášť válce předtím rozvinutě definovaný obrys.Chcete-li na válci frézovat vodicí drážky, použijte cyklus **28**.

Obrys popíšete v podprogramu, který určíte cyklem **14 OBRYS**.

V podprogramu popisujete obrys vždy souřadnicemi X a Y, nezávisle na tom, které rotační osy jsou na vašem stroji k dispozici. Popis obrysu je tak nezávislý na konfiguraci vašeho stroje. Jako dráhové funkce máte k dispozici **L**, **CHF**, **CR**, **RND** a **CT**.

Souřadnice rozvinutého pláště (souřadnice X), které definují polohu otočného stolu, můžete zadat buď ve stupních nebo v mm (palcích) (**Q17**).

#### **Provádění cyklu**

Ĭ

- 1 Řízení napolohuje nástroj nad bod zápichu; přitom se bere ohled na přídavek na dokončení stěny.
- 2 V první hloubce přísuvu frézuje nástroj podél naprogramovaného obrysu s frézovacím posuvem **Q12**
- 3 Na konci obrysu odjede řízení nástrojem do bezpečné vzdálenosti a zpět k bodu zápichu
- 4 Kroky 1 až 3 se opakují, dokud není dosaženo naprogramované hloubky frézování **Q1**
- 5 Poté nástroj jede v ose nástroje na bezpečnou výšku

Válec musí být na otočném stole upnut vystředěně. Vztažný bod umístěte do středu otočného stolu.

#### **Upozornění**

- Tento cyklus můžete provést pouze v režimu obrábění **FUNCTION MODE MILL**.
- Paměť pro jeden SL-cyklus je omezená. V jednom SL-cyklu můžete naprogramovat maximálně 16 384 obrysových prvků.
- Cyklus vyžaduje frézu s čelními zuby (DIN 844).
- Při vyvolání cyklu musí osa vřetena směřovat kolmo k ose otočného stolu. Neníli tomu tak, pak řízení vypíše chybové hlášení. Případně může být nutné přepnutí kinematiky.
- Tento cyklus můžete provádět též při naklopené rovině obrábění.

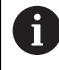

Doba obrábění se může prodlužovat, pokud se obrys skládá z velkého počtu netangenciálních prvků.

#### **Poznámky k programování**

- V prvním NC-bloku obrysového podprogramu vždy programujte obě souřadnice pláště válce.
- Znaménko parametru cyklu Hloubka definuje směr obrábění. Naprogramujete-li hloubku = 0, pak řízení cyklus neprovede.
- Bezpečná vzdálenost musí být větší, než je rádius nástroje.
- Pokud používáte místní Q-parametr **QL** v podprogramu obrysu, musíte ho také přiřazovat nebo počítat v rámci obrysového podprogramu.

## **Parametry cyklu**

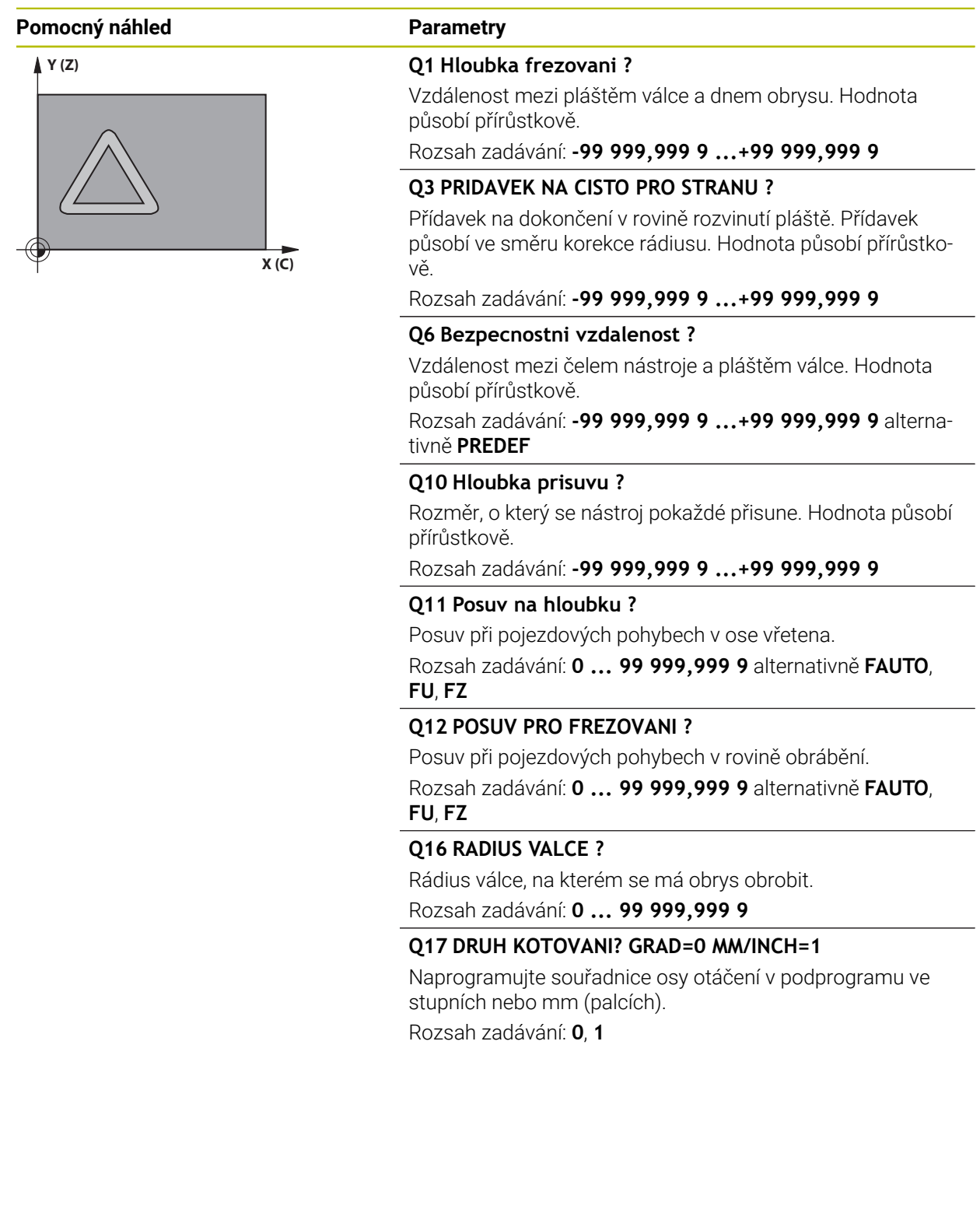

#### **Příklad**

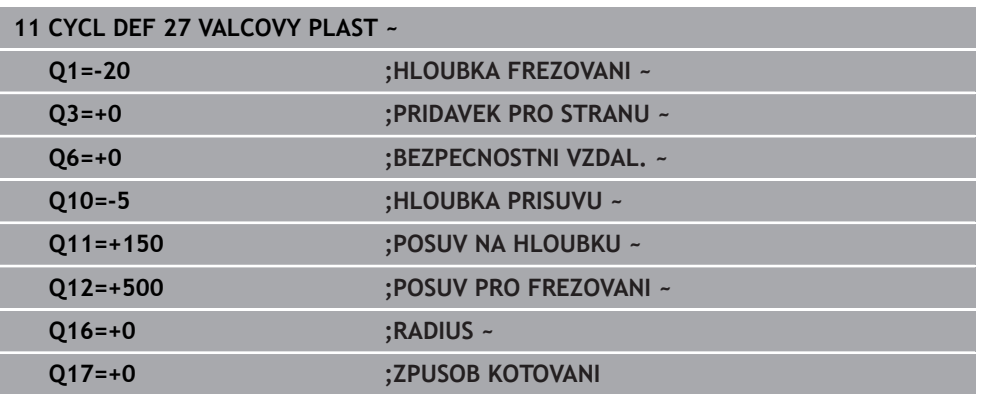

#### **22.1.2 Cyklus 28 DRAZKA VALCOVEHO POVRCHU (#8 / #1-01-1)**

#### **ISO-programování G128**

#### **Použití**

6

Informujte se ve vaší příručce ke stroji! Funkci musí povolit a upravit výrobce vašeho stroje.

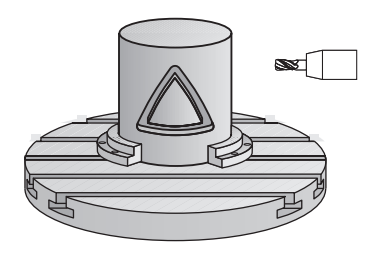

Tímto cyklem můžete přenést na plášť válce vodicí drážku, definovanou na rozvinuté ploše.Na rozdíl od cyklu **27** nastavuje řízení nástroj u tohoto cyklu tak, aby stěny při aktivní korekci rádiusu probíhaly navzájem téměř rovnoběžně.Přesně rovnoběžné stěny dostanete tehdy, když použijete nástroj velký jako je šířka drážky.

Čím je nástroj ve vztahu k šířce drážky menší, tím větší jsou zkreslení vznikající u kruhových drah a šikmých přímek. Aby se tato zkreslení způsobená postupem minimalizovala, můžete definovat parametr **Q21**. Tento parametr stanoví toleranci, se kterou řízení přiblíží vyráběnou drážku takové drážce, která by byla vyrobena nástrojem s průměrem odpovídajícím šířce drážky.

Dráhu středu obrysu naprogramujte s udáním korekce rádiusu nástroje. Korekcí rádiusu určíte, zda řízení zhotoví drážku sousledným či nesousledným obráběním.

#### **Provádění cyklu**

- 1 Řízení napolohuje nástroj nad bod zápichu
- 2 Řízení přesune nástroj kolmo do první hloubky přísuvu. Najetí se provádí tangenciálně nebo po přímce s frézovacím posuvem **Q12**. Chování při nájezdu je závislé na parametrech **ConfigDatum CfgGeoCycle** (č. 201000), **appr-DepCylWall** (č. 201004).
- 3 V první hloubce přísuvu frézuje nástroj s posuvem **Q12** podél stěny drážky, přitom se bere ohled na přídavek pro dokončení strany
- 4 Na konci obrysu přesadí řízení nástroj na protilehlou stěnu drážky a jede zpět k bodu zápichu.
- 5 Kroky 2 až 3 se opakují, dokud není dosaženo naprogramované hloubky frézování **Q1**
- 6 Pokud jste definovali toleranci **Q21**, tak řídicí systém provede doobrobení, aby získal co možná paralelní stěny drážky
- 7 Poté nástroj jede v ose nástroje zpět na bezpečnou výšku

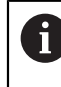

Válec musí být na otočném stole upnut vystředěně. Vztažný bod umístěte do středu otočného stolu.

#### **Upozornění**

Tento cyklus provádí obrábění s naklopenými souřadnicemi. Aby se mohl (ö) tento cyklus provést, musí být první strojní osa pod pracovním stolem stroje rotační osa. Kromě toho musí být možno polohovat nástroj kolmo k ploše pláště.

### *UPOZORNĚNÍ*

#### **Pozor nebezpečí kolize!**

Pokud není vřeteno při vyvolání cyklu zapnuto, může dojít ke kolizi.

► Strojním parametrem **displaySpindleErr** (č. 201002) on/off nastavíte, zda má řízení vydat chybové hlášení, pokud vřeteno není zapnuto

### *UPOZORNĚNÍ*

#### **Pozor nebezpečí kolize!**

Na konci odjede řízení nástrojem na bezpečnou vzdálenost nebo – pokud je zadaná – na 2. bezpečnou vzdálenost. Koncová poloha nástroje po cyklu nemusí souhlasit se startovní polohou. Hrozí nebezpečí kolize!

- Kontrola pojezdů stroje
- V režimu**Editor** v pracovní ploše **Simulace** kontrolujte koncovou polohu nástroje po cyklu
- ▶ Po cyklu programujte absolutní souřadnice (ne inkrementální)
- Tento cyklus můžete provést pouze v režimu obrábění **FUNCTION MODE MILL**.
- Cyklus vyžaduje frézu s čelními zuby (DIN 844).
- Při vyvolání cyklu musí osa vřetena směřovat kolmo k ose otočného stolu.
- Tento cyklus můžete provádět též při naklopené rovině obrábění.

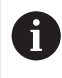

Doba obrábění se může prodlužovat, pokud se obrys skládá z velkého počtu netangenciálních prvků.

#### **Poznámky k programování**

- V prvním NC-bloku obrysového podprogramu vždy programujte obě souřadnice pláště válce.
- Znaménko parametru cyklu Hloubka definuje směr obrábění. Naprogramujete-li hloubku = 0, pak řízení cyklus neprovede.
- Bezpečná vzdálenost musí být větší, než je rádius nástroje.
- Pokud používáte místní Q-parametr **QL** v podprogramu obrysu, musíte ho také přiřazovat nebo počítat v rámci obrysového podprogramu.

#### **Poznámka v souvislosti s parametry stroje**

- **Pomocí strojního parametru apprDepCylWall (č. 201004) definujete chování při** nájezdu:
	- **CircleTangential**: Provést tangenciální najetí a odjetí
	- **LineNormal**: Pohyb do počátečního bodu obrysu se odehrává na přímce

## **Parametry cyklu**

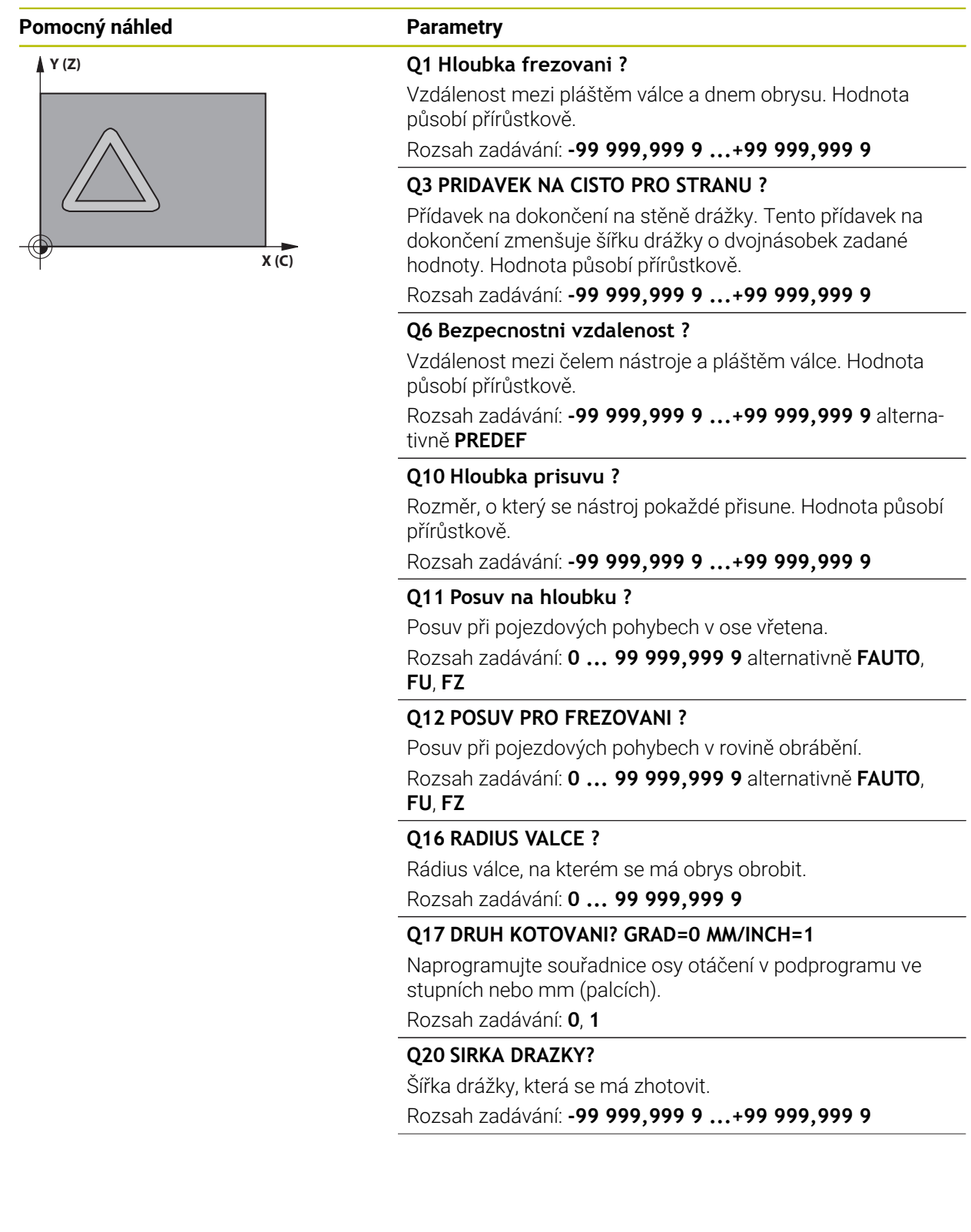

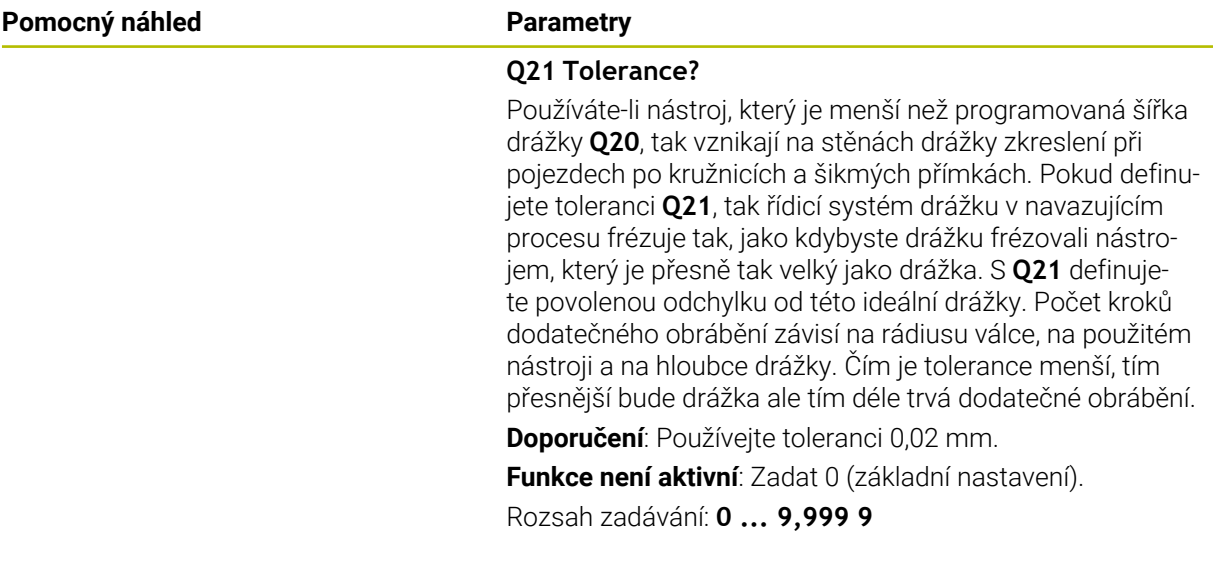

#### **Příklad**

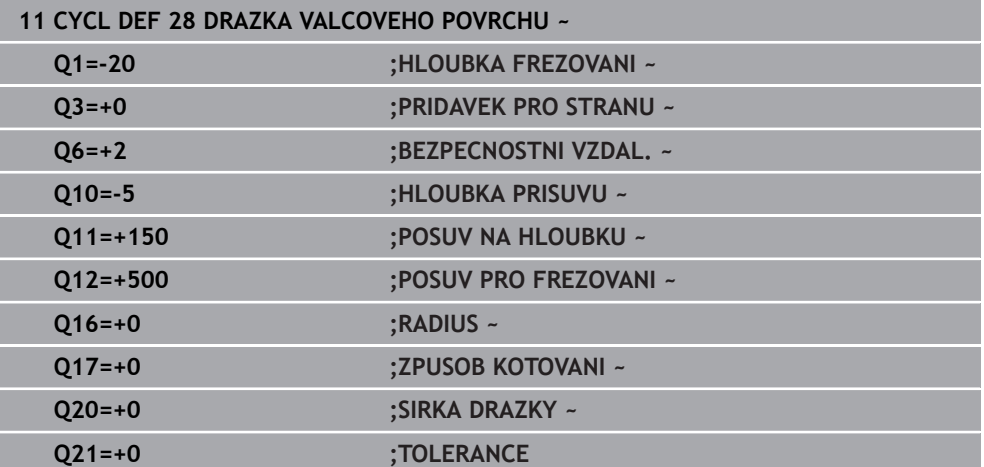

#### **22.1.3 Cyklus 29 CEP NA PLASTI VALCE (#8 / #1-01-1)**

**ISO-programování G129**

#### **Aplikace**

 $\bullet$ 

Informujte se ve vaší příručce ke stroji! Funkci musí povolit a upravit výrobce vašeho stroje.

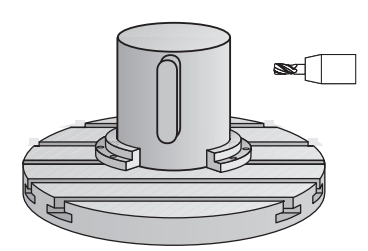

Tímto cyklem můžete přenést na plášť válce výstupek, definovaný na rozvinuté ploše. Řízení nastavuje nástroj u tohoto cyklu tak, aby stěny při aktivní korekci rádiusu probíhaly vždy navzájem rovnoběžně. Dráhu středu výstupku naprogramujte s udáním korekce rádiusu nástroje. Korekcí rádiusu určíte, zda řízení zhotoví výstupek sousledným či nesousledným obráběním.

Na koncích výstupku řízení přidává vždy jeden půlkruh, jehož rádius odpovídá polovině šířky výstupku.

#### **Provádění cyklu**

i

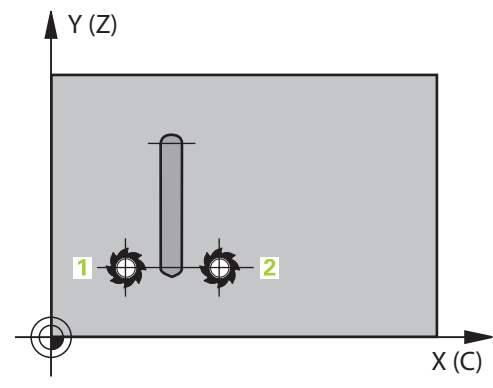

- 1 Řízení napolohuje nástroj nad startovní bod obrábění.Výchozí bod řízení vypočítá ze šířky výstupku a průměru nástroje.Leží přesazený o polovinu šířky výstupku a průměr nástroje vedle prvního bodu, který je definovaný v podprogramu obrysu.Korekce rádiusu určuje, zda se začne vlevo (**1**, RL= sousledně) nebo vpravo od výstupku (**2**, RR = nesousledně).
- 2 Poté co řídicí systém polohoval na první hloubku přísuvu, najede nástroj po kruhovém oblouku s frézovacím posuvem **Q12** tangenciálně na stěnu výstupku.Popřípadě se bere do úvahy přídavek pro obrobení stěny načisto.
- 3 V první hloubce přísuvu nástroj frézuje s posuvem **Q12** podél stěny výstupku, až je výstupek kompletně vytvořený
- 4 Poté odjede nástroj tangenciálně od stěny výstupku zpět do výchozího bodu obrábění
- 5 Kroky 2 až 4 se opakují, dokud není dosaženo naprogramované hloubky frézování **Q1**
- 6 Poté nástroj jede v ose nástroje zpět na bezpečnou výšku

Válec musí být na otočném stole upnut vystředěně. Vztažný bod umístěte do středu otočného stolu.

### **Upozornění**

Tento cyklus provádí obrábění s naklopenými souřadnicemi. Aby se mohl (o) tento cyklus provést, musí být první strojní osa pod pracovním stolem stroje rotační osa. Kromě toho musí být možno polohovat nástroj kolmo k ploše pláště.

### *UPOZORNĚNÍ*

#### **Pozor nebezpečí kolize!**

Pokud není vřeteno při vyvolání cyklu zapnuto, může dojít ke kolizi.

- ► Strojním parametrem **displaySpindleErr** (č. 201002) on/off nastavíte, zda má řízení vydat chybové hlášení, pokud vřeteno není zapnuto
- Tento cyklus můžete provést pouze v režimu obrábění **FUNCTION MODE MILL**.
- Cyklus vyžaduje frézu s čelními zuby (DIN 844).
- Při vyvolání cyklu musí osa vřetena směřovat kolmo k ose otočného stolu. Neníli tomu tak, pak řízení vypíše chybové hlášení. Případně může být nutné přepnutí kinematiky.

#### **Poznámky k programování**

- ٠ V prvním NC-bloku obrysového podprogramu vždy programujte obě souřadnice pláště válce.
- Znaménko parametru cyklu Hloubka definuje směr obrábění. Naprogramujete-li hloubku = 0, pak řízení cyklus neprovede.
- Bezpečná vzdálenost musí být větší, než je rádius nástroje.
- Pokud používáte místní Q-parametr **QL** v podprogramu obrysu, musíte ho také přiřazovat nebo počítat v rámci obrysového podprogramu.

## **Parametry cyklu**

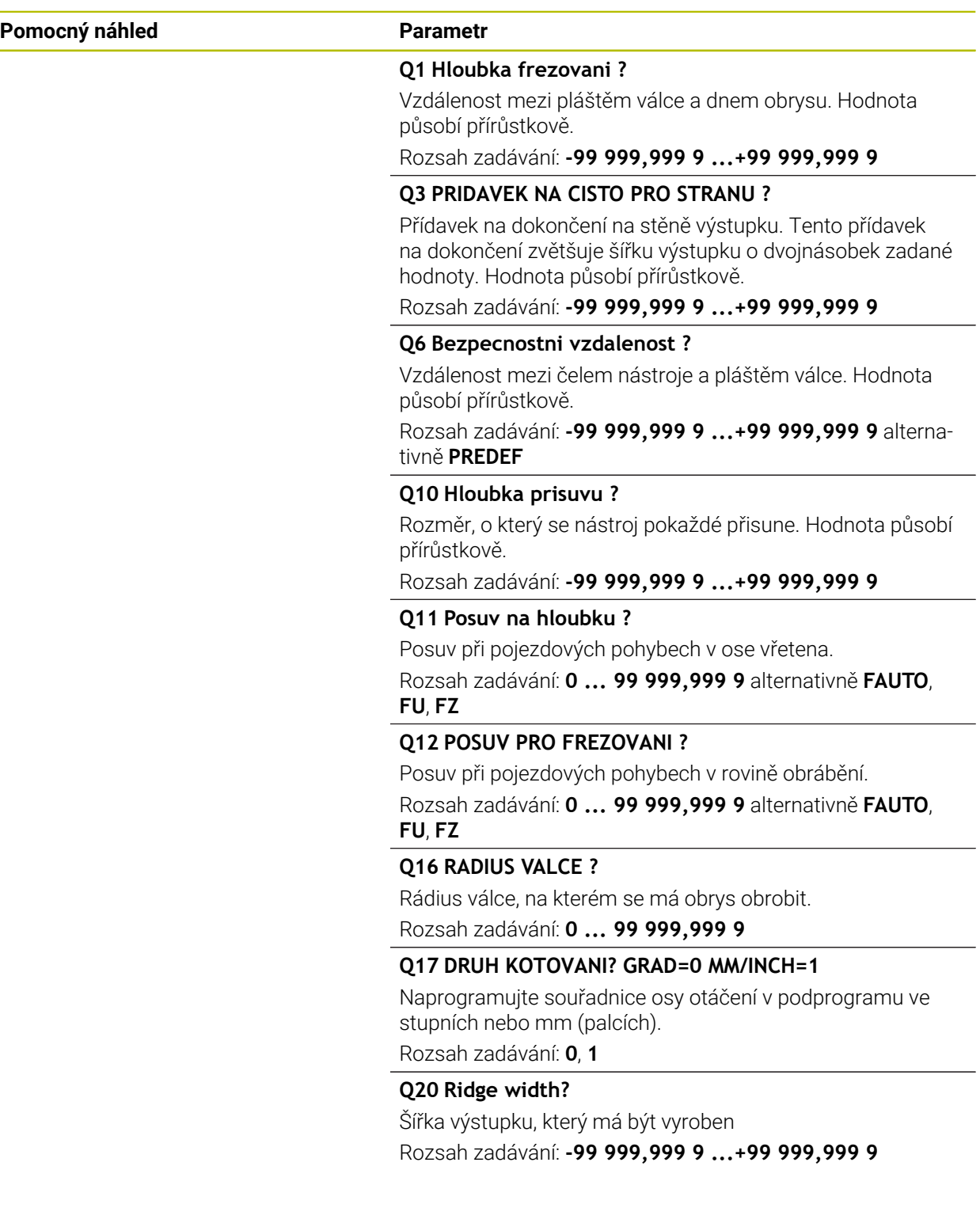

#### **Příklad**

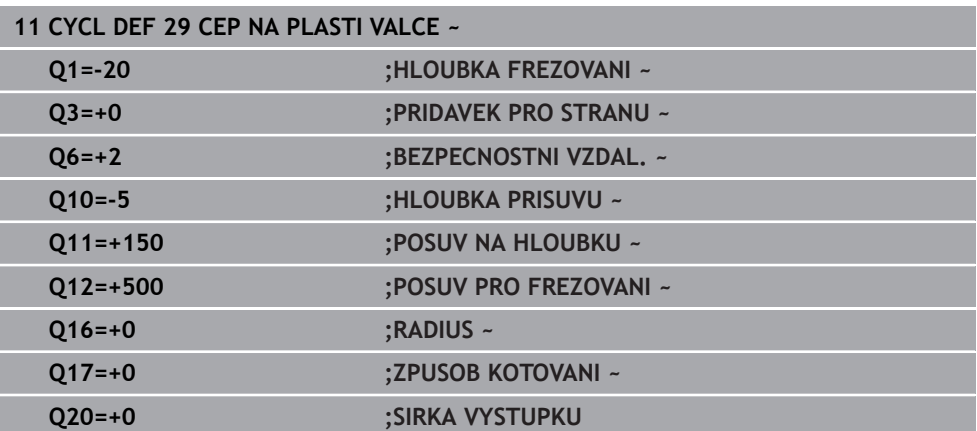

#### **22.1.4 Cyklus 39 KONTURA PLASTE VALCE (#8 / #1-01-1)**

**ISO-programování G139**

#### **Aplikace**

O

Informujte se ve vaší příručce ke stroji! Funkci musí povolit a upravit výrobce vašeho stroje.

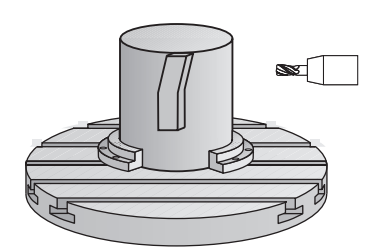

Tímto cyklem můžete vyrobit obrys na plášti válce. Příslušný obrys definujete na rozvinutém plášti válce. Řízení nastavuje nástroj u tohoto cyklu tak, aby stěna frézovaného obrysu probíhala při aktivní korekci rádiusu rovnoběžně s osou válce.

Obrys popíšete v podprogramu, který určíte cyklem **14 OBRYS**.

V podprogramu popisujete obrys vždy souřadnicemi X a Y, nezávisle na tom, které rotační osy jsou na vašem stroji k dispozici. Popis obrysu je tak nezávislý na konfiguraci vašeho stroje. Jako dráhové funkce máte k dispozici **L**, **CHF**, **CR**, **RND** a **CT**.

Na rozdíl od cyklů **28** a **29** definujete v podprogramu obrysu skutečně obráběný obrys.

#### **Provádění cyklu**

- 1 Řízení napolohuje nástroj nad startovní bod obrábění.Řízení umístí výchozí bod, přesazený o polovinu průměru nástroje, vedle prvního bodu, který je definovaný v podprogramu obrysu.
- 2 Následně řízení přesune nástroj kolmo do první hloubky přísuvu. Najetí se provádí tangenciálně nebo po přímce s frézovacím posuvem **Q12**. Popř. se bere do úvahy přídavek pro dokončení stěny. (Chování při nájezdu závisí na strojním parametru **apprDepCylWall** (č. 201004))
- 3 V první hloubce přísuvu nástroj frézuje s posuvem **Q12** podél obrysu, až je definovaný úsek obrysu kompletně vytvořený
- 4 Poté odjede nástroj tangenciálně od stěny výstupku zpět do startovního bodu obrábění.
- 5 Kroky 2 až 4 se opakují, dokud není dosaženo naprogramované hloubky frézování **Q1**
- 6 Poté nástroj jede v ose nástroje zpět na bezpečnou výšku

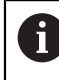

 $\mathbf i$ 

Válec musí být na otočném stole upnut vystředěně. Vztažný bod umístěte do středu otočného stolu.

#### **Upozornění**

Tento cyklus provádí obrábění s naklopenými souřadnicemi. Aby se mohl (6) tento cyklus provést, musí být první strojní osa pod pracovním stolem stroje rotační osa. Kromě toho musí být možno polohovat nástroj kolmo k ploše pláště.

### *UPOZORNĚNÍ*

#### **Pozor nebezpečí kolize!**

Pokud není vřeteno při vyvolání cyklu zapnuto, může dojít ke kolizi.

- ► Strojním parametrem **displaySpindleErr** (č. 201002) on/off nastavíte, zda má řízení vydat chybové hlášení, pokud vřeteno není zapnuto
- Tento cyklus můžete provést pouze v režimu obrábění **FUNCTION MODE MILL**.
- Při vyvolání cyklu musí osa vřetena směřovat kolmo k ose otočného stolu.
	- Dbejte na to, aby měl nástroj pro najíždění a odjíždění dostatečně místa po stranách.
	- Doba obrábění se může prodlužovat, pokud se obrys skládá z velkého počtu netangenciálních prvků.

#### **Poznámky k programování**

- V prvním NC-bloku obrysového podprogramu vždy programujte obě souřadnice pláště válce.
- Znaménko parametru cyklu Hloubka definuje směr obrábění. Naprogramujete-li hloubku = 0, pak řízení cyklus neprovede.
- Bezpečná vzdálenost musí být větší, než je rádius nástroje.
- Pokud používáte místní Q-parametr **QL** v podprogramu obrysu, musíte ho také přiřazovat nebo počítat v rámci obrysového podprogramu.

#### **Poznámka v souvislosti s parametry stroje**

- Pomocí strojního parametru **apprDepCylWall** (č. 201004) definujete chování při nájezdu:
	- **CircleTangential**: Provést tangenciální najetí a odjetí
	- **LineNormal**: Pohyb do počátečního bodu obrysu se odehrává na přímce

#### **Parametry cyklu**

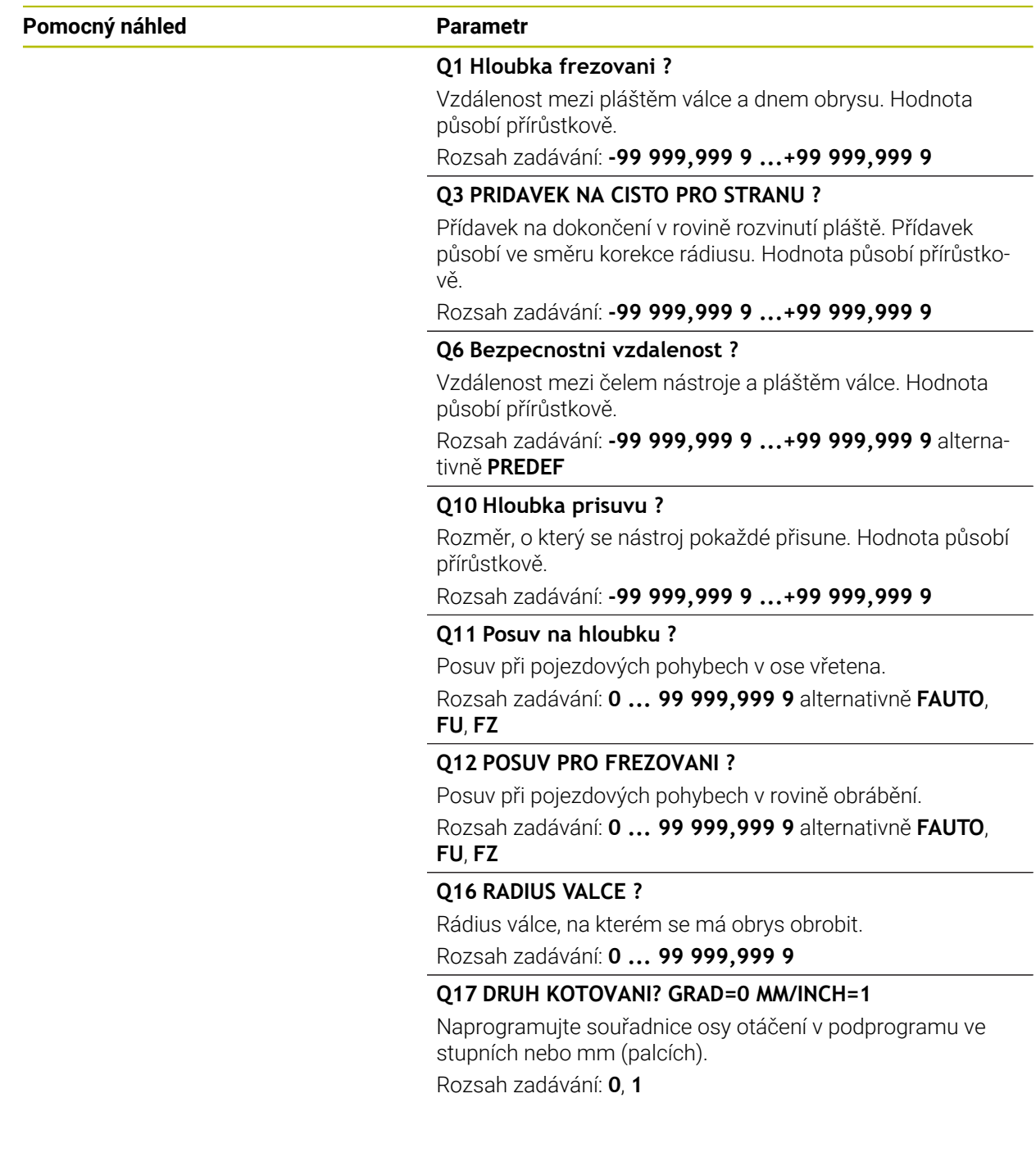

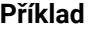

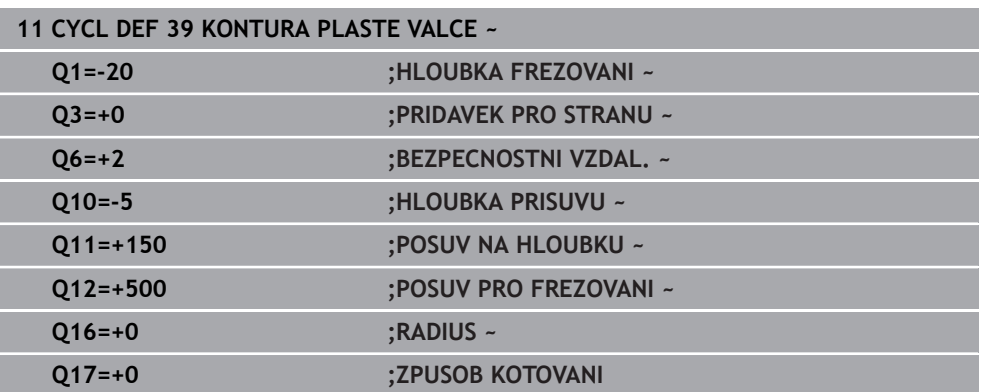

### **22.1.5 Příklady programů**

### **Příklad: Plášť válce cyklem 27**

- Stroj s B-hlavou a C-stolem
- Válec upnutý vystředěně na otočném stole
- Vztažný bod leží na spodní straně, ve středu otočného stolu

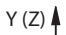

0

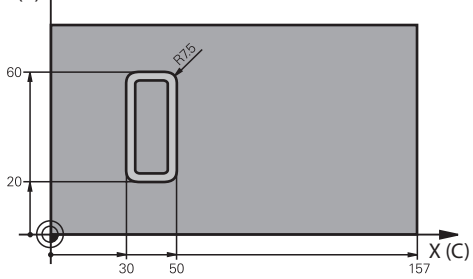

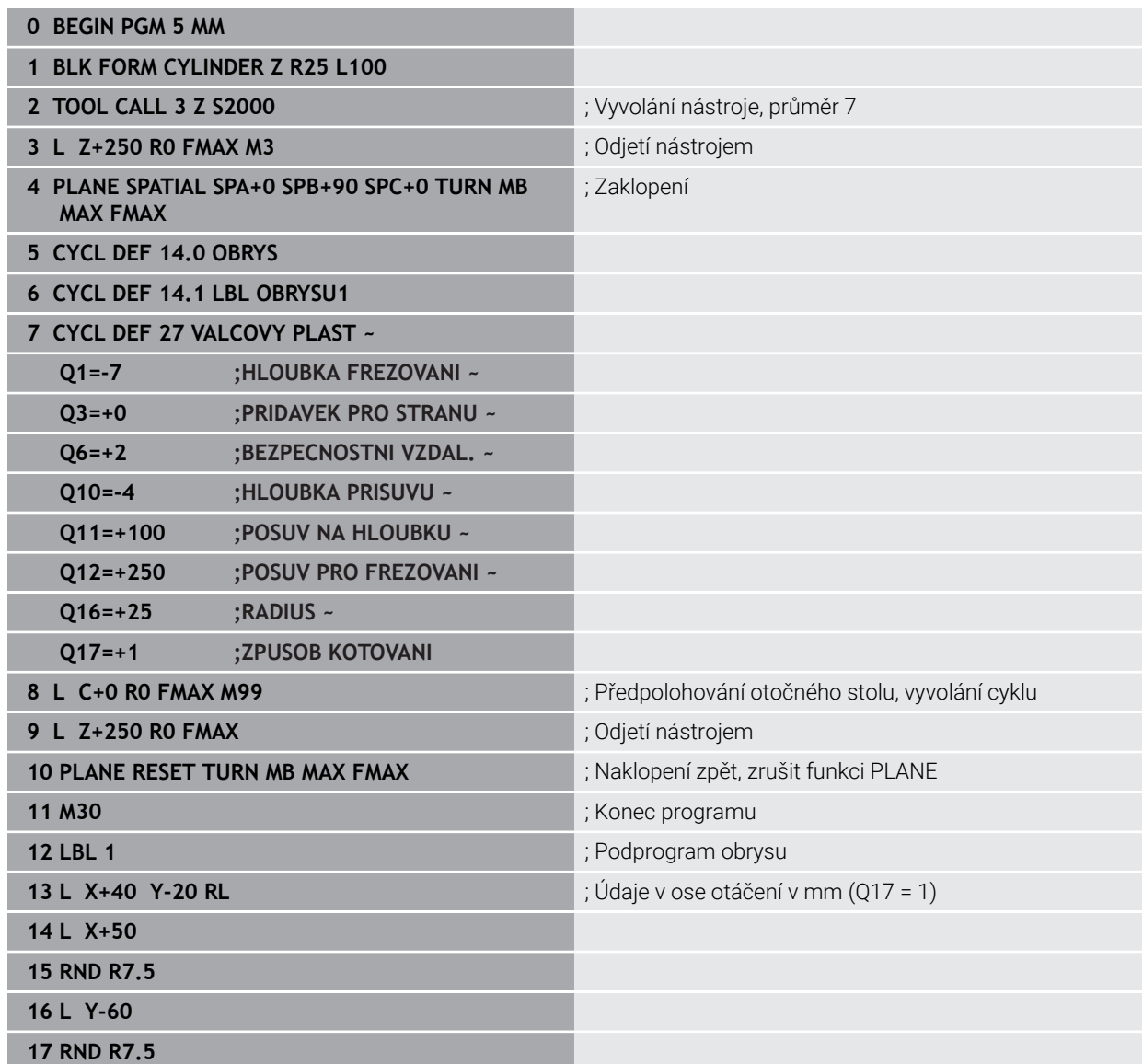
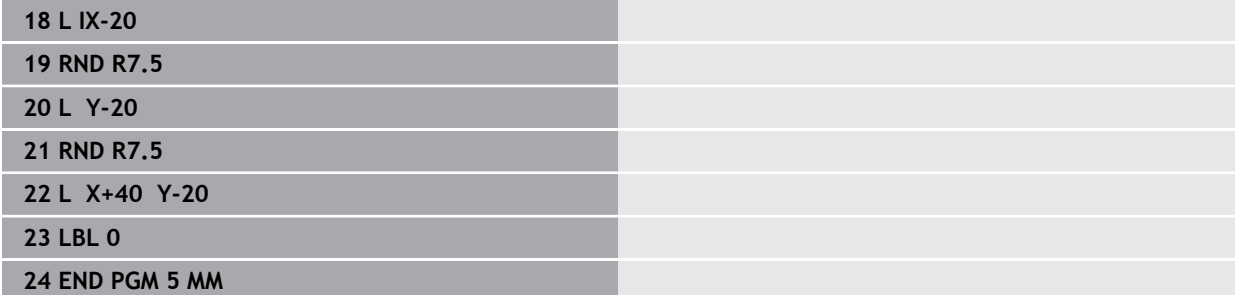

## **Příklad: Plášť válce cyklem 28**

- Válec upnutý vystředěně na otočném stole A
	- Stroj s B-hlavou a C-stolem
	- Vztažný bod leží ve středu otočného stolu
	- Popis dráhy středu v podprogramu obrysu

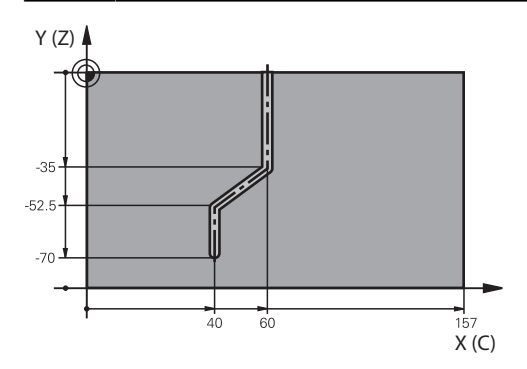

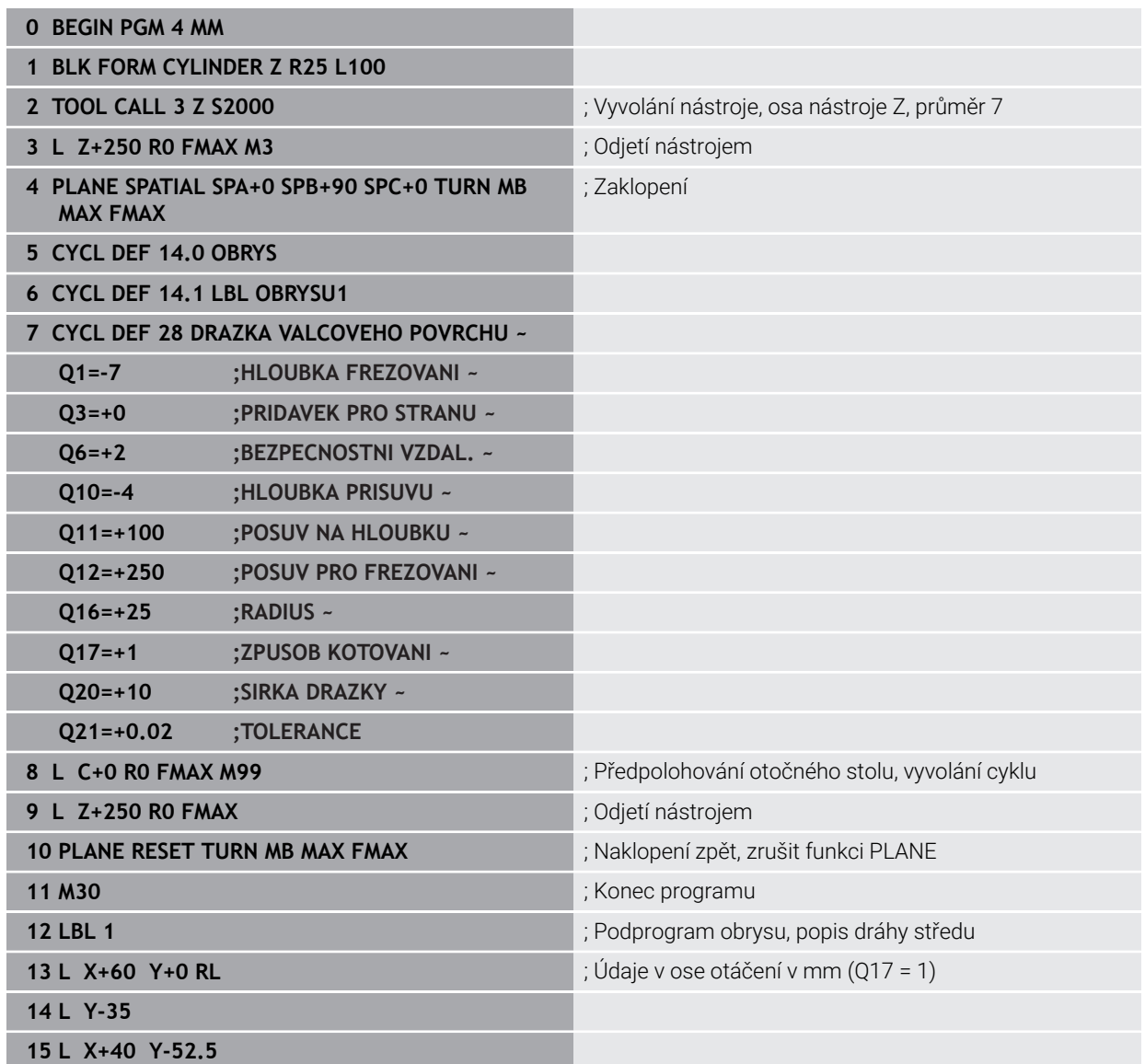

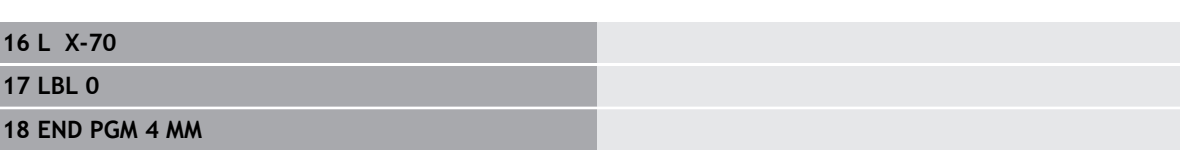

## **22.2 Obrábění s paralelními osami U, V a W**

#### **22.2.1 Základy**

 $\overline{a}$ 

Vedle hlavních os X, Y a Z existují tzv. paralelní (souběžné) osy U, V a W. Paralelní osa je např. pinola na vrtání, aby se na velkých strojích muselo pohybovat menšími hmotnostmi.

**Další informace:** ["Programovatelné osy", Stránka 190](#page-189-0)

Řídicí systém dává pro obrábění s paralelními osami U, V a W k dispozici následující funkce:

- **FUNCTION PARAXCOMP**: Definování chování při polohování paralelních os **Další informace:** ["Definování chování při polohování paralelních os pomocí](#page-902-0) [FUNCTION PARAXCOMP", Stránka 903](#page-902-0)
- **FUNCTION PARAXMODE**: Volba tří lineárních os pro obrábění **Další informace:** ["Volba tří hlavních os pro obrábění pomocí FUNCTION](#page-906-0) [PARAXMODE", Stránka 907](#page-906-0)

Když výrobce stroje zapne paralelní osy již v konfiguraci, započítá řízení osy, bez toho abyste předtím programovali **PARAXCOMP**. Protože řízení tak trvale započítává paralelní osy, můžete např. snímat obrobek v libovolné poloze osy W.

V tomto případě řídicí systém zobrazuje symbol na pracovní ploše **Polohy**.

**Další informace:** ["Pracovní plochaPolohy", Stránka 147](#page-146-0)

Všimněte si, že **PARAXCOMP OFF** pak paralelní osy nevypne, ale řídicí systém aktivuje zase výchozí konfiguraci. Řízení vypne automatické započítání pouze v případě, že zadáte osu v NC-bloku, například **PARAXCOMP OFF W**.

Po spuštění řídicího systému je zpočátku platná konfigurace definovaná výrobcem stroje.

### **Předpoklady**

- Stroj s paralelními osami
- Aktivování funkcí paralelních os výrobcem stroje Výrobce stroje pomocí volitelného strojního parametru **parAxComp** (č. 300205) definuje, zda je funkce paralelní osy standardně zapnuta.

### <span id="page-902-0"></span>**22.2.2 Definování chování při polohování paralelních os pomocí FUNCTION PARAXCOMP**

#### **Použití**

Pomocí funkce **FUNCTION PARAXCOMP** definujete, zda řízení bere v úvahu paralelní osy při pojezdu s příslušnou hlavní osou.

### <span id="page-902-1"></span>**Popis funkce**

Když je aktivní funkce **FUNCTION PARAXCOMP**, zobrazí řídicí systém symbol na pracovní ploše **Polohy**. Symbol **FUNCTION PARAXMODE** může zakrývat aktivní symbol **FUNCTION PARAXCOMP**.

**Další informace:** ["Pracovní plochaPolohy", Stránka 147](#page-146-0)

#### **FUNCTION PARAXCOMP DISPLAY**

Funkcí **PARAXCOMP DISPLAY** zapnete funkci zobrazování pohybů paralelních os. Řídicí systém započítá pojezdy paralelní osy do indikace polohy příslušné hlavní osy (zobrazení součtu). Indikace polohy hlavní osy vždy ukazuje relativní vzdálenost od nástroje k obrobku, bez ohledu na to, zda pohybujete hlavní osou nebo paralelní osou.

#### **FUNCTION PARAXCOMP MOVE**

Funkcí **PARAXCOMP MOVE** kompenzuje řídicí systém pohyby paralelní osy pomocí vyrovnávacích pohybů v příslušné hlavní ose.

Při pohybu paralelní osy, například W, v záporném směru současně pohne řízení hlavní osou Z o stejnou hodnotu v kladném směru. Relativní vzdálenost nástroje od obrobku zůstává stejná. Použití u portálového stroje: zajet pinolí, aby bylo možno přejet příčným nosníkem synchronně dolů.

#### **FUNCTION PARAXCOMP OFF (Funkce paraxcomp VYP)**

Funkcí **PARAXCOMP OFF** vypnete funkce paralelní osy **PARAXCOMP DISPLAY** a **PARAXCOMP MOVE**.

Řídicí systém resetuje funkci paralelní osy **PARAXCOMP** s následujícími funkcemi:

- Volba NC-programu
- **PARAXCOMP OFF (Paraxcomp VYP)**

Pokud není **FUNKCE PARAXCOMP** aktivní, řídicí systém nezobrazí žádný symbol ani žádné další informace za označením osy.

#### **Zadání**

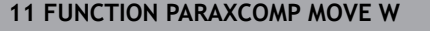

; Kompenzování pohybů v ose W vyrovnávacím pohybem v ose Z

NC-funkce obsahuje následující prvky syntaxe:

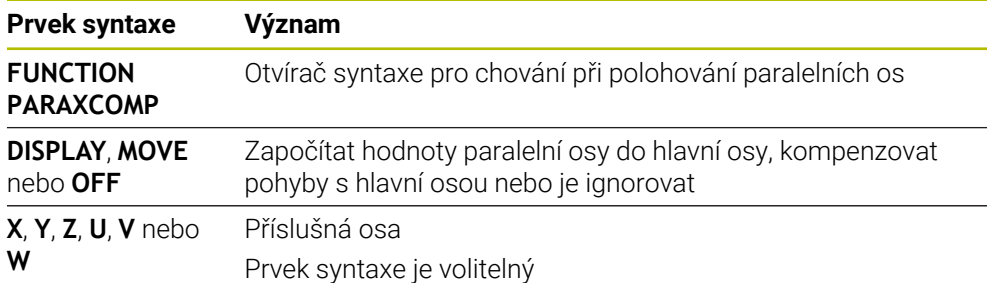

#### **Upozornění**

- Funkci **PARAXCOMP MOVE** můžete použít pouze ve spojení s přímkovými bloky **L**.
- Řídicí systém umožňuje pouze jednu aktivní funkci **PARAXCOMP** na osu. Pokud definujete osu v **PARAXCOMP DISPLEJ** stejně jako v **PARAXCOMP MOVE**, platí poslední zpracovaná funkce.
- Pomocí Offsetu můžete pro NC-program definovat posun v souběžné ose, např.  $\mathbb{R}^n$ **W**. To vám umožní zpracovávat např. obrobky s různou výškou se stejným NC-programem.

**Další informace:** ["Příklad", Stránka 906](#page-905-0)

#### **Upozornění ve spojení se strojními parametry**

Pomocí volitelného strojního parametru **presetToAlingAxis** (č. 300203) definuje výrobce stroje pro jednotlivé osy, jak řídicí systém interpretuje hodnoty Offsetu. U **FUNCTION PARAXCOMP** je parametr stroje relevantní pouze pro paralelní osy (**U\_OFFS**, **V\_OFFS** a **W\_OFFS** ). Pokud nejsou k dispozici žádné offsety, chová se řídicí systém tak, jak je popsáno v popisu funkce.

**Další informace:** ["Popis funkce", Stránka 903](#page-902-1)

**Další informace:** ["Základní transformace a Offset", Stránka 1658](#page-1657-0)

- Pokud není parametr stroje definován pro souběžnou osu nebo je definován s hodnotou **FALSE**, tak platí offset pouze v souběžné ose. Reference naprogramovaných souřadnic rovnoběžné osy se posune o hodnotu Offsetu. Souřadnice hlavní osy se nadále vztahují ke vztažnému bodu obrobku.
- Pokud je parametr stroje pro souběžnou osu definován s hodnotou **TRUE**, tak platí Offset v souběžné a v hlavní ose. Reference naprogramovaných souřadnic rovnoběžné a hlavní osy se posunou o hodnotu Offsetu.

## <span id="page-905-0"></span>**Příklad**

Tento příklad ukazuje působení opčního strojního parametru **presetToAlignAxis** (č. 300203).

Obrábění probíhá na portálové frézce s pinolou jako rovnoběžnou osou **W** k hlavní ose **Z**. Sloupec **W\_OFFS** tabulky vztažných bodů obsahuje hodnotu **-10**. Hodnota Z vztažného bodu obrobku leží v nulovém bodu stroje.

**Další informace:** ["Vztažný bod ve stroji", Stránka 192](#page-191-0)

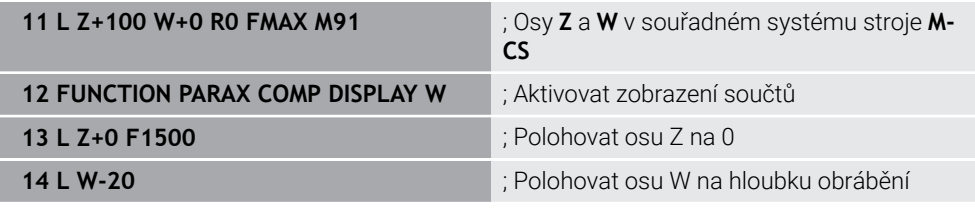

V prvním NC-bloku polohuje řídicí systém osy **Z** a **W** vzhledem k nulovému bodu stroje, tedy nezávisle na vztažném bodu obrobku. Indikace polohy ukazuje v režimu **REFAKT** hodnoty **Z+100** a **W+0**. V režimu **AKT.** zohledňuje řídicí systém **W\_OFFS** a ukazuje hodnoty **Z+100** a **W+10**.

**Další informace:** ["Indikace polohy", Stránka 170](#page-169-0)

V NC-bloku **12** aktivuje řídicí systém zobrazení součtů pro režimy **AKT.** a **Cíl** indikace polohy. Řídicí systém zobrazuje pojezdy W-osy v indikaci polohy Z-osy.

Výsledek závisí na nastavení strojního parametru **presetToAlignAxis**:

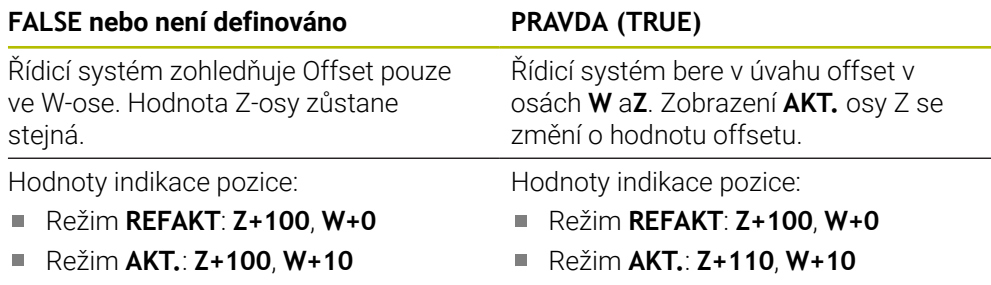

V NC-bloku **13** polohuje řídicí systém osu Z na naprogramovanou souřadnici **0**. Výsledek závisí na nastavení strojního parametru **presetToAlignAxis**:

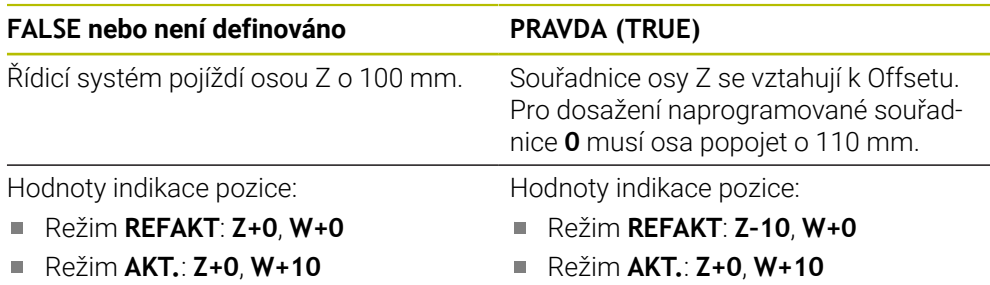

V NC-bloku **14** polohuje řídicí systém osu W na naprogramovanou souřadnici **–20**. Souřadnice osy W se vztahují k offsetu. Pro dosažení naprogramované souřadnice musí osa popojet o 30 mm. Pomocí zobrazení součtu ukazuje řídicí systém také pojezdový pohyb v indikaci **AKT.** osy Z.

Hodnoty indikace polohy jsou závislé na nastavení strojního parametru **presetToAlignAxis**:

**FALSE nebo není definováno PRAVDA (TRUE)**

Hodnoty indikace pozice:

- Režim **REFAKT**: **Z+0**, **W–30**
- Režim **AKT.**: **Z–30**, **W–20**

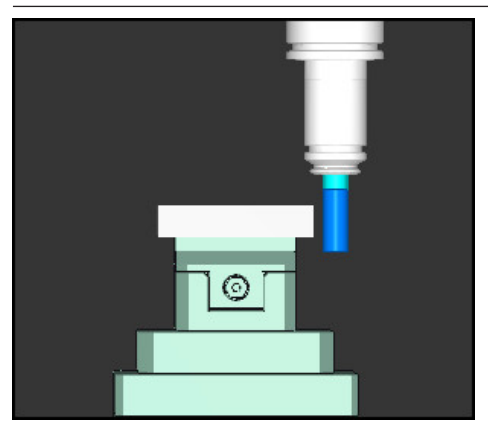

Hrot nástroje je o hodnotu Offsetu hlouběji než je naprogramováno v NC-programu(**RE-FAKT W–30** namísto **W–20**).

- Hodnoty indikace pozice:
- Režim **REFAKT**: **Z–10**, **W–30**

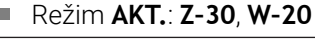

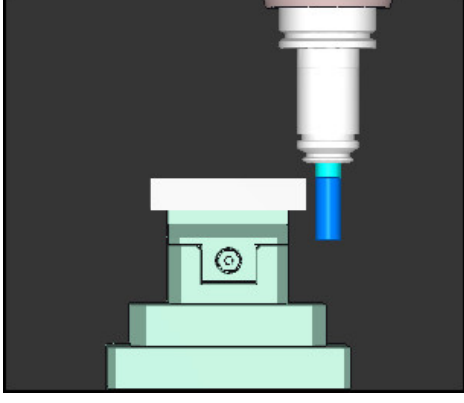

Hrot nástroje je o dvojnásobek Ofsetu hlouběji než je naprogramováno v NC-programu (**REFAKT Z–10**, **W–30** namísto **Z+0**, **W–20**).

Pokud při aktivní funkci **PARAXCOMP DISPLAY** pojíždíte pouze W-osou, zohledňuje řídicí systém offset nezávisle na nastavení parametru stroje **presetToAlignAxis** jenom jednou.

## <span id="page-906-0"></span>**22.2.3 Volba tří hlavních os pro obrábění pomocí FUNCTION PARAXMODE**

### **Použití**

Funkcí **PARAXMODE** definujete osy, s nimiž má řídicí systém provádět obrábění. Veškeré pojezdy a popisy obrysů programujte nezávisle na stroji pomocí hlavních os X, Y a Z.

### **Předpoklad**

Paralelní osa bude započítána

Pokud výrobce vašeho stroje funkci **PARAXCOMP** ještě standardně neaktivoval, musíte **PARAXCOMP** aktivovat před prací s **PARAXMODE**.

**Další informace:** ["Definování chování při polohování paralelních os pomocí](#page-902-0) [FUNCTION PARAXCOMP", Stránka 903](#page-902-0)

### **Popis funkce**

Je-li aktivní funkce **PARAXMODE** provede řídicí systém naprogramované pojezdy v osách, které jsou definované ve funkci. Má-li řídicí systém pojíždět hlavní osou, zrušenou s **PARAXMODE** tak zadejte tuto osu dodatečně se znakem **&**. Znak **&** se pak vztahuje k hlavní ose.

**Další informace:** ["Pojíždění v hlavní a paralelní ose", Stránka 908](#page-907-0)

Ve funkci **PARAXMODE** definujte 3 osy (např. **FUNCTION PARAXMODE X Y W**), s nimiž má řídicí systém provádět programované pojezdy.

Když je funkce **FUNCTION PARAXMODE** aktivní, zobrazí řídicí systém symbol na pracovní ploše **Polohy**. Symbol **FUNCTION PARAXMODE** může zakrývat aktivní symbol **FUNCTION PARAXCOMP**.

**Další informace:** ["Pracovní plochaPolohy", Stránka 147](#page-146-0)

### **FUNCTION PARAXMODE OFF**

Funkcí **PARAXMODE OFF** vypnete funkci paralelních os. Řídicí systém použije hlavní osy definované výrobcem stroje.

Řídicí systém resetuje funkci paralelní osy **PARAXMODE ON** s následujícími funkcemi:

- Volba NC-programu
- Konec programu
- **M2** a **M30**
- **PARAXMODE OFF**

#### **Zadání**

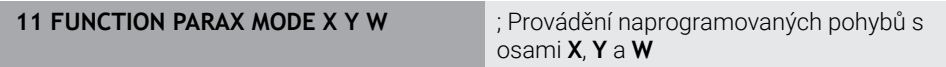

NC-funkce obsahuje následující prvky syntaxe:

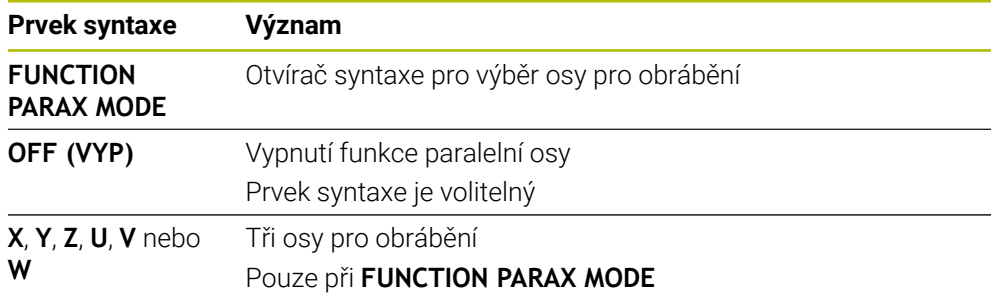

### <span id="page-907-0"></span>**Pojíždění v hlavní a paralelní ose**

Pokud je aktivní funkce **PARAXMODE**, můžete nevybranou hlavní osou pojíždět pomocí znaku **&** v rámci přímky **L**.

**Další informace:** ["Přímka L", Stránka 291](#page-290-0)

Nevybranou hlavní osou pojíždíte následovně:

Zvolte **L**

- **Definuite souřadnice**
- Vyberte nevybranou hlavní osu, např. **&Z**
- ▶ Zadejte hodnotu
- Případně definujte korekci poloměru
- Případně definujte posuv
- Případně definujte přídavné funkce
- ▶ Potvrďte zadání

#### **Upozornění**

- Před změnou kinematiky stroje musíte funkce paralelních os vypnout.
- Aby řídicí systém započítal hlavní osu, zrušenou s **PARAXMODE**, zapněte funkci **PARAXCOMP** pro tuto osu.
- Dodatečné polohování hlavní osy příkazem **&** se provádí v systému REF. Pokud jste nastavili indikaci polohy na "Aktuální hodnotu", tak se tento pohyb nezobrazí. Pokud je to nutné, přepněte indikaci pozice na "REF-hodnotu".

**Další informace:** ["Indikace polohy", Stránka 170](#page-169-0)

#### **Upozornění ve spojení se strojními parametry**

- Strojním parametrem **noParaxMode** (č. 105413) definujete, zda řídicí systém nabízí funkce **PARAXCOMP** a **PARAXMOVE**.
- Započtení možných Offsetů (X\_OFFS, Y\_OFFS a Z\_OFFS tabulky vztažných bodů) os polohovaných s operátorem **&** definuje výrobce vašeho stroje v parametru **presetToAlignAxis** (č. 300203).
	- Pokud není strojní parametr pro hlavní osu definován nebo je definován s hodnotou **FALSE**, tak platí Offset pouze v ose naprogramované s **&**. Souřadnice souběžné osy se nadále vztahují ke vztažnému bodu obrobku. Souběžná osa pojíždí i přes Offset na naprogramované souřadnice.
	- Pokud je parametr stroje pro hlavní osu definován s hodnotou **TRUE**, tak platí Offset v hlavní a v souběžné ose. Vztahy souřadnic hlavních a souběžných os se posunou o hodnotu Offsetu.

### **22.2.4 Paralelní osy ve spojení s obráběcími cykly**

Většinu obráběcích cyklů řídicího systému můžete používat i s paralelními osami. **Další informace:** ["Práce s cykly", Stránka 216](#page-215-0)

Cykly dotykové sondy (#17 / #1-05-1) nelze použít s paralelními osami.

## **22.2.5 Příklad**

V následujícím NC-programu se pro vrtání používá osa W:

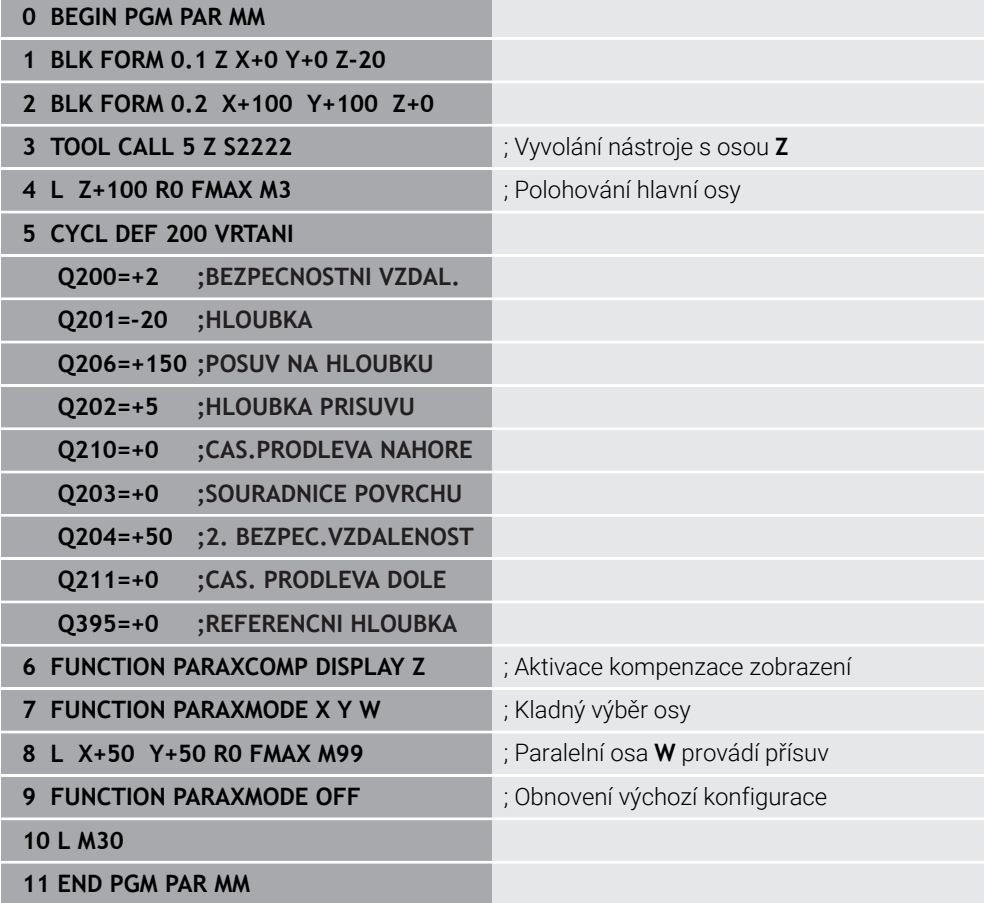

## **22.3 Obrábění s polární kinematikou s FUNCTION POLARKIN**

## **Použití**

V polární kinematice nejsou dráhové pohyby obráběcí roviny prováděny dvěma lineárními hlavními osami, nýbrž hlavní osou a rotační osou.Lineární hlavní osa a rotační osa definují rovinu obrábění a spolu s osou přísuvu i prostor obrábění.

Vhodné osy otáčení na frézkách mohou nahradit různé lineární hlavní osy.Polární kinematika umožňuje, například u velkého stroje, obrábět větší plochy než pouze s hlavními osami.

## **Předpoklady**

Stroj s alespoň jednou rotační osou

Polární osa otáčení musí být osa modulo, která je namontována na straně stolu naproti vybraným lineárním osám.Lineární osy proto nesmí být umístěny mezi osou otáčení a stolem.Maximální pojezdový rozsah osy otáčení může být omezen softwarovým koncovým vypínačem.

Funkce **PARAXCOMP DISPLAY** naprogramovaná alespoň s hlavními osami **X**, **Y** a **Z**

HEIDENHAIN doporučuje specifikovat všechny dostupné osy v rámci funkce **PARAXCOMP DISPLAY**.

**Další informace:** ["Definování chování při polohování paralelních os pomocí](#page-902-0) [FUNCTION PARAXCOMP", Stránka 903](#page-902-0)

**Popis funkce**

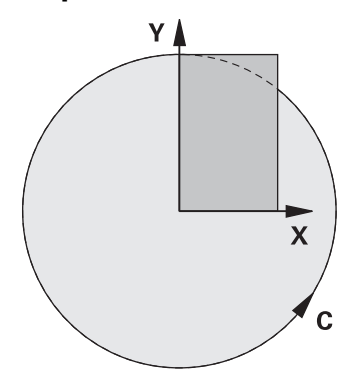

Když je polární kinematika aktivní, zobrazí řídicí systém symbol na pracovní ploše **Polohy**. Tento symbol zakrývá symbol pro funkci **PARAXCOMP DISPLAY**.

Pomocí funkce **POLARKIN AXES** aktivujete polární kinematiku. Údaje o ose definují radiální osu, osu přísuvu a polární osu. Údaje o **MODE** (Režim) ovlivňují polohovací chování, zatímco údaje o **POLE** určují obrábění v pólu. Pól je středem rotace osy otáčení.

Poznámky k výběru osy:

- První lineární osa musí být radiálně k ose otáčení.
- Druhá lineární osa definuje osu přísuvu a musí být rovnoběžná s osou otáčení.
- Osa otáčení definuje polární osu a je definována naposledy.
- Každá osa modulo, která je k dispozici a namontována na straně stolu naproti vybraným lineárním osám, může sloužit jako osa otáčení.
- Obě vybrané lineární osy tedy pokrývají plochu, kde leží i osa otáčení.

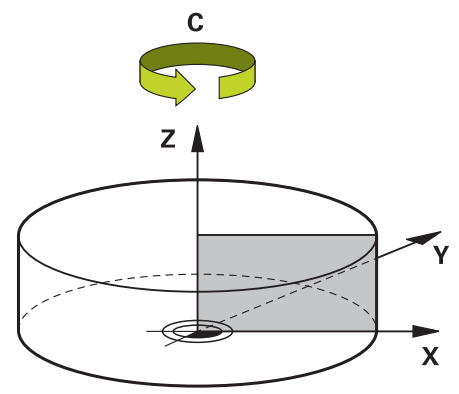

Polární kinematiku deaktivují následující okolnosti:

- **E** Zpracování funkce **POLARKIN OFF**
- Volba NC-programu
- Dosažení konce NC-programu
- Přerušení NC-programu
- Výběr kinematiky
- Restart řídicího systému

## <span id="page-911-0"></span>**Možnosti MODE**

Řídicí systém nabízí následující možnosti chování při polohování:

#### **Opce MODE:**

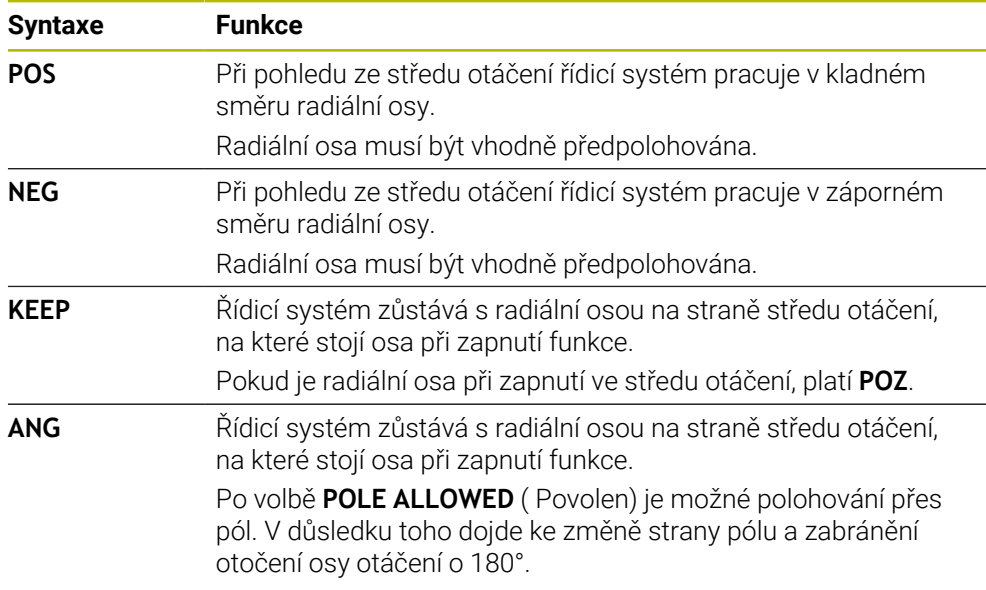

## <span id="page-911-1"></span>**Možnosti POLE**

Řídicí systém nabízí následující možnosti pro obrábění v pólu:

#### **Možnosti POLE:**

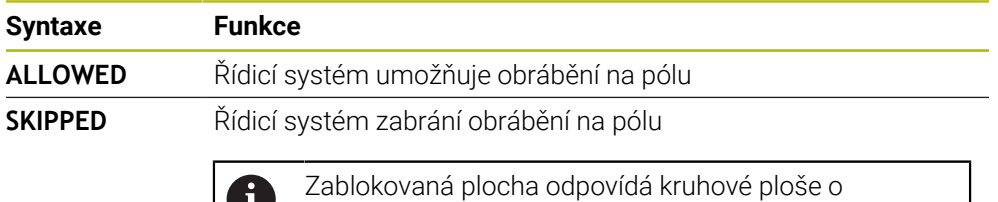

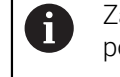

poloměru 0,001 mm (1 μm) kolem pólu.

#### **Zadání**

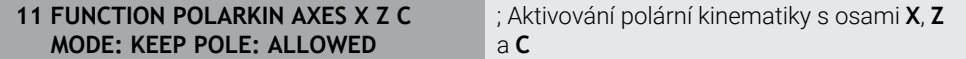

NC-funkce obsahuje následující prvky syntaxe:

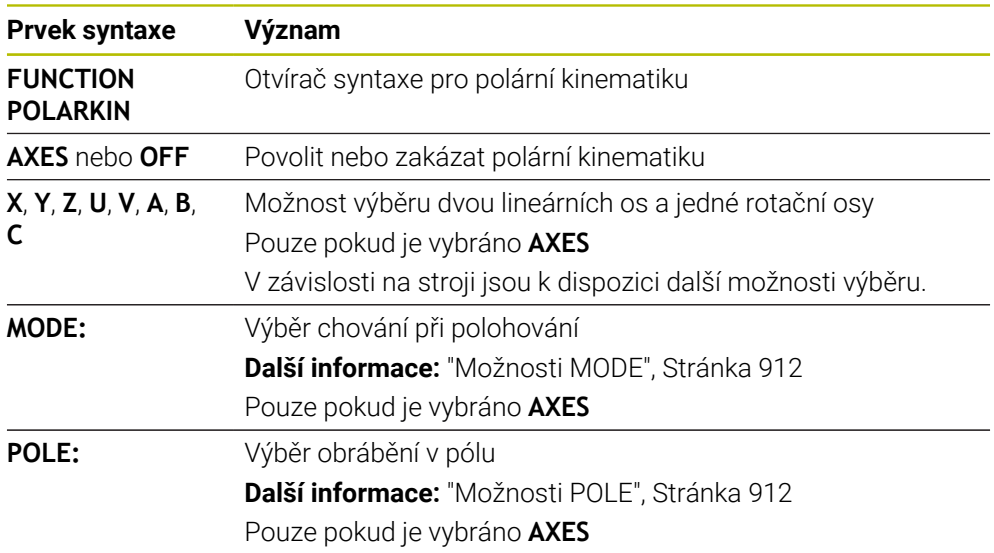

#### **Upozornění**

- Hlavní osy X, Y a Z, jakož i možné paralelní osy U, V a W mohou sloužit jako radiální osy nebo osy přísuvu.
- Umístěte lineární osu, která se nestane součástí polární kinematiky, před funkci **POLARKIN** na souřadnici pólu. V opačném případě se vytvoří neobrobitelná oblast s poloměrem, který odpovídá nejméně hodnotě osy zrušené lineární osy.
- Vyhněte se obrábění v pólu a v jeho blízkosti, protože v této oblasti jsou možné výkyvy posuvu. Proto nejlépe použijte opci **POLE SKIPPED**.
- Kombinace polární kinematiky s následujícími funkcemi je vyloučena:
	- Pojezdy s **M91 Další informace:** ["Pojezd ve strojním souřadnicovém systému M-CS s M91",](#page-934-0) [Stránka 935](#page-934-0)
	- Naklopení roviny obrábění (#8 / #1-01-1)
	- **FUNCTION TCPM** nebo **M128** (#9 / #4-01-1)
- Pamatujte, že rozsah pojezdu os může být omezen. **Další informace:** ["Poznámky k softwarovým koncovým vypínačům pro modulo](#page-925-0)[osy", Stránka 926](#page-925-0)

**Další informace:** ["Limity pojezdu", Stránka 1716](#page-1715-0)

#### **Upozornění ve spojení se strojními parametry**

- Pomocí volitelného strojního parametru **kindOfPref** (č. 202301) definuje výrobce stroje chování řídicího systému, když dráha středu nástroje prochází polární osou.
- Pomocí volitelného strojního parametru **presetToAlingAxis** (č. 300203) definuje výrobce stroje pro jednotlivé osy, jak řídicí systém interpretuje hodnoty Offsetu. Ve **FUNCTION POLARKIN** je parametr stroje relevantní pouze pro rotační osu, která se otáčí kolem osy nástroje (obvykle **C\_OFFS**).

**Další informace:** ["Porovnání posunutí a 3D-základního natočení", Stránka 1246](#page-1245-0)

■ Pokud není parametr stroje definován nebo je definován s hodnotou **TRUE**, můžete vyrovnat šikmou polohu obrobku v rovině pomocí Offsetu. Offset ovlivňuje orientaci souřadného systému obrobku **W-CS**.

**Další informace:** ["Souřadnicový systém obrobku W-CS", Stránka 676](#page-675-0)

Pokud je parametr stroje definován s hodnotou **FALSE**, nemůžete vyrovnat šikmou polohu obrobku v rovině pomocí Offsetu. Řídicí systém nezohledňuje Offset během zpracování.

## **22.3.1 Příklad: SL-cykly v polární kinematice**

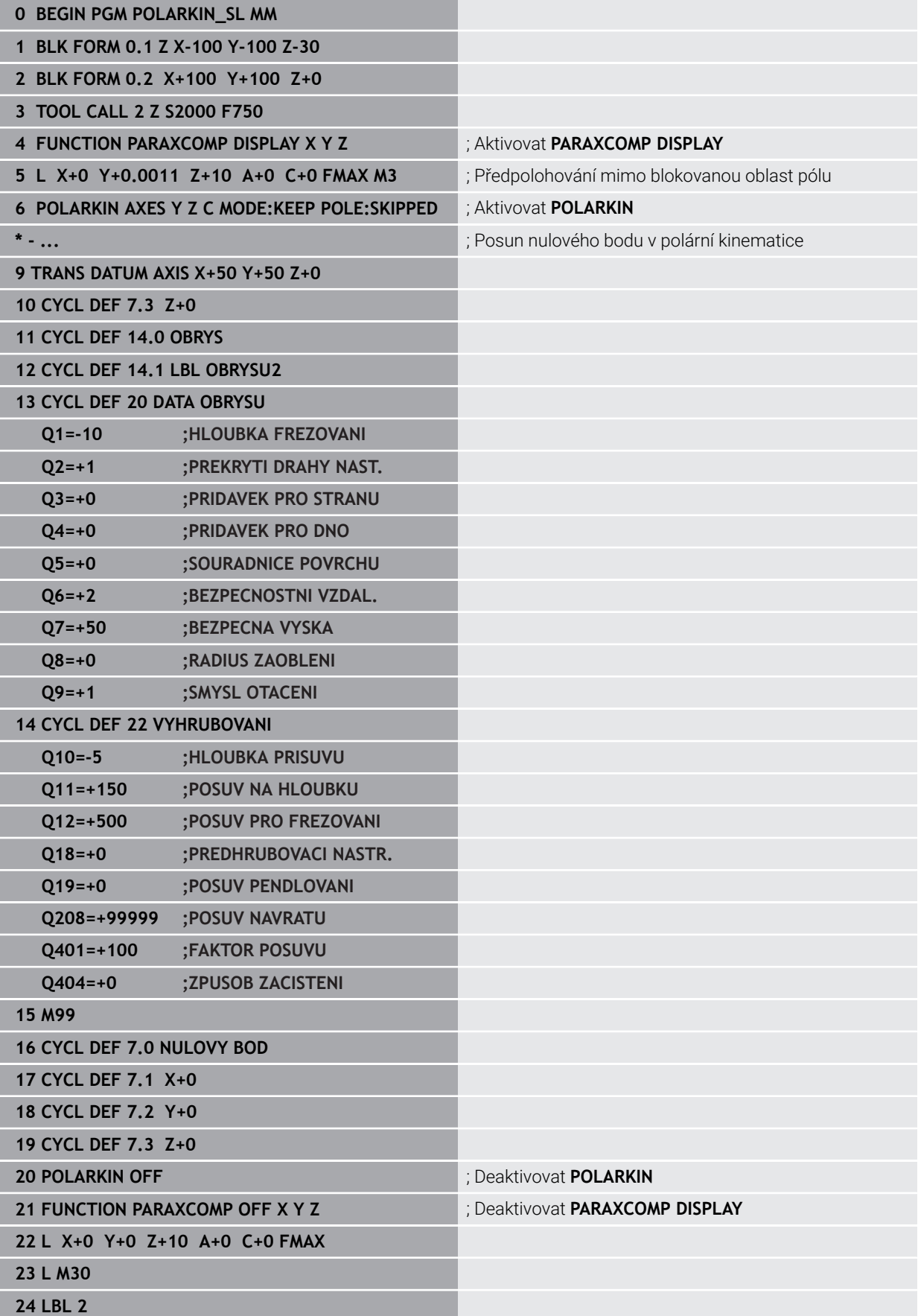

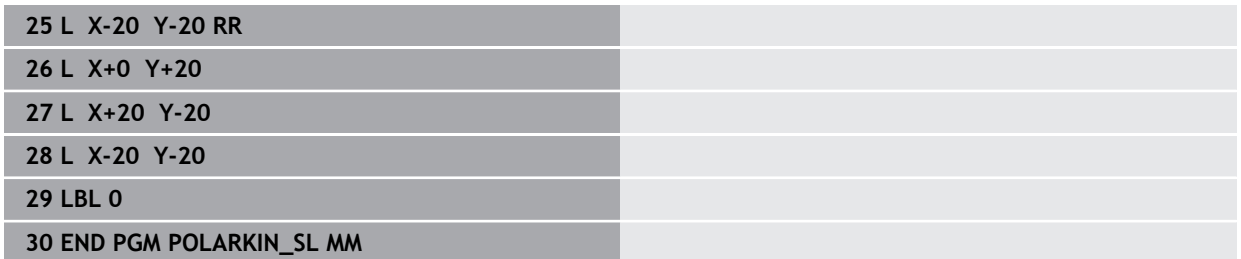

## **22.4 CAM-generované NC-programy**

## **Použití**

NC-programy, generované pomocí CAM, jsou vytvářeny externě, pomocí CAMsystémů.

Ve spojení se 4-osým simultánním obráběním nabízejí CAM-systémy pohodlné a někdy jediné možné řešení.

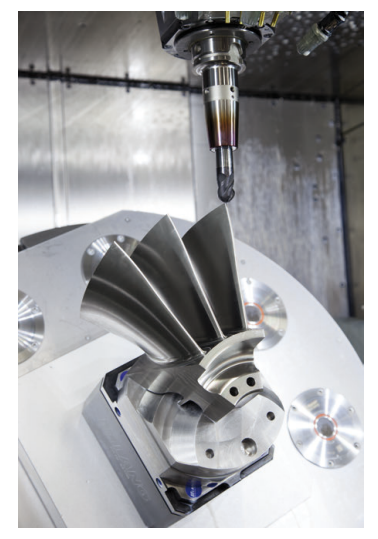

Aby NC-programy, generované CAM, využily plný výkonový potenciál řízení a daly vám kupř. možnosti zákroků a nápravy, musí být splněny určité požadavky.

NC-programy, generované CAM, musí splňovat stejné požadavky jako ručně vytvořené NC-programy. Z procesního řetězce navíc vyplývají další požadavky. **Další informace:** ["Procesní kroky", Stránka 921](#page-920-0)

Procesní řetěz popisuje cestu konstrukce až po hotovou součástku.

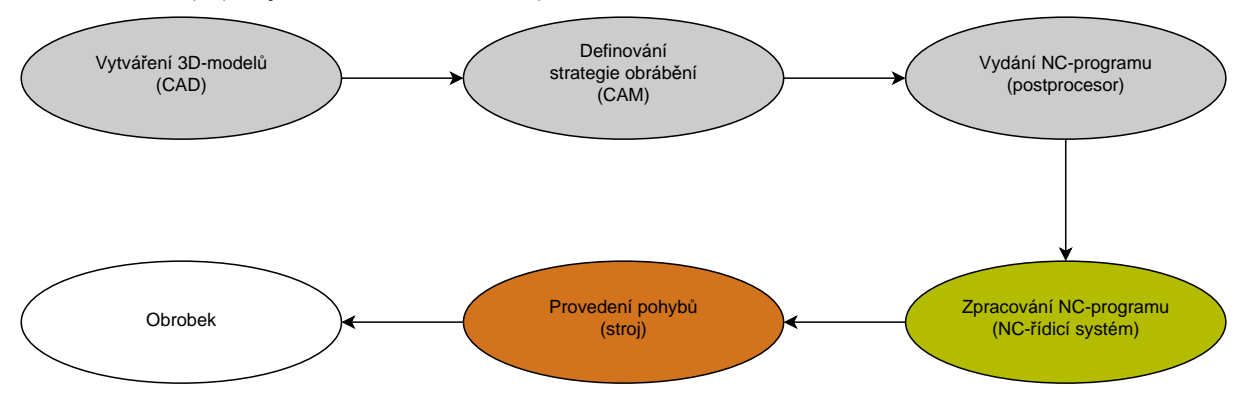

#### **Příbuzná témata**

- Použití 3D-dat přímo v řídicím systému **Další informace:** ["Otevírání CAD-souborů pomocí CAD Viewer", Stránka 1069](#page-1068-0)
- Grafické programování **Další informace:** ["Grafické programování", Stránka 1051](#page-1050-0)

### <span id="page-916-0"></span>**22.4.1 Výstupní formáty NC-programů**

#### **Vydání ve formátu popisného dialogu HEIDENHAIN (Klartext)**

Pokud vydáte NC-program v Klartextu, máte následující možnosti:

- 3osové vydání
- Výstup až se čtyřmi osami, bez **M128** nebo **FUNCTION TCPM**
- Výstup až se čtyřmi osami, s **M128** nebo **FUNCTION TCPM** (#9 / #4-01-1)

Předpoklady pro 4-osé obrábění:

- Stroj s rotačními osami
- Sada rozšířených funkcí 1 (#8 / #1-01-1)
- Sada rozšířených funkcí 2 (#9 / #4-01-1) pro **M128** nebo **FUNCTION TCPM**

TNC7 basic může pohybovat současně až čtyři osy. Pokud je nutné ĥ pohybovat v jednom NC-bloku s více než čtyřmi osami, zobrazí řídicí systém chybové hlášení.

Pokud se poloha osy nezmění, můžete stále programovat více než čtyři osy.

Pokud má CAM-systém kinematiku stroje a přesná data nástroje, můžete NC-programy vydávat bez **M128** nebo **FUNCTION TCPM**. Naprogramovaný posuv je přitom započten s osovými podíly každého NC-bloku, což může mít za následek různé řezné rychlosti.

NC program s **M128** nebo **FUNCTION TCPM** je strojově neutrální a flexibilnější, protože řízení přebírá výpočet kinematiky a využívá data nástroje ze Správy nástrojů. Naprogramovaný posuv působí přitom na vodicí bod nástroje.

**Další informace:** ["Kompenzace postavení nástroje s FUNCTION TCPM](#page-763-0) [\(#9 / #4-01-1\)", Stránka 764](#page-763-0)

**Další informace:** ["Vztažné body na nástroji", Stránka 245](#page-244-0)

#### **Příklady**

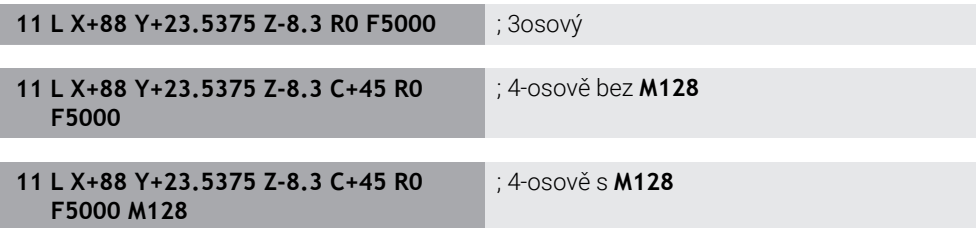

#### **Vydání s vektory**

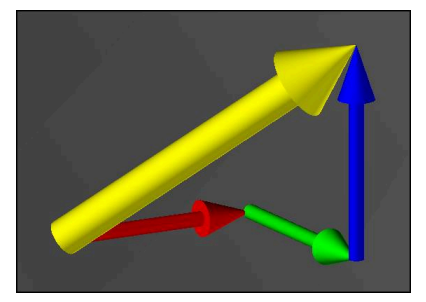

Z hlediska fyziky a geometrie je vektor směrová veličinou, která popisuje směr a délku.

Při výstupu s vektory vyžaduje řídicí systém alespoň jeden vektor, který popisuje směr normály povrchu nebo sklon nástroje. Volitelně obsahuje NC-blok oba vektory.

Předpoklady:

- Stroj s rotačními osami
- Sada rozšířených funkcí 1 (#8 / #1-01-1)
- Sada rozšířených funkcí 2 (#9 / #4-01-1)

TNC7 basic může pohybovat současně až čtyři osy. Pokud je nutné A pohybovat v jednom NC-bloku s více než čtyřmi osami, zobrazí řídicí systém chybové hlášení.

Pokud se poloha osy nezmění, můžete stále programovat více než čtyři osy.

#### **Příklady**

i

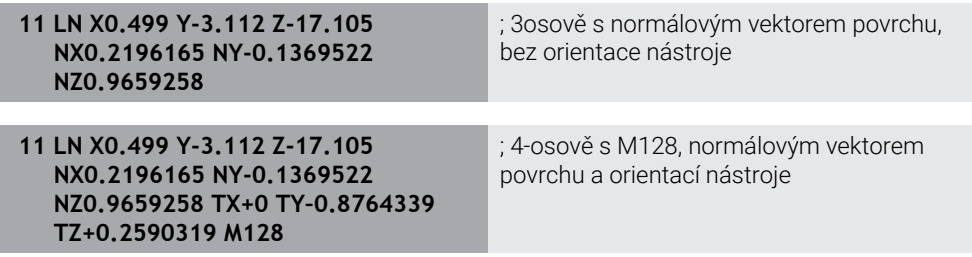

**Struktura NC-bloku s vektory**

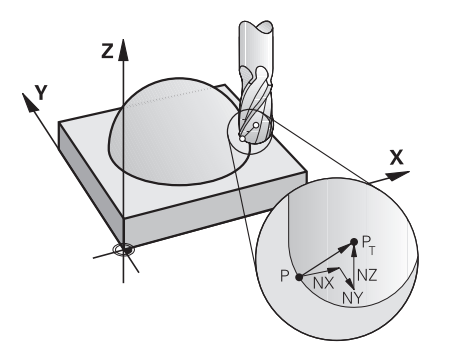

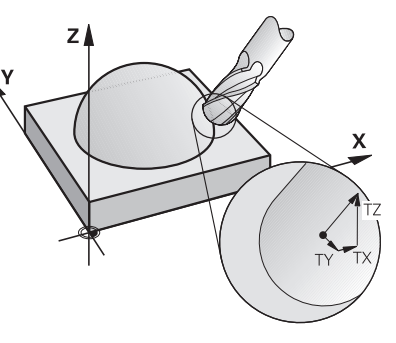

Vektor normály plochy kolmo k obrysu Směrový vektor nástroje

#### **Příklad**

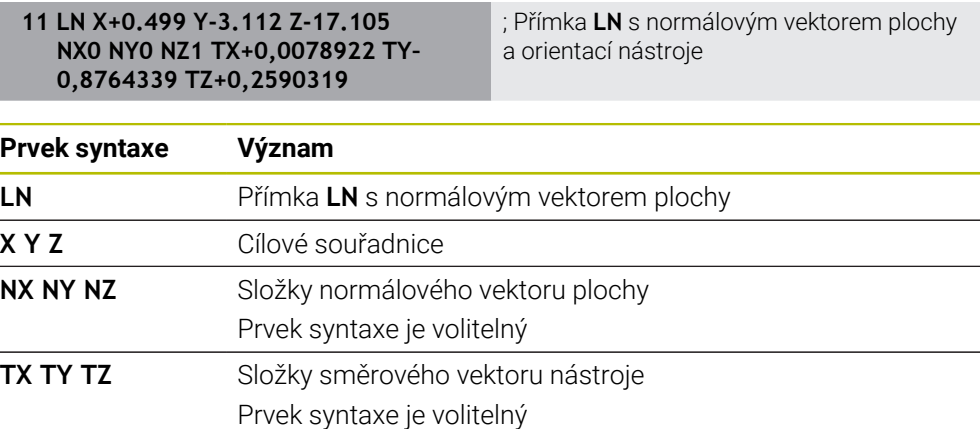

## **22.4.2 Typy obrábění podle počtu os**

### **Obrábění ve 3 osách**

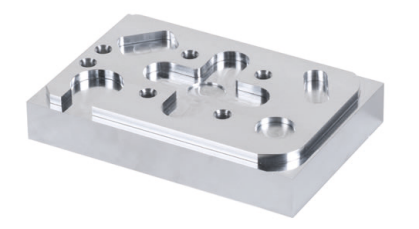

Pokud jsou pro obrobení obrobku zapotřebí pouze hlavní osy **X**, **Y** a **Z**, provede se tříosé obrábění.

#### **Obrábění ve 3+2 osách**

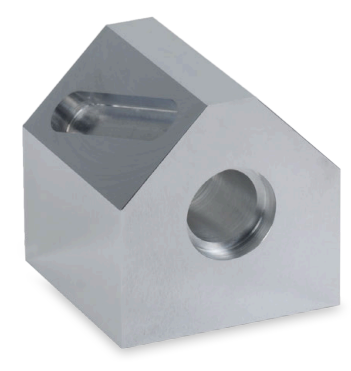

Pokud je pro obrobení obrobku nutné naklopit rovinu obrábění, probíhá obrábění ve 3+2osách.

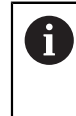

Předpoklady:

- Stroj s rotačními osami
- Sada rozšířených funkcí 1 (#8 / #1-01-1)

#### **Obrábění s naklopenými souřadnicemi**

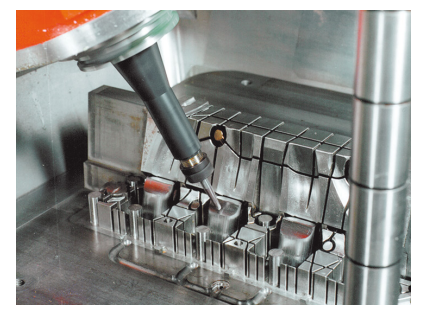

Během naklopeného obrábění, známého také jako naklopené frézování, stojí nástroj pod vámi definovaným úhlem k rovině obrábění. Nemění orientaci souřadnicového systému roviny obrábění **WPL-CS**, pouze polohu rotačních os a tím naklopení nástroje. Přesazení vznikající takto v hlavních osách, může řídicí systém vyrovnat. Naklopené obrábění se uplatňuje ve spojení s podříznutím a krátkými délkami upnutí nástroje.

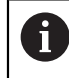

Předpoklady:

- Stroj s rotačními osami
- Sada rozšířených funkcí 1 (#8 / #1-01-1)
- Sada rozšířených funkcí  $2$  (#9 / #4-01-1)

#### **Obrábění ve 4 osách**

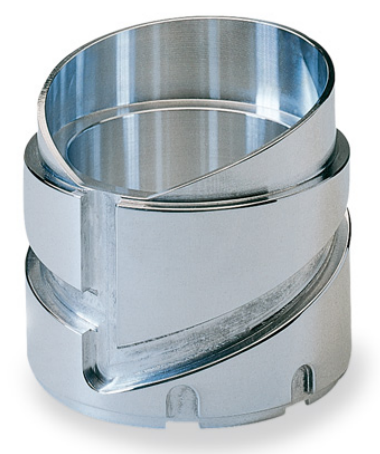

Při 4-osovém obrábění, také nazývaném 4-osové simultánní obrábění, stroj pojíždí ve čtyřech osách současně.

#### Předpoklady: ñ

- Stroj s rotačními osami
- Sada rozšířených funkcí 1 (#8 / #1-01-1)
- Sada rozšířených funkcí 2 (#9 / #4-01-1)

## <span id="page-920-0"></span>**22.4.3 Procesní kroky**

### **CAD**

#### **Použití**

S pomocí CAD-systémů vytvářejí konstruktéři 3D-modely požadovaných obrobků. Nesprávná CAD-data mají negativní dopad na celý procesní řetězec, včetně kvality obrobku.

#### **Upozornění**

 $\mathbf i$ 

- Vyhněte se ve 3D-modelech otevřeným nebo překrývajícím se plochám a zbytečným bodům. Pokud je to možné, použijte testovací funkce CAD-systému.
- Vytvářejte nebo ukládejte 3D-modely do středu tolerance a ne na jmenovité rozměry.

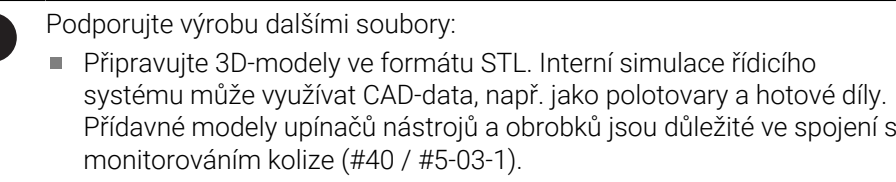

Uvádějte na výkresy rozměry, které mají být zkontrolovány. Typ souboru výkresů zde není důležitý, protože řídicí systém např. umí otevírat i soubory PDF a podporuje tak bezpapírovou výrobu.

#### **Definice**

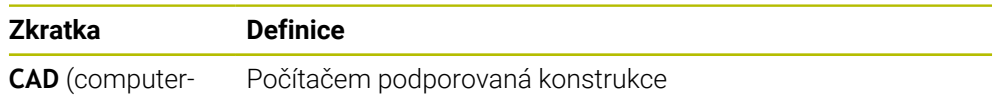

aided design)

## **CAM a postprocesor**

## **Použití**

S pomocí strategií obrábění v rámci CAM-systémů vytvářejí CAM-programátoři na stroji a řídicím systému nezávislé NC-programy, založené na CAD-datech.

S pomocí postprocesoru jsou nakonec NC-programy vydávány pro daný stroj a řídicí systém.

### **Poznámky k CAD-datům**

- Vyhněte se ztrátě kvality kvůli nevhodným přenosovým formátům. Integrované CAM-systémy s rozhraním, specifickým pro výrobce, fungují částečně bezztrátově.
- Využijte dostupné přesnosti obdržených CAD-dat. Pro dokončování velkých poloměrů se doporučuje chyba geometrie nebo modelu menší než 1 μm.

### **Poznámky k chybám tečen a cyklu 32 TOLERANCE**

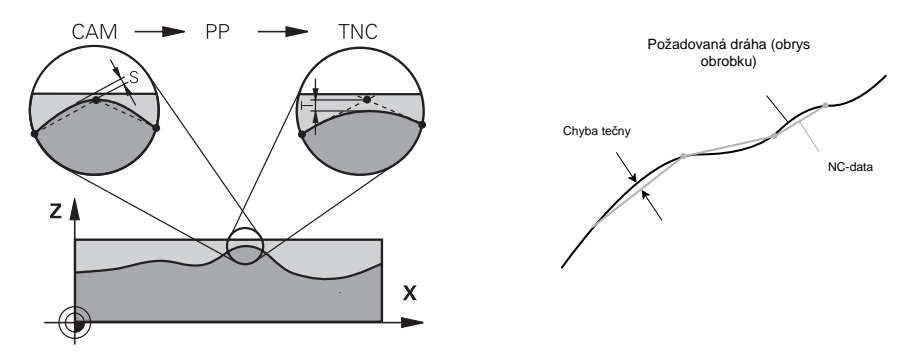

Při hrubování je kladen důraz na rychlost obrábění. Součet chyby tečny a tolerance **T** v cyklu **32 TOLERANCE** musí být menší než přídavek na obrys, jinak hrozí narušení obrysu.

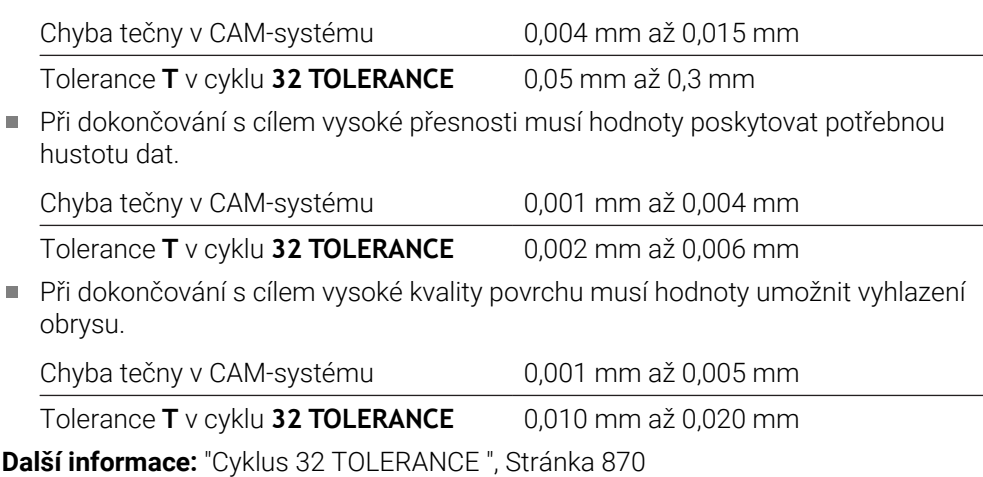

#### **Poznámky k NC-výstupu, optimalizovanému pro řídicí systém**

- Předcházejte chybám při zaokrouhlování tím, že budete vydávat polohy os s nejméně čtyřmi desetinnými místy. Pro optické součásti a obrobky s velkými poloměry (malými zakřiveními) se doporučuje alespoň pět desetinných míst. Výstup normálových vektorů plochy (pro přímky **LN**) vyžaduje alespoň sedm desetinných míst.
- Zabraňte sčítání tolerancí tím, že budete u po sobě jdoucích polohovacích bloků vydávat absolutní, místo přírůstkových hodnot souřadnic.
- Pokud je to možné, vydávejte polohovací bloky jako kruhové oblouky. Řídicí systém počítá kružnice interně přesněji.
- Vyvarujte se opakování stejných pozic, specifikací posuvu a doplňkových funkcí, např. **M3**.
- Pokud jsou vyvolání podprogramu a definice podprogramu odděleny několika NC-bloky, může dojít k přerušení kvůli výpočtům. Zabraňte vzniku např. řezných stop, způsobených přerušením, použitím následujících možností:
	- Programujte podprogramy s pozicemi pro odjezd na začátku programu. Řídicí systém již při pozdějším vyvoláni ví, kde se podprogram nachází.
	- Vyčleňte obráběcí pozice nebo transformace souřadnice do samostatného NC-programu. Řídicí systém pak musí pouze vyvolat například bezpečné polohy a transformace souřadnic v NC-programu.
- Cyklus **32 TOLERANCE** zadávejte znovu pouze při změně nastavení.
- Zajistěte, aby rohy (zakřivené přechody) byly přesně definovány NC-blokem.
- Je-li vydána dráha nástroje se silnými změnami směru, tak posuv značně kolísá. Je-li to možné, zaoblujte dráhy nástrojů.

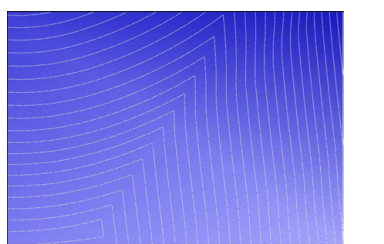

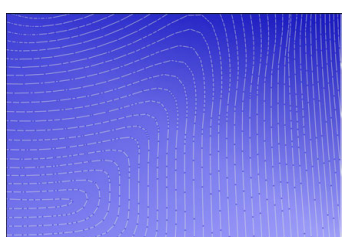

Dráhy nástrojů s ostrými změnami směru na přechodech

Dráhy nástrojů se zaoblenými přechody

- Na rovných drahách nepoužívejte mezilehlé ani opěrné body. Tyto body vznikají  $\blacksquare$ např. konstantním vydáváním bodů.
- Zabraňte vzorům na povrchu obrobku tím, že se vyhnete přesně synchronnímu rozložení bodů na plochách s rovnoměrným zakřivením.
- Použijte rozteče bodů, které jsou vhodné pro obrobek a operaci obrábění. Možné počáteční hodnoty jsou mezi 0,25 mm a 0,5 mm. Hodnoty větší než 2,5 mm se nedoporučují ani při velkých posuvech při obrábění.
- Zabraňte nesprávnému polohování výstupem funkcí **PLANE** (#8 / #1-01-1) s**MOVE** nebo **TURN** bez samostatných polohovacích bloků. Pokud vydáváte **STAY** a polohujete rotační osy samostatně, použijte místo pevných os proměnné **Q120** až **Q122**.

**Další informace:** ["Naklopení roviny obrábění s funkcemi PLANE \(#8 / #1-01-1\)",](#page-714-0) [Stránka 715](#page-714-0)

- Zabraňte silným změnám posuvu ve vodicím bodu nástroje tím, že se vyhnete nepříznivému vztahu mezi pohybem lineárních a rotačních os. Problematická je např. výrazná změna úhlu naklopení nástroje se současnou malou změnou polohy nástroje. Berte do úvahy různé rychlosti příslušných os.
- Když stroj pohybuje několika osami současně, mohou se kinematické chyby os sčítat dohromady. Používejte co nejméně os současně.
- Vyhněte se zbytečným omezením posuvu, která můžete definovat pro vyrovnávací pohyby v **M128** nebo funkci **FUNCTION TCPM** (#9 / #4-01-1). **Další informace:** ["Kompenzace postavení nástroje s FUNCTION TCPM](#page-763-0) [\(#9 / #4-01-1\)", Stránka 764](#page-763-0)
- Zohledněte chování rotačních os, specifické pro stroj.

**Další informace:** ["Poznámky k softwarovým koncovým vypínačům pro modulo](#page-925-0)[osy", Stránka 926](#page-925-0)

#### **Poznámky k nástrojům**

- Kulová fréza, CAM-výstup do středu nástroje a vysoká tolerance rotační osy **TA** (1° až 3°) v cyklu **32 TOLERANCE** umožňují stejnoměrné průběhy posuvu.
- Kulové nebo toroidní frézy a CAM-výstup, vztažený k hrotu nástroje, vyžadují malé tolerance rotační osy **TA** (přibližně 0,1°) v cyklu **32 TOLERANCE**. Při vyšších hodnotách hrozí poškození obrysu. Rozsah poškození obrysu je závislý např. na sklonu či poloměru nástroje a hloubce záběru.

**Další informace:** ["Vztažné body na nástroji", Stránka 245](#page-244-0)

#### **Poznámky pro uživatelsky přívětivé NC-výstupy**

- Umožněte snadné přizpůsobení NC-programů využitím cyklů obrábění a dotykové sondy řídicího systému.
- Usnadněte přizpůsobení a přehlednost centrálním definováním posuvu pomocí proměnných. Používejte zejména volně použitelné proměnné, např. parametry **QL**.

**Další informace:** ["Proměnné: Q-, QL-, QR- a QS-parametr", Stránka 975](#page-974-0)

Zlepšete přehled strukturováním NC-programů. V rámci NC-programů používejte např. podprogramy. Pokud je to možné, rozdělte větší projekty do několika samostatných NC-programů.

**Další informace:** ["Programovací techniky", Stránka 347](#page-346-0)

- Podporujte možnosti korekce vydáváním obrysů s korekcí poloměru nástroje. **Další informace:** ["Korekce rádiusu nástroje", Stránka 774](#page-773-0)
- Umožněte rychlou navigaci v NC-programech pomocí členicích bodů. **Další informace:** ["Členění NC-programů", Stránka 1128](#page-1127-0)
- Sdělte důležité informace o NC-programu pomocí komentářů. **Další informace:** ["Vložení komentářů", Stránka 1126](#page-1125-0)

### **NC-řízení a stroj**

#### **Použití**

Řízení vypočítává pohyby jednotlivých os stroje a požadované rychlostní profily z bodů, definovaných v NC-programu. Interní filtrační funkci řídicího systému zpracovávají a vyhlazují obrys tak, aby řízení dodržovalo maximální povolenou odchylku dráhy.

Pomocí systému pohonu stroj převádí vypočítané pohyby a rychlostní profily na pohyby nástroje.

Zpracování můžete optimalizovat pomocí různých možností zákroků a korekcí.

## **Poznámky k používání NC-programů, generovaných CAM**

Simulace NC-dat, nezávislých na stroji a řídicím systému, v rámci CAM-systémů se může lišit od skutečného obrábění. Zkontrolujte NC-programy, generované CAM, pomocí interní simulace řídicího systému.

**Další informace:** ["Pracovní plocha Simulace", Stránka 1161](#page-1160-0)

■ Zohledněte chování rotačních os, specifické pro stroj.

**Další informace:** ["Poznámky k softwarovým koncovým vypínačům pro modulo](#page-925-0)[osy", Stránka 926](#page-925-0)

Zajistěte, aby byly k dispozici potřebné nástroje a zbývající životnost byla dostatečná.

**Další informace:** ["Kontrola použitých nástrojů", Stránka 278](#page-277-0)

V případě potřeby změňte hodnoty v cyklu **32 TOLERANCE** v závislosti na chybě tečny a dynamice stroje.

**Další informace:** ["Cyklus 32 TOLERANCE ", Stránka 870](#page-869-0)

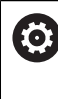

Informujte se ve vaší příručce ke stroji!

Někteří výrobci strojů umožňují přizpůsobení chování stroje příslušnému obrábění přídavným cyklem, např. cyklem **332 Tuning**. Cyklus **332** vám umožňuje změnit nastavení filtru, nastavení zrychlení a nastavení cukání.

Pokud NC-program, vygenerovaný v CAM, obsahuje vektory můžete korigovat nástroje i trojrozměrně.

**Další informace:** ["Výstupní formáty NC-programů", Stránka 917](#page-916-0)

Volitelný software umožňuje další optimalizace. **Další informace:** ["Funkce a balíčky funkcí", Stránka 928](#page-927-0) **Další informace:** ["Volitelný software ", Stránka 78](#page-77-0)

#### <span id="page-925-0"></span>**Poznámky k softwarovým koncovým vypínačům pro modulo-osy**

Následující poznámky k softwarovým koncovým spínačům pro modulo-osy platí také pro limity pojezdu.

**Další informace:** ["Limity pojezdu", Stránka 1716](#page-1715-0)

Následující rámcové podmínky platí pro softwarové koncové vypínače pro modulyosy:

- Spodní mez je větší než -360° a menší než +360°.
- Horní mez není záporná a je menší než +360°.
- Spodní mez není větší než horní mez.
- Dolní a horní mez jsou od sebe vzdáleny méně než 360°.

Pokud nejsou rámcové podmínky splněny, nemůže řídicí systém pohybovat moduloosou a vydá chybové hlášení.

Pokud leží cílová poloha nebo její ekvivalentní poloha v povoleném rozsahu, je povolen pohyb s aktivními koncovými modulo-vypínači. Směr pohybu je dán automaticky, protože lze najíždět vždy pouze na jednu z poloh. Uvažujte následující příklady!

Ekvivalentní pozice se liší o přesazení n x 360° od cílové pozice. Koeficient n odpovídá libovolnému celému číslu.

#### **Příklad**

 $\mathbf i$ 

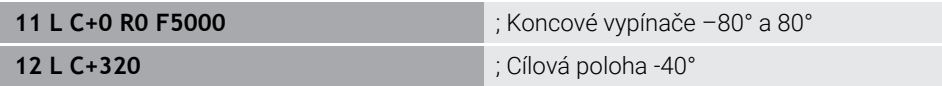

Řízení polohuje modulo-osu mezi aktivními koncovými spínači do polohy ekvivalentní 320° tj. -40°.

#### **Příklad**

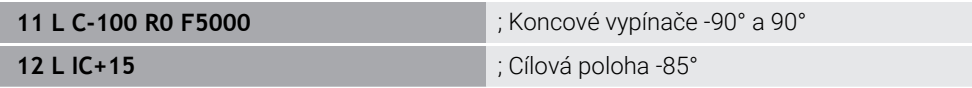

Řídicí systém vykonává pojezd, protože cílová poloha je v povoleném rozsahu. Řízení polohuje osu ve směru bližšího koncového vypínače.

#### **Příklad**

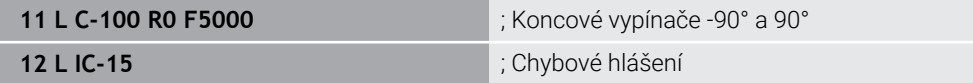

Řídicí systém vydá chybové hlášení, protože cílová poloha je mimo povolený rozsah.

#### **Příklady**

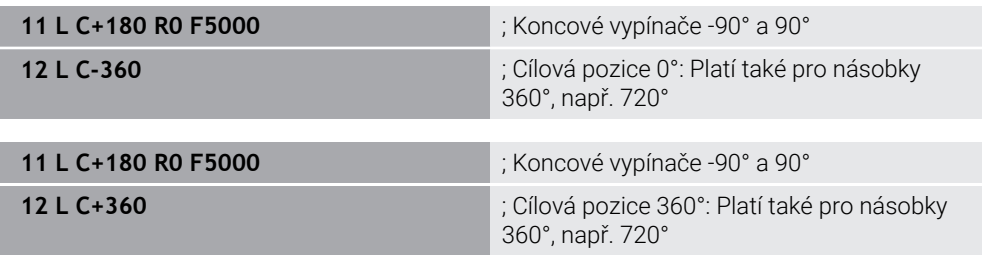

Pokud je osa přesně uprostřed zakázané oblasti, je cesta k oběma koncovým vypínačům shodná. V tomto případě může řídicí systém pojíždět osou v obou směrech.

Pokud má polohovací blok za následek dvě ekvivalentní cílové polohy v povolené oblasti, použije řídicí systém kratší dráhu. Jsou-li obě ekvivalentní cílové polohy od sebe vzdáleny 180°, zvolí řídicí systém směr pohybu podle naprogramovaného znaménka.

#### **Definice**

#### **Modulo-osa**

Modulo osy jsou osy, jejichž měřicí zařízení dodává pouze hodnoty od 0° do 359,9999°. Pokud je osa použitá jako vřeteno, musí výrobce stroje nakonfigurovat tuto osu jako modulo-osu.

#### **Rollover-osa**

Rollover-osy jsou rotační osy, které mohou provádět několik nebo libovolný počet otáček. Výrobce stroje musí nakonfigurovat Rollover-osu jako modulo-osu.

#### **Modulo-počítání**

Indikace polohy rotační osy s modulo-počítáním je mezi 0° a 359,9999°. Pokud je překročena hodnota 359,9999°, začne indikace znovu na 0°.

## <span id="page-927-0"></span>**22.4.4 Funkce a balíčky funkcí**

## **Řízení pohybu ADP**

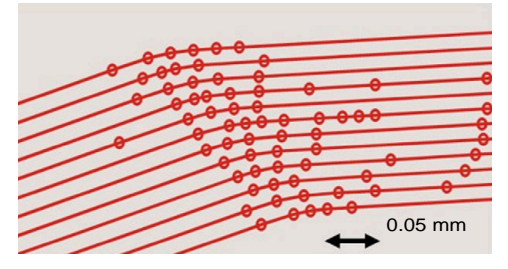

Rozdělení bodů

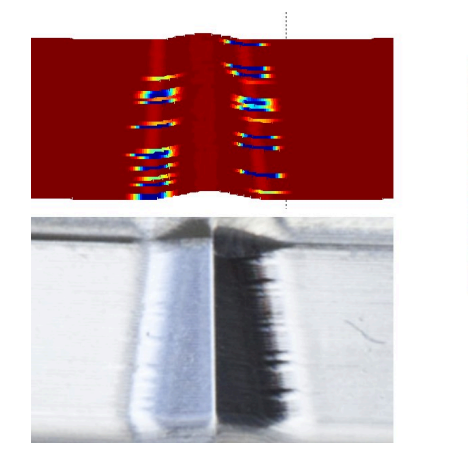

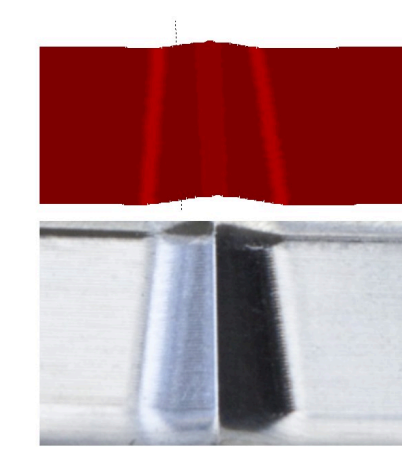

Srovnání bez a s ADP

CAM-generované NC-programy s nedostatečným rozlišením a proměnlivou hustotou bodů v sousedních drahách mohou vést ke kolísání posuvu a chybám na povrchu obrobku.

1800

mm/min

1700

1600

Funkce Advanced Dynamic Prediction ADP rozšiřuje předběžný výpočet maximálního přípustného profilu posuvu a optimalizuje řízení pohybu os, zapojených během frézování. Můžete tak dosáhnout vysoké kvality povrchu s krátkou dobou obrábění a snížit náklady na dodělávky.

Přehled nejdůležitějších výhod ADP:

- Při obousměrném frézování mají dopředná a zpětná dráha symetrické chování posuvu.
- Sousední dráhy nástroje mají jednotné průběhy posuvu.
- Negativní vlivy typických problémů NC-programů, generovaných CAM, jsou vyrovnány nebo zmírňovány, např.:
	- Krátké stupně, jako schody
	- Hrubé tolerance tečny
	- Silně zaokrouhlené souřadnice koncového bodu bloku
- I za ztížených podmínek řízení přesně dodržuje dynamické veličiny.

## **Dynamic Efficiency**

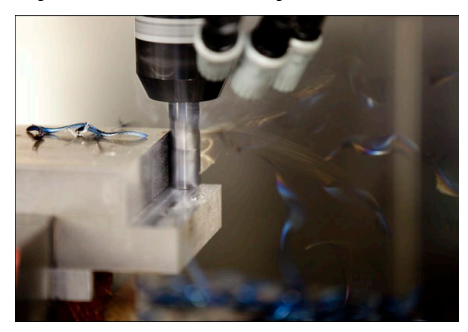

S balíčkem funkce Dynamická účinnost (Dynamic Efficiency) můžete zvýšit spolehlivost procesu při těžkém a hrubovacím obrábění, a tím ho zefektivnit. Dynamic Efficiency zahrnuje následující softwarové funkce:

- Active Chatter Control ACC (#45 / #2-31-1)
- Adaptive Feed Control AFC (#45 / #2-31-1)
- Cykly pro trochoidální frézování (#167 / #1-02-1)

Použití Dynamic Efficency nabízí následující výhody:

- ACC, AFC a vírové frézování zkracují dobu obrábění díky vyššímu objemu úběru.
- AFC umožňuje monitorování nástroje a zvyšuje tak spolehlivost procesu.
- ACC a vírové frézování prodlužuje životnost nástroje.

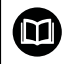

Další informace naleznete v prospektu **Opce a příslušenství**.

## **Dynamic Precision**

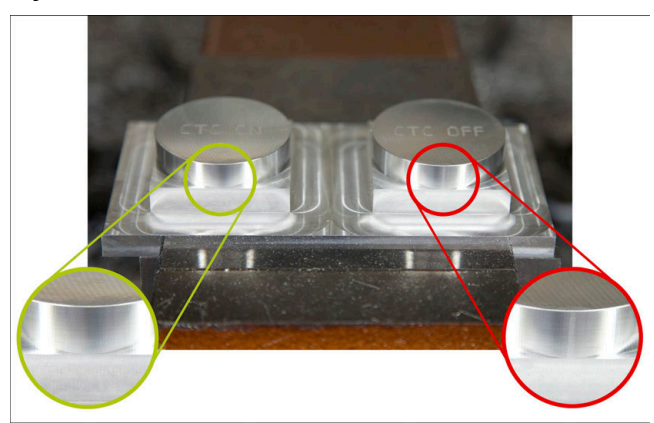

Pomocí balíčku funkce Dynamická přesnost (Dynamic Precision) můžete rychle a přesně obrábět s vyšší kvalitou povrchu.

Dynamic Precision zahrnuje následující softwarové funkce:

- Cross Talk Compensation CTC (#141 / #2-20-1)
- Position Adaptive Control PAC (#142 / #2-21-1)
- Load Adaptive Control LAC (#143 / #2-22-1)
- Motion Adaptive Control MAC (#144 / #2-23-1)
- Machine Vibration Control MVC (#146 / #2-24-1)

Každá z těchto funkcí nabízí významná zlepšení. Mohou se ale také vzájemně kombinovat a vzájemně se doplňují:

- CTC zvyšuje přesnost ve fázích zrychlení.
- MVC umožňuje lepší povrchy.

 $\boldsymbol{\Xi}$ 

- CTC a MVC vedou k rychlému a přesnému obrábění.
- PAC vede ke zvýšené věrnosti obrysu.
- LAC udržuje konstantní přesnost, i při proměnlivém zatížení.
- MAC snižuje vibrace a zvyšuje maximální zrychlení při pohybech rychloposuvem.

Další informace naleznete v prospektu **Opce a příslušenství**.

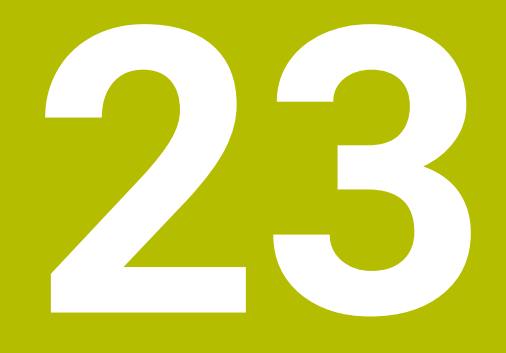

# **Přídavné funkce**

## **23.1 Přídavné funkce M a STOP**

## **Použití**

Pomocí přídavných funkcí můžete aktivovat nebo deaktivovat funkce řídicího systému a ovlivnit jeho chování.

## **Popis funkce**

Na konci NC-bloku nebo v samostatném NC-bloku můžete definovat až čtyři přídavné **M**-funkce. Pokud potvrdíte zadání doplňkové funkce, pokračuje řídicí systém v případě potřeby v dialogu a můžete definovat další parametry, např. **M140 MB MAX**.

V aplikaci **Ruční operace** aktivujte přídavnou funkci tlačítkem **M**. **Další informace:** ["Aplikace Ruční operace", Stránka 184](#page-183-0)

## **Účinek přídavných M-funkcí**

Přídavné **M**-funkce mohou působit pouze po blocích nebo modálně. Přídavné funkce jsou účinné, jakmile jsou definovány. Ostatní funkce nebo konec NC-programu resetují modálně působící přídavné funkce.

Bez ohledu na naprogramované pořadí jsou některé další přídavné funkce účinné na začátku NC-bloku a některé na konci.

Pokud v jednom NC-bloku naprogramujete několik přídavných funkcí, je pořadí jejich provádění následující:

- Přídavné funkce účinné na začátku bloku se vykonají před funkcemi účinnými na konci bloku.
- Pokud je více přídavných funkcí účinných na začátku nebo na konci bloku, provedou se v naprogramovaném pořadí.

## **Funkce STOP**

Funkce **STOP** přeruší chod programu nebo simulaci, např. pro kontrolu nástrojů. Ve **STOP**-bloku můžete také naprogramovat až čtyři přídavné **M**-funkce.

## **23.1.1 STOP programování**

**STOP** 

Funkci **STOP** naprogramujete následovně:

Zvolte **STOP**

Řízení vytvoří nový NC-blok s funkcí **STOP**.

## **23.2 Přehled přídavných funkcí**

Informujte se ve vaší příručce ke stroji! Výrobce stroje může změnit chování dále popsaných přídavných funkcí.

**M0** až **M30** jsou standardizované přídavné funkce.

Účinek přídavných funkcí je v této tabulce definován takto:

□ působí na začátku bloku

■ působí na konci bloku

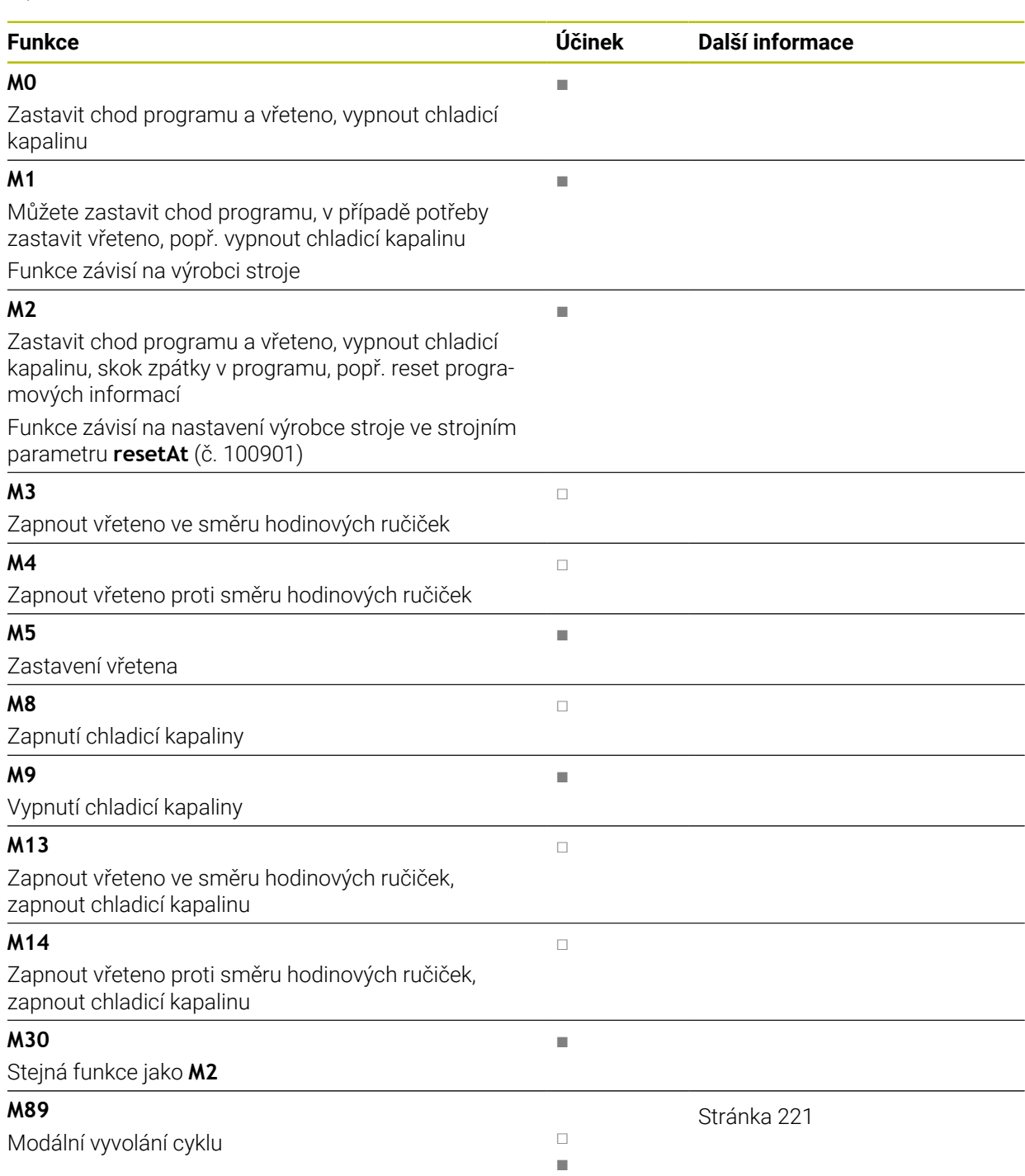

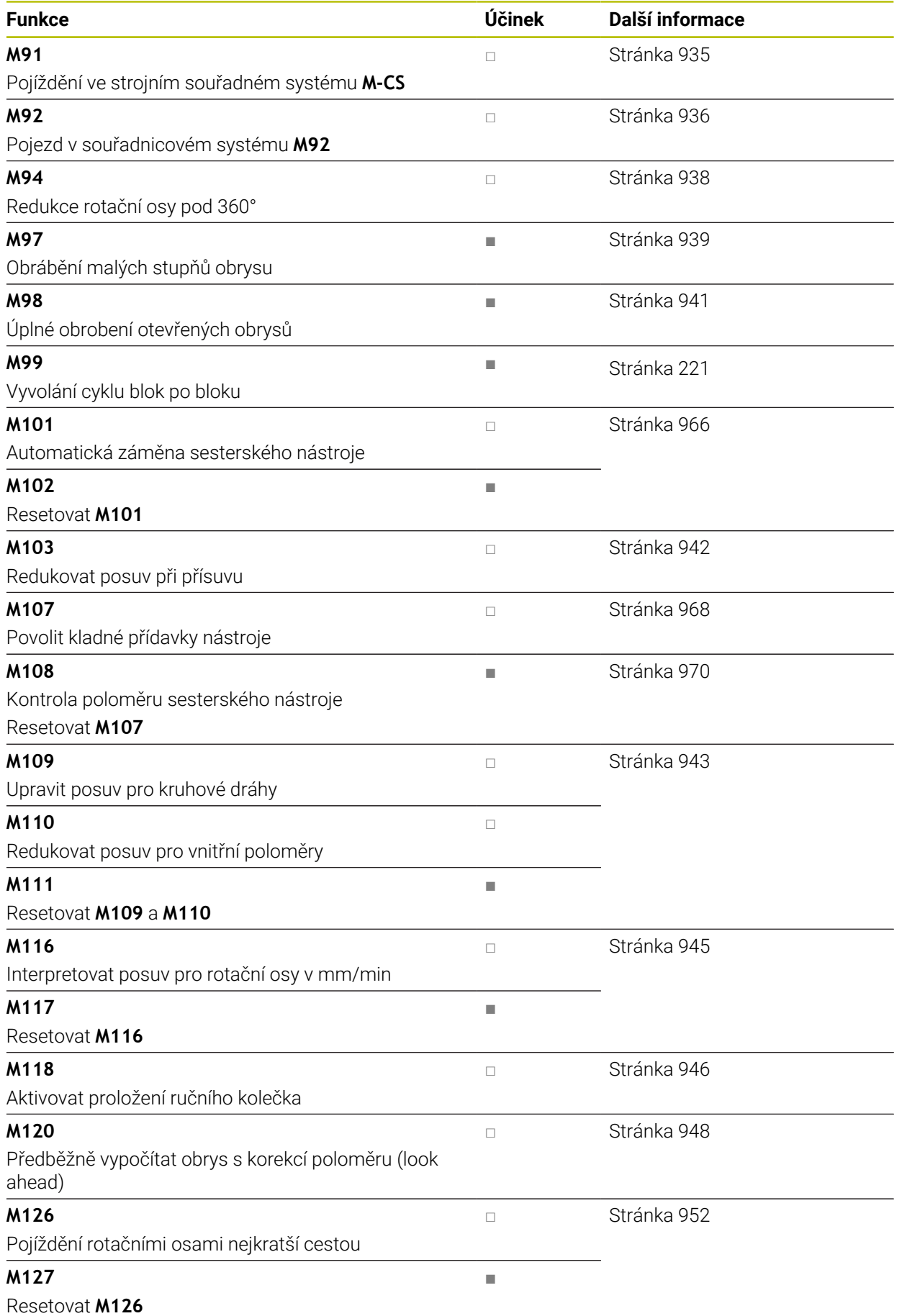

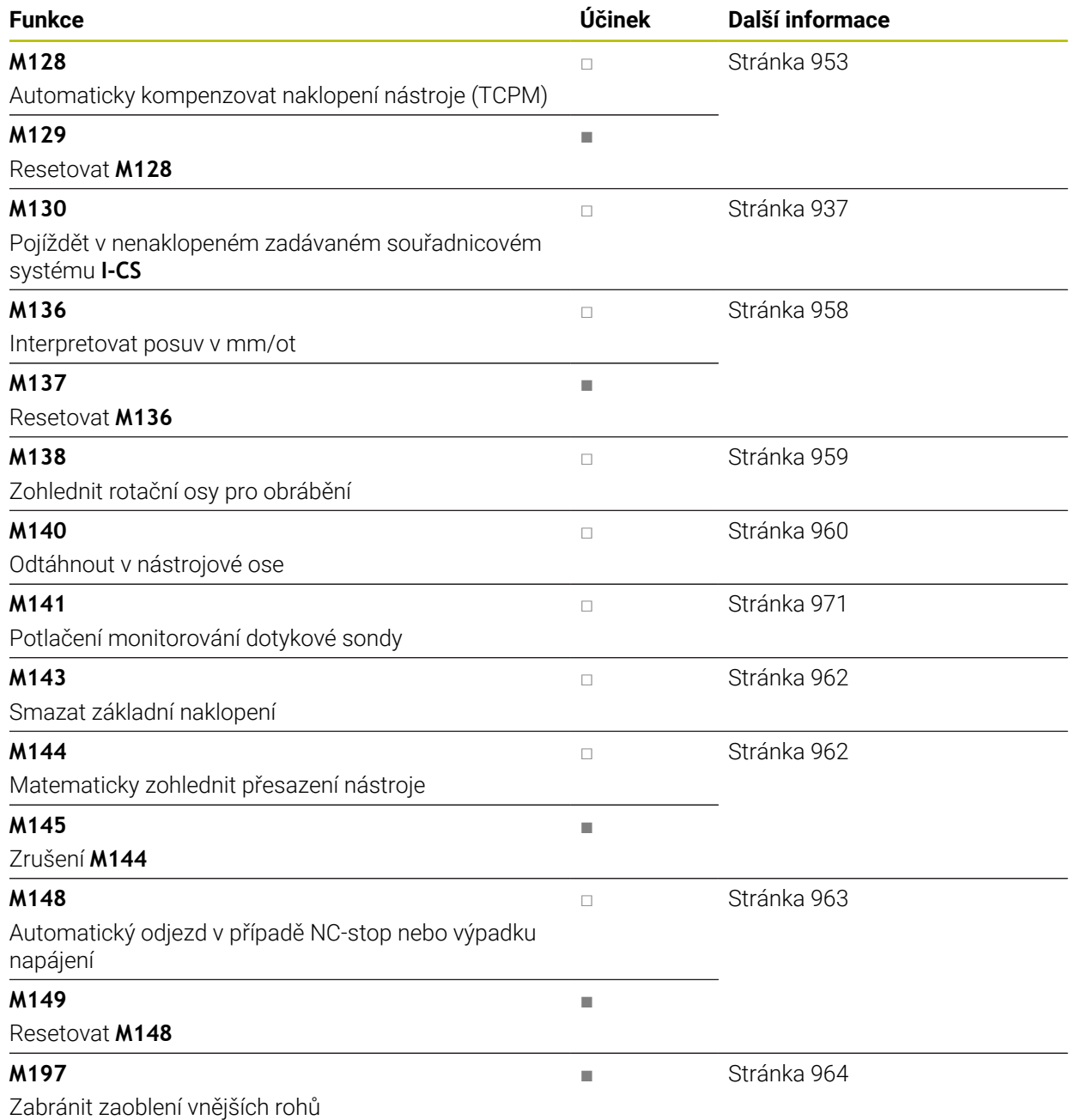

**23.3 Přídavné funkce pro zadání souřadnic**

## <span id="page-934-0"></span>**23.3.1 Pojezd ve strojním souřadnicovém systému M-CS s M91**

### **Použití**

Pomocí **M91** můžete naprogramovat pevné polohy na stroji, např. pro přesun do bezpečných pozic. Souřadnice polohovacích bloků s **M91** působí v souřadném systému stroje **M-CS**.

**Další informace:** ["Strojní souřadný systém M-CS", Stránka 672](#page-671-0)

### **Popis funkce**

#### **Účinek**

**M91** je účinná po blocích a na začátku bloku.

#### **Příklad použití**

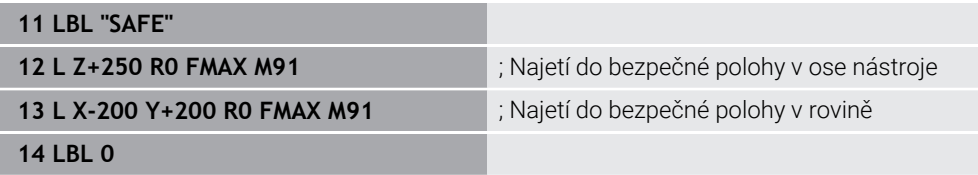

Zde je **M91** v podprogramu, ve kterém řízení nejprve přesunuje nástroj v ose nástroje a poté v rovině do bezpečné polohy.

Protože se souřadnice vztahují k nulovému bodu stroje, jede nástroj vždy do stejné polohy. To znamená, že podprogram lze v NC-programu opakovaně vyvolávat, nezávisle na vztažném bodu obrobku, např. před naklopením rotačních os.

Bez **M91** řízení vztahuje naprogramované souřadnice ke vztažnému bodu obrobku.

**Další informace:** ["Vztažný bod ve stroji", Stránka 192](#page-191-0)

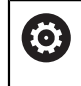

Souřadnice bezpečné polohy jsou závislé na stroji! Polohu nulového bodu stroje definuje výrobce stroje.

### **Upozornění**

- Programujete-li v NC-bloku s přídavnou funkcí **M91** přírůstkové souřadnice, tak se tyto souřadnice vztahují k naposledy naprogramované poloze s **M91**. Pro první polohu s **M91** se přírůstkové souřadnice vztahují k aktuální poloze nástroje.
- Při polohování s **M91** bere řízení v úvahu aktivní korekci rádiusu nástroje. **Další informace:** ["Korekce rádiusu nástroje", Stránka 774](#page-773-0)
- Řídicí systém polohuje v délce s referenčním bodem držáku nástroje. **Další informace:** ["Vztažný bod ve stroji", Stránka 192](#page-191-0)
- Následující polohy se vztahují k souřadnému systému stroje **M-CS** a zobrazují hodnoty definované pomocí **M91**:
	- **Jmen. referenční poloha (RFNOML)**
	- **Aktuální referenční poloha (RFACTL)**

**Další informace:** ["Indikace polohy", Stránka 170](#page-169-0)

V režimu **Editor** můžete pro simulaci převzít aktuální vztažný bod obrobku pomocí okna **Poloha obrobku**. V této konstelaci můžete simulovat posuvy pomocí **M91**.

**Další informace:** ["Sloupec Možnosti vizualizace", Stránka 1164](#page-1163-0)

Výrobce stroje používá strojní parametr **refPosition** (č. 400403) k definování polohy nulového bodu stroje.

## <span id="page-935-0"></span>**23.3.2 Pojezd v souřadném systému M92 pomocí M92**

### **Použití**

Pomocí **M92** můžete naprogramovat pevné polohy na stroji, např. pro najetí do bezpečných poloh. Souřadnice polohovacích bloků s **M92** se vztahují k nulovému bodu **M92** a působí v souřadnicovém systému **M92**.

**Další informace:** ["Vztažný bod ve stroji", Stránka 192](#page-191-0)

### **Popis funkce**

### **Účinek**

**M92** je účinná po blocích a na začátku bloku.
#### **Příklad použití**

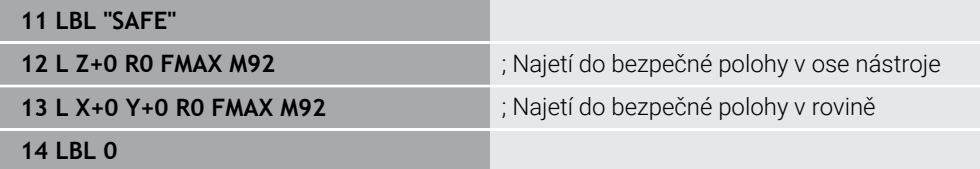

Zde je **M92** v podprogramu, ve kterém se nástroj nejprve přesunuje v ose nástroje a poté v rovině do bezpečné polohy.

Protože se souřadnice vztahují k nulovému bodu **M92**, jede nástroj vždy do stejné polohy. To znamená, že podprogram lze v NC-programu opakovaně vyvolávat, nezávisle na vztažném bodu obrobku, např. před naklopením rotačních os.

Bez **M92** řízení vztahuje naprogramované souřadnice ke vztažnému bodu obrobku.

**Další informace:** ["Vztažný bod ve stroji", Stránka 192](#page-191-0)

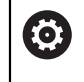

Souřadnice bezpečné polohy jsou závislé na stroji! Polohu nulového bodu **M92** definuje výrobce stroje.

#### **Upozornění**

- Při polohování s **M92** bere řízení v úvahu aktivní korekci rádiusu nástroje. **Další informace:** ["Korekce rádiusu nástroje", Stránka 774](#page-773-0)
- Řídicí systém polohuje v délce s referenčním bodem držáku nástroje. **Další informace:** ["Vztažný bod ve stroji", Stránka 192](#page-191-0)
- V režimu **Editor** můžete pro simulaci převzít aktuální vztažný bod obrobku pomocí okna **Poloha obrobku**. V této konstelaci můžete simulovat posuvy pomocí **M92**.

**Další informace:** ["Sloupec Možnosti vizualizace", Stránka 1164](#page-1163-0)

Výrobce stroje definuje opčním strojním parametrem **distFromMachDatum** (č. 300501) polohu nulového bodu **M92**.

## **23.3.3 Pojíždění v nenaklopeném zadávaném souřadnicovém systému I-CS pomocí M130**

#### **Použití**

Souřadnice přímky s **M130** jsou účinné v nenaklopeném zadávaném souřadném systému **I-CS** i přes naklopenou rovinu obrábění, např. pro odjezd.

#### **Popis funkce**

#### **Účinek**

**M130** je účinná pro přímky bez korekce rádiusu, po blocích a na začátku bloku. **Další informace:** ["Přímka L", Stránka 291](#page-290-0)

#### **Příklad použití**

#### **11 L Z+20 R0 FMAX M130** ; Odjetí v ose nástroje

S **M130** vztahuje řízení, i přes naklopenou rovinu obrábění, souřadnice v tomto NC-bloku k nenaklopenému zadávanému souřadnému systému **I-CS**. Výsledkem je, že řízení odjíždí nástrojem kolmo k horní hraně obrobku.

Bez **M130** vztahuje řízení souřadnice přímek k naklopenému **I-CS**. **Další informace:** ["Zadávaný souřadnicový systém I-CS", Stránka 681](#page-680-0)

## **Upozornění**

# *UPOZORNĚNÍ*

#### **Pozor nebezpečí kolize!**

Přídavná funkce **M130** je aktivní pouze po blocích. Následné obráběcí operace jsou opět prováděny řízením v naklopeném souřadnicovém systému roviny obrábění **WPL-CS**. Během obrábění vzniká riziko kolize!

Zkontrolujte průběh a polohy pomocí simulace

Pokud zkombinujete **M130** s voláním cyklu, přeruší řízení zpracování s chybovým hlášením.

## **Definice**

#### **Nenaklopený zadávaný souřadnicový systém I-CS**

V nenaklopeném zadávaném souřadném systému **I-CS** řízení ignoruje naklopení roviny obrábění, ale zohledňuje orientaci povrchu obrobku a všechny aktivní transformace, např. natočení.

# **23.4 Přídavné funkce pro dráhové chování**

## **23.4.1 Redukce indikace rotační osy pod 360° pomocí M94**

## **Použití**

Pomocí **M94** řízení redukuje zobrazení rotačních os na rozsah od 0° do 360°. Toto omezení navíc snižuje úhlový rozdíl mezi aktuální a novou cílovou polohou na méně než 360°, což znamená, že pojezdové pohyby lze zkrátit.

#### **Příbuzná témata**

■ Hodnoty rotačních os v indikaci polohy **Další informace:** ["Pracovní plochaPolohy", Stránka 147](#page-146-0)

## **Popis funkce**

#### **Účinek**

**M94** je účinná po blocích a na začátku bloku.

#### **Příklad použití**

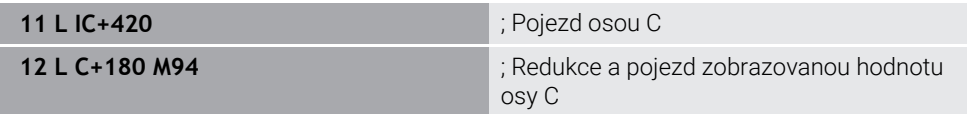

Před zpracováním zobrazí řízení v indikaci polohy osy C hodnotu 0°.

V prvním NC-bloku pojíždí osa C přírůstkově o 420°, např. při výrobě lepicí drážky.

Druhý NC-blok nejprve zmenší indikaci polohy osy C ze 420° na 60°. Řízení poté polohuje osu C do cílové pozice 180°. Úhlový rozdíl je 120°.

Bez **M94** je úhlový rozdíl 240°.

Pokud definujete **M94**, řízení pokračuje v dialogu a zeptá se, která osa otáčení je ovlivněna. Pokud nezadáte žádnou osu, redukuje řízení indikaci polohy všech rotačních os.

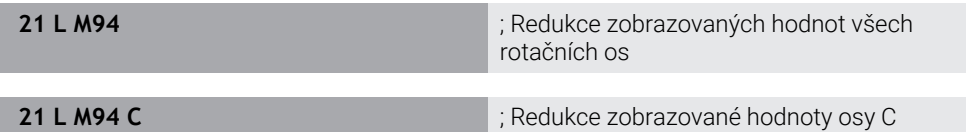

#### **Upozornění**

- **M94** je účinná pouze pro Rollover-osy, jejichž indikace skutečné polohy také umožňuje hodnoty nad 360°.
- Výrobce stroje používá strojní parametr **isModulo** (č. 300102) k definování, zda se pro Rollover-osu použije metoda modulo-počítání.
- Pomocí volitelného strojního parametru **shortestDistance** (č. 300401) výrobce stroje definuje, zda řízení standardně polohuje rotační osu s nejkratší dráhou pojezdu. Pokud jsou dráhy pojezdu identické v obou směrech, můžete polohovat osu otáčení a ovlivnit tak směr otáčení. V rámci funkcí **PLANE** můžete také zvolit řešení s naklopením.

**Další informace:** ["Řešení naklopení", Stránka 752](#page-751-0)

- Pomocí volitelného parametru stroje startPosToModulo (č. 300402) výrobce stroje definuje, zda řízení před každým polohováním redukuje indikaci skutečné polohy na rozsah od 0° do 360°.
- Pokud jsou pro aktivní limity pojezdu rotační osy nebo softwarové koncové vypínače, nemá **M94** pro tuto rotační osu žádnou funkci.

## **Definice**

#### **Modulo-osa**

Modulo osy jsou osy, jejichž měřicí zařízení dodává pouze hodnoty od 0° do 359,9999°. Pokud je osa použitá jako vřeteno, musí výrobce stroje nakonfigurovat tuto osu jako modulo-osu.

#### **Rollover-osa**

Rollover-osy jsou rotační osy, které mohou provádět několik nebo libovolný počet otáček. Výrobce stroje musí nakonfigurovat Rollover-osu jako modulo-osu.

#### **Modulo-počítání**

Indikace polohy rotační osy s modulo-počítáním je mezi 0° a 359,9999°. Pokud je překročena hodnota 359,9999°, začne indikace znovu na 0°.

## **23.4.2 Obrábění malých stupňů obrysu pomocí M97**

#### **Použití**

Pomocí **M97** můžete obrábět stupně obrysu, které jsou menší než rádius nástroje. Řízení nenaruší obrys a nezobrazí chybové hlášení.

i.

Namísto **M97** doporučuje HEIDNEHAIN používat výkonnější funkci **M120** (#21 / #4-02-1).

Po aktivaci **M120** můžete obrábět kompletní obrysy bez chybových hlášení. **M120** také bere v úvahu kruhové dráhy.

#### **Příbuzná témata**

Dopředný výpočet obrysu s korekcí poloměru pomocí **M120** (#21 / #4-02-1) **Další informace:** ["Dopředný výpočet obrysu s korekcí poloměru pomocí M120](#page-947-0) [\(#21 / #4-02-1\)", Stránka 948](#page-947-0)

## **Popis funkce**

#### **Účinek**

**M97** je účinná po blocích a na konci bloku.

## **Příklad použití**

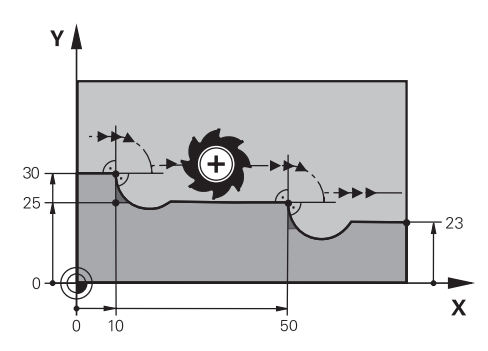

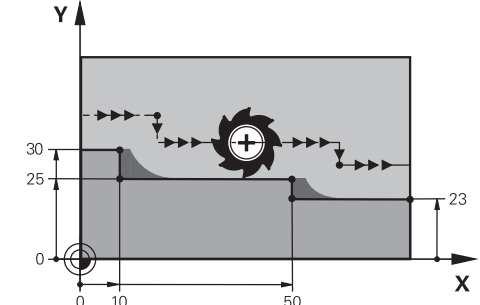

Stupeň obrysu bez **M97** Stupeň obrysu s **M97**

| <b>11 TOOL CALL 8 Z S5000</b> | ; Výměna nástroje s průměrem 16                   |
|-------------------------------|---------------------------------------------------|
| $\star$<br>$\ddotsc$          |                                                   |
| 21 L X+0 Y+30 RL              |                                                   |
| 22 L X+10 M97                 | ; Obrábění stupně obrysu pomocí průsečíku<br>cest |
| 23 L Y+25                     |                                                   |
| 24 L X+50 M97                 | ; Obrábění stupně obrysu pomocí průsečíku<br>cest |
| 25 L Y+23                     |                                                   |
| $26 L X+100$                  |                                                   |

S pomocí **M97** určí řízení průsečík drah, který je v prodloužení dráhy nástroje, pro stupně obrysu s korekcí poloměru. Řídicí systém prodlužuje dráhu nástroje o poloměr nástroje. V důsledku toho se obrys posouvá tím více, čím menší je stupeň obrysu a čím větší je poloměr nástroje. Řízení najede nástrojem přes průsečík drah a zabrání tak narušení obrysu.

Bez **M97** by nástroj projel přechodovou kružnici kolem vnějších rohů a způsobil by narušení obrysu. V takových bodech řízení přeruší obrábění s chybovým hlášením **Příliš velký poloměr nástroje**.

## **Upozornění**

- **M97** programujte pouze na vnějších bodech rohů.
- Při dalším obrábění si uvědomte, že posunutím rohu obrysu zůstane více zbytkového materiálu. Možná budete muset dodělat stupně obrysu s menším nástrojem.

# **23.4.3 Obrábění otevřených rohů obrysu pomocí M98**

# **Použití**

Když nástroj obrábí obrys s korigovaným poloměrem, zůstává ve vnitřních rozích zbytkový materiál. S **M98** prodlouží řídicí systém dráhu nástroje o rádius nástroje, takže nástroj zcela obrobí otevřený obrys a odstraní zbytkový materiál.

# **Popis funkce**

# **Účinek**

**M98** je účinná po blocích a na konci bloku.

# **Příklad použití**

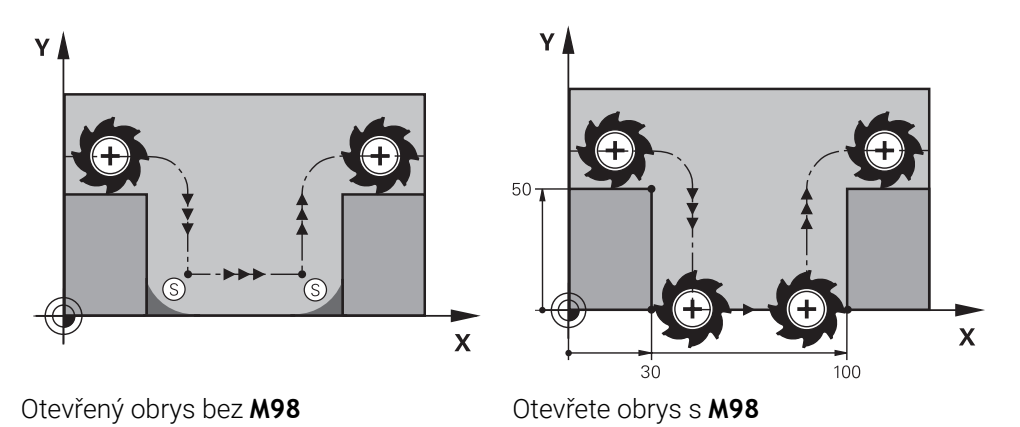

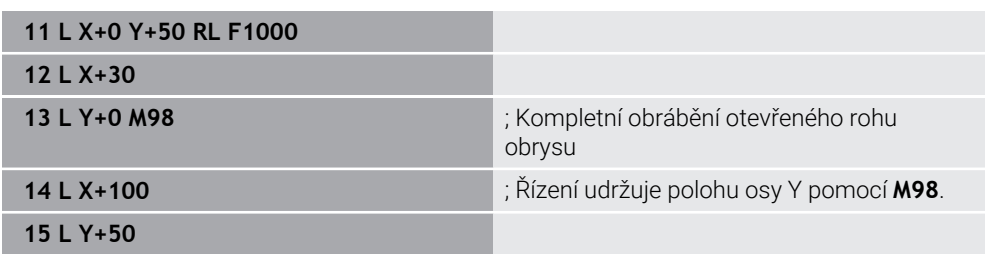

Řízení pojíždí nástrojem podél obrysu s korekcí poloměru. S **M98** řídicí systém vypočítává obrys předem a určí nový průsečík drah v prodloužení dráhy nástroje. Řízení najede nástrojem přes tento průsečík drah a kompletně obrobí otevřený obrys.

V dalším NC-bloku řízení zachovává polohu osy Y.

Bez **M98** používá řízení u obrysu s korekcí poloměru naprogramované souřadnice jako limit. Řízení vypočítá průsečík drah tak, aby nedošlo k narušení obrysu a tak zůstane zbytkový materiál.

## **23.4.4 Redukovat posuv při přísuvu pomocí M103**

## **Použití**

S **M103** provádí řízení přísuvy se sníženým posuvem, např. pro zanoření. Hodnotu posuvu definujete pomocí procentuálního koeficientu.

## **Popis funkce**

#### **Účinek**

**M103** působí na začátku bloku pro přímky v ose nástroje.

Pro reset **M103** naprogramujte **M103** bez definovaného koeficientu.

## **Příklad použití**

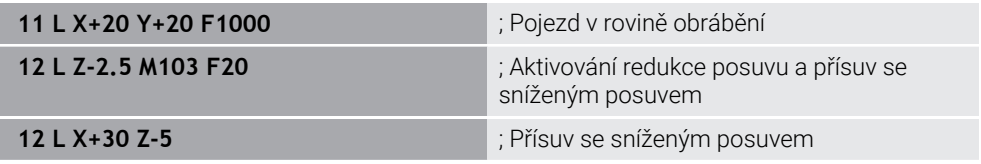

Řízení polohuje nástroj v prvním NC-bloku v rovině obrábění.

V NC-bloku **12** řízení aktivuje **M103** s procentuálním koeficientem 20 a poté provede přísuv osy Z se sníženým posuvem 200 mm/min.

Dále řízení v NC-bloku **13** provede přísuv v osách X a Z se sníženým posuvem 825 mm/min. Tento vyšší posuv vyplývá ze skutečnosti, že řízení kromě přísuvu, pojíždí nástrojem také v rovině. Řízení vypočítá průsečík mezi posuvem v rovině a posuvem přísuvu.

Bez **M103** se přísuv uskuteční s naprogramovanou rychlostí posuvu.

## **Zadání**

Pokud definujete **M103**, řízení pokračuje v dialogu a dotáže se na koeficient **F**.

## **Upozornění**

Přísuv F<sub>Z</sub> se vypočítá z posledního naprogramovaného posuvu F<sub>Prog</sub> a procentuálního koeficientu **F**.

 $F_7 = F_{Prog} \times F$ 

Funkce **M103** působí také v naklopeném souřadném systému obráběcí roviny **WPL-CS**. Redukce posuvu pak působí během přísuvu ve virtuální ose nástroje **VT**.

# **23.4.5 Upravení posuvu pro kruhové dráhy pomocí M109**

## **Použití**

S **M109** udržuje řízení posuv na břitu nástroje konstantní pro vnitřní a vnější obrábění kruhových drah, např. pro rovnoměrný frézovací vzor při dokončování.

## **Popis funkce**

## **Účinek**

**M109** působí na začátku bloku. Pro resetování **M109** naprogramujte **M111**.

## **Příklad použití**

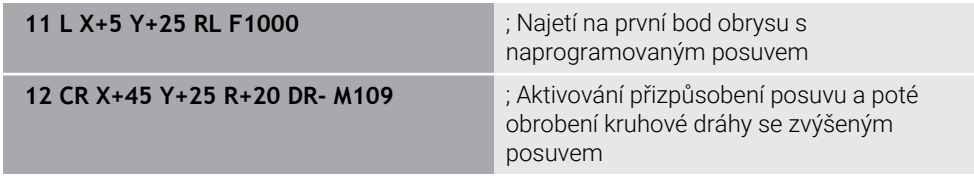

V prvním NC-bloku pojíždí řízení nástrojem s naprogramovanou rychlostí posuvu, která se vztahuje k dráze středu nástroje.

V NC-bloku **12** řízení aktivuje **M109** a udržuje posuv na břitu konstantní při obrábění kruhových drah. Na začátku každého bloku řízení vypočítá rychlost posuvu břitu nástroje pro tento NC-blok a upraví naprogramovaný posuv v závislosti na poloměru obrysu a nástroje. Naprogramovaná rychlost posuvu se tak zvětší pro vnější obrábění a zmenší pro vnitřní obrábění.

Nástroj pak obrábí vnější obrys zvýšeným posuvem.

Bez **M109** nástroj obrábí kruhovou dráhu naprogramovanou rychlostí posuvu.

# **Upozornění**

# *UPOZORNĚNÍ*

#### **Pozor riziko pro nástroj a obrobek!**

Pokud je funkce **M109** aktivní, zvýší řídicí systém posuv při obrábění velmi malých vnějších rohů (ostré úhly), občas až drasticky. Během zpracování je riziko zlomení nástroje a poškození obrobku!

Nepoužívejte **M109** při obrábění velmi malých vnějších rohů (ostré úhly)

Pokud definujete **M109** před vyvoláním obráběcího cyklu s číslem větším než **200**, platí úprava posuvu také pro kruhové dráhy v rámci těchto obráběcích cyklů.

## **23.4.6 Redukce posuvu pro vnitřní poloměry pomocí M110**

## **Použití**

S **M110** udržuje řízení konstantní posuv břitu pouze pro vnitřní poloměry, na rozdíl od **M109**. V důsledku toho působí na nástroj konstantní řezné podmínky, které jsou důležité např. v oblasti těžkého obrábění.

## **Popis funkce**

## **Účinek**

**M110** působí na začátku bloku.

Pro resetování **M110** naprogramujte **M111**.

#### **Příklad použití**

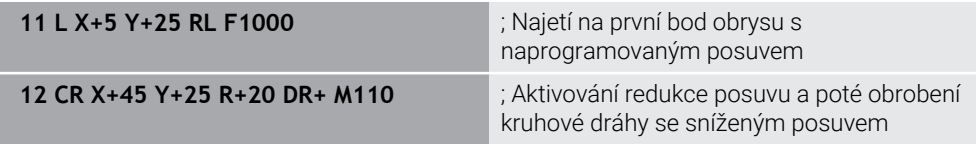

V prvním NC-bloku pojíždí řízení nástrojem s naprogramovanou rychlostí posuvu, která se vztahuje k dráze středu nástroje.

V NC-bloku **12** řízení aktivuje **M110** a udržuje posuv na břitu konstantní při obrábění vnitřních poloměrů. Na začátku každého bloku řízení vypočítá rychlost posuvu břitu nástroje pro tento NC-blok a upraví naprogramovaný posuv v závislosti na poloměru obrysu a nástroje.

Nástroj pak obrábí vnitřní rádius se sníženým posuvem.

Bez **M110** nástroj obrábí vnitřní rádius s naprogramovaným posuvem.

## **Poznámka**

Pokud definujete **M110** před vyvoláním obráběcího cyklu s číslem větším než **200**, platí úprava posuvu také pro kruhové dráhy v rámci těchto obráběcích cyklů.

## **23.4.7 Interpretace posuvu pro rotační osy v mm/min pomocí M116 (#8 / #1-01-1)**

## **Použití**

S **M116** řízení interpretuje posuv pro rotační osy v mm/min.

## **Předpoklady**

- Stroj s rotačními osami
- **Popis kinematiky**

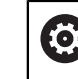

Informujte se ve vaší příručce ke stroji! Kinematický popis stroje vytváří výrobce stroje.

Volitelný software Rozšířené funkce Skupina 1 (#8 / #1-01-1)

## **Popis funkce**

#### **Účinek**

**M116** je účinná pouze v rovině obrábění a na začátku bloku. Pro resetování **M116** naprogramujte **M117**.

#### **Příklad použití**

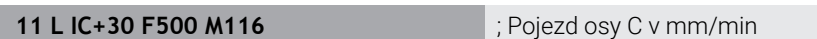

Řízení používá **M116** k interpretaci naprogramovaného posuvu osy C v mm/min, např. pro obrábění na plášti válce.

Řízení přitom vypočítá posuv pro tento NC-blok na začátku každého bloku v závislosti na vzdálenosti mezi středem nástroje a středem rotační osy.

Rychlost posuvu se nemění, když řízení zpracovává NC-blok. To platí i tehdy, když se nástroj pohybuje směrem ke středu rotační osy.

Bez **M116** interpretuje řízení naprogramovaný posuv rotační osy ve °/min.

## **Upozornění**

- **M116** můžete programovat pro rotační osy hlavy a stolu.
- Funkce **M140** je účinná také při aktivní funkci **Naklápění roviny obrábění**. (#8 / #1-01-1)

**Další informace:** ["Naklopení roviny obrábění \(#8 / #1-01-1\)", Stránka 714](#page-713-0)

- Kombinace **M116** s **M128** nebo **FUNCTION TCPM** (#9 / #4-01-1) není možná. Pokud chcete při aktivní **M128** nebo **FUNCTION TCPM** aktivovat pro jednu osu **M116**, musíte tuto osu vyloučit z obrábění pomocí **M138**. **Další informace:** ["Zohlednit rotační osy pro obrábění s M138", Stránka 959](#page-958-0)
- Bez **M128** nebo **FUNCTION TCPM** (#9 / #4-01-1) může **M116** fungovat i pro několik os otáčení současně.

# **23.4.8 Aktivujte Proložení ručního kolečka pomocí M118 (#21 / #4-02-1)**

## **Použití**

Řízení aktivuje proložení ručního kolečka pomocí **M118**. Během chodu programu můžete ručním kolečkem provádět ruční korekce.

# **Předpoklady**

- Ruční kolečko
- Volitelný software Rozšířené funkce Skupina 3 (#21 / #4-02-1)

## **Popis funkce**

## **Účinek**

**M118** působí na začátku bloku.

Pro reset **M118** naprogramujte **M118** bez určení osy.

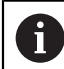

Přerušení programu také resetuje proložení ručního kolečka.

## **Příklad použití**

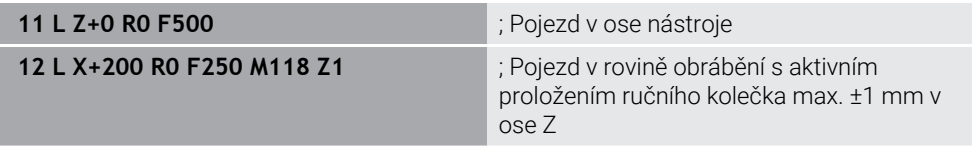

V prvním NC-bloku řídicí systém polohuje nástroj v ose nástroje.

V NC-bloku **12** řízení aktivuje na začátku bloku proložení ručního kolečka s maximálním rozsahem pojezdu ±1 mm v ose Z.

Řízení pak provede pojezd v rovině obrábění. Během tohoto pojezdu můžete ručním kolečkem pohybovat nástrojem plynule v ose Z až do max. ±1 mm. Můžete tedy např. znovu obrábět upnutý obrobek, kterého se nemůžete dotknout kvůli tvarovanému povrchu.

#### **Zadání**

Pokud definujete **M118**, řízení pokračuje v dialogu a zeptá se na osy a na maximálně přípustnou hodnotu proložení. Hodnotu pro hlavní osy definujete v mm a pro rotační osy ve °.

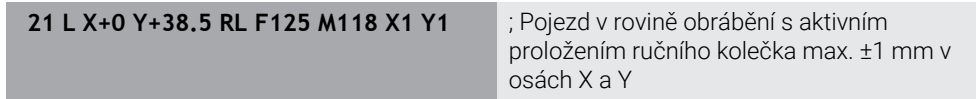

## **Upozornění**

Informujte se ve vaší příručce ke stroji! 6

Výrobce vašeho stroje musí řídicí systém k této funkci přizpůsobit.

- Ve výchozím nastavení **M118** pracuje v souřadném systému stroje **M-CS**.
- Na záložce **POS HR** pracovní plochy **Status** zobrazuje řídicí systém aktivní souřadný systém, ve kterém je účinné proložení ručního kolečka, a maximální možné hodnoty pojezdu příslušných os.
- Funkce Proložení polohování ručním kolečkem **M118** je ve spojení s Dynamickým monitorováním kolize DCM (#40 / #5-03-1) možná pouze v zastaveném stavu.

Abyste mohli používat **M118** bez omezení, musíte deaktivovat funkci **DCM** (#40 / #5-03-1) nebo aktivovat kinematiku bez kolizních těles.

**Další informace:** ["Dynamické monitorování kolize DCM \(#40 / #5-03-1\)",](#page-817-0) [Stránka 818](#page-817-0)

- Proložení ručního kolečka funguje také v aplikaci **MDI**. **Další informace:** ["Aplikace MDI", Stránka 1183](#page-1182-0)
- Abyste mohli používat **M118** při zajištěných osách, musíte nejprve uvolnit blokování.

# <span id="page-947-0"></span>**23.4.9 Dopředný výpočet obrysu s korekcí poloměru pomocí M120 (#21 / #4-02-1)**

## **Použití**

S **M120** řídicí systém předem vypočítá obrys s korekcí poloměru. To umožňuje řídicímu systému vytvářet obrysy menší než je poloměr nástroje, aniž by došlo k poškození obrysu nebo zobrazení chybového hlášení.

# **Předpoklad**

■ Volitelný software Rozšířené funkce Skupina 3 (#21 / #4-02-1)

## **Popis funkce**

## **Účinek**

**M120** je účinná na začátku bloku a během cyklů pro frézování. Následující NC-funkce resetují **M120**:

- **M120 LA0**
- **M120** bez **LA**
- Korekce rádiusu **R0**
- Funkce dráhových pojezdů, např. **DEP LT**

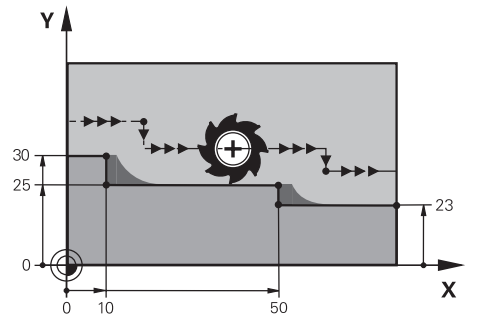

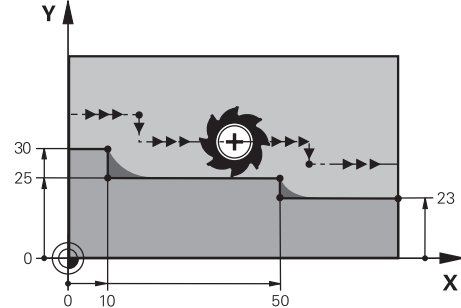

Stupeň obrysu s **M97** Stupeň obrysu s **M120**

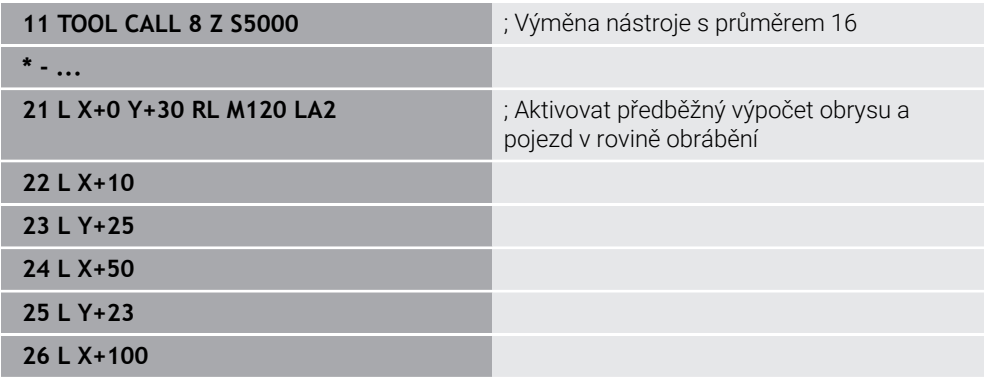

Pomocí **M120 LA2** v NC-bloku **21** kontroluje řízení obrys s korekcí poloměru na podříznutí. V tomto příkladu řízení počítá dráhu nástroje z aktuálního NC-bloku pro dva další NC-bloky. Řízení poté polohuje nástroj s korekcí poloměru do prvního bodu obrysu.

Při obrábění obrysu prodlužuje řízení dráhu nástroje tak daleko, aby nástroj obrys nepoškodil.

Bez **M120** by nástroj projel přechodovou kružnici kolem vnějších rohů a způsobil by narušení obrysu. V takových bodech řízení přeruší obrábění s chybovým hlášením **Příliš velký poloměr nástroje**.

#### **Zadání**

Pokud definujete **M120**, řízení pokračuje v dialogu a zeptá se na počet NC-bloků **LA**, které se mají počítat dopředu, max. 99.

## **Upozornění**

# *UPOZORNĚNÍ*

#### **Pozor nebezpečí kolize!**

Definujte co nejmenší počet NC-bloků **LA**, které se mají počítat dopředu. Pokud jsou vybrané hodnoty příliš velké, může řídicí systém ignorovat části obrysu!

- ▶ Otestujte NC-program pomocí simulace
- NC-program zajíždějte pomalu
- Při dalším obrábění si uvědomte, že v rozích obrysu zůstává zbytkový materiál. Možná budete muset dodělat stupně obrysu s menším nástrojem.
- Pokud **M120** naprogramujete vždy ve stejném NC-bloku jako korekci rádiusu, dosáhnete konstantního a jasného programování.
- Pokud při aktivní korekci rádiusu zpracováváte např. následující funkce, řízení přeruší chod programu a zobrazí chybové hlášení:
	- **PLANE**-funkce (#8 / #1-01-1)
	- $\blacksquare$  **M128** (#9 / #4-01-1)
	- **FUNCTION TCPM**  $(#9 / #4-01-1)$
	- **CALL PGM**
	- Cyklus **12 PGM CALL**
	- Cyklus **32 TOLERANCE**
	- Cyklus **19 ROVINA OBRABENI**  $\Box$

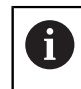

NC-programy z předchozích verzí řídicích systémů, které obsahují cyklus **19 ROVINA OBRABENI**, můžete dále zpracovávat.

# **Příklad**

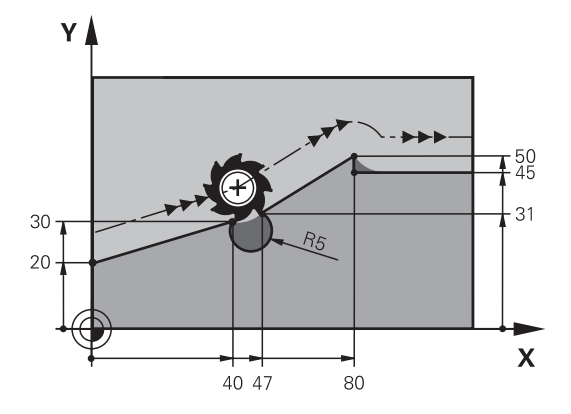

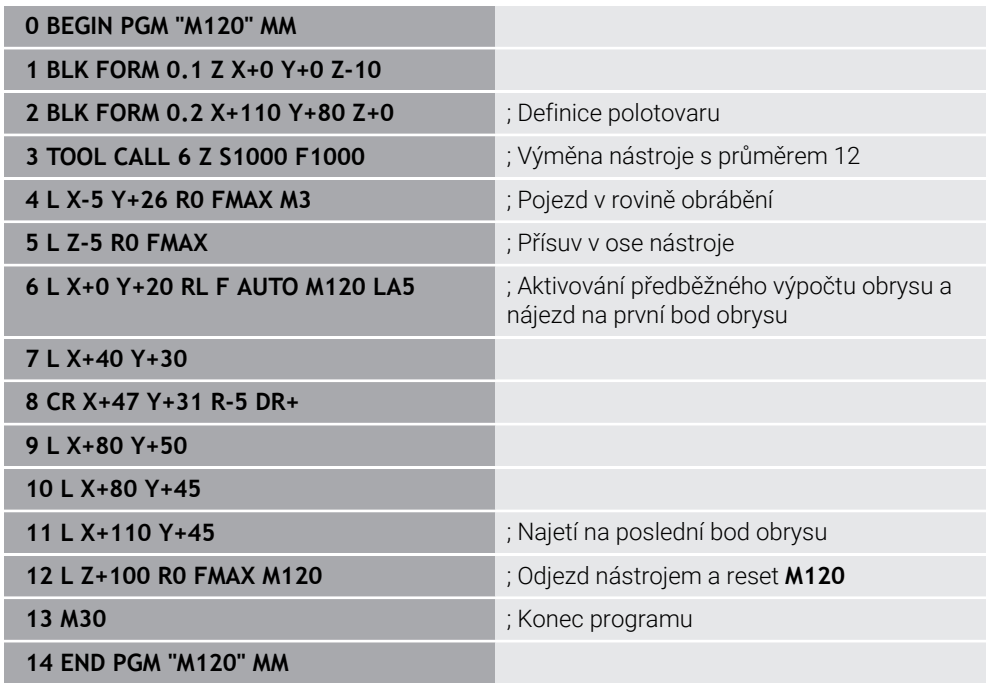

# **Definice**

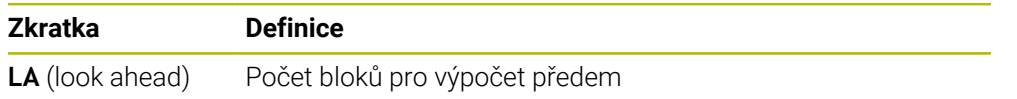

# **23.4.10 Pojezd rotačními osami s optimalizovanou dráhou pomocí M126**

## **Použití**

Pomocí **M126** jede řízení s rotační osou po nejkratší dráze do naprogramovaných souřadnic. Funkce je účinná pouze u rotačních os, jejichž indikace polohy je redukována na hodnotu pod 360°.

## **Popis funkce**

## **Účinek**

**M126** působí na začátku bloku.

Pro resetování **M126** naprogramujte **M127**.

#### **Příklad použití**

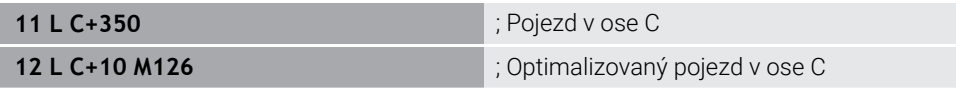

V prvním NC-bloku řídicí systém polohuje osu C na 350°.

Ve druhém NC-bloku řízení aktivuje **M126** a poté polohuje osu C na 10° po optimalizované dráze. Řídicí systém používá nejkratší dráhu pojezdu a pohybuje osou C v kladném směru otáčení, přes 360°. Pojezd je 20°.

Bez **M126** nepřejede řídicí systém rotační osou přes 360°. Dráha pojezdu je 340° v záporném směru otáčení.

## **Upozornění**

- **M126** nemá žádný vliv na přírůstkové pojezdové pohyby.
- Účinek **M126** závisí na konfiguraci rotační osy.
- **M126** působí výlučně na Modulo-osy.

Výrobce stroje používá strojní parametr **isModulo** (č. 300102) k definování, zda je rotační osa modulo-osou.

■ Pomocí volitelného strojního parametru **shortestDistance** (č. 300401) výrobce stroje definuje, zda řízení standardně polohuje rotační osu s nejkratší dráhou pojezdu. Pokud jsou dráhy pojezdu identické v obou směrech, můžete polohovat osu otáčení a ovlivnit tak směr otáčení. V rámci funkcí **PLANE** můžete také zvolit řešení s naklopením.

**Další informace:** ["Řešení naklopení", Stránka 752](#page-751-0)

■ Pomocí volitelného parametru stroje startPosToModulo (č. 300402) výrobce stroje definuje, zda řízení před každým polohováním redukuje indikaci skutečné polohy na rozsah od 0° do 360°.

## **Definice**

#### **Modulo-osa**

Modulo osy jsou osy, jejichž měřicí zařízení dodává pouze hodnoty od 0° do 359,9999°. Pokud je osa použitá jako vřeteno, musí výrobce stroje nakonfigurovat tuto osu jako modulo-osu.

#### **Rollover-osa**

Rollover-osy jsou rotační osy, které mohou provádět několik nebo libovolný počet otáček. Výrobce stroje musí nakonfigurovat Rollover-osu jako modulo-osu.

#### **Modulo-počítání**

Indikace polohy rotační osy s modulo-počítáním je mezi 0° a 359,9999°. Pokud je překročena hodnota 359,9999°, začne indikace znovu na 0°.

# <span id="page-952-0"></span>**23.4.11 Automaticky kompenzovat naklopení nástroje s M128 (#9 / #4-01-1)**

# **Použití**

Pokud se v NC-programu změní poloha řízené rotační osy, řízení automaticky kompenzuje polohování nástroje pomocí **M128** během naklápění pomocí vyrovnávacího pohybu hlavních os. Poloha hrotu nástroje vzhledem k obrobku tak zůstává nezměněna (TCPM).

j

Namísto **M128** doporučuje HEIDEMHAIN používat podstatně výkonnější funkci **FUNCTION TCPM**.

## **Příbuzná témata**

Kompenzace přesazení nástroje pomocí **FUNCTION TCPM Další informace:** ["Kompenzace postavení nástroje s FUNCTION TCPM](#page-763-0) [\(#9 / #4-01-1\)", Stránka 764](#page-763-0)

# **Předpoklady**

- Stroj s rotačními osami
- **Popis kinematiky**

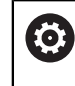

Informujte se ve vaší příručce ke stroji! Kinematický popis stroje vytváří výrobce stroje.

■ Volitelný software Rozšířené funkce Skupina 2 (#9 / #4-01-1)

## **Popis funkce**

## **Účinek**

**M128** působí na začátku bloku.

**M128** resetujete pomocí následujících funkcí:

- **M129**
- **FUNCTION RESET TCPM**
- V provozním režimu **Běh programu** zvolte jiný NC-program

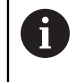

**M128** je účinná také v režimu **Ruční** a zůstává aktivní i po změně provozního režimu.

## **Příklad použití**

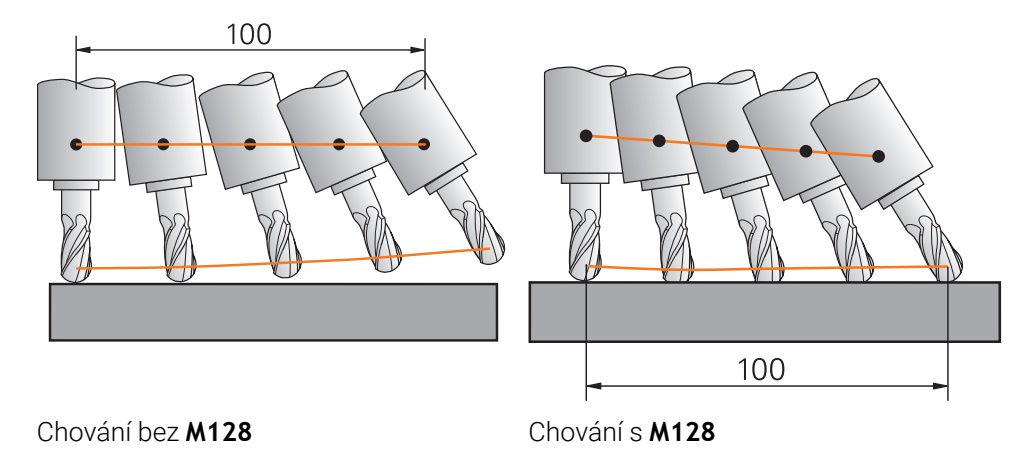

**11 L X+100 B-30 F800 M128 F1000** ; Pojezd s automatickou kompenzací

pohybů rotační osy

V tomto NC-bloku řízení aktivuje **M128** s posuvem pro vyrovnávací pohyb. Řízení poté provede současný pojezd v ose X a B.

Aby byla při naklápění rotační osy zachována konstantní poloha hrotu nástroje vzhledem k obrobku, provádí řídicí systém kontinuální vyrovnávací pohyb pomocí hlavních os. V tomto příkladu řízení provádí vyrovnávací pohyb v ose Z.

Bez **M128** vzniká přesazení hrotu nástroje vůči cílové poloze, jakmile se změní úhel naklopení nástroje. Řízení toto přesazení nekompenzuje. Pokud odchylku v NC-programu nezohledníte, dojde k posunutí obrábění nebo ke kolizi.

TNC7 basic může pohybovat současně až čtyři osy. Pokud je nutné pohybovat v jednom NC-bloku s více než čtyřmi osami, zobrazí řídicí systém chybové hlášení. Všimněte si, že vyrovnávací pohyb probíhá až ve třech osách.

#### **Zadání**

Ť

Pokud definujete **M128**, pokračuje řízení v dialogu a ptá se na posuv **F**. Definovaná hodnota omezuje posuv během vyrovnávacího pohybu.

## **Naklopené obrábění s neřízenými rotačními osami**

Ve spojení s **M128** můžete také provádět naklopené obrábění s neřízenými rotačními osami.

Při naklopeném obrábění s neřízenými rotačními osami postupujte následovně:

- Před aktivací **M128** ručně polohujte rotační osy
- Aktivujte **M128**
- Řízení čte skutečné hodnoty všech existujících rotačních os, vypočítává z nich novou polohu vodicího bodu nástroje a aktualizuje indikaci polohy.

**Další informace:** ["Vztažné body na nástroji", Stránka 245](#page-244-0)

- Řídicí systém provede požadovaný vyrovnávací pohyb s dalším pojezdovým pohybem.
- **Provedení obrábění**
- Resetujte **M128** pomocí **M129** na konci programu
- Uvedení rotačních os do výchozí polohy

Dokud je **M128** aktivní, monitoruje řídicí systém skutečnou polohu  $\mathbf{f}$ neřízených rotačních os. Dojde-li k odchylce skutečné pozice od žádané pozice o definovanou hodnotu (určenou výrobcem stroje), vydá řídicí systém chybové hlášení a přeruší zpracování programu.

## **Upozornění**

# *UPOZORNĚNÍ*

#### **Pozor nebezpečí kolize!**

Rotační osy s Hirthovým ozubením musí k naklopení vyjet ze záběru zubů. Během vyjíždění a naklápění vzniká riziko kolize!

Před změnou polohy rotační osy odjeďte nástrojem

# *UPOZORNĚNÍ*

#### **Pozor nebezpečí kolize!**

Pokud definujete pro obvodové frézování sklon nástroje přímkami **LN** s orientací nástroje **TX**, **TY** a **TZ**, vypočítá řízení potřebné polohy rotačních os samo. To může mít za následek nepředvídatelné pojezdy.

- ▶ Otestujte NC-program pomocí simulace
- NC-program zajíždějte pomalu

**Další informace:** ["3D-korekce nástroje při obvodovém frézování \(#9 / #4-01-1\) ",](#page-791-0) [Stránka 792](#page-791-0)

**Další informace:** ["Vydání s vektory", Stránka 918](#page-917-0)

- Posuv pro vyrovnávací pohyb zůstává v platnosti, dokud nenaprogramujete nový posuv nebo nezrušíte **M128**.
- Pokud je **M128** aktivní, zobrazuje řídicí systém na pracovní ploše **Polohy** symbol **TCPM**.

**Další informace:** ["Pracovní plochaPolohy", Stránka 147](#page-146-0)

**M128** a **FUNCTION TCPM** při výběru **AXIS POS** neberou v úvahu aktivní 3Dzákladní naklopení. Programujte **FUNCTION TCPM** s výběrem **AXIS SPAT** nebo CAM-výstupy s přímkami **LN** a vektorem nástroje.

**Další informace:** ["Základní naklopení a 3D-Základní naklopení", Stránka 686](#page-685-0) **Další informace:** ["Kompenzace postavení nástroje s FUNCTION TCPM](#page-763-0) [\(#9 / #4-01-1\)", Stránka 764](#page-763-0)

- Úhel sklonu nástroje definujete přímým zadáním osových poloh rotačních os. To znamená, že hodnoty se vztahují k souřadnicovému systému stroje **M-CS**. U strojů s rotačními osami hlavy se mění souřadnicový systém nástroje **T-CS**. Souřadnicový systém obrobku **W-CS** se mění na strojích s rotačními osami stolu. **Další informace:** ["Vztažné soustavy", Stránka 670](#page-669-0)
- Pokud při aktivní **M128** zpracováváte následující funkce, řízení přeruší chod programu a zobrazí chybové hlášení:
	- **M91**
	- **M92**
	- **M144**
	- Vyvolání nástroje pomocí **TOOL CALL**
	- Dynamické monitorování kolize DCM (#40 / #5-03-1) a současně **M118** (#21 / #4-02-1)

#### **Upozornění ve spojení se strojními parametry**

- Pomocí volitelného strojního parametru maxCompFeed (č. 201303) definuje výrobce stroje maximální rychlost vyrovnávacích pohybů.
- Výrobce stroje definuje opčním strojním parametrem **maxAngleTolerance** (č. 205303) maximální přípustnou toleranci úhlu.
- Výrobce stroje definuje opčním strojním parametrem **maxLinearTolerance** (č. 205305) maximální toleranci lineárních os.
- Pomocí opčního strojního parametru **manualOversize** (č. 205304) definuje výrobce stroje ruční přídavek pro všechna kolizní tělesa.
- Pomocí volitelného strojního parametru **presetToAlignAxis** (č. 300203) definuje výrobce stroje pro jednotlivé osy, jak řídicí systém interpretuje hodnoty Offsetu. Ve **FUNCTION TCPM** a **M128** je parametr stroje relevantní pouze pro rotační osu, která se otáčí kolem osy nástroje (obvykle **C\_OFFS**).

**Další informace:** ["Základní transformace a Offset", Stránka 1658](#page-1657-0)

Pokud není parametr stroje definován nebo je definován s hodnotou **TRUE**, můžete vyrovnat šikmou polohu obrobku v rovině pomocí Offsetu. Offset ovlivňuje orientaci souřadného systému obrobku **W-CS**.

**Další informace:** ["Souřadnicový systém obrobku W-CS", Stránka 676](#page-675-0)

Pokud je parametr stroje definován s hodnotou **FALSE**, nemůžete vyrovnat šikmou polohu obrobku v rovině pomocí Offsetu. Řídicí systém nezohledňuje Offset během zpracování.

#### **Pokyny ve spojení s nástroji**

Pokud nástroj nakloníte během obrábění obrysu, musíte použít kulovou frézu. V opačném případě může nástroj poškodit obrys.

Aby nedošlo k poškození obrysu kulovými frézami během obrábění, dbejte na následující:

S **M128** řídicí systém sjednotí bod otáčení nástroje s vodicím bodem nástroje. Pokud je otočný bod nástroje na hrotu nástroje, nástroj při naklonění poškodí obrys. To znamená, že vodicí bod nástroje musí být ve středu nástroje.

**Další informace:** ["Vztažné body na nástroji", Stránka 245](#page-244-0)

Aby řídicí systém správně zobrazil nástroj v simulaci, musíte ve sloupci **L** Správy nástrojů definovat skutečnou délku nástroje.

Při vyvolání nástroje v NC-programu definujete rádius kuličky jako zápornou Delta hodnotu v **DL** a posunete tak vodicí bod nástroje do středu nástroje.

**Další informace:** ["Korekce délky nástroje", Stránka 773](#page-772-0)

Také pro Dynamické monitorování kolize DCM (#40 / #5-03-1) musíte definovat skutečnou délku nástroje ve Správě nástrojů.

**Další informace:** ["Dynamické monitorování kolize DCM \(#40 / #5-03-1\)",](#page-817-0) [Stránka 818](#page-817-0)

Pokud je vodicí bod nástroje ve středu nástroje, musíte v NC-programu upravit souřadnice osy nástroje o poloměr koule.

Ve funkci **FUNCTION TCPM** můžete nezávisle na sobě vybrat vodicí bod nástroje a bod otáčení nástroje.

**Další informace:** ["Kompenzace postavení nástroje s FUNCTION TCPM](#page-763-0) [\(#9 / #4-01-1\)", Stránka 764](#page-763-0)

## **Definice**

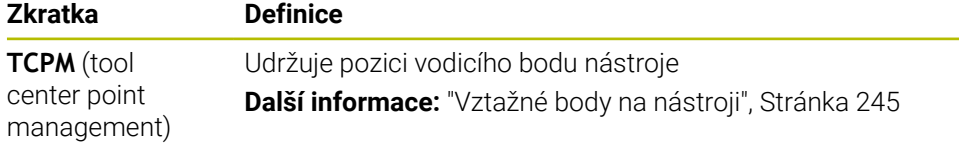

## **23.4.12 Interpretovat posuv v mm/ot pomocí M136**

## **Použití**

S **M136** řídicí systém interpretuje posuv v milimetrech na otáčku vřetena. Velikost posuvu závisí na otáčkách.

## **Popis funkce**

## **Účinek**

**M136** působí na začátku bloku Pro resetování **M136** naprogramujte **M137**.

## **Příklad použití**

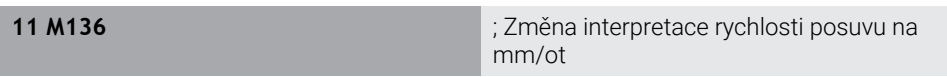

Pomocí **M136** řízení interpretuje posuv v mm/ot.

Bez **M136** řízení interpretuje posuv v mm/min.

# **Upozornění**

- V NC-programech s palcovými jednotkami není **M136** v kombinaci alternativním posuvem **FU** nebo **FZ** povolena.
- Pokud se osy pohybují s aktivní **M136** zobrazuje řídicí systém posuv na pracovní ploše **Polohy** a na kartě **POS** pracovní plochy **Status** v mm/otáčku. **Další informace:** ["Pracovní plochaPolohy", Stránka 147](#page-146-0)

**Další informace:** ["Záložka POS", Stránka 162](#page-161-0)

**M136** nelze kombinovat s orientací vřetena. Vzhledem k tomu, že při orientaci vřetena neexistují žádné otáčky, nemůže řídicí systém vypočítat posuv, např. při vrtání s řezáním závitu.

## <span id="page-958-0"></span>**23.4.13 Zohlednit rotační osy pro obrábění s M138**

#### **Použití**

Pomocí **M138** definujete, které osy otáčení bere řízení v úvahu při výpočtu a polohování prostorových úhlů. Nedefinované rotační osy řídicí systém vyloučí. To umožňuje omezit počet možností natočení a vyhnout se tak chybovému hlášení, např. u strojů se třemi rotačními osami.

**M138** pracuje v kombinaci s následujícími funkcemi:

 $\blacksquare$  **M128** (#9 / #4-01-1)

**Další informace:** ["Automaticky kompenzovat naklopení nástroje s M128](#page-952-0) [\(#9 / #4-01-1\)", Stránka 953](#page-952-0)

- **FUNCTION TCPM**  $(H9 / #4-01-1)$ **Další informace:** ["Kompenzace postavení nástroje s FUNCTION TCPM](#page-763-0) [\(#9 / #4-01-1\)", Stránka 764](#page-763-0)
- **Funkce PLANE** (#8 / #1-01-1) **Další informace:** ["Naklopení roviny obrábění s funkcemi PLANE \(#8 / #1-01-1\)",](#page-714-0) [Stránka 715](#page-714-0)
- Cyklus **19 ROVINA OBRABENI** (#8 / #1-01-1)

#### **Popis funkce**

#### **Účinek**

**M138** působí na začátku bloku.

Chcete-li **M138** resetovat, naprogramujte **M138** bez zadání rotačních os.

#### **Příklad použití**

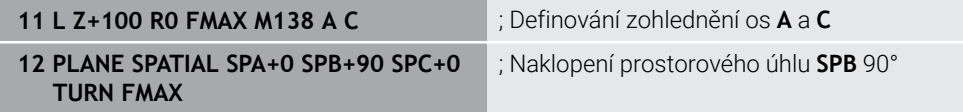

U 6osého stroje s rotačními osami **A**, **B** a **C** musíte vyloučit jednu rotační osu pro obrábění s prostorovými úhly, jinak je možných příliš mnoho kombinací.

S **M138 A C** vypočítá řízení polohu osy při naklápění s prostorovými úhly pouze v osách **A** a **C**. Osa B je vyloučena. V NC-bloku **12** tedy řízení polohuje prostorový úhel **SPB+90** s osami **A** a **C**.

Bez **M138** je příliš mnoho možností naklápění. Řízení přeruší obrábění a vydá chybové hlášení.

#### **Zadání**

Pokud definujete **M138**, řízení pokračuje v dialogu a dotáže se na rotační osy, které jsou brány do úvahy.

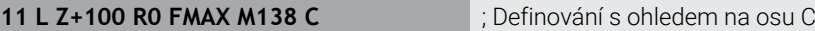

#### **Upozornění**

- S **M138** řízení vylučuje rotační osy pouze při výpočtu a polohování prostorových úhlů. Stále můžete pojíždět s polohovacím blokem s rotační osou, vyloučenou pomocí **M138**. Pamatujte, že řídicí systém neprovádí žádné kompenzace.
- TNC7 basic může pohybovat současně až čtyři osy. Pokud je nutné pohybovat v jednom NC-bloku s více než čtyřmi osami, zobrazí řídicí systém chybové hlášení.Pokud se poloha osy nezmění, můžete stále programovat více než čtyři osy.
- Pomocí opčního strojního parametru **parAxComp** (č. 300205) výrobce stroje definuje, zda řízení zahrnuje polohu vyloučené osy do kinematického výpočtu.

## **23.4.14 Odjezd v ose nástroje pomocí M140**

## **Použití**

S **M140** řídicí systém odjíždí nástrojem v ose nástroje.

## **Popis funkce**

#### **Účinek**

**M140** je účinná po blocích a na začátku bloku.

## **Příklad použití**

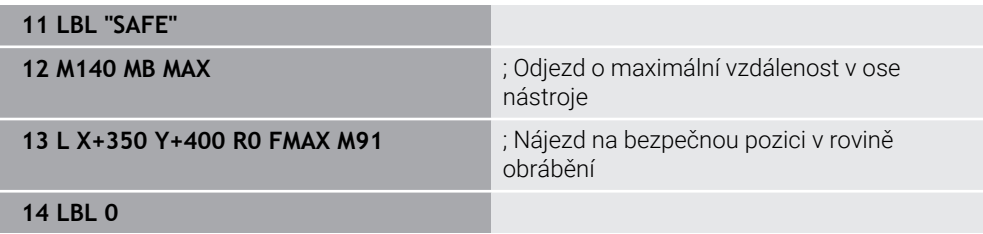

Zde je **M140** v podprogramu, ve kterém řízení přesune nástroj do bezpečné polohy.

S **M140 MB MAX** řídicí systém odjede nástrojem o maximální vzdálenost v kladném směru osy nástroje. Řízení zastaví nástroj před koncovým vypínačem nebo kolizním předmětem.

V dalším NC-bloku řízení přesune nástroj do bezpečné pozice v rovině obrábění.

Bez **M140** neprovede řízení odjezd.

#### **Zadání**

Pokud definujete **M140**, řízení pokračuje v dialogu a zeptá se na délku odtažení **MB**. Délku odtažení můžete definovat jako kladnou nebo zápornou přírůstkovou hodnotu. Pomocí **MB MAX** pojíždí řízení nástrojem v kladném směru osy nástroje až ke koncovému vypínači nebo koliznímu objektu.

Po **MB** můžete definovat posuv pro odjezd. Pokud posuv nedefinujete, řídicí systém odjede nástrojem rychloposuvem.

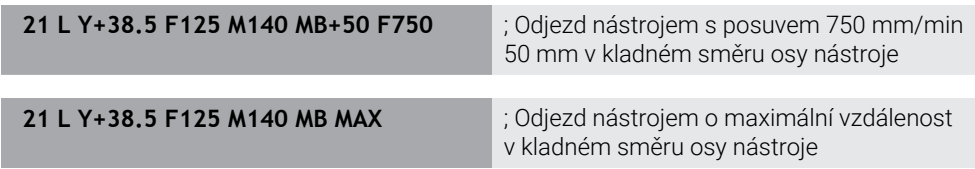

## **Upozornění**

# *UPOZORNĚNÍ*

#### **Pozor nebezpečí kolize!**

Výrobce stroje má různé možnosti jak konfigurovat funkci Dynamické monitorování kolize DCM (#40 / #5-03-1). V závislosti na provedení stroje řídicí systém pokračuje ve zpracovávání NC-programu i přes rozpoznanou kolizi, dále. Řízení zastaví nástroj v poslední bezkolizní poloze a od této polohy pokračuje v NC-programu dále. V této konfiguraci funkce DCM vznikají pohyby které nebyly naprogramovány. **Toto chování je bez ohledu na to, zda je aktivní nebo neaktivní monitorování kolize.** Během těchto pohybů vzniká riziko kolize!

- Informujte se v příručce ke stroji
- Kontrola chování na stroji

# *UPOZORNĚNÍ*

#### **Pozor nebezpečí kolize!**

Když změníte pomocí funkce **M118** polohu osy natočení ručním kolečkem a poté zpracujete funkci **M140**, ignoruje řídicí systém při odjezdu proložené hodnoty. Zejména u strojů s osami natáčení hlav přitom vznikají nežádoucí a nepředvídatelné pohyby. Během těchto odjížděcích pohybů vzniká riziko kolize!

**M118** s **M140** nekombinujte u strojů s osami natáčení hlav

**M140** působí i při naklopené rovině obrábění. U strojů s rotačními osami hlavy pohybuje řízení nástrojem v souřadnicovém systému nástroje **T-CS**.

**Další informace:** ["Souřadnicový systém nástroje T-CS", Stránka 682](#page-681-0)

- Pomocí **M140 MB MAX** řídicí systém odjíždí nástrojem pouze v kladném směru osy nástroje.
- Pokud pro **MB** definujete zápornou hodnotu, řídicí systém odjede nástrojem v záporném směru osy nástroje.
- Řídicí systém získává potřebné informace o ose nástroje pro **M140** z volání nástroje.
- Výrobce stroje používá volitelný parametr stroje **moveBack** (č. 200903) k definování vzdálenosti ke koncovému vypínači nebo koliznímu tělesu při maximálním odjezdu **MB MAX**.

## **Definice**

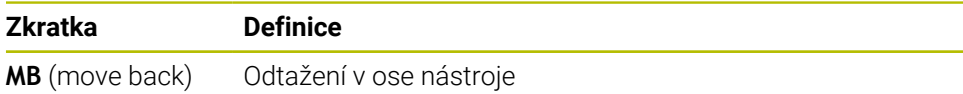

## **Použití**

Pomocí **M143** řízení resetuje jak základní naklopení, tak i 3D-základní naklopení, např. po obrobení vyrovnaného obrobku.

## **Popis funkce**

## **Účinek**

**M143** je účinná po blocích a na začátku bloku.

## **Příklad použití**

11 M143 **intervenció a la calactería de la calactería de la calactería de la calactería de la calactería de la calactería de la calactería de la calactería de la calactería de la calactería de la calactería de la calacterí** 

V tomto NC-bloku řízení vynuluje základní naklopení z NC-programu. Řídicí systém přepíše hodnoty ve sloupcích **SPA**, **SPB** a **SPC** v aktivním řádku tabulky referenčních bodů hodnotou **0**.

Bez **M143** zůstává základní naklopení v platnosti, dokud ho ručně nevynulujete nebo ho nepřepíšete novou hodnotou.

**Další informace:** ["Správa vztažných bodů", Stránka 684](#page-683-0)

## **Poznámka**

Funkce **M143** není dovolena u VÝPOČET BLOKU. **Další informace:** ["Vstup do programu se Startem z bloku", Stránka 1596](#page-1595-0)

## **23.4.16 Matematicky zohlednit přesazení nástroje M144 (#9 / #4-01-1)**

## **Použití**

Pomocí **M144** kompenzuje řízení při následných pojezdech přesazení nástroje, které je důsledkem naklopených rotačních os.

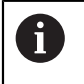

Místo **M144** doporučuje HEIDENHAIN výkonnější funkci**FUNCTION TCPM** (#9 / #4-01-1).

#### **Příbuzná témata**

Kompenzace přesazení nástroje pomocí **FUNCTION TCPM**

**Další informace:** ["Kompenzace postavení nástroje s FUNCTION TCPM](#page-763-0) [\(#9 / #4-01-1\)", Stránka 764](#page-763-0)

## **Předpoklad**

■ Volitelný software Rozšířené funkce Skupina 2 (#9 / #4-01-1)

## **Popis funkce**

## **Účinek**

**M144** působí na začátku bloku Pro resetování **M144** naprogramujte **M145**.

#### **Příklad použití**

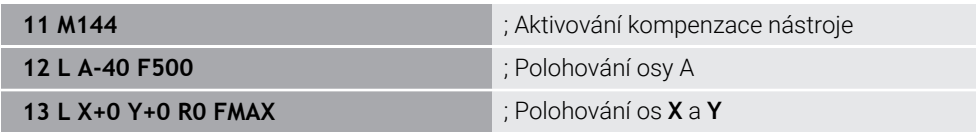

S **M144** bere řízení v úvahu polohu rotačních os v následujících polohovacích blocích.

V NC-bloku **12** řídicí systém polohuje rotační osu **A**, což má za následek přesazení mezi hrotem nástroje a obrobkem. Řízení bere toto přesazení v úvahu ve výpočtu. V dalším NC-bloku řízení polohuje osy **X** a **Y**. Pomocí aktivní **M144** řízení kompenzuje polohu rotační osy **A** během pohybu.

Bez **M144** řízení nebere přesazení do úvahy a obrábění probíhá posunuté.

## **Upozornění**

61

Informujte se ve vaší příručce ke stroji!

V souvislosti s úhlovými hlavami mějte na paměti, že geometrii stroje definuje výrobce stroje v popisu kinematiky. Pokud pro obrábění používáte úhlovou hlavu, je potřeba zvolit správnou kinematiku.

I přes aktivní **M144** můžete polohovat pomocí **M91** nebo **M92**.

**Další informace:** ["Přídavné funkce pro zadání souřadnic", Stránka 935](#page-934-0)

- S aktivní **M144** nejsou povoleny funkce **M128** a **FUNCTION TCPM**. Když jsou tyto funkce aktivovány, řídicí systém vydá chybové hlášení.
- **M144** nepůsobí ve spojitosti s funkcemi **PLANE**. Pokud jsou obě funkce aktivní, působí funkce **PLANE**.

**Další informace:** ["Naklopení roviny obrábění s funkcemi PLANE \(#8 / #1-01-1\)",](#page-714-0) [Stránka 715](#page-714-0)

S **M144** řízení pojíždí podle souřadného systému obrobku **W-CS**. Pokud aktivujete funkce **PLANE**, řídicí systém pojíždí podle souřadnicového systému roviny obrábění **WPL-CS**.

**Další informace:** ["Vztažné soustavy", Stránka 670](#page-669-0)

## **23.4.17 Automatický odjezd s M148 v případě NC-stop nebo výpadku napájení**

#### **Použití**

S **M148** řídicí systém automaticky odjede nástrojem od obrobku v následujících situacích:

- Ručně spuštěné zastavení NC-stop
- NC-stop spuštěný softwarem, např. v případě závady v systému pohonu
- Výpadek napětí

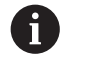

Místo **M148** doporučuje HEIDENHAIN výkonnější funkci **FUNCTION LIFTOFF**.

#### **Příbuzná témata**

#### Automatický odjezd s **FUNCTION LIFTOFF**

**Další informace:** ["Automatický odjezd nástrojem pomocí FUNCTION LIFTOFF",](#page-850-0) [Stránka 851](#page-850-0)

# **Předpoklad**

Sloupec **LIFTOFF** Správy nástrojů Ve sloupci **LIFTOFF** ve Správě nástrojů musíte definovat hodnotu **Y**. **Další informace:** ["Správa nástrojů ", Stránka 261](#page-260-0)

## **Popis funkce**

## **Účinek**

**M148** působí na začátku bloku

**M148** resetujete pomocí následujících funkcí:

- **M149**
- **FUNCTION LIFTOFF RESET**

## **Příklad použití**

**11 M148** ; Aktivování automatického odjezdu

Tento NC-blok aktivuje **M148**. Pokud se během obrábění spustí NC-stop, nástroj se zvedne až o 2 mm v kladném směru osy nástroje. Tím se zabrání možnému poškození nástroje nebo obrobku.

Bez **M148** se osy zastaví v případě zastavení NC-stop, což znamená, že nástroj zůstane na obrobku a může způsobit řezné stopy.

## **Upozornění**

- Při odjezdu s **M148** řízení nemusí nutně odjíždět ve směru osy nástroje. Pomocí funkce **M149** řídicí systém deaktivuje funkci **FUNCTION LIFTOFF** bez resetování směru odjezdu. Pokud naprogramujete **M148**, řízení aktivuje automatický odjezd ve směru definovaném pomocí **FUNCTION LIFTOFF**.
- Všimněte si, že automatický odjezd není užitečný pro každý nástroj, např. pro kotoučové frézy.
- Výrobce stroje definuje strojním parametrem **on** (č. 201401) fungování automatického odjíždění.
- Pomocí strojního parametru **distance** (č. 201402) definuje výrobce stroje maximální výšku odjezdu.
- Strojním parametrem **feed** (č. 201405) definuje výrobce stroje rychlost odjíždění.

# **23.4.18 Zabránění zaoblení vnějších rohů pomocí M197**

## **Použití**

Pomocí **M197** řídicí systém prodlužuje obrys s korekcí poloměru tangenciálně na vnějším rohu a vkládá menší přechodovou kružnici. Tím zabráníte tomu, aby nástroj zaoblil vnější roh.

# **Popis funkce**

## **Účinek**

**M197** působí jen po blocích a pouze na vnější rohy s korekcí poloměru.

#### **Příklad použití**

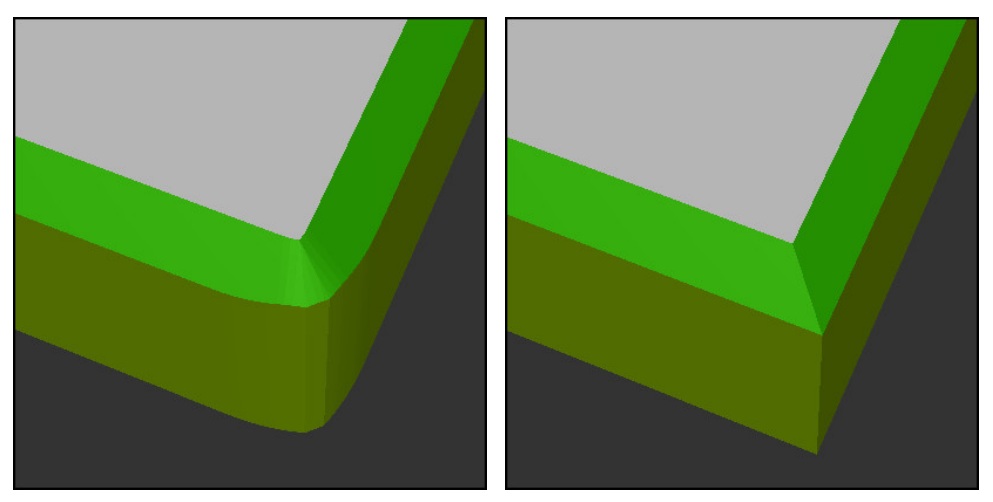

Obrys bez **M197** Obrys s **M197**

| $\bullet\bullet\bullet$ | ; Nájezd na obrys                                   |
|-------------------------|-----------------------------------------------------|
| 11 X+60 Y+10 M197 DL5   | ; Obrábění prvního vnějšího rohu s ostrou<br>hranou |
| 12 X+10 Y+60 M197 DL5   | ; Obrábění druhého vnějšího rohu s ostrou<br>hranou |
|                         | ; Obrábění zbytku obrysu                            |

S **M197 DL5** prodlouží řízení obrys na vnějším rohu tangenciálně maximálně o 5 mm. V tomto příkladu 5 mm přesně odpovídá poloměru nástroje, což má za následek vnější roh s ostrou hranou. S pomocí menšího přechodového poloměru řídicí systém projíždí dráhu pojezdu měkce.

Bez **M197** řídicí systém vloží při aktivní kompenzaci poloměru tangenciální přechodovou kružnici do vnějšího rohu, což vede k zaoblení na vnějším rohu.

#### **Zadání**

Pokud definujete **M197**, řízení pokračuje v dialogu a dotáže se na tangenciální prodloužení **DL**. **DL** je maximální velikost, o kterou řídicí systém prodlouží vnější roh.

## **Poznámka**

Pro dosažení ostrého rohu definujte parametr **DL** ve velikosti poloměru nástroje. Čím menší **DL** zvolíte, tím více bude roh zaoblený.

## **Definice**

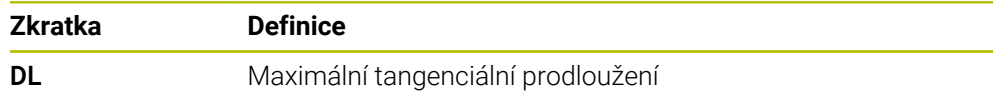

# **23.5 Přídavné funkce pro nástroje**

## <span id="page-965-0"></span>**23.5.1 Automatická výměna sesterského nástroje pomocí M101**

## **Použití**

S **M101** řízení automaticky vymění sesterský nástroj po překročení stanovené životnosti nástroje. Řízení pokračuje v obrábění sesterským nástrojem.

## **Předpoklady**

Sloupec **RT** Správy nástrojů

Ve sloupci **RT** definujete číslo sesterského nástroje.

Sloupec **TIME2** Správy nástrojů

Ve sloupci **TIME2** definujete životnost, po které řízení vymění sesterský nástroj. **Další informace:** ["Správa nástrojů ", Stránka 261](#page-260-0)

Používejte pouze sesterské nástroje se stejným rádiusem jako nástroje. Řízení nekontroluje automaticky poloměr nástroje.

Pokud má řízení zkontrolovat poloměr, naprogramujte po výměně nástroje **M108**.

**Další informace:** ["Kontrola poloměru sesterského nástroje pomocí M108",](#page-969-0) [Stránka 970](#page-969-0)

## **Popis funkce**

#### **Účinek**

i

**M101** působí na začátku bloku Pro resetování **M101** naprogramujte **M102**.

## **Příklad použití**

Informujte se ve vaší příručce ke stroji! 61 **M101** je funkce závislá na provedení stroje.

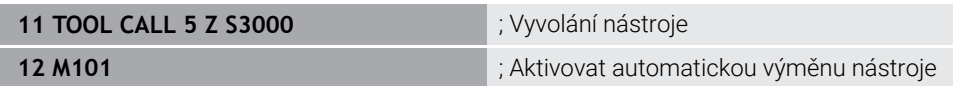

Řízení provede výměnu nástroje a aktivuje v dalším NC-bloku **M101**. Sloupec **TIME2** ve správě nástrojů obsahuje maximální hodnotu životnosti nástroje při vyvolání nástroje. Pokud aktuální životnost nástroje ve sloupci **CUR\_TIME** během obrábění překročí tuto hodnotu, řízení vymění sesterský nástroj při vhodné poloze v NC-programu. Ke změně dojde nejpozději po jedné minutě, pokud řízení ještě neukončilo aktivní NC-blok. Tento případ použití je vhodný například pro automatizované programy na bezobslužných systémech.

#### **Zadání**

Pokud definujete **M101**, řízení bude pokračovat v dialogu a požádá o **BT**. Pomocí **BT** definujete počet NC-bloků, o které může být automatická výměna nástroje zpožděna, max. 100. Obsah NC-bloků, např. posuv nebo dráha, ovlivňuje dobu, o kterou je výměna nástroje zpožděna.

Pokud nedefinujete žádné **BT,** tak řídicí systém použije hodnotu 1, nebo standardní hodnotu určenou výrobcem stroje.

Hodnota z **BT** a také kontrola životnosti nástroje a výpočet automatické výměny nástroje mají vliv na dobu obrábění.

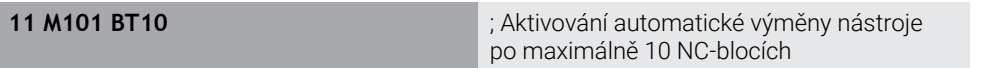

#### **Upozornění**

## *UPOZORNĚNÍ*

#### **Pozor nebezpečí kolize!**

Řídicí systém vždy nejdříve odjede při automatické výměně nástrojů pomocí **M101** s nástrojem zpět v ose nástroje. Během odjezdu vzniká pro nástroje, které vytváří podříznutí nebezpečí kolize, např. u kotoučových fréz nebo u T-drážkových fréz!

- **M101** používejte pouze pro obrábění bez podříznutí.
- Vypnutí výměny nástroje **M102**
- Pokud chcete vynulovat aktuální životnost nástroje, např. po výměně břitových destiček, zadejte ve Správě nástrojů do sloupce **CUR\_TIME** hodnotu 0.

**Další informace:** ["Správa nástrojů ", Stránka 261](#page-260-0)

V případě indexovaných nástrojů řídicí systém nepřebírá žádná data z hlavního nástroje. V případě potřeby musíte v každém řádku tabulky Správy nástrojů definovat sesterský nástroj, případně s indexem. Pokud je indexovaný nástroj opotřebovaný a následně zablokovaný, neplatí to pro všechny indexy. To znamená, že například hlavní nástroj lze stále používat.

**Další informace:** ["Indexovaný nástroj", Stránka 249](#page-248-0)

Čím vyšší je hodnota **BT** tím nižší je účinek případného prodloužení životnosti funkcí **M101**. Uvědomte si, že automatická výměna nástrojů se proto provádí později!

#### **Pokyny pro výměnu nástrojů**

- Řízení provádí automatickou výměnu nástroje na vhodném místě v NC-programu.
- Pokud nedefinujete sesterský nástroj ve sloupci **RT** a vyvoláte nástroj s jeho názvem, nahradí řídicí systém po dosažení životnosti **TIME2** nástroj se stejným názvem.

**Další informace:** ["Název nástroje", Stránka 248](#page-247-0)

- Řízení nemůže provést automatickou výměnu nástroje v následujících místech programu:
	- Během obráběcího cyklu
	- Při aktivní korekci rádiusu **RR** nebo **RL**
	- Přímo po funkci nájezdu **APPR**
	- Přímo před funkcí odjezdu **DEP**
	- Přímo před a za zkosením **CHF** nebo zaoblením **RND**
	- Během makra
	- Během výměny nástroje
	- Přímo za NC-funkcemi **TOOL CALL** nebo **TOOL DEF**
- Pokud výrobce stroje nedefinuje jinak, polohuje řídicí systém nástroj po výměně následovně:
	- Pokud je cílová poloha osy nástroje pod aktuální polohou, bude osa nástroje polohována jako poslední.
	- Pokud je cílová poloha osy nástroje nad aktuální polohou, bude osa nástroje polohována jako první.

#### **Poznámky ke vstupní hodnotě BT**

■ Pro výpočet vhodné výchozí hodnoty **BT** použijte tento vzorec:

 $BT = 10 \div t$ 

t: průměrná doba zpracování jednoho NC-bloku v sekundách.

Výsledek zaokrouhlete na celé číslo. Je-li vypočtená hodnota větší než 100, pak použijte maximální hodnotu zadání 100.

■ Pomocí volitelného strojního parametru **M101 BlockTolerance** (č. 202206) definuje výrobce stroje standardní hodnotu pro počet NC-bloků, o které může být automatická výměna nástroje zpožděna. Pokud **BT** nedefinujete, použije se tato výchozí hodnota.

#### **Definice**

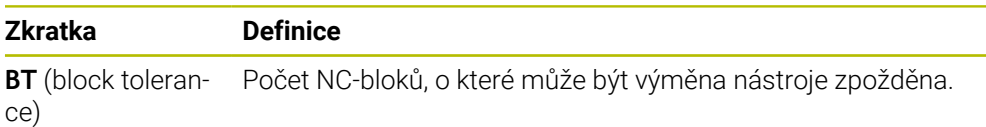

#### <span id="page-967-0"></span>**23.5.2 Povolit kladné přídavky nástroje pomocí M107 (#9 / #4-01-1)**

#### **Použití**

S **M107** (#9 / #4-01-1) řízení nezastaví obrábění při kladných hodnotách Delta. Funkce působí při aktivní 3D-korekci nástroje nebo s přímkami **LN**. **Další informace:** ["3D-korekce nástroje \(#9 / #4-01-1\)", Stránka 781](#page-780-0)

S **M107** můžete např. v CAM-programu použít stejný nástroj pro předběžné dokončení s přídavkem jako i pro následné dokončení bez přídavku. **Další informace:** ["Výstupní formáty NC-programů", Stránka 917](#page-916-0)

#### **Předpoklad**

■ Volitelný software Rozšířené funkce Skupina 2 (#9 / #4-01-1)

#### **Popis funkce**

#### **Účinek**

**M107** působí na začátku bloku. Pro resetování **M107** naprogramujte **M108**.

#### **Příklad použití**

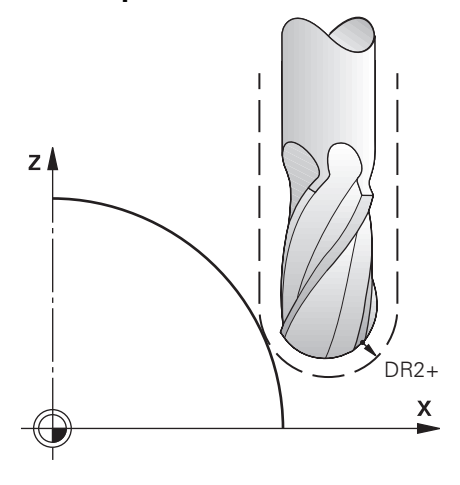

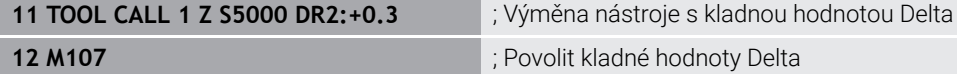

Řízení provede výměnu nástroje a aktivuje v dalším NC-bloku **M107**. Výsledkem je, že řídicí systém povolí kladné hodnoty Delta a nevydává chybové hlášení, např. při předběžném dokončení.

Bez **M107** vydává řízení chybové hlášení pro kladné hodnoty Delta.

#### **Upozornění**

- Před zpracováním v NC-programu zkontrolujte, zda nástroj nepoškozuje kvůli kladným hodnotám Delta obrysy nebo zda nezpůsobuje kolizi.
- Během obvodového frézování vydá řízení chybové hlášení v následujícím případě:

#### $DR_{Tab}$ +DR<sub>Prog</sub>>0

**Další informace:** ["3D-korekce nástroje při obvodovém frézování \(#9 / #4-01-1\) ",](#page-791-0) [Stránka 792](#page-791-0)

- Při čelním frézování vydá řízení chybové hlášení v následujících případech:
	- $\blacksquare$  DR<sub>Tab</sub>+DR<sub>Prog</sub>>0
	- R2+DR2<sub>Tab</sub>+DR2<sub>Prog</sub>>R+DR<sub>Tab</sub>+DR<sub>Prog</sub>
	- R2+DR2<sub>Tab</sub>+DR2<sub>Prog</sub>>0
	- $\blacksquare$  DR2<sub>Tab</sub> + DR2<sub>Prog</sub> > 0

**Další informace:** ["3D-korekce nástroje u čelního frézování \(#9 / #4-01-1\)Čelní](#page-784-0) [frézování", Stránka 785](#page-784-0)

## **Definice**

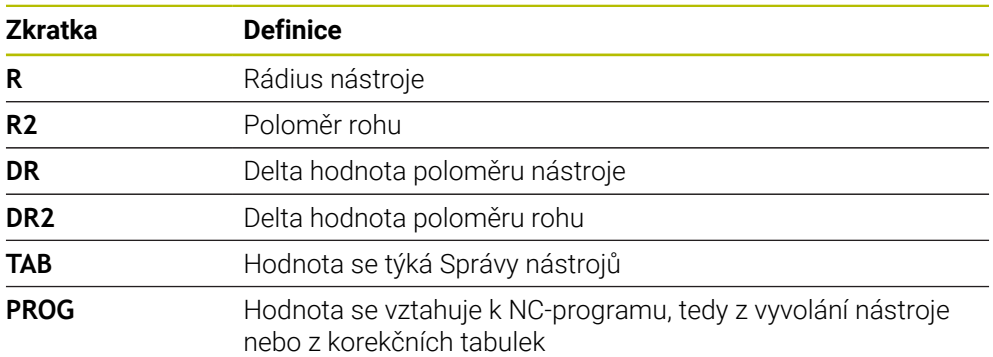

## <span id="page-969-0"></span>**23.5.3 Kontrola poloměru sesterského nástroje pomocí M108**

## **Použití**

Pokud naprogramujete **M108** před výměnou sesterského nástroje, řízení zkontroluje sesterský nástroj na odchylky v rádiusu.

**Další informace:** ["Automatická výměna sesterského nástroje pomocí M101",](#page-965-0) [Stránka 966](#page-965-0)

## **Popis funkce**

#### **Účinek**

**M108** působí na konci bloku.

#### **Příklad použití**

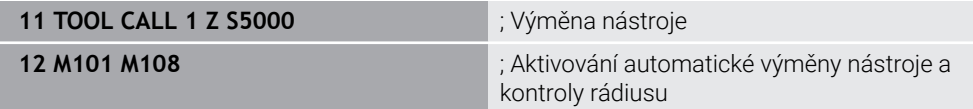

Řízení provede výměnu nástroje a aktivuje v dalším NC-bloku automatickou výměnu nástroje a kontrolu rádiusu.

Pokud je během chodu programu překročena maximální životnost nástroje, řízení vymění sesterský nástroj. Řízení kontroluje rádius sesterského nástroje na základě dříve definované přídavné funkce **M108**. Pokud je poloměr sesterského nástroje větší než poloměr předchozího nástroje, zobrazí řídicí systém chybové hlášení.

Bez **M108** řízení nekontroluje rádius sesterského nástroje.

## **Poznámka**

**M108** slouží také k resetování **M107** (#9 / #4-01-1).

**Další informace:** ["Povolit kladné přídavky nástroje pomocí M107 \(#9 / #4-01-1\)",](#page-967-0) [Stránka 968](#page-967-0)

## **23.5.4 Potlačení monitorování dotykové sondy pomocí M141**

#### **Použití**

Pokud dojde k vychýlení dotykového hrotu v souvislosti s cykly dotykové sondy **3 MERENI** nebo **4 MERENI VE 3-D**, můžete dotykovou sondou odjet v polohovacím bloku pomocí **M141**.

#### **Popis funkce**

## **Účinek**

**M141** je účinná pro přímky, jen po blocích a na začátku bloku.

#### **Příklad použití**

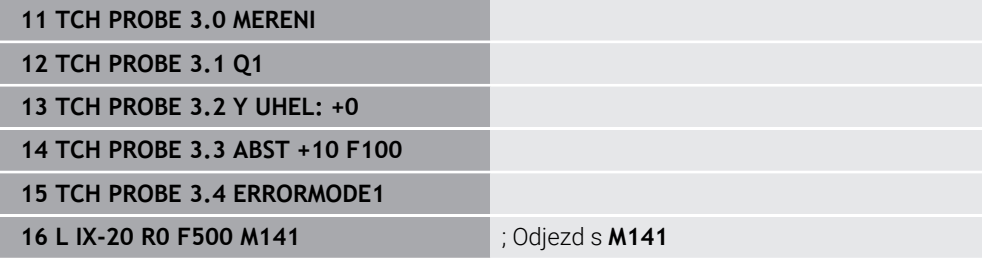

V cyklu **3 MERENI** snímá řídicí systém osu X obrobku. Protože v tomto cyklu není definována žádná zpětná dráha **MB**, zůstane dotyková sonda po vychýlení stát.

V NC-bloku **16** odjede řídicí systém dotykovou sondu o 20 mm v opačném směru snímání. **M141** přitom potlačuje monitorování dotykové sondy.

Bez **M141** vydá řízení chybové hlášení, jakmile popojedete s osami stroje.

**Další informace:** ["Cyklus 3 MERENI \(#17 / #1-05-1\)", Stránka 1488](#page-1487-0)

**Další informace:** ["Cyklus 4 MERENI VE 3-D \(#17 / #1-05-1\) ", Stránka 1490](#page-1489-0)

## **Poznámka**

# *UPOZORNĚNÍ*

#### **Pozor nebezpečí kolize!**

Přídavná funkce **M141** potlačí při vychýleném dotykovém hrotu odpovídající chybové hlášení. Řídicí systém přitom neprovádí žádnou automatickou kontrolu kolize dotykového hrotu. Kvůli oběma způsobům chování musíte zajistit, aby dotyková sonda mohla bezpečně odjíždět. Při nesprávně zvoleném směru odjezdu vzniká riziko kolize!

NC-program nebo část programu v režimu **Program/provoz po bloku** testujte pečlivě
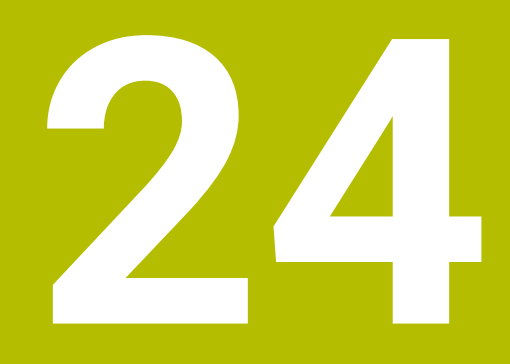

**Programováníproměnných**

# **24.1 Přehled programování proměnných**

Řídicí systém nabízí ve složce **FN** v okně **Vložit NC funkci** následující možnosti programování proměnných:

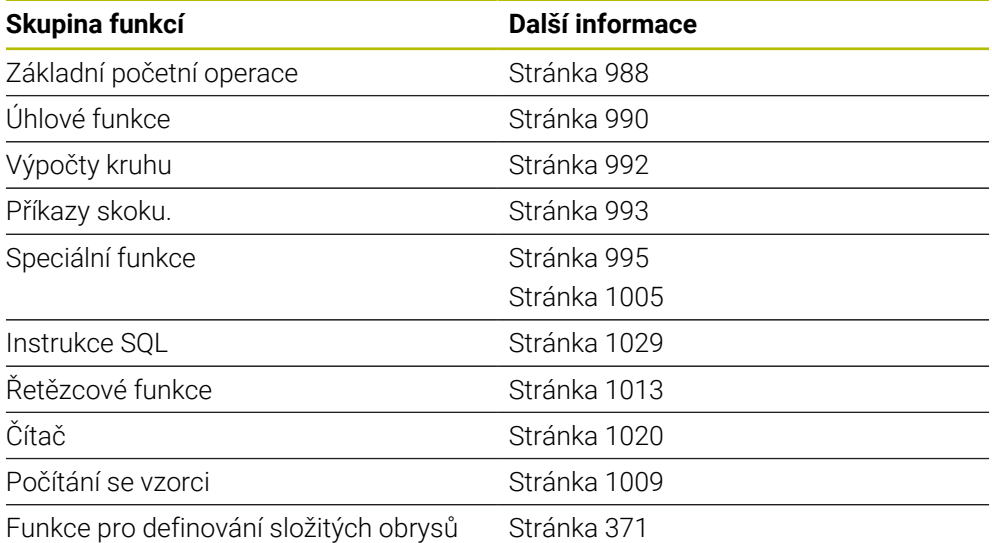

# **24.2 Proměnné: Q-, QL-, QR- a QS-parametr**

# **24.2.1 Základy**

# **Použití**

S proměnnými řídicího systému, parametry Q, QL, QR a QS, můžete např. během obrábění dynamicky zohledňovat výsledky měření ve výpočtech.

Můžete např. variabilně naprogramovat následující prvky syntaxe:

- Souřadnice
- **Posuvy**
- Otáčky
- Údaje cyklů

To vám umožní používat stejný NC-program pro různé obrobky a měnit hodnoty pouze na jednom centrálním místě.

# **Popis funkce**

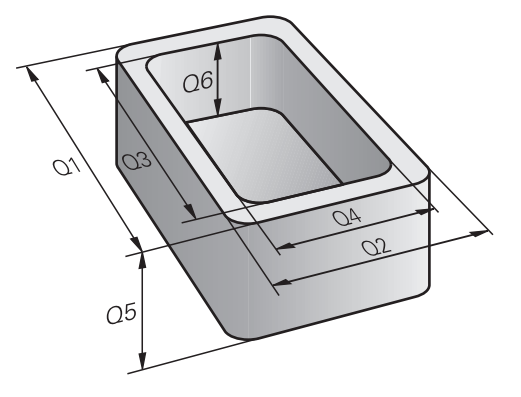

Proměnné se vždy skládají z písmen a čísel. Přitom určují písmena druh proměnné a čísla její rozsah.

Pro každý typ proměnné můžete definovat, který rozsah proměnných řídicí systém zobrazí na kartě **QPARA** v pracovní ploše **Status**.

**Další informace:** ["Definovat obsah záložky QPARA", Stránka 173](#page-172-0)

<span id="page-975-4"></span>Řídicí systém nabízí následující proměnné pro číselné hodnoty:

- Q-parametry **Další informace:** ["Q-parametry", Stránka 976](#page-975-0)
- QL-parametry **Další informace:** ["QL-parametry", Stránka 976](#page-975-1)
- QR-parametry **Další informace:** ["QR-parametry", Stránka 976](#page-975-2)

Kromě toho řídicí systém nabízí QS-parametry pro alfanumerické hodnoty, např. pro texty.

**Další informace:** ["QS-parametry", Stránka 976](#page-975-3)

# <span id="page-975-0"></span>**Q-parametry**

Q-parametry působí na všechny NC-programy v paměti řídicího systému

Q jakož i QS-parametry mezi 0 a 99 působí lokálně v rámci maker a cyklů. Řídicí systém tak nevrací změny do NC-programu.

Řízení nabízí následující Q-parametry:

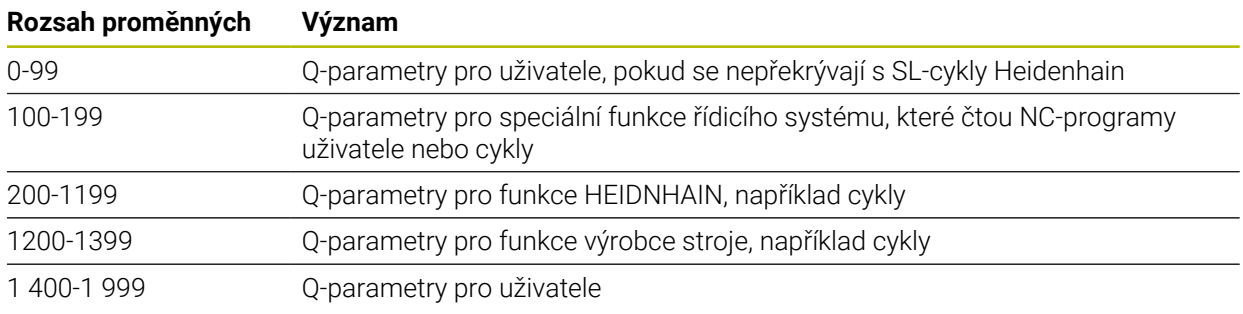

# <span id="page-975-1"></span>**QL-parametry**

QL-parametry působí pouze místně, v rámci NC-programu Řízení nabízí následující QL-parametry:

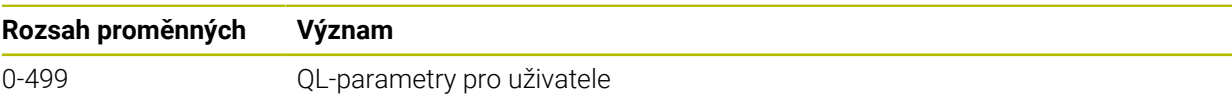

# <span id="page-975-2"></span>**QR-parametry**

QR-parametry působí trvale (permanentně) na všechny NC-programy v paměti řídicího systému, i po restartu řídicího systému.

Řízení nabízí následující QR-parametry:

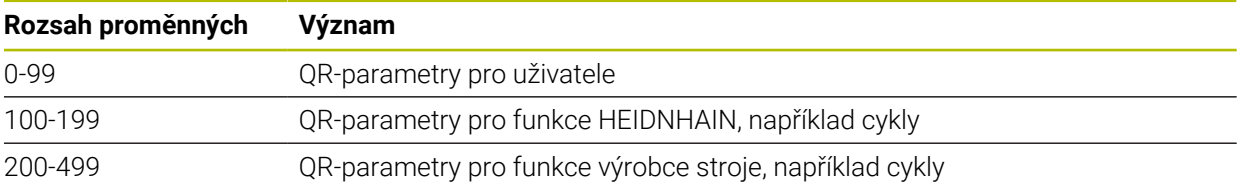

# <span id="page-975-3"></span>**QS-parametry**

QS-parametry působí na všechny NC-programy v paměti řídicího systému

V QS-parametrech můžete používat následující znaky:

A B C D E F G H I J K L M N O P Q R S T U V W X Y Z a b c d e f g h i j k l m n o p q r s t  $u v w x y z 0 1 2 3 4 5 6 7 8 9$ ;  $\frac{1 \# \$}{8 \& ' }$  () + , - . / : < = >? @ [] ^\_`\* QS-parametry mezi 0 a 99 působí lokálně v rámci maker a cyklů. Řídicí systém tak nevrací změny do NC-programu.

# Řízení nabízí následující QS-parametry:

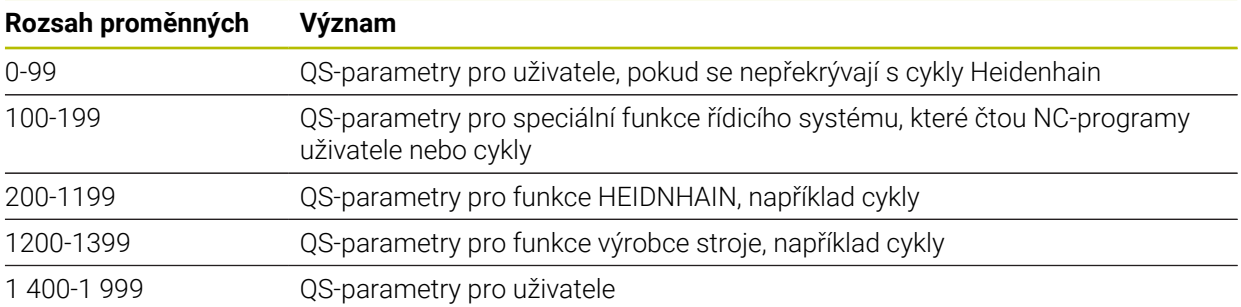

# **Okno Seznam Q parametrů**

V okně **Seznam Q parametrů** můžete zkontrolovat hodnoty všech proměnných a v případě potřeby je upravit.

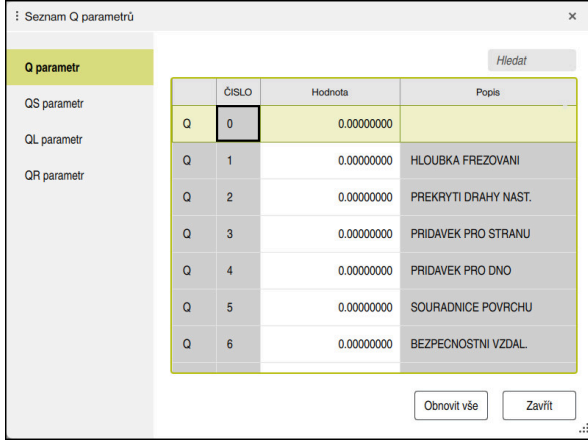

Okno **Seznam Q parametrů** s hodnotami Q-parametrů

Na levé straně si můžete vybrat, jaký typ proměnné bude řídicí systém zobrazovat. Řídicí systém zobrazuje následující informace:

- Typ proměnné, např. Q-parametr
- Číslo proměnné

 $\mathbf{i}$ 

- Hodnotu proměnné
- Popis u předem přiřazených proměnných

Pokud má políčko ve sloupci **Hodnota** bílé pozadí, můžete hodnotu upravit.

Pokud řídicí systém zpracovává NC-program, nemůžete měnit proměnné pomocí okna **Seznam Q parametrů**. Řídicí systém umožňuje změny pouze při přerušeném nebo zastaveném chodu programu.

**Další informace:** ["Přehled stavů na panelu TNC", Stránka 153](#page-152-0)

Řídicí systém vykazuje potřebný stav po dokončení zpracování NC-bloku, např. v režim **Blok po bloku**.

Následující Q a QS-parametry nemůžete v okně **Seznam Q parametrů** editovat:

- Rozsah proměnných mezi 100 a 199, protože existuje riziko překrývání se speciálními funkcemi řídicího systému
- Rozsah proměnných mezi 1200 a 1399, protože existuje riziko překrývání s funkcemi výrobce stroje

**Další informace:** ["Typy proměnných", Stránka 976](#page-975-4)

# V okně **Seznam Q parametrů** můžete hledat takto:

- Jakýkoli řetězec znaků v celé tabulce
- V rámci sloupce **NR** jedinečné číslo proměnné

**Další informace:** ["V okně Seznam Q parametrů hledat ", Stránka 979](#page-978-0)

Okno **Seznam Q parametrů** můžete otevřít v následujících režimech:

- **Editor**
- **Ruční**
- **Běh programu**

V režimech **Ruční** a **Běh programu** můžete okno otevřít tlačítkem **Q**.

# <span id="page-978-0"></span>**V okně Seznam Q parametrů hledat**

V okně **Seznam Q parametrů** hledáte takto:

- Zvolit libovolnou šedivou buňku
- Zadejte řetězec znaků
- Řídicí systém otevře zadávací políčko a hledá ve sloupci zvolené buňky zadaný řetězec znaků.
- Řízení označí první výsledek, který začíná tímto řetězcem znaků.
	- Případně zvolte následující výsledek

A

Řídicí systém zobrazuje nad tabulkou zadávací políčko. Alternativně můžete s tímto zadávacím políčkem přejít na jednoznačnou proměnnou. Zadávací políčko můžete zvolit klávesou **GOTO**.

# **Upozornění**

# *UPOZORNĚNÍ*

### **Pozor nebezpečí kolize!**

Cykly HEIDENHAIN, cykly výrobce stroje a funkce třetích stran používají proměnné. Proměnné můžete programovat také v rámci NC-programů. Pokud se odchýlíte od doporučených rozsahů proměnných, může dojít k překrývání a tím i nežádoucímu chování. Během obrábění vzniká riziko kolize!

- Používejte pouze rozsahy proměnných, doporučené společností HEIDENHAIN
- Nepoužívejte proměnné, které jsou již předvolené.
- Dbejte na dokumentaci fy HEIDENHAIN, výrobce strojů a třetích stran
- ▶ Zkontroluite průběh pomocí simulace

# *UPOZORNĚNÍ*

# **Pozor, nebezpečí značných věcných škod!**

Políčka nedefinovaná v tabulce vztažných bodů se chovají jinak než políčka s hodnotou **0**: Políčka s **0** přepíšou při aktivaci předchozí hodnotu, v nedefinovaných políčkách zůstane předchozí hodnota zachována. Pokud je zachována předchozí hodnota, existuje riziko kolize!

- Před aktivací vztažného bodu zkontrolujte zda jsou ve všech sloupcích zapsané hodnoty
- Zadejte hodnoty do nedefinovaných sloupců, např. **0**
- Případně nechte výrobce definovat **0** jako výchozí hodnotu pro sloupce

# **Další informace:** ["Předobsazené Q-parametry", Stránka 981](#page-980-0)

- V NC-programu můžete zadávat smíšené pevné a proměnné hodnoty.
- QS-parametrům můžete přiřadit maximálně 255 znaků.
- Pomocí tlačítka **Q** můžete vytvořit NC-blok pro přiřazení hodnoty proměnné. Pokud tlačítko znovu stisknete, mění řídicí systém typ proměnné v pořadí **Q**, **QL**, **QR**.

Na obrazovkové klávesnici tento postup funguje pouze s tlačítkem **Q** v oblasti NC-funkcí.

**Další informace:** ["Klávesnice na obrazovce panelu řídicího systému",](#page-1121-0) [Stránka 1122](#page-1121-0)

- Proměnným můžete přiřazovat číselné hodnoty od -999 999 999 do +999 999 999. Rozsah zadávání je omezen na maximálně 16 znaků, z toho smí být až 9 míst před desetinnou čárkou. Řídicí systém může počítat s číselnými hodnotami až do velikosti 1010.
- Prvkem syntaxe **SET UNDEFINED** přiřadíte proměnným stav **nedefinováno**. Pokud například programujete pozici s nedefinovaným Q-parametrem, ignoruje řídicí systém tento pohyb.

Pokud použijete nedefinovaný Q-parametr ve výpočtech v NC-programu, zobrazí řídicí systém chybovou zprávu a zastaví chod programu.

**Další informace:** ["Přiřazení statusu nedefinováno proměnné", Stránka 990](#page-989-1)

Řídicí systém ukládá číselné hodnoty interně v binárním číselném formátu (norma IEEE 754). Kvůli použití normovaného formátu neindikuje řídicí systém některá desetinná čísla binárně přesně (chyba zaokrouhlení).

Pokud používáte vypočítanou hodnotu proměnných pro příkazy skoku nebo polohování, musíte tuto skutečnost vzít v úvahu.

### **Upozornění ke QR-parametrům a zálohování**

Řídicí systém ukládá QR-parametry do zálohy.

Pokud váš výrobce stroje nedefinuje jinou cestu, ukládá řídicí systém QR-parametry do následujícího umístění **SYS:\runtime\sys.cfg**. Jednotka **SYS:** se zálohuje pouze při kompletním zálohování (Backup).

Výrobce stroje má k dispozici následující opční strojní parametry pro udání cesty:

- **pathNcQR** (č. 131201)
- **pathSimQR** (č. 131202)

Pokud výrobce vašeho stroje definuje ve volitelných strojních parametrech cestu k jednotce **TNC:**, můžete zálohovat Q-parametry pomocí funkcí **NC/PLC Backup** i bez zadání číselného kódu.

**Další informace:** ["Backup a Restore", Stránka 1763](#page-1762-0)

# <span id="page-980-0"></span>**24.2.2 Předobsazené Q-parametry**

Řídicí systém přiřazuje Q-parametrům **Q100** až **Q199** např. následující hodnoty:

- hodnoty z PLC
- údaje o nástroji a vřetenu
- údaje o provozním stavu
- výsledky měření z cyklů dotykové sondy

Řídicí systém ukládá hodnoty Q-parametrů **Q108** a **Q114** až **Q117** v měrových jednotkách aktuálního NC-programu.

# **Hodnoty z PLC Q100 až Q107**

Řídicí systém přiřazuje Q-parametrům **Q100** až **Q107** hodnoty z PLC.

#### **Aktivní rádius nástroje Q108**

Řídicí systém přiřadí Q-parametru **Q108** hodnotu aktivního rádiusu nástroje. Řídicí systém počítá aktivní rádius nástroje z následujících hodnot:

- Rádius nástroje **R** z tabulky nástrojů
- Delta-hodnoty **DR** z tabulky nástrojů
- Delta-hodnota **DR** z NC-programu s tabulkou korekcí nebo vyvoláním nástroje

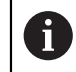

Řídicí systém ukládá aktivní rádius nástroje tak, že platí i po restartu systému.

**Další informace:** ["Nástrojová data", Stránka 248](#page-247-0)

# **Osa nástroje Q109**

Hodnota Q-parametru **Q109** závisí na aktuální ose nástroje:

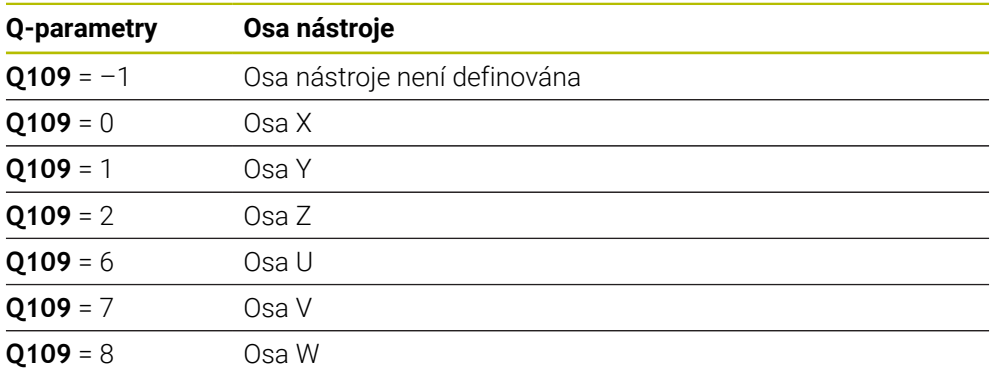

**Další informace:** ["Označení os u frézek", Stránka 190](#page-189-0)

# **Stav vřetena Q110**

Hodnota Q-parametru **Q110** závisí na naposledy aktivované přídavné funkci pro vřeteno:

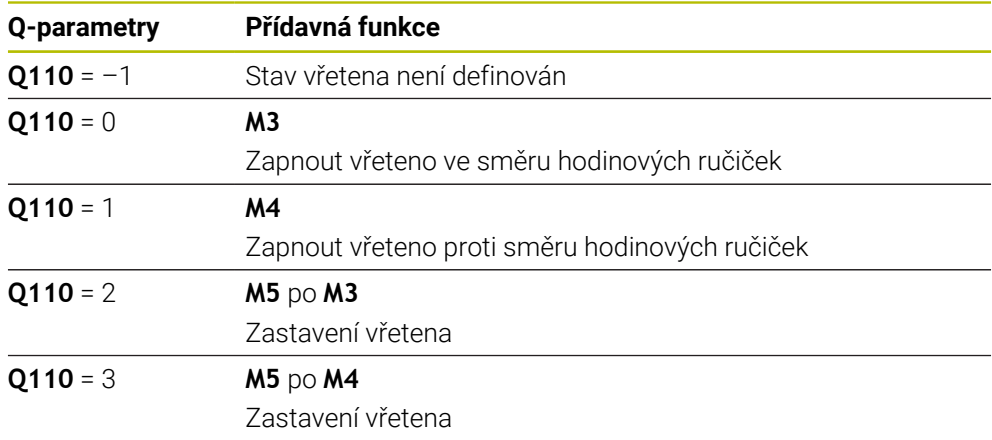

**Další informace:** ["Přídavné funkce", Stránka 931](#page-930-0)

# **Přívod chladicí kapaliny Q111**

Hodnota Q-parametru **Q111** závisí na naposledy aktivované přídavné funkci pro přívod chladicí kapaliny:

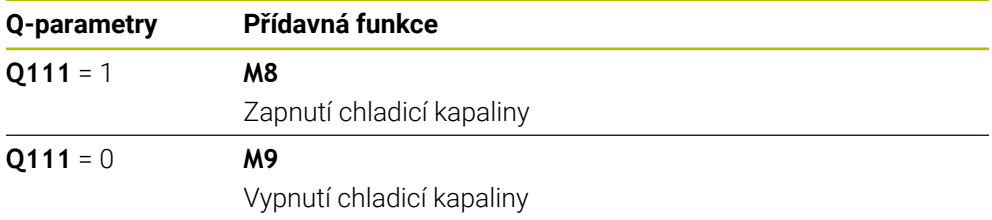

# **Koeficient překrytí Q112**

Řídicí systém přiřadí Q-parametr **Q112** koeficientu překrytí při frézování kapsy.

**Další informace:** ["Cykly pro frézování", Stránka 521](#page-520-0)

# **Měrová jednotka v NC-programu Q113**

Hodnota Q-parametru **Q113** závisí na měrové jednotce NC-programu. Při vnořování s např. **CALL PGM** používá řídicí systém měrovou jednotku hlavního programu:

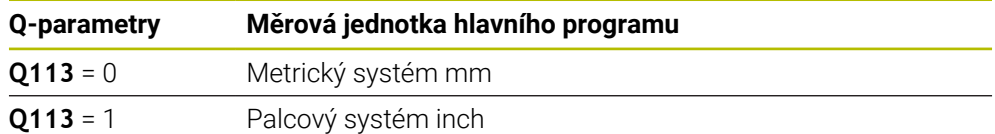

# **Délka nástroje: Q114**

Řídicí systém přiřadí Q-parametru **Q114** hodnotu aktivní délky nástroje. Řídicí systém počítá aktivní délku nástroje z následujících hodnot:

- Délka nástroje **L** z tabulky nástrojů
- Delta-hodnota **DL** z tabulky nástrojů
- Delta-hodnota **DL** z NC-programu s tabulkou korekcí nebo vyvoláním nástroje

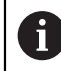

ň

Ĭ.

Řídicí systém ukládá aktivní délku nástroje tak, že platí i po restartu systému.

**Další informace:** ["Nástrojová data", Stránka 248](#page-247-0)

# **Vypočítané souřadnice rotačních os Q120 až Q122**

Řídicí systém přiřazuje Q-parametrům **Q120** až **Q122** vypočítané souřadnice rotačních os:

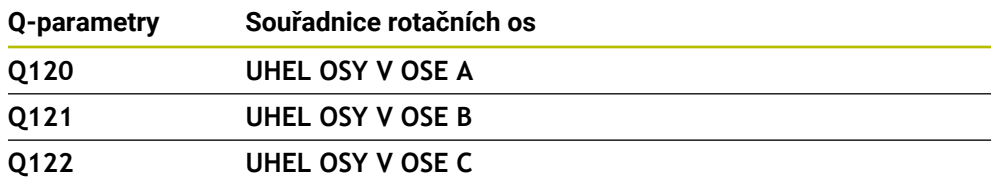

# **Výsledky měření z cyklů dotykové sondy**

Řídicí systém přiřazuje Q-parametrům výsledek měření programovatelného cyklu dotykové sondy.

Pomocné obrázky cyklů dotykové sondy ukazují, zda řízení uloží výsledek měření do proměnné.

**Další informace:** ["Pracovní plocha Nápověda", Stránka 1120](#page-1119-0)

**Další informace:** ["Cykly dotykové sondy pro obrobek \(#17 / #1-05-1\)", Stránka 1249](#page-1248-0)

#### **Q-parametry Q115 a Q116 při automatickém měření nástroje**

Řídicí systém přiřadí Q-parametrům **Q115** a **Q116** odchylku mezi aktuální a cílovou hodnotou při automatickém měření nástroje, např. s TT 160:

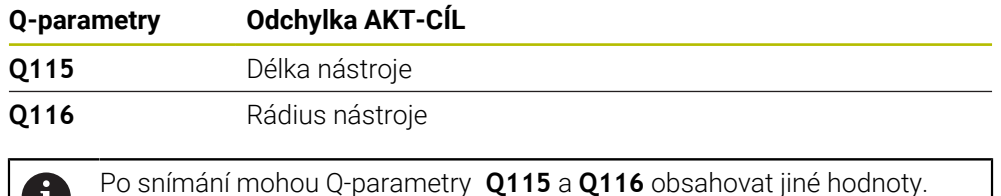

# **Q-parametry Q115 až Q119**

Řídicí systém přiřazuje Q-parametrům **Q115** až **Q119** hodnoty souřadnicových os po snímání:

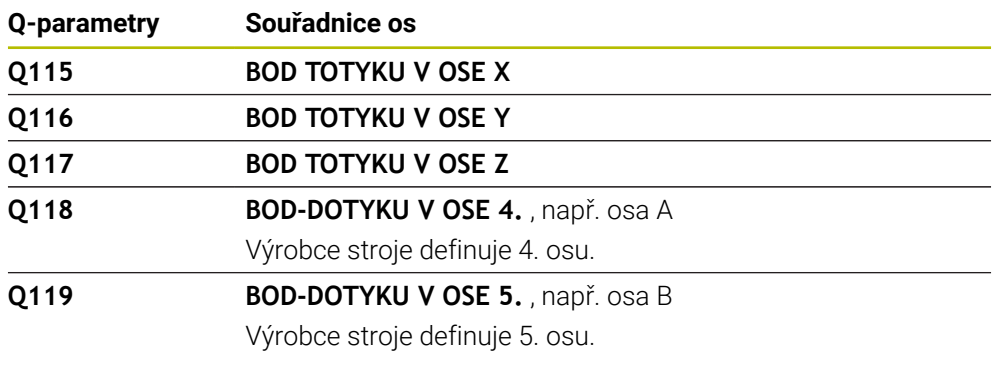

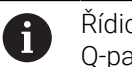

Řídicí systém nezohledňuje poloměr a délku dotykového hrotu pro tyto Q-parametry.

#### **Q-parametry Q141 až Q149**

Řídicí systém přiřazuje Q-parametrům **Q141** až **Q149** naměřené aktuální hodnoty:

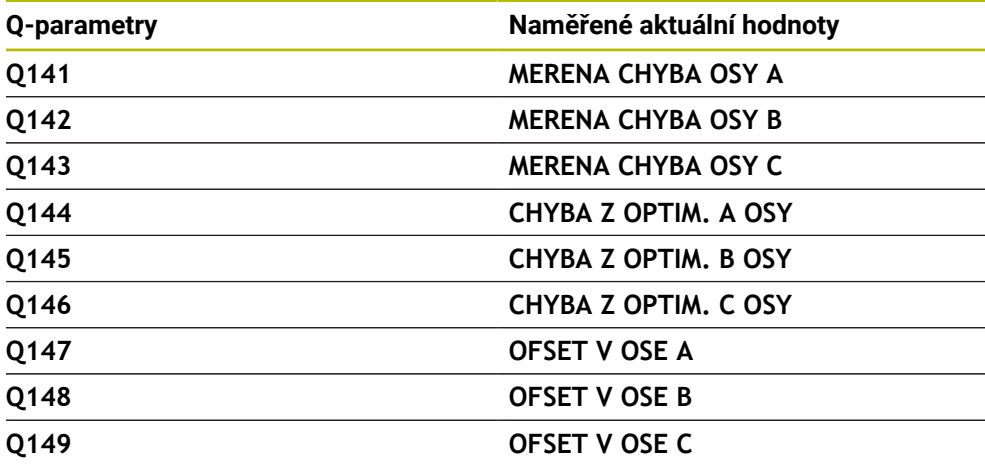

#### **Q-parametry Q150 až Q160**

Řídicí systém přiřazuje Q-parametrům **Q150** až **Q160** naměřené aktuální hodnoty:

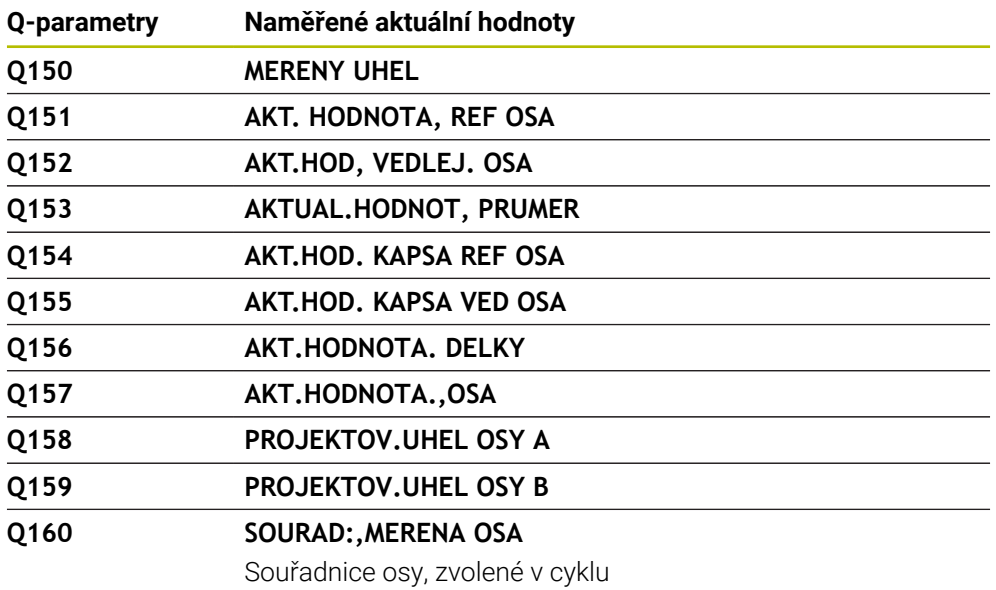

# **Q-parametry Q161 až Q167**

Řídicí systém přiřazuje Q-parametrům **Q161** až **Q167** vypočítanou odchylku:

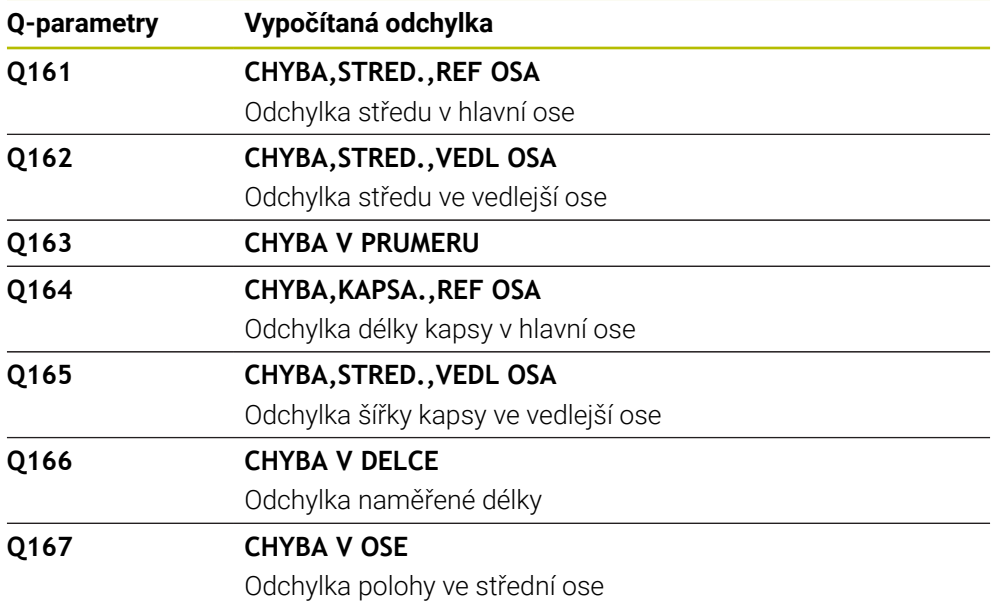

#### **Q-parametry Q170 až Q172**

Řídicí systém přiřazuje Q-parametrům **Q170** až **Q172** naměřené prostorové úhly:

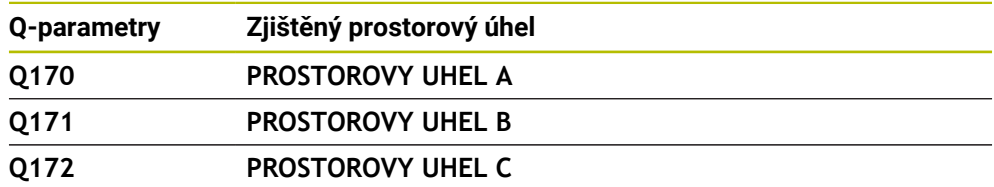

#### **Q-parametry Q180 až Q182**

Řídicí systém přiřazuje Q-parametrům **Q180** až **Q182** zjištěný status obrobku:

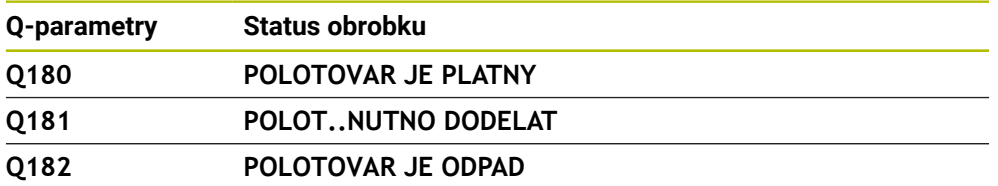

#### **Q-parametry Q190 až Q192**

Řídicí systém si vyhrazuje Q-parametry **Q190** až **Q192** na výsledky měření nástroje s laserovým měřicím systémem.

### **Q-parametry Q195 až Q198**

Řídicí systém si vyhrazuje Q-parametry **Q195** až **Q198** pro interní použití:

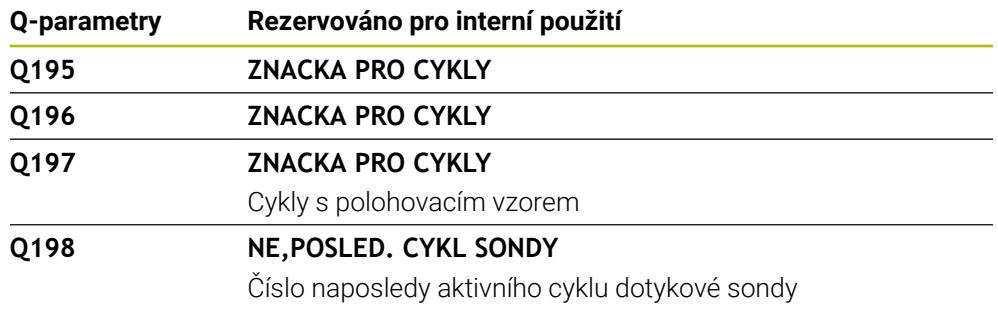

#### **Q-parametry Q199**

Hodnota Q-parametru **Q199** závisí na stavu měření nástroje s nástrojovou dotykovou sondou:

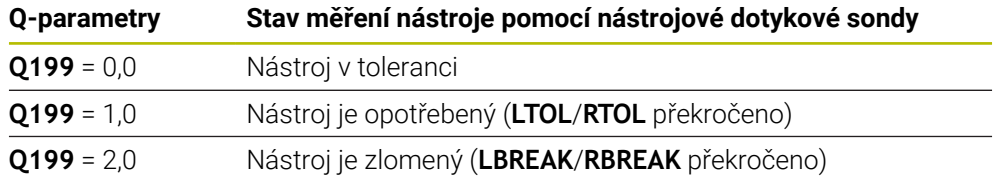

# **Q-parametry Q950 až Q967**

Řídicí systém přiřazuje Q-parametrům **Q950** až **Q967** naměřené aktuální hodnoty ve spojení s cykly dotykové sondy **14xx**:

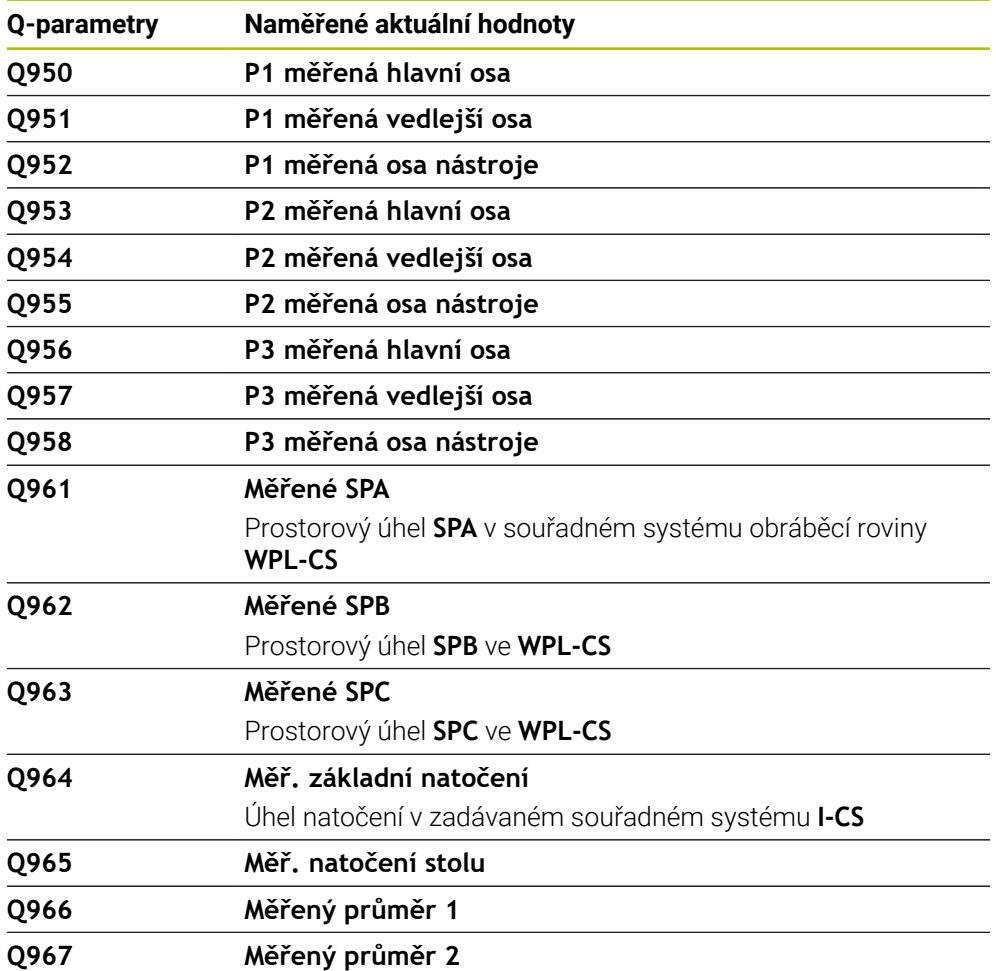

### **Q-parametry Q980 až Q997**

Řídicí systém přiřazuje Q-parametrům **Q980** až **Q997** vypočítané odchylky ve spojení s cykly dotykové sondy **14xx**:

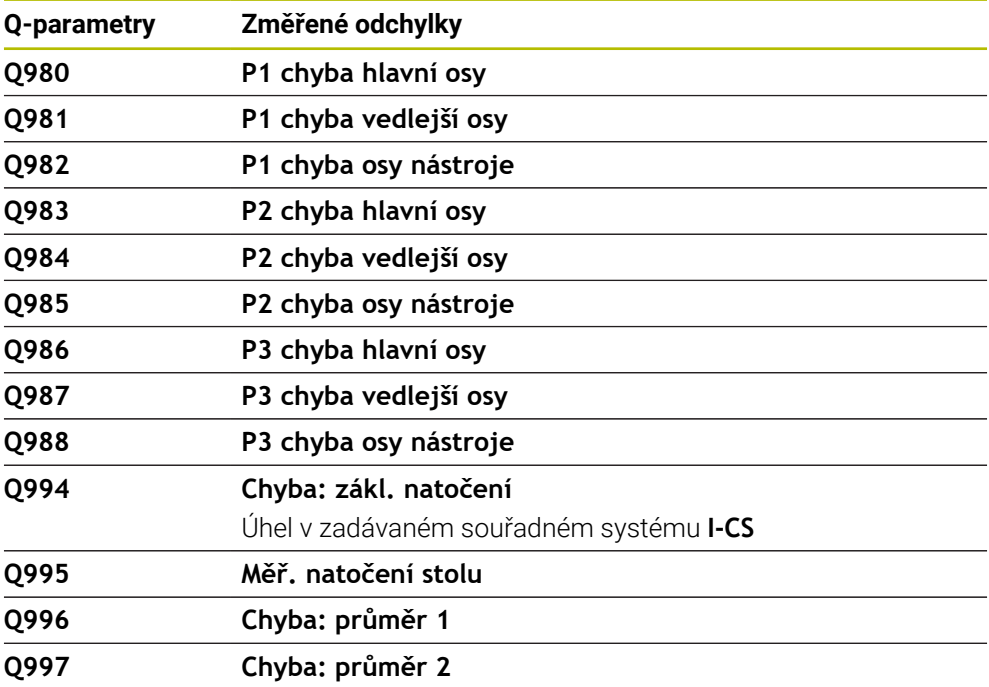

#### **Q-parametry Q183**

Hodnota Q-parametru **Q183** závisí na stavu obrobku ve spojení s cykly dotykové sondy 14xx:

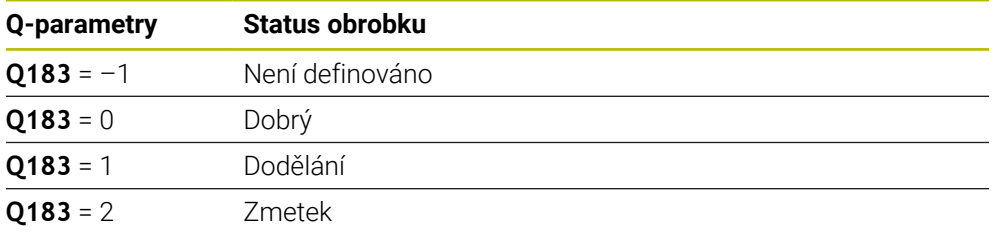

# <span id="page-987-0"></span>**24.2.3 Složka Základní aritmetika**

# **Použití**

Ve složce **Základní aritmetika** okna **Vložit NC funkci** nabízí řídicí systém funkce **FN 0** až **FN 5**.

Pomocí funkce můžete proměnným přiřazovat číselné hodnoty. Potom můžete v NC-programu programovat proměnnou namísto pevného čísla. Můžete také používat předvolené proměnné, např. aktivní rádius nástroje **Q108** Pomocí funkcí **FN 1** až **FN 5** můžete počítat s hodnotami proměnných v rámci NC-programu.

#### **Příbuzná témata**

Předvolené proměnné **Další informace:** ["Předobsazené Q-parametry", Stránka 981](#page-980-0) ■ Počítání se vzorci

**Další informace:** ["Vzorce v NC-programu", Stránka 1009](#page-1008-0)

# **Popis funkce**

Složka **Základní aritmetika** obsahuje následující funkce:

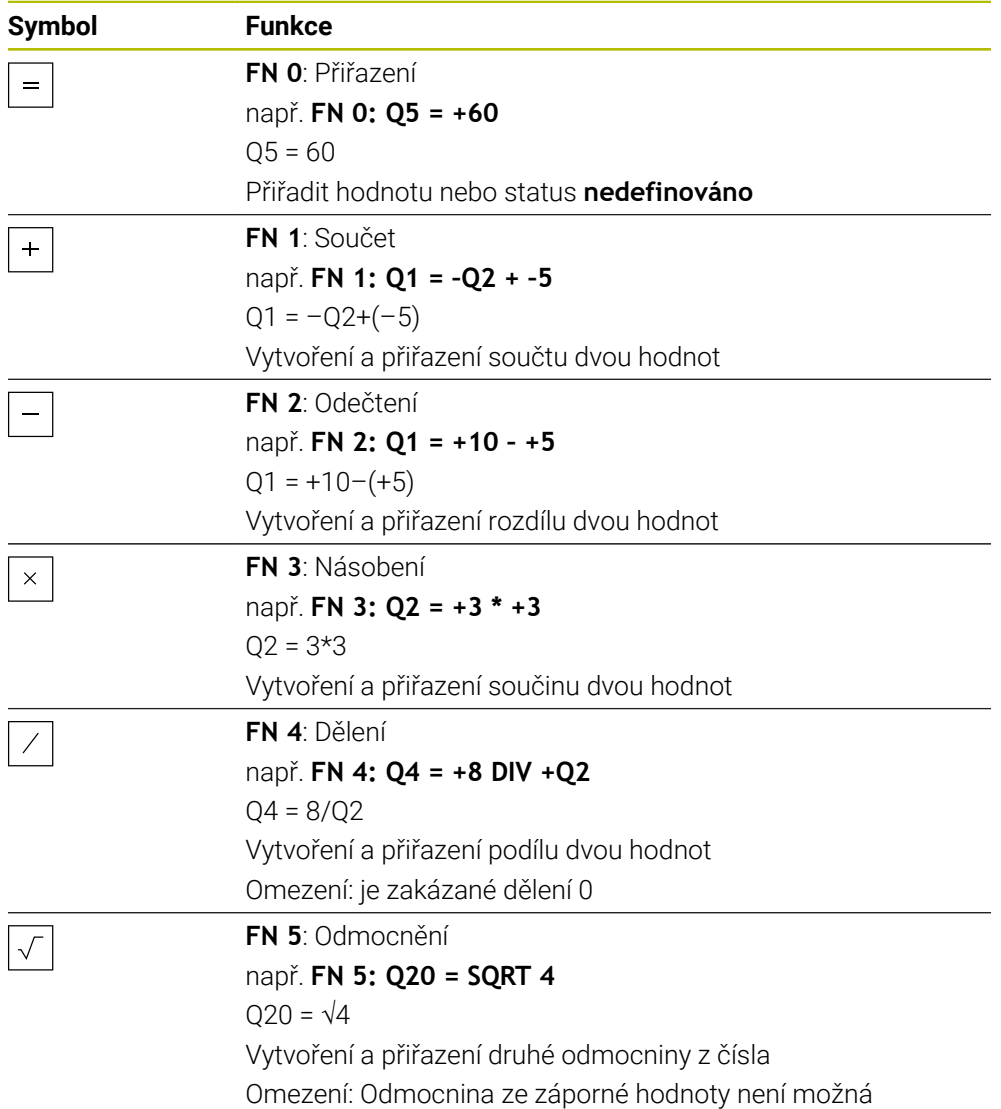

Vlevo od znaménka rovnosti definujete proměnnou, které přiřadíte výsledek. Vpravo od znaménka rovnosti můžete používat pevné a proměnné hodnoty. K proměnným a číselným hodnotám v rovnicích můžete přidat znaménka.

#### **Určité skupiny dílců**

Pro určité skupiny dílců naprogramujete např. charakteristické rozměry obrobku jako proměnné. Ke každé proměnné pak přiřadíte číselnou hodnotu pro obrábění jednotlivých dílců.

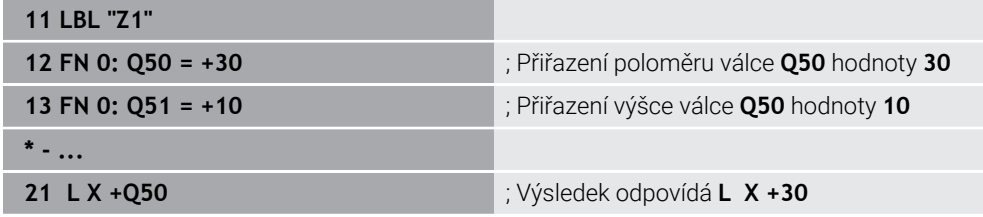

# **Příklad: Válec s Q-parametry**

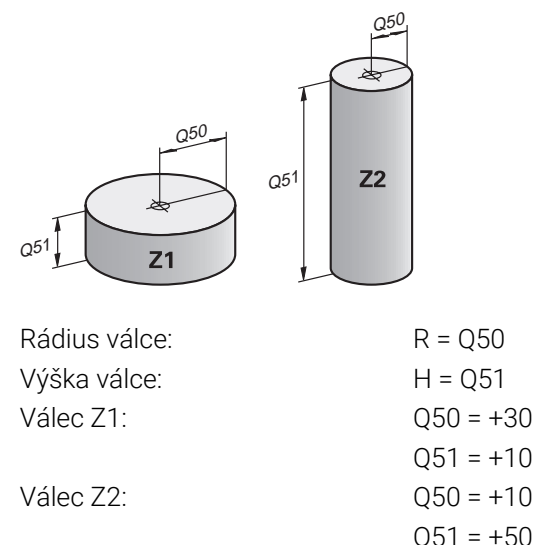

# <span id="page-989-1"></span>**Přiřazení statusu nedefinováno proměnné**

Proměnné přiřadíte status **nedefinováno** takto:

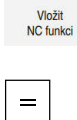

- Zvolte **Vložit NC funkci**
- Řízení otevře okno **Vložit NC funkci**
- Zvolte **FN 0**
	- Zadejte číslo proměnné, např. **Q5**
	- Zvolte **SET UNDEFINED**
	- ▶ Potvrďte zadání
	- Řídicí systém přiřadí proměnné status **nedefinováno**.

# **Upozornění**

- Řídicí systém rozlišuje mezi nedefinovanými proměnnými a proměnnými s hodnotou 0.
- Nesmíte dělit s 0 (**FN 4**).
- Nesmíte počítat druhou odmocninu ze záporné hodnoty (FN 5).

# <span id="page-989-0"></span>**24.2.4 Složka Trigonometrické funkce**

# **Použití**

Ve složce **Trigonometrické funkce** okna **Vložit NC funkci** nabízí řídicí systém funkce **FN 6** až **FN 8** a **FN 13**.

Tyto funkce můžete použít k výpočtu úhlových funkcí, např. k programování proměnných trojúhelníkových obrysů.

# **Popis funkce**

Složka **Trigonometrické funkce** obsahuje následující funkce:

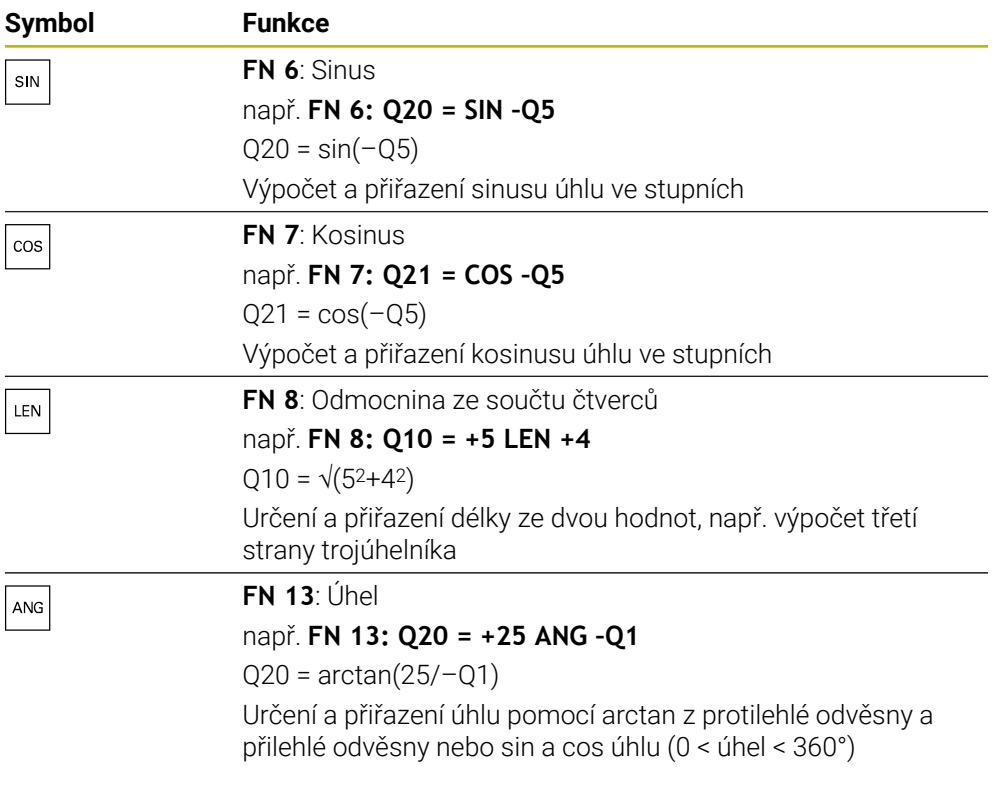

Vlevo od znaménka rovnosti definujete proměnnou, které přiřadíte výsledek. Vpravo od znaménka rovnosti můžete používat pevné a proměnné hodnoty. K proměnným a číselným hodnotám v rovnicích můžete přidat znaménka.

# **Definice**  $\mathsf{C}$  $\alpha$  $\bullet$  $\mathsf{b}$

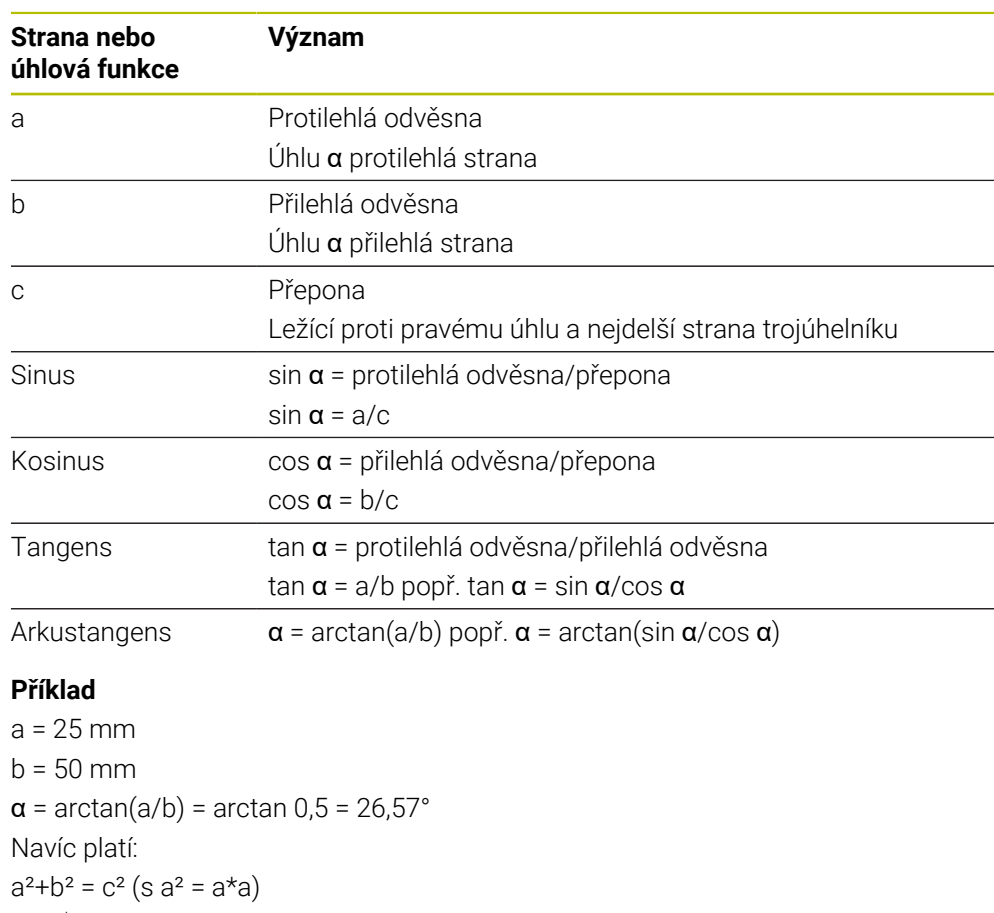

a

 $c = \sqrt{a^2 + b^2}$ 

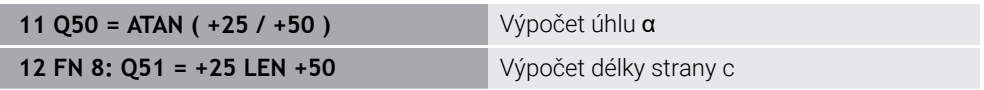

# <span id="page-991-0"></span>**24.2.5 Složka Výpočet kruhu**

# **Použití**

# Ve složce **Výpočet kruhu** okna **Vložit NC funkci** nabízí řídicí systém funkce **FN 23** a **FN 24**.

Pomocí těchto funkcí můžete vypočítat střed a poloměr kruhu ze souřadnic tří nebo čtyř bodů kruhu, takže např. polohu a velikost roztečné kružnice.

# **Popis funkce**

Složka **Výpočet kruhu** obsahuje následující funkce:

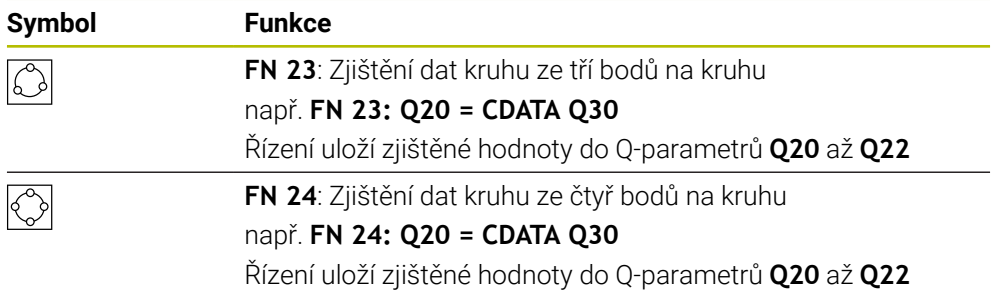

Vlevo od znaménka rovnosti definujete proměnnou, které přiřadíte výsledek.

Vpravo od znaménka rovnosti definujte proměnnou, od které má řídicí systém určit data kružnice z následujících proměnných.

Souřadnice dat kružnice uložíte do po sobě jdoucích proměnných. Souřadnice se musí nacházet v rovině obrábění. Přitom musíte uložit souřadnice hlavní osy před souřadnicemi vedlejší osy, např. **X** před **Y** při ose nástroje **Z**.

**Další informace:** ["Označení os u frézek", Stránka 190](#page-189-0)

# **Příklad použití**

**11 FN 23: Q20 = CDATA Q30** ; Výpočet kruhu se třemi body

Řídicí systém zkontroluje hodnoty Q-parametrů **Q30** až **Q35** a určí data kružnice. Řídicí systém uloží výsledky do následujících Q-parametrů:

- Střed kružnice hlavní osy do Q-parametru **Q20** Při nástrojové ose **Z** je hlavní osou **X**
- Střed kružnice vedlejší osy do Q-parametru **Q21**
	- Při nástrojové ose **Z** je vedlejší osou **Y**
- Poloměr kružnice do Q-parametru **Q22**

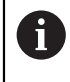

NC-funkce **FN 24** používá čtyři dvojice souřadnic a tedy osm po sobě jdoucích Q-parametrů.

# **Poznámka**

**FN 23** a **FN 24** automaticky přiřadí hodnotu nejen výsledné proměnné nalevo od znaménka rovnosti, ale také následujícím proměnným.

# <span id="page-992-0"></span>**24.2.6 Složka Příkazy skoku**

#### **Použití**

Ve složce **Příkazy skoku** okna **Vložit NC funkci** nabízí řídicí systém funkce **FN 9** až **FN 12** pro skoky s rozhodováním Když-pak.

Při rozhodování když/pak porovnává řídicí systém jednu proměnnou nebo danou hodnotu s jinou proměnnou nebo danou hodnotou. Pokud je podmínka splněna, pak skočí řídicí systém na LABEL (návěští), které je naprogramované za podmínkou. Není-li podmínka splněna, pak zpracovává řídicí systém následující NC-blok.

#### **Příbuzná témata**

Skoky bez podmínky s vyvoláním návěstí **CALL LBL Další informace:** ["Podprogramy a opakování části programu se štítkem \(Label\)](#page-347-0) [LBL", Stránka 348](#page-347-0)

# **Popis funkce**

Složka **Příkazy skoku** obsahuje následující funkce pro rozhodování Když-pak:

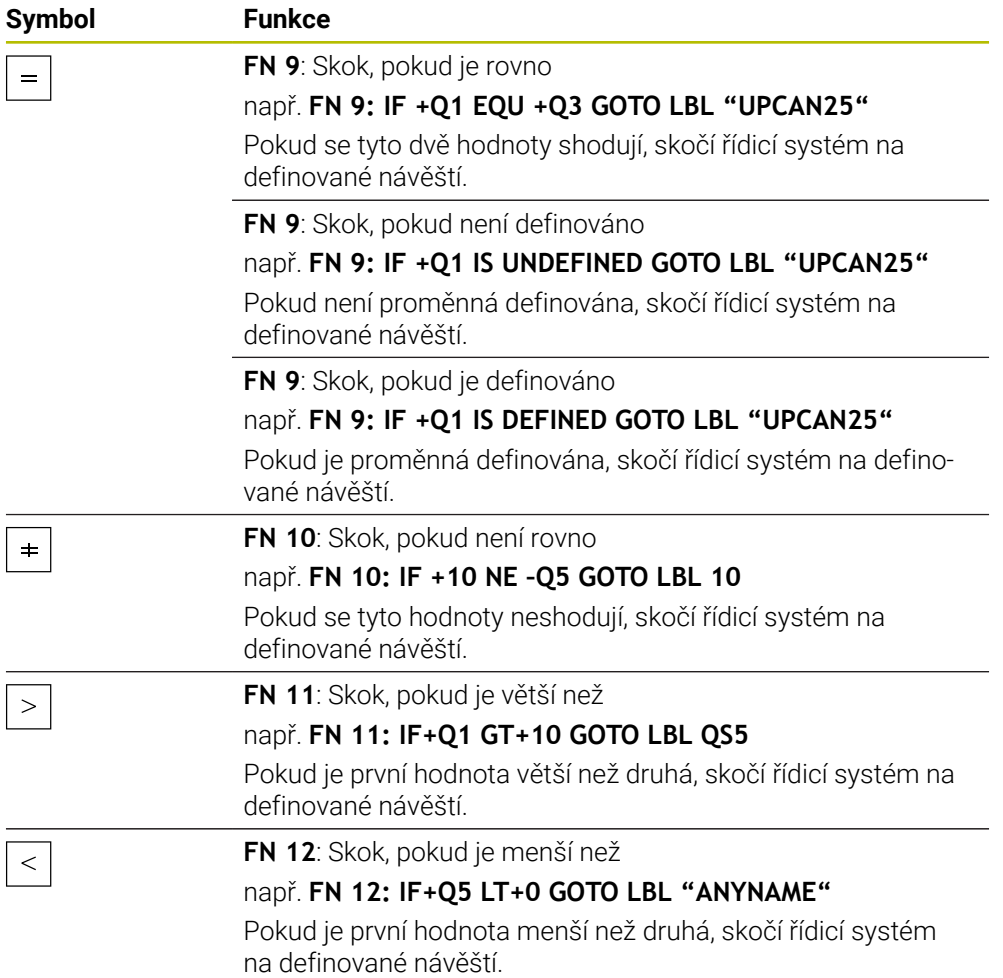

Pro rozhodování Když-Pak můžete zadávat pevné nebo proměnné hodnoty.

# **Nepodmíněný skok**

Nepodmíněné skoky jsou skoky, jejichž podmínka je vždy splněna.

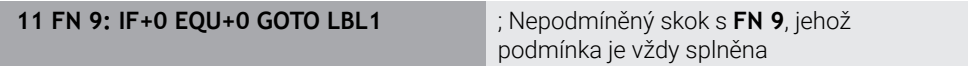

Takové skoky můžete použít např. ve vyvolaném NC-programu, ve kterém pracujete s podprogramy. Tak můžete v NC-programu bez **M30** nebo **M2** zabránit řídicímu systému ve zpracování podprogramů bez volání s **LBL CALL**. Návěští naprogramujte jako adresu skoku, který je naprogramován přímo před koncem programu.

**Další informace:** ["Podprogramy", Stránka 350](#page-349-0)

# **Definice**

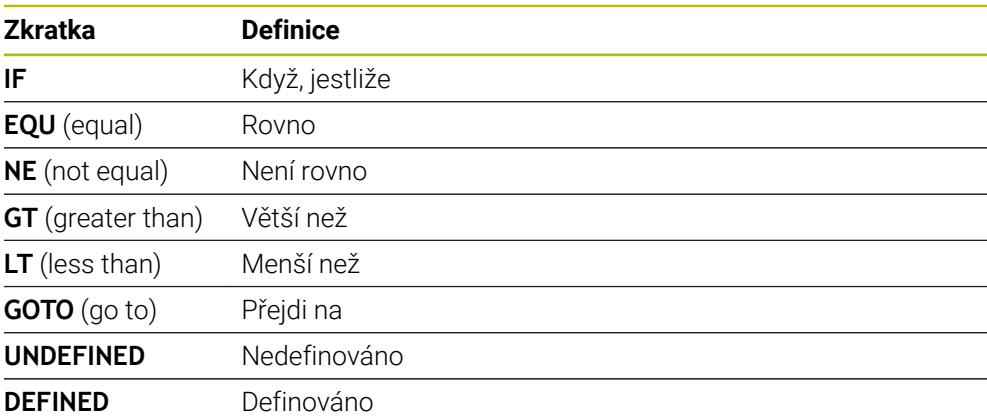

# <span id="page-994-0"></span>**24.2.7 Speciální funkce programování proměnných**

# **Vydání chybových hlášení s FN 14: ERROR**

#### **Použití**

S funkcí **FN 14: ERROR** můžete nechat program vydávat chybová hlášení, která jsou předvolená výrobcem stroje nebo fou HEIDENHAIN.

#### **Příbuzná témata**

- Čísla chyb, předem přiřazená společností HEIDENHAIN **Další informace:** ["Předvolená čísla chyb pro FN 14: ERROR", Stránka 1904](#page-1903-0)
- Chybové zprávy v nabídce oznámení **Další informace:** ["Nabídka oznámení informačního panelu", Stránka 1156](#page-1155-0)

# **Popis funkce**

Pokud řídicí systém během chodu programu nebo v simulaci zpracovává funkci **FN 14: ERROR**, přeruší obrábění a vydá definované hlášení. Potom musíte NC-program znovu odstartovat.

Pro požadované chybové hlášení definujete číslo chyby.

Čísla chyb jsou seskupena takto:

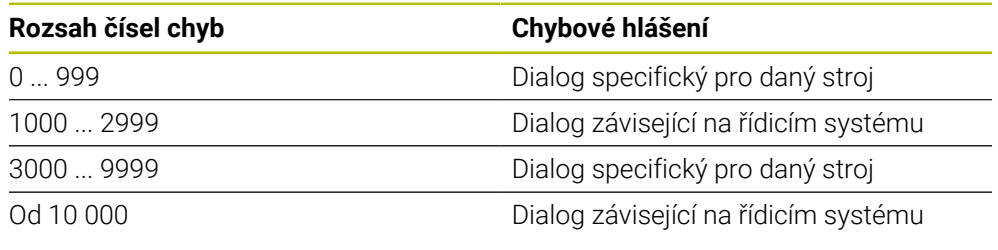

Informujte se ve vaší příručce ke stroji! 6 Čísla chyb do 999 a mezi 3000 a 9999 jsou obsazená a definována výrobcem stroje.

**Další informace:** ["Předvolená čísla chyb pro FN 14: ERROR", Stránka 1904](#page-1903-0)

### **Zadání**

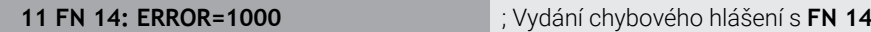

K této funkci se dostanete takto:

### **Vložit NC funkci Všechny funkce FN Specialni funkce FN 14 ERROR**

NC-funkce obsahuje následující prvky syntaxe:

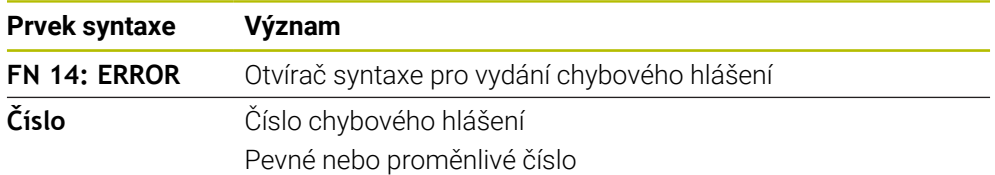

# **Poznámka**

Všimněte si, že v závislosti na typu vašeho řídicího systému a verze softwaru, nejsou k dispozici všechna chybová hlášení.

# **Výstup formátovaných textů pomocí FN 16: F-PRINT**

# **Použití**

S funkcí **FN 16: F-PRINT** můžete vydávat formátovaná konstantní a proměnná čísla a texty, například k ukládání protokolů měření.

Hodnoty můžete vydávat takto:

- Uložit jako soubor v řídicím systému
- Zobrazit na obrazovce jako okno
- Uložit jako soubor v externí jednotce nebo USB-zařízení
- Vytisknout na připojené tiskárně

# **Příbuzná témata**

- Automaticky vytvořený protokol měření pro cykly dotykové sondy **Další informace:** ["Protokolování výsledků měření", Stránka 1432](#page-1431-0)
- Vytisknout na připojené tiskárně **Další informace:** ["Tiskárna", Stránka 1746](#page-1745-0)

# **Popis funkce**

Pro výstup konstantních a proměnných čísel a textů potřebujete následující kroky:

- Zdrojový soubor Zdrojový soubor určuje obsah a formátování.
- NC-funkce **FN 16: F-PRINT** Řídicí systém používá NC-funkci **FN 16** pro vytvoření výstupního souboru. Výstupní soubor smí být velký max. 20 kB.

**Další informace:** ["Formátovací soubor pro obsah a formátování", Stránka 996](#page-995-0) Řídicí systém vytvoří výstupní soubor v následujících případech:

- Na konci programu **END PGM**
- Přerušení programu s tlačítkem **NC-STOPP**
- Klíčové číslo **M\_CLOSE** ve zdrojovém souboru **Další informace:** ["Klíčová slova", Stránka 998](#page-997-0)

# <span id="page-995-0"></span>**Formátovací soubor pro obsah a formátování**

Formátování a obsah výstupního souboru definujete ve formátovacím souboru **\*.a**. **Další informace:** ["Pracovní plocha Textový editor", Stránka 809](#page-808-0)

### **Formátování**

Formátování výstupního souboru můžete definovat pomocí následujících formátovacích znaků:

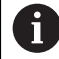

Respektujte psaní velkých a malých písmen.

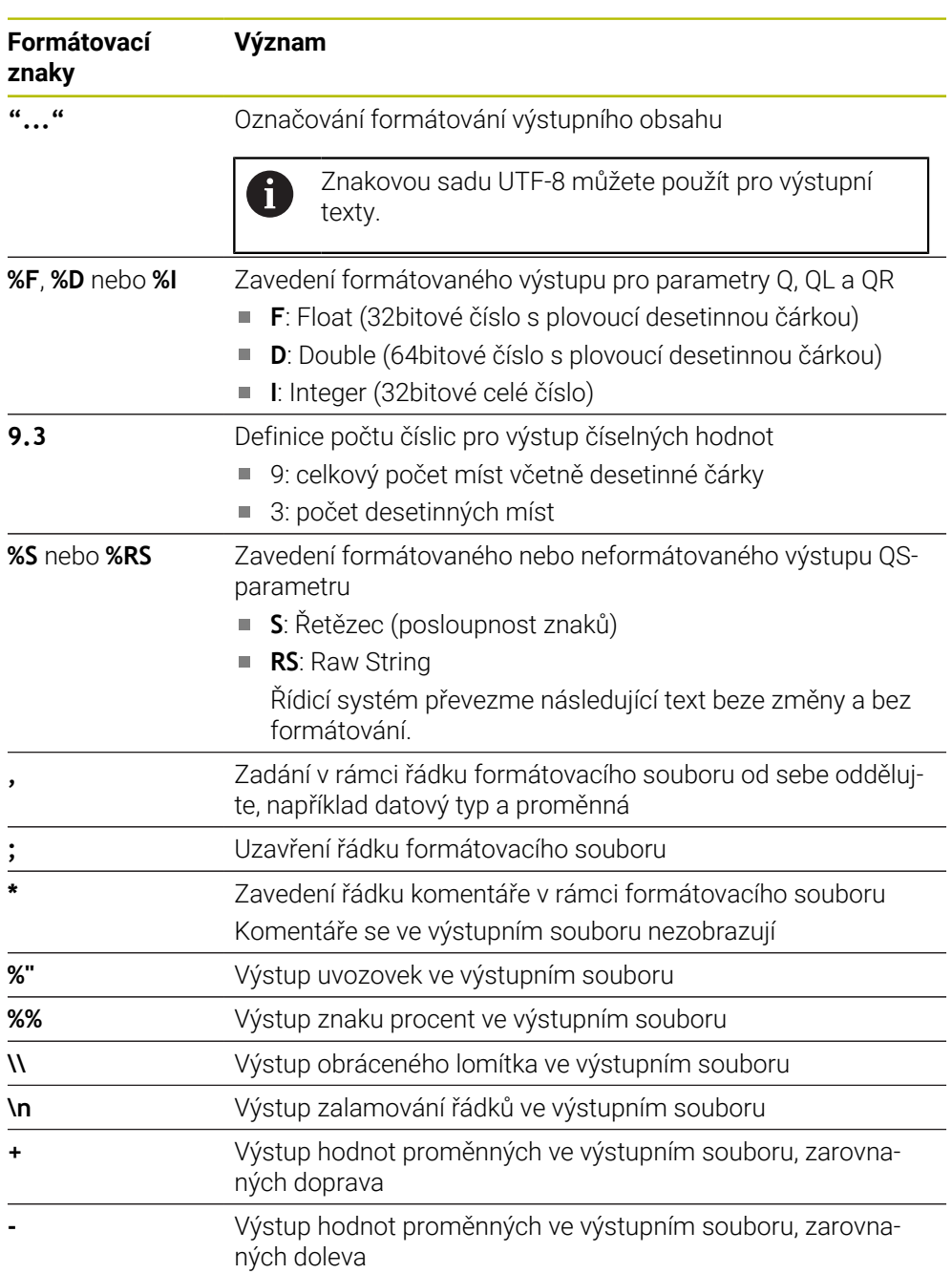

### <span id="page-997-0"></span>**Klíčová slova**

Obsahy výstupního souboru můžete definovat pomocí následujících klíčových slov:

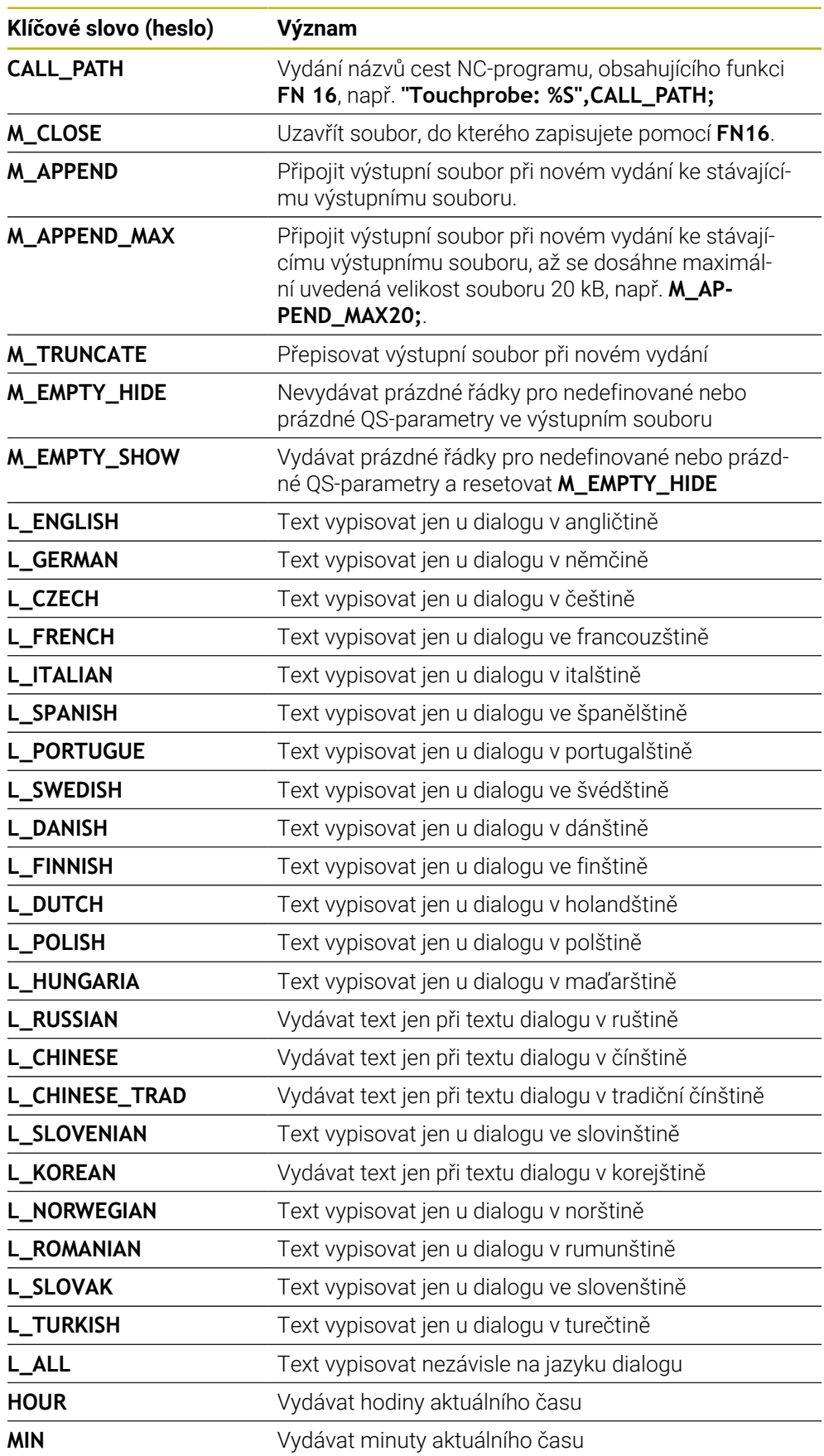

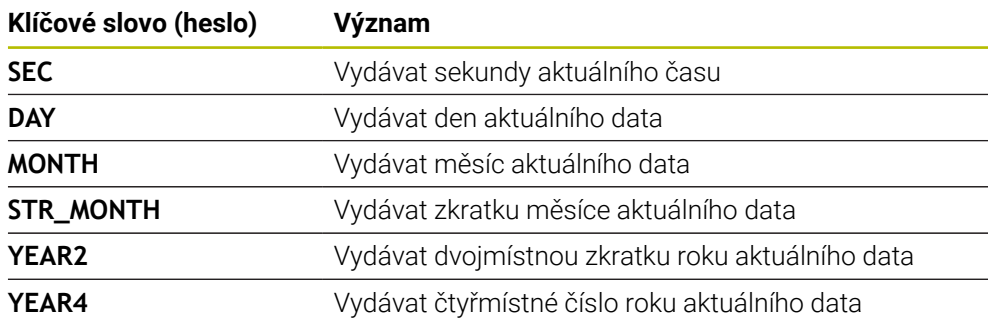

# **Zadání**

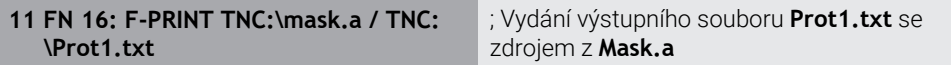

K této funkci se dostanete takto:

# **Vložit NC funkci FN Speciální funkce FN 16 F-PRINT**

NC-funkce obsahuje následující prvky syntaxe:

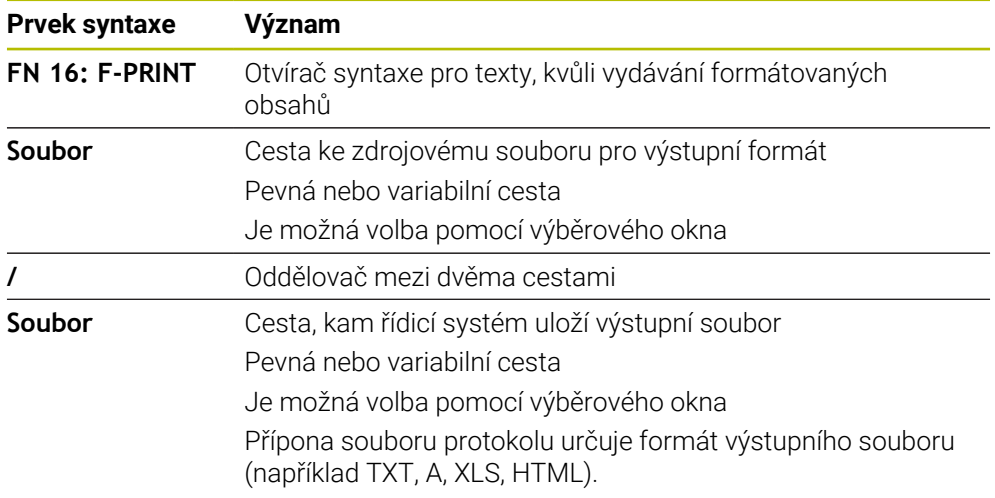

Pokud definujete proměnné cesty, zadejte QS-parametry s následující syntaxí:

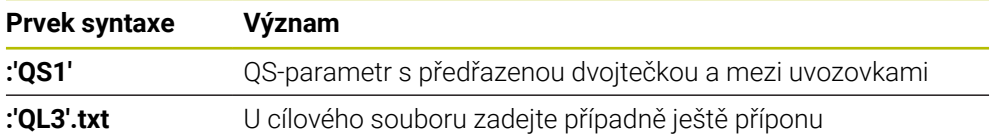

### **Možnosti výstupu**

#### **Výstup na obrazovku**

Funkci **FN16** můžete využít k vydávání hlášení v okně na obrazovce řízení. To vám umožní zobrazovat texty s pokyny tak, že na ně uživatel musí reagovat. Obsah vydávaného textu a místo v NC-programu si můžete sami zvolit. Můžete také vydávat hodnoty proměnných.

Aby řídicí systém zobrazil hlášení na svojí obrazovce, definujte jako výstupní cestu **SCREEN:**.

Řízení zobrazuje hlášení také na kartě **FN 16** na pracovní ploše **Status**.

**Další informace:** ["Karta FN 16", Stránka 158](#page-157-0)

#### **Příklad**

**11 FN 16: F-PRINT TNC:\MASKE- \MASKE1.A / SCREEN:**

; Zobrazení výstupního souboru s **FN 16** na obrazovce řídicího systému

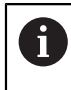

Pokud chcete při několika výstupech na obrazovku nahradit v NC-programu obsah okna, definujte klíčová slova **M\_CLOSE** nebo **M\_TRUNCATE**.

V případě výstupu na obrazovku otevře řídicí systém okno **FN16-PRINT**. Okno zůstane otevřené, dokud ho nezavřete. Když je okno otevřené, můžete řídicí systém ovládat na pozadí a měnit provozní režim.

Okno můžete zavřít takto:

- Definovat výstupní cestu **SCLR:** (Screen Clear)
- Zvolte tlačítko **OK**
- Zvolte tlačítko **Resetovat program**
- Zvolte nový NC-program

#### **Uložit výstupní soubor**

Pomocí funkce **FN 16** můžete výstupní soubory ukládat na diskovou jednotku nebo USB-zařízení.

Aby řídicí systém uložil výstupní soubor, definujte cestu včetně jednotky ve funkci **FN 16**.

#### **Příklad**

```
11 FN 16: F-PRINT TNC:\MSK\MSK1.A /
PC325:\LOG\PRO1.TXT
                                      ; Uložení výstupního souboru s FN 16
```
Pokud programujete v NC-programu několikrát stejné vydání, přidá řídicí systém do cílového souboru aktuální vydání za již dříve vydané obsahy.

#### **Tisk výstupního souboru**

Funkci **FN16** můžete také použít k tisku výstupních souborů na připojené tiskárně.

**Další informace:** ["Tiskárna", Stránka 1746](#page-1745-0)

Aby řídicí systém tiskl výstupní soubor, musí zdrojový soubor končit klíčovým slovem **M\_CLOSE**.

Pokud používáte výchozí tiskárnu, zadejte jako cílovou cestu **Printer:\** a název souboru.

Pokud používáte jinou než výchozí tiskárnu, zadejte cestu k tiskárně, např. **Printer:\PR0739\** a název souboru.

Řídicí systém uloží soubor pod definovaným názvem souboru na definované cestě. Řídicí systém netiskne současně název souboru.

Řídicí systém ukládá soubor pouze do doby, než bude vytištěn.

#### **Příklad**

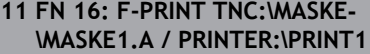

; Tisk výstupního souboru s **FN 16**

#### **Upozornění**

■ Pomocí volitelných strojních parametrů **fn16DefaultPath** (č. 102202) a **fn16DefaultPathSim** (č. 102203) definujete cestu, pod kterou řídicí systém uloží výstupní soubory.

Pokud definujete cestu jak ve strojních parametrech, tak ve funkci **FN 16**, platí cesta z funkce **FN 16**.

- Pokud v rámci FN-funkce jako cílovou cestu výstupního souboru definujete pouze název souboru, uloží řídicí systém výstupní soubor do složky NC-programu.
- Pokud je volaný soubor ve stejném adresáři jako volající soubor, můžete zadat pouze název souboru bez cesty. Pokud vyberete soubor pomocí výběrového menu, postupuje řídicí systém automaticky tímto způsobem.
- S funkcí **%RS** ve zdrojovém souboru přebírá řídicí systém definovaný obsah neformátovaný. S tímto můžete vydávat např. specifikaci cesty s QS-parametry.
- V nastavení na pracovní ploše **Hledat** můžete zvolit, zda řídicí systém ukáže výstup na obrazovku v okně.

Když deaktivujete výstup na obrazovku, nezobrazí řídicí systém žádné okno. Řízení přesto zobrazí obsah na kartě **FN 16** pracovní plochy **Status**. **Další informace:** ["Nastavení na pracovní ploše Hledat", Stránka 201](#page-200-0) **Další informace:** ["Karta FN 16", Stránka 158](#page-157-0)

# **Příklad**

Příklad formátovacího souboru, který vytváří výstupní soubor s proměnným obsahem: **"TOUCHPROBE";**

**"%S",QS1; M\_EMPTY\_HIDE; "%S",QS2; "%S",QS3; M\_EMPTY\_SHOW; "%S",QS4; "DATE: %02d.%02d.%04d",DAY,MONTH,YEAR4; "TIME: %02d:%02d",HOUR,MIN; M\_CLOSE;**

Příklad NC-programu, který definuje výhradně **QS3** :

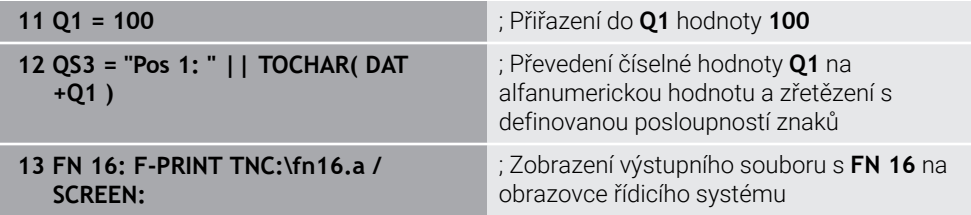

Příklad výstupu obrazovky se dvěma prázdnými řádky, vytvořenými kvůli **QS1** a **QS4**:

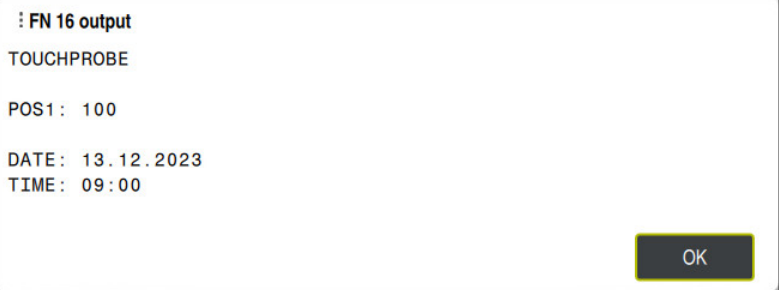

Okno **FN16-PRINT**

# **Čtení systémového data pomocí FN 18: SYSREAD**

# **Použití**

Pomocí funkce **FN 18: SYSREAD** můžete číst systémová data a ukládat je do Qparametrů.

# **Příbuzná témata**

Seznam systémových dat řídicího systému

**Další informace:** ["Seznam FN-funkcí", Stránka 1909](#page-1908-0)

Čtení systémových dat pomocí QS-parametrů

**Další informace:** ["Čtení systémových dat pomocí SYSSTR", Stránka 1014](#page-1013-0)

# **Popis funkce**

Řízení vždy vydává systémová data v metrických jednotkách s **FN 18: SYSREAD**, bez ohledu na jednotku NC-programu.

### **Zadání**

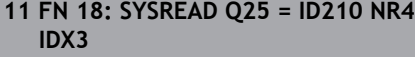

; Uložení aktivního koeficientu měřítka osy Z do **Q25**

K této funkci se dostanete takto:

#### **Vložit NC funkci FN Specialni funkce FN 18 SYSREAD**

NC-funkce obsahuje následující prvky syntaxe:

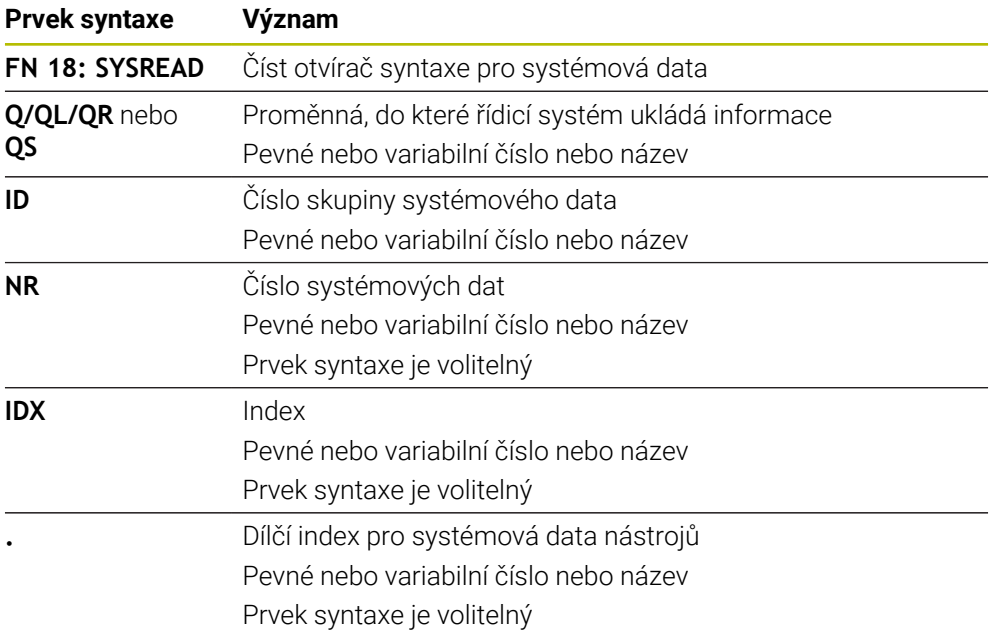

## **Poznámka**

Data z aktivní tabulky nástrojů můžete také přečíst pomocí **TABDATA READ**.Řídicí systém automaticky převede hodnoty tabulky na měrové jednotky NC-programu. **Další informace:** ["Čtení hodnot z tabulky pomocí TABDATA READ", Stránka 1626](#page-1625-0)

# **Odeslání informací z NC-programu pomocí FN 38: SEND**

#### **Použití**

⋔

S funkcí **FN 38: SEND** můžete z NC-programu zapisovat konstantní nebo proměnné hodnoty do protokolu (Logbuch) nebo je posílat externí aplikaci, např. StateMonitoru.

### **Popis funkce**

Data jsou přenášena přes TCP/IP spojení.

Další informace najdete v příručce Remo Tools SDK.

# **Zadání**

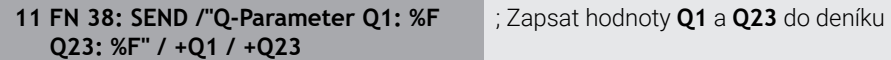

K této funkci se dostanete takto:

# **Vložit NC funkci FN Specialni funkce FN 38 SEND**

NC-funkce obsahuje následující prvky syntaxe:

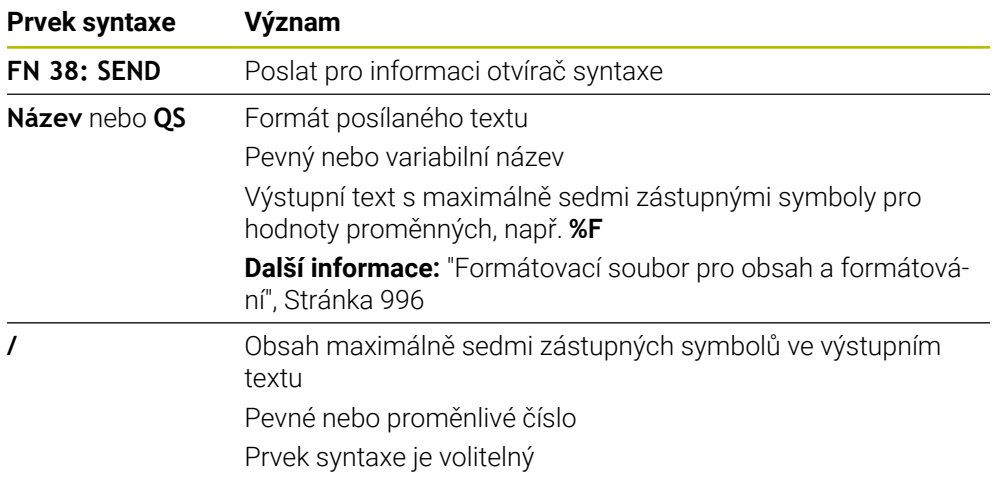

# **Upozornění**

- Dbejte na velká a malá písmena při zadávání konstantních nebo proměnných čísel či textů.
- Pro získání **%** ve výstupním textu musíte na požadovaném místě v textu zadat **% %**.

#### **Příklad**

V tomto příkladu posíláte informace StateMonitoru.

Pomocí funkce **FN 38** můžete např. účtovat objednávky.

Aby bylo možno využít tuto funkci, tak musí být splněny tyto předpoklady:

- StateMonitor verze 1.2 Správa zakázek s využitím tzv. JobTerminals (opce 4#) je možná od verze 1.2 StateMonitoru.
- Zakázka je vytvořena ve StateMonitoru
- Obráběcí stroj je přiřazen

Pro příklad platí následující předpoklady:

- Číslo zakázky 1234
- Pracovní operace 1

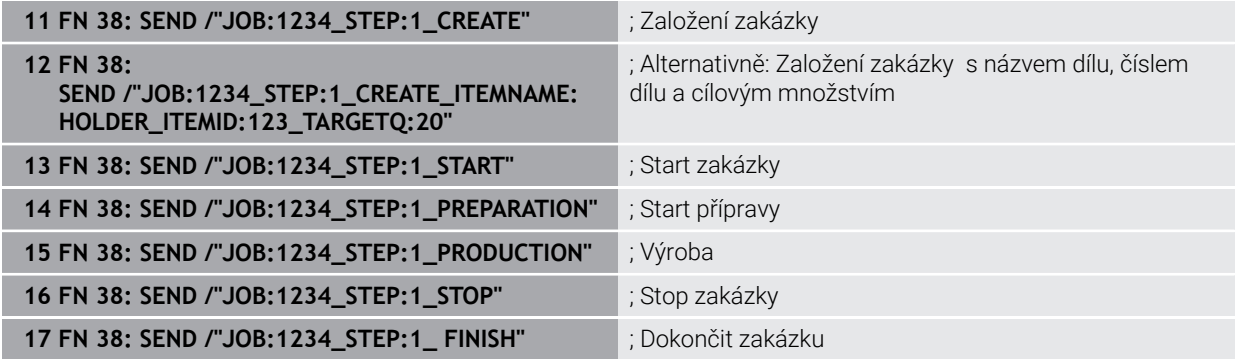

Navíc můžete hlásit zpátky množství obrobků.

Se zástupnými symboly **OK**, **S** a **R** uvádíte, zda bylo množství zpětně hlášených obrobků správně vyrobeno nebo ne.

Zástupnými symboly **A** a **I** definujete, jak StateMonitor interpretuje zpětné hlášení. Když předáváte absolutní hodnoty, přepíše StateMonitor dříve platné hodnoty. Když předáváte přírůstkové hodnoty, přičítá StateMonitor počet kusů.

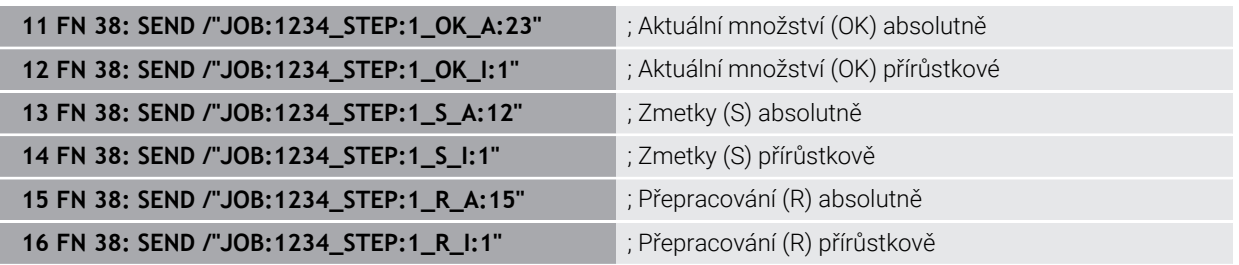

# <span id="page-1004-1"></span><span id="page-1004-0"></span>**24.2.8 NC-funkce pro volně definovatelné tabulky**

# **Volně definovatelná tabulka s FN 26: TABOPEN**

#### **Použití**

S NC-funkcí **FN 26: TABOPEN** otevřete libovolně definovanou tabulku, pro zápis s funkcí **FN 27: TABWRITE** případně pro čtení z této tabulky pomocí **FN 28: TABREAD**.

#### **Příbuzná témata**

- Obsah a tvorba volně definovatelných tabulek **Další informace:** ["Volně definovatelné tabulky \\*.tab", Stránka 1652](#page-1651-0)
- Přístup k tabulkovým hodnotám s nízkým výpočetním výkonem **Další informace:** ["Přístup k tabulce s SQL-příkazy", Stránka 1029](#page-1028-0)

# **Popis funkce**

Zvolte tabulku k otevření zadáním cesty k volně definovatelné tabulce. Zadejte název souboru s příponou **\*.tab**.

#### **Zadání**

**11 FN 26: TABOPEN TNC:\table \TAB1.TAB**

; Otevření tabulky s **FN 26**

K této funkci se dostanete takto:

# **Vložit NC funkci Všechny funkce FN Specialni funkce FN 26 TABOPEN** NC-funkce obsahuje následující prvky syntaxe:

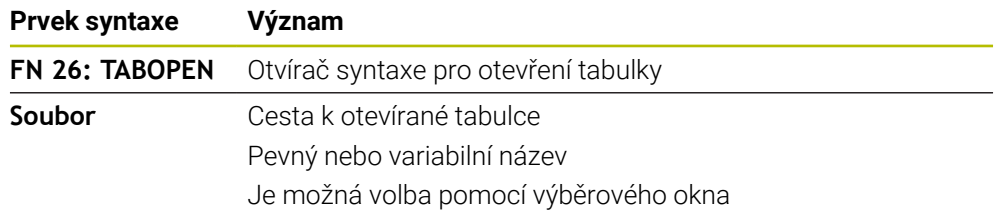

# **Poznámka**

V jednom NC-programu může být vždy otevřena pouze jedna tabulka. Nový NC-blok s **FN 26: TABOPEN** zavře poslední otevřenou tabulku automaticky.

# <span id="page-1005-0"></span>**Zapsat do volně definovatelné tabulky s FN 27: TABWRITE**

#### **Použití**

S NC-funkcí **FN 27: TABWRITE** zapisujete do tabulky, kterou jste předtím otevřeli funkcí **FN 26: TABOPEN**.

#### **Příbuzná témata**

Obsah a tvorba volně definovatelných tabulek

**Další informace:** ["Volně definovatelné tabulky \\*.tab", Stránka 1652](#page-1651-0)

■ Otevření volně definovatelné tabulky

**Další informace:** ["Volně definovatelná tabulka s FN 26: TABOPEN", Stránka 1005](#page-1004-1)

#### **Popis funkce**

S NC-funkcí **FN 27** definujete sloupce tabulky, do kterých má řídicí systém zapisovat. V jednom NC-bloku můžete definovat několik sloupců tabulky, ale pouze jeden řádek tabulky. Obsah, který má být zapsán do sloupců, definujte předem v proměnných nebo jej definujte přímo v NC-funkci **FN 27**.

#### **Zadání**

**11 FN 27: TABWRITE 2/"Length,Radius" = Q2**

; Zápis do tabulky s **FN 27**

K této funkci se dostanete takto:

**Vložit NC funkci Všechny funkce FN Specialni funkce FN 27 TABWRITE** NC-funkce obsahuje následující prvky syntaxe:

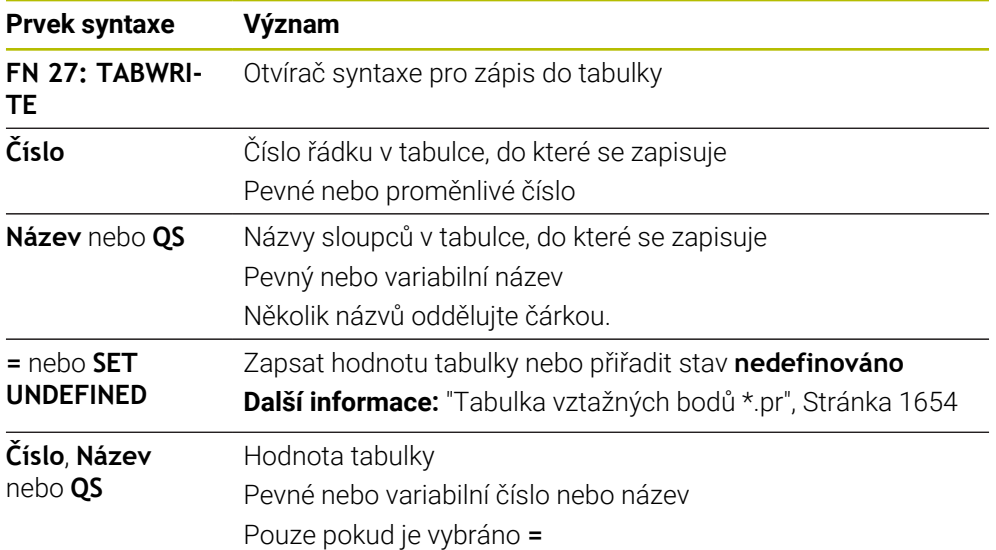

#### **Upozornění**

- Chcete-li v jednom NC-bloku zapisovat do několika sloupců, musíte zapisované hodnoty předem definovat v několika, po sobě následujících, proměnných.
- Pokud se pokusíte zapisovat do zamčené nebo neexistující buňky tabulky, zobrazí řídicí systém chybovou zprávu.
- Pokud píšete do více sloupců, může řídicí systém psát buďto pouze čísla nebo jména.
- Pokud definujete v NC-funkci **FN 27** pevnou hodnotu, zapíše řídicí systém stejnou hodnotu do každého definovaného sloupce.
- Prvkem syntaxe **SET UNDEFINED** přiřadíte proměnným stav **nedefinováno**. Pokud například programujete pozici s nedefinovaným Q-parametrem, ignoruje řídicí systém tento pohyb.

Pokud použijete nedefinovaný Q-parametr ve výpočtech v NC-programu, zobrazí řídicí systém chybovou zprávu a zastaví chod programu.

**Další informace:** ["Přiřazení statusu nedefinováno proměnné", Stránka 990](#page-989-1)

# **Příklad**

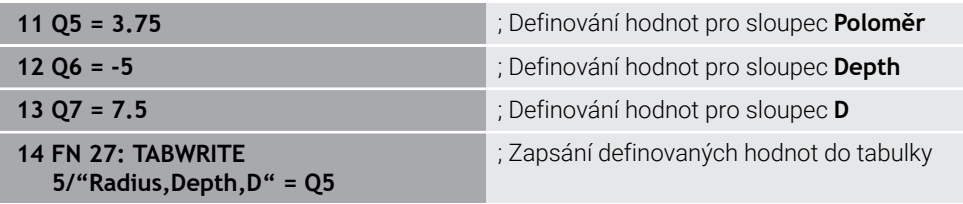

Řízení zapisuje do sloupců **Radius**, **Depth** a **D** řádky **5** aktuálně otevřené tabulky. Řídicí systém zapisuje do tabulek hodnoty z Q-parametrů **Q5**, **Q6** a **Q7**.

# **Čtení volně definovatelné tabulky pomocí FN 28: TABREAD**

### **Použití**

S NC-funkcí **FN 28: TABREAD** čtete z tabulky, kterou jste předtím otevřeli funkcí **FN 26: TABOPEN**.

#### **Příbuzná témata**

- Obsah a tvorba volně definovatelných tabulek **Další informace:** ["Volně definovatelné tabulky \\*.tab", Stránka 1652](#page-1651-0)
- Otevření volně definovatelné tabulky
- **Další informace:** ["Volně definovatelná tabulka s FN 26: TABOPEN", Stránka 1005](#page-1004-1)
- Zápis do volně definovatelné tabulky **Další informace:** ["Zapsat do volně definovatelné tabulky s FN 27: TABWRITE",](#page-1005-0) [Stránka 1006](#page-1005-0)

# **Popis funkce**

S NC-funkcí **FN 28** definujete sloupce tabulky, které má řídicí systém číst. V jednom NC-bloku můžete definovat několik sloupců tabulky, ale pouze jeden řádek tabulky.

#### **Zadání**

**11 FN 28: TABREAD Q1 = 2 / "Length"** ; Čtení z tabulky s **FN 28**

K této funkci se dostanete takto:

**Vložit NC funkci Všechny funkce FN Specialni funkce FN 28 TABREAD** NC-funkce obsahuje následující prvky syntaxe:

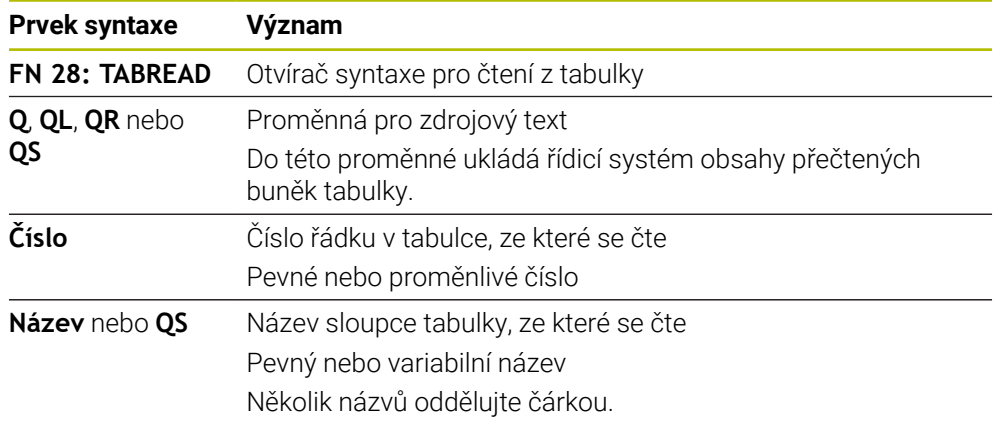

# **Poznámka**

Čtete-li více sloupců v jednom NC-bloku, pak řídicí systém ukládá přečtené hodnoty do po sobě následujících proměnných stejného typu, např. **QL1**, **QL2** a **QL3**.

# **Příklad**

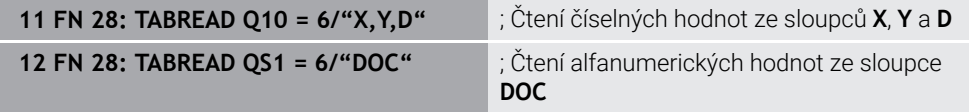

Řízení čte hodnoty ve sloupcích **X**, **Y** a **D** z řádky **6** aktuálně otevřené tabulky. Řízení uloží hodnoty do Q-parametrů **Q10**, **Q11** a **Q12**.

Řídicí systém uloží obsah sloupce **DOC** ze stejného řádku do QS-parametru **QS1**.
### **24.2.9 Vzorce v NC-programu**

#### **Použití**

S NC-funkcí **Formel Q/QL/QR** můžete definovat pomocí konstantních nebo proměnných hodnot několik výpočetních operací v jednom NC-bloku. Můžete také přiřadit jedné proměnné jedinou hodnotu.

#### **Příbuzná témata**

- Řetězcový vzorec pro znakové řetězce **Další informace:** ["Řetězcové funkce", Stránka 1013](#page-1012-0)
- Definování jednotlivého výpočtu v NC-bloku

**Další informace:** ["Složka Základní aritmetika", Stránka 988](#page-987-0)

### **Popis funkce**

Jako první zadání definujete proměnnou, které přiřadíte výsledek.

Vpravo od znaménka rovnosti definujte výpočetní operace nebo hodnotu, kterou má řídicí systém přiřadit proměnné.

Řídicí systém nabízí následující možnosti pro zadávání vzorců:

- Automatické dokončování **Další informace:** ["Zadání vzorce pomocí automatického dokončování",](#page-1011-0) [Stránka 1012](#page-1011-0)
- Klávesnice na obrazovce pro zadávání vzorců z panelu akcí nebo formuláře
- Režim zadávání vzorců z klávesnice na obrazovce

**Další informace:** ["Klávesnice na obrazovce panelu řídicího systému",](#page-1121-0) [Stránka 1122](#page-1121-0)

### **Výpočetní pravidla**

#### **Pořadí při vyhodnocování různých operátorů**

Pokud vzorec obsahuje výpočetní kroky s kombinacemi různých operátorů, vyhodnotí řídicí systém výpočetní kroky v definovaném pořadí. Známým příkladem je výpočet s tečkou (dělení a násobení) před výpočtem s čárkou (odčítání a přičítání).

**Další informace:** ["Příklad", Stránka 1012](#page-1011-1)

Řízení vyhodnocuje výpočetní operace v následujícím pořadí:

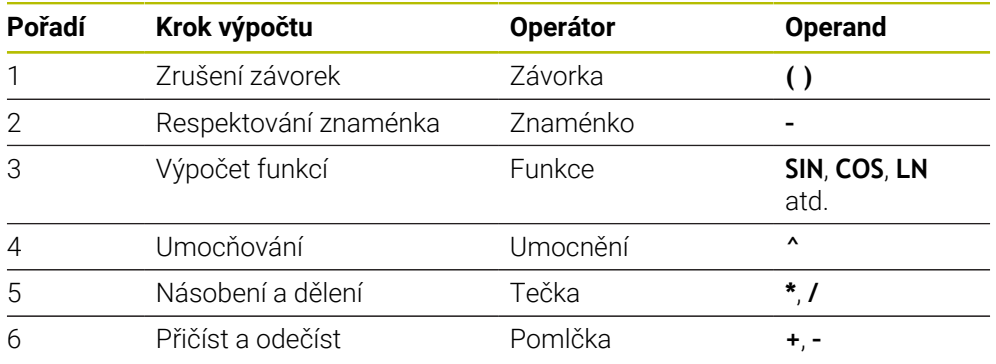

**Další informace:** ["Kroky výpočtu", Stránka 1010](#page-1009-0)

#### **Pořadí při vyhodnocování stejných operátorů**

Řídicí systém vyhodnocuje kroky výpočtu se stejnými operátory zleva doprava.

např.  $2 + 3 - 2 = (2 + 3) - 2 = 3$ 

Výjimka: V případě řetězených umocňování vyhodnocuje řídicí systém zprava doleva. např.  $2 \times 3 \times 2 = 2 \times (3 \times 2) = 2 \times 9 = 512$ 

# <span id="page-1009-0"></span>**Kroky výpočtu**

Klávesnice pro zadávání vzorců obsahuje následující kroky výpočtů:

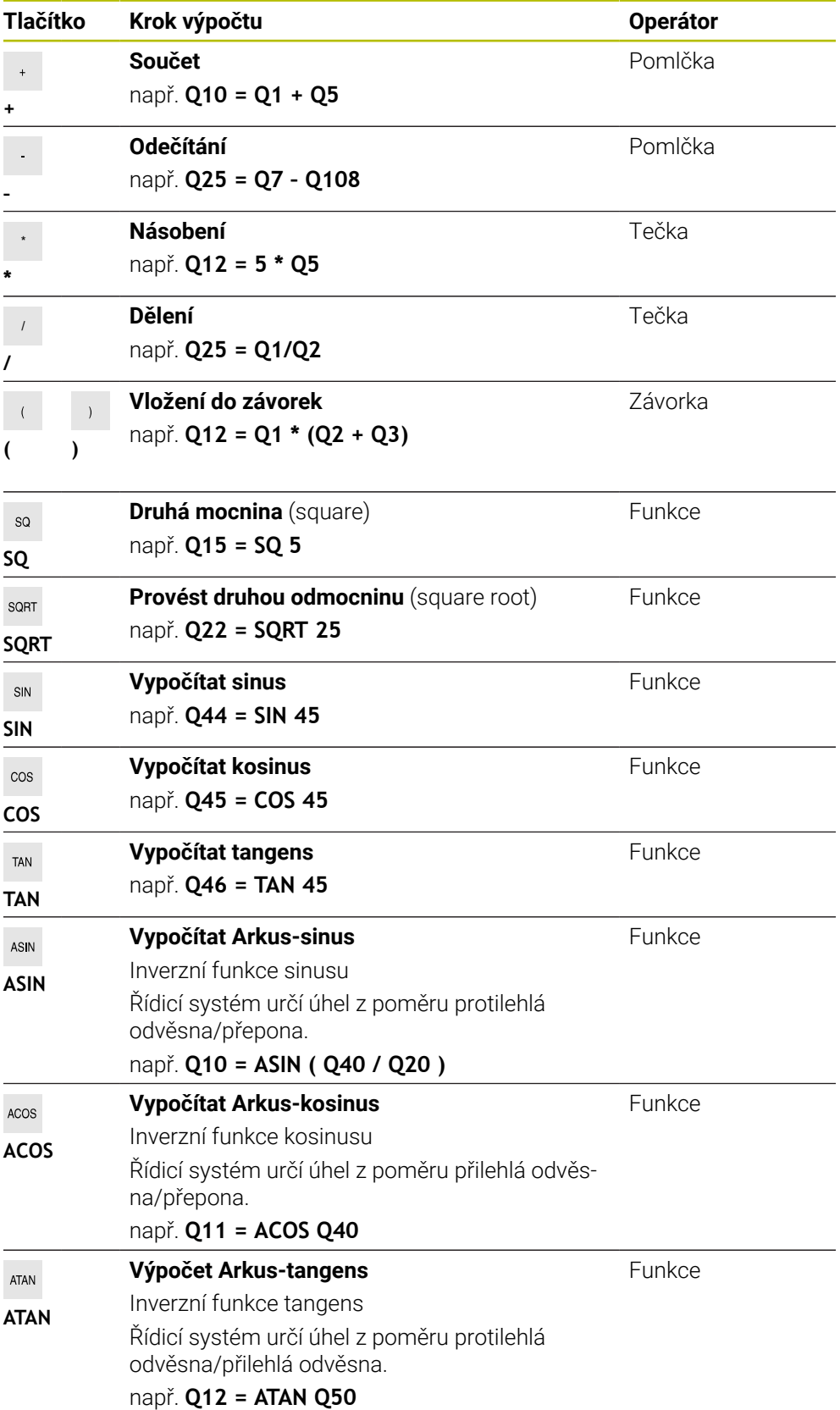

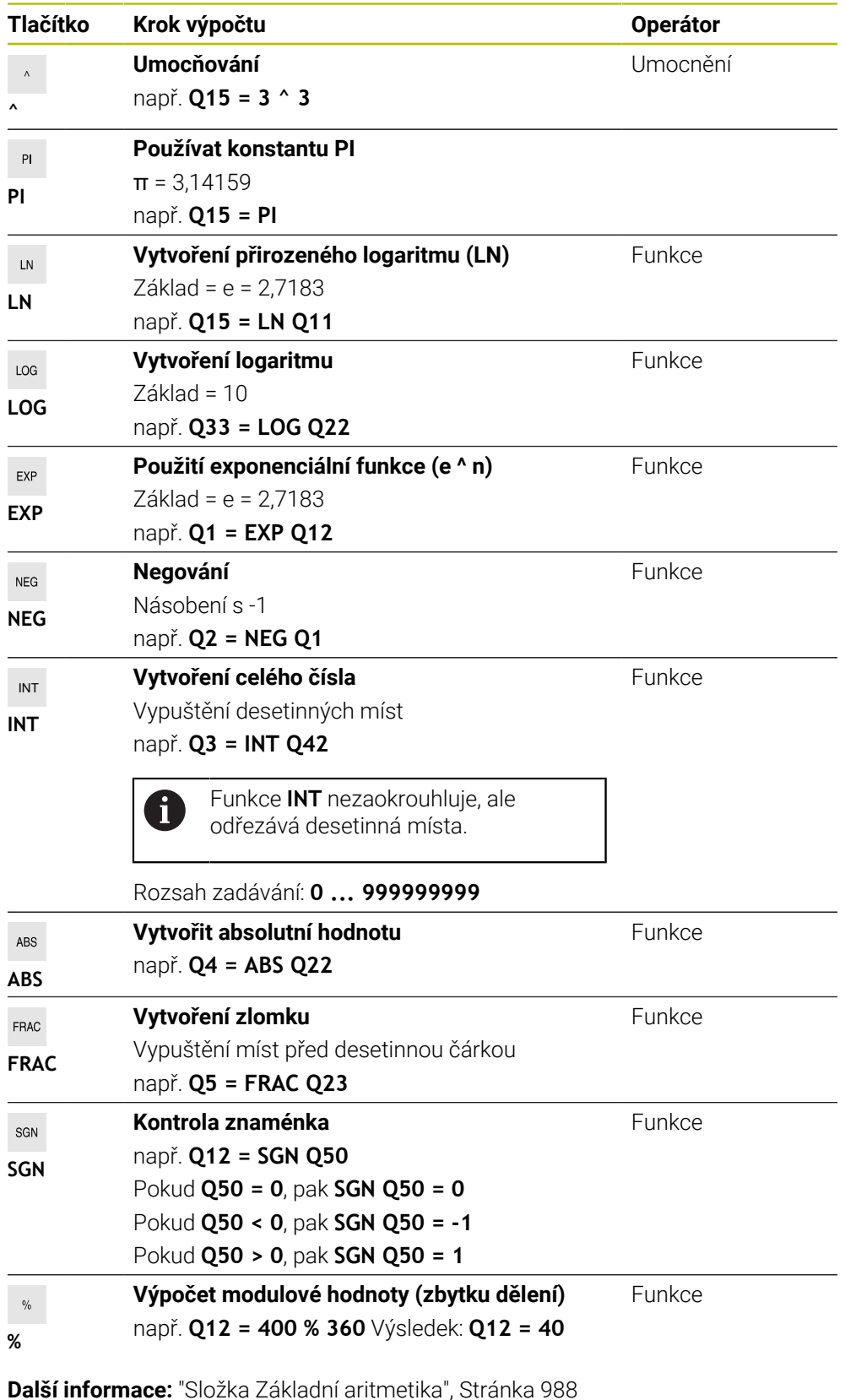

**Další informace:** ["Složka Trigonometrické funkce", Stránka 990](#page-989-0) Můžete také definovat kroky výpočtu pro řetězce, tj. řetězce znaků. **Další informace:** ["Řetězcové funkce", Stránka 1013](#page-1012-0)

# <span id="page-1011-0"></span>**Zadání vzorce pomocí automatického dokončování**

Vzorec zadáte pomocí automatického doplňování následujícím způsobem:

- Zvolte **Vložit NC funkci**
	- Řízení otevře okno **Vložit NC funkci**
	- Zvolte **Vzorec**
	- Definování proměnných pro výsledek
	- ▶ Potvrďte zadání
	- Zvolte krok výpočtu, například **SIN**
	- ▶ Zadejte hodnotu
	- Zvolte mezerník
	- Řídicí systém ukáže aktuálně možné kroky výpočtu.
	- Vyberte krok výpočtu
	- ▶ Zadejte hodnotu
	- V případě potřeby vyberte mezerník znovu
	- ▶ Příp. zvolte krok výpočtu
	- Ukončit NC-blok po všech požadovaných zadáních

### <span id="page-1011-1"></span>**Příklad**

Vložit<br>NC funkci

### **Tečkové výpočty před čárkovými**

#### **11 Q1 = 5 \* 3 + 2 \* 10** ; Výsledek = 35

- $\blacksquare$  1. Krok výpočtu:  $5 * 3 = 15$
- $\blacksquare$  2. Krok výpočtu:  $2 * 10 = 20$
- 3. Krok výpočtu:  $15 + 20 = 35$

#### **Umocnění před výpočty s čárkou**

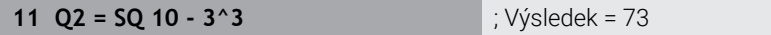

- $\blacksquare$  1. Krok výpočtu: 10 na druhou = 100
- $\blacksquare$  2. Krok výpočtu: 3 na 3 = 27
- $\blacksquare$  3. Krok výpočtu: 100 27 = 73

### **Funkce před umocněním**

### **11 Q4 = SIN 30 ^ 2** ; Výsledek = 0,25

- 1. Krok výpočtu: Výpočet sinusu 30 = 0,5
- $\blacksquare$  2. Krok výpočtu: 0,5 na druhou = 0,25

### **Závorka před funkcí**

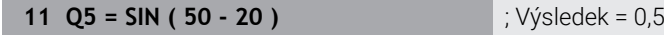

- 1. Krok výpočtu: Zrušení závorek 50 20 = 30
- 2. Krok výpočtu: Výpočet sinusu 30 = 0,5

# <span id="page-1012-0"></span>**24.3 Řetězcové funkce**

### **Použití**

S funkcí řetězců můžete definovat a dále zpracovávat řetězce s pomocí QS-parametrů, např. pro vytváření variabilních protokol s **FN 16: F-PRINT**. V informatice označuje řetězec posloupnost alfanumerických znaků.

### **Příbuzná témata**

Rozsahy proměnných

**Další informace:** ["Typy proměnných", Stránka 976](#page-975-0)

# **Popis funkce**

Jednomu QS-parametru můžete přiřadit maximálně 255 znaků.

V QS-parametrech jsou povoleny následující znaky:

- Písmena
- Číslice
- Speciální znaky, např. **?**
- Řídicí znaky, např. **\** pro cesty
- **Mezery**

Hodnoty QS-parametrů můžete zpracovávat nebo kontrolovat pomocí NC-funkcí **Vzorec Q/QL/QR** a **Vzorec řetězce QS**.

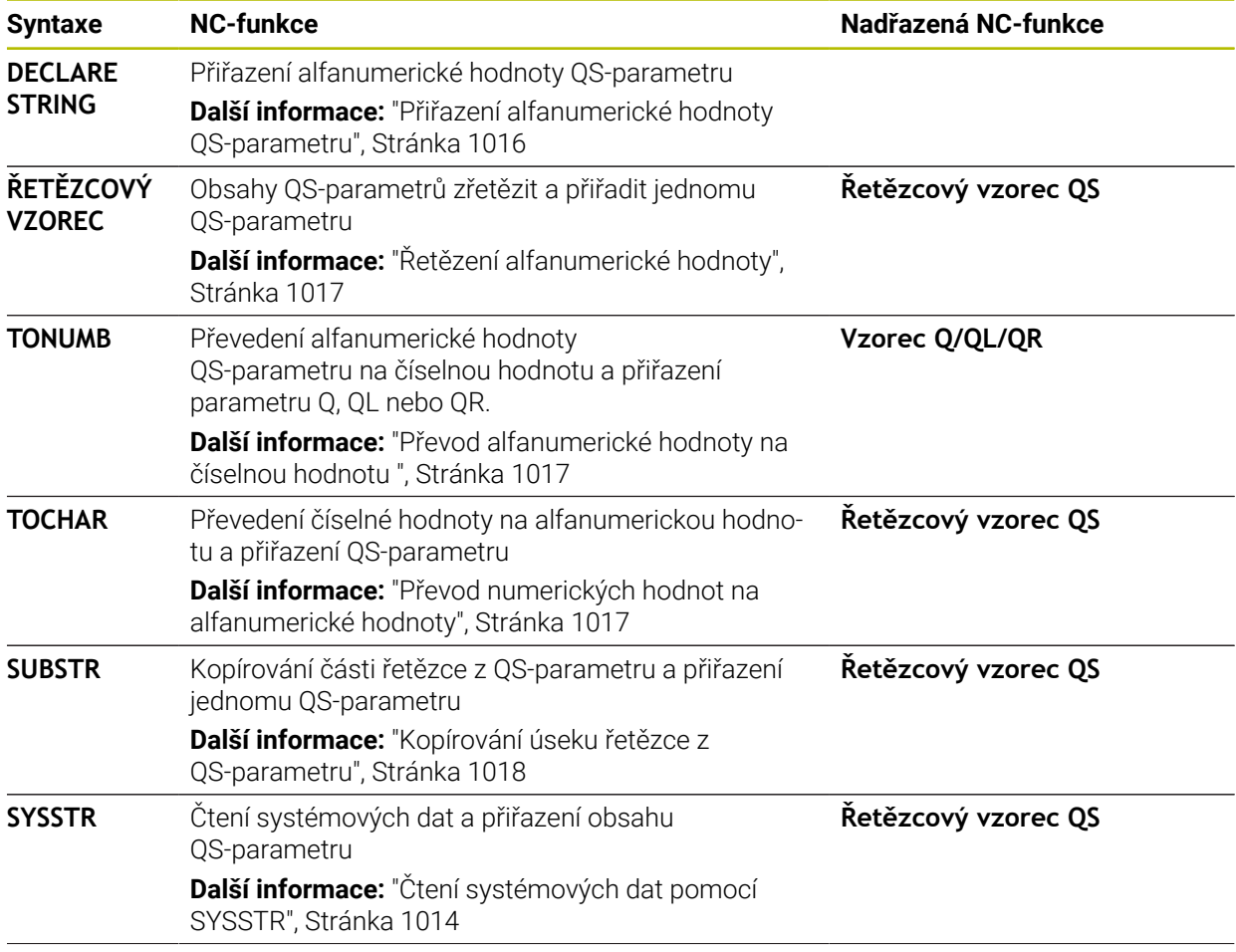

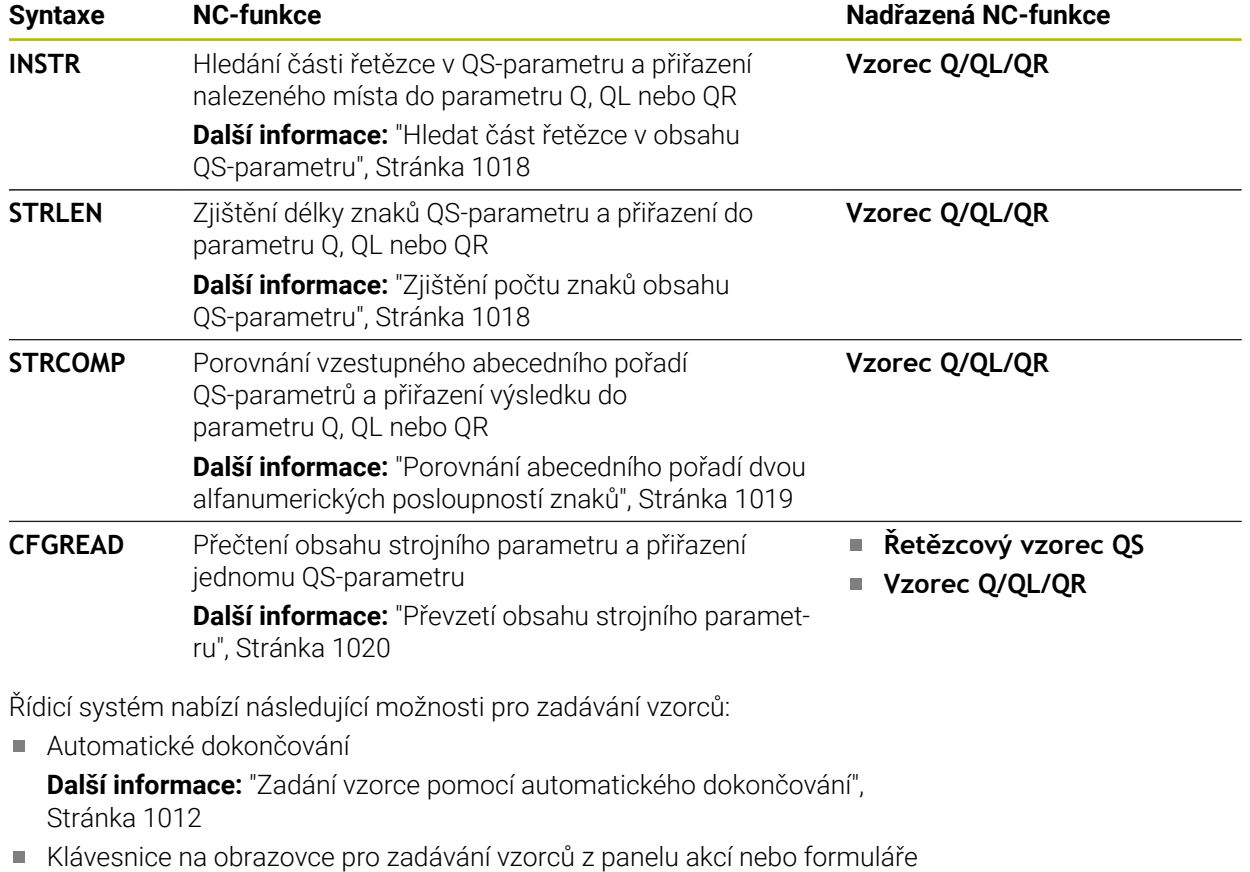

Režim zadávání vzorců z klávesnice na obrazovce **Další informace:** ["Klávesnice na obrazovce panelu řídicího systému",](#page-1121-0) [Stránka 1122](#page-1121-0)

# <span id="page-1013-0"></span>**Čtení systémových dat pomocí SYSSTR**

Pomocí NC-funkce **SYSSTR** můžete číst systémová data a ukládat obsahy do QS-parametrů. Systémové datum zvolíte pomocí čísla skupiny **ID** a čísla **NR**. Zadat můžete také **IDX** a **DAT**.

Můžete číst následující systémové údaje:

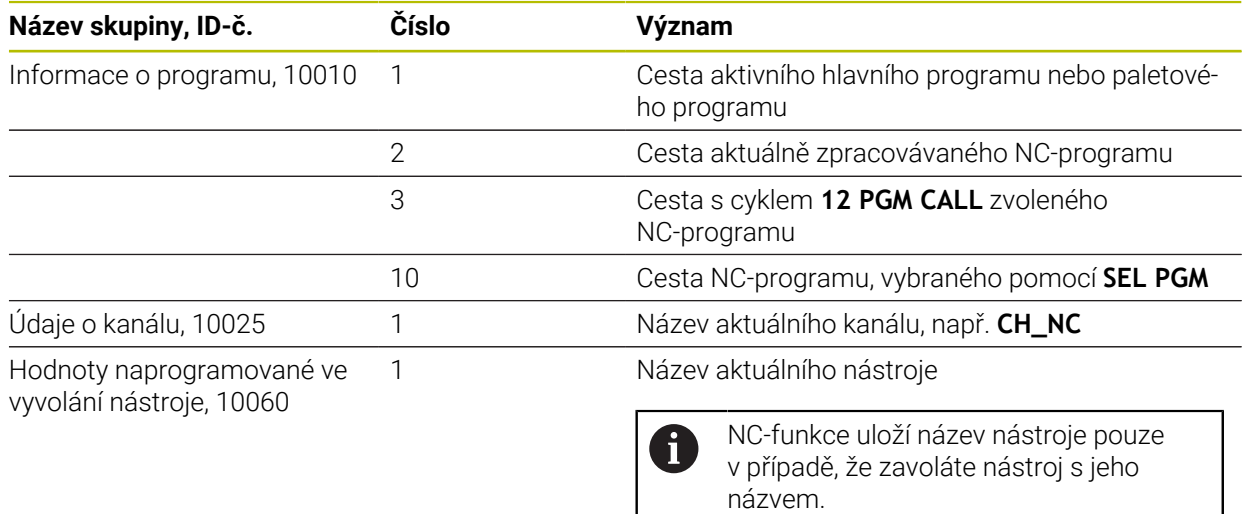

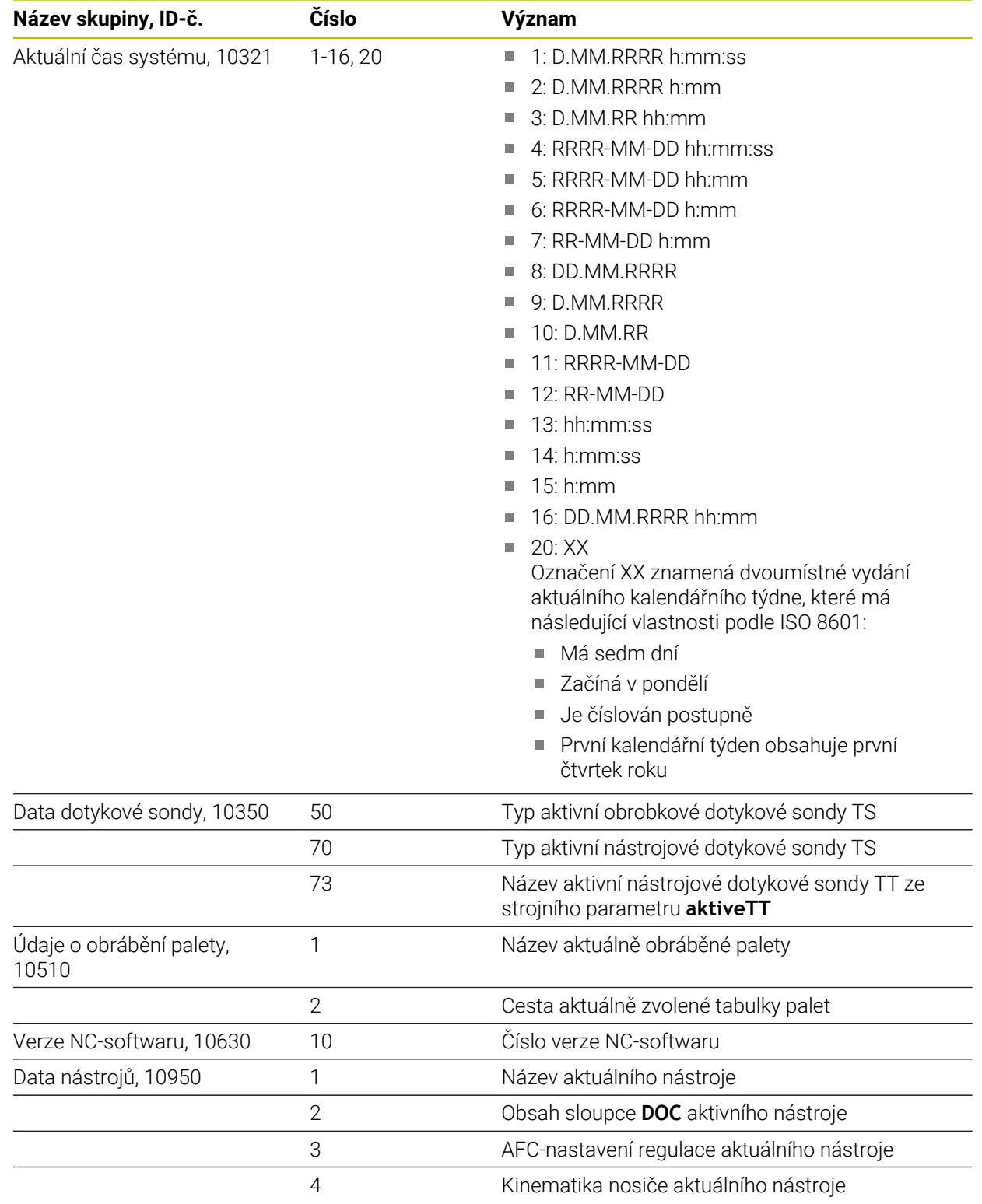

# <span id="page-1015-1"></span>**Čtení strojních parametrů pomocí CFGREAD**

S NC-funkcí **CFGREAD** můžete přečíst obsahy strojních parametrů řídicího systému jako číselné nebo alfanumerické hodnoty. Přečtené hodnoty se vydávají vždy v metrické soustavě.

K přečtení strojního parametru musíte zjistit následující obsahy v editoru konfigurace řídicího systému:

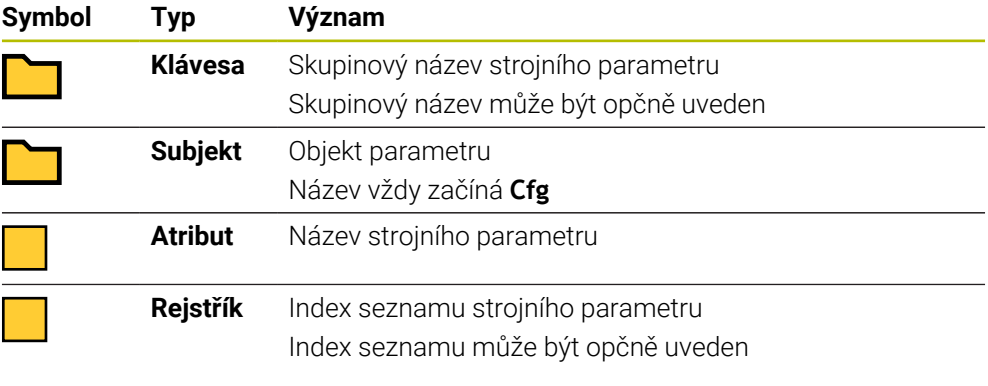

V editoru konfigurace strojních parametrů můžete měnit znázornění stávajících parametrů. Se standardním nastavením se parametry zobrazují s krátkými, vysvětlujícími texty.

Když čtete strojní parametr s NC-funkcí **CFGREAD**, musíte předem vždy definovat QS-parametr s atributem, subjektem a klíčem.

**Další informace:** ["Převzetí obsahu strojního parametru", Stránka 1020](#page-1019-0)

# <span id="page-1015-0"></span>**24.3.1 Přiřazení alfanumerické hodnoty QS-parametru**

Než budete moci používat alfanumerické hodnoty a dále je zpracovávat, musíte přiřadit znaky ke QS-parametrům. K tomu použijte příkaz **DECLARE STRING** (Deklarovat řetězec).

Alfanumerickou hodnotu přiřadíte ke QS-parametru následovně:

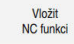

 $\mathbf{i}$ 

- Zvolte **Vložit NC funkci**
	- Řízení otevře okno **Vložit NC funkci**
	- Zvolte **DECLARE STRING**
	- ▶ Definuite QS-parametry pro výsledek
	- Zvolte **Jméno**
	- Zadejte požadovanou hodnotu
	- ▶ Ukončení NC-bloku
	- ▶ Zpracování NC-bloku
	- Řídicí systém uloží zadaná data do cílových parametrů.

V tomto příkladu řízení přiřadí QS-parametru **QS10** alfanumerickou hodnotu.

**11 DECLARE STRING QS10 = "workpiece"** ; Přiřazení alfanumerické hodnoty **QS10**

# <span id="page-1016-0"></span>**24.3.2 Řetězení alfanumerické hodnoty**

S operátorem zřetězení **||** můžete vzájemně spojit obsahy několika QS-parametrů. Můžete tak kombinovat např. pevné a proměnné alfanumerické hodnoty.

Hodnoty několika QS-parametrů spojíte následovně:

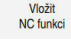

- Zvolte **Vložit NC funkci**
- Řízení otevře okno **Vložit NC funkci**
- Zvolte **Vzorec řetězce QS** (Řetězcový vzorec)
- ▶ Definujte QS-parametry pro výsledek
- ▶ Potvrďte zadání
- $\overline{\mathfrak{A}}$
- ▶ Zvolte klávesu Backspace Řízení smaže uvozovky.
- Zvolte **QS**
- Zadejte číslo proměnné
- Zvolte mezerník
- Řídicí systém ukáže aktuálně možné prvky syntaxe.
- Zvolte operátor zřetězení **||**
- Zvolte **QS**
- Zadejte číslo proměnné
- Ukončení NC-bloku
- Po zpracování řídicí systém uloží části řetězce jeden po druhém, jako alfanumerickou hodnotu do cílového parametru.

V tomto příkladu spojí řídicí systém obsahy QS-parametrů **QS12** a **QS13**. Alfanumerickou hodnotu řízení přiřadí QS-parametru **QS10**.

**11 QS10 = QS12 || QS13** ; Obsahy z **QS12** a **QS13** zřetězit a přiřadit QS-parametru **QS10**

Obsah parametru:

- **QS12**: **Status:**
- **QS13**: **Zmetek**
- **QS10**: **Status: Zmetek**

# <span id="page-1016-1"></span>**24.3.3 Převod alfanumerické hodnoty na číselnou hodnotu**

S NC-funkcí **TONUMB** můžete uložit výlučně číselné znaky QS-parametru do jiného typu proměnné. Následně můžete tyto hodnoty použít při výpočtech. V tomto příkladu řízení převede alfanumerickou hodnotu QS-parametru **QS11** na numerickou hodnotu. Tuto hodnotu řízení přiřadí Q-parametru **Q82**.

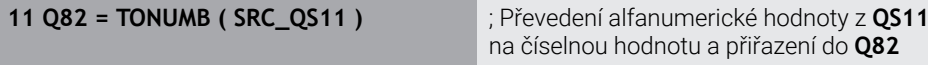

# <span id="page-1016-2"></span>**24.3.4 Převod numerických hodnot na alfanumerické hodnoty**

S NC-funkcí **TOCHAR** můžete uložit obsah proměnné do QS-parametru. Uložený obsah můžete např. zřetězit s dalšími QS-parametry.

V tomto příkladu řízení převede numerickou hodnotu Q-parametru **Q50** na alfanumerickou hodnotu. Tuto hodnotu řízení přiřadí QS-parametru **QS11**.

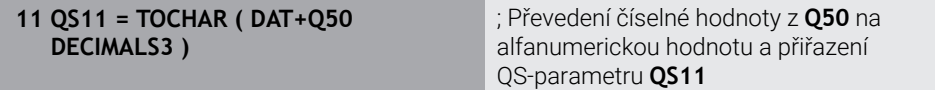

# <span id="page-1017-0"></span>**24.3.5 Kopírování úseku řetězce z QS-parametru**

Pomocí NC-funkce **SUBSTR** můžete uložit definovatelný dílčí řetězec z QS-parametru do jiného QS-parametru. Tuto NC-funkci můžete využít např. k extrahování názvu souboru z absolutní cesty k souboru.

V tomto příkladu řízení uloží část řetězce QS-parametru **QS10** do QS-parametru **QS13**. Pomocí prvku syntaxe **BEG2** definujete, že řídicí systém kopíruje od třetího znaku. Pomocí prvku syntaxe **LEN4** definujete, že řídicí systém kopíruje následující čtyři znaky.

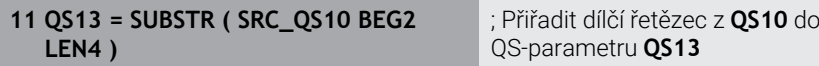

# <span id="page-1017-1"></span>**24.3.6 Hledat část řetězce v obsahu QS-parametru**

Pomocí NC-funkce **INSTR** můžete zkontrolovat, zda je konkrétní část řetězce v QS-parametru. S tímto můžete např. zkontrolovat, zda fungovalo zřetězení několika QS-parametrů. Pro kontrolu jsou vyžadovány dva QS-parametry. Řídicí systém hledá v prvním QS-parametru obsah druhého QS-parametru.

Pokud řídicí systém část řetězce najde, tak uloží počet znaků až do místa nálezu dílčího řetězce do parametru výsledku. Pokud existuje několik nálezů, je výsledek stejný, protože řídicí systém ukládá první nalezený výskyt.

Pokud řídicí systém nenajde hledanou část řetězce, uloží celkový počet znaků do výsledkového parametru.

V tomto příkladu řízení hledá v QS-parametru **QS10** pořadí znaků, uložené v **QS13**. Vyhledávání začíná od třetí pozice. Při počítání znaků začíná řídicí systém s nulou. Řídicí systém přiřadí místo nálezu jako počet znaků do Q-parametru **Q50**.

**37 Q50 = INSTR ( SRC\_QS10 SEA\_QS13 BEG2 )**

# <span id="page-1017-2"></span>**24.3.7 Zjištění počtu znaků obsahu QS-parametru**

NC-funkce **STRLEN** určuje počet znaků obsahu QS-parametru. Pomocí této NC-funkce můžete např. určit délku cesty k souboru.

Není-li zvolený QS-parametr definovaný, tak řízení dá výsledek **-1**.

V tomto příkladu zjistí řídicí systém počet znaků v QS-parametru **QS15**. Numerickou hodnotu počtu znaků řízení přiřadí Q-parametru **Q52**.

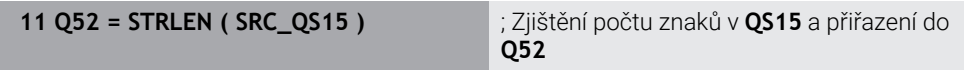

# <span id="page-1018-0"></span>**24.3.8 Porovnání abecedního pořadí dvou alfanumerických posloupností znaků**

Pomocí NC-funkce **STRCOMP** porovnáte lexikální pořadí obsahu dvou QS-parametrů. Řídicí systém vrátí následující výsledky:

- **0** : Obsah obou QS-parametrů je identický
- **-1** : Obsah prvního QS-parametru je v lexikálním pořadí **před** obsahem druhého QS-parametru
- **+1** : Obsah prvního QS-parametru je v lexikálním pořadí **za** obsahem druhého QS-parametru

Lexikální pořadí je toto:

- 1 Speciální znaky, např. ?\_
- 2 Číslice, např. 123
- 3 Velká písmena, např. ABC
- 4 Malá písmena, např. abc

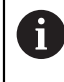

Počínaje prvním znakem řídicí systém provádí kontrolu obsahu QS-parametrů, až se liší. Pokud se obsah liší např. na čtvrté pozici, přeruší řídicí systém v tomto bodě kontrolu.

Kratší obsah se stejnou posloupností znaků se zobrazí jako první v pořadí, např. abc předabcd .

V tomto příkladu porovnává řídicí systém lexikální pořadí **QS12** a **QS14**. Výsledek přiřadí řídicí systém jako číselnou hodnotu do Q-parametru **Q52**.

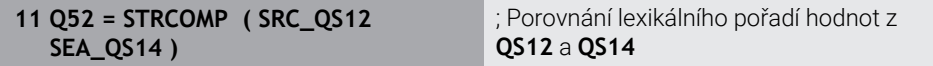

# <span id="page-1019-0"></span>**24.3.9 Převzetí obsahu strojního parametru**

V závislosti na obsahu strojního parametru můžete pomocí NC-funkce **CFGREAD** převzít alfanumerické hodnoty do QS-parametrů nebo číselné hodnoty do parametrů Q, QL nebo QR.

V tomto příkladu řízení uloží koeficient překrytí ze strojního parametru **pocketOverlap** jako numerickou hodnotu do Q-parametru.

Předvolená nastavení ve strojních parametrech:

- **ChannelSettings (Nastavení kanálu)**
- **CH\_NC**
	- **CfgGeoCycle**
		- **pocketOverlap**

#### **Příklad**

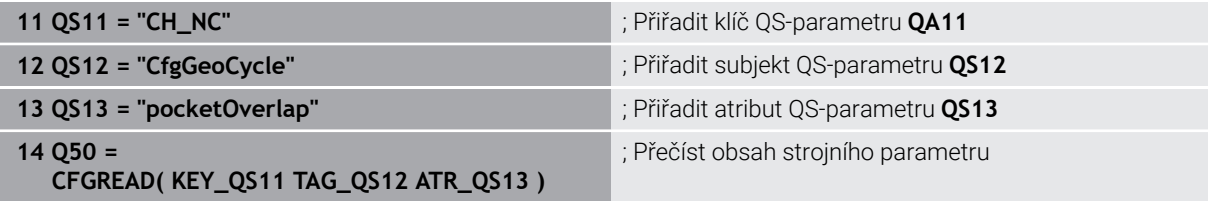

NC-funkce **CFGREAD** obsahuje následující prvky syntaxe:

**KEY\_QS**: Skupinový název (klíč) strojního parametru

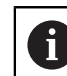

Pokud neexistuje žádný název skupiny, definujte pro příslušný název QS-parametru prázdnou hodnotu.

- **TAG\_QS**: Název objektu (entity) strojního parametru
- **ATR\_QS**: Název (atribut) strojního parametru
- **IDX**: Index strojního parametru

**Další informace:** ["Čtení strojních parametrů pomocí CFGREAD", Stránka 1016](#page-1015-1)

### **Poznámka**

Používáte-li NC-funkci **Řetězcový vzorec QS**, tak je výsledkem vždy alfanumerická hodnota. Používáte-li NC-funkci **Vzorec Q/QL/QR**, tak je výsledkem vždy numerická hodnota.

# **24.4 Definovat čítač s FUNCTION COUNT**

# **Použití**

S NC-funkcí **FUNCTION COUNT** můžete z NC-programu ovládat čítač. S tímto čítačem můžete např. definovat cílový počet, do kterého má řídicí systém NC-program opakovat.

# **Popis funkce**

Stav čítače zůstane zachován i po restartu řídicího systému.

Řídicí systém zohledňuje funkci **FUNCTION COUNT** pouze v režimu **Běh programu**. Řídicí systém zobrazuje aktuální stav čítače a definovaný cílový počet na záložce **PGM** v pracovní ploše **Status**.

**Další informace:** ["Záložka PGM", Stránka 161](#page-160-0)

### **Zadání**

#### **11 FUNCTION COUNT TARGET5** ; Nastavení cílového počtu čítače na **5**

### **Vložit NC funkci Všechny funkce FN FUNCTION COUNT**

NC-funkce obsahuje následující prvky syntaxe:

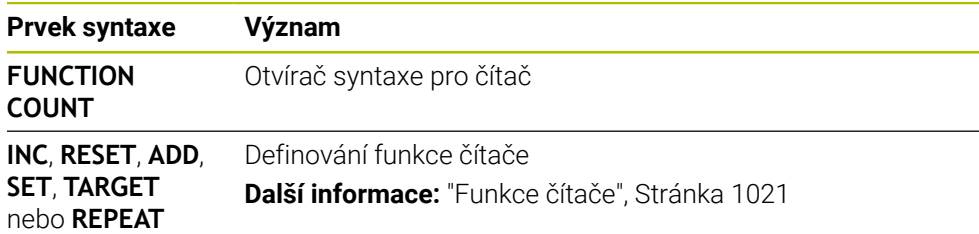

# <span id="page-1020-0"></span>**Funkce čítače**

NC-funkce **FUNCTION COUNT** nabízí následující funkce čítače:

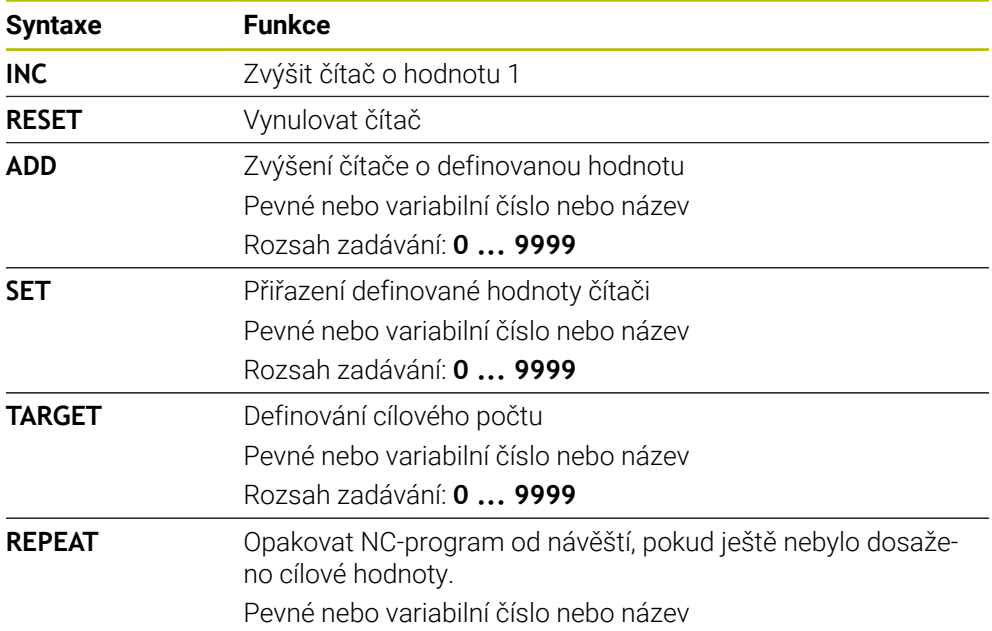

### **Upozornění**

# *UPOZORNĚNÍ*

#### **Pozor, může dojít ke ztrátě dat!**

Řídicí systém spravuje pouze jeden čítač. Pokud zpracováváte NC-program, ve kterém vynulujete čítač, tak se smaže pokrok čítače jiného NC-programu.

- Před zpracováním kontrolujte, zda je aktivní jediný čítač
- Výrobce stroje používá volitelný strojní parametr **CfgNcCounter** (č.129100) k určení, zda můžete čítač editovat.
- Aktuální stav čítače můžete vyrýt s cyklem **225 GRAVIROVANI**. **Další informace:** ["Cyklus 225 GRAVIROVANI ", Stránka 662](#page-661-0)

# **24.4.1 Příklad**

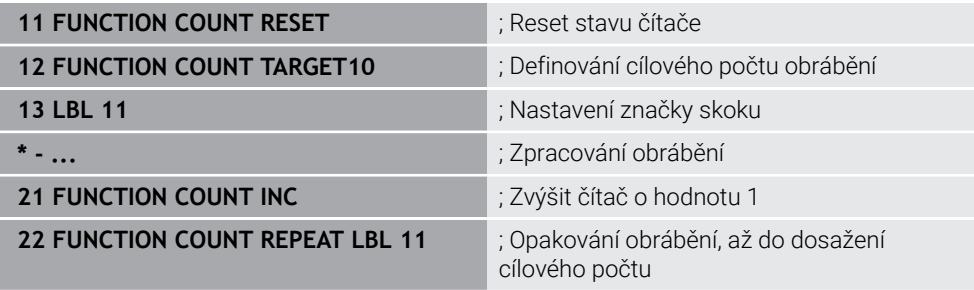

# **24.5 Programové předvolby pro cykly**

### **24.5.1 Přehled**

Některé cykly používají vždy stejné parametry cyklů, jako je např. bezpečná vzdálenost **Q200**, které musíte zadávat při každé definici cyklu. S funkcí **GLOBAL DEF** máte možnost tyto parametry cyklů definovat centrálně na začátku programu, takže platí globálně pro všechny cykly použité v NC-programu. V daném cyklu pak odkazujete s **PREDEF** na hodnotu, kterou jste definovali na počátku programu.

K dispozici máte následující funkce **GLOBAL DEF**

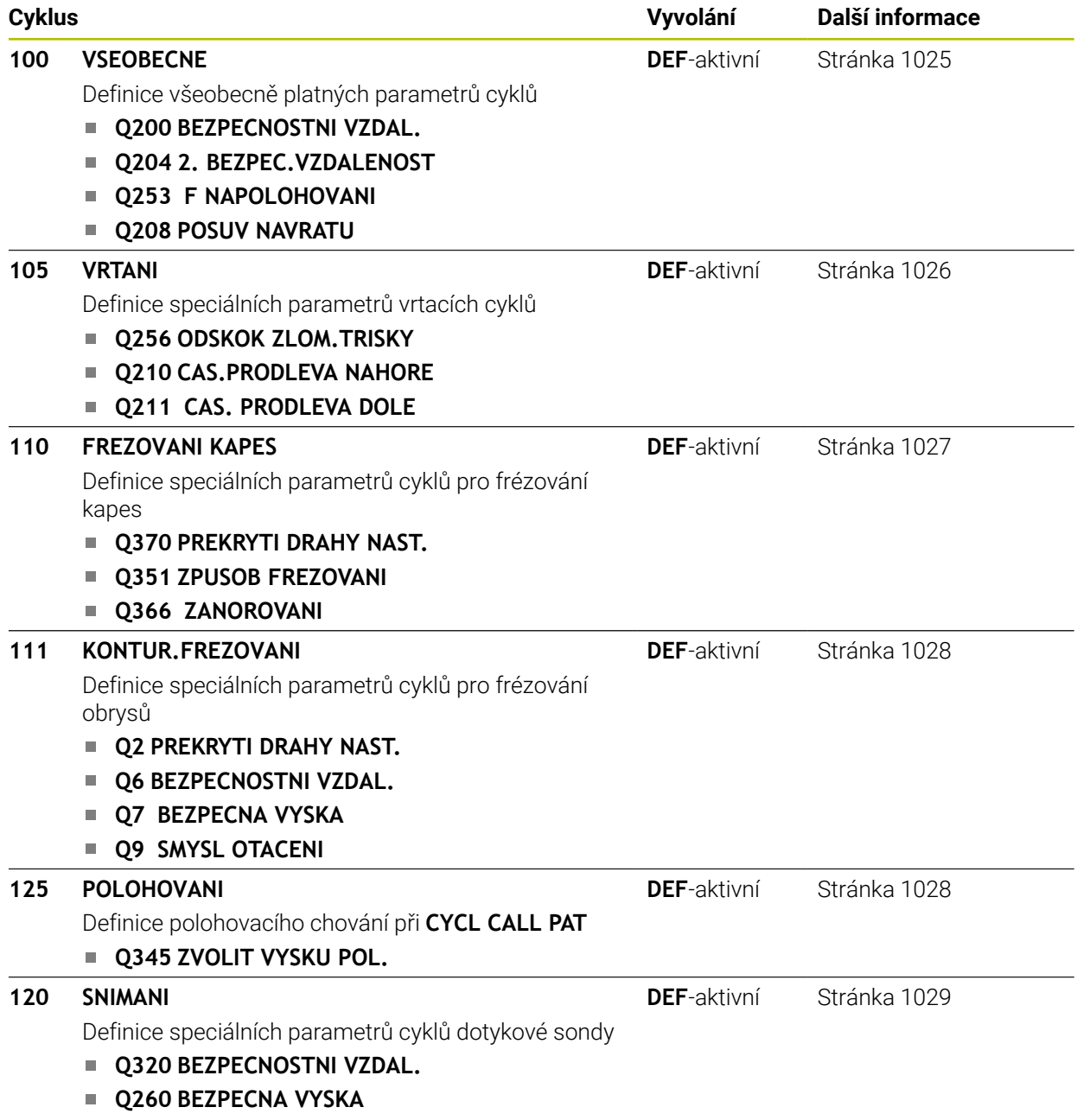

**Q301 NAJET BEZPEC.VYSKU**

# **24.5.2 Zadávání GLOBAL DEF**

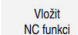

- Zvolte **Vložit NC funkci**
- Řízení otevře okno **Vložit NC funkci**
- Zvolte **GLOBAL DEF**
- $\mathbf{r}$ Zvolte požadovanou funkci **GLOBAL DEF** např. **100 VSEOBECNE**
- ▶ Zadeite potřebné definice

# **24.5.3 Používání údajů GLOBAL DEF**

Pokud jste zadali na začátku programu příslušné funkce **GLOBAL DEF**, tak se můžete při definici libovolného cyklu odvolat na tyto globálně platné hodnoty. Postupujte přitom takto:

Vložit NC funkci

- Zvolte **Vložit NC funkci**
- Řízení otevře okno **Vložit NC funkci**
- Zvolte a definujte **GLOBAL DEF**
- Znovu zvolte **Vložit NC funkci**
- Zvolte požadovaný cyklus, například **200 VRTANI**
- Pokud má cyklus globální parametry cyklu, zobrazí řídicí systém možnost výběru **PREDEF** na panelu akcí nebo ve formuláři jako nabídku výběru.

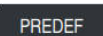

- Zvolte **PREDEF**
- Řídicí systém zanese do definice cyklu slovo **PREDEF** (anglicky: předvoleno). Tím jste provedli propojení s příslušným parametrem **GLOBAL DEF**, který jste definovali na počátku programu.

# *UPOZORNĚNÍ*

#### **Pozor nebezpečí kolize!**

Pokud následně změníte nastavení programu pomocí **GLOBAL DEF**, ovlivní to celý NC-program. Tím se může průběh obrábění výrazně změnit. Hrozí nebezpečí kolize!

- **GLOBAL DEF** používejte opatrně. Před zpracováním Simulace proveďte
- V cyklech zadávejte pevné hodnoty, pak je **GLOBAL DEF** nezmění

# <span id="page-1024-0"></span>**24.5.4 Obecně platná globální data**

Parametry platí pro všechny obráběcí cykly **2xx** a cykly dotykové sondy **451**, **452**

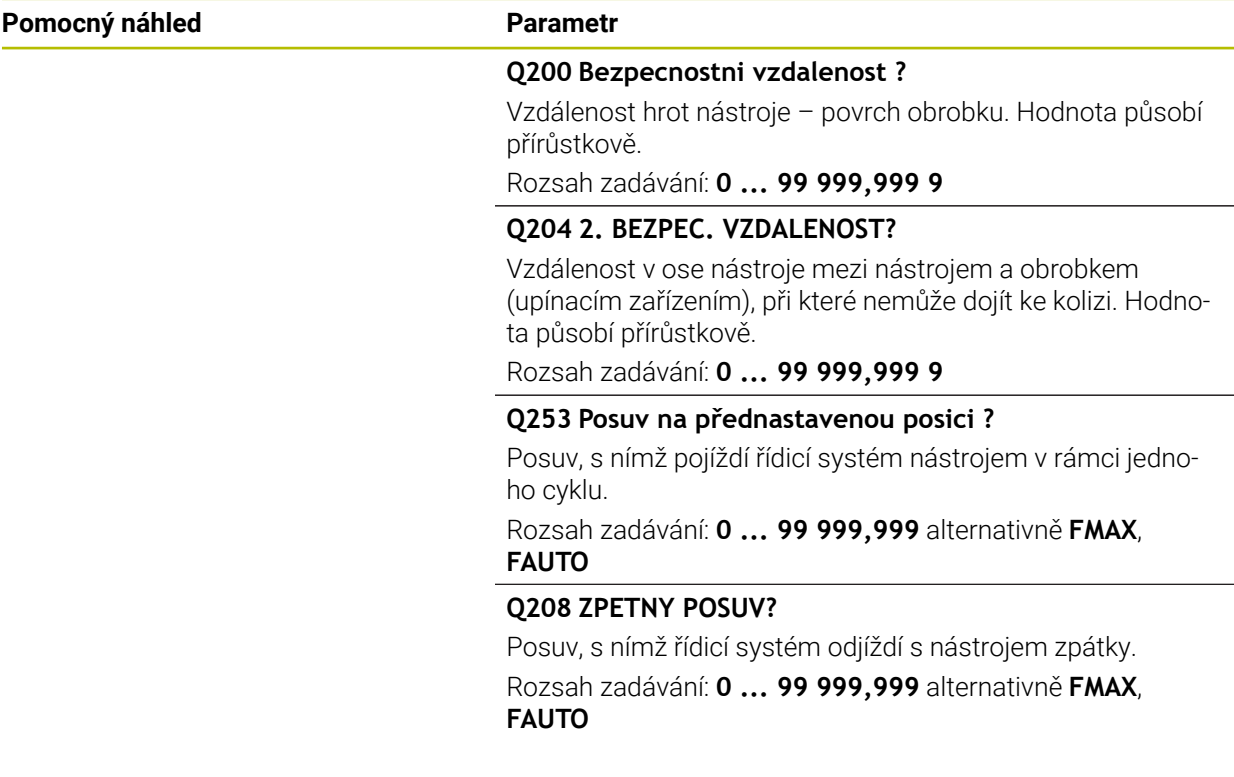

### **Příklad**

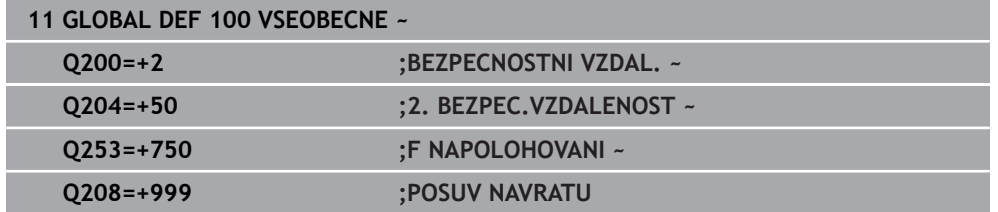

# <span id="page-1025-0"></span>**24.5.5 Globální data pro vrtání**

Parametry platí pro vrtací cykly a cykly pro řezání a frézování závitů **200** až **209**, **240**, **241** a **262** až **267**.

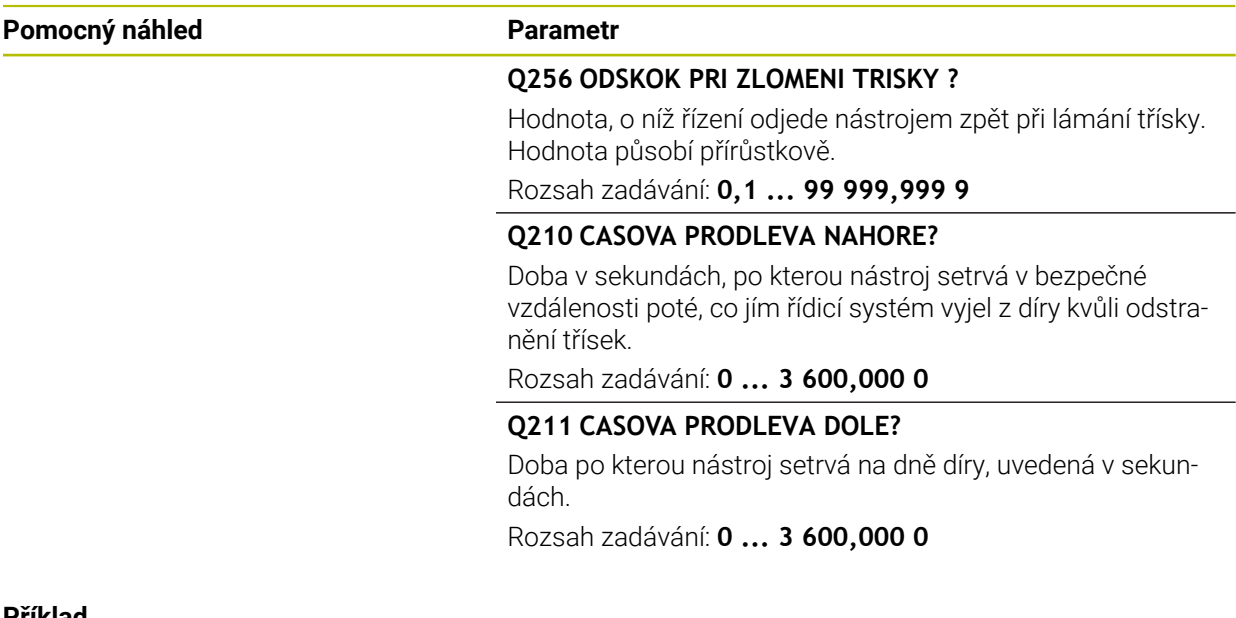

### **Příklad**

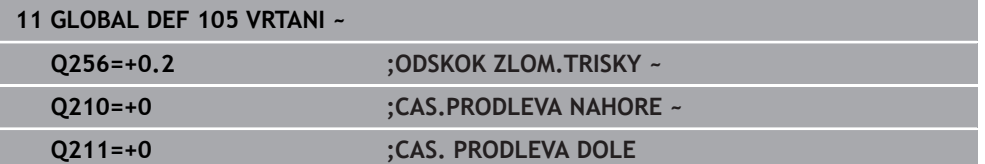

# <span id="page-1026-0"></span>**24.5.6 Globální data pro frézování s kapsovými cykly**

Parametry platí pro cykly **208**, **232**, **233**, **251** až **258**, **262** až **264**, **267**, **272**, **273**, **275**, **277**

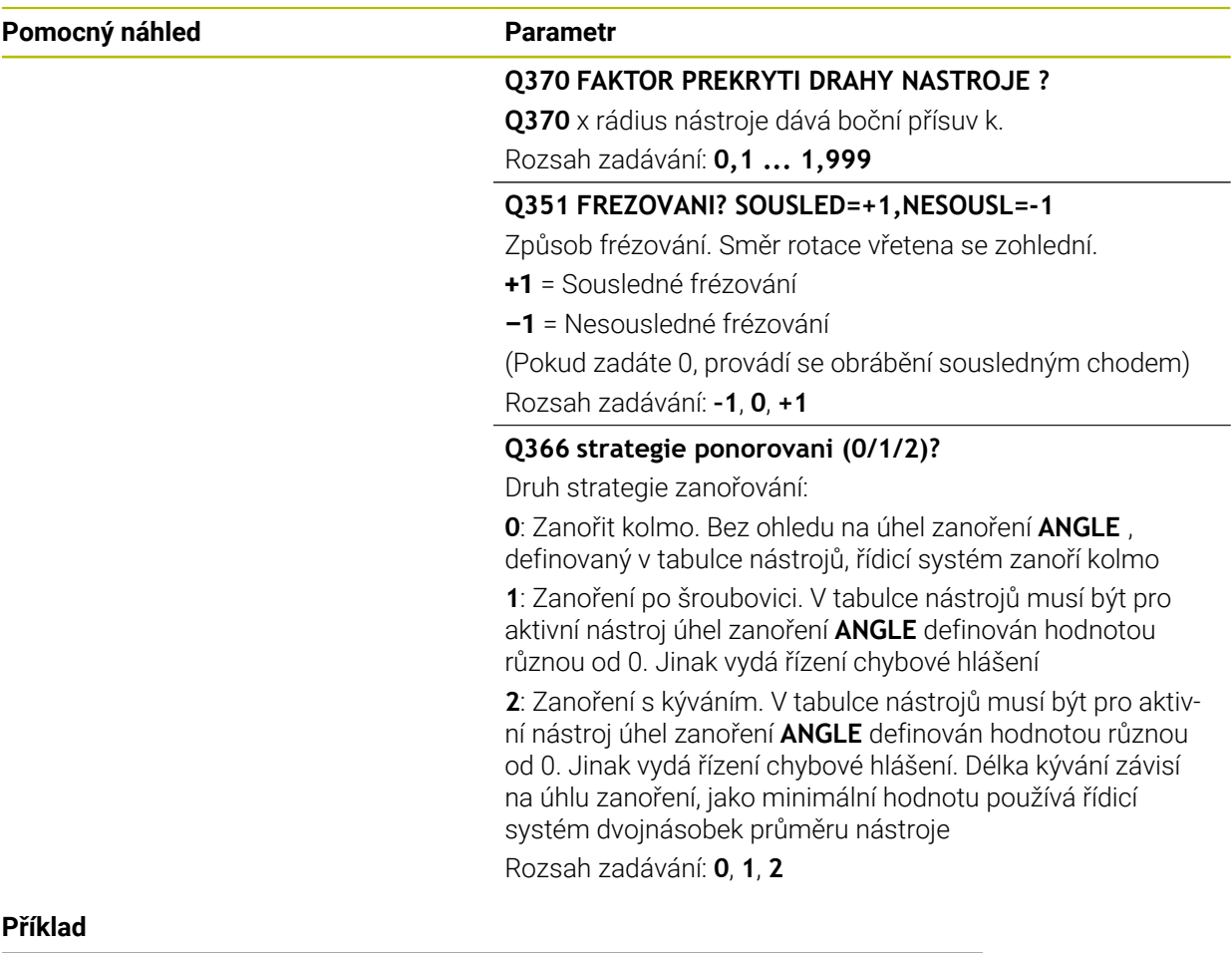

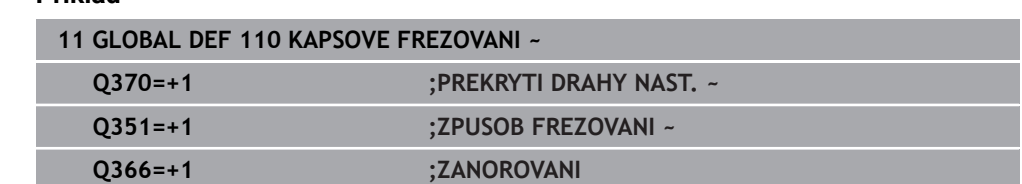

# <span id="page-1027-0"></span>**24.5.7 Globální data pro frézování s obrysovými cykly**

Parametry platí pro cykly **20**, **24**, **25**, **27** až **29**, **39**, **276**

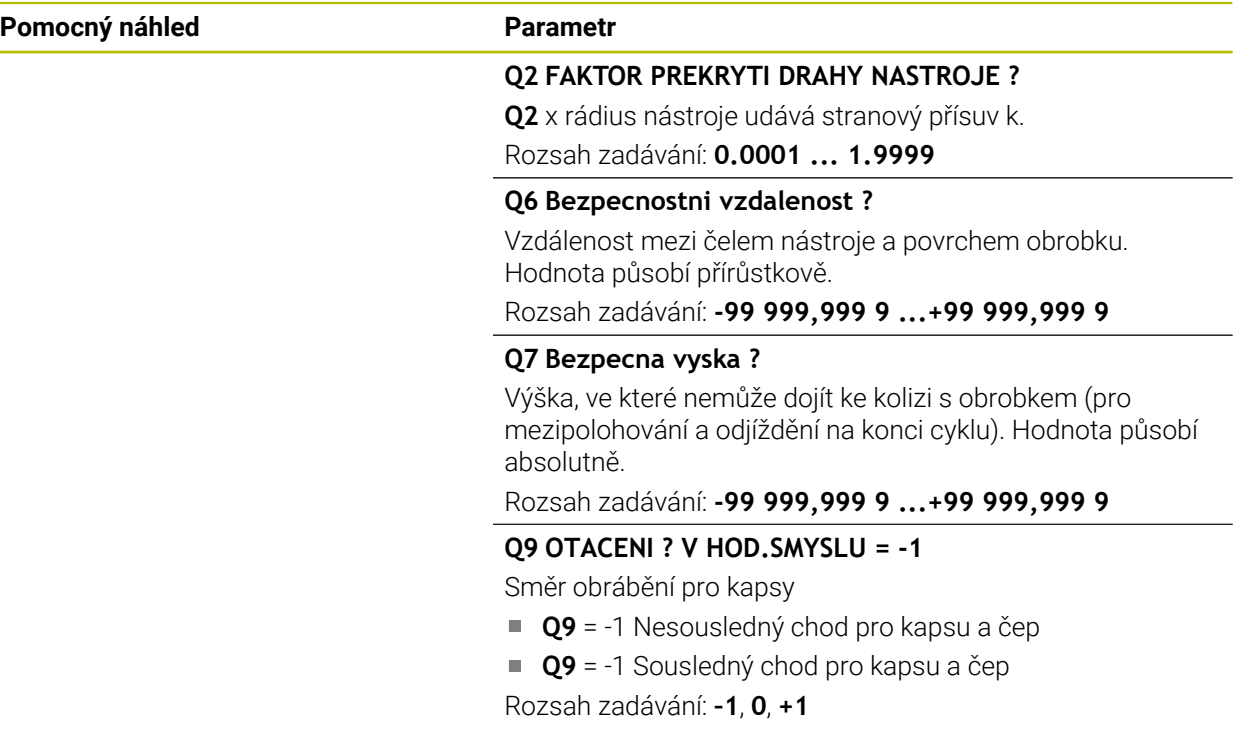

# **Příklad**

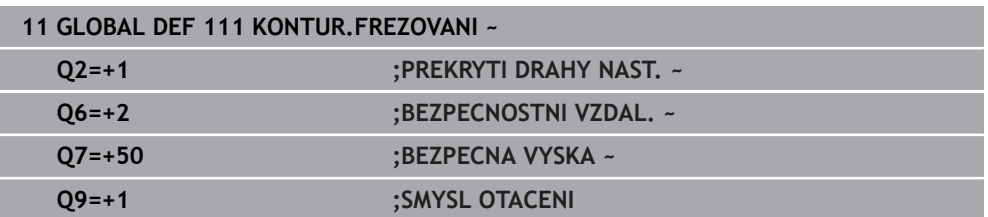

# <span id="page-1027-1"></span>**24.5.8 Globální data pro způsob polohování**

Parametry platí pro všechny obráběcí cykly, když příslušný cyklus vyvoláte funkcí **CYCL CALL PAT**.

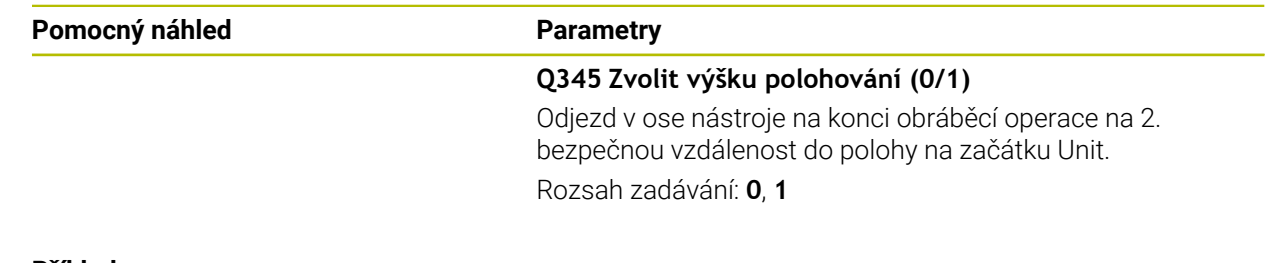

#### **Příklad**

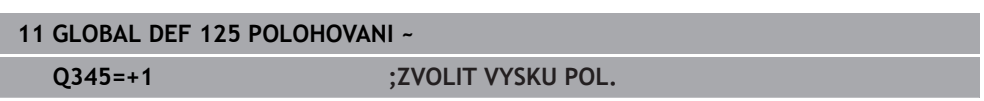

### <span id="page-1028-0"></span>**24.5.9 Globální data pro funkce dotykové sondy**

Parametry jsou platné pro všechny cykly dotykové sondy 4xx a 14xx jakož i pro cykly **271**, **1271**, **1272**, **1273**, **1274**, **1278**

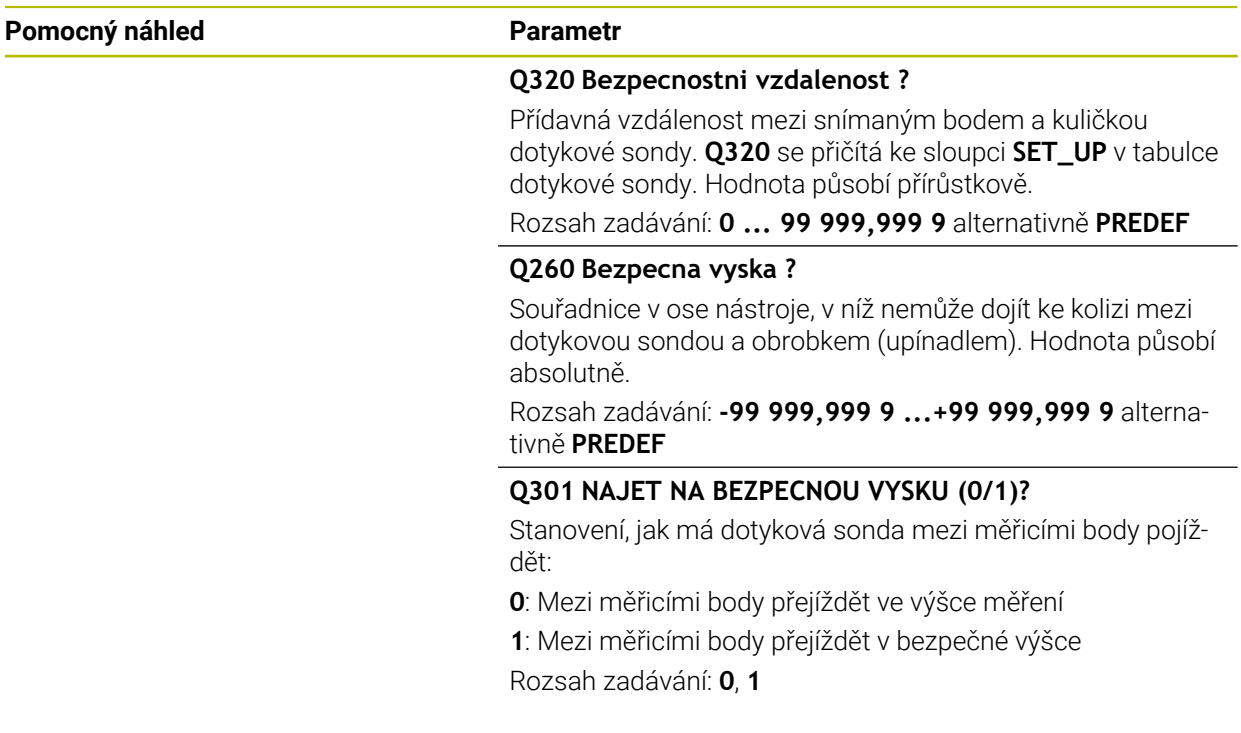

### **Příklad**

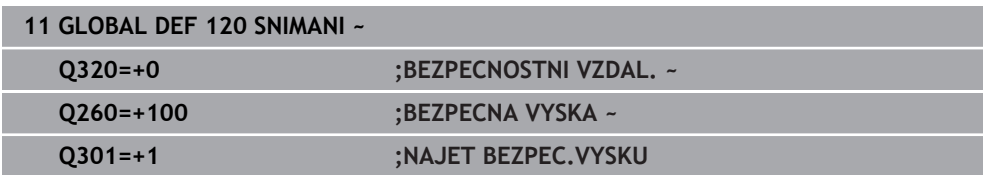

# **24.6 Přístup k tabulce s SQL-příkazy**

# **24.6.1 Základy**

### **Použití**

Pokud přistupujete k číselnému nebo znakovému obsahu tabulky nebo chcete s tabulkou manipulovat (např. přejmenovat sloupce nebo řádky) používejte dostupné SQL-příkazy.

Syntaxe dostupných interních SQL-příkazů řídicího systému je silně závislá na programovacím jazyku SQL, ale není plně kompatibilní. Kromě toho řídicí systém nepodporuje celý rozsah SQL-jazyka.

### **Příbuzná témata**

Otvírání, zápis a čtení volně definovatelných tabulek **Další informace:** ["NC-funkce pro volně definovatelné tabulky", Stránka 1005](#page-1004-0)

# **Předpoklady**

- Číslo klíče 555343
- Tabulka ie k dispozici
- Vhodný název tabulky

Názvy tabulek a sloupců musí začínat písmenem a nesmí obsahovat žádné výpočetní znaky, například **+**. Tyto znaky mohou způsobit při načítání nebo čtení dat problémy kvůli SQL-příkazům.

# **Popis funkce**

 $\mathbf i$ 

V NC-softwaru probíhají přístupy k tabulkám přes SQL-server. Tento server je řízen disponibilními SQL-příkazy. SQL-příkazy můžete definovat přímo v NC-programu.

Server je založen na transakčním modelu. **Transakce** se skládá z několika kroků, které se provádí dohromady a tím zaručují řádné a definované zpracování položek tabulky.

SQL-příkazy fungují v režimu **Běh programu** a v aplikaci **MDI**. Příklad transakce:

- Přiřadit sloupcům tabulky ke čtení nebo zápisu Q-parametr pomocí **SQL BIND**
- Zvolte data pomocí **SQL EXECUTE** s pokynem **SELECT**
- Číst, změnit nebo přidat data pomocí **SQL FETCH**, **SQL UPDATE** nebo **SQL INSERT**
- Potvrdit akci nebo ji zrušit pomocí **SQL COMMIT** nebo **SQL ROLLBACK**
- Povolení vazeb mezi sloupci tabulek a Q-parametry pomocí **SQL BIND**

Bezpodmínečně zavřete všechny transakce zahájené transakce, i přístupy pouze pro čtení. Pouze ukončení transakcí zaručuje převzetí změn a doplňků, zrušení blokování a také povolení používaných zdrojů.

**Result-set** popisuje výslednou sadu dotazu tabulkového souboru. Dotaz se **SELECT** (Zvolit) definuje sadu výsledků.

**Result-set** vzniká při provedení dotazu na SQL Serveru a zabírá tam Ressourcen (Zdroje).

Tento dotaz působí na tabulku jako filtr, který činí viditelnou pouze část datových vět. Pro umožnění dotazu se musí soubor tabulky na tomto místě přečíst.

Pro identifikaci **Result-setu** při čtení a změně dat a uzavírání transakce přiděluje SQL-Server **Handle** . **Handle** ukazuje výsledek dotazu, viditelný v NC-programu. Hodnota 0 značí neplatný **Handle**, to znamená že pro dotaz nemohl být založen žádný **Result-set** . Pokud nesplňují uvedenou podmínku žádné řádky, tak se založí prázdný **Result-set** pod platným **Handle**.

### **Přehled SQL-příkazů**

Řídicí systém nabízí následující SQL-příkazy:

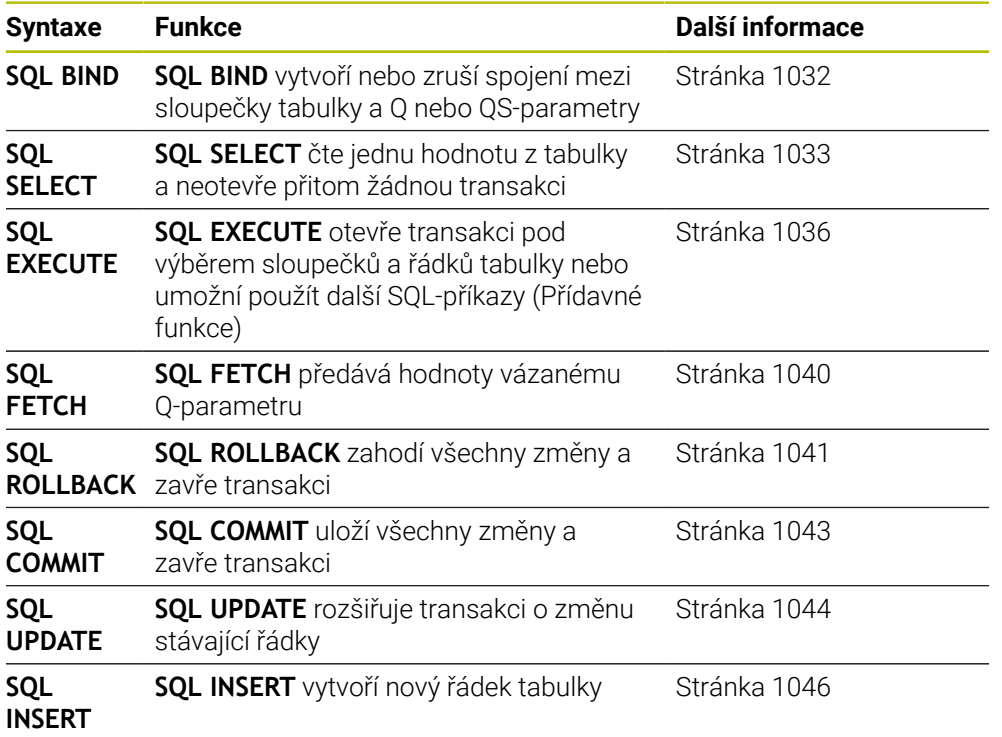

### **Upozornění**

# *UPOZORNĚNÍ*

#### **Pozor nebezpečí kolize!**

Čtení a zápis pomocí SQL-příkazů probíhá vždy s metrickými jednotkami, nezávisle na vybrané měrové jednotce v tabulce a NC-programu. Když tak například uložíte délku z tabulky do Q-parametru, tak je hodnota vždy metrická. Pokud se tato hodnota později použije v palcovém programu pro nastavení polohy (**L X + Q1800**), tak výsledkem bude chybná poloha.

V palcových programech převést načtené hodnoty před použitím

# *UPOZORNĚNÍ*

#### **Pozor nebezpečí kolize!**

Pokud simulujete NC-program, který obsahuje příkazy SQL, může řídicí systém přepsat hodnoty tabulky. Pokud řídicí systém přepíše tabulku, může to vést k nesprávnému polohování stroje. Hrozí nebezpečí kolize.

- Naprogramujte NC-program tak, aby v simulaci nebyly prováděny SQL-příkazy
- ► Pomocí **FN18: SYSREAD ID992 NR16** kontrolujete, zda je NC-program v jiném provozním režimu nebo zda je **Simulace** aktivní
- K dosažení maximální rychlosti s pevnými disky HDR v tabulkových aplikacích a šetření výpočetním výkonem doporučuje fa HEIDENHAIN používat SQL-funkce namísto **FN 26**, **FN 27** a **FN 28**.

# <span id="page-1031-0"></span>**24.6.2 Spojování proměnné se sloupcem tabulky pomocí SQL BIND**

### **Použití**

**SQL BIND** spojuje Q-parametr s jedním sloupcem tabulky. SQL-příkazy **FETCH**, **UPDATE** a **INSERT** vyhodnocují toto "spojení" (přiřazení) během přenosu dat mezi **Result-set** (množinou výsledků) a NC-programem.

# **Předpoklady**

- $\blacksquare$  Číslo klíče 555343
- Tabulka je k dispozici
- Vhodný název tabulky

Názvy tabulek a sloupců musí začínat písmenem a nesmí obsahovat žádné výpočetní znaky, například **+**. Tyto znaky mohou způsobit při načítání nebo čtení dat problémy kvůli SQL-příkazům.

# **Popis funkce**

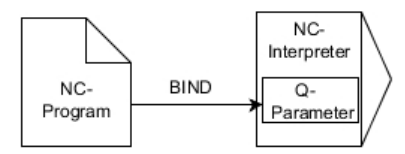

Naprogramujte libovolný počet spojení pomocí **SQL BIND...**, před použitím příkazů **FETCH**, **UPDATE** nebo **INSERT**.

**SQL BIND** bez názvu tabulky a sloupce spojení ruší. Spojení končí nejpozději s ukončením NC-programu nebo podprogramu.

# **Zadání**

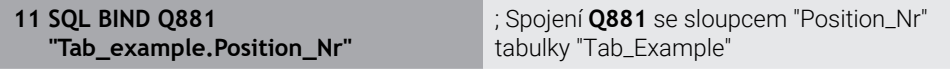

K této funkci se dostanete takto:

#### **Vložit NC funkci Všechny funkce FN SQL SQL BIND**

NC-funkce obsahuje následující prvky syntaxe:

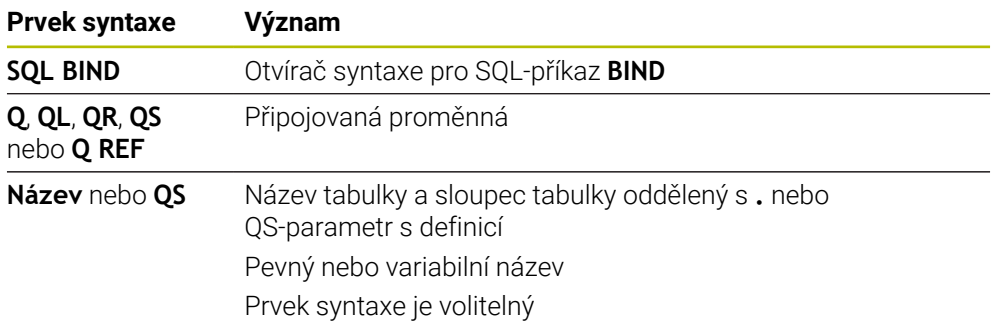

# **Upozornění**

- Jako název tabulky zadejte cestu k tabulce nebo synonymum.
	- **Další informace:** ["Provádění SQL-příkazů pomocí SQL EXECUTE", Stránka 1036](#page-1035-0)
- Při čtení a zápisu, zohledňuje řídicí systém pouze sloupce, které zadáte příkazem **SELECT**. Pokud zadáte nevázané sloupce v příkazu **SELECT**, přeruší řídicí systém čtení nebo zápis s chybovým hlášením.

# <span id="page-1032-0"></span>**24.6.3 Odečtení hodnoty tabulky pomocí SQL SELECT**

# **Použití**

**SQL SELECT** čte jednu hodnotu z tabulky a ukládá výsledek do definovaného Qparametru.

# **Předpoklady**

- Číslo klíče 555343
- Tabulka je k dispozici
- **Vhodný název tabulky**

Názvy tabulek a sloupců musí začínat písmenem a nesmí obsahovat žádné výpočetní znaky, například **+**. Tyto znaky mohou způsobit při načítání nebo čtení dat problémy kvůli SQL-příkazům.

# **Popis funkce**

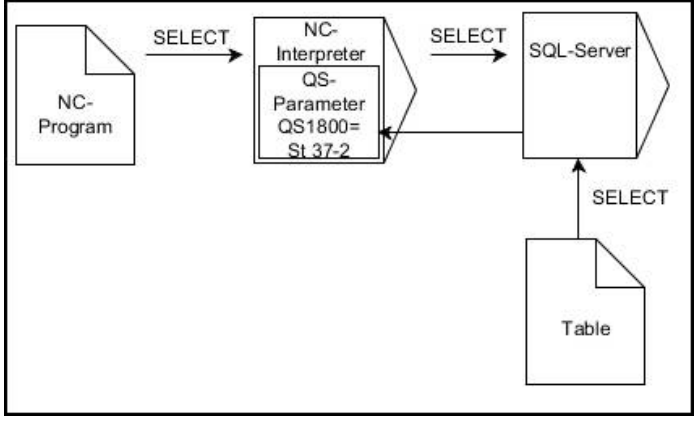

Černé šipky a příslušná syntaxe ukazují interní průběhy **SQL SELECT**

U **SQL SELECT** neexistuje žádná transakce a žádné vazby mezi sloupci tabulky a Qparametry. Případné stávající vazby na uvedený sloupec řídicí systém nezohledňuje. Přečtenou hodnotu řídicí systém zkopíruje pouze do zadaného parametru pro výsledek.

### **Zadání**

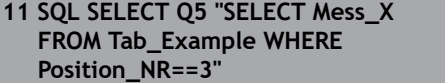

; Uložení hodnoty sloupce "Position\_Nr" tabulky "Tab\_Example" do **Q5**

K této funkci se dostanete takto:

### **Vložit NC funkci Všechny funkce FN SQL SQL SELECT**

NC-funkce obsahuje následující prvky syntaxe:

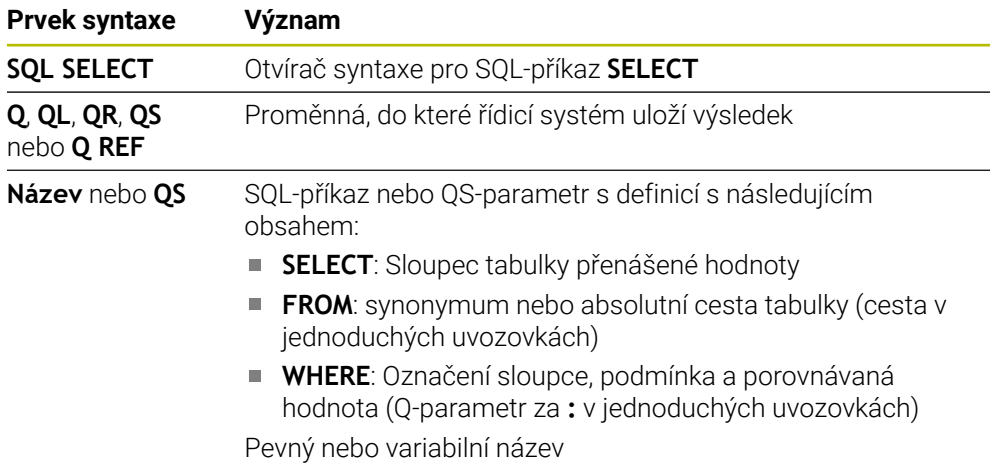

### **Upozornění**

- Několik hodnot nebo sloupců vyberete pomocí SQL-příkazu **SQL EXECUTE** a pokynu **SELECT**.
- Po prvku syntaxe **WHERE** můžete také definovat hodnotu porovnání jako proměnnou. Pokud pro porovnání použijete parametry Q, QL nebo QR, zaokrouhlí řídicí systém definovanou hodnotu na celé číslo. Pokud použijete QS-parametr, použije řídicí systém definovanou hodnotu.
- Pro pokyny v rámci SQL-příkazů můžete používat jednoduché nebo složené QSparametry.

**Další informace:** ["Řetězení alfanumerické hodnoty", Stránka 1017](#page-1016-0)

Pokud kontrolujete obsah QS-parametrů v přídavné indikaci stavu (karta **QPARA**), uvidíte pouze prvních 30 znaků a tudíž neúplný obsah.

**Další informace:** ["Záložka QPARA", Stránka 163](#page-162-0)

# **Příklad**

Výsledek následujících NC-programů je stejný.

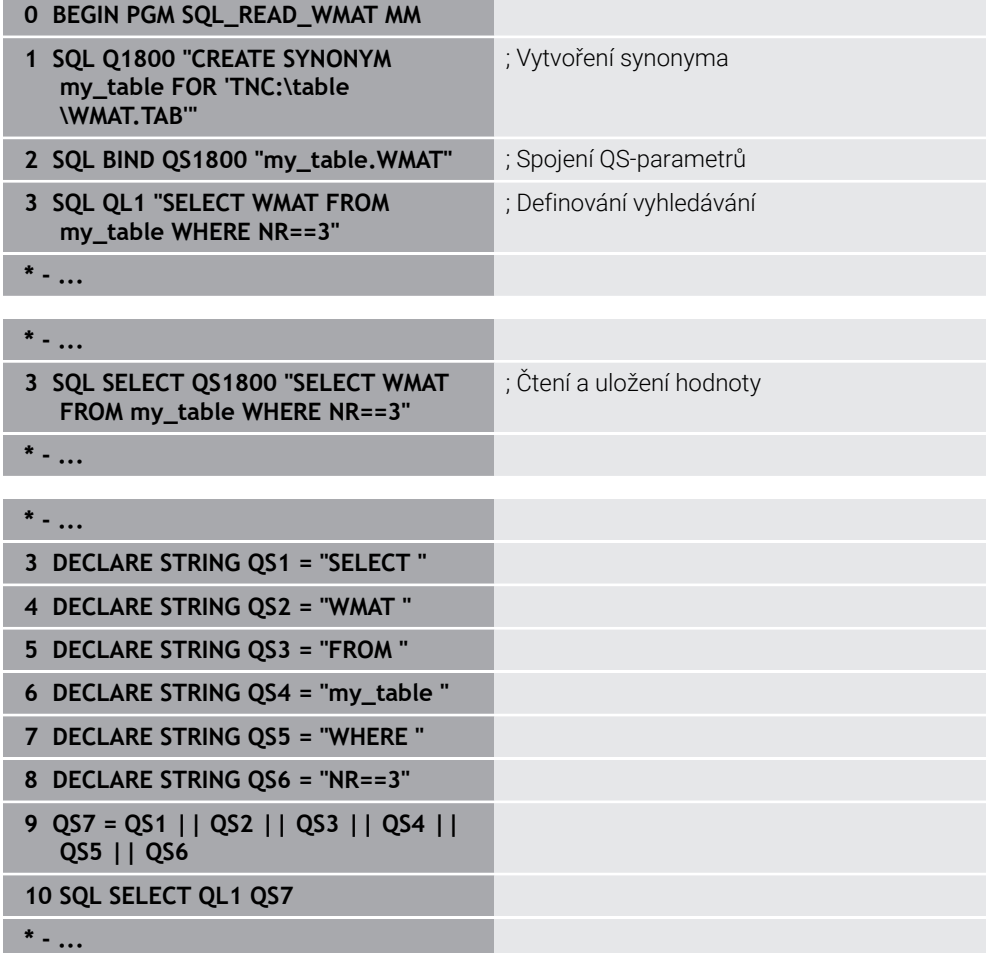

# <span id="page-1035-0"></span>**24.6.4 Provádění SQL-příkazů pomocí SQL EXECUTE**

# **Použití**

**SQL EXECUTE** používejte ve spojení s různými SQL-příkazy.

# **Předpoklady**

- Číslo klíče 555343
- Tabulka je k dispozici
- Vhodný název tabulky

Názvy tabulek a sloupců musí začínat písmenem a nesmí obsahovat žádné výpočetní znaky, například **+**. Tyto znaky mohou způsobit při načítání nebo čtení dat problémy kvůli SQL-příkazům.

# **Popis funkce**

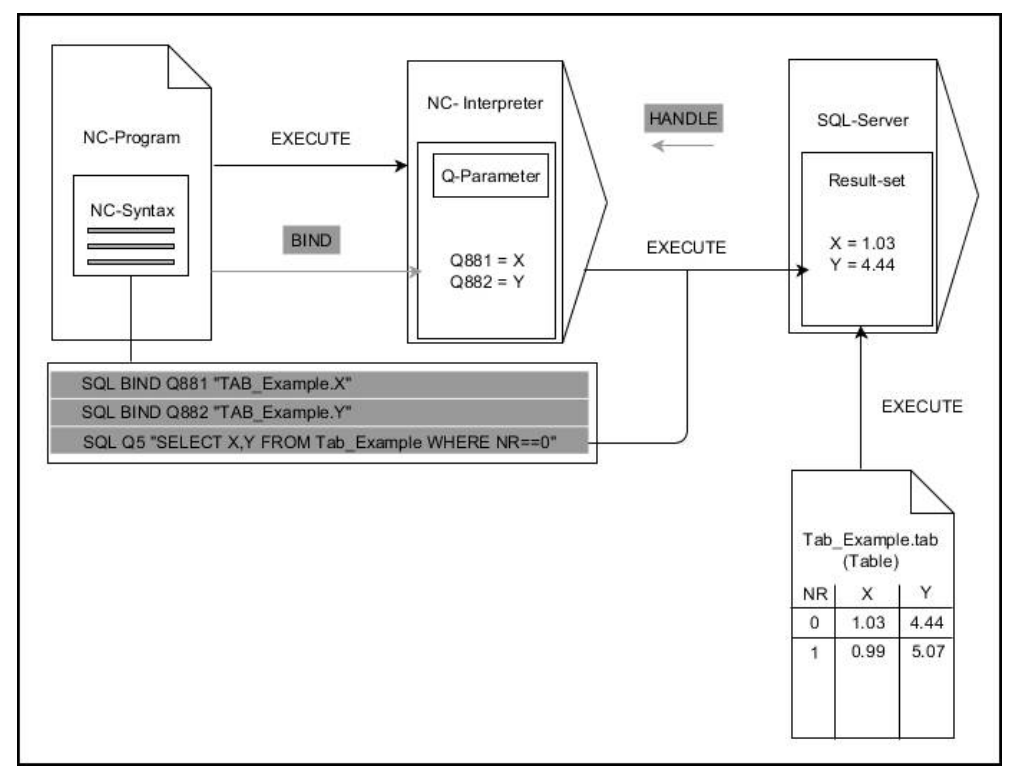

Černé šipky a příslušná syntaxe ukazují interní průběhy **SQL EXECUTE**. Šedé šipky a příslušná syntaxe nepatří bezprostředně k příkazu **SQL EXECUTE**.

Řídicí systém poskytuje následující SQL-příkazy v příkazu **SQL EXECUTE**:

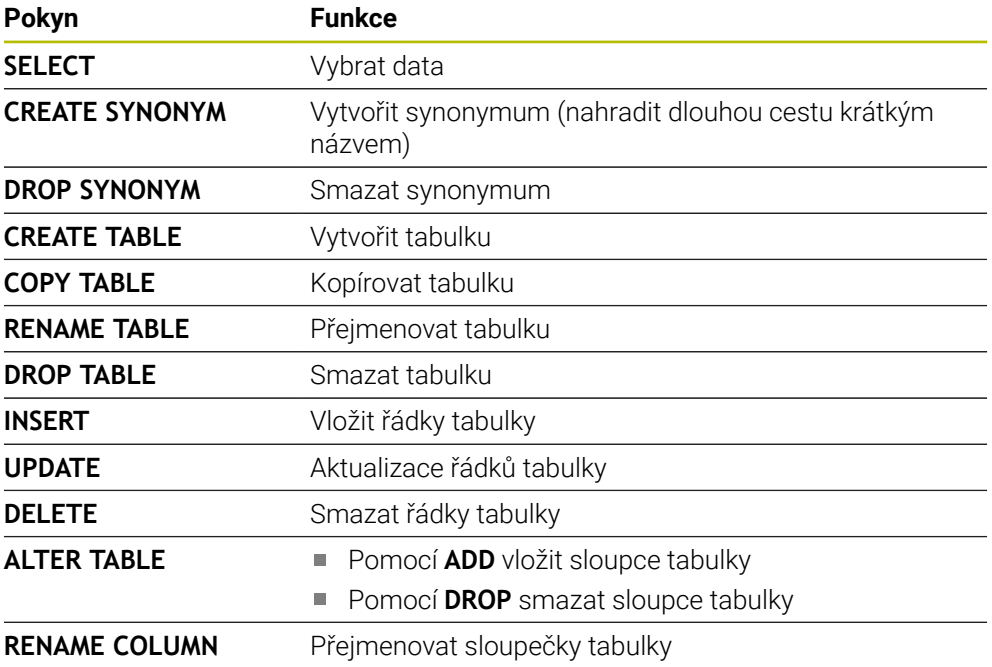

### **SQL EXECUTE s SQL-příkazem SELECT**

SQL-server ukládá data po řádcích do **Result-set** (množiny výsledků). Řádky se číslují postupně od 0. Toto číslo řádku (**INDEX**) se používá v SQL-příkazech **FETCH** a **UPDATE**.

**SQL EXECUTE** ve spojení s SQL-příkazem **SELECT** vybere hodnoty v tabulce, přenese je do **Result-set** (Výsledkové sady) a otevře přitom vždy transakci. Na rozdíl od SQL-příkazu **SQL SELECT** umožňuje kombinace **SQL EXECUTE** a pokynu **SELECT** současný výběr více sloupců a řádků.

Ve funkci **SQL ... "SELECT...WHERE..."** zadejte kritérium pro hledání. Tím můžete dle potřeby omezit počet přenášených řádek. Když tuto opci nepoužijete, nahrají se všechny řádky tabulky.

Ve funkci **SQL ... "SELECT...ORDER BY..."** zadejte kritérium pro třídění. Zadání obsahuje označení sloupečku a heslo (**ASC**) pro vzestupné nebo (**DESC**) sestupné třídění. Nepoužijete-li tuto opci, tak se budou řádky ukládat v náhodném pořadí.

Funkcí **SQL ... "SELECT...FOR UPDATE"** zablokujete vybrané řádky pro ostatní aplikace. Ostatní aplikace mohou tyto řádky číst, ale nemohou je měnit. Máte-li provést změny zápisů v tabulce, použijte bezpodmínečně tuto volbu.

**Prázdný Result-set:** Nejsou-li k dispozici žádné řádky, které by odpovídaly výběrovým kritériím, tak SQL-server vrátí platný **HANDLE** bez tabulkových záznamů.

#### **Podmínky zadání WHERE**

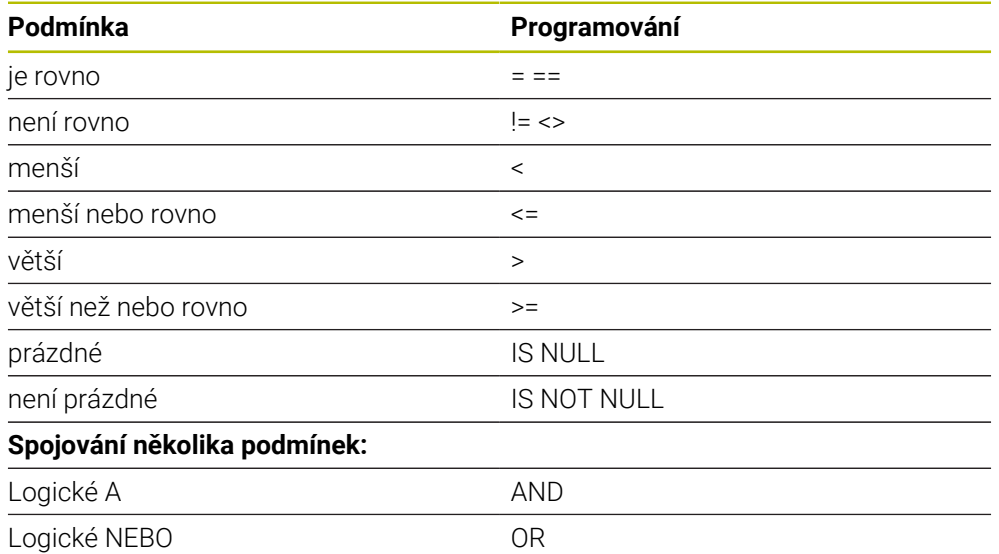

### **Upozornění**

- Když zvolíte NC-funkci **SOL EXECUTE**, vloží řídicí systém pouze prvek syntaxe **SQL** do NC-programu.
- Můžete definovat synonyma také pro ještě nevytvořené tabulky.
- Pořadí sloupců ve vytvořené tabulce odpovídá pořadí v pokynu **AS SELECT**,
- Pro pokyny v rámci SQL-příkazů můžete používat jednoduché nebo složené QSparametry.

**Další informace:** ["Řetězení alfanumerické hodnoty", Stránka 1017](#page-1016-0)

- Po prvku syntaxe **WHERE** můžete také definovat hodnotu porovnání jako proměnnou. Pokud pro porovnání použijete parametry Q, QL nebo QR, zaokrouhlí řídicí systém definovanou hodnotu na celé číslo. Pokud použijete QS-parametr, použije řídicí systém definovanou hodnotu.
- Pokud kontrolujete obsah QS-parametrů v přídavné indikaci stavu (karta **QPARA**), uvidíte pouze prvních 30 znaků a tudíž neúplný obsah.

**Další informace:** ["Záložka QPARA", Stránka 163](#page-162-0)

### **Příklad**

#### **Příklad: Zvolit řádky tabulky**

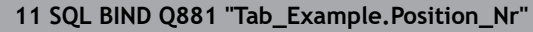

**12 SQL BIND Q882 "Tab\_Example.Measure\_X"**

**13 SQL BIND Q883 "Tab\_Example.Measure\_Y"**

**14 SQL BIND Q884 "Tab\_Example.Measure\_Z"**

**. . .**

**20 SQL Q5 "SELECT Position\_Nr,Measure\_X,Measure\_Y, Measure\_Z FROM Tab\_Example"**

#### **Příklad: Výběr řádků tabulky s funkcí WHERE (KDE)**

**20 SQL Q5 "SELECT Position\_Nr,Measure\_X,Measure\_Y, Measure\_Z FROM Tab\_Example WHERE Position\_Nr<20"**

#### **Příklad: Výběr řádků tabulky s funkcí WHERE (KDE) a Q-parametry**

**20 SQL Q5 "SELECT Position\_Nr,Measure\_X,Measure\_Y, Measure\_Z FROM Tab\_Example WHERE Position\_Nr==:'Q11'"**

#### **Příklad: Definování názvu tabulky pomocí absolutní cesty**

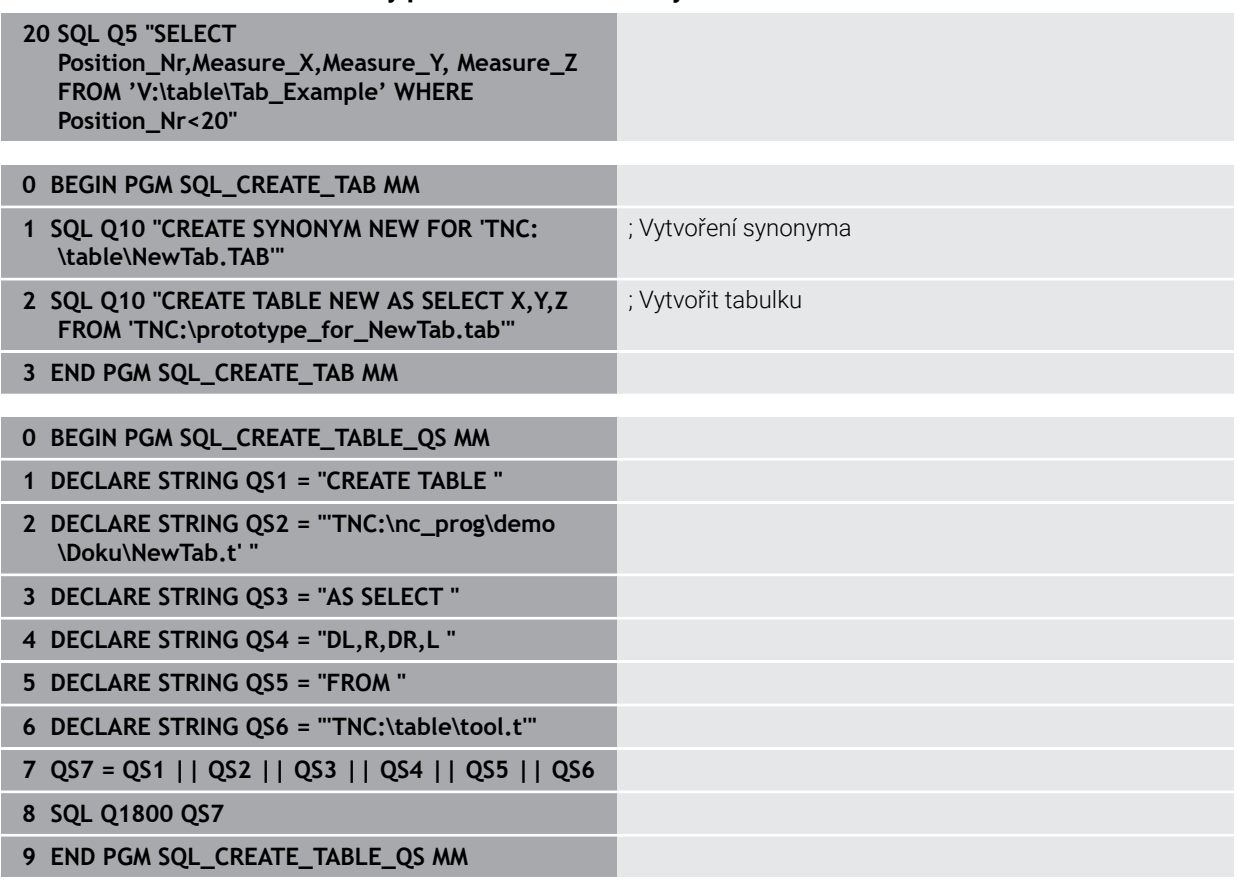

# <span id="page-1039-0"></span>**24.6.5 Čtení řádku z výsledkové sady pomocí SQL FETCH**

# **Použití**

**SQL FETCH** přečte jednu řádku z **Result-set** (výsledkové množiny). Hodnoty jednotlivých buněk ukládá řídicí systém do připojených Q-parametrů. Transakce se definuje pomocí zadávaného **HANDLE**, řádek pomocí **INDEX**.

**SQL FETCH** bere do úvahy všechny sloupečky, které obsahuje pokyn **SELECT** (SQLpříkaz **SQL EXECUTE**).

### **Předpoklady**

- $\blacksquare$  Číslo klíče 555343
- Tabulka je k dispozici
- Vhodný název tabulky

Názvy tabulek a sloupců musí začínat písmenem a nesmí obsahovat žádné výpočetní znaky, například **+**. Tyto znaky mohou způsobit při načítání nebo čtení dat problémy kvůli SQL-příkazům.

# **Popis funkce**

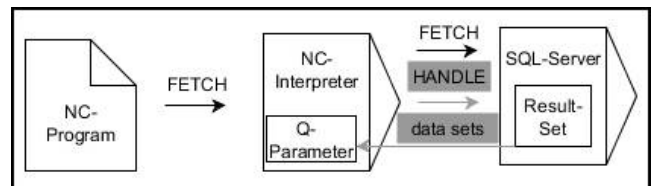

Černé šipky a příslušná syntaxe ukazují interní průběhy **SQL FETCH**. Šedé šipky a příslušná syntaxe nepatří bezprostředně k příkazu **SQL FETCH**.

V definované proměnné řídicí systém ukazuje, zda byl proces čtení úspěšný (0) nebo neúspěšný (1).

### **Zadání**

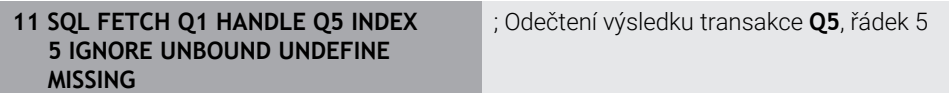

NC-funkce obsahuje následující prvky syntaxe:

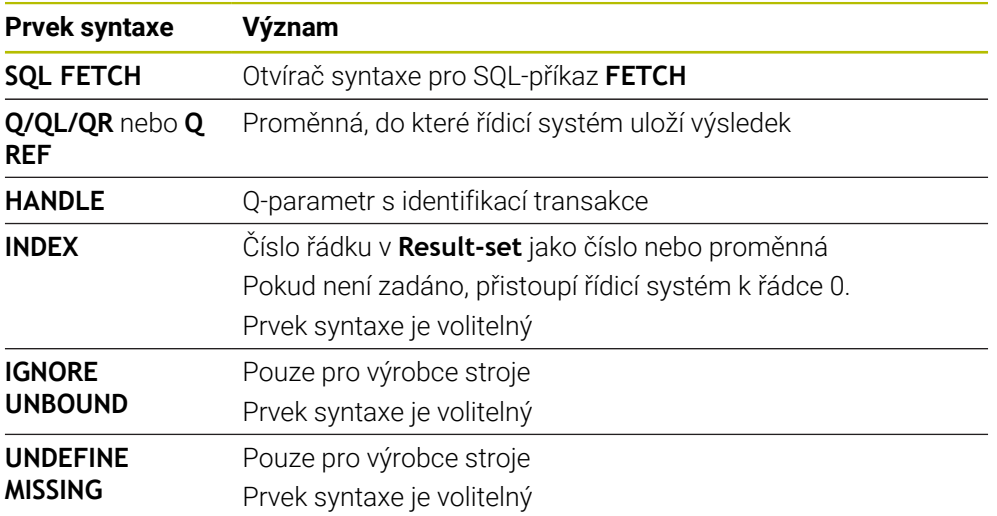

### **Příklad**

#### **Předání čísla řádku v Q-parametru**

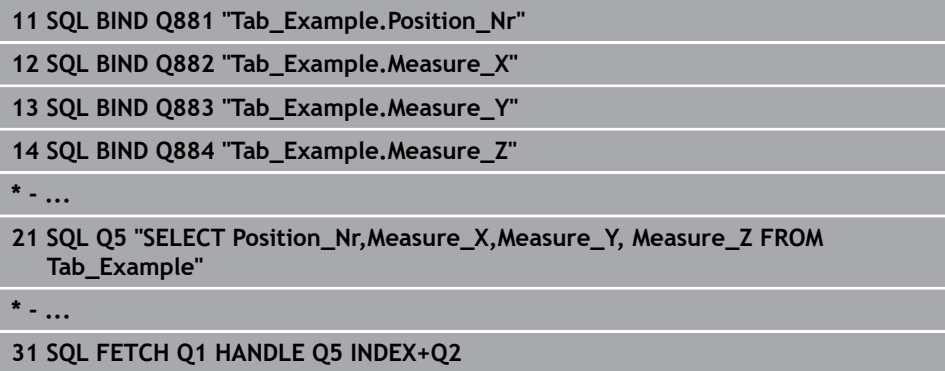

# <span id="page-1040-0"></span>**24.6.6 Zrušení změn transakce pomocí SQL ROLLBACK**

### **Použití**

**SQL ROLLBACK** zahodí všechny změny a doplňky transakce. Transakce se definuje pomocí zadaného **HANDLE**.

### **Předpoklady**

- Číslo klíče 555343
- Tabulka je k dispozici
- Vhodný název tabulky

Názvy tabulek a sloupců musí začínat písmenem a nesmí obsahovat žádné výpočetní znaky, například **+**. Tyto znaky mohou způsobit při načítání nebo čtení dat problémy kvůli SQL-příkazům.

# **Popis funkce**

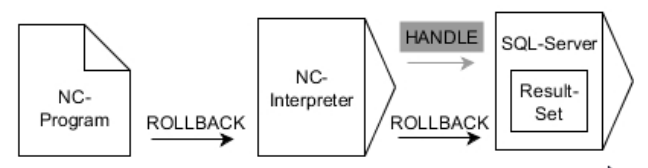

Černé šipky a příslušná syntaxe ukazují interní průběhy **SQL ROLLBACK**. Šedé šipky a příslušná syntaxe nepatří bezprostředně k příkazu **SQL ROLLBACK**.

Funkce SQL-příkazu **SQL ROLLBACK** závisí na **INDEX**u:

- Bez **INDEX**:
	- Řídicí systém zahodí všechny změny a doplňky transakce
	- Řídicí systém zruší zablokování nastavené pomocí **SELECT...FOR UPDATE**
	- Řídicí systém uzavře transakci (**HANDLE** ztratí svoji platnost)
- S **INDEX**em:
	- Pouze indexovaná řádka zůstane v **Result-set** zachována (řídicí systém odstraní všechny ostatní řádky)
	- Řídicí systém zahodí všechny změny a doplňky v neuvedených řádcích
	- Řídicí systém zablokuje pouze řádky indexované pomocí **SELECT ... FOR UPDATE** (řízení resetuje všechna ostatní blokování)
	- Zadaný (indexovaný) řádek je poté novým řádkem 0 v **Result-setu**
	- Řídicí systém **neuzavře** transakci (**HANDLE** si podrží svoji platnost)
	- Bude nutné pozdější dokončení transakce s použitím **SQL ROLLBACK** nebo **SQL COMMIT**

### **Zadání**

**11 SQL ROLLBACK Q1 HANDLE Q5 INDEX 5**

; Smazat všechny řádky transakce **Q5** kromě řádku 5

NC-funkce obsahuje následující prvky syntaxe:

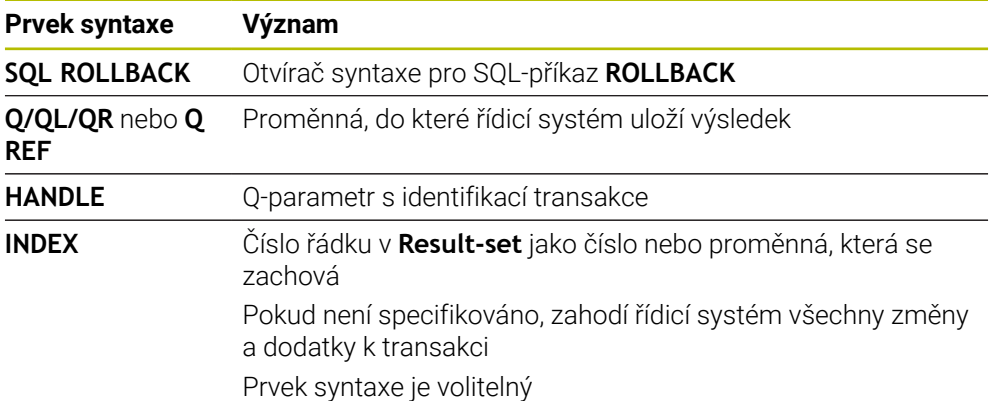

### **Příklad**

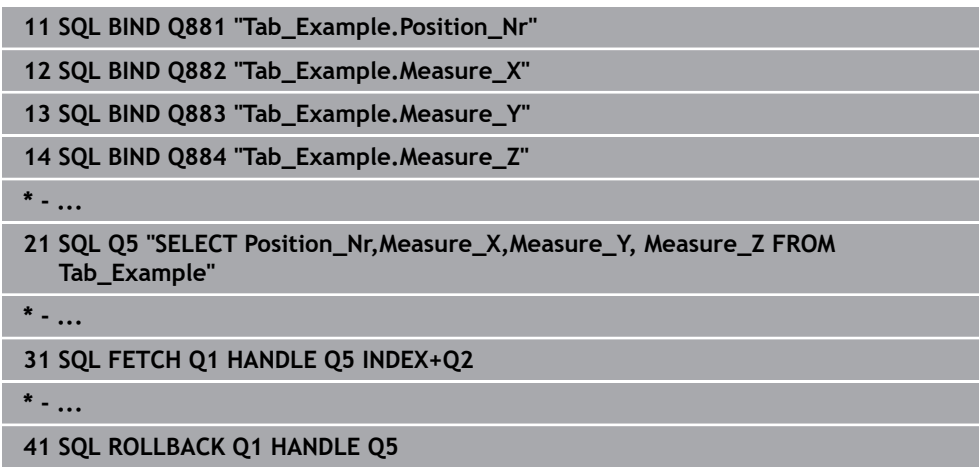

# <span id="page-1042-0"></span>**24.6.7 Dokončení transakce pomocí SQL COMMIT**

### **Použití**

**SQL COMMIT** přenese současně všechny změny v transakci a přidané řádky zpátky do tabulky. Transakce se definuje pomocí zadaného **HANDLE**. Přitom zruší řídicí systém zablokování nastavené pomocí **SELECT...FOR UPDATE**.

### **Předpoklady**

- Číslo klíče 555343
- Tabulka je k dispozici
- **Vhodný název tabulky**

Názvy tabulek a sloupců musí začínat písmenem a nesmí obsahovat žádné výpočetní znaky, například **+**. Tyto znaky mohou způsobit při načítání nebo čtení dat problémy kvůli SQL-příkazům.

# **Popis funkce**

Zadaný **HANDLE** (Proces) ztratí svoji platnost.

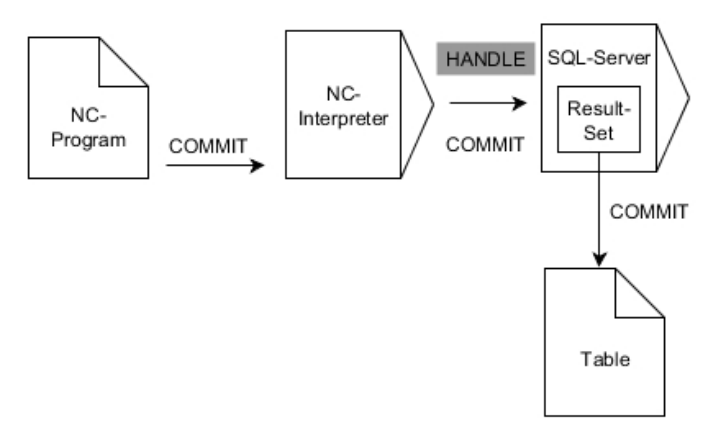

Černé šipky a příslušná syntaxe ukazují interní průběhy **SQL COMMIT**.

V definované proměnné řídicí systém ukazuje, zda byl proces čtení úspěšný (0) nebo neúspěšný (1).

### **Zadání**

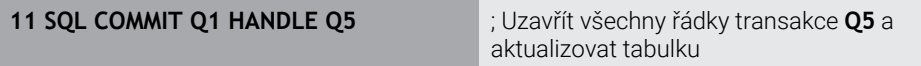

NC-funkce obsahuje následující prvky syntaxe:

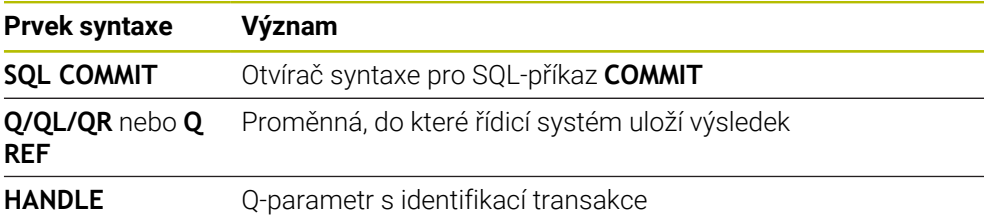

# **Příklad**

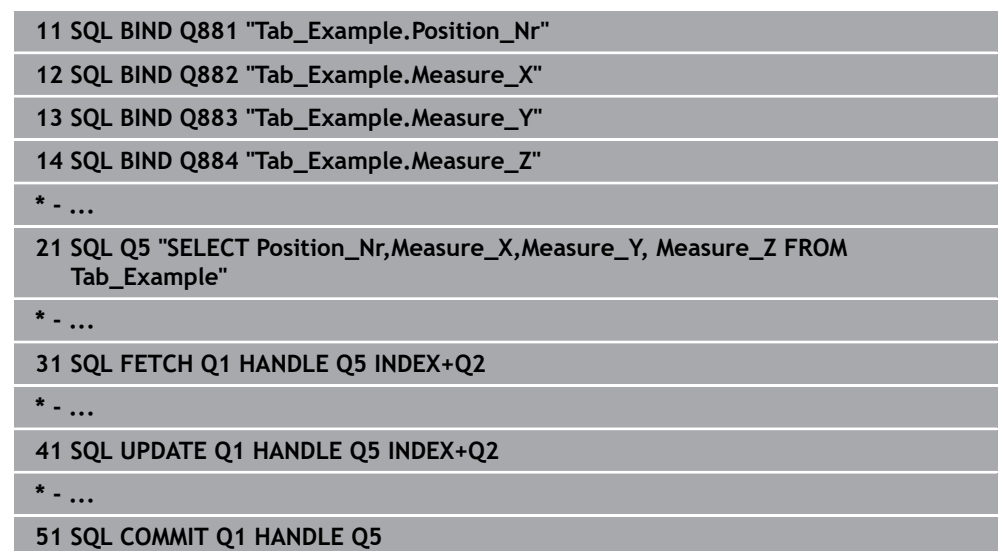

# <span id="page-1043-0"></span>**24.6.8 Aktualizovat řádek sady výsledků pomocí SQL UPDATE**

# **Použití**

**SQL UPDATE** změní jeden řádek v **Result-set** (výsledkové množině). Nové hodnoty jednotlivých buněk kopíruje řídicí systém z připojených Q-parametrů. Transakce se definuje pomocí zadávaného **HANDLE**, řádek pomocí **INDEX**. Řízení kompletně přepíše aktuální řádek v **Result-set**.

# **Předpoklady**

- Číslo klíče 555343
- Tabulka je k dispozici
- Vhodný název tabulky

Názvy tabulek a sloupců musí začínat písmenem a nesmí obsahovat žádné výpočetní znaky, například **+**. Tyto znaky mohou způsobit při načítání nebo čtení dat problémy kvůli SQL-příkazům.
## **Popis funkce**

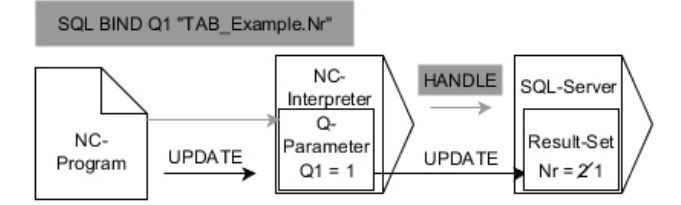

Černé šipky a související syntaxe ukazují vnitřní fungování **SQL UPDATE**. Šedé šipky a související syntaxe přímo nesouvisí s příkazem **SQL UPDATE**.

**SQL UPDATE** bere do úvahy všechny sloupečky, které obsahuje pokyn **SELECT** (SQLpříkaz **SQL EXECUTE**).

V definované proměnné řídicí systém ukazuje, zda byl proces čtení úspěšný (0) nebo neúspěšný (1).

#### **Zadání**

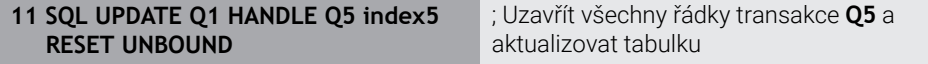

NC-funkce obsahuje následující prvky syntaxe:

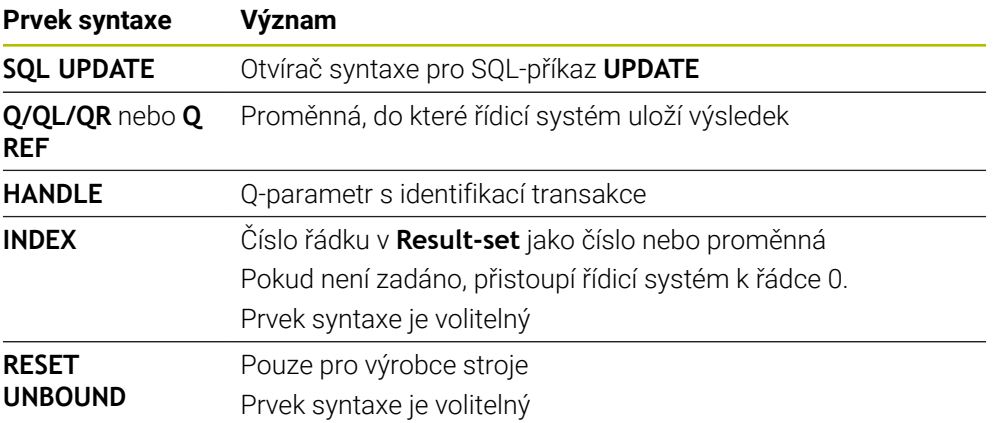

## **Poznámka**

Řídicí systém kontroluje při zápisu do tabulek délku řetězcových parametrů. U zápisů, které překračují délku zapisovaných sloupců, vydá řídicí systém chybové hlášení.

## **Příklad**

#### **Předání čísla řádku v Q-parametru**

**11 SQL BIND Q881 "TAB\_EXAMPLE.Position\_NR"**

**12 SQL BIND Q882 "TAB\_EXAMPLE.Measure\_X"**

**13 SQL BIND Q883 "TAB\_EXAMPLE.Measure\_Y"**

**14 SQL BIND Q884 "TAB\_EXAMPLE.Measure\_Z"**

**\* - ...**

**21 SQL Q5 "SELECT Position\_NR,Measure\_X,Measure\_Y,Measure\_Z FROM TAB\_EXAMPLE"**

**\* - ...**

**31 SQL FETCH Q1 HANDLE Q5 INDEX+Q2**

#### **Programování čísla řádku přímo**

**31 SQL UPDATE Q1 HANDLE Q5 INDEX5**

## **24.6.9 Vytvořte nový řádek v sadě výsledků pomocí SQL INSERT**

#### **Použití**

**SQL INSERT** vytvoří nový řádek v **Result-set**. Hodnoty jednotlivých buněk kopíruje řídicí systém z připojených Q-parametrů. Transakce se definuje pomocí zadaného **HANDLE**.

## **Předpoklady**

- $\blacksquare$  Číslo klíče 555343
- Tabulka je k dispozici
- **Vhodný název tabulky**

Názvy tabulek a sloupců musí začínat písmenem a nesmí obsahovat žádné výpočetní znaky, například **+**. Tyto znaky mohou způsobit při načítání nebo čtení dat problémy kvůli SQL-příkazům.

#### **Popis funkce**

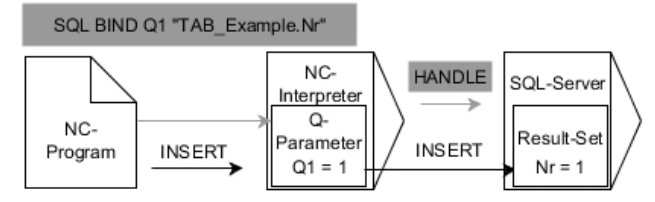

Černé šipky a příslušná syntaxe ukazují interní průběhy **SQL INSERT**. Šedé šipky a příslušná syntaxe nepatří bezprostředně k příkazu **SQL INSERT**.

**SQL INSERT** bere do úvahy všechny sloupečky, které obsahuje pokyn **SELECT** (SQLpříkaz **SQL EXECUTE**). Sloupce tabulky bez odpovídajícího pokynu **SELECT** (nejsou obsaženy ve výsledku dotazu) popíše řídicí systém s výchozími hodnotami. V definované proměnné řídicí systém ukazuje, zda byl proces čtení úspěšný (0) nebo neúspěšný (1).

#### **Zadání**

**11 SQL INSERT Q1 HANDLE Q5** ; Vytvořit nový řádek v transakci **Q5**

NC-funkce obsahuje následující prvky syntaxe:

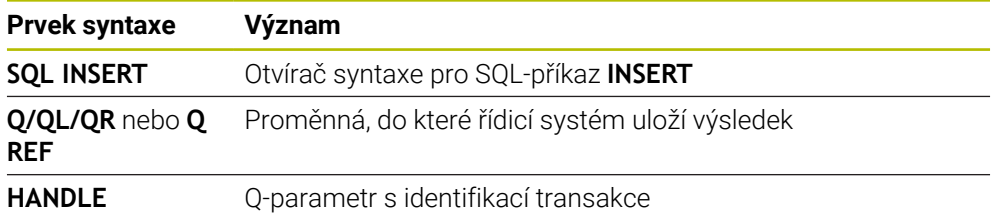

## **Poznámka**

Řídicí systém kontroluje při zápisu do tabulek délku řetězcových parametrů. U zápisů, které překračují délku zapisovaných sloupců, vydá řídicí systém chybové hlášení.

#### **Příklad**

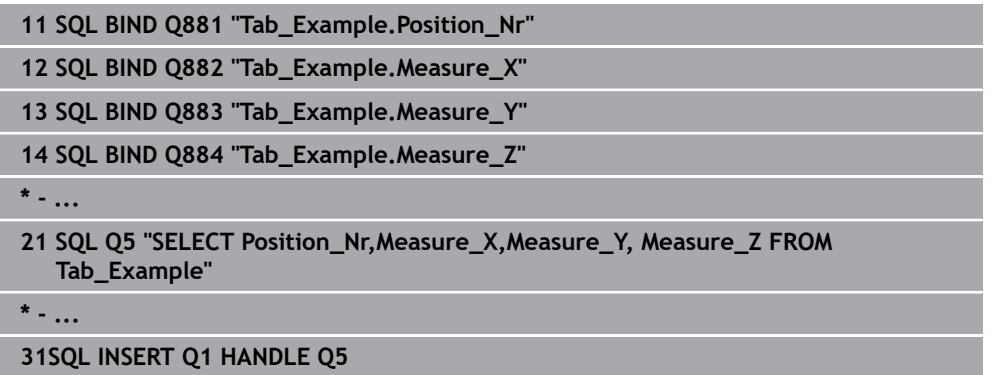

## **24.6.10 Příklad**

V následujícím příkladu se přečte definovaný materiál z tabulky (**WMAT.TAB**) a uloží se jako text do QS-parametru. Následující příklad ukazuje možné použití a potřebné kroky programu.

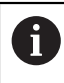

Texty z QS-parametrů můžete používat například pomocí funkce **FN 16** ve vlastních souborech protokolů.

#### **Používání synonym**

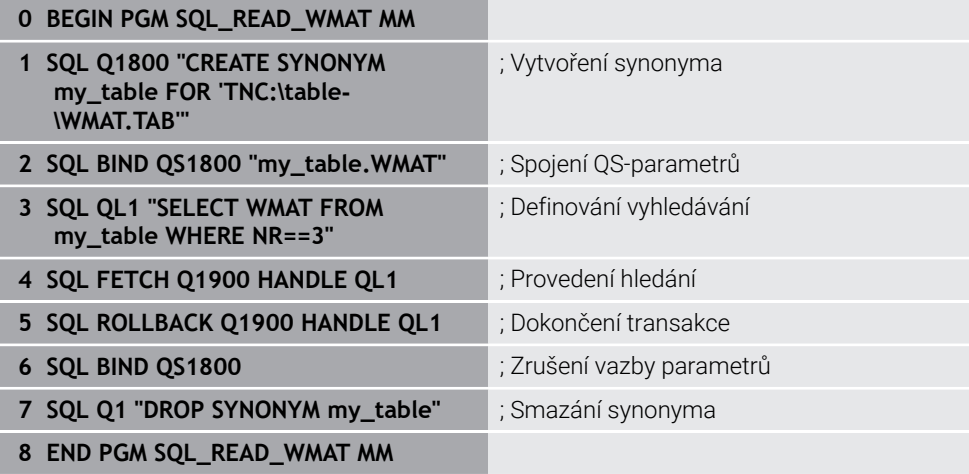

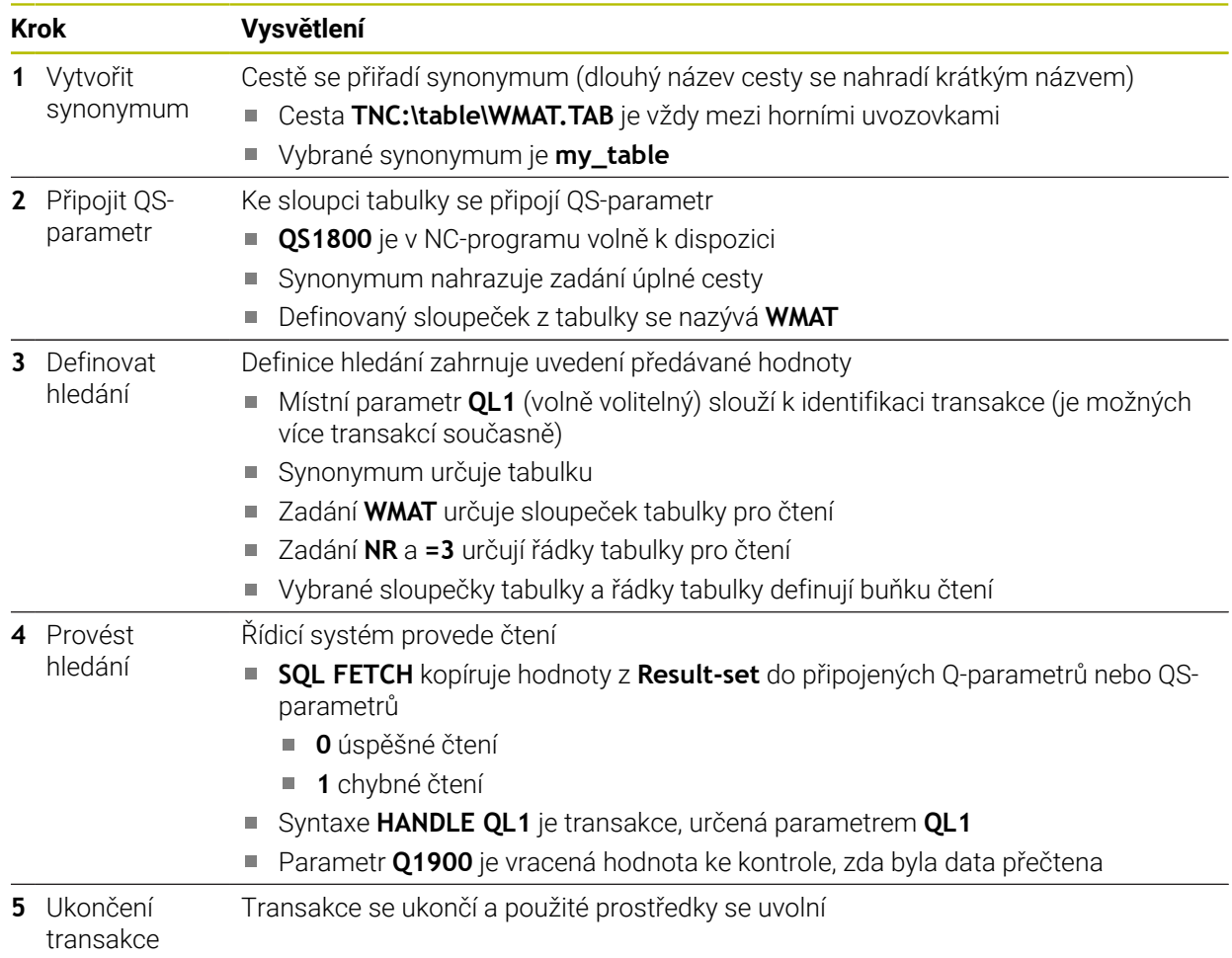

A

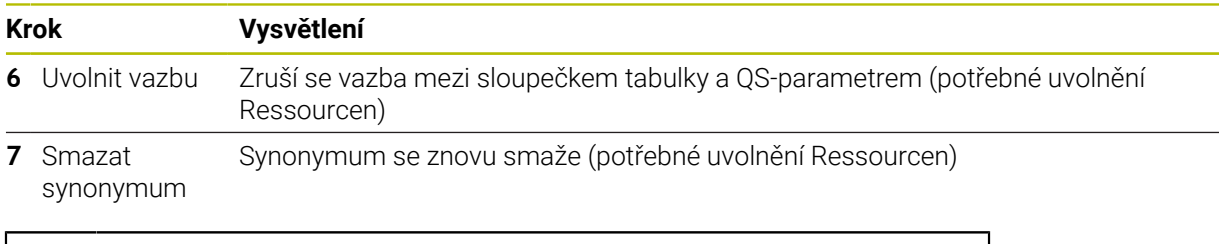

Synonyma představují výlučně alternativu k nezbytnému absolutnímu zadání cesty. Zadávání relativních cest není možné.

Následující NC-program ukazuje zadání absolutní cesty.

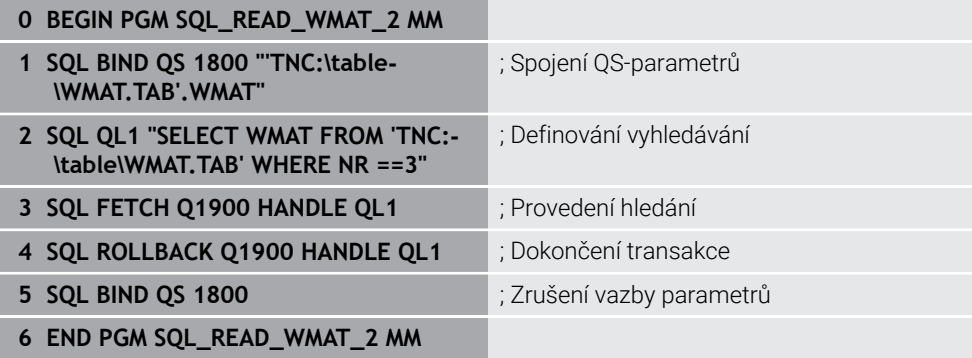

<span id="page-1050-0"></span>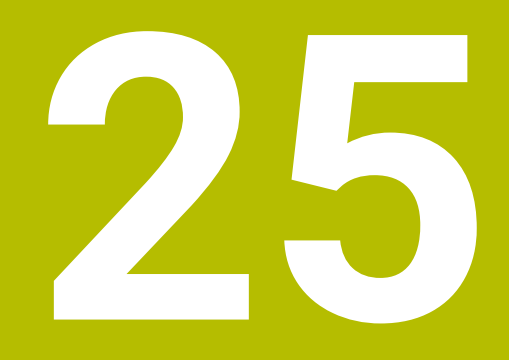

# **Grafické programování**

## **25.1 Základy**

## **Použití**

Grafické programování nabízí alternativu ke konvenčnímu programování ve formátu Klartextu. Můžete vytvářet 2D-náčrty kreslením čar a oblouků a používat je ke generování obrysu v Klartextu. Kromě toho můžete importovat existující obrysy z NC-programu do pracovní plochy **Grafika kontury** a graficky je upravovat. Grafické programování můžete používat samostatně přes vlastní záložku nebo ve formě oddělené pracovní plochy **Grafika kontury**. Pokud používáte grafické programování jako vlastní záložku, nemůžete na této záložce otevřít žádné další pracovní plochy režimu **Editor**.

## **Popis funkce**

Pracovní plocha **Grafika kontury** je k dispozici v režimu **Editor**.

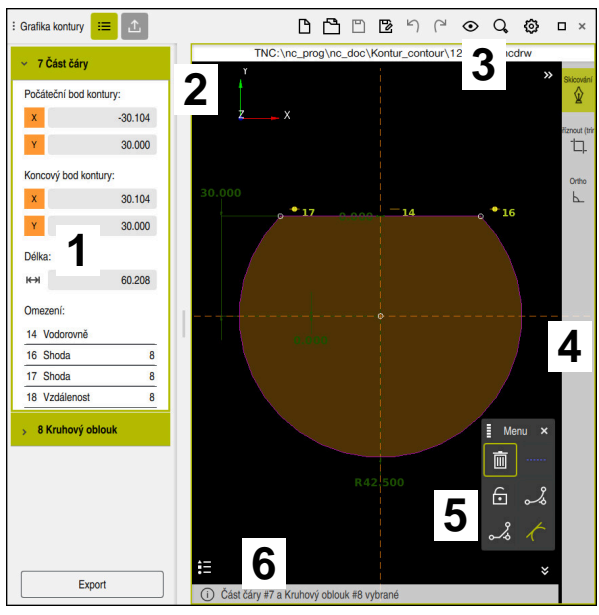

## **Uspořádání obrazovky**

Rozvržení obrazovky pracovní plochy **Grafika kontury**

Pracovní plocha **Grafika kontury** obsahuje následující oblasti:

- 1 Oblast s informacemi o prvku
- 2 Oblast kreslení
- 3 Záhlaví s titulkem
- 4 Panel nástrojů
- 5 Funkce kreslení
- 6 Informační panel

## **Ovládací prvky a gesta v grafickém programování**

V grafickém programování můžete vytvořit 2D-náčrtek pomocí různých prvků. **Další informace:** ["První kroky v grafickém programování", Stránka 1065](#page-1064-0)

V grafickém programování jsou k dispozici následující prvky:

- Přímka
- Kruhový oblouk
- Konstrukční bod
- Konstrukční čára
- Konstrukční kruh
- **zkosení**
- Zaoblení

#### **Gesta**

Kromě gest, dostupných speciálně pro grafické programování, můžete v grafickém programování používat také různá obecná gesta.

**Další informace:** ["Všeobecná gesta pro dotykovou obrazovku", Stránka 98](#page-97-0)

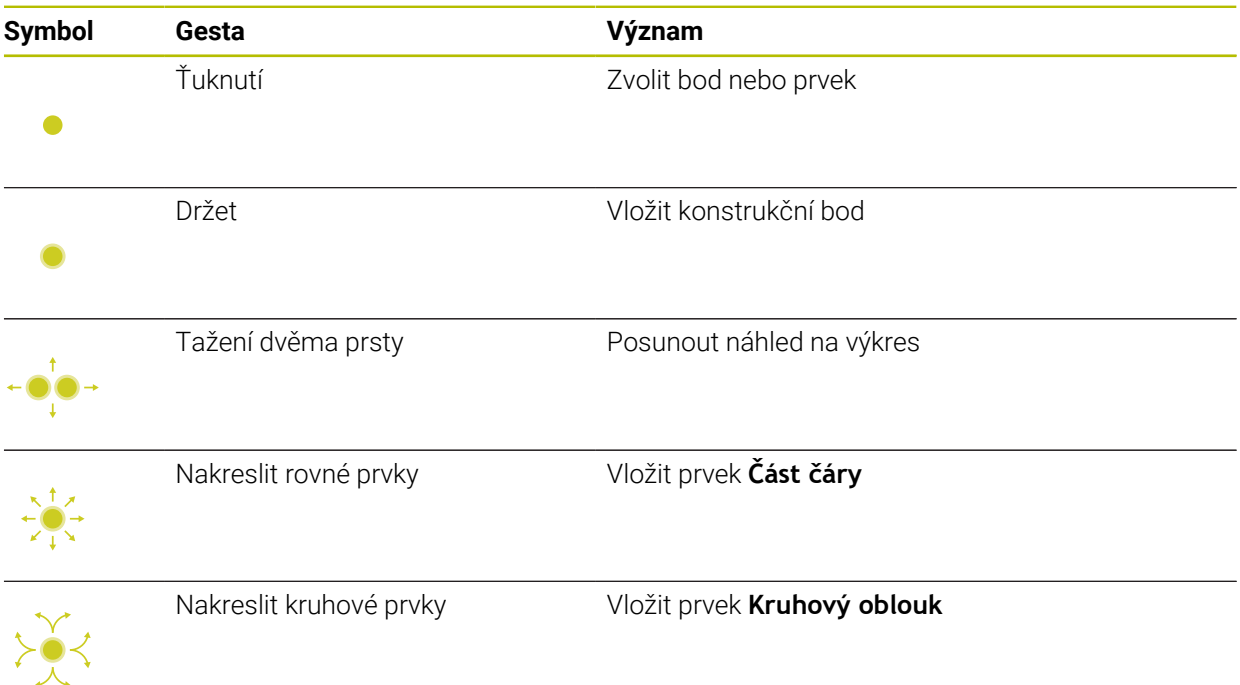

#### **Symboly záhlaví s titulkem**

Kromě symbolů, které jsou k dispozici pouze pro grafické programování, se v záhlaví pracovní plochy **Grafika kontury** zobrazují také obecné symboly ovládacího rozhraní.

**Další informace:** ["Symboly rozhraní řídicího systému", Stránka 106](#page-105-0) Řídicí systém zobrazuje v záhlaví následující symboly:

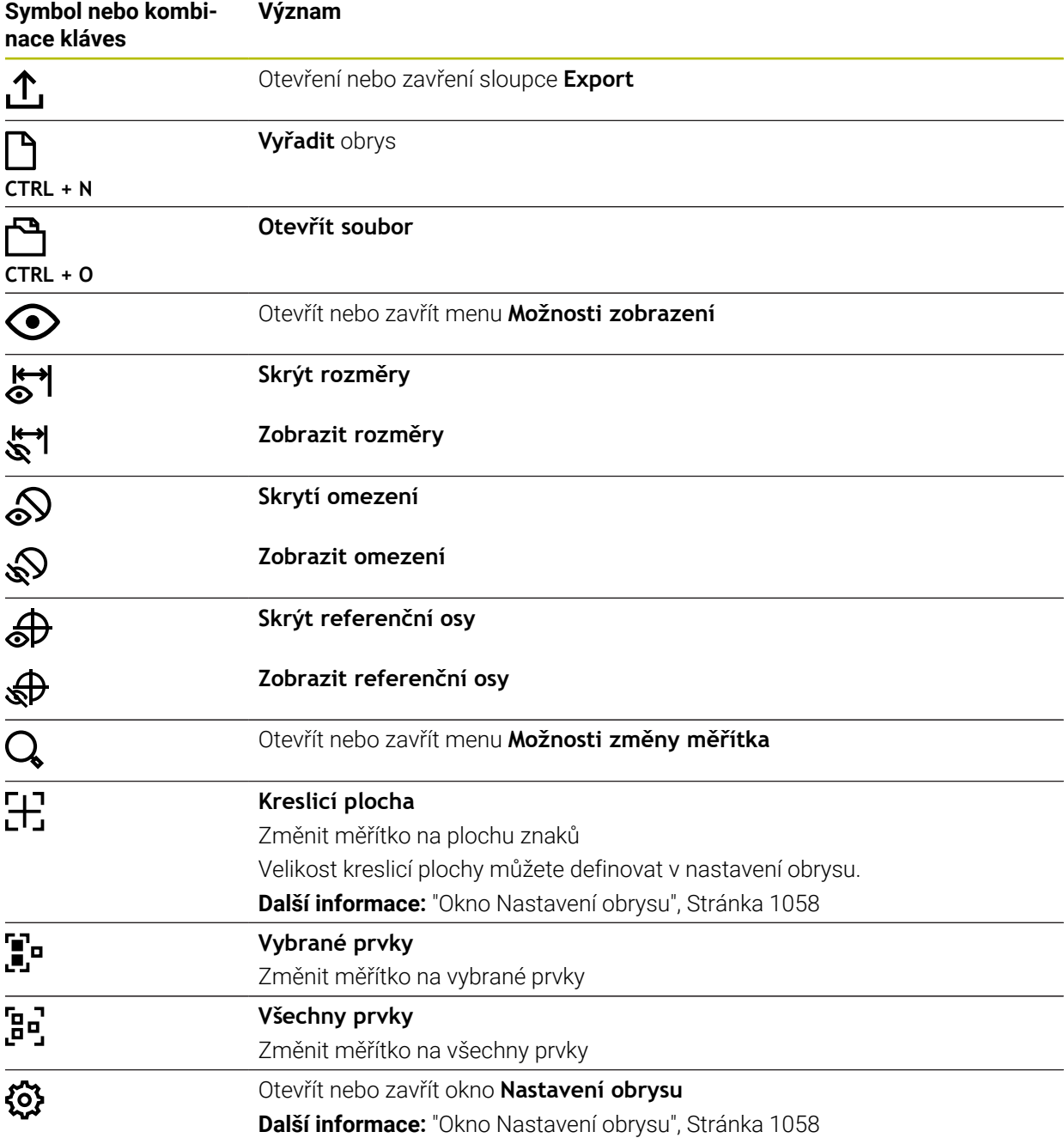

#### **Možné barvy**

Řídicí systém zobrazuje prvky v následujících barvách:

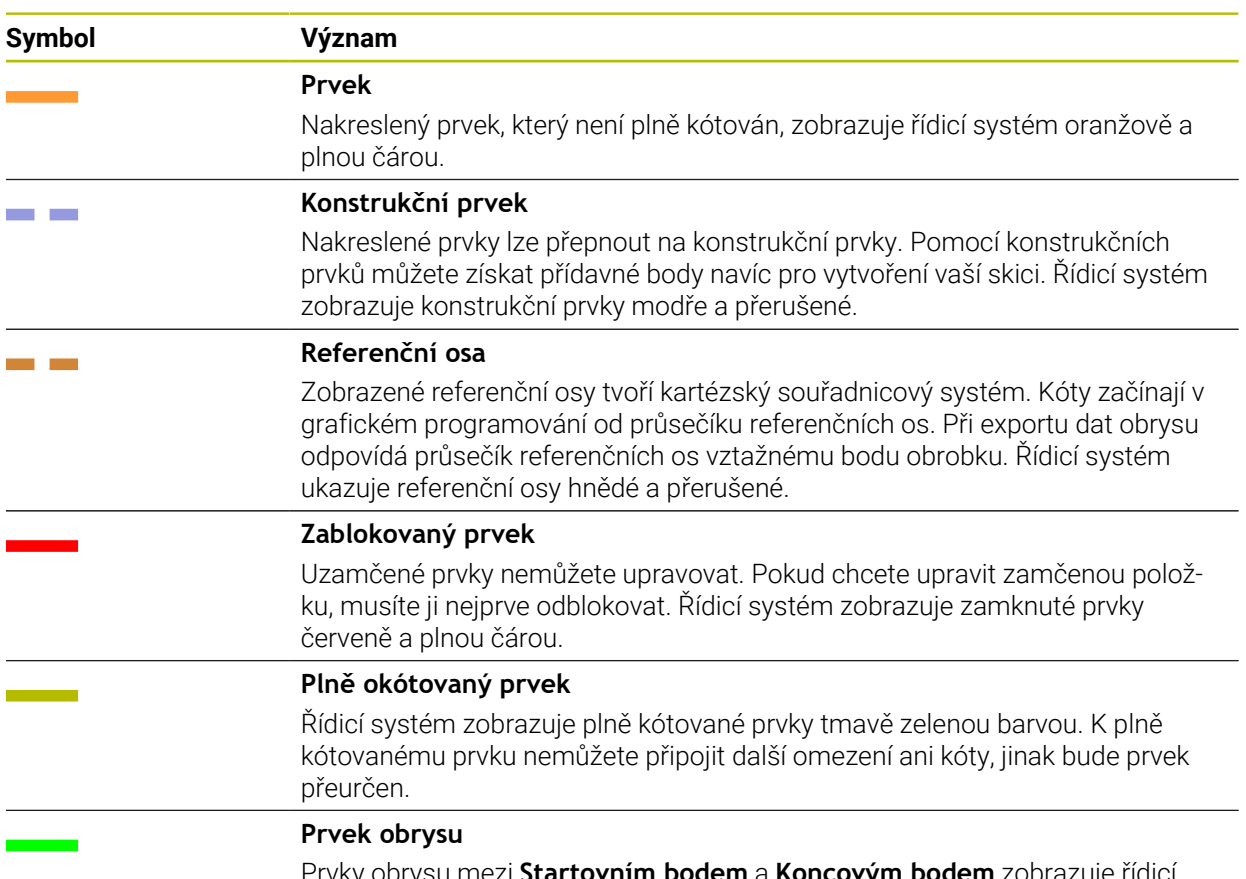

Prvky obrysu mezi **Startovním bodem** a **Koncovým bodem** zobrazuje řídicí systém v menu **Export** jako zelené prvky plnou čárou.

#### <span id="page-1055-0"></span>**Symboly v oblasti Kreslení**

Řídicí systém zobrazuje v oblasti Kreslení následující symboly:

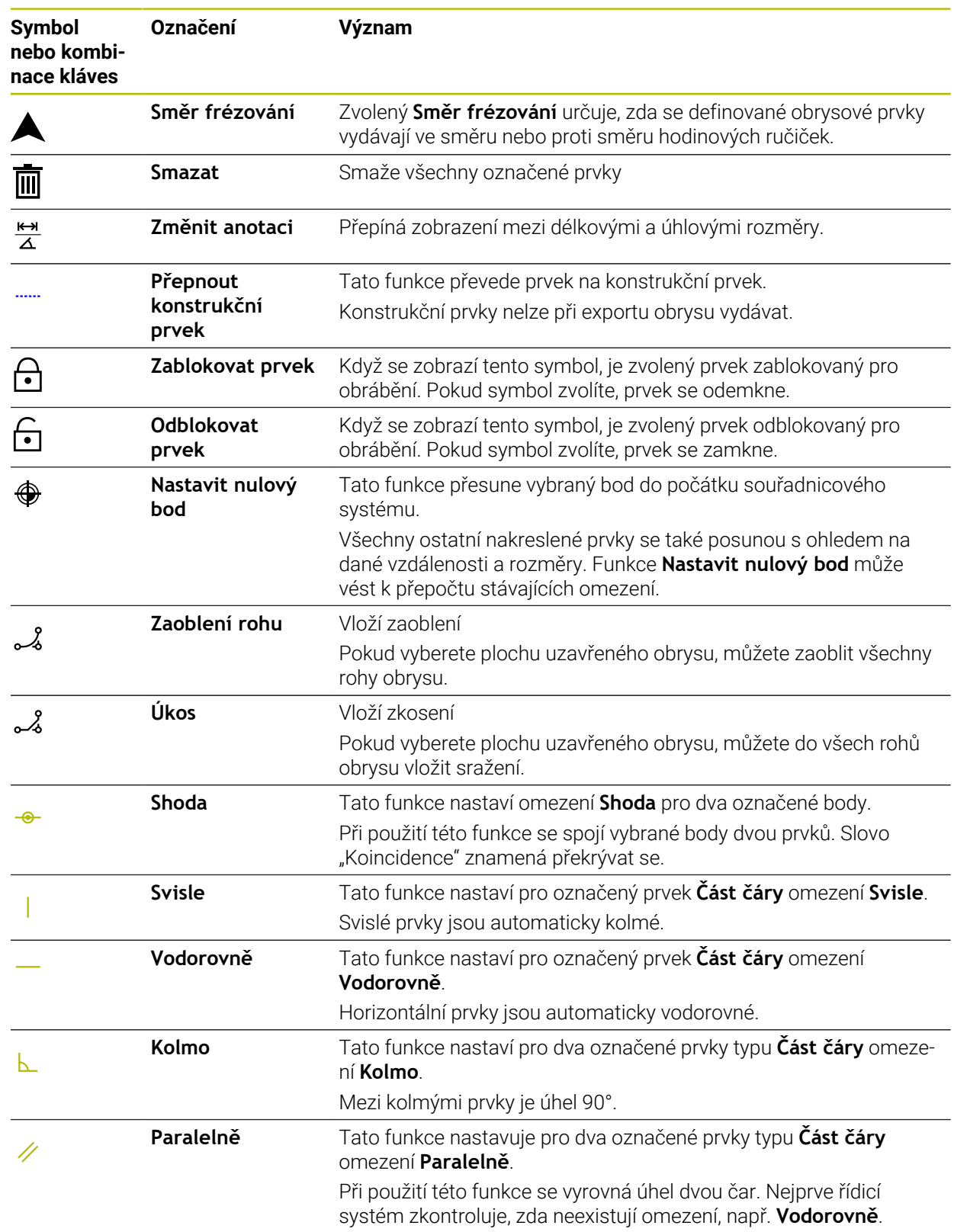

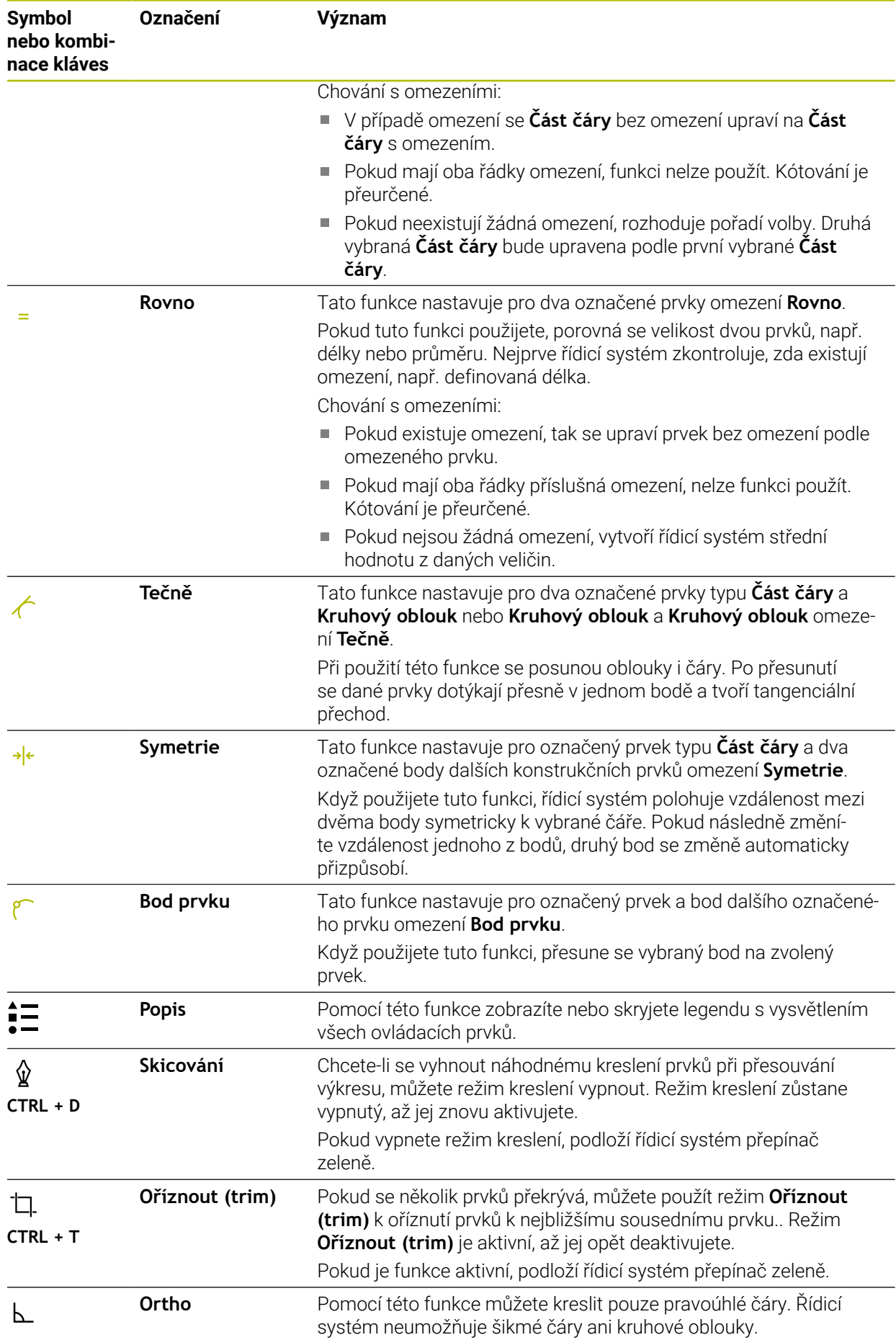

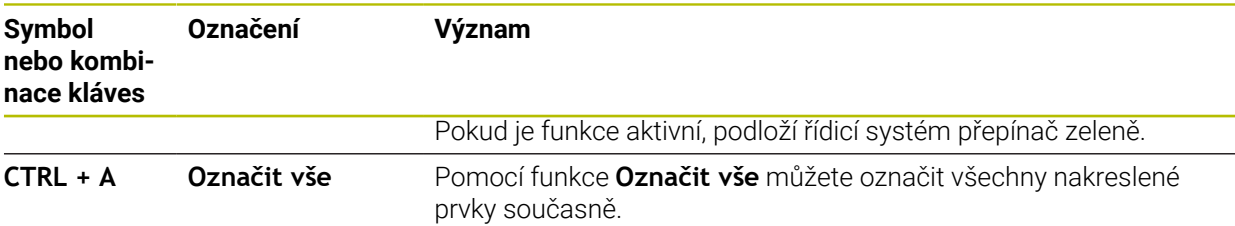

## <span id="page-1057-0"></span>**Okno Nastavení obrysu**

Okno **Nastavení obrysu** obsahuje následující oblasti:

- **Všeobecné informace**
- **Skicování**
- **Export**

Řídicí systém uloží nastavení natrvalo.

Pouze nastavení **Rovina** se neuloží.

## **Oblast Všeobecné informace**

Oblast **Všeobecné informace** obsahuje následující nastavení:

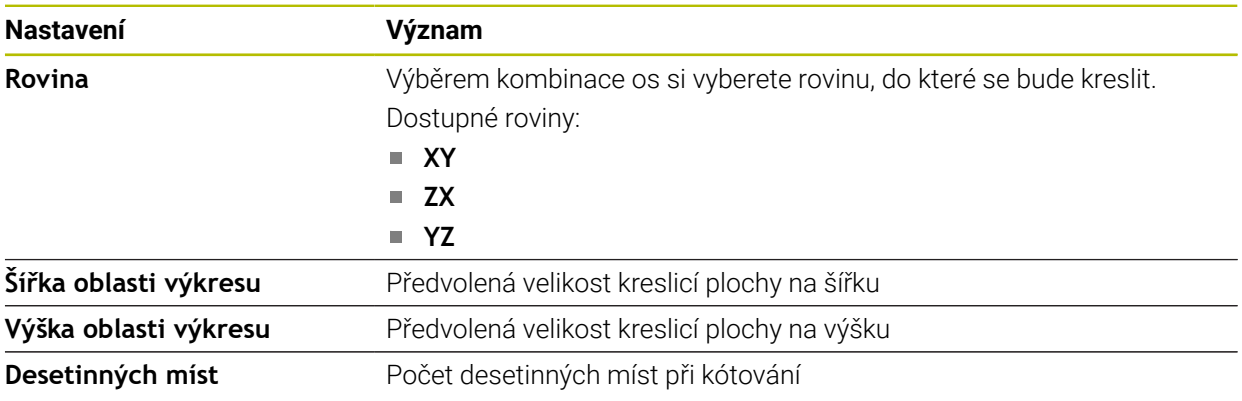

#### **Oblast Skicování**

Oblast **Skicování** obsahuje následující nastavení:

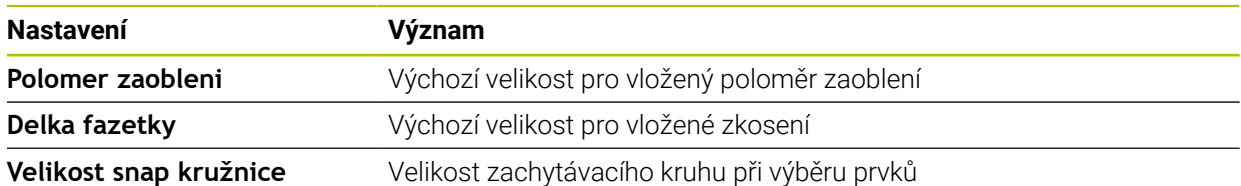

#### **Oblast Export**

Oblast **Export** obsahuje následující nastavení:

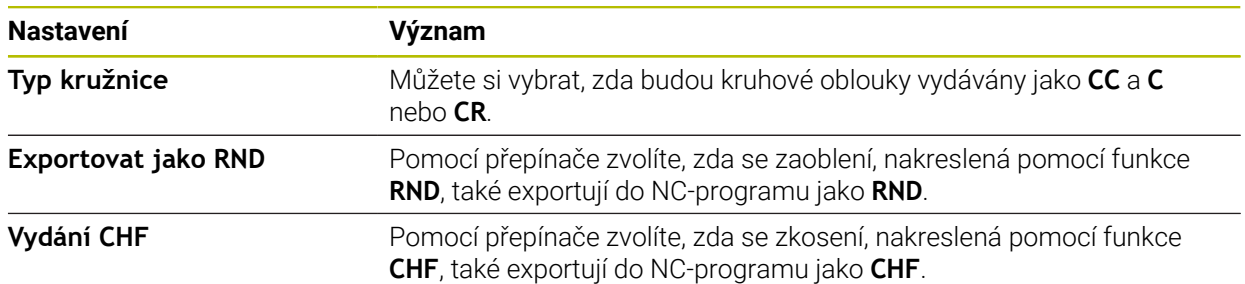

## <span id="page-1058-1"></span>**25.1.1 Vytvoření nového obrysu**

Nový obrys vytvoříte následovně:

- Zvolte režim **Editor**
- EĄ
- Zvolte **Přidat**
- Řídicí systém otevře pracovní plochy **Rychlý výběr** a **Otevřít soubor**.
- 
- Zvolte **Kontura**
- Řídicí systém otevře obrys na nové záložce.

## <span id="page-1058-0"></span>**25.1.2 Zamykání a odemykání prvků**

Pokud chcete prvek chránit před přizpůsobením, můžete ho zamknout. Uzamčený prvek nelze upravit. Pokud chcete upravit zamčený prvek, musíte ho nejprve odemknout.

Prvky zablokujete a odblokujete v grafickém Programování takto:

Vyberte nakreslený prvek

नि

- Vyberte funkci **Zablokovat prvek**
- Řídicí systém uzamkne prvek.
- Řídicí systém zobrazí zamčený prvek červeně.

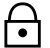

- Vyberte funkci **Odblokovat prvek**
- Řídicí systém odemkne prvek.
- Řídicí systém zobrazí odemčený prvek žlutě.

## **Upozornění**

- Před kreslením definujte **Nastavení obrysu**. **Další informace:** ["Okno Nastavení obrysu", Stránka 1058](#page-1057-0)
- Kótování každého prvku proveďte ihned po nakreslení. Pokud kótujete až po nakreslení celého obrysu, může se obrys neúmyslně posunout.
- $\mathbf{r}$ Nakresleným prvkům můžete přiřadit omezení. Abyste konstrukci zbytečně nekomplikovali, pracujte jen s nutnými omezeními.

**Další informace:** ["Symboly v oblasti Kreslení", Stránka 1056](#page-1055-0)

Pokud vyberete prvky obrysu, podloží řídicí systém prvky v liště nabídek zeleně.

#### **Definice**

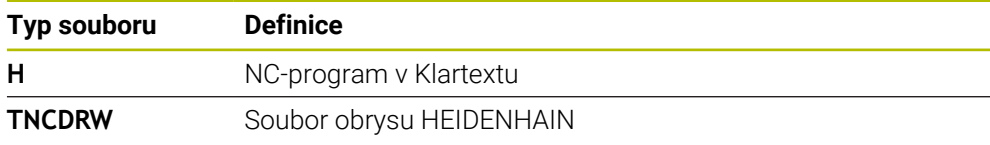

## <span id="page-1059-0"></span>**25.2 Import obrysů do grafického programování**

## **Použití**

S pracovní plochou **Grafika kontury** můžete nejen vytvářet nové obrysy, ale také importovat obrysy ze stávajících NC-programů a v případě potřeby je graficky upravovat.

## **Předpoklady**

- Max. 200 NC-bloků
- Žádné cykly
- Žádné nájezdové a odjezdové pohyby
- Žádné přímky **LN** (#9 / #4-01-1)
- Žádná technologická data, např. posuvy nebo přídavné funkce
- Žádné pohyby os, které jsou mimo určenou rovinu, např. rovina XY

Pokud se pokusíte importovat neplatný NC-blok do grafického programování, vydá řídicí systém chybové hlášení.

## **25**

## **Popis funkce**

| $\equiv$ $\blacksquare$ $\blacksquare$ 100% $\bigcirc$ $\bigcirc$ $\bigcirc$ $\blacksquare$ $\times$<br>$\odot$<br>: Hledat<br>王<br>Q |             |
|----------------------------------------------------------------------------------------------------|-------------|
| 1078489.h                                                                                                    |             |
| TNC:\nc_prog\nc_doc\1078489.h                                                                                                    |             |
| BEGIN PGM 1078489 MM<br>$\overline{1}$<br>LBL 1                                                                                       |             |
| L X+30 Y+95 RL<br>$\overline{2}$                                                                                                    |             |
| $L X+40$<br>3                                                                                                    |             |
| 4 CT X+65 Y+80                                                                                                    |             |
| $CC X+75 Y+80$<br>5                                                                                                    |             |
| 6 C X+85 Y+80 DR+                                                                                                    |             |
| $\overline{7}$<br>$L X+95$                                                                                                    |             |
| RND <sub>R5</sub><br>8                                                                                                    |             |
| $L Y+50$<br>9<br>$L X+75 Y+30$                                                                                                    |             |
| 10<br>RND R8<br>11                                                                                                    |             |
| 12<br>$L Y+20$                                                                                                    |             |
| 13<br>$CC X+60 Y+20$                                                                                                    |             |
| $C X+45 Y+20 DF -$<br>14                                                                                                    |             |
| $L Y+30$<br>15                                                                                                    |             |
| RND R9<br>16                                                                                                    |             |
| $L X+0$<br>17                                                                                                    |             |
| RND <sub>R4</sub><br>18                                                                                                    |             |
| 19<br>$L X+15 Y+45$                                                                                                    |             |
| 20<br>CT X+15 Y+60                                                                                                    |             |
| 21<br>$L X+0 Y+75$                                                                                                    |             |
| CR X+20 Y+95 R+20 DR-<br>22 <sup>2</sup>                                                                                              |             |
| 23 L X+30 Y+95<br>24 LBL 0                                                                                                    |             |
| <b>END PGM 1078489 MM</b>                                                                                                    |             |
|                                                                                                    |             |
|                                                                                                    |             |
| Vyjmout<br>Kopírovat<br>Vložit<br><b>Smazat</b>                                                                                       | $\mathbf x$ |
| Vložit poslední NC blok<br>Označit všechny<br>Vytvořit NC sekvenci                                                                    |             |
| Editovat konturu                                                                                                    |             |

Obrys, který se má importovat z NC-programu

V grafickém programování se všechny obrysy skládají výhradně z lineárních nebo kruhových prvků s absolutními kartézskými souřadnicemi.

Řídicí systém převede následující dráhové funkce při importu do pracovní plochy **Grafika kontury**:

- Kruhová dráha **CT Další informace:** ["Kruhová dráha CT", Stránka 303](#page-302-0)
- NC-bloky s polárními souřadnicemi **Další informace:** ["Polární souřadnice", Stránka 284](#page-283-0)
- NC-bloky s inkrementálními zadáními

**Další informace:** ["Přírůstkové zadávání", Stránka 287](#page-286-0)

Volné programování obrysů **FK**

## **25.2.1 Import obrysů**

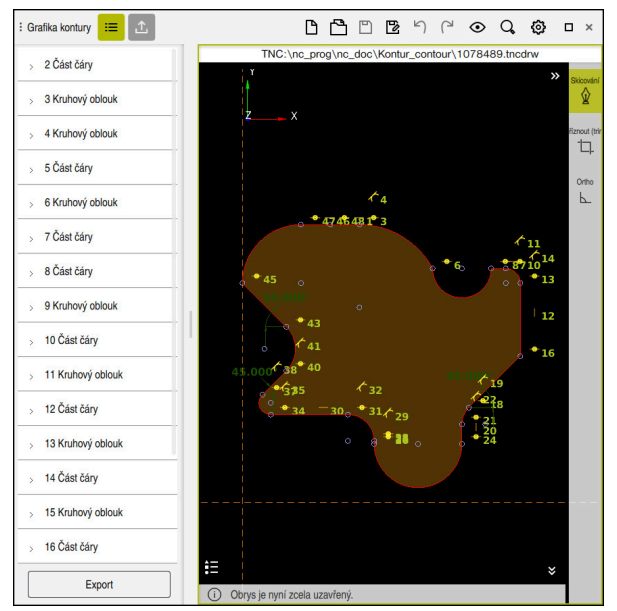

Importovaný obrys

Obrysy z NC-programů importujete následovně:

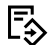

Zvolte režim **Editor**

- Otevřete existující NC-program s obsaženým obrysem
- Najděte obrys v NC-programu
- ▶ Zastavte první NC-blok obrysu
- Řídicí systém otevře kontextovou nabídku.
- Zvolte **Značka**
- Řídicí systém ukazuje dvě značkovací šipky.
- Vyberte požadovanou oblast pomocí značkovacích šipek
- Zvolte **Editovat konturu**
- Řídicí systém otevře označenou oblast obrysu v pracovní ploše **Grafika kontury**.

Obrysy můžete také importovat přetažením označených NC-bloků do A otevřené pracovní plochy **Grafika kontury**. Za tímto účelem zobrazí řídicí systém na pravém okraji prvního označeného NC-bloku zelený symbol. **Další informace:** ["Všeobecná gesta pro dotykovou obrazovku", Stránka 98](#page-97-0)

## **Upozornění**

Pokud importujete obrys do grafického programování pomocí funkce **Editovat konturu**, jsou všechny prvky zpočátku uzamčeny. Než začnete prvky upravovat, musíte je odemknout.

**Další informace:** ["Zamykání a odemykání prvků", Stránka 1059](#page-1058-0)

■ Po importu můžete obrysy graficky upravovat a exportovat.

**Další informace:** ["První kroky v grafickém programování", Stránka 1065](#page-1064-0)

**Další informace:** ["Export obrysů z grafického programování", Stránka 1063](#page-1062-0)

Můžete také importovat NC-funkce pro transformaci souřadnic spolu s obrysem. Jakmile navíc importujete transformaci, vezme řídicí systém v úvahu například zrcadlení s**TRANS MIRROR**.

## <span id="page-1062-0"></span>**25.3 Export obrysů z grafického programování**

## **Použití**

Pomocí sloupce **Export** můžete exportovat nově vytvořené nebo graficky upravené obrysy v pracovní ploše **Grafika kontury**.

#### **Příbuzná témata**

■ Import obrysů

**Další informace:** ["Import obrysů do grafického programování", Stránka 1060](#page-1059-0)

**První kroky v grafickém programování Další informace:** ["První kroky v grafickém programování", Stránka 1065](#page-1064-0)

## **Popis funkce**

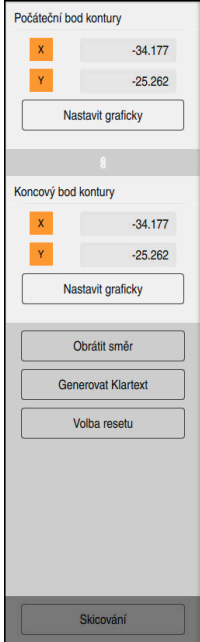

Sloupec **Export** obsahuje následující oblasti:

**Počáteční bod kontury**

V této oblasti nastavte **Počáteční bod kontury** obrysu. **Počáteční bod kontury** můžete zadat buď graficky, nebo zadat hodnotu osy. Pokud zadáte hodnotu osy, řízení automaticky určí hodnotu druhé osy.

#### **Koncový bod kontury**

V této oblasti nastavte **Koncový bod kontury** obrysu. **Koncový bod kontury** můžete definovat stejně jako **Počáteční bod kontury**.

## **Symboly nebo tlačítka**

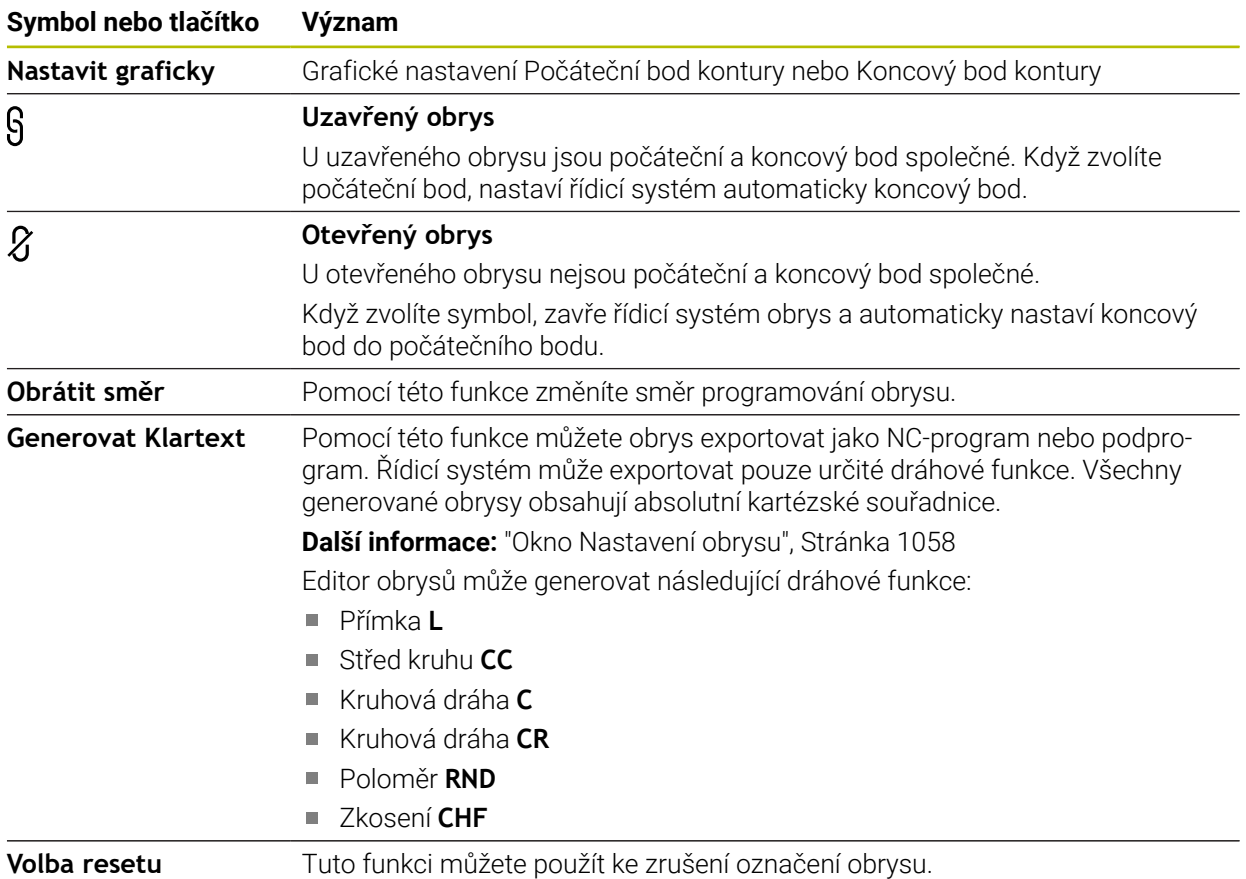

## **Upozornění**

- Pomocí funkcí **Počáteční bod kontury** a **Koncový bod kontury** můžete také vybrat úseky nakreslených prvků a vygenerovat z nich obrys.
- Nakreslené obrysy můžete uložit s typem souboru **\*.tncdrw** v řídicím systému.

## <span id="page-1064-0"></span>**25.4 První kroky v grafickém programování**

## **25.4.1 Příklad úlohy D1226664**

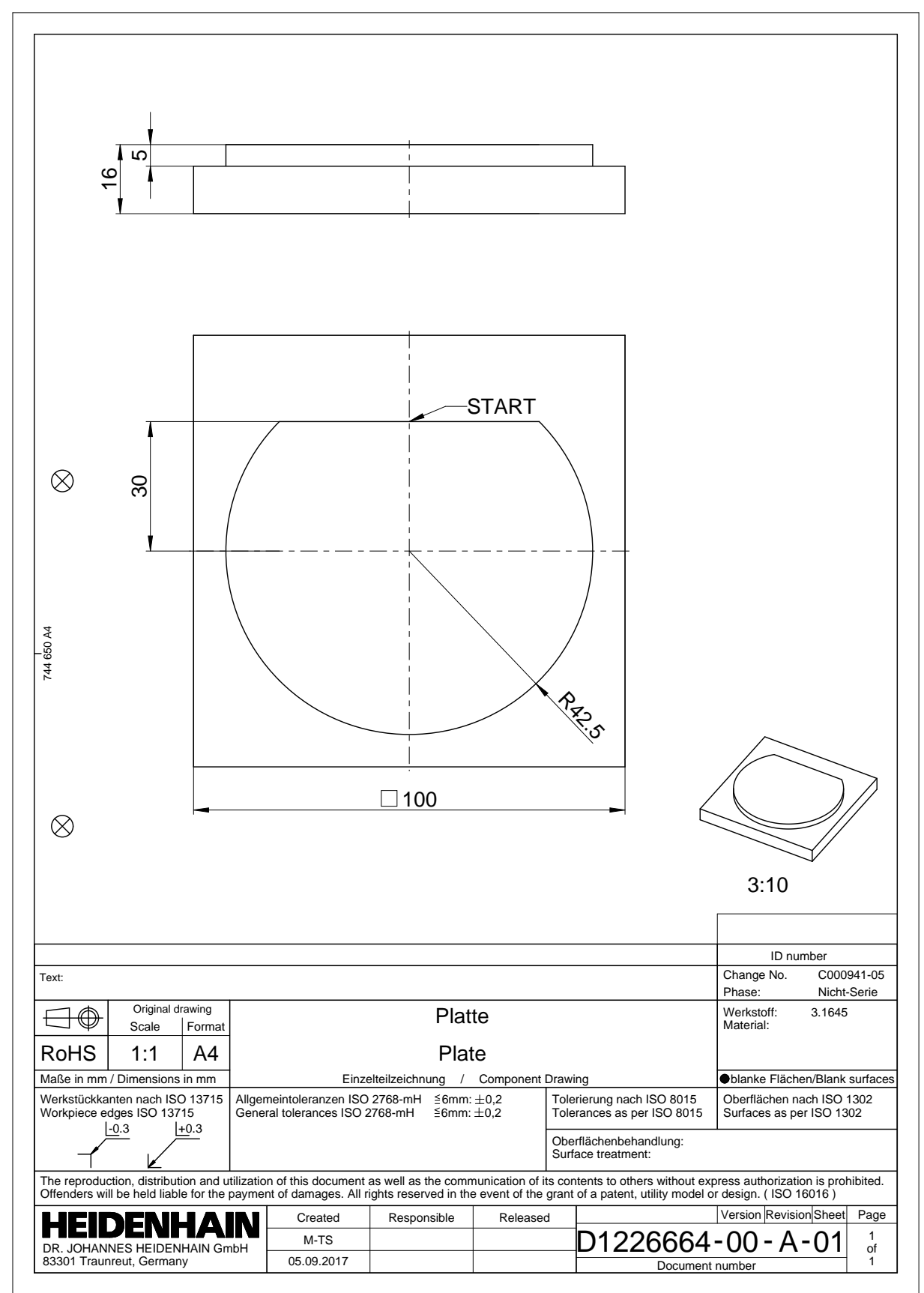

## **25.4.2 Nakreslete vzorový obrys**

Znázorněný obrys nakreslíte takto:

- Vytvoření nového obrysu
	- **Další informace:** ["Vytvoření nového obrysu", Stránka 1059](#page-1058-1)
- Proveďte **Nastavení obrysu**

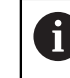

V okně **Nastavení obrysu** můžete definovat základní nastavení výkresu. Pro tento příklad můžete použít výchozí nastavení.

**Další informace:** ["Okno Nastavení obrysu", Stránka 1058](#page-1057-0)

- Nakreslete vodorovnou **Část čáry**
	- ▶ Vyberte koncový bod nakreslené čáry
	- Řídicí systém zobrazí vzdálenost X a Y čáry od středu.
	- Zadejte vzdálenost Y ke středu, např. **30**
	- Řízení polohuje čáru podle nastavené podmínky.
- Nakreslete **Kruhový oblouk** z jednoho koncového bodu čáry do druhého koncového bodu
- Řídicí systém zobrazí uzavřený obrys žlutě.
- ▶ Zvolte střed oblouku
- Řídicí systém zobrazuje souřadnice středu oblouku v **X** a **Y**.
- Zadejte **0** pro souřadnice X a Y středového bodu oblouku
- Řídicí systém posune obrys.
- Vyberte nakreslený oblouk
- Řídicí systém zobrazuje aktuální poloměr oblouku.
- Zadejte poloměr **42,5**
- Řídicí systém upraví poloměr kruhového oblouku.
- Obrys je plně definován.

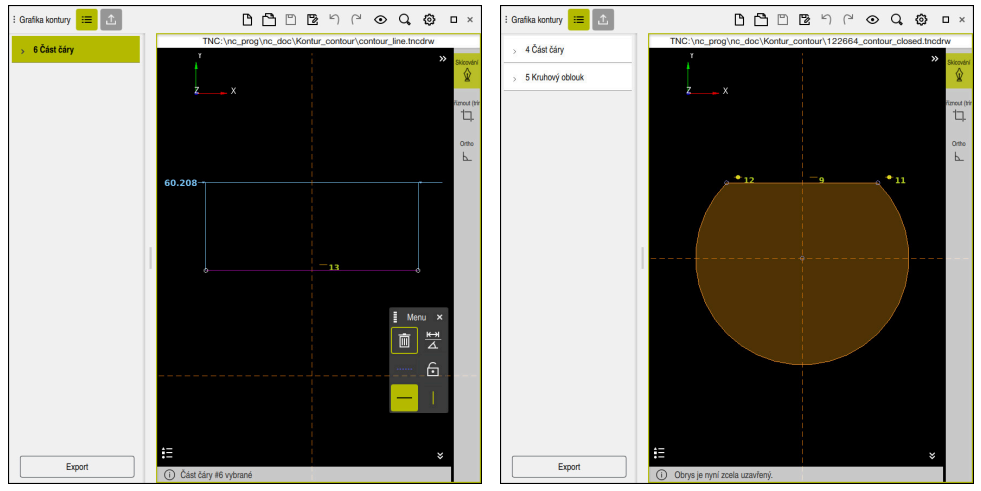

Nakreslená čára v v v v v v v v Vzavřený obrys

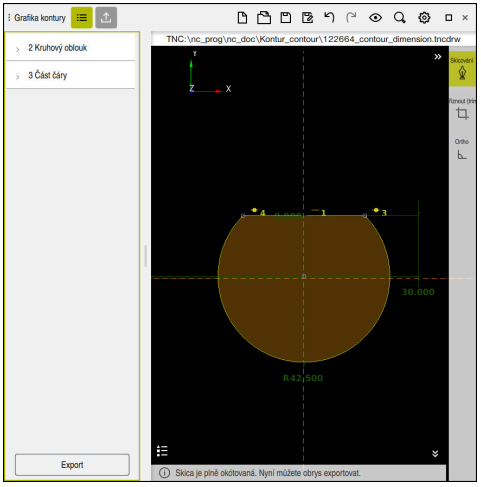

Kótovaný obrys

## **25.4.3 Export nakresleného obrysu**

Nakreslený obrys exportujete následovně:

▶ Nakreslete obrys

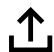

- Vyberte sloupec **Export**
	- Řídicí systém zobrazí sloupec **Export**.
	- V oblasti **Počáteční bod kontury** zvolte **Nastavit graficky**
	- Vyberte startovní bod na nakresleném obrysu
	- Řídicí systém zobrazuje souřadnice zvoleného startovního bodu, označený obrys a směr programování.

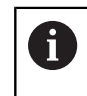

Směr programování obrysu můžete upravit pomocí funkce **Obrátit směr**.

- Vyberte funkci **Generovat Klartext**
- Řízení generuje obrys na základě definovaných dat.  $\geq$

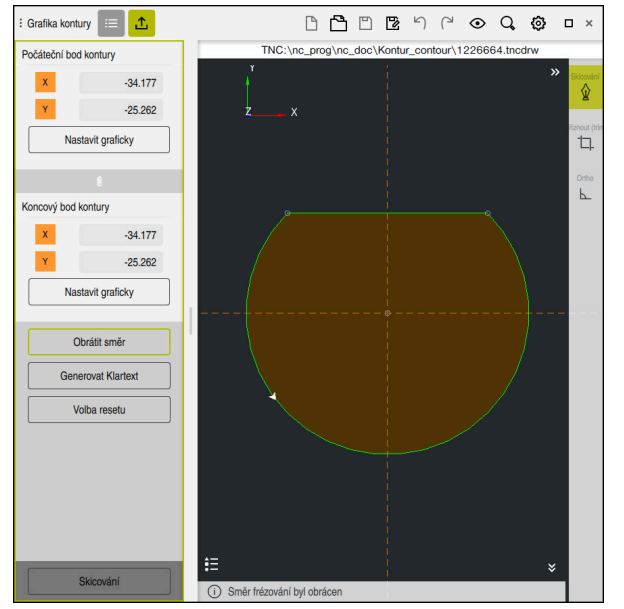

Zvolené prvky obrysu ve sloupci **Export** s definovaným **Směr frézování**

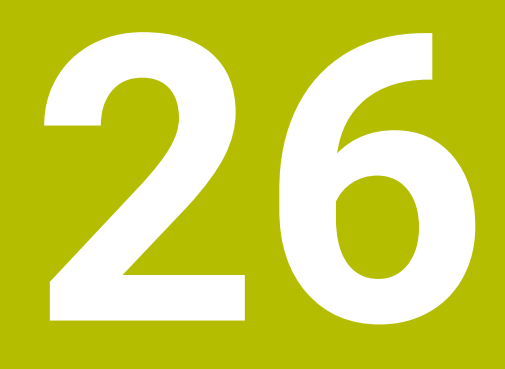

**Otevírání CADsouborů pomocí CAD Viewer**

## **26.1 Základy**

## **Použití**

**CAD Viewer** podporuje následující standardizované typy souborů, které můžete otevřít přímo v řídicím systému:

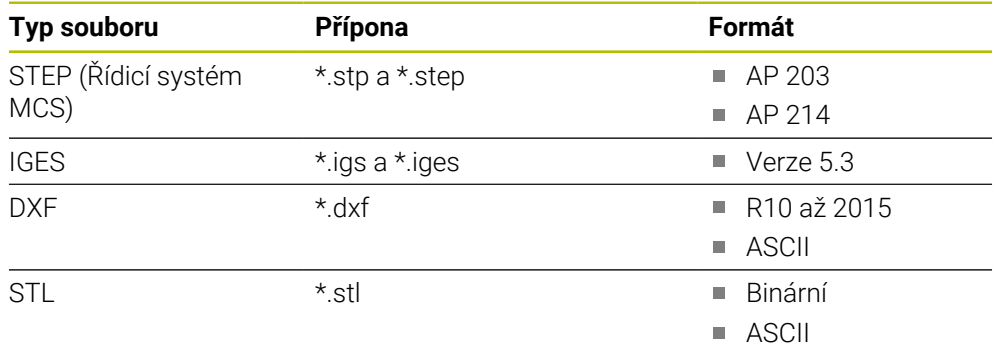

**CAD Viewer** běží jako samostatná aplikace na třetí pracovní ploše řídicího systému.

#### **Příbuzná témata**

Vytváření 2D-skic na řídícím systému **Další informace:** ["Grafické programování", Stránka 1051](#page-1050-0)

## **Popis funkce**

## **Uspořádání obrazovky**

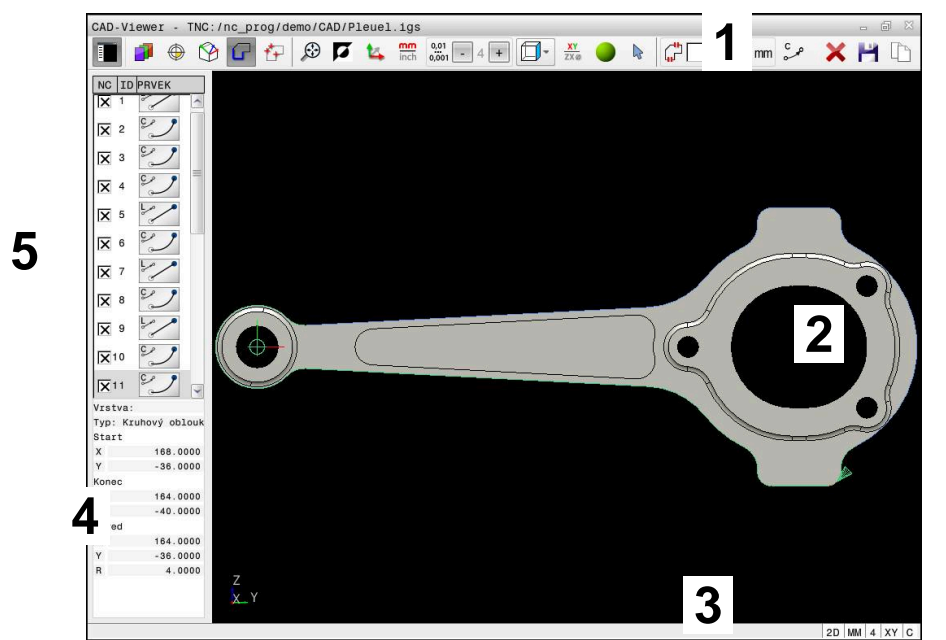

CAD-soubor otevřený v **CAD Viewer**

CAD-Viewer obsahuje následující oblasti:

1 Panel menu

**Další informace:** ["Symboly panelu menu", Stránka 1072](#page-1071-0)

- 2 Grafická oblast V okně Grafika řídicí systém zobrazí CAD-model.
- 3 Stavový řádek

V panelu indikace stavu řídicí systém ukazuje aktivní nastavení.

4 Oblast s informacemi o prvku

**Další informace:** ["Oblast Informace o prvku", Stránka 1073](#page-1072-0)

5 Oblast Zobrazení seznamu

V oblasti Zobrazení seznamu ukáže řídicí systém informace o aktivních funkcích, např. dostupné Vrstvy (Layers) nebo polohy vztažného bodu na obrobku.

## <span id="page-1071-0"></span>**Symboly panelu menu**

Panel menu obsahuje následující symboly:

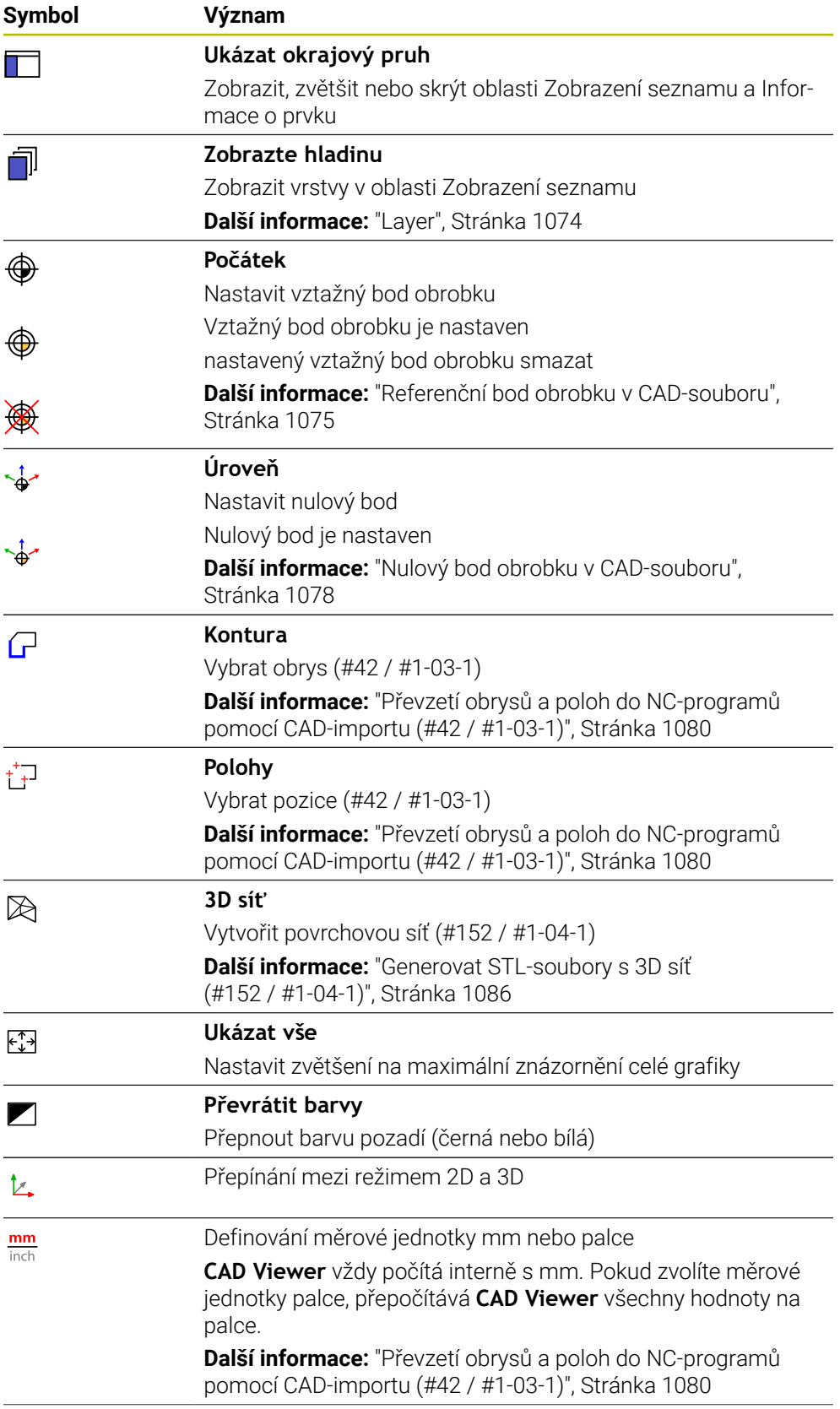

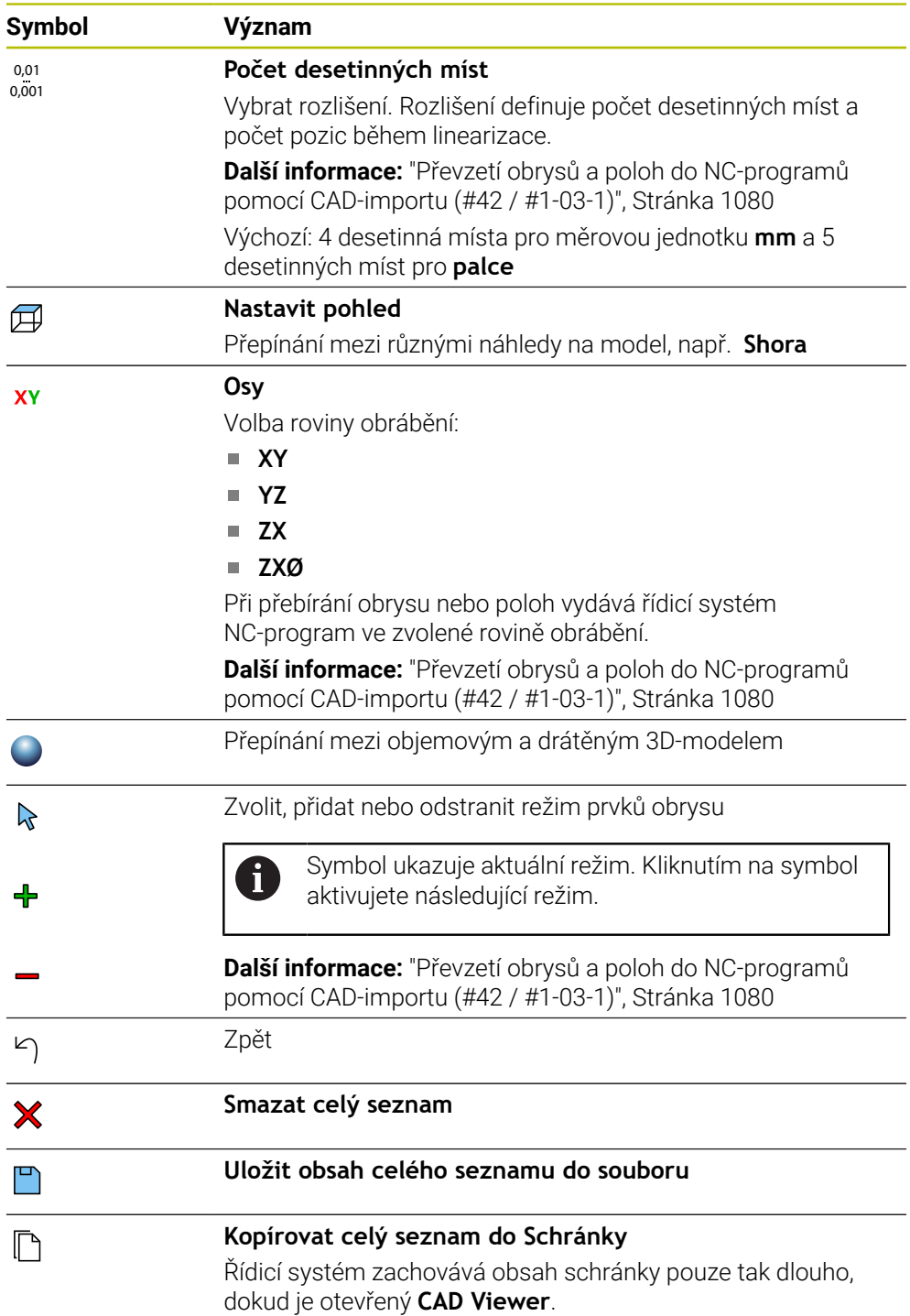

#### <span id="page-1072-0"></span>**Oblast Informace o prvku**

V oblasti Informace o prvku zobrazuje řídicí systém následující informace o vybraném prvku CAD-souboru:

- Příslušná Layer (Vrstva)
- Typ prvku
- **Typ bodu:** 
	- Souřadnice bodu
- Typ čáry:
	- Souřadnice výchozího bodu
	- Souřadnice koncového bodu
- **Typ oblouk a kruh:** 
	- Souřadnice výchozího bodu
	- Souřadnice koncového bodu
	- Souřadnice středu
	- Rádius

Řídicí systém vždy zobrazuje souřadnice **X**, **Y** a **Z**. V režimu 2D zobrazuje řídicí systém souřadnice Z šedě.

## <span id="page-1073-0"></span>**Layer**

CAD-soubory zpravidla obsahují několik vrstev (rovin). Pomocí techniky vrstev seskupuje konstruktér různé prvky, např. samotné obrysy obrobku, kótování, pomocné a konstrukční přímky, šrafování a texty.

Zpracovávaný CAD-soubor musí obsahovat nejméně jednu vrstvu. Řídicí systém automaticky přesune prvky, které nejsou přiřazeny k vrstvě, do vrstvy Anonymní.

Pokud se název vrstvy v oblasti Zobrazení seznamu nezobrazuje celý, můžete tuto oblast zvětšit pomocí symbolu **Ukázat okrajový pruh** .

Se symbolem **Zobrazte hladinu** zobrazí řídicí systém všechny vrstvy (Layers) souboru v okně Zobrazení seznamu. Pomocí zaškrtávacího políčka před názvem můžete jednotlivé vrstvy zobrazit a skrýt.

Při otevření CAD-souboru v **CAD Viewer** se zobrazí všechny existující vrstvy.

Pokud skryjete nadbytečné vrstvy, grafika bude přehlednější.

## **Upozornění**

Před načtením do řídicího systému zajistěte, aby název souboru obsahoval pouze povolené znaky.

**Další informace:** ["Povolené znaky", Stránka 800](#page-799-0)

- Když vyberete vrstvu v oblasti Zobrazení seznamu, můžete vrstvu zapnout a vypnout pomocí mezerníku.
- Pomocí **CAD Viewer** můžete otevírat CAD-soubory, které se skládají z libovolného množství trojúhelníků.

## <span id="page-1074-0"></span>**26.2 Referenční bod obrobku v CAD-souboru**

## **Použití**

Nulový bod výkresu CAD-souboru není vždy takový, aby jej bylo možné použít jako vztažný bod obrobku. Řídicí systém proto nabízí funkci, se kterou můžete posunout nulový bod obrobku do rozumného místa klepnutím na prvek. Navíc můžete určit vyrovnání souřadného systému.

#### **Příbuzná témata**

■ Vztažný bod ve stroji **Další informace:** ["Vztažný bod ve stroji", Stránka 192](#page-191-0)

## **Popis funkce**

Pokud zvolíte symbol **Počátek**, řídicí systém zobrazí v okně Zobrazení seznamu následující informace:

- Vzdálenost mezi nastaveným vztažným bodem a nulovým bodem výkresu
- Orientace roviny obrábění

Řídicí systém zobrazuje hodnoty, které se nerovnají 0, oranžově.

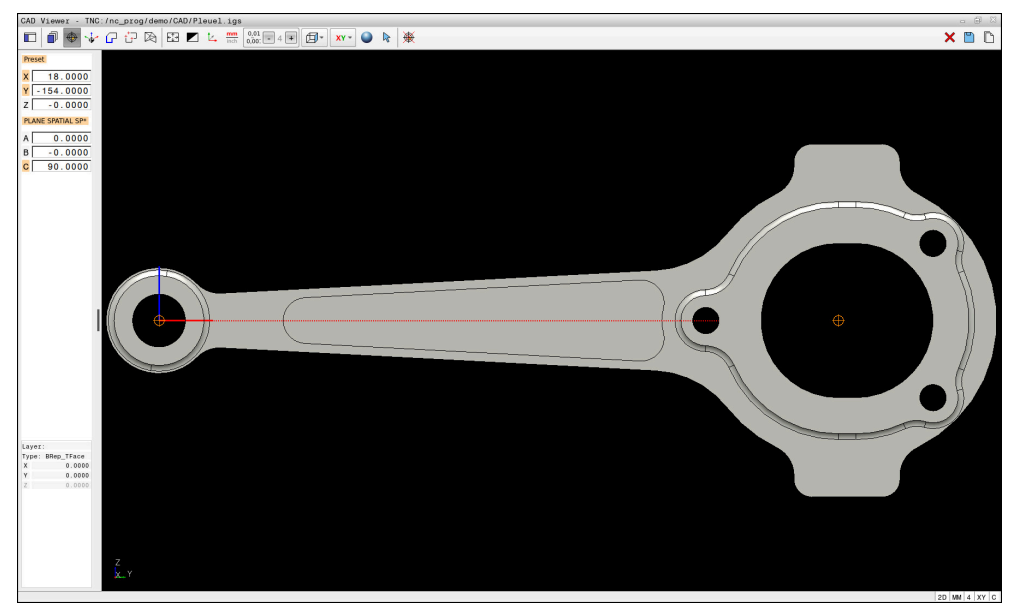

Referenční bod obrobku v CAD-souboru

Vztažný bod můžete umístit na následujících místech:

- Přímým zadáním čísel v oblasti Zobrazení seznamu
- Pro čáry:
	- Výchozí bod
	- Střed
	- Koncový bod
- Pro kruhové oblouky:
	- Výchozí bod
	- Střed
	- Koncový bod
- Pro celé kružnice:
	- Na přechodu kvadrantů
	- Ve středu
- V průsečíku:
	- Dvě čáry, i když průsečík leží v prodloužení příslušné čáry
	- Čára a oblouk
	- Čára a plný kruh
	- Dvou kružnic, ať už výseče nebo celé kružnice

Když jste nastavili vztažný bod obrobku, zobrazí řídicí systém v liště menu symbol **Počátek** se žlutým kvadrantem.

Do NC-programu se vztažný bod a volitelné vyrovnání vloží jako komentář, začínající s **počátek** (origin).

**4 ;orgin = X... Y... Z... 5 ;orgin\_plane\_spatial = SPA... SPB... SPC...** Informace o vztažném bodu obrobku a nulovém bodu obrobku můžete uložit do souboru nebo do schránky, a to i bez volitelného softwaru CAD-Import (#42 / #1-03-1).

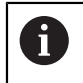

Řídicí systém zachovává obsah schránky pouze tak dlouho, dokud je otevřený **CAD Viewer**.

Vztažný bod můžete ještě změnit i když jste již zvolili obrys. Řídicí systém vypočítává skutečná data obrysu až tehdy, když uložíte zvolený obrys do obrysového programu.

## <span id="page-1076-0"></span>**26.2.1 Nastavte referenční bod obrobku nebo nulový bod obrobku a orientujte rovinu obrábění**

Následující pokyny platí pro práci s myší. Kroky můžete provádět také  $\mathbf i$ pomocí gest.

> **Další informace:** ["Všeobecná gesta pro dotykovou obrazovku",](#page-97-0) [Stránka 98](#page-97-0)

Následující obsah platí také pro nulový bod obrobku. V takovém případě vyberte na začátku symbol **Úroveň**.

#### **Nastavení referenčního bodu obrobku nebo nulového bodu obrobku na jednotlivém prvku**

Vztažný bod obrobku na jednom prvku nastavíte takto:

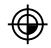

- Zvolte **Počátek**
- Umístěte kurzor na požadovaný prvek
- Pokud používáte myš, zobrazí řídicí systém volitelné referenční body prvku pomocí šedých symbolů.
- Klikněte na symbol na požadované pozici
- Řízení nastaví referenční bod obrobku na zvolenou pozici. Řídicí systém zbarví symbol zeleně.
- Případně orientovat rovinu obrábění

#### **Nastavte referenční bod obrobku nebo nulový bod obrobku na průsečík dvou prvků**

Referenční bod obrobku můžete nastavit na průsečík čar, plných kruhů a oblouků.

Referenční bod obrobku na průsečíku dvou prvků nastavíte takto:

- Zvolte **Počátek**
- Klikněte na první prvek
- Řídicí systém zvýrazní položku barevně.
- Klikněte na druhý prvek
- Řízení nastaví vztažný bod obrobku na průsečík dvou prvků. Řízení označí vztažný bod obrobku zeleným symbolem.
- Případně orientovat rovinu obrábění
- Je-li možné vypočítat více průsečíků, tak řídicí systém zvolí ten průsečík, A který je nejblíže ke klepnutí myší na druhý prvek.
	- Pokud dva prvky nemají žádný přímý průsečík, tak řídicí systém automaticky zjistí průsečík v prodloužení prvků.
	- Nemůže-li řídicí systém vypočítat žádný průsečík, tak zruší již označený prvek.

#### **Orientace roviny obrábění**

⊕

Pro orientaci roviny obrábění musí být splněny následující předpoklady:

- Nastavený vztažný bod
- Prvky, sousedící se vztažným bodem, které lze použít pro požadované vyrovnání

Rovinu obrábění orientujte takto:

- Zvolte prvek v kladném směru osy X
- Řídicí systém vyrovná osu X.
- Řídicí systém změní úhel **C** v oblasti Zobrazení seznamu.
- ▶ Zvolte prvek v kladném směru osy Y
- Řídicí systém vyrovná osy Y a Z.
- Řídicí systém změní úhel **A** a **C** v oblasti Zobrazení seznamu.

## <span id="page-1077-0"></span>**26.3 Nulový bod obrobku v CAD-souboru**

## **Použití**

Vztažný bod obrobku neleží vždy tak, abyste mohli obrábět celou součástku. Řídicí systém proto dává k dispozici funkci, s níž můžete definovat nový nulový bod a rovinu obrábění.

#### **Příbuzná témata**

■ Vztažný bod ve stroji

**Další informace:** ["Vztažný bod ve stroji", Stránka 192](#page-191-0)

#### **Popis funkce**

Pokud zvolíte symbol **Úroveň**, řídicí systém zobrazí v okně Zobrazení seznamu následující informace:

- Vzdálenost mezi nastaveným nulovým bodem a vztažným bodem obrobku
- Orientace roviny obrábění

Můžete nastavit nulový bod obrobku a také jej posunout dále zadáním hodnot přímo v oblasti Zobrazení seznamu.

Řídicí systém zobrazuje hodnoty, které se nerovnají 0, oranžově.

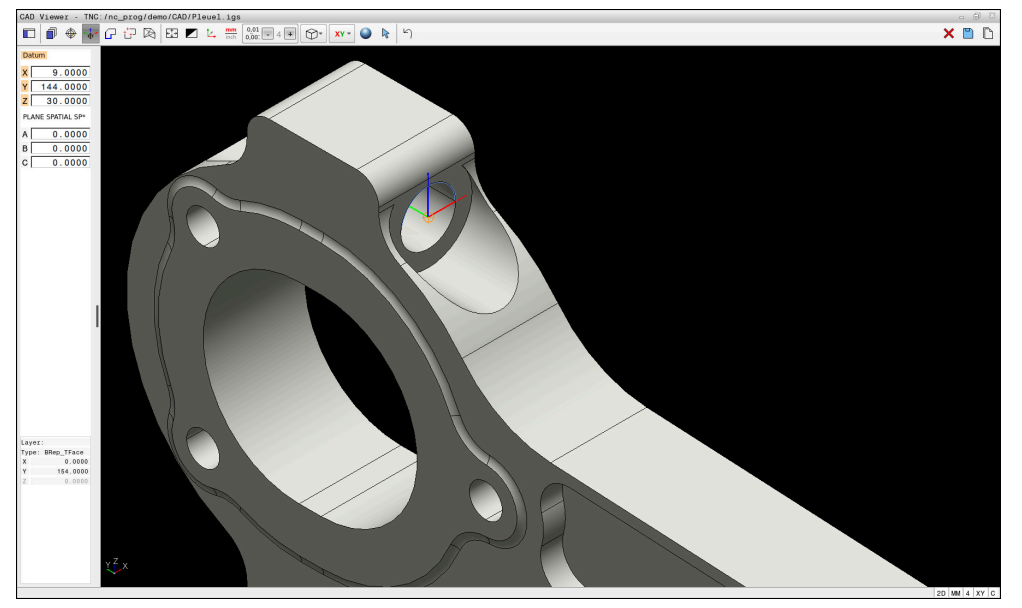

Nulový bod obrobku pro naklopené obrábění

Nulový bod s vyrovnáním roviny obrábění můžete nastavit do stejných míst jako vztažný bod.

**Další informace:** ["Referenční bod obrobku v CAD-souboru", Stránka 1075](#page-1074-0) Pokud jste nastavili nulový bod obrobku, zobrazí řídicí systém symbol **Úroveň** v panelu nabídky se žlutou plochou.

**Další informace:** ["Nastavte referenční bod obrobku nebo nulový bod obrobku a](#page-1076-0) [orientujte rovinu obrábění", Stránka 1077](#page-1076-0)

Do NC-programu se vloží nulový bod s funkcí **TRANS DATUM AXIS** a jeho volitelným vyrovnáním s **PLANE SPATIAL** jako NC-blok nebo jako komentář.

Pokud nastavíte pouze jeden nulový bod a jeho vyrovnání, řídicí systém vloží funkce jako NC-blok do NC-programu.

```
4 TRANS DATUM AXIS X... Y... Z...
5 PLANE SPATIAL SPA... SPB... SPC... TURN MB MAX FMAX
```
Pokud vyberete ještě obrysy nebo body, řídicí systém vloží do NC-programu funkce jako komentář.

**4 ;TRANS DATUM AXIS X... Y... Z...**

#### **5 ;PLANE SPATIAL SPA... SPB... SPC... TURN MB MAX FMAX**

Informace o vztažném bodu obrobku a nulovém bodu obrobku můžete uložit do souboru nebo do schránky, a to i bez volitelného softwaru CAD-Import (#42 / #1-03-1).

A

Řídicí systém zachovává obsah schránky pouze tak dlouho, dokud je otevřený **CAD Viewer**.

## <span id="page-1079-0"></span>**26.4 Převzetí obrysů a poloh do NC-programů pomocí CADimportu (#42 / #1-03-1)**

## **Použití**

Soubory CAD můžete otevírat přímo v řídicím systému, aby se z nich extrahovaly obrysy nebo obráběcí polohy. Tyto můžete ukládat jako programy Klartextu (popisného dialogu) nebo soubory bodů. Programy s popisným dialogem (Klartext), získané při výběru obrysu, můžete zpracovávat také na starších řídicích systémech HEIDENHAIN, protože obrysové programy obsahují ve standardní konfiguraci pouze bloky **L** a **CC**/**C**.

## **Příbuzná témata**

Používání tabulek bodů **Další informace:** ["Tabulky bodů", Stránka 380](#page-379-0)

## **Předpoklad**

■ Volitelný software CAD-Import (#42 / #1-03-1)

## **Popis funkce**

Chcete-li vložit vybraný obrys nebo vybranou obráběcí pozici přímo do NC-programu, použijte schránku řídicího systému. Pomocí schránky můžete přenést obsah také do přídavných nástrojů, jako je např. **Leafpad** nebo **Gnumeric**.

**Další informace:** ["Otevření souborů s Tools", Stránka 1815](#page-1814-0)

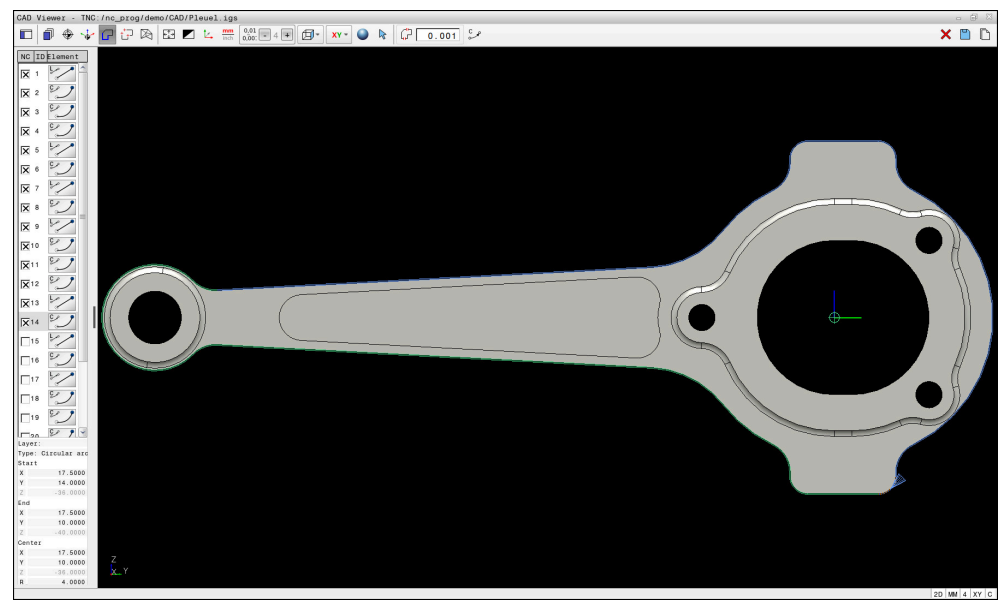

CAD-model s označeným obrysem
## **Symboly v CAD-importu**

S CAD-importem zobrazí řídicí systém na panelu nabídky následující přídavné funkce:

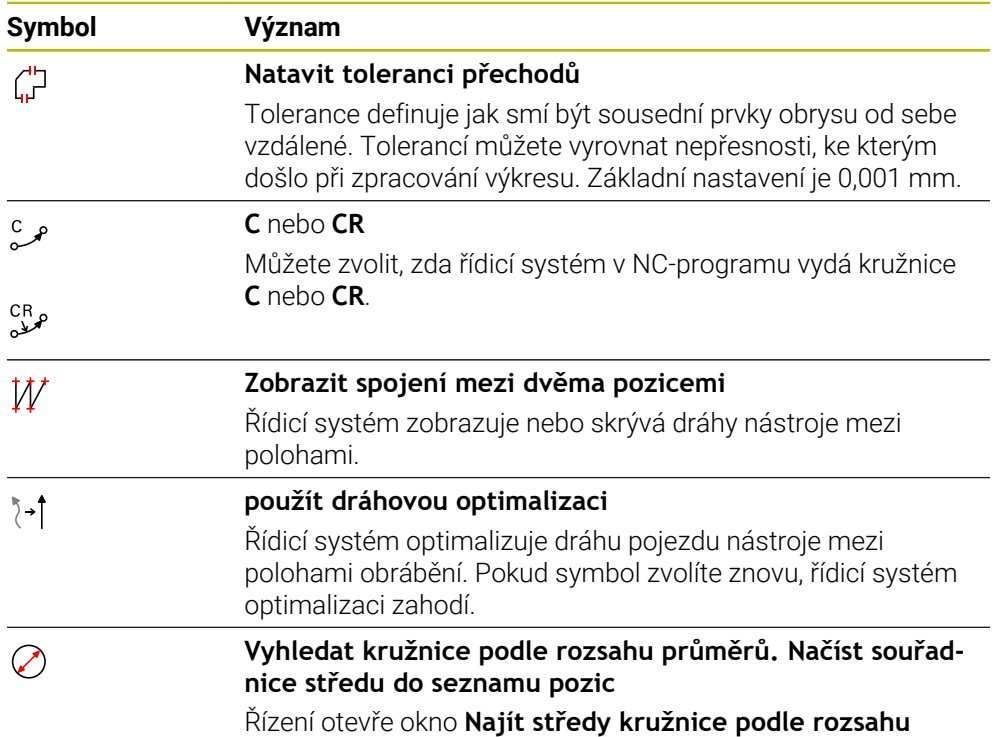

**průměrů**. Můžete filtrovat podle průměrů a hloubek.

## **Převzetí obrysů**

Jako obrysy lze vybrat následující prvky:

- Čára
- Úplný kruh
- Roztečná kružnice
- Křivka
- Jakékoli křivky (např. splinové křivky, elipsy)

#### **Linearizace**

**CAD Viewer** linearizuje všechny obrysy, které nejsou v rovině obrábění.

Při linearizaci rozdělí **CAD Viewer** obrys na jednotlivé segmenty. CAD Import vytvoří ze segmentů co nejdelší přímky**L** a kruhové dráhy **C** nebo **CR**.

Pomocí linearizace můžete CAD Import také použít k převzetí obrysů, které nelze naprogramovat pomocí dráhových funkcí řídicího systému, např. splinové křivky. Čím jemněji definujete rozlišení pomocí desetinných míst, tím menší je odchylka převzatého obrysu.

**Další informace:** ["Uspořádání obrazovky", Stránka 1071](#page-1070-0)

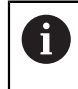

Můžete zabránit linearizaci například kružnic, které nejsou v rovině obrábění. Zvolte rovinu obrábění, ve které je kružnice definována.

## **Převzetí poloh**

Pomocí CAD-importu můžete také ukládat pozice, např. pro vrtání. Pro výběr obráběcích pozic máte tři možnosti:

- Jednotlivý výběr
- Vícenásobný výběr v rámci oblasti
- Vícenásobný výběr pomocí vyhledávacích filtrů

**Další informace:** ["Volba pozic", Stránka 1084](#page-1083-0)

Můžete vybrat následující typy souborů:

Tabulka bodů (**.PNT**)

N

Program s popisným dialogem (**.H**)

Pokud uložíte obráběcí pozice do programu s popisným dialogem (Klartext), řídicí systém vygeneruje pro každou polohu samostatný lineární blok s voláním cyklu (**L X... Y... Z... F MAX M99**).

**CAD Viewer** rozpozná také kružnice jako obráběcí pozice, které se skládají ze dvou polovin kružnic.

## **Nastavení filtru pro vícenásobný výběr**

Pokud jste vybrali polohy s rychlou volbou, zobrazí řídicí systém okno **Najít středy kružnice podle rozsahu průměrů**. Pomocí tlačítek pod zobrazenými hodnotami můžete filtrovat průměry nebo hloubky, vycházeje z nulového bodu obrobku. Řídicí systém převezme pouze vámi zvolené průměry nebo hloubky.

Okno **Najít středy kružnice podle rozsahu průměrů** nabízí následující tlačítka:

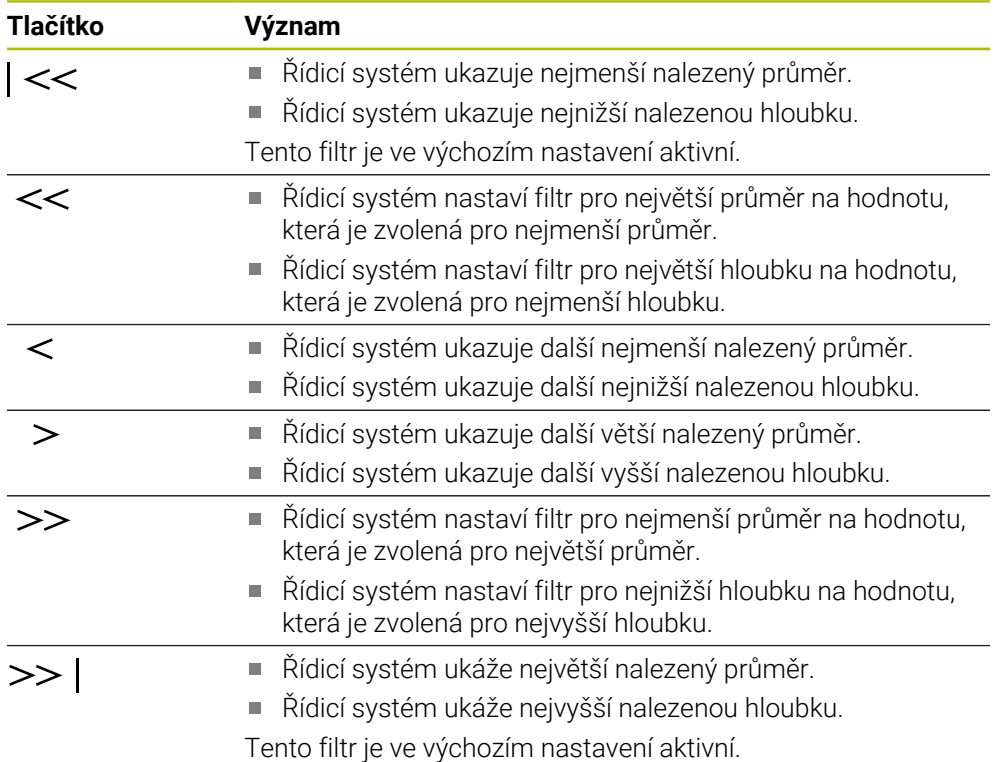

## <span id="page-1082-0"></span>**26.4.1 Uložení a volba obrysu**

Následující pokyny platí pro práci s myší. Kroky můžete provádět také i pomocí gest.

> **Další informace:** ["Všeobecná gesta pro dotykovou obrazovku",](#page-97-0) [Stránka 98](#page-97-0)

Při přebírání obrysů a poloh funguje zrušení výběru, smazání a uložení prvků stejným způsobem.

#### **Výběr obrysu pomocí existujících obrysových prvků**

Obrys s existujícími obrysovými prvky vyberete a uložíte následujícím způsobem:

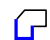

٣

Zvolte **Kontura**

- Umístěte kurzor na první prvek obrysu
- Řídicí systém zobrazí navrhovaný směr oběhu přerušovanou čárou.
- V případě potřeby umístěte kurzor ve směru vzdálenějšího koncového bodu
- Řídicí systém změní navrhovaný směr oběhu.
- ▶ Zvolte Prvek obrysu.
- Ovládací prvek zobrazí vybraný prvek obrysu modře a zvýrazní jej v okně Seznam.
- Řízení zobrazuje další prvky obrysu zeleně.

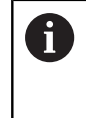

Řídicí systém navrhuje obrys s nejmenší odchylkou od směru. Chcete-li změnit navržený průběh obrysu, můžete vybrat cesty nezávisle na existujících prvcích obrysu.

- Vyberte poslední požadovaný prvek obrysu
- Řídicí systém zobrazí všechny obrysové prvky až k vybranému prvku modře a zvýrazní je v okně Seznam.
- Zvolte **Uložit obsah celého seznamu do souboru**
- Řízení otevře okno **Def. název souboru konturový program**.
- Zadejte jméno
- ▶ Zvolte cestu pro uložení
- Zvolte **Uložit**
- Řídicí systém uloží zvolený obrys jako NC-program.
- Případně můžete pomocí symbolu **Kopírovat celý seznam do**  $\mathbf i$ **Schránky** vložit vybraný obrys přes schránku do existujícího NC-programu.
	- Pokud stisknete klávesu CTRL a současně vyberete prvek, zruší řídicí systém výběr prvku pro export.

#### **Volba cesty nezávisle na existujících prvcích obrysu**

Cestu nezávislou na existujících obrysových prvcích vyberete následujícím způsobem:

Zvolte **Kontura**

 $\sqrt{r}$ 

 $\lambda$ 

- Zvolte **Selektieren** (Zvolit)
- Řídicí systém změní symbol a aktivuje režim **Přidat**.
- Přejděte k požadovaném obrysovému prvku
- Řídicí systém zobrazí volitelné body:
	- Koncové nebo středové body čáry nebo křivky
	- Přechody kvadrantů nebo střed kružnice
	- Průsečíky stávajících prvků
- ▶ Zvolte požadovaný bod
- ▶ Zvolte další obrysové prvky

Pokud je prvek obrysu, který má být prodloužen nebo zkrácen, čárou tak ĥ řídicí systém prodlužuje nebo zkracuje prvek obrysu lineárně. Je-li obrysový prvek, který má být prodloužen nebo zkrácen, obloukem kruhu tak řídicí systém prodlužuje nebo zkracuje oblouk po kružnici.

## <span id="page-1083-0"></span>**26.4.2 Volba pozic**

Následující pokyny platí pro práci s myší. Kroky můžete provádět také i pomocí gest.

> **Další informace:** ["Všeobecná gesta pro dotykovou obrazovku",](#page-97-0) [Stránka 98](#page-97-0)

Při přebírání obrysů a poloh funguje zrušení výběru, smazání a uložení prvků stejným způsobem.

**Další informace:** ["Uložení a volba obrysu", Stránka 1083](#page-1082-0)

#### **Jednotlivá volba**

 $+7$ 

Jednotlivé pozice volíte následovně, např. otvory:

Zvolte **Polohy**

- Umístěte kurzor na požadovaný prvek
- Řídicí systém zobrazuje obvod a střed prvku oranžově.
- Vyberte požadovaný prvek
- Řídicí systém zvýrazní vybraný prvek modře a zobrazí ho v oblasti Náhled seznamu.

#### **Vícenásobný výběr podle rozsahu**

Více pozic v rámci oblasti vyberete následovně:

+\*∓

- Zvolte **Polohy**
- Vyznačte oblast se stisknutým levým tlačítkem myši
- Řízení otevře okno **Najít středy kružnice podle rozsahu průměrů**. Okno ukáže identifikované průměry a hloubky.
- V případě potřeby změňte nastavení filtru
- Zvolte **OK**
- Řídicí systém převezme všechny polohy zvoleného rozsahu průměrů a hloubek do oblasti Zobrazení seznamu.
- Řídicí systém ukazuje dráhu pojezdu mezi pozicemi.

#### **Vícenásobný výběr pomocí vyhledávacího filtru**

Více pozic vyberete pomocí vyhledávacího filtru následovně:

- Zvolte **Polohy**  $+7$
- 
- Zvolte **Vyhledat kružnice podle rozsahu průměrů. Načíst souřadnice středu do seznamu pozic**
- Řízení otevře okno **Najít středy kružnice podle rozsahu průměrů**. Okno ukáže identifikované průměry a hloubky.
- V případě potřeby změňte nastavení filtru
- Zvolte **OK**
- Řídicí systém převezme všechny polohy zvoleného rozsahu průměrů a hloubek do oblasti Zobrazení seznamu.
- Řídicí systém ukazuje dráhu pojezdu mezi pozicemi.

## **Upozornění**

- Nastavte správné měrové jednotky, aby **CAD Viewer** ukazoval správné hodnoty.
- Dbejte na to, aby souhlasily měrové jednotky NC-programu a **CAD Viewer**. Prvky, uložené do schránky z **CAD Viewer**, neobsahují žádné informace o měrové jednotce.
- Řídicí systém zachovává obsah schránky pouze tak dlouho, dokud je otevřený **CAD Viewer**.
- **CAD Viewer** rozpozná také kružnice jako obráběcí pozice, které se skládají ze dvou polovin kružnic.
- Řídicí systém předá dvě definice polotovaru (**BLK FORM**) do obrysového programu. První definice obsahuje rozměry celého CAD-souboru, druhá – a proto platná definice – obsahuje zvolené obrysové prvky, takže vznikne optimalizovaná velikost polotovaru.
- CAD Import vydává poloměry vytvořených kruhových drah jako komentáře. Na konci generovaných NC-bloků ukazuje CAD Import nejmenší poloměr pro usnadnění výběru nástroje.

#### **Poznámky k převzetí obrysu**

- Pokud v oblasti Zobrazení seznamu dvakrát kliknete na vrstvu (Layer), řídicí systém se přepne do režimu převzetí obrysu a zvolí první vykreslený prvek obrysu. Řídicí systém označí další volitelné prvky tohoto obrysu zeleně. Tímto postupem se vyhnete ručnímu vyhledávání začátku obrysu, zejména u obrysů s mnoha krátkými prvky.
- Zvolte první prvek obrysu tak, aby byl možný bezkolizní nájezd.
- Obrys můžete vybrat i tehdy, když konstruktér uložil čáry do různých vrstev.
- Určete směr oběhu při volbě obrysu tak, aby souhlasil s požadovaným směrem obrábění.
- Volitelné prvky obrysu, zobrazené zeleně, ovlivňují možné průběhy cesty. Bez zelených prvků ukazuje řídicí systém všechny možnosti. Pro odstranění navrženého průběhu obrysu klepněte se současně stisknutou klávesou **CTRL** na první zelený prvek.

Případně k tomu přejděte do režimu Odstranit:

**26.5 Generovat STL-soubory s 3D síť (#152 / #1-04-1)**

## **Použití**

S funkcí **3D síť** generujete STL-soubory z 3D-modelů. S těmi můžete např. opravit vadné soubory upínacích zařízení a držáků nástrojů nebo umístit STL-soubory, vygenerované ze simulace, pro jiné obrábění.

#### **Příbuzná témata**

- Správa upínacích zařízení **Další informace:** ["Správa upínadel", Stránka 825](#page-824-0)
- Export simulovaného obrobku jako STL-souboru **Další informace:** ["Export simulovaného obrobku jako STL-souboru",](#page-1171-0) [Stránka 1172](#page-1171-0)
- Použít STL-soubor jako polotovar **Další informace:** ["Definování polotovaru s BLK FORM", Stránka 236](#page-235-0)

## **Předpoklad**

■ Volitelný software Optimalizace CAD-modelu (#152 / #1-04-1)

## **Popis funkce**

Když zvolíte symbol **3D síť**, přejde řídicí systém do režimu **3D síť**. Přitom řídicí systém umístí síť trojúhelníků přes 3D-model, otevřený v **CAD Viewer**.

Řídicí systém zjednodušuje původní model a odstraňuje přitom chyby, např. malé otvory v objemu nebo vlastní průniky povrchu.

Výsledek si můžete uložit a používat v různých funkcích řídicího systému, např. jako polotovar pomocí funkce **BLK FORM FILE**.

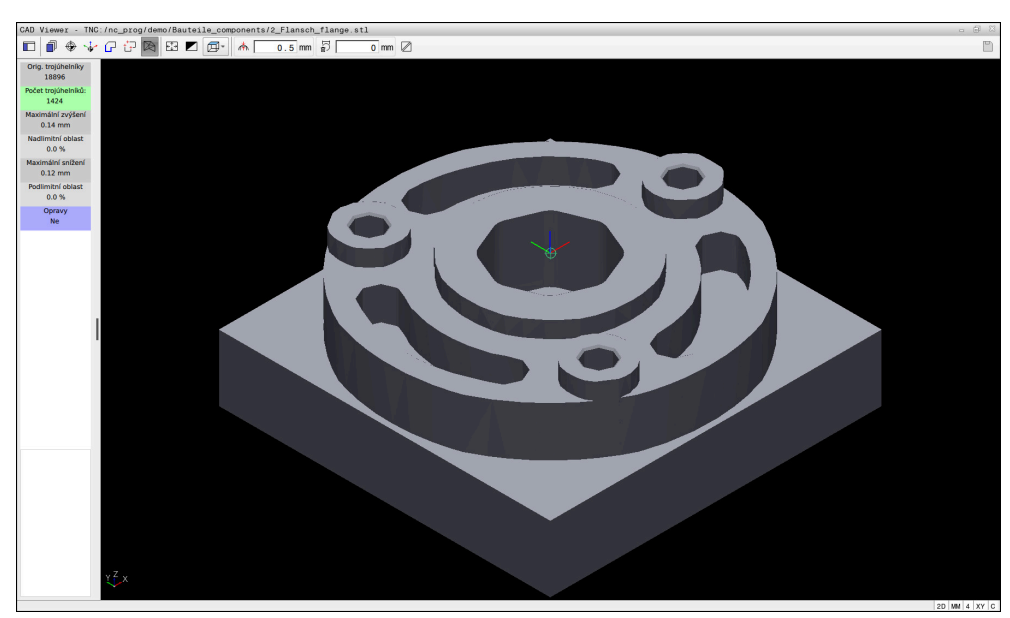

3D-model v režimu **3D síť**

Zjednodušený model nebo jeho části mohou být větší nebo menší než původní model. Výsledek závisí na kvalitě původního modelu a zvoleném nastavení v režimu **3D síť**.

Oblast Zobrazení seznamu obsahuje následující informace:

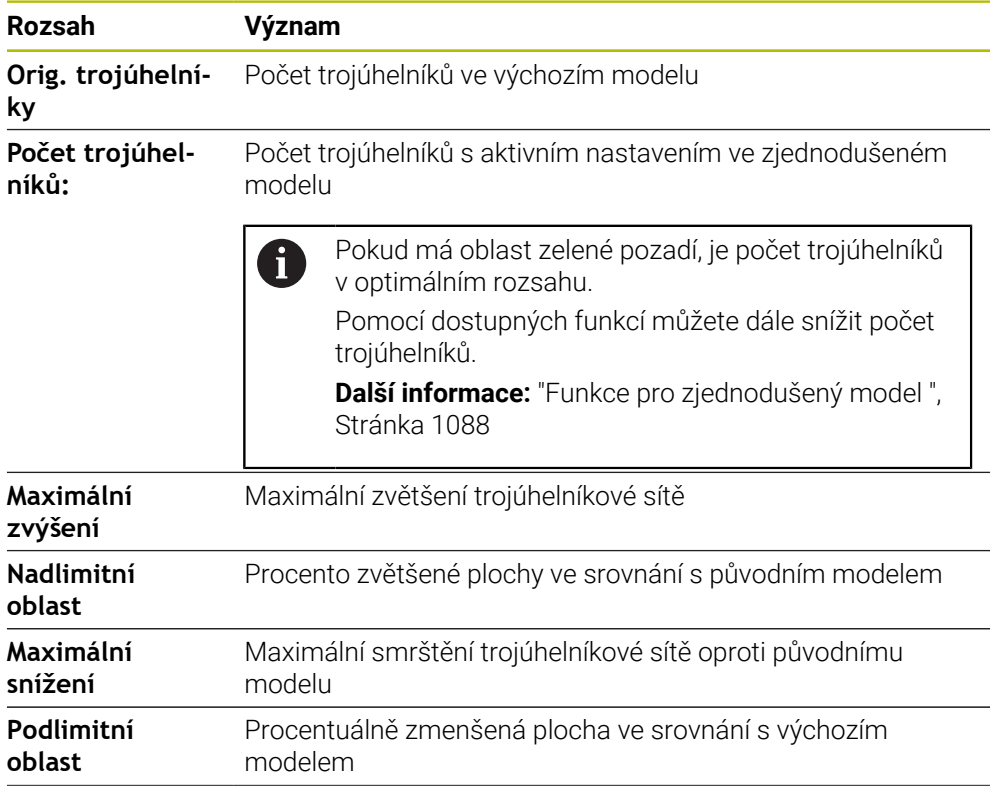

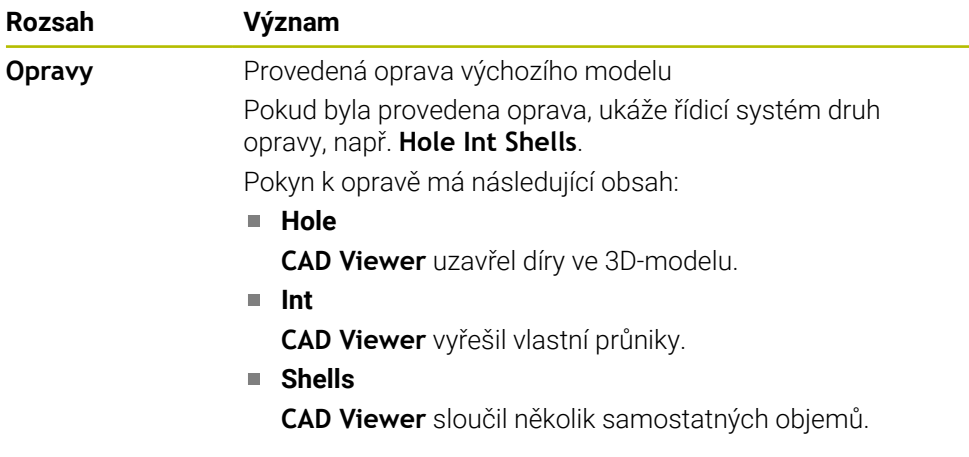

Chcete-li použít STL-soubory ve funkcích řídicího systému, musí uložené STLsoubory splňovat následující požadavky:

- Max. 20 000 trojúhelníků
- Trojúhelníková síť tvoří uzavřenou obálku

Čím více trojúhelníků se použilo v STL-souboru, tím větší výpočetní výkon potřebuje řídicí systém v simulaci.

## <span id="page-1087-0"></span>**Funkce pro zjednodušený model**

Chcete-li snížit počet trojúhelníků, můžete pro zjednodušený model definovat další nastavení.

**CAD Viewer** nabízí následující funkce:

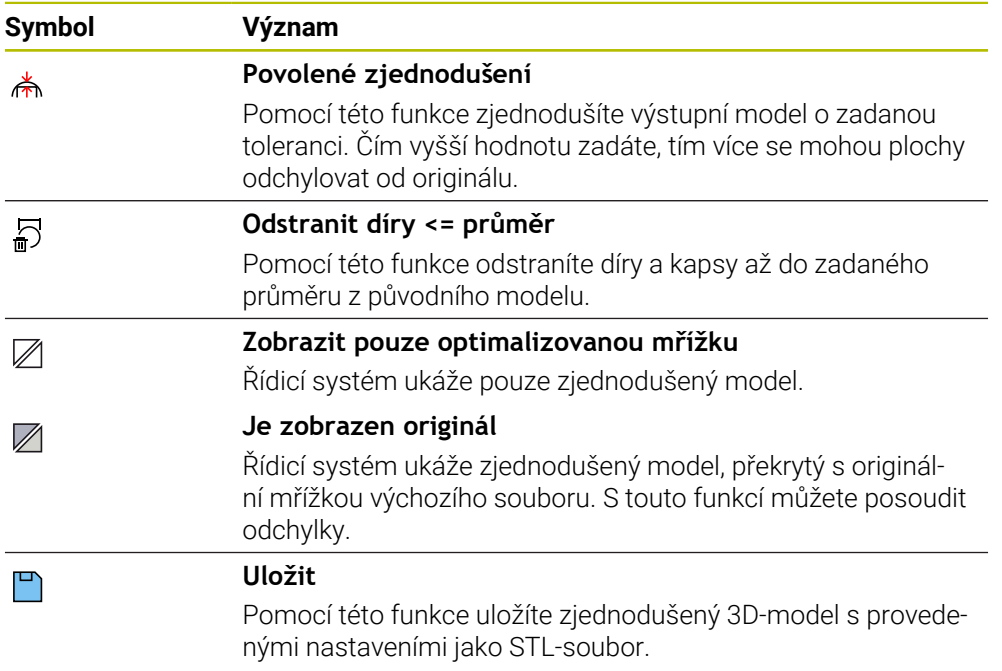

### **26.5.1 Polohování 3D-modelu pro obrábění zadní strany**

STL-soubor pro obrábění zadní strany polohujete následujícím způsobem:

- Export simulovaného obrobku jako STL-souboru
	- **Další informace:** ["Uložit simulovaný obrobek jako STL-soubor", Stránka 1174](#page-1173-0)
		- Zvolte režim **Soubory**
			- ▶ Zvolte exportovaný STL-soubor
			- Řídicí systém otevře STL-soubor v **CAD Viewer**.

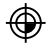

⊡

- Zvolte **Počátek**
- Řídicí systém zobrazí v oblasti Zobrazení seznamu informace o poloze vztažného bodu.
- Zadejte hodnotu nového vztažného bodu v oblasti **Počátek**, např. **Z–40**
- ▶ Potvrďte zadání
- Souřadný systém orientujte v oblasti **PLANE SPATIAL SP\***, např. **A+180** a **C+90**
- ▶ Potvrďte zadání

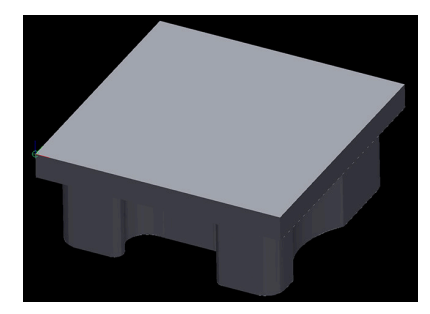

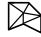

٣

 $\mathbf i$ 

#### Zvolte **3D síť**

- Řídicí systém otevře režim **3D síť** a zjednoduší 3D-model s výchozími nastaveními.
- V případě potřeby 3D-model dále zjednodušte pomocí funkcí v režimu **3D síť**

**Další informace:** ["Funkce pro zjednodušený model ",](#page-1087-0) [Stránka 1088](#page-1087-0)

Zvolte **Uložit**

- Řízení otevře okno **Definujte název souboru 3D sítě**.
- Zadejte požadovaný název souboru
- Zvolte **Uložit**
- Řídicí systém uloží STL-soubor pro obrábění zadní strany.

Výsledek můžete pro obrábění zadní strany zahrnout do funkce **BLK FORM FILE**.

**Další informace:** ["Definování polotovaru s BLK FORM", Stránka 236](#page-235-0)

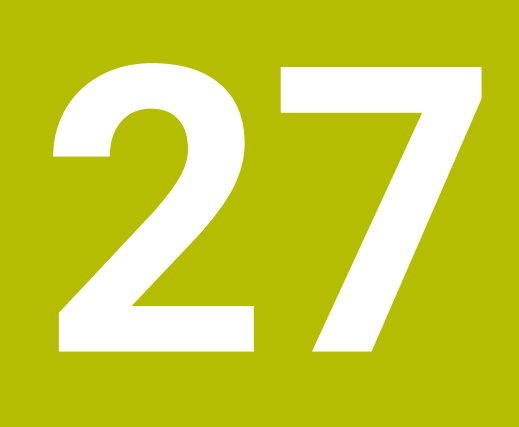

**ISO**

# **27.1 Základy**

## **Použití**

Norma DIN 66025/ISO 6983 definuje univerzální NC-syntaxi.

**Další informace:** ["Příklad ISO", Stránka 1094](#page-1093-0)

Na TNC7 basic můžete programovat a zpracovávat NC-programy s podporovanými prvky syntaxe ISO.

## **Popis funkce**

TNC7 basic nabízí ve spojení s ISO-programy následující možnosti:

- Přenos souborů do řídicího systému
	- **Další informace:** ["PC-software pro přenos dat", Stránka 1809](#page-1808-0)
- **Programování ISO-programů v řídicím systému** 
	- **Další informace:** ["ISO-syntaxe", Stránka 1097](#page-1096-0)
	- Kromě standardizované ISO-syntaxe můžete programovat cykly specifické pro HEIDENHAIN, jako G-funkce.

**Další informace:** ["Cykly", Stránka 1115](#page-1114-0)

Některé NC-funkce můžete používat v ISO-programech s pomocí syntaxe Klartextu.

**Další informace:** ["Funkce Klartextu v ISO", Stránka 1117](#page-1116-0)

■ Testování NC-programů pomocí simulace

**Další informace:** ["Pracovní plocha Simulace", Stránka 1161](#page-1160-0)

■ Zpracování NC-programů **Další informace:** ["Chod programu", Stránka 1585](#page-1584-0)

## **Obsahy ISO-programu**

ISO-program je vytvořen takto:

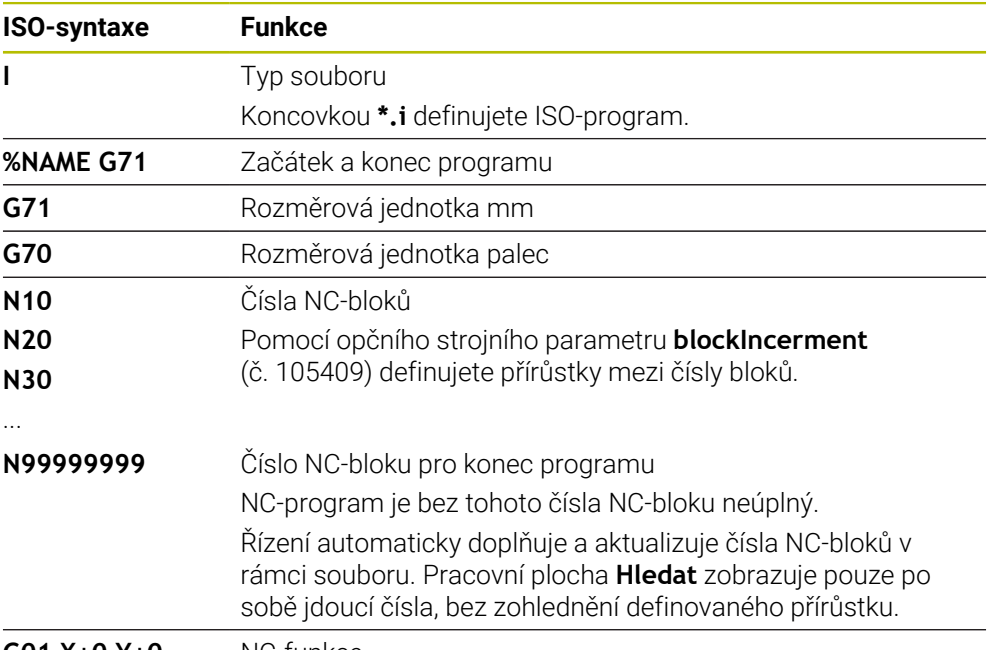

**G01 X+0 Y+0 ...** NC-funkce

**Další informace:** ["Obsah NC-programu", Stránka 194](#page-193-0)

# **Obsahy NC-bloku**

## **N110 G01 G90 X+10 Y+0 G41 F3000 M3**

NC-blok obsahuje následující prvky syntaxe:

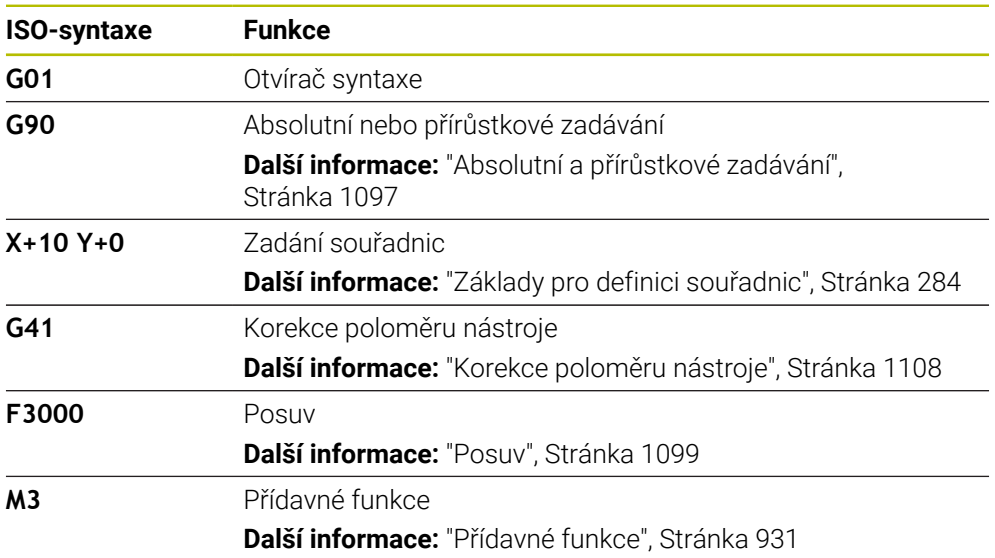

## <span id="page-1093-0"></span>**Příklad ISO**

#### **Příkladová úloha 1338459**

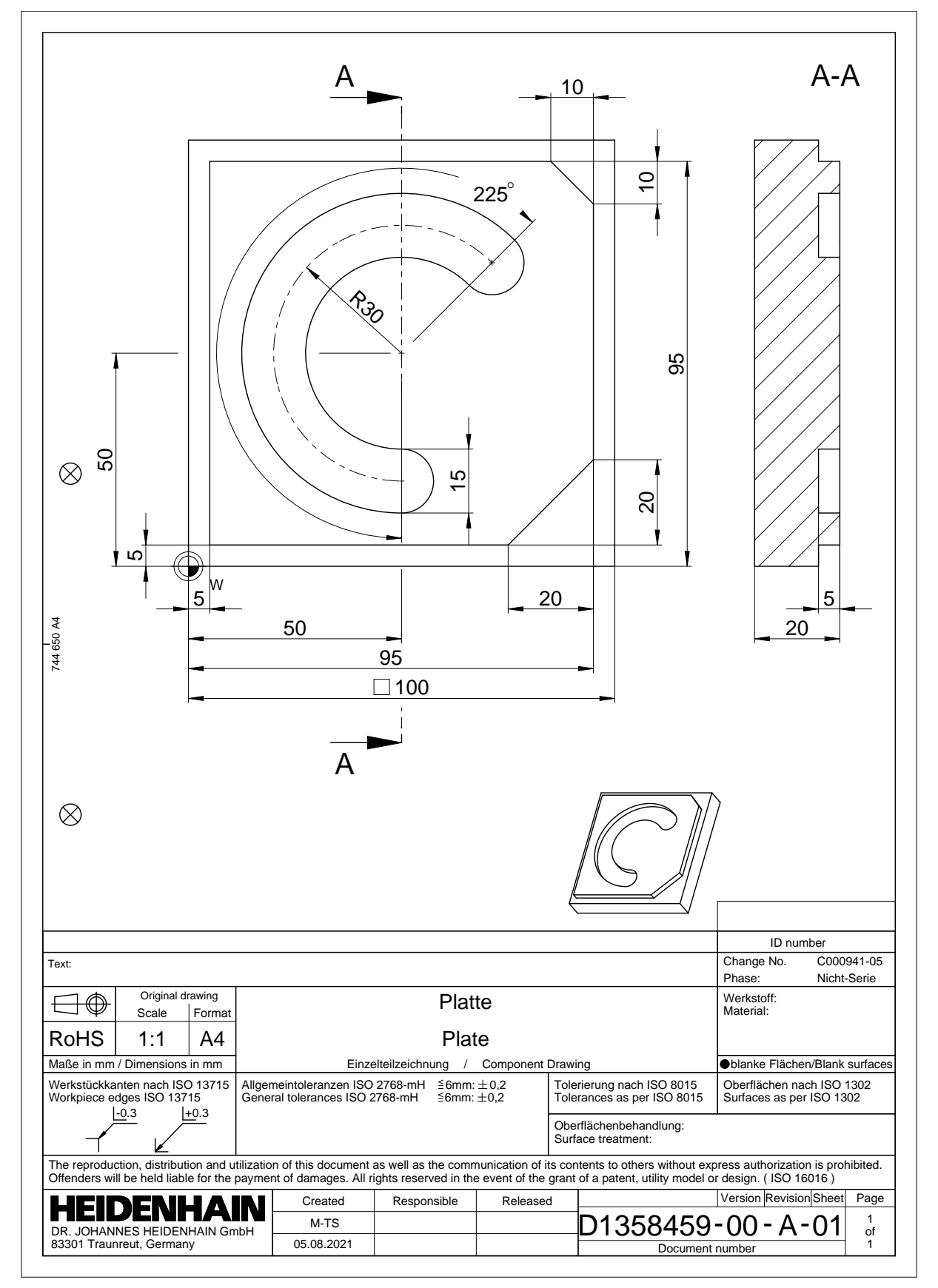

## **Příklad řešení 1338459**

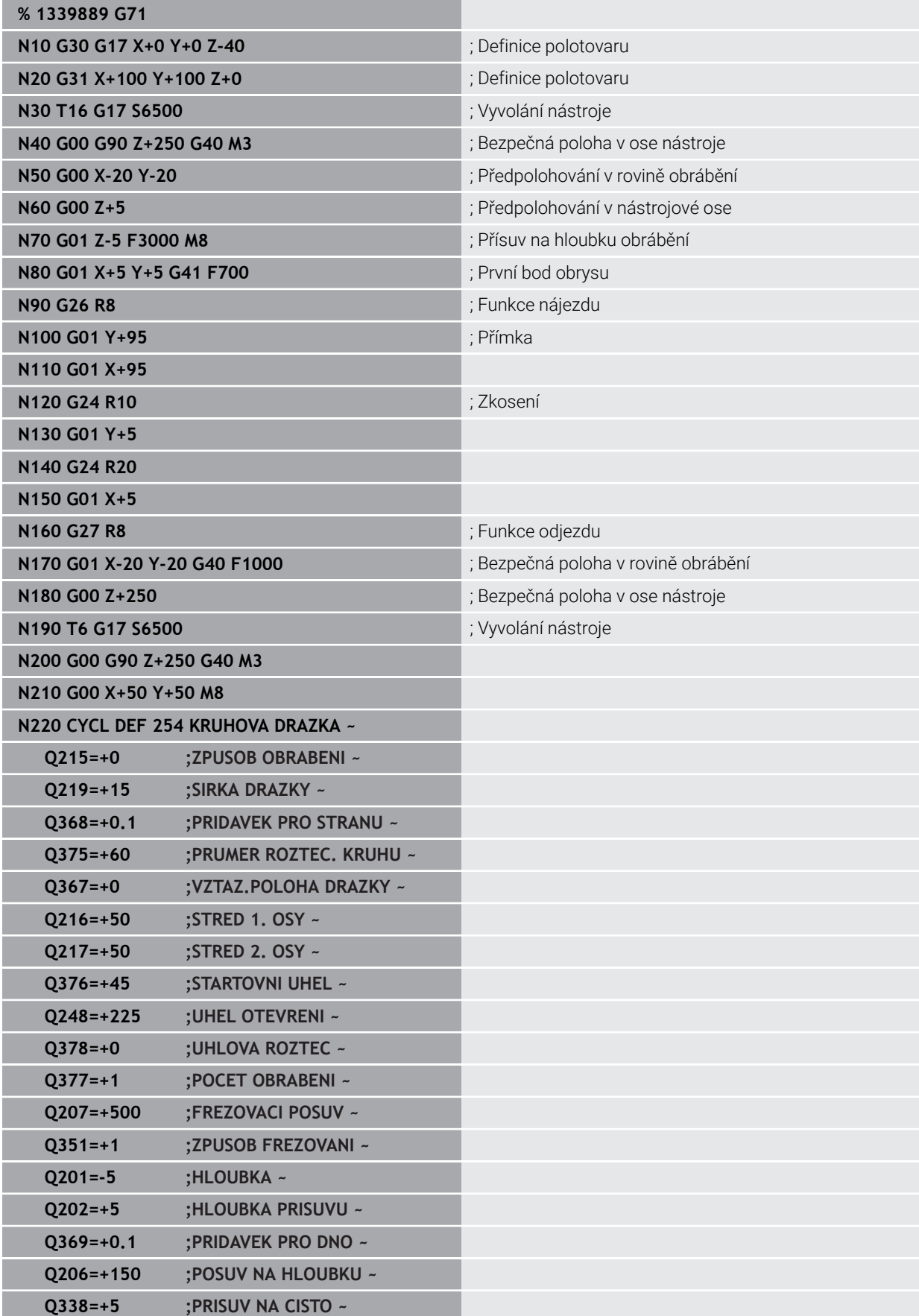

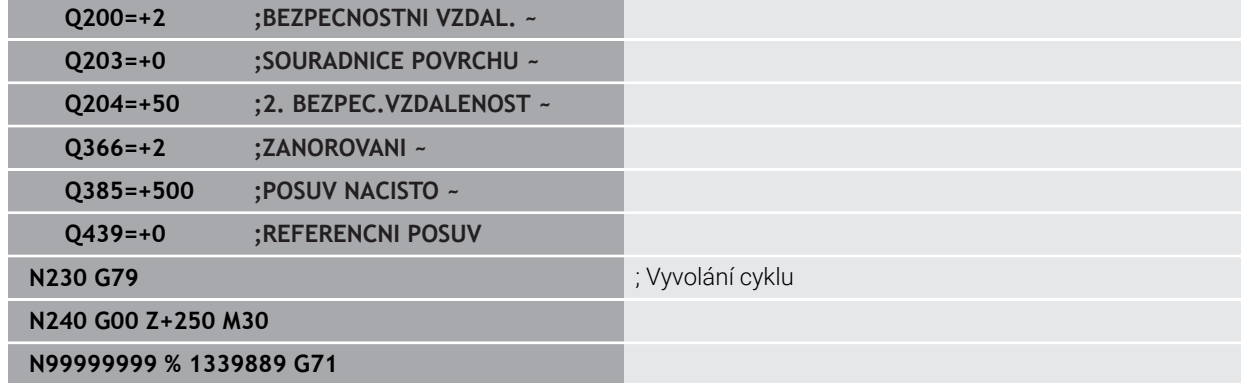

## **Upozornění**

- Pomocí okna **Vložit NC funkci** můžete také vložit ISO-syntaxi. **Další informace:** ["Okno Vložit NC funkci", Stránka 209](#page-208-0)
- V rámci ISO-programu můžete zavolat program Klartextu, abyste např. využili možnosti grafického programování.

**Další informace:** ["Vyvolání NC-programu", Stránka 1105](#page-1104-0) **Další informace:** ["Grafické programování", Stránka 1051](#page-1050-0)

V rámci ISO-programu můžete zavolat program Klartextu, abyste např. využili možnosti NC-funkcí, které jsou dostupné pouze v programování s Klartextem.

**Další informace:** ["Obrábění s polární kinematikou s FUNCTION POLARKIN",](#page-909-0) [Stránka 910](#page-909-0)

# <span id="page-1096-0"></span>**27.2 ISO-syntaxe**

## **27.2.1 Klávesy**

Pomocí kláves můžete vložit následující syntaxi ISO:

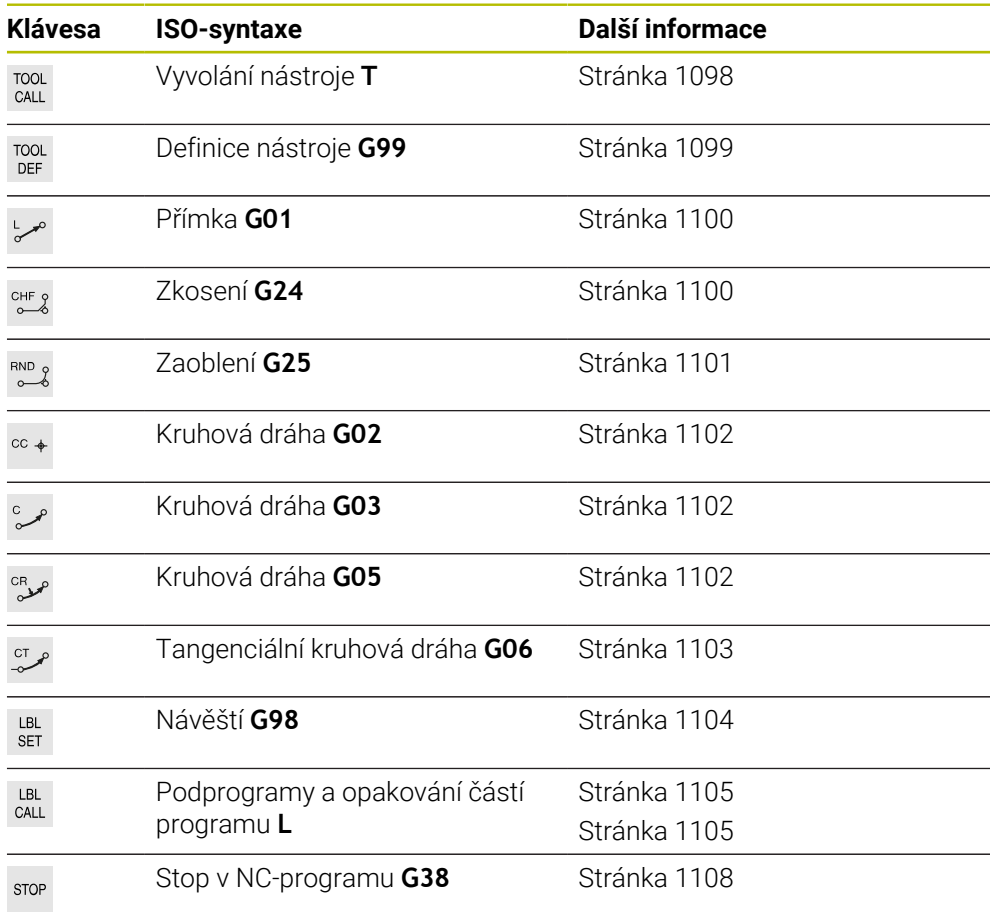

## <span id="page-1096-1"></span>**Absolutní a přírůstkové zadávání**

Řídicí systém nabízí následující zadávání rozměrů:

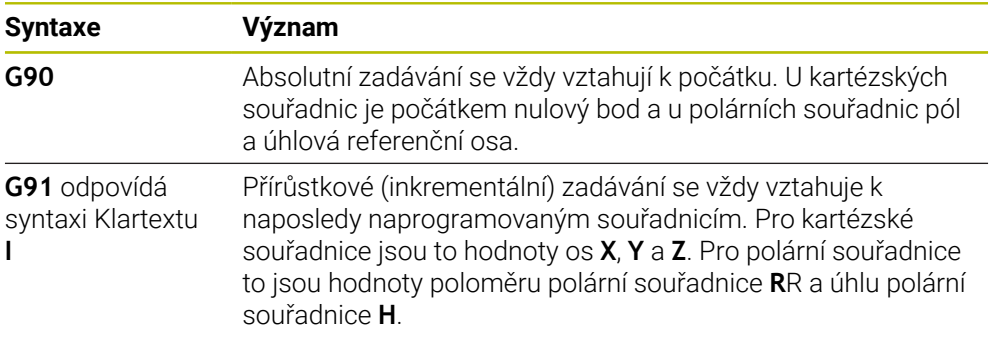

## <span id="page-1097-1"></span>**Osa nástroje**

**O** 

V některých NC-funkcích můžete vybrat osu nástroje, například pro definování roviny obrábění.

Plný rozsah řídicích funkcí je k dispozici pouze při použití nástrojové osy **Z**, např. definice vzoru **PATTERN DEF**. Omezené ale i připravené a nakonfigurované výrobcem stroje je možné použití os **X** a **Y** jako nástrojových os.

Řízení rozlišuje následující osy nástrojů:

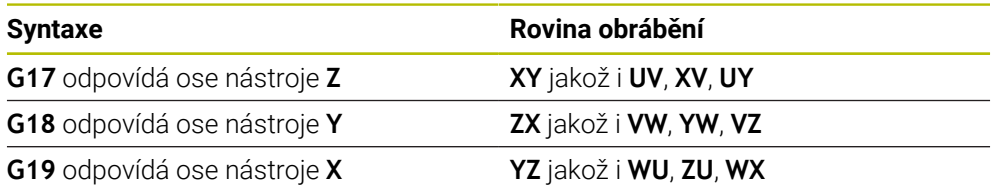

#### **Polotovar**

Pomocí NC-funkce **G30** a **G31** definujete hranol polotovaru pro simulaci NC-programu.

Hranol definujete zadáním MIN-bodu v levém dolním předním rohu a MAX-bodu v pravém horním zadním rohu.

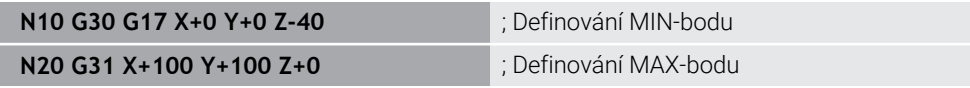

**G30** a **G31** odpovídají syntaxi Klartextu **BLK FORM 0.1** a **BLK FORM 0.2**.

**Další informace:** ["Definování polotovaru s BLK FORM", Stránka 236](#page-235-0)

S **G17**, **G18** a **G19** definujete osu nástroje.

**Další informace:** ["Osa nástroje", Stránka 1098](#page-1097-1)

Pomocí syntaxe Klartextu můžete definovat další následující polotovary:

- Válcový polotovar s **BLK FORM CYLINDER Další informace:** ["Válcový polotovar s BLK FORM CYLINDER", Stránka 239](#page-238-0)
- Rotačně symetrický polotovar s **BLK FORM ROTATION Další informace:** ["Rotačně symetrický polotovar s BLK FORM ROTATION",](#page-239-0) [Stránka 240](#page-239-0)
- STL-soubor jako polotovar s **BLK FORM FILE Další informace:** ["STL-soubor jako polotovar s BLK FORM FILE", Stránka 242](#page-241-0)

## **Nástroje**

## <span id="page-1097-0"></span>**Vyvolání nástroje**

S NC-funkcí **T** vyvoláte v NC-programu nástroj. **T** odpovídá syntaxi Klartextu **TOOL CALL**. **Další informace:** ["Vyvolání nástroje s TOOL CALL", Stránka 272](#page-271-0) S **G17**, **G18** a **G19** definujete osu nástroje. **Další informace:** ["Osa nástroje", Stránka 1098](#page-1097-1)

## **Řezné podmínky**

#### **Otáčky vřetena**

Otáčky vřetena **S** definujete v jednotkách otáčky vřetena za minutu ot/min. Alternativně můžete ve volání nástroje definovat konstantní řeznou rychlost **VC** v metrech za minutu m/min.

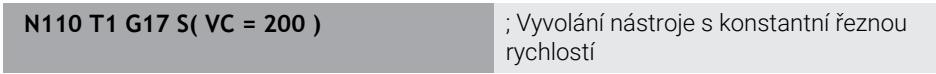

**Další informace:** ["Otáčky vřetena S", Stránka 275](#page-274-0)

#### <span id="page-1098-0"></span>**Posuv**

(6)

Rychlost posuvu hlavních os definujete v milimetrech za minutu mm/min. U palcových programů je třeba definovat rychlost posuvu v 1/10 palce/min. Rychlost posuvu rotačních os definujete ve stupních za minutu °/min. Posuv můžete definovat s třemi desetinnými místy. **Další informace:** ["Posuv F", Stránka 276](#page-275-0)

## <span id="page-1098-1"></span>**Definice nástroje**

S NC-funkcí **G99** můžete definovat rozměry nástroje.

Informujte se ve vaší příručce ke stroji! Definování nástrojů s **G99** je funkce závislá na provedení stroje. HEIDENHAIN doporučuje používat pro definici nástrojů namísto **G99** Správu nástrojů!

**Další informace:** ["Správa nástrojů ", Stránka 261](#page-260-0)

**110 G99 T3 L+10 R+5** ; Definování nástroje

**G99** odpovídá syntaxi Klartextu **TOOL DEF**. **Další informace:** ["Předvolba nástroje s TOOL DEF", Stránka 277](#page-276-0)

#### **Předvolba nástroje**

S NC-funkcí **G51** řídicí systém připraví nástroj v zásobníku, čímž se zkrátí doba výměny nástroje.

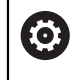

Informujte se ve vaší příručce ke stroji!

Předvolba nástroje s **G99** je funkce závislá na provedení stroje.

**110 G51 T3** ; Předvolba nástroje

**G51** odpovídá syntaxi Klartextu **TOOL DEF**.

**Další informace:** ["Předvolba nástroje s TOOL DEF", Stránka 277](#page-276-0)

## **Dráhové funkce**

#### <span id="page-1099-0"></span>**Přímka**

i

#### **Kartézské souřadnice**

S NC-funkcí **G00** a **G01** naprogramujte přímý pojezdový pohyb rychloposuvem nebo obráběcím posuvem v libovolném směru.

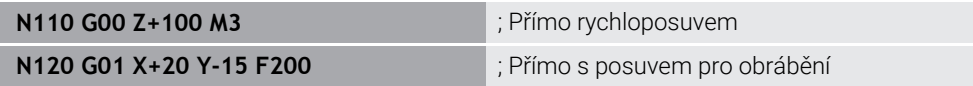

Posuv, naprogramovaný číselnou hodnotou, platí až do NC-bloku, ve kterém je naprogramován nový posuv. **G00** platí jen pro NC-blok, ve kterém byl programován. Po NC-bloku s **G00** platí opět poslední, s číselnou hodnotou naprogramovaný posuv.

Používejte k programování rychloposuvů pouze NC-funkci **G00** a nepoužívejte příliš velké číselné hodnoty. Jedině tak zajistíte, že rychloposuv bude fungovat po bloku a že budete moci rychloposuv regulovat odděleně od posuvu obrábění.

# **G00** a **G01** odpovídají syntaxi Klartextu **L** s **FMAX** a **F**.

**Další informace:** ["Přímka L", Stránka 291](#page-290-0)

#### **Polární souřadnice**

S NC-funkcemi **G10** a **G11** naprogramujte přímý pojezdový pohyb rychloposuvem nebo obráběcím posuvem v libovolném směru.

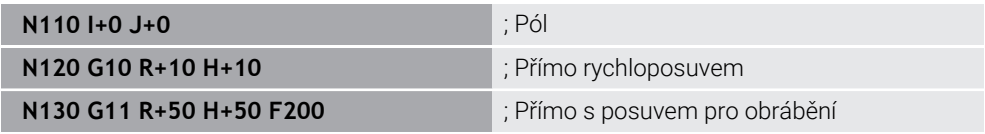

Rádius polárních souřadnic **R** odpovídá syntaxi Klartextu **PR**.

Úhel polárních souřadnic **H** odpovídá syntaxi Klartextu **PA**.

**G10** a **G11** odpovídají syntaxi Klartextu **LP** s **FMAX** a **F**.

**Další informace:** ["Přímka LP", Stránka 310](#page-309-0)

## <span id="page-1099-1"></span>**Zkosení**

S NC-funkcí **G24** můžete vložit zkosení mezi dvě přímky. Velikost zkosení se vztahuje k průsečíku, který naprogramujete pomocí přímek.

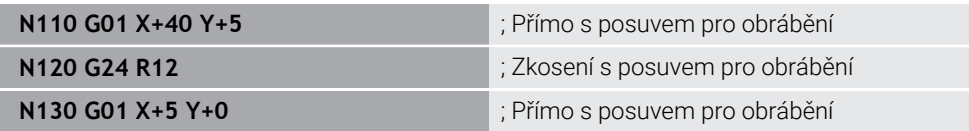

Hodnota za prvkem syntaxe **R** odpovídá velikosti zkosení.

**G24** odpovídá syntaxi Klartextu **CHF**.

**Další informace:** ["ZkoseníCHF", Stránka 294](#page-293-0)

## <span id="page-1100-0"></span>**Zaoblení**

S NC-funkcí **G25** můžete vložit zaoblení mezi dvě přímky. Zaoblení se vztahuje k průsečíku, který naprogramujete pomocí přímek.

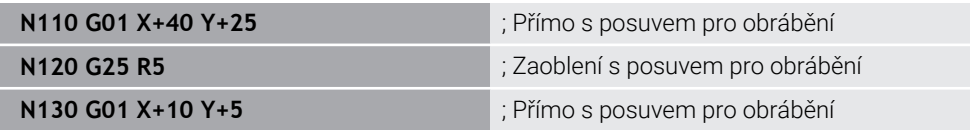

#### **G25** odpovídá syntaxi Klartextu **RND**.

Hodnota za prvkem syntaxe **R** odpovídá rádiusu. **Další informace:** ["Zaoblení RND", Stránka 295](#page-294-0)

#### **Střed kružnice**

#### **Kartézské souřadnice**

S NC-funkcemi **I**, **J** a **K** nebo **G29** definujete střed kružnice.

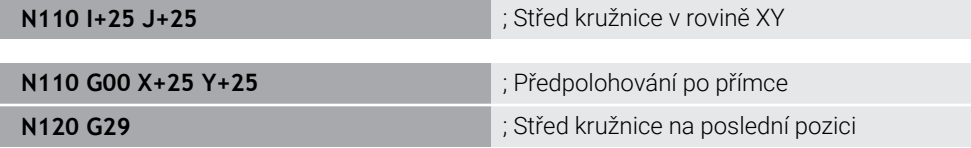

#### **I**, **J** a **K**

Střed kružnice definujete v tomto NC-bloku.

**G29**

Ť.

Řídicí systém převezme poslední naprogramovanou polohu jako střed kružnice.

**I**, **J** a **K** nebo **G29** odpovídají syntaxi Klartextu **CC** s nebo bez osových hodnot.

**Další informace:** ["Střed kružnice CC", Stránka 296](#page-295-0)

S **I** a **J** definujete střed kružnice v osách **X** a **Y**. Pro definování osy **Z** programujete **K**.

**Další informace:** ["Kruhová dráha v jiné rovině", Stránka 307](#page-306-0)

#### **Polární souřadnice**

S NC-funkcemi **I**, **J** a **K** nebo **G29** definujete pól. Všechny polární souřadnice se vztahují k pólu.

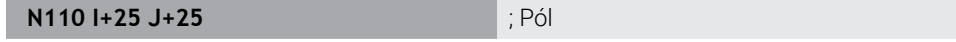

**I**, **J** a **K**

Pól definujete v tomto NC-bloku.

**G29**

Řídicí systém převezme poslední naprogramovanou polohu jako pól.

**I**, **J** a **K** nebo **G29** odpovídají syntaxi Klartextu **CC** s nebo bez osových hodnot.

**Další informace:** ["Počátek polárních souřadnic pól CC", Stránka 309](#page-308-0)

## <span id="page-1101-0"></span>**Kruhová dráha kolem středu kružnice**

#### **Kartézské souřadnice**

S NC-funkcemi **G02**, **G03** a **G05** naprogramujete kruhovou dráhu kolem středu kružnice.

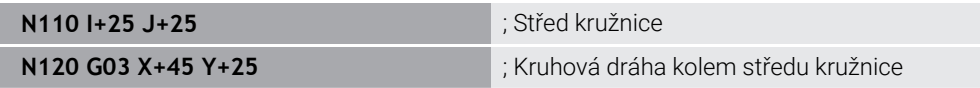

**G02**

Dráha po kružnici ve směru hodinových ručiček, odpovídá syntaxi Klartextu **C** s **DR-**.

**G03**

Dráha po kružnici proti směru hodinových ručiček, odpovídá syntaxi Klartextu **C** s **DR+**.

**G05**

Dráha po kružnici beze směru otáčení, odpovídá syntaxi Klartextu **C** bez **DR**. Řídicí systém používá poslední naprogramovaný směr otáčení.

**Další informace:** ["Kruhová dráha C ", Stránka 298](#page-297-0)

i

Při programování poloměru **R** není nutné definovat střed kruhu. **Další informace:** ["Kruhová dráha s definovaným rádiusem", Stránka 1103](#page-1102-1)

#### **Polární souřadnice**

S NC-funkcemi **G12**, **G13** a **G15** naprogramujete kruhovou dráhu kolem definovaného pólu.

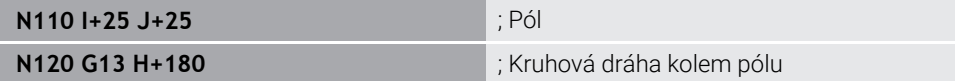

**G12**

Dráha po kružnici ve směru hodinových ručiček, odpovídá syntaxi Klartextu **CP** s **DR-**.

**G13**

Dráha po kružnici proti směru hodinových ručiček, odpovídá syntaxi Klartextu **CP** s **DR+**.

**G15**

Dráha po kružnici beze směru otáčení, odpovídá syntaxi Klartextu **CP** bez **DR**. Řídicí systém používá poslední naprogramovaný směr otáčení.

Úhel polárních souřadnic **H** odpovídá syntaxi Klartextu **PA**.

**Další informace:** ["Kruhová dráha CP kolem pólu CC", Stránka 313](#page-312-0)

### <span id="page-1102-1"></span>**Kruhová dráha s definovaným rádiusem**

#### **Kartézské souřadnice**

S NC-funkcemi **G02**, **G03** a **G05** naprogramujete kruhovou dráhu s definovaný rádiusem. Jakmile programujete údaj rádiusu, nepotřebuje řídicí systém střed kružnice.

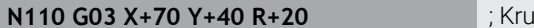

**Ihová dráha s definovaným rádiusem** 

**G02**

Dráha po kružnici ve směru hodinových ručiček, odpovídá syntaxi Klartextu **CR** s **DR-**.

**G03**

Dráha po kružnici proti směru hodinových ručiček, odpovídá syntaxi Klartextu **CR** s **DR+**.

**G05**

Dráha po kružnici beze směru otáčení, odpovídá syntaxi Klartextu **CR** bez **DR**. Řídicí systém používá poslední naprogramovaný směr otáčení.

**Další informace:** ["Kruhová dráha CR", Stránka 300](#page-299-0)

#### <span id="page-1102-0"></span>**Kruhová dráha s tangenciálním napojením**

#### **Kartézské souřadnice**

S NC-funkcí **G06** naprogramujte dráhu po kružnici s tangenciálním napojením na předchozí dráhovou funkci.

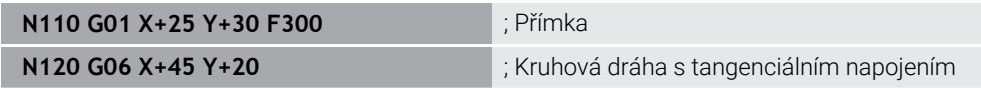

**G06** odpovídá syntaxi Klartextu **CT**.

**Další informace:** ["Kruhová dráha CT", Stránka 303](#page-302-0)

#### **Polární souřadnice**

S NC-funkcí **G16** naprogramujte dráhu po kružnici s tangenciálním napojením na předchozí dráhovou funkci.

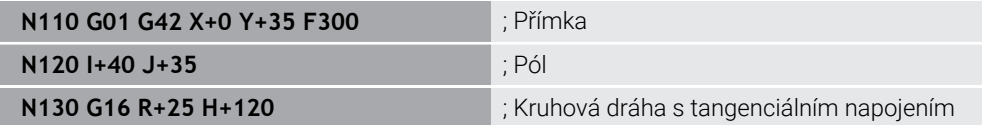

Rádius polárních souřadnic **R** odpovídá syntaxi Klartextu **PR**. Úhel polárních souřadnic **H** odpovídá syntaxi Klartextu **PA**. **G16** odpovídá syntaxi Klartextu **CTP**.

**Další informace:** ["Kruhová dráha CTP", Stránka 315](#page-314-0)

## **Najetí a opuštění obrysu**

S NC-funkcemi **G26** a **G27** můžete plynule najíždět nebo opouštět obrys pomocí kruhového segmentu.

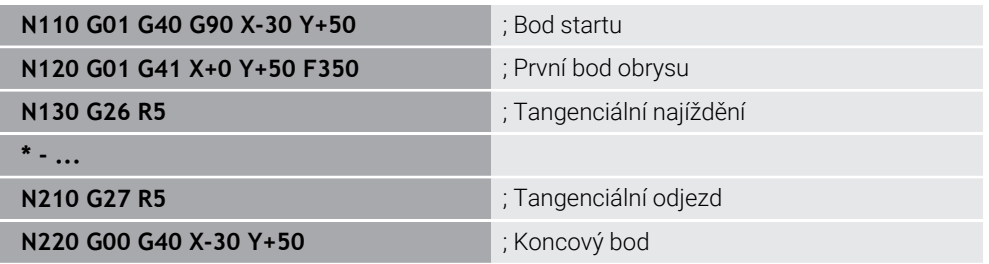

HEIDENHAIN doporučuje používat výkonnější NC-funkce **APPR** a **DEP**. Tyto NC-funkce kombinují pro nájezd a opuštění obrysu částečně několik NC-bloků.

**G41** a **G42** odpovídají syntaxi Klartextu **RL** A **RR**.

**Další informace:** ["Funkce nájezdu a odjezdu s kartézskými souřadnicemi",](#page-322-0) [Stránka 323](#page-322-0)

NC-funkce **APPR** a **DEP** můžete programovat také s polárními souřadnicemi.

**Další informace:** ["Funkce nájezdu a odjezdu s polárními souřadnicemi", Stránka 336](#page-335-0)

### **Programovací techniky**

#### **Podprogramy a opakování části programu**

Programovací techniky pomáhají strukturovat NC-program aby se zabránilo zbytečnému opakování. Pomocí podprogramů musíte např. definovat pozice obrábění pro několik nástrojů pouze jednou. S opakováním částí programu se vyhnete opakovanému programování stejných, po sobě jdoucích NC-bloků nebo programových sekvencí. Kombinace a vnořování obou programovacích technik umožňují vytvářet kratší NC-programy a v případě potřeby provádět změny pouze na několika centrálních místech.

**Další informace:** ["Podprogramy a opakování části programu se štítkem \(Label\) LBL",](#page-347-0) [Stránka 348](#page-347-0)

#### <span id="page-1103-0"></span>**Definování Label (Návěští)**

S NC-funkcí **G98** definujete nový Label v NC-programu.

Každý Label musí být v NC-programu jednoznačně identifikovatelný pomocí čísla nebo názvu. Pokud se číslo nebo název vyskytuje v NC-programu dvakrát, zobrazí řídicí systém před NC-blokem varování.

Pokud programujete Label po **M30** nebo **M2**, odpovídá Label podprogramu. Podprogramy musíte vždy uzavřít s **G98 L0**. Toto číslo je jediné, které se může v NC-programu vyskytovat libovolně často.

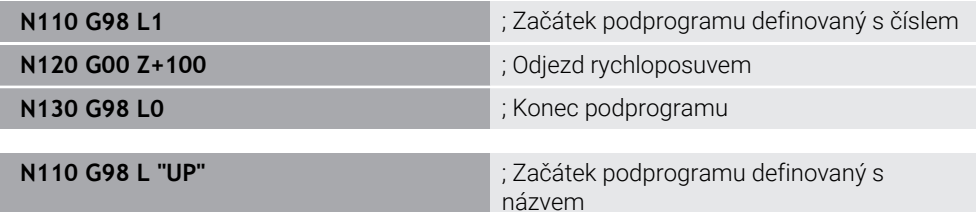

**G98 L** odpovídá syntaxi Klartextu **LBL**.

**Další informace:** ["Definování Label s LBL SET", Stránka 348](#page-347-1)

#### <span id="page-1104-1"></span>**Vyvolání podprogramu**

S NC-funkcí **L** vyvoláte podprogram, který je naprogramován za **M30** nebo **M2**.

Když řídicí systém čte NC-funkci **L**, přejde na definovaný Label a pokračuje v provádění NC-programu z tohoto NC-bloku. Když řídicí systém čte **G98 L0**, přejde zpět na další NC-blok po vyvolání s **L**.

j

**N110 L1** ; Vyvolání podprogramu

**L** bez **G98** odpovídá syntaxi Klartextu **CALL LBL**.

**Další informace:** ["Vyvolání Label s CALL LBL", Stránka 349](#page-348-0)

Pokud definujete počet požadovaných opakování, např. **L1.3**, naprogramujte opakování části programu. **Další informace:** ["Opakování části programu", Stránka 1105](#page-1104-2)

#### <span id="page-1104-2"></span>**Opakování části programu**

Pomocí opakování části programu můžete část programu opakovat libovolně často. Část programu musí začínat s definicí návěštím **G98 L** a končit s **L**. Pomocí čísla za desetinnou čárkou můžete volitelně definovat, jak často bude řídicí systém opakovat tuto část programu.

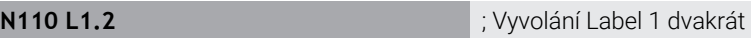

**L** bez **98** a číslice za desetinnou čárkou odpovídají syntaxi Klartextu **CALL LBL REP**. **Další informace:** ["Opakování úseků programu", Stránka 351](#page-350-0)

#### **Výběrové funkce**

**Další informace:** ["Funkce výběru", Stránka 352](#page-351-0)

#### <span id="page-1104-0"></span>**Vyvolání NC-programu**

S NC-funkcí **%** můžete vyvolat z NC-programu jiný, samostatný NC-program.

**N110 %TNC:\nc\_prog\reset.i** ; Vyvolání NC-programu

**%** odpovídá syntaxi Klartextu **CALL PGM**.

**Další informace:** ["Volání NC-programu pomocí CALL PGM", Stránka 352](#page-351-1)

#### <span id="page-1104-3"></span>**Aktivování tabulky nulových bodů v NC-programu**

S NC-funkcí **%:TAB:** můžete aktivovat z NC-programu tabulku nulových bodů.

**N110 %:TAB: "TNC:\table\zeroshift.d"** ; Aktivování tabulky nulových bodů

**%:TAB:** odpovídá syntaxi Klartextu **SEL TABLE**.

**Další informace:** ["Aktivování tabulky nulových bodů v NC-programu", Stránka 694](#page-693-0)

#### **Zvolit tabulku bodů**

S NC-funkcí **%:PAT:** můžete aktivovat z NC-programu tabulku bodů.

**N110 %:PAT: "TNC:\nc\_prog \positions.pnt"**

; Aktivovat tabulku bodů

**%:PAT:** odpovídá syntaxi Klartextu **SEL PATTERN**.

**Další informace:** ["Tabulku bodů zvolte v NC-programu se SEL PATTERN",](#page-381-0) [Stránka 382](#page-381-0)

#### **Zvolte NC-program s definicí obrysu**

S NC-funkcí **%:CNT:** můžete zvolit z NC-programu jiný NC-program s definicí obrysu.

**N110 %:PAT: "TNC:\nc\_prog\contour.h"** ; Volba NC-programu s definicí obrysu

**Další informace:** ["Grafické programování", Stránka 1051](#page-1050-0)

**%:CNT:** odpovídá syntaxi Klartextu **SEL CONTOUR**.

**Další informace:** ["Zvolte NC-program s definicí obrysu", Stránka 375](#page-374-0)

#### **Volba a vyvolání NC-programu**

S NC-funkcí **%:PGM:** můžete zvolit jiný, samostatný NC-program. S NC-funkcí **%<>%** vyvoláte zvolený NC-program na jiném místě v aktivním NC-programu.

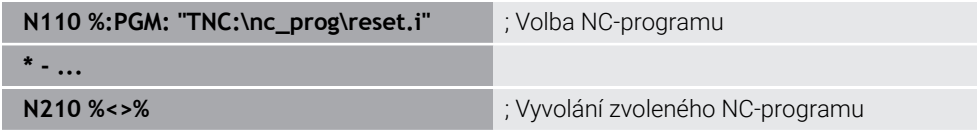

**%:PGM:** a **%<>%** odpovídají syntaxi Klartextu **SEL PGM** a **CALL SELECTED PGM**. **Další informace:** ["Volání NC-programu pomocí CALL PGM", Stránka 352](#page-351-1)

**Další informace:** ["Výběr NC-programu a vyvolání pomocí SEL PGM a CALL](#page-353-0) [SELECTED PGM ", Stránka 354](#page-353-0)

#### **Definování NC-programu jako cyklu**

S NC-funkcí **G: :** můžete definovat z NC-programu jiný NC-program jako obráběcí cyklus.

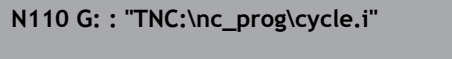

; Definování NC-programu jako obráběcího cyklu

**G: :** odpovídá syntaxi Klartextu **SEL CYCLE**.

**Další informace:** ["Definování NC-programu jako cyklu a vyvolání", Stránka 223](#page-222-0)

## **Vyvolání cyklu**

Cykly s úběrem materiálu musíte v NC-programu nejen definovat, ale také vyvolat. Toto vyvolání se vždy vztahuje k naposledy definovanému obráběcímu cyklu v NCprogramu.

Řídicí systém nabízí následující možnosti pro vyvolání cyklu:

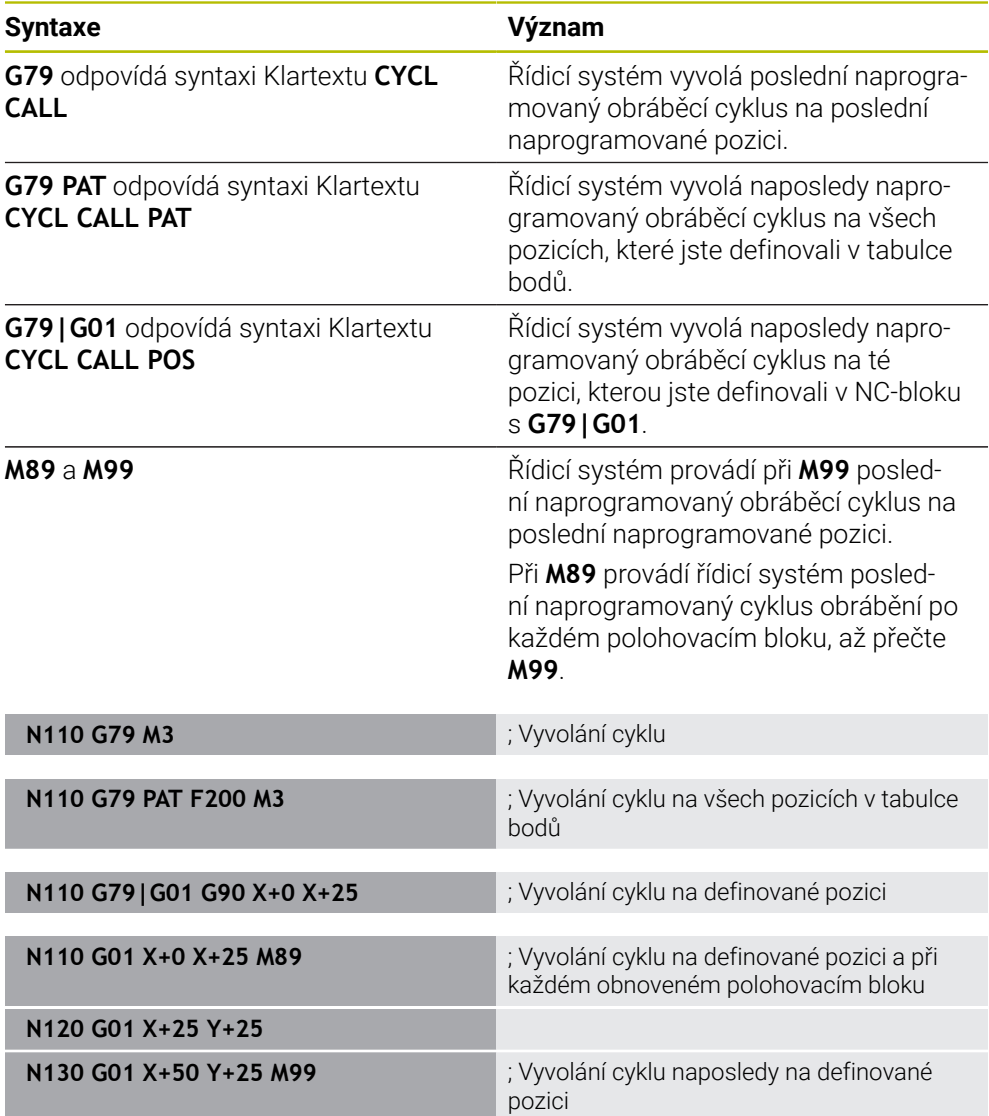

**Další informace:** ["Vyvolání cyklů", Stránka 221](#page-220-0)

## <span id="page-1107-0"></span>**Korekce poloměru nástroje**

Když je aktivní korekce rádiusu nástroje, řízení již nevztahuje polohy v NC-programu ke středu nástroje, ale k břitu nástroje.

NC-blok může obsahovat následující korekce rádiusu nástroje:

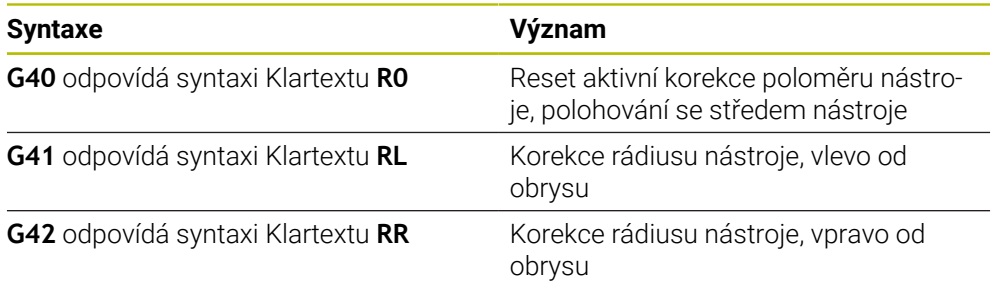

<span id="page-1107-1"></span>**Další informace:** ["Korekce rádiusu nástroje", Stránka 774](#page-773-0)

## **Přídavné funkce**

Pomocí přídavných funkcí můžete aktivovat nebo deaktivovat funkce řídicího systému a ovlivnit jeho chování.

**Další informace:** ["Přídavné funkce", Stránka 931](#page-930-0)

**G38** odpovídá syntaxi Klartextu **STOP**.

**Další informace:** ["Přídavné funkce M a STOP ", Stránka 932](#page-931-0)

## **Programování proměnných**

Řídicí systém nabízí následující možnosti programování proměnných v rámci ISO-programů:

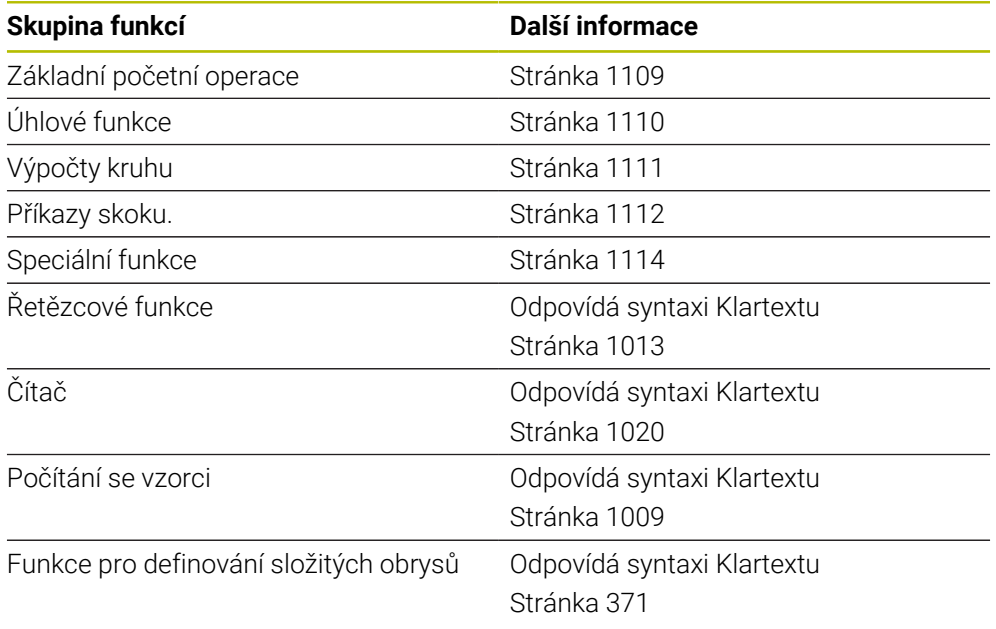

Řízení rozlišuje mezi typem proměnných **Q** , **QL**, **QR** a **QS**. **Další informace:** ["Programováníproměnných", Stránka 973](#page-972-0)

Ne všechny NC-funkce programování proměnných jsou v ISO-programech k dispozici, např. přístupy k tabulkám s příkazy SQL. **Další informace:** ["Přístup k tabulce s SQL-příkazy", Stránka 1029](#page-1028-0)

j.

## <span id="page-1108-0"></span>**Základní početní operace**

S funkcemi **D01** až **D05** můžete počítat v rámci NC-programu hodnoty. Pokud chcete počítat s proměnnými, musíte s funkcí **D00** přiřadit předem každé proměnné výchozí hodnotu.

Řízení nabízí následující funkce:

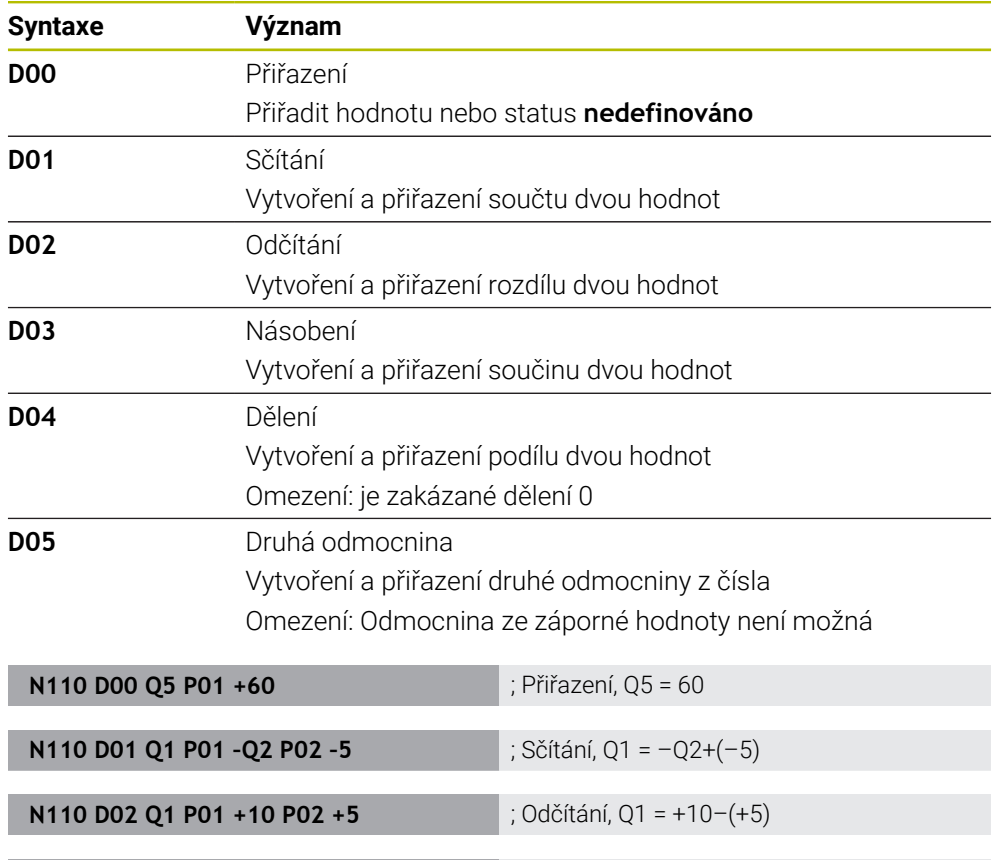

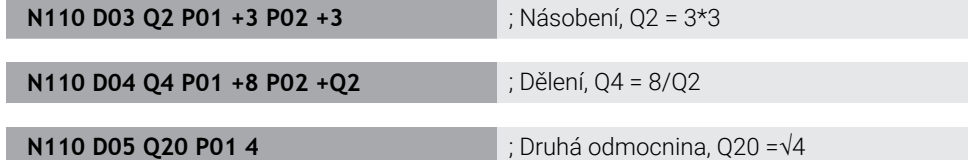

**D** odpovídá syntaxi Klartextu **FN**.

A

Čísla ISO-syntaxe odpovídají číslům v syntaxi Klartextu.

**P01**, **P02** atd. se používají jako zástupné symboly např. za aritmetické symboly, které řídicí systém znázorňuje v syntaxi Klartextu.

**Další informace:** ["Složka Základní aritmetika", Stránka 988](#page-987-0)

HEIDENHAIN doporučuje zadávat vzorce přímo, protože můžete naprogramovat několik výpočetních kroků v jednom NC-bloku. **Další informace:** ["Vzorce v NC-programu", Stránka 1009](#page-1008-0)

## <span id="page-1109-0"></span>**Úhlové funkce**

Tyto funkce můžete použít k výpočtu úhlových funkcí, např. k programování proměnných trojúhelníkových obrysů. Řízení nabízí následující funkce:

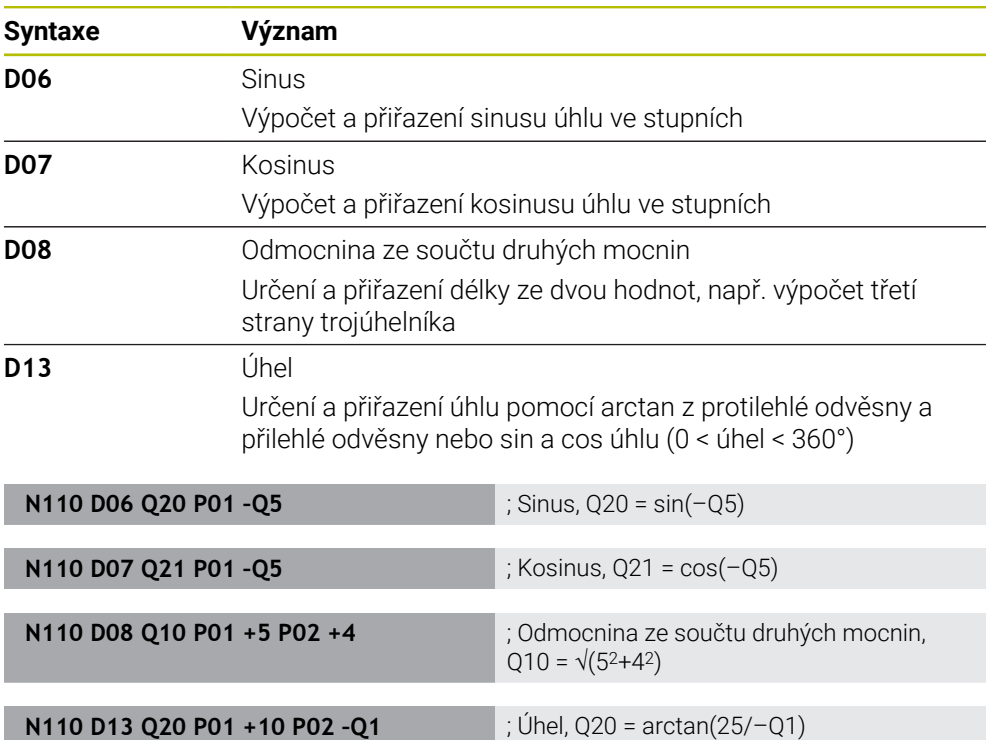

#### **D** odpovídá syntaxi Klartextu **FN**.

A

Čísla ISO-syntaxe odpovídají číslům v syntaxi Klartextu.

**P01**, **P02** atd. se používají jako zástupné symboly např. za aritmetické symboly, které řídicí systém znázorňuje v syntaxi Klartextu.

**Další informace:** ["Složka Trigonometrické funkce", Stránka 990](#page-989-0)

HEIDENHAIN doporučuje zadávat vzorce přímo, protože můžete naprogramovat několik výpočetních kroků v jednom NC-bloku. **Další informace:** ["Vzorce v NC-programu", Stránka 1009](#page-1008-0)

## <span id="page-1110-0"></span>**Výpočet kruhu**

Pomocí těchto funkcí můžete vypočítat střed a poloměr kruhu ze souřadnic tří nebo čtyř bodů kruhu, takže např. polohu a velikost roztečné kružnice. Řízení nabízí následující funkce:

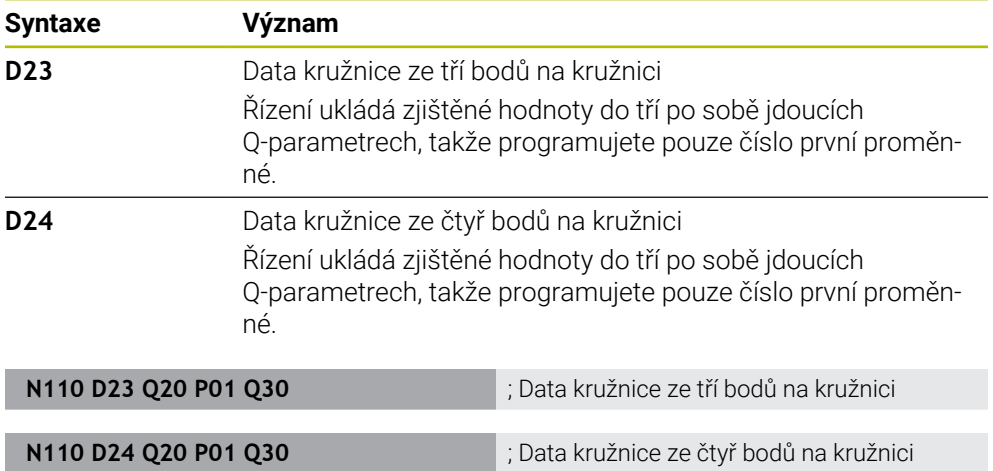

**D** odpovídá syntaxi Klartextu **FN**.

Čísla ISO-syntaxe odpovídají číslům v syntaxi Klartextu.

**P01**, **P02** atd. se používají jako zástupné symboly např. za aritmetické symboly, které řídicí systém znázorňuje v syntaxi Klartextu.

**Další informace:** ["Složka Výpočet kruhu", Stránka 992](#page-991-0)

## <span id="page-1111-0"></span>**Příkazy skoku**

Při rozhodování když/pak porovnává řídicí systém jednu proměnnou nebo danou hodnotu s jinou proměnnou nebo danou hodnotou. Pokud je podmínka splněna, pak skočí řídicí systém na LABEL (návěští), které je naprogramované za podmínkou. Není-li podmínka splněna, pak zpracovává řídicí systém následující NC-blok.

Řízení nabízí následující funkce:

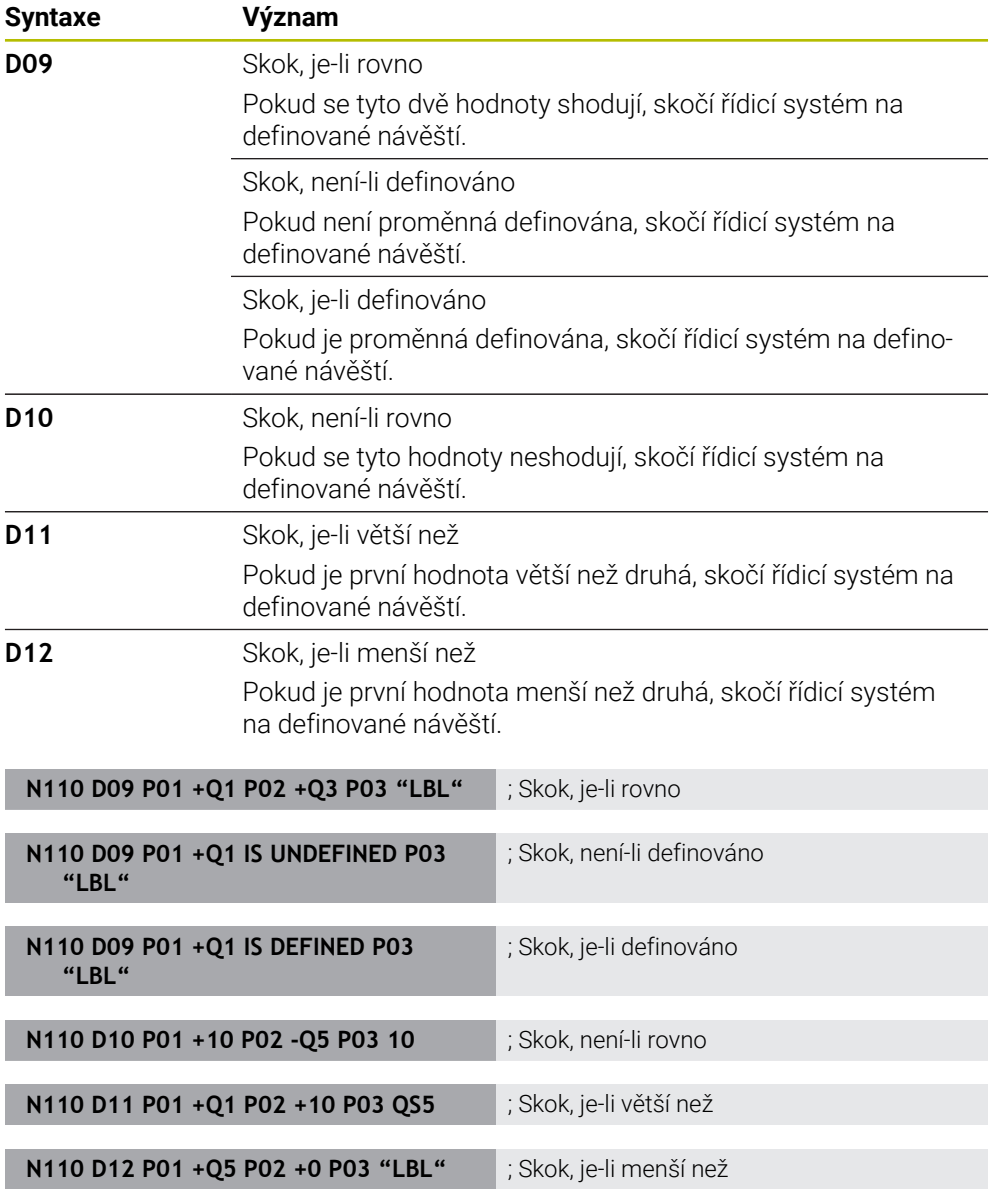

**D** odpovídá syntaxi Klartextu **FN**.

Čísla ISO-syntaxe odpovídají číslům v syntaxi Klartextu.

**P01**, **P02** atd. se používají jako zástupné symboly např. za aritmetické symboly, které řídicí systém znázorňuje v syntaxi Klartextu.

**Další informace:** ["Složka Příkazy skoku", Stránka 993](#page-992-0)

## **Funkce pro volně definovatelné tabulky**

Můžete otevřít jakoukoli volně definovatelnou tabulku a poté do ní zapisovat nebo ji číst.

Řízení nabízí následující funkce:

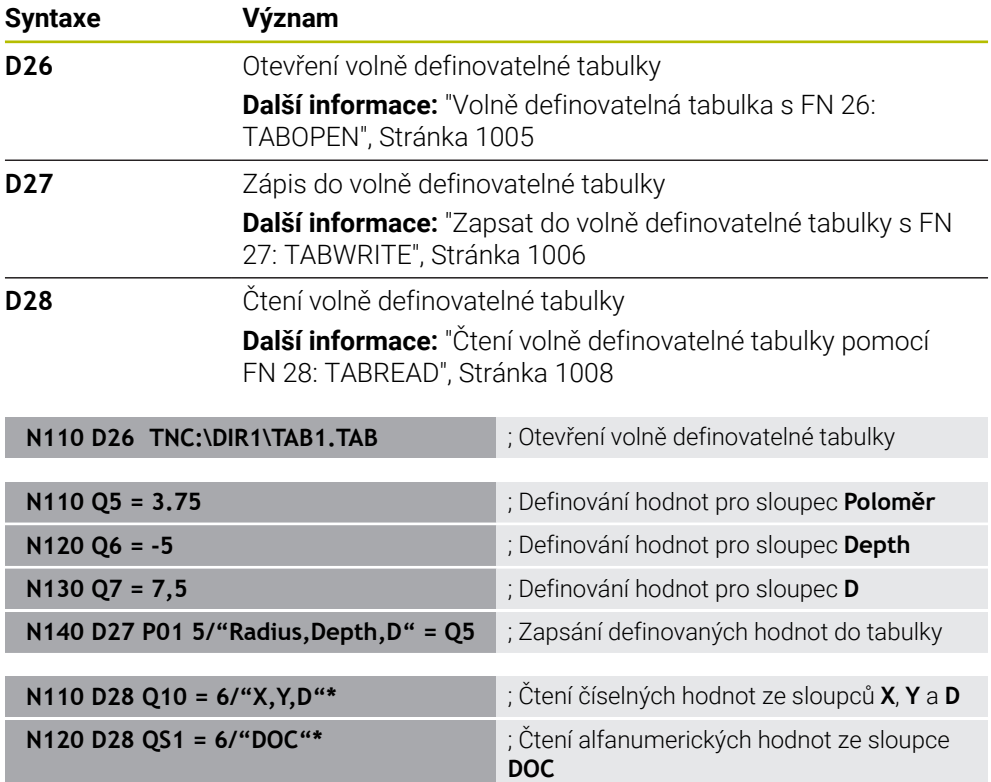

**D** odpovídá syntaxi Klartextu **FN**.

Čísla ISO-syntaxe odpovídají číslům v syntaxi Klartextu.

**P01**, **P02** atd. se používají jako zástupné symboly např. za aritmetické symboly, které řídicí systém znázorňuje v syntaxi Klartextu.

## <span id="page-1113-0"></span>**Speciální funkce**

Řízení nabízí následující funkce:

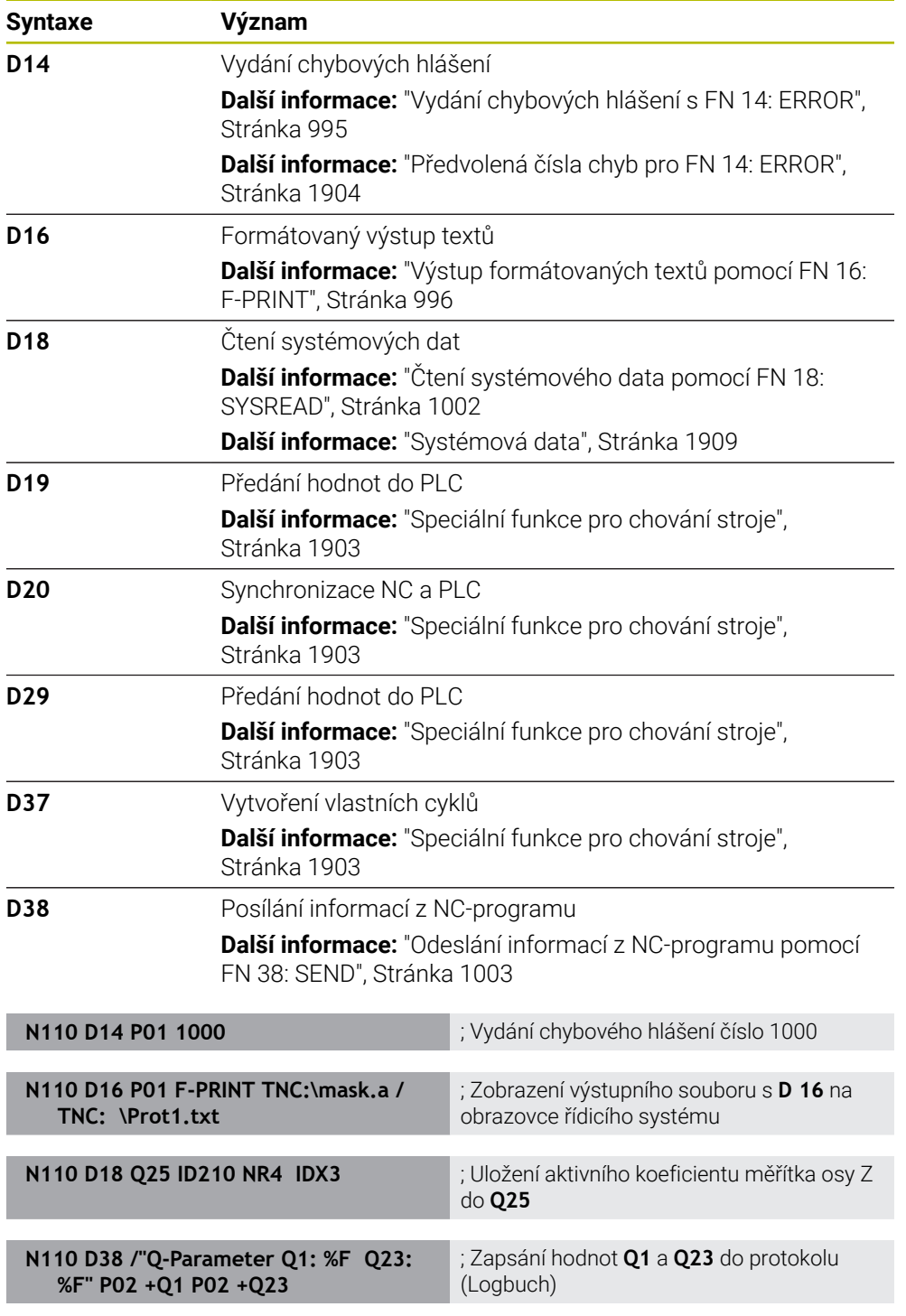

**D** odpovídá syntaxi Klartextu **FN**.

Čísla ISO-syntaxe odpovídají číslům v syntaxi Klartextu.

**P01**, **P02** atd. se používají jako zástupné symboly např. za aritmetické symboly, které řídicí systém znázorňuje v syntaxi Klartextu.

# *UPOZORNĚNÍ*

#### **Pozor nebezpečí kolize!**

Změny na PLC mohou vést k nežádoucímu chování a vážným chybám, jako například k nemožnosti ovládat řídicí systém. Z tohoto důvodu je přístup k PLC chráněn heslem. Funkce **D19**, **D20**, **D29** a také **D37** nabízí HEIDENHAIN, vašemu výrobci stroje a jiným výrobcům možnost komunikovat s PLC z NC-programu. Používání obsluhou stroje nebo NC-programátorem se nedoporučuje. Během zpracování funkcí a následného obrábění je riziko kolize!

- Funkce používejte pouze po dohodě s fou HEIDENHAIN, výrobcem stroje nebo třetími stranami
- Dbejte na dokumentaci fy HEIDENHAIN, výrobce strojů a třetích stran

# <span id="page-1114-0"></span>**27.3 Cykly**

## **Základy**

Navíc k NC-funkcím s ISO-syntaxí můžete také používat v ISO-programech vybrané cykly se syntaxí Klartextu. Programování je stejné jako programování Klartextu.

Čísla cyklů Klartextu odpovídají číslům G-funkcí. Výjimky jsou u starých cyklů s čísly pod **200**. V těchto případech naleznete příslušné číslo G-funkce v popisu cyklu.

**Další informace:** ["Disponibilní skupiny cyklů", Stránka 230](#page-229-0)

Následující cykly nejsou v ISO-programech k dispozici:

- Cyklus **1 VZTAZNY BOD POLAR**
- Cyklus **3 MERENI**
- Cyklus **4 MERENI VE 3-D**
- Cyklus **26 MERITKO PRO OSU**

HEIDENHAIN doporučuje používat namísto cyklu **G80 ROVINA OBRABENI** výkonnější funkce **PLANE**. S funkcí **PLANE** si můžete např. vybrat, zda chcete programovat osové nebo prostorové úhly.

**Další informace:** ["PLANE SPATIAL", Stránka 720](#page-719-0)

**27**

## **Posunutí nulového bodu**

S NC-funkcemi **G53** nebo **G54** naprogramujete posun nulového bodu. **G54** posune nulový bod obrobku na souřadnice, které definujete přímo ve funkci. **G53** používá hodnoty souřadnic z tabulky nulových bodů. Pomocí Posunutí nulového bodu můžete opakovat obrábění na libovolných místech obrobku.

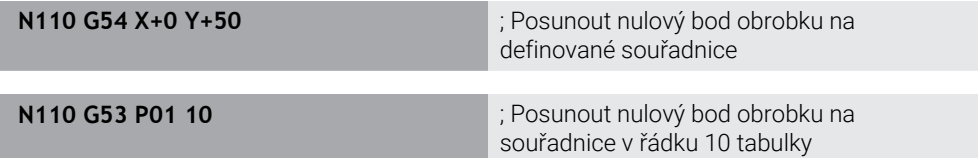

Posunutí nulového bodu resetujete následovně:

- V rámci funkce **G54** definujete pro každou osu hodnotu **0**
- V rámci funkce **G53** zvolte řádek tabulky, který obsahuje ve všech sloupcích hodnotu **0**

Řídicí systém zobrazuje v pracovní ploše **Status** následující informace:

- Název a cesta aktivní tabulky nulových bodů
- Číslo aktivního nulového bodu
- Komentář ze sloupce **DOC** aktivního čísla nulového bodu

#### **Upozornění**

 $\bullet$ 

Pomocí strojního parametru **CfgDisplayCoordSys** (č. 127501) výrobce stroje definuje, ve kterém souřadném systému indikace stavu ukáže aktivní posunutí nulového bodu.

- Nulové body z tabulky nulových bodů se vztahují vždy k aktuálnímu vztažnému bodu obrobku.
- Pokud posunete nulový bod obrobku s tabulkou nulových bodů, musíte nejdříve aktivovat tabulku nulových bodů s **%:TAB:**.

**Další informace:** ["Aktivování tabulky nulových bodů v NC-programu",](#page-1104-3) [Stránka 1105](#page-1104-3)

■ Pokud pracujete bez %**:TAB:**, musíte aktivovat tabulku nulových bodů ručně. **Další informace:** ["Ruční aktivace tabulky nulových bodů", Stránka 694](#page-693-1)
# **27.4 Funkce Klartextu v ISO**

#### **Základy**

Navíc k NC-funkcím s ISO-syntaxí a cykly můžete také používat v ISO-programech vybrané NC-funkce se syntaxí Klartextu. Programování je stejné jako programování Klartextu.

Další informace ohledně programování naleznete příslušných kapitolách jednotlivých NC-funkcí.

Následující NC-funkce jsou k dispozici pouze v programech Klartextu:

- Definice vzorů pomocí **PATTERN DEF Další informace:** ["Definice vzoru PATTERN DEF", Stránka 383](#page-382-0)
- NC-funkce pro transformaci souřadnic **TRANS DATUM**, **TRANS MIRROR**, **TRANS ROTATION** a **TRANS SCALE**

**Další informace:** ["NC-funkce pro transformaci souřadnic", Stránka 704](#page-703-0)

- Souborové funkce **FUNCTION FILE** a **OPEN FILE Další informace:** ["Programovatelné souborové funkce", Stránka 812](#page-811-0)
- Funkce pro obrábění s paralelními osami **PARAXCOMP** a **PARAXMODE Další informace:** ["Obrábění s paralelními osami U, V a W", Stránka 903](#page-902-0)
- **Programy s normálovými vektory Další informace:** ["CAM-generované NC-programy", Stránka 916](#page-915-0)
- Přístupy k tabulkám s příkazy SQL **Další informace:** ["Přístup k tabulce s SQL-příkazy", Stránka 1029](#page-1028-0)
- Změnit kinematiku pomocí **WRITE KINEMATICS**

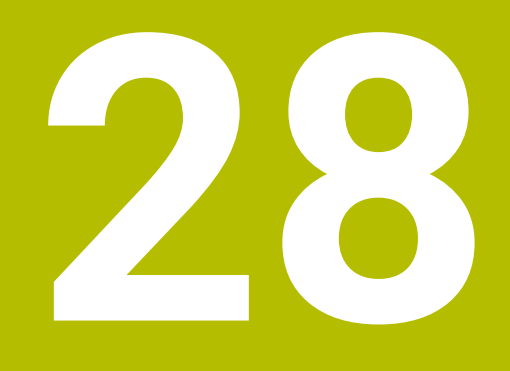

**Oblast pomůcek pro ovládání**

# **28.1 Pracovní plocha Nápověda**

## **Použití**

Na pracovní ploše **Nápověda** zobrazuje řídicí systém obrázek nápovědy pro aktuální prvek syntaxe NC-funkce nebo integrovanou nápovědu k produktu **TNCguide**.

#### **Příbuzná témata**

Aplikace **Nápověda**

**Další informace:** ["Aplikace Nápověda", Stránka 67](#page-66-0)

Uživatelská příručka jako integrovaná nápověda produktu **TNCguide Další informace:** ["Uživatelská příručka jako integrovaná nápověda k produktu](#page-65-0) [TNCguide", Stránka 66](#page-65-0)

#### **Popis funkce**

Pracovní plochu **Nápověda** lze zvolit v režimu **Editor** a v aplikaci **MDI**. **Další informace:** ["Režim Editor", Stránka 197](#page-196-0) **Další informace:** ["Aplikace MDI", Stránka 1183](#page-1182-0)

Pokud je aktivní pracovní plocha **Nápověda** zobrazí na ní řídicí systém pomocný obrázek, namísto v pomocném okně.

**Další informace:** ["Obrázek nápovědy", Stránka 201](#page-200-0)

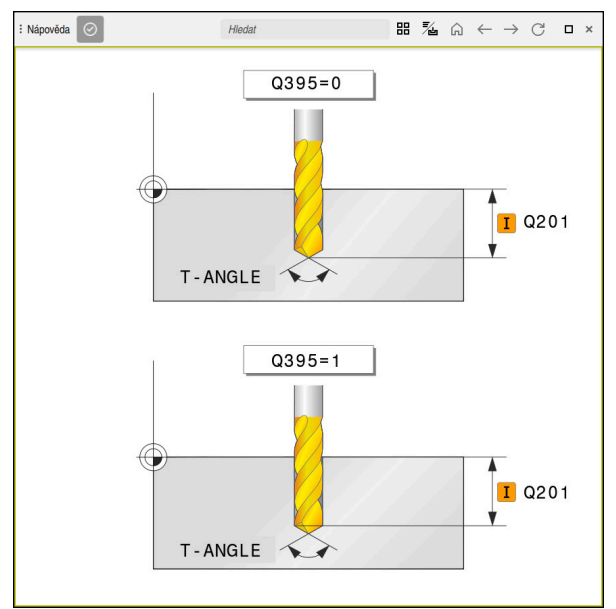

Pracovní plocha **Nápověda** s obrázkem nápovědy k parametru cyklu

Když je aktivní pracovní plocha **Nápověda**, může řídicí systém zobrazit integrovanou nápovědu k produktu **TNCguide**.

**Další informace:** ["Uživatelská příručka jako integrovaná nápověda k produktu](#page-65-0) [TNCguide", Stránka 66](#page-65-0)

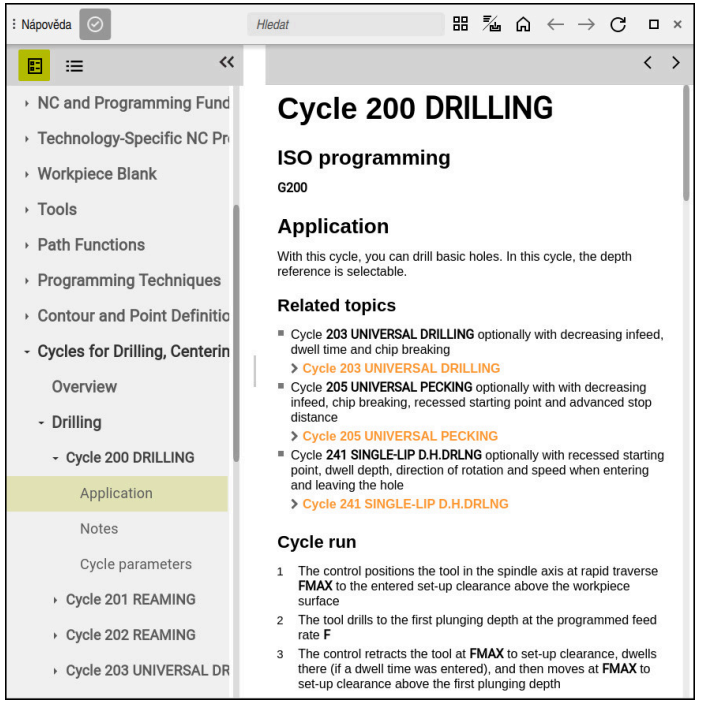

Pracovní plocha **Nápověda** s otevřeným **TNCguide**

## **Symboly**

Pracovní plocha **Nápověda** obsahuje následující symboly:

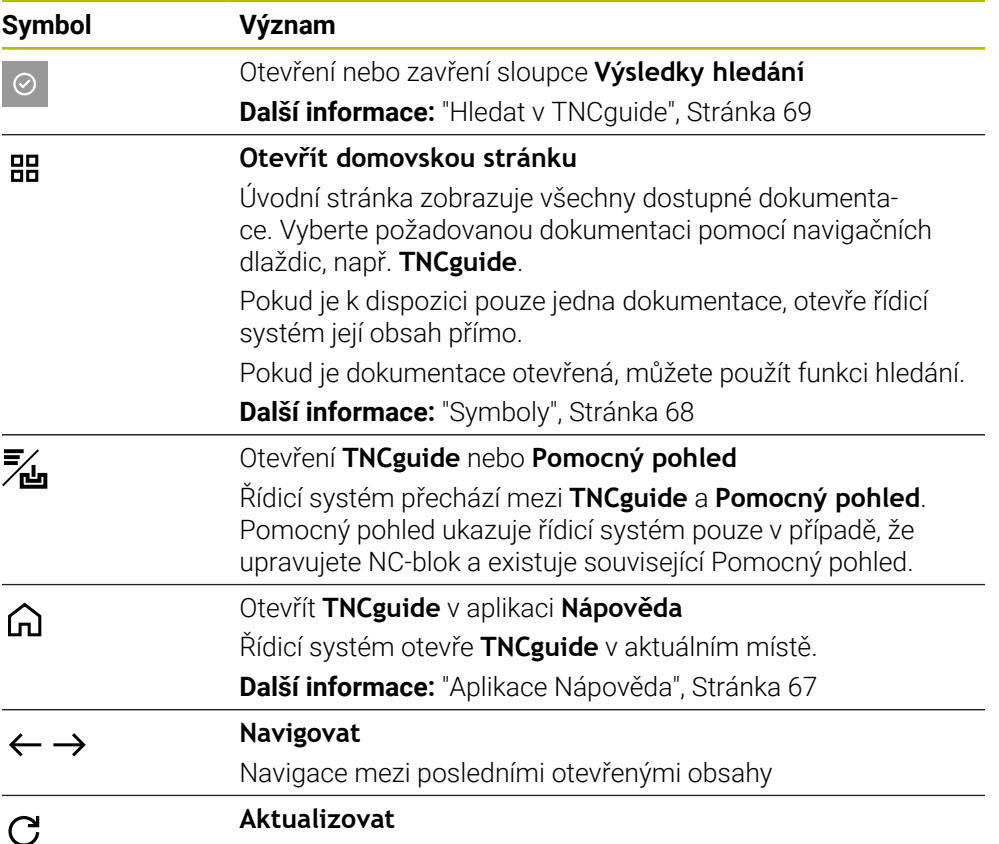

**TNCguide** má další symboly.

**Další informace:** ["Uživatelská příručka jako integrovaná nápověda k produktu](#page-65-0) [TNCguide", Stránka 66](#page-65-0)

# **28.2 Klávesnice na obrazovce panelu řídicího systému**

## **Použití**

Pomocí klávesnice na obrazovce můžete zadávat NC-funkce, písmena a čísla a procházet obsah.

Klávesnice na obrazovce nabízí následující režimy:

- NC-zadávání
- Zadávání textu
- Zadávání rovnic

## **Popis funkce**

Po startu řízení standardně otevře režim NC-zadávání.

Klávesnicí můžete po obrazovce posunovat. I když se provozní režim změní, klávesnice zůstane aktivní, dokud ji nezavřete.

Řídicí systém si pamatuje polohu a režim klávesnice na obrazovce až do vypnutí. Pracovní plocha **Klávesnice** nabízí stejné funkce jako klávesnice na obrazovce.

## **Oblasti NC-zadávání**

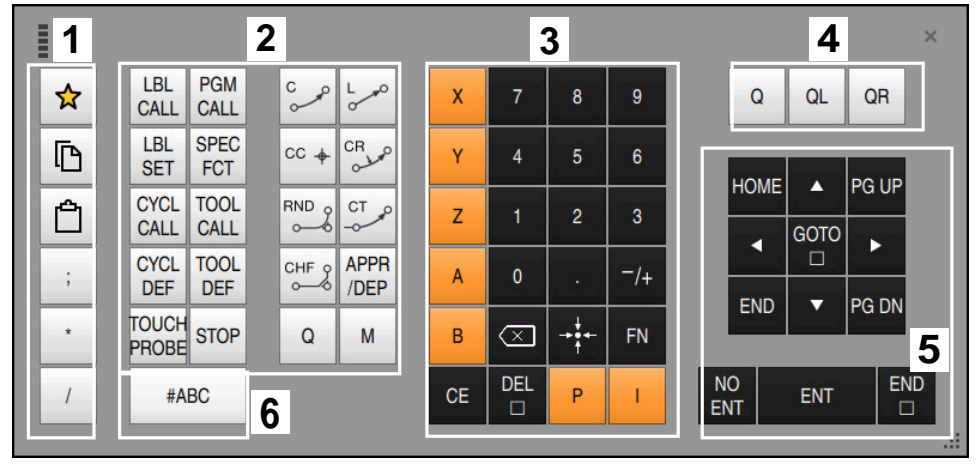

Klávesnice na obrazovce v režimu NC-zadávání

NC-zadávání obsahuje následující oblasti:

- 1 Funkce souborů
	- Definování oblíbených položek
	- Kopírování
	- **Vložení**
	- Vložit komentář
	- Vložit odrážku
	- Skrýt NC-blok
- 2 NC-funkce

 $\mathbf{i}$ 

- 3 Osové klávesy a zadávání čísel
- 4 Q-parametry
- 5 Navigační a dialogová tlačítka
- 6 Přepnout na zadávání textu

Pokud v oblasti NC-funkcí stisknete tlačítko **Q** několikrát, mění řídicí systém vloženou syntaxi v následujícím pořadí:

- $\blacksquare$ **Q**
- **QL**
- **QR**

## **Oblasti zadávání textu**

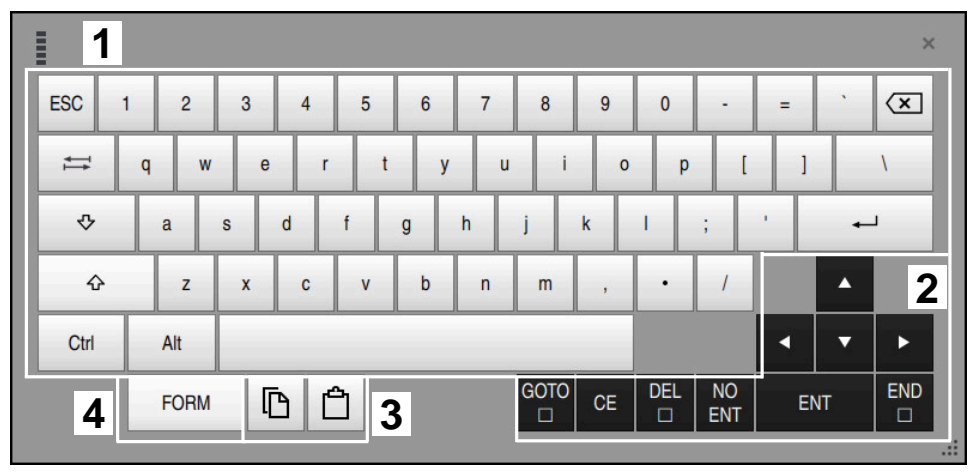

Klávesnice na obrazovce v režimu zadávání textu

Zadávání textu obsahuje následující oblasti:

- 1 Zadání
- 2 Navigační a dialogová tlačítka
- 3 Kopírovat a vložit
- 4 Přepnout na zadávání vzorce

## **Oblasti zadávání vzorců**

| E         | 1                       |            |             |            |             |                           |                           |                  |                         |                 |                         |            | $\times$                             |
|-----------|-------------------------|------------|-------------|------------|-------------|---------------------------|---------------------------|------------------|-------------------------|-----------------|-------------------------|------------|--------------------------------------|
| $^{+}$    | ٠                       | $\cos$     | ACOS LOG    |            | LN          | <b>TO</b><br><b>NUMB</b>  | <b>SUB</b><br><b>STR</b>  | 7                | 8                       | 9               | Q                       | QL         | $\boldsymbol{2}$<br>QR               |
| ٠         |                         | <b>SIN</b> | <b>ASIN</b> | <b>ABS</b> | <b>EXP</b>  | <b>STR</b><br><b>COMP</b> | <b>TO</b><br><b>CHAR</b>  | 4                | 5                       | 6               |                         |            |                                      |
|           |                         | <b>TAN</b> | <b>ATAN</b> | <b>INT</b> | <b>FRAC</b> | IN<br><b>STR</b>          | <b>SYS</b><br><b>STR</b>  | 1                | $\overline{2}$          | 3               |                         |            |                                      |
| &         | $\frac{0}{0}$           | SQRT       | SQ          | <b>SGN</b> | <b>NEG</b>  | <b>STR</b><br>LEN         | <b>CFG</b><br><b>READ</b> | $\mathbf{0}$     |                         | $^{-}/+$        |                         | ▲          | $\overline{3}$                       |
| $\Lambda$ |                         |            | Ш           | PI         | QS          | QC                        |                           | ∝                | $\rightarrow$ 0 4 $\pm$ | <b>FN</b>       |                         |            | ь                                    |
|           | Ō<br>$\frac{1}{2}$<br>5 |            |             |            |             |                           |                           | <b>GOTO</b><br>□ | CE                      | <b>DEL</b><br>□ | <b>NO</b><br><b>ENT</b> | <b>ENT</b> | <b>END</b><br>□<br>$\dddot{\bullet}$ |

Klávesnice na obrazovce v režimu zadávání vzorců

Zadávání vzorců obsahuje následující oblasti:

- 1 Zadání
- 2 Q-parametry
- 3 Navigační a dialogová tlačítka
- 4 Kopírovat a vložit
- 5 Přepnout na NC-zadání

#### **28.2.1 Otevření a zavření klávesnice na obrazovce**

Klávesnici na obrazovce otevřete následovně:

- Na ovládacím panelu vyberte položku **Klávesnice na obrazovce**
- Řídicí systém otevře klávesnici na obrazovce.

Klávesnici na obrazovce zavřete následovně:

- Vyberte **Klávesnici na obrazovce**, když je otevřená klávesnice na obrazovce
- $\bm{\times}$

画

- Případně vyberte možnost **Zavřít** na klávesnici na obrazovce
- Řídicí systém zavře klávesnici na obrazovce.

# **28.3 Funkce GOTO**

#### **Použití**

Klávesou **GOTO** nebo tlačítkem **GOTO číslo bloku** definujete NC-blok, na který řídicí systém umístí kurzor. V režimu **Tabulky** definujete řádek tabulky tlačítkem **GOTO záznam**.

#### **Popis funkce**

Pokud jste otevřeli NC-program pro zpracování nebo v simulaci, umístí řízení také prováděcí kurzor před NC-blok. Řízení spustí chod programu nebo simulaci z definovaného NC-bloku, bez ohledu na předchozí NC-program. Číslo bloku můžete zadat nebo jej vybrat pomocí **Najít** v NC-programu.

#### **28.3.1 Vyberte NC-blok pomocí GOTO**

NC-blok vyberete následovně:

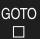

Zvolte **GOTO**

Zvolte **OK**

- 
- 
- Řízení otevře okno **Instrukce skoku GOTO**.
- ▶ Zadejte číslo bloku

OK

Řízení nastaví kurzor na definovaný NC-blok.

## *UPOZORNĚNÍ*

#### **Pozor nebezpečí kolize!**

Pokud vyberete NC-blok za chodu programu pomocí funkce **GOTO** a poté spustíte NC-program, bude řízení ignorovat všechny dříve naprogramované NC-funkce, např. transformace. Tím vzniká během následujících pojezdů riziko kolize!

- **► GOTO** používejte pouze při programování a testování NC-programů.
- Při zpracování NC-programů používejte výlučně **Sken bloku**

**Další informace:** ["Vstup do programu se Startem z bloku", Stránka 1596](#page-1595-0)

#### **Upozornění**

- Místo tlačítka **GOTO** můžete také použít klávesovou zkratku **CTRL + G**.
- Pokud řídicí systém zobrazuje na panelu akcí symbol pro výběr, můžete okno s výběrem otevřít pomocí **GOTO**.

# <span id="page-1125-0"></span>**28.4 Vložení komentářů**

#### **Použití**

Do NC-programu můžete vkládat komentáře a pomocí této funkce vysvětlovat kroky programu nebo dávat pokyny.

## **Popis funkce**

Pro vložení komentáře máte následující možnosti:

- Komentář v rámci NC-bloku
- Komentář jako samostatný NC-blok
- Definování existujícího NC-bloku jako komentáře

Řídicí systém označí komentáře znakem **;**. Řídicí systém nezpracovává komentáře v simulaci a za chodu programu.

Komentář může obsahovat maximálně 255 znaků.

Komentáře se zalomením řádku lze upravovat pouze v režimu Textový editor nebo ve sloupci **Tvar**.

**Další informace:** ["Ovládání pracovní plochy Hledat", Stránka 206](#page-205-0)

## **28.4.1 Vložit komentář jako NC-blok**

;

Komentář vložíte jako samostatný NC-blok následovně:

- Vyberte NC-blok, za který chcete vložit komentář
	- ; zvolte **;**
		- Řízení vloží komentář jako nový NC-blok za vybraný NC-blok.
	- Definování komentáře

## **28.4.2 Vložení komentáře do NC-bloku**

Komentář vložíte do NC-bloku následovně:

- Editujte požadovaný NC-blok
- $\langle \cdot \rangle$  ; ; zvolte **;**
	- Řídicí systém vloží na konec bloku znak **;**.
	- Definování komentáře

## **28.4.3 Zakomentujte nebo okomentujte NC-blok**

Pomocí tlačítka **Komentář vstup/výstup** můžete definovat existující NC-blok jako komentář nebo definovat komentář znovu jako NC-blok.

Komentář k existujícímu NC-bloku přidáte následovně:

► Zvolte požadovaný NC-blok

#### Vyberte **Komentář vyp/zap**

- Řídicí systém vloží znak **;** na začátek bloku.
- Pokud je NC-blok již definován jako komentář, odstraní řídicí systém znak **;**.

# **28.5 Skrývání NC-bloků**

#### **Použití**

; Komentář

Pomocí **/** nebo tlačítka **Vynechat blok vyp/zap** můžete NC-bloky skrýt. Pokud skryjete NC-bloky, můžete skryté NC-bloky za chodu programu přeskočit.

#### **Příbuzná témata**

Provozní režim **Běh programu Další informace:** ["Režim Běh programu", Stránka 1586](#page-1585-0)

#### **Popis funkce**

Označíte-li NC-blok s **/**, NC-blok se skryje. Pokud v režimu **Běh programu** nebo v aplikaci **MDI** aktivujete přepínač **Vynechat blok**, přeskočí řízení NC-blok při zpracování.

Když je přepínač zapnutý, řídicí systém zbarví přeskakované NC-bloky šedivě. **Další informace:** ["Symboly a tlačítka", Stránka 1588](#page-1587-0)

#### **28.5.1 Zobrazit nebo skrýt NC-bloky**

NC-blok skryjete nebo zobrazíte následovně:

► Zvolte požadovaný NC-blok

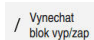

## Zvolte **Vynechat blok vyp/zap**

Řízení vloží znak **/** před NC-blok.

Pokud je NC-blok již skrytý, odstraní řídicí systém znak **/**.

# <span id="page-1127-1"></span>**28.6 Členění NC-programů**

## **Použití**

Pomocí odrážek můžete dlouhé a složité NC-programy zpřehlednit, vytvořit je srozumitelnější a procházet NC-programy rychleji.

#### **Příbuzná témata**

Sloupec **Struktura** pracovní plochy **Hledat Další informace:** ["Sloupce Struktura na pracovní ploše Hledat", Stránka 1128](#page-1127-0)

## **Popis funkce**

Své NC-programy můžete strukturovat pomocí odrážek. Odrážky jsou texty, které můžete použít jako komentář nebo nadpis pro následující řádky programu. Odrážka může obsahovat maximálně 255 znaků.

Řídicí systém zobrazuje odrážky ve sloupci **Struktura**.

**Další informace:** ["Sloupce Struktura na pracovní ploše Hledat", Stránka 1128](#page-1127-0)

## **28.6.1 Vložit odrážku**

\*

Odrážku vložíte takto:

Vyberte požadovaný NC-blok, za který chcete vložit odrážku

Zvolte **\***

- Řízení vloží za vybraný NC-blok komentář jako nový NC-blok.
- Definování textu odrážky

# <span id="page-1127-0"></span>**28.7 Sloupce Struktura na pracovní ploše Hledat**

## **Použití**

Když otevřete NC-program, vyhledá řídicí systém v NC-programu strukturní prvky a zobrazí je ve sloupci **Struktura**. Strukturní prvky fungují jako spojnice a umožňují tak rychlou navigaci v NC-programu.

#### **Příbuzná témata**

- Pracovní plocha **Hledat**, definování obsahu sloupce **Struktura Další informace:** ["Nastavení na pracovní ploše Hledat", Stránka 201](#page-200-1)
- Ruční vložení odrážek **Další informace:** ["Členění NC-programů", Stránka 1128](#page-1127-1)

## **Popis funkce**

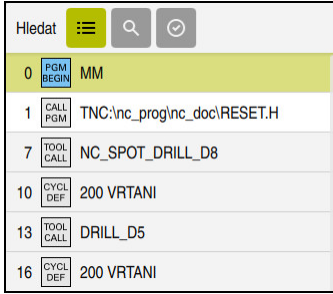

Sloupec **Struktura** s automaticky vytvořenými prvky struktury

Když otevřete NC-program, vytvoří řídicí systém automaticky členění.

V okně **Nastavení programu** definujete, které strukturní prvky zobrazí řídicí systém v členění. Strukturní prvky **PGM BEGIN** a **PGM END** nemůžete skrýt.

**Další informace:** ["Nastavení na pracovní ploše Hledat", Stránka 201](#page-200-1)

Sloupec **Struktura** zobrazuje následující informace:

- Číslo NC-bloku
- Symbol NC-funkce
- Funkčně závislé informace

Řídicí systém zobrazuje v členění následující symboly:

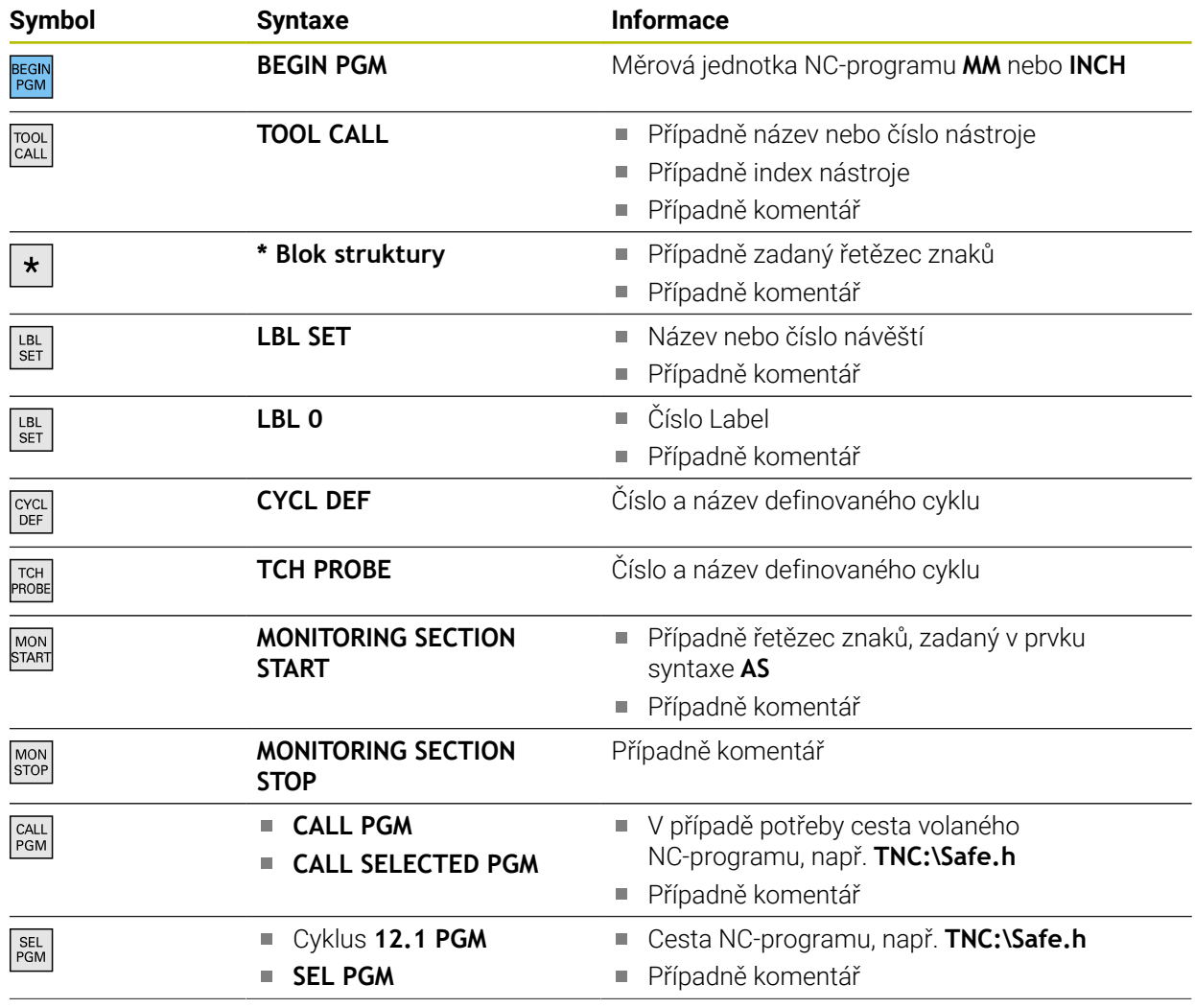

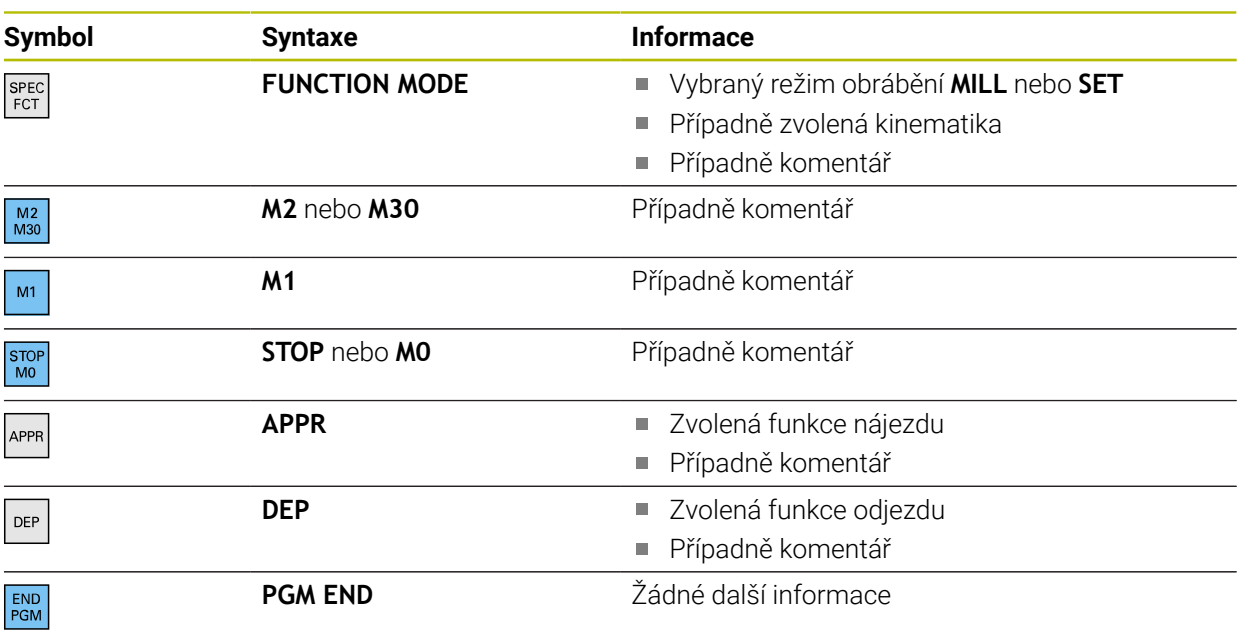

V režimu **Běh programu** obsahuje sloupec **Struktura** všechny členicí body, i volaného NC-programu. Řídicí systém odsazuje členění volaných NC-programů.

**Další informace:** ["Navigační cesta na pracovní ploše Hledat", Stránka 1593](#page-1592-0)

Řídicí systém zobrazuje komentáře jako samostatné NC-bloky mimo rámec  $\mathbf i$ členění. Tyto NC-bloky začínají se znakem **;**. **Další informace:** ["Vložení komentářů", Stránka 1126](#page-1125-0)

## **28.7.1 Editace NC-bloku pomocí odrážek**

NC-blok upravíte pomocí odrážek takto:

- ▶ Otevřete NC-program
- $\equiv$
- Otevřete sloupec **Struktura**
- ▶ Zvolte prvek struktury
- Řízení nastaví kurzor na odpovídající NC-blok v NC-programu. Zaměření kurzoru zůstane ve sloupci **Struktura**.
- 
- ▶ Vyberte šipku vpravo
- Zaměření kurzoru se změní na NC-blok.
- ▶ Vyberte šipku vpravo
- Řízení upraví NC-blok.

## **28.7.2 Označování NC-bloků pomocí odrážek**

NC-bloky označíte pomocí odrážek takto:

- ▶ Otevřete NC-program
- $:=$
- Otevřete sloupec **Struktura**
- Přidržte nebo klikněte pravým tlačítkem myši na prvek struktury
- Řízení nastaví kurzor na odpovídající NC-blok v NC-programu.
- Řídicí systém otevře kontextovou nabídku.

**Další informace:** ["Kontextové menu", Stránka 1136](#page-1135-0)

- Zvolte **Značka**
- Řídicí systém zobrazí zaškrtávací políčka vedle prvků struktury ve sloupci **Struktura**.
- Řízení označí NC-blok v NC-programu.
- Případně aktivujte další zaškrtávací políčko
- Řídicí systém označuje všechny prvky struktury mezi dvěma vybranými prvky a také přidružené NC-bloky.

i

Místo místní nabídky můžete také použít klávesovou zkratku **CTRL + SPACE**.

## **Upozornění**

- V případě dlouhých NC-programů může vytvoření členění trvat déle než načítání NC-programu. I když členění ještě není vytvořeno, můžete již s načteným NC-programem pracovat.
- Ve sloupci **Struktura** se můžete pohybovat pomocí směrových tlačítek nahoru a dolů.
- Řídicí systém zobrazuje volané NC-programy v členění s bílým pozadím. Pokud na takový prvek struktury dvakrát klepnete nebo kliknete, může řízení otevřít NC-program na nové záložce. Po otevření NC-programu přejde řídicí systém na odpovídající záložku.

# **28.8 Sloupec Hledat na pracovní ploše Hledat**

#### **Použití**

Ve sloupci **Hledat** můžete v NC-programu vyhledat libovolný řetězec znaků, např. jednotlivé syntaktické prvky. Řídicí systém vypíše všechny nalezené výsledky.

#### **Příbuzná témata**

Pomocí směrových tlačítek vyhledejte v NC-programu stejný prvek syntaxe **Další informace:** ["Hledání stejných prvků syntaxe v různých NC-blocích",](#page-207-0) [Stránka 208](#page-207-0)

## **Popis funkce**

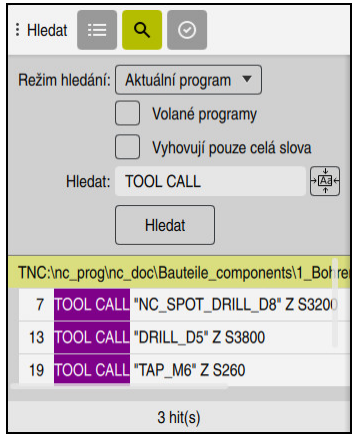

Sloupec **Hledat** na pracovní ploše **Hledat**

Řídicí systém nabízí plnou škálu funkcí pouze v režimu **Editor**. V aplikaci **MDI** můžete hledat pouze v aktivním NC-programu. V režimu **Běh programu** není režim **Vyhledat a nahradit** k dispozici.

Řídicí systém nabízí ve sloupci **Hledat** následující funkce, symboly a tlačítka:

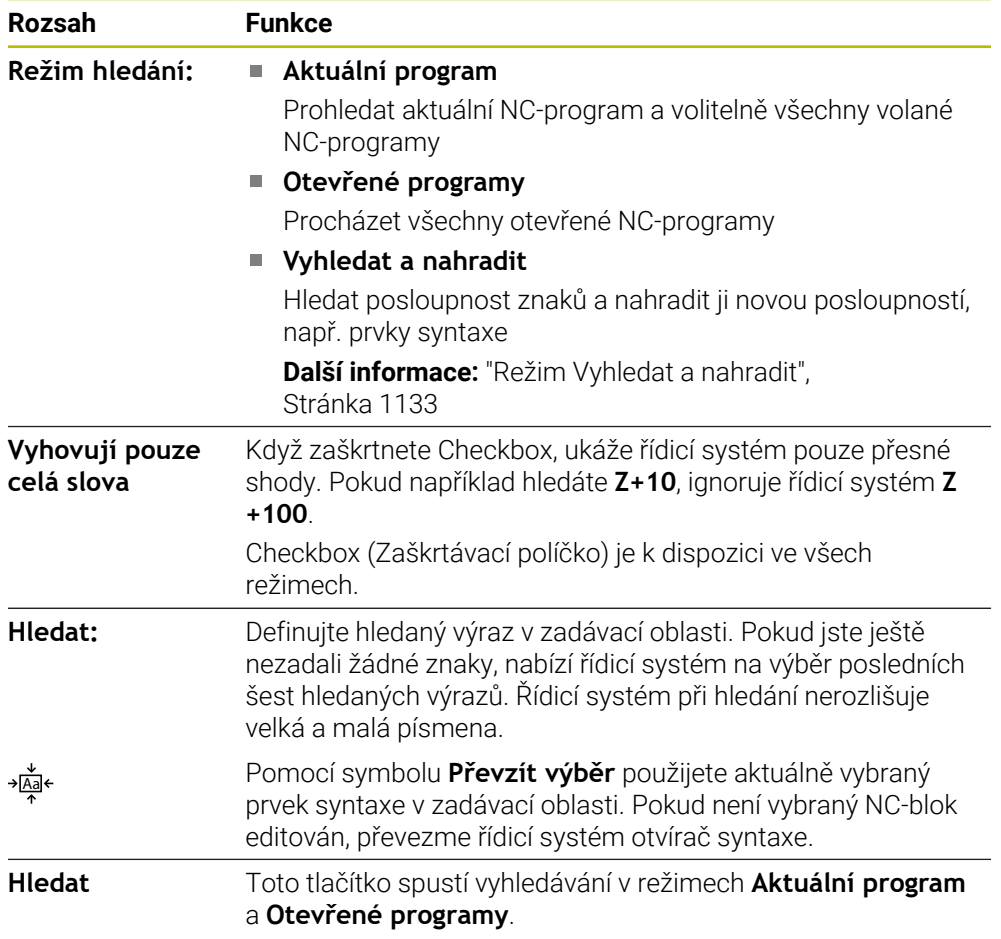

Řídicí systém zobrazuje následující informace o výsledcích:

- Počet výsledků
- Cesty k souborům NC-programů
- Čísla NC-bloků
- Kompletní NC-bloky

Řízení seskupuje výsledky podle NC-programů. Když vyberete výsledek, umístí řídicí systém kurzor na odpovídající NC-blok.

#### <span id="page-1132-0"></span>**Režim Vyhledat a nahradit**

V režimu **Vyhledat a nahradit** můžete hledat řetězce znaků a nahrazovat nalezené výsledky jinými řetězci znaků, např. prvky syntaxe.

Řídicí systém provede kontrolu syntaxe před nahrazením prvku syntaxe. Kontrolou syntaxe řídicí systém zajistí, že nový obsah bude mít správnou syntaxi. Pokud výsledek vede k chybě syntaxe, nenahradí řídicí systém obsah a zobrazí hlášení.

V režimu **Vyhledat a nahradit** nabízí řídicí systém následující zaškrtávací políčka a tlačítka:

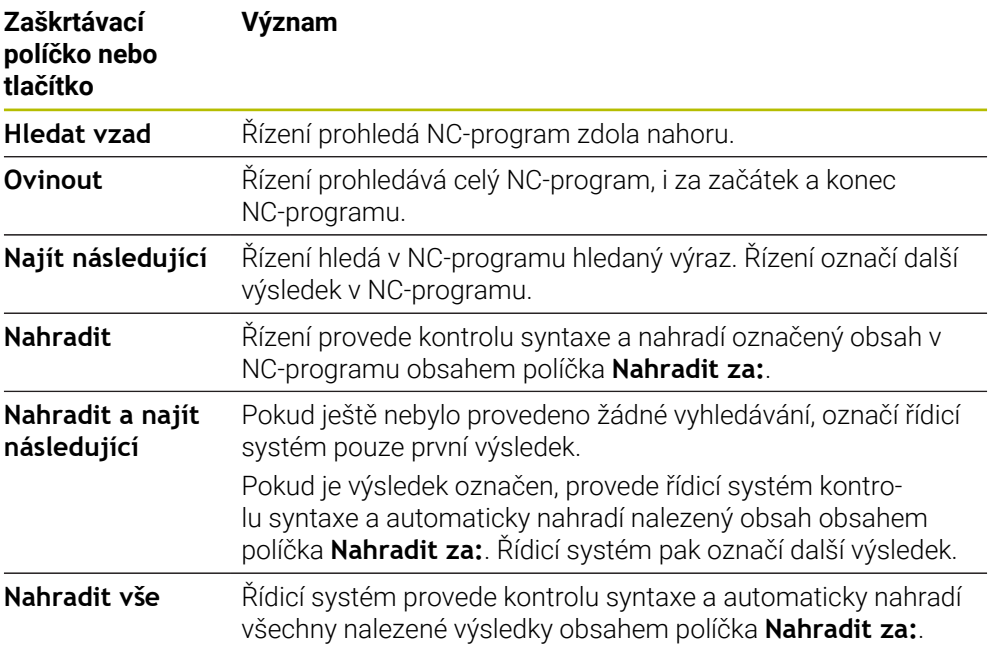

## **28.8.1 Najít a nahradit prvky syntaxe**

Prvky syntaxe v NC-programu vyhledáte a nahradíte následovně:

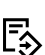

- Zvolte režim, například **Editor**
	- Zvolte požadovaný NC-program
	- Řídicí systém otevře vybraný NC-program v pracovní ploše **Hledat**.
- Q
- Otevřete sloupec **Hledat**
- V políčku **Režim hledání:** zvolte funkci **Vyhledat a nahradit**
- Řídicí systém zobrazí políčko **Hledat:** a **Nahradit za:**.
- Do políčka **Hledat:** zadejte hledaný obsah, např. **M4**
- Do políčka **Nahradit za:** zadejte požadovaný obsah, např. **M3**

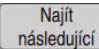

- Zvolte **Najít následující**
- Řídicí systém zavře všechny volané NC-programy a uloží první výsledek do hlavního programu fialově.

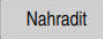

- Zvolte **Nahradit**
- Řídicí systém provede kontrolu syntaxe a nahradí obsah, pokud je kontrola úspěšná.

## **Upozornění**

- Výsledky hledání zůstanou uchovány, dokud nevypnete řídicí systém nebo budete znovu hledat.
- Pokud dvakrát klepnete nebo kliknete na výsledek vyhledávání ve volaném NC-programu, může řídicí systém otevřít NC-program na nové záložce. Po otevření NC-programu přejde řídicí systém na odpovídající záložku.
- Pokud do **Nahradit za:** nezadáte žádnou hodnotu, smaže řídicí systém hledanou a nahrazovanou hodnotu.

# **28.9 Porovnání programu**

## **Použití**

S funkcí **Porovnání programů** určíte rozdíly mezi dvěma NC-programy. Odchylky můžete převzít do aktivního NC-programu. Pokud jsou v aktivním NC-programu neuložené změny, můžete porovnat NC-program s poslední uloženou verzí.

## **Předpoklady**

■ Max. 30 000 řádků na NC-program

Řízení bere v úvahu skutečné řádky, nikoli počet NC-bloků. NC-bloky mohou i pod jedním číslem bloku obsahovat více řádků, např. cykly.

**Další informace:** ["Obsah NC-programu", Stránka 194](#page-193-0)

## **Popis funkce**

| Heat   Q   O                                                                                                    | $X B$ $B$ $B$ $A$ $C$ $E$ $D$ $B$ $w$ $Q$ $Q$                                                                                                    |
|----------------------------------------------------------------------------------------------------|----------------------------------------------------------------------------------------------------|
| 1 Bohren dril.                                                                                                    |                                                                                                    |
| TNC:\nc_prog\nc_doc\Bautelle_components\1_Bohren_drilling.H                                                                                                    | TNC: \nc_prog\nc_doc\Bautelle_components\1_Bohren_drilling.H                                                                                                    |
| O BEGIN PGM 1 BOHREN DRILLING MM<br>1 CALL PGM TNC: \nc prog\nc doc\RESET.H<br>2 L Z*100 RO FMAX M3<br>3 BLK FORM 0.1 Z X+0 Y+0 Z-19.95<br>4 BLK FORM 0.2 X+100 Y+100 Z+0<br>5 FN 0: 01 - +2<br>6 L 7+100 RO FMAX<br>7 TOOL CALL "NC SPOT DRILL DB" Z S3200<br>8:08.0<br>9 L Z+100 RO FMAX M3<br>10 CYCL DEF 200 VRTANI "                                                                                                    | O BEGIN PGM 1 BOHREN DRILLING MM<br>1 CALL PGM TNC: \nc prog\nc doc\RESET.H<br>2   7+100 BO FMAX MS<br>3 BLK FORM 0.1 Z X+0 Y+0 Z-19.95<br>4 BLK FORM 0.2 X+100 Y+100 Z+0<br>$5 FM 0: 01 = +2$<br>6 L Z+100 RO FMAX<br>TOOL CALL "NO SPOT DRILL D6" Z S3200<br>m<br>8:08.0<br>9 L Z+100 RO FMAX M3<br>10 CYCL DEF 200 VRTANI "                                                                                    |
| Q200=+2 :BEZPECNOSTNI VZDAL. "<br>OZOTHUS 4 INIQURKA -<br>Q206=+250 : POSUV NA HLOUBKU -<br>Q202=+3 :HLOUBKA PRISUNU -<br>0210=+0 :CAS.PRODLEVA NAHORE *<br>Q203=+0 :SOURADNICE POVRCHU *<br>Q204**20 :2. BEZPEC.VZDALENOST -<br>Q211=+0 :CAS, PRODLEVA DOLE                                                                                                    | Q200++2 :BEZPECNOSTNI VZDAL. -<br>Q201 -- 6 : HLOUBKA -<br>Q206=+250 : POSUV NA HLOUBKU -<br>Q202-+3 : HLOUBKA PRISUVU ~<br>Q210++0 :CAS.PRODLEVA NAHORE<br>Q203*+0 :SOURADNICE POVRCHU -<br>Q204 -* 20 :2. BEZPEC. VZDALENOST -<br>Q211=+0 :CAS. PRODLEVA DOLE                                                                                                    |
| 11 CALL LBL 10<br>12 L Z*100 RO FMAX<br>13 TOOL CALL "DRILL D5" Z \$3800<br>14 : DS.O<br>15 L Z+100 RO FMAX M3<br>16 CYCL DEF 200 VRTANI -<br>Q200=+2 :BEZPECNOSTNI VZDAL. "<br>0201 -- 16 : HLOUBKA -<br>0206 - + 350 : POSUV NA HLOURKU "<br>0202**13 : HLOURKA PRTSLIVU *<br>Q210=+0 :CAS PRODLEVA NAHORE "<br>Q203 -- 0 : SOURADNICE POVRCHU -<br>Q204 = + 20 : 2. BEZPEC. VZDALENOST -<br>Q211=+0 ;CAS, PRODLEVA DOLE " | 11 CALL LBL 10<br>12 L Z*100 RO FMAX<br>13 TOOL CALL "DRILL DS" Z S3800<br>14 : 05.0<br>15 L Z+100 RO FMAX M3<br>16 CYCL DEF 200 VRTANI -<br>Q200++2 :BEZPECNOSTNI VZDAL. "<br>Q201=-16 : HLOURKA "<br>Q206++350 : POSLIV NA HLOURKU *<br>O202++13 : HLOURKA PRISUVU "<br>Q210++0 :CAS.PRODLEVA NAHORE "<br>Q203 -- 0 : SOURADNICE POVRCHU "<br>Q204=+20 :2. BEZPEC.VZDALENOST "<br>Q211=+0 :CAS, PRODLEVA DOLE " |

Porovnání dvou NC-programů

Porovnání programů můžete použít pouze v režimu **Editor** v pracovní ploše **Hledat**. Řídicí systém zobrazuje vpravo aktivní NC-program a vlevo porovnávaný program. Řídicí systém označí rozdíly následujícími barvami:

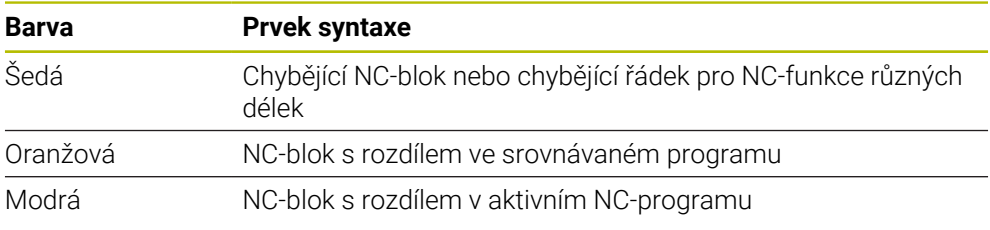

Během porovnávání programů můžete editovat aktivní NC-program, ale ne porovnávaný program.

Pokud se NC-bloky liší, můžete pomocí symbolu šipky přenést NC-bloky porovnávaného programu do aktivního NC-programu.

## **28.9.1 Převzetí rozdílů do aktivního NC-programu**

Rozdíly převezmete do aktivního NC-programu následovně:

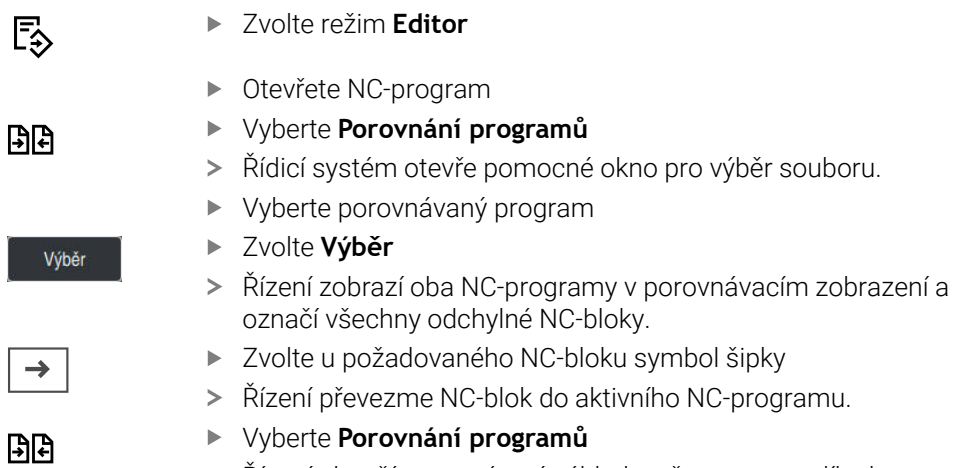

Řízení ukončí porovnávací náhled a převezme rozdíly do aktivního NC-programu.

## **Upozornění**

- Pokud porovnávané NC-programy obsahují více než 1000 rozdílů, řízení přeruší porovnávání.
- Pokud NC-program obsahuje neuložené změny, zobrazí řídicí systém před názvem NC-programu v záložce lišty aplikací hvězdičku.
- Pokud označíte několik NC-bloků v porovnávaném programu, můžete tyto NC-bloky současně převzít. Pokud označíte několik NC-bloků v aktivním NC-programu, můžete tyto NC-bloky současně přepsat.

**Další informace:** ["Kontextové menu", Stránka 1136](#page-1135-0)

# <span id="page-1135-0"></span>**28.10 Kontextové menu**

## **Použití**

Gestem přidržení nebo kliknutím pravým tlačítkem myši řídicí systém otevře kontextové menu pro vybraný prvek, např. NC-bloky nebo soubory. Pomocí různých funkcí kontextové nabídky můžete provádět funkce pro aktuálně vybrané prvky.

## **Popis funkce**

Možné funkce kontextového menu závisí na vybraném prvku a zvoleném provozním režimu.

## **Všeobecně**

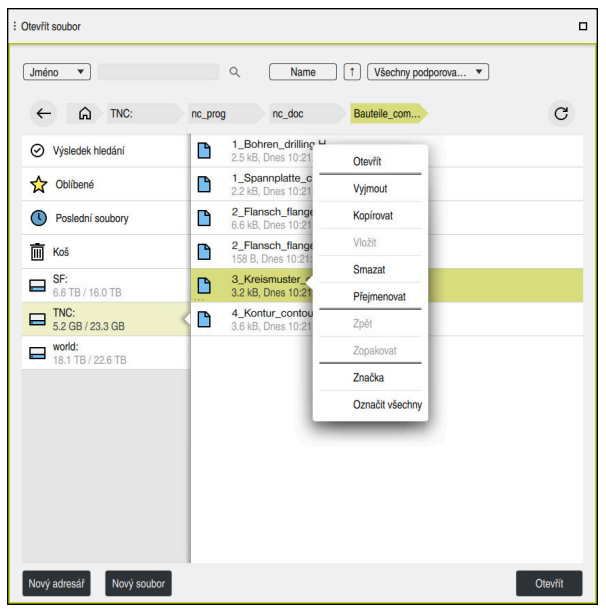

Kontextová nabídka na pracovní ploše **Otevřít soubor**

V závislosti na pracovní ploše a provozním režimu nabízí kontextová nabídka následující funkce:

- **Vyjmout**
- **Kopírovat**
- **Vložit**
- **Smazat**
- **Zpět**
- **Zopakovat**
- **Značka**

i

**Označit všechny**

Když vyberete funkce **Značka** nebo **Označit všechny**, otevře řídicí systém panel akcí. Panel akcí ukazuje všechny funkce, které jsou aktuálně dostupné pro výběr v kontextové nabídce.

Jako alternativu ke kontextové nabídce můžete použít klávesové zkratky: **Další informace:** ["Symboly rozhraní řídicího systému", Stránka 106](#page-105-0)

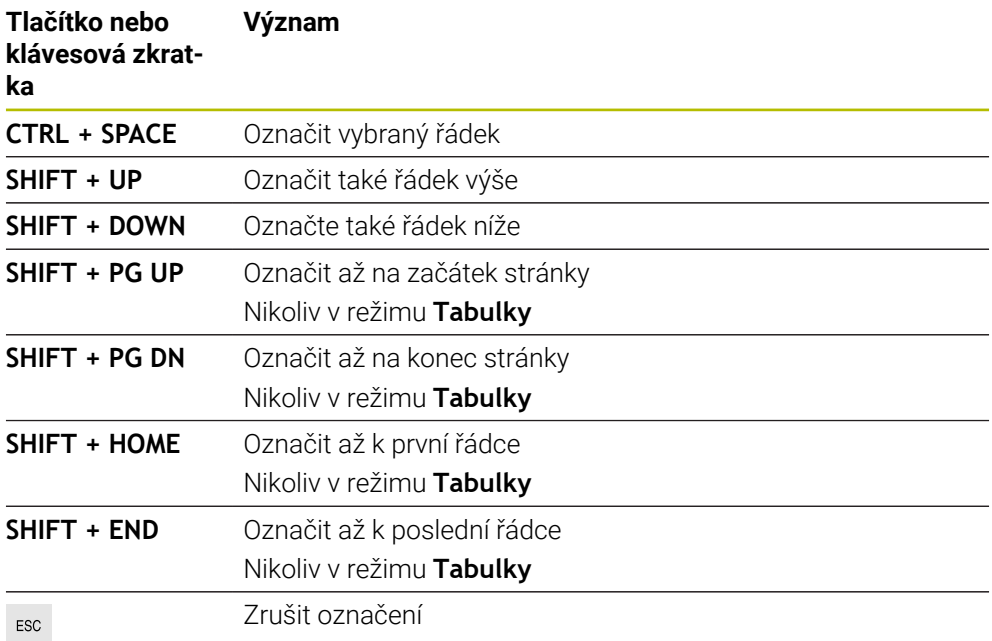

i

V pracovní ploše **Seznam.zakázek** klávesové zkratky nefungují.

#### **Kontextová nabídka v režimu Soubory**

V provozním režimu **Soubory** nabízí kontextová nabídka také následující funkce:

- **Otevřít**
- **Vybrat v Program Run**
- **Přejmenovat**

Kontextové menu nabízí příslušné funkce pro navigační funkce, např. **Zrušit výsledky hledání**.

**Další informace:** ["Kontextové menu", Stránka 1136](#page-1135-0)

## **Kontextová nabídka v režimu Tabulky**

V provozním režimu **Tabulky** nabízí kontextové menu i funkci **Zrusit**. Pro zrušení procesu označování použijte funkci **Zrusit**.

V provozním režimu **Tabulky** nabízí kontextová nabídka některé funkce pro buňky i pro řádky.

Pokud zkopírujete nebo vyjmete celý řádek tabulky, nabízí řídicí systém v panelu akcí následující funkce:

**Přepsat**

Řídicí systém vloží řádek místo aktuálně vybraného řádku tabulky.

**Připoj.**

Řízení vloží řádek na konec tabulky jako nový řádek.

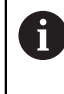

Pokud obsahuje schránka v aplikaci **Správa nástrojů** pouze indexované nástroje, vytvoří řídicí systém řádky jako indexy aktuálně vybraného nástroje.

**Zrusit**

**Další informace:** ["Režim Tabulky", Stránka 1612](#page-1611-0)

#### **Kontextová nabídka na pracovní ploše Seznam.zakázek**

|                       |                           | Další ruční zásah: |                         |        |       |                   |  |
|-----------------------|---------------------------|--------------------|-------------------------|--------|-------|-------------------|--|
|                       |                           | 3m 10s             |                         |        |       |                   |  |
| Nutné ruční zásahy    |                           | Objekt             |                         | Čas    |       |                   |  |
| Externí nástroj       |                           |                    |                         |        |       | 08:59             |  |
| Externí nástroj       |                           |                    | <b>DRILL D16 (235)</b>  |        | 09:00 |                   |  |
| Externí nástroj       |                           |                    | NC SPOT DRILL D16 (205) |        | 09:03 |                   |  |
|                       | Program                   | Trvání             | Konec                   | Preset | т     | <b>Sts</b><br>Pgm |  |
| ⋥<br>$\Box$ Paleta:   |                           | 16m 20s            |                         |        | X J   |                   |  |
| Haus_house.h          | <b>Smazat</b>             | 4m <sub>5s</sub>   | 09:00                   |        | ×     | $\frac{13}{2}$    |  |
| Haus_house.h          | Značka                    | 4m.5s              | 09:04                   |        | ×     | ≝                 |  |
|                       | Odstranit označení        |                    |                         |        |       |                   |  |
| Haus house.h          | Vložit (před)             | 4m <sub>5s</sub>   | 09:08                   |        | x     | ∸                 |  |
| L Haus house.h        | Vložit (za)               | 4m 5s              | 09:12                   |        | x     | ∸                 |  |
| <b>TNC:\nc_prog\F</b> | Obrobkově orient.<br>0s   |                    | 09:12                   |        |       | 8                 |  |
|                       | Nástrojově orient.        |                    |                         |        |       |                   |  |
|                       | <b>Resetovat W-Status</b> |                    |                         |        |       |                   |  |

Kontextová nabídka na pracovní ploše **Seznam.zakázek**

V pracovní ploše **Seznam.zakázek** nabízí kontextové menu také následující funkce:

- **Odstranit označení**
- **Vložit (před)**
- **Vložit (za)**
- **Obrobkově orient.**
- **Nástrojově orient.**
- **Resetovat W-Status**

**Další informace:** ["Pracovní plocha Seznam.zakázek", Stránka 1568](#page-1567-0)

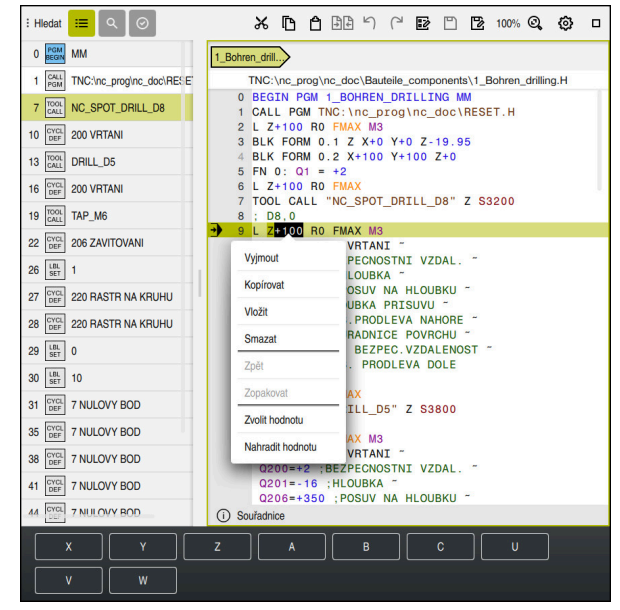

**Kontextová nabídka na pracovní ploše Hledat**

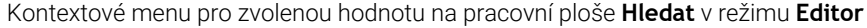

V pracovní ploše **Hledat** nabízí kontextové menu také následující funkce:

#### **Vložit poslední NC blok**

Touto funkcí můžete vložit poslední smazaný nebo upravený NC-blok. Tento NC-blok můžete vložit do libovolného NC-programu.

Pouze v režimu **Editor** a aplikaci **MDI**

**Vytvořit NC sekvenci**

Pouze v režimu **Editor** a aplikaci **MDI**

**Další informace:** ["NC-moduly pro opakované používání", Stránka 357](#page-356-0)

**Editovat konturu**

Pouze v režimu **Editor**

**Další informace:** ["Import obrysů do grafického programování", Stránka 1060](#page-1059-0)

**Zvolit hodnotu**

Aktivní, když vyberete hodnotu NC-bloku.

**Nahradit hodnotu**

Aktivní, když vyberete hodnotu NC-bloku.

**Další informace:** ["Pracovní plocha Hledat", Stránka 198](#page-197-0)

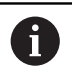

Funkce **Zvolit hodnotu** a **Nahradit hodnotu** jsou dostupné pouze v režimu **Editor** a v aplikaci **MDI**.

**Nahradit hodnotu** je rovněž k dispozici i při editování. V tomto případě odpadá jinak nutné označení hodnoty pro výměnu.

Můžete např. uložit hodnoty z kapesní kalkulačky nebo ukazatele polohy do schránky a vložit je pomocí funkce **Nahradit hodnotu**.

#### **Další informace:** ["Kalkulátor", Stránka 1141](#page-1140-0)

**Další informace:** ["Přehled stavů na panelu TNC", Stránka 153](#page-152-0)

Pokud označíte NC-blok, zobrazí řídicí systém na začátku a na konci označené oblasti značkovací šipky. S těmito značkovacími šipkami můžete měnit označenou oblast.

## **Kontextové menu v editoru konfigurace**

V editoru konfigurace nabízí kontextová nabídka také následující funkce:

- **Přímé zadání hodnot**
- **Vytvořit kopii**
- **Obnovit kopii**
- **Změnit název klíče**
- **Otevřít prvek**
- **Odstranit prvek**

**Další informace:** ["Strojní parametry", Stránka 1767](#page-1766-0)

## **Kontextová nabídka v okně Vložit NC funkci**

V okně **Vložit NC funkci** nabízí kontextové menu následující funkce:

- **Otevřená cesta** Otevřít NC-funkci v oblasti **Všechny funkce**
- **Edit** Otevřít NC-modul na samostatné kartě
- **Organizovat** Otevřít cestu NC-modulu v provozním režimu **Soubory**
- **Smazat** Smazat NC-modul
- **Přejmenovat**
	- Změnit název NC-modulu

**Další informace:** ["Okno Vložit NC funkci", Stránka 209](#page-208-0)

# <span id="page-1140-0"></span>**28.11 Kalkulátor**

#### **Použití**

Řídicí systém nabízí kalkulátor v ovládacím panelu. Výsledek můžete uložit do schránky a vložit hodnoty ze schránky.

#### **Popis funkce**

Kalkulačka nabízí např. následující výpočetní funkce:

- Základní početní operace
- Základní geometrické funkce
- Druhá odmocnina
- Umocňování
- Obrácenou hodnotu

Převod mezi měrovými jednotkami mm a palce

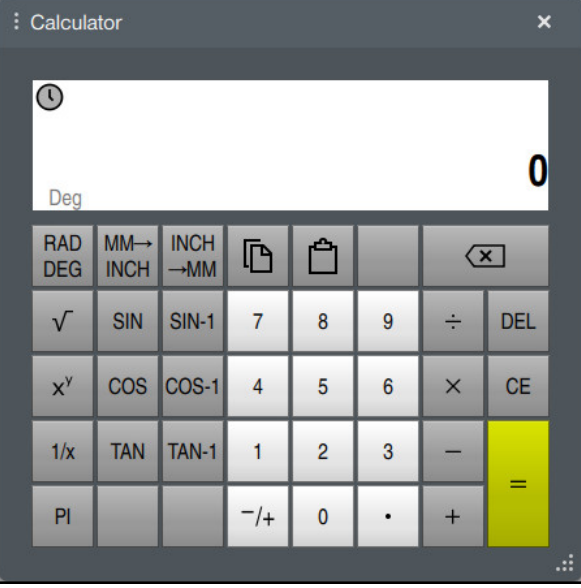

Kalkulátor

Můžete přepínat mezi režimem radiánů **RAD** a stupňů **DEG**. Výsledek můžete uložit do schránky nebo vložit poslední hodnotu uloženou ve schránce do kalkulátoru.

Kalkulátor ukládá posledních deset výpočtů do historie. Uložené výsledky můžete použít pro další výpočty. Průběh můžete ručně vymazat.

## **28.11.1 Otevření a zavření kalkulátoru**

Kalkulátor otevřete takto:

畾

諞

Na ovládacím panelu vyberte **Kalkulátor** Řídicí systém otevře kalkulátor.

Kalkulátor zavřete takto:

- Když je **Kalkulátor** otevřený, vyberte možnost Kalkulátor
	- Řídicí systém kalkulátor zavře.

## **28.11.2 Výběr výsledku z historie**

Výsledek z historie vyberete pro další výpočty následovně:

- Zvolte **Historie**
	- Řídicí systém otevře historii kalkulátoru.
	- Vyberte požadovaný výsledek
- Zvolte **Historie**
- Řídicí systém zavře historii kalkulátoru.

## **28.11.3 Vymazání historie**

Chcete-li vymazat historii kalkulátoru, postupujte takto:

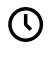

而

 $\odot$ 

 $\odot$ 

- Zvolte **Historie**
- Řídicí systém otevře historii kalkulátoru.
- Vyberte **Smazat**
- Řídicí systém vymaže historii kalkulátoru.

# **28.12 Kalkulačka řezných dat**

## **Použití**

Pomocí kalkulátoru řezných podmínek můžete vypočítat otáčky a posuv pro obrábění. Vypočtené hodnoty můžete převzít do NC-programu v otevřeném dialogu posuvu nebo otáček.

Pro OCM-cykly (#167 / #1-02-1) nabízí řídicí systém **OCM kalkulačka řezných dat**. **Další informace:** ["OCM-Kalkulátor řezných podmínek \(#167 / #1-02-1\)",](#page-1146-0) [Stránka 1147](#page-1146-0)

## **Předpoklad**

**Frézovací režim FUNCTION MODE MILL** 

#### **Popis funkce**

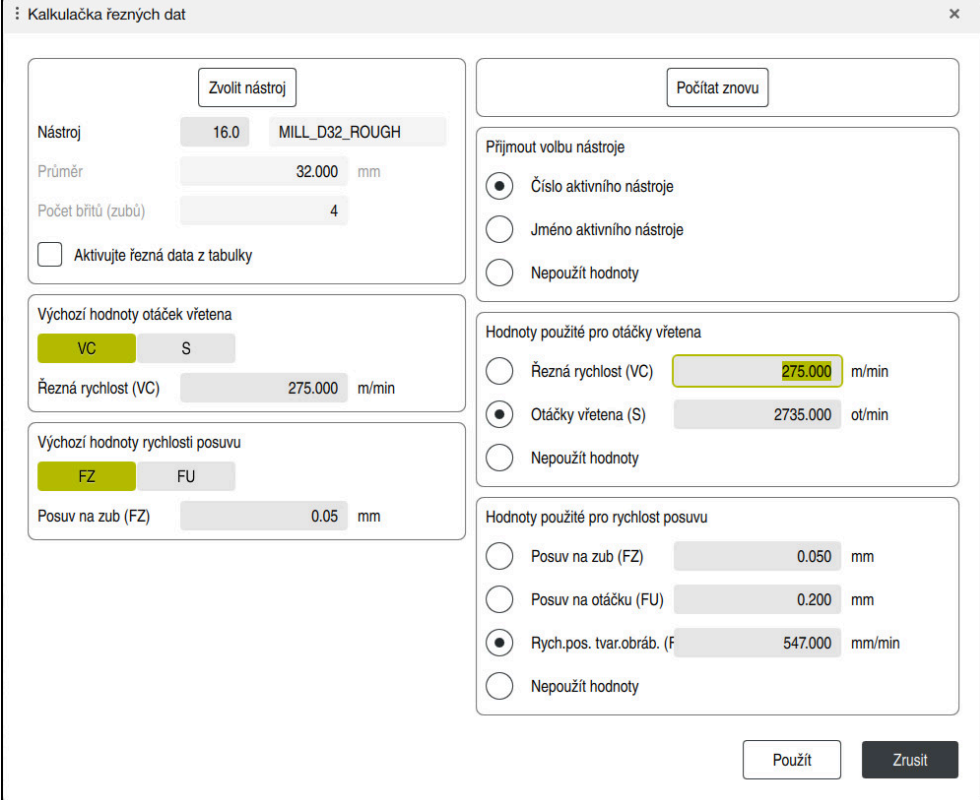

#### Okno **Kalkulačka řezných dat**

Na levé straně kalkulátoru řezných podmínek zadáváte informace. Řídicí systém vám zobrazí vypočítaný výsledek na pravé straně.

Pokud vyberete nástroj definovaný ve Správě nástrojů, řízení automaticky převezme průměr nástroje a počet břitů.

Otáčky můžete vypočítat následovně:

- Řezná rychlost **VC** v m/min
- Otáčky vřetena **S** v ot/min

Posuv můžete vypočítat následovně:

- Posuv na zub **FZ** v mm
- Posuv na otáčku **FU** v mm

Alternativně můžete řezné podmínky vypočítat pomocí tabulek.

**Další informace:** ["Výpočet s tabulkami", Stránka 1145](#page-1144-0)

#### **Převzetí hodnot**

Po výpočtu řezných podmínek si můžete vybrat, které hodnoty řízení převezme. Pro nástroj máte následující možnosti výběru:

- **Číslo aktivního nástroje**
- **Jméno aktivního nástroje**
- **Nepoužít hodnoty**

Pro otáčky máte následující možnosti:

- **Řezná rychlost (VC)**
- **Otáčky vřetena (S)**
- **Nepoužít hodnoty**

Pro posuv máte následující možnosti:

- **Posuv na zub (FZ)**
- **Posuv na otáčku (FU)**
- **Rych.pos. tvar.obráb. (F)**
- **Nepoužít hodnoty**

Ť.

#### <span id="page-1144-0"></span>**Výpočet s tabulkami**

Chcete-li vypočítat řezné podmínky pomocí tabulek, musíte definovat:

- Materiál obrobku v tabulce **WMAT.tab**
	- **Další informace:** ["Tabulka pro materiály obrobků WMAT.tab", Stránka 1668](#page-1667-0)
- Řezný materiál nástroje v tabulce **TMAT.tab**

**Další informace:** ["Tabulka pro materiály nástroje TMAT.tab", Stránka 1668](#page-1667-1)

Kombinace materiálu obrobku a řezného materiálu v tabulce řezných podmínek **\*.cut** nebo v tabulce řezných podmínek, závislých na průměru **\*.cutd**

> Zjednodušenou tabulku řezných podmínek použijte k určení otáček a posuvů, nezávislých na poloměru nástroje, např. **VC** a **FZ**.

**Další informace:** ["Tabulka řezných podmínek \\*.cut", Stránka 1669](#page-1668-0)

Pokud potřebujete pro výpočet různé řezné podmínky v závislosti na poloměru nástroje, použijte tabulku řezných podmínek v závislosti na průměru.

**Další informace:** ["Tabulka řezných podmínek, závislých na průměru](#page-1669-0) [\\*.cutd", Stránka 1670](#page-1669-0)

- Parametry nástroje ve Správě nástrojů:
	- **R**: Rádius nástroje
	- **LCUTS**: Počet břitů
	- **TMAT**: Řezací materiál z **TMAT.tab**
	- **CUTDATA**: Řádek z tabulky řezných podmínek **\*.cut** nebo **\*.cutd**

## **28.12.1 Otevřít kalkulátor řezných podmínek**

Kalkulátor řezných podmínek otevřete následovně:

- ► Editujte požadovaný NC-blok
- Vyberte prvek syntaxe pro posuv nebo otáčky

圖

- Zvolte **Kalkulačka řezných dat**
- Řídicí systém otevře okno **Kalkulačka řezných dat**.

## **28.12.2 Výpočet řezných podmínek pomocí tabulek**

Aby bylo možné vypočítat řezné podmínky pomocí tabulek, musí být splněny následující požadavky:

- Připravená tabulka **WMAT.tab**
- Připravená tabulka **TMAT.tab**
- Připravené tabulky **\*.cut** nebo **\*.cutd**
- Přiřazený řezný materiál a tabulka řezných dat ve Správě nástrojů

Řezné podmínky vypočítáte pomocí tabulek takto:

Zvolte **Použít**

- ► Editujte požadovaný NC-blok
	- Otevřete **Kalkulačka řezných dat**
	- Zvolte **Aktivujte řezná data z tabulky**
	- Pomocí **Zvolit materiál** zvolte materiál obrobku
	- Pomocí **Zvolte typ obrábění** zvolte kombinaci materiálu obrobku a řezného nástroje
	- Vyberte požadované hodnoty pro převzetí

Použít

Řízení převezme vypočítané hodnoty do NC-bloku.

# <span id="page-1146-0"></span>**28.13 OCM-Kalkulátor řezných podmínek (#167 / #1-02-1)**

#### **28.13.1 Základy kalkulátoru řezných podmínek OCM**

#### **Úvod**

OCM kalkulačka řezných dat se používá k určování Řezná data pro cyklus **272 OCM HRUBOVANI**. Ty vyplývají z vlastností materiálu a nástroje. S vypočtenými řeznými údaji lze dosáhnout vysokého objemu úběru a tím i vysoké produktivity.

Máte také možnost použít kalkulátor řezných podmínek OCM kalkulačka řezných dat k cílenému ovlivnění zatížení nástroje pomocí posuvníků pro mechanické a tepelné zatížení.To vám umožní optimalizovat spolehlivost procesu, opotřebení a produktivitu.

#### **Předpoklady**

**to** 

 $\mathbf{f}$ 

Postupujte podle příručky ke stroji! Abyste mohli použít vypočítané Řezná data, potřebujete dostatečně silné vřeteno a stabilní stroj.

- Předvolené hodnoty předpokládají pevné upnutí obrobku.
- Předvolené hodnoty předpokládají nástroj, který je pevně usazen v držáku.
- Vložený nástroj musí být vhodný pro obráběný materiál.

Při velkých hloubkách řezu a velkém úhlu šroubovice vznikají silné tažné síly ve směru osy nástroje.Ujistěte se, že máte dostatečný přídavek na hloubku.

#### **Dodržování řezných podmínek**

Používejte řezné podmínky výlučně pro cyklu **272 OCM HRUBOVANI**.

Pouze tento cyklus zaručuje, že nebude překročen přípustný úhel záběru pro libovolné obrysy.

#### **Odvoz třísek**

## *UPOZORNĚNÍ*

#### **Pozor riziko pro nástroj a obrobek!**

Pokud nejsou třísky odstraňovány optimálně, mohou se díky vysokému řeznému výkonu zaseknout v těsných kapsách.Vzniká riziko zlomení nástroje!

Dbejte na optimální odstraňování třísek podle doporučení kalkulátoru řezných podmínek OCM

#### **Chlazení**

Kalkulátor řezných podmínek OCM kalkulačka řezných dat doporučuje pro většinu materiálů obrábění za sucha s chlazením stlačeným vzduchem.Stlačený vzduch musí být namířen přímo na místo úběru, nejlépe skrz držák nástroje.Pokud to není možné, můžete frézovat také s vnitřním přívodem chladicí kapaliny.

Při použití nástrojů s vnitřním přívodem chladicí kapaliny může být problém s odstraňováním třísek.Může se zkrátit životnost nástroje.

## **28.13.2 Ovládání**

圖

#### **Otevřít kalkulátor řezných podmínek**

- Zvolte cyklus **272 OCM HRUBOVANI**
- Zvolte **OCM kalkulačka řezných dat** na panelu akcí

#### **Zavřete kalkulátor řezných podmínek**

Použít

ĥ

#### Zvolte **POUŽÍT**

- Řízení převezme zjištěné Řezná data do určených parametrů cyklu.
- Aktuální zadání se uloží a zálohují se při opětovném otevření kalkulátoru řezných podmínek.

Zrusit

Zvolte **Storno**

nebo

- Aktuální zadání se neuloží.
- Řízení nepřevezme do cyklu žádné hodnoty.

OCM kalkulačka řezných dat vypočte související hodnoty pro tyto parametry cyklu:

- Hloubka noření(Q202)
- Faktor překrytí(Q370)
- Otáčky vřetene(Q576)
- Sousl./nesousl.(Q351)

Pokud pracujete s OCM kalkulačka řezných dat, nesmíte tyto parametry později v cyklu upravit.

#### **28.13.3 Formulář**

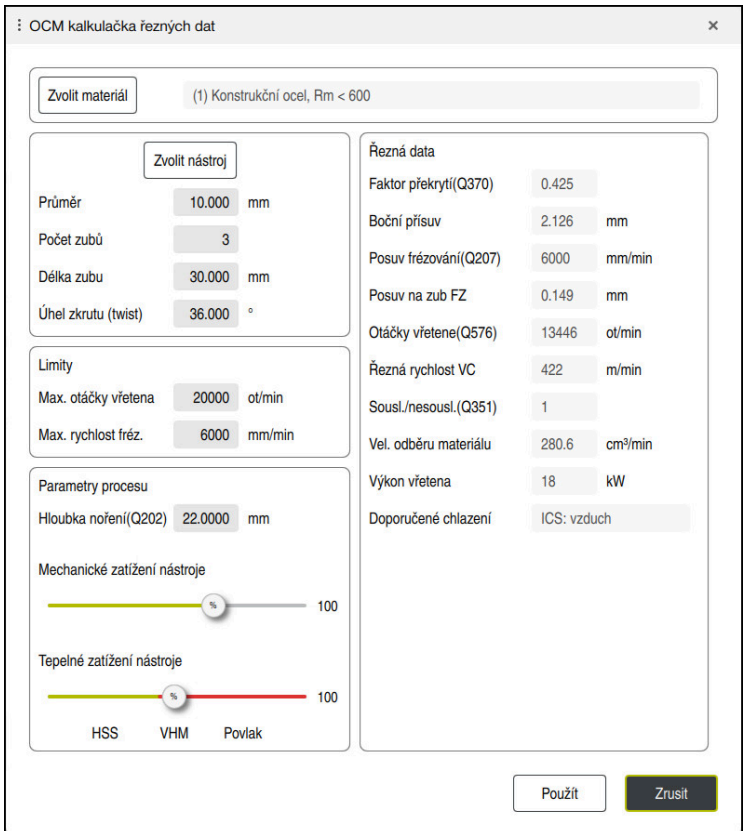

Řízení ve formuláři používá různé barvy a symboly:

- Tmavě šedé pozadí: Je vyžadováno zadání
- Červené orámování zadávacích políček a symbol upozornění: Chybějící nebo nesprávné zadání
- Šedé pozadí: Zadání není možné

fi

Zadávací políčko pro materiál obrobku má šedé pozadí. To můžete zvolit pouze prostřednictvím výběrového seznamu. Také nástroj můžete zvolit prostřednictvím tabulky nástrojů.

#### **Materiál obrobku**

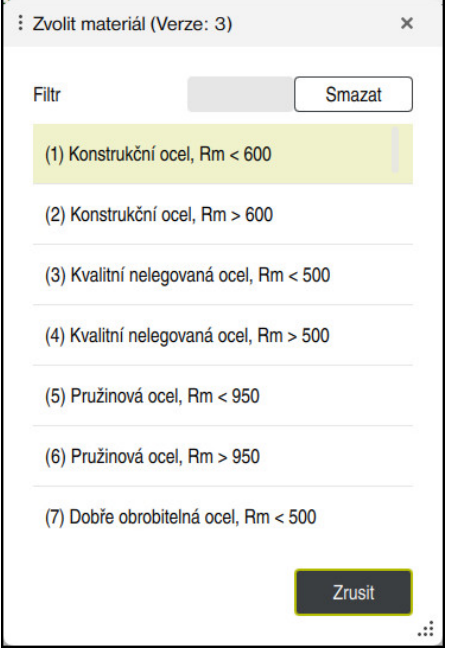

Při výběru materiálu obrobku postupujte následovně:

- Zvolte tlačítko **Zvolit materiál**
- Řízení otevře výběrový seznam s různými typy oceli, hliníku a titanu.
- Výběr materiálu obrobku nebo

A

- Zadejte hledaný výraz do masky filtrování
- Řídicí systém Vám ukáže hledané materiály nebo skupiny. Tlačítkem **Smazat** se vrátíte do původního seznamu výběru.

Pokyny pro programování a obsluhu:

- Pokud váš materiál není v tabulce uveden, vyberte vhodnou skupinu materiálů nebo materiál s podobnými vlastnostmi při obrábění.
- Tabulku materiálů **ocm.xml** naleznete v adresáři **TNC:\system\\_calcprocess**

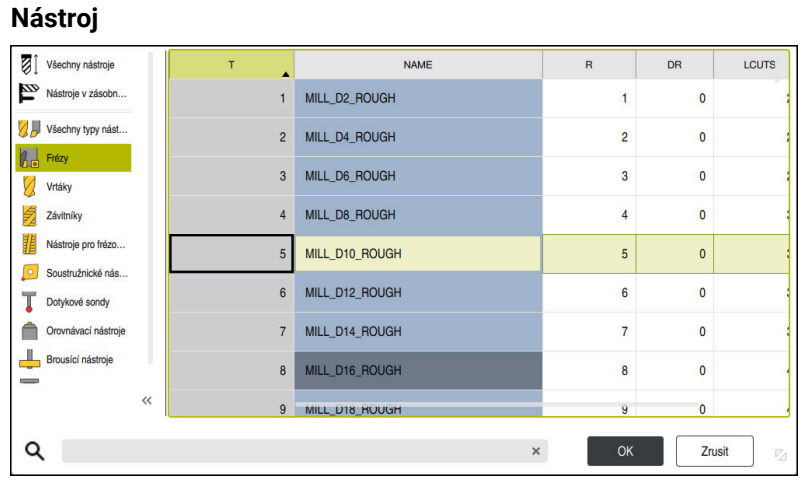

Máte možnost vybrat nástroj pomocí tabulky nástrojů **tool.t** nebo zadat data ručně.

Při výběru nástroje postupujte následovně:

- Zvolte tlačítko **Zvolit nástroj**
- Řízení otevře aktivní tabulku nástrojů **tool.t**.
- ▶ Zvolte "Nástroj" nebo
- Zadejte hledaný název nebo číslo nástroje do vyhledávací masky
- Převezměte ho stisknutím **OK**
- Řídicí systém převezme **Průměr**, **Počet zubů** a **Délka zubu** z **tool.t**.
- Definujte **Úhel zkrutu (twist)**

Při výběru nástroje postupujte následovně:

- Zadejte **Průměr**
- Definujte **Počet zubů**
- Zadejte **Délka zubu**
- Definujte **Úhel zkrutu (twist)**

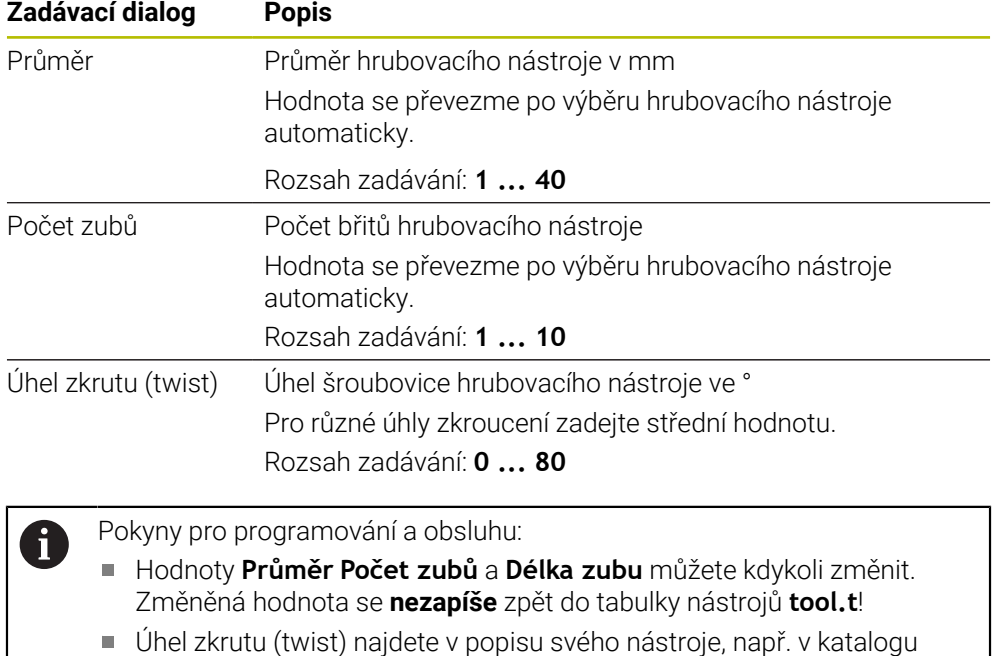

výrobce nástrojů.

#### **Omezení**

Pro Limity musíte definovat max. otáčky vřetena a max. frézovací posuv. Vypočtené Řezná data se omezí na tyto hodnoty.

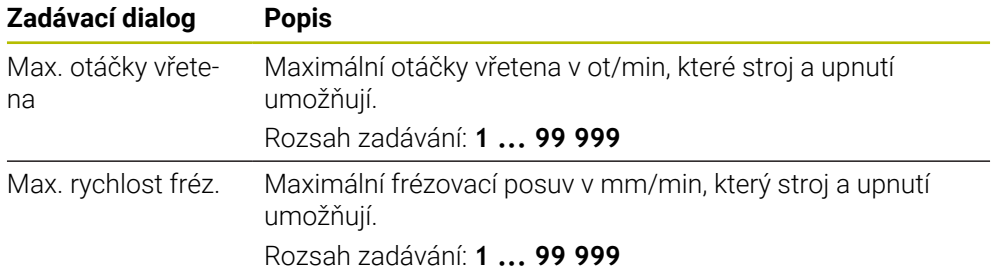

#### **Návrh procesu**

Pro Parametry procesu musíte definovat Hloubka noření(Q202) a také mechanické a tepelné zatížení:

| Zadávací dialog                   | <b>Popis</b>                                                                                                    |  |  |  |  |  |  |
|-----------------------------------|----------------------------------------------------------------------------------------------------|--|--|--|--|--|--|
| Hloubka<br>noření(Q202)           | Hloubka přísuvu (> 0 mm až 6násobek průměru nástroje)<br>Hodnota je převzata z parametru cyklu Q202, když je<br>spuštěn kalkulátor řezných dat OCM.                                                                                                    |  |  |  |  |  |  |
|                                   | Rozsah zadávání: 0,001  99 999,999                                                                                                    |  |  |  |  |  |  |
| Mechanické zatíže-<br>ní nástroje | Posuvník pro výběr mechanického zatížení (obvykle je<br>hodnota mezi 70 % a 100 %)<br>Rozsah zadávání: 0 %  150 %                                                                                                    |  |  |  |  |  |  |
| Tepelné zatížení<br>nástroje      | Posuvník pro výběr tepelného zatížení<br>Nastavte posuvník podle tepelné odolnosti (povlaku) vašeho<br>nástroje.<br>HSS: Malá odolnost tepelnému opotřebení<br>VHM (nepovlakované nebo normálně povlakované frézy z<br>tvrdokovu): Střední odolnost proti tepelnému opotřebení<br>Povl. (silně povlakovaná fréza ze slinutého karbidu):<br>Vysoká odolnost proti tepelnému opotřebení |  |  |  |  |  |  |
|                                   | Posuvník je účinný pouze v oblasti se<br>zeleným pozadím. Toto omezení závisí na<br>maximálních otáčkách vřetena, maximálním<br>posuvu a zvoleném materiálu.<br>Když je posuvník v červené oblasti, používá<br>řídicí systém maximální povolenou hodnotu.                                                                                                    |  |  |  |  |  |  |

Rozsah zadávání: **0 % ... 200 %**

**Další informace:** ["Návrh procesu ", Stránka 1154](#page-1153-0)
#### **Řezné podmínky**

Řízení ukazuje vypočítané hodnoty v sekci Řezná data. Kromě hloubky přísuvu **Q202** jsou do příslušných parametrů cyklu přenášeny následující Řezná data:

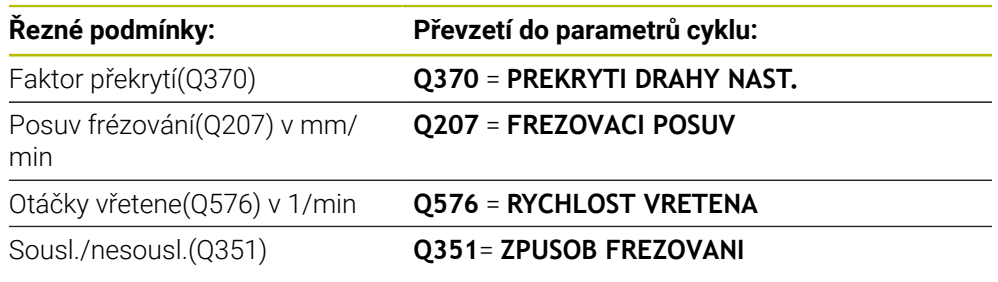

Pokyny pro programování a obsluhu: A

OCM kalkulačka řezných dat vypočte pouze hodnoty pro sousledný

- chod **Q351** = +1. Z tohoto důvodu vždy převezme **Q351**= +1 do parametrů cyklu.
- OCM kalkulačka řezných dat porovnává řezná data se zadávanými oblastmi cyklu. Pokud hodnoty klesnou pod nebo překročí zadávané rozsahy, je parametr v OCM kalkulačka řezných dat zvýrazněn červeně. V tomto případě nelze řezná data převzít do cyklu.

Následující řezné podmínky se používají pro informace a doporučení:

- Boční přísuv v mm
- Posuv na zub FZ v mm
- Řezná rychlost VC v m/min
- Vel. odběru materiálu v cm<sup>3</sup>/min
- Výkon vřetena v kW
- **Doporučené chlazení**

Pomocí těchto hodnot můžete posoudit, zda váš stroj vyhovuje vybraným řezným podmínkám.

### **28.13.4 Návrh procesu**

i

Oba posuvníky pro mechanické a tepelné zatížení ovlivňují síly a teploty působící na břity.Vyšší hodnoty zvyšují objem úběru, ale vedou k vyšší zátěži.Posunutí regulátoru umožňuje různá rozvržení procesu.

#### **Maximální objem úběru**

Pro maximální úběr nastavte posuvník pro mechanické zatížení na 100 % a posuvník pro tepelné zatížení podle povlaku vašeho nástroje.

Pokud to definované meze umožňují, namáhají řezné podmínky nástroj na jeho mezní mechanické a tepelné zatížení.U velkých průměrů nástroje (D> = 16 mm) mohou být potřeba velmi vysoké výkony vřeten.

Teoretický očekávaný výkon vřetena lze nalézt ve výstupu řezných podmínek.

Pokud je překročen přípustný výkon vřetena, můžete nejprve snížit posuvníkem mechanickou zátěž a případně zmenšit hloubku přísuvu (a<sub>p</sub>).

Pamatujte, že vřeteno pod jmenovitými otáčkami a při velmi vysokých otáčkách nedosahuje jmenovitý výkon.

Pokud chcete dosáhnout velký objem úběru, musíte také zajistit optimální odvod třísek.

#### **Snížené zatížení a malé opotřebení**

Chcete-li snížit mechanické zatížení a tepelné opotřebení, snižte mechanické zatížení na 70 %.Tepelné zatížení snižte na hodnotu, která odpovídá 70 % povlaku na vašem nástroji.

Tato nastavení kladou na nástroj vyvážené mechanické a tepelné zatížení.Životnost nástroje obecně dosahuje svého maxima.Nižší mechanické zatížení umožňuje klidnější práci bez vibrací.

### **28.13.5 Dosažení nejlepšího výsledku**

Pokud zjištěné Řezná data nevedou k uspokojivému obrábění, může to mít různé příčiny.

### **Mechanické zatížení je příliš vysoké**

V případě mechanického přetížení musíte nejprve snížit pracovní sílu.

Následující jevy naznačují mechanické přetížení:

- Narušení řezné hrany na nástroji
- **Zlomení stopky nástroje**
- Příliš velký moment vřetena nebo příliš vysoký výkon vřetena
- Příliš velké axiální a radiální síly na ložisko vřetena
- Nežádoucí vibrace nebo chvění
- Vibrace v důsledku příliš měkkého upnutí
- Vibrace způsobené dlouhými vyčnívajícími nástroji

#### **Příliš velké tepelné zatížení**

V případě tepelného přetížení musíte snížit pracovní teplotu. Následující jevy naznačují tepelné přetížení nástroje:

- Příliš velké opotřebení na ploše odchodu třísky
- Nástroj žhne
- Roztavené břity (u obtížně obrobitelných materiálů, např. titanu)

#### **Příliš malý objem úběru**

Pokud je doba obrábění příliš dlouhá a je třeba ji zkrátit, lze objem úběru zvýšit oběma posuvníky.

Pokud má stroj i nástroj stále potenciál, doporučujeme nejprve posunout posuvník pracovní teploty. Poté, pokud je to možné, můžete také posunout posuvník pracovních sil.

#### **Náprava problémů**

Následující tabulka ukazuje možné formy chyb a protiopatření.

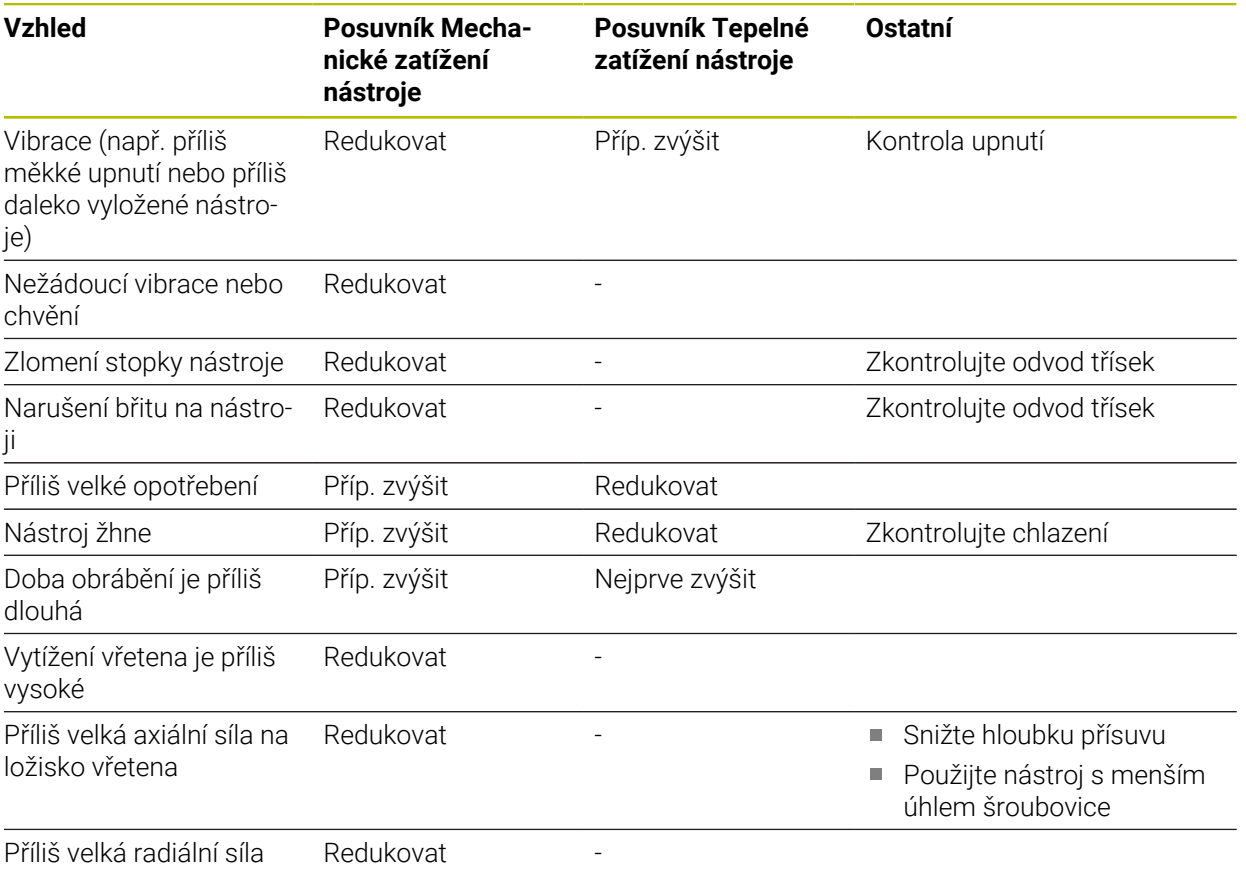

na ložisko vřetena

# **28.14 Nabídka oznámení informačního panelu**

### **Použití**

V nabídce oznámení na informačním panelu zobrazuje řídicí systém vzniklé chyby a pokyny. V otevřeném režimu zobrazuje řídicí systém podrobné informace o hlášeních.

# **Popis funkce**

Řídicí systém rozlišuje následující typy hlášení s následujícími symboly:

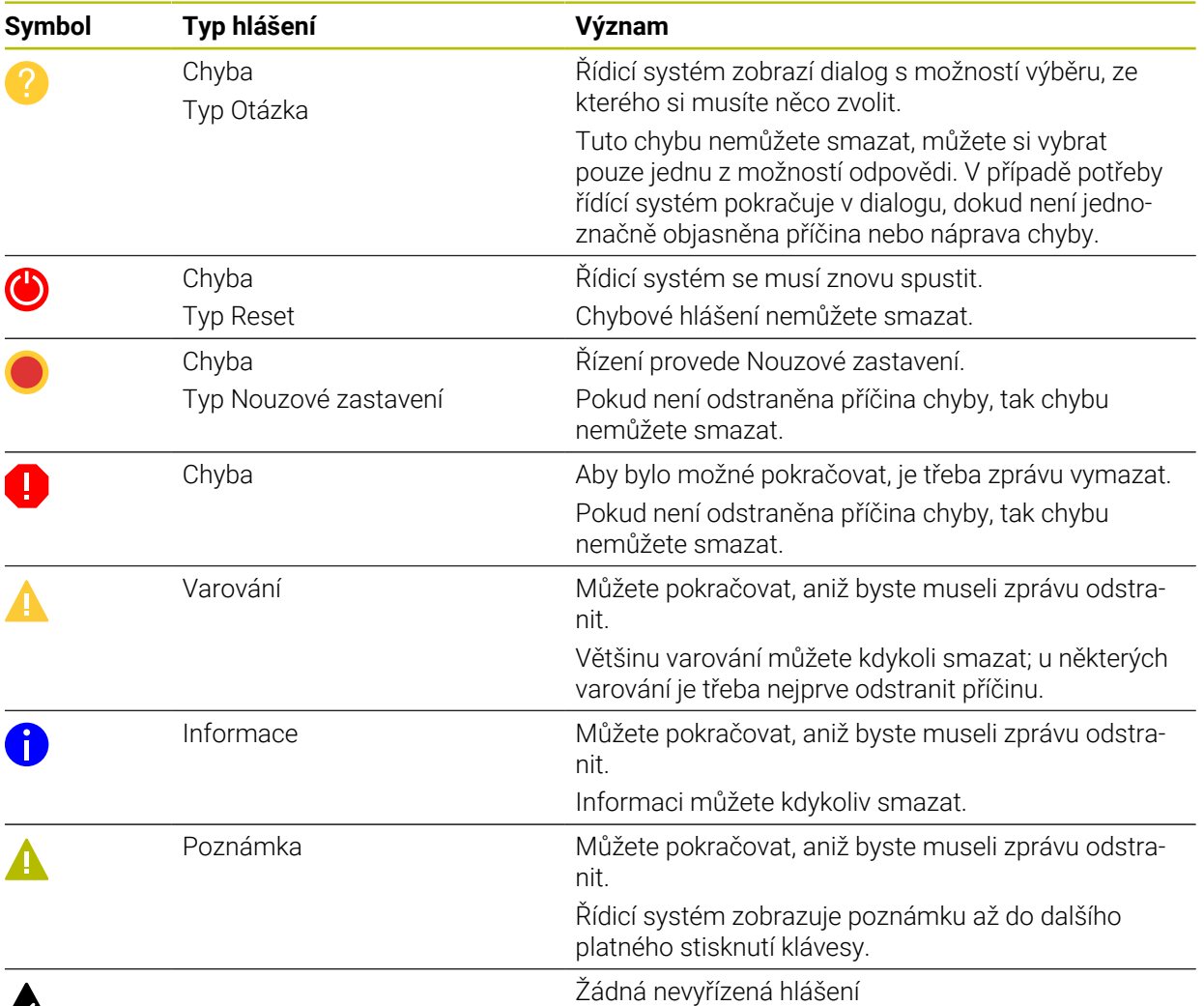

# A

Nabídka hlášení je ve výchozím nastavení sbalená.

Řídicí systém zobrazuje hlášení např. v těchto případech:

- Logická chyba v NC-programu
- Neproveditelné obrysové prvky
- Nesprávné použití dotykové sondy
- **Změny hardwaru**

#### **Obsah**

Editace v běžícím PGM nedovolena  $\rightarrow$ **CE** 

Nabídka hlášení je sbalená v informačním panelu

Když řídicí systém zobrazí nové hlášení, bliká šipka na levé straně hlášení. Touto šipkou potvrdíte přečtení hlášení, poté řídicí systém zmenší velikost hlášení.

Řídicí systém zobrazuje ve sbalené nabídce hlášení následující informace:

- Typ hlášení
- Hlášení
- Počet aktivních chyb, varování a informací

### **Podrobná hlášení**

Pokud ťuknete nebo kliknete na symbol nebo v oblasti hlášení, rozbalí řídicí systém nabídku hlášení.

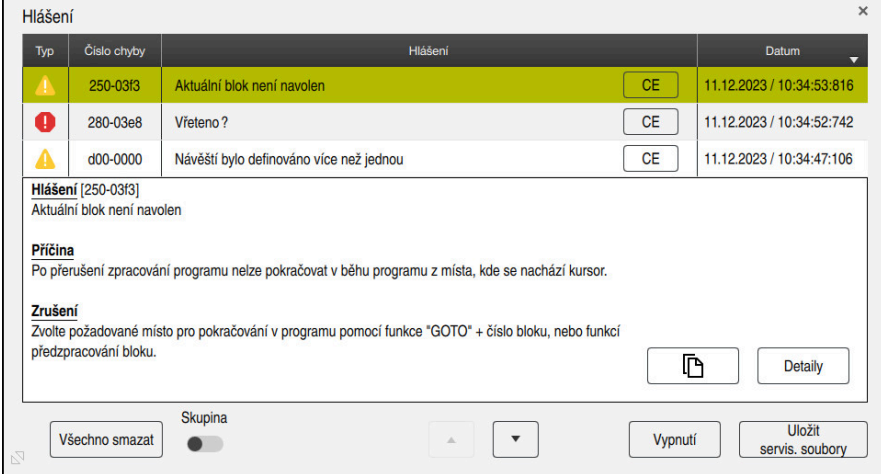

Rozbalená nabídka hlášení, s čekajícími hlášeními

Řídicí systém zobrazuje všechna čekající hlášení chronologicky.

Nabídka hlášení zobrazuje následující informace:

- Typ hlášení
- Číslo chyby
- **Hlášení**
- **Datum**
- Další informace (příčina, náprava, informace o NC-programu)

#### **Smazání hlášení**

Pro smazání hlášení máte následující možnosti:

- Klávesa **CE**
- Tlačítko **CE** v nabídce hlášení
- Tlačítko **Všechno smazat** v nabídce hlášení

#### **Detaily**

Pomocí tlačítka **Detaily** můžete zobrazit a skrýt interní informace o hlášení. Tyto informace jsou důležité v případě servisu.

### **Seskupit**

Pokud aktivujete přepínač **Skupina**, zobrazí řídicí systém všechna upozornění se stejným číslem chyby na jednom řádku. Díky tomu je seznam hlášení kratší a přehlednější.

Řídicí systém zobrazuje počet hlášení pod číslem chyby. S **CE** smažete všechna hlášení jedné skupiny.

### **Servisní soubor**

Tlačítkem **Uložit servis. soubory** otevřete okno **Uložit servis. soubory**. Okno **Uložit servis. soubory** nabízí následující možnosti, jak vytvořit servisní soubor:

Pokud dojde k chybě, můžete ručně vytvořit servisní soubor.

**Další informace:** ["Vytvořit servisní soubor ručně", Stránka 1158](#page-1157-0)

Pokud se chyba vyskytne vícekrát, můžete číslo chyby použít k automatickému vytváření servisních souborů. Jakmile dojde k chybě, uloží řídicí systém servisní soubor.

**Další informace:** ["Vytvoření servisního souboru automaticky", Stránka 1159](#page-1158-0) Servisní soubor pomáhá servisnímu technikovi s hledáním závad. Řízení ukládá data, která poskytují informace o aktuální situaci stroje a obrábění, např. aktivní NC-programy do 10 MB, data nástrojů a protokoly stisknutých kláves.

Název servisního souboru se skládá z vámi definovaného názvu a časového razítka. Pokud vytvoříte několik servisních souborů se stejným názvem, uloží řídicí systém maximálně pět souborů a v případě potřeby odstraní soubor s nejstarším časovým razítkem. Po vytvoření proveďte zálohu servisních souborů, například jejich přesunutím do jiné složky.

### <span id="page-1157-0"></span>**28.14.1 Vytvořit servisní soubor ručně**

Servisní soubor vytvoříte ručně takto:

Rozbalte nabídku hlášení

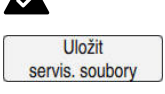

- Zvolte **Uložit servis. soubory**
- Řídicí systém otevře okno **Uložit servisní soubor**.
- Zadejte název souboru

Zvolte **OK**

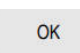

Řízení uloží servisní soubor do složky **TNC:\service**.

### <span id="page-1158-0"></span>**28.14.2 Vytvoření servisního souboru automaticky**

Můžete definovat až 5 čísel chyb, při jejichž výskytu řídicí systém automaticky vytvoří servisní soubor.

Nové číslo chyby definujete takto:

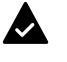

Rozbalte nabídku hlášení

Uložit

Zvolte **Uložit servis. soubory**

servis. soubory

Řídicí systém otevře okno **Uložit servisní soubor**. Zvolte **Nast. pro autosave**

Nast. pro autosave

- Řízení otevře tabulku pro čísla chyb.
- ▶ Zadání čísla chyby
- Aktivujte zaškrtávací políčko **Aktiv.**
- Jakmile dojde k chybě, vytvoří řídicí systém automaticky servisní soubor.
- Případně zadejte komentář, například který problém se vyskytl.

<span id="page-1160-0"></span>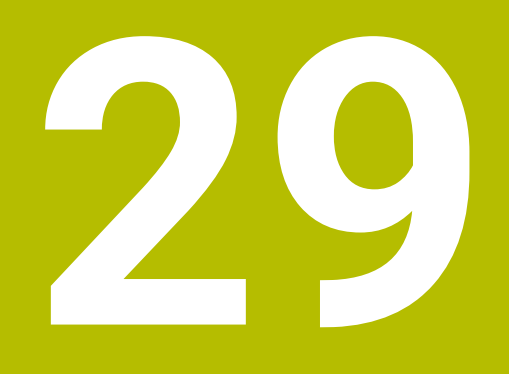

**Pracovní plocha Simulace**

# **29.1 Základy**

### **Použití**

V režimu **Editor** můžete na pracovní ploše **Simulace** graficky otestovat, zda byly NC-programy naprogramovány správně a zda běží bez kolizí.

V režimech **Ruční** a **Běh programu** zobrazuje řídicí systém na pracovní ploše **Simulace** aktuální pojezdové pohyby stroje.

### **Předpoklady**

- Definice nástrojů podle dat nástrojů ze stroje
- Definice polotovaru, platná pro testování programu **Další informace:** ["Definování polotovaru s BLK FORM", Stránka 236](#page-235-0)

### **Popis funkce**

V režimu **Editor** může být pracovní plocha **Simulace** otevřena pouze pro jeden NC-program. Pokud chcete otevřít pracovní plochu na jiné kartě, požádá řídicí systém o potvrzení. Dotaz závisí na nastavení simulace a stavu aktivní simulace.

**Další informace:** ["Okno Nastavení simulace", Stránka 1168](#page-1167-0)

Dostupné funkce Simulace závisí na následujících nastaveních:

- Vybraný typ modelu, např. **2,5D**
- Vybraná kvalita modelu, např. **Střední**
- Zvolený režim, např. **Strojní**

# **Symboly na pracovní ploše Simulace**

Pracovní plocha **Simulace** obsahuje následující symboly:

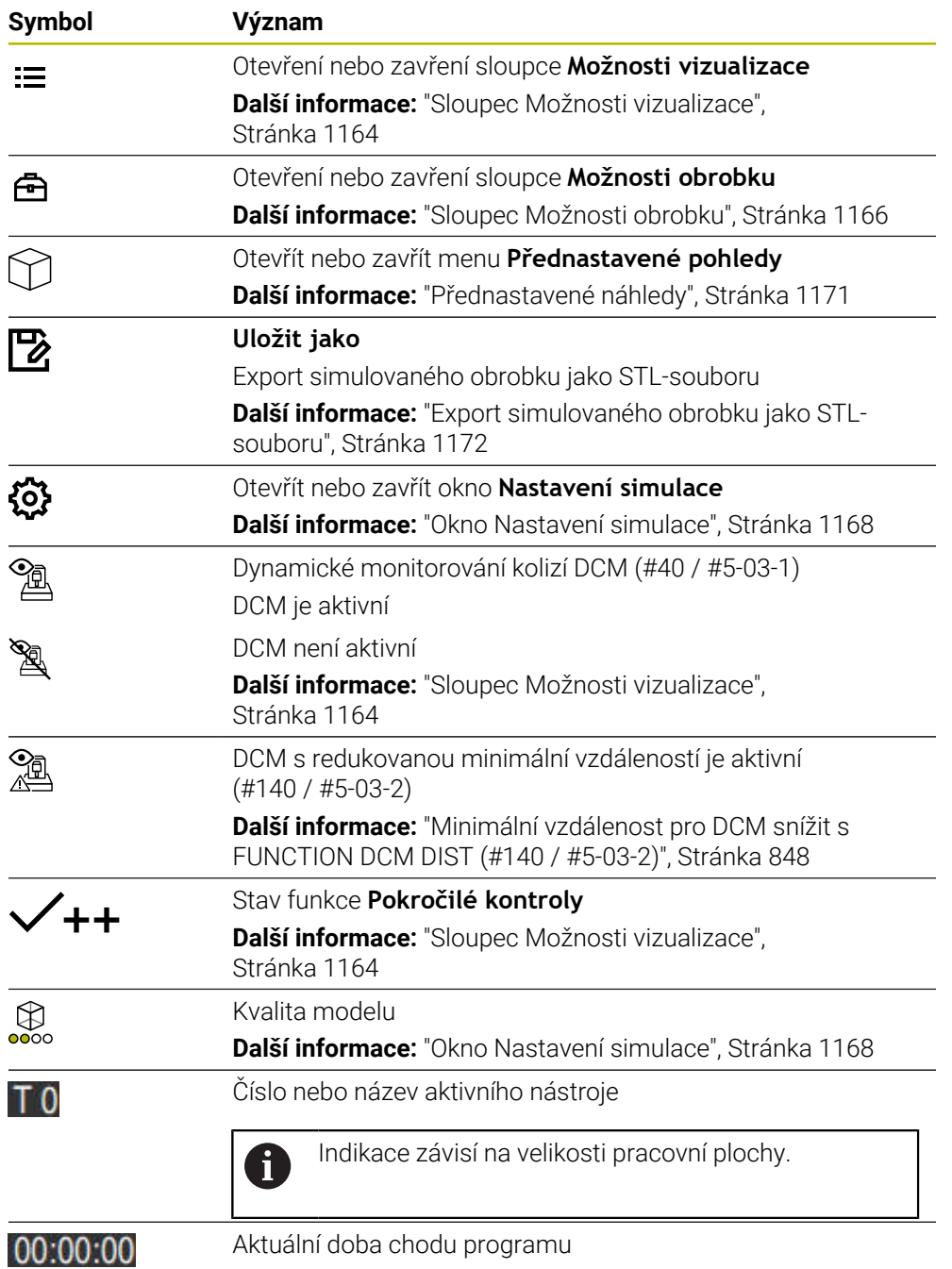

# <span id="page-1163-0"></span>**Sloupec Možnosti vizualizace**

Ve sloupci **Možnosti vizualizace** můžete definovat následující možnosti zobrazení a funkce:

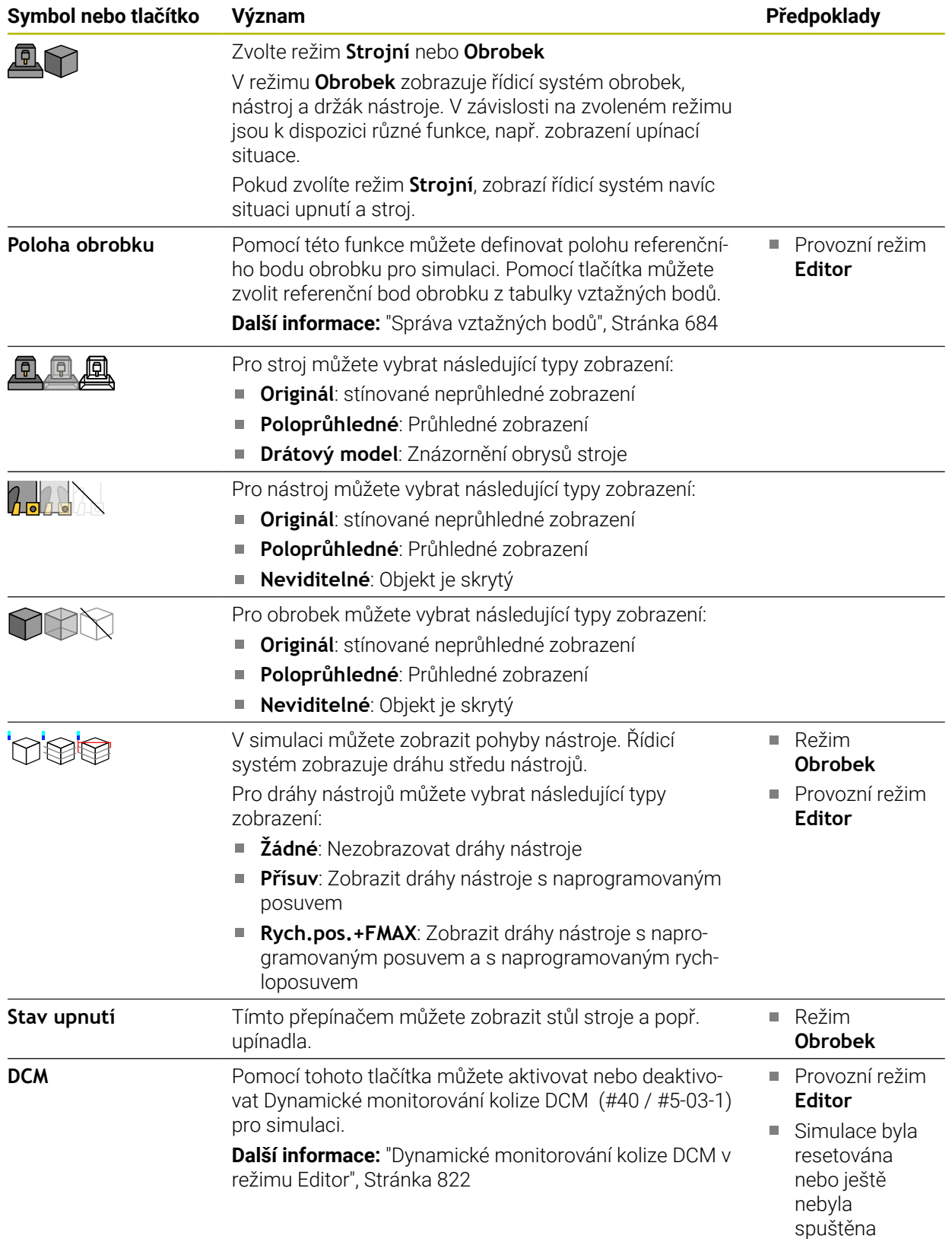

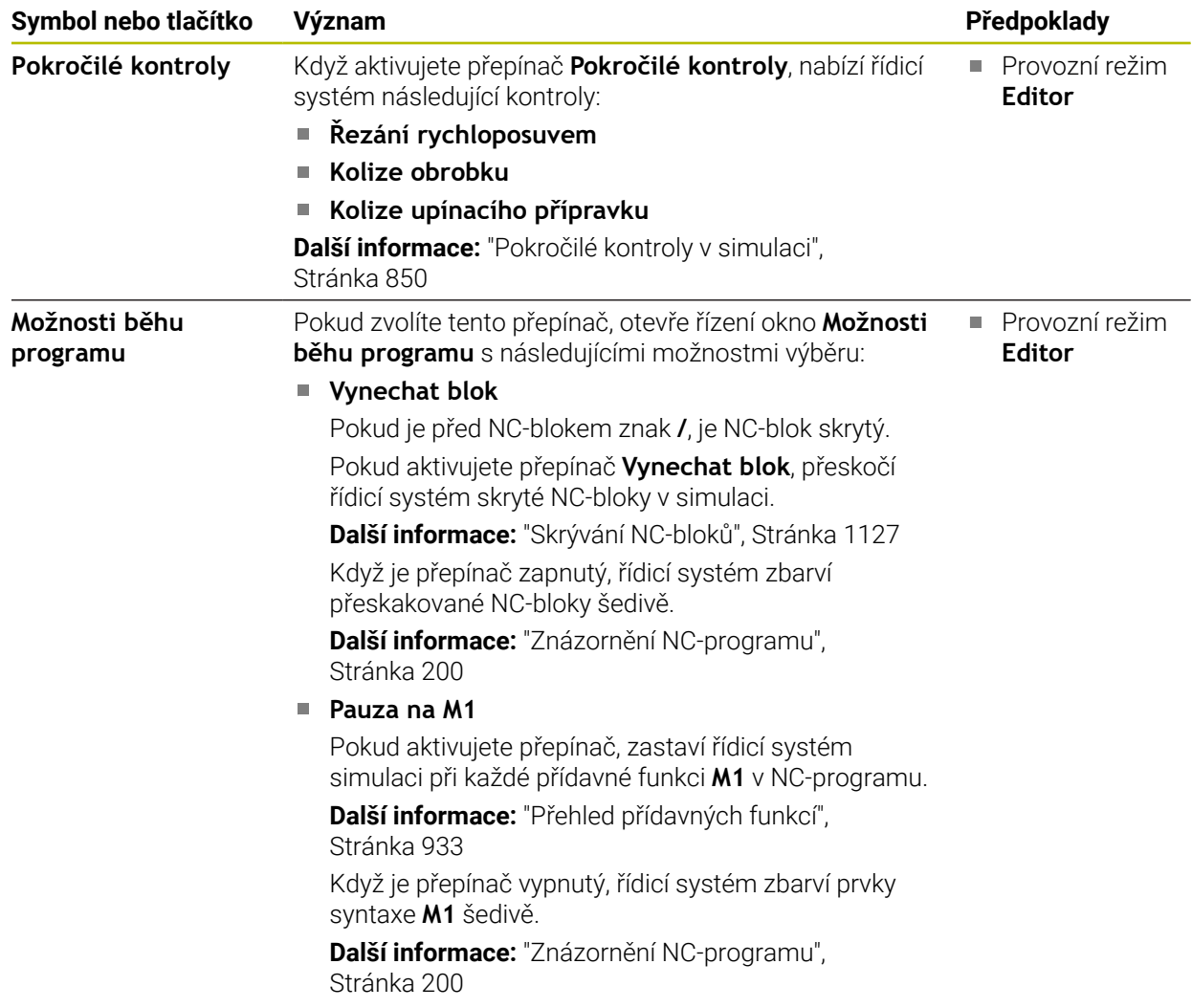

# <span id="page-1165-0"></span>**Sloupec Možnosti obrobku**

Ve sloupci **Možnosti obrobku** můžete pro obrobek definovat následující simulační funkce:

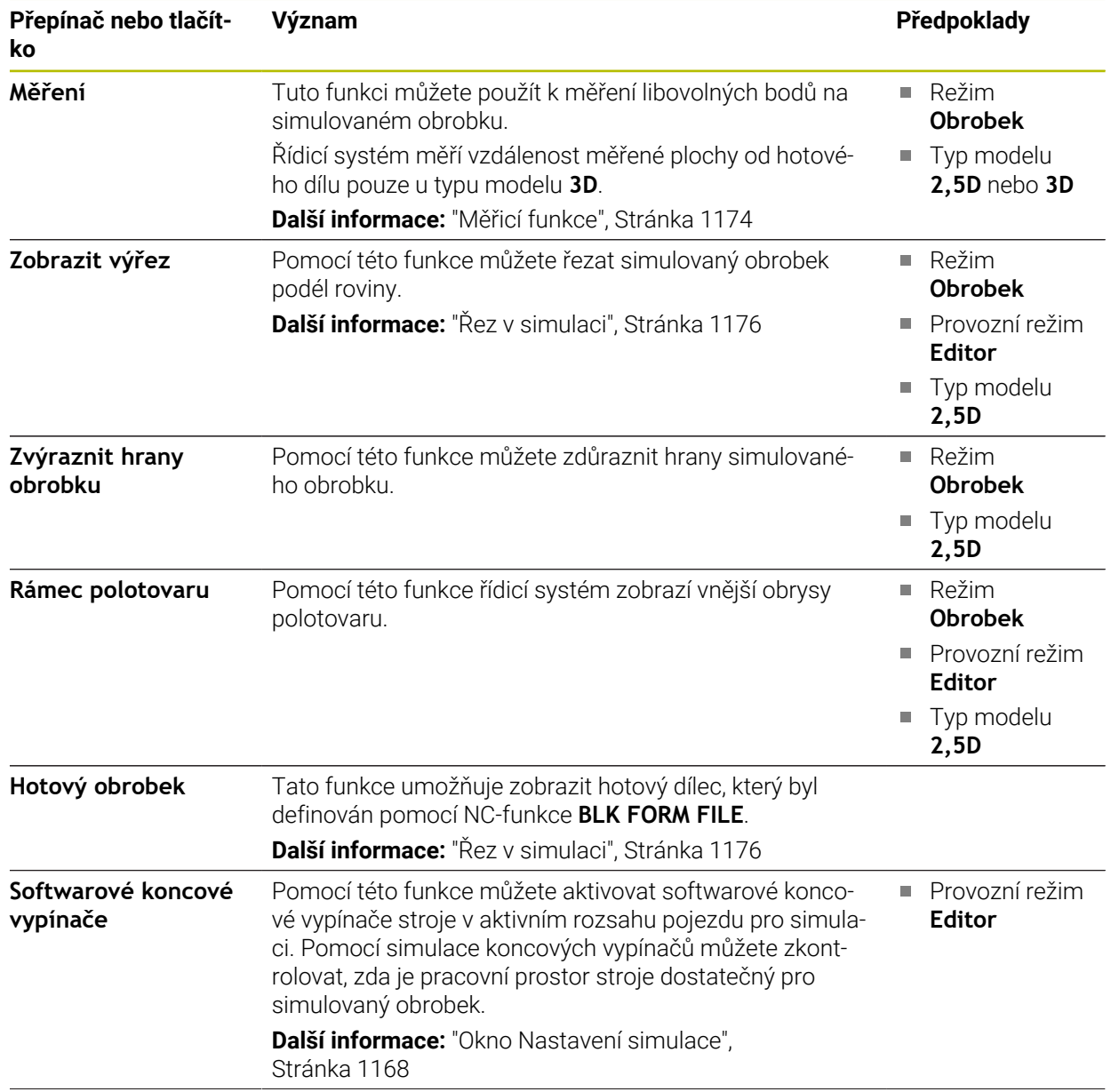

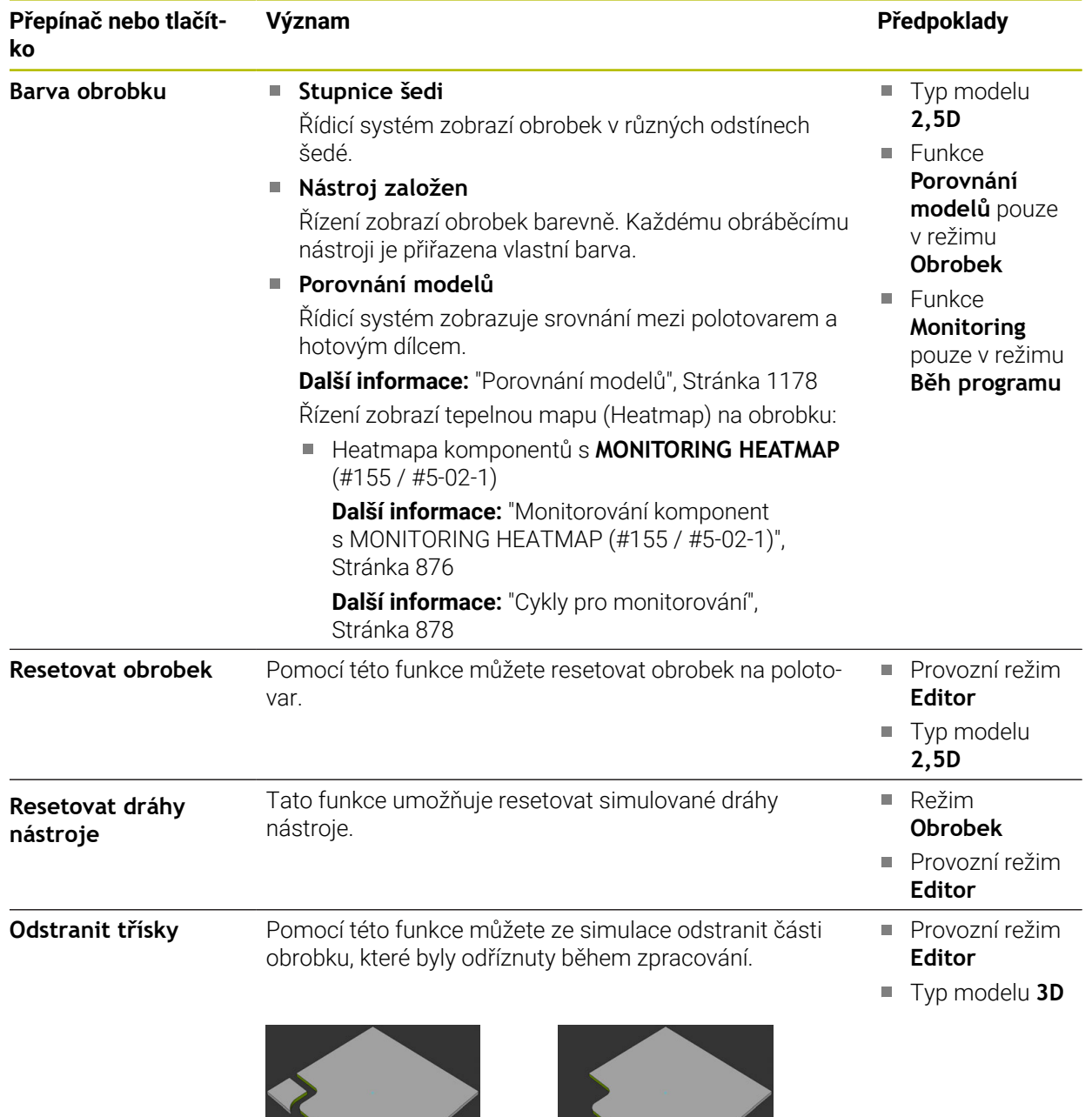

Obrobek před očištěním Obrobek po očištění

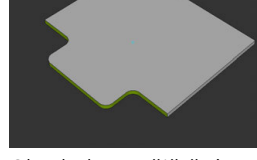

### <span id="page-1167-0"></span>**Okno Nastavení simulace**

Okno **Nastavení simulace** je dostupné pouze v režimu **Editor**. Okno **Nastavení simulace** obsahuje následující oblasti:

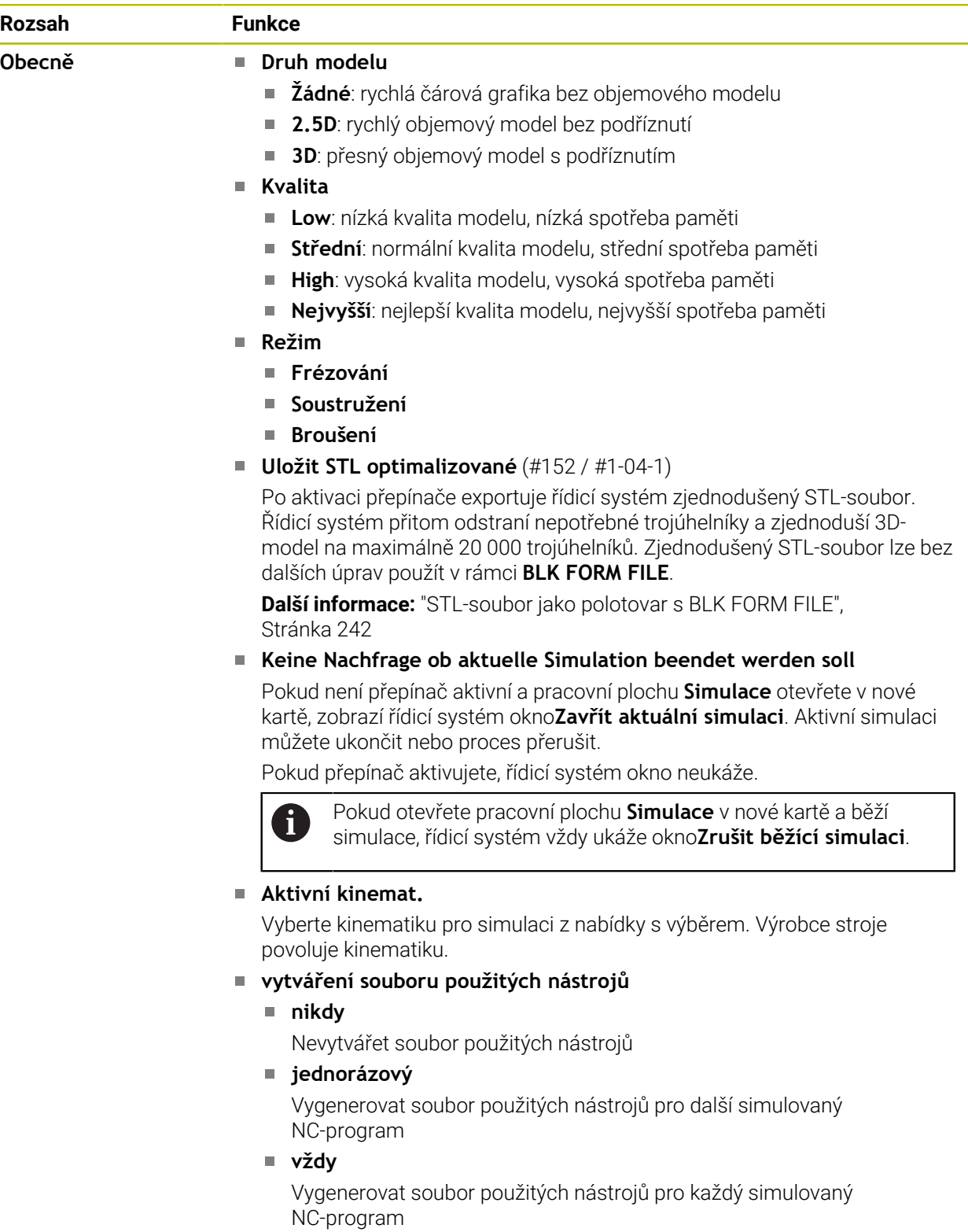

**Další informace:** ["Nastavení kanálu", Stránka 1716](#page-1715-0)

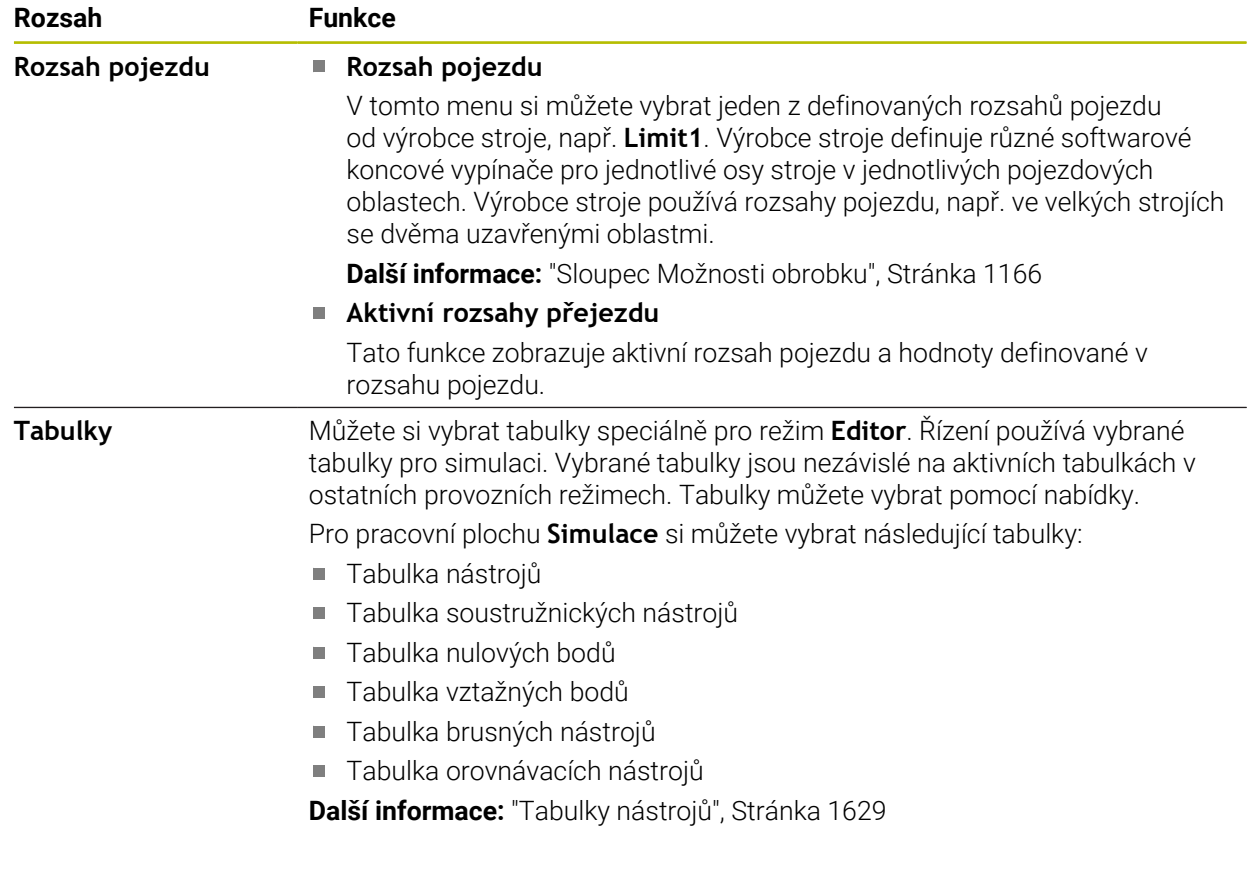

### <span id="page-1169-0"></span>**Panel akcí**

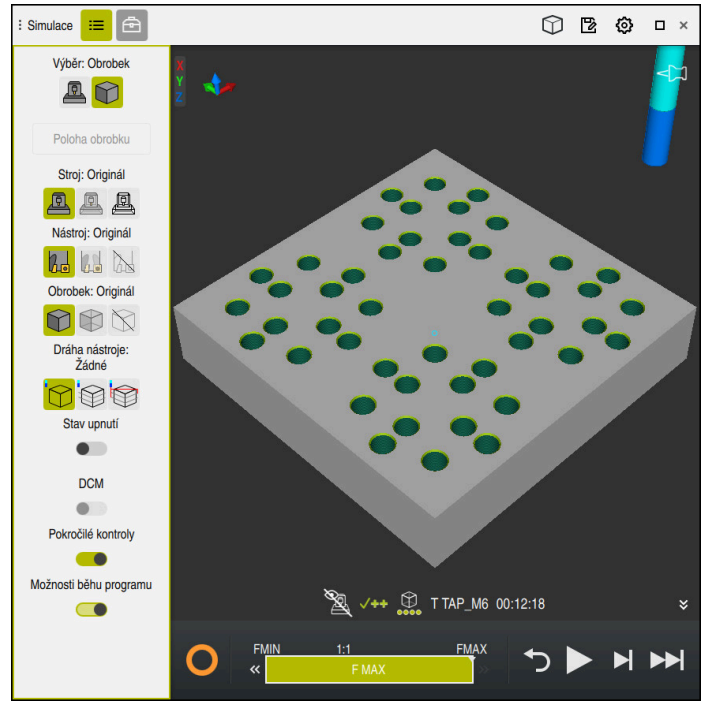

Pracovní plocha **Simulace** v režimu **Editor**

V režimu **Editor** můžete testovat NC-programy v simulaci. Simulace pomáhá identifikovat chyby v programování nebo kolize a vizuálně kontrolovat výsledek obrábění.

Řídicí systém zobrazuje nad panelem akcí aktivního nástroje dobu obrábění.

**Další informace:** ["Indikace doby chodu programu", Stránka 169](#page-168-0) Panel akcí obsahuje následující symboly:

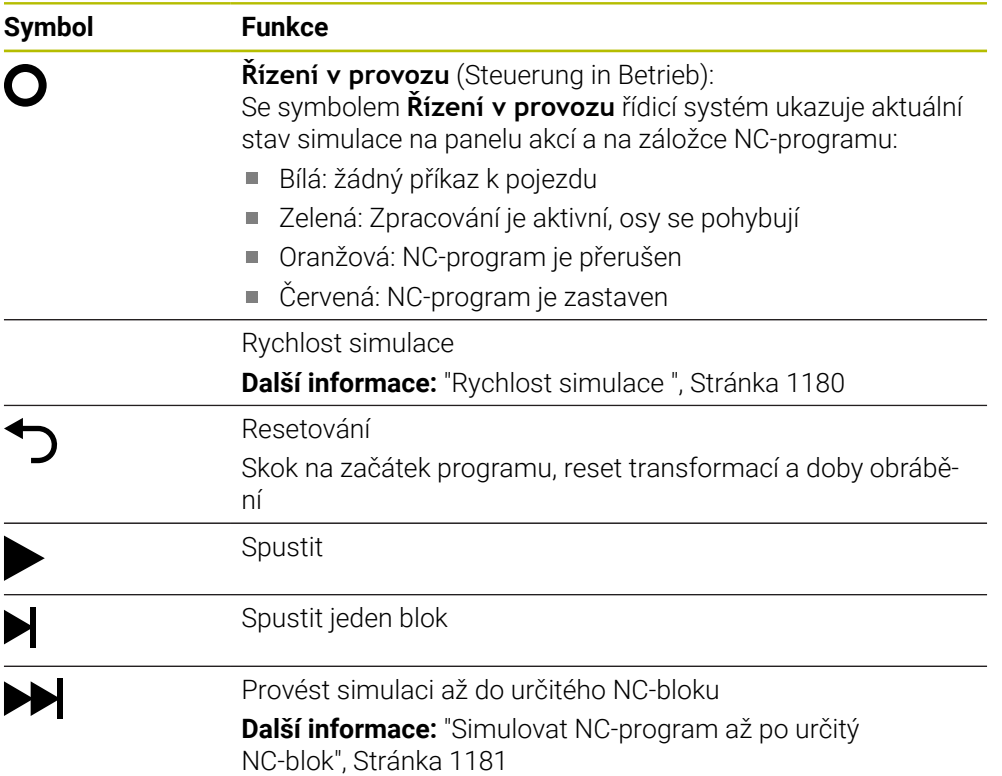

### **Simulace nástrojů**

Řídicí systém zobrazuje v simulaci následující záznamy tabulky nástrojů:

- **L**
- **LCUTS**
- **LU**
- **RN**
- **T-ANGLE**
- **R**
- **R2**
- **KINEMATIC**
- **TSHAPE**
- **R\_TIP**
- Delta hodnoty z tabulky nástrojů S hodnotami Delta z tabulky nástrojů se simulovaný nástroj zvětšuje nebo zmenšuje. S Delta hodnotami z NC-programu se nástroj posouvá v simulaci

**Další informace:** ["Korekce pro délku a poloměr nástroje", Stránka 772](#page-771-0)

**Další informace:** ["Tabulka nástrojů tool.t", Stránka 1630](#page-1629-0)

Řídicí systém zobrazuje nástroj v následujících barvách:

- Tyrkysová: délka nástroje
- Červená: délka břitu a nástroj je v záběru
- Modrá: Délka břitu a nástroj není v záběru

# <span id="page-1170-0"></span>**29.2 Přednastavené náhledy**

### **Použití**

V pracovní ploše **Simulace** si můžete vybrat různé přednastavené náhledy pro vyrovnání obrobku. To vám umožní rychleji polohovat obrobek pro simulaci.

# **Popis funkce**

Řídicí systém nabízí následující přednastavené náhledy:

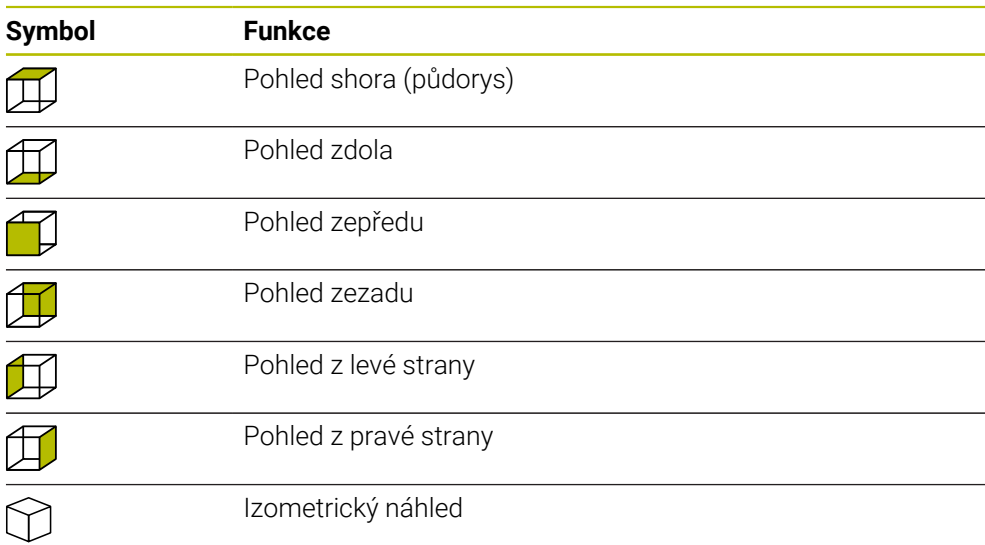

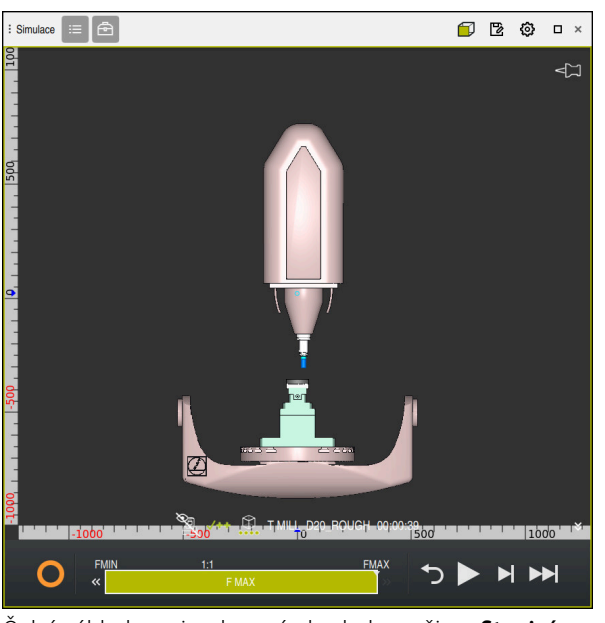

Čelní náhled na simulovaný obrobek v režimu **Strojní**

# <span id="page-1171-0"></span>**29.3 Export simulovaného obrobku jako STL-souboru**

# **Použití**

V simulaci můžete uložit pomocí funkce **Uložit** aktuální stav simulovaného obrobku jako 3D-model ve formátu STL.

Velikost souboru 3D-modelu závisí na složitosti geometrie a zvolené kvalitě modelu.

#### **Příbuzná témata**

- Použít STL-soubor jako polotovar **Další informace:** ["STL-soubor jako polotovar s BLK FORM FILE", Stránka 242](#page-241-0)
- Přizpůsobit STL-soubor v **CAD Viewer** (#152 / #1-04-1) **Další informace:** ["Generovat STL-soubory s 3D síť \(#152 / #1-04-1\)",](#page-1085-0) [Stránka 1086](#page-1085-0)

### **Popis funkce**

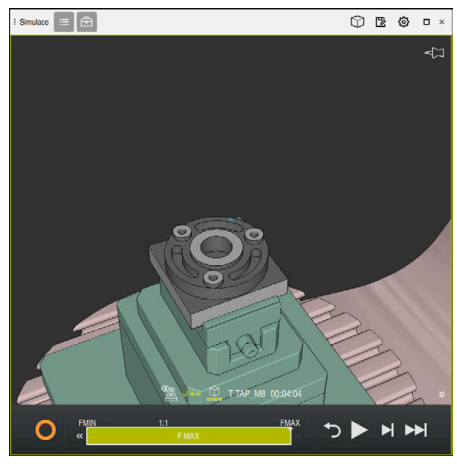

Simulovaný obrobek

Tuto funkci můžete použít pouze v režimu **Editor**.

Řídicí systém dokáže zobrazit pouze STL-soubory s maximálním počtem 20 000 trojúhelníků. Pokud exportovaný 3D-model obsahuje příliš mnoho trojúhelníků kvůli příliš vysoké kvalitě modelu, nemůžete nadále používat exportovaný 3D-model v řídicím systému.

V tomto případě snižte kvalitu modelu simulace.

**Další informace:** ["Okno Nastavení simulace", Stránka 1168](#page-1167-0)

Počet trojúhelníků můžete také snížit pomocí funkce **3D síť** (#152 / #1-04-1).

**Další informace:** ["Generovat STL-soubory s 3D síť \(#152 / #1-04-1\)", Stránka 1086](#page-1085-0)

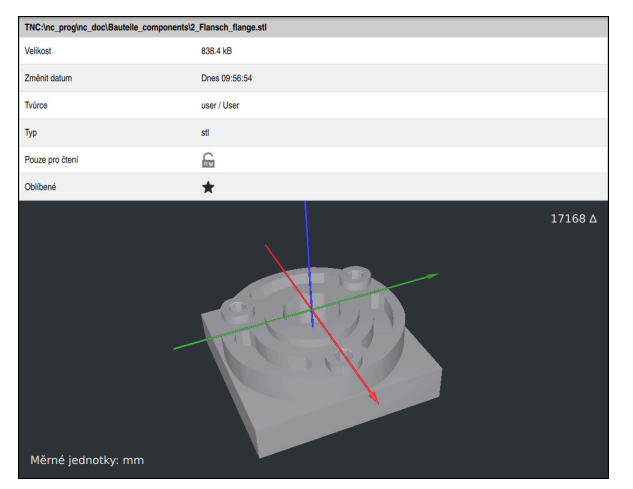

Simulovaný obrobek jako uložený STL-soubor

# **29.3.1 Uložit simulovaný obrobek jako STL-soubor**

Simulovaný obrobek uložíte jako STL-soubor následovně:

▶ Simulovat obrobek

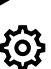

冋

- Popř. zvolte Nastavení
- V případě potřeby aktivujte **Uložit optimalizované STL**  (#152 / #1-04-1)
- Řídicí systém zjednodušuje STL-soubor při ukládání.
- Zvolte **Uložit**
- Řízení otevře okno **Uložit jako**.
- Zadejte požadovaný název souboru
- Zvolte **Vytvoř**
- Řídicí systém uloží vytvořený STL-soubor.

**Další informace:** ["Okno Nastavení simulace", Stránka 1168](#page-1167-0)

# <span id="page-1173-0"></span>**29.4 Měřicí funkce**

### **Použití**

Pomocí funkce měření můžete měřit libovolné body na simulovaném obrobku. Řídicí systém přitom ukazuje různé informace o měřené ploše.

### **Předpoklad**

Režim **Obrobek**

# **Popis funkce**

Při měření bodu na simulované součásti se kurzor vždy přichytí k aktuálně vybrané ploše.

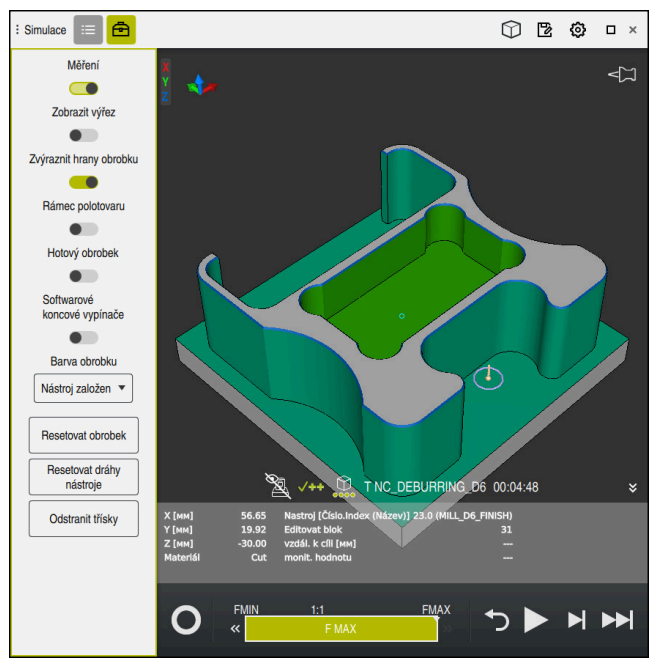

Měřený bod na simulovaném obrobku

Řídicí systém zobrazuje následující informace o měřené ploše:

- Měřené polohy v osách **X Y** a **Z**, vztažené k souřadnému systému obrobku **W-CS Další informace:** ["Souřadnicový systém obrobku W-CS", Stránka 676](#page-675-0)
- Stav obrobené plochy
	- **Material Cut** = obrobená plocha
	- **Material NoCut** = neobrobená povrch
- Obráběcí nástroj
- **Prováděcí NC-blok v NC-programu**
- Vzdálenost měřené plochy k hotovému dílci
- Relevantní hodnoty monitorovaných strojních komponentů (#155 / #5-02-1) **Další informace:** ["Monitorování komponent s MONITORING HEATMAP](#page-875-0) [\(#155 / #5-02-1\)", Stránka 876](#page-875-0)

# <span id="page-1175-1"></span>**29.4.1 Měření rozdílu mezi polotovarem a hotovým dílcem**

Rozdíl mezi polotovarem a hotovým dílcem změříte následovně:

- Zvolte režim, například **Editor**
- Otevřete NC-program s polotovarem naprogramovaným v **BLK FORM FILE** a hotovým dílcem
- Otevření pracovní plochy **Simulace**
	- Vyberte sloupec **Možnosti nástroje**
	- Aktivujte tlačítko **Měření**

Zvolte **Porovnání modelů**

Vyberte nabídku **Barva obrobku**

Porovnání modelů ▼

क़

- Řídicí systém zobrazuje polotovar, definovaný ve funkci **BLK FORM FILE** a hotový dílec.
- ▶ Spustit simulaci
- Řízení simuluje obrobek.
- Vyberte požadovaný bod na simulovaném obrobku
- Řídicí systém zobrazuje rozměrový rozdíl mezi simulovaným obrobkem a hotovým dílcem.

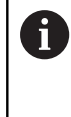

Řídicí systém pomocí funkce **Porovnání modelů** označí rozměrové rozdíly mezi simulovaným obrobkem a hotovým dílcem barevně, pokud je rozdíl větší než 0,2 mm.

# **Upozornění**

- Pokud nástroje korigujete, můžete pomocí funkce měření určit nástroj, který má být korigován.
- Pokud zjistíte chybu v simulovaném obrobku, můžete pomocí funkce měření určit NC-blok, který ji způsobil.

# <span id="page-1175-0"></span>**29.5 Řez v simulaci**

### **Použití**

Simulovaný obrobek můžete řezat podél libovolné osy s náhledem řezu. Můžete tedy např. zkontrolovat otvory a podříznutí v simulaci.

### **Předpoklad**

Režim **Obrobek**

### **Popis funkce**

Náhled Řezu můžete použít pouze v režimu **Editor**. Poloha roviny řezu je během posunu v simulaci viditelná v procentech. Rovina řezu zůstává aktivní, dokud není řídicí systém restartován.

# **29.5.1 Posun roviny řezu**

Rovinu řezu posunete následovně:

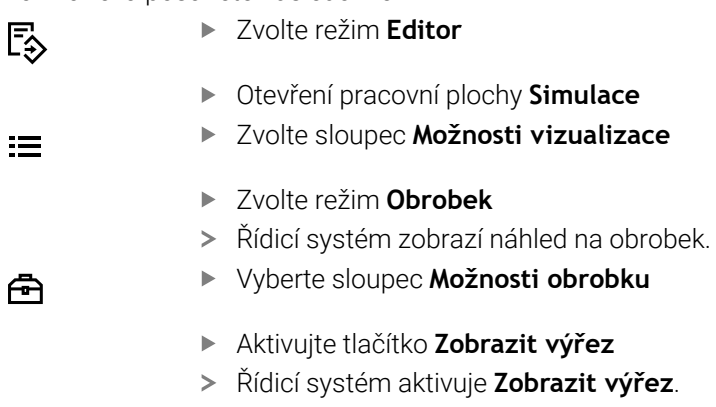

- Vyberte požadovanou osu řezu pomocí nabídky s výběrem, např. osu Z
- Pomocí posuvníku nastavte požadované procento
- Řízení simuluje obrobek se zvoleným nastavením řezu.

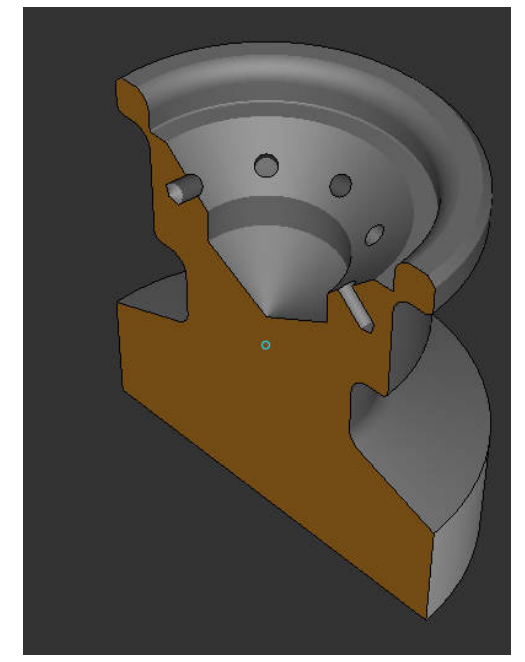

Simulovaný obrobek v **Zobrazit výřez**

# <span id="page-1177-0"></span>**29.6 Porovnání modelů**

### **Použití**

Pomocí funkce **Porovnání modelů** můžete porovnávat polotovar a hotový dílec ve formátu STL nebo M3D.

#### **Příbuzná témata**

Programování polotovaru a hotového dílce pomocí STL-souborů **Další informace:** ["STL-soubor jako polotovar s BLK FORM FILE", Stránka 242](#page-241-0)

### **Předpoklady**

- STL-soubor nebo M3D-soubor polotovaru a hotového dílce
- Režim **Obrobek**
- Definice polotovaru pomocí **BLK FORM FILE**

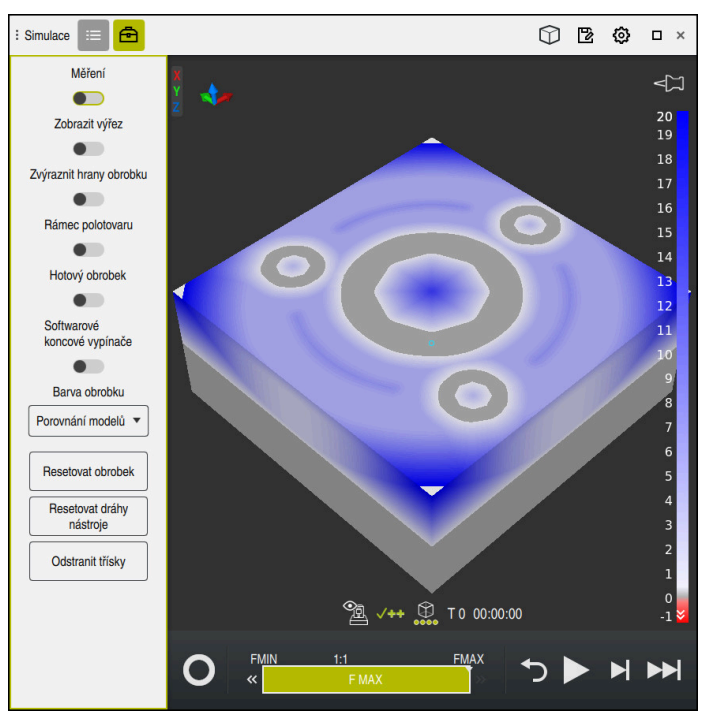

**Popis funkce**

Řídicí systém ukáže pomocí funkce **Porovnání modelů** materiálový rozdíl mezi porovnávanými modely. Řídicí systém ukazuje rozdíl materiálu změnou barvy, od bílé k modré. Čím více materiálu je na polotovaru, tím tmavší je modrý barevný tón. Pokud byl materiál odebrán z modelu hotového dílce, zobrazí řídicí systém úběr materiálu červeně.

### **Upozornění**

- Řídicí systém označí rozměrové rozdíly mezi simulovaným obrobkem a hotovým dílcem barevně pomocí funkce **Porovnání modelů**, pokud je rozdíl větší než 0,2 mm.
- Použijte funkci měření k určení přesného rozměrového rozdílu mezi polotovarem a hotovým dílcem.

**Další informace:** ["Měření rozdílu mezi polotovarem a hotovým dílcem",](#page-1175-1) [Stránka 1176](#page-1175-1)

# **29.7 Střed otáčení simulace**

### **Použití**

Ve výchozím nastavení je střed otáčení simulace uprostřed modelu. Při zoomování se střed otáčení vždy automaticky přesouvá do středu modelu. Pokud chcete simulaci otočit kolem definovaného bodu, můžete střed otáčení určit ručně.

### **Popis funkce**

Pomocí funkce **Střed otáčení** můžete střed otáčení pro simulaci nastavit ručně. V závislosti na stavu zobrazí řídicí systém symbol **Středu otáčení** následovně:

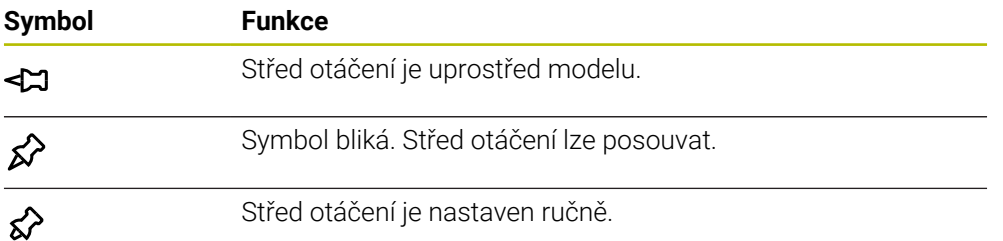

### **29.7.1 Nastavení středu otáčení na roh simulovaného obrobku**

Střed otáčení umístíte na roh obrobku následovně:

Zvolte režim, například **Editor**

ୁ∕≿

- Otevřete pracovní plochu **Simulace**
- > Střed otáčení je uprostřed modelu.
	- Vyberte **střed otáčení**
		- Řídicí systém přepíná symbol **Středu otáčení**. Symbol bliká.
		- Vyberte roh simulovaného obrobku
		- Je definován střed otáčení. Řídicí systém přepne symbol **středu otáčení** na Nastaveno.

# <span id="page-1179-0"></span>**29.8 Rychlost simulace**

### **Použití**

Rychlost simulace si můžete libovolně zvolit pomocí posuvníku.

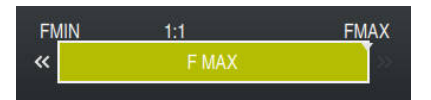

# **Popis funkce**

Tuto funkci můžete použít pouze v režimu **Editor**.

Rychlost simulace je standardně **FMAX**. Pokud změníte rychlost simulace, zůstane změna aktivní, dokud nebude řídicí systém restartován.

Rychlost simulace můžete změnit před i během simulace.

Řízení nabízí následující možnosti:

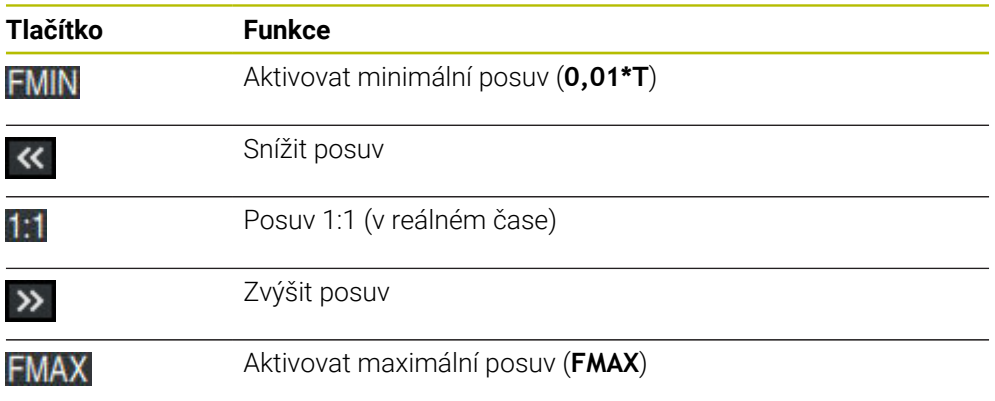

### <span id="page-1180-0"></span>**Použití**

Chcete-li zkontrolovat kritický bod v NC-programu, můžete simulovat NC-program až do vámi zvoleného NC-bloku. Když se v simulaci dosáhne NC-bloku, řízení simulaci automaticky zastaví. Vycházeje z NC-bloku můžete pokračovat v simulaci, např. s **Blok po bloku** nebo s menším posuvem.

#### **Příbuzná témata**

Možnosti na panelu akcí

**Další informace:** ["Panel akcí", Stránka 1170](#page-1169-0)

Rychlost simulace

**Další informace:** ["Rychlost simulace ", Stránka 1180](#page-1179-0)

### **Popis funkce**

Tuto funkci můžete použít pouze v režimu **Editor**.

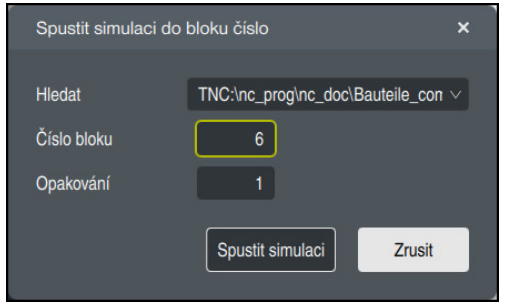

Okno **Spustit simulaci do bloku číslo** s definovaným NC-blokem

V okně **Spustit simulaci do bloku číslo** máte následující možnosti nastavení:

**Hledat**

V tomto poli můžete pomocí menu zvolit, zda chcete simulovat až k NC-bloku v aktivním hlavním programu nebo ve vyvolaném programu.

**Číslo bloku**

Do pole **Číslo bloku** zadejte číslo NC-bloku, do kterého chcete simulovat. Referenci čísla NC-bloku hledejte v políčku **Hledat**, kde je zvolený NC-program.

**Opakování**

Toto pole použijte, pokud je požadovaný NC-blok v rámci opakované části programu. Do tohoto pole zadejte, do kterého opakování části programu chcete simulovat.

Pokud zadáte do políčka **Opakování 1** nebo **0**, simuluje řídicí systém až do prvního průchodu části programu (opakování 0).

**Další informace:** ["Opakování úseků programu", Stránka 351](#page-350-0)

# **29.9.1 Simulovat NC-program až po určitý NC-blok**

Až do konkrétního NC-bloku simulujete následovně:

Otevření pracovní plochy **Simulace**

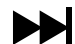

- Zvolte **Spustit simulaci do bloku číslo**
- Řídicí systém otevře okno **Spustit simulaci do bloku číslo**.
- Pomocí menu v políčku **Hledat** zadejte hlavní program nebo volaný program
- Do políčka **Číslo bloku** zadejte číslo požadovaného NC-bloku
- V případě opakování části programu zadejte do políčka **Opakování** číslo průchodu opakovaného úseku programu

Spustit simulaci

- Zvolte **Spustit simulaci**
- Řízení simuluje obrobek až do zvoleného NC-bloku.

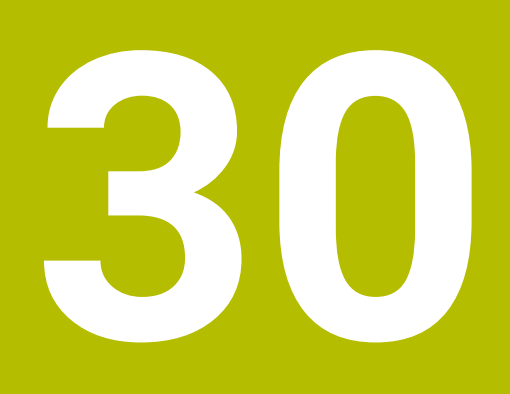

**Aplikace MDI**

# **Použití**

V aplikaci **MDI** můžete zpracovávat jednotlivé NC-bloky bez kontextu NC-programu, např. **PLANE RESET**. Pokud stisknete tlačítko **NC-Start**, bude řídicí systém zpracovávat jednotlivé NC-bloky.

Můžete také vytvářet NC-program postupně. Řídicí systém si pamatuje modálně účinné informace programu.

#### **Příbuzná témata**

- Vytvoření NC-programů
- **Další informace:** ["Základy programování", Stránka 194](#page-193-0) ■ Zpracování NC-programů **Další informace:** ["Chod programu", Stránka 1585](#page-1584-0)

# **Popis funkce**

Pokud programujete s měrovou jednotkou mm, řízení standardně používá NC-program **\$mdi.h**. Pokud programujete s měrovou jednotkou INCH (palce), řízení používá NC-program **\$mdi\_inch.h**.

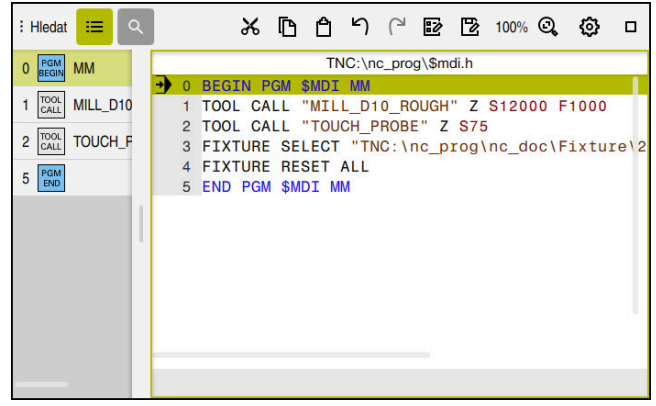

Pracovní plocha **Hledat** v aplikaci **MDI**

Aplikace **MDI** nabízí následující pracovní plochy:

- **Nápověda**
- **Polohy**

**Další informace:** ["Pracovní plochaPolohy", Stránka 147](#page-146-0)

- **Hledat**
- **Další informace:** ["Pracovní plocha Hledat", Stránka 198](#page-197-0) **Simulace**

**Další informace:** ["Pracovní plocha Simulace", Stránka 1161](#page-1160-0)

**Status**

**Další informace:** ["Pracovní plocha Status", Stránka 155](#page-154-0)

**Klávesnice**

**Další informace:** ["Klávesnice na obrazovce panelu řídicího systému",](#page-1121-0) [Stránka 1122](#page-1121-0)

# **Symboly a tlačítka**

Aplikace **MDI** obsahuje ve funkčním panelu následující tlačítka:

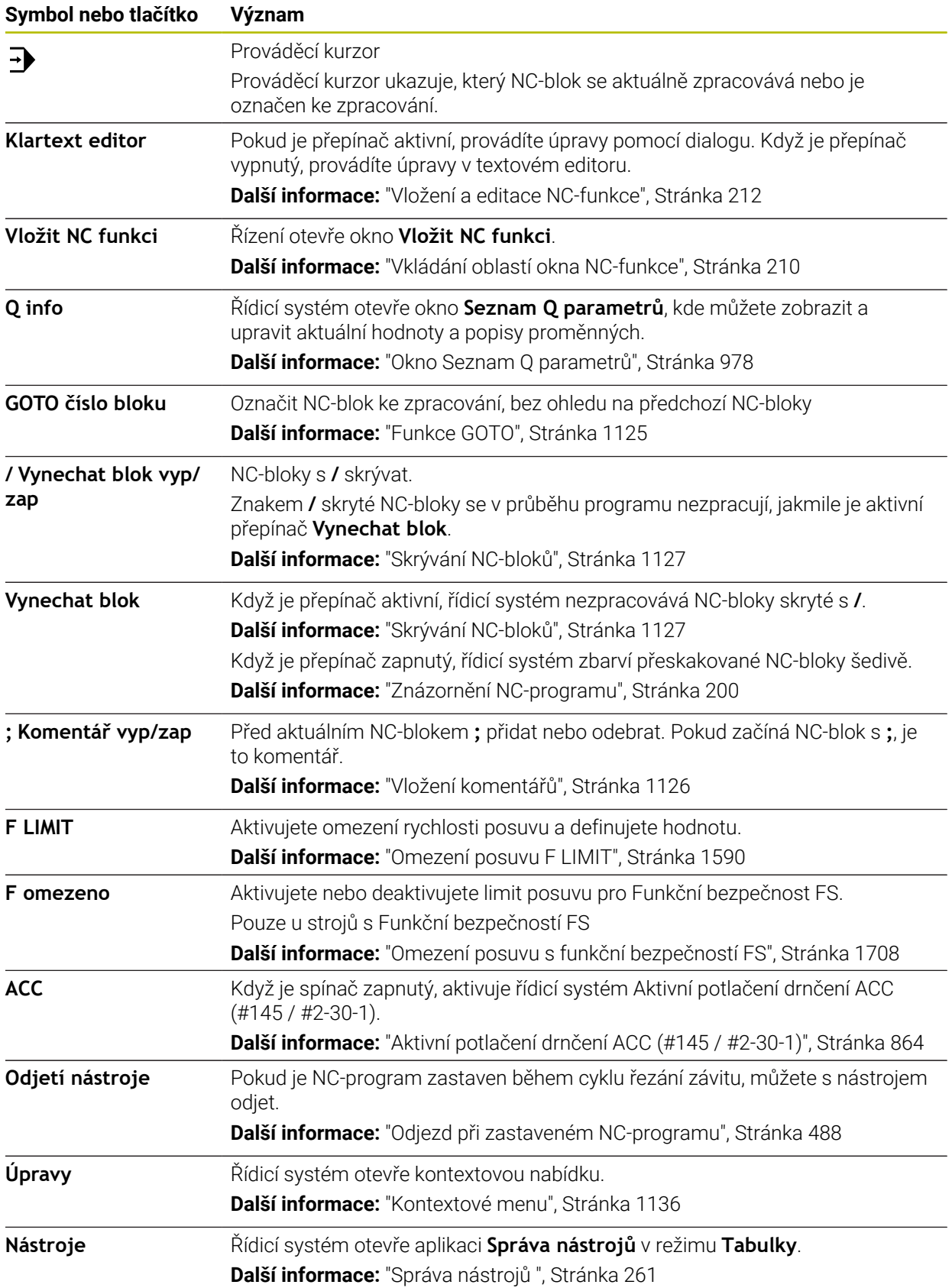

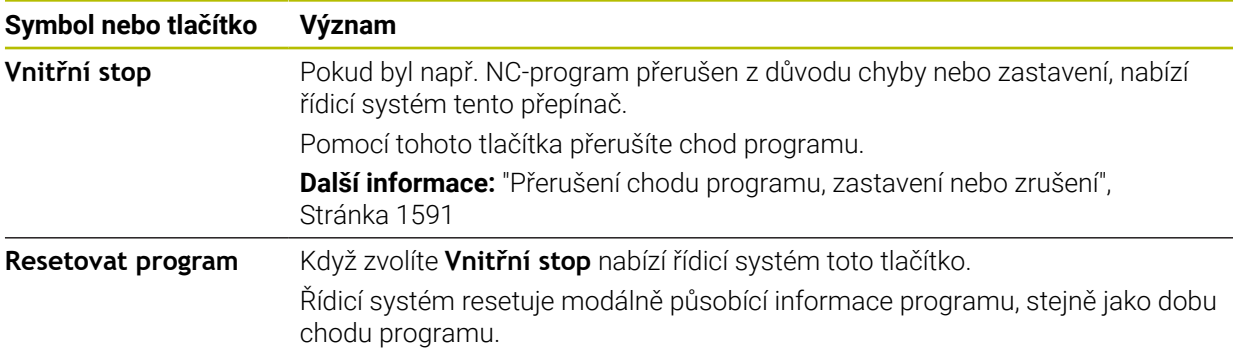

### **Modálně účinné informace programu**

V aplikaci **MDI** zpracováváte NC-bloky vždy v režimu **Blok po bloku**. Pokud řízení zpracovalo NC-blok, je chod programu považován za přerušený.

**Další informace:** ["Přerušení chodu programu, zastavení nebo zrušení",](#page-1590-0) [Stránka 1591](#page-1590-0)

Řídicí systém označuje čísla všech NC-bloků, které jste postupně zpracovali, zeleně.

V tomto stavu ukládá řídicí systém následující údaje:

- poslední vyvolaný nástroj
- aktivní transformace souřadnic (například posunutí nulového bodu, natočení, zrcadlení);
- Souřadnice naposledy definovaného středu kruhu

# **Upozornění**

# *UPOZORNĚNÍ*

#### **Pozor nebezpečí kolize!**

Řídicí systém ztrácí určitými manuálními zákroky modálně působící informace o programu a tím tzv. kontextový vztah. Po ztrátě kontextového vztahu mohou vzniknout neočekávané a nechtěné pohyby. Během následujícího obrábění vzniká riziko kolize!

- Následné zákroky neprovádějte:
	- Pohyb kurzorem do jiného NC-bloku
	- Příkaz skoku **GOTO** do jiného NC-bloku
	- Editování NC-bloku
	- Změna hodnot proměnných pomocí okna **Seznam Q parametrů**
	- Změna provozního režimu
- Kontextový vztah obnovit opakováním požadovaných NC-bloků
- V aplikaci **MDI** můžete vytvářet a spouštět NC-programy krok za krokem Poté můžete s funkcí **Uložit jako** uložit aktuální obsah pod jiným názvem souboru.
- Následující funkce nejsou v aplikaci **MDI** k dispozici:
	- Vyvolání NC-programu pomocí **PGM CALL**
	- Test programu na pracovní ploše **Simulace**
	- Funkce **Ruční přejezd** a **Poloha přiblížení** při přerušeném chodu programu
	- Funkce **Sken bloku**
- Řídicí systém vždy ukazuje prováděcí kurzor v popředí. Prováděcí kurzor někdy překrývá nebo zakrývá jiné symboly.

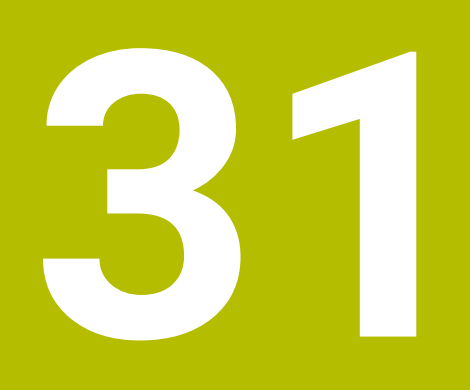

# **Dotykové sondy**

# **31.1 Seřízení dotykových sond**

### **Použití**

V okně **Konfigurace kodéru** můžete zakládat a spravovat všechny dotykové sondy řídicího systému na obrobky a nástroje.

Dotykové sondy s rádiovým přenosem můžete zakládat a spravovat pouze v okně **Konfigurace kodéru**.

#### **Příbuzná témata**

Založení dotykové sondy na obrobek s kabelem nebo infračerveným přenosem s pomocí tabulky dotykových sond

**Další informace:** ["Tabulka dotykové sondy tchprobe.tp \(#17 / #1-05-1\)",](#page-1639-0) [Stránka 1640](#page-1639-0)

Založení dotykové sondy na obrobek s kabelem nebo infračerveným přenosem ve strojním parametru **CfgTT** (Č. 122700)

**Další informace:** ["Strojní parametry", Stránka 1767](#page-1766-0)

### **Popis funkce**

Otevřete okno **Konfigurace kodéru** ve skupině **Nastavení stroje** aplikace **Nastaveni**. Dvakrát ťukněte nebo klikněte na bod nabídky **Nastavit dotykové sondy**.

**Další informace:** ["Aplikace Nastaveni", Stránka 1711](#page-1710-0)

Dotykové sondy s rádiovým přenosem můžete zakládat a spravovat pouze v okně **Konfigurace kodéru**.

Aby řídicí systém rozpoznal rádiové systémy, budete potřebovat vysílací a přijímací jednotku **SE 661** s rozhraním EnDat.

Nové hodnoty definujete v oblasti **Pracovní data**.

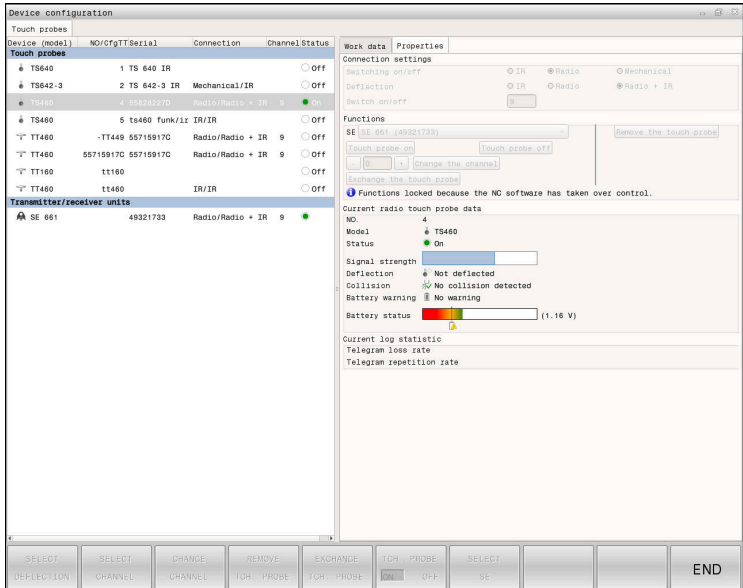

### **Oblasti okna Konfigurace kodéru**

#### **Oblast Dotykové sondy**

V oblasti **Dotykové sondy** řídicí systém ukazuje, všechny definované dotykové sondy na obrobky a na nástroje a také vysílací a přijímací jednotky. Všechny ostatní oblasti obsahují podrobné informace o zvolené položce.
V oblasti **Pracovní data** zobrazuje řídicí systém pro dotykovou sondu na obrobek hodnoty z tabulky dotykových sond.

U dotykové sondy na nástroj zobrazuje řídicí systém hodnoty ze strojního parametru **CfgTT** (Č. 122700).

Zobrazené hodnoty můžete zvolit a měnit. Řídicí systém ukazuje pod oblastí **Dotykové sondy** informace o aktivní hodnotě, např. možnosti volby. Hodnoty dotykové sondy na nástroje můžete měnit pouze po zadání hesla 123.

#### **Oblast Vlastnosti**

Ť.

V oblasti **Vlastnosti** ukazuje řídicí systém údaje o spojení a diagnostické funkce.

U dotykové sondy s rádiovým spojením ukazuje řídicí systém v **Data aktuální rádiové dotykové sondy** následující informace:

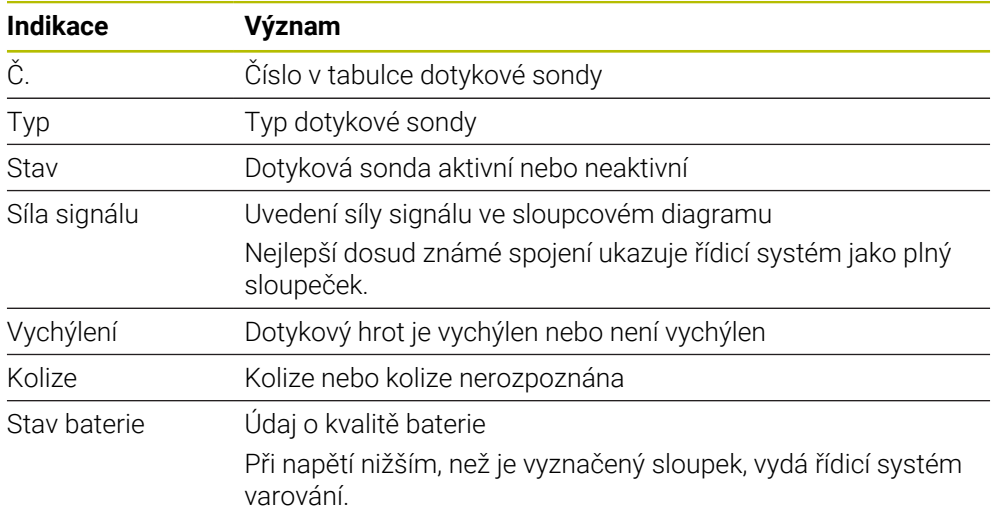

Nastavení spojení **Zapnutí / vypnutí** je předvoleno typem dotykové sondy. Pod **Vychýlením** můžete zvolit, jak má dotyková sonda přenášet signálu po dotyku.

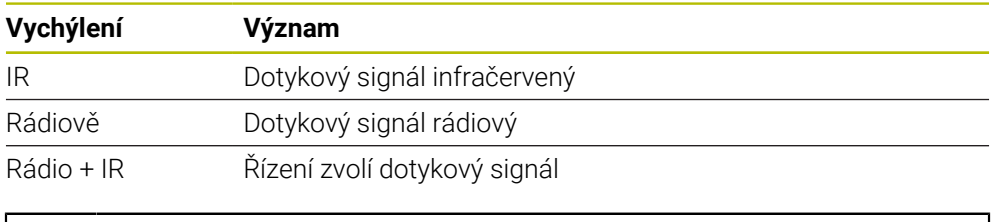

Když aktivujete rádiové spojení dotykové sondy s nastavením pro spojení **Zapnout/Vypnout** , zůstává signál zachovaný i po výměně nástroje. Rádiové spojení s tímto nastavením spojení musíte deaktivovat.

## **Tlačítka**

Řízení nabízí následující tlačítka:

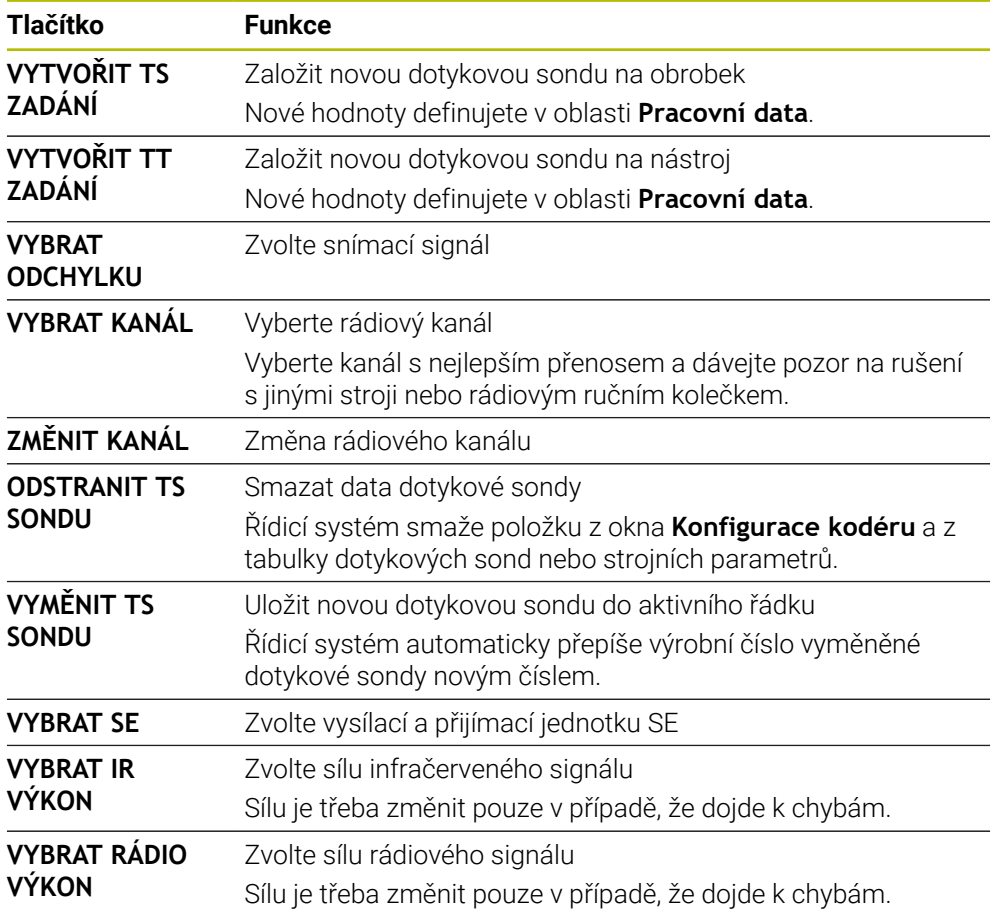

## **Poznámka**

Pomocí strojního parametru **CfgHardware** (č. 100102) výrobce stroje definuje, zda řídicí systém ukazuje nebo skrývá dotykové sondy v okně **Konfigurace kodéru**. Informujte se ve vaší příručce ke stroji!

# **31.2 Kalibrování dotykové sondy obrobku (#17 / #1-05-1)**

## **31.2.1 Přehled**

Řídicí systém má kalibrační cykly pro kalibrování délek a rádiusů:

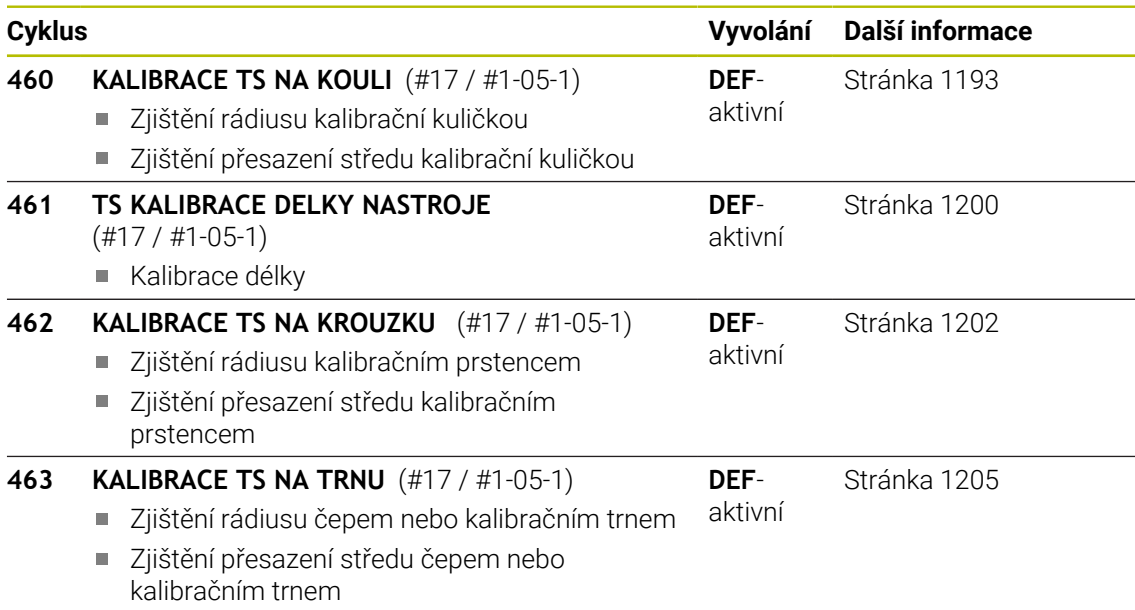

## **31.2.2 Základy**

## **Použití**

Řízení musí být k používání dotykové sondy připraveno výrobcem stroje. 6 HEIDENHAIN přebírá záruku za funkce cyklů dotykových sond pouze ve spojení s dotykovými sondami HEIDENHAIN

Aby bylo možné přesně určit skutečný spínací bod 3D-dotykové sondy, musíte dotykový systém kalibrovat. Jinak nemůže řízení zjistit žádné přesné měřicí výsledky.

- Dotykový systém vždy kalibrujte při:
	- Uvedení do provozu
	- Ulomení dotykového hrotu
	- Výměna dotykového hrotu
	- Změna posuvu při snímání
	- Nepravidelnosti, způsobené například zahříváním stroje
	- Změna aktivní osy nástroje

Řídicí systém přebírá kalibrační hodnoty pro aktivní dotykovou sondu bezprostředně po kalibraci. Aktualizovaná nástrojová data jsou okamžitě platná. Nové vyvolání nástroje není potřeba.

Při kalibrování zjišťuje řídicí systém "efektivní" délku dotykového hrotu a "efektivní" rádius snímací kuličky. K provedení kalibrace 3D-dotykové sondy upněte na pracovní stůl stroje kalibrační prstenec nebo čep se známou výškou a se známým rádiusem.

## **Kalibrace spínací dotykové sondy**

Aby bylo možné přesně určit skutečný spínací bod 3D-dotykové sondy, musíte dotykový systém kalibrovat. Jinak nemůže řízení zjistit žádné přesné měřicí výsledky.

### **Dotykový systém vždy kalibrujte při:**

Uvedení do provozu

ń

- Ulomení dotykového hrotu
- Výměna dotykového hrotu
- Změna posuvu při snímání
- Nepravidelnosti, způsobené například zahříváním stroje
- Změna aktivní osy nástroje

Při kalibrování zjišťuje řídicí systém "efektivní" délku dotykového hrotu a "efektivní" rádius snímací kuličky. K provedení kalibrace 3D-dotykové sondy upněte na pracovní stůl stroje kalibrační prstenec nebo čep se známou výškou a se známým rádiusem.

Řídicí systém má kalibrační cykly pro kalibrování délek a rádiusů.

- Řídicí systém přebírá kalibrační hodnoty pro aktivní dotykovou sondu bezprostředně po kalibraci. Aktualizovaná nástrojová data jsou okamžitě platná. Nové vyvolání nástroje není potřeba.
	- Ujistěte se, že číslo dotykové sondy v tabulce nástrojů a číslo dotykové sondy v tabulce dotykové sondy jsou stejná.

**Další informace:** ["Tabulka dotykové sondy tchprobe.tp \(#17 / #1-05-1\)",](#page-1639-0) [Stránka 1640](#page-1639-0)

## **Zobrazení kalibračních hodnot**

Řídicí systém ukládá efektivní délku a efektivní rádius dotykové sondy do tabulky nástrojů. Přesazení středu dotykové sondy ukládá řídicí systém do tabulky dotykové sondy, do sloupců **CAL\_OF1** (hlavní osa) a **CAL\_OF2** (vedlejší osa).

Během kalibrování se automaticky zhotoví protokol o měření. Tento protokol má název **TCHPRAUTO.html**. Místo uložení tohoto souboru je stejné, jako místo uložení výstupního souboru. Protokol o měření se může zobrazit v řízení s webovým prohlížečem. Pokud se používá v jednom NC-programu několik cyklů ke kalibrování dotykové sondy, tak se nachází všechny Protokoly o měření pod **TCHPRAUTO.html**.

## <span id="page-1192-0"></span>**31.2.3 Cyklus 460 KALIBRACE TS NA KOULI (#17 / #1-05-1)**

**ISO-programování G460**

**Použití**

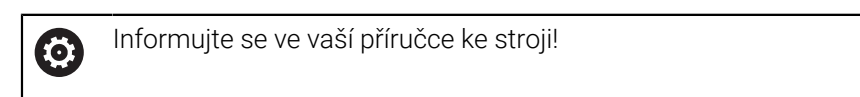

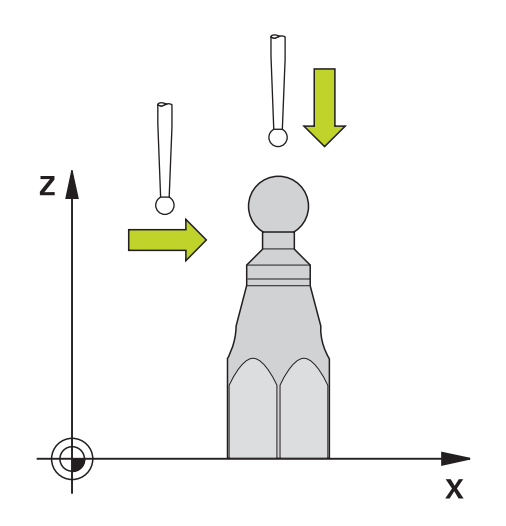

Než spustíte kalibrační cyklus, musíte předpolohovat dotykovou sondu nad střed kalibrační koule. Umístěte dotykovou sondu v její ose přibližně do bezpečné vzdálenosti (hodnota je v tabulce dotykové sondy + hodnota v cyklu) nad kalibrační koulí.

Cyklem **460** můžete automaticky kalibrovat spínací 3D-dotykovou sondu pomocí přesné kalibrační koule.

#### **Před kalibrací jednoduchého dotykového hrotu:**

Než spustíte kalibrační cyklus, musíte předpolohovat dotykovou sondu:

- Definujte přibližnou hodnotu poloměru R a délky L sondy
- Umístěte sondu v rovině obrábění nad středem kalibrační kuličky
- Umístěte sondu v ose dotykové sondy nad středem kalibrační kuličky, přibližně do bezpečné vzdálenosti. Bezpečná vzdálenost se skládá z hodnoty v tabulce dotykové sondy a hodnoty cyklu.

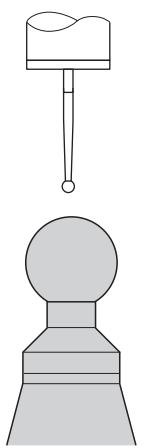

Předpolohování jednoduchého dotykového hrotu

#### **Před kalibrací dotykového hrotu ve tvaru L:**

Upněte kalibrační kouli

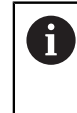

Při kalibraci musí být možné snímání na severním a jižním pólu. Pokud to není možné, nedokáže řídicí systém určit poloměr kuličky. Zajistěte, aby nedošlo k žádné kolizi.

- Definujte přibližnou hodnotu poloměru **R** a délky **L** sondy Tyto můžete zjistit pomocí přípravku na seřízení.
- Uložte přibližné přesazení středu do tabulky dotykové sondy:
	- **CAL\_OF1**: Délka výložníku
	- **CAL\_OF2**: **0**
- Vyměňte dotykovou sondu a nasměrujte ji rovnoběžně s hlavní osou, např. s cyklem **13 ORIENTACE**
- ▶ Zadejte úhel kalibrování do sloupce **CAL\_ANG** v tabulce dotykové sondy
- Polohujte střed dotykové sondy na střed kalibrační koule
- Protože je dotykový hrot zahnutý, není kulička dotykové sondy nad středem kalibrační koule.
- Umístěte dotykovou sondu v ose nástroje přibližně do bezpečné vzdálenosti (hodnota z tabulky dotykové sondy + hodnota v cyklu) nad kalibrační kouli.

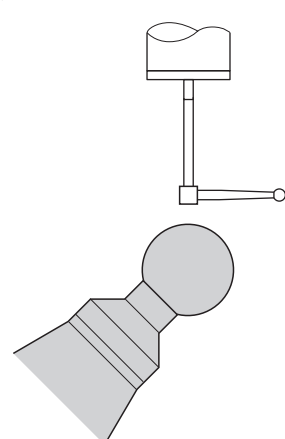

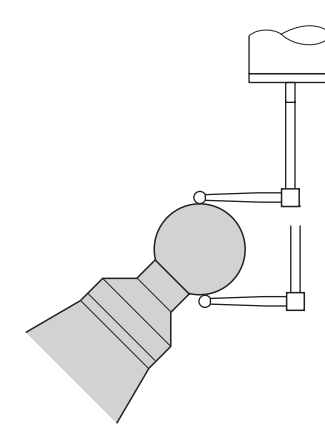

Předpolohování dotykového hrotu ve tvaru  $\mathbf{L}$ 

Postup kalibrování dotykového hrotu ve tvaru L

#### **Provádění cyklu**

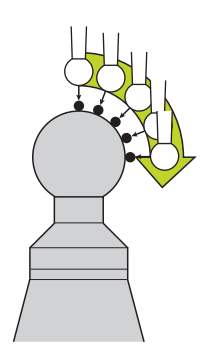

V závislosti na parametru **Q433** lze provést pouze jednu kalibraci poloměru, nebo kalibraci poloměru a délky.

#### **Kalibrace poloměru Q433=0**

- 1 Upněte kalibrační kouli. Dbejte na to, aby nemohlo dojít ke kolizi
- 2 Dotykovou sondu polohujte v ose dotykové sondy nad kalibrační kouli a v obráběcí rovině přibližně do středu koule
- 3 První pohyb řízení se provádí v rovině, v závislosti na vztažném úhlu (**Q380**)
- 4 Řídicí systém napolohuje sondu v ose dotykové sondy
- 5 Spustí se snímání a řízení začne s hledáním rovníku kalibrační koule.
- 6 Po určení rovníku začíná stanovení úhlu vřetena pro kalibraci **CAL\_ANG** (pro dotykový hrot ve tvaru L)
- 7 Po zjištění **CAL\_ANG** začne kalibrace poloměru
- 8 Nakonec přejede řízení dotykovou sondou v její ose zpět do výšky, kde byla sonda předběžně polohovaná

#### **Kalibrace poloměru a délky Q433=1**

- 1 Upněte kalibrační kouli. Dbejte na to, aby nemohlo dojít ke kolizi
- 2 Dotykovou sondu polohujte v ose dotykové sondy nad kalibrační kouli a v obráběcí rovině přibližně do středu koule
- 3 První pohyb řízení se provádí v rovině, v závislosti na vztažném úhlu (**Q380**)
- 4 Potom napolohuje řízení dotykovou sondu v její ose.
- 5 Spustí se snímání a řízení začne s hledáním rovníku kalibrační koule.
- 6 Po určení rovníku začíná stanovení úhlu vřetena pro kalibraci **CAL\_ANG** (pro dotykový hrot ve tvaru L)
- 7 Po zjištění **CAL\_ANG** začne kalibrace poloměru
- 8 Poté přejede řízení dotykovou sondou v její ose zpět do výšky, kde byla sonda předběžně polohovaná
- 9 Řídicí systém zjistí délku dotykové sondy na severním pólu kalibrační koule
- 10 Na konci cyklu přejede řízení dotykovou sondou v její ose zpět do výšky, kde byla sonda předběžně polohovaná
- U hrotu ve tvaru L probíhá kalibrace mezi severním a jižním pólem. A
	- Aby se provedla kalibrace délky, musí být známá poloha středu (**Q434**) kalibrační koule ve vztahu k aktivnímu nulovému bodu. Pokud tomu tak není, pak se nedoporučuje provádět kalibrování délek s cyklem **460**!
	- Příkladem aplikace kalibrování délek s cyklem **460** je porovnání dvou dotykových sond.

## **Upozornění**

 $\boldsymbol{\Theta}$ 

HEIDENHAIN přebírá záruku za funkce cyklů dotykových sond pouze ve spojení s dotykovými sondami HEIDENHAIN

# *UPOZORNĚNÍ*

#### **Pozor nebezpečí kolize!**

Během provádění cyklů dotykové sondy **400** až **499** nesmí být aktivní žádné cykly pro přepočet souřadnic. Hrozí nebezpečí kolize!

- Následující cykly neaktivujte před použitím cyklů dotykové sondy: **Cyklus 7** , cyklus 8 **ZRCADLENI**, **cyklus** 10 **OTACENI**, cyklus **11 ZMENA MERITKA** a cyklus **26 MERITKO PRO OSU**.
- **Přepočet souřadnic předtím resetujte**
- Tento cyklus můžete provést pouze v režimu **FUNCTION MODE MILL** a **FUNCTION MODE TURN**.
- Během kalibrování se automaticky zhotoví protokol o měření. Tento protokol má název **TCHPRAUTO.html**. Místo uložení tohoto souboru je stejné, jako místo uložení výstupního souboru. Protokol o měření se může zobrazit v řízení s webovým prohlížečem. Pokud se používá v jednom NC-programu několik cyklů ke kalibrování dotykové sondy, tak se nachází všechny Protokoly o měření pod **TCHPRAUTO.html**.
- Efektivní délka dotykové sondy se vždy vztahuje ke vztažnému bodu nástroje. Vztažný bod nástroje se často nachází na tzv. nosu vřetena (čelní ploše vřetena). Výrobce vašeho stroje může vztažný bod nástroje umístit i jinde.
- Hledání rovníku kalibrační koule vyžaduje, v závislosti na přesnosti předběžného umístění, různý počet snímacích bodů.
- Pro dosažení optimálních výsledků z hlediska přesnosti s hrotem ve tvaru L doporučuje HEIDENHAIN snímat a kalibrovat stejnou rychlostí. Kontrolujte polohu Override posuvu, pokud je tento při snímání aktivní.
- Naprogramujete-li **Q455 = 0**, pak řízení neprovede žádné 3D-kalibrování.
- Naprogramujete-li **Q455 = 1** až **30**, pak se provede 3D-kalibrování dotykové sondy. Přitom jsou zjištěny odchylky chování výchylky v závislosti na různých úhlech.
- Když naprogramujete **Q455 = 1** až **30**, tak se tabulka uloží s cestou TNC:\system \3D-ToolComp\\*.
- Pokud již existuje odkaz na kalibrační tabulku (zápis v **DR2TABLE**), tak se tato tabulka přepíše.
- Pokud neexistuje odkaz na kalibrační tabulku (zápis v **DR2TABLE**), vytvoří se v závislosti na číslu nástroje odkaz a příslušná tabulka.

### **Poznámka k programování**

Před definicí cyklu musíte naprogramovat vyvolání nástroje pro definici osy dotykové sondy.

## **Parametry cyklu**

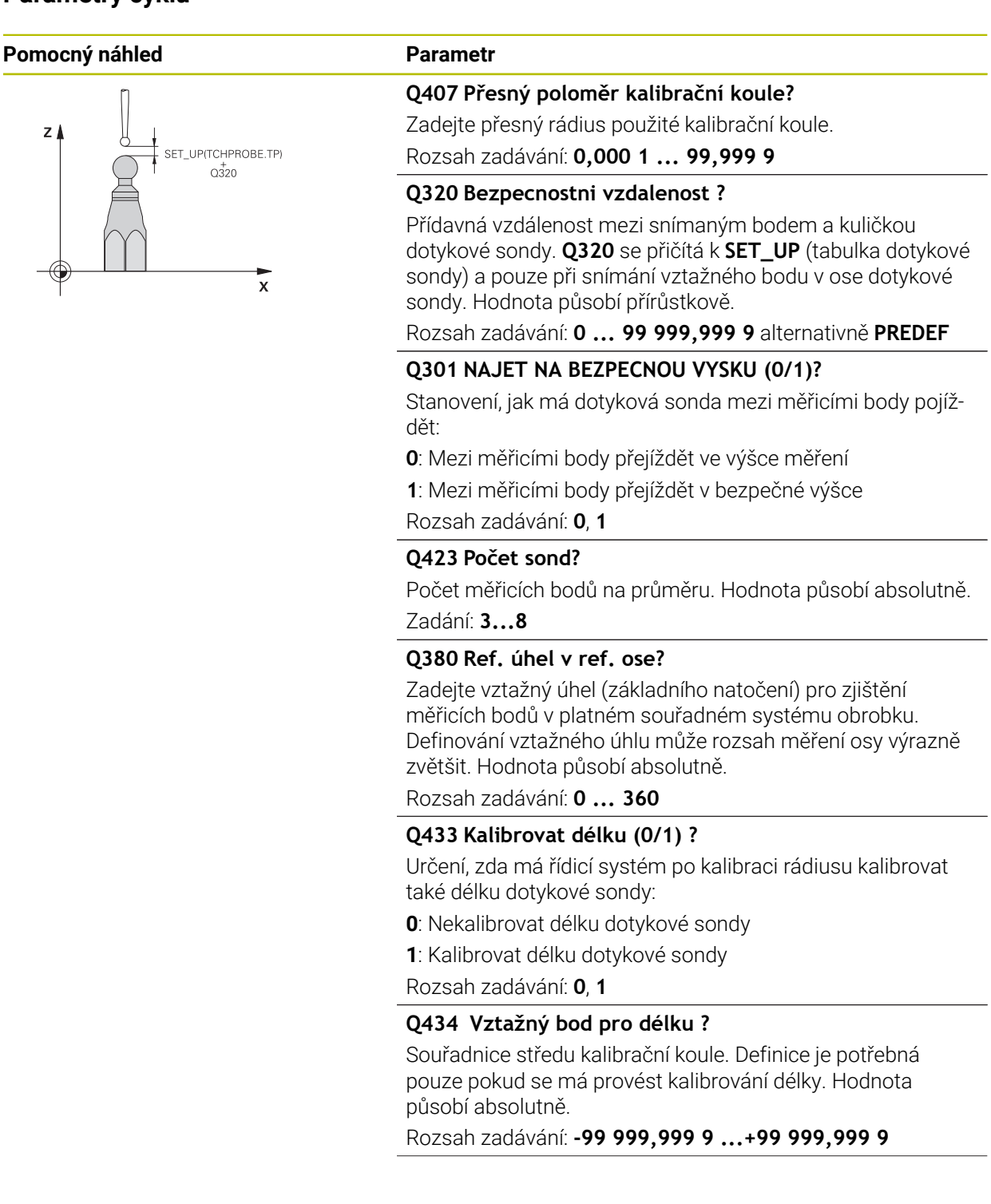

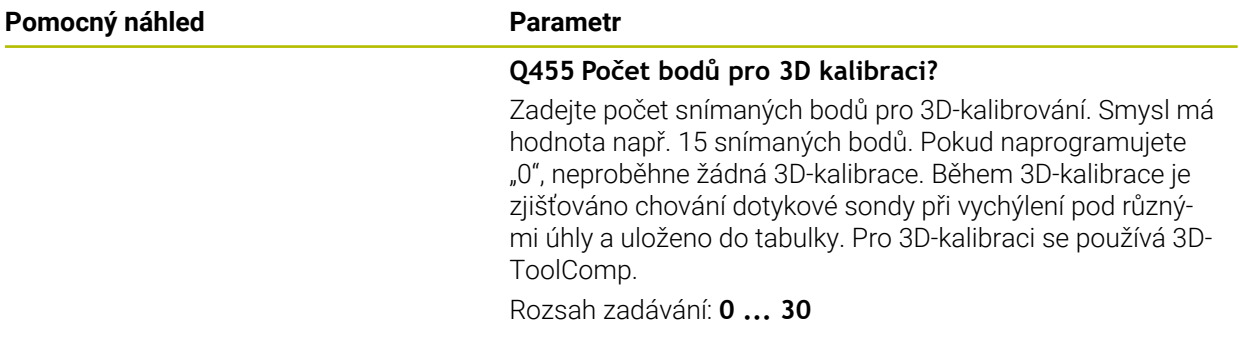

## **Příklad**

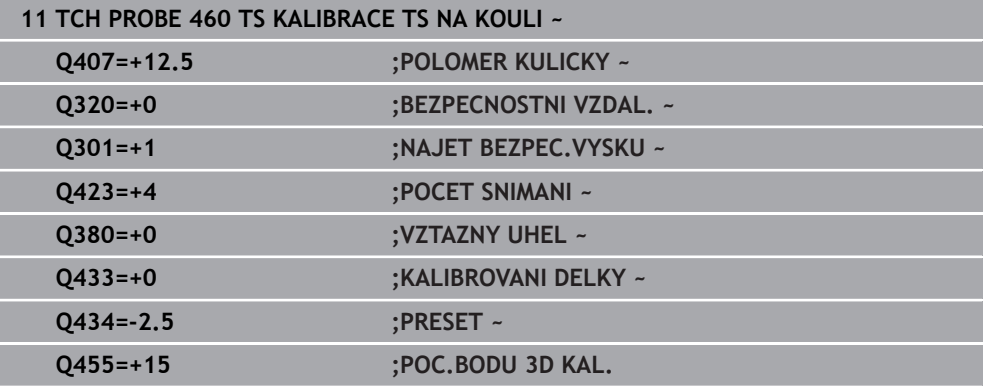

## <span id="page-1199-0"></span>**31.2.4 Cyklus 461 TS KALIBRACE DELKY NASTROJE (#17 / #1-05-1)**

**ISO-programování G461**

### **Aplikace**

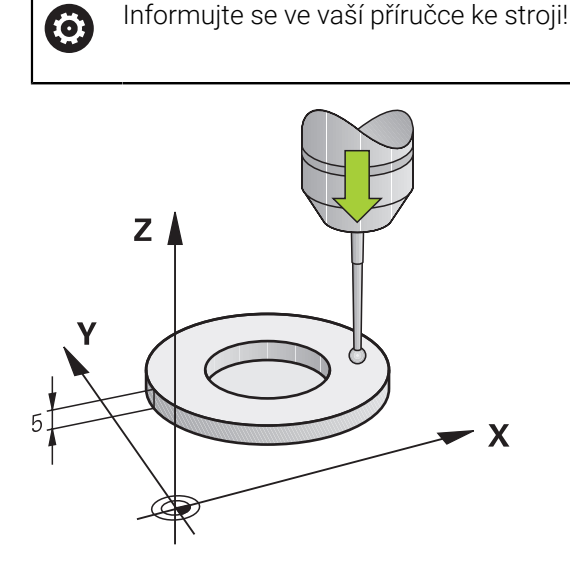

Než spustíte kalibrační cyklus, musíte nastavit vztažný bod v ose vřetena tak, že na stole stroje je Z = 0 a předpolohovat dotykovou sondu nad kalibrační prstenec. Během kalibrování se automaticky zhotoví protokol o měření. Tento protokol má název **TCHPRAUTO.html**. Místo uložení tohoto souboru je stejné, jako místo uložení výstupního souboru. Protokol o měření se může zobrazit v řízení s webovým prohlížečem. Pokud se používá v jednom NC-programu několik cyklů ke kalibrování dotykové sondy, tak se nachází všechny Protokoly o měření pod **TCHPRAUTO.html**.

### **Provádění cyklu**

- 1 Řídicí systém orientuje dotykovou sondu podle úhlu **CAL\_ANG** z tabulky dotykové sondy (pouze pokud lze vaší dotykovou sondu orientovat)
- 2 Řídicí systém snímá z aktuální polohy v záporném směru osy vřetena snímacím posuvem (sloupec **F** z tabulky dotykové sondy)
- 3 Potom řízení polohuje dotykovou sondu rychloposuvem (sloupec **FMAX** z tabulky dotykové sondy) zpátky do startovní polohy

## **Upozornění**

Ø

HEIDENHAIN přebírá záruku za funkce cyklů dotykových sond pouze ve spojení s dotykovými sondami HEIDENHAIN

## *UPOZORNĚNÍ*

#### **Pozor nebezpečí kolize!**

Během provádění cyklů dotykové sondy **400** až **499** nesmí být aktivní žádné cykly pro přepočet souřadnic. Hrozí nebezpečí kolize!

- Následující cykly neaktivujte před použitím cyklů dotykové sondy: **Cyklus 7** , cyklus 8 **ZRCADLENI**, **cyklus** 10 **OTACENI**, cyklus **11 ZMENA MERITKA** a cyklus **26 MERITKO PRO OSU**.
- Přepočet souřadnic předtím resetujte
- Tento cyklus můžete provést pouze v režimu **FUNCTION MODE MILL** a **FUNCTION MODE TURN**.
- Efektivní délka dotykové sondy se vždy vztahuje ke vztažnému bodu nástroje. Vztažný bod nástroje se často nachází na tzv. nosu vřetena (čelní ploše vřetena). Výrobce vašeho stroje může vztažný bod nástroje umístit i jinde.
- Během kalibrace se automaticky vytváří měřicí protokol. Tento protokol má název TCHPRAUTO.html.

#### **Poznámka k programování**

Před definicí cyklu musíte naprogramovat vyvolání nástroje pro definici osy dotykové sondy.

### **Parametry cyklu**

#### **Parametry cyklu**

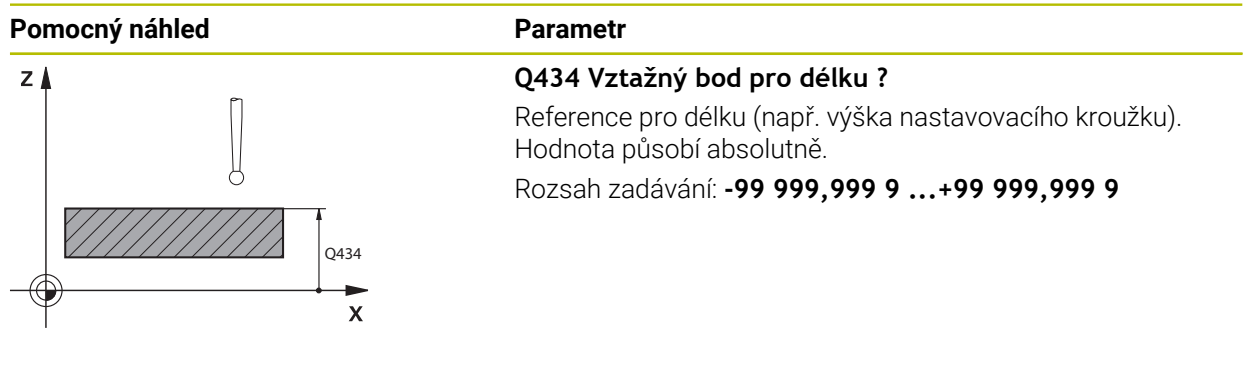

#### **Příklad**

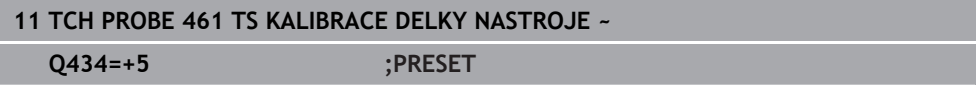

## <span id="page-1201-0"></span>**31.2.5 Cyklus 462 KALIBRACE TS NA KROUZKU (#17 / #1-05-1)**

**ISO-programování G462**

### **Aplikace**

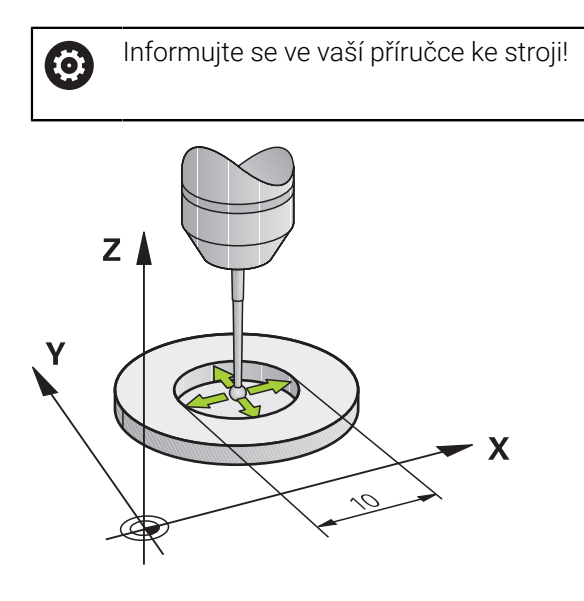

Před spuštěním kalibračního cyklu musíte předpolohovat dotykovou sondu do středu kalibračního kroužku a na požadovanou výšku měření.

Při kalibrování rádiusu snímací kuličky provádí řídicí systém automatickou snímací rutinu. Při prvním průchodu zjistí řízení střed kalibračního kroužku, popř. čepu (hrubé měření) a polohuje dotykovou sondu do středu. Poté se během vlastního kalibrování (jemné měření) zjistí rádius snímací kuličky. Pokud dotyková sonda umožňuje měření s pootočením, tak se přesazení středu zjistí v dalším průchodu.

Během kalibrování se automaticky zhotoví protokol o měření. Tento protokol má název **TCHPRAUTO.html**. Místo uložení tohoto souboru je stejné, jako místo uložení výstupního souboru. Protokol o měření se může zobrazit v řízení s webovým prohlížečem. Pokud se používá v jednom NC-programu několik cyklů ke kalibrování dotykové sondy, tak se nachází všechny Protokoly o měření pod **TCHPRAUTO.html**.

Orientaci sondy určuje kalibrační rutina:

- Orientace není možná, nebo pouze v jednom směru: řídicí systém provede hrubé a přesné měření a zjistí efektivní poloměr dotykové kuličky (sloupeček R v tool.t)
- Orientace je možná ve dvou směrech (např. kabelové dotykové sondy HEIDENHAIN): řídicí systém provede hrubé a jemné měření, otočí dotykovou sondu o 180° a provede další čtyři snímací rutiny. Pomocí měření s pootočením se vedle rádiusu zjistí přesazení středu (**CAL-OF** v tabulce dotykové sondy).
- Je možná libovolná orientace (např. infračervené dotykové sondy HEIDENHAIN): snímací rutina: viz "Orientace ve dvou směrech je možná"

## **Upozornění**

6

Aby bylo možno stanovit přesazení středu snímací kuličky, musí být řídicí systém k tomu výrobcem stroje připraven.

Možnosti orientace vaší dotykové sondy jsou u dotykových sond HEIDENHAIN již předem definované. Ostatní dotykové sondy konfiguruje výrobce stroje.

HEIDENHAIN přebírá záruku za funkce cyklů dotykových sond pouze ve spojení s dotykovými sondami HEIDENHAIN

## *UPOZORNĚNÍ*

#### **Pozor nebezpečí kolize!**

Během provádění cyklů dotykové sondy **400** až **499** nesmí být aktivní žádné cykly pro přepočet souřadnic. Hrozí nebezpečí kolize!

- Následující cykly neaktivujte před použitím cyklů dotykové sondy: **Cyklus 7** , cyklus 8 **ZRCADLENI**, **cyklus** 10 **OTACENI**, cyklus **11 ZMENA MERITKA** a cyklus **26 MERITKO PRO OSU**.
- Přepočet souřadnic předtím resetujte
- Tento cyklus můžete provést pouze v režimu **FUNCTION MODE MILL** a **FUNCTION MODE TURN**.
- Přesazení středu můžete zjistit pouze s dotykovou sondou, která je k tomu vhodná.
- Během kalibrace se automaticky vytváří měřicí protokol. Tento protokol má název TCHPRAUTO.html.

#### **Poznámka k programování**

Před definicí cyklu musíte naprogramovat vyvolání nástroje pro definici osy dotykové sondy.

# **Parametry cyklu**

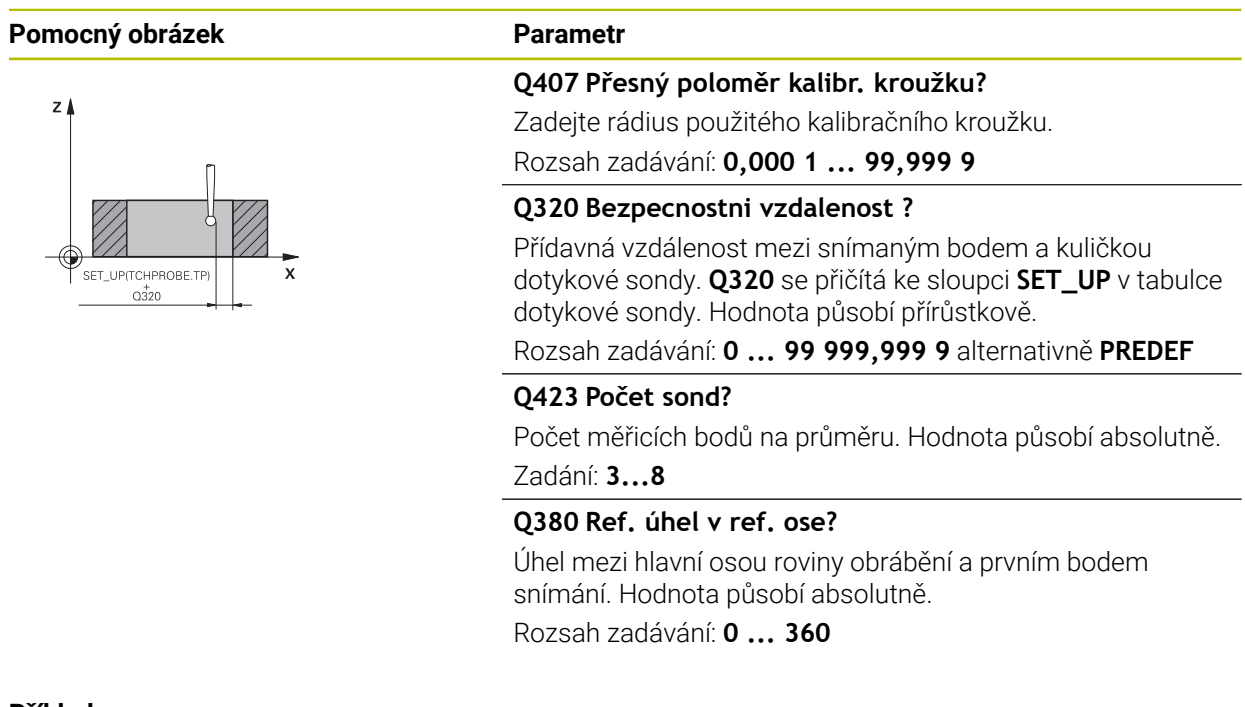

### **Příklad**

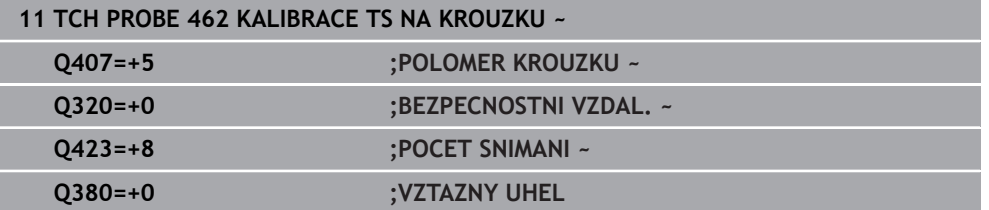

## <span id="page-1204-0"></span>**31.2.6 Cyklus 463 KALIBRACE TS NA TRNU (#17 / #1-05-1)**

**ISO-programování G463**

#### **Aplikace**

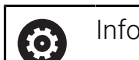

Informujte se ve vaší příručce ke stroji!

Než spustíte kalibrační cyklus, musíte předpolohovat dotykovou sondu nad střed kalibračního trnu. Umístěte dotykovou sondu v její ose přibližně do bezpečné vzdálenosti (hodnota je v tabulce dotykové sondy + hodnota v cyklu) nad kalibračním trnem.

Při kalibrování rádiusu snímací kuličky provádí řídicí systém automatickou snímací rutinu. Při prvním průchodu zjistí řídicí systém střed kalibračního prstence nebo čepu (hrubé měření) a polohuje dotykovou sondu do středu. Poté se během vlastního kalibrování (jemné měření) zjistí rádius snímací kuličky. Pokud dotyková sonda umožňuje měření s pootočením, tak se přesazení středu zjistí v dalším průchodu.

Během kalibrování se automaticky zhotoví protokol o měření. Tento protokol má název **TCHPRAUTO.html**. Místo uložení tohoto souboru je stejné, jako místo uložení výstupního souboru. Protokol o měření se může zobrazit v řízení s webovým prohlížečem. Pokud se používá v jednom NC-programu několik cyklů ke kalibrování dotykové sondy, tak se nachází všechny Protokoly o měření pod **TCHPRAUTO.html**.

Orientaci sondy určuje kalibrační rutina:

- Orientace není možná, nebo pouze v jednom směru: řídicí systém provede hrubé a přesné měření a zjistí efektivní poloměr dotykové kuličky (sloupeček **R** v tool.t)
- Orientace je možná ve dvou směrech (např. kabelové dotykové sondy HEIDENHAIN): řídicí systém provede hrubé a jemné měření, otočí dotykovou sondu o 180° a provede další čtyři snímací rutiny. Pomocí měření s pootočením se vedle rádiusu zjistí přesazení středu (CAL-OF v tabulce dotykové sondy).
- Je možná libovolná orientace (např. infračervená dotykové sondy HEIDENHAIN): snímací rutina: viz "Orientace ve dvou směrech je možná"

## **Poznámka**

6

Aby bylo možno stanovit přesazení středu snímací kuličky, musí být řídicí systém k tomu výrobcem stroje připraven.

Možnosti orientace vaší dotykové sondy jsou u sond HEIDENHAIN již předem definované. Ostatní dotykové sondy konfiguruje výrobce stroje. HEIDENHAIN přebírá záruku za funkce cyklů dotykových sond pouze ve spojení s dotykovými sondami HEIDENHAIN

## *UPOZORNĚNÍ*

#### **Pozor nebezpečí kolize!**

Během provádění cyklů dotykové sondy **400** až **499** nesmí být aktivní žádné cykly pro přepočet souřadnic. Hrozí nebezpečí kolize!

- ► Následující cykly neaktivujte před použitím cyklů dotykové sondy: **Cyklus 7** cyklus 8 **ZRCADLENI**, **cyklus** 10 **OTACENI**, cyklus **11 ZMENA MERITKA** a cyklus **26 MERITKO PRO OSU**.
- Přepočet souřadnic předtím resetujte
- Tento cyklus můžete provést pouze v režimu **FUNCTION MODE MILL** a **FUNCTION MODE TURN**.
- Přesazení středu můžete zjistit pouze s dotykovou sondou, která je k tomu vhodná.
- Během kalibrace se automaticky vytváří měřicí protokol. Tento protokol má název TCHPRAUTO.html.

#### **Poznámka k programování**

Před definicí cyklu musíte naprogramovat vyvolání nástroje pro definici osy dotykové sondy.

## **Parametry cyklu**

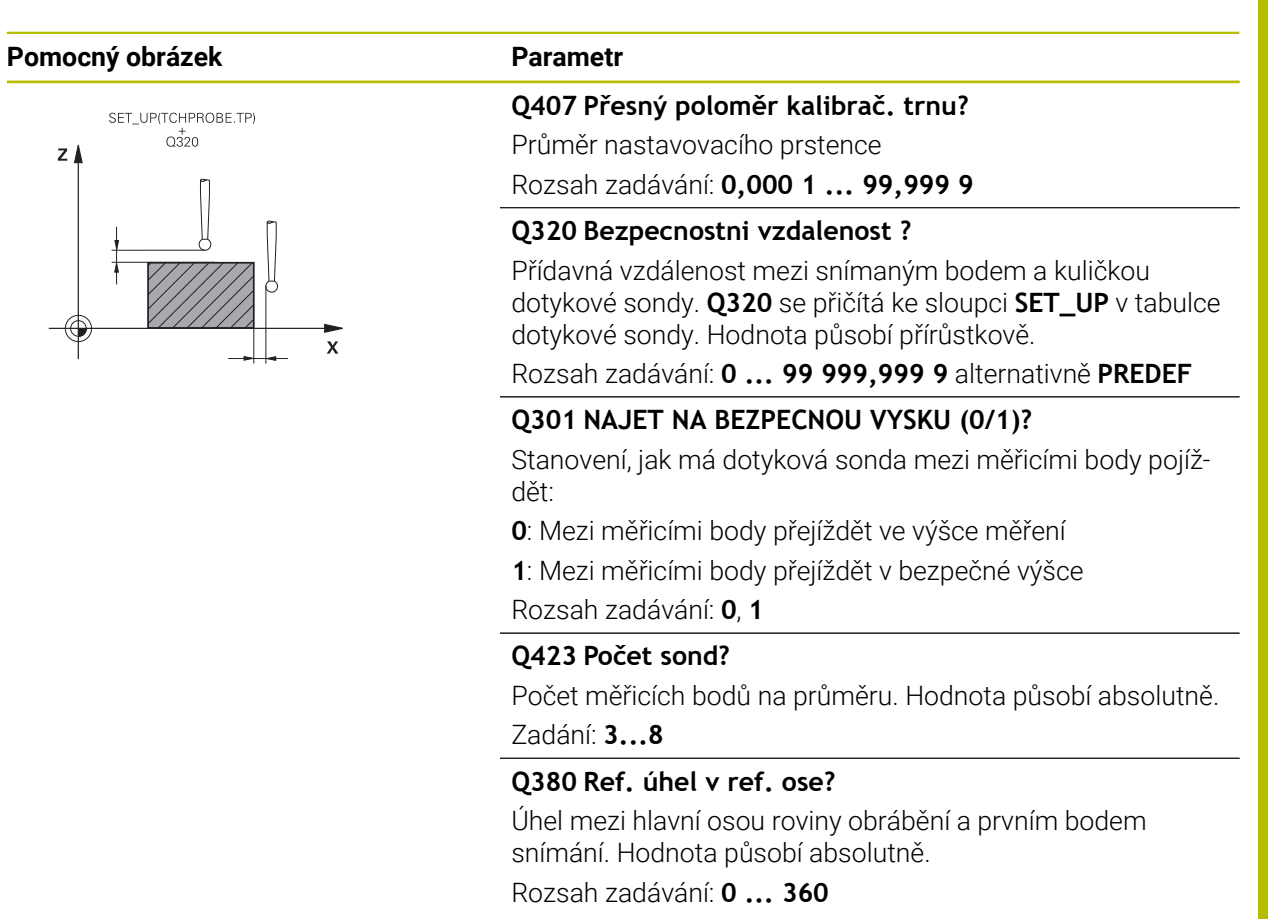

#### **Příklad**

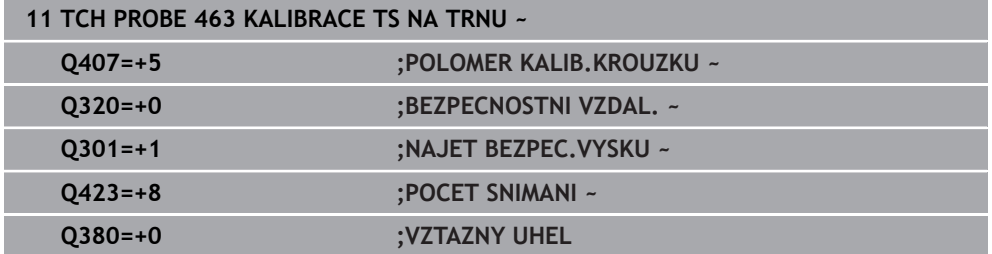

# **31.3 Kalibrování dotykové sondy nástroje (#17 / #1-05-1)**

## **31.3.1 Přehled**

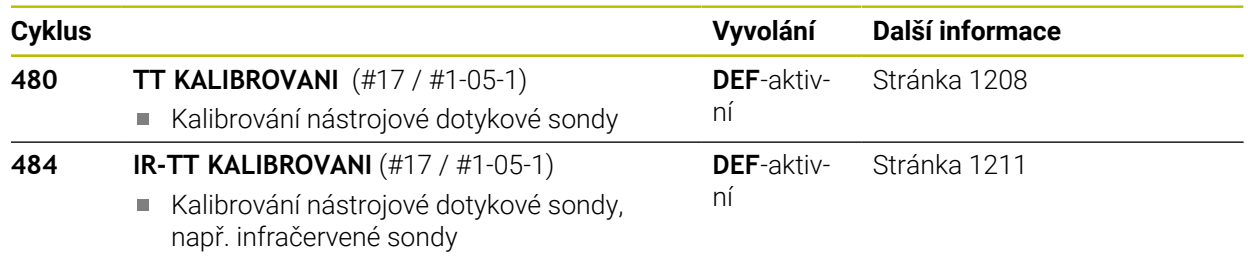

## **31.3.2 Základy**

## **Použití**

Následující cykly umožňují kalibrovat dotykovou sondu nástrojů nebo infračervenou dotykovou sondu nástrojů.

### **Dotyková sonda**

Jako dotykovou sondu použijte kulatý snímač nebo ve tvaru hranolu.

### **Hranolový snímací prvek**

Výrobce stroj může u sondy se snímacím prvkem ve tvaru hranolu uložit do volitelných strojních parametrů **detectStylusRot** (č. 114315) a **tippingTolerance** (č. 114319), aby se určil úhel zkroucení a úhel překlopení. Zjištění úhlu zkroucení umožňuje při měření nástrojů zkroucení kompenzovat. Při překročení úhlu naklonění řídicí systém vydá výstrahu. Zjištěné hodnoty lze vidět v indikaci stavu **TT** (stolní dotykové sondy).

**Další informace:** ["Záložka TT", Stránka 165](#page-164-0)

Při upínání systému nástrojové sondy dbejte na to, aby okraje hranolu snímací sondy byly vyrovnány pokud možno souběžně s osami. Úhel zkroucení by měl být pod 1° a úhel naklopení pod 0,3°.

## **Kalibrační nástroj**

i

Jako kalibrační nástroj používejte přesný válec, například válcový hřídel. Řídicí systém uloží kalibrační hodnoty a při příštím proměřování nástroje je vezme do úvahy.

## <span id="page-1207-0"></span>**31.3.3 Cyklus 480 TT KALIBROVANI (#17 / #1-05-1)**

### **ISO-programování G480**

## **Použití**

6

Postupujte podle příručky ke stroji!

TT (stolní dotykovou sondu) kalibrujete s cyklem dotykové sondy **480**. Proces kalibrace probíhá automaticky. Řídicí systém také automaticky zjistí přesazení středu kalibračního nástroje. Za tím účelem otočí řízení vřeteno po polovině kalibračního cyklu o 180°.

TT kalibrujete s cyklem dotykové sondy **480**.

#### **Provádění cyklu**

- 1 Upněte kalibrační nástroj. Jako kalibrační nástroj používejte přesný válec, například válcový hřídel.
- 2 Kalibrační nástroj umístěte ručně v rovině obrábění nad středem stolní dotykové sondy
- 3 Kalibrační nástroj umístěte v ose nástroje asi 15 mm + bezpečnou vzdálenost nad stolní dotykovou sondou
- 4 První pohyb řízení je podél osy nástroje. Nástroj se nejdříve přesune do bezpečné výšky 15 mm + bezpečná vzdálenost
- 5 Spustí se kalibrování podél osy nástroje
- 6 Potom proběhne kalibrování v rovině obrábění
- 7 Řídicí systém polohuje kalibrační nástroj nejdříve v rovině obrábění na 11 mm + rádius stolní sondy + bezpečnou vzdálenost
- 8 Poté řízení pohybuje nástrojem v ose nástroje dolů a spustí se kalibrování
- 9 Během snímání provádí řízení kvadratický obraz pohybu.
- 10 Řídicí systém ukládá kalibrační hodnoty a při příštím proměřování nástroje je vezme do úvahy.
- 11 Nakonec řízení táhne snímací hrot podél osy nástroje zpátky na bezpečnou vzdálenost a pohybuje s ním do středu stolní dotykové sondy

### **Upozornění**

- Tento cyklus můžete provést pouze v režimu obrábění **FUNCTION MODE MILL**.
- Před provedením kalibrace musíte zanést do tabulky nástrojů TOOL.T přesný rádius a přesnou délku kalibračního nástroje.

#### **Upozornění ve spojení se strojními parametry**

- Strojním parametrem **CfgTTRoundStylus** (č. 114200) nebo **CfgTTRectStylus** (č. 114300) definujete způsob fungování kalibračního cyklu. Informujte se ve vaší příručce ke stroji.
	- Ve strojním parametru **centerPos** určíte polohu TT v pracovním prostoru stroje.
- Pokud změníte polohu TT na stole a/nebo strojní parametr **centrePos**, musíte TT znovu kalibrovat.
- Pomocí strojního parametru **probingCapability** (č. 122723) definuje výrobce stroje fungování cyklu. S tímto parametrem lze povolit mezi jiným měření délky nástroje se stojícím vřetenem a současně zablokovat měření rádiusu nástroje a jednotlivého břitu.

# **Parametry cyklu**

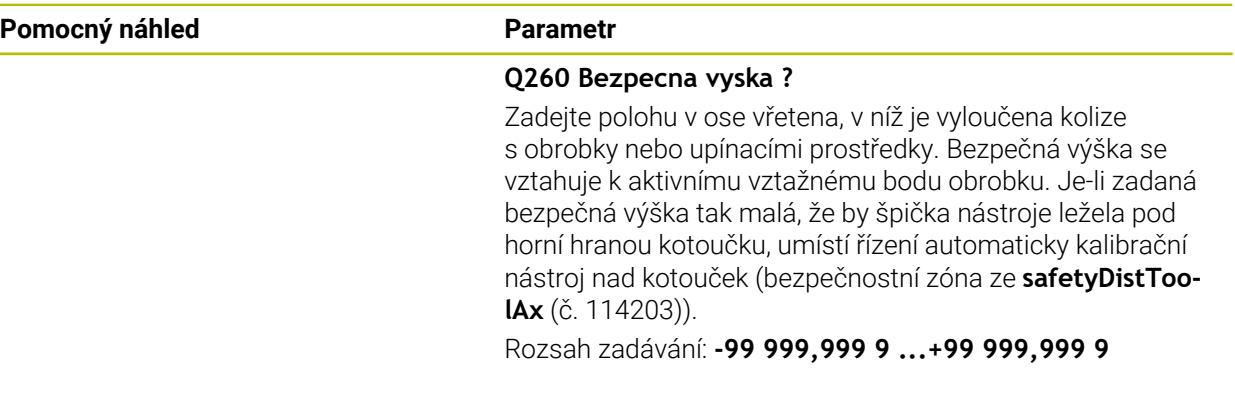

### **Příklad**

I

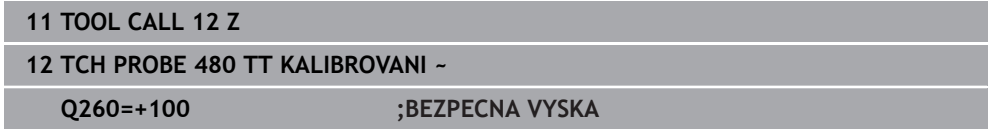

**31**

## <span id="page-1210-0"></span>**31.3.4 Cyklus 484 IR-TT KALIBROVANI (#17 / #1-05-1)**

#### **ISO-programování G484**

## **Aplikace**

Cyklem **484** kalibrujete vaši nástrojovou snímací sondu, například rádiovou infračervenou stolní snímací sondu TT 460. Kalibrování můžete provádět s nebo bez ručního zásahu.

- **S ručním zásahem:** Pokud definujete **Q536** rovno 0, zastaví se řídicí systém před kalibrováním. Poté musíte nástroj ručně umístit nad střed nástrojové dotykové sondy.
- **Bez ručního zásahu:** Pokud definujete **Q536** rovno 1, provede řídicí systém cyklus automaticky. Možná budete muset předem naprogramovat předběžné polohování. To závisí na hodnotě parametru **Q523 POZICE TT**.

## **Provádění cyklu**

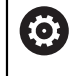

Informujte se ve vaší příručce ke stroji! Výrobce stroje definuje funkčnost cyklu.

Ke kalibrování vaší nástrojové dotykové sondy naprogramujte cyklus dotykové sondy **484**. V zadávaném parametru **Q536** lze nastavit, zda bude cyklus proveden s nebo bez ručního zásahu.

### **Q536=0: S ručním zásahem před kalibrováním**

Postupujte takto:

- Výměna kalibračního nástroje
- Spustit cyklus kalibrování
- Řídicí systém přeruší kalibrační cyklus a otevře dialog.
- $\blacktriangleright$  Kalibrační nástroj umístěte ručně nad středem nástrojové dotykové sondy.

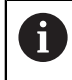

Dbejte na to, aby kalibrační nástroj stál nad měřicí plochou dotykového prvku.

- Pokračujte s cyklem pomocí **NC-start**
- Pokud jste naprogramovali **Q523** rovno **2** zapíše řídicí systém kalibrovanou polohu do strojního parametru **centerPos** (č. 114200).

#### **Q536=1: Bez ručního zásahu před kalibrováním**

Postupujte takto:

- Výměna kalibračního nástroje
- Kalibrační nástroj umístěte před spuštěním cyklu nad středem nástrojové dotykové sondy
	- Dbejte na to, aby kalibrační nástroj stál nad měřicí plochou  $\sim 10$ dotykového prvku.
	- Při kalibrování bez ručního zásahu nemusíte nástroj umístit nad středem dotykové sondy. Cyklus převezme polohu ze strojních parametrů a automaticky najede do této polohy.
- Spustit cyklus kalibrování
- Kalibrační cyklus běží bez Stopu.
- Pokud jste naprogramovali **Q523** rovno **2**, zapíše řídicí systém kalibrovanou polohu zpátky do strojního parametru **centerPos** (č. 114200).

## **Upozornění**

## *UPOZORNĚNÍ*

#### **Pozor nebezpečí kolize!**

Když naprogramujete **Q536**=1, musí být nástroj před vyvoláním cyklu předpolohovaný! Řídicí systém také zjistí během kalibrování přesazení středu kalibračního nástroje. Za tím účelem otočí řízení vřeteno po polovině kalibračního cyklu o 180°. Hrozí nebezpečí kolize!

- Určení, zda se má před začátkem cyklu provést Stop, nebo zda chcete nechat cyklus proběhnout bez automatického zastavení.
- Tento cyklus můžete provést pouze v režimu obrábění **FUNCTION MODE MILL**.
- Kalibrační nástroj by měl mít průměr větší než 15 mm a vyčnívat ze sklíčidla asi 50 mm. Používáte-li válcovou stopku s těmito rozdíly rozměrů, dojde k ohnutí pouze o 0,1 µm na 1 N dotykové síly. Při použiti kalibračního nástroje, který má příliš malý průměr a/nebo příliš vyčnívá ze svého upínacího pouzdra, může dojít k větším nepřesnostem.
- Před provedením kalibrace musíte zanést do tabulky nástrojů TOOL.T přesný rádius a přesnou délku kalibračního nástroje.
- Když změníte pozici TT na stole, musíte ji znovu kalibrovat.

#### **Poznámka v souvislosti s parametry stroje**

■ Pomocí strojního parametru **probingCapability** (č. 122723) definuje výrobce stroje fungování cyklu. S tímto parametrem lze povolit mezi jiným měření délky nástroje se stojícím vřetenem a současně zablokovat měření rádiusu nástroje a jednotlivého břitu.

# **Parametry cyklu**

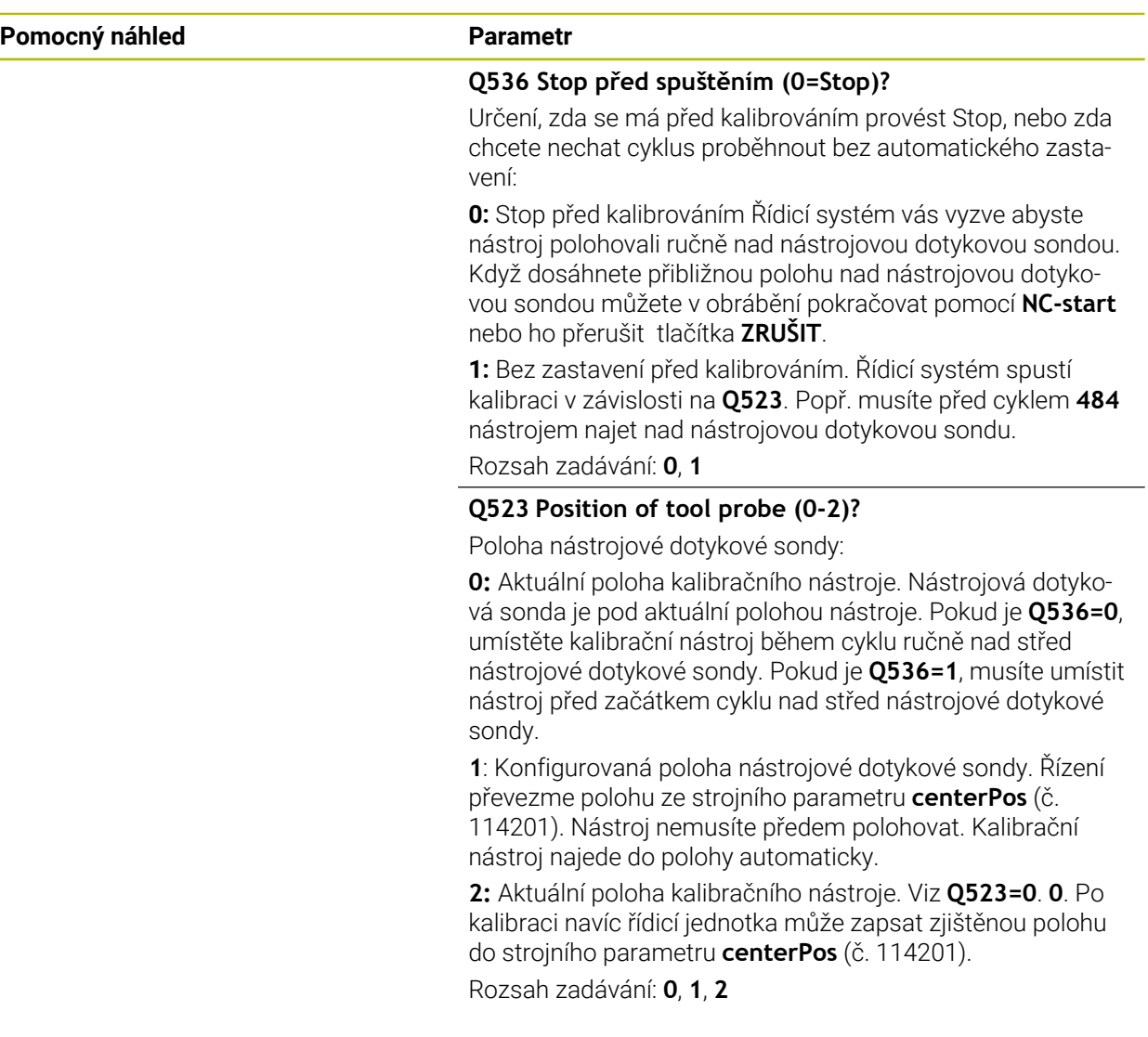

#### **Příklad**

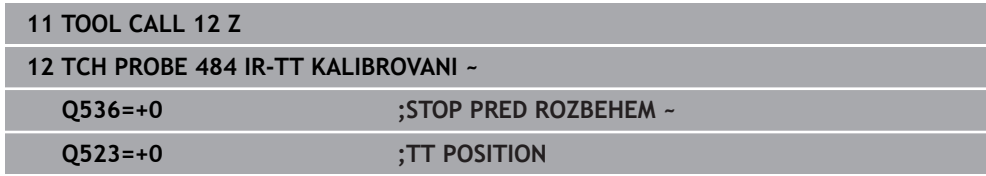

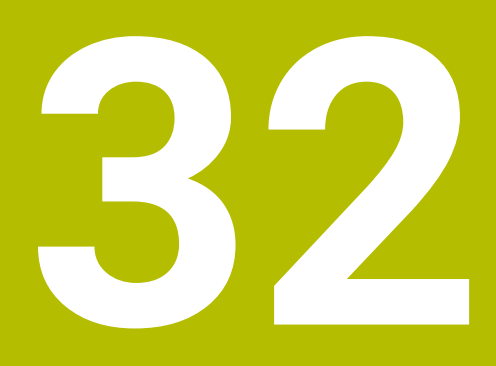

**Funkce dotykové sondy v režimu Ruční (#17 / #1-05-1)**

# **32.1 Základy**

## **Použití**

Pomocí funkcí dotykové sondy můžete nastavovat vztažné body na obrobku, provádět měření na obrobku a také zjišťovat a kompenzovat šikmou polohu obrobku.

### **Příbuzná témata**

- Automatické cykly dotykové sondy pro obrobek **Další informace:** ["Cykly dotykové sondy pro obrobek \(#17 / #1-05-1\)",](#page-1248-0) [Stránka 1249](#page-1248-0)
- Tabulka vztažných bodů **Další informace:** ["Tabulka vztažných bodů \\*.pr", Stránka 1654](#page-1653-0)
- Tabulka nulových bodů **Další informace:** ["Tabulka nulových bodů \\*.d", Stránka 1665](#page-1664-0)
- Vztažné systémy **Další informace:** ["Vztažné soustavy", Stránka 670](#page-669-0)
- Předvolené proměnné **Další informace:** ["Předobsazené Q-parametry", Stránka 981](#page-980-0)

## **Předpoklady**

■ Volitelný software Funkce dotykové sondy (#17 / #1-05-1)

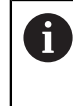

Při použití dotykové sondy HEIDENHAIN s rozhraním EnDat se automaticky aktivuje volitelný software Funkce dotykové sondy  $(\#17 / \#1 - 05 - 1).$ 

■ Kalibrovaná dotyková sonda na obrobky **Další informace:** ["Kalibrování obrobkové dotykové sondy", Stránka 1230](#page-1229-0)

### **Popis funkce**

V režimu **Ruční** v aplikaci **Nastavení** nabízí řídicí systém následující funkce pro seřízení stroje:

- Nastavit vztažný bod obrobku
- Zjistit a kompenzovat šikmou polohu obrobku
- Kalibrovat obrobkovou dotykovou sondu
- Kalibrovat nástrojovou dotykovou sondu
- **Změřit nástroj**
- **Set up fixtures** (#140 / #5-03-2) **Další informace:** ["Integrovat upínací prostředky do Monitorování kolizí](#page-828-0) [\(#140 / #5-03-2\)", Stránka 829](#page-828-0)
- **Nastavit obrobek** (#159 / #1-07-1) **Další informace:** ["Seřízení obrobku s grafickou podporou \(#159 / #1-07-1\)",](#page-1234-0) [Stránka 1235](#page-1234-0)

Řízení nabízí v rámci funkcí následující metody snímání:

Metoda ručního snímání

Jednotlivé snímací procesy můžete ručně polohovat a spouštět v rámci funkce dotykové sondy.

**Další informace:** ["Nastavení vztažného bodu v hlavní ose", Stránka 1224](#page-1223-0)

Automatická metoda snímání

Před spuštěním snímací rutiny napolohujete dotykovou sondu ručně na první bod dotyku a vyplníte formulář s parametry pro příslušnou funkci dotykové sondy. Když spustíte funkci dotykové sondy, řídicí systém polohuje sondu a snímá automaticky.

**Další informace:** ["Určení středu kružnice čepu pomocí automatického snímání ",](#page-1225-0) [Stránka 1226](#page-1225-0)

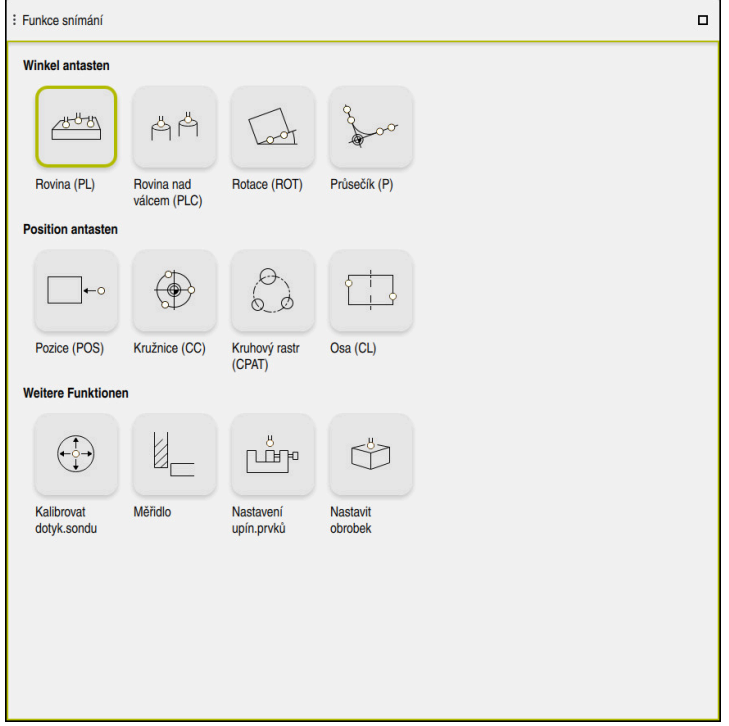

Pracovní plocha **Funkce snímání**

## **Přehled**

Funkce dotykové sondy jsou rozděleny do následujících skupin:

#### **Sejmout úhel**

Skupina **Sejmout úhel** obsahuje následující funkce dotykové sondy:

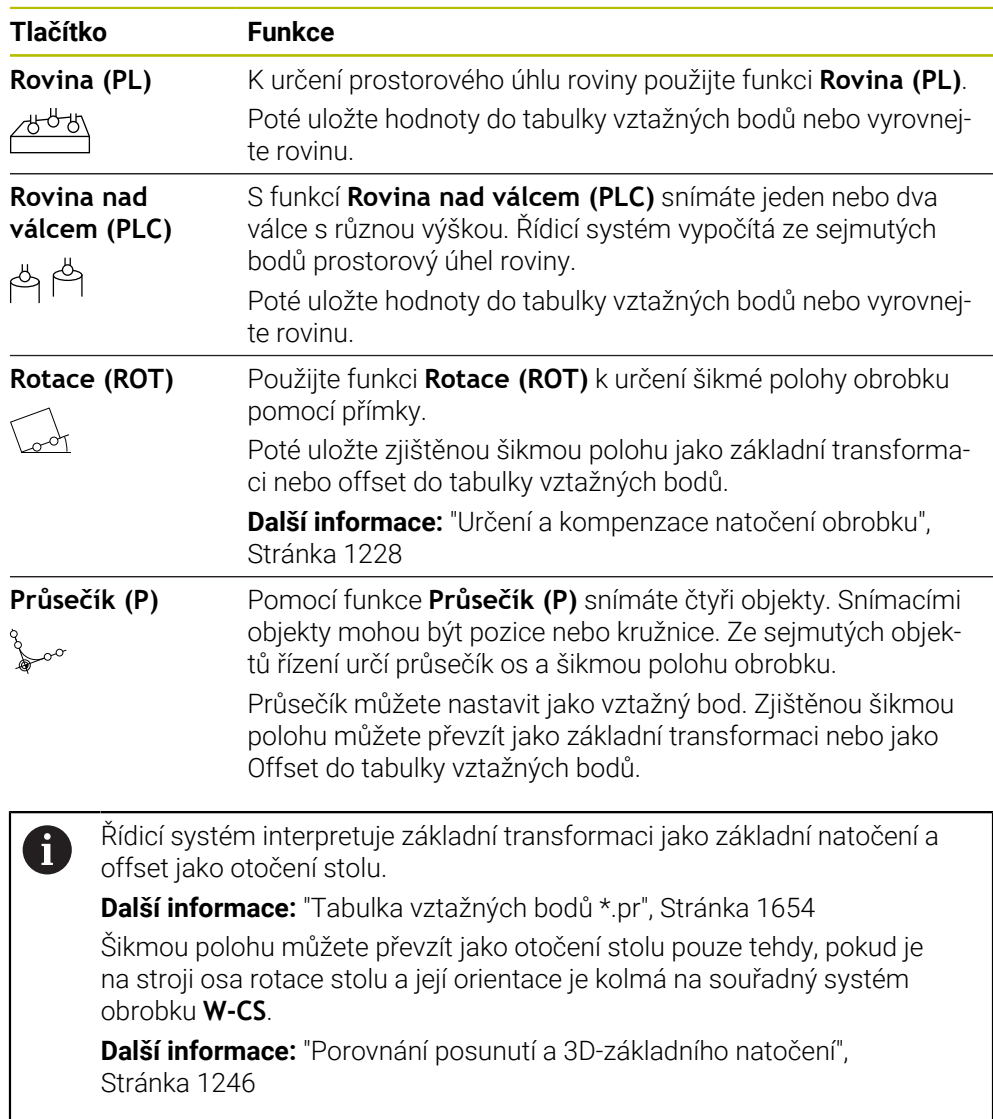

### **Sejmout pozici**

Skupina **Sejmout pozici** obsahuje následující funkce dotykové sondy:

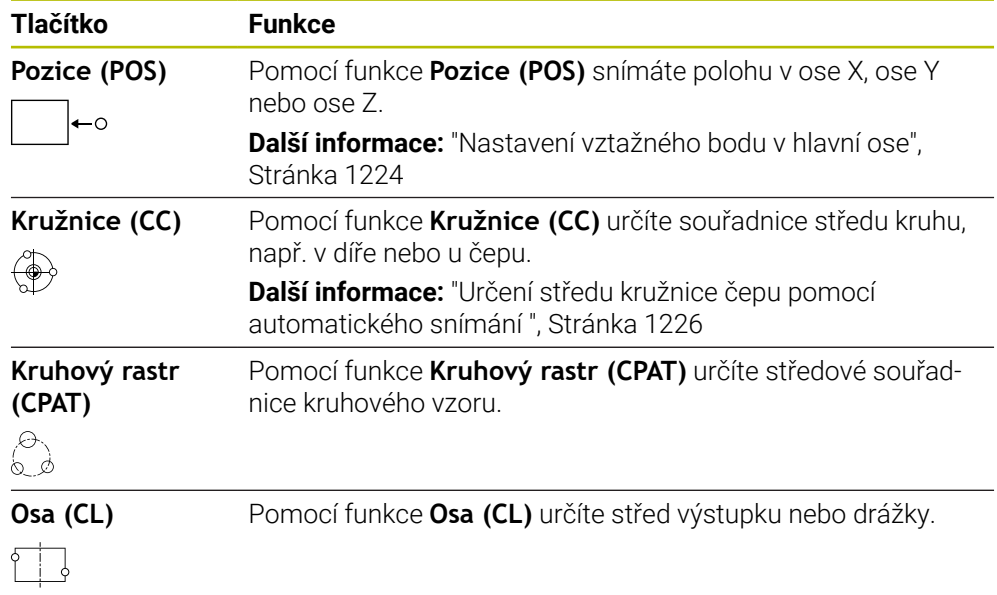

### **Skupina Přídavné funkce**

Skupina **Přídavné funkce** obsahuje následující funkce dotykové sondy:

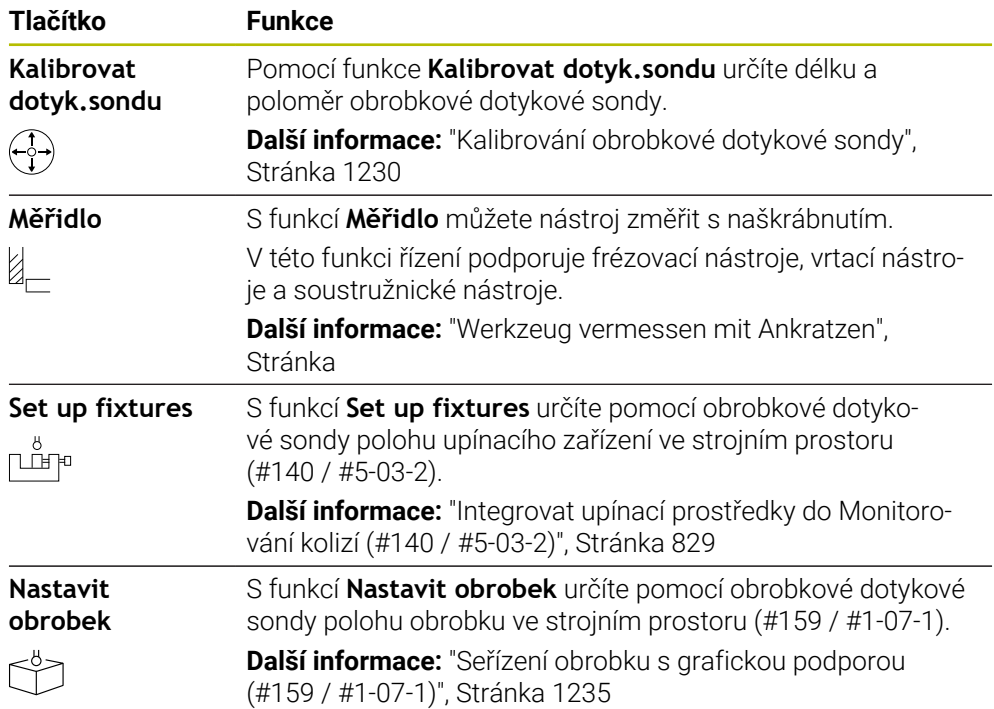

## **Symboly a tlačítka**

### **Obecné symboly a tlačítka ve funkcích dotykové sondy**

V závislosti na zvolených funkcích dotykové sondy máte k dispozici tato tlačítka:

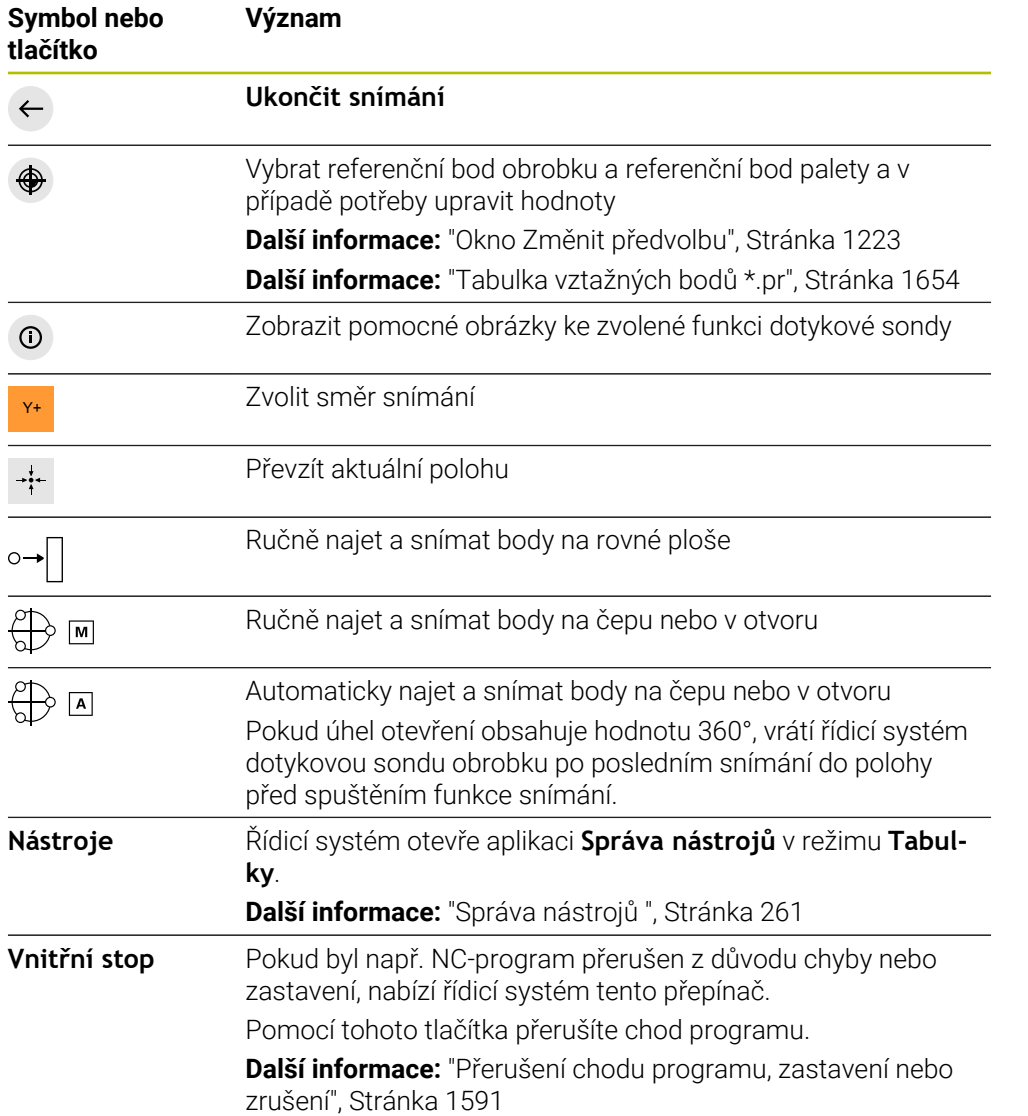

#### **Symboly a tlačítka pro kalibraci**

Řídicí systém nabízí následující možnosti pro kalibrování 3D-dotykové sondy:

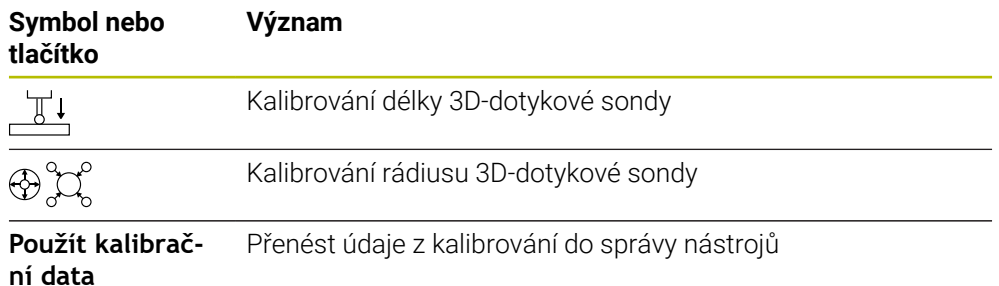

**Další informace:** ["Kalibrování obrobkové dotykové sondy", Stránka 1230](#page-1229-0)

Kalibrování 3D-dotykové sondy můžete provést pomocí kalibračního standardu, například kalibračního prstence.

Řízení nabízí následující možnosti:

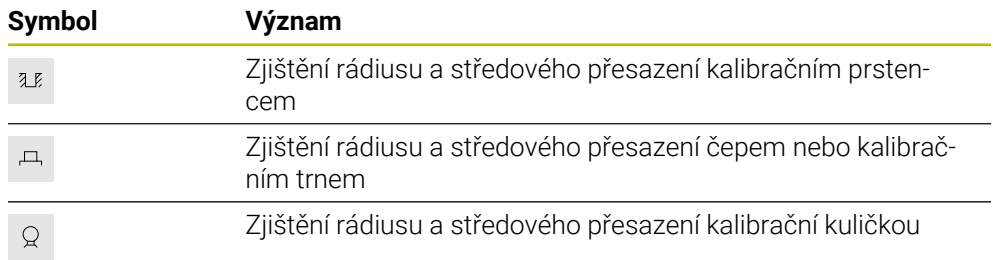

#### **Tlačítka v okně Pracovní rovina je nekonzistentni!**

Pokud poloha rotačních os neodpovídá situaci naklopení v okně **3-D rotace**, otevře řídicí systém okno **Pracovní rovina je nekonzistentni!**.

Řídicí systém nabízí v okně **Pracovní rovina je nekonzistentni!** následující funkce:

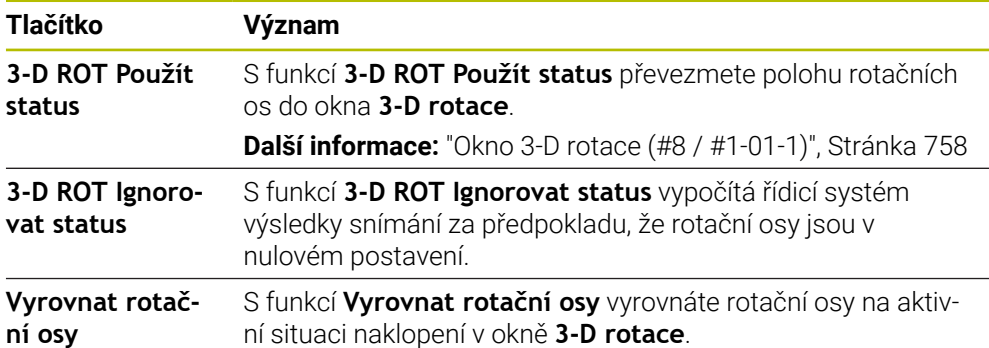

#### **Tlačítka pro naměřené hodnoty**

Po provedení funkce dotykového systému vyberte požadovanou reakci řídicího systému.

Řízení nabízí následující funkce:

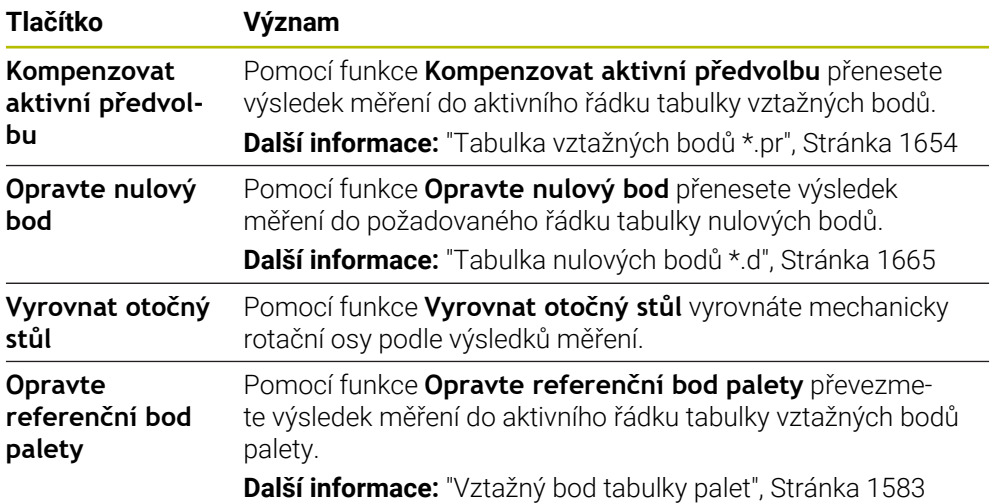

## *UPOZORNĚNÍ*

#### **Pozor nebezpečí kolize!**

V závislosti na stroji může řídicí systém mít další tabulky vztažných bodů pro palety. Hodnoty z tabulky vztažných bodů palety, definované výrobcem stroje, se projeví ještě dříve než hodnoty z vámi definované tabulky vztažných bodů. Zda a který referenční bod palety je aktivní, ukazuje řídicí systém na pracovní ploše **Polohy**. Protože hodnoty tabulky referenčních bodů palety nejsou mimo aplikaci **Nastavení** viditelné ani editovatelné, hrozí při všech pohybech riziko kolize!

- Dbejte na dokumentaci výrobce vašeho stroje
- Používejte vztažné body palet výlučně ve spojení s paletami
- Vztažné body palety měňte pouze po konzultaci s výrobcem stroje
- Kontrola vztažného bodu palety před obráběním v aplikaci **Nastavení**

### <span id="page-1222-0"></span>**Okno Změnit předvolbu**

V okně **Změnit předvolbu** můžete zvolit vztažný bod nebo editovat jeho hodnoty. **Další informace:** ["Správa vztažných bodů", Stránka 684](#page-683-0) Okno **Změnit předvolbu** nabízí následující tlačítka:

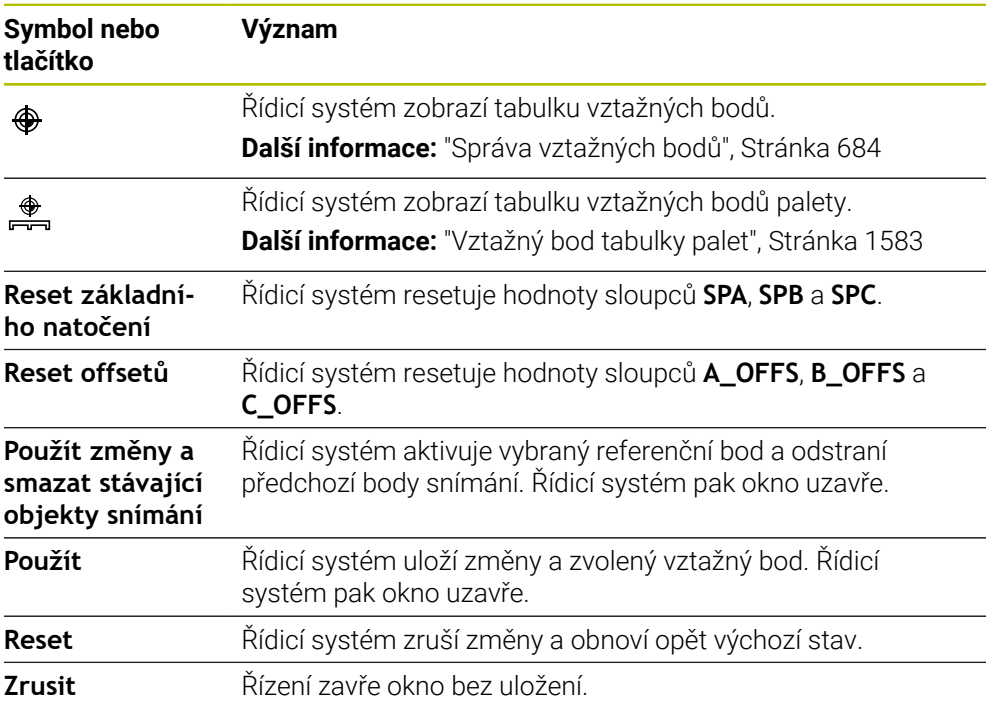

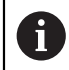

Pokud změníte nějakou hodnotu, tak řídicí systém označí tuto hodnotu s modrým puntíkem.

## *UPOZORNĚNÍ*

#### **Pozor nebezpečí kolize!**

V závislosti na stroji může řídicí systém mít další tabulky vztažných bodů pro palety. Hodnoty z tabulky vztažných bodů palety, definované výrobcem stroje, se projeví ještě dříve než hodnoty z vámi definované tabulky vztažných bodů. Zda a který referenční bod palety je aktivní, ukazuje řídicí systém na pracovní ploše **Polohy**. Protože hodnoty tabulky referenčních bodů palety nejsou mimo aplikaci **Nastavení** viditelné ani editovatelné, hrozí při všech pohybech riziko kolize!

- Dbejte na dokumentaci výrobce vašeho stroje
- Používejte vztažné body palet výlučně ve spojení s paletami
- Vztažné body palety měňte pouze po konzultaci s výrobcem stroje
- Kontrola vztažného bodu palety před obráběním v aplikaci **Nastavení**

## **Soubor protokolu cyklů dotykové sondy**

Poté, co řídicí systém provede cyklus dotykové sondy, zapíše systém naměřené hodnoty do souboru TCHPRMAN.html.

Hodnoty minulých měření můžete zkontrolovat v souboru **TCHPRMAN.html**.

Pokud jste ve strojním parametru **FN16DefaultPath** (č.102202) nezadali žádnou cestu, uloží řídicí systém soubor TCHPRMAN.html přímo do **TNC:**.

Pokud provádíte několik cyklů dotykové sondy za sebou, tak řídicí systém ukládá naměřené hodnoty pod sebou.

## <span id="page-1223-0"></span>**32.1.1 Nastavení vztažného bodu v hlavní ose**

Vztažný bod v libovolné ose snímáte následovně:

- Zvolte režim **Ruční**
	- Vyvolejte obrobkovou dotykovou sondu jako nástroj
	- Zvolte aplikaci **Nastavení**
	- Zvolte funkci dotykové sondy **Pozice (POS)**
	- Řízení otevře funkci dotykové sondy **Pozice (POS)**.
	- Zvolte **Změna vztažného bodu**
	- Řízení otevře okno **Změna vztažného bodu**.
	- Zvolte požadovaný řádek v tabulce vztažných bodů
	- Řízení označí zvolený řádek zeleně.

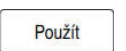

لرسه

- Zvolte **Použít**
- Řízení aktivuje zvolený řádek jako vztažný bod obrobku.
- Pomocí osových tlačítek nastavit obrobkovou dotykovou sondu do požadované polohy snímání, např. nad obrobkem v pracovním prostoru
- **z Zvolte směr snímání, např. Z-**

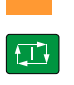

- Stiskněte tlačítko **NC-Start**
- Řízení provede snímání a poté automaticky odtáhne dotykovou sondu do výchozího bodu.
- Řídicí systém zobrazí výsledky měření.
- V oblasti **Jmen. hodnota** zadejte nový vztažný bod snímané osy, např. **1**
$\mathbf i$ 

Kompenzovat<br>aktivní předvolbu

⊕

 $\leftarrow$ 

## Zvolte **Kompenzovat aktivní předvolbu**

- Řídicí systém zadá definovanou požadovanou hodnotu do tabulky vztažných bodů.
- Řízení označí řádek symbolem.

Pokud použijete funkci **Opravte nulový bod**, označí řídicí systém řádek také symbolem. Po dokončení snímání první osy můžete pomocí funkce snímání **Pozice (POS)** snímat až dvě další osy.

- Zvolte **Ukončit snímání**
- Řízení zavře funkci snímání **Pozice (POS)**.

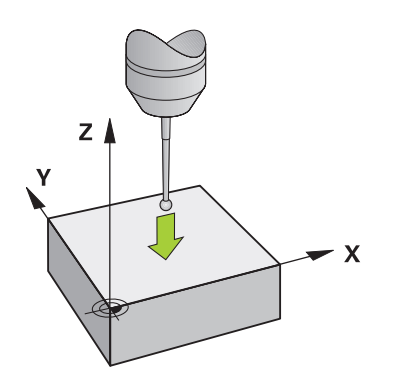

**32**

# **32.1.2 Určení středu kružnice čepu pomocí automatického snímání**

Střed kružnice sejmete následovně:

- Zvolte režim **Ruční**
	- Vyvolejte obrobkovou dotykovou sondu jako nástroj **Další informace:** ["Aplikace Ruční operace", Stránka 184](#page-183-0)
	- Zvolte aplikaci **Nastavení**
	- Zvolte **Kružnice (CC)**
	- Řízení otevře funkci snímání **Kružnice (CC)**.
	- V případě potřeby zvolte pro snímání jiný vztažný bod
- ∰ ⊡

 $\Box$ 

لس}

- Vyberte metodu měření **A**
- Zvolte **Typ obrysu**, např. čep
- Zadejte **Prumer**, např. 60 mm
- Případně zadejte **Bezpečná vzdálenost (min. hodnota = SET\_UP)**
	- $\mathbf{i}$

Řídicí systém navrhuje součet hodnoty sloupce **SET\_UP** tabulky dotykové sondy a poloměru snímací kuličky jako bezpečnou vzdálenost.

- Zadejte **Počáteční úhel**, např. -180°
- Zadejte **Úhlová délka**, např. 360°
- Umístěte 3D-dotykovou sondu do požadované polohy snímání vedle obrobku a pod povrchem obrobku
- X+ Vyberte směr snímání, např. **X+**
	- ▶ Otočte potenciometr posuvu na nulu
	- Stiskněte tlačítko **NC-Start**
	- Pomalu otáčejte potenciometrem posuvu
	- Řízení vykonává funkci dotykové sondy na základě zadaných dat.
	- Řídicí systém zobrazí výsledky měření.
	- V oblasti **Jmen. hodnota** zadejte nový vztažný bod snímaných os, např.**0**

8

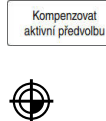

- Zvolte **Kompenzovat aktivní předvolbu**
- Řízení nastaví vztažný bod na zadanou požadovanou hodnotu.
- Řízení označí řádek symbolem.

Pokud použijete funkci **Opravte nulový bod**, označí řídicí systém řádek také symbolem.

Zvolte **Ukončit snímání**  $\blacktriangleright$  $\leftarrow$ Řízení zavře funkci snímání **Kružnice (CC)**. Y I  $X +$  $\sigma$  $X -$ 'n  $Y +$  $\overline{\mathbf{X}}$ ದ

# **32.1.3 Určení a kompenzace natočení obrobku**

Natočení obrobku snímáte následovně:

- Zvolte režim **Ruční** لس} Vyvolejte 3D-dotykovou sondu jako nástroj Zvolte aplikaci **Nastavení** Vyberte **Rotace (ROT)** Řízení otevře snímací funkci **Rotace (ROT)**. V případě potřeby zvolte pro snímání jiný vztažný bod Umístěte 3D-dotykovou sondu do požadované snímací polohy  $\blacktriangleright$ v pracovním prostoru Y+ Vyberte směr snímání, např. **Y+** Stiskněte tlačítko **NC-Start**  $\blacktriangleright$  $\Box$ Řízení provede první proces snímání a omezí směry snímání,  $\geq$ které lze následně zvolit. Umístěte 3D-dotykovou sondu do druhé snímací polohy v pracovním prostoru Stiskněte tlačítko **NC-Start** Zvolte **Kompenzovat aktivní předvolbu**  $\blacktriangleright$ Kompenzovat<br>aktivní předvolbu Řízení přenese zjištěné základní natočení do sloupce **SPC** aktivního řádku v tabulce vztažných bodů. Řízení označí řádek symbolem. V závislosti na ose nástroje lze výsledek měření i
	- Zvolte **Ukončit snímání**
	- Řídicí systém zavře snímací funkci **Rotace (ROT)**.

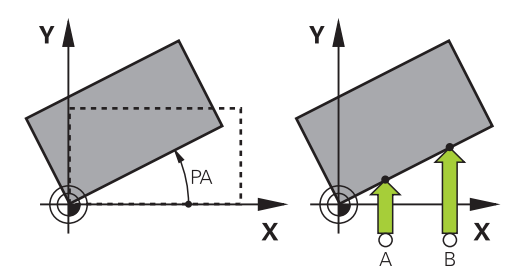

Řídicí systém provede snímání a poté zobrazí výsledky měření.

zapsat také do jiného sloupce tabulky vztažných bodů, např. **SPA**.

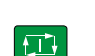

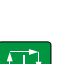

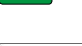

 $\leftarrow$ 

## **32.1.4 Používání funkcí dotykové sondy s mechanickými sondami nebo měřicími hodinkami**

Pokud váš stroj nemá elektronickou 3D-dotykovou sondu, můžete použít všechny funkce ruční dotykové sondy s manuálními metodami snímání, včetně mechanických sond nebo naškrábnutí.

K tomuto účelu nabízí řídicí systém tlačítko **Převzít pozici**.

لسها

 $\rightarrow$ 

 $\leftarrow$ 

Základní natočení zjistíte pomocí mechanické sondy následovně:

- Zvolte režim **Ruční** Vyměňte nástroj, např. analogovou 3D-sondu nebo pákový snímač Zvolte aplikaci **Nastavení** Vyberte snímací funkci **Rotace (ROT)** Y+ Vyberte směr snímání, např. **Y+** Mechanickou sondou najeďte na první pozici, kterou má řídicí systém převzít Vyberte **Převzít pozici** Řídicí systém uloží aktuální pozici. Mechanickou sondou přejeďte na další pozici, kterou má řídicí systém převzít Vyberte **Převzít pozici**  $\rightarrow$ Řídicí systém uloží aktuální pozici. Zvolte **Kompenzovat aktivní předvolbu** Kompenzovat<br>aktivní předvolbu Řízení přenese zjištěné základní natočení do aktivního řádku  $\geq$ tabulky vztažných bodů. Řízení označí řádek symbolem. Zjištěné úhly mají různé účinky podle toho, zda jsou  $\mathbf i$ přeneseny do příslušné tabulky jako offset nebo jako základní natočení. **Další informace:** ["Porovnání posunutí a 3D](#page-1245-0)[základního natočení", Stránka 1246](#page-1245-0)
	- Zvolte **Ukončit snímání**
	- Řídicí systém zavře snímací funkci **Rotace (ROT)**.  $\geq$

# **Upozornění**

- Pokud používáte bezkontaktní nástrojovou dotykovou sondu, používáte funkce dotykové sondy od cizího výrobce, např. pro laserovou dotykovou sondu. Informujte se ve vaší příručce ke stroji!
- Přístup k tabulce vztažných bodů palety ve funkcích dotykové sondy závisí na konfiguraci výrobce stroje. Informujte se ve vaší příručce ke stroji!
- Pokud při aktivním sledování vřetena snímáte s otevřenými bezpečnostními dvířky, jsou otáčky vřetena omezené. Po dosažení maximálního počtu povolených otáček vřetena se změní směr otáčení vřetena a řízení již nemusí orientovat vřeteno po nejkratší dráze.
- Pokud se pokusíte nastavit referenční bod v zablokované ose tak řídicí systém vydá upozornění nebo chybovou zprávu v závislosti na nastavení od výrobce stroje.
- Pokud píšete do prázdného řádku tabulky vztažných bodů, doplní řídicí systém automaticky hodnoty do ostatních sloupců. Chcete-li úplně definovat vztažný bod, musíte určit hodnoty ve všech osách a zapsat je do tabulky vztažných bodů.
- Pokud není založena žádná dotyková sonda obrobku, můžete provést převzetí polohy pomocí **NC-startu**. Řízení ukazuje varování, že v tomto případě neprobíhá žádný pohyb snímání.
- V následujících případech kalibrujte dotykovou sondu obrobku znovu:
	- Uvedení do provozu
	- Ulomení dotykového hrotu
	- Výměna dotykového hrotu
	- Změna posuvu při snímání
	- Nepravidelnosti, způsobené například zahříváním stroje
	- Změna aktivní osy nástroje
- Pokud není během snímání dosaženo snímaného bodu, zobrazí řídicí systém varování. Pomocí **NC-start** můžete pokračovat v procesu snímání.

# **Definice**

## **Sledování vřetena**

Je-li v tabulce dotykové sondy aktivní parametr **Track** (Sledování), orientuje řídicí systém dotykovou sondu obrobku tak, aby snímala stále na stejném místě. Vychýlením ve stejném směru můžete snížit chybu měření na opakovatelnou přesnost dotykové sondy obrobku. Toto chování se nazývá Sledování vřetena.

# <span id="page-1229-0"></span>**32.2 Kalibrování obrobkové dotykové sondy**

# **Použití**

Aby bylo možné přesně určit skutečný spínací bod 3D-dotykové sondy, musíte dotykový systém kalibrovat. Jinak nemůže řídicí systém zjistit žádné přesné měřicí výsledky.

## **Příbuzná témata**

- Automatická kalibrace obrobkové dotykové sondy **Další informace:** ["Kalibrování dotykové sondy obrobku \(#17 / #1-05-1\)",](#page-1190-0) [Stránka 1191](#page-1190-0)
- Tabulka dotykové sondy **Další informace:** ["Tabulka dotykové sondy tchprobe.tp \(#17 / #1-05-1\)",](#page-1639-0) [Stránka 1640](#page-1639-0)

## **Popis funkce**

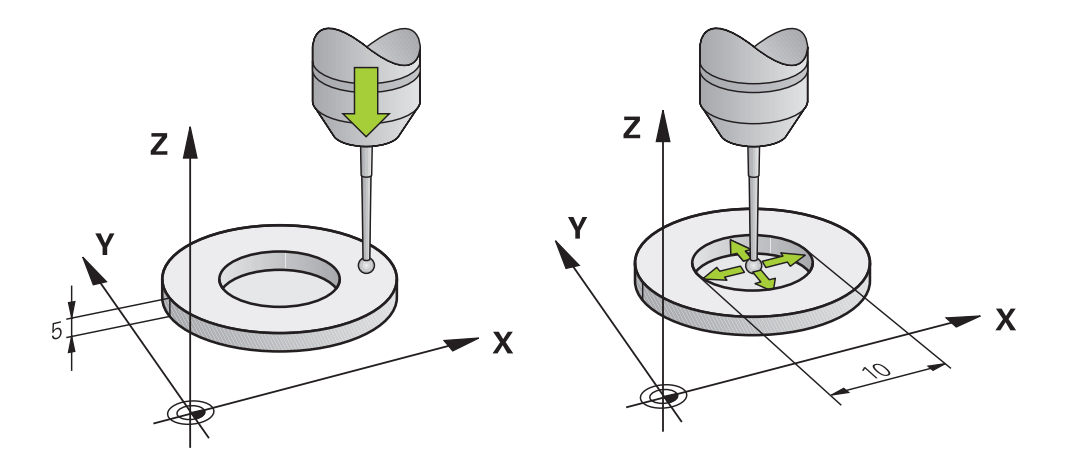

Při kalibrování zjišťuje řídicí systém efektivní délku dotykového hrotu a efektivní rádius snímací kuličky. K provedení kalibrace 3D-dotykové sondy upněte na pracovní stůl stroje kalibrační prstenec nebo čep se známou výškou a se známým rádiusem.

Účinná délka obrobkové dotykové sondy se vztahuje k referenčnímu bodu držáku nástroje.

#### **Další informace:** ["Vztažný bod držáku nástroje", Stránka 245](#page-244-0)

Obrobkovou dotykovou sondu můžete kalibrovat pomocí různých přípravků. Obrobkovou dotykovou sondu kalibrujete např. pomocí ofrézované čelní plochy na délku a kalibračního kroužku na rádius. Tímto způsobem dosáhnete vztah mezi obrobkovou dotykovou sondou a nástroji ve vřetenu. Při tomto postupu se nástroje, měřené seřizovacím přípravkem pro nástroje, a kalibrovaná obrobková dotyková sonda shodují.

## **Kalibrování dotykového hrotu ve tvaru L**

Než budete kalibrovat dotykový hrot ve tvaru L, musíte nejdříve definovat parametry v tabulce dotykové sondy. Pomocí těchto přibližných hodnot může řídicí systém vyrovnat dotykovou sondu při kalibrování a zjistit skutečné hodnoty. Předem definujte v tabulce dotykové sondy následující parametry:

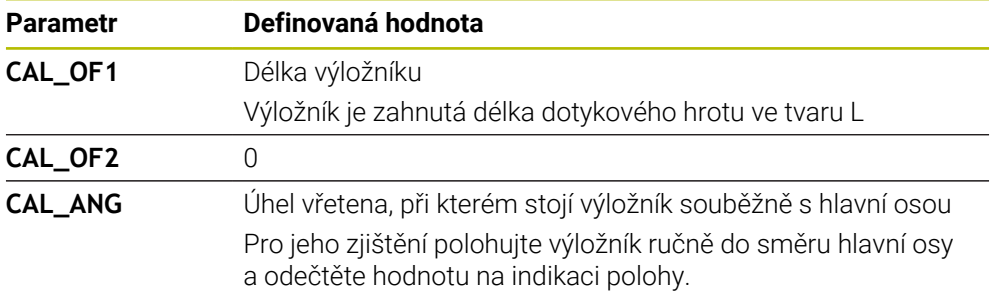

Řídicí systém přepíše po kalibrování předem definované hodnoty v tabulce dotykové sondy se zjištěnými hodnotami.

**Další informace:** ["Tabulka dotykové sondy tchprobe.tp \(#17 / #1-05-1\)",](#page-1639-0) [Stránka 1640](#page-1639-0)

Řídicí systém orientuje při kalibrování délky dotykovou sondu na kalibrační úhel, definovaný ve sloupci **CAL\_ANG**.

Při kalibrování dotykové sondy dbejte na to, aby Override posuvu byl 100 %. Tak můžete při následujícím snímání používat vždy stejný posuv jako při kalibrování. To umožňuje vyloučit nepřesnosti způsobené změnou posuvu při snímání.

## **Měření obálky**

Při kalibrování rádiusu snímací kuličky provádí řídicí systém automatickou snímací rutinu. Při prvním průchodu zjistí řídicí systém střed kalibračního prstence nebo čepu (hrubé měření) a polohuje dotykovou sondu do středu. Poté se během vlastního kalibrování (jemné měření) zjistí rádius snímací kuličky. Pokud dotyková sonda umožňuje měření s pootočením, tak se přesazení středu zjistí v dalším průchodu.

Zda nebo jak může být dotyková sonda orientována, je u dotykových sond HEIDENHAIN předdefinováno. Jiné dotykové sondy konfiguruje výrobce stroje.

Při kalibraci rádiusu lze v závislosti na možné orientaci obrobkové dotykové sondy provést až tři měření kruhu. První dvě měření kruhu určují přesazení středu dotykové sondy obrobku. Třetí měření kruhu určuje účinný poloměr snímací kuličky. Pokud kvůli obrobkové dotykové sondě není možná žádná orientace vřetena nebo je možná pouze určitá orientace, nejsou měření kruhu nutná.

## **32.2.1 Kalibrace délky dotykové sondy obrobku**

Dotykovou sondu obrobku kalibrujete pomocí ofrézované plochy následovně:

- Změřte stopkovou frézu na seřizovacím přípravku pro nástroje
- Proměřenou stopkovou frézu vložte do zásobníku nástrojů stroje
- Zadejte data nástroje stopkové frézy do Správy nástrojů
- **Upněte polotovar**
- لس}
- Zvolte režim **Ruční**
- Vyměňte stopkovou frézu ve stroji
- Zapněte vřeteno, např. s **M3**
- Pomocí ručního kolečka naškrábněte polotovar **Další informace:** ["Nastavení vztažného bodu s frézovacím](#page-684-0) [nástrojem", Stránka 685](#page-684-0)
- Nastavte vztažný bod v ose nástroje, např. **Z**
- Umístěte stopkovou frézu vedle polotovaru
- Přisuňte o malou hodnotu v ose nástroje, např. **-0.5 mm**
- ▶ Ofrézujte polotovar pomocí ručního kolečka
- Znovu nastavte vztažný bod v ose nástroje, např. **Z=0**
- Vypněte vřeteno, např. s **M5**
- Vyměňte nástrojovou dotykovou sondu
- Zvolte aplikaci **Nastavení**
- Zvolte **Kalibrovat dotyk.sondu**

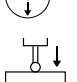

- Vyberte měřicí metodu **Kalibrace délky**
- Řídicí systém zobrazí aktuální kalibrační hodnoty.
- Zadejte polohu referenční plochy, např. **0**
- Umístěte dotykovou sondu obrobku těsně nad povrchem ofrézované plochy

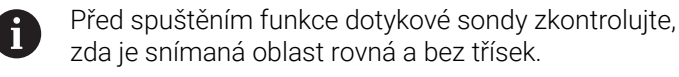

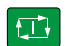

Použít kalibrační data

 $\leftarrow$ 

- Stiskněte tlačítko **NC-Start**
- Řízení provede snímání a poté automaticky odtáhne dotykovou sondu do startovního bodu.
- Kontrola výsledků

Zvolte **Použít kalibrační data**

- Řízení převezme kalibrovanou délku 3D-dotykové sondy do tabulky nástrojů.
- Zvolte **Ukončit snímání**
- Řídicí systém zavře snímací funkci **Kalibrovat dotyk.sondu**.

## **32.2.2 Kalibrace rádiusu dotykové sondy obrobku**

Obrobkovou dotykovou sondu kalibrujete pomocí kroužku pro nastavení rádiusu následovně:

Kalibrační kroužek upněte na stůl stroje, např. s upínkami

- ጦ
- Zvolte režim **Ruční**
- Umístěte 3D-dotykovou sondu do otvoru kalibračního kroužku

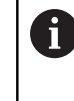

Ujistěte se, že dotyková kulička je zcela uvnitř kalibračního kroužku. Výsledkem je, že řídicí systém snímá s největším bodem dotykové kuličky.

- Zvolte aplikaci **Nastavení**
- Zvolte **Kalibrovat dotyk.sondu**

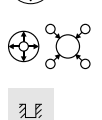

口

Použít kalibrační data

 $\leftarrow$ 

- Vyberte měřicí metodu **Poloměr**
- Vyberte **Kalibrační kroužek** jako Kalibrační normál
- Zadejte průměr kalibračního kroužku
- Zadejte startovní úhel ь
- Zadejte počet snímaných bodů
- Stiskněte tlačítko **NC-Start**
- 3D-dotyková sonda sejme v automatické snímací rutině všechny potřebné body. Řízení vypočítá efektivní poloměr snímací kuličky. Pokud je možné měření s otočením, tak řídicí systém vypočítá přesazení středu.
- Kontrola výsledků
- Zvolte **Použít kalibrační data**
- Řízení uloží kalibrovaný rádius 3D-dotykové sondy do tabulky nástrojů.
- Zvolte **Ukončit snímání**
- Řídicí systém zavře snímací funkci **Kalibrovat dotyk.sondu**.

## **Poznámky ke kalibraci**

- Aby bylo možno stanovit přesazení středu snímací kuličky, musí být řídicí systém k tomu výrobcem stroje připraven.
- Pokud po procesu kalibrace stisknete tlačítko **OK**, převezme řídicí systém kalibrační hodnoty pro aktivní dotykovou sondu. Aktualizovaná data nástrojů jsou pak okamžitě platná, nové vyvolání nástroje není nutné.
- HEIDENHAIN přebírá záruku za funkce cyklů dotykových sond pouze ve spojení s dotykovými sondami HEIDENHAIN
- Pokud provádíte vnější kalibrování, tak musíte dotykovou sondu předpolohovat nad středem kalibrační kuličky nebo kalibračního trnu. Ujistěte se, že na snímané body lze najet bez kolize.
- Řízení uloží účinnou délku a účinný rádius dotykové sondy do tabulky nástrojů. Řízení uloží přesazení středu dotykové sondy do tabulky dotykové sondy. Řízení spojuje data z tabulky dotykové sondy s daty z tabulky nástrojů pomocí parametru **TP\_NO**.

**Další informace:** ["Tabulka dotykové sondy tchprobe.tp \(#17 / #1-05-1\)",](#page-1639-0) [Stránka 1640](#page-1639-0)

# **32.3 Seřízení obrobku s grafickou podporou (#159 / #1-07-1)**

### **Použití**

Pomocí funkce **Nastavit obrobek** můžete určit polohu a šikmost obrobku pouze s jedinou funkcí dotykové sondy a uložit ji jako vztažný bod obrobku. Během seřizování můžete snímat na zakřivených plochách.

Řídicí systém vás také podporuje zobrazením upínací situace a možných bodů snímání v pracovní ploše **Simulace** pomocí 3D-modelu.

#### **Příbuzná témata**

- Funkce dotykové sondy v aplikaci **Nastavení Další informace:** ["Funkce dotykové sondy v režimu Ruční \(#17 / #1-05-1\)",](#page-1214-0) [Stránka 1215](#page-1214-0)
- Vytvoření STL-souboru obrobku **Další informace:** ["Export simulovaného obrobku jako STL-souboru", Stránka 1172](#page-1171-0) Pracovní plocha **Simulace**
- **Další informace:** ["Pracovní plocha Simulace", Stránka 1161](#page-1160-0)
- Měření upínacích zařízení s grafickou podporou (#140 / #5-03-2) **Další informace:** ["Integrovat upínací prostředky do Monitorování kolizí](#page-828-0) [\(#140 / #5-03-2\)", Stránka 829](#page-828-0)

## **Předpoklady**

■ Volitelný software Funkce dotykové sondy (#17 / #1-05-1)

Při použití dotykové sondy HEIDENHAIN s rozhraním EnDat se automaticky aktivuje volitelný software Funkce dotykové sondy (#17 / #1-05-1).

- Volitelný software Grafická podpora seřizování (#159 / #1-07-1)
- Obrobková dotyková sonda, vhodně definovaná ve Správě nástrojů: ■ Poloměr kuličky ve sloupci **R2**

**Další informace:** ["Nástrojová data pro dotykové sondy \(#17 / #1-05-1\)",](#page-258-0) [Stránka 259](#page-258-0)

- Kalibrovaná obrobková dotyková sonda **Další informace:** ["Kalibrování obrobkové dotykové sondy", Stránka 1230](#page-1229-0)
- 3D-model obrobku jako STL-soubor

STL-soubor může obsahovat maximálně 300 000 trojúhelníků. Čím více odpovídá 3D-model skutečnému obrobku, tím přesněji můžete obrobek seřídit.

V případě potřeby optimalizujte 3D-model pomocí funkce**3D síť** (#152 / #1-04-1).

**Další informace:** ["Generovat STL-soubory s 3D síť \(#152 / #1-04-1\)",](#page-1085-0) [Stránka 1086](#page-1085-0)

## **Popis funkce**

Funkce **Nastavit obrobek** je dostupná jako funkce dotykové sondy v aplikaci **Nastavení** režimu **Ruční**.

Rozsah funkce **Nastavit obrobek** závisí na volitelném softwaru Rozšířené funkce skupiny 1 (#8 / #1-01-1) a Rozšířené funkce skupiny 2 (#9 / #4-01-1) takto:

- Obojí volitelný software je povolený: Před seřizováním můžete nástroj naklopit a během seřizování jej naklonit, abyste mohli snímat i složité obrobky, např. dílce s tvarovanými plochami.
- Odemčené jsou pouze Rozšířené funkce skupiny 1 (#8 / #1-01-1): Před seřizováním můžete naklápět. Rovina obrábění musí být konzistentní. Pokud pojíždíte mezi snímanými body osami otáčení, zobrazí řídicí systém chybové hlášení.

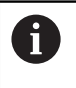

Pokud aktuální souřadnice os otáčení a definované úhly naklopení (okno **3D ROT**) souhlasí, tak je rovina obrábění konzistentní.

Žádný ze dvou volitelných softwarů není povolen: Před seřizováním nemůžete naklápět. Pokud pojíždíte mezi snímanými body osami otáčení, zobrazí řídicí systém chybové hlášení.

**Další informace:** ["Naklopení roviny obrábění \(#8 / #1-01-1\)", Stránka 714](#page-713-0)

## **Rozšíření pracovní plochy Simulace**

Navíc k pracovní ploše **Funkce snímání** nabízí pracovní plocha **Simulace** grafickou podporu při seřizování obrobku.

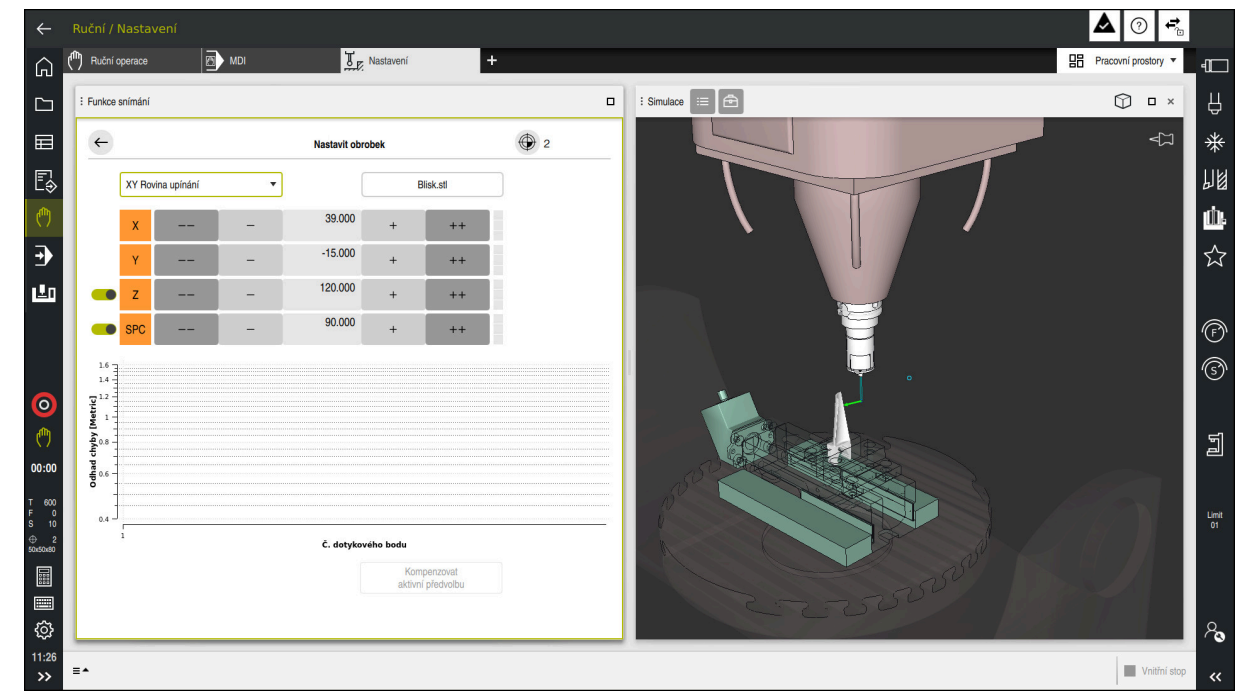

Funkce **Nastavit obrobek** s otevřenou pracovní plochou **Simulace**

Když je funkce **Nastavit obrobek** aktivní, pracovní plocha **Simulace** zobrazuje následující položky:

- Aktuální poloha obrobku z pohledu řídicího systému
- Snímané body na obrobku
- Možný směr snímání pomocí šipky:
	- Žádná šipka

Snímání není možné. Obrobková dotyková sonda je příliš daleko od obrobku nebo se obrobková dotyková sonda z hlediska řídicího systému nachází v obrobku.

V tomto případě můžete případně korigovat polohu 3D-modelu v simulaci.

■ Červená šipka

Snímání ve směru šipky není možné.

Snímání na hranách, rozích nebo silně zakřivených oblastech obrobku neposkytuje přesné výsledky měření. Řízení proto blokuje snímání v těchto oblastech.

■ Žlutá šipka

i

Snímání ve směru šipky je možné za určitých podmínek. Snímání se provádí ve zrušeném směru nebo by mohlo způsobit kolizi.

■ Zelená šipka

Snímání ve směru šipky je možné.

## **Symboly a tlačítka**

Funkce **Nastavit obrobek** nabízí následující symboly a tlačítka:

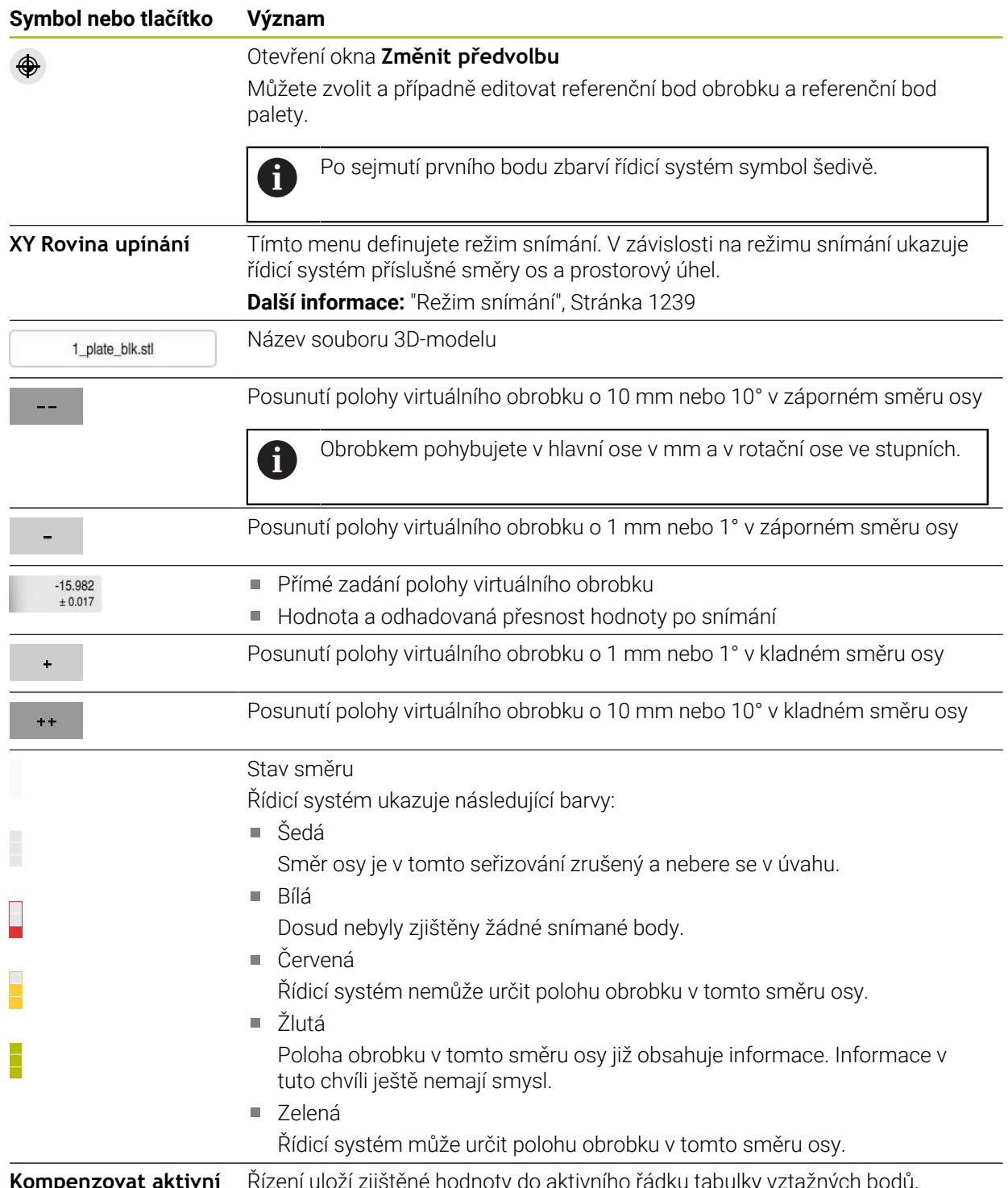

**Kompenzovat aktivní** Řízení uloží zjištěné hodnoty do aktivního řádku tabulky vztažných bodů. **předvolbu**

## <span id="page-1238-0"></span>**Režim snímání**

Obrobek můžete snímat v následujících režimech:

- **XY Rovina upínání** Směry os **X**, **Y** a **Z** jakož i prostorový úhel **SPC**
- **XZ Rovina upínání** Směry os **X**, **Y** a **Z** jakož i prostorový úhel **SPB**
- **YZ Rovina upínání** Směry os **X**, **Y** a **Z** jakož i prostorový úhel **SPA**

**6D**

Směry os **X**, **Y** a **Z** jakož i prostorový úhel **SPA**, **SPB** a **SPC**

V závislosti na režimu snímání ukazuje řídicí systém příslušné směry os a prostorový úhel. V rovinách upínání **XY**, **XZ** a **YZ** můžete případně přepínačem zrušit vybranou nástrojovou osu a prostorový úhel. Řízení nebere v úvahu zrušené směry os během seřizování a umístí obrobek pouze s ohledem na další směry os.

HEIDENHAIN doporučuje provádět seřizování s těmito kroky:

1 Předpolohovat 3D-model ve strojním prostoru

V tomto okamžiku řízení nezná přesnou polohu obrobku, ale zná polohu dotykové sondy obrobku. Pokud předběžně polohujete 3D-model na základě polohy dotykové sondy obrobku, získáte hodnoty blízké poloze skutečného obrobku.

2 První snímané body nastavit ve směrech os **X**, **Y** a **Z**

Když řídicí systém může určit polohu ve směru jedné osy, tak změní stav příslušné osy na zelenou.

- 3 Dalšími snímanými body určit prostorový úhel Pro dosažení co největší přesnosti při snímání prostorového úhlu umístěte snímané body co nejdále od sebe.
- 4 Pomocí přídavných kontrolních bodů zvýšit přesnosti

Přídavné kontrolní body na konci procesu měření zvyšují přesnost shody a minimalizují chyby směrů os mezi 3D-modelem a skutečným obrobkem. Provádějte tolik snímání, až řídicí systém ukazuje požadovanou přesnost pod aktuální hodnotou.

Diagram odhadu chyby ukáže pro každý snímaný bod, jak je 3D-model odhadem vzdálen od skutečného obrobku.

**Další informace:** ["Diagram odhadu chyby", Stránka 1240](#page-1239-0)

# <span id="page-1239-0"></span>**Diagram odhadu chyby**

S každým snímaným bodem dále omezujete možné umístění obrobku a přibližujete 3D-model ke skutečné poloze ve stroji.

Diagram odhadu chyby ukáže odhadovanou hodnotu, jak je 3D-model vzdálen od skutečného obrobku. Přitom řídicí systém sleduje celý obrobek, nejen snímané body.

Když diagram odhadu chyby ukazuje zelené kružnice a požadovanou přesnost, tak je seřizování ukončené.

Na přesnost proměření obrobku mají vliv následující faktory:

- Přesnost obrobkové dotykové sondy
- **Přesnost kinematiky stroje**
- Odchylky 3D-modelu od skutečného obrobku
- Stav skutečného obrobku, např. neobrobené oblasti **The State**

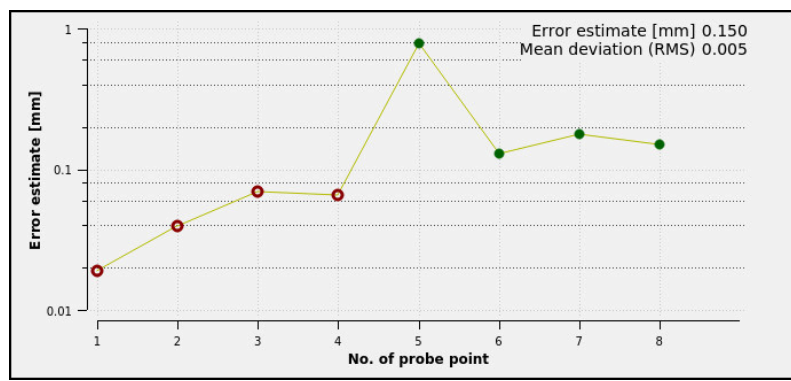

Schéma odhadu chyby ve funkci **Nastavit obrobek**

Diagram odhadu chyby ve funkci **Nastavit obrobek** ukazuje následující informace:

#### **Střední odchylka (RMS)**

Tato oblast zobrazuje průměrnou vzdálenost skutečného obrobku od 3D-modelu v mm.

#### **Odhad chyby [mm]**

Tato osa ukazuje průběh odhadu chyby pomocí jednotlivých dotykových bodů. Řízení ukazuje červené kružnice, dokud nemůže určit všechny směry os. Od tohoto bodu ukazuje řídicí systém zelené kružnice.

## **Č. dotykového bodu**

Tato osa ukazuje čísla jednotlivých snímaných bodů.

### **32.3.1 Seřízení obrobku**

Vztažný bod nastavíte pomocí funkce **Nastavit obrobek** takto:

- Upevnění skutečného obrobku ve strojním prostoru
- س
- Zvolte režim **Ruční**
- Vyměňte dotykovou sondu obrobku
- Ručně umístěte obrobkovou dotykovou sondu nad obrobek na výrazný bod, např. nad rohem

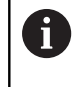

Tento krok usnadňuje následující postup.

- 
- Otevřit Použít  $\pm$   $\pm$
- 
- Zvolte aplikaci **Nastavení**
- Zvolte **Nastavit obrobek**
- Řízení otevře menu **Nastavit obrobek**.
- Vyberte 3D-model, který odpovídá skutečnému obrobku
- Zvolte **Otevřít**
	- Řídicí systém otevře vybraný 3D-model v simulaci.
	- Případně otevřete okno **Změnit předvolbu**
	- Případně zvolte nový vztažný bod
	- Případně zvolte **Použít**
	- Předběžně umístěte 3D-model ve virtuálním strojním prostoru pomocí tlačítek jednotlivých směrů os

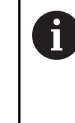

Použijte obrobkovou dotykovou sondu jako vodítko při předběžném polohování obrobku.

I během seřizování můžete ručně korigovat polohu s funkcemi pro posun obrobku. Poté sejměte nový bod.

- Nastavte režim snímání, např. **XY Rovina upínání**
- Polohování obrobkové dotykové sondy, až řídicí systém ukáže zelenou šipku, směřující dolů

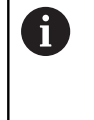

Vzhledem k tomu, že jste dosud pouze předběžně polohovali 3D-model, nemůže zelená šipka poskytnout spolehlivou informaci o tom, zda při snímání také snímáte požadovanou oblast obrobku. Zkontrolujte, zda si poloha obrobku v simulaci a stroje vzájemně odpovídají a zda je možné snímat ve směru šipky na stroji. Nesnímejte v bezprostřední blízkosti hran, zkosení

nebo zaoblení.

 $E$ 

- Stiskněte tlačítko **NC-Start**
- Řídicí systém snímá ve směru šipky.
- Řízení zbarví stav osy **Z** zeleně a přesune obrobek do snímané polohy. Řídicí systém označí sejmutou pozici v simulaci bodem.
- Proces opakujte ve směrech os **X+** a **Y+**
- Řídicí systém zbarví stav os do zelena.
- Snímání dalšího bodu ve směru osy **Y+** pro základní natočení
- Řídicí systém zbarví stav prostorového úhlu **SPC** do zelena.
- Snímání kontrolního bodu ve směru osy **X-**

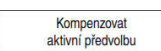

- Zvolte **Kompenzovat aktivní předvolbu**
- Řízení uloží zjištěné hodnoty do aktivního řádku tabulky vztažných bodů.
- Ukončit funkci **Nastavit obrobek**

# **Upozornění**

# *UPOZORNĚNÍ*

### **Pozor nebezpečí kolize!**

Abyste mohli snímat přesnou upínací situaci na stroji, musíte správně kalibrovat obrobkovou dotykovou sondu a správně definovat hodnotu **R2** ve Správě nástrojů. Jinak mohou nesprávná nástrojová data obrobkové dotykové sondy vést k nepřesnostem měření a případně ke kolizi.

- V pravidelných intervalech kalibrujte obrobkovou dotykovou sondu
- Zadání parametru **R2** ve Správě nástrojů
- Řízení nedokáže rozpoznat rozdíly v modelování mezi 3D-modelem a skutečným obrobkem.
- Přiřadíte-li obrobkové dotykové sondě nosič nástroje, můžete snáze rozpoznat kolize.
- HEIDENHAIN doporučuje snímat kontrolní body pro směr os na obou stranách obrobku. Tím koriguje řídicí systém polohu 3D-modelu v simulaci rovnoměrně.

# **32.4 Nástroj měřený naškrábnutím**

# **Použití**

Ne všechny stroje mají dotykovou sondu na pro měření nástroje. Funkce dotykové sondy **Nastroj zmeren** umožňuje určit rozměry nástroje naškrábnutím obrobku.

## **Příbuzná témata**

- Funkce dotykové sondy v aplikaci **Nastavení Další informace:** ["Funkce dotykové sondy v režimu Ruční \(#17 / #1-05-1\)",](#page-1214-0) [Stránka 1215](#page-1214-0)
- Automatické měření nástroje pomocí cyklů **Další informace:** ["Cykly dotykové sondy pro nástroj \(#17 / #1-05-1\)",](#page-1506-0) [Stránka 1507](#page-1506-0)

# **Předpoklad**

■ Volitelný software Funkce dotykové sondy (#17 / #1-05-1)

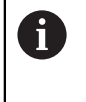

Při použití dotykové sondy HEIDENHAIN s rozhraním EnDat se automaticky aktivuje volitelný software Funkce dotykové sondy (#17 / #1-05-1).

## **Popis funkce**

Pro naškrábnutí nepoužívejte 3D-dotykovou sondu, ale měřený nástroj. Při naškrábnutí přejeďte opatrně s nástrojem k povrchu obrobku, až uvidíte stopu po nepatrném odběru třísky. S ručním kolečkem můžete dosáhnout vyšší přesnosti.

Ve směru snímání **X** nebo **Y** určíte poloměr nástroje. Pokud zvolíte směr snímání **Z**, určíte délku nástroje.

#### **Tlačítka ve funkci Změřit nástroj**

Řídicí systém nabízí následující možnosti zápisu zjištěných hodnot poloměru nebo délky do tabulky nástrojů:

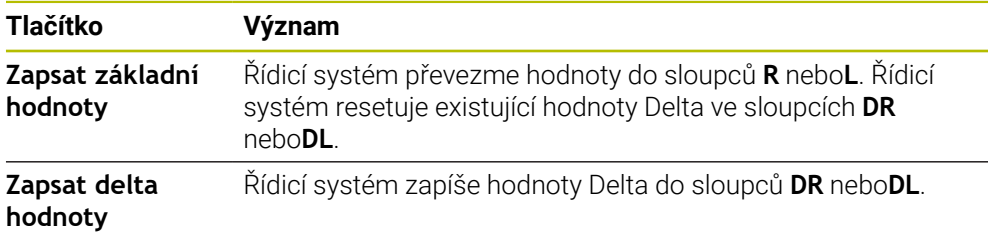

**Další informace:** ["Tabulky nástrojů", Stránka 1629](#page-1628-0)

## **32.4.1 Měření nástroje s naškrábnutím**

Rozměry stopkové frézy určíte pomocí funkce **Nastroj zmeren** takto:

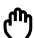

#### Zvolte režim **Ruční**

Případně nastavte vztažný bod obrobku

Nastavte vztažný bod obrobku na povrchy, které i mají být naškrábnuty, abyste získali jednoznačnou referenci.

- Výměna měřeného nástroje
- Případně definujte otáčky
- Start vřetena nástroje
- Zvolte aplikaci **Nastavení**
- Vyberte snímací funkci **Měřidlo**
- Naškrábněte obrobek v požadovaném směru osy, např. **X+**
- X+ Zvolte příslušný směr snímání **X+**

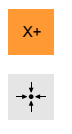

hodnoty

 $\overline{z}$ 

 $\leftarrow$ 

<u>g – </u>

 $\overline{\mathsf{x}}$ 

- Zvolte **Převzetí aktuální polohy**
- Řídicí systém převezme skutečnou polohu osy X do sloupce **Skutečná hodnota**.
- Řídicí systém zobrazí výsledky měření.
- Zadejte **Jmenovitá hodnota**, např. **0**
- Zvolte **Zapsat základní hodnoty** Zapsat základní
	- Řídicí systém převezme hodnotu do sloupce **R** tabulky nástrojů.
	- Řídicí systém resetuje stávající hodnotu Delta ve sloupci **DR**.

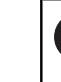

i

Pokud zvolíte **Zapsat delta hodnoty**, zadá řídicí systém do sloupce **DR** pouze jednu hodnotu Delta.

 $\blacktriangleright$ V případě potřeby naškrábněte další směr osy, např. **Z-**

#### Zvolte **Ukončit snímání**

Řídicí systém zavře snímací funkci **Měřidlo**.  $\geq$ 

# **32.5 Potlačení monitorování dotykové sondy**

## **Použití**

Pokud se při pojezdu obrobkovou dotykovou sondou příliš přiblížíte k obrobku, můžete dotykovou sondu neúmyslně vychýlit. Vychýlenou obrobkovou dotykovou sondu v monitorovaném stavu nemůžete odjet. Vychýlenou obrobkovou dotykovou sondu můžete odjet tehdy, když potlačíte monitorování dotykové sondy.

## **Popis funkce**

Pokud řídicí systém nepřijímá stabilní signál od sondy, zobrazí tlačítko **Potlačit monitorování dotykové sondy**.

Dokud je monitorování dotykové sondy vypnuté, vydává řídicí systém chybové hlášení **Monitorování dotykové sondy je na 30 sekund vypnuto**. Toto chybové hlášení zůstává asi 30 sekund aktivní.

## **32.5.1 Deaktivování monitorování dotykové sondy**

Monitorování dotykové sondy deaktivujete následovně:

- لرسها
- Zvolte režim **Ruční**
- Zvolte **Potlačit monitorování dotykové sondy**
- Řídicí systém vypne monitorování dotykové sondy na 30 sekund.
- V případě potřeby pojíždějte dotykovou sondou tak, aby řídicí systém přijímal stabilní signál ze sondy

## **Upozornění**

# *UPOZORNĚNÍ*

#### **Pozor nebezpečí kolize!**

Pokud je monitorování dotykové sondy vypnuté, neprovádí řídicí systém kontrolu kolize Musíte zajistit, aby dotyková sonda mohla bezpečně pojíždět. Při nesprávně zvoleném směru pojezdu vzniká riziko kolize!

Opatrně pojíždějte osami v režimu **Ruční**

Pokud dotyková sonda dává během 30 sekund stabilní signál, pak se automaticky aktivuje monitorování dotykové sondy před uplynutím 30 sekund a chybové hlášení se smaže.

# <span id="page-1245-0"></span>**32.6 Porovnání posunutí a 3D-základního natočení**

Následný příklad ukazuje rozdíl mezi oběma možnostmi.

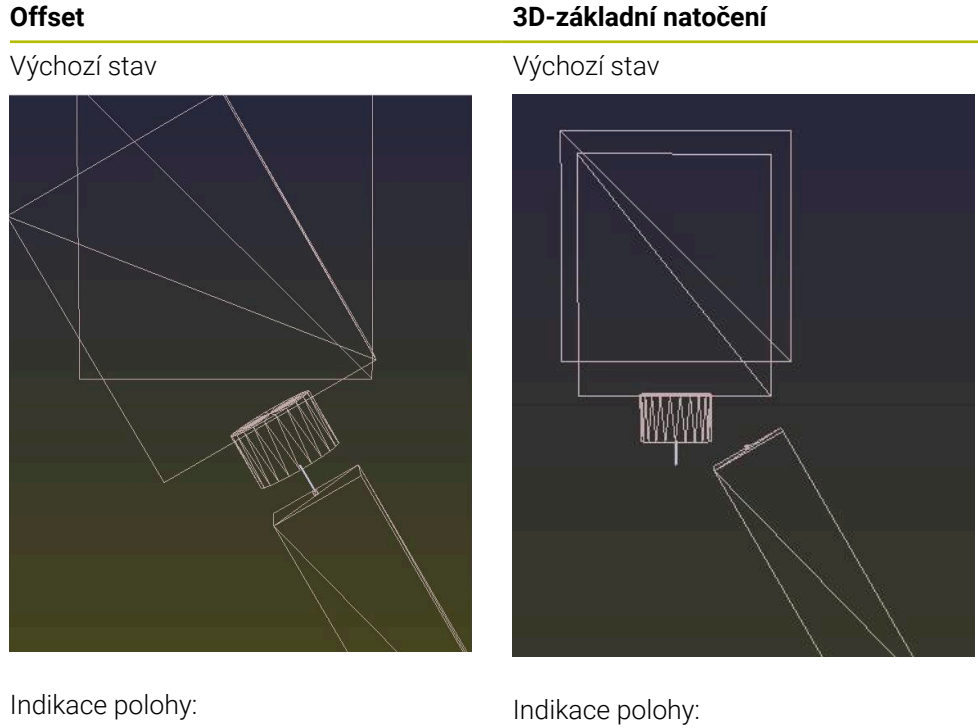

Aktuální poloha

- $\mathbf{B} = 0$
- $C = 0$

Tabulka vztažných bodů:

- $\blacksquare$  **SPB** = 0
- $\blacksquare$  **B\_OFFS** = -30
- $\blacksquare$  **C\_OFFS** = +0

Pohyb ve směru +Z v nenaklopeném stavu

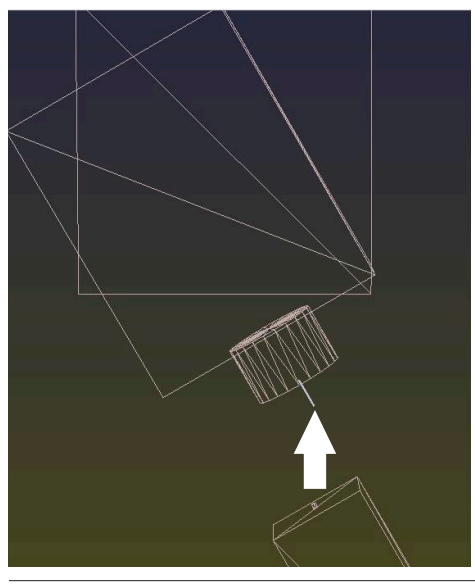

- Aktuální poloha
- $\blacksquare$  **B** = 0
- $\blacksquare$  **C** = 0

Tabulka vztažných bodů:

- $\blacksquare$  **SPB** = -30
- $\blacksquare$  **B\_OFFS** = +0
- $C_$  **C\_OFFS** = +0

Pohyb ve směru +Z v nenaklopeném stavu

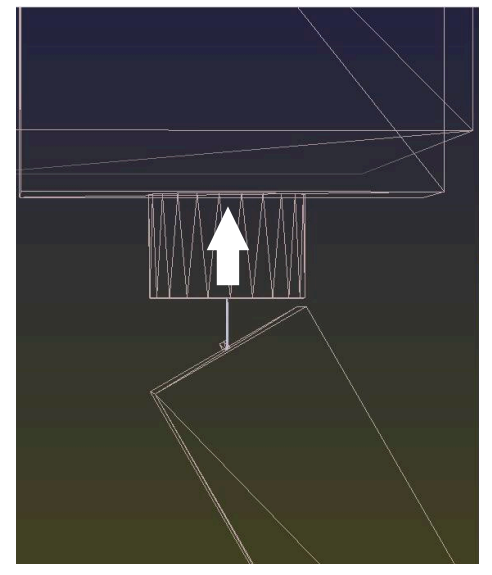

### **Offset 3D-základní natočení**

Pohyb ve směru +Z v naklopeném stavu **PLANE SPATIAL** se **SPA+0 SPB+0 SPC+0**

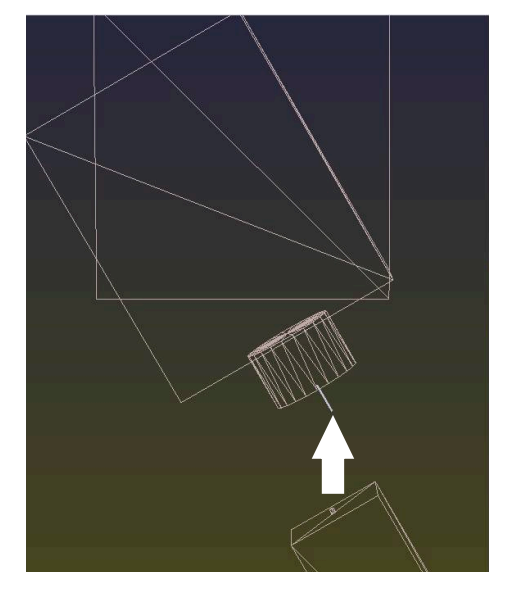

Orientace **nesouhlasí**!

Pohyb ve směru +Z v naklopeném stavu

#### **PLANE SPATIAL** se **SPA+0 SPB+0 SPC +0**

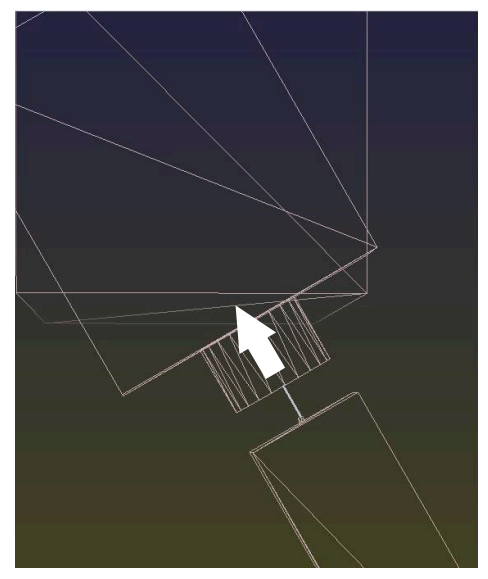

- > Orientace souhlasí!
- Následující obrábění **je správné**.

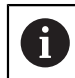

HEIDENHAIN doporučuje používat 3D-základní naklopení, protože tato možnost je univerzálně použitelná.

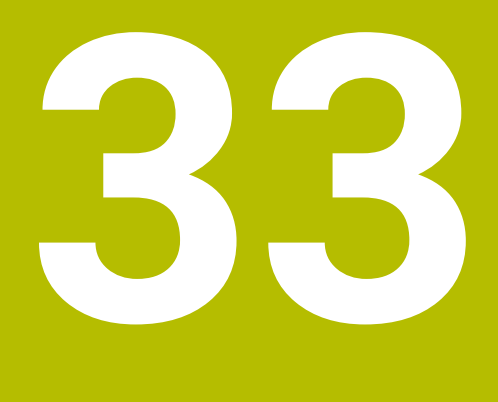

**Cykly dotykové sondy pro obrobek (#17 / #1-05-1)**

# **33.1 Přehled**

#### **Určení šikmé polohy obrobku**

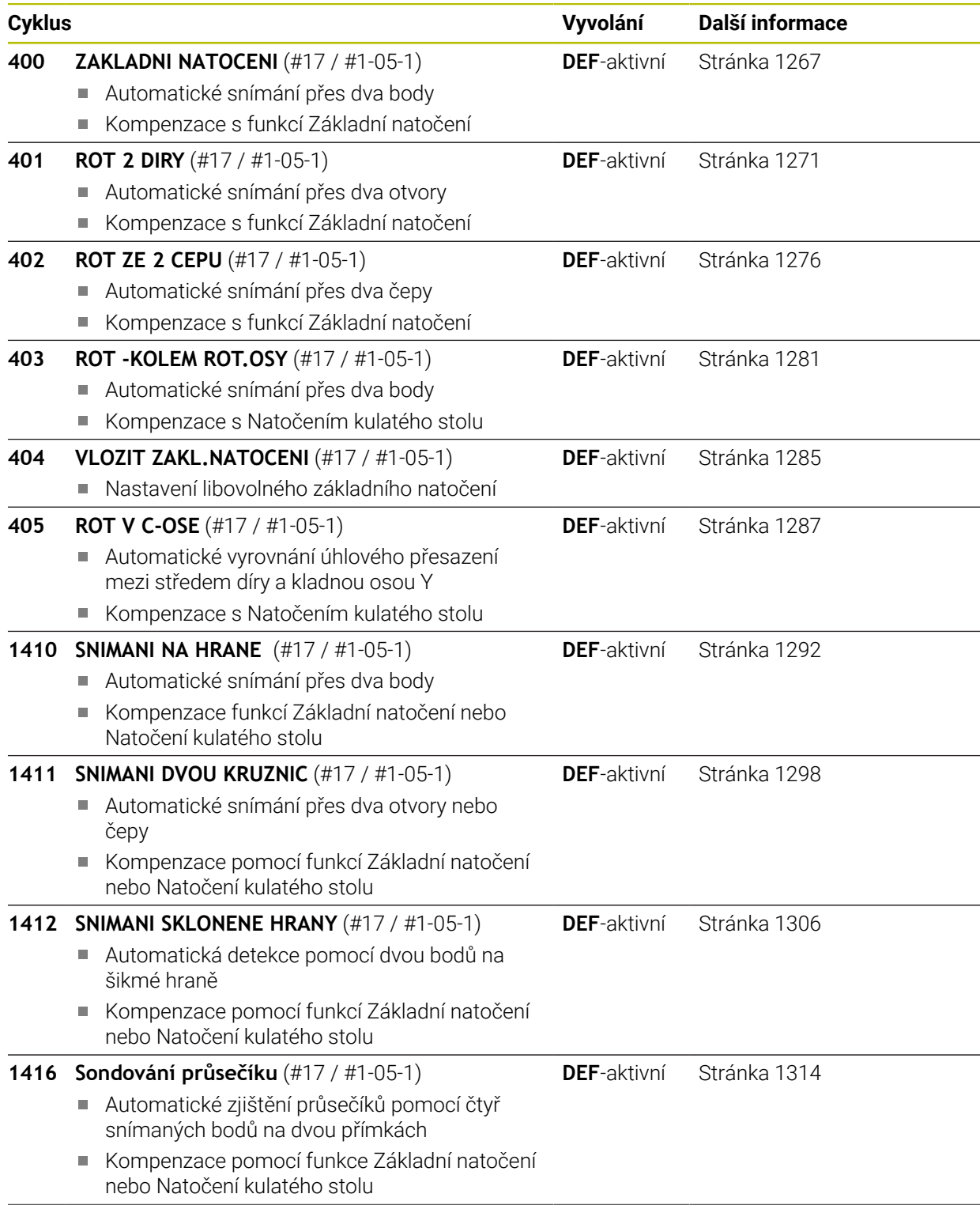

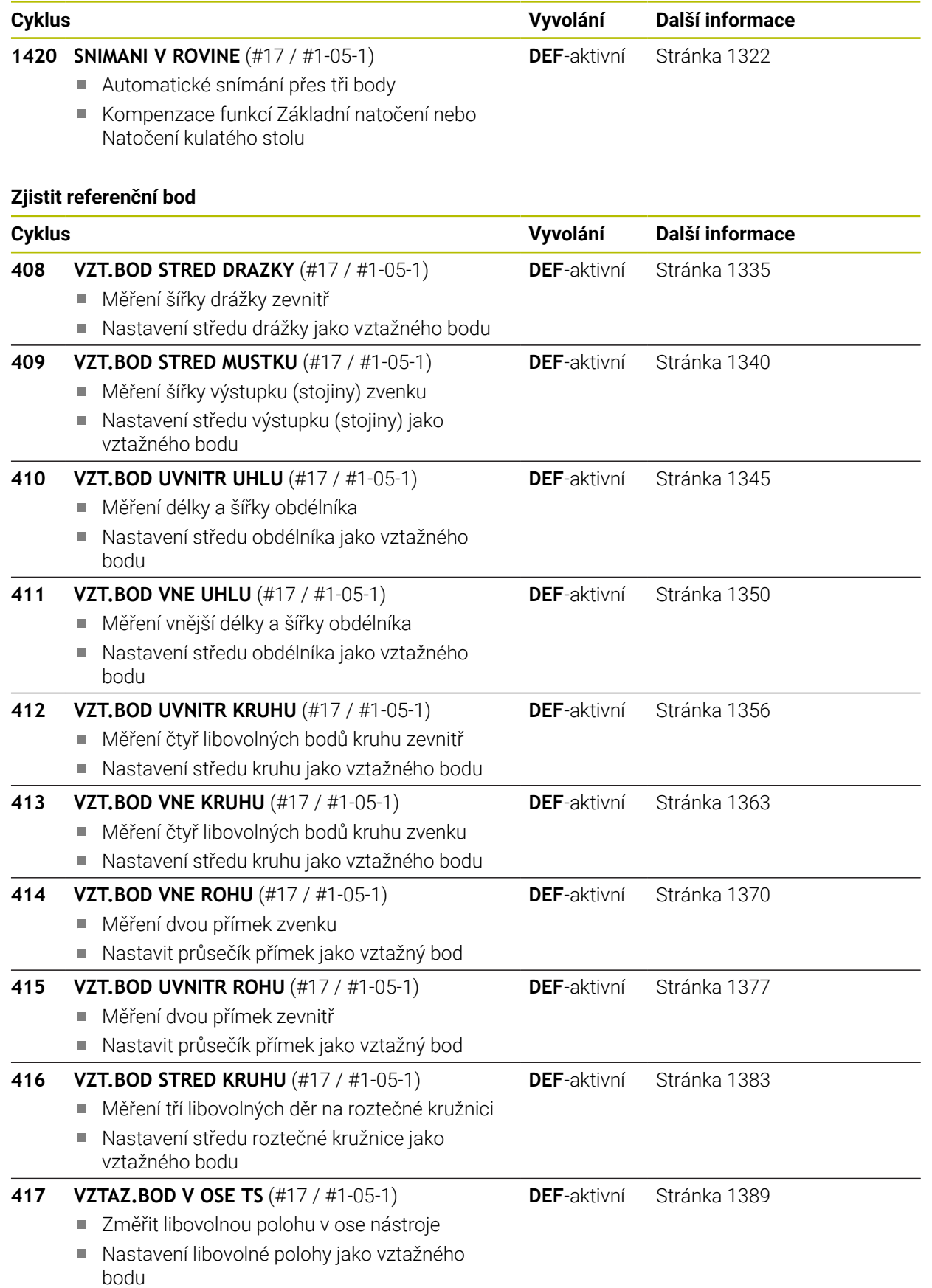

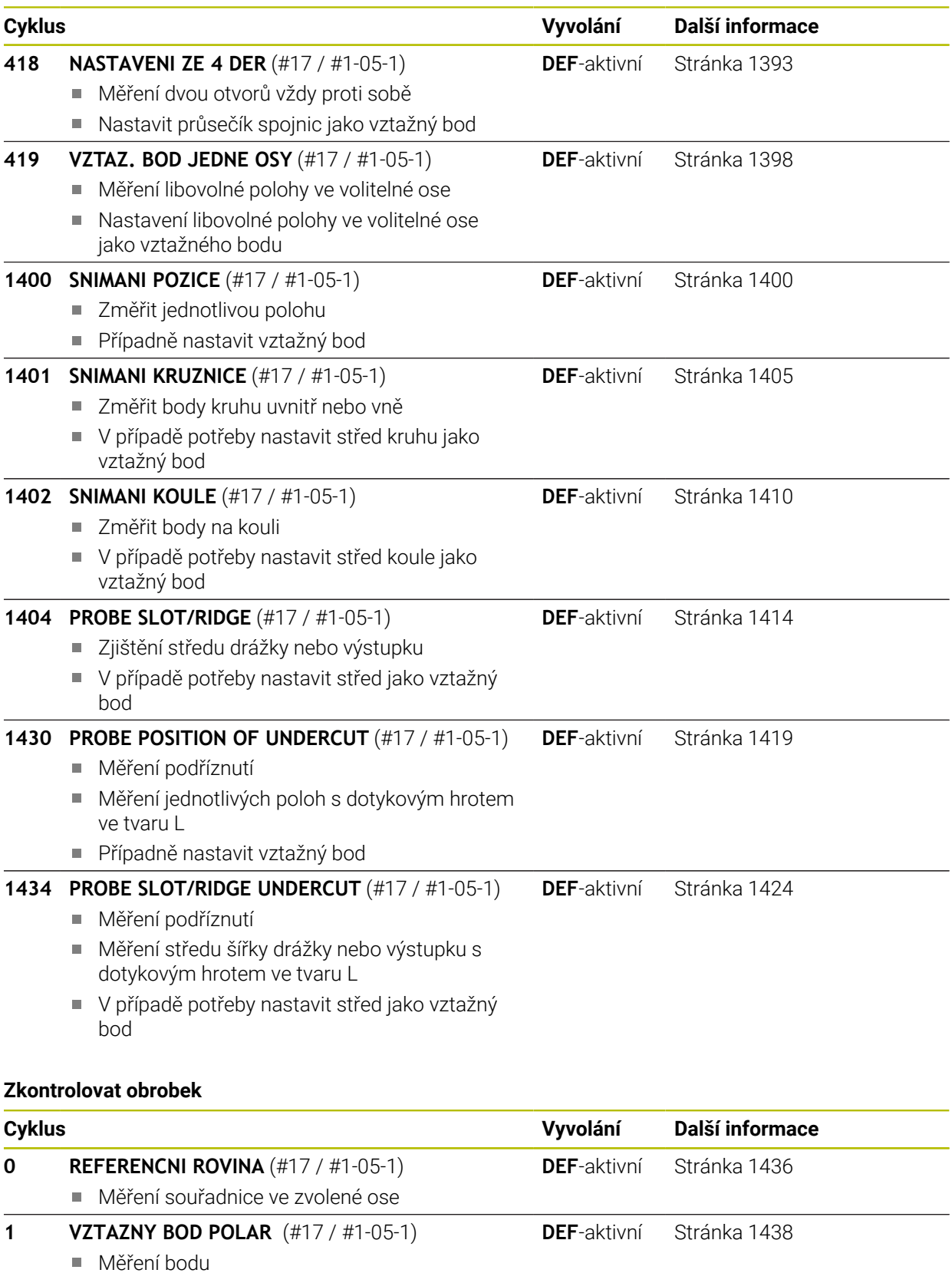

Směr snímání pomocí úhlu **420 MERENI UHLU** (#17 / #1-05-1) Měření úhlu v rovině obrábění **DEF**-aktivní [Stránka 1440](#page-1439-0)

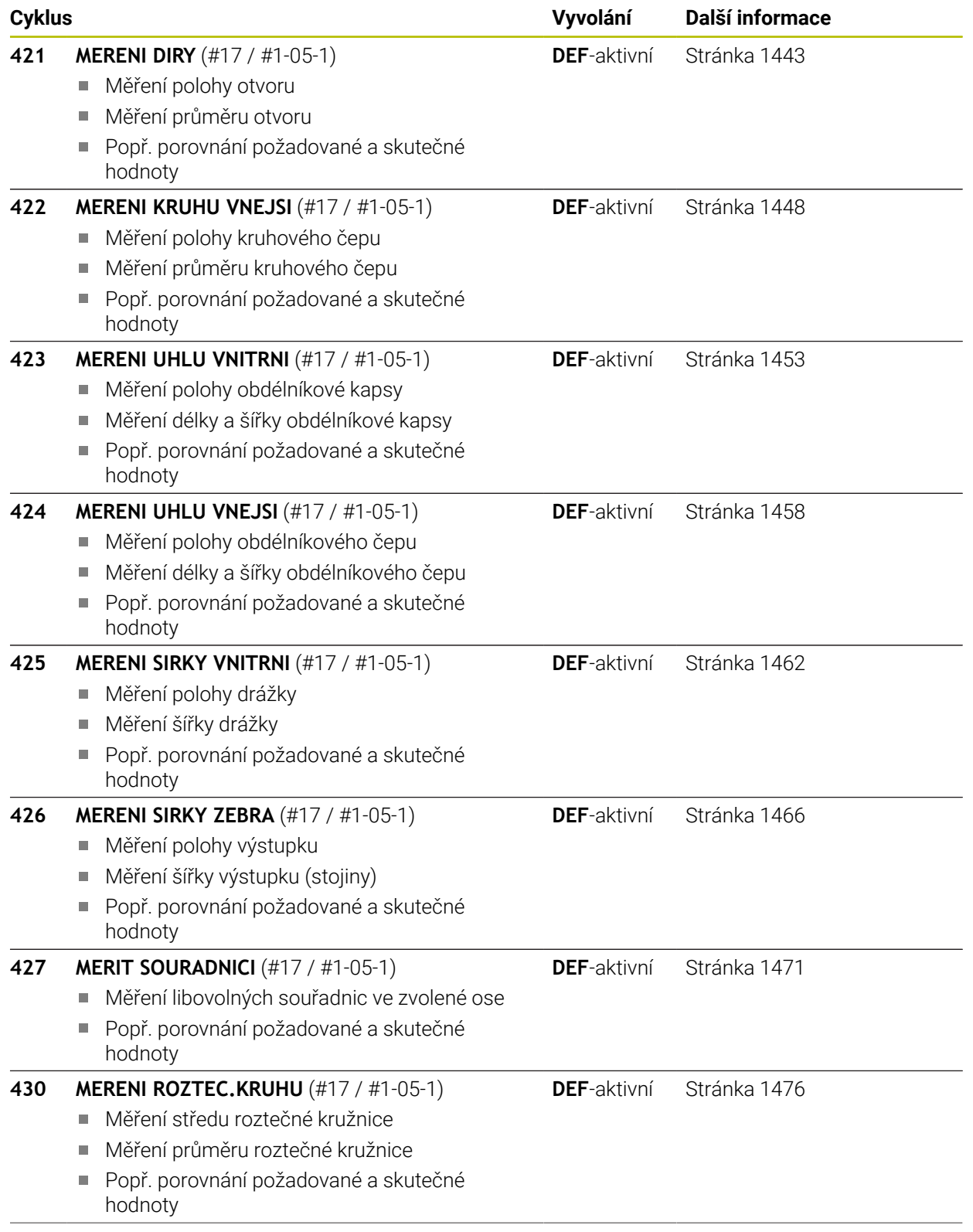

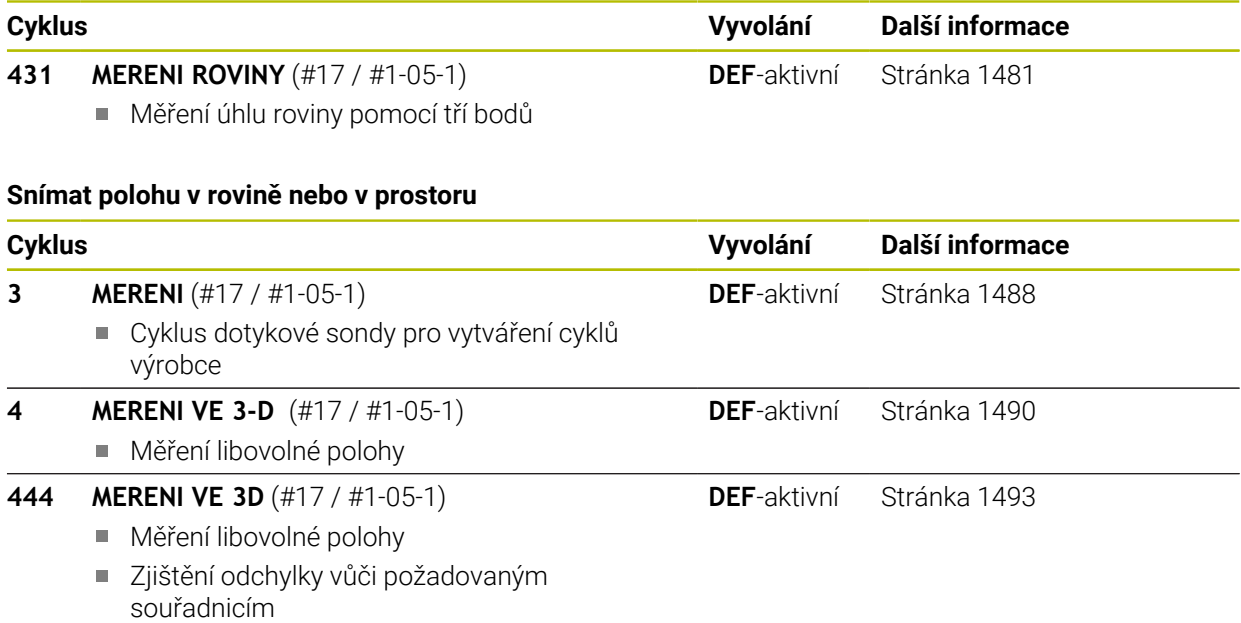

## **Ovlivnit průběhy cyklů**

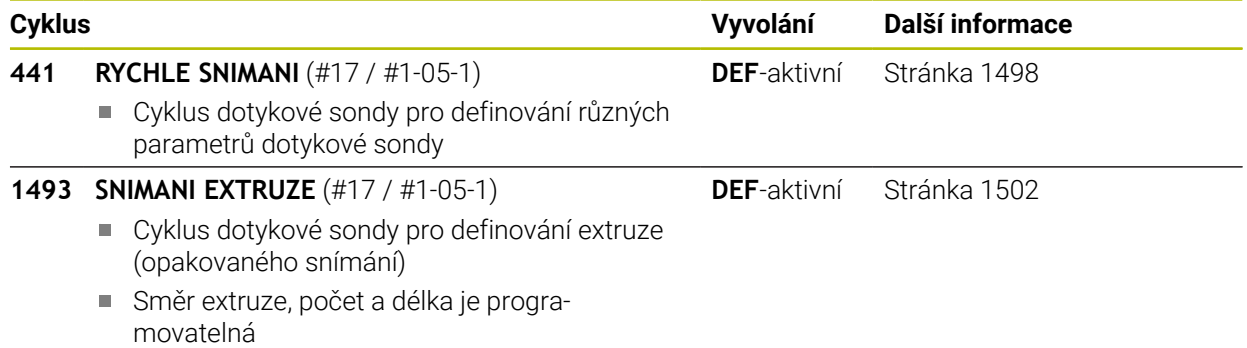

## **33.2.1 Použití**

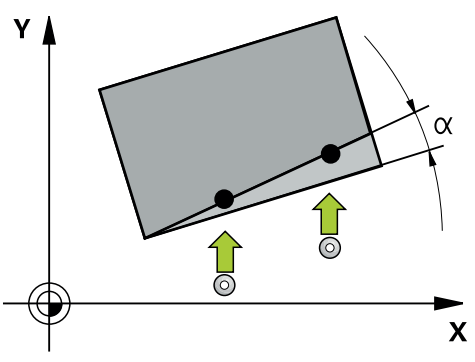

Cykly dotykové sondy zahrnují následující:

- **zohlednění aktivní strojní kinematiky**
- Poloautomatické snímání
- Monitorování tolerancí
- Zohlednění 3D-kalibrování
- Současně určení natočení a polohy

#### **Vysvětlení pojmů**

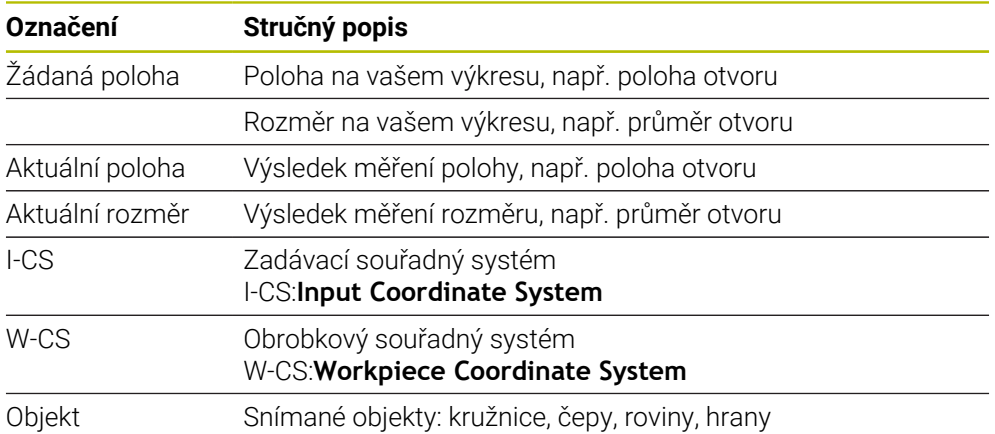

#### **33.2.2 Vyhodnoceni**

#### **Výsledky měření v Q-parametrech**

Výsledky měření příslušných snímacích cyklů ukládá řízení do globálně účinných Q-parametrů **Q9xx**. Tyto parametry můžete dále používat ve vašem NC-programu. Věnujte prosím pozornost tabulce výsledkových parametrů, která je uvedena v každém popisu cyklu.

#### **Vztažný bod a osa nástroje**

Řídicí systém umístí vztažný bod do roviny obrábění v závislosti na ose dotykové sondy, kterou jste definovali ve vašem programu měření.

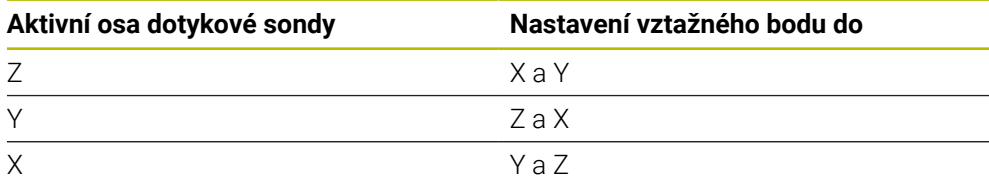

#### **Upozornění**

- Posuny mohou být zapsané do základní transformace tabulky vztažných bodů, pokud se při konzistentní rovině obrábění nebo u objektů snímá s aktivním TCPM.
- Natočení mohou být zapsána do základní transformace tabulky vztažného bodu jako základní rotace nebo také jako offset první osy otočného stolu, pozorováno z obrobku

## **33.2.3 Protokol**

Zjištěné výsledky budou protokolovány do **TCHPRAUTO.html** jakož i do Q-parametrů, určených pro tento cyklus.

Naměřené odchylky představují rozdíl naměřených aktuálních hodnot vůči středu tolerance. Pokud není tolerance uvedená, tak se vztahují na jmenovitý rozměr. Měrovou jednotku hlavního programu lze vidět v záhlaví protokolu.

## **33.2.4 Upozornění**

- Snímané polohy se vztahují k naprogramovaným cílovým polohám v I-CS.
- Cílové polohy najdete na vašem výkresu.
- Před definicí cyklu musíte naprogramovat vyvolání nástroje pro definici osy dotykové sondy.
- Snímací cykly 14xx podporují dotykový hrot tvaru **SIMPLE** a **L-TYPE**.
- Pro dosažení optimálních výsledků z hlediska přesnosti s hrotem ve tvaru L se doporučuje snímat a kalibrovat stejnou rychlostí. Kontrolujte polohu Override posuvu, pokud je tento při snímání aktivní.
- Pokud se dotyková sonda na obrobky nevychýlí přesně vodorovně nebo svisle, mohou vzniknout ve výsledcích měření odchylky.
- Pokud chcete použít nejen natočení, ale také naměřenou polohu, pak se jí musíte dotknout pokud možno kolmo k této ploše. Čím větší je chyba úhlu a rádius snímací kuličky, tím větší je chyba polohy. Vzhledem k velkým úhlovým odchylkám ve výchozí poloze zde mohou vzniknout odpovídající odchylky polohy.

#### **33.2.5 Poloautomatický režim**

Pokud nejsou známé snímací pozice vztažené k aktuálnímu nulovému bodu, tak se může cyklus provést v poloautomatickém režimu. Zde můžete před provedením snímání určit startovní polohu ručním předpolohováním.

K tomu dáte před potřebnou cílovou pozici **"?"**. To můžete provést pomocí volby **Název** na panelu akcí. V závislosti na objektu musíte definovat cílové polohy, které určí směr vašeho snímání, viz "Příklady".

V závislosti na objektu musíte definovat cílové polohy, které určí směr vašeho snímání.

Příklady:

 $\mathbf i$ 

- **Další informace:** ["Vyrovnání podle dvou děr", Stránka 1259](#page-1258-0)
- **Další informace:** ["Vyrovnání podle hrany", Stránka 1260](#page-1259-0)
- **Další informace:** ["Vyrovnání podle roviny", Stránka 1261](#page-1260-0)

#### **Provádění cyklu**

Postupujte takto:

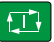

 $|\mathbf{U}|$ 

 $|\vec{U}|$ 

- $\blacktriangleright$  Proveďte cyklus
- Řízení přeruší NC-program.
- > Objeví se okno.
- Dotykovou sondu polohujte osovými klávesami do blízkosti požadovaného bodu snímání
	- nebo
- Dotykovou sondu polohujte elektrickým ručním kolečkem do požadovaného bodu
- Popř. změňte směr snímání v okně
- Zvolte tlačítko **NC-start**
- Řídicí systém zavře okno a provede první snímání.
- Pokud je **SMAZAT REZIM VYSKY Q1125** = **1** nebo **2**, otevře řídicí systém na kartě **FN 16** pracovní plochy **Status** hlášení. Toto hlášení uvádí, že režim není pro odjezd na bezpečnou výšku možný.
- ▶ Odjeďte s dotykovou sondou do bezpečné polohy
- Zvolte tlačítko **NC-start**
- Cyklus, popř. program bude pokračovat. Pro další snímací body bude možná nutné celý postup opakovat.

# *UPOZORNĚNÍ*

#### **Pozor nebezpečí kolize!**

Řídicí systém ignoruje při provádění poloautomatického režimu naprogramované hodnoty 1 a 2 pro odjezd do bezpečné výšky. Podle polohy, v níž se dotyková sonda nachází vzniká riziko kolize.

- V poloautomatickém režimu jeďte po každém snímání ručně do bezpečné výšky
- $\mathbf i$

Pokyny pro programování a obsluhu:

- Cílové polohy najdete na vašem výkresu.
- Poloautomatický režim se provádí pouze ve strojních režimech, nikoliv při simulaci.
- Pokud nedefinujete pro snímaný bod ve všech směrech žádné cílové polohy, pak řídicí systém vydá chybové hlášení.
- Pokud jste nedefinovali v jednom směru žádnou cílovou poloha, dojde po sejmutí objektu k aktuálně – cílovému převzetí. To znamená, že naměřená aktuální poloha se následně převezme jako cílová poloha. Proto neexistuje pro tuto polohu žádná odchylka a žádná korekce polohy.

#### **Příklady**

**Důležité**: Uveďte **Cílovou polohu** z vašeho výkresu!

Ve třech příkladech se používají cílové polohy z tohoto výkresu.

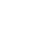

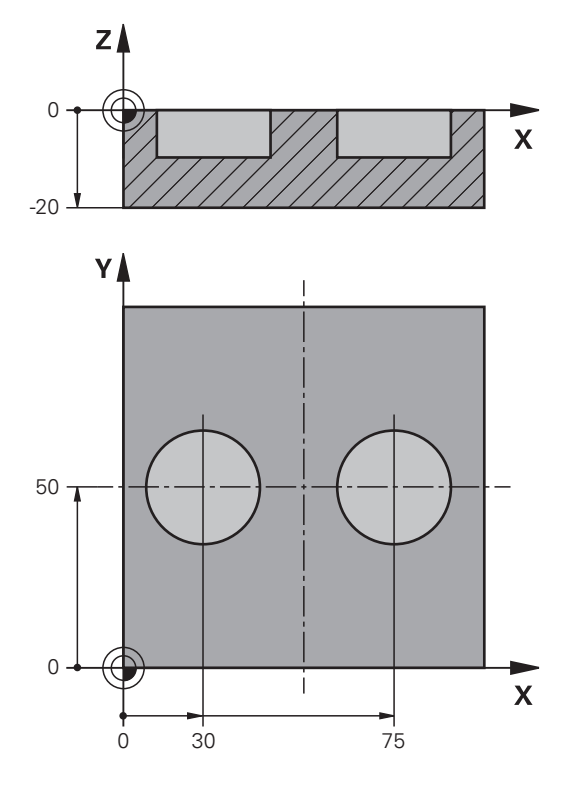

#### <span id="page-1258-0"></span>**Vyrovnání podle dvou děr**

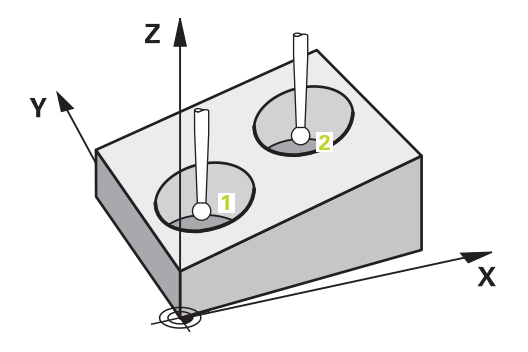

V tomto příkladu se vyrovnávají dva otvory. Snímání se provádí v ose X (hlavní osa) a v ose Y (vedlejší osa). Proto musíte nutně definovat pro tyto osy cílovou polohu z výkresu! Cílová poloha v ose Z (nástrojová osa) není nutná, protože v tomto směru nesnímáte žádný rozměr.

- **QS1100** = Cílová poloha 1 hlavní osy je předvolená, ale poloha obrobku je neznámá
- **QS1101** = Cílová poloha 1 vedlejší osy je předvolená, ale poloha obrobku je neznámá
- **QS1102** = Cílová poloha 1 osy nástroje je neznámá
- **QS1103** = Cílová poloha 2 hlavní osy je předvolená, ale poloha obrobku je neznámá
- **QS1104** = Cílová poloha 2 vedlejší osy je předvolená, ale poloha obrobku je neznámá
- **QS1105** = Cílová poloha 2 osy nástroje je neznámá

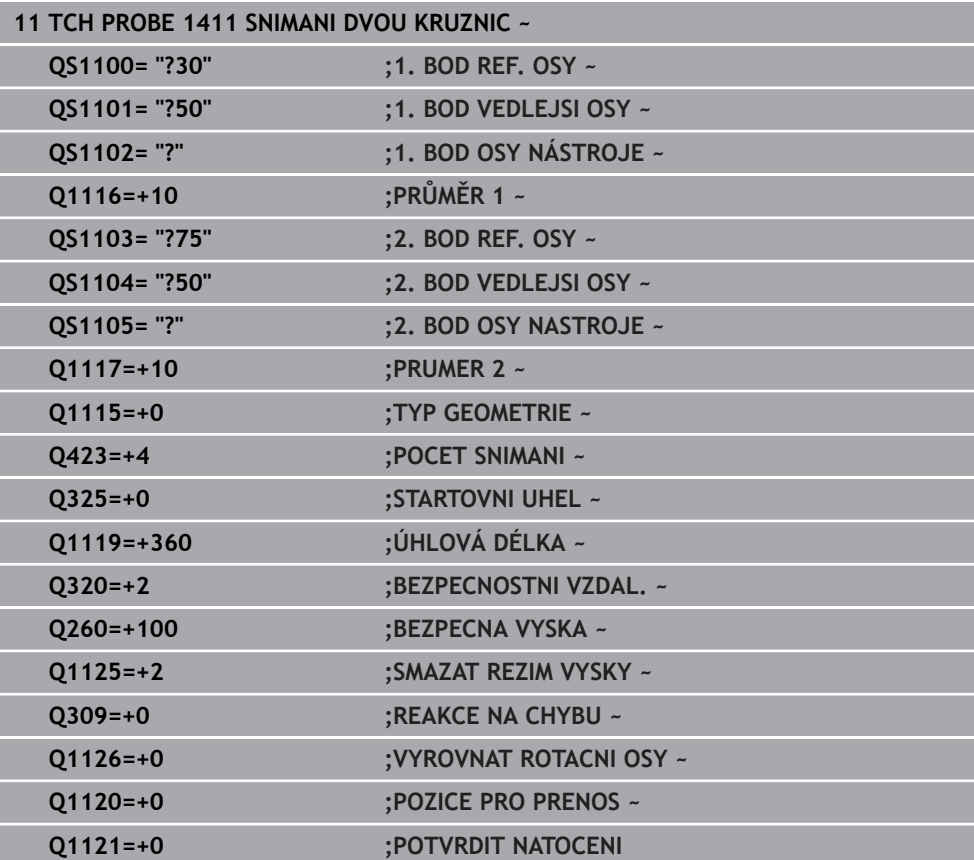

## <span id="page-1259-0"></span>**Vyrovnání podle hrany**

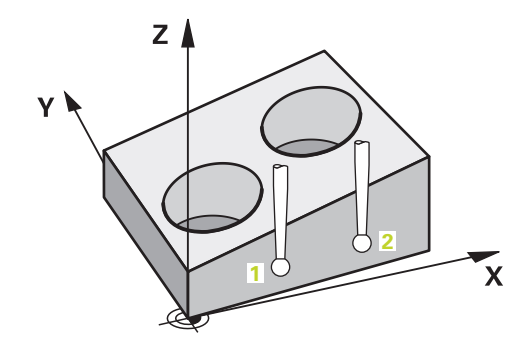

V tomto příkladu se vyrovnávají dvě hrany. Snímání se provádí v ose Y (vedlejší osa). Proto musíte nutně definovat pro tuto osu cílovou polohu z výkresu! Cílové polohy v ose X (hlavní osa) a v ose Z (nástrojová osa) nejsou nutné, protože v tomto směru nesnímáte žádný rozměr.

- **QS1100** = Cílová poloha 1 hlavní osy je neznámá
- **QS1101** = Cílová poloha 1 vedlejší osy je předvolená, ale poloha obrobku je neznámá
- **QS1102** = Cílová poloha 1 osy nástroje je neznámá
- **QS1103** = Cílová poloha 2 hlavní osy je neznámá
- **QS1104** = Cílová poloha 2 vedlejší osy je předvolená, ale poloha obrobku je neznámá
- **QS1105** = Cílová poloha 2 osy nástroje je neznámá
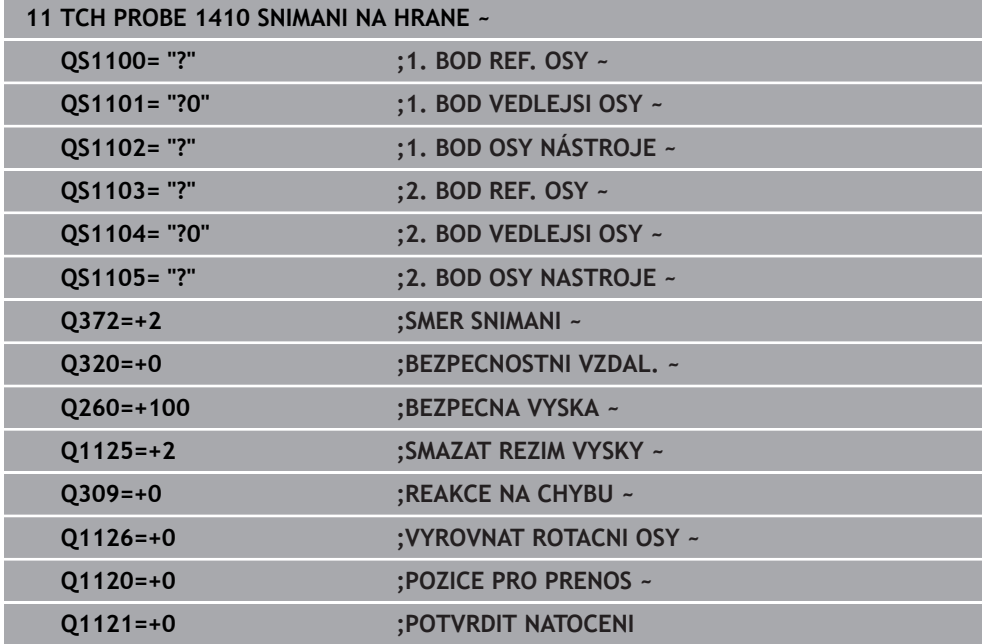

**Vyrovnání podle roviny**

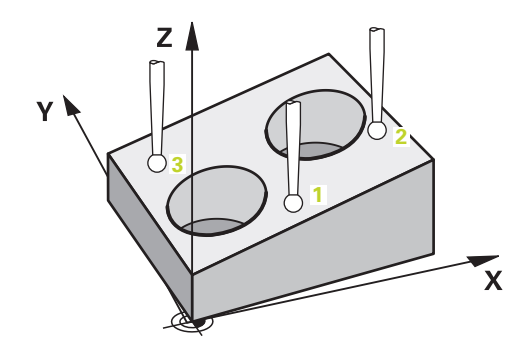

V tomto příkladu vyrovnáváte rovinu. Zde musíte bezpodmínečně definovat všechny tři cílové polohy z výkresu. Protože pro výpočet úhlu je důležité, aby se v každé snímací poloze bral ohled na tři osy.

- **QS1100** = Cílová poloha 1 hlavní osy je předvolená, ale poloha obrobku je neznámá
- **QS1101** = Cílová poloha 1 vedlejší osy je předvolená, ale poloha obrobku je neznámá
- **QS1102** = Cílová poloha 1 nástrojové osy je předvolená, ale poloha obrobku je neznámá
- **QS1103** = Cílová poloha 2 hlavní osy je předvolená, ale poloha obrobku je neznámá
- **QS1104** = Cílová poloha 2 vedlejší osy je předvolená, ale poloha obrobku je neznámá
- **QS1105** = Cílová poloha 2 nástrojové osy je předvolená, ale poloha obrobku je neznámá
- **QS1106** = Cílová poloha 3 hlavní osy je předvolená, ale poloha obrobku je neznámá
- **QS1107** = Cílová poloha 3 vedlejší osy je předvolená, ale poloha obrobku je neznámá
- **QS1108** = Cílová poloha 3 nástrojové osy je předvolená, ale poloha obrobku je neznámá

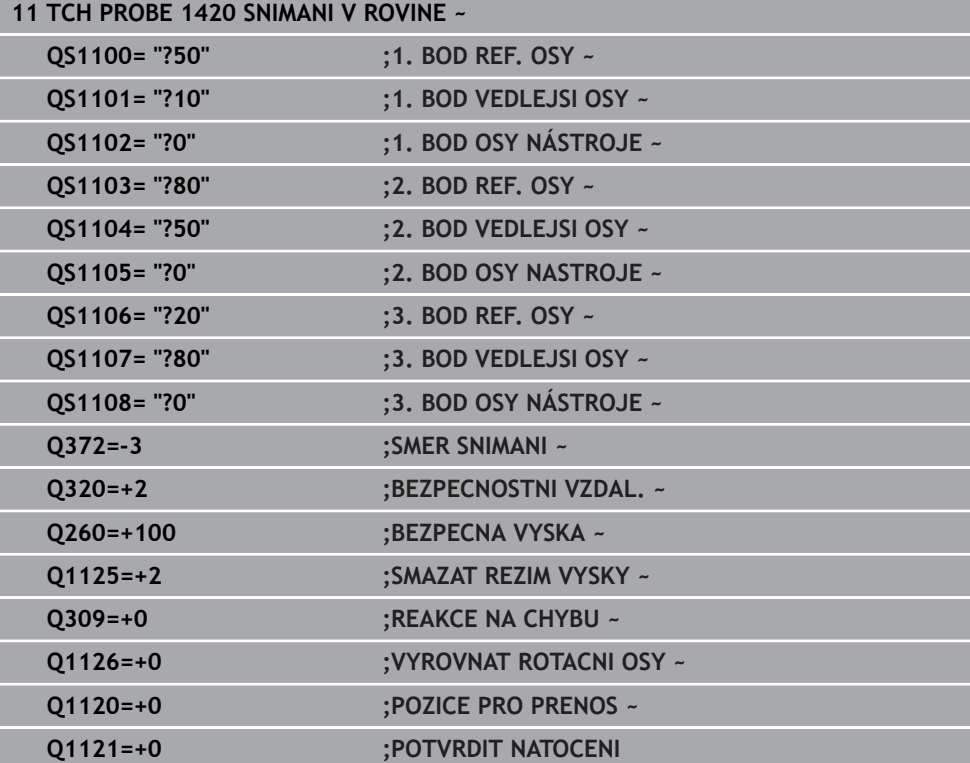

# <span id="page-1262-0"></span>**33.2.6 Vyhodnocení tolerancí**

Ke kontrole tolerančních rozsahů můžete také použít cykly 14xx. Přitom můžete zkontrolovat polohu a velikost objektu.

Můžete definovat následující tolerance:

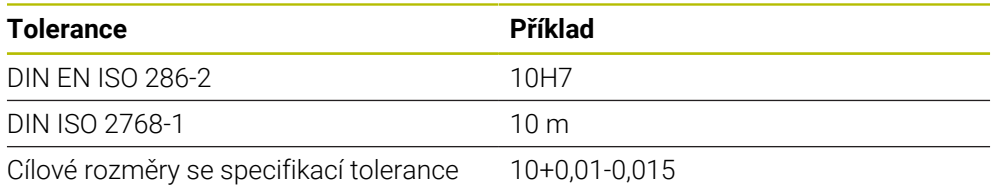

Cílové rozměry můžete zadat s následujícími specifikacemi tolerancí:

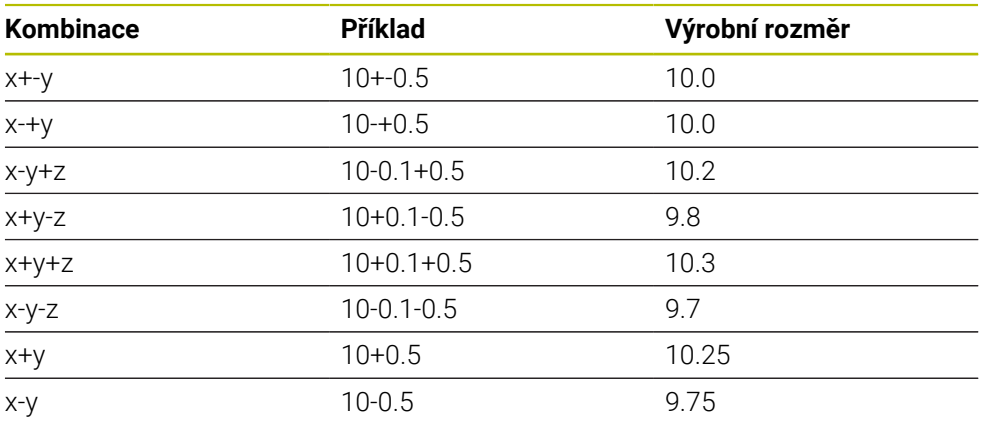

Pokud programujete zadání s tolerancí, sleduje řídicí systém rozsah tolerance. Řízení zapíše stav dobrý, k přepracování nebo zmetek do vraceného parametru **Q183**. Pokud je naprogramována korekce vztažného bodu, řídicí systém koriguje aktivní vztažný bod po snímání.

Následující parametry cyklu umožňují zadání s tolerancemi:

- **Q1100 1. BOD REF. OSY**
- **Q1101 1. BOD VEDLEJSI OSY**
- **Q1102 1. BOD OSY NÁSTROJE**
- **Q1103 2. BOD REF. OSY**
- **Q1104 2. BOD VEDLEJSI OSY**
- **Q1105 2. BOD OSY NASTROJE**
- **Q1106 3. BOD REF. OSY**
- **Q1107 3. BOD VEDLEJSI OSY**
- **Q1108 3. BOD OSY NÁSTROJE**
- **Q1116 PRUMER 1**
- **Q1117 PRUMER 2**

#### **Při programování postupujte následovně:**

- ▶ Spusťte definici cyklu
- Aktivujte možnosti volby Názvu na panelu akcí
- **Programujte cílovou polohu / rozměr, včetně tolerance**
- V cyklu je uloženo např. **QS1116="+8-2-1"**.

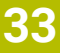

## ■ Pokud nenaprogramujete toleranci podle specifikace DIN nebo nesprávně naprogramujete cílové rozměry se specifikací tolerance, např. mezery, ukončí řídicí systém zpracování s chybovým hlášením.

Při zadávání tolerancí DIN EN ISO a DIN ISO respektujte malá a velká písmena. Nesmíte zadávat prázdné znaky.

# **Provádění cyklu**

f

 $|\mathbf{U}|$ 

ĥ)

Pokud je skutečná poloha mimo toleranci, chování řídicího systému je následující:

- **Q309 = 0**: Řízení nepřeruší program.
- **Q309 = 1**: Řízení přeruší program s hlášením v případě zmetků a k přepracování.
- **Q309 = 2**: Řízení přeruší program s hlášením v případě zmetků.

# **Pokud je Q309 = 1 nebo 2, postupujte takto:**

- Otevře se okno. Řídicí systém zobrazí všechny požadované a skutečné rozměry objektu.
- NC-program přerušíte tlačítkem **Storno** nebo
- Pokračujte s NC-programem s **NC-start**

Všimněte si, že cykly dotykové sondy vracejí odchylky vztažené ke středu tolerance v **Q98x** a **Q99x**. Jsou-li **Q1120** a **Q1121** definovány, odpovídají hodnoty veličinám použitým pro korekci. Pokud není aktivní automatické vyhodnocení, tak řídicí systém uloží hodnoty ve vztahu ke středu tolerance do určených Q-parametrů a tyto hodnoty můžete dále zpracovávat.

#### **Příklad**

- QS1116 = Průměr 1 s uvedením tolerance
- QS1117 = Průměr 2 s uvedením tolerance

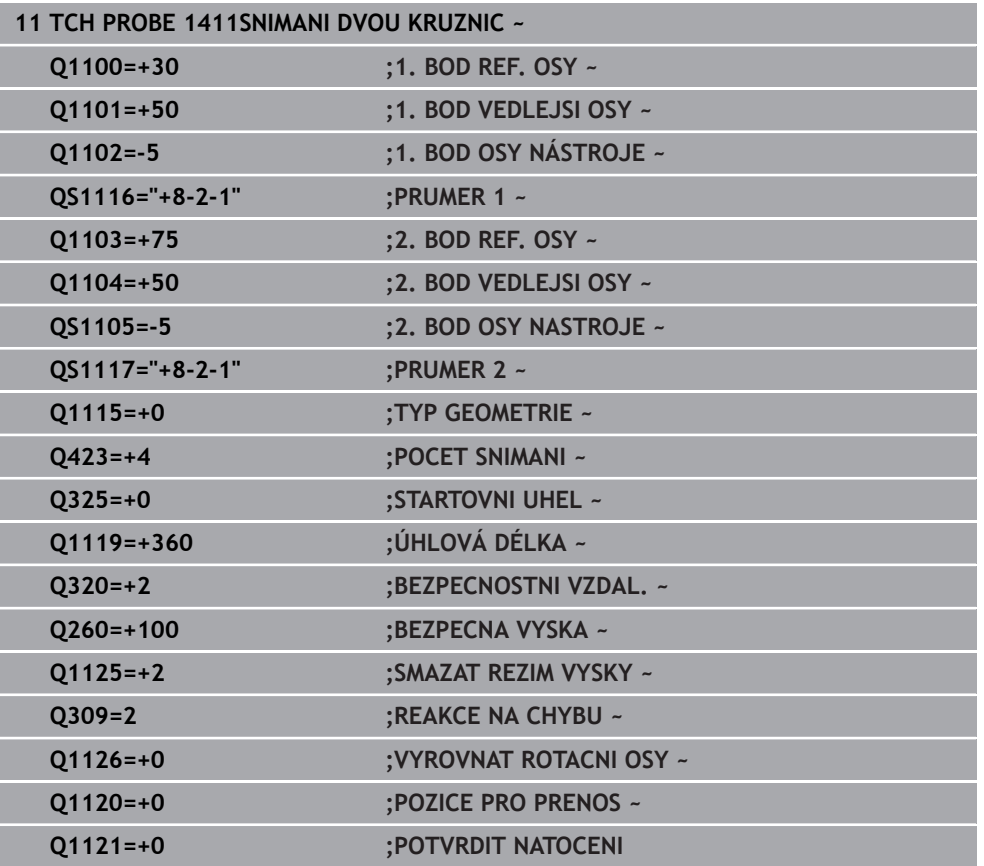

# <span id="page-1264-0"></span>**33.2.7 Předání jedné aktuální polohy**

Skutečnou polohu můžete zjistit předem a cyklu dotykové sondy ji definovat jako aktuální polohu. Objektu se předá jak cílová poloha, tak i aktuální poloha. Cyklus vypočítá z rozdílu potřebné korekce a použije monitorování tolerance.

# **Při programování postupujte následovně:**

- $\blacktriangleright$  Definujte cyklus
- Aktivujte možnosti volby Názvu na panelu akcí
- Programujte cílovou polohu, včetně příp. sledování tolerance
- Programujte **"@"**
- **Programujte aktuální polohu**
- V cyklu je uloženo např. **QS1100="10+0.02@10.0123"**.

Pokyny pro programování a obsluhu: j.

- Pokud použijte @ nebude se snímat. Řídicí systém započte při 3Dkorekci rádiusu pouze aktuální a cílové polohy.
- Pro všechny tři osy (hlavní, vedlejší a nástrojovou) musíte definovat aktuální polohy. Jestliže definujete pouze jednu osu s aktuální polohou, objeví se chybové hlášení.
- Aktuální polohy lze definovat také s **Q1900-Q1999**.

## **Příklad**

S touto možností můžete např.:

- Zjistit kruhový vzor z různých objektů
- Vyrovnat ozubené kolo přes jeho střed a polohu jednoho zubu

Cílové polohy jsou zde definovány s monitorováním tolerance a skutečnou polohou.

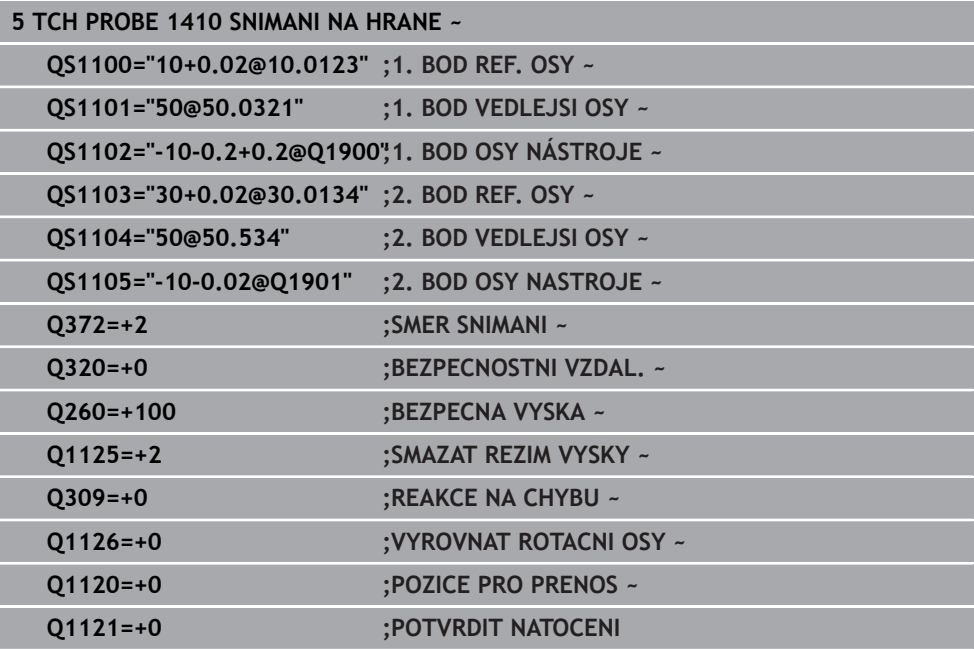

# **33.3 Určení šikmé polohy obrobku (#17 / #1-05-1)**

**33.3.1 Základy cyklů dotykové sondy 400 až 405** 

**Společné vlastnosti cyklů dotykové sondy pro zjišťování šikmé polohy obrobku**

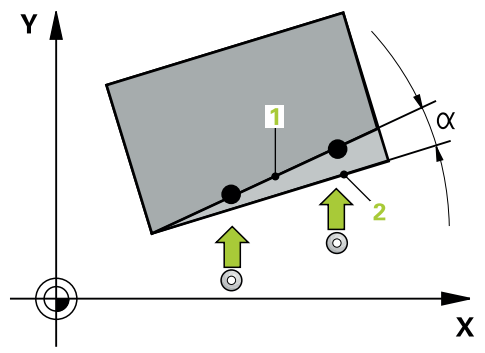

U cyklů **400**, **401** a **402** můžete definovat parametrem **Q307 Předvolba základního natočení**, zda se má výsledek měření korigovat o známý úhel α (viz obrázek). Tím můžete změřit základní natočení na libovolné přímce **1** obrobku a vytvořit vztah k vlastnímu nulovému směru **2**.

Tyto cykly nefungují s 3D-Rot! V tomto případě použijte cykly **14xx**. **Další informace:** ["Základy cyklů dotykových sond 14xx \(#17 / #1-05-1\)",](#page-1254-0) [Stránka 1255](#page-1254-0)

# **33.3.2 400 ZAKLADNI NATOCENI (#17 / #1-05-1)**

#### **ISO-programování G400**

# **Použití**

Cyklus dotykové sondy **400** zjišťuje šikmou polohu obrobku změřením dvou bodů, které musí ležet na přímce. Funkcí "Základní natočení" řízení naměřenou hodnotu vykompenzuje.

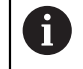

Namísto cyklu **400 ZAKLADNI NATOCENI** doporučuje HEIDENHAIN následující výkonnější cykly:

- **1410 SNIMANI NA HRANE**
- **1412 SNIMANI SKLONENE HRANY**

# **Příbuzná témata**

Cyklus **1410 SNIMANI NA HRANE**

**Další informace:** ["Cyklus 1410 SNIMANI NA HRANE \(#17 / #1-05-1\)",](#page-1291-0) [Stránka 1292](#page-1291-0)

Cyklus **1412 SNIMANI SKLONENE HRANY**

**Další informace:** ["Cyklus 1412 SNIMANI SKLONENE HRANY \(#17 / #1-05-1\)",](#page-1305-0) [Stránka 1306](#page-1305-0)

# **Provádění cyklu**

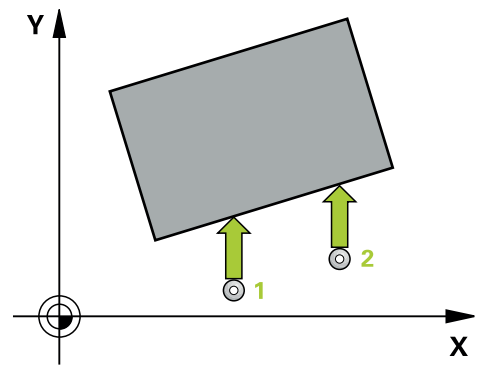

1 Řídicí systém umístí dotykovou sondu s polohovací logikou do předběžné polohy prvního snímaného bodu **1**.

- 2 Pak najede dotyková sonda na zadanou výšku měření a provede první snímání snímacím posuvem (sloupec **F**).
- 3 Poté přejede dotyková sonda k dalšímu snímacímu bodu **2** a provede druhé snímání
- 4 Řídicí systém napolohuje dotykovou sondu zpět do bezpečné výšky a provede zjištěné základní natočení

# *UPOZORNĚNÍ*

# **Pozor nebezpečí kolize!**

Během provádění cyklů dotykové sondy **400** až **499** nesmí být aktivní žádné cykly pro přepočet souřadnic. Hrozí nebezpečí kolize!

- Následující cykly neaktivujte před použitím cyklů dotykové sondy: **Cyklus 7** , cyklus 8 **ZRCADLENI**, **cyklus** 10 **OTACENI**, cyklus **11 ZMENA MERITKA** a cyklus **26 MERITKO PRO OSU**.
- Přepočet souřadnic předtím resetujte
- Tento cyklus můžete provést pouze v režimu obrábění **FUNCTION MODE MILL**.
- Na počátku cyklu řízení resetuje aktivní základní natočení.

# **Poznámka k programování**

Před definicí cyklu musíte naprogramovat vyvolání nástroje pro definici osy dotykové sondy.

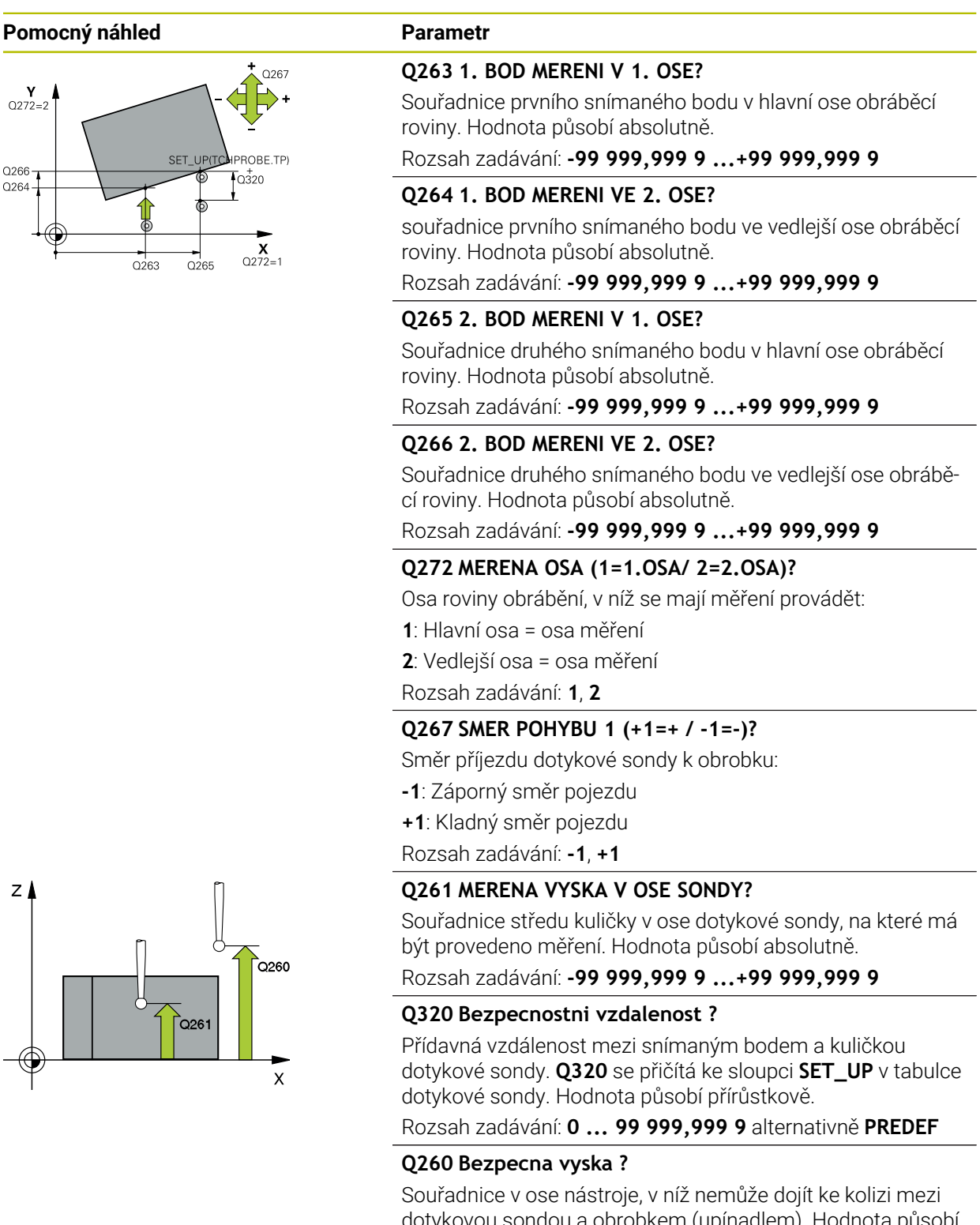

dotykovou sondou a obrobkem (upínadlem). Hodnota působí absolutně.

Rozsah zadávání: **-99 999,999 9 ...+99 999,999 9** alternativně **PREDEF**

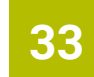

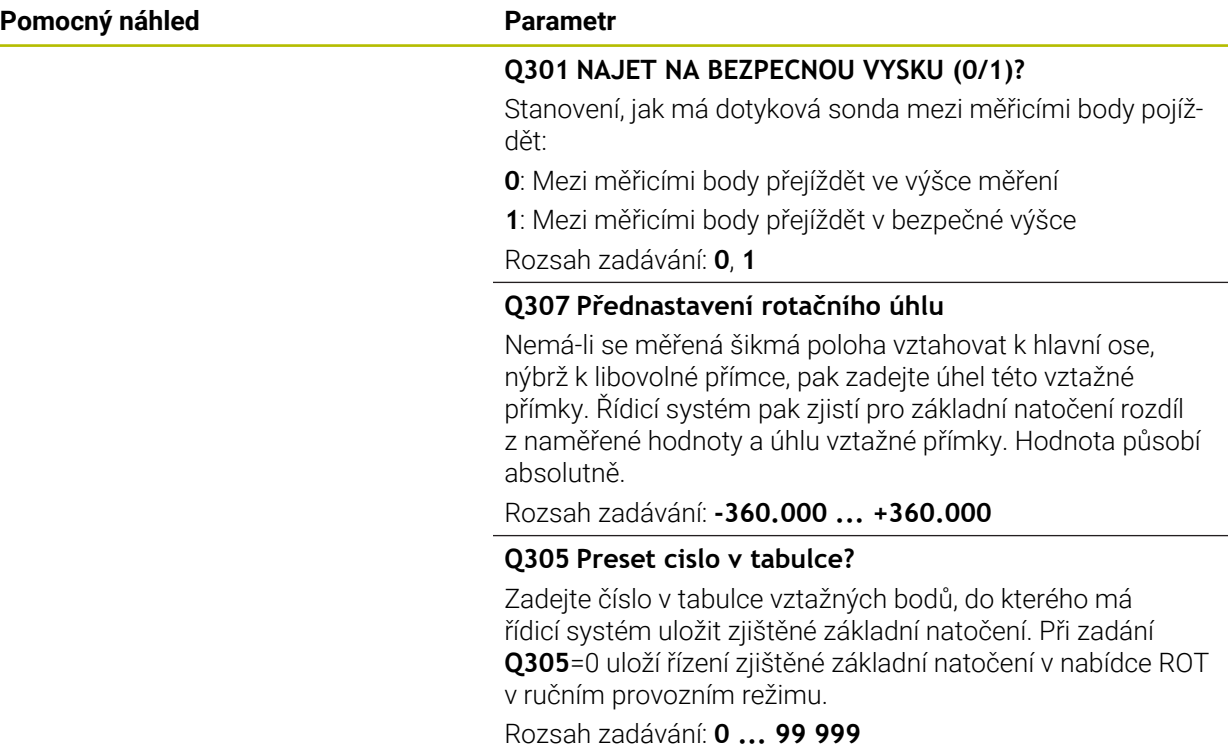

# **Příklad**

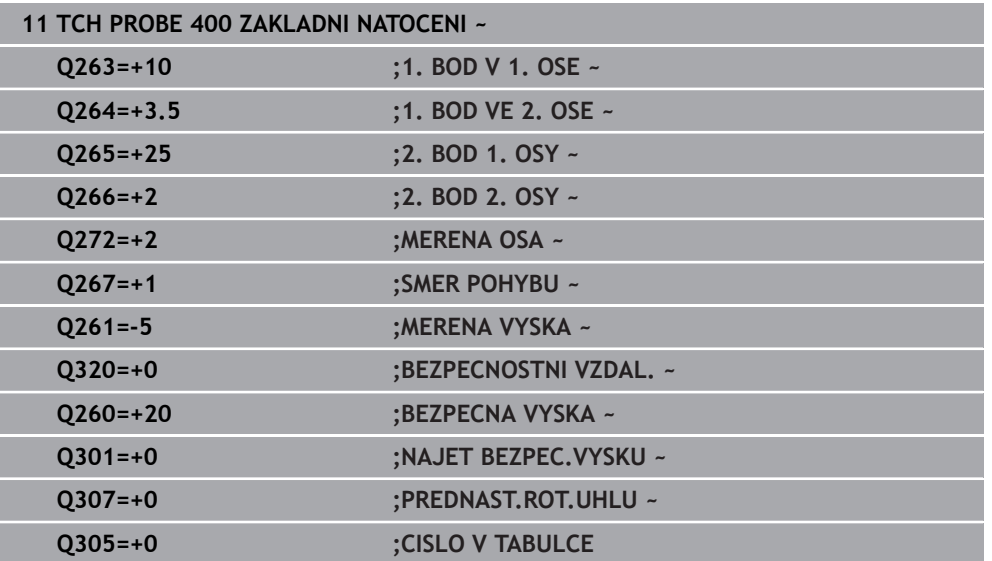

#### **ISO-programování G401**

# **Použití**

Cyklus dotykové sondy **401** zjistí středy dvou děr. Pak řízení vypočítá úhel mezi hlavní osou roviny obrábění a spojnicí středů děr. Funkcí "Základní natočení" řízení kompenzuje vypočítanou hodnotu. Případně můžete zjištěnou šikmou polohu kompenzovat také natočením otočného stolu.

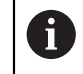

Místo cyklu **401 ROT 2 DIRY** doporučuje HEIDENHAIN silnější cyklus **1411 SNIMANI DVOU KRUZNIC**.

#### **Příbuzná témata**

#### Cyklus **1411 SNIMANI DVOU KRUZNIC**

**Další informace:** ["Cyklus 1411 SNIMANI DVOU KRUZNIC \(#17 / #1-05-1\)",](#page-1297-0) [Stránka 1298](#page-1297-0)

### **Provádění cyklu**

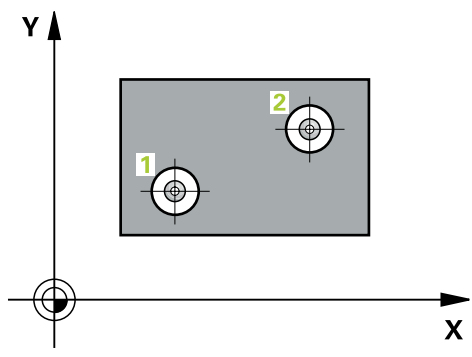

1 Řídicí systém polohuje dotykovou sondu podle polohovací logiky do zadaného středu prvního otvoru **1**

- 2 Poté přejede dotyková sonda do zadané výšky měření a zjistí sejmutím čtyř bodů střed první díry
- 3 Pak odjede dotyková sonda zpět do bezpečné výšky a napolohuje se do zadaného středu druhé díry **2**
- 4 Řídicí systém přejede dotykovou sondou do zadané výšky měření a sejmutím čtyř bodů zjistí střed druhé díry
- 5 Nakonec přejede řízení dotykovou sondou zpět do bezpečné výšky a provede zjištěné základní natočení

# *UPOZORNĚNÍ*

# **Pozor nebezpečí kolize!**

Během provádění cyklů dotykové sondy **400** až **499** nesmí být aktivní žádné cykly pro přepočet souřadnic. Hrozí nebezpečí kolize!

- Následující cykly neaktivujte před použitím cyklů dotykové sondy: **Cyklus 7** , cyklus 8 **ZRCADLENI**, **cyklus** 10 **OTACENI**, cyklus **11 ZMENA MERITKA** a cyklus **26 MERITKO PRO OSU**.
- **Přepočet souřadnic předtím resetujte**
- Tento cyklus můžete provést pouze v režimu obrábění **FUNCTION MODE MILL**.
- Na počátku cyklu řízení resetuje aktivní základní natočení.
- Přejete-li si kompenzovat šikmou polohu natočením otočného stolu, tak řízení použije automaticky tyto osy natočení:
	- C při nástrojové ose Z
	- B při nástrojové ose Y
	- A při nástrojové ose X

# **Poznámka k programování**

 $\mathbb{R}^n$ Před definicí cyklu musíte naprogramovat vyvolání nástroje pro definici osy dotykové sondy.

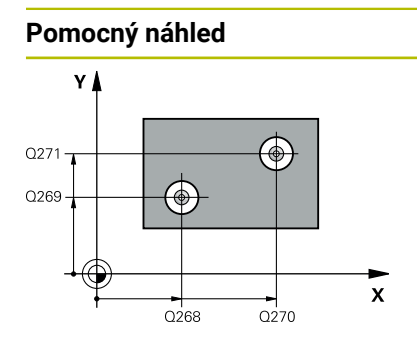

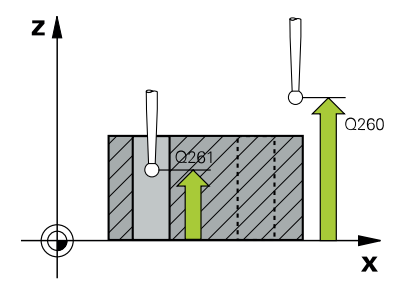

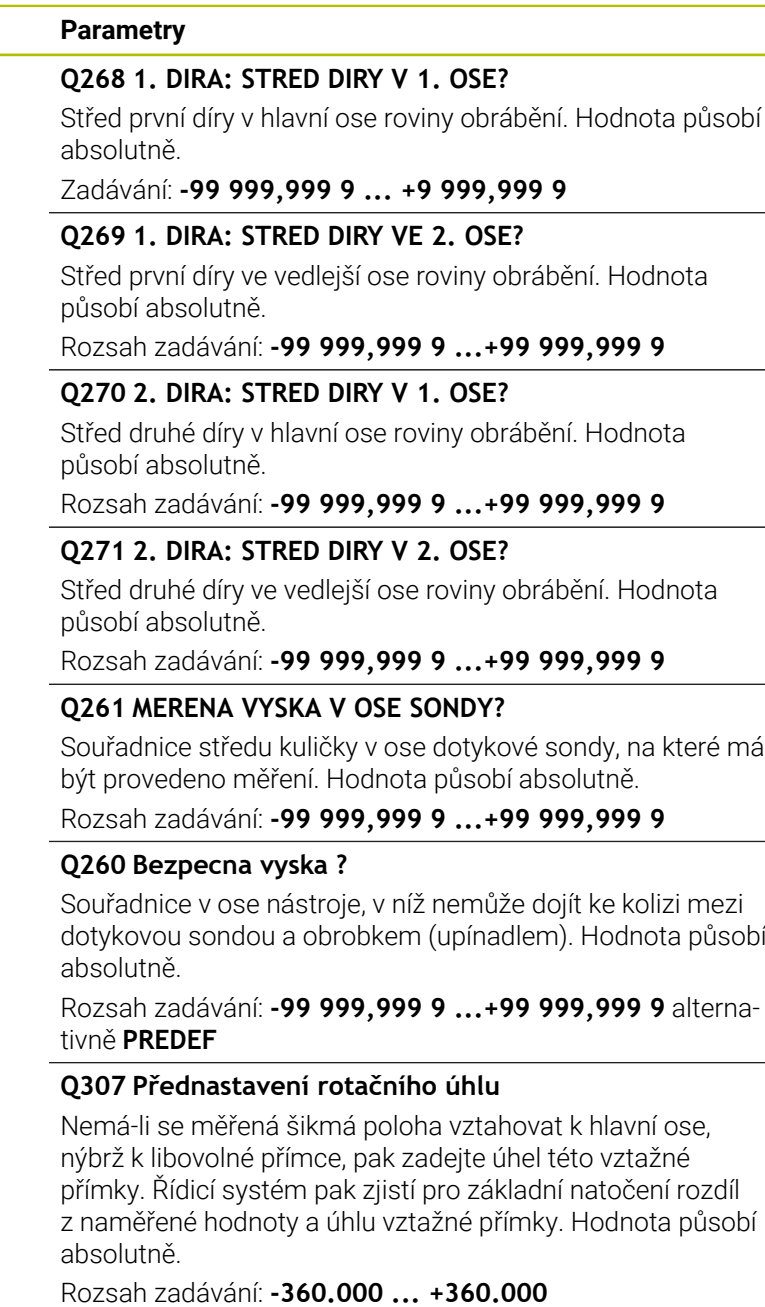

HEIDENHAIN | TNC7 basic | Uživatelská příručka Souhrnné vydání | 10/2023 **1273**

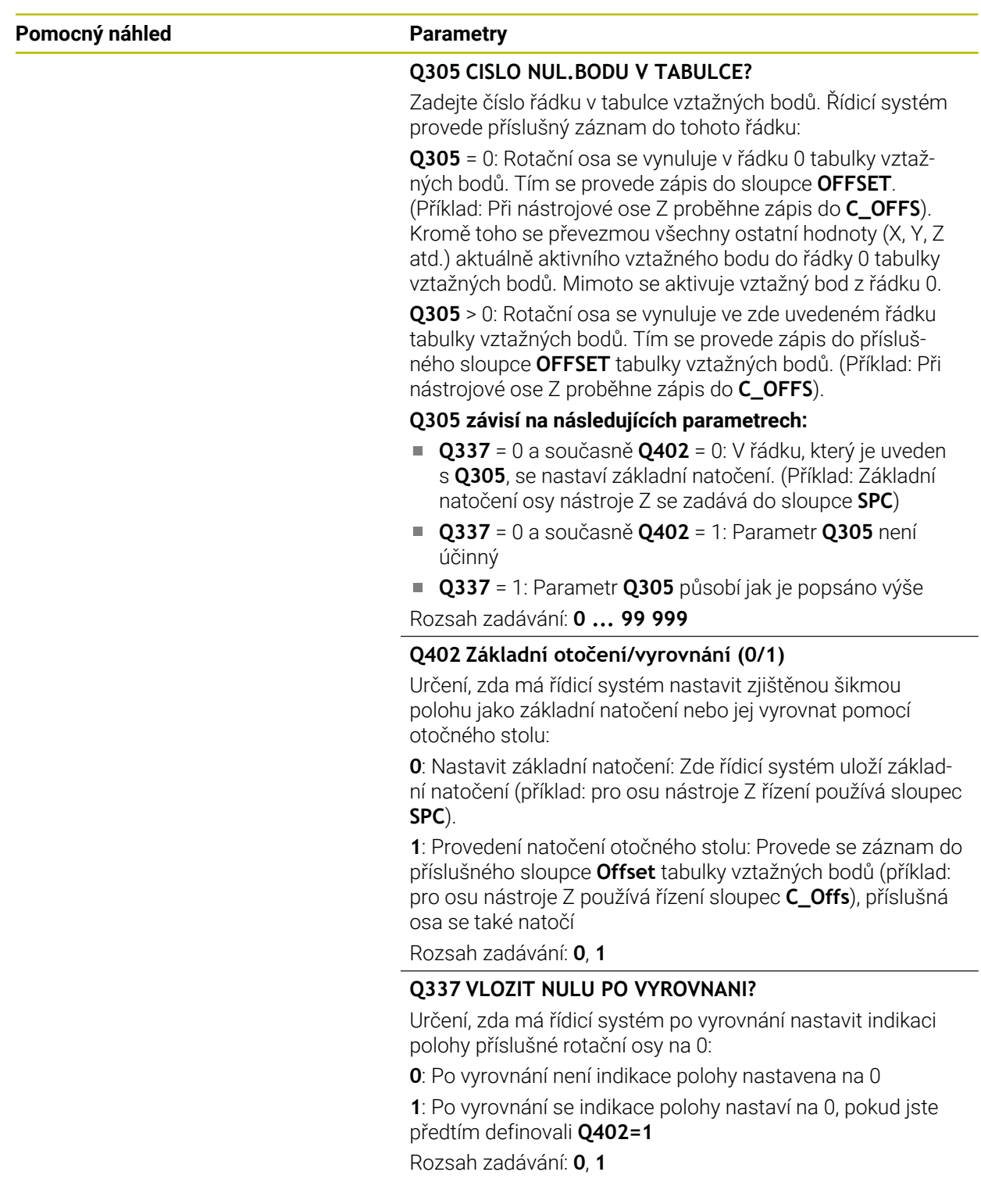

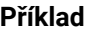

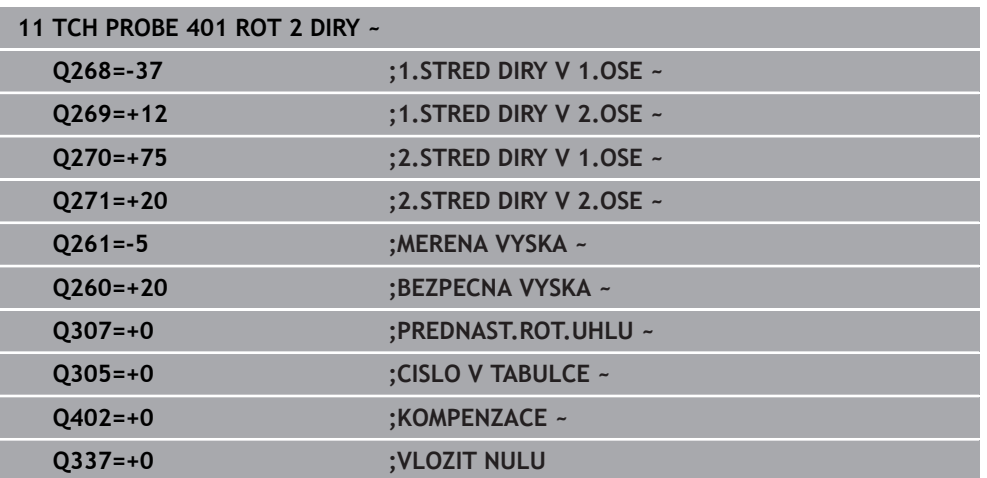

# **33.3.4 Cyklus 402 ROT ZE 2 CEPU (#17 / #1-05-1)**

#### **ISO-programování G402**

# **Použití**

П

Cyklus dotykové sondy **402** zjistí středy dvou čepů. Pak řízení vypočítá úhel mezi hlavní osou roviny obrábění a spojnicí středů čepů. Funkcí "Základní natočení" řízení kompenzuje vypočítanou hodnotu. Případně můžete zjištěnou šikmou polohu kompenzovat také natočením otočného stolu.

Místo cyklu **402 ROT ZE 2 CEPU** doporučuje HEIDENHAIN silnější cyklus **1411 SNIMANI DVOU KRUZNIC**.

#### **Příbuzná témata**

## Cyklus **1411 SNIMANI DVOU KRUZNIC**

**Další informace:** ["Cyklus 1411 SNIMANI DVOU KRUZNIC \(#17 / #1-05-1\)",](#page-1297-0) [Stránka 1298](#page-1297-0)

#### **Provádění cyklu**

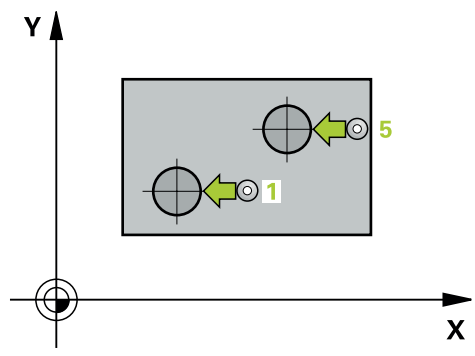

1 Řídicí systém umístí dotykovou sondu s polohovací logikou do předběžné polohy prvního snímaného bodu **1**.

- 2 Poté přejede dotyková sonda do zadané **výšky měření 1** a zjistí sejmutím čtyř bodů střed prvního čepu. Dotyková sonda se pohybuje mezi dotykovými body posunutými o 90°, po oblouku.
- 3 Potom odjede dotyková sonda zpět do bezpečné výšky a napolohuje se do bodu snímání **5** druhého čepu.
- 4 Řídicí systém přejede dotykovou sondou do zadané **výšky měření 2** a zjistí sejmutím čtyř bodů střed druhého čepu.
- 5 Nakonec řízení přesune dotykovou sondu zpět do bezpečné výšky a provede zjištěné základní natočení.

# *UPOZORNĚNÍ*

#### **Pozor nebezpečí kolize!**

Během provádění cyklů dotykové sondy **400** až **499** nesmí být aktivní žádné cykly pro přepočet souřadnic. Hrozí nebezpečí kolize!

- Následující cykly neaktivujte před použitím cyklů dotykové sondy: **Cyklus 7** , cyklus 8 **ZRCADLENI**, **cyklus** 10 **OTACENI**, cyklus **11 ZMENA MERITKA** a cyklus **26 MERITKO PRO OSU**.
- **Přepočet souřadnic předtím resetujte**
- Tento cyklus můžete provést pouze v režimu obrábění **FUNCTION MODE MILL**.
- Na počátku cyklu řízení resetuje aktivní základní natočení.
- Přejete-li si kompenzovat šikmou polohu natočením otočného stolu, tak řízení použije automaticky tyto osy natočení:
	- C při nástrojové ose Z
	- B při nástrojové ose Y
	- A při nástrojové ose X

#### **Poznámka k programování**

Před definicí cyklu musíte naprogramovat vyvolání nástroje pro definici osy dotykové sondy.

## **Pomocný náhled Parametr**

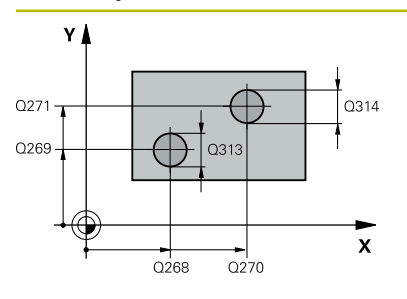

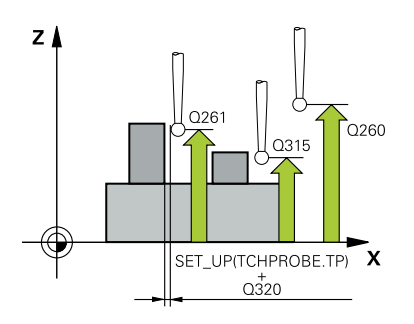

### **Q268 1.CEP: STRED 1.OSY?**

Střed prvního čepu v hlavní ose obráběcí roviny. Hodnota působí absolutně.

## Rozsah zadávání: **-99 999,999 9 ...+99 999,999 9**

## **Q269 1.CEP: STRED 2.OSY ?**

Střed prvního čepu ve vedlejší ose obráběcí roviny. Hodnota působí absolutně.

Rozsah zadávání: **-99 999,999 9 ...+99 999,999 9**

# **Q313 PRUMER CEPU 1?**

Přibližný průměr 1. čepu. Zadejte hodnotu spíše trochu větší. Rozsah zadávání: **0 ... 99 999,999 9**

# **Q261 MERENA VYSKA CEPU 1 V OSE TS?**

Souřadnice středu koule (= bod dotyku) v ose dotykové sondy, na které se má provést měření čepu 1. Hodnota působí absolutně.

Rozsah zadávání: **-99 999,999 9 ...+99 999,999 9**

# **Q270 2.CEP: STRED 1.OSY ?**

Střed druhého čepu v hlavní ose obráběcí roviny. Hodnota působí absolutně.

Rozsah zadávání: **-99 999,999 9 ...+99 999,999 9**

# **Q271 2.CEP: STRED 2.OSY ?**

Střed druhého čepu ve vedlejší ose obráběcí roviny. Hodnota působí absolutně.

#### Rozsah zadávání: **-99 999,999 9 ...+99 999,999 9**

#### **Q313 PRUMER CEPU 2?**

Přibližný průměr 2. čepu. Zadejte hodnotu spíše trochu větší. Rozsah zadávání: **0 ... 99 999,999 9**

# **Q315 MERENA VYSKA CEPU 2 V OSE TS?**

Souřadnice středu koule (= bod dotyku) v ose dotykové sondy, na které se má provést měření čepu 2. Hodnota působí absolutně.

#### Rozsah zadávání: **-99 999,999 9 ...+99 999,999 9**

#### **Q320 Bezpecnostni vzdalenost ?**

Přídavná vzdálenost mezi snímaným bodem a kuličkou dotykové sondy. **Q320** se přičítá ke sloupci **SET\_UP** v tabulce dotykové sondy. Hodnota působí přírůstkově.

#### Rozsah zadávání: **0 ... 99 999,999 9** alternativně **PREDEF**

#### **Q260 Bezpecna vyska ?**

Souřadnice v ose nástroje, v níž nemůže dojít ke kolizi mezi dotykovou sondou a obrobkem (upínadlem). Hodnota působí absolutně.

Rozsah zadávání: **-99 999,999 9 ...+99 999,999 9** alternativně **PREDEF**

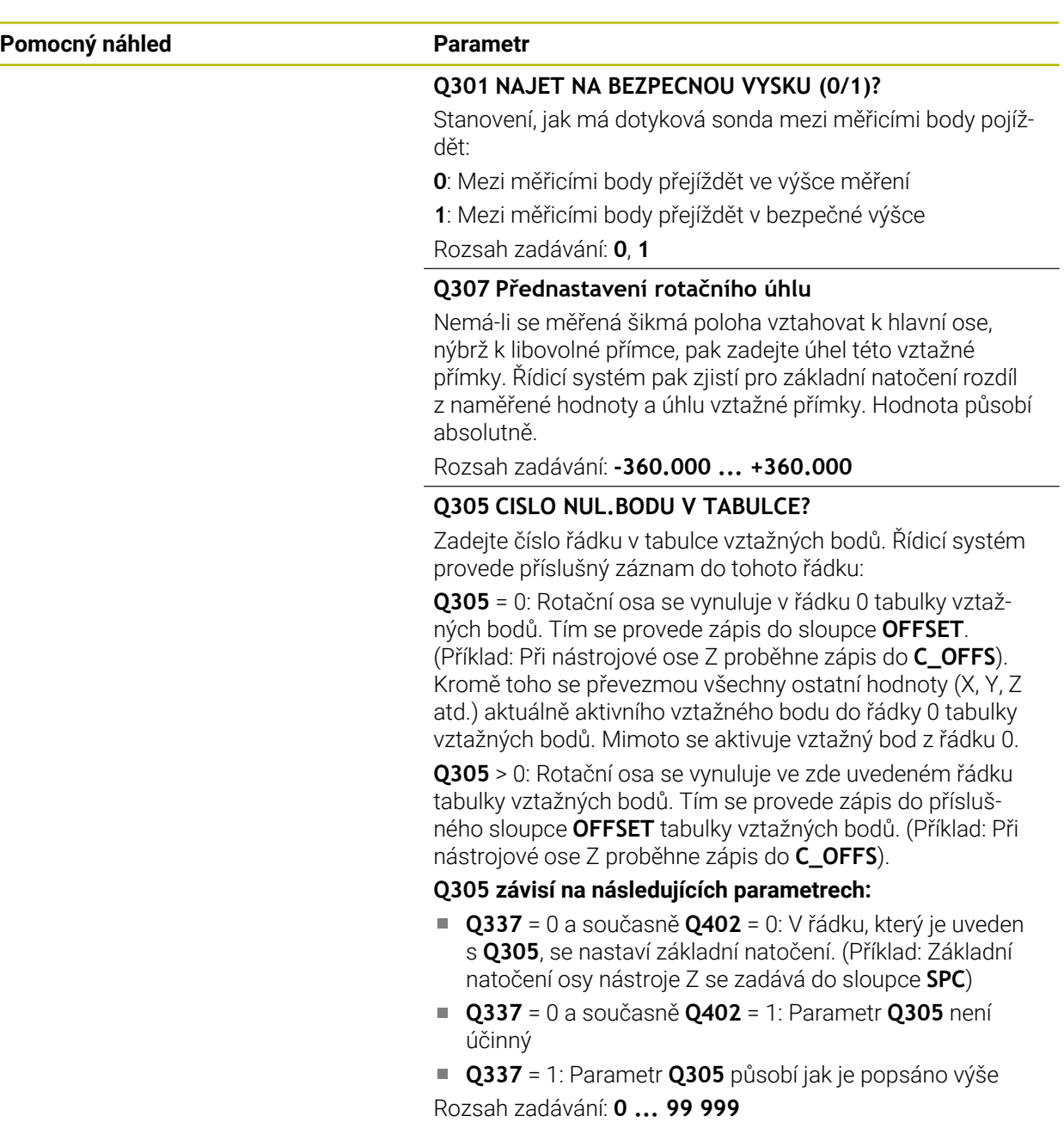

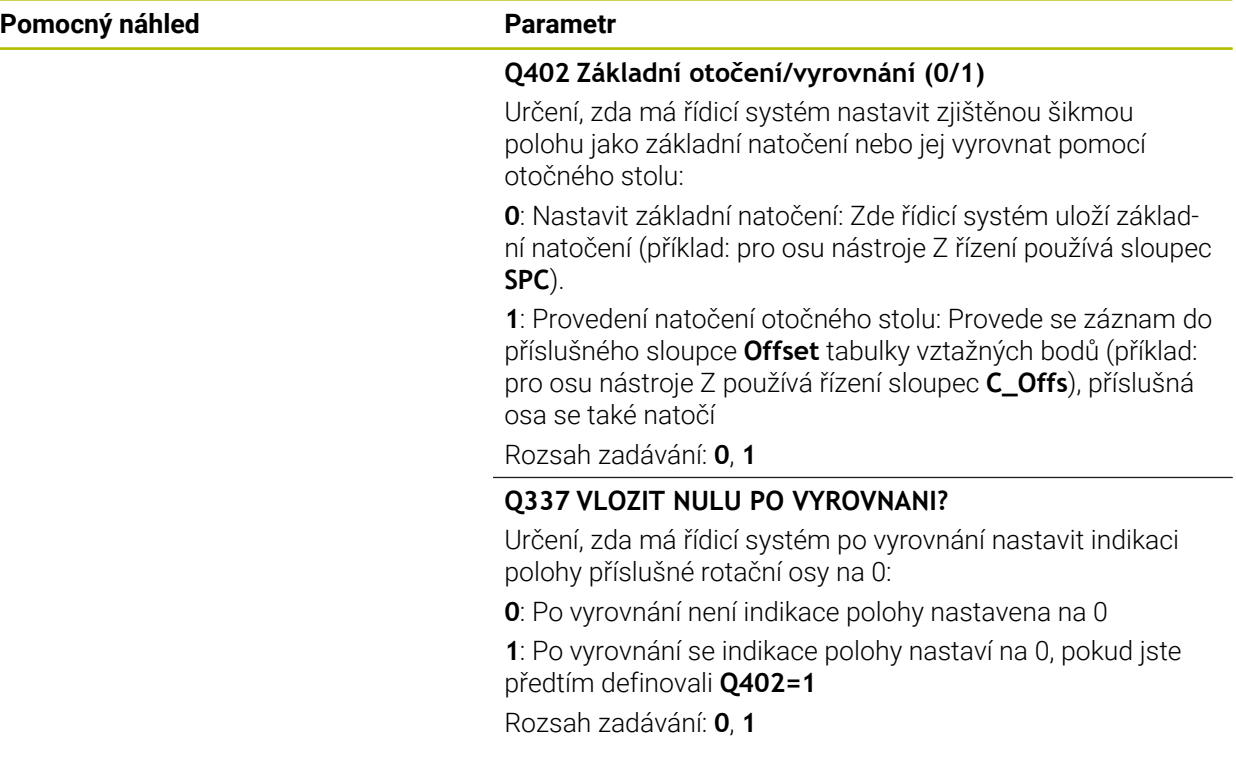

# **Příklad**

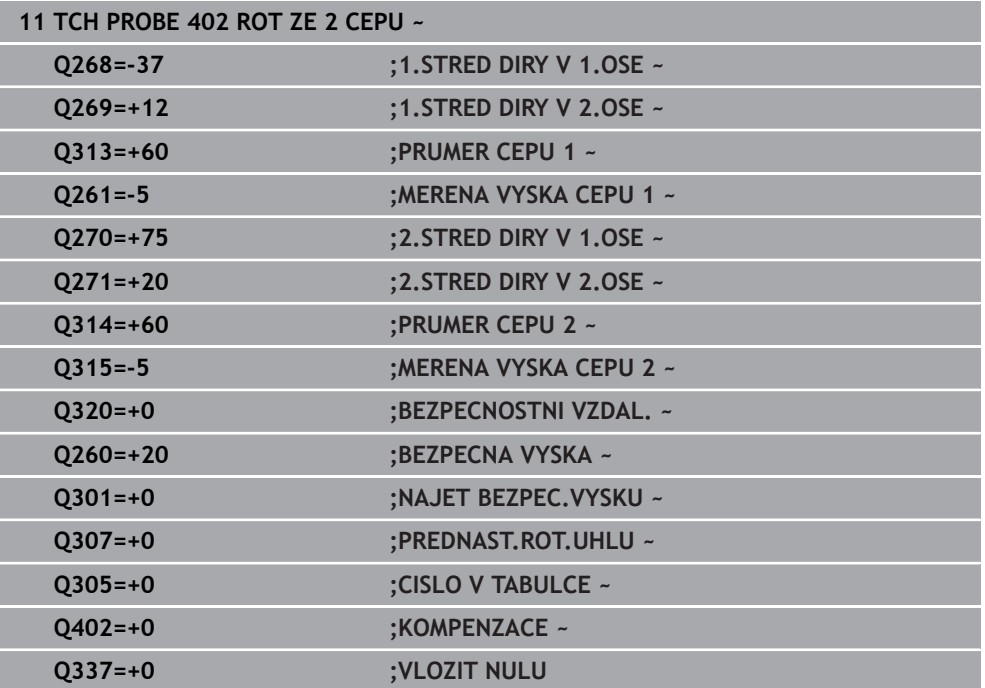

# **33.3.5 Cyklus 403 ROT -KOLEM ROT.OSY (#17 / #1-05-1)**

#### **ISO-programování G403**

# **Použití**

Cyklus dotykové sondy **403** zjišťuje šikmou polohu obrobku změřením dvou bodů, které musí ležet na přímce. Zjištěnou šikmou polohu obrobku řízení kompenzuje natočením osy A, B nebo C. Obrobek přitom může být upnutý na otočném stole libovolně.

Namísto cyklu **403 ROT -KOLEM ROT.OSY** doporučuje HEIDENHAIN následující výkonnější cykly:

- **1410 SNIMANI NA HRANE**
- **1412 SNIMANI SKLONENE HRANY**

## **Příbuzná témata**

- Cyklus **1410 SNIMANI NA HRANE Další informace:** ["Cyklus 1410 SNIMANI NA HRANE \(#17 / #1-05-1\)",](#page-1291-0) [Stránka 1292](#page-1291-0)
- Cyklus **1412 SNIMANI SKLONENE HRANY**

**Další informace:** ["Cyklus 1412 SNIMANI SKLONENE HRANY \(#17 / #1-05-1\)",](#page-1305-0) [Stránka 1306](#page-1305-0)

#### **Provádění cyklu**

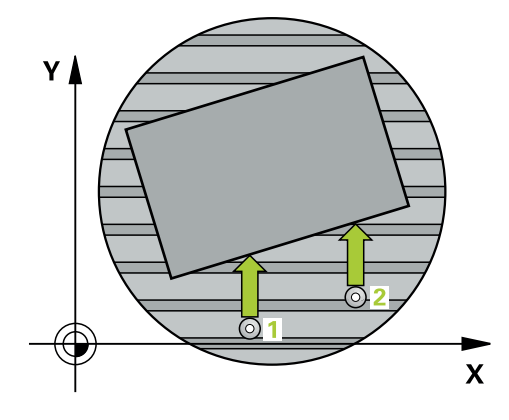

1 Řídicí systém umístí dotykovou sondu s polohovací logikou do předběžné polohy prvního snímaného bodu **1**.

- 2 Pak najede dotyková sonda na zadanou výšku měření a provede první snímání snímacím posuvem (sloupec **F**).
- 3 Poté přejede dotyková sonda k dalšímu snímacímu bodu **2** a provede druhé snímání
- 4 Řídicí systém napolohuje dotykovou sondu zpět do bezpečné výšky a natočí v cyklu definovanou osu natočení o zjištěnou hodnotu. Můžete také určit, zda má řízení nastavit zjištěný úhel natočení do tabulky vztažných bodů, popř. do tabulky nulových bodů na 0.

# *UPOZORNĚNÍ*

# **Pozor nebezpečí kolize!**

Pokud řízení polohuje osu natočení automaticky, tak může dojít ke kolizi.

- Dávejte pozor na případné kolize mezi prvky na stole a nástrojem
- Zvolte bezpečnou výšku tak, aby nemohlo dojít ke kolizi

# *UPOZORNĚNÍ*

# **Pozor nebezpečí kolize!**

Pokud zadáte v parametru **Q312** OSA PRO KOMPENZACNI POHYB? hodnotu 0, zjistí cyklus vyrovnávanou rotační osu automaticky (doporučené nastavení). Přitom se zjistí úhel v závislosti na pořadí snímacích bodů. Vypočítaný úhel ukazuje od prvního ke druhému bodu snímání. Pokud zvolíte v parametru **Q312** osu A, B nebo C jako vyrovnávací osu, zjistí cyklus úhel nezávisle na pořadí snímacích bodů. Vypočítaný úhel je v rozsahu -90 až +90°. Hrozí nebezpečí kolize!

Po vyrovnání zkontrolujte polohu osy natočení

# *UPOZORNĚNÍ*

# **Pozor nebezpečí kolize!**

Během provádění cyklů dotykové sondy **400** až **499** nesmí být aktivní žádné cykly pro přepočet souřadnic. Hrozí nebezpečí kolize!

- Následující cykly neaktivujte před použitím cyklů dotykové sondy: **Cyklus 7** , cyklus 8 **ZRCADLENI**, **cyklus** 10 **OTACENI**, cyklus **11 ZMENA MERITKA** a cyklus **26 MERITKO PRO OSU**.
- Přepočet souřadnic předtím resetujte
- Tento cyklus můžete provést pouze v režimu obrábění **FUNCTION MODE MILL**.
- Řízení resetuje aktivní základní natočení na začátku cyklu.

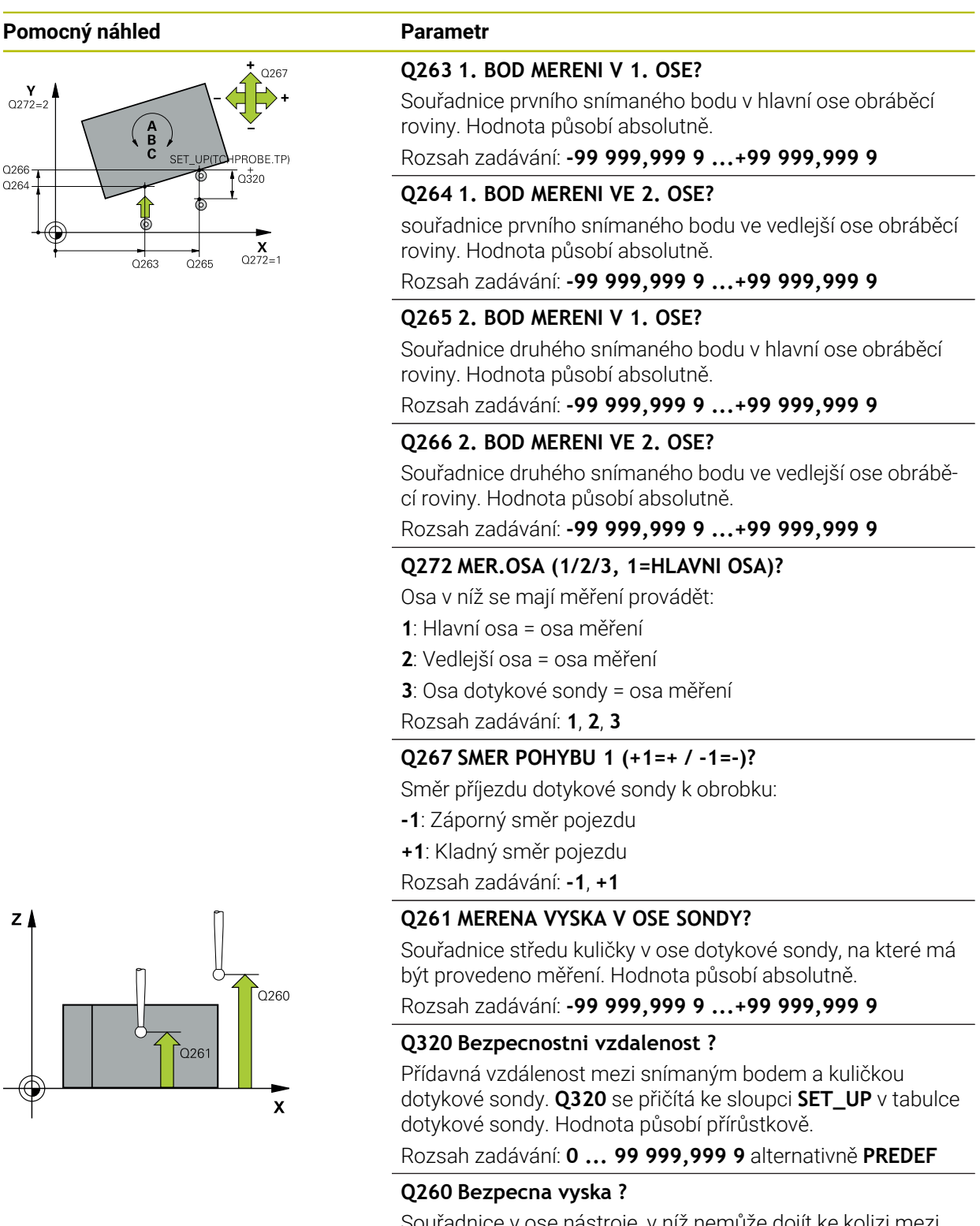

Souřadnice v ose nástroje, v níž nemůže dojít ke kolizi mezi dotykovou sondou a obrobkem (upínadlem). Hodnota působí absolutně.

Rozsah zadávání: **-99 999,999 9 ...+99 999,999 9** alternativně **PREDEF**

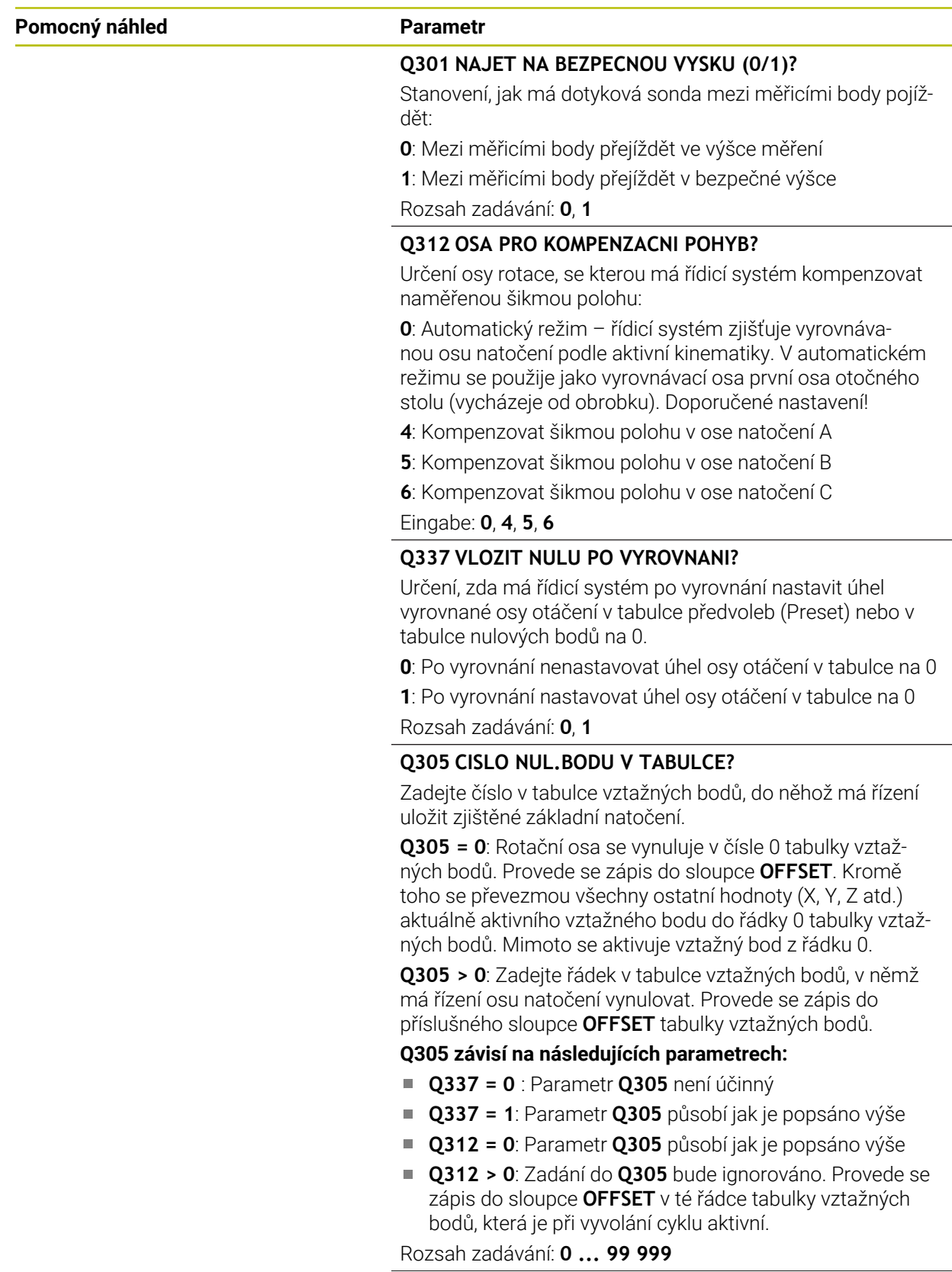

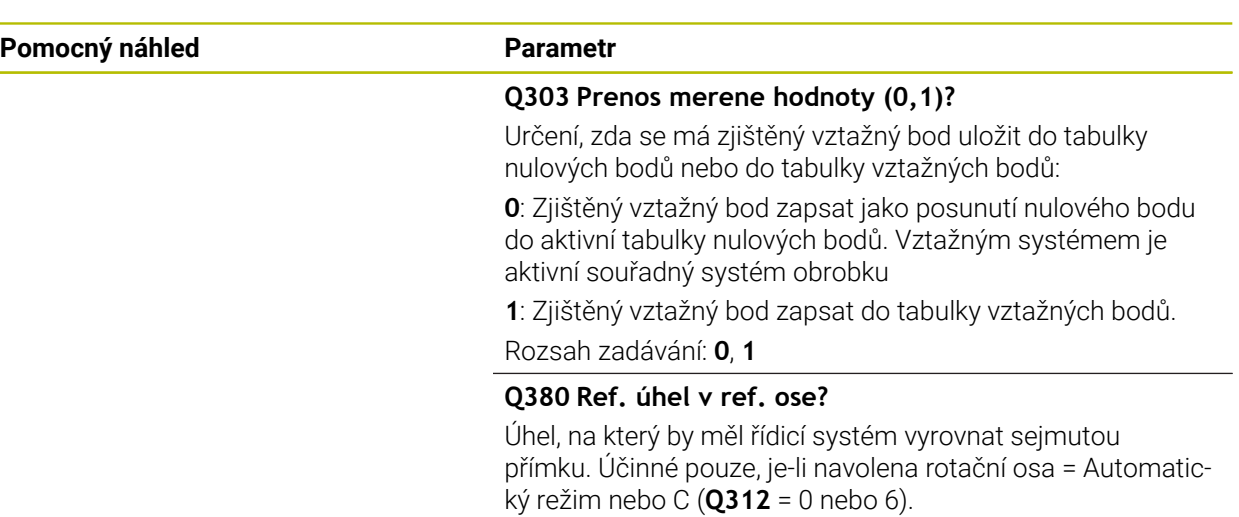

Rozsah zadávání: **0 ... 360**

#### **Příklad**

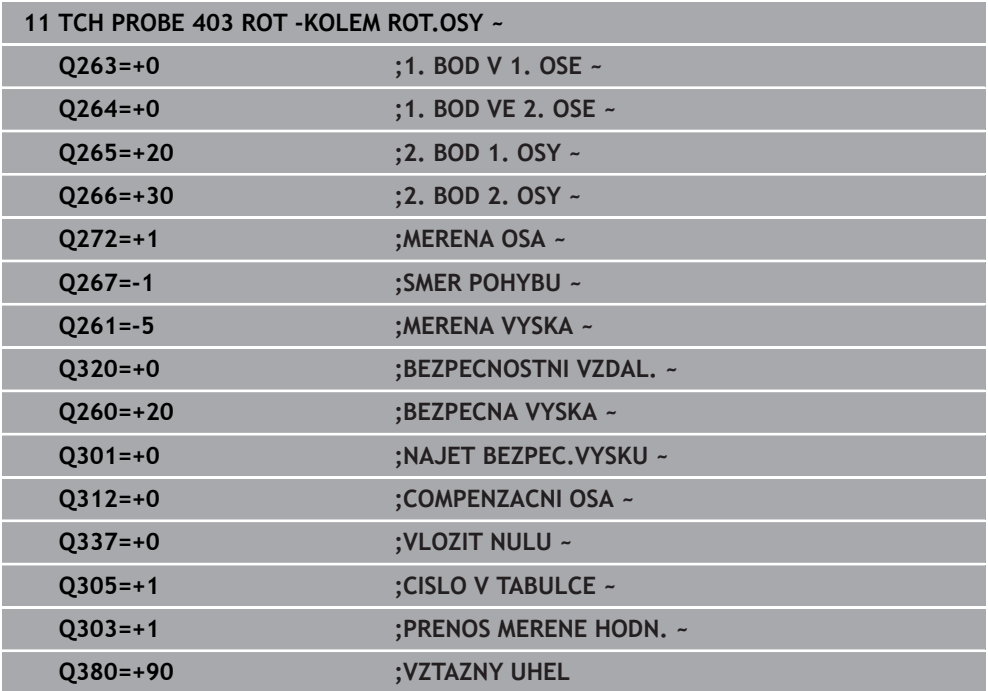

# **33.3.6 Cyklus 404 VLOZIT ZAKL.NATOCENI (#17 / #1-05-1)**

#### **ISO-programování G404**

# **Aplikace**

Cyklem dotykové sondy **404** můžete během chodu programu automaticky nastavit libovolné základní natočení nebo ho uložit do tabulky vztažných bodů. Cyklus **404** můžete také použít tehdy, chcete-li vynulovat aktivní základní natočení.

# *UPOZORNĚNÍ*

## **Pozor nebezpečí kolize!**

Během provádění cyklů dotykové sondy **400** až **499** nesmí být aktivní žádné cykly pro přepočet souřadnic. Hrozí nebezpečí kolize!

- Následující cykly neaktivujte před použitím cyklů dotykové sondy: **Cyklus 7** , cyklus 8 **ZRCADLENI**, **cyklus** 10 **OTACENI**, cyklus **11 ZMENA MERITKA** a cyklus **26 MERITKO PRO OSU**.
- Přepočet souřadnic předtím resetujte
- Tento cyklus můžete provést pouze v režimu obrábění **FUNCTION MODE MILL**.

# **Parametry cyklu**

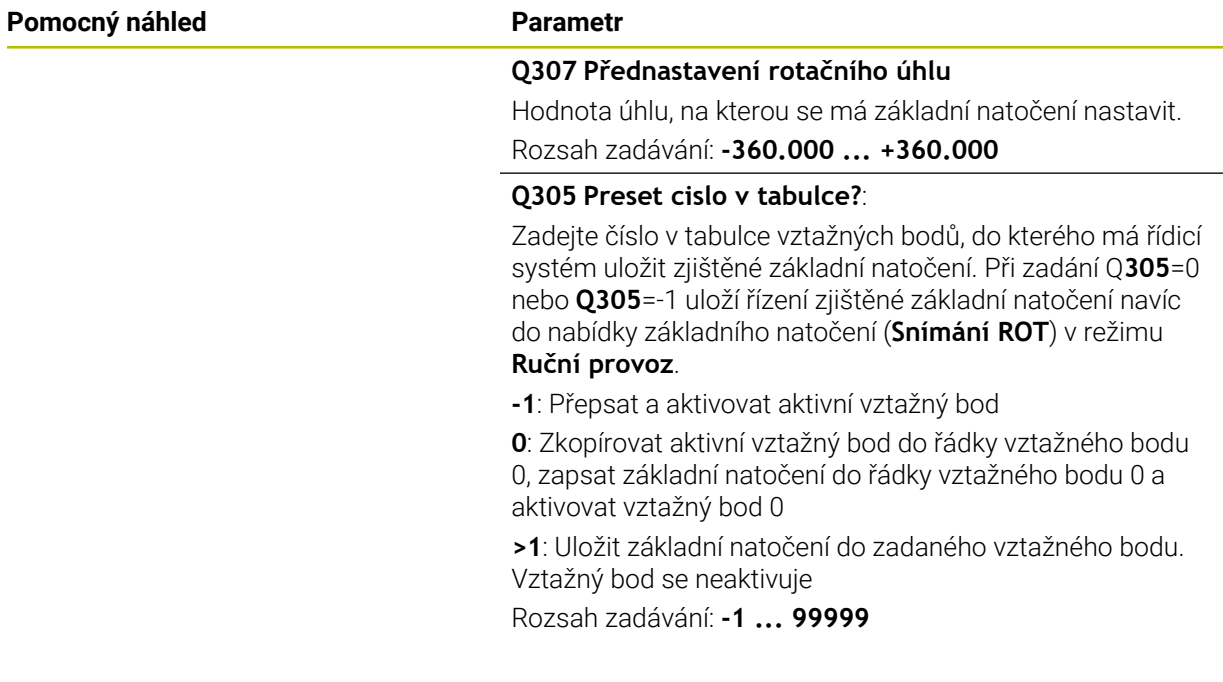

#### **Příklad**

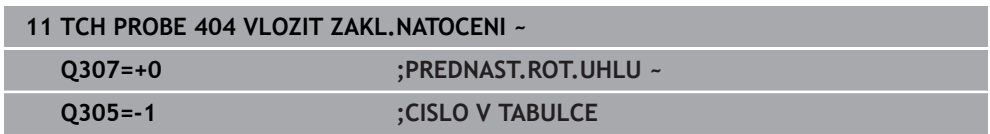

## **33.3.7 Cyklus 405 ROT V C-OSE (#17 / #1-05-1)**

**ISO-programování G405**

**Použití**

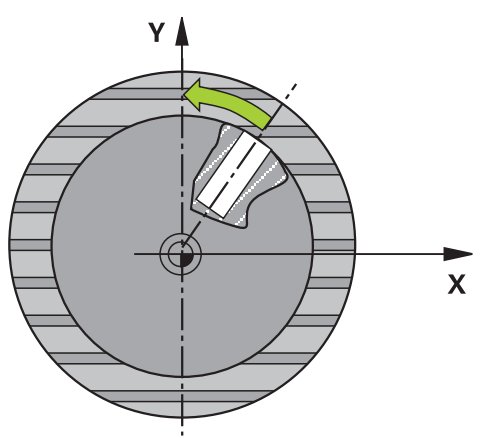

Cyklem dotykové sondy **405** zjistíte

- úhlové přesazení mezi kladnou osou Y aktivního souřadného systému a osou díry
- úhlové přesazení mezi cílovou polohou a aktuální polohou středu díry

Zjištěné úhlové přesazení kompenzuje řízení natočením osy C. Obrobek přitom může být upnutý na kulatém stole libovolně, avšak souřadnice Y díry musí být kladná. Měříte-li úhlové přesazení díry dotykovou sondou v ose Y (horizontální poloha díry), pak se možná bude muset měřicí cyklus provádět vícekrát, jelikož vlivem strategie měření vzniká nepřesnost asi 1 % šikmé polohy.

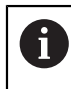

Místo cyklu **405 ROT V C-OSE** doporučuje HEIDENHAIN silnější cyklus **1411 SNIMANI DVOU KRUZNIC**.

## **Příbuzná témata**

## Cyklus **1411 SNIMANI DVOU KRUZNIC**

**Další informace:** ["Cyklus 1411 SNIMANI DVOU KRUZNIC \(#17 / #1-05-1\)",](#page-1297-0) [Stránka 1298](#page-1297-0)

# **Provádění cyklu**

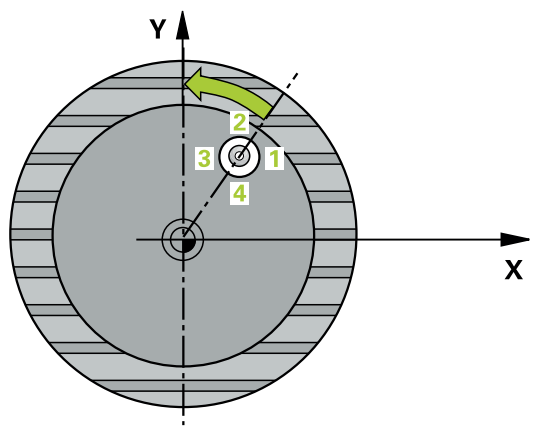

1 Řídicí systém umístí dotykovou sondu s polohovací logikou do předběžné polohy prvního snímaného bodu **1**.

- 2 Pak najede dotyková sonda na zadanou výšku měření a provede první snímání snímacím posuvem (sloupec **F**). Řízení automaticky určí směr snímání v závislosti na naprogramovaném startovním úhlu.
- 3 Poté jede dotyková sonda v kruhu, buďto ve výšce měření nebo v bezpečné výšce, k dalšímu snímanému bodu **2** a provede tam druhé snímání.
- 4 Řídicí systém polohuje dotykovou sondu k snímanému bodu **3** a pak k snímanému bodu **4** a tam provede třetí, případně čtvrté snímání a přemístí dotykovou sondu do zjištěného středu díry.
- 5 Nakonec přemístí řízení dotykovou sondu zpět do bezpečné výšky a vyrovná obrobek natočením otočného stolu. Řídicí systém přitom natáčí otočný stůl tak, že střed díry leží po kompenzaci – jak při vertikální tak i při horizontální ose dotykové sondy – ve směru kladné osy Y nebo v cílové pozici středu díry. Naměřené úhlové přesazení je kromě toho ještě k dispozici v parametru **Q150**.

# *UPOZORNĚNÍ*

### **Pozor nebezpečí kolize!**

Pokud rozměry kapsy a bezpečná vzdálenost nedovolují předběžné umístění v blízkosti snímaného bodu, pak provádí řízení snímání vždy ze středu kapsy. Dotyková sonda pak mezi čtyřmi snímanými body neodjíždí na bezpečnou výšku. Hrozí nebezpečí kolize!

- V kapse/díře již nesmí být žádný materiál
- Aby se zabránilo kolizi mezi dotykovou sondou a obrobkem, zadávejte cílový průměr kapsy (díry) spíše trochu **menší**.

# *UPOZORNĚNÍ*

#### **Pozor nebezpečí kolize!**

Během provádění cyklů dotykové sondy **400** až **499** nesmí být aktivní žádné cykly pro přepočet souřadnic. Hrozí nebezpečí kolize!

- Následující cykly neaktivujte před použitím cyklů dotykové sondy: **Cyklus 7** , cyklus 8 **ZRCADLENI**, **cyklus** 10 **OTACENI**, cyklus **11 ZMENA MERITKA** a cyklus **26 MERITKO PRO OSU**.
- Přepočet souřadnic předtím resetujte
- Tento cyklus můžete provést pouze v režimu obrábění **FUNCTION MODE MILL**.
- Na počátku cyklu řízení resetuje aktivní základní natočení.

#### **Poznámky k programování**

Čím menší úhlovou rozteč naprogramujete, tím nepřesněji vypočítá řízení střed kružnice. Nejmenší hodnota zadání: 5°.

### **Pomocný náhled Parametr**

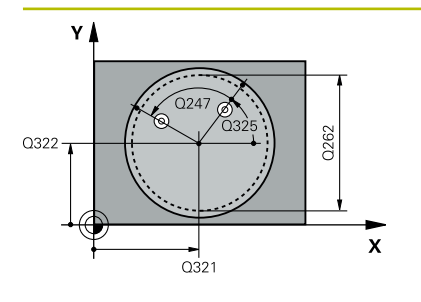

#### **Q321 STRED 1. OSY ?**

Střed díry v hlavní ose roviny obrábění. Hodnota působí absolutně.

## Rozsah zadávání: **-99 999,999 9 ...+99 999,999 9**

## **Q322 STRED 2. OSY ?**

Střed díry ve vedlejší ose roviny obrábění. Naprogramujete-li **Q322** = 0, vyrovná řízení střed díry do kladné osy Y; naprogramujete-li **Q322** různé od 0, vyrovná řízení střed díry do cílové polohy (úhel vyplývající ze středu díry). Hodnota působí absolutně.

#### Rozsah zadávání: **-99 999,999 9 ...+99 999,999 9**

## **Q262 Žádaný průměr?**

Přibližný průměr kruhové kapsy (díry). Zadejte hodnotu spíše trochu menší.

Rozsah zadávání: **0 ... 99 999,999 9**

## **Q325 START. UHEL ?**

Úhel mezi hlavní osou roviny obrábění a prvním bodem snímání. Hodnota působí absolutně.

Rozsah zadávání: **-360.000 ... +360.000**

# **Q247 UHLOVA ROZTEC?**

Úhel mezi dvěma body měření, znaménko úhlové rozteče definuje směr otáčení (- = ve smyslu hodinových ručiček), v němž dotyková sonda jede k dalšímu bodu měření. Chceteli proměřovat oblouky, pak naprogramujte úhlovou rozteč menší než 90°. Hodnota působí přírůstkově.

Rozsah zadávání: **-120 ... +120**

# **Q261 MERENA VYSKA V OSE SONDY?**

Souřadnice středu kuličky v ose dotykové sondy, na které má být provedeno měření. Hodnota působí absolutně.

Rozsah zadávání: **-99 999,999 9 ...+99 999,999 9**

#### **Q320 Bezpecnostni vzdalenost ?**

Přídavná vzdálenost mezi snímaným bodem a kuličkou dotykové sondy. **Q320** se přičítá ke sloupci **SET\_UP** v tabulce dotykové sondy. Hodnota působí přírůstkově.

Rozsah zadávání: **0 ... 99 999,999 9** alternativně **PREDEF**

# **Q260 Bezpecna vyska ?**

Souřadnice v ose nástroje, v níž nemůže dojít ke kolizi mezi dotykovou sondou a obrobkem (upínadlem). Hodnota působí absolutně.

Rozsah zadávání: **-99 999,999 9 ...+99 999,999 9** alternativně **PREDEF**

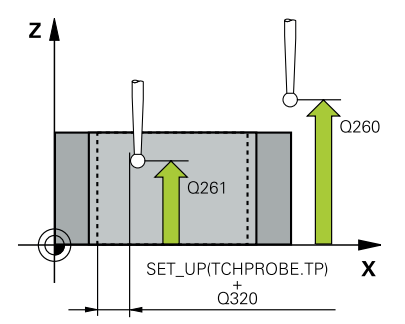

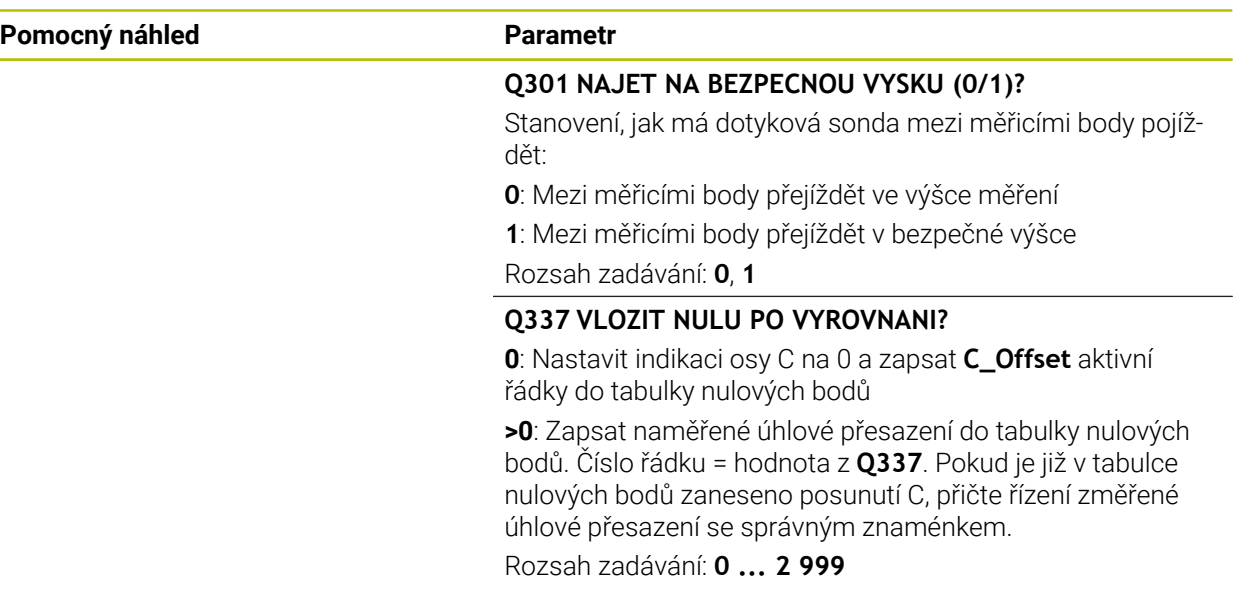

### **Příklad**

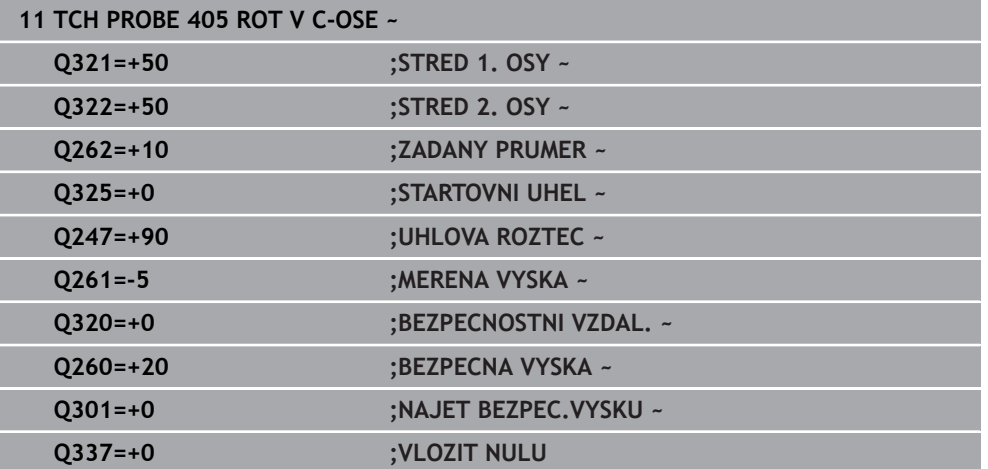

# <span id="page-1291-0"></span>**33.3.8 Cyklus 1410 SNIMANI NA HRANE (#17 / #1-05-1)**

#### **ISO-programování G1410**

# **Použití**

Pomocí cyklu dotykové sondy **1410** určíte šikmou polohu obrobku pomocí dvou poloh na jedné hraně. Cyklus určuje natočení z rozdílu mezi naměřeným úhlem a cílovým úhlem.

Pokud před tímto cyklem naprogramujete cyklus **1493 SNIMANI EXTRUZE**, opakuje řídicí systém snímané body ve zvoleném směru a po definovanou délku na přímce.

**Další informace:** ["Cyklus 1493 SNIMANI EXTRUZE \(#17 / #1-05-1\)", Stránka 1502](#page-1501-0)

Cyklus nabízí navíc následující možnosti:

Pokud nejsou souřadnice snímaných bodů známé, můžete cyklus provést v poloautomatickém režimu.

**Další informace:** ["Poloautomatický režim ", Stránka 1257](#page-1256-0)

Cyklus je možné monitorovat ohledně tolerancí. Přitom můžete sledovat polohu a velikost objektu.

**Další informace:** ["Vyhodnocení tolerancí", Stránka 1263](#page-1262-0)

Pokud jste určili přesnou polohu předem, můžete ji v cyklu definovat jako aktuální polohu

**Další informace:** ["Předání jedné aktuální polohy", Stránka 1265](#page-1264-0)

### **Provádění cyklu**

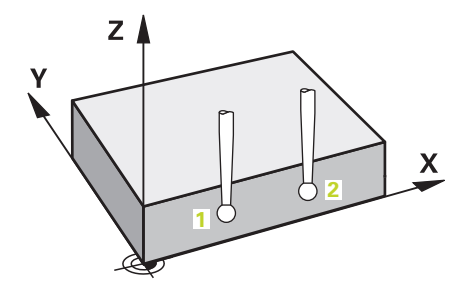

1 Řídicí systém umístí dotykovou sondu s polohovací logikou do předběžné polohy prvního snímaného bodu **1**.

- 2 Dotyková sonda poté najede na zadanou výšku měření **Q1102** a provede první snímání s posuvem **F** z tabulky dotykové sondy.
- 3 Řídicí systém přesadí dotykovou sondu o bezpečnou vzdálenost proti směru snímání.
- 4 Pokud naprogramujete **SMAZAT REZIM VYSKY Q1125**, polohuje řídicí systém dotykovou sondu s **FMAX\_PROBE** zpět do bezpečné výšky **Q260**.
- 5 Poté přejede dotyková sonda k dalšímu snímanému bodu **2** a provede druhé snímání.
- 6 Nakonec řízení umístí dotykovou sondu zpět do bezpečné výšky (v závislosti na **Q1125**) a uloží zjištěné hodnoty do následujících Q-parametrů:

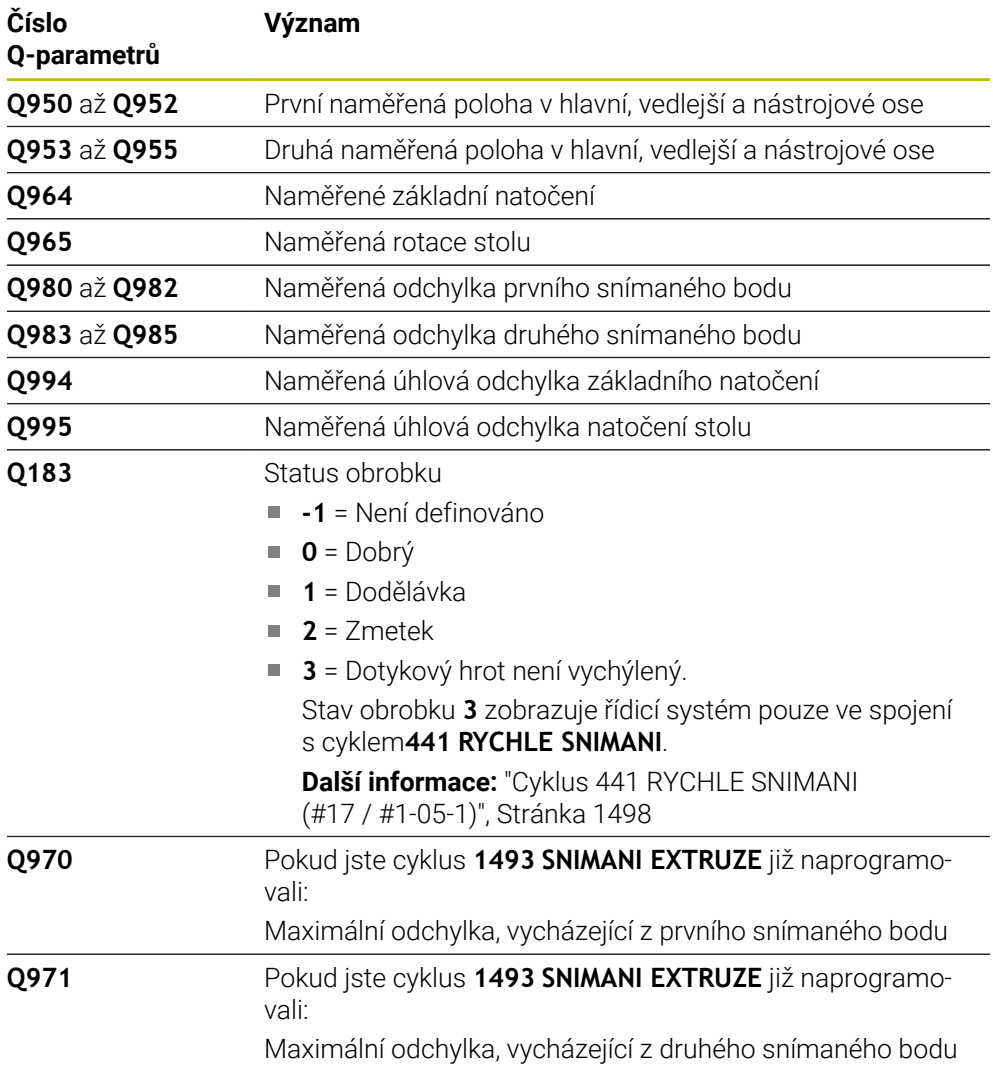

# *UPOZORNĚNÍ*

# **Pozor nebezpečí kolize!**

Pokud nejedete mezi objekty nebo body snímání na bezpečnou výšku, vzniká nebezpečí kolize.

Mezi každým objektem nebo každým bodem snímání odjíždějte na bezpečnou výšku. Naprogramujte **Q1125 SMAZAT REZIM VYSKY** různý od **-1**.

# *UPOZORNĚNÍ*

# **Pozor nebezpečí kolize!**

Při provádění cyklů dotykové sondy **444** a **14xx** nesmí být aktivní následující transformace souřadnic: cyklus **8 ZRCADLENI**, cyklus **11ZMENA MERITKA**, cyklus **26 MERITKO PRO OSU**, a **TRANS MIRROR**. Hrozí nebezpečí kolize.

- Reset přepočtu souřadnic před voláním cyklu
- Tento cyklus můžete provést pouze v režimu obrábění **FUNCTION MODE MILL**.
- Dodržujte základy cyklů dotykové sondy **14xx**.
	- **Další informace:** ["Základy cyklů dotykových sond 14xx \(#17 / #1-05-1\)",](#page-1254-0) [Stránka 1255](#page-1254-0)

# **Poznámka ve spojení s rotačními osami:**

- Pokud zjišťujete základní natočení v naklopené rovině obrábění, dbejte na následující:
	- Pokud aktuální souřadnice rotačních os a definované úhly naklopení (v menu 3D-ROT) souhlasí, tak je rovina obrábění konzistentní. Řídicí systém počítá základní natočení v zadávaném souřadném systému **I-CS**.
	- Pokud aktuální souřadnice rotačních os a definované úhly naklopení (v menu 3D-ROT) nesouhlasí, tak je rovina obrábění nekonzistentní. Řídicí systém počítá základní natočení v souřadném systému obrobku **W-CS** v závislosti na ose nástroje.
- Pomocí volitelného strojního parametru **chkTiltingAxes** (č. 204601) definuje výrobce stroje, zda řídicí systém kontroluje shodu situace naklopení. Pokud není nakonfigurována žádná kontrola, vždy řídicí systém předpokládá konzistentní rovinu obrábění. Výpočet základního natočení se pak provádí v **I-CS**.

# **Vyrovnání os otočného stolu:**

- Řízení může vyrovnat otočný stůl pouze tehdy, pokud lze naměřenou rotaci korigovat osou otočného stolu. Tato osa musí být první osou otočného stolu, vycházejíce z obrobku.
- Pro vyrovnání os otočného stolu (**Q1126** různé od 0) musíte převzít natočení (**Q1121** různé od 0). Jinak řídicí systém zobrazí chybové hlášení.
- Vyrovnání s osami otočného stolu lze provést pouze tehdy, pokud předem nenastavíte základní natočení.

**Další informace:** ["Příklad: Určit základní natočení z roviny a dvou děr", Stránka 1330](#page-1329-0) **Další informace:** ["Příklad: Vyrovnat otočný stůl pomocí dvou děr", Stránka 1332](#page-1331-0)

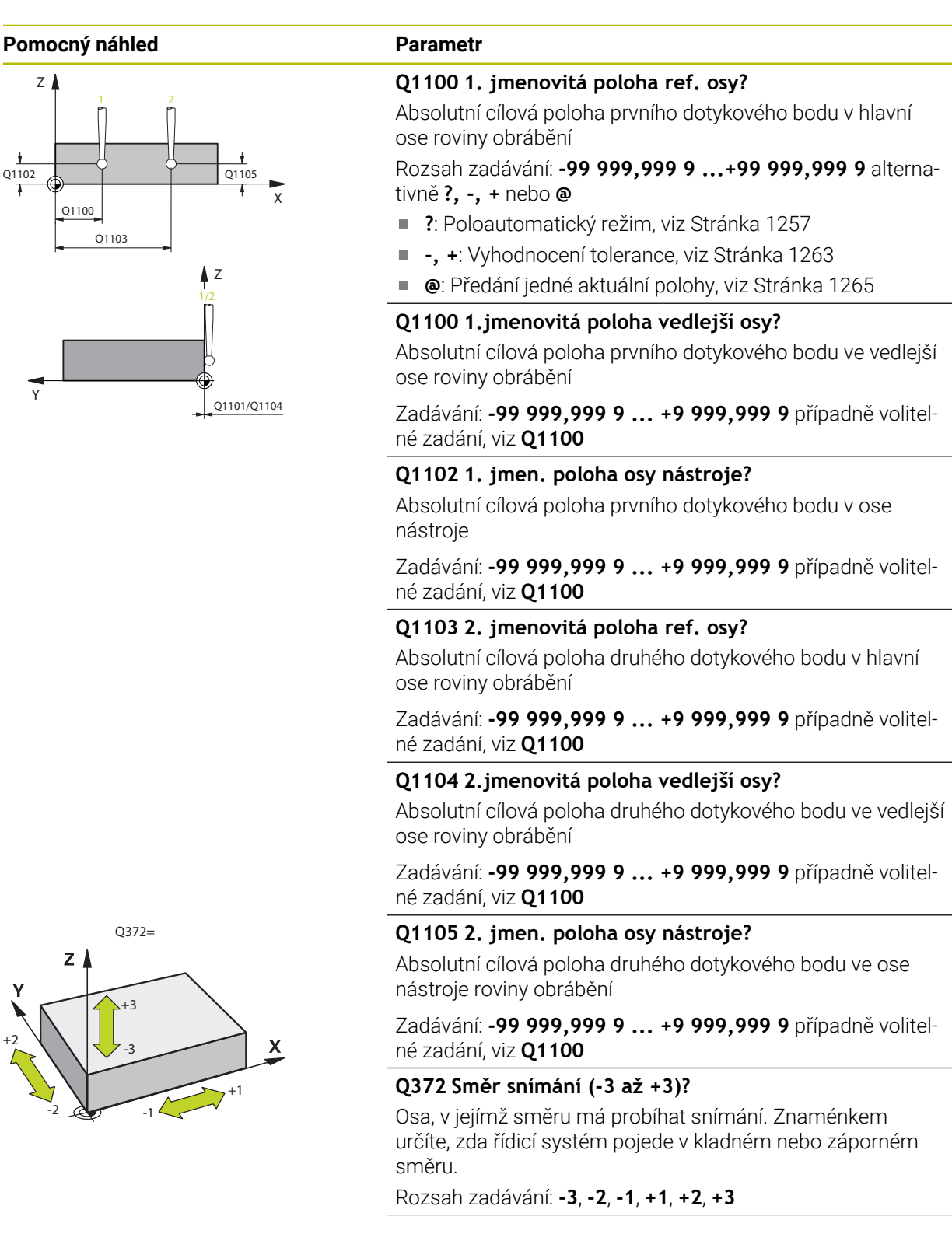

#### **Pomocný náhled Parametr**

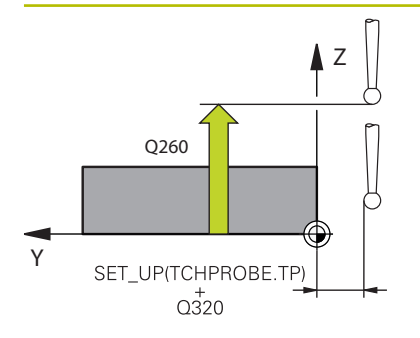

#### **Q320 Bezpecnostni vzdalenost ?**

Přídavná vzdálenost mezi snímaným bodem a kuličkou dotykové sondy. **Q320** se přičítá ke sloupci **SET\_UP** v tabulce dotykové sondy. Hodnota působí přírůstkově.

Rozsah zadávání: **0 ... 99 999,999 9** alternativně **PREDEF**

#### **Q260 Bezpecna vyska ?**

Souřadnice v ose nástroje, v níž nemůže dojít ke kolizi mezi dotykovou sondou a obrobkem (upínadlem). Hodnota působí absolutně.

Rozsah zadávání: **-99 999,999 9 ...+99 999,999 9** alternativně **PREDEF**

#### **Q1125 Pojíždět na bezpečnou výšku?**

Chování při polohování mezi polohami snímání:

**-1**: Nejezdit do bezpečné výšky.

**0**: Jet do bezpečné výšky před a po cyklu. Předběžné polohování se provádí s **FMAX\_PROBE**.

**1**: Jet do bezpečné výšky před a po každém objektu. Předběžné polohování se provádí s **FMAX\_PROBE**.

**2**: Jet do bezpečné výšky před a po každém snímaném bodu. Předběžné polohování se provádí s **FMAX\_PROBE**.

Rozsah zadávání: **-1**, **0**, **+1**, **+2**

#### **Q309 Reakce na chybu tolerance?**

Reakce při překročení tolerance:

**0:** Při překročení tolerance chod programu nepřerušovat. Řídicí systém neotevře okno s výsledky.

**1:** Při překročení tolerance chod programu přerušit. Řídicí systém otevře okno s výsledky.

**2**: Řídicí systém neotevře při dodělávce okno s výsledky. Při skutečné poloze v oblasti zmetku otevře řídicí systém okno s výsledky a přeruší chod programu.

Rozsah zadávání: **0**, **1**, **2**
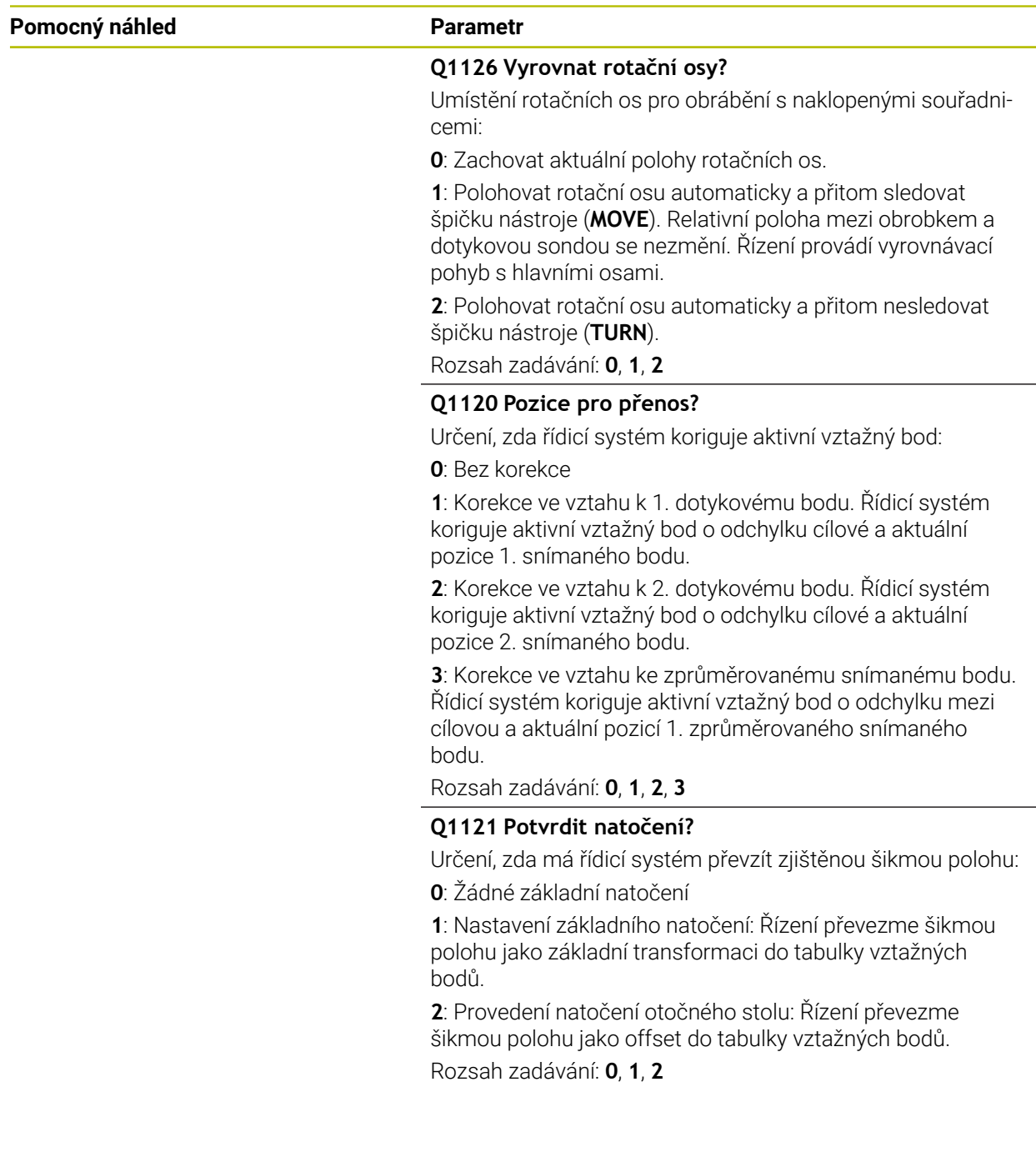

#### **Příklad**

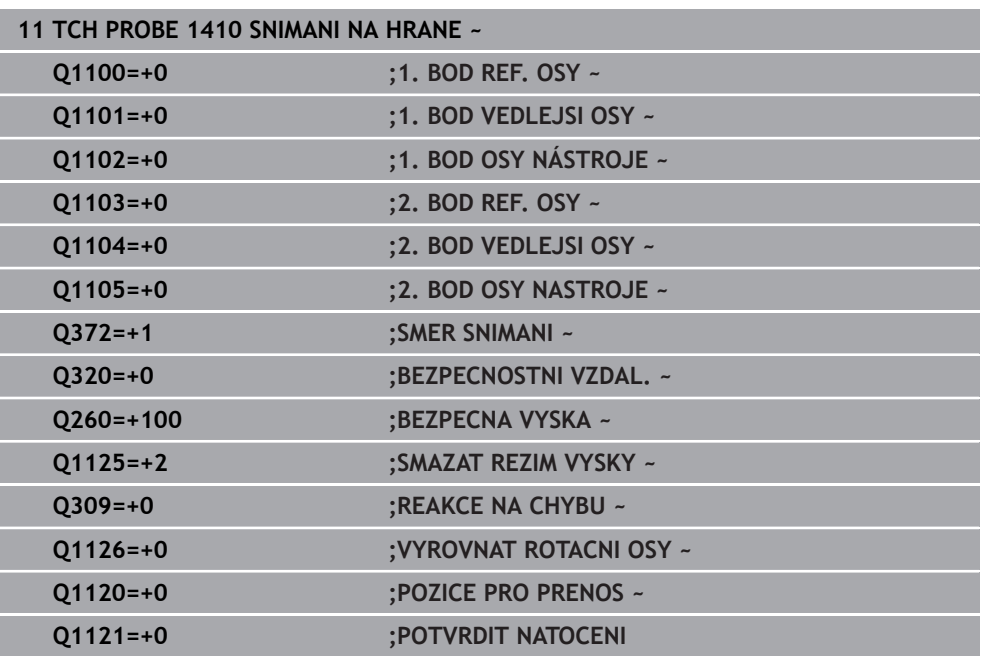

## **33.3.9 Cyklus 1411 SNIMANI DVOU KRUZNIC (#17 / #1-05-1)**

#### **ISO-programování**

**G1411**

#### **Použití**

Cyklus dotykové sondy **1411** zjistí středy dvou děr nebo čepů a vypočte z obou středů spojnici (přímku). Cyklus zjišťuje otočení v rovině obrábění z rozdílů naměřeného úhlu a cílového úhlu.

Pokud před tímto cyklem naprogramujete cyklus **1493 SNIMANI EXTRUZE**, opakuje řídicí systém snímané body ve zvoleném směru a po definovanou délku na přímce.

**Další informace:** ["Cyklus 1493 SNIMANI EXTRUZE \(#17 / #1-05-1\)", Stránka 1502](#page-1501-0) Cyklus nabízí navíc následující možnosti:

Pokud nejsou souřadnice snímaných bodů známé, můžete cyklus provést v poloautomatickém režimu.

**Další informace:** ["Poloautomatický režim ", Stránka 1257](#page-1256-0)

Cyklus je možné monitorovat ohledně tolerancí. Přitom můžete sledovat polohu a velikost objektu.

**Další informace:** ["Vyhodnocení tolerancí", Stránka 1263](#page-1262-0)

Pokud jste určili přesnou polohu předem, můžete ji v cyklu definovat jako aktuální polohu

**Další informace:** ["Předání jedné aktuální polohy", Stránka 1265](#page-1264-0)

**Provádění cyklu**

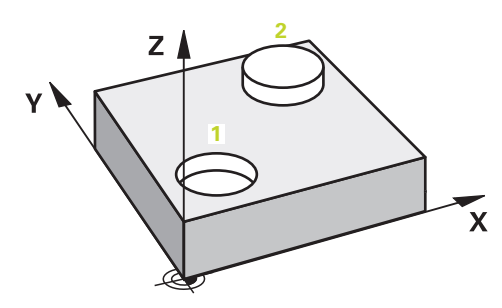

1 Řídicí systém umístí dotykovou sondu s **FMAX**(z tabulky dotykové sondy) podle polohovací logiky do předběžné polohy prvního snímaného objektu **1**.

**Další informace:** ["Logika polohování", Stránka 228](#page-227-0)

- 2 Dotyková sonda jede s **FMAX** (z tabulky dotykové sondy) do zadané výšky měření **Q1102**.
- 3 V závislosti na počtu snímání **Q423** detekuje dotyková sonda snímané body a hledá střed prvního otvoru nebo čepu.
- 4 Pokud jste naprogramovali **SMAZAT REZIM VYSKY Q1125**, pojíždí řídicí systém dotykovou sondou během snímání bodů nebo na konci snímaného objektu v bezpečné výšce. Během tohoto procesu řídicí systém polohuje dotykovou sondu s **FMAX** z tabulky dotykové sondy.
- 5 Řídicí systém polohuje dotykovou sondu do předběžné polohy druhého snímaného objektu **2** a opakuje kroky 2 až 4..
- 6 Nakonec řídicí systém uloží zjištěné hodnoty do následujících Q-parametrů:

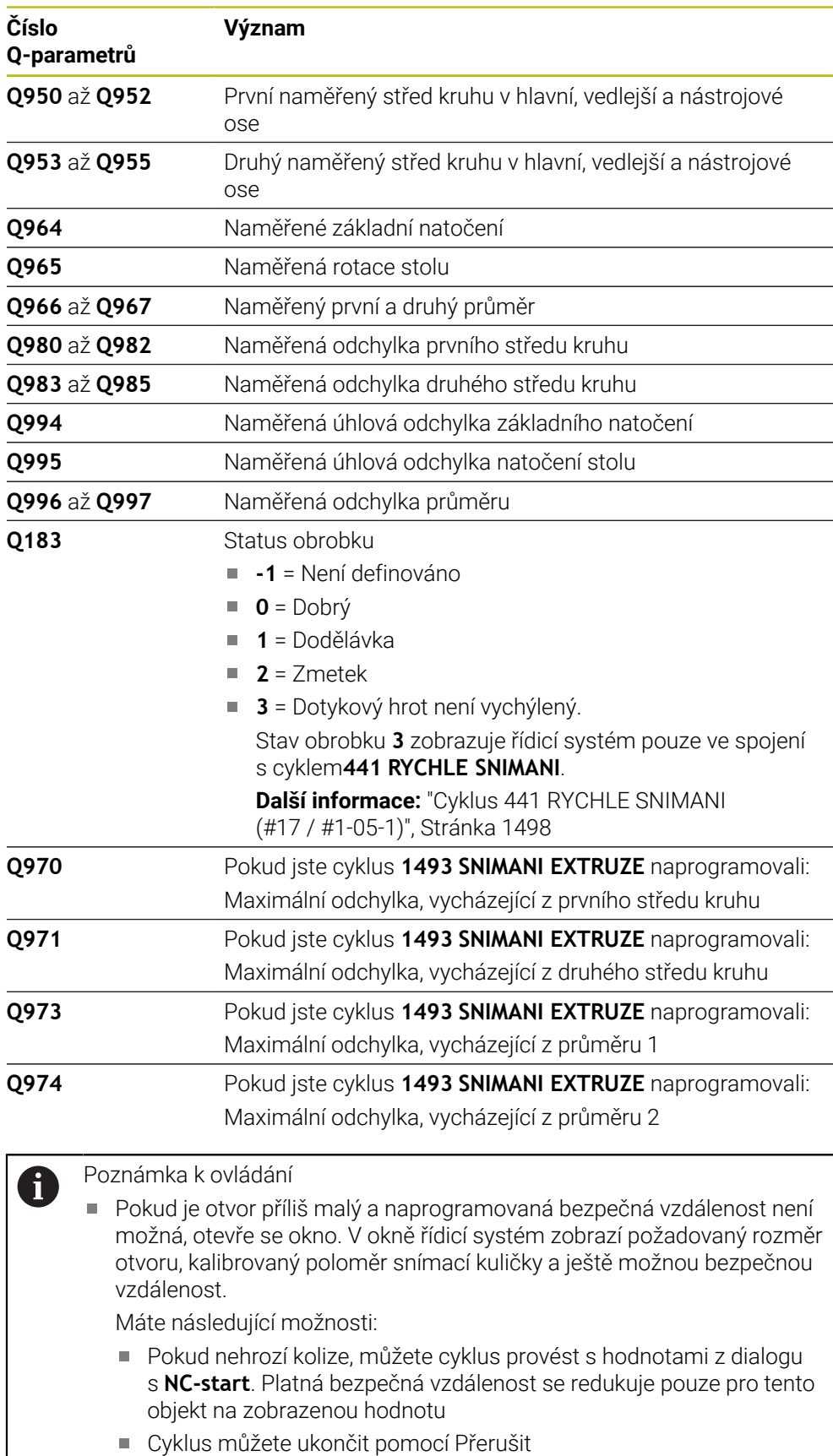

#### **Upozornění**

## *UPOZORNĚNÍ*

#### **Pozor nebezpečí kolize!**

Pokud nejedete mezi objekty nebo body snímání na bezpečnou výšku, vzniká nebezpečí kolize.

Mezi každým objektem nebo každým bodem snímání odjíždějte na bezpečnou výšku. Naprogramujte **Q1125 SMAZAT REZIM VYSKY** různý od **-1**.

## *UPOZORNĚNÍ*

#### **Pozor nebezpečí kolize!**

Při provádění cyklů dotykové sondy **444** a **14xx** nesmí být aktivní následující transformace souřadnic: cyklus **8 ZRCADLENI**, cyklus **11ZMENA MERITKA**, cyklus **26 MERITKO PRO OSU**, a **TRANS MIRROR**. Hrozí nebezpečí kolize.

- Reset přepočtu souřadnic před voláním cyklu
- Tento cyklus můžete provést pouze v režimu obrábění **FUNCTION MODE MILL**.
- Dodržujte základy cyklů dotykové sondy **14xx**.

**Další informace:** ["Základy cyklů dotykových sond 14xx \(#17 / #1-05-1\)",](#page-1254-0) [Stránka 1255](#page-1254-0)

#### **Poznámka ve spojení s rotačními osami:**

- Pokud zjišťujete základní natočení v naklopené rovině obrábění, dbejte na následující:
	- Pokud aktuální souřadnice rotačních os a definované úhly naklopení (v menu 3D-ROT) souhlasí, tak je rovina obrábění konzistentní. Řídicí systém počítá základní natočení v zadávaném souřadném systému **I-CS**.
	- Pokud aktuální souřadnice rotačních os a definované úhly naklopení (v menu 3D-ROT) nesouhlasí, tak je rovina obrábění nekonzistentní. Řídicí systém počítá základní natočení v souřadném systému obrobku **W-CS** v závislosti na ose nástroje.
- Pomocí volitelného strojního parametru **chkTiltingAxes** (č. 204601) definuje výrobce stroje, zda řídicí systém kontroluje shodu situace naklopení. Pokud není nakonfigurována žádná kontrola, vždy řídicí systém předpokládá konzistentní rovinu obrábění. Výpočet základního natočení se pak provádí v **I-CS**.

#### **Vyrovnání os otočného stolu:**

- Řízení může vyrovnat otočný stůl pouze tehdy, pokud lze naměřenou rotaci korigovat osou otočného stolu. Tato osa musí být první osou otočného stolu, vycházejíce z obrobku.
- Pro vyrovnání os otočného stolu (**Q1126** různé od 0) musíte převzít natočení (**Q1121** různé od 0). Jinak řídicí systém zobrazí chybové hlášení.
- Vyrovnání s osami otočného stolu lze provést pouze tehdy, pokud předem nenastavíte základní natočení.

**Další informace:** ["Příklad: Určit základní natočení z roviny a dvou děr", Stránka 1330](#page-1329-0) **Další informace:** ["Příklad: Vyrovnat otočný stůl pomocí dvou děr", Stránka 1332](#page-1331-0)

### **Parametry cyklu**

#### **Pomocný náhled Parametr**

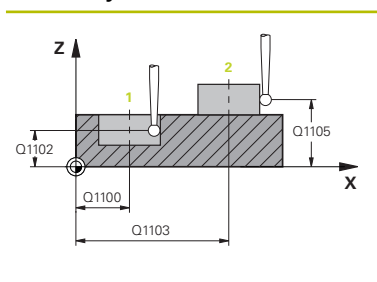

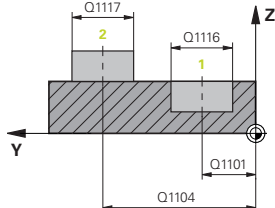

#### **Q1100 1. jmenovitá poloha ref. osy?**

Absolutní cílová poloha středu v hlavní ose roviny obrábění. Rozsah zadávání: **-99 999,999 9 ...+99 999,999 9** alternativní zadání **?**, **+**, **–** nebo **@**

- × **"?..."**: Poloautomatický režim, [viz Stránka 1257](#page-1256-0)
- **"...-...+..."**: Vyhodnocení tolerance, [viz Stránka 1263](#page-1262-0)
- **"...@..."**: Předání jedné aktuální polohy, [viz Stránka 1265](#page-1264-0)

## **Q1101 1.jmenovitá poloha vedlejší osy?**

Absolutní cílová poloha středu ve vedlejší ose roviny obrábění.

Zadávání: **-99 999,999 9 ... +9 999,999 9** volitelné zadání, viz **Q1100**

#### **Q1102 1. jmen. poloha osy nástroje?**

Absolutní cílová poloha prvního dotykového bodu v ose nástroje

Zadávání: **-99 999,999 9 ... +9 999,999 9** případně volitelné zadání, viz **Q1100**

#### **Q1116 Průměr 1. polohy?**

Průměr prvního otvoru nebo prvního čepu

Rozsah zadávání: **0 ... 9 999,999 9** případně volitelné zadání:

■ "...-...+...": Vyhodnocení tolerance, [viz Stránka 1263](#page-1262-0)

#### **Q1103 2. jmenovitá poloha ref. osy?**

Absolutní cílová poloha středu v hlavní ose roviny obrábění. Zadávání: **-99 999,999 9 ... +9 999,999 9** případně volitelné zadání, viz **Q1100**

#### **Q1104 2.jmenovitá poloha vedlejší osy?**

Absolutní požadovaná poloha středu ve vedlejší ose roviny obrábění.

Zadávání: **-99 999,999 9 ... +9 999,999 9** případně volitelné zadání, viz **Q1100**

#### **Q1105 2. jmen. poloha osy nástroje?**

Absolutní cílová poloha druhého dotykového bodu ve ose nástroje roviny obrábění

Zadávání: **-99 999,999 9 ... +9 999,999 9** případně volitelné zadání, viz **Q1100**

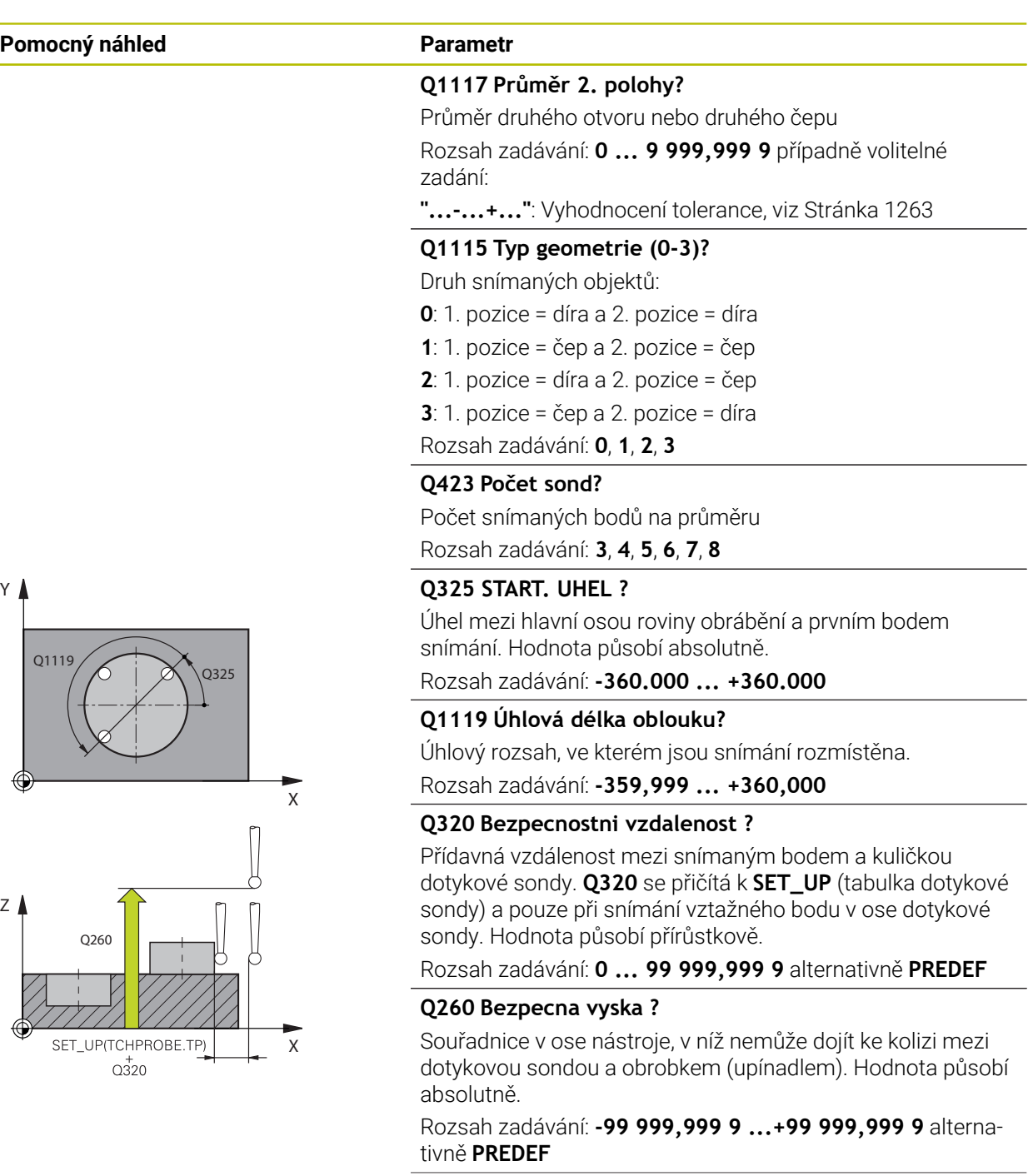

÷, ÷,

 $\overline{\phantom{0}}$ 

 $\overline{\phantom{0}}$ 

**Y**

**Z**

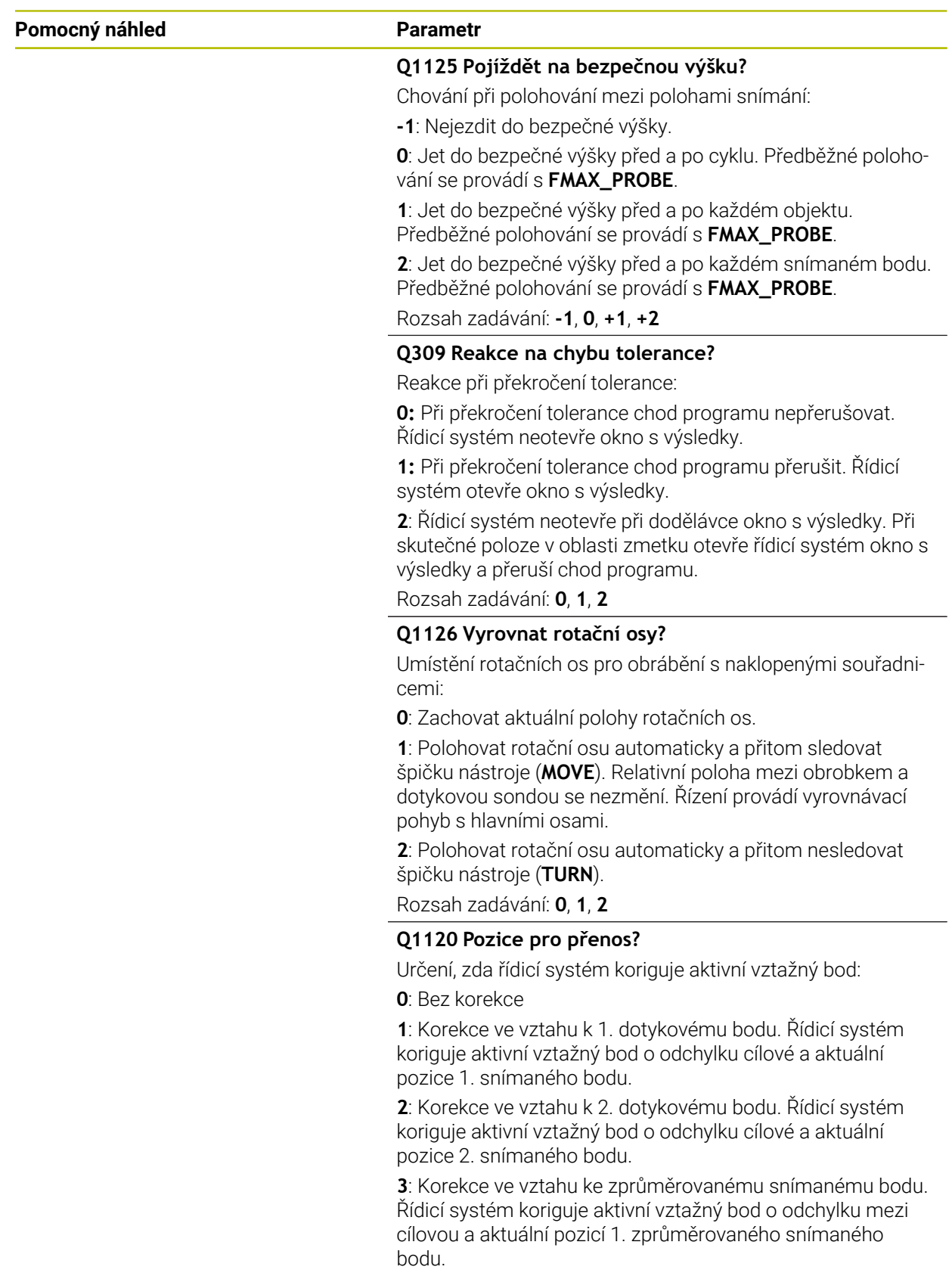

Rozsah zadávání: **0**, **1**, **2**, **3**

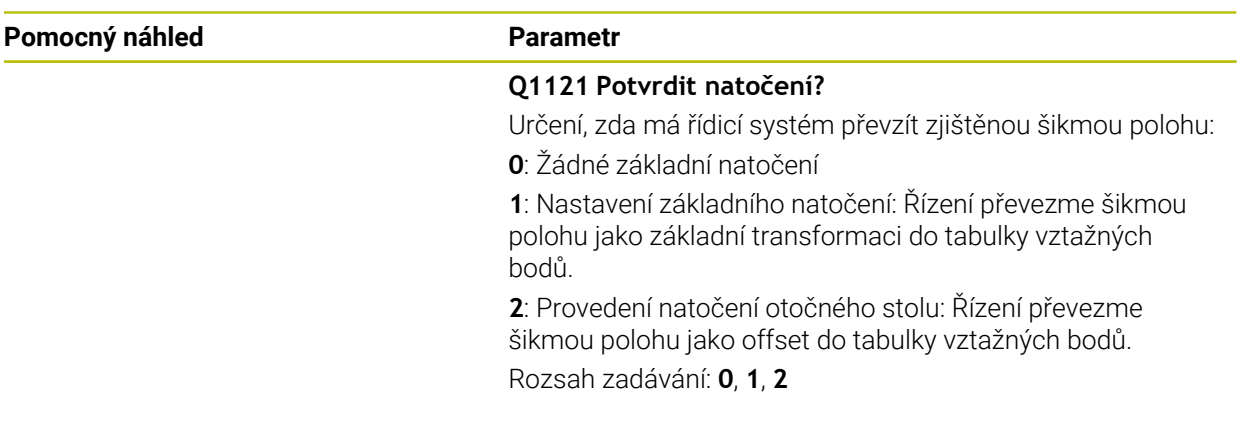

#### **Příklad**

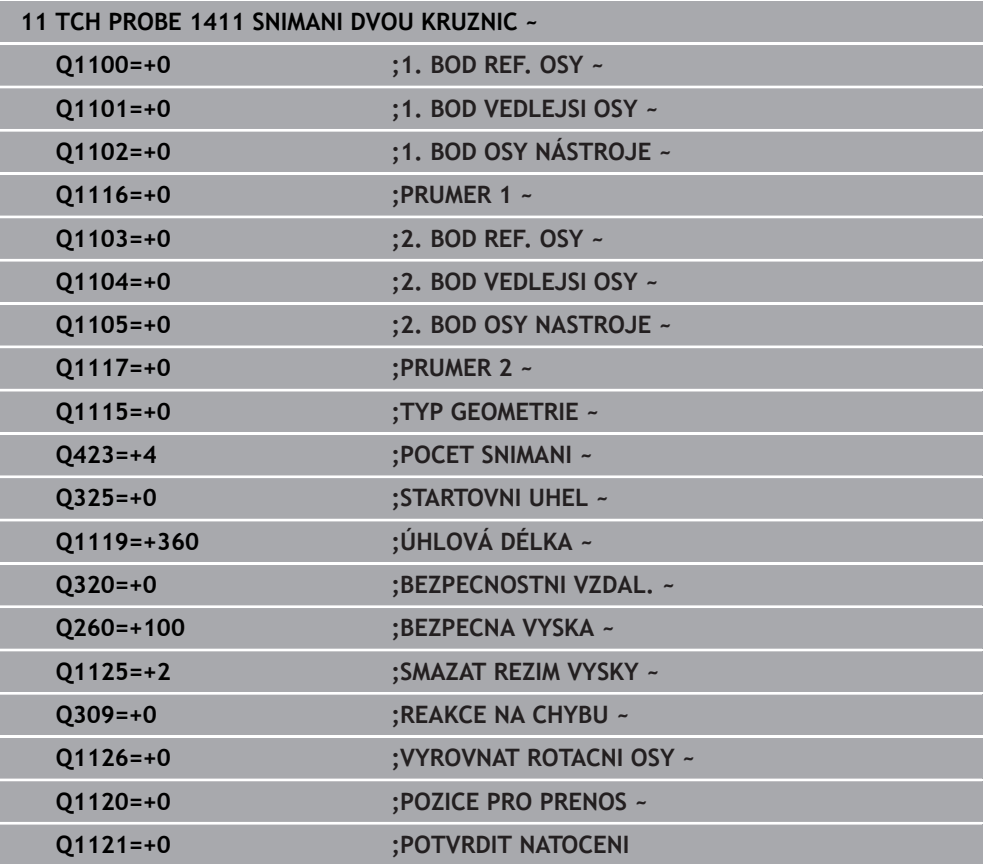

## **33.3.10 Cyklus 1412 SNIMANI SKLONENE HRANY (#17 / #1-05-1)**

**ISO-programování G1412**

#### **Použití**

Pomocí cyklu dotykové sondy **1412** určíte šikmou polohu obrobku pomocí dvou poloh na jedné šikmé hraně. Cyklus určuje natočení z rozdílu mezi naměřeným úhlem a požadovaným úhlem.

Pokud před tímto cyklem naprogramujete cyklus **1493 SNIMANI EXTRUZE**, opakuje řídicí systém snímané body ve zvoleném směru a po definovanou délku na přímce.

**Další informace:** ["Cyklus 1493 SNIMANI EXTRUZE \(#17 / #1-05-1\)", Stránka 1502](#page-1501-0) Cyklus nabízí navíc následující možnosti:

Pokud nejsou souřadnice snímaných bodů známé, můžete cyklus provést v poloautomatickém režimu.

**Další informace:** ["Poloautomatický režim ", Stránka 1257](#page-1256-0)

Pokud jste určili přesnou polohu předem, můžete ji v cyklu definovat jako aktuální polohu

**Další informace:** ["Předání jedné aktuální polohy", Stránka 1265](#page-1264-0)

#### **Provádění cyklu**

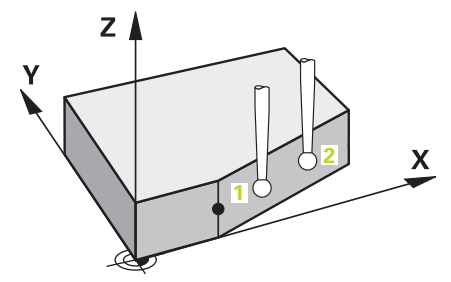

1 Řídicí systém umístí dotykovou sondu s polohovací logikou do předběžné polohy prvního snímaného bodu **1**.

**Další informace:** ["Logika polohování", Stránka 228](#page-227-0)

- 2 Poté řídicí systém polohuje dotykovou sondu na zadanou výšku měření **Q1102** a provede první snímání s posuvem **F** z tabulky dotykové sondy.
- 3 Řízení odtáhne dotykovou sondu zpět o bezpečnou vzdálenost proti směru snímání.
- 4 Pokud naprogramujete **SMAZAT REZIM VYSKY Q1125**, polohuje řídicí systém dotykovou sondu s **FMAX\_PROBE** zpět do bezpečné výšky **Q260**.
- 5 Poté přejede dotyková sonda ke snímanému bodu **2** a provede druhé snímání.
- 6 Nakonec řízení umístí dotykovou sondu zpět do bezpečné výšky (v závislosti na **Q1125**) a uloží zjištěné hodnoty do následujících Q-parametrů:

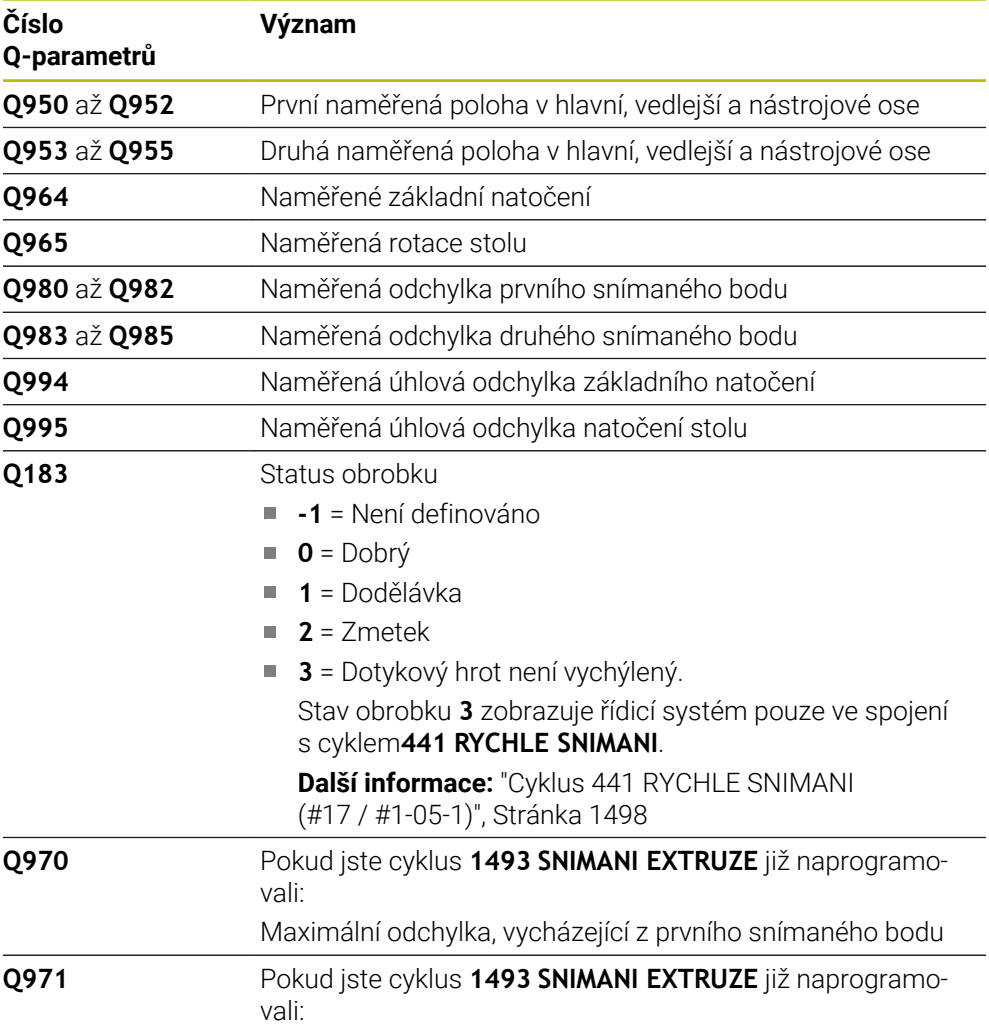

Maximální odchylka, vycházející z druhého snímaného bodu

## **Upozornění**

## *UPOZORNĚNÍ*

#### **Pozor nebezpečí kolize!**

Pokud nejedete mezi objekty nebo body snímání na bezpečnou výšku, vzniká nebezpečí kolize.

Mezi každým objektem nebo každým bodem snímání odjíždějte na bezpečnou výšku. Naprogramujte **Q1125 SMAZAT REZIM VYSKY** různý od **-1**.

## *UPOZORNĚNÍ*

#### **Pozor nebezpečí kolize!**

Při provádění cyklů dotykové sondy **444** a **14xx** nesmí být aktivní následující transformace souřadnic: cyklus **8 ZRCADLENI**, cyklus **11ZMENA MERITKA**, cyklus **26 MERITKO PRO OSU**, a **TRANS MIRROR**. Hrozí nebezpečí kolize.

- Reset přepočtu souřadnic před voláním cyklu
- Tento cyklus můžete provést pouze v režimu obrábění **FUNCTION MODE MILL**.
- Pokud naprogramujete toleranci v **Q1100**, **Q1101** nebo **Q1102**, tak se vztahuje k naprogramovaným požadovaným polohám a ne k bodům snímání podél šikmin. K programování tolerance normály plochy podél šikmé hrany používejte parametr **TOLERANCE QS400**.
- Dodržujte základy cyklů dotykové sondy 14xx. **Další informace:** ["Základy cyklů dotykových sond 14xx \(#17 / #1-05-1\)",](#page-1254-0) [Stránka 1255](#page-1254-0)

#### **Poznámka ve spojení s rotačními osami:**

- Pokud zjišťujete základní natočení v naklopené rovině obrábění, dbejte na následující:
	- Pokud aktuální souřadnice rotačních os a definované úhly naklopení (v menu 3D-ROT) souhlasí, tak je rovina obrábění konzistentní. Řídicí systém počítá základní natočení v zadávaném souřadném systému **I-CS**.
	- Pokud aktuální souřadnice rotačních os a definované úhly naklopení (v menu 3D-ROT) nesouhlasí, tak je rovina obrábění nekonzistentní. Řídicí systém počítá základní natočení v souřadném systému obrobku **W-CS** v závislosti na ose nástroje.
- Pomocí volitelného strojního parametru **chkTiltingAxes** (č. 204601) definuje výrobce stroje, zda řídicí systém kontroluje shodu situace naklopení. Pokud není nakonfigurována žádná kontrola, vždy řídicí systém předpokládá konzistentní rovinu obrábění. Výpočet základního natočení se pak provádí v **I-CS**.

#### **Vyrovnání os otočného stolu:**

- Řízení může vyrovnat otočný stůl pouze tehdy, pokud lze naměřenou rotaci korigovat osou otočného stolu. Tato osa musí být první osou otočného stolu, vycházejíce z obrobku.
- Pro vyrovnání os otočného stolu (**Q1126** různé od 0) musíte převzít natočení (**Q1121** různé od 0). Jinak řídicí systém zobrazí chybové hlášení.
- Vyrovnání s osami otočného stolu lze provést pouze tehdy, pokud předem nenastavíte základní natočení.

**Další informace:** ["Příklad: Určit základní natočení z roviny a dvou děr", Stránka 1330](#page-1329-0) **Další informace:** ["Příklad: Vyrovnat otočný stůl pomocí dvou děr", Stránka 1332](#page-1331-0)

### **Parametry cyklu**

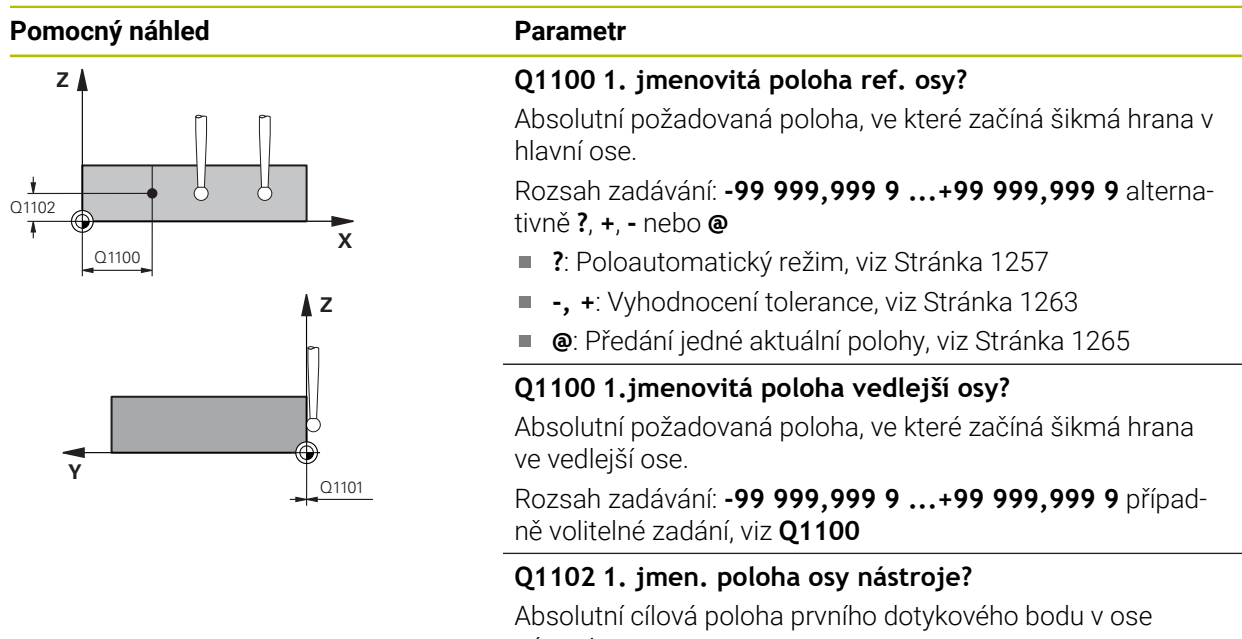

nástroje Zadávání: **-99 999,999 9 ... +9 999,999 9** případně volitelné zadání, viz **Q1100**

#### **QS400 Hodnota tolerance?**

Toleranční rozsah, který cyklus monitoruje. Tolerance definuje povolenou odchylku normál plochy podél šikmé hrany. Řízení určí odchylku pomocí cílové souřadnice a požadované a skutečné souřadnice součásti.

Příklady:

- **QS400 ="0,4-0,1"**: horní odchylka = požadovaná souřadnice +0.4, dolní odchylka = požadovaná souřadnice -0,1. Pro cyklus vychází následující toleranční rozsah: "Požadovaná souřadnice +0,4" až "Požadovaná souřadnice -0,1"
- **QS400 =" "**: žádné sledování tolerance.
- **QS400 ="0"**: žádné sledování tolerance.
- **QS400 ="0,1+0,1"**: žádné sledování tolerance.

Rozsah zadávání: Maximálně **255** znaků

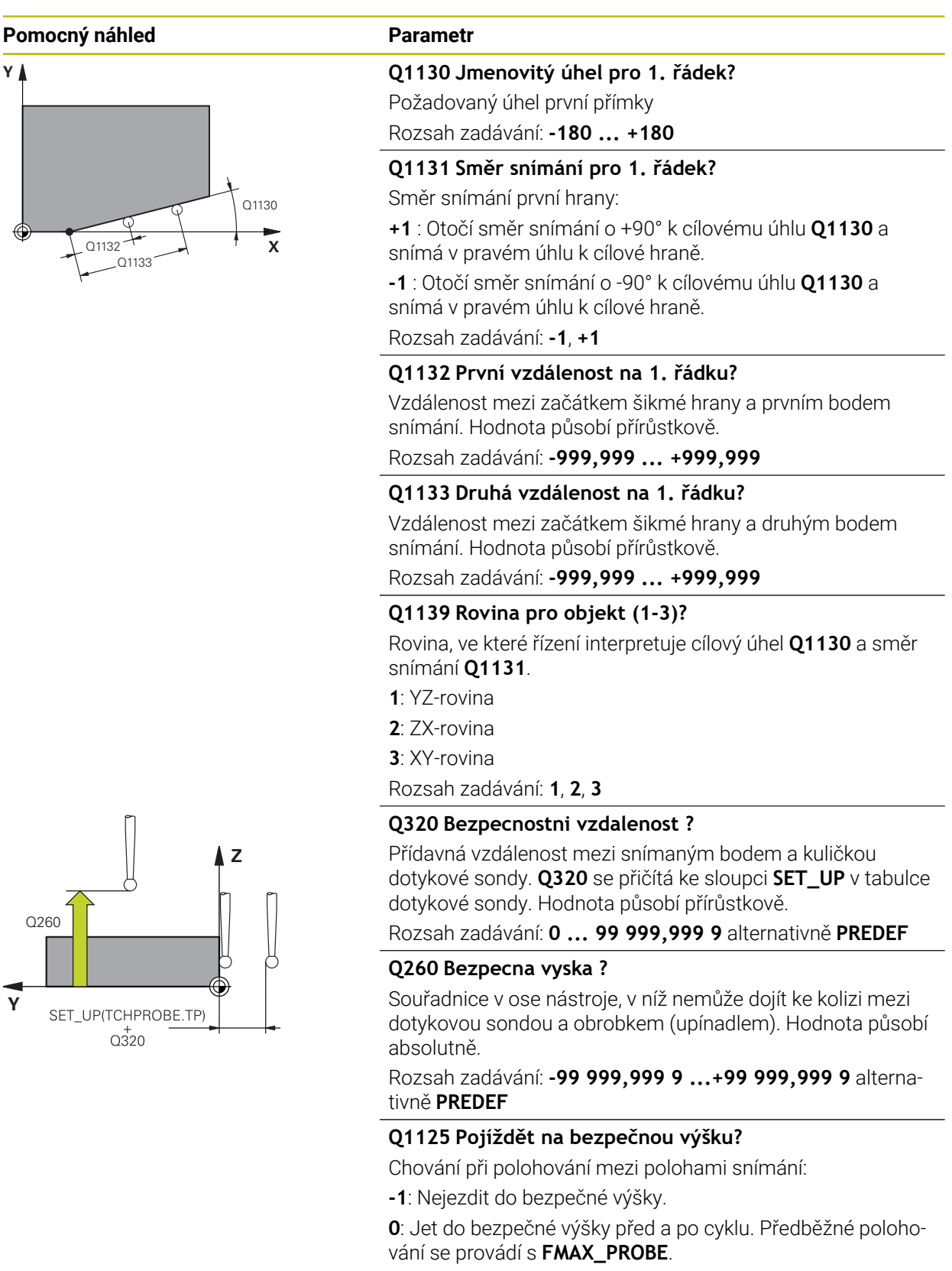

**1**: Jet do bezpečné výšky před a po každém objektu. Předběžné polohování se provádí s **FMAX\_PROBE**.

**2**: Jet do bezpečné výšky před a po každém snímaném bodu. Předběžné polohování se provádí s **FMAX\_PROBE**.

Rozsah zadávání: **-1**, **0**, **+1**, **+2**

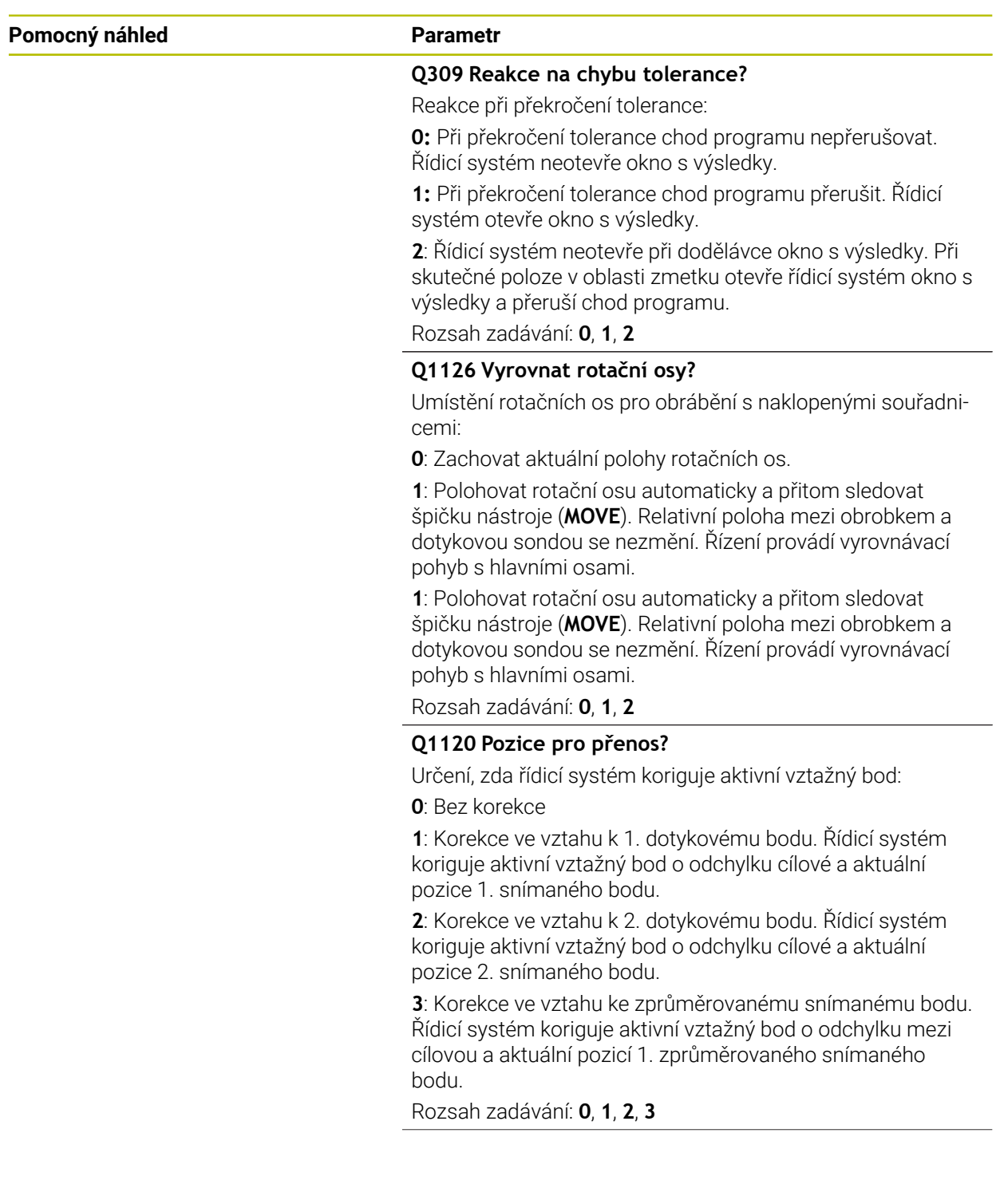

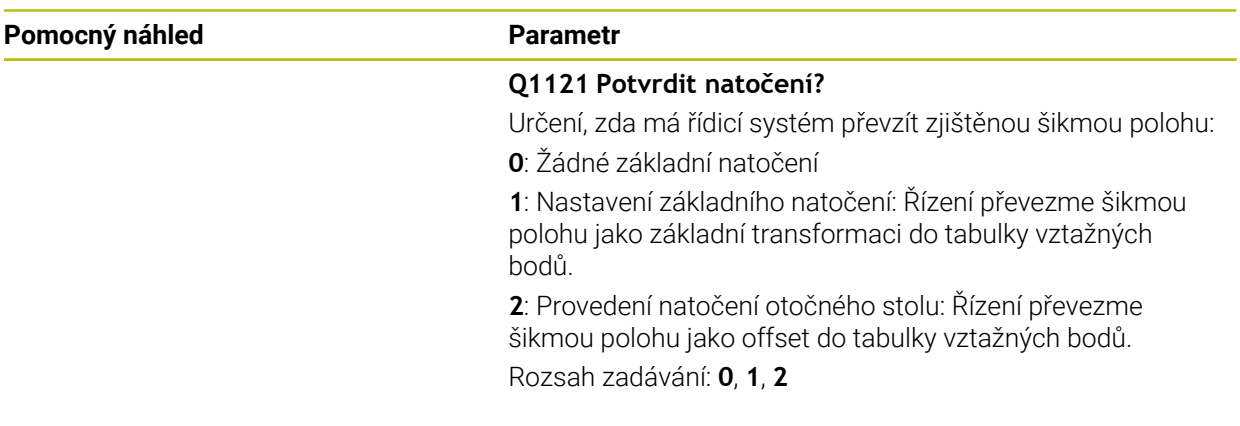

#### **Příklad**

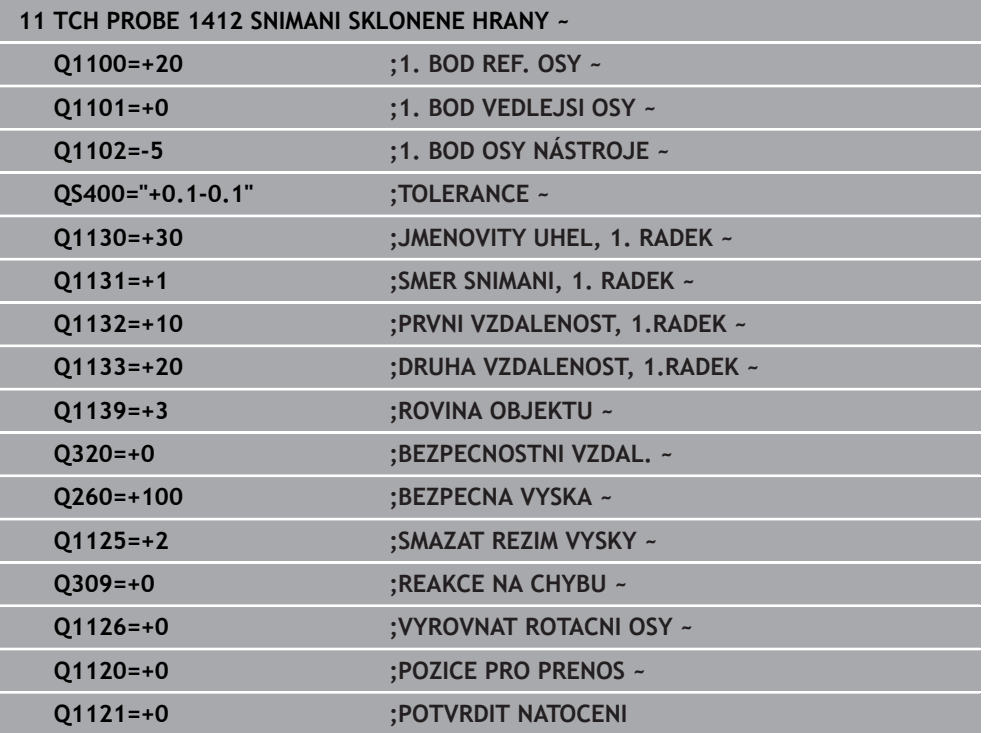

## **33.3.11 Cyklus 1416 Sondování průsečíku (#17 / #1-05-1)**

**ISO-programování G1416**

#### **Použití**

Cyklem dotykové sondy **1416** zjistíte průsečík dvou hran. Cyklus můžete provádět ve všech třech rovinách obrábění XY, XZ a YZ. Cyklus vyžaduje celkem čtyři snímané body, na každé hraně dvě pozice. Pořadí hran můžete volit libovolně.

Pokud před tímto cyklem naprogramujete cyklus **1493 SNIMANI EXTRUZE**, opakuje řídicí systém snímané body ve zvoleném směru a po definovanou délku na přímce.

**Další informace:** ["Cyklus 1493 SNIMANI EXTRUZE \(#17 / #1-05-1\)", Stránka 1502](#page-1501-0) Cyklus nabízí navíc následující možnosti:

Pokud nejsou souřadnice snímaných bodů známé, můžete cyklus provést v poloautomatickém režimu.

**Další informace:** ["Poloautomatický režim ", Stránka 1257](#page-1256-0)

Pokud jste určili přesnou polohu předem, můžete ji v cyklu definovat jako aktuální polohu

**Další informace:** ["Předání jedné aktuální polohy", Stránka 1265](#page-1264-0)

#### **Provádění cyklu**

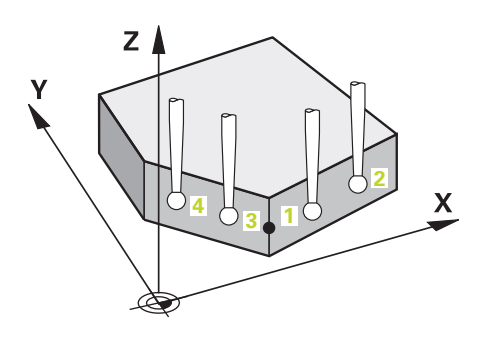

1 Řídicí systém umístí dotykovou sondu s polohovací logikou do předběžné polohy prvního snímaného bodu **1**.

**Další informace:** ["Logika polohování", Stránka 228](#page-227-0)

- 2 Poté řídicí systém polohuje dotykovou sondu na zadanou výšku měření **Q1102** a provede první snímání s posuvem **F** z tabulky dotykové sondy.
- 3 Pokud naprogramujete **SMAZAT REZIM VYSKY Q1125**, polohuje řídicí systém dotykovou sondu s **FMAX\_PROBE** zpět do bezpečné výšky **Q260**.
- 4 Řídicí systém napolohuje dotykovou sondu do dalšího snímaného bodu.
- 5 Řízení polohuje dotykovou sondou na zadanou výšku měření **Q1102** a zjistí další snímaný bod.
- 6 Řídicí systém opakuje kroky 3 až 5, až jsou zjištěny všechny 4 snímané body.
- 7 Řízení uloží zjištěnou polohu do následujících Q-parametrů. Je-li **Q1120 POZICE PRO PRENOS** definováno s hodnotou **1**, zapíše řízení zjištěnou polohu do aktivního řádku tabulky vztažných bodů.

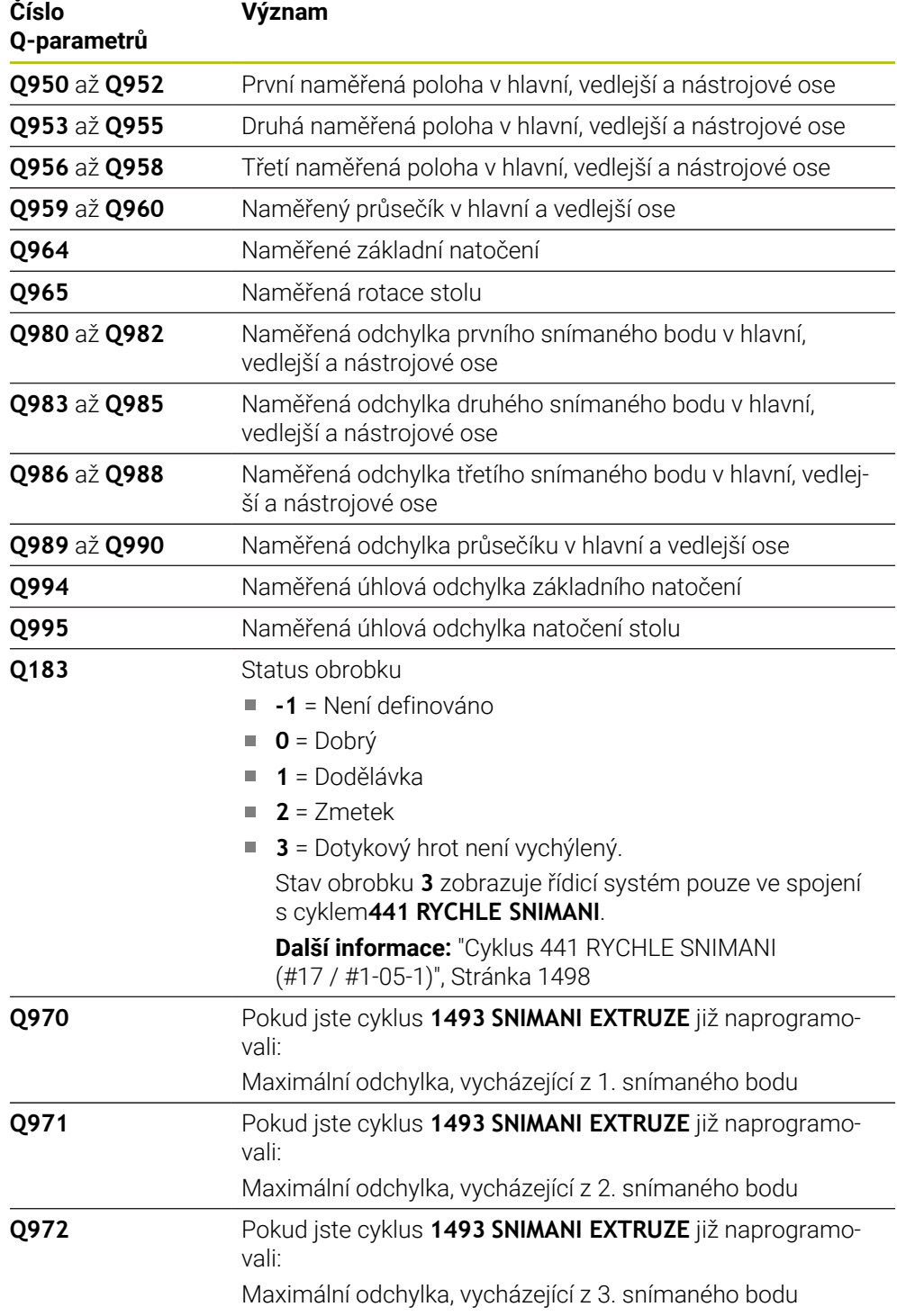

## **Upozornění**

## *UPOZORNĚNÍ*

#### **Pozor nebezpečí kolize!**

Pokud nejedete mezi objekty nebo body snímání na bezpečnou výšku, vzniká nebezpečí kolize.

Mezi každým objektem nebo každým bodem snímání odjíždějte na bezpečnou výšku. Naprogramujte **Q1125 SMAZAT REZIM VYSKY** různý od **-1**.

## *UPOZORNĚNÍ*

#### **Pozor nebezpečí kolize!**

Při provádění cyklů dotykové sondy **444** a **14xx** nesmí být aktivní následující transformace souřadnic: cyklus **8 ZRCADLENI**, cyklus **11ZMENA MERITKA**, cyklus **26 MERITKO PRO OSU**, a **TRANS MIRROR**. Hrozí nebezpečí kolize.

- Reset přepočtu souřadnic před voláním cyklu
- Tento cyklus můžete provést pouze v režimu obrábění **FUNCTION MODE MILL**.
- Dodržujte základy cyklů dotykové sondy **14xx**.
	- **Další informace:** ["Základy cyklů dotykových sond 14xx \(#17 / #1-05-1\)",](#page-1254-0) [Stránka 1255](#page-1254-0)

#### **Poznámka ve spojení s rotačními osami:**

- Pokud zjišťujete základní natočení v naklopené rovině obrábění, dbejte na následující:
	- Pokud aktuální souřadnice rotačních os a definované úhly naklopení (v menu 3D-ROT) souhlasí, tak je rovina obrábění konzistentní. Řídicí systém počítá základní natočení v zadávaném souřadném systému **I-CS**.
	- Pokud aktuální souřadnice rotačních os a definované úhly naklopení (v menu 3D-ROT) nesouhlasí, tak je rovina obrábění nekonzistentní. Řídicí systém počítá základní natočení v souřadném systému obrobku **W-CS** v závislosti na ose nástroje.
- Pomocí volitelného strojního parametru **chkTiltingAxes** (č. 204601) definuje výrobce stroje, zda řídicí systém kontroluje shodu situace naklopení. Pokud není nakonfigurována žádná kontrola, vždy řídicí systém předpokládá konzistentní rovinu obrábění. Výpočet základního natočení se pak provádí v **I-CS**.

#### **Vyrovnání os otočného stolu:**

- Řízení může vyrovnat otočný stůl pouze tehdy, pokud lze naměřenou rotaci korigovat osou otočného stolu. Tato osa musí být první osou otočného stolu, vycházejíce z obrobku.
- Pro vyrovnání os otočného stolu (**Q1126** různé od 0) musíte převzít natočení (**Q1121** různé od 0). Jinak řídicí systém zobrazí chybové hlášení.
- Vyrovnání s osami otočného stolu lze provést pouze tehdy, pokud předem nenastavíte základní natočení.

**Další informace:** ["Příklad: Určit základní natočení z roviny a dvou děr", Stránka 1330](#page-1329-0) **Další informace:** ["Příklad: Vyrovnat otočný stůl pomocí dvou děr", Stránka 1332](#page-1331-0)

#### **Parametry cyklu**

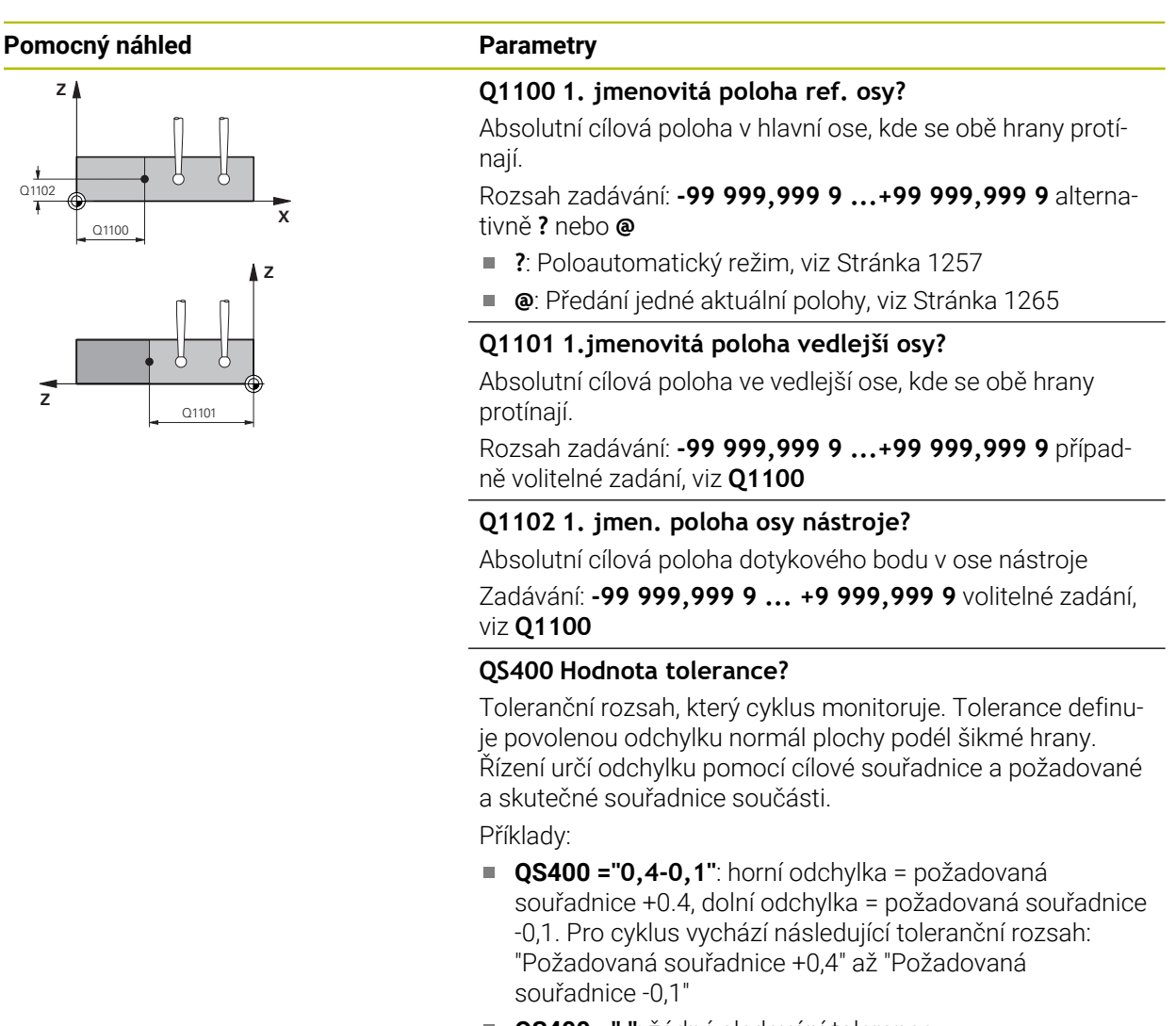

- **QS400 =" "**: žádné sledování tolerance.
- **QS400 ="0"**: žádné sledování tolerance.
- **QS400 ="0,1+0,1"**: žádné sledování tolerance.

Rozsah zadávání: Maximálně **255** znaků

#### **Pomocný náhled Parametry**

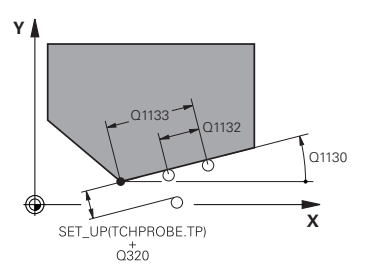

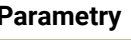

## **Q1130 Jmenovitý úhel pro 1. řádek?**

Požadovaný úhel první přímky Rozsah zadávání: **-180 ... +180**

#### **Q1131 Směr snímání pro 1. řádek?**

Směr snímání první hrany:

**+1** : Otočí směr snímání o +90° k cílovému úhlu **Q1130** a snímá v pravém úhlu k cílové hraně.

**-1** : Otočí směr snímání o -90° k cílovému úhlu **Q1130** a snímá v pravém úhlu k cílové hraně.

Rozsah zadávání: **-1**, **+1**

#### **Q1132 První vzdálenost na 1. řádku?**

Vzdálenost mezi průsečíkem a prvním bodem snímání na první hraně. Hodnota působí přírůstkově.

Rozsah zadávání: **-999,999 ... +999,999**

#### **Q1133 Druhá vzdálenost na 1. řádku?**

Vzdálenost mezi průsečíkem a druhým bodem snímání na první hraně. Hodnota působí přírůstkově.

Rozsah zadávání: **-999,999 ... +999,999**

#### **QS401 Hodnota tolerance 2?**

Toleranční rozsah, který cyklus monitoruje. Tolerance definuje povolenou odchylku normál plochy podél druhé hrany. Řízení určí odchylku pomocí cílové souřadnice a požadované a skutečné souřadnice součásti.

Rozsah zadávání: Maximálně **255** znaků

#### **Q1134 Jmenovitý úhel pro 2. řádek?**

Požadovaný úhel druhé přímky Rozsah zadávání: **-180 ... +180**

#### **Q1135 Směr snímání pro 2. řádek?**

Směr snímání druhé hrany:

**+1**: Otočí směr snímání o +90° k cílovému úhlu **Q1134** a snímá v pravém úhlu k cílové hraně.

**-1**: Otočí směr snímání o -90° k cílovému úhlu **Q1134** a snímá v pravém úhlu k cílové hraně.

Rozsah zadávání: **-1**, **+1**

#### **Q1136 První vzdálenost na 2. řádku?**

Vzdálenost mezi průsečíkem a prvním bodem snímání na druhé hraně. Hodnota působí přírůstkově.

Rozsah zadávání: **-999,999 ... +999,999**

#### **Q1137 Druhá vzdálenost na 2. řádku?**

Vzdálenost mezi průsečíkem a druhým bodem snímání na druhé hraně. Hodnota působí přírůstkově.

Rozsah zadávání: **-999,999 ... +999,999**

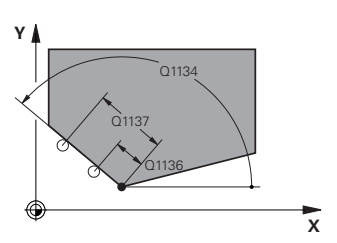

# $Q1139 = 1$  $Z$  $\boldsymbol{\mathsf{X}}$  $Q1139 = 2$ Z  $\boldsymbol{\mathsf{X}}$  $Q1139 = 3$ zΙ

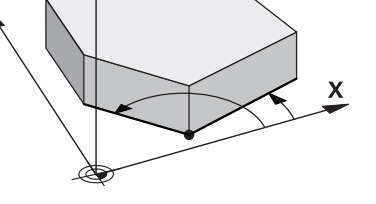

## **Pomocný náhled Parametry**

#### **Q1139 Rovina pro objekt (1-3)?**

Rovina, ve které řízení interpretuje cílový úhel **Q1130** a **Q1134** jakož i směr snímání **Q1131** a **Q1135**.

- **1**: YZ-rovina
- **2**: ZX-rovina

**3**: XY-rovina

Rozsah zadávání: **1**, **2**, **3**

#### **Q320 Bezpecnostni vzdalenost ?**

Přídavná vzdálenost mezi snímaným bodem a kuličkou dotykové sondy. **Q320** se přičítá ke sloupci **SET\_UP** v tabulce dotykové sondy. Hodnota působí přírůstkově.

Rozsah zadávání: **0 ... 99 999,999 9** alternativně **PREDEF**

#### **Q260 Bezpecna vyska ?**

Souřadnice v ose nástroje, v níž nemůže dojít ke kolizi mezi dotykovou sondou a obrobkem (upínadlem). Hodnota působí absolutně.

Rozsah zadávání: **-99 999,999 9 ...+99 999,999 9** alternativně **PREDEF**

#### **Q1125 Pojíždět na bezpečnou výšku?**

Chování při polohování mezi polohami snímání:

**-1**: Nejezdit do bezpečné výšky.

**0**: Jet do bezpečné výšky před a po cyklu. Předběžné polohování se provádí s **FMAX\_PROBE**.

**1**: Jet do bezpečné výšky před a po každém objektu. Předběžné polohování se provádí s **FMAX\_PROBE**.

**2**: Jet do bezpečné výšky před a po každém snímaném bodu. Předběžné polohování se provádí s **FMAX\_PROBE**.

Rozsah zadávání: **-1**, **0**, **+1**, **+2**

#### **Q309 Reakce na chybu tolerance?**

Reakce při překročení tolerance:

**0:** Při překročení tolerance chod programu nepřerušovat. Řídicí systém neotevře okno s výsledky.

**1:** Při překročení tolerance chod programu přerušit. Řídicí systém otevře okno s výsledky.

**2**: Řídicí systém neotevře při dodělávce okno s výsledky. Při skutečné poloze v oblasti zmetku otevře řídicí systém okno s výsledky a přeruší chod programu.

Rozsah zadávání: **0**, **1**, **2**

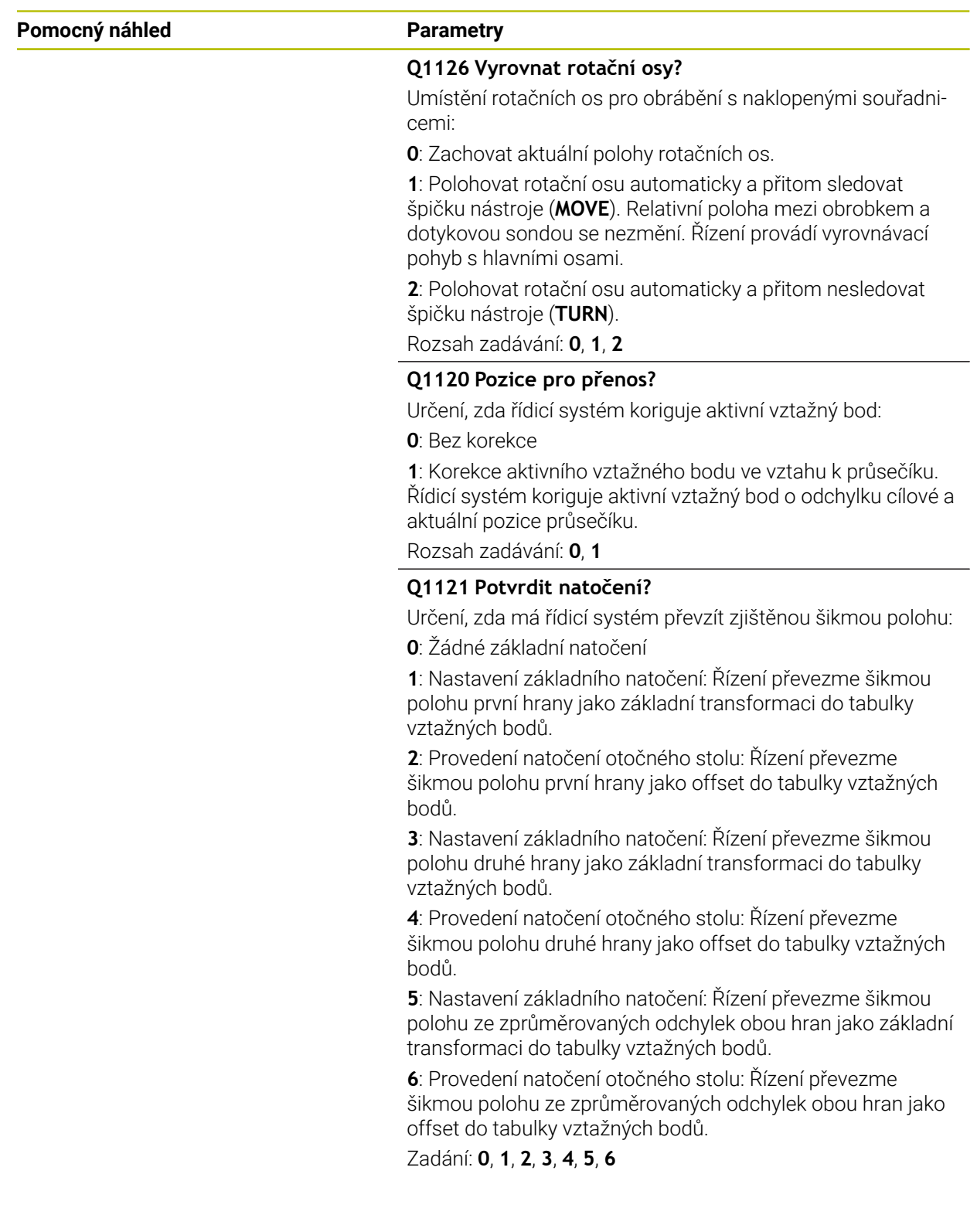

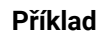

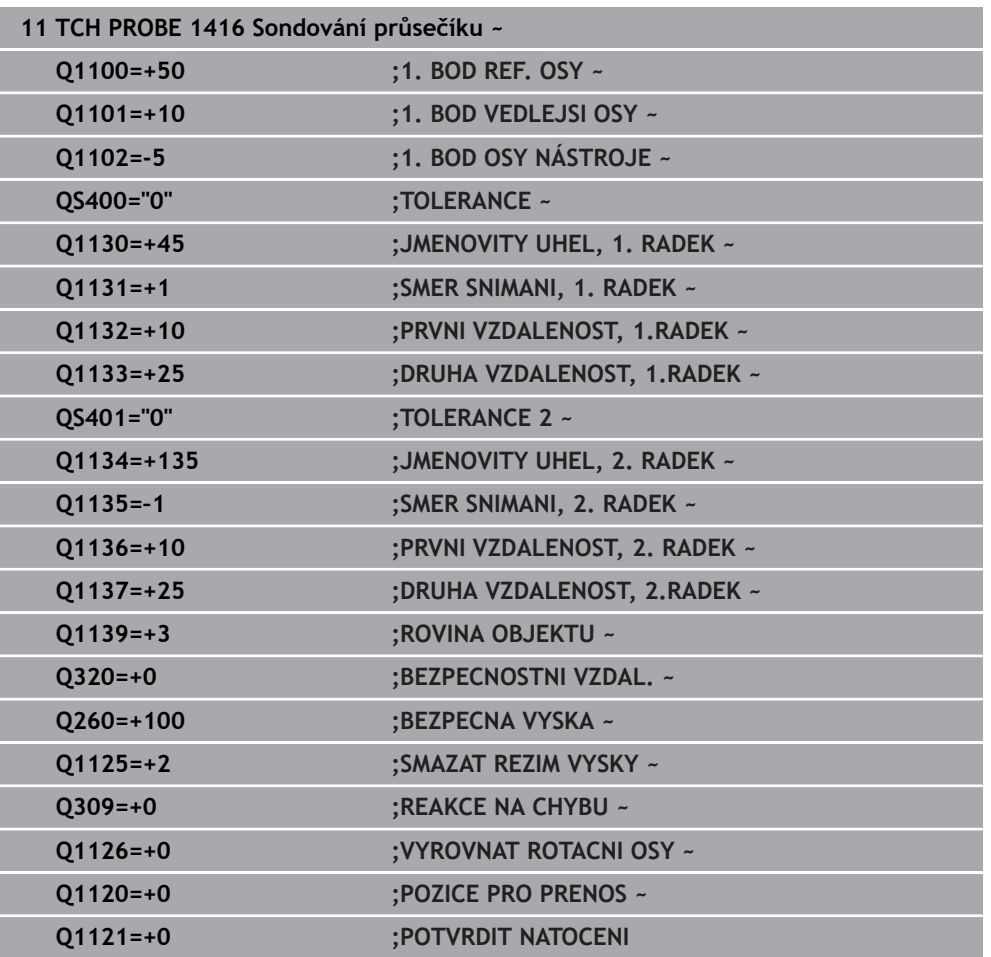

## **33.3.12 Cyklus 1420 SNIMANI V ROVINE (#17 / #1-05-1)**

#### **ISO-programování G1420**

#### **Použití**

Cyklus dotykové sondy **1420** zjistí úhly roviny proměřením tří bodů a uloží hodnoty do Q-parametrů.

Pokud před tímto cyklem naprogramujete cyklus **1493 SNIMANI EXTRUZE**, opakuje řídicí systém snímané body ve zvoleném směru a po definovanou délku na přímce.

**Další informace:** ["Cyklus 1493 SNIMANI EXTRUZE \(#17 / #1-05-1\)", Stránka 1502](#page-1501-0) Cyklus nabízí navíc následující možnosti:

Pokud nejsou souřadnice snímaných bodů známé, můžete cyklus provést v poloautomatickém režimu.

**Další informace:** ["Poloautomatický režim ", Stránka 1257](#page-1256-0)

Cyklus je možné monitorovat ohledně tolerancí. Přitom můžete sledovat polohu a velikost objektu.

**Další informace:** ["Vyhodnocení tolerancí", Stránka 1263](#page-1262-0)

Pokud jste určili přesnou polohu předem, můžete ji v cyklu definovat jako aktuální polohu

**Další informace:** ["Předání jedné aktuální polohy", Stránka 1265](#page-1264-0)

#### **Provádění cyklu**

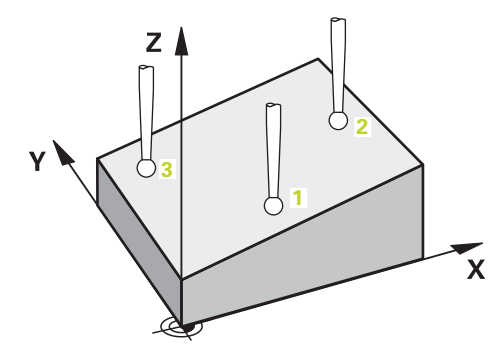

1 Řídicí systém umístí dotykovou sondu s polohovací logikou do předběžné polohy prvního snímaného bodu **1**.

**Další informace:** ["Logika polohování", Stránka 228](#page-227-0)

- 2 Dotyková sonda poté najede na zadanou výšku měření **Q1102** a provede první snímání s posuvem **F** z tabulky dotykové sondy.
- 3 Pokud naprogramujete **SMAZAT REZIM VYSKY Q1125**, polohuje řídicí systém dotykovou sondu s **FMAX\_PROBE** zpět do bezpečné výšky **Q260**.
- 4 Poté v obráběcí rovině k bodu snímání **2** a změří tam skutečnou hodnotu druhého bodu roviny
- 5 Poté jede dotyková sonda zpátky do bezpečné výšky (v závislosti na **Q1125**), pak v obráběcí rovině k bodu snímání **3** a změří tam skutečnou polohu třetího bodu roviny
- 6 Nakonec řízení umístí dotykovou sondu zpět do bezpečné výšky (v závislosti na **Q1125**) a uloží zjištěné hodnoty do následujících Q-parametrů:

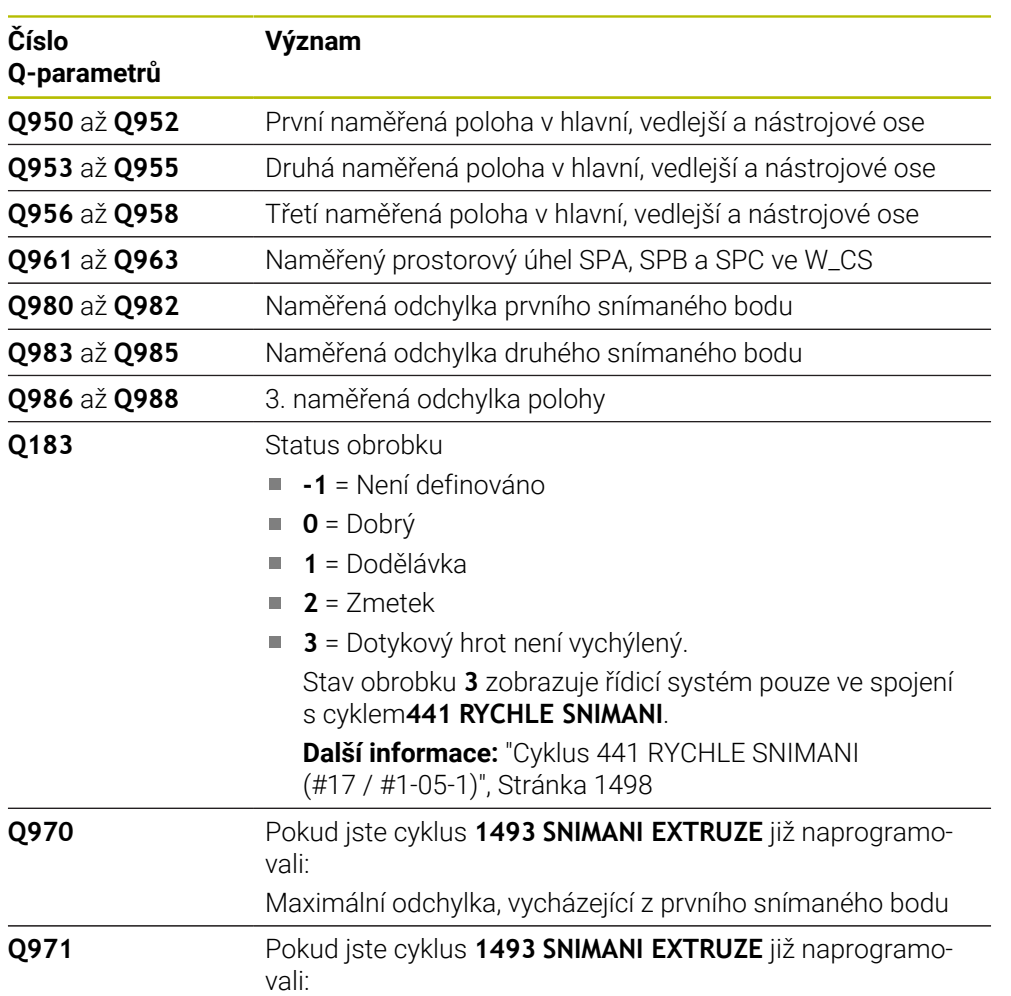

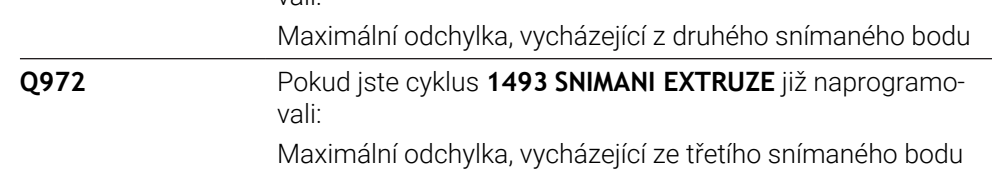

**33**

## **Upozornění**

## *UPOZORNĚNÍ*

#### **Pozor nebezpečí kolize!**

Pokud nejedete mezi objekty nebo body snímání na bezpečnou výšku, vzniká nebezpečí kolize.

Mezi každým objektem nebo každým bodem snímání odjíždějte na bezpečnou výšku. Naprogramujte **Q1125 SMAZAT REZIM VYSKY** různý od **-1**.

## *UPOZORNĚNÍ*

#### **Pozor nebezpečí kolize!**

Při provádění cyklů dotykové sondy **444** a **14xx** nesmí být aktivní následující transformace souřadnic: cyklus **8 ZRCADLENI**, cyklus **11ZMENA MERITKA**, cyklus **26 MERITKO PRO OSU**, a **TRANS MIRROR**. Hrozí nebezpečí kolize.

- Reset přepočtu souřadnic před voláním cyklu
- Tento cyklus můžete provést pouze v režimu obrábění **FUNCTION MODE MILL**.
- Tři snímací body nesmí ležet na jedné přímce, aby mohl řídicí systém vypočítat  $\blacksquare$ úhly.
- Definicí cílové polohy je určen cílový prostorový úhel. Cyklus uloží naměřený prostorový úhel do parametrů **Q961** až **Q963**. Pro převzetí do 3D-základního natočení používá řídicí systém rozdíl mezi naměřeným prostorovým úhlem a cílovým prostorovým úhlem.
- Dodržujte základy cyklů dotykové sondy 14xx.

**Další informace:** ["Základy cyklů dotykových sond 14xx \(#17 / #1-05-1\)",](#page-1254-0) [Stránka 1255](#page-1254-0)

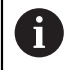

HEIDENHAIN nedoporučuje u tohoto cyklu používat osový úhel!

#### **Vyrovnání os otočného stolu:**

- Vyrovnání rotačních os se smí provést pouze tehdy, když jsou dvě rotační osy k dispozici v kinematice.
- Pro vyrovnání rotačních os (**Q1126** není rovno 0), musíte převzít natočení (**Q1121** není rovno 0). Jinak řídicí systém zobrazí chybové hlášení.

**Další informace:** ["Příklad: Určit základní natočení z roviny a dvou děr", Stránka 1330](#page-1329-0) **Další informace:** ["Příklad: Vyrovnat otočný stůl pomocí dvou děr", Stránka 1332](#page-1331-0)

## **Parametry cyklu**

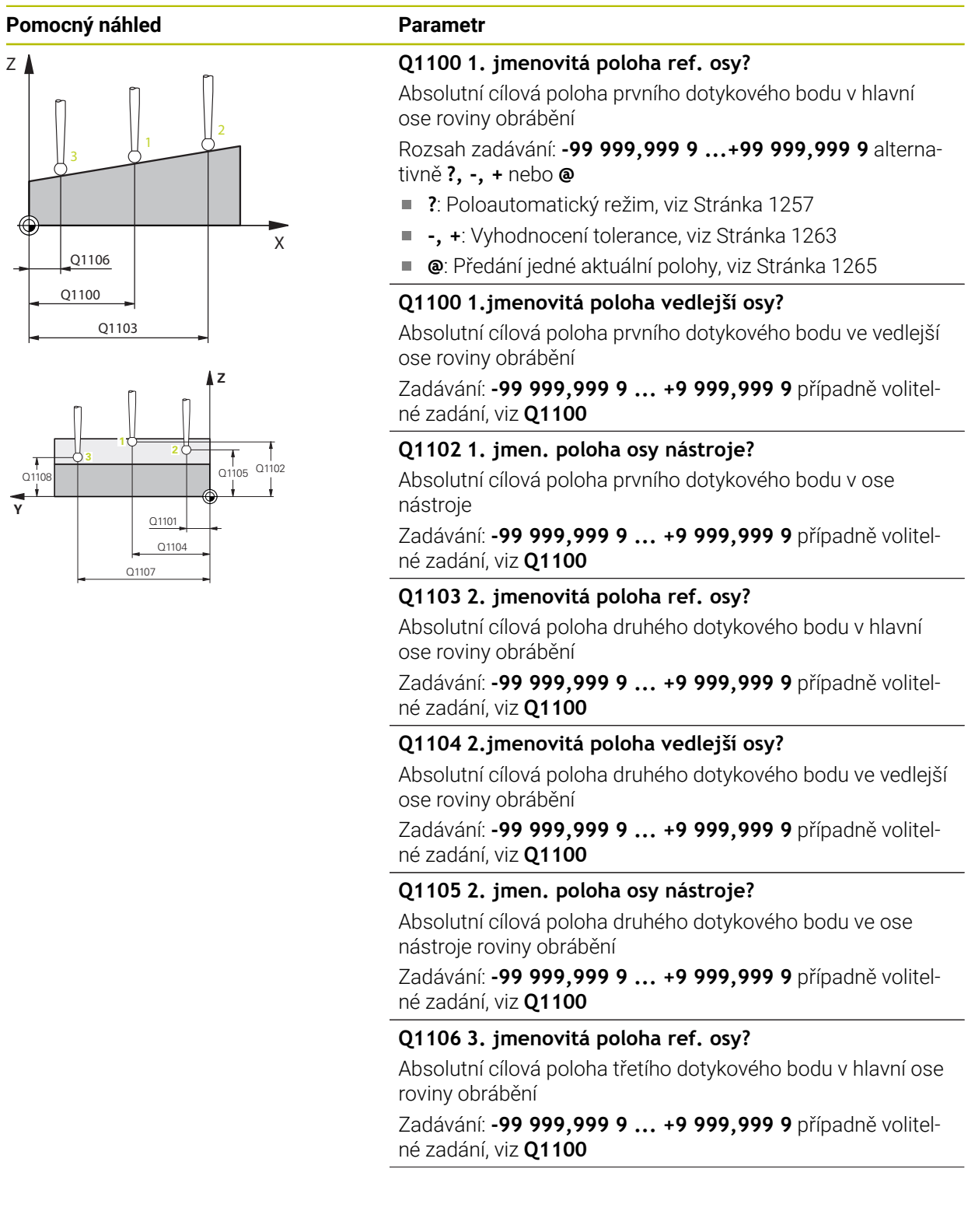

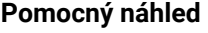

 $O372=$ 

+3

 $+2$  \ \  $|\sqrt{}3$ 

 $Z$ 

**Z**

Q260

 $-2$   $\sim$   $-1$ 

+1

SET\_UP(TCHPROBE.TP)  $Q_{320}^{+}$ 

**X**

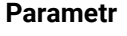

#### **Q1107 3. jmen. poloha osy nástroje?**

Absolutní cílová poloha třetího dotykového bodu ve vedlejší ose roviny obrábění

Zadávání: **-99 999,999 9 ... +9 999,999 9** případně volitelné zadání, viz **Q1100**

#### **Q1108 4. jmen. poloha osy nástroje?**

Absolutní cílová poloha třetího dotykového bodu v ose nástroje roviny obrábění

Zadávání: **-99 999,999 9 ... +9 999,999 9** případně volitelné zadání, viz **Q1100**

#### **Q372 Směr snímání (-3 až +3)?**

Osa, v jejímž směru má probíhat snímání. Znaménkem určíte, zda řídicí systém pojede v kladném nebo záporném směru.

#### Rozsah zadávání: **-3**, **-2**, **-1**, **+1**, **+2**, **+3**

#### **Q320 Bezpecnostni vzdalenost ?**

Přídavná vzdálenost mezi snímaným bodem a kuličkou dotykové sondy. **Q320** se přičítá ke sloupci **SET\_UP** v tabulce dotykové sondy. Hodnota působí přírůstkově.

Rozsah zadávání: **0 ... 99 999,999 9** alternativně **PREDEF**

#### **Q260 Bezpecna vyska ?**

Souřadnice v ose nástroje, v níž nemůže dojít ke kolizi mezi dotykovou sondou a obrobkem (upínadlem). Hodnota působí absolutně.

Rozsah zadávání: **-99 999,999 9 ...+99 999,999 9** alternativně **PREDEF**

#### **Q1125 Pojíždět na bezpečnou výšku?**

Chování při polohování mezi polohami snímání:

**-1**: Nejezdit do bezpečné výšky.

**0**: Jet do bezpečné výšky před a po cyklu. Předběžné polohování se provádí s **FMAX\_PROBE**.

**1**: Jet do bezpečné výšky před a po každém objektu. Předběžné polohování se provádí s **FMAX\_PROBE**.

**2**: Jet do bezpečné výšky před a po každém snímaném bodu. Předběžné polohování se provádí s **FMAX\_PROBE**.

Rozsah zadávání: **-1**, **0**, **+1**, **+2**

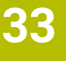

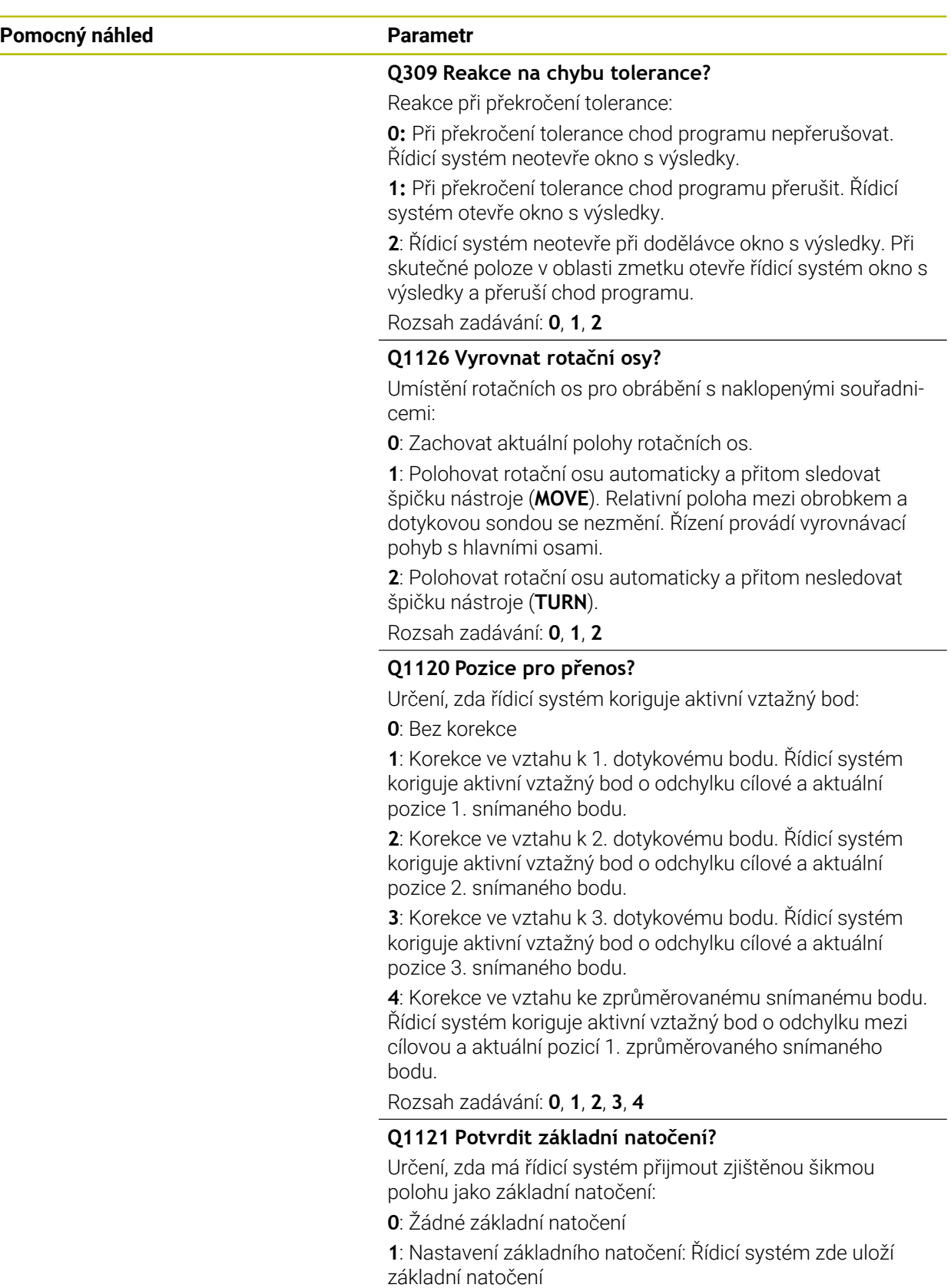

Rozsah zadávání: **0**, **1**

#### **Příklad**

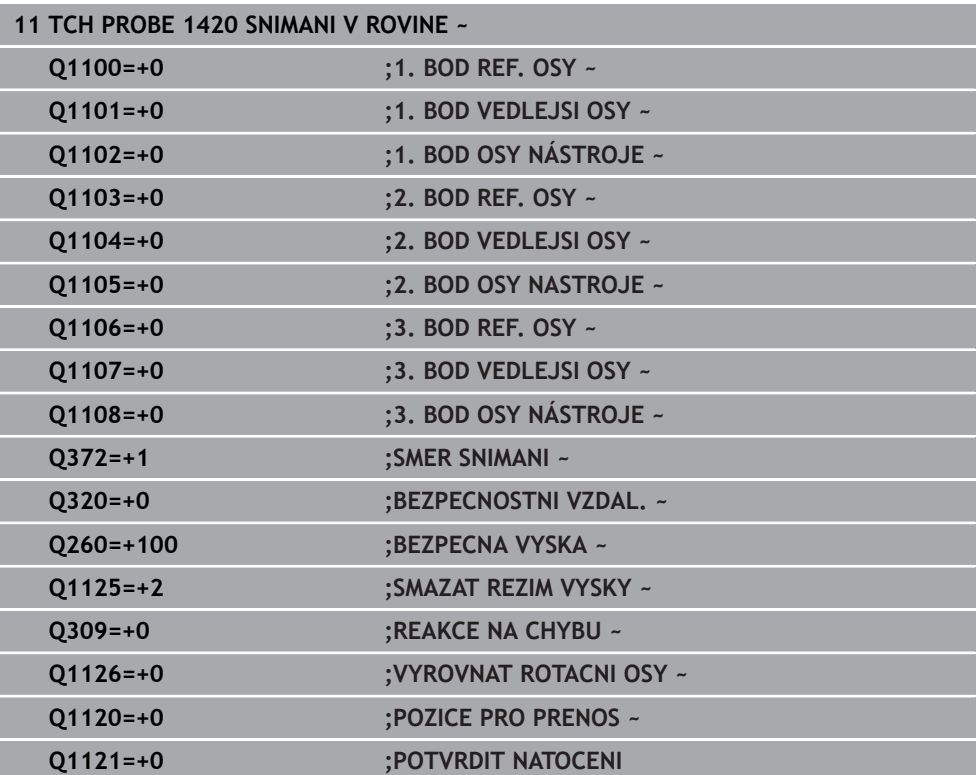

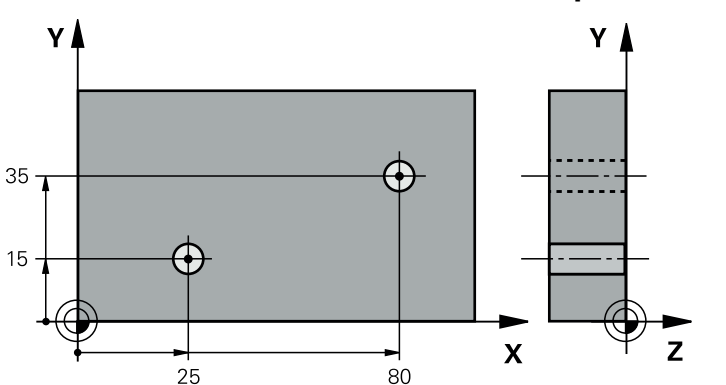

### **33.3.13 Příklad: Stanovení základního natočení pomocí dvou děr**

- **Q268** = Střed 1. díry: X-souřadnice
- **Q269** = Střed 1. díry: Y-souřadnice
- **Q270** = Střed 2. díry: X-souřadnice
- **Q271** = Střed 2. díry: Y-souřadnice
- **Q261** = Souřadnice v ose dotykové sondy, v níž se provádí měření
- **Q307** = Úhel vztažných přímek
- **Q402** = Kompenzovat šikmou polohu natočením otočného stolu
- **Q337** = Po vyrovnání vynulovat indikaci

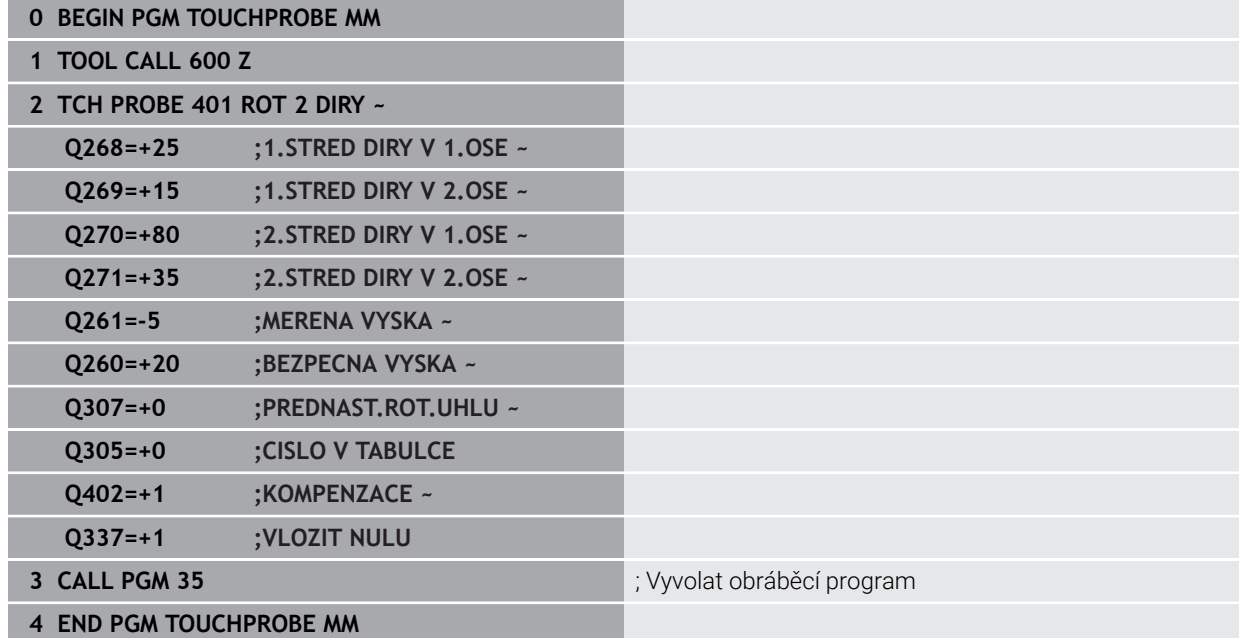

### <span id="page-1329-0"></span>**33.3.14 Příklad: Určit základní natočení z roviny a dvou děr**

Pokud nastavíte základní natočení s cykly **14xx**, musíte to definovat pomocí parametrů **Q1120 POZICE PRO PRENOS** a **Q1121 POTVRDIT NATOCENI**.

**Provádění programu**

- Cyklus **1420 SNIMANI V ROVINE**
	- **Q1120=+4**: Korekce ke zjištěnému bodu snímání
	- **Q1121=+1**: Nastavení základního natočení
- Cyklus **1411 SNIMANI DVOU KRUZNIC**
	- **Q1120=+3**: Korekce ke zjištěnému bodu snímání
	- **Q1121=+1**: Nastavení základního natočení

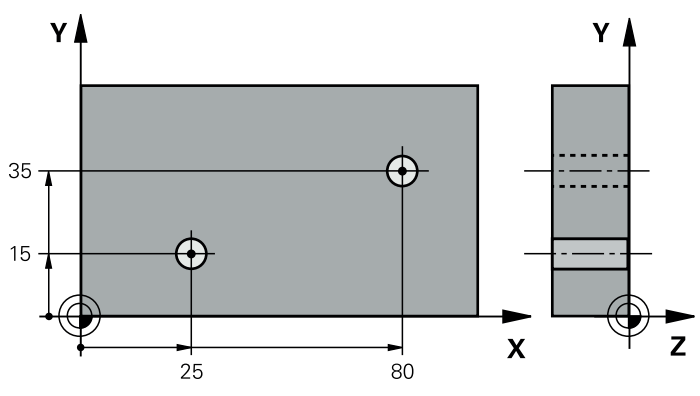

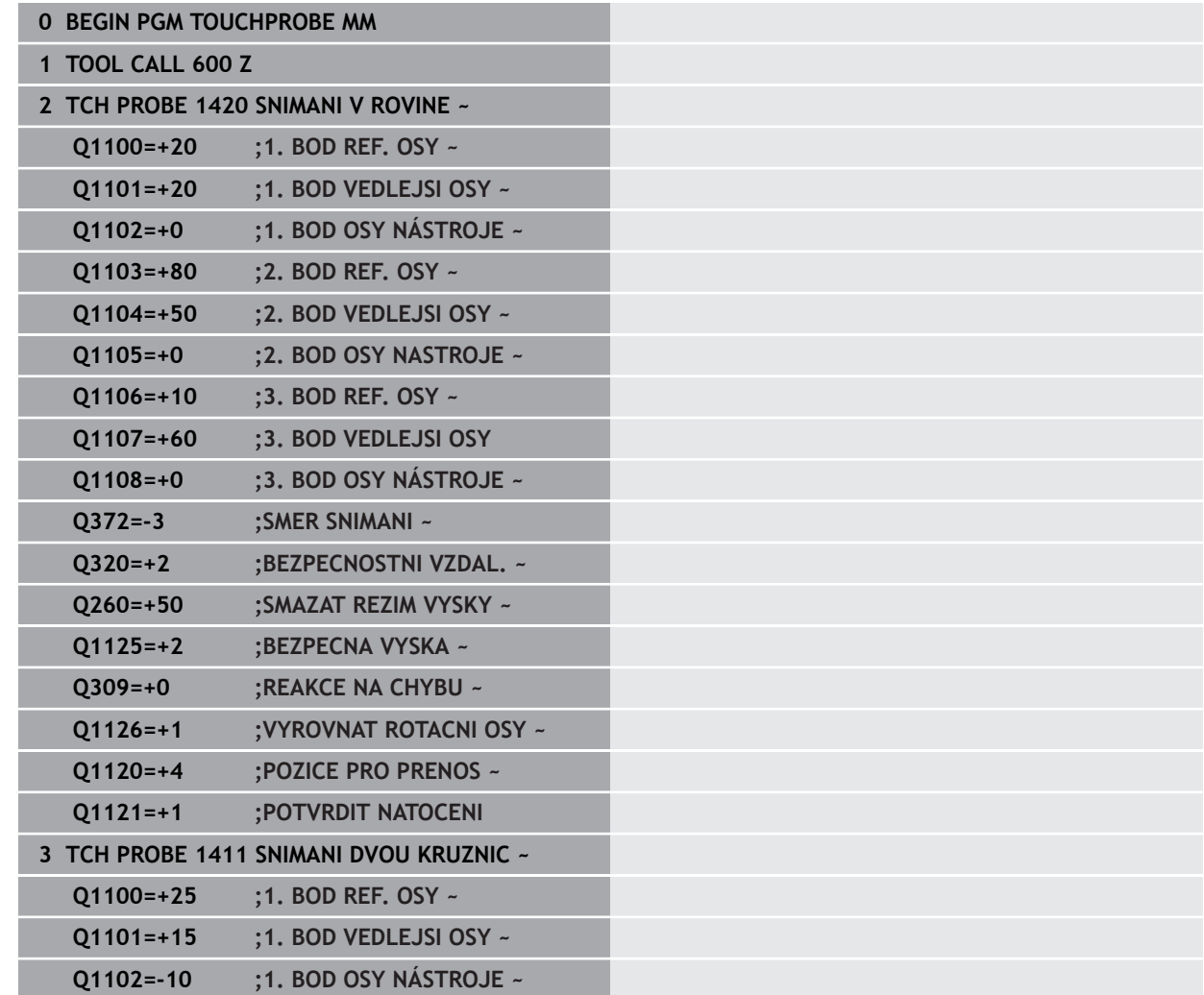

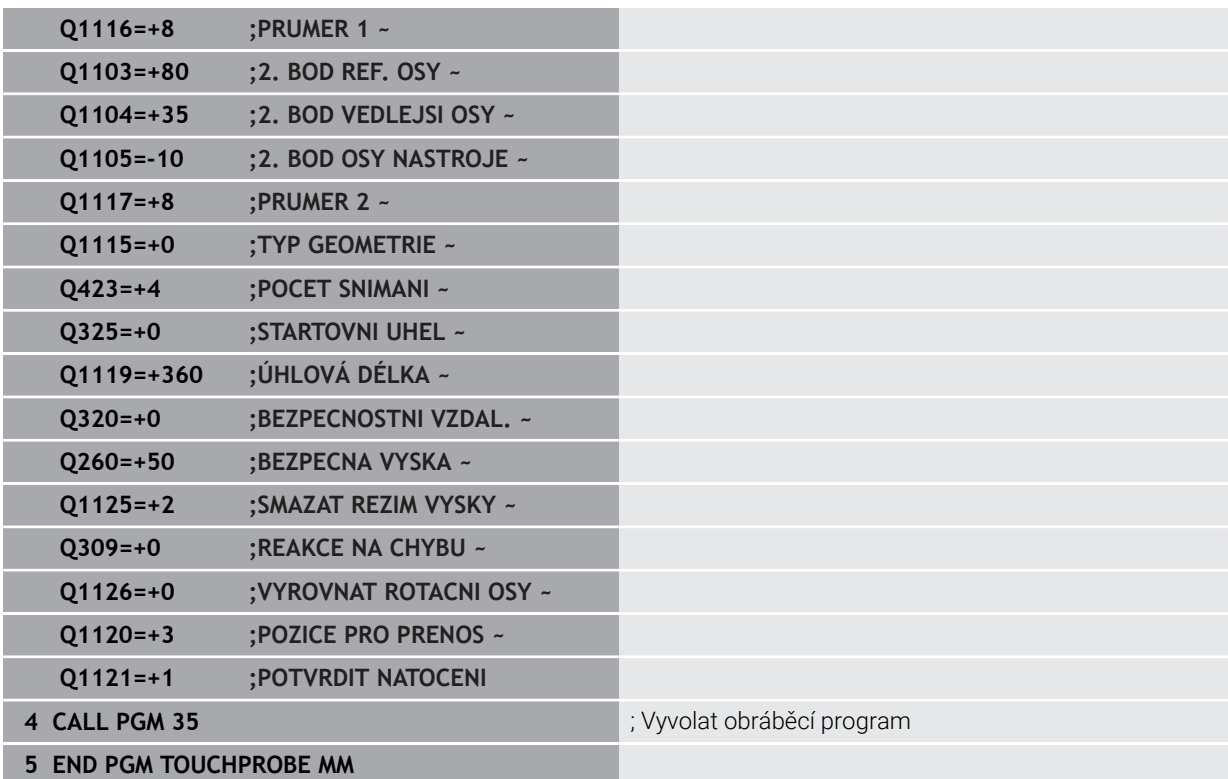

#### <span id="page-1331-0"></span>**33.3.15 Příklad: Vyrovnat otočný stůl pomocí dvou děr**

Pokud vyrovnáváte otočný stůl s cykly **14xx** musíte to definovat pomocí parametrů **Q1126 VYROVNAT ROTACNI OSY**, **Q1120 POZICE PRO PRENOS** a **Q1121 POTVRDIT NATOCENI**.

**Provádění programu**

- Cyklus **1411 SNIMANI DVOU KRUZNIC**
	- **Q1126=+2**: Polohování rotačních os s vedením pohybu **TURN**
	- **Q1120=+3**: Korekce ke zjištěnému bodu snímání
	- **Q1121=+2**: Provést vyrovnání otočného stolu a převzít Offset

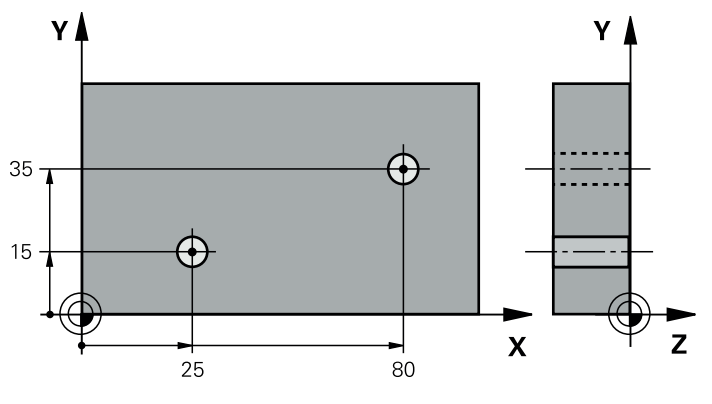

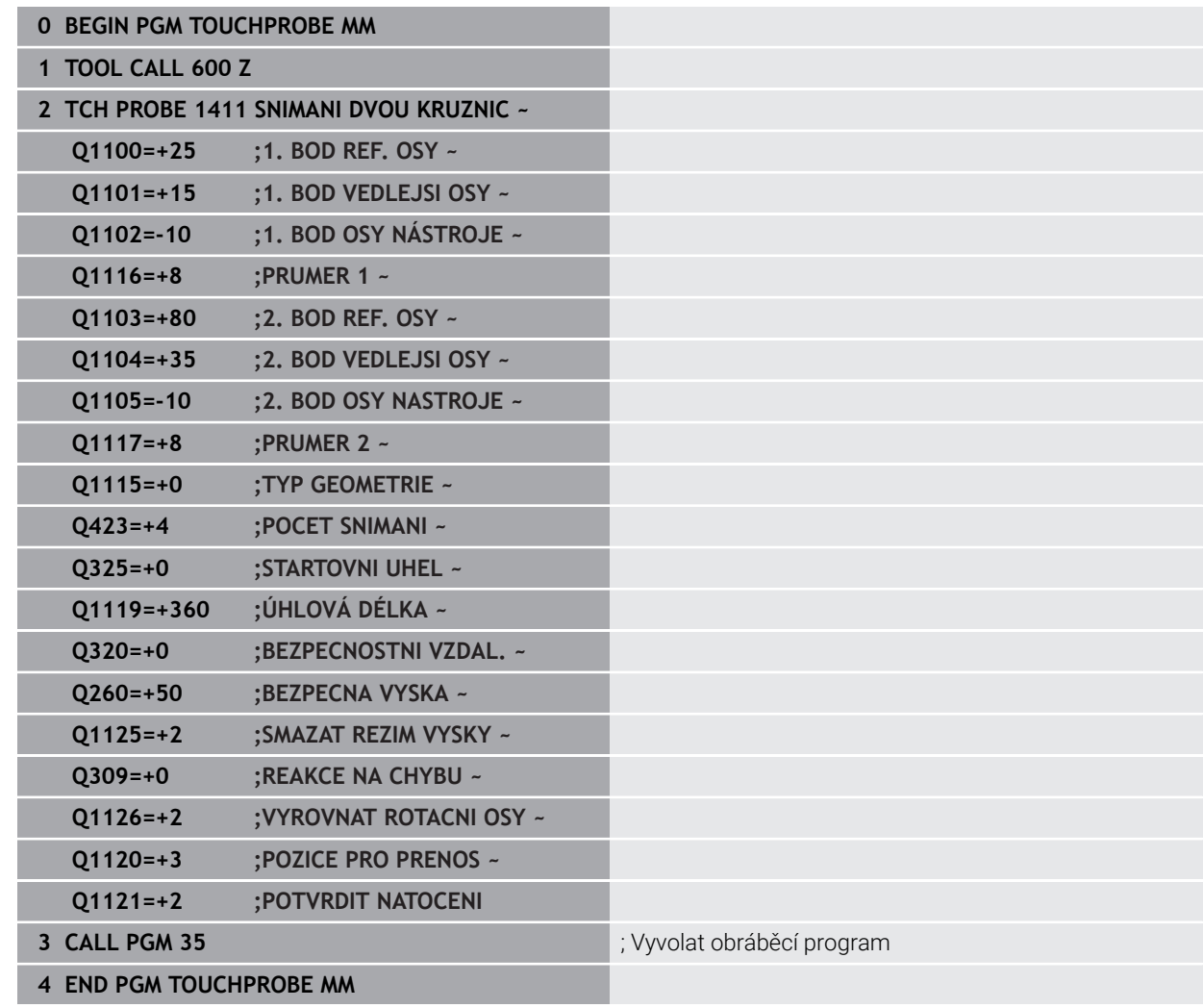
## **33.4 Zjistit vztažný bod (#17 / #1-05-1)**

### <span id="page-1332-1"></span><span id="page-1332-0"></span>**33.4.1 Základy cyklů dotykové sondy 408 až 419 při nastavení vztažného bodu**

### **Použití**

Podle nastavení opčního strojního parametru **CfgPresetSettings** (č. (ö) 204600) se při snímání kontroluje, zda souhlasí poloha osy natočení s úhly naklopení **3D ROT**. Pokud ne, pak řídicí systém vydá chybové hlášení.

Řízení poskytuje cykly, pomocí kterých můžete automaticky zjišťovat vztažné body a zpracovávat je podle následujícího popisu:

- Zjištěné hodnoty dosadit přímo jako indikovanou hodnotu
- Zjištěné hodnoty zapsat do tabulky vztažných bodů
- Zjištěné hodnoty zapsat do tabulky nulových bodů

#### **Vztažný bod a osa dotykové sondy**

Řídicí systém umístí vztažný bod do roviny obrábění v závislosti na ose dotykové sondy, kterou jste definovali ve vašem programu měření.

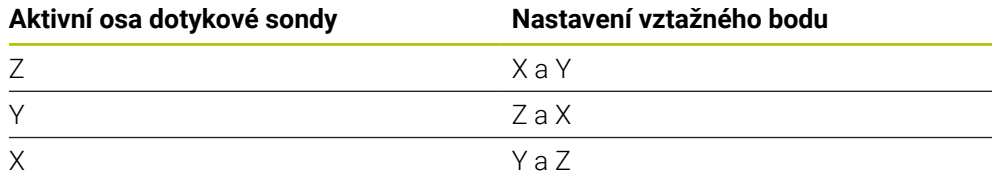

### <span id="page-1333-0"></span>**Uložení vypočítaného vztažného bodu**

U všech cyklů pro nastavování vztažných bodů můžete zadávanými parametry **Q303** a **Q305** stanovit, jak má řízení vypočítaný vztažný bod uložit:

- **Q305 = 0, Q303 = 1:** Aktivní vztažný bod se zkopíruje do řádky 0, změní se a aktivuje řádku 0, přitom se smažou jednoduché transformace.
- **Q305 se nerovná 0, Q303 = 0:** Výsledek se zapíše do tabulky nulových bodů do řádku **Q305**, **nulový bod aktivovat pomocí TRANS DATUM v NC-programu**.
	- **Další informace:** ["Posun nulového bodu s TRANS DATUM", Stránka 706](#page-705-0)
- **Q305 se nerovná 0, Q303 = 1:** Výsledek se zapíše do tabulky vztažných bodů do řádku **Q305**, **vztažný bod musíte aktivovat cyklem 247 v NC-programu**
- **Q305 se nerovná 0, Q303 = -1**

 $\mathbf i$ 

Tato kombinace může vzniknout pouze tehdy, jestliže

- Načíst NC-programy s cykly 410 až 418, které byly připraveny na TNC 4xx
- Načíst NC-programy s cykly 410 až 418, které byly vytvořeny se starší verzi softwaru iTNC 530
- jste nevědomky definovali při definici cyklu předání naměřených hodnot parametrem **Q303**

V těchto případech řízení vydá chybové hlášení, protože se změnila celá manipulace ve spojení s tabulkami nulových bodů vztaženými k REF, a vy musíte stanovit parametrem **Q303** definované předání naměřených hodnot.

### **Výsledky měření v Q-parametrech**

Výsledky měření příslušných snímacích cyklů ukládá řízení do globálně účinných Q-parametrů **Q150** až **Q160**. Tyto parametry můžete dále používat ve vašem NC-programu. Věnujte prosím pozornost tabulce výsledkových parametrů, která je uvedena v každém popisu cyklu.

### **33.4.2 Cyklus 408 VZT.BOD STRED DRAZKY (#17 / #1-05-1)**

### **ISO-programování G408**

### **Použití**

Cyklus dotykové sondy **408** zjistí střed drážky a nastaví tento střed jako vztažný bod. Volitelně může řízení také zapsat tento střed do tabulky nulových bodů nebo do tabulky vztažných bodů.

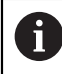

Místo cyklu **408 VZT.BOD STRED DRAZKY** doporučuje HEIDENHAIN silnější cyklus **1404 PROBE SLOT/RIDGE**.

### **Příbuzná témata**

Cyklus **1404 PROBE SLOT/RIDGE Další informace:** ["Cyklus 1404 PROBE SLOT/RIDGE \(#17 / #1-05-1\)",](#page-1413-0) [Stránka 1414](#page-1413-0)

### **Provádění cyklu**

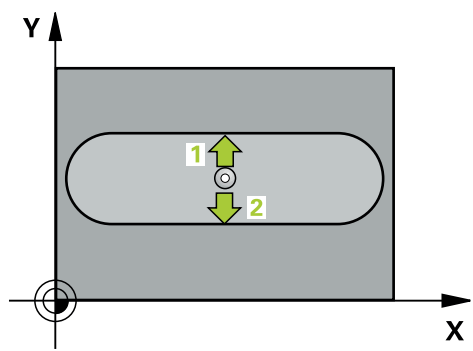

1 Řídicí systém umístí dotykovou sondu s polohovací logikou do předběžné polohy prvního snímaného bodu **1**.

- 2 Pak najede dotyková sonda na zadanou výšku měření a provede první snímání snímacím posuvem (sloupec **F**).
- 3 Poté jede dotyková sonda buďto souběžně s osou ve výšce měření nebo lineárně v bezpečné výšce k dalšímu bodu snímání **2** a provede tam druhé snímání
- 4 Řídicí systém odjede s dotykovou sondou zpět do bezpečné výšky
- 5 V závislosti na parametrech cyklů **Q303** a **Q305** zpracuje řídicí systém zjištěný vztažný bod, ([viz "Základy cyklů dotykové sondy 408 až 419 při nastavení](#page-1332-0) [vztažného bodu", Stránka 1333\)](#page-1332-0)
- 6 Řízení poté uloží skutečné hodnoty do následujících Q-parametrů
- 7 Pokud se to požaduje, zjistí pak řízení dalším samostatným snímáním ještě vztažný bod v ose dotykové sondy

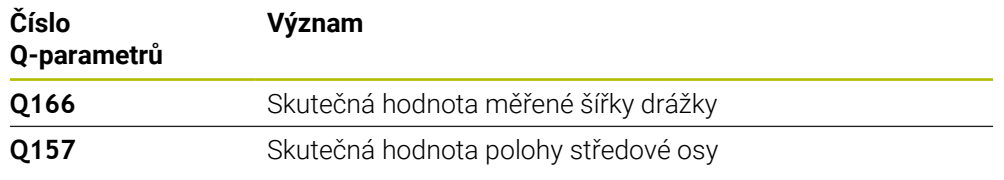

## *UPOZORNĚNÍ*

### **Pozor nebezpečí kolize!**

Během provádění cyklů dotykové sondy **400** až **499** nesmí být aktivní žádné cykly pro přepočet souřadnic. Hrozí nebezpečí kolize!

- Následující cykly neaktivujte před použitím cyklů dotykové sondy: **Cyklus 7** , cyklus 8 **ZRCADLENI**, **cyklus** 10 **OTACENI**, cyklus **11 ZMENA MERITKA** a cyklus **26 MERITKO PRO OSU**.
- Přepočet souřadnic předtím resetujte

## *UPOZORNĚNÍ*

### **Pozor nebezpečí kolize!**

Pokud šířka drážky a bezpečná vzdálenost nedovolují předběžné umístění v blízkosti snímaného bodu, pak provádí řízení snímání vždy ze středu drážky. Dotyková sonda pak mezi dvěma snímanými body neodjíždí na bezpečnou výšku. Hrozí nebezpečí kolize!

- Aby se zabránilo kolizi mezi dotykovou sondou a obrobkem, zadávejte šířku drážky spíše trochu **menší**.
- Před definicí cyklu musíte naprogramovat vyvolání nástroje pro definici osy dotykové sondy.
- Tento cyklus můžete provést pouze v režimu obrábění **FUNCTION MODE MILL**.
- Na počátku cyklu řízení resetuje aktivní základní natočení.

### **Pomocný náhled Parametr**

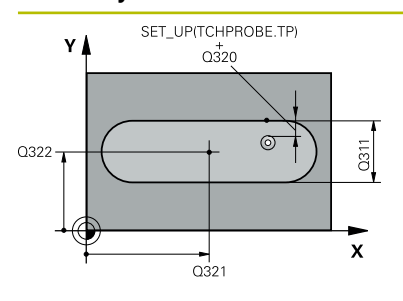

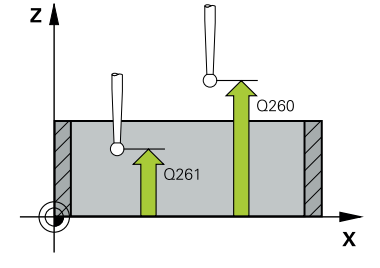

### **Q321 STRED 1. OSY ?**

Střed drážky v hlavní ose roviny obrábění. Hodnota působí absolutně.

### Rozsah zadávání: **-99 999,999 9 ...+99 999,999 9**

### **Q322 STRED 2. OSY ?**

Střed drážky ve vedlejší ose roviny obrábění. Hodnota působí absolutně.

Rozsah zadávání: **-99 999,999 9 ...+99 999,999 9**

### **Q311 Sirka drazky?**

Šířka drážky nezávisle na poloze v obráběcí rovině. Hodnota působí přírůstkově.

Rozsah zadávání: **0 ... 99 999,999 9**

### **Q272 MERENA OSA (1=1.OSA/ 2=2.OSA)?**

Osa roviny obrábění, v níž se mají měření provádět:

- **1**: Hlavní osa = osa měření
- **2**: Vedlejší osa = osa měření

Rozsah zadávání: **1**, **2**

### **Q261 MERENA VYSKA V OSE SONDY?**

Souřadnice středu kuličky v ose dotykové sondy, na které má být provedeno měření. Hodnota působí absolutně.

Rozsah zadávání: **-99 999,999 9 ...+99 999,999 9**

#### **Q320 Bezpecnostni vzdalenost ?**

Přídavná vzdálenost mezi snímaným bodem a kuličkou dotykové sondy. **Q320** se přičítá ke sloupci **SET\_UP** v tabulce dotykové sondy. Hodnota působí přírůstkově.

Rozsah zadávání: **0 ... 99 999,999 9** alternativně **PREDEF**

#### **Q260 Bezpecna vyska ?**

Souřadnice v ose nástroje, v níž nemůže dojít ke kolizi mezi dotykovou sondou a obrobkem (upínadlem). Hodnota působí absolutně.

Rozsah zadávání: **-99 999,999 9 ...+99 999,999 9** alternativně **PREDEF**

### **Q301 NAJET NA BEZPECNOU VYSKU (0/1)?**

Stanovení, jak má dotyková sonda mezi měřicími body pojíždět:

- **0**: Mezi měřicími body přejíždět ve výšce měření
- **1**: Mezi měřicími body přejíždět v bezpečné výšce

Rozsah zadávání: **0**, **1**

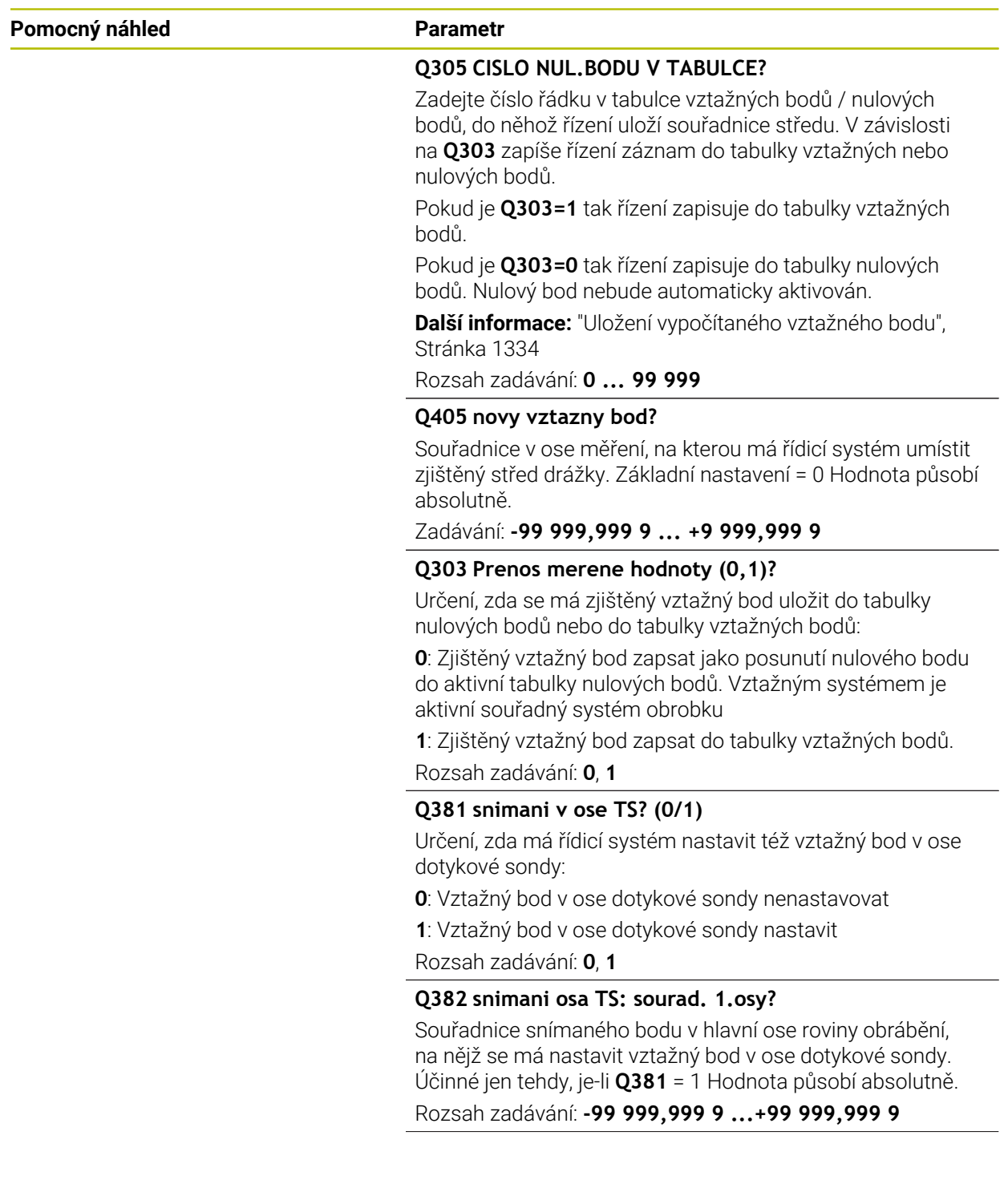

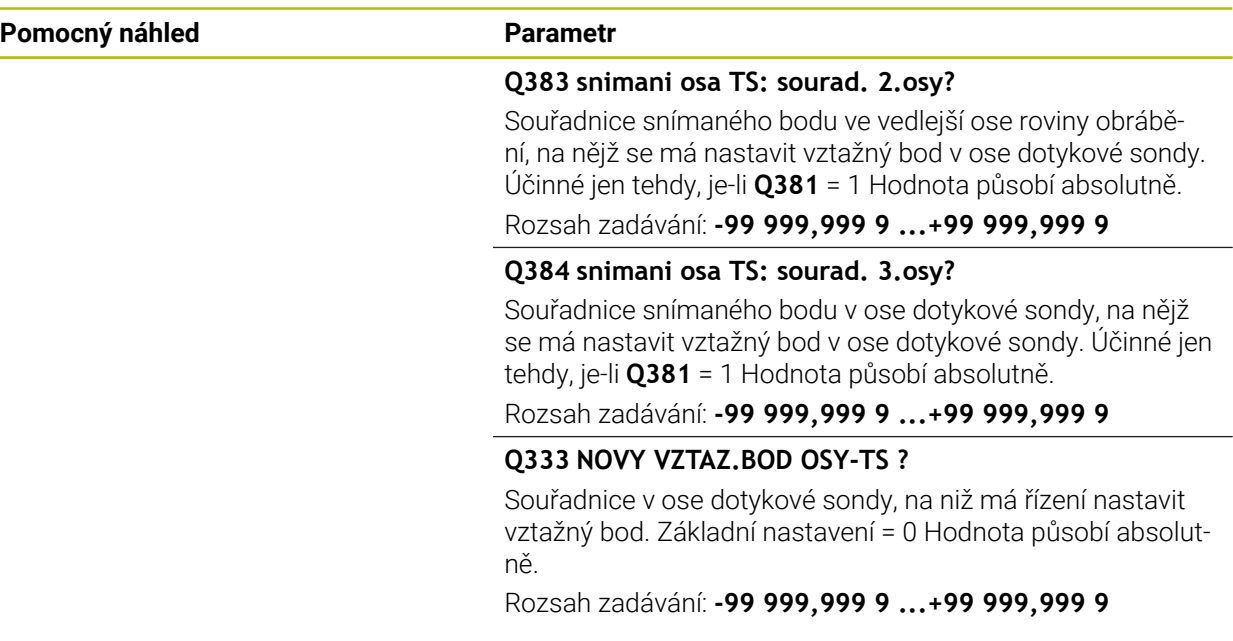

#### **Příklad**

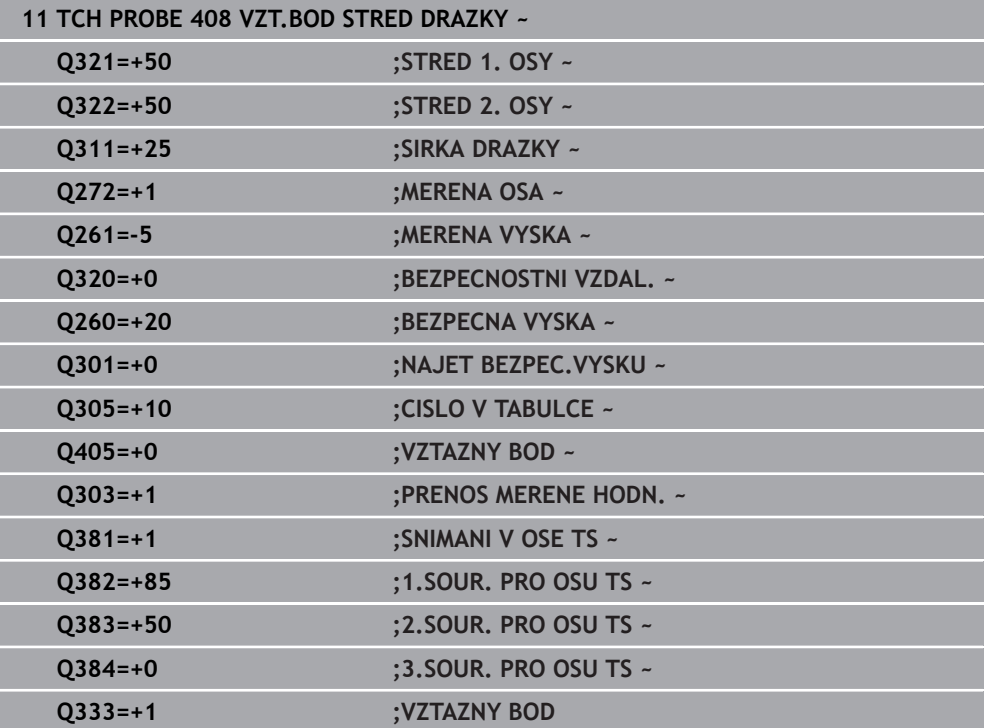

### **33.4.3 Cyklus 409 VZT.BOD STRED MUSTKU (#17 / #1-05-1)**

#### **ISO-programování G409**

### **Použití**

Cyklus dotykové sondy **409** zjistí střed výstupku a nastaví tento střed jako vztažný bod. Volitelně může řízení také zapsat tento střed do tabulky nulových bodů nebo do tabulky vztažných bodů.

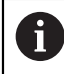

Místo cyklu **409 VZT.BOD STRED MUSTKU** doporučuje HEIDENHAIN silnější cyklus **1404 PROBE SLOT/RIDGE**.

### **Příbuzná témata**

Cyklus **1404 PROBE SLOT/RIDGE Další informace:** ["Cyklus 1404 PROBE SLOT/RIDGE \(#17 / #1-05-1\)",](#page-1413-0) [Stránka 1414](#page-1413-0)

#### **Provádění cyklu**

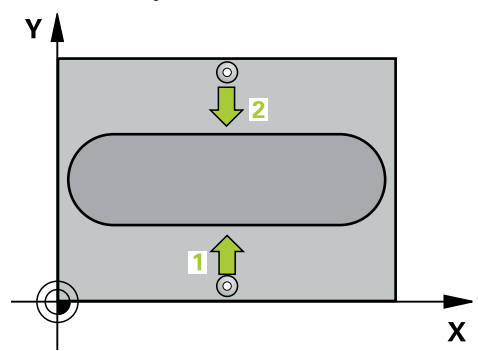

1 Řídicí systém umístí dotykovou sondu s polohovací logikou do předběžné polohy prvního snímaného bodu **1**.

- 2 Pak najede dotyková sonda na zadanou výšku měření a provede první snímání snímacím posuvem (sloupec **F**).
- 3 Poté přejede dotyková sonda do bezpečné výšky k dalšímu bodu dotyku **2** a provede druhé snímání
- 4 Řídicí systém odjede s dotykovou sondou zpět do bezpečné výšky
- 5 V závislosti na parametrech cyklů **Q303** a **Q305** zpracuje řídicí systém zjištěný vztažný bod, ([viz "Základy cyklů dotykové sondy 408 až 419 při nastavení](#page-1332-0) [vztažného bodu", Stránka 1333\)](#page-1332-0)
- 6 Řízení poté uloží skutečné hodnoty do následujících Q-parametrů
- 7 Pokud se to požaduje, zjistí pak řízení dalším samostatným snímáním ještě vztažný bod v ose dotykové sondy

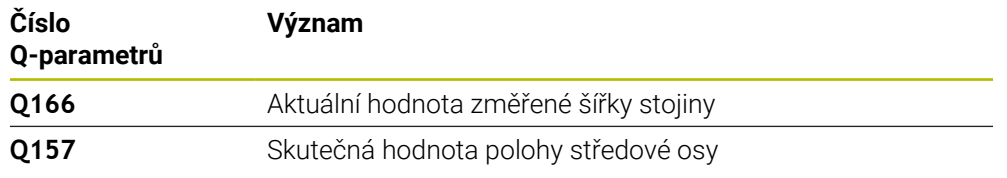

### *UPOZORNĚNÍ*

### **Pozor nebezpečí kolize!**

Během provádění cyklů dotykové sondy **400** až **499** nesmí být aktivní žádné cykly pro přepočet souřadnic. Hrozí nebezpečí kolize!

- Následující cykly neaktivujte před použitím cyklů dotykové sondy: **Cyklus 7** , cyklus 8 **ZRCADLENI**, **cyklus** 10 **OTACENI**, cyklus **11 ZMENA MERITKA** a cyklus **26 MERITKO PRO OSU**.
- Přepočet souřadnic předtím resetujte

### *UPOZORNĚNÍ*

### **Pozor nebezpečí kolize!**

Abyste zabránili kolizi dotykové sondy a obrobku, zadejte šířku výstupku o trochu **větší**.

- Před definicí cyklu musíte naprogramovat vyvolání nástroje pro definici osy dotykové sondy.
- Tento cyklus můžete provést pouze v režimu obrábění **FUNCTION MODE MILL**.
- Na počátku cyklu řízení resetuje aktivní základní natočení.

### **Pomocný náhled Parametr**

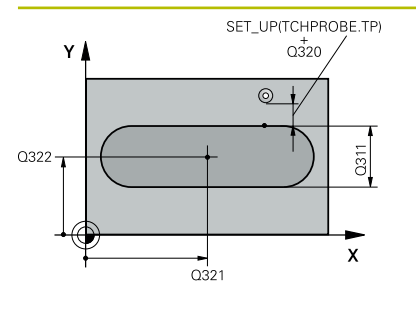

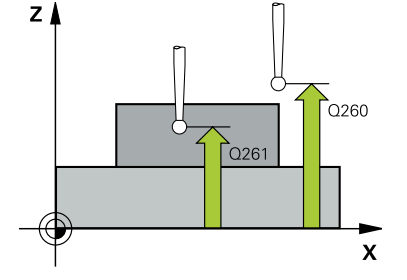

## **Q321 STRED 1. OSY ?** Střed výstupku v hlavní ose roviny obrábění. Hodnota působí absolutně.

Rozsah zadávání: **-99 999,999 9 ...+99 999,999 9**

### **Q322 STRED 2. OSY ?**

Střed výstupku ve vedlejší ose roviny obrábění. Hodnota působí absolutně.

Rozsah zadávání: **-99 999,999 9 ...+99 999,999 9**

### **Q311 Ridge width?**

Šířka výstupku nezávisle na poloze v obráběcí rovině. Hodnota působí přírůstkově.

Rozsah zadávání: **0 ... 99 999,999 9**

### **Q272 MERENA OSA (1=1.OSA/ 2=2.OSA)?**

Osa roviny obrábění, v níž se mají měření provádět:

**1**: Hlavní osa = osa měření

**2**: Vedlejší osa = osa měření

Rozsah zadávání: **1**, **2**

### **Q261 MERENA VYSKA V OSE SONDY?**

Souřadnice středu kuličky v ose dotykové sondy, na které má být provedeno měření. Hodnota působí absolutně.

Rozsah zadávání: **-99 999,999 9 ...+99 999,999 9**

### **Q320 Bezpecnostni vzdalenost ?**

Přídavná vzdálenost mezi snímaným bodem a kuličkou dotykové sondy. **Q320** se přičítá ke sloupci **SET\_UP** v tabulce dotykové sondy. Hodnota působí přírůstkově.

Rozsah zadávání: **0 ... 99 999,999 9** alternativně **PREDEF**

### **Q260 Bezpecna vyska ?**

Souřadnice v ose nástroje, v níž nemůže dojít ke kolizi mezi dotykovou sondou a obrobkem (upínadlem). Hodnota působí absolutně.

Rozsah zadávání: **-99 999,999 9 ...+99 999,999 9** alternativně **PREDEF**

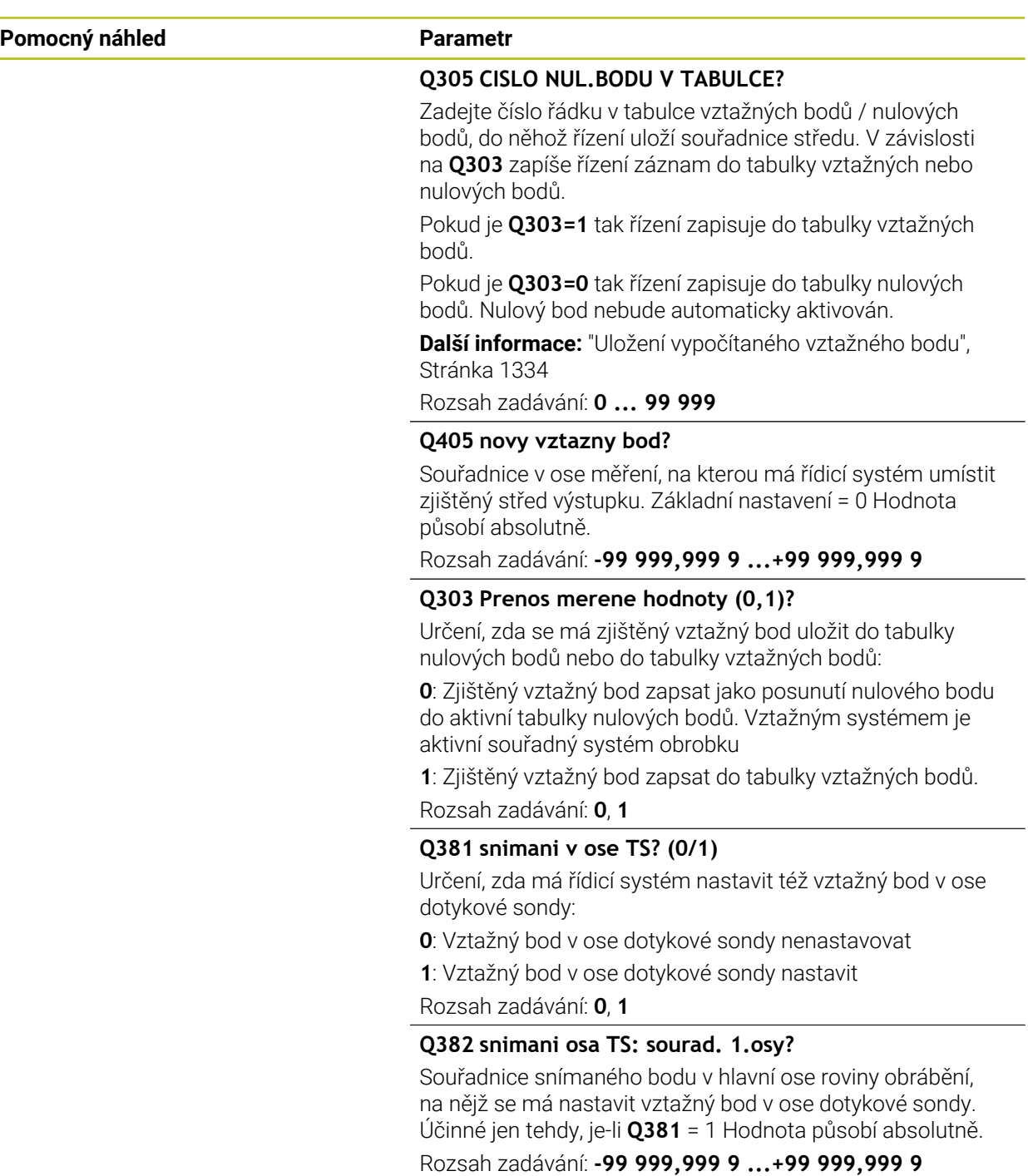

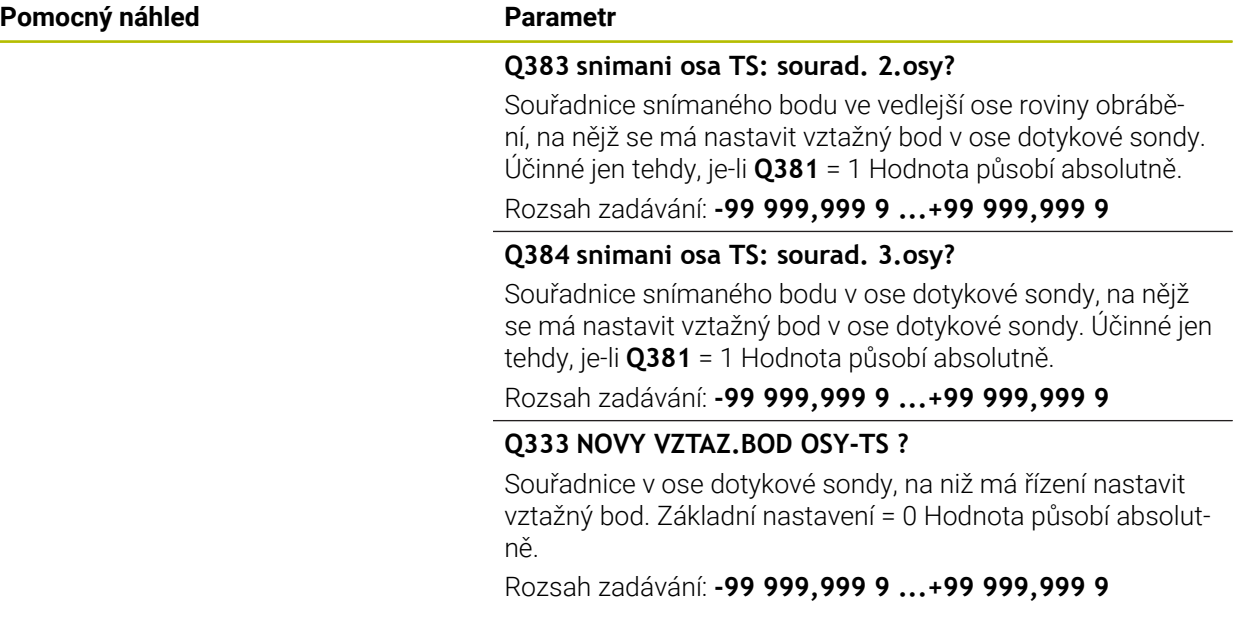

#### **Příklad**

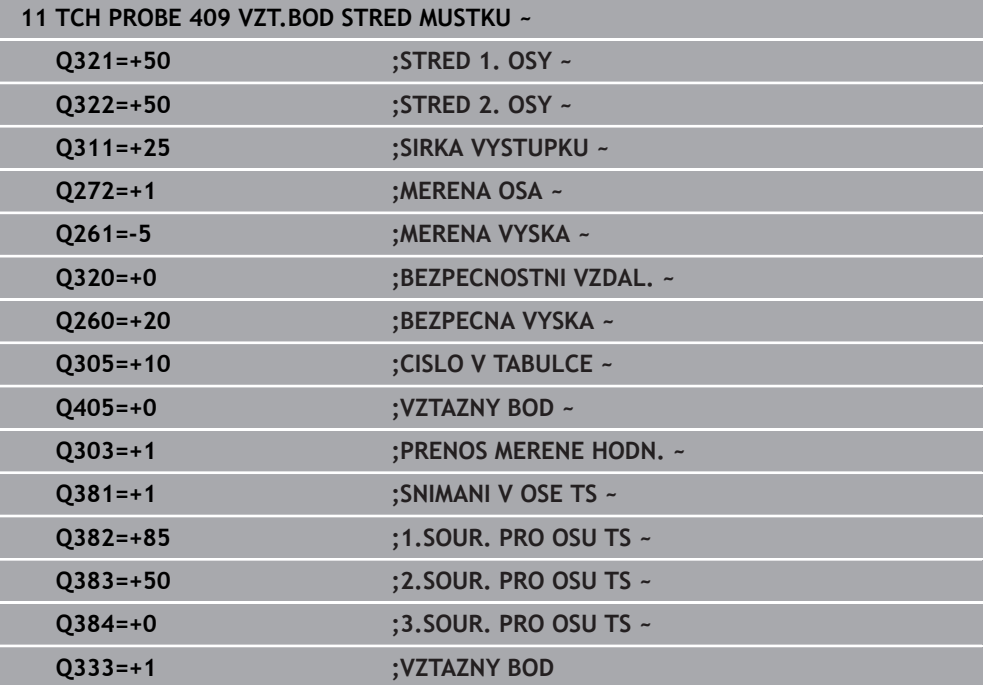

**33**

### **33.4.4 Cyklus 410 VZT.BOD UVNITR UHLU (#17 / #1-05-1)**

### **ISO-programování G410**

### **Použití**

Cyklus dotykové sondy **410** zjistí střed obdélníkové kapsy a nastaví tento střed jako vztažný bod. Volitelně může řízení také zapsat tento střed do tabulky nulových bodů nebo do tabulky vztažných bodů.

### **Provádění cyklu**

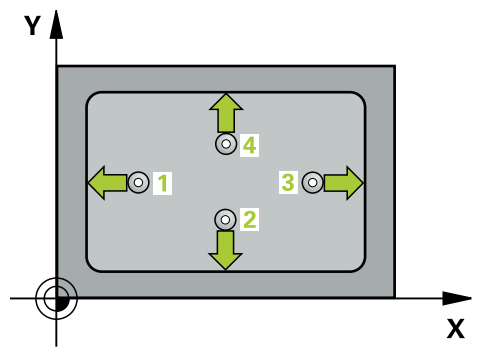

1 Řídicí systém umístí dotykovou sondu s polohovací logikou do předběžné polohy prvního snímaného bodu **1**.

- 2 Pak najede dotyková sonda na zadanou výšku měření a provede první snímání snímacím posuvem (sloupec **F**).
- 3 Poté jede dotyková sonda buďto souběžně s osou ve výšce měření nebo lineárně v bezpečné výšce k dalšímu bodu snímání **2** a provede tam druhé snímání
- 4 Řídicí systém napolohuje dotykovou sondu k bodu dotyku **3** a pak k bodu dotyku **4** a tam provede třetí a čtvrté snímání
- 5 Řídicí systém odjede s dotykovou sondou zpět do bezpečné výšky
- 6 V závislosti na parametrech cyklů **Q303** a **Q305** zpracuje řídicí systém zjištěný vztažný bod, ([viz "Základy cyklů dotykové sondy 408 až 419 při nastavení](#page-1332-0) [vztažného bodu", Stránka 1333\)](#page-1332-0)
- 7 Řízení poté uloží skutečné hodnoty do následujících Q-parametrů
- 8 Pokud se to požaduje, zjistí pak řízení dalším samostatným snímáním ještě vztažný bod v ose dotykové sondy

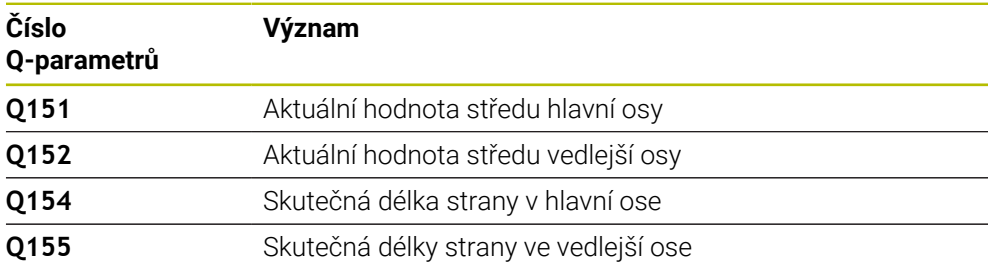

### *UPOZORNĚNÍ*

### **Pozor nebezpečí kolize!**

Během provádění cyklů dotykové sondy **400** až **499** nesmí být aktivní žádné cykly pro přepočet souřadnic. Hrozí nebezpečí kolize!

- Následující cykly neaktivujte před použitím cyklů dotykové sondy: **Cyklus 7** , cyklus 8 **ZRCADLENI**, **cyklus** 10 **OTACENI**, cyklus **11 ZMENA MERITKA** a cyklus **26 MERITKO PRO OSU**.
- Přepočet souřadnic předtím resetujte

## *UPOZORNĚNÍ*

### **Pozor nebezpečí kolize!**

Pokud rozměry kapsy a bezpečná vzdálenost nedovolují předběžné umístění v blízkosti snímaného bodu, pak provádí řízení snímání vždy ze středu kapsy. Dotyková sonda pak mezi čtyřmi snímanými body neodjíždí na bezpečnou výšku. Hrozí nebezpečí kolize!

- Aby se zabránilo kolizi mezi dotykovou sondou a obrobkem, zadávejte délky 1. a 2 strany kapsy spíše poněkud **menší**.
- Před definicí cyklu musíte naprogramovat vyvolání nástroje pro definici osy dotykové sondy.
- Tento cyklus můžete provést pouze v režimu obrábění **FUNCTION MODE MILL**.
- Na počátku cyklu řízení resetuje aktivní základní natočení.

#### **Pomocný náhled Parametry**

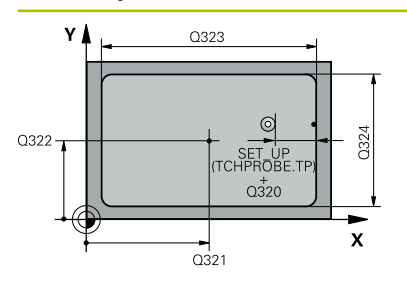

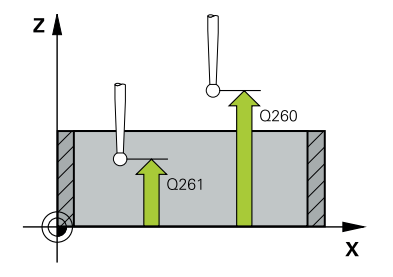

### **Q321 STRED 1. OSY ?**

Střed kapsy v hlavní ose roviny obrábění. Hodnota působí absolutně.

Rozsah zadávání: **-99 999,999 9 ...+99 999,999 9**

### **Q322 STRED 2. OSY ?**

Střed kapsy ve vedlejší ose roviny obrábění. Hodnota působí absolutně.

Rozsah zadávání: **-99 999,999 9 ...+99 999,999 9**

#### **Q323 1.délka strany ?**

Délka kapsy paralelně s hlavní osou roviny obrábění. Hodnota působí přírůstkově.

Rozsah zadávání: **0 ... 99 999,999 9**

### **Q324 2.délka strany ?**

Délka kapsy paralelně s vedlejší osou roviny obrábění. Hodnota působí přírůstkově.

Rozsah zadávání: **0 ... 99 999,999 9**

### **Q261 MERENA VYSKA V OSE SONDY?**

Souřadnice středu kuličky v ose dotykové sondy, na které má být provedeno měření. Hodnota působí absolutně.

Rozsah zadávání: **-99 999,999 9 ...+99 999,999 9**

#### **Q320 Bezpecnostni vzdalenost ?**

Přídavná vzdálenost mezi snímaným bodem a kuličkou dotykové sondy. **Q320** se přičítá ke sloupci **SET\_UP** v tabulce dotykové sondy. Hodnota působí přírůstkově.

Rozsah zadávání: **0 ... 99 999,999 9** alternativně **PREDEF**

#### **Q260 Bezpecna vyska ?**

Souřadnice v ose nástroje, v níž nemůže dojít ke kolizi mezi dotykovou sondou a obrobkem (upínadlem). Hodnota působí absolutně.

Rozsah zadávání: **-99 999,999 9 ...+99 999,999 9** alternativně **PREDEF**

### **Q301 NAJET NA BEZPECNOU VYSKU (0/1)?**

Stanovení, jak má dotyková sonda mezi měřicími body pojíždět:

- **0**: Mezi měřicími body přejíždět ve výšce měření
- **1**: Mezi měřicími body přejíždět v bezpečné výšce

Rozsah zadávání: **0**, **1**

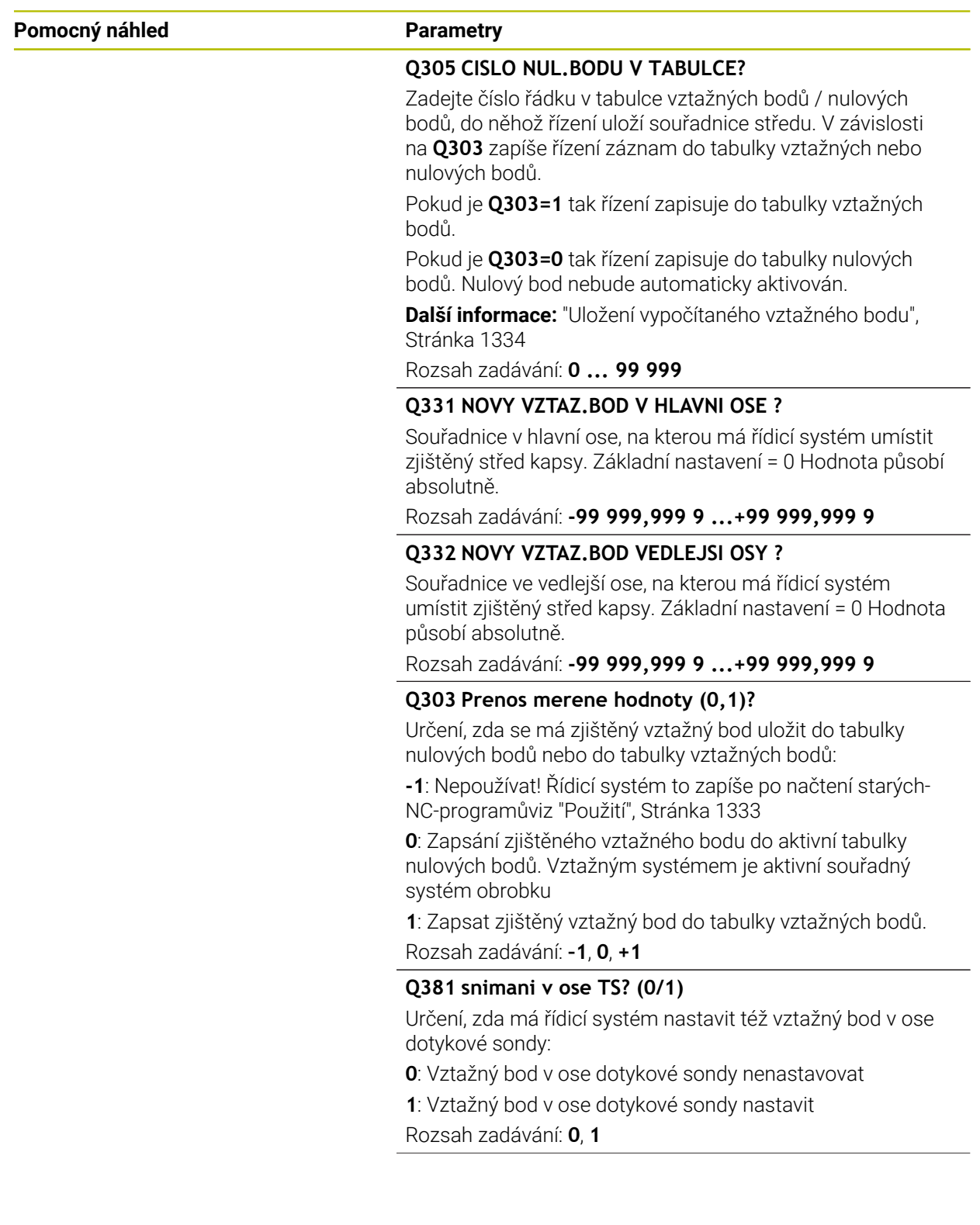

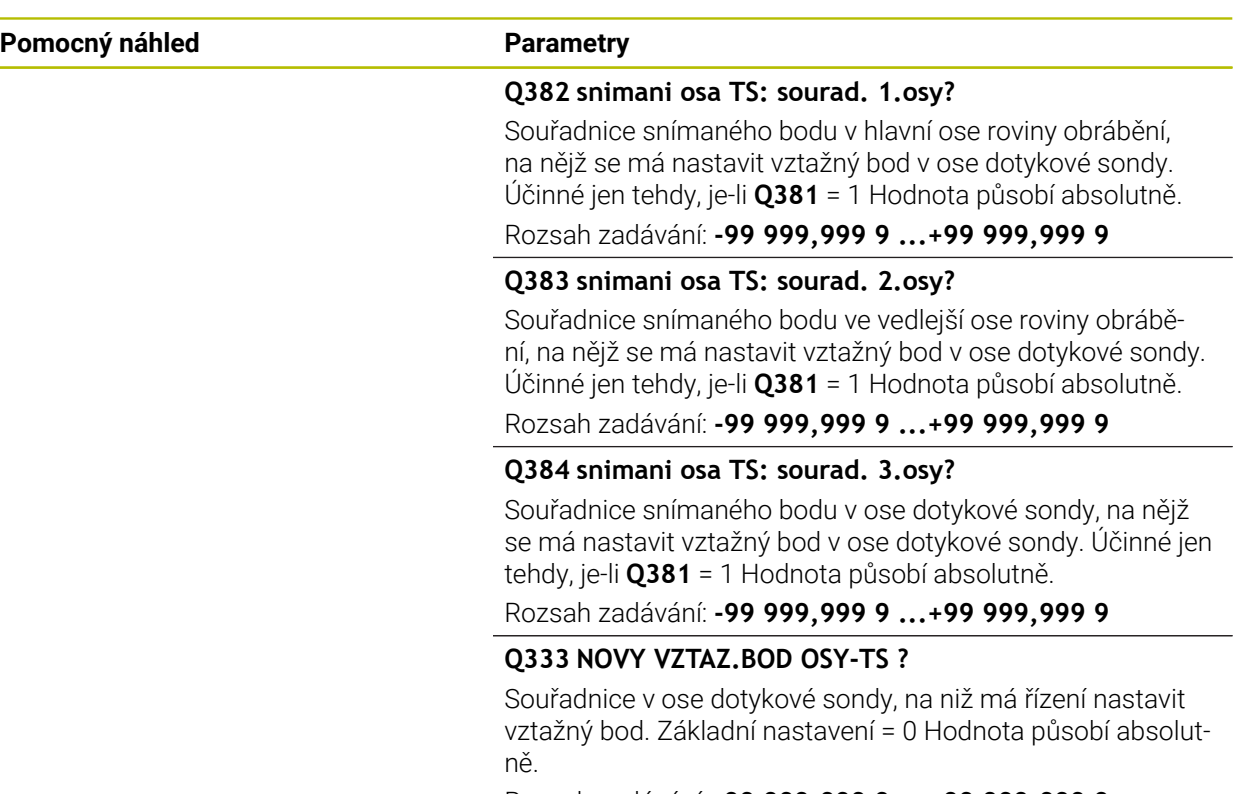

Rozsah zadávání: **-99 999,999 9 ...+99 999,999 9**

### **Příklad**

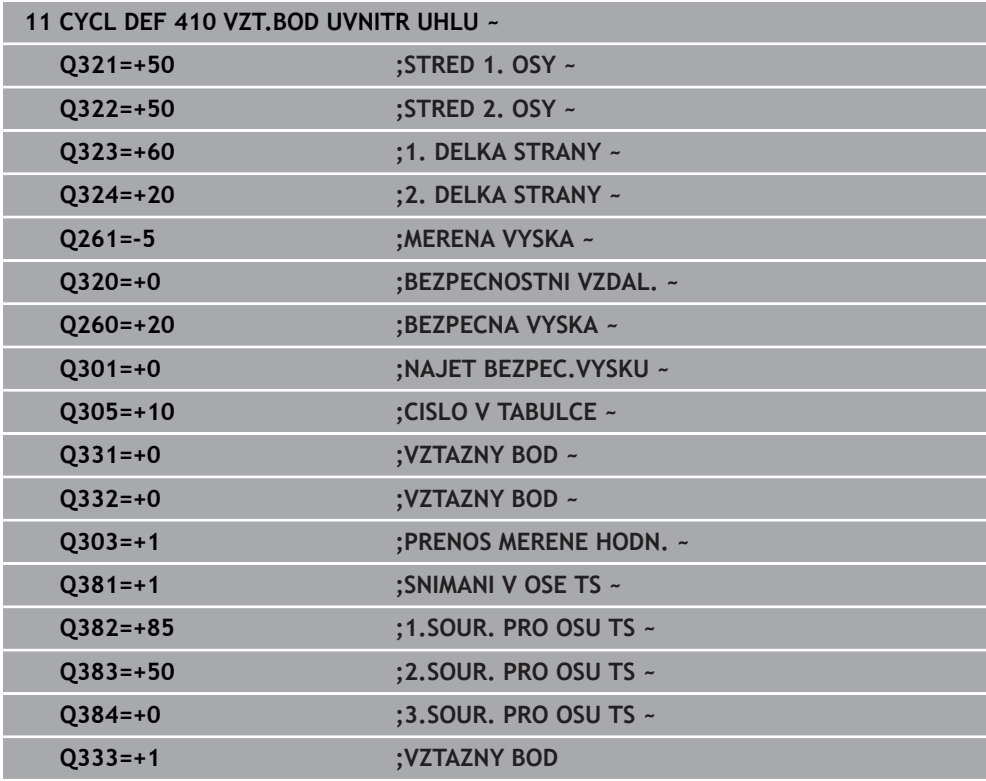

### **33.4.5 Cyklus 411 VZT.BOD VNE UHLU (#17 / #1-05-1)**

#### **ISO-programování G411**

### **Použití**

Cyklus dotykové sondy **411** zjistí střed obdélníkového čepu a nastaví jeho střed jako vztažný bod. Volitelně může řízení také zapsat tento střed do tabulky nulových bodů nebo do tabulky vztažných bodů.

### **Provádění cyklu**

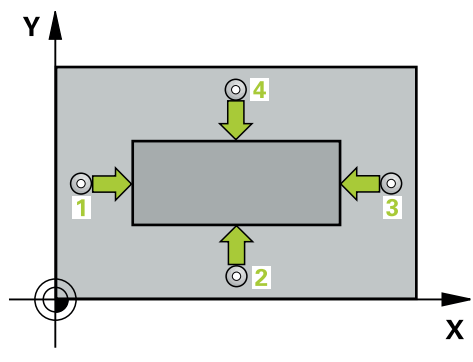

1 Řídicí systém umístí dotykovou sondu s polohovací logikou do předběžné polohy prvního snímaného bodu **1**.

- 2 Pak najede dotyková sonda na zadanou výšku měření a provede první snímání snímacím posuvem (sloupec **F**).
- 3 Poté jede dotyková sonda buďto souběžně s osou ve výšce měření nebo lineárně v bezpečné výšce k dalšímu bodu snímání **2** a provede tam druhé snímání
- 4 Řídicí systém napolohuje dotykovou sondu k bodu dotyku **3** a pak k bodu dotyku **4** a tam provede třetí a čtvrté snímání
- 5 Řídicí systém odjede s dotykovou sondou zpět do bezpečné výšky
- 6 V závislosti na parametrech cyklů **Q303** a **Q305** zpracuje řídicí systém zjištěný vztažný bod, ([viz "Základy cyklů dotykové sondy 408 až 419 při nastavení](#page-1332-0) [vztažného bodu", Stránka 1333\)](#page-1332-0)
- 7 Řízení poté uloží skutečné hodnoty do následujících Q-parametrů
- 8 Pokud se to požaduje, zjistí pak řízení dalším samostatným snímáním ještě vztažný bod v ose dotykové sondy

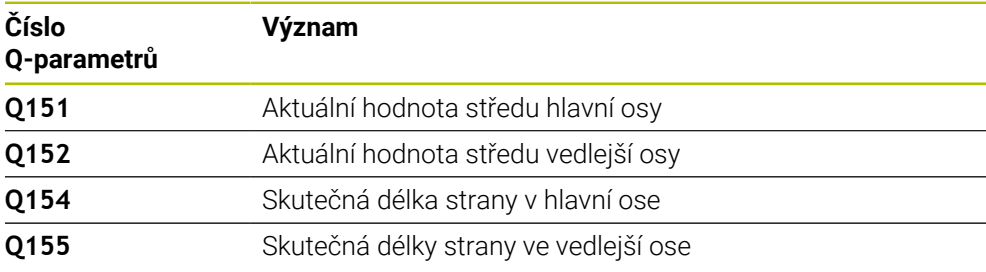

### *UPOZORNĚNÍ*

### **Pozor nebezpečí kolize!**

Během provádění cyklů dotykové sondy **400** až **499** nesmí být aktivní žádné cykly pro přepočet souřadnic. Hrozí nebezpečí kolize!

- Následující cykly neaktivujte před použitím cyklů dotykové sondy: **Cyklus 7** , cyklus 8 **ZRCADLENI**, **cyklus** 10 **OTACENI**, cyklus **11 ZMENA MERITKA** a cyklus **26 MERITKO PRO OSU**.
- Přepočet souřadnic předtím resetujte

### *UPOZORNĚNÍ*

### **Pozor nebezpečí kolize!**

Abyste zabránili kolizi sondy a obrobku, zadejte 1. a 2. délku strany čepu poněkud **větší** .

- Před definicí cyklu musíte naprogramovat vyvolání nástroje pro definici osy dotykové sondy.
- Tento cyklus můžete provést pouze v režimu obrábění **FUNCTION MODE MILL**.
- Na počátku cyklu řízení resetuje aktivní základní natočení.

### **Pomocný náhled Parametr**

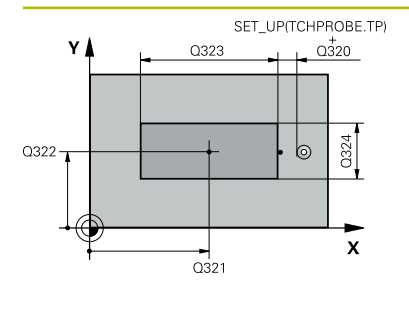

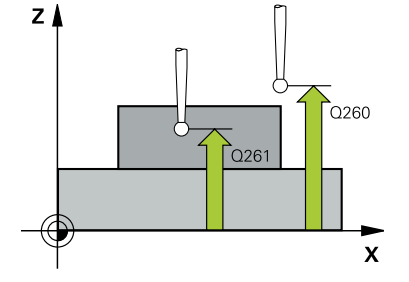

### **Q321 STRED 1. OSY ?**

Střed čepu v hlavní ose roviny obrábění. Hodnota působí absolutně.

### Zadávání: **-99 999,999 9 ... +9 999,999 9**

### **Q322 STRED 2. OSY ?**

Střed čepu ve vedlejší ose roviny obrábění. Hodnota působí absolutně.

Rozsah zadávání: **-99 999,999 9 ...+99 999,999 9**

### **Q323 1.délka strany ?**

Délka čepu paralelně s hlavní osou roviny obrábění. Hodnota působí přírůstkově.

#### Rozsah zadávání: **0 ... 99 999,999 9**

### **Q324 2.délka strany ?**

Délka čepu paralelně s vedlejší osou roviny obrábění. Hodnota působí přírůstkově.

Rozsah zadávání: **0 ... 99 999,999 9**

### **Q261 MERENA VYSKA V OSE SONDY?**

Souřadnice středu kuličky v ose dotykové sondy, na které má být provedeno měření. Hodnota působí absolutně.

Rozsah zadávání: **-99 999,999 9 ...+99 999,999 9**

### **Q320 Bezpecnostni vzdalenost ?**

Přídavná vzdálenost mezi snímaným bodem a kuličkou dotykové sondy. **Q320** se přičítá ke sloupci **SET\_UP** v tabulce dotykové sondy. Hodnota působí přírůstkově.

### Rozsah zadávání: **0 ... 99 999,999 9** alternativně **PREDEF**

### **Q260 Bezpecna vyska ?**

Souřadnice v ose nástroje, v níž nemůže dojít ke kolizi mezi dotykovou sondou a obrobkem (upínadlem). Hodnota působí absolutně.

Rozsah zadávání: **-99 999,999 9 ...+99 999,999 9** alternativně **PREDEF**

### **Q301 NAJET NA BEZPECNOU VYSKU (0/1)?**

Stanovení, jak má dotyková sonda mezi měřicími body pojíždět:

- **0**: Mezi měřicími body přejíždět ve výšce měření
- **1**: Mezi měřicími body přejíždět v bezpečné výšce

Rozsah zadávání: **0**, **1**

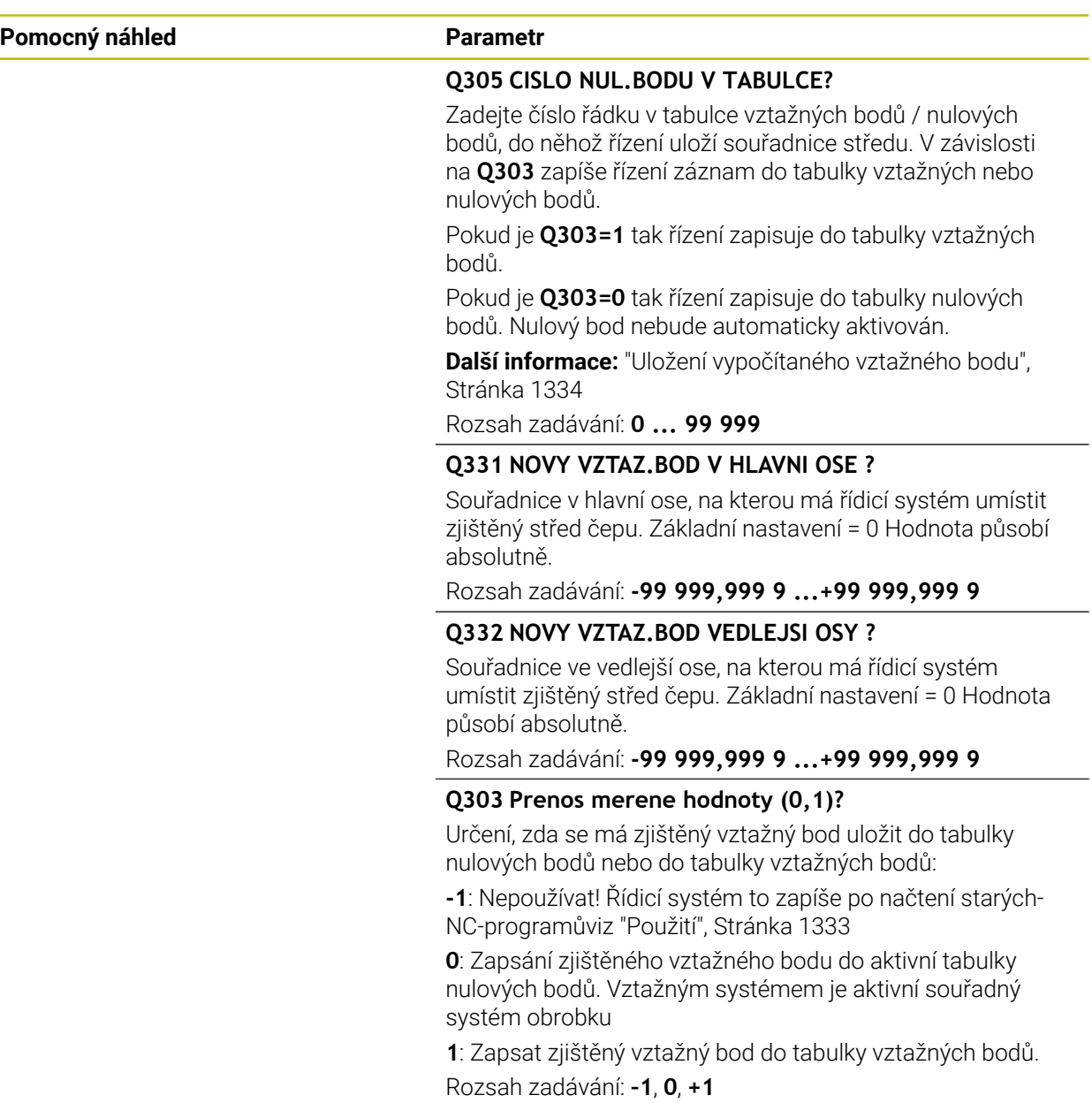

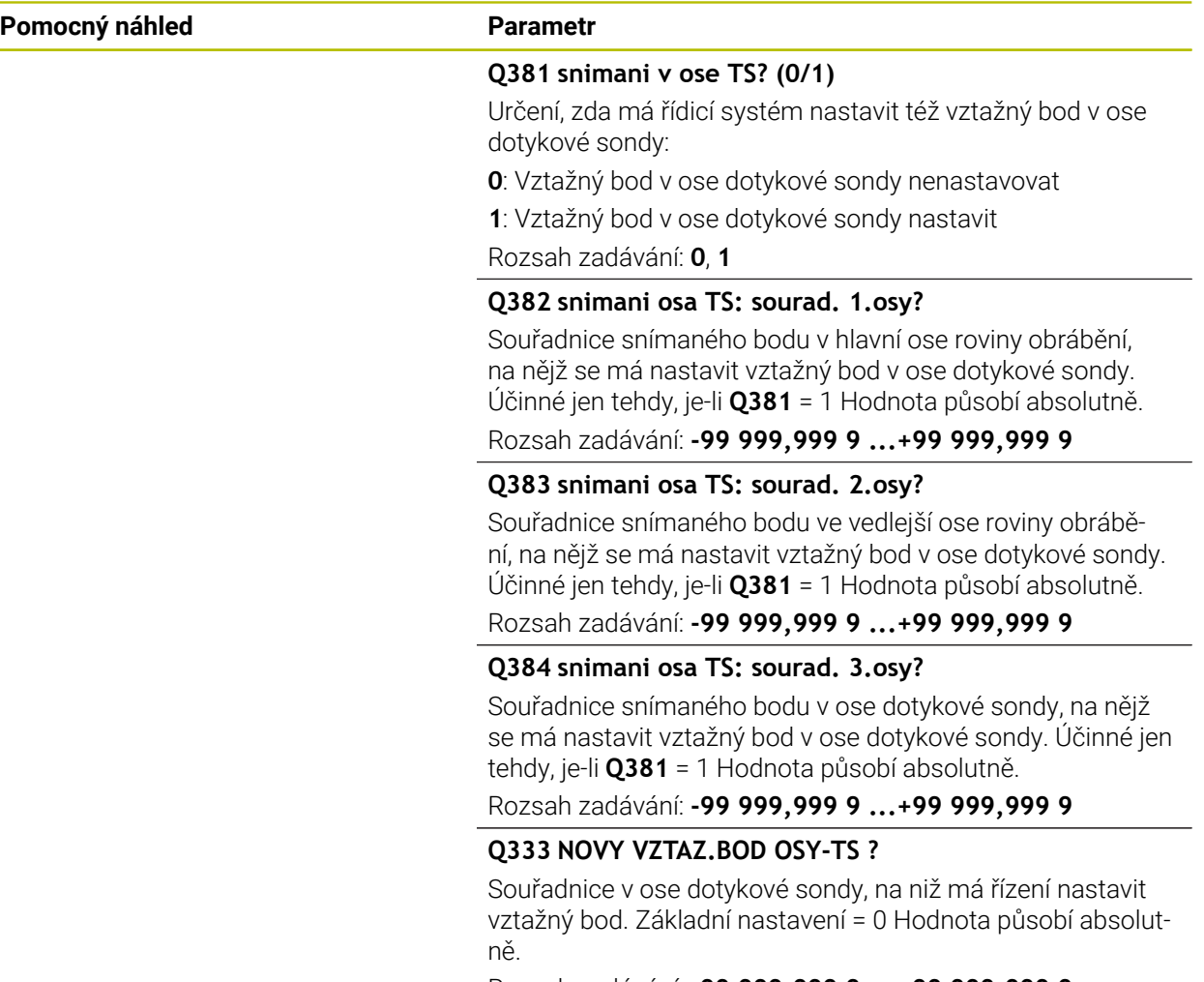

Rozsah zadávání: **-99 999,999 9 ...+99 999,999 9**

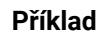

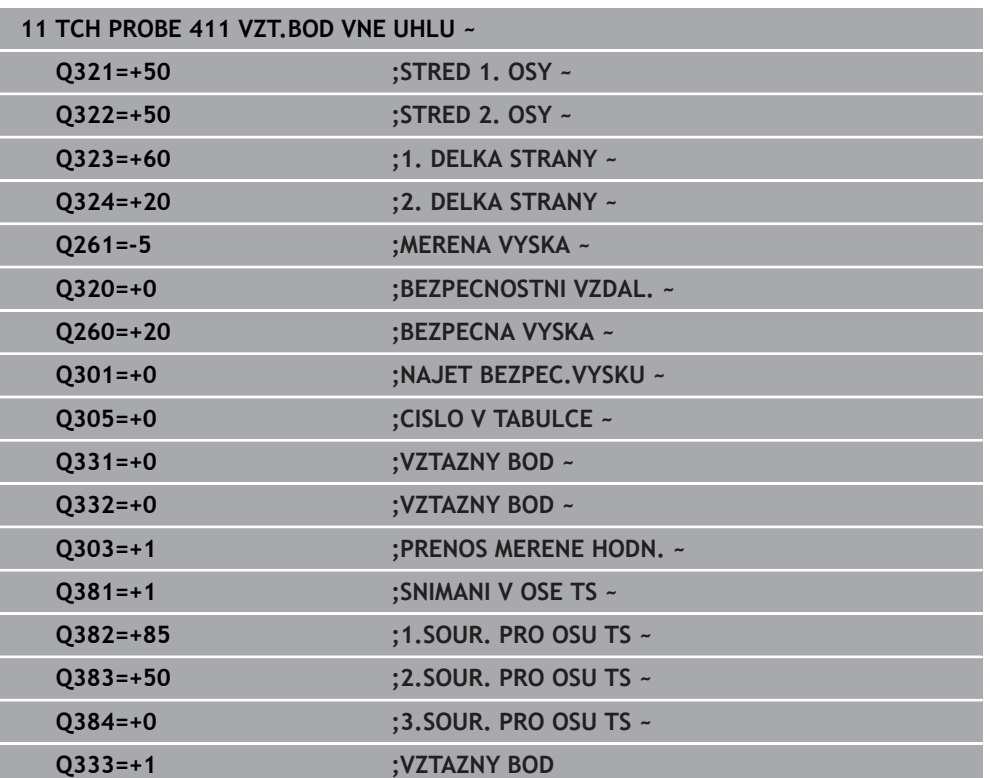

### **33.4.6 Cyklus 412 VZT.BOD UVNITR KRUHU (#17 / #1-05-1)**

#### **ISO-programování G412**

### **Použití**

Cyklus dotykové sondy **412** zjistí střed kruhové kapsy (díry) a nastaví její střed jako vztažný bod. Volitelně může řízení také zapsat tento střed do tabulky nulových bodů nebo do tabulky vztažných bodů.

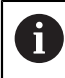

Místo cyklu **412 VZT.BOD UVNITR KRUHU** doporučuje HEIDENHAIN silnější cyklus **1401 SNIMANI KRUZNICE**.

### **Příbuzná témata**

Cyklus **1401 SNIMANI KRUZNICE**

**Další informace:** ["Cyklus 1401 SNIMANI KRUZNICE \(#17 / #1-05-1\)",](#page-1404-0) [Stránka 1405](#page-1404-0)

### **Provádění cyklu**

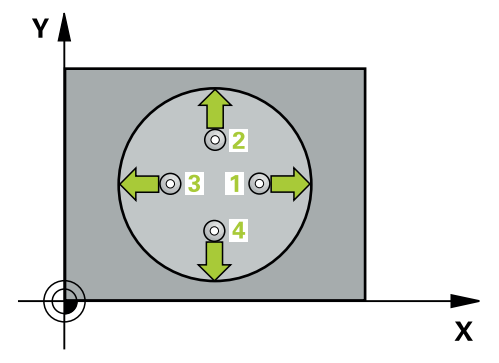

1 Řídicí systém umístí dotykovou sondu s polohovací logikou do předběžné polohy prvního snímaného bodu **1**.

- 2 Pak najede dotyková sonda na zadanou výšku měření a provede první snímání snímacím posuvem (sloupec **F**). Směr snímání určuje řízení automaticky podle naprogramovaného úhlu startu
- 3 Poté jede dotyková sonda v kruhu, buďto ve výšce měření nebo v bezpečné výšce, k dalšímu snímanému bodu **2** a provede tam druhé snímání
- 4 Řídicí systém napolohuje dotykovou sondu k bodu dotyku **3** a pak k bodu dotyku **4** a tam provede třetí a čtvrté snímání
- 5 Řídicí systém odjede s dotykovou sondou zpět do bezpečné výšky
- 6 V závislosti na parametrech cyklů **Q303** a **Q305** zpracuje řídicí systém zjištěný vztažný bod, ([viz "Základy cyklů dotykové sondy 408 až 419 při nastavení](#page-1332-0) [vztažného bodu", Stránka 1333\)](#page-1332-0)
- 7 Řízení poté uloží skutečné hodnoty do následujících Q-parametrů
- 8 Pokud se to požaduje, zjistí pak řízení dalším samostatným snímáním ještě vztažný bod v ose dotykové sondy

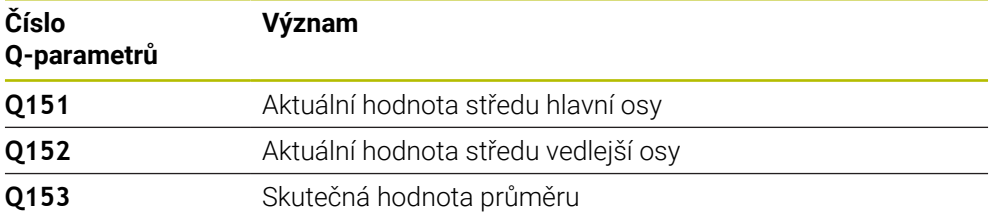

### *UPOZORNĚNÍ*

### **Pozor nebezpečí kolize!**

Během provádění cyklů dotykové sondy **400** až **499** nesmí být aktivní žádné cykly pro přepočet souřadnic. Hrozí nebezpečí kolize!

- Následující cykly neaktivujte před použitím cyklů dotykové sondy: **Cyklus 7** , cyklus 8 **ZRCADLENI**, **cyklus** 10 **OTACENI**, cyklus **11 ZMENA MERITKA** a cyklus **26 MERITKO PRO OSU**.
- Přepočet souřadnic předtím resetujte

## *UPOZORNĚNÍ*

### **Pozor nebezpečí kolize!**

Pokud rozměry kapsy a bezpečná vzdálenost nedovolují předběžné umístění v blízkosti snímaného bodu, pak provádí řízení snímání vždy ze středu kapsy. Dotyková sonda pak mezi čtyřmi snímanými body neodjíždí na bezpečnou výšku. Hrozí nebezpečí kolize!

- V kapse/díře již nesmí být žádný materiál
- Aby se zabránilo kolizi mezi dotykovou sondou a obrobkem, zadávejte cílový průměr kapsy (díry) spíše trochu **menší**.
- Tento cyklus můžete provést pouze v režimu obrábění **FUNCTION MODE MILL**.
- Na počátku cyklu řízení resetuje aktivní základní natočení.

### **Poznámky k programování**

Čím menší úhlovou rozteč **Q247** naprogramujete, tím nepřesněji vypočítá řízení vztažný bod. Nejmenší zadávaná hodnota: 5°

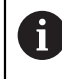

Naprogramujte úhlový krok menší než 90°

# **Pomocný náhled Parametr**  $\bigcap_{24}$ Q322  $\mathbf{x}$

 $0.321$ 

### **Q321 STRED 1. OSY ?**

Střed kapsy v hlavní ose roviny obrábění. Hodnota působí absolutně.

Rozsah zadávání: **-99 999,999 9 ...+99 999,999 9**

### **Q322 STRED 2. OSY ?**

Střed kapsy ve vedlejší ose roviny obrábění. Naprogramujete-li **Q322** = 0, vyrovná řízení střed díry do kladné osy Y, naprogramujete-li **Q322** různé od 0, vyrovná řízení střed díry do cílové polohy. Hodnota působí absolutně.

Rozsah zadávání: **-99 999,999 9 ...+99 999,999 9**

### **Q262 Žádaný průměr?**

Přibližný průměr kruhové kapsy (díry). Zadejte hodnotu spíše trochu menší.

Rozsah zadávání: **0 ... 99 999,999 9**

### **Q325 START. UHEL ?**

Úhel mezi hlavní osou roviny obrábění a prvním bodem snímání. Hodnota působí absolutně.

Rozsah zadávání: **-360.000 ... +360.000**

### **Q247 UHLOVA ROZTEC?**

Úhel mezi dvěma body měření, znaménko úhlové rozteče definuje směr otáčení (- = ve smyslu hodinových ručiček), v němž dotyková sonda jede k dalšímu bodu měření. Chceteli proměřovat oblouky, pak naprogramujte úhlovou rozteč menší než 90°. Hodnota působí přírůstkově.

Rozsah zadávání: **-120 ... +120**

### **Q261 MERENA VYSKA V OSE SONDY?**

Souřadnice středu kuličky v ose dotykové sondy, na které má být provedeno měření. Hodnota působí absolutně.

Rozsah zadávání: **-99 999,999 9 ...+99 999,999 9**

### **Q320 Bezpecnostni vzdalenost ?**

Přídavná vzdálenost mezi snímaným bodem a kuličkou dotykové sondy. **Q320** se přičítá ke sloupci **SET\_UP** v tabulce dotykové sondy. Hodnota působí přírůstkově.

Rozsah zadávání: **0 ... 99 999,999 9** alternativně **PREDEF**

### **Q260 Bezpecna vyska ?**

Souřadnice v ose nástroje, v níž nemůže dojít ke kolizi mezi dotykovou sondou a obrobkem (upínadlem). Hodnota působí absolutně.

Rozsah zadávání: **-99 999,999 9 ...+99 999,999 9** alternativně **PREDEF**

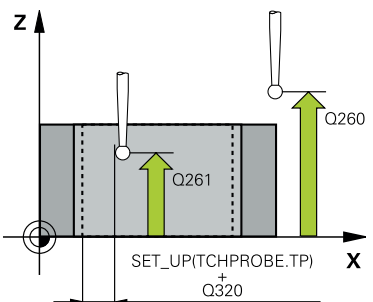

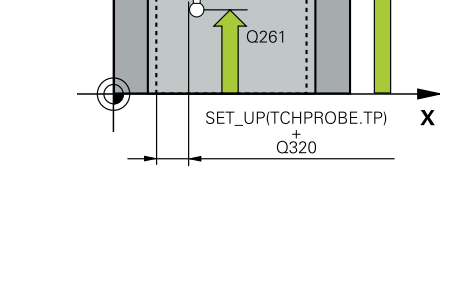

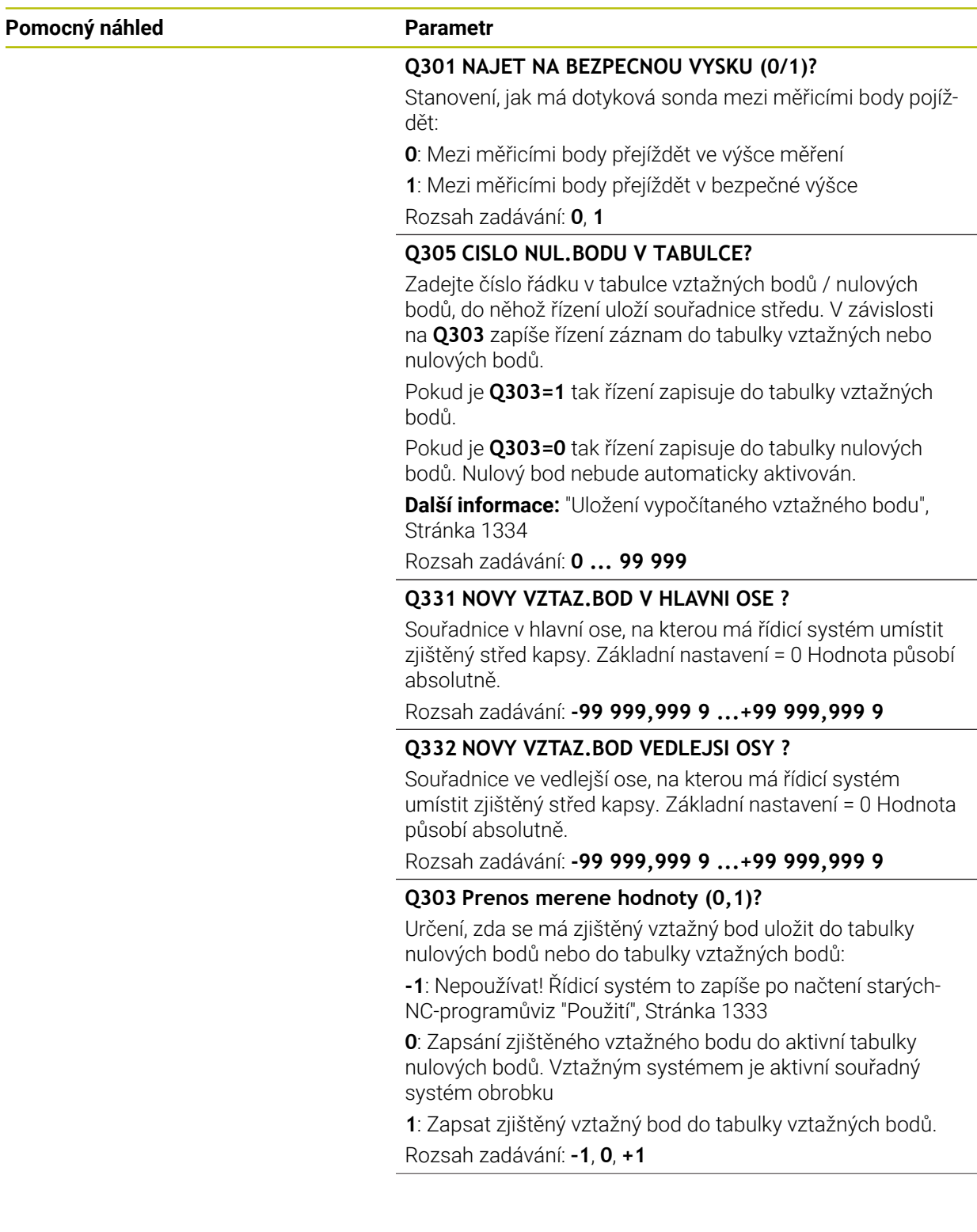

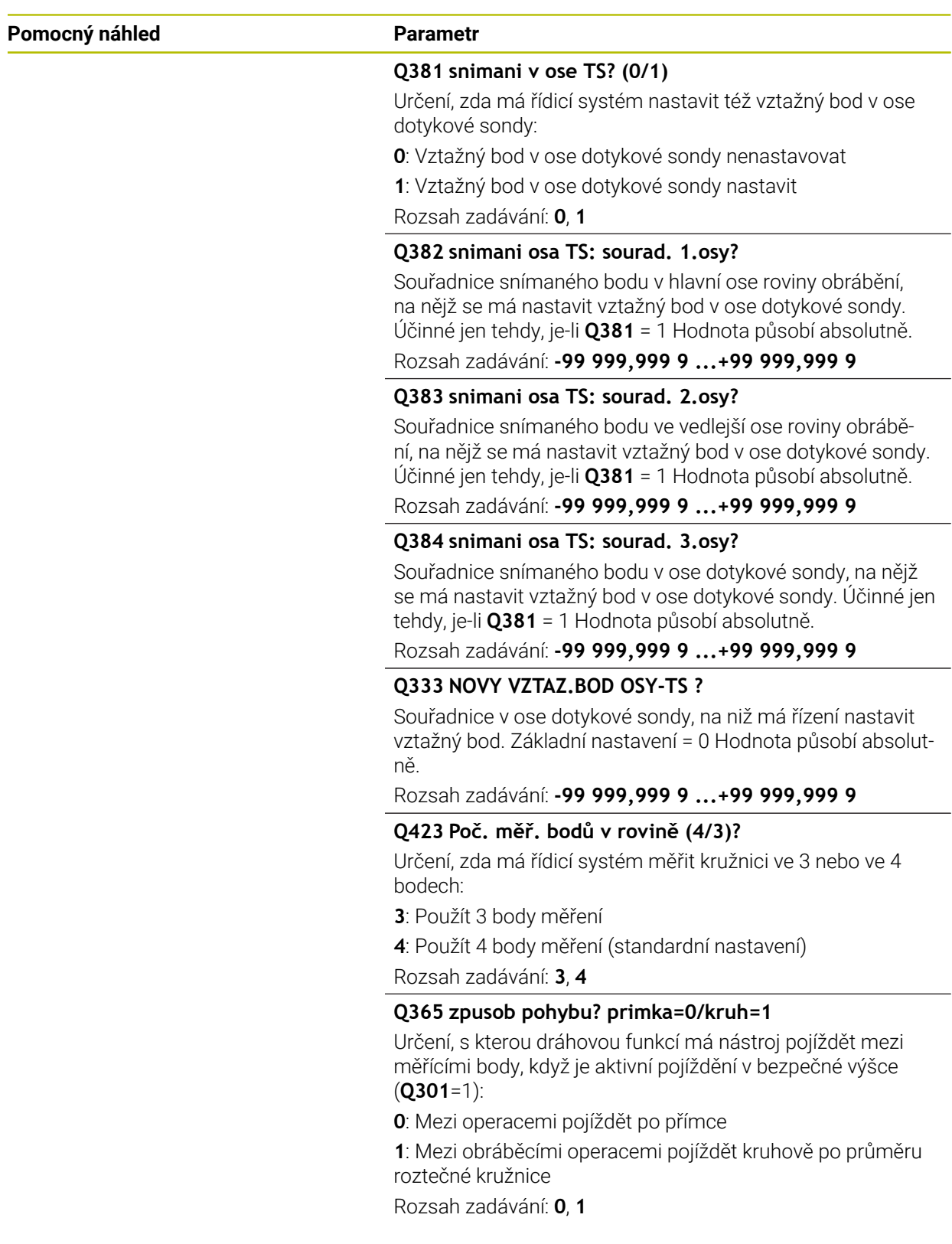

### **Příklad**

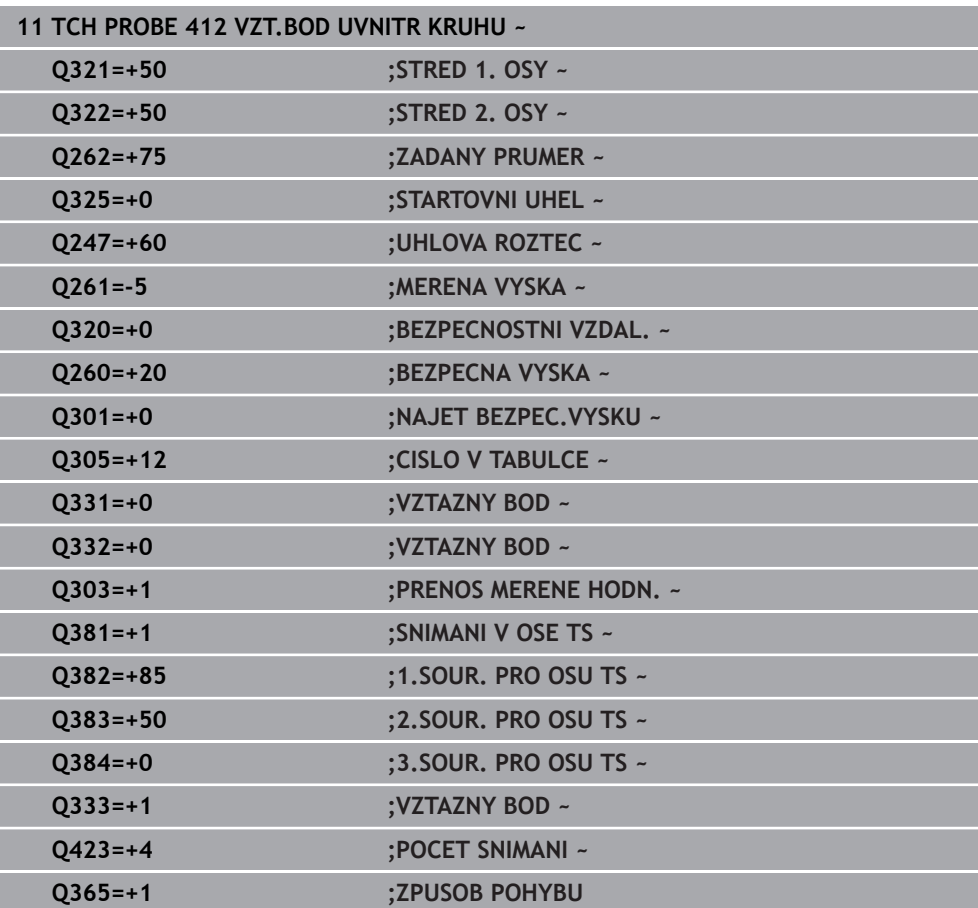

### **33.4.7 Cyklus 413 VZT.BOD VNE KRUHU (#17 / #1-05-1)**

**ISO-programování G413**

### **Použití**

Cyklus dotykové sondy **413** zjistí střed kruhového čepu a nastaví tento střed jako vztažný bod. Volitelně může řízení také zapsat tento střed do tabulky nulových bodů nebo do tabulky vztažných bodů.

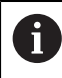

Místo cyklu **413 VZT.BOD VNE KRUHU** doporučuje HEIDENHAIN silnější cyklus **1401 SNIMANI KRUZNICE**.

### **Příbuzná témata**

Cyklus **1401 SNIMANI KRUZNICE**

**Další informace:** ["Cyklus 1401 SNIMANI KRUZNICE \(#17 / #1-05-1\)",](#page-1404-0) [Stránka 1405](#page-1404-0)

### **Provádění cyklu**

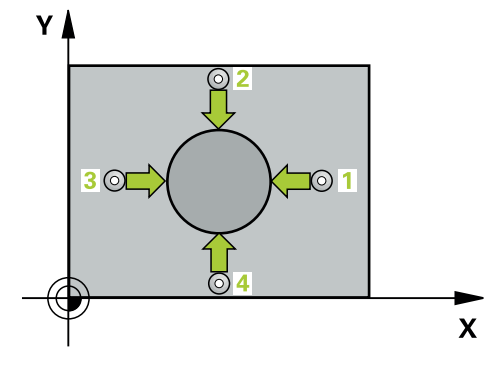

1 Řídicí systém umístí dotykovou sondu s polohovací logikou do předběžné polohy prvního snímaného bodu **1**.

- 2 Pak najede dotyková sonda na zadanou výšku měření a provede první snímání snímacím posuvem (sloupec **F**). Směr snímání určuje řízení automaticky podle naprogramovaného úhlu startu
- 3 Poté jede dotyková sonda v kruhu, buďto ve výšce měření nebo v bezpečné výšce, k dalšímu snímanému bodu **2** a provede tam druhé snímání
- 4 Řídicí systém napolohuje dotykovou sondu k bodu dotyku **3** a pak k bodu dotyku **4** a tam provede třetí a čtvrté snímání
- 5 Řídicí systém odjede s dotykovou sondou zpět do bezpečné výšky
- 6 V závislosti na parametrech cyklu **Q303** a **Q305** zpracuje řízení zjištěný vztažný bod, [\(viz "Základy cyklů dotykové sondy 408 až 419 při nastavení vztažného](#page-1332-0) [bodu", Stránka 1333](#page-1332-0))
- 7 Řízení poté uloží skutečné hodnoty do následujících Q-parametrů
- 8 Pokud se to požaduje, zjistí pak řízení dalším samostatným snímáním ještě vztažný bod v ose dotykové sondy

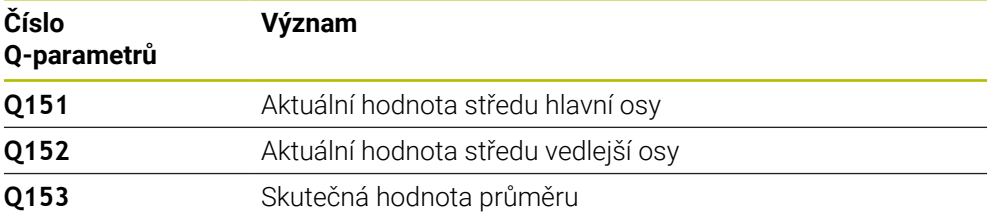

### *UPOZORNĚNÍ*

### **Pozor nebezpečí kolize!**

Během provádění cyklů dotykové sondy **400** až **499** nesmí být aktivní žádné cykly pro přepočet souřadnic. Hrozí nebezpečí kolize!

- Následující cykly neaktivujte před použitím cyklů dotykové sondy: **Cyklus 7** , cyklus 8 **ZRCADLENI**, **cyklus** 10 **OTACENI**, cyklus **11 ZMENA MERITKA** a cyklus **26 MERITKO PRO OSU**.
- Přepočet souřadnic předtím resetujte

### *UPOZORNĚNÍ*

### **Pozor nebezpečí kolize!**

Abyste zabránili kolizi sondy a obrobku, zadejte nejprve cílový průměr čepu trochu **větší**.

- Před definicí cyklu musíte naprogramovat vyvolání nástroje pro definici osy dotykové sondy.
- Na počátku cyklu řízení resetuje aktivní základní natočení.
- Tento cyklus můžete provést pouze v režimu obrábění **FUNCTION MODE MILL**.
- Čím menší úhlovou rozteč **Q247** naprogramujete, tím nepřesněji vypočítá řízení vztažný bod. Nejmenší zadávaná hodnota: 5°

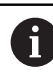

Naprogramujte úhlový krok menší než 90°

### **Pomocný náhled Parametr**

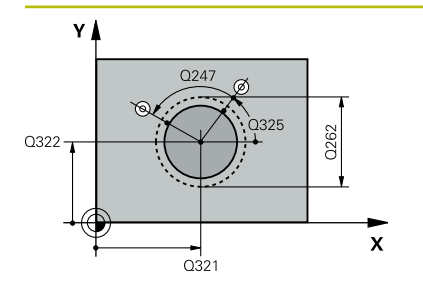

### **Q321 STRED 1. OSY ?**

Střed čepu v hlavní ose roviny obrábění. Hodnota působí absolutně.

### Zadávání: **-99 999,999 9 ... +9 999,999 9**

### **Q322 STRED 2. OSY ?**

Střed čepu ve vedlejší ose roviny obrábění. Naprogramujete-li **Q322** = 0, vyrovná řízení střed díry do kladné osy Y, naprogramujete-li **Q322** různé od 0, vyrovná řízení střed díry do cílové polohy. Hodnota působí absolutně.

### Rozsah zadávání: **-99 999,999 9 ...+99 999,999 9**

### **Q262 Žádaný průměr?**

Přibližný průměr čepu. Zadejte hodnotu spíše trochu větší.

Rozsah zadávání: **0 ... 99 999,999 9**

### **Q325 START. UHEL ?**

Úhel mezi hlavní osou roviny obrábění a prvním bodem snímání. Hodnota působí absolutně.

Rozsah zadávání: **-360.000 ... +360.000**

### **Q247 UHLOVA ROZTEC?**

Úhel mezi dvěma body měření, znaménko úhlové rozteče definuje směr otáčení (- = ve smyslu hodinových ručiček), v němž dotyková sonda jede k dalšímu bodu měření. Chceteli proměřovat oblouky, pak naprogramujte úhlovou rozteč menší než 90°. Hodnota působí přírůstkově.

Rozsah zadávání: **-120 ... +120**

### **Q261 MERENA VYSKA V OSE SONDY?**

Souřadnice středu kuličky v ose dotykové sondy, na které má být provedeno měření. Hodnota působí absolutně.

Rozsah zadávání: **-99 999,999 9 ...+99 999,999 9**

### **Q320 Bezpecnostni vzdalenost ?**

Přídavná vzdálenost mezi snímaným bodem a kuličkou dotykové sondy. **Q320** se přičítá ke sloupci **SET\_UP** v tabulce dotykové sondy. Hodnota působí přírůstkově.

Rozsah zadávání: **0 ... 99 999,999 9** alternativně **PREDEF**

### **Q260 Bezpecna vyska ?**

Souřadnice v ose nástroje, v níž nemůže dojít ke kolizi mezi dotykovou sondou a obrobkem (upínadlem). Hodnota působí absolutně.

Rozsah zadávání: **-99 999,999 9 ...+99 999,999 9** alternativně **PREDEF**

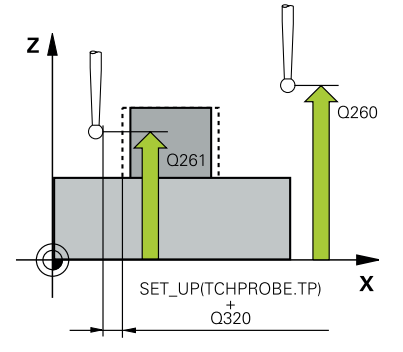

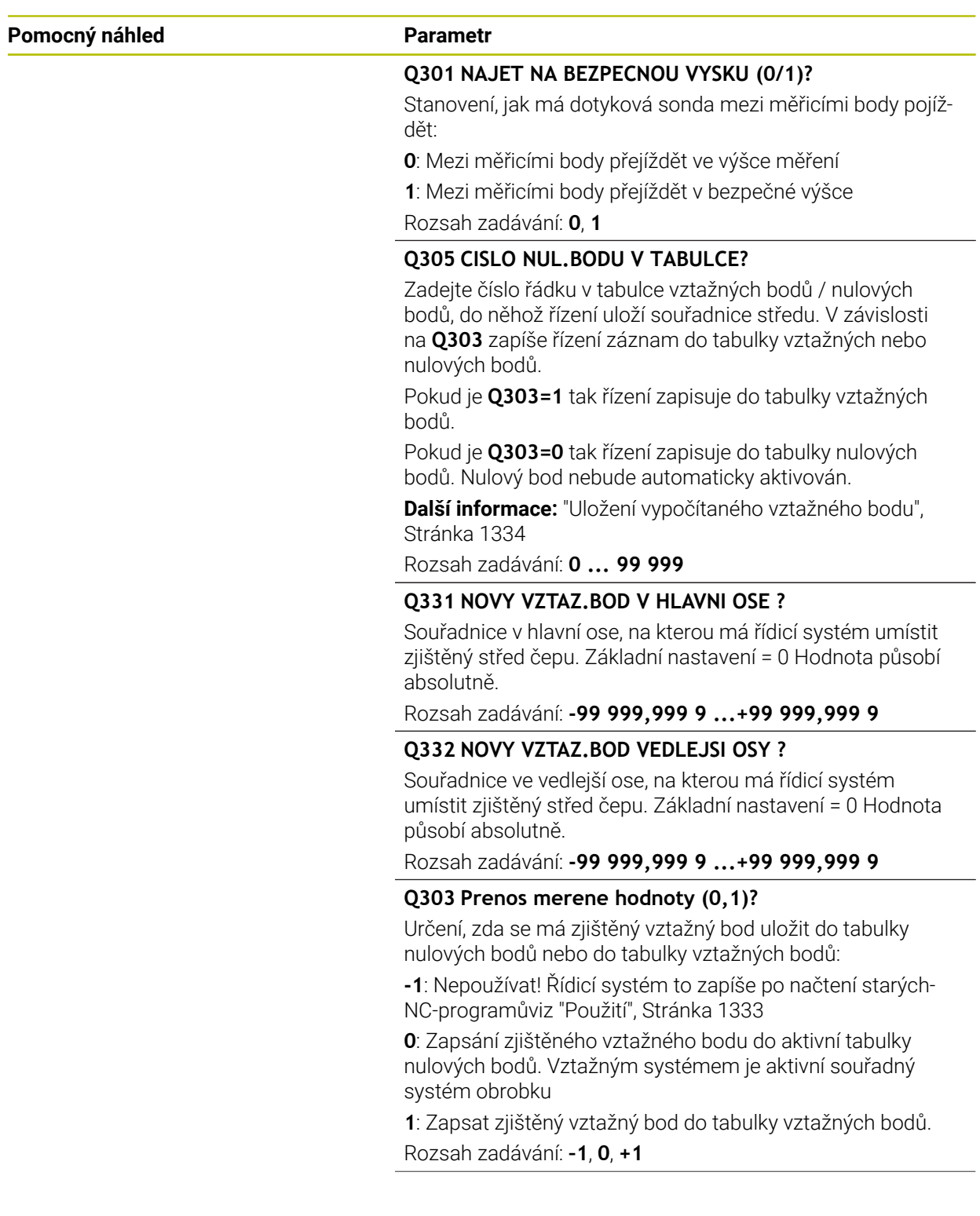

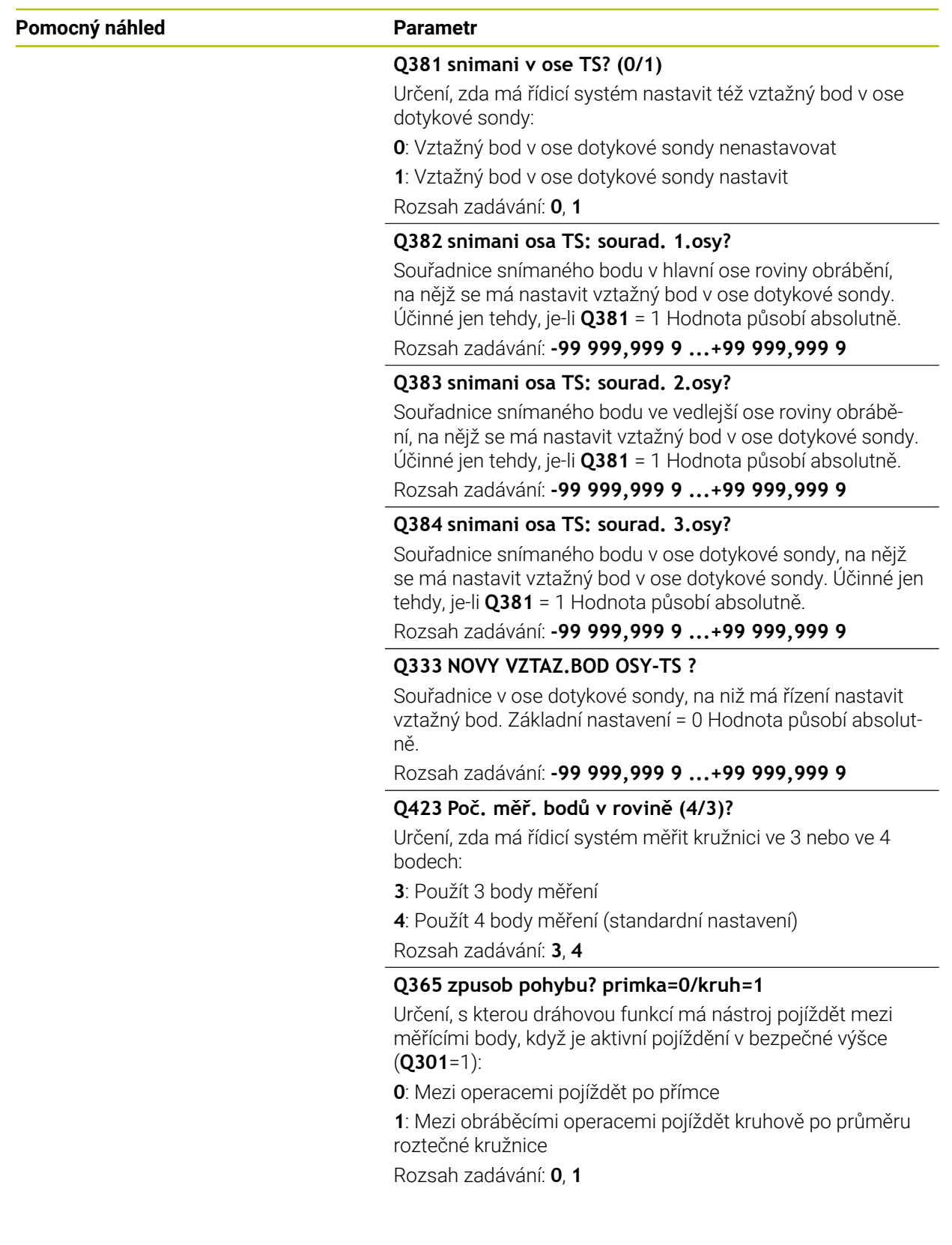
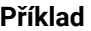

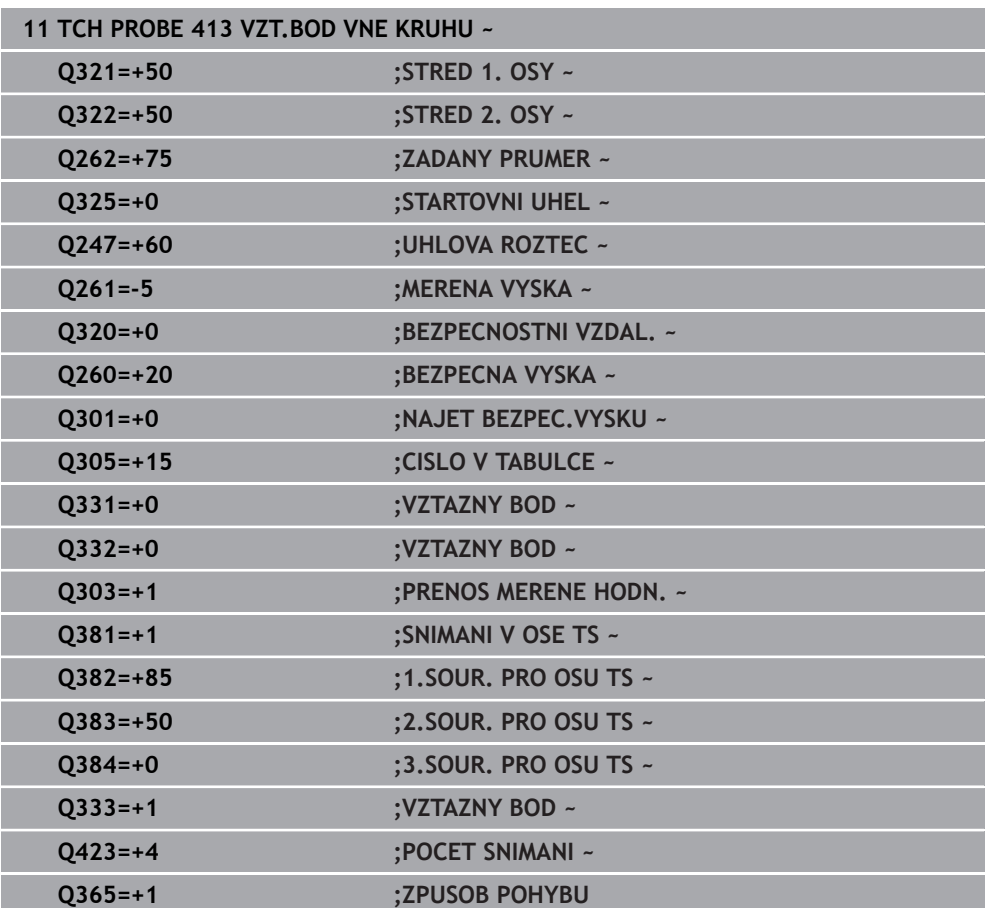

# **33.4.8 Cyklus 414 VZT.BOD VNE ROHU (#17 / #1-05-1)**

**ISO-programování G414**

## **Použití**

Cyklus dotykové sondy **414** zjistí průsečík dvou přímek a nastaví ho jako vztažný bod. Volitelně může řízení také zapsat tento průsečík do tabulky nulových bodů nebo do tabulky vztažných bodů.

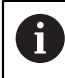

Místo cyklu **414 VZT.BOD VNE ROHU** doporučuje HEIDENHAIN silnější cyklus **1416 Sondování průsečíku**.

## **Příbuzná témata**

Cyklus **1416 Sondování průsečíku**

**Další informace:** ["Cyklus 1416 Sondování průsečíku \(#17 / #1-05-1\)",](#page-1313-0) [Stránka 1314](#page-1313-0)

## **Provádění cyklu**

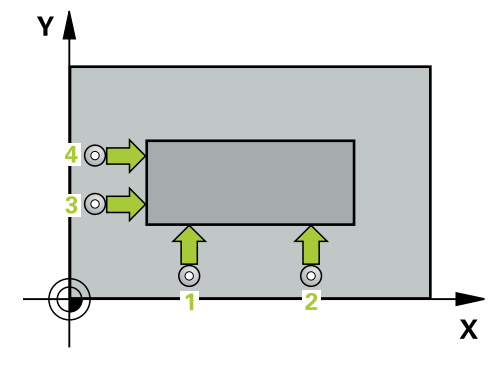

1 Řídicí systém umístí dotykovou sondu s polohovací logikou do předběžné polohy prvního snímaného bodu **1**.

**Další informace:** ["Logika polohování", Stránka 228](#page-227-0)

- 2 Pak najede dotyková sonda na zadanou výšku měření a provede první snímání snímacím posuvem (sloupec **F**). Řídicí systém určuje směr dotyku automaticky podle naprogramovaného 3. měřicího bodu
- 3 Poté přejede dotyková sonda k dalšímu bodu dotyku **2** a provede druhé snímání
- 4 Řídicí systém napolohuje dotykovou sondu k bodu dotyku **3** a pak k bodu dotyku **4** a tam provede třetí a čtvrté snímání
- 5 Řídicí systém odjede s dotykovou sondou zpět do bezpečné výšky
- 6 V závislosti na parametrech cyklů **Q303** a **Q305** zpracuje řídicí systém zjištěný vztažný bod, ([viz "Základy cyklů dotykové sondy 408 až 419 při nastavení](#page-1332-0) [vztažného bodu", Stránka 1333\)](#page-1332-0)
- 7 Řízení poté uloží souřadnice zjištěného rohu do následujících Q-parametrů
- 8 Pokud se to požaduje, zjistí pak řízení dalším samostatným snímáním ještě vztažný bod v ose dotykové sondy

Řídicí systém měří první přímku vždy ve směru vedlejší osy roviny obrábění.

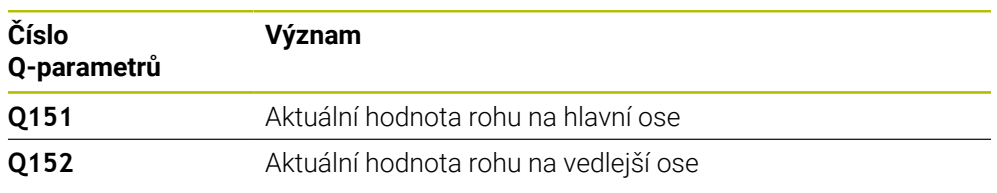

## **Definice rohů**

Umístěním měřicích bodů **1** a **3** stanovíte roh, do něhož řízení umístí vztažný bod (viz následující obrázek a tabulka).

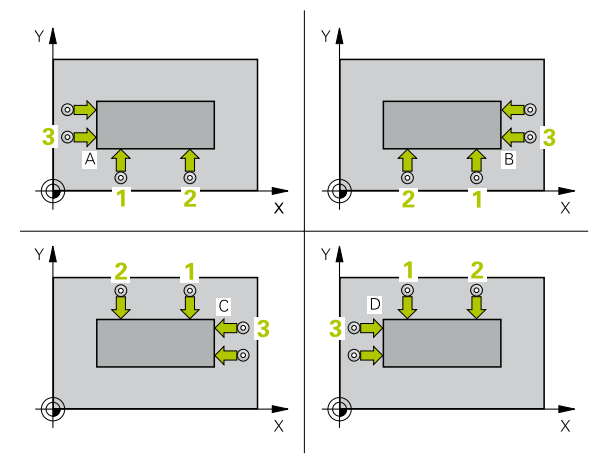

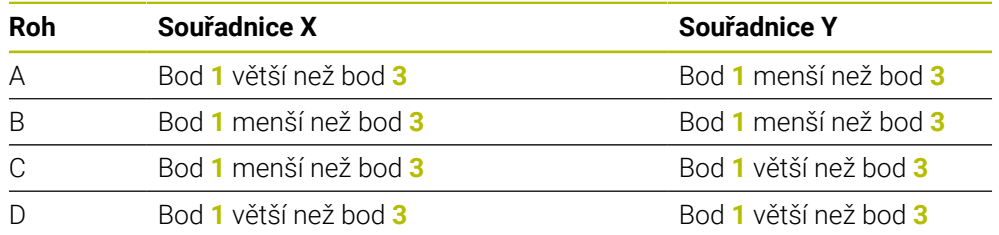

## **Upozornění**

# *UPOZORNĚNÍ*

## **Pozor nebezpečí kolize!**

Během provádění cyklů dotykové sondy **400** až **499** nesmí být aktivní žádné cykly pro přepočet souřadnic. Hrozí nebezpečí kolize!

- Následující cykly neaktivujte před použitím cyklů dotykové sondy: **Cyklus 7** , cyklus 8 **ZRCADLENI**, **cyklus** 10 **OTACENI**, cyklus **11 ZMENA MERITKA** a cyklus **26 MERITKO PRO OSU**.
- Přepočet souřadnic předtím resetujte
- Tento cyklus můžete provést pouze v režimu obrábění **FUNCTION MODE MILL**.
- Na počátku cyklu řízení resetuje aktivní základní natočení.

## **Poznámka k programování**

## **Pomocný náhled Parametr**

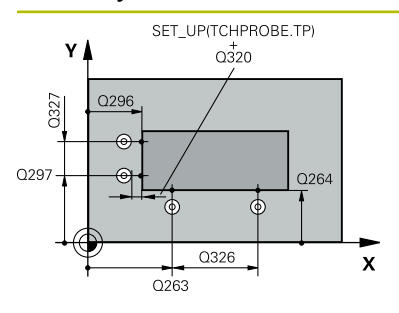

## **Q263 1. BOD MERENI V 1. OSE?**

Souřadnice prvního snímaného bodu v hlavní ose obráběcí roviny. Hodnota působí absolutně.

Rozsah zadávání: **-99 999,999 9 ...+99 999,999 9**

## **Q264 1. BOD MERENI VE 2. OSE?**

souřadnice prvního snímaného bodu ve vedlejší ose obráběcí roviny. Hodnota působí absolutně.

Rozsah zadávání: **-99 999,999 9 ...+99 999,999 9**

## **Q326 ROZTEC 1. OSA ?**

Vzdálenost mezi prvním a druhým měřicím bodem v hlavní ose roviny obrábění. Hodnota působí přírůstkově.

Rozsah zadávání: **0 ... 99 999,999 9**

## **Q296 3. BOD MERENI V 1. OSE?**

Souřadnice třetího snímaného bodu v hlavní ose obráběcí roviny. Hodnota působí absolutně.

Rozsah zadávání: **-99 999,999 9 ...+99 999,999 9**

## **Q297 3. BOD MERENI VE 2. OSE?**

Souřadnice třetího snímaného bodu ve vedlejší ose obráběcí roviny. Hodnota působí absolutně.

Rozsah zadávání: **-99 999,999 9 ...+99 999,999 9**

## **Q327 ROZTEC 2. OSA ?**

Vzdálenost mezi třetím a čtvrtým měřicím bodem ve vedlejší ose roviny obrábění. Hodnota působí přírůstkově.

Rozsah zadávání: **0 ... 99 999,999 9**

# **Q261 MERENA VYSKA V OSE SONDY?**

Souřadnice středu kuličky v ose dotykové sondy, na které má být provedeno měření. Hodnota působí absolutně.

Rozsah zadávání: **-99 999,999 9 ...+99 999,999 9**

## **Q320 Bezpecnostni vzdalenost ?**

Přídavná vzdálenost mezi snímaným bodem a kuličkou dotykové sondy. **Q320** se přičítá ke sloupci **SET\_UP** v tabulce dotykové sondy. Hodnota působí přírůstkově.

Rozsah zadávání: **0 ... 99 999,999 9** alternativně **PREDEF**

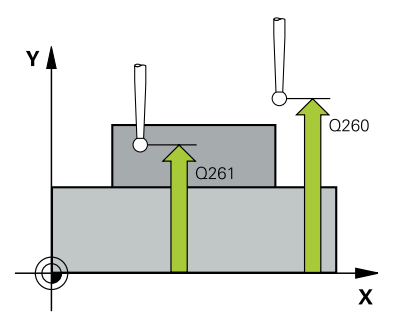

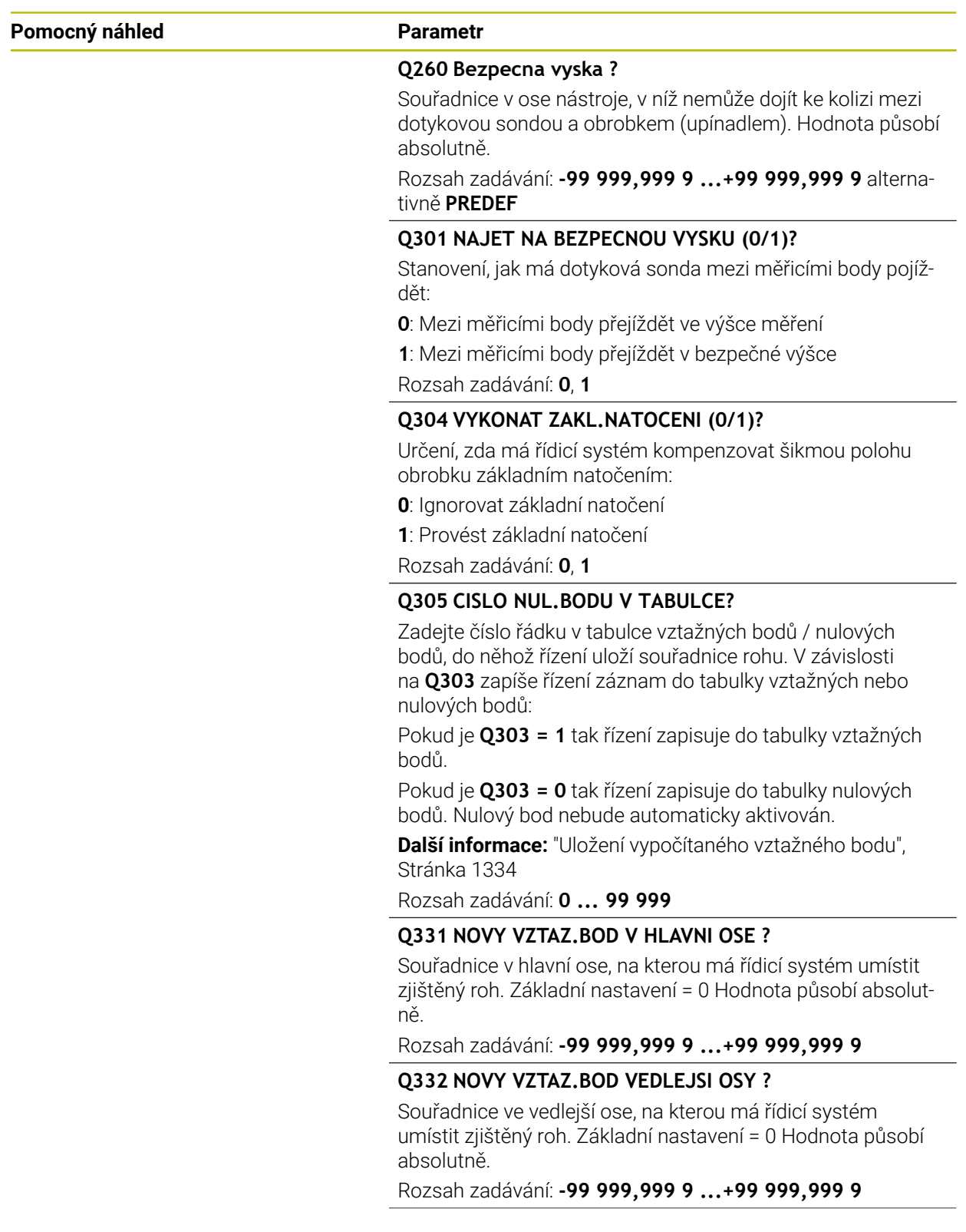

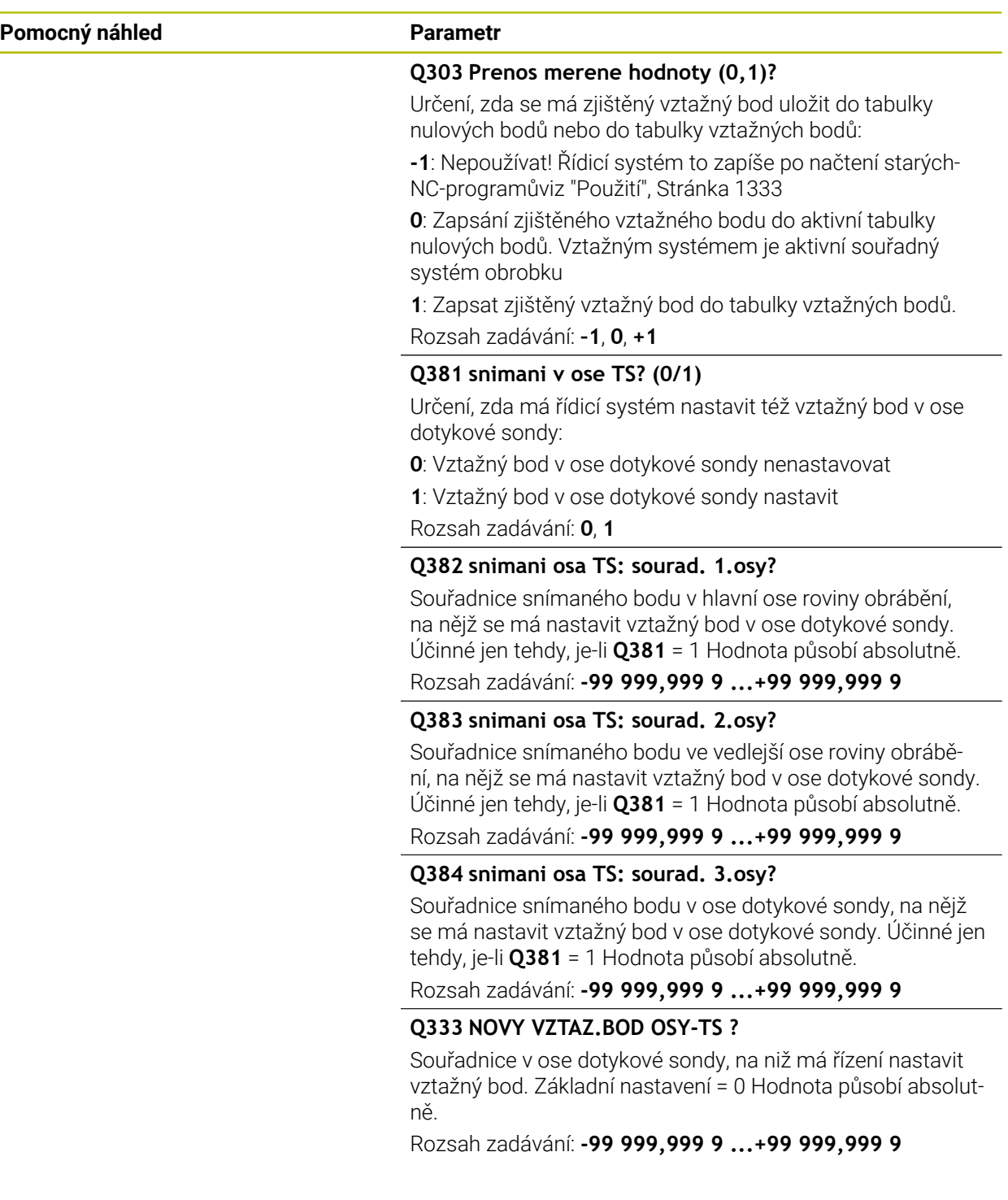

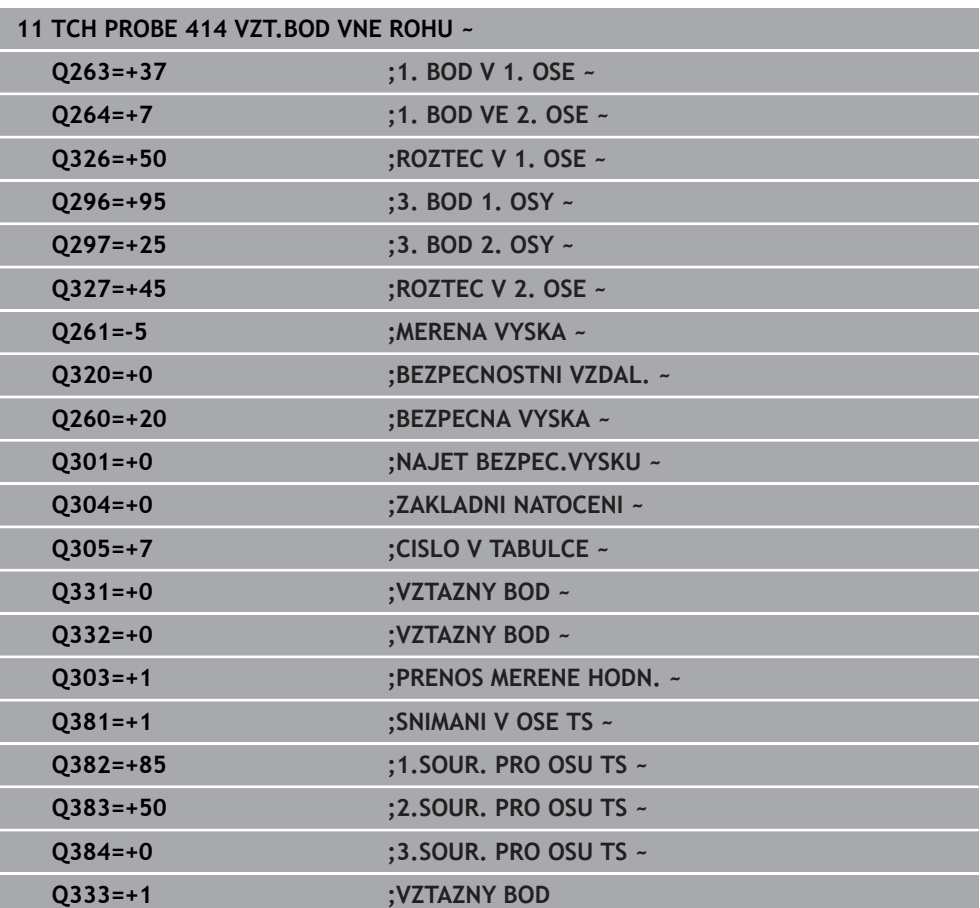

# **33.4.9 Cyklus 415 VZT.BOD UVNITR ROHU (#17 / #1-05-1)**

**ISO-programování G415**

## **Použití**

Cyklus dotykové sondy **415** zjistí průsečík dvou přímek a nastaví ho jako vztažný bod. Volitelně může řízení také zapsat tento průsečík do tabulky nulových bodů nebo do tabulky vztažných bodů.

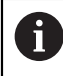

Místo cyklu **415 VZT.BOD UVNITR ROHU** doporučuje HEIDENHAIN silnější cyklus **1416 Sondování průsečíku**.

## **Příbuzná témata**

Cyklus **1416 Sondování průsečíku**

**Další informace:** ["Cyklus 1416 Sondování průsečíku \(#17 / #1-05-1\)",](#page-1313-0) [Stránka 1314](#page-1313-0)

## **Provádění cyklu**

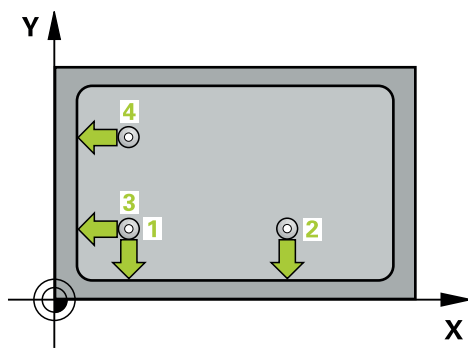

1 Řídicí systém umístí dotykovou sondu s polohovací logikou do předběžné polohy prvního snímaného bodu **1**.

**Další informace:** ["Logika polohování", Stránka 228](#page-227-0)

- 2 Pak najede dotyková sonda na zadanou výšku měření a provede první snímání snímacím posuvem (sloupec **F**). Směr snímání vyplývá z čísla rohu
- 3 Potom jede dotyková sonda k dalšímu snímanému bodu **2**, řídicí systém přitom přesazuje dotykovou sondu ve vedlejší ose o bezpečnou vzdálenost **Q320** + **SET\_UP** + rádius kuličky hrotu a provede tam druhé snímání
- 4 Řídicí systém napolohuje dotykovou sondu k bodu dotyku **3** (polohovací logika jako u 1. snímaného bodu) a provede ho
- 5 Potom jede dotyková sonda ke snímanému bodu **4**. Řídicí systém přitom přesazuje dotykovou sondu v hlavní ose o bezpečnou vzdálenost **Q320** + **SET\_UP** + rádius kuličky hrotu a provede tam čtvrté snímání
- 6 Řídicí systém odjede s dotykovou sondou zpět do bezpečné výšky
- 7 V závislosti na parametrech cyklů **Q303** a **Q305** zpracuje řídicí systém zjištěný vztažný bod, ([viz "Základy cyklů dotykové sondy 408 až 419 při nastavení](#page-1332-0) [vztažného bodu", Stránka 1333\)](#page-1332-0)
- 8 Řízení poté uloží souřadnice zjištěného rohu do následujících Q-parametrů
- 9 Pokud se to požaduje, zjistí pak řízení dalším samostatným snímáním ještě vztažný bod v ose dotykové sondy

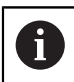

Řídicí systém měří první přímku vždy ve směru vedlejší osy roviny obrábění.

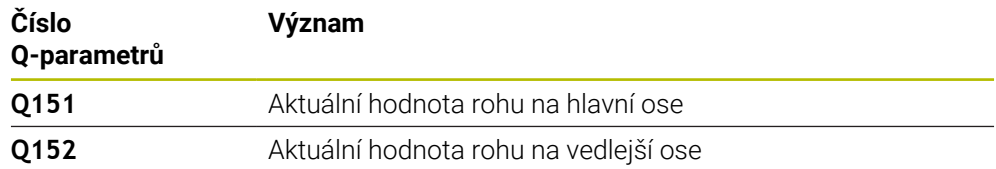

## **Upozornění**

# *UPOZORNĚNÍ*

## **Pozor nebezpečí kolize!**

Během provádění cyklů dotykové sondy **400** až **499** nesmí být aktivní žádné cykly pro přepočet souřadnic. Hrozí nebezpečí kolize!

- Následující cykly neaktivujte před použitím cyklů dotykové sondy: **Cyklus 7** , cyklus 8 **ZRCADLENI**, **cyklus** 10 **OTACENI**, cyklus **11 ZMENA MERITKA** a cyklus **26 MERITKO PRO OSU**.
- Přepočet souřadnic předtím resetujte
- Tento cyklus můžete provést pouze v režimu obrábění **FUNCTION MODE MILL**.
- Na počátku cyklu řízení resetuje aktivní základní natočení.

## **Poznámka k programování**

## **Pomocný náhled Parametr**

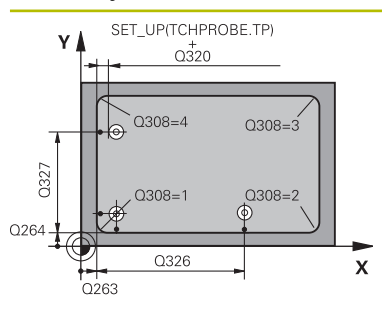

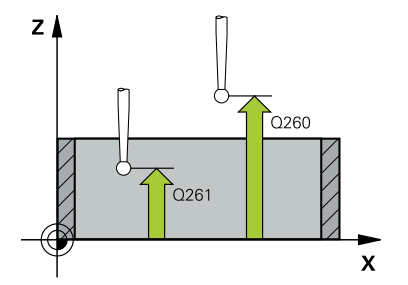

## **Q263 1. BOD MERENI V 1. OSE?**

Souřadnice rohu v hlavní ose obráběcí roviny. Hodnota působí absolutně.

## Rozsah zadávání: **-99 999,999 9 ...+99 999,999 9**

## **Q264 1. BOD MERENI VE 2. OSE?**

Souřadnice rohu ve vedlejší ose obráběcí roviny. Hodnota působí absolutně.

Rozsah zadávání: **-99 999,999 9 ...+99 999,999 9**

## **Q326 ROZTEC 1. OSA ?**

Vzdálenost mezi rohem a druhým měřicím bodem v hlavní ose roviny obrábění. Hodnota působí přírůstkově. Rozsah zadávání: **0 ... 99 999,999 9**

## **Q327 ROZTEC 2. OSA ?**

Vzdálenost mezi rohem a čtvrtým měřicím bodem ve vedlejší ose roviny obrábění. Hodnota působí přírůstkově.

## Rozsah zadávání: **0 ... 99 999,999 9**

## **Q308 ROH? (1/2/3/4)**

Číslo rohu, do něhož má řídicí systém umístit vztažný bod. Rozsah zadávání: **1**, **2**, **3**, **4**

## **Q261 MERENA VYSKA V OSE SONDY?**

Souřadnice středu kuličky v ose dotykové sondy, na které má být provedeno měření. Hodnota působí absolutně.

## Rozsah zadávání: **-99 999,999 9 ...+99 999,999 9**

## **Q320 Bezpecnostni vzdalenost ?**

Přídavná vzdálenost mezi snímaným bodem a kuličkou dotykové sondy. **Q320** se přičítá ke sloupci **SET\_UP** v tabulce dotykové sondy. Hodnota působí přírůstkově.

Rozsah zadávání: **0 ... 99 999,999 9** alternativně **PREDEF**

## **Q260 Bezpecna vyska ?**

Souřadnice v ose nástroje, v níž nemůže dojít ke kolizi mezi dotykovou sondou a obrobkem (upínadlem). Hodnota působí absolutně.

Rozsah zadávání: **-99 999,999 9 ...+99 999,999 9** alternativně **PREDEF**

## **Q301 NAJET NA BEZPECNOU VYSKU (0/1)?**

Stanovení, jak má dotyková sonda mezi měřicími body pojíždět:

- **0**: Mezi měřicími body přejíždět ve výšce měření
- **1**: Mezi měřicími body přejíždět v bezpečné výšce

Rozsah zadávání: **0**, **1**

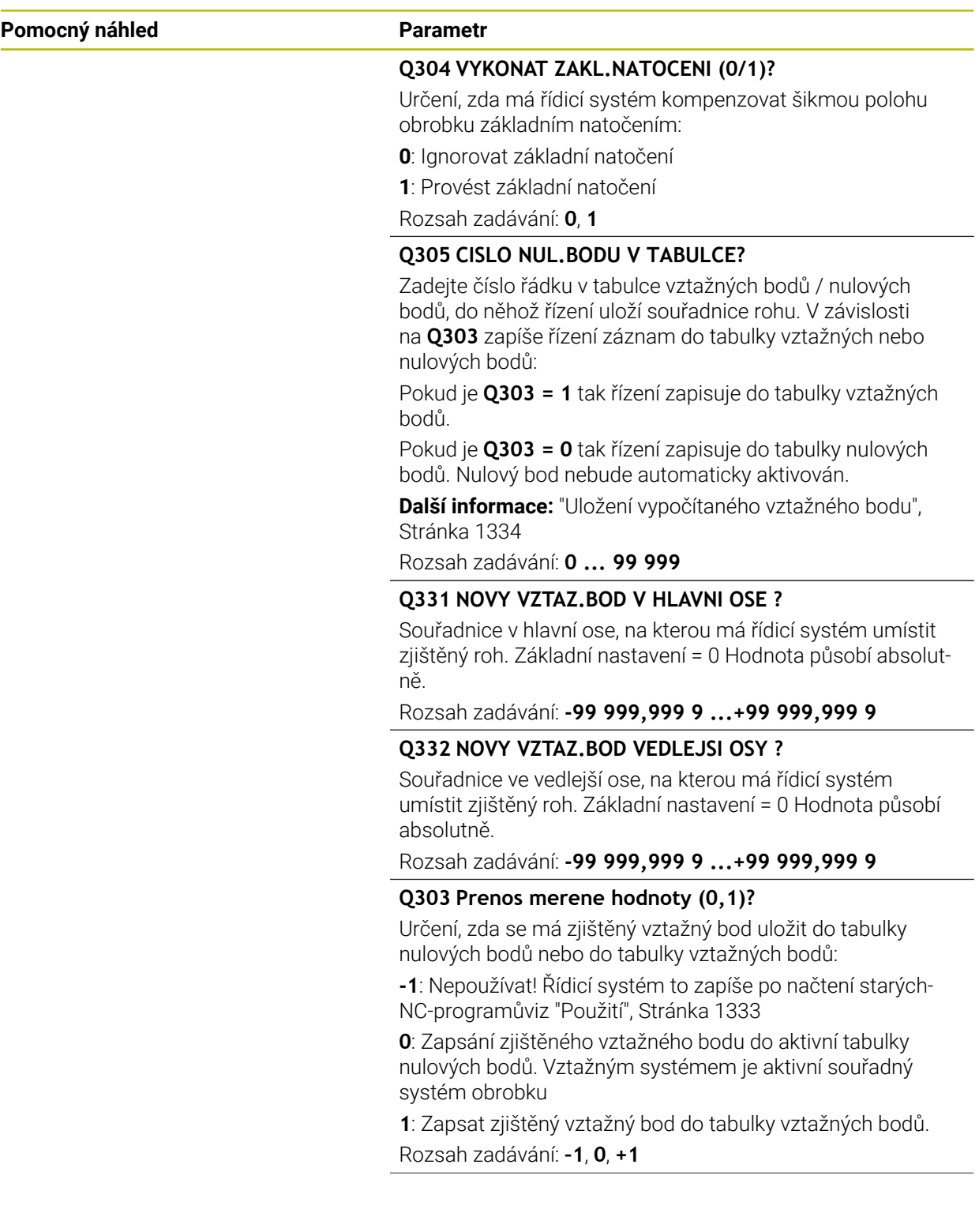

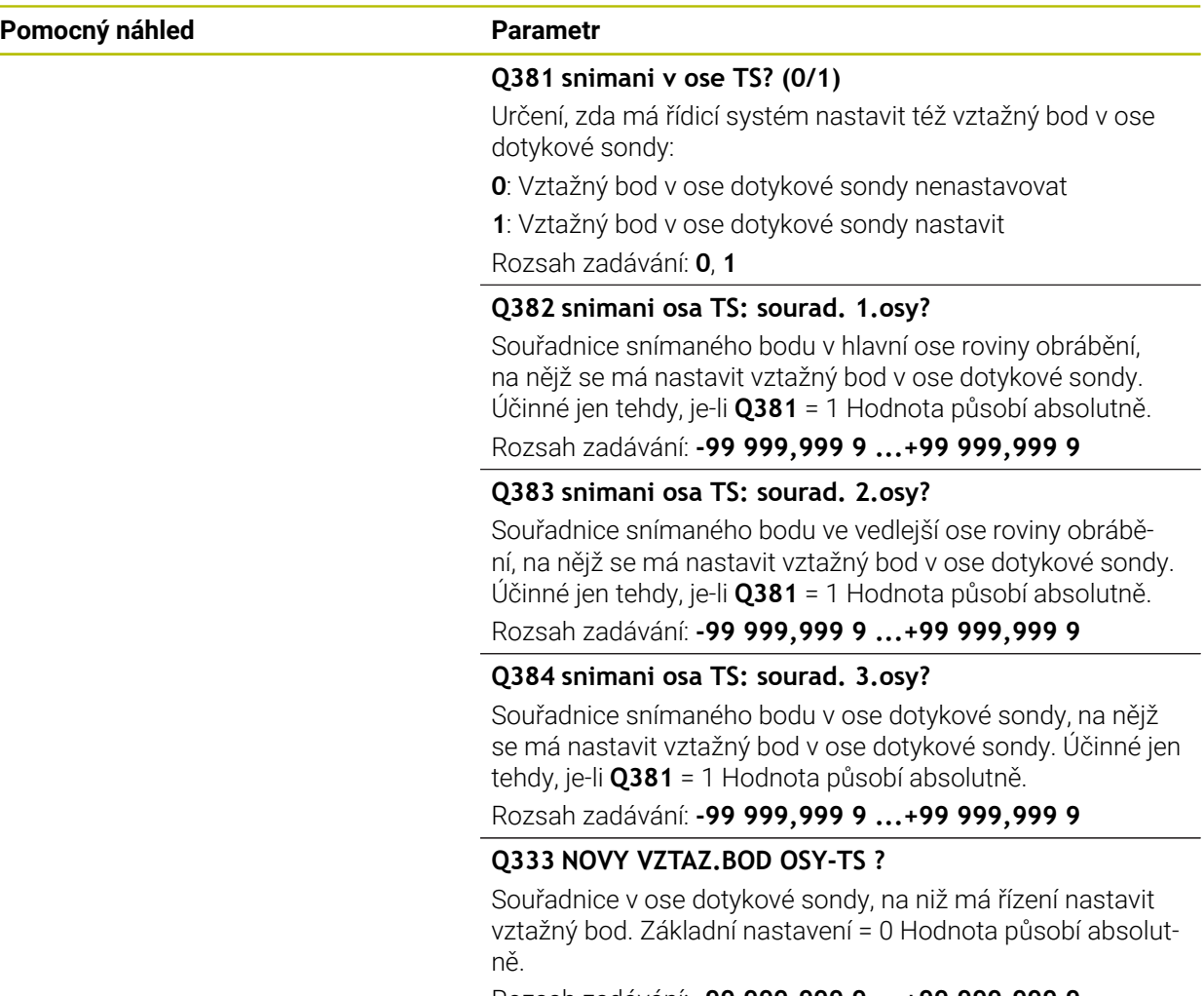

Rozsah zadávání: **-99 999,999 9 ...+99 999,999 9**

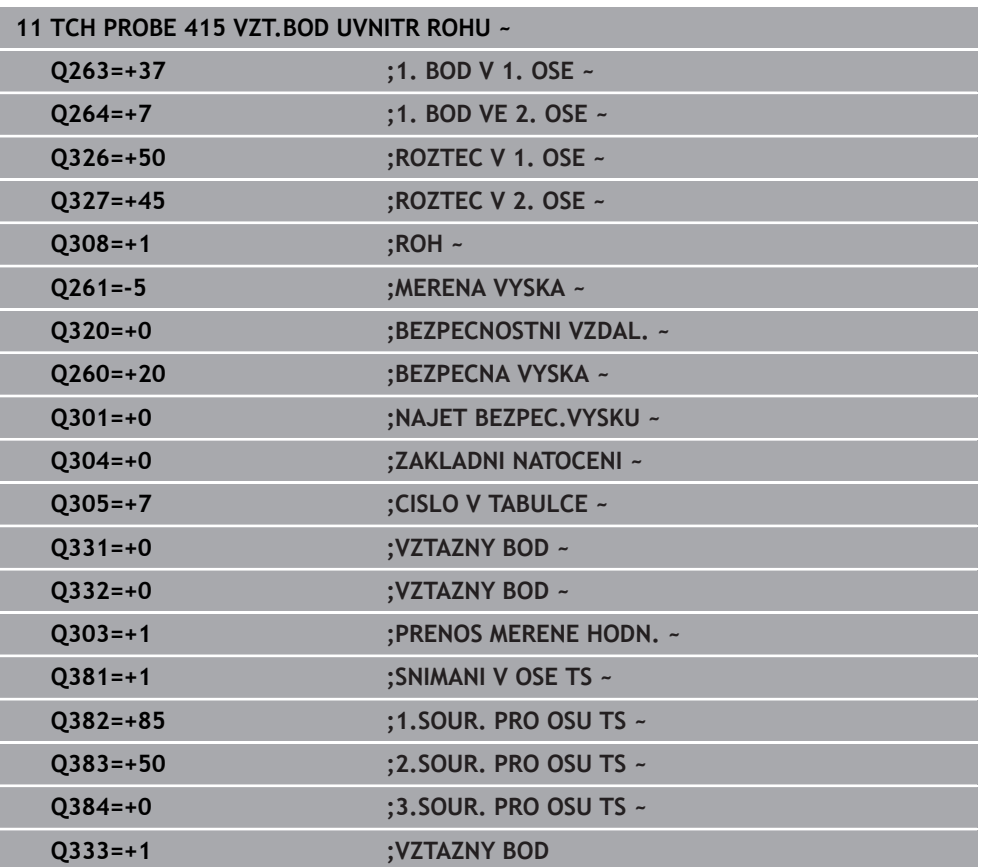

## **33.4.10 Cyklus 416 VZT.BOD STRED KRUHU (#17 / #1-05-1)**

#### **ISO-programování G416**

## **Použití**

Cyklus dotykové sondy **416** vypočítá střed roztečné kružnice pomocí měření tří děr a nastaví tento střed jako vztažný bod. Volitelně může řízení také zapsat tento střed do tabulky nulových bodů nebo do tabulky vztažných bodů.

## **Provádění cyklu**

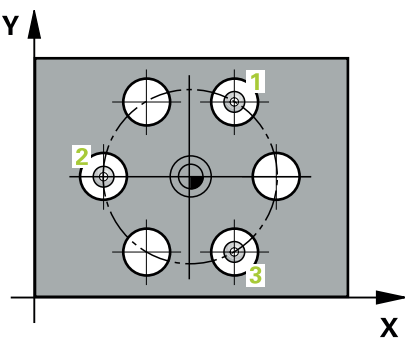

1 Řídicí systém polohuje dotykovou sondu podle polohovací logiky do zadaného středu prvního otvoru **1**

**Další informace:** ["Logika polohování", Stránka 228](#page-227-0)

- 2 Poté přejede dotyková sonda do zadané výšky měření a zjistí sejmutím čtyř bodů střed první díry
- 3 Potom odjede dotyková sonda zpět do bezpečné výšky a napolohuje se do zadaného středu druhé díry **2**
- 4 Řídicí systém přejede dotykovou sondou do zadané výšky měření a sejmutím čtyř bodů zjistí druhý střed díry
- 5 Následně odjede dotyková sonda zpět do bezpečné výšky a polohuje se do zadaného středového bodu třetího otvoru **3**
- 6 Řídicí systém přejede dotykovou sondou do zadané výšky měření a sejmutím čtyř bodů zjistí třetí střed díry
- 7 Řídicí systém odjede s dotykovou sondou zpět do bezpečné výšky
- 8 V závislosti na parametrech cyklů **Q303** a **Q305** zpracuje řídicí systém zjištěný vztažný bod, ([viz "Základy cyklů dotykové sondy 408 až 419 při nastavení](#page-1332-0) [vztažného bodu", Stránka 1333\)](#page-1332-0)
- 9 Řízení poté uloží skutečné hodnoty do následujících Q-parametrů
- 10 Pokud se to požaduje, zjistí pak řízení dalším samostatným snímáním ještě vztažný bod v ose dotykové sondy

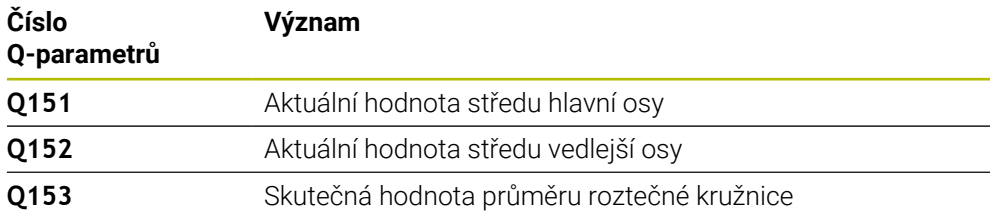

## **Upozornění**

# *UPOZORNĚNÍ*

## **Pozor nebezpečí kolize!**

Během provádění cyklů dotykové sondy **400** až **499** nesmí být aktivní žádné cykly pro přepočet souřadnic. Hrozí nebezpečí kolize!

- Následující cykly neaktivujte před použitím cyklů dotykové sondy: **Cyklus 7** , cyklus 8 **ZRCADLENI**, **cyklus** 10 **OTACENI**, cyklus **11 ZMENA MERITKA** a cyklus **26 MERITKO PRO OSU**.
- Přepočet souřadnic předtím resetujte
- Tento cyklus můžete provést pouze v režimu obrábění **FUNCTION MODE MILL**.
- Na počátku cyklu řízení resetuje aktivní základní natočení.

## **Poznámka k programování**

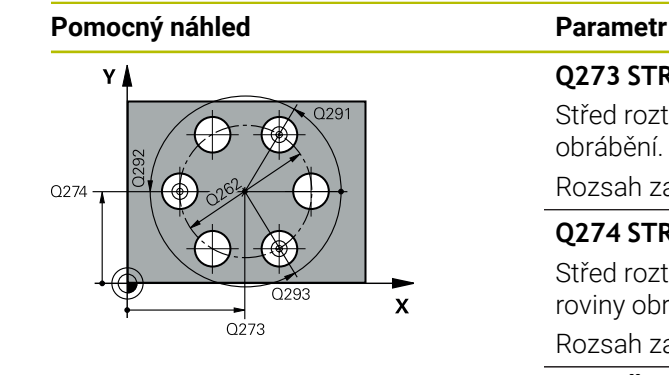

#### **Q273 STRED V 1. OSE (CILOVA HODNOTA)?**

Střed roztečné kružnice (cílová hodnota) v hlavní ose roviny obrábění. Hodnota působí absolutně.

#### Rozsah zadávání: **-99 999,999 9 ...+99 999,999 9**

## **Q274 STRED VE 2.OSE (CILOVA HODNOTA)?**

Střed roztečné kružnice (cílová hodnota) ve vedlejší ose roviny obrábění. Hodnota působí absolutně.

Rozsah zadávání: **-99 999,999 9 ...+99 999,999 9**

#### **Q262 Žádaný průměr?**

Zadejte přibližný průměr roztečné kružnice. Čím menší je průměr děr, tím přesněji musíte zadat cílový průměr. Rozsah zadávání: **0 ... 99 999,999 9**

#### **Q291 POLAR. UHEL 1. DIRY?**

Úhel polárních souřadnic prvního středu díry v rovině obrábění. Hodnota působí absolutně.

Rozsah zadávání: **-360.000 ... +360.000**

## **Q292 POLARNI UHEL 2. DIRY?**

Úhel polárních souřadnic druhého středu díry v rovině obrábění. Hodnota působí absolutně.

Rozsah zadávání: **-360.000 ... +360.000**

#### **Q293 POLARNI UHEL 3. DIRY?**

Úhel polárních souřadnic třetího středu díry v rovině obrábění. Hodnota působí absolutně.

Rozsah zadávání: **-360.000 ... +360.000**

#### **Q261 MERENA VYSKA V OSE SONDY?**

Souřadnice středu kuličky v ose dotykové sondy, na které má být provedeno měření. Hodnota působí absolutně.

Rozsah zadávání: **-99 999,999 9 ...+99 999,999 9**

#### **Q260 Bezpecna vyska ?**

Souřadnice v ose nástroje, v níž nemůže dojít ke kolizi mezi dotykovou sondou a obrobkem (upínadlem). Hodnota působí absolutně.

Rozsah zadávání: **-99 999,999 9 ...+99 999,999 9** alternativně **PREDEF**

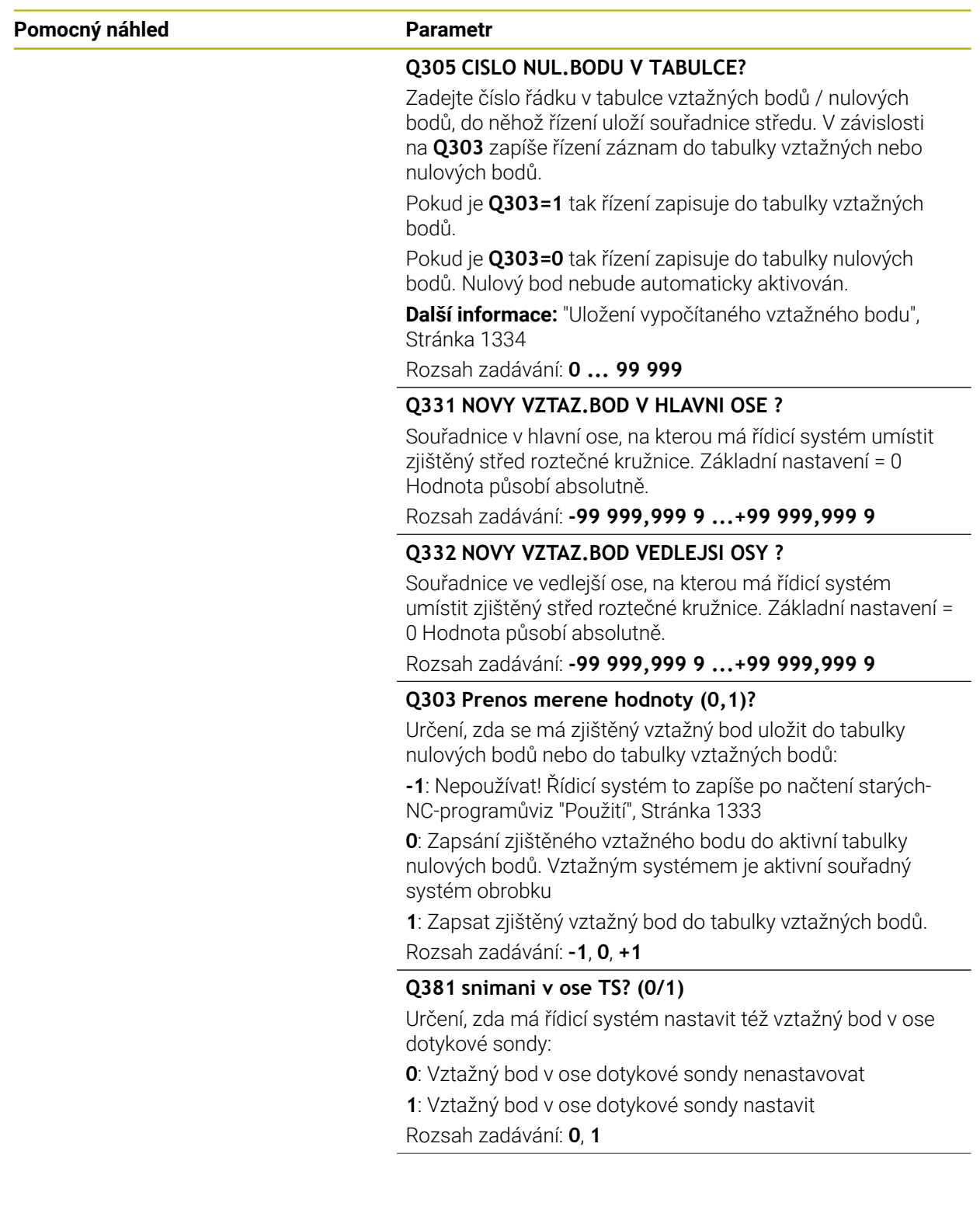

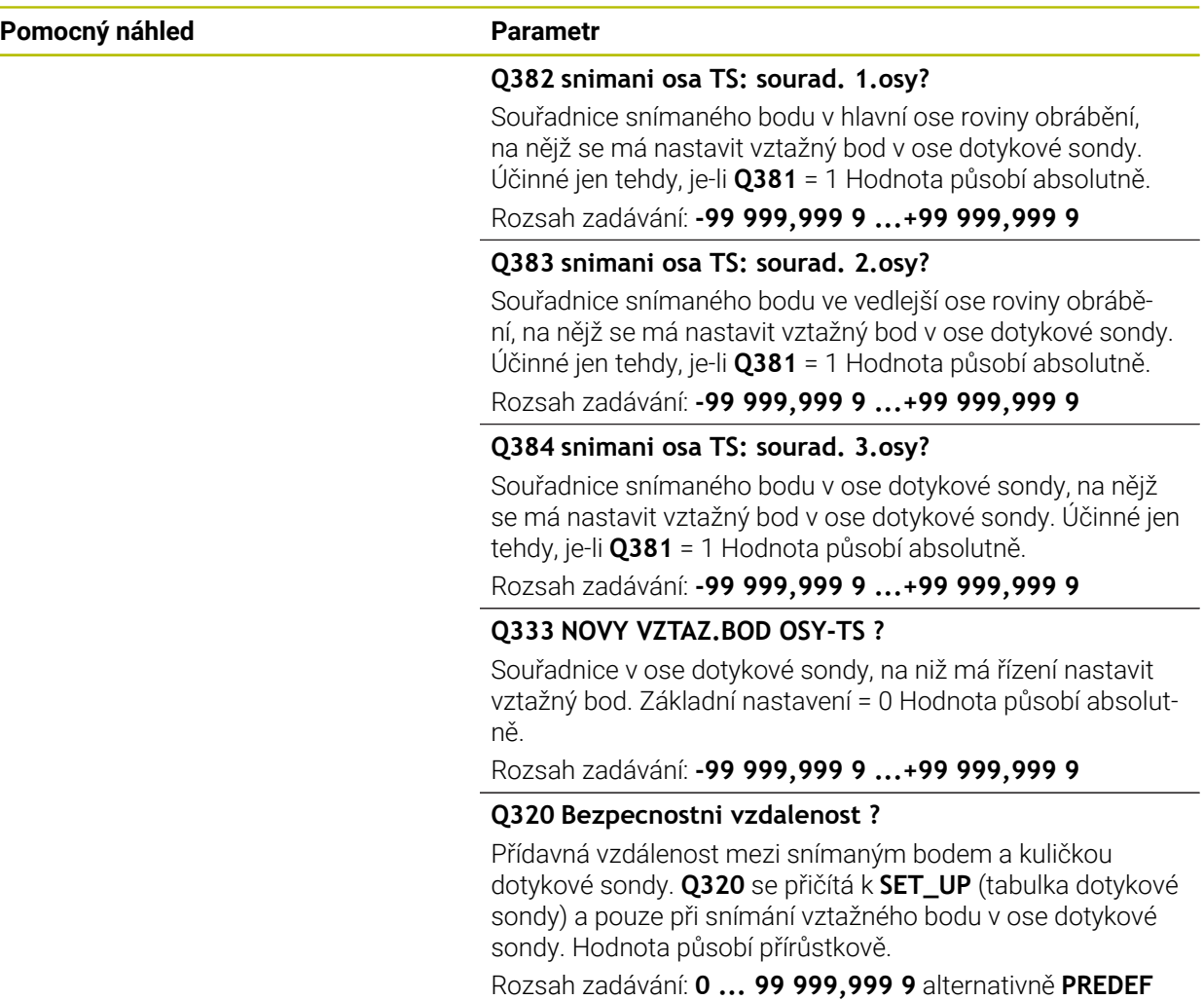

**33**

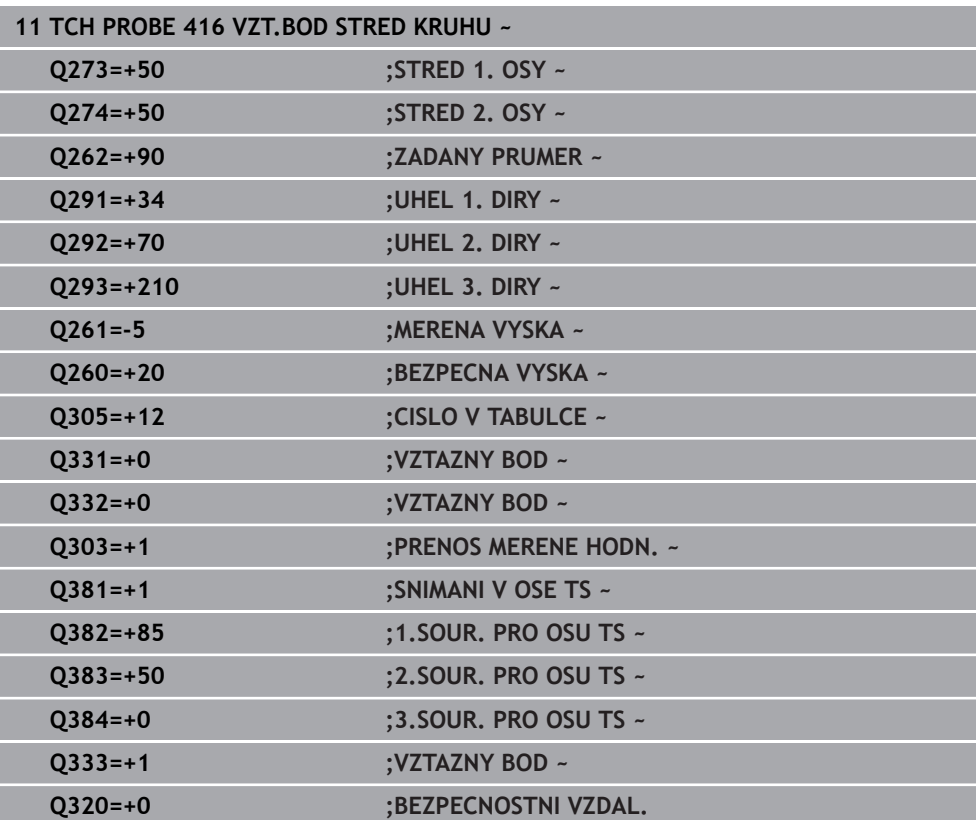

**ISO-programování G417**

## **Použití**

Cyklus dotykové sondy **417** změří libovolnou souřadnici v ose dotykové sondy a nastaví tuto souřadnici jako vztažný bod. Volitelně řízení také zapíše naměřenou souřadnici do tabulky nulových bodů nebo tabulky vztažných bodů.

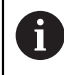

Místo cyklu **417 VZTAZ.BOD V OSE TS** doporučuje HEIDENHAIN silnější cyklus **1400 SNÍMAT POLOHU**.

## **Příbuzná témata**

Cyklus **1400 SNÍMAT POLOHU**

**Další informace:** ["Cyklus 1400 SNIMANI POZICE \(#17 / #1-05-1\)", Stránka 1400](#page-1399-0)

## **Provádění cyklu**

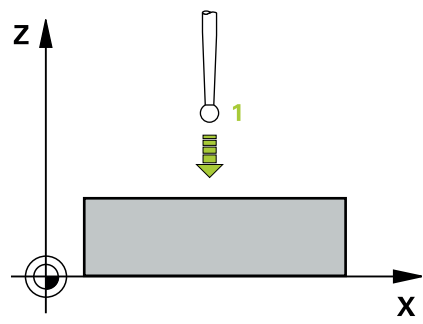

1 Řízení polohuje dotykovou sondu (DS) s polohovací logikou na naprogramovaný bod snímání **1**. Řízení přitom přesadí dotykovou sondu o bezpečnou vzdálenost ve směru kladné osy dotykové sondy

**Další informace:** ["Logika polohování", Stránka 228](#page-227-0)

- 2 Poté najede dotyková sonda ve své ose na zadanou souřadnici snímaného bodu **1** a zjistí jednoduchým snímáním aktuální polohu
- 3 Řídicí systém odjede s dotykovou sondou zpět do bezpečné výšky
- 4 V závislosti na parametrech cyklů **Q303** a **Q305** zpracuje řídicí systém zjištěný vztažný bod, ([viz "Základy cyklů dotykové sondy 408 až 419 při nastavení](#page-1332-0) [vztažného bodu", Stránka 1333\)](#page-1332-0)
- 5 Řízení poté uloží skutečné hodnoty do následujících Q-parametrů

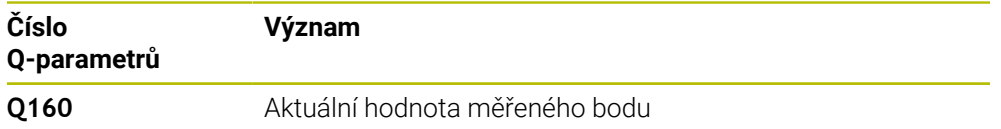

## **Upozornění**

# *UPOZORNĚNÍ*

## **Pozor nebezpečí kolize!**

Během provádění cyklů dotykové sondy **400** až **499** nesmí být aktivní žádné cykly pro přepočet souřadnic. Hrozí nebezpečí kolize!

- Následující cykly neaktivujte před použitím cyklů dotykové sondy: **Cyklus 7** , cyklus 8 **ZRCADLENI**, **cyklus** 10 **OTACENI**, cyklus **11 ZMENA MERITKA** a cyklus **26 MERITKO PRO OSU**.
- Přepočet souřadnic předtím resetujte
- Tento cyklus můžete provést pouze v režimu obrábění **FUNCTION MODE MILL**.
- Řídicí systém nastaví v této ose vztažný bod.
- Na počátku cyklu řízení resetuje aktivní základní natočení.

## **Poznámka k programování**

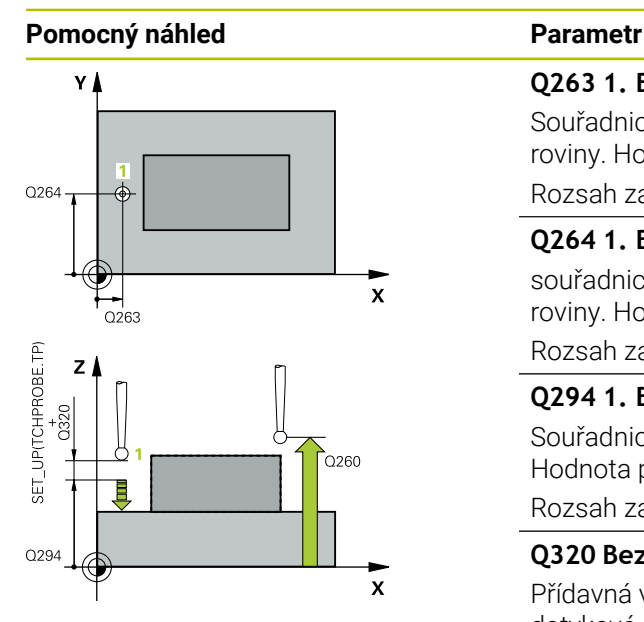

## **Q263 1. BOD MERENI V 1. OSE?**

Souřadnice prvního snímaného bodu v hlavní ose obráběcí roviny. Hodnota působí absolutně.

Rozsah zadávání: **-99 999,999 9 ...+99 999,999 9**

#### **Q264 1. BOD MERENI VE 2. OSE?**

souřadnice prvního snímaného bodu ve vedlejší ose obráběcí roviny. Hodnota působí absolutně.

Rozsah zadávání: **-99 999,999 9 ...+99 999,999 9**

#### **Q294 1. BOD MERENI VE 3. OSE?**

Souřadnice prvního snímaného bodu v ose dotykové sondy. Hodnota působí absolutně.

Rozsah zadávání: **-99 999,999 9 ...+99 999,999 9**

#### **Q320 Bezpecnostni vzdalenost ?**

Přídavná vzdálenost mezi snímaným bodem a kuličkou dotykové sondy. **Q320** se přičítá ke sloupci **SET\_UP** v tabulce dotykové sondy. Hodnota působí přírůstkově.

Rozsah zadávání: **0 ... 99 999,999 9** alternativně **PREDEF**

#### **Q260 Bezpecna vyska ?**

Souřadnice v ose nástroje, v níž nemůže dojít ke kolizi mezi dotykovou sondou a obrobkem (upínadlem). Hodnota působí absolutně.

Rozsah zadávání: **-99 999,999 9 ...+99 999,999 9** alternativně **PREDEF**

## **Q305 CISLO NUL.BODU V TABULCE?**

Zadejte číslo řádku v tabulce vztažných bodů / nulových bodů, do něhož řízení uloží souřadnice. V závislosti na **Q303** zapíše řízení záznam do tabulky vztažných nebo nulových bodů.

Pokud je **Q303 = 1** tak řízení zapisuje do tabulky vztažných bodů.

Pokud je **Q303 = 0** tak řízení zapisuje do tabulky nulových bodů. Nulový bod nebude automaticky aktivován

**Další informace:** ["Uložení vypočítaného vztažného bodu",](#page-1333-0) [Stránka 1334](#page-1333-0)

Rozsah zadávání: **0 ... 99 999**

#### **Q333 NOVY VZTAZ.BOD OSY-TS ?**

Souřadnice v ose dotykové sondy, na niž má řízení nastavit vztažný bod. Základní nastavení = 0 Hodnota působí absolutně.

Rozsah zadávání: **-99 999,999 9 ...+99 999,999 9**

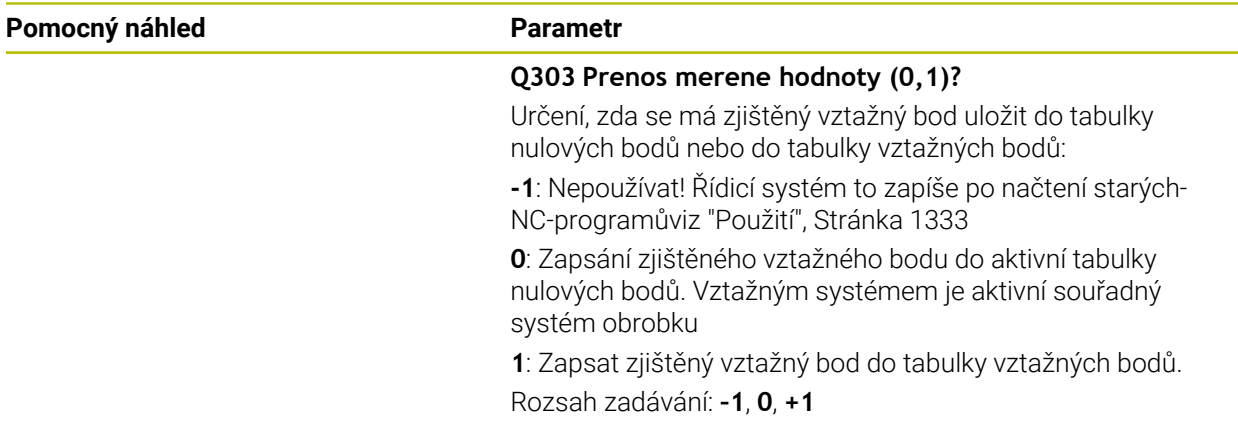

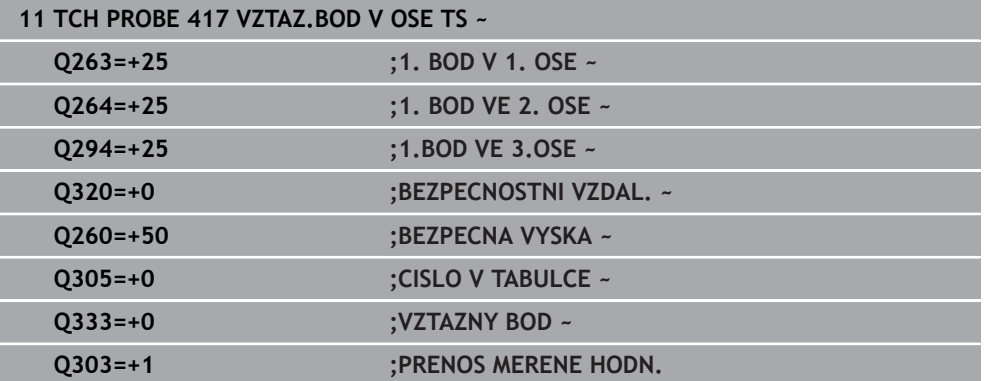

## **ISO-programování G418**

## **Použití**

Cyklus dotykové sondy **418** vypočítá průsečík spojnic vždy dvou středů děr a nastaví tento průsečík jako vztažný bod. Volitelně může řízení také zapsat tento průsečík do tabulky nulových bodů nebo do tabulky vztažných bodů.

## **Provádění cyklu**

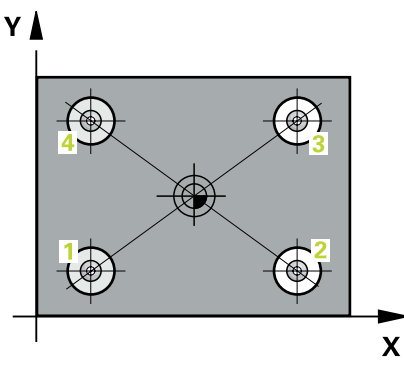

1 Řídicí systém polohuje dotykovou sondu podle polohovací logiky do středu prvního otvoru **1**

**Další informace:** ["Logika polohování", Stránka 228](#page-227-0)

- 2 Poté přejede dotyková sonda do zadané výšky měření a zjistí sejmutím čtyř bodů střed první díry
- 3 Potom odjede dotyková sonda zpět do bezpečné výšky a napolohuje se do zadaného středu druhé díry **2**
- 4 Řídicí systém přejede dotykovou sondou do zadané výšky měření a sejmutím čtyř bodů zjistí střed druhé díry
- 5 Řídicí systém opakuje kroky pro díry **3** a **4**
- 6 Řídicí systém odjede s dotykovou sondou zpět do bezpečné výšky
- 7 V závislosti na parametrech cyklů **Q303** a **Q305** zpracuje řídicí systém zjištěný vztažný bod, ([viz "Základy cyklů dotykové sondy 408 až 419 při nastavení](#page-1332-0) [vztažného bodu", Stránka 1333\)](#page-1332-0)
- 8 Řídicí systém vypočítá vztažný bod jako průsečík spojnic středů děr **1**/**3** a **2**/**4** a uloží aktuální hodnotu do následujících Q-parametrů
- 9 Pokud se to požaduje, zjistí pak řízení dalším samostatným snímáním ještě vztažný bod v ose dotykové sondy

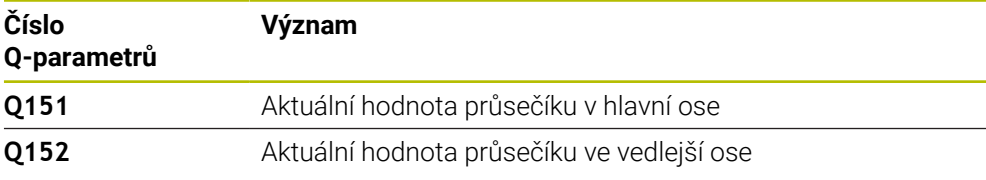

## **Upozornění**

# *UPOZORNĚNÍ*

## **Pozor nebezpečí kolize!**

Během provádění cyklů dotykové sondy **400** až **499** nesmí být aktivní žádné cykly pro přepočet souřadnic. Hrozí nebezpečí kolize!

- Následující cykly neaktivujte před použitím cyklů dotykové sondy: **Cyklus 7** , cyklus 8 **ZRCADLENI**, **cyklus** 10 **OTACENI**, cyklus **11 ZMENA MERITKA** a cyklus **26 MERITKO PRO OSU**.
- Přepočet souřadnic předtím resetujte
- Tento cyklus můžete provést pouze v režimu obrábění **FUNCTION MODE MILL**.
- Na počátku cyklu řízení resetuje aktivní základní natočení.

## **Poznámka k programování**

Q319

Q269

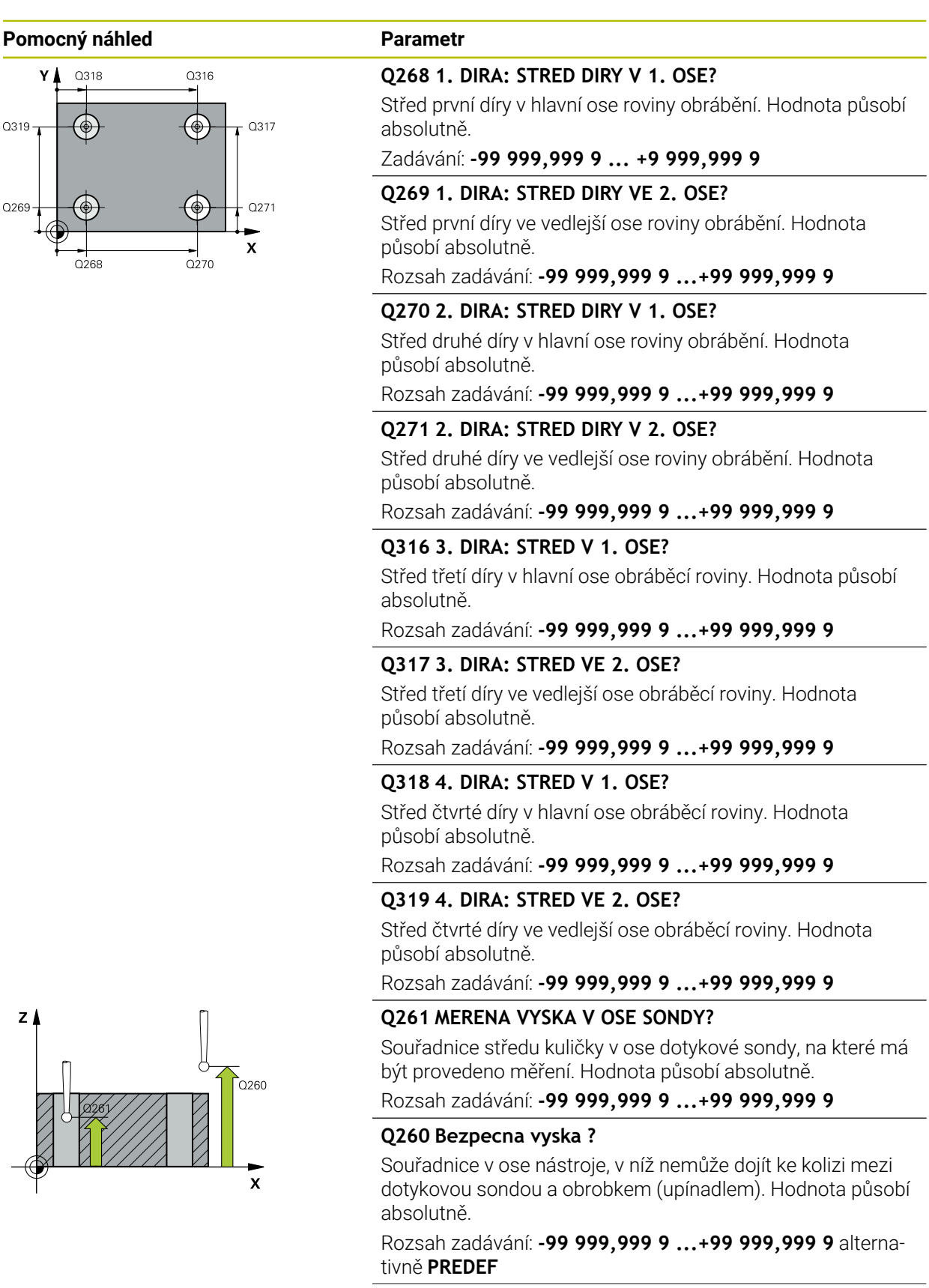

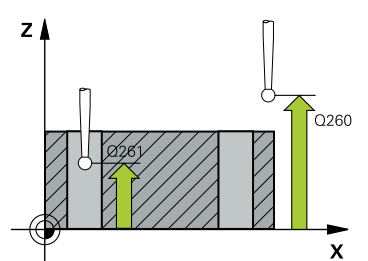

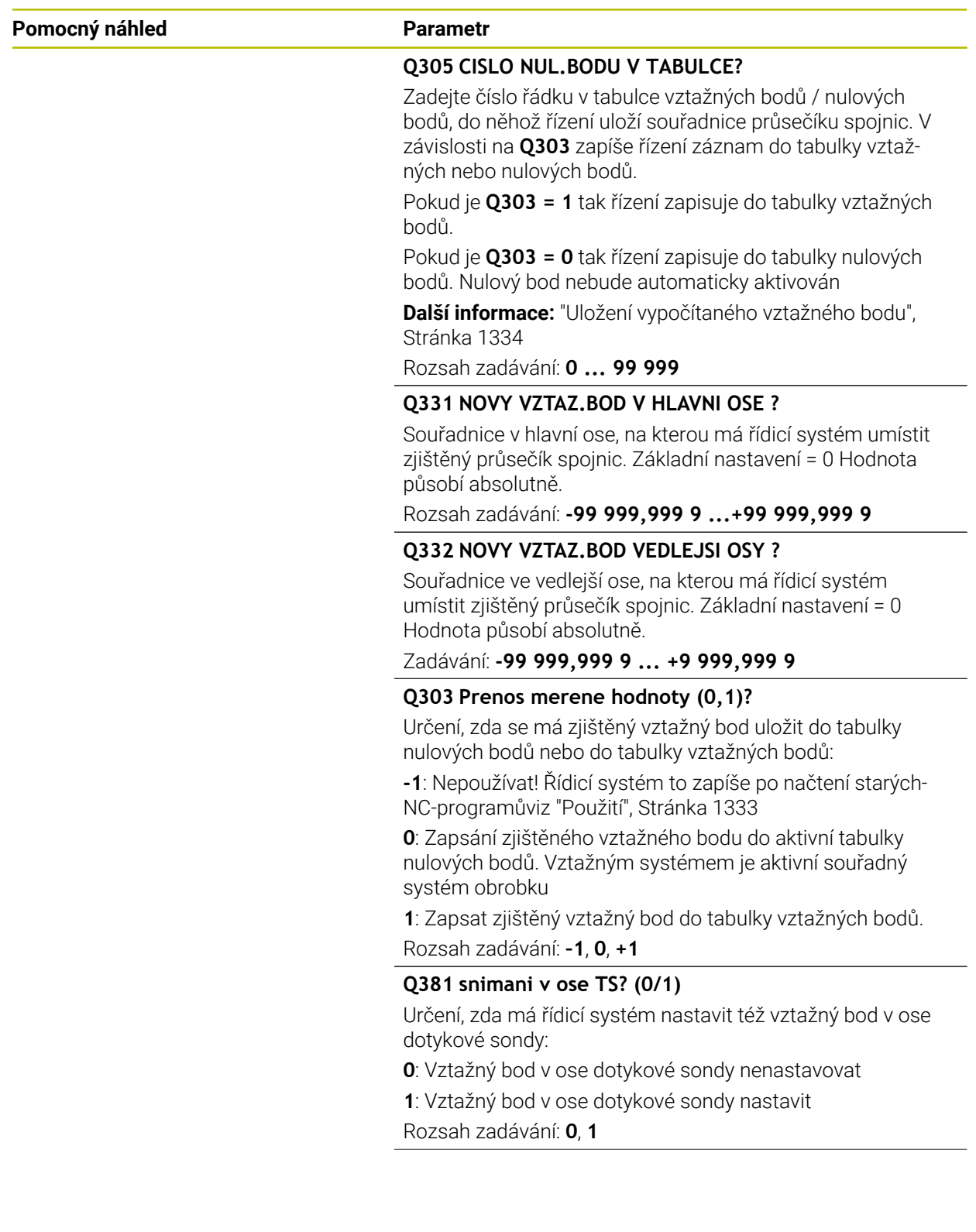

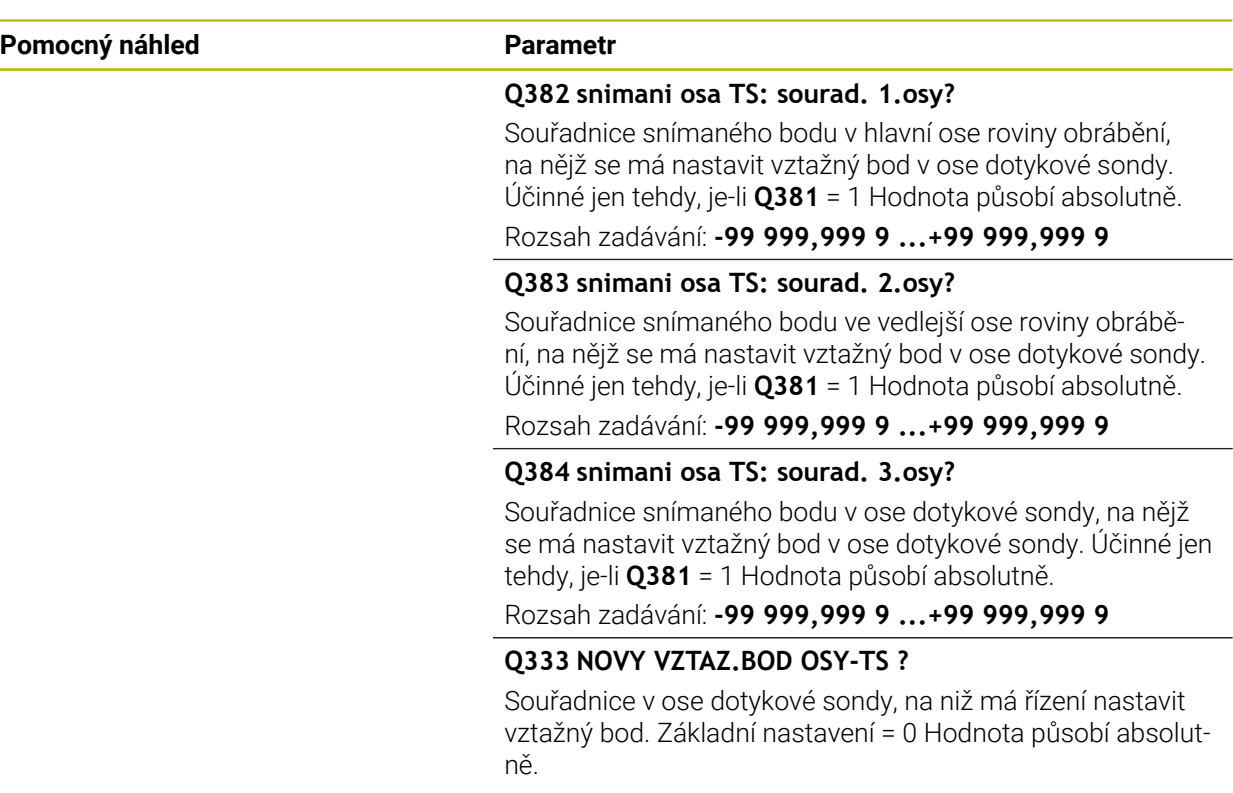

Rozsah zadávání: **-99 999,999 9 ...+99 999,999 9**

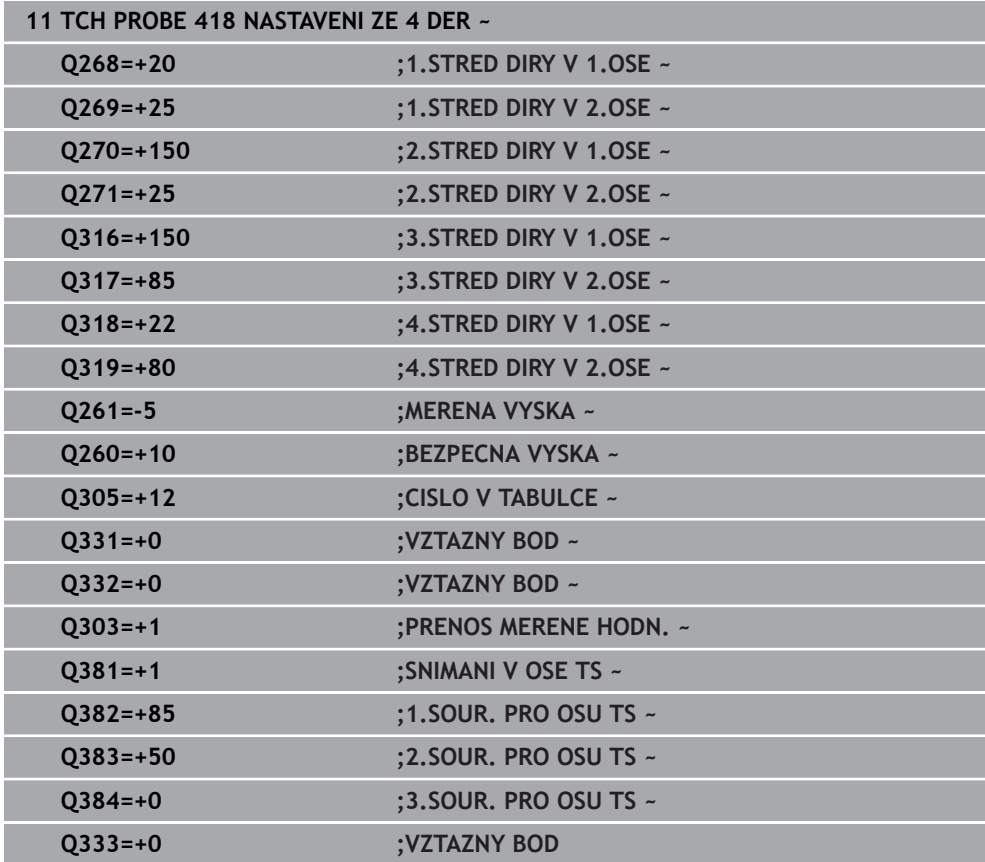

# **33.4.13 Cyklus 419 VZTAZ. BOD JEDNE OSY (#17 / #1-05-1)**

**ISO-programování G419**

## **Použití**

Cyklus dotykové sondy **419** změří libovolnou souřadnici v jedné volitelné ose a nastaví tuto souřadnici jako vztažný bod. Volitelně řízení také zapíše naměřenou souřadnici do tabulky nulových bodů nebo tabulky vztažných bodů.

Místo cyklu **419 VZTAZ. BOD JEDNE OSY** doporučuje HEIDENHAIN silnější cyklus **1400 SNÍMAT POLOHU**.

## **Příbuzná témata**

Cyklus **1400 SNÍMAT POLOHU**

**Další informace:** ["Cyklus 1400 SNIMANI POZICE \(#17 / #1-05-1\)", Stránka 1400](#page-1399-0)

## **Provádění cyklu**

1 Řídicí systém umístí dotykovou sondu s polohovací logikou do předběžné polohy prvního snímaného bodu **1**.

**Další informace:** ["Logika polohování", Stránka 228](#page-227-0)

- 2 Poté jede dotyková sonda na zadanou výšku měření a zjistí jednoduchým sejmutím aktuální pozici
- 3 Řídicí systém odjede s dotykovou sondou zpět do bezpečné výšky
- 4 V závislosti na parametrech cyklu **Q303** a **Q305** zpracuje řízení zjištěný vztažný bod, [\(viz "Základy cyklů dotykové sondy 408 až 419 při nastavení vztažného](#page-1332-0) [bodu", Stránka 1333](#page-1332-0))

## **Upozornění**

## *UPOZORNĚNÍ*

## **Pozor nebezpečí kolize!**

Během provádění cyklů dotykové sondy **400** až **499** nesmí být aktivní žádné cykly pro přepočet souřadnic. Hrozí nebezpečí kolize!

- Následující cykly neaktivujte před použitím cyklů dotykové sondy: **Cyklus 7** , cyklus 8 **ZRCADLENI**, **cyklus** 10 **OTACENI**, cyklus **11 ZMENA MERITKA** a cyklus **26 MERITKO PRO OSU**.
- Přepočet souřadnic předtím resetujte
- Tento cyklus můžete provést pouze v režimu obrábění **FUNCTION MODE MILL**.
- Chcete-li uložit vztažný bod ve více osách do tabulky vztažných bodů, tak můžete použít cyklus **419** několikrát za sebou. K tomu musíte ale znovu aktivovat číslo vztažného bodu po každém provedení cyklu **419**. Pokud pracujete se vztažným bodem 0 jako aktivním vztažným bodem, odpadá tento postup.
- Na počátku cyklu řízení resetuje aktivní základní natočení.

## **Poznámka k programování**

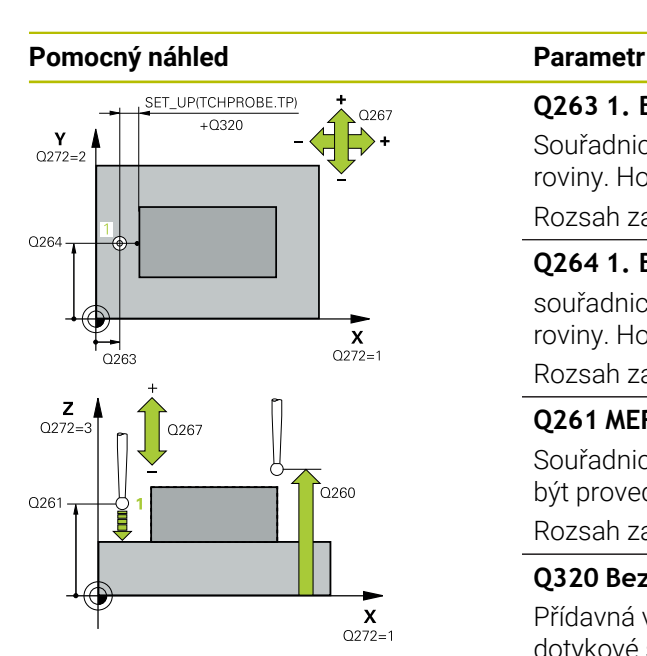

## **Q263 1. BOD MERENI V 1. OSE?**

Souřadnice prvního snímaného bodu v hlavní ose obráběcí roviny. Hodnota působí absolutně.

#### Rozsah zadávání: **-99 999,999 9 ...+99 999,999 9**

#### **Q264 1. BOD MERENI VE 2. OSE?**

souřadnice prvního snímaného bodu ve vedlejší ose obráběcí roviny. Hodnota působí absolutně.

Rozsah zadávání: **-99 999,999 9 ...+99 999,999 9**

#### **Q261 MERENA VYSKA V OSE SONDY?**

Souřadnice středu kuličky v ose dotykové sondy, na které má být provedeno měření. Hodnota působí absolutně.

Rozsah zadávání: **-99 999,999 9 ...+99 999,999 9**

#### **Q320 Bezpecnostni vzdalenost ?**

Přídavná vzdálenost mezi snímaným bodem a kuličkou dotykové sondy. **Q320** se přičítá ke sloupci **SET\_UP** v tabulce dotykové sondy. Hodnota působí přírůstkově.

Rozsah zadávání: **0 ... 99 999,999 9** alternativně **PREDEF**

#### **Q260 Bezpecna vyska ?**

Souřadnice v ose nástroje, v níž nemůže dojít ke kolizi mezi dotykovou sondou a obrobkem (upínadlem). Hodnota působí absolutně.

Rozsah zadávání: **-99 999,999 9 ...+99 999,999 9** alternativně **PREDEF**

## **Q272 MER.OSA (1/2/3, 1=HLAVNI OSA)?**

Osa v níž se mají měření provádět:

- **1**: Hlavní osa = osa měření
- **2**: Vedlejší osa = osa měření
- **3**: Osa dotykové sondy = osa měření

#### **Přiřazení os**

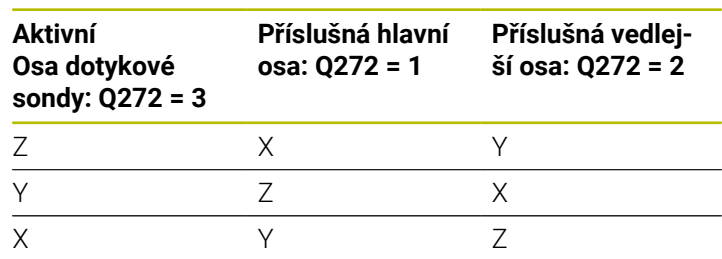

#### Rozsah zadávání: **1**, **2**, **3**

#### **Q267 SMER POHYBU 1 (+1=+ / -1=-)?**

Směr příjezdu dotykové sondy k obrobku:

- **-1**: Záporný směr pojezdu
- **+1**: Kladný směr pojezdu
- Rozsah zadávání: **-1**, **+1**

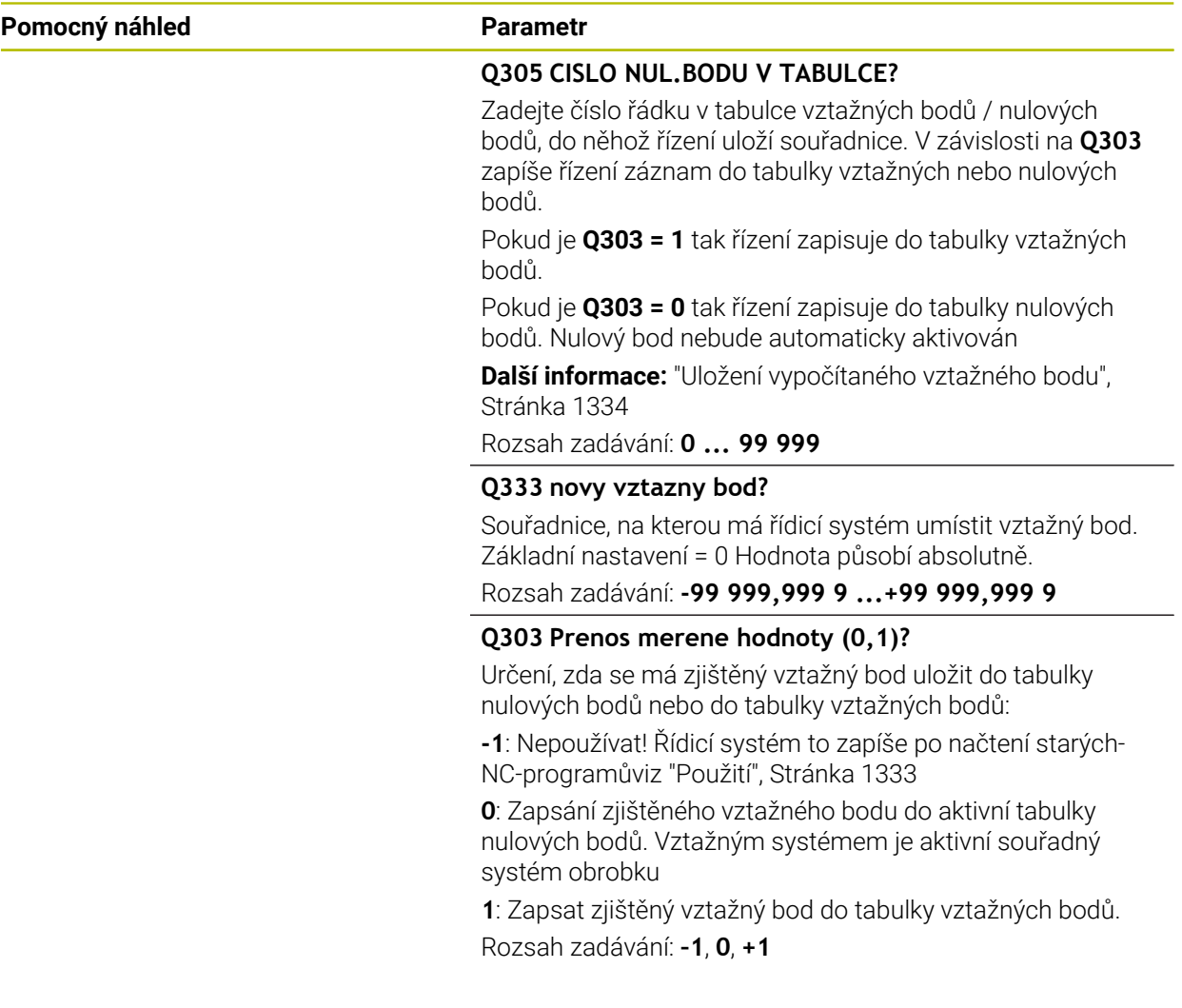

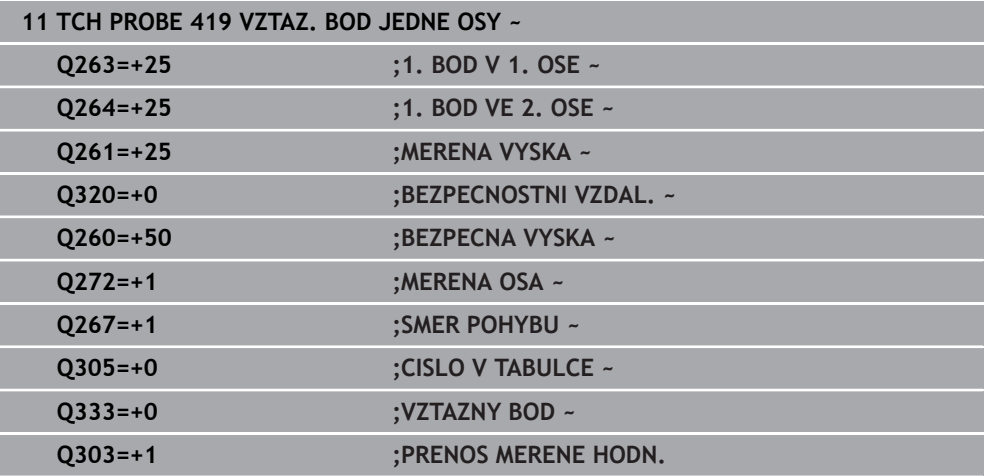

# <span id="page-1399-0"></span>**33.4.14 Cyklus 1400 SNIMANI POZICE (#17 / #1-05-1)**

**ISO-programování G1400**

## **Použití**

Cyklus dotykové sondy **1400** měří libovolnou polohu ve volitelné ose. Výsledek můžete přenést do aktivního řádku tabulky vztažných bodů.

Pokud před tímto cyklem naprogramujete cyklus **1493 SNIMANI EXTRUZE**, opakuje řídicí systém snímané body ve zvoleném směru a po definovanou délku na přímce. **Další informace:** ["Cyklus 1493 SNIMANI EXTRUZE \(#17 / #1-05-1\)", Stránka 1502](#page-1501-0)

#### **Provádění cyklu**

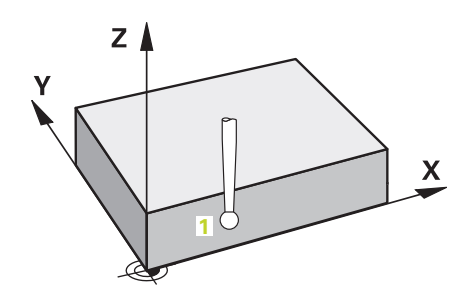

1 Řídicí systém umístí dotykovou sondu s polohovací logikou do předběžné polohy prvního snímaného bodu **1**.

**Další informace:** ["Logika polohování", Stránka 228](#page-227-0)

- 2 Poté řídicí systém polohuje dotykovou sondu na zadanou výšku měření **Q1102** a provede první snímání s posuvem **F** z tabulky dotykové sondy.
- 3 Pokud naprogramujete **SMAZAT REZIM VYSKY Q1125**, polohuje řídicí systém dotykovou sondu s **FMAX\_PROBE** zpět do bezpečné výšky **Q260**.
- 4 Řízení uloží zjištěnou polohu do následujících Q-parametrů. Je-li **Q1120 POZICE PRO PRENOS** definováno s hodnotou **1**, zapíše řízení zjištěnou polohu do aktivního řádku tabulky vztažných bodů.

**Další informace:** ["Základy cyklů dotykových sond 14xx \(#17 / #1-05-1\)",](#page-1254-0) [Stránka 1255](#page-1254-0)

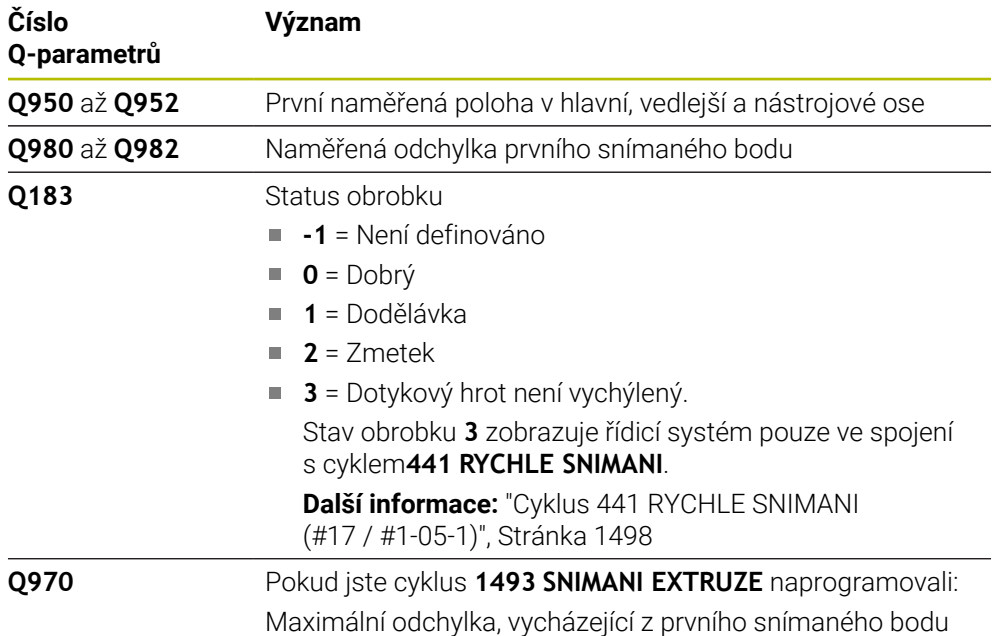

# **Upozornění**

# *UPOZORNĚNÍ*

## **Pozor nebezpečí kolize!**

Při provádění cyklů dotykové sondy **444** a **14xx** nesmí být aktivní následující transformace souřadnic: cyklus **8 ZRCADLENI**, cyklus **11ZMENA MERITKA**, cyklus **26 MERITKO PRO OSU**, a **TRANS MIRROR**. Hrozí nebezpečí kolize.

Reset přepočtu souřadnic před voláním cyklu

- Tento cyklus můžete provést pouze v režimu obrábění **FUNCTION MODE MILL**.
- Dodržujte základy cyklů dotykové sondy **14xx**.

**Další informace:** ["Základy cyklů dotykových sond 14xx \(#17 / #1-05-1\)",](#page-1254-0) [Stránka 1255](#page-1254-0)

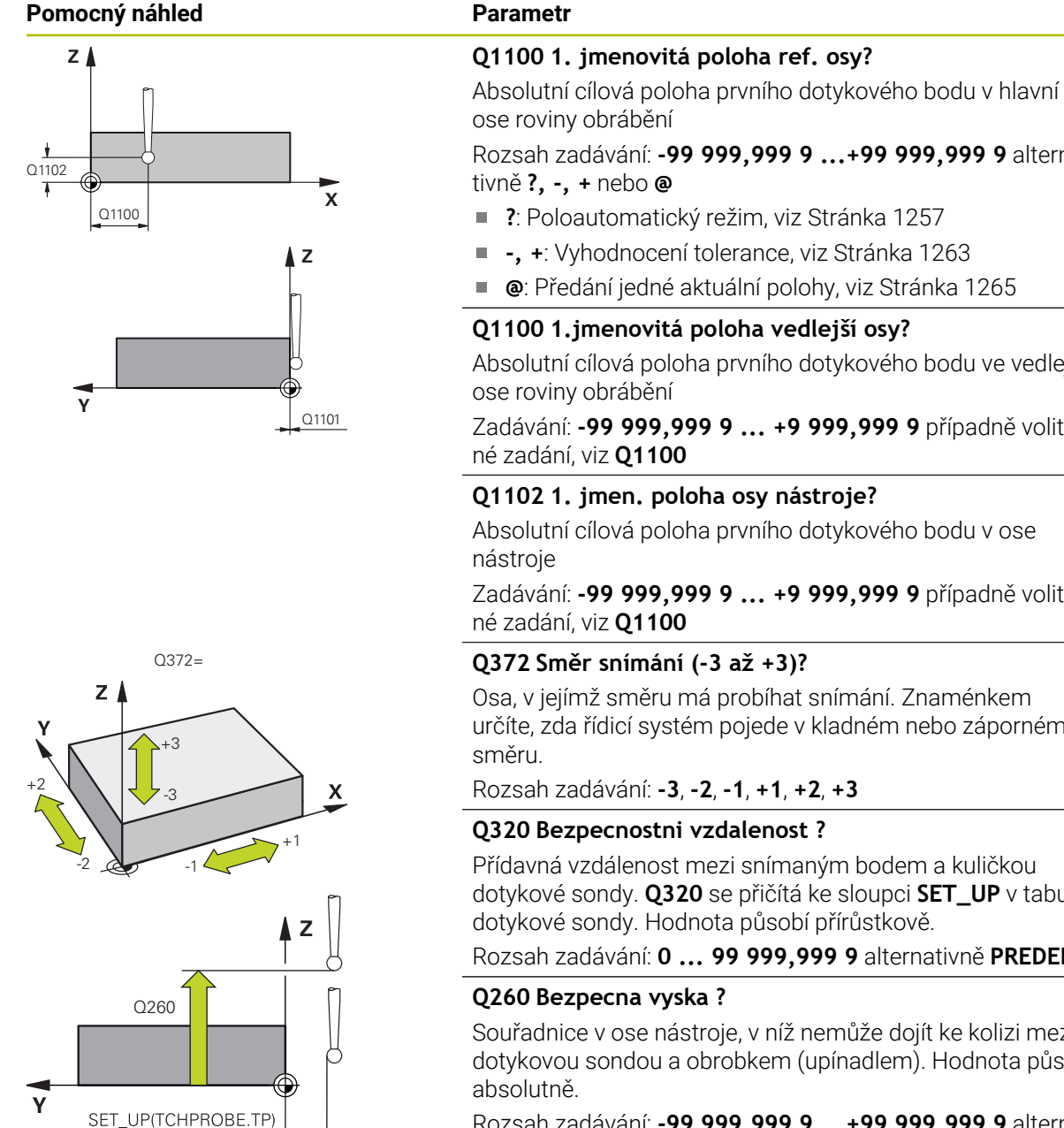

Rozsah zadávání: **-99 999,999 9 ...+99 999,999 9** alternativně **?, -, +** nebo **@ ?**: Poloautomatický režim, [viz Stránka 1257](#page-1256-0) **-, +**: Vyhodnocení tolerance, [viz Stránka 1263](#page-1262-0) **@**: Předání jedné aktuální polohy, [viz Stránka 1265](#page-1264-0) **Q1100 1.jmenovitá poloha vedlejší osy?** Absolutní cílová poloha prvního dotykového bodu ve vedlejší ose roviny obrábění Zadávání: **-99 999,999 9 ... +9 999,999 9** případně volitelné zadání, viz **Q1100 Q1102 1. jmen. poloha osy nástroje?** Absolutní cílová poloha prvního dotykového bodu v ose Zadávání: **-99 999,999 9 ... +9 999,999 9** případně volitelné zadání, viz **Q1100 Q372 Směr snímání (-3 až +3)?** Osa, v jejímž směru má probíhat snímání. Znaménkem určíte, zda řídicí systém pojede v kladném nebo záporném Rozsah zadávání: **-3**, **-2**, **-1**, **+1**, **+2**, **+3 Q320 Bezpecnostni vzdalenost ?** Přídavná vzdálenost mezi snímaným bodem a kuličkou dotykové sondy. **Q320** se přičítá ke sloupci **SET\_UP** v tabulce dotykové sondy. Hodnota působí přírůstkově. Rozsah zadávání: **0 ... 99 999,999 9** alternativně **PREDEF**

Souřadnice v ose nástroje, v níž nemůže dojít ke kolizi mezi dotykovou sondou a obrobkem (upínadlem). Hodnota působí

Rozsah zadávání: **-99 999,999 9 ...+99 999,999 9** alternativně **PREDEF**

 $0,0320$ 

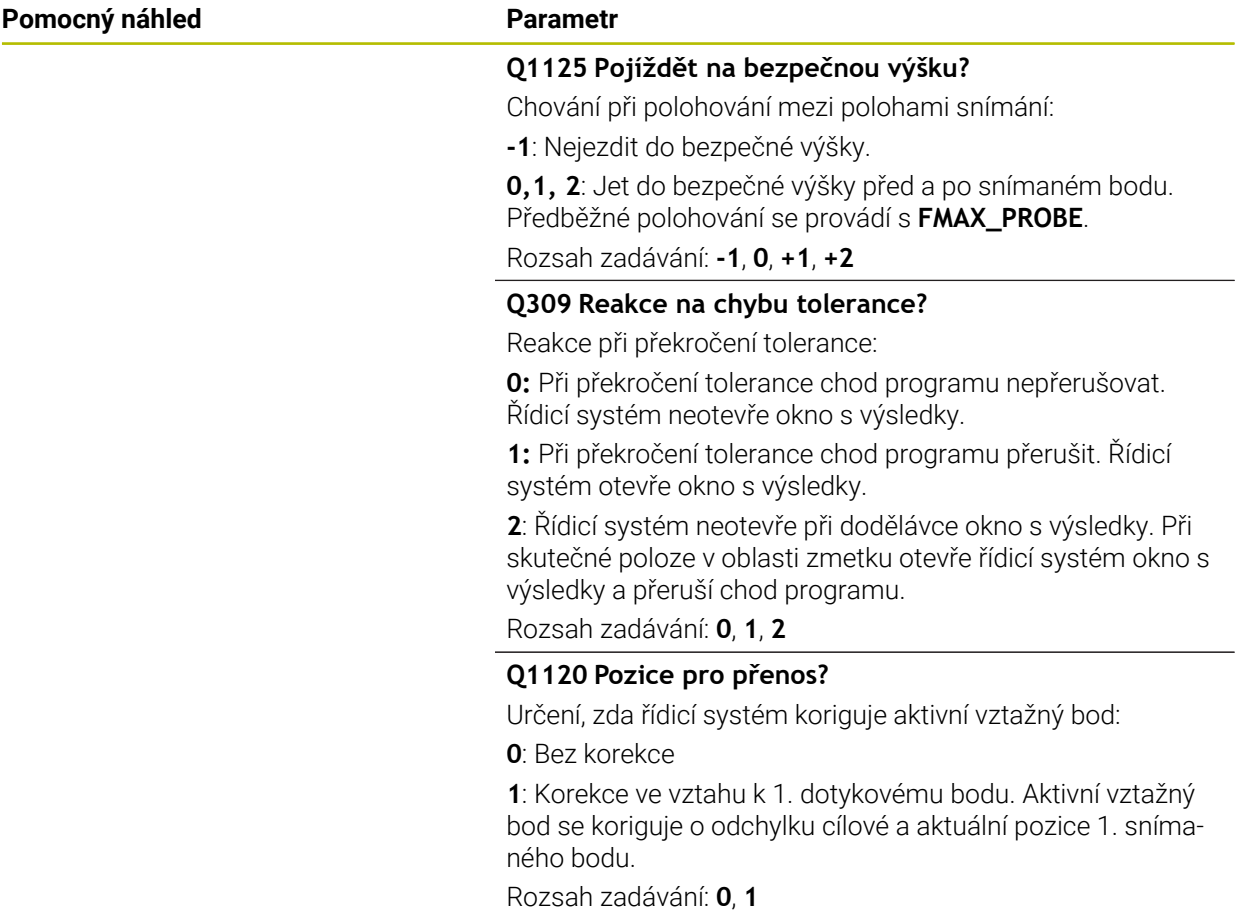

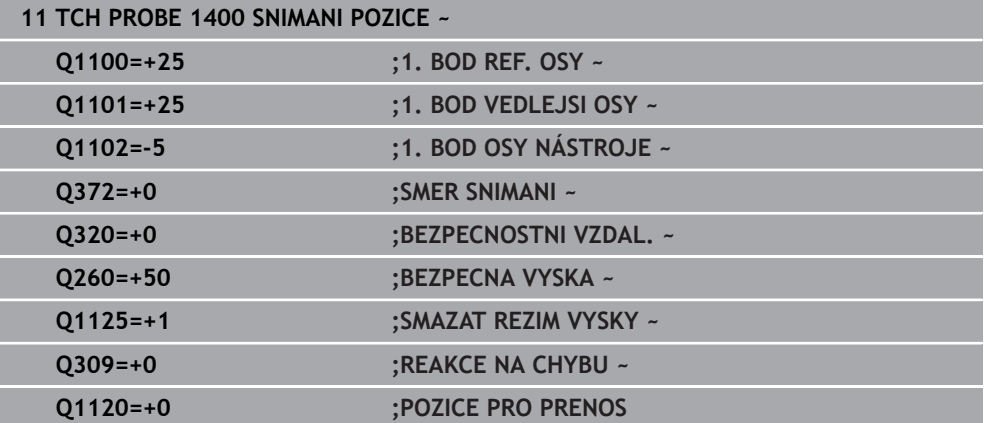
# **33.4.15 Cyklus 1401 SNIMANI KRUZNICE (#17 / #1-05-1)**

**ISO-programování G1401**

## **Použití**

Cyklus dotykové sondy **1401** zjišťuje střed kruhové kapsy nebo kruhového čepu. Výsledek můžete převzít do aktivního řádku tabulky vztažných bodů. Pokud před tímto cyklem naprogramujete cyklus **1493 SNIMANI EXTRUZE**, opakuje řídicí systém snímané body ve zvoleném směru a po definovanou délku na přímce.

**Další informace:** ["Cyklus 1493 SNIMANI EXTRUZE \(#17 / #1-05-1\)", Stránka 1502](#page-1501-0)

## **Provádění cyklu**

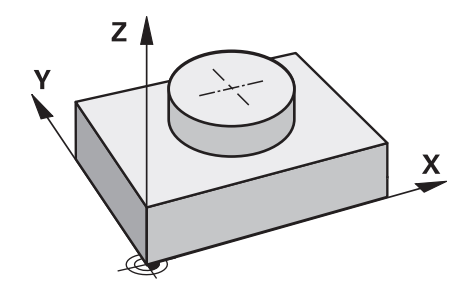

1 Řídicí systém polohuje dotykovou sondu s polohovací logikou do předběžné polohy prvního snímaného bodu.

**Další informace:** ["Logika polohování", Stránka 228](#page-227-0)

- 2 Poté řídicí systém polohuje dotykovou sondu na zadanou výšku měření **Q1102** a provede první snímání s posuvem **F** z tabulky dotykové sondy.
- 3 Pokud naprogramujete **SMAZAT REZIM VYSKY Q1125**, polohuje řídicí systém dotykovou sondu s **FMAX\_PROBE** zpět do bezpečné výšky **Q260**.
- 4 Řídicí systém napolohuje dotykovou sondu do dalšího snímaného bodu.
- 5 Řízení najede dotykovou sondou na zadanou výšku měření **Q1102** a zjistí další snímaný bod.
- 6 V závislosti na definici **Q423 POCET SNIMANI** se kroky 3 až 5 opakují.
- 7 Řídicí systém odjede s dotykovou sondou zpět do bezpečné výšky **Q260**.
- 8 Řízení uloží zjištěnou polohu do následujících Q-parametrů. Je-li **Q1120 POZICE PRO PRENOS** definováno s hodnotou **1**, zapíše řízení zjištěnou polohu do aktivního řádku tabulky vztažných bodů.

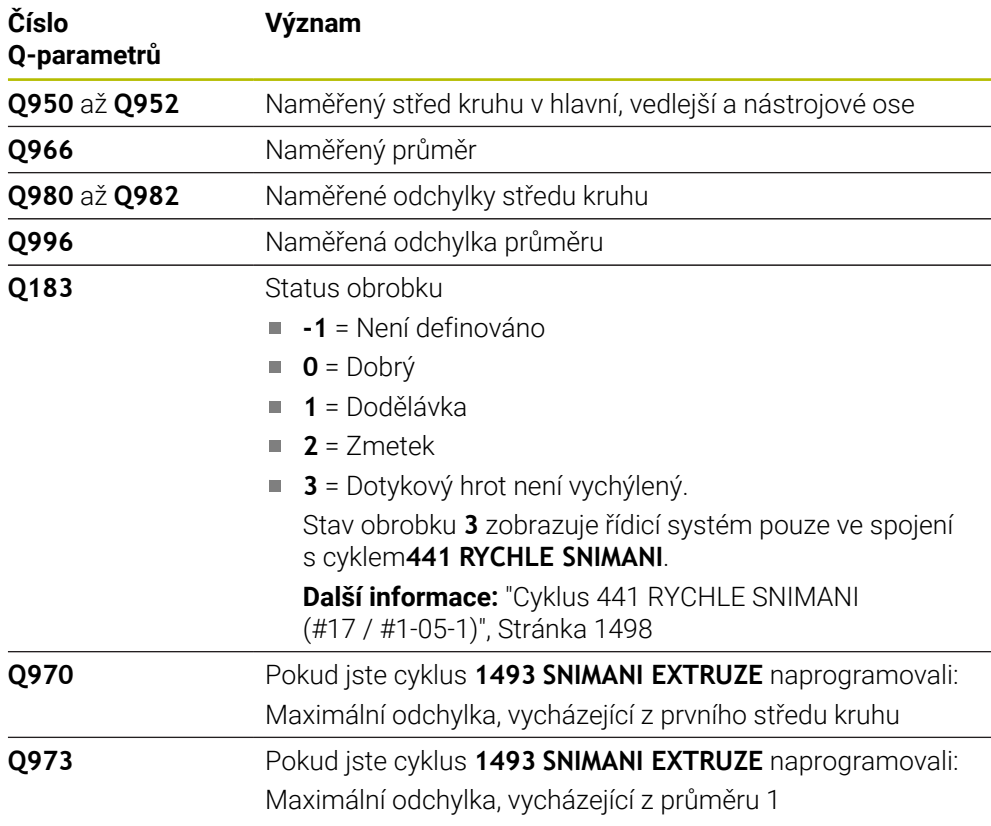

# **Upozornění**

# *UPOZORNĚNÍ*

## **Pozor nebezpečí kolize!**

Při provádění cyklů dotykové sondy **444** a **14xx** nesmí být aktivní následující transformace souřadnic: cyklus **8 ZRCADLENI**, cyklus **11ZMENA MERITKA**, cyklus **26 MERITKO PRO OSU**, a **TRANS MIRROR**. Hrozí nebezpečí kolize.

- Reset přepočtu souřadnic před voláním cyklu
- Tento cyklus můžete provést pouze v režimu obrábění **FUNCTION MODE MILL**.
- Dodržujte základy cyklů dotykové sondy **14xx**. **Další informace:** ["Základy cyklů dotykových sond 14xx \(#17 / #1-05-1\)",](#page-1254-0) [Stránka 1255](#page-1254-0)

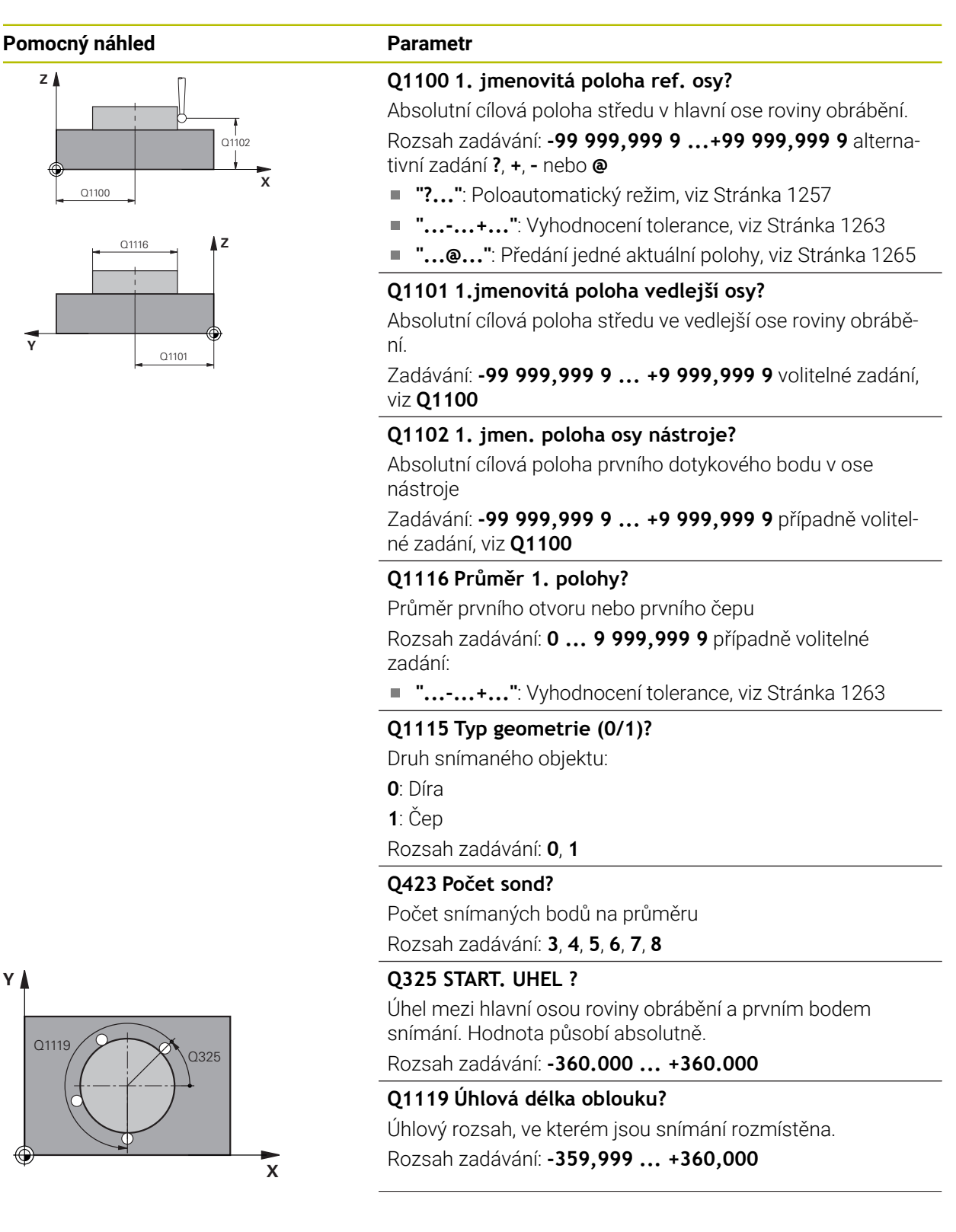

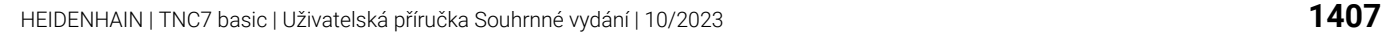

## **Pomocný náhled Parametr**

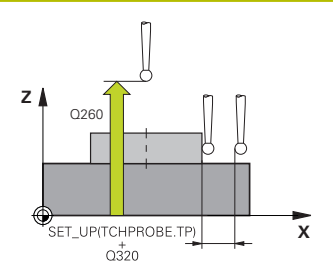

#### **Q320 Bezpecnostni vzdalenost ?**

Přídavná vzdálenost mezi snímaným bodem a kuličkou dotykové sondy. **Q320** se přičítá ke sloupci **SET\_UP** v tabulce dotykové sondy. Hodnota působí přírůstkově.

Rozsah zadávání: **0 ... 99 999,999 9** alternativně **PREDEF**

#### **Q260 Bezpecna vyska ?**

Souřadnice v ose nástroje, v níž nemůže dojít ke kolizi mezi dotykovou sondou a obrobkem (upínadlem). Hodnota působí absolutně.

Rozsah zadávání: **-99 999,999 9 ...+99 999,999 9** alternativně **PREDEF**

#### **Q1125 Pojíždět na bezpečnou výšku?**

Chování při polohování mezi polohami snímání

**-1**: Nejezdit do bezpečné výšky.

**0**, **1**: Jet do bezpečné výšky před a po cyklu. Předběžné polohování se provádí s **FMAX\_PROBE**.

**2**: Jet do bezpečné výšky před a po každém snímaném bodu. Předběžné polohování se provádí s **FMAX\_PROBE**.

Rozsah zadávání: **-1**, **0**, **+1**, **+2**

#### **Q309 Reakce na chybu tolerance?**

Reakce při překročení tolerance:

**0:** Při překročení tolerance chod programu nepřerušovat. Řídicí systém neotevře okno s výsledky.

**1:** Při překročení tolerance chod programu přerušit. Řídicí systém otevře okno s výsledky.

**2**: Řídicí systém neotevře při dodělávce okno s výsledky. Při skutečné poloze v oblasti zmetku otevře řídicí systém okno s výsledky a přeruší chod programu.

Rozsah zadávání: **0**, **1**, **2**

#### **Q1120 Pozice pro přenos?**

Určení, zda řídicí systém koriguje aktivní vztažný bod:

**0**: Bez korekce

**1**: Korekce ve vztahu k 1. dotykovému bodu. Aktivní vztažný bod se koriguje o odchylku cílové a aktuální pozice 1. snímaného bodu.

Rozsah zadávání: **0**, **1**

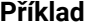

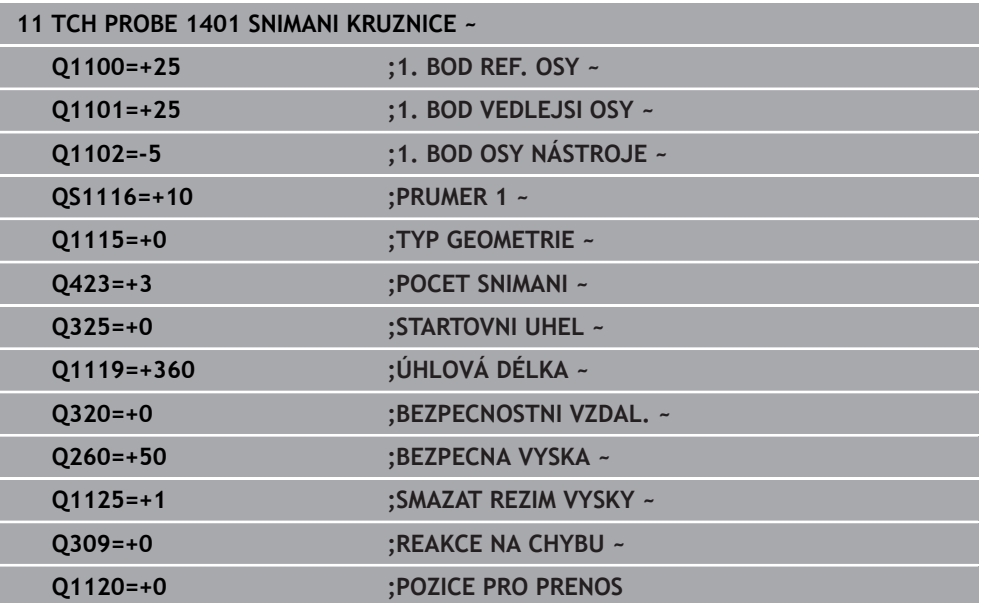

# **33.4.16 Cyklus 1402 SNIMANI KOULE (#17 / #1-05-1)**

## **ISO-programování G1402**

## **Použití**

Cyklus dotykové sondy **1402** zjišťuje střed koule. Výsledek můžete převzít do aktivního řádku tabulky vztažných bodů.

## **Provádění cyklu**

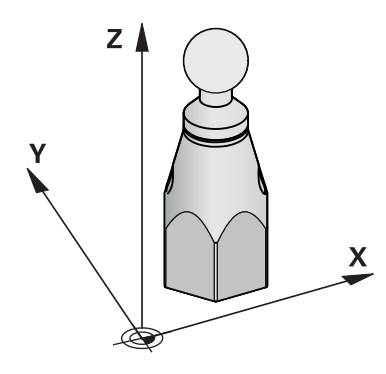

1 Řídicí systém polohuje dotykovou sondu s polohovací logikou do předběžné polohy prvního snímaného bodu.

**Další informace:** ["Logika polohování", Stránka 228](#page-227-0)

- 2 Poté řídicí systém polohuje dotykovou sondu na zadanou výšku měření **Q1102** a provede první snímání s posuvem **F** z tabulky dotykové sondy.
- 3 Pokud naprogramujete **SMAZAT REZIM VYSKY Q1125**, polohuje řídicí systém dotykovou sondu s **FMAX\_PROBE** zpět do bezpečné výšky **Q260**.
- 4 Řídicí systém napolohuje dotykovou sondu do dalšího snímaného bodu.
- 5 Řízení najede dotykovou sondou na zadanou výšku měření **Q1102** a zjistí další snímaný bod.
- 6 V závislosti na definici **Q423**POČET SNÍMÁNÍ se kroky 3 až 5 opakují.
- 7 Řízení polohuje dotykovou sondu v ose nástroje o bezpečnou vzdálenost nad kouli.
- 8 Dotyková sonda se přesune do středu koule a provede další bod snímání.
- 9 Dotyková sonda se vrátí zpět do bezpečné výšky **Q260**.
- 10 Řízení uloží zjištěnou polohu do následujících Q-parametrů. Je-li **Q1120 POZICE PRO PRENOS** definováno s hodnotou **1**, zapíše řízení zjištěnou polohu do aktivního řádku tabulky vztažných bodů.

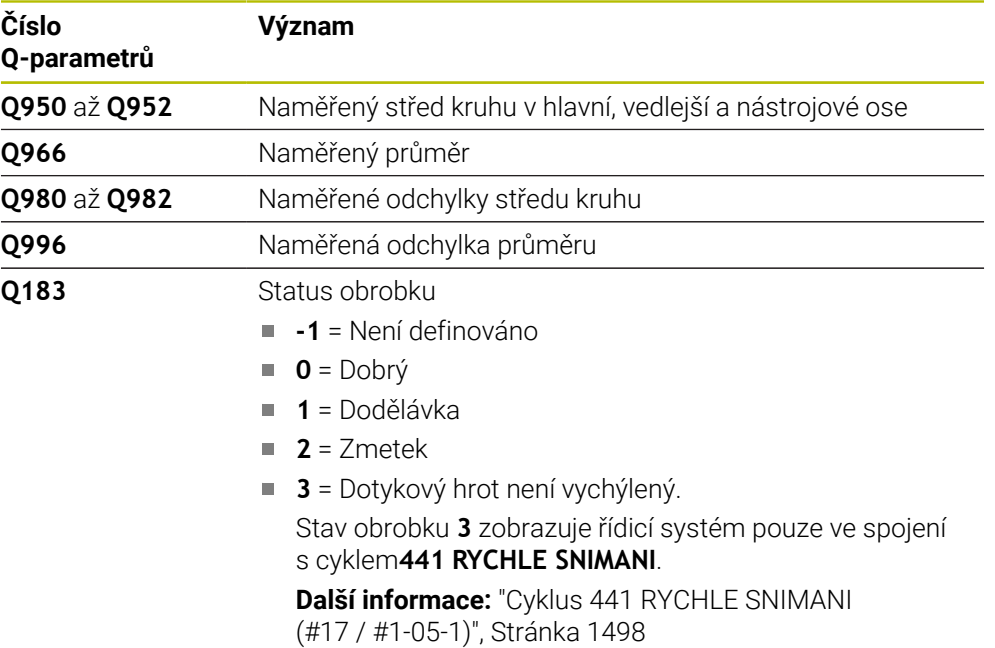

## **Upozornění**

# *UPOZORNĚNÍ*

**Pozor nebezpečí kolize!**

Při provádění cyklů dotykové sondy **444** a **14xx** nesmí být aktivní následující transformace souřadnic: cyklus **8 ZRCADLENI**, cyklus **11ZMENA MERITKA**, cyklus **26 MERITKO PRO OSU**, a **TRANS MIRROR**. Hrozí nebezpečí kolize.

- Reset přepočtu souřadnic před voláním cyklu
- Tento cyklus můžete provést pouze v režimu obrábění **FUNCTION MODE MILL**.
- Pokud jste již definovali cyklus **1493 SNIMANI EXTRUZE**, ignoruje ho řídicí systém při provádění cyklu **1402 SNIMANI KOULE**.
- Dodržujte základy cyklů dotykové sondy **14xx**.

## **Pomocný náhled Parametr**

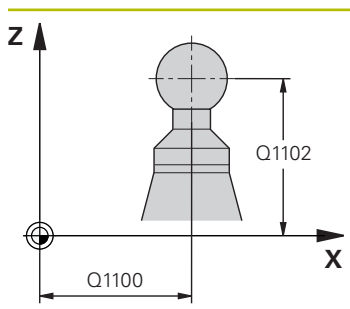

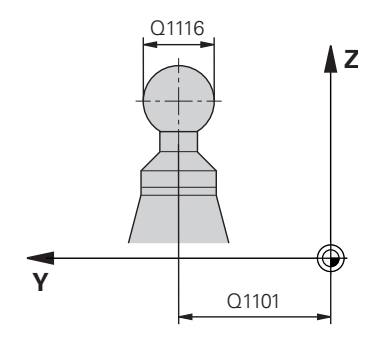

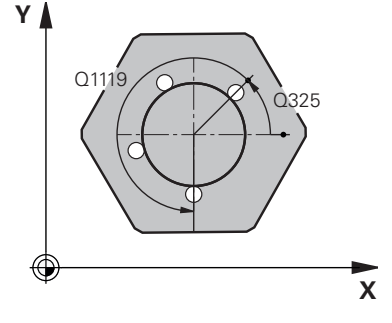

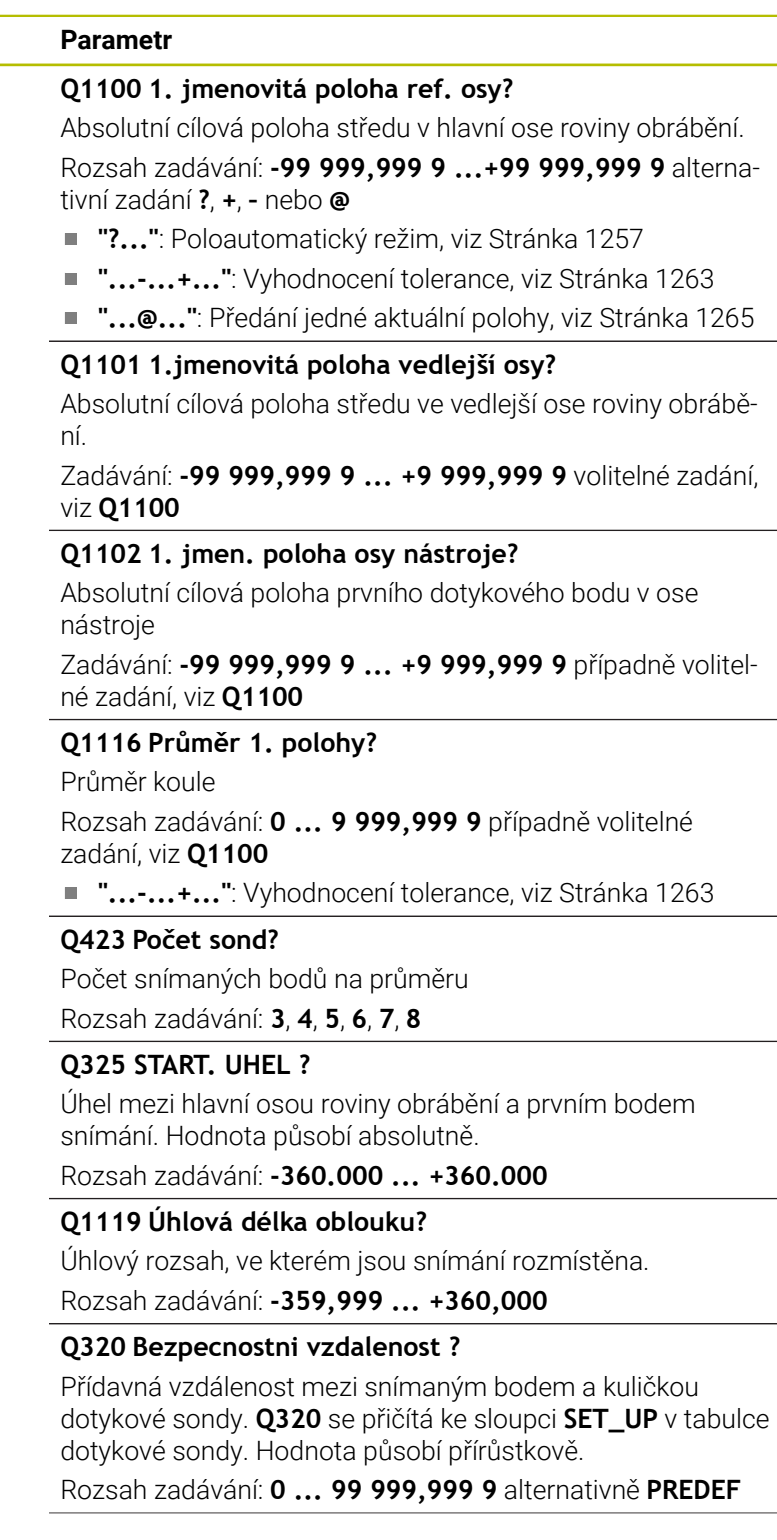

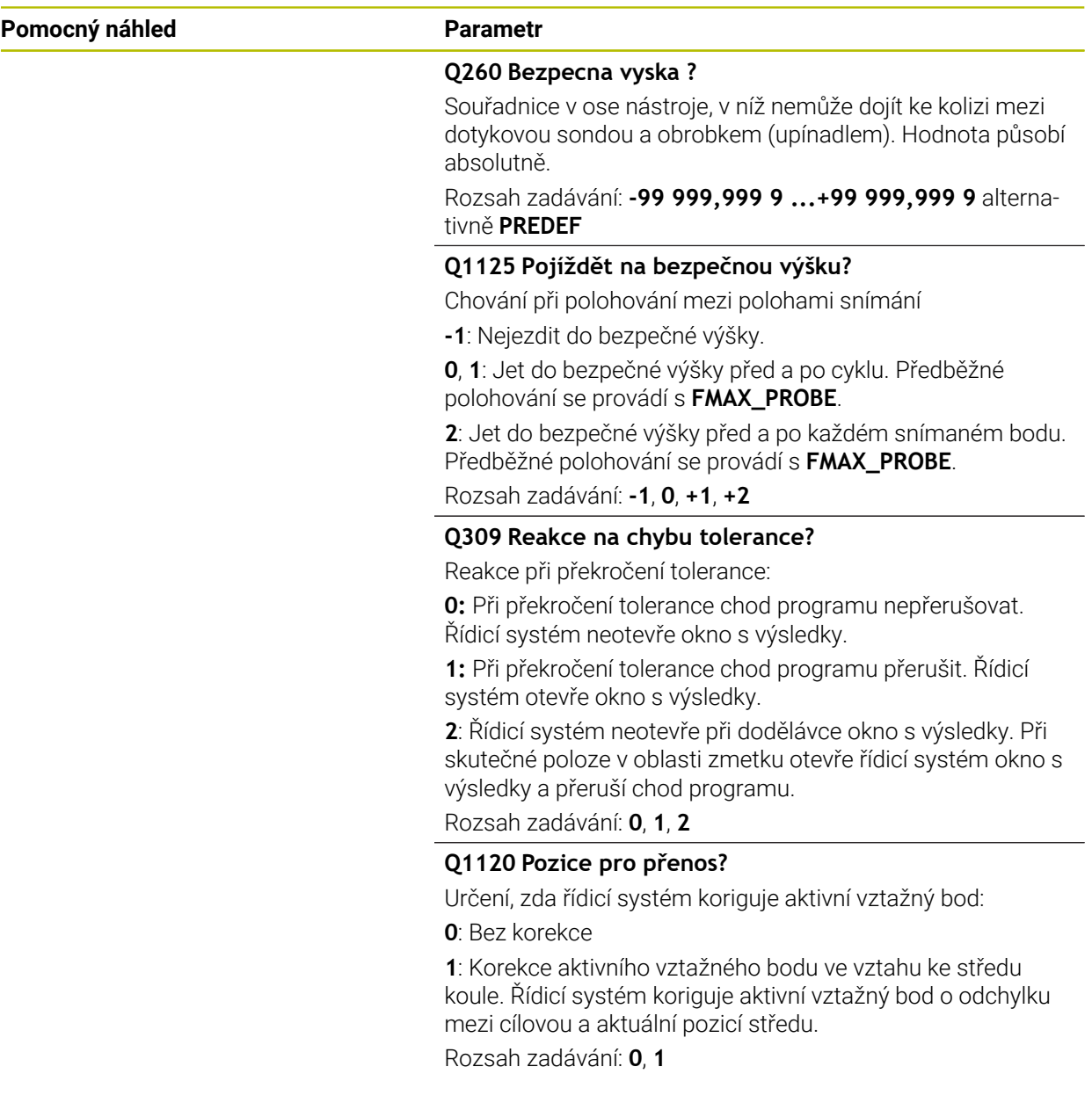

## **Příklad**

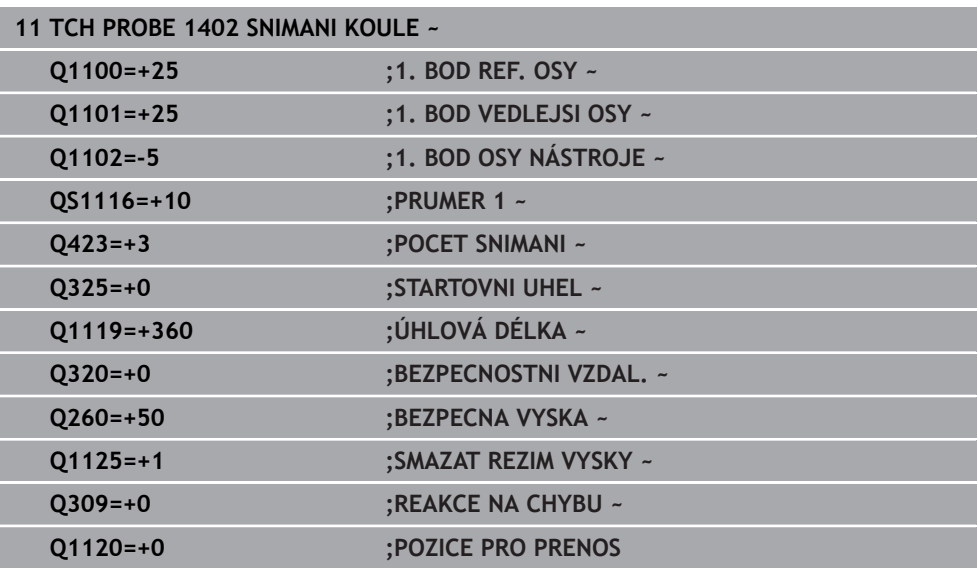

# <span id="page-1413-0"></span>**33.4.17 Cyklus 1404 PROBE SLOT/RIDGE (#17 / #1-05-1)**

**ISO-programování G1404**

## **Použití**

Cyklus dotykové sondy **1404** zjistí střed a šířku drážky nebo výstupku (stojiny). Řídicí systém snímá dva protilehlé snímací body. Řídicí systém snímá kolmo k naklopené poloze snímaného objektu, i když je objekt natočený. Výsledek můžete přenést do aktivního řádku tabulky vztažných bodů.

Pokud před tímto cyklem naprogramujete cyklus **1493 SNIMANI EXTRUZE**, opakuje řídicí systém snímané body ve zvoleném směru a po definovanou délku na přímce. **Další informace:** ["Cyklus 1493 SNIMANI EXTRUZE \(#17 / #1-05-1\)", Stránka 1502](#page-1501-0)

# **Provádění cyklu**

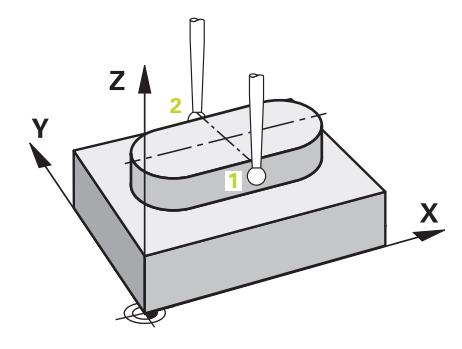

1 Řídicí systém umístí dotykovou sondu s polohovací logikou do předběžné polohy prvního snímaného bodu **1**.

**Další informace:** ["Logika polohování", Stránka 228](#page-227-0)

- 2 Poté řídicí systém polohuje dotykovou sondu na zadanou výšku měření **Q1102** a provede první snímání s posuvem **F** z tabulky dotykové sondy.
- 3 V závislosti na zvoleném typu geometrie v parametru **Q1115** postupuje řídicí systém následovně:

Drážka **Q1115=0**:

Pokud naprogramujete **SMAZAT REZIM VYSKY Q1125** s hodnotou **0**, **1** nebo **2**, polohuje řídicí systém dotykovou sondu s **FMAX\_PROBE** zpět na **Q260 BEZPECNA VYSKA**.

Výstupek **Q1115=1**:

- Nezávisle na **Q1125** řídicí jednotka polohuje dotykovou sondu s **FMAX\_PROBE** po každém snímání bodu zpět na **Q260 BEZPECNA VYSKA**.
- 4 Dotyková sonda jede k dalšímu snímanému bodu **2** a provede druhé snímání se snímacím posuvem **F**.
- 5 Řízení uloží zjištěnou polohu do následujících Q-parametrů. Je-li **Q1120 POZICE PRO PRENOS** definováno s hodnotou **1**, zapíše řízení zjištěnou polohu do aktivního řádku tabulky vztažných bodů.

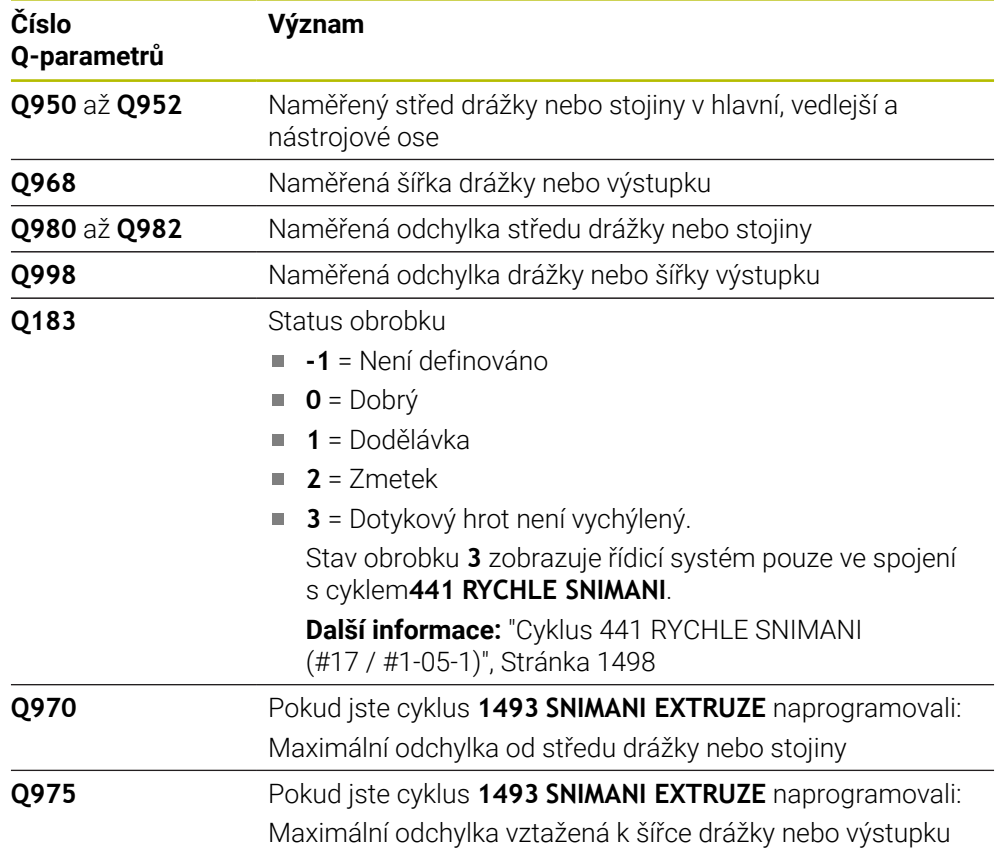

# **Upozornění**

# *UPOZORNĚNÍ*

## **Pozor nebezpečí kolize!**

Při provádění cyklů dotykové sondy **444** a **14xx** nesmí být aktivní následující transformace souřadnic: cyklus **8 ZRCADLENI**, cyklus **11ZMENA MERITKA**, cyklus **26 MERITKO PRO OSU**, a **TRANS MIRROR**. Hrozí nebezpečí kolize.

- Reset přepočtu souřadnic před voláním cyklu
- Tento cyklus můžete provést pouze v režimu obrábění **FUNCTION MODE MILL**.
- Dodržujte základy cyklů dotykové sondy **14xx**. **Další informace:** ["Základy cyklů dotykových sond 14xx \(#17 / #1-05-1\)",](#page-1254-0) [Stránka 1255](#page-1254-0)

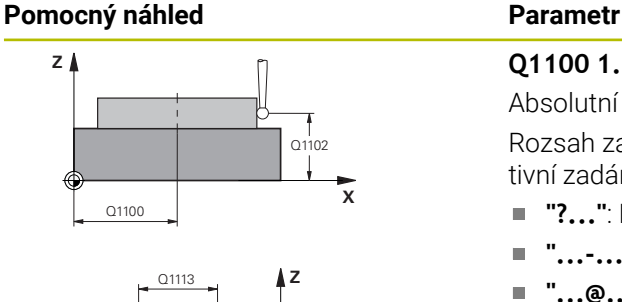

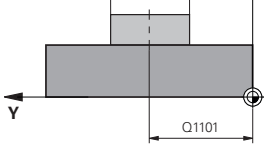

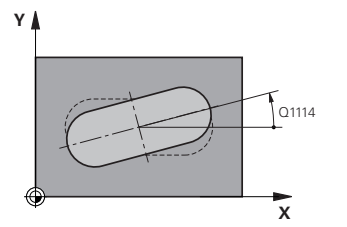

## **Q1100 1. jmenovitá poloha ref. osy?**

Absolutní cílová poloha středu v hlavní ose roviny obrábění. Rozsah zadávání: **-99 999,999 9 ...+99 999,999 9** alternativní zadání **?**, **+**, **–** nebo **@**

- ٠ **"?..."**: Poloautomatický režim, [viz Stránka 1257](#page-1256-0)
- **"...-...+..."**: Vyhodnocení tolerance, [viz Stránka 1263](#page-1262-0)
- "...@...": Předání jedné aktuální polohy, [viz Stránka 1265](#page-1264-0)

# **Q1101 1.jmenovitá poloha vedlejší osy?**

Absolutní cílová poloha středu ve vedlejší ose roviny obrábění.

Zadávání: **-99 999,999 9 ... +9 999,999 9** volitelné zadání, viz **Q1100**

## **Q1102 1. jmen. poloha osy nástroje?**

Absolutní cílová poloha dotykového bodu v ose nástroje Zadávání: **-99 999,999 9 ... +9 999,999 9** volitelné zadání, viz **Q1100**

## **Q1113 Width of slot/ridge?**

Šířka drážky nebo stojiny, rovnoběžná s vedlejší osou roviny obrábění. Hodnota působí přírůstkově.

Rozsah zadávání: **0 ... 9 999,999 9** alternativně **–** nebo **+**

**"...-...+..."**: Vyhodnocení tolerance, [viz Stránka 1263](#page-1262-0)

## **Q1115 Typ geometrie (0/1)?**

Druh snímaného objektu:

**0**: Drážka

**1**: Výstupek

Rozsah zadávání: **0**, **1**

## **Q1114 UHEL NATOCENI?**

Úhel, o který je drážka nebo výstupek natočený. Střed otáčení leží v **Q1100** a **Q1101**. Hodnota působí absolutně. Rozsah zadávání: **0 ... 359,999**

## **Q320 Bezpecnostni vzdalenost ?**

Přídavná vzdálenost mezi snímaným bodem a kuličkou dotykové sondy. **Q320** se přičítá ke sloupci **SET\_UP** v tabulce dotykové sondy. Hodnota působí přírůstkově.

Rozsah zadávání: **0 ... 99 999,999 9** alternativně **PREDEF**

## **Q260 Bezpecna vyska ?**

Souřadnice v ose nástroje, v níž nemůže dojít ke kolizi mezi dotykovou sondou a obrobkem (upínadlem). Hodnota působí absolutně.

Rozsah zadávání: **-99 999,999 9 ...+99 999,999 9** alternativně **PREDEF**

## **Pomocný náhled Parametr**

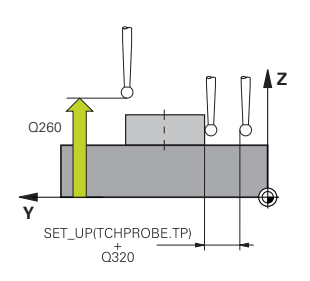

## **Q1125 Pojíždět na bezpečnou výšku?**

Chování při polohování mezi polohami snímání pro drážku: **-1**: Nejezdit do bezpečné výšky.

**0, 1**: Jet do bezpečné výšky před a po cyklu. Předběžné polohování se provádí s **FMAX\_PROBE**.

**2**: Jet do bezpečné výšky před a po každém snímaném bodu. Předběžné polohování se provádí s **FMAX\_PROBE**.

Parametr platí pouze při **Q1115=+1** (drážka).

Rozsah zadávání: **-1**, **0**, **+1**, **+2**

## **Q309 Reakce na chybu tolerance?**

Reakce při překročení tolerance:

**0:** Při překročení tolerance chod programu nepřerušovat. Řídicí systém neotevře okno s výsledky.

**1:** Při překročení tolerance chod programu přerušit. Řídicí systém otevře okno s výsledky.

**2**: Řídicí systém neotevře při dodělávce okno s výsledky. Při skutečné poloze v oblasti zmetku otevře řídicí systém okno s výsledky a přeruší chod programu.

Rozsah zadávání: **0**, **1**, **2**

## **Q1120 Pozice pro přenos?**

Určení, zda řídicí systém koriguje aktivní vztažný bod:

**0**: Bez korekce

**1**: Korekce aktivního vztažného bodu ve vztahu ke středu drážky nebo výstupku. Řídicí systém koriguje aktivní vztažný bod o odchylku mezi cílovou a aktuální pozicí středu.

Rozsah zadávání: **0**, **1**

### **Příklad**

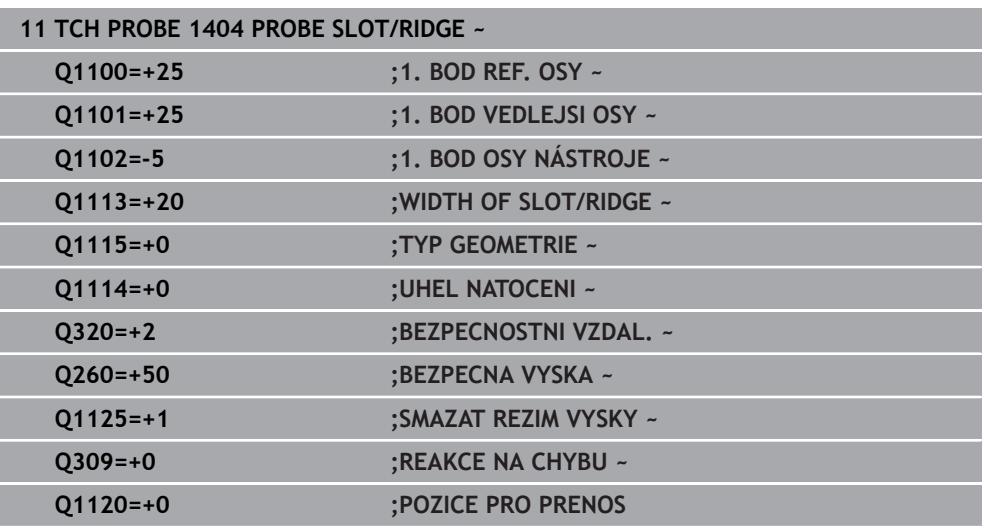

# **33.4.18 Cyklus 1430 PROBE POSITION OF UNDERCUT (#17 / #1-05-1)**

**ISO-programování G1430**

## **Použití**

Cyklus dotykové sondy **1430** umožňuje snímat polohu dotykovým hrotem ve tvaru L. Vzhledem ke tvaru hrotu může řídicí systém snímat podříznutí. Výsledek snímání můžete převzít do aktivního řádku tabulky vztažných bodů.

Dotyková sonda se vyrovnává v hlavní a vedlejší ose podle kalibračního úhlu. Dotyková sonda se vyrovná v ose nástroje podle naprogramovaného úhlu vřetena a kalibračního úhlu.

Pokud před tímto cyklem naprogramujete cyklus **1493 SNIMANI EXTRUZE**, opakuje řídicí systém snímané body ve zvoleném směru a po definovanou délku na přímce. **Další informace:** ["Cyklus 1493 SNIMANI EXTRUZE \(#17 / #1-05-1\)", Stránka 1502](#page-1501-0)

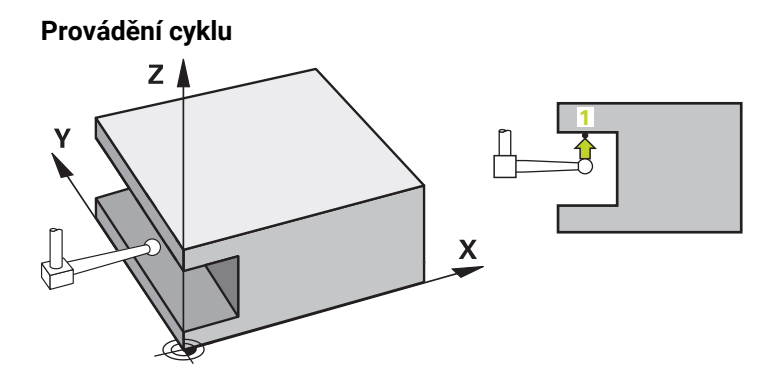

1 Řídicí systém umístí dotykovou sondu s polohovací logikou do předběžné polohy prvního snímaného bodu **1**.

Předpolohování v rovině obrábění v závislosti na směru snímání:

- **Q372=+/-1**: Předběžná poloha na hlavní ose je vzdálená o **Q1118 RADIAL APPROACH PATH** (Radial approach path) od cílové pozice **Q1100**. Radiální délka nájezdu působí proti směru snímání.
- **Q372=+/-2**: Předběžná poloha na vedlejší ose je vzdálená o **Q1118 RADIAL APPROACH PATH** (Radial approach path) od cílové pozice **Q1101**. Radiální délka nájezdu působí proti směru snímání.
- **Q372=+/-3**: Předběžná poloha na hlavní a vedlejší ose je závislá na směru, ve kterém je vyrovnán dotykový hrot. Předběžná poloha je vzdálená o **Q1118 RADIAL APPROACH PATH** (Radial approach path) od cílové pozice. Radiální délka nájezdu působí proti úhlu vřetena **Q336**.

**Další informace:** ["Logika polohování", Stránka 228](#page-227-0)

- 2 Poté řídicí systém polohuje dotykovou sondu na zadanou výšku měření **Q1102** a provede první snímání s posuvem **F** z tabulky dotykové sondy. Posuv snímání musí být stejný, jako při kalibraci.
- 3 Řídicí systém odtáhne dotykovou sondu s **FMAX\_PROBE** o **Q1118 RADIAL APPROACH PATH** (Radial approach path) v rovině obrábění zpátky.
- 4 Pokud naprogramujete **SMAZAT REZIM VYSKY Q1125** s hodnotou **0**, **1** nebo **2**, polohuje řídicí systém dotykovou sondu s **FMAX\_PROBE** zpět na bezpečnou výšku **Q260**.
- 5 Řízení uloží zjištěnou polohu do následujících Q-parametrů. Je-li **Q1120 POZICE PRO PRENOS** definováno s hodnotou **1**, zapíše řízení zjištěnou polohu do aktivního řádku tabulky vztažných bodů.

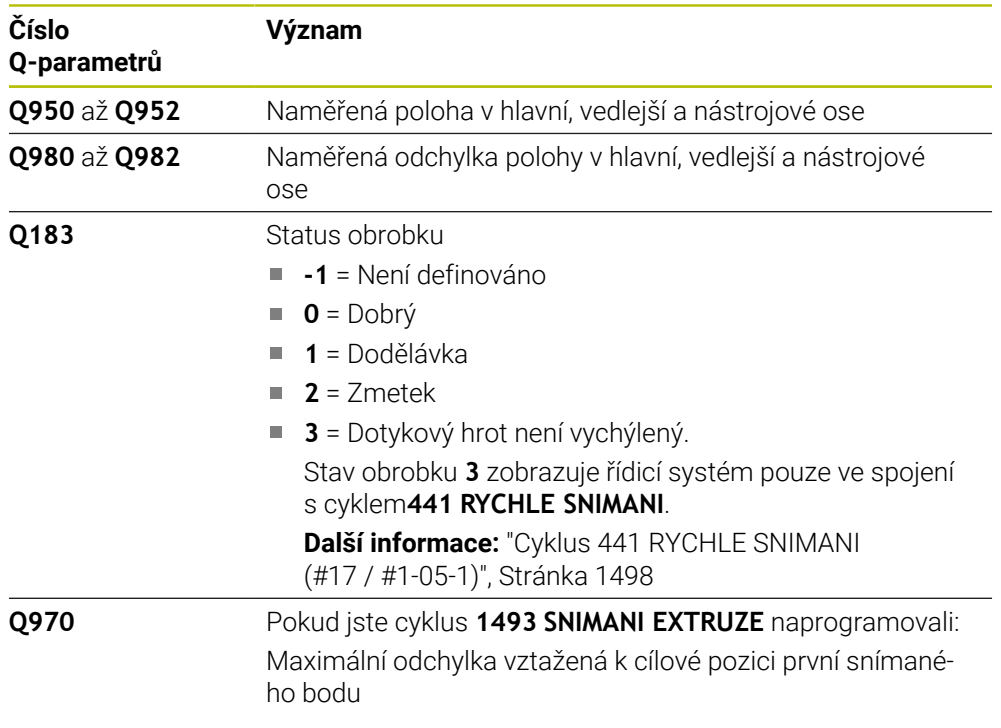

# **Upozornění**

# *UPOZORNĚNÍ*

**Pozor nebezpečí kolize!** Při provádění cyklů dotykové sondy **444** a **14xx** nesmí být aktivní následující transformace souřadnic: cyklus **8 ZRCADLENI**, cyklus **11ZMENA MERITKA**, cyklus **26 MERITKO PRO OSU**, a **TRANS MIRROR**. Hrozí nebezpečí kolize.

- Reset přepočtu souřadnic před voláním cyklu
- Tento cyklus můžete provést pouze v režimu obrábění **FUNCTION MODE MILL**.
- Tento cyklus je určen pro dotykový hrot ve tvaru L. Pro jednoduché dotykové hroty HEIDENHAIN doporučuje cyklus **1400 SNIMANI POZICE**. **Další informace:** ["Cyklus 1400 SNIMANI POZICE \(#17 / #1-05-1\)", Stránka 1400](#page-1399-0)
- Dodržujte základy cyklů dotykové sondy **14xx**. **Další informace:** ["Základy cyklů dotykových sond 14xx \(#17 / #1-05-1\)",](#page-1254-0) [Stránka 1255](#page-1254-0)

# **Pomocný náhled Parametr**

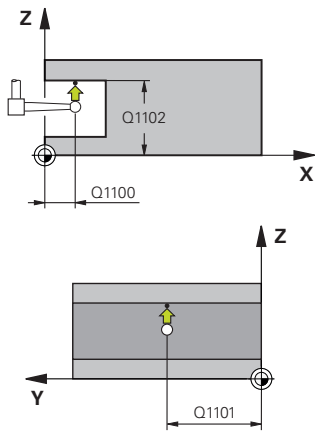

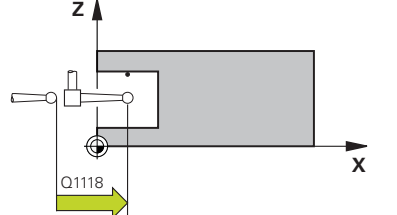

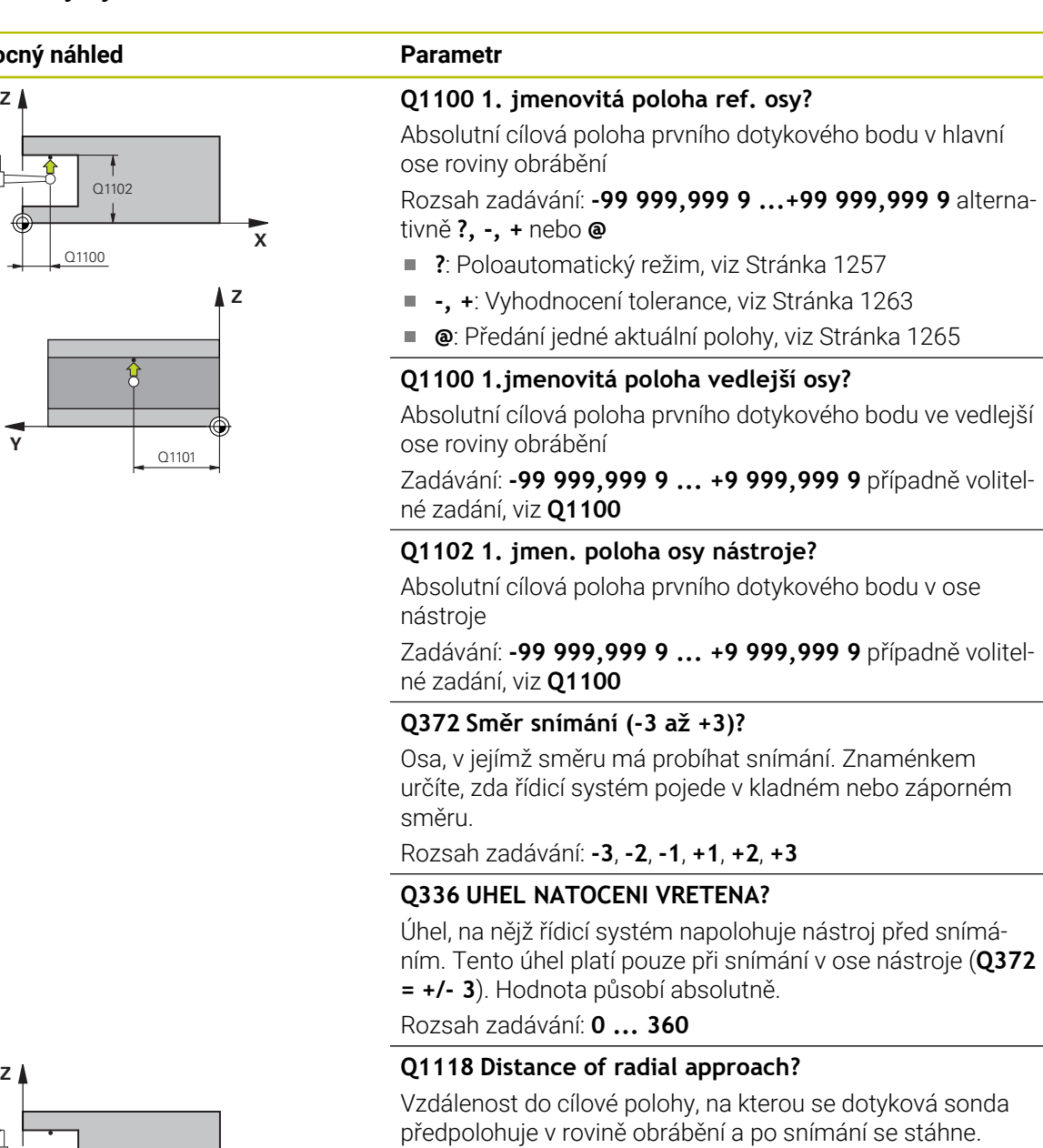

Je-li **Q372= +/-1**: Vzdálenost je opačná ke směru snímání.

Je-li **Q372= +/-2**: Vzdálenost je opačná ke směru snímání.

Je-li **Q372= +/-3**: Vzdálenost je opačná k úhlu vřetena **Q336**. Hodnota působí přírůstkově.

Rozsah zadávání: **0 ... 9 999,999 9**

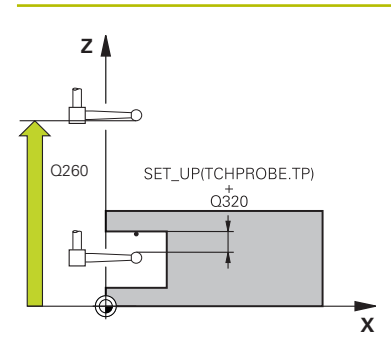

#### **Q320 Bezpecnostni vzdalenost ?**

Přídavná vzdálenost mezi snímaným bodem a kuličkou dotykové sondy. **Q320** se přičítá ke sloupci **SET\_UP** v tabulce dotykové sondy. Hodnota působí přírůstkově.

Rozsah zadávání: **0 ... 99 999,999 9** alternativně **PREDEF**

#### **Q260 Bezpecna vyska ?**

Souřadnice v ose nástroje, v níž nemůže dojít ke kolizi mezi dotykovou sondou a obrobkem (upínadlem). Hodnota působí absolutně.

Rozsah zadávání: **-99 999,999 9 ...+99 999,999 9** alternativně **PREDEF**

#### **Q1125 Pojíždět na bezpečnou výšku?**

Chování při polohování mezi polohami snímání:

**-1**: Nejezdit do bezpečné výšky.

**0,1, 2**: Jet do bezpečné výšky před a po snímaném bodu. Předběžné polohování se provádí s **FMAX\_PROBE**.

Rozsah zadávání: **-1**, **0**, **+1**, **+2**

### **Q309 Reakce na chybu tolerance?**

Reakce při překročení tolerance:

**0:** Při překročení tolerance chod programu nepřerušovat. Řídicí systém neotevře okno s výsledky.

**1:** Při překročení tolerance chod programu přerušit. Řídicí systém otevře okno s výsledky.

**2**: Řídicí systém neotevře při dodělávce okno s výsledky. Při skutečné poloze v oblasti zmetku otevře řídicí systém okno s výsledky a přeruší chod programu.

Rozsah zadávání: **0**, **1**, **2**

## **Q1120 Pozice pro přenos?**

Určení, zda řídicí systém koriguje aktivní vztažný bod:

**0**: Bez korekce

**1**: Korekce ve vztahu k 1. dotykovému bodu. Aktivní vztažný bod se koriguje o odchylku cílové a aktuální pozice 1. snímaného bodu.

Rozsah zadávání: **0**, **1**

## **Příklad**

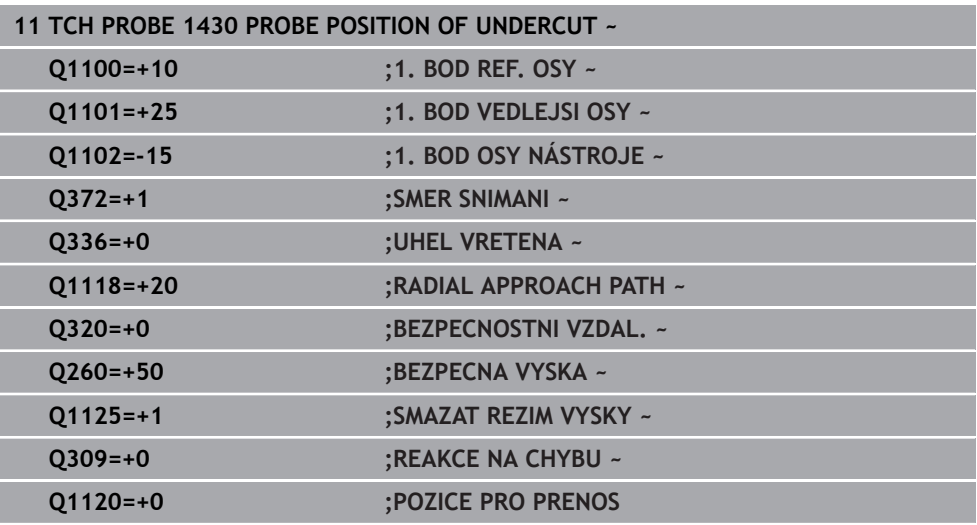

# **33.4.19 Cyklus 1434 PROBE SLOT/RIDGE UNDERCUT (#17 / #1-05-1)**

**ISO-programování G1434**

## **Použití**

Cyklus dotykové sondy **1434** zjistí střed a šířku drážky nebo výstupku (stojiny) pomocí dotykového hrotu ve tvaru L. Vzhledem ke tvaru hrotu může řídicí systém snímat podříznutí. Řídicí systém snímá dva protilehlé snímací body. Výsledek můžete přenést do aktivního řádku tabulky vztažných bodů.

Řídicí systém orientuje dotykovou sondu na kalibrační úhel z tabulky dotykové sondy.

Pokud před tímto cyklem naprogramujete cyklus **1493 SNIMANI EXTRUZE**, opakuje řídicí systém snímané body ve zvoleném směru a po definovanou délku na přímce. **Další informace:** ["Cyklus 1493 SNIMANI EXTRUZE \(#17 / #1-05-1\)", Stránka 1502](#page-1501-0)

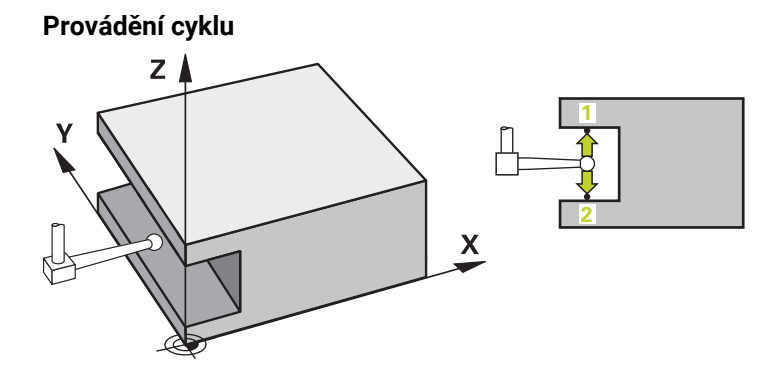

1 Řídicí systém umístí dotykovou sondu s polohovací logikou do předběžné polohy prvního snímaného bodu **1**.

Předběžná poloha v rovině obrábění závisí na rovině objektu:

- **Q1139=+1**: Předběžná poloha na hlavní ose je vzdálená o **Q1118 RADIAL APPROACH PATH** (Radial approach path) od cílové pozice **Q1100**. Směr radiální délky nájezdu **Q1118** záleží na znaménku. Předběžná poloha vedlejší osy odpovídá cílové poloze.
- **Q1139=+2**: Předběžná poloha na vedlejší ose je vzdálená o **Q1118 RADIAL APPROACH PATH** (Radial approach path) od cílové pozice **Q1101**. Směr radiální délky nájezdu **Q1118** záleží na znaménku. Předběžná poloha hlavní osy odpovídá cílové poloze.

**Další informace:** ["Logika polohování", Stránka 228](#page-227-0)

- 2 Poté řídicí systém polohuje dotykovou sondu na zadanou výšku měření **Q1102** a provede první snímání **1** s posuvem **F** z tabulky dotykové sondy. Posuv snímání musí být stejný, jako při kalibraci.
- 3 Řídicí systém odtáhne dotykovou sondu s **FMAX\_PROBE** o **Q1118 RADIAL APPROACH PATH** (Radial approach path) v rovině obrábění zpátky.
- 4 Řídicí systém polohuje dotykovou sondu do dalšího snímaného bodu **2** a provede druhé snímání se snímacím posuvem **F**.
- 5 Řídicí systém odtáhne dotykovou sondu s **FMAX\_PROBE** o **Q1118 RADIAL APPROACH PATH** (Radial approach path) v rovině obrábění zpátky.
- 6 Pokud naprogramujete **SMAZAT REZIM VYSKY Q1125** s hodnotou **0**, **1**, polohuje řídicí systém dotykovou sondu s **FMAX\_PROBE** zpět na bezpečnou výšku **Q260**.
- 7 Řízení uloží zjištěnou polohu do následujících Q-parametrů. Je-li **Q1120 POZICE PRO PRENOS** definováno s hodnotou **1**, zapíše řízení zjištěnou polohu do aktivního řádku tabulky vztažných bodů.

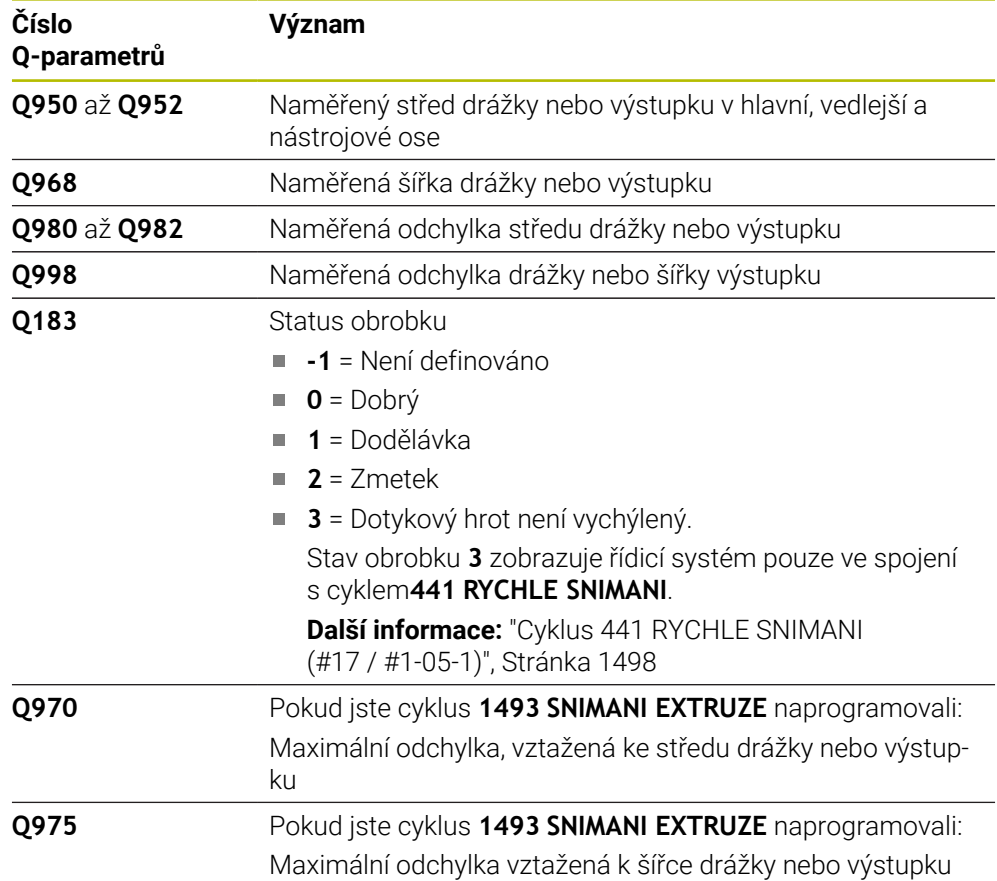

# **Upozornění**

# *UPOZORNĚNÍ*

# **Pozor nebezpečí kolize!**

Při provádění cyklů dotykové sondy **444** a **14xx** nesmí být aktivní následující transformace souřadnic: cyklus **8 ZRCADLENI**, cyklus **11ZMENA MERITKA**, cyklus **26 MERITKO PRO OSU**, a **TRANS MIRROR**. Hrozí nebezpečí kolize.

- Reset přepočtu souřadnic před voláním cyklu
- Tento cyklus můžete provést pouze v režimu obrábění **FUNCTION MODE MILL**.
- Pokud programujete v radiální délce nájezdu **Q1118=-0**, nemá znaménko žádný vliv. Chování je jako při +0.
- Tento cyklus je určen pro dotykový hrot ve tvaru L. Pro jednoduché dotykové hroty HEIDENHAIN doporučuje cyklus **1404 PROBE SLOT/RIDGE**.

**Další informace:** ["Cyklus 1404 PROBE SLOT/RIDGE \(#17 / #1-05-1\)",](#page-1413-0) [Stránka 1414](#page-1413-0)

■ Dodržujte základy cyklů dotykové sondy 14xx.

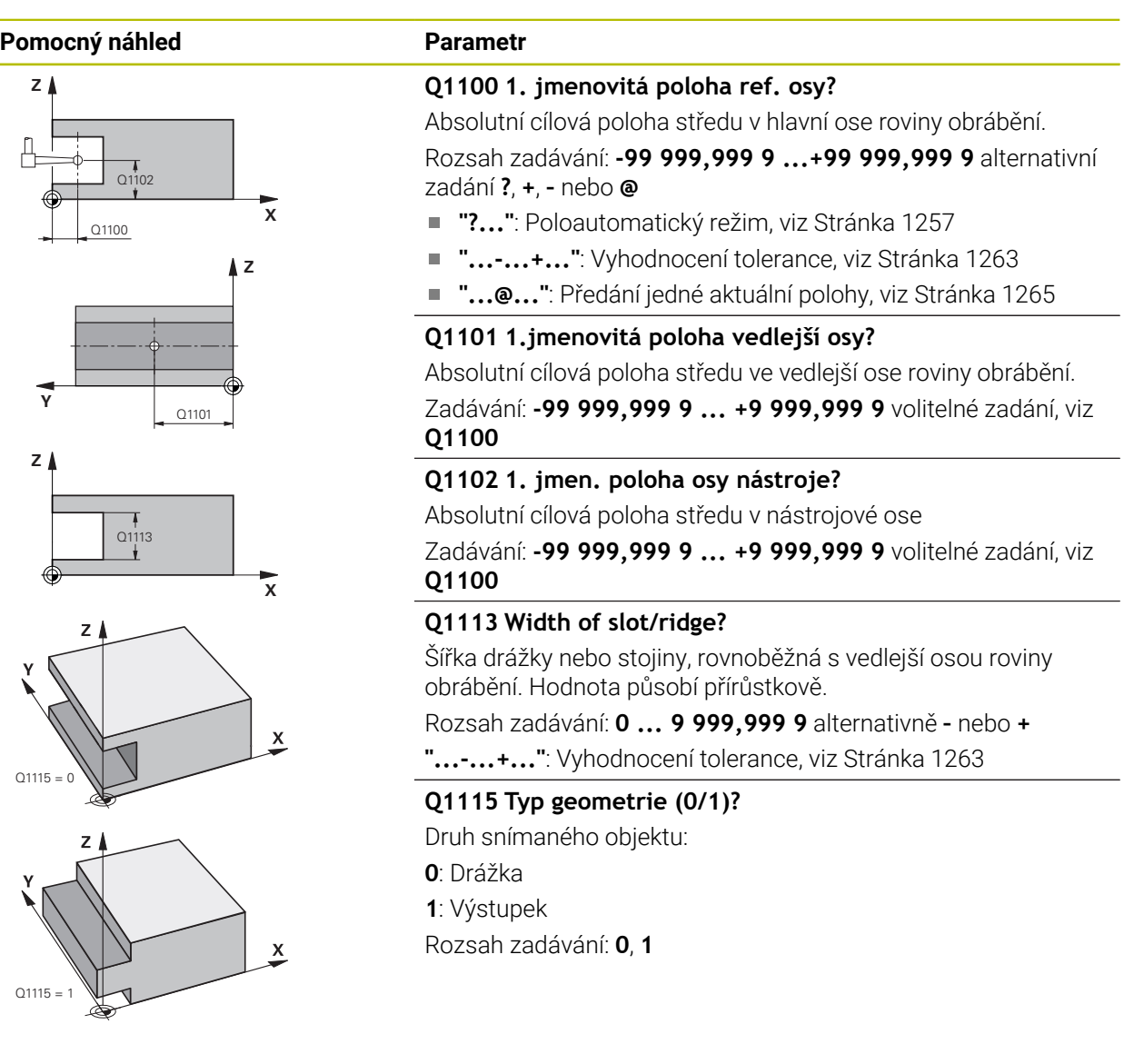

## **Pomocný náhled Parametr**

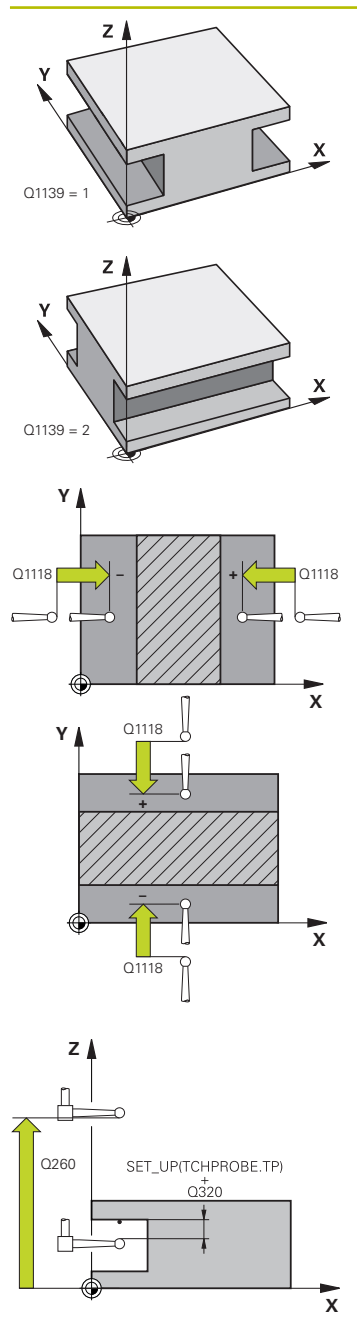

## **Q1139 Object plane (1-2)?**

Rovina, ve které řídicí systém interpretuje směr snímání.

- **1**: YZ-rovina
- **2**: ZX-rovina

Rozsah zadávání: **1**, **2**

## **Q1118 Distance of radial approach?**

Vzdálenost do cílové polohy, na kterou se dotyková sonda předpolohuje v rovině obrábění a po snímání se stáhne. Směr z **Q1118** odpovídá směru snímání a je protilehlý vůči znaménku. Hodnota působí přírůstkově.

## Zadávání: **-99 999,999 9 ... +9 999,999 9**

## **Q320 Bezpecnostni vzdalenost ?**

Přídavná vzdálenost mezi snímaným bodem a kuličkou dotykové sondy. **Q320** se přičítá ke sloupci **SET\_UP** v tabulce dotykové sondy. Hodnota působí přírůstkově.

## Rozsah zadávání: **0 ... 99 999,999 9** alternativně **PREDEF**

## **Q260 Bezpecna vyska ?**

Souřadnice v ose nástroje, v níž nemůže dojít ke kolizi mezi dotykovou sondou a obrobkem (upínadlem). Hodnota působí absolutně.

Rozsah zadávání: **-99 999,999 9 ...+99 999,999 9** alternativně **PREDEF**

# **Q1125 Pojíždět na bezpečnou výšku?**

Polohovací chování před cyklem a po něm:

**-1**: Nejezdit do bezpečné výšky.

**0, 1**: Jet do bezpečné výšky před a po cyklu. Předběžné polohování se provádí s **FMAX\_PROBE**.

Rozsah zadávání: **–1**, **0**, **+1**

# **Q309 Reakce na chybu tolerance?**

Reakce při překročení tolerance:

**0:** Při překročení tolerance chod programu nepřerušovat. Řídicí systém neotevře okno s výsledky.

**1:** Při překročení tolerance chod programu přerušit. Řídicí systém otevře okno s výsledky.

**2**: Řídicí systém neotevře při dodělávce okno s výsledky. Při skutečné poloze v oblasti zmetku otevře řídicí systém okno s výsledky a přeruší chod programu.

Rozsah zadávání: **0**, **1**, **2**

## **Q1120 Pozice pro přenos?**

Určení, zda řídicí systém koriguje aktivní vztažný bod:

**0**: Bez korekce

**1**: Korekce aktivního vztažného bodu ve vztahu ke středu drážky nebo výstupku. Řídicí systém koriguje aktivní vztažný bod o odchylku mezi cílovou a aktuální pozicí středu.

Rozsah zadávání: **0**, **1**

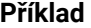

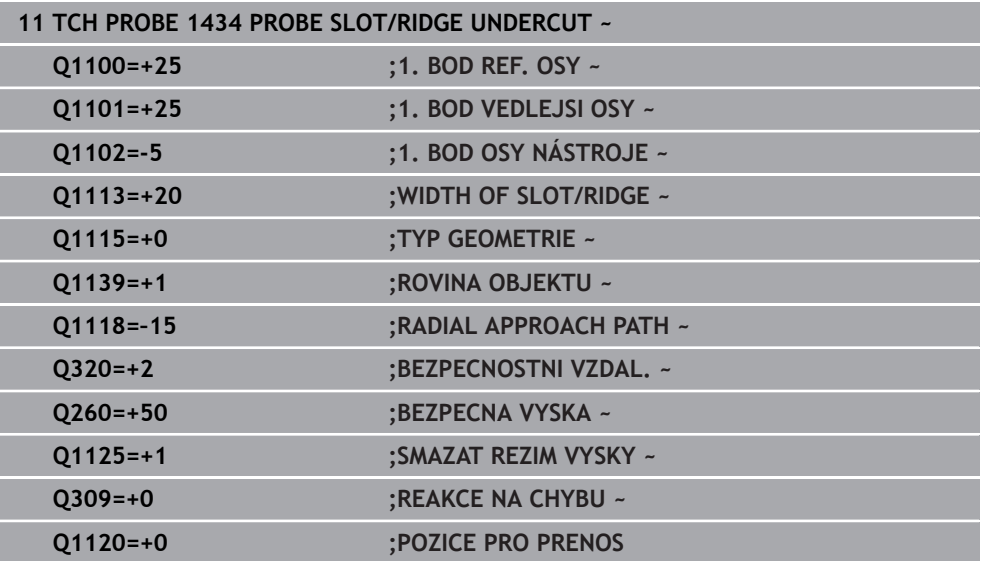

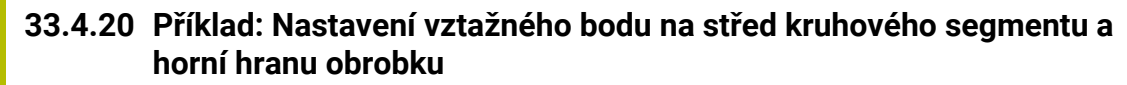

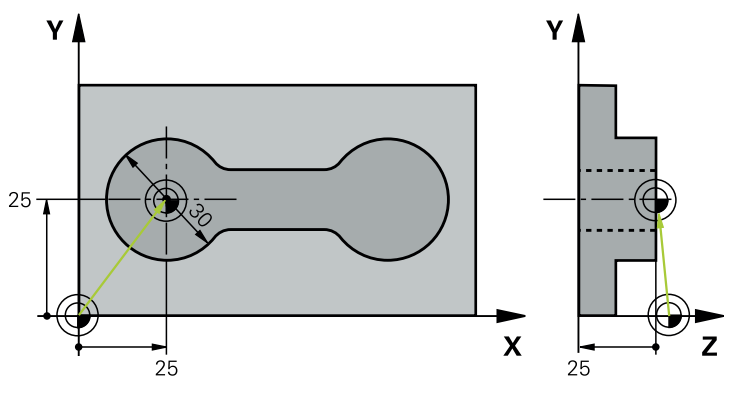

- **Q325** = Úhel polárních souřadnic pro 1. dotykový bod
- **Q247** = Úhlová rozteč pro výpočet dotykových bodů 2 až 4
- **Q305** = Zápis do tabulky vztažný bodů řádek č. 5
- **Q303** = Zápis zjištěného vztažného bodu do tabulky vztažných bodů
- **Q381** = Nastavit též vztažný bod v ose dotykové sondy
- **Q365** = Mezi měřicími body přejíždět po kruhu

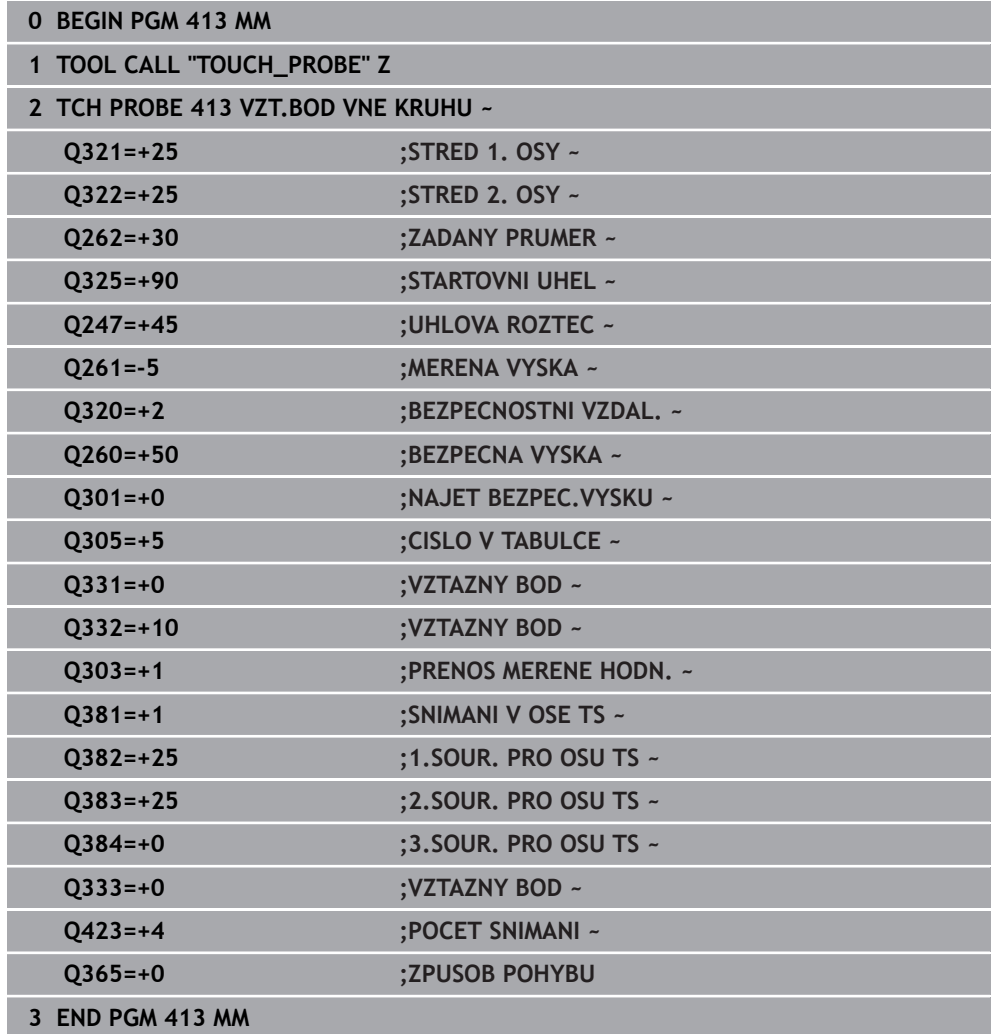

# **33.4.21 Příklad: Nastavení vztažného bodu na horní hranu obrobku a do středu roztečné kružnice**

Naměřený střed roztečné kružnice se má zapsat do tabulky vztažných bodů k pozdějšímu použití.

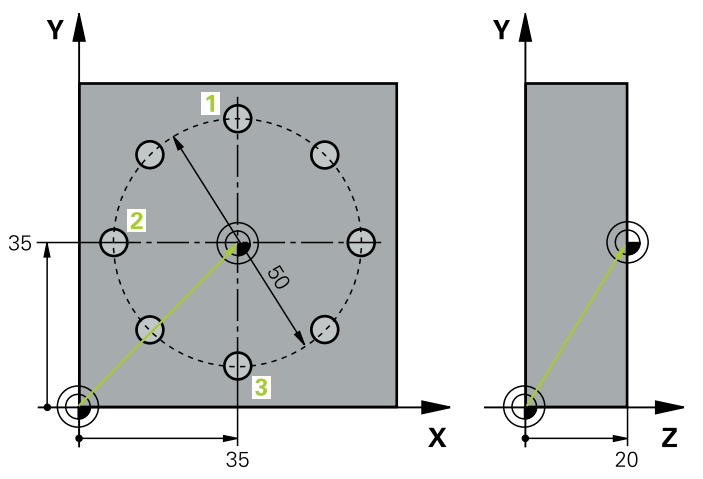

- **Q291** = Úhel polární souřadnice pro 1. střed díry **1**
- **Q292** = Úhel polární souřadnice pro 2. střed díry **2**
- **Q293** = Úhel polární souřadnice pro 3. střed díry **3**
- **Q305** = Zápis středu roztečné kružnice (X a Y) do řádku 1
- **Q303** = Uložení vypočítaného vztažného bodu, vztaženého k pevnému souřadnému systému stroje (systému REF), do tabulky vztažných bodů **PRESET.PR**

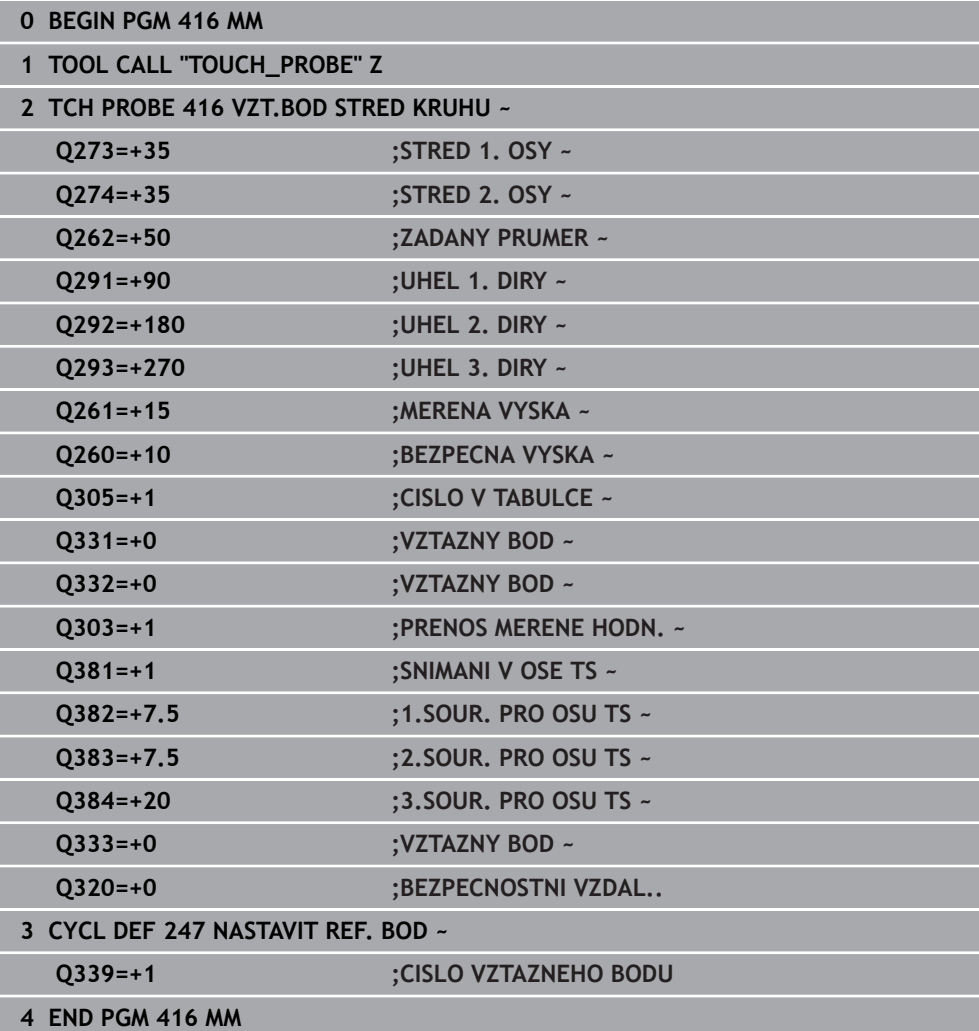

# **33.5 Kontrola obrobku (#17 / #1-05-1)**

# **33.5.1 Základy cyklů dotykové sondy 0, 1 a 420 až 431**

# **Protokolování výsledků měření**

Ke všem cyklům, s nimiž můžete automaticky proměřovat obrobky (výjimka: cykly **0** a **1**) může řízení zhotovit měřicí protokol. V příslušném snímacím cyklu můžete definovat, zda má řízení

- uložit měřicí protokol do souboru
- zobrazit měřicí protokol na obrazovce a přerušit program
- nemá se vytvářet žádný měřicí protokol

Přejete-li si měřicí protokol uložit do souboru, tak řízení ukládá data standardně jako soubor ASCII. Jako místo uložení zvolí řízení adresář, který také obsahuje příslušný NC-program.

Měrovou jednotku hlavního programu lze vidět v záhlaví protokolu.

ñ

Chcete-li odeslat protokol měření přes datové rozhraní, použijte program k přenosu dat TNCremo firmy HEIDENHAIN

Příklad: Protokol pro cyklus sondy **421**:

## **Měřicí protokol snímacího cyklu 421 Měření díry**

Datum: 30-06-2005 Čas: 6:55:04 Měřicí program: TNC:\GEH35712\CHECK1.H Způsob kótování (0=MM / 1=INCH): 0

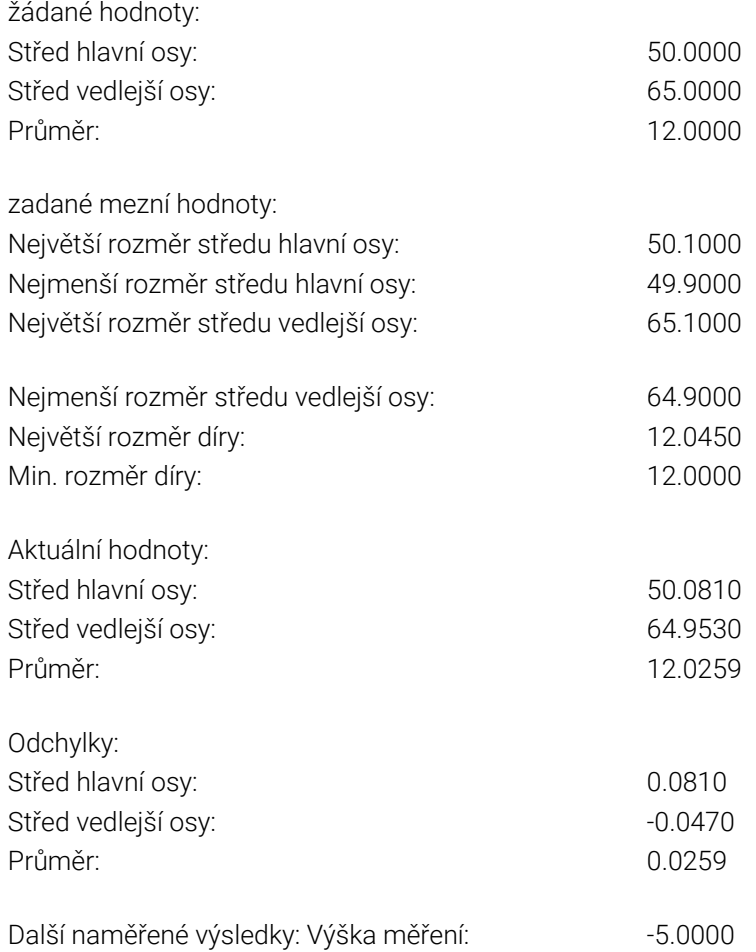

### **Konec měřicího protokolu**

# **Výsledky měření v Q-parametrech**

Výsledky měření příslušných snímacích cyklů ukládá řízení do globálně účinných Qparametrů **Q150** až **Q160**. Odchylky od cílové hodnoty jsou uloženy v parametrech **Q161** až **Q166**. Věnujte prosím pozornost tabulce výsledkových parametrů, která je uvedena v každém popisu cyklu.

Kromě toho zobrazuje řízení při definici cyklu výsledkové parametry na pomocném obrázku daného cyklu . Přitom patří světle podložený výsledkový parametr k danému vstupnímu parametru.

# **Stav měření**

U některých cyklů můžete zjistit pomocí globálně účinných Q-parametrů **Q180** až **Q182** stav měření:

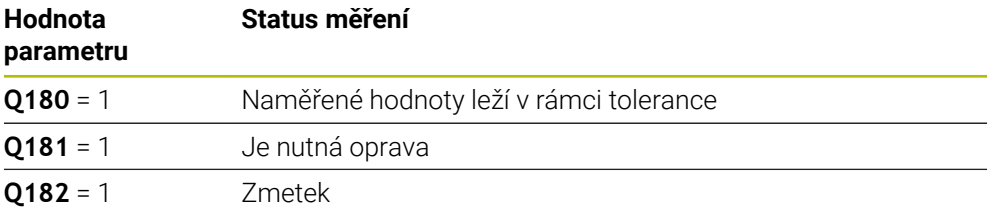

Je-li některá naměřená hodnota mimo toleranci, tak řízení vyznačí příznak opravy nebo zmetku. Chcete-li zjistit, který výsledek měření je mimo toleranci, prohlédněte si navíc měřicí protokol nebo překontrolujte mezní hodnoty příslušných výsledků měření (**Q150** až **Q160**).

U cyklu **427** vychází řízení standardně z předpokladu, že proměřujete vnější rozměr (čep). Volbou příslušných největších a nejmenších rozměrů, ve spojení se směrem snímání, můžete ale stav měření korigovat.

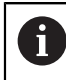

Řídicí systém vyznačí příznak stavu i tehdy, když jste nezadali žádnou toleranci ani největší či nejmenší rozměr.

# **Sledování tolerancí**

U většiny cyklů ke kontrole obrobků můžete nechat řízení provádět monitorování tolerance. Za tím účelem musíte určit při definici cyklu potřebné mezní hodnoty. Pokud si nepřejete monitorování tolerance provádět, zadejte do těchto parametrů 0 (= přednastavená hodnota)

# **Monitorování nástroje**

U některých cyklů ke kontrole obrobků můžete nechat řízení provádět monitorování nástrojů. Řídicí systém pak kontroluje, zda

- se má korigovat rádius nástroje na základě odchylky od cílové hodnoty (hodnoty v **Q16x**);
- odchylky od cílové hodnoty (hodnoty v **Q16x**) jsou větší, než je tolerance zlomení nástroje.

## **Korekce nástroje Předpoklady:**

- Aktivní tabulka nástrojů
- Monitorování nástroje v cyklu musí být zapnuté: zadejte **Q330** různé od 0 nebo zadejte název nástroje. Zvolte zadání názvu nástroje pomocí panelu akcí **Název**.
	- HEIDENHAIN doporučuje provádět tuto funkci pouze tehdy, pokud jste obrys obráběli s nástrojem ke korekci a případně potřebné doobrobení probíhá také s tímto nástrojem.
	- Provedete-li více korekčních měření, tak řízení přičítá jednotlivé naměřené odchylky k hodnotě, která je již uložená v tabulce nástrojů.

## **Fréza**

Pokud v parametru **Q330** odkážete na frézu, pak se korigují příslušné hodnoty takto: Řídicí systém koriguje rádius nástroje ve sloupci **DR** tabulky nástrojů v zásadě vždy, i když je naměřená odchylka v rámci zadané tolerance.

Zda musíte dodělávat, zjistíte ve vašem NC-programu z parametru **Q181** (**Q181**=1: Je nutná dodělávka).

## **Nástroj k soustružení**

### Platí pouze pro cykly **421**, **422**, **427**.

Pokud v parametru **Q330** odkážete na soustružnický nástroj, pak se korigují příslušné hodnoty ve sloupcích DZL, popř. DXL. Řídicí systém monitoruje také toleranci zlomení, která je definovaná ve sloupci LBREAK.

Zda musíte dodělávat, zjistíte ve vašem NC-programu z parametru **Q181** (**Q181**=1: Je nutná dodělávka).

## **Korigovat indexovaný nástroj**

Pokud si přejete automaticky korigovat indexovaný nástroj s názvem, postupujte takto:

- **QS0** = "NÁZEV NÁSTROJE"
- **FN 18: SYSREAD Q0 = ID990 NR10 IDX0**; pod **IDX** se uvádí číslo **QS**-parametru
- **Q0**= **Q0** +0.2; Přidat index čísla základního nástroje
- V cyklu: **Q330** = **Q0**; Používat číslo nástroje s indexem

## **Monitorování ulomení nástroje**

## **Předpoklady:**

- Aktivní tabulka nástrojů
- Monitorování nástroje v cyklu musí být zapnuté (zadejte **Q330** různé od 0)
- RBREAK musí být větší než 0 (v zadaném čísle nástroje v tabulce)

**Další informace:** ["Nástrojová data", Stránka 248](#page-247-0)

Je-li naměřená odchylka větší než tolerance ulomení nástroje, vydá řízení chybové hlášení a zastaví chod programu. Současně zablokuje nástroj v tabulce nástrojů  $(s$ loupec TL = L).

## **Vztažný systém pro výsledky měření**

Řídicí systém předává všechny výsledky měření do výsledkových parametrů a do souboru protokolu v aktivním – to znamená případně v posunutém a/nebo natočeném/naklopeném – souřadném systému.

# **33.5.2 Cyklus 0 REFERENCNI ROVINA (#17 / #1-05-1)**

#### **ISO-programování G55**

# **Použití**

Cyklus dotykové sondy zjišťuje ve volitelném směru osy libovolnou polohu na obrobku.

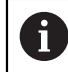

Místo cyklu **0 REFERENCNI ROVINA** doporučuje HEIDENHAIN silnější cyklus **1400 SNÍMAT POLOHU**.

## **Příbuzná témata**

Cyklus **1400 SNÍMAT POLOHU**

**Další informace:** ["Cyklus 1400 SNIMANI POZICE \(#17 / #1-05-1\)", Stránka 1400](#page-1399-0)

## **Provádění cyklu**

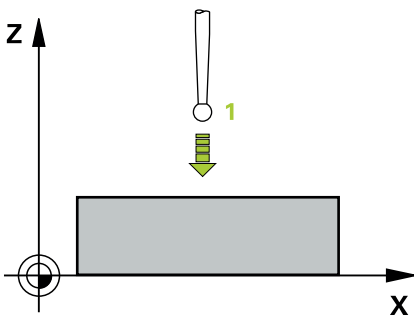

- 1 Dotyková sonda najíždí 3D-pohybem s rychloposuvem (hodnota ze sloupce **FMAX**) na předběžnou polohu **1**, naprogramovanou v cyklu
- 2 Poté provede dotyková sonda snímání snímacím posuvem (sloupec **F**). Směr snímání se musí určit v cyklu
- 3 Po zjištění polohy řízení odjede dotykovou sondou zpět do výchozího bodu snímání a uloží naměřené souřadnice do Q-parametru. Kromě toho ukládá řízení souřadnice té polohy, v níž se dotyková sonda nachází v okamžiku spínacího signálu, do parametrů **Q115** až **Q119**. Pro hodnoty v těchto parametrech neuvažuje řízení délku a rádius dotykového hrotu

# **Upozornění**

# *UPOZORNĚNÍ*

## **Pozor nebezpečí kolize!**

Řídicí systém pohybuje dotykovou sondou trojrozměrným pohybem a rychloposuvem do polohy naprogramované v cyklu. Podle polohy, v níž se nástroj předtím nacházel vzniká riziko kolize!

- Předběžně polohujte tak, aby se zamezilo kolizi při najíždění do naprogramované předběžné polohy.
- Tento cyklus můžete provést pouze v režimu obrábění **FUNCTION MODE MILL**.

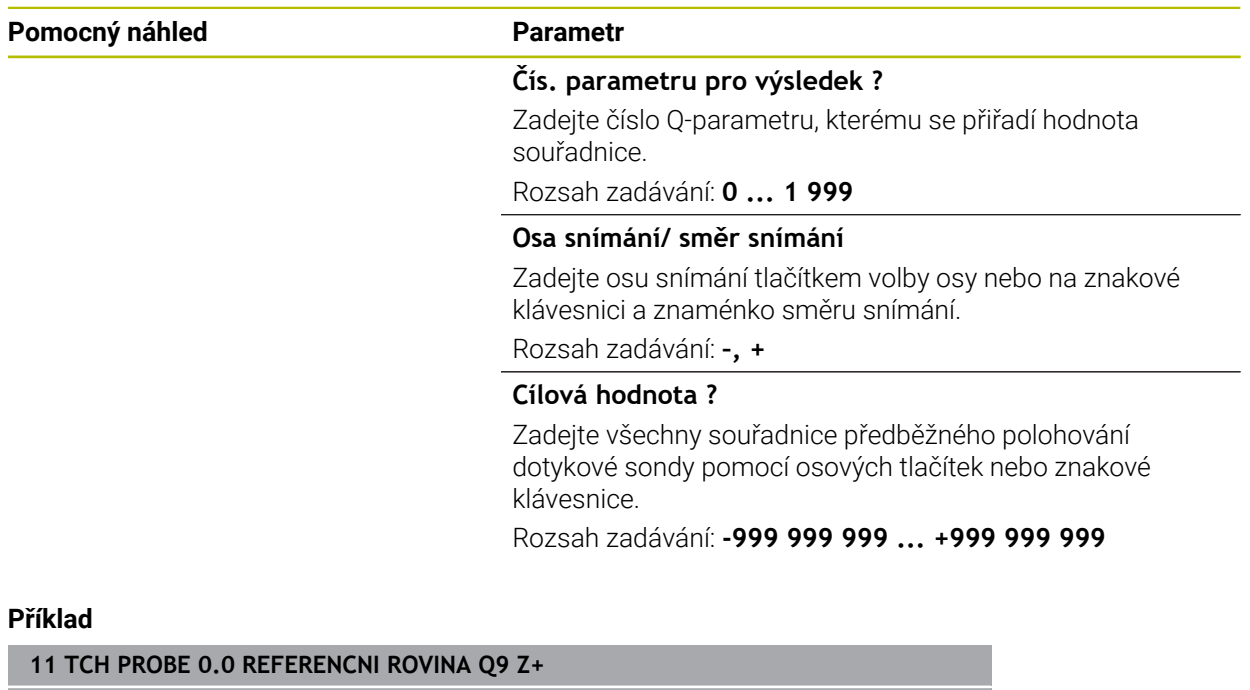

**12 TCH PROBE 0.1 X+99 Y+22 Z+2**

# **33.5.3 Cyklus 1 VZTAZNY BOD POLAR (#17 / #1-05-1)**

## **ISO-programování**

NC-syntaxe je možná pouze v režimu Klartext (Popisný dialog).

## **Aplikace**

Cyklus dotykové sondy **1** zjišťuje v libovolném směru snímání libovolnou polohu na obrobku.

## **Provádění cyklu**

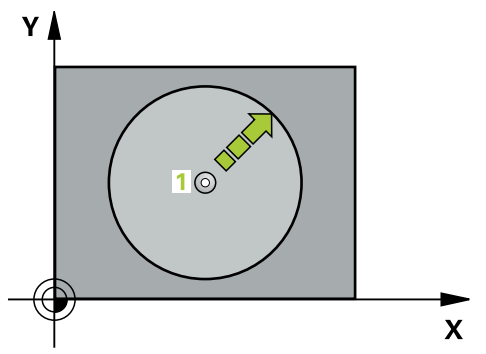

- 1 Dotyková sonda najíždí 3D-pohybem s rychloposuvem (hodnota ze sloupce **FMAX**) na předběžnou polohu **1**, naprogramovanou v cyklu
- 2 Poté provede dotyková sonda snímání snímacím posuvem (sloupec **F**). Během snímání popojíždí řídicí systém současně ve dvou osách (v závislosti na úhlu dotyku). Směr snímání se musí určit v cyklu pomocí polárního úhlu.
- 3 Když řízení zjistilo polohu, odjede dotyková sonda zpátky do výchozího bodu snímání. Souřadnice polohy, na nichž se dotyková sonda nachází v okamžiku spínacího signálu, řízení ukládá do parametrů **Q115** až **Q119**.

# **Upozornění**

# *UPOZORNĚNÍ*

## **Pozor nebezpečí kolize!**

Řídicí systém pohybuje dotykovou sondou trojrozměrným pohybem a rychloposuvem do polohy naprogramované v cyklu. Podle polohy, v níž se nástroj předtím nacházel vzniká riziko kolize!

- Předběžně polohujte tak, aby se zamezilo kolizi při najíždění do naprogramované předběžné polohy.
- Tento cyklus můžete provést pouze v režimu obrábění **FUNCTION MODE MILL**.
- Osa snímání definovaná v cyklu, určuje rovinu snímání: Osa snímání X: X/Y-rovina Osa snímání Y: Y/Z-rovina Osa snímání Z: Z/X-rovina

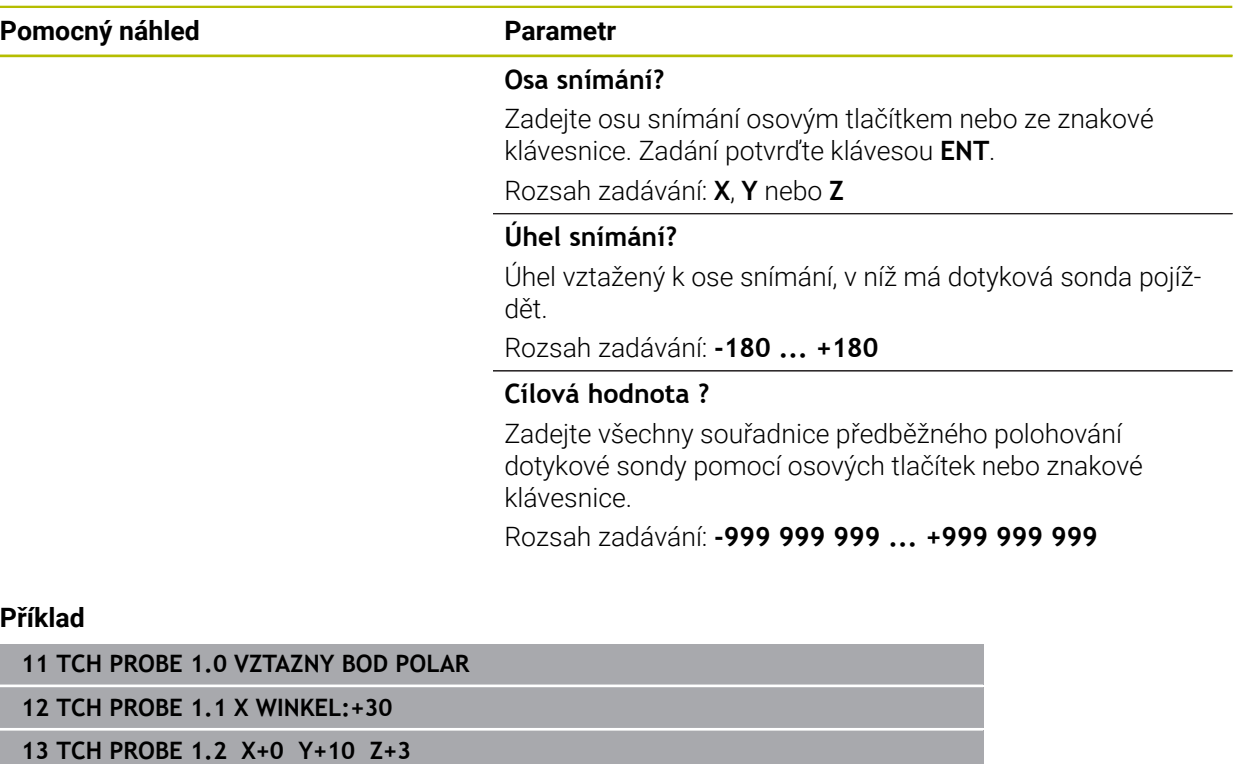

# **33.5.4 Cyklus 420 MERENI UHLU (#17 / #1-05-1)**

### **ISO-programování G420**

# **Použití**

Cyklus dotykové sondy **420** zjišťuje úhel, který libovolná přímka svírá s hlavní osou roviny obrábění.

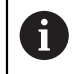

Místo cyklu **420 MERENI UHLU** doporučuje HEIDENHAIN silnější cyklus **1410 SNIMANI NA HRANE**.

## **Příbuzná témata**

Cyklus **1410 SNIMANI NA HRANE Další informace:** ["Cyklus 1410 SNIMANI NA HRANE \(#17 / #1-05-1\)",](#page-1291-0) [Stránka 1292](#page-1291-0)

## **Provádění cyklu**

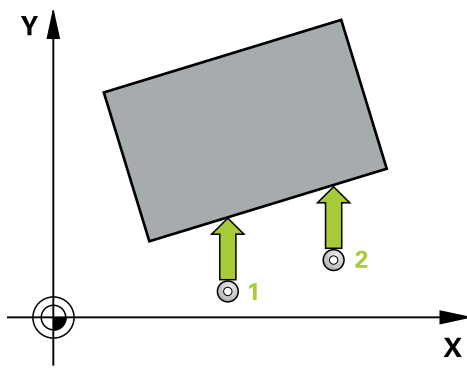

1 Řídicí systém umístí dotykovou sondu s polohovací logikou do předběžné polohy prvního snímaného bodu **1**.

**Další informace:** ["Logika polohování", Stránka 228](#page-227-0)

- 2 Pak najede dotyková sonda na zadanou výšku měření a provede první snímání snímacím posuvem (sloupec **F**).
- 3 Poté přejede dotyková sonda k dalšímu snímacímu bodu **2** a provede druhé snímání
- 4 Řídicí systém umístí dotykovou sondu zpět do bezpečné výšky a uloží zjištěný úhel v následujícím Q-parametru:

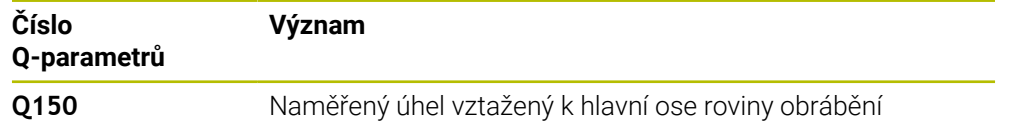

# **Upozornění**

- Tento cyklus můžete provést pouze v režimu obrábění **FUNCTION MODE MILL**.
- Pokud je definována osa dotykové sondy = ose měření, můžete změřit úhel ve směru osy A nebo B:
	- Pokud se má úhel měřit ve směru osy A, tak **Q263** zvolte rovno **Q265** a **Q264** různé od **Q266**
	- Pokud se má úhel měřit ve směru osy B, tak **Q263** zvolte různé od **Q265** a **Q264** rovno **Q266**
- Na počátku cyklu řízení resetuje aktivní základní natočení.
#### **Poznámka k programování**

Před definicí cyklu musíte naprogramovat vyvolání nástroje pro definici osy dotykové sondy.

### **Parametry cyklu**

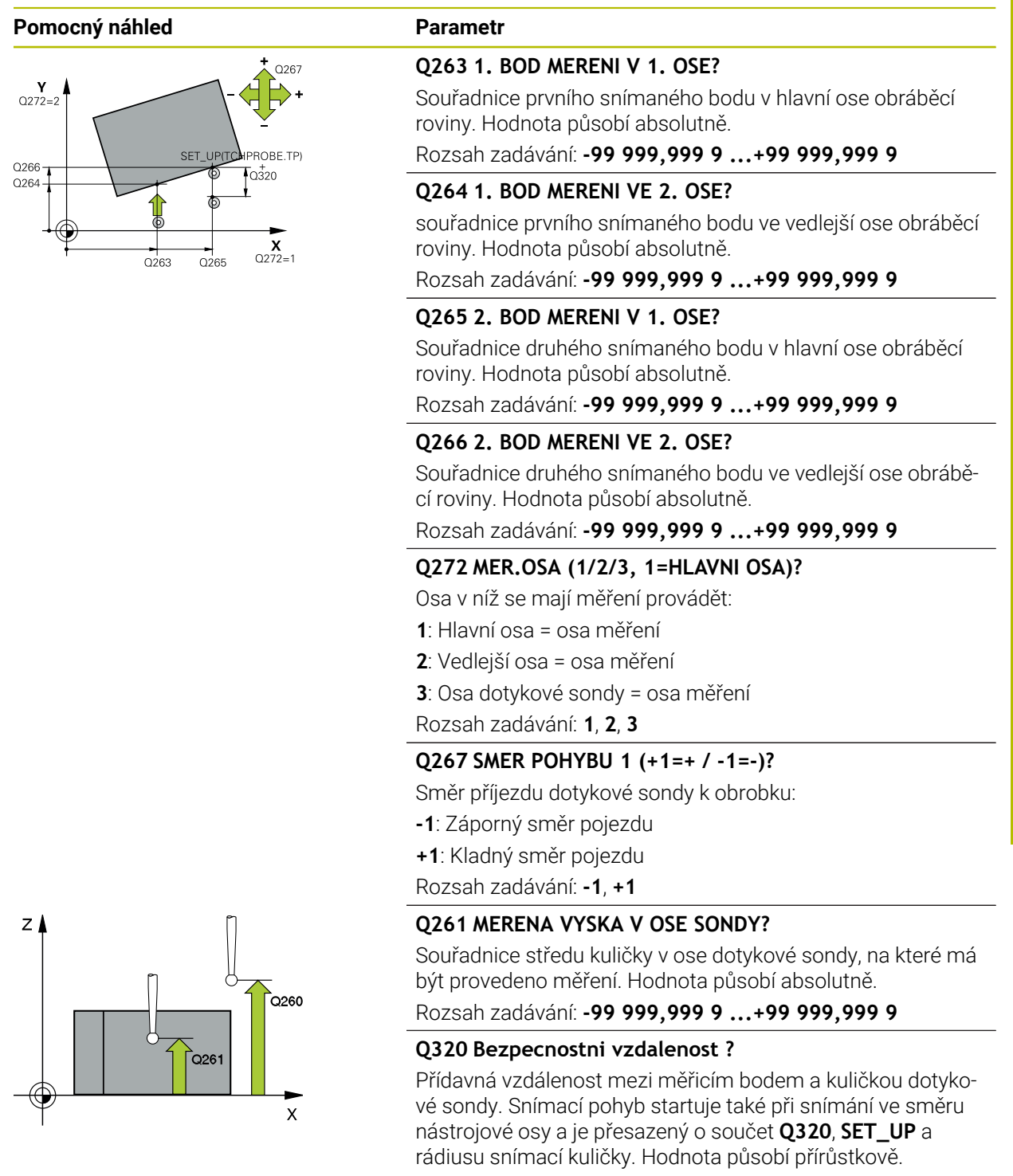

Rozsah zadávání: **0 ... 99 999,999 9** alternativně **PREDEF**

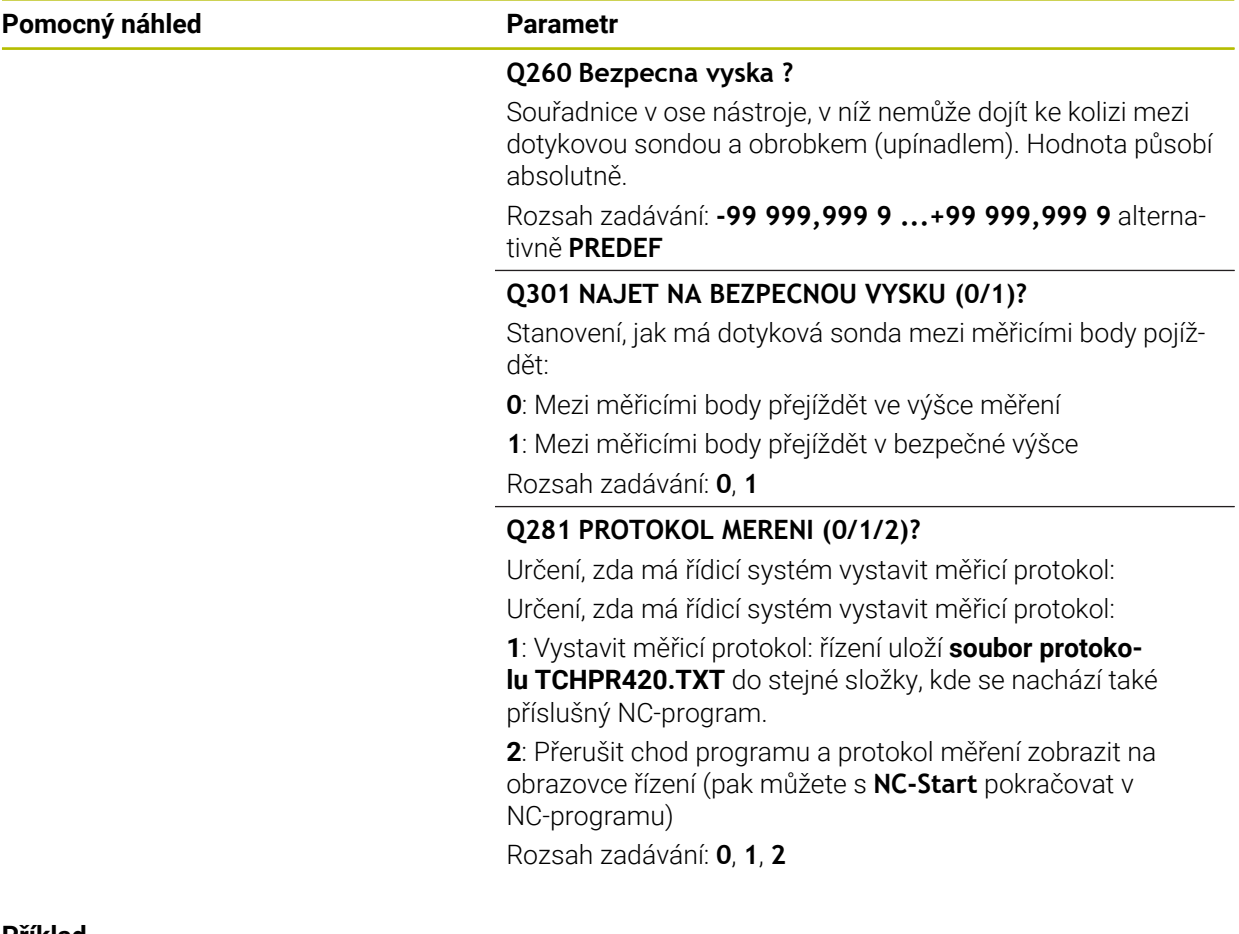

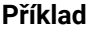

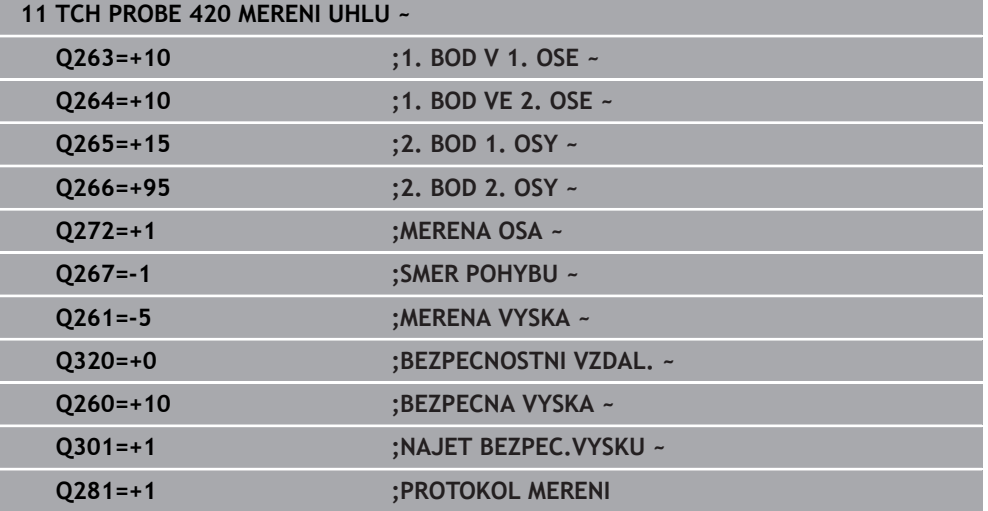

### **33.5.5 Cyklus 421 MERENI DIRY (#17 / #1-05-1)**

#### **ISO-programování G421**

#### **Použití**

Cyklus dotykové sondy **421** zjistí střed a průměr díry (kruhové kapsy). Pokud jste v cyklu nadefinovali příslušné hodnoty tolerancí, provede řízení porovnání cílových a skutečných hodnot a uloží odchylky do Q-parametrů.

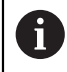

Místo cyklu **421 MERENI DIRY** doporučuje HEIDENHAIN silnější cyklus **1401 SNIMANI KRUZNICE**.

#### **Příbuzná témata**

Cyklus **1401 SNIMANI KRUZNICE**

**Další informace:** ["Cyklus 1401 SNIMANI KRUZNICE \(#17 / #1-05-1\)",](#page-1404-0) [Stránka 1405](#page-1404-0)

#### **Provádění cyklu**

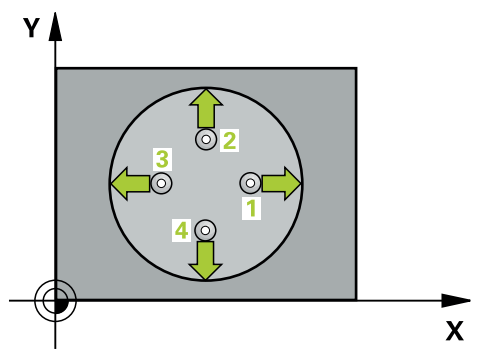

1 Řídicí systém umístí dotykovou sondu s polohovací logikou do předběžné polohy prvního snímaného bodu **1**.

**Další informace:** ["Logika polohování", Stránka 228](#page-227-0)

- 2 Pak najede dotyková sonda na zadanou výšku měření a provede první snímání snímacím posuvem (sloupec **F**). Směr snímání určuje řízení automaticky podle naprogramovaného úhlu startu
- 3 Poté jede dotyková sonda v kruhu, buďto ve výšce měření nebo v bezpečné výšce, k dalšímu snímanému bodu **2** a provede tam druhé snímání
- 4 Řídicí systém napolohuje dotykovou sondu k bodu dotyku **3** a pak k bodu dotyku **4** a tam provede třetí a čtvrté snímání
- 5 Poté umístí řízení dotykovou sondu zpět na bezpečnou výšku a uloží aktuální hodnoty a odchylky do následujících Q-parametrů:

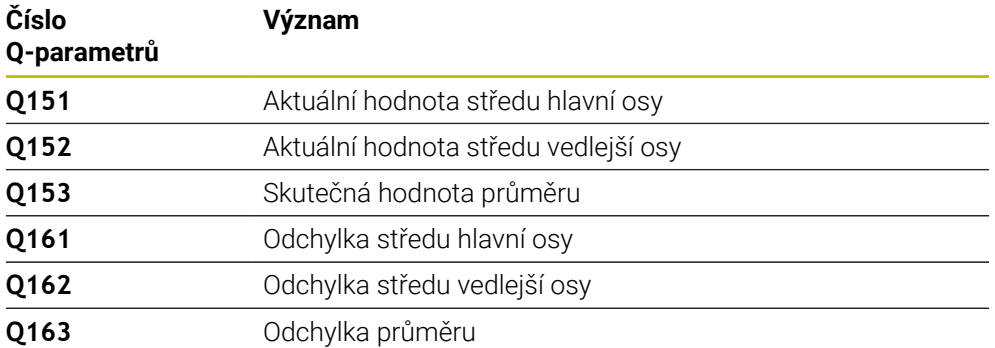

# **Upozornění**

- Tento cyklus můžete provést pouze v režimu obrábění **FUNCTION MODE MILL**.
- Čím menší úhlovou rozteč naprogramujete, tím nepřesněji vypočítá řízení rozměry díry. Nejmenší hodnota zadání: 5°.
- Na počátku cyklu řízení resetuje aktivní základní natočení.

#### **Poznámky k programování**

- Před definicí cyklu musíte naprogramovat vyvolání nástroje pro definici osy dotykové sondy.
- Cílový průměr **Q262** musí ležet mezi nejmenším a největším rozměrem (**Q276**/**Q275**).
- Parametry **Q498** a **Q531** nemají při tomto cyklu žádný účinek. Nemusíte nic zadávat. Tyto parametry byly integrovány pouze z důvodu kompatibility. Pokud například importujete program řízení TNC 640, tak řízení nevydá žádné chybové hlášení.

#### **Pomocný náhled Parametr**

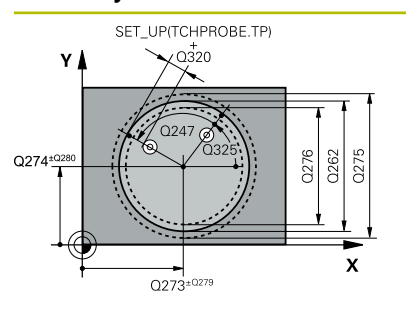

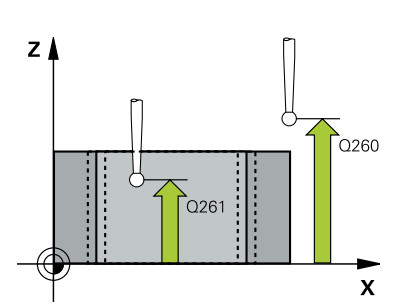

### **Q273 STRED V 1. OSE (CILOVA HODNOTA)?**

Střed díry v hlavní ose roviny obrábění. Hodnota působí absolutně.

#### Rozsah zadávání: **-99 999,999 9 ...+99 999,999 9**

#### **Q274 STRED VE 2.OSE (CILOVA HODNOTA)?**

Střed díry ve vedlejší ose roviny obrábění. Hodnota působí absolutně.

Rozsah zadávání: **-99 999,999 9 ...+99 999,999 9**

#### **Q262 Žádaný průměr?**

Zadejte průměr díry.

Rozsah zadávání: **0 ... 99 999,999 9**

#### **Q325 START. UHEL ?**

Úhel mezi hlavní osou roviny obrábění a prvním bodem snímání. Hodnota působí absolutně.

Rozsah zadávání: **-360.000 ... +360.000**

#### **Q247 UHLOVA ROZTEC?**

Úhel mezi dvěma body měření, znaménko úhlové rozteče definuje směr otáčení (- = ve smyslu hodinových ručiček), v němž dotyková sonda jede k dalšímu bodu měření. Chceteli proměřovat oblouky, pak naprogramujte úhlovou rozteč menší než 90°. Hodnota působí přírůstkově.

Rozsah zadávání: **-120 ... +120**

#### **Q261 MERENA VYSKA V OSE SONDY?**

Souřadnice středu kuličky v ose dotykové sondy, na které má být provedeno měření. Hodnota působí absolutně.

Rozsah zadávání: **-99 999,999 9 ...+99 999,999 9**

#### **Q320 Bezpecnostni vzdalenost ?**

Přídavná vzdálenost mezi snímaným bodem a kuličkou dotykové sondy. **Q320** se přičítá ke sloupci **SET\_UP** v tabulce dotykové sondy. Hodnota působí přírůstkově.

Rozsah zadávání: **0 ... 99 999,999 9** alternativně **PREDEF**

#### **Q260 Bezpecna vyska ?**

Souřadnice v ose nástroje, v níž nemůže dojít ke kolizi mezi dotykovou sondou a obrobkem (upínadlem). Hodnota působí absolutně.

Rozsah zadávání: **-99 999,999 9 ...+99 999,999 9** alternativně **PREDEF**

#### **Q301 NAJET NA BEZPECNOU VYSKU (0/1)?**

Stanovení, jak má dotyková sonda mezi měřicími body pojíždět:

- **0**: Mezi měřicími body přejíždět ve výšce měření
- **1**: Mezi měřicími body přejíždět v bezpečné výšce

Rozsah zadávání: **0**, **1**

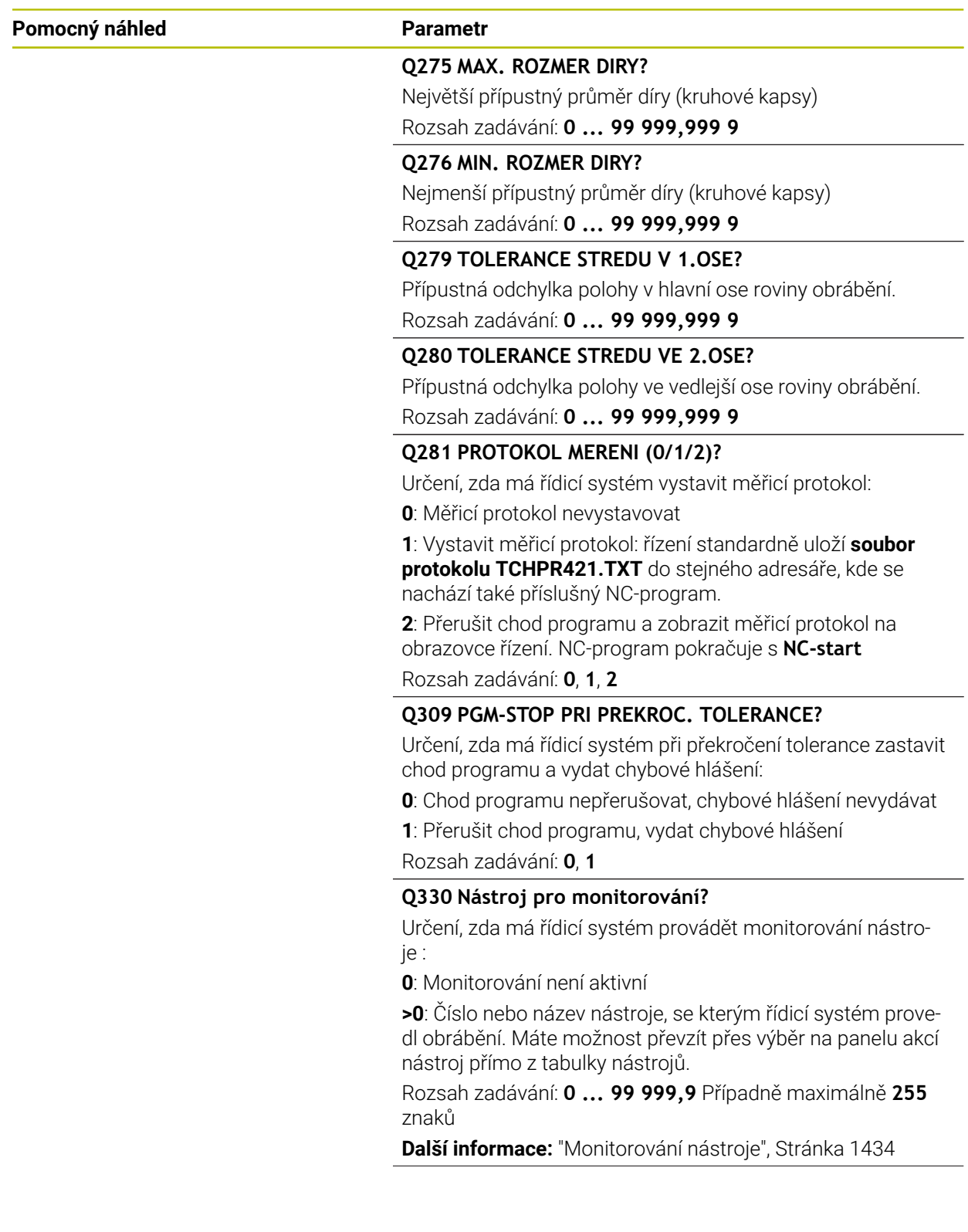

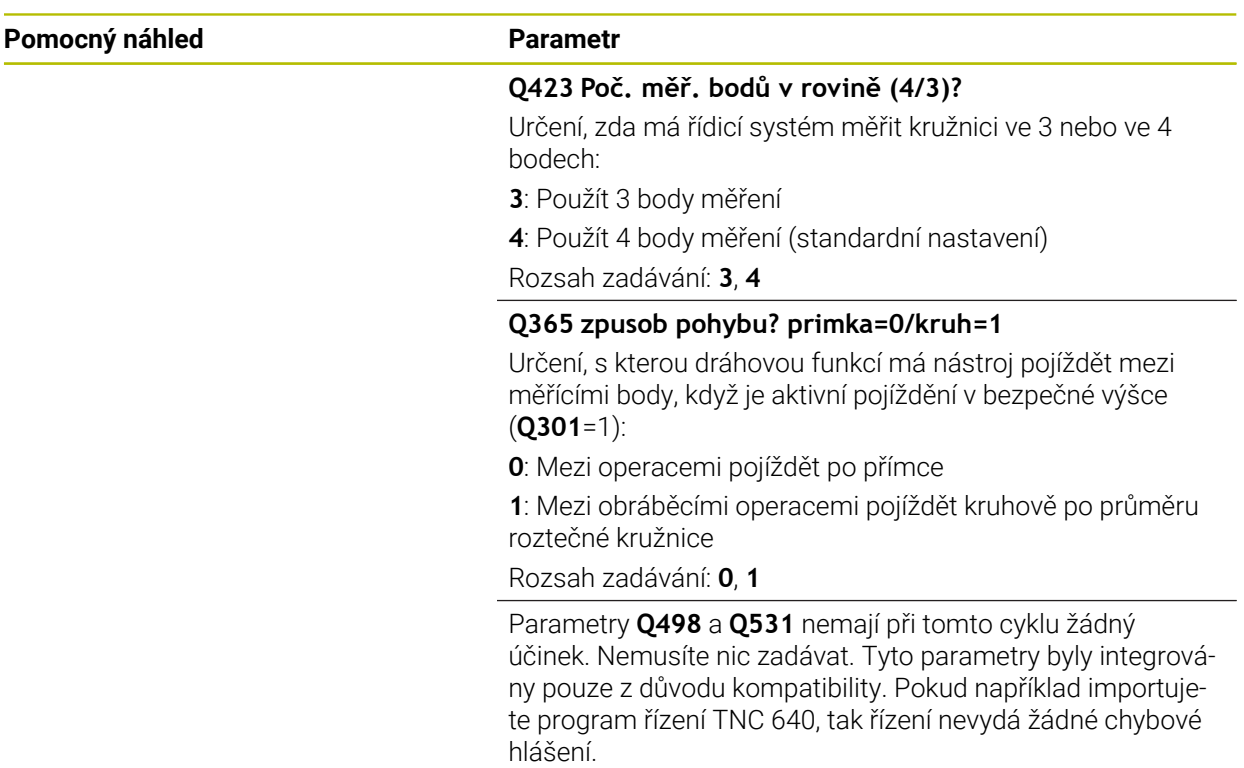

#### **Příklad**

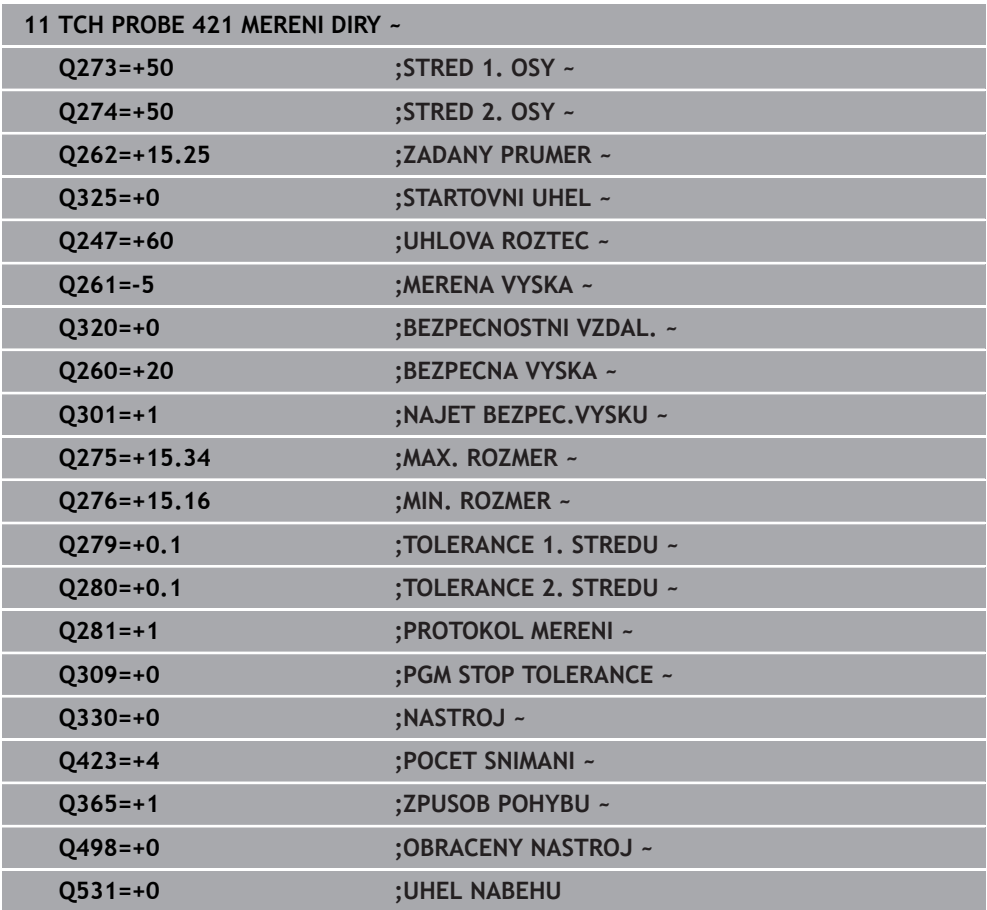

# **33.5.6 Cyklus 422 MERENI KRUHU VNEJSI (#17 / #1-05-1)**

#### **ISO-programování G422**

# **Použití**

Cyklus dotykové sondy **422** zjistí střed a průměr kruhového čepu. Pokud jste v cyklu nadefinovali příslušné hodnoty tolerancí, provede řízení porovnání cílových a skutečných hodnot a uloží odchylky do Q-parametrů.

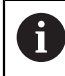

Místo cyklu **422 MERENI KRUHU VNEJSI** doporučuje HEIDENHAIN silnější cyklus **1401 SNIMANI KRUZNICE**.

#### **Příbuzná témata**

Cyklus **1401 SNIMANI KRUZNICE**

**Další informace:** ["Cyklus 1401 SNIMANI KRUZNICE \(#17 / #1-05-1\)",](#page-1404-0) [Stránka 1405](#page-1404-0)

#### **Provádění cyklu**

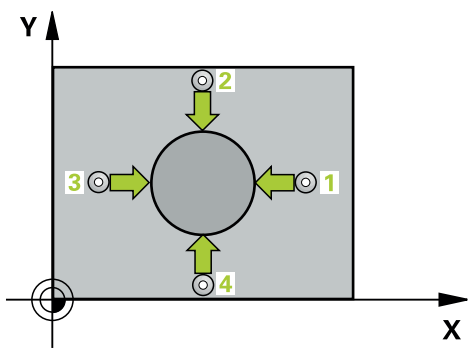

1 Řídicí systém umístí dotykovou sondu s polohovací logikou do předběžné polohy prvního snímaného bodu **1**.

**Další informace:** ["Logika polohování", Stránka 228](#page-227-0)

- 2 Pak najede dotyková sonda na zadanou výšku měření a provede první snímání snímacím posuvem (sloupec **F**). Směr snímání určuje řízení automaticky podle naprogramovaného úhlu startu
- 3 Poté jede dotyková sonda v kruhu, buďto ve výšce měření nebo v bezpečné výšce, k dalšímu snímanému bodu **2** a provede tam druhé snímání
- 4 Řídicí systém napolohuje dotykovou sondu k bodu dotyku **3** a pak k bodu dotyku **4** a tam provede třetí a čtvrté snímání
- 5 Poté umístí řízení dotykovou sondu zpět na bezpečnou výšku a uloží aktuální hodnoty a odchylky do následujících Q-parametrů:

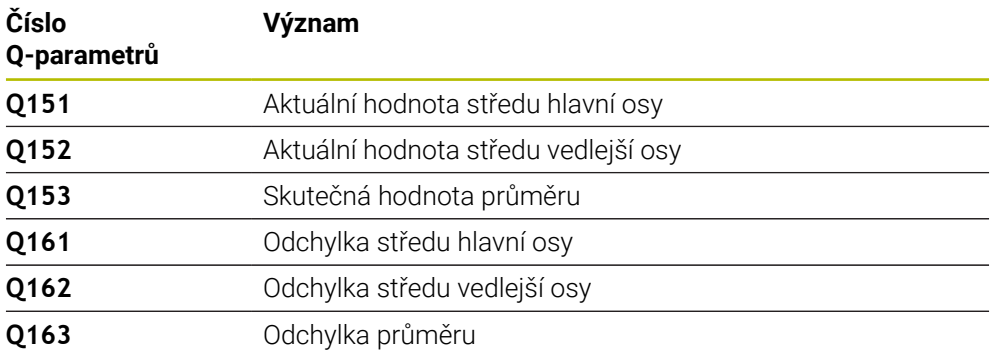

# **Upozornění**

- Tento cyklus můžete provést pouze v režimu obrábění **FUNCTION MODE MILL**.
- Čím menší úhlovou rozteč naprogramujete, tím nepřesněji vypočítá řízení rozměry díry. Nejmenší hodnota zadání: 5°.
- Na počátku cyklu řízení resetuje aktivní základní natočení.

#### **Poznámky k programování**

- Před definicí cyklu musíte naprogramovat vyvolání nástroje pro definici osy dotykové sondy.
- Parametry **Q498** a **Q531** nemají při tomto cyklu žádný účinek. Nemusíte nic zadávat. Tyto parametry byly integrovány pouze z důvodu kompatibility. Pokud například importujete program řízení TNC 640, tak řízení nevydá žádné chybové hlášení.

### **Pomocný náhled Parametr**

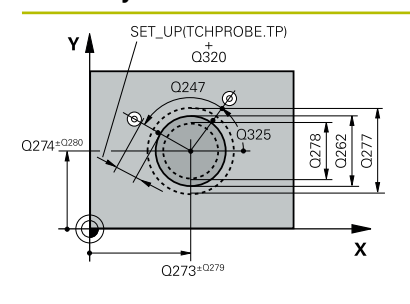

# z I  $\overline{O}$ 260  $\overline{\mathbf{x}}$

#### **Q273 STRED V 1. OSE (CILOVA HODNOTA)?**

Střed čepu v hlavní ose roviny obrábění. Hodnota působí absolutně.

#### Rozsah zadávání: **-99 999,999 9 ...+99 999,999 9**

#### **Q274STRED VE 2.OSE (CILOVA HODNOTA)?**

Střed čepu ve vedlejší ose roviny obrábění. Hodnota působí absolutně.

Rozsah zadávání: **-99 999,999 9 ...+99 999,999 9**

#### **Q262 Žádaný průměr?**

Zadejte průměr čepu.

Rozsah zadávání: **0 ... 99 999,999 9**

# **Q325 START. UHEL ?**

Úhel mezi hlavní osou roviny obrábění a prvním bodem snímání. Hodnota působí absolutně.

Rozsah zadávání: **-360.000 ... +360.000**

#### **Q247 UHLOVA ROZTEC?**

Úhel mezi dvěma měřicími body, znaménko úhlové rozteče definuje směr obrábění (- = ve směru hodinových ručiček). Chcete-li proměřovat oblouky, pak naprogramujte úhlovou rozteč menší než 90°. Hodnota působí přírůstkově.

Rozsah zadávání: **-120 ... +120**

#### **Q261 MERENA VYSKA V OSE SONDY?**

Souřadnice středu kuličky v ose dotykové sondy, na které má být provedeno měření. Hodnota působí absolutně.

Rozsah zadávání: **-99 999,999 9 ...+99 999,999 9**

#### **Q320 Bezpecnostni vzdalenost ?**

Přídavná vzdálenost mezi snímaným bodem a kuličkou dotykové sondy. **Q320** se přičítá ke sloupci **SET\_UP** v tabulce dotykové sondy. Hodnota působí přírůstkově.

Rozsah zadávání: **0 ... 99 999,999 9** alternativně **PREDEF**

#### **Q260 Bezpecna vyska ?**

Souřadnice v ose nástroje, v níž nemůže dojít ke kolizi mezi dotykovou sondou a obrobkem (upínadlem). Hodnota působí absolutně.

Rozsah zadávání: **-99 999,999 9 ...+99 999,999 9** alternativně **PREDEF**

#### **Q301 NAJET NA BEZPECNOU VYSKU (0/1)?**

Stanovení, jak má dotyková sonda mezi měřicími body pojíždět:

**0**: Mezi měřicími body přejíždět ve výšce měření

**1**: Mezi měřicími body přejíždět v bezpečné výšce

Rozsah zadávání: **0**, **1**

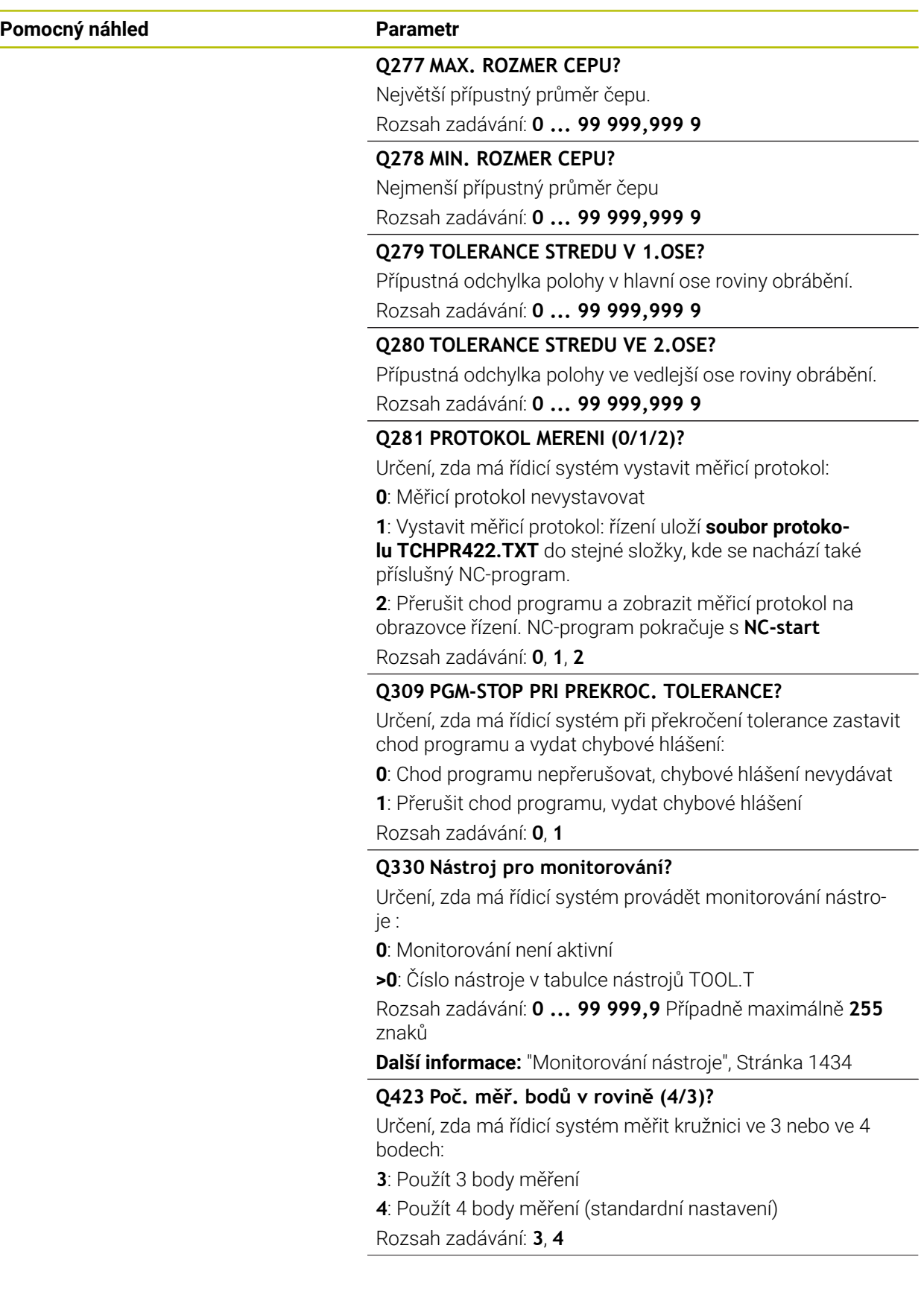

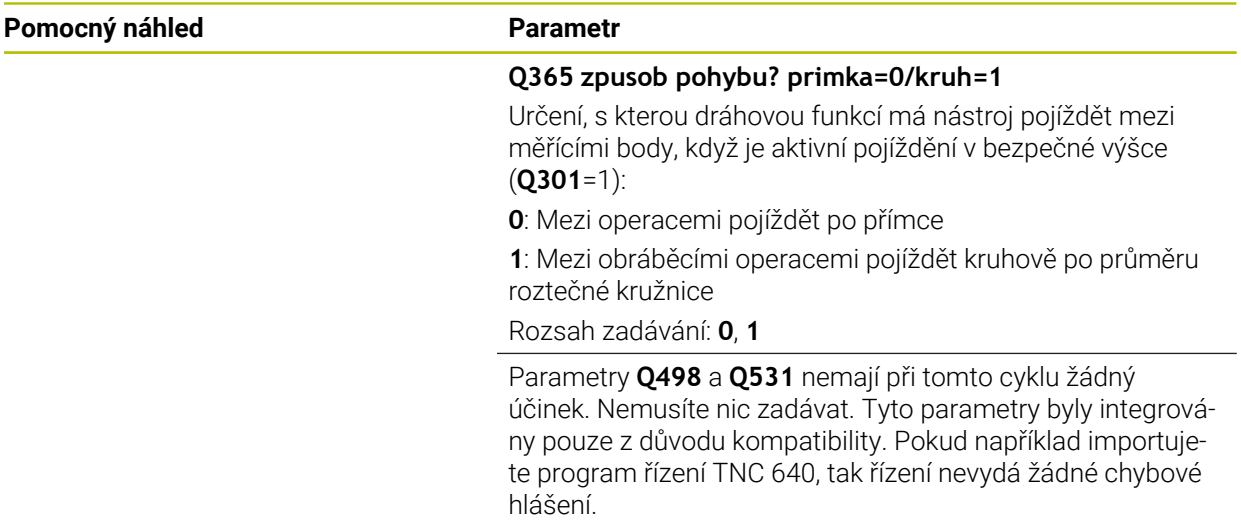

#### **Příklad**

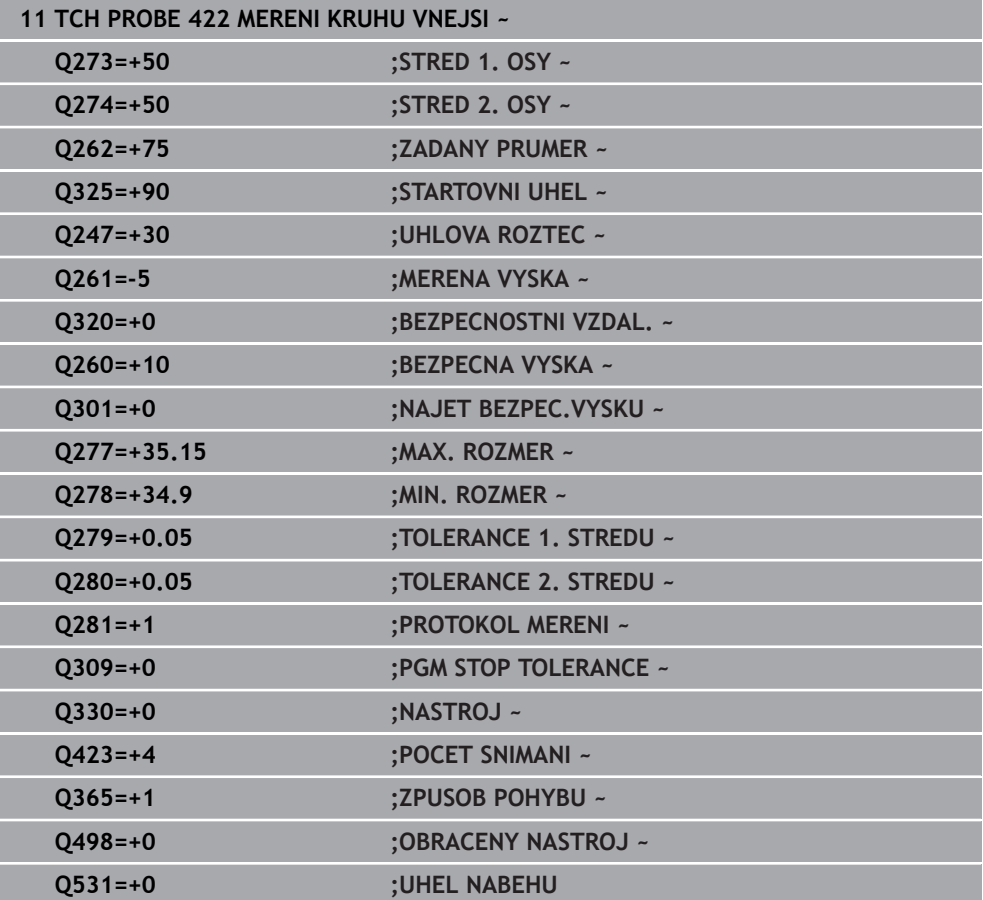

### **33.5.7 Cyklus 423 MERENI UHLU VNITRNI (#17 / #1-05-1)**

#### **ISO-programování G423**

#### **Použití**

Cyklus dotykové sondy **423** zjistí střed, délku a šířku pravoúhlé kapsy. Pokud jste v cyklu nadefinovali příslušné hodnoty tolerancí, provede řízení porovnání cílových a skutečných hodnot a uloží odchylky do Q-parametrů.

#### **Provádění cyklu**

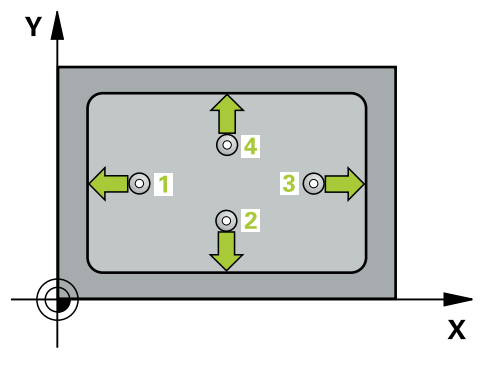

1 Řídicí systém umístí dotykovou sondu s polohovací logikou do předběžné polohy prvního snímaného bodu **1**.

**Další informace:** ["Logika polohování", Stránka 228](#page-227-0)

- 2 Pak najede dotyková sonda na zadanou výšku měření a provede první snímání snímacím posuvem (sloupec **F**).
- 3 Poté jede dotyková sonda buďto souběžně s osou ve výšce měření nebo lineárně v bezpečné výšce k dalšímu bodu snímání **2** a provede tam druhé snímání
- 4 Řídicí systém napolohuje dotykovou sondu k bodu dotyku **3** a pak k bodu dotyku **4** a tam provede třetí a čtvrté snímání
- 5 Poté umístí řízení dotykovou sondu zpět na bezpečnou výšku a uloží aktuální hodnoty a odchylky do následujících Q-parametrů:

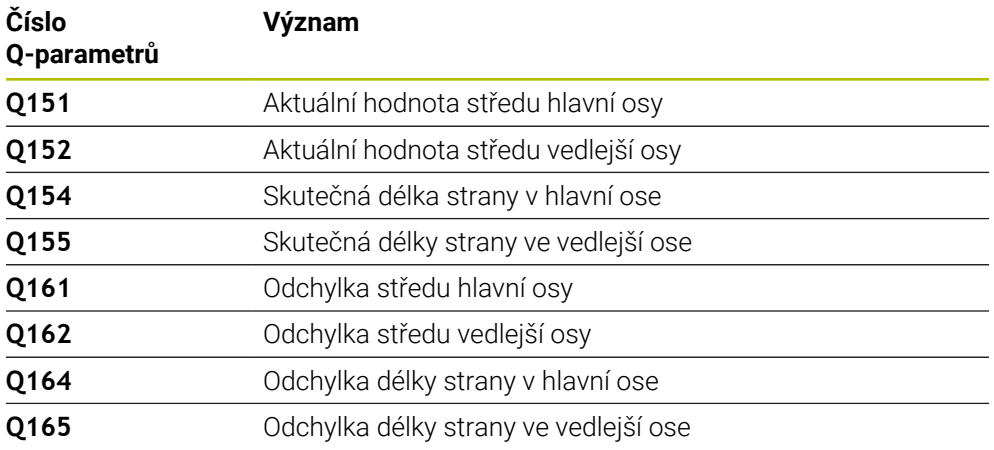

# **Upozornění**

- Tento cyklus můžete provést pouze v režimu obrábění **FUNCTION MODE MILL**.
- Pokud rozměry kapsy a bezpečná vzdálenost nedovolují předběžné umístění v blízkosti snímaného bodu, pak provádí řízení snímání vždy ze středu kapsy. Dotyková sonda pak mezi čtyřmi snímanými body neodjíždí na bezpečnou výšku.
- Monitorování nástroje závisí na odchylce první délky strany.
- Na počátku cyklu řízení resetuje aktivní základní natočení.

#### **Poznámka k programování**

Před definicí cyklu musíte naprogramovat vyvolání nástroje pro definici osy dotykové sondy.

#### **Pomocný náhled Parametr**

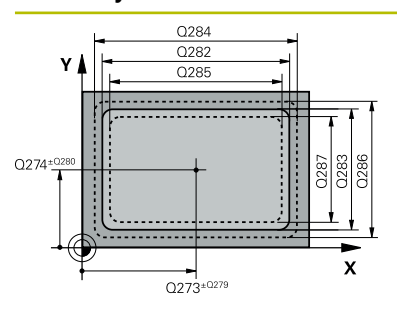

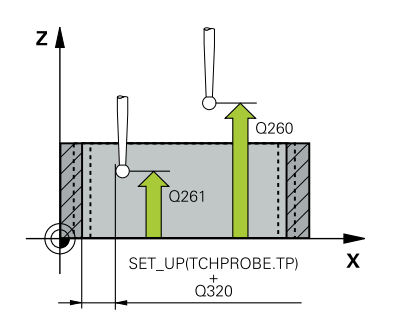

# **Q273 STRED V 1. OSE (CILOVA HODNOTA)?**

Střed kapsy v hlavní ose roviny obrábění. Hodnota působí absolutně.

#### Rozsah zadávání: **-99 999,999 9 ...+99 999,999 9**

#### **Q274 STRED VE 2.OSE (CILOVA HODNOTA)?**

Střed kapsy ve vedlejší ose roviny obrábění. Hodnota působí absolutně.

Rozsah zadávání: **-99 999,999 9 ...+99 999,999 9**

#### **Q282 1.DELKA STRANY (CILOVA HODNOTA)?**

Délka kapsy paralelně s hlavní osou roviny obrábění Rozsah zadávání: **0 ... 99 999,999 9**

#### **Q283 2.DELKA STRANY (CILOVA HODNOTA)?**

Délka kapsy paralelně s vedlejší osou roviny obrábění.

Rozsah zadávání: **0 ... 99 999,999 9**

#### **Q261 MERENA VYSKA V OSE SONDY?**

Souřadnice středu kuličky v ose dotykové sondy, na které má být provedeno měření. Hodnota působí absolutně.

Rozsah zadávání: **-99 999,999 9 ...+99 999,999 9**

#### **Q320 Bezpecnostni vzdalenost ?**

Přídavná vzdálenost mezi snímaným bodem a kuličkou dotykové sondy. **Q320** se přičítá ke sloupci **SET\_UP** v tabulce dotykové sondy. Hodnota působí přírůstkově.

Rozsah zadávání: **0 ... 99 999,999 9** alternativně **PREDEF**

#### **Q260 Bezpecna vyska ?**

Souřadnice v ose nástroje, v níž nemůže dojít ke kolizi mezi dotykovou sondou a obrobkem (upínadlem). Hodnota působí absolutně.

Rozsah zadávání: **-99 999,999 9 ...+99 999,999 9** alternativně **PREDEF**

#### **Q301 NAJET NA BEZPECNOU VYSKU (0/1)?**

Stanovení, jak má dotyková sonda mezi měřicími body pojíždět:

**0**: Mezi měřicími body přejíždět ve výšce měření

**1**: Mezi měřicími body přejíždět v bezpečné výšce

Rozsah zadávání: **0**, **1**

#### **Q284 MAX DELKA 1. STRANY?**

Největší přípustná délka kapsy

Rozsah zadávání: **0 ... 99 999,999 9**

#### **Q285 MIN DELKA 1. STRANY?**

Nejmenší přípustná délka kapsy

Rozsah zadávání: **0 ... 99 999,999 9**

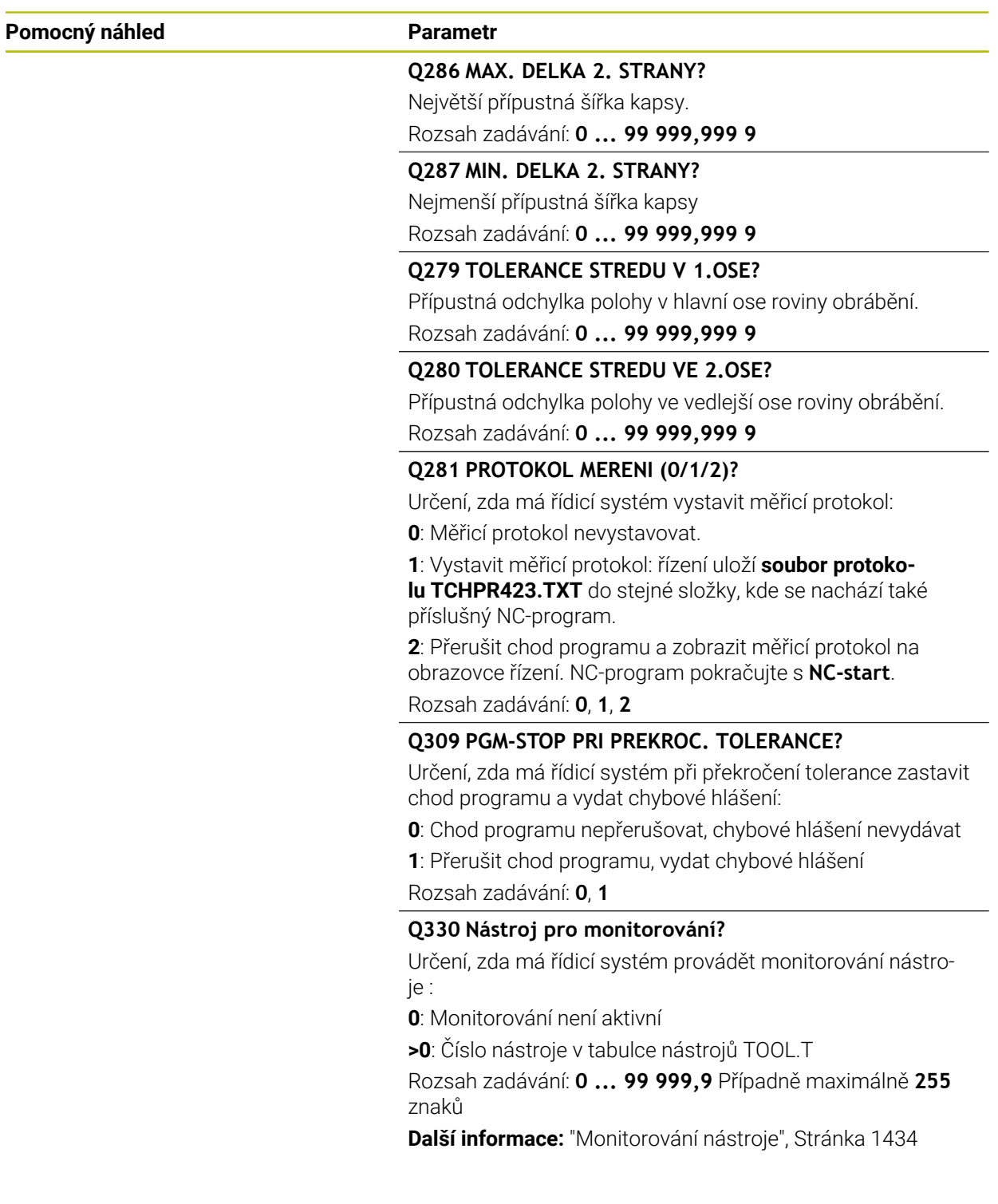

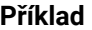

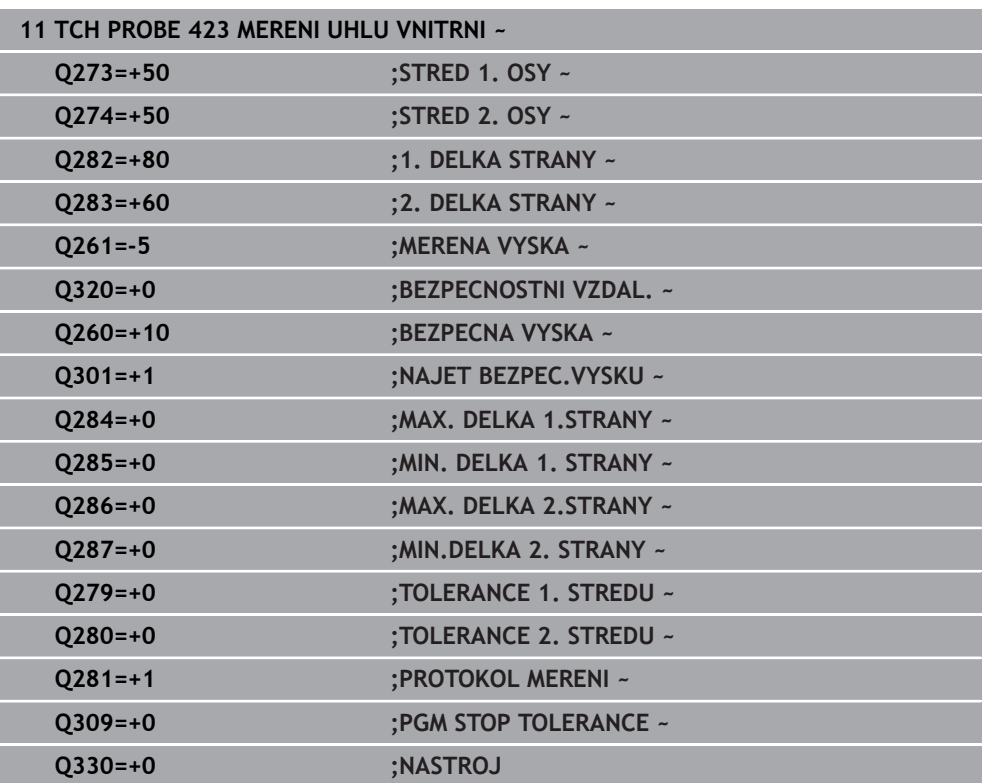

# **33.5.8 Cyklus 424 MERENI UHLU VNEJSI (#17 / #1-05-1)**

#### **ISO-programování G424**

# **Použití**

Cyklus dotykové sondy **424** zjistí střed, délku a šířku pravoúhlého čepu (ostrůvku). Pokud jste v cyklu nadefinovali příslušné hodnoty tolerancí, provede řízení porovnání cílových a skutečných hodnot a uloží odchylky do Q-parametrů.

#### **Provádění cyklu**

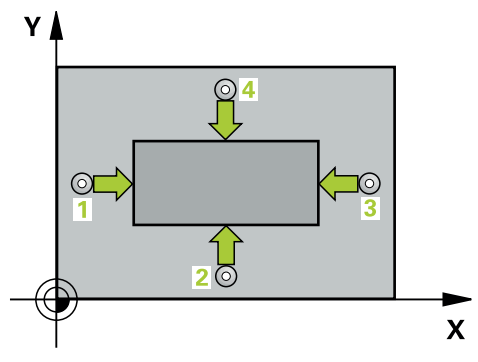

1 Řídicí systém umístí dotykovou sondu s polohovací logikou do předběžné polohy prvního snímaného bodu **1**.

**Další informace:** ["Logika polohování", Stránka 228](#page-227-0)

- 2 Pak najede dotyková sonda na zadanou výšku měření a provede první snímání snímacím posuvem (sloupec **F**).
- 3 Poté jede dotyková sonda buďto souběžně s osou ve výšce měření nebo lineárně v bezpečné výšce k dalšímu bodu snímání **2** a provede tam druhé snímání
- 4 Řídicí systém napolohuje dotykovou sondu k bodu dotyku **3** a pak k bodu dotyku **4** a tam provede třetí a čtvrté snímání
- 5 Poté umístí řízení dotykovou sondu zpět na bezpečnou výšku a uloží aktuální hodnoty a odchylky do následujících Q-parametrů:

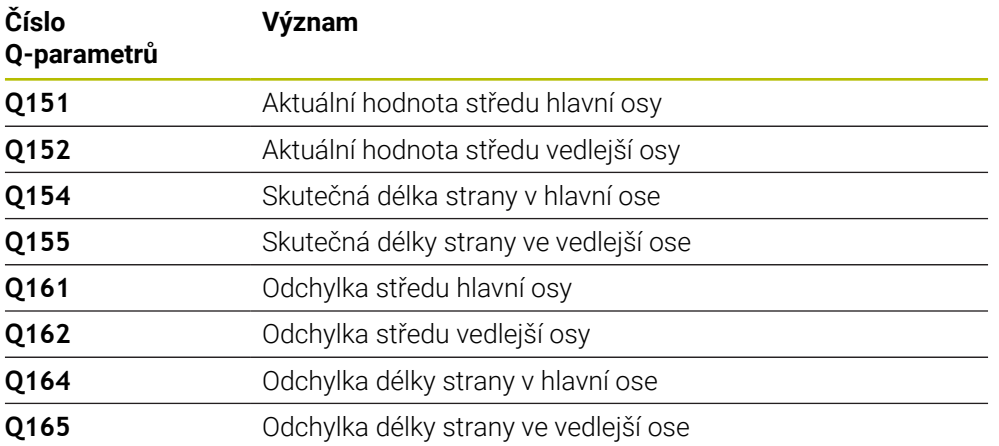

- Tento cyklus můžete provést pouze v režimu obrábění **FUNCTION MODE MILL**.
- Monitorování nástroje závisí na odchylce první délky strany.
- Na počátku cyklu řízení resetuje aktivní základní natočení.

#### **Poznámka k programování**

Před definicí cyklu musíte naprogramovat vyvolání nástroje pro definici osy dotykové sondy.

#### **Parametry cyklu**

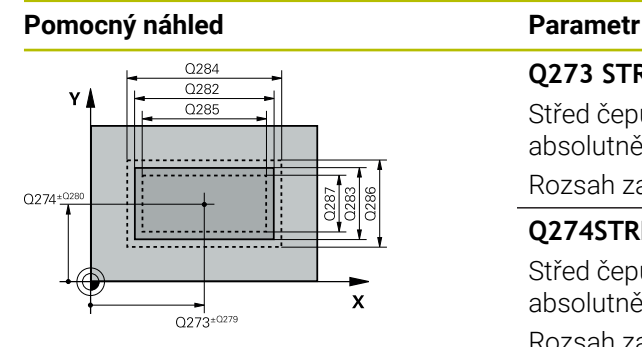

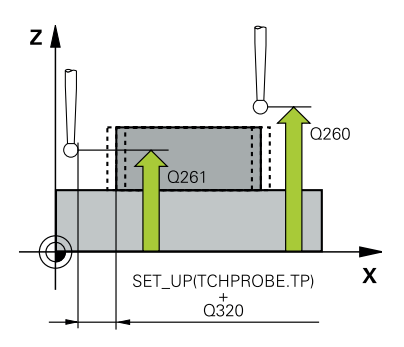

# **Q273 STRED V 1. OSE (CILOVA HODNOTA)?**

# Střed čepu v hlavní ose roviny obrábění. Hodnota působí absolutně.

Rozsah zadávání: **-99 999,999 9 ...+99 999,999 9**

## **Q274STRED VE 2.OSE (CILOVA HODNOTA)?**

Střed čepu ve vedlejší ose roviny obrábění. Hodnota působí absolutně.

#### Rozsah zadávání: **-99 999,999 9 ...+99 999,999 9**

#### **Q2821.DELKA STRANY (CILOVA HODNOTA)?**

Délka čepu paralelně s hlavní osou roviny obrábění

Rozsah zadávání: **0 ... 99 999,999 9**

#### **Q2832.DELKA STRANY (CILOVA HODNOTA)?**

Délka čepu paralelně s vedlejší osou roviny obrábění. Rozsah zadávání: **0 ... 99 999,999 9**

#### **Q261 MERENA VYSKA V OSE SONDY?**

Souřadnice středu kuličky v ose dotykové sondy, na které má být provedeno měření. Hodnota působí absolutně.

Rozsah zadávání: **-99 999,999 9 ...+99 999,999 9**

#### **Q320 Bezpecnostni vzdalenost ?**

Přídavná vzdálenost mezi snímaným bodem a kuličkou dotykové sondy. **Q320** se přičítá ke sloupci **SET\_UP** v tabulce dotykové sondy. Hodnota působí přírůstkově.

Rozsah zadávání: **0 ... 99 999,999 9** alternativně **PREDEF**

#### **Q260 Bezpecna vyska ?**

Souřadnice v ose nástroje, v níž nemůže dojít ke kolizi mezi dotykovou sondou a obrobkem (upínadlem). Hodnota působí absolutně.

Rozsah zadávání: **-99 999,999 9 ...+99 999,999 9** alternativně **PREDEF**

#### **Q301 NAJET NA BEZPECNOU VYSKU (0/1)?**

Stanovení, jak má dotyková sonda mezi měřicími body pojíždět:

**0**: Mezi měřicími body přejíždět ve výšce měření

**1**: Mezi měřicími body přejíždět v bezpečné výšce

Rozsah zadávání: **0**, **1**

### **Q284 MAX DELKA 1. STRANY?**

Největší přípustná délka čepu

Rozsah zadávání: **0 ... 99 999,999 9**

## **Q285MIN DELKA 1. STRANY?**

Nejmenší přípustná délka čepu Rozsah zadávání: **0 ... 99 999,999 9**

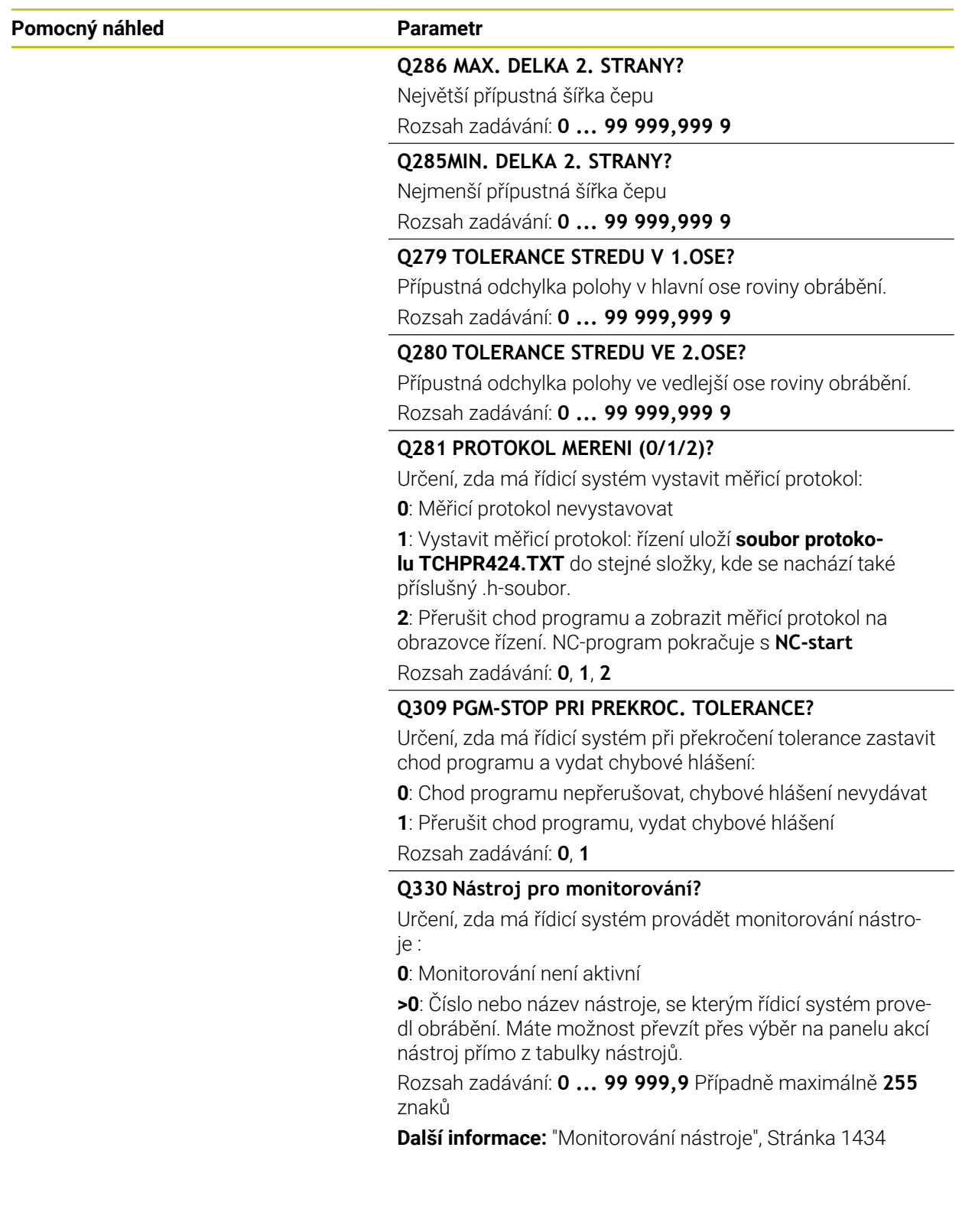

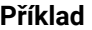

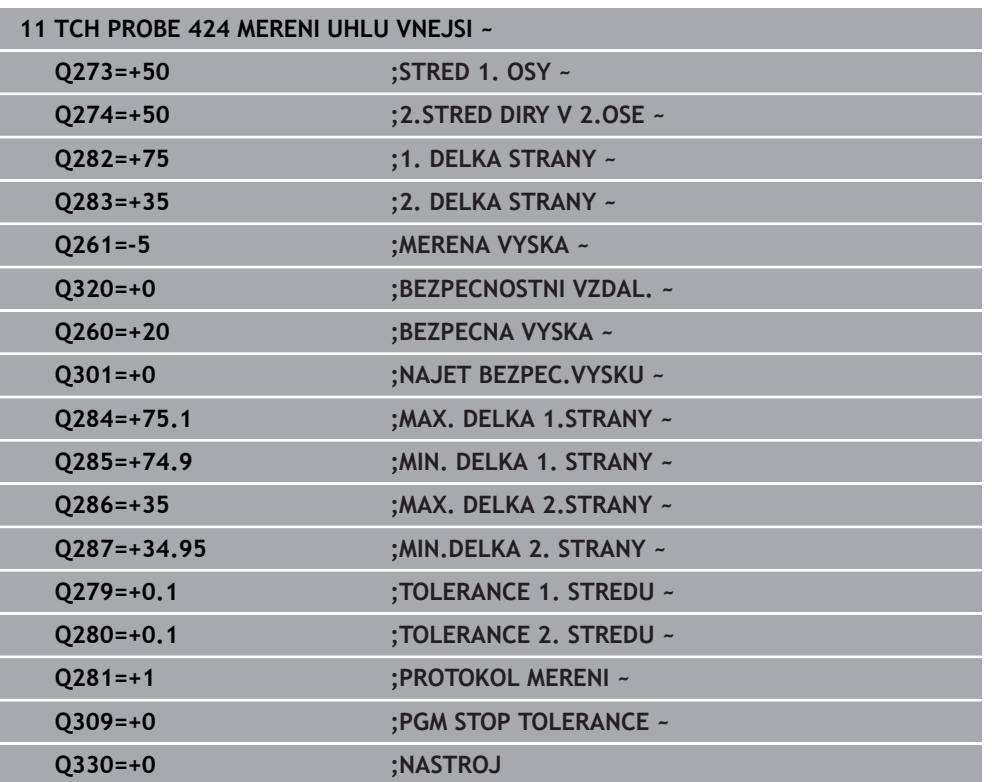

# **33.5.9 Cyklus 425 MERENI SIRKY VNITRNI (#17 / #1-05-1)**

#### **ISO-programování G425**

# **Použití**

Cyklus dotykové sondy **425** zjistí polohu a šířku drážky (kapsy). Pokud jste v cyklu definovali příslušné hodnoty tolerance, provede řízení porovnání cílové a aktuální polohy a uloží odchylku do Q-parametru.

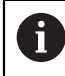

Místo cyklu **425 MERENI SIRKY VNITRNI** doporučuje HEIDENHAIN silnější cyklus **1404 PROBE SLOT/RIDGE**.

#### **Příbuzná témata**

Cyklus **1404 PROBE SLOT/RIDGE Další informace:** ["Cyklus 1404 PROBE SLOT/RIDGE \(#17 / #1-05-1\)",](#page-1413-0) [Stránka 1414](#page-1413-0)

#### **Provádění cyklu**

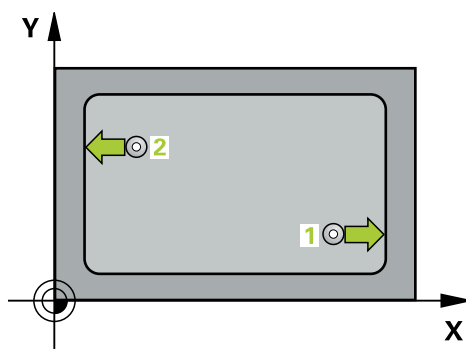

1 Řídicí systém umístí dotykovou sondu s polohovací logikou do předběžné polohy prvního snímaného bodu **1**.

**Další informace:** ["Logika polohování", Stránka 228](#page-227-0)

- 2 Pak najede dotyková sonda na zadanou výšku měření a provede první snímání snímacím posuvem (sloupec **F**). 1. snímání je vždy v kladném směru naprogramované osy
- 3 Pokud zadáte pro druhé měření přesazení, pak jede řízení dotykovou sondou (příp. v bezpečné výšce) do příštího bodu snímání **2** a tam provede druhé snímání. U velkých cílových délek polohuje řízení k druhému bodu snímání rychloposuvem. Nezadáte-li žádné přesazení, změří řízení šířku přímo v protilehlém směru
- 4 Poté umístí řízení dotykovou sondu zpět na bezpečnou výšku a uloží aktuální hodnoty a odchylky do následujících Q-parametrů:

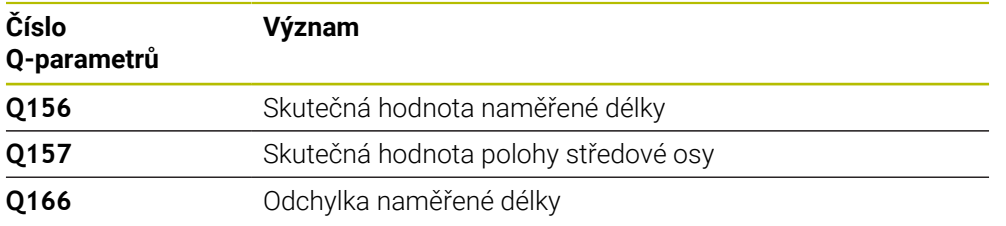

- Tento cyklus můžete provést pouze v režimu obrábění **FUNCTION MODE MILL**.
- Na počátku cyklu řízení resetuje aktivní základní natočení.

#### **Poznámky k programování**

- Před definicí cyklu musíte naprogramovat vyvolání nástroje pro definici osy dotykové sondy.
- Cílová délka **Q311** musí ležet mezi nejmenším a největším rozměrem (**Q276**/**Q275**).

#### **Parametry cyklu**

#### **Pomocný náhled Parametr**

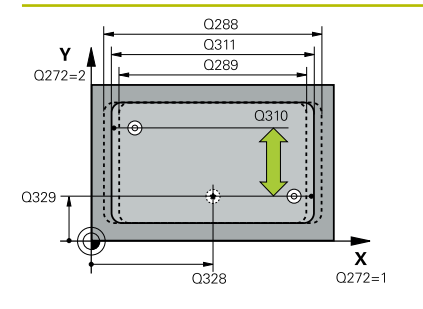

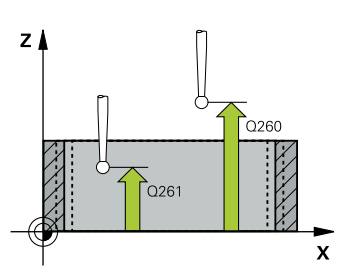

# **Q328 STARTBOD 1.OSY ?**

Bod startu snímání v hlavní ose roviny obrábění. Hodnota působí absolutně.

Rozsah zadávání: **-99 999,999 9 ...+99 999,999 9**

#### **Q329 STARTBOD 2.OSY ?**

Bod startu snímání ve vedlejší ose roviny obrábění. Hodnota působí absolutně.

Rozsah zadávání: **-99 999,999 9 ...+99 999,999 9**

#### **Q310 VYOSENI TS PRO 2.MERENI (+/-)?**

O tuto hodnotu se dotyková sonda přesadí před druhým měřením. Pokud zadáte 0, řízení dotykovou sondu nepřesadí. Hodnota působí přírůstkově.

Rozsah zadávání: **-99 999,999 9 ...+99 999,999 9**

#### **Q272 MERENA OSA (1=1.OSA/ 2=2.OSA)?**

Osa roviny obrábění, v níž se mají měření provádět:

- **1**: Hlavní osa = osa měření
- **2**: Vedlejší osa = osa měření

Rozsah zadávání: **1**, **2**

#### **Q261 MERENA VYSKA V OSE SONDY?**

Souřadnice středu kuličky v ose dotykové sondy, na které má být provedeno měření. Hodnota působí absolutně.

Rozsah zadávání: **-99 999,999 9 ...+99 999,999 9**

#### **Q260 Bezpecna vyska ?**

Souřadnice v ose nástroje, v níž nemůže dojít ke kolizi mezi dotykovou sondou a obrobkem (upínadlem). Hodnota působí absolutně.

Rozsah zadávání: **-99 999,999 9 ...+99 999,999 9** alternativně **PREDEF**

#### **Q311 POZADOVANA DELKA?**

Cílová hodnota měřené délky Rozsah zadávání: **0 ... 99 999,999 9**

#### **Q288 MAX. ROZMER?**

Největší přípustná délka.

Rozsah zadávání: **0 ... 99 999,999 9**

#### **Q289 MIN. ROZMER?**

Nejmenší přípustná délka Rozsah zadávání: **0 ... 99 999,999 9**

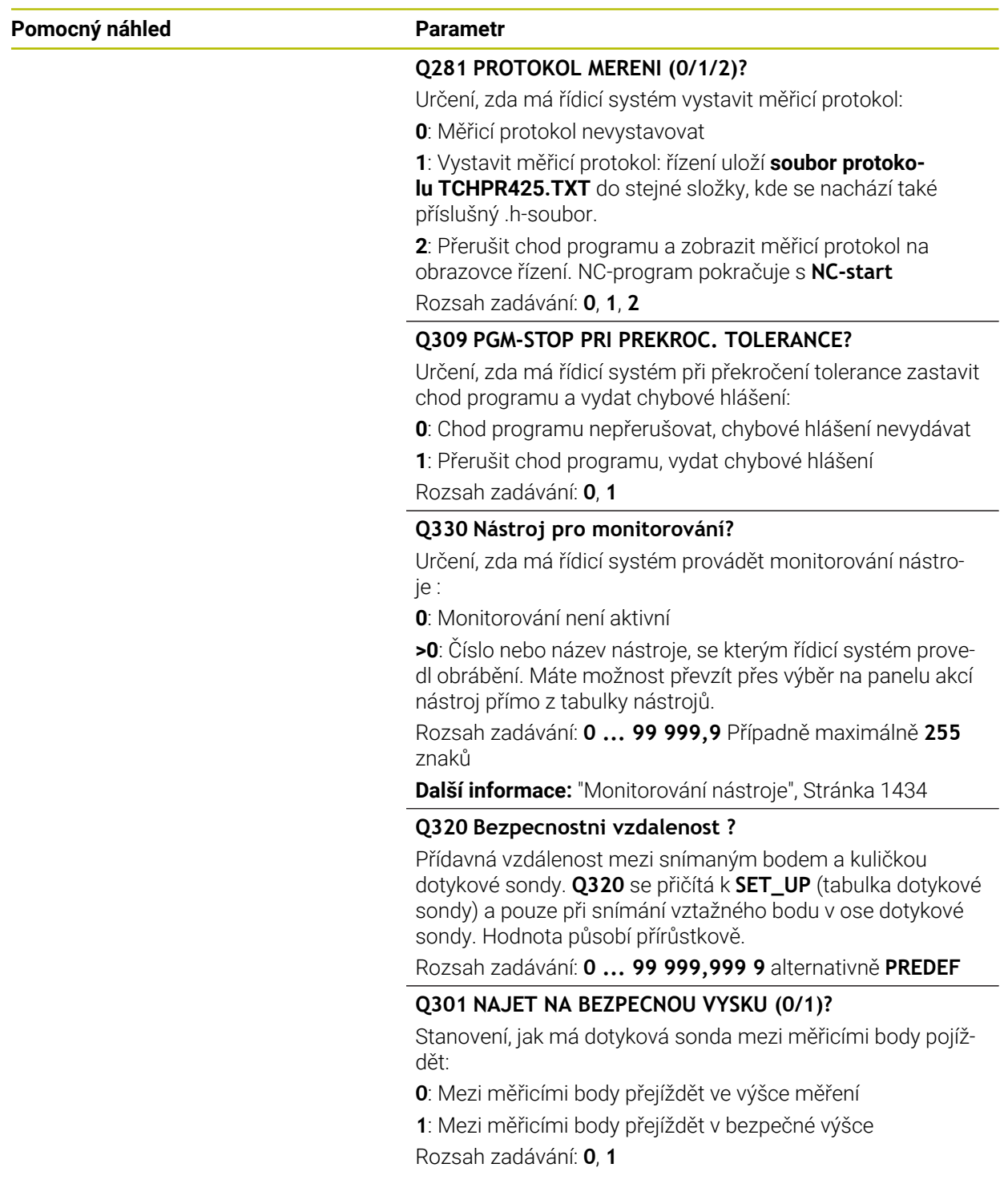

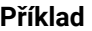

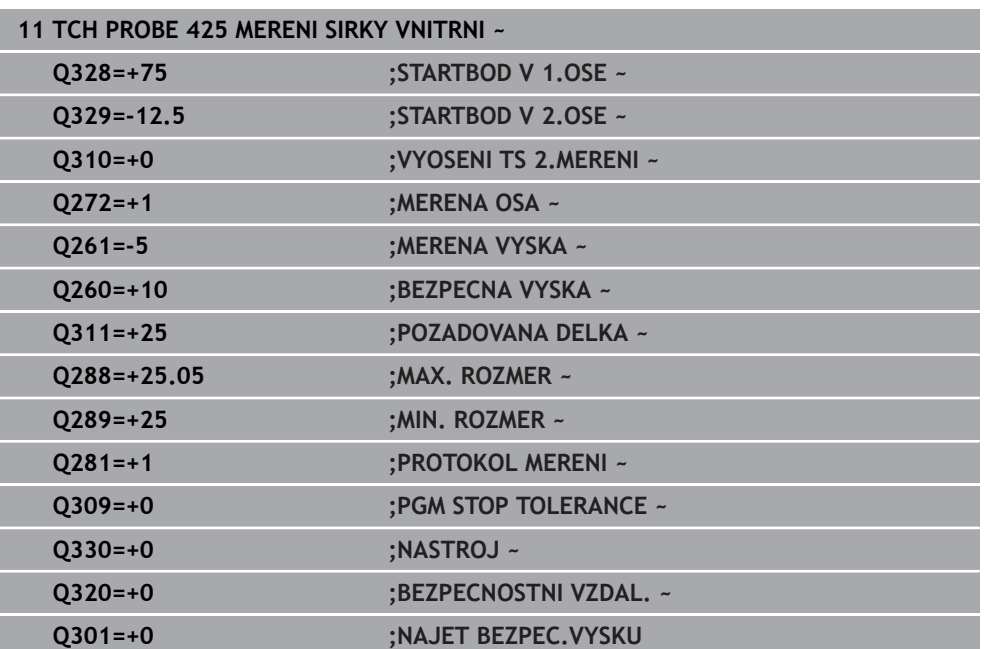

# **33.5.10 Cyklus 426 MERENI SIRKY ZEBRA (#17 / #1-05-1)**

#### **ISO-programování G426**

# **Použití**

Cyklus dotykové sondy **426** zjistí polohu a šířku výstupku (stojiny). Pokud jste v cyklu nadefinovali příslušné hodnoty tolerancí, provede řízení porovnání cílových a skutečných hodnot a uloží odchylky do Q-parametrů.

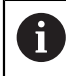

Místo cyklu **426 MERENI SIRKY ZEBRA** doporučuje HEIDENHAIN silnější cyklus **1404 PROBE SLOT/RIDGE**.

#### **Příbuzná témata**

Cyklus **1404 PROBE SLOT/RIDGE Další informace:** ["Cyklus 1404 PROBE SLOT/RIDGE \(#17 / #1-05-1\)",](#page-1413-0) [Stránka 1414](#page-1413-0)

#### **Provádění cyklu**

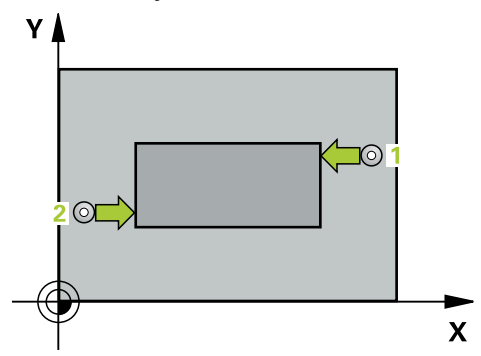

1 Řídicí systém umístí dotykovou sondu s polohovací logikou do předběžné polohy prvního snímaného bodu **1**.

**Další informace:** ["Logika polohování", Stránka 228](#page-227-0)

- 2 Pak najede dotyková sonda na zadanou výšku měření a provede první snímání snímacím posuvem (sloupec **F**). 1. snímání je vždy v záporném směru naprogramované osy
- 3 Poté přejede dotyková sonda v bezpečné výšce k dalšímu bodu dotyku a provede tam druhé snímání.
- 4 Poté umístí řízení dotykovou sondu zpět na bezpečnou výšku a uloží aktuální hodnoty a odchylky do následujících Q-parametrů:

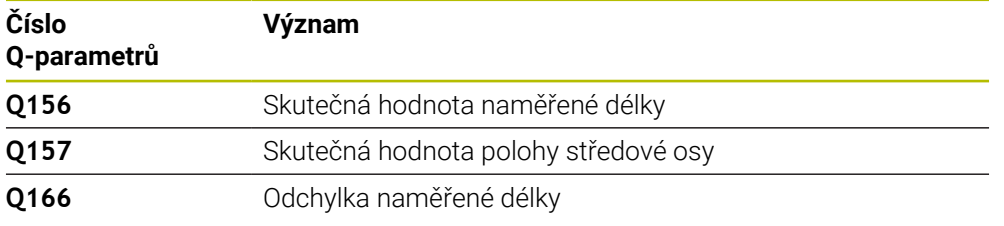

- Tento cyklus můžete provést pouze v režimu obrábění **FUNCTION MODE MILL**.
- Na počátku cyklu řízení resetuje aktivní základní natočení.

#### **Poznámka k programování**

Před definicí cyklu musíte naprogramovat vyvolání nástroje pro definici osy dotykové sondy.

#### **Pomocný náhled Parametr**

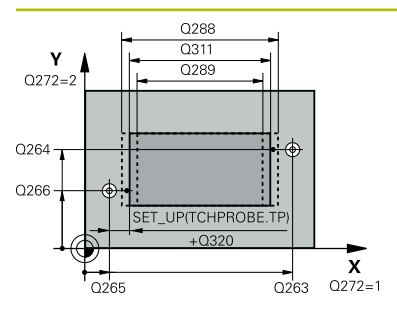

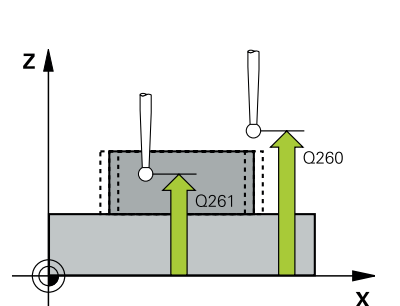

#### **Q263 1. BOD MERENI V 1. OSE?**

Souřadnice prvního snímaného bodu v hlavní ose obráběcí roviny. Hodnota působí absolutně.

Rozsah zadávání: **-99 999,999 9 ...+99 999,999 9**

#### **Q264 1. BOD MERENI VE 2. OSE?**

souřadnice prvního snímaného bodu ve vedlejší ose obráběcí roviny. Hodnota působí absolutně.

Rozsah zadávání: **-99 999,999 9 ...+99 999,999 9**

#### **Q265 2. BOD MERENI V 1. OSE?**

Souřadnice druhého snímaného bodu v hlavní ose obráběcí roviny. Hodnota působí absolutně.

Rozsah zadávání: **-99 999,999 9 ...+99 999,999 9**

#### **Q266 2. BOD MERENI VE 2. OSE?**

Souřadnice druhého snímaného bodu ve vedlejší ose obráběcí roviny. Hodnota působí absolutně.

Rozsah zadávání: **-99 999,999 9 ...+99 999,999 9**

#### **Q272 MERENA OSA (1=1.OSA/ 2=2.OSA)?**

Osa roviny obrábění, v níž se mají měření provádět:

**1**: Hlavní osa = osa měření

**2**: Vedlejší osa = osa měření

Rozsah zadávání: **1**, **2**

#### **Q261 MERENA VYSKA V OSE SONDY?**

Souřadnice středu kuličky v ose dotykové sondy, na které má být provedeno měření. Hodnota působí absolutně.

Rozsah zadávání: **-99 999,999 9 ...+99 999,999 9**

#### **Q320 Bezpecnostni vzdalenost ?**

Přídavná vzdálenost mezi snímaným bodem a kuličkou dotykové sondy. **Q320** se přičítá ke sloupci **SET\_UP** v tabulce dotykové sondy. Hodnota působí přírůstkově.

Rozsah zadávání: **0 ... 99 999,999 9** alternativně **PREDEF**

#### **Q260 Bezpecna vyska ?**

Souřadnice v ose nástroje, v níž nemůže dojít ke kolizi mezi dotykovou sondou a obrobkem (upínadlem). Hodnota působí absolutně.

Rozsah zadávání: **-99 999,999 9 ...+99 999,999 9** alternativně **PREDEF**

#### **Q311 POZADOVANA DELKA?**

Cílová hodnota měřené délky

Rozsah zadávání: **0 ... 99 999,999 9**

#### **Q288 MAX. ROZMER?**

Největší přípustná délka. Rozsah zadávání: **0 ... 99 999,999 9**

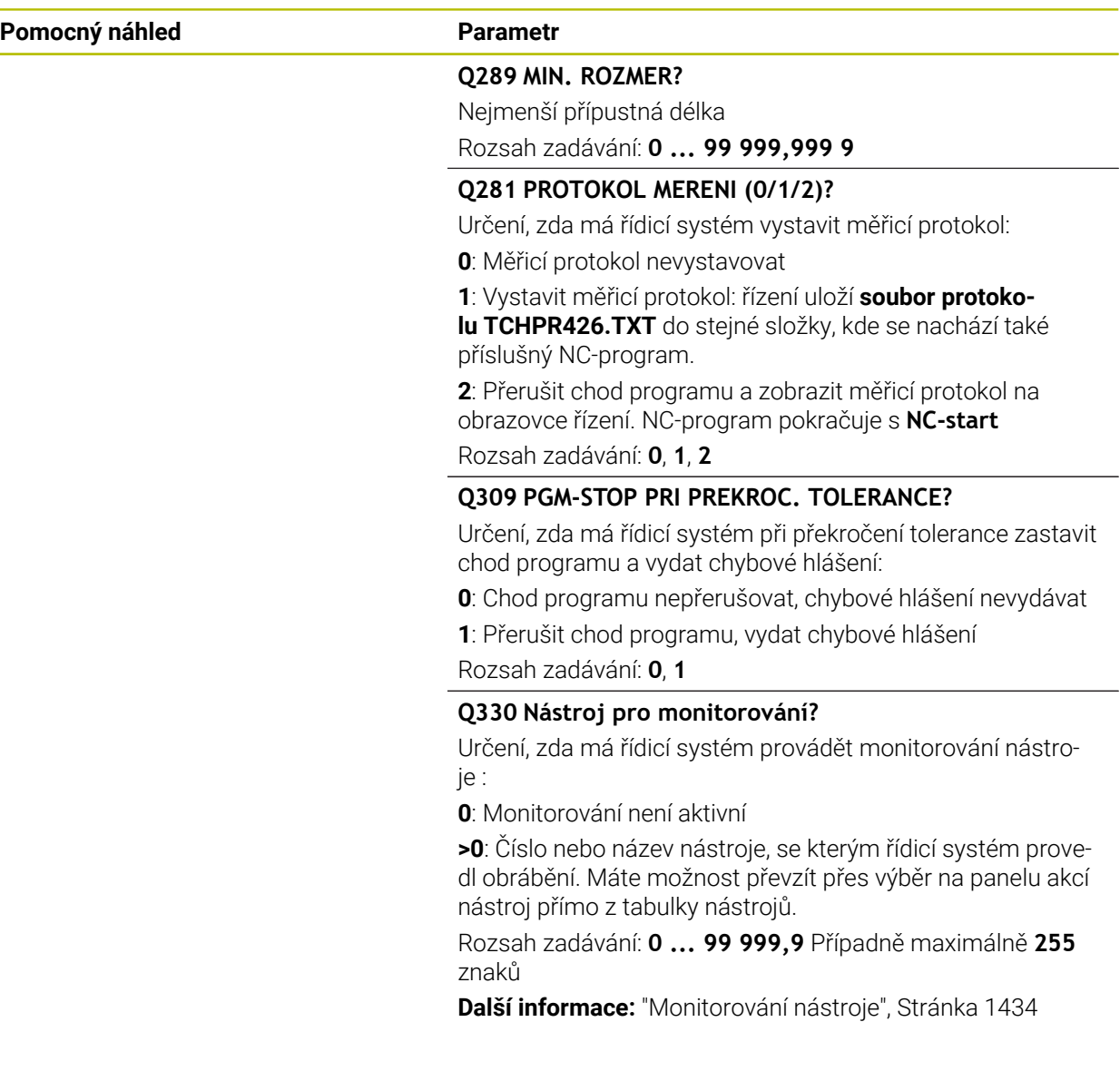

### **Příklad**

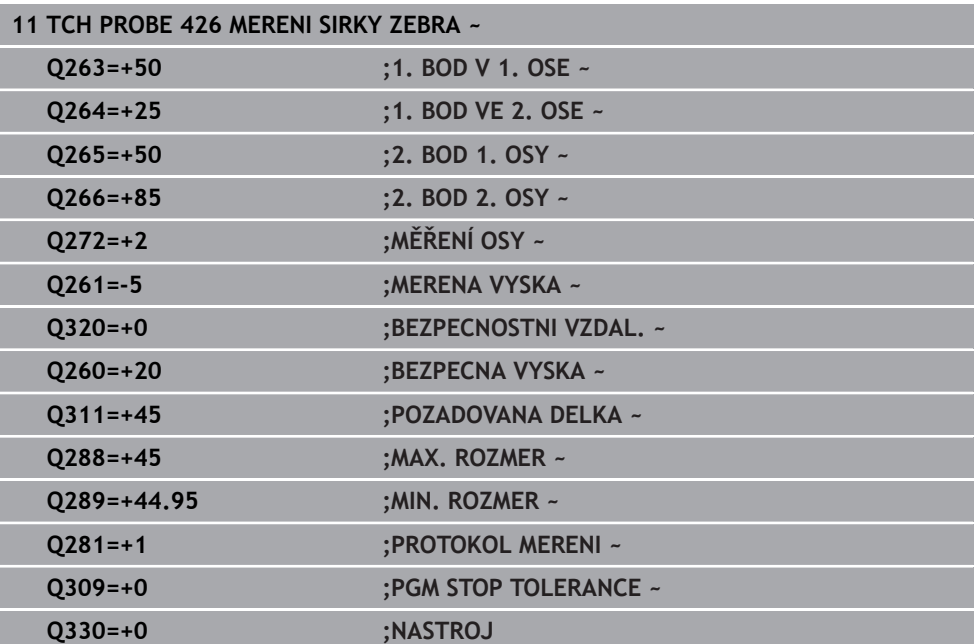

**ISO-programování G427**

#### **Použití**

Cyklus dotykové sondy **427** zjistí souřadnici zvolené osy, a uloží hodnotu do Qparametru. Pokud jste v cyklu nadefinovali příslušné hodnoty tolerancí, provede řízení porovnání cílových a skutečných hodnot a uloží odchylky do Q-parametrů.

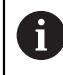

Místo cyklu **427 MERIT SOURADNICI** doporučuje HEIDENHAIN silnější cyklus **1400 SNÍMAT POLOHU**.

#### **Příbuzná témata**

Cyklus **1400 SNÍMAT POLOHU**

**Další informace:** ["Cyklus 1400 SNIMANI POZICE \(#17 / #1-05-1\)", Stránka 1400](#page-1399-0)

#### **Provádění cyklu**

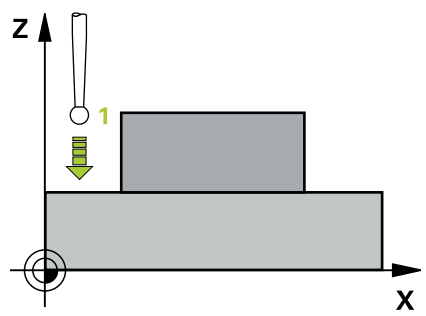

1 Řídicí systém umístí dotykovou sondu s polohovací logikou do předběžné polohy prvního snímaného bodu **1**.

**Další informace:** ["Logika polohování", Stránka 228](#page-227-0)

- 2 Poté umístí řízení dotykovou sondu do obráběcí roviny na zadaný bod snímání **1** a změří tam aktuální hodnotu zvolené osy
- 3 Nakonec řízení umístí dotykovou sondu zpět do bezpečné výšky a uloží zjištěnou souřadnici v následujícím Q-parametru:

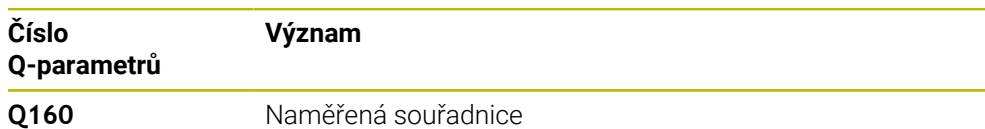

- Tento cyklus můžete provést pouze v režimu obrábění **FUNCTION MODE MILL**.
- Řídicí systém provede korekci rádiusu nástroje, pokud je definována jako osa měření některá osa aktivní roviny obrábění (**Q272** = 1 nebo 2). Směr korekce zjišťuje řízení z definovaného směru pojezdu (**Q267**)
- Je-li jako osa měření zvolena osa dotykové sondy (**Q272**=3), pak provede řízení korekci délky nástroje.
- Na počátku cyklu řízení resetuje aktivní základní natočení.

#### **Poznámky k programování**

- Před definicí cyklu musíte naprogramovat vyvolání nástroje pro definici osy dotykové sondy.
- Výška měření **Q261** musí ležet mezi nejmenším a největším rozměrem (**Q276**/**Q275**).
- Parametry **Q498** a **Q531** nemají při tomto cyklu žádný účinek. Nemusíte nic zadávat. Tyto parametry byly integrovány pouze z důvodu kompatibility. Pokud například importujete program řízení TNC 640, tak řízení nevydá žádné chybové hlášení.

#### **Pomocný náhled Parametr**

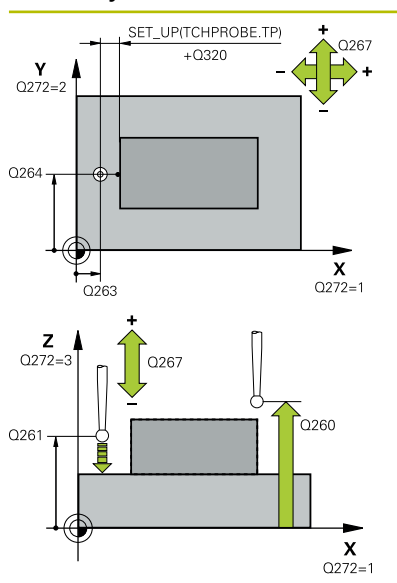

#### **Q263 1. BOD MERENI V 1. OSE?**

Souřadnice prvního snímaného bodu v hlavní ose obráběcí roviny. Hodnota působí absolutně.

#### Rozsah zadávání: **-99 999,999 9 ...+99 999,999 9**

#### **Q264 1. BOD MERENI VE 2. OSE?**

souřadnice prvního snímaného bodu ve vedlejší ose obráběcí roviny. Hodnota působí absolutně.

#### Rozsah zadávání: **-99 999,999 9 ...+99 999,999 9**

#### **Q261 MERENA VYSKA V OSE SONDY?**

Souřadnice středu kuličky v ose dotykové sondy, na které má být provedeno měření. Hodnota působí absolutně.

Rozsah zadávání: **-99 999,999 9 ...+99 999,999 9**

#### **Q320 Bezpecnostni vzdalenost ?**

Přídavná vzdálenost mezi snímaným bodem a kuličkou dotykové sondy. **Q320** se přičítá ke sloupci **SET\_UP** v tabulce dotykové sondy. Hodnota působí přírůstkově.

Rozsah zadávání: **0 ... 99 999,999 9** alternativně **PREDEF**

#### **Q272 MER.OSA (1/2/3, 1=HLAVNI OSA)?**

Osa v níž se mají měření provádět:

- **1**: Hlavní osa = osa měření
- **2**: Vedlejší osa = osa měření
- **3**: Osa dotykové sondy = osa měření

Rozsah zadávání: **1**, **2**, **3**

#### **Q267 SMER POHYBU 1 (+1=+ / -1=-)?**

Směr příjezdu dotykové sondy k obrobku:

- **-1**: Záporný směr pojezdu
- **+1**: Kladný směr pojezdu

Rozsah zadávání: **-1**, **+1**

#### **Q260 Bezpecna vyska ?**

Souřadnice v ose nástroje, v níž nemůže dojít ke kolizi mezi dotykovou sondou a obrobkem (upínadlem). Hodnota působí absolutně.

Rozsah zadávání: **-99 999,999 9 ...+99 999,999 9** alternativně **PREDEF**

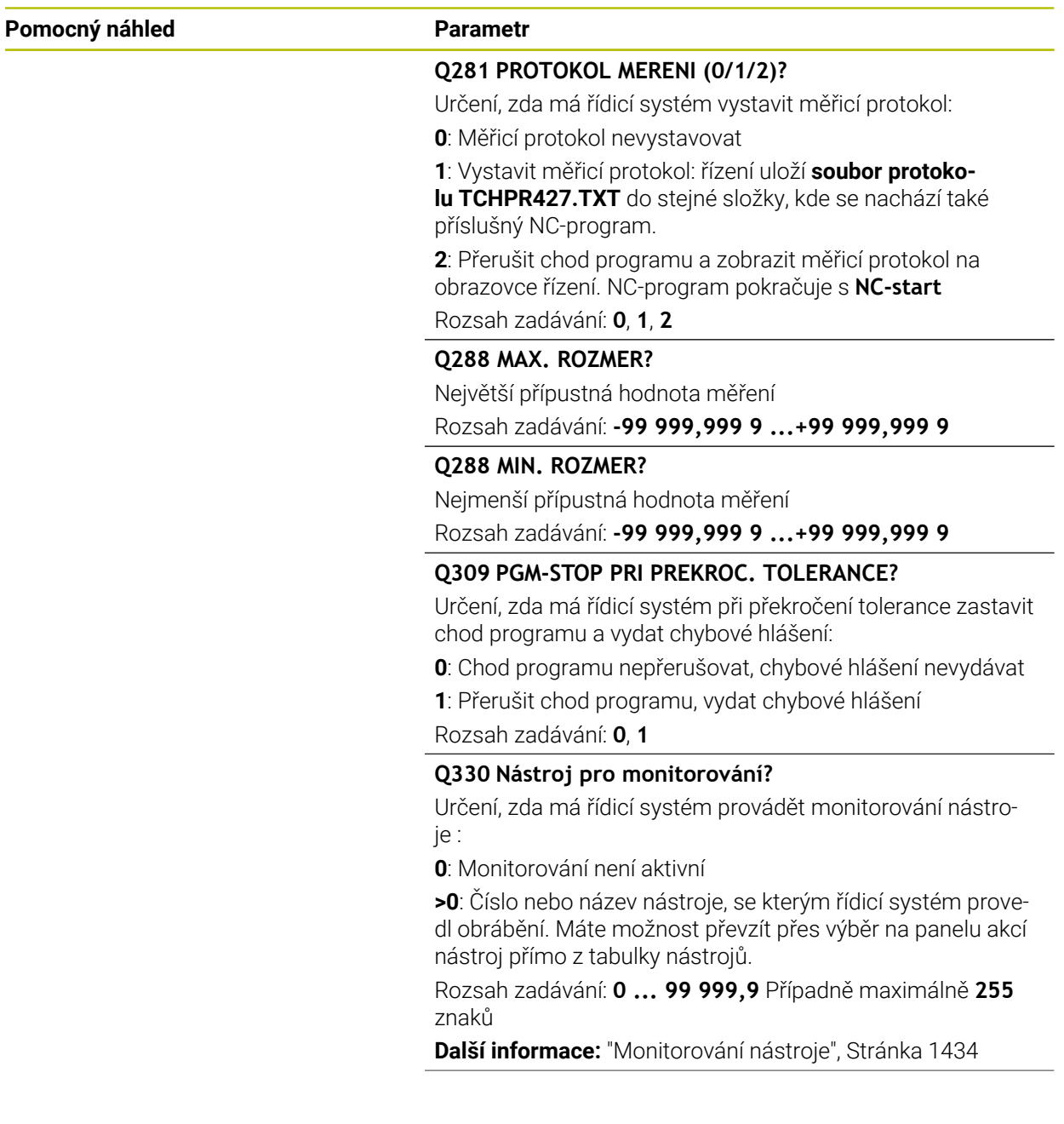

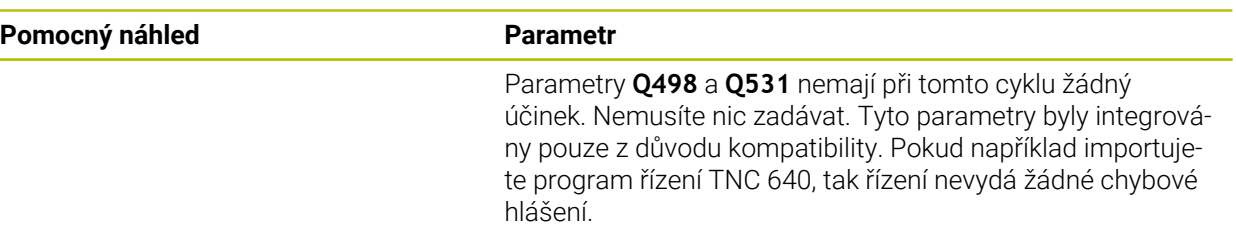

#### **Příklad**

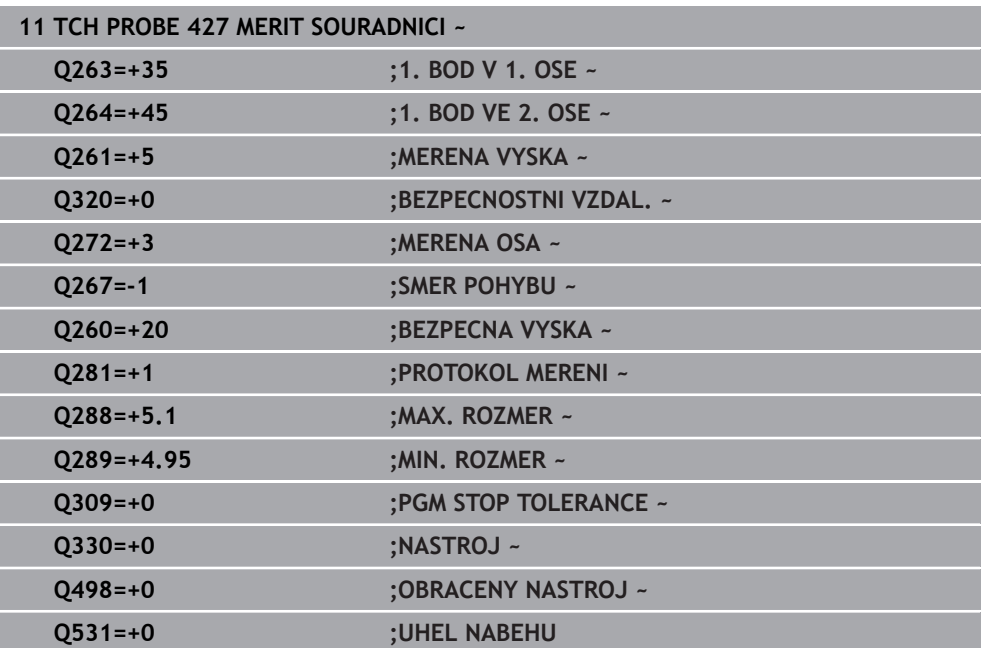

# **33.5.12 Cyklus 430 MERENI ROZTEC.KRUHU (#17 / #1-05-1)**

#### **ISO-programování G430**

# **Použití**

Cyklus dotykové sondy **430** zjistí střed a průměr roztečné kružnice proměřením tří děr. Pokud jste v cyklu nadefinovali příslušné hodnoty tolerancí, provede řízení porovnání cílových a skutečných hodnot a uloží odchylky do Q-parametrů.

#### **Provádění cyklu**

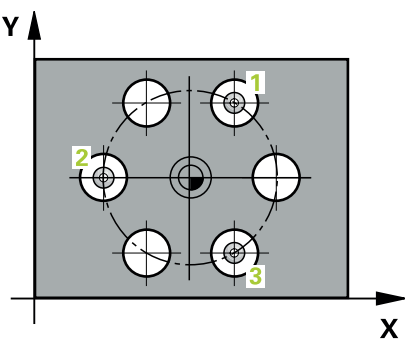

1 Řídicí systém polohuje dotykovou sondu podle polohovací logiky do zadaného středu prvního otvoru **1**

**Další informace:** ["Logika polohování", Stránka 228](#page-227-0)

- 2 Poté přejede dotyková sonda do zadané výšky měření a zjistí sejmutím čtyř bodů střed první díry
- 3 Potom odjede dotyková sonda zpět do bezpečné výšky a napolohuje se do zadaného středu druhé díry **2**
- 4 Řídicí systém přejede dotykovou sondou do zadané výšky měření a sejmutím čtyř bodů zjistí druhý střed díry
- 5 Následně odjede dotyková sonda zpět do bezpečné výšky a polohuje se do zadaného středového bodu třetího otvoru **3**
- 6 Řídicí systém přejede dotykovou sondou do zadané výšky měření a sejmutím čtyř bodů zjistí střed třetí díry
- 7 Poté umístí řízení dotykovou sondu zpět na bezpečnou výšku a uloží aktuální hodnoty a odchylky do následujících Q-parametrů:

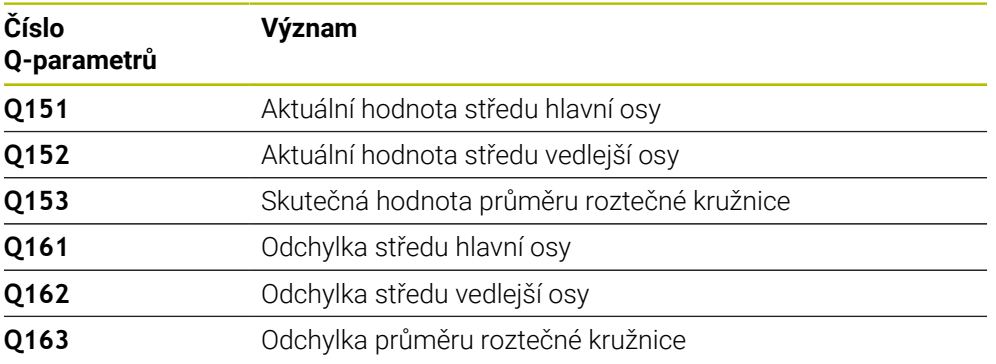

- Tento cyklus můžete provést pouze v režimu obrábění **FUNCTION MODE MILL**.
- Cyklus **430** provádí pouze monitorování ulomení, nikoliv automatickou korekci nástroje.
- Na počátku cyklu řízení resetuje aktivní základní natočení.
## **Poznámka k programování**

Před definicí cyklu musíte naprogramovat vyvolání nástroje pro definici osy dotykové sondy.

# **Parametry cyklu**

# **Pomocný náhled Parametr**

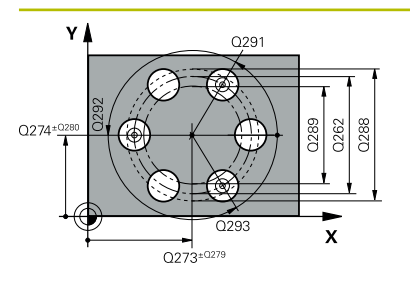

# **Q273 STRED V 1. OSE (CILOVA HODNOTA)?**

Střed roztečné kružnice (cílová hodnota) v hlavní ose roviny obrábění. Hodnota působí absolutně.

Rozsah zadávání: **-99 999,999 9 ...+99 999,999 9**

# **Q274 STRED VE 2.OSE (CILOVA HODNOTA)?**

Střed roztečné kružnice (cílová hodnota) ve vedlejší ose roviny obrábění. Hodnota působí absolutně.

Rozsah zadávání: **-99 999,999 9 ...+99 999,999 9**

# **Q262 Žádaný průměr?**

Zadejte průměr díry.

Rozsah zadávání: **0 ... 99 999,999 9**

# **Q291 POLAR. UHEL 1. DIRY?**

Úhel polárních souřadnic prvního středu díry v rovině obrábění. Hodnota působí absolutně.

Rozsah zadávání: **-360.000 ... +360.000**

# **Q292 POLARNI UHEL 2. DIRY?**

Úhel polárních souřadnic druhého středu díry v rovině obrábění. Hodnota působí absolutně.

Rozsah zadávání: **-360.000 ... +360.000**

# **Q293 POLARNI UHEL 3. DIRY?**

Úhel polárních souřadnic třetího středu díry v rovině obrábění. Hodnota působí absolutně.

Rozsah zadávání: **-360.000 ... +360.000**

# **Q261 MERENA VYSKA V OSE SONDY?**

Souřadnice středu kuličky v ose dotykové sondy, na které má být provedeno měření. Hodnota působí absolutně.

Rozsah zadávání: **-99 999,999 9 ...+99 999,999 9**

### **Q260 Bezpecna vyska ?**

Souřadnice v ose nástroje, v níž nemůže dojít ke kolizi mezi dotykovou sondou a obrobkem (upínadlem). Hodnota působí absolutně.

Rozsah zadávání: **-99 999,999 9 ...+99 999,999 9** alternativně **PREDEF**

# **Q288 MAX. ROZMER?**

Největší přípustný průměr roztečné kružnice.

Rozsah zadávání: **0 ... 99 999,999 9**

### **Q289 MIN. ROZMER?**

Nejmenší přípustný průměr roztečné kružnice. Rozsah zadávání: **0 ... 99 999,999 9**

# **Q279 TOLERANCE STREDU V 1.OSE?**

Přípustná odchylka polohy v hlavní ose roviny obrábění. Rozsah zadávání: **0 ... 99 999,999 9**

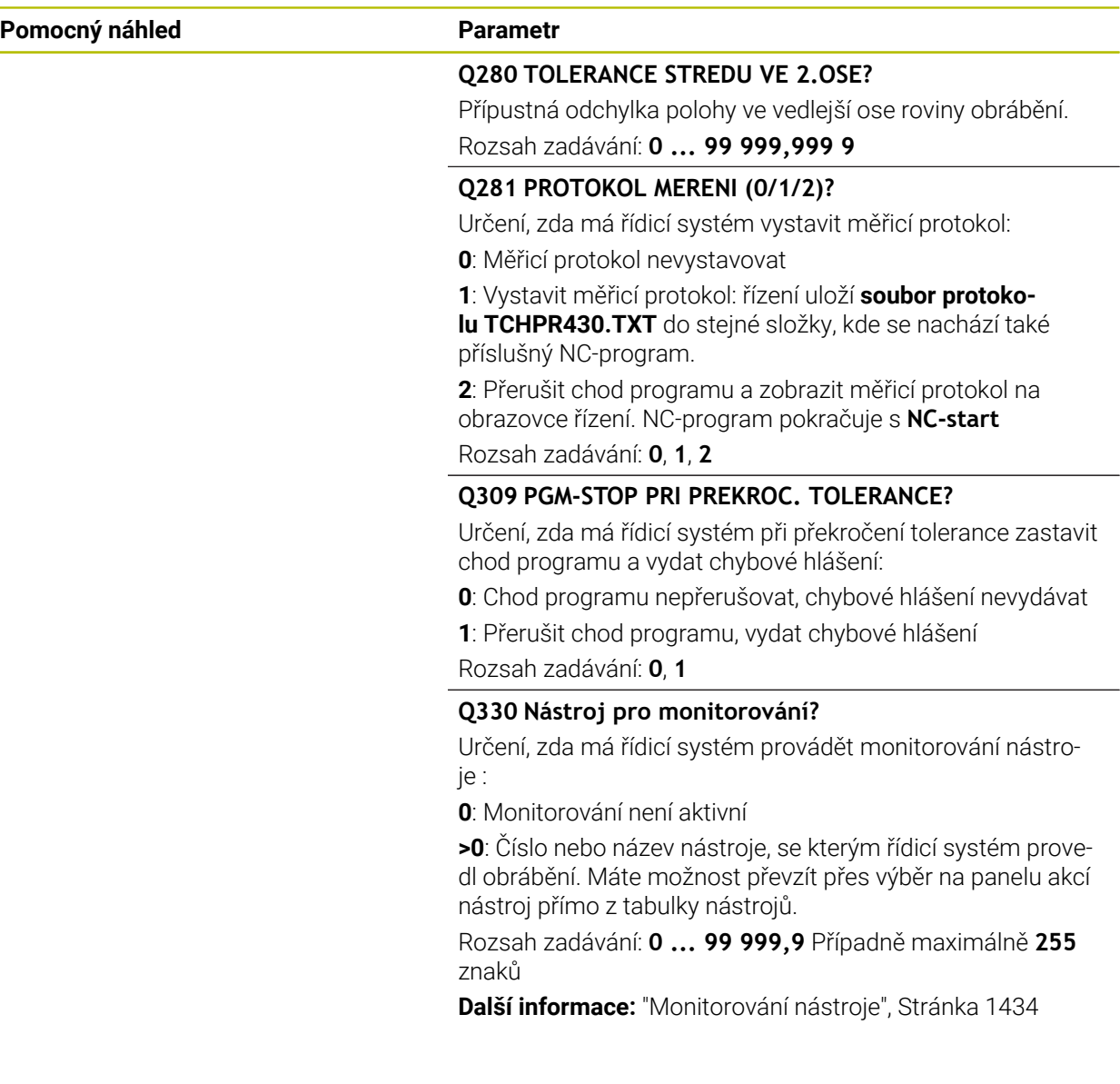

# **Příklad**

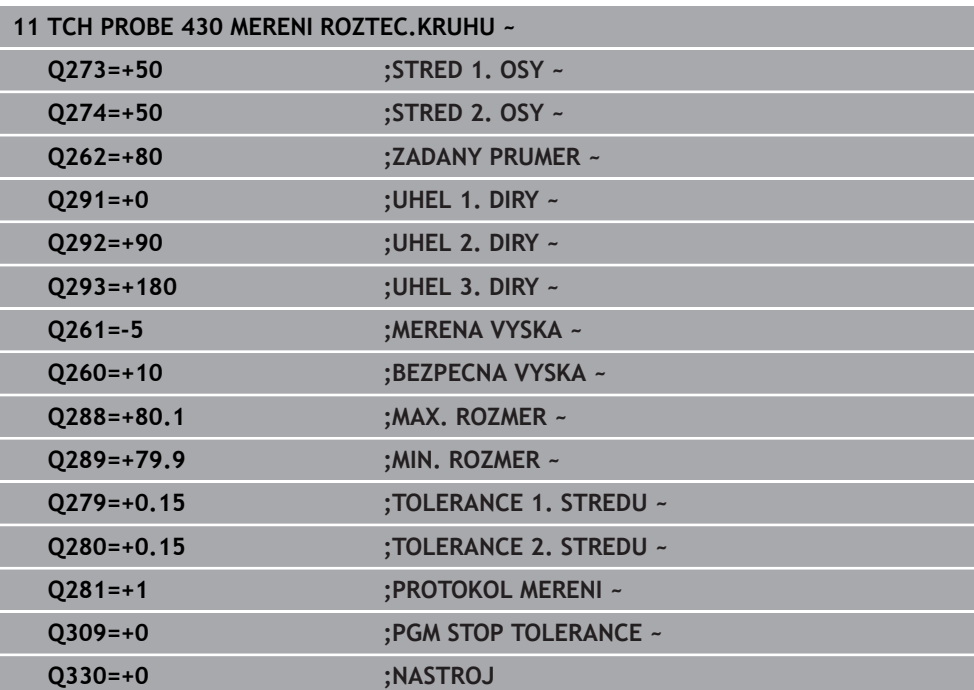

# **33.5.13 Cyklus 431 MERENI ROVINY (#17 / #1-05-1)**

**ISO-programování G431**

# **Použití**

i

Cyklus dotykové sondy **431** zjistí úhly roviny proměřením tří bodů a uloží hodnoty do Q-parametrů.

Místo cyklu **431 MERENI ROVINY** doporučuje HEIDENHAIN silnější cyklus **1420 SNIMANI V ROVINE**.

### **Příbuzná témata**

Cyklus **1420 SNIMANI V ROVINE**

**Další informace:** ["Cyklus 1420 SNIMANI V ROVINE \(#17 / #1-05-1\)", Stránka 1322](#page-1321-0)

#### **Provádění cyklu**

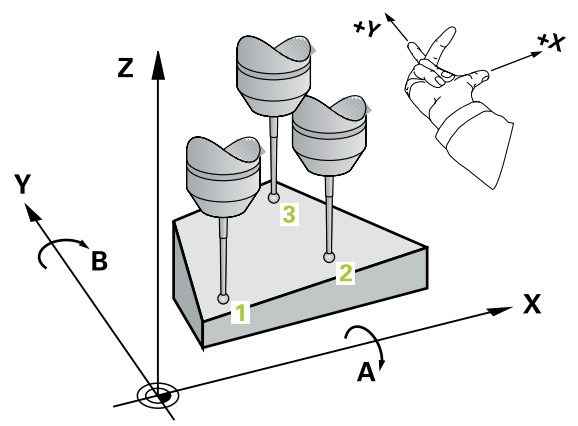

1 Řídicí systém polohuje dotykovou sondu pomocí polohovací logiky do naprogramovaného bodu snímání **1** a změří v něm první bod roviny. Řídicí systém přitom přesazuje dotykovou sondu vůči směru snímání o bezpečnou vzdálenost

**Další informace:** ["Logika polohování", Stránka 228](#page-227-0)

- 2 Poté jede dotyková sonda zpátky do bezpečné výšky, pak v obráběcí rovině k bodu dotyku **2** a změří tam skutečnou hodnotu druhého bodu roviny
- 3 Poté jede dotyková sonda zpátky do bezpečné výšky, pak v obráběcí rovině k bodu dotyku **3** a změří tam skutečnou hodnotu třetího bodu roviny
- 4 Nakonec řízení umístí dotykovou sondu zpět do bezpečné výšky a uloží zjištěné hodnoty úhlů do následujících Q-parametrů:

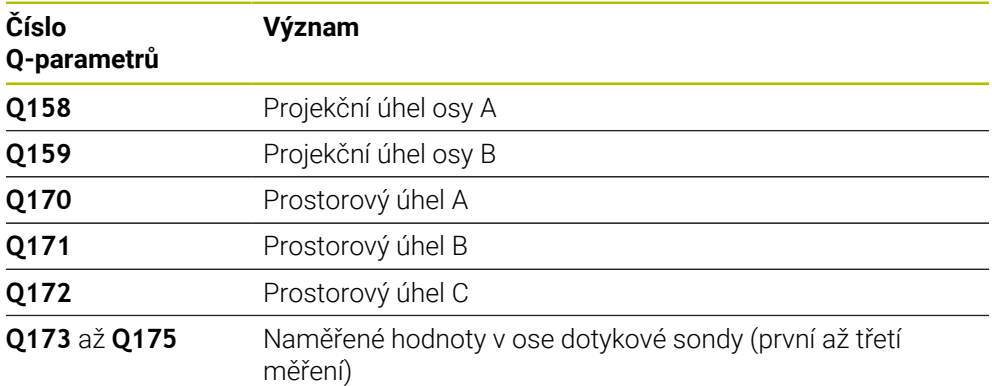

# **Upozornění**

# *UPOZORNĚNÍ*

# **Pozor nebezpečí kolize!**

Pokud uložíte své úhly do tabulky vztažných bodů a poté naklopíte pomocí **PLANE SPATIAL** na **SPA** = 0; **SPB** = 0; **SPC** = 0, tak existuje několik řešení, ve kterých osy natočení stojí na 0. Hrozí nebezpečí kolize!

Naprogramujte **SYM** (**SEQ**) + nebo **SYM** (**SEQ**) -

- Tento cyklus můžete provést pouze v režimu obrábění **FUNCTION MODE MILL**.
- Řídicí systém dokáže vypočítat hodnotu úhlů pouze tehdy, pokud tři body měření neleží v jedné přímce.
- Na počátku cyklu řízení resetuje aktivní základní natočení.

# **Poznámky k programování**

- Před definicí cyklu musíte naprogramovat vyvolání nástroje pro definici osy dotykové sondy.
- V parametrech **Q170 Q172** se ukládají prostorové úhly, jichž je zapotřebí pro funkci **Naklápění roviny obrábění**. Prvními dvěma měřicími body určujete vyrovnání hlavní osy při naklopení roviny obrábění.
- Třetí měřicí bod určuje směr osy nástroje. Definujte třetí měřicí bod ve směru kladné osy Y, aby tak osa nástroje správně ležela v pravotočivém souřadném systému.

# **Parametry cyklu**

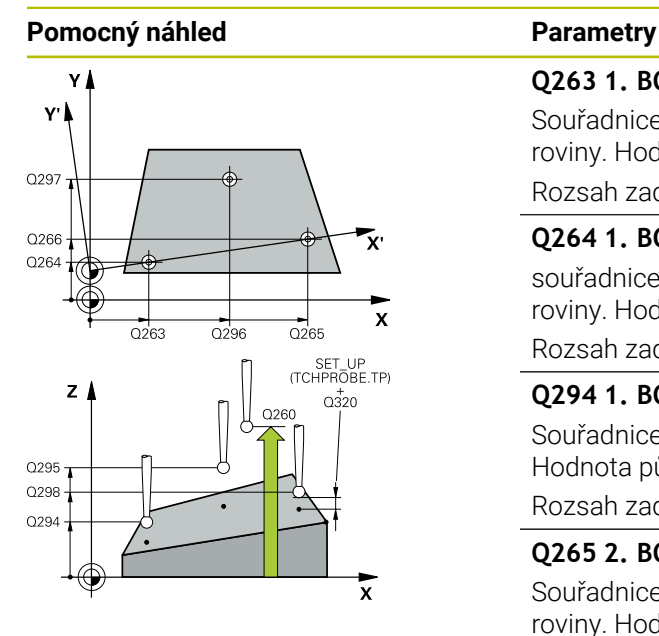

## **Q263 1. BOD MERENI V 1. OSE?**

Souřadnice prvního snímaného bodu v hlavní ose obráběcí roviny. Hodnota působí absolutně.

Rozsah zadávání: **-99 999,999 9 ...+99 999,999 9**

### **Q264 1. BOD MERENI VE 2. OSE?**

souřadnice prvního snímaného bodu ve vedlejší ose obráběcí roviny. Hodnota působí absolutně.

Rozsah zadávání: **-99 999,999 9 ...+99 999,999 9**

#### **Q294 1. BOD MERENI VE 3. OSE?**

Souřadnice prvního snímaného bodu v ose dotykové sondy. Hodnota působí absolutně.

Rozsah zadávání: **-99 999,999 9 ...+99 999,999 9**

### **Q265 2. BOD MERENI V 1. OSE?**

Souřadnice druhého snímaného bodu v hlavní ose obráběcí roviny. Hodnota působí absolutně.

Rozsah zadávání: **-99 999,999 9 ...+99 999,999 9**

### **Q266 2. BOD MERENI VE 2. OSE?**

Souřadnice druhého snímaného bodu ve vedlejší ose obráběcí roviny. Hodnota působí absolutně.

Rozsah zadávání: **-99 999,999 9 ...+99 999,999 9**

#### **Q295 2. BOD MERENI VE 3. OSE?**

Souřadnice druhého snímaného bodu v ose dotykové sondy. Hodnota působí absolutně.

#### Rozsah zadávání: **-99 999,999 9 ...+99 999,999 9**

#### **Q296 3. BOD MERENI V 1. OSE?**

Souřadnice třetího snímaného bodu v hlavní ose obráběcí roviny. Hodnota působí absolutně.

Rozsah zadávání: **-99 999,999 9 ...+99 999,999 9**

#### **Q297 3. BOD MERENI VE 2. OSE?**

Souřadnice třetího snímaného bodu ve vedlejší ose obráběcí roviny. Hodnota působí absolutně.

#### Rozsah zadávání: **-99 999,999 9 ...+99 999,999 9**

#### **Q298 3. BOD MERENI VE 3. OSE?**

Souřadnice třetího snímaného bodu v ose dotykové sondy. Hodnota působí absolutně.

#### Rozsah zadávání: **-99 999,999 9 ...+99 999,999 9**

#### **Q320 Bezpecnostni vzdalenost ?**

Přídavná vzdálenost mezi snímaným bodem a kuličkou dotykové sondy. **Q320** se přičítá ke sloupci **SET\_UP** v tabulce dotykové sondy. Hodnota působí přírůstkově.

Rozsah zadávání: **0 ... 99 999,999 9** alternativně **PREDEF**

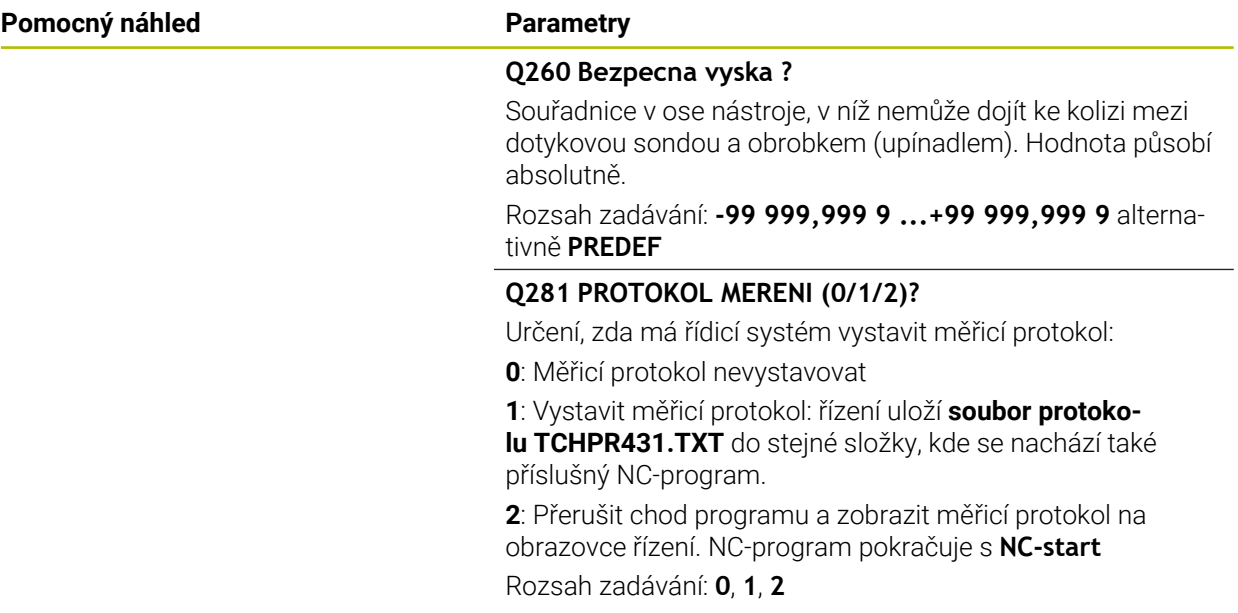

# **Příklad**

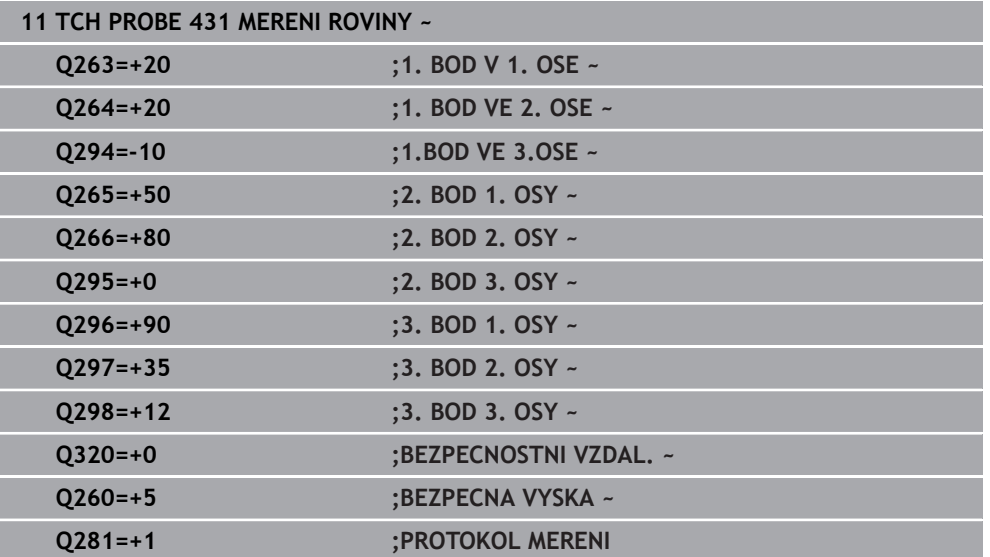

# **33.5.14 Příklad: Proměření a doobrobení pravoúhlého čepu**

#### **Provádění programů**

- Hrubovat pravoúhlý čep s přídavkem 0,5
- Měřit pravoúhlý čep
- Pravoúhlý čep obrábět na čisto se zohledněním naměřené hodnoty

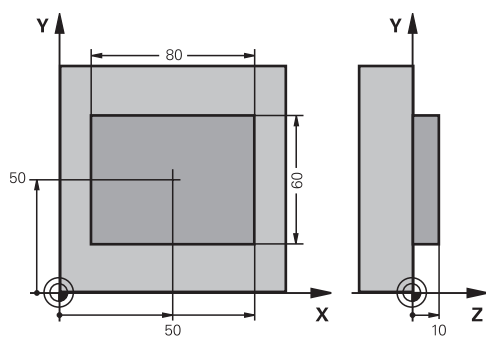

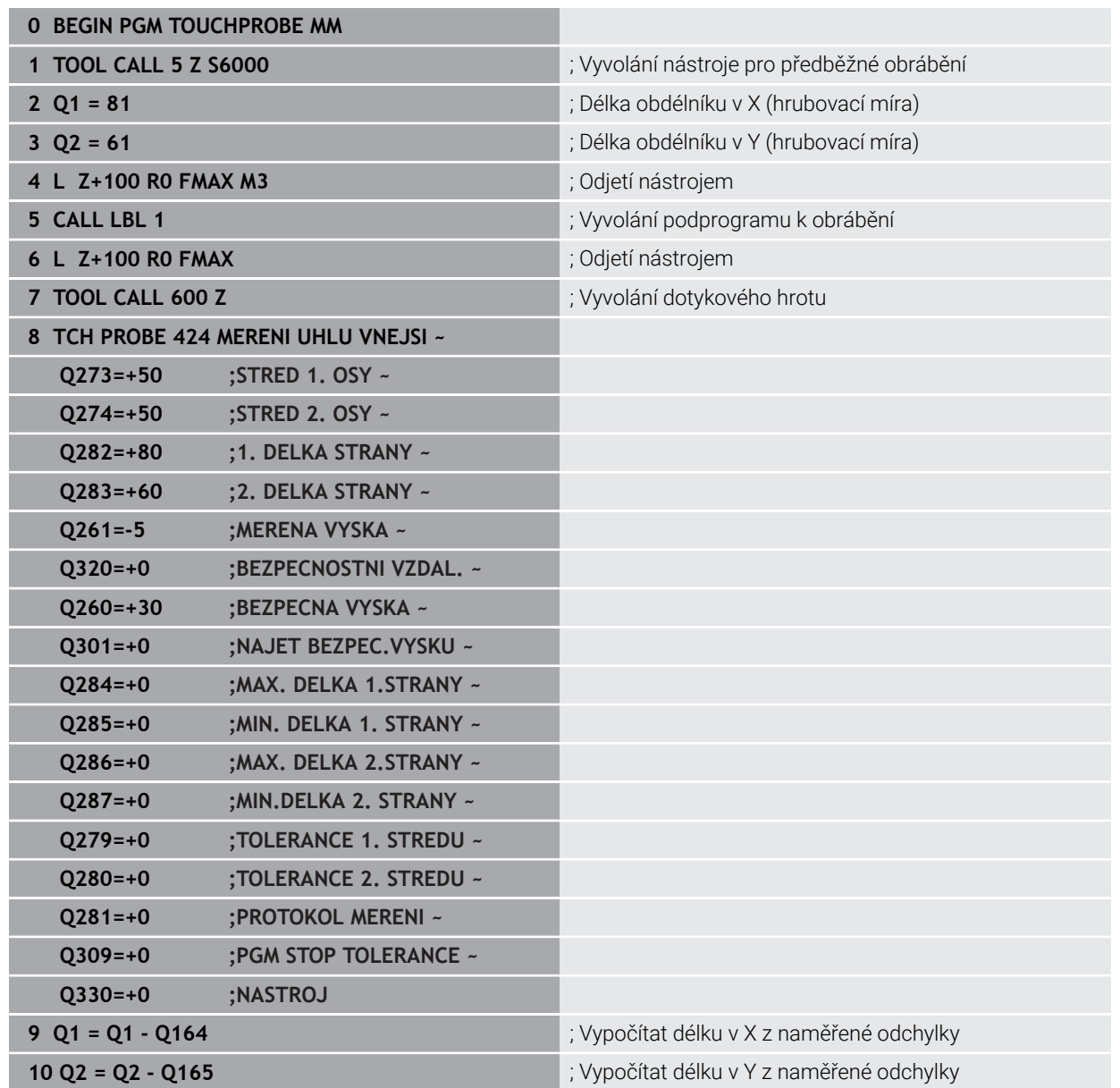

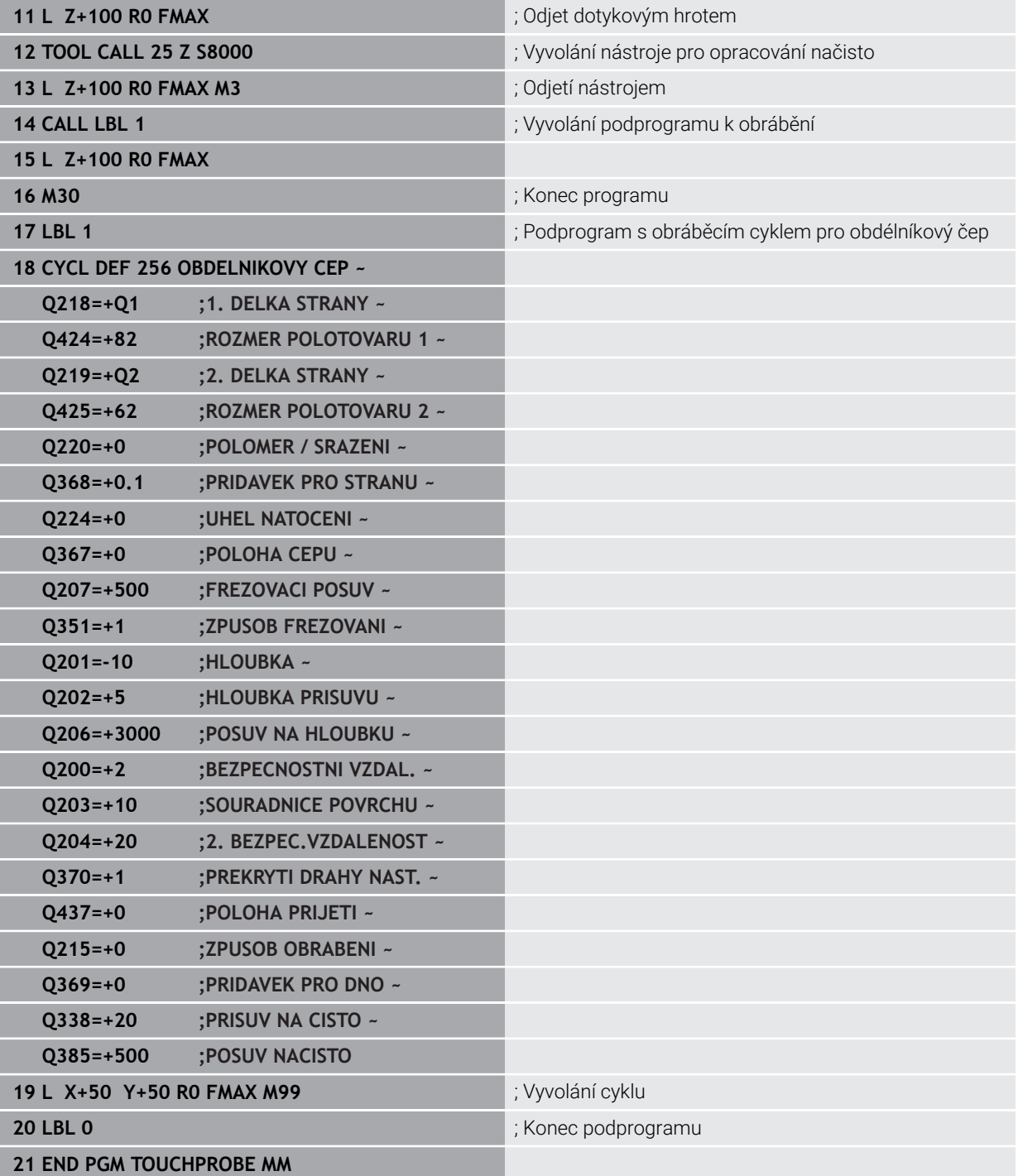

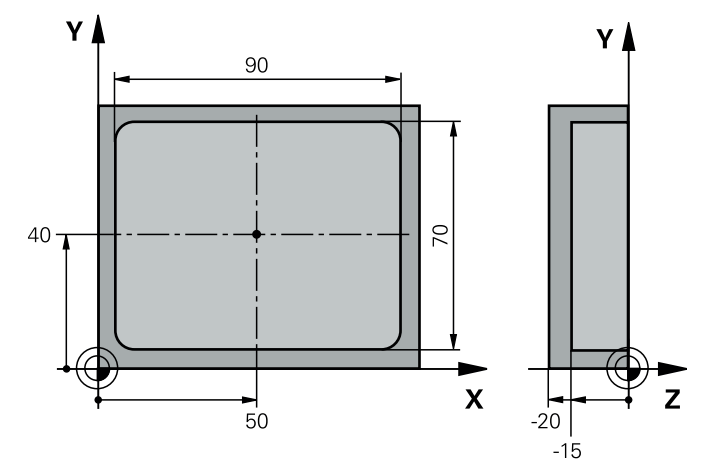

# **33.5.15 Příklad: Proměření obdélníkové kapsy, protokolování výsledků měření**

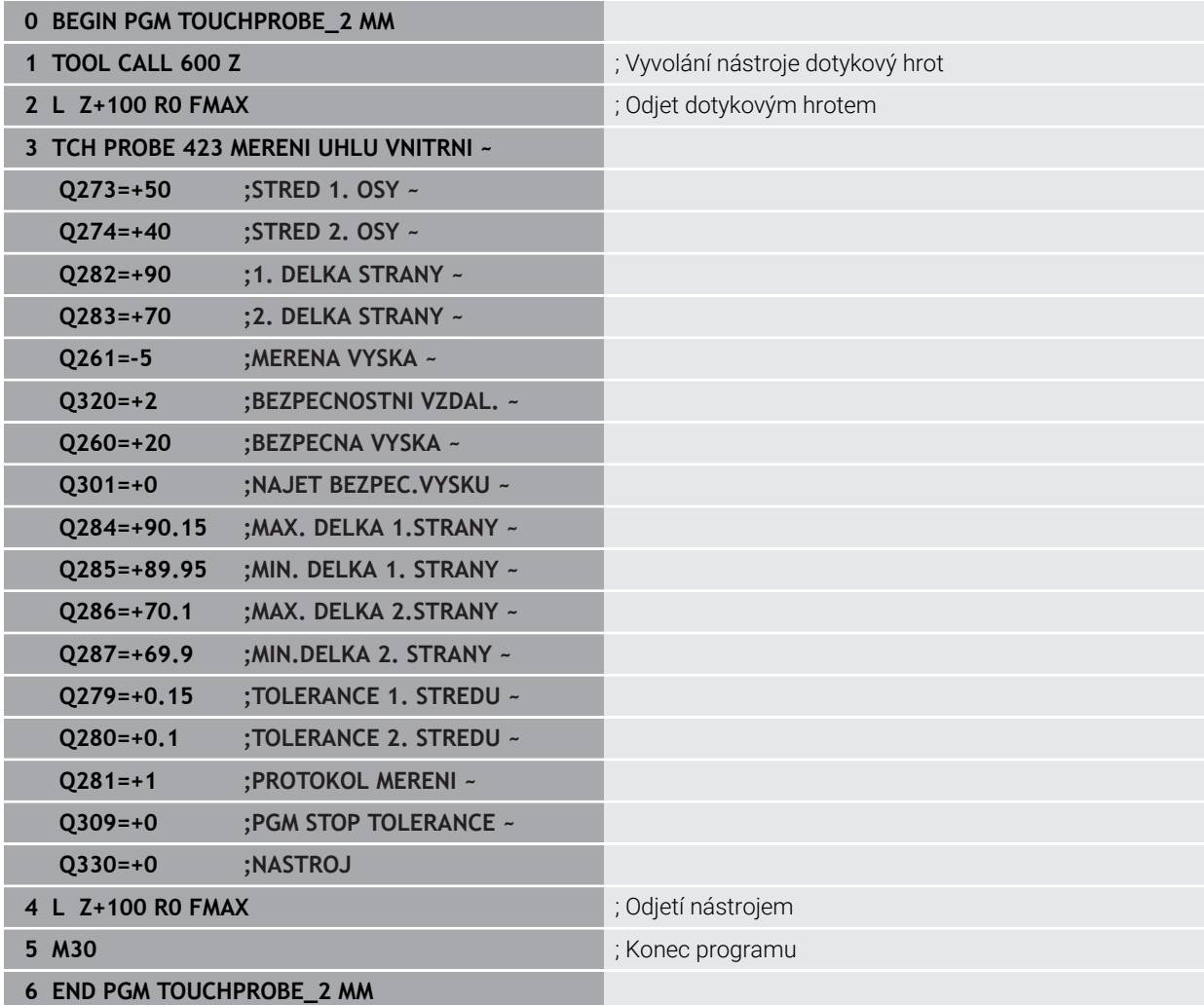

# **33.6 Snímání polohy v rovině nebo v prostoru (#17 / #1-05-1)**

# **33.6.1 Cyklus 3 MERENI (#17 / #1-05-1)**

# **ISO-programování**

NC-syntaxe je možná pouze v režimu Klartext (Popisný dialog).

# **Aplikace**

Cyklus dotykové sondy **3** zjišťuje ve volitelném směru snímání libovolnou polohu na obrobku. Na rozdíl od ostatních cyklů dotykové sondy můžete v cyklu **3** přímo zadat dráhu měření **ABST** a posuv měření **F**. I návrat po zjištění měřené hodnoty se provede o hodnotu **MB**, kterou lze zadat.

# **Provádění cyklu**

- 1 Dotyková sonda se pohybuje z aktuální polohy zadaným posuvem ve stanoveném směru snímání. Směr snímání se musí určit v cyklu pomocí polárního úhlu.
- 2 Když řízení zjistí polohu, dotyková sonda se zastaví. Souřadnice středu snímací kuličky X, Y, Z uloží řízení do tří po sobě následujících Q-parametrů. Řídicí systém neprovádí korekce délky ani rádiusu. Číslo prvního parametru výsledku definujete v cyklu.
- 3 Potom řízení odjede dotykovou sondou v opačném směru zpět o hodnotu, kterou jste definovali v parametru **MB**

# **Upozornění**

0

Přesný způsob fungování cyklu dotykové sondy **3** určuje výrobce stroje nebo programu; cyklus **3** používejte v rámci speciálních cyklů dotykové sondy.

- Tento cyklus můžete provést pouze v režimu **FUNCTION MODE MILL** a **FUNCTION MODE TURN**.
- Data dotykové sondy **DIST** (maximální dráha pojezdu k bodu snímání) a **F** (posuv snímání), která jsou účinná v jiných cyklech dotykové sondy, neplatí v cyklu dotykové sondy **3**.
- Uvědomte si, že řízení zapisuje zásadně vždy do čtyř po sobě následujících Qparametrů.
- Pokud řízení nemohlo zjistit žádný platný bod dotyku, tak se NC-program bude dále zpracovávat bez chybového hlášení. V tomto případě přiřadí řízení 4. parametru výsledku hodnotu -1, takže můžete sami provést příslušné ošetření chyby.
- Řídicí systém odjede dotykovou sondou maximálně o dráhu návratu **MB**, ale nikoliv za startovní bod měření. Proto nemůže při odjíždění dojít ke kolizi.

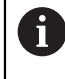

Pomocí funkce **FN 17: SYSWRITE ID990 NR6** můžete určit, zda má cyklus působit na vstupu pro dotykovou sondu X12 nebo X13.

# **Parametry cyklu**

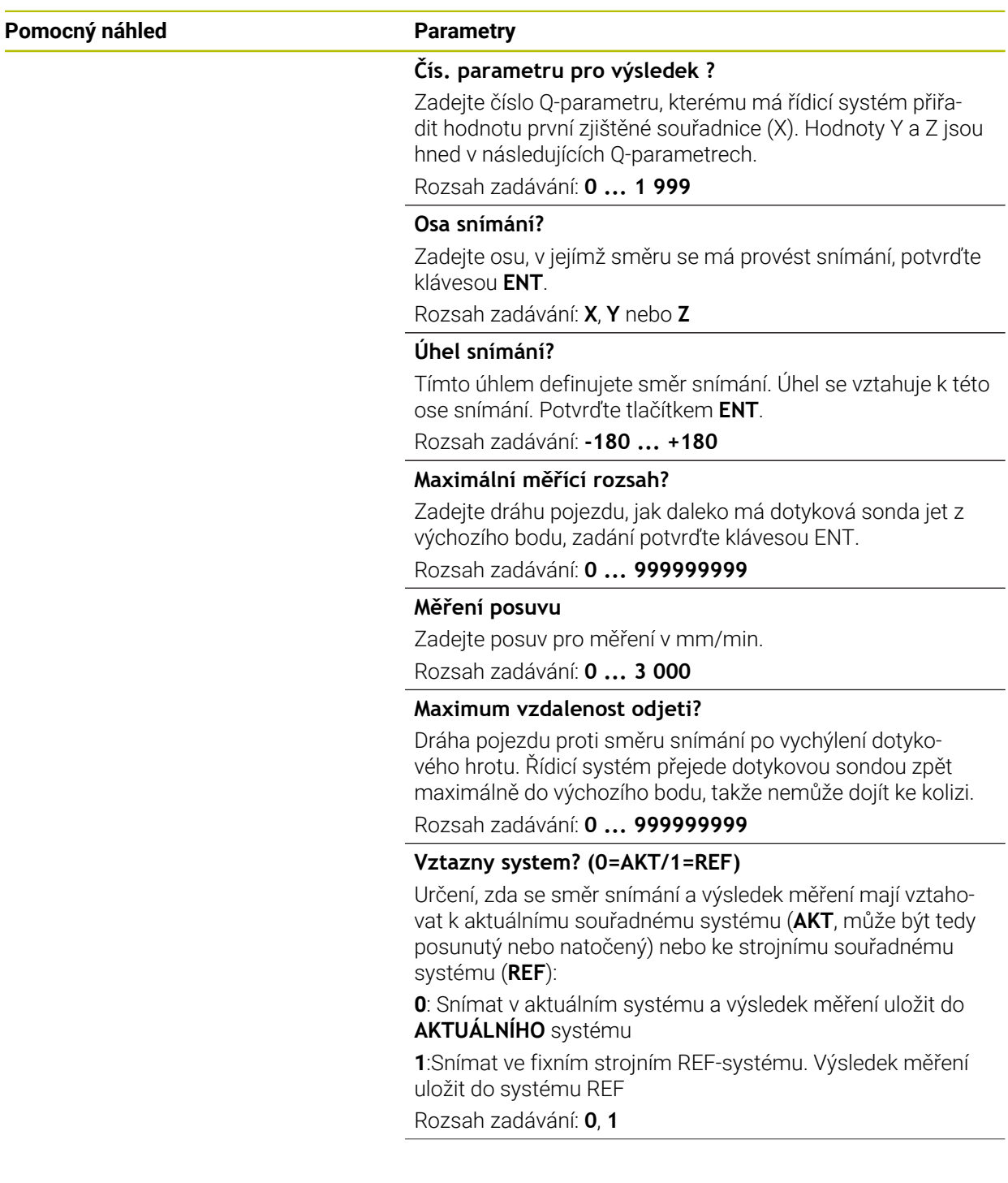

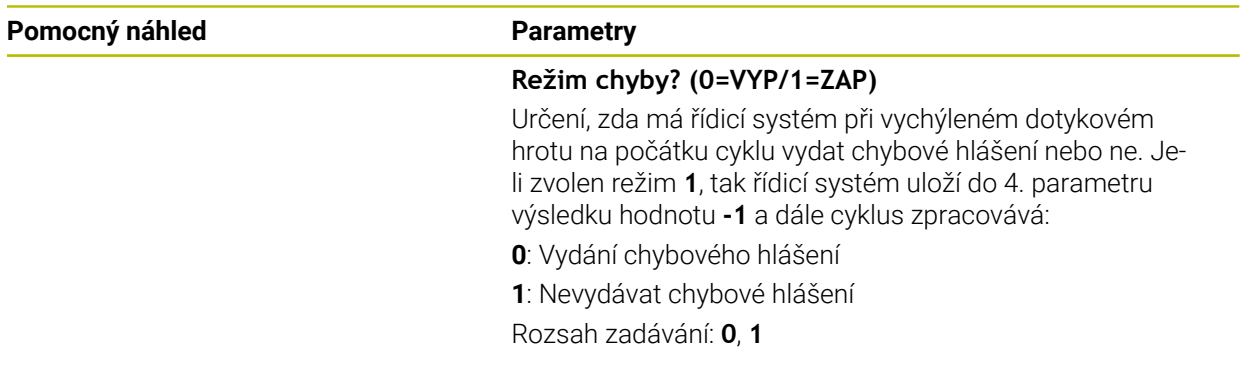

### **Příklad**

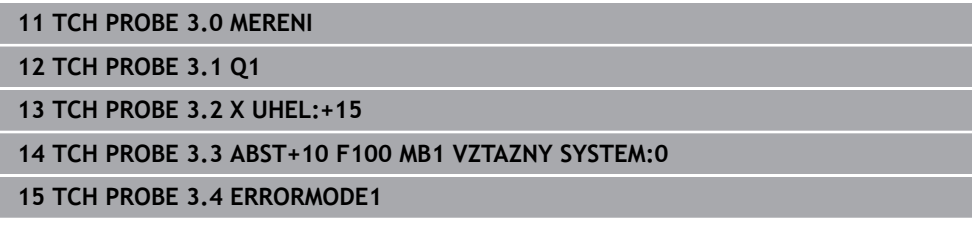

# **33.6.2 Cyklus 4 MERENI VE 3-D (#17 / #1-05-1)**

#### **ISO-programování**

NC-syntaxe je možná pouze v režimu Klartext (Popisný dialog).

# **Aplikace**

Cyklus dotykové sondy **4** zjišťuje libovolnou polohu na obrobku ve směru snímání, definovatelném pomocí vektoru. Na rozdíl od ostatních cyklů dotykové sondy můžete v cyklu **4** přímo zadat dráhu a posuv snímání. I návrat po zjištění snímané hodnoty se provede o hodnotu, kterou lze zadat.

Cyklus **4** je pomocný cyklus, který můžete používat pro snímací pohyby u libovolné dotykové sondy (TS oder TT). Řídicí systém nenabízí žádný cyklus, kterým byste mohli kalibrovat dotykovou sondu DS v libovolném směru snímání.

### **Provádění cyklu**

ň

- 1 Řídicí systém vyjíždí z aktuální polohy zadaným posuvem do stanoveného směru snímání. Směr snímání se musí určit pomocí vektoru (hodnoty delta v X, Y a Z) v cyklu
- 2 Když řízení zjistí polohu zastaví snímací pohyb. Souřadnice polohy dotyku X, Y, Z uloží řízení do tří po sobě následujících Q-parametrů. Číslo prvního parametru definujete v cyklu. Používáte-li dotykovou sondu DS, tak se výsledek snímání koriguje o kalibrované přesazení středu.
- 3 Pak řízení provede polohování proti směru snímání. Pojezdovou dráhu definujete v parametru **MB**, přitom se pojíždí maximálně až ke startovní poloze

Při předpolohování dbejte na to, aby řízení jelo středem snímací kuličky na definovanou polohu bez korekce.

# **Upozornění**

# *UPOZORNĚNÍ*

### **Pozor nebezpečí kolize!**

Pokud řídicí systém nemohl zjistit žádný platný bod dotyku, tak dostane parametr 4. výsledku hodnotu -1. Řídicí systém **nepřeruší** program! Hrozí nebezpečí kolize!

Zajistěte, aby bylo možno dosáhnout všechny snímané body

- Tento cyklus můžete provést pouze v režimu **FUNCTION MODE MILL** a **FUNCTION MODE TURN**.
- Řídicí systém odjede dotykovou sondou maximálně o dráhu návratu **MB**, ale nikoliv za startovní bod měření. Proto nemůže při odjíždění dojít ke kolizi.
- Uvědomte si, že řízení zapisuje zásadně vždy do čtyř po sobě následujících Qparametrů.

# **Parametry cyklu**

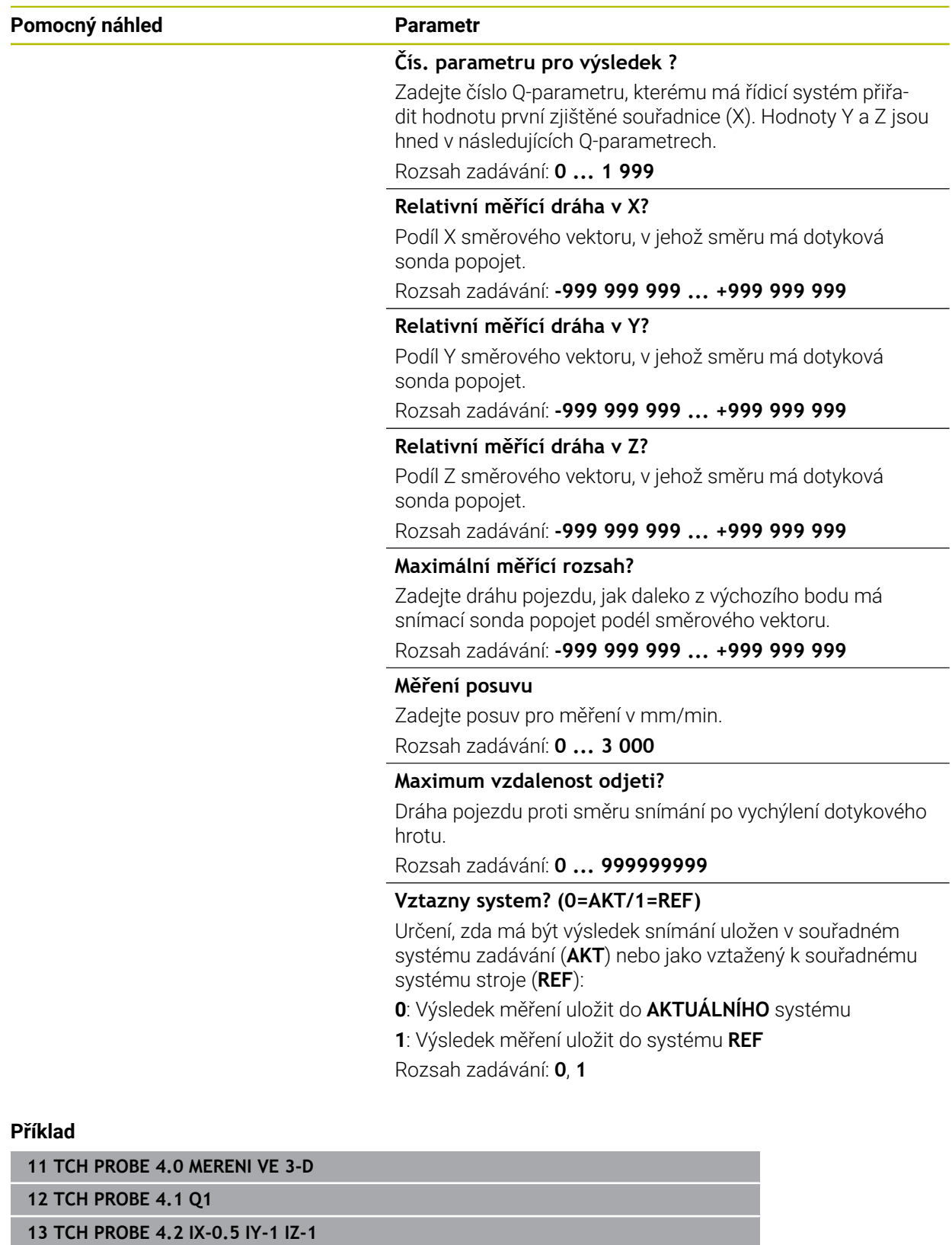

**14 TCH PROBE 4.3 ABST+45 F100 MB50 VZTAZNY SYSTEM:0**

**ISO-programování G444**

<span id="page-1492-0"></span>**Použití**

Informujte se ve vaší příručce ke stroji!  $\bullet$ Funkci musí povolit a upravit výrobce vašeho stroje.  $OS400="a-b"$  $+a$ ñ  $\bigcirc$  $\circ$ 

Cyklus **444** kontroluje jediný bod na povrchu součásti. Tento cyklus se používá např. u tvarových dílců pro měření ploch volného tvaru. Lze například zjistit, zda bod na povrchu dílce leží v porovnání s požadovanou souřadnicí v rozsahu nadměrného nebo nedostatečného rozměru. Následně může operátor vykonat další pracovní kroky, jako např. dodělávku.

Cyklus **444** snímá libovolný bod v prostoru a zjišťuje odchylku od požadované souřadnice. Přitom se bere do úvahy normálový vektor, který je určen parametry **Q581**, **Q582** a **Q583**. Normálový vektor je kolmý k (myšlené) rovině, v níž leží cílová souřadnice. Normálový vektor směřuje pryč od plochy a nedefinuje dráhu snímání. Má smysl zjistit normálový vektor pomocí CAD nebo CAM systému. Rozsah tolerance **QS400** definuje povolenou odchylku mezi aktuální a cílovou souřadnicí podél normálového vektoru. Tak lze například definovat, aby po zjištěném nedostatečném rozměru následovalo zastavení programu. Kromě toho řízení vydá protokol a odchylky se uloží do níže uvedených Q-parametrů.

**Provádění cyklu**

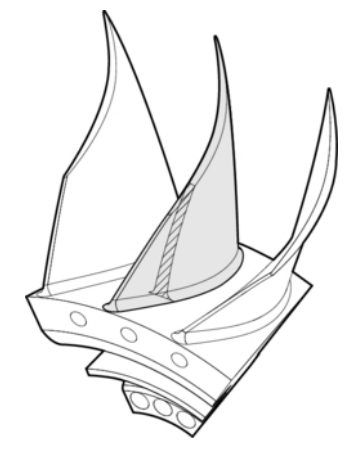

1 Dotyková sonda jede z aktuální polohy do bodu normálového vektoru, který se nachází v této vzdálenosti od cílové souřadnice: Vzdálenost = rádius snímací kuličky + hodnota **SET\_UP** tabulky tchprobe.tp (TNC:\table\tchprobe.tp) + **Q320**. Předpolohování bere zřetel na bezpečnou výšku.

**Další informace:** ["Zpracování cyklů dotykové sondy", Stránka 227](#page-226-0)

- 2 Následně dotyková sonda najede na požadovanou souřadnici. Dráha snímání je definována prostřednictvím DIST (Nikoli prostřednictvím normálového vektoru! Normálový vektor se používá pouze pro správný výpočet souřadnice.)
- 3 Když řízení zjistí polohu, dotyková sonda je odtažena zpět a zastaví se. Zjištěné souřadnice bodu dotyku uloží řízení do Q-parametrů
- 4 Potom řízení odjede dotykovou sondou v opačném směru zpět o hodnotu, kterou jste definovali v parametru **MB**

### **Parametry výsledků**

Řídicí systém uloží výsledky snímání do následujících parametrů:

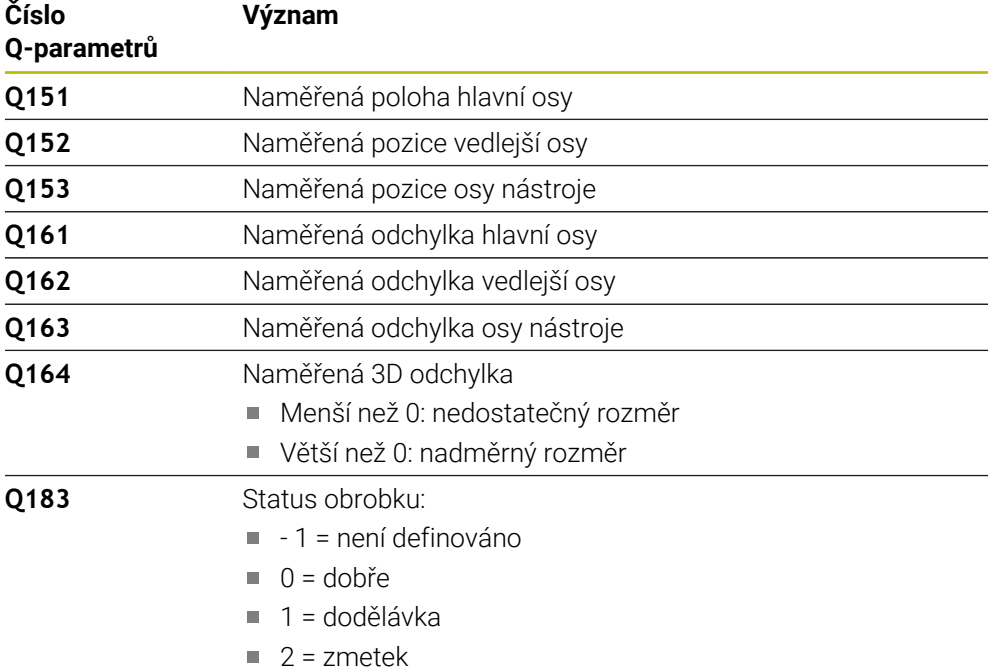

#### **Funkce protokolu**

Řídicí systém vytvoří po zpracování protokol, ve formátu .html. Do protokolu se zapisují výsledky hlavní, vedlejší a nástrojové osy a také 3D-odchylky. Řízení uloží protokol do stejné složky jako soubor .h (pokud není nakonfigurována pro **FN 16** žádná cesta).

Protokol uvádí následující obsahy v hlavní, vedlejší a nástrojové ose:

- Skutečný směr snímání (jako vektor v zadávacím systému). Hodnota vektoru přitom odpovídá konfigurované dráze snímání
- Definované požadované souřadnice
- (Pokud byla definována tolerance **QS400**) Výstup horní a spodní odchylky jakož i zjištěná odchylka podél normálového vektoru
- Zjištěné skutečné souřadnice
- Barevné zobrazení hodnot (zelená pro "Dobrý", oranžová pro "Dodělávka", červená pro "Zmetek")

# **Upozornění**

- Tento cyklus můžete provést pouze v režimu obrábění **FUNCTION MODE MILL**.
- Aby bylo možné získat přesné výsledky v závislosti na použité dotykové sondě, musíte před spuštěním cyklu **444** provést 3D-kalibrování. Pro 3D-kalibraci je nutný **3D-ToolComp**. Volitelný software
- Cyklus **444** vytvoří protokol měření ve formátu .html.
- Bude vydáno chybové hlášení, pokud je před provedením cyklu **444** aktivní cyklus **8 ZRCADLENI**, cyklus **11 ZMENA MERITKA** nebo cyklus **26 MERITKO PRO OSU**.
- Při snímání se bere do úvahy aktivní TCPM. Snímání poloh s aktivním TCPM se může provádět i při nekonzistentním stavu **Naklápění roviny obrábění**.
- m. Je-li váš stroj vybaven jedním řízeným vřetenem, tak byste měli aktivovat Úhlové vedení v tabulce dotykové sondy (**sloupec TRACK**). Tím se obecně zvyšuje přesnost při měření se 3D-dotykovou sondou.
- Cyklus **444** vztahuje všechny souřadnice na zadávaný systém.
- Řídicí systém zapíše do vracených parametrů naměřené hodnoty. **Další informace:** ["Použití", Stránka 1493](#page-1492-0)
- Pomocí Q-parametru **Q183** se nastaví stav obrobku dobrý/k přepracování/ zmetek, nezávisle na parametru **Q309**.

**Další informace:** ["Použití", Stránka 1493](#page-1492-0)

#### **Poznámka v souvislosti s parametry stroje**

Podle nastavení opčního strojního parametru **chkTiltingAxes** (č. 204600) se při snímání kontroluje, zda souhlasí poloha rotačních os s úhly naklopení (3D-ROT). Pokud ne, pak řídicí systém vydá chybové hlášení.

# **Parametry cyklu**

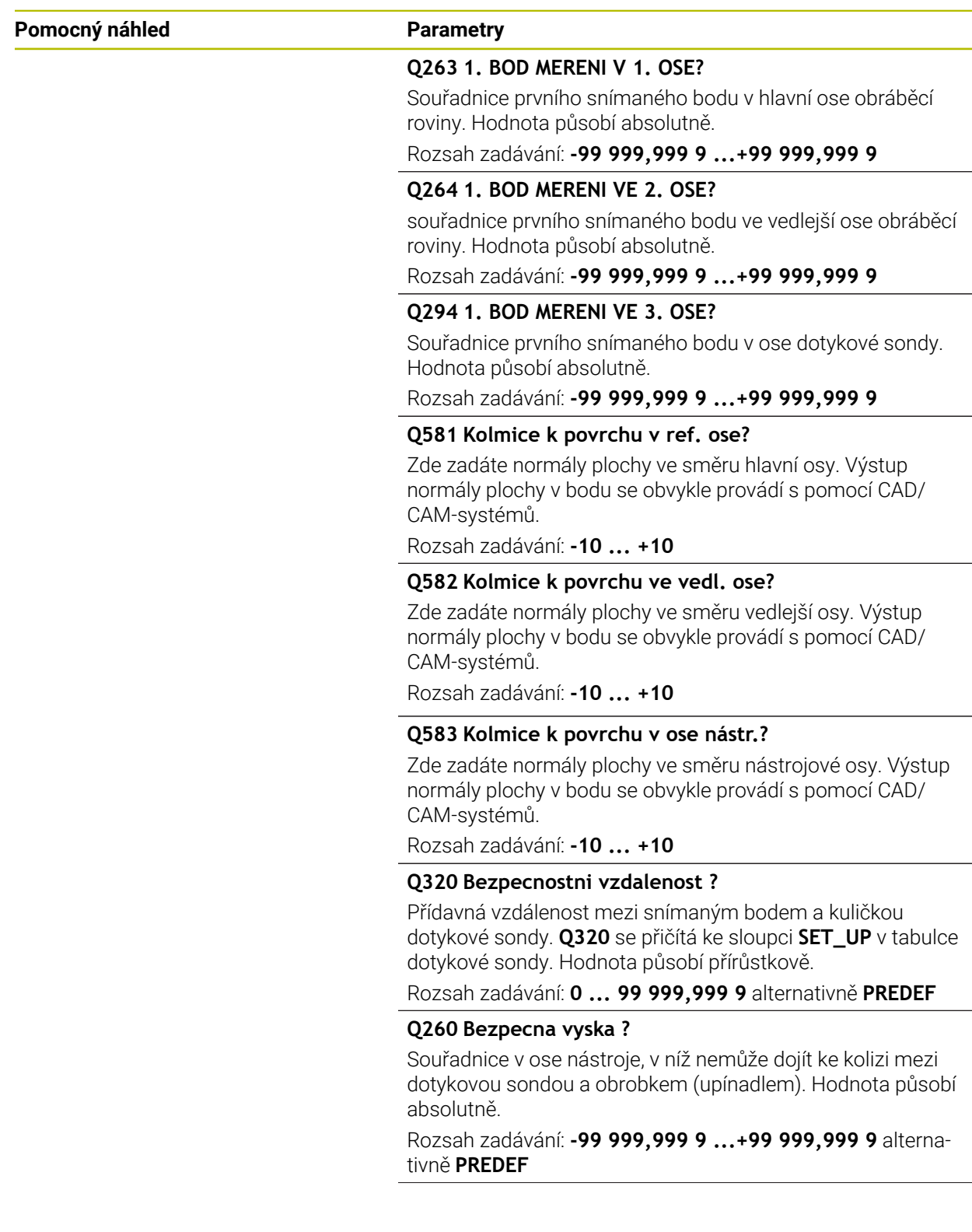

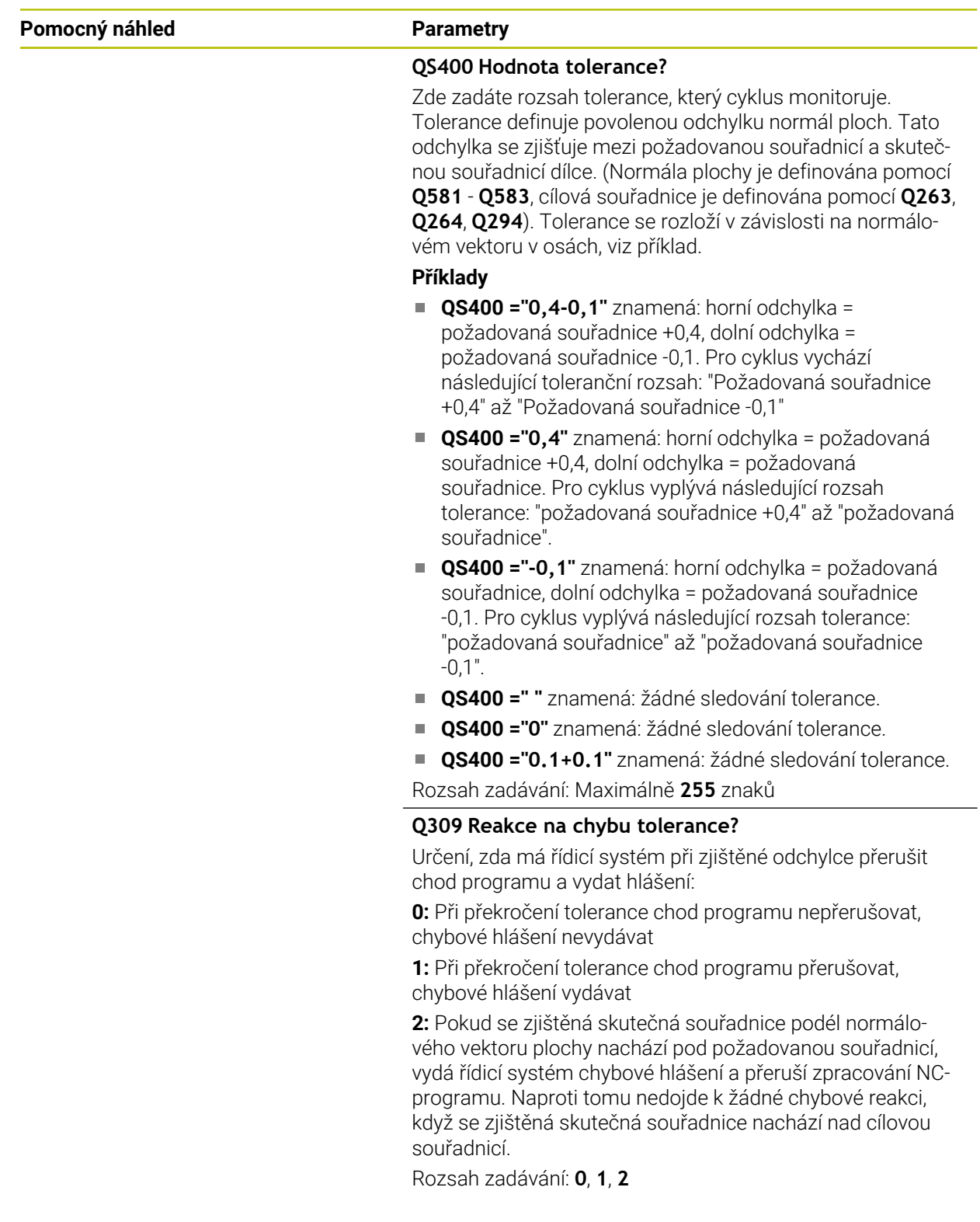

# **Příklad**

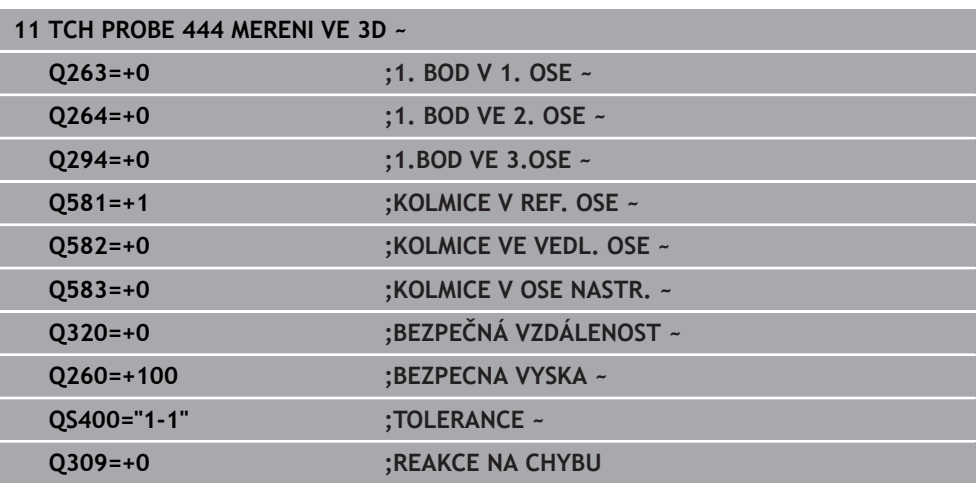

# **33.7 Ovlivnění průběhu cyklů (#17 / #1-05-1)**

# **33.7.1 Cyklus 441 RYCHLE SNIMANI (#17 / #1-05-1)**

### **ISO-programování**

**G441**

# **Použití**

Cyklem **441** dotykové sondy můžete nastavit různé parametry dotykové sondy, jako např. polohovací posuv, globálně pro všechny dále používané cykly dotykové sondy.

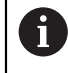

Tento cyklus neprovádí žádné strojní pohyby.

### <span id="page-1497-0"></span>**Přerušení programu Q400=1**

Pomocí parametru **Q400 PRERUSENI** můžete přerušit průběh cyklu a nechat zobrazit zjištěné výsledky.

Přerušení programu s **Q400** platí v následujících cyklech dotykové sondy:

- Cykly dotykové sondy pro kontrolu obrobku: **421** až **427**, **430** a **431**
- Cyklus **444 MERENI VE 3D**
- Cykly dotykové sondy pro měření kinematiky: **45x**
- Cykly dotykové sondy pro kalibraci: **46x**
- Cykly dotykové sondy **14xx**

### **Cykly 421 až 427, 430 a 431:**

Řídicí systém zobrazuje zjištěné výsledky během přerušení programu na výstupní obrazovce **FN 16**.

### **Cykly 444, 45x, 46x, 14xx:**

Řídicí systém automaticky zobrazí zjištěné výsledky během přerušení programu v protokolu HTML s cestou:**TNC:\TCHPRlast.html**. Protokol HTML můžete otevřít na pracovní ploše **Dokument**.

# **Upozornění**

- Tento cyklus můžete provést pouze v režimu obrábění **FUNCTION MODE MILL**.
- **END PGM**, **M2**, **M30** resetují globální nastavení cyklu **441**.
- Parametr cyklu **Q399** je závislý na konfiguraci vašeho stroje. Možnost orientovat dotykovou sondu z NC-programu musí být nastavena výrobcem vašeho stroje.
- I když máte na vašem stroji oddělené potenciometry pro rychloposuv a posuv, tak můžete regulovat posuv i při **Q397**=1 pouze potenciometrem pro řízení posuvu.
- Pokud **Q371** se nerovná 0 a dotykový hrot se v cyklech 14xx nevychýlí, ukončí řídicí systém cyklus. Řídicí systém polohuje dotykovou sondu zpět do bezpečné výšky a uloží stav obrobku **3** do Q-parametru **Q183**. NC-program pokračuje v chodu.

Stav obrobku **3**: Dotykový hrot není vychýlený

#### **Poznámka v souvislosti s parametry stroje**

Ve strojním parametru **maxTouchFeed** (č. 122602) může výrobce stroje definovat mezní posuv. V tomto strojním parametru se definuje absolutní, maximální posuv.

# **Parametry cyklu**

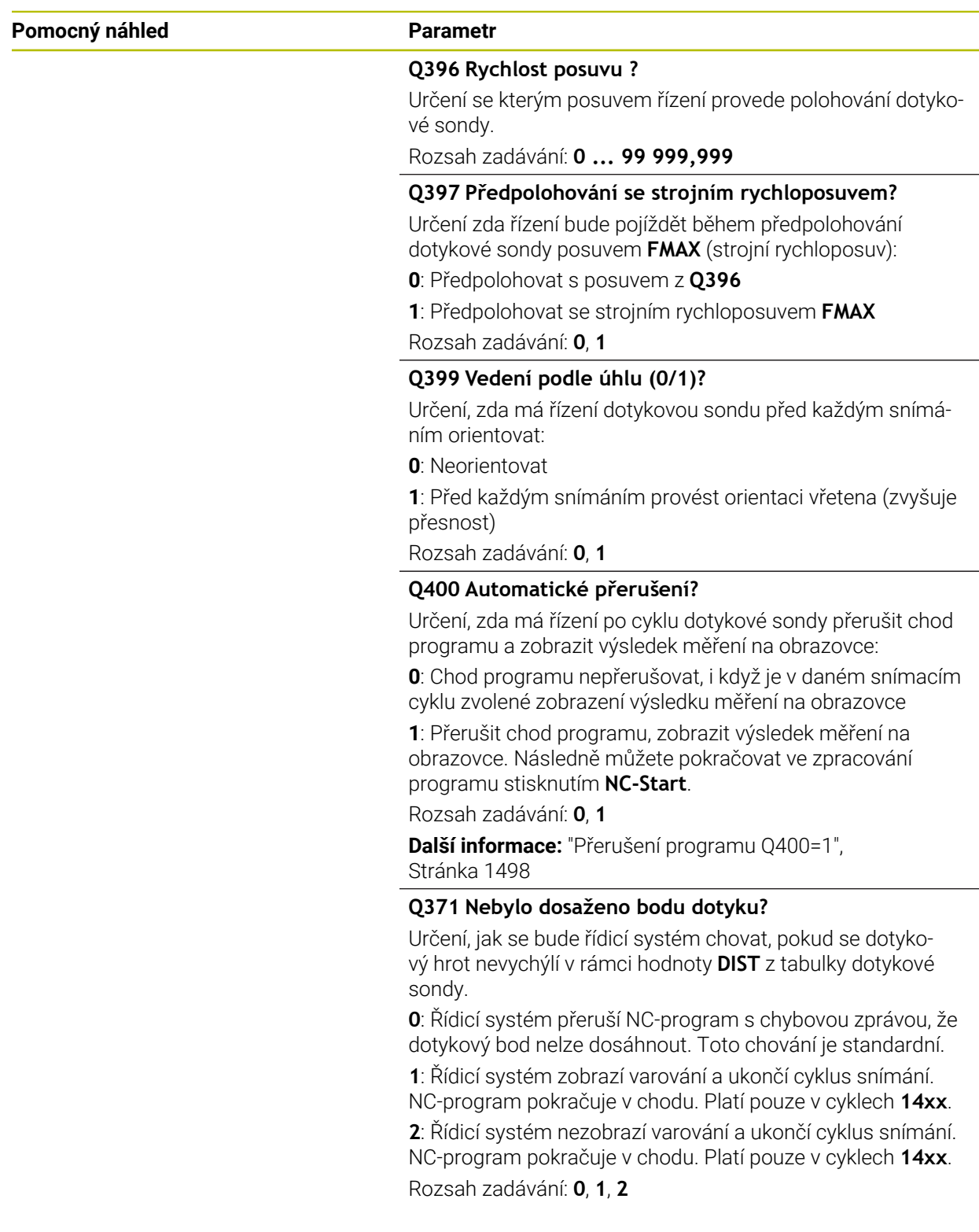

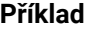

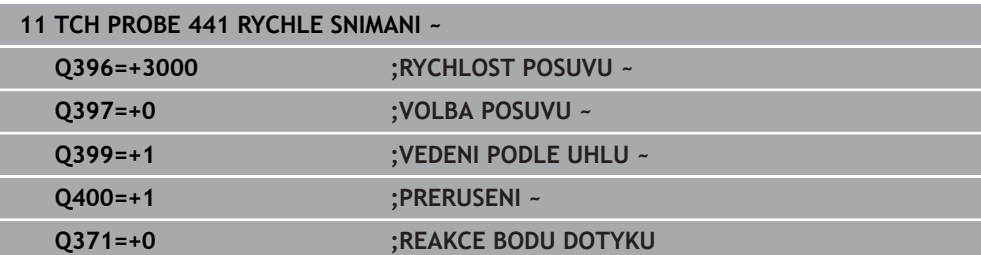

# **33.7.2 Cyklus 1493 SNIMANI EXTRUZE (#17 / #1-05-1)**

**ISO-programování G1493**

**Použití**

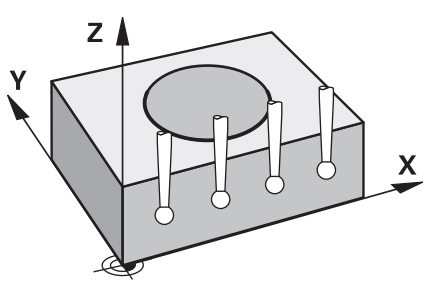

S cyklem **1493** můžete opakovat snímané body určitých cyklů dotykové sondy podél přímky. Směr, délku a počet opakování definujete v cyklu.

Pomocí opakování můžete např. provádět více měření v různých výškách, ke zjištění odtlačení nástroje. Extruzi (opakované snímání) můžete také použít pro zvýšenou přesnost při snímání. Znečištění obrobku nebo drsné povrchy můžete lépe určovat pomocí několika měřicích bodů.

Chcete-li aktivovat opakování pro určité snímané body, musíte před cyklem snímání definovat cyklus **1493**. V závislosti na definici zůstává tento cyklus aktivní pouze pro následující cyklus nebo pro celý NC program. Řízení interpretuje extruzi ve vstupním souřadnicovém systému **I-CS**.

Následující cykly mohou extruzi provádět

- **SNIMANI V ROVINE** (Cyklus **1420**, DIN/ISO: **G1420**) (#17 / #1-05-1), [viz](#page-1321-0) [Stránka 1322](#page-1321-0)
- **SNIMANI NA HRANE** (Cyklus **1410**, DIN/ISO: **G1410**) (#17 / #1-05-1), [viz](#page-1291-0) [Stránka 1292](#page-1291-0)
- **SNIMANI DVOU KRUZNIC** (Cyklus **1411**, DIN/ISO: **G1411**) (#17 / #1-05-1), [viz](#page-1297-0) [Stránka 1298](#page-1297-0)
- **SNIMANI SKLONENE HRANY** (Cyklus **1412**, DIN/ISO: **G1412**) (#17 / #1-05-1), [viz](#page-1305-0) [Stránka 1306](#page-1305-0)
- **Sondování průsečíku** (Cyklus **1416**, DIN/ISO: **G1416**) (#17 / #1-05-1), [viz](#page-1313-0) [Stránka 1314](#page-1313-0)
- **SNIMANI POZICE** (Cyklus **1400**, DIN/ISO: **G1400**) (#17 / #1-05-1), [viz](#page-1399-0) [Stránka 1400](#page-1399-0)
- **SNIMANI KRUZNICE** (Cyklus **1401**, DIN/ISO: **G1401**) (#17 / #1-05-1), [viz](#page-1404-0) [Stránka 1405](#page-1404-0)
- **PROBE SLOT/RIDGE** (Cyklus **1404**, DIN/ISO: **G1404**) (#17 / #1-05-1), [viz](#page-1413-0) [Stránka 1414](#page-1413-0)
- **PROBE POSITION OF UNDERCUT** (Cyklus **1430**, DIN/ISO: **G1430**) (#17 / #1-05-1), [viz Stránka 1419](#page-1418-0)
- **PROBE SLOT/RIDGE UNDERCUT** (Cyklus **1434**, DIN/ISO: **G1434**) (#17 / #1-05-1), [viz Stránka 1424](#page-1423-0)

# **Parametr výsledku Q**

Řídicí systém uloží výsledky cyklu dotykové sondy do následujících Q-parametrů:

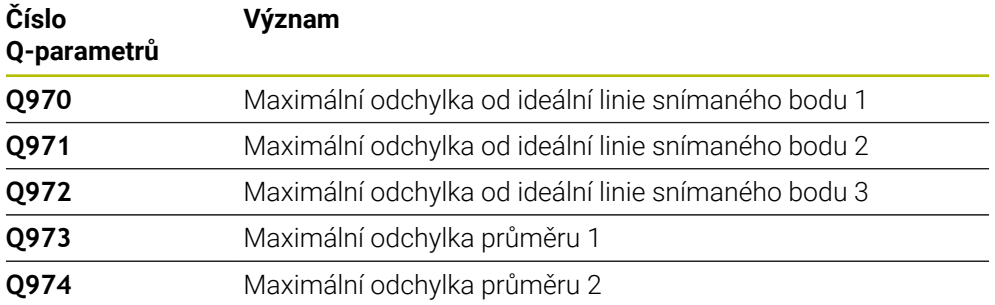

# **Parametr výsledku QS**

Řídicí systém ukládá jednotlivé výsledky všech naměřených bodů jedné extruze do QS-parametrů **QS97x**. Každý výsledek má deset znaků. Výsledky jsou odděleny mezerou.

#### Příklad: **QS970 = 0.12345678 -1.1234567 -2.1234567 -3.1234567**

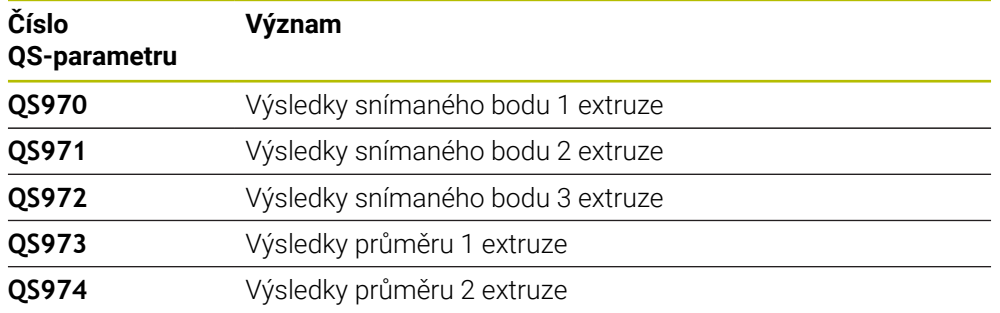

Jednotlivé výsledky můžete v NC-programu převést na číselné hodnoty pomocí zpracování řetězců a použít je například v rámci vyhodnocení.

### **Příklad:**

Cyklus systému sondy poskytuje v rámci QS-parametru **QS970** následující výsledky: **QS970 = 0.12345678 -1.1234567**

Následující příklad ukazuje, jak převést získané výsledky na číselné hodnoty.

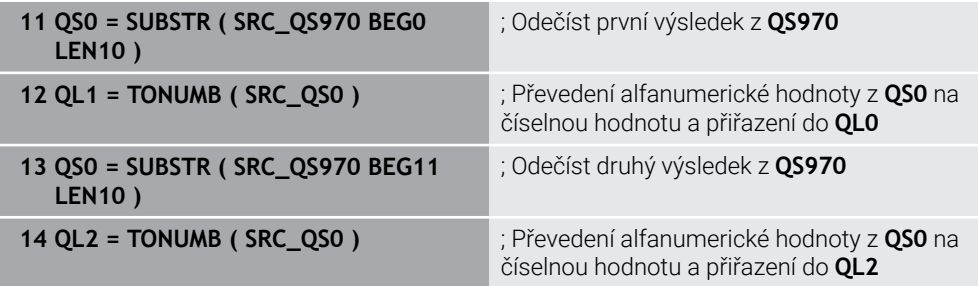

**Další informace:** ["Řetězcové funkce", Stránka 1013](#page-1012-0)

### **Funkce protokolu**

Řídicí systém vytvoří po zpracování protokol jako soubor ve formátu .html. Protokol obsahuje výslednou 3D-odchylku v grafické a tabulkové podobě. Řízení uloží protokol do stejné složky, kde je také NC-program.

Protokol uvádí v závislosti na cyklu následující obsahy v hlavní, vedlejší a nástrojové ose, popř. střed kružnice a průměr:

- Skutečný směr snímání (jako vektor v zadávacím systému). Hodnota vektoru přitom odpovídá konfigurované dráze snímání
- Definované požadované souřadnice
- Horní a dolní odchylka a zjištěná odchylka podél normálového vektoru
- Zjištěné skutečné souřadnice
- Barevné znázornění hodnot:
	- Zelená: Dobré
	- Oranžová: K dodělání
	- Červená: Zmetek
- Extruzní body:

Horizontální osa představuje směr extruze (opakovaného snímání). Modré body jsou jednotlivé měřené body. Červené čáry znázorňují dolní a horní mez měření. Pokud hodnota překročí toleranci, řídicí systém vybarví oblast grafu červeně.

# **Upozornění**

- Tento cyklus můžete provést pouze v režimu obrábění **FUNCTION MODE MILL**.
- Pokud **Q1145>0** a **Q1146=0**, provede řízení počet extruzních bodů na stejné pozici.
- Pokud provedete extruzi s cyklem **1401 SNIMANI KRUZNICE**, **1411 SNIMANI DVOU KRUZNIC** nebo **1404 PROBE SLOT/RIDGE**, musí odpovídat směr extruze**Q1140=+3**, jinak vydá řídicí systém chybové hlášení.
- Pokud v rámci cyklu dotykové sondy definujete **POZICE PRO PRENOS Q1120>0**, koriguje řídicí systém vztažný bod o střední hodnotu odchylek. Řídicí systém vypočítá tuto střední hodnotu pro všechny měřené body extruze snímaného objektu podle naprogramované **POZICE PRO PRENOS Q1120**.

## **Příklad:**

- Cílová poloha snímaného bodu 1: 2,35 mm
- Výsledky: **QS970** = 2.30000000 2.35000000 2.40000000 2.50000000 Střední hodnota: 2.387500000 mm

Vztažný bod je korigován o střední hodnotu vůči cílové poloze, tj. o 0,0375 mm.

# **Parametry cyklu**

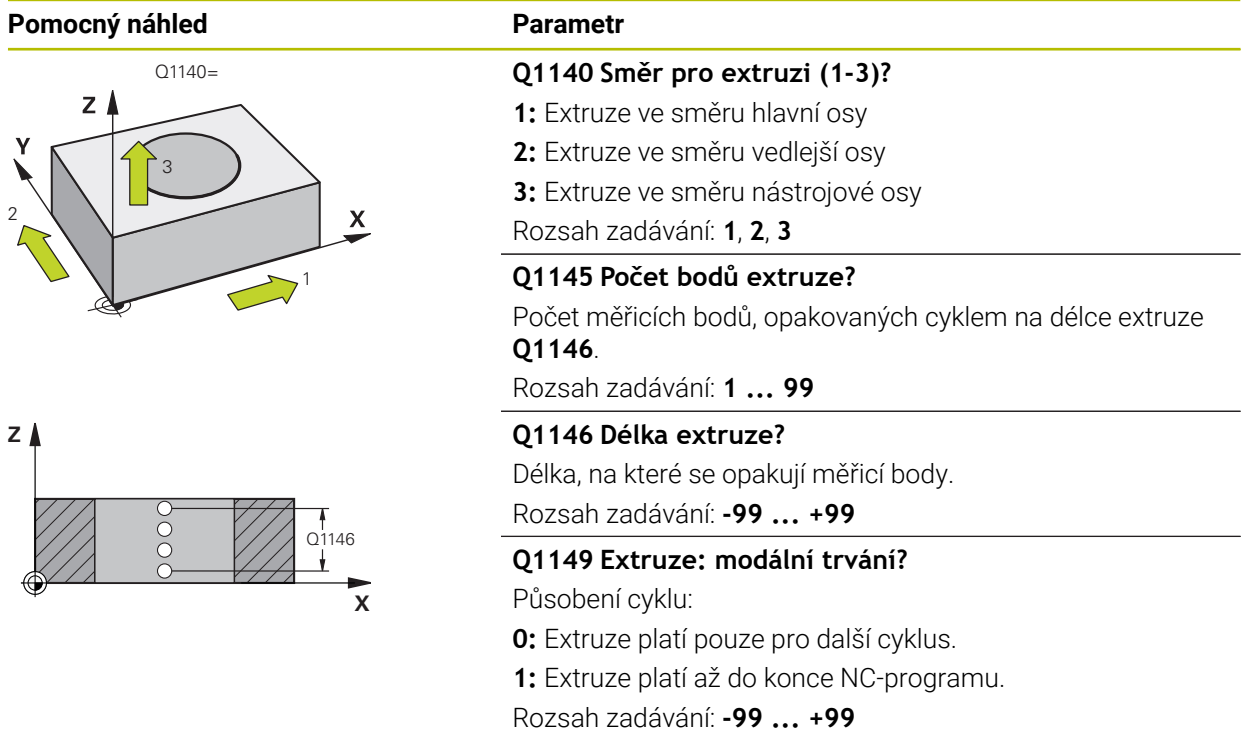

#### **Příklad**

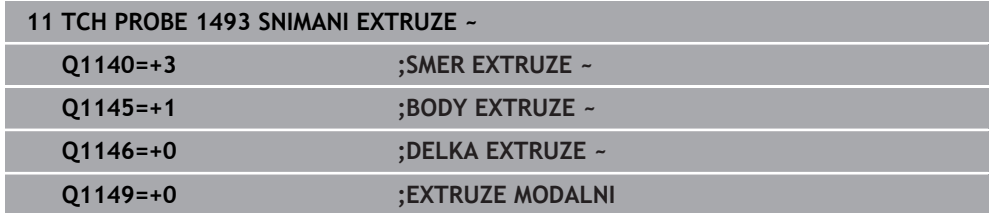

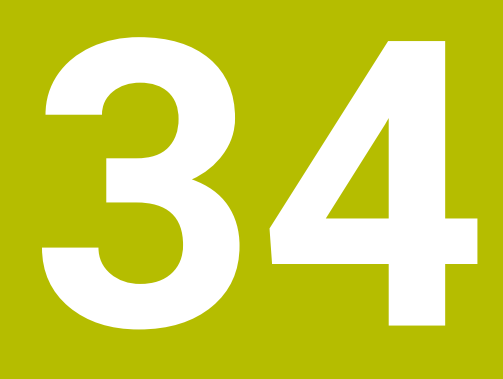

**Cykly dotykové sondy pro nástroj (#17 / #1-05-1)**

# **34.1 Přehled**

# **Měření frézovacích nástrojů**

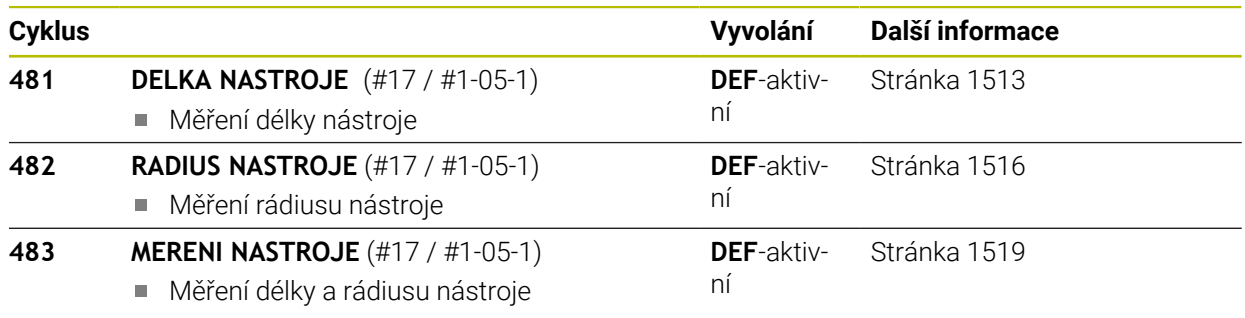

# **34.2 Základy**

# **34.2.1 Použití**

Pomocí nástrojové dotykové sondy a cyklů řízení pro měření nástrojů můžete automaticky proměřit nástroje: řízení uloží korekční hodnoty pro délku a rádius do tabulky nástrojů a při ukončení cyklu dotykové sondy je automaticky započítá. K dispozici jsou následující způsoby proměřování:

- Měření nástroje v klidovém stavu
- Měření rotujícího nástroje
- Měření jednotlivého břitu

# **Příbuzná témata**

Kalibrovat nástrojovou dotykovou sondu

**Další informace:** ["Kalibrování dotykové sondy nástroje \(#17 / #1-05-1\)",](#page-1207-0) [Stránka 1208](#page-1207-0)

# **34.2.2 Měření nástroje s délkou 0**

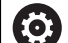

Postupujte podle vaší příručky ke stroji!

Pomocí volitelného strojního parametru **maxToolLengthTT**(č. 122607) definuje výrobce stroje maximální délku nástroje pro cykly měření nástrojů.

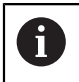

HEIDENHAIN doporučuje, pokud je to možné, vždy definovat nástroje s jejich skutečnou délkou.

Pomocí cyklů měření nástrojů měříte nástroje automaticky. Můžete také měřit nástroje, které jsou definovány v tabulce nástrojů, s délkou **L** = 0. Za tímto účelem musí výrobce stroje definovat opční strojní parametr **maxToolLengthTT** (č. 122607) pro maximální délku nástroje. Řídicí systém zahájí vyhledávání, ve kterém je v prvním kroku zhruba zjištěna skutečná délka nástroje. Poté se provede jemné měření.

## **Provádění cyklu**

- 1 Nástroj přejede do bezpečné výšky nad střed dotykové sondy. Bezpečná výška odpovídá hodnotě volitelného strojního parametru **maxToolLengthTT** (č. 122607).
- 2 Řídicí systém provede hrubé měření se stojícím vřetenem. Řídicí systém používá k proměřování se stojícím vřetenem snímací posuv ze strojního parametru **probingFeed** (č. 122709).
- 3 Řídicí systém uloží zhruba naměřenou délku.
- 4 Řídicí systém provede jemné měření s hodnotami z cyklu měření nástroje.

# **Upozornění**

# *UPOZORNĚNÍ*

# **Pozor nebezpečí kolize!**

Pokud výrobce stroje nedefinuje volitelný strojní parametr **maxToolLengthTT** (č. 122607), neproběhne žádné hledání nástroje. Řídicí systém polohuje nástroj s délkou 0. Hrozí nebezpečí kolize!

- Dodržujte hodnotu strojního parametru v příručce ke stroje.
- Definujte nástroje se skutečnou délkou nástroje **L**

# *UPOZORNĚNÍ*

### **Pozor nebezpečí kolize!**

Pokud je nástroj delší než hodnota volitelného strojního parametru **maxToolLengthTT** (č. 122607), existuje riziko kolize!

Dodržujte hodnotu strojního parametru v příručce ke stroje.

# **34.2.3 Nastavení strojních parametrů**

Cykly dotykové sondy **480**, **481**, **482**, **483**, **484** se mohou skrýt opčním  $\mathbb{R}^n$ strojním parametrem **hideMeasureTT** (č. 128901).

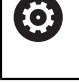

Pokyny pro programování a obsluhu:

- Před zahájením práce s cykly dotykové sondy zkontrolujte všechny strojní parametry definované v **ProbeSettings** > **CfgTT** (č. 122700) a **CfgTTRoundStylus** (č. 114200) nebo **CfgTTRectStylus** (č. 114300).
- Řídicí systém používá k proměřování se stojícím vřetenem snímací posuv ze strojního parametru **probingFeed** (č. 122709).

# **Nastavení otáček vřetena**

Při měření s rotujícím nástrojem vypočítává řízení otáčky vřetena a snímací posuv automaticky.

Otáčky vřetena se přitom vypočítávají takto:

n = **maxPeriphSpeedMeas** / (r • 0,0063)

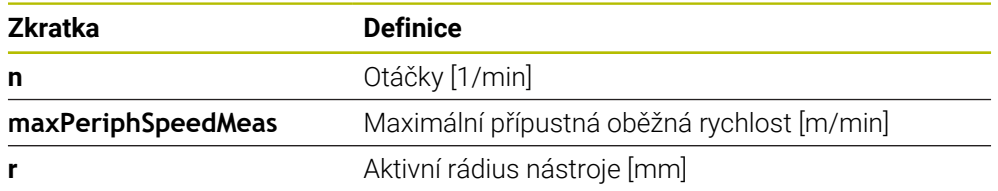

### **Nastavení posuvu**

Posuv při snímání se vypočítá takto:

v = tolerance měření • n, kde je

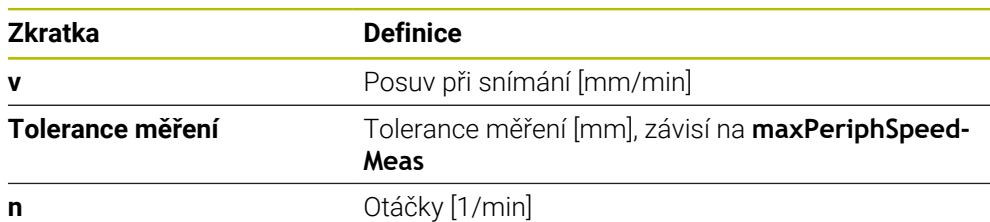

Pomocí **probingFeedCalc** (č. 122710) nastavíte výpočet snímacího posuvu. Řídicí systém nabízí následující možnosti nastavení:

- **ConstantTolerance**
- **VariableTolerance**
- **ConstantFeed**

### **ConstantTolerance**:

Tolerance měření zůstává konstantní – nezávisle na rádiusu nástroje. U značně velkých nástrojů se však redukuje posuv při snímání k nule. Tento efekt se projeví tím dříve, čím menší zvolíte maximální oběžnou rychlost (**maxPeriphSpeedMeas** č. 1227712) a přípustnou toleranci (**measureTolerance1** č. 122715).

#### **VariableTolerance**:

#### **VariableTolerance**:

Tolerance měření se mění s rostoucím rádiusem nástroje. To zajišťuje i u velkých rádiusů nástrojů ještě dostatečný posuv při snímání. Řídicí systém mění toleranci měření podle následující tabulky:

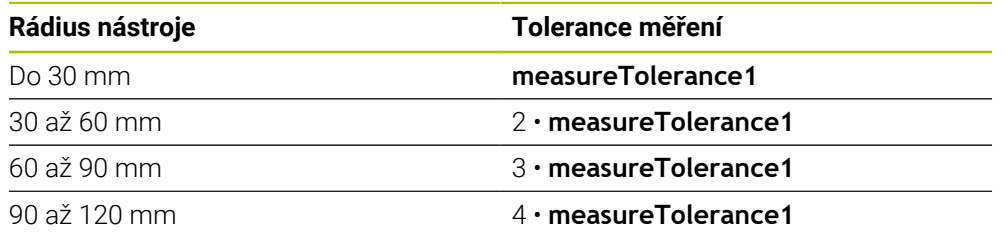

### **ConstantFeed**:

Posuv při snímání zůstává konstantní, ale chyba měření roste lineárně s rostoucím rádiusem nástroje:

Tolerance měření = (r • **measureTolerance1**)/ 5 mm), kde je

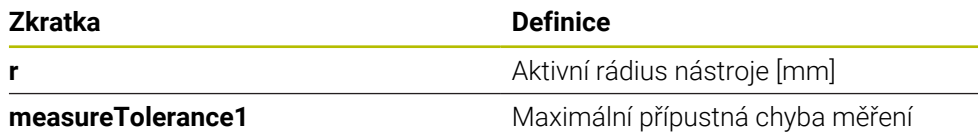

#### **Nastavení pro zohlednění paralelních os a změn v kinematice**

Informujte se ve vaší příručce ke stroji! 6 S volitelným parametrem stroje **calPosType** (č. 122606) výrobce stroje definuje, zda řídicí systém zohledňuje polohu paralelních os, jakož i změny v kinematice během kalibrace a měření. Změnou kinematiky může být například výměna hlavy.

Bez ohledu na nastavení volitelného parametru stroje **calPosType** (č. 122606) nemůžete snímat s pomocnou nebo paralelní osou.

Pokud výrobce stroje změní nastavení volitelného parametru stroje, musíte znovu kalibrovat nástrojovou dotykovou sondu.

# **34.2.4 Zadání do tabulky nástrojů pro frézovacínástroje**

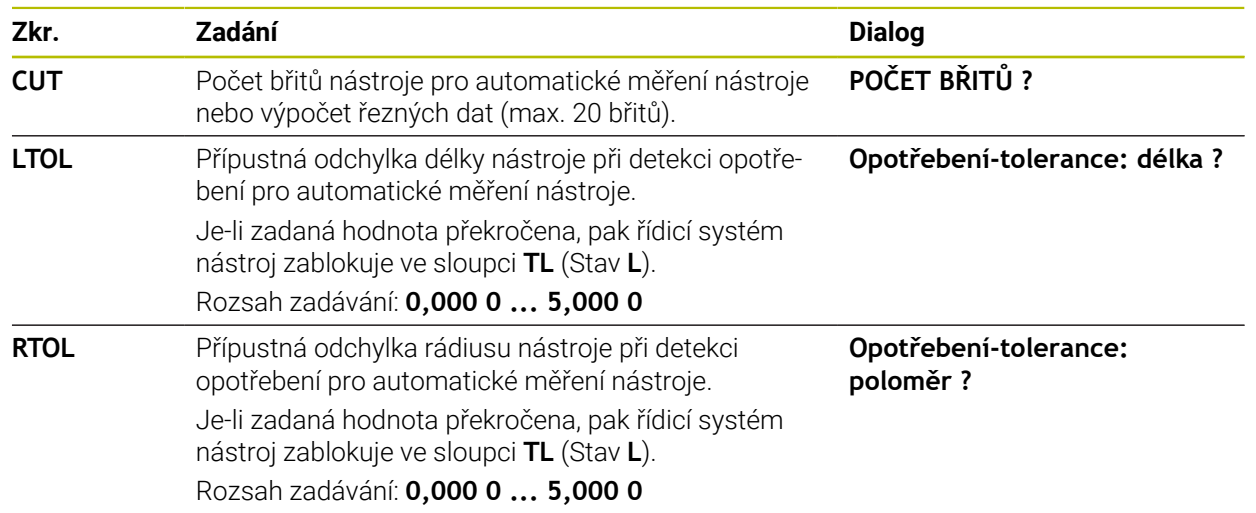

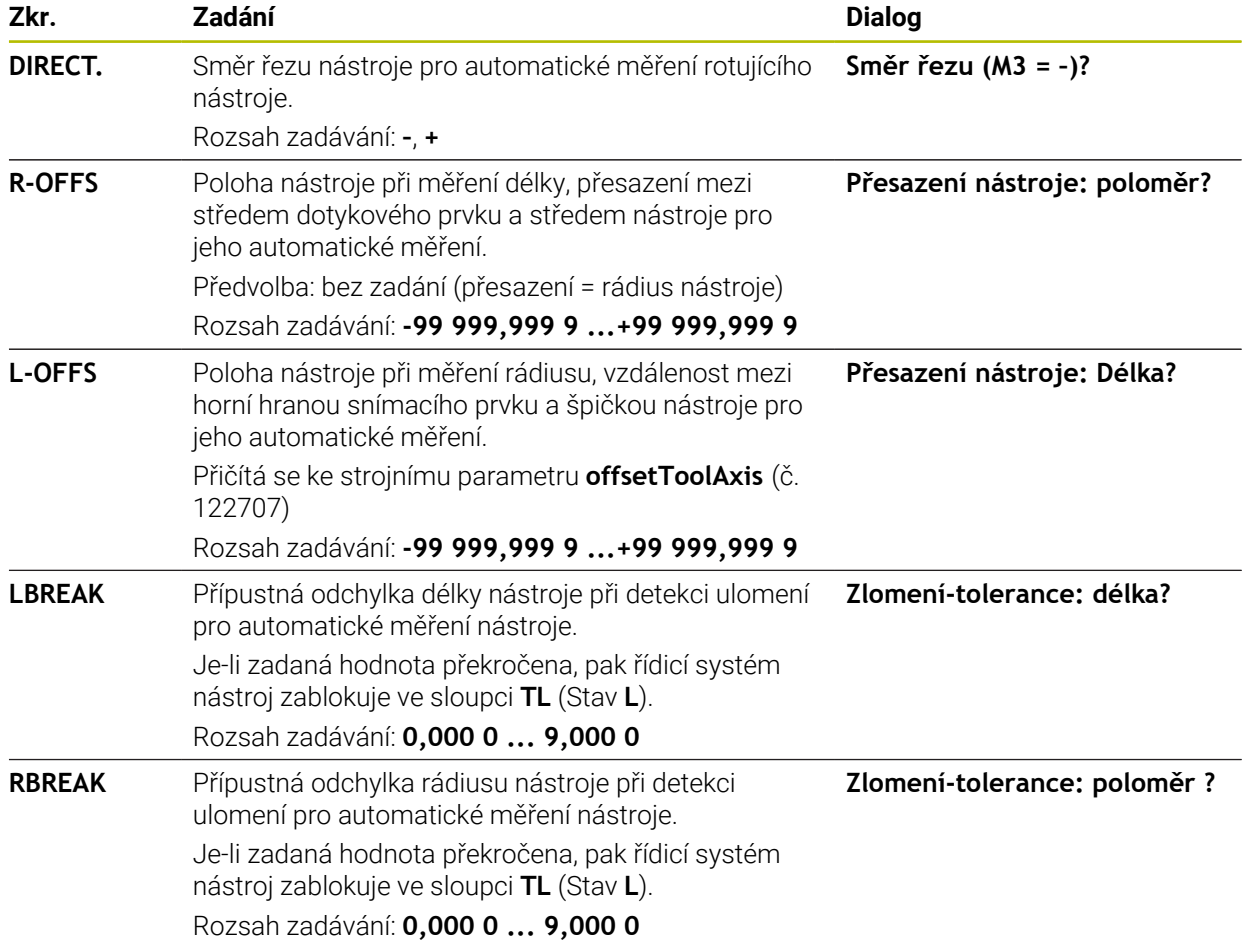

# **Příklady pro běžné typy nástrojů**

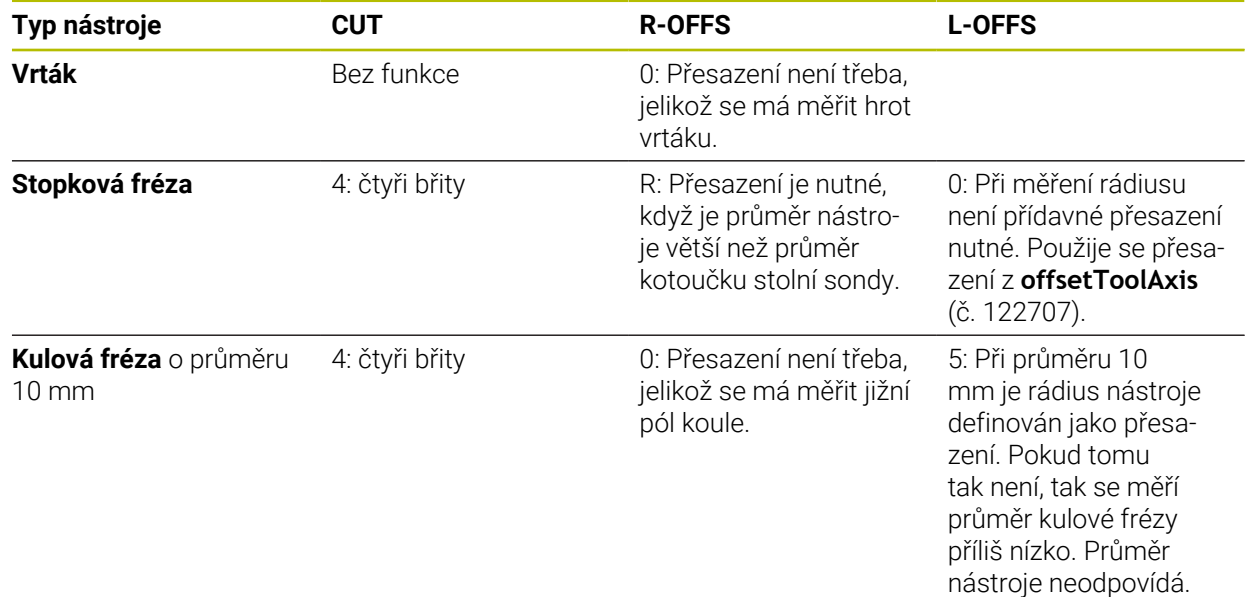
# **34.3 Měření frézovacího nástroje (#17 / #1-05-1)**

### **34.3.1 Cyklus 481 DELKA NASTROJE (#17 / #1-05-1)**

**ISO-programování G481**

### **Použití**

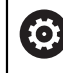

Postupujte podle příručky ke stroji!

K proměření délky nástroje naprogramujte cyklus dotykové sondy **482** (). Pomocí zadávacích parametrů můžete délku nástroje určit třemi různými způsoby:

- Je-li průměr nástroje větší než průměr měřicí plochy TT, pak proměřujte s rotujícím nástrojem
- Je-li průměr nástroje menší než je průměr měřicí plochy TT, nebo když určujete délku vrtáků či kulových fréz, pak proměřujte s nástrojem v klidu
- Je-li průměr nástroje větší než průměr měřicí plochy TT, pak proměřujte jednotlivé břity s nástrojem v klidu

#### **Průběh "Měření s rotujícím nástrojem"**

Ke zjištění nejdelšího břitu najíždí měřený nástroj s přesazením vůči středu dotykové sondy a za otáčení k měřicí ploše sondy TT. Přesazení naprogramujte v tabulce nástrojů v položce Přesazení nástroje: Rádius (**R-OFFS**).

#### Průběh "Měření s nástrojem v klidovém stavu" (například pro vrtáky)

Měřeným nástrojem se najede nad střed měřicí plochy. Pak se najede při stojícím vřetenu k měřicí ploše dotykové sondy. Pro toto měření zadejte "0" v tabulce nástrojů do položky Přesazení nástroje: Rádius (**R-OFFS**).

#### **Průběh "Měření jednotlivých břitů"**

Řídicí systém umístí proměřovaný nástroj bočně vedle snímací hlavy. Čelní plocha nástroje se přitom nachází pod horní hranou snímací hlavy, jak je určeno v **offsetToolAxis** (č. 122707). V tabulce nástrojů můžete nadefinovat přídavné přesazení v položce Přesazení nástroje: Délka (**L-OFFS**). Řídicí systém snímá s rotujícím nástrojem radiálně, aby se určil výchozí úhel k proměřování jednotlivých břitů. Potom proměřuje délku všech břitů změnou orientace vřetena.

# **Upozornění**

# *UPOZORNĚNÍ*

### **Pozor nebezpečí kolize!**

Když nastavíte **stopOnCheck** (č. 122717) na **FALSE** (Nepravda), řídicí systém nevyhodnotí parametr výsledku **Q199**. NC-program nebude při překročení tolerance zlomení zastaven. Hrozí nebezpečí kolize!

- ▶ Nastavte **stopOnCheck** (č. 122717) na **PRAVDA** (TRUE)
- Případně zajistěte, aby se NC-program při překročení tolerance zlomení sám zastavil
- Tento cyklus můžete provést pouze v režimu obrábění **FUNCTION MODE MILL**.
- Před prvním měřením nástroje zadejte do tabulky nástrojů TOOL.T přibližný rádius, přibližnou délku, počet břitů a směr řezání daného nástroje.
- Měření jednotlivých břitů můžete provádět u nástrojů **až s 20 břity**.
- Cyklus **481** nepodporuje soustružnické a orovnávací nástroje ani dotykové sondy.

# **Parametry cyklu**

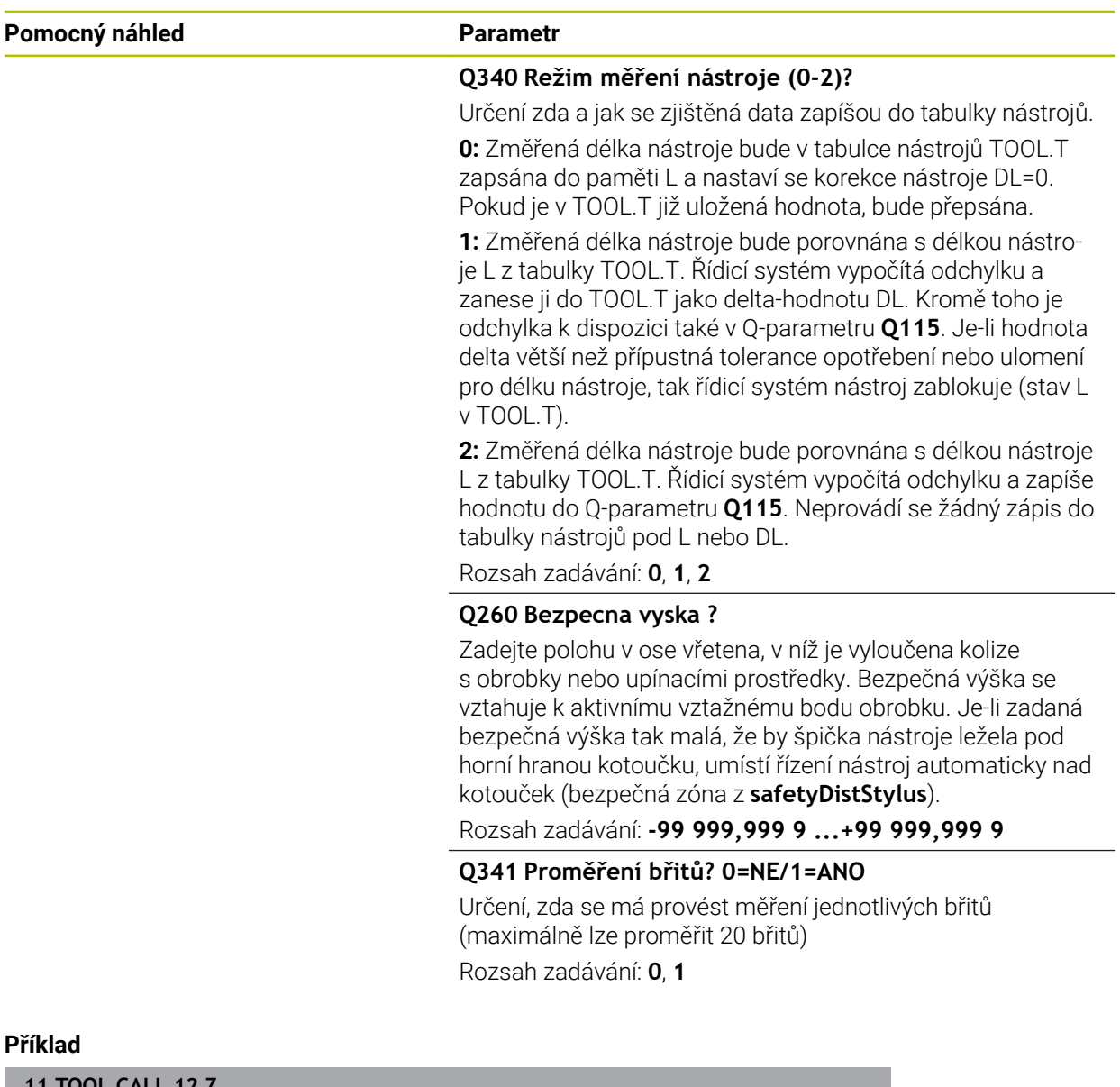

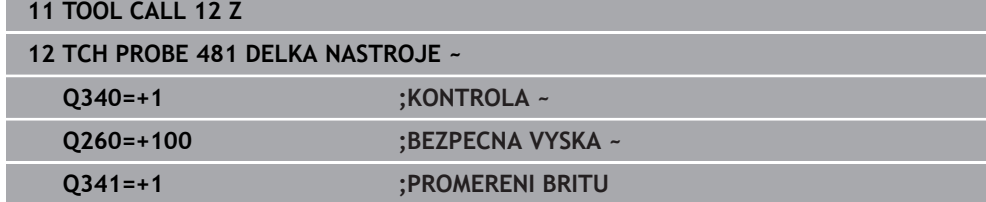

### **34.3.2 Cyklus 482 RADIUS NASTROJE (#17 / #1-05-1)**

**ISO-programování G482**

### **Použití**

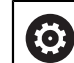

Postupujte podle příručky ke stroji!

K proměření rádiusu nástroje naprogramujte cyklus dotykové sondy **482**. Pomocí zadávacích parametrů můžete rádius nástroje určit dvěma různými způsoby:

Proměření s rotujícím nástrojem

Proměření s rotujícím nástrojem a následným proměřením jednotlivých břitů Řídicí systém umístí proměřovaný nástroj bočně vedle snímací hlavy. Čelní plocha frézy se přitom nachází pod horní hranou snímací hlavy, jak je určeno v **offsetToolAxis** (č. 122707). Řídicí systém snímá s rotujícím nástrojem radiálně.

Pokud se má dodatečně provést měření jednotlivých břitů, pak se proměřují rádiusy všech břitů pomocí orientace vřetena.

**Další informace:** ["Poznámky pro měření jednoho břitu Q341=1", Stránka 1517](#page-1516-0)

### **Upozornění**

### *UPOZORNĚNÍ*

#### **Pozor nebezpečí kolize!**

Když nastavíte **stopOnCheck** (č. 122717) na **FALSE** (Nepravda), řídicí systém nevyhodnotí parametr výsledku **Q199**. NC-program nebude při překročení tolerance zlomení zastaven. Hrozí nebezpečí kolize!

- Nastavte **stopOnCheck** (č. 122717) na **PRAVDA** (TRUE)
- Případně zajistěte, aby se NC-program při překročení tolerance zlomení sám zastavil
- Tento cyklus můžete provést pouze v režimu obrábění **FUNCTION MODE MILL**.
- Před prvním měřením nástroje zadejte do tabulky nástrojů TOOL.T přibližný rádius, přibližnou délku, počet břitů a směr řezání daného nástroje.
- Cyklus **482** nepodporuje soustružnické a orovnávací nástroje ani dotykové sondy.

#### **Poznámka v souvislosti s parametry stroje**

- Pomocí strojního parametru **probingCapability** (č. 122723) definuje výrobce stroje fungování cyklu. S tímto parametrem lze povolit mezi jiným měření délky nástroje se stojícím vřetenem a současně zablokovat měření rádiusu nástroje a jednotlivého břitu.
- Válcovité nástroje s diamantovým povrchem je možné proměřit se stojícím vřetenem. K tomu musíte definovat v tabulce nástrojů počet břitů **CUT** jako 0 a upravit strojní parametr **CfgTT**. Informujte se ve vaší příručce ke stroji.

#### <span id="page-1516-0"></span>**Poznámky pro měření jednoho břitu Q341=1**

# *UPOZORNĚNÍ*

#### **Pozor riziko pro nástroj a obrobek!**

Měření jednoho břitu u nástroje se silným úhlem zkroucení může vést k tomu, že řídicí systém nezjistí ulomení nebo opotřebení. V tomto případě může dojít během následného obrábění k poškození nástroje a obrobku.

- Kontrolujte rozměry obrobku, např. pomocí dotykové sondy na obrobek
- Kontrolujte nástroj vizuálně, abyste vyloučili ulomení nástroje

Pokud je překročena horní mez úhlu zkroucení, neměli byste provádět žádné měření jednoho břitu.

U nástrojů s rovnoměrným rozložením břitů můžete horní mez úhlu zkroucení určit následovně:

$$
\varepsilon = 90 - \text{atan } \left( \frac{h[tt]}{R \times 2 \times \pi} \right)
$$

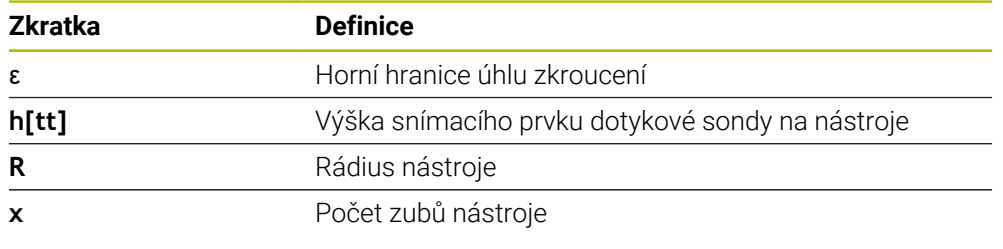

U nástrojů s nerovnoměrným rozložením břitů neexistuje výpočetní vzorec pro horní mez úhlu zkroucení. Chcete-li vyloučit ulomení, vizuálně kontrolujte tyto nástroje. Opotřebení můžete určit nepřímo měřením obrobku.

# *UPOZORNĚNÍ*

#### **Pozor, může dojít ke škodě!**

 $\mathbf i$ 

Měření jednoho břitu u nástrojů s nerovnoměrným rozložením břitů může vést k tomu, že řídicí systém zjistí neexistující opotřebení. Čím větší je úhlová odchylka a čím větší je poloměr nástroje, tím pravděpodobnější je výskyt tohoto chování. Pokud řídicí systém nesprávně koriguje nástroj po měření jednoho břitu, může dojít k vyřazení obrobku jako zmetku.

Při následném obrábění kontrolujte rozměry obrobků

Měření jednoho břitu u nástrojů s nerovnoměrným rozložením břitů může vést k tomu, že řídicí systém zjistí neexistující ulomení a nástroj zablokuje. Čím větší je úhlová odchylka **1** a čím větší je poloměr nástroje, tím pravděpodobnější je výskyt tohoto chování.

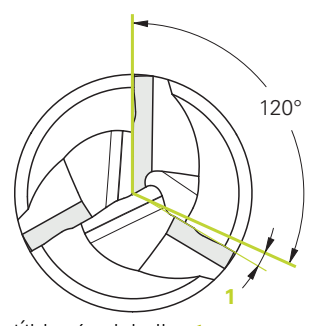

Úhlová odchylka **1**

### **Parametry cyklu**

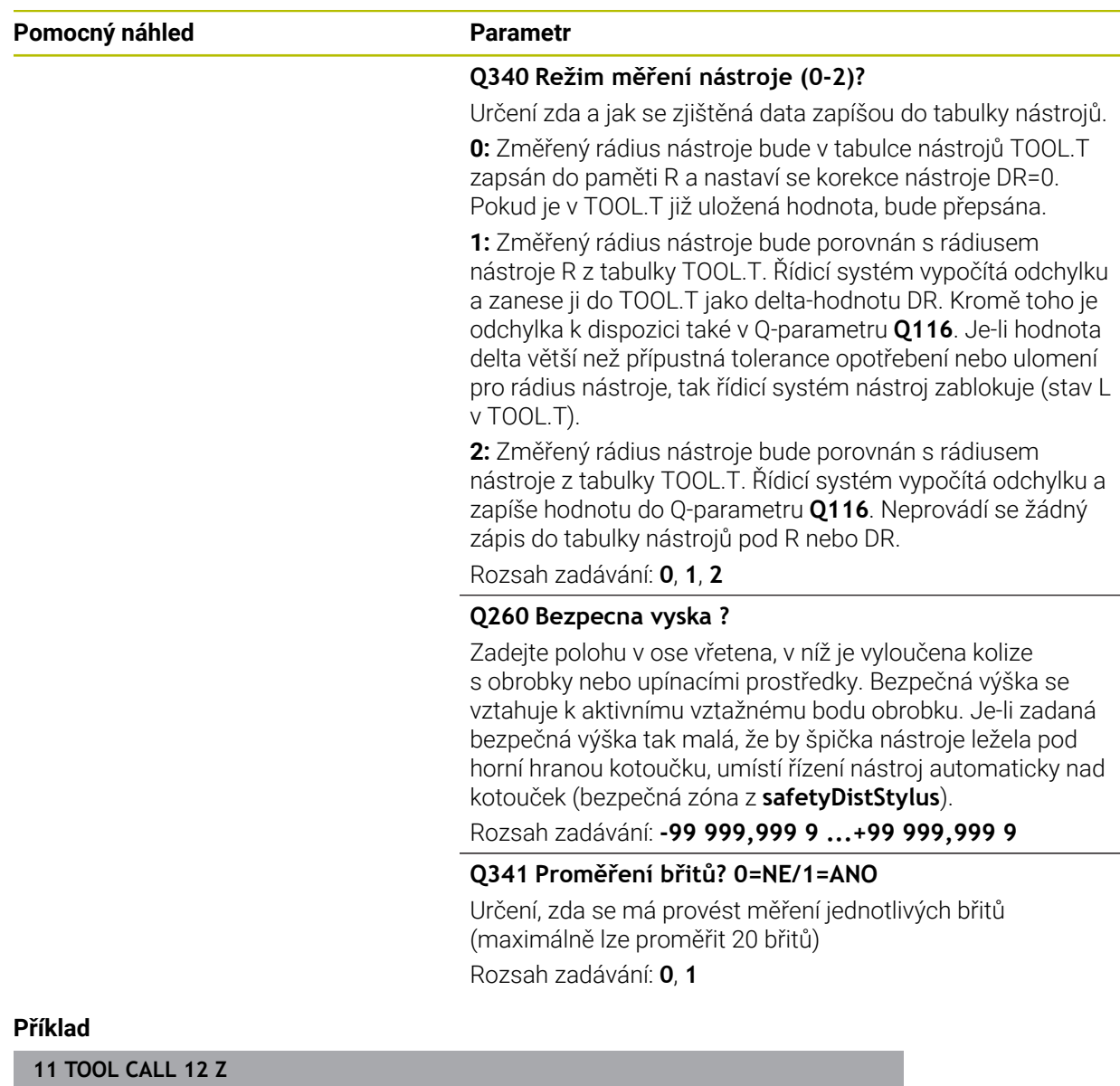

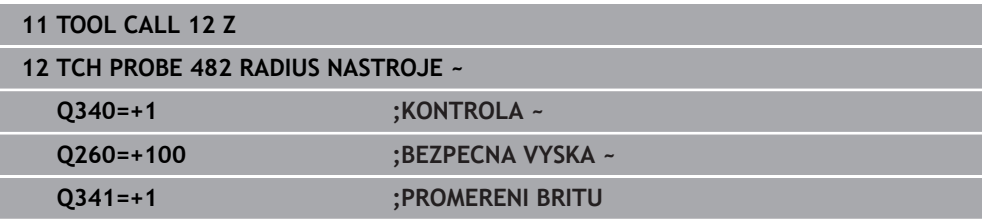

# **34.3.3 Cyklus 483 MERENI NASTROJE (#17 / #1-05-1)**

**ISO-programování G483**

# **Použití**

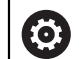

Postupujte podle příručky ke stroji!

Pro kompletní měření nástroje (délky a rádiusu) naprogramujte cyklus dotykové sondy **483** . Cyklus je zvláště vhodný pro první proměření nástrojů, protože ve srovnání s jednotlivým proměřováním délky a rádiusu znamená značnou úsporu času. Pomocí zadávacích parametrů můžete nástroj proměřit dvěma různými způsoby:

- **Proměření s rotujícím nástrojem**
- Proměření s rotujícím nástrojem a následným proměřením jednotlivých břitů

### **Proměření s rotujícím nástrojem:**

Řídicí systém proměří nástroj podle pevně stanoveného naprogramovaného postupu. Nejdříve se měří (pokud to je možné) délka nástroje a poté rádius nástroje.

### **Proměření s jedním břitem:**

Řídicí systém proměří nástroj podle pevně stanoveného naprogramovaného postupu. Nejdříve se měří rádius nástroje a poté délka nástroje. Průběh měření odpovídá průběhům v cyklech dotykové sondy **481** a **482**.

**Další informace:** ["Poznámky pro měření jednoho břitu s poloměrem Q341=1",](#page-1520-0) [Stránka 1521](#page-1520-0)

# **Upozornění**

# *UPOZORNĚNÍ*

### **Pozor nebezpečí kolize!**

Když nastavíte **stopOnCheck** (č. 122717) na **FALSE** (Nepravda), řídicí systém nevyhodnotí parametr výsledku **Q199**. NC-program nebude při překročení tolerance zlomení zastaven. Hrozí nebezpečí kolize!

- ▶ Nastavte **stopOnCheck** (č. 122717) na **PRAVDA** (TRUE)
- Případně zajistěte, aby se NC-program při překročení tolerance zlomení sám zastavil
- Tento cyklus můžete provést pouze v režimu obrábění **FUNCTION MODE MILL**.
- Před prvním měřením nástroje zadejte do tabulky nástrojů TOOL.T přibližný rádius, přibližnou délku, počet břitů a směr řezání daného nástroje.
- Cyklus **483** nepodporuje soustružnické a orovnávací nástroje ani dotykové sondy.

### **Poznámka v souvislosti s parametry stroje**

- Pomocí strojního parametru **probingCapability** (č. 122723) definuje výrobce stroje fungování cyklu. S tímto parametrem lze povolit mezi jiným měření délky nástroje se stojícím vřetenem a současně zablokovat měření rádiusu nástroje a jednotlivého břitu.
- Válcovité nástroje s diamantovým povrchem je možné proměřit se stojícím vřetenem. K tomu musíte definovat v tabulce nástrojů počet břitů **CUT** jako 0 a upravit strojní parametr **CfgTT**. Informujte se ve vaší příručce ke stroji.

#### <span id="page-1520-0"></span>**Poznámky pro měření jednoho břitu s poloměrem Q341=1**

### *UPOZORNĚNÍ*

#### **Pozor riziko pro nástroj a obrobek!**

Měření jednoho břitu u nástroje se silným úhlem zkroucení může vést k tomu, že řídicí systém nezjistí ulomení nebo opotřebení. V tomto případě může dojít během následného obrábění k poškození nástroje a obrobku.

- Kontrolujte rozměry obrobku, např. pomocí dotykové sondy na obrobek
- Kontrolujte nástroj vizuálně, abyste vyloučili ulomení nástroje

Pokud je překročena horní mez úhlu zkroucení, neměli byste provádět žádné měření jednoho břitu.

U nástrojů s rovnoměrným rozložením břitů můžete horní mez úhlu zkroucení určit následovně:

$$
\varepsilon = 90 - \text{atan } \left( \frac{h[tt]}{R \times 2 \times \pi} \right)
$$

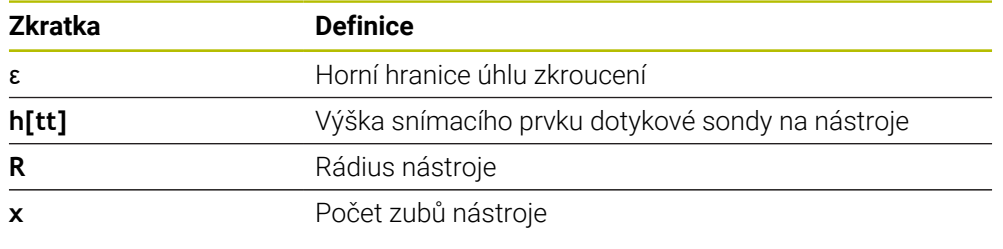

U nástrojů s nerovnoměrným rozložením břitů neexistuje výpočetní vzorec pro horní mez úhlu zkroucení. Chcete-li vyloučit ulomení, vizuálně kontrolujte tyto nástroje. Opotřebení můžete určit nepřímo měřením obrobku.

# *UPOZORNĚNÍ*

#### **Pozor, může dojít ke škodě!**

 $\mathbf i$ 

Měření jednoho břitu u nástrojů s nerovnoměrným rozložením břitů může vést k tomu, že řídicí systém zjistí neexistující opotřebení. Čím větší je úhlová odchylka a čím větší je poloměr nástroje, tím pravděpodobnější je výskyt tohoto chování. Pokud řídicí systém nesprávně koriguje nástroj po měření jednoho břitu, může dojít k vyřazení obrobku jako zmetku.

Při následném obrábění kontrolujte rozměry obrobků

Měření jednoho břitu u nástrojů s nerovnoměrným rozložením břitů může vést k tomu, že řídicí systém zjistí neexistující ulomení a nástroj zablokuje. Čím větší je úhlová odchylka **1** a čím větší je poloměr nástroje, tím pravděpodobnější je výskyt tohoto chování.

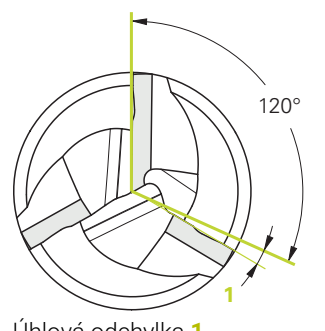

Úhlová odchylka **1**

# **Parametry cyklu**

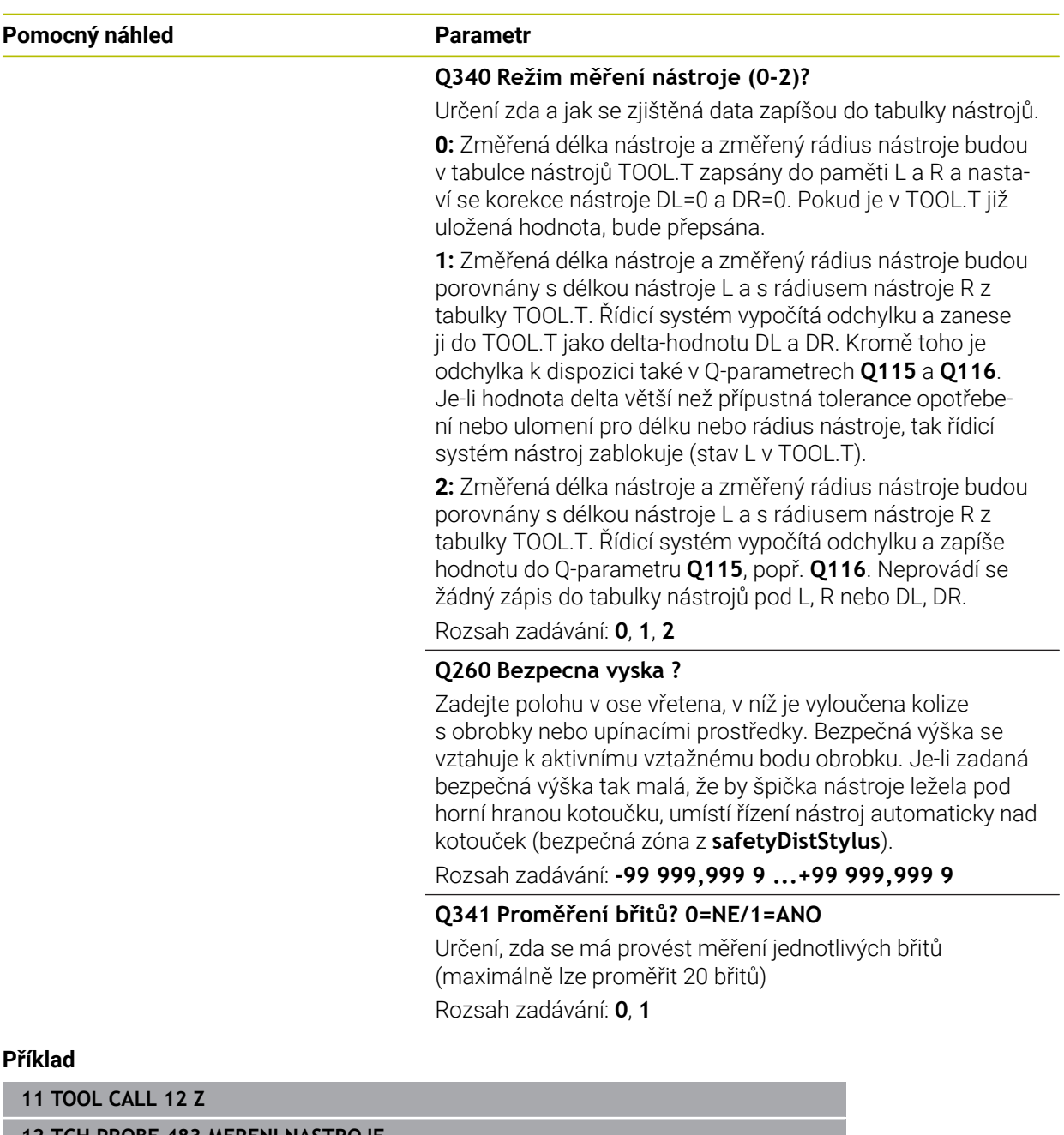

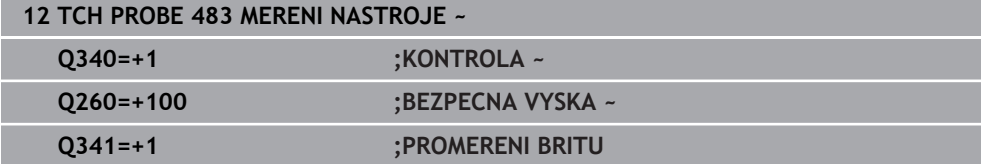

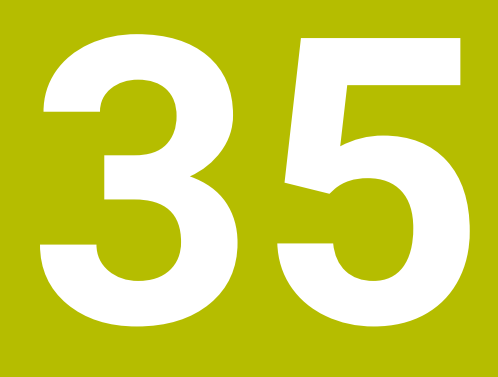

**Cykly dotykové sondy pro měření kinematiky**

# **35.1 Přehled**

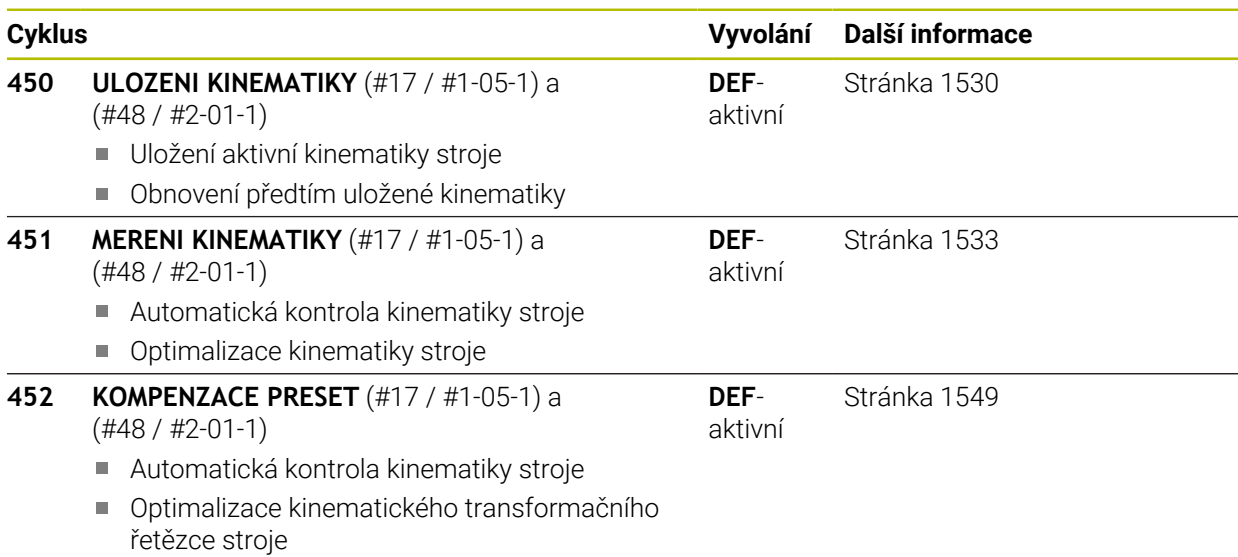

### **35.2 Základy (#48 / #2-01-1)**

### **35.2.1 Základy**

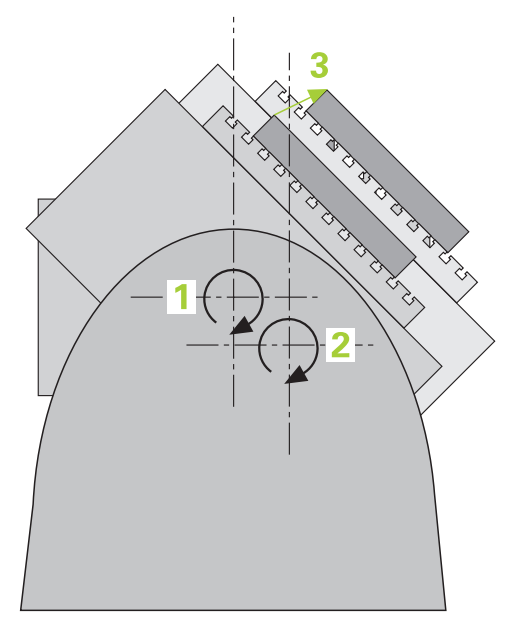

Požadavky na přesnost obrábění, zvláště v oblasti práce s 5 osami, jsou stále vyšší. Mají se přesně vyrábět složité součástky s reprodukovatelnou přesností, a to i po dlouhou dobu.

Důvody nepřesností u víceosového obrábění jsou – mezi jiným – odchylky mezi kinematickým modelem, který je uložen v řídicím systému (viz obrázek **1**), a skutečnými kinematickými poměry na stroji (viz obrázek **2**). Tyto odchylky vedou při polohování rotačních os k chybám na obrobku (viz obrázek **3**). Musí se tedy vytvořit možnost upravit model co možná nejpřesněji podle skutečnosti.

Funkce řízení **KinematicsOpt** je důležitým prvkem, který pomáhá tyto složité požadavky skutečně řešit: cyklus 3D dotykové sondy proměří automaticky všechny přítomné rotační osy na vašem stroji, nezávisle na jejich mechanickém provedení jako stůl nebo hlava. Přitom se upevní na libovolném místě stolu stroje kalibrační koule a proměří se s přesností podle vaší volby. Při definici cyklu stanovíte pouze samostatně pro každou osu naklápění rozsah, který si přejete proměřit.

Z naměřených hodnot řízení zjistí statistickou přesnost naklopení. Přitom program minimalizuje chybu pozice vznikající naklápěním, a automaticky uloží geometrii stroje na konci měření do příslušných konstant stroje v tabulce kinematiky.

# **35.2.2 Předpoklady**

**(ö)** 

Informujte se ve vaší příručce ke stroji!  $\bullet$ Volitelný software Advanced Function Set 1 (#8 / #1-01-1) musí být povolený. Musí být povolen volitelný software (#48 / #2-01-1).

Stroj a řídicí systém musí být výrobcem stroje připraveny.

### **Předpoklady pro využívání KinematicsOpt:**

Výrobce stroje musel do konfiguračních dat uložit strojní parametry pro **CfgKinematicsOpt** (č. 204800):

- **maxModification** (č. 204801) určuje mezní toleranci, za níž má řízení vydat upozornění, pokud leží změny hodnot kinematiky za touto mezní hodnotou
- maxDevCalBall (č. 204802) určuje, jak velká smí být odchylka naměřeného rádiusu kalibrační koule od zadaného parametru cyklu
- **mStrobeRotAxPos** (č. 204803) určuje speciální M-funkci výrobce stroje, s jejíž pomocí můžete polohovat rotační osy
- Dotyková sonda 3D, používaná k měření, musí být kalibrovaná.
- Cykly lze realizovat pouze s osou nástroje v Z.
- Na libovolném místě stolu stroje musí být upevněna měřicí koule s přesně známým rádiusem (poloměrem) a s dostatečnou tuhostí
- Popis kinematiky stroje musí být kompletní a správně definovaný a transformační rozměry musí být zadané s přesností asi 1 mm.
- Stroj musí být kompletně geometricky proměřen (provede výrobce stroje při uvádění do provozu).

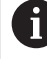

HEIDENHAIN doporučuje používat kalibrační koule **KKH 250 (objednací číslo 655475-01)** nebo **KKH 80 (objednací číslo 655475-03)**, které vykazují zvláště vysokou tuhost a byly konstruovány pro kalibrování stroje. V případě zájmu kontaktujte fu HEIDENHAIN.

### **35.2.3 Upozornění**

 $\bullet$ 

HEIDENHAIN poskytuje záruku za funkce snímacích cyklů pouze tehdy, pokud jsou použity dotykové sondy HEIDENHAIN.

# *UPOZORNĚNÍ*

#### **Pozor nebezpečí kolize!**

Během provádění cyklů dotykové sondy **400** až **499** nesmí být aktivní žádné cykly pro přepočet souřadnic. Hrozí nebezpečí kolize!

- Následující cykly neaktivujte před použitím cyklů dotykové sondy: **Cyklus 7** , cyklus 8 **ZRCADLENI**, **cyklus** 10 **OTACENI**, cyklus **11 ZMENA MERITKA** a cyklus **26 MERITKO PRO OSU**.
- Přepočet souřadnic předtím resetujte

# *UPOZORNĚNÍ*

#### **Pozor nebezpečí kolize!**

Změna kinematiky má vždy za důsledek také změnu vztažného bodu. Základní natočení se automaticky vynulují (resetují). Hrozí nebezpečí kolize!

▶ Po optimalizaci znovu nastavte vztažný bod

#### **Upozornění ve spojení se strojními parametry**

- Strojním parametrem **mStrobeRotAxPos** (č. 204803) definuje výrobce stroje polohování rotačních os. Je-li ve strojním parametru definovaná M-funkce, tak musíte před startem cyklů KinematicsOpt (mimo **450**) polohovat rotační osy na 0 stupňů (systém AKT).
- Pokud byly strojní parametry změněny cykly KinematicsOpt, je nutno provést restart řídicího systému. Jinak hrozí za určitých okolností riziko, že změny se ztratí.

# **35.3 Zálohování, měření a optimalizace kinematiky (#48 / #2-01-1)**

### <span id="page-1529-0"></span>**35.3.1 Cyklus 450 ULOZENI KINEMATIKY (#48 / #2-01-1)**

**ISO-programování G450**

### **Aplikace**

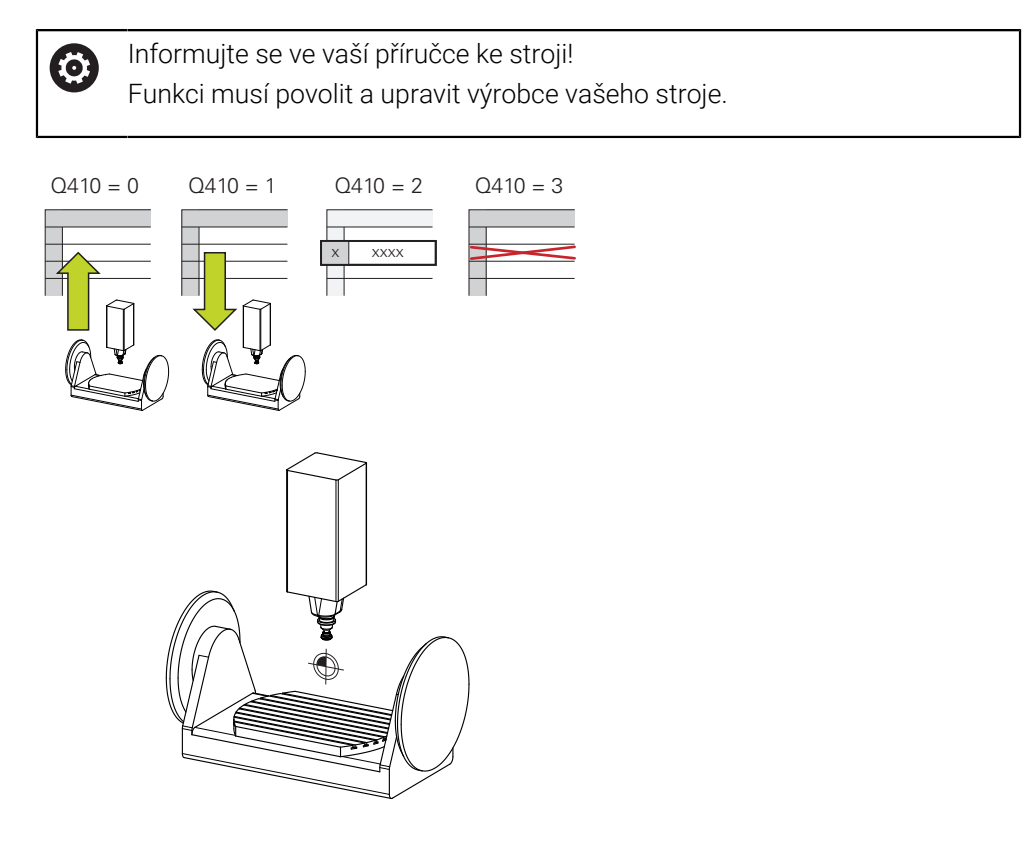

Pomocí cyklu dotykové sondy **450** můžete zálohovat aktivní kinematiku stroje nebo obnovit dříve uloženou kinematiku. Uložená dat se mohou zobrazit a smazat. K dispozici je celkem 16 úložných míst.

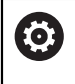

Zálohování a obnovení s cyklem **450** by se mělo provádět pouze tehdy, když není aktivní kinematika držáků nástrojů s transformacemi.

- Tento cyklus můžete provést pouze v režimu **FUNCTION MODE MILL** a **FUNCTION MODE TURN**.
- Před provedením optimalizace kinematiky byste měli aktivní kinematiku zásadně vždy zálohovat.

Výhoda:

- Pokud výsledek neodpovídá očekávání, nebo se během optimalizace vyskytují chyby (například výpadek proudu) tak můžete obnovit předchozí data
- Dbejte v režimu **Vyrábět** na tyto body:
	- Zálohovaná data může řízení zapsat zpátky pouze do identického popisu kinematiky.
	- Změna kinematiky má vždy za důsledek také změnu vztažného bodu, popř. nastavení nového vztažného bodu
- Cyklus již neobnoví stejné hodnoty. Obnoví data pouze když se liší od stávajících dat. Také kompenzace se obnoví pouze když byly také zálohované.

### **Pokyny pro udržování dat**

Řídicí systém ukládá záložní data do souboru **TNC:\table\DATA450.KD**. Tento soubor můžete uložit například pomocí programu **TNCremo** na externí PC. Pokud soubor smažete, tak se odstraní také zálohovaná data. Ruční změna dat v souboru může způsobit, že datové záznamy budou poškozené a poté se již nedají znovu použít.

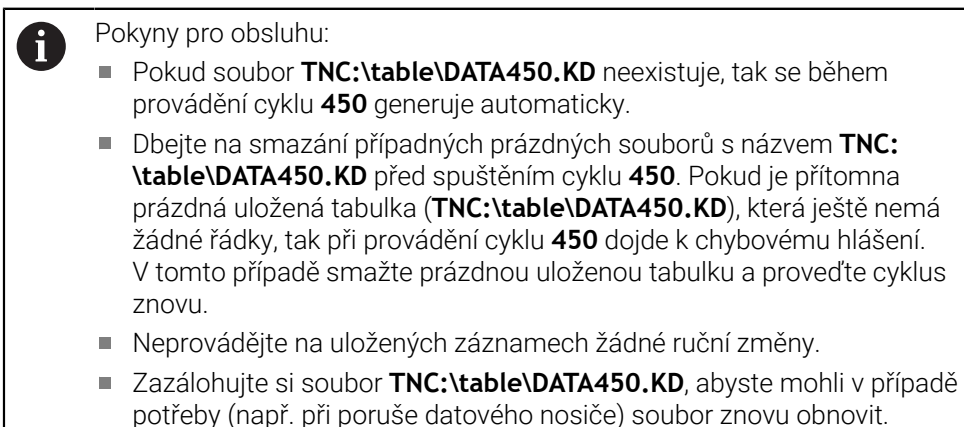

# **Parametry cyklu**

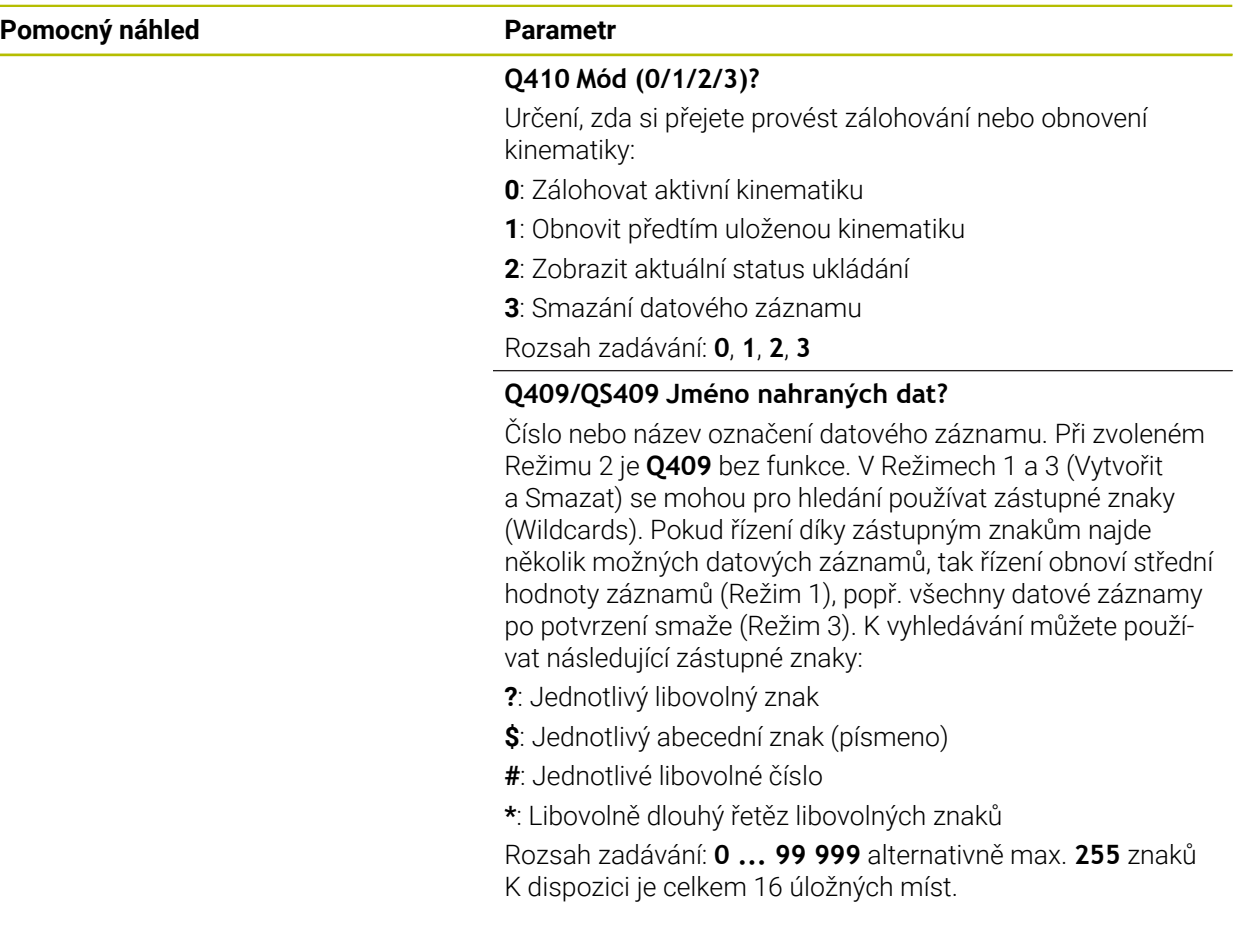

### **Zálohování aktivní kinematiky**

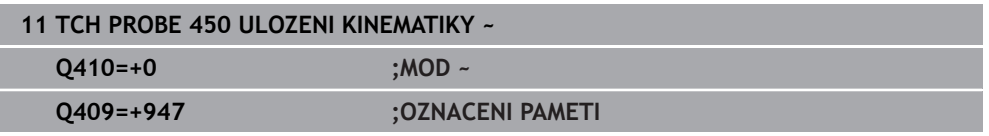

### **Obnovení datových záznamů**

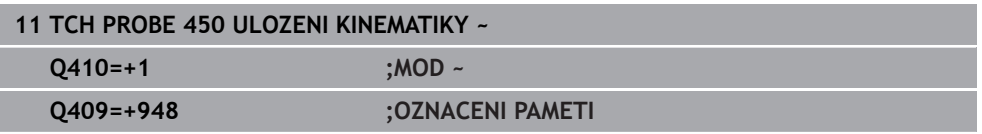

### **Zobrazení všech uložených datových záznamů**

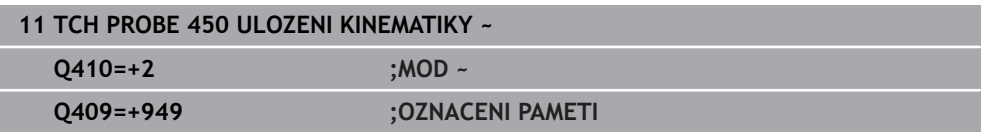

#### **Mazání datových záznamů**

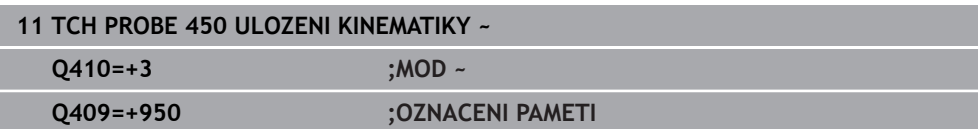

### **Funkce protokolu**

Řídicí systém vytvoří po zpracování cyklu **450** protokol (**TCHPRAUTO.html**), který obsahuje tyto údaje:

- Datum a čas zhotovení protokolu
- Název NC-programu, z něhož byl cyklus zpracován
- Označení aktivní kinematiky
- Aktivní nástroj

Další data v protokolu závisí na zvoleném režimu:

- Režim 0: Protokolování všech osových a transformačních zadání kinematického řetězce, který řízení zálohovalo
- Režim 1: Protokolování všech transformačních zadání před a po obnovení
- Režim 2: Seznam uložených datových záznamů
- Režim 3: Seznam smazaných datových záznamů

### <span id="page-1532-0"></span>**35.3.2 Cyklus 451 MERENI KINEMATIKY (#48 / #2-01-1)**

**ISO-programování G451**

### **Použití**

Ö

Informujte se ve vaší příručce ke stroji! Funkci musí povolit a upravit výrobce vašeho stroje.

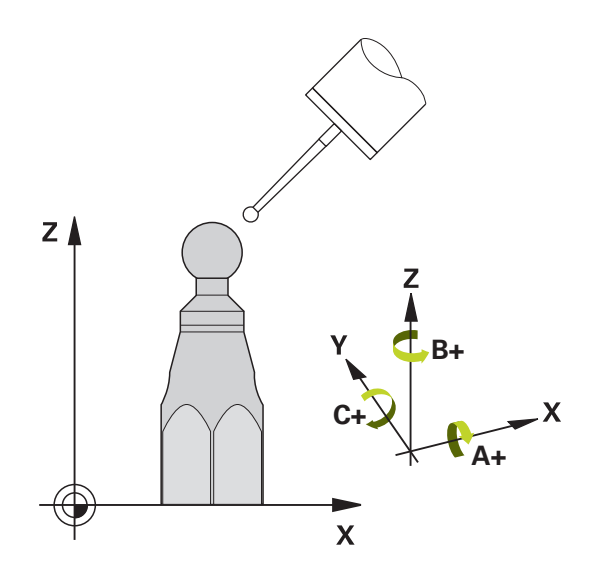

Cyklem dotykové sondy **451** můžete zkontrolovat kinematiku vašeho stroje a optimalizovat ji v případě potřeby. Přitom proměřujete 3D-dotykovou sondou kalibrační kouli fy HEIDENHAIN, kterou jste upevnili na strojním stole.

Řídicí systém zjistí statistickou přesnost naklopení. Přitom program minimalizuje prostorovou chybu vznikající naklápěním a automaticky uloží geometrii stroje na konci měření do příslušných konstant stroje v popisu kinematiky.

### **Provádění cyklu**

 $\mathbf i$ 

- 1 Upněte kalibrační kouli, dávejte pozor na možnou kolizi
- 2 V režimu **Ruční operace** umístěte vztažný bod do středu koule nebo, když je definované **Q431**=1 nebo **Q431**=3: dotykovou sondu polohujte ručně v ose dotykové sondy nad kalibrační kouli a v obráběcí rovině do středu koule
- 3 Zvolte provozní režim Chod programu a spusťte program kalibrace
- 4 Řídicí systém automaticky proměří za sebou všechny rotační osy s přesností podle vaší volby

Pokyny pro programování a obsluhu:

- Leží-li data kinematiky, zjištěná v režimu Optimalizovat, nad povolenými mezními hodnotami (**maxModification** č. 204801), vydá řízení výstražné hlášení. Převzetí zjištěných hodnot pak musíte potvrdit s **NC-Start**.
- Během nastavování vztažného bodu se monitoruje programovaný  $\mathbb{R}^2$ rádius kalibrační koule pouze při druhém měření. Protože když je předpolohování proti kalibrační kouli nepřesné a vy pak nastavíte vztažný bod, tak se kalibrační koule snímá dvakrát.

#### **Parametr výsledku Q**

Řídicí systém uloží výsledky cyklu dotykové sondy do následujících Q-parametrů:

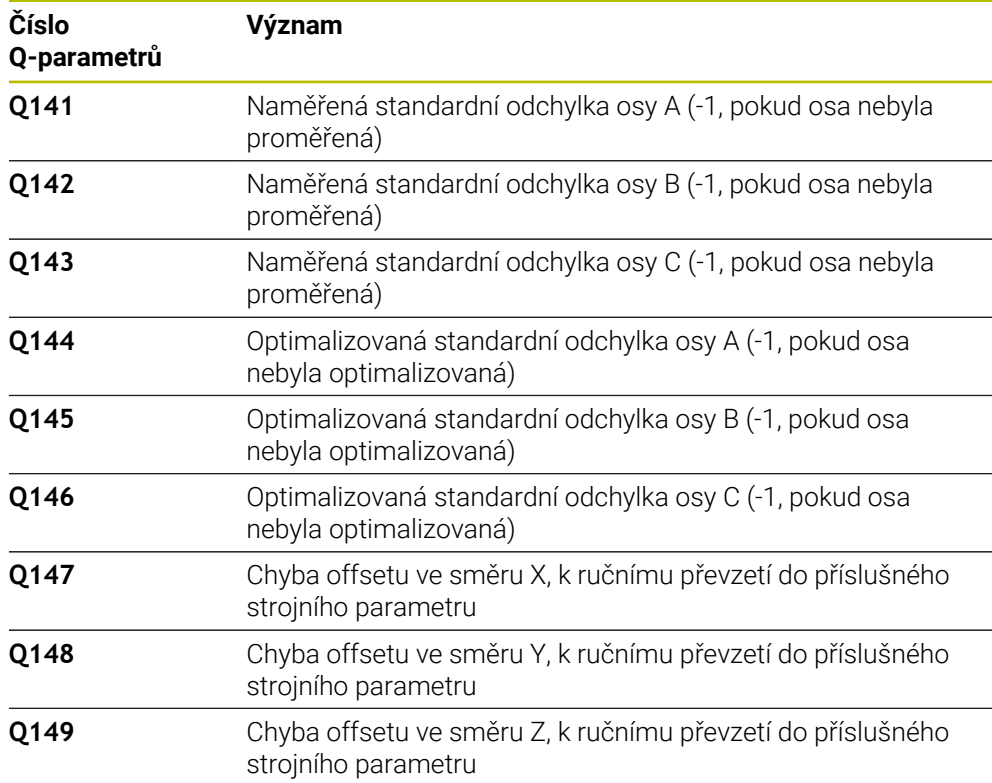

#### **Parametr výsledku QS**

Řídicí systém ukládá do QS-parametrů **QS144 - QS146** naměřené chyby polohy rotačních os. Každý výsledek má deset znaků. Výsledky jsou odděleny mezerou. Příklad: **QS146 = "0.01234567 -0.0123456 0.00123456 -0.0012345"**

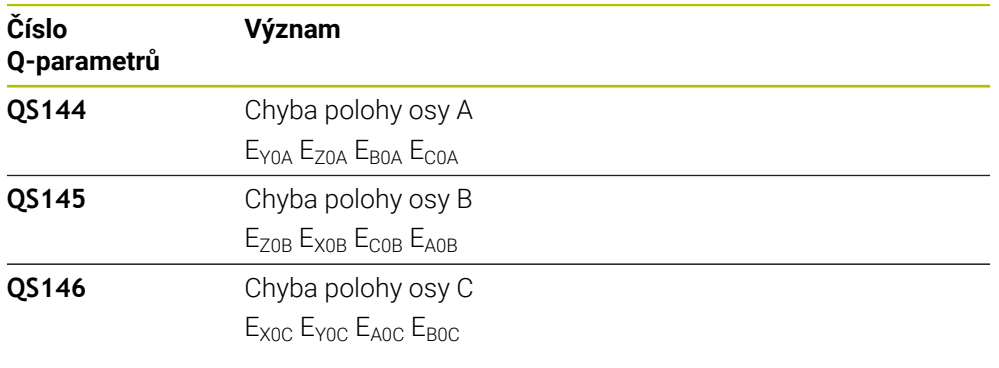

Chyby polohy jsou odchylky od ideální polohy osy a jsou označeny čtyřmi znaky.

Příklad: E<sub>x0C</sub>= Chyba v poloze osy C ve směru X.

Jednotlivé výsledky můžete v NC-programu převést na číselné hodnoty pomocí zpracování řetězců a použít je například v rámci vyhodnocení.

#### **Příklad:**

 $\mathbf i$ 

Cyklus poskytuje v rámci QS-parametru **QS146** následující výsledky:

#### **QS146 = "0.01234567 -0.0123456 0.00123456 -0.0012345"**

Následující příklad ukazuje, jak převést získané výsledky na číselné hodnoty.

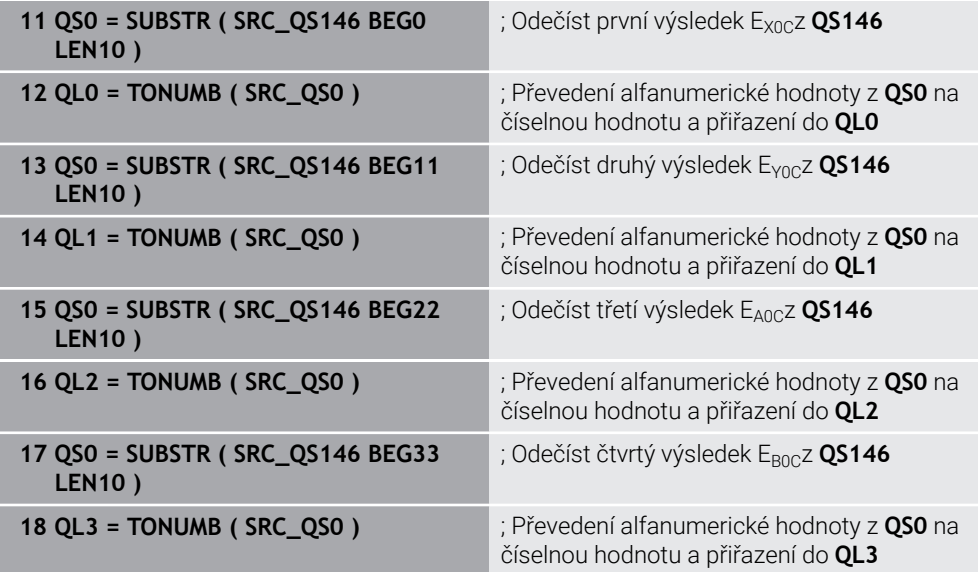

**Další informace:** ["Řetězcové funkce", Stránka 1013](#page-1012-0)

### **Směr polohování**

Směr polohování proměřované osy natočení je dán výchozím a koncovým úhlem, které jste definovali v cyklu. Při 0 ° proběhne automaticky referenční měření.

Výchozí a koncový úhel volte tak, aby se tatáž pozice neproměřovala dvakrát. Dvojité sejmutí měřicího bodu (např. poloha měření +90° a -270°) nemá smysl, ale nevede k chybovému hlášení.

- Příklad: Výchozí úhel = +90°, koncový úhel = -90°
	- Výchozí úhel =  $+90$  °
	- Koncový úhel = -90°
	- Počet měřicích bodů = 4
	- $\blacksquare$  Z toho vypočtená úhlová rozteč = (-90° +90°) / (4 1) = -60°
	- $\blacksquare$  Měřicí bod 1 = +90°
	- $M\text{e}^*$ řicí bod 2 =  $+30^\circ$
	- $\blacksquare$  Měřicí bod 3 = -30°
	- $\blacksquare$  Měřicí bod 4 = -90°
- Příklad: Výchozí úhel = +90°, koncový úhel = +270°
	- $\blacktriangleright$  Výchozí úhel = +90 °
	- Koncový úhel =  $+270^\circ$
	- Počet měřicích bodů = 4
	- $\blacksquare$  Z toho vypočtená úhlová rozteč = (270° 90°) / (4 1) = +60°
	- $\blacksquare$  Měřicí bod 1 = +90°
	- $\blacksquare$  Měřicí bod 2 = +150°
	- $\blacksquare$  Měřicí bod 3 = +210°
	- $\blacksquare$  Měřicí bod 4 = +270°

### **Stroje s osami s Hirthovým ozubením**

### *UPOZORNĚNÍ*

#### **Pozor nebezpečí kolize!**

K polohování se musí osa pohnout z Hirthova rastru. Řídicí systém popř. zaokrouhlí měřicí polohy tak, aby odpovídaly Hirthovu rastru (v závislosti na bodu startu, koncovém úhlu a počtu měřicích bodů). Hrozí nebezpečí kolize!

- Dbejte proto na dostatečný bezpečný odstup, aby nedošlo ke kolizi mezi dotykovou sondou a kalibrační koulí.
- Současně dbejte, aby byl dostatek místa k najíždění na bezpečnou vzdálenost (softwarové koncové vypínače)

# *UPOZORNĚNÍ*

#### **Pozor nebezpečí kolize!**

 $\mathbf i$ 

V závislosti na konfiguraci stroje řízení nemůže automaticky polohovat osy natočení. V tomto případě potřebujete speciální M-funkci od výrobce stroje, s jejíž pomocí může řízení pohybovat těmito osami. K tomu musel výrobce stroje číslo této M-funkce zapsat do strojního parametru **mStrobeRotAxPos** (č. 204803). Hrozí nebezpečí kolize!

- Dbejte na dokumentaci výrobce vašeho stroje
	- Výšku odjezdu definujte větší než 0, pokud není k dispozici volitelný software (#9 / #4-01-1).
	- Měřicí pozice vypočítáte z výchozího úhlu, koncového úhlu, počtu měření v příslušné ose a z Hirthova rastru.

### **Výpočetní příklad měřicích pozic pro osu A:**

výchozí úhel **Q411** = -30 koncový úhel **Q412** = +90 Počet měřicích bodů **Q414** = 4 Hirthův rastr = 3° Vypočtená úhlová rozteč = (**Q412** - **Q411**) / (**Q414** -1) Vypočtená úhlová rozteč = (90° - (-30°)) / (4 - 1) = 120 / 3 = 40° Měřicí pozice 1 = **Q411** + 0 \* úhlová rozteč = -30° → -30° Měřicí pozice 2 = **Q411** + 1 \* úhlová rozteč = +10° → 9° Měřicí pozice 3 = **Q411** + 2 \* úhlová rozteč = +50° → 51° Měřicí pozice 4 = **Q411** + 3 \* úhlová rozteč = +90° → 90°

### **Volba počtu měřicích bodů**

Pro úsporu času můžete provést hrubou optimalizaci, například při uvádění do provozu s menším počtem měřicích bodů (1-2).

Následnou jemnou optimalizaci pak provedete se středním počtem měřicích bodů (doporučená hodnota = cca 4). Ještě vyšší počet měřicích bodů většinou nepřinese lepší výsledky. V ideálním případě byste měli měřicí body rozdělit stejnoměrně přes celý rozsah naklopení osy.

Osu s rozsahem naklopení 0 – 360° byste měli proto v ideálním případě měřit ve třech měřicích bodech na 90°, 180° a 270°. Takže definujte úhel startu 90° a koncový úhel 270°.

Přejete-li si kontrolovat příslušnou přesnost, tak můžete v režimu **Kontrolovat** zadat i vyšší počet měřicích bodů.

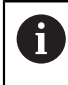

Je-li měřicí bod definován s 0°, tak se ignoruje, protože v 0° se vždy provádí referenční měření.

### **Volba polohy kalibrační koule na stolu stroje**

V zásadě můžete kalibrační kouli umístit na každém přístupném místě na stole stroje ale také na upínadlech nebo obrobcích. Výsledky měření mohou kladně ovlivnit tyto faktory:

- Stroje s otočným /naklápěcím stolem: kalibrační kouli upněte co možná nejdále od středu otáčení
- Stroje s dlouhými pojezdovými drahami: kalibrační kouli upněte co nejblíže k budoucí pozici obrábění.

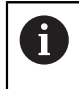

Polohu kalibrační koule volte na stolu stroje tak, aby při měření nemohlo dojít ke kolizi.

### **Pokyny pro různé kalibrační metody**

#### **Hrubá optimalizace během uvádění do provozu po zadání přibližných rozměrů**

- Počet měřicích bodů mezi 1 a 2
- Úhlová rozteč rotačních os: cca 90°
- **Jemná optimalizace v celém rozsahu pojezdu**
	- Počet měřicích bodů mezi 3 a 6
	- Výchozí a koncový úhel by měly pokrývat co největší rozsah pojezdu os naklápění
	- Kalibrační kouli polohujte na stolu stroje tak, aby u rotačních os stolu vznikl větší rádius měřicího kruhu, popř. aby se mohlo měření provést u os natočení hlav na reprezentativní pozici (např. ve středu rozsahu pojezdu).
- **Optimalizace speciální pozice osy naklápění**
	- Počet měřicích bodů mezi 2 a 3
	- Měření se provádí pomocí úhlu naklopení osy (**Q413**/**Q417**/**Q421**) o úhel osy natočení, který se má později použít pro obrábění
	- Kalibrační kouli umístěte na stůl stroje tak, aby se kalibrace prováděla na místě, kde se bude také provádět obrábění
- **Přezkoušení přesnosti stroje**
	- Počet měřicích bodů mezi 4 a 8
	- Výchozí a koncový úhel by měly pokrývat co největší rozsah pojezdu os naklápění
- **Zjištění stavu vůle osy naklápění**
	- Počet měřicích bodů mezi 8 a 12
	- Výchozí a koncový úhel by měly pokrývat co největší rozsah pojezdu os naklápění

### **Pokyny kpřesnosti**

(Q)

Popřípadě deaktivujte po dobu měření sevření (zajištění) os natočení, jinak by mohly být výsledky měření chybné. Informujte se v příručce ke stroji.

Chyba geometrie a polohování stroje ovlivňují naměřené hodnoty a tím také optimalizaci osy natočení. Zbytková chyba, která se nedá odstranit, tak bude vždy přítomná.

Vychází-li se z toho, že chyby geometrie a polohování nejsou přítomné, tak by byly hodnoty zjištěné cyklem na libovolném místě ve stroji k určitému okamžiku přesně reprodukovatelné. Čím větší jsou geometrické a polohovací chyby, tím větší bude rozptyl naměřených výsledků, když budete provádět měření na různých místech.

Rozptyl, který uvádí řízení v měřicím protokolu, je mírou přesnosti statických naklápěcích pohybů stroje. Do úvah o přesnosti se musí ale zahrnout také rádius měřicího kruhu, počet a poloha měřicích bodů. Pro jediný měřicí bod nelze rozptyl vypočítat, vydaný rozptyl v tomto případě odpovídá prostorové chybě měřicího bodu.

Pokud se pohybuje několik os natočení současně, tak se jejich chyby překrývají, v nejnepříznivějším případě se sčítají.

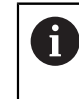

Je-li váš stroj vybaven jedním řízeným vřetenem, tak byste měli aktivovat Úhlové vedení v tabulce dotykové sondy (**sloupec TRACK**). Tím se obecně zvyšuje přesnost při měření se 3D-dotykovou sondou.

### **Vůle**

6)

A

Jako mrtvá vůle se rozumí nepatrná mezera mezi rotačním snímačem (měřič úhlu) a stolem, která vzniká při změně směru pohybu. Mají-li rotační osy mrtvou vůli mimo regulovanou dráhu, například protože se měření úhlu provádí rotačním snímačem motoru, tak může dojít při naklápění ke značným chybám.

Zadáním do parametru **Q432** můžete aktivovat měření vůle. K tomu zadejte úhel, který řízení použije jako úhel přejezdu. Cyklus pak provede u každé osy natočení dvě měření. Převezmete-li hodnotu úhlu 0, tak řízení žádnou vůli nezjišťuje.

Pokud je v opčním strojním parametru **mStrobeRotAxPos** (č. 204803) nastavená M-funkce pro polohování rotačních os nebo jedná-li se o Hirthovu osu, tak zjišťování mrtvé vůle není možné.

Pokyny pro programování a obsluhu:

- Řídicí systém neprovede žádnou automatickou korekci vůle.
- Je-li rádius kruhu měření < 1 mm, tak řízení již neprovádí žádné zjišťování vůle. Čím je rádius kruhu měření větší, tím přesněji může řízení určit mrtvou vůli osy natočení.

**Další informace:** ["Funkce protokolu", Stránka 1548](#page-1547-0)

### **Upozornění**

### *UPOZORNĚNÍ*

#### **Pozor nebezpečí kolize!**

Při zpracování tohoto cyklu nesmí být aktivní základní natočení ani 3D-základní natočení. V případě potřeby řídicí systém vymaže hodnoty ze sloupců **SPA**, **SPB** a **SPC** tabulky vztažných bodů. Po skončení cyklu je nutné znovu nastavit základní natočení nebo 3D-základní natočení, jinak hrozí riziko kolize.

- Před zpracováním cyklu deaktivujte základní natočení.
- Po optimalizaci znovu nastavte vztažný bod a základní natočení.
- Tento cyklus můžete provést pouze v režimu obrábění **FUNCTION MODE MILL**.
- Dbejte aby byla před startem cyklu **M128** nebo **FUNCTION TCPM** vypnutá.
- Cyklus **453**, jakož i **451** a **452** se opouští v automatickém režimu s aktivní 3D-ROT, která souhlasí s polohou os natočení.
- Před definicí cyklu musíte umístit vztažný bod do středu kalibrační koule a tento aktivovat, nebo definujte parametr zadávání **Q431** dle potřeby 1 nebo 3.
- $\blacksquare$  Řídicí systém použije jako polohovací posuv pro najíždění do výšky snímání v ose dotykové sondy menší hodnotu z parametru cyklu **Q253** a **FMAX** z tabulky dotykové sondy. Pohyby os natočení provádí řízení zásadně polohovacím posuvem **Q253**, přitom není monitorování snímacího hrotu aktivní.
- Řídicí systém ignoruje údaje v definici cyklu pro neaktivní osy.
- Korekce v nulovém bodu stroje (**Q406**=3) je možná pouze tehdy, když se měří překrývající se rotační osy ze strany hlavy nebo stolu.
- Pokud jste aktivovali Nastavení vztažného bodu před proměřením (**Q431** = 1/3), tak polohujte dotykovou sondu před startem cyklu přibližně v bezpečné vzdálenosti (**Q320** + SET\_UP) nad středem kalibrační koule.
- Programování v palcích: výsledky měření a údaje v protokolech uvádí řízení zásadně v mm.
- Po proměření kinematiky musíte vztažný bod znovu sejmout.

#### **Upozornění ve spojení se strojními parametry**

- Když není opční strojní parametr **mStrobeRotAxPos** (č. 204803) definovaný různý od -1 (M-funkce polohuje rotační osu), tak měření spusťte pouze když všechny rotační osy stojí na 0°.
- Řídicí systém zjišťuje při každém snímání nejdříve rádius kalibrační koule. Odchyluje-li se zjištěný rádius koule od zadaného rádiusu koule více, než jste definovali v opčním strojním parametru **maxDevCalBall** (č. 204802) vydá řízení chybové hlášení a ukončí měření.
- Pro optimalizaci úhlu musí výrobce stroje příslušně změnit konfiguraci.

# **Parametry cyklu**

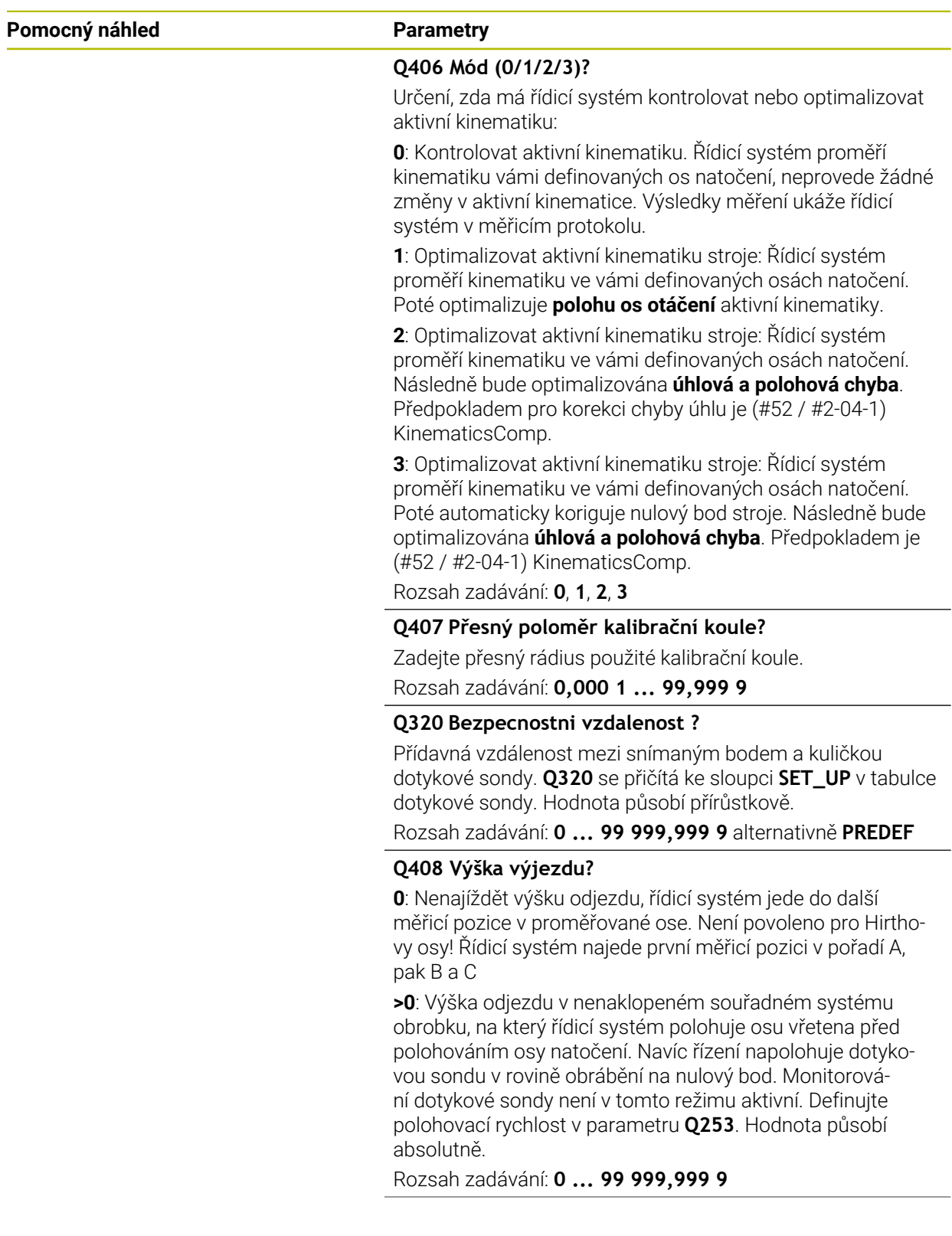

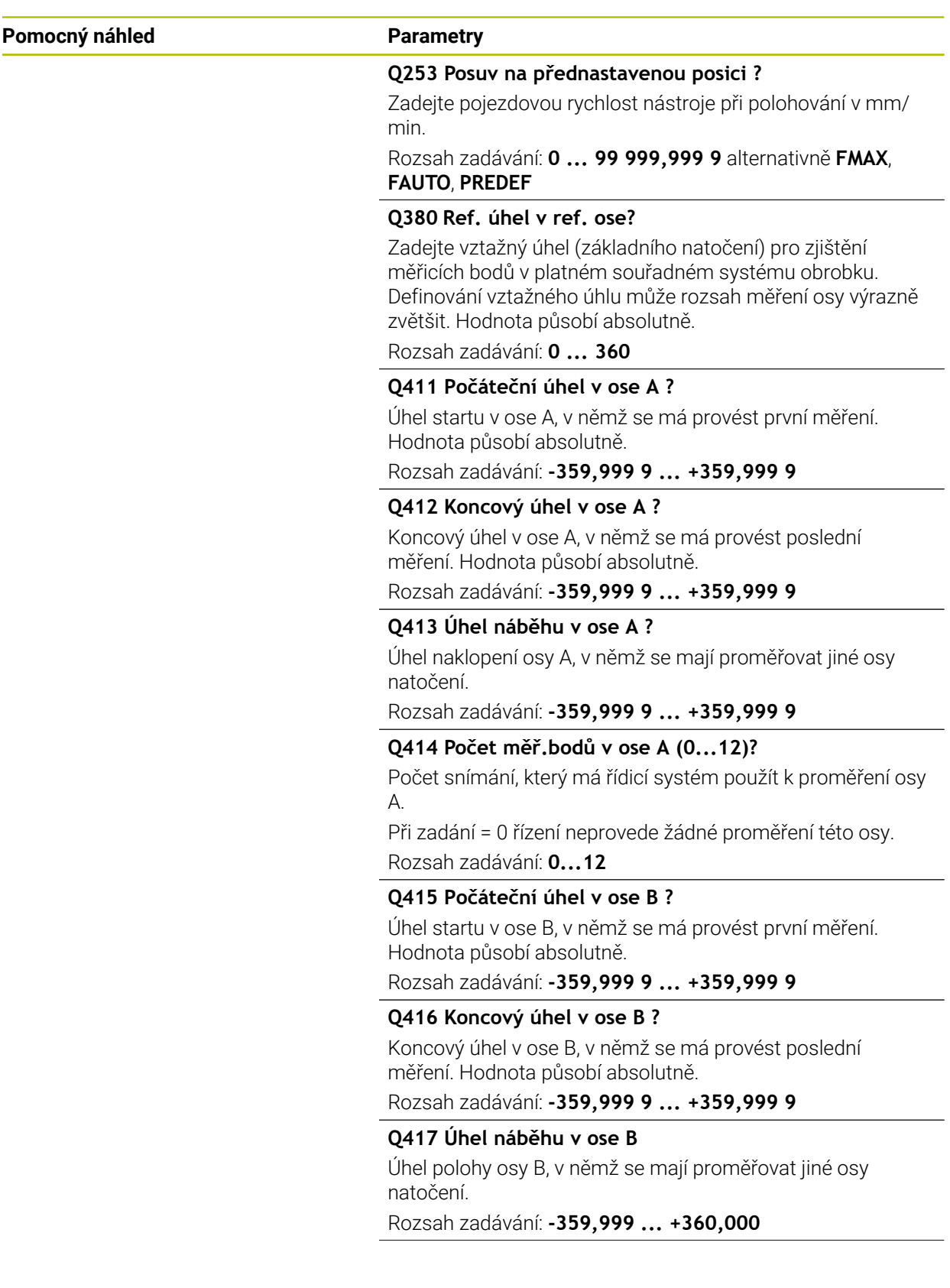

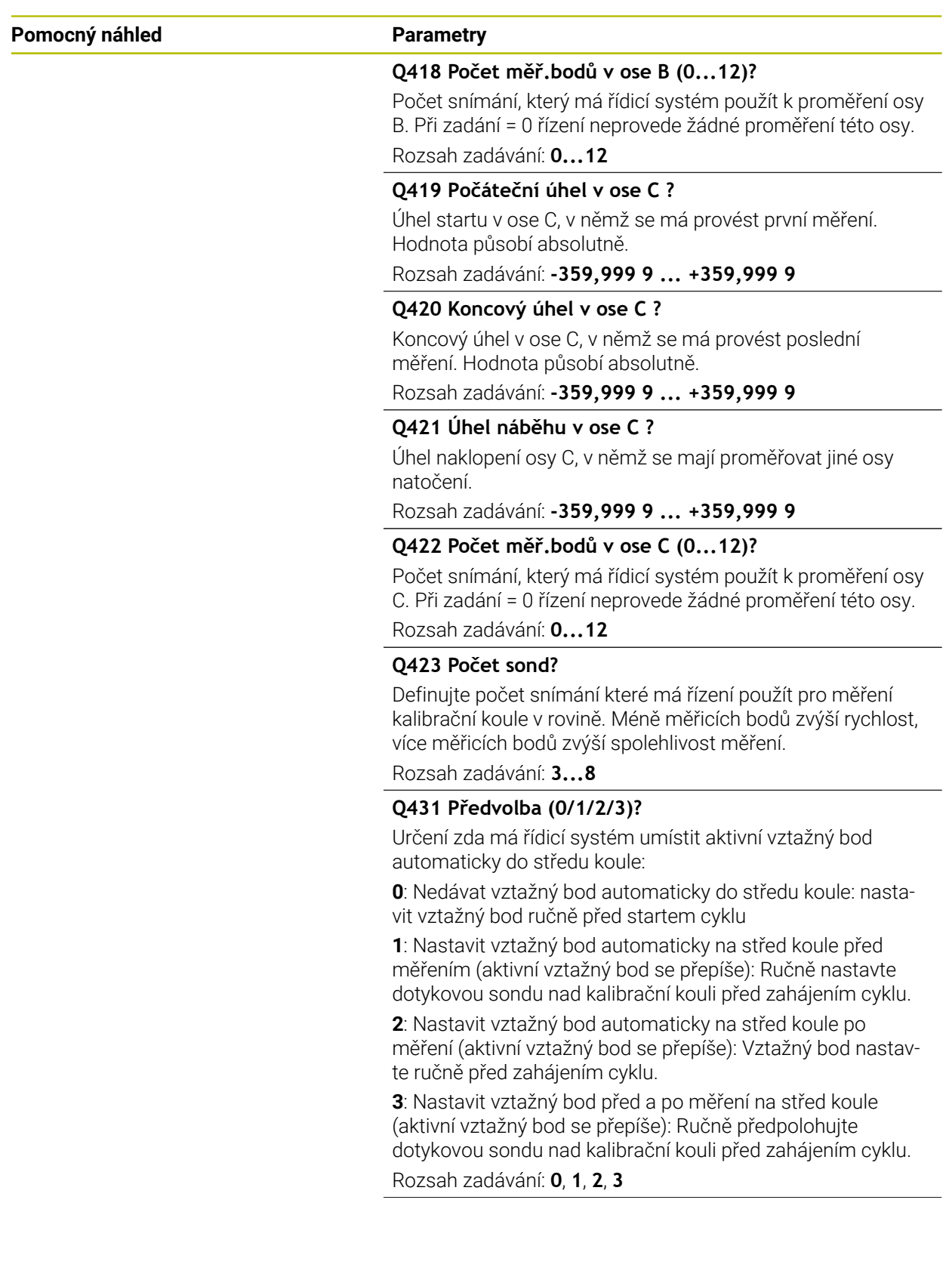

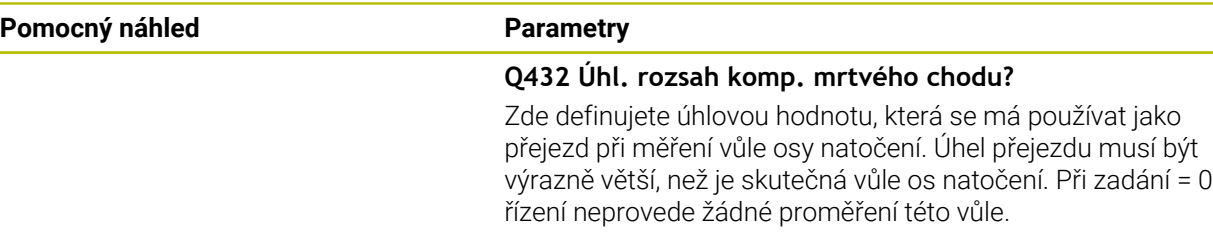

Rozsah zadávání: **-3 ... +3**

### **Zálohování a kontrola kinematiky**

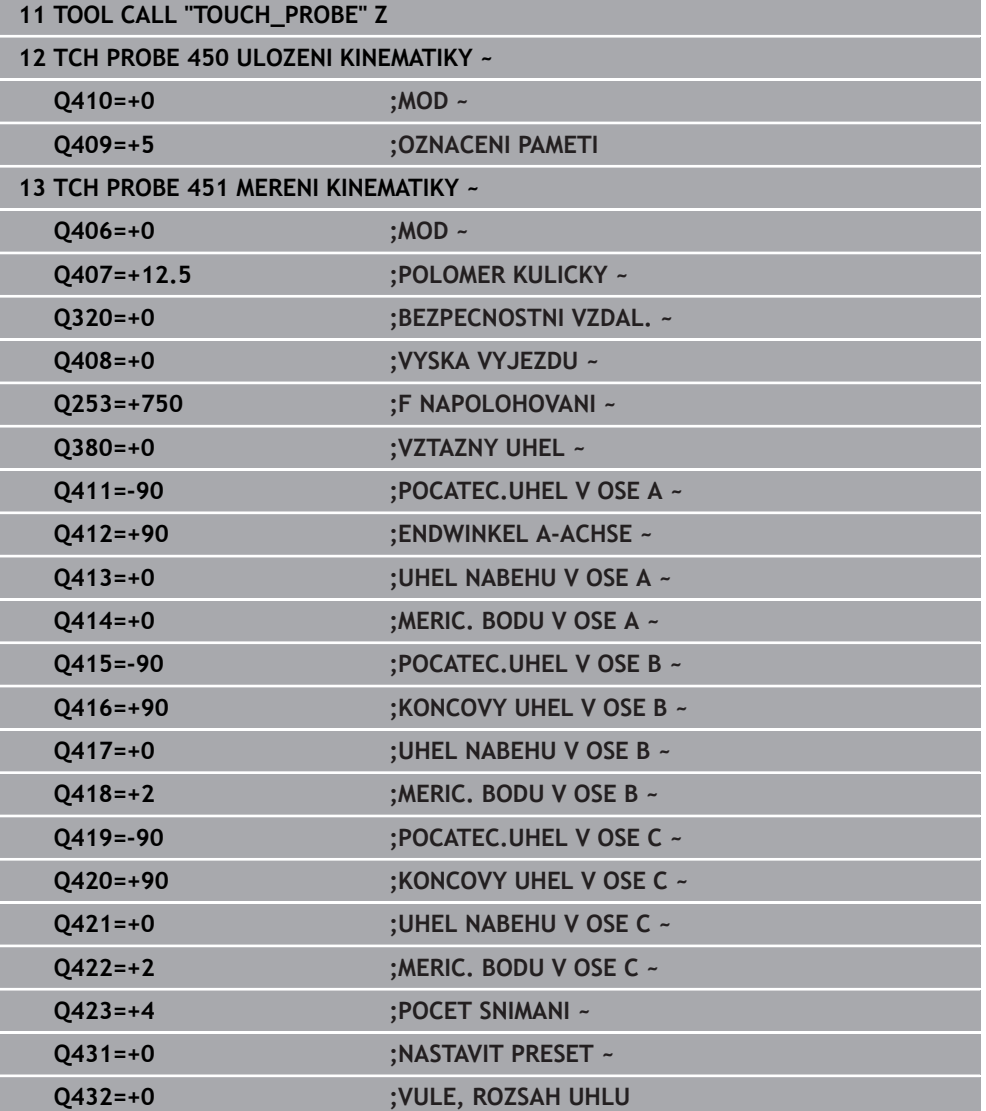

÷  $\overline{\phantom{0}}$ 

### **Různé režimy (Q406):**

### **Režim zkoušení Q406 = 0**

- Řídicí systém proměří osy natočení v definovaných polohách a tím zjistí statickou přesnost transformace naklopením
- Řídicí systém zaprotokoluje výsledky možné optimalizace polohy, ale neprovede žádná přizpůsobení

#### **Režim optimalizace polohy rotačních os Q406 = 1**

- Řídicí systém proměří osy natočení v definovaných polohách a tím zjistí statickou přesnost transformace naklopením
- Přitom se řízení snaží změnit pozici osy naklápění v kinematickém modelu tak, aby se dosáhlo vyšší přesnosti
- Přizpůsobení strojových dat se provádí automaticky

### **Režim optimalizace polohy a úhlu Q406 = 2**

- Řídicí systém proměří osy natočení v definovaných polohách a tím zjistí statickou přesnost transformace naklopením
- Poloha je pak optimalizována. K tomu není potřeba žádné další měření, optimalizaci polohy vypočítá řízení automaticky.

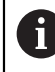

HEIDENHAIN doporučuje, v závislosti na kinematice stroje pro určení správného úhlu, provést měření jednou s úhlem naklopení 0°.

### **Optimalizovat režim nulového bodu stroje, polohu a úhel Q406 = 3**

- Řídicí systém proměří osy natočení v definovaných polohách a tím zjistí statickou přesnost transformace naklopení
- Poloha je pak optimalizována. K tomu není potřeba žádné další měření, optimalizaci polohy vypočítá řízení automaticky.

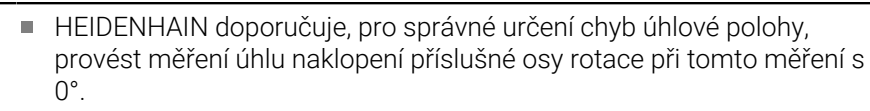

Po korekci nulového bodu stroje se řízení pokusí redukovat kompenzaci související chyby úhlové polohy ( **locErrA** / **locErrB** / **locErrC**) měřené osy otáčení.

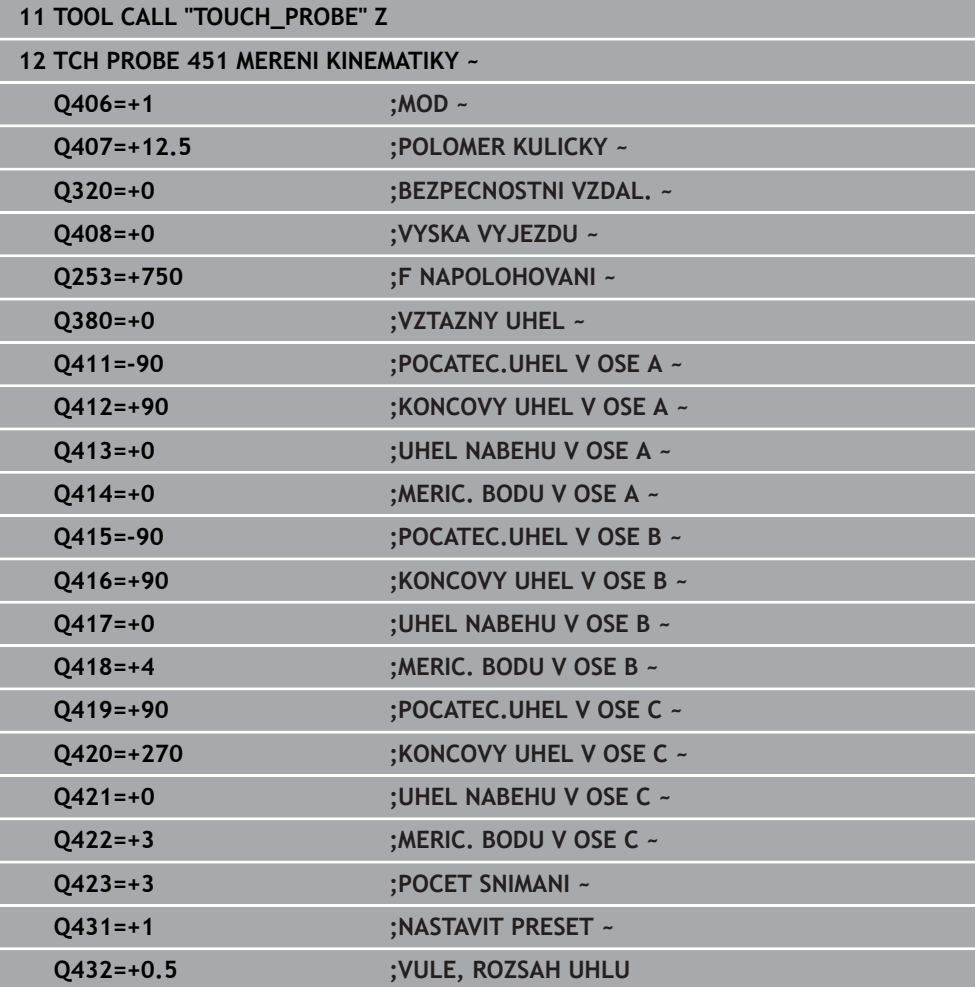

#### **Optimalizace polohy os natočení s předcházejícím automatickým nastavením vztažného bodu a měřením vůle osy natočení.**

### <span id="page-1547-0"></span>**Funkce protokolu**

Řídicí systém vytvoří po zpracování cyklu 451 protokol **(TCHPRAUTO.html)** a uloží ho do stejné složky, kde je příslušný NC-program. Protokol obsahuje tyto údaje:

- Datum a čas zhotovení protokolu
- Cestu k NC-programu, z něhož byl cyklus zpracován ×
- Název nástroje
- Aktivní kinematika
- Režim provedení (0 = kontrola / 1 = optimalizace pozice / 2 = optimalizace pozice/3 = optimalizace nulového bodu stroje a pozice)
- Úhel naklopení
- Pro každou měřenou osu natočení:
	- Úhel startu
	- Koncový úhel
	- Počet měřicích bodů
	- Rádius kruhu měření
	- Zjištěná vůle, když **Q423>0**  $\mathbf{r}$
	- Polohy os
	- Standardní odchylka (rozptyl)
	- Maximální odchylka  $\blacksquare$
	- Úhlová chyba
	- Hodnoty korekcí ve všech osách (posun vztažného bodu)
	- $\blacksquare$ Poloha zkontrolovaných rotačních os před optimalizací (vztahuje se k začátku kinematického transformačního řetězce, většinou na přední konec vřetena.
	- Poloha zkontrolovaných rotačních os po optimalizaci (vztahuje se k začátku kinematického transformačního řetězce, většinou na přední konec vřetena.
	- Zprůměrovaná chyba polohování a směrodatná odchylka chyb polohování od  $\mathbf{r}$  $\cap$
	- $\mathbf{m}$ Soubory SVG s diagramy: Naměřené a optimalizované chyby jednotlivých pozic měření.
		- Červená čára: Naměřené polohy
		- Zelená čára: Optimalizované hodnoty po cyklu
		- Označení diagramu: Označení osy v závislosti na ose otáčení, např. EYC = chyba složky v Y osy C.
		- Osa X diagramu: Poloha rotační osy ve stupních °

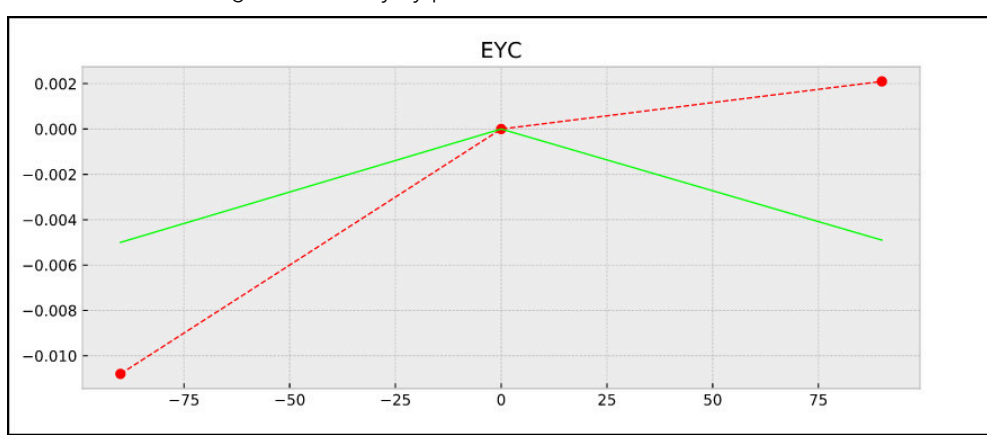

■ Osa Y diagramu: Odchylky poloh v mm

Příklad měření EYC: Chyba složky v Y osy C
## **35.3.3 Cyklus 452 KOMPENZACE PRESET (#48 / #2-01-1)**

**ISO-programování G452**

#### **Použití**

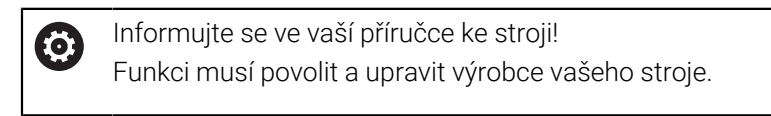

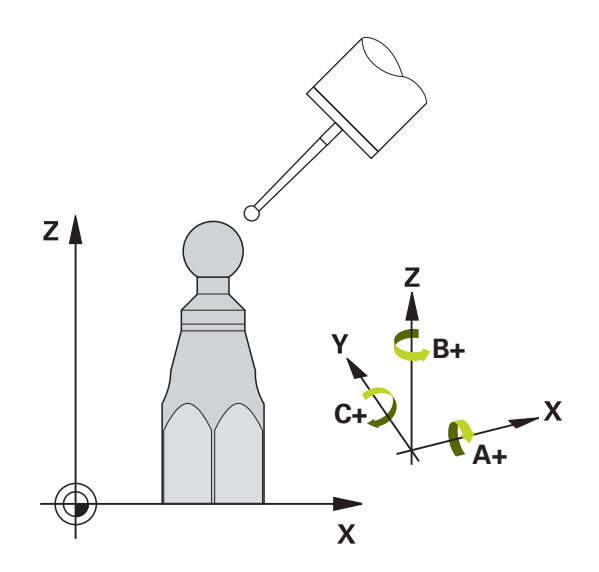

Cyklem dotykové sondy **452** můžete optimalizovat kinematický transformační řetěz vašeho stroje ([viz "Cyklus 451 MERENI KINEMATIKY \(#48 / #2-01-1\)", Stránka 1533](#page-1532-0)). Poté koriguje řízení rovněž v kinematickém modelu souřadný systém obrobku tak, aby aktuální vztažný bod byl po optimalizaci ve středu kalibrační koule.

#### **Provádění cyklu**

 $\mathbf i$ 

Polohu kalibrační koule volte na stolu stroje tak, aby při měření nemohlo dojít ke kolizi.

S tímto cyklem můžete například mezi sebou vyrovnávat výměnné hlavy.

- 1 Upnutí kalibrační koule
- 2 Kompletně proměřte referenční hlavu cyklem **451** a poté nechte cyklem **451** nastavit vztažný bod do středu koule
- 3 Vyměňte druhou hlavu
- 4 Proměřte výměnnou hlavu cyklem **452** až k rozhraní výměny hlavy
- 5 Srovnejte další výměnné hlavy cyklem **452** podle referenční hlavy

Můžete-li nechat během obrábění kalibrační kouli upnutou na strojním stole, tak můžete kompenzovat například drift stroje. Tento postup je možný také na stroji bez os natáčení.

- 1 Upněte kalibrační kouli, dávejte pozor na možnou kolizi
- 2 Nastavit vztažný bod do kalibrační koule
- 3 Nastavit vztažný bod na obrobek a spustit jeho obrábění
- 4 Provádějte cyklem **452** v pravidelných vzdálenostech kompenzaci presetu. Přitom řízení zjistí drift sledovaných os a koriguje je v kinematice

**35**

### **Parametr výsledku Q**

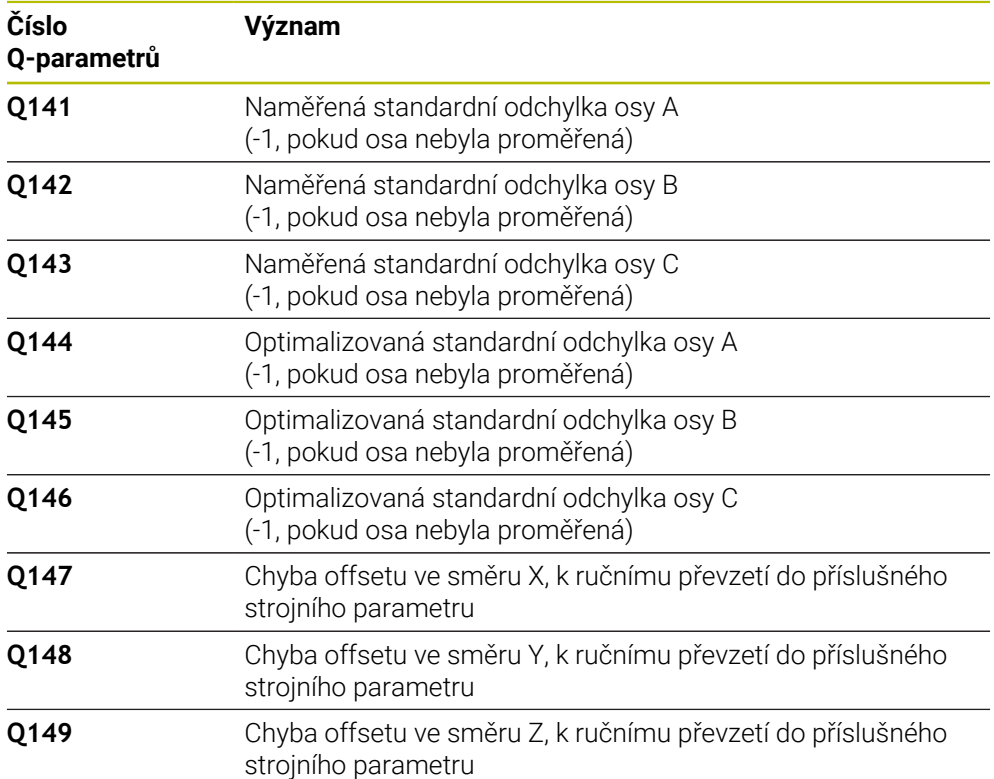

#### **Parametr výsledku QS**

Řídicí systém ukládá do QS-parametrů **QS144 - QS146** naměřené chyby polohy rotačních os. Každý výsledek má deset znaků. Výsledky jsou odděleny mezerou. Příklad: **QS146 = "0.01234567 -0.0123456 0.00123456 -0.0012345"**

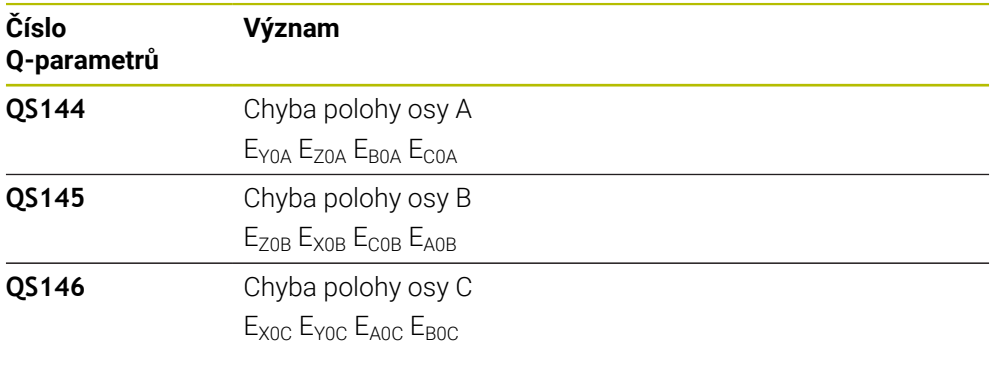

Chyby polohy jsou odchylky od ideální polohy osy a jsou označeny čtyřmi znaky.

Příklad: E<sub>x0C</sub>= Chyba v poloze osy C ve směru X.

Jednotlivé výsledky můžete v NC-programu převést na číselné hodnoty pomocí zpracování řetězců a použít je například v rámci vyhodnocení.

#### **Příklad:**

 $\mathbf i$ 

Cyklus poskytuje v rámci QS-parametru **QS146** následující výsledky:

#### **QS146 = "0.01234567 -0.0123456 0.00123456 -0.0012345"**

Následující příklad ukazuje, jak převést získané výsledky na číselné hodnoty.

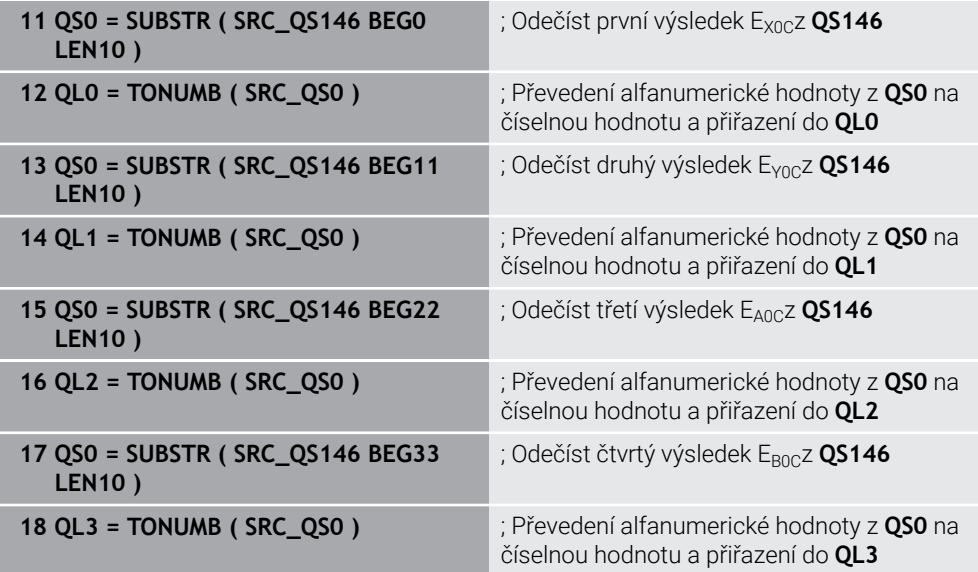

**Další informace:** ["Řetězcové funkce", Stránka 1013](#page-1012-0)

# **Upozornění**

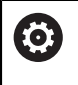

ñ

Aby bylo možné provést kompenzaci Preset, musí být kinematika příslušně připravená. Informujte se v příručce ke stroji.

# *UPOZORNĚNÍ*

## **Pozor nebezpečí kolize!**

Při zpracování tohoto cyklu nesmí být aktivní základní natočení ani 3D-základní natočení. V případě potřeby řídicí systém vymaže hodnoty ze sloupců **SPA**, **SPB** a **SPC** tabulky vztažných bodů. Po skončení cyklu je nutné znovu nastavit základní natočení nebo 3D-základní natočení, jinak hrozí riziko kolize.

- Před zpracováním cyklu deaktivujte základní natočení.
- Po optimalizaci znovu nastavte vztažný bod a základní natočení.
- Tento cyklus můžete provést pouze v režimu obrábění **FUNCTION MODE MILL**.
- Dbejte aby byla před startem cyklu **M128** nebo **FUNCTION TCPM** vypnutá.
- Cyklus **453**, jakož i **451** a **452** se opouští v automatickém režimu s aktivní 3D-ROT, která souhlasí s polohou os natočení.
- Dbejte, aby všechny funkce pro naklápění obráběcí roviny byly zrušeny.
- Před definicí cyklu musíte umístit vztažný bod do středu kalibrační koule a tento aktivovat.
- U os bez samostatného odměřovacího systému polohy zvolte měřicí body tak, aby měly pojezdovou dráhu 1° ke koncovému vypínači. Řídicí systém potřebuje tuto dráhu pro interní kompenzaci vůle.
- Řídicí systém použije jako polohovací posuv pro najíždění do výšky snímání v ose dotykové sondy menší hodnotu z parametru cyklu **Q253** a **FMAX** z tabulky dotykové sondy. Pohyby os natočení provádí řízení zásadně polohovacím posuvem **Q253**, přitom není monitorování snímacího hrotu aktivní.
- Programování v palcích: výsledky měření a údaje v protokolech uvádí řízení zásadně v mm.

Pokud cyklus během měření přerušíte, nemusí se již kinematická data nacházet v původním stavu. Před optimalizací cyklem **450** zálohujte aktivní kinematiku, abyste mohli v případě závady obnovit poslední aktivní kinematiku.

## **Upozornění ve spojení se strojními parametry**

- Pomocí strojního parametru **maxModification** (č. 204801) definuje výrobce stroje povolenou mezní hodnotu pro změny transformace. Leží-li zjištěná data kinematiky nad povolenými mezními hodnotami, vydá řízení výstražné hlášení. Převzetí zjištěných hodnot pak musíte potvrdit s **NC-Start**.
- Pomocí strojního parametru **maxDevCalBall** (č. 204802) definuje výrobce stroje maximální odchylku poloměru kalibrační koule. Řídicí systém zjišťuje při každém snímání nejdříve rádius kalibrační koule. Odchyluje-li se zjištěný rádius koule od zadaného rádiusu koule více, než jste definovali ve strojním parametru **maxDevCalBall** (č. 204802), vydá řízení chybové hlášení a ukončí měření.

## **Parametry cyklu**

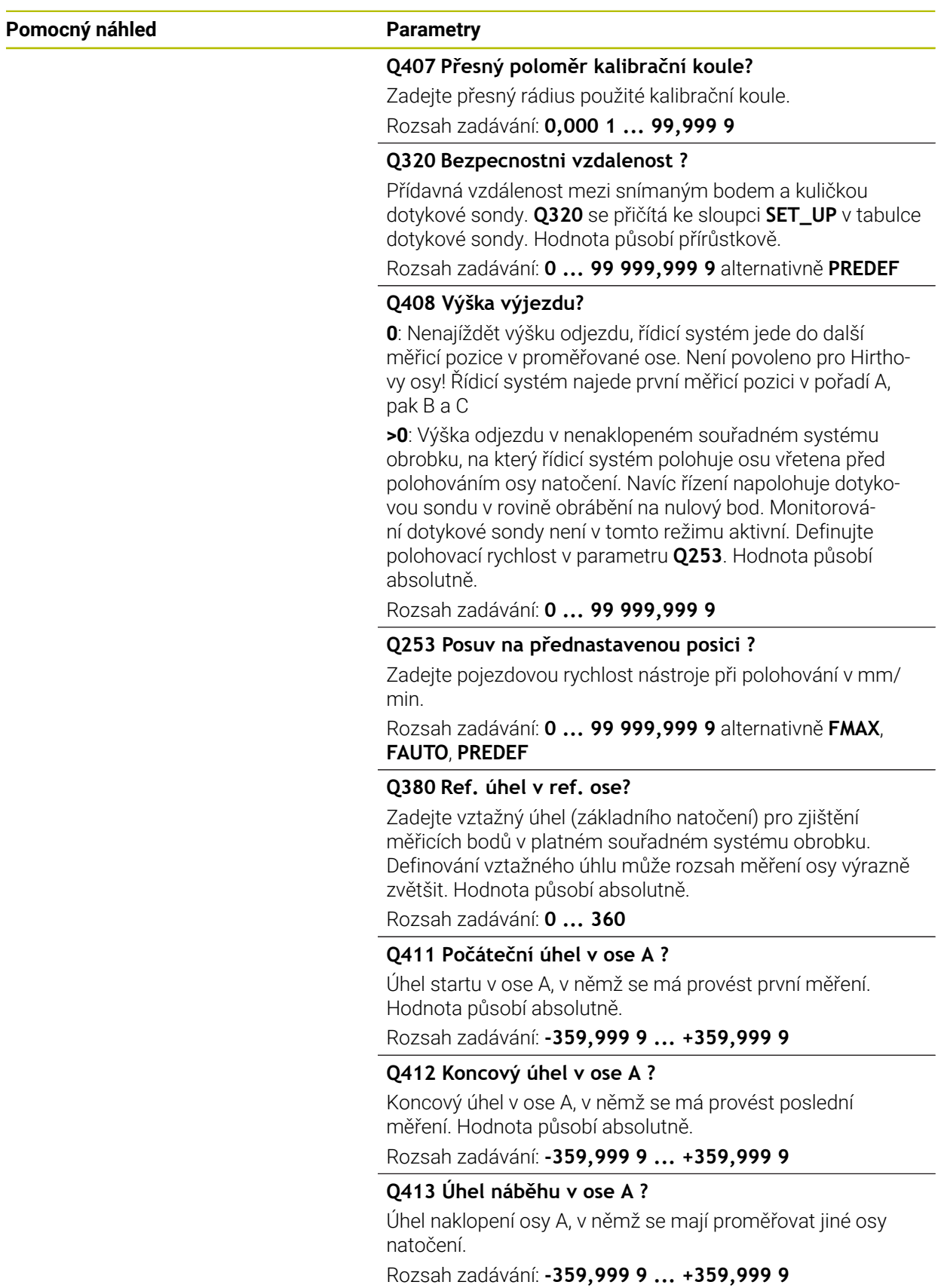

HEIDENHAIN | TNC7 basic | Uživatelská příručka Souhrnné vydání | 10/2023 **1553**

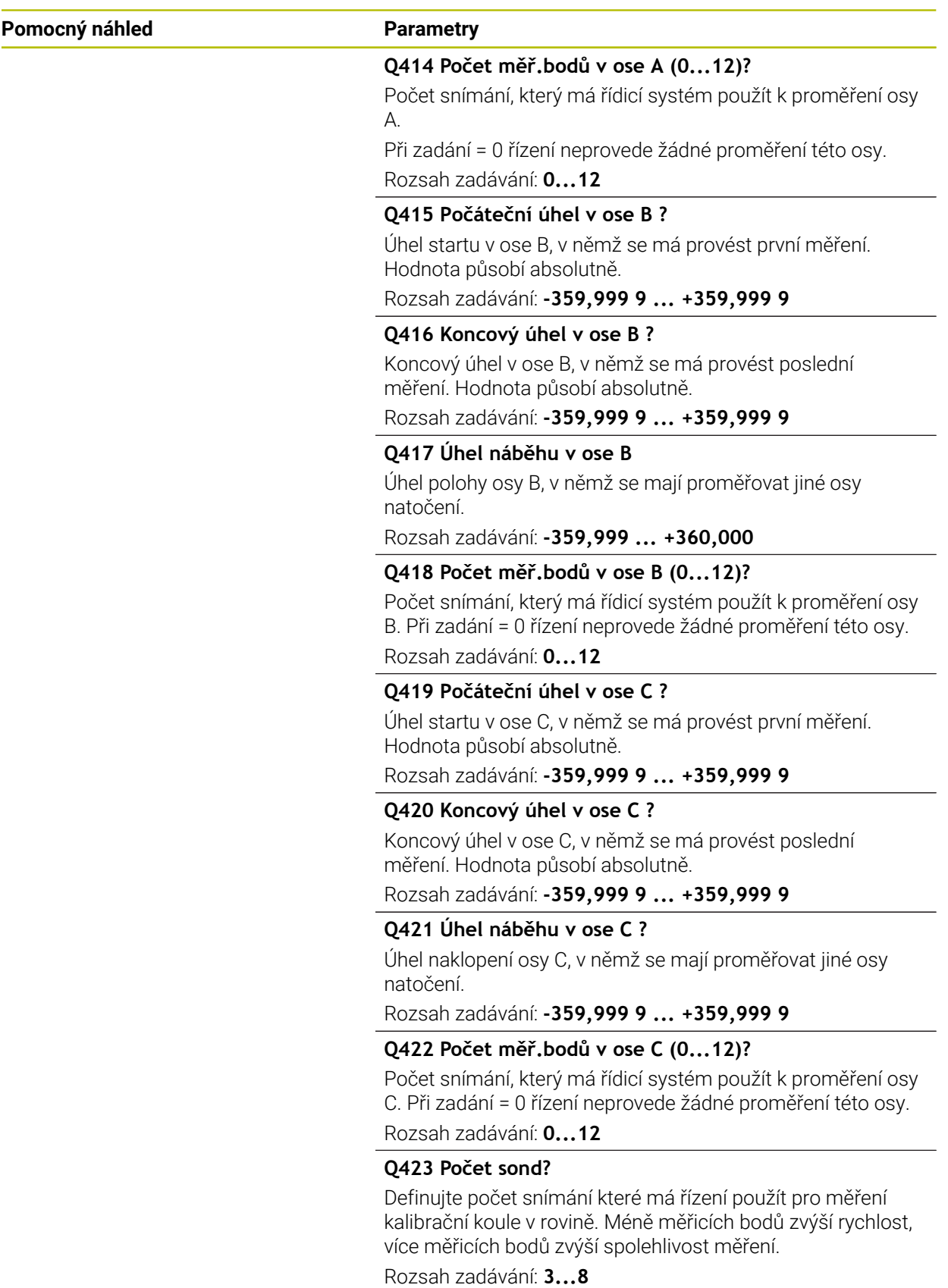

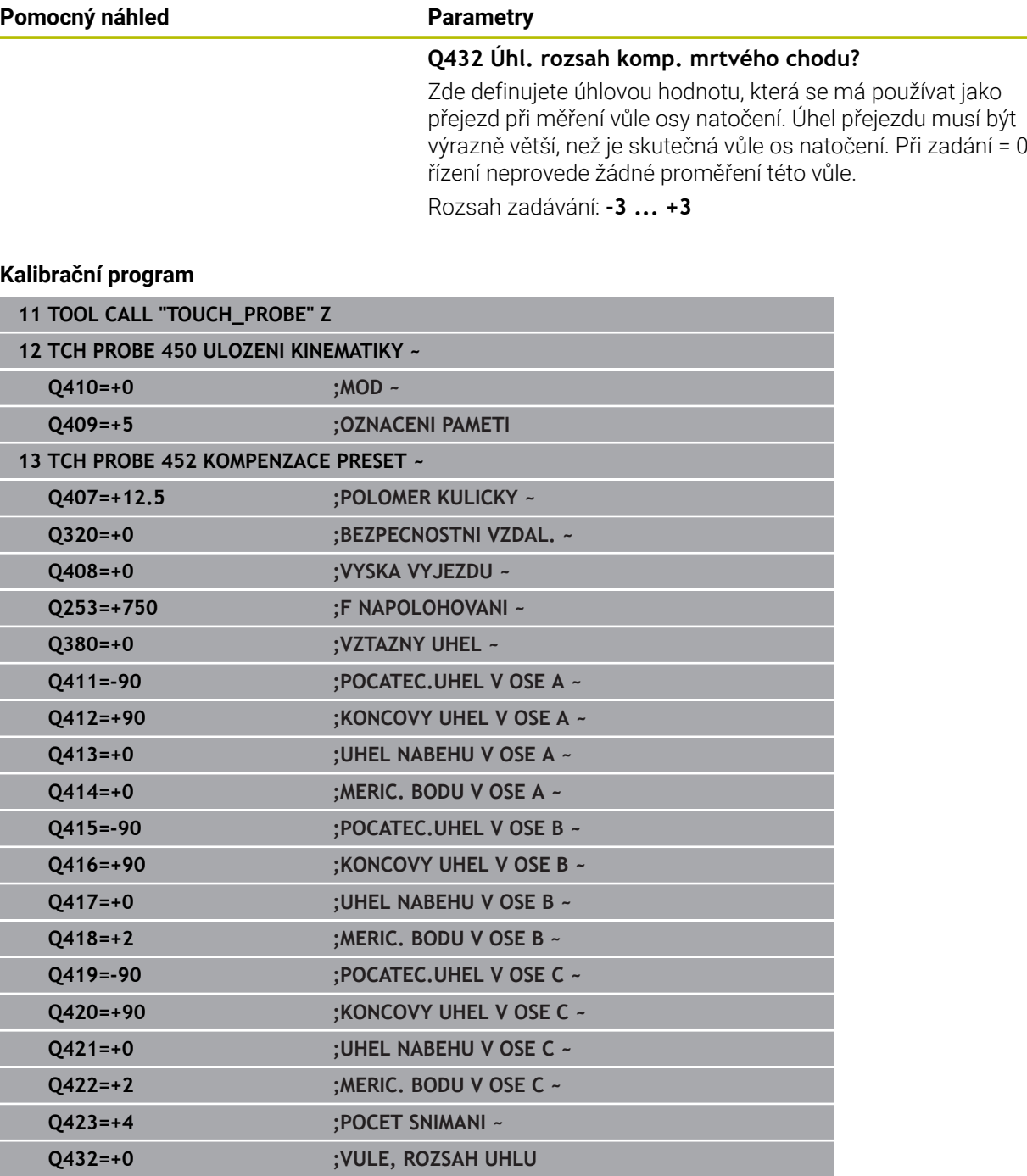

## **Vyrovnání výměnných hlav**

0

Výměna hlavy je funkce závisející na daném stroji. Informujte se ve vaší příručce ke stroji.

- Záměna druhé výměnné hlavy
- Výměna dotykové sondy
- Proměření výměnné hlavy cyklem **452**
- Měřte pouze ty osy, které se skutečně měnily (v příkladu pouze osa A, osa C je vypnutá s **Q422**)
- Během celého postupu nesmíte vztažný bod a pozici kalibrační koule měnit
- Všechny další výměnné hlavy můžete přizpůsobit stejným způsobem

#### **Vyrovnání výměnné hlavy**

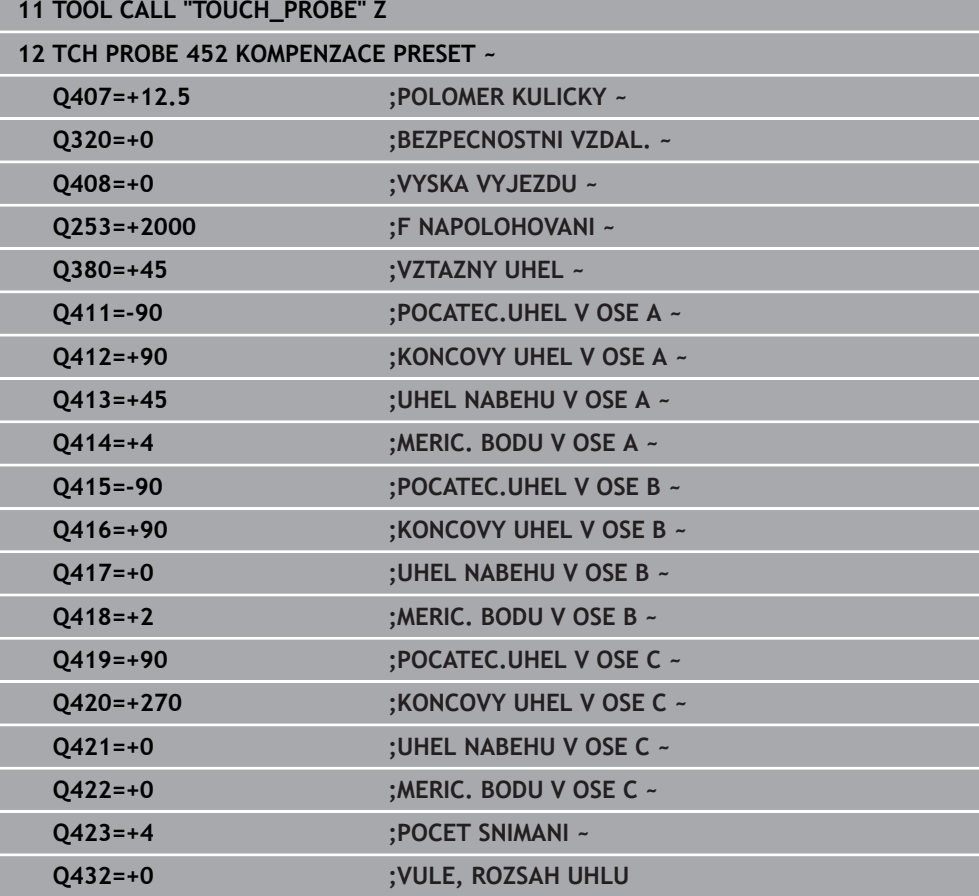

Cílem tohoto postupu je, aby po výměně os natočení (výměna hlavy) zůstal vztažný bod na obrobku beze změny

V následujícím příkladu je popsané vyrovnání vidlicové hlavy s osami AC. Osy A se zamění, osa C zůstane na základním stroji.

- Záměna jedné výměnné hlavy, která pak slouží jako referenční hlava
- Upnutí kalibrační koule
- Výměna dotykové sondy
- Proměřte kompletní kinematiku s referenční hlavou pomocí cyklu **451**
- Nastavte vztažný bod (s **Q431** = 2 nebo 3 v cyklu **451**) po proměření referenční hlavy

## **Proměření referenční hlavy**

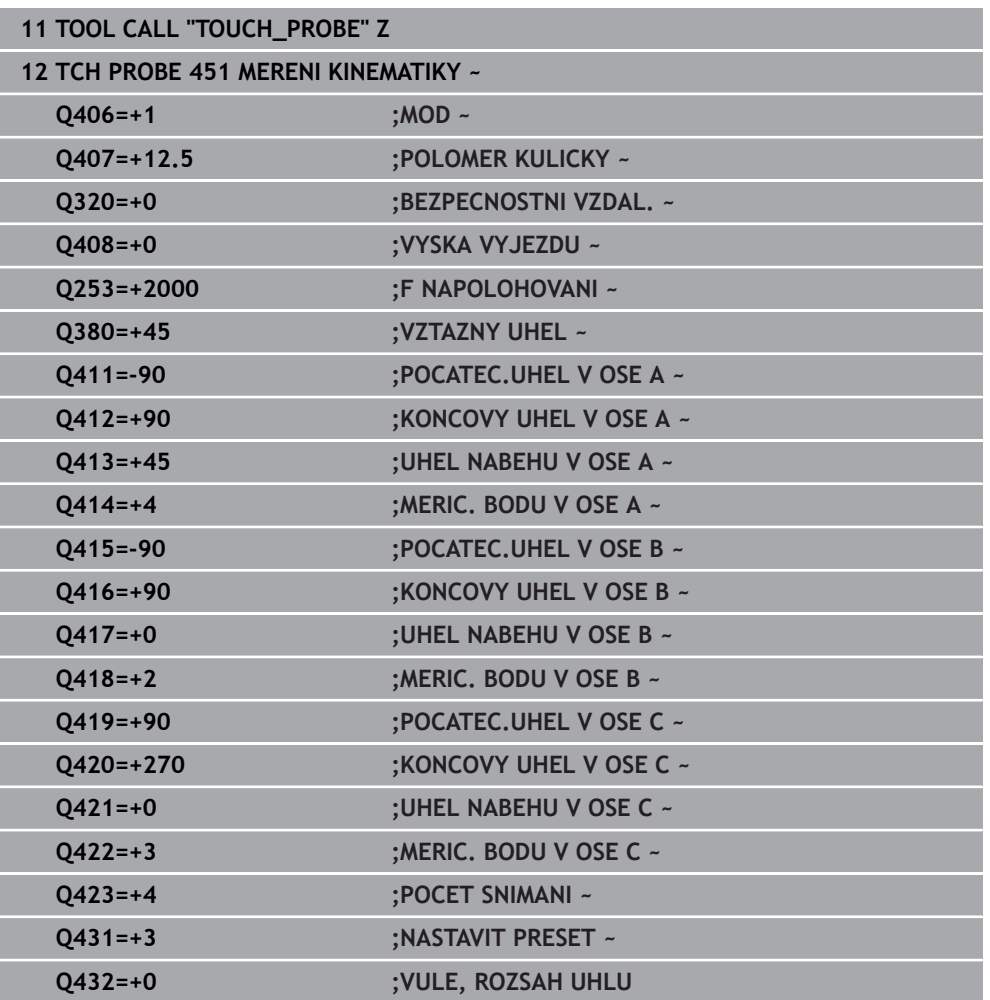

## **Kompenzace driftu**

i

Tento postup je možný také u strojů bez rotačních os.

Během obrábění vykazují různé části stroje kvůli měnícím se vlivům prostředí drift (průběžná malá změna stálých rozměrů). Je-li drift v rozsahu pojezdu dostatečně konstantní a může-li během obrábění zůstat kalibrační koule na strojním stole, tak je možné tento drift cyklem **452** zjistit a kompenzovat.

- Upnutí kalibrační koule
- Výměna dotykové sondy
- Než začnete s obráběním, proměřte kompletně kinematiku cyklem **451**
- Po proměření kinematiky nastavte vztažný bod (s **Q432** = 2 nebo 3 v cyklu **451**)
- Nastavte pak vztažné body pro vaše obrobky a spusťte obrábění

#### **Referenční měření pro kompenzaci driftu**

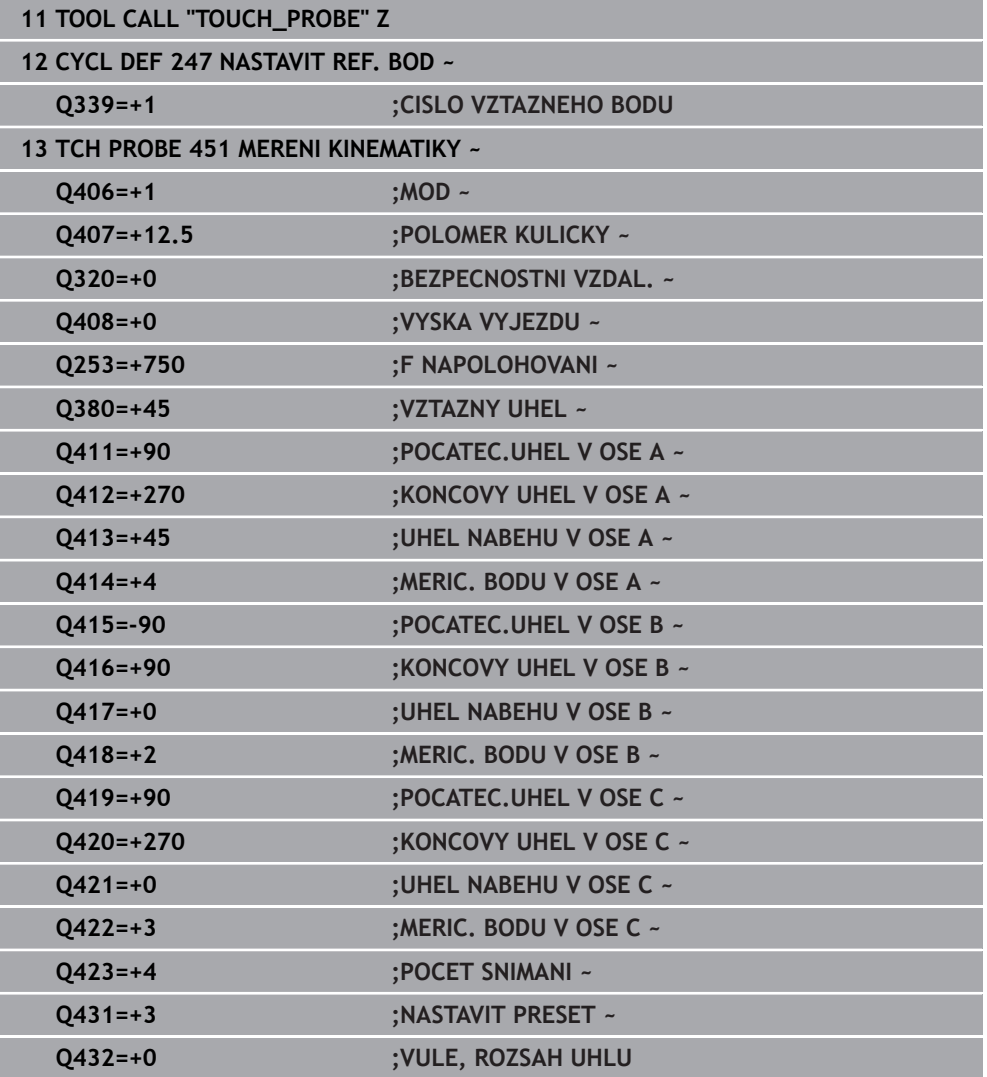

- Zjišťujte v pravidelných intervalech drift os
- Výměna dotykové sondy
- Aktivace vztažného bodu v kalibrační kouli
- Proměřte kinematiku cyklem **452**
- Během celého postupu nesmíte vztažný bod a pozici kalibrační koule měnit

#### **Kompenzování driftu**

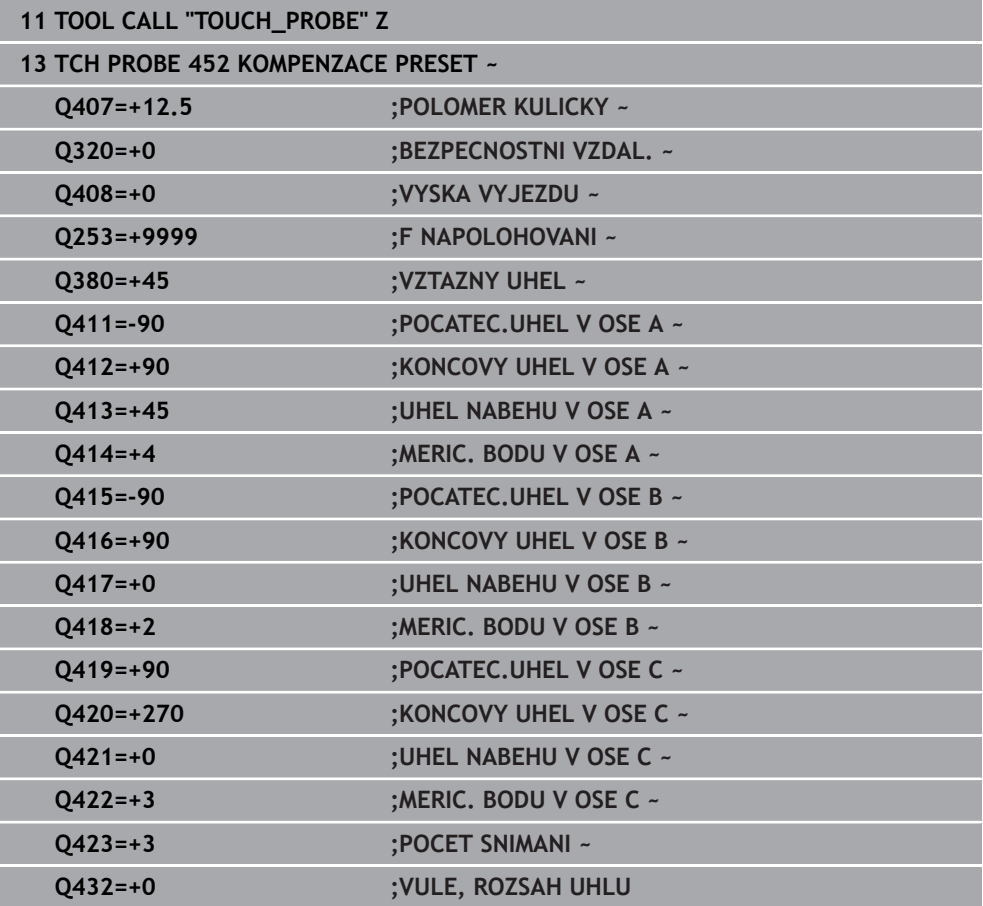

# **Funkce protokolu**

Řídicí systém vytvoří po zpracování cyklu **452** protokol **(TCHPRAUTO.html)** a uloží ho do stejné složky, kde je příslušný NC-program. Protokol obsahuje tyto údaje:

- Datum a čas zhotovení protokolu  $\Box$
- Cestu k NC-programu, z něhož byl cyklus zpracován ×
- Název nástroje п
- Aktivní kinematika
- **Provedený režim**
- Úhel naklopení
- Pro každou měřenou osu naklápění:
	- Úhel startu
	- Koncový úhel
	- Počet měřicích bodů
	- Rádius kruhu měření
	- Zjištěná vůle, když **Q423>0**
	- Polohy os
	- Standardní odchylka (rozptyl)
	- Maximální odchylka
	- Úhlová chyba
	- Hodnoty korekcí ve všech osách (posun vztažného bodu)
	- Polohu kontrolované osy natočení před kompenzací Preset (vztahuje se na počátek kinematického transformačního řetězce, obvykle na nos vřetene)
	- Polohu kontrolované osy natočení po kompenzaci Preset (vztahuje se na počátek kinematického transformačního řetězce, obvykle na nos vřetene)
	- Zprůměrovaná chyba polohování
	- Soubory SVG s diagramy: Naměřené a optimalizované chyby jednotlivých pozic měření.
		- Červená čára: Naměřené polohy
		- Zelená čára: Optimalizované hodnoty
		- Označení diagramu: Označení osy v závislosti na ose otáčení, např. EYC = odchylky Y osy v závislosti na ose C.
		- Osa X diagramu: Poloha rotační osy ve stupních °

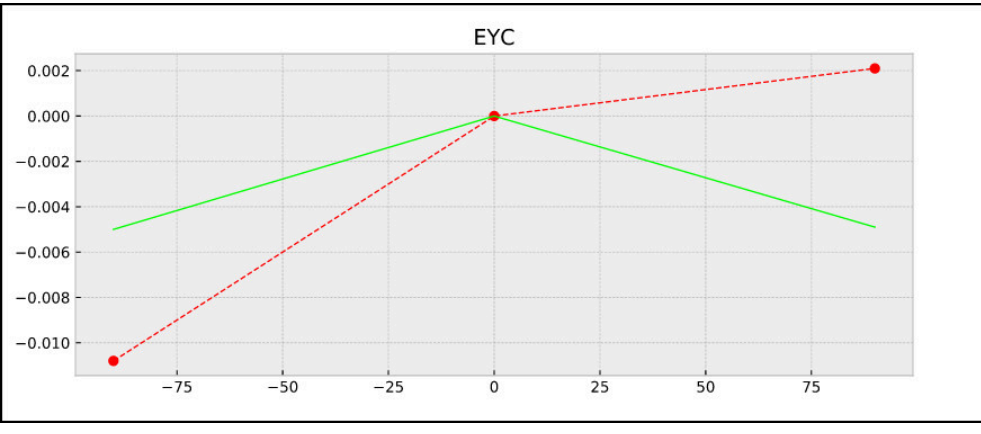

Osa Y diagramu: Odchylky poloh v mm  $\Box$  .

Příklad měření EYC: Odchylky osy Y v závislosti na ose C.

**ISO-programování G453**

#### **Použití**

 $\bullet$ 

Informujte se ve vaší příručce ke stroji! Je potřeba volitelný software KinematicsOpt (#48 / #2-01-1).

Funkci musí povolit a upravit výrobce vašeho stroje.

Abyste mohli tyto cykly používat, musí výrobce vašeho stroje připravit a konfigurovat kompenzační tabulku (\*.kco), a provést další nastavení.

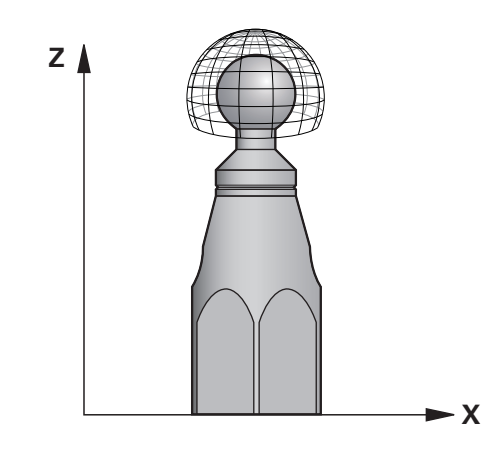

I když byl váš stroj již optimalizován s ohledem na chyby polohy (např. cyklem **451**), mohou ještě zůstat zbytkové chyby u Tool Center Point (**TCP** – Středový bod nástroje) při naklápění rotačních os. Ty mohou vznikat např. z chyb komponentů (například z vůle ložiska) os natočení hlav.

Cyklem **453 KINEMATICS GRID** (Kinematics grid) můžete zjistit chyby naklápěcích hlav v závislosti na polohách rotačních os a kompenzovat je. S tímto cyklem proměříte 3D-dotykovou sondou DS kalibrační kouli fy HEIDENHAIN, kterou jste upevnili na strojním stole. Cyklus pak pohybuje dotykovou sondou automaticky do poloh, které jsou uspořádány kolem kalibrační koule ve tvaru mřížky. Tyto polohy os naklopení definuje výrobce vašeho stroje. Polohy mohou ležet až ve třech rozměrech. (Každý rozměr je jedna osa natočení). Po snímání koule se může provést kompenzace chyb pomocí vícerozměrové tabulky. Tuto kompenzační tabulku (\*.kco) definuje výrobce vašeho stroje a určí také místo jejího uložení.

Pokud pracujete s cyklem **453**, provádějte tento cyklus v různých místech v pracovním prostoru. Takto můžete okamžitě zkontrolovat, zda kompenzace cyklem **453** má požadované kladné účinky na přesnost stroje. Pouze když se požadované zlepšení dosáhne v několika místech se stejnými korekčními hodnotami, tak je takový typ kompenzace vhodný pro příslušný stroj. Pokud tomu tak není, pak se musí chyby hledat mimo osy natočení.

Proveďte měření s cyklem **453** v optimalizovaném stavu polohové chyby osy natočení. K tomu pracujte předtím např. s cyklem **451**.

HEIDENHAIN doporučuje používat kalibrační koule **KKH 250 (objednací číslo 655475-01)** nebo **KKH 100 (objednací číslo 655475-02)**, které vykazují zvláště vysokou tuhost a byly konstruovány pro kalibrování stroje. V případě zájmu kontaktujte fu HEIDENHAIN.

Řídicí systém optimalizuje přesnost vašeho stroje. Proto ukládá automaticky hodnoty kompenzace na konci měření do kompenzační tabulky (\*kco). (V režimu **Q406**=1)

### **Provádění cyklu**

- 1 Upněte kalibrační kouli, dávejte pozor na možnou kolizi
- 2 V režimu Ručně umístěte vztažný bod do středu koule nebo, když je definované **Q431=1** nebo **Q431=3**: dotykovou sondu polohujte ručně v ose dotykové sondy nad kalibrační kouli a v obráběcí rovině do středu koule
- 3 Zvolte režim Chod programu a spusťte NC-program
- 4 V závislosti na **Q406** (-1=Smazat / 0=Zkontrolovat / 1=Kompenzovat) se cyklus provede

Během nastavování vztažného bodu se monitoruje programovaný rádius kalibrační koule pouze při druhém měření. Protože když je předpolohování proti kalibrační kouli nepřesné a vy pak nastavíte vztažný bod, tak se kalibrační koule snímá dvakrát.

## **Různé režimy (Q406) Režim Zkoušení Q406 = 0**

- Řídicí systém provádí snímání na kalibrační kouli.
- Výsledky se uloží do protokolu ve formátu Html a tento protokol se uloží do stejné složky, kde je aktuální NC-program

# **Volba polohy kalibrační koule na stolu stroje**

V zásadě můžete kalibrační kouli umístit na každém přístupném místě na stole stroje ale také na upínadlech nebo obrobcích. Doporučuje se ale kalibrační kouli upnout co nejblíže k budoucí pozici obrábění.

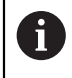

O

 $\mathbf{f}$ 

Zvolte polohu kalibrační koule na stolu stroje tak, aby při měření nemohlo dojít ke kolizi.

# **Upozornění**

Je potřeba volitelný software (#48 / #2-01-1).

Funkci musí povolit a upravit výrobce vašeho stroje.

Výrobce vašeho stroje určuje místo uložení tabulky korekcí (\*.kco).

# *UPOZORNĚNÍ*

### **Pozor nebezpečí kolize!**

Při zpracování tohoto cyklu nesmí být aktivní základní natočení ani 3D-základní natočení. V případě potřeby řídicí systém vymaže hodnoty ze sloupců **SPA**, **SPB** a **SPC** tabulky vztažných bodů. Po skončení cyklu je nutné znovu nastavit základní natočení nebo 3D-základní natočení, jinak hrozí riziko kolize.

- Před zpracováním cyklu deaktivujte základní natočení.
- Po optimalizaci znovu nastavte vztažný bod a základní natočení.
- Tento cyklus můžete provést pouze v režimu obrábění **FUNCTION MODE MILL**.
- Dbejte aby byla před startem cyklu **M128** nebo **FUNCTION TCPM** vypnutá.
- Cyklus **453**, jakož i **451** a **452** se opouští v automatickém režimu s aktivní 3D-ROT, která souhlasí s polohou os natočení.
- Před definicí cyklu musíte umístit vztažný bod do středu kalibrační koule a tento aktivovat# nebo definujte parametr **Q431** zadáním 1 nebo 3.
- Řídicí systém použije jako polohovací posuv pro najíždění do výšky snímání v ose dotykové sondy menší hodnotu z parametru cyklu **Q253** a **FMAX** z tabulky dotykové sondy. Pohyby os natočení provádí řízení zásadně polohovacím posuvem **Q253**, přitom není monitorování snímacího hrotu aktivní.
- Programování v palcích: výsledky měření a údaje v protokolech uvádí řízení zásadně v mm.
- Pokud jste aktivovali Nastavení vztažného bodu před proměřením (**Q431** = 1/3), tak polohujte dotykovou sondu před startem cyklu přibližně v bezpečné vzdálenosti (**Q320** + **SET\_UP**) nad středem kalibrační koule.

Je-li váš stroj vybaven jedním řízeným vřetenem, tak byste měli aktivovat Úhlové vedení v tabulce dotykové sondy (**sloupec TRACK**). Tím se obecně zvyšuje přesnost při měření se 3D-dotykovou sondou.

#### **Upozornění ve spojení se strojními parametry**

i

- Pomocí strojního parametru **mStrobeRotAxPos** (č. 204803) definuje výrobce stroje maximální povolenou změnu transformace. Pokud se hodnota nerovná -1 (funkce M polohuje rotační osy), pak se měření spustí pouze tehdy, když jsou všechny rotační osy v poloze 0°.
- Pomocí strojního parametru maxDevCalBall (č. 204802) definuje výrobce stroje maximální odchylku poloměru kalibrační koule. Řídicí systém zjišťuje při každém snímání nejdříve rádius kalibrační koule. Odchyluje-li se zjištěný rádius koule od zadaného rádiusu koule více, než jste definovali ve strojním parametru **maxDevCalBall** (č. 204802), vydá řízení chybové hlášení a ukončí měření.

## **Parametry cyklu**

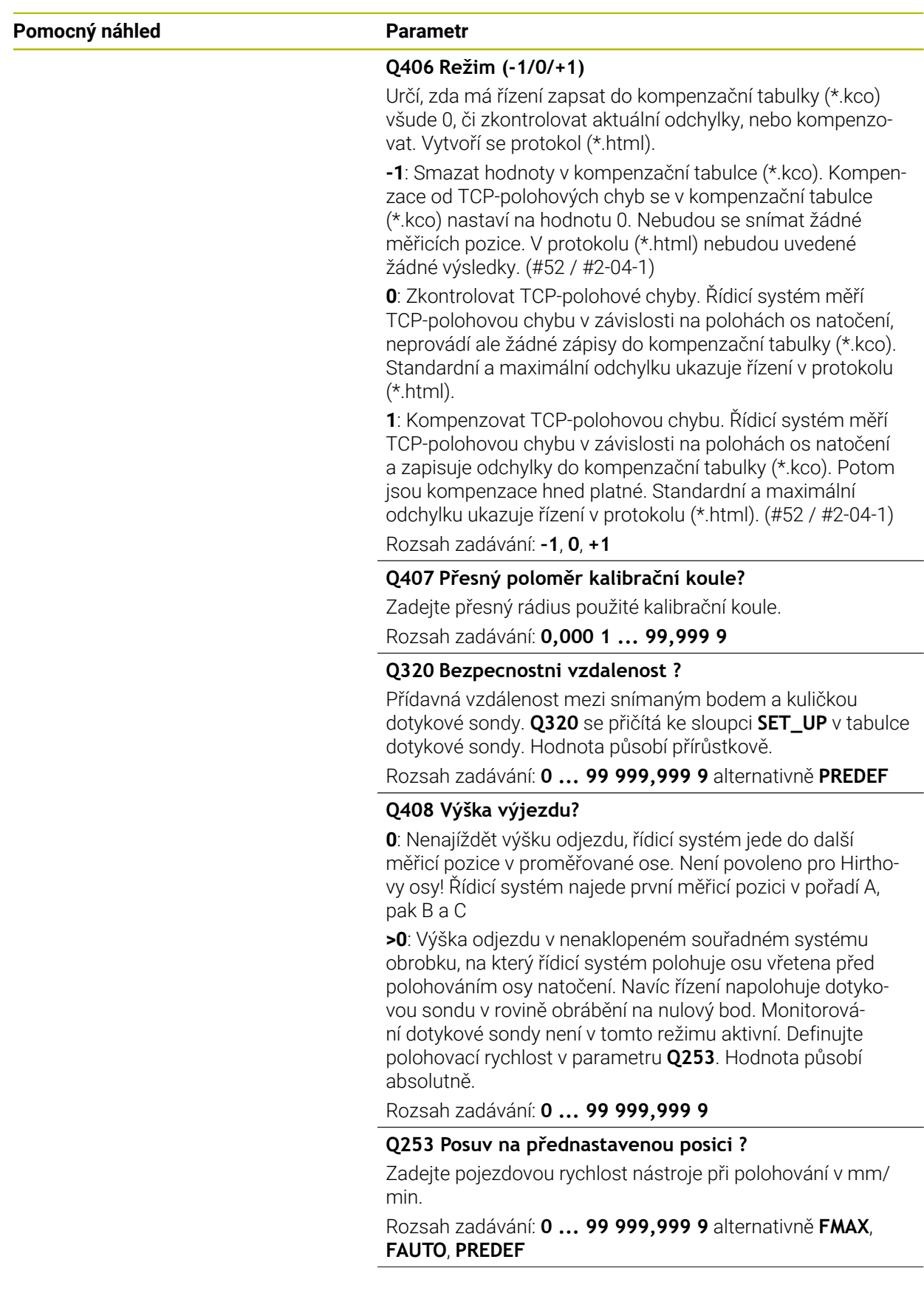

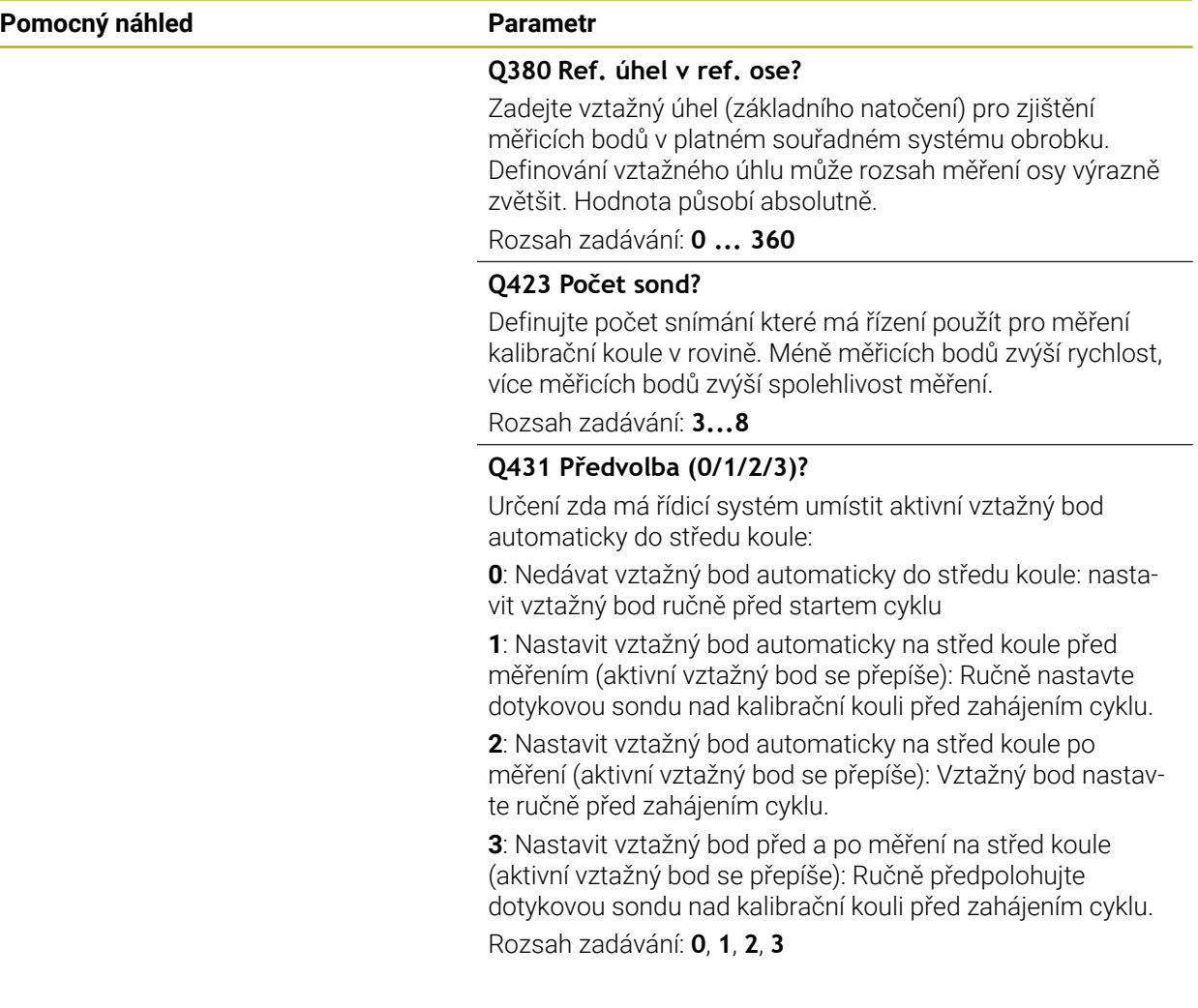

### **Snímání cyklem 453**

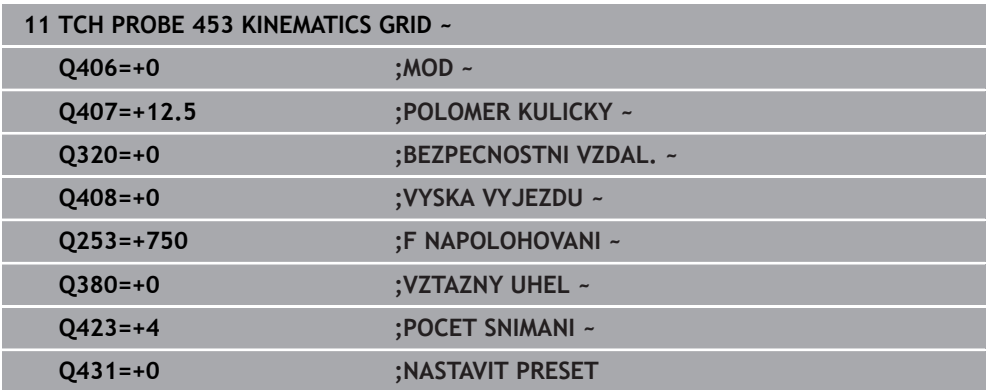

## **Funkce protokolu**

Řídicí systém vytvoří po zpracování cyklu **453** protokol **(TCHPRAUTO.html)**, tento protokol se uloží do stejné složky, kde je aktuální NC-program. Obsahuje následující údaje:

- Datum a čas zhotovení protokolu
- Cestu k NC-programu, z něhož byl cyklus zpracován
- Číslo a název aktivního nástroje
- Režim
- Naměřená data: Standardní odchylka a maximální odchylka
- Info, na které poloze ve stupních (°) se objevila maximální odchylka
- Počet měřicích poloh

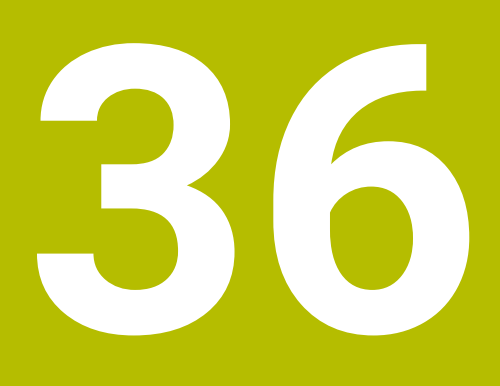

**Obrábění palet a seznamy zakázek**

# **36.1 Základy**

 $\bullet$ 

Informujte se ve vaší příručce ke stroji!

Správa palet je funkce závislá na provedení stroje. Dále je popsaný standardní rozsah funkcí.

Tabulky palet (**.p**) se používají především v obráběcích centrech s výměníkem palet. Přitom vyvolávají tabulky palet různé palety (PAL), volitelné upínání (FIX) a s tím spojené NC-programy (PGM). Tabulky palet aktivují všechny definované vztažné body a tabulky nulových bodů.

Bez výměníku palet můžete používat tabulky palet k postupnému zpracování NCprogramů s různými vztažnými body s jediným **NC-startem**. Tato aplikace se také nazývá Seznam zakázek.

Paletové tabulky i seznamy zakázek můžete také zpracovávat způsobem, orientovaným na nástroje. Tím redukuje řídicí systém výměnu nástrojů a také dobu obrábění.

**Další informace:** ["Obrábění orientované podle nástroje", Stránka 1577](#page-1576-0)

## <span id="page-1567-0"></span>**36.1.1 Počítadlo palet**

Na řídicím systému můžete definovat počítadlo palet. To vám umožní např. při zpracování palet s automatickou výměnou obrobků, variabilně definovat počet vyrobených kusů.

Chcete-li to provést, definujte cílovou hodnotu ve sloupci **TARGET** tabulky palet. Řízení opakuje NC-programy této palety, až se dosáhne požadované hodnoty. Standardně každý zpracovaný NC-program zvyšuje skutečnou hodnotu o 1. Pokud například NC-program vyrábí několik obrobků, definujte hodnotu ve sloupci **COUNT** tabulky palet.

**Další informace:** ["Tabulka palet \\*.p", Stránka 1671](#page-1670-0)

Řídicí systém zobrazuje definovanou požadovanou hodnotu a aktuální skutečnou hodnotu v pracovní ploše **Seznam.zakázek**.

**Další informace:** ["Informace k tabulce palet", Stránka 1569](#page-1568-0)

# <span id="page-1567-1"></span>**36.2 Pracovní plocha Seznam.zakázek**

## **36.2.1 Základy**

### **Použití**

Na pracovní ploše **Seznam.zakázek** můžete upravovat a zpracovávat tabulky palet.

#### **Příbuzná témata**

Obsah tabulky palet

**Další informace:** ["Tabulka palet \\*.p", Stránka 1671](#page-1670-0)

- **Pracovní plocha Tvar pro palety Další informace:** ["Pracovní plocha Tvar pro palety", Stránka 1576](#page-1575-0)
- Nástrojově orientované obrábění **Další informace:** ["Obrábění orientované podle nástroje", Stránka 1577](#page-1576-0)

## **Předpoklad**

■ Volitelný software Batch Process Manager (#154 / #2-05-1) Batch Process Manager je rozšíření Správy palet. Pomocí Batch Process Manager získáte kompletní rozsah funkcí pracovní plochy **Seznam.zakázek**.

## **Popis funkce**

Řídicí systém zobrazuje na pracovní ploše **Seznam.zakázek** jednotlivé řádky tabulky palet a stav.

**Další informace:** ["Informace k tabulce palet", Stránka 1569](#page-1568-0)

Pokud aktivujete přepínač **Edit**, můžete pomocí tlačítka **Vložit řádek** na panelu akcí vložit nový řádek tabulky.

**Další informace:** ["Okno Vložit řádek", Stránka 1571](#page-1570-0)

Pokud v režimech **Editor** a **Běh programu** otevřete tabulku palet, ukáže řídicí systém pracovní plochu **Seznam.zakázek** automaticky. Tuto pracovní plochu nemůžete zavřít.

#### <span id="page-1568-0"></span>**Informace k tabulce palet**

Po otevření tabulky palet zobrazí řídicí systém v pracovní ploše **Seznam.zakázek** následující informace:

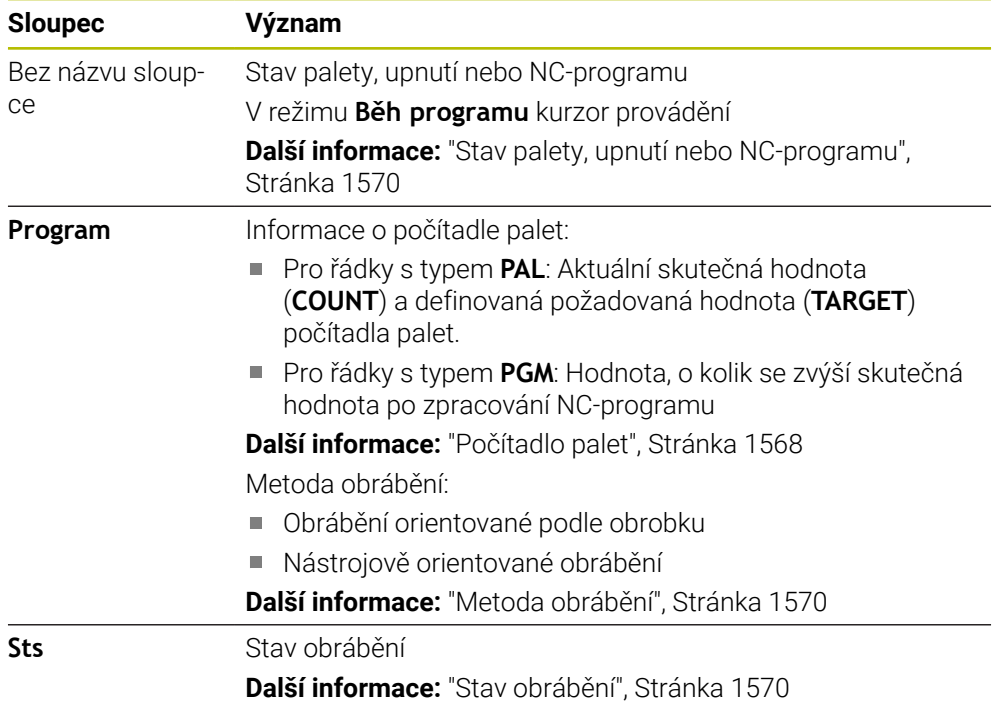

### <span id="page-1569-0"></span>**Stav palety, upnutí nebo NC-programu**

Řídicí systém zobrazuje status s následujícími symboly:

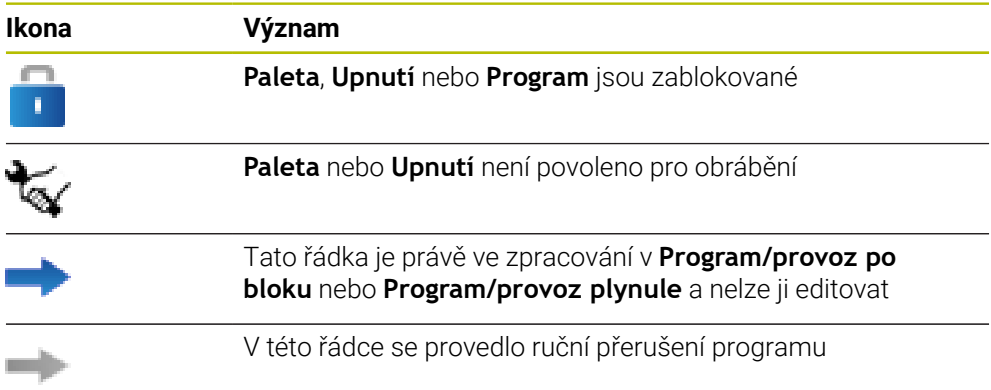

### <span id="page-1569-1"></span>**Metoda obrábění**

Řídicí systém ukazuje metodu obrábění s následujícími symboly:

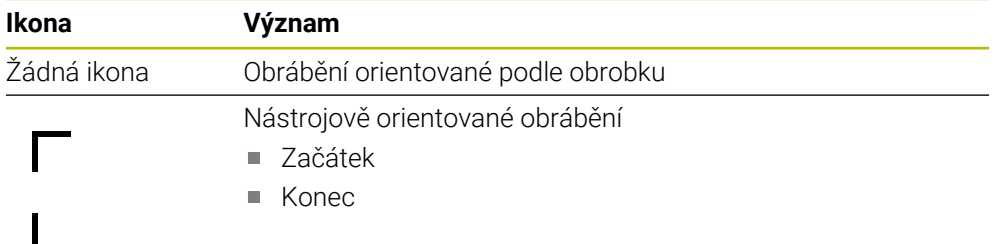

### <span id="page-1569-2"></span>**Stav obrábění**

Řídicí systém aktualizuje stav obrábění během chodu programu. Řídicí systém ukazuje status obrábění s následujícími symboly:

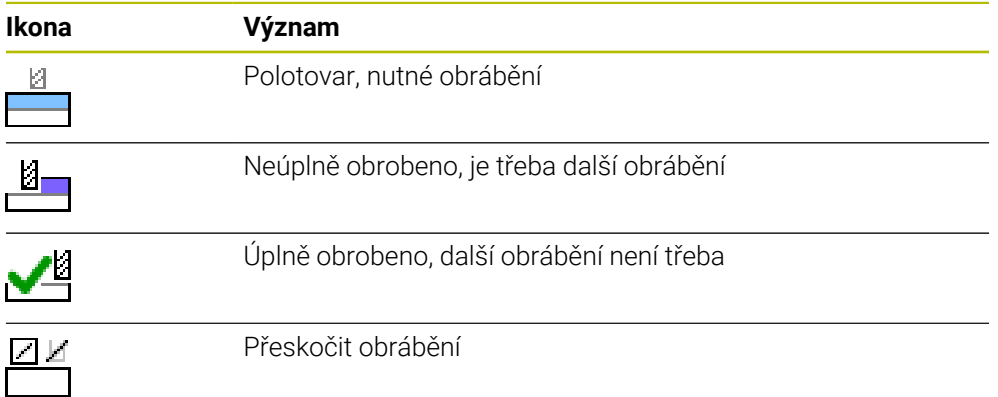

### **Okno Vložit řádek**

<span id="page-1570-0"></span>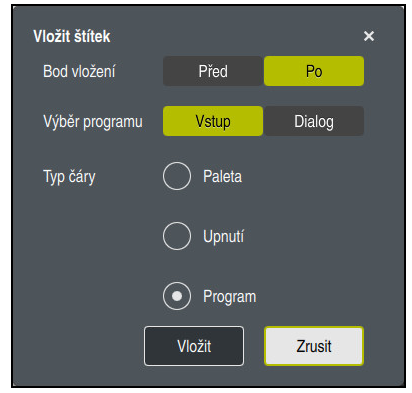

Okno **Vložit řádek** s volbou **Hledat**

Okno **Vložit řádek** obsahuje následující nastavení:

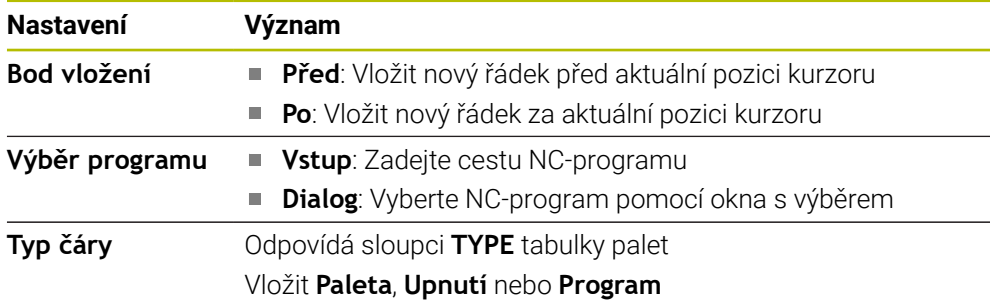

Obsah a nastavení řádku můžete upravit v pracovní ploše **Tvar**.

**Další informace:** ["Pracovní plocha Tvar pro palety", Stránka 1576](#page-1575-0)

### **Provozní režim Běh programu**

Kromě pracovního prostoru **Seznam.zakázek** můžete otevřít také pracovní plochu **Hledat**. Pokud je vybrán řádek tabulky s NC-programem, zobrazí řídicí systém jeho obsah v pracovní ploše **Hledat**.

Řídicí systém používá prováděcí kurzor k zobrazení toho, který řádek tabulky je označen ke zpracování nebo se právě zpracovává.

Pomocí tlačítka **GOTO kurzor** přejdete prováděcím kurzorem na aktuálně zvolený řádek tabulky palet.

**Další informace:** ["Provedení Startu z bloku v libovolném NC-bloku", Stránka 1572](#page-1571-0)

## <span id="page-1571-0"></span>**Provedení Startu z bloku v libovolném NC-bloku**

Start z libovolného NC-bloku provedete takto:

- Otevřete tabulku palet v režimu **Běh programu**
- Otevřete pracovní plochu **Hledat**
- Zvolte požadovaný řádek tabulky s NC-programem
	- Zvolte **GOTO kurzor**
		- Řídicí systém označí řádek tabulky s prováděcím kurzorem.
		- Řídicí systém ukáže obsah NC-programu na pracovní ploše **Hledat**.
	- Zvolte požadovaný NC-blok

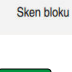

GOTO kurzor

- Zvolte **Sken bloku**
- Řídicí systém otevře okno **Sken bloku** s hodnotami NC-bloku.
- ①
- Stiskněte tlačítko **NC-Start**
- Řízení spustí Start z bloku.

## **Upozornění**

- Jakmile otevřete tabulku palet v režimu **Běh programu**, nelze již tuto tabulku upravovat v pracovním režimu **Editor**.
- Strojním parametrem **editTableWhileRun** (č. 202102) výrobce stroje definuje, zda můžete během chodu programu editovat tabulku palet.
- Strojním parametrem **stopAt** (č. 202101) výrobce stroje definuje, kdy řízení při zpracování tabulky palet zastaví chod programu.
- Opčním strojním parametrem **resumePallet** (č. 200603) výrobce stroje definuje, zda řízení pokračuje po chybovém hlášení v chodu programu.
- Pomocí volitelného strojního parametru **failedCheckReact** (č. 202106) definujete, zda řídicí systém kontroluje chybné vyvolání nástrojů nebo programů.
- Pomocí volitelného strojního parametru **failedCheckImpact** (č. 202107) definujete, zda řídicí systém při chybném vyvolání nástroje nebo programu NC-program, upnutí nebo paletu přeskočí.

### **Použití**

Pomocí **Správce dávkových procesů** je umožněno plánování výrobních zakázek na obráběcím stroji.

Pomocí Batch Process Manager (Správce dávkových procesů) zobrazí řídicí systém v pracovní ploše **Seznam.zakázek** dodatečné následující informace:

- Časy nutných manuálních zákroků na stroji
- Doba chodu NC-programů
- Dostupnost nástrojů
- Počet chyb v NC-programu

#### **Příbuzná témata**

- Pracovní plocha **Seznam.zakázek Další informace:** ["Pracovní plocha Seznam.zakázek", Stránka 1568](#page-1567-1)
- Zpracování tabulek palet s pracovní plochou **Tvar Další informace:** ["Pracovní plocha Tvar pro palety", Stránka 1576](#page-1575-0)
- Obsah tabulky palet **Další informace:** ["Tabulka palet \\*.p", Stránka 1671](#page-1670-0)

### **Předpoklady**

- Volitelný software Batch Process Manager (#154 / #2-05-1) Batch Process Manager je rozšíření Správy palet. Pomocí Batch Process Manager získáte kompletní rozsah funkcí pracovní plochy **Seznam.zakázek**.
- Aktivní kontrola použitých nástrojů K získání všech informací musí být povolena a zapnuta funkce kontroly použití nástrojů!

**Další informace:** ["Nastavení kanálu", Stránka 1716](#page-1715-0)

# **Popis funkce**

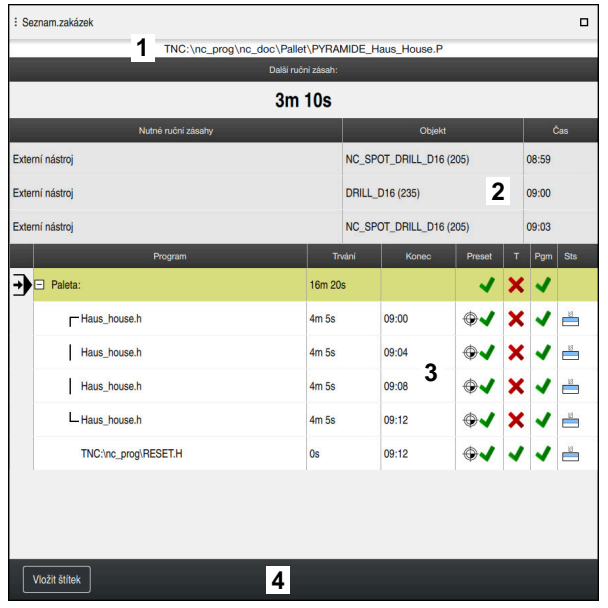

Pracovní plocha **Seznam.zakázek** s **Správce dávkových procesů** (#154 / #2-05-1)

Pomocí Batch Process Manager zobrazí řídicí systém v pracovní ploše **Seznam.zakázek** následující oblasti:

1 Informační lišta souboru

Řídicí systém zobrazuje v informační liště cestu k tabulce palet.

- 2 Informace o potřebných manuálních zákrocích
	- Čas do příštího manuálního zákroku
	- Druh zákroku
	- Dotčený objekt
	- Čas ručního zákroku
- 3 Informace a status tabulky palet

**Další informace:** ["Informace k tabulce palet", Stránka 1575](#page-1574-0)

4 Panel akcí

Když je přepínač **Edit** aktivní, můžete vložit nový řádek.

Pokud není aktivní spínač **Edit** můžete v režimu **Běh programu** kontrolovat všechny NC-programy tabulky palet s Dynamickým monitorováním kolize DCM (#40 / #5-03-1).

#### <span id="page-1574-0"></span>**Informace k tabulce palet**

Po otevření tabulky palet zobrazí řídicí systém v pracovní ploše **Seznam.zakázek** následující informace:

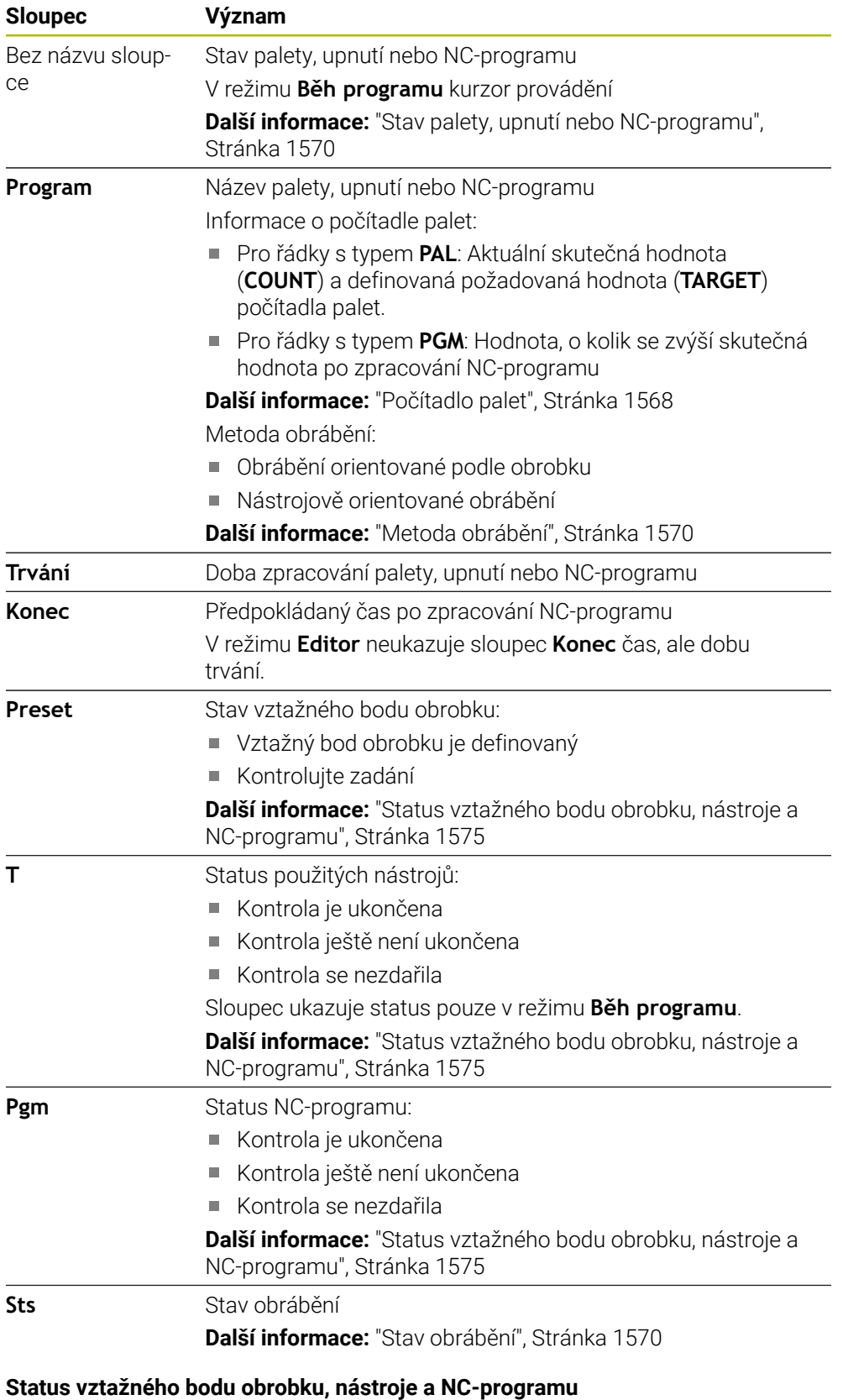

<span id="page-1574-1"></span>Řídicí systém zobrazuje status s následujícími symboly:

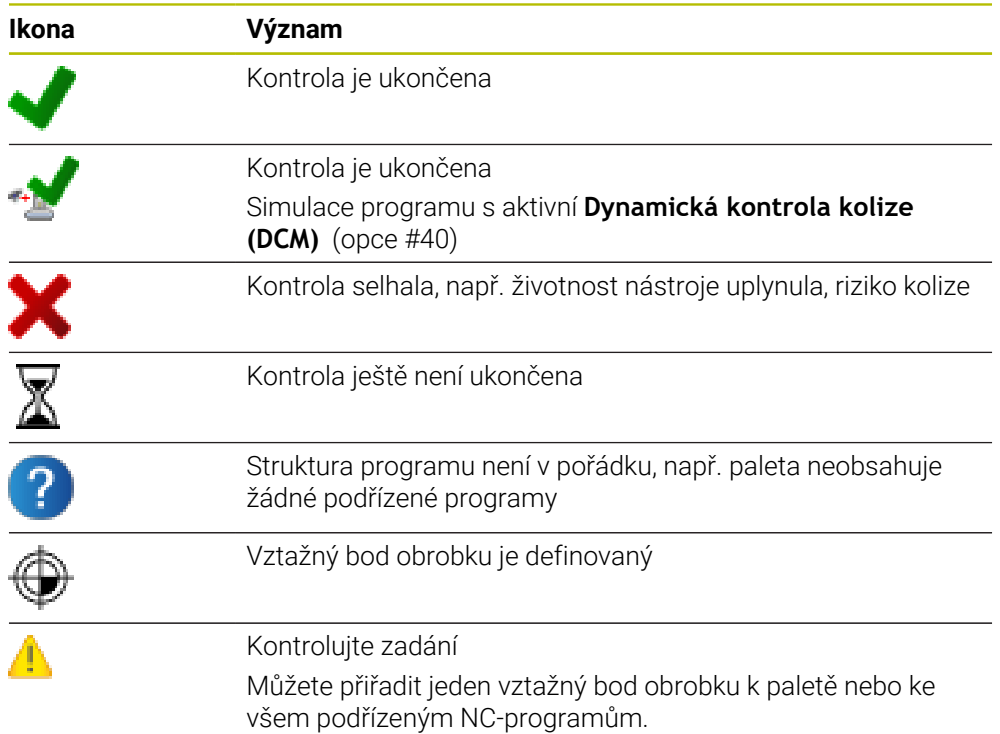

## **Poznámka**

Změna seznamu prací resetuje stav Kontrola kolize je dokončena → na stav Kontrola je dokončena ↓.

# <span id="page-1575-0"></span>**36.3 Pracovní plocha Tvar pro palety**

## **Použití**

Na pracovní ploše **Tvar** zobrazuje řídicí systém obsah tabulky palet pro vybrané řádky.

### **Příbuzná témata**

- Pracovní plocha **Seznam.zakázek Další informace:** ["Pracovní plocha Seznam.zakázek", Stránka 1568](#page-1567-1)
- Obsah tabulky palet **Další informace:** ["Tabulka palet \\*.p", Stránka 1671](#page-1670-0)
- Nástrojově orientované obrábění **Další informace:** ["Obrábění orientované podle nástroje", Stránka 1577](#page-1576-0)

## **Popis funkce**

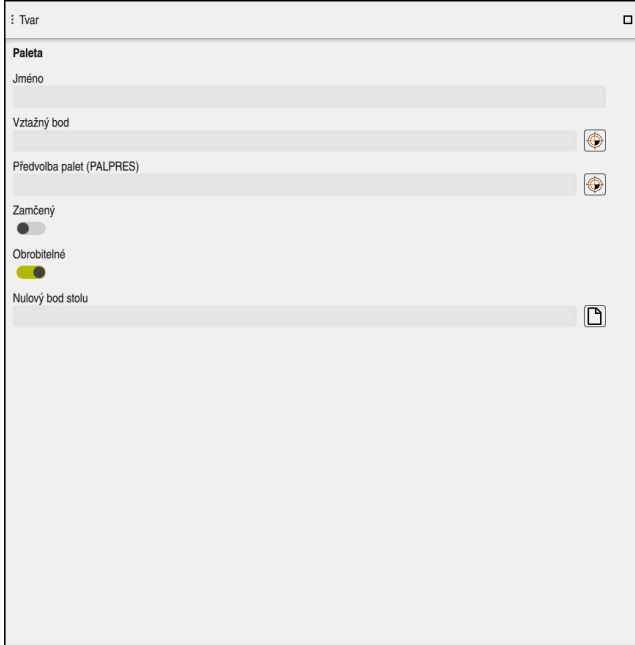

Pracovní plocha **Tvar** s obsahy tabulky palet

Jedna tabulka palet se může skládat z následujících typů řádků:

- **Paleta**
- **Upnutí**
- **Program**

Na pracovní ploše **Tvar** zobrazuje řídicí systém obsah tabulky palet. Řídicí systém ukáže příslušné obsahy daných typů řádků pro zvolené řádky.

Nastavení můžete editovat na pracovní ploše **Tvar** nebo v režimu **Tabulky**. Řízení synchronizuje obsahy.

Možnosti zadávání ve formuláři obsahují ve výchozím nastavení názvy sloupců tabulky.

Přepínače ve formuláři odpovídají následujícím sloupcům tabulky:

- Přepínač **Zamčený** odpovídá sloupci **LOCK**
- Přepínač **Obrobitelné** odpovídá sloupci **LOCATION**

Pokud řídicí systém ukáže za zadávací oblastí symbol, můžete zvolit obsah pomocí výběrového okna.

Pracovní plocha **Tvar** je u tabulek palet volitelná v režimech **Editor** a **Běh programu**.

# <span id="page-1576-0"></span>**36.4 Obrábění orientované podle nástroje**

## **Použití**

Pomocí obrábění orientovaného na nástroj můžete i na stroji bez výměníku palet obrábět společně několik obrobků a tak ušetřit čas na výměnu nástrojů. Tak můžete používat Správu palet i na strojích bez výměníku palet.

#### **Příbuzná témata**

- Obsah tabulky palet **Další informace:** ["Tabulka palet \\*.p", Stránka 1671](#page-1670-0)
- Opětovný vstup do tabulky palet se Startem z bloku **Další informace:** ["Start z bloku v tabulkách palet", Stránka 1602](#page-1601-0)

#### **Předpoklady**

- Makro pro výměnu nástroje pro obrábění, orientované podle nástroje
- Sloupec METHOD s hodnotami TO nebo TCO
- NC-programy se stejnými nástroji Použité nástroje musí být alespoň částečně stejné.
- Sloupec **W-STATUS** s hodnotami **BLANK** nebo **INCOMPLETE**
- NC-programy bez následujících funkcí:
	- **FUNCTION TCPM** nebo **M128** (#9 / #4-01-1) **Další informace:** ["Kompenzace postavení nástroje s FUNCTION TCPM](#page-763-0) [\(#9 / #4-01-1\)", Stránka 764](#page-763-0)
	- $\blacksquare$  **M144** (#9 / #4-01-1)

**Další informace:** ["Matematicky zohlednit přesazení nástroje M144](#page-961-0) [\(#9 / #4-01-1\)", Stránka 962](#page-961-0)

- **M101 Další informace:** ["Automatická výměna sesterského nástroje pomocí M101",](#page-965-0) [Stránka 966](#page-965-0)
- $\blacksquare$  **M118** (#21 / #4-02-1) **Další informace:** ["Aktivujte Proložení ručního kolečka pomocí M118](#page-945-0) [\(#21 / #4-02-1\)", Stránka 946](#page-945-0)
- Změna vztažného bodu palety **Další informace:** ["Vztažný bod tabulky palet", Stránka 1583](#page-1582-0)

#### **Popis funkce**

Následující sloupce tabulky palet platí pro obrábění orientované na nástroje:

- **W-STATUS**
- **METHOD**
- **CTID**
- **SP-X** až **SP-W**

Pro osy můžete zadat bezpečné polohy. Tyto pozice najíždí řídicí systém pouze když je výrobce stroje zapracuje do NC-maker.

**Další informace:** ["Tabulka palet \\*.p", Stránka 1671](#page-1670-0)

Na pracovní ploše **Seznam.zakázek** můžete aktivovat a deaktivovat obrábění orientované podle nástroje pro každý NC-program v kontextovém menu. Při tom řídicí systém aktualizuje sloupec **METHOD**.

**Další informace:** ["Kontextové menu", Stránka 1136](#page-1135-0)

## **Průběh obrábění, orientovaného podle nástroje**

- 1 Řídicí systém rozpozná při čtení záznamu TO a CTO, že kvůli těmto řádkům tabulky palet musí následovat obrábění orientované na nástroje
- 2 Řídicí systém zpracovává NC-program se záznamem TO až do TOOL CALL
- 3 W-STAV se změní z BLANK na INCOMPLETE a řídicí systém zanese hodnotu do políčka CTID
- 4 Řídicí systém zpracovává všechny další NC-programy se záznamem CTO až do TOOL CALL
- 5 Řídicí systém provádí s dalším nástrojem další kroky obrábění, když platí některý z následujících bodů:
	- Další řádek tabulky má záznam PAL
	- Další řádek tabulky má záznam TO nebo WPO
	- Jsou ještě k dispozici řádky tabulky, které ještě nemají záznam ENDED nebo EMPTY
- 6 Při každém obrábění aktualizuje řídicí systém záznam v políčku CTID
- 7 Když mají všechny řádky tabulky záznam ENDED, obrábí řídicí systém další řádky v tabulce palet

## **Nový vstup se Startem z bloku**

Po přerušení můžete také znovu vstoupit do tabulky palet. Řídicí systém může předvolit řádku a NC-blok, kde jste práci přerušili.

Řídicí systém ukládá informace o opakovaném vstupu do sloupce **CTID** tabulky palet.

Pokud vstoupíte do tabulky palet se Startem z bloku, řídicí systém vždy zpracuje vybraný řádek tabulky palet s orientací na obrobek.

Po novém vstupu může řízení znovu pracovat s orientací podle nástroje, pokud je definována v následujících řádcích obráběcí metoda orientovaná podle nástroje TO a CTO.

**Další informace:** ["Tabulka palet \\*.p", Stránka 1671](#page-1670-0)

**(6)** 

Informujte se ve vaší příručce ke stroji!

Obrábění orientované na nástroj je funkce závislá na provedení stroje. Dále je popsaný standardní rozsah funkcí.

Pomocí obrábění orientovaného na nástroj můžete i na stroji bez výměníku palet obrábět společně několik obrobků a tak ušetřit čas na výměnu nástrojů.

# *UPOZORNĚNÍ*

#### **Pozor nebezpečí kolize!**

Ne všechny tabulky palet a NC-programy jsou vhodné pro obrábění s orientací na nástroj. Kvůli obrábění s orientací na nástroje zpracovává řídicí systém NCprogramy již nikoliv společně, ale dělí je při vyvolávání nástrojů. Díky rozdělení NC-programů mohou neresetované funkce (strojní stavy) působit v různých programech. Tím vzniká během obrábění riziko kolize!

- Dbejte na uvedená omezení
- Tabulky palet a NC-programy přizpůsobte obrábění s orientací na nástroje
	- Programové informace naprogramujte znovu po každém nástroji v každém NC-programu (např. **M3** nebo **M4**)
	- Speciální funkce a přídavné funkce resetujte před každým nástrojem v každém NC-programu (např. **Tilt the working plane** (Naklopit obráběcí rovinu) nebo **M138**)
- Opatrně testujte tabulku palet s příslušnými NC-programy v režimu **Program/ provoz po bloku**

Následující funkce nejsou povolené:

- **FUNCTION TCPM, M128**
- M144
- M101
- M118
- Změna vztažného bodu palety

Následující funkce vyžadují především při novém vstupu zvláštní opatrnost:

- Změna strojních stavů s přídavnými funkcemi (např. M13)
- Zapsání do konfigurace (například WRITE KINEMATICS)
- Přepínání rozsahu posuvů
- Cyklus **32**
- Naklopení roviny obrábění

Pokud výrobce stroje nekonfiguroval něco jiného, potřebujete pro obrábění s orientací na nástroje navíc následující sloupce:

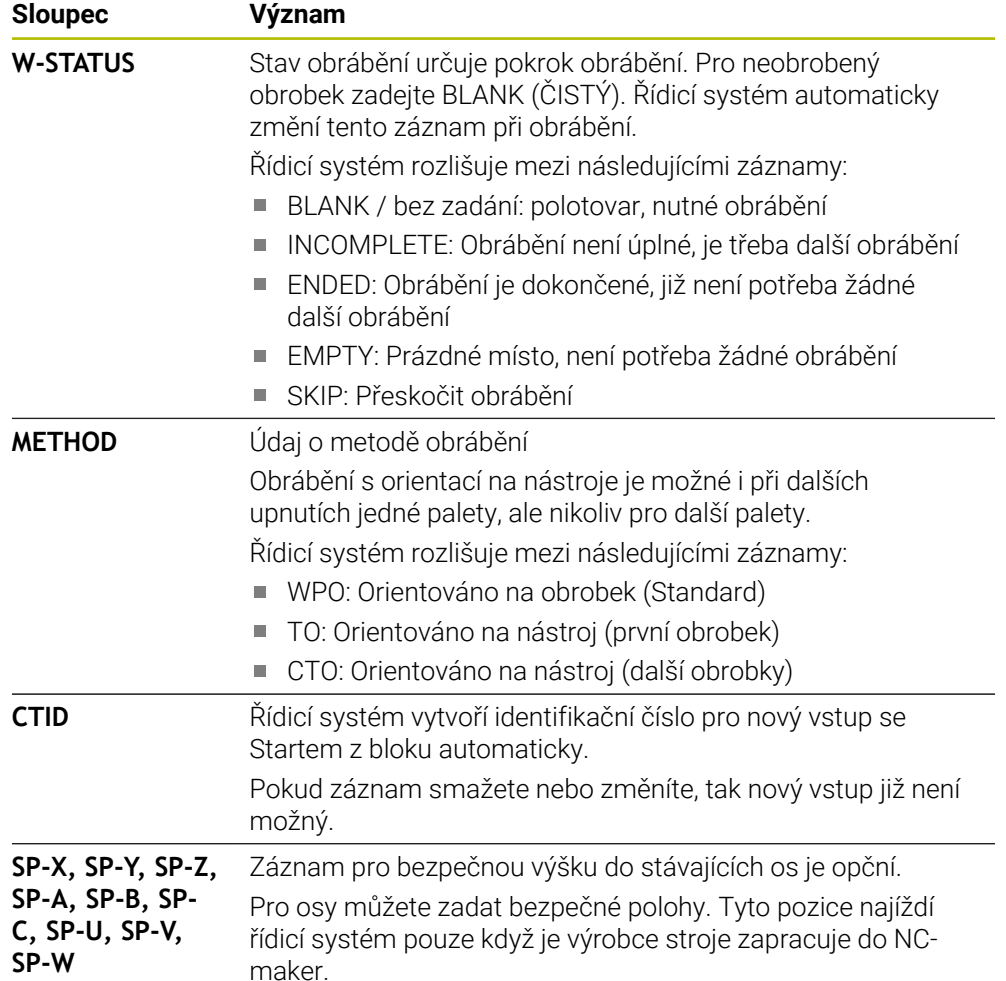

## **Upozornění**

# *UPOZORNĚNÍ*

#### **Pozor nebezpečí kolize!**

Ne všechny tabulky palet a NC-programy jsou vhodné pro obrábění s orientací na nástroj. Kvůli obrábění s orientací na nástroje zpracovává řídicí systém NCprogramy již nikoliv společně, ale dělí je při vyvolávání nástrojů. Díky rozdělení NC-programů mohou neresetované funkce (strojní stavy) působit v různých programech. Tím vzniká během obrábění riziko kolize!

- Dbejte na uvedená omezení
- Tabulky palet a NC-programy přizpůsobte obrábění s orientací na nástroje
	- Programové informace naprogramujte znovu po každém nástroji v každém NC-programu (např. **M3** nebo **M4**)
	- Speciální funkce a přídavné funkce resetujte před každým nástrojem v každém NC-programu (např. **Tilt the working plane** (Naklopit obráběcí rovinu) nebo **M138**)
- Opatrně testujte tabulku palet s příslušnými NC-programy v režimu **Program/ provoz po bloku**
- Chcete-li obrábění spustit ještě jednou, změňte W-STATUS na BLANK nebo na Bez zadání.

#### **Upozornění ve spojení s opakovaným vstupem**

- Záznam v políčku CTID zůstane zachován dva týdny. Poté už není opětný vstup možný.
- Záznam v políčku CTID nesmíte změnit ani smazat.
- Data v políčku CTID ztratí při aktualizaci softwaru platnost.
- Řídicí systém ukládá čísla vztažných bodů pro nový vstup. Pokud tento vztažný bod změníte, posune se také obrábění.
- Po editování NC-programu v rámci obrábění orientovaného na nástroje již není nový vstup možný.

# <span id="page-1582-0"></span>**36.5 Vztažný bod tabulky palet**

## **Použití**

Pomocí vztažných bodů palet lze například jednoduše kompenzovat mechanicky vzniklé rozdíly mezi jednotlivými paletami.

Výrobce stroje definuje paletové tabulky referenčních bodů.

#### **Příbuzná témata**

Obsah tabulky palet

**Další informace:** ["Tabulka palet \\*.p", Stránka 1671](#page-1670-0)

Správa referenčních bodů obrobku **Další informace:** ["Správa vztažných bodů", Stránka 684](#page-683-0)

## **Popis funkce**

Když je paletový referenční bod aktivní, vztahuje se k němu referenční bod obrobku. Ve sloupci **PALPRES** tabulky palet můžete zadat příslušný vztažný bod palety. Můžete tak celkově vyrovnat souřadný systém na paletě např. nastavením vztažného bodu palety do středu upínací věže.

Pokud je vztažný bod palety aktivní, ukáže řídicí systém na pracovní ploše **Polohy** symbol s číslem aktivního referenčního bodu palety.

**Další informace:** ["Pracovní plochaPolohy", Stránka 147](#page-146-0)

Aktivní referenční bod palety a definované hodnoty můžete zkontrolovat v aplikaci **Nastavení**.

**Další informace:** ["Funkce dotykové sondy v režimu Ruční \(#17 / #1-05-1\)",](#page-1214-0) [Stránka 1215](#page-1214-0)

## **Upozornění**

# *UPOZORNĚNÍ*

### **Pozor nebezpečí kolize!**

V závislosti na stroji může řídicí systém mít další tabulky vztažných bodů pro palety. Hodnoty z tabulky vztažných bodů palety, definované výrobcem stroje, se projeví ještě dříve než hodnoty z vámi definované tabulky vztažných bodů. Zda a který referenční bod palety je aktivní, ukazuje řídicí systém na pracovní ploše **Polohy**. Protože hodnoty tabulky referenčních bodů palety nejsou mimo aplikaci **Nastavení** viditelné ani editovatelné, hrozí při všech pohybech riziko kolize!

- Dbejte na dokumentaci výrobce vašeho stroje
- Používejte vztažné body palet výlučně ve spojení s paletami
- Vztažné body palety měňte pouze po konzultaci s výrobcem stroje
- Kontrola vztažného bodu palety před obráběním v aplikaci **Nastavení**

# *UPOZORNĚNÍ*

#### **Pozor nebezpečí kolize!**

I přes základní natočení vztažným bodem palety nezobrazuje řídicí systém žádnou ikonu ve stavové indikaci. Během všech následujících osových pohybů vzniká riziko kolize!

- Kontrola pojezdů stroje
- Vztažný bod palety používejte výlučně ve spojení s paletami

Když se referenční bod palety změní, musíte vztažný bod obrobku znovu nastavit. **Další informace:** ["Ruční nastavení vztažného bodu", Stránka 687](#page-686-0)
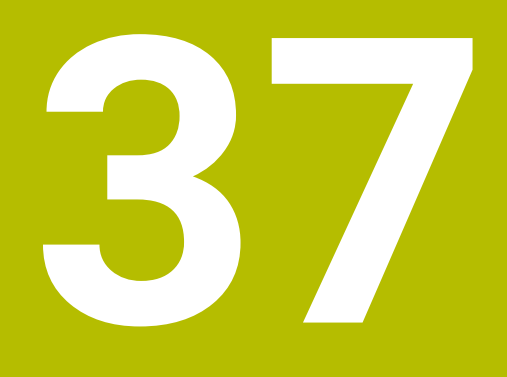

# **Chod programu**

# **37.1 Režim Běh programu**

# **37.1.1 Základy**

# **Použití**

Pomocí provozního režimu **Běh programu** zhotovujete obrobky postupem, kde řídicí systém zpracovává např. NC-programy plynule, nebo blok po bloku. Tabulky palet zpracováváte rovněž v tomto provozním režimu.

#### **Příbuzná témata**

- Jednotlivé NC-bloky zpracováváte v aplikaci **MDI Další informace:** ["Aplikace MDI", Stránka 1183](#page-1182-0)
- Vytvoření NC-programů
	- **Další informace:** ["Základy programování", Stránka 194](#page-193-0)
- Tabulka palet **Další informace:** ["Obrábění palet a seznamy zakázek", Stránka 1567](#page-1566-0)

# *UPOZORNĚNÍ*

#### **Pozor, nebezpečí od manipulovaných dat!**

Pokud zpracováváte NC-programy přímo ze síťové jednotky nebo z USB-zařízení, tak nemáte žádnou možnost zjistit, že byl váš NC-program změněný nebo zmanipulovaný. Navíc může rychlost sítě zpomalit zpracování NC-programů. Může dojít k nežádoucím pohybům stroje a kolizím.

Zkopírujte NC-program a všechny volané soubory na diskovou jednotku **TNC:**

# *UPOZORNĚNÍ*

#### **Pozor nebezpečí kolize!**

Pokud upravujete NC-programy mimo pracovní plochu **Hledat**, nemáte kontrolu nad tím, zda řídicí systém změny rozpozná. Může dojít k nežádoucím pohybům stroje a kolizím.

NC-programy editujte výlučně na pracovní ploše **Hledat**

# **Popis funkce**

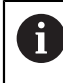

Následující obsahy platí také pro tabulky palet a seznamy zakázek.

Když NC-program znovu zvolíte nebo kompletně zpracujete, stojí kurzor na začátku programu.

Když spustíte obrábění v jiném NC-bloku, musíte NC-blok nejdříve zvolit pomocí **Sken bloku**.

**Další informace:** ["Vstup do programu se Startem z bloku", Stránka 1596](#page-1595-0) Řídicí systém zpracovává NC-programy standardně v režimu Blok za blokem, tlačítkem **NC-Start**. V tomto režimu provede řídicí systém NC-program až do jeho konce nebo do ručního, případně naprogramovaného přerušení.

V režimu **Blok po bloku** odstartujete každý NC-blok jednotlivě tlačítkem **NC-Start**. Řídicí systém zobrazuje stav zpracování symbolem **Řízení v provozu** v přehledu stavu.

**Další informace:** ["Přehled stavů na panelu TNC", Stránka 153](#page-152-0)

Režim **Běh programu** nabízí následující pracovní plochy:

- **Polohy Další informace:** ["Pracovní plochaPolohy", Stránka 147](#page-146-0)
- **Hledat Další informace:** ["Pracovní plocha Hledat", Stránka 198](#page-197-0)
- **Simulace**
- **Další informace:** ["Pracovní plocha Simulace", Stránka 1161](#page-1160-0)
- **Status**

**Další informace:** ["Pracovní plocha Status", Stránka 155](#page-154-0)

Po otevření tabulky palet zobrazí řídicí systém pracovní plochu **Seznam.zakázek**. Tyto pracovní plochy nemůžete změnit.

**Další informace:** ["Pracovní plocha Seznam.zakázek", Stránka 1568](#page-1567-0)

# **Symboly a tlačítka**

Režim **Běh programu** obsahuje následující symboly a tlačítka:

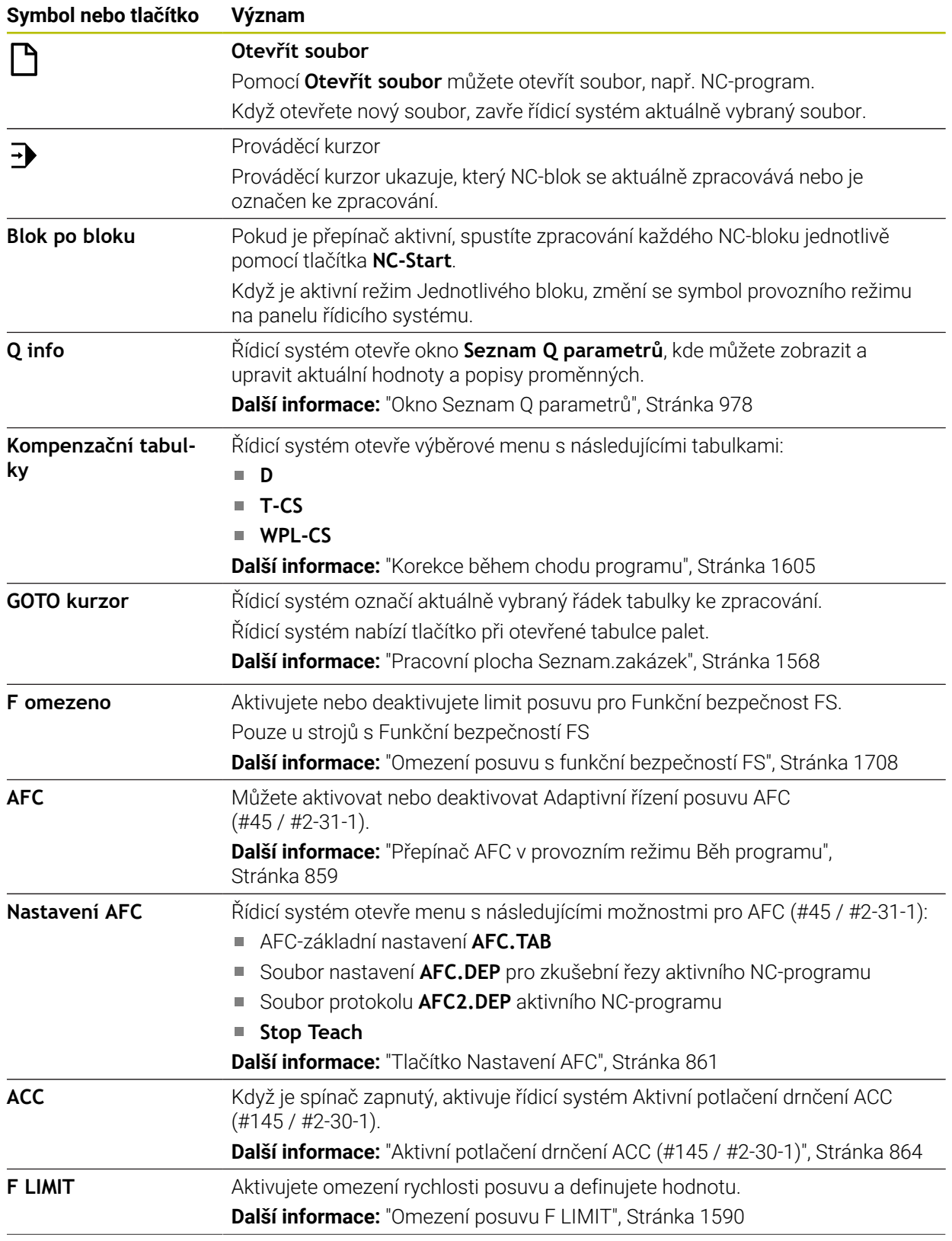

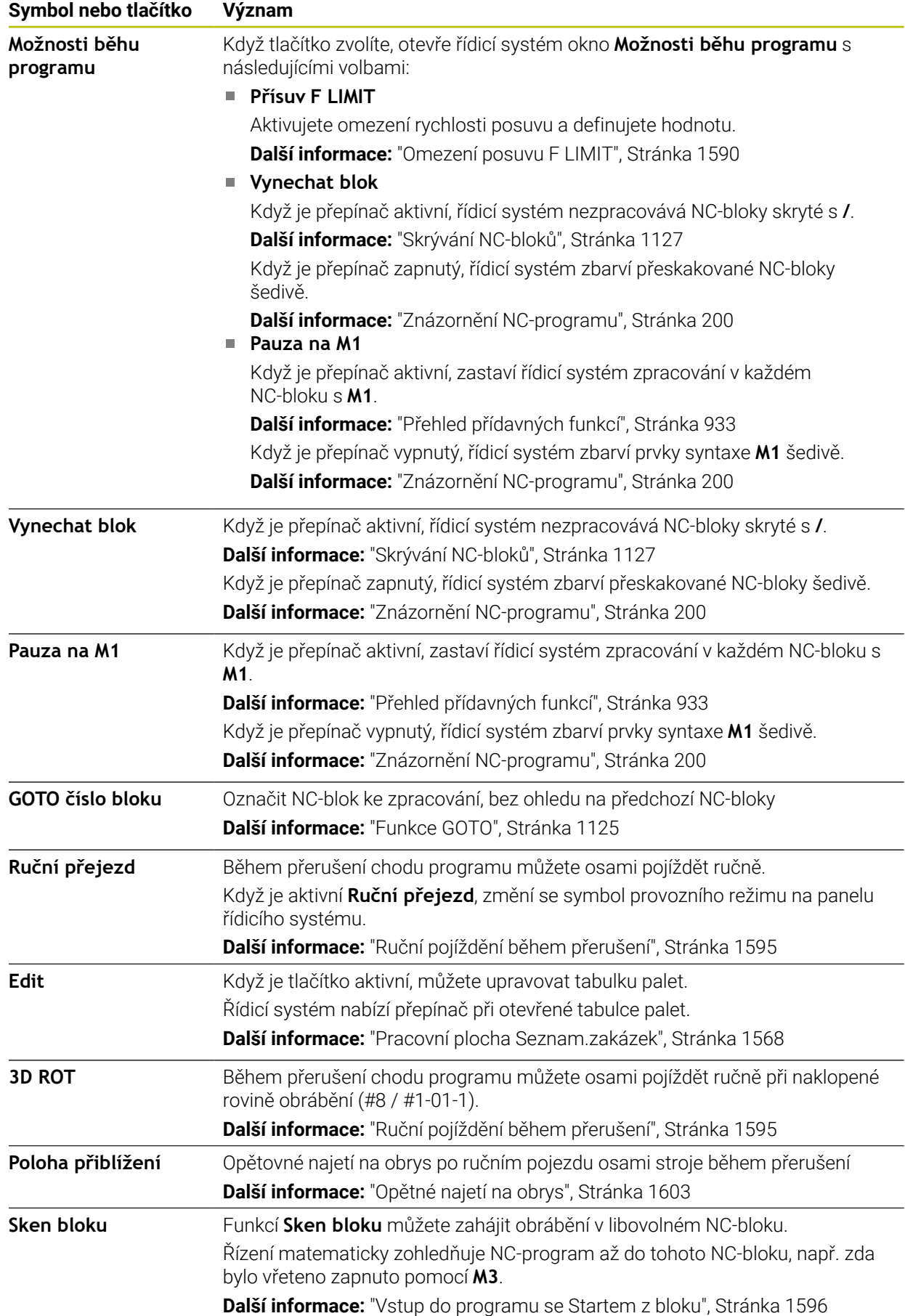

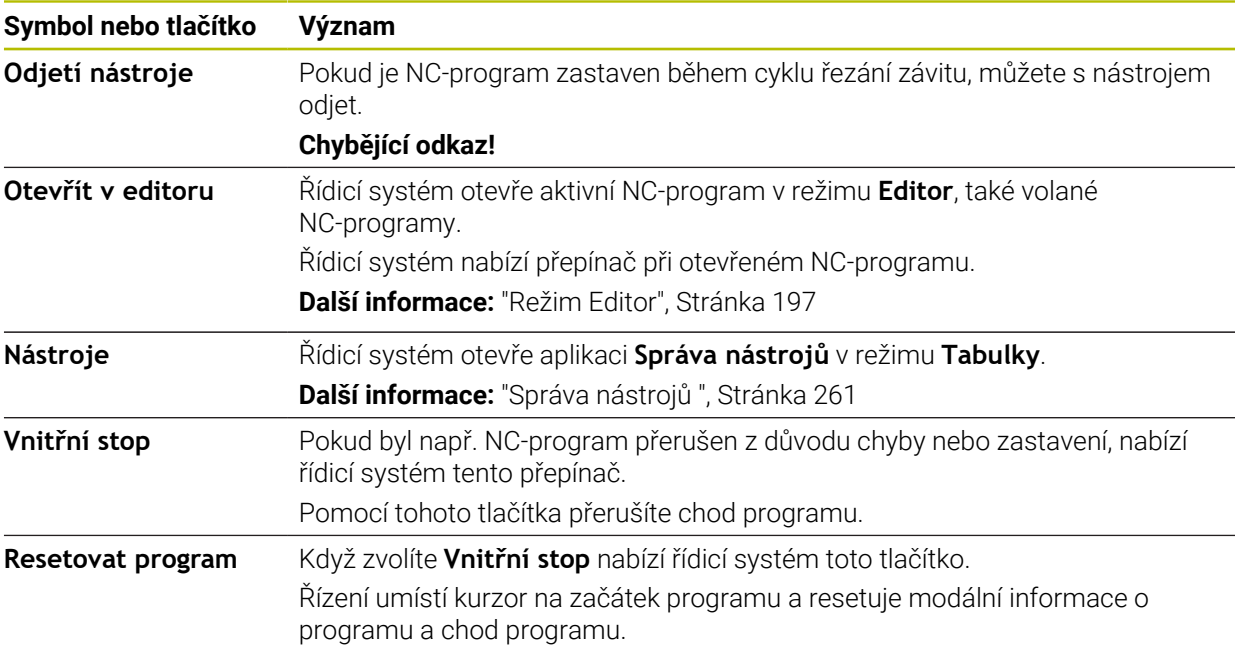

#### <span id="page-1589-0"></span>**Omezení posuvu F LIMIT**

Pomocí tlačítka **F LIMIT** můžete snížit posuv pro všechny režimy. Redukce platí pro všechny rychloposuvy a pojezdy. Vámi zadaná hodnota zůstává po restartu aktivní.

Tlačítko **F LIMIT** je k dispozici v aplikaci **MDI** a v režimu **Editor**.

Když zvolíte tlačítko **F LIMIT** na panelu funkcí, otevře řídicí systém okno **Posuv F LIMIT**.

Když je aktivní omezení posuvu, řídicí systém barevně zvýrazní tlačítko **F LIMIT** a ukáže definitivní hodnotu. Na pracovních plochách **Polohy** a **Status** ukazuje řídicí systém posuv oranžově.

**Další informace:** "Statusanzeigen", Stránka

Omezení posuvu vypnete v okně **Posuv F LIMIT** zadáním 0.

#### <span id="page-1590-0"></span>**Přerušení chodu programu, zastavení nebo zrušení**

Máte různé možnosti, jak zastavit provádění programu:

- Přerušit chod programu, např. pomocí přídavné funkce **M0**
- Zastavit chod programu, např. pomocí klávesy **NC-Stop**
- Přerušení chodu programu, např. tlačítkem **NC-Stop** a tlačítkem **Vnitřní stop**
- Ukončit chod programu, např. pomocnými funkcemi **M2** nebo **M30**

Řídicí systém automaticky přeruší program při vážných chybách, například při vyvolání cyklu se stojícím vřetenem.

**Další informace:** ["Nabídka oznámení informačního panelu", Stránka 1156](#page-1155-0)

Pokud pracujete v režimu **Blok po bloku** nebo v aplikaci **MDI**, přejde řídicí systém po každém zpracovaném NC-bloku do stavu přerušení.

Řídicí systém zobrazuje aktuální stav chodu programu symbolem **Řízení v provozu**.

**Další informace:** ["Přehled stavů na panelu TNC", Stránka 153](#page-152-0)

V přerušeném nebo zrušeném stavu můžete např. provádět následující funkce:

- Volba provozního režimu
- Ruční pojezd osami
- Kontrolovat a příp. změnit Q-parametry pomocí funkce **Q INFO**
- Změnu nastavení volitelného přerušení naprogramovaného s **M1**
- Změnu nastavení přeskočení NC-bloků naprogramovaného s **/**

# *UPOZORNĚNÍ*

#### **Pozor nebezpečí kolize!**

Řídicí systém ztrácí určitými manuálními zákroky modálně působící informace o programu a tím tzv. kontextový vztah. Po ztrátě kontextového vztahu mohou vzniknout neočekávané a nechtěné pohyby. Během následujícího obrábění vzniká riziko kolize!

- Následné zákroky neprovádějte:
	- Pohyb kurzorem do jiného NC-bloku
	- Příkaz skoku **GOTO** do jiného NC-bloku
	- $\blacksquare$  Editování NC-bloku
	- Změna hodnot proměnných pomocí okna **Seznam Q parametrů**
	- Změna provozního režimu
- Kontextový vztah obnovit opakováním požadovaných NC-bloků

#### **Programovaná přerušení**

Přerušení můžete definovat přímo v NC-programu. Řízení přeruší provádění programu v některém NC-bloku, který obsahuje některé z těchto zadání:

- naprogramované zastavení **STOP** (s přídavnou funkcí a bez ní)
- naprogramované zastavení **M0**
- podmíněné zastavení **M1**

#### **Pokračování v provádění programu**

Po zastavení tlačítkem **NC-Stop** nebo naprogramovaném přerušení můžete pokračovat v chodu programu tlačítkem **NC-Start**.

Po naprogramovaném přerušení programu **Vnitřní stop** musíte začít od začátku NC-programu nebo použít funkci **Sken bloku**.

Po přerušení chodu programu v rámci podprogramu nebo opakování úseku programu musíte použít pro nový vstup do programu funkci **Sken bloku**.

**Další informace:** ["Vstup do programu se Startem z bloku", Stránka 1596](#page-1595-0)

#### **Modálně účinné informace programu**

Řídicí systém uloží při přerušení chodu programu následující data:

- poslední vyvolaný nástroj
- aktivní transformace souřadnic (například posunutí nulového bodu, natočení, zrcadlení);
- Souřadnice naposledy definovaného středu kruhu

Řídicí systém použije data pro opětné najetí na obrys tlačítkem **Poloha přiblížení**.

**Další informace:** ["Opětné najetí na obrys", Stránka 1603](#page-1602-0)

Uložená data zůstávají aktivní až do resetování, například volbou programu.

# **Upozornění**

H

# *UPOZORNĚNÍ*

#### **Pozor nebezpečí kolize!**

Kvůli ukončení programu, ručnímu zásahu nebo chybějícímu resetu NC-funkcí stejně jako transformacím, může řídicí systém provádět neočekávané nebo nežádoucí pohyby. To může vést ke škodám na obrobku nebo ke kolizi.

- Všechny naprogramované NC-funkce a transformace v rámci NC-programu znovu zrušte
- **Provedte simulaci před zpracováním NC-programu**
- ▶ Zkontroluite, zda všeobecné i doplňkové indikace stavu mají aktivní NC-funkce a také transformace, např. aktivní základní naklopení před zpracováním NC-programu
- NC-programy zajíždějte opatrně a v režimu **Blok po bloku**
- Řídicí systém označí v provozním režimu **Běh programu** aktivní soubory se stavem **M**, např. zvolený NC-program nebo tabulky. Pokud takový soubor otevřete v jiném provozním režimu, zobrazí řídicí systém stav na záložce panelu aplikací.
- Před pojezdem osou řízení zkontroluje, zda byly dosaženy definované otáčky. U polohovacích bloků s posuvem **FMAX** řídicí systém otáčky nekontroluje.
- Během chodu programu můžete měnit posuv a otáčky vřetene pomocí potenciometru.
- Pokud změníte vztažný bod obrobku během přerušení chodu programu, musíte znovu zvolit NC-blok pro opětovný vstup.

**Další informace:** ["Vstup do programu se Startem z bloku", Stránka 1596](#page-1595-0)

- HEIDENHAIN doporučuje po každém vyvolání nástroje zapnout vřeteno pomocí **M3** nebo **M4**. Tím zabráníte problémům za chodu programu, např. při startu po přerušení.
- Řídicí systém vždy ukazuje prováděcí kurzor v popředí. Prováděcí kurzor někdy překrývá nebo zakrývá jiné symboly.

### **Definice**

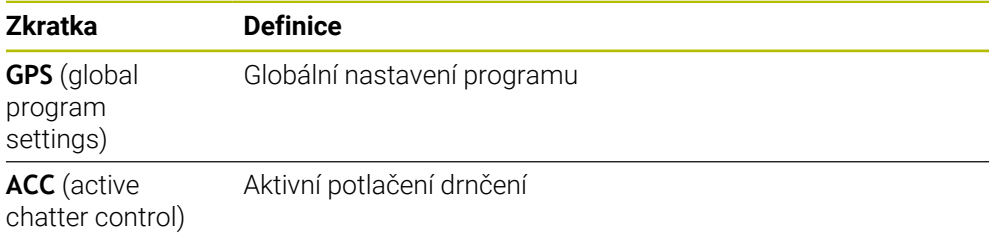

# **37.1.2 Navigační cesta na pracovní ploše Hledat**

# **Použití**

Pokud zpracováváte NC-program nebo tabulku palet nebo je testujete v otevřené pracovní ploše **Simulace**, tak zobrazuje řídicí systém v informační liště souboru pracovní plochy **Hledat** navigační cestu.

Řídicí systém zobrazuje názvy všech použitých NC-programů v navigační cestě a otevře obsah všech NC-programy v pracovní ploše. To vám usnadní sledování obrábění při vyvolání programů a v případě přerušení chodu programu můžete přecházet mezi NC-programy.

#### **Příbuzná témata**

- Vyvolání programu **Další informace:** ["Funkce výběru", Stránka 352](#page-351-0)
- Pracovní plocha **Hledat Další informace:** ["Pracovní plocha Hledat", Stránka 198](#page-197-0)
- Pracovní plocha **Simulace Další informace:** ["Pracovní plocha Simulace", Stránka 1161](#page-1160-0)
- Přerušený chod programu **Další informace:** ["Přerušení chodu programu, zastavení nebo zrušení",](#page-1590-0) [Stránka 1591](#page-1590-0)

# **Předpoklad**

Otevřená pracovní plocha **Hledat** a **Simulace** V režimu **Editor** potřebujete k použití funkce obě pracovní plochy.

# **Popis funkce**

Řídicí systém zobrazuje název NC-programu jako prvek cesty v panelu s podrobnými informacemi. Jakmile řídicí systém vyvolá jiný NC-program, přidá řízení nový prvek cesty s názvem volaného NC-programu.

Navíc řídicí systém ukáže obsah volaného NC-programu v nové rovině v pracovní ploše **Hledat**. Řídicí systém ukazuje tolik NC-programů vedle sebe, kolik dovolí velikost pracovní plochy. V případě potřeby nově otevřené NC-programy překrývají ty NC-programy, které byly dosud otevřené. Řídicí systém ukazuje úzké překryté NC-programy na levém okraji pracovní plochy.

Když je zpracování přerušené, můžete mezi NC-programy přecházet. Když zvolíte prvek cesty jednoho NC-programu, otevře řídicí systém obsah.

Když zvolíte poslední prvek cesty, označí řídicí systém aktivní NC-blok s prováděcím kurzorem automaticky. Když stisknete tlačítko **NC-Start**, bude řídicí systém zpracovávat NC-program od tohoto místa dále.

| $0$ $\overline{\phantom{a}}$ $\overline{\phantom{a}}$ $\overline{\phantom{a}}$ $\overline{\phantom{a}}$ $\overline{\phantom{a}}$ $\overline{\phantom{a}}$<br><b>MM</b><br>MACH.h<br>$\sum$ POS.h<br>Bore_milling.h<br>$4 \overline{\smash{\mathrm{coat}}}\$<br>MILL_D12<br>TNC:\nc_prog\nc_doboremilling\MACH.h<br>TNC:\nc_proq\nc_doc\Bohrfraesen_boremilling\POS.h<br>1 CYCL DEF 208 FREZOVANI DI<br><b>0 BEGIN PGM POS MM</b><br>$5 \frac{\text{CAL}}{\text{PGM}}$<br>MACH.h<br>Q200=+2 ;BEZPECNOSTNI V.<br>1 L X-25 Y-25 RO FMAX M99 M3<br>Q201 -- 10 ; HLOUBKA -<br>2 L X+25 Y-25 RO FMAX M99<br>0 PGM<br><b>MM</b><br>Q206=AUTO ; POSUV NA HLOI<br>3 L X+25 Y+25 RO FMAX M99<br>Q334=+0.4 ; HLOUBKA PRISI<br>4 L X-25 Y+25 RO FMAX M99<br>$1 \overline{\smash{\bigcirc_{\sf{DEF}}}^{\sf{CNGL}}}$<br><b>208 FRE</b><br>5 END PGM POS MM<br>Q203=+0 ;SOURADNICE POVI<br>$2 \frac{\text{CML}}{\text{PGM}}$<br>Q204=+50 :2. BEZPEC.VZD/<br>POS.h<br>Q335=+15 : ZADANY PRUMER<br>$0$ $ \text{PGM} $<br><b>MM</b><br>Q342=+0 : PRUMER PREDVFT/<br>Q351=+1 : ZPUSOB FREZOVAI<br>$5 \frac{\text{PGM}}{\text{LNO}}$<br>Q370=+0 : PREKRYTI DRAFY<br>2 CALL PGM POS.h<br>÷Þ<br>$3 \frac{\text{FGM}}{\text{B}40}$<br>3 END PGM MACH MM<br>$6 \frac{FGM}{EMD}$ | : Hledat : E Q   ⊙ | 100% Q @ D x |
|----------------------------------------------------------------------------------------------------|--------------------|--------------|
|                                                                                                    |                    |              |
|                                                                                                    |                    |              |

Volané NC-programy v pracovní ploše **Hledat** v režimu **Běh programu**

#### **Znázornění prvků cesty**

Řídicí systém zobrazuje prvky cesty takto:

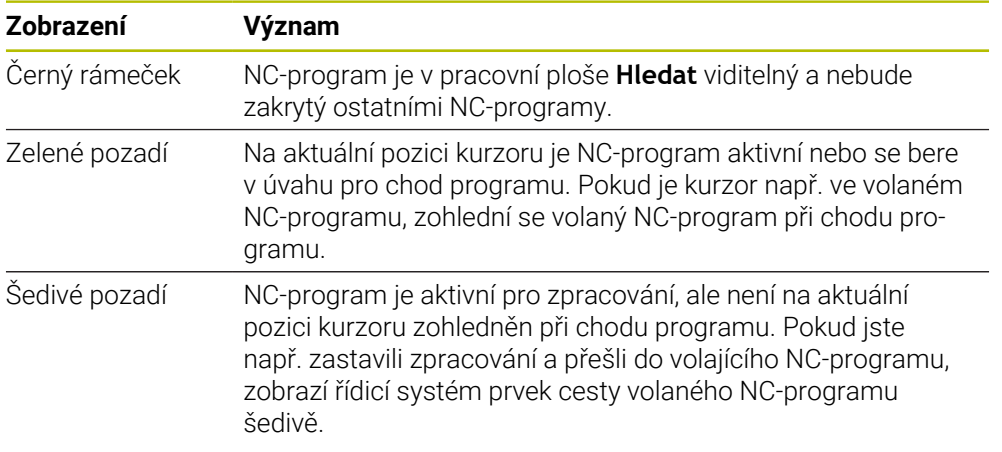

# **Poznámka**

V režimu **Běh programu** obsahuje sloupec **Struktura** všechny členicí body, i volaného NC-programu. Řídicí systém odsazuje členění volaných NC-programů. S použitím členicích bodů se můžete pohybovat v každém NC-programu. Řídicí systém ukáže příslušné NC-programy v pracovní ploše **Hledat**. Navigační cesta vždy zůstává na pozici zpracování.

**Další informace:** ["Sloupce Struktura na pracovní ploše Hledat", Stránka 1128](#page-1127-0)

# <span id="page-1594-0"></span>**37.1.3 Ruční pojíždění během přerušení**

# **Použití**

Během přerušení chodu programu můžete osami stroje pojíždět ručně. Okno **Naklonit pracovní rovinu (3D ROT)** umožňuje zvolit, ve kterém referenčním systému budete pojíždět osami (#8 / #1-01-1).

#### **Příbuzná témata**

- Ruční pojíždění strojními osami **Další informace:** ["Pojezd osami stroje", Stránka 185](#page-184-0)
- Ruční naklopení roviny obrábění (#8 / #1-01-1)

**Další informace:** ["Naklopení roviny obrábění \(#8 / #1-01-1\)", Stránka 714](#page-713-0)

# **Popis funkce**

Pokud zvolíte funkci **Ruční přejezd**, můžete pojíždět s osovými tlačítky řídicího systému.

**Další informace:** ["Pojíždění osami pomocí směrových tlačítek os", Stránka 186](#page-185-0) V okně **Naklonit pracovní rovinu (3D ROT)** můžete zvolit tyto možnosti:

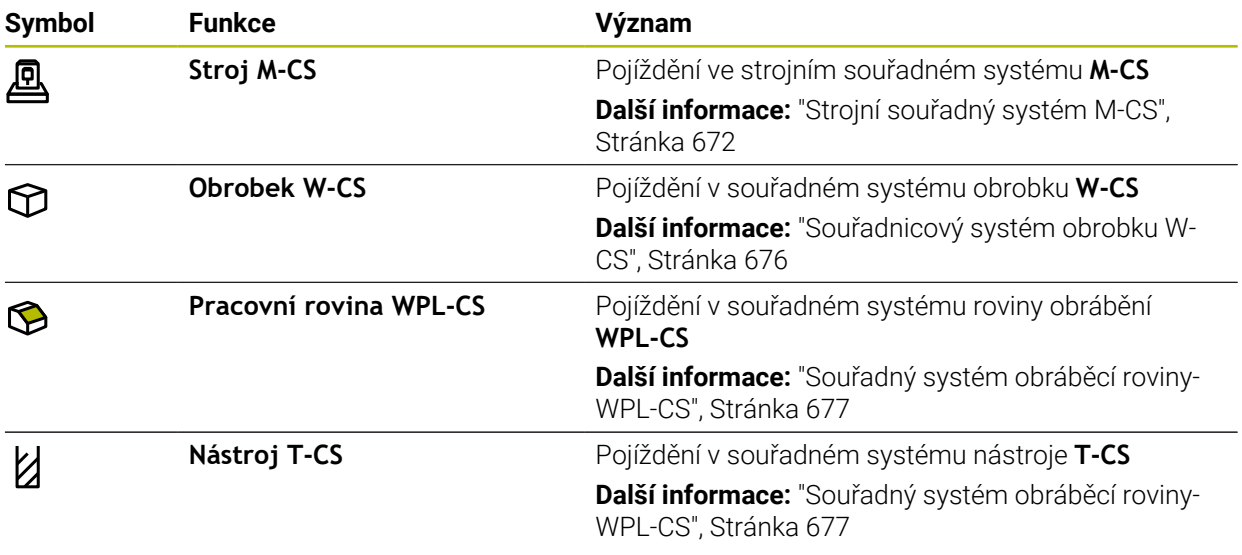

Když zvolíte některou funkci, zobrazí řídicí systém příslušný symbol na pracovní ploše **Polohy**. Na tlačítku **3D ROT** ukazuje řídicí systém také aktivní souřadný systém.

Když je aktivní **Ruční přejezd**, změní se symbol provozního režimu na panelu řídicího systému.

# **Upozornění**

# *UPOZORNĚNÍ*

#### **Pozor nebezpečí kolize!**

Během přerušení chodu programu můžete osami pojíždět ručně, např. pro vyjetí z otvoru při naklopené obráběcí rovině. Pokud zvolíte chybné nastavení **3D ROT** nebo posunete nástroj nesprávným směrem, hrozí nebezpečí kolize!

- Dávejte přednost používání funkce **T-CS**
- Kontrola směru jízdy
- ▶ Pojezd s malým posuvem
- U některých strojů musíte ve funkci **Ruční přejezd** povolit osová tlačítka pomocí tlačítka **NC-Start**.

Informujte se ve vaší příručce ke stroji!

# <span id="page-1595-0"></span>**37.1.4 Vstup do programu se Startem z bloku**

# **Použití**

Funkcí **VÝPOČET BLOKU** můžete zpracovávat NC-program od libovolně zvoleného NC-bloku. Řídicí systém bere výpočetně v úvahu obrábění obrobku až do tohoto NCbloku. Řízení zapne např. před startem, vřeteno.

#### **Příbuzná témata**

- Vytvoření NC-programu **Další informace:** ["Základy programování", Stránka 194](#page-193-0) ■ Tabulky palet a seznamy zakázek
- **Další informace:** ["Obrábění palet a seznamy zakázek", Stránka 1567](#page-1566-0)

# **Předpoklad**

Funkce povolená výrobcem stroje Funkci **Sken bloku** musí povolit a konfigurovat výrobce vašeho stroje.

# **Popis funkce**

Pokud byl NC-program přerušen za dále uvedených okolností, tak řízení uloží bod přerušení:

- Tlačítko **Vnitřní stop**
- Nouzové zastavení
- Výpadek proudu

Pokud řídicí systém najde při restartu uložený bod přerušení, vydá hlášení. Můžete pak provést START Z BLOKU přímo z místa přerušení. Řídicí systém ukáže hlášení při prvním přechodu do režimu **Běh programu**.

K provedení Výpočtu bloku máte tyto možnosti:

- Výpočet bloku v hlavním programu, případně s opakováním
- **Další informace:** ["Provedení jednoduchého Startu z bloku", Stránka 1599](#page-1598-0) Několikastupňový Výpočet bloku v podprogramu a cyklech dotykové sondy

**Další informace:** ["Provedení vícestupňovitého Startu z bloku", Stránka 1600](#page-1599-0)

- Předvýpočet a start z bloku v tabulkách bodů **Další informace:** ["Start z bloku v tabulkách bodů", Stránka 1601](#page-1600-0)
- Výpočet bloku v programech palet
	- **Další informace:** ["Start z bloku v tabulkách palet", Stránka 1602](#page-1601-0)

Řízení resetuje na začátku Startu z bloku data jako při novém zvolení NC-programu. Během Startu z bloku můžete režim **Blok po bloku** aktivovat a deaktivovat.

# **Okno Sken bloku**

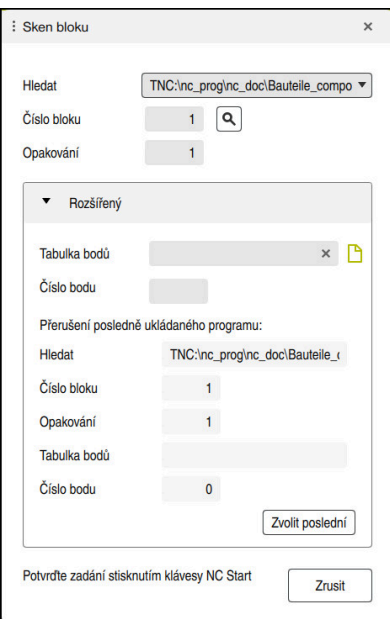

Okno **Sken bloku** s uloženým bodem přerušení a otevřenou oblastí **Tabulka bodů**

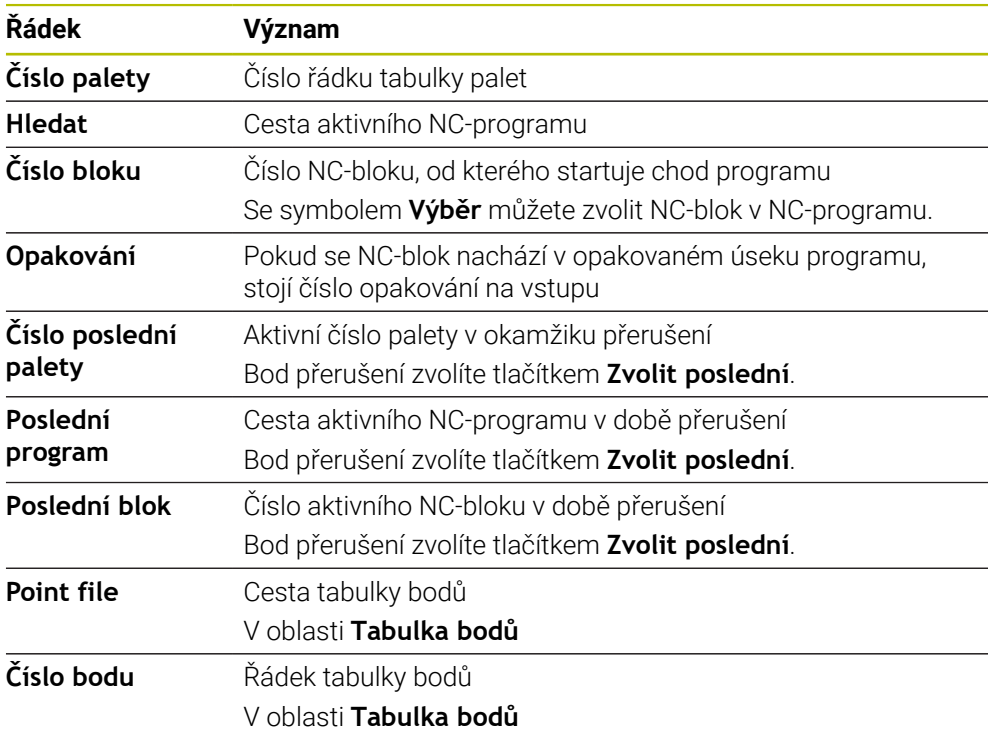

Okno **Sken bloku** obsahuje následující informace:

## <span id="page-1598-0"></span>**Provedení jednoduchého Startu z bloku**

Jednoduchým Startem z bloku vstoupíte do NC-programu takto:

- Zvolte provozní režim **Běh programu**  $\Rightarrow$ Zvolte **Sken bloku** Sken bloku Řízení otevře okno **Sken bloku**. Políčka **Hledat**, **Číslo bloku** a **Opakování** jsou naplněna aktuálními hodnotami. Případně zadejte **Hledat** Zadejte **Číslo bloku** Případně zadejte **Opakování** Případně začněte se **Zvolit poslední** z uložených bodů Zvolit poslední přerušení Stiskněte tlačítko **NC-Start** Řízení spustí Výpočet bloku a počítá až do zadaného NC-bloku. Pokud jste změnili status stroje, zobrazí řízení okno **Obnovit stav stroje**. Stiskněte tlačítko **NC-Start**  $|\vec{u}|$ Řízení znovu obnoví strojní stav, např. **TOOL CALL**, nebo přídavné funkce. Pokud jste změnili osové polohy, zobrazí řízení okno **Pořadí os pro návrat na konturu:**. Stiskněte tlačítko **NC-Start**  $|\vec{u}|$ Řízení najede s uvedenou najížděcí logikou na potřebné pozice. Jednotlivé osy můžete také sami polohovat v ĥ požadovaném pořadí. **Další informace:** ["Najíždění osami ve vlastním,](#page-1603-0) [zvoleném pořadí", Stránka 1604](#page-1603-0)
	- Stiskněte tlačítko **NC-Start**
	- Řízení dále zpracovává NC-program.

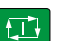

 $|\Box|$ 

# <span id="page-1599-0"></span>**Provedení vícestupňovitého Startu z bloku**

Pokud vstupujete např. do podprogramu, který je volán několikrát, tak použijte vícestupňový Start z bloku. Nejprve přejděte na požadované volání podprogramu a poté pokračujte ve Startu z bloku. Stejný postup používejte u volaných NC-programů.

Vícestupňovitým Startem z bloku vstoupíte do NC-programu takto:

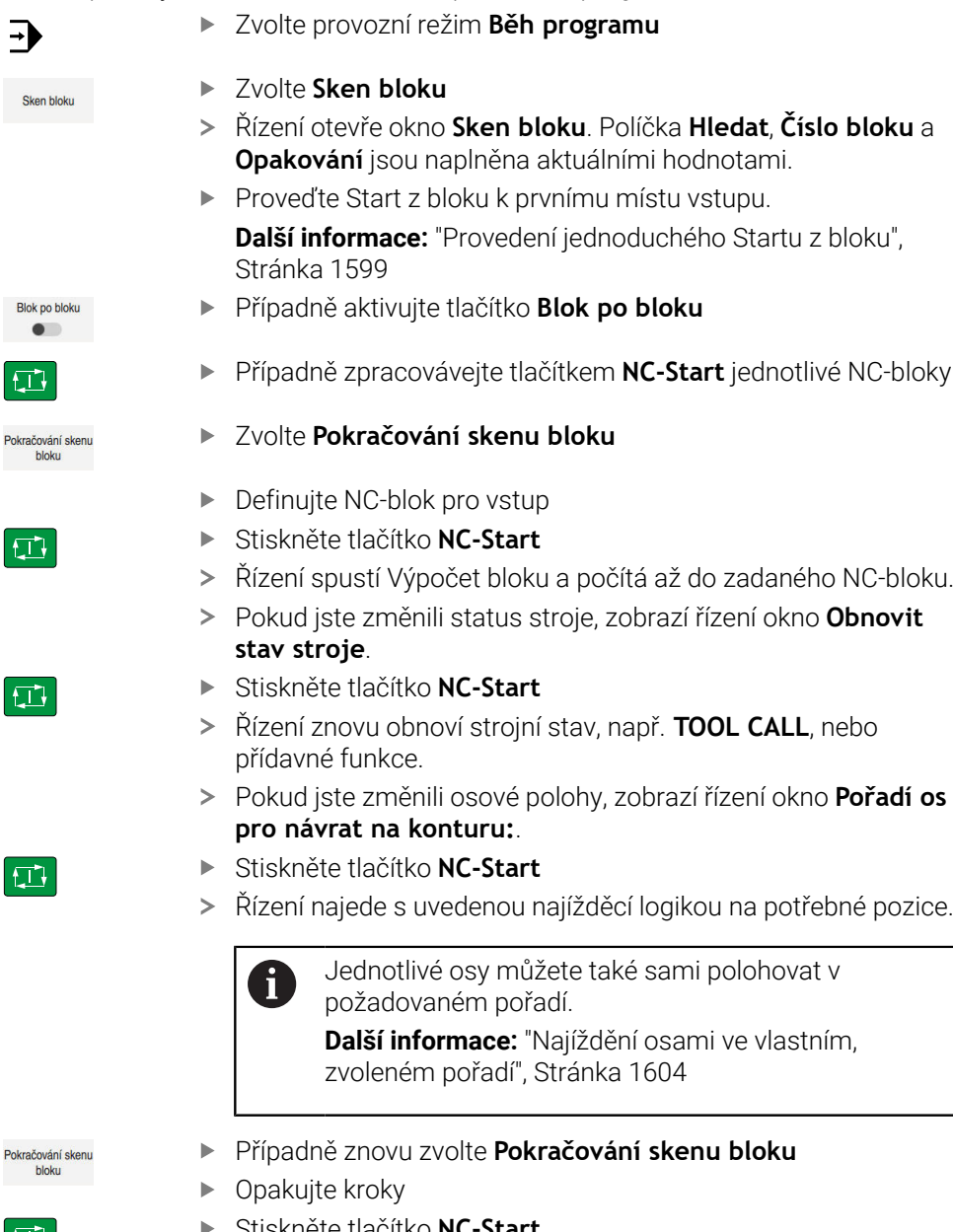

 $\boxed{1}$ 

Pc

- Stiskněte tlačítko **NC-Start**
- Řízení dále zpracovává NC-program.  $\geq$

#### <span id="page-1600-0"></span>**Start z bloku v tabulkách bodů**

Do tabulky bodů vstoupíte následujícím způsobem:

- Zvolte provozní režim **Běh programu**  $\Rightarrow$ Zvolte **Sken bloku** Sken bloku **Opakování** jsou naplněna aktuálními hodnotami. Zvolte **Tabulka bodů** Řízení otevře oblast **Tabulka bodů**. Zadejte název tabulky bodů u **Point file** Zvolte u **Číslo bodu** číslo řádku v tabulce bodů pro vstup Stiskněte tlačítko **NC-Start**  $\Box$ **stav stroje**. Stiskněte tlačítko **NC-Start**  $|\vec{U}|$ Řízení znovu obnoví strojní stav, např. **TOOL CALL**, nebo přídavné funkce. **pro návrat na konturu:**. Stiskněte tlačítko **NC-Start** ① Jednotlivé osy můžete také sami polohovat v  $\mathbf i$ požadovaném pořadí. **Další informace:** ["Najíždění osami ve vlastním,](#page-1603-0) [zvoleném pořadí", Stránka 1604](#page-1603-0)
	- Chcete-li vstoupit se Startem z bloku do vzoru bodů, pak postupujte stejně. Definujte v políčku **Číslo bodu** požadovaný bod pro vstup. První bod ve vzoru bodů má číslo 0.

**Další informace:** ["Cykly pro definici vzoru", Stránka 395](#page-394-0)

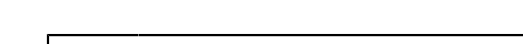

- Řízení otevře okno **Sken bloku**. Políčka **Hledat**, **Číslo bloku** a
- Řízení spustí Výpočet bloku a počítá až do zadaného NC-bloku.
- Pokud jste změnili status stroje, zobrazí řízení okno **Obnovit**
- Pokud jste změnili osové polohy, zobrazí řízení okno **Pořadí os**
- Řízení najede s uvedenou najížděcí logikou na potřebné pozice.

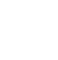

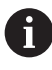

# <span id="page-1601-0"></span>**Start z bloku v tabulkách palet**

Do tabulky palet vstoupíte následujícím způsobem:

- Zvolte provozní režim **Běh programu**  $\Rightarrow$ Zvolte **Sken bloku** Sken hinku Řízení otevře okno **Sken bloku**. Případně zadejte **Hledat** Zadejte **Číslo bloku** Případně zadejte **Opakování** Případně začněte se **Zvolit poslední** z uložených bodů Zvolit poslední přerušení Stiskněte tlačítko **NC-Start** Řízení spustí Výpočet bloku a počítá až do zadaného NC-bloku. Pokud jste změnili status stroje, zobrazí řízení okno **Obnovit stav stroje**. Stiskněte tlačítko **NC-Start** ① Řízení znovu obnoví strojní stav, např. **TOOL CALL**, nebo přídavné funkce. Pokud jste změnili osové polohy, zobrazí řízení okno **Pořadí os pro návrat na konturu:**.
	- Stiskněte tlačítko **NC-Start**
	- Řízení najede s uvedenou najížděcí logikou na potřebné pozice.

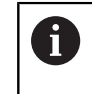

Jednotlivé osy můžete také sami polohovat v požadovaném pořadí.

**Další informace:** ["Najíždění osami ve vlastním,](#page-1603-0) [zvoleném pořadí", Stránka 1604](#page-1603-0)

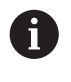

Pokud je přerušen chod programu při zpracování tabulky palet, řízení nabídne poslední zvolený NC-blok posledního zpracovávaného NC-programu jako bod přerušení.

U **Číslo palety** zadejte číslo řádku v tabulce palet

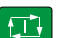

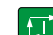

 $E$ 

## **Upozornění**

# *UPOZORNĚNÍ*

#### **Pozor nebezpečí kolize!**

Pokud vyberete NC-blok za chodu programu pomocí funkce **GOTO** a poté spustíte NC-program, bude řízení ignorovat všechny dříve naprogramované NC-funkce, např. transformace. Tím vzniká během následujících pojezdů riziko kolize!

- **GOTO** používejte pouze při programování a testování NC-programů.
- Při zpracování NC-programů používejte výlučně **Sken bloku**

# *UPOZORNĚNÍ*

#### **Pozor nebezpečí kolize!**

Funkce **Sken bloku** přeskočí naprogramované cykly dotykové sondy. Tím neobsahují výsledkové parametry žádné nebo nesprávné hodnoty. Pokud následné obrábění používá výsledkové parametry, tak vzniká riziko kolize!

Vícestupňovité používání funkce **Sken bloku**

- TNC7 basic může pohybovat současně až čtyři osy. Pokud je nutné pohybovat v jednom NC-bloku s více než čtyřmi osami, zobrazí řídicí systém chybové hlášení. Pokud řídicí systém přečte během **Sken bloku** takový NC-blok, zobrazí také chybovou zprávu.
- Řízení nabízí v pomocném okně pouze dialogy, které jsou během postupu potřebné.
- Pokud vstoupíte do tabulky palet se Startem z bloku, řídicí systém vždy zpracuje vybraný řádek tabulky palet s orientací na obrobek. Za řádkem tabulky palet, zvoleným ve funkci **Sken bloku**, řídicí systém opět pracuje podle definované metody zpracování.
	- **Další informace:** ["Obrábění orientované podle nástroje", Stránka 1577](#page-1576-0)
- Řídicí systém zobrazuje počet opakování také po interním zastavení na kartě **LBL** v pracovní ploše **Status**.

**Další informace:** ["Záložka LBL", Stránka 159](#page-158-0)

- Funkce **Sken bloku** se nesmí používat společně s následujícími funkcemi:
	- Cykly dotykové sondy **0**, **1**, **3** a **4** ve fázi hledání Startu z bloku
- HEIDENHAIN doporučuje po každém vyvolání nástroje zapnout vřeteno pomocí **M3** nebo **M4**. Tím zabráníte problémům za chodu programu, např. při startu po přerušení.

# <span id="page-1602-0"></span>**37.1.5 Opětné najetí na obrys**

#### **Použití**

Pomocí funkce **Nájezd na posici** najede řídicí systém nástrojem na obrys obrobku v následujících situacích:

- Opětné najetí po pojíždění strojními osami během přerušení, které bylo provedeno bez **Interní stop**
- Opětné najetí po Startu z bloku, například po přerušení pomocí **Interní stop**
- Jestliže se změnila poloha některé osy po přerušení regulačního obvodu během přerušení programu (závisí na provedení stroje)

#### **Příbuzná témata**

- Ruční pojíždění při přerušení programu **Další informace:** ["Ruční pojíždění během přerušení", Stránka 1595](#page-1594-0)
- Funkce **Sken bloku Další informace:** ["Vstup do programu se Startem z bloku", Stránka 1596](#page-1595-0)

# **Popis funkce**

Pokud jste vybrali tlačítko **Ruční přejezd**, změní se text tohoto tlačítka na **Poloha přiblížení**.

Pokud zvolíte **Poloha přiblížení**, zobrazí řízení okno **Pořadí os pro návrat na konturu:**.

### **Okno Pořadí os pro návrat na konturu:**

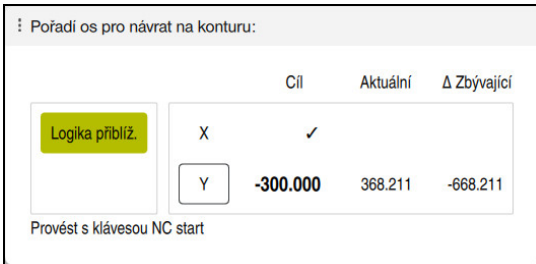

Okno **Pořadí os pro návrat na konturu:**

Řídicí systém zobrazí v okně **Pořadí os pro návrat na konturu:** všechny osy, které ještě nejsou ve správné poloze pro chod programu.

Řídicí systém nabízí speciální nájezdovou logiku pro pořadí pojezdů. Když je nástroj v nástrojové ose pod bodem nájezdu, pak řídicí systém nabízí nástrojovou osu jako první směr pojezdu. Osy můžete také sami polohovat v požadovaném pořadí.

**Další informace:** ["Najíždění osami ve vlastním, zvoleném pořadí", Stránka 1604](#page-1603-0)

Pokud se ruční osy podílí na opětném najíždění, nezobrazí řídicí systém žádnou najížděcí logiku. Pokud jste ruční osy správně polohovaly, nabízí řídicí systém pro zbývající osy najížděcí logiku.

**Další informace:** ["Ruční najíždění osami", Stránka 1605](#page-1604-1)

# <span id="page-1603-0"></span>**Najíždění osami ve vlastním, zvoleném pořadí**

Osy můžete sami polohovat ve vlastním pořadí takto:

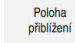

- Vyberte **Poloha přiblížení**
- Řídicí systém zobrazí okno **Pořadí os pro návrat na konturu:** a osy, kterými se bude pojíždět.
- Zvolte požadovanou osu, např. **X**

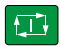

- Stiskněte tlačítko **NC-Start**
- Řídicí systém pojíždí osou do požadované pozice.
- Pokud osa stojí ve správné pozici, ukáže řídicí systém u **Cíl** křížek.
- ▶ Polohování zbývajících os
- Pokud stojí všechny osy ve správné pozici, zavře řídicí systém okno.

## <span id="page-1604-1"></span>**Ruční najíždění osami**

Ručními osami pojíždíte takto:

- Vyberte **Poloha přiblížení**
- Řídicí systém zobrazí okno **Pořadí os pro návrat na konturu:** a osy, kterými se bude pojíždět.
- Zvolte ruční osu, např. **W**
- Polohujte ruční osu do polohy, která je zobrazena v okně
- Když ruční osa se snímačem dosáhne polohy, řídicí systém automaticky odstraní hodnotu.
- Zvolte **Osa je v poloze**
- Řídicí systém uloží polohu.

#### **Poznámka**

Poloha<br>přiblížení

Pomocí strojního parametru **restoreAxis** (č. 200305) definuje výrobce stroje, s jakým pořadím os najíždí řídicí systém znovu na obrys

#### **Definice**

#### **Ruční osa**

Ruční osy jsou osy bez pohonu, které musí polohovat obsluha.

# <span id="page-1604-0"></span>**37.2 Korekce během chodu programu**

#### **Použití**

Během chodu programu můžete otvírat a editovat zvolené tabulky korekcí a aktivní tabulky nulových bodů.

#### **Příbuzná témata**

- Používání tabulek korekcí
- **Další informace:** ["Korekce nástroje s korekčními tabulkami", Stránka 777](#page-776-0)
- Editování tabulek korekcí v NC-programu **Další informace:** ["Přístup k hodnotám v tabulce ", Stránka 1625](#page-1624-0)
- Obsah a tvorba korekčních tabulek **Další informace:** ["Korekční tabulka \\*.tco", Stránka 1675](#page-1674-0) **Další informace:** ["Tabulka korekcí \\*.wco", Stránka 1677](#page-1676-0)
- Obsah a tvorba tabulky nulových bodů
- **Další informace:** ["Tabulka nulových bodů", Stránka 693](#page-692-0)
- Aktivování tabulky nulových bodů v NC-programu **Další informace:** ["Tabulka nulových bodů \\*.d", Stránka 1665](#page-1664-0)

# **Popis funkce**

Řídicí systém otevře zvolené tabulky v režimu **Tabulky**. Změněná data budou platit až po novém aktivování korekce nebo nulového bodu. **37**

# **37.2.1 Otevření tabulek z režimu Běh programu**

Korekční tabulky otevřete z režimu **Běh programu** takto:

- Zvolte **Kompenzační tabulky**
	- Řízení otevře menu s volbami.
	- Vyberte požadovanou tabulku
		- **D**: Tabulka nulových bodů
		- **T-CS**: Korekční tabulka **\*.tco**
		- **WPL-CS**: Korekční tabulka **\*.wco**
	- Řídicí systém otevře zvolenou tabulku v režimu **Tabulky**.

# **Upozornění**

Kompenzační<br>tabulky

# *UPOZORNĚNÍ*

#### **Pozor nebezpečí kolize!**

Řídicí systém bere v úvahu změny v tabulce nulových bodů nebo v korekční tabulce až když jsou hodnoty uloženy. V NC-programu musíte znovu aktivovat nulový bod nebo korekční hodnotu, jinak bude řízení nadále používat předchozí hodnoty.

- Změny v tabulce potvrďte okamžitě, např. tlačítkem **ENT**
- Nová aktivace nulového bodu nebo korekce v NC-programu
- NC-program spouštějte po změně v tabulce opatrně
- Když otevřete tabulku v provozním režimu **Běh programu**, zobrazí řídicí systém stav na kartě tabulky**M**. Stav znamená, že tato tabulka je aktivní pro chod programu.
- Pomocí schránky můžete přenést polohy os z indikace polohy do tabulky nulových bodů.

**Další informace:** ["Přehled stavů na panelu TNC", Stránka 153](#page-152-0)

# **37.3 Aplikace Odjetí**

## **Použití**

S aplikací **Odjetí** můžete nástrojem po výpadku napájení odjet, např. se závitníkem z obrobku.

Odjet můžete také s naklopenou rovinou obrábění nebo s naklopeným nástrojem.

# **Předpoklad**

Povolené výrobcem stroje

Strojním parametrem **retractionMode** (č. 124101) výrobce stroje definuje, zda řídicí systém při startu zobrazí tlačítko **Odjetí**.

# **Popis funkce**

Aplikace **Odjetí** nabízí následující pracovní plochy:

- **Odjetí**
	- **Další informace:** ["Pracovní plocha Odjetí", Stránka 1608](#page-1607-0)
- **Polohy**
	- **Další informace:** ["Pracovní plochaPolohy", Stránka 147](#page-146-0)
- **Status**

**Další informace:** ["Pracovní plocha Status", Stránka 155](#page-154-0)

Aplikace **Odjetí** obsahuje ve funkčním panelu následující tlačítka:

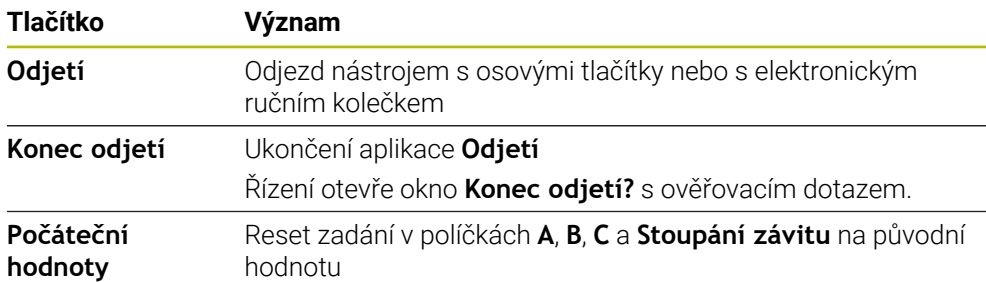

Volíte aplikaci **Odjetí** přepínačem **Odjetí** při startu v následujících stavech:

- Výpadek napětí
- Chybí řídicí napětí pro relé
- Aplikace **Nájezd referenč.bodu**

Pokud jste aktivovali před výpadkem proudu omezení posuvu, tak je toto omezení stále ještě aktivní. Když zvolíte tlačítko **Odjetí**, otevře řídicí systém pomocné okno. V tomto okně můžete vypnout omezení posuvu.

**Další informace:** ["Omezení posuvu F LIMIT", Stránka 1590](#page-1589-0)

# <span id="page-1607-0"></span>**Pracovní plocha Odjetí**

Pracovní plocha **Odjetí** obsahuje následující informace:

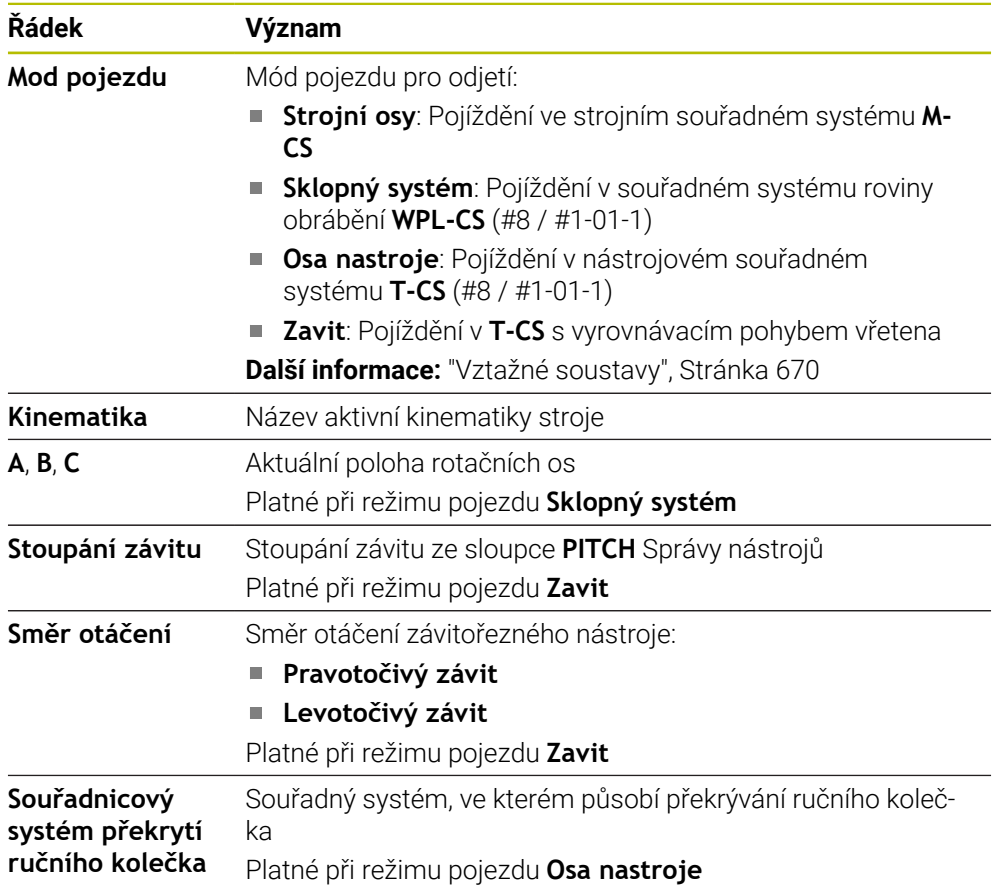

Řídicí systém volí režim pojezdu a příslušné parametry automaticky. Pokud nejsou režim pojezdu nebo parametry správně předvolené, můžete je ručně upravit.

# **Poznámka**

# *UPOZORNĚNÍ*

#### **Pozor riziko pro nástroj a obrobek!**

Výpadek napájení během obrábění může vést k nekontrolovanému takzvanému úplnému zastavení nebo brzdění os. Pokud byl nástroj před výpadkem napájení v záběru, nelze navíc po restartování řídicího systému osám nastavovat reference. U os bez nastavených referencí převezme řídicí systém poslední uložené osové hodnoty jako aktuální pozici, která se může lišit od skutečné pozice. Následující pojezdy tak nesouhlasí s pohyby před výpadkem proudu. Pokud je nástroj při pojezdech stále v záběru, mohou kvůli upnutí vzniknout škody na nástrojích a obrobcích!

- Používejte nízkou rychlost posuvu
- U os bez nastavených referencí není monitorování pojezdové oblasti k dispozici.

# **Příklad**

Během cyklu řezání závitu v naklopené rovině obrábění vypadl proud. Musíte závitníkem odjet:

- Zapněte napájecí napětí pro řídicí systém a stroj
- Řídicí systém spustí operační systém. Tento proces může trvat několik minut.
- Řídicí systém ukáže na pracovní ploše **Start/Login** dialog **Přerušení**
- Odietí  $\bullet$
- Aktivujte přepínač **Odjetí**

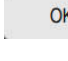

- Zvolte **OK**
- Řídicí systém přeloží PLC-program.
- Zapněte řídicí napětí
	- Řídicí systém zkontroluje funkci obvodu Nouzového vypnutí
- Řídicí systém otevře aplikaci **Odjetí** a ukáže okno **Převzít hodnoty polohy?**.
- Porovnání zobrazených poloh se skutečnými polohami
- Zvolte **OK**
- Řízení zavře okno **Převzít hodnoty polohy?**
- Příp. zvolte režim pojezdu **Zavit**
- Případně zadejte stoupání závitu
- Příp. zvolte směr otáčení
- Zvolte **Odjetí**
	- Odjeďte nástrojem s osovými tlačítky nebo s ručním kolečkem
- Zvolte **Konec odjetí**
- Řízení otevře okno **Konec odjetí?** s ověřovacím dotazem.
- Pokud došlo ke správnému odjetí nástroje, zvolte **Ano**.
- Řízení zavře okno **Konec odjetí?** a aplikaci **Odjetí**.

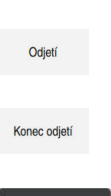

Ano

OK

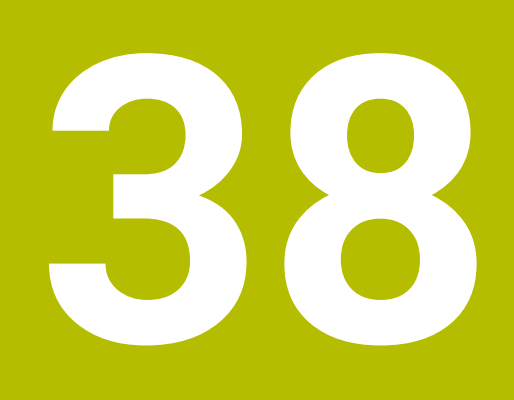

**Tabulky**

# **38.1 Režim Tabulky**

## **Použití**

V režimu **Tabulky** můžete otevírat a příp. editovat různé tabulky řídicího systému.

### **Popis funkce**

Pokud zvolíte **Přidat**, ukáže řídicí systém pracovní plochy **Rychlý výběr nové tabulky** a **Otevřít soubor**.

Na pracovní ploše **Rychlý výběr nové tabulky** můžete vytvořit novou tabulku a některé tabulky otevřít přímo.

**Další informace:** ["Pracovní plocha Rychlý výběr", Stránka 805](#page-804-0)

Na pracovní ploše**Otevřít soubor** můžete otevřít existující tabulku nebo vytvořit novou.

**Další informace:** ["Pracovní plocha Otevřít soubor", Stránka 805](#page-804-1)

Může být otevřeno současně i několik tabulek. Řídicí systém zobrazuje tabulku ve vlastní aplikaci.

Pokud je pro chod programu nebo simulaci zvolená tabulka, zobrazí řídicí systém stav **M** nebo **S** v záložce aplikace. Stavy jsou pro aktivní aplikaci barevně zvýrazněny, pro zbývající aplikace jsou šedivé.

Pracovní plochy **Tabulka** a **Tvar** můžete otevřít v každé aplikaci.

**Další informace:** ["Pracovní plocha Tabulka", Stránka 1616](#page-1615-0)

**Další informace:** ["Pracovní plocha Tvar pro tabulky", Stránka 1622](#page-1621-0)

V místní nabídce můžete volit různé funkce, např. **Kopírovat**.

**Další informace:** ["Kontextové menu", Stránka 1136](#page-1135-0)

# **Tlačítka**

Režim **Tabulky** obsahuje na funkčním panelu následující tlačítka pro různé tabulky:

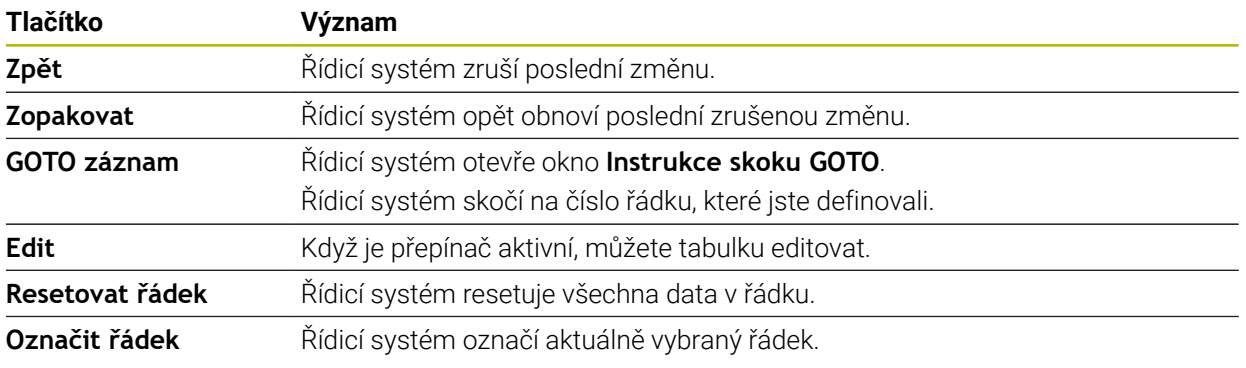

V závislosti na vybrané tabulce obsahuje řídicí systém ve funkčním panelu také následující tlačítka:

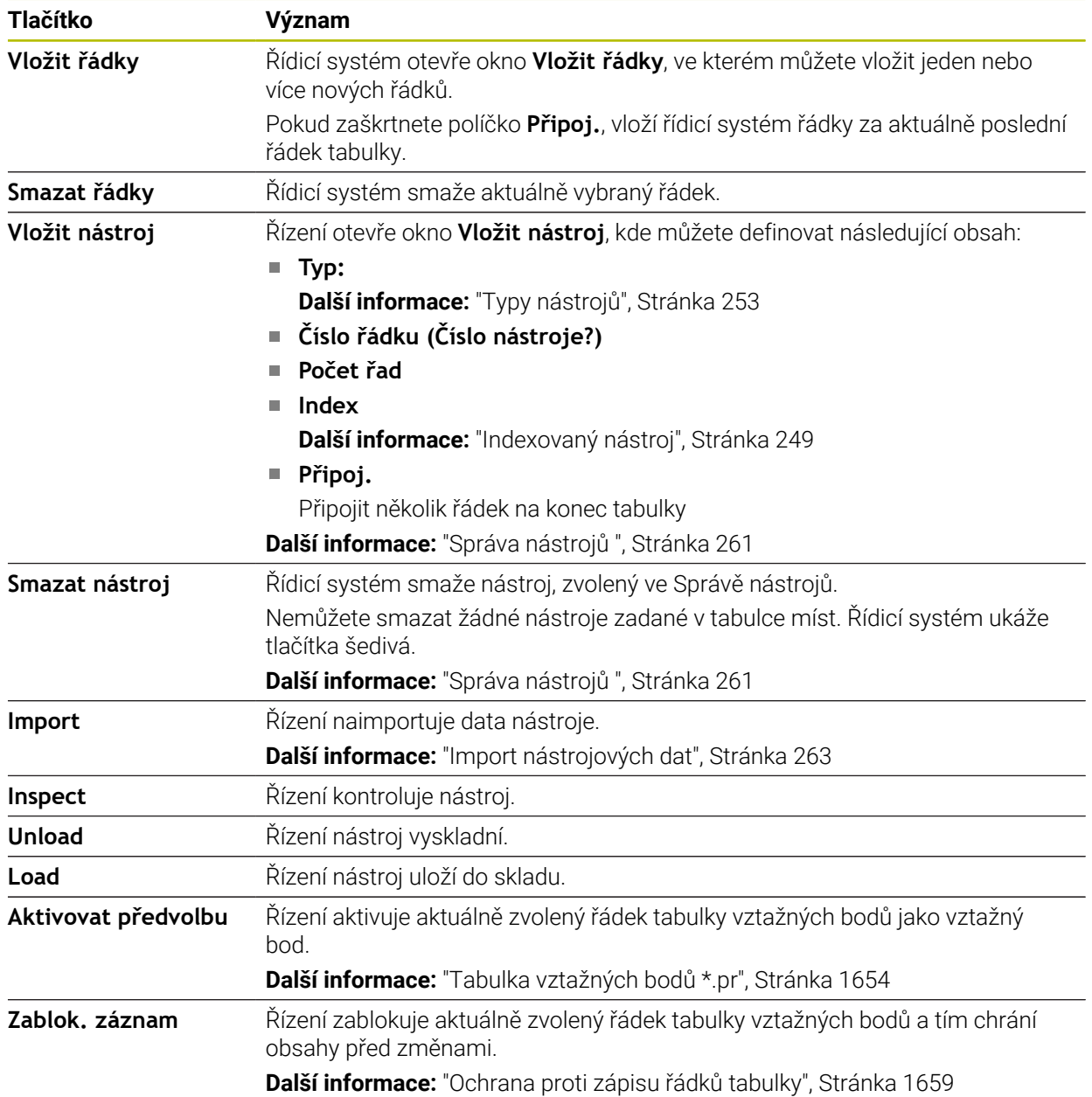

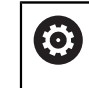

Informujte se ve vaší příručce ke stroji! V případě potřeby výrobce stroje tlačítka přizpůsobí.

# **38.1.1 Editace obsahu tabulky**

Obsah tabulky editujte takto:

- ► Zvolte požadovanou buňku
	- Aktivování **Úpravy**
		- Řídicí systém aktivuje hodnoty pro editaci.

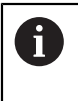

Edit  $\bullet$ 

> Chcete-li upravit obsah tabulky, můžete také poklepat nebo kliknout na buňku tabulky. Řídicí systém ukáže okno **Editace je zakázána. Povolit?** Můžete povolit úpravu hodnot nebo zrušit operaci.

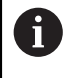

Pokud je přepínač **Úpravy** aktivní, můžete obsahy na pracovní ploše **Tabulka** a také na ploše **Tvar** editovat.

# **Upozornění**

- Řízení nabízí možnost přenést tabulky z předchozích verzí řídicího systému do TNC7 basic a v případě potřeby je automaticky upravit.
- Pokud otevřete tabulku s chybějícími sloupci, otevře řídicí systém okno **Neúplné rozvržení tabulky**, např. u tabulky nástrojů z předchozí verze řízení.

Při vytváření nové tabulky ve Správě souborů neobsahuje tabulka ještě žádné informace o požadovaných sloupcích. Když tabulku otevřete poprvé, otevře řídicí systém okno **Neúplné rozvržení tabulky** v režimu **Tabulky**.

V okně **Neúplné rozvržení tabulky** můžete pomocí menu s výběrem zvolit šablonu tabulky. Řídicí systém ukazuje, které sloupce tabulky byly případně vložené nebo odstraněné.

Pokud jste např. editovali tabulky v textovém editoru, nabízí řídicí systém funkci **Aktualizovat TAB / PGM**. Touto funkcí můžete doplnit chybný formát tabulky. **Další informace:** ["Správa souborů", Stránka 796](#page-795-0)

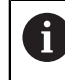

Tabulky upravujte pouze pomocí editoru tabulek v režimu**Tabulky**, aby se předešlo chybám, např. ve formátování.

■ Informujte se ve vaší příručce ke stroji!

Pomocí opčního strojního parametru **CfgTableCellCheck** (č. 141300) může výrobce stroje definovat pravidla pro sloupce tabulky. Parametr nabízí možnost definovat sloupce jako povinná políčka nebo je automaticky resetovat na výchozí hodnotu. Pokud pravidlo není splněno, zobrazí řídicí systém symbol upozornění.

# **38.2 Okno Vytvořit novou tabulku**

# **Použití**

Pro vytvoření tabulek použijte okno **Vytvořit novou tabulku** v pracovní ploše **Rychlý výběr nové tabulky**.

#### **Příbuzná témata**

- Pracovní plocha **Rychlý výběr nové tabulky Další informace:** ["Pracovní plocha Rychlý výběr", Stránka 805](#page-804-0)
- Dostupné typy souborů pro tabulky **Další informace:** ["Typy souborů", Stránka 801](#page-800-0)

### **Popis funkce**

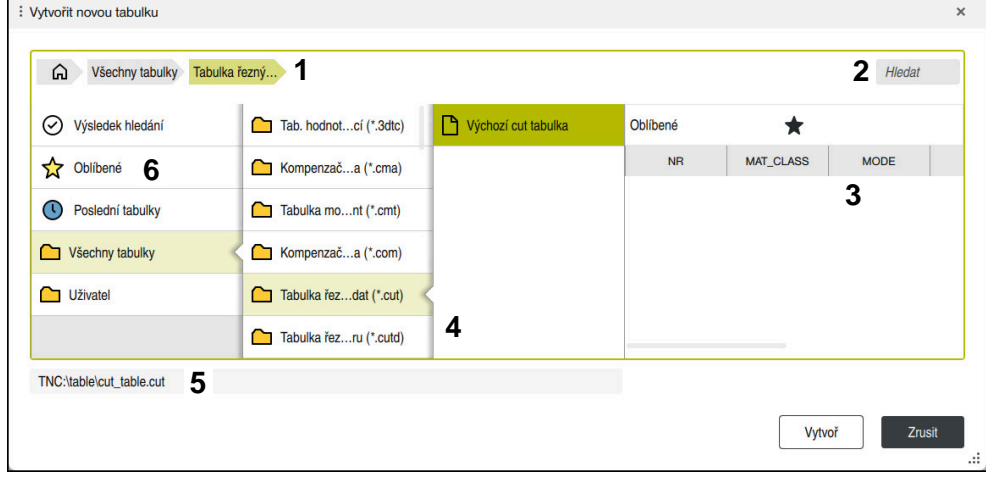

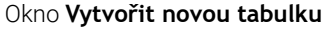

Okno **Vytvořit novou tabulku** ukazuje následující oblasti:

1 Navigační cesta

V navigační cestě zobrazuje řídicí systém polohu aktuální složky ve struktuře složek. Pomocí jednotlivých prvků navigační cesty se můžete dostat do vyšších úrovní složek.

2 Hledání

Můžete vyhledávat libovolný řetězec znaků. Řídicí systém ukáže výsledky pod **Výsledek hledání**.

- 3 Řídicí systém zobrazuje následující informace a funkce:
	- Přidání nebo odebrání položky do Oblíbených
	- **Náhled**
- 4 Sloupce obsahu

Řídicí systém ukazuje složku a dostupné prototypy pro každý typ tabulky.

- 5 Cesta vytvářené tabulky
- 6 Navigační sloupec

Navigační panel obsahuje následující oblasti:

- **Výsledek hledání**
- **Oblíbené**

Řídicí systém ukáže všechny složky a prototypy, které jste označili jako Oblíbené.

**Poslední funkce**

Řídicí systém zobrazuje jedenáct naposledy použitých prototypů.

**Všechny funkce**

Řídicí systém ukáže ve struktuře složek všechny dostupné typy tabulek.

# **Upozornění**

- Názvy tabulek a sloupců musí začínat písmenem a nesmí obsahovat žádné výpočetní znaky, například **+**. Tyto znaky mohou způsobit při načítání nebo čtení dat problémy kvůli SQL-příkazům.
- Volitelný parametr stroje **CfgTableCreate** (č. 140900) umožňuje výrobci stroje poskytnout další oblasti v navigačním sloupci, např. tabulky pro uživatele.
- Volitelný parametr stroje **dialogText** (č. 105506) umožňuje výrobci stroje definovat jiné názvy pro typy tabulek, např. Tabulka nástrojů namísto **t**.

# <span id="page-1615-0"></span>**38.3 Pracovní plocha Tabulka**

### **Použití**

V pracovní ploše **Tabulka** zobrazuje řídicí systém obsah tabulky. U některých tabulek řízení zobrazuje vlevo sloupec s filtry a vyhledávací funkcí.

# **Popis funkce**

| $\langle \rangle$ 100% Q<br>€<br>: Tabulka<br>$\alpha$<br>≡<br>$\Box$<br>Filtr: Všechny nástroje > Všechny typy nástrojů > D12<br>$\times$ |                   |      |                                 |                             |  |  |
|----------------------------------------------------------------------------------------------------|-------------------|------|---------------------------------|-----------------------------|--|--|
| Ø<br>Všechny nástroje                                                                                                    |                   |      |                                 |                             |  |  |
| <b>M</b><br>Nástroje v zásobnících                                                                                                    | $\mathsf{T}$<br>▲ | P    | <b>NAME</b>                     |                             |  |  |
| Všechny typy nástrojů                                                                                                    | 6                 | 1.6  | MILL D12 ROUGH                  | Ø                           |  |  |
| Frézy                                                                                                    | 26                | 1.26 | MILL D12 FINISH                 | Ø                           |  |  |
| Vrtáky                                                                                                    | 55                | 1.55 | FACE MILL D125                  | 漏                           |  |  |
| Závitníky                                                                                                    |                   |      |                                 |                             |  |  |
| Nástroje pro frézování závitů                                                                                                    | 105               |      | TORUS_MILL_D12_1                | 2                           |  |  |
| $\circ$<br>Soustružnické nástroje                                                                                                    | 106               |      | TORUS_MILL_D12_15               | Ø                           |  |  |
| Dotykové sondy                                                                                                    | 107               |      | TORUS_MILL_D12_2                | Ø                           |  |  |
| Orovnávací nástroje                                                                                                    |                   |      |                                 |                             |  |  |
| Brousící nástroje                                                                                                    | 108               |      | TORUS_MILL_D12_3                | $\mathbf 7$                 |  |  |
| Nedefinované nástroje                                                                                                    | 109               |      | TORUS MILL D12 4                | Ø                           |  |  |
| Vše                                                                                                    | 158               |      | <b>BALL_MILL_D12</b>            | $\overline{\mathcal{U}}$    |  |  |
| ∥∏<br>D <sub>12</sub><br>$\mathbb{Z} \bar{\mathbb{m}}$<br><b>MILL</b>                                                                      | 173               |      | <b>NC DEBURRING D12</b>         | $\overline{\mathfrak{r}}$ ) |  |  |
|                                                                                                    | 188               |      | SIDE_MILLING_CUTTER_D125        | æ.                          |  |  |
|                                                                                                    | 204               |      | NC_SPOT_DRILL_D12               | Ų                           |  |  |
|                                                                                                    | 233               |      | DRILL D12                       | ğ                           |  |  |
|                                                                                                    | 291               |      | ANGLE_MILL_CUT_REV_D12_ANG30_TS | $\mathcal{R}$ :             |  |  |
|                                                                                                    |                   |      |                                 |                             |  |  |
|                                                                                                    | Jméno nástroje?   |      | Šířka textu 32                  |                             |  |  |

Pracovní plocha **Tabulka**

Pracovní plocha **Tabulka** je v režimu **Tabulky** v každé aplikaci standardně otevřená.

Řídicí systém zobrazuje název a cestu k souboru nad záhlavím tabulky.

Pokud zvolíte název sloupce, seřadí řídicí systém obsah tabulky podle tohoto sloupce.

Pokud to tabulka dovolí, můžete obsahy tabulek v této pracovní ploše také editovat.

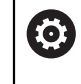

Informujte se ve vaší příručce ke stroji! V případě potřeby výrobce stroje přizpůsobí zobrazený obsah, např. titulek sloupců tabulky.

## **Symboly a klávesové zkratky**

Pracovní plocha **Tabulka** obsahuje následující symboly nebo klávesové zkratky:

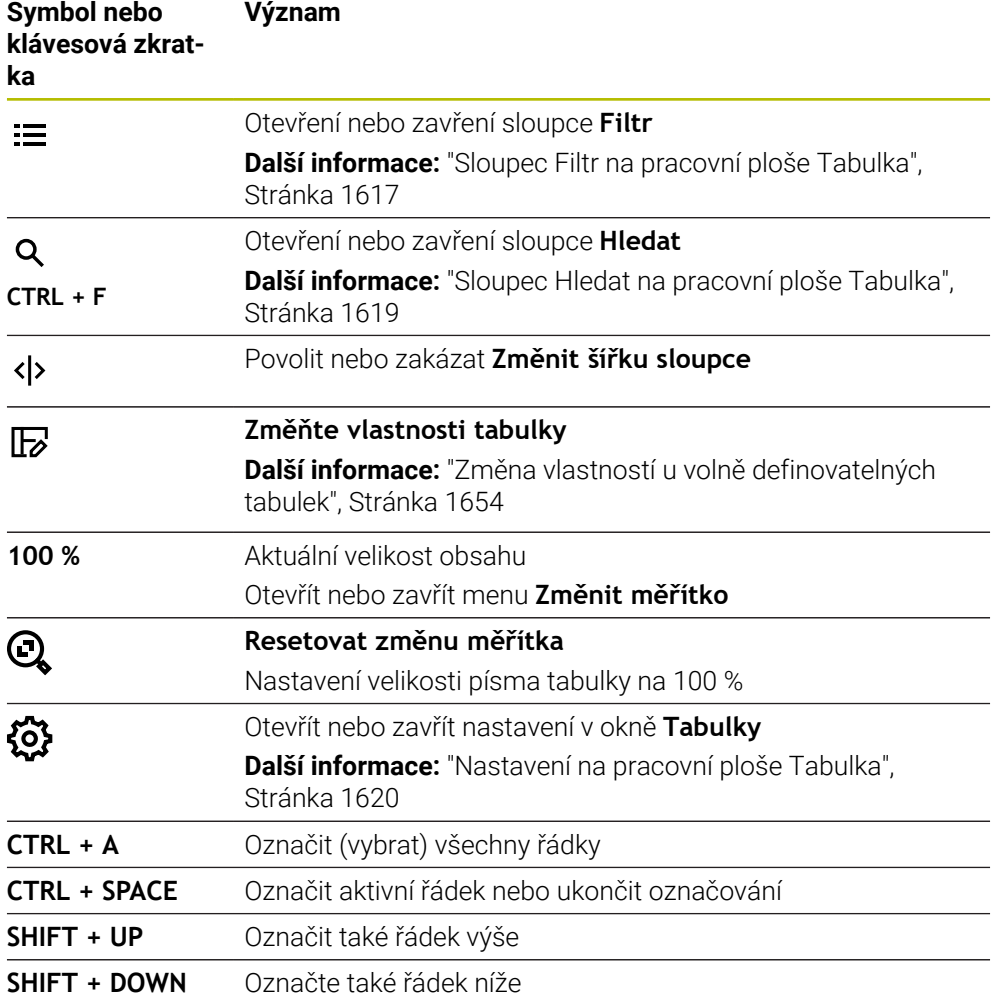

#### <span id="page-1616-0"></span>**Sloupec Filtr na pracovní ploše Tabulka**

Můžete filtrovat následující tabulky:

- **Správa nástrojů**
- **Tabulka kapes**
- **Předvolby**
- **Tab. nástrojů**

Pokud na filtr jednou ťuknete nebo na něj kliknete, aktivuje řídicí systém kromě aktuálně aktivních filtrů také zvolený filtr. Pokud na filtr dvakrát ťuknete nebo kliknete, aktivuje řídicí systém pouze zvolený filtr a deaktivuje všechny ostatní filtry.

#### **Filtry ve Správa nástrojů**

Řídicí systém nabízí standardní filtry ve **Správa nástrojů**:

- **Všechny nástroje**
- **Zásobník nástrojů**

Podle výběru **Všechny nástroje** nebo **Zásobník nástrojů** nabízí řídicí systém ve sloupci Filtr ještě následující standardní filtry:

- **Všechny typy**
- **Frézovací nástroje**
- **Vrtáky**
- **Závitníky**
- **Závitové nože**
- **Dotykové sondy** (#17 / #1-05-1)
- **Nedefinované nástroje**

**Filtry ve Tabulka kapes**

Řídicí systém nabízí standardní filtry ve **Tabulka kapes**:

- **all pockets**
- **spindle**
- **main magazine**
- **empty pockets**
- **occupied pockets**

#### **Filtry v tabulce Předvolby**

Řídicí systém nabízí následující standardní filtry v tabulce **Předvolby**:

- **Zákl. transformace**
- **Přesahy**
- **Zobr. vše**

#### **Uživatelské filtry**

Můžete dále vytvářet uživatelem definované filtry.

Ke každému uživatelskému filtru nabízí řízení následující symboly:

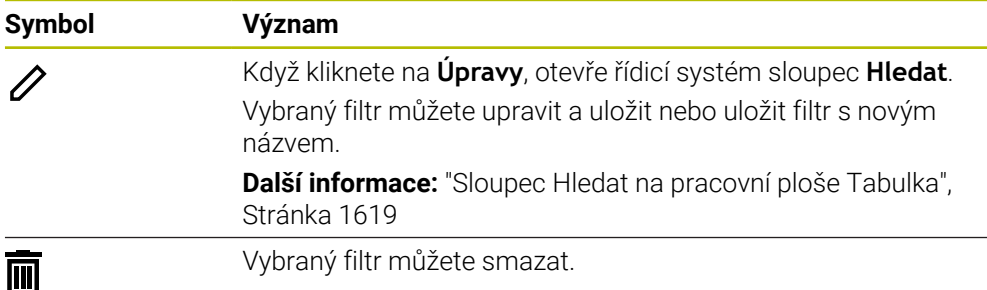

Pokud chcete uživatelské filtry deaktivovat, musíte dvakrát ťuknout nebo kliknout na filtr **Vše**.

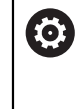

Informujte se ve vaší příručce ke stroji! Tato Uživatelská příručka popisuje základní funkce řídicího systému. Výrobce stroje může funkce řídicího systému na daném stroji přizpůsobit, rozšířit nebo omezit.

#### **Propojení podmínek a filtrů**

Řídicí systém propojuje filtry takto:

- Operátor UND (A) pro více podmínek v rámci jednoho filtru Například vytvoříte uživatelský filtr, který obsahuje podmínky **R=8** a **L > 150**. Když tento filtr aktivujete, filtruje řídicí systém řádky tabulky. Řídicí systém ukazuje pouze řádky tabulky, které splňují obě podmínky současně.
- Operátor ODER (NEBO) mezi filtry stejného typu Pokud aktivujete např. standardní filtry **Frézovací nástroje** a **Soustruž. nástroje**, filtruje řídicí systém řádky tabulky. Řídicí systém ukazuje pouze řádky tabulky, které splňují minimálně jednu podmínku. Řádek tabulky musí obsahovat buď frézovací nástroj, nebo soustružnický nástroj.
- Operátor UND (A) mezi filtry různého typu Například vytvoříte uživatelský filtr, který obsahuje podmínku **R > 8**. Když tento filtr a standardní filtr **Frézovací nástroje** aktivujete, filtruje řídicí systém řádky tabulky. Řídicí systém ukazuje pouze řádky tabulky, které splňují obě podmínky současně.

# <span id="page-1618-0"></span>**Sloupec Hledat na pracovní ploše Tabulka**

Můžete prohledávat následující tabulky:

- **Správa nástrojů**
- **Tabulka kapes**
- **Předvolby**
- **Tab. nástrojů**

Ve funkci Hledat můžete definovat několik podmínek.

Každá podmínka obsahuje následující informace:

- Sloupec tabulky, např. **T** nebo **NÁZEV** Sloupec vyberete v nabídce **Hledat v**.
- Popř. operátor, např. **Obsahuje** nebo **Rovno (=)** Operátor zvolíte v nabídce **Operátor**.
- Hledaný termín v zadávacím políčku **Hledat**

Pokud prohledáváte sloupce s předdefinovanými hodnotami výběru, nabízí řídicí systém místo zadávacího políčka menu s volbami.

#### Řízení nabízí následující tlačítka:

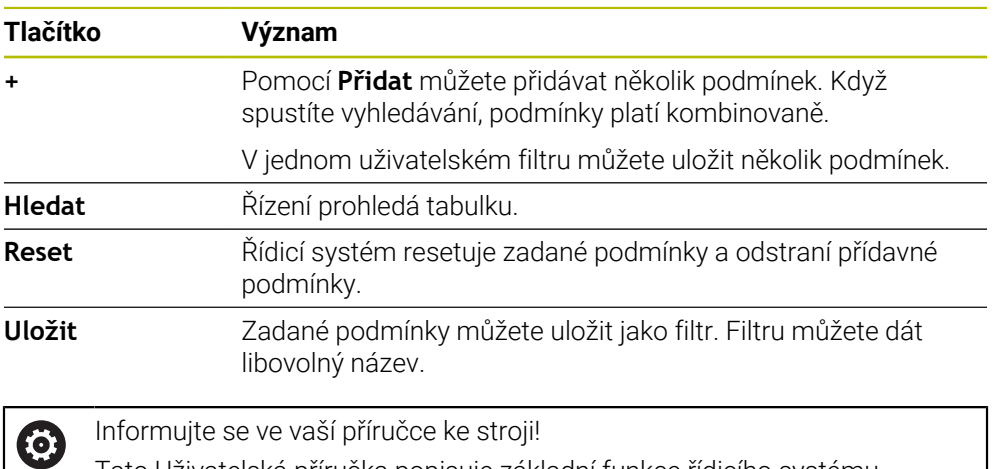

Tato Uživatelská příručka popisuje základní funkce řídicího systému. Výrobce stroje může funkce řídicího systému na daném stroji přizpůsobit, rozšířit nebo omezit.

#### <span id="page-1619-0"></span>**Nastavení na pracovní ploše Tabulka**

V okně **Tabulky** můžete ovlivnit zobrazovaný obsah v pracovní ploše **Tabulka**. Okno **Tabulky** obsahuje následující oblasti:

- **Obecně**
- **Pořadí sloupců**

#### **Oblast Obecně**

Vybraná nastavení v oblasti **Obecně** platí modálně.

Pokud je aktivní přepínač **Synchronizovat tabulku a tvar**, tak se kurzor pohybuje synchronně. Pokud vyberete například jiný sloupec tabulky na pracovní ploše **Tabulka**, přesune řídicí systém kurzor také v pracovní oblasti **Tvar**.
#### **Oblast Pořadí sloupců**

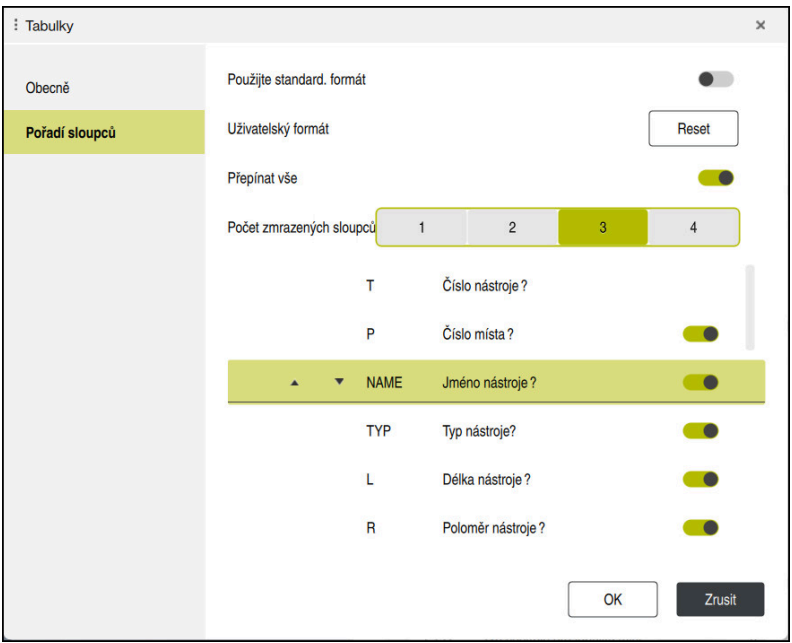

Okno **Tabulky**

Oblast **Pořadí sloupců** obsahuje následující nastavení:

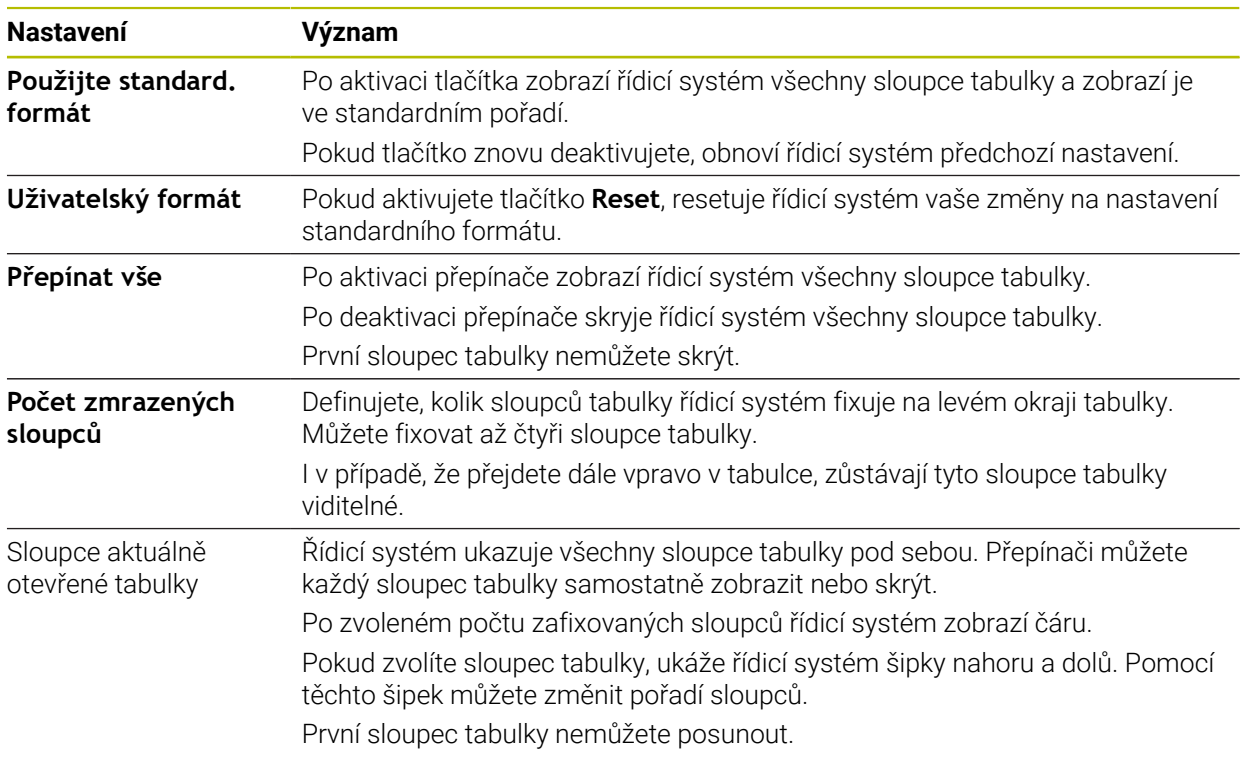

Nastavení v oblasti **Pořadí sloupců** platí pouze pro aktuálně otevřenou tabulku.

# **38.4 Pracovní plocha Tvar pro tabulky**

### **Použití**

V pracovní ploše **Tvar** zobrazuje řídicí systém celý obsah vybraného řádku tabulky. V závislosti na tabulce můžete zpracovávat hodnoty ve formuláři.

# **Popis funkce**

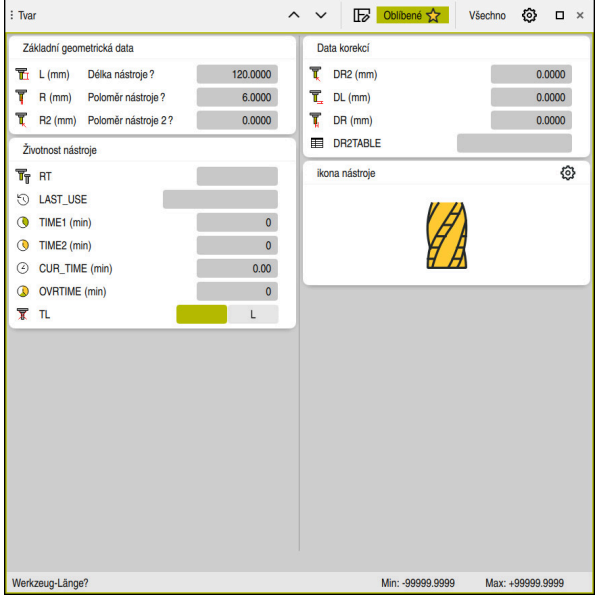

Pracovní plocha **Tvar** v náhledu **Oblíbené**

Řídicí systém ukazuje pro každý parametr následující informace:

- Popř. symbol parametru
- Název parametru
- Popř. jednotky
- **Popis parametru**
- Aktuální hodnota

Řídicí systém ukazuje obsah určitých tabulek seskupený na pracovní ploše **Tvar**.

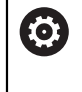

Informujte se ve vaší příručce ke stroji!

V případě potřeby výrobce stroje přizpůsobí zobrazený obsah, např. titulek sloupců tabulky.

# **Tlačítka a symboly**

Pracovní plocha **Tvar** obsahuje následující tlačítka, symboly nebo klávesové zkratky:

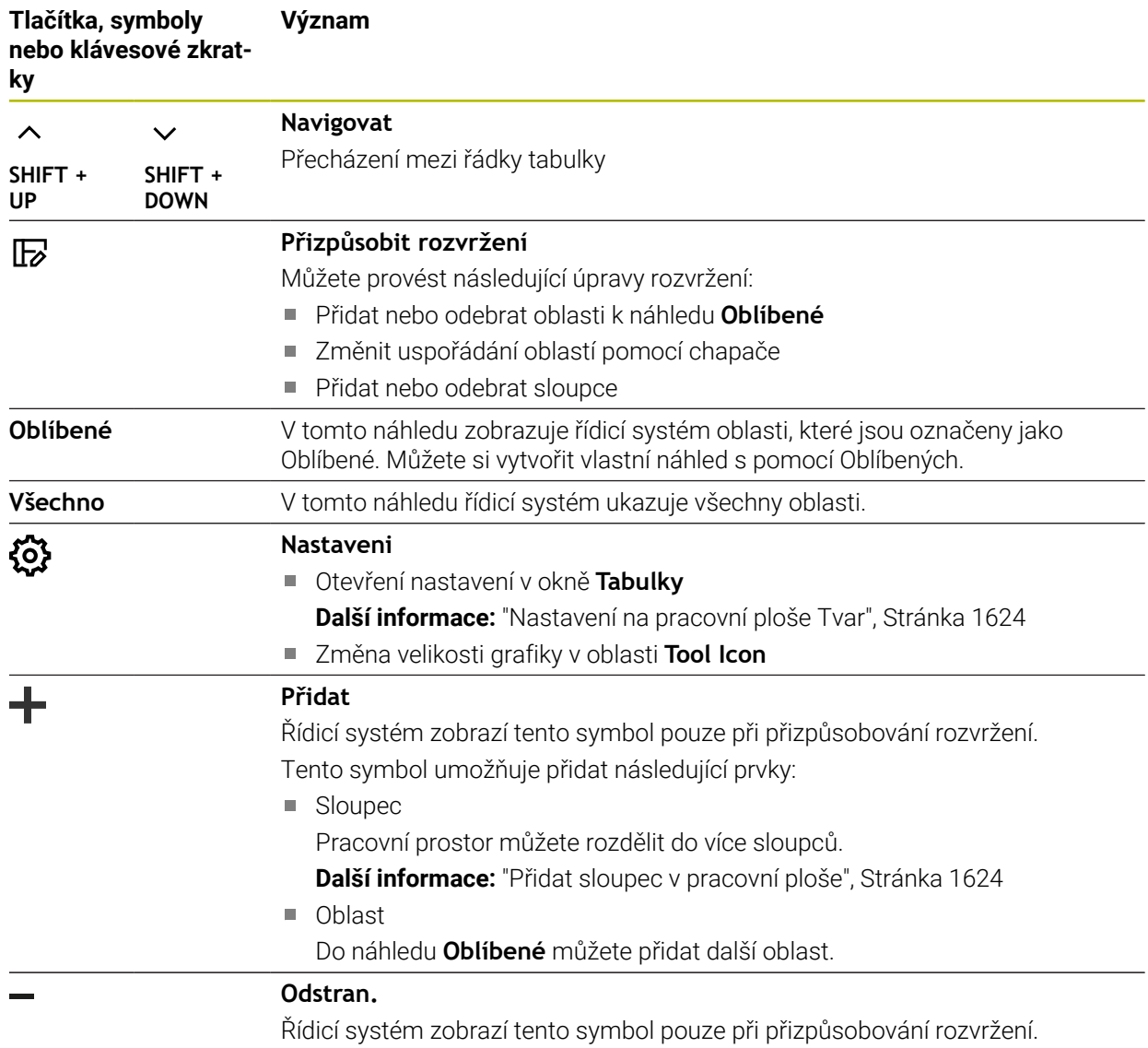

Pomocí tohoto symbolu můžete smazat prázdný sloupec.

# <span id="page-1623-0"></span>**Nastavení na pracovní ploše Tvar**

V okně **Tabulky** můžete zvolit, zda má řídicí systém zobrazovat popis parametrů. Vybrané nastavení platí modálně.

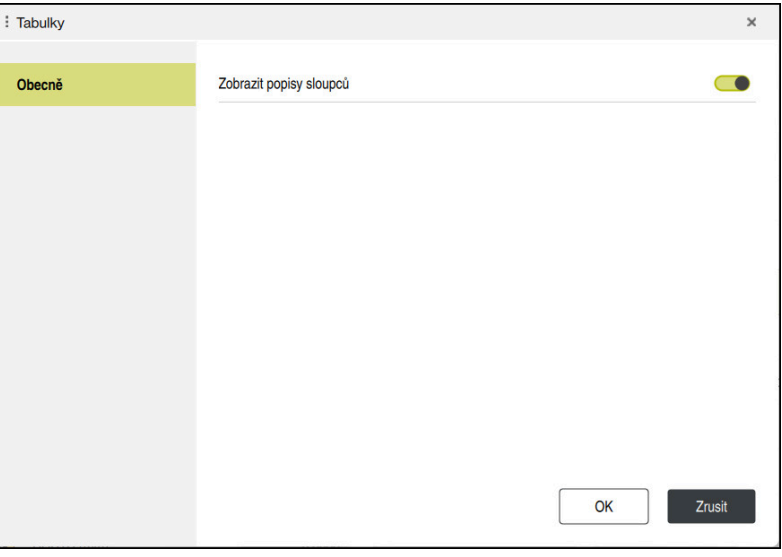

# <span id="page-1623-1"></span>**38.4.1 Přidat sloupec v pracovní ploše**

Sloupec přidáte následujícím způsobem:

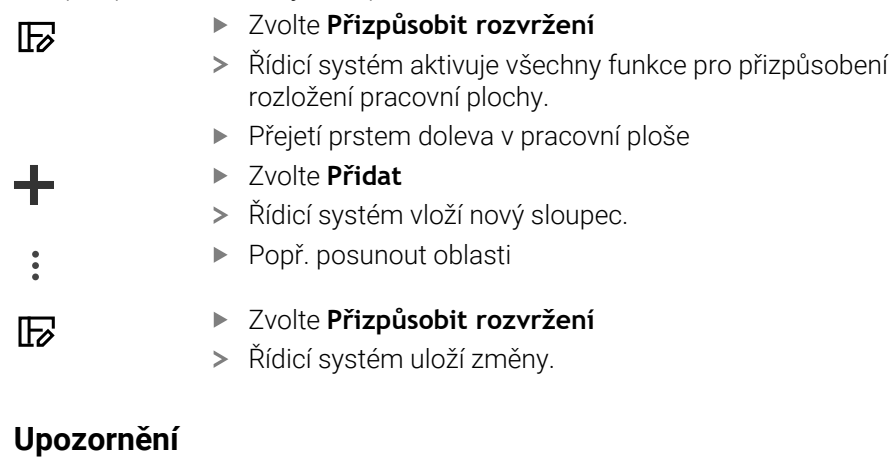

# Řídicí systém ukáže v oblasti **Tool Icon** symbol zvoleného typu nástroje. **Další informace:** ["Typy nástrojů", Stránka 253](#page-252-0)

# **38.5 Přístup k hodnotám v tabulce**

## **38.5.1 Základy**

Funkce **TABDATA** vám umožňují přístup k hodnotám v tabulce. Pomocí těchto funkcí můžete například automaticky měnit korekční data z NCprogramu.

Je možný přístup k následujícím tabulkám:

- Tabulka nástrojů **\*.t**, přístup pouze pro čtení
- Tabulka korekcí **\*.tco**, přístup se čtením a zápisem
- Tabulka korekcí **\*.wco**, přístup se čtením a zápisem
- Tabulka vztažných bodů **\*.pr**, přístup se čtením a zápisem

Přístup je k právě aktivní tabulce. Přístup se čtením je vždy možný, přístup se zápisem je možný pouze během zpracování. Přístup se zápisem během simulace nebo během startu z bloku není platný.

Řídicí systém nabízí následující funkce pro přístup k údajům v tabulkách:

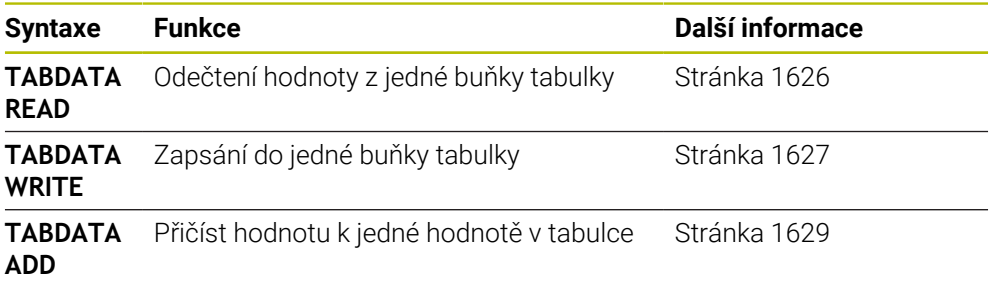

Pokud mají NC-program a tabulka různé měrové jednotky, řídicí systém převede hodnoty z **MM** na **PALCE** a naopak.

#### **Příbuzná témata**

Základy proměnných

**Další informace:** ["Základy", Stránka 975](#page-974-0)

- Tabulka nástrojů
	- **Další informace:** ["Tabulka nástrojů tool.t", Stránka 1630](#page-1629-0)
- Korekční tabulky **Další informace:** ["Tabulky korekcí", Stránka 1675](#page-1674-0)
- Čtení hodnot z volně definovatelných tabulek **Další informace:** ["Čtení volně definovatelné tabulky pomocí FN 28: TABREAD",](#page-1007-0) [Stránka 1008](#page-1007-0)
- Zápis do volně definovatelných tabulek

**Další informace:** ["Zapsat do volně definovatelné tabulky s FN 27: TABWRITE",](#page-1005-0) [Stránka 1006](#page-1005-0)

# <span id="page-1625-0"></span>**38.5.2 Čtení hodnot z tabulky pomocí TABDATA READ**

#### **Použití**

Pomocí funkce **TABDATA READ** ( Čtení dat z tabulky) načtete hodnotu z tabulky a uložíte ji do Q-parametru.

Funkci **TABDATA READ** můžete použít např. k předběžné kontrole dat použitého nástroje a k zabránění chybovému hlášení během chodu programu.

### **Popis funkce**

V závislosti na typu sloupce, který čtete, můžete pro uložení hodnoty použít **Q**, **QL**, **QR** nebo **QS**. Řídicí systém automaticky převede hodnoty tabulky na měrové jednotky NC-programu.

#### **Zadání**

**11 TABDATA READ Q1 = CORR-TCS COLUMN "DR" KEY "5"**

; Uložit hodnotu řádku 5, sloupec **DR** z korekční tabulky do **Q1**

NC-funkce obsahuje následující prvky syntaxe:

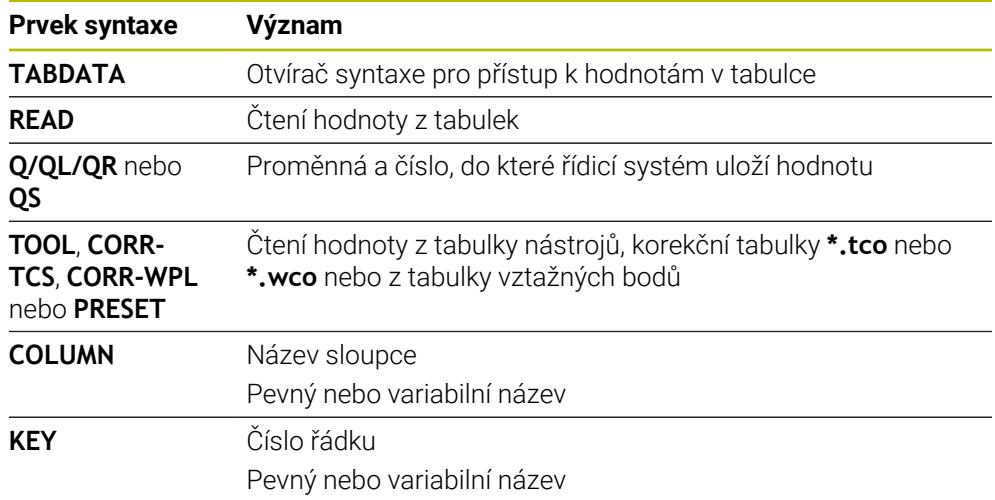

### **Použití**

Pomocí funkce **TABDATA WRITE** zapíšete do tabulky hodnotu.

<span id="page-1626-0"></span>**38.5.3 Zápis hodnoty do tabulky pomocí TABDATA WRITE**

Po cyklu dotykové sondy můžete např. použít funkci **TABDATA WRITE** pro zadání požadované korekce nástroje do korekční tabulky.

## **Popis funkce**

V závislosti na typu sloupce, kam zapisujete, můžete jako předávací parametry použít **Q**, **QL**, **QR** nebo **QS**. Alternativně můžete hodnotu definovat přímo v NC-funkci **TABDATA WRITE**.

#### **Zadání**

**11 TABDATA WRITE CORR-TCS COLUMN "DR" KEY "3" = Q1**

; Zápis hodnoty z **Q1** do řádku 3, sloupce **DR** korekční tabulky

K této funkci se dostanete takto:

#### **Vložit NC funkci Všechny funkce FN Specialni funkce Funkce TABDATA TABDATA WRITE**

NC-funkce obsahuje následující prvky syntaxe:

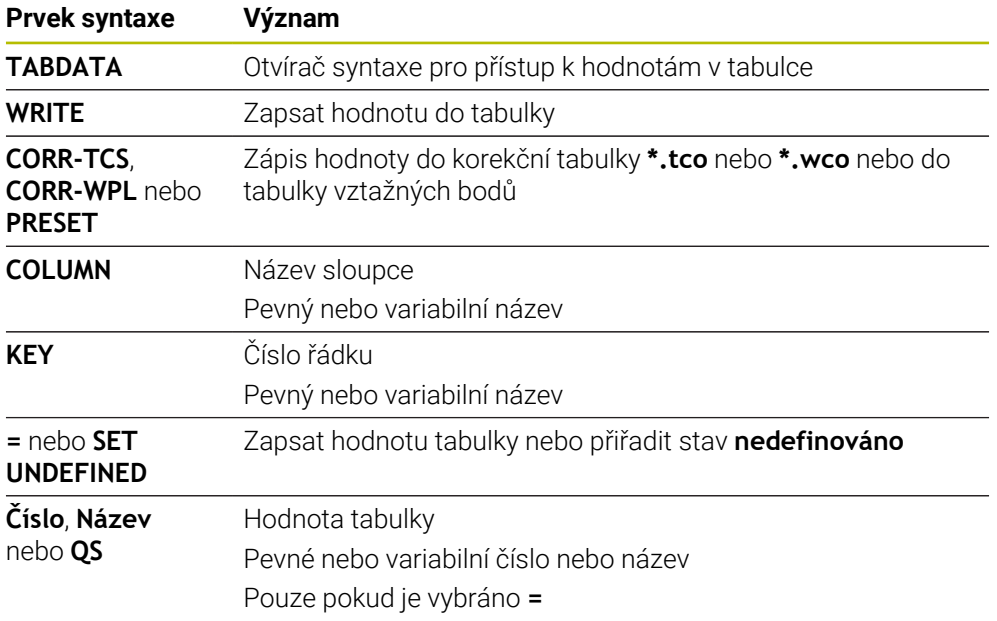

#### **Poznámka**

# *UPOZORNĚNÍ*

#### **Pozor, nebezpečí značných věcných škod!**

Políčka nedefinovaná v tabulce vztažných bodů se chovají jinak než políčka s hodnotou **0**: Políčka s **0** přepíšou při aktivaci předchozí hodnotu, v nedefinovaných políčkách zůstane předchozí hodnota zachována. Pokud je zachována předchozí hodnota, existuje riziko kolize!

- Před aktivací vztažného bodu zkontrolujte zda jsou ve všech sloupcích zapsané hodnoty
- Zadejte hodnoty do nedefinovaných sloupců, např. **0**
- Případně nechte výrobce definovat **0** jako výchozí hodnotu pro sloupce

### <span id="page-1628-0"></span>**Použití**

S funkcí **TABDATA ADD** přičtete hodnotu k existující hodnotě v tabulce.

Funkci **TABDATA ADD** můžete použít například pro aktualizaci korekce nástroje v případě opakovaného měření.

### **Popis funkce**

V závislosti na typu sloupce, kam zapisujete, můžete jako předávací parametry použít **Q**, **QL** nebo **QR** . Alternativně můžete hodnotu definovat přímo v NC-funkci **TABDATA ADD**.

Pro zápis do korekční tabulky musíte tabulku aktivovat.

**Další informace:** ["Zvolte tabulku korekcí pomocí SEL CORR-TABLE", Stránka 779](#page-778-0)

#### **Zadání**

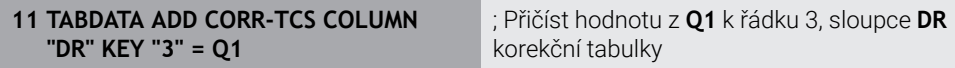

K této funkci se dostanete takto:

#### **Vložit NC funkci Všechny funkce FN Specialni funkce Funkce TABDATA TABDATA ADD**

NC-funkce obsahuje následující prvky syntaxe:

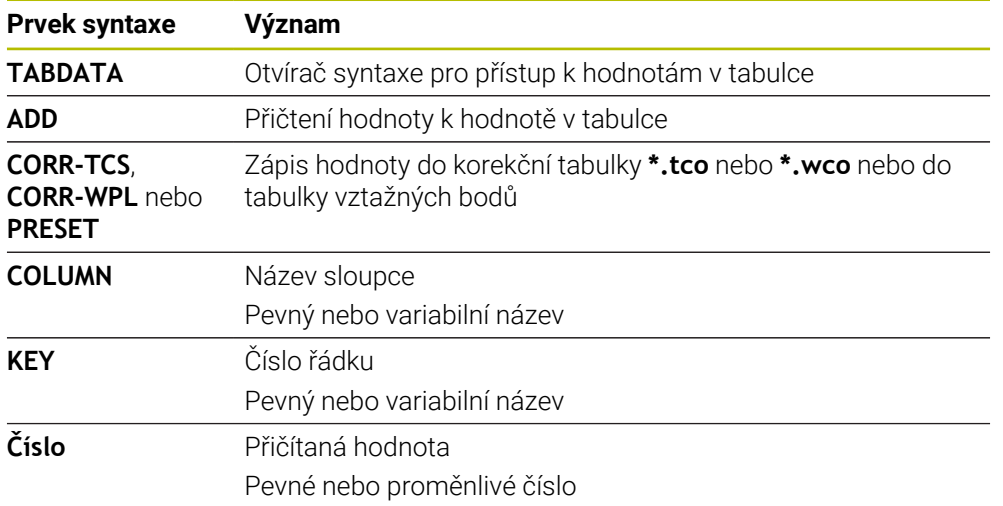

# **38.6 Tabulky nástrojů**

### **38.6.1 Přehled**

Tato kapitola obsahuje tabulky nástrojů řídicího systému:

Tabulka nástrojů **tool.t**

**Další informace:** ["Tabulka nástrojů tool.t", Stránka 1630](#page-1629-0)

■ Tabulka dotykové sondy **tchprobe.tp** (#17 / #1-05-1) **Další informace:** ["Tabulka dotykové sondy tchprobe.tp \(#17 / #1-05-1\)",](#page-1639-0) [Stránka 1640](#page-1639-0)

S výjimkou dotykových sond můžete nástroje ve Správě nástrojů editovat. **Další informace:** ["Správa nástrojů ", Stránka 261](#page-260-0)

# <span id="page-1629-0"></span>**38.6.2 Tabulka nástrojů tool.t**

### **Použití**

Tabulka nástrojů **tool.t** obsahuje specifické údaje vrtacích a frézovacích nástrojů. Kromě toho tabulka nástrojů obsahuje všechny údaje o nástrojích všech technologií, např. životnost **CUR\_TIME**.

#### **Příbuzná témata**

- Editování nástrojových dat ve Správě nástrojů **Další informace:** ["Správa nástrojů ", Stránka 261](#page-260-0)
- Potřebná nástrojová data pro frézy a vrtáky

**Další informace:** ["Nástrojová data pro frézy a vrtáky", Stránka 257](#page-256-0)

### **Popis funkce**

Tabulka nástrojů má název souboru **tool.t** a musí být uložena ve složce **TNC:\table** (tabulka).

Tabulka nástrojů **tool.t** obsahuje následující parametry:

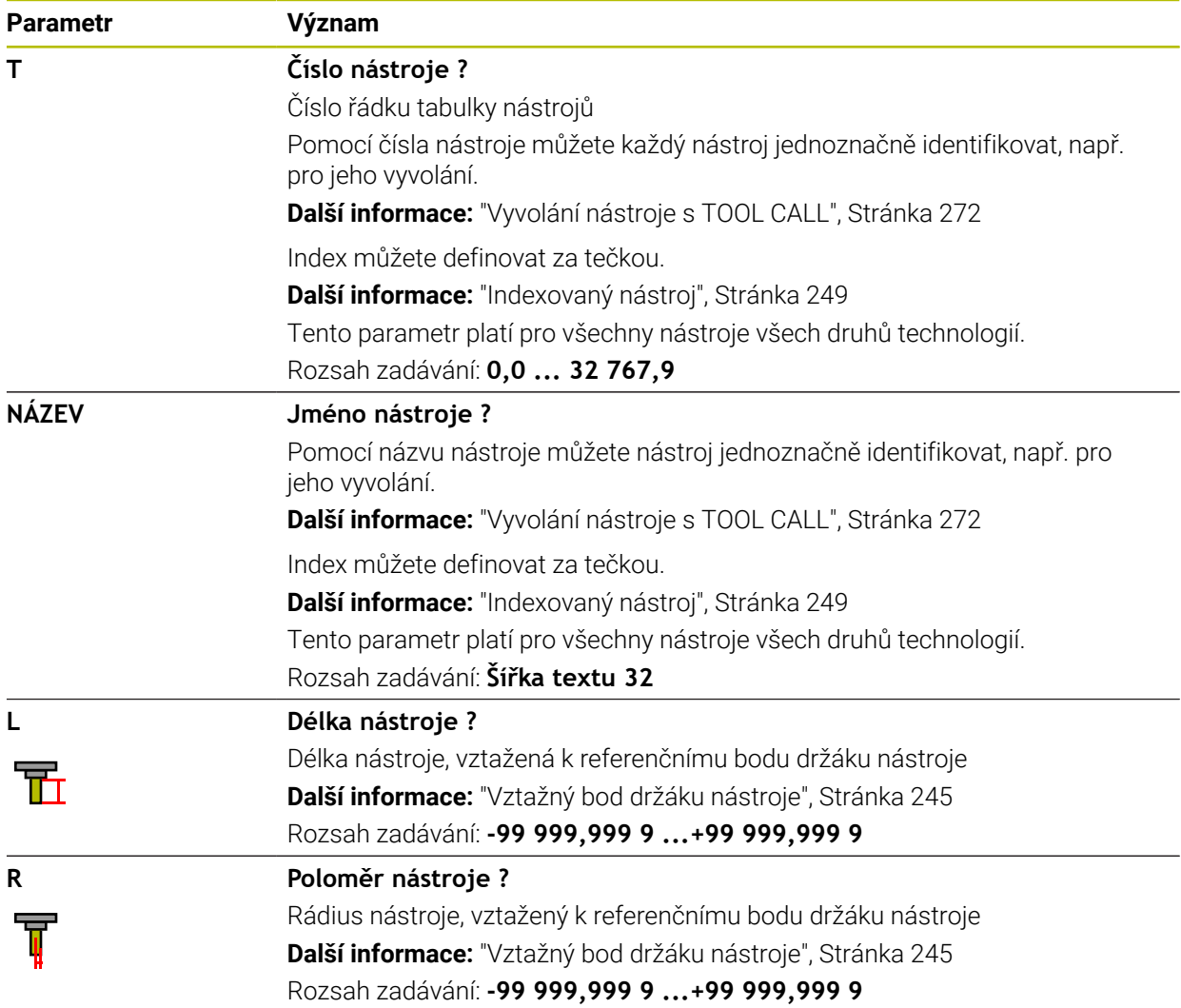

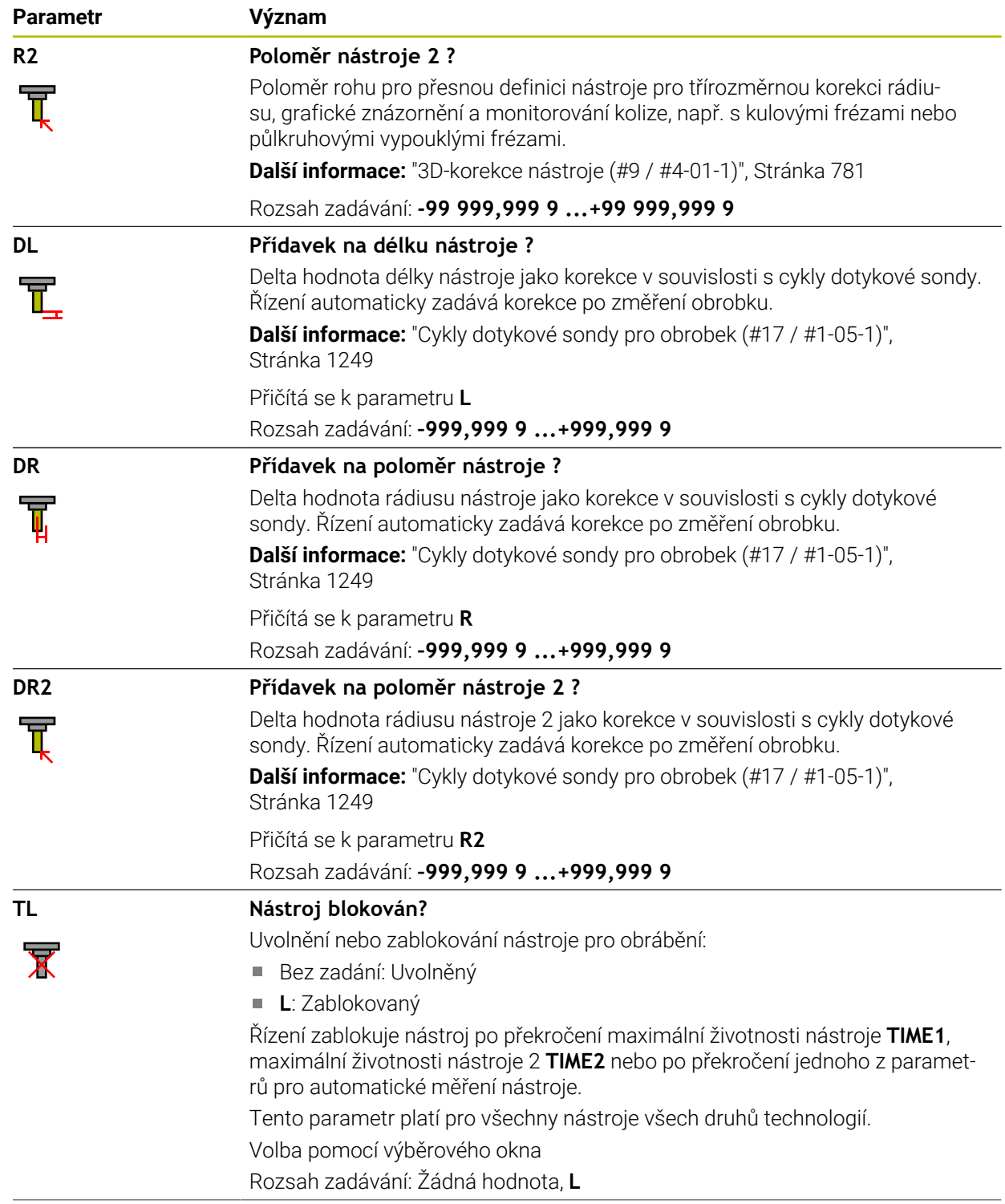

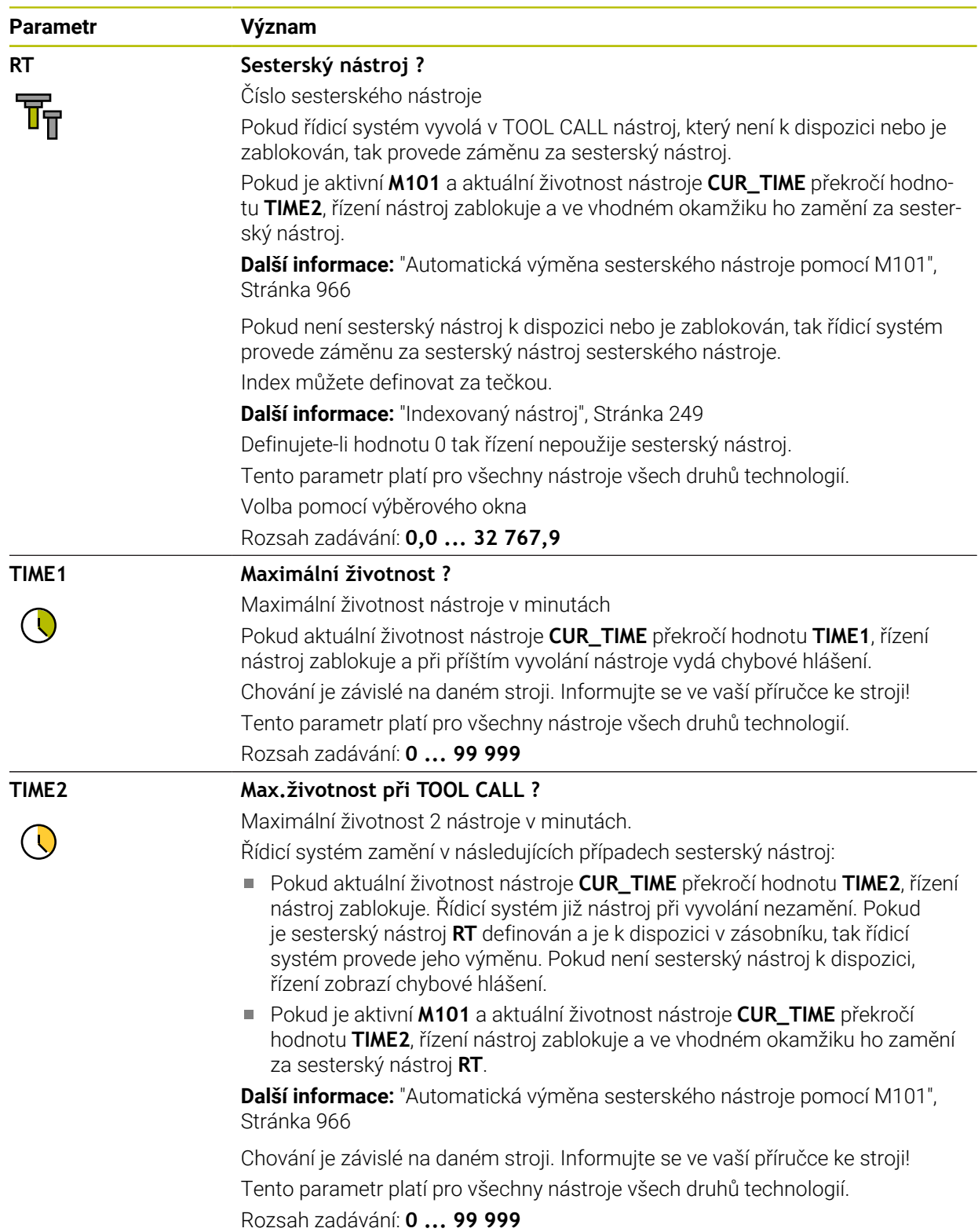

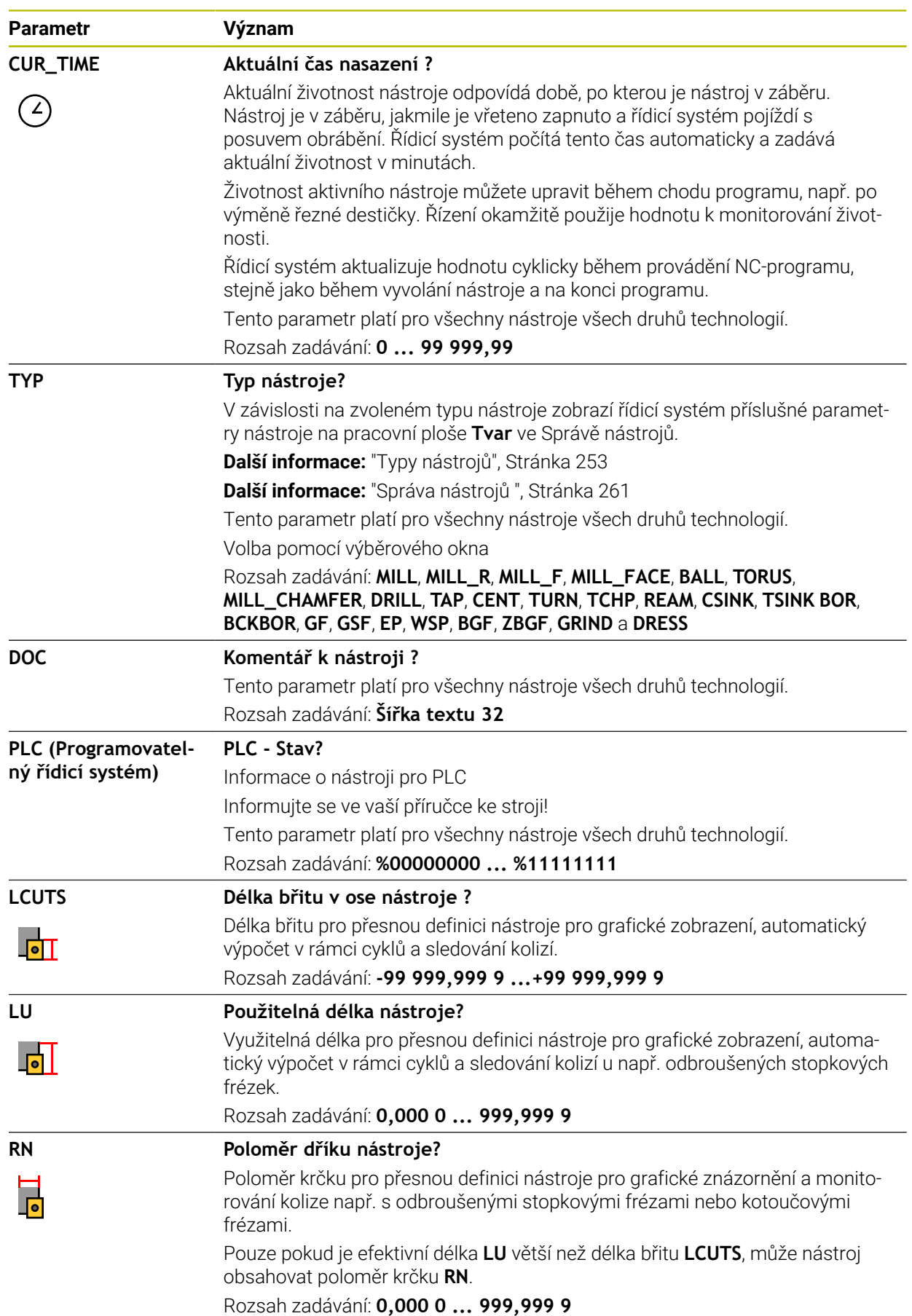

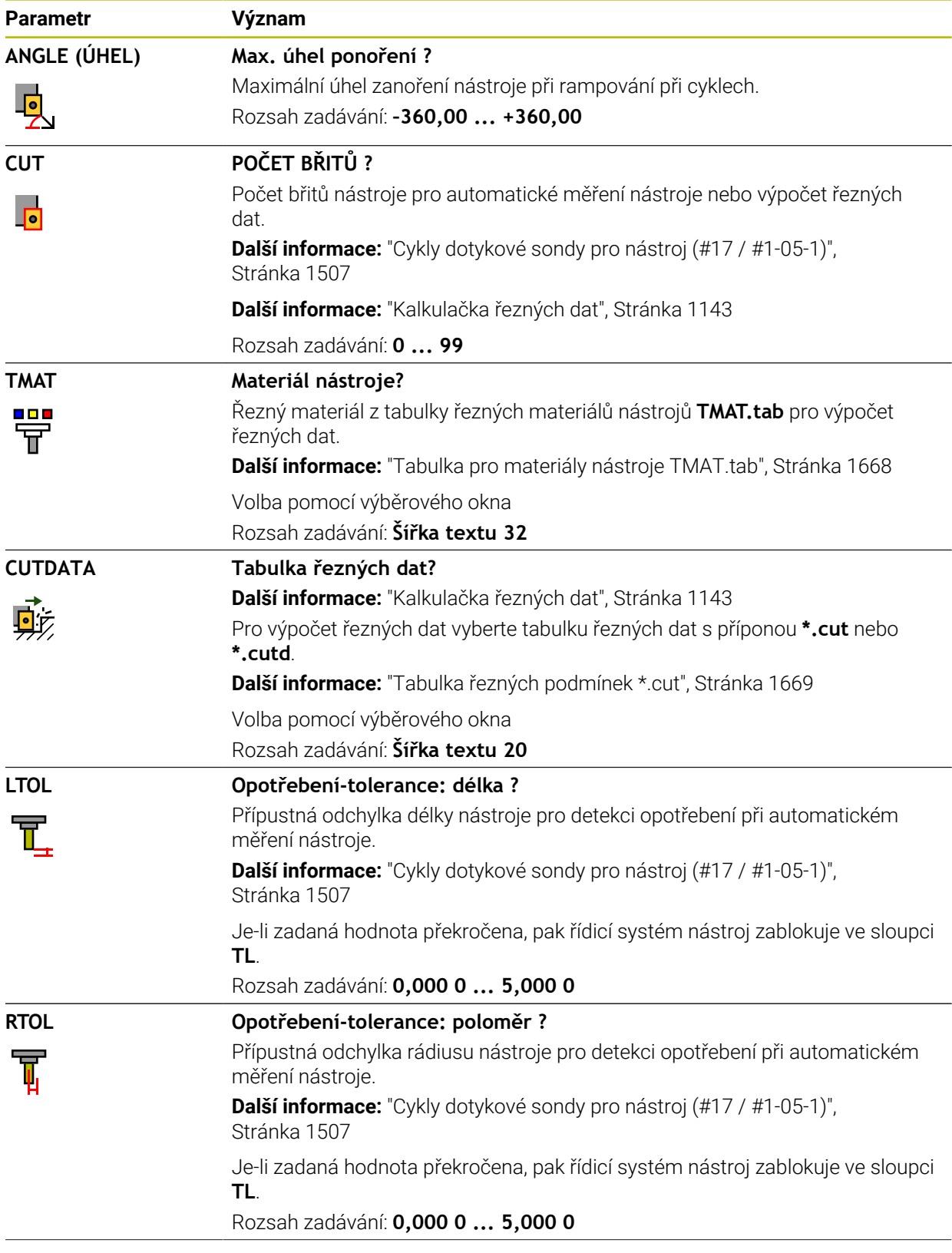

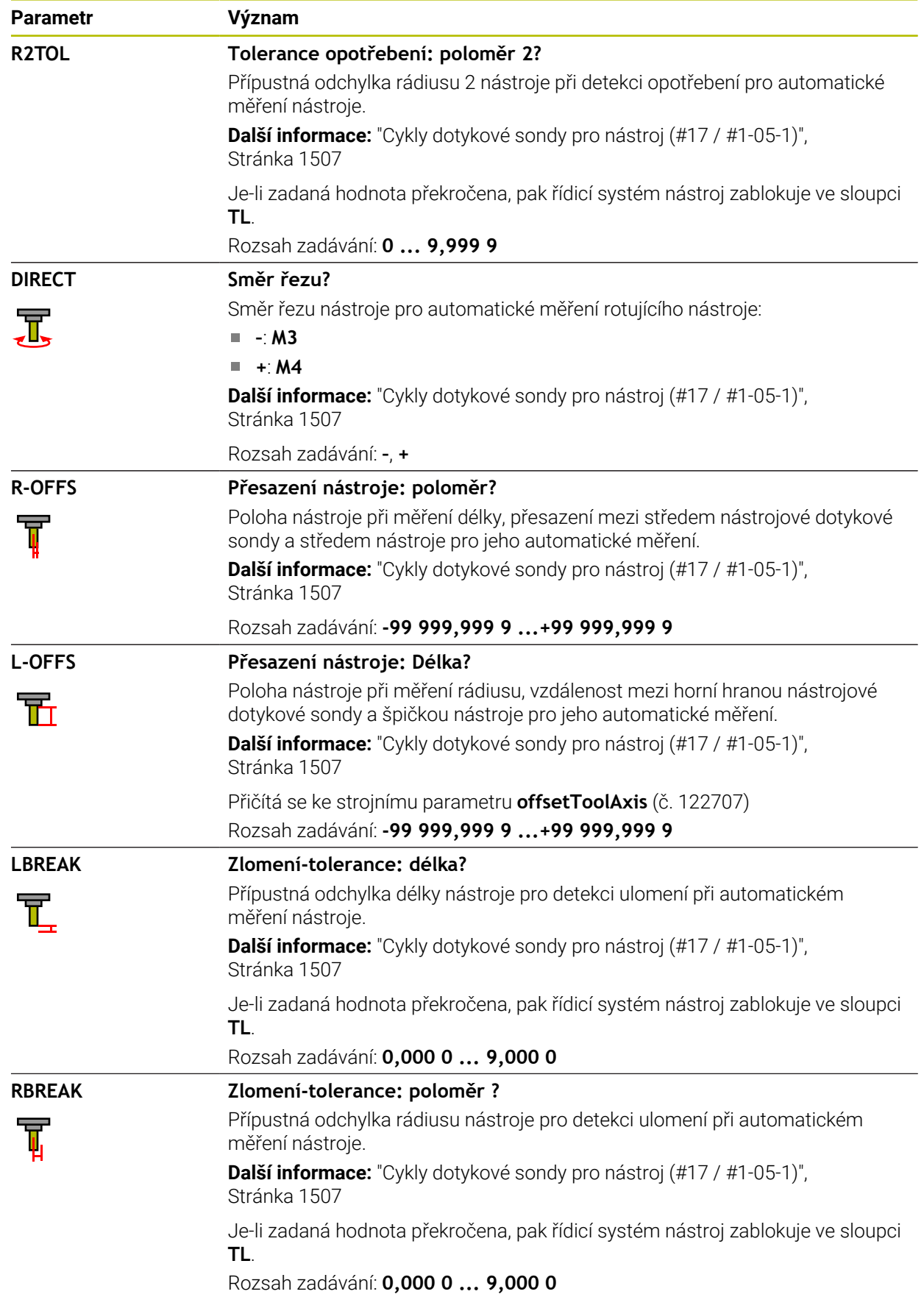

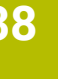

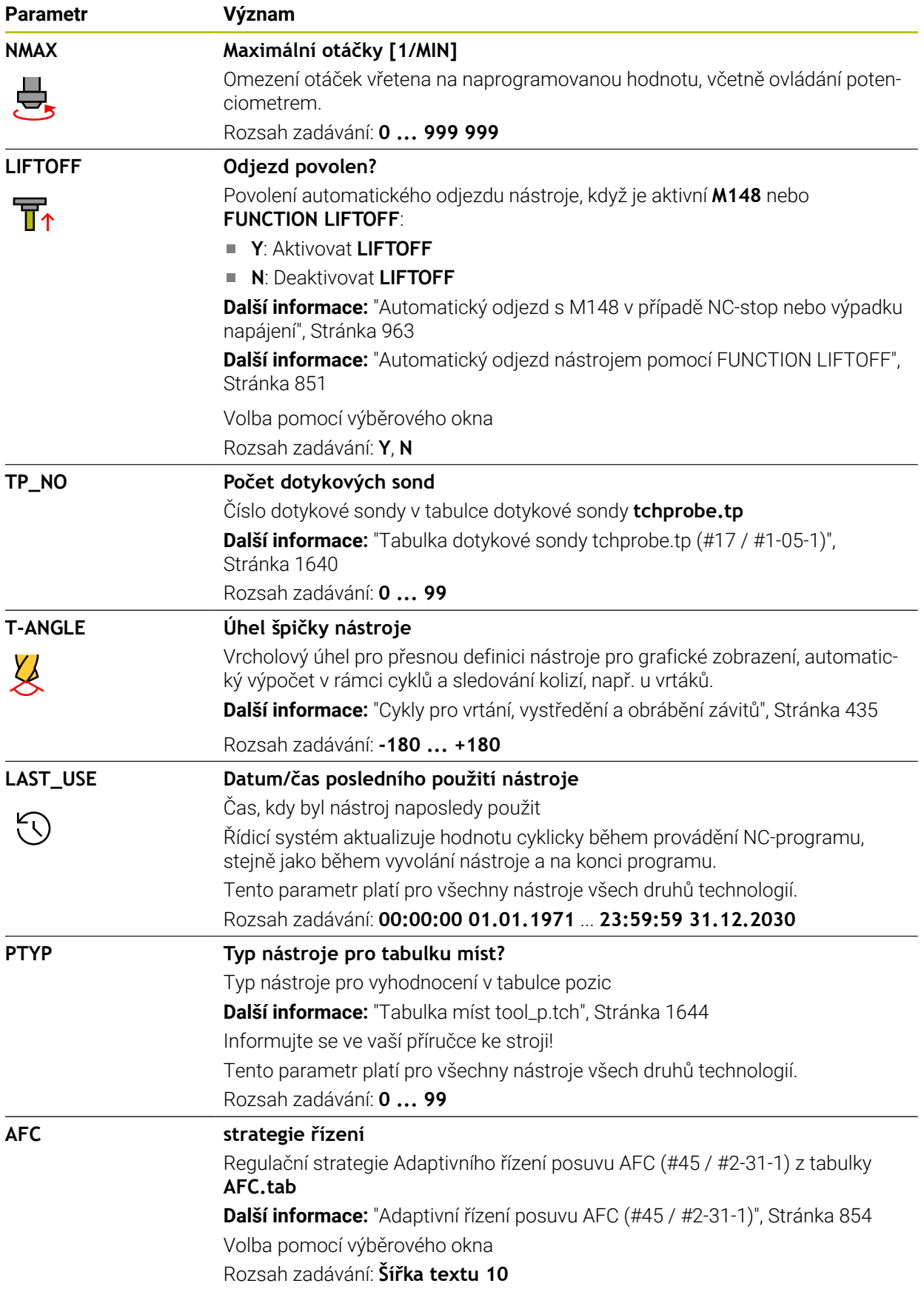

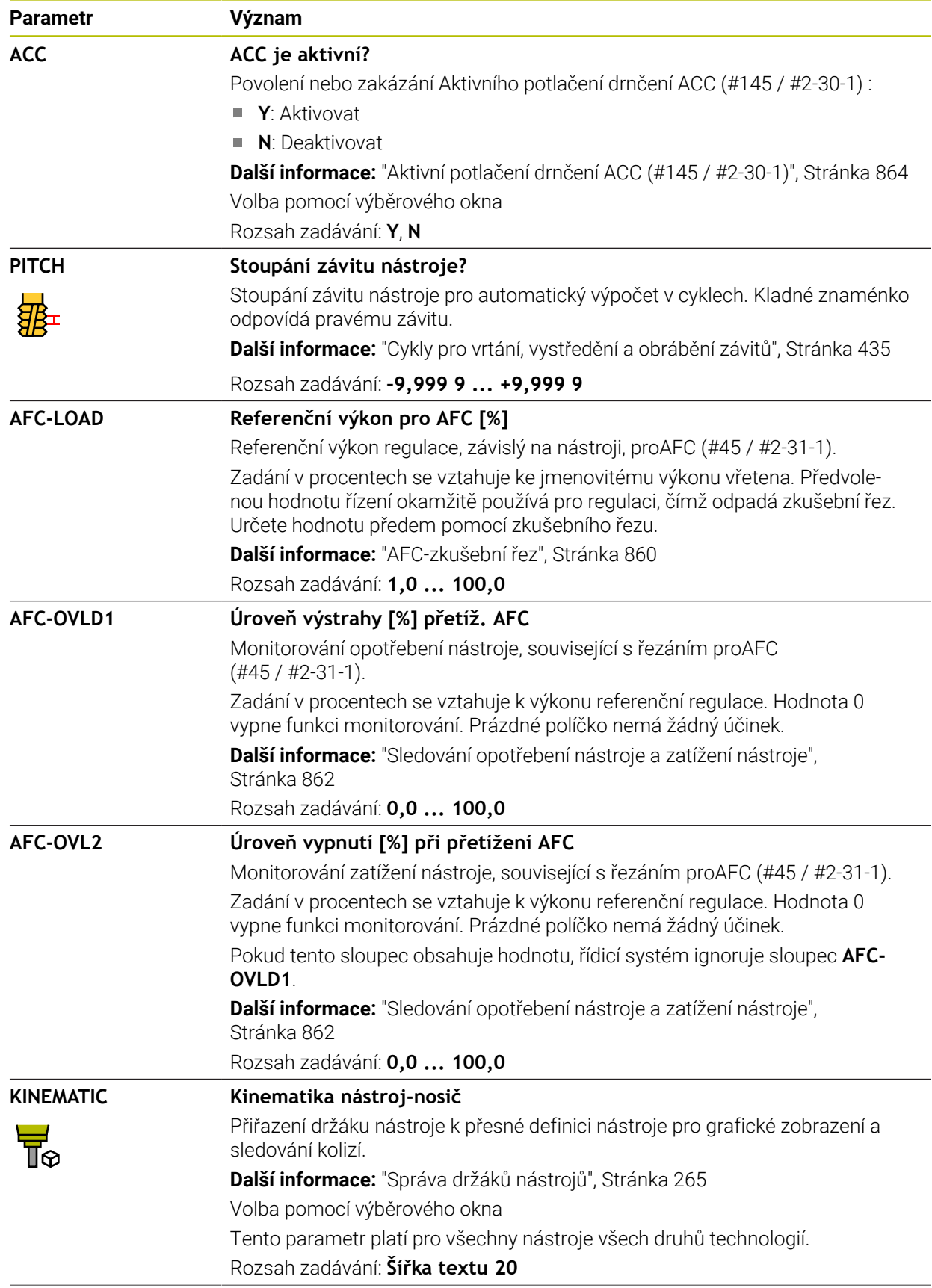

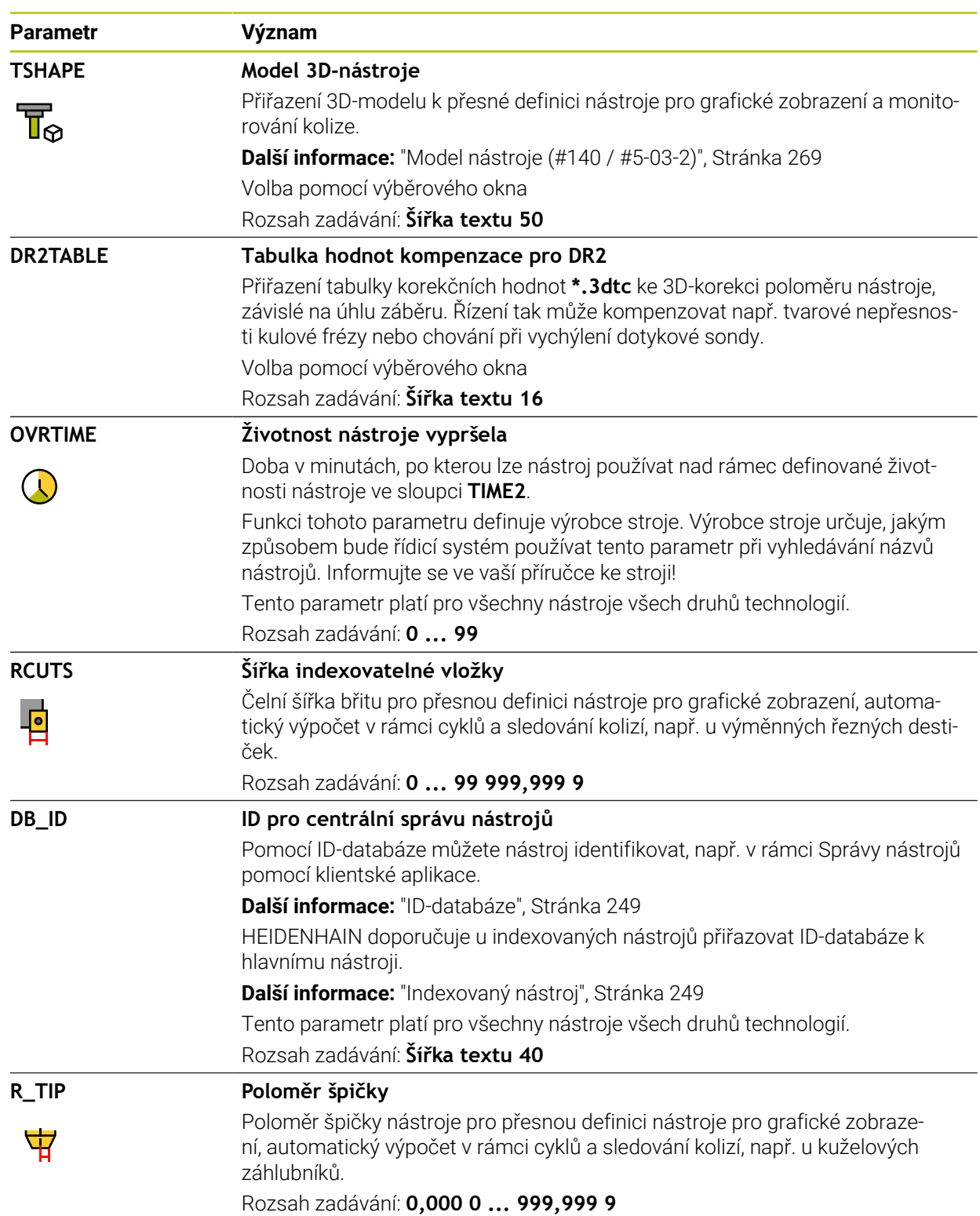

### **Upozornění**

- Pomocí strojního parametru **unitOfMeasure** (č. 101101) definujete měrnou jednotku palec. Tím se automaticky nezmění měrná jednotka tabulky nástrojů! **Další informace:** ["Založení tabulky nástrojů v palcích", Stránka 1644](#page-1643-1)
- Pokud chcete archivovat tabulky nástrojů nebo je použít pro simulaci, uložte soubor pod jakýmkoli jiným názvem s příslušnou příponou.
- Řídicí systém graficky zobrazuje hodnoty Delta ze Správy nástrojů v simulaci. V případě Delta hodnot z NC-programu nebo z korekčních tabulek řízení změní pouze polohu nástroje v simulaci.
- Definujte název nástroje jednoznačně! Pokud definujete stejný název nástroje pro několik nástrojů, vyhledává řídicí systém nástroj v následujícím pořadí:
	- Nástroj, který je ve vřetenu
	- Nástroj, který je v zásobníku  $\mathbf{u}$

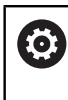

Informujte se ve vaší příručce ke stroji!

Pokud existuje několik zásobníků, může výrobce stroje zadat pořadí vyhledávání nástrojů v zásobnících.

Nástroj, který je definován v tabulce nástrojů, ale aktuálně není v zásobníku Pokud řídicí systém najde například v zásobníku více disponibilních nástrojů, tak použije nástroj s nejkratší zbývající životností.

Výrobce stroje používá strojní parametr **offsetToolAxis** (č. 122707) k definování vzdálenosti mezi horní hranou nástrojové dotykové sondy a hrotem nástroje.

Parametr **L-OFFS** se přičítá k této definované vzdálenosti.

Výrobce stroje používá strojní parametr **zeroCutToolMeasure** (č. 122724) k definování, zda řízení zohledňuje parametr **R-OFFS** při automatickém měření nástroje.

# <span id="page-1639-0"></span>**38.6.3 Tabulka dotykové sondy tchprobe.tp (#17 / #1-05-1)**

#### **Použití**

V tabulce dotykové sondy **tchprobe.tp** definujete dotykovou sondu (DS) a údaje pro proces snímání, např. snímací posuv. Používáte-li několik dotykových sond, tak můžete pro každou sondu uložit její vlastní data.

#### **Příbuzná témata**

- Editování nástrojových dat ve Správě nástrojů **Další informace:** ["Správa nástrojů ", Stránka 261](#page-260-0)
- Funkce dotykové sondy **Další informace:** ["Funkce dotykové sondy v režimu Ruční \(#17 / #1-05-1\)",](#page-1214-0) [Stránka 1215](#page-1214-0)
- Cykly dotykové sondy pro kalibrování sondy na obrobek **Další informace:** ["Kalibrování dotykové sondy obrobku \(#17 / #1-05-1\)",](#page-1190-0) [Stránka 1191](#page-1190-0)
- Cykly dotykové sondy pro kalibrování sondy na nástroje **Další informace:** ["Kalibrování dotykové sondy nástroje \(#17 / #1-05-1\)",](#page-1207-0) [Stránka 1208](#page-1207-0)
- Automatické cykly dotykové sondy pro obrobek **Další informace:** ["Cykly dotykové sondy pro obrobek \(#17 / #1-05-1\)",](#page-1248-0) [Stránka 1249](#page-1248-0)
- Automatické cykly dotykové sondy pro nástroje **Další informace:** ["Cykly dotykové sondy pro nástroj \(#17 / #1-05-1\)",](#page-1506-0) [Stránka 1507](#page-1506-0)
- Automatické cykly dotykové sondy pro měření kinematiky **Další informace:** ["Cykly dotykové sondy pro měření kinematiky", Stránka 1525](#page-1524-0)

## **Popis funkce**

# *UPOZORNĚNÍ*

#### **Pozor nebezpečí kolize!**

Řídicí systém nemůže dotykové hroty tvaru L chránit pomocí Dynamického monitorování kolize DCM (#40 / #5-03-1) před kolizemi. Při používání dotykové sondy existuje nebezpečí kolize s dotykovým hrotem ve tvaru L!

- Opatrně otestujte NC-program nebo úsek programu v režimu **Běh programu Blok po bloku**
- ▶ Pozor na možné kolize

Tabulka dotykové sondy má název souboru **tchprobe.tp** a musí být uložena ve složce **TNC:\table** (tabulka).

Tabulka dotykové sondy **tchprobe.tp** obsahuje následující parametry:

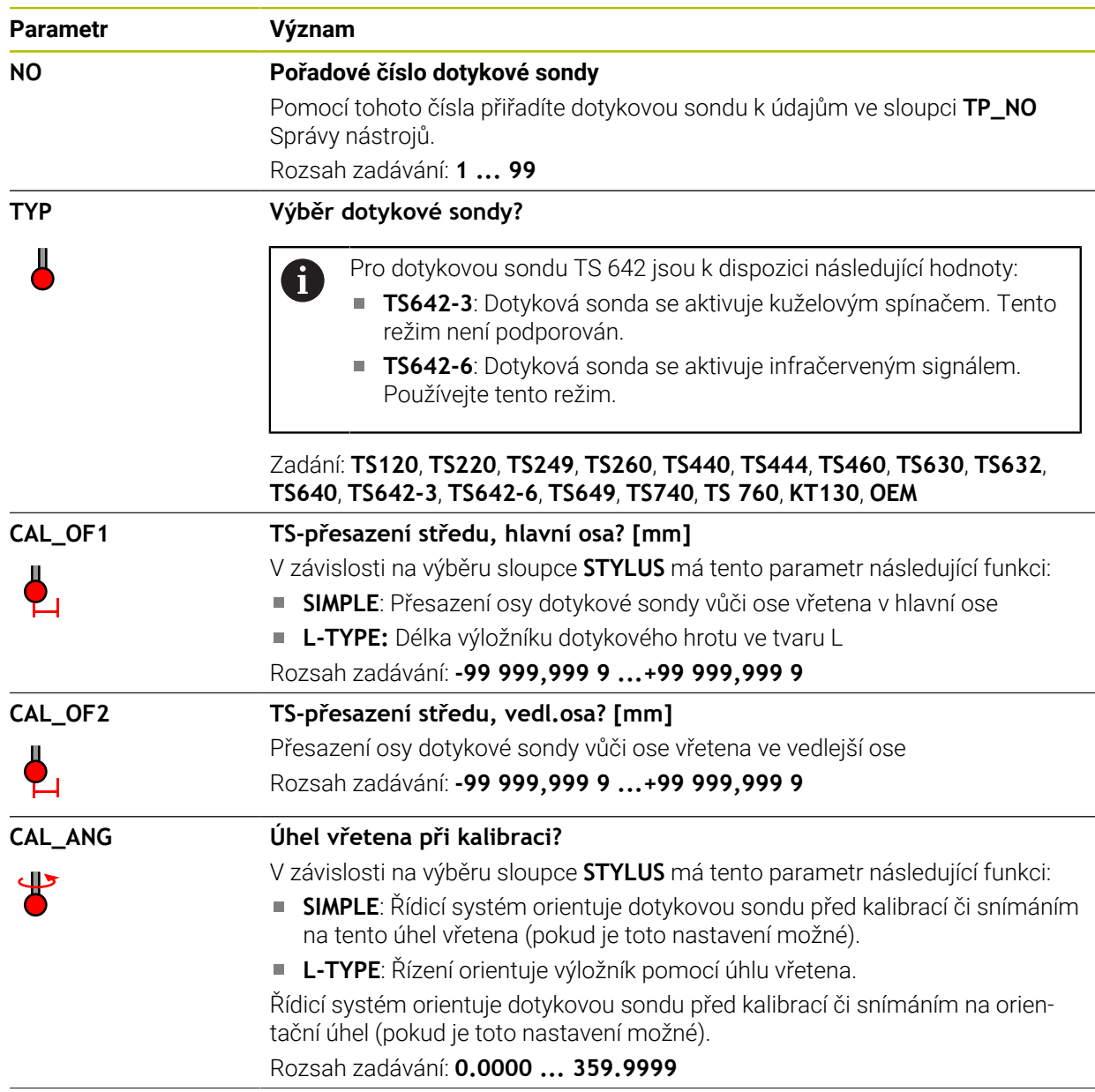

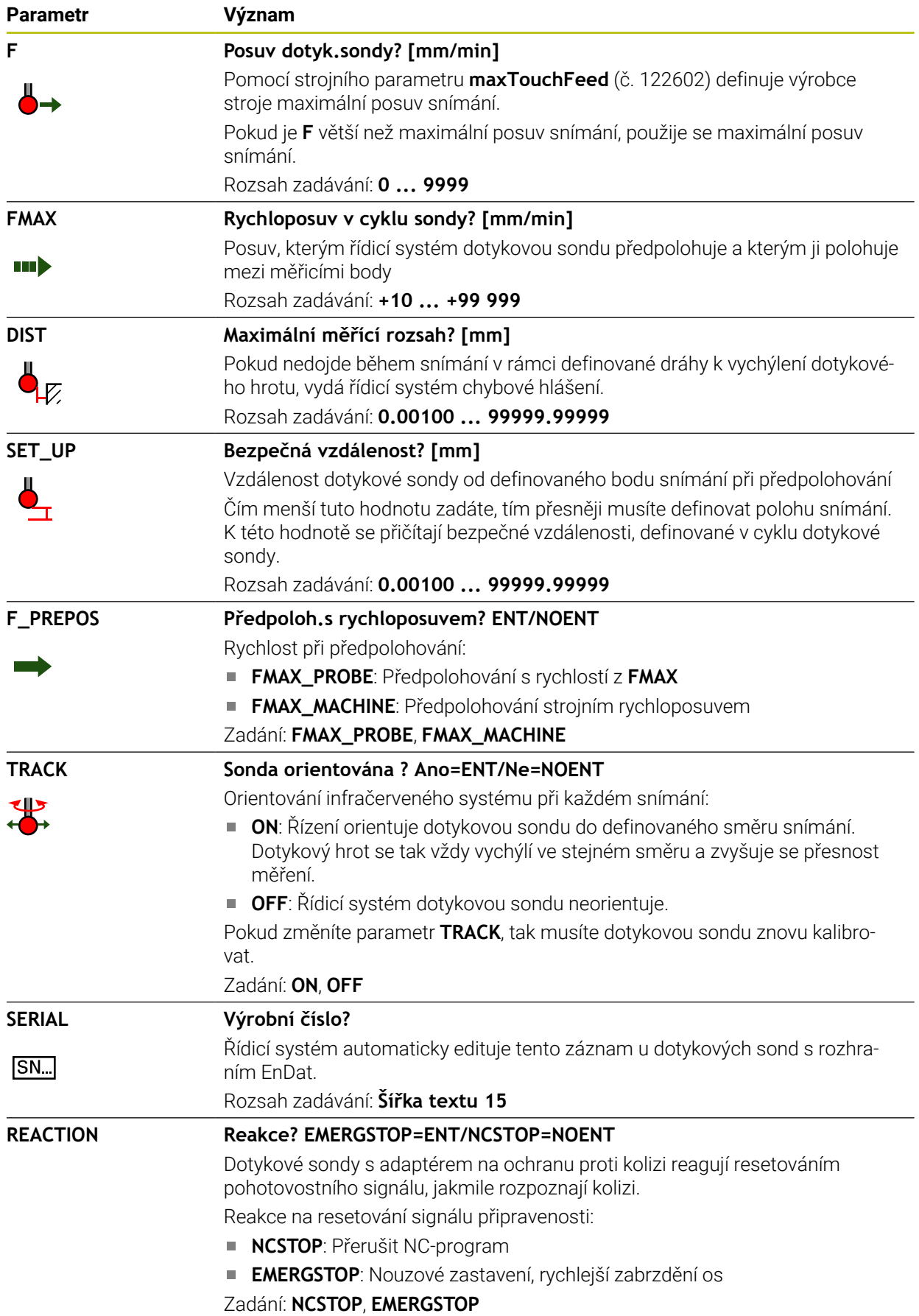

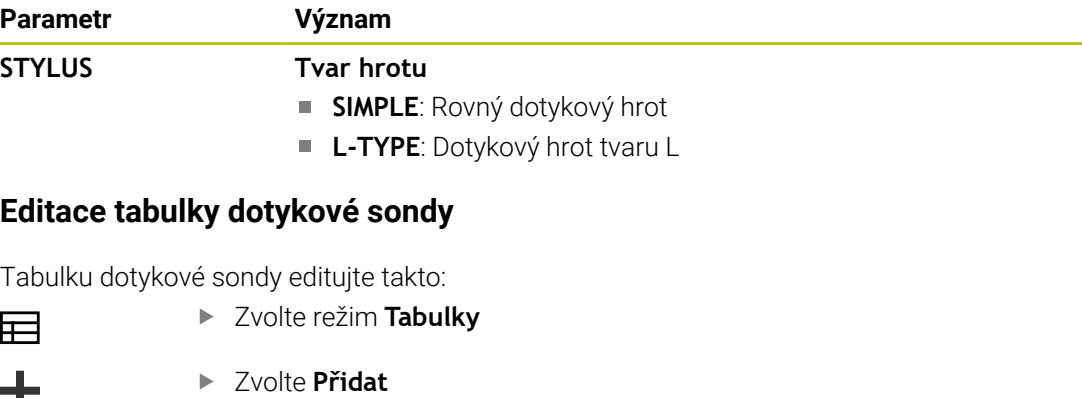

- Řídicí systém otevře pracovní plochy **Rychlý výběr** a **Otevřít soubor**.
- Otevřít
- Na pracovní ploše **Otevřít soubor** zvolte soubor **tchprobe.tp**

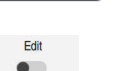

- Řídicí systém otevře aplikaci **Dotykové sondy**.
- Aktivování **Edit**

Zvolte **Otevřít**

- Zvolte požadovanou hodnotu
- ► Editovat hodnotu

# **Upozornění**

- Hodnoty v tabulce dotykové sondy můžete také editovat ve správě nástrojů.
- Pokud chcete archivovat tabulky nástrojů nebo je použít pro simulaci, uložte soubor pod jakýmkoli jiným názvem s příslušnou příponou.
- Strojním parametrem **overrideForMeasure** (č. 122604) výrobce stroje definuje, zda můžete během snímání měnit posuv potenciometrem.

# <span id="page-1643-1"></span>**38.6.4 Založení tabulky nástrojů v palcích**

Tabulku nástrojů založíte v palcích následovně:

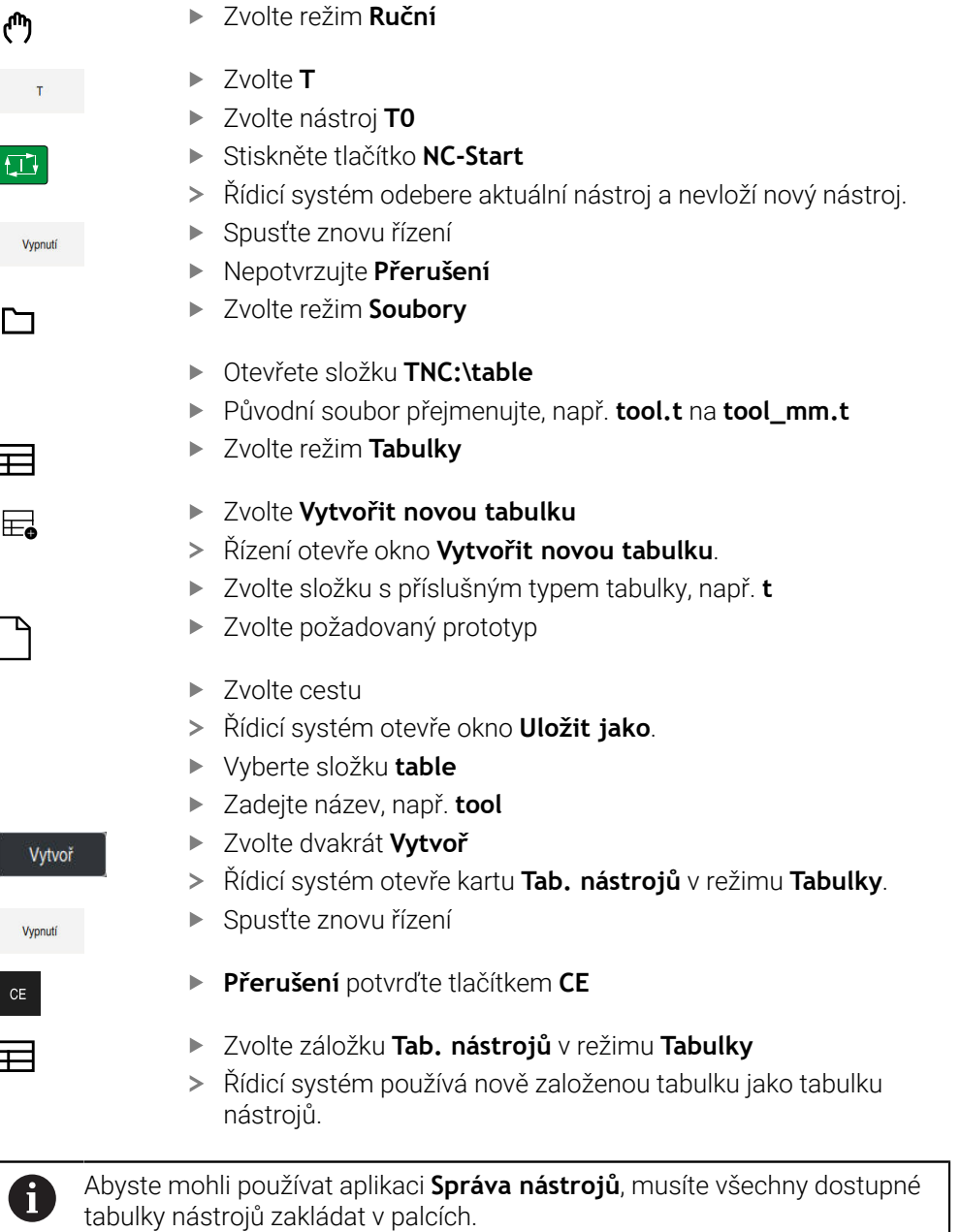

# <span id="page-1643-0"></span>**38.7 Tabulka míst tool\_p.tch**

# **Použití**

Tabulka míst **tool\_p.tch** obsahuje přiřazení míst v zásobníku nástrojů. Tuto definici potřebuje řídicí systém pro záměnu nástrojů.

#### **Příbuzná témata**

- Vyvolání nástroje **Další informace:** ["Vyvolání nástroje", Stránka 272](#page-271-1)
- Tabulka nástrojů **Další informace:** ["Tabulka nástrojů tool.t", Stránka 1630](#page-1629-0)

#### **Předpoklad**

Nástroj je definovaný ve Správě nástrojů **Další informace:** ["Správa nástrojů ", Stránka 261](#page-260-0)

### **Popis funkce**

Tabulka míst má název souboru **tool\_p.tch** a musí být uložena ve složce **TNC: \table** (tabulka).

Tabulka míst **tool\_p.tch** obsahuje následující parametry:

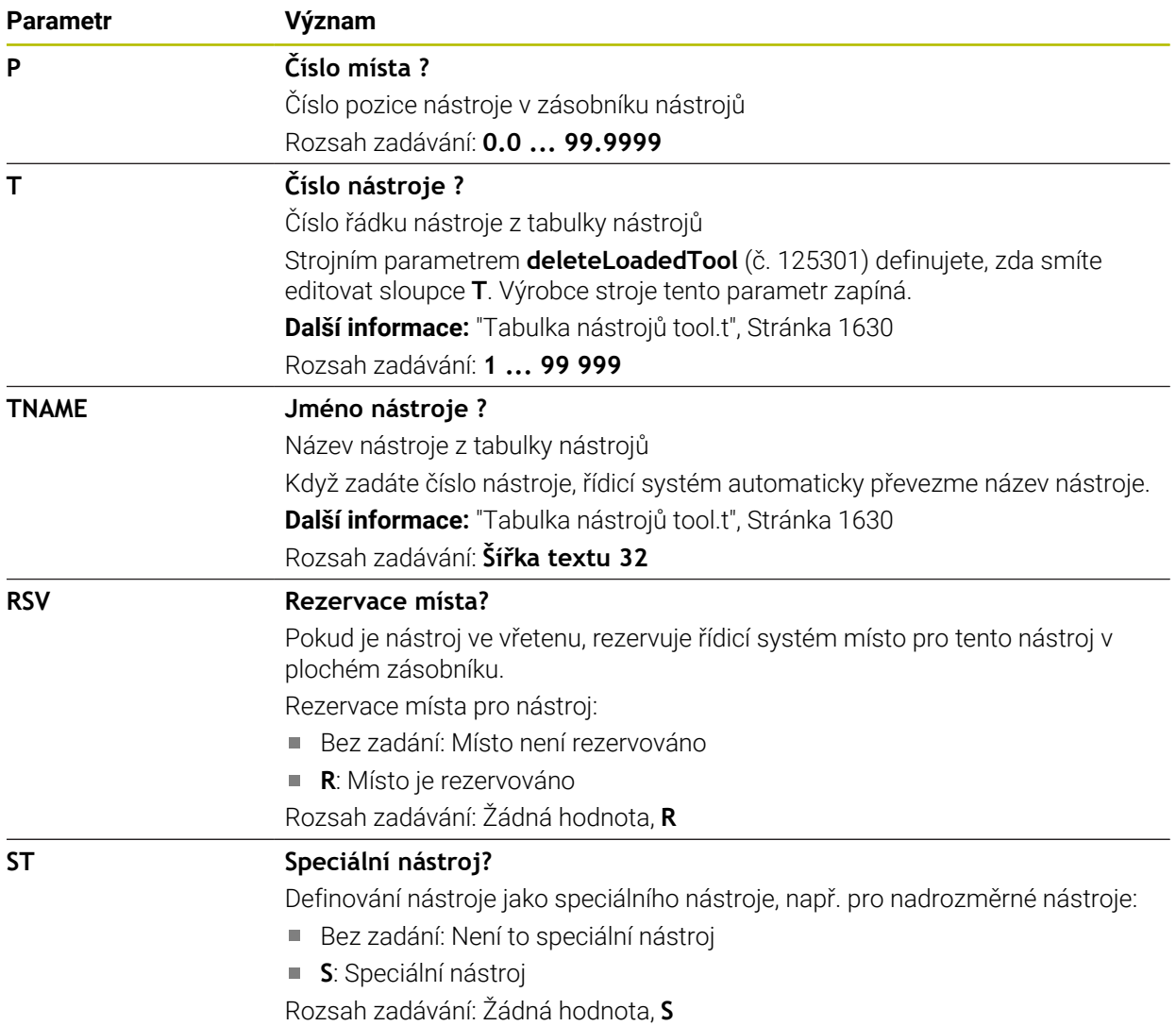

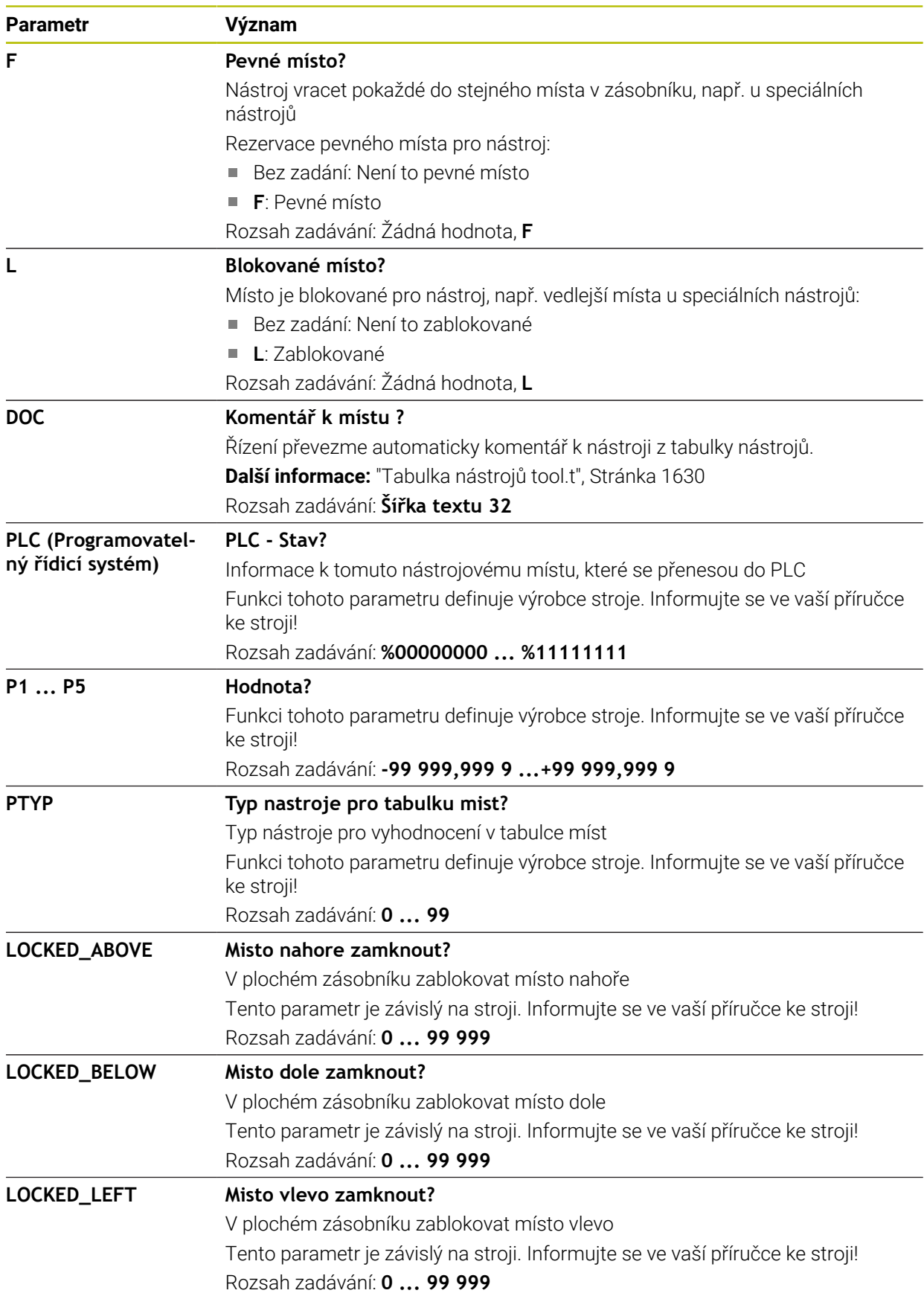

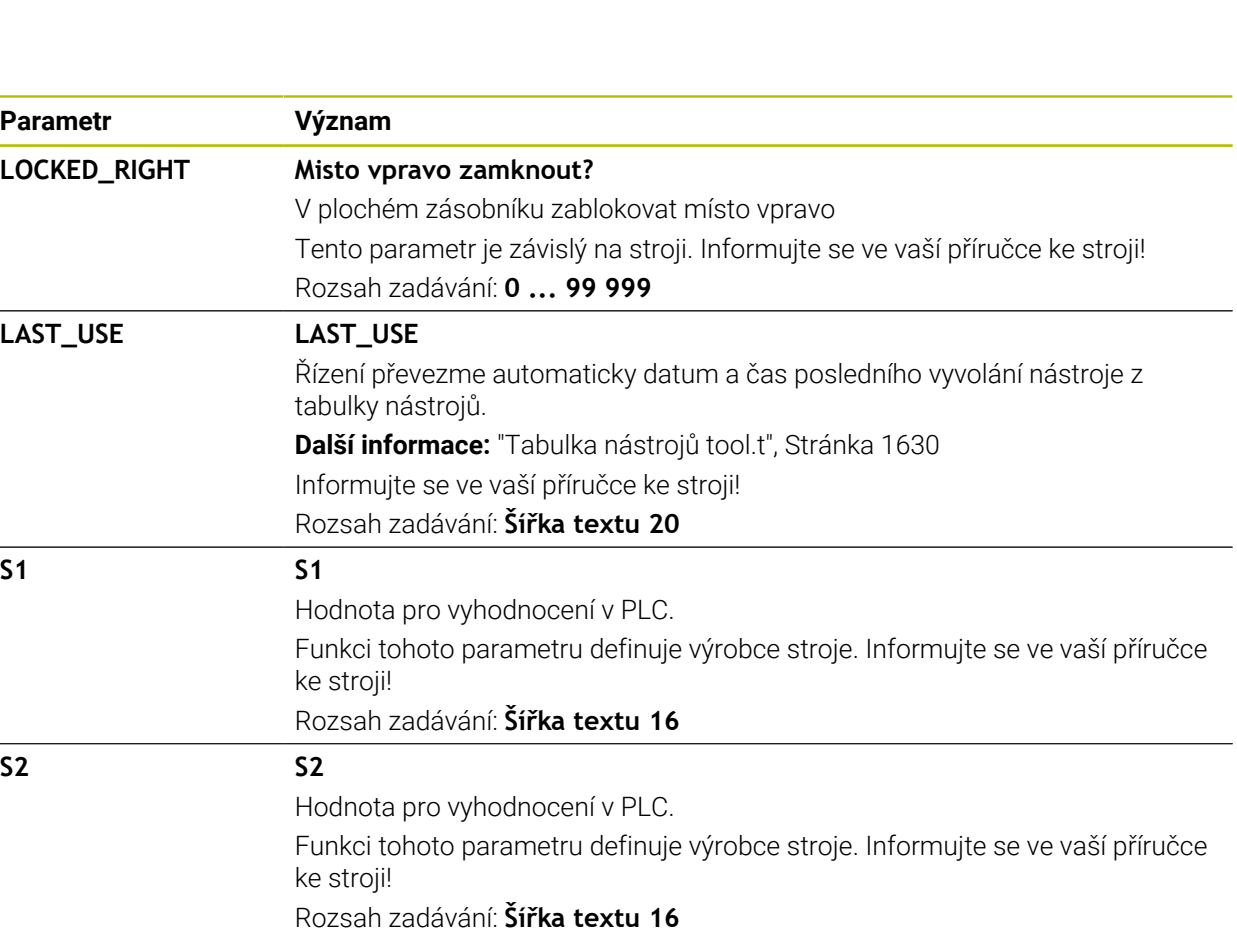

# <span id="page-1646-0"></span>**38.8 Soubor použitých nástrojů**

### **Použití**

Řízení ukládá informace o nástrojích NC-programu do souboru použitých nástrojů, např. všechny potřebné nástroje a časy jejich používání. Tento soubor je vyžadován řídicím systémem pro kontrolu používaných nástrojů.

#### **Příbuzná témata**

- Jak používat kontrolu používaných nástrojů **Další informace:** ["Kontrola použitých nástrojů", Stránka 278](#page-277-0)
- Práce s tabulkou palet **Další informace:** ["Obrábění palet a seznamy zakázek", Stránka 1567](#page-1566-0)
- Data nástrojů z tabulky nástrojů **Další informace:** ["Tabulka nástrojů tool.t", Stránka 1630](#page-1629-0)

### **Předpoklady**

**vytváření souboru použitých nástrojů** je povolené výrobcem stroje Strojním parametrem **createUsageFile** (č. 118701) výrobce stroje definuje, zda je povolená funkce **vytváření souboru použitých nástrojů**.

**Další informace:** ["Vytvoření souboru použitých nástrojů", Stránka 279](#page-278-0)

Nastavení **vytváření souboru použitých nástrojů** je nastaveno na **jednou** nebo **vždy**

**Další informace:** ["Nastavení kanálu", Stránka 1716](#page-1715-0)

# **Popis funkce**

Tabulka použitých nástrojů obsahuje následující parametry:

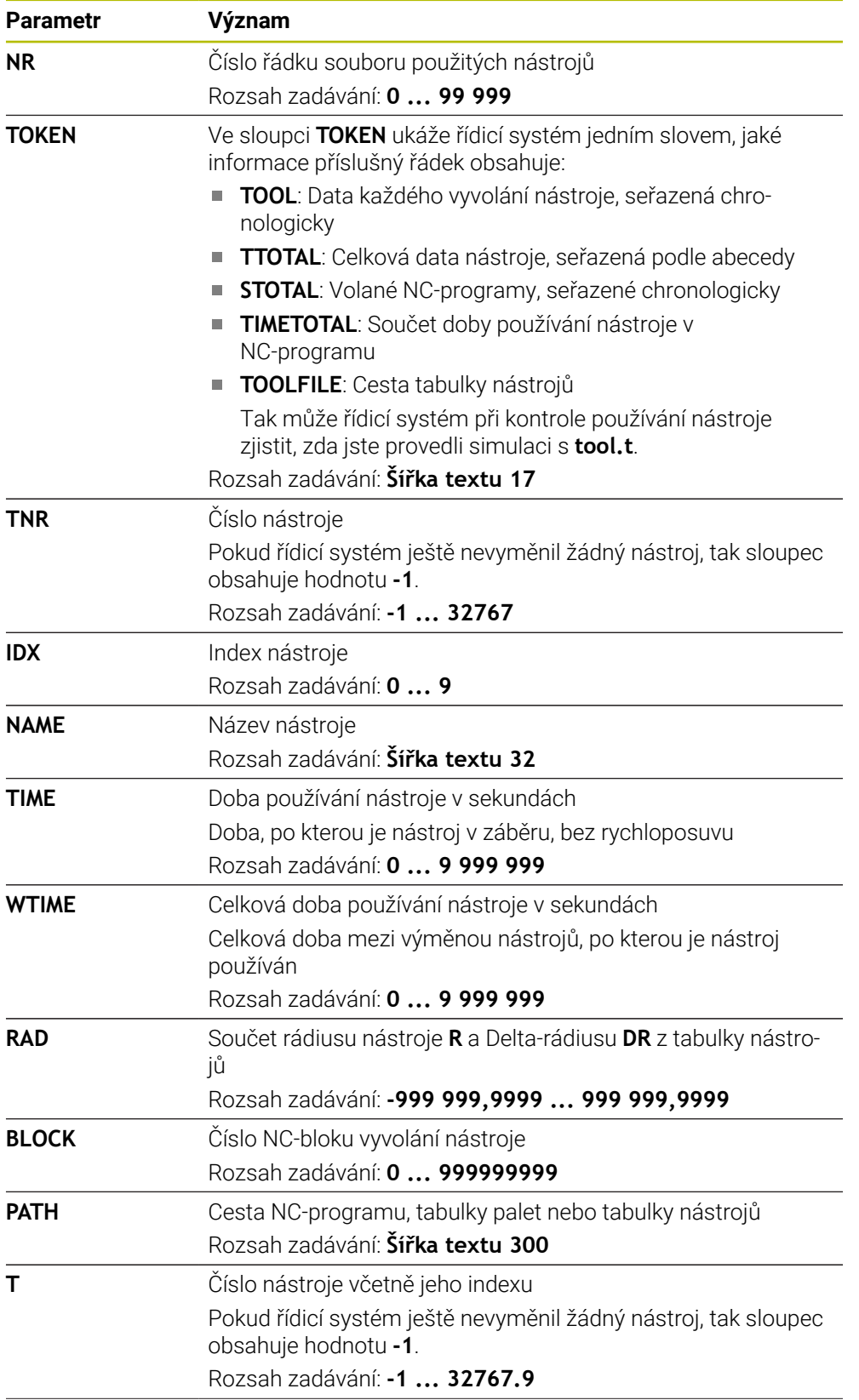

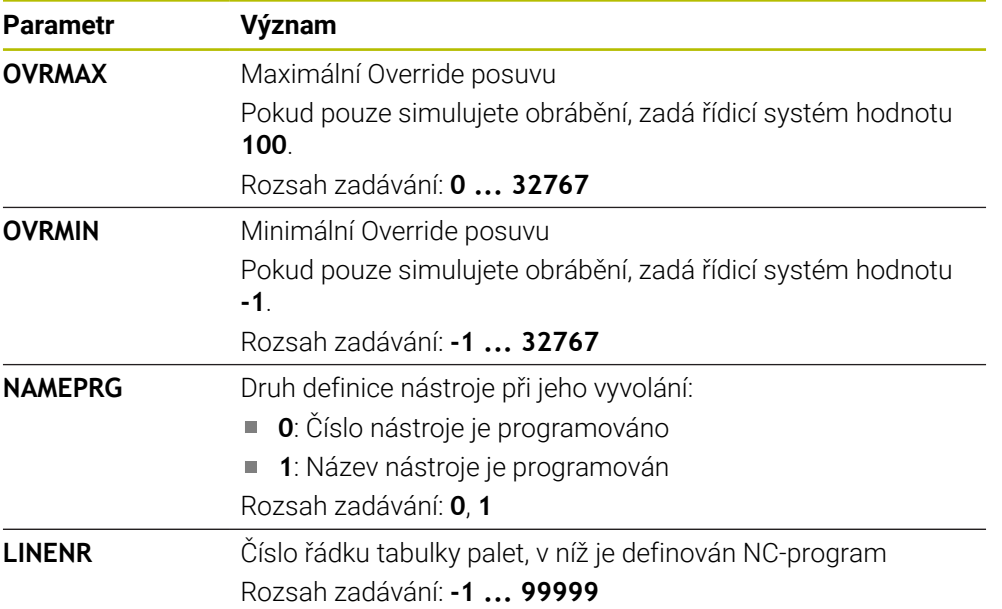

## **Poznámka**

Řídicí systém uloží soubor o použitých nástrojích jako závislý soubor s koncovkou **\*.dep**.

V nastavení provozního režimu **Soubory** můžete definovat, zda řídicí systém zobrazuje závislé soubory ve Správě souborů.

**Další informace:** ["Oblasti Správy souborů", Stránka 798](#page-797-0)

# **38.9 Pořadí nasaz.T (#93 / #2-03-1)**

### **Použití**

V tabulce **Pořadí nasaz.T** ukazuje řídicí systém pořadí vyvolaných nástrojů v NC-programu. Před začátkem programu můžete vidět, kdy se koná např. ruční výměna nástroje.

### **Předpoklady**

- Volitelný software Rozšířená správa nástrojů (#93 / #2-03-1)
- Vytvoření souboru použitých nástrojů **Další informace:** ["Vytvoření souboru použitých nástrojů", Stránka 279](#page-278-0) **Další informace:** ["Soubor použitých nástrojů", Stránka 1647](#page-1646-0)

# **Popis funkce**

Pokud zvolíte NC-program v režimu **Běh programu**, vytvoří řídicí systém tabulku **Pořadí nasaz.T** automaticky. V aplikaci **Pořadí nasaz.T** režimu **Tabulky** ukáže řídicí systém tabulku. Řídicí systém zobrazuje chronologický seznam všech volaných nástrojů aktivního NC-programu a volaných NC-programů. Tabulku nemůžete editovat.

Tabulka **Pořadí nasaz.T** obsahuje následující parametry:

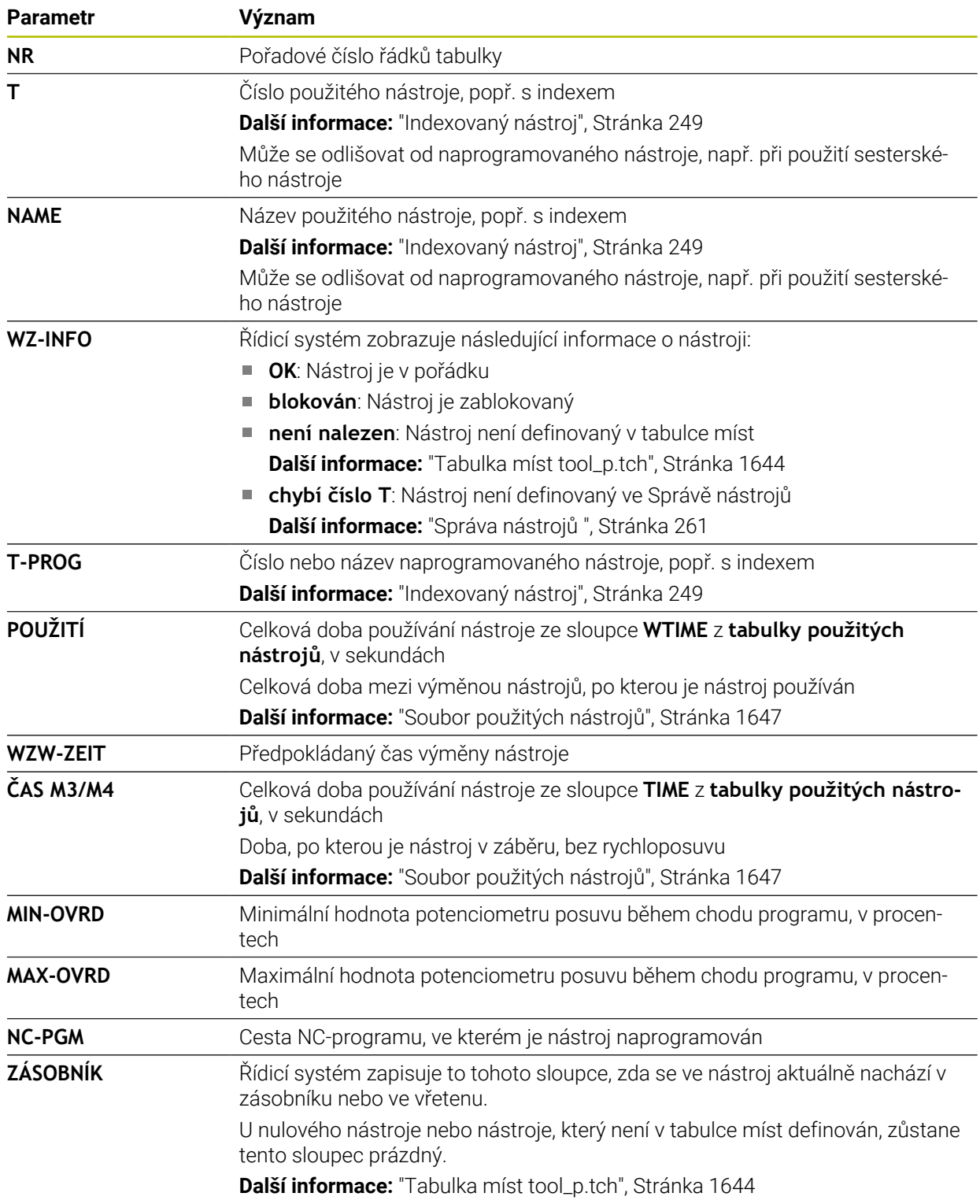

# **38.10 Seznam obsazení (#93 / #2-03-1)**

### **Použití**

V tabulce **Seznam obsazení** ukazuje řídicí systém informace o všech vyvolaných nástrojích v rámci NC-programu. Před začátkem programu můžete kontrolovat, zda jsou např. všechny nástroje v zásobníku.

## **Předpoklady**

- Volitelný software Rozšířená správa nástrojů (#93 / #2-03-1)
- Vytvoření souboru použitých nástrojů **Další informace:** ["Vytvoření souboru použitých nástrojů", Stránka 279](#page-278-0) **Další informace:** ["Soubor použitých nástrojů", Stránka 1647](#page-1646-0)

## **Popis funkce**

Pokud zvolíte NC-program v režimu **Běh programu**, vytvoří řídicí systém tabulku **Seznam obsazení** automaticky. V aplikaci **Seznam obsazení** režimu **Tabulky** ukáže řídicí systém tabulku. Řídicí systém zobrazuje seznam všech volaných nástrojů aktivního NC-programu a volaných NC-programů podle čísla nástroje. Tabulku nemůžete editovat.

Tabulka **Seznam obsazení** obsahuje následující parametry:

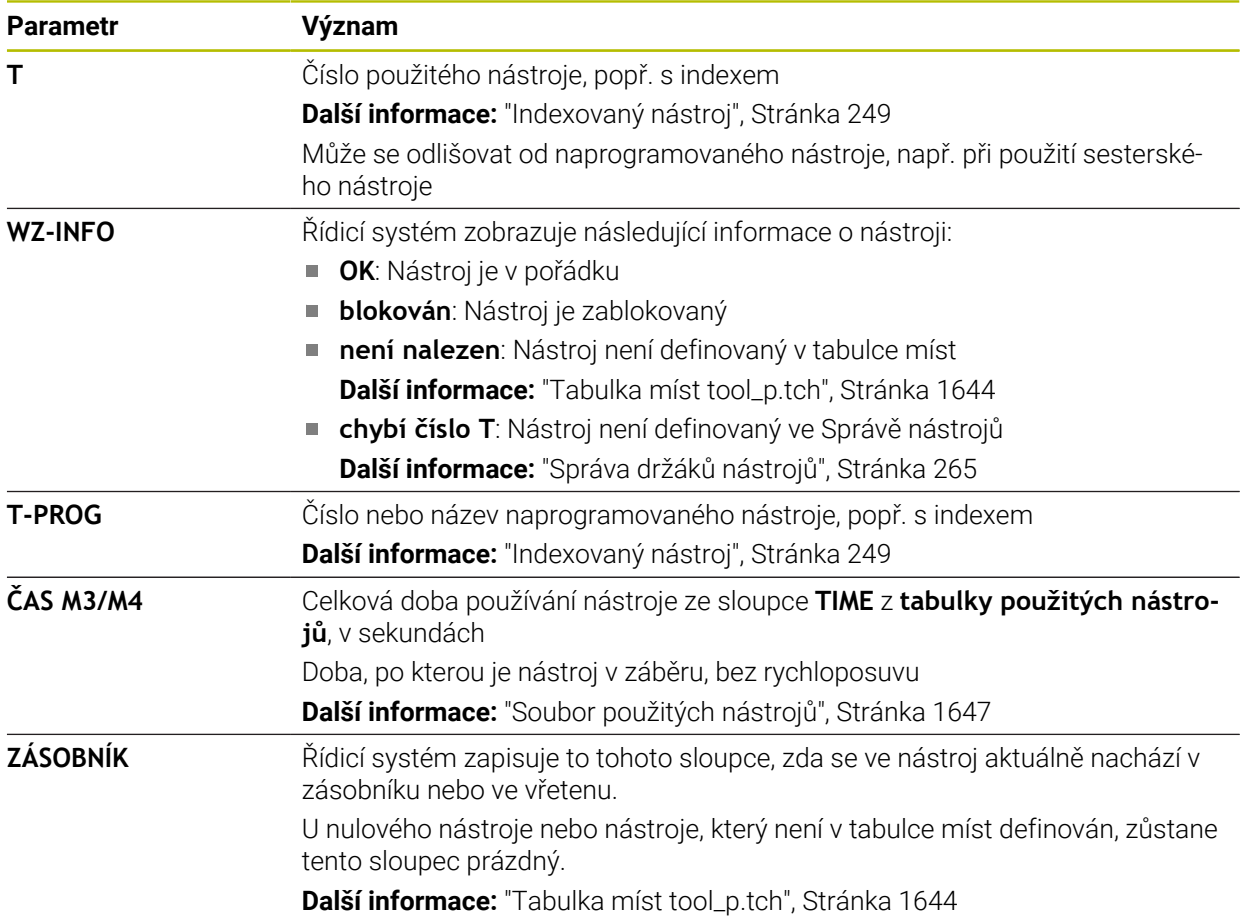

# **38.11 Volně definovatelné tabulky \*.tab**

### **Použití**

Do volně definovatelných tabulek můžete ukládat libovolné informace z NCprogramu a číst je. K tomuto účelu jsou k dispozici funkce Q-parametrů **FN 26** až **FN 28**.

#### **Příbuzná témata**

Funkce proměnných **FN 26** až **FN 28**

**Další informace:** ["NC-funkce pro volně definovatelné tabulky", Stránka 1005](#page-1004-0)

#### **Popis funkce**

Když vytváříte volně definovatelnou tabulku, nabízí řídicí systém na výběr různé šablony tabulek.

Výrobce stroje může připravit vlastní předlohy tabulek a uložit je do řídicího systému. Po vytvoření volně definovatelné tabulky můžete změnit její vlastnosti. Vlastnosti tabulky se mění v aplikaci **LAYOUT**.

**Další informace:** ["Změna vlastností u volně definovatelných tabulek", Stránka 1654](#page-1653-0) V aplikaci **LAYOUT** zobrazuje řídicí systém sloupce tabulky po řádcích.

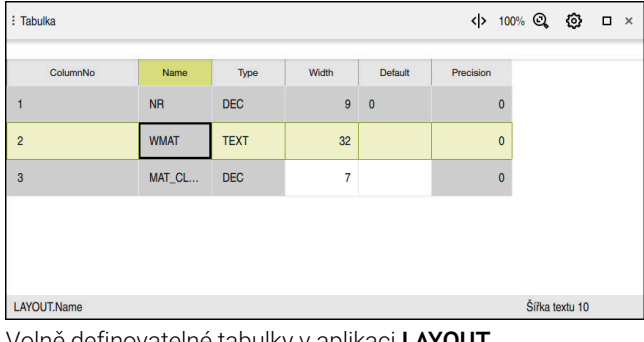

Volně definovatelné tabulky v aplikaci **LAYOUT**

| : Tabulka                    |                                    |                  |  |                |  |
|------------------------------|------------------------------------|------------------|--|----------------|--|
| TNC:\nc_prog\nc_tab\wmat.tab |                                    |                  |  |                |  |
| <b>NR</b>                    | <b>WMAT</b>                        | <b>MAT_CLASS</b> |  |                |  |
|                              | <b>Baustahl Construction-steel</b> | 10               |  |                |  |
| $\overline{2}$               | Aluminium                          | 20               |  |                |  |
|                              |                                    |                  |  |                |  |
|                              |                                    |                  |  |                |  |
|                              |                                    |                  |  |                |  |
|                              |                                    |                  |  |                |  |
| <b>WMAT.WMAT</b>             |                                    |                  |  | Šířka textu 32 |  |

Volně definovatelné tabulky v pracovní ploše **Tabulka**

# <span id="page-1652-0"></span>**Vlastnosti sloupce tabulky**

Pokud změníte vlastnosti tabulky, každý sloupec bude obsahovat následující vlastnosti:

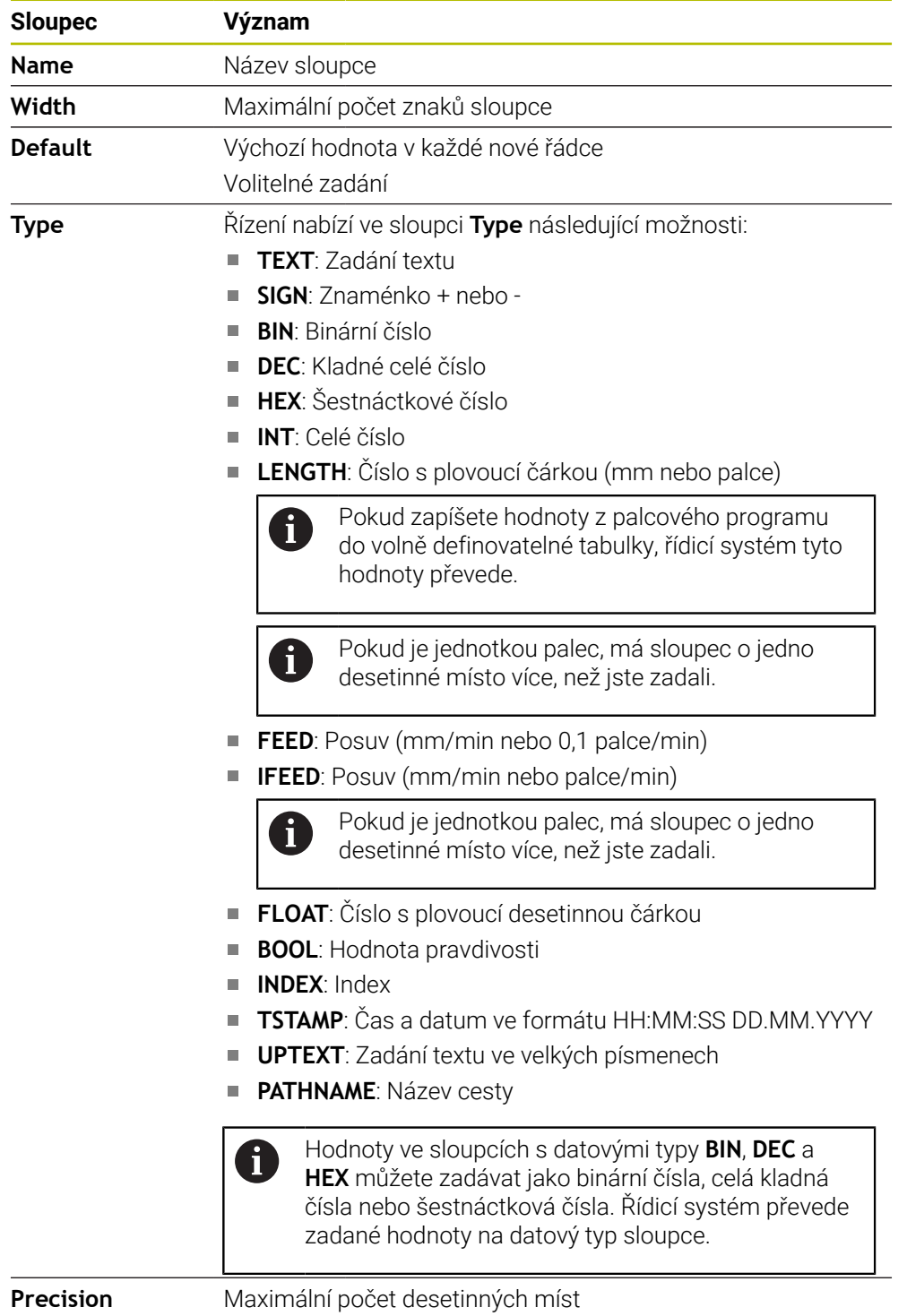

# <span id="page-1653-0"></span>**38.11.1 Změna vlastností u volně definovatelných tabulek**

Nový sloupec vložíte takto:

- Otevření prázdné, volně definovatelné tabulky
- 1152
- Zvolte **Změňte vlastnosti tabulky**
- Řídicí systém otevře aplikaci **LAYOUT**.
- Aktivování **Úpravy**

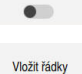

Edit

- Zvolte **Vložit řádky**
- Řídicí systém otevře okno **Vložit řádky**.
- Zadejte **Název sloupce**
- Zvolte **Typ sloupce**
- Řízení otevře menu s volbami.

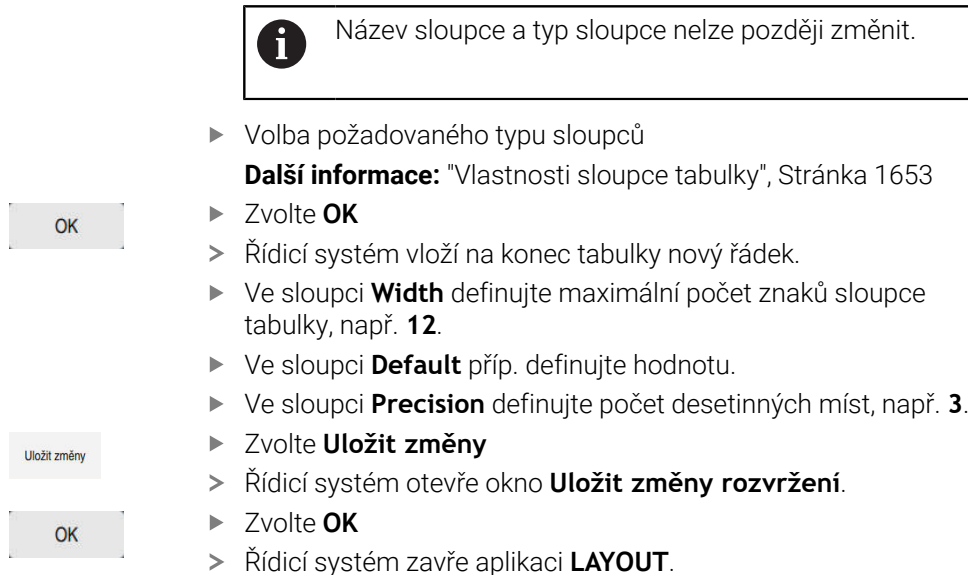

# **Upozornění**

Názvy tabulek a sloupců musí začínat písmenem a nesmí obsahovat žádné výpočetní znaky, například **+**. Tyto znaky mohou způsobit při načítání nebo čtení dat problémy kvůli SQL-příkazům.

**Další informace:** ["Přístup k tabulce s SQL-příkazy", Stránka 1029](#page-1028-0)

Pořadí sloupců na pracovní ploše **Tabulka** je nezávislé na pořadí řádků v aplikaci **LAYOUT**. Pořadí sloupců v pracovní ploše **Tabulka** můžete změnit.

**Další informace:** ["Nastavení na pracovní ploše Tabulka", Stránka 1620](#page-1619-0)

# **38.12 Tabulka vztažných bodů \*.pr**

# **Použití**

Pomocí tabulky vztažných bodů **preset.pr** můžete spravovat vztažné body, např. polohu a šikmou polohu obrobku ve stroji. Aktivní řádka tabulky vztažných bodů slouží jako vztažný bod obrobku v NC-programu a jako počátek souřadnicového systému obrobku **W-CS**.

**Další informace:** ["Vztažný bod ve stroji", Stránka 192](#page-191-0)

#### **Příbuzná témata**

Nastavení a aktivování vztažných bodů **Další informace:** ["Správa vztažných bodů", Stránka 684](#page-683-0)

### **Popis funkce**

Tabulka vztažných bodů je obvykle uložena ve složce (adresáři) **TNC:\table** a má název **preset.pr** . V režimu **Tabulky** je tabulka vztažných bodů obvykle otevřená.

Informujte se ve vaší příručce ke stroji! **(o)** 

Výrobce stroje může definovat pro tabulku vztažných bodů jinou cestu. Pomocí opčního strojního parametru **basisTrans** (č. 123903) definuje výrobce stroje pro každou oblast pojezdu vlastní tabulku vztažných bodů.

## **Symboly a tlačítka tabulky vztažných bodů**

Tabulka vztažných bodů obsahuje následující symboly:

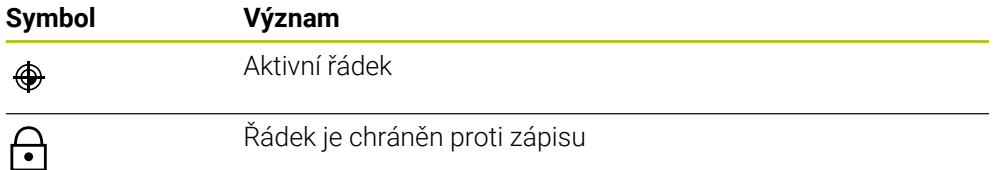

Když editujete vztažný bod, otevře řídicí systém okno s následujícími možnostmi zadání:

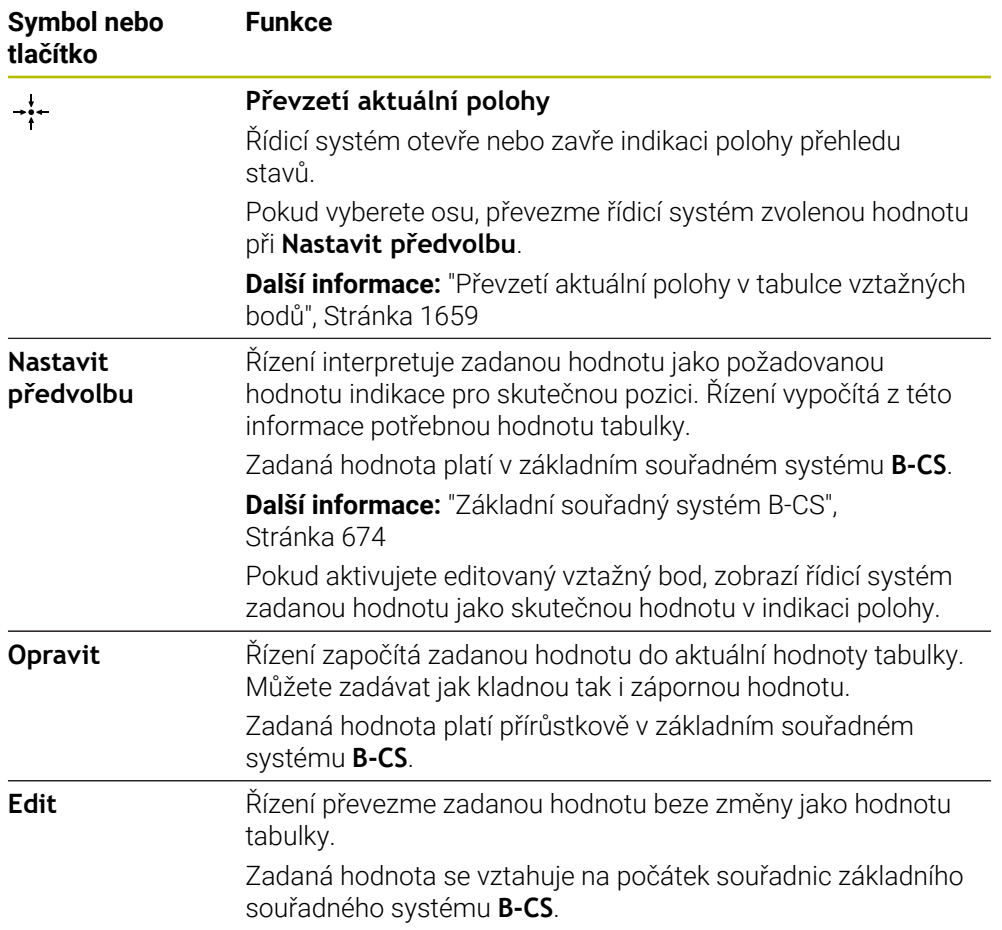

# **Parametry tabulky vztažných bodů**

Tabulka vztažných bodů obsahuje následující parametry:

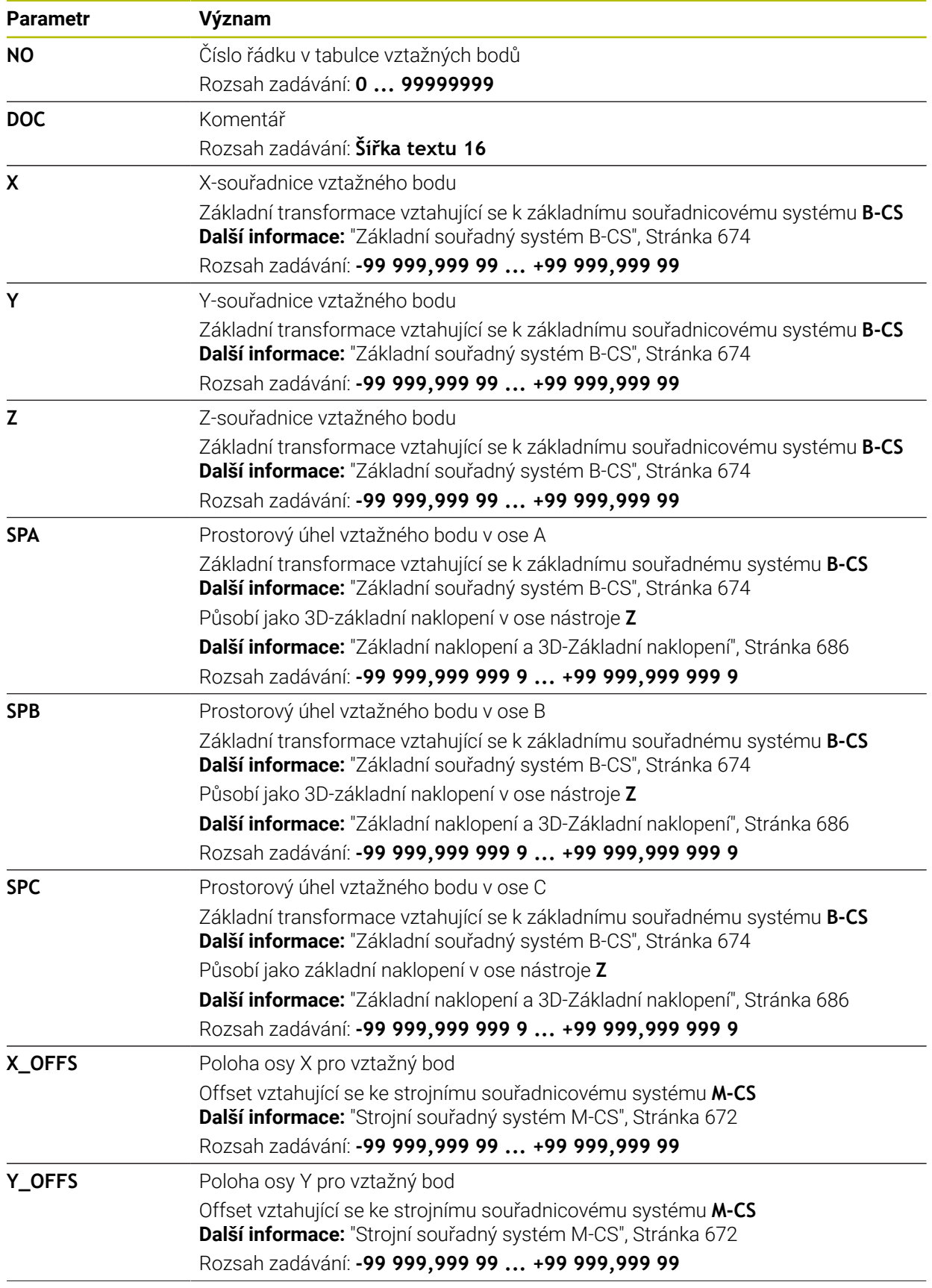
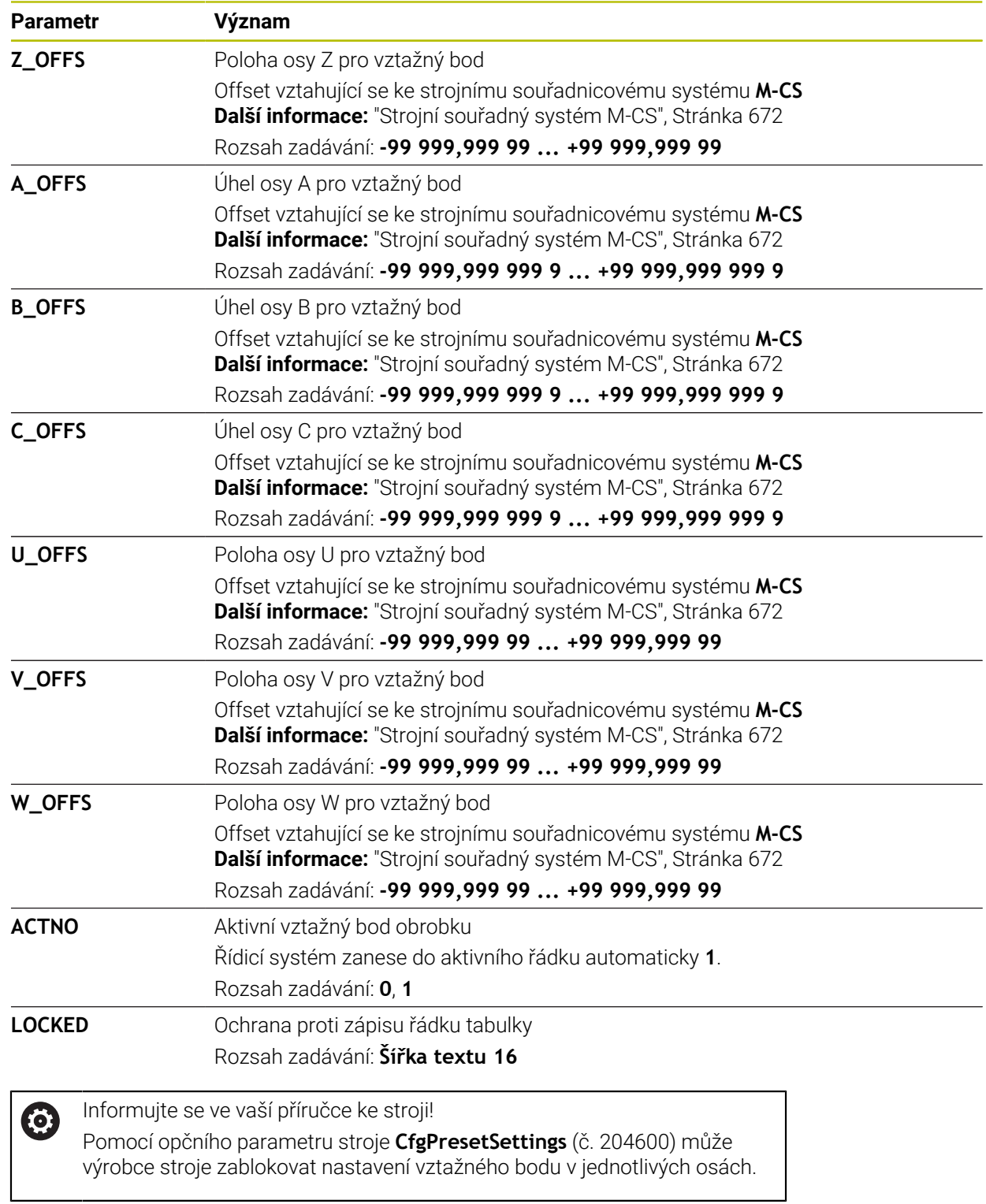

 $\mathbf l$ 

### **Základní transformace a Offset**

Řídicí systém interpretuje základní transformace **SPA,SPB** a **SPC** jako základní naklopení nebo 3D-základní naklopení v obrobkovém souřadném systému **W-CS**. Řídicí systém pojíždí hlavní osy během zpracování podle základního naklopení, aniž by obrobek změnil polohu.

**Další informace:** ["Základní naklopení a 3D-Základní naklopení", Stránka 686](#page-685-0)

Řízení interpretuje všechny Offsety v osách, jako posuny ve strojním souřadném systému **M-CS**. Účinek Offsetů závisí na kinematice stroje.

**Další informace:** ["Strojní souřadný systém M-CS", Stránka 672](#page-671-0)

Ť

HEIDENHAIN doporučuje používat 3D-základní naklopení, protože tato možnost je univerzálně použitelná.

## **Příklad použití**

Se snímací funkcí **Rotace (ROT)** určíte šikmou polohu obrobku. Výsledek můžete převzít jako základní transformaci nebo jako Offset do tabulky vztažných bodů. **Další informace:** ["Určení a kompenzace natočení obrobku", Stránka 1228](#page-1227-0)

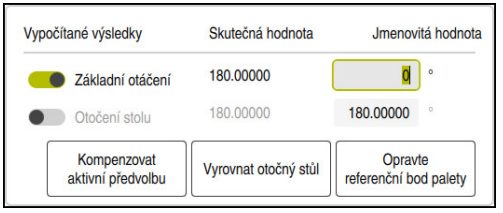

Výsledky snímací funkce **Rotace (ROT)**

Pokud aktivujete přepínač **Základní otáčení**, interpretuje řídicí systém šikmou polohu jako základní transformaci. Tlačítkem **Kompenzovat aktivní předvolbu** uloží řídicí systém výsledek do sloupců **SPA**, **SPB** a **SPC** tabulky vztažných bodů. Tlačítko **Vyrovnat otočný stůl** nemá v tomto případě žádnou funkci.

Pokud aktivujete přepínač **Otočení stolu**, interpretuje řídicí systém šikmou polohu jako Offset. Tlačítkem **Kompenzovat aktivní předvolbu** uloží řídicí systém výsledek do sloupců **A\_OFFS**, **B\_OFFS** a **C\_OFFS** tabulky vztažných bodů. Tlačítkem **Vyrovnat otočný stůl** můžete pojíždět s rotačními osami na polohu Offsetu.

### **Ochrana proti zápisu řádků tabulky**

Pomocí tlačítka **Zablok. záznam** můžete chránit libovolné řádky v tabulce vztažných bodů před přepsáním. Řídicí systém zadá hodnotu **L** do sloupce **LOCKED**.

**Další informace:** ["Chránit řádek tabulky bez hesla", Stránka 1659](#page-1658-0)

Alternativně můžete řádek chránit heslem. Řídicí systém zadá hodnotu **###** do sloupce **LOCKED**.

**Další informace:** ["Chránit řádek tabulky s heslem", Stránka 1660](#page-1659-0) Řídicí systém zobrazuje před řádky s ochranou proti zápisu symbol.

Když řídicí systém ukazuje ve sloupci **LOCKED** hodnotu **OEM**, je tento sloupec uzamčen výrobcem stroje.

# *UPOZORNĚNÍ*

#### **Pozor, může dojít ke ztrátě dat!**

Řádky chráněné heslem lze odemknout pouze vybraným heslem. Zapomenutá hesla nelze obnovit. Chráněné řádky tak zůstanou trvale blokovány.

- Doporučuje se chránit řádky tabulky bez hesla
- ▶ Poznamenat si hesla

### **38.12.1 Převzetí aktuální polohy v tabulce vztažných bodů**

Skutečnou polohu osy převezmete do tabulky vztažných bodů následovně:

Fdit  $\bullet$ 

i

- Aktivujte přepínač **Edit**
	- Poklepejte nebo dvakrát klikněte na řádek tabulky, který chcete změnit, např. ve sloupci **X**
	- Řídicí systém otevře okno s možnostmi zadávání.
	- Zvolte **Převzetí aktuální polohy**
	- Řídicí systém otevře indikaci polohy přehledu stavů.
	- Zvolte požadovanou hodnotu
	- Řídicí systém převezme hodnotu do okna a aktivuje tlačítko **Nastavit předvolbu.**
	- Zvolte **OK**
	- Řídicí systém vypočítá potřebnou hodnotu tabulky a zapíše hodnotu do tabulky.
	- Případně zavřete indikaci polohy přehledu stavů

#### <span id="page-1658-0"></span>**38.12.2 Aktivovat ochranu proti zápisu**

#### **Chránit řádek tabulky bez hesla**

Řádek tabulky chráníte bez hesla následovně:

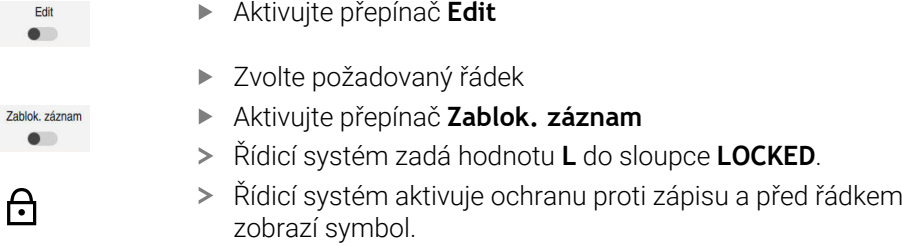

**38**

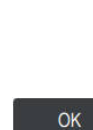

 $\div$ 

#### <span id="page-1659-0"></span>**Chránit řádek tabulky s heslem**

## *UPOZORNĚNÍ*

#### **Pozor, může dojít ke ztrátě dat!**

Řádky chráněné heslem lze odemknout pouze vybraným heslem. Zapomenutá hesla nelze obnovit. Chráněné řádky tak zůstanou trvale blokovány.

- Doporučuje se chránit řádky tabulky bez hesla
- ▶ Poznamenat si hesla

Řádek tabulky chráníte s heslem následovně:

- Aktivujte přepínač **Edit**
	- Dvakrát ťukněte nebo klikněte na sloupec **LOCKED** požadovaného řádku
	- ▶ Zadejte heslo
	- ▶ Potvrďte zadání
	- Řídicí systém zadá hodnotu **###** do sloupce **LOCKED**.
	- Řídicí systém aktivuje ochranu proti zápisu a před řádkem zobrazí symbol.

### **38.12.3 Odstranění ochrany proti zápisu**

#### **Odblokování řádku tabulky bez hesla**

Řádek tabulky, který je chráněn bez hesla, odemknete následujícím způsobem:

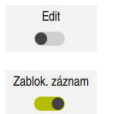

Edit  $\bullet$ 

A

- Aktivujte přepínač **Edit**
- Deaktivování přepínače **Zablok. záznam**
- Řídicí systém odstraní hodnotu **L** ze sloupce **LOCKED**.
- Řídicí systém deaktivuje ochranu proti zápisu a odstraní symbol před řádkem.

#### **Odblokování řádku tabulky s heslem**

# *UPOZORNĚNÍ*

#### **Pozor, může dojít ke ztrátě dat!**

Řádky chráněné heslem lze odemknout pouze vybraným heslem. Zapomenutá hesla nelze obnovit. Chráněné řádky tak zůstanou trvale blokovány.

- Doporučuje se chránit řádky tabulky bez hesla
- **Poznamenat si hesla**

Edit  $\bullet$ 

Řádek tabulky, který je chráněn heslem, odemknete následujícím způsobem:

Aktivujte přepínač **Edit**

- Dvakrát ťukněte nebo klikněte na sloupec **LOCKED** požadovaného řádku
- Smažte **###**
- ▶ Zadejte heslo
- ▶ Potvrďte zadání
- Řídicí systém deaktivuje ochranu proti zápisu a odstraní symbol před řádkem.

# **38.12.4 Založení tabulky nástrojů v palcích (Inch)**

Pokud v položce menu **Nastavení stroje** definujete měrnou jednotku palec (inch), tak měrná jednotka tabulky vztažných bodů se automaticky nezmění.

**Další informace:** ["Položka nabídkyNastavení stroje", Stránka 1715](#page-1714-0)

Tabulku vztažných bodů založíte v palcích následovně:

- Spusťte znovu řízení Vypnutí Nepotvrzujte **Přerušení** Zvolte režim **Soubory** M Otevřete složku **TNC:\table** Přejmenovat původní soubor **preset.pr**, např. na **preset\_mm.pr** Zvolte režim **Tabulky** Zvolte **Vytvořit novou tabulku** 云 Řízení otevře okno **Vytvořit novou tabulku**. Vyberte složku **pr** ► Zvolte požadovaný prototyp ▶ Zvolte cestu Řídicí systém otevře okno **Uložit jako**. Vyberte složku **table** Zadejte název **preset.pr**. Zvolte dvakrát **Vytvoř** Vytvoř Řídicí systém otevře kartu **Předvolby** v režimu **Tabulky**. Spusťte znovu řízení **Přerušení** potvrďte tlačítkem **CE** Zvolte kartu **Předvolby** v režimu **Tabulky**
	- Řídicí systém použije nově založenou tabulku jako tabulku vztažných bodů.

 $CE$ 

Ŧ

## **Upozornění**

# *UPOZORNĚNÍ*

#### **Pozor, nebezpečí značných věcných škod!**

Políčka nedefinovaná v tabulce vztažných bodů se chovají jinak než políčka s hodnotou **0**: Políčka s **0** přepíšou při aktivaci předchozí hodnotu, v nedefinovaných políčkách zůstane předchozí hodnota zachována. Pokud je zachována předchozí hodnota, existuje riziko kolize!

- Před aktivací vztažného bodu zkontrolujte zda jsou ve všech sloupcích zapsané hodnoty
- Zadejte hodnoty do nedefinovaných sloupců, např. **0**
- Případně nechte výrobce definovat **0** jako výchozí hodnotu pro sloupce
- K optimalizaci velikosti souborů a rychlosti zpracování udržujte tabulku vztažných bodů co nejmenší.
- Nové řádky můžete připojovat pouze na konec tabulky vztažných bodů.
- Když editujete hodnotu ve sloupci **DOC**, musíte vztažný bod znovu aktivovat. Až poté řídicí systém převezme novou hodnotu.

**Další informace:** ["Aktivace vztažných bodů", Stránka 685](#page-684-0)

V závislosti na stroji může mít řídicí systém další tabulky vztažných bodů pro palety. Pokud je vztažný bod palety aktivní, vztahují se vztažné body v tabulce vztažných bodů na tento vztažný bod palety.

**Další informace:** ["Vztažný bod tabulky palet", Stránka 1583](#page-1582-0)

Pokud dojde k přerušení nebo zastavení manuálního snímání nebo NC-programu, nemůžete tabulku vztažných bodů editovat. Když poklepete nebo ťuknete na buňku tabulky, zobrazí řídicí systém okno**Editace není možná. Provést interní stop?**. Pokud zvolíte **Ano**, může řídicí systém ztratit snímané body nebo modální informace o programu.

#### **Upozornění ve spojení se strojními parametry**

- Pomocí opčního parametru stroje **initial** (č. 105603) definuje výrobce stroje výchozí hodnotu pro každý sloupec nového řádku.
- Pokud se měrová jednotka tabulky vztažných bodů neshoduje s měrovou jednotkou, definovanou v parametru stroje **unitOfMeasure** (č. 101101), zobrazí řídicí systém zprávu v dialogovém panelu v režimu **Tabulky** .
- Pomocí volitelného strojního parametru **presetToAlingAxes** (č. 300203) definuje výrobce stroje pro jednotlivé osy, jak řídicí systém interpretuje Offsety v následujících NC-funkcích:
	- **FUNCTION PARAXCOMP**

**Další informace:** ["Definování chování při polohování paralelních os pomocí](#page-902-0) [FUNCTION PARAXCOMP", Stránka 903](#page-902-0)

**FUNCTION POLARKIN** (#8 / #1-01-1)

**Další informace:** ["Obrábění s polární kinematikou s FUNCTION POLARKIN",](#page-909-0) [Stránka 910](#page-909-0)

**FUNCTION TCPM** nebo  $M128$  (#9 / #4-01-1) **Další informace:** ["Kompenzace postavení nástroje s FUNCTION TCPM](#page-763-0) [\(#9 / #4-01-1\)", Stránka 764](#page-763-0)

# **38.13 Tabulka bodů \*.pnt**

### **Použití**

V tabulce bodů uložíte polohy na obrobku s nepravidelným vzorem. Řízení provádí v každém bodu vyvolání cyklu. Jednotlivé body můžete skrýt a definovat bezpečnou výšku.

#### **Příbuzná témata**

Vyvolání tabulky bodů, účinek s různými cykly **Další informace:** ["Tabulky bodů", Stránka 380](#page-379-0)

### **Popis funkce**

#### **Parametry v tabulkách bodů**

Tabulka bodů obsahuje následující parametry:

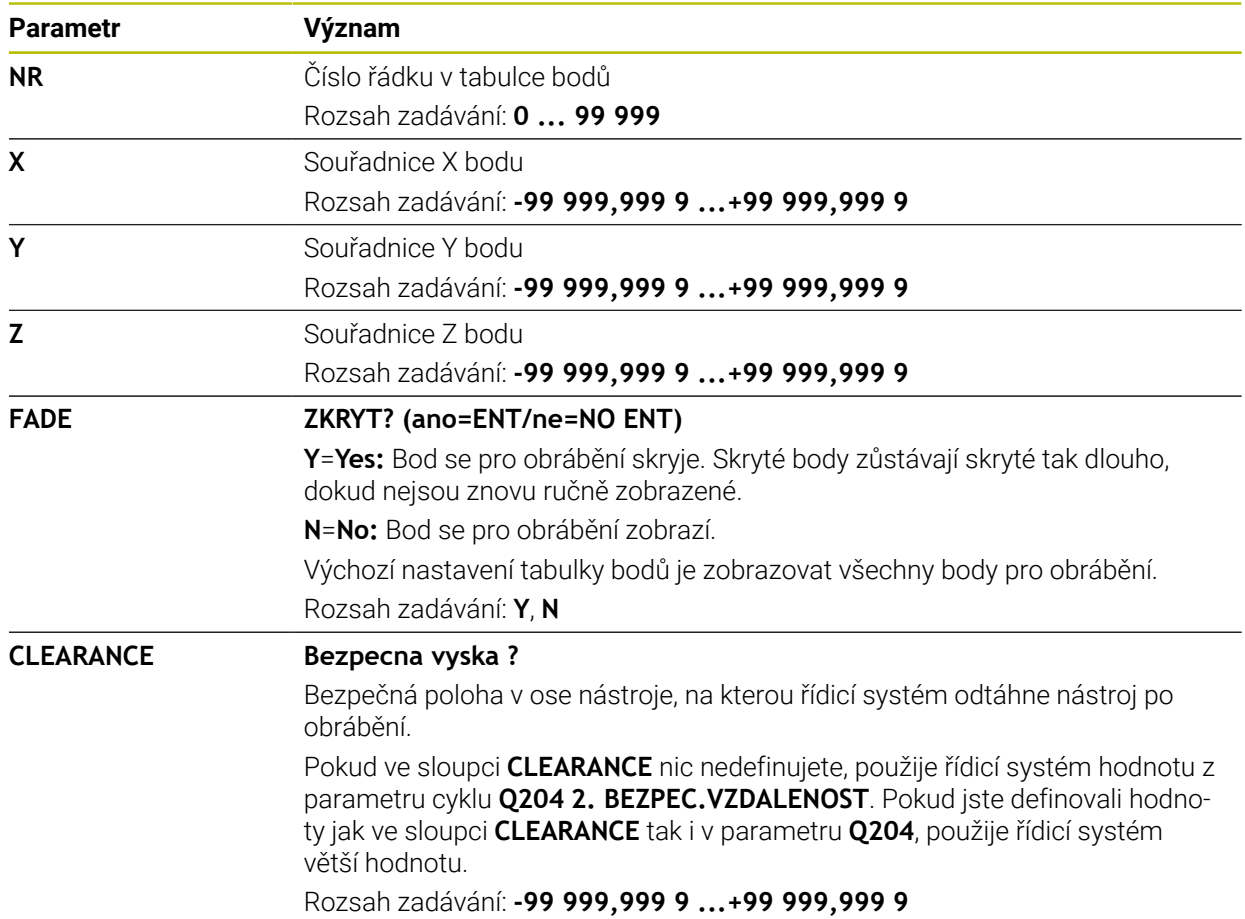

## **38.13.1 Skrytí jednotlivých bodů pro obrábění**

V tabulce bodů můžete ve sloupci **FADE** označit bod tak, že se může pro obrábění potlačit.

Body skryjete takto:

- ▶ Zvolte požadovaný bod v tabulce
- Zvolte sloupec **FADE**
	- Aktivování **Edit** Edit  $\bullet$ 
		- Zadejte **Y**
		- Řídicí systém skryje bod při vyvolání cyklu.

Pokud zadáte do sloupce **FADE** písmeno **Y** (Yes-Ano), můžete tento bod přeskočit pomocí přepínače **Vynechat blok** v režimu **Běh programu**.

**Další informace:** ["Symboly a tlačítka", Stránka 1588](#page-1587-0)

# <span id="page-1664-0"></span>**38.14 Tabulka nulových bodů \*.d**

### **Použití**

Pozice na obrobku uložíte do tabulky nulových bodů. Abyste mohli používat tabulku nulových bodů, musíte ji aktivovat. Nulové body můžete vyvolat v rámci NCprogramu, např. k provádění obrábění na několika obrobcích ve stejné poloze. Aktivní řádek tabulky nulových bodů slouží v NC-programu jako nulový bod obrobku.

#### **Příbuzná témata**

- Obsah a tvorba tabulky nulových bodů **Další informace:** ["Tabulka nulových bodů \\*.d", Stránka 1665](#page-1664-0)
- Editování tabulky nulových bodů během chodu programu **Další informace:** ["Korekce během chodu programu", Stránka 1605](#page-1604-0)
- Tabulka vztažných bodů **Další informace:** ["Tabulka vztažných bodů \\*.pr", Stránka 1654](#page-1653-0)

### **Popis funkce**

Hodnoty sloupců **X**, **Y** a **Z** působí jako posun v souřadném systému obrobku **W-CS**. Hodnoty sloupců **A**, **B**, **C**, **U**, **V** a **W** působí jako offsety ve strojním souřadném systému **M-CS**.

**Další informace:** ["Porovnání posunutí a 3D-základního natočení", Stránka 1246](#page-1245-0)

# **Parametry tabulky nulových bodů**

Tabulka nulových bodů obsahuje následující parametry:

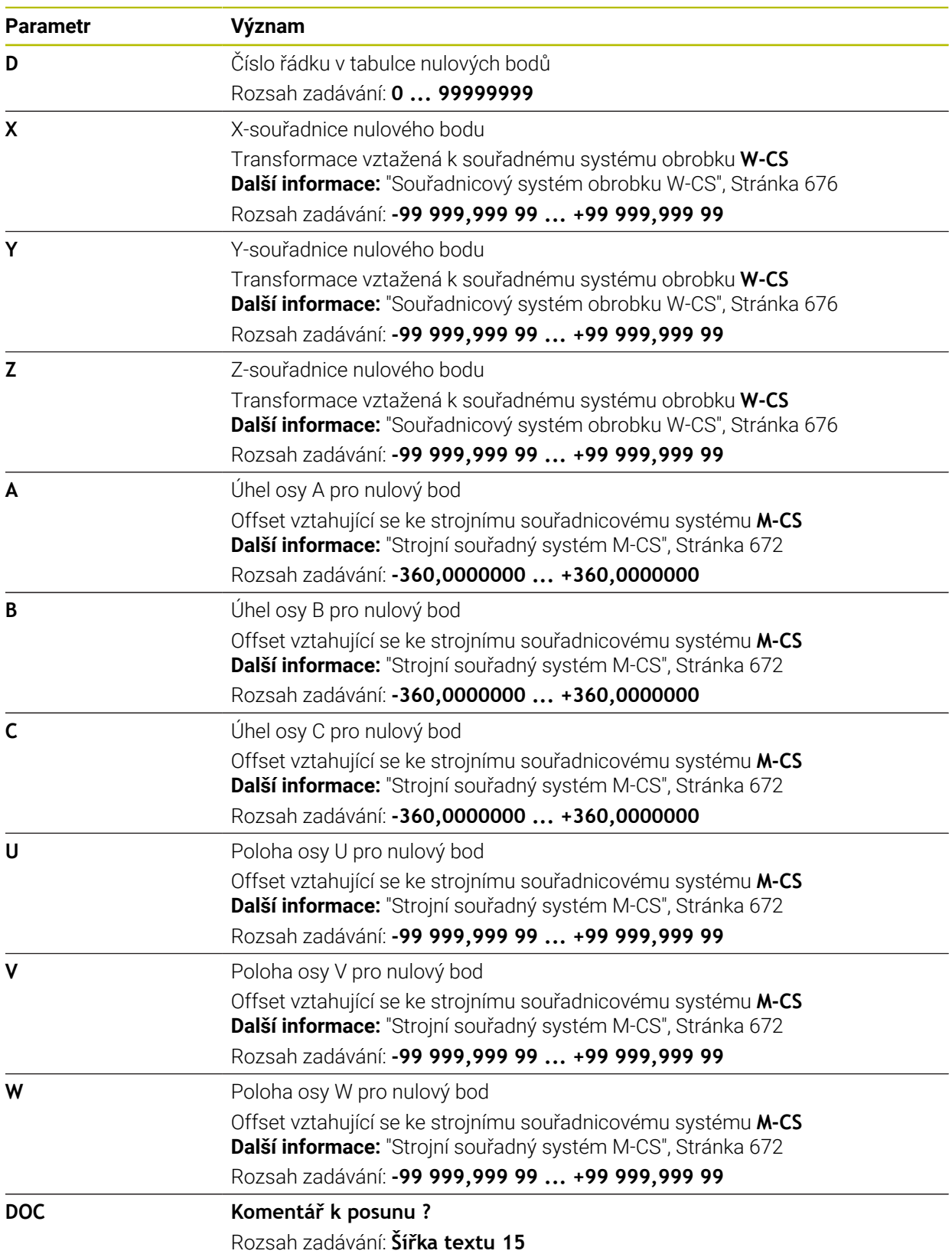

### **38.14.1 Editování tabulky nulových bodů**

Aktivní tabulku nulových bodů můžete upravovat i za chodu programu. **Další informace:** ["Korekce během chodu programu", Stránka 1605](#page-1604-0)

Tabulku nulových bodů editujete následovně:

- $Fdir$ Aktivování **Edit**  $\bullet$   $\bullet$ 
	- ▶ Zvolte hodnotu
	- ► Editovat hodnotu
	- Uložte změnu, např. zvolte jinou řádku

# *UPOZORNĚNÍ*

#### **Pozor nebezpečí kolize!**

Řídicí systém bere v úvahu změny v tabulce nulových bodů nebo v korekční tabulce až když jsou hodnoty uloženy. V NC-programu musíte znovu aktivovat nulový bod nebo korekční hodnotu, jinak bude řízení nadále používat předchozí hodnoty.

- Změny v tabulce potvrďte okamžitě, např. tlačítkem **ENT**
- Nová aktivace nulového bodu nebo korekce v NC-programu
- NC-program spouštějte po změně v tabulce opatrně

# **38.15 Tabulky pro výpočet řezných podmínek**

### **Použití**

Pomocí následujících tabulek můžete počítat řezné podmínky pro nástroj v kalkulátoru řezných podmínek:

- Tabulka s materiály obrobku **WMAT.tab Další informace:** ["Tabulka pro materiály obrobků WMAT.tab", Stránka 1668](#page-1667-0)
- Tabulka s materiály břitu nástroje **TMAT.tab Další informace:** ["Tabulka pro materiály nástroje TMAT.tab", Stránka 1668](#page-1667-1)
- Tabulka řezných podmínek **\*.cut Další informace:** ["Tabulka řezných podmínek \\*.cut", Stránka 1669](#page-1668-0)
- Tabulka řezných podmínek, závislých na průměru **\*.cutd Další informace:** ["Tabulka řezných podmínek, závislých na průměru \\*.cutd",](#page-1669-0) [Stránka 1670](#page-1669-0)

#### **Příbuzná témata**

Kalkulátor řezných dat

**Další informace:** ["Kalkulačka řezných dat", Stránka 1143](#page-1142-0)

■ Správa nástrojů **Další informace:** ["Správa nástrojů ", Stránka 261](#page-260-0)

## **Popis funkce**

### <span id="page-1667-0"></span>**Tabulka pro materiály obrobků WMAT.tab**

V tabulce materiálu pro obrobky **WMAT.tab** definujete materiály obrobku. Tuto tabulku musíte uložit do složky **TNC:\table**.

Tabulka s materiály obrobku **WMAT.tab** obsahuje následující parametry:

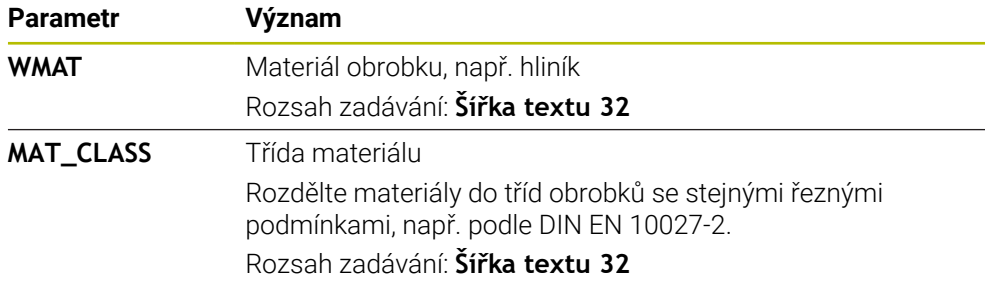

### <span id="page-1667-1"></span>**Tabulka pro materiály nástroje TMAT.tab**

V tabulce materiálu pro nástroje **TMAT.tab** definujete materiály nástroje. Tuto tabulku musíte uložit do složky **TNC:\table**.

Tabulka s materiály nástroje **TMAT.tab** obsahuje následující parametry:

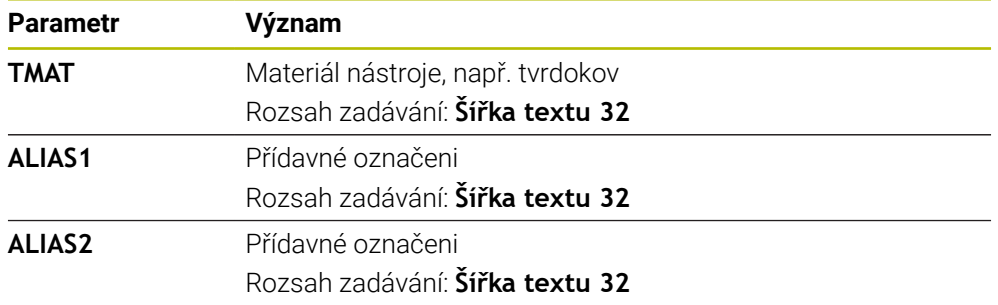

### <span id="page-1668-0"></span>**Tabulka řezných podmínek \*.cut**

V tabulce řezných podmínek **\*.cut** přiřazujete materiálům obrobku a řezným materiálům nástroje příslušné řezné podmínky. Tuto tabulku musíte uložit do složky **TNC:\system\Cutting-Data**.

Tabulka řezných podmínek **\*.cut** obsahuje následující parametry:

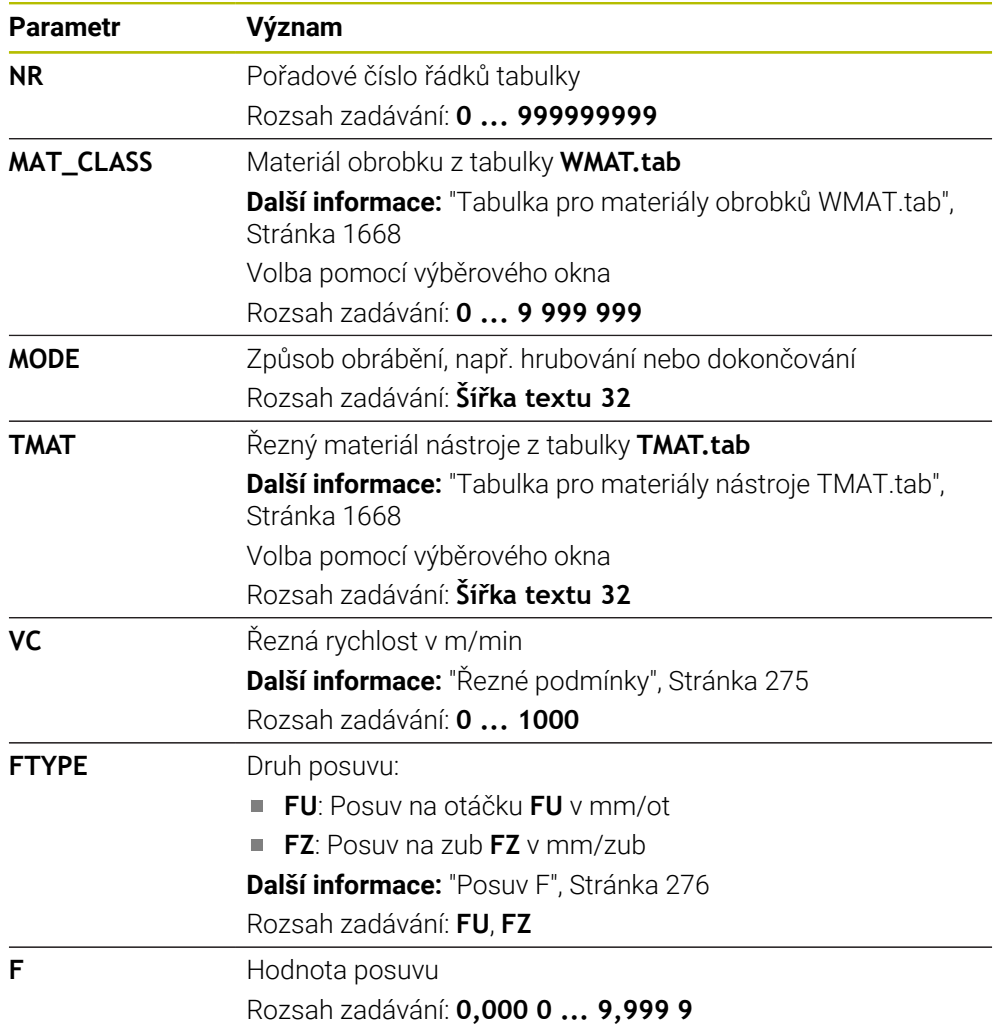

#### <span id="page-1669-0"></span>**Tabulka řezných podmínek, závislých na průměru \*.cutd**

V tabulce řezných podmínek **\*.cutd**, závislých na průměru, přiřazujete materiálům obrobku a řezným materiálům nástroje příslušné řezné podmínky. Tuto tabulku musíte uložit do složky **TNC:\system\Cutting-Data**.

Tabulka řezných podmínek **\*.cut**, závislá na průměru, obsahuje následující parametry:

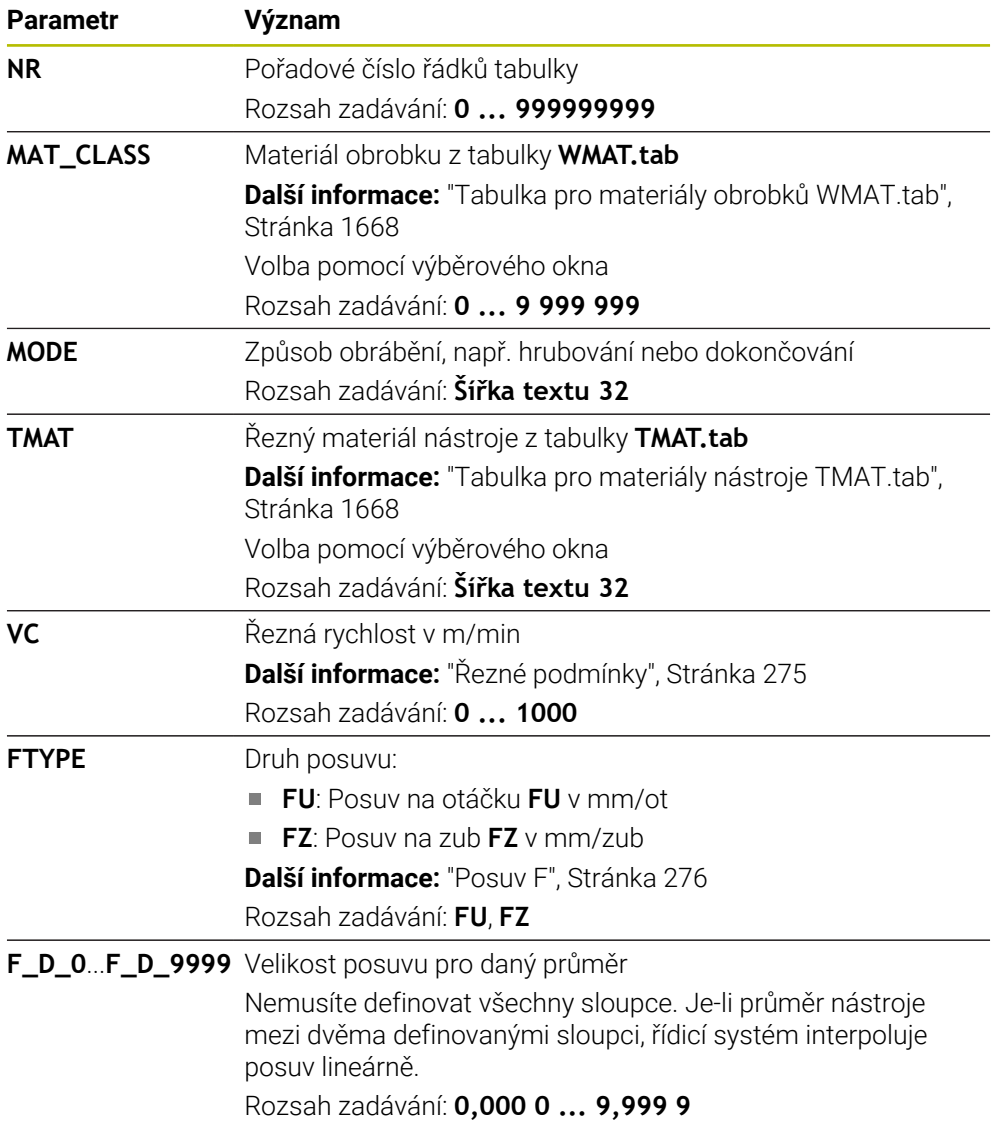

#### **Poznámka**

Řídicí systém obsahuje v příslušné složce vzorové tabulky pro automatický výpočet řezných podmínek. Tabulky můžete přizpůsobit okolnostem, např. zadat použité materiály a nástroje.

# **38.16 Tabulka palet \*.p**

#### **Použití**

Pomocí tabulek palet definujete, ve kterém pořadí zpracovává řídicí systém palety a které NC-programy se přitom používají.

Bez výměníku palet můžete používat tabulky palet k postupnému zpracování NCprogramů s různými vztažnými body s jediným **NC-startem**. Tato aplikace se také nazývá Seznam zakázek.

Paletové tabulky i seznamy zakázek můžete také zpracovávat způsobem, orientovaným na nástroje. Tím redukuje řídicí systém výměnu nástrojů a také dobu obrábění.

#### **Příbuzná témata**

- Obrábění tabulek palet v pracovní ploše **Seznam.zakázek Další informace:** ["Pracovní plocha Seznam.zakázek", Stránka 1568](#page-1567-0)
- Nástrojově orientované obrábění **Další informace:** ["Obrábění orientované podle nástroje", Stránka 1577](#page-1576-0)

#### **Popis funkce**

Tabulky palet můžete otvírat v režimech **Tabulky**, **Editor** a **Běh programu**. V režimech **Editor** a **Běh programu** řídicí systém přitom neotevře tabulku palet jako tabulku, ale v pracovní ploše **Seznam.zakázek**.

Výrobce stroje definuje prototyp pro tabulku palet. Když vytvoříte novou tabulku palet, řídicí systém kopíruje prototyp. V důsledku toho nemusí tabulka palet v řídicím systému obsahovat všechny možné parametry.

Prototyp může obsahovat tyto parametry:

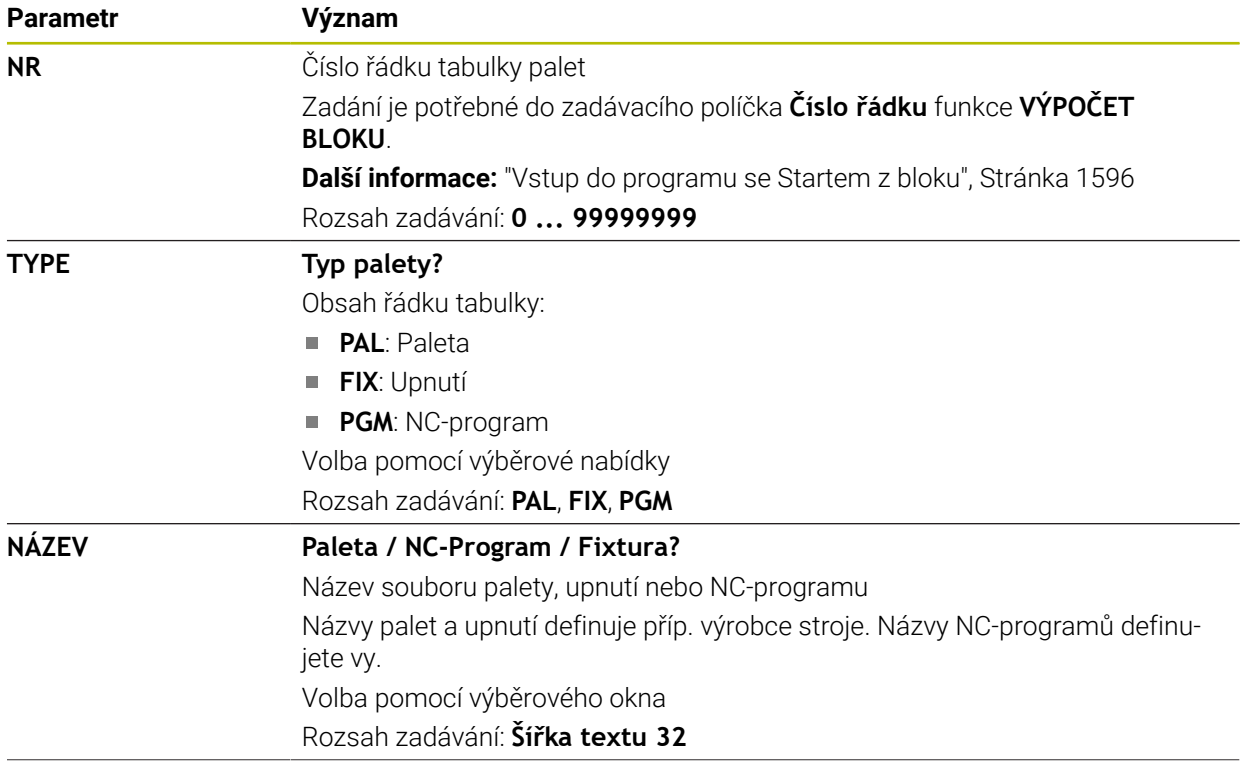

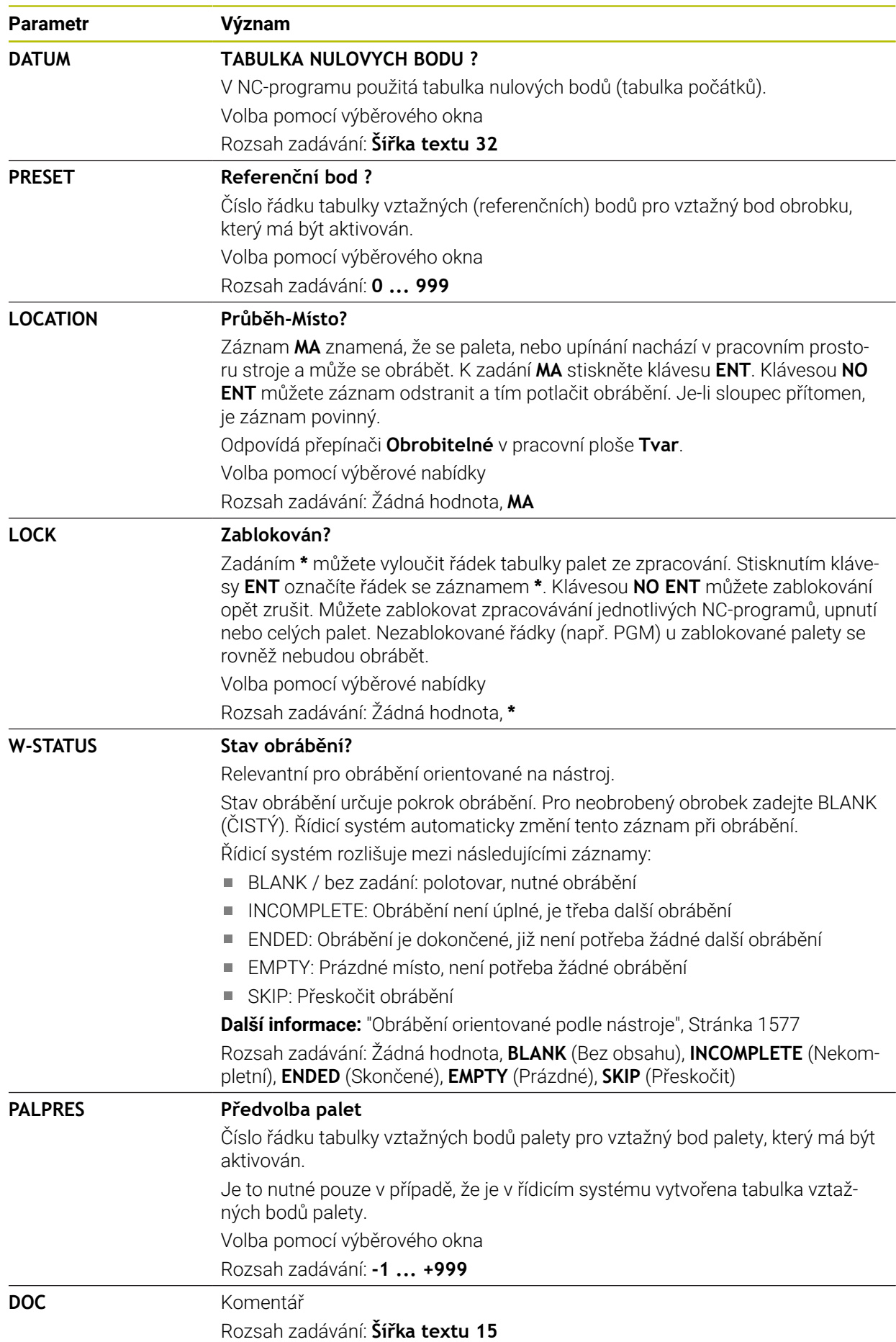

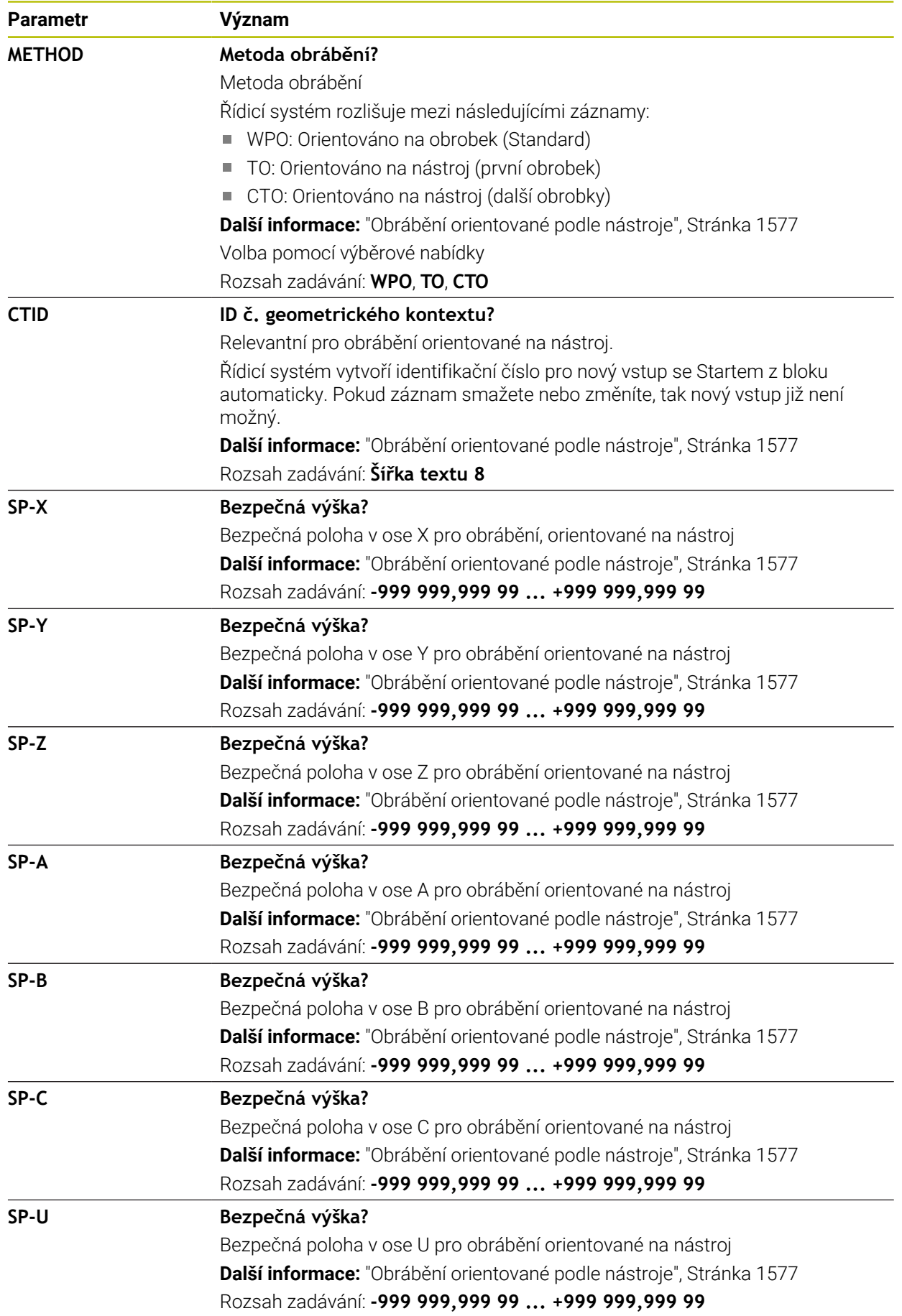

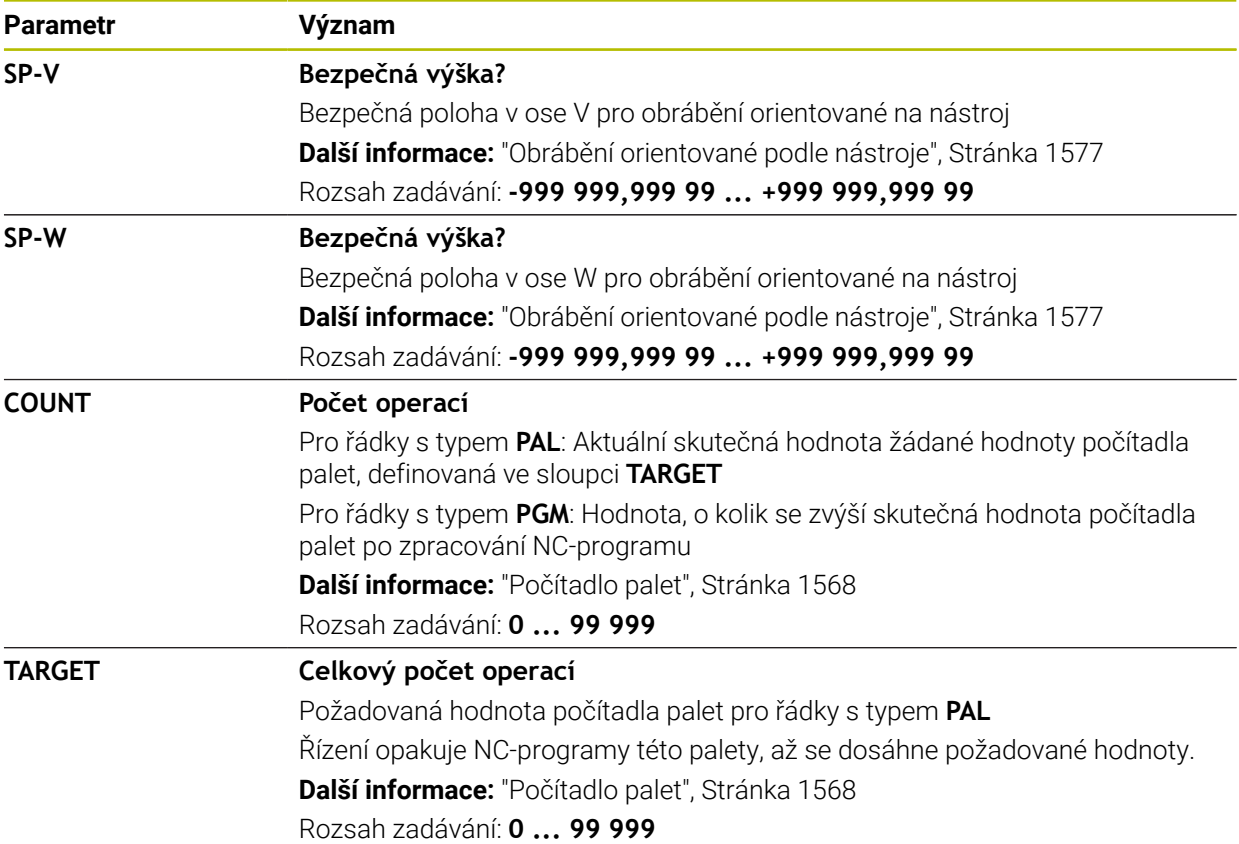

# **38.17 Tabulky korekcí**

### **38.17.1 Přehled**

Řídicí systém nabízí následující korekční tabulky:

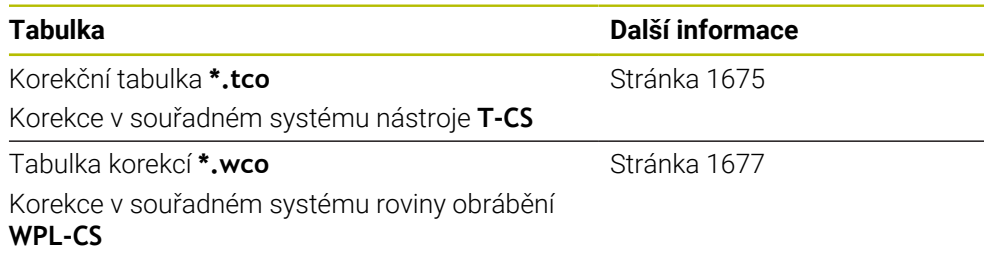

# <span id="page-1674-0"></span>**38.17.2 Korekční tabulka \*.tco**

### **Použití**

Pomocí tabulky korekcí **\*.tco** definujete korekční hodnoty pro nástroj v souřadném systému nástroje **T-CS**.

Tabulku korekcí **\*.tco** můžete používat pro nástroje všech technologií.

#### **Příbuzná témata**

- Používání tabulek korekcí **Další informace:** ["Korekce nástroje s korekčními tabulkami", Stránka 777](#page-776-0) Obsahy korekční tabulky **\*.wco Další informace:** ["Tabulka korekcí \\*.wco", Stránka 1677](#page-1676-0)
- Editování korekčních tabulek během chodu programu **Další informace:** ["Korekce během chodu programu", Stránka 1605](#page-1604-0)
- Souřadný systém nástroje **T-CS Další informace:** ["Souřadnicový systém nástroje T-CS", Stránka 682](#page-681-0)

## **Popis funkce**

Korekce v tabulkách s koncovkou **\*.tco** korigují aktivní nástroj. Tabulka platí pro všechny druhy nástrojů, takže při zakládání vidíte i ty sloupce, které případně nebudete pro váš typ nástroje potřebovat.

Zadávejte pouze hodnoty, které mají pro váš nástroj smysl. Řízení vydá chybové hlášení, když korigujete hodnoty, které nejsou u aktivních nástrojů k dispozici.

Tabulka korekcí **\*.tco** obsahuje následující parametry:

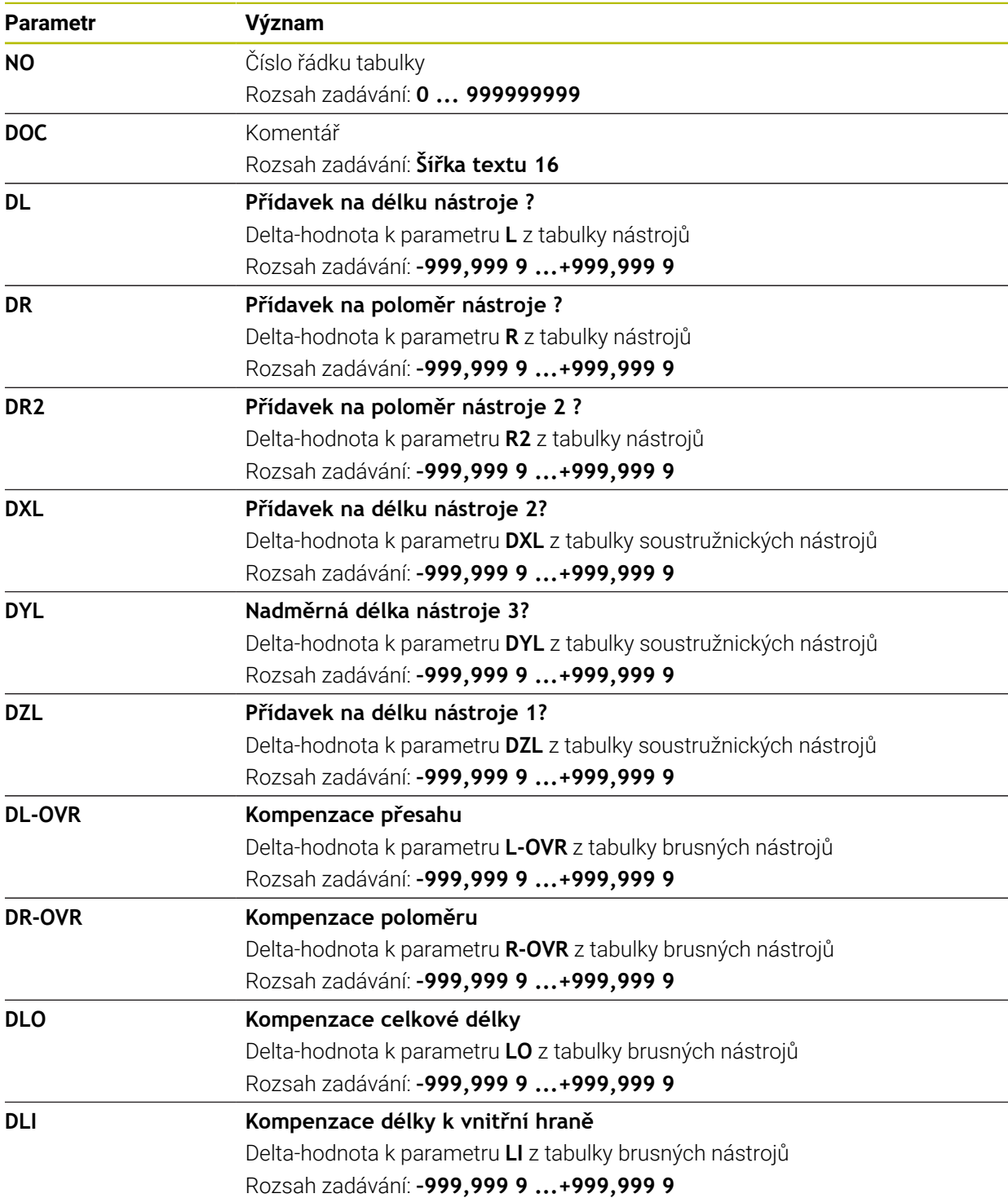

### <span id="page-1676-0"></span>**38.17.3 Tabulka korekcí \*.wco**

#### **Použití**

Korekce v tabulkách s koncovkou **\*.wco** působí jako posunutí v souřadném systému obráběcí roviny **WPL-CS**.

#### **Příbuzná témata**

- Používání tabulek korekcí **Další informace:** ["Korekce nástroje s korekčními tabulkami", Stránka 777](#page-776-0)
- Obsahy korekční tabulky **\*.tco**

**Další informace:** ["Korekční tabulka \\*.tco", Stránka 1675](#page-1674-0)

- Editování korekčních tabulek během chodu programu
- **Další informace:** ["Korekce během chodu programu", Stránka 1605](#page-1604-0) Souřadný systém roviny obrábění **WPL-CS**

**Další informace:** ["Souřadný systém obráběcí rovinyWPL-CS", Stránka 677](#page-676-0)

#### **Popis funkce**

Tabulka korekcí **\*.wco** obsahuje následující parametry:

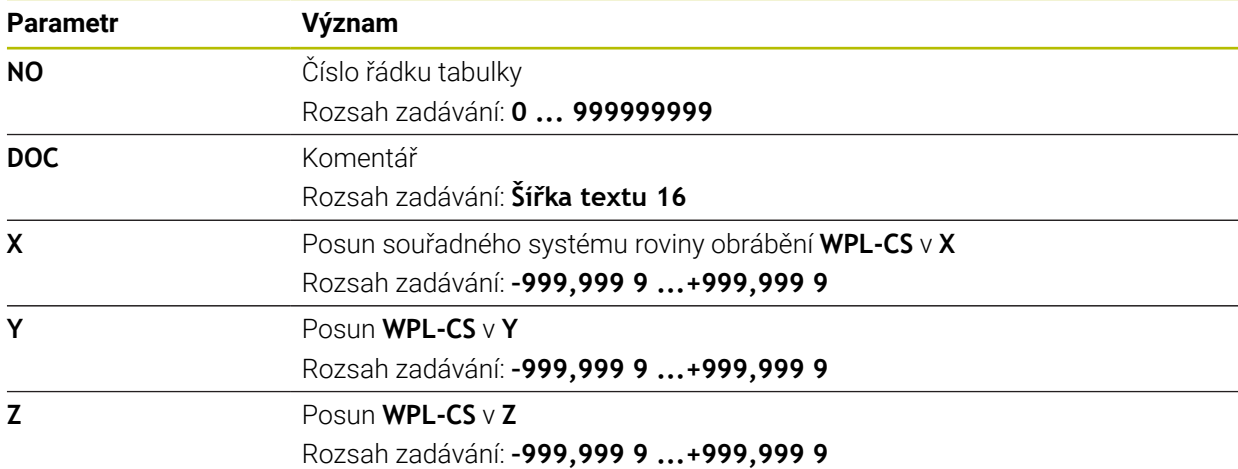

# **38.18 Tabulky pro AFC (#45 / #2-31-1)**

### <span id="page-1676-1"></span>**38.18.1 AFC-Základní nastavení AFC.tab**

#### **Použití**

V tabulce **AFC.tab** definujete nastavení regulace, pomocí které řídicí systém provádí řízení posuvu. Tabulka musí být uložena v adresáři **TNC:\table**.

#### **Příbuzná témata**

**Programování AFC** 

**Další informace:** ["Adaptivní řízení posuvu AFC \(#45 / #2-31-1\)", Stránka 854](#page-853-0)

#### **Předpoklad**

Volitelný software Adaptivní řízení posuvu AFC (#45 / #2-31-1)

# **Popis funkce**

Data v této tabulce představují výchozí hodnoty, které se zkopírují během zkušebního řezu do souboru, souvisejícího s příslušným NC-programem. Hodnoty slouží jako základ regulace.

**Další informace:** ["Popis funkce", Stránka 1680](#page-1679-0)

Použijete-li sloupec **AFC-LOAD** tabulky nástrojů k zadání referenčního výkonu regulace, závislého na nástroji, vytvoří řízení soubor přidružený k příslušnému NC-programu bez zkušebního řezu. Vytvoření souboru se koná krátce před regulováním.

#### **Parametry**

 $\mathbf i$ 

Tabulka **AFC.tab** obsahuje následující parametry:

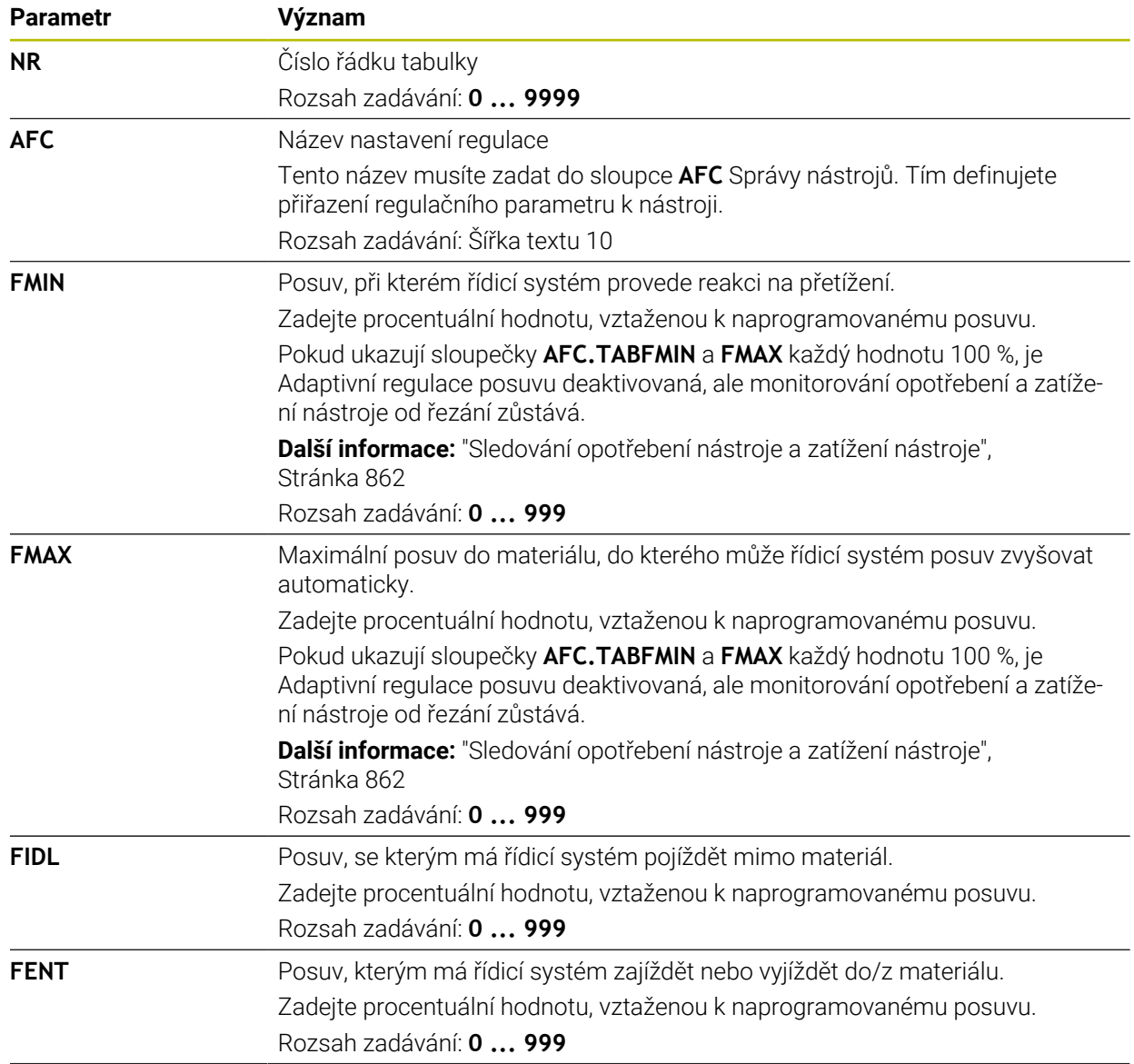

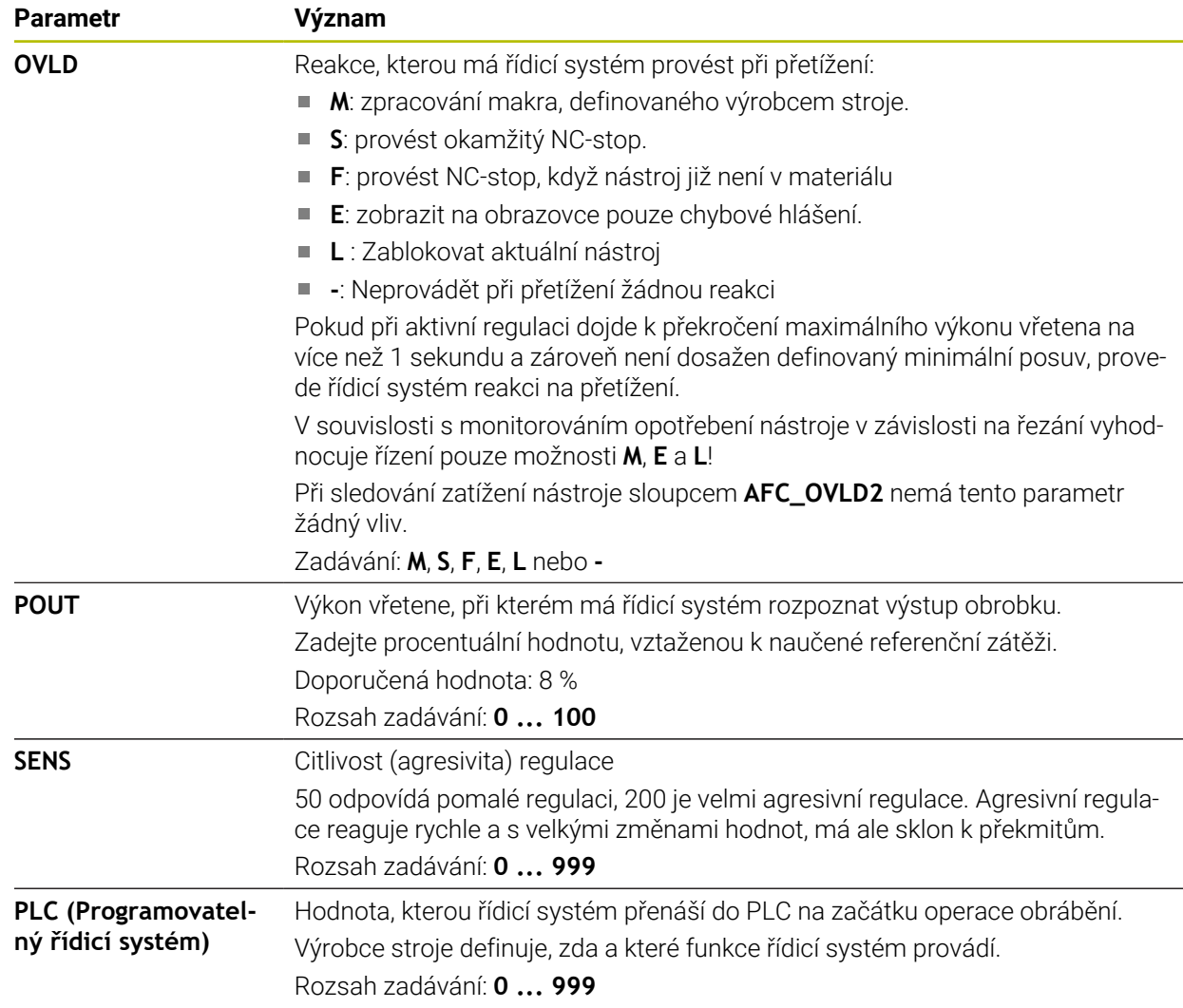

### **Upozornění**

- Pokud není v adresáři **TNC:\table** k dispozici žádná tabulka AFC.TAB, tak řídicí systém použije interní, napevno definované nastavení regulace pro zkušební řez. Případně při předvoleném regulačním referenčním výkonu, závislém na nástroji, řídicí systém reguluje referenční výkon okamžitě. HEIDENHAIN doporučuje pro bezpečný a definovaný proces používat tabulky AFC.TAB.
- Názvy tabulek a sloupců musí začínat písmenem a nesmí obsahovat žádné výpočetní znaky, například **+**. Tyto znaky mohou způsobit při načítání nebo čtení dat problémy kvůli SQL-příkazům.

**Další informace:** ["Přístup k tabulce s SQL-příkazy", Stránka 1029](#page-1028-0)

### **38.18.2 Soubor nastavení AFC.DEP pro zkušební řezy**

### **Použití**

Při zkušebním řezu kopíruje řídicí systém nejdříve pro každý úsek obrábění základní nastavení, definovaná v tabulce AFC.TAB, do souboru **<název>.H.AFC.DEP**. **<název>** přitom odpovídá názvu NC-programu, pro který zkušební řez provádíte. Navíc řídicí systém zjistí během zkušebního řezu maximální výkon vřetena a tuto hodnotu také uloží do tabulky.

#### **Příbuzná témata**

- Základní nastavení AFC v tabulce **AFC.tab Další informace:** ["AFC-Základní nastavení AFC.tab", Stránka 1677](#page-1676-1)
- Seřízení a používáni AFC **Další informace:** ["Adaptivní řízení posuvu AFC \(#45 / #2-31-1\)", Stránka 854](#page-853-0)

## **Předpoklad**

Volitelný software Adaptivní řízení posuvu AFC (#45 / #2-31-1)

### <span id="page-1679-0"></span>**Popis funkce**

Každý řádek souboru <název>.H.AFC.DEP odpovídá jednomu úseku obrábění, který spustíte pomocí **FUNCTION AFC CUT BEGIN** a s **FUNCTION AFC CUT END** ho ukončíte. Všechna data v souboru **<název>.H.AFC.DEP** můžete editovat, pokud si přejete ještě provést optimalizaci. Pokud jste provedli optimalizaci srovnáním s hodnotami, jež jsou zanesené v tabulce AFC.TAB, zapíše řídicí systém **\*** před nastavení regulace do sloupce AFC.

**Další informace:** ["AFC-Základní nastavení AFC.tab", Stránka 1677](#page-1676-1)

Soubor **AFC.DEP** obsahuje navíc k obsahu z tabulky **AFC.tab** následující informace:

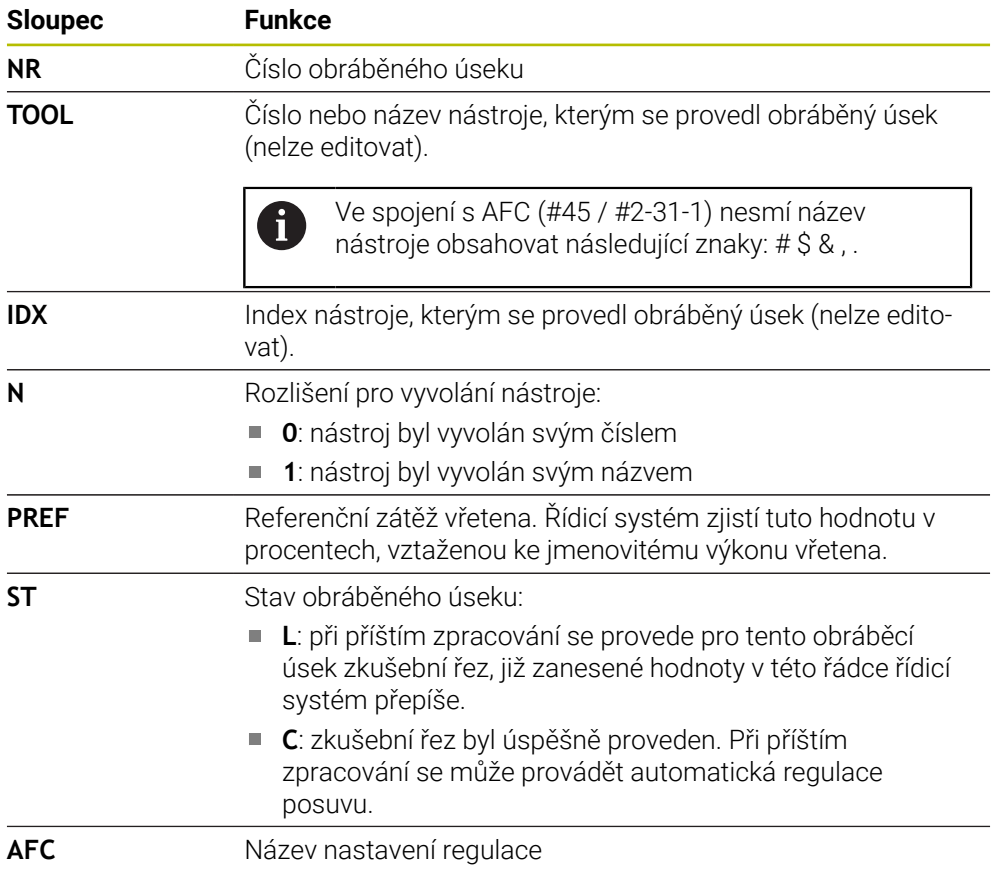

### **Upozornění**

■ Uvědomte si, že soubor <název>.H.AFC.DEP je zablokován pro editaci, pokud zpracováváte NC-program **<název>.H**.

Řídicí systém zruší zablokování editace až tehdy, když se zpracovává některá z těchto funkcí:

- **M2**
- **M30**
- **END PGM**
- V nastavení provozního režimu **Soubory** můžete definovat, zda řídicí systém zobrazuje závislé soubory ve Správě souborů.

**Další informace:** ["Oblasti Správy souborů", Stránka 798](#page-797-0)

#### **38.18.3 Soubor protokolu AFC2.DEP**

#### **Použití**

Během zkušebního řezu ukládá řídicí systém pro každý úsek obrábění různé informace do souboru **<název>.H.AFC2.DEP**. **<název>** přitom odpovídá názvu NC-programu, pro který zkušební řez provádíte. Během regulace řídicí systém data aktualizuje a provádí různá vyhodnocování.

#### **Příbuzná témata**

Seřízení a používáni AFC **Další informace:** ["Adaptivní řízení posuvu AFC \(#45 / #2-31-1\)", Stránka 854](#page-853-0)

#### **Předpoklad**

Volitelný software Adaptivní řízení posuvu AFC (#45 / #2-31-1)

# **Popis funkce**

Soubor **AFC2.DEP** obsahuje tyto informace:

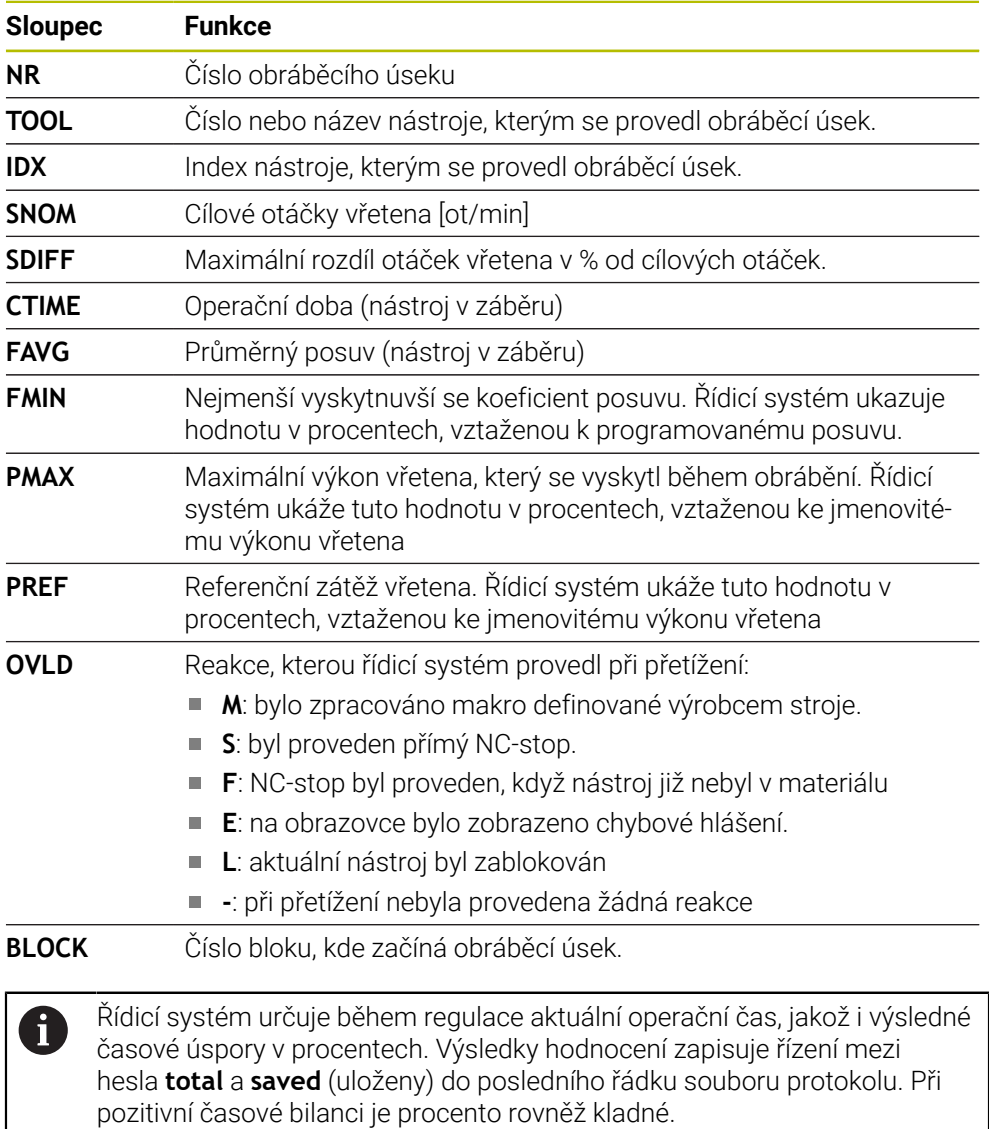

### **Poznámka**

V nastavení provozního režimu **Soubory** můžete definovat, zda řídicí systém zobrazuje závislé soubory ve Správě souborů.

**Další informace:** ["Oblasti Správy souborů", Stránka 798](#page-797-0)

#### **38.18.4 Editace tabulek pro AFC**

Tabulky pro AFC můžete otevřít za chodu programu a v případě potřeby je upravit. Řídicí systém nabízí pouze tabulky pro aktivní NC-program.

Tabulku pro AFC otevřete takto:

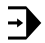

Nastavení AFC

Zvolte **Nastavení AFC**

Zvolte režim **Běh programu**

- Řízení otevře menu s volbami. Řídicí systém zobrazí všechny existující tabulky pro tento NC-program.
- Zvolte soubor, například **AFC.TAB**
- Řídicí systém otevře soubor v režimu **Tabulky**.

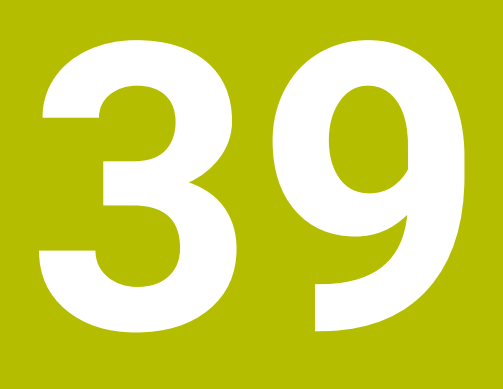

**Elektronické ruční kolečko**

# **39.1 Základy**

### **Použití**

Pokud najíždíte polohu ve strojním prostoru při otevřených dveřích stroje, nebo přisouváte o malou hodnotu, můžete použít elektronické ruční kolečko. S elektronickým ručním kolečkem můžete pojíždět v osách a provádět některé funkce řídicího systému.

#### **Příbuzná témata**

Krokové polohování

**Další informace:** ["Polohování os v přírůstcích", Stránka 187](#page-186-0)

- Proložení ručního kolečka s **M118** (#21 / #4-02-1) **Další informace:** ["Aktivujte Proložení ručního kolečka pomocí M118](#page-945-0) [\(#21 / #4-02-1\)", Stránka 946](#page-945-0)
- Funkce dotykové sondy v režimu **Ruční** (#17 / #1-05-1) **Další informace:** ["Funkce dotykové sondy v režimu Ruční \(#17 / #1-05-1\)",](#page-1214-0) [Stránka 1215](#page-1214-0)

# **Předpoklad**

Elektronické ruční kolečko, např. HR 550FS

Řídicí systém podporuje tato elektronická ruční kolečka:

- HR 410: Ruční kolečko bez displeje, připojené kabelem
- HR 420: Ruční kolečko s displejem, připojené kabelem
- HR 510: Ruční kolečko bez displeje, připojené kabelem
- HR 520: Ruční kolečko s displejem, připojené kabelem
- HR 550FS: Ruční kolečko s displejem, bezdrátový přenos dat

## **Popis funkce**

Elektronická ruční kolečka můžete používat v režimech **Ruční** a **Běh programu**.

Přenosná ruční kolečka HR 520 a HR 550FS jsou vybavená displejem, na kterém řídicí systém ukazuje různé informace. Pomocí softtlačítek ručního kolečka můžete provádět seřizovací funkce, například nastavovat vztažné body nebo zadávat přídavné funkce.

Pokud jste aktivovali ruční kolečko aktivačním tlačítkem ručního kolečka nebo přepínačem **Ruční kolečko**, tak můžete řídicí systém nadále ovládat pouze s ručním kolečkem. Pokud v tomto stavu stisknete osová tlačítka, ukáže řídicí systém hlášení **Ovládací jednotka MB0 je zablokovaná**.

Když zvolíte režim **Ruční** deaktivuje řídicí systém ruční kolečko.

Je-li připojeno k řízení více ručních koleček, tak můžete ruční kolečko aktivovat a deaktivovat pouze aktivačním tlačítkem na daném ručním kolečku. Než můžete zvolit jiné ruční kolečko, musíte aktivní ruční kolečko deaktivovat.

#### **Funkce v režimu Běh programu**

Následující funkce můžete provádět v režimu **Běh programu**:

- Klávesa **NC-start** (tlačítko ručního kolečka **NC-start**)
- Klávesa **NC-stop** (tlačítko ručního kolečka **NC-stop**)
- Když jste stiskli klávesu **NC-Stop**: Interní Stop (softklávesy ručního kolečka **MOP** a poté **Stop**)
- Když jste stiskli klávesu **NC-Stop**: Ruční pojíždění v ose (softklávesy ručního kolečka **MOP** a poté **MAN**)
- Opětné najetí na obrys po ručním pojíždění v osách během přerušení chodu programu (softtlačítka ručního kolečka **MOP** a poté **REPO**). Ovládání se provádí softtlačítky ručního kolečka.

**Další informace:** ["Opětné najetí na obrys", Stránka 1603](#page-1602-0)

Zapnutí/vypnutí funkce »Naklopení roviny obrábění« (softtlačítka ručního kolečka **MOP** a poté **3D**)

#### **Ovládací prvky elektronického ručního kolečka**

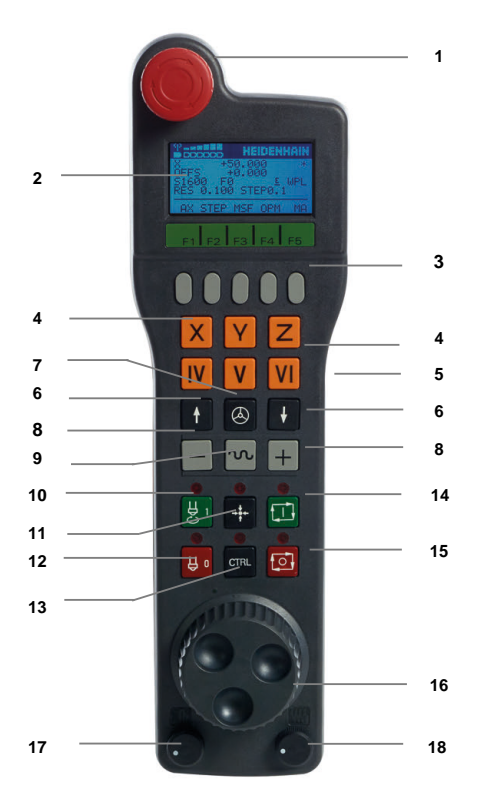

Elektronické ruční kolečko obsahuje následující ovládací prvky:

- 1 Klávesa **NOUZOVÉ VYPNUTÍ**
- 2 Displej ručního kolečka pro zobrazení stavu a výběr funkcí
- 3 Softtlačítka ručního kolečka
- 4 Tlačítka os, výrobce stroje je může změnit podle příslušné konfigurace os
- 5 Potvrzovací tlačítko Potvrzovací tlačítko se nachází na zadní stěně ručního kolečka.
- 6 Směrové klávesy (klávesy se šipkami) pro nastavení rozlišení ručního kolečka
- 7 Aktivační tlačítko ručního kolečka Ruční kolečko můžete povolit nebo zakázat.
- 8 Směrové tlačítko Tlačítko pro směr pojezdu
- 9 Proložení rychloposuvu do pojezdu
- 10 Roztočení vřetena (funkce závislá na stroji, výrobce stroje může tlačítko změnit)
- 11 Tlačítko **Generovat NC-blok** (funkce závislá na stroji, výrobce stroje může tlačítko změnit)
- 12 Vypnout vřeteno (funkce závislá na stroji, výrobce stroje může tlačítko změnit)
- 13 Tlačítko **CTRL** pro speciální funkce (funkce závislá na stroji, výrobce stroje může klávesu změnit)
- 14 Klávesa **NC-start** (funkce závislá na stroji, výrobce stroje může klávesu změnit)
- 15 Tlačítko **NC-Stop** Funkce závislá na stroji, výrobce stroje může tlačítko změnit
- 16 Ruční kolečko
- 17 Potenciometr otáček vřetena
- 18 Potenciometr posuvu
- 19 Kabelová přípojka, odpadá u bezdrátového kolečka HR 550FS

# **Obsahy na displeji elektronického ručního kolečka**

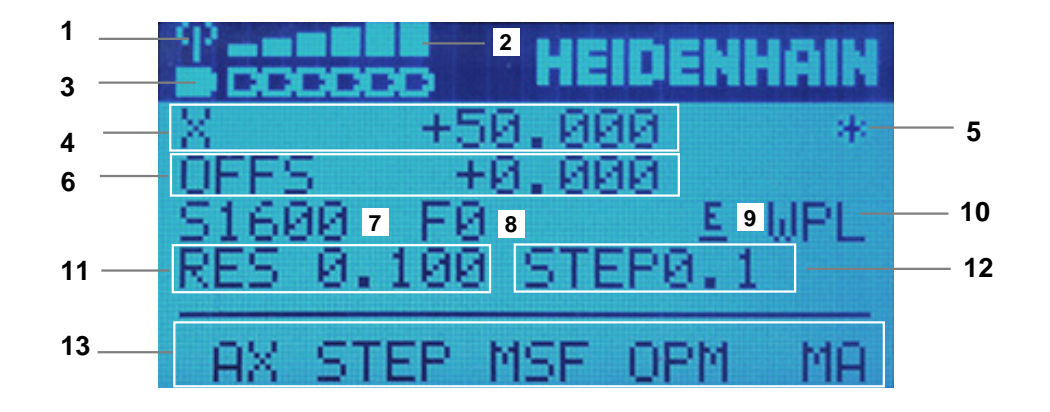

Displej elektronického ručního kolečka obsahuje následující oblasti:

- 1 Ruční kolečko je v dokovací stanici nebo je aktivní bezdrátové spojení Pouze u bezdrátového ručního kolečka HR 550FS
- 2 Síla pole Šest sloupečků = maximální síla pole Pouze u bezdrátového ručního kolečka HR 550FS
- 3 Stav nabití akumulátoru Šest sloupečků = maximální nabití. Během nabíjení probíhá sloupeček zleva doprava. Pouze u bezdrátového ručního kolečka HR 550FS
- 4 **X+50.000**: Poloha zvolené osy
- 5 **\***: STIB (řídicí systém je v provozu): je spuštěný program nebo je osa v pohybu
- 6 Překrytí ručního kola vypnuto **M118** (#21 / #4-02-1) **Další informace:** ["Aktivujte Proložení ručního kolečka pomocí M118](#page-945-0) [\(#21 / #4-02-1\)", Stránka 946](#page-945-0)
- 7 **S1600**: Aktuální otáčky vřetena
- 8 Aktuální posuv, kterým se projíždí zvolená osa Během chodu programu ukazuje řízení aktuální dráhový posuv.
- 9 **E**: Došlo k chybovému hlášení Pokud se zobrazí na řídicím systému chybové hlášení, zobrazí se na displeji ručního kolečka po dobu 3 sekund zpráva **ERROR**. Pak uvidíte na displeji **E** dokud je chyba v řídicím systému aktivní.
- 10 Aktivní nastavení v okně **3-D rotace**:
	- **VT**: Funkce **Osa nastroje**
	- **WP**: Funkce **Základní otáčení**
	- **WPL**: Funkce **3D ROT**

**Další informace:** ["Okno 3-D rotace \(#8 / #1-01-1\)", Stránka 758](#page-757-0)

- 11 Rozlišení ručního kolečka Dráha, která se ujede na jedno otočení ručního kolečka. **Další informace:** ["Rozlišení ručního kolečka", Stránka 1690](#page-1689-0)
- 12 Krokové polohování je aktivní nebo není

Když je funkce aktivní, ukazuje řídicí systém aktivní pojezdový krok.

13 Panel softtlačítek

Lišta softtlačítek obsahuje následující funkce:

- **AX**: Zvolit strojní osu **Další informace:** ["Vytvoření polohovacího bloku", Stránka 1692](#page-1691-0)
- **STEP:** Krokové polohování **Další informace:** ["Krokové polohování", Stránka 1692](#page-1691-1)
- **MSF:** Provádění různých funkcí v režimu **Ruční**, např. zadání posuvu **F Další informace:** ["Zadání přídavných funkcí M", Stránka 1691](#page-1690-0)
- **OPM:** Volba provozního režimu
	- **MAN**: Provozní režim **Ruční**
	- **MDI**: Aplikace **MDI** v režimu **Ruční**
	- **RUN**: Režim **Běh programu**
	- **SGL**: Druh **Blok po bloku** režimu **Běh programu**
- **MA:** Přepínání míst v zásobníku nástrojů

**39**

### <span id="page-1689-0"></span>**Rozlišení ručního kolečka**

Citlivost ručního kolečka určuje, jaká dráha se má v dané ose ujet na otáčku ručního kolečka. Citlivost ručního kolečka vyplývá z definované rychlosti kolečka v ose a interní úrovně rychlosti v řídicím systému. Úroveň rychlosti popisuje procentní podíl rychlost ručního kolečka. Řízení vypočítává pro každou úroveň rychlosti citlivost ručního kolečka. Výsledné citlivosti ručního kolečka jsou přímo volitelné směrovými klávesami na ručním kolečku (pouze pokud není aktivní krokování).

Rychlost ručního kolečka popisuje hodnotu, např. 0,01 mm o kterou pojíždíte, když otočíte o 1 polohu na rastru ručního kolečka. Rychlost ručního kolečka můžete měnit směrovými tlačítky na ručním kolečku.

Pokud jste definovali rychlost ručního kolečka s 1, tak můžete zvolit následující rozlišení ručního kolečka:

Výsledné citlivosti ručního kolečka v mm/otáčku a stupních/otáčku: 0.0001/0.0002/0.0005/0.001/0.002/0.005/0.01/0.02/0.05/0.1/0.2/0.5/1

Výsledné citlivosti ručního kolečka v palcích/otáčku: 0.000127/0.000254/0.000508/0.00127/0.00254/0.00508/0.0127/0.0254/0.0508/0.127/0.254/0.508

#### **Příklady výsledných citlivostí ručního kolečka:**

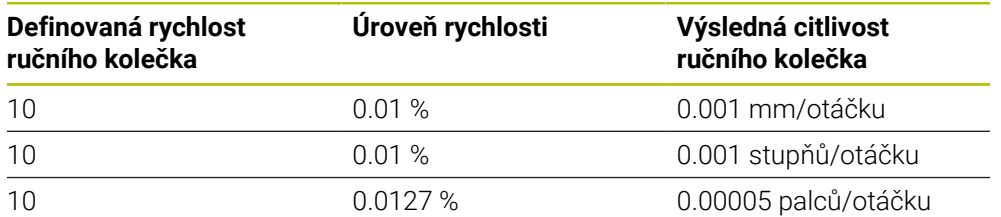

#### **Účinek potenciometru posuvu při aktivaci ručního kolečka**

## *UPOZORNĚNÍ*

#### **Pozor může dojít k poškození obrobku**

Při přepínání mezi ovládacím pultem stroje a ručním kolečkem může dojít snížení posuvu. To může způsobit viditelné stopy na obrobku.

Nejdříve odjeďte nástrojem a poté přepínejte mezi ručním kolečkem a ovládacím pultem stroje.

Nastavení potenciometru posuvu na ručním kolečku a na ovládacím panelu stroje se mohou lišit. Po aktivaci ručního kolečka řídící systém automaticky aktivuje potenciometr posuvu ručního kolečka. Po vypnutí ručního kolečka řídící systém automaticky aktivuje potenciometr posuvu ovládacího pultu stroje.

Aby se posuv při přepínání mezi potenciometry nezvětšil, tak se posuv buď zmrazí nebo sníží.

Je-li posuv před přepnutím větší než posuv po přepnutí, redukuje řídicí systém posuv na menší hodnotu.

Je-li posuv před přepnutím menší než posuv po přepnutí, řídicí systém posuv zmrazí. V takovém případě musíte vrátit potenciometr posuvu na předchozí hodnotu; teprve poté funguje aktivovaný potenciometr posuvu.

### **39.1.1 Zadání otáček vřetena S**

Otáčky vřetena **S** zadáte pomocí elektronického ručního kolečka takto:

- Stiskněte softklávesu ručního kolečka **F3** (**MSF**).
- Stiskněte softklávesu ručního kolečka **F2** (**S**).
- Požadované otáčky zvolte stiskem klávesy **F1** nebo **F2**
- Stiskněte tlačítko **NC-Start**
- Řídicí systém aktivuje zadané otáčky.

Když držíte tlačítko **F1** nebo **F2** stisknuté, tak řídicí systém zvětšuje krok čítače při změně desítky vždy o koeficient 10.

Dodatečným stiskem tlačítka **CTRL** se změní krok čítače při stisku **F1** nebo **F2** o koeficient 100.

#### **39.1.2 Zadání posuvu F**

 $\mathbf{i}$ 

i

Posuv **F** zadáte pomocí elektronického ručního kolečka takto:

- Stiskněte softklávesu ručního kolečka **F3** (**MSF**).
- Stiskněte softklávesu **F3** (**F**) ručního kolečka.
- Požadovaný posuv zvolte stiskem klávesy **F1** nebo **F2**
- Nový posuv převezměte softklávesou ručního kolečka **F3** (**OK**)

Když držíte tlačítko **F1** nebo **F2** stisknuté, tak řídicí systém zvětšuje krok čítače při změně desítky vždy o koeficient 10.

Dodatečným stiskem tlačítka **CTRL** se změní krok čítače při stisku **F1** nebo **F2** o koeficient 100.

#### <span id="page-1690-0"></span>**39.1.3 Zadání přídavných funkcí M**

Přídavnou funkci zadáte pomocí elektronického ručního kolečka takto:

- Stiskněte softklávesu ručního kolečka **F3** (**MSF**).
- Stiskněte softklávesu ručního kolečka **F1** (**M**).
- Zvolte požadované číslo M-funkce stiskem tlačítek **F1** nebo **F2**.
- Stiskněte tlačítko **NC-Start**
- Řídicí systém aktivuje přídavnou funkci.

**Další informace:** ["Přehled přídavných funkcí", Stránka 933](#page-932-0)

## <span id="page-1691-0"></span>**39.1.4 Vytvoření polohovacího bloku**

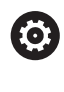

لرسها

 $+$ 

Informujte se ve vaší příručce ke stroji! Výrobce vašeho stroje může přiřadit tlačítku ručního kolečka **Generovat NC-blok** libovolnou funkci.

Polohovací blok vytvoříte pomocí elektronického ručního kolečka takto:

- Zvolte režim **Ruční**
	- Zvolte aplikaci **MDI**
	- Případně zvolte NC-blok, za který chcete vložit nový pojezdový blok
	- Aktivace ručního kolečka
	- Stiskněte klávesu na ručním kolečku **Generovat NC-blok**
- Řídicí systém vloží přímku **L** se všemi osovými polohami.

### <span id="page-1691-1"></span>**39.1.5 Krokové polohování**

Při krokovém pojíždění pohybujete zvolenou osou o pevně stanovenou vzdálenost (krok).

Pomocí elektronického ručního kolečka můžete krokovat takto:

- Stiskněte softklávesu ručního kolečka F2 (**STEP**).
- Stiskněte softklávesu ručního kolečka 3 (**ON**).
- Řídicí systém aktivuje krokové polohování.
- Požadovaný krok nastavte tlačítky **F1** nebo **F2**.

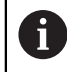

j

Nejmenší možný krok je 0,0001 mm (0.00001 in). Největší možný krok je 10 mm (0.3937 in).

- Zvolený krok převezmete softklávesou ručního kolečka F4 (**OK**).
- Klávesou ručního kolečka **+** nebo **–** pojíždíte aktivní osou ručního kolečka v odpovídajícím směru
- Řídicí systém pojíždí aktivní osou při každém stisknutí tlačítka ručního kolečka o definovaný krok.

Když držíte tlačítko **F1** nebo **F2** stisknuté, tak řídicí systém zvětšuje krok čítače při změně desítky vždy o koeficient 10.

Dodatečným stiskem tlačítka **CTRL** se změní krok čítače při stisku **F1** nebo **F2** o koeficient 100.
### **Upozornění**

# **NEBEZPEČÍ**

#### **Varování, nebezpečí pro uživatele!**

Kvůli nezajištěným připojovacím zdířkám, vadným kabelům a neodbornému používání vždy vzniká elektrické nebezpečí. Zapnutím stroje začíná riziko!

- Přístroje nechte připojovat nebo odpojovat pouze autorizovaným servisním personálem
- Přístroj zapínejte pouze s připojeným ručním kolečkem nebo zajištěnou přípojnou zdířkou

# *UPOZORNĚNÍ*

#### **Pozor riziko pro nástroj a obrobek!**

Bezdrátové ruční kolečko spustí NOUZOVÉ VYPNUTÍ při přerušení rádiového spojení, vybitém akumulátoru nebo závadě. Reakce NOUZOVÉHO VYPNUTÍ během obrábění mohou vést k poškození nástroje nebo obrobku!

- Vložte ruční kolečko, když se nepoužívá, do držáku ručního kolečka
- Vzdálenost mezi ručním kolečkem a držákem ručního kolečka minimalizujte (sledujte vibrační alarm)
- Před obráběním ruční kolečko otestujte
- Výrobce vašeho stroje může dát pro ruční kolečka HR 5xx k dispozici další funkce.

Informujte se ve vaší příručce ke stroji!

- Osy **X**, **Y** a **Z**, jakož i tři další osy definované výrobcem stroje, můžete aktivovat osovými tlačítky. Také virtuální osu **VT** může výrobce vašeho stroje umístit přímo na jedno z volných osových tlačítek.
- Když je ruční kolečko aktivní, zobrazí řídicí systém na pracovní ploše **Polohy** u vybrané osy symbol. Symbol ukazuje, zda můžete osou pojíždět s ručním kolečkem.

**Další informace:** ["Pracovní plochaPolohy", Stránka 147](#page-146-0)

Ö

Informujte se ve vaší příručce ke stroji!

Výrobce stroje určuje, kterými osami můžete pohybovat pomocí ručního kolečka.

# <span id="page-1693-0"></span>**39.2 Rádiové ruční kolečko HR 550FS**

#### **Použití**

S rádiovým ručním kolečkem HR 550FS se můžete díky rádiovému přenosu vzdálit od ovládacího pultu stroje dále, než s ostatními ručními kolečky. Rádiové ruční kolečko HR 550FS je proto výhodné především u velkých strojů.

### **Popis funkce**

Rádiové ruční kolečko HR 550FS má akumulátor. Aku se dobíjí po vložení ručního kolečka do jeho držáku.

Držák ručního kolečka HRA 551FS a ruční kolečko HR 550FS spolu tvoří funkční celek.

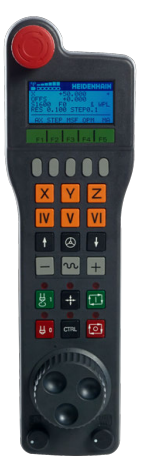

Ħ

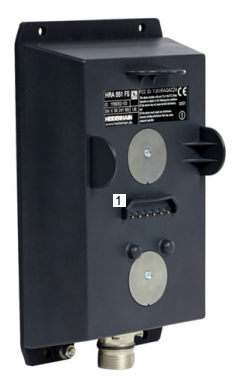

Držák ručního kolečka HRA 551FS

Ruční kolečko HR 550FS

HR 550FS můžete provozovat na jeho akumulátor 8 hodin, pak se musí znovu dobít. Úplně vybité ruční kolečko potřebuje k úplnému nabití přibližně 3 hodiny. Nepoužíváte-li HR 550FS, tak je vždy vložte do jeho držáku. Pak bude akumulátor ručního kolečka vždy nabitý a je přímé propojení s okruhem Nouzového vypnutí.

Jakmile je ruční kolečko vložené do držáku, nabízí stejné funkce jako při rádiovém přenosu. Proto můžete používat i úplně vybité ruční kolečko.

Pravidelně čistěte kontakty držáku a ručního kolečka, aby se zajistila jejich řádná funkce.

Když řídicí systém spustil NOUZOVÉ ZASTAVENÍ, musíte ruční kolečko znovu aktivovat.

**Další informace:** ["Nová aktivace ručního kolečka", Stránka 1698](#page-1697-0)

Když dosáhnete okraje přenosové vzdálenosti rádiového přenosu, varuje vás HR 550FS vibračním alarmem. V tomto případě zkraťte vzdálenost od držáku ručního kolečka.

#### **Poznámka**

# **NEBEZPEČÍ**

#### **Varování, nebezpečí pro uživatele!**

Používání rádiových ručních koleček je při provozu na akumulátor a kvůli jiným bezdrátovým účastníkům spíše náchylné k rušení než kabelové spojení. Nedodržení předpokladů a pokynů pro bezpečný provoz vede např. pokud jde o údržbu nebo seřizování k nebezpečí pro uživatele!

- Zkontrolujte rádiové spojení ručního kolečka zda se neruší s jinými bezdrátovými uživateli
- ► Ruční kolečko a držák ručního kolečka vypněte nejpozději po 120 hodinách provozu, aby řídicí systém provedl při příštím startu test funkce
- Je-li více ručních koleček v jedné dílně, tak zajistěte jednoznačné přiřazení mezi držákem ručního kolečka a spárovaným ručním kolečkem (např. barevnou nálepkou)
- Je-li více ručních koleček v jedné dílně, tak zajistěte jednoznačné přiřazení mezi strojem a spárovaným ručním kolečkem (např. funkčním testem)

# **39.3 Okno Konfigurace radiového ručního kolečka**

#### **Použití**

V okně **Konfigurace radiového ručního kolečka** můžete vidět údaje o spojení rádiového ručního kolečka HR 550FS a používat různé funkce pro optimalizaci rádiového spojení, např. nastavit rádiový kanál.

#### **Příbuzná témata**

Elektronické ruční kolečko

**Další informace:** ["Elektronické ruční kolečko", Stránka 1685](#page-1684-0)

Bezdrátové ruční kolečko HR 550FS

**Další informace:** ["Rádiové ruční kolečko HR 550FS", Stránka 1694](#page-1693-0)

#### **Popis funkce**

Okno **Konfigurace radiového ručního kolečka** otevřete v položce menu **Nastavení bezdrátového kolečka**. Položka menu se nachází ve skupině **Nastavení stroje** aplikace **Nastaveni**.

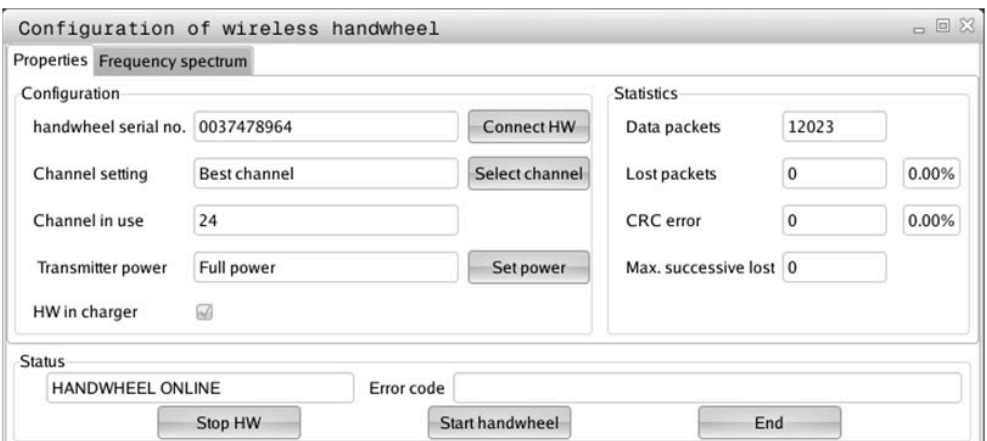

### **Oblasti okna Konfigurace radiového ručního kolečka**

#### **Oblast Konfigurace**

V oblasti **Konfigurace** ukazuje řídicí systém různé informace o připojeném rádiovém ručním kolečku, např. výrobní číslo.

#### **Oblast Statistika**

V oblasti **Statistika** ukazuje řídicí systém informace o kvalitě přenosu.

Bezdrátové ruční kolečko reaguje při omezené kvalitě příjmu, která již nezaručuje bezvadné a bezpečné držení os, s Nouzovým zastavením.

Hodnota **Max.ztraceno v sérii** indikuje omezenou kvalitu příjmu. Ukazuje-li řídicí systém za normálního provozu bezdrátového ručního kolečka v rámci požadovaného rádiusu používání opakovaně hodnoty větší než 2, tak je zvýšené riziko nežádoucího přerušení spojení.

V takových případech zkuste zvýšit kvalitu přenosu volbou jiného kanálu nebo zvýšením vysílacího výkonu.

**Další informace:** ["Nastavení rádiového kanálu", Stránka 1697](#page-1696-0)

**Další informace:** ["Nastavení vysílacího výkonu", Stránka 1697](#page-1696-1)

#### **Oblast Stav**

V oblasti **Stav** ukazuje řídicí systém aktuální stav ručního kolečka, např. **HANDWHEEL ONLINE** a aktuální chybová hlášení, týkající se připojeného ručního kolečka.

### **39.3.1 Přiřazení ručního kolečka držáku kolečka**

Pro přiřazení ručního kolečka k držáku musí být držák ručního kolečka spojený s řídicím hardwarem.

Ruční kolečko přiřadíte k držáku takto:

- Vložte ruční kolečko do držáku
	- Zvolte režim **Domů**
- 心 {ිර}
- Zvolte aplikaci **Nastaveni**
- 四
- Zvolte skupinu **Nastavení stroje**
- 
- Dvakrát ťukněte nebo klikněte na položku menu **Nastavení bezdrátového kolečka**
- Řízení otevře okno **Konfigurace radiového ručního kolečka**
- Zvolte tlačítko **přiřadit HR** (Přiřadit ruční kolečko)
- Řídicí systém uloží sériové číslo vloženého rádiového ručního kolečka a ukáže ho v konfiguračním okně, vlevo vedle tlačítka **přiřadit HR**.
- Zvolte tlačítko **KONEC**
- Řídicí systém uloží konfiguraci.

#### <span id="page-1696-1"></span>**39.3.2 Nastavení vysílacího výkonu**

Při redukci vysílacího výkonu se snižuje dosah rádiového ručního kolečka.

Vysílací výkon ručního kolečka nastavíte takto:

<u>୩ରି</u>

- Otevřete okno **Konfigurace radiového ručního kolečka**
	- Zvolte tlačítko **Nastavit výkon**
	- Řídicí systém zobrazí tři dostupná nastavení výkonu.
	- ► Zvolte požadovaný výkon
	- Zvolte tlačítko **KONEC**
- Řídicí systém uloží konfiguraci.

#### <span id="page-1696-0"></span>**39.3.3 Nastavení rádiového kanálu**

Při automatickém startu rádiového ručního kolečka se řídicí systém snaží zvolit kanál, který poskytuje nejlepší rádiový signál.

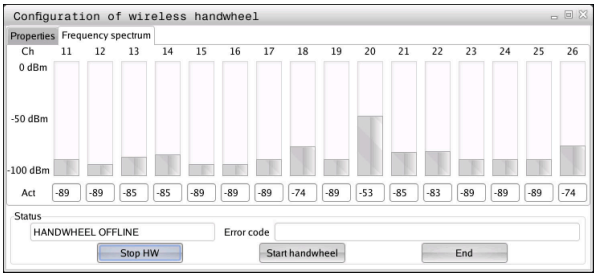

Rádiový kanál nastavíte ručně takto:

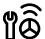

#### Otevřete okno **Konfigurace radiového ručního kolečka**

- Zvolte záložku **Frekvenční spektrum**
- Zvolte tlačítko **zastav kolečko**
- Řídicí systém zastaví spojení s rádiovým ručním kolečkem a zjistí aktuální frekvenční spektrum pro všech 16 dostupných kanálů.
- Poznamenejte si číslo kanálu s nejmenším rádiovým provozem

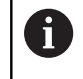

Poznáte ho podle nejmenšího proužku.

- Zvolte tlačítko **Start r.kolečka**
- Řízení opět obnoví spojení s ručním kolečkem.
- Zvolte kartu **Vlastnosti**
- Zvolte tlačítko **Zvolit kanál**
- Řídicí systém zobrazí všechna dostupná čísla kanálů.
- Zvolte číslo kanálu s nejmenším rádiovým provozem
- Zvolte tlačítko **KONEC**
- Řídicí systém uloží konfiguraci.

### <span id="page-1697-0"></span>**39.3.4 Nová aktivace ručního kolečka**

1ô

Ruční kolečko znovu aktivujete takto:

- Otevřete okno **Konfigurace radiového ručního kolečka**
- Tlačítkem **Start r.kolečka** se rádiové ruční kolečko znovu aktivuje
- Zvolte tlačítko **KONEC**

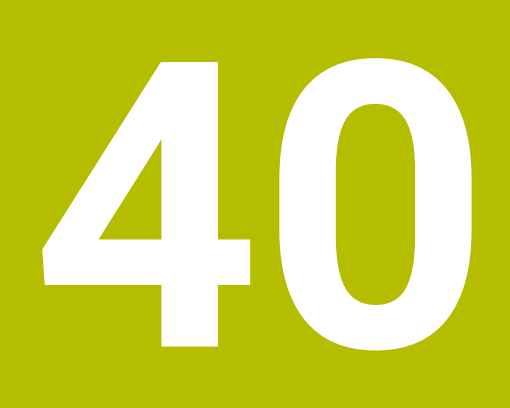

**Embedded Workspace a Extended Workspace**

# <span id="page-1699-0"></span>**40.1 Vložený pracovní prostor (#133 / #3-01-1)**

### **Použití**

Pomocí Embedded Workspace můžete zobrazit a ovládat PC s Windows na pracovní ploše řídicího systému. Windows-PC připojíte pomocí Remote Desktop Managers (#133 / #3-01-1).

#### **Příbuzná témata**

- Remote Desktop Manager (Správce vzdálené pracovní plochy) (#133 / #3-01-1) **Další informace:** ["Okno Remote Desktop Manager \(#133 / #3-01-1\)",](#page-1752-0) [Stránka 1753](#page-1752-0)
- Ovládání PC s Windows na dodatečně připojené obrazovce s Extended Workspace (Rozšířený pracovní prostor)

**Další informace:** ["Extended Workspace", Stránka 1702](#page-1701-0)

# **Předpoklady**

- Existující připojení RemoteFX k Windows-PC pomocí Remote Desktop Manager (#133 / #3-01-1)
- Připojení je definované ve strojním parametru **CfgRemoteDesktop** (č. 133500) V opčním strojním parametru **connections** (č. 133501) zadává výrobce stroje název spojení s RemoteFX.

Informujte se ve vaší příručce ke stroji!

#### **Popis funkce**

Embedded Workspace je v řídicím systému k dispozici jako provozní režim a také jako pracovní plocha. Pokud výrobce stroje nedefinuje název, nazývá se provozní režim a pracovní plocha **RDP**.

Dokud existuje připojení RemoteFX, bude počítač se systémem Windows pro zadávání uzamčen. Tím se zabrání dvojímu ovládání.

**Další informace:** ["Windows Terminal Service \(RemoteFX\)", Stránka 1754](#page-1753-0)

Pokud otevřete Embedded Workspace jako provozní režim, zobrazí řídicí systém uživatelské rozhraní Windows PC na celé obrazovce.

Pokud otevřete Embedded Workspace jako pracovní plochu, můžete měnit velikost a polohu pracovní plochy, jak chcete. Řídicí systém mění po každé změně měřítko pracovní plochy počítače se systémem Windows.

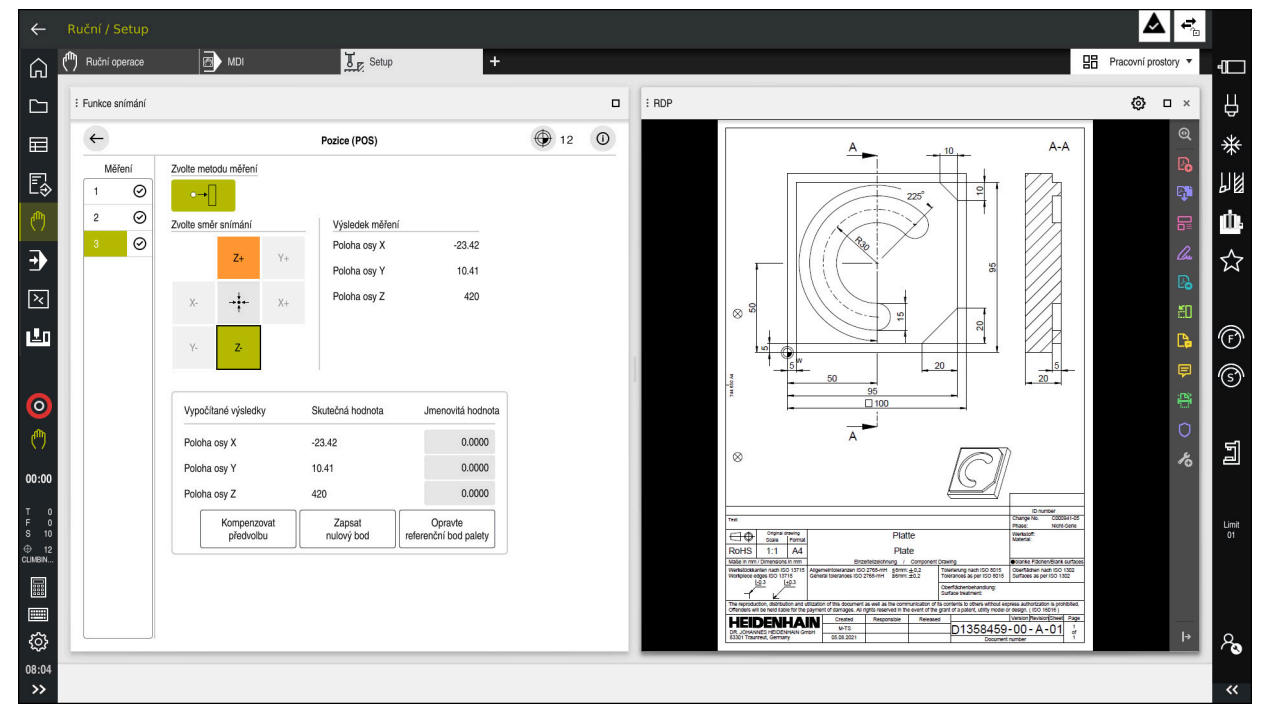

**Další informace:** ["Pracovní plochy", Stránka 94](#page-93-0)

Embedded Workspace jako pracovní plocha s otevřeným souborem PDF

### **Okno Nastavení RDP**

Když je Embedded Workspace otevřený jako pracovní plocha, můžete otevřít okno **Nastavení RDP**.

Okno **Nastavení RDP** obsahuje následující tlačítka:

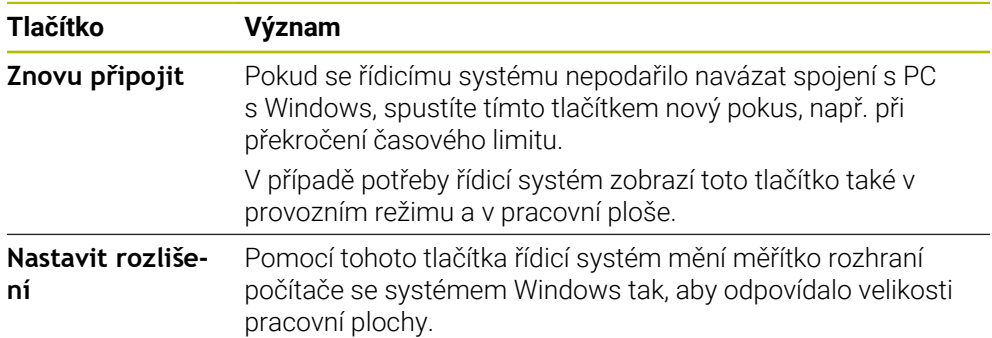

# <span id="page-1701-0"></span>**40.2 Extended Workspace**

### **Použití**

S Extended Workspace můžete použít další připojenou obrazovku jako druhou obrazovku řídicího systému. To vám umožní používat další připojenou obrazovku nezávisle na ploše řízení a zobrazovat na ní aplikace řídicího systému.

#### **Příbuzná témata**

Ovládání Windows PC v rozhraní řídicího systému s Embedded Workspace (#133 / #3-01-1)

**Další informace:** ["Vložený pracovní prostor \(#133 / #3-01-1\)", Stránka 1700](#page-1699-0)

Hardwarové rozšíření ITC

**Další informace:** ["Hardwarová rozšíření", Stránka 89](#page-88-0)

### **Předpoklad**

Dodatečně připojená obrazovka nakonfigurovaná výrobcem stroje jako Extended Workspace

Informujte se ve vaší příručce ke stroji!

### **Popis funkce**

Pomocí Extended Workspace můžete provádět např. následující funkce nebo aplikace:

- Otevírat soubory řídicího systému, např. výkresy
- Otevírat kromě řídicího rozhraní okno funkcí HEROSu **Další informace:** ["Menu HEROSu", Stránka 1802](#page-1801-0)
- Zobrazovat a ovládat připojené počítače pomocí Remote Desktop Managers (#133 / #3-01-1)

**Další informace:** ["Okno Remote Desktop Manager \(#133 / #3-01-1\)",](#page-1752-0) [Stránka 1753](#page-1752-0)

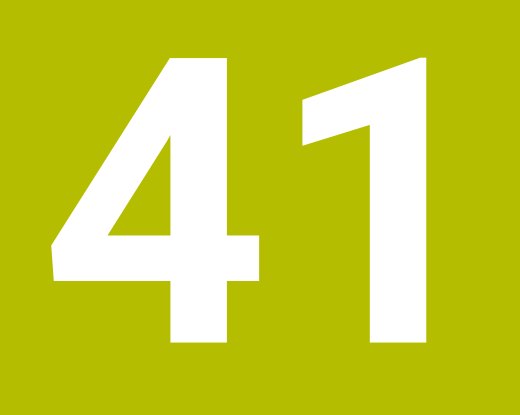

**Integrovaná funkční bezpečnost FS**

# **Použití**

Bezpečnostní koncept integrované Funkční bezpečnosti FS pro stroje s řízením HEIDENHAIN nabízí kromě stávajících mechanických bezpečnostních zařízení na stroji další softwarové bezpečnostní funkce. Integrovaný bezpečnostní koncept snižuje např. automaticky posuv, když provádíte obrábění s otevřenými dvířky stroje. Výrobce stroje může koncept bezpečnosti FS přizpůsobit nebo rozšířit.

# **Předpoklady**

- Pro řídicí systém se **SIK1**:
	- Volitelný software #160 Integrovaná Funkční bezpečnost FS Základní verze nebo volitelný software #161 Integrovaná Funkční bezpečnost FS Plná verze
	- Popř. volitelné softwary #162 až #166 nebo volitelný software #169 V závislosti na počtu pohonů na stroji budete možná potřebovat tyto volitelné softwary.
- Pro řídicí systém se **SIK2**:
	- Volitelný software FS Základní verze (#6-30-1)
	- Případně volitelný software FS Bezpečné osy (#6-30-2\*) Pokud je váš řídicí systém vybaven se **SIK2**, zapne volitelný software #6-30-1 čtyři bezpečné osy. Volitelný software #6-30-2\* si můžete objednat několikrát a odemknout až šest dalších bezpečných os.
- Výrobce stroje musí bezpečnostní koncept FS přizpůsobit stroji.

# **Popis funkce**

Každý uživatel obráběcího stroje je vystaven rizikům. Ochranná zařízení mohou sice přístup k rizikovým místům omezit, ale na druhé straně musí být možnost na stroji pracovat i bez ochranných zařízení (např. při otevřených bezpečnostních dvířkách).

### **Bezpečnostní funkce**

Aby byly splněny požadavky na ochranu osob nabízí integrovaná Funkční bezpečnost FS normované bezpečnostní funkce. Výrobce stroje používá standardizované bezpečnostní funkce při implementaci funkční bezpečnosti FS pro příslušný stroj.

Aktivní bezpečnostní funkce můžete sledovat ve stavu osy Funkční bezpečnost FS.

**Další informace:** ["Položka menu Stav osy", Stránka 1707](#page-1706-0)

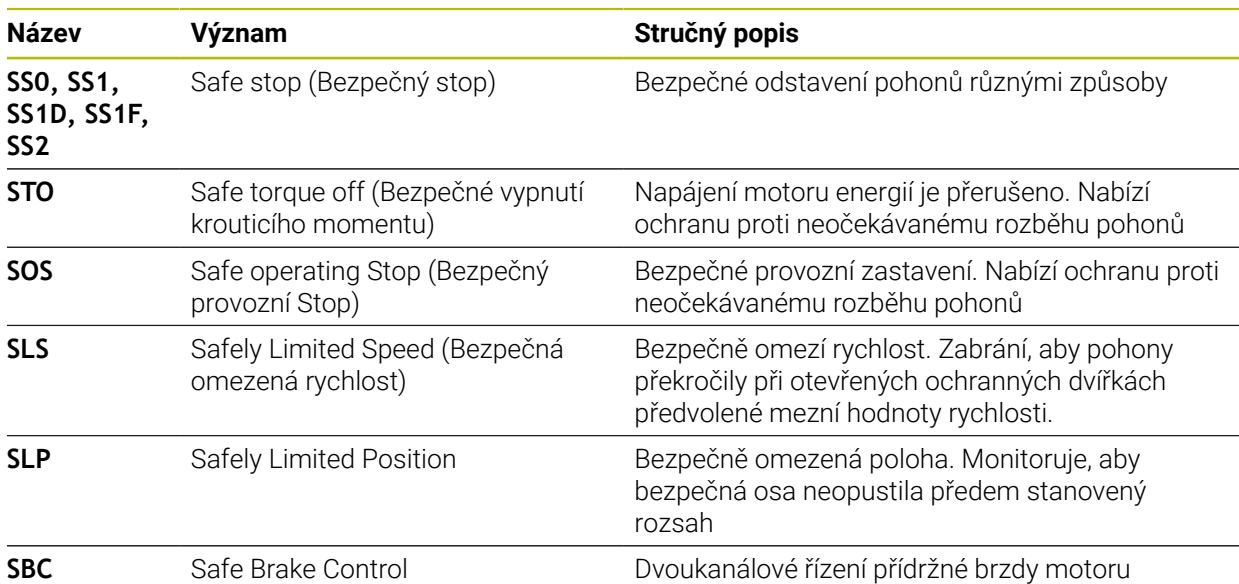

### **Bezpečnostní provozní režimy Funkční bezpečnosti FS**

S Funkční bezpečností FS nabízí řídicí systém různé provozní režimy, související s bezpečností. Provozní režim, související s bezpečností s nejnižším číslem, obsahuje nejvyšší úroveň bezpečnosti.

V závislosti na provedení výrobcem stroje jsou k dispozici následující provozní režimy, související s bezpečností:

Informujte se ve vaší příručce ke stroji! 6 Výrobce stroje musí zavést bezpečnostní provozní režimy pro příslušný stroj.

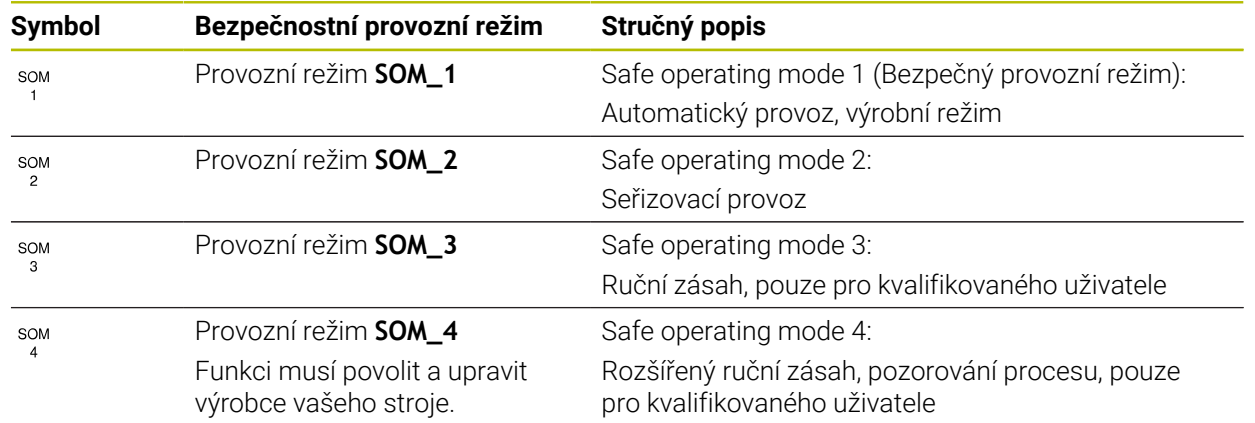

### <span id="page-1705-0"></span>**Funkční bezpečnost FS na pracovní ploše Polohy**

U řízení s Funkční bezpečností FS zobrazuje řídicí systém monitorované provozní stavy prvků – otáčky **S** a posuv **F** – na pracovní ploše **Polohy**. Pokud je v monitorovaném stavu spuštěna bezpečnostní funkce, zastaví řízení posuv a vřeteno nebo sníží otáčky, např. při otevírání dvířek stroje.

<span id="page-1705-1"></span>**Další informace:** ["Indikace os a polohy", Stránka 148](#page-147-0)

### **Aplikace Funkční bezpečnost**

**(ö)** 

Informujte se ve vaší příručce ke stroji!

Výrobce stroje konfiguruje bezpečnostní funkce v této aplikaci.

Řídicí systém zobrazuje v aplikaci **Funkční bezpečnost** v režimu **Domů** informace o stavu jednotlivých bezpečnostních funkcí. V této aplikaci můžete vidět, zda jsou jednotlivé bezpečnostní funkce aktivní a akceptovány řídicím systémem.

| + Start/Login |            | <b>CO</b> Nastaveni<br>(?) Nápověda |              | FS Funkční bezpečnost | $\times$     |
|---------------|------------|-------------------------------------|--------------|-----------------------|--------------|
| Prehled       |            |                                     |              |                       |              |
|               | DS ID      | Název kliče                         | Přijato      | CRC                   | Aktivní      |
|               | 59         | CfgSafety                           | ×            | Oxdfe9682f            | $\checkmark$ |
|               | 60         | CfgPlcSafety                        | $\times$     | 0x77c09a9b            | $\checkmark$ |
|               | ${\bf 58}$ | CfgAxParSafety HSE-V9_X_K00_E00     | $\times$     | 0x96765f68            | $\checkmark$ |
|               | 62         | CfgMotParSafety HSE-V9_X_K00_E00    | $\times$     | 0x55e79e2b            | $\checkmark$ |
|               | 85         | CfgAxParSafety HSE-V9_Y_K00_E00     | $\checkmark$ | 0xd43e109f            | $\checkmark$ |
|               | 64         | CfgMotParSafety HSE-V9_Y_K00_E00    | $\checkmark$ | 0x4f2531a0            | $\checkmark$ |
|               | 65         | CfgAxParSafety HSE-V9_Z_K00_E00     | $\checkmark$ | 0xd8299386            | $\checkmark$ |
|               | 66         | CfgMotParSafety HSE-V9_Z_K00_E00    | $\checkmark$ | 0x99bfa2d8            | $\checkmark$ |
|               | 67         | CfgAxParSafety HSE-V9_B_K00_E00     | $\checkmark$ | 0x649b9c9e            | $\checkmark$ |
|               | 68         | CfgMotParSafety HSE-V9_B_K00_E00    | $\checkmark$ | 0x2ce6d1d3            | $\checkmark$ |
|               | 69         | CfgAxParSafety HSE-V9_C_K00_E00     | $\times$     | 0xbdd5c095            | $\checkmark$ |
|               | 70         | ClgMotParSafety HSE-V9_C_K00_E00    | $\times$     | 0xe026465f            | $\checkmark$ |
|               | 71         | CfgAxParSafety HSE-V9_U_K00_E00     | $\checkmark$ | 0x4a21405b            | $\checkmark$ |
|               | 72         | ClgMotParSafety HSE-V9_U_K00_E00    | $\checkmark$ | 0x66f65508            | $\checkmark$ |

Pracovní plocha **Přehled** v aplikaci **Funkční bezpečnost**

### <span id="page-1706-0"></span>**Položka menu Stav osy**

V položce nabídky **Stav osy** aplikace **Nastaveni** zobrazuje řídicí systém následující informace o stavu jednotlivých os:

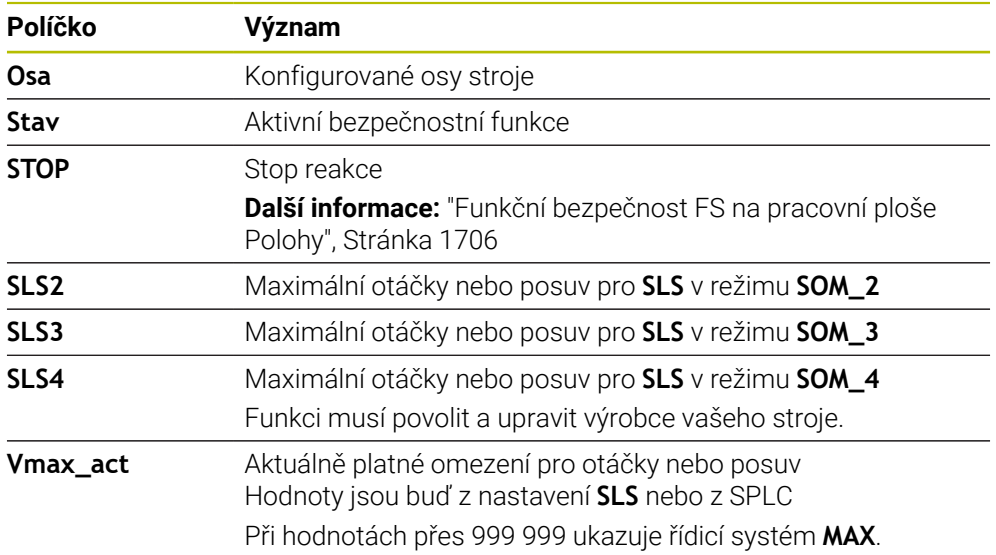

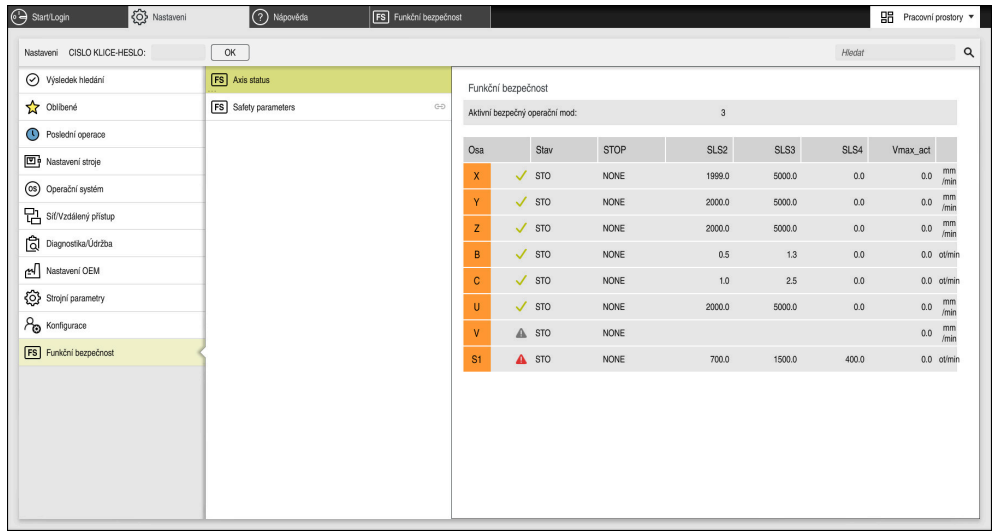

Položka menu **Stav osy** v aplikaci **Nastaveni**

### **Stav kontroly os**

Aby řídicí systém mohl zajistit bezpečné používání os, kontroluje řízení při zapnutí stroje všechny sledované osy.

Přitom řízení kontroluje, zda poloha osy odpovídá poloze osy hned po vypnutí. Pokud dojde k odchylce, označí řídicí systém danou osu červeným výstražným trojúhelníkem v indikaci polohy.

Pokud kontrola jednotlivých os při spuštění stroje selže, můžete kontrolu os provést ručně.

**Další informace:** ["Ruční kontrola poloh os", Stránka 1709](#page-1708-0)

Řídicí systém indikuje stav kontroly jednotlivých os s následujícími symboly:

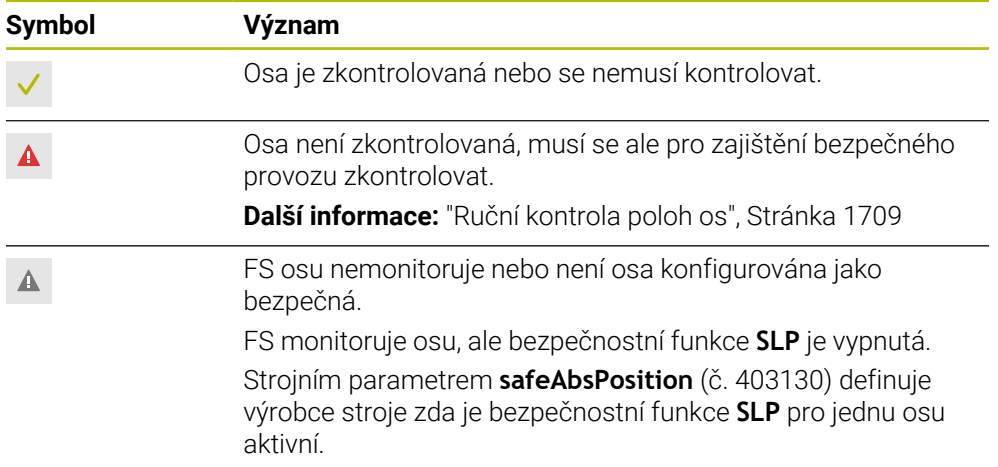

### **Omezení posuvu s funkční bezpečností FS**

Informujte se ve vaší příručce ke stroji! Tato funkce musí být přizpůsobená výrobcem vašeho stroje.

Přepínačem **F omezeno** můžete zabránit SS1-reakci pro bezpečné odstavení pohonů při otevření ochranných dveří.

Přepínačem **F omezeno** omezuje řízení rychlost os a otáčky vřetena na hodnoty, stanovené výrobcem stroje. Pro omezení je rozhodující aktivní bezpečnostní provozní režim SOM\_x. Pomocí klíčkového spínače můžete zvolit bezpečnostní provozní režim.

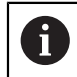

6

V bezpečnostním provozním režimu SOM\_1 zastaví řídicí systém osy a vřetena při otevření ochranných dveří.

Na pracovních plochách **Polohy** a **Status** ukazuje řídicí systém posuv oranžově. **Další informace:** ["Záložka POS", Stránka 162](#page-161-0)

# <span id="page-1708-0"></span>**41.1 Ruční kontrola poloh os**

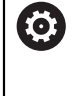

Informujte se ve vaší příručce ke stroji! Tato funkce musí být přizpůsobená výrobcem vašeho stroje. Umístění kontrolní polohy definuje výrobce stroje.

Polohu osy zkontrolujete následovně:

ጣ

Zvolte režim **Ruční**

- Zvolte funkci **Najetí do kontrolní pozice**
- Řídicí systém zobrazí nezkontrolované osy na pracovní ploše **Polohy**.
- □□
- Zvolte požadovanou osu v pracovní ploše **Polohy**
- Stiskněte tlačítko **NC-Start**
- > Osa jede do kontrolní pozice.
- Po dosažení kontrolní polohy řídicí systém zobrazí hlášení.
- Stiskněte **Potvrzovací tlačítko** na ovládacím pultu stroje
- Řídicí systém zobrazí osu jako zkontrolovanou.

### *UPOZORNĚNÍ*

#### **Pozor nebezpečí kolize!**

Řídicí systém neprovádí žádnou automatickou kontrolu kolize mezi nástrojem a obrobkem. V případě chybného předpolohování nebo nedostatečné vzdálenosti mezi složkami, vzniká během najíždění do kontrolní pozice riziko kolize!

- Před najížděním do kontrolní pozice najeďte případně bezpečnou polohu
- ▶ Pozor na možné kolize

# **Upozornění**

Obráběcí stroje s řídicími systémy HEIDENHAIN mohou být vybavené integrovanou Funkční bezpečností FS nebo externí bezpečností. Tato kapitola je určena výhradně pro stroje s integrovanou Funkční bezpečností FS.

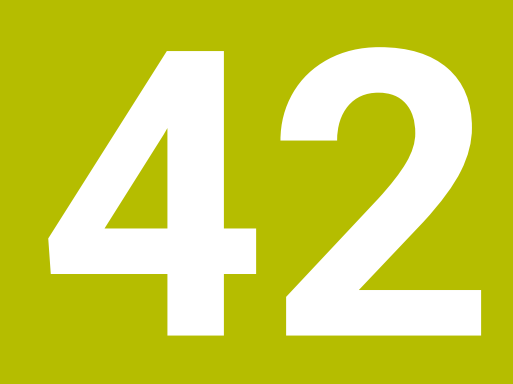

# **Aplikace Nastaveni**

# **42.1 Přehled**

Aplikace **Nastaveni** obsahuje následující skupiny položek menu:

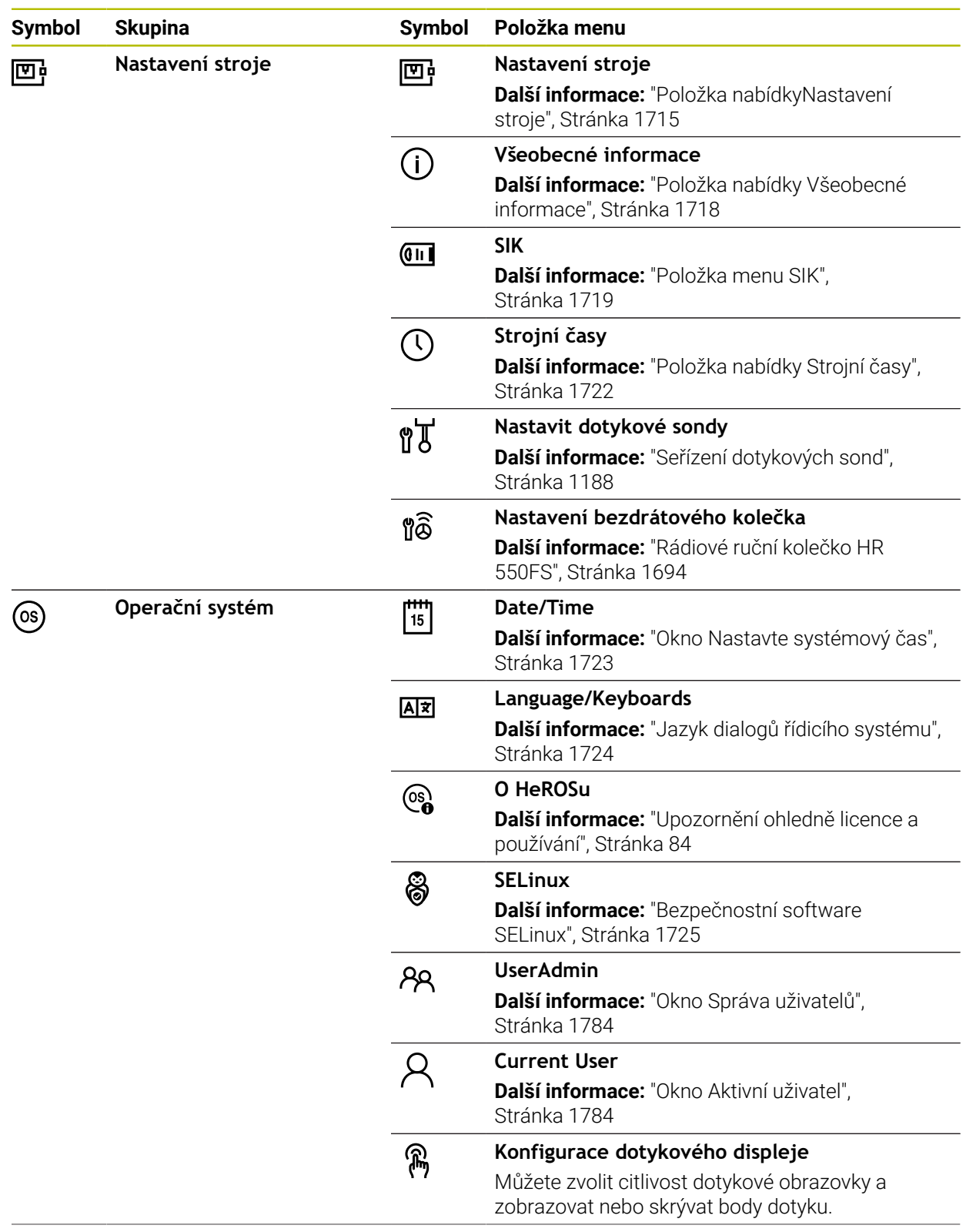

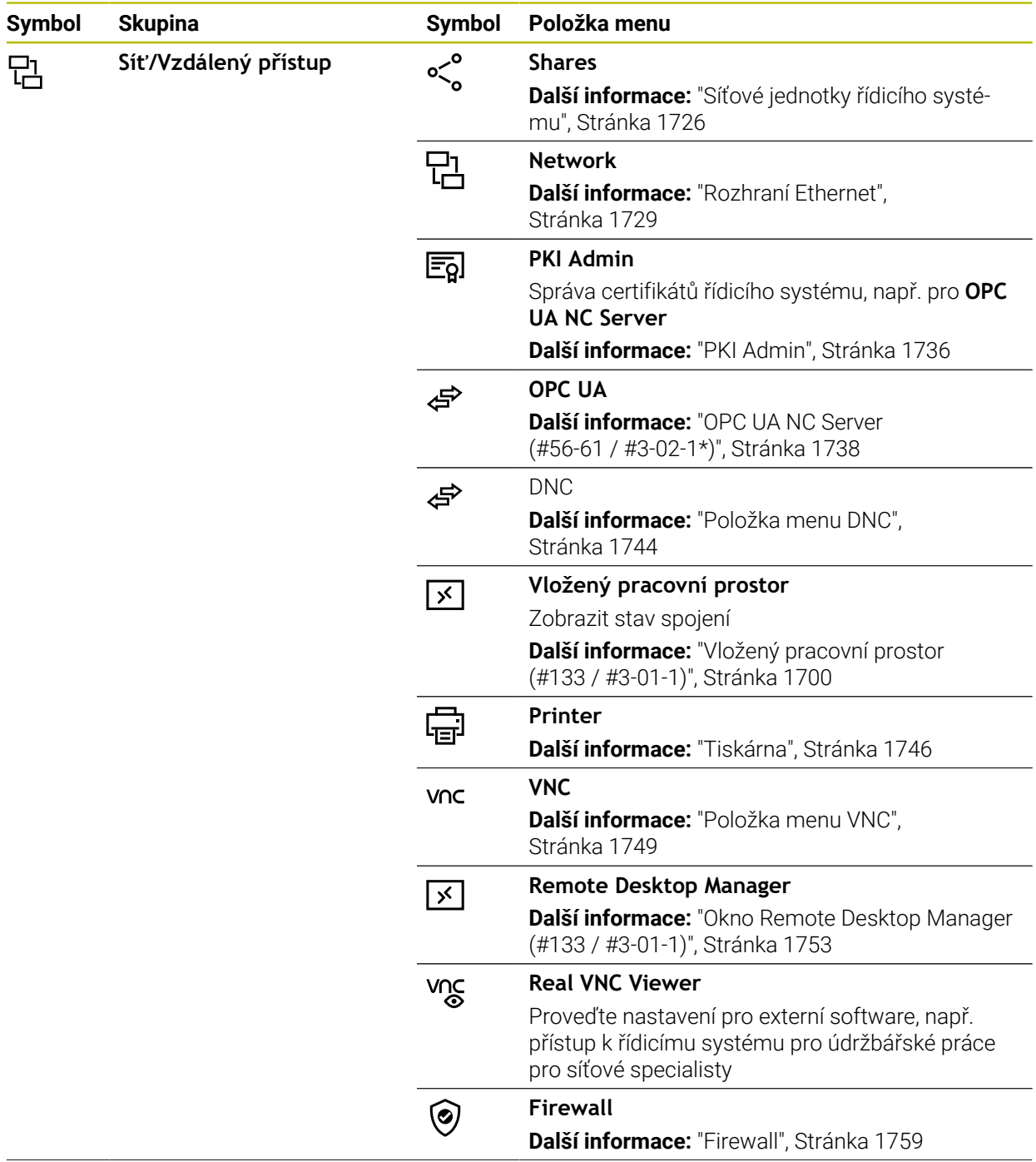

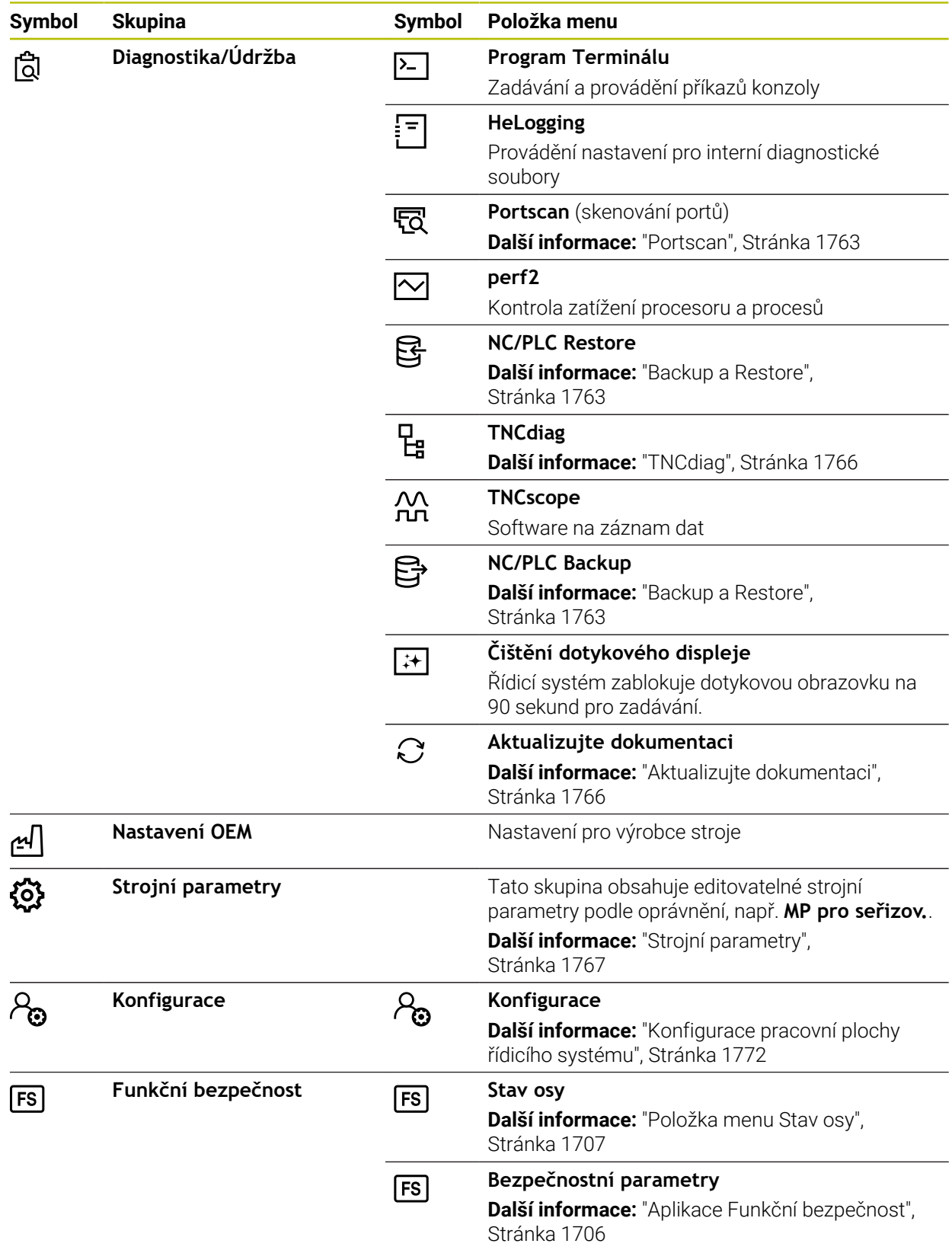

# **42.2 Číslo klíče**

#### **Použití**

Aplikace **Nastaveni** obsahuje v horní části zadávací políčko **CISLO KLICE-HESLO:**. Zadávací políčko je přístupné z každé skupiny.

#### **Popis funkce**

Pomocí čísla klíče můžete zapnout následující funkce nebo oblasti:

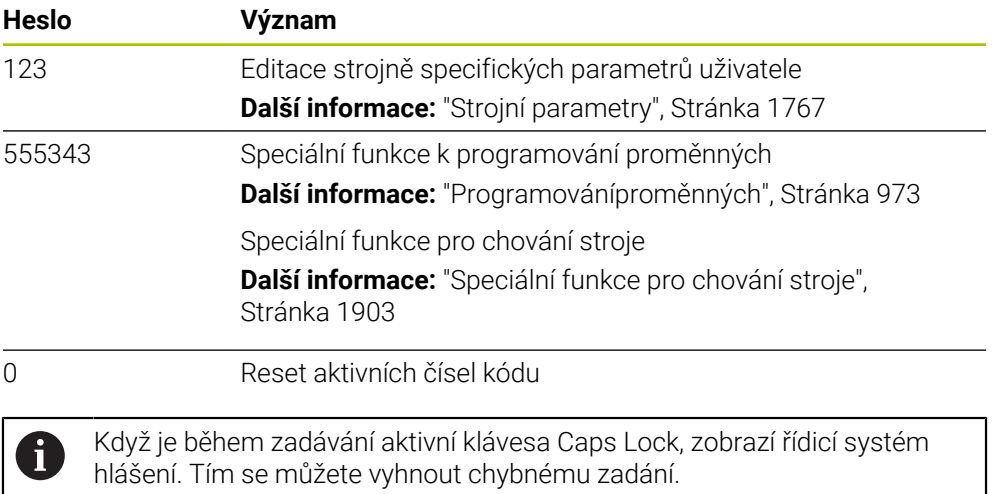

# <span id="page-1714-0"></span>**42.3 Položka nabídkyNastavení stroje**

### **Použití**

V položce nabídky **Nastavení stroje** aplikace **Nastaveni** můžete definovat nastavení pro simulaci a chod programu.

#### **Příbuzná témata**

Nastavení grafiky pro simulaci **Další informace:** ["Okno Nastavení simulace", Stránka 1168](#page-1167-0)

### **Popis funkce**

K této funkci se dostanete takto: **Nastaveni Nastavení stroje Nastavení stroje**

### **Oblast Měrné jednotky**

V oblasti **Měrné jednotky** můžete zvolit měrovou jednotku mm nebo inch (palec).

- Metrická měrová soustava: například X = 15,789 (mm) Indikace se 3 místy za desetinnou tečkou
- Palcová měrová soustava: například  $X = 0.6216$  (inch) Indikace se 4 místy za desetinnou tečkou

Jestliže je aktivní indikace v palcích, zobrazuje řídicí systém i posuv v palcích/min. V palcovém programu musíte posuv zadávat zvětšený o koeficient 10.

# **Nastavení kanálu**

#### Řídicí systém ukazuje nastavení kanálů pro režim **Editor** a režimy **Ruční** a **Běh programu** odděleně.

Můžete definovat následující nastavení:

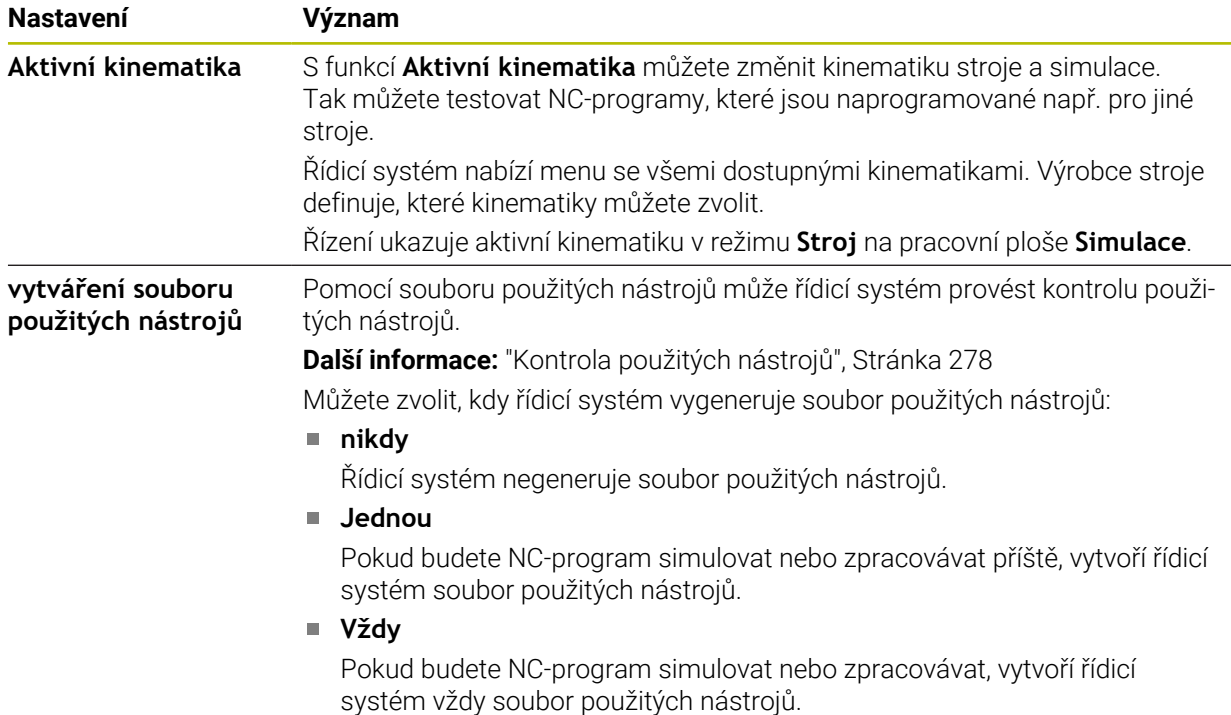

# **Limity pojezdu**

S funkcí **Limity pojezdu** omezíte možnou pojezdovou dráhu osy. Pro každou osu můžete definovat hranice pojíždění, např. pro zajištění dělicího přípravku proti kolizi. Funkce **Limity pojezdu** obsahuje tabulku s následujícím obsahem:

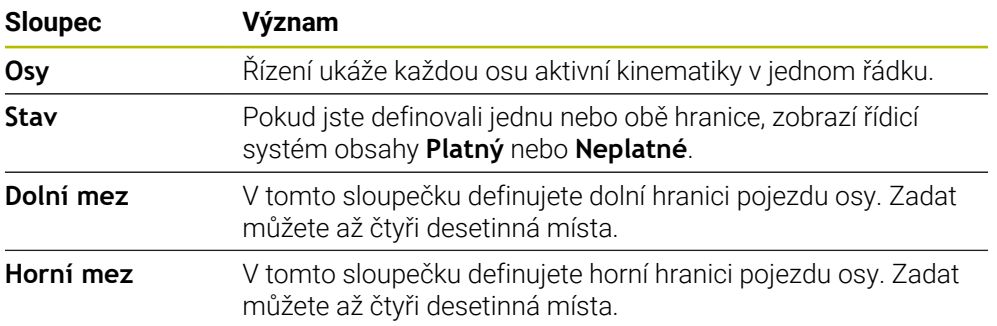

Definované hranice pojezdu platí i po restartu řídicího systému, dokud nesmažete všechny hodnoty z tabulky.

Pro hodnoty pojezdových hranic platí následující rámcové podmínky:

- Spodní hranice musí být menší než horní hranice.
- Spodní a horní hranice nesmí obsahovat 0.
- Pro hranice pojezdu modulo-os platí ještě jiné podmínky.

**Další informace:** ["Poznámky k softwarovým koncovým vypínačům pro modulo-osy",](#page-925-0) [Stránka 926](#page-925-0)

### **Upozornění**

# *UPOZORNĚNÍ*

#### **Pozor nebezpečí kolize!**

Můžete také zvolit všechny uložené kinematiky jako aktivní kinematiku stroje. Řízení pak provádí všechny ruční pohyby a zpracování se zvolenou kinematikou. Během všech následujících osových pohybů vzniká riziko kolize!

- Funkci **Aktivní kinematika** používejte výlučně pro simulaci
- Funkci **Aktivní kinematika** používejte pouze když je třeba vybrat aktivní strojní kinematiku
- Výrobce stroje definuje pomocí opčního strojního parametru **enableSelection** (č. 205601) u každé kinematiky, zda ji lze zvolit ve funkci **Aktivní kinematika**.
- Soubor použitých nástrojů můžete otevřít v režimu **Tabulky**. **Další informace:** ["Soubor použitých nástrojů", Stránka 1647](#page-1646-0)
- Pokud řídicí systém vytvořil soubor použitých nástrojů pro NC-program, mají tabulky **Pořadí nasaz.T** a **Seznam obsazení** obsah (#93 / #2-03-1). **Další informace:** ["Pořadí nasaz.T \(#93 / #2-03-1\)", Stránka 1649](#page-1648-0) **Další informace:** ["Seznam obsazení \(#93 / #2-03-1\)", Stránka 1651](#page-1650-0)

### <span id="page-1717-0"></span>**Použití**

V položce nabídky **Všeobecné informace** aplikace **Nastaveni** zobrazuje řídicí systém informace o řídicím systému a o stroji.

### **Popis funkce**

K této funkci se dostanete takto:

**Nastaveni Nastavení stroje Všeobecné informace**

### **Oblast Informace o verzi**

Řídicí systém zobrazuje následující informace:

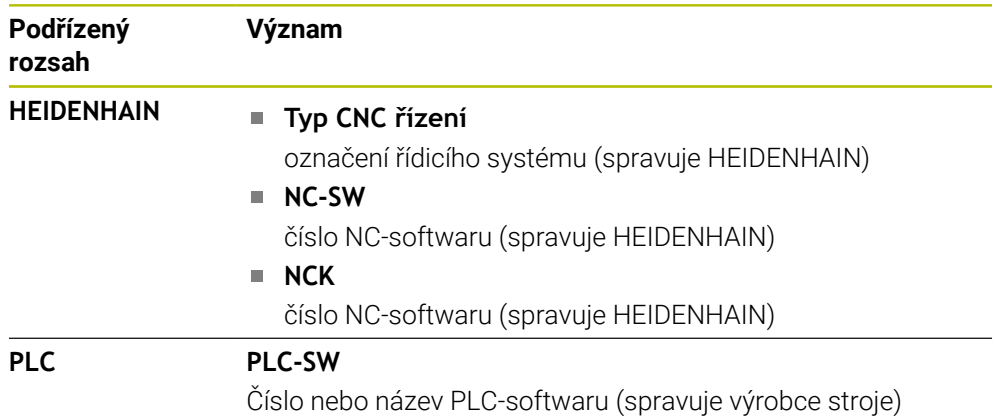

Výrobce stroje může přidat další čísla softwaru, např. z připojené kamery.

### **Oblast Informace o výrobci stroje**

Řídicí systém zobrazuje obsah opčního strojního parametru **CfgOemInfo** (č. 131700). Pouze v případě, že výrobce stroje definoval tento parametr stroje, zobrazuje řízení tuto oblast.

**Další informace:** ["Strojní parametry ve spojení s OPC UA", Stránka 1739](#page-1738-0)

### **Oblast Informace o stroji**

Řídicí systém zobrazuje obsah opčního strojního parametru **CfgMachineInfo** (č. 131600). Pouze v případě, že provozovatel stroje definoval tento parametr stroje, zobrazuje řídicí systém tuto oblast.

**Další informace:** ["Strojní parametry ve spojení s OPC UA", Stránka 1739](#page-1738-0)

# <span id="page-1718-0"></span>**42.5 Položka menu SIK**

#### **Použití**

Položka nabídky **SIK** v aplikaci **Nastaveni** umožňuje zobrazit informace specifické pro řídicí systém, například sériové číslo a dostupný volitelný software.

#### **Příbuzná témata**

Volitelný software řídicího systému **Další informace:** ["Volitelný software ", Stránka 78](#page-77-0)

### **Popis funkce**

K této funkci se dostanete takto: **Nastaveni Nastavení stroje SIK**

### **Oblast Informace SIK**

Řídicí systém zobrazuje následující informace:

- **Výrobní číslo**
- **Identifikační číslo**
- **Typ CNC řízení**
- **Třída výkonnosti**
- **Vlastnosti**
- **Stav**
- **Dočasně aktivovat opce / Deaktivovat opce**

#### **Oblast Klíč výrobce stroje**

V oblasti **Klíč výrobce stroje** může výrobce stroje definovat svoje specifické heslo pro řídicí systém.

#### **Oblast Generální klíč**

V oblasti **Generální klíč** (Obecný klíč) může výrobce stroje jednou zapnout všechen volitelný software na dobu 90 dnů, tj. pro vyzkoušení. Řídicí systém zobrazuje stav Obecného klíče:

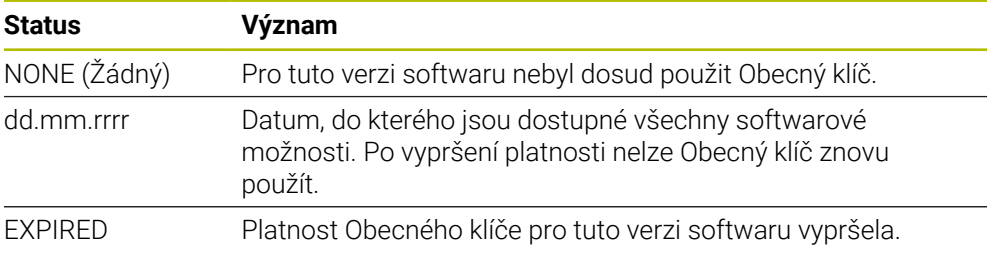

Pokud dojde ke zvýšení čísla verze softwaru řídicího systému, např. aktualizací, lze **Generální klíč** opět použít.

**42**

### **Oblast Softwarové možnosti**

V oblasti **Softwarové možnosti** zobrazuje řídicí systém všechny dostupné volitelné softwary v jedné tabulce.

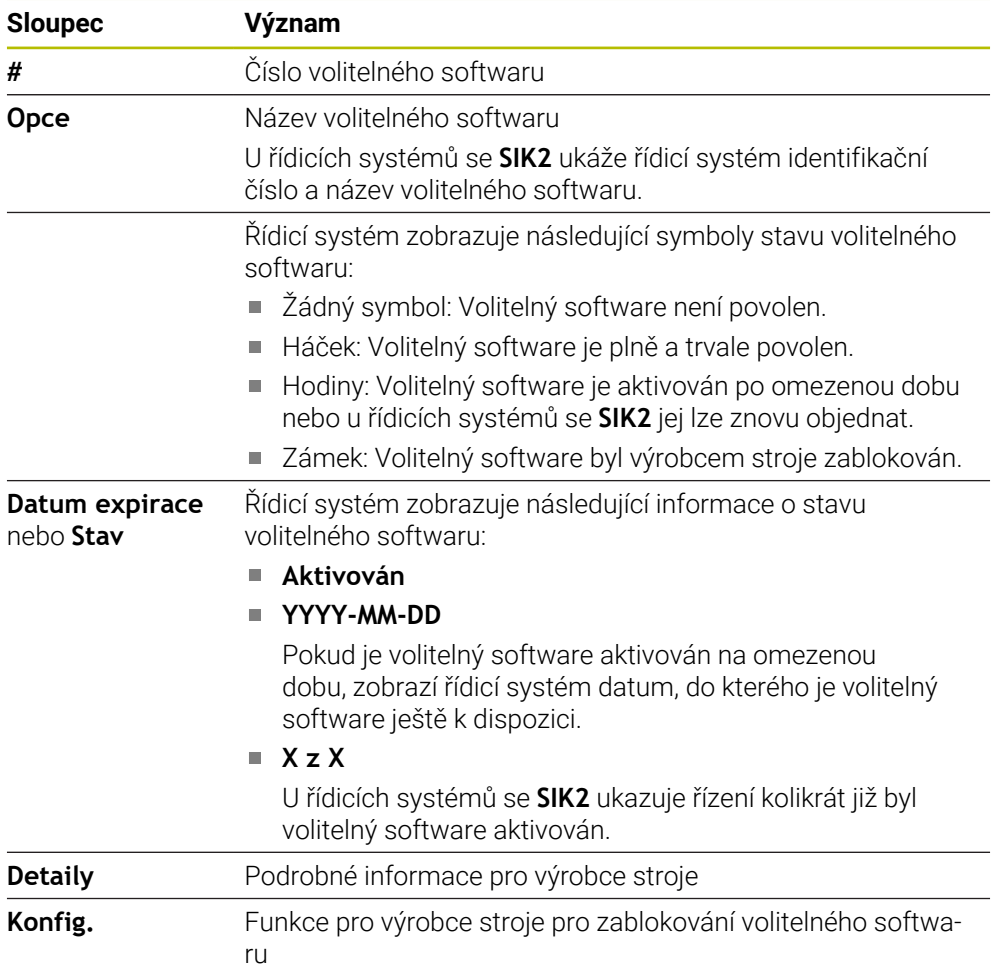

### **42.5.1 Zobrazit volitelný software**

Zapnuté volitelné softwary si můžete prohlédnout v řídicím systému takto:

- Zvolte režim **Domů**
- ⋒
- Zvolte aplikaci **Nastaveni**
- Zvolte nabídku **Nastavení stroje**
- Zvolte **SIK**
- Přejděte do oblasti **Softwarové možnosti**
- U aktivovaného volitelného softwaru řídicí systém ukazuje text **Aktivován**.

# **Definice**

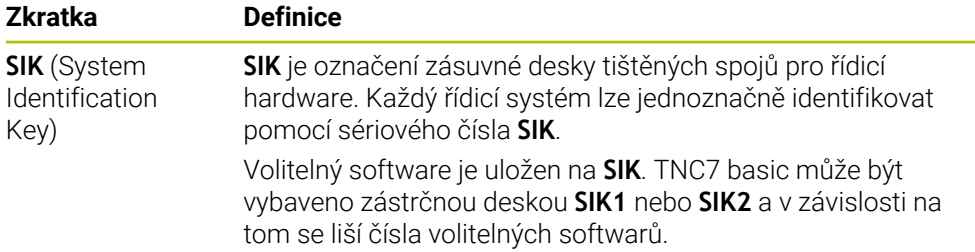

# <span id="page-1721-0"></span>**42.6 Položka nabídky Strojní časy**

### **Použití**

V oblasti **Strojní časy** v aplikaci **Nastaveni** zobrazuje řídicí systém doby chodu od uvedení do provozu.

#### **Příbuzná témata**

Datum a čas řídicího systému **Další informace:** ["Okno Nastavte systémový čas", Stránka 1723](#page-1722-0)

#### **Popis funkce**

K této funkci se dostanete takto:

#### **Nastaveni Nastavení stroje Strojní časy**

Řídicí systém ukazuje následující strojní časy:

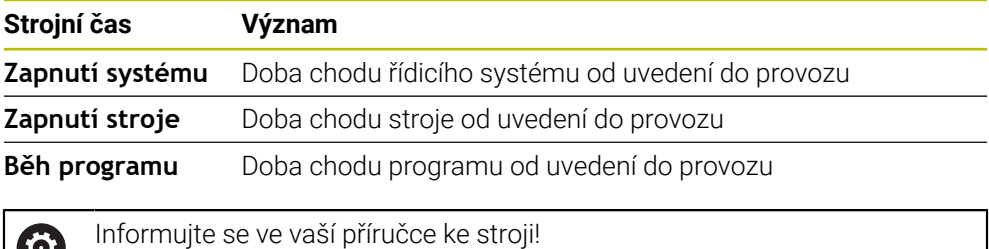

Výrobce stroje může definovat až 20 dodatečných časů chodů.

# <span id="page-1722-0"></span>**42.7 Okno Nastavte systémový čas**

### **Použití**

V okně **Nastavte systémový čas** můžete nastavit časovou zónu, datum a čas ručně nebo pomocí synchronizace s NTP-serverem.

#### **Příbuzná témata**

Doby chodu stroje

**Další informace:** ["Položka nabídky Strojní časy", Stránka 1722](#page-1721-0)

#### **Popis funkce**

K této funkci se dostanete takto:

#### **Nastaveni Operační systém Date/Time**

Okno **Nastavte systémový čas** obsahuje následující oblasti:

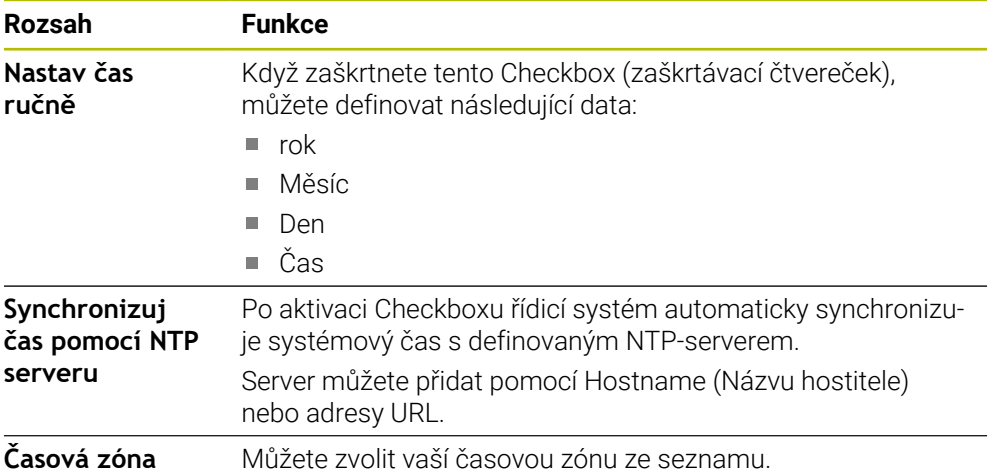

# <span id="page-1723-0"></span>**42.8 Jazyk dialogů řídicího systému**

### **Použití**

V řídicím systému můžete ve strojních parametrech změnit jak jazyk dialogu operačního systému HEROS v okně **helocale**, tak jazyk NC-dialogu rozhraní řídicího systému.

Jazyk dialogu HEROSu se změní až po novém startu řídicího systému.

#### **Příbuzná témata**

■ Strojní parametry řídicího systému **Další informace:** ["Strojní parametry", Stránka 1767](#page-1766-0)

### **Popis funkce**

K této funkci se dostanete takto:

#### **Nastaveni Operační systém Language/Keyboards**

Nelze definovat dva různé jazyky dialogu pro řídicí systém a operační systém. Okno **helocale** obsahuje následující oblasti:

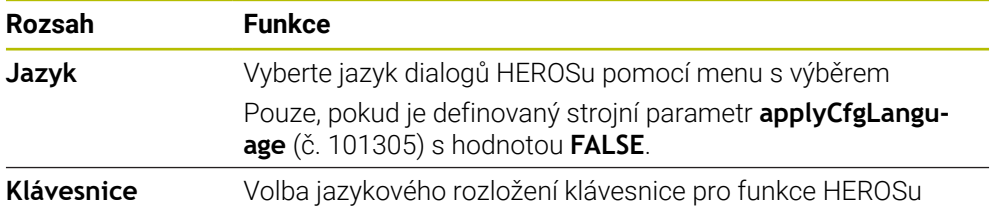

### <span id="page-1723-1"></span>**42.8.1 Změnit jazyk**

Ve výchozím nastavení přebírá řídicí systém jazyk NC-dialogů i pro jazyk HEROSdialogů.

Jazyk NC-dialogů změníte následovně:

- Zvolte aplikaci **Nastaveni**
- ► Zadejte kód 123
- Zvolte **OK**
- Zvolte **Strojní parametry**
- Dvakrát ťukněte nebo klikněte na **MP pro seřizov.**
- Řídicí systém otevře aplikaci **MP pro seřizov.**.
- Přejděte ke strojnímu parametru **ncLanguage** (č. 101301)
- ▶ Zvolte jazyk
	- Zvolte **Uložit**
	- Řízení otevře okno **Konfigurační data byla změněna. Všechny změny**.

Uložit

Uložit

- Zvolte **Uložit**
- Řízení otevře menu upozornění a ukáže chybu typu Otázka.
- ŘÍZENÍ UKONČIT
- Zvolte **ŘÍZENÍ UKONČIT** Řídicí systém se znovu spustí.
- Po opětovném spuštění řídicího systému se změní jazyk NC-dialogu a jazyk HEROS-dialogu.

Pomocí strojního parametru **applyCfgLanguage** (č. 101305) určíte, zda řízení převezme nastavení jazyka NC-dialogu pro jazyk HEROS-dialogu:

**TRUE** (Výchozí): Řídicí systém převezme jazyk NC-dialogů. Jazyk můžete změnit pouze ve strojních parametrech.

**Další informace:** ["Změnit jazyk", Stránka 1724](#page-1723-1)

**FALSE**: Řídicí systém převezme jazyk HEROS-dialogů. Jazyk můžete změnit pouze v okně **helocale**.

# <span id="page-1724-0"></span>**42.9 Bezpečnostní software SELinux**

### **Použití**

**SELinux** je rozšíření operačních systémů, založených na Linuxu ve smyslu Mandatory Access Control (MAC). Bezpečnostní software chrání systém proti provádění neautorizovaných procesů nebo funkcí a tím proti virům a jinému škodlivému softwaru.

Výrobce stroje definuje nastavení pro **SELinux** v okně **Security Policy Configuration**.

#### **Příbuzná témata**

Nastavení zabezpečení pomocí Firewallu **Další informace:** ["Firewall", Stránka 1759](#page-1758-0)

### **Popis funkce**

K této funkci se dostanete takto:

#### **Nastaveni Operační systém SELinux**

Přístupová kontrola **SELinux** je standardně řízená takto:

- Řídicí systém provádí pouze programy, které jsou nainstalované s NC-softwarem fy HEIDENHAIN.
- Pouze výslovně vybrané programy mohou měnit soubory, důležité pro zabezpečení, např. systémové soubory **SELinux** nebo spouštěcí (bootovací) soubory systému HEROS.
- Nové soubory, které vytváří ostatní programy, se zásadně nesmí spouštět.
- Datové nosiče USB se mohou odhlásit.
- Existují pouze dva procesy, kterým je povoleno spustit nové soubory:
	- Aktualizace softwaru: Aktualizace softwaru od HEIDENHAINa může nahrazovat a měnit systémové soubory.
	- **E** Konfigurace SELinuxu: Konfigurace SELinux v okně Security Policy Confi**guration** je zpravidla chráněná heslem od výrobce vašeho stroje, informujte se v příručce ke stroji.

#### **Poznámka**

Společnost HEIDENHAIN doporučuje aktivovat **SELinux** jako dodatečnou ochranu proti útoku zvenčí.

### **Definice**

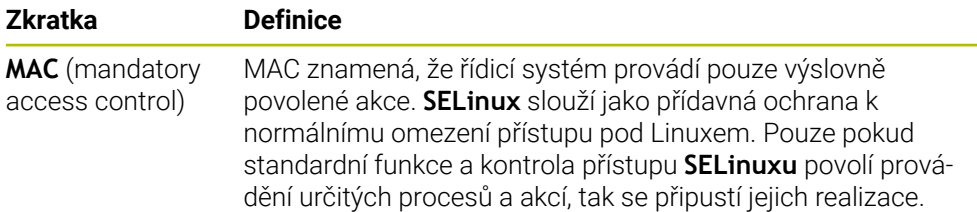

# <span id="page-1725-0"></span>**42.10 Síťové jednotky řídicího systému**

#### **Použití**

K připojení síťových jednotek k řídicímu systému můžete použít okno **Nastavit SETUP**. Je-li řídicí systém připojen do sítě, ukazuje řízení ve sloupci navigace Správy souborů přídavné jednotky.

#### **Příbuzná témata**

- Správa souborů **Další informace:** ["Správa souborů", Stránka 796](#page-795-0) Síťová nastavení
- **Další informace:** ["Rozhraní Ethernet", Stránka 1729](#page-1728-0)

### **Předpoklady**

- Existující síťová spojení
- Řídicí systém a počítač ve stejné síti
- Cesta a přístupová data připojované jednotky jsou známé

### **Popis funkce**

K této funkci se dostanete takto:

#### **Nastaveni Síť/Vzdálený přístup Shares**

Můžete definovat libovolný počet nastavení síťových jednotek, připojit jich však můžete současně maximálně pouze sedm.

### **Oblast Sítové zarízení**

V oblasti **Sítové zarízení** zobrazí řídicí systém seznam všech definovaných síťových jednotek a stav každé jednotky.

Řízení ukáže následující tlačítka:

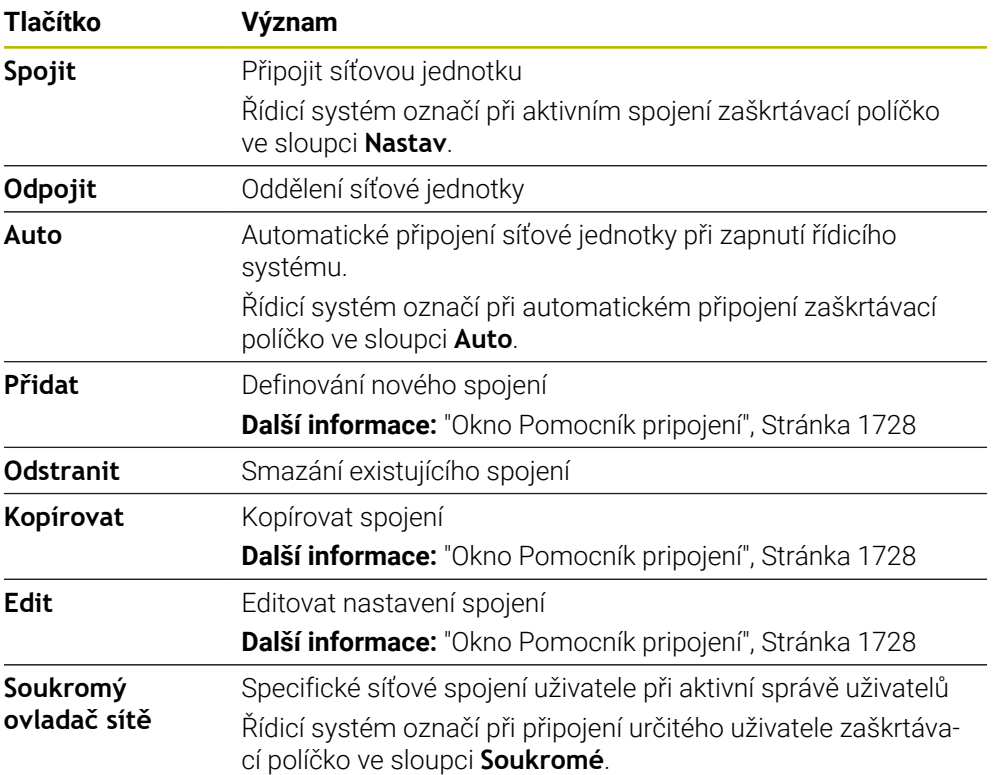

### **Oblast Stavový deník**

V oblasti **Stavový deník** ukazuje řídicí systém stavové informace a chybová hlášení, týkající se spojení.

Tlačítkem **Vyprázdnit** můžete smazat obsah oblasti **Stavový deník**.

### <span id="page-1727-0"></span>**Okno Pomocník pripojení**

V okně **Pomocník pripojení** definujete nastavení pro spojení se sítí. Okno **Pomocník pripojení** otevřete tlačítky **Přidat**, **Kopírovat** a **Edit**. Okno **Pomocník pripojení** obsahuje následující karty s nastavením:

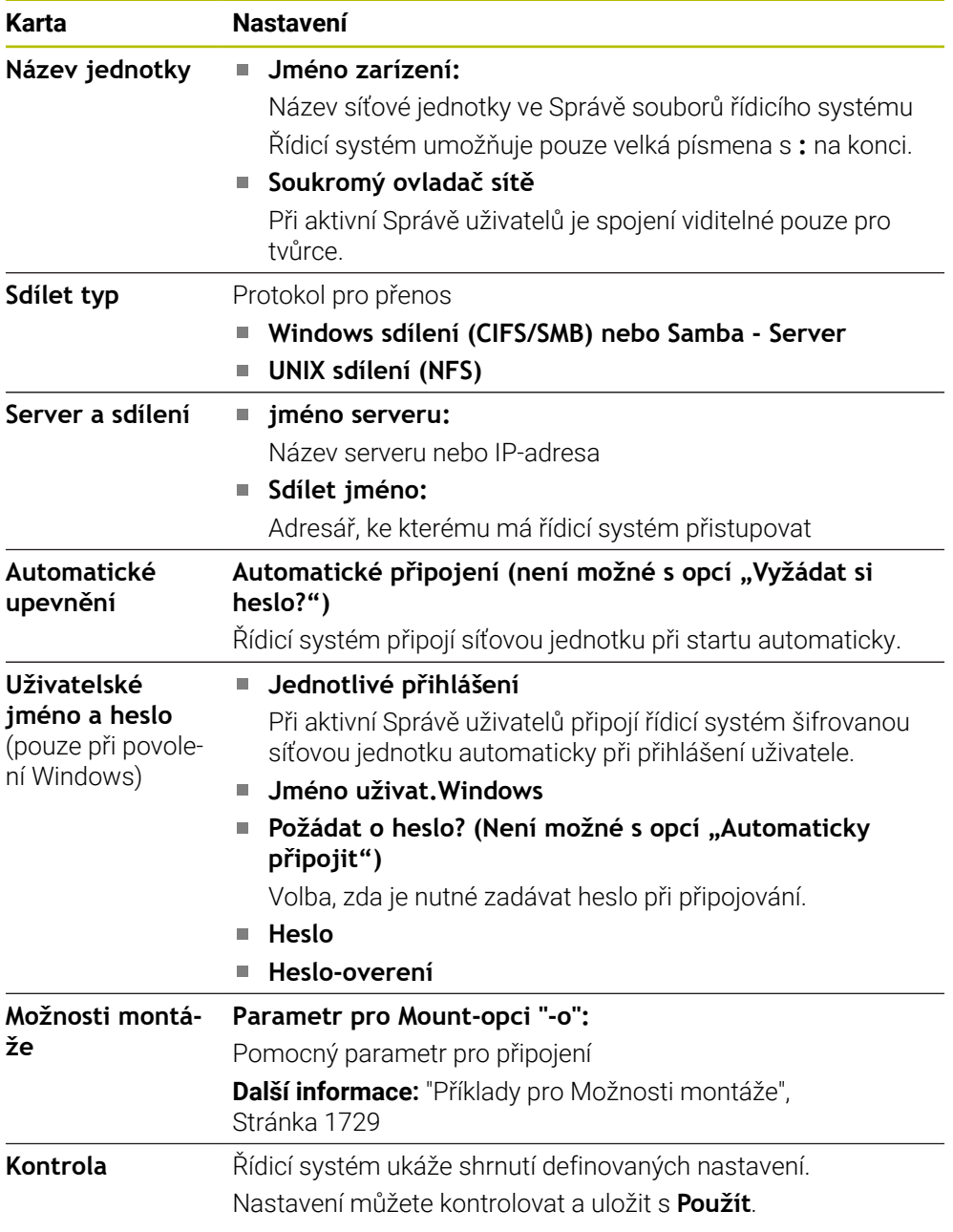
#### **Příklady pro Možnosti montáže**

Možnosti zadávejte bez prázdných znaků, oddělené pouze čárkou.

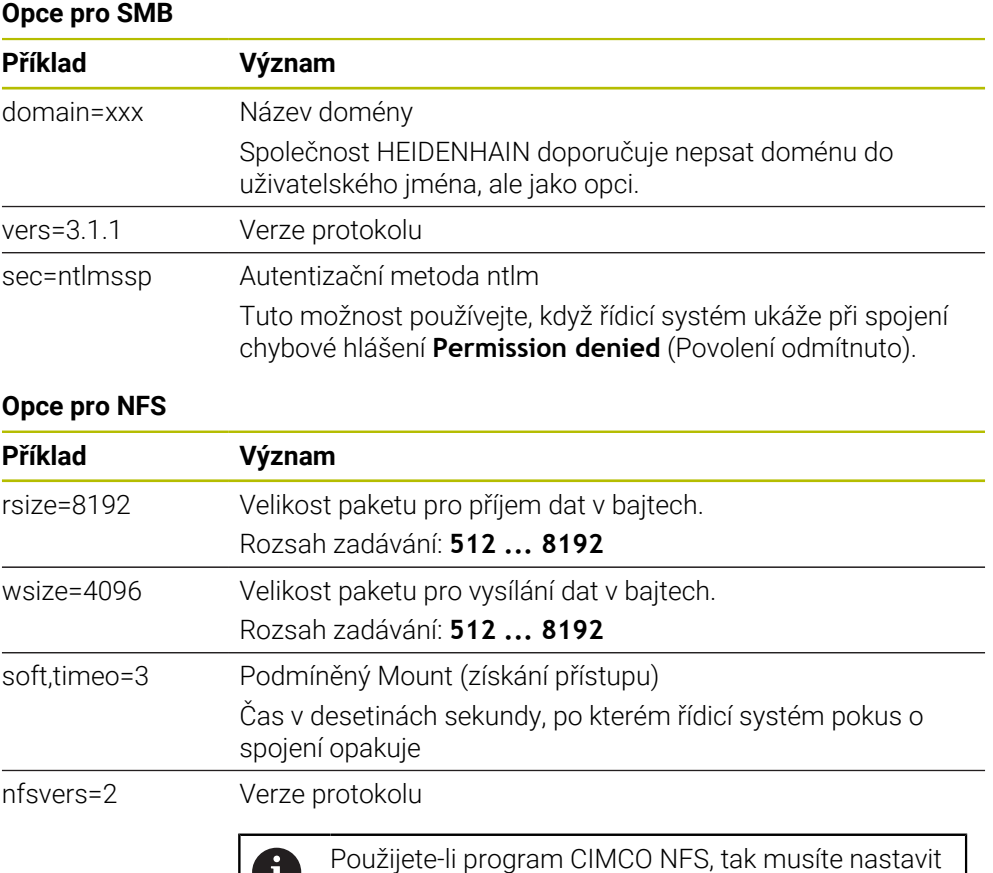

### **Upozornění**

- Dejte si řízení nakonfigurovat od specialisty na počítačové sítě.
- Aby nedošlo k narušení bezpečnosti, používejte aktuální verze protokolů **SMB** a **NFS**.

tuto volbu. CIMCO NFS podporuje NFS až do verze 2.

# <span id="page-1728-0"></span>**42.11 Rozhraní Ethernet**

### **Použití**

Pro umožnění připojení k síti je řídicí systém ve výchozím nastavení vybaven ethernetovým rozhraním.

#### **Příbuzná témata**

- **Nastavení Firewallu Další informace:** ["Firewall", Stránka 1759](#page-1758-0)
- Síťové jednotky v řídicím systému **Další informace:** ["Síťové jednotky řídicího systému", Stránka 1726](#page-1725-0)
- Externí přístup **Další informace:** ["Položka menu DNC", Stránka 1744](#page-1743-0)

# **Popis funkce**

Řízení přenáší data přes rozhraní Ethernet s těmito protokoly:

- **CIFS** (common internet file system) nebo **SMB** (server message block) Řízení podporuje tento protokol ve verzích 2, 2.1 a 3.
- **NFS** (network file system) Řízení podporuje tento protokol ve verzích 2 a 3.

# **Možnosti připojení**

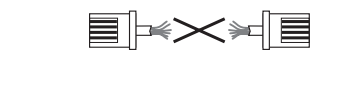

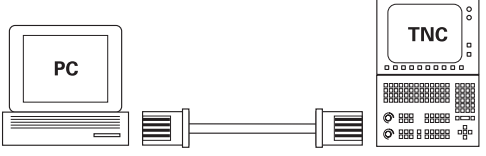

10BaseT / 100BaseTx / 1000BaseTx

Rozhraní Ethernet řídicího systému můžete připojit do sítě přípojkou RJ45 X26 nebo přímo k PC. Přípojka je galvanicky oddělena od elektroniky řídicího systému. Pro připojení řídicího systému k síti použijte kabel s kroucenými páry vodičů.

j.

Maximální možná délka kabelu mezi řízením a uzlovým bodem je závislá na kvalitě kabelu, na jeho opláštění a druhu sítě.

# **Symbol pro spojení Ethernet**

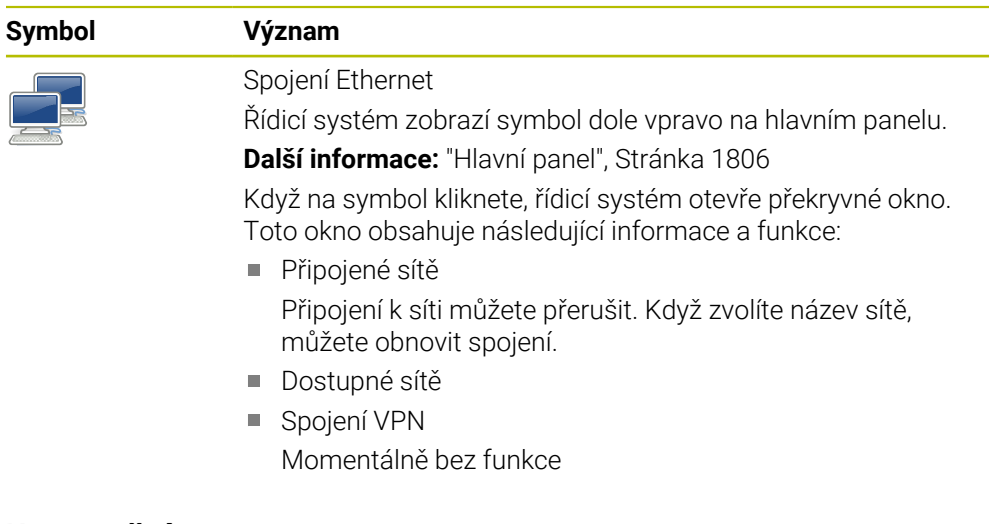

# **Upozornění**

- Chraňte svoje data a váš řídicí systém pomocí provozu strojů v zabezpečené síti.
- Aby nedošlo k narušení bezpečnosti, používejte aktuální verze protokolů **SMB** a **NFS**.

### **42.11.1 Okno Síťová nastavení**

#### **Použití**

V okně **Síťová nastavení** definujete nastavení pro ethernetové rozhraní řídicího systému.

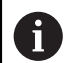

Dejte si řízení nakonfigurovat od specialisty na počítačové sítě.

### **Příbuzná témata**

Konfigurace sítě

**Další informace:** ["Konfigurace sítě s Advanced Network Configuration",](#page-1816-0) [Stránka 1817](#page-1816-0)

- Nastavení Firewallu **Další informace:** ["Firewall", Stránka 1759](#page-1758-0)
- Síťové jednotky v řídicím systému **Další informace:** ["Síťové jednotky řídicího systému", Stránka 1726](#page-1725-0)

### **Popis funkce**

K této funkci se dostanete takto:

#### **Nastaveni Síť/Vzdálený přístup Network**

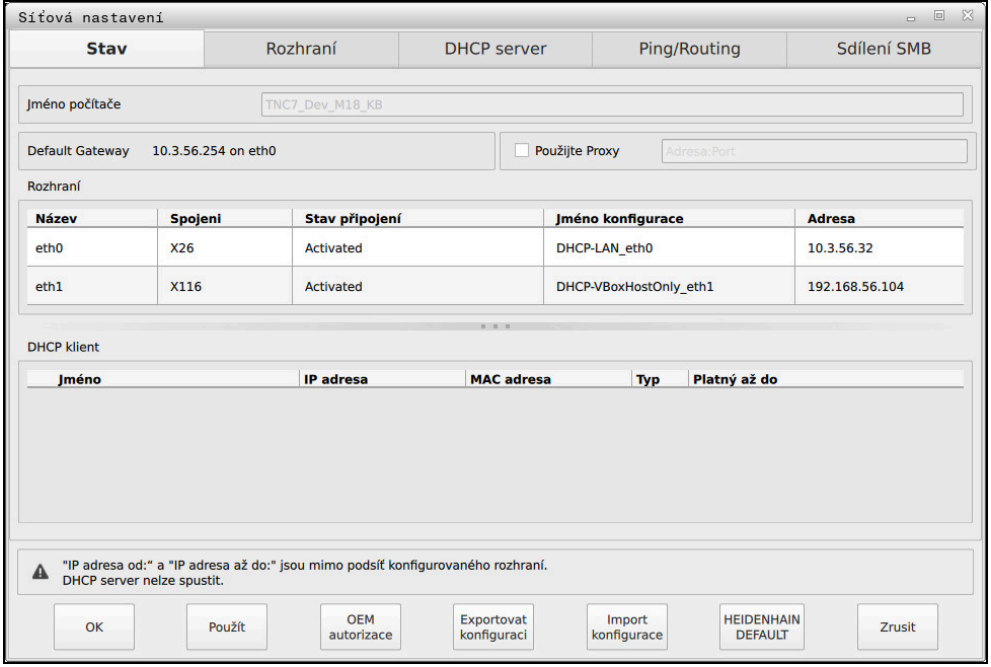

Okno **Síťová nastavení**

## **Karta Stav**

Karta **Stav** obsahuje následující informace a nastavení:

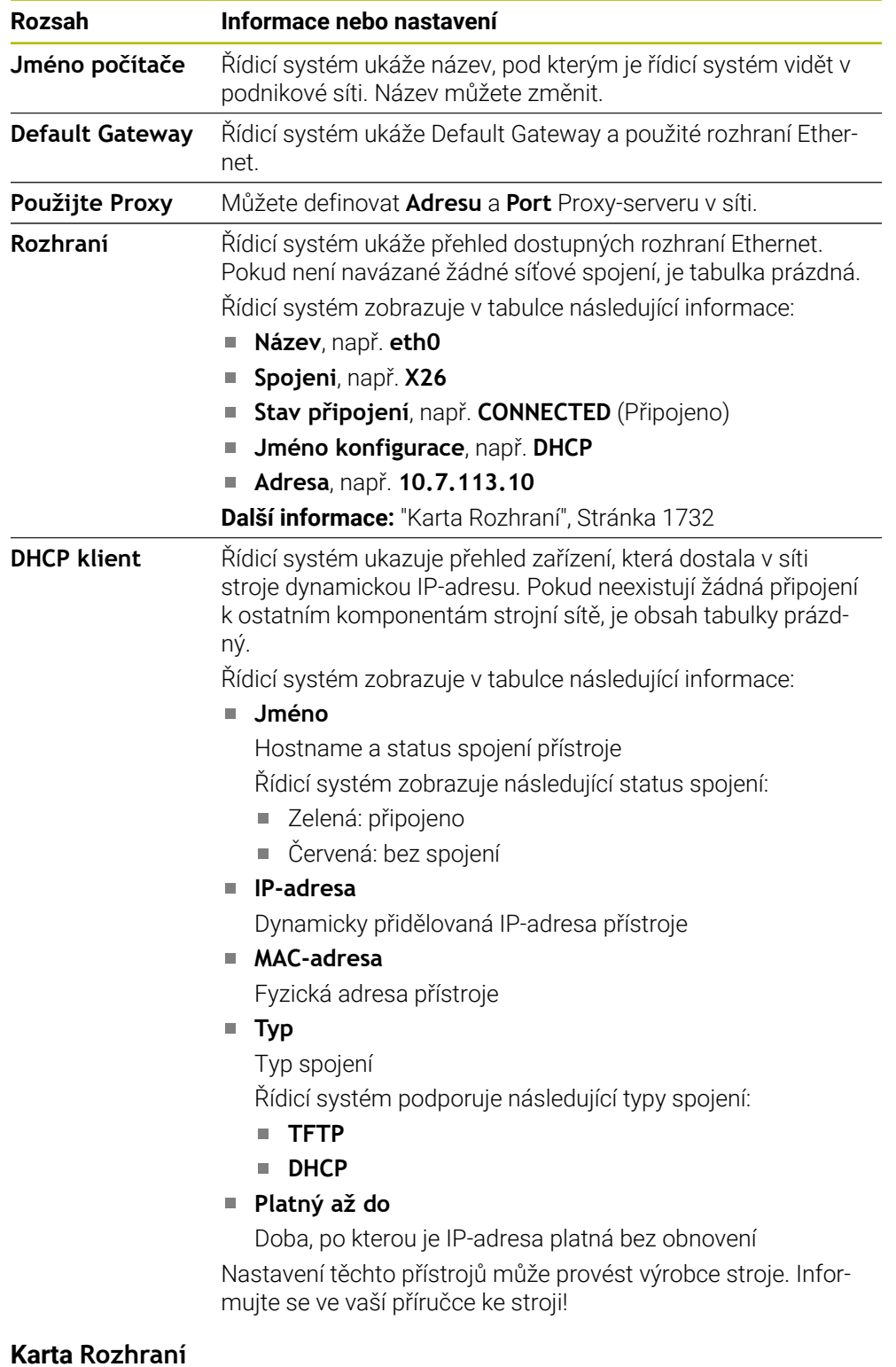

<span id="page-1731-0"></span>Řídicí systém ukáže na kartě **Rozhraní** dostupná rozhraní Ethernet. Karta **Rozhraní** obsahuje následující informace a nastavení:

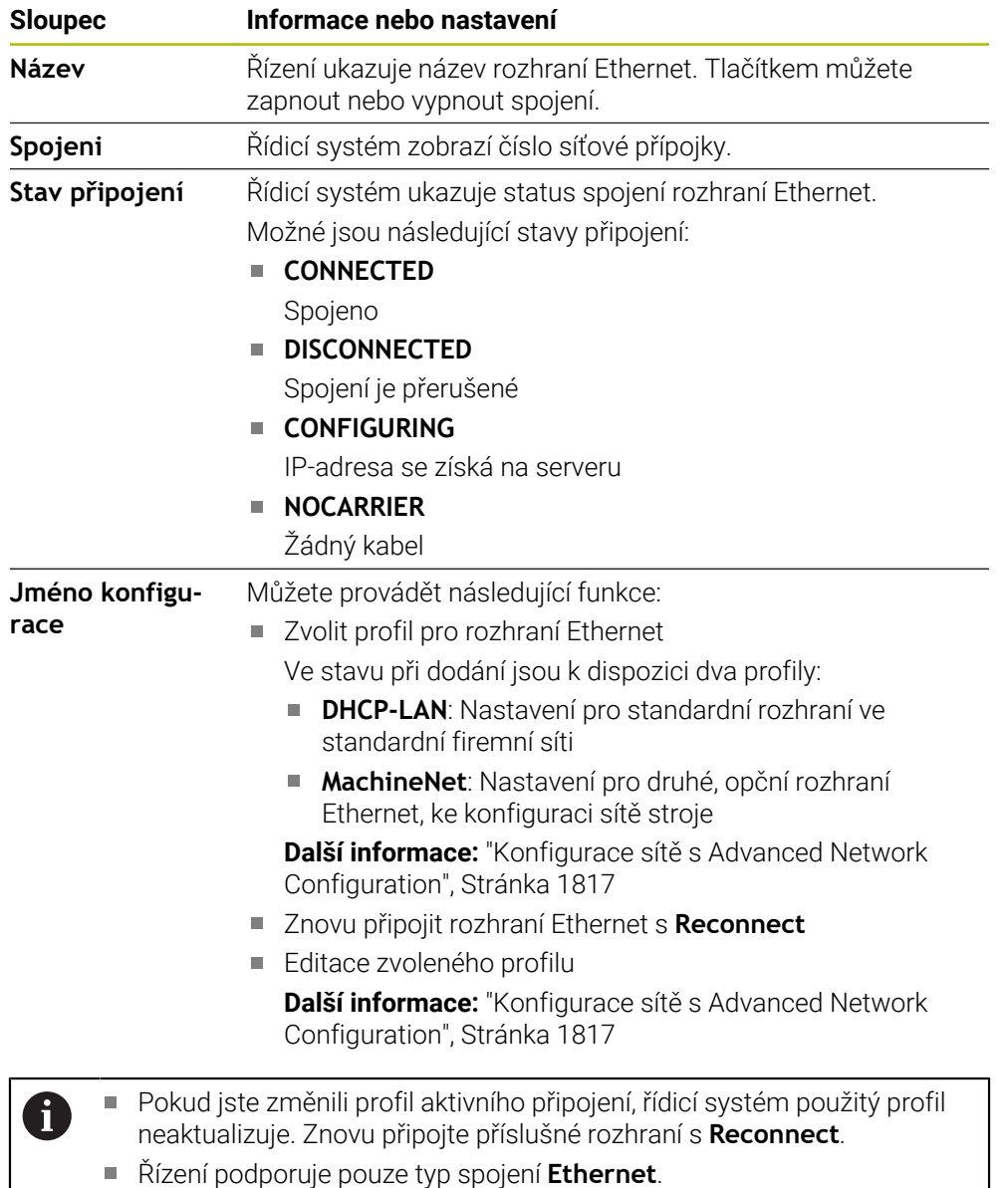

### <span id="page-1732-0"></span>**Karta DHCP server**

Výrobce stroje může nakonfigurovat v řídicím systému server DHCP ve strojní síti pomocí karty **DHCP server**. Pomocí tohoto serveru může řídicí systém navázat spojení s dalšími síťovými prvky strojní sítě, např. s průmyslovými počítači. Informujte se ve vaší příručce ke stroji!

# **Karta Ping/Routing**

Na kartě **Ping/Routing** můžete zkontrolovat síťové spojení. Karta **Ping/Routing** obsahuje následující informace a nastavení:

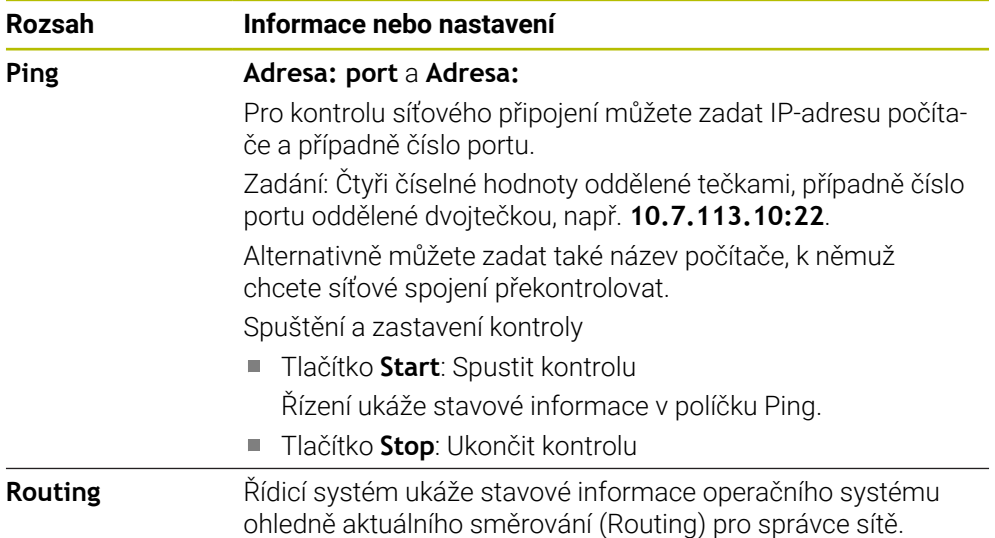

## **Karta Sdílení SMB**

i

Karta **Sdílení SMB** je obsažena pouze ve spojení s programovacím pracovištěm VBox.

Pokud je políčko zaškrtnuté, uvolní řídicí systém oblasti nebo oddíly chráněné heslem pro Průzkumníka použitého počítače se systémem Windows, např. **PLC**. Zaškrtávací políčko můžete aktivovat nebo deaktivovat pouze pomocí hesla od výrobce stroje.

V ovládacím panelu **TNC VBox Control Panel** na kartě **NC-Share** vyberte písmeno jednotky, aby se zobrazil vybraný oddíl, a poté připojte jednotku pomocí funkce **Connect**. Host ukazuje oddíly programovacího pracoviště.

**Další informace:**Programování pro frézovací řídicí systémy Dokumentaci si stáhnete společně se softwarem programovacího pracoviště.

## **Exportování a importování síťového profilu**

Síťový profil exportujete takto:

- Otevřete okno **Síťová nastavení**
- Zvolte **Exportovat konfiguraci**
- Řízení otevře okno.
- Vyberte místo pro uložení síťové konfigurace, např. **TNC:/etc/sysconfig/net**
- Zvolte **Otevřít**
- ▶ Zvolte požadovaný síťový profil
- Zvolte **Export**
- Řídicí systém uloží síťový profil.

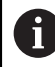

Profily **DHCP** a **eth1** nemůžete exportovat.

Exportovaný síťový profil importujete takto:

- Otevřete okno **Síťová nastavení**
- Zvolte **Import konfigurace**
- Řízení otevře okno.
- Zvolte místo uložení síťového profilu
- Zvolte **Otevřít**
- Zvolte požadovaný síťový profil
- Zvolte **OK**
- Řídicí systém otevře okno s ověřovacím dotazem.
- Zvolte **OK**
- Řídicí systém importuje a aktivuje vybraný síťový profil.
- Případně znovu spusťte řídicí systém

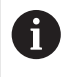

Tlačítkem **HEIDENHAIN Předvolba** můžete importovat výchozí hodnoty nastavení sítě.

### **Upozornění**

- Po provedení změn v nastavení sítě řídicí systém nejlépe restartujte.
- Operační systém HEROS spravuje okno **Síťová nastavení**. Když chcete změnit jazyk dialogů HEROSu, musíte řídicí systém znovu spustit.

**Další informace:** ["Jazyk dialogů řídicího systému", Stránka 1724](#page-1723-0)

# <span id="page-1735-0"></span>**42.12 PKI Admin**

## **Použití**

**PKI Admin** umožňuje spravovat serverové a klientské certifikáty na řídicím systému. Chcete-li definovat oprávnění k přístupu k řízení, můžete certifikáty klasifikovat například jako důvěryhodné nebo nedůvěryhodné.

#### **Příbuzná témata**

Rychlé a snadné spojení klientské aplikace OPC UA s řídicím systémem  $($ #56-61 / #3-02-1\* $)$ 

**Další informace:** ["Funkce Asistent připojení k OPC UA \(#56-61 / #3-02-1\\*\)",](#page-1741-0) [Stránka 1742](#page-1741-0)

# **Popis funkce**

K této funkci se dostanete takto:

**Nastaveni Síť/Vzdálený přístup PKI Admin**

Okno **Administration of the PKI Infrastructure** obsahuje následující karty:

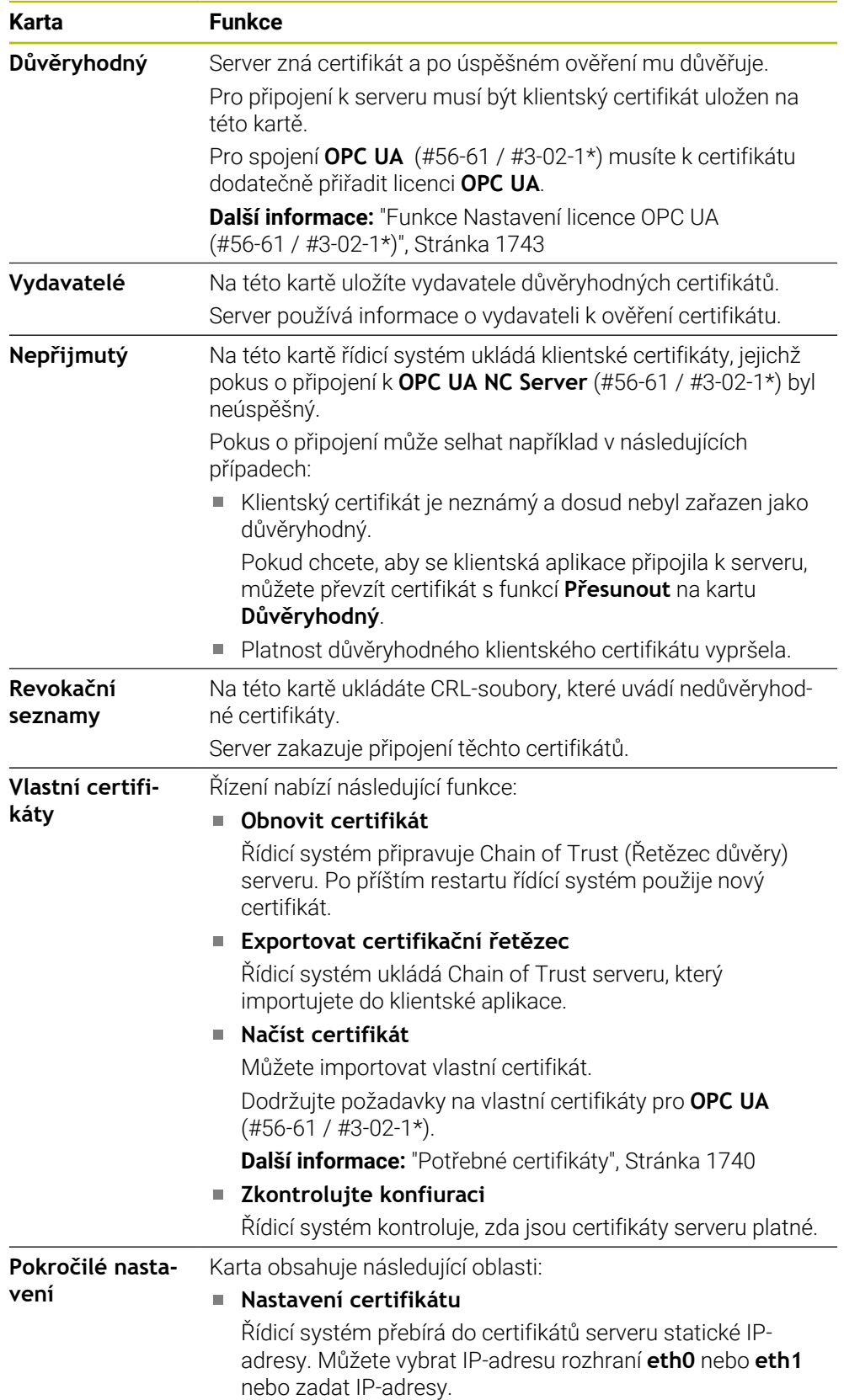

**Karta Funkce**

### **Nastaveni seznamu stornování**

Můžete povolit připojení aplikací s certifikáty víceúrovňového řetězce certifikátů i bez přidružených CRLsouborů.

#### **Definice**

#### **PKI**

PKI (public key infrastructure) je správní struktura pro digitální certifikáty pro bezpečnou komunikaci. Digitální certifikát slouží k podobnému účelu jako občanský průkaz nebo cestovní pas. Digitální certifikát umožňuje jeho majiteli šifrovat, podepisovat a ověřovat komunikaci.

# <span id="page-1737-0"></span>**42.13 OPC UA NC Server (#56-61 / #3-02-1\*)**

### **42.13.1 Základy**

Open Platform Communications Unified Architecture (OPC UA) popisuje shrnutí specifikací. Tyto údaje normalizují komunikaci machine-to-machine (M2M) v oblasti průmyslové automatizace. OPC UA umožňuje systém výměny dat přesahující operační systémy jednotlivých výrobců, např. mezi řídicím systémem HEIDENHAIN a softwarem třetích stran. Tím se OPC UA vyvinulo v posledních letech do standardu pro výměnu dat pro bezpečnou, spolehlivou, a na výrobci a platformě nezávislou průmyslovou komunikaci.

Spolkový úřad pro bezpečnost v informačních technologiích (BSI) zveřejnil 2016 analýzu bezpečnosti ohledně **OPC UA**. Bezpečnostní analýza byla aktualizována v roce 2022. Provedená analýza specifikace ukázala, že **OPC UA** na rozdíl od většiny ostatních průmyslových protokolů nabízí vysokou úroveň bezpečnosti.

HEIDENHAIN vychází z doporučení BSI a nabízí pomocí SignAndEncrypt výhradně moderní bezpečné IT-profily. Pro tento účel se prokazují průmyslové aplikace založené na OPC UA a **OPC UA NC Serveru** vzájemně s certifikáty. Navíc jsou přenášená data zašifrována. Tím je zachycení nebo manipulace zpráv mezi komunikujícími partnery účinně zabráněno.

### **Použití**

m

Pomocí **OPC UA NC Serveru** se může používat jak standardní tak i individuální software. Ve srovnání s jinými zavedenými rozhraními jsou díky unifikované komunikační technologii vývojové náklady na připojení s OPC UA mnohem nižší.

**OPC UA NC Server** poskytuje přístup k datům a funkcím informačního modelu HEIDENHAIN NC, které jsou vystaveny v adresním prostoru serveru.

Dbejte na dokumentaci rozhraní **OPC UA NC Server** stejně jako na dokumentaci klientské aplikace!

#### **Příbuzná témata**

Dokumentace rozhraní **Informační model** se specifikací **OPC UA NC Server** v anglickém jazyce

ID: 1309365-xx nebo **[OPC UA NC Server Dokumentace rozhraní](https://product.heidenhain.de/JPBC/image/FILEBASE_PUBLIC/1309365_02_C_01_1.pdf)**

Rychlé a snadné spojení klientské aplikace OPC UA s řídicím systémem **Další informace:** ["Funkce Asistent připojení k OPC UA \(#56-61 / #3-02-1\\*\)",](#page-1741-0) [Stránka 1742](#page-1741-0)

## **Předpoklady**

- Volitelný softwareOPC UA NC Server (#56-61 / #3-02-1\*) Ke komunikaci založené na OPC UA nabízí řídicí systém HEIDENHAIN **OPC UA NC Server**. Pro navazující OPC UA klientské aplikace budete potřebovat jeden ze šesti dostupných opčních programů (#56-#61). Pokud je váš řídicí systém vybaven se **SIK2**, můžete tento volitelný software objednat několikrát a aktivovat až 6 spojení.
- **Konfigurace Firewallu**

**Další informace:** ["Firewall", Stránka 1759](#page-1758-0)

- OPC UA-Client podporuje **Security Policy** a metodu verifikace **OPC UA NC Serveru**:
	- **Security Mode: SignAndEncrypt**
	- **Algoritmus:**
		- **Basic256Sha256**
		- **Aes128Sha256RsaOaep**
		- **Aes256Sha256RsaPss**
	- **User Authentication: X509 Certificates**

## **Popis funkce**

Pomocí **OPC UA NC Serveru** se může používat jak standardní tak i individuální software. Ve srovnání s jinými zavedenými rozhraními jsou díky unifikované komunikační technologii vývojové náklady na připojení s OPC UA mnohem nižší. Řídicí systém podporuje následující funkce OPC UA:

- Čtení a zápis proměnných
- Předplatné změn hodnot
- Provádění metod
- Předplatné událostí (Events)
- Čtení a zapisování dat nástrojů (pouze s příslušným oprávněním)
- $\blacksquare$
- Přístup k systému souborů na jednotce **TNC:**
- Přístup k systému souborů na jednotce **PLC:** (pouze s příslušným oprávněním)
- п

**Další informace:** ["Správa držáků nástrojů", Stránka 265](#page-264-0)

■ Ověřit 3D-modely pro nástroje (#140 / #5-03-2)

**Další informace:** ["Model nástroje \(#140 / #5-03-2\)", Stránka 269](#page-268-0)

### **Strojní parametry ve spojení s OPC UA**

**OPC UA NC Server** poskytuje klientským aplikacím OPC UA možnosti dotazů na všeobecné informace o stroji, jako je např. rok výroby nebo umístění stroje.

- Pro digitální identifikaci vašeho stroje jsou k dispozici tyto strojní parametry:
- Pro uživatele **CfgMachineInfo** (č. 131700) **Další informace:** ["Oblast Informace o stroji", Stránka 1718](#page-1717-0)
- Pro výrobce stroje **CfgOemInfo** (č. 131600) **Další informace:** ["Oblast Informace o výrobci stroje", Stránka 1718](#page-1717-1)

### **Přístup k adresářům**

**OPC UA NC Server** umožňuje čtení a zápis na jednotkách **TNC:** a **PLC:**.

Jsou možné následující interakce:

- Vytvoření a smazání složky
- Číst, měnit, kopírovat, přesouvat, vytvářet a mazat soubory

Když je spuštěn NC-software, soubory odkazované v následujících parametrech stroje jsou uzamčeny pro přístup se zápisem:

- Tabulky, uváděné výrobcem stroje ve strojním parametru **CfgTablePath** (č. 102500)
- Soubory, uváděné výrobcem stroje ve strojním parametru **dataFiles** (č. 106303,  $\mathbb{R}^n$ větev **CfgConfigData** č. 106300)

S pomocí **OPC UA NC Serveru** je možný přístup k řídicímu systému i při vypnutém NC-softwaru. Dokud je operační systém aktivní, můžete připravovat a přenášet např. servisní soubory.

# *UPOZORNĚNÍ*

#### **Pozor, nebezpečí značných věcných škod!**

Řídicí systém neprovádí před změnou nebo mazáním žádné automatické zálohování souborů. Chybějící soubory jsou nenávratně ztracené. Odebrání nebo změna souborů souvisejících se systémem, např. tabulky nástrojů, může negativně ovlivnit funkce řídicího systému!

Systémové soubory měnit pouze autorizovanými odborníky

### <span id="page-1739-0"></span>**Potřebné certifikáty**

**OPC UA NC Server** vyžaduje tři různé druhy certifikátů. Dva certifikáty, tzv. Application Instance Certificates (Certifikát Instance Aplikace), potřebuje Server a Klient k vytvoření bezpečného spojení. Certifikát uživatele je nutný pro ověření a zahájení relace s jistými uživatelskými právy.

Řídicí systém k tomu automaticky vytvoří dvoustupňový řetěz certifikátů, tak zvaný **Chain of Trust** Tento řetěz certifikátů obsahuje tzv. Root-Zertifikat (Kořenový certifikát) s vlastním podpisem (včetně tzv. **Revocation List** (Seznam zrušených)) a certifikátem vystaveným pro server.

Certifikát klienta musí být přijatý na kartě **Důvěryhodný** funkce **PKI Admin**.

Všechny ostatní certifikáty pro testování celého řetězu certifikátů by měly být obsaženy na kartě **Vydavatelé** funkce **PKI Admin**.

**Další informace:** ["PKI Admin", Stránka 1736](#page-1735-0)

#### **Certifikát uživatele**

Certifikát uživatele spravuje řídicí systém v rámci funkcí HEROSu**Current User** (Aktuální uživatel) nebo **UserAdmin**. Když otevřete relaci s tímto certifikátem, tak jsou aktivní práva příslušného interního uživatele.

Uživatelský certifikát přiřadíte uživateli následujícím způsobem:

- Otevřete funkci HEROSu **Current User** (Aktuální uživatel)
- Zvolte **SSH klíče a certifikace**
- Stiskněte softklávesu **Importovat certifikát**
- Řízení otevře překryvné okno.
- Zvolte certifikát
- Zvolte **Open** (Otevřít)
- Řízení naimportuje certifikát.
- Stiskněte softklávesu **Použít pro OPC UA**

#### **Vlastní vystavené certifikáty**

Všechny požadované certifikáty můžete také vytvořit a importovat sami. Vlastní certifikáty musí splňovat následující vlastnosti a obsahovat povinné informace:

- Obecné informace
	- Typ souboru \*.der
	- Podpis s Hash SHA256
	- Platnost, doporučená doba max. 5 let
- Klientský certifikát
	- Hostitelský název klienta
	- Aplikační URI klienta
- Certifikát serveru
	- Hostitelský název řízení
	- URI aplikace serveru podle následující předlohy: urn:<hostname>/HEIDENHAIN/OpcUa/NC/Server
	- Platnost max. 20 let

### **Poznámka**

OPC UA je otevřený komunikační standard, nezávislý na výrobci a na platformě. OPC UA-Client-SDK proto není součástí **OPC UA NC Serveru**.

# <span id="page-1741-2"></span>**42.13.2 Položka menu OPC UA (#56-61 / #3-02-1\*)**

### **Použití**

V položce nabídky **OPC UA** aplikace **Nastaveni** můžete seřídit spojení k řídicímu systému a kontrolovat stav spojení **OPC UA NC Server**.

### **Popis funkce**

K této funkci se dostanete takto:

**Nastaveni Síť/Vzdálený přístup OPC UA**

Oblast **Server OPC UA NC** obsahuje následující funkce:

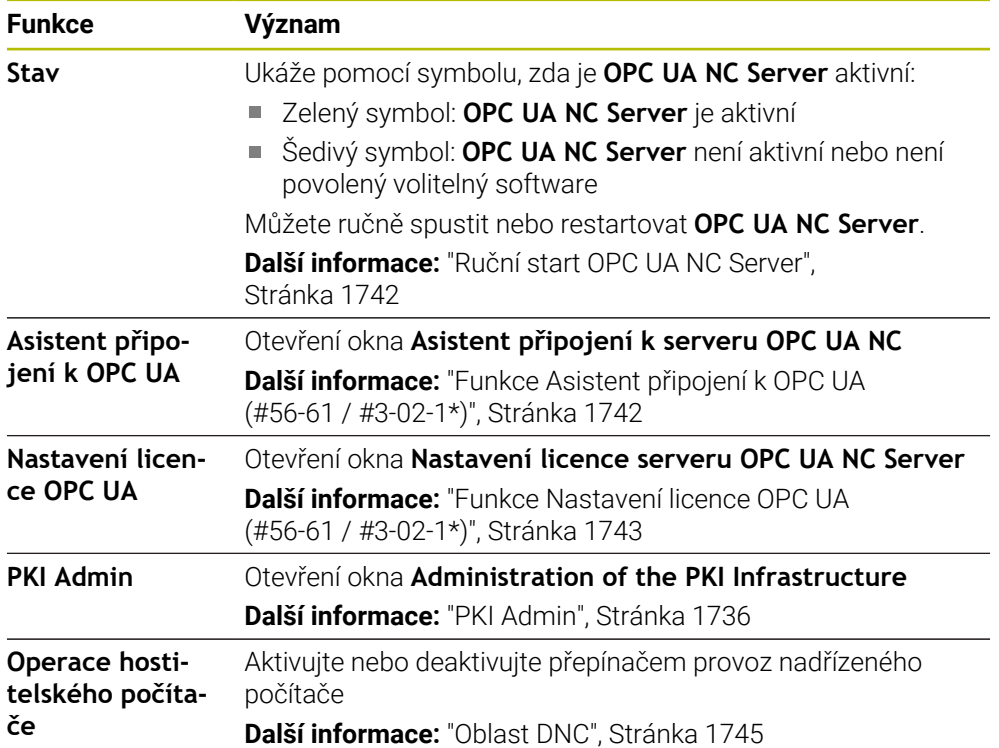

### <span id="page-1741-1"></span>**Ruční start OPC UA NC Server**

Můžete ručně spustit nebo restartovat **OPC UA NC Server**. To vám umožní přebírat změny parametrů stroje nebo certifikátů, které jsou například relevantní pro server, bez nutnosti vypnout řídicí systém.

Pokud je připojení OPC UA aktivní, ukáže řídicí systém před restartováním ověřovací dotaz. Řídicí systém automaticky odpojuje aktivní připojení při restartu.

Pro tuto funkci potřebujete oprávnění HEROS.SetNetwork.

**Další informace:** ["Role a práva Správy uživatelů", Stránka 1898](#page-1897-0)

# <span id="page-1741-0"></span>**42.13.3 Funkce Asistent připojení k OPC UA (#56-61 / #3-02-1\*)**

### **Použití**

Pro rychlé a snadné seřízení klientské aplikace OPC UA máte k dispozici okno **Asistent připojení k serveru OPC UA NC**. Tento průvodce vás provede postupem, potřebným ke spojení klientské aplikace OPC UA se řídicím systémem.

#### **Příbuzná témata**

- Klientskou aplikaci OPC UA přiřadíte k volitelnému softwaru #56 až #61 nebo # 3-02-1až # 3-02-6 s oknem **Nastavení licence serveru OPC UA NC Server Další informace:** ["Funkce Nastavení licence OPC UA \(#56-61 / #3-02-1\\*\)",](#page-1742-0) [Stránka 1743](#page-1742-0)
- Správa certifikátů v položce menu **PKI Admin Další informace:** ["PKI Admin", Stránka 1736](#page-1735-0)

### **Popis funkce**

Okno **Asistent připojení k serveru OPC UA NC** otevřete v položce menu **OPC UA**. **Další informace:** ["Položka menu OPC UA \(#56-61 / #3-02-1\\*\)", Stránka 1742](#page-1741-2) Průvodce obsahuje následující kroky:

- Export certifikátů **Server OPC UA NC**
- Import certifikátů klientské aplikace OPC UA
- Přiřazení každého dostupného opčního programu **Server OPC UA NC** jedné klientské aplikaci OPC UA
- Importování uživatelských certifikátů
- Přiřazení uživatelských certifikátů jednomu uživateli
- Konfigurace firewallu

Pokud je aktivní alespoň jeden volitelný software pro OPC UA NC Server, vytvoří řídicí systém při spuštění Certifikát serveru jako součást samo-generovaného řetězce certifikátů. Klientská aplikace nebo výrobce aplikace vytvoří Certifikát klienta. Uživatelský certifikát je propojen s uživatelským účtem. Obraťte se na vaše IT-oddělení.

### **Poznámka**

**Asistent připojení k serveru OPC UA NC** (Connection Assistant) vás podporuje také při vytváření zkušebních nebo vzorových certifikátů pro uživatele a klientskou aplikaci OPC UA. Používejte certifikáty pro uživatele a klientské aplikace, vytvořené v řídicím systému, výhradně pro účely vývoje na programovací stanici.

### <span id="page-1742-0"></span>**42.13.4 Funkce Nastavení licence OPC UA (#56-61 / #3-02-1\*)**

#### **Použití**

Pomocí okna **Nastavení licence serveru OPC UA NC Server** přiřaďte klientskou aplikaci OPC UA k volitelnému softwaru #56 až #61 nebo #3-02-1 až #3-02-6.

#### **Příbuzná témata**

- Seřízení klientské aplikace OPC UA s funkcí **Asistent připojení k OPC UA Další informace:** ["Funkce Asistent připojení k OPC UA \(#56-61 / #3-02-1\\*\)",](#page-1741-0) [Stránka 1742](#page-1741-0)
- Správa certifikátů pomocí **PKI Admin Další informace:** ["PKI Admin", Stránka 1736](#page-1735-0)

#### **Předpoklad**

Certifikát v **PKI Admin** byl zařazen do kategorie **Důvěryhodný**

# **Popis funkce**

Okno **Nastavení licence OPC UA** otevřete v položce menu **OPC UA**. Když jste pomocí funkce **Asistent připojení k OPC UA** nebo v položce menu **PKI**

**Admin** importovali certifikát aplikace OPC UA-Client, můžete ho zvolit v okně s výběrem.

Pokud aktivujete zaškrtávací políčko **Aktivní** pro certifikát, použije řídicí systém volitelný software pro aplikaci OPC UA-Client.

# <span id="page-1743-0"></span>**42.14 Položka menu DNC**

# **Použití**

Pomocí **DNC** můžete povolit nebo blokovat přístup k řídicímu systému, např. přes síť.

### **Příbuzná témata**

- Připojit síťovou jednotku **Další informace:** ["Síťové jednotky řídicího systému", Stránka 1726](#page-1725-0)
- Seřízení sítě

**Další informace:** ["Rozhraní Ethernet", Stránka 1729](#page-1728-0)

- **TNCremo Další informace:** ["PC-software pro přenos dat", Stránka 1809](#page-1808-0)
- Remote Desktop Manager (Správce vzdálené pracovní plochy) (#133 / #3-01-1) **Další informace:** ["Okno Remote Desktop Manager \(#133 / #3-01-1\)",](#page-1752-0) [Stránka 1753](#page-1752-0)

# **Popis funkce**

K této funkci se dostanete takto:

### **Nastaveni Síť/Vzdálený přístup DNC**

Oblast **DNC** obsahuje následující symboly:

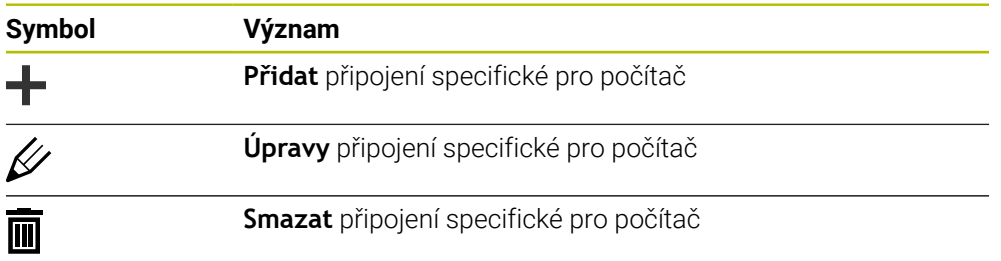

Pokud je připojení aktivní, zobrazí řídicí systém symbol v informačním panelu:

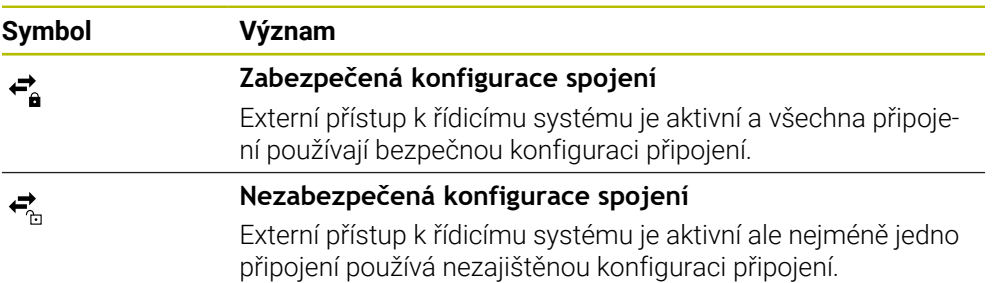

**Další informace:** ["Oblasti rozhraní řídicího systému", Stránka 91](#page-90-0)

## <span id="page-1744-0"></span>**Oblast DNC**

V oblasti **DNC** můžete aktivovat následující funkce pomocí přepínačů:.

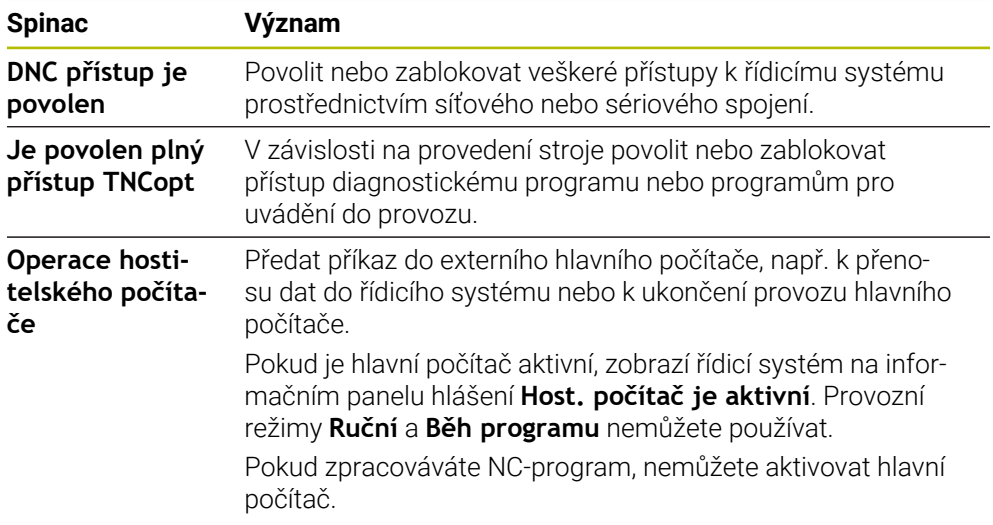

# **Bezpečná spojení pro uživatele**

V oblasti **Bezpečná spojení pro uživatele** můžete aktivovat následující funkce:

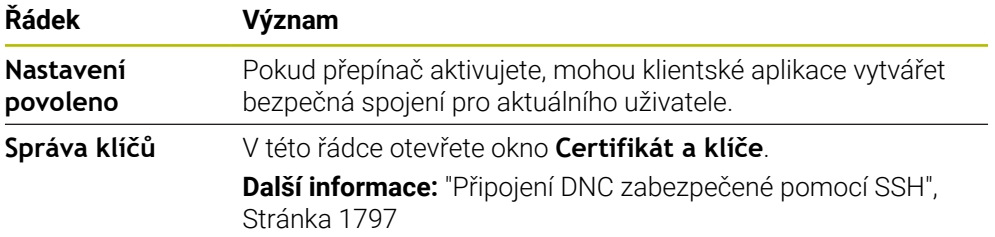

### **Spojení specifické pro počítač**

Pokud výrobce stroje definoval opční strojní parametr **CfgAccessControl** (č. 123400), můžete v oblasti **Připojení** povolit nebo zablokovat přístup až pro 32 vámi definovaných spojení.

Řízení ukáže definované informace v tabulce:

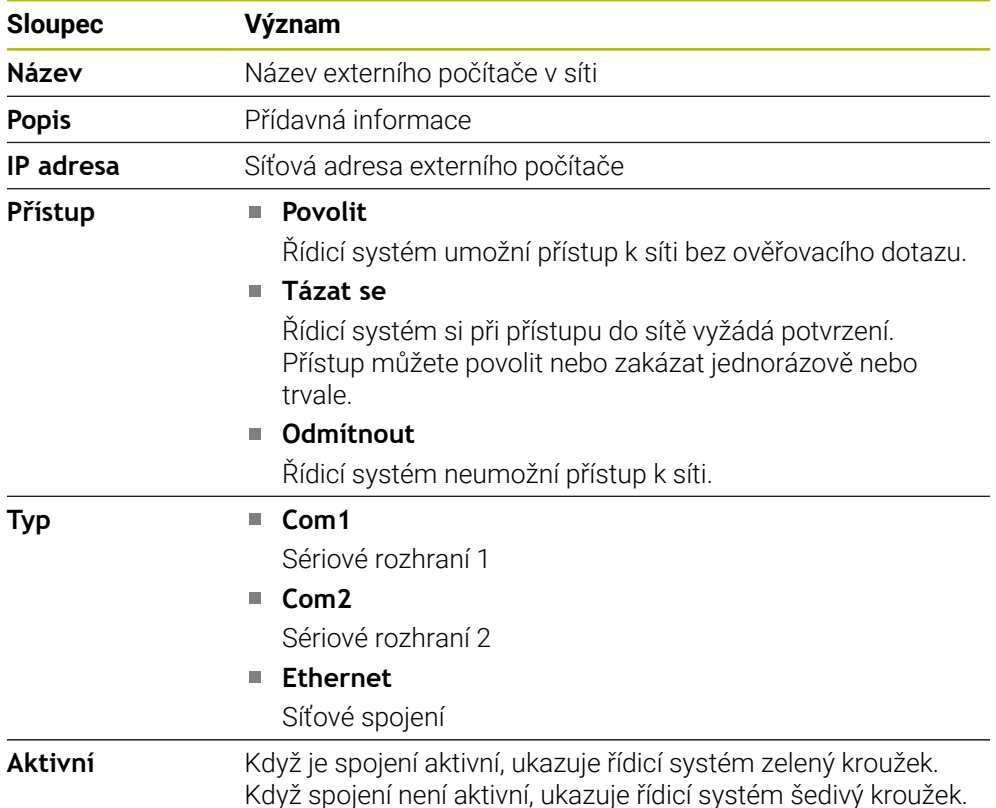

### **Upozornění**

- Pomocí strojního parametru **allowDisable** (č. 129202) definuje výrobce stroje, zda je přepínač **Provoz hlavního počítače** k dispozici.
- Výrobce stroje pomocí volitelného strojního parametru **denyAllConnections** (č. 123403) definuje, zda řídicí systém umožní spojení, specifická pro počítač.

# **42.15 Tiskárna**

### **Použití**

Pomocí položky menu **Printer** (Tiskárna) můžete v okně **Heros Printer Manager** vytvořit a spravovat tiskárnu.

#### **Příbuzná témata**

Tisk pomocí funkce **FN 16: F-PRINT Další informace:** ["Výstup formátovaných textů pomocí FN 16: F-PRINT",](#page-995-0) [Stránka 996](#page-995-0)

## **Předpoklad**

■ Tiskárna schopná Postscriptu

Řídicí systém může komunikovat pouze s tiskárnami, které rozumí emulaci Postscriptu, např. jako KPDL3. U některých tiskáren se může emulace Postscriptu nastavit v nabídce tiskárny.

**Další informace:** ["Poznámka", Stránka 1749](#page-1748-0)

# **Popis funkce**

K této funkci se dostanete takto:

### **Nastaveni Síť/Vzdálený přístup Printer Heros Printer Manager**

Můžete vytisknout následující soubory:

- Textové soubory
- Grafické soubory
- Soubory PDF

### **Další informace:** ["Typy souborů", Stránka 801](#page-800-0)

Pokud jste vytvořili tiskárnu, zobrazí řídicí systém jednotku **PRINTER:** ve Správě souborů. Jednotka obsahuje složku pro každou definovanou tiskárnu.

**Další informace:** ["Vytvoření tiskárny", Stránka 1749](#page-1748-1)

Tisk můžete spustit následujícími způsoby:

Zkopírovat soubor k tisku na jednotku **PRINTER:**

Soubor k tisku se automaticky přesměruje dále na výchozí tiskárnu a po provedení tiskové úlohy se smaže z adresáře.

Pokud chcete použít jinou než výchozí tiskárnu, můžete soubor zkopírovat do podadresáře tiskárny.

Pomocí funkce **FN 16: F-PRINT**

### **Tlačítka**

Okno **Heros Printer Manager** obsahuje následující tlačítka:

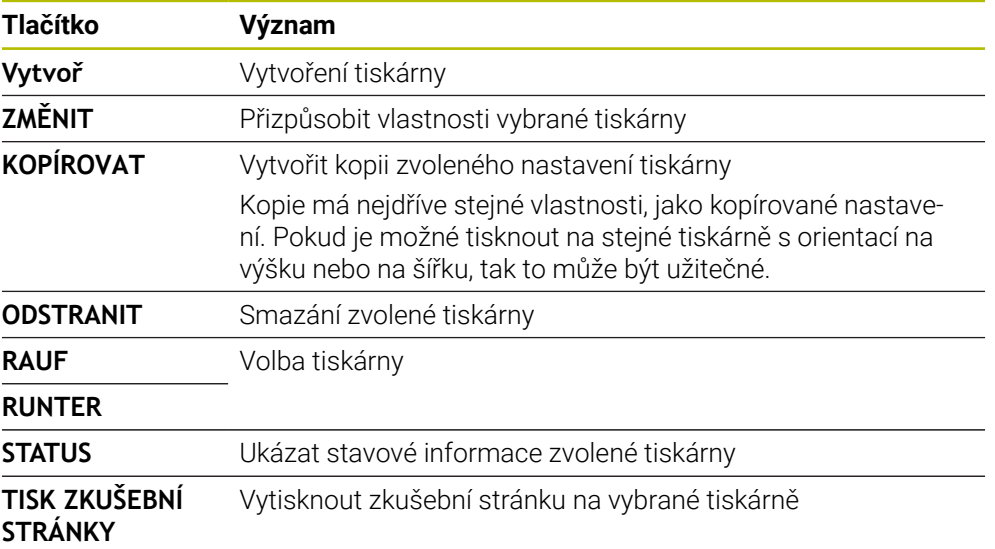

# **Okno Změňte tiskárnu**

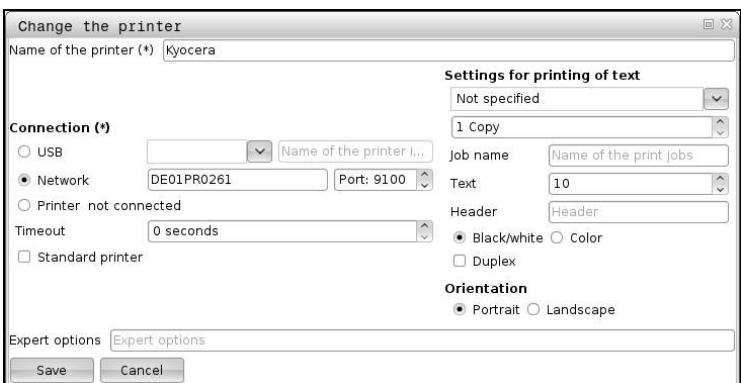

U každé tiskárny lze nastavit následující vlastnosti:

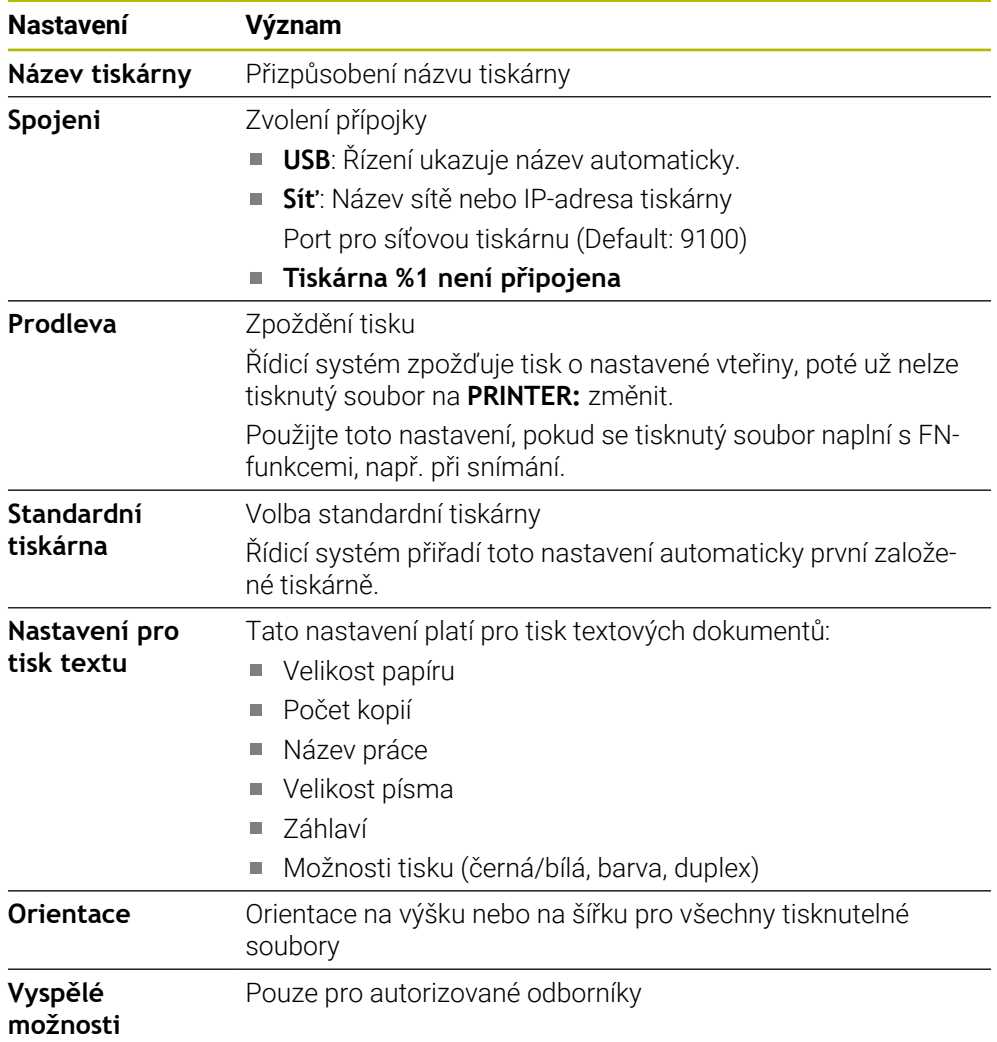

## <span id="page-1748-1"></span>**42.15.1 Vytvoření tiskárny**

Novou tiskárnu vytvoříte následovně:

- V dialogu zadejte název tiskárny
- Zvolte **Vytvoř**
- Řídicí systém založí novou tiskárnu.
- Zvolte **ZMĚNIT**
- Řízení otevře okno **Změňte tiskárnu**.
- **Definujte vlastnosti**
- Zvolte **Uložit**
- Řídicí systém převezme nastavení a ukáže definovanou tiskárnu v seznamu.

### <span id="page-1748-0"></span>**Poznámka**

Pokud vaše tiskárna neumožňuje emulaci Postscriptu, změňte dle potřeby nastavení tiskárny.

# <span id="page-1748-2"></span>**42.16 Položka menu VNC**

## **Použití**

**VNC** je software, který zobrazuje obsah obrazovky vzdáleného počítače na místním počítači a naopak přenáší pohyby z klávesnice a myši místního počítače do vzdáleného počítače.

#### **Příbuzná témata**

Nastavení Firewallu **Další informace:** ["Firewall", Stránka 1759](#page-1758-0)

■ Remote Desktop Manager (Správce vzdálené pracovní plochy) (#133 / #3-01-1) **Další informace:** ["Okno Remote Desktop Manager \(#133 / #3-01-1\)",](#page-1752-0) [Stránka 1753](#page-1752-0)

### **Popis funkce**

K této funkci se dostanete takto: **Nastaveni Síť/Vzdálený přístup VNC**

# **Tlačítka a symboly**

Okno **VNC nastavení** obsahuje následující tlačítka a symboly:

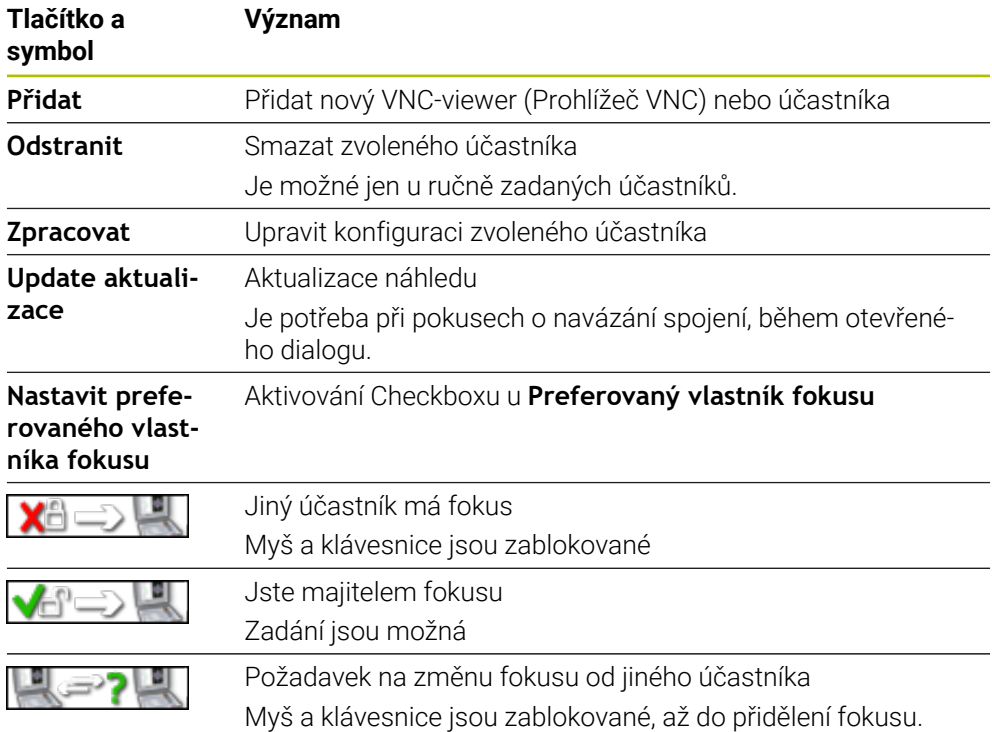

### **Oblast Nastavení VNC účastníka**

V oblasti **Nastavení VNC účastníka** ukazuje řídicí systém seznam všech účastníků. Řídicí systém ukazuje následující obsahy:

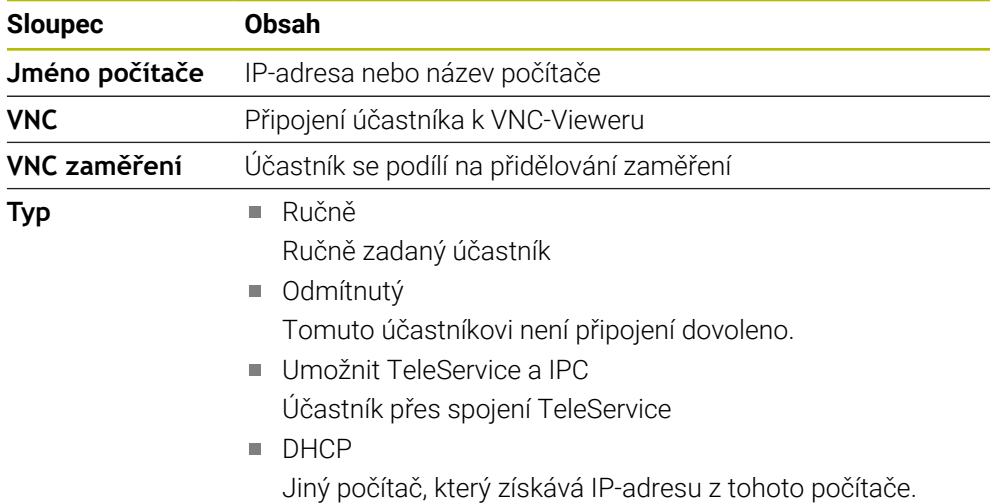

## **Oblast Globální nastavení**

V oblasti **Globální nastavení** můžete definovat následující nastavení:

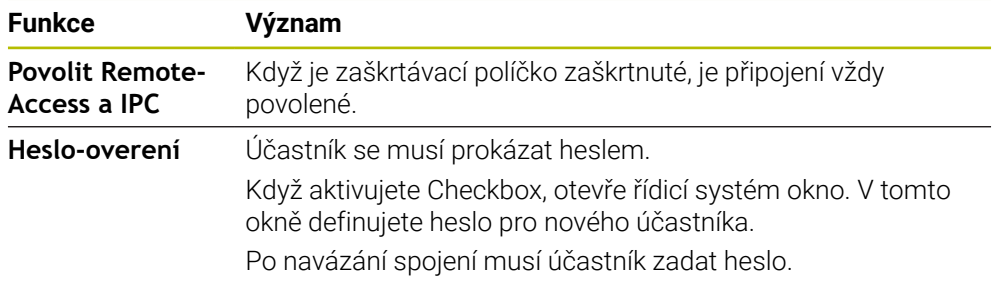

## **Oblast Otevírání další VNC**

V oblasti **Otevírání další VNC** můžete definovat následující nastavení:

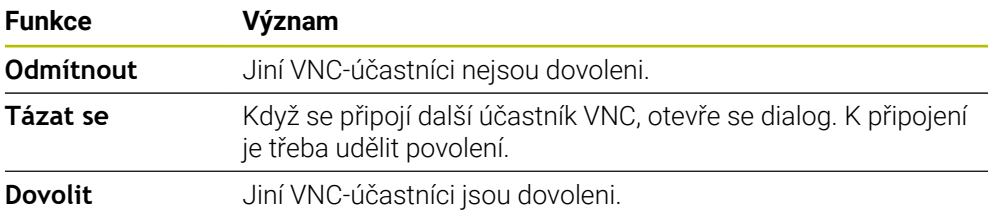

**42**

# **Oblast VNC nastavení zaměření**

V oblasti **VNC nastavení zaměření** můžete definovat tato nastavení:

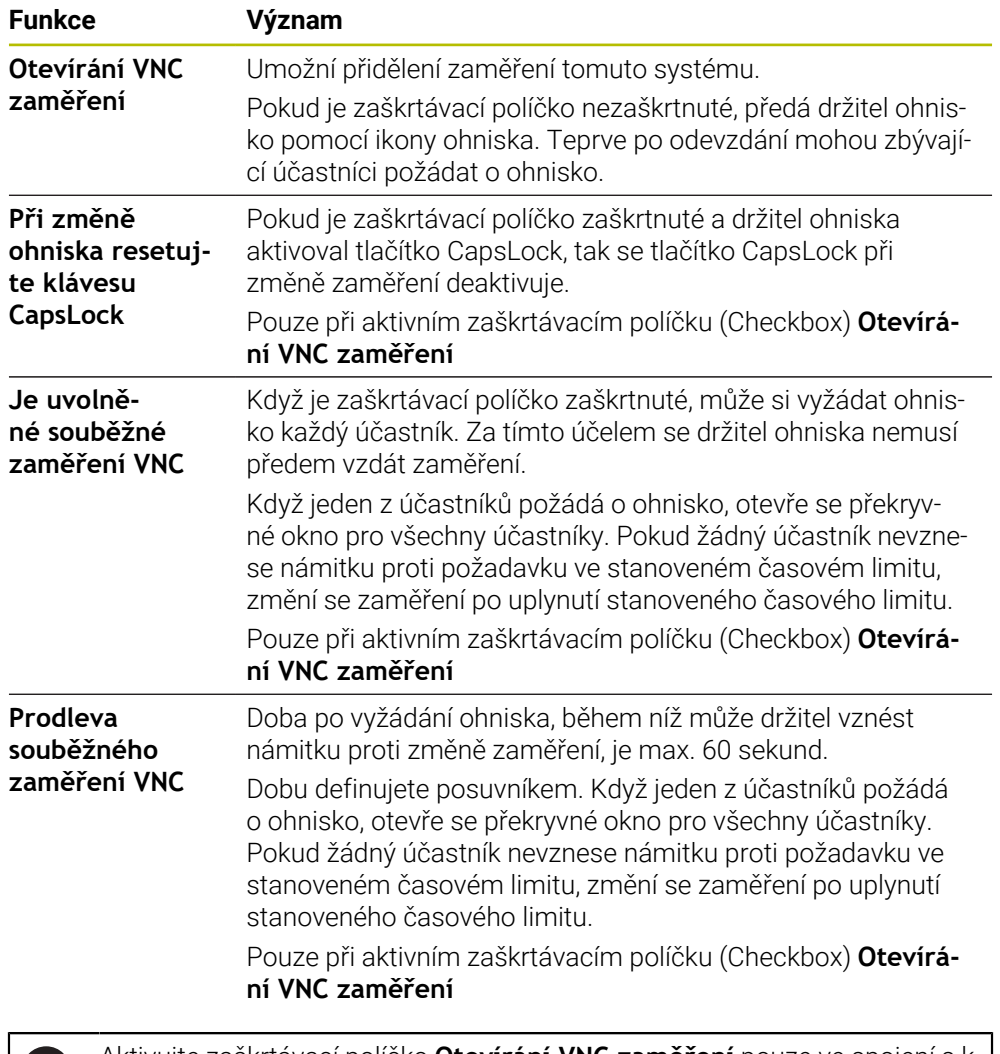

Aktivujte zaškrtávací políčko **Otevírání VNC zaměření** pouze ve spojení s k tomu určenými přístroji HEIDENHAIN, např s průmyslovým počítačem ITC.

### **Upozornění**

nd

- Výrobce stroje definuje postup přiřazení fokusu pro několik účastníků nebo ovládacích jednotek. Přiřazení fokusu závisí na konstrukci a situaci při ovládání stroje.
	- Informujte se ve vaší příručce ke stroji!
- Pokud nastavení brány firewall řídicího systému nepovolí VNC-protokol pro všechny účastníky, řídicí systém zobrazí upozornění.

### **Definice**

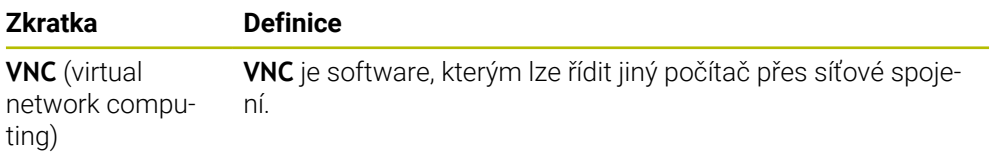

# <span id="page-1752-0"></span>**42.17 Okno Remote Desktop Manager (#133 / #3-01-1)**

### **Použití**

Pomocí Remote Desktop Manager (Správce vzdálené pracovní plochy) máte možnost zobrazovat a pomocí řídicího systému ovládat na dálku počítače připojené přes Ethernet. Spolu s řídicím systémem můžete vypnout také počítač se systémem Windows.

#### **Příbuzná témata**

Externí přístup **Další informace:** ["Položka menu DNC", Stránka 1744](#page-1743-0)

### **Předpoklady**

- Volitelný software Remote Desktop Manager (#133 / #3-01-1)
- Existující síťová spojení **Další informace:** ["Rozhraní Ethernet", Stránka 1729](#page-1728-0)

### **Popis funkce**

K této funkci se dostanete takto:

#### **Nastaveni Síť/Vzdálený přístup Remote Desktop Manager**

Remote Desktop Manager (Správce vzdálené plochy) nabízí následující možnosti připojení:

**Windows Terminal Service (RemoteFX)**: Znázorní v řízení pracovní plochu vzdáleného počítače s Windows

**Další informace:** ["Windows Terminal Service \(RemoteFX\)", Stránka 1754](#page-1753-0)

**VNC**: Znázorní v řízení pracovní plochu externích Windows, Applu nebo počítače s Unixem.

**Další informace:** ["VNC", Stránka 1754](#page-1753-1)

- **Vypnutí/restart počítače**: Spolu s řídicím systémem automaticky vypnout také počítač se systémem Windows
- **World Wide Web (WWW)**: K použití pouze autorizovanými odborníky
- **SSH:** K použití pouze autorizovanými odborníky
- **XDMCP**: K použití pouze autorizovanými odborníky
- **Uživatelsky definované spojení**: K použití pouze autorizovanými odborníky

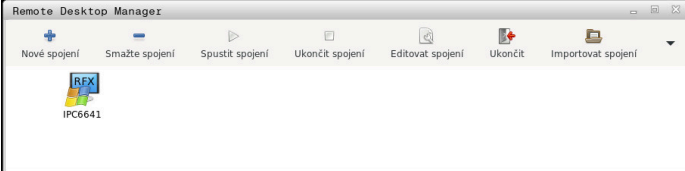

Jako počítač s Windows Vám nabízí HEIDENHAIN stroj IPC 6641. Pomocí IPC6641 můžete spouštět a ovládat aplikace, běžící pod Windows, přímo z řídicího systému. Je-li aktivní desktop externího spojení nebo externího počítače, tak se tam přenáší všechna zadání myší a znakovou klávesnicí.

Po ukončení činnosti operačního systému ukončí řízení automaticky všechna spojení. Uvědomte si, že se pouze ukončí spojení. Externí počítač nebo systém nebude automaticky vypnutý.

## **Tlačítka**

**Remote Desktop Manager** obsahuje následující tlačítka:

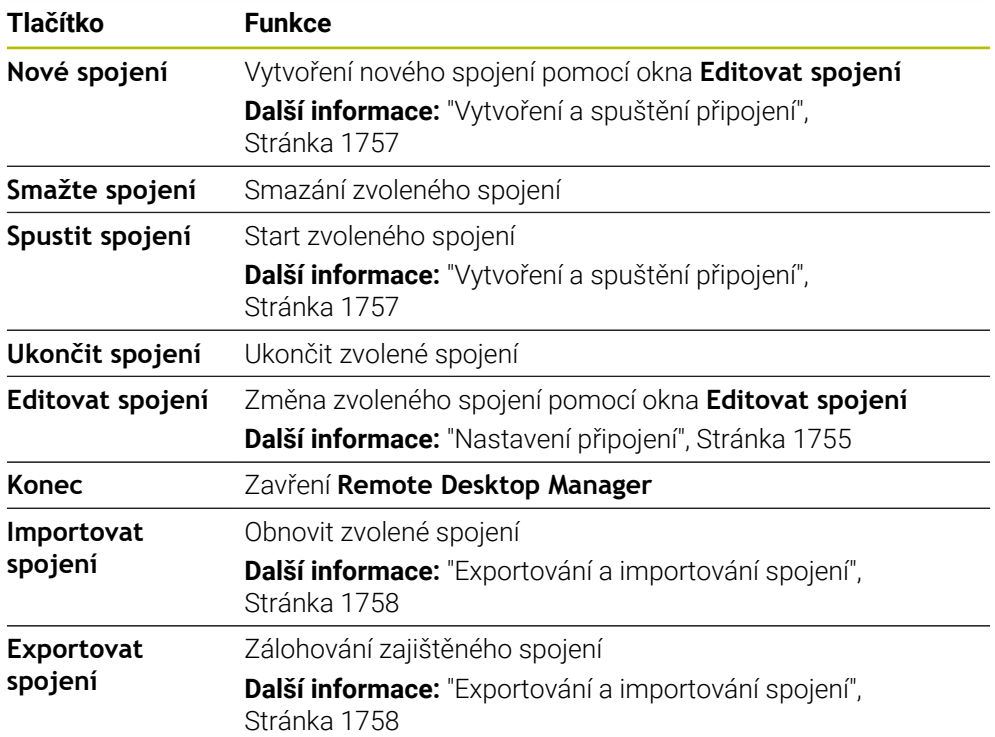

### <span id="page-1753-0"></span>**Windows Terminal Service (RemoteFX)**

Pro RemoteFX-spojení nepotřebujete žádný další software na počítači, ale musíte dle potřeby upravit nastavení počítače.

**Další informace:** ["Konfigurování externího počítače pro Windows Terminal Service](#page-1756-1) [\(RemoteFX\).", Stránka 1757](#page-1756-1)

HEIDENHAIN doporučuje používat pro připojení IPC 6641 spojení RemoteFX.

Přes RemoteFX se otevře pro obrazovku vzdáleného počítače vlastní okno. Desktop, aktivní v době připojování na externím počítači, bude uzamčen a uživatel bude odhlášen. Tím se vyloučí ovládání ze dvou stran.

### <span id="page-1753-1"></span>**VNC**

Ke spojení s **VNC** potřebujete pro váš externí počítač přídavný VNC-server. Nainstalujte a konfigurujte váš VNC-server, např. TightVNC server, před navázáním spojení.

Přes **VNC** se zrcadlí obrazovka vzdáleného počítače. Aktivní desktop na externím počítači nebude automaticky zablokován.

Externí počítač můžete během připojení **VNC** vypnout prostřednictvím nabídky systému Windows. Restart přes připojení není možný.

# <span id="page-1754-0"></span>**Nastavení připojení**

### **Všeobecná nastavení**

Následující nastavení platí pro všechny možnosti připojení:

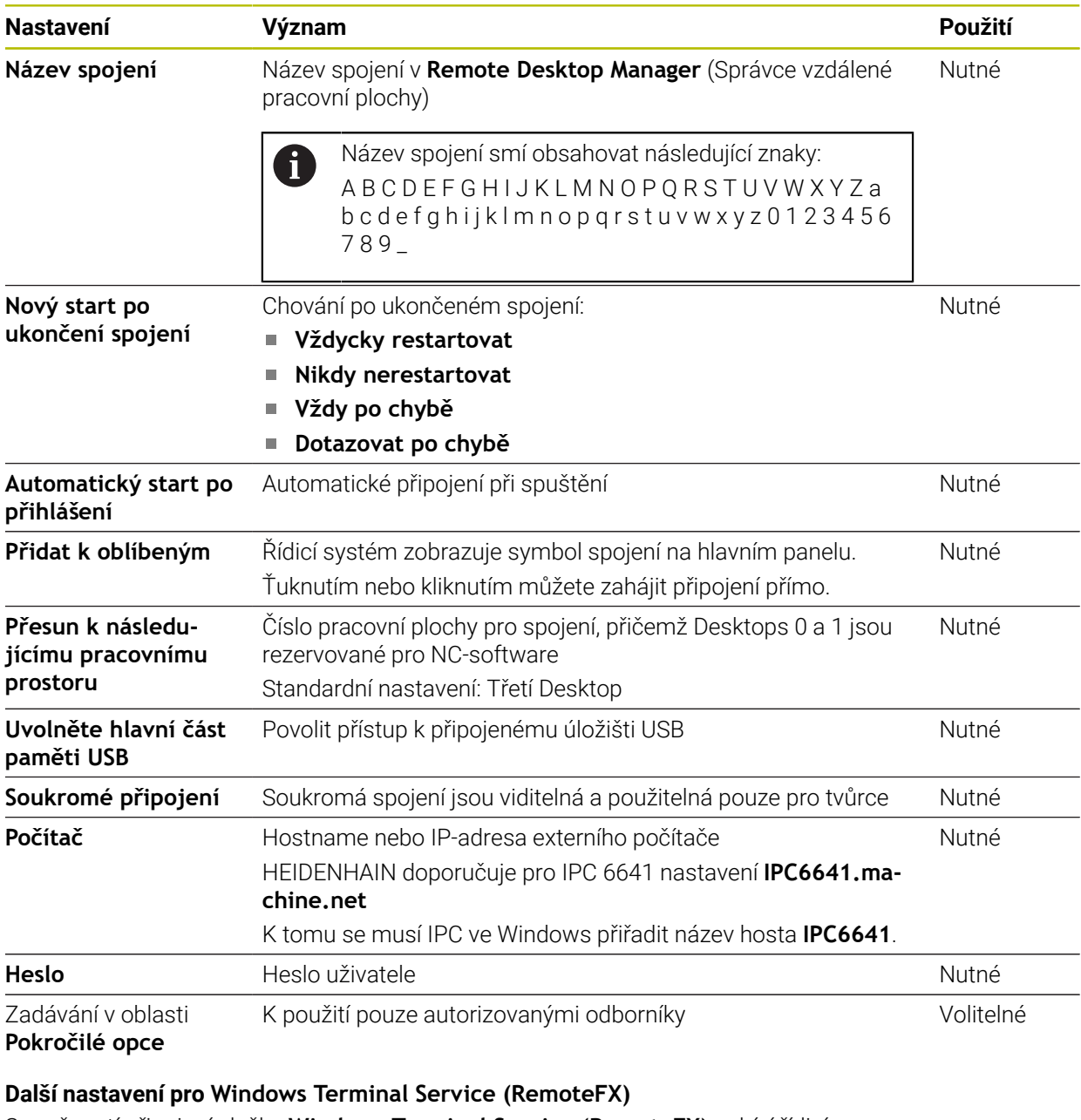

S možností připojení služby **Windows Terminal Service (RemoteFX)** nabízí řídicí systém následující další nastavení připojení:

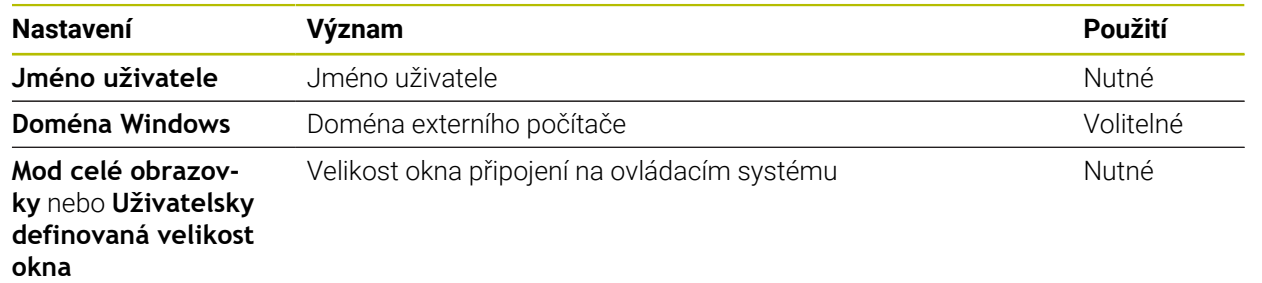

### **Rozšířená nastavení pro VNC**

S možností připojení **VNC** nabízí řídicí systém následující další nastavení připojení:

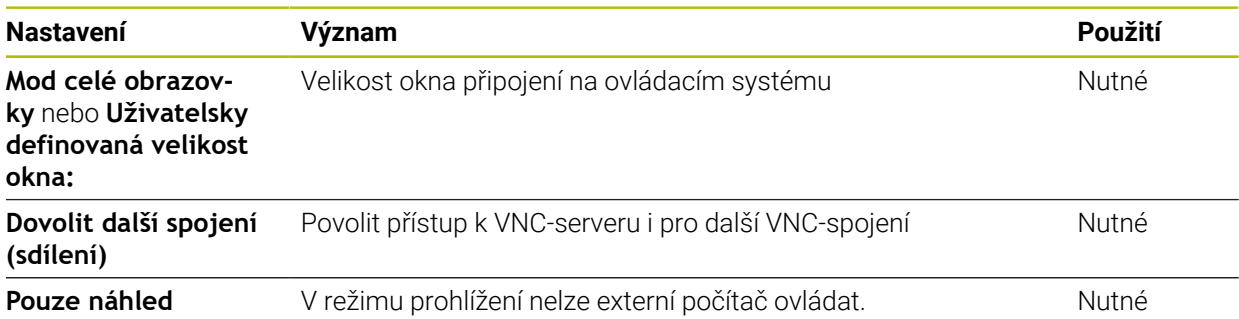

#### **Další nastavení pro Vypnutí/restart počítače**

S možností připojení **Vypnutí/restart počítače** nabízí řídicí systém následující další nastavení připojení:

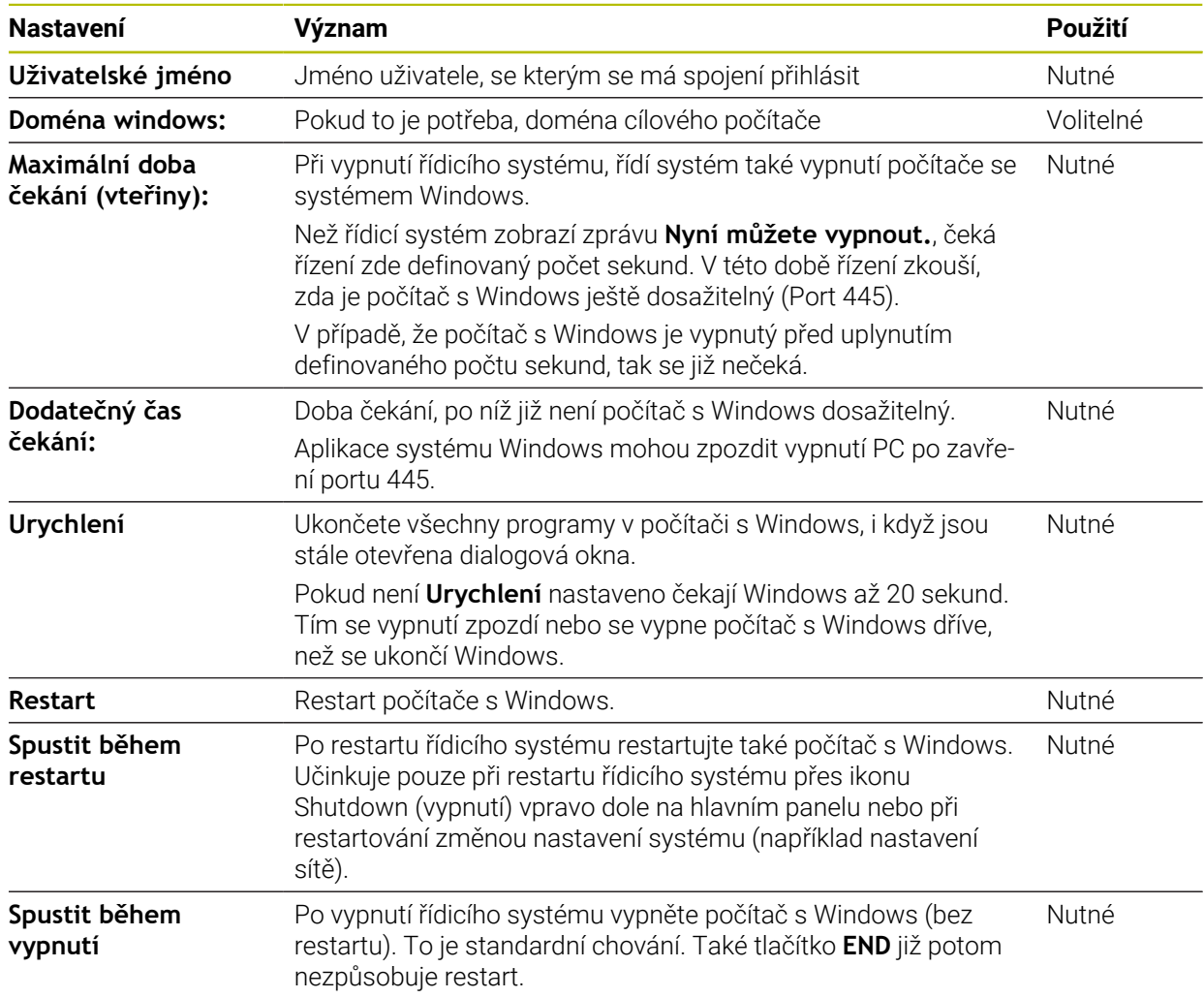

## <span id="page-1756-1"></span>**42.17.1 Konfigurování externího počítače pro Windows Terminal Service (RemoteFX).**

Externí počítač konfigurujte takto, např. pod Windows 10:

- Stiskněte tlačítko Windows
- Zvolte **Řízení systému**
- Zvolte **Systém a bezpečnost**
- Zvolte **Systém**
- Zvolte **Nastavení dálkového ovládání**
- Počítač otevře pomocné okno.
- Aktivujte v oblasti **Podpora dálkového ovládání** funkci **Povolit spojení s dálkovou podporou s tímto počítačem**
- V oblasti **Remotedesktop** aktivujte funkci **Povolit vzdálené připojení s tímto počítačem**
- Nastavení potvrďte tlačítkem **OK**

### <span id="page-1756-0"></span>**42.17.2 Vytvoření a spuštění připojení**

Spojení vytvoříte a spustíte takto:

- Otevřete **Remote Desktop Manager**
- Zvolte **Nové spojení**
- Řízení otevře menu s volbami.
- ▶ Zvolte možnosti spojení
- U **Windows Terminal Service (RemoteFX)** zvolte operační systém
- Řízení otevře okno **Editovat spojení**.
- Definování nastavení spojení **Další informace:** ["Nastavení připojení", Stránka 1755](#page-1754-0)
- Zvolte **OK**
- Řídicí systém uloží spojení a zavře okno.
- Volba spojení
- Zvolte **Spustit spojení**
- Řídicí systém spustí spojení.

## <span id="page-1757-0"></span>**42.17.3 Exportování a importování spojení**

Spojení exportujete následujícím způsobem:

- Otevřete **Remote Desktop Manager**
- Zvolte požadované spojení
- V panelu nabídek vyberte symbol šipky doprava
- Řízení otevře menu s volbami.
- Zvolte **Exportovat spojení**
- Řídicí systém otevře okno **Vyberte exportní soubor**.
- ▶ Definování názvu uloženého souboru
- ► Zvolte cílovou složku
- Zvolte **Uložit**
- Řídicí systém uloží údaje o spojení pod názvem, definovaným v okně.

Spojení importujete následujícím způsobem:

- Otevřete **Remote Desktop Manager**
- V panelu nabídek vyberte symbol šipky doprava
- Řízení otevře menu s volbami.
- Zvolte **Importovat spojení**
- Řídicí systém otevře okno **Vyberte soubor pro import**.
- ▶ Volba souboru
- Zvolte **Otevřít**
- Řízení vytvoří spojení pod názvem, který byl původně definován v **Remote Desktop Manageru**.

### **Upozornění**

# *UPOZORNĚNÍ*

#### **Pozor, může dojít ke ztrátě dat!**

Pokud externí počítač není správně vypnutý, tak mohou být data nenávratně poškozena nebo smazána.

- ▶ Konfigurování automatického vypnutí počítače s Windows.
- Chcete-li editovat stávající připojení, řídicí systém automaticky smaže všechny nepovolené znaky z názvu.

#### **Poznámky spojené s IPC 6641**

- HEIDENHAIN zaručuje fungování spojení mezi HeROS 5 a IPC 6641. Jiné kombinace a spojení nejsou zaručeny.
- Pokud připojujete IPC 6641 pomocí názvu stroje **IPC6641.machine.net**, je důležité zadat **.machine.net**.

Po zadání .machine.net hledá řídicí systém na rozhraní Ethernet **X116** a nikoliv na rozhraní **X26**, což zkracuje čas přístupu.

# <span id="page-1758-0"></span>**42.18 Firewall**

### **Použití**

Řídicí systém nabízí možnost zřídit Firewall pro primární síťové rozhraní a v případě potřeby i pro Sandbox. Příchozí síťový provoz můžete blokovat v závislosti na odesílateli a službě.

#### **Příbuzná témata**

- Existující síťová spojení
- **Další informace:** ["Rozhraní Ethernet", Stránka 1729](#page-1728-0)
- Bezpečnostní software SELinux **Další informace:** ["Bezpečnostní software SELinux", Stránka 1725](#page-1724-0)

### **Popis funkce**

K této funkci se dostanete takto:

**Nastaveni Síť/Vzdálený přístup Firewall**

Po aktivaci Firewallu zobrazí okno **Nastavení firewallu** symbol vpravo dole na hlavním panelu. Řídicí systém zobrazuje následující symboly v závislosti na stupni zabezpečení:

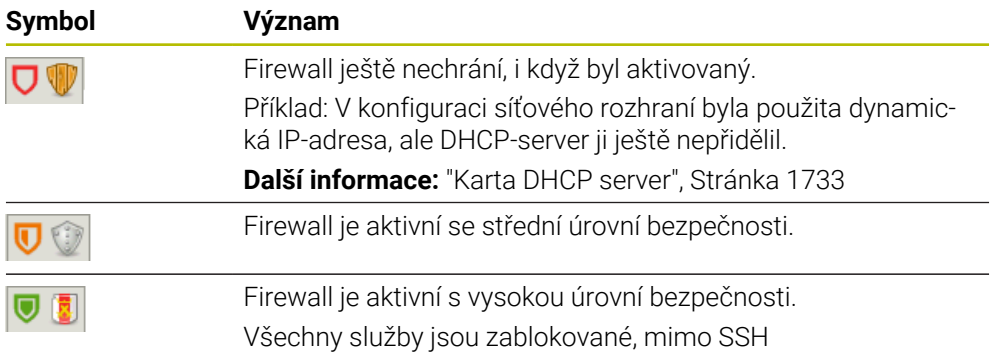

# **Nastavení firewallu**

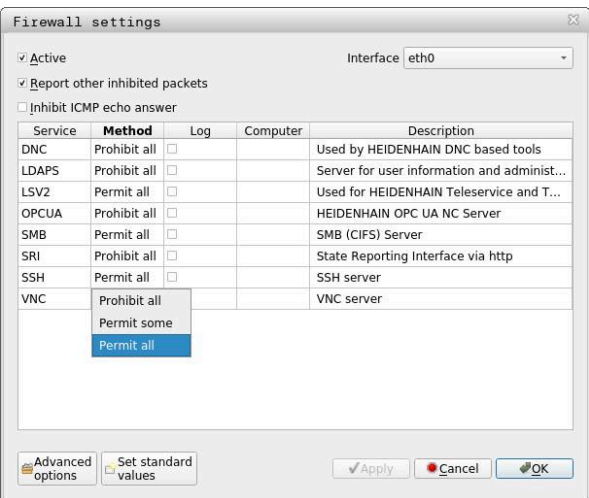

Okno **Nastavení firewallu** obsahuje následující nastavení:

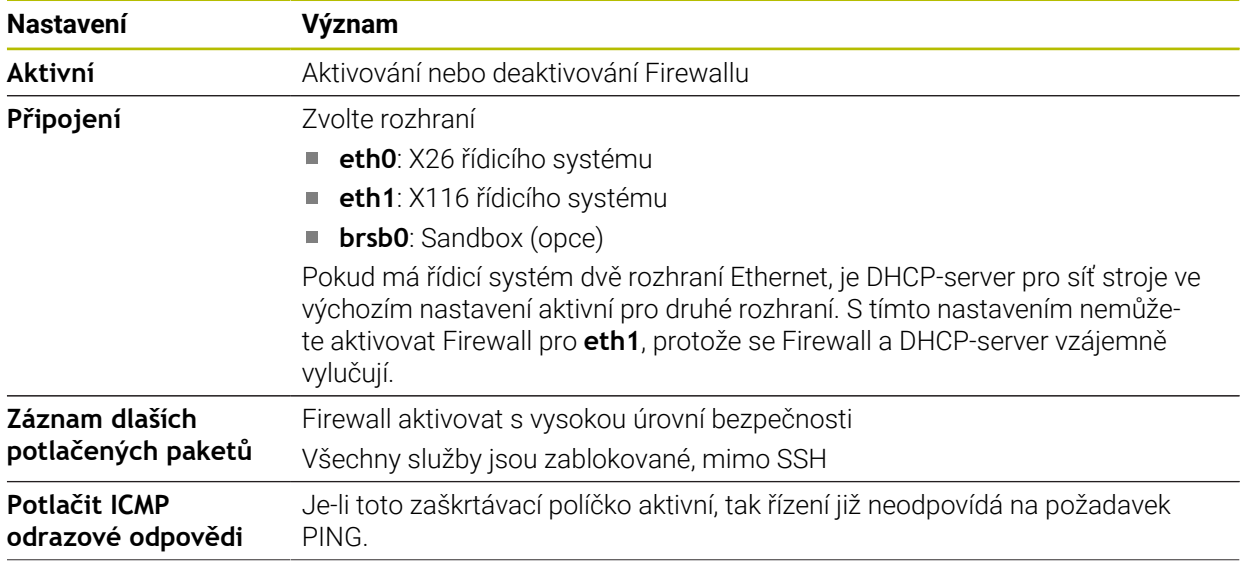

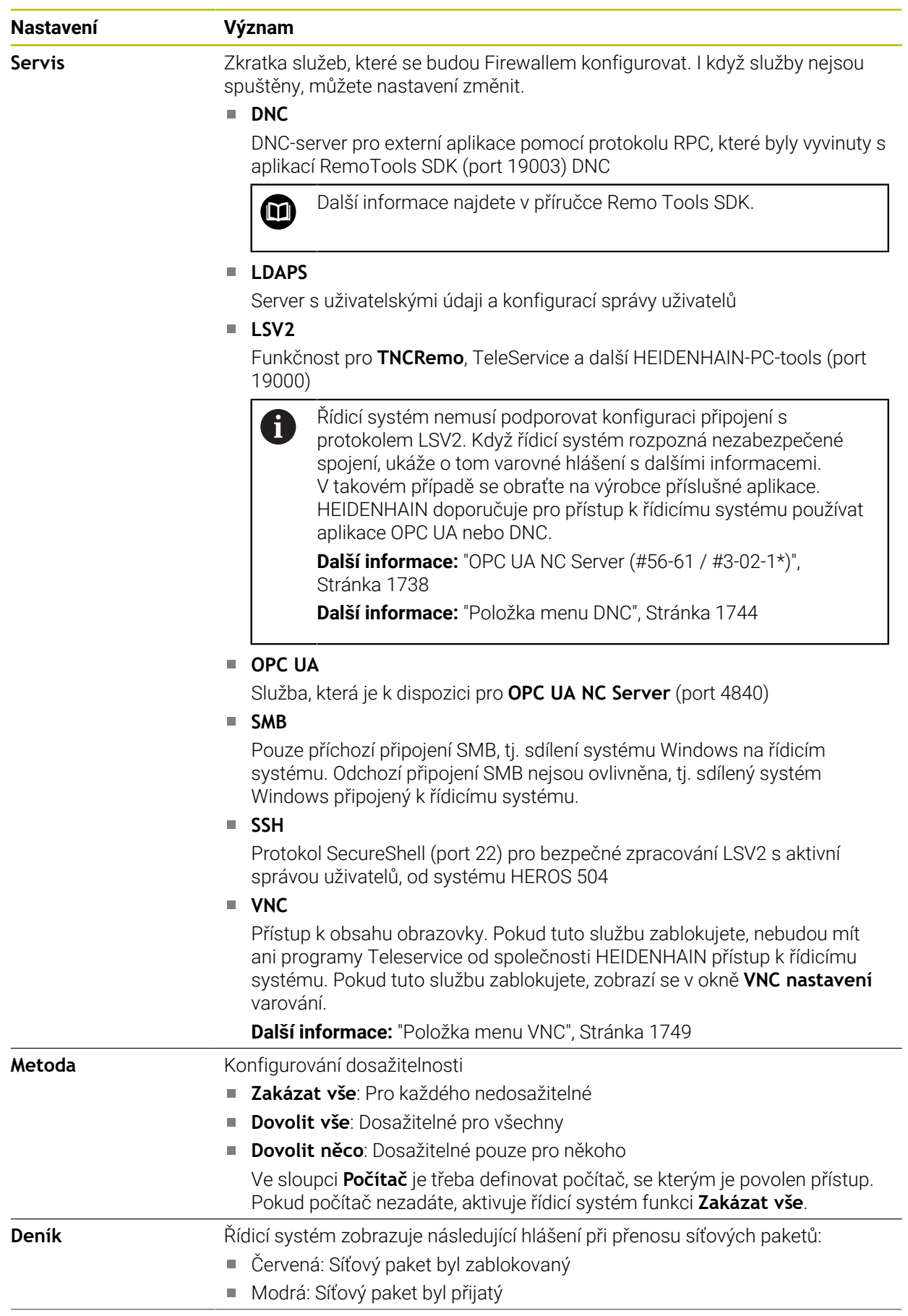

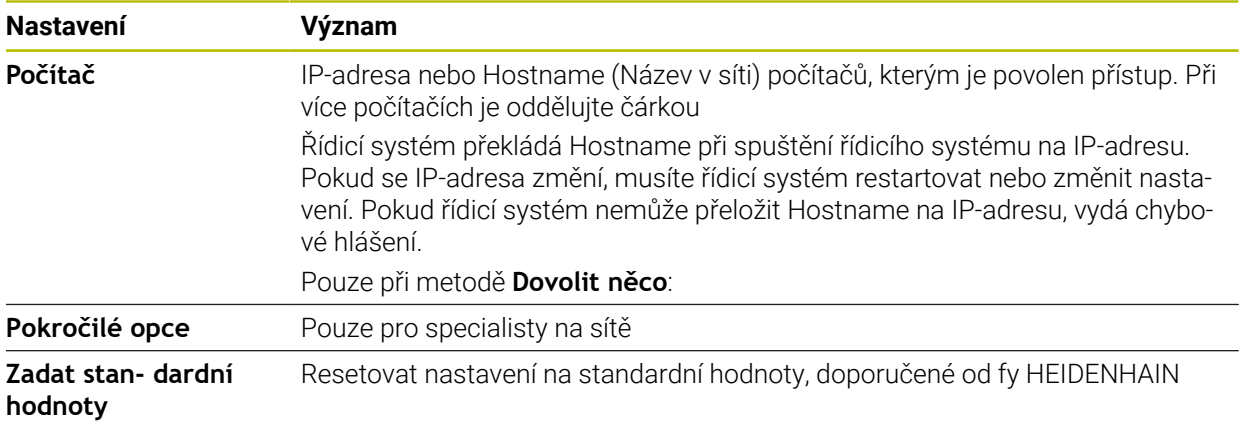

### **Upozornění**

- Dejte si zkontrolovat a případně upravit standardní nastavení od vašeho specialisty na počítačové sítě
- Pokud je správa uživatelů aktivní, můžete vytvářet zabezpečená síťová připojení pouze prostřednictvím SSH. Řídicí systém automaticky blokuje připojení LSV2 přes sériová rozhraní (COM1 a COM2) i síťová spojení bez identifikace uživatele.
- Firewall nechrání druhé síťové rozhraní **eth1**. K tomuto rozhraní připojujte pouze důvěryhodný hardware a nepoužívejte rozhraní pro připojení k internetu!

# **42.19 Portscan**

### **Použití**

Pomocí funkce **Portscan** hledá řídicí systém v určitých intervalech nebo na vyžádání všechny otevřené příchozí porty ze seznamů TCP a UDP. Pokud port není v seznamech, řídicí systém zobrazí hlášení.

#### **Příbuzná témata**

Nastavení Firewallu

**Další informace:** ["Firewall", Stránka 1759](#page-1758-0)

■ Síťová nastavení

**Další informace:** ["Konfigurace sítě s Advanced Network Configuration",](#page-1816-0) [Stránka 1817](#page-1816-0)

## **Popis funkce**

K této funkci se dostanete takto:

#### **Nastaveni Diagnostika/Údržba Portscan**

Řídicí systém hledá všechny otevřené příchozí porty ze seznamů TCP a UDP v systému a porovnává je s následujícími uloženými Whitelists:

- Systémový vnitřní Whitelist **/etc/sysconfig/portscan-whitelist.cfg** a **/mnt/sys/ etc/sysconfig/portscan-whitelist.cfg**
- Whitelist portů pro funkce výrobce stroje: **/mnt/tnc/etc/sysconfig/portscanwhitelist.cfg**
- Whitelist portů pro funkce zákazníka: **/mnt/tnc/etc/sysconfig/portscan-whitelist.cfg**

Každý Whitelist obsahuje následující informace:

- Typ portu (TCP/UDP)
- Číslo portu
- Nabízející program
- Komentáře (opce)

V oblasti **Manual Execution** spusťte ručně skenování portů tlačítkem **Start**. V oblasti **Automatic Execution** definujte s funkcí **Automatic update on** automatické skenování portů řídicím systémem v určitém časovém intervalu. Interval definujete pomocí posuvníku.

Pokud řídicí systém provádí Portscan automaticky, smí být otevřeny pouze porty, uvedené ve Whitelists. Pokud porty nejsou v seznamu, zobrazí řídicí systém okno s upozorněním.

# **42.20 Backup a Restore**

### **Použití**

Pomocí funkcí **NC/PLC Backup** (Zálohování) a **NC/PLC Restore** (Obnovení) můžete zálohovat a obnovovat jednotlivé složky nebo celý disk **TNC:**. Záložní soubory můžete ukládat na různá paměťová média.

#### **Příbuzná témata**

Správa souborů, disková jednotka **TNC: Další informace:** ["Správa souborů", Stránka 796](#page-795-0)

## **Popis funkce**

K této funkci se dostanete takto:

#### **Nastaveni Diagnostika/Údržba NC/PLC Backup**

#### **Nastaveni Diagnostika/Údržba NC/PLC Restore**

Funkce Backup vytvoří soubor **\*.tncbck**. Funkce Restore může obnovit tyto soubory a také soubory z existujících programů TNCbackup. Pokud poklepáte nebo kliknete ve Správě souborů na soubor **\*.tncbck**, spustí řídicí systém funkci Restore.

**Další informace:** ["Správa souborů", Stránka 796](#page-795-0)

V rámci funkce Backup můžete vybrat následující typy zálohování:

**Zálohovat oddíl "TNC:"**

Zálohování všech dat na diskové jednotce **TNC:**

- **Zálohovat adresářovou strukturu** Zálohování zvolených složek s podřízenými složkami na diskové jednotce **TNC:**
- **Zálohovat konfiguraci stroje** Pouze pro výrobce stroje
- **Kompletní záloha (TNC: a konfigurace stroje)**

Pouze pro výrobce stroje

Zálohování a obnovování je rozděleno na několik kroků. Tlačítky **VPŘED** a **ZPĚT** můžete mezi kroky přecházet.

# **42.20.1 Zálohování dat**

Data diskové jednotky **TNC:** uložíte následujícím způsobem:

- Zvolte aplikaci **Nastaveni**
- Zvolte **Diagnostika/Údržba**
- Dvakrát ťukněte nebo klikněte na **NC/PLC Backup**
- Řízení otevře okno **Zálohovat oddíl "TNC:"**.
- Volba typu zálohování
- Zvolte **Dopředu**
- Případně pomocí **Stop NC software** zastavte řídicí systém
- Volba předvolených nebo vlastních vylučovacích pravidel
- Zvolte **Dopředu**
- Řídicí systém vytvoří seznam souborů, které se budou zálohovat.
- ▶ Seznam zkontroluite
- Případně soubory zrušte.
- Zvolte **Dopředu**
- ▶ Zadejte název souboru zálohy
- Vyberte cestu kam zálohu uložit
- Zvolte **Dopředu**
- Řídicí systém vytvoří záložní soubor.
- Potvrďte s **OK**
- Řízení ukončí zálohování a provede nový start NC-softwaru.
# **42.20.2 Obnovení dat**

# *UPOZORNĚNÍ*

#### **Pozor, může dojít ke ztrátě dat!**

Při obnově dat (funkce obnovení) budou všechna stávající data přepsána bez dotazu. Řídicí systém neprovede před obnovením dat automatické zálohování existujících dat. Výpadek proudu nebo jiné problémy mohou způsobit selhání obnovování. Přitom se mohou data trvale poškodit nebo vymazat.

Před obnovením dat proveďte zálohu existujících dat

Data obnovíte takto:

- Zvolte aplikaci **Nastaveni**
- Zvolte **Diagnostika/Údržba**
- Dvakrát ťukněte nebo klikněte na **NC/PLC Restore**
- Řízení otevře okno **Obnovit data %1**.
- ▶ Zvolte archiv, který se má obnovit
- Zvolte **Dopředu**
- Řídicí systém vytvoří seznam souborů, které se mají obnovit.
- ▶ Seznam zkontrolujte
- Případně soubory zrušte.
- Zvolte **Dopředu**
- Případně pomocí **Stop NC software** zastavte řídicí systém
- Zvolte **Extrakce archivu**
- Řízení opět obnoví soubory.
- Potvrďte s **OK**
- Řídicí systém znovu spustí NC-software.

# **Poznámka**

PC-Tool TNCbackup může zpracovávat také soubory **\*.tncbck**. TNCbackup je součástí TNCremo.

# **42.21 TNCdiag**

# **Použití**

V okně **TNCdiag** zobrazuje řídicí systém stavové a diagnostické informace komponent HEIDENHAIN.

# **Popis funkce**

K této funkci se dostanete takto:

**Nastaveni Diagnostika/Údržba TNCdiag**

Tuto funkci používejte pouze po dohodě s výrobcem vašeho stroje. 0

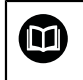

Další informace naleznete v dokumentaci pro **TNCdiag**.

# **42.22 Aktualizujte dokumentaci**

# **Použití**

Pomocí funkce**Aktualizujte dokumentaci** můžete např. nainstalovat nebo aktualizovat integrovanou Nápovědu k produktu **TNCguide**.

#### **Příbuzná témata**

- Integrovaná nápověda produktu **TNCguide Další informace:** ["Uživatelská příručka jako integrovaná nápověda k produktu](#page-65-0) [TNCguide", Stránka 66](#page-65-0)
- Nápovědy k produktu na webových stránkách HEIDENHAIN **[TNCguide](http://content.heidenhain.de/doku/tnc_guide/html/de/index.html)**

# **Popis funkce**

Ħ

K této funkci se dostanete takto:

**Nastaveni Diagnostika/Údržba Aktualizujte dokumentaci**

V oblasti **Aktualizujte dokumentaci** ukazuje řídicí systém Správu souborů. Ve Správě souborů můžete volit a instalovat požadovanou dokumentaci.

**Další informace:** ["Přenesení TNCguide", Stránka 1767](#page-1766-0)

Řídicí systém ukáže všechny dostupné dokumentace v aplikaci **Nápověda**.

**Další informace:** ["Pracovní plocha Nápověda", Stránka 1120](#page-1119-0)

V oblasti **Aktualizujte dokumentaci** můžete nainstalovat veškerou dokumentaci HEIDENHAINa, např. NC-Chybová hlášení.

## <span id="page-1766-0"></span>**42.22.1 Přenesení TNCguide**

Požadovaný **TNCguide** najdete a přenesete následovně:

- ▶ Zvolte odkaz na webové stránky HEIDENHAIN https://content.heidenhain.de/doku/tnc\_guide/html/de/index.html
- Zvolte **TNC-Steuerung** (TNC řídicí systém)
- ▶ Zvolte **Baureihe TNC7** (Modelová řada TNC7)
- Zvolte NC-Software-Nummer (číslo NC-softwaru)
- Přejděte na **Produkthilfe (HTML)** (Nápověda k produktu)
- Zvolte **TNCguide** v požadovaném jazyku
- ▶ Zvolte cestu pro uložení souboru
- Vyberte **Speichern** (Uložit)
- > Začne stahování.
- Stažený soubor přeneste do řídicího systému
	- Zvolte režim **Domů**
	- Zvolte aplikaci **Nastaveni**
	- Zvolte **Diagnostika/Údržba**
	- Zvolte **Aktualizujte dokumentaci**
	- Řízení otevře oblast **Aktualizujte dokumentaci**.
	- Zvolte požadovaný soubor s koncovkou **\*.tncdoc**
- Otevřit

ሐ

屲

- Zvolte **Otevřít**
- Řídicí systém informuje v okně, zda byla instalace úspěšná nebo ne.
- Zvolte aplikaci **Nápověda**
- Zvolte **Startseite** (Úvodní stránka)
- Řídicí systém ukáže všechny dostupné dokumentace.

# **42.23 Strojní parametry**

#### **Použití**

Pomocí strojních parametrů můžete definovat chování řídicího systému. Řídicí systém k tomu nabízí aplikace **MP pro uživatele** a **MP pro seřizov.**. Aplikaci **MP pro uživatele** můžete vybrat kdykoli, bez zadání klíče.

Výrobce stroje definuje, které strojní parametry aplikace obsahují. Společnost HEIDENHAIN nabízí pro aplikaci **MP pro seřizov.** standardní rozsah. Následující obsah se zabývá výhradně standardním rozsahem aplikace **MP pro seřizov.**.

#### **Příbuzná témata**

Seznam strojních parametrů aplikace **MP pro seřizov. Další informace:** ["Strojní parametry", Stránka 1824](#page-1823-0)

#### **Předpoklady**

- $\blacksquare$  Číslo klíče 123
	- **Další informace:** ["Číslo klíče", Stránka 1715](#page-1714-0)
- Obsah aplikace **MP pro seřizov.** definovaný výrobcem stroje

# **Popis funkce**

K této funkci se dostanete takto:

#### **Nastaveni Strojní parametry MP pro seřizov.**

Ve skupině **Strojní parametry** zobrazuje řídicí systém pouze položky menu, které si můžete vybrat s aktuálním oprávněním.

Když otevřete aplikaci pro strojní parametry, zobrazí řídicí systém editor konfigurace.

Editor konfigurace nabízí následující pracovní plochy:

- **Detaily**
- **Dokument**
- **List**

Pracovní plochu **List** nemůžete zavřít.

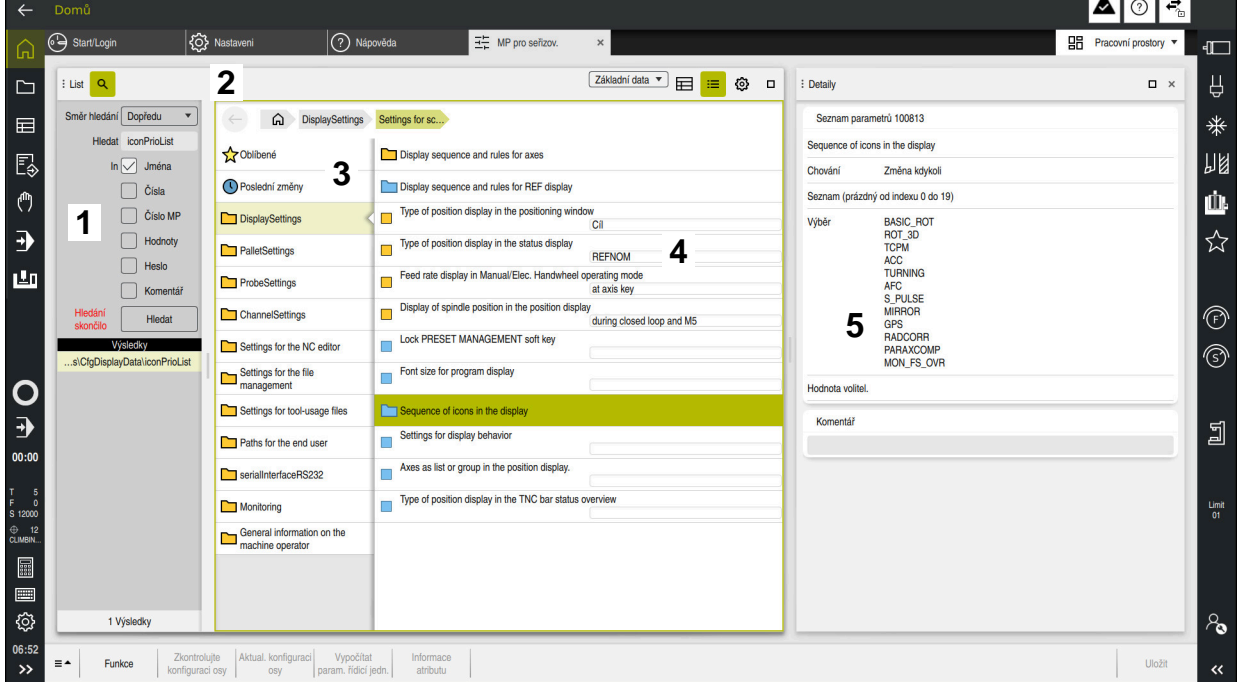

### <span id="page-1768-0"></span>**Oblasti editoru konfigurace**

Aplikace **MP pro seřizov.** s vybranými parametry stroje

Editor konfigurace zobrazuje následující oblasti:

1 Sloupec **Hledat**

Můžete hledat vpřed nebo vzad podle následujících charakteristik:

**Název** 

Parametry stroje jsou uvedeny v uživatelské příručce pod tímto jazykově nezávislým názvem.

■ Číslo

Toto jedinečné číslo se používá k označení parametrů stroje v uživatelské příručce.

- $\blacksquare$  Číslo MP iTNC 530
- Hodnota
- **Heslo**

Existuje několik strojních parametrů pro osy nebo kanály. Každá osa a každý kanál jsou označeny s Keyname (Klíčový název), např. **X1**.

Komentář

Řídicí systém uvádí seznam s výsledky.

2 Záhlaví pracovní plochy **List**

Záhlaví pracovní plochy **List** nabízí následující funkce:

- Otevření nebo zavření sloupce **Hledat**
- Filtrování obsahu pomocí nabídky výběru
- Přepínání mezi stromovým a tabulkovým zobrazením V zobrazení tabulky můžete mezi sebou porovnávat datové objekty. Řídicí systém zobrazuje následující informace:
	- Názvy objektů
	- Symboly objektů
	- Hodnoty strojních parametrů
- Otevřít nebo zavřít pracovní plochu **Detaily Další informace:** ["Pracovní plocha Detaily", Stránka 1772](#page-1771-0)
- Otevřít nebo zavřít okno **Konfigurace Další informace:** ["Okno Konfigurace", Stránka 1772](#page-1771-1)
- 3 Navigační sloupec

Řídicí systém nabízí následující možnosti navigace:

- Navigační cesta
- Oblíbené
- 21 posledních změn
- Struktura parametrů stroje
- 4 Sloupec obsahu

Řídicí systém zobrazuje ve sloupci obsahu objekty, parametry stroje nebo změny, které vyberete pomocí Hledání nebo navigačního sloupce.

5 Pracovní plocha **Detaily**

Řídicí systém zobrazuje informace o zvoleném parametru stroje nebo o poslední změně.

**Další informace:** ["Pracovní plocha Detaily", Stránka 1772](#page-1771-0)

# **Symboly a tlačítka**

Editor konfigurace obsahuje následující symboly a tlačítka:

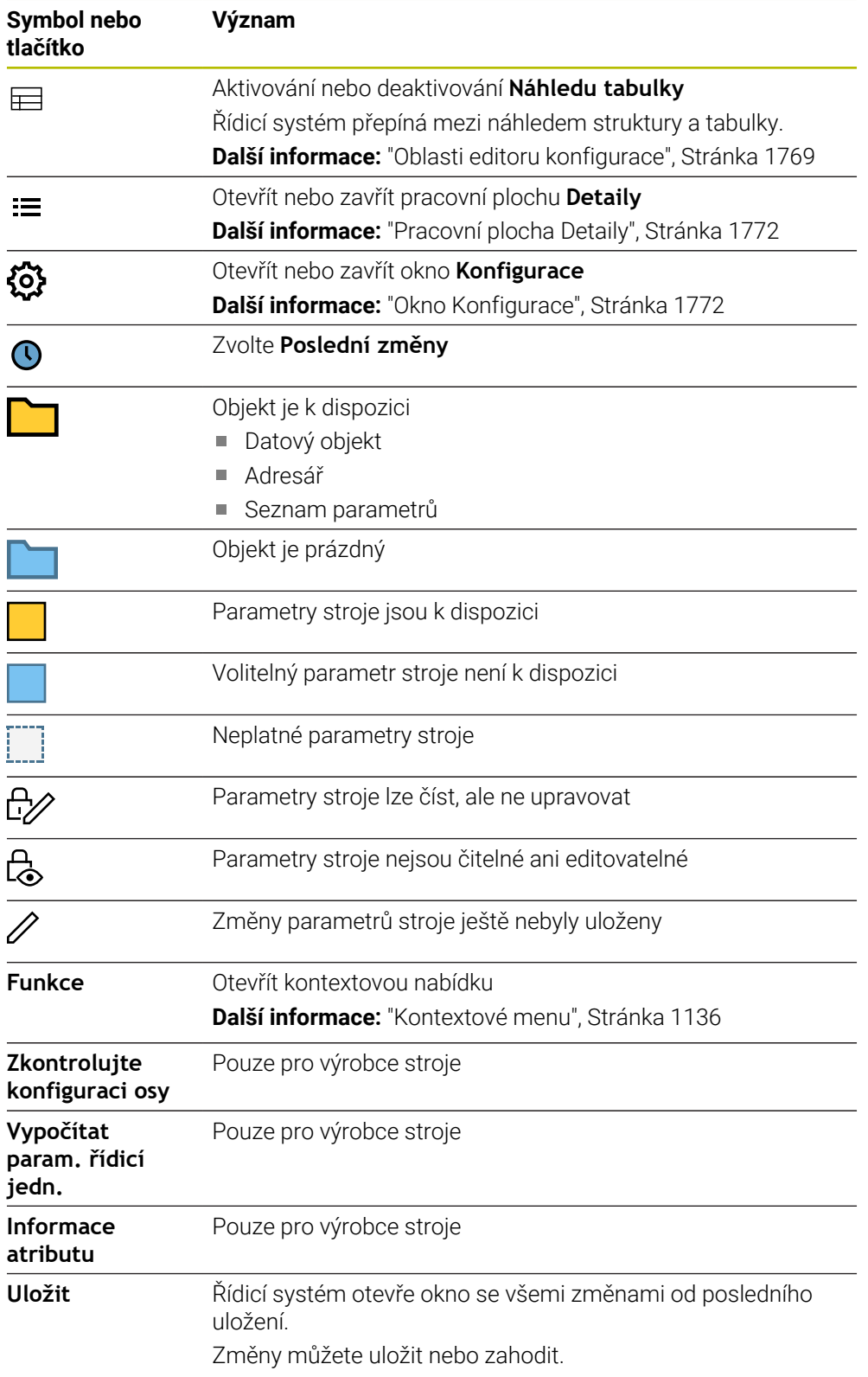

# <span id="page-1771-1"></span>**Okno Konfigurace**

V okně **Konfigurace** nabízí řídicí systém přepínač**Zobrazit MP popisné texty**.

Když je přepínač aktivní, zobrazí řídicí systém popis parametru stroje v aktivním jazyce dialogu.

Pokud není přepínač aktivní, zobrazí řídicí systém název parametru stroje, nezávislý na jazyku.

# <span id="page-1771-0"></span>**Pracovní plocha Detaily**

Pokud vyberete obsah z oblíbených položek nebo struktury, zobrazí řídicí systém na pracovní ploše **Detaily** např. následující informace:

- Typ objektu, např. Seznam datových objektů nebo parametry
- Popisný text parametru stroje
- Povolené nebo požadované zadání
- Předpoklad pro změnu, např. chod programu je blokován
- Číslo strojního parametru na iTNC 530
- Opční parametry stroje

Tato informace je zahrnuta, pokud lze volitelně aktivovat strojní parametr.

Pokud zvolíte Obsah z posledních změn, zobrazí řídicí systém na pracovní ploše **Detaily** následující informace:

- Pořadové číslo poslední změny
- Předchozí hodn.
- Nová hodnota
- Datum a čas změny
- Popisný text parametru stroje
- Povolené nebo požadované zadání

# **42.23.1 Poznámka**

Výrobce stroje má další aplikace pro strojní parametry.

Pokud má výrobce stroje následně upravit konfiguraci stroje, mohou provozovateli stroje vzniknout náklady.

# **42.24 Konfigurace pracovní plochy řídicího systému**

# **Použití**

Konfigurace umožňují každému operátorovi uložit a aktivovat individuální přizpůsobení rozhraní řídicího systému.

#### **Příbuzná témata**

- Pracovní plochy **Další informace:** ["Pracovní plochy", Stránka 94](#page-93-0)
- Rozhraní řídicího systému **Další informace:** ["Oblasti rozhraní řídicího systému", Stránka 91](#page-90-0)

# **Popis funkce**

K této funkci se dostanete takto:

#### **Nastaveni Konfigurace Konfigurace**

Konfigurace obsahuje všechny úpravy pracovní plochy řídicího systému, které neovlivňují funkce řídicího systému:

- Nastavení panelu TNC
- Uspořádání pracovních ploch
- Velikost písma
- Oblíbené

Oblast **Konfigurace** obsahuje následující funkce:

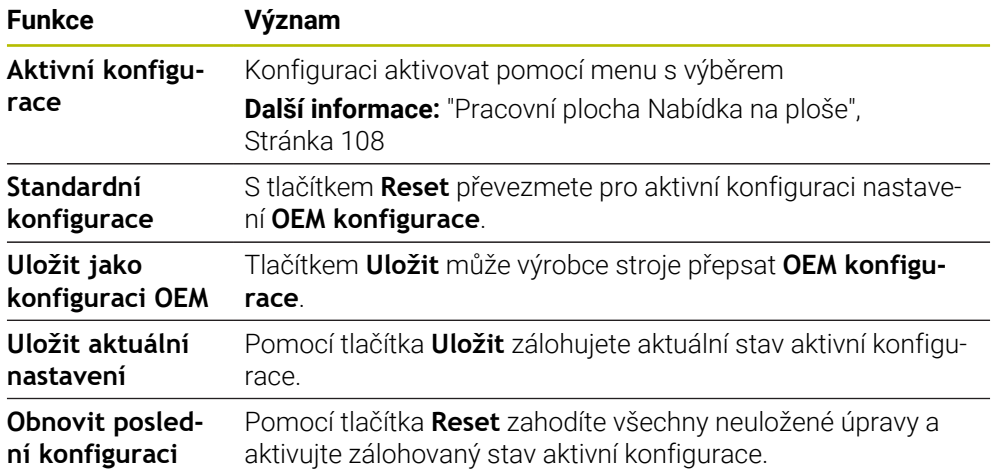

Řídicí systém zobrazuje všechny dostupné konfigurace v tabulce s následujícími informacemi:

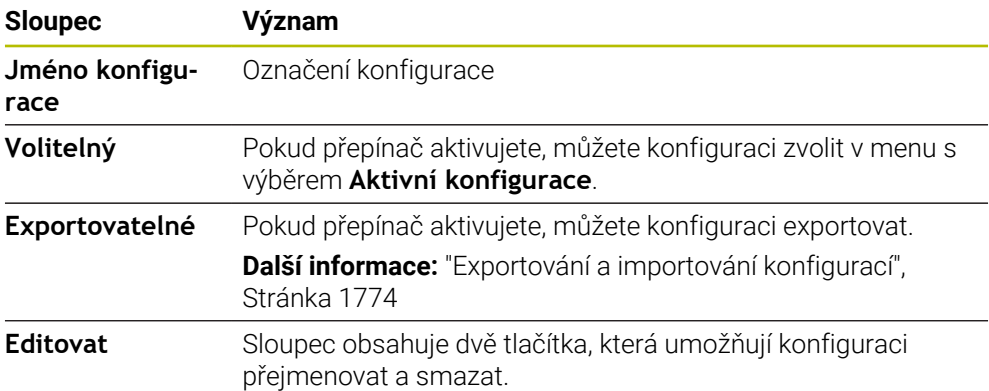

Tlačítkem **Přidat** vytvoříte novou konfiguraci.

# <span id="page-1773-0"></span>**42.24.1 Exportování a importování konfigurací**

Konfiguraci exportujete následovně:

- Zvolte aplikaci **Nastaveni**
- Zvolte **Konfigurace**

Export

Vytvoř

Import

- Řízení otevře oblast **Konfigurace**.
- Popř. aktivujte přepínač **Exportovatelné** pro požadovanou konfiguraci
	- Zvolte **Export**
		- Řízení otevře okno **Uložit jako**
	- Zvolte cílovou složku
	- ▶ Zadeite název souboru

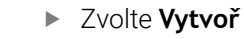

Řídicí systém uloží soubor konfigurace.

### Konfiguraci importujete následovně:

- Zvolte **Import**
	- Řízení otevře okno **Importovat konfigurace**.
	- Volba souboru

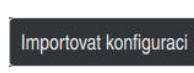

- Zvolte **Importovat konfiguraci**
- > Pokud by import přepsal konfiguraci se stejným názvem, otevře řídicí systém ověřovací dotaz.
- ▶ Zvolte postup:
	- **Přepsat**: Řídicí systém přepíše původní konfiguraci.
	- **Držet**: Řídicí systém konfiguraci nebude importovat.
	- **Zrusit**: Řízení přeruší import.

# **Upozornění**

- Mažte pouze neaktivní konfigurace. Pokud smažete aktivní konfiguraci, aktivuje řízení standardní konfiguraci. To může vést k prodlevám.
- Funkce **Přepsat** definitivně nahradí stávající konfigurace.

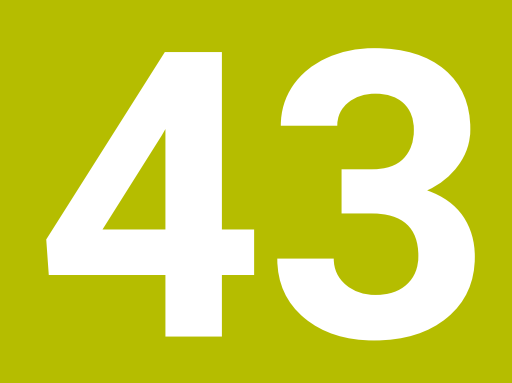

# **Správa uživatelů**

# **43.1 Základy**

# **Použití**

Pomocí Správy uživatelů můžete vytvářet a spravovat různé uživatele s různými právy pro funkce řídicího systému. Různým uživatelům můžete přiřazovat role, které odpovídají jejich úkolům, např. obsluha stroje nebo seřizovač.

Řídicí systém se dodává se správou uživatelů, která není aktivní. Tento stav se označuje jako **Legacy-Mode**.

# **Popis funkce**

Správa uživatelů přispívá v následujících bezpečnostních oblastech na základě požadavků skupiny norem IEC 62443:

- **Bezpečnost aplikací**
- Bezpečnost sítě
- Bezpečnost platforem

Ve správě uživatelů se rozlišují následující pojmy:

■ Uživatel

**Další informace:** ["Uživatel", Stránka 1776](#page-1775-0)

Role

**Další informace:** ["Role", Stránka 1778](#page-1777-0)

**Práva** 

**Další informace:** ["Práva", Stránka 1778](#page-1777-1)

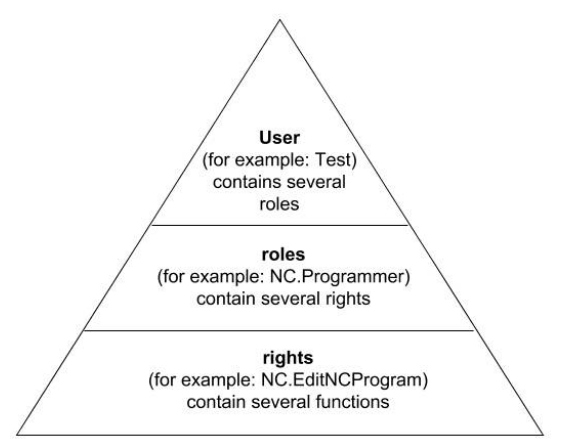

# <span id="page-1775-0"></span>**Uživatel**

Správa uživatelů nabízí následující druhy uživatelů:

- předem definovaný FunkčníUživatel od fy HEIDENHAIN
- FunkčníUživatel výrobce stroje
- samodefinovaný uživatel

Podle úkolu můžete buďto použít předdefinovaného FunkčníhoUživatele nebo musíte založit nového uživatele.

#### **Další informace:** ["Založení nového uživatele", Stránka 1782](#page-1781-0)

Pokud správu uživatelů vypnete, tak řízení uloží všechny konfigurované uživatele. Proto jsou opět k dispozici po zapnutí správy uživatelů.

Chcete-li konfigurované uživatele při deaktivaci smazat, musíte to výslovně zvolit během procesu vypínání.

**Další informace:** ["Vypnutí správy uživatelů", Stránka 1783](#page-1782-0)

#### **FunkčníUživatel od fy HEIDENHAIN**

FunkčníUživatelé od HEIDENHAINa jsou předem definovaní uživatelé, kteří se vytváří automaticky při aktivování správy uživatelů. FunkčníUživatele nemůžete změnit. HEIDENHAIN dává při dodávce řídicího systému k dispozici čtyři různé FunkčníUživatele.

**useradmin**

FunkčníUživatel **useradmin** se vytváří automaticky při aktivování správy uživatelů. Pomocí **useradmin** lze konfigurovat a editovat správu uživatelů.

**sys**

Pomocí FunkčníhoUživatele **sys** lze přistupovat k diskové jednotce **SYS:** řídicího systému. Tento FunkčníUživatel je vyhrazen pro servis zákaznického servisu HEIDENHAIN.

**user**

V režimu **Legacy-mode** se při náběhu řídicího systému automaticky přihlásí k systému FunkčníUživatel **user**. Při aktivní správě uživatelů nemá **user** žádnou funkci. Přihlášeného uživatele **user** nelze v režimu **Legacy-Mode** zaměnit.

**OEM**

FunkčníUživatel **oem** je pro výrobce stroje. Pomocí **oem** lze přistupovat k diskové jednotce **PLC:** řídicího systému.

#### **FunkčníUživatel useradmin**

Uživatel **useradmin** je srovnatelný s místním Správcem (Administrátorem) systému Windows.

Konto **useradmin** nabízí následující funkce:

- Zakládání databank
- Udělování hesel
- Aktivování LDAP-databank
- Export konfiguračních souborů LDAP-serveru
- Import konfiguračních souborů LDAP-serveru
- Nouzový přístup při zničení databanky uživatelů
- Dodatečnou změnu připojení databanky
- Vypnutí správy uživatelů

#### **FunkčníUživatel výrobce stroje**

Výrobce vašeho stroje definuje FunkčníUživatele, kteří jsou potřeba např. pro údržbu stroje.

Máte možnost zadáním kódů nebo hesel, která nahradí kódy, povolit dočasná práva FunkčníchUživatelů **OEM**.

**Další informace:** ["Okno Aktivní uživatel", Stránka 1784](#page-1783-0)

FunkčníUživatelé výrobce stroje mohou být aktivní již v režimu **Legacy-Mode** a měnit hesla.

# <span id="page-1777-0"></span>**Role**

HEIDENHAIN shrnuje několik práv pro jednotlivé oblasti úloh do rolí. Máte několik předdefinovaných rolí, které můžete použít k přiřazení práv uživatelům. Následující tabulky obsahují jednotlivá práva různých rolí.

**Další informace:** ["Seznam rolí", Stránka 1898](#page-1897-0)

Přednosti rozdělení do rolí:

- Zjednodušená administrace
- Různá práva mezi různými verzemi softwaru řízení a různými výrobci strojů jsou vzájemně kompatibilní.

Správa uživatelů nabízí role pro následující oblasti úkolů:

- **Role operačního systému:** Přístup k funkcím a rozhraním operačního systému
- **Role NC operátora:** Přístup k funkcím pro programování, seřizování a zpracování NC-programů
- **Role výrobce obráběcího stroje (PLC):** Přístup k funkcím pro konfiguraci a zkoušení řídicího systému

Každý uživatel by měl obsahovat alespoň jednu roli z oblasti operačního systému a programování.

HEIDENHAIN doporučuje poskytnout přístup ke kontu více než jedné osobě v roli HEROS.Admin. To umožňuje zajistit, že nezbytné změny správy uživatelů lze také provést v nepřítomnosti Správce.

#### **Místní přihlášení nebo vzdálené přihlášení**

Roli lze také povolit pro místní přihlášení nebo dálkové přihlášení. Místní přihlášení je přihlášení se přímo na obrazovce řízení. Dálkové přihlášení (DNC) je připojení přes SSH.

**Další informace:** ["Připojení DNC zabezpečené pomocí SSH", Stránka 1797](#page-1796-0)

Pokud je role povolena pouze pro místní přihlášení, obdrží přídavek Local. k názvu role, například Local.HEROS.Admin namísto HEROS.Admin.

Pokud je role povolena pouze pro dálkové přihlášení, obdrží přídavek Remote. k názvu role, například Remote.HEROS.Admin namísto HEROS.Admin.

Práva uživatele mohou tedy také záviset na tom, přes který přístup uživatel k řízení přistupuje.

# <span id="page-1777-1"></span>**Práva**

Správa uživatelů je založena na správě přístupových práv v Unixu. Přístupy řídícího systému jsou řízené pomocí práv.

Práva shrnují funkce řídicího systému, např. editování tabulky nástrojů.

Správa uživatelů nabízí práva pro následující oblasti úkolů:

- **Práva HEROSu**
- Práva NC

ñ

■ Práva PLC (Výrobce stroje)

Pokud uživatel dostane několik rolí, tak tím dostane všechna v nich obsažená práva.

Dbejte na to, aby každý uživatel dostal všechna potřebná přístupová práva. Přístupová práva vyplývají z úkolů, které uživatel provádí s řídicím systémem.

FunkčníUživatelé od fy HEIDENHAIN mají určená přístupová práva již při dodání řídicího systému.

**Další informace:** ["Seznam práv", Stránka 1901](#page-1900-0)

### <span id="page-1778-0"></span>**Nastavení hesla**

Pokud používáte databázi LDAP, mohou uživatelé s rolí HEROS.Admin definovat požadavky na hesla. K tomuto účelu nabízí řídicí systém kartu **Nastavení hesla**.

**Další informace:** ["Ukládání uživatelských dat", Stránka 1785](#page-1784-0)

K dispozici jsou následující parametry:

#### **Životnost hesla**

- **Doba platnosti hesla:** Udává dobu použitelnosti hesla.
- **Varování před vypršením:**

Vydává od definovaného okamžiku varování o vypršení platnosti hesla.

#### **Kvalita hesla**

- **Minimální délka hesla:**
	- Udává minimální délku hesla.
- **Minimální počet tříd znaků (malá/velká, číslice, speciální):** Udává minimální počet různých druhů znaků v heslu.
- **Maximální počet opakovaných znaků:** Udává maximální počet stejných, za sebou následujících znaků v heslu.
- **Maximální délka sekvencí znaků:** Udává maximální délku sekvence znaků použitou v heslu, např. 123.
- **Slovníková kontrola (počet odpovídajících znaků):** Kontroluje heslo na použitá slova a vrátí počet povolených souvisejících znaků.
- **Minimální počet změněných znaků oproti předchozímu heslu:** Udává o kolik znaků se musí lišit nové heslo od starého.

Hodnotu pro každý parametr definujete se stupnicí.

- Z bezpečnostních důvodů by hesla měla mít následující vlastnosti:
- Nejméně osm znaků
- Písmena, čísla a speciální znaky
- Vyhněte se složeným slovům a posloupnosti znaků, jako např. Anna nebo 123

Používáte-li speciální znaky, uvědomte si rozložení kláves. HEROS je založen na US-klávesnici, NC-software na klávesnici HEIDENHAINa. Externí klávesnice mohou být konfigurovány libovolně.

#### **Další adresáře**

Ť.

#### **Jednotka HOME:**

Pro každého uživatele je při aktivní správě uživatelů k dispozici soukromý adresář **HOME:** kde mohou být uloženy soukromé programy a soubory.

Adresář HOME: si může prohlížet právě přihlášený uživatel i uživatel s rolí HEROS.Admin.

#### **Adresář public**

Při první aktivaci správy uživatelů se připojí adresář **public** k jednotce **TNC:**. Adresář **public** je přístupný pro každého uživatele. V adresáři **public** můžete např. poskytovat soubory jiným uživatelům. **Další informace:** ["Správa souborů", Stránka 796](#page-795-0)

# <span id="page-1779-0"></span>**43.1.1 Konfigurování Správy uživatelů**

Dříve než můžete správu uživatelů používat, musíte ji konfigurovat. Konfigurace znamená následující kroky:

- 1 Otevřete okno **Správa uživatelů**
- 2 Aktivujte správu uživatelů
- 3 Definujte heslo pro FunkčníhoUživatele **useradmin**
- 4 Seřízení databanky
- 5 Založení nového uživatele
	- Máte možnost opustit okno **Správa uživatelů** po každém částečném n kroku konfigurace.
		- Pokud opustíte okno **Správa uživatelů** po aktivování, vyzve vás řídicí systém jednou k novému startu.

# **Otevřete okno Správa uživatelů**

Okno **Správa uživatelů** otevřete takto:

- Zvolte aplikaci **Nastaveni**
- Zvolte **Operační systém**
- Dvakrát ťukněte nebo klikněte na **CurrentUser** (Aktuální uživatel)
- Řízení otevře okno **Správa uživatelů** na kartě **Nastavení**

**Další informace:** ["Okno Správa uživatelů", Stránka 1784](#page-1783-1)

# <span id="page-1779-1"></span>**Aktivujte správu uživatelů**

Správu uživatelů aktivujete následovně:

- Zvolte **Správa uživatelů je aktivní**
- Řídicí systém ukáže hlášení **Heslo pro 'useradmin' chybí**.
- Zachovejte nebo obnovte aktivní stav funkce **Anonymita uživatelů v přihlašovacích datech**
	- Funkce **Anonymita uživatelů v přihlašovacích datech** slouží j. pro ochranu osobních údajů a je standardně aktivní. Když je tato funkce aktivovaná, tak se data uživatelů ve všech protokolech řízení anonymizují.
		- Pokud opustíte okno **Správa uživatelů** po aktivování, vyzve vás řídicí systém jednou k novému startu.

# **Definujte heslo pro FunkčníhoUživatele useradmin**

Když poprvé aktivujete Správu uživatelů, musíte definovat heslo pro FunkčníhoUživatele **useradmin**.

**Další informace:** ["Uživatel", Stránka 1776](#page-1775-0)

Heslo pro FunkčníhoUživatele **useradmin** definujete takto:

- Zvolte **Heslo pro useradmin**
- Řízení otevře překryvné okno **Heslo pro 'useradmin'**
- Zadejte heslo pro FunkčníhoUživatele **useradmin**

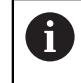

Dodržujte prosím doporučení ohledně hesel. **Další informace:** ["Nastavení hesla", Stránka 1779](#page-1778-0)

- ▶ Opakuite heslo
- Zvolte **Nastavte nové heslo**
- Řídicí systém ukáže hlášení **Nastavení a heslo pro 'useradmin' se změnily**.

# **Seřízení databanky**

Databanku seřídíte takto:

- Zvolte databanku pro uložení dat uživatelů, např. **Lokální databáze LDAP**
- Zvolte **Konfigurace**
- Řízení otevře okno pro konfiguraci příslušné databanky.
- Postupujte podle pokynů řídicího systému v okně
- Zvolte **POUŽÍT**

 $\mathbf{i}$ 

Pro ukládání vašich dat uživatelů máte k dispozici tyto varianty:

- **Lokální databáze LDAP**
- **LDAP na vzdáleném počítači**
- **Připojení k doméně Windows**

Souběžný provoz mezi doménou Windows a LDAP-databankou je možný. **Další informace:** ["Ukládání uživatelských dat", Stránka 1785](#page-1784-0)

## <span id="page-1781-0"></span>**Založení nového uživatele**

Nového uživatele vytvoříte následovně:

- Zvolte kartu **Správa uživatelů**
- Zvolte **Vytvořit nového uživatele**
- Řídicí systém vloží do **Seznam uživatelů** nového uživatele.
- Případně změňte jméno
- Případně zadejte heslo
- Případně definujte obrázek profilu
- Případně zadejte popis
- Zvolte **Přidat roli**
- Řízení otevře okno **Přidat roli**.
- ▶ Zvolte roli
- Zvolte **Přidat**

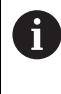

Role můžete také vkládat pomocí tlačítek **Přidat externí přihlášení** a **Přidat lokální přihlášení**. **Další informace:** ["Role", Stránka 1778](#page-1777-0)

- Zvolte **Zavřít**
- Řízení zavře okno **Přidat roli**.
- Zvolte **OK**
- Zvolte **POUŽÍT**
- Řídicí systém převezme změny.
- Zvolte **KONEC**
- Řízení otevře okno **Vyžaduje restart systému**.
- Zvolte **Ano**
- Řídicí systém se znovu spustí.

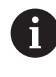

Uživatel musí heslo při prvním přihlášení změnit.

# <span id="page-1782-0"></span>**43.1.2 Vypnutí správy uživatelů**

Vypnutí správy uživatelů je povolené pouze pro následující FunkčníUživatele:

- **useradmin**
- **OEM**
- **SYS**

**Další informace:** ["Uživatel", Stránka 1776](#page-1775-0)

Správu uživatelů deaktivujete následovně:

- Přihlaste FunkčníhoUživatele
- Otevřete okno **Správa uživatelů**
- Zvolte **Správa uživatelů není aktivní**
- Popř. zaškrtněte **Smazat existující databáze uživatelů** abyste smazali všechny nakonfigurované uživatele a uživatelské adresáře
- Zvolte **POUŽÍT**
- Zvolte **KONEC**
- Řízení otevře okno **Vyžaduje restart systému**.
- Zvolte **Ano**
- Řídicí systém se znovu spustí.

# **Upozornění**

# *UPOZORNĚNÍ*

#### **Pozor, může dojít k nežádoucímu přenosu dat!**

Když vypnete funkci **Anonymita uživatelů v přihlašovacích datech** tak se zobrazují osobní údaje uživatelů ve všech protokolech řízení. Při servisu a při jiném předávání protokolů vzniká pro vašeho smluvního partnera možnost nahlédnutí do těchto uživatelských údajů. Zajištění potřebných základů právní ochrany dat ve vašem podniku je v tomto případě na vás.

- Zachovejte nebo obnovte aktivní stav funkce **Anonymita uživatelů v přihlašovacích datech**
- Některé oblasti správy uživatelů konfiguruje výrobce stroje. Informujte se ve vaší příručce ke stroji!
- HEIDENHAIN doporučuje Správu uživatelů jako součást IT-bezpečnostního konceptu.
- Pokud je spořič obrazovky aktivní i při aktivní Správě uživatelů, musíte k odemknutí obrazovky zadat heslo aktuálního uživatele.

**Další informace:** ["Menu HEROSu", Stránka 1802](#page-1801-0)

Pokud vytvoříte pomocí **Remote Desktop Manageru** soukromá spojení před aktivací správy uživatelů, tak tato spojení nejsou již při aktivní správě uživatelů k dispozici. Před aktivací správy uživatelů si soukromá připojení zazálohujte.

**Další informace:** ["Okno Remote Desktop Manager \(#133 / #3-01-1\)",](#page-1752-0) [Stránka 1753](#page-1752-0)

# <span id="page-1783-1"></span>**43.2 Okno Správa uživatelů**

### **Použití**

V okně **Správa uživatelů** můžete aktivovat a deaktivovat Správu uživatelů a také definovat nastavení Správy uživatelů.

#### **Příbuzná témata**

Okno **Aktivní uživatel Další informace:** ["Okno Aktivní uživatel", Stránka 1784](#page-1783-0)

### **Předpoklad**

Při aktivní Správě uživatelů role HEROS.Admin **Další informace:** ["Seznam rolí", Stránka 1898](#page-1897-0)

#### **Popis funkce**

K této funkci se dostanete takto:

**Nastaveni Operační systém UserAdmin**

Okno **Správa uživatelů** obsahuje následující karty:

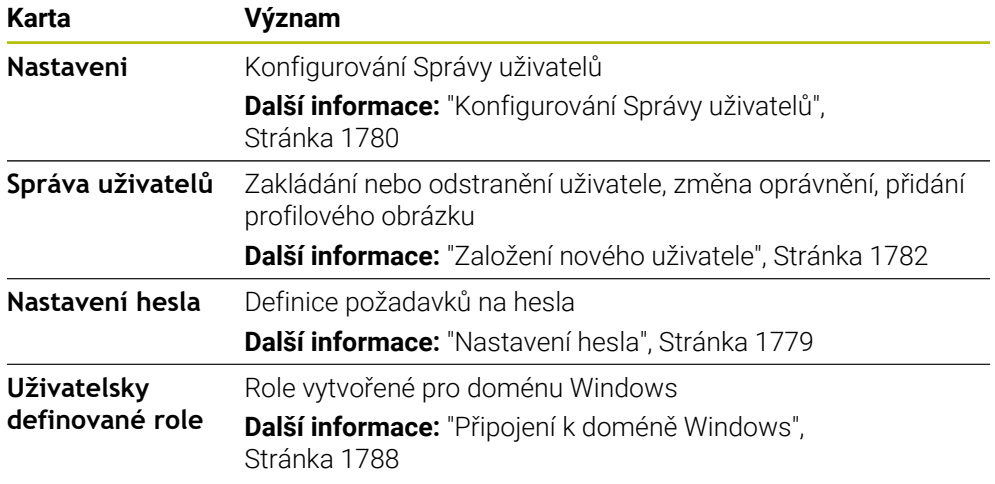

# <span id="page-1783-0"></span>**43.3 Okno Aktivní uživatel**

#### **Použití**

V okně **Aktivní uživatel** ukazuje řídicí systém informace o přihlášeném uživateli, např. přiřazená práva. Navíc můžete pro vašeho uživatele spravovat např. kód pro DNC-připojení, zabezpečená s SSH, nebo čipové karty (Smartcards) pro přihlášení a měnit heslo.

#### **Příbuzná témata**

- DNC-spojení, zabezpečená s SSH **Další informace:** ["Připojení DNC zabezpečené pomocí SSH", Stránka 1797](#page-1796-0)
- Přihlášení s chipovými kartami **Další informace:** ["Přihlášení s chipovými kartami", Stránka 1795](#page-1794-0)
- Dostupné role a práva **Další informace:** ["Role a práva Správy uživatelů", Stránka 1898](#page-1897-1)

#### **Popis funkce**

K této funkci se dostanete takto:

**Nastaveni Operační systém Current User**

Když otevřete okno **Aktivní uživatel**, ukazuje okno ve výchozím nastavení kartu **Základní oprávnění**. Na této kartě ukazuje řídicí systém informace o uživateli a také všechna přiřazená práva.

Karta **Základní oprávnění** obsahuje následující tlačítka:

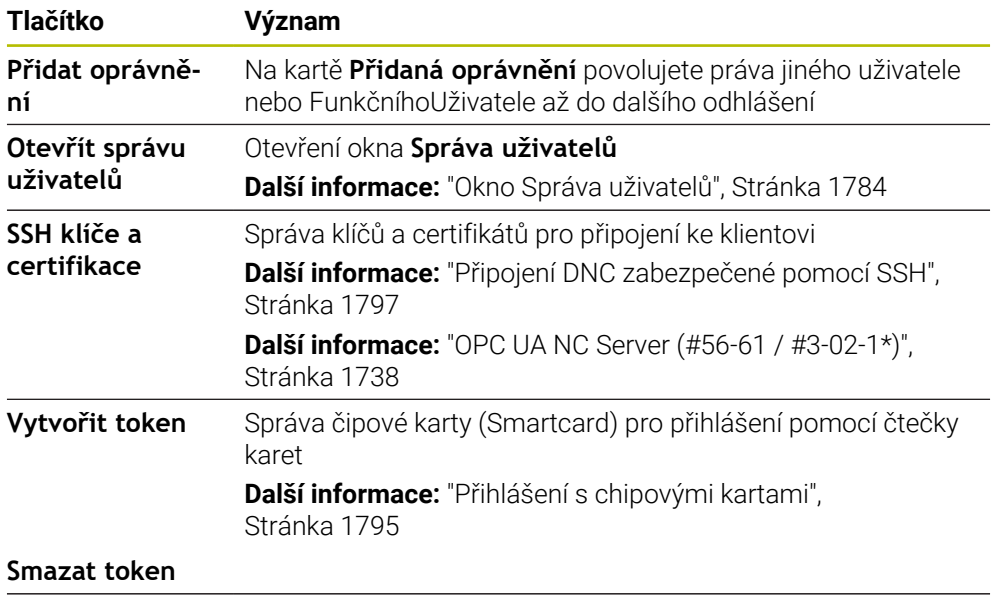

**Zavřít** Zavřít okno **Aktivní uživatel**

Na kartě **Změnit heslo** můžete zkontrolovat své heslo podle stávajících požadavků a nastavit nové heslo.

**Další informace:** ["Nastavení hesla", Stránka 1779](#page-1778-0)

#### **Poznámka**

V režimu Legacy se při náběhu řídicího systému automaticky přihlásí k systému funkční uživatel **user**. Při aktivní správě uživatelů nemá **user** žádnou funkci. **Další informace:** ["Uživatel", Stránka 1776](#page-1775-0)

# <span id="page-1784-0"></span>**43.4 Ukládání uživatelských dat**

# **43.4.1 Přehled**

Pro ukládání vašich dat uživatelů máte k dispozici tyto varianty:

- **Lokální databáze LDAP**
	- **Další informace:** ["Lokální databáze LDAP", Stránka 1786](#page-1785-0)
- **LDAP na vzdáleném počítači Další informace:** ["LDAP-databanka na jiném počítači", Stránka 1787](#page-1786-0)
- **Připojení k doméně Windows Další informace:** ["Připojení k doméně Windows", Stránka 1788](#page-1787-0)

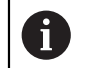

Souběžný provoz mezi doménou Windows a LDAP-databankou je možný.

# <span id="page-1785-0"></span>**43.4.2 Lokální databáze LDAP**

## **Použití**

S nastavením **Lokální databáze LDAP** ukládá řídicí systém data uživatele lokálně. Tak můžete používat Správu uživatelů i na strojích bez síťového připojení.

#### **Příbuzná témata**

- Používání LDAP-databanky na několika řídicích systémech **Další informace:** ["LDAP-databanka na jiném počítači", Stránka 1787](#page-1786-0)
- Propojení domény Windows se Správou uživatelů **Další informace:** ["Připojení k doméně Windows", Stránka 1788](#page-1787-0)

# **Předpoklady**

- Správa uživatelů je aktivní **Další informace:** ["Aktivujte správu uživatelů", Stránka 1780](#page-1779-1)
- Přihlášený je uživatel **useradmin Další informace:** ["Uživatel", Stránka 1776](#page-1775-0)

# **Popis funkce**

Lokální LDAP-databanka nabízí následující možnosti:

- Použití správy uživatelů v jednom řídicím systému
- Vytvoření centralizovaného LDAP-serveru pro více řízení
- Exportování konfiguračního souboru LDAP-serveru, pokud chcete použít exportovanou databanku na více řízeních

# **SeřízeníLokální databáze LDAP**

**Lokální databáze LDAP** seřídíte takto:

- Otevřete okno **Správa uživatelů**
- Zvolte **Databáze uživatelů LDAP**
- Řídicí systém povolí přístup do šedivé oblasti LDAP databanky uživatelů k její editaci.
- Zvolte **Lokální databáze LDAP**
- Zvolte **Konfigurace**
- Řízení otevře okno **Konfigurovat lokální databázi LDAP**.
- Zadejte název **LDAP-domény**
- ▶ Zadejte heslo
- ▶ Opakuite heslo
- Zvolte **OK**
- Řízení zavře okno **Konfigurovat lokální databázi LDAP**.

#### **Upozornění**

- Než začnete upravovat správu uživatelů, budete vyzváni řídicím systémem k zadání hesla lokální LDAP-databanky. Hesla nesmí být triviální a musí být známá pouze správcům.
- Pokud se název hostitele nebo název domény řídicího systému změní, musí se lokální databáze LDAP překonfigurovat.

# <span id="page-1786-0"></span>**43.4.3 LDAP-databanka na jiném počítači**

#### **Použití**

S funkcí **LDAP na vzdáleném počítači** můžete přenášet konfiguraci místní LDAPdatabanky mezi řídicími systémy a počítači. Tak můžete používat stejného uživatele na několika řídicích systémech.

#### **Příbuzná témata**

- Konfigurování LDAP-databanky na jednom řídicím systému **Další informace:** ["Lokální databáze LDAP", Stránka 1786](#page-1785-0)
- Propojení domény Windows se Správou uživatelů **Další informace:** ["Připojení k doméně Windows", Stránka 1788](#page-1787-0)

### **Předpoklady**

- Správa uživatelů je aktivní **Další informace:** ["Aktivujte správu uživatelů", Stránka 1780](#page-1779-1)
- Přihlášený je uživatel **useradmin Další informace:** ["Uživatel", Stránka 1776](#page-1775-0)
- **LDAP-databanka je zřízena ve firemní síti**
- Konfigurační soubor serveru existující LDAP-databanky je uložen v řídicím systému nebo v počítači v síti. Pokud je konfigurační soubor uložen na PC, musí být počítač spuštěný a přístupný v síti.

**Další informace:** ["Příprava konfiguračního souboru serveru", Stránka 1787](#page-1786-1)

#### **Popis funkce**

FunkčníUživatel **userradmin** může exportovat konfigurační soubor serveru LDAPdatabáze.

### <span id="page-1786-1"></span>**Příprava konfiguračního souboru serveru**

Konfigurační soubor serveru připravíte takto:

- Otevřete okno **Správa uživatelů**
- Zvolte **Databáze uživatelů LDAP**
- Řídicí systém povolí přístup do šedivé oblasti LDAP databanky uživatelů k její editaci.
- Zvolte **Lokální databáze LDAP**
- Zvolte **Export konfig. serveru**
- Řízení otevře okno **Export konfiguračního souboru LDAP.**
- Zadejte do zadávacího políčka název konfiguračního souboru serveru.
- ► Uložte soubor do požadované složky
- Řízení exportuje konfigurační soubor serveru.

# **SeřízeníLDAP na vzdáleném počítači**

**LDAP na vzdáleném počítači** seřídíte takto:

- Otevřete okno **Správa uživatelů**
- Zvolte **Databáze uživatelů LDAP**
- Řídicí systém povolí přístup do šedivé oblasti LDAP databanky uživatelů k její editaci.
- Zvolte **LDAP na vzdáleném počítači**
- Zvolte **Import konfig. serveru**
- Řízení otevře okno **Import konfiguračního souboru LDAP.**
- Zvolte stávající konfigurační soubor
- Zvolte **SOUBOR**
- Zvolte **POUŽÍT**
- Řídicí systém importuje soubor konfigurace.

# <span id="page-1787-0"></span>**43.4.4 Připojení k doméně Windows**

### **Použití**

S funkcí**Připojení k doméně Windows** můžete propojit data řadiče domény (Domain Controller) se Správou uživatelů řídicího systému. Požádejte správce IT, aby nakonfiguroval připojení k doméně Windows.

#### **Příbuzná témata**

- Konfigurování LDAP-databanky na jednom řídicím systému **Další informace:** ["Lokální databáze LDAP", Stránka 1786](#page-1785-0)
- Používání LDAP-databanky na několika řídicích systémech **Další informace:** ["LDAP-databanka na jiném počítači", Stránka 1787](#page-1786-0)

# **Předpoklady**

- Správa uživatelů je aktivní **Další informace:** ["Aktivujte správu uživatelů", Stránka 1780](#page-1779-1)
- Přihlášený je uživatel **useradmin Další informace:** ["Uživatel", Stránka 1776](#page-1775-0)
- Windows Domain Controller (Řadič domény Windows) v síti je dostupný
- Domain Controller (Řadič domény) v síti je dostupný
- Organizační jednotka pro role HEROSu je známa
- Při přihlášení s Počítačovým účtem (Computeraccount):
	- Máte přístup k heslu Domain Controllers
	- Máte přístup k uživatelskému rozhraní Domain Controllers nebo vás podporuje IT-Admin
- Při přihlášení s Funkčním uživatelem:
	- Uživatelské jméno Funkčního uživatele
	- Heslo Funkčního uživatele

# **Popis funkce**

Řídicí systém nabízí následující způsoby přístupu k doméně Windows:

- Vytvořit vlastní účet pro řídicí systém
- S pomocí FunkčníhoUživatele

Váš správce IT může nastavit Funkčního uživatele aby se usnadnilo připojení k doméně Windows.

Tlačítkem **Konfigurace** otevřete okno **Konfigurování domény Windows**. **Další informace:** ["Okno Konfigurování domény Windows", Stránka 1790](#page-1789-0)

### <span id="page-1789-0"></span>**Okno Konfigurování domény Windows**

V okně **Konfigurování domény Windows** můžete upravit nebo znovu zadat nalezené informace o doméně Windows po vyhledání domény.

Potřebné údaje vám sdělí váš IT-administrátor.

Okno **Konfigurování domény Windows** obsahuje následující nastavení:

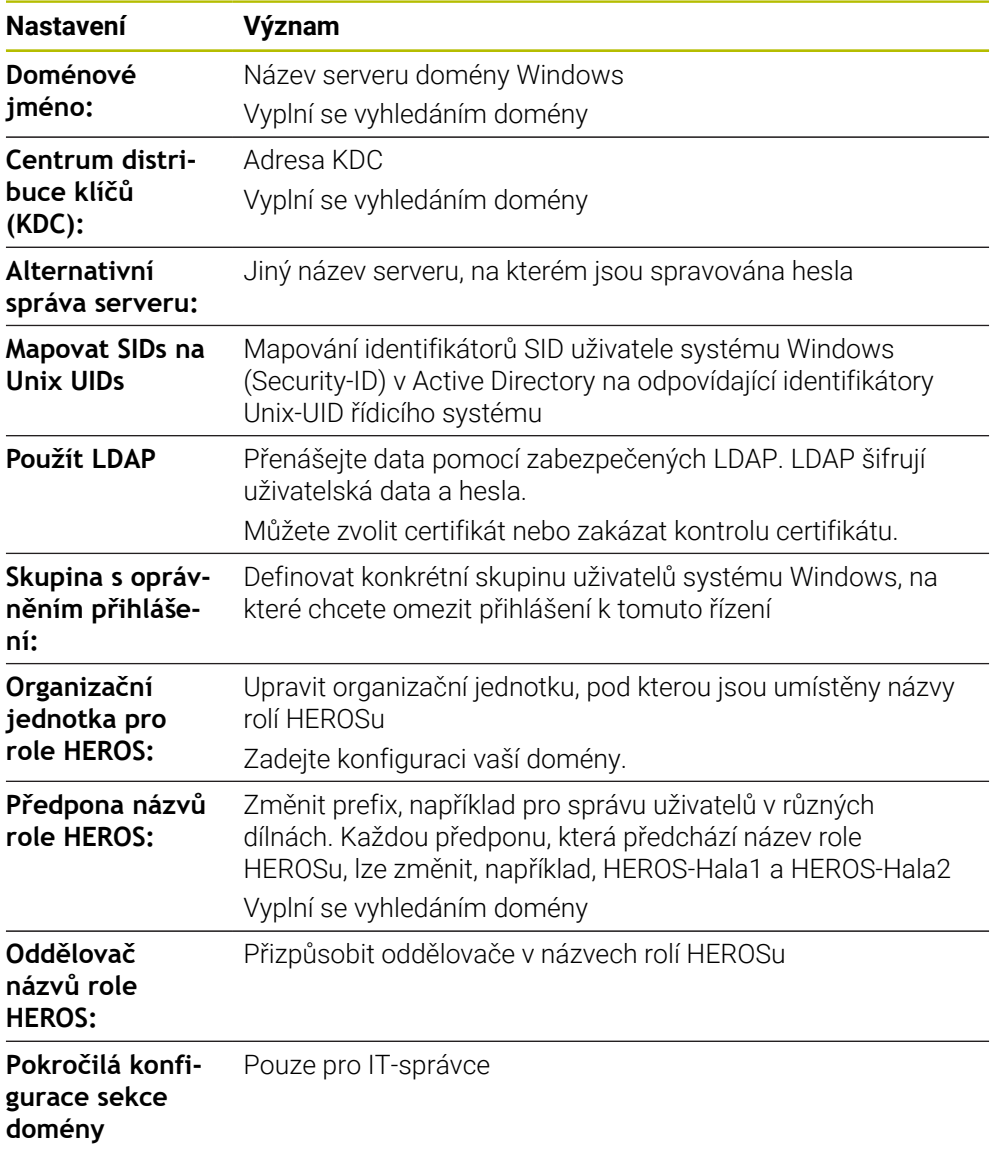

Pokud zaškrtnete políčko **Aktivní adresář s uživatelem funkce**, obsahuje okno také následující nastavení:

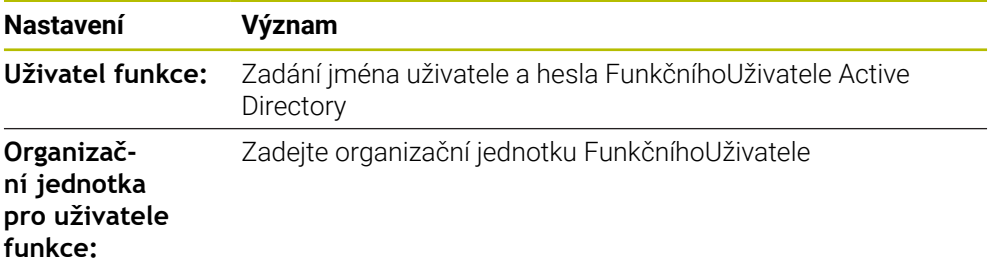

Uživatelské jméno FunkčníhoUživatel nesmí obsahovat prázdné znaky. Název a organizační jednotka tvoří úplnou cestu (Distinguished Name DN) v Active Directory.

#### <span id="page-1790-0"></span>**Skupiny domény**

Pokud ještě nejsou vytvořeny v doméně všechny požadované role jako skupiny, vydá řízení výstrahu.

Pokud ovládací prvek vydá výstrahu, proveďte jednu ze dvou akcí:

- S funkcí **Přidat definici role** můžete roli zadat přímo do domény
- S funkcí **Export.def. role** vydáte role v souboru **\*.ldif**

Chcete-li vytvořit skupiny podle různých rolí, máte následující možnosti:

- Automaticky při připojení k doméně Windows, s udáním uživatele s oprávněním Správce
- Načíst importní soubor ve formátu .ldif na server Windows

Uživatele musí Správce Windows přidat ručně na Domain Controller do rolí (Security Groups).

V následující části najdete dva příklady, jak může Správce Windows navrhnout členění skupin.

#### **Příklad 1**

Uživatel je přímo nebo nepřímo členem příslušné skupiny:

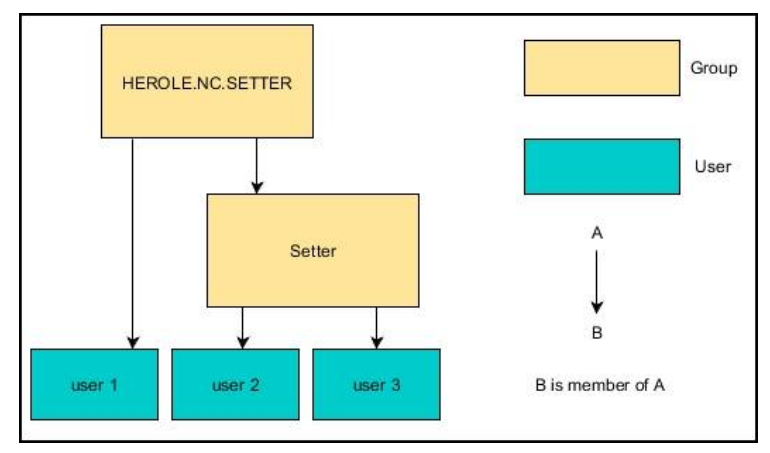

#### **Příklad 2**

Uživatelé z různých oblastí (dílen) jsou členy skupin s různými předponami:

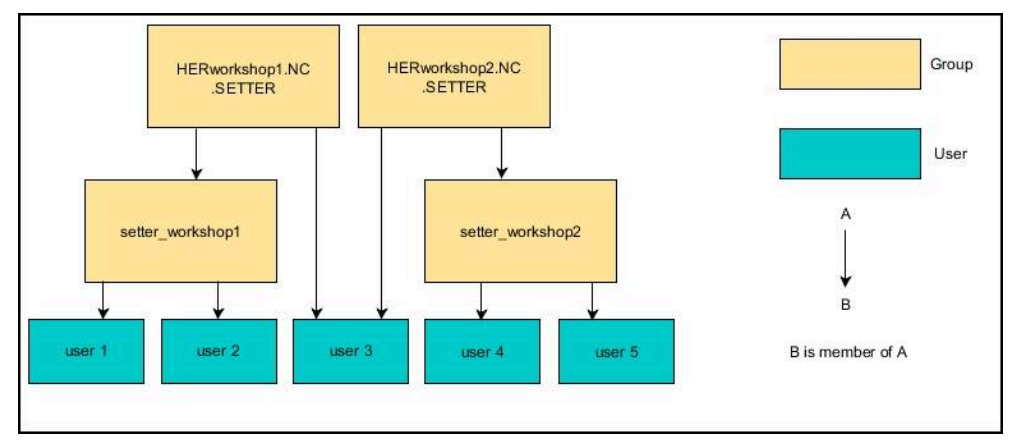

# **Přístup k doméně Windows s Počítačovým účtem (Computeraccount)**

K doméně Windows se připojíte s Počítačovým účtem následujícím způsobem:

- Otevřete okno **Správa uživatelů**
- Zvolte **Připojení k doméně Windows**
- Aktivujte zaškrtávací políčko **Připojit k doméně aktivního adresáře (s účtem počítače)**
- Zvolte **Najít doménu**
- Řídicí systém zvolí doménu.
- Zvolte **Konfigurace**
- Zkontrolujte data pro **Doménové jméno:** a **Centrum distribuce klíčů (KDC):**
- Zadejte **Organizační jednotka pro role HEROS:**
- Zvolte **OK**
- Zvolte **POUŽÍT**
- Řízení otevře okno **Navázat spojení k doméně**.
	- Ħ.

Pomocí funkce **Organizační jednotka účtu počítače:** můžete zadat, ve které již existující organizační jednotce je například vytvořen přístup.

■ ou=controls

■ cn=computers Vaše údaje musí odpovídat vlastnostem domény. Pojmy nejsou výměnné.

- Zadat uživatelské jméno DomainControllers
- ▶ Zadat heslo DomainControllers
- ▶ Potvrďte zadání
- Řídicí systém připojí nalezené domény Windows.
- Řídicí systém zkontroluje, zda jsou v doméně založené všechny potřebné role jako skupiny.
- ▶ Případně doplňte skupiny **Další informace:** ["Skupiny domény", Stránka 1791](#page-1790-0)

#### **Připojení k doméně Windows s Funkčním uživatelem**

K doméně Windows se připojíte s Funkčním uživatelem následujícím způsobem:

- Otevřete okno **Správa uživatelů**
- Zvolte **Připojení k doméně Windows**
- Aktivujte zaškrtávací políčko **Aktivní adresář s uživatelem funkce**
- Zvolte **Najít doménu**
- Řídicí systém zvolí doménu.
- Zvolte **Konfigurace**
- Zkontrolujte data pro **Doménové jméno:** a **Centrum distribuce klíčů (KDC):**
- Zadejte **Organizační jednotka pro role HEROS:**
- Zadejte jméno a heslo Funkčního uživatele
- Zvolte **OK**
- Zvolte **POUŽÍT**
- Řídicí systém připojí nalezené domény Windows.
- Řídicí systém zkontroluje, zda jsou v doméně založené všechny potřebné role jako skupiny.

# **Exportování a importování konfiguračního souboru Windows**

Pokud jste spojili řídicí systém s doménou Windows, můžete exportovat požadované konfigurace pro jiné řídicí systémy.

Soubor konfigurace Windows exportujete následovně:

- Otevřete okno **Správa uživatelů**
- Zvolte **Připojit k doméně Windows**
- Zvolte **Export. konfig.Windows.**
- Řízení otevře okno **Exportovat konfiguraci domény Windows**.
- Zvolte adresář pro soubor
- Zadejte název souboru
- Případně aktivujte zaškrtávací políčko **Exportovat uživatelské heslo funkce?**
- Zvolte **Export**
- Řídicí systém uloží konfiguraci Windows jako BIN-soubor.

Soubor konfigurace Windows z jiného řídicího systému importujete následovně:

- Otevřete okno **Správa uživatelů**
- Zvolte **Připojit k doméně Windows**
- Zvolte **Import. konfig.Windows.**
- Řízení otevře okno **Importovat konfiguraci domény Windows**.
- Zvolte dostupný konfigurační soubor
- Případně aktivujte zaškrtávací políčko **Importovat uživatelské heslo funkce?**
- Zvolte **Import**
- Řídicí systém okamžitě použije konfigurace pro doménu Windows.

# <span id="page-1793-1"></span>**43.5 Auto.přihl. ve Správě uživatelů**

# **Použití**

Pomocí funkce **Auto.přihl.** přihlásí řídicí systém při startu zvoleného uživatele automaticky, bez zadání hesla.

Tak můžete, na rozdíl od režimu **Legacy** omezit práva uživatele, bez zadání hesla.

#### **Příbuzná témata**

- Přihlášení uživatele **Další informace:** ["Přihlášení ve Správě uživatelů", Stránka 1794](#page-1793-0)
- Konfigurování Správy uživatelů **Další informace:** ["Konfigurování Správy uživatelů", Stránka 1780](#page-1779-0)

# **Předpoklady**

- Správa uživatelů je konfigurovaná
- Uživatel pro **Auto.přihl.** je založený

# **Popis funkce**

Se zaškrtávacím políčkem **Povolit aut.přih.** v okně **Správa uživatelů** můžete definovat uživatele pro automatické přihlášení.

**Další informace:** ["Okno Správa uživatelů", Stránka 1784](#page-1783-1)

Řídicí systém pak automaticky přihlásí tohoto uživatele během procesu spouštění a zobrazí rozhraní řídicího systému podle definovaných práv.

Pro podrobnější kontrolu oprávnění řídicí systém ještě vyžaduje ověření.

**Další informace:** ["Okno pro požadavek na dodatečná práva", Stránka 1796](#page-1795-0)

# <span id="page-1793-0"></span>**43.6 Přihlášení ve Správě uživatelů**

# **Použití**

Řídicí systém nabízí pro přihlášení uživatele přihlašovací dialog. V rámci dialogu se uživatelé mohou přihlásit pomocí hesla nebo čipové karty.

#### **Příbuzná témata**

Automatické přihlášení uživatele **Další informace:** ["Auto.přihl. ve Správě uživatelů", Stránka 1794](#page-1793-1)

# **Předpoklady**

- Správa uživatelů je konfigurovaná
- Pro přihlášení s chipovou kartou:
	- Čtečka karet Euchner EKS
	- Přiřazení chipové karty uživateli

**Další informace:** ["Přiřadit uživateli chipovou kartu", Stránka 1796](#page-1795-1)

# **Popis funkce**

Řídicí systém zobrazuje přihlašovací dialog v následujících případech:

- Po provedení funkce **Odhlásit uživatele**
- Po provedení funkce **Změnit uživatele**
- Po zablokování obrazovky přes **Spořič obrazovky**
- Bezprostředně po startu řídicího systému s aktivní správou uživatelů, pokud není aktivní **Auto.přihl.** (Automatické přihlášení)

**Další informace:** ["Menu HEROSu", Stránka 1802](#page-1801-0)

Přihlašovací dialog nabízí následující možnosti:

- Uživatelé, kteří byli aspoň jednou přihlášeni
- **Ostatní** uživatelé

#### <span id="page-1794-0"></span>**Přihlášení s chipovými kartami**

Přihlašovací údaje uživatele můžete uložit na čipovou kartu a přihlašovat jej pomocí čtečky karet, bez zadávání hesla. Můžete definovat, že pro přihlášení je vyžadován další PIN.

Čtečku karet připojíte pomocí USB-rozhraní. Chipovou kartu přiřadíte uživateli, jako žeton (token).

**Další informace:** ["Přiřadit uživateli chipovou kartu", Stránka 1796](#page-1795-1)

Čipová karta poskytuje další úložný prostor, na který může výrobce stroje ukládat svá vlastní uživatelská data.

### **43.6.1 Přihlášení uživatele s heslem**

Uživatele přihlásíte poprvé následujícím způsobem:

- Zvolte **Ostatní** v přihlašovacím dialogu
- Řízení zvětší vaši volbu.
- Zadejte uživatelské jméno
- ▶ Zadejte heslo uživatele

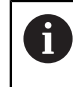

Řídicí systém zobrazuje v přihlašovacím dialogu, zda je aktivní klávesa Caps Lock.

Řídicí systém zobrazí hlášení **Heslo vypršelo. Nyní změňte vaše heslo.**

- Zadejte aktuální heslo
- ▶ Zadejte nové heslo
- ▶ Znovu zadejte nové heslo
- Řídicí systém přihlásí nového uživatele.
- Řídicí systém ukáže uživateli při příštím přihlášení přihlašovací dialog.

# <span id="page-1795-1"></span>**43.6.2 Přiřadit uživateli chipovou kartu**

Čipovou kartu přiřadíte uživateli takto:

- Vložte prázdnou čipovou kartu do čtečky karet
- Přihlaste dotyčného uživatele čipové karty ve Správě uživatelů.
- Zvolte aplikaci **Nastaveni**
- Zvolte **Operační systém**
- Dvakrát ťukněte nebo klikněte na **Current User** (Aktuální uživatel)
- Řízení otevře okno **Aktivní uživatel**.
- Zvolte **Vytvořit token**
- Řízení otevře okno **Zapsat certifikát do tokenu**.
- Řízení ukáže čipovou kartu v oblasti **Zvolit token**.
- ▶ Zvolte čipovou kartu jako popisovaný token
- Případně aktivujte zaškrtávací políčko **Ochrana PIN?**
- ▶ Zadejte uživatelské heslo a popř. PIN
- Zvolte **Start zápisu**
- Řídicí systém uloží přihlašovací údaje uživatele na čipovou kartu.

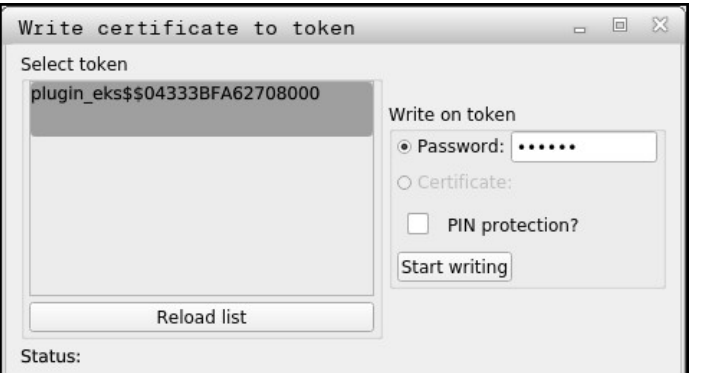

#### **Upozornění**

- Aby řídicí systém poznal čtečku karet, musíte řídicí systém znovu spustit.
- Již zapsané čipové karty můžete přepisovat.
- Pokud změníte heslo uživatele, tak musíte čipovou kartu znovu přiřadit.

# <span id="page-1795-0"></span>**43.7 Okno pro požadavek na dodatečná práva**

#### **Použití**

Pokud nemáte potřebná práva pro určitou položku menu v **Nabídka HEROS**, otevře řízení okno pro požádání o dodatečná oprávnění.

V tomto okně vám řídicí systém nabídne možnost dočasně zvýšit vaše práva o práva jiného uživatele.

#### **Příbuzná témata**

Práva v okně **Aktivní uživatel** dočasně rozšířit **Další informace:** ["Okno Aktivní uživatel", Stránka 1784](#page-1783-0)

# **Popis funkce**

Řídicí systém navrhne v políčku **Uživatelé, kteří mají toto oprávnění:** všechny stávající uživatele, kteří mají potřebné právo pro tuto funkci.

Aby se povolila práva uživatele, musíte zadat heslo.

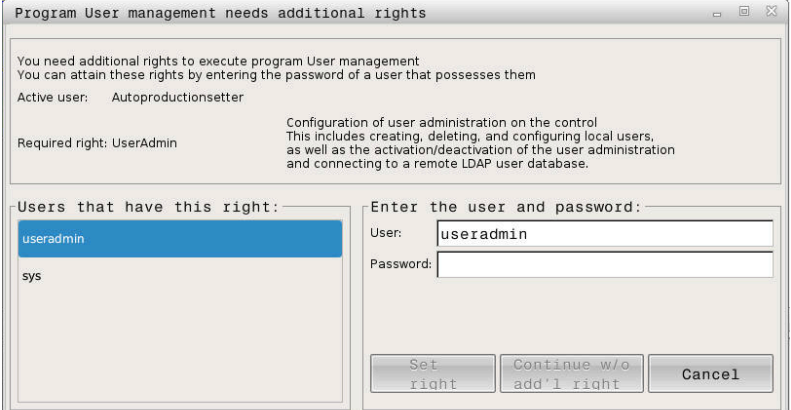

Okno pro požadavek na dodatečná práva

Chcete-li získat práva uživatelů, kteří nejsou zobrazeni, můžete zadat jejich uživatelská data. Řídicí systém pak rozpozná existující uživatele v databázi uživatelů.

### **Upozornění**

- Při **Připojení k doméně Windows** ukazuje řízení ve výběrovém menu pouze uživatele, kteří byli nedávno přihlášeni.
- Toto okno nemůžete použít ke změně nastavení Správy uživatelů. K tomu musí být uživatel přihlášen v roli HEROS.Admin.

# <span id="page-1796-0"></span>**43.8 Připojení DNC zabezpečené pomocí SSH**

#### **Použití**

Při aktivní správě uživatelů musí také externí aplikace ověřit uživatele, aby bylo možné přiřadit správná práva.

Při DNC-spojení přes RPC nebo LSV2-protokol je spojení vedeno přes SSH-tunel. S tímto mechanismem je vzdálený uživatel přiřazen k uživateli nastavenému v řízení a obdrží jeho práva.

#### **Příbuzná témata**

- Zakázat nezabezpečená spojení **Další informace:** ["Firewall", Stránka 1759](#page-1758-0)
- Role pro vzdálené přihlášení **Další informace:** ["Role", Stránka 1778](#page-1777-0)

#### **Předpoklady**

- Síť TCP/IP
- Externí počítač jako SSH-klient
- Řídicí systém jako SSH-server
- Pár klíčů sestávající z:
	- soukromého klíče
	- veřejného klíče

**43**

# **Popis funkce**

# **Princip přenosu přes SSH-tunel**

SSH-spojení se vždy provádí mezi SSH-klientem a SSH-serverem.

Dvojice klíčů slouží k zabezpečení připojení. Tento pár klíčů je generován u klienta. Dvojice klíčů se skládá ze soukromého klíče a veřejného klíče. Soukromý klíč zůstává u klienta. Veřejný klíč je přenesen při seřizování na server, a přiřazen konkrétnímu uživateli.

Klient se pokusí připojit k serveru pod daným uživatelským jménem. Server může použít veřejný klíč k ověření, zda má žadatel o připojení příslušný soukromý klíč. Pokud ano, přijímá SSH-připojení a přiřadí jej uživateli, pro kterého je provedeno přihlášení. Komunikace pak může procházet "tunelem" prostřednictvím tohoto SSHspojení.

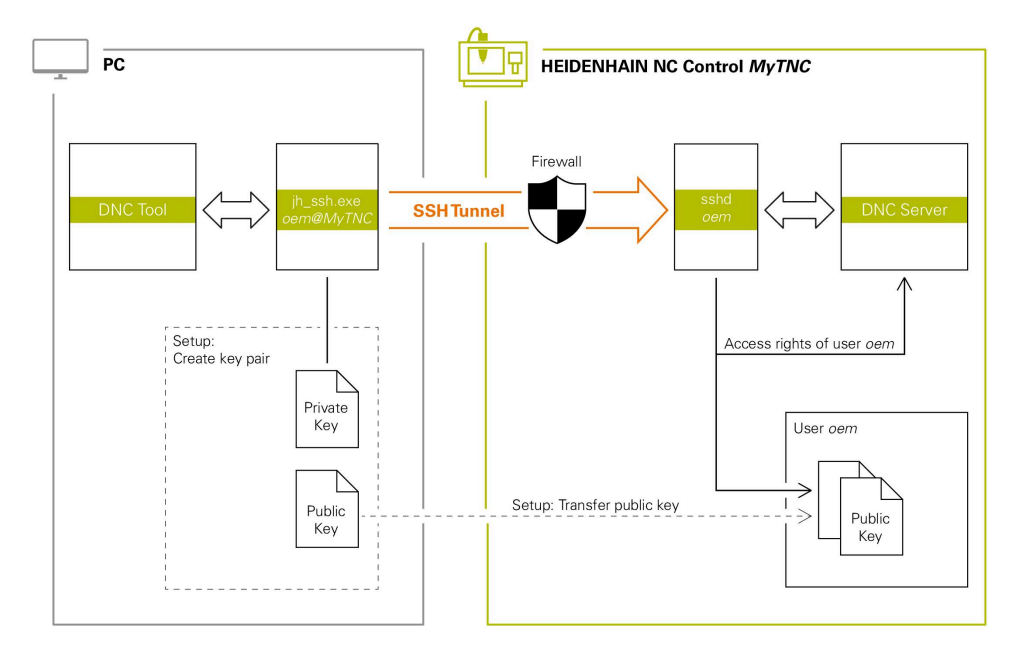

# **Použití u externích aplikací**

PC-nástroje nabízené fou Heidenhain, jako je například TNCremo od verze **v3.3**, poskytují všechny funkce pro nastavení, sestavení a správu bezpečného připojení přes SSH-tunel.

Při sestavování připojení se generuje požadovaná dvojice klíčů a veřejný klíč je přenesen do řídicího systému.

Totéž platí i pro aplikace, které používají pro komunikaci HEIDENHAIN DNCkomponenty z RemoTools SDK. Není třeba přizpůsobovat stávající zákaznické aplikace.

Pro rozšíření konfigurace spojení pomocí příslušného nástroje **CreateConnections** je nutná aktualizace na **HEIDENHAIN DNC v1.7.1**. Není třeba přizpůsobovat zdrojové kódy zákaznické aplikace.

Ħ

## **43.8.1 Seřízení DNC-spojení, zabezpečeného s SSH**

SSH-zabezpečené DNC-připojení pro přihlášeného uživatele seřídíte takto:

- Zvolte aplikaci **Nastaveni**
- Zvolte **Síť/Vzdálený přístup**
- Zvolte **DNC**
- Aktivujte přepínač **Nastavení povoleno**
- Použijte **TNCremo** k sestavení zabezpečeného spojení (TCP Secure).

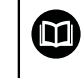

Podrobné informace najdete v integrovaném systému nápovědy TNCremo.

TNCremo přenese veřejný klíč do řídicího systému.

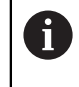

Aby bylo zajištěno optimální zabezpečení, tak funkci **Povolit autentizaci hesla** zase vypněte po uložení klíče.

Deaktivujte přepínač **Nastavení povoleno**

### **43.8.2 Odstranění zabezpečeného spojení**

Pokud smažete soukromý klíč v řídicím systému, odstraníte tím možnost zabezpečeného spojení pro uživatele.

Klíč smažete následovně:

- Zvolte aplikaci **Nastaveni**
- Zvolte **Operační systém**
- Dvakrát ťukněte nebo klikněte na **Current User** (Aktuální uživatel)
- Řízení otevře okno **Aktivní uživatel**.
- Zvolte **Certifikát a klíče**
- ▶ Zvolte klíč ke smazání
- Zvolte **Smazat SSH klíč**
- Řízení smaže vybraný klíč.

#### **Upozornění**

- Šifrování, použité v tunelu SSH, také zabezpečuje komunikaci proti útočníkům.
- Při OPC UA-spojní se provádí ověření pomocí uloženého uživatelského certifikátu. **Další informace:** ["OPC UA NC Server \(#56-61 / #3-02-1\\*\)", Stránka 1738](#page-1737-0)
- Pokud je správa uživatelů aktivní, můžete vytvářet zabezpečená síťová připojení pouze prostřednictvím SSH. Řídicí systém automaticky blokuje připojení LSV2 přes sériová rozhraní (COM1 a COM2) i síťová spojení bez identifikace uživatele. Pokud není aktivní Správa uživatelů, blokuje řídicí systém automaticky nezabezpečená spojení LSV2 nebo RPC. Výrobce stroje může pomocí volitelných strojních parametrů **allowUnsecureLsv2** (č. 135401) a **allowUnsecureRpc** (č. 135402) definovat, zda řídicí systém umožní nezabezpečená spojení. Tyto strojní parametry jsou obsažené v datovém objektu **CfgDncAllowUnsecur** (135400).
- Konfigurace připojení lze používat společně všemi PC-nástroji HEIDENHAIN k navázání spojení, jakmile byly zřízeny.
- Veřejný klíč můžete přenést do řídicího systému také pomocí USB flash disku nebo síťového disku.
- V okně **Certifikát a klíče** můžete v oblasti **Externě spravovaný soubor klíče SSH** zvolit soubor s dalšími veřejnými klíči SSH. Tak můžete používat SSH-klíč bez nutnosti přenášet ho do řídicího systému.
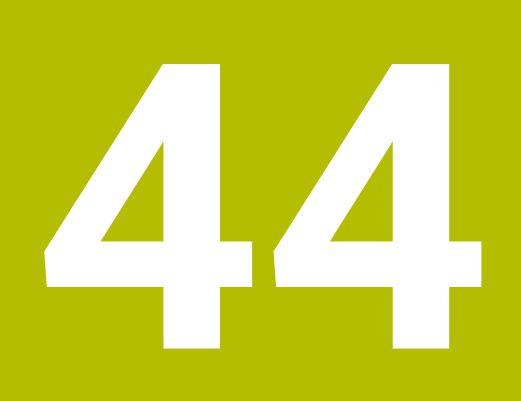

# **Operační systém HEROS**

## **44.1 Základy**

HEROS je základem všech NC-řídicích systémů společnosti HEIDENHAIN. Operační systém HEROS je založen na Linuxu a byl upraven pro účely NC-řízení. TNC7 basic je vybaven verzí HEROS 5.

## **44.2 Menu HEROSu**

#### **Použití**

V nabídce HEROS zobrazuje řídicí systém informace o operačním systému. Můžete měnit nastavení nebo používat funkce HEROS.

Ve výchozím nastavení otevřete nabídku HEROSu pomocí hlavního panelu ve spodní části obrazovky.

#### **Příbuzná témata**

Otevření funkcí HEROSu z aplikace **Nastaveni Další informace:** ["Aplikace Nastaveni", Stránka 1711](#page-1710-0)

#### <span id="page-1801-0"></span>**Popis funkce**

Nabídku HEROSu otevřete zeleným symbolem DIADUR na hlavním panelu nebo tlačítkem **DIADUR**.

**Další informace:** ["Hlavní panel", Stránka 1806](#page-1805-0)

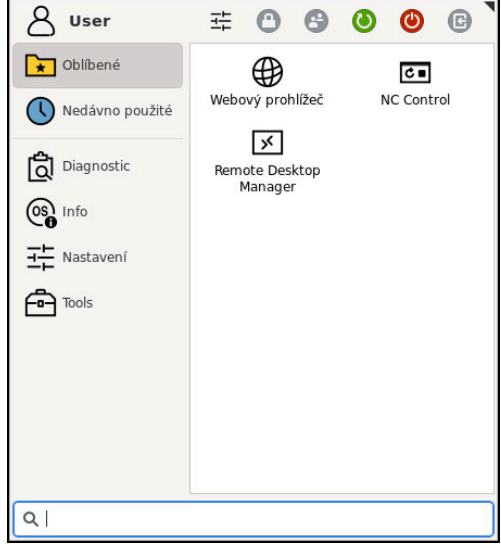

Standardní náhled na nabídku HEROSu

Nabídka HEROSu obsahuje následující funkce:

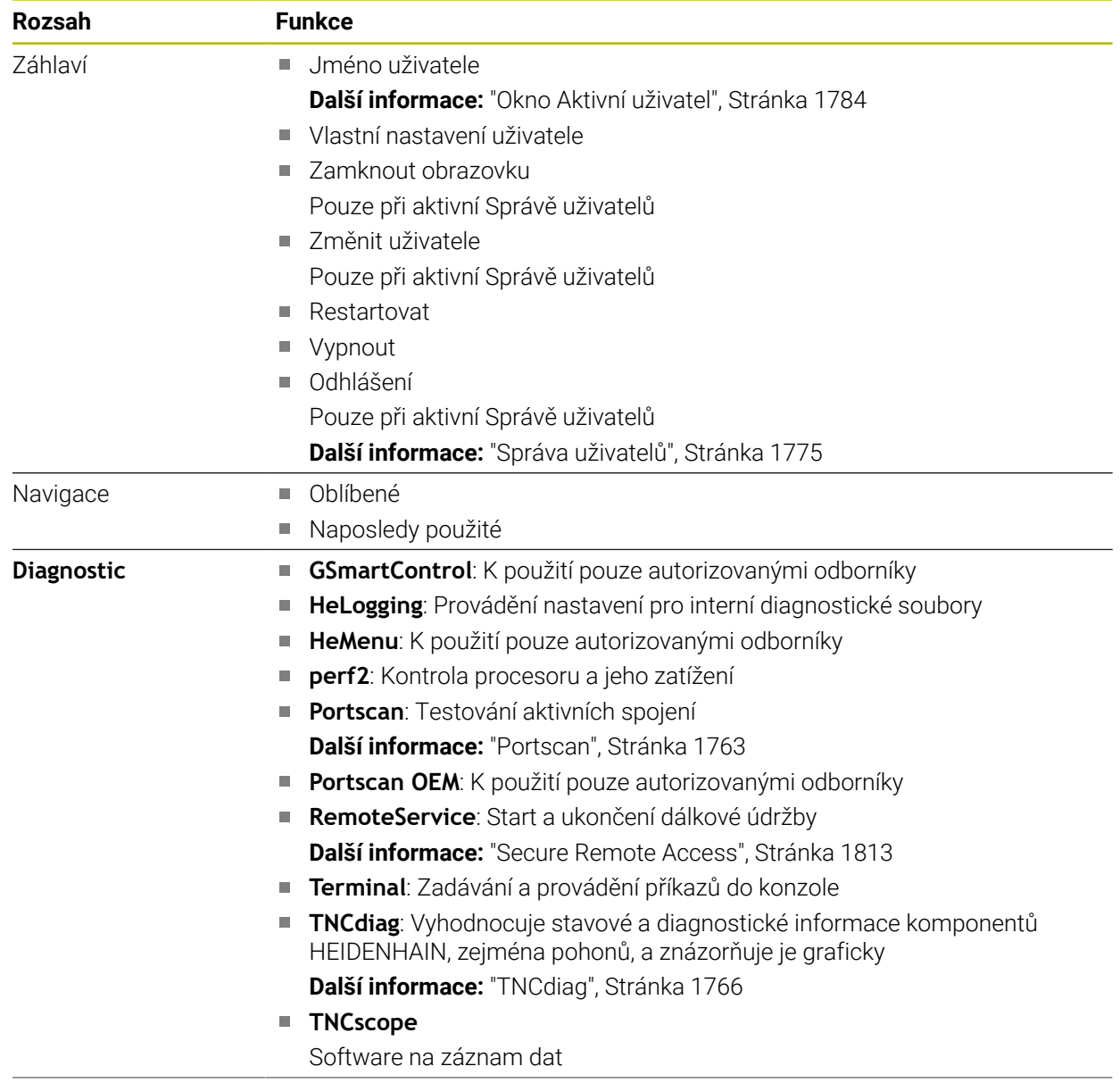

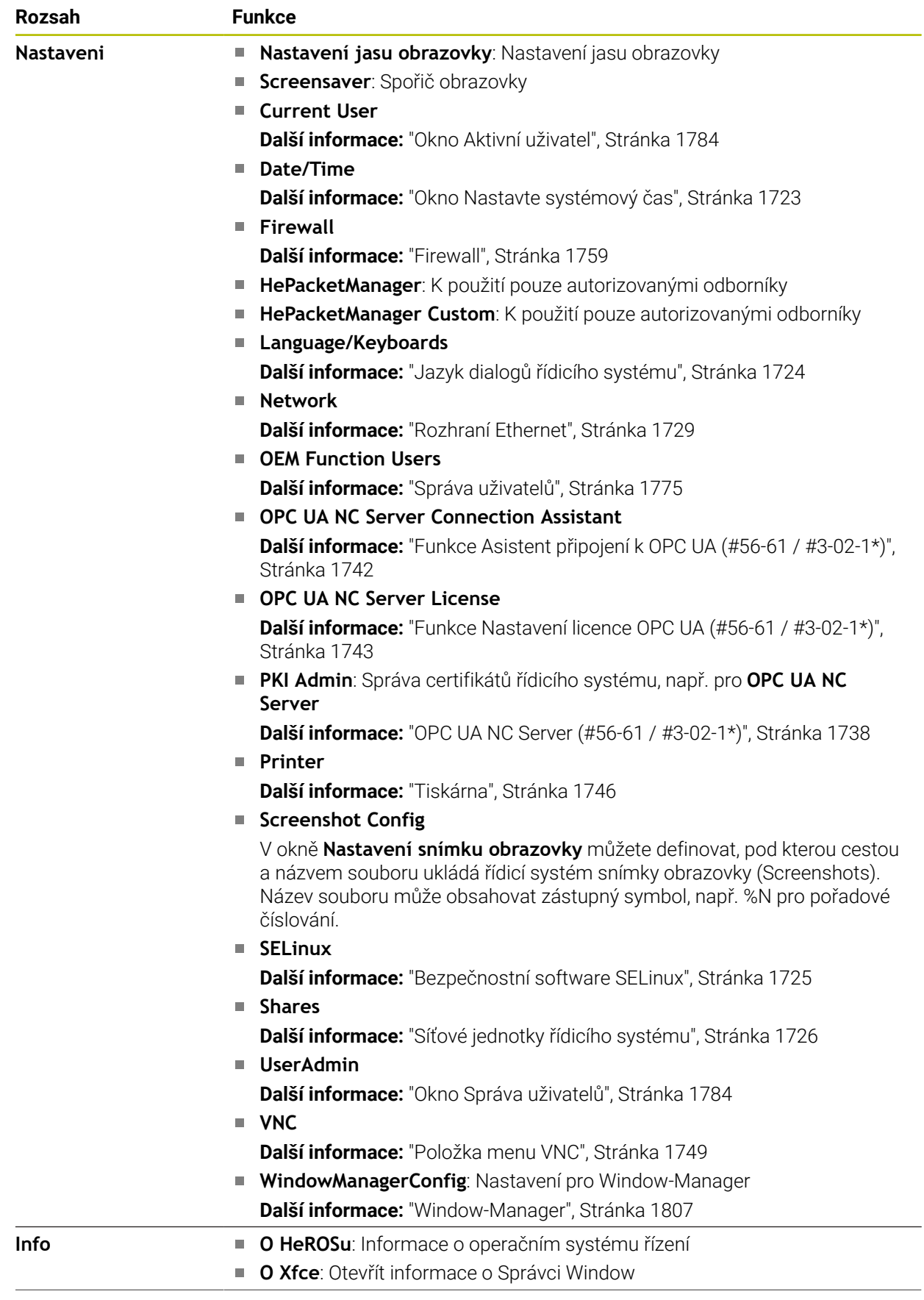

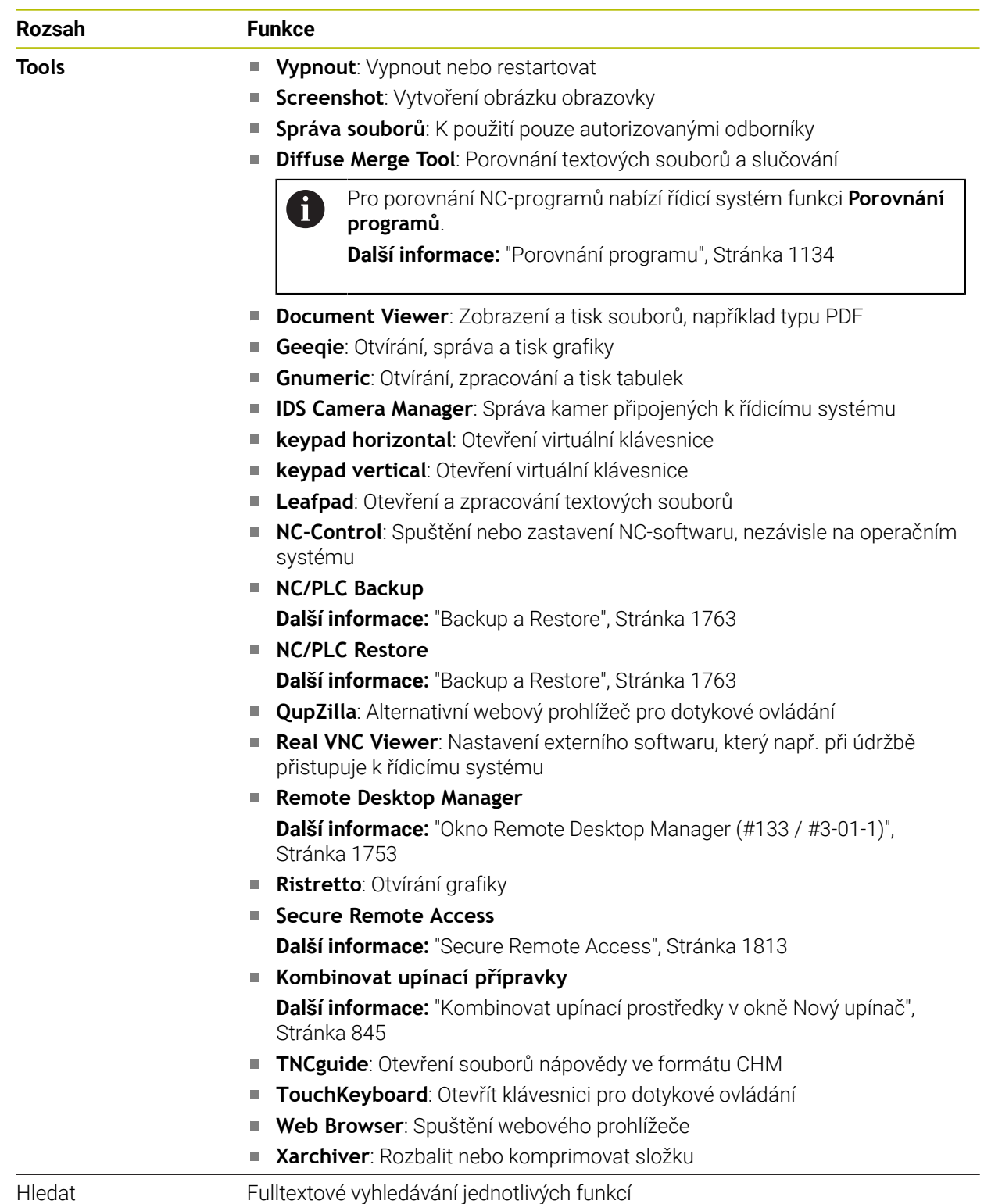

#### <span id="page-1805-0"></span>**Hlavní panel**

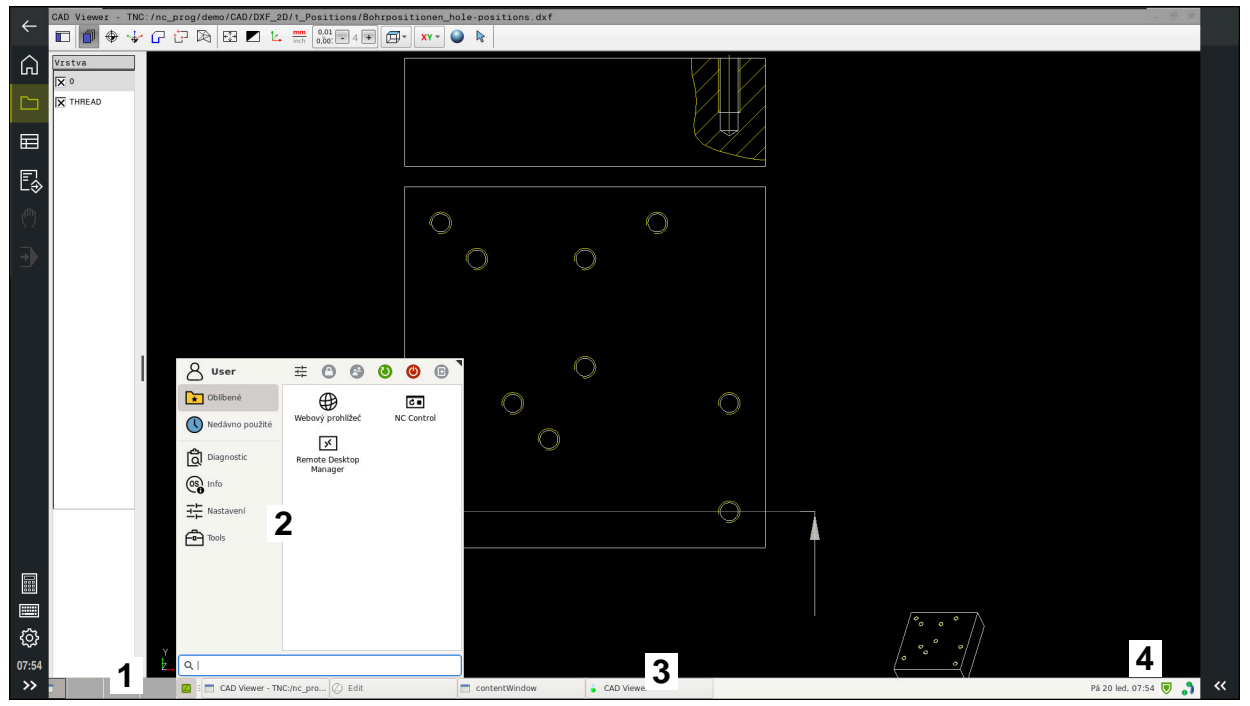

**CAD Viewer** otevřený na třetí pracovní ploše se zobrazeným hlavním panelem a aktivní nabídkou HEROSu

Hlavní panel obsahuje následující oblasti:

- 1 Pracovní plochy
- 2 Menu HEROSu

**Další informace:** ["Popis funkce", Stránka 1802](#page-1801-0)

- 3 Otevřené aplikace, např.:
	- Rozhraní řídicího systému
	- **CAD Viewer**
	- **Okno funkcí HEROSu**

Otevřené aplikace můžete libovolně přesouvat do jiných pracovních ploch.

- 4 Widgets
	- Kalendář
	- Stav brány Firewall

**Další informace:** ["Firewall", Stránka 1759](#page-1758-0)

- Stav sítě
	- **Další informace:** ["Rozhraní Ethernet", Stránka 1729](#page-1728-0)
- Oznámení
- Vypnout nebo restartovat operační systém

#### <span id="page-1806-0"></span>**Window-Manager**

Pomocí Správce Window můžete spravovat funkce operačního systému HEROSu a další otevřená okna na třetí pracovní ploše, např. **CAD Viewer**.

V řízení je k dispozici Správce Windows Xfce. Xfce je standardní aplikace v operačních systémech založených na UNIXu, s níž je možné spravovat grafickou pracovní plochu pro uživatele. Správce Windows poskytuje tyto funkce:

- $\blacksquare$ Zobrazení lišty úloh k přepínání mezi jednotlivými aplikacemi (pracovní plochy uživatele).
- Správu další pracovní plochy, kde mohou běžet speciální aplikace výrobce vašeho stroje.
- Řízení ohniska mezi aplikacemi NC-softwaru a aplikacemi výrobce stroje.
- Pomocná okna (Pop-Up okna) můžete zvětšit či zmenšit, nebo přesunout jinam. Rovněž je možné zavření, obnovení a minimalizace pomocných oken.

Když je na třetí pracovní ploše otevřené okno, zobrazí řídicí systém na informačním panelu symbol **Window-Managera**. Pokud symbol vyberete, můžete přepínat mezi otevřenými aplikacemi.

Pokud přetáhnete informační panel dolů, můžete minimalizovat rozhraní řídicího systému. Lišta TNC a lišta výrobce stroje zůstanou viditelné.

**Další informace:** ["Oblasti rozhraní řídicího systému", Stránka 91](#page-90-0)

#### **Upozornění**

Když je otevřeno okno na třetí pracovní ploše, zobrazí řídicí systém symbol na informačním panelu.

**Další informace:** ["Oblasti rozhraní řídicího systému", Stránka 91](#page-90-0)

- Rozsah funkcí a chování Správce Windows určuje výrobce vašeho stroje.
- Řídicí systém zobrazí na obrazovce vlevo nahoře hvězdičku, pokud aplikace Window-Managera nebo samotný Window-Manager způsobil chybu. V takovém případě přejděte do Správce Windows a odstraňte problém, popř. Informujte se ve vaší příručce ke stroji.

## **44.3 Sériový přenos dat**

#### **Použití**

TNC7 basic používá pro sériový přenos dat automaticky přenosový protokol LSV2. Až na rychlost přenosu v Baudech ve strojním parametru **baudRateLsv2** (č. 106606) jsou parametry LSV2-protokolu pevně předvolené.

## **Popis funkce**

Ve strojním parametru **RS232** (č. 106700) můžete definovat další druh přenosu (rozhraní). Dále popisované možnosti nastavení platí pouze pro dané, nově definované rozhraní.

**Další informace:** ["Strojní parametry", Stránka 1767](#page-1766-0)

V následujících parametrech stroje můžete definovat následující nastavení:

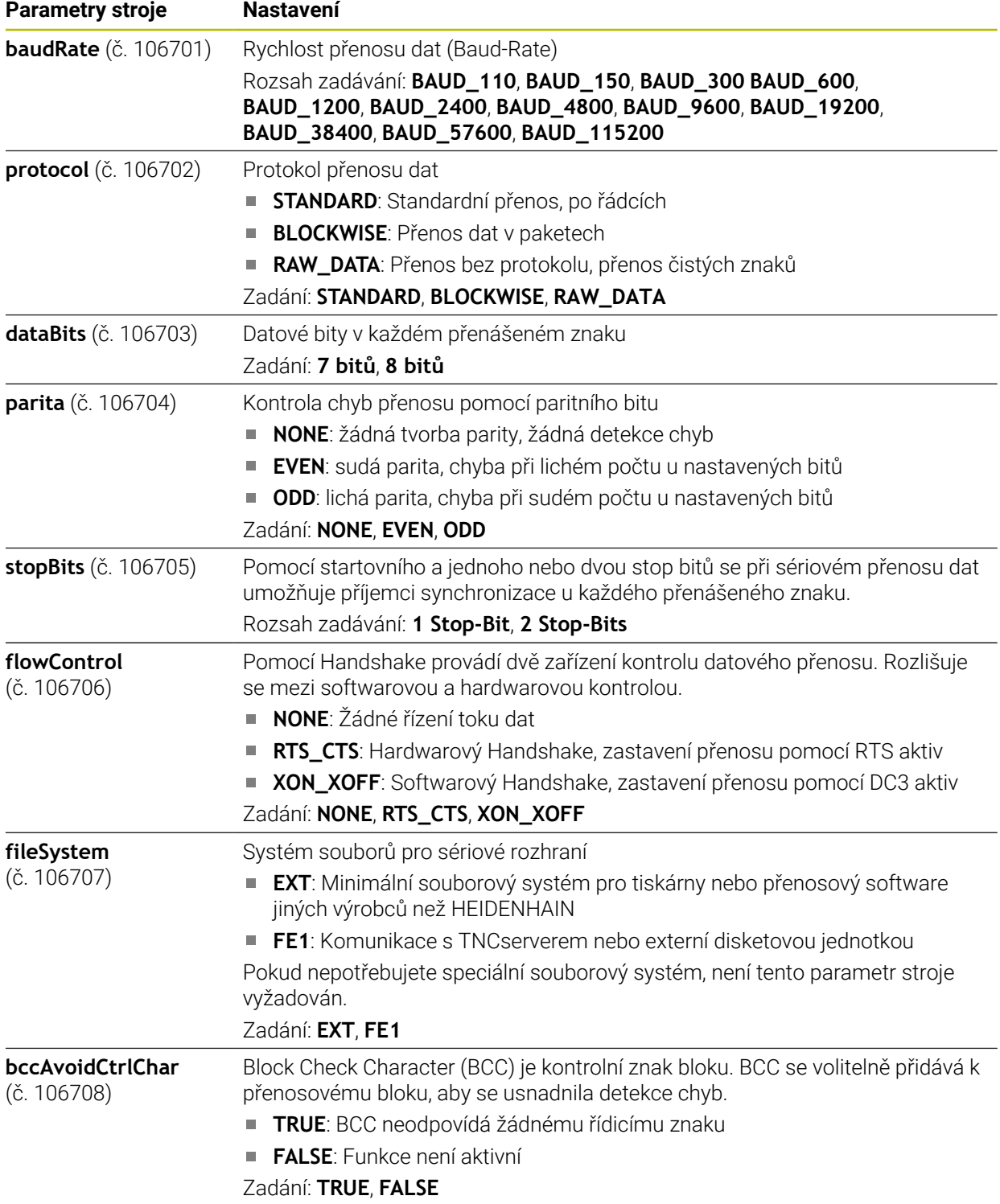

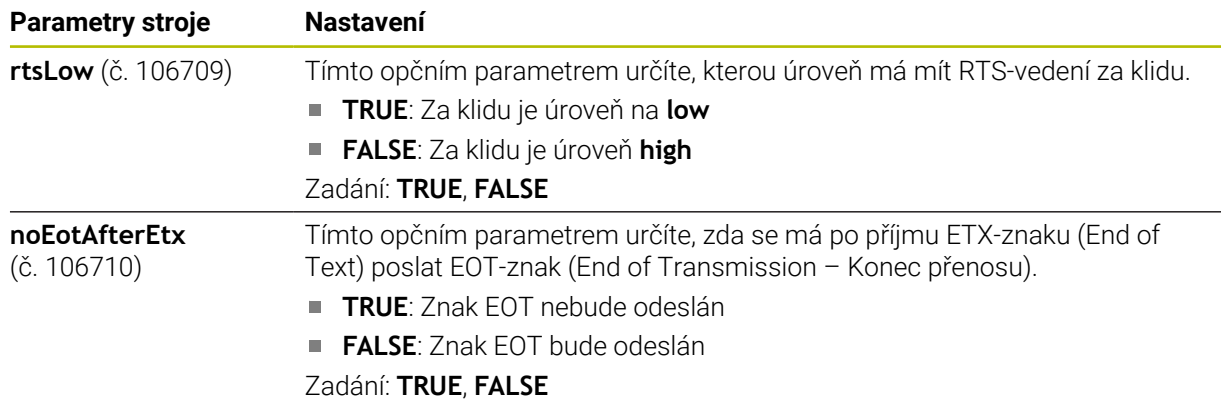

#### **Příklad**

Pro přenos dat pomocí PC-softwaru TNCserver definujte ve strojním parametru **RS232** (č. 106700) následující nastavení:

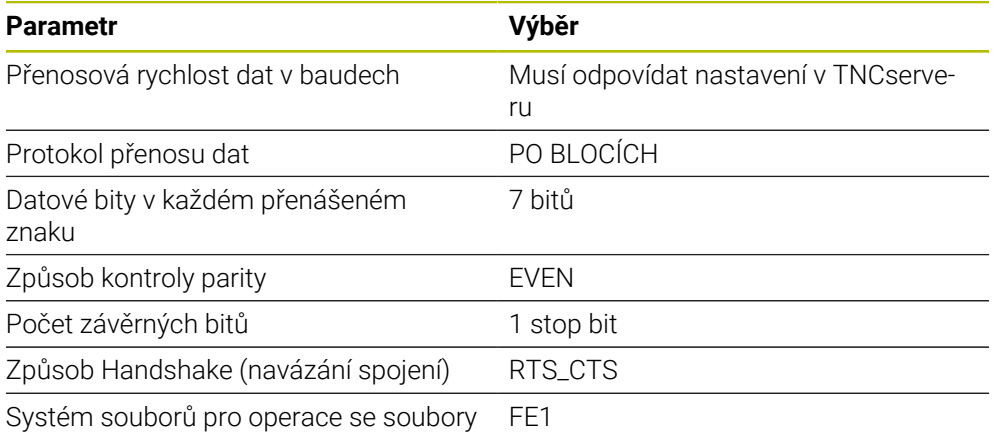

TNCserver je součástí PC-softwaru TNCremo.

**Další informace:** ["PC-software pro přenos dat", Stránka 1809](#page-1808-0)

## <span id="page-1808-0"></span>**44.4 PC-software pro přenos dat**

#### **Použití**

Pomocí softwaru TNCremo nabízí HEIDENHAIN možnost propojení počítače se systémem Windows s řídicí jednotkou HEIDENHAIN a přenos dat.

#### **Předpoklady**

- Operační systém PC:
	- Windows 8
	- Windows 10
- 2 GB operační paměť na PC
- 15 MB volného úložného prostoru na PC
- Síťové spojení s řídicím systémem

#### **Popis funkce**

Software pro přenos dat TNCremo obsahuje následující oblasti:

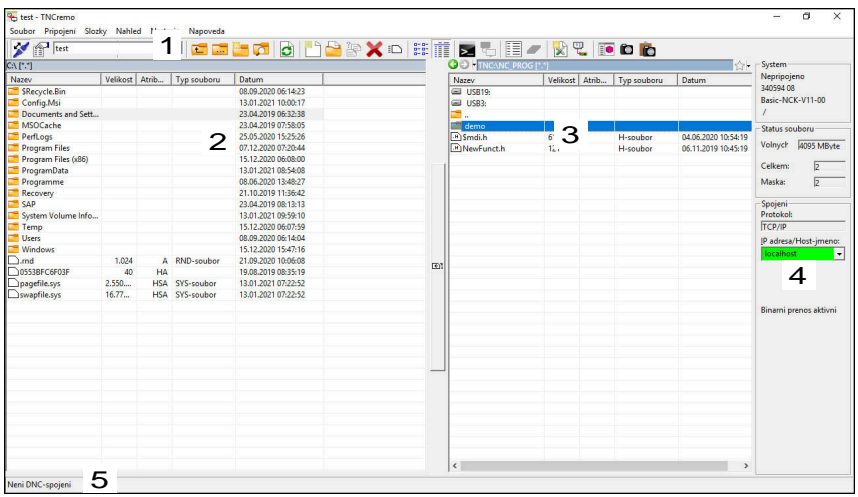

1 Panel nástrojů

V této oblasti najdete vždy nejdůležitější funkce TNCremo.

- 2 Seznam souborů počítače V této oblasti TNCremo zobrazuje všechny složky a soubory připojené jednotky, např. pevného disku počítače s Windows nebo USB-flash disku.
- 3 Seznam souborů řídicího systému V této oblasti TNCremo zobrazuje všechny složky a soubory připojené jednotky řídicího systému.
- 4 Indikace stavu

Ve stavovém řádku ukazuje TNCremo informace o aktuálním spojení.

5 Stav spojení Stav spojení ukazuje, zda je spojení právě aktivní.

> Další informace najdete v integrovaném systému nápovědy TNCremo. Kontextovou nápovědu softwaru TNCremo otevřete klávesou **F1**.

## **Upozornění**

m

- Pokud je správa uživatelů aktivní, můžete vytvářet zabezpečená síťová připojení pouze prostřednictvím SSH. Řídicí systém automaticky blokuje připojení LSV2 přes sériová rozhraní (COM1 a COM2) i síťová spojení bez identifikace uživatele. Pokud není aktivní Správa uživatelů, blokuje řídicí systém automaticky nezabezpečená spojení LSV2 nebo RPC. Výrobce stroje může pomocí volitelných strojních parametrů **allowUnsecureLsv2** (č. 135401) a **allowUnsecureRpc** (č. 135402) definovat, zda řídicí systém umožní nezabezpečená spojení. Tyto strojní parametry jsou obsažené v datovém objektu **CfgDncAllowUnsecur** (135400).
- Aktuální verzi softwaru TNCremo si můžete zdarma stáhnout z webových stránek **[HEIDENHAIN-Homepage](https://www.heidenhain.com/service/downloads/software)**.

## **44.5 Přenos souborů pomocí SFTP (SSH File Transfer Protocol)**

## **Použití**

SFTP (SSH File Transfer Protocol) poskytuje bezpečný způsob připojení klientských aplikací k řídicímu systému a vysokorychlostního přenosu souborů z počítače do řídicího systému. Spojení je směrováno přes SSH-tunel.

#### **Příbuzná témata**

- Správa uživatelů
	- **Další informace:** ["Správa uživatelů", Stránka 1775](#page-1774-0)
- **Princip SSH-spojení Další informace:** ["Princip přenosu přes SSH-tunel", Stránka 1798](#page-1797-0)
- **Nastavení Firewallu Další informace:** ["Firewall", Stránka 1759](#page-1758-0)

## **Předpoklady**

- Je nainstalován PC-software TNCremo od verze 3.3 **Další informace:** ["PC-software pro přenos dat", Stránka 1809](#page-1808-0)
- Je povolená služba **SSH** ve firewallu řídicího systému **Další informace:** ["Firewall", Stránka 1759](#page-1758-0)

## **Popis funkce**

SFTP je bezpečný přenosový protokol, který podporuje různé operační systémy pro klientské aplikace.

Pro navázání spojení potřebujete pár klíčů sestávající z veřejného klíče a soukromého klíče. Veřejný klíč přenesete na řídicí systém a přiřadíte jej k uživateli pomocí nástroje Správa uživatelů. Klientská aplikace potřebuje soukromý klíč pro navázání spojení s řídicím systémem.

HEIDENHAIN doporučuje vytvořit pár klíčů s aplikací CreateConnetions. CreateConnections se instaluje spolu s PC-softwarem TNCremo od verze 3.3. Pomocí CreateConnections můžete veřejný klíč přenést přímo k řídicímu systému a přiřadit jej uživateli.

Pár klíčů můžete také vytvořit s jiným programem.

## **44.5.1 SFTP-spojení seřídit s CreateConnections**

Pro vytvoření SFTP-spojení pomocí CreateConnections jsou nutné následující předpoklady:

- Spojení s bezpečným protokolem, např. **TCP/IP Secure**
- Známé jméno uživatele a heslo

Při přenosu veřejného klíče do řídicího systému musíte zadat heslo uživatele dvakrát. Pokud není Správa uživatelů aktivní, je přihlášený uživatel **user**. Heslo uživatele **user** je **user**.

Spojení SFTP seřídíte takto:

- Zvolte aplikaci **Nastaveni**
- Zvolte **Síť/Vzdálený přístup**
- Zvolte **DNC**
- Aktivujte přepínač **Nastavení povoleno**
- Vytvořte pár klíčů pomocí CreateConnections a přeneste ho k řídicímu systému

 $\boldsymbol{\mathrm{m}}$ 

Další informace najdete v integrovaném systému nápovědy TNCremo. Kontextovou nápovědu softwaru TNCremo otevřete klávesou **F1**.

- Deaktivujte přepínač **Nastavení povoleno**
- Přeneste soukromý klíč do klientské aplikace
- Připojte klientskou aplikaci k řídicímu systému

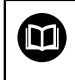

Věnujte pozornost příručce klientské aplikace!

#### **Upozornění**

- Pokud je správa uživatelů aktivní, můžete vytvářet zabezpečená síťová připojení pouze prostřednictvím SSH. Řídicí systém automaticky blokuje připojení LSV2 přes sériová rozhraní (COM1 a COM2) i síťová spojení bez identifikace uživatele. Pokud není aktivní Správa uživatelů, blokuje řídicí systém automaticky nezabezpečená spojení LSV2 nebo RPC. Výrobce stroje může pomocí volitelných strojních parametrů **allowUnsecureLsv2** (č. 135401) a **allowUnsecureRpc** (č. 135402) definovat, zda řídicí systém umožní nezabezpečená spojení. Tyto strojní parametry jsou obsažené v datovém objektu **CfgDncAllowUnsecur** (135400).
- Během spojení jsou aktivní práva uživatele, ke kterému je použitý klíč připojen. Zobrazené adresáře a soubory, stejně jako možnosti přístupu se liší v závislosti na těchto právech.
- Veřejný klíč můžete přenést do řídicího systému také pomocí USB flash disku nebo síťového disku. V tomto případě nemusíte aktivovat zaškrtávací políčko **Povolit autentizaci hesla**.
- V okně **Certifikát a klíče** můžete v oblasti **Externě spravovaný soubor klíče SSH** zvolit soubor s dalšími veřejnými klíči SSH. Tak můžete používat SSH-klíč bez nutnosti přenášet ho do řídicího systému.

## <span id="page-1812-0"></span>**44.6 Secure Remote Access**

#### **Použití**

**Secure Remote Access** SRA (Zabezpečený vzdálený přístup) nabízí možnost navázat šifrované spojení mezi PC a řídicím systémem přes internet. S pomocí SRA může být řídicí systém zobrazen a ovládán na PC, např. pro servisní školení nebo pro vzdálenou údržbu.

#### **Příbuzná témata**

Nastavení VNC

**Další informace:** ["Položka menu VNC", Stránka 1749](#page-1748-0)

#### **Předpoklady**

- Existující internetové spojení **Další informace:** ["Konfigurace sítě s Advanced Network Configuration",](#page-1816-0) [Stránka 1817](#page-1816-0)
- Následující nastavení v okně **VNC nastavení**:
	- Zaškrtávací políčko **Povolit RemoteAccess a IPC** je aktivní
	- V oblasti **Otevírání další VNC** je zaškrtávací políčko **Tázat se** nebo **Dovolit** aktivní

**Další informace:** ["Položka menu VNC", Stránka 1749](#page-1748-0)

PC s placeným softwarem RemoteAccess vč. rozšíření **Secure Remote Access [HEIDENHAIN-Homepage](https://www.heidenhain.com/service/downloads/software)**

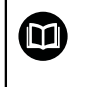

Další informace najdete v integrovaném systému nápovědy RemoteAccess.

Kontextovou nápovědu softwaru RemoteAccess otevřete klávesou **F1**.

#### **Popis funkce**

K této funkci se dostanete takto:

#### **Tools Secure Remote Access**

PC poskytne desetimístné ID relace, které zadáte do okna **Bezpečný vzdálený přístup HEIDENHAIN**.

SRA umožní spojení přes VPN-server.

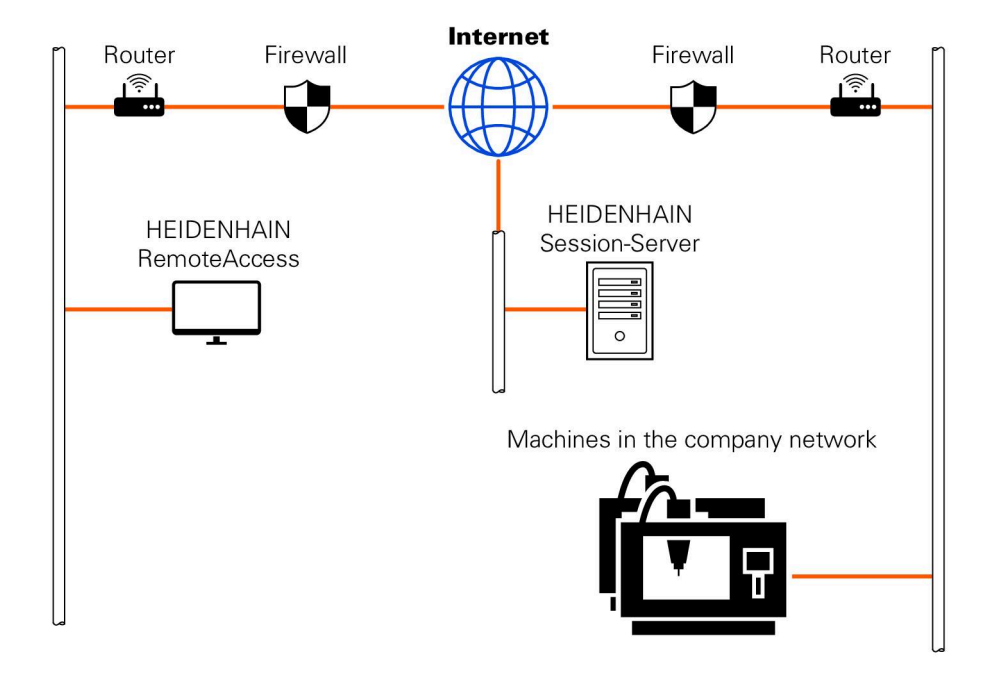

V oblasti **Rozšířené** ukazuje řídicí systém průběh navazování spojení. Okno **Bezpečný vzdálený přístup HEIDENHAIN** nabízí následující tlačítka:

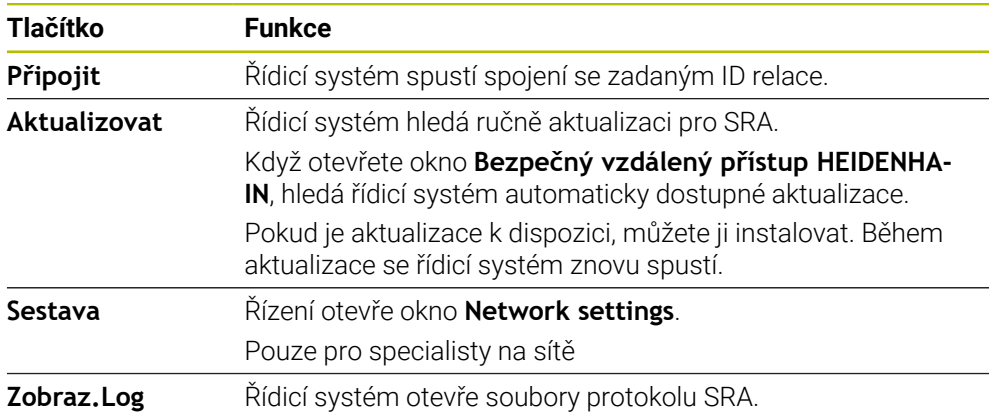

#### **Upozornění**

Pokud v okně **VNC nastavení** definujete nastavení **Otevírání další VNC** s **Tázat se**, můžete povolit nebo zakázat jakékoli připojení.

## **44.7 Zálohování dat**

#### **Použití**

Pokud vytváříte nebo měníte soubory v řídicím systému, měli byste tyto soubory v pravidelných intervalech zálohovat.

#### **Příbuzná témata**

■ Správa souborů

**Další informace:** ["Správa souborů", Stránka 796](#page-795-0)

#### **Popis funkce**

Pomocí funkcí **NC/PLC Backup** (Zálohování) a **NC/PLC Restore** (Obnovení) můžete zálohovat a obnovovat jednotlivé složky nebo celý disk. Tyto záložní soubory byste měli ukládat na externí médium.

**Další informace:** ["Backup a Restore", Stránka 1763](#page-1762-1)

Soubory z řídicího systému můžete přenášet takto:

- **TNCremo** Pomocí TNCremo můžete přenášet soubory z řízení do PC. **Další informace:** ["PC-software pro přenos dat", Stránka 1809](#page-1808-0)
- Externí jednotka

Soubory můžete zálohovat také přímo z řídicího systému na externí jednotku.

**Další informace:** ["Síťové jednotky řídicího systému", Stránka 1726](#page-1725-0) ■ Externí nosič dat

Soubory můžete zálohovat na externí datové nosiče nebo je přenášet pomocí externích datových nosičů.

**Další informace:** ["USB-zařízení", Stránka 811](#page-810-0)

#### **Upozornění**

- Zálohujte také všechna data specifická pro stroj, např. PLC-program nebo parametry stroje. K tomu se obraťte na výrobce vašeho stroje.
- Typy souborů PDF, XLS, ZIP, BMP, GIF, JPG a PNG musíte přenést v binární podobě z počítače na pevný disk řídicího systému.
- Zálohování všech souborů na interním úložišti může trvat několik hodin. V případě potřeby přeložte proces zálohování na období, kdy nebudete stroj používat.
- Pravidelně mažte soubory, které již nepotřebujete. Tím zajistíte, že řídicí systém bude mít dostatek úložného prostoru pro systémové soubory, např. tabulku nástrojů.
- HEIDENHAIN doporučuje nechat pevné disky po 3 až 5 letech přezkoušet. Po této době je třeba počítat se zvýšenou poruchovostí v závislosti na provozních podmínkách, např. zatížení vibracemi.

## **44.8 Otevření souborů s Tools**

#### **Použití**

Řídicí systém obsahuje některé Tools (nástroje), pomocí kterých můžete otevírat a upravovat standardizované typy souborů.

#### **Příbuzná témata**

■ Typy souborů **Další informace:** ["Typy souborů", Stránka 801](#page-800-0)

### **Popis funkce**

Řídicí systém obsahuje Tools pro následující typy souborů:

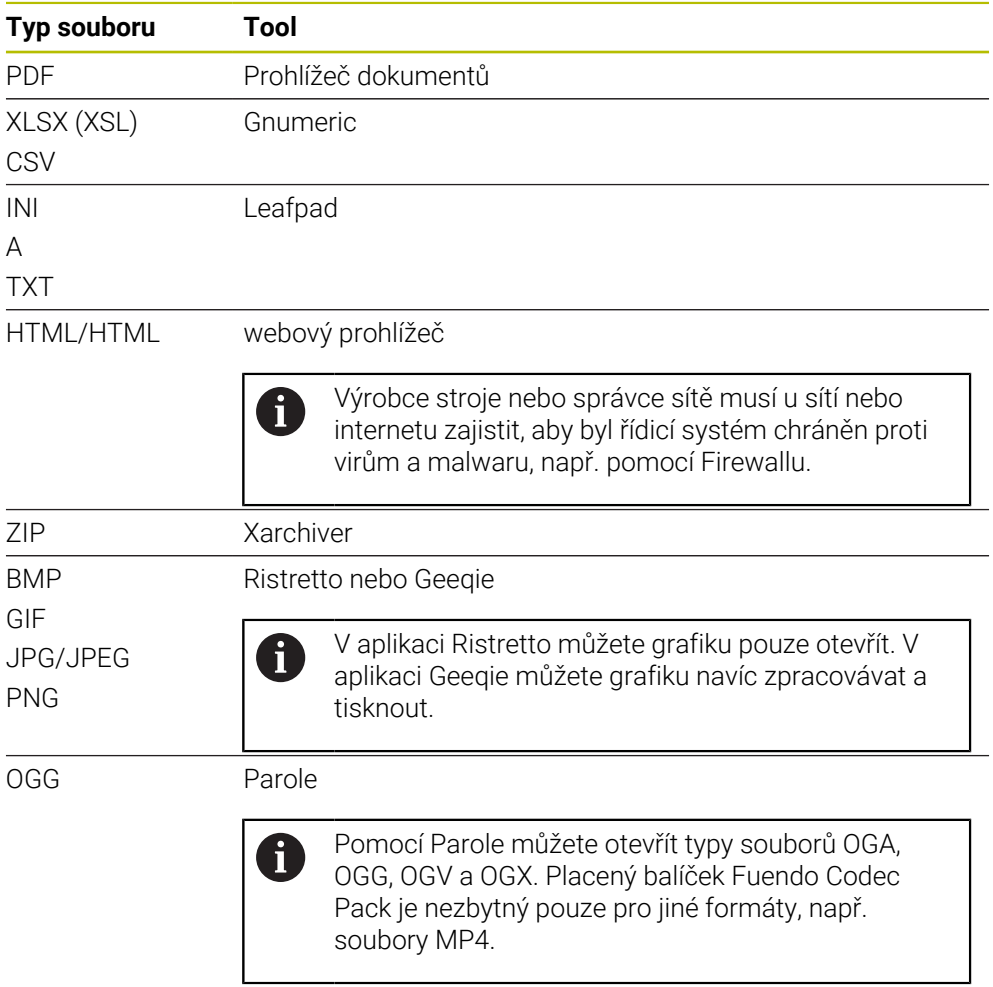

Když dvakrát ťuknete nebo kliknete na soubor ve Správě souborů, řídicí systém soubor automaticky otevře pomocí příslušného nástroje. Pokud je pro soubor k dispozici několik Tools, zobrazí řídicí systém okno s výběrem.

Řídicí systém otevírá Tools na třetím Desktopu (pracovní plocha).

## **44.8.1 Otevřít Tools**

Tools otevřete takto:

- Vyberte ikonu HEIDENHAIN na hlavním panelu
- Řízení otevře nabídku HEROSu.
- Zvolte **Tools** (Nástroje)
- Zvolte požadovaný nástroj, například **Leafpad**
- Řídicí systém otevře nástroj na své vlastní pracovní ploše.

## **Upozornění**

- Některé Tools můžete otevřít také v pracovní ploše **Nabídka na ploše**.
- Kombinací kláves **ALT + TAB** můžete přecházet mezi otevřenými pracovními plochami.
- Další informace o použití příslušného nástroje naleznete v Tools v části Nápověda čili Help.
- Při spuštění **webový prohlížeč** pravidelně kontroluje, zda jsou k dispozici aktualizace.

Pokud chcete **Webbrowser** aktualizovat, musí být v té době deaktivován bezpečnostní software SELinux a přitom mít spojení s internetem. Po aktualizaci potom znovu aktivujte SELinux!

**Další informace:** ["Bezpečnostní software SELinux", Stránka 1725](#page-1724-0)

## <span id="page-1816-0"></span>**44.9 Konfigurace sítě s Advanced Network Configuration**

#### **Použití**

Pomocí **Advanced Network Configuration** můžete přidávat, upravovat nebo odstraňovat profily pro síťová spojení.

#### **Příbuzná témata**

- Síťová nastavení m.
	- **Další informace:** ["Okno Upravit síťové připojení", Stránka 1819](#page-1818-0)

## **Popis funkce**

Když zvolíte aplikaci **Advanced Network Configuration** v nabídce HEROSu, otevře řídicí systém okno **Síťová připojení**.

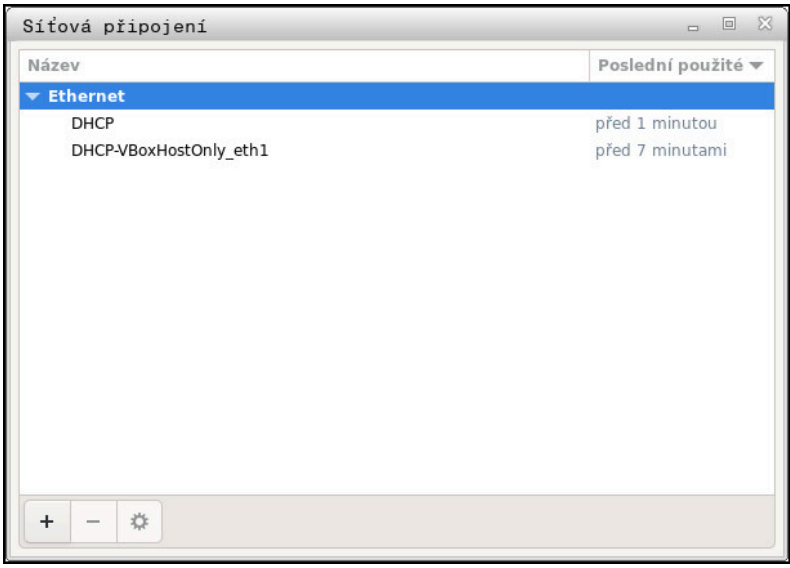

Okno **Síťová připojení**

## **Symboly v okně Síťová připojení**

Okno **Síťová připojení** obsahuje následující symboly:

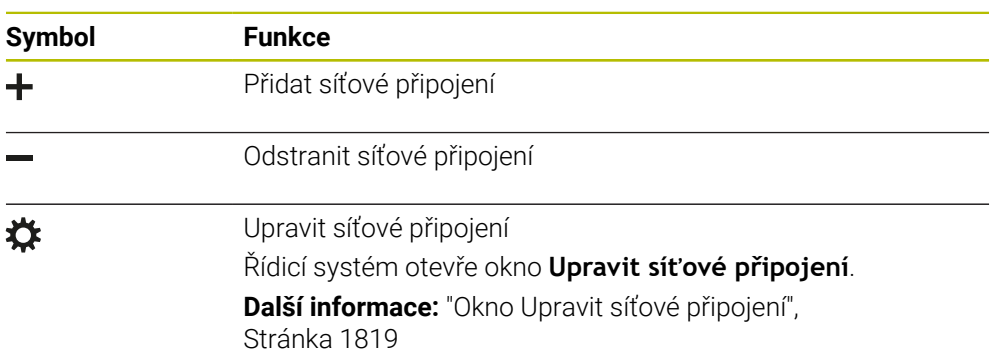

## <span id="page-1818-0"></span>**44.9.1 Okno Upravit síťové připojení**

V okně **Upravit síťové připojení** zobrazuje řídicí systém v horní oblasti název síťového spojení. Název můžete změnit.

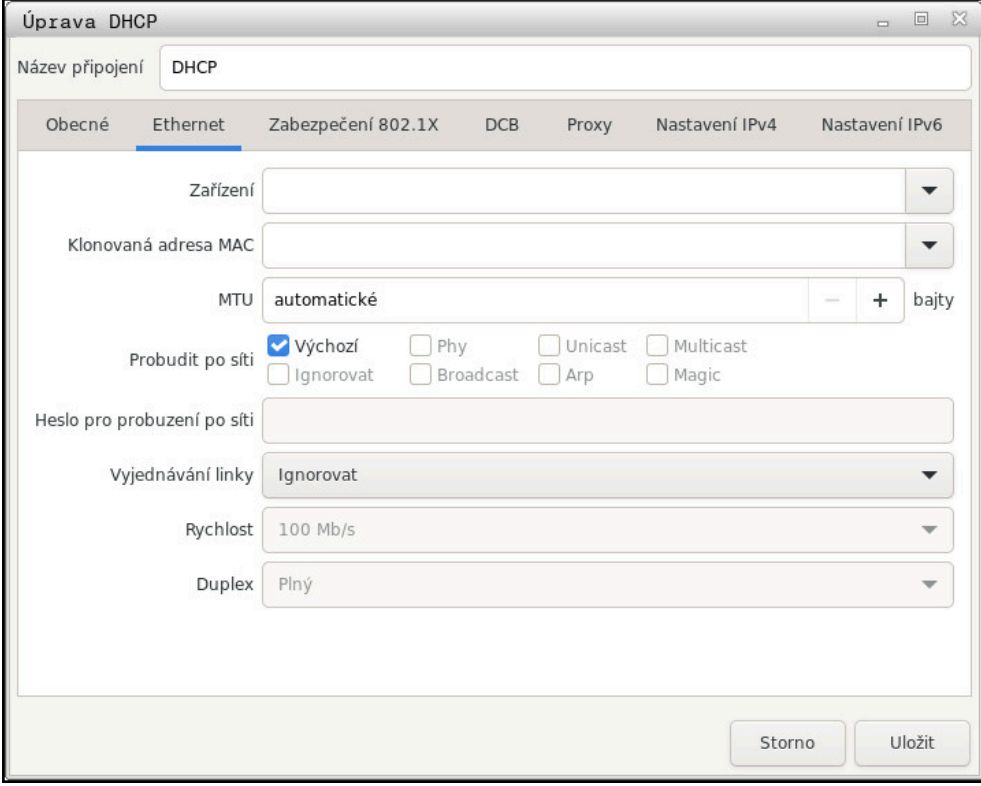

Okno **Upravit síťové připojení**

#### **Karta Obecné**

Karta **Obecné** obsahuje následující nastavení:

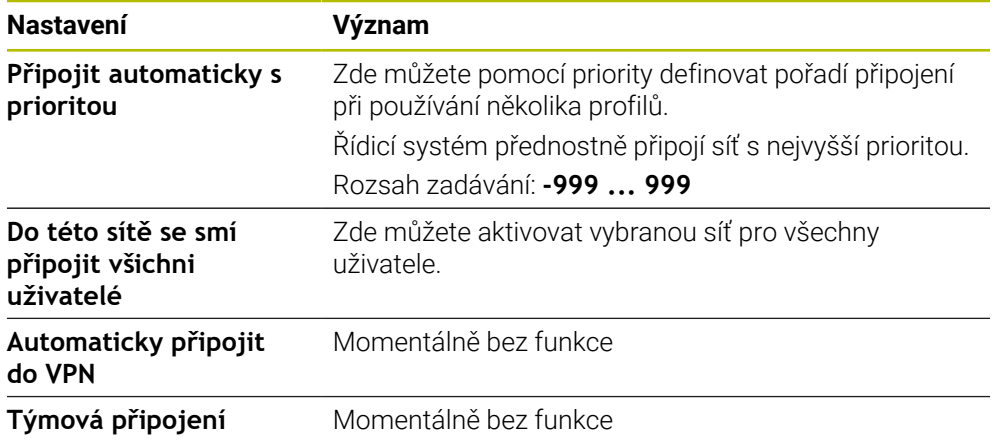

### **Karta Ethernet**

Karta **Ethernet** obsahuje následující nastavení:

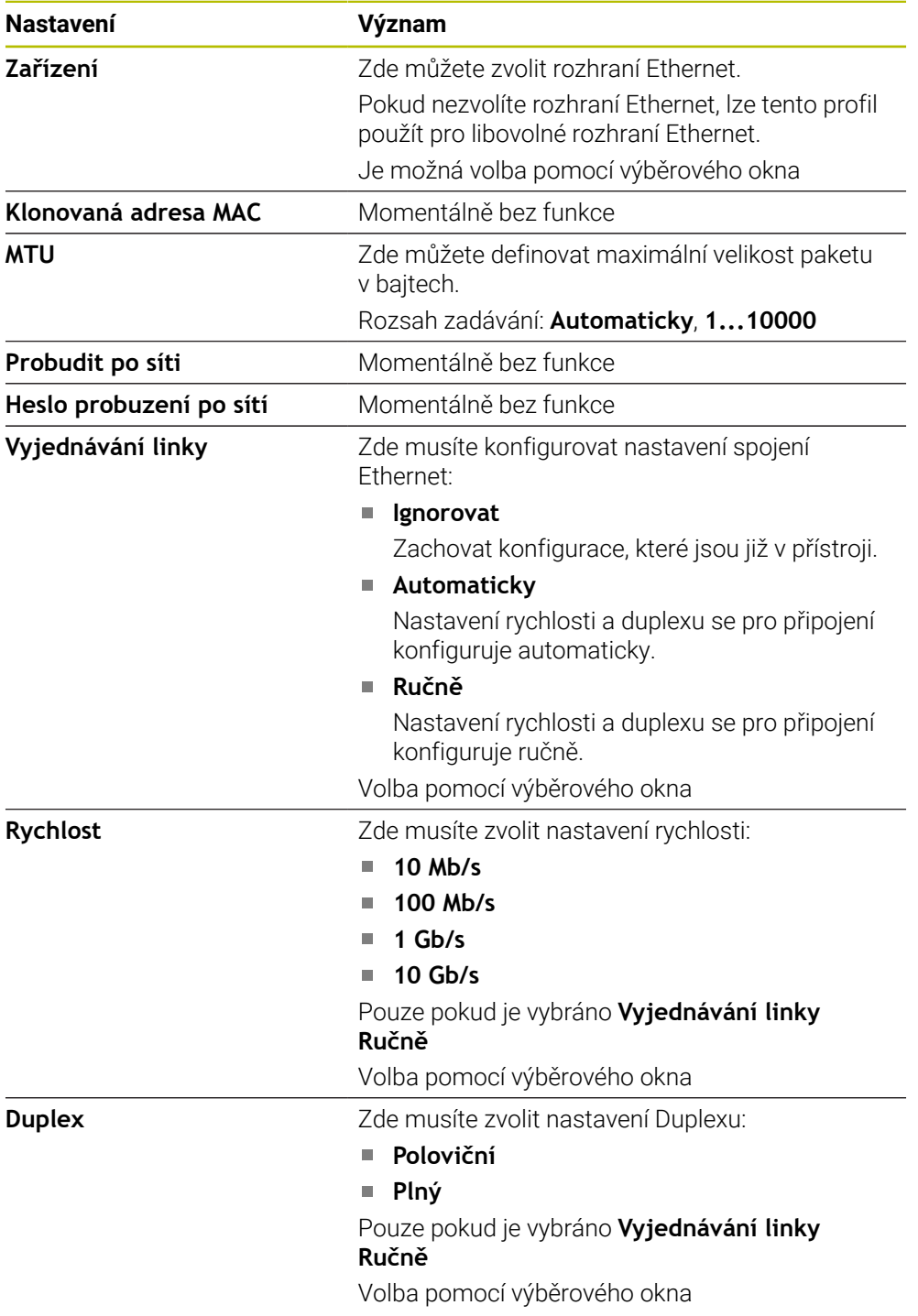

## **Karta 802.1X-bezpečnost**

Momentálně bez funkce

#### **Karta DCB**

Momentálně bez funkce

## **Karta Proxy**

Momentálně bez funkce

#### **Karta Nastavení IPv4**

Karta **Nastavení IPv4** obsahuje následující nastavení:

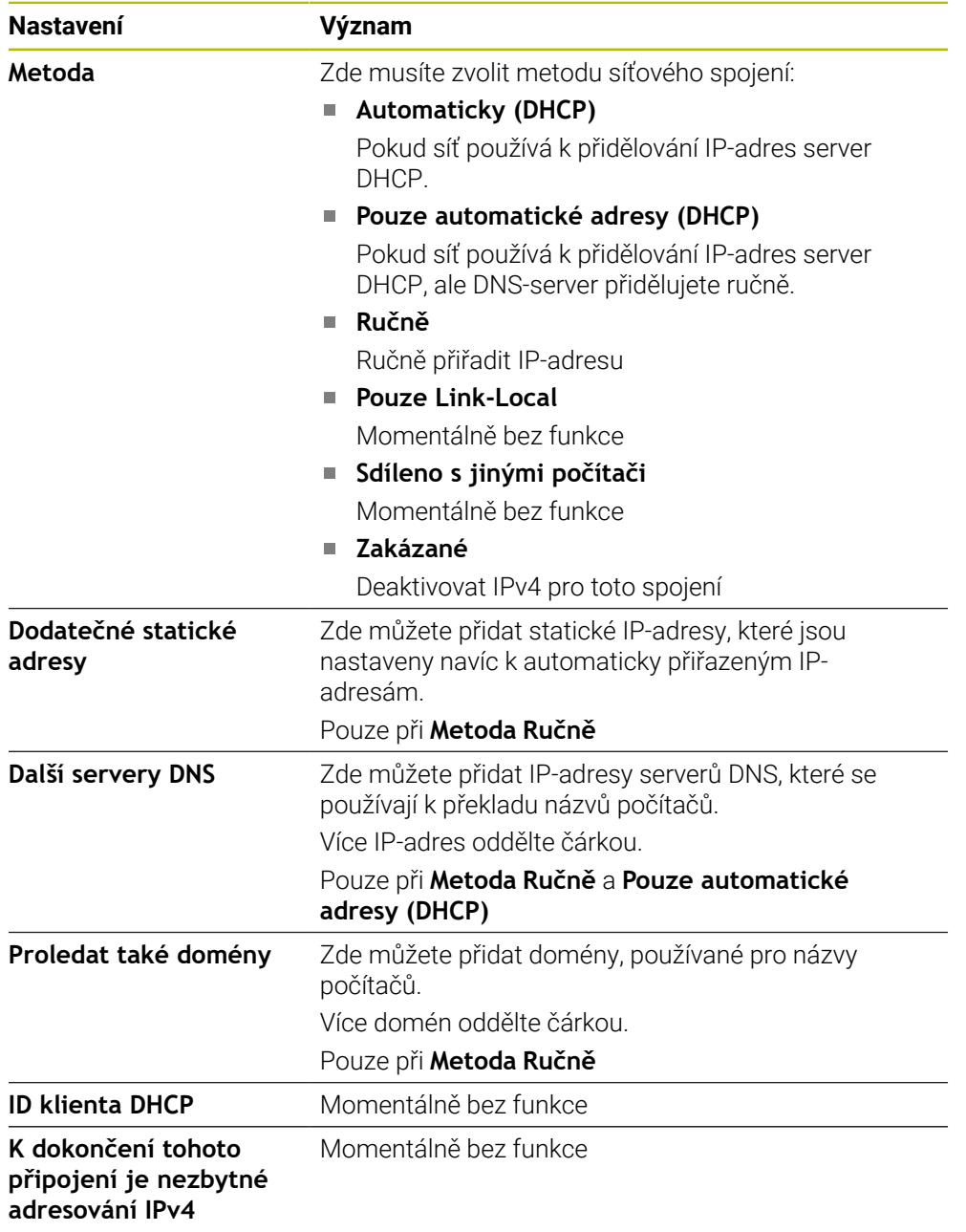

## **Karta IPv6-nastavení**

Momentálně bez funkce

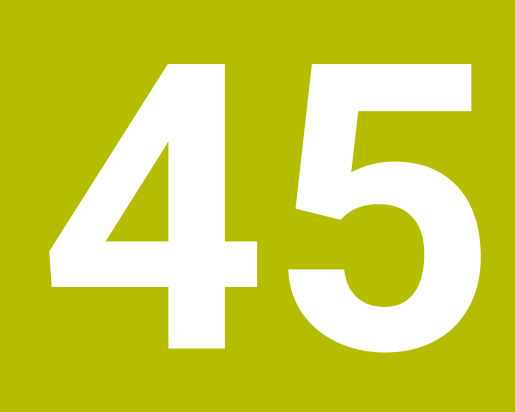

**Přehledy**

## **45.1 Zapojení konektoru a přípojných kabelů pro datová rozhraní**

## **45.1.1 Rozhraní V.24/RS-232-C u přístrojů HEIDENHAIN**

Rozhraní splňuje podmínky EN 50178 na Bezpečné oddělení od sítě.

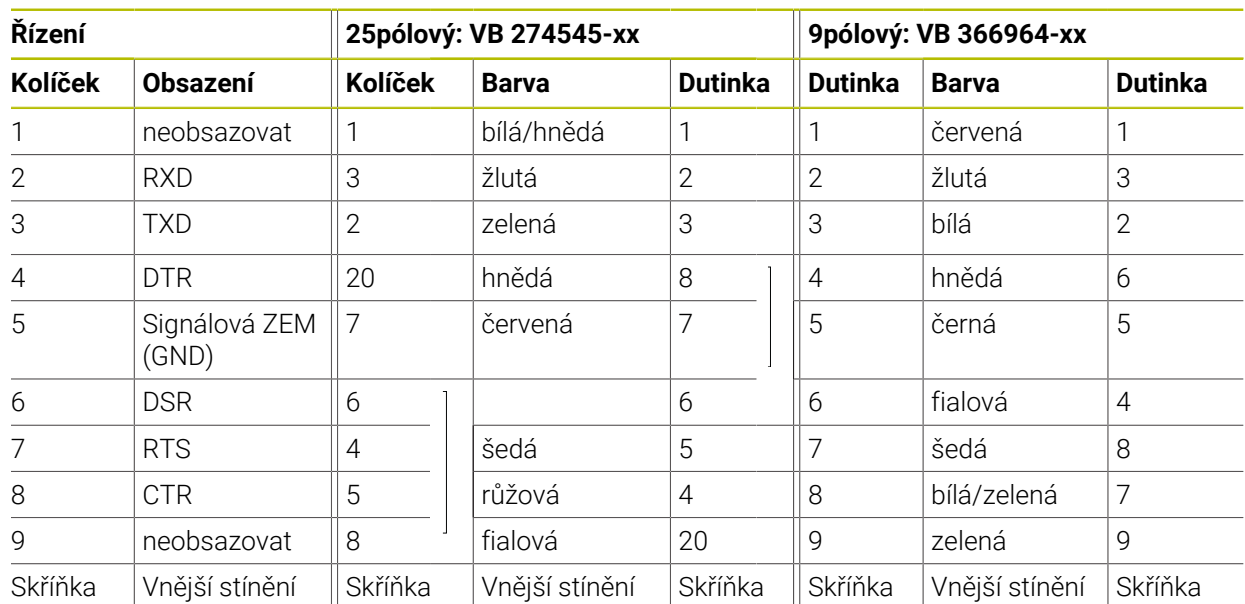

## **45.1.2 Rozhraní Ethernet zásuvka RJ45**

Maximální délka kabelu:

■ 100 m nestíněný

 $\mathbf i$ 

■ 400 m stíněný

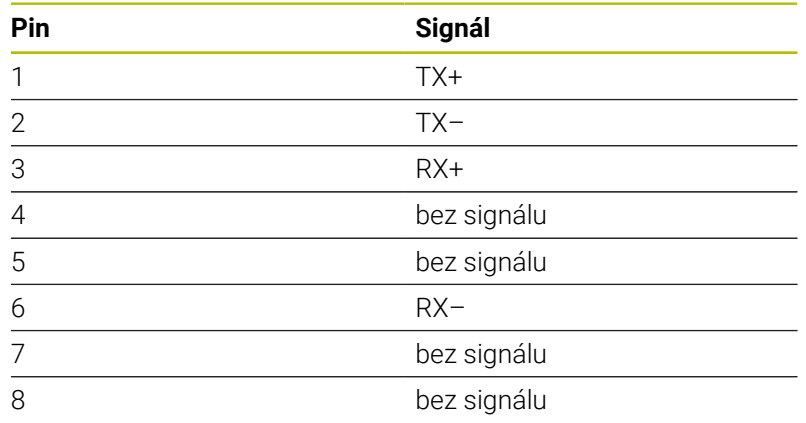

## **45.2 Strojní parametry**

Následující List ukazuje strojní parametry, které můžete zpracovávat s heslem 123.

#### **Příbuzná témata**

Změnit parametry stroje pomocí aplikace **MP pro seřizov. Další informace:** ["Strojní parametry", Stránka 1767](#page-1766-0)

## **45.2.1 Seznam uživatelských parametrů**

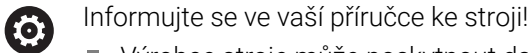

- Výrobce stroje může poskytnout další strojní parametry jako uživatelské parametry, abyste mohli konfigurovat dostupné funkce.
- Výrobce stroje může upravit strukturu a obsah uživatelských parametrů. Možná se zobrazení na vašem stroji odlišuje.

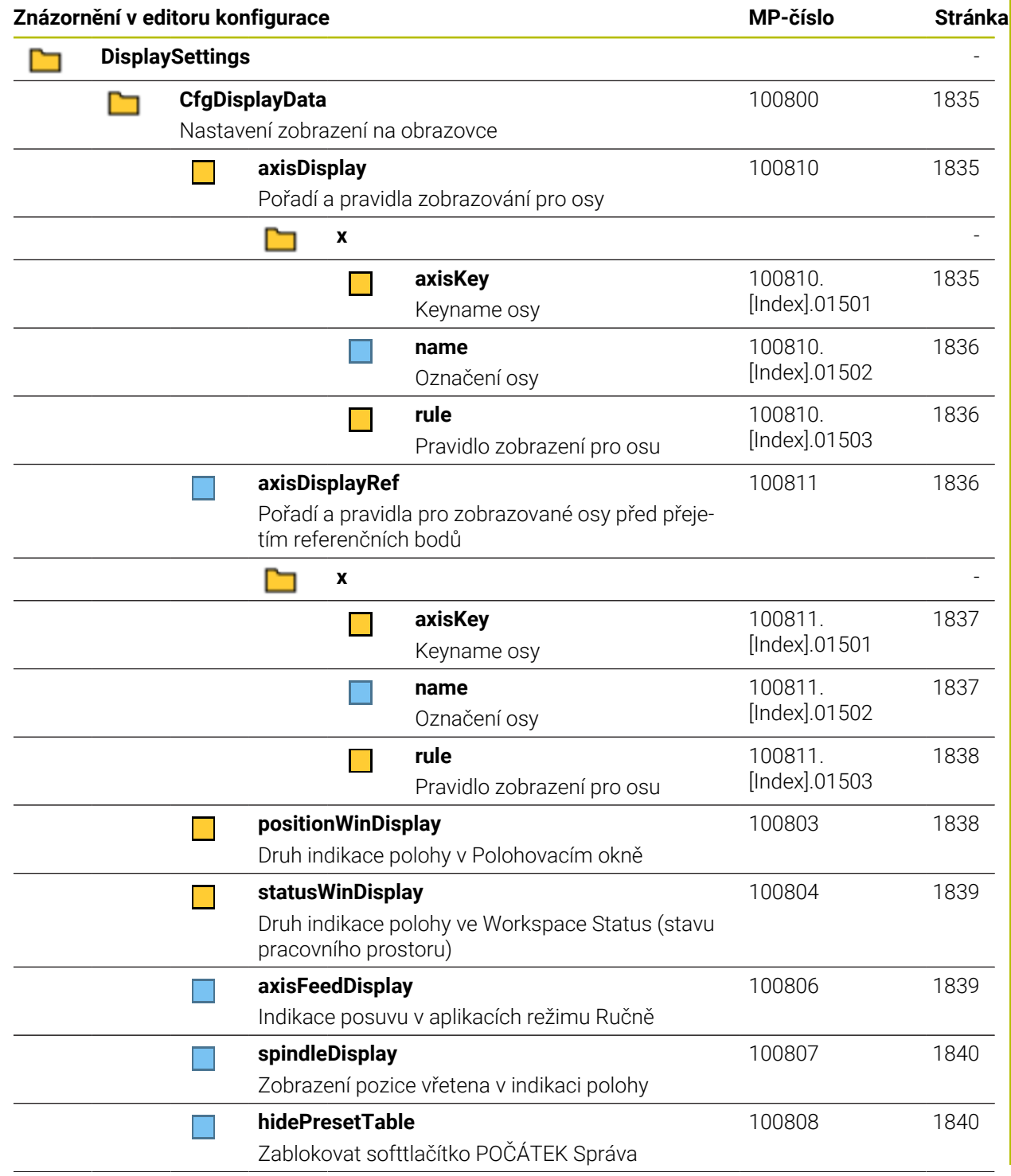

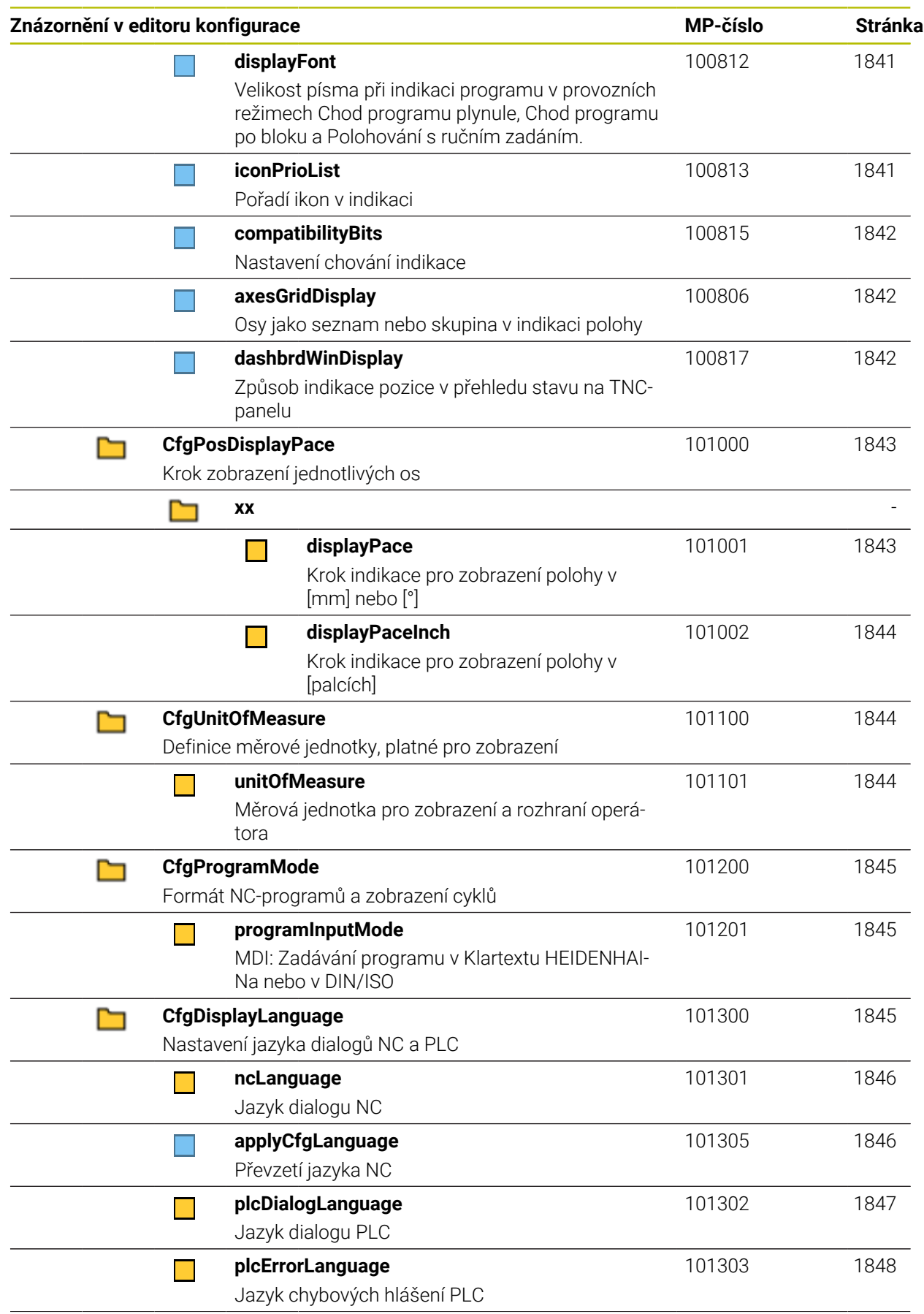

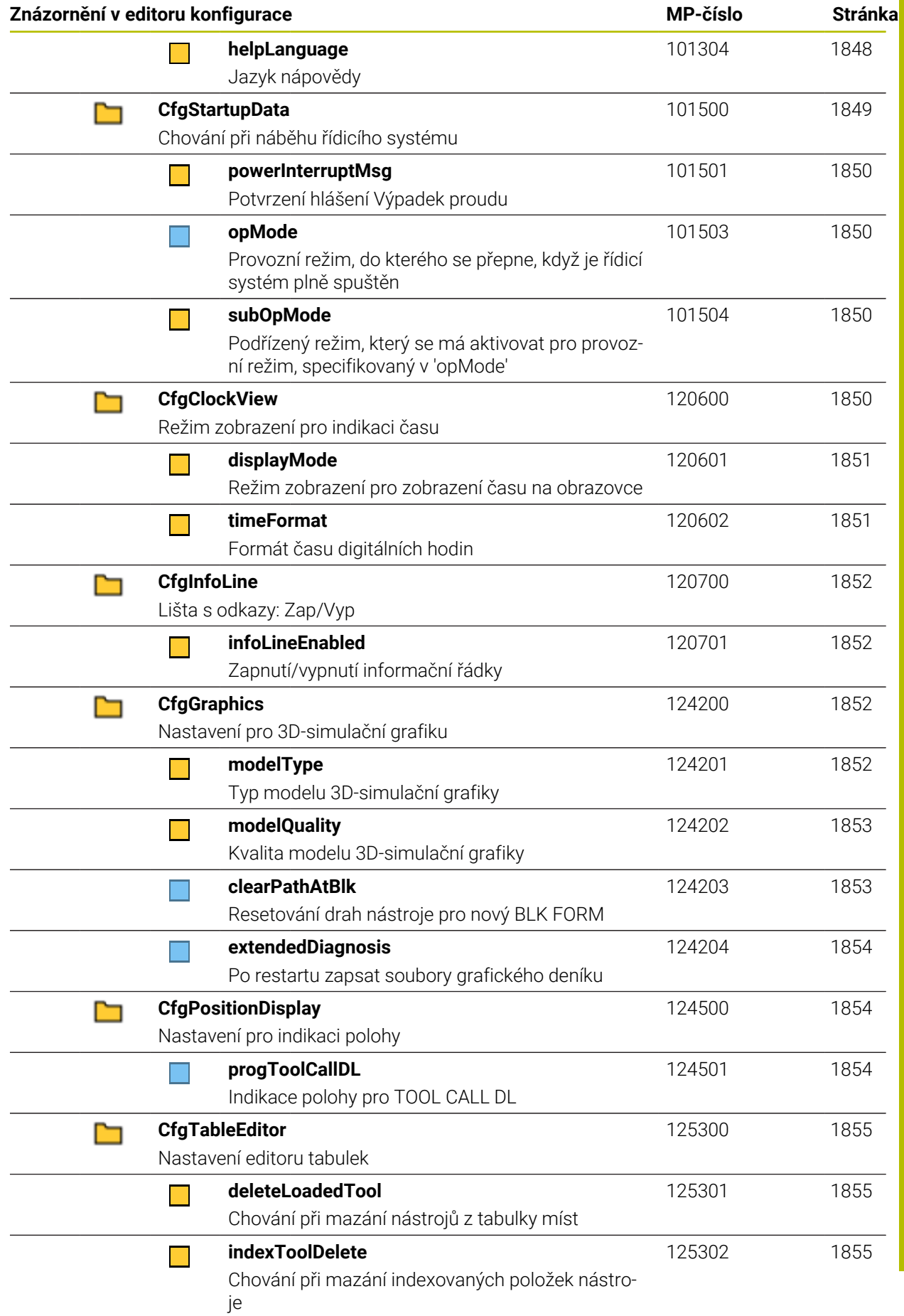

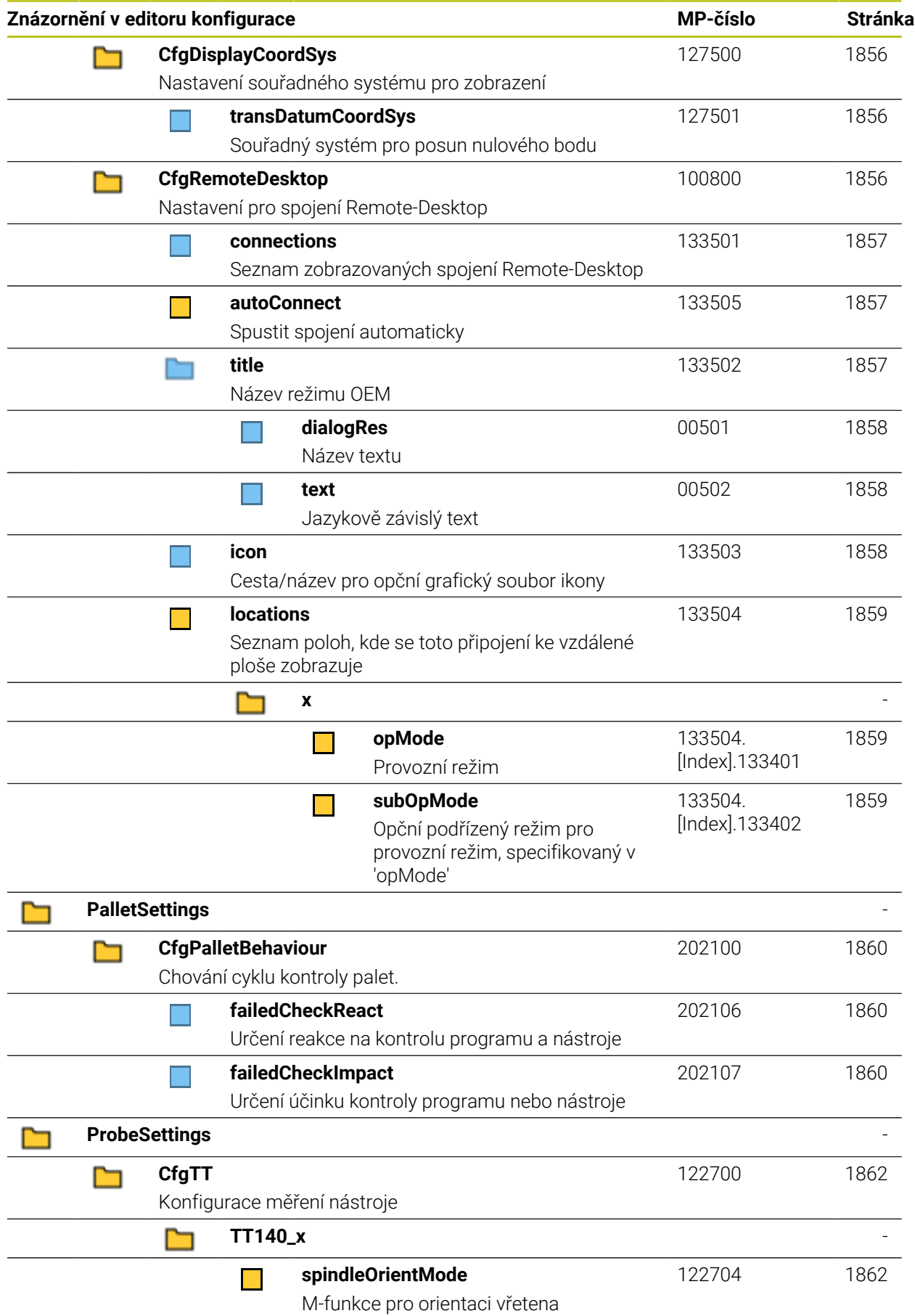

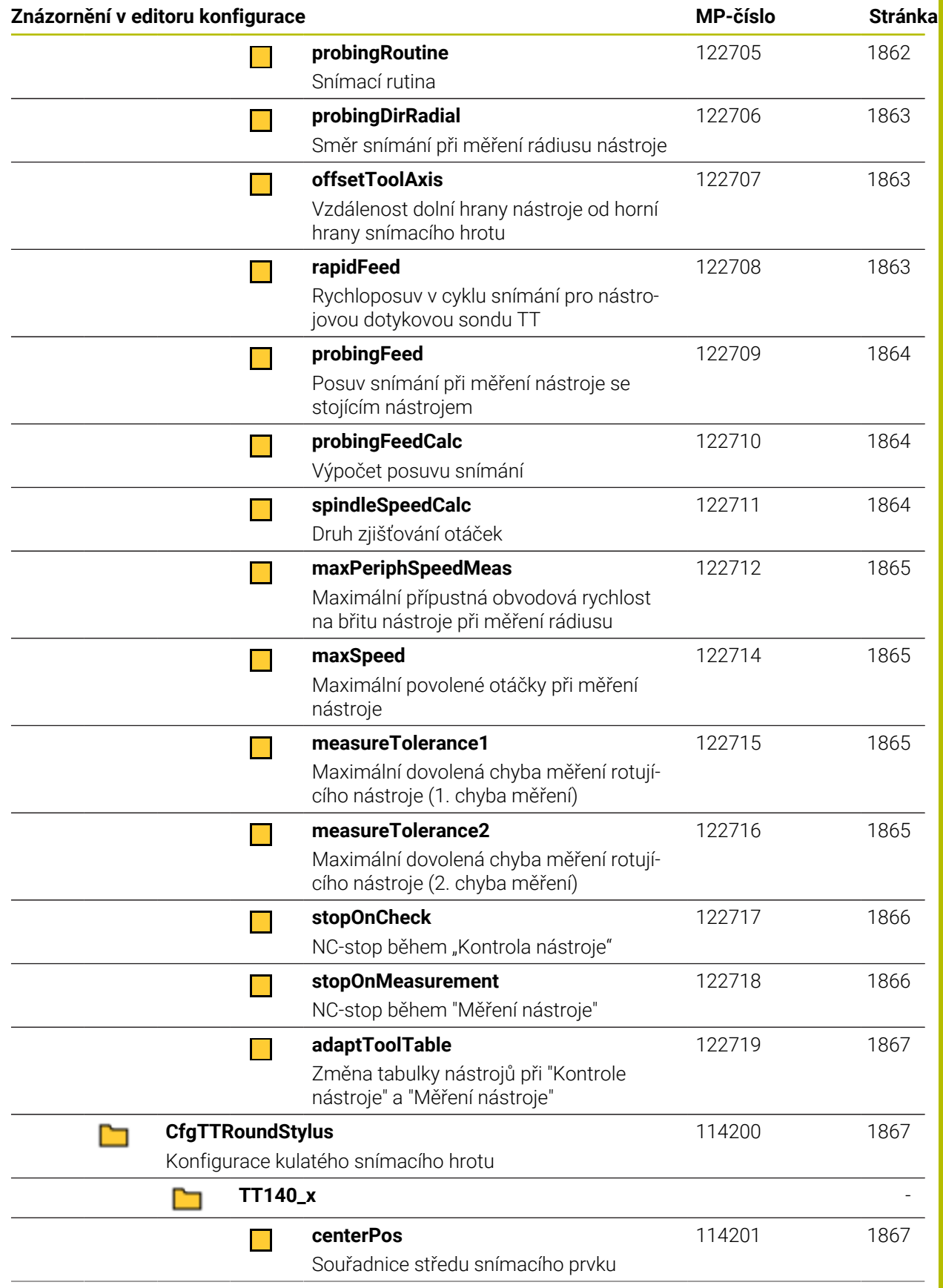

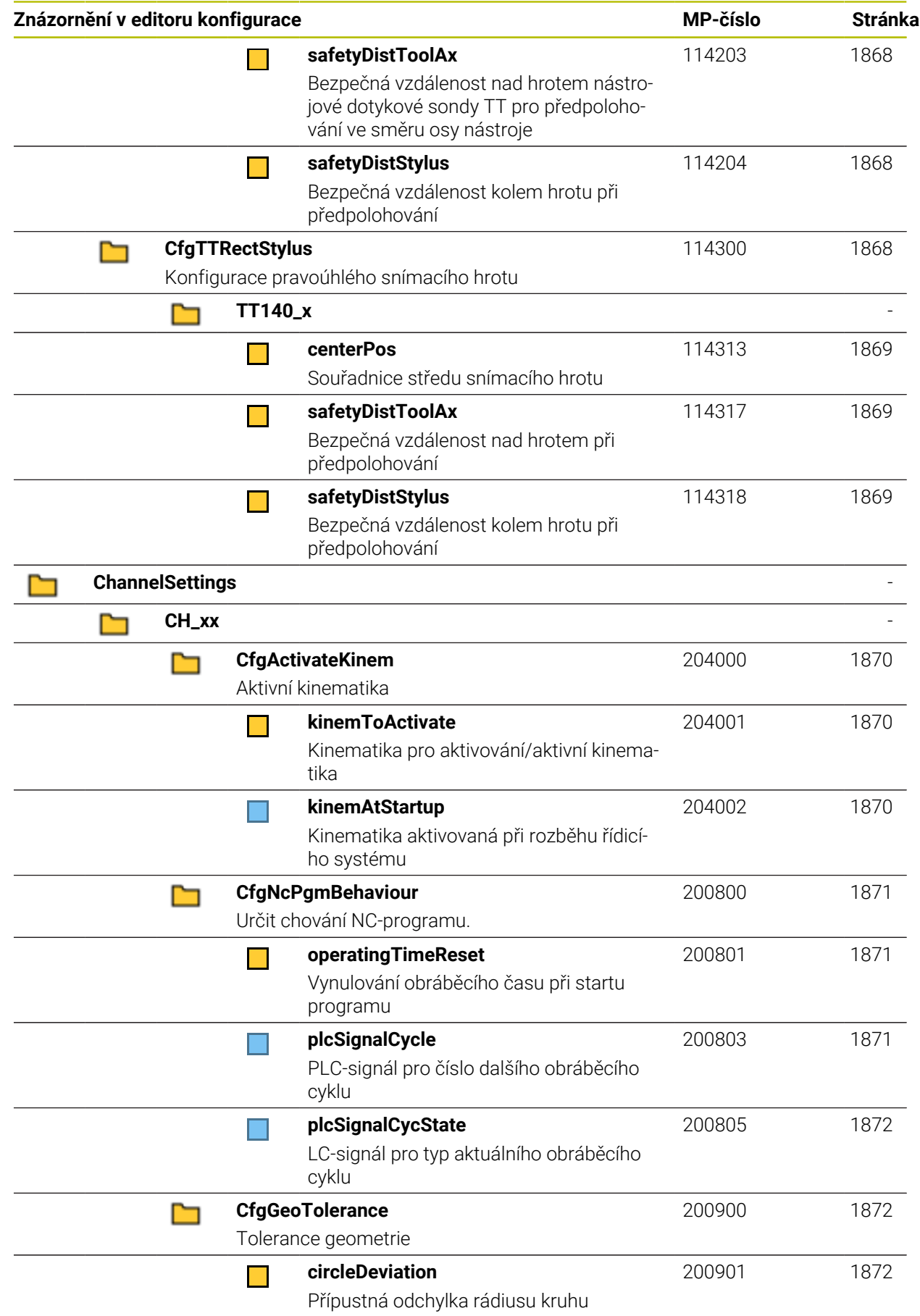

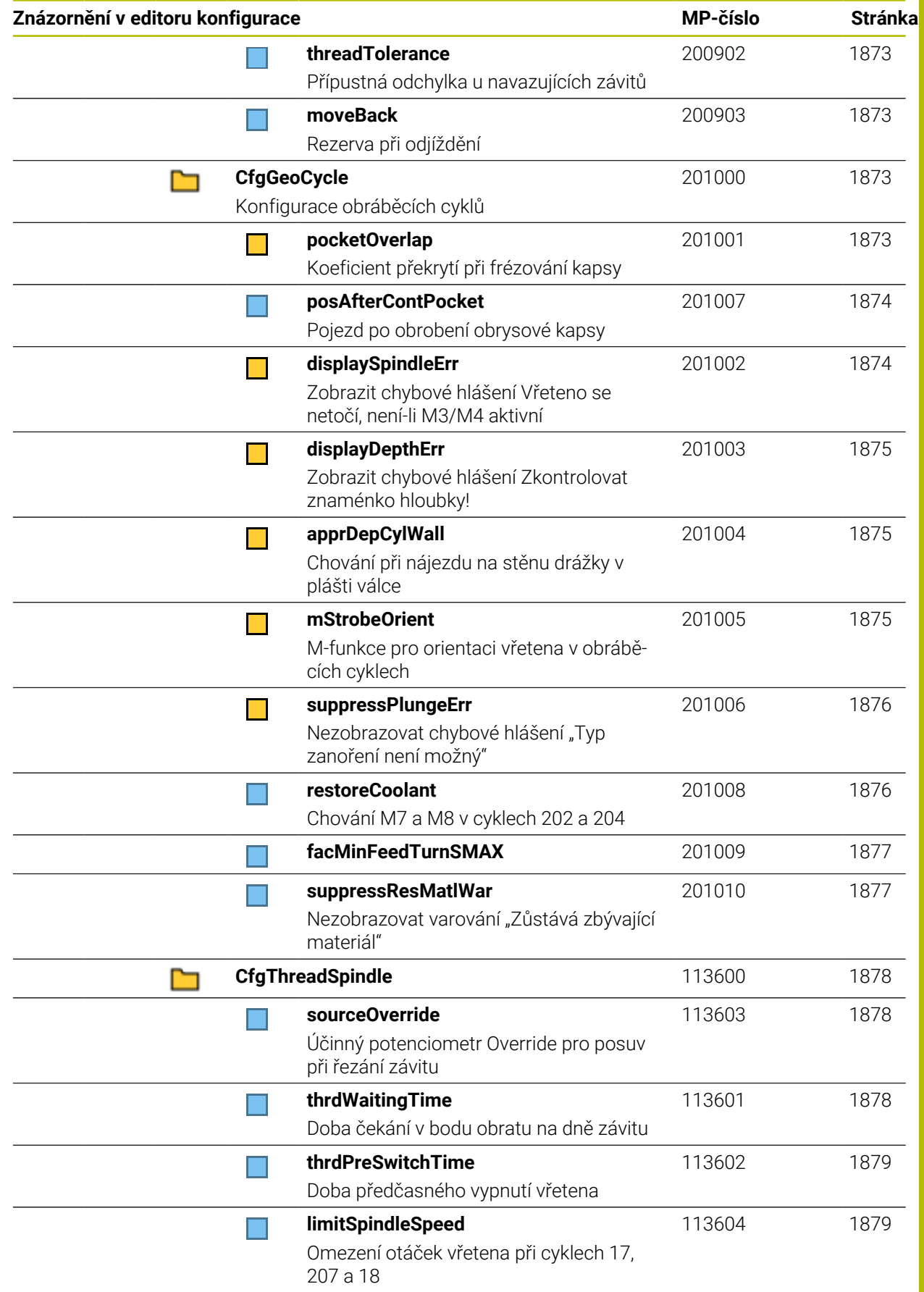

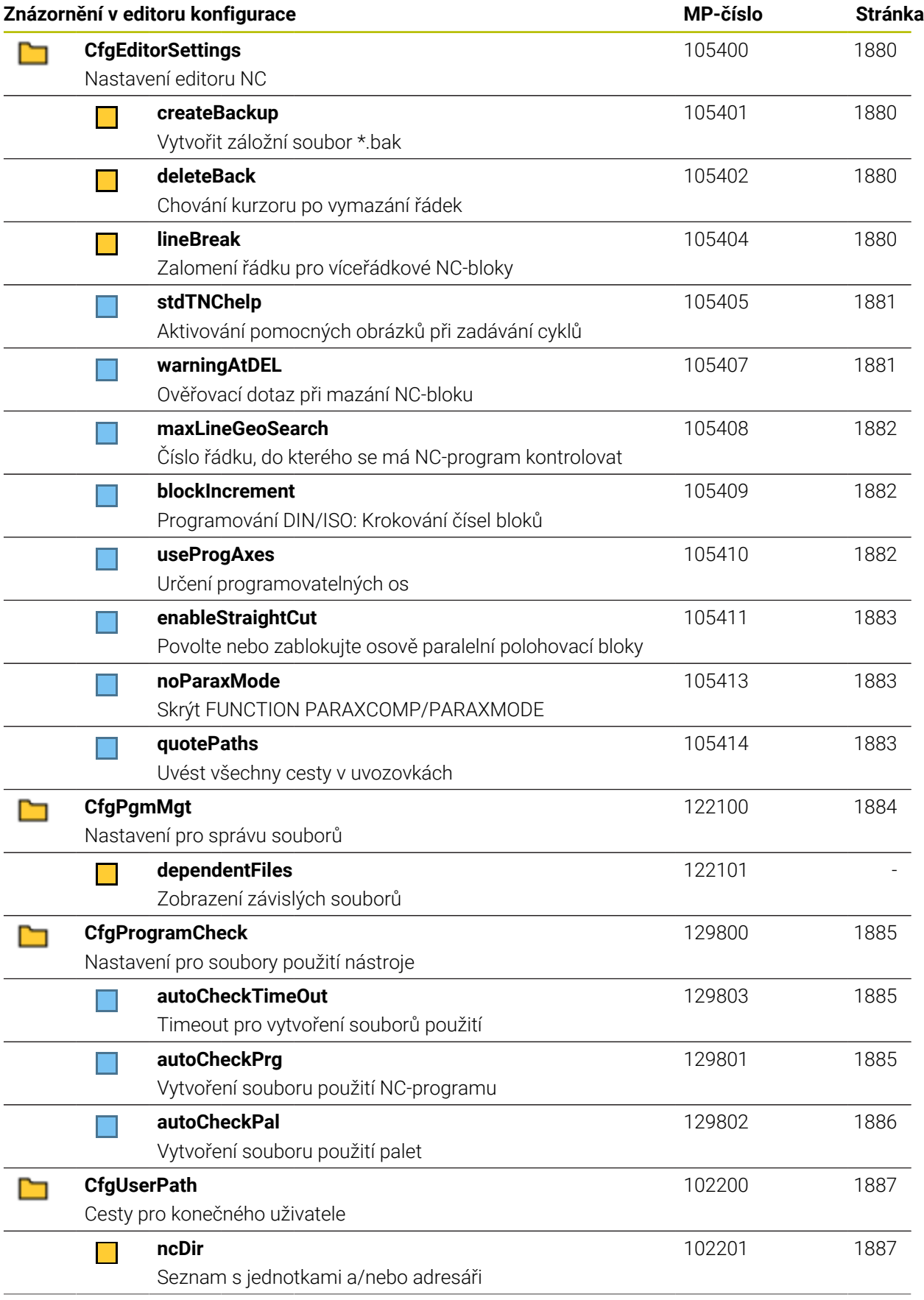

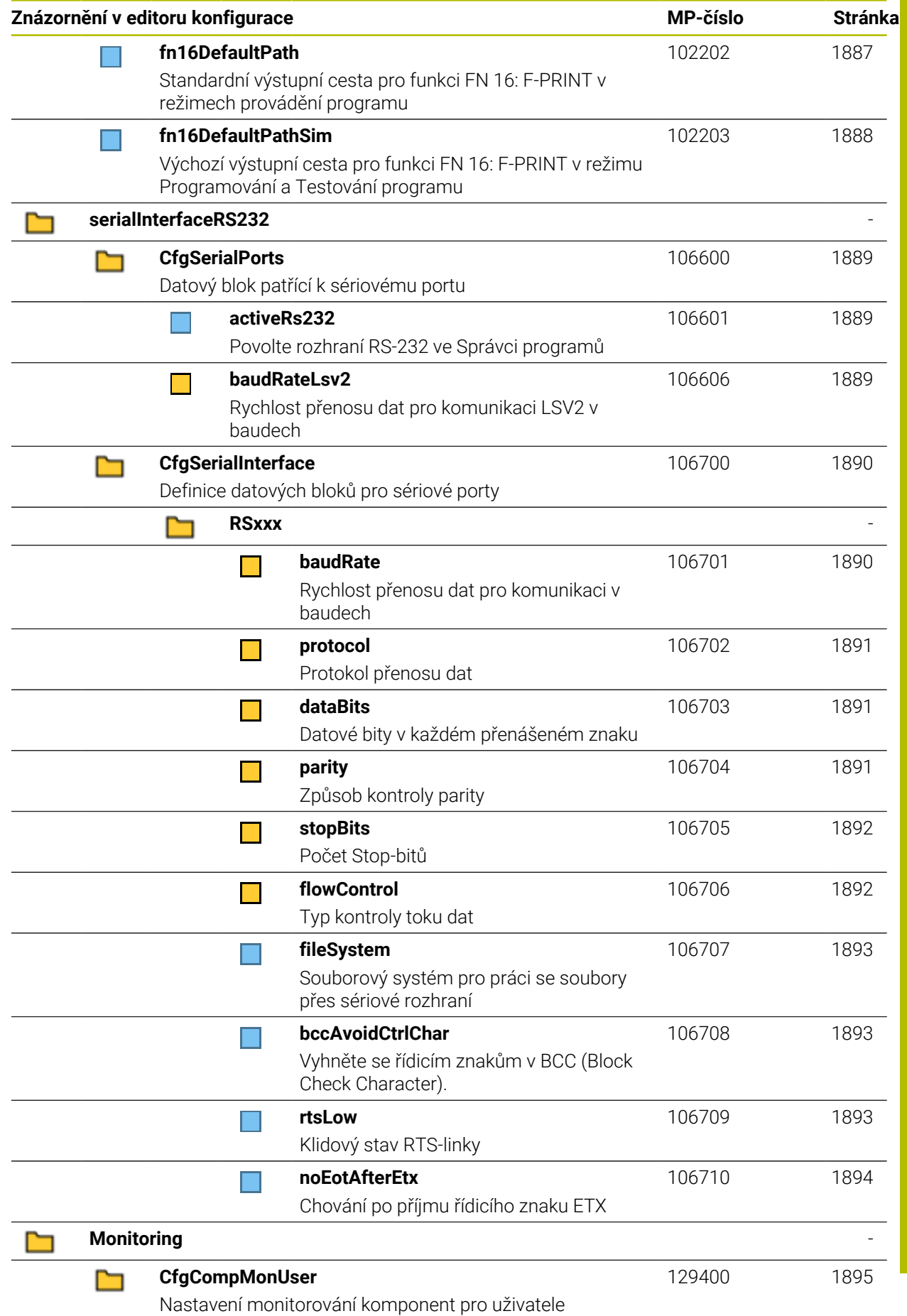

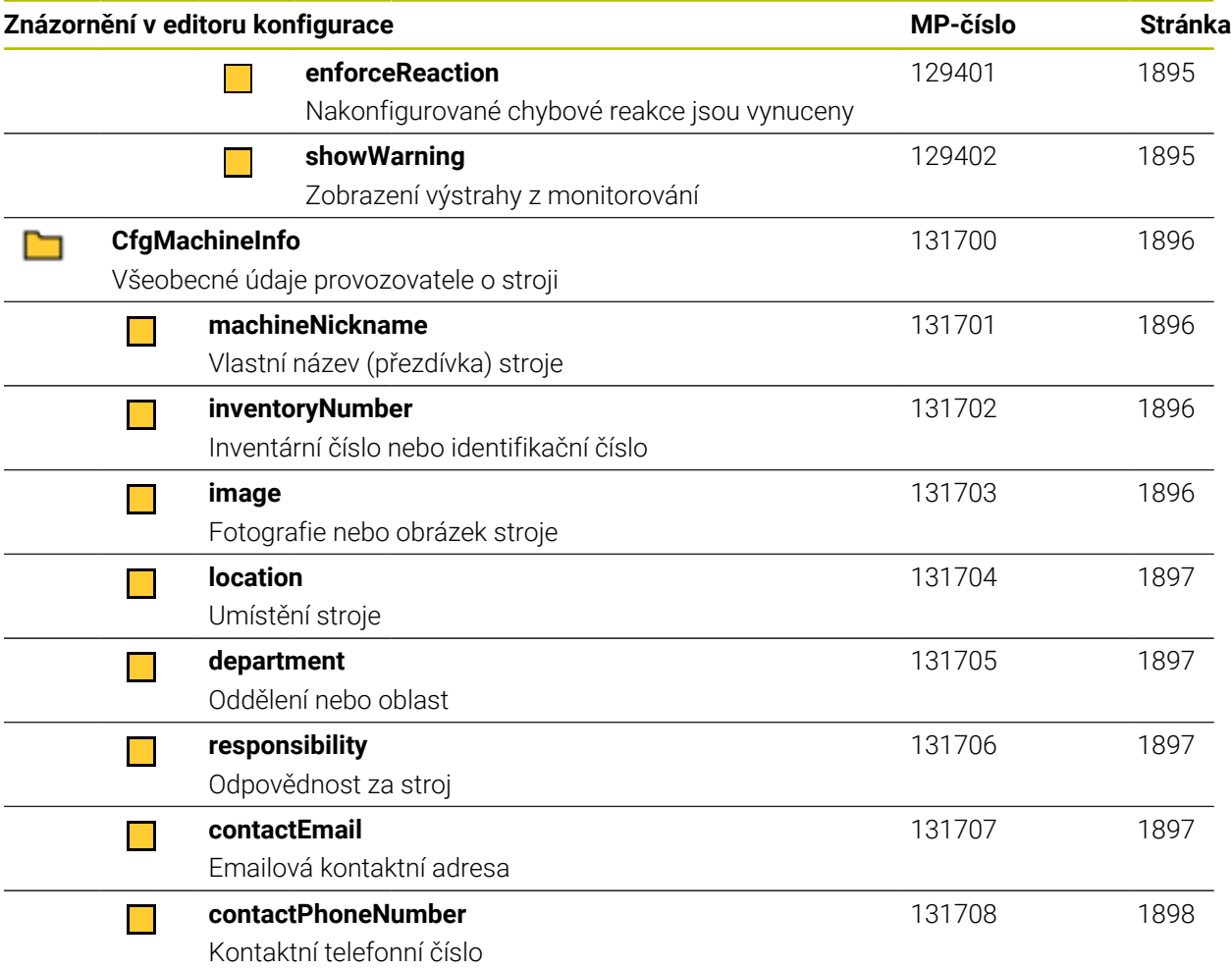

## **45.2.2 Podrobnosti o uživatelských parametrech**

 $\mathbf{i}$ 

Vysvětlení podrobného zobrazení uživatelských parametrů:

- Zadaná cesta odpovídá struktuře parametrů stroje, kterou uvidíte po  $\overline{\phantom{a}}$ zadání kódu výrobce stroje. Tyto informace můžete použít k nalezení požadovaného parametru stroje v alternativní struktuře. Pomocí čísla parametru stroje můžete vyhledat parametr stroje bez ohledu na strukturu. ■ Indikace dostupnosti vás informuje, ve které verzi softwaru byl parametr
	- stroje přidán.
	- Datové objekty nenabízejí žádné možnosti konfigurace, ale upravuji strukturu nebo sdružují strojní parametry do skupin.

**Další informace:** ["Symboly a tlačítka", Stránka 1771](#page-1770-0)

■ Položka za iTNC zobrazuje číslo strojního parametru iTNC 530.

<span id="page-1834-2"></span><span id="page-1834-1"></span><span id="page-1834-0"></span>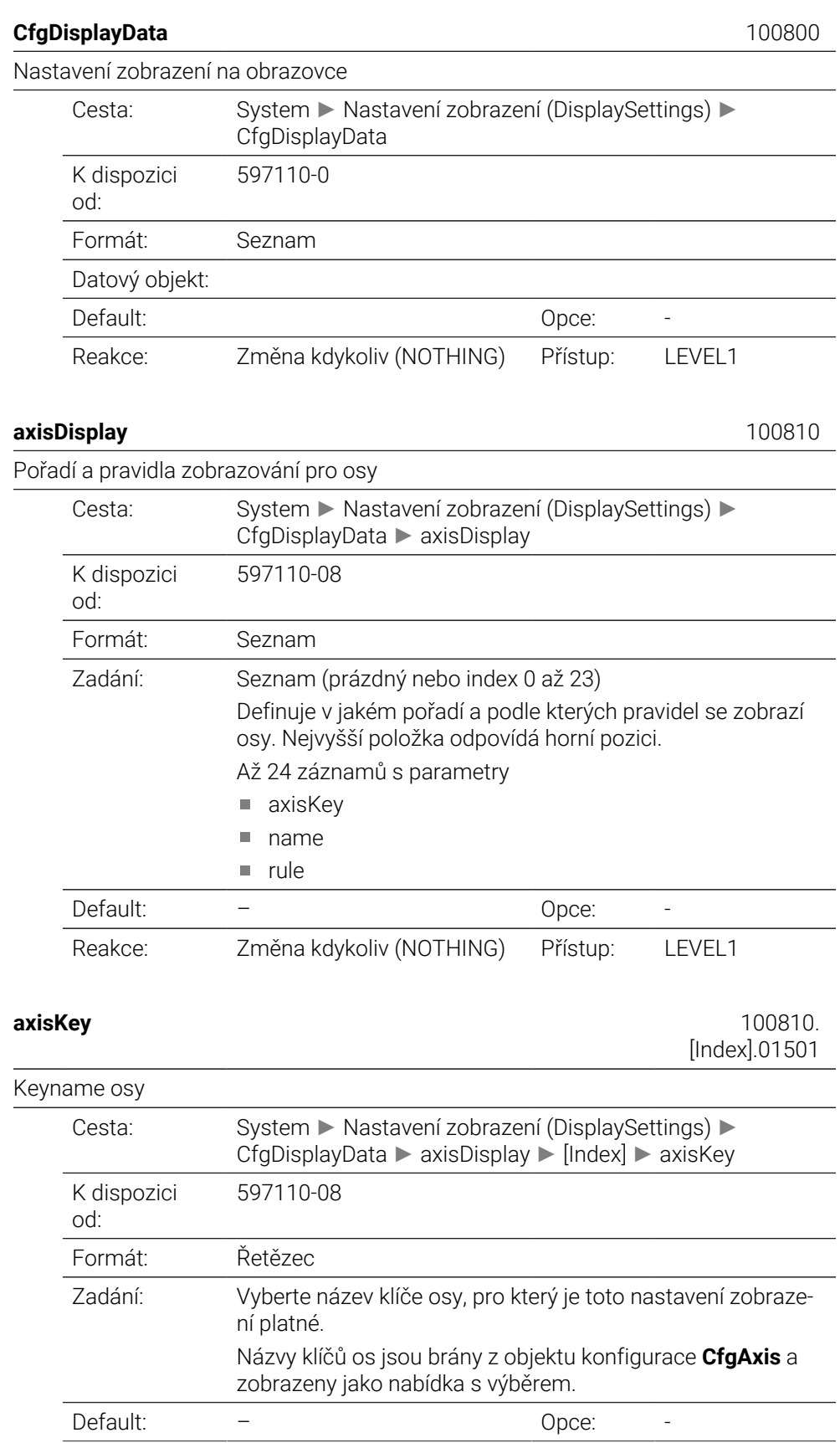

<span id="page-1835-1"></span><span id="page-1835-0"></span>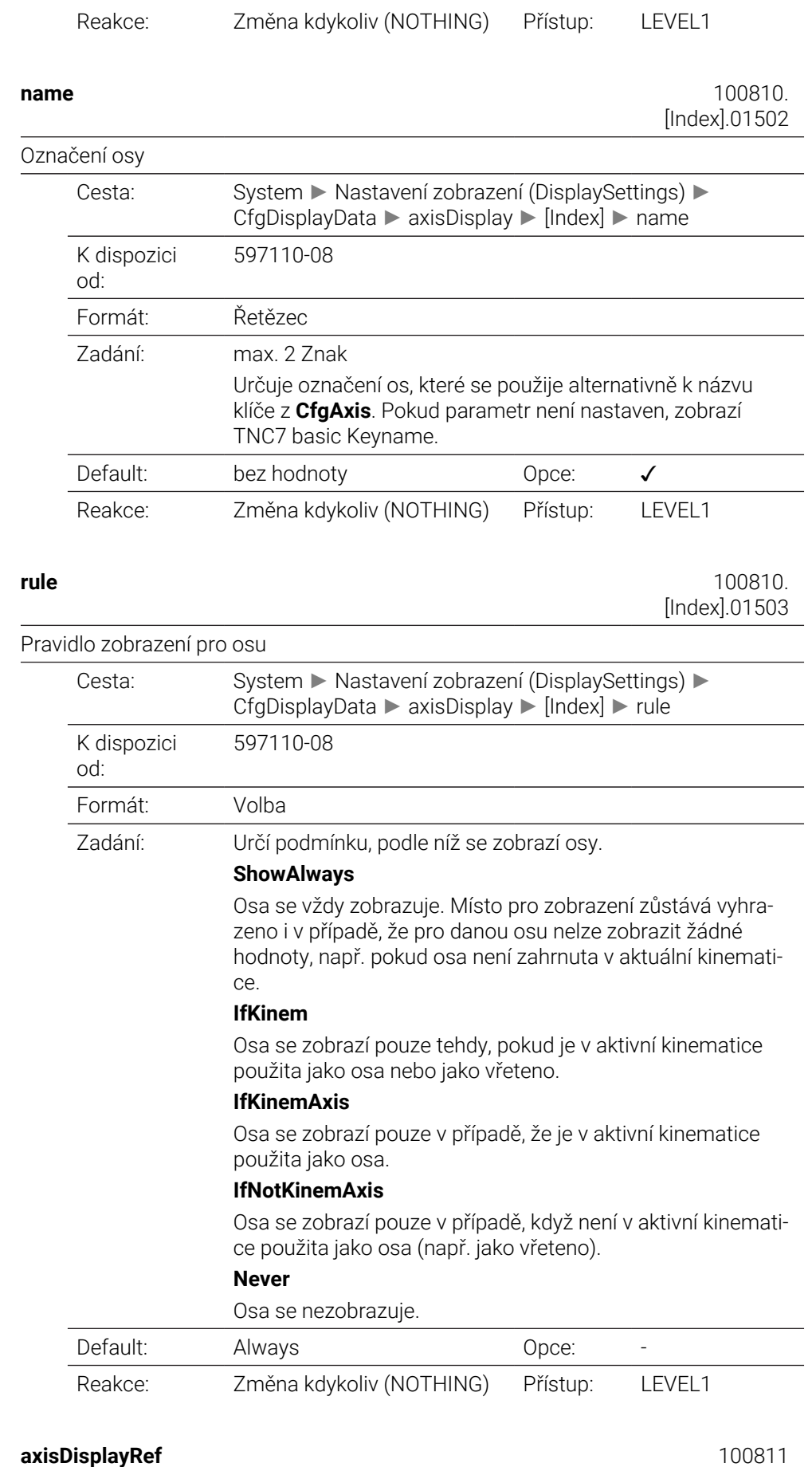

<span id="page-1835-2"></span>
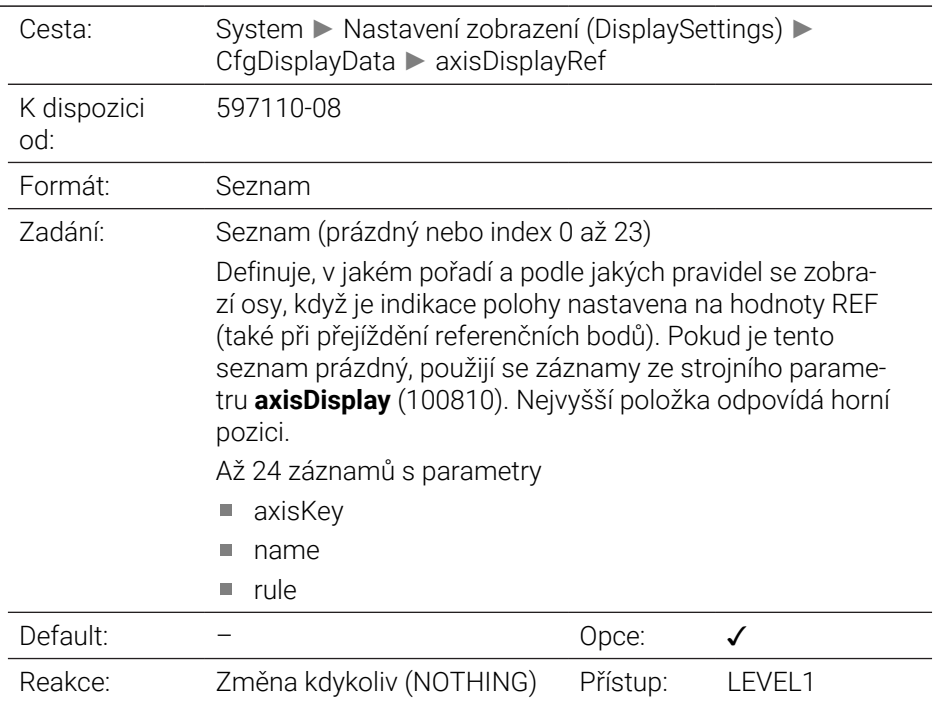

Pořadí a pravidla pro zobrazované osy před přejetím referenčních bodů

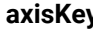

**axisKey** 100811. [Index].01501

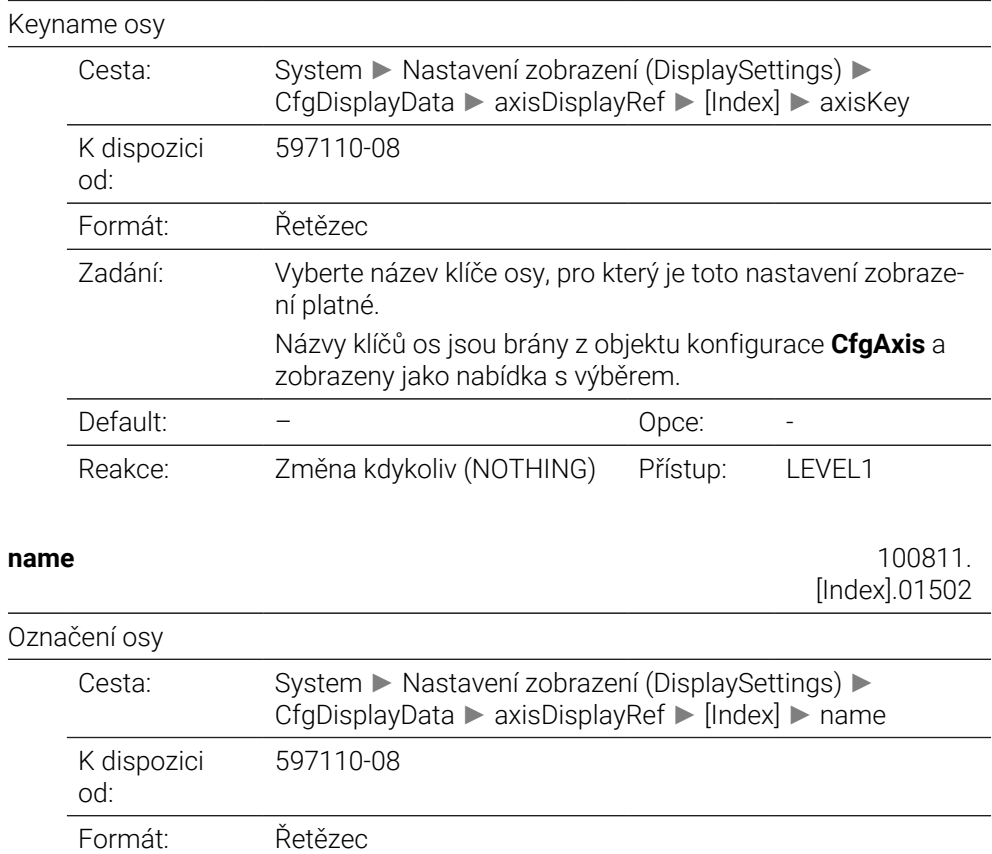

Zadání: max. 2 Znak

#### Určuje označení os, které se použije alternativně k názvu klíče z **CfgAxis**. Pokud parametr není nastaven, zobrazí TNC7 basic Keyname.

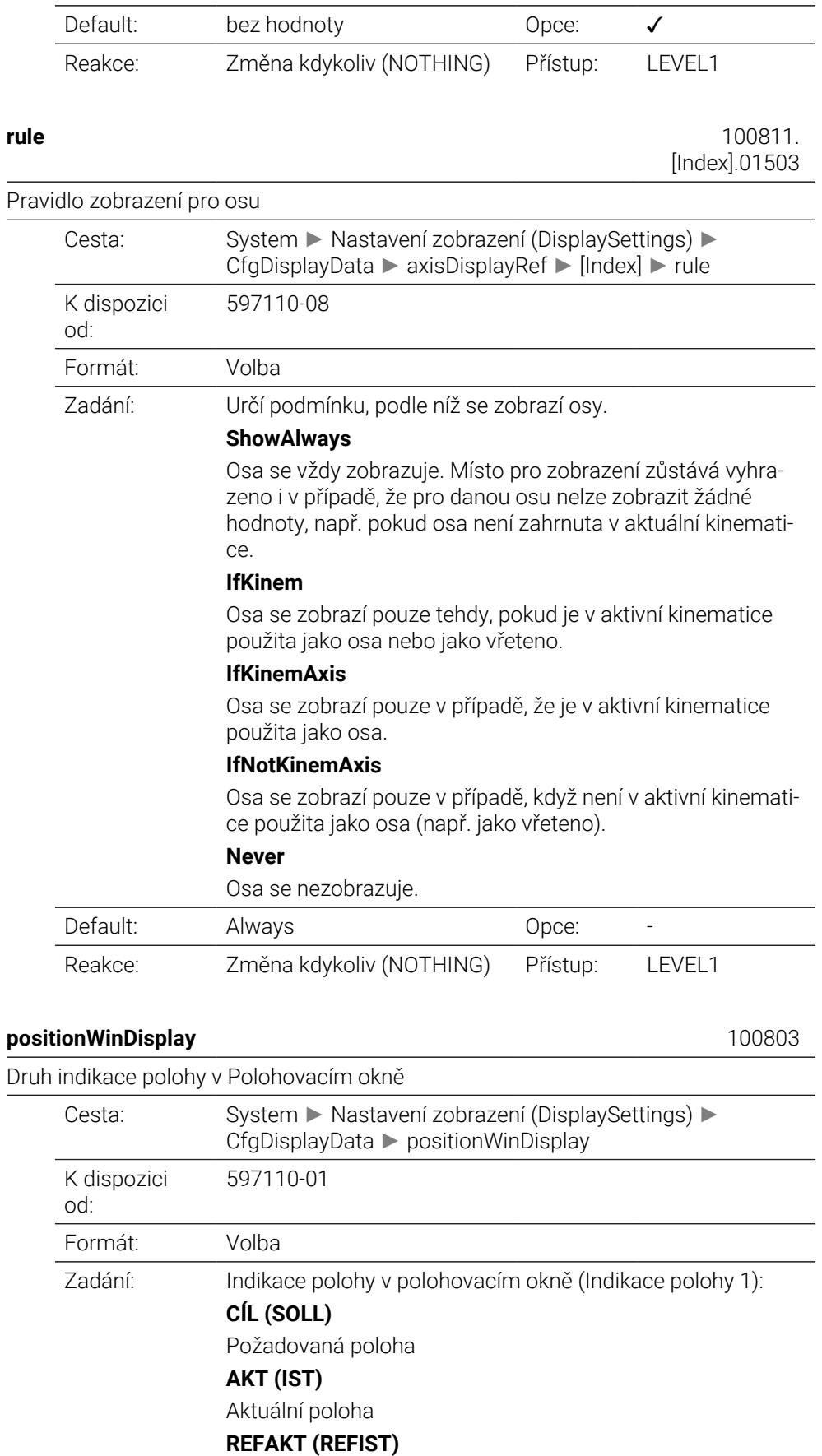

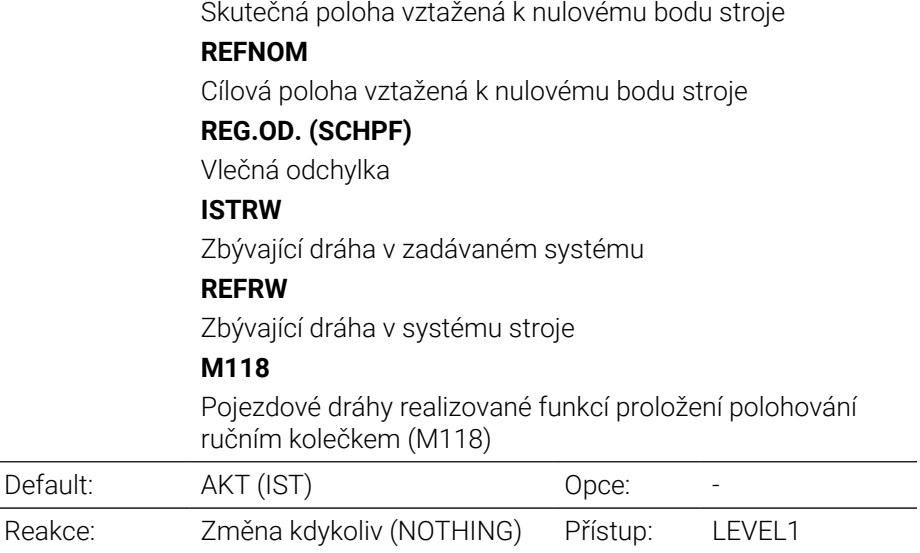

## **statusWinDisplay** 100804

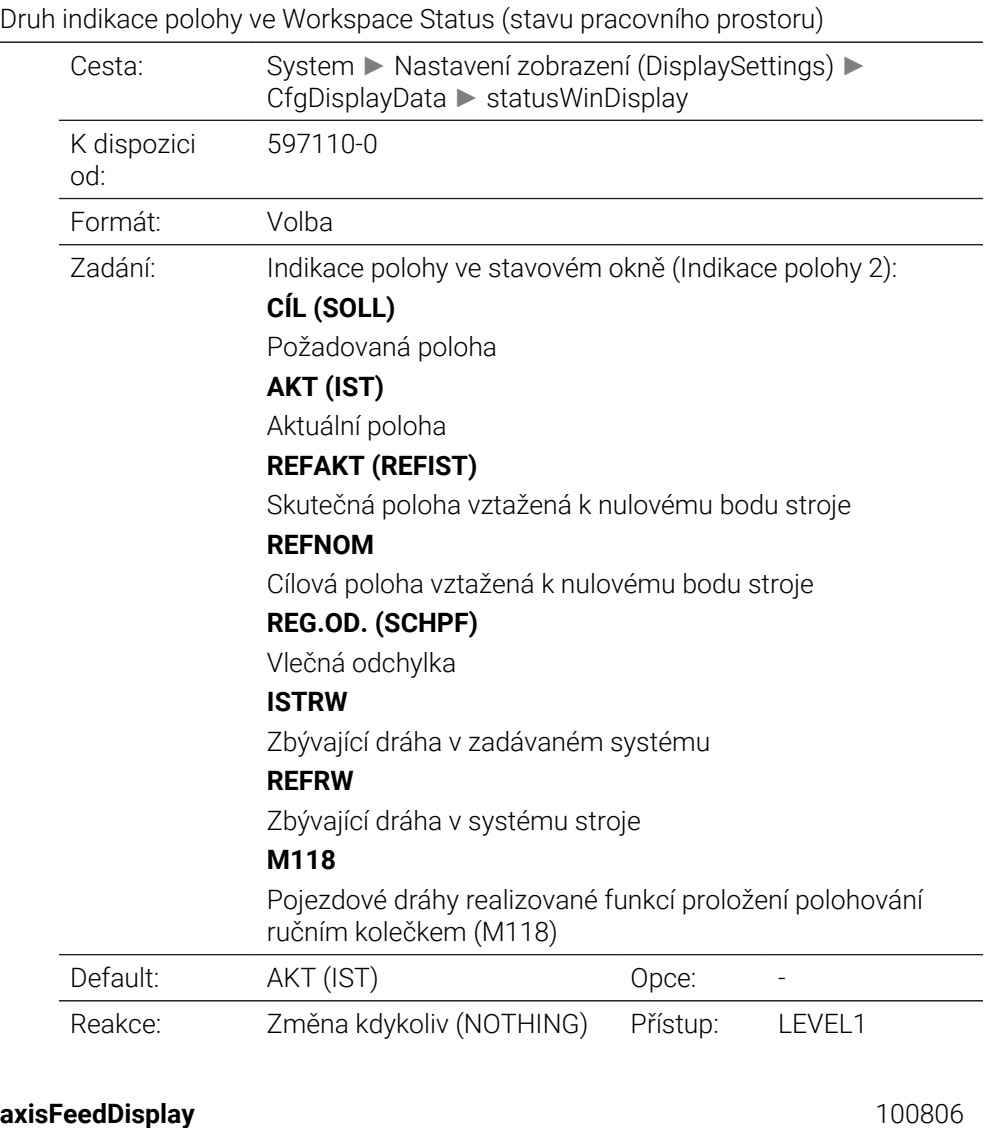

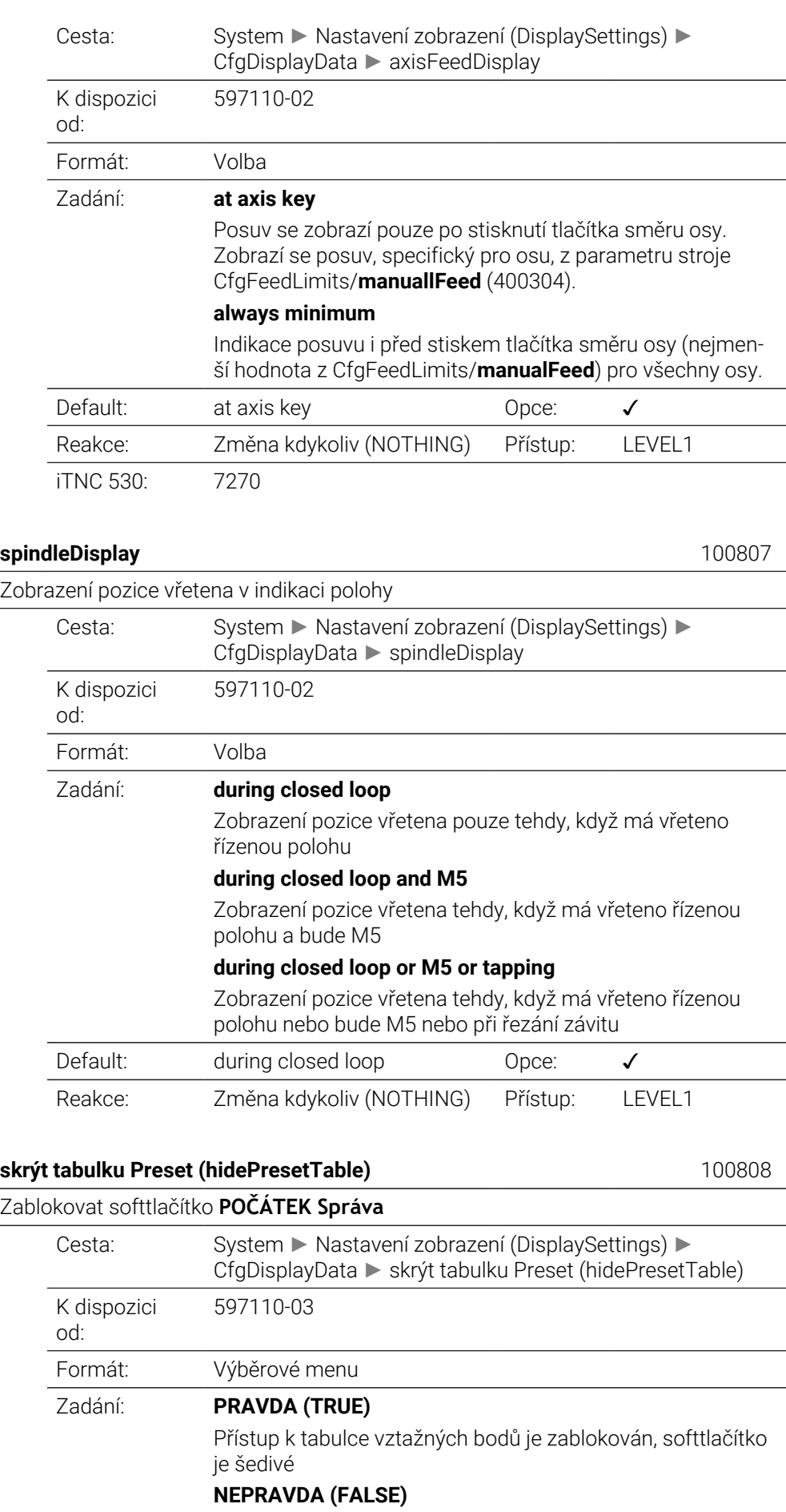

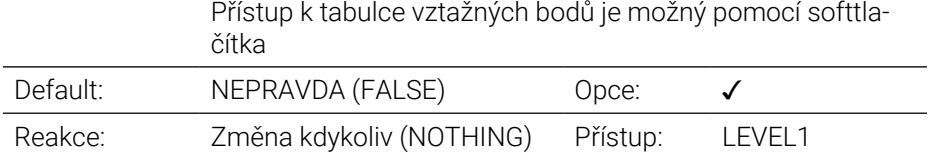

### displayFont 100812

Velikost písma při indikaci programu v provozních režimech Chod programu plynule, Chod programu po bloku a Polohování s ručním zadáním.

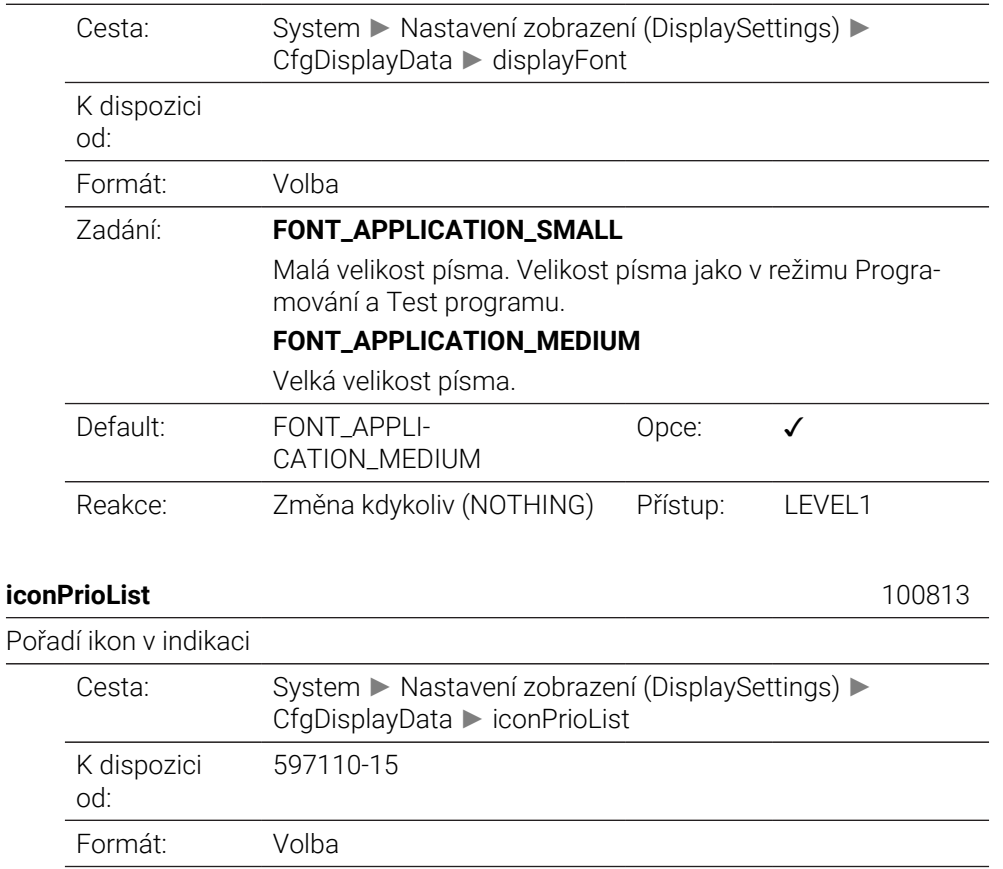

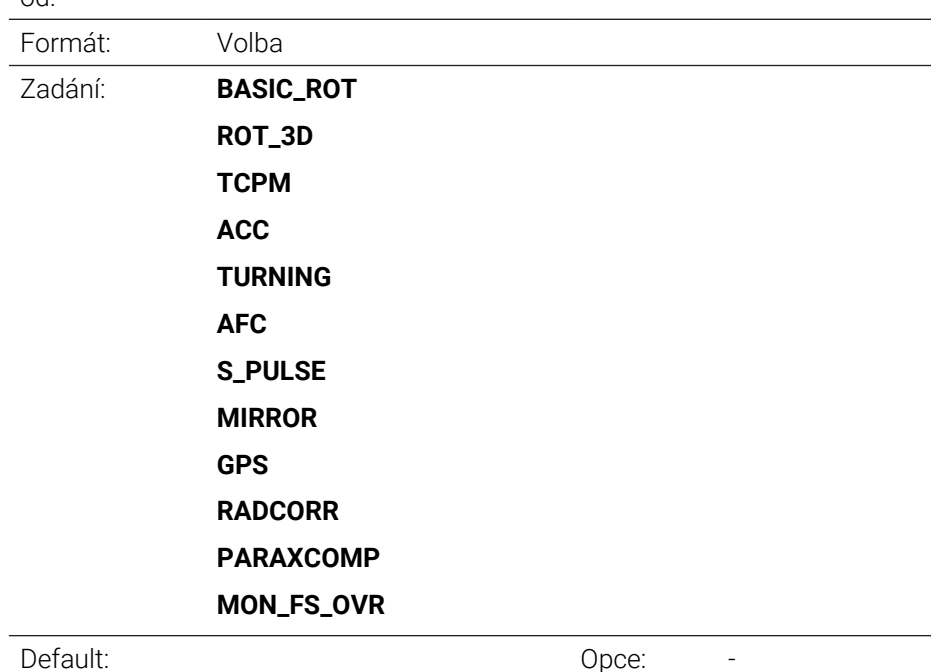

Reakce: Změna kdykoliv (NOTHING) Přístup: LEVEL1

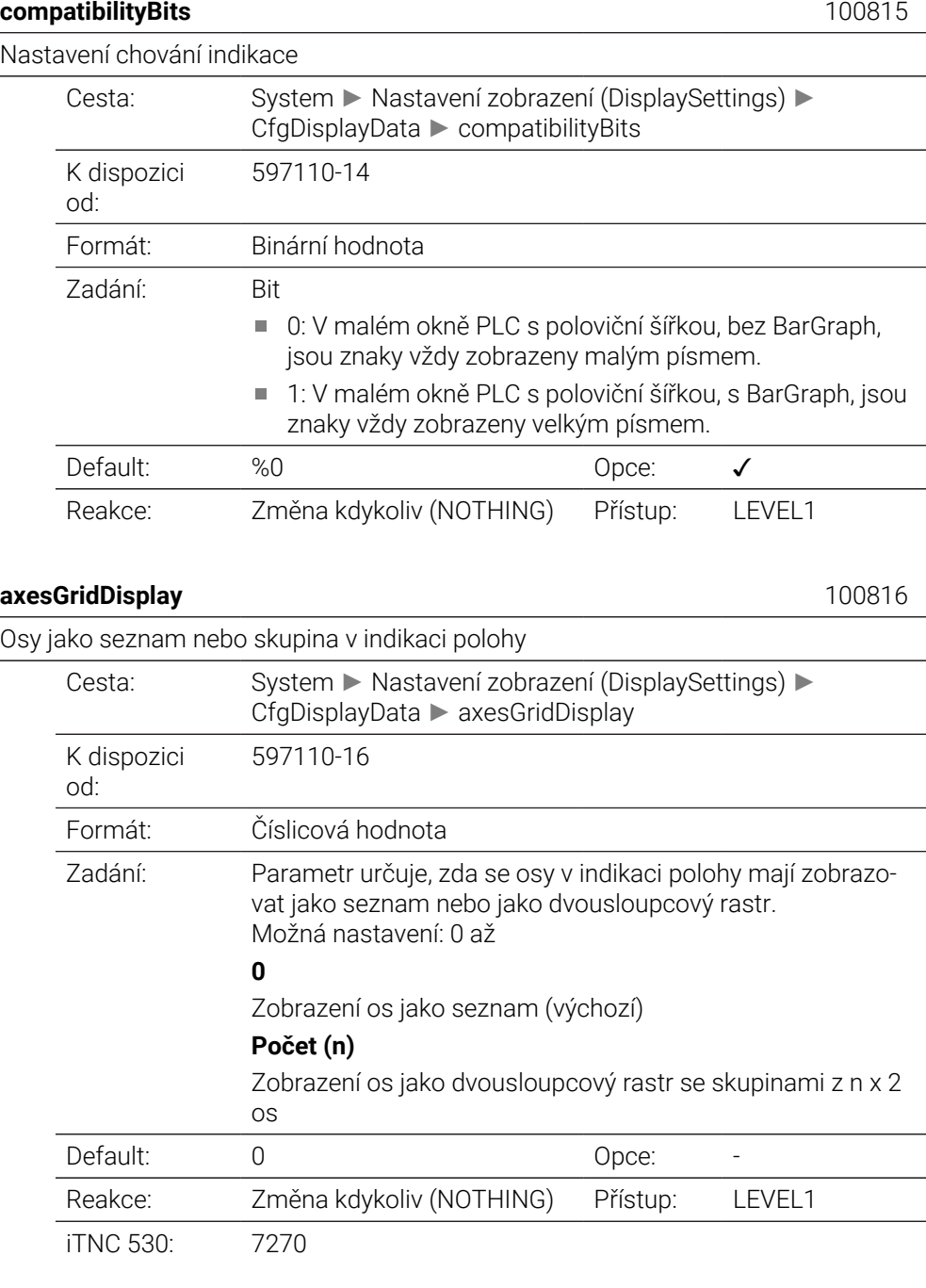

#### **dashbrdWinDisplay** 100817

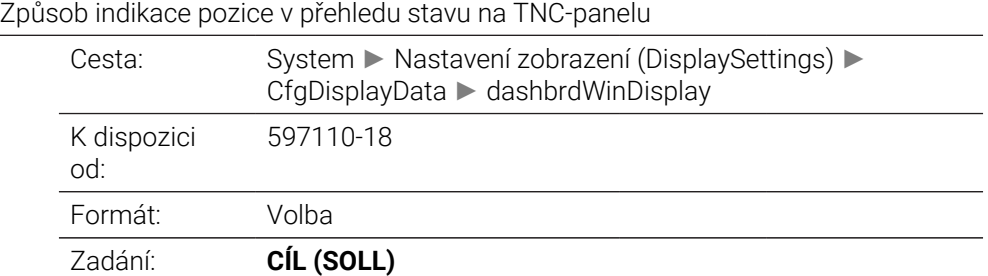

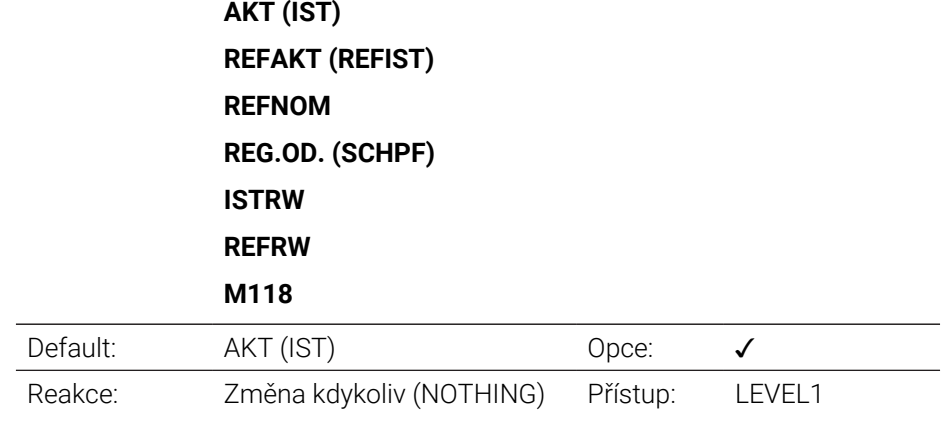

## **CfgPosDisplayPace** 101000

Krok zobrazení jednotlivých os

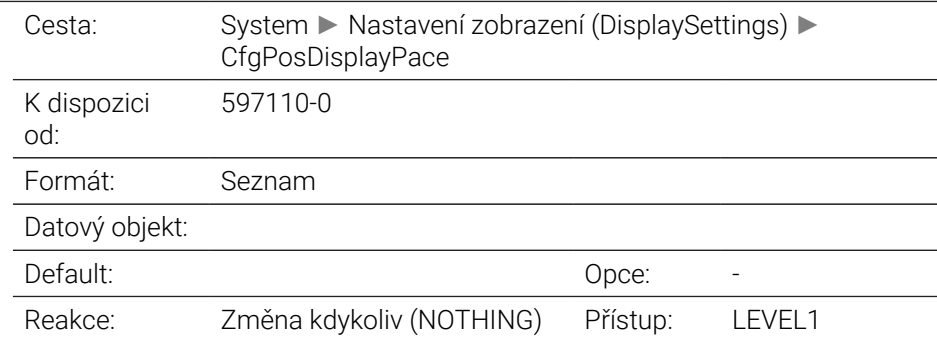

## displayPace 101001

Krok indikace pro zobrazení polohy v [mm] nebo [°]

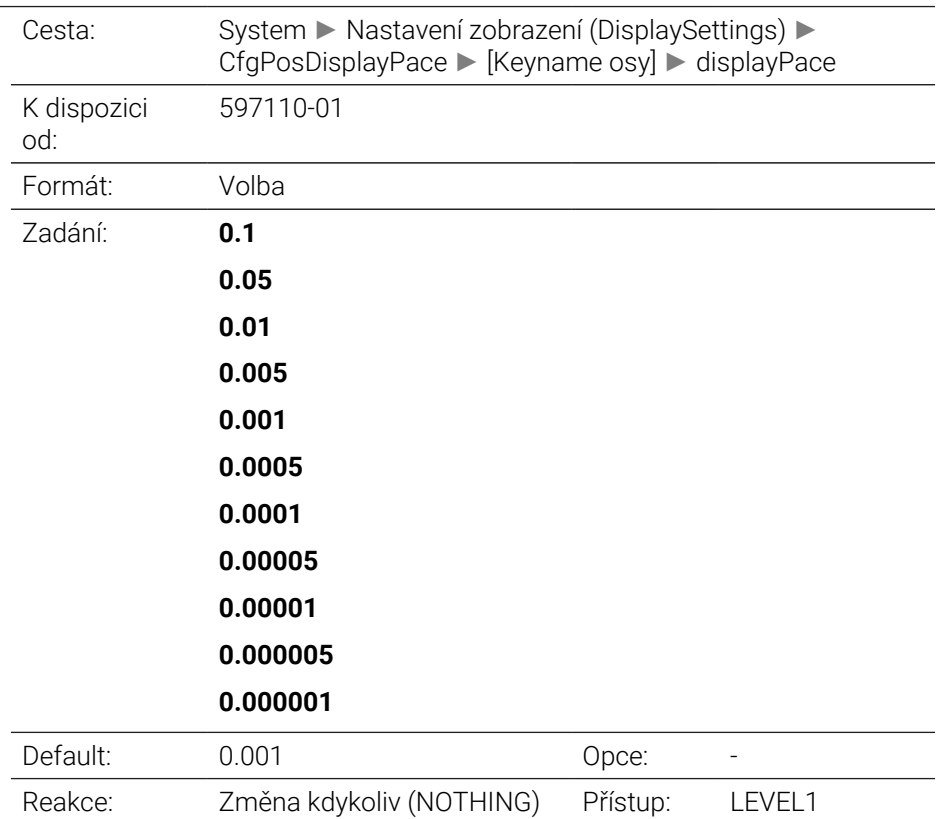

iTNC 530: 7290.0-8

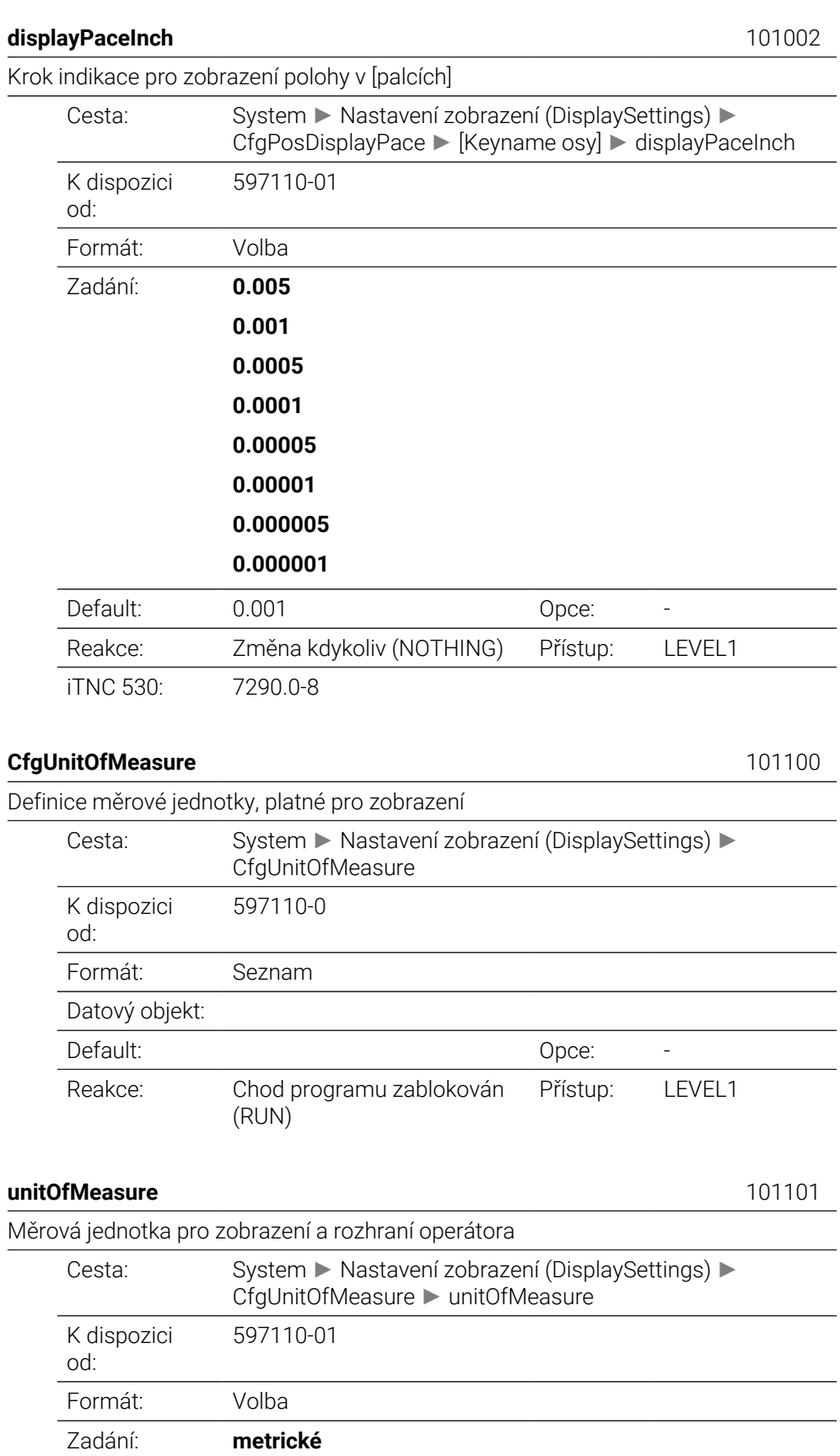

metrický měrový systém

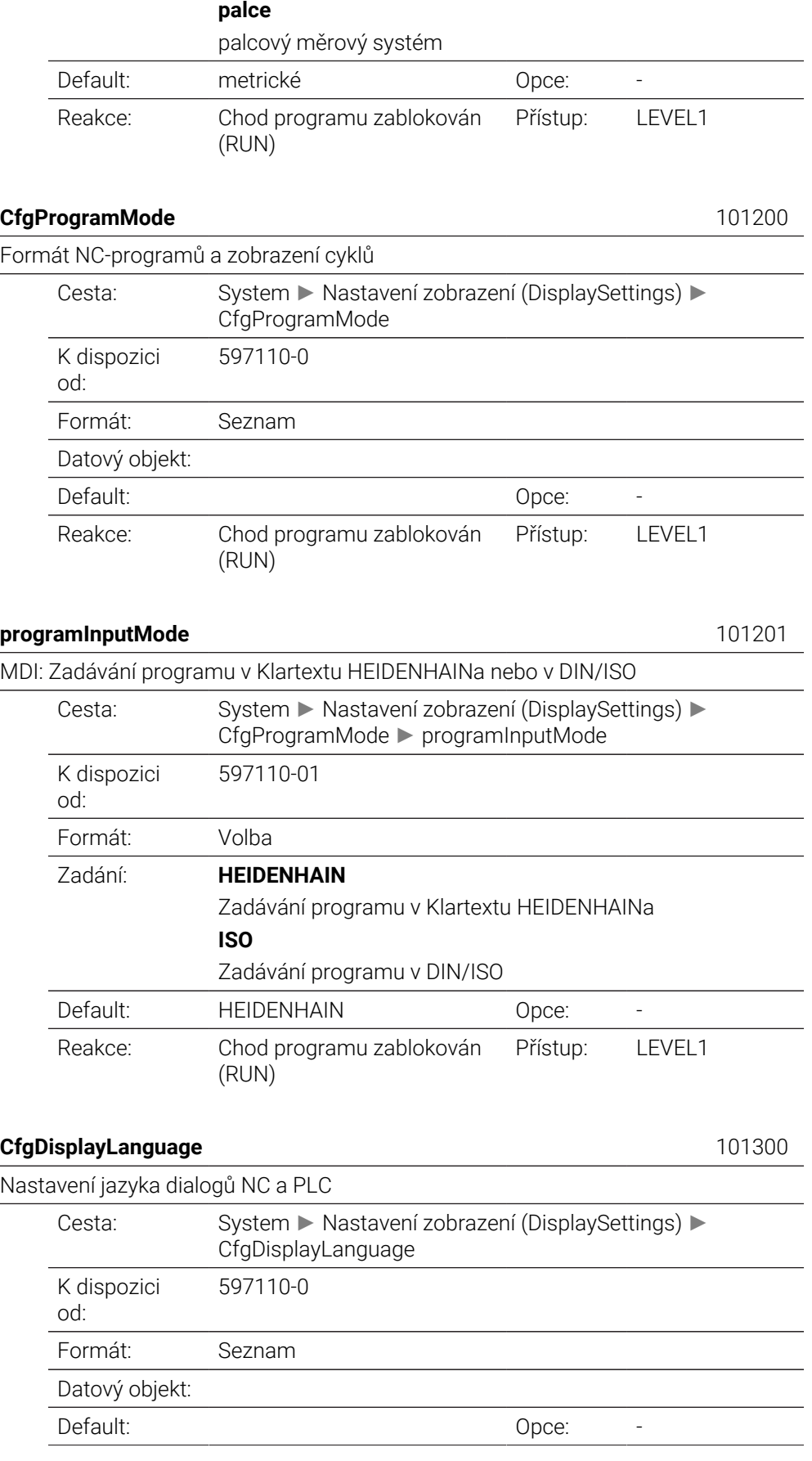

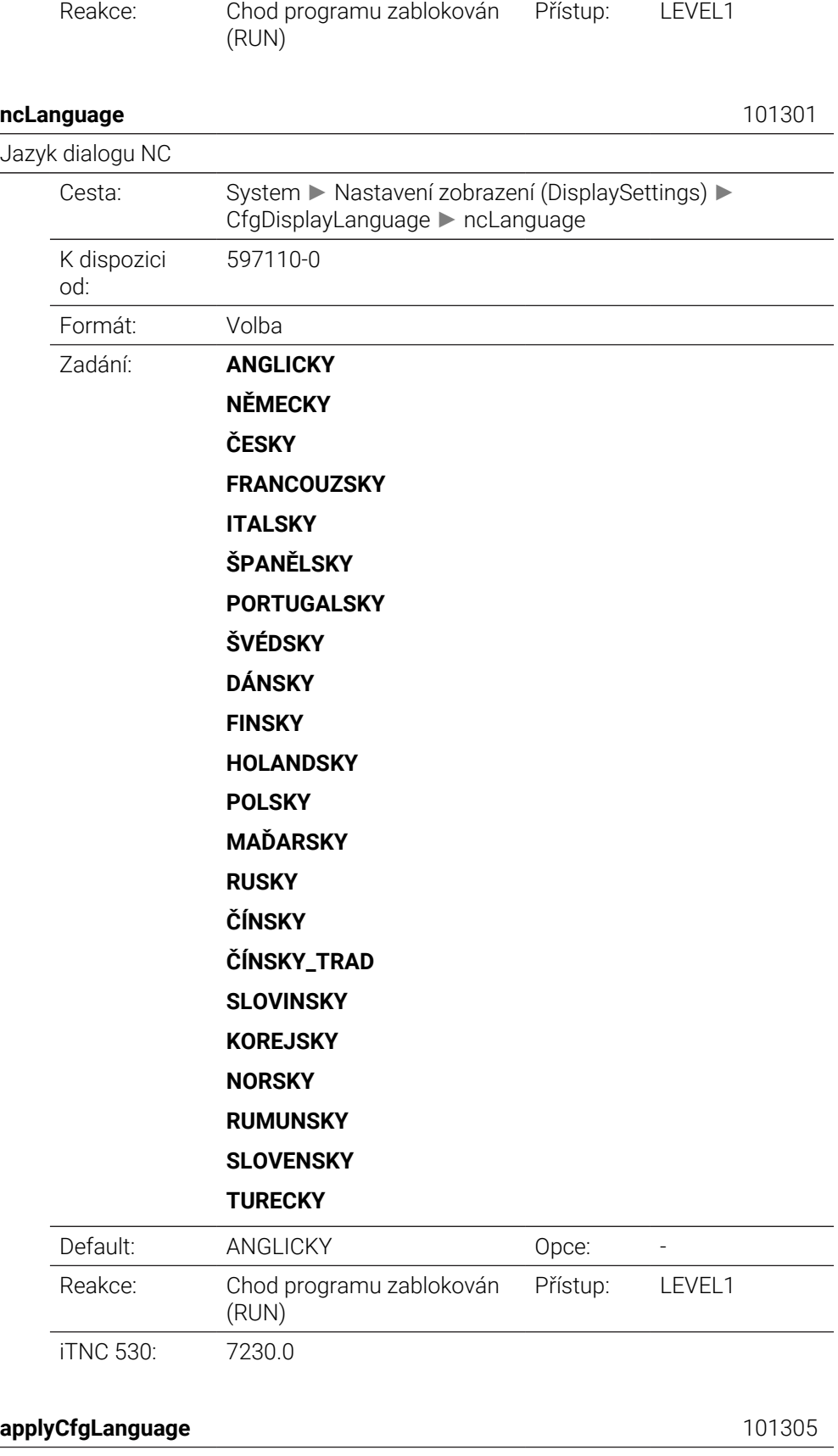

CfgDisplayLanguage ► applyCfgLanguage

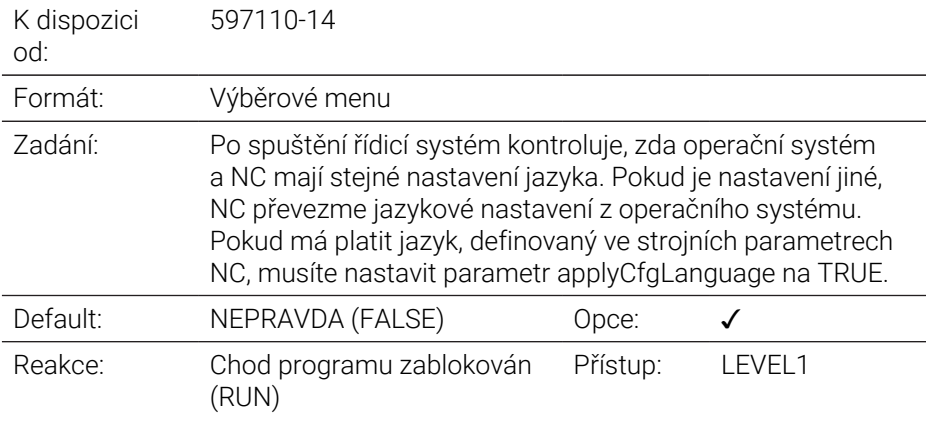

## **plcDialogLanguage** 101302

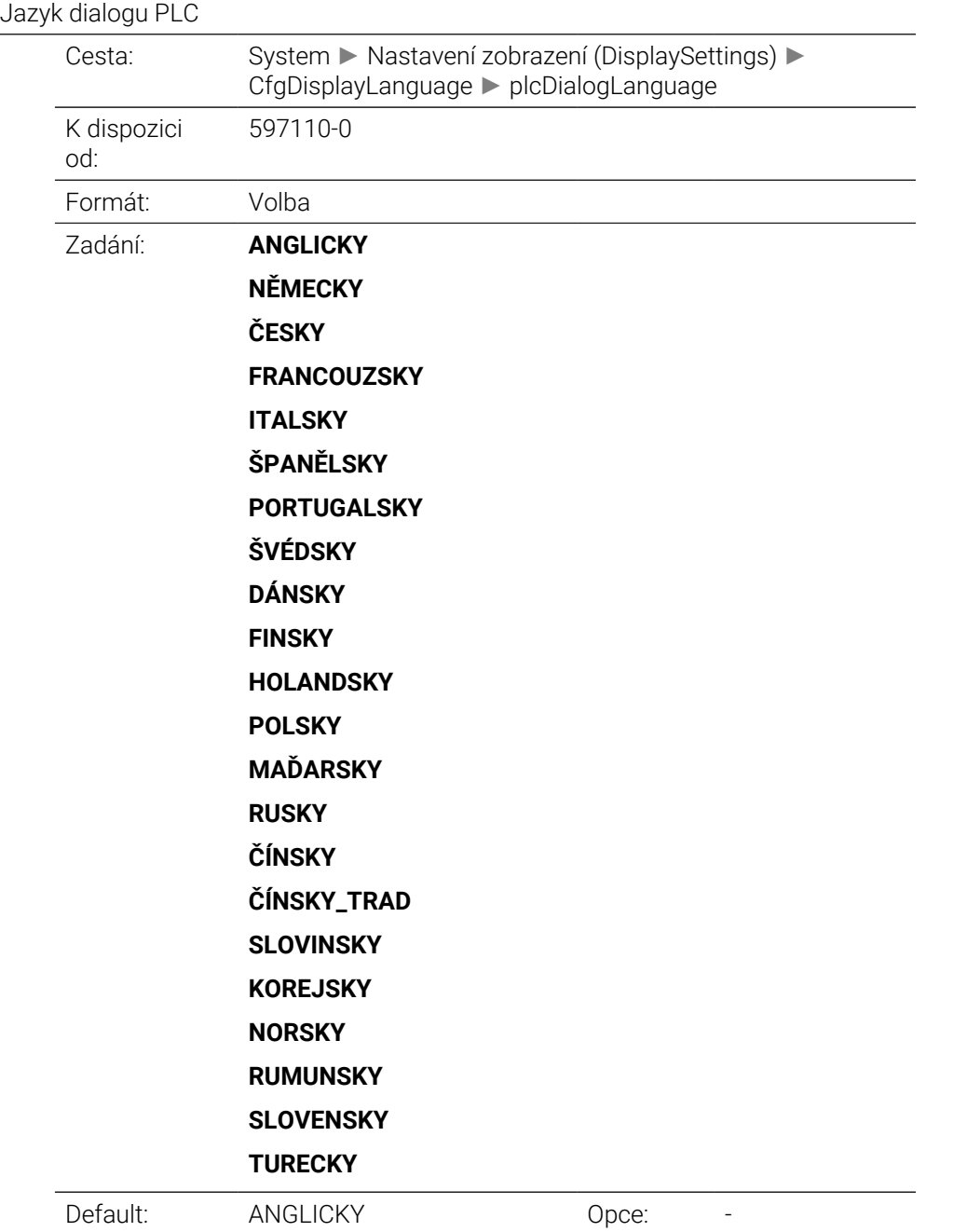

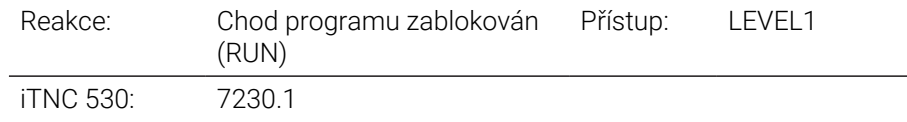

## **plcErrorLanguage** 101303

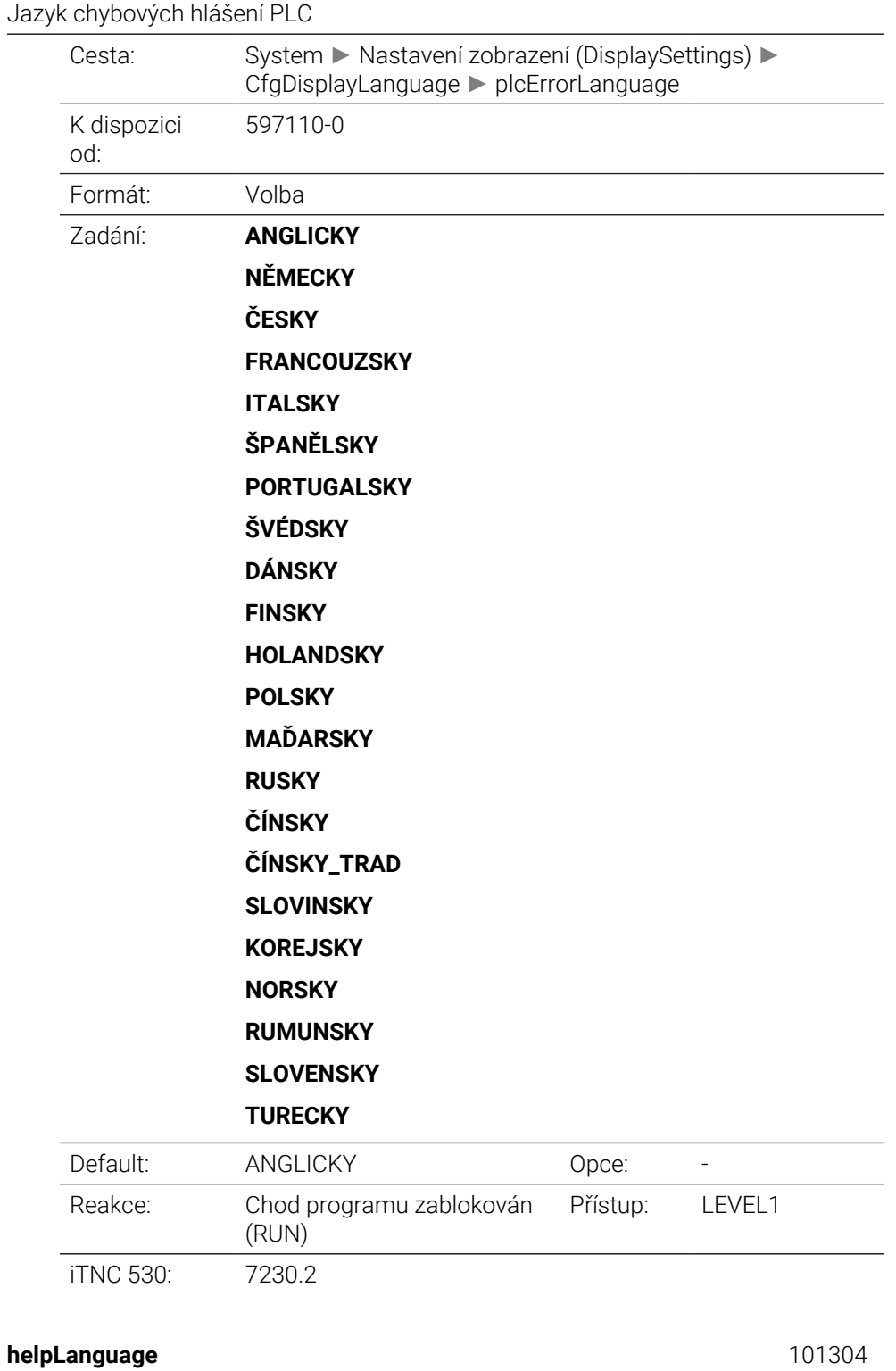

Jazyk nápovědy

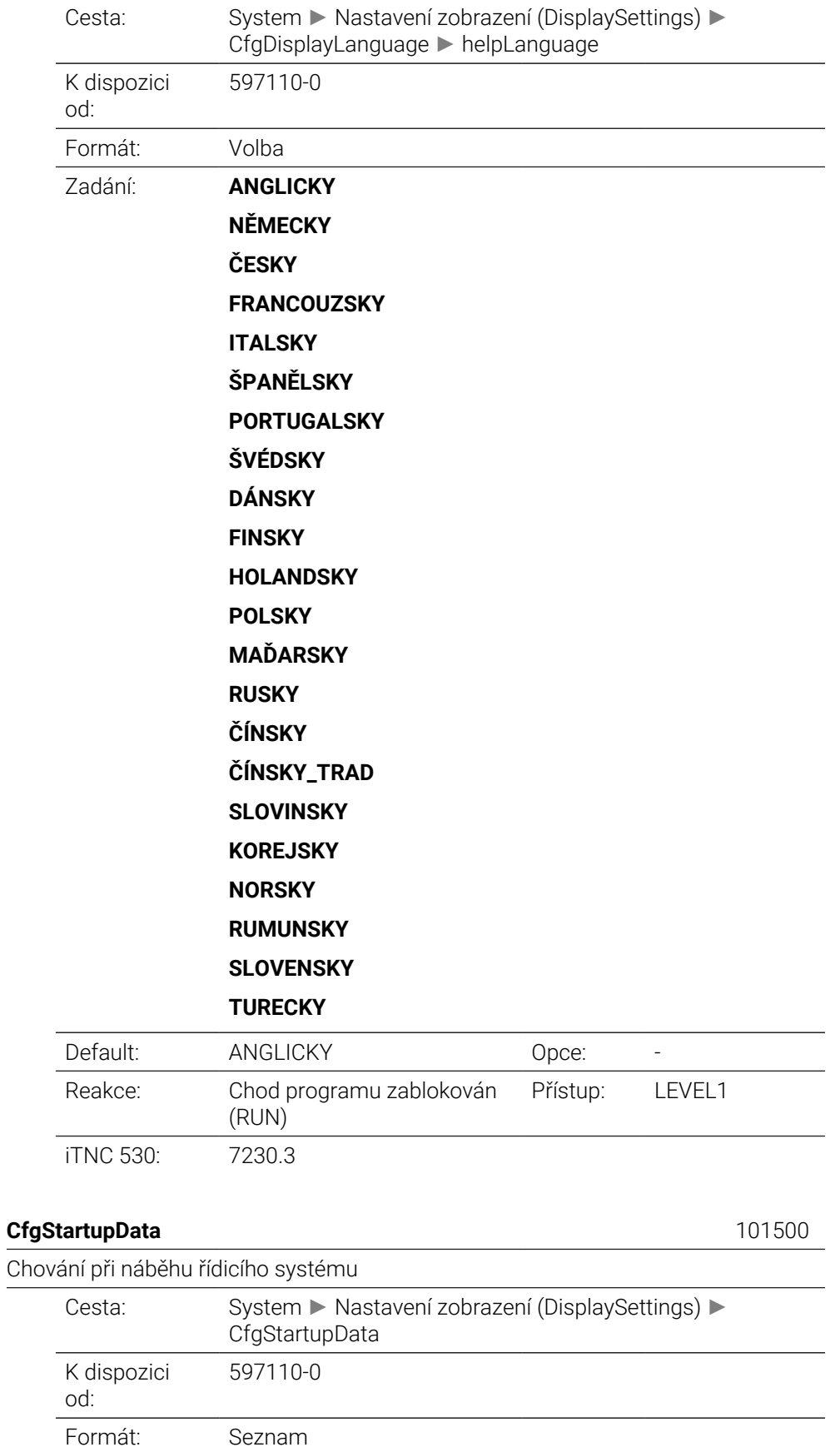

Default: Default: 0pce: -

Datový objekt:

## Reakce: Změna kdykoliv (NOTHING) Přístup: LEVEL1 **powerInterruptMsg** 101501 Potvrzení hlášení **Výpadek proudu** Cesta: System ► Nastavení zobrazení (DisplaySettings) ► CfgStartupData ► powerInterruptMsg K dispozici od: 597110-01 Formát: Výběrové menu Zadání: **PRAVDA (TRUE)** Spouštění pokračuje až po potvrzení hlášení **NEPRAVDA (FALSE)** Hlášení **Výpadek proudu** se neobjeví Default: NEPRAVDA (FALSE) Opce: -Reakce: Změna kdykoliv (NOTHING) Přístup: LEVEL1 **opMode** 101503 Provozní režim, do kterého se přepne, když je řídicí systém plně spuštěn Cesta: System ► Nastavení zobrazení (DisplaySettings) ► CfgStartupData ► opMode K dispozici od: 597110-16 Formát: Řetězec Zadání: Zde zadejte GUI-identifikátor požadovaného provozního režimu. Přehled povolených GUI-identifikátorů naleznete v Technické příručce. max. 500 Znak Default: Opce: ✓ Reakce: Změna kdykoliv (NOTHING) Přístup: LEVEL1 **subOpMode** 101504 Podřízený režim, který se má aktivovat pro provozní režim, specifikovaný v 'opMode' Cesta: System ► Nastavení zobrazení (DisplaySettings) ► CfgStartupData ► subOpMode K dispozici od: 597110-16 Formát: Řetězec Zadání: Zde zadejte GUI-identifikátor požadovaného podřízeného režimu. Přehled povolených GUI-identifikátorů naleznete v Technické příručce. max. 500 Znak Default: Contract Contract Contract Contract Contract Contract Contract Contract Contract Contract Contract Contract Contract Contract Contract Contract Contract Contract Contract Contract Contract Contract Contract Contra Reakce: Změna kdykoliv (NOTHING) Přístup: LEVEL1 **CfgClockView** 120600

## Režim zobrazení pro indikaci času

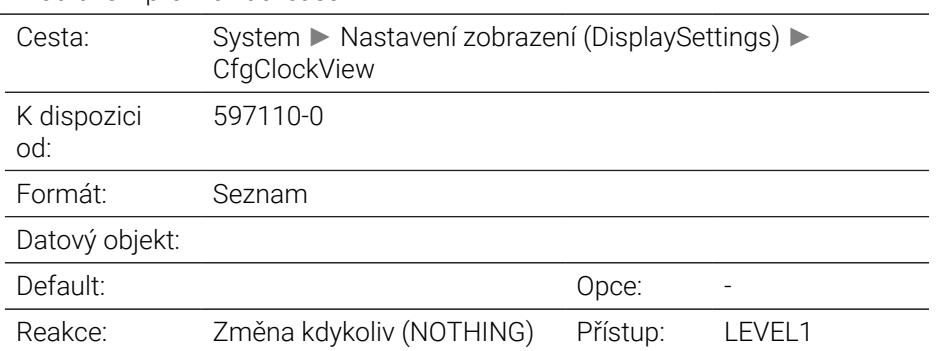

## **displayMode** 120601

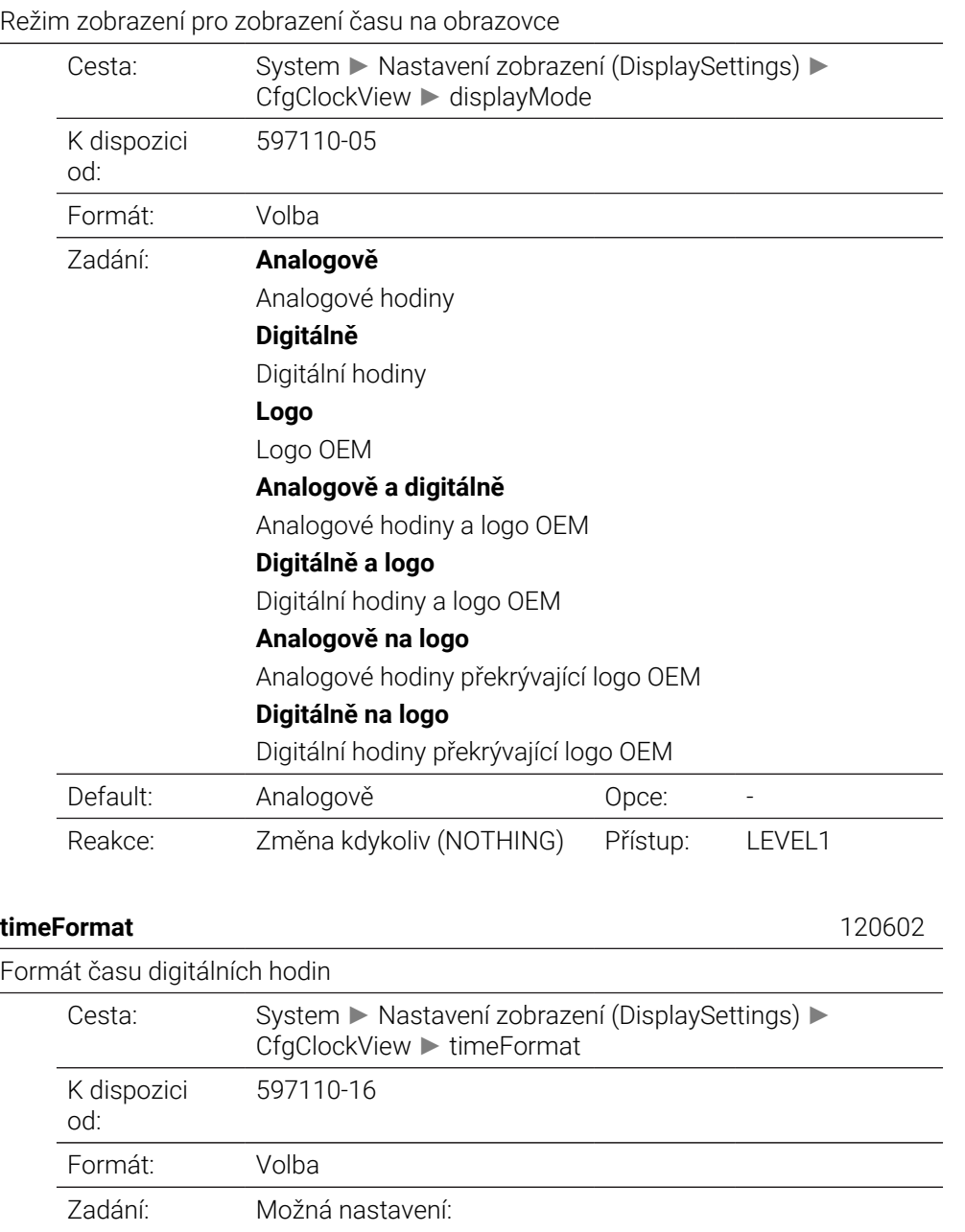

**Formát 12 h**

Čas ve 12hodinovém formátu

 $\overline{\phantom{a}}$ 

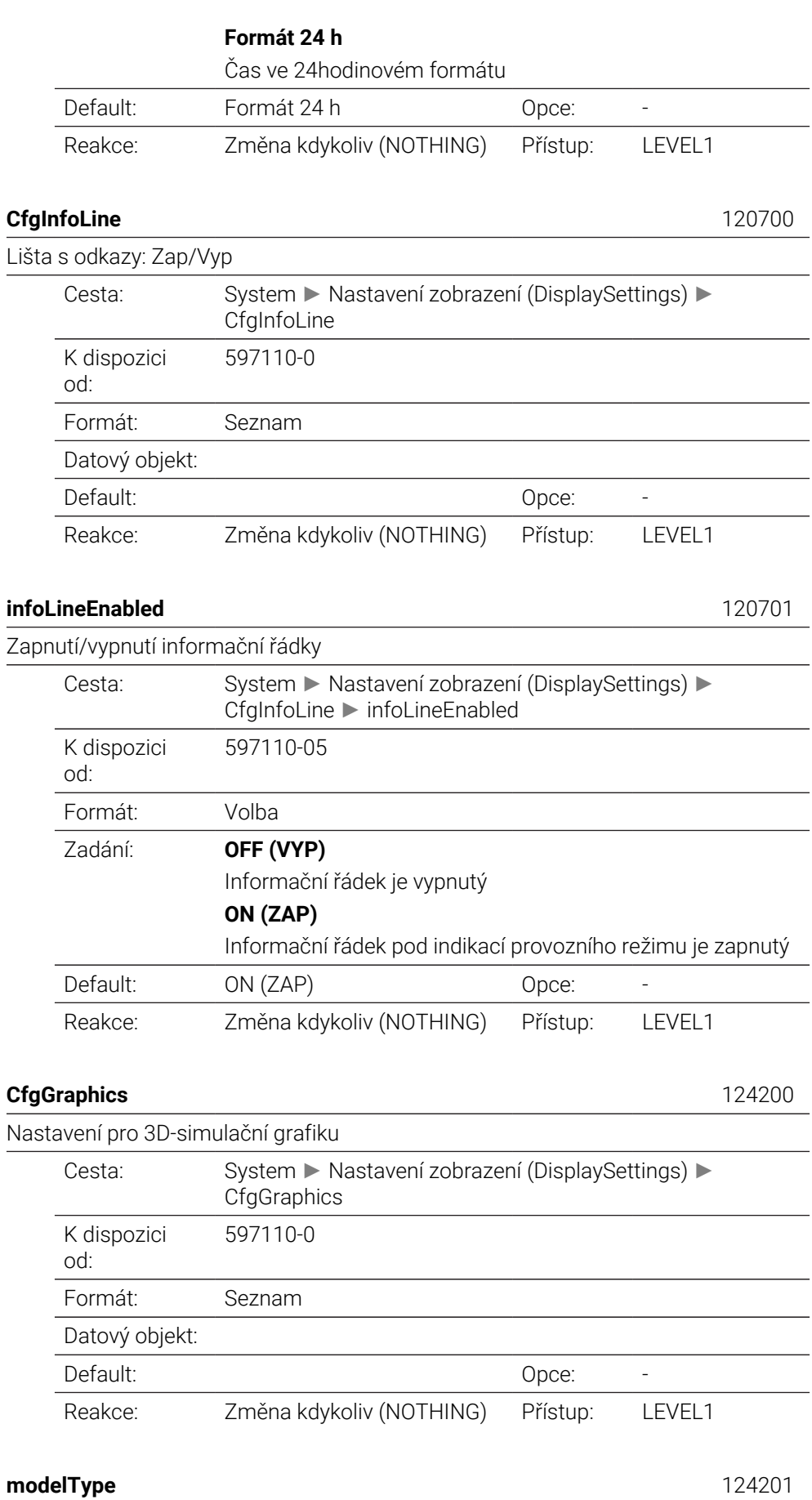

Typ modelu 3D-simulační grafiky

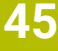

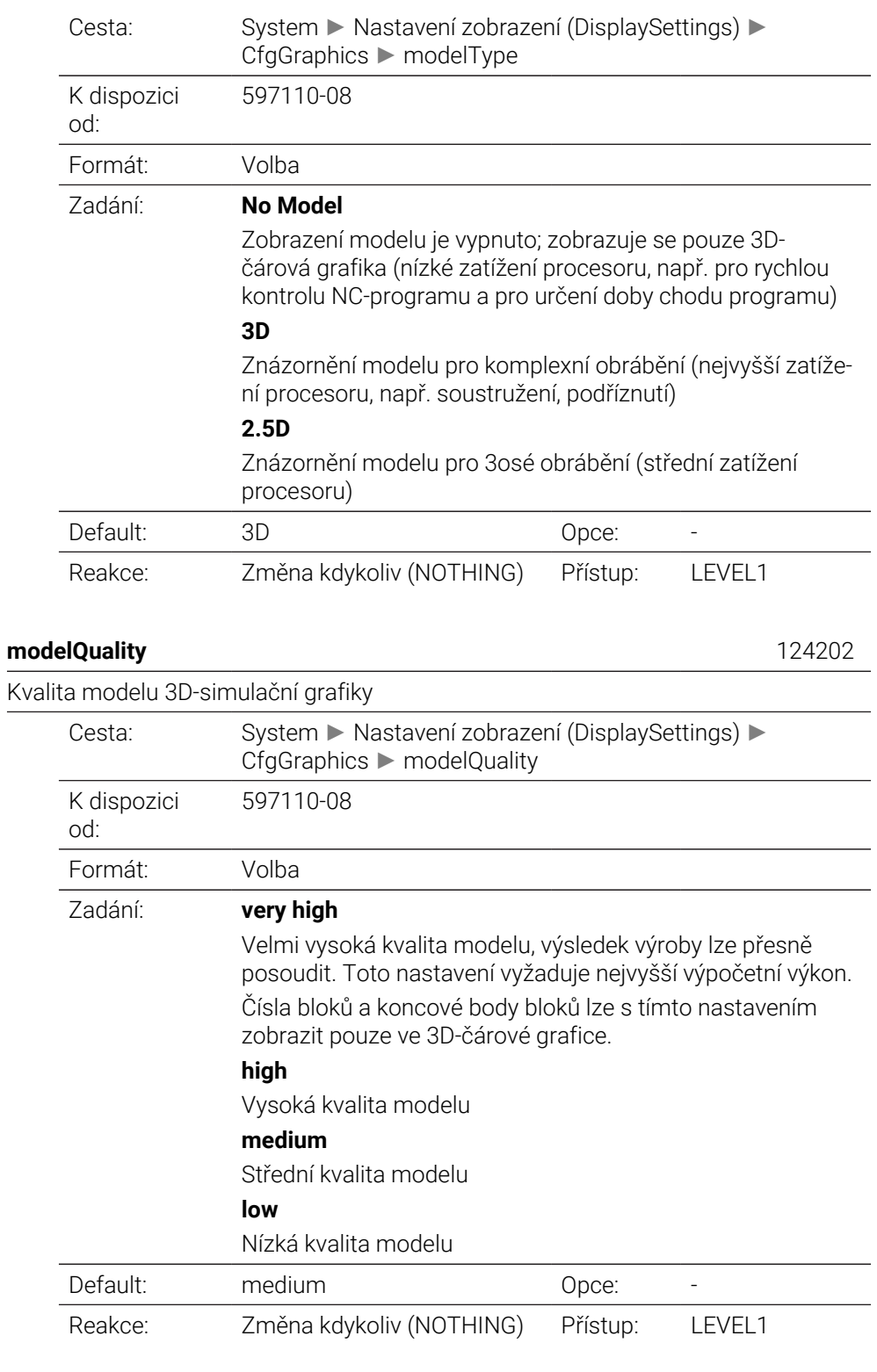

## **clearPathAtBlk** 124203

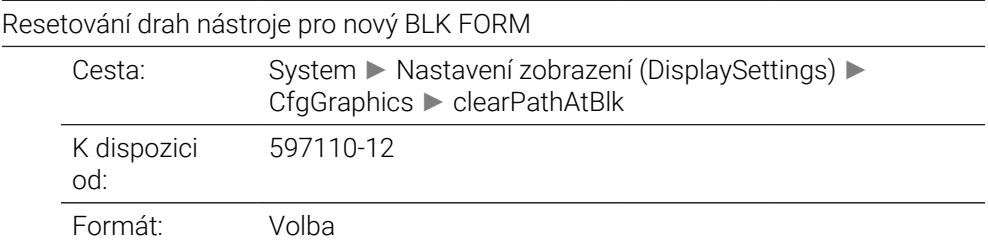

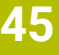

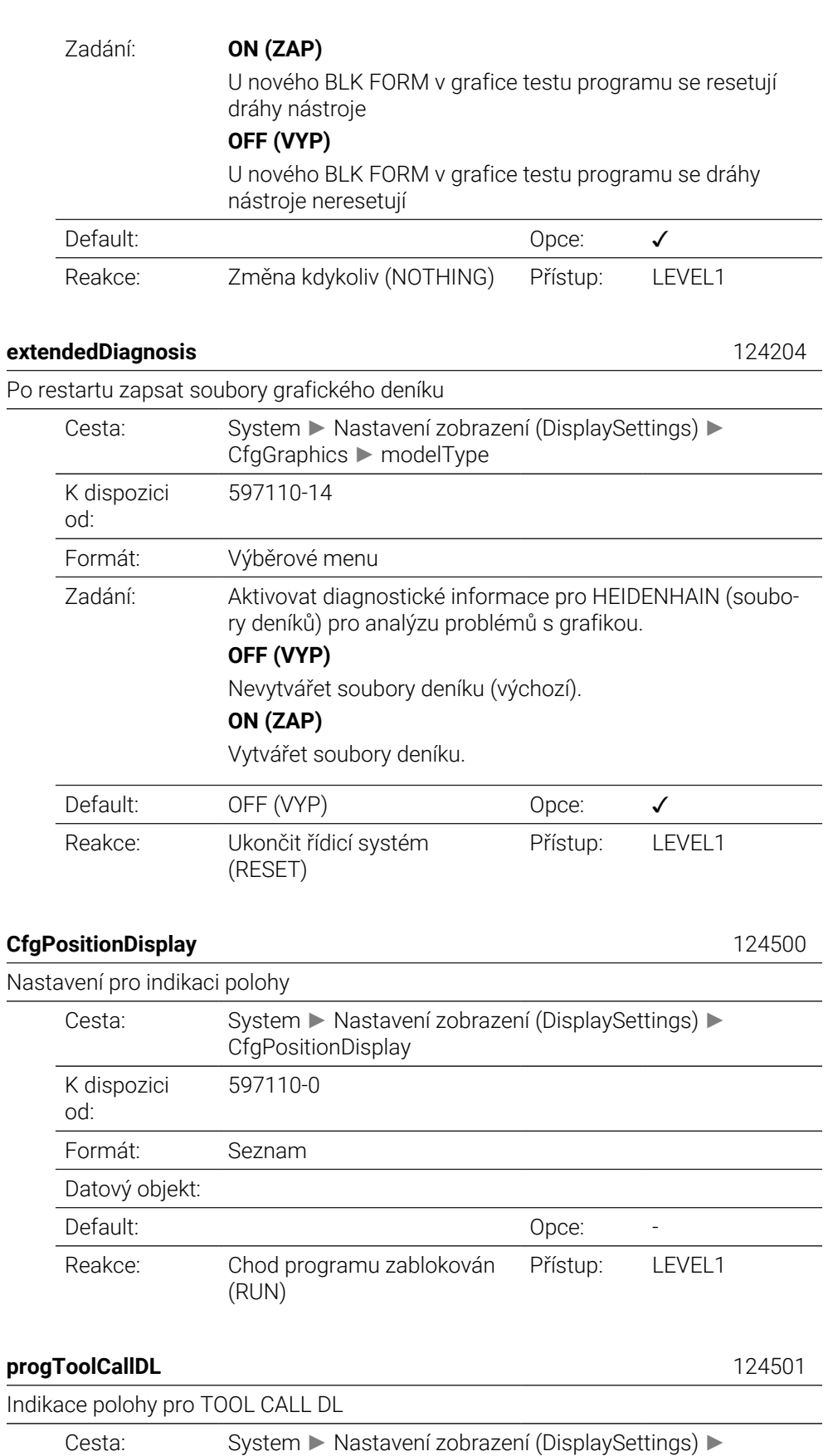

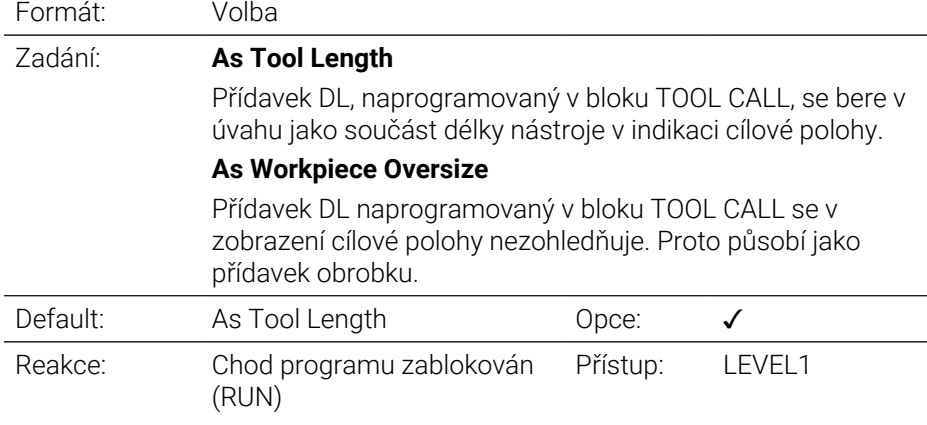

## **CfgTableEditor** 125300

Nastavení editoru tabulek

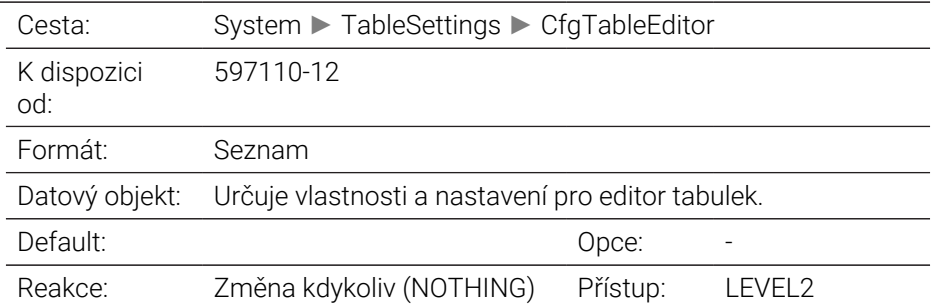

## **deleteLoadedTool** 125301

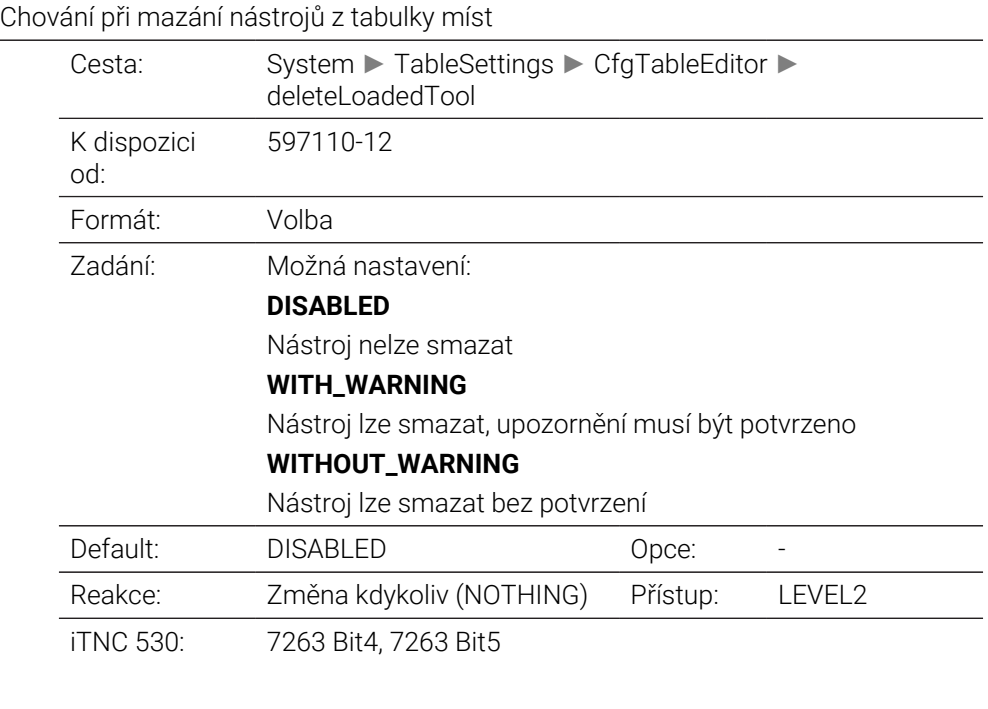

## **indexToolDelete** 125302

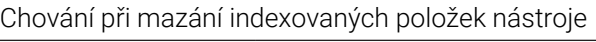

Cesta: System ► TableSettings ► CfgTableEditor ► indexToolDelete

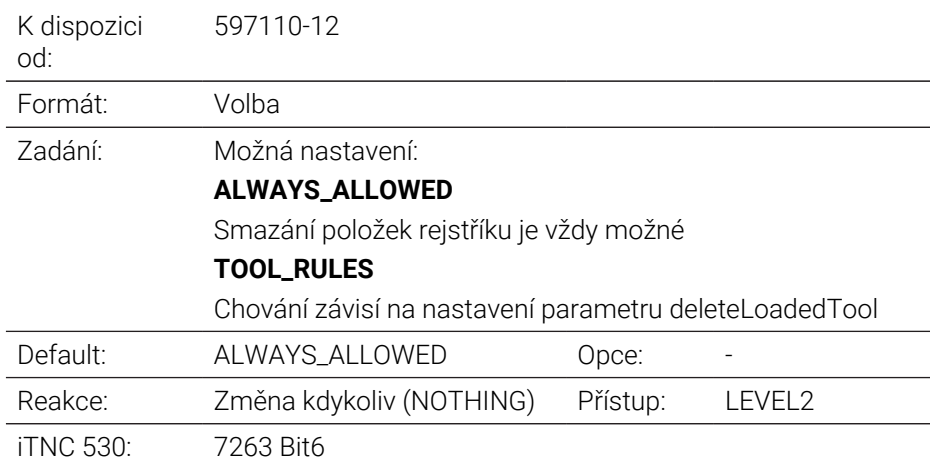

## **CfgDisplayCoordSys** 127500

Nastavení souřadného systému pro zobrazení

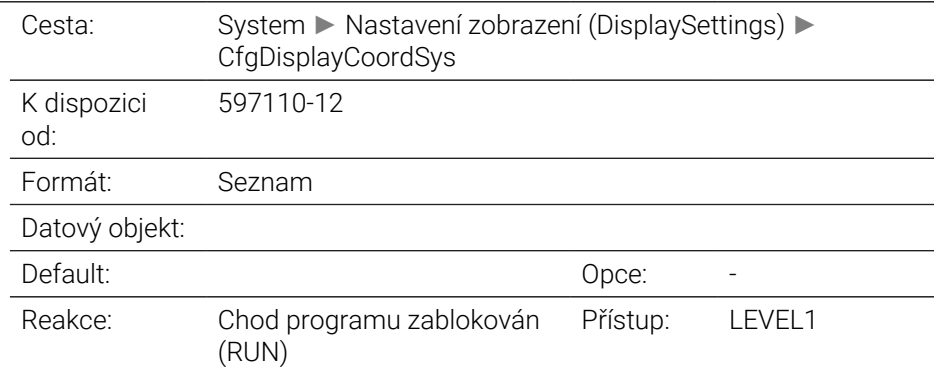

#### **transDatumCoordSys** 127501

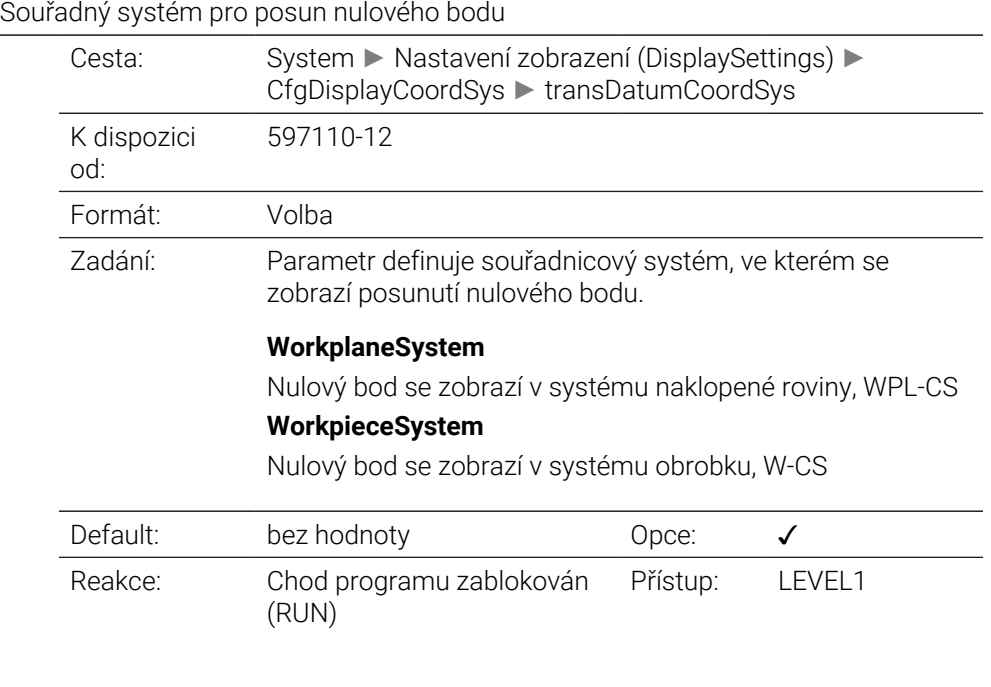

## **CfgRemoteDesktop** 133500

Nastavení pro spojení Remote-Desktop

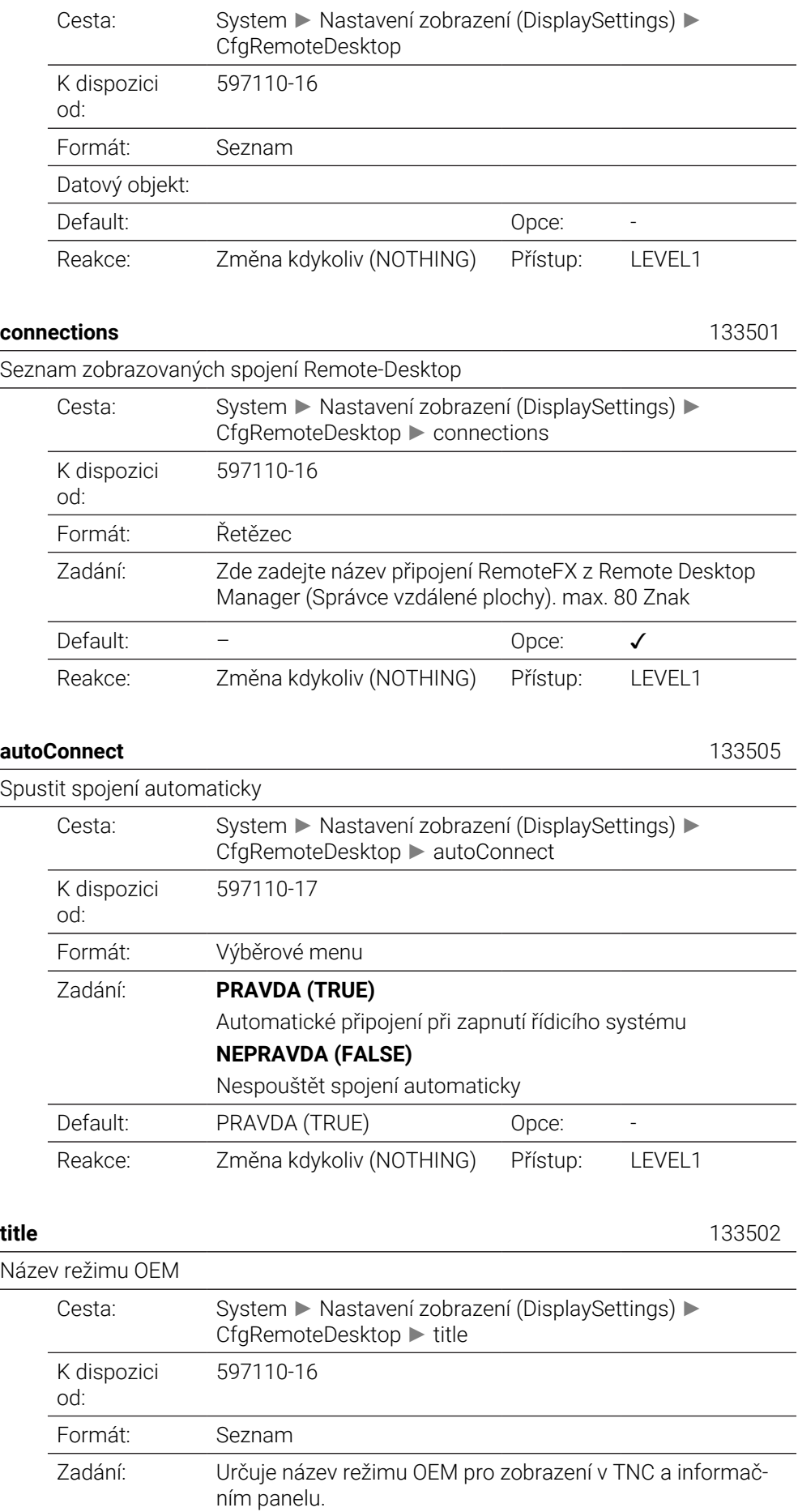

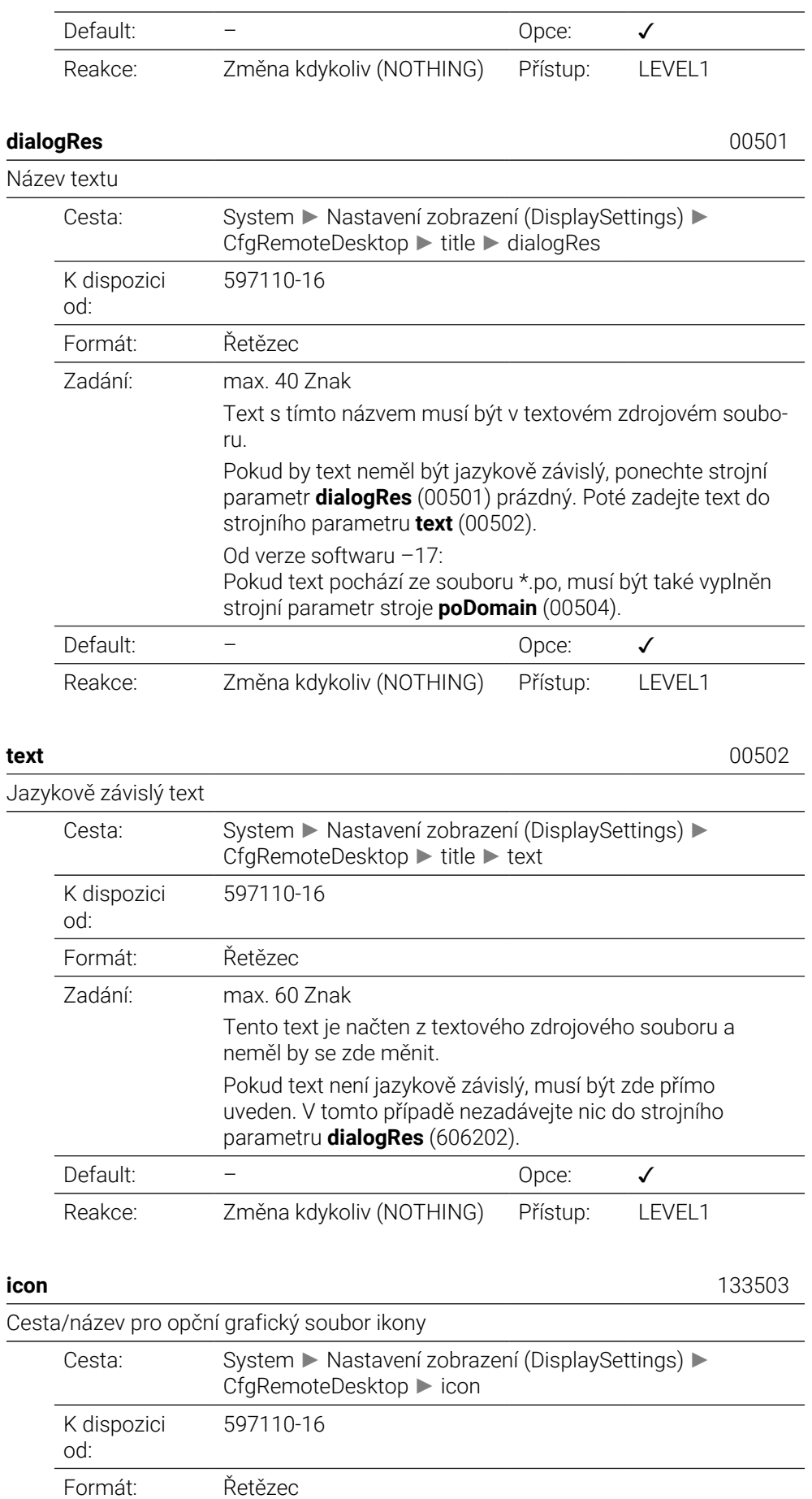

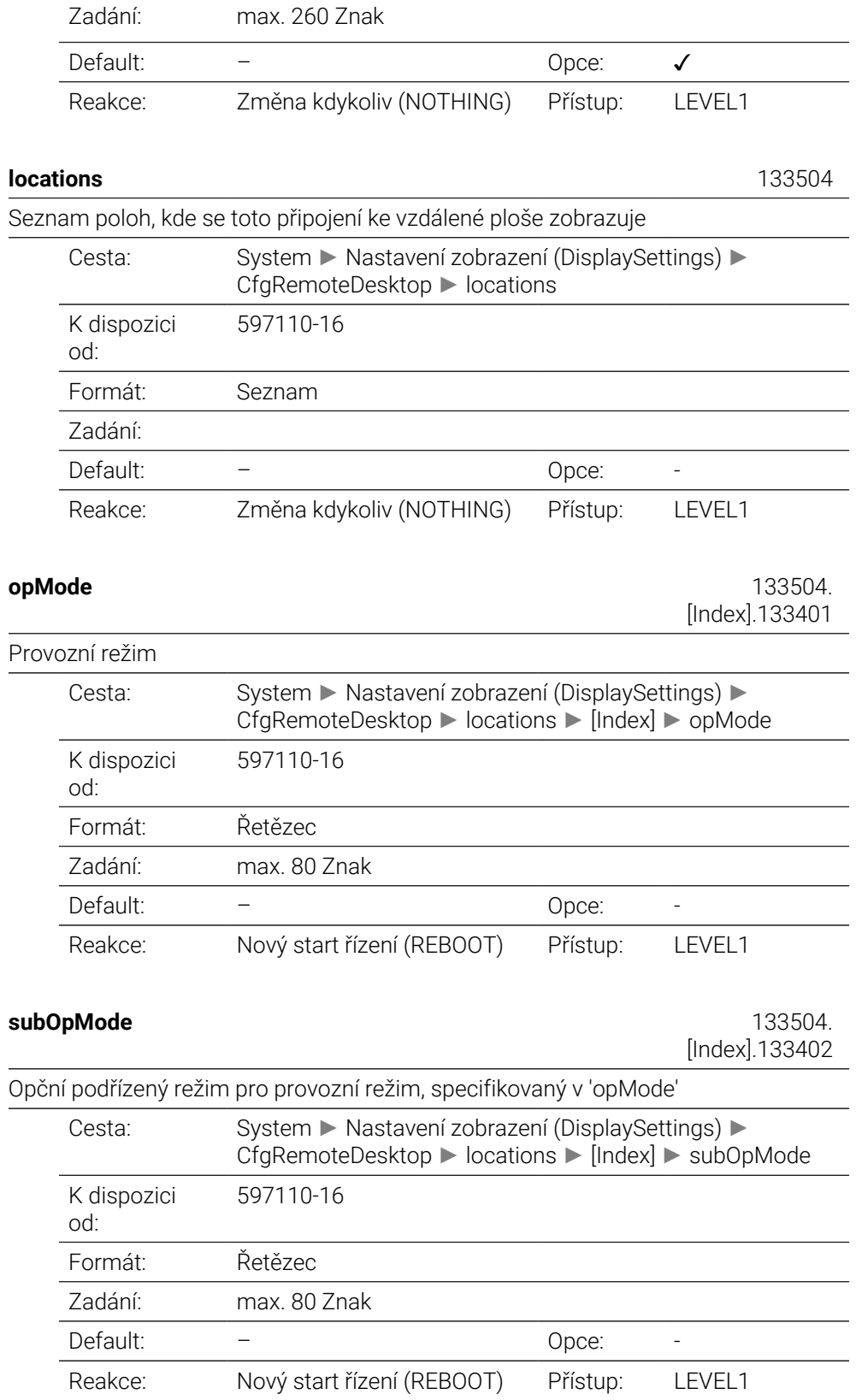

## **PalletSettings**

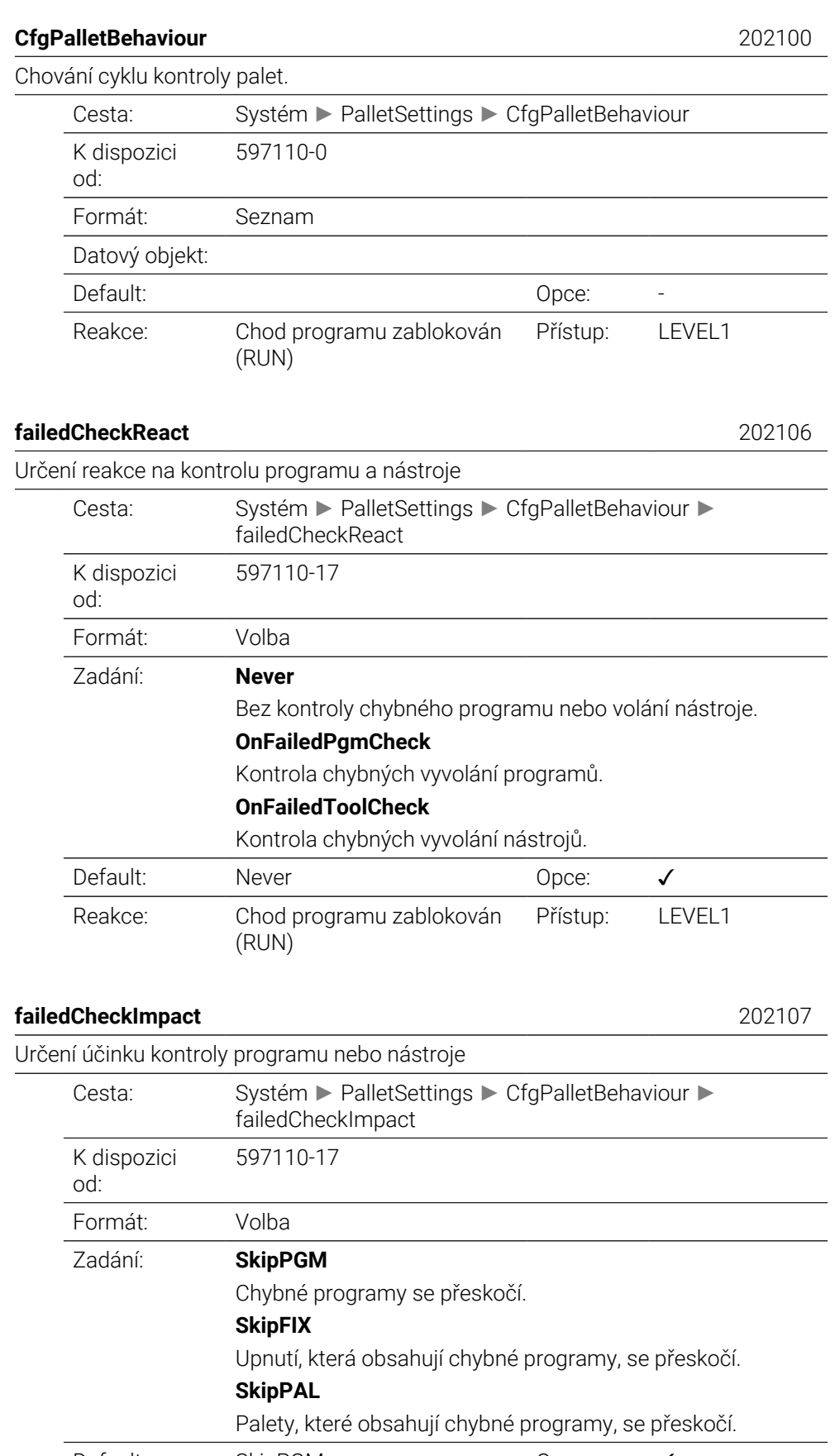

Default: SkipPGM Opce: √

Reakce: Chod programu zablokován Přístup: LEVEL1 (RUN)

## **Nastavení sondy (ProbeSettings)**

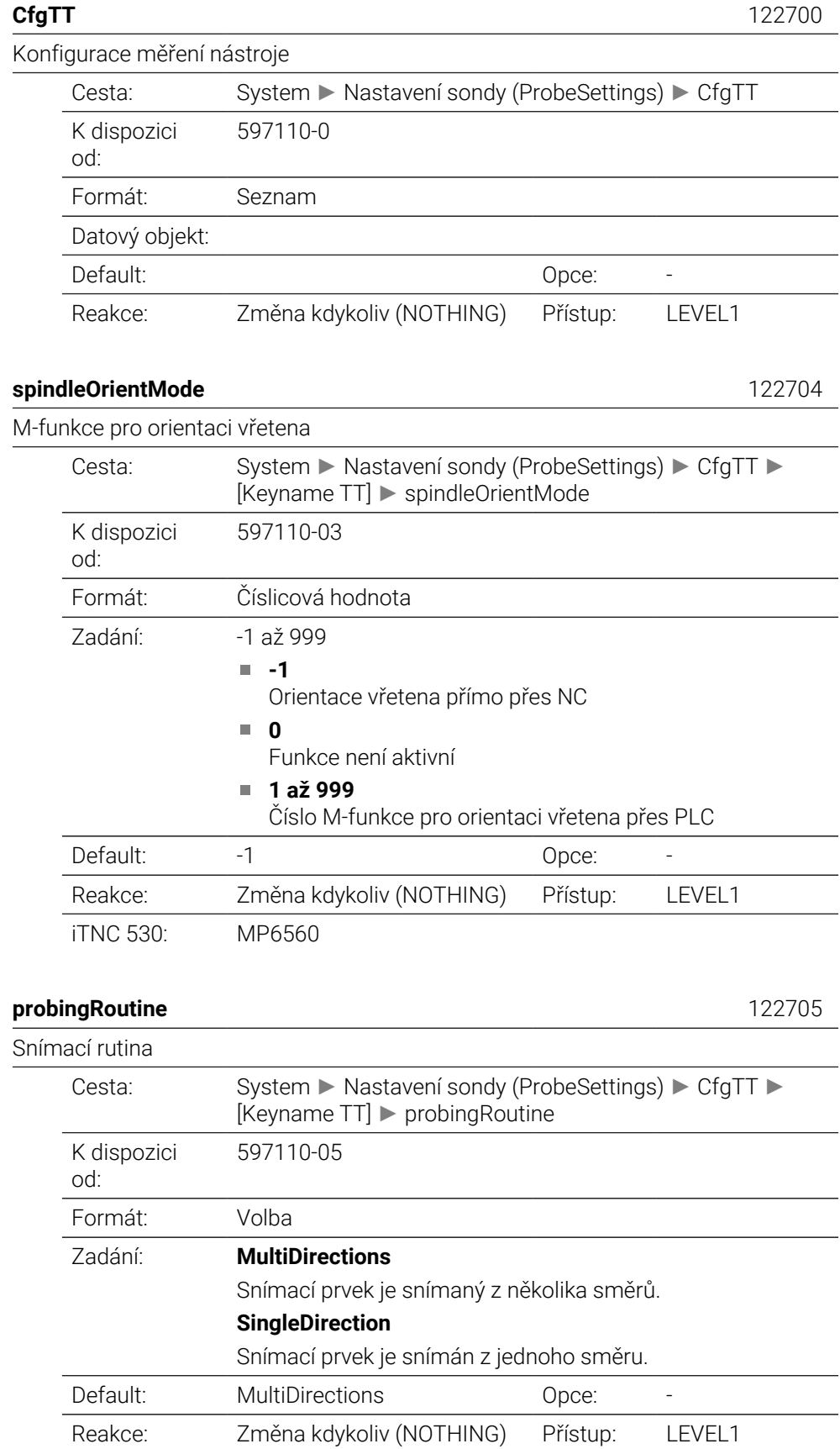

iTNC 530: 6500 Bit 8

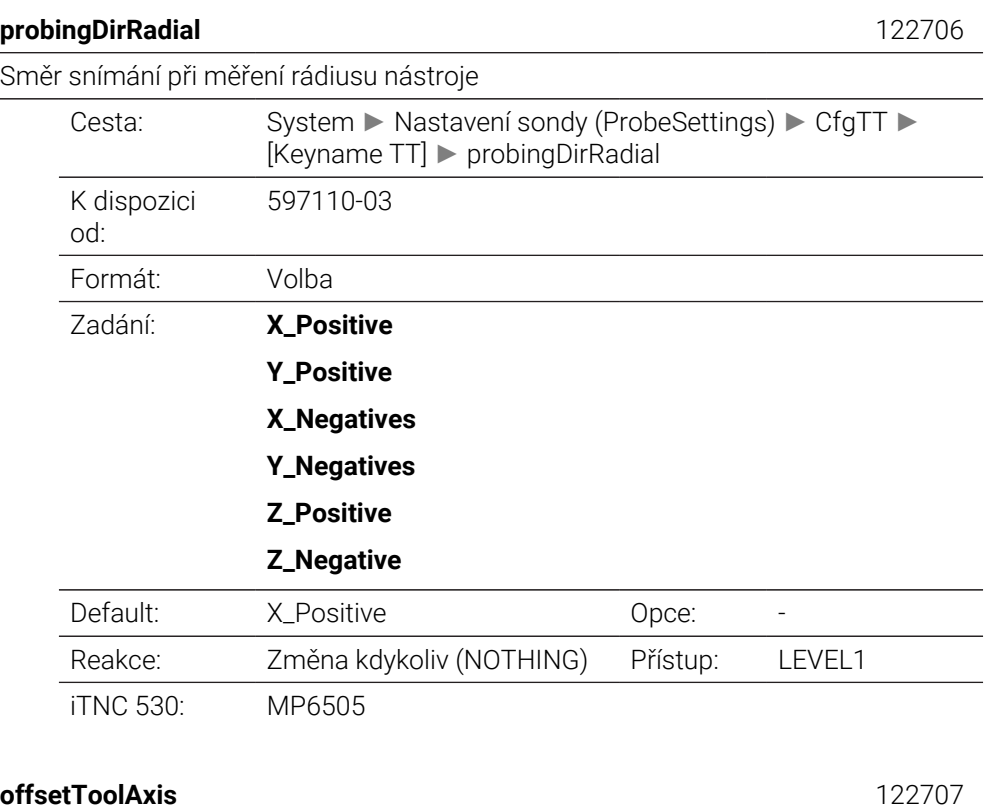

Vzdálenost dolní hrany nástroje od horní hrany snímacího hrotu

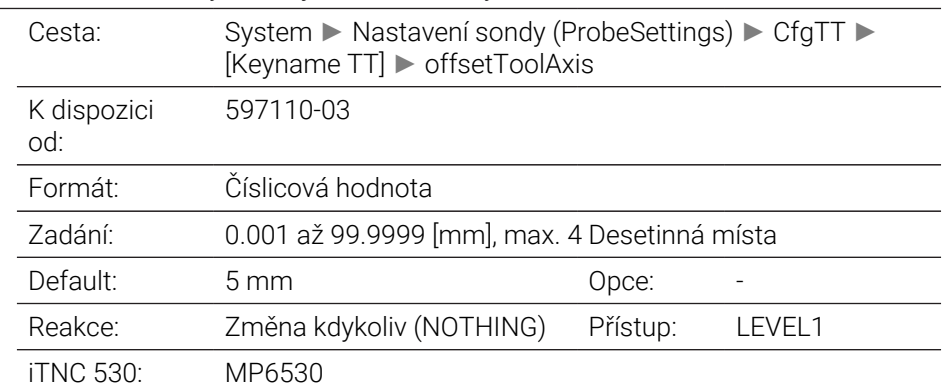

### **rapidFeed** 122708

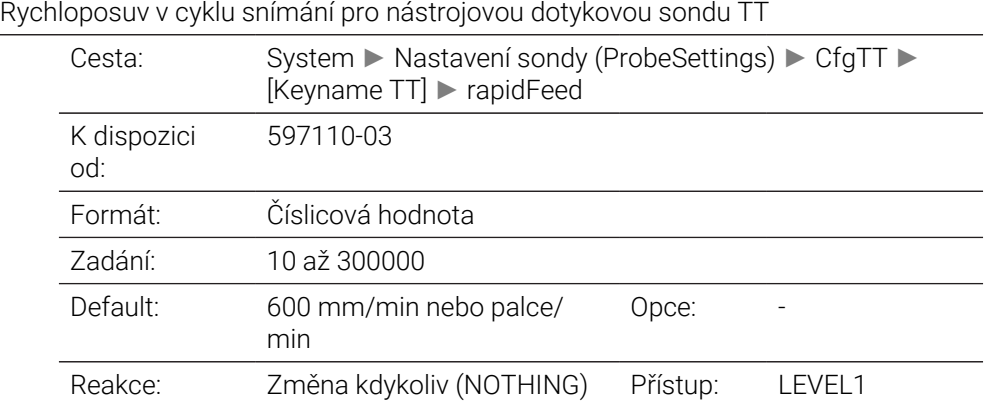

iTNC 530: MP6550

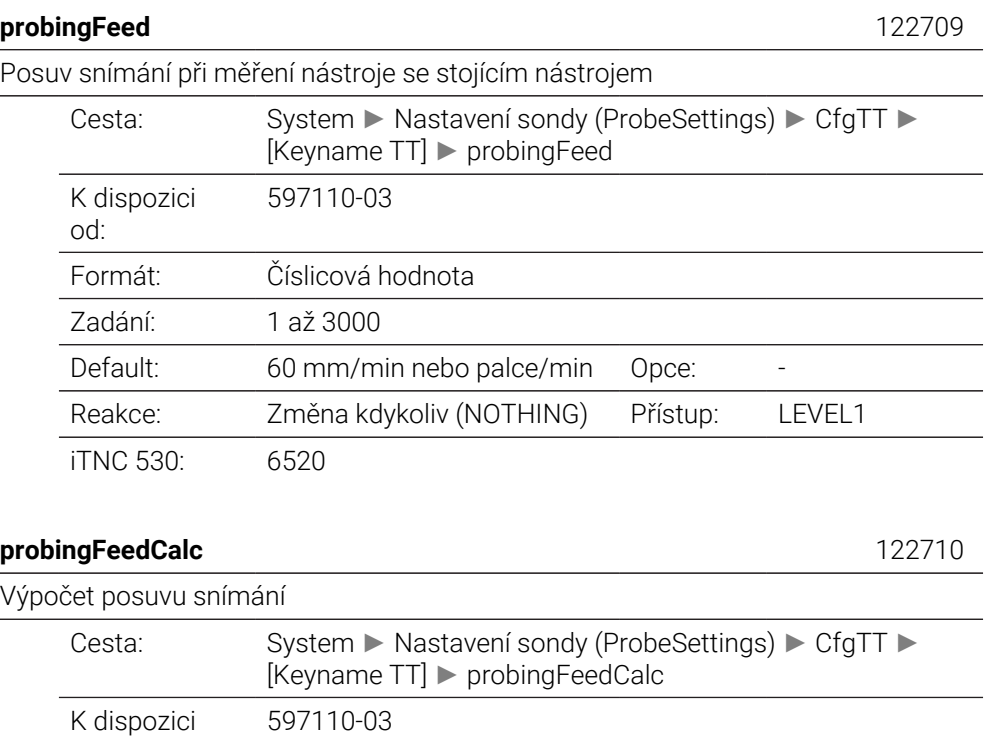

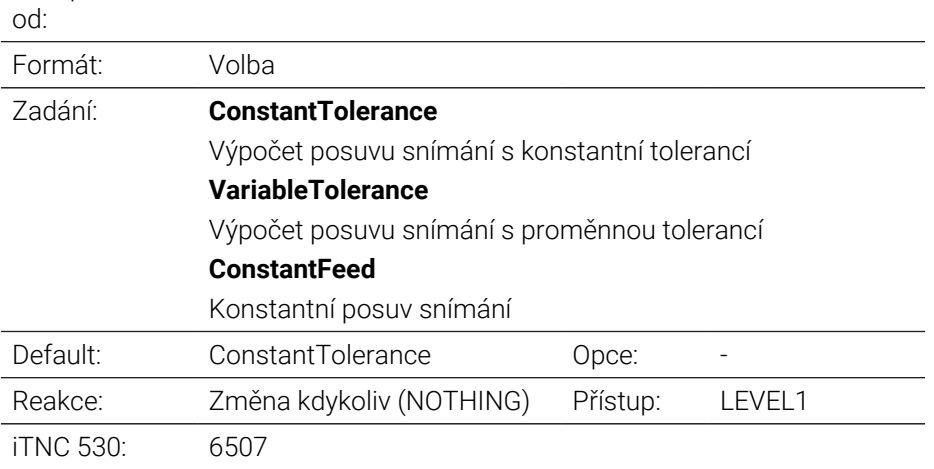

### **spindleSpeedCalc** 122711

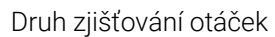

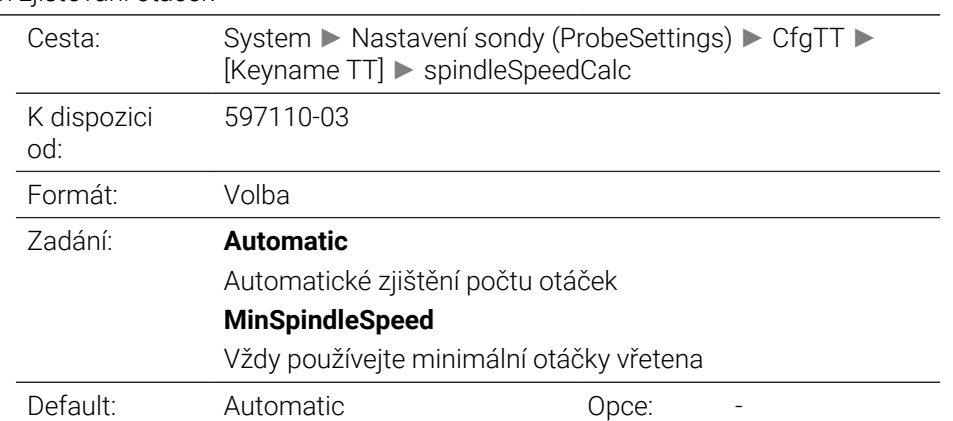

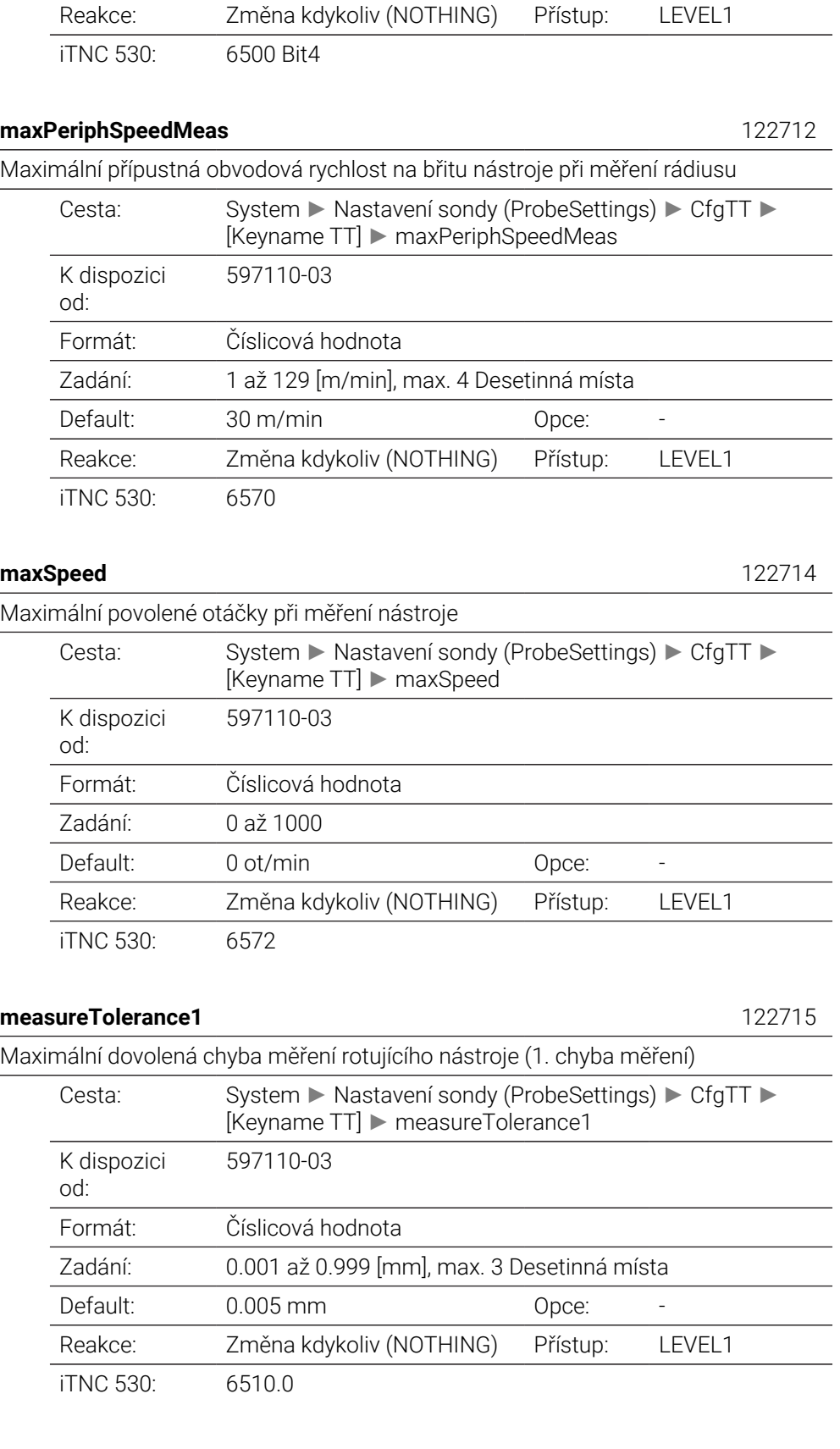

## **measureTolerance2** 122716

Maximální dovolená chyba měření rotujícího nástroje (2. chyba měření)

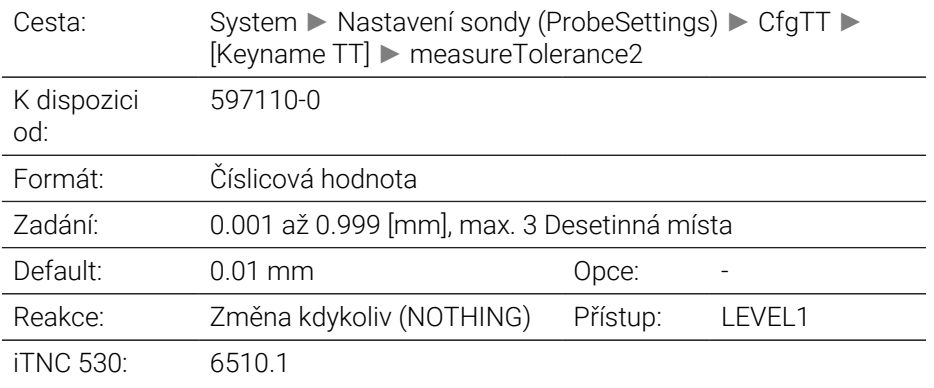

### **stopOnCheck** 122717

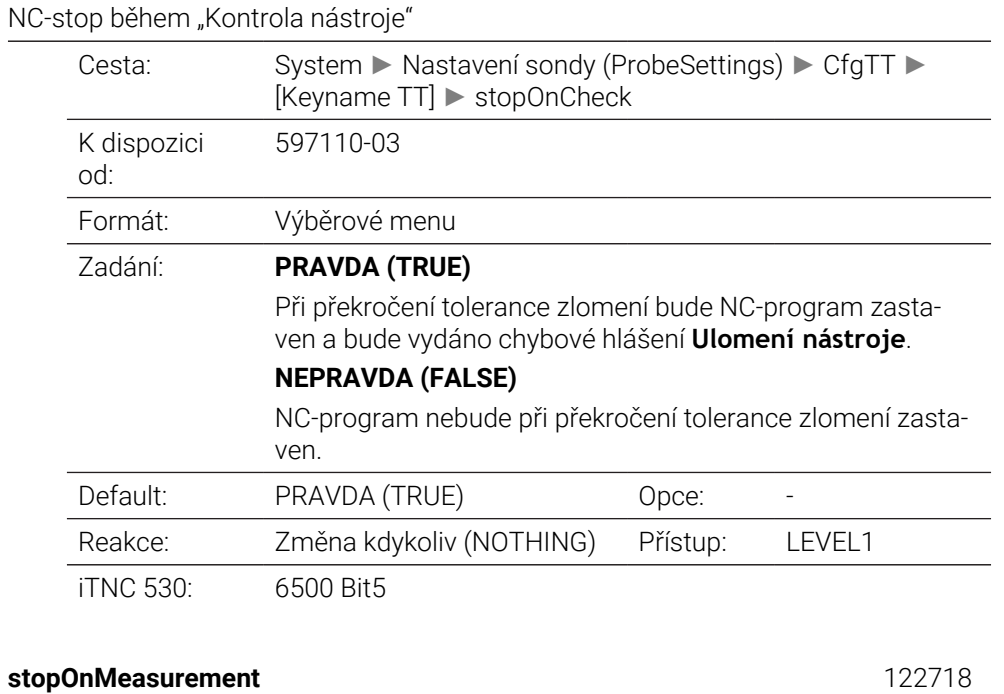

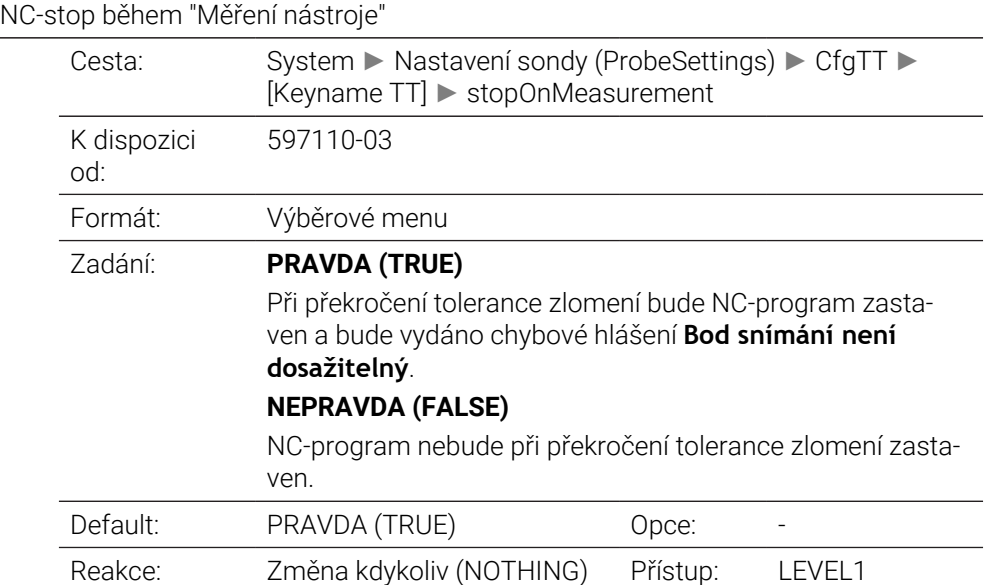

iTNC 530: 6500 Bit6

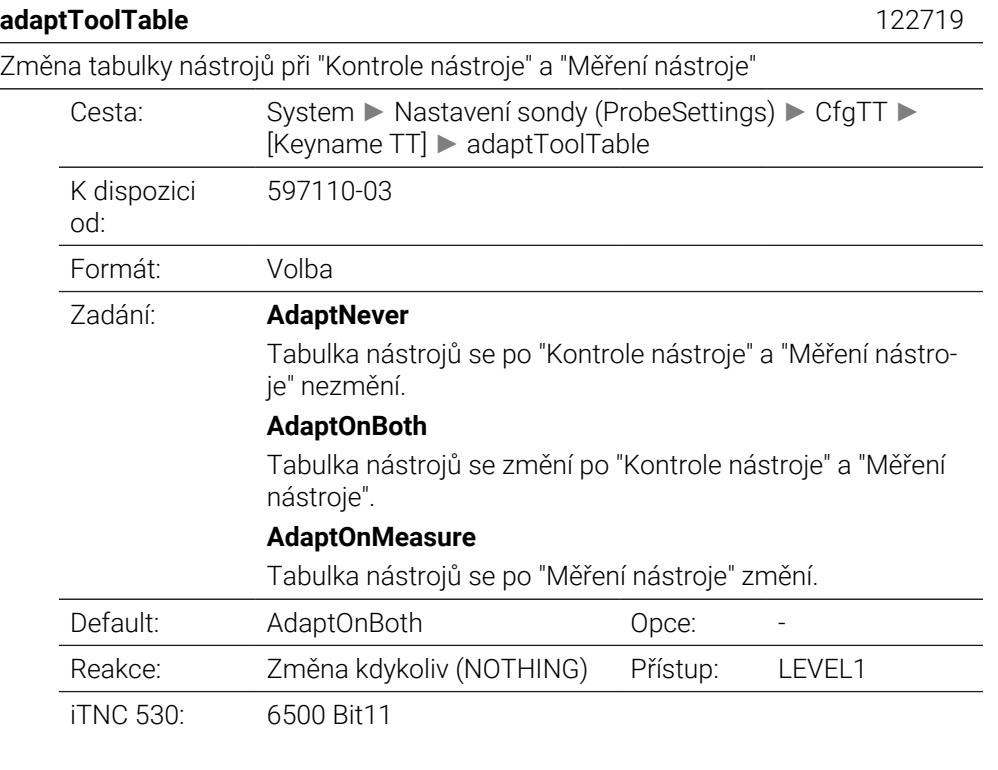

## **Konfigurace kulatého hrotu TT (CfgTTRoundStylus):** 114200

Konfigurace kulatého snímacího hrotu

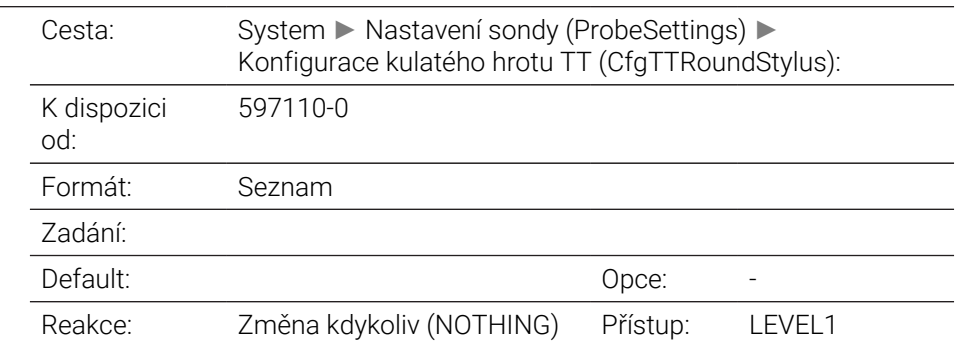

### **centerPos** 114201

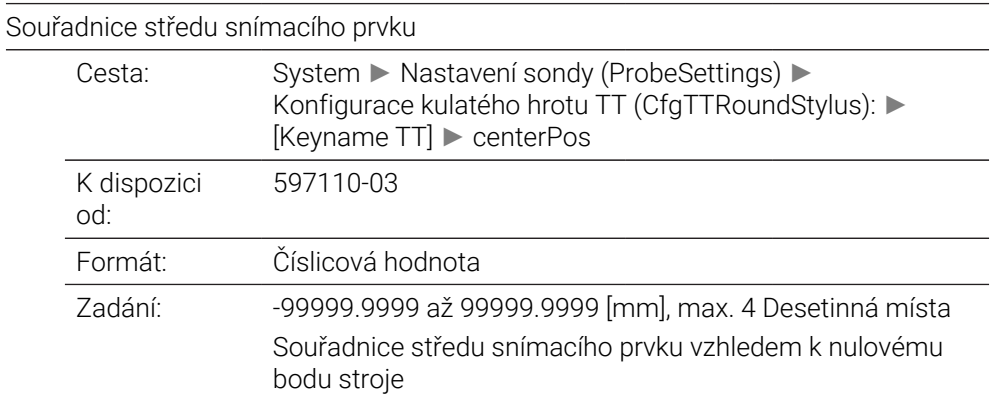

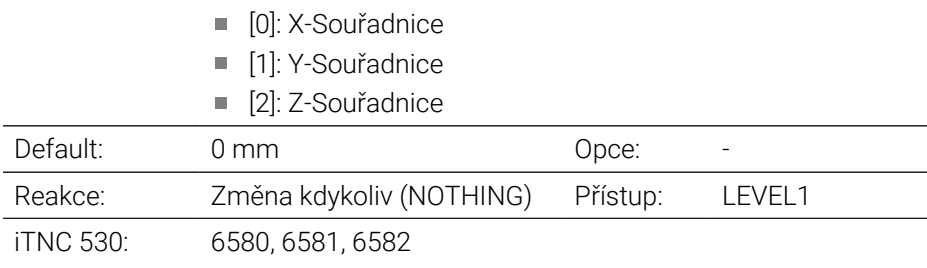

### **safetyDistToolAx** 114203

Bezpečná vzdálenost nad hrotem nástrojové dotykové sondy TT pro předpolohování ve směru osy nástroje

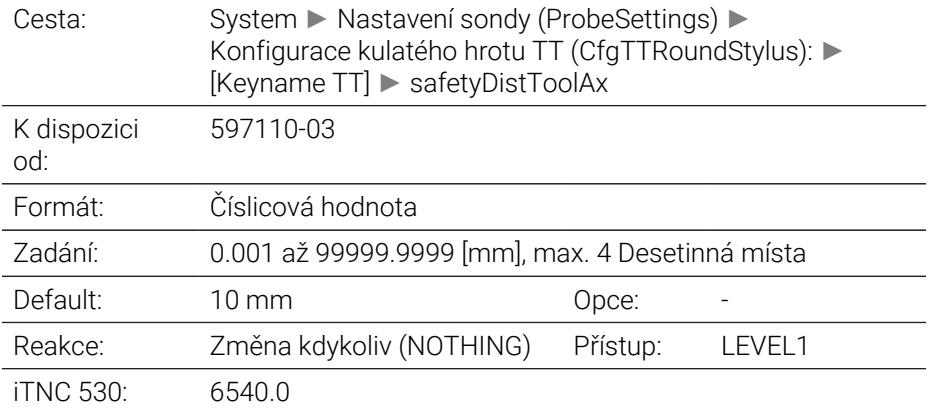

## **safetyDistStylus** 114204

Bezpečná vzdálenost kolem hrotu při předpolohování

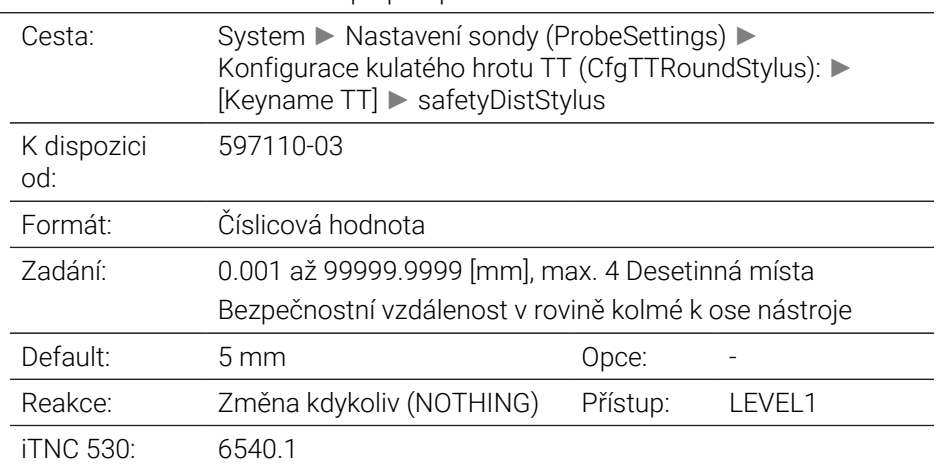

# CfgTTRectStylus 114300

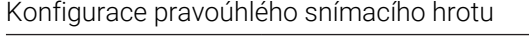

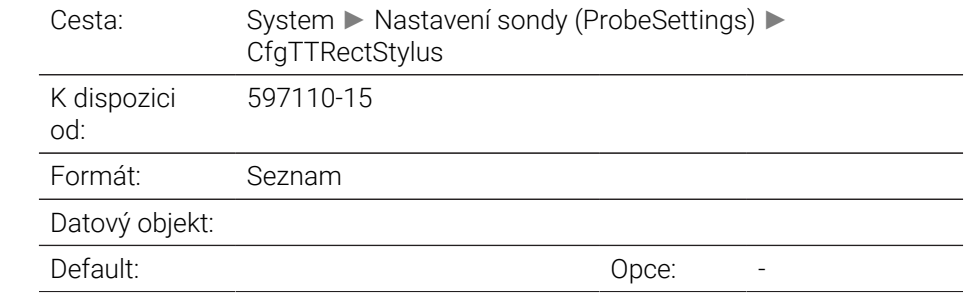

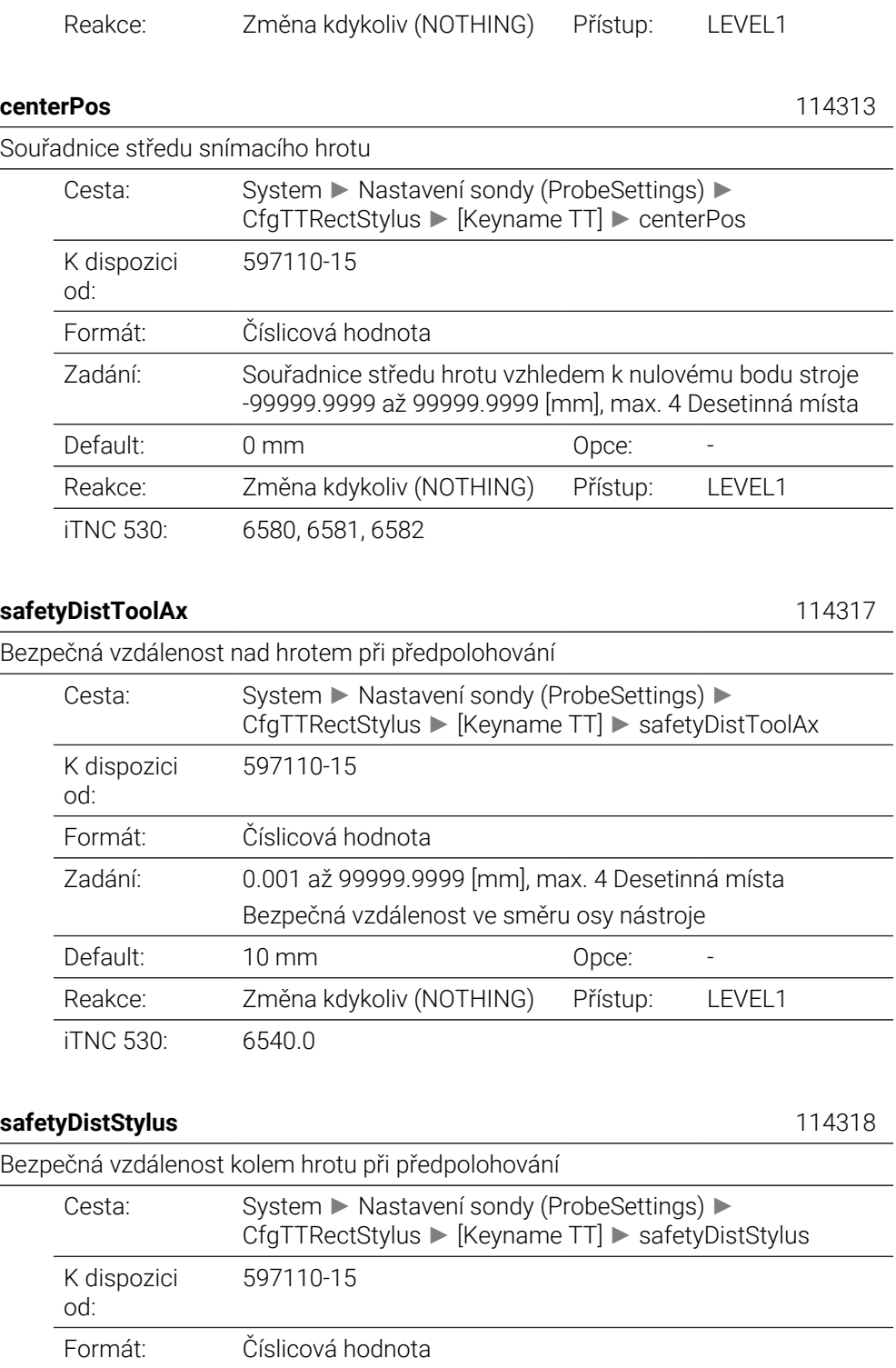

 $\overline{\phantom{a}}$ 

 $\overline{\phantom{a}}$ 

 $\overline{\phantom{a}}$ 

 $\overline{\phantom{0}}$ 

 $\overline{\phantom{a}}$ 

 $\overline{\phantom{a}}$ 

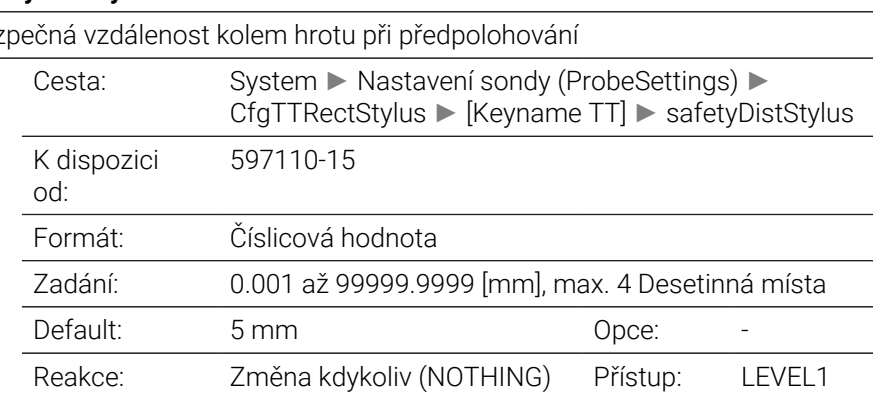

iTNC 530: 6540.1

## **Nastavení kanálu (ChannelSettings)**

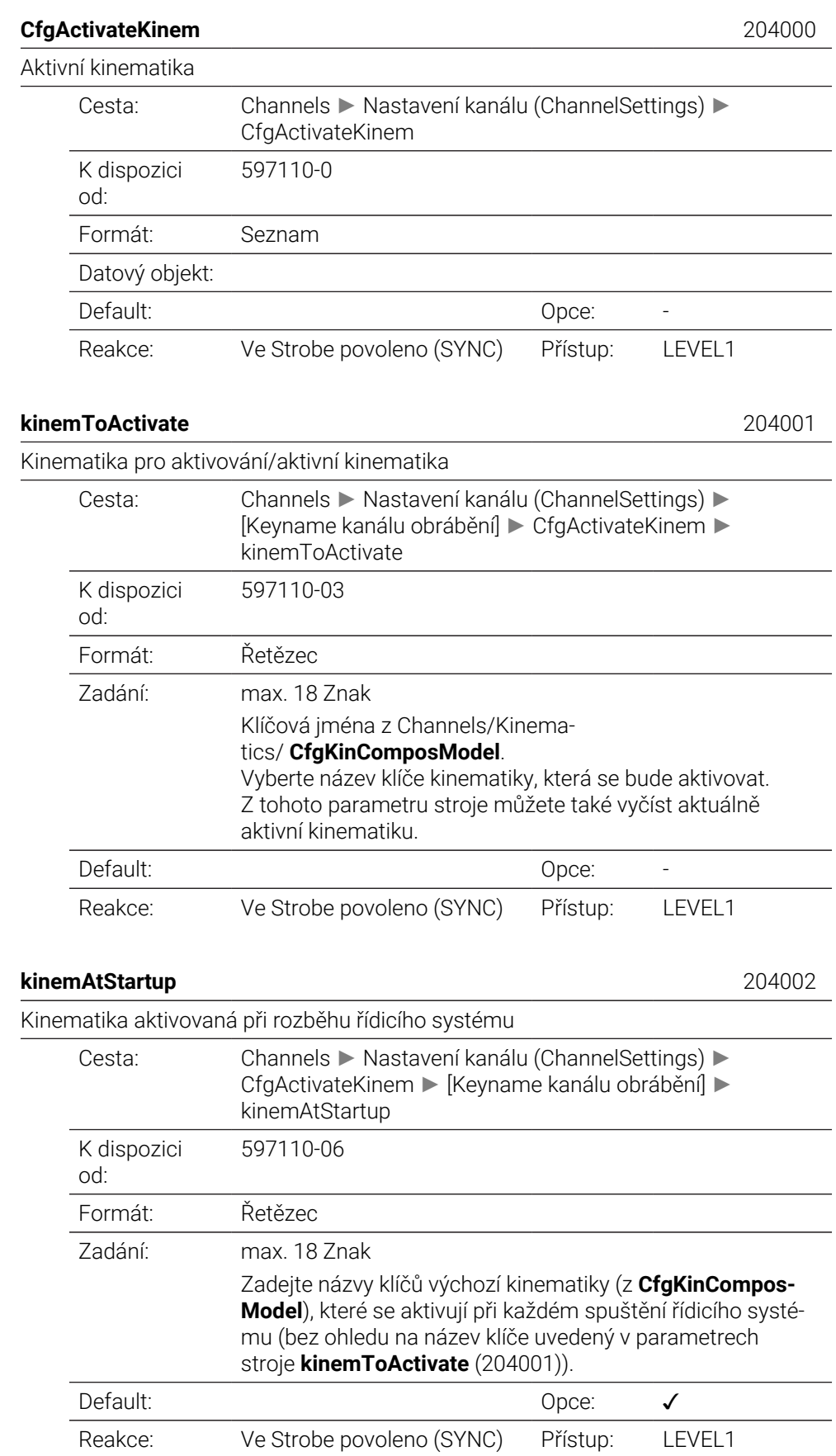

iTNC 530: 7506

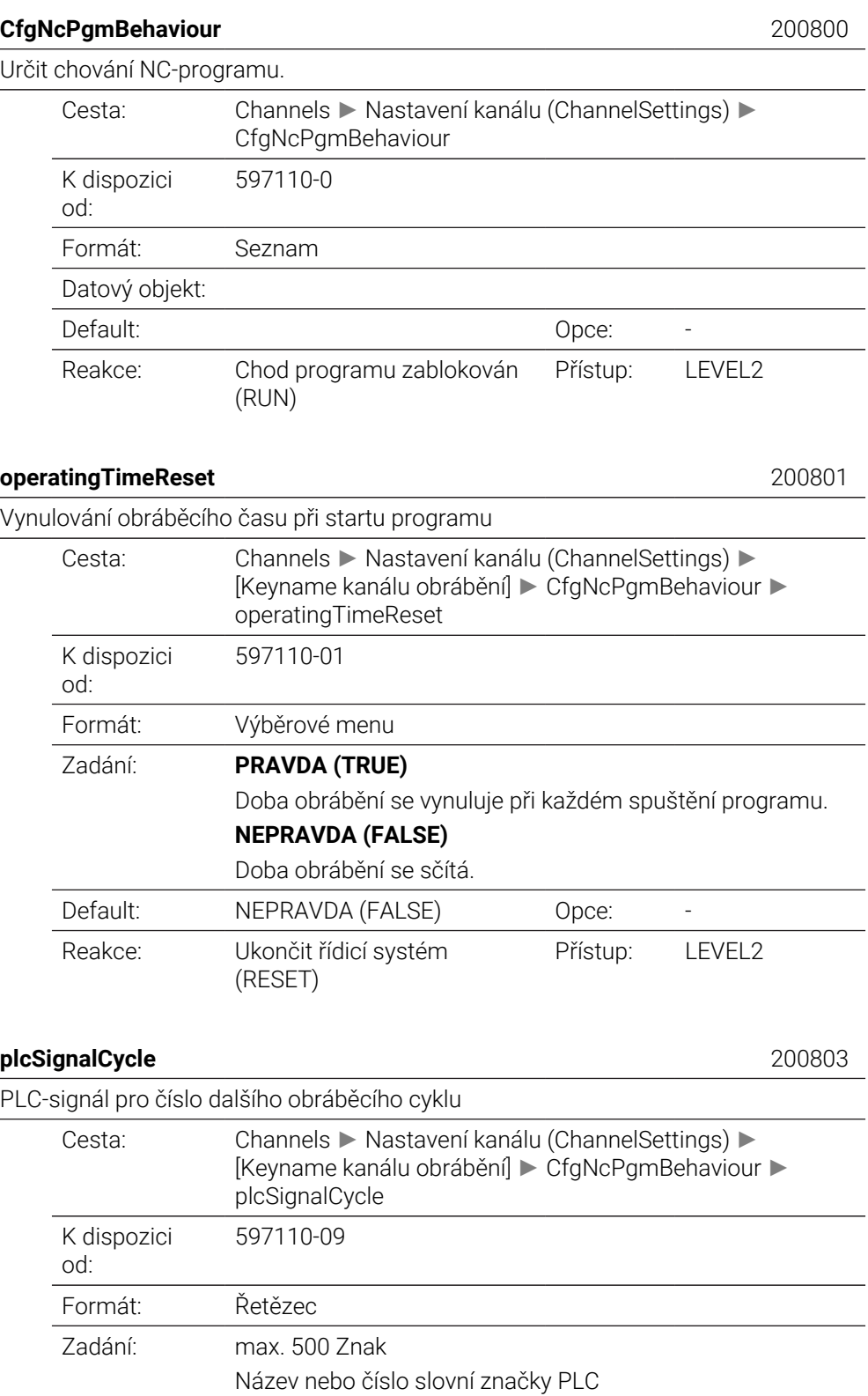

Default: bez hodnoty bezhodnot von Opce: √

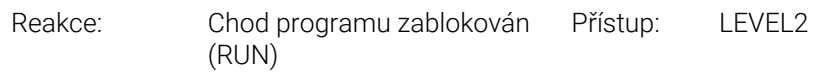

## **plcSignalCycState** 200805

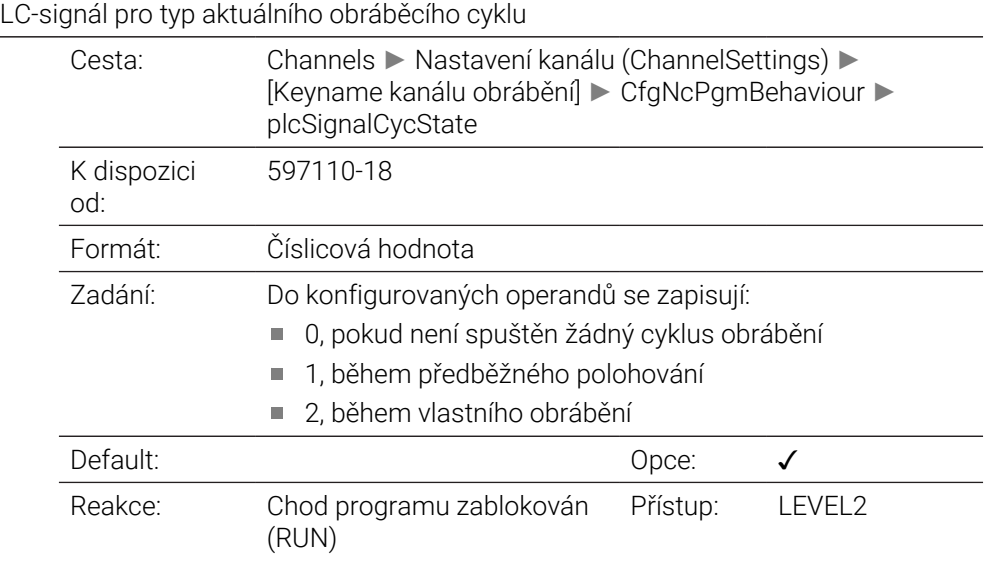

## **CfgGeoTolerance** 200900

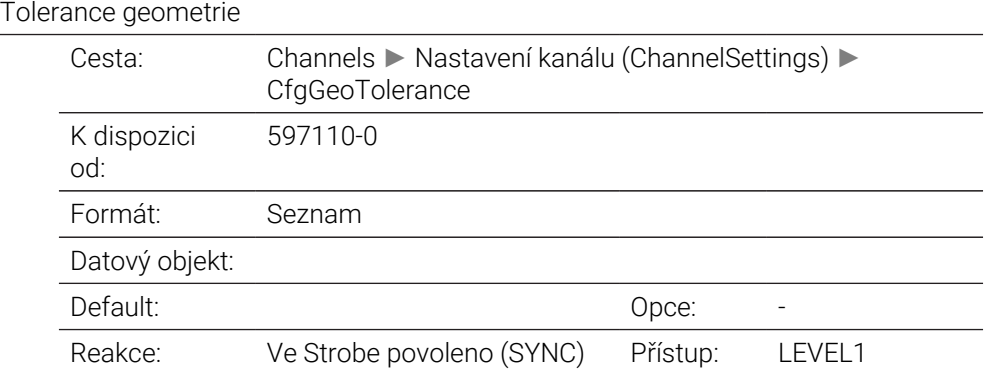

#### **circleDeviation** 200901

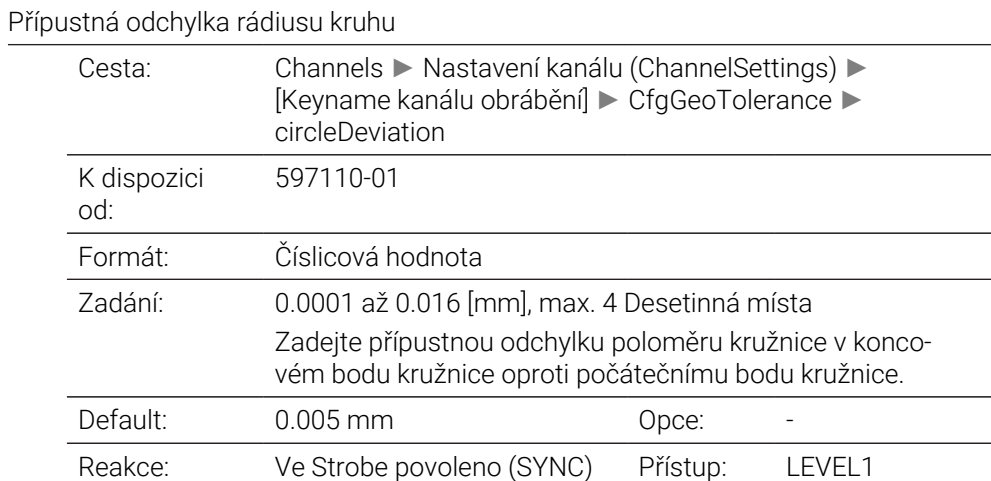
iTNC 530: 7431

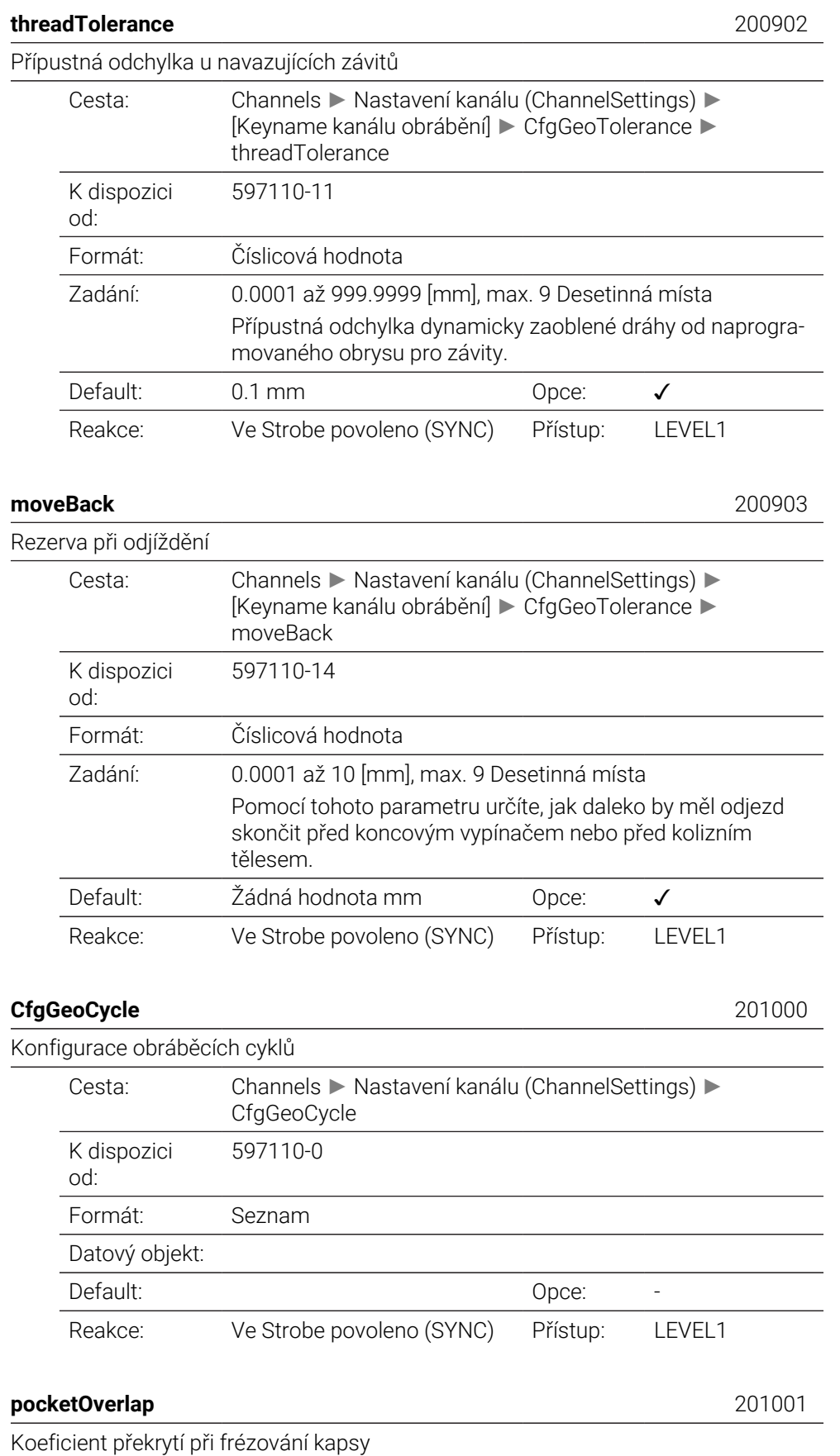

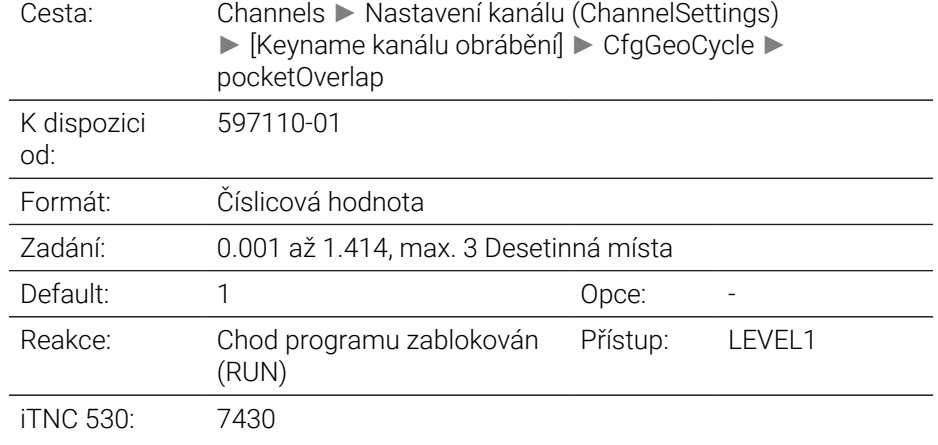

## **posAfterContPocket** 201007

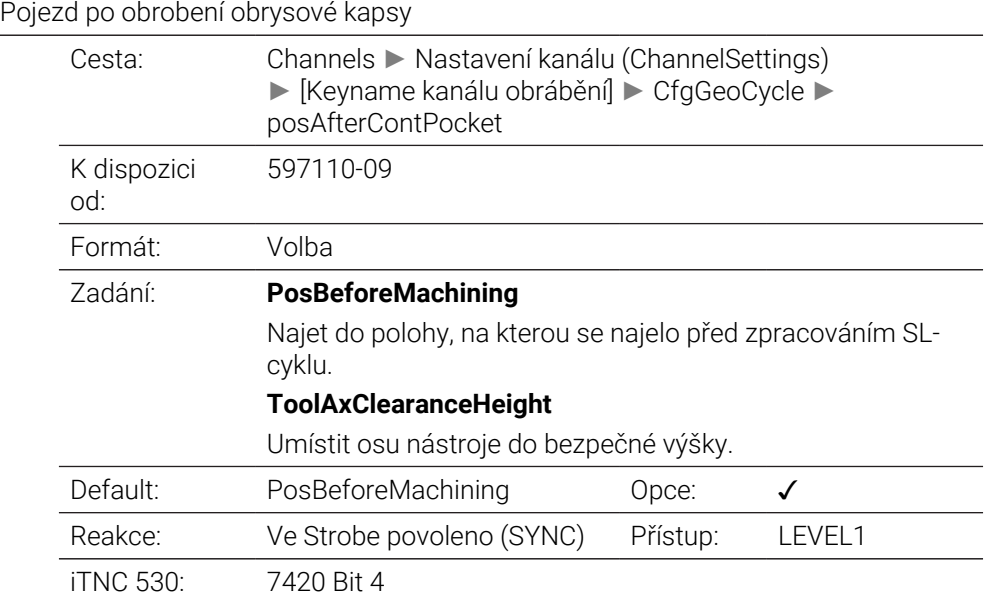

### **displaySpindleErr** 201002

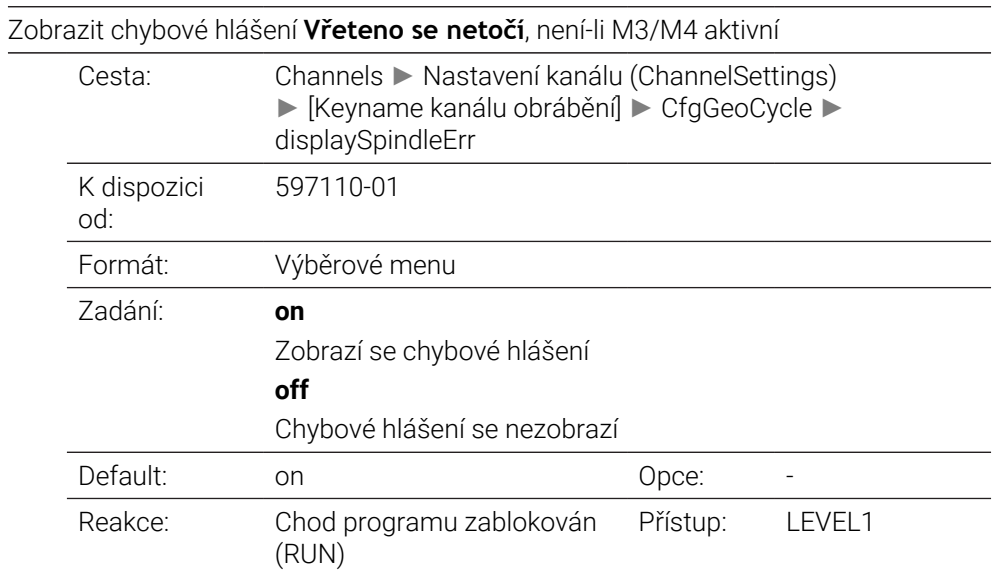

iTNC 530: 7441

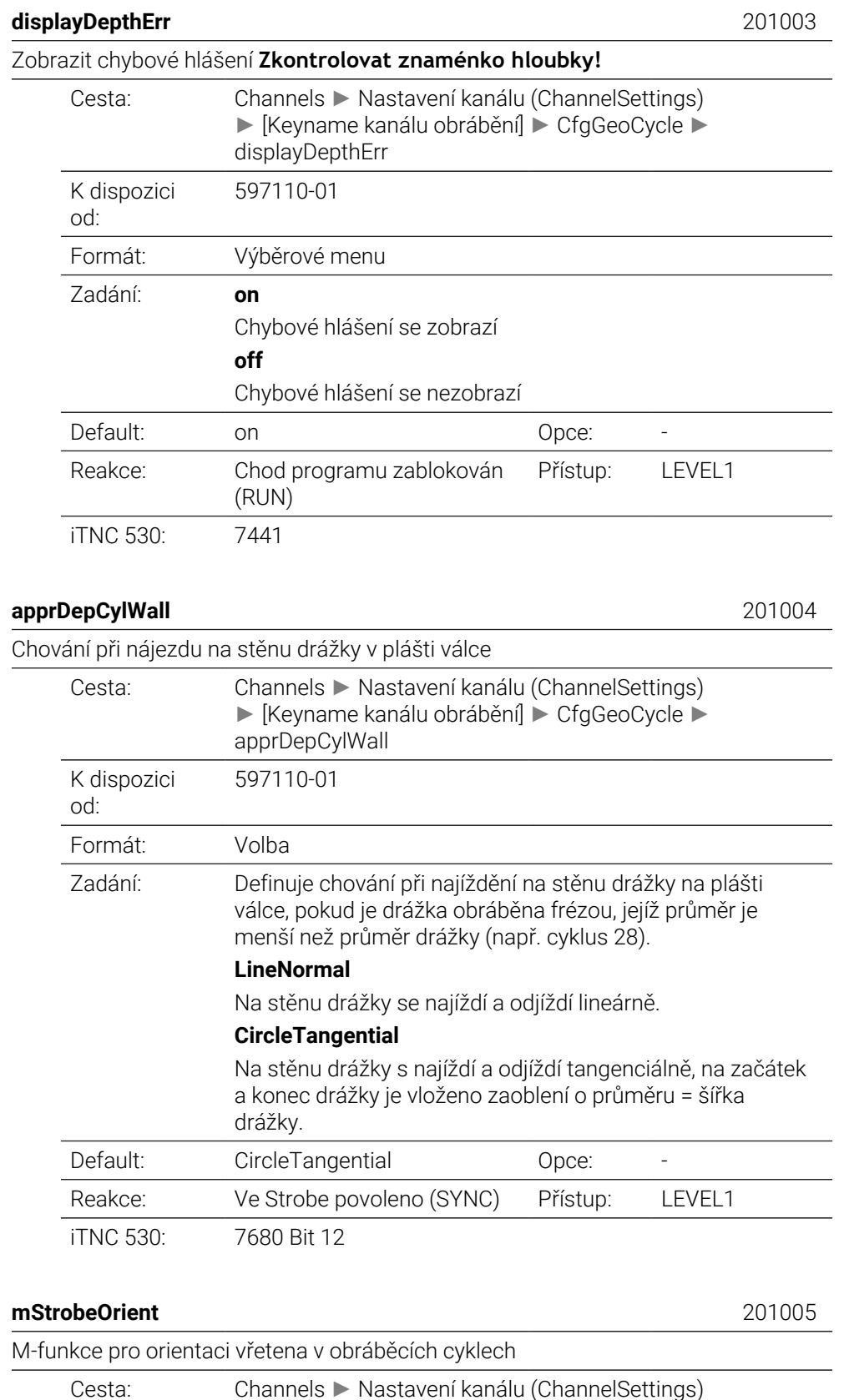

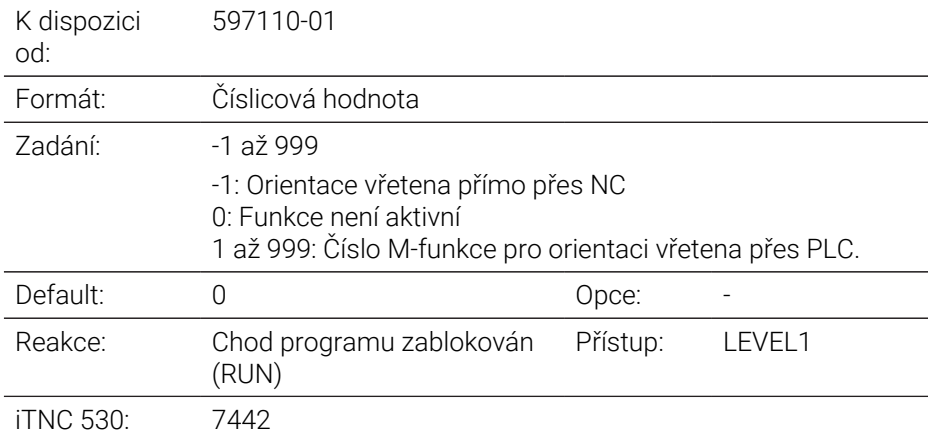

## **suppressPlungeErr** 201006

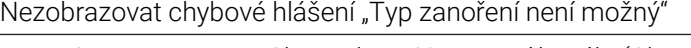

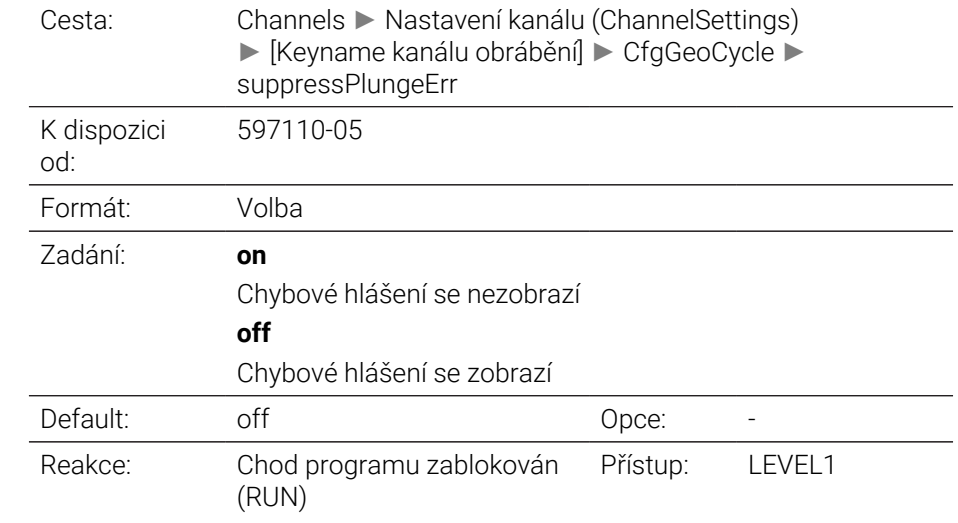

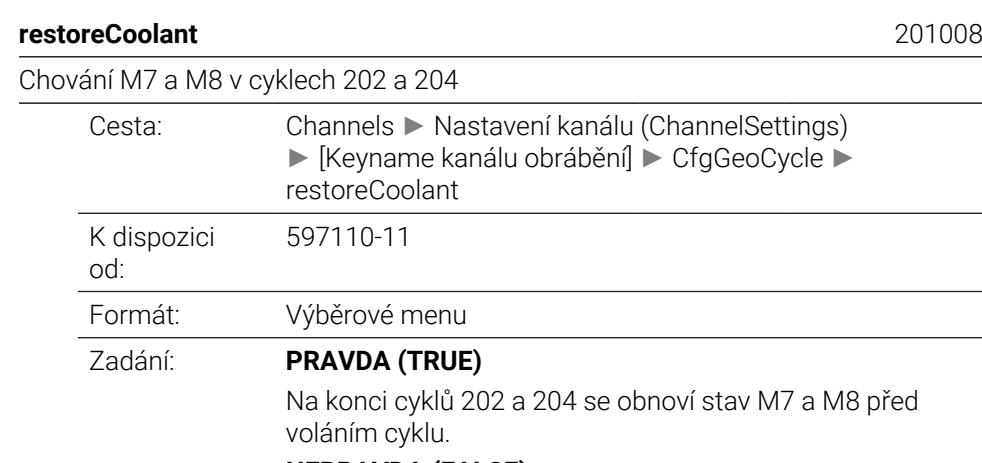

(RUN)

## 7 a M8 před **NEPRAVDA (FALSE)** Na konci cyklů 202 a 204 se stav M7 a M8 samostatně neobnoví. Default: PRAVDA (TRUE) Opce: √ Reakce: Chod programu zablokován Přístup: LEVEL1

iTNC 530: 7682

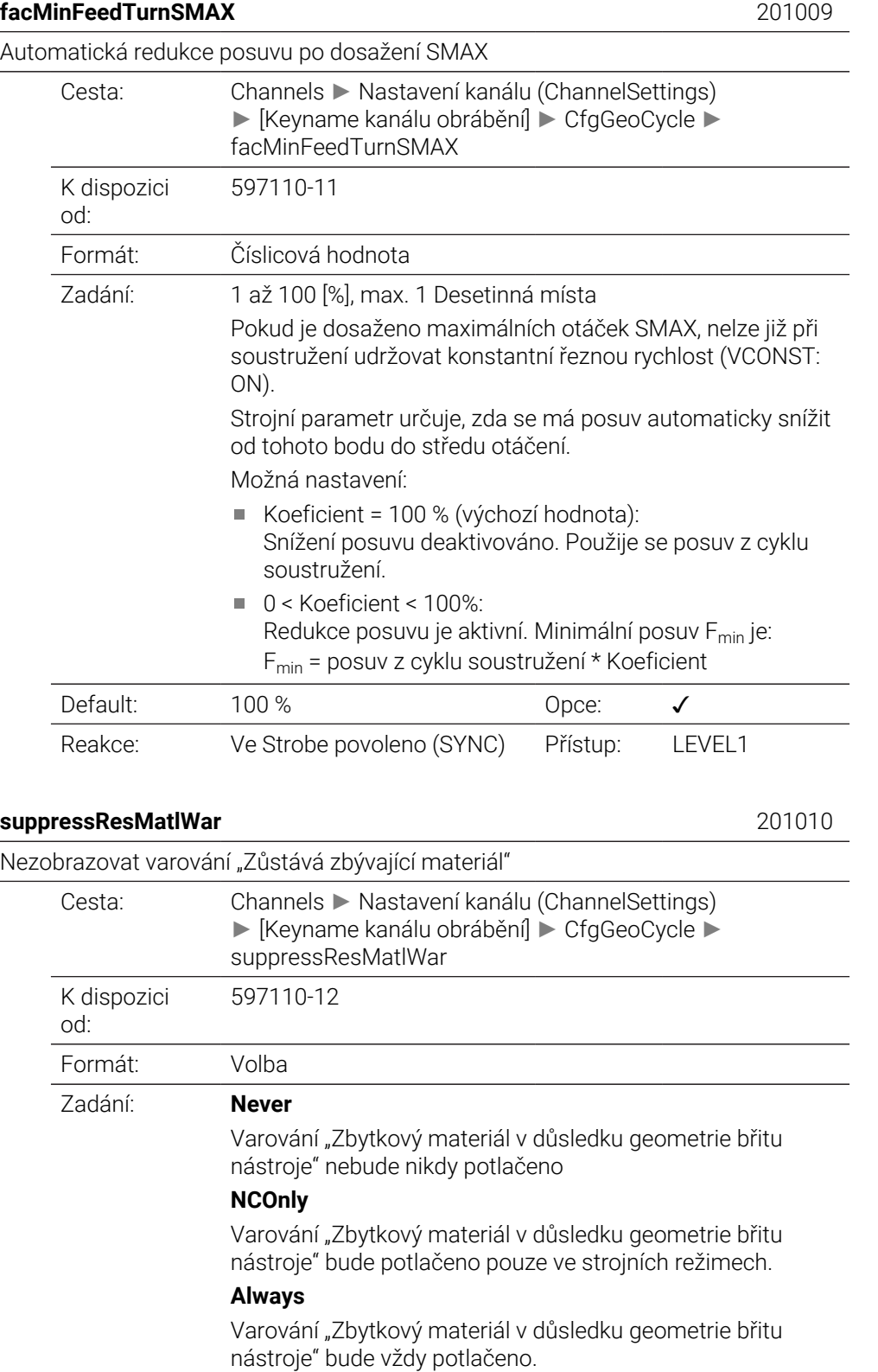

Default: Never Opce: √

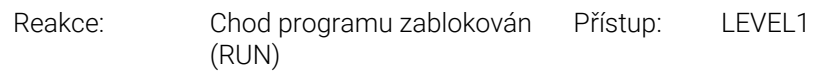

## **CfgThreadSpindle** 113600

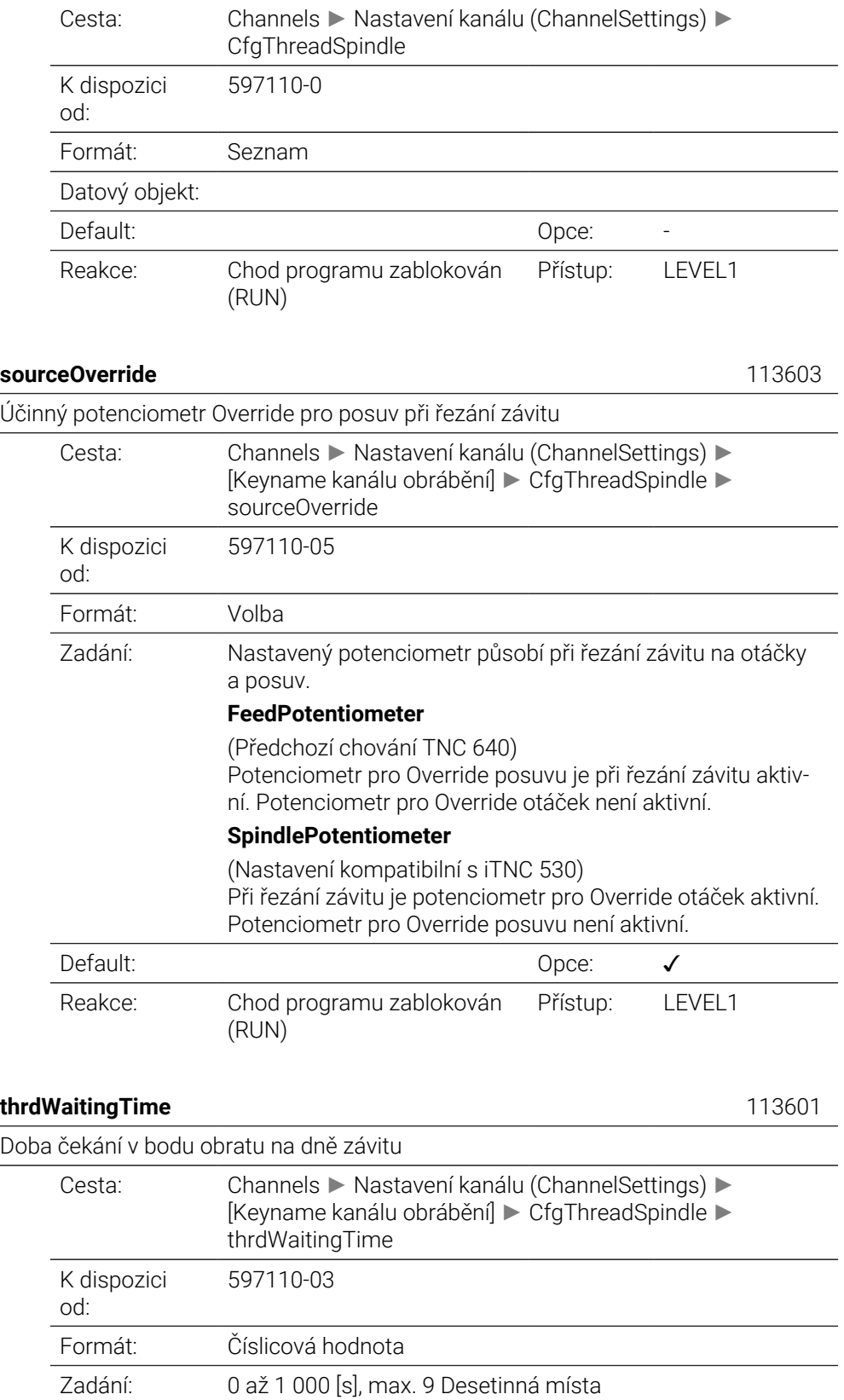

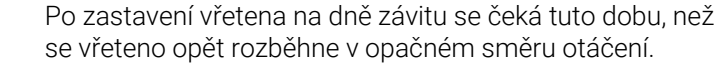

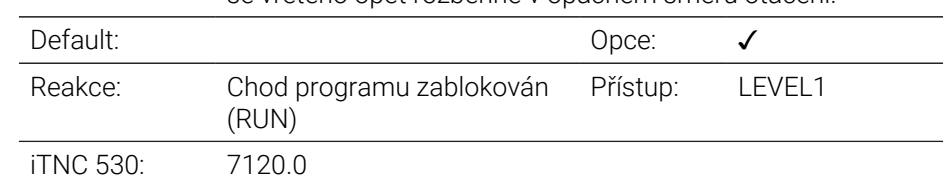

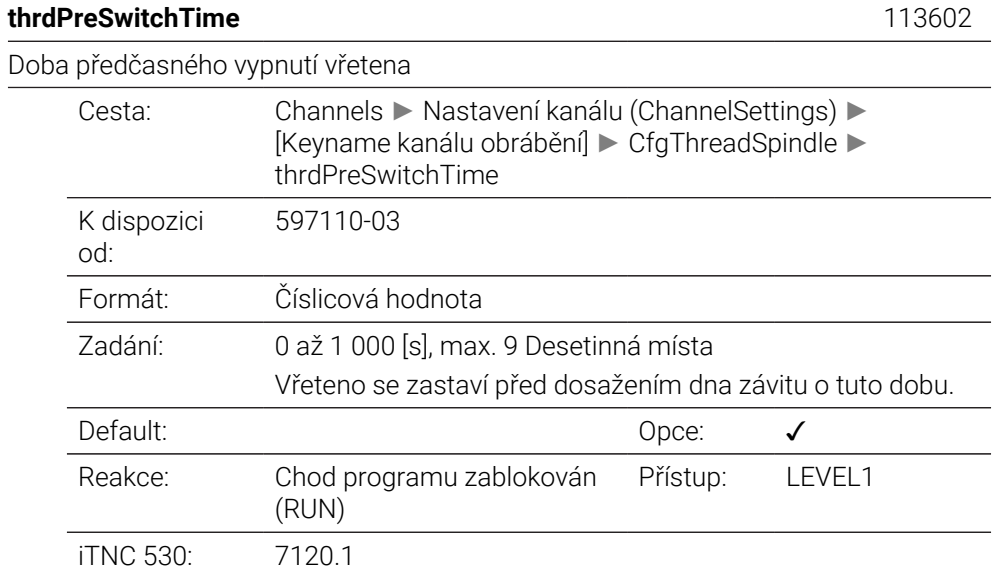

## **limitSpindleSpeed** 113604

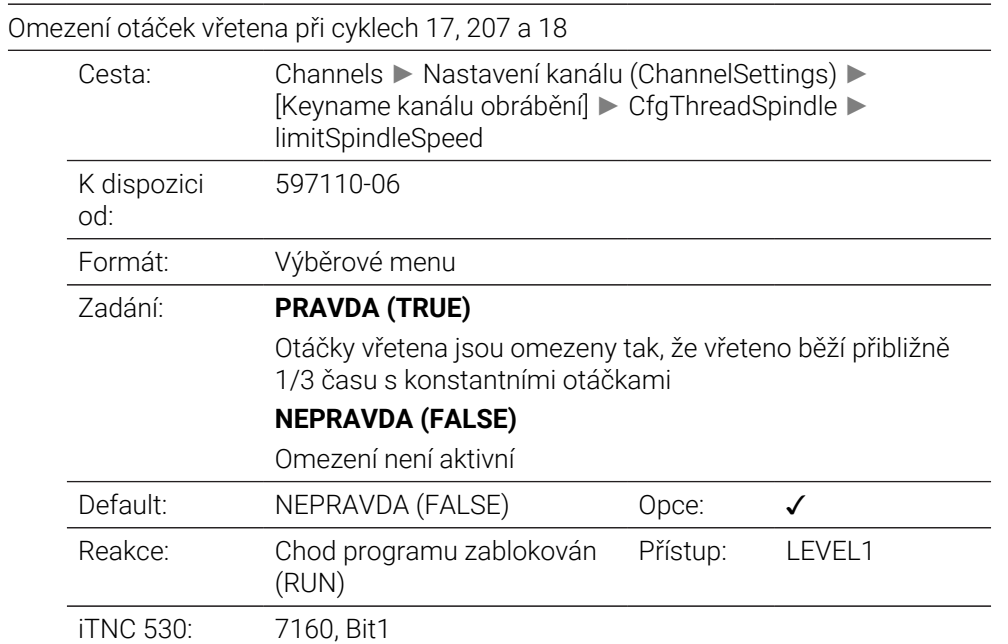

# **CfgEditorSettings**

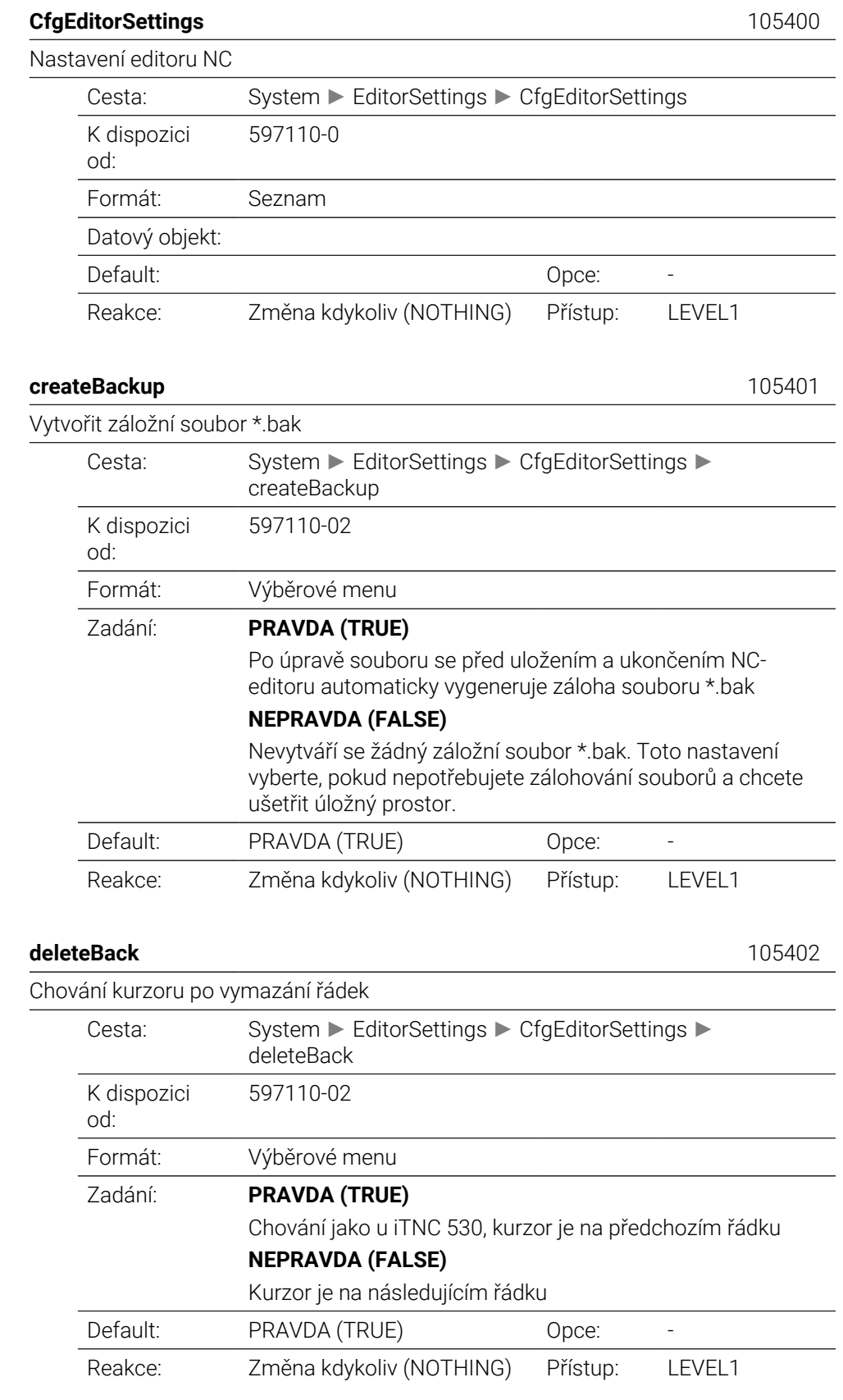

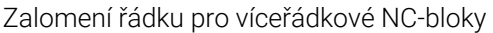

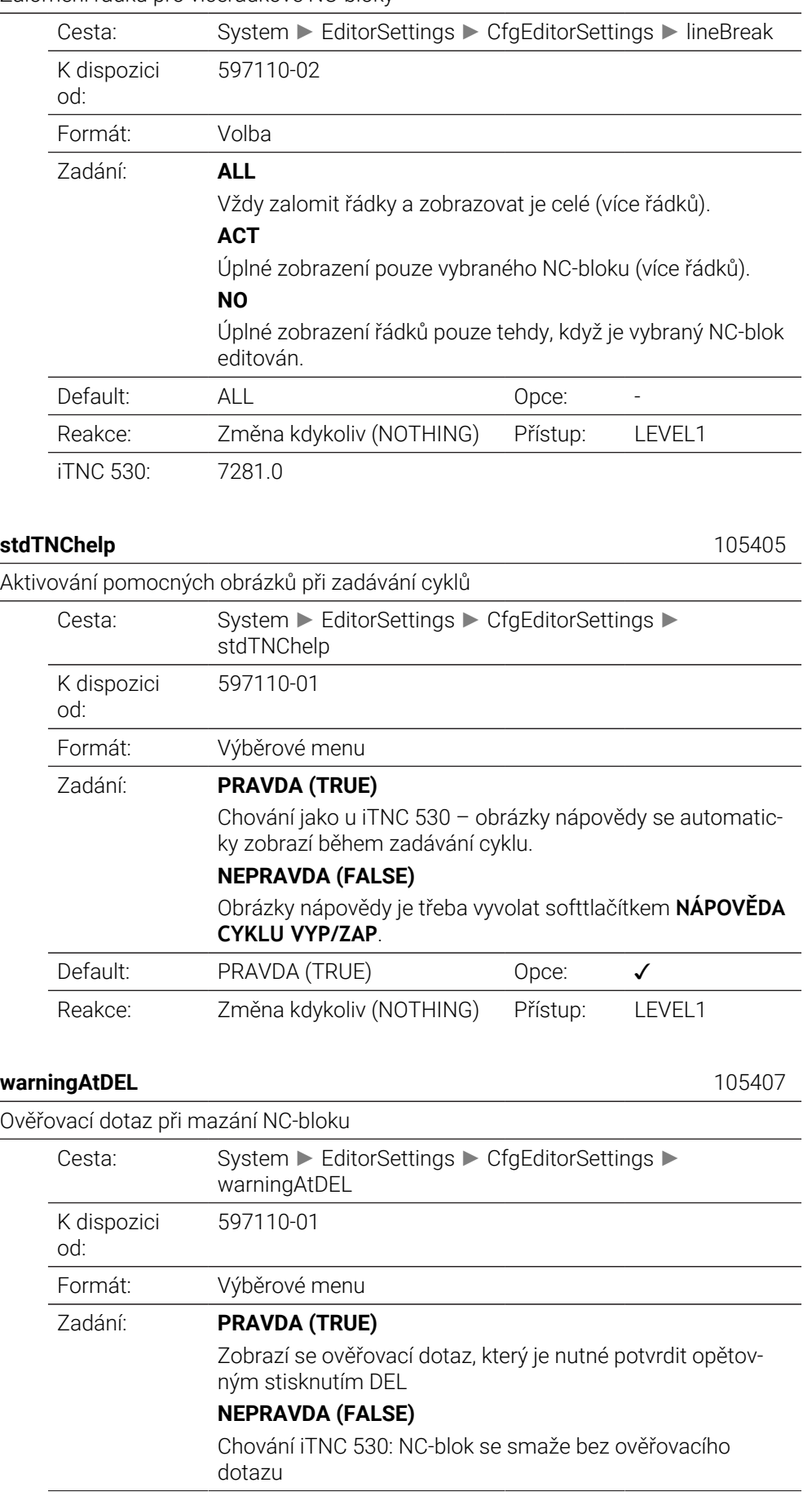

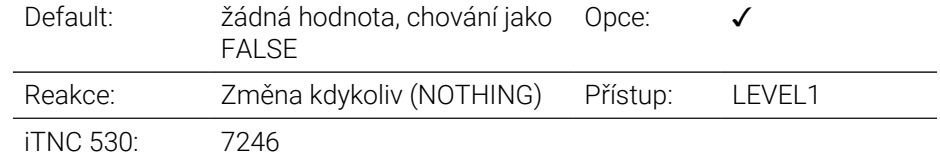

#### **maxLineGeoSearch** 105408

Číslo řádku, do kterého se má NC-program kontrolovat

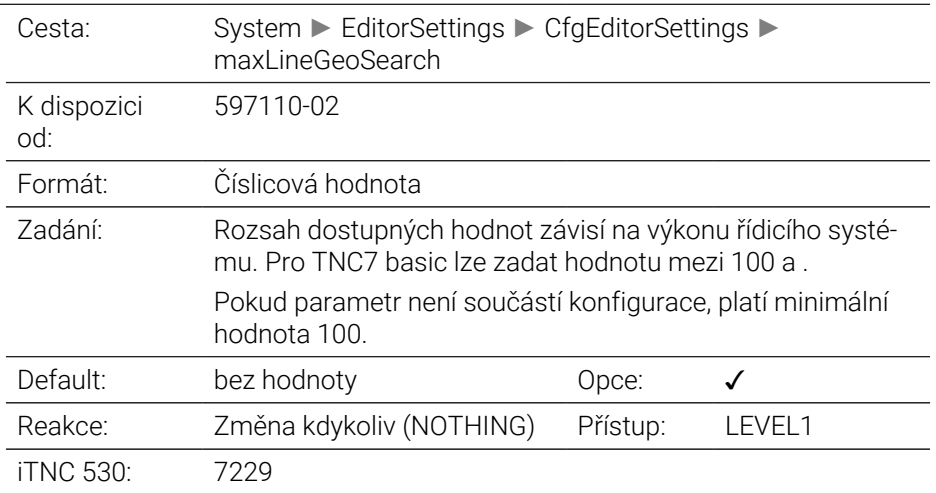

#### **blockIncrement** 105409

Programování DIN/ISO: Krokování čísel bloků

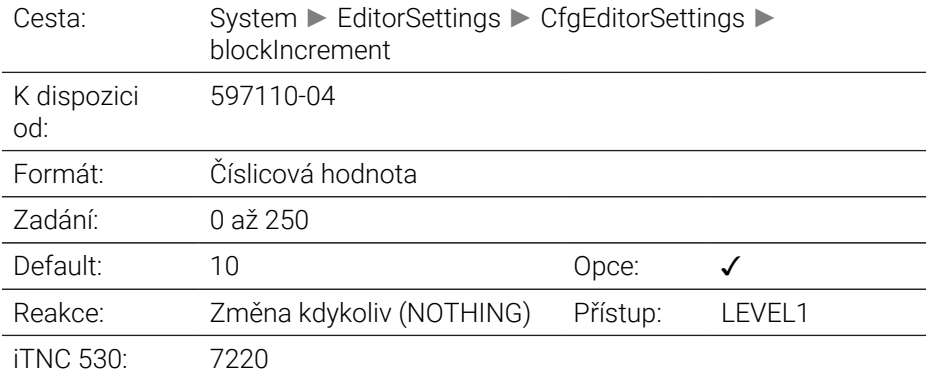

### **useProgAxes** 105410

Určení programovatelných os

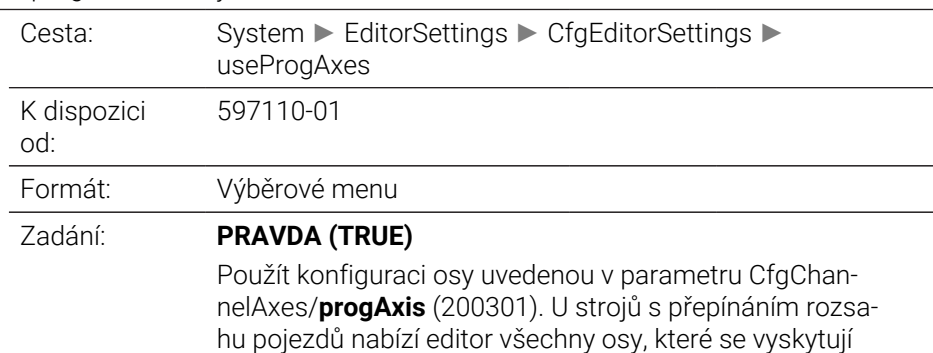

alespoň v jedné z kinematik stroje.

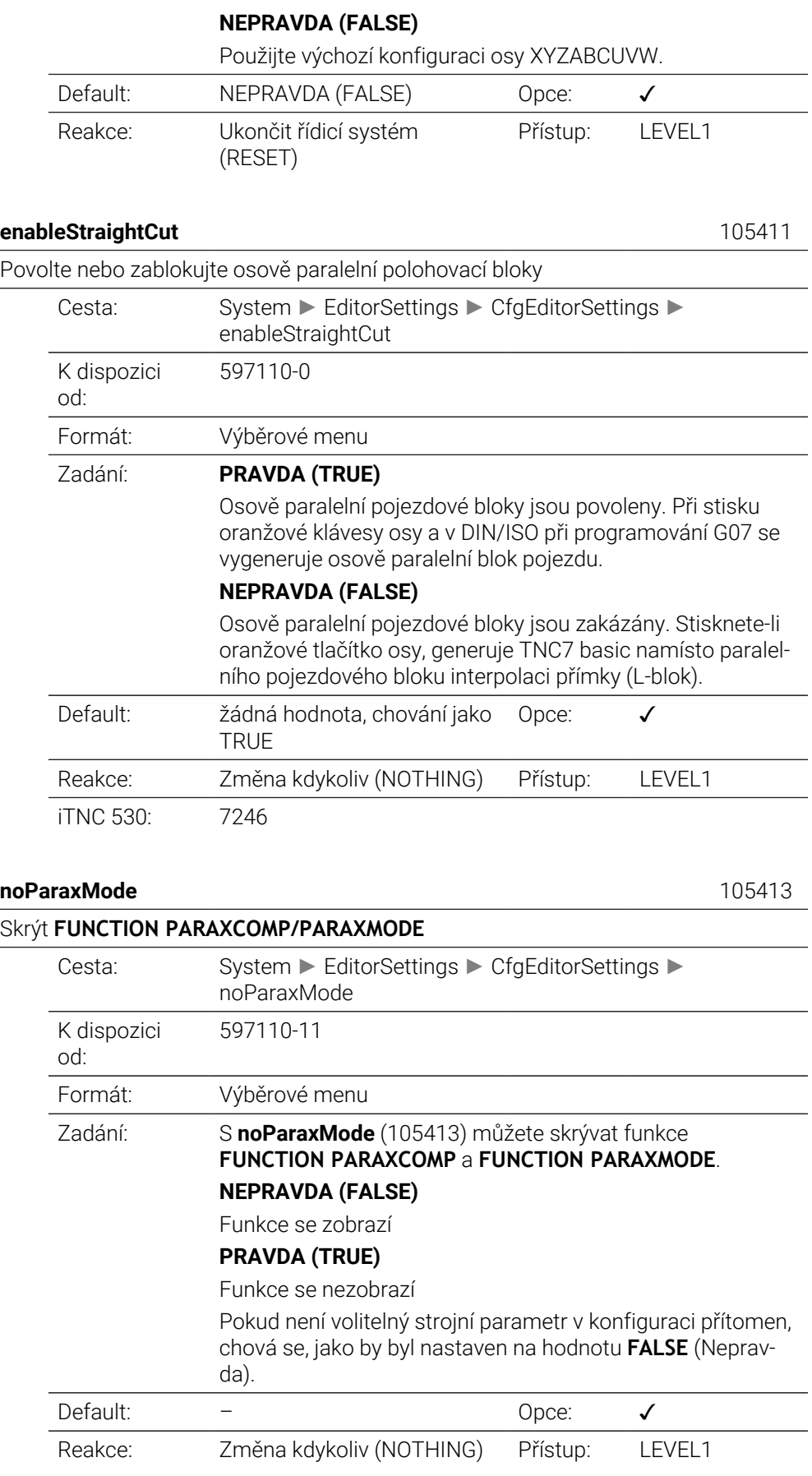

#### Uvést všechny cesty v uvozovkách

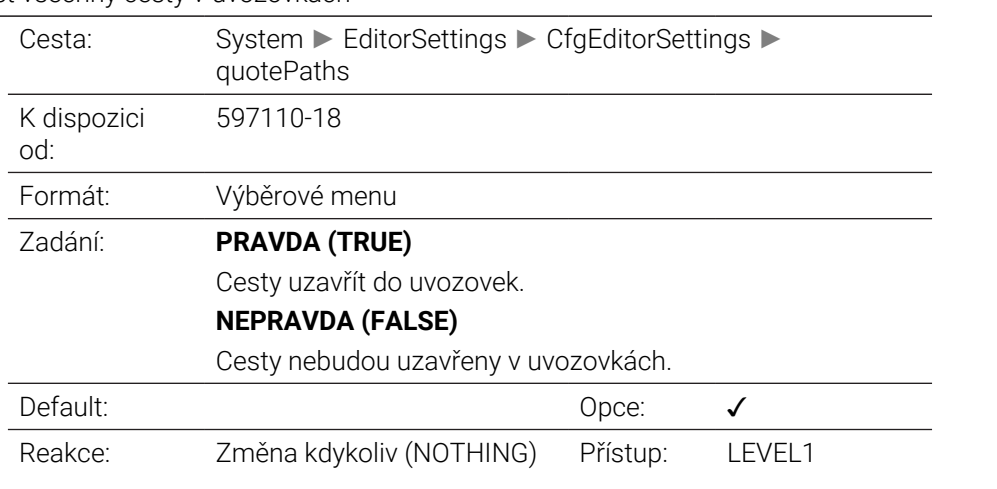

# **CfgPgmMgt**

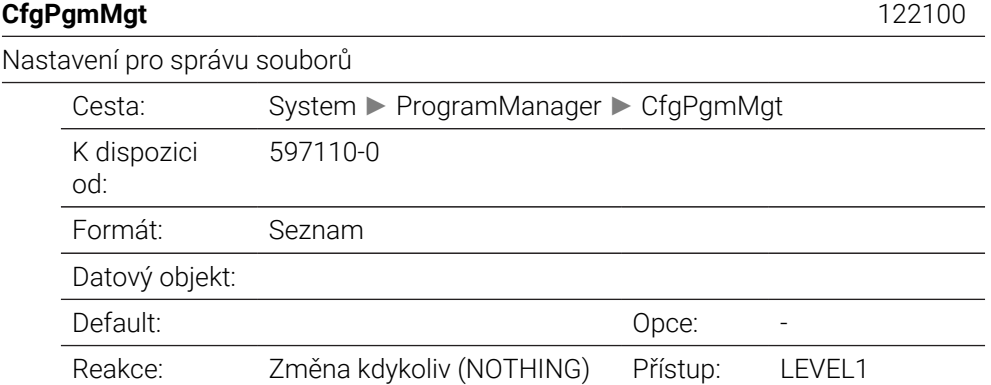

## **CfgProgramCheck**

## **CfgProgramCheck** 129800 Nastavení pro soubory použití nástroje

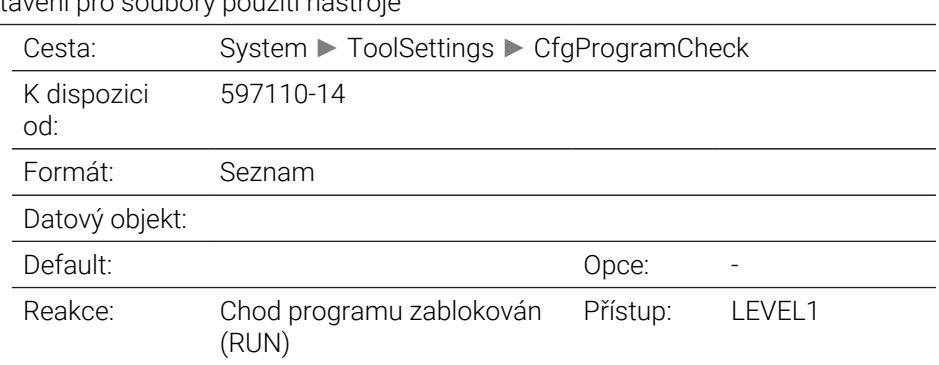

## **autoCheckTimeOut** 129803

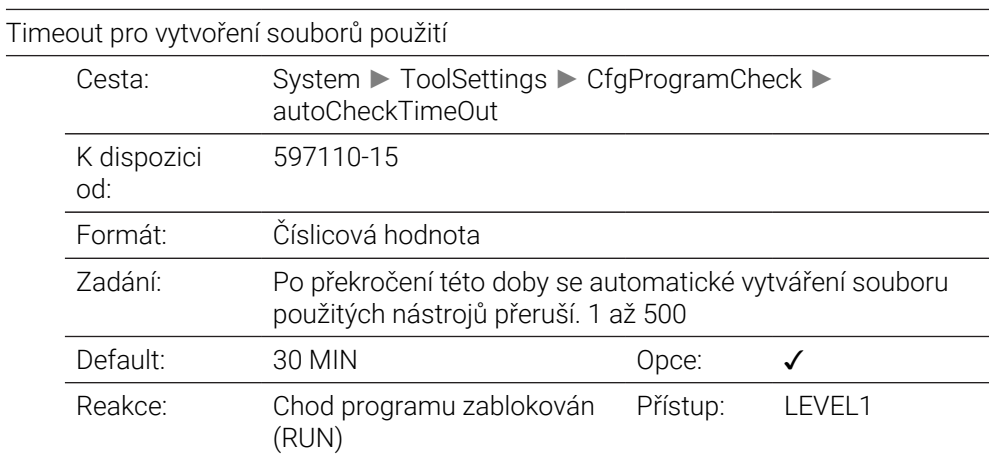

### **autoCheckPrg** 129801

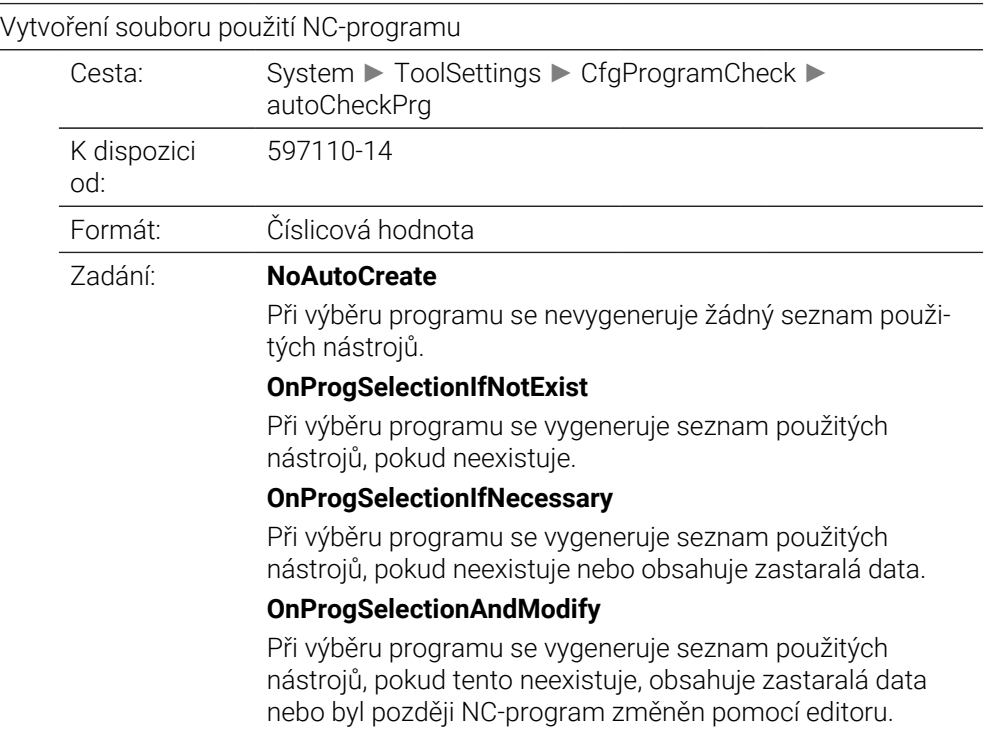

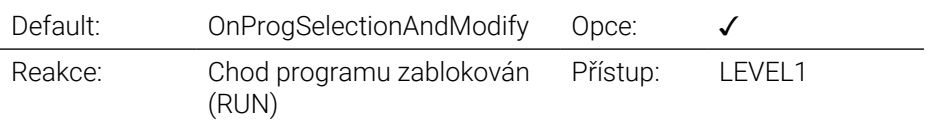

## **autoCheckPal** 129802

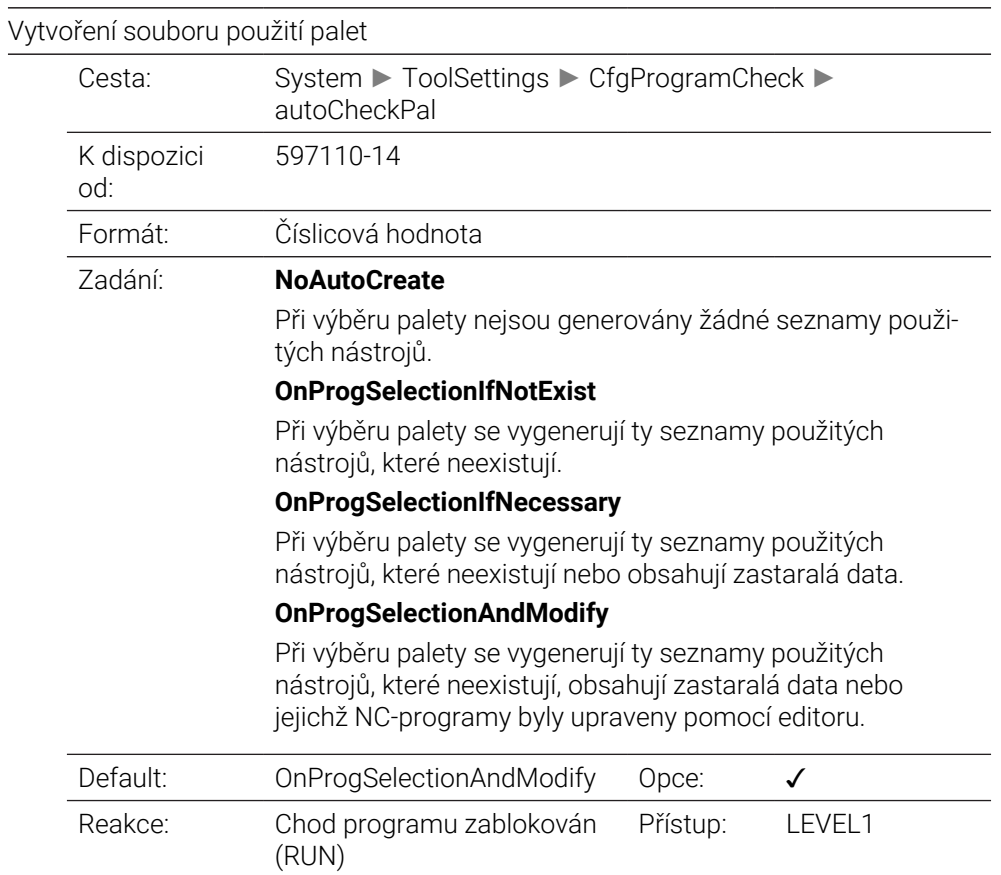

## **CfgUserPath**

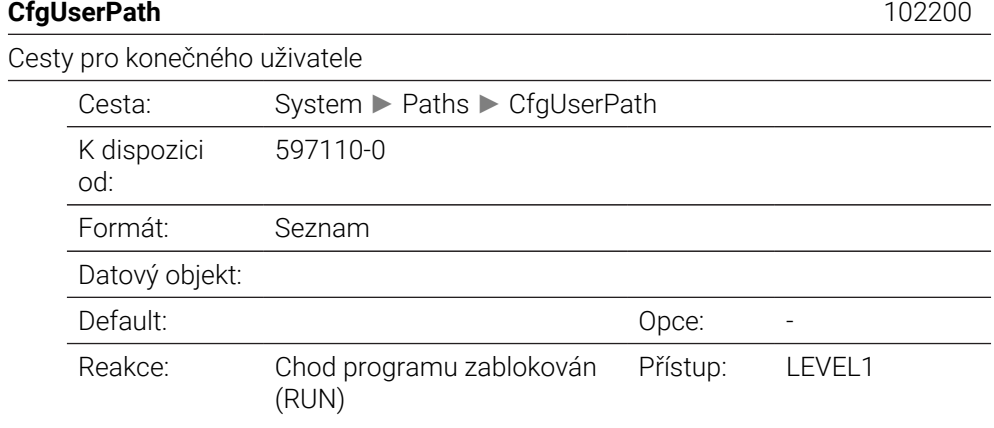

**ncDir** 102201

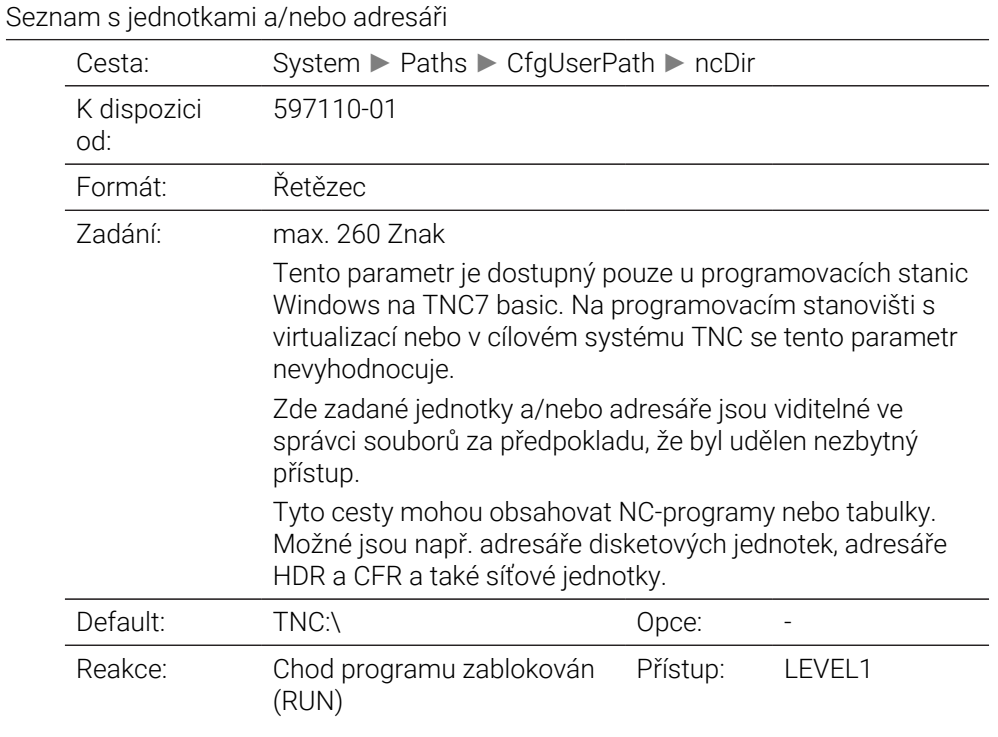

#### **fn16DefaultPath** 102202

Standardní výstupní cesta pro funkci **FN 16: F-PRINT** v režimech provádění programu

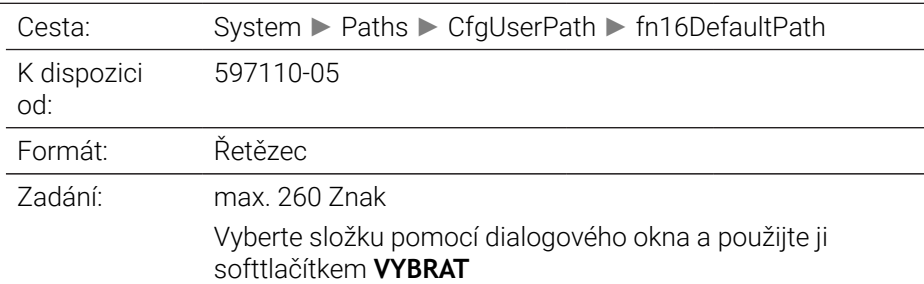

Výchozí specifikace cesty pro výstupy s **FN 16: F-PRINT**. Není-li v NC-programu definována žádná cesta pro funkci FN 16, uskuteční se výstup do zde definovaného adresáře.

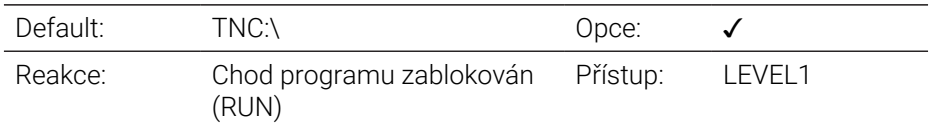

## **fn16DefaultPathSim** 102203

Výchozí výstupní cesta pro funkci **FN 16: F-PRINT** v režimu Programování a Testování programu

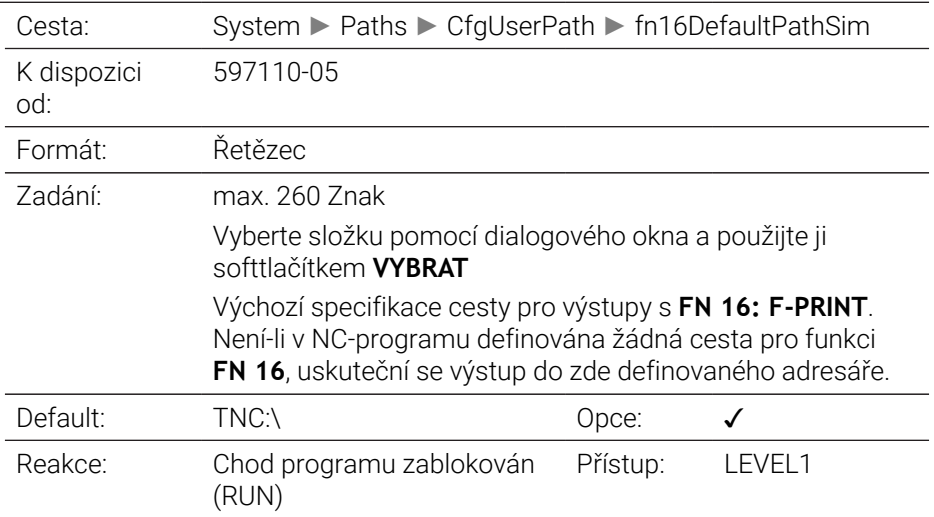

## **serialInterfaceRS232**

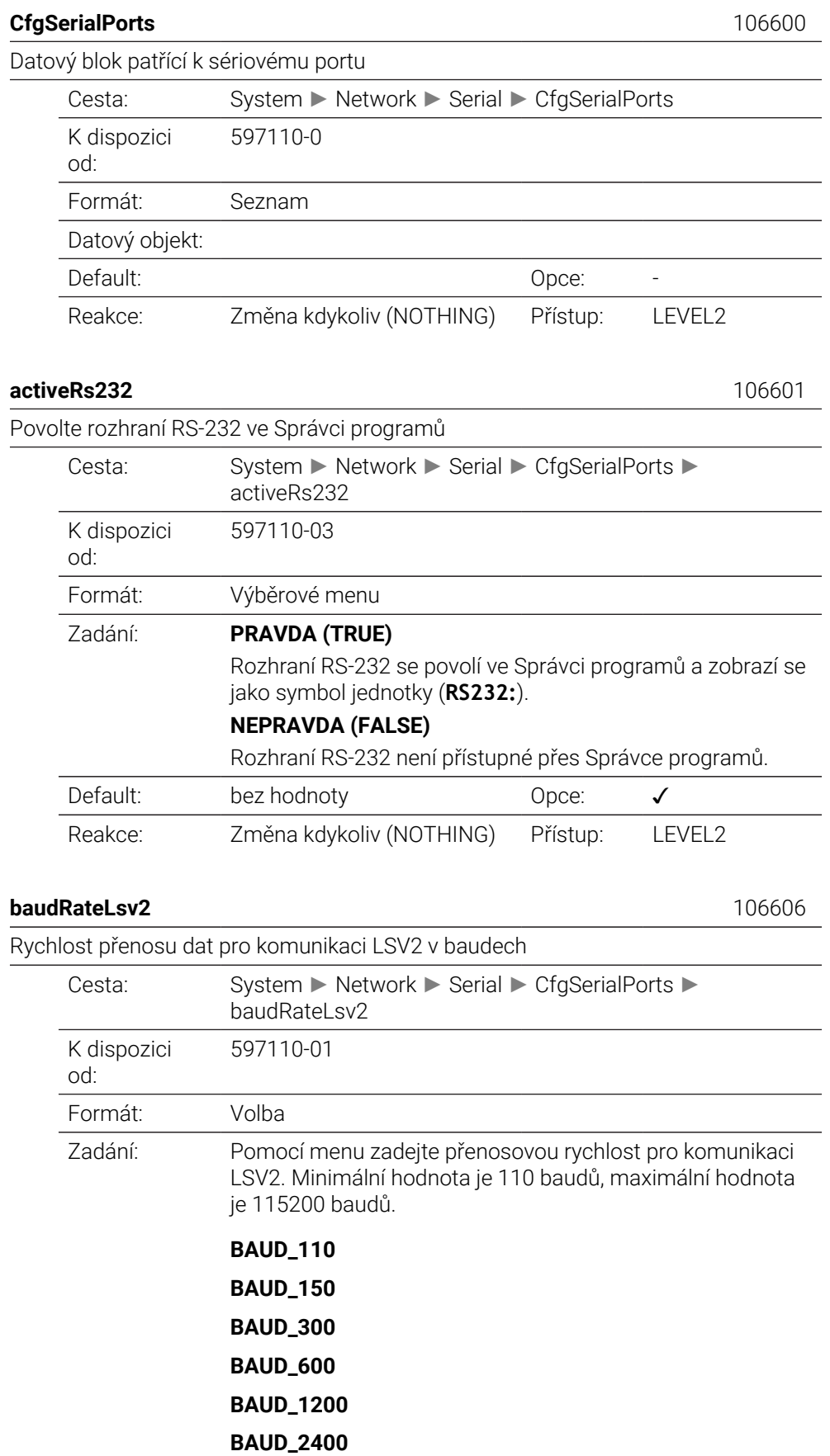

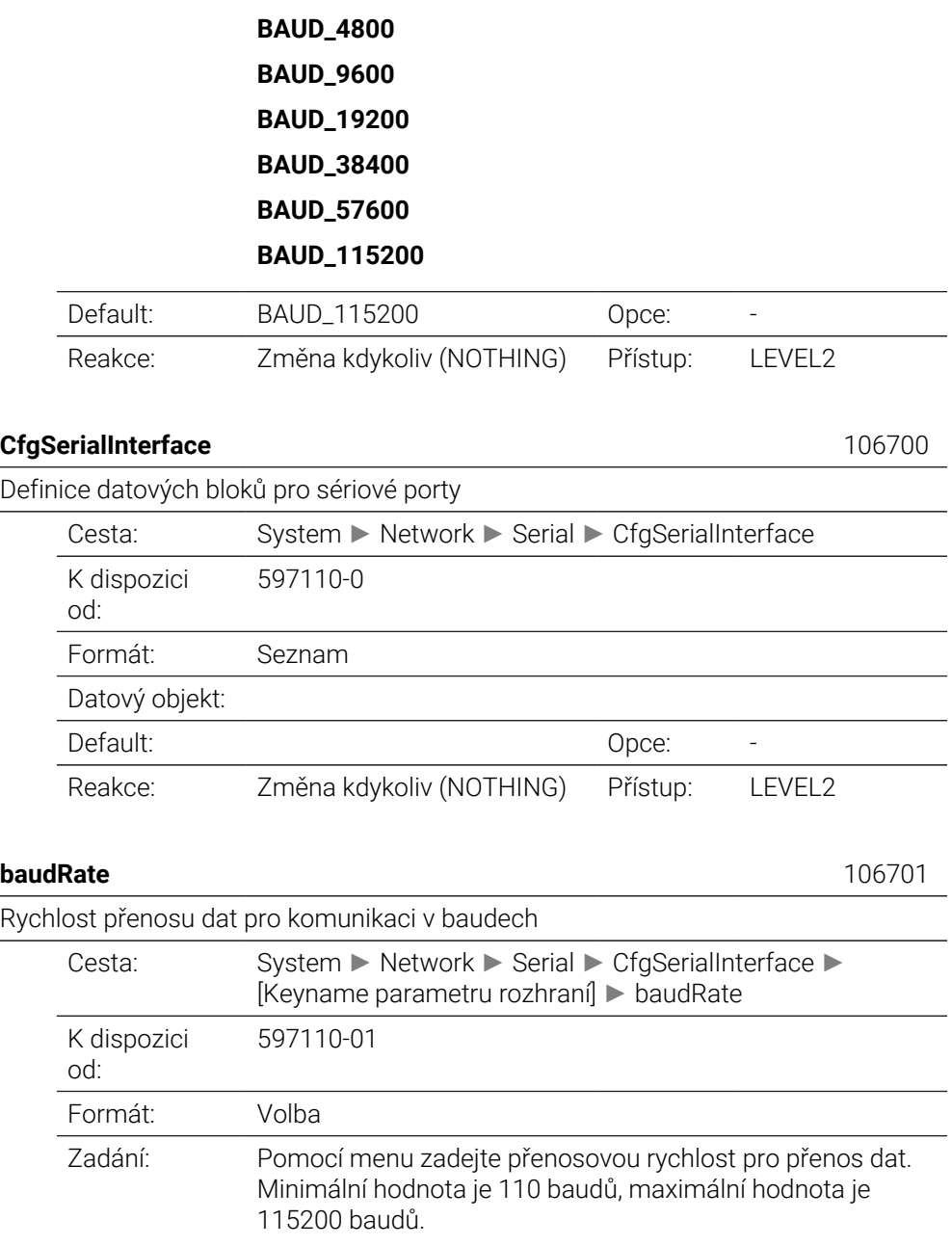

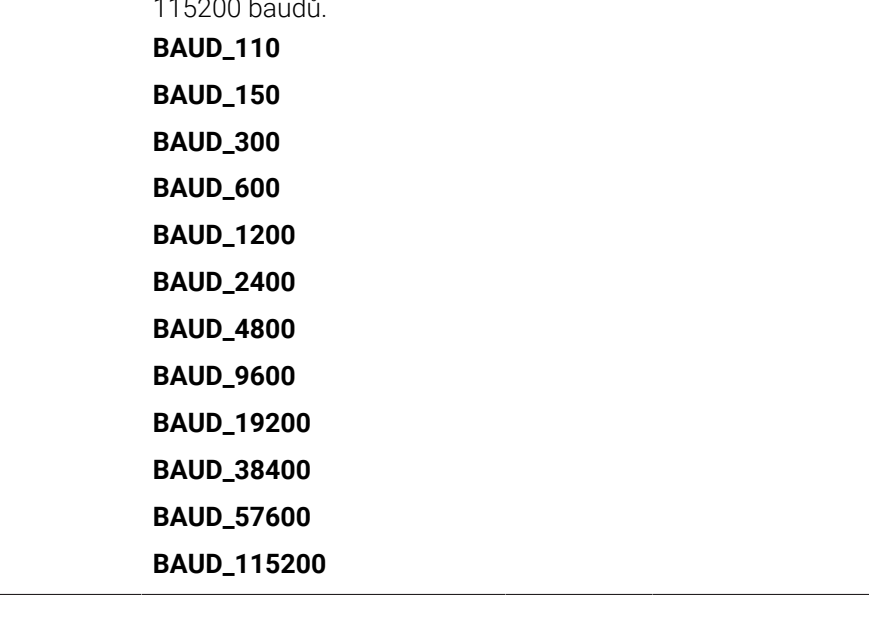

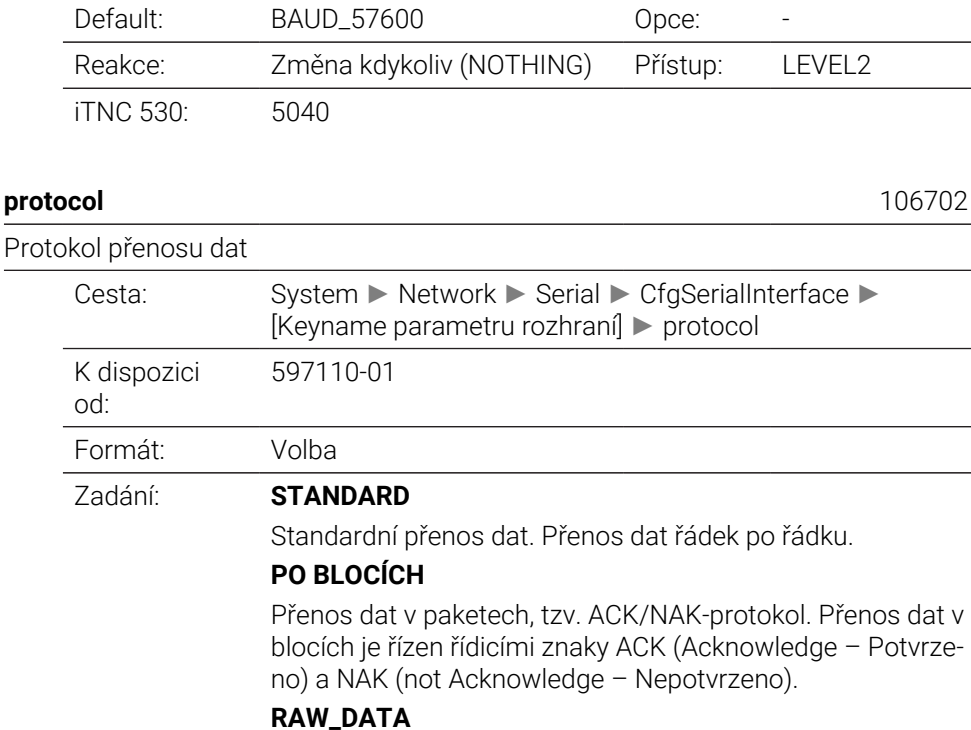

Přenos dat bez protokolu. Přenos pouze znaků, bez řídicích znaků. Přenosový protokol určený pro datové přenosy z PLC.

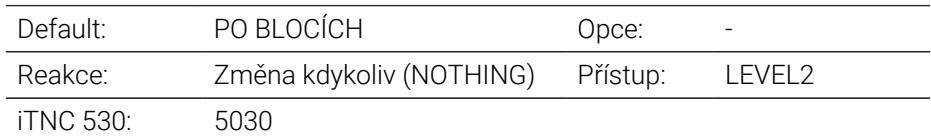

#### **dataBits** 106703

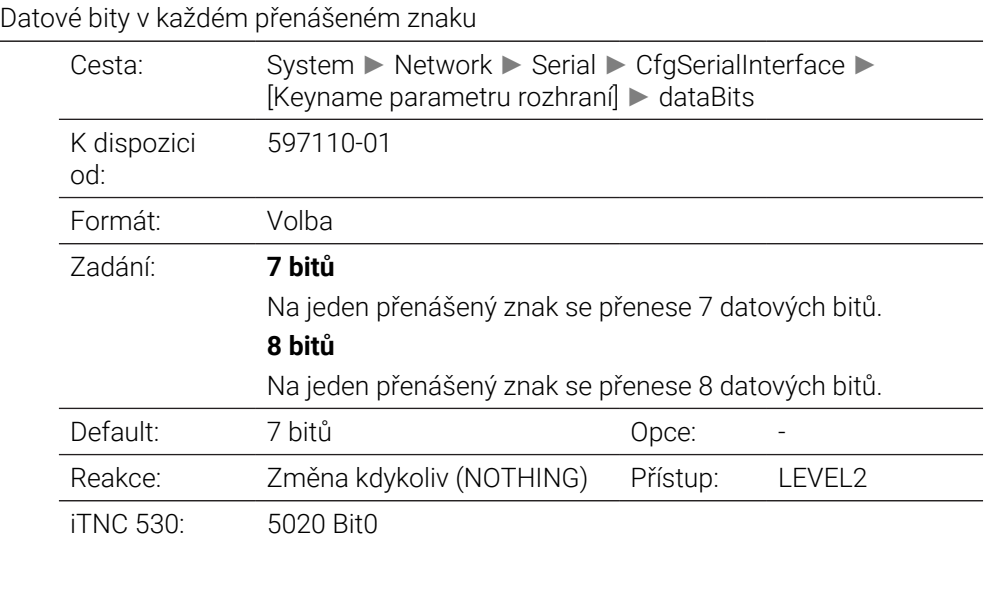

**parity** 106704

Cesta: System ► Network ► Serial ► CfgSerialInterface ► [Keyname parametru rozhraní] ► parity

Způsob kontroly parity

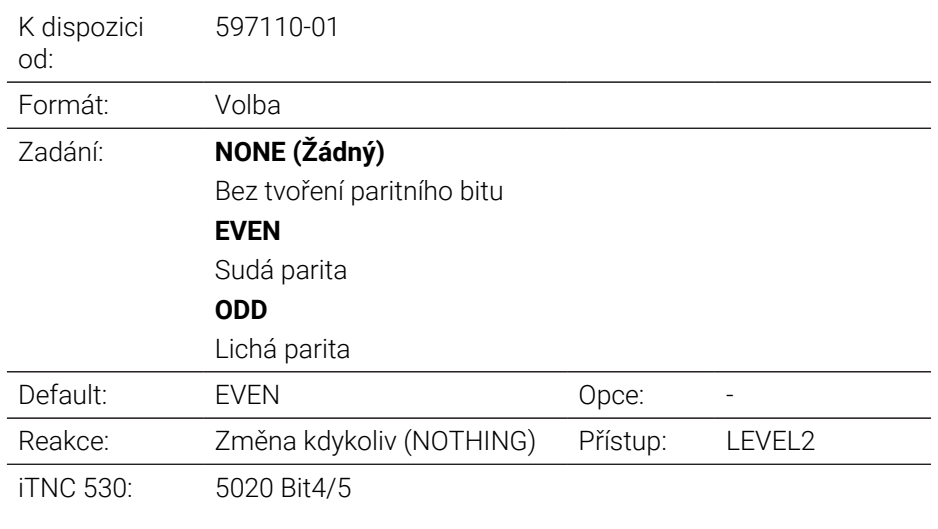

#### **stopBits** 106705

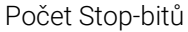

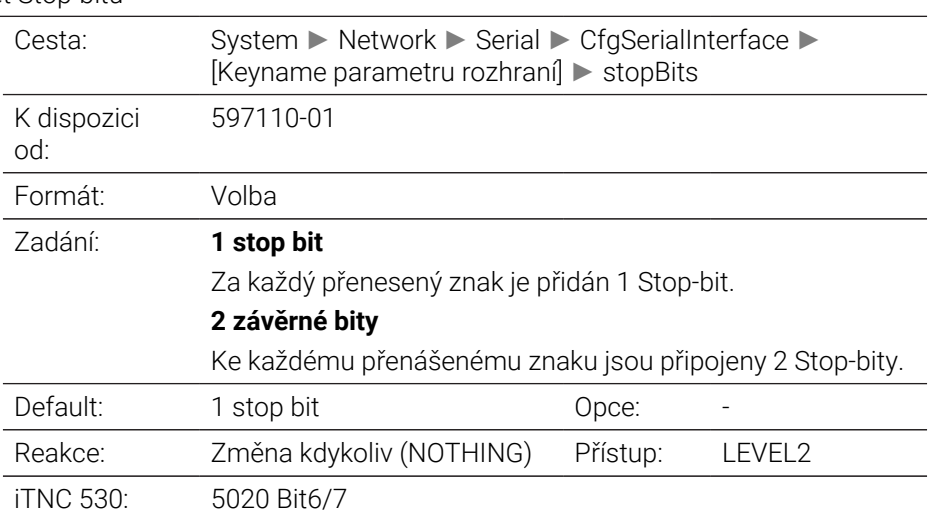

#### **flowControl** 106706

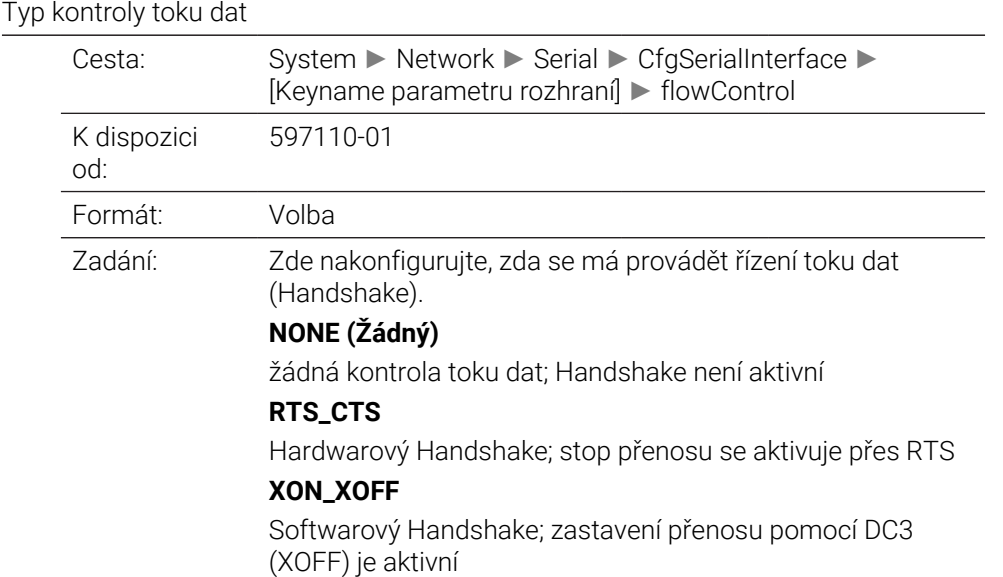

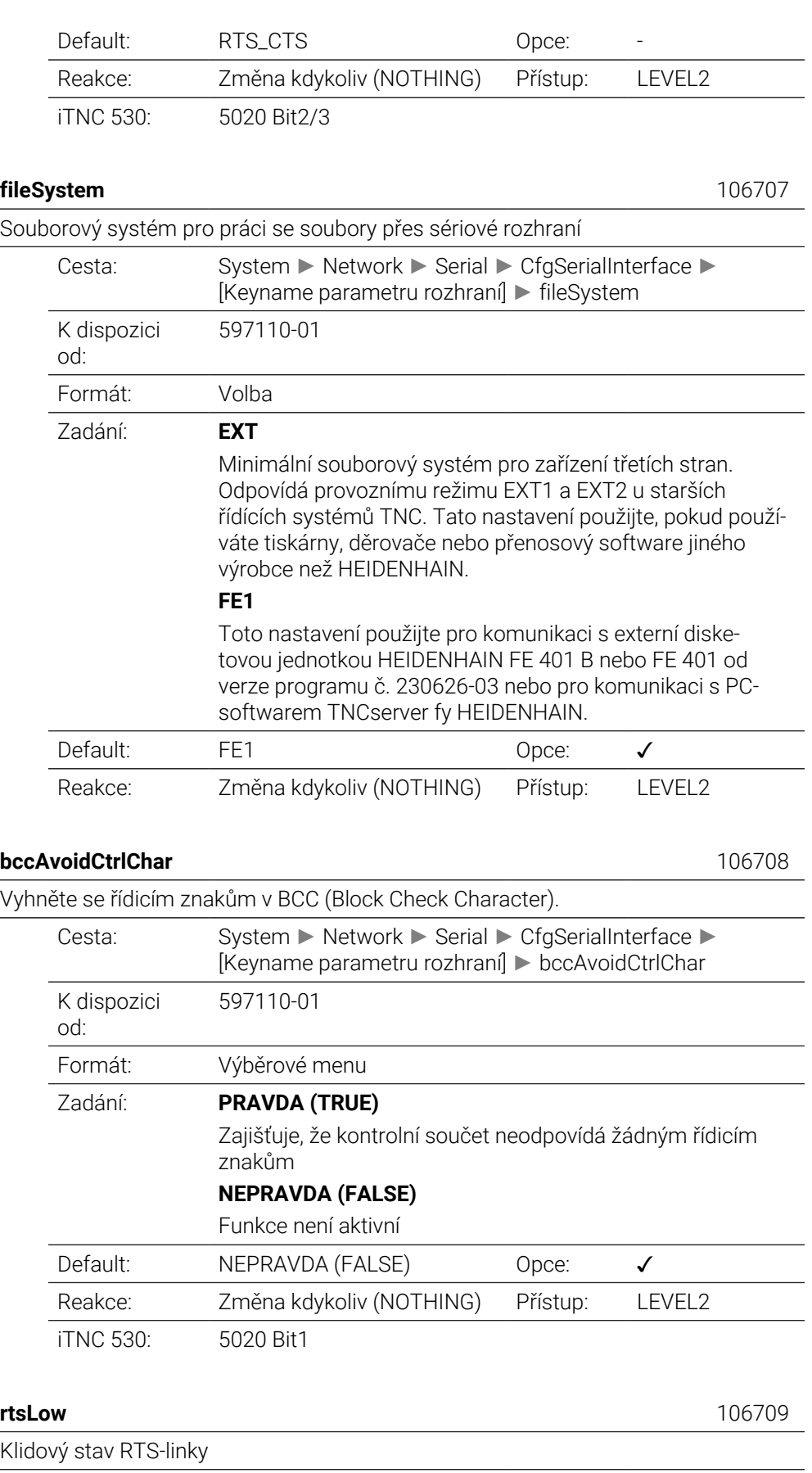

Cesta: System ► Network ► Serial ► CfgSerialInterface ► [Keyname parametru rozhraní] ► rtsLow

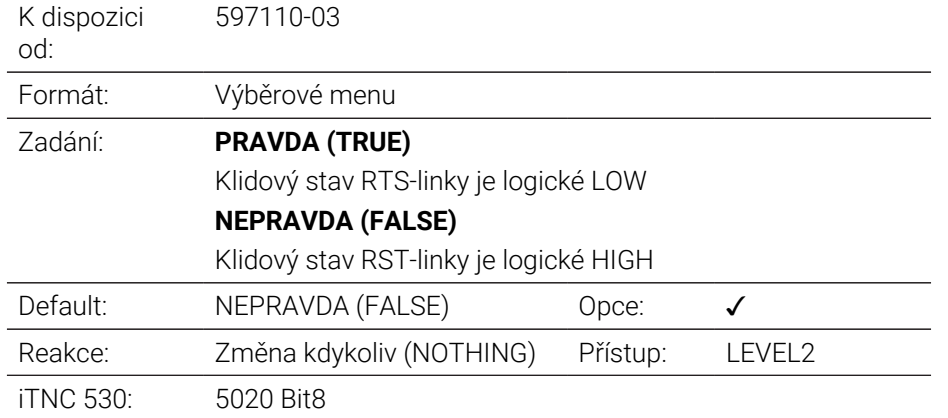

## **noEotAfterEtx** 106710

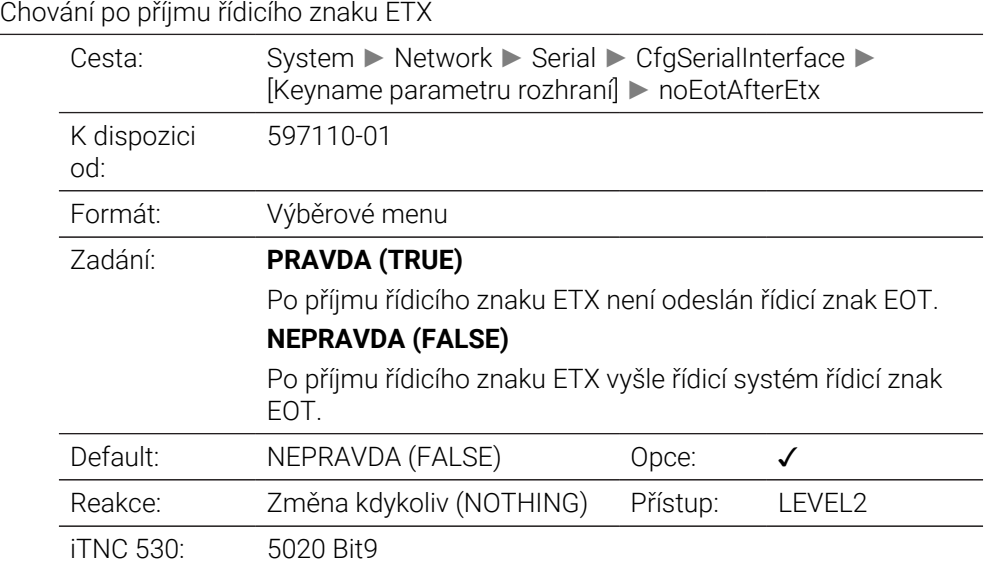

## **Monitorování**

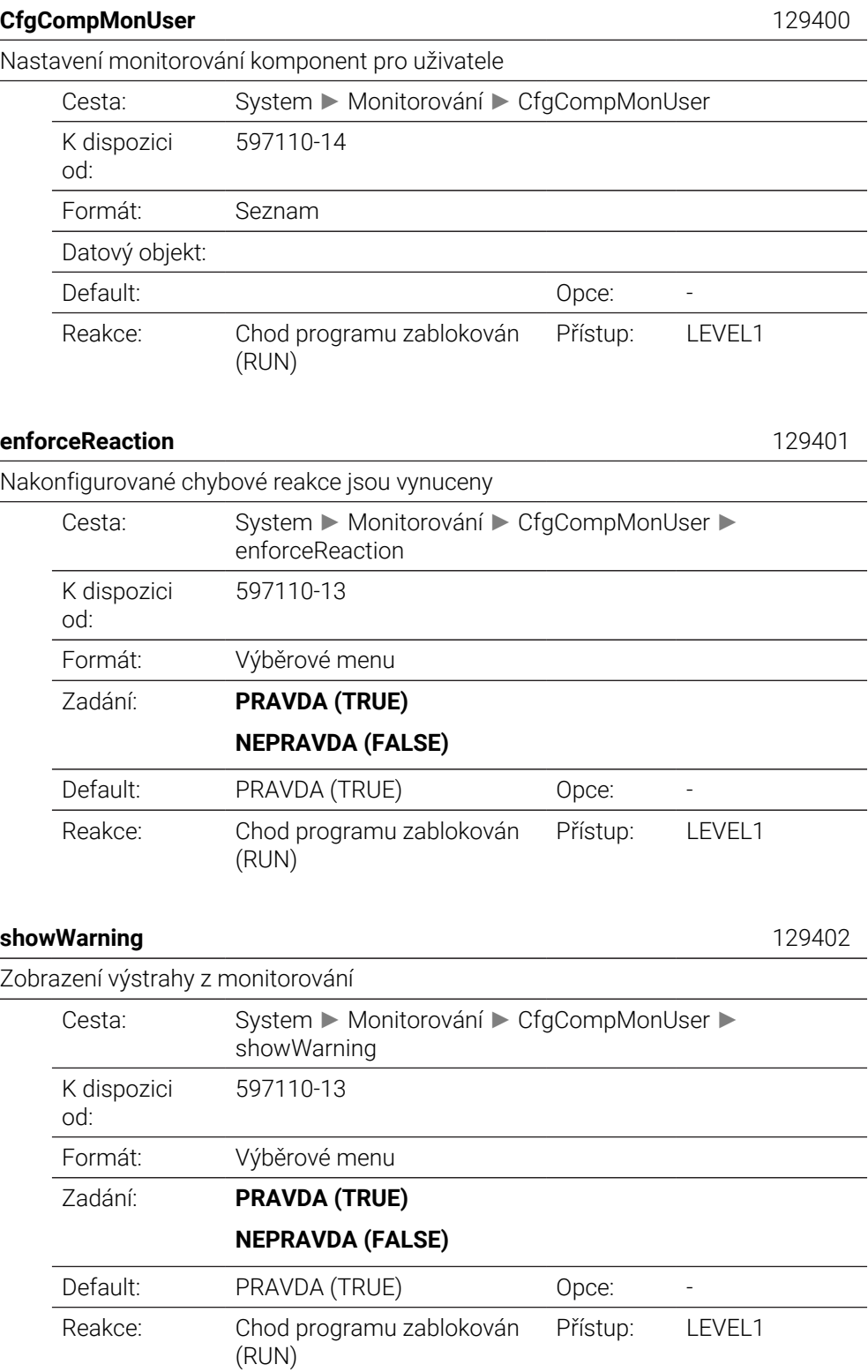

# **CfgMachineInfo**

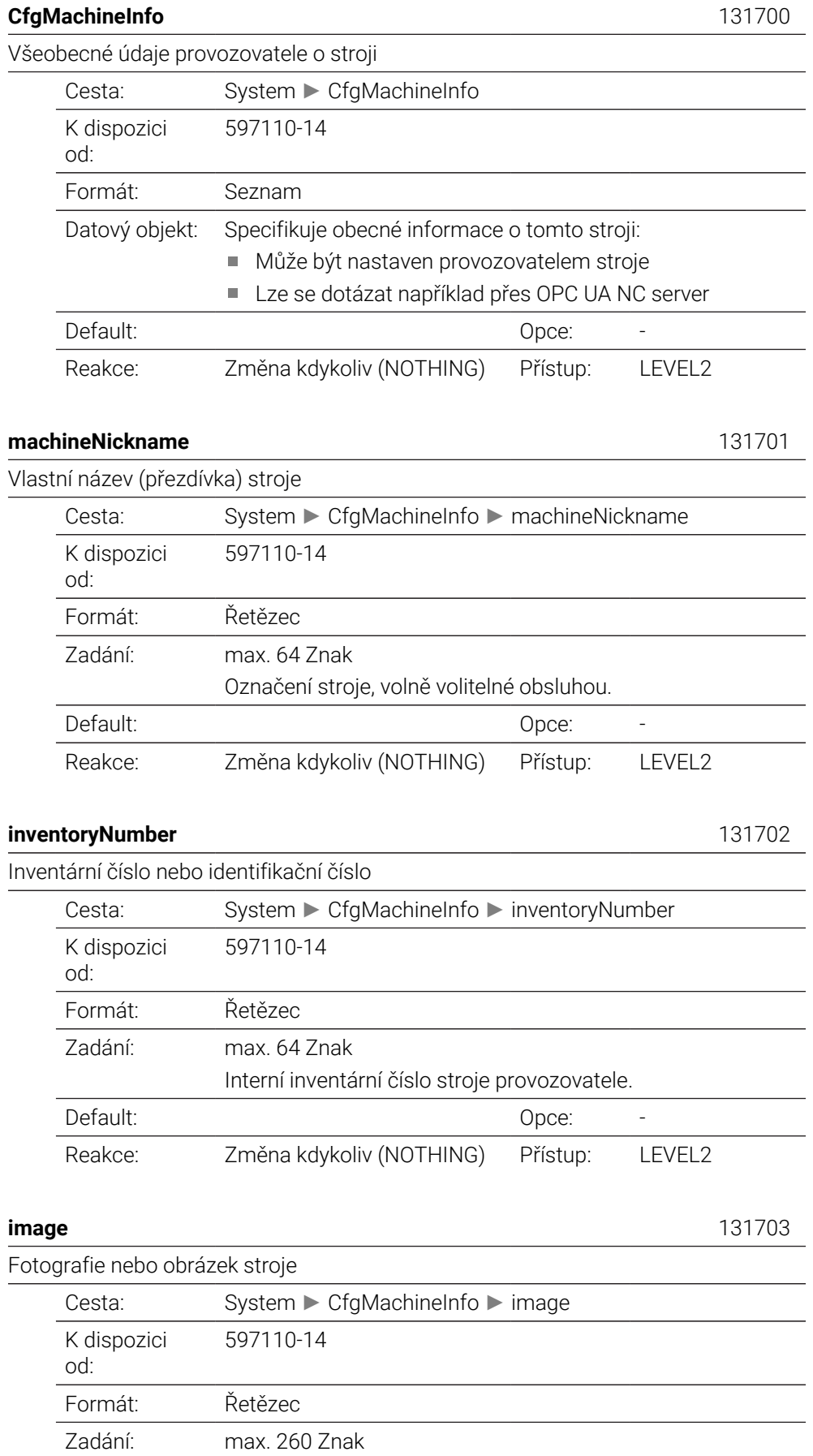

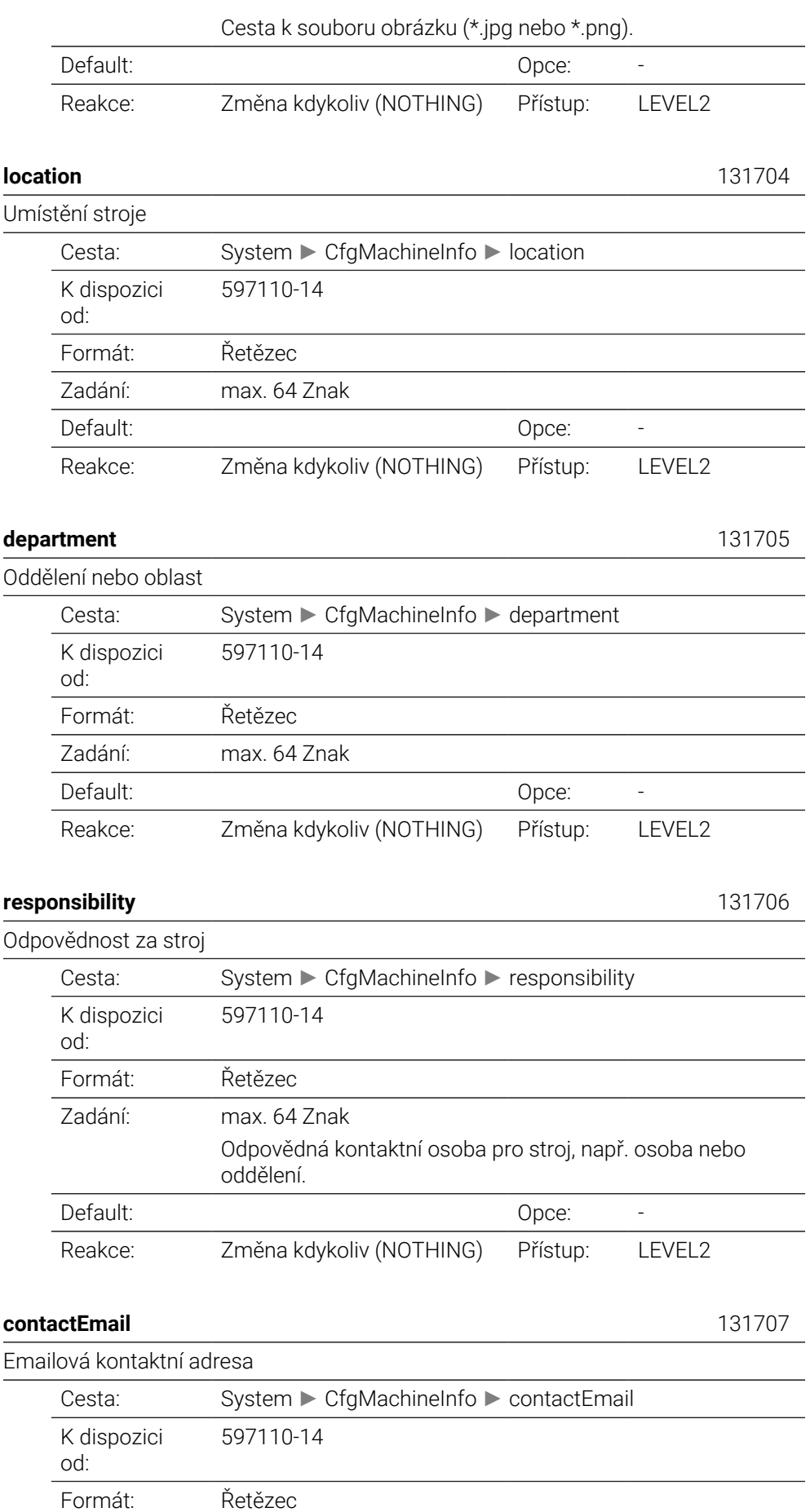

 $\overline{\phantom{0}}$ 

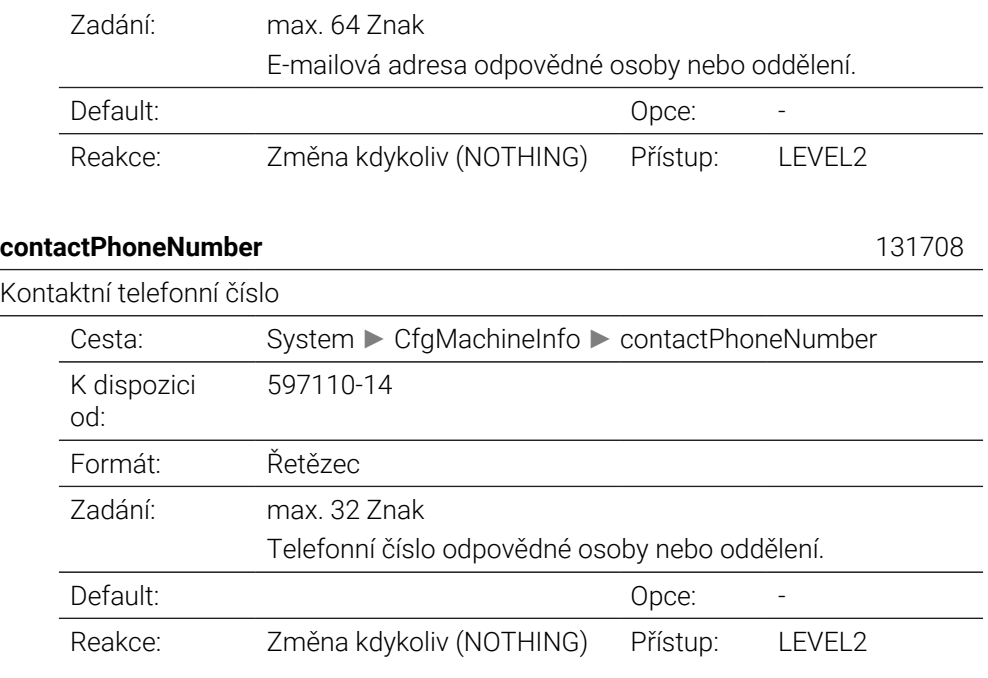

# **45.3 Role a práva Správy uživatelů**

## **45.3.1 Seznam rolí**

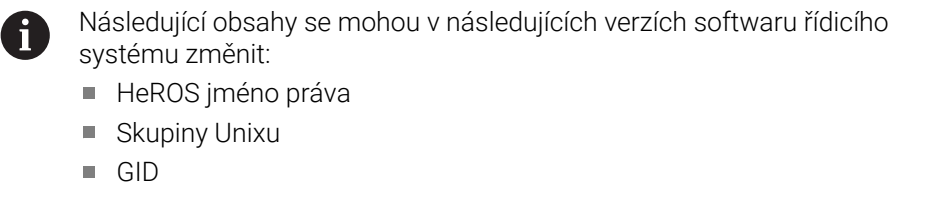

### **Další informace:** ["Role", Stránka 1778](#page-1777-0)

## **Role operačního systému:**

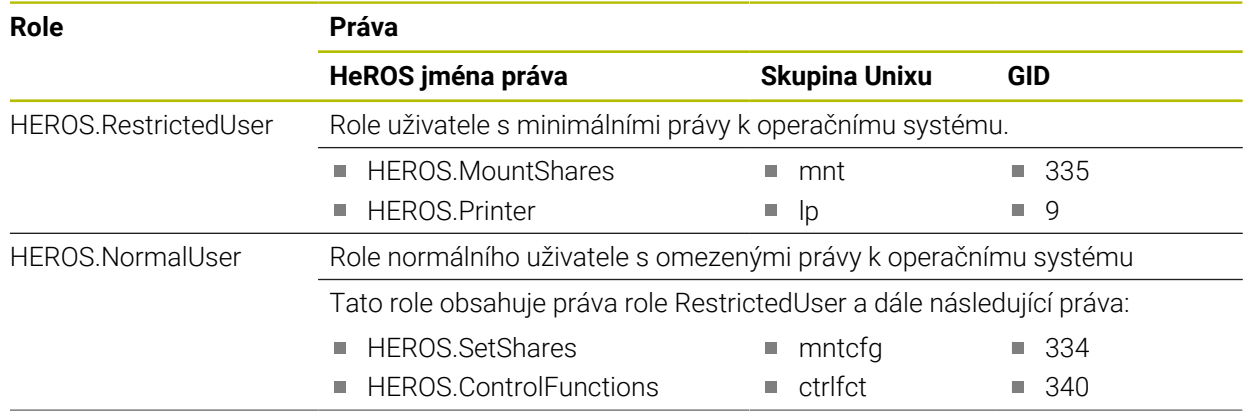

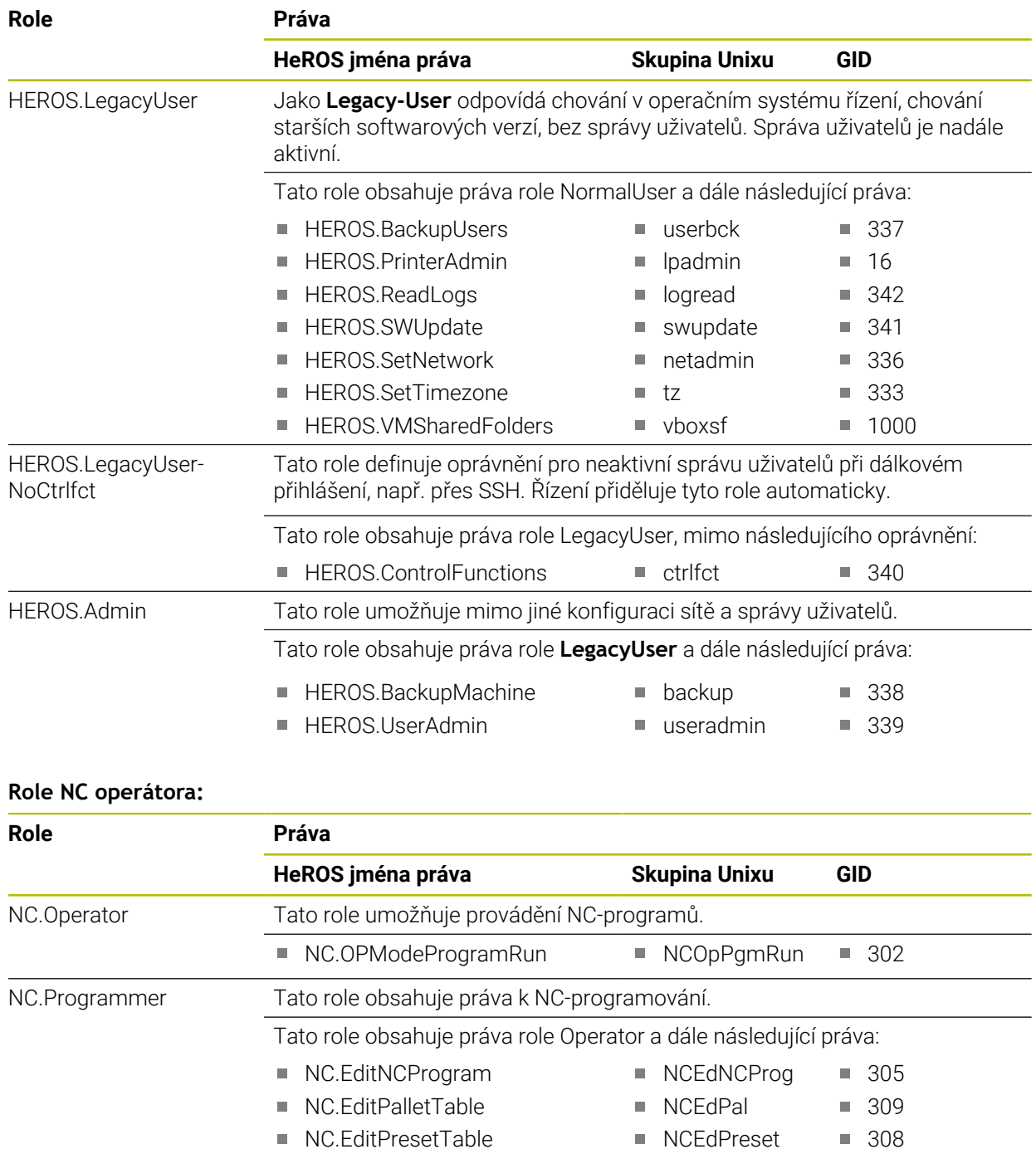

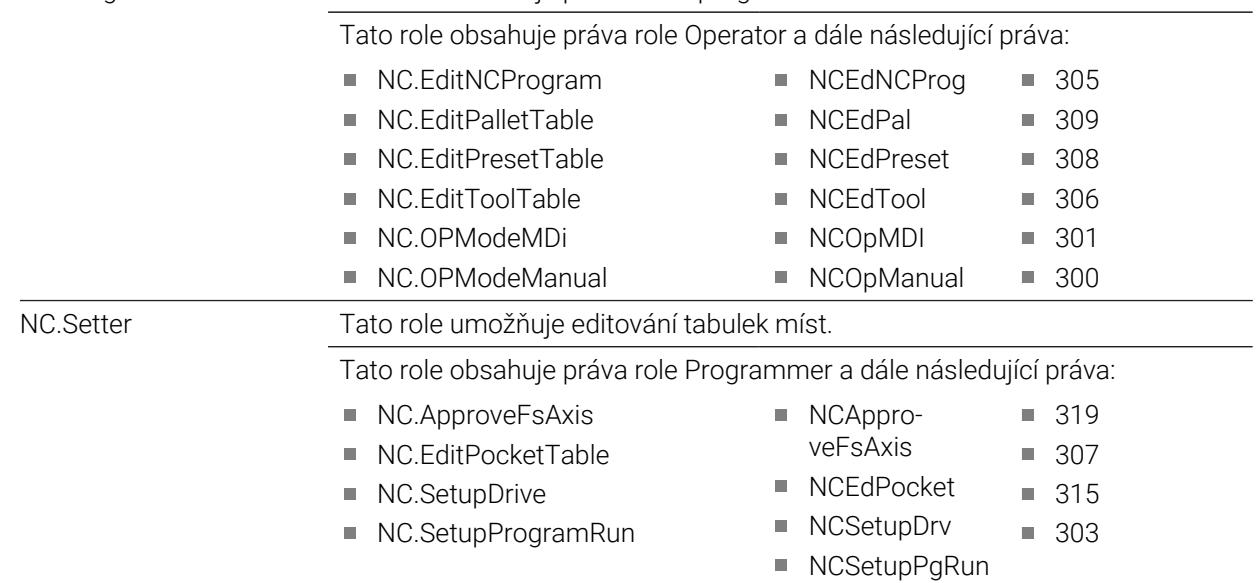

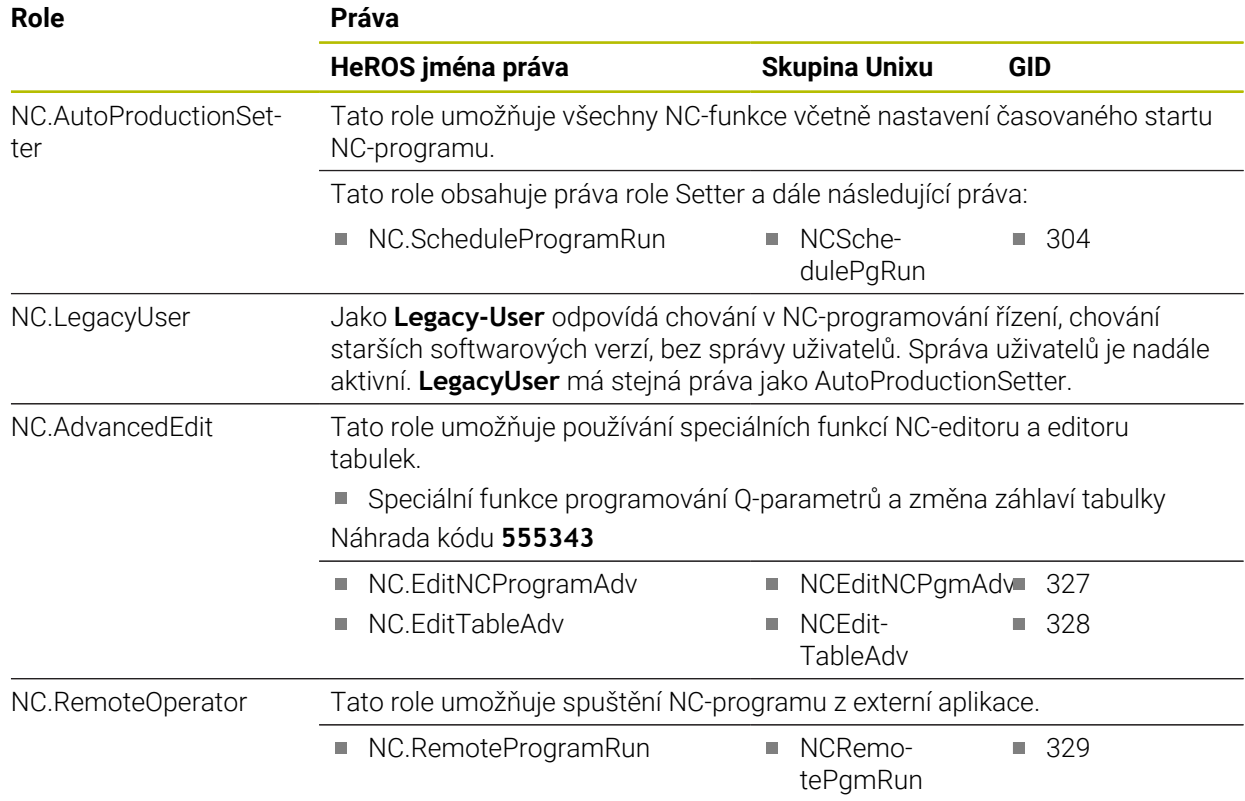

## **Role výrobce obráběcího stroje (PLC):**

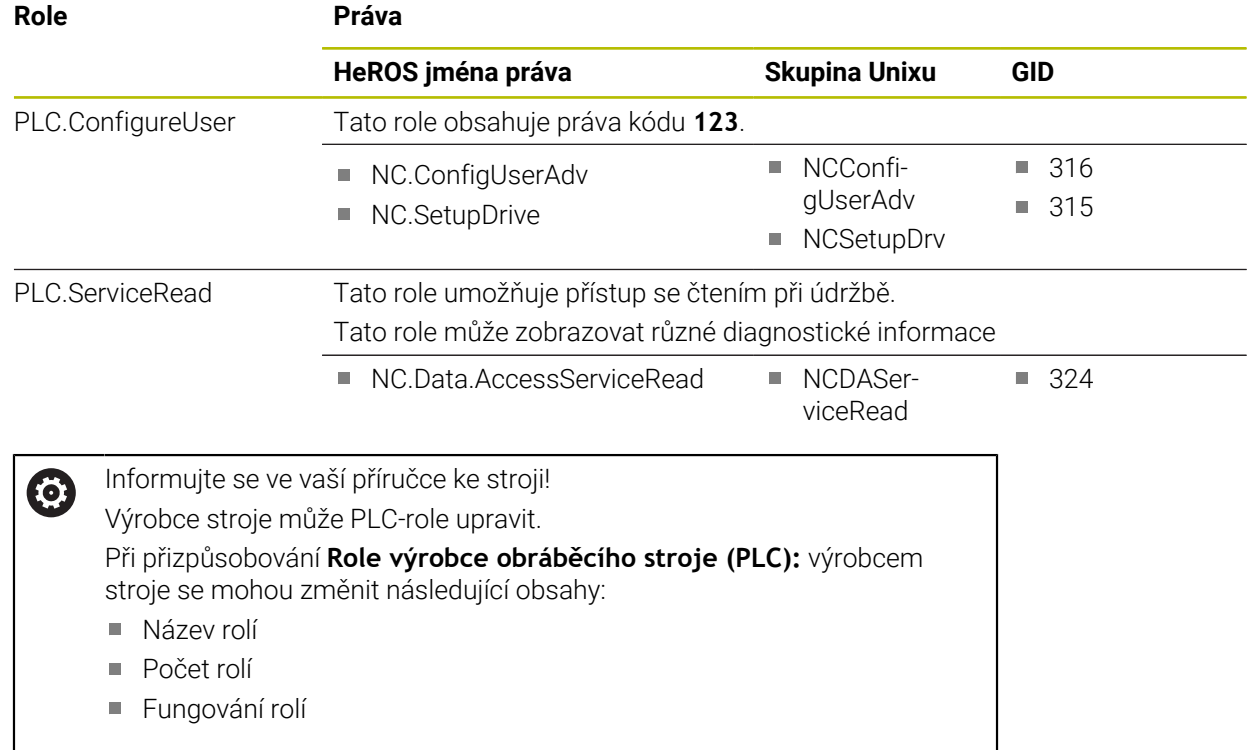

## **45.3.2 Seznam práv**

Následující tabulka obsahuje seznam jednotlivých práv. **Další informace:** ["Práva", Stránka 1778](#page-1777-1)

## **Oprávnění:**

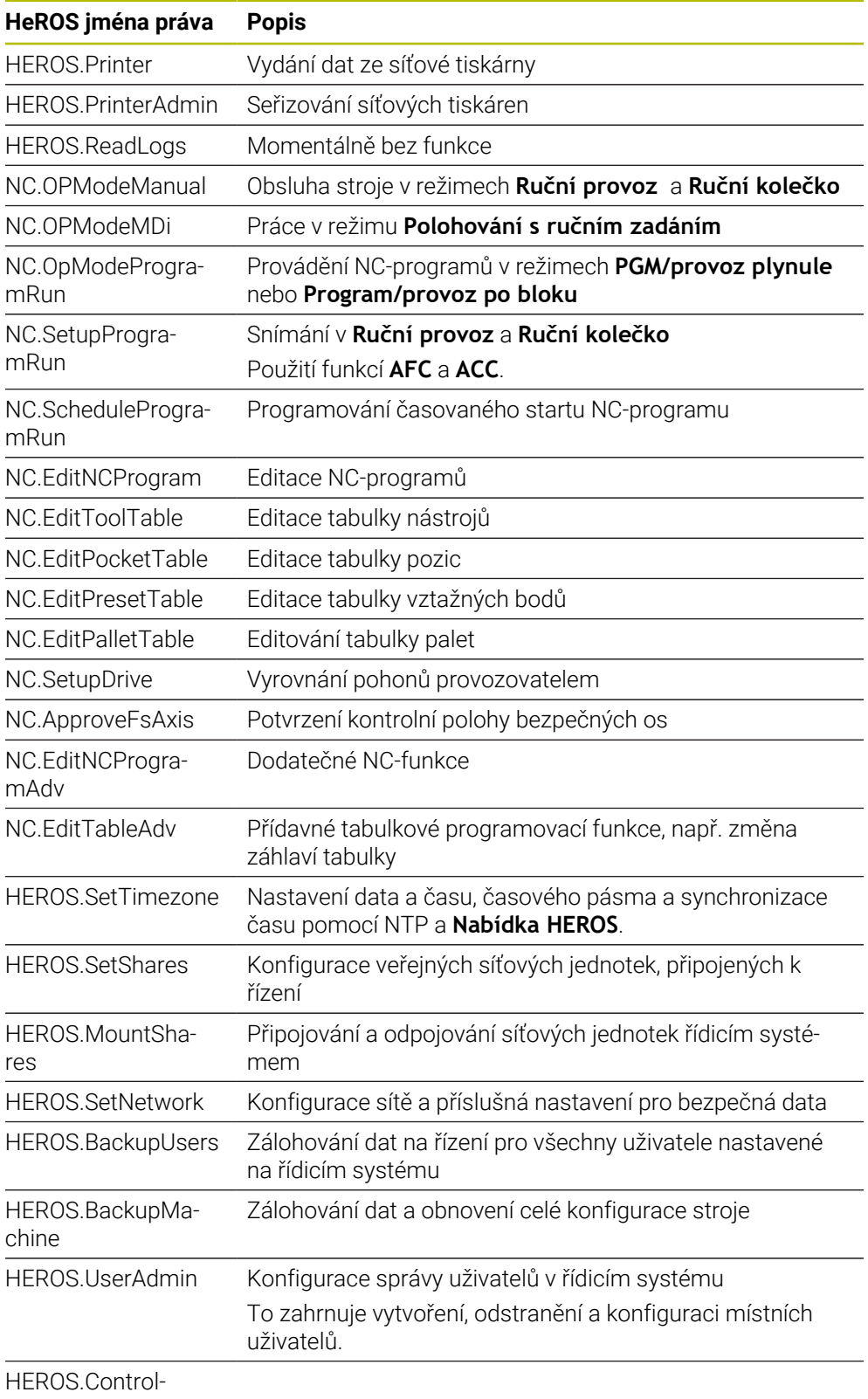

Functions

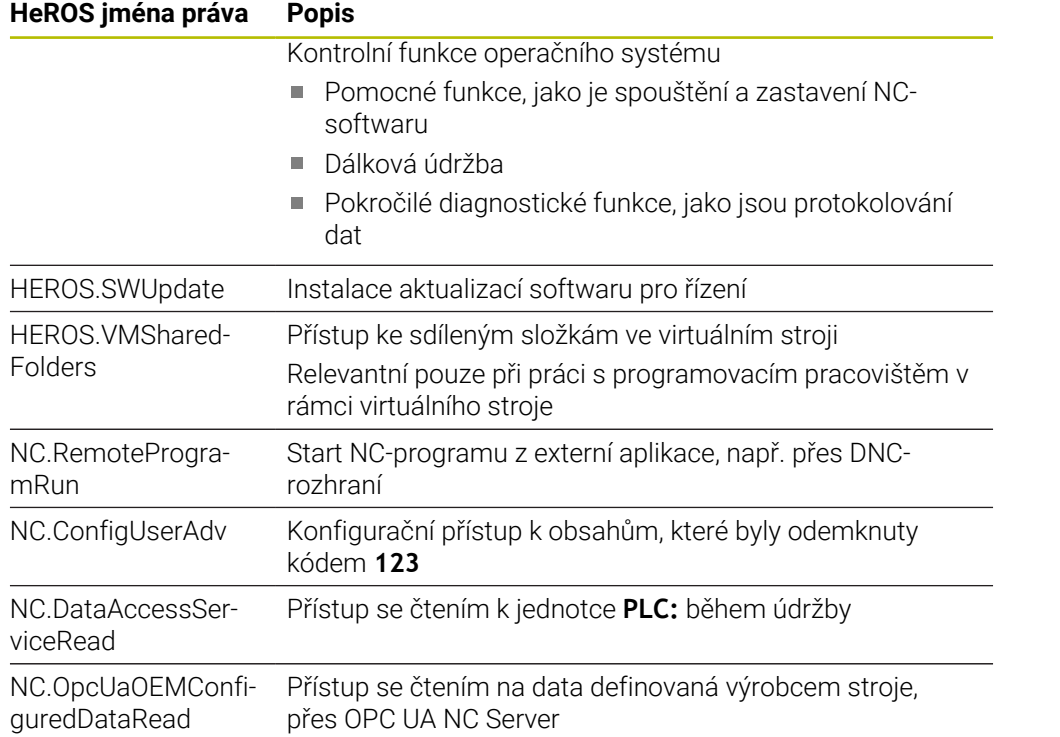

# **45.4 Speciální funkce pro chování stroje**

Klíč 555343 také odemyká NC-funkce, které jsou určeny pouze pro fu HEIDENHAIN, výrobce strojů a třetí strany.

Následující NC-funkce ovlivňují chování stroje:

- Kinematické funkce:
	- **WRITE KINEMATICS**
	- **READ KINEMATICS**
- PLC-funkce:
	- **FUNCTION SCOPE** 
		- **START**
		- **STORE**
		- **STOP**
	- **READ FROM PLC**
	- **WRITE TO PLC**
	- **WRITE CFG**
		- **PREPARE**
		- **COMMIT TO DISK**
		- **COMMIT TO MEMORY**
		- **DISCARD PREPARATION**
- **Programování proměnných:** 
	- **FN 19: PLC**
	- **FN 20: WAIT FOR**
	- **FN 29: PLC**
	- **FN 37: EXPORT**
- **CYCL QUERY**

# *UPOZORNĚNÍ*

## **Pozor, nebezpečí značných věcných škod!**

Pokud používáte speciální funkce pro chování stroje, může to vést k nežádoucímu chování a vážným chybám, např. neovladatelnosti řídicího systému. Tyto NC-funkce nabízejí fě HEIDENHAIN, výrobcům strojů a třetím stranám způsob, jak programově změnit chování stroje. Používání obsluhou stroje nebo NC-programátorem se nedoporučuje. Během zpracování NC-funkcí a následného obrábění je riziko kolize!

- Speciální funkce pro chování stroje používejte pouze po dohodě s fou HEIDENHAIN, výrobcem stroje nebo třetími stranami
- Dbejte na dokumentaci fy HEIDENHAIN, výrobce strojů a třetích stran

# **45.5 Předvolená čísla chyb pro FN 14: ERROR**

Pomocí funkce **FN 14:ERROR** můžete chybová hlášení vydávat v NC-programu. **Další informace:** ["Vydání chybových hlášení s FN 14: ERROR", Stránka 995](#page-994-0) Následující chybová hlášení jsou přednastavena společností HEIDENHAIN:

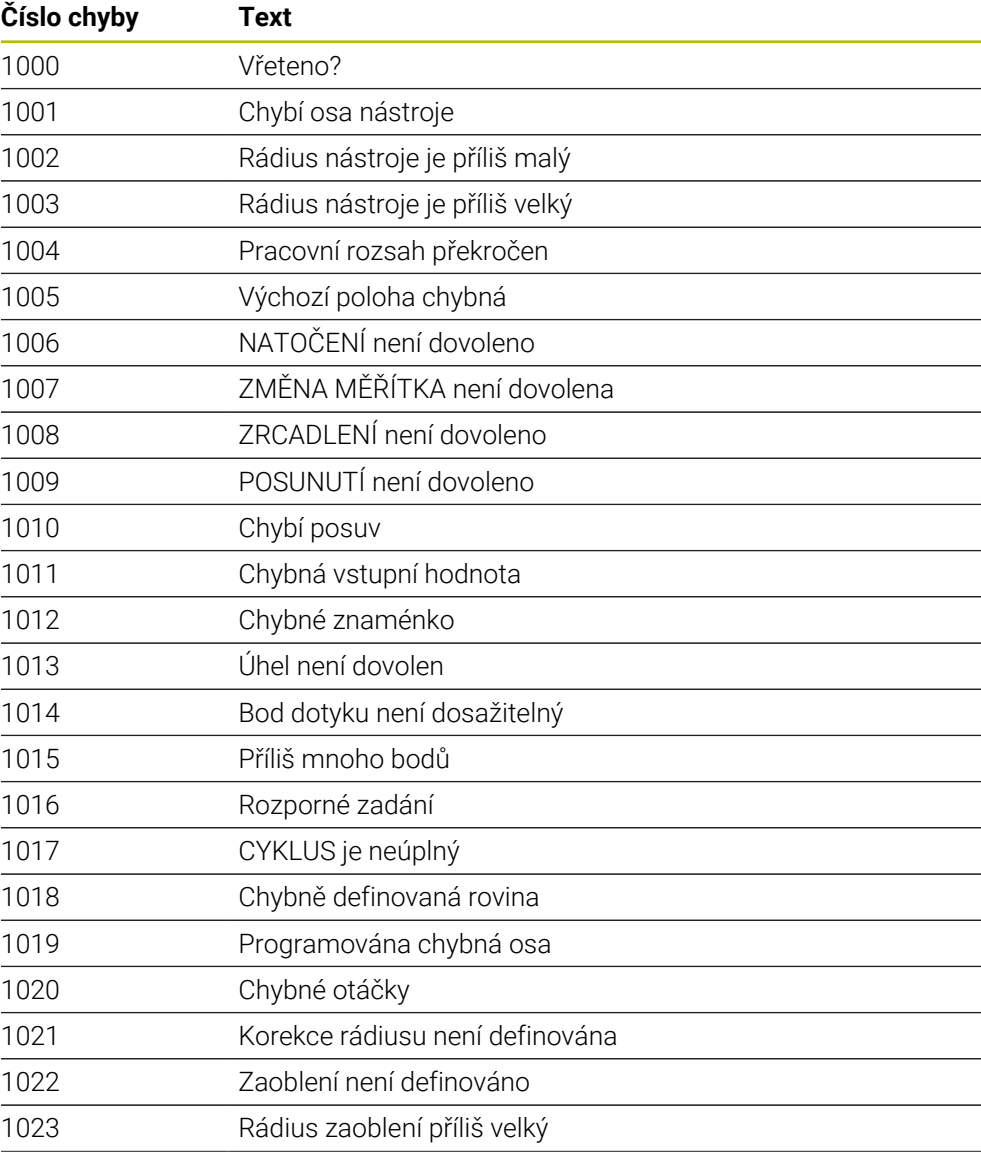

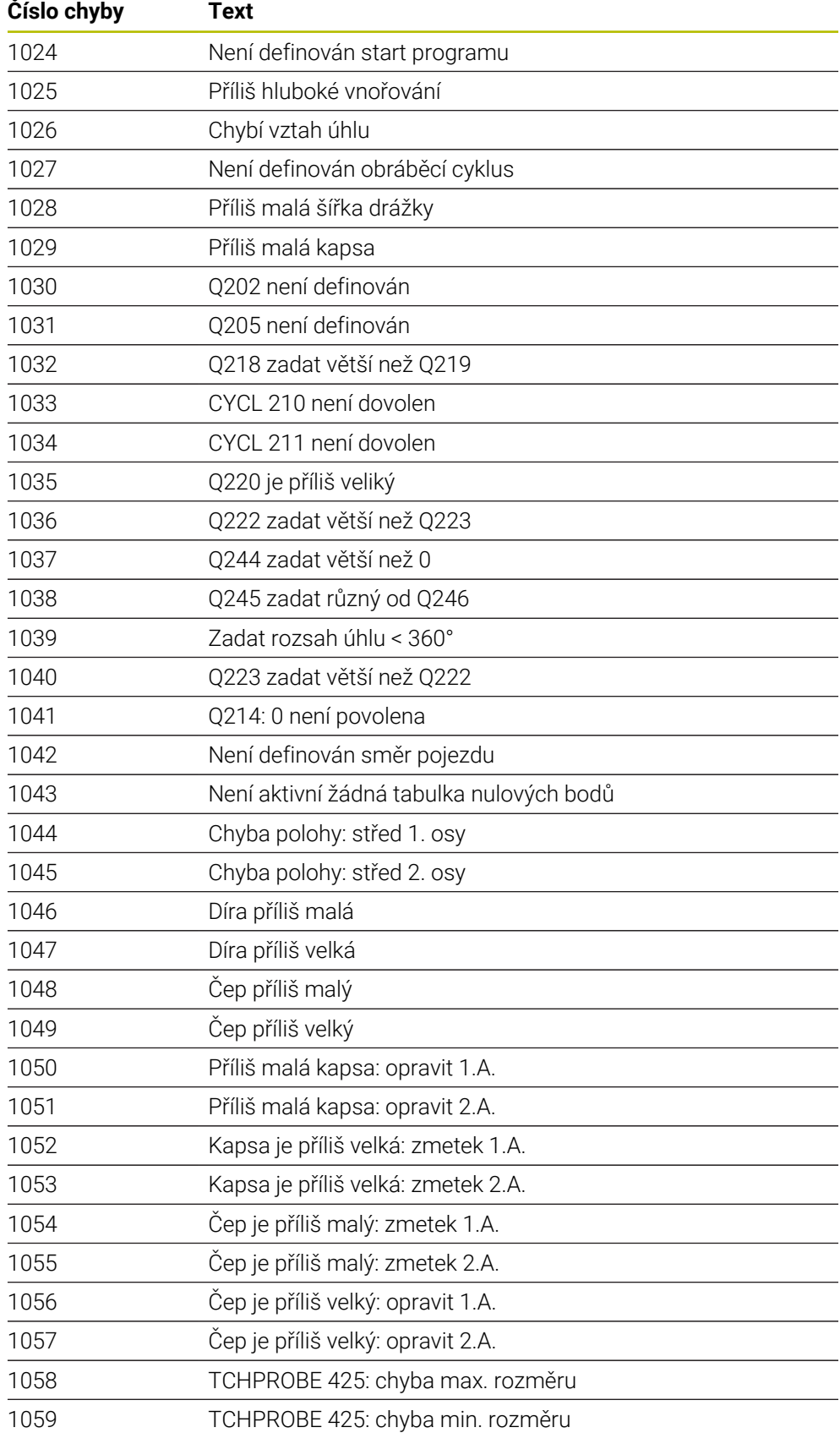

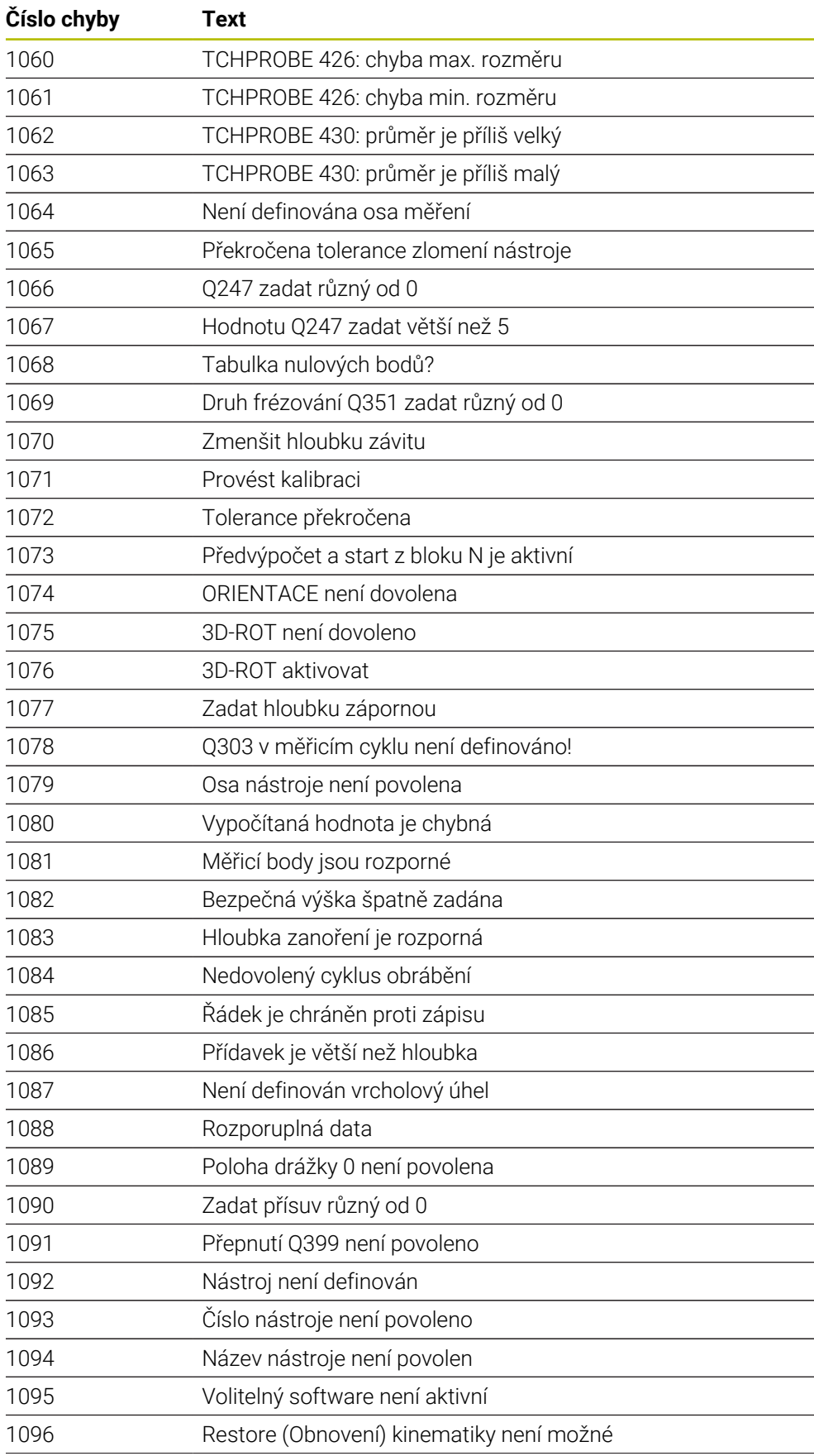

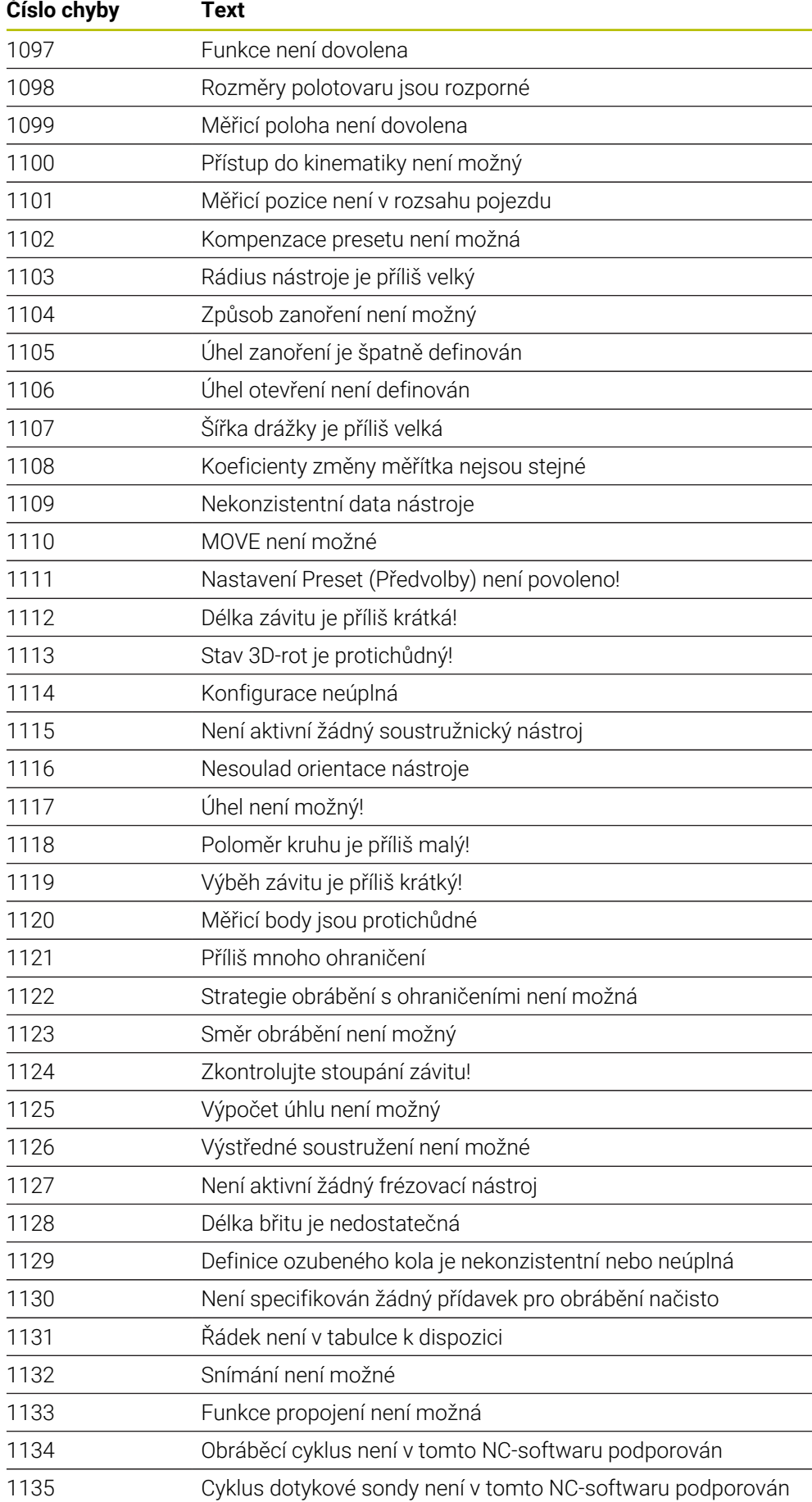

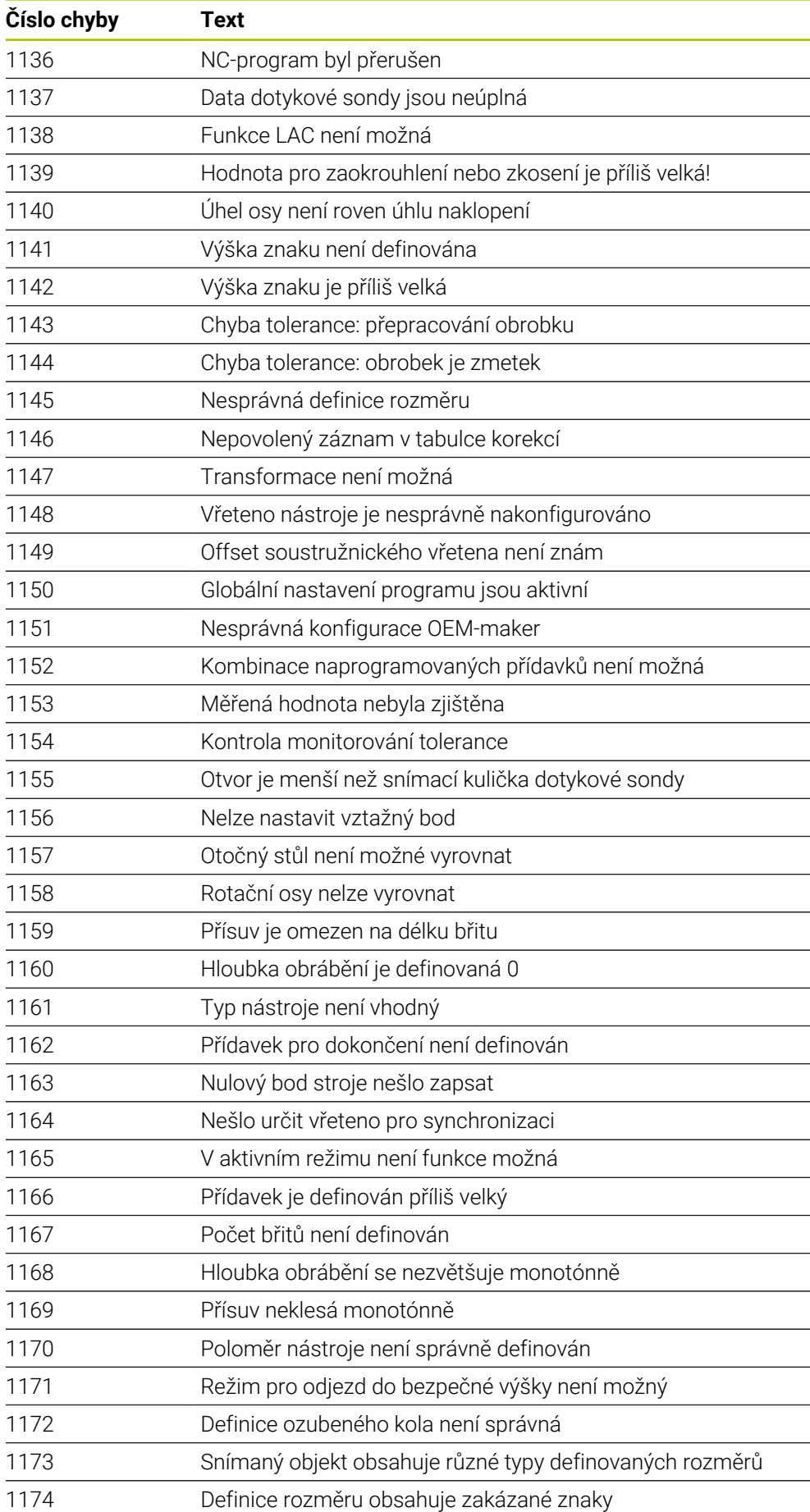
**Číslo chyby Text**

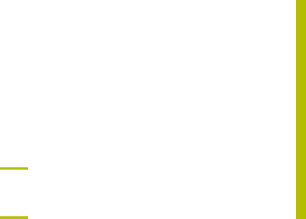

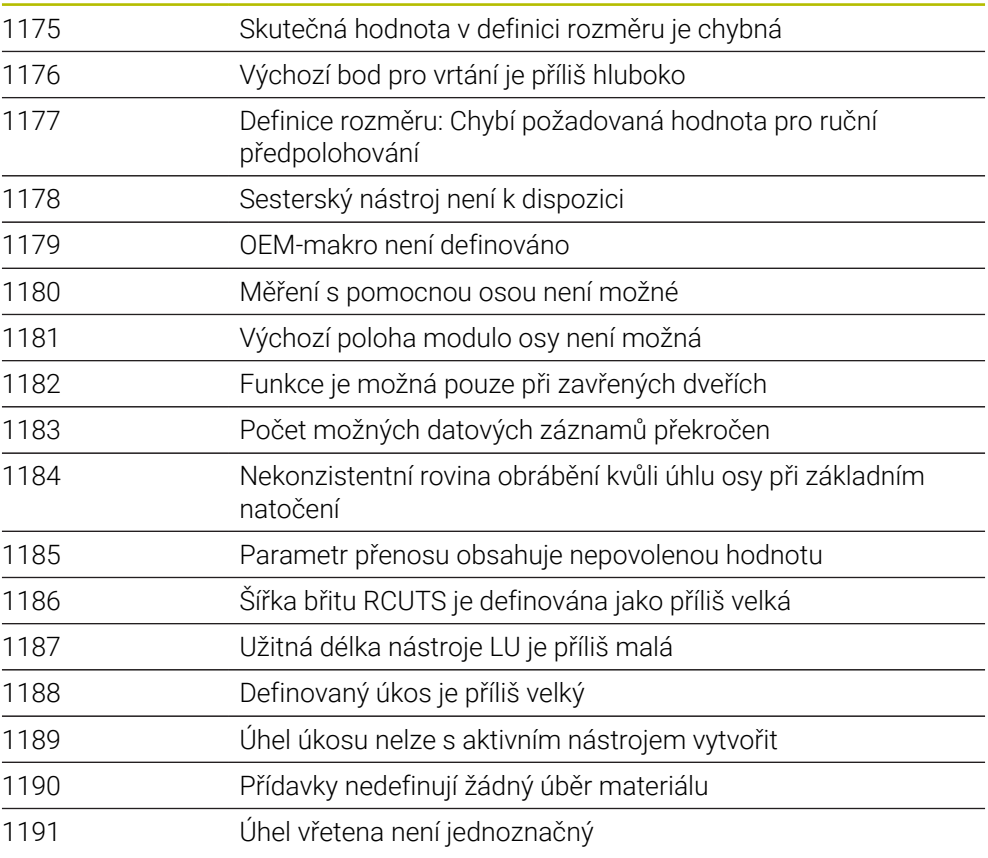

## **45.6 Systémová data**

## **45.6.1 Seznam FN-funkcí**

i

Funkce **FN 18: SYSREAD** slouží k načtení číselných systémových dat a uložení hodnot například do parametru Q, QL nebo QR **FN 18: SYSREAD Q25 = ID210 NR4 IDX3**.

Řízení vždy vydává systémová data v metrických jednotkách s **FN 18: SYSREAD**, bez ohledu na jednotku NC-programu.

**Další informace:** ["Čtení systémového data pomocí FN 18: SYSREAD", Stránka 1002](#page-1001-0)

Funkce **SYSSTR** slouží k načtení alfanumerických systémových dat a uložení hodnoty do QS-parametru , např. **QS25 = SYSSTR( ID 10950 NR1 )**.

**Další informace:** ["Čtení systémových dat pomocí SYSSTR", Stránka 1014](#page-1013-0)

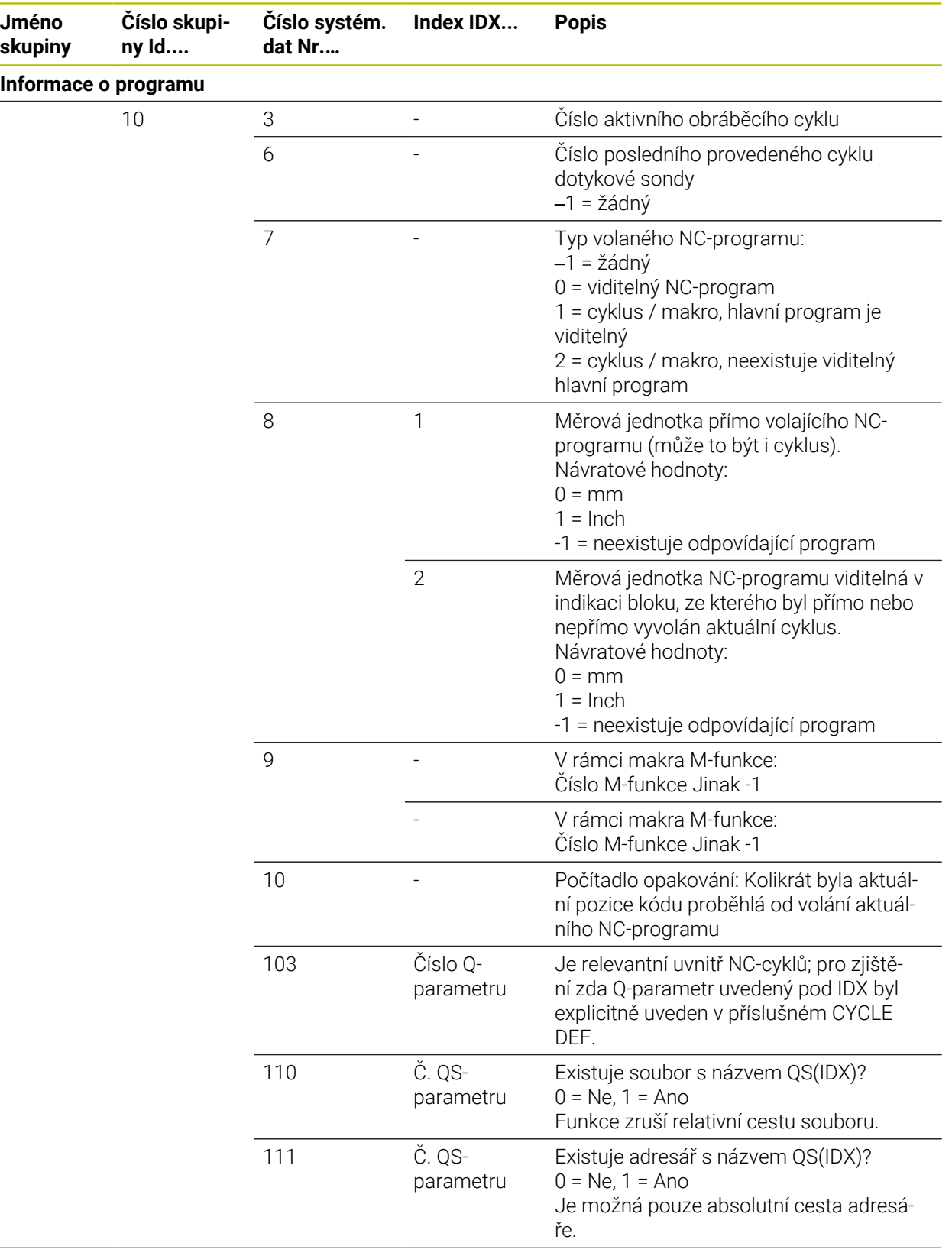

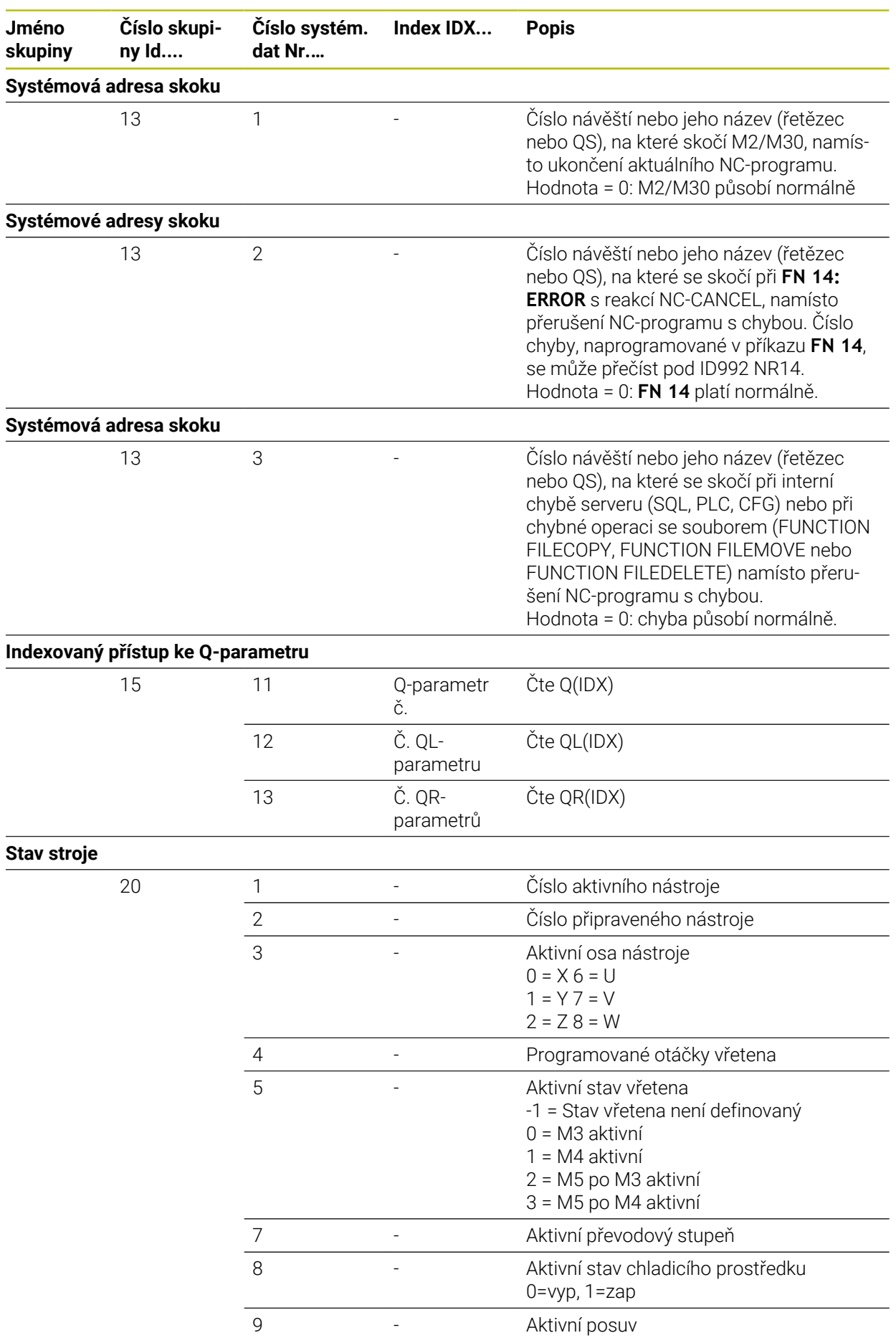

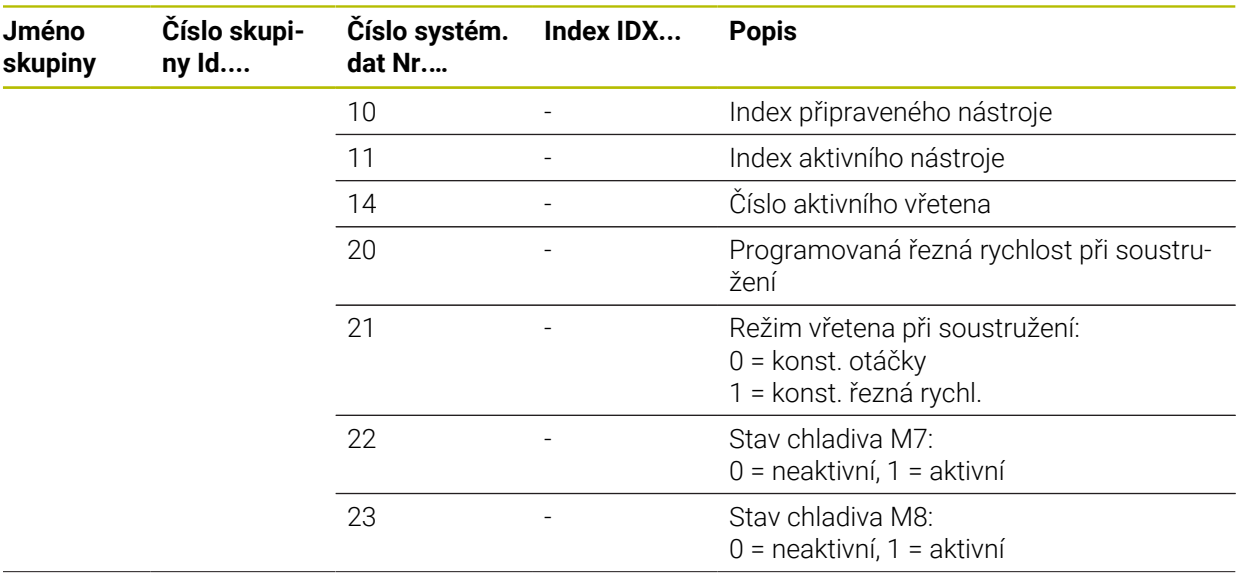

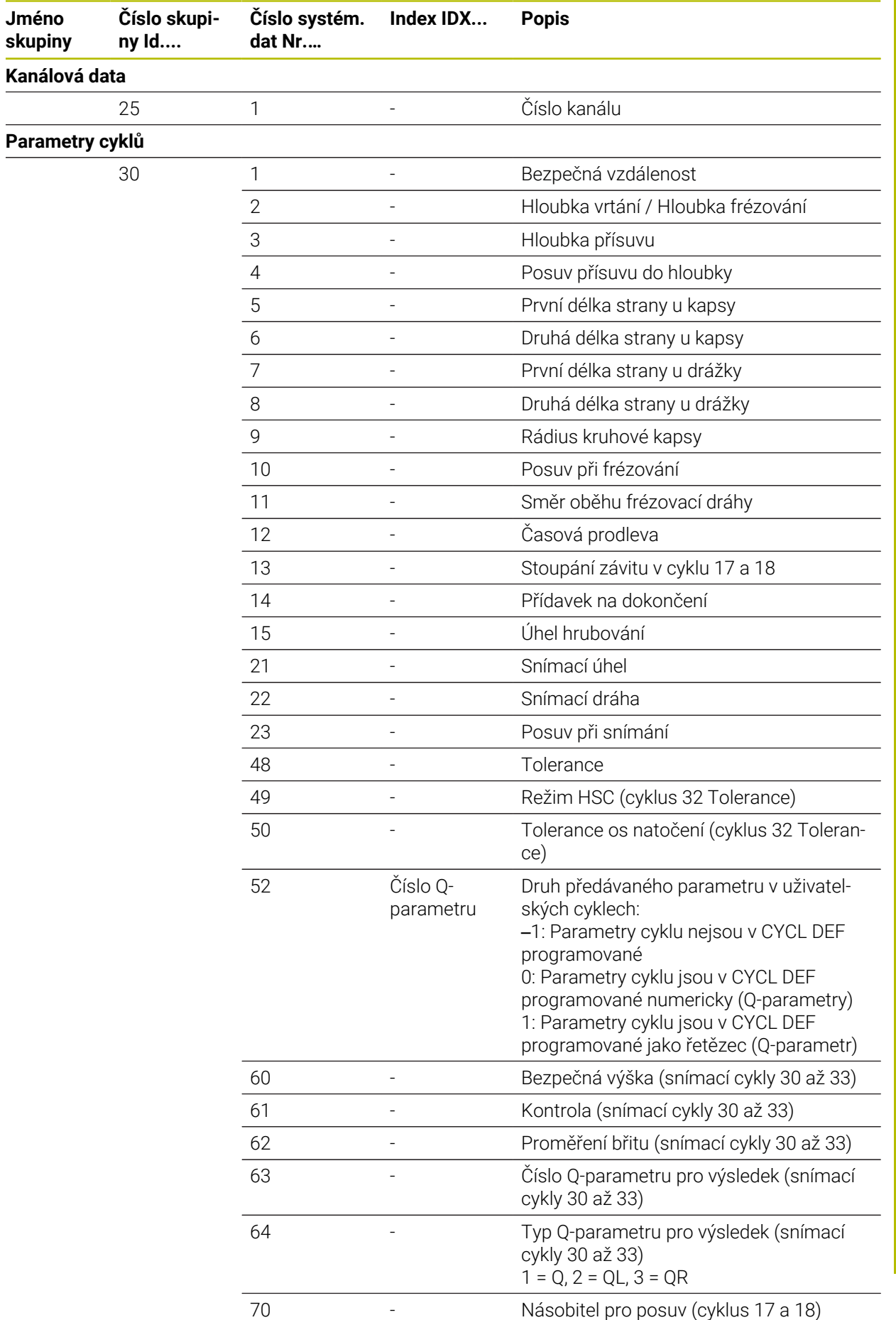

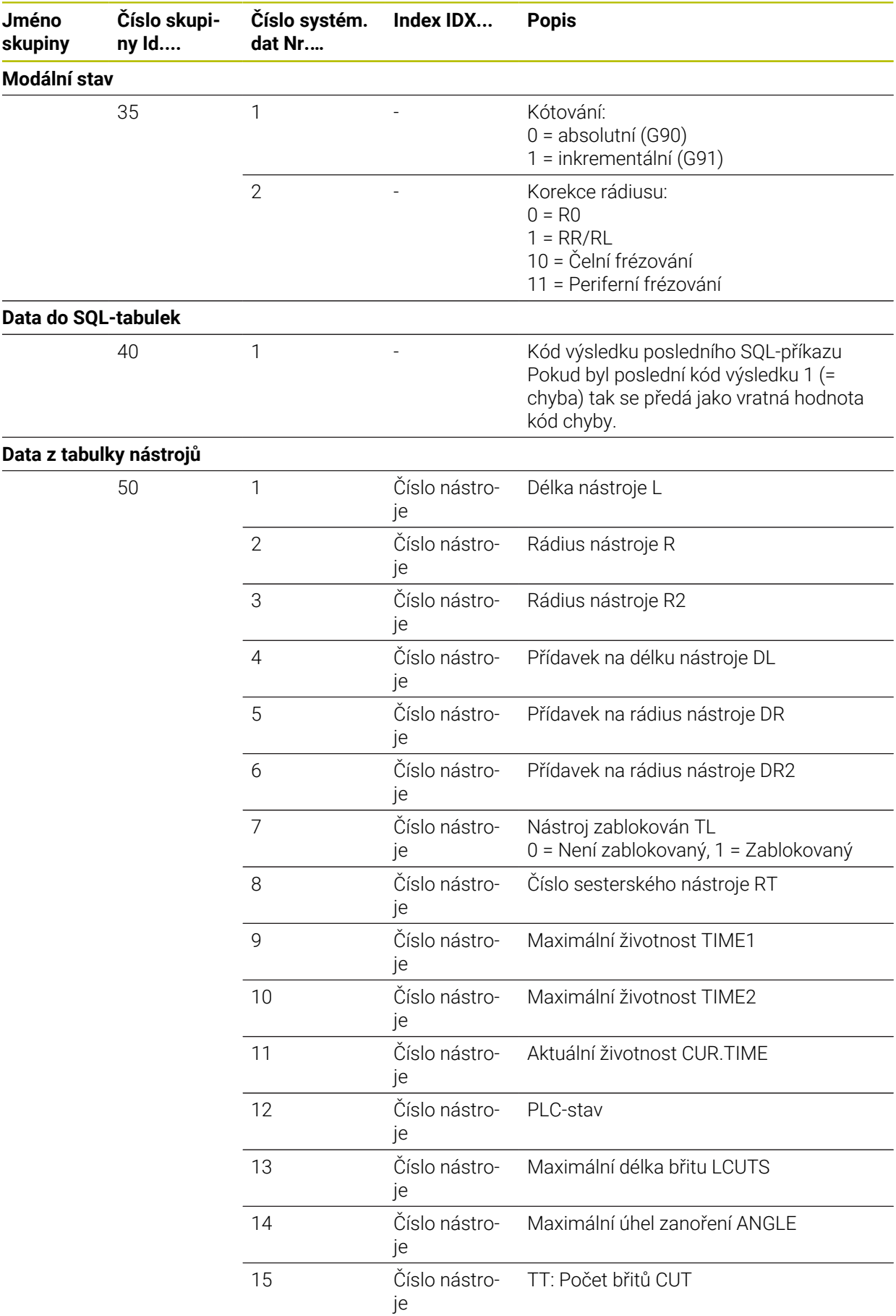

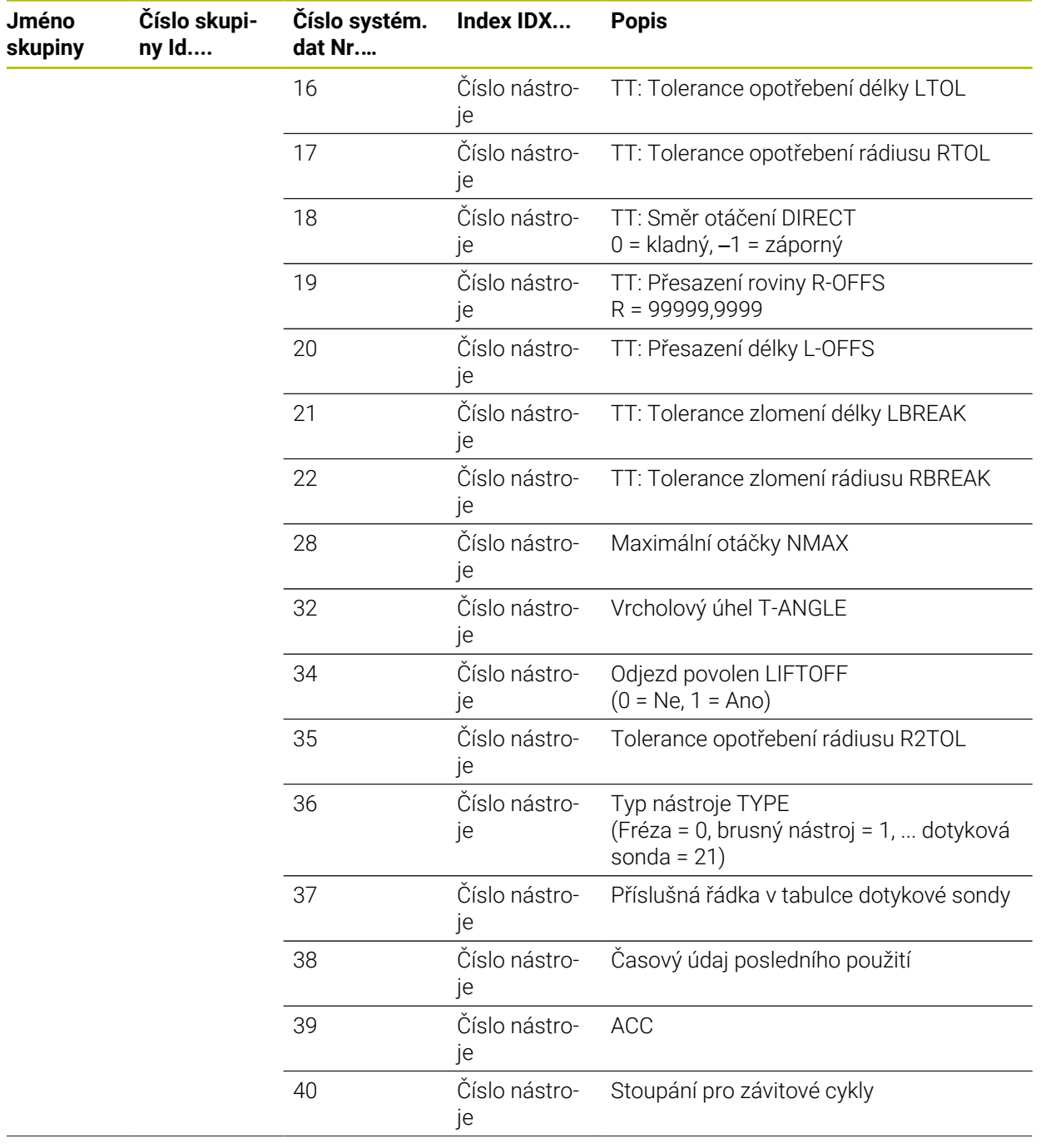

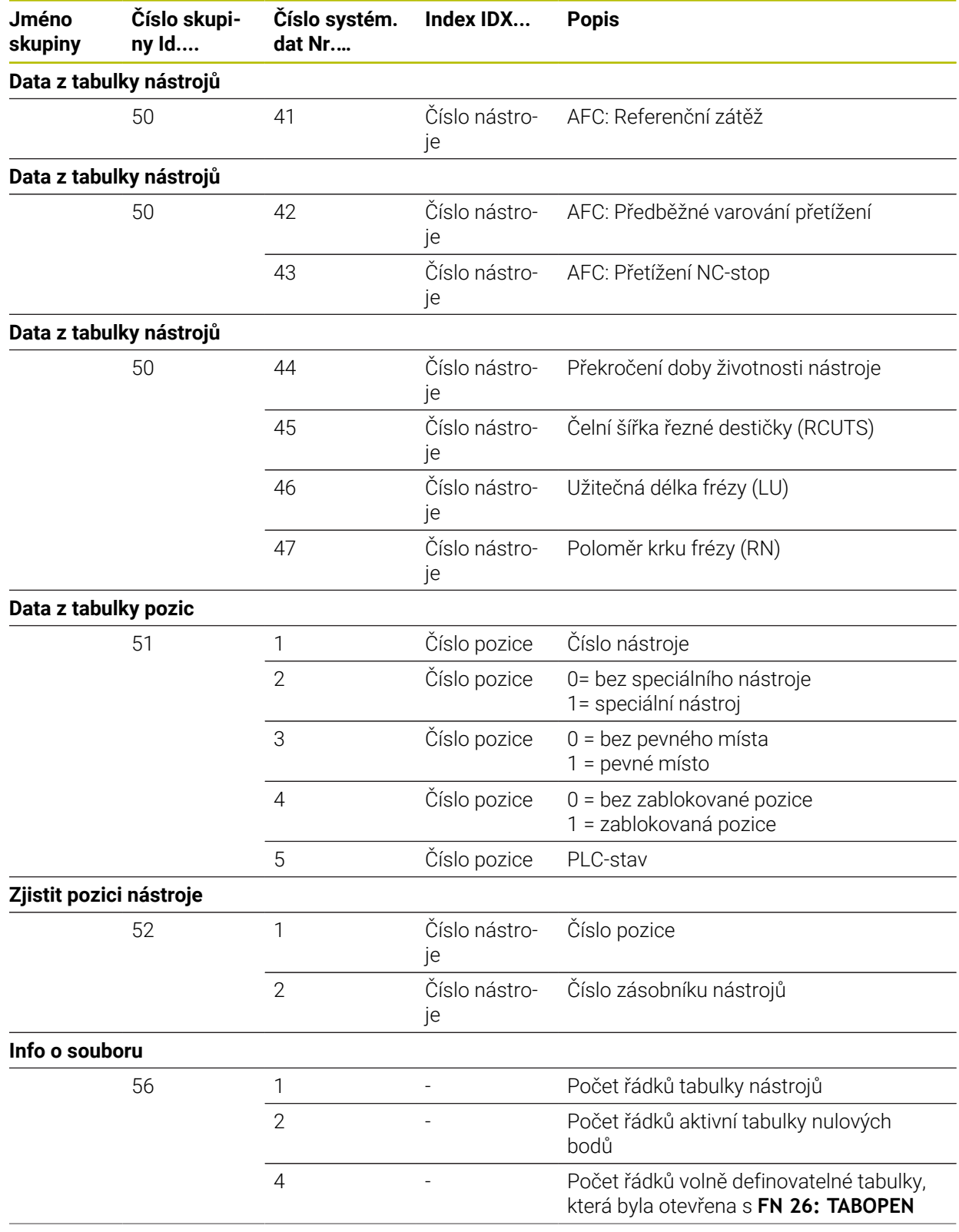

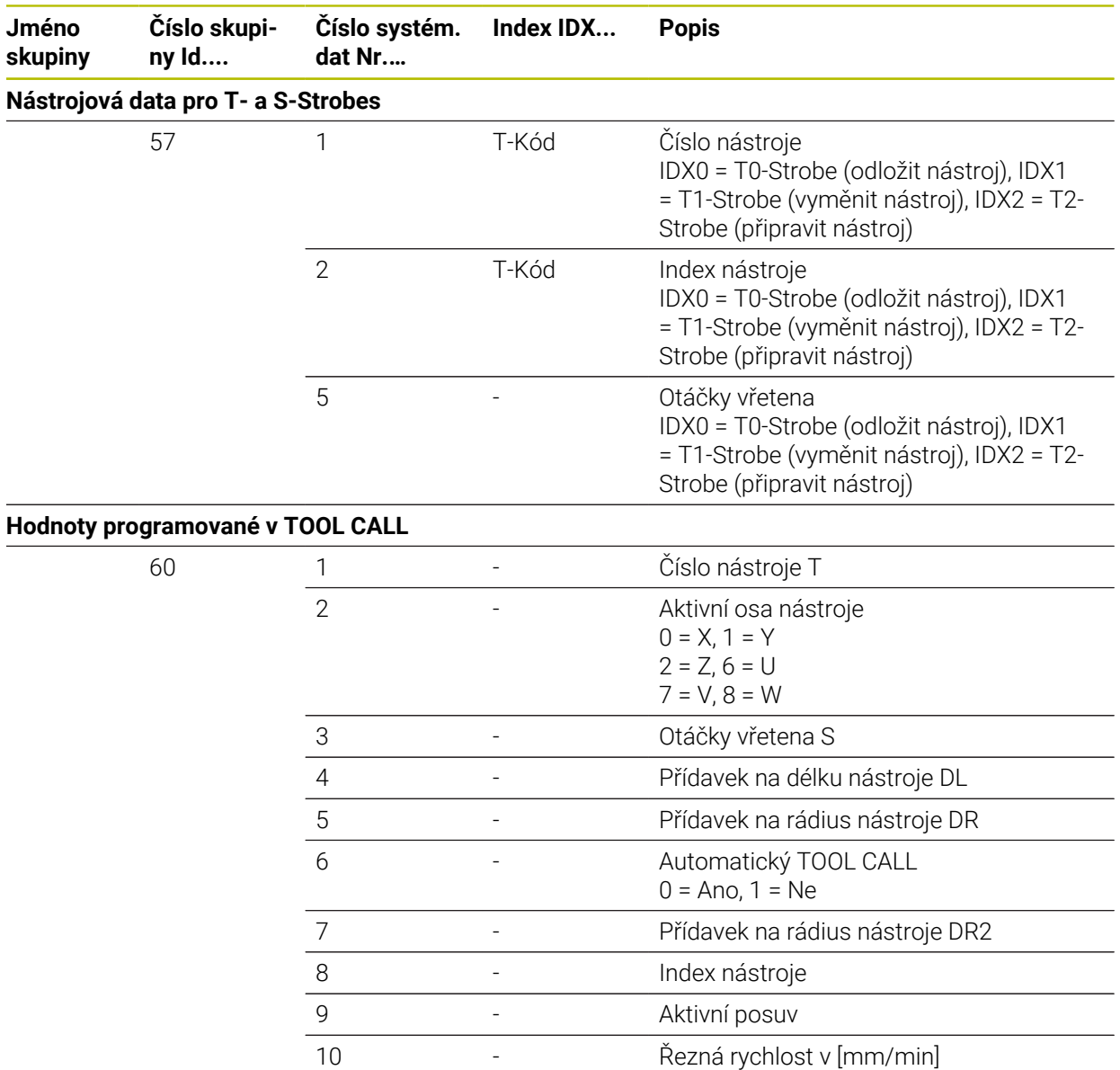

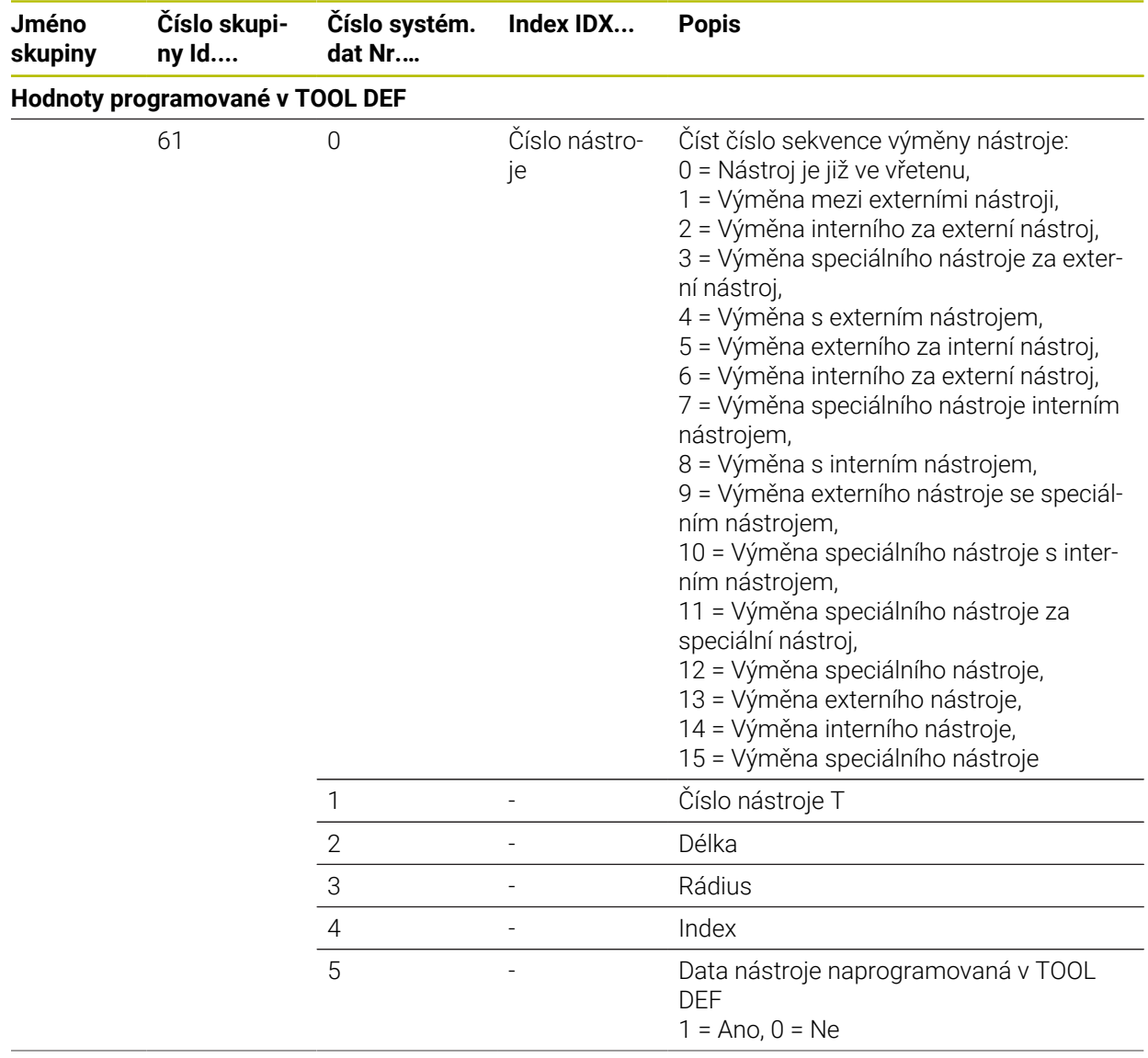

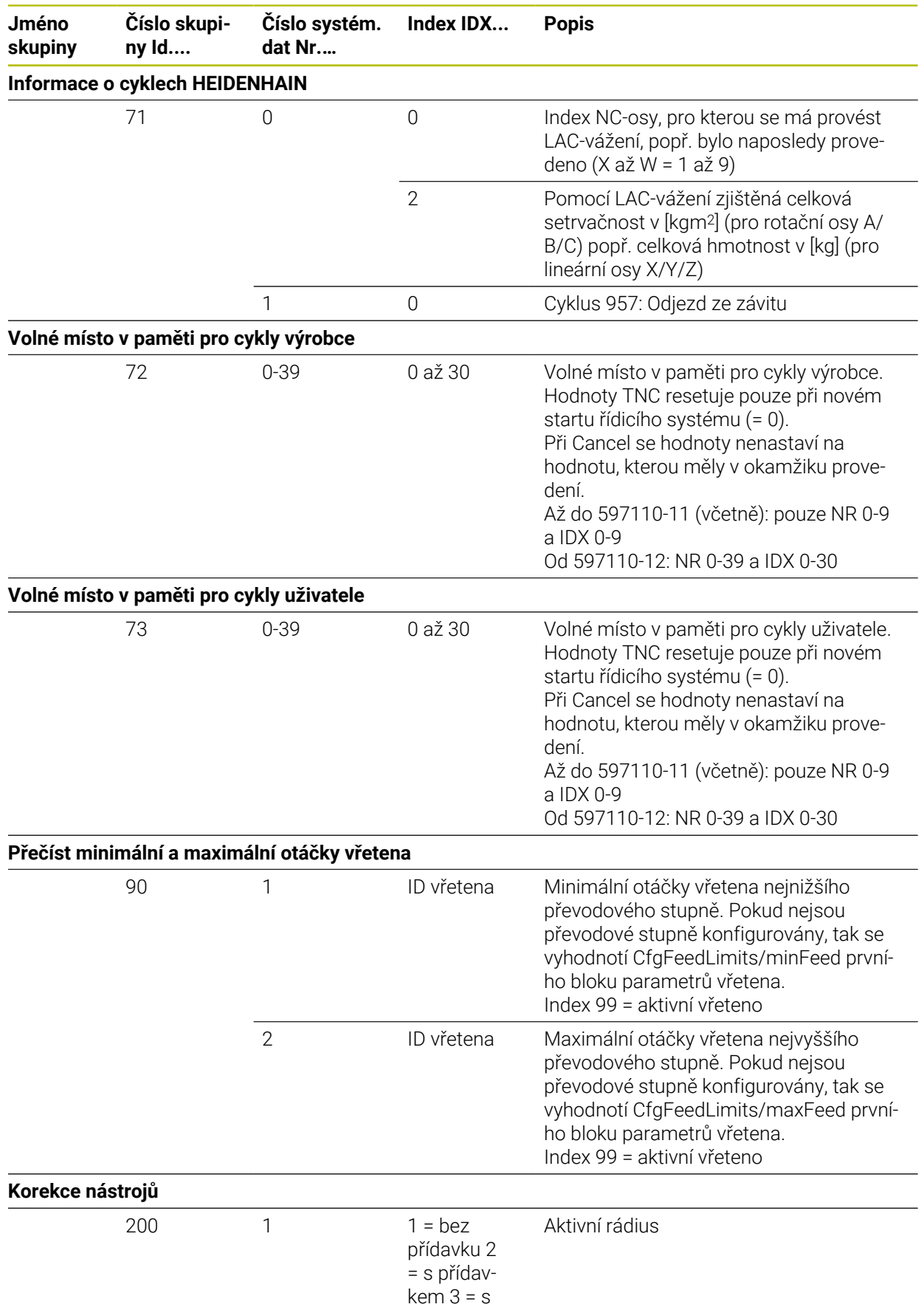

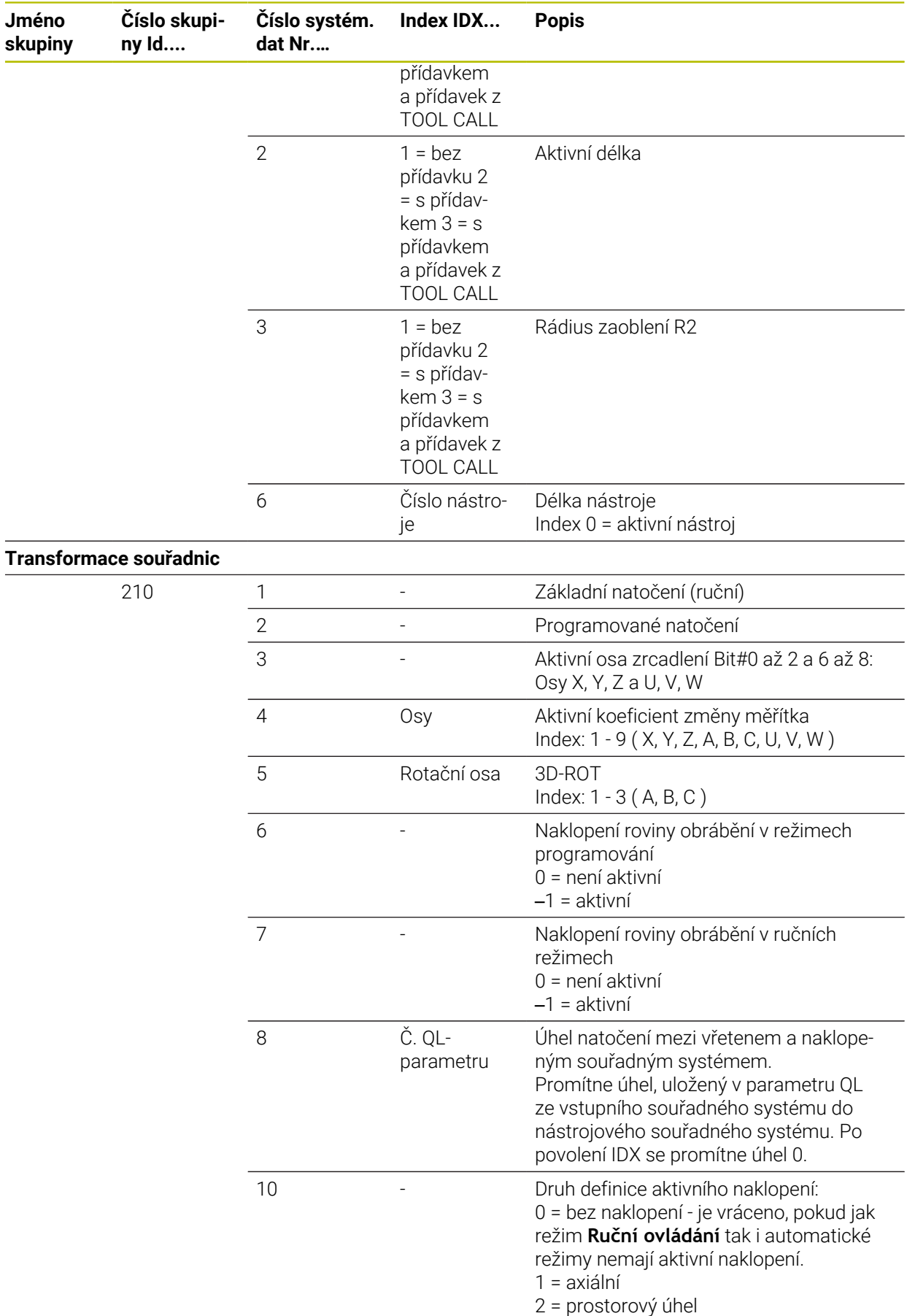

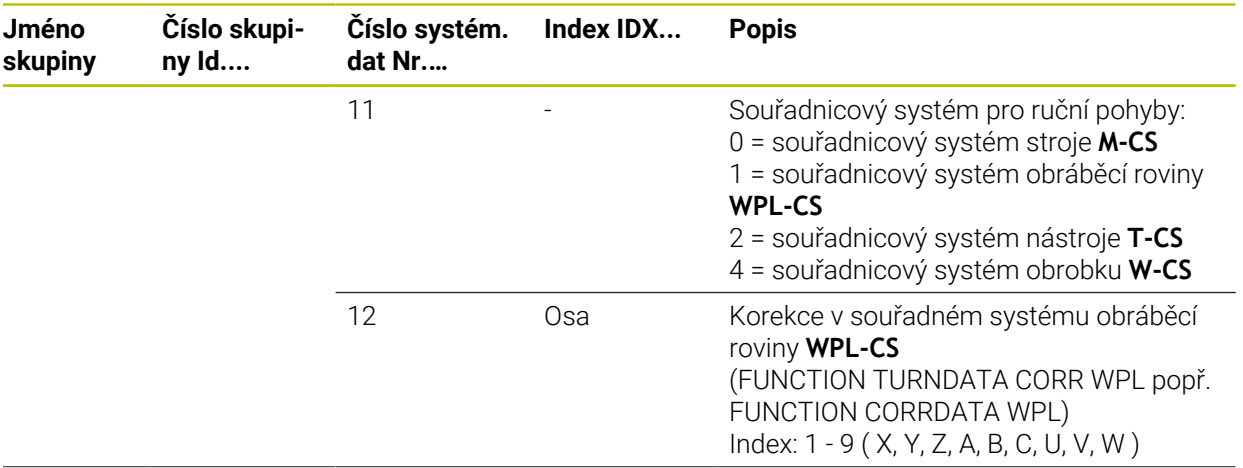

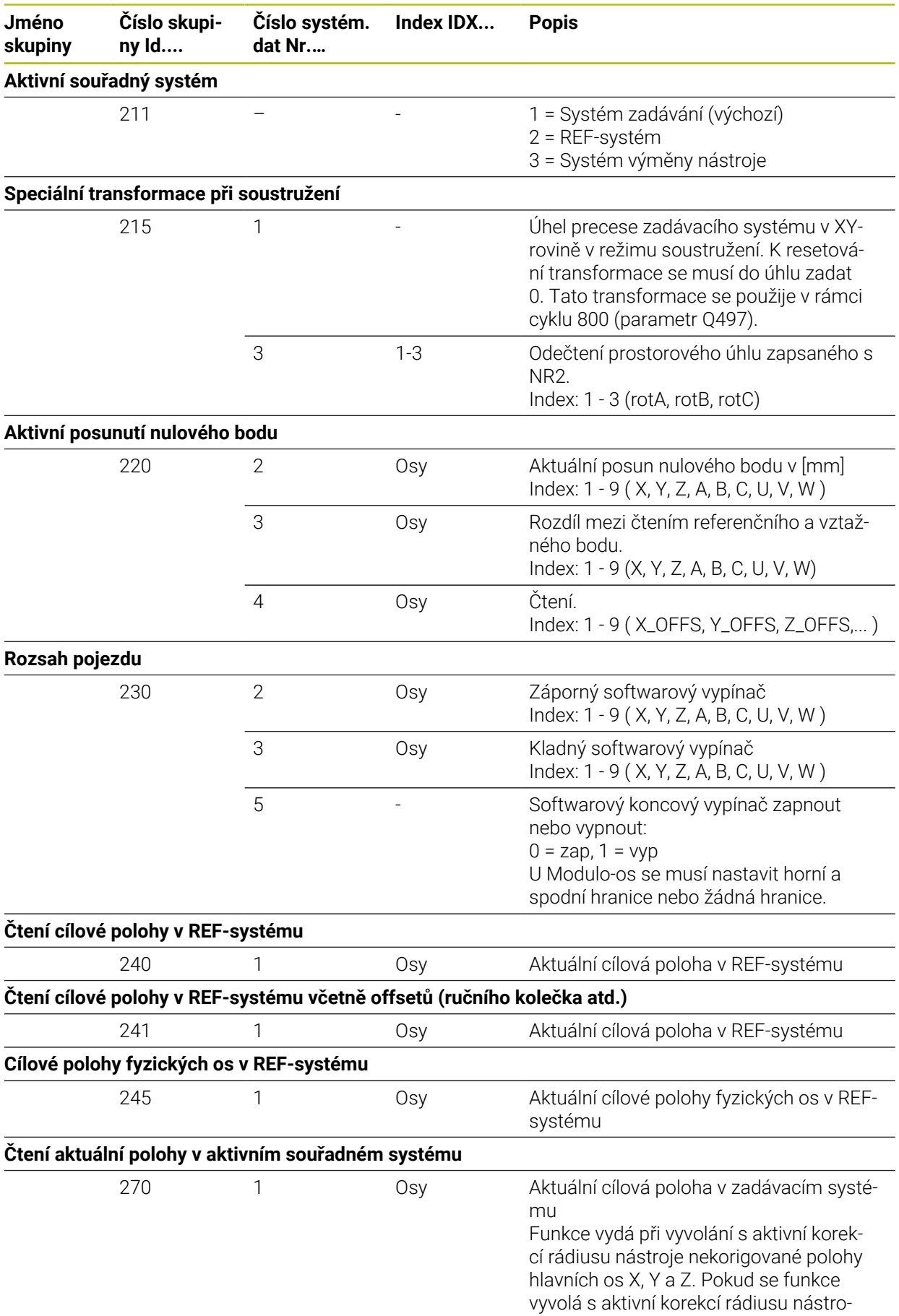

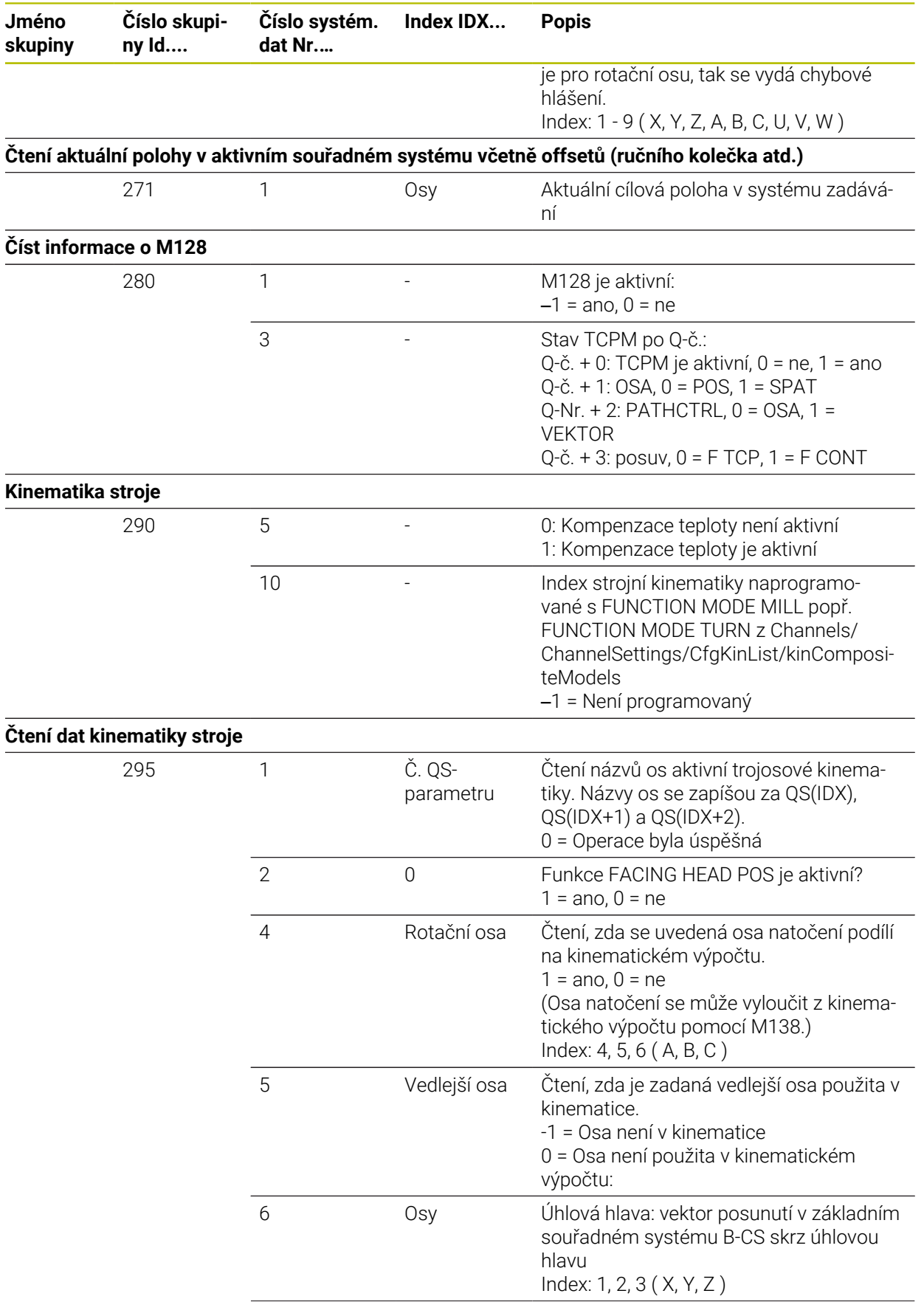

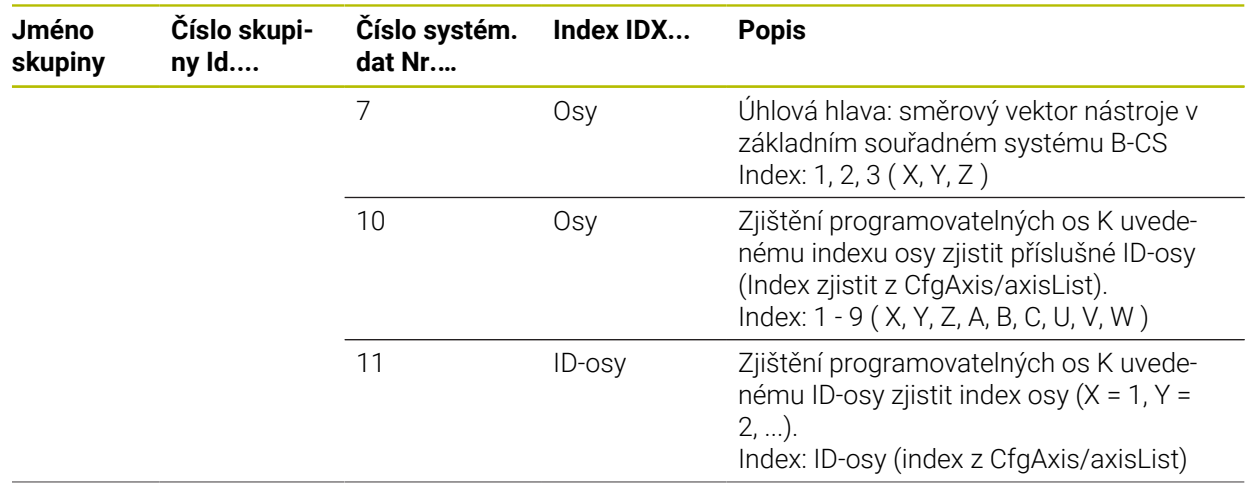

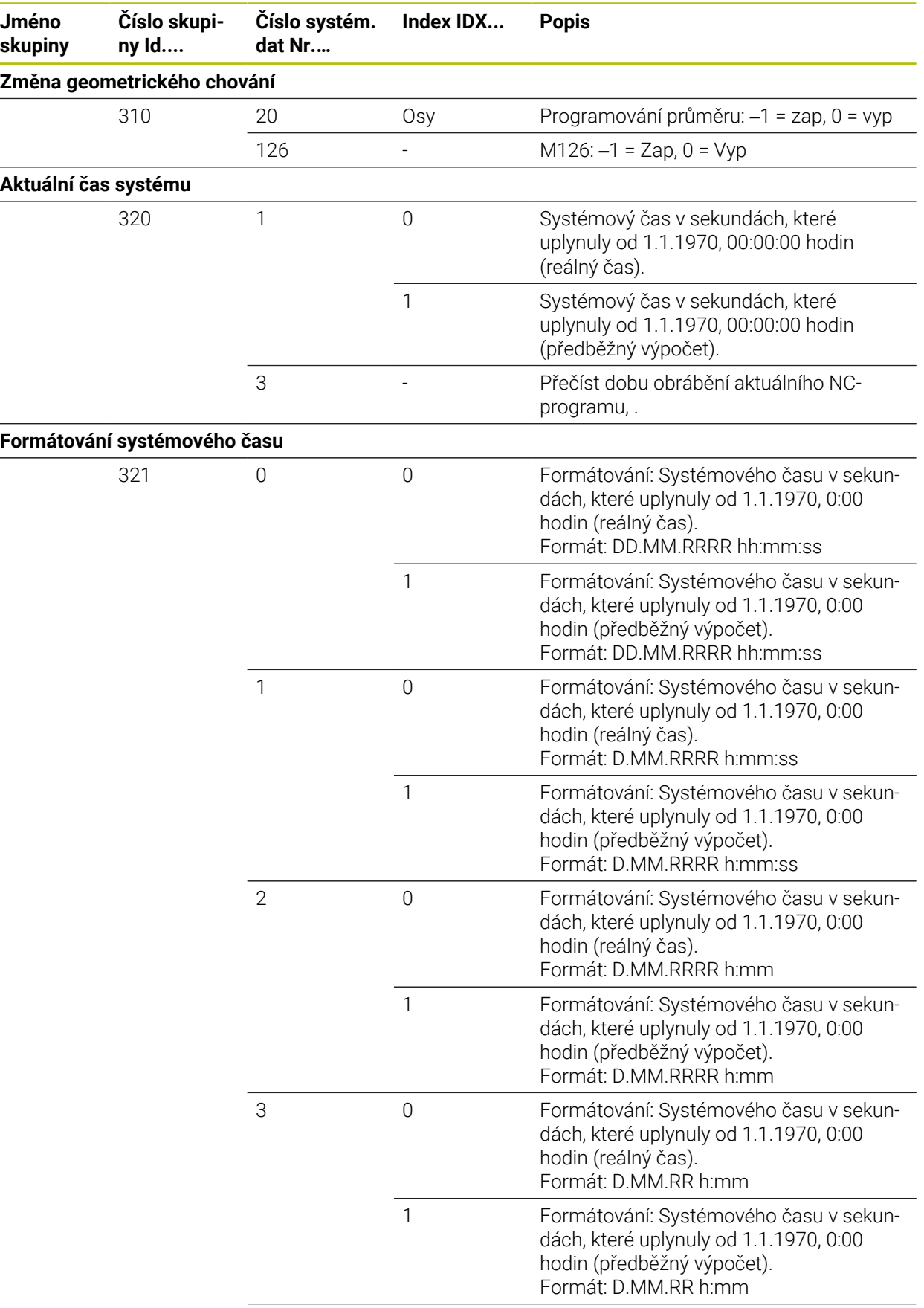

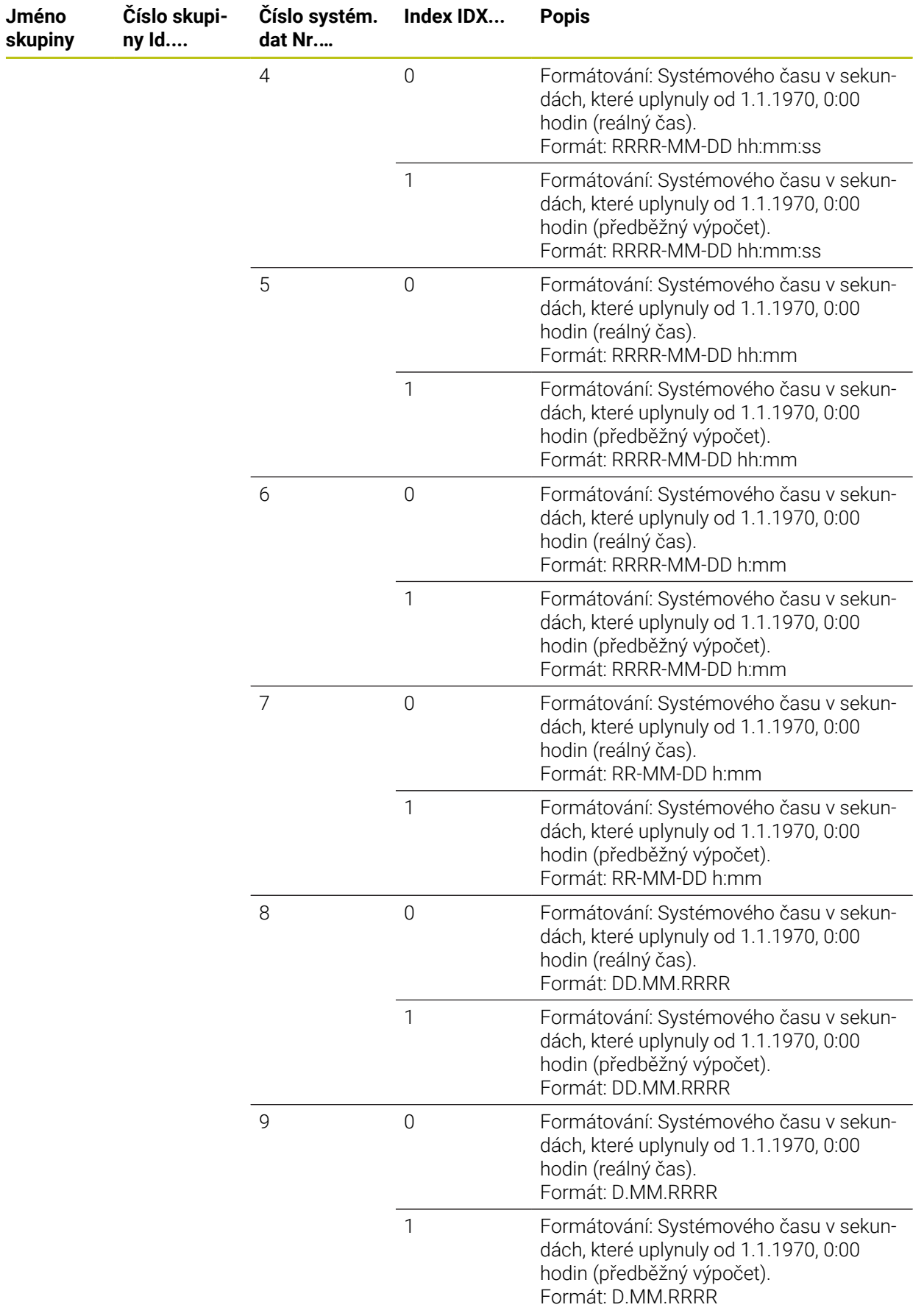

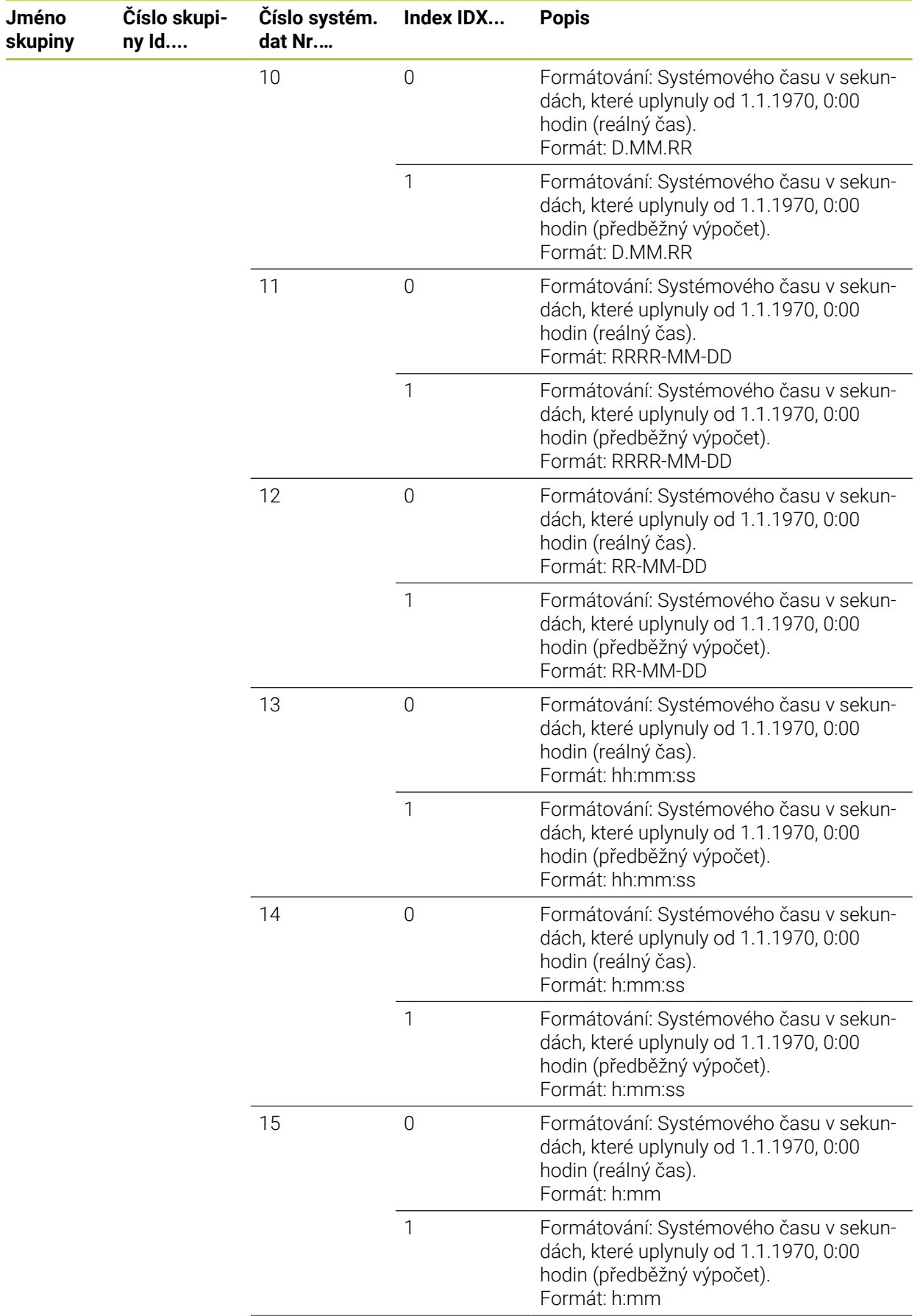

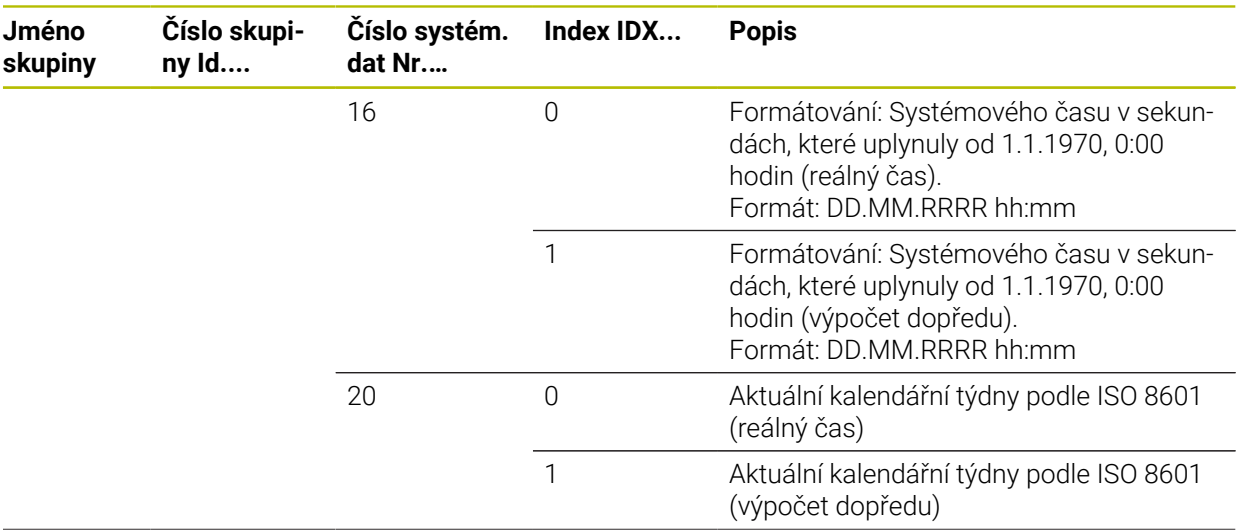

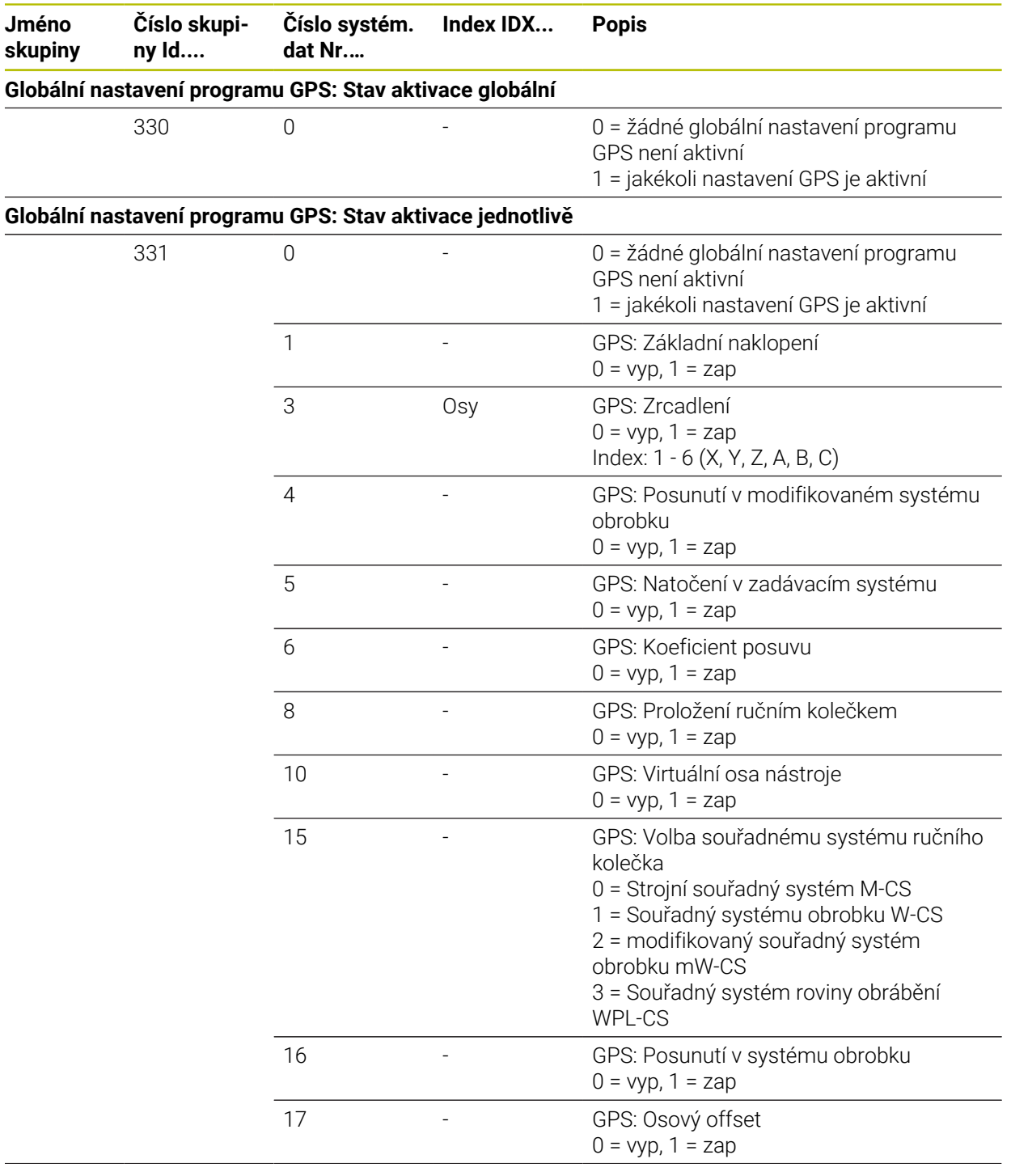

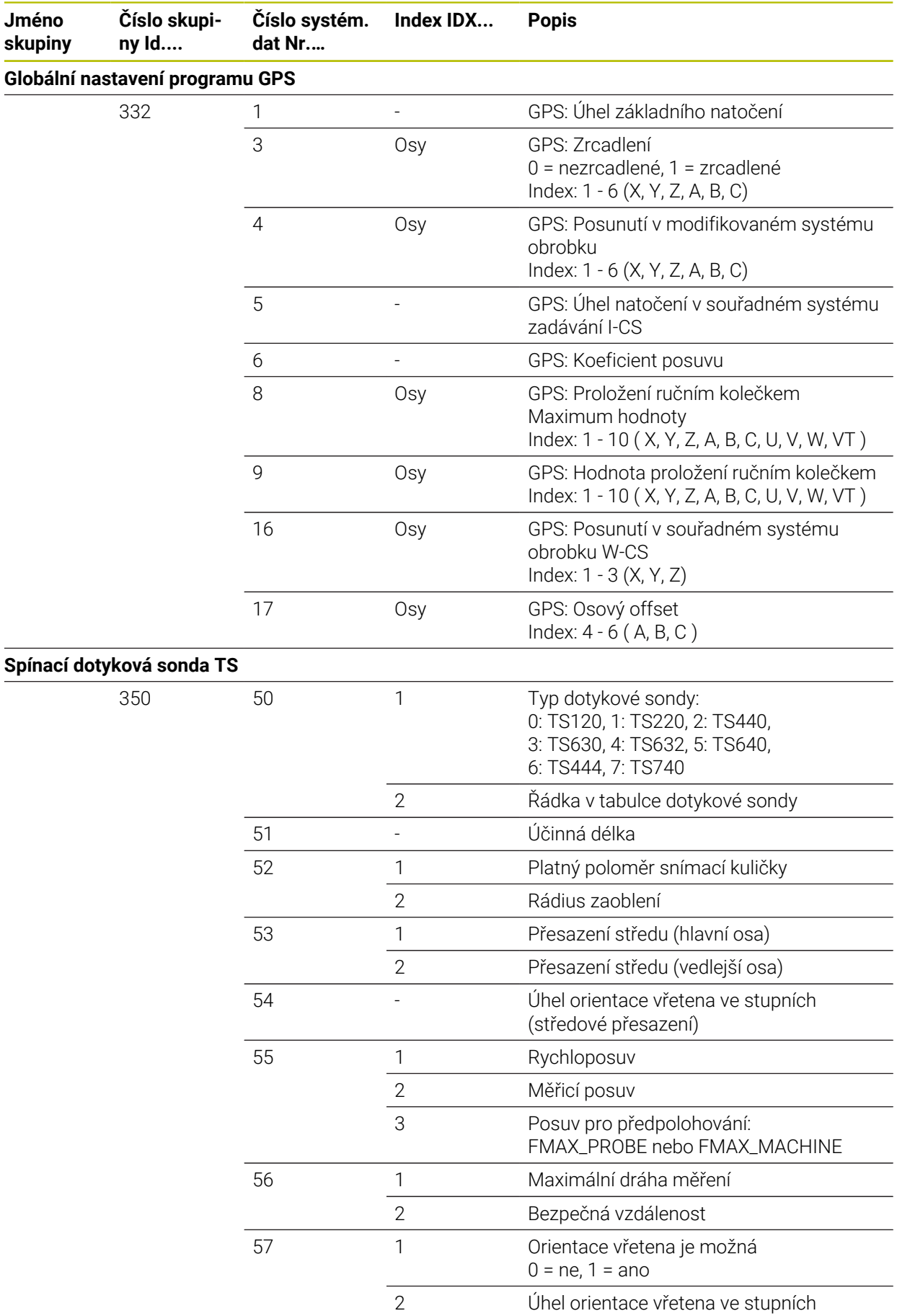

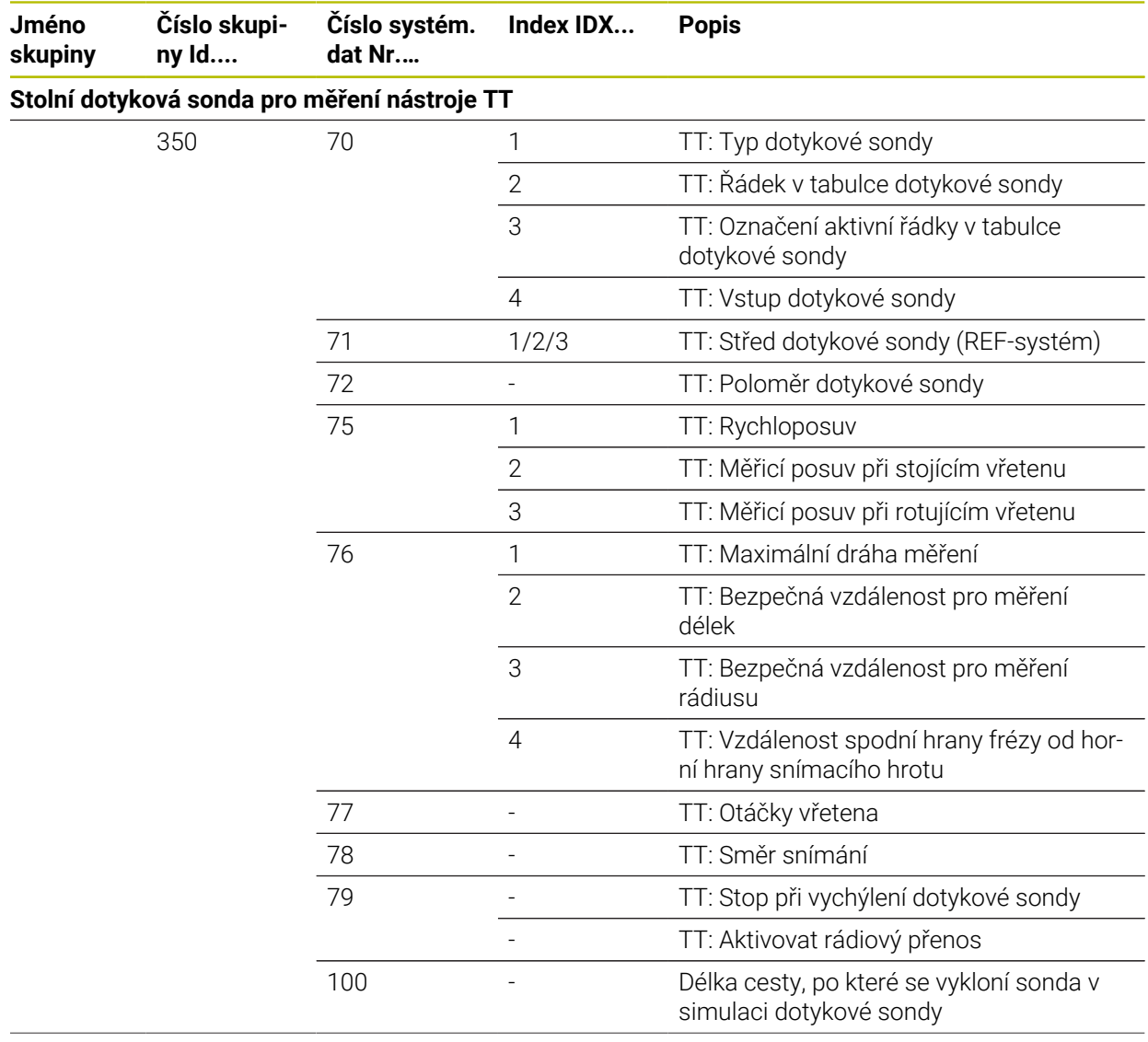

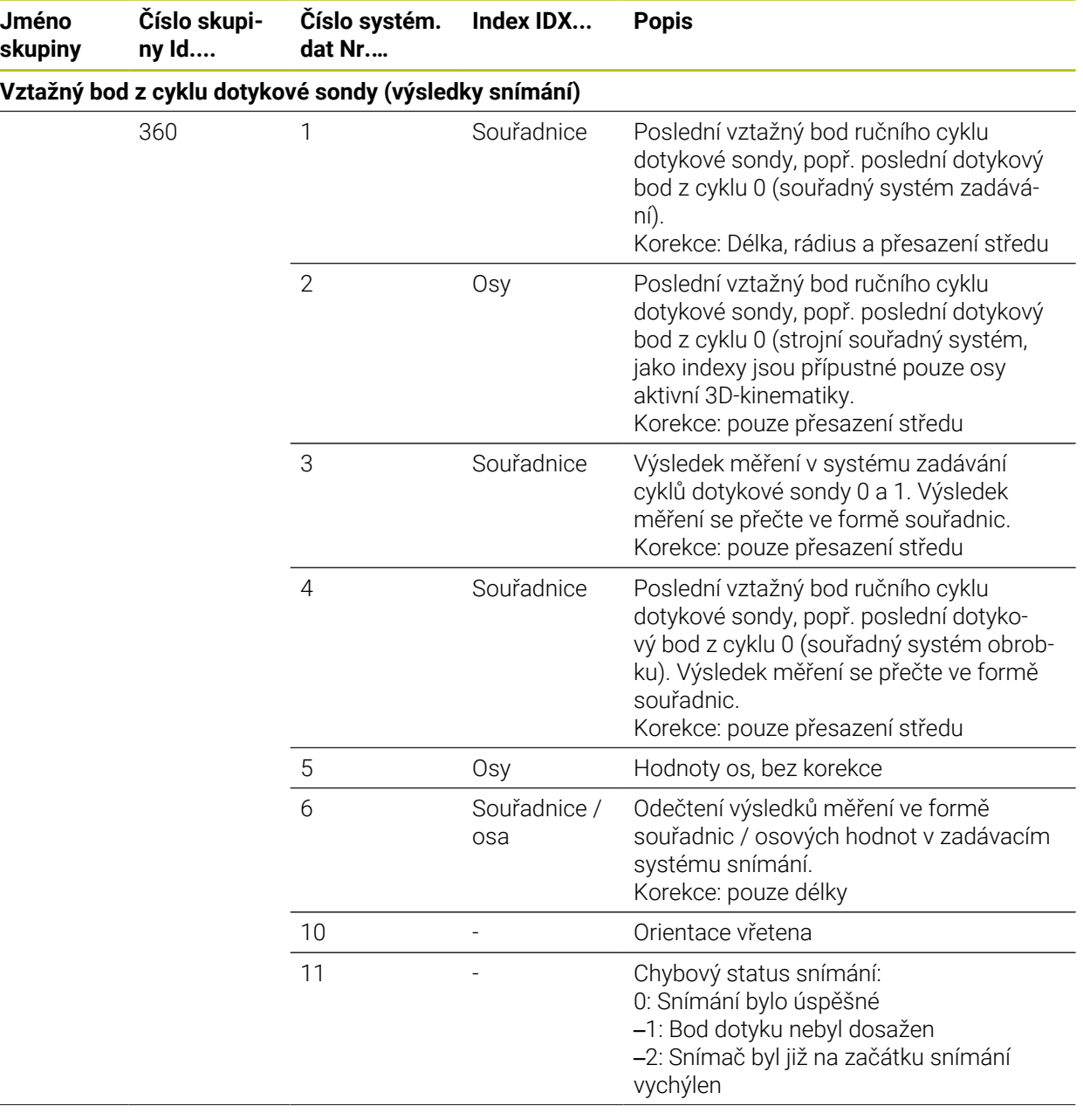

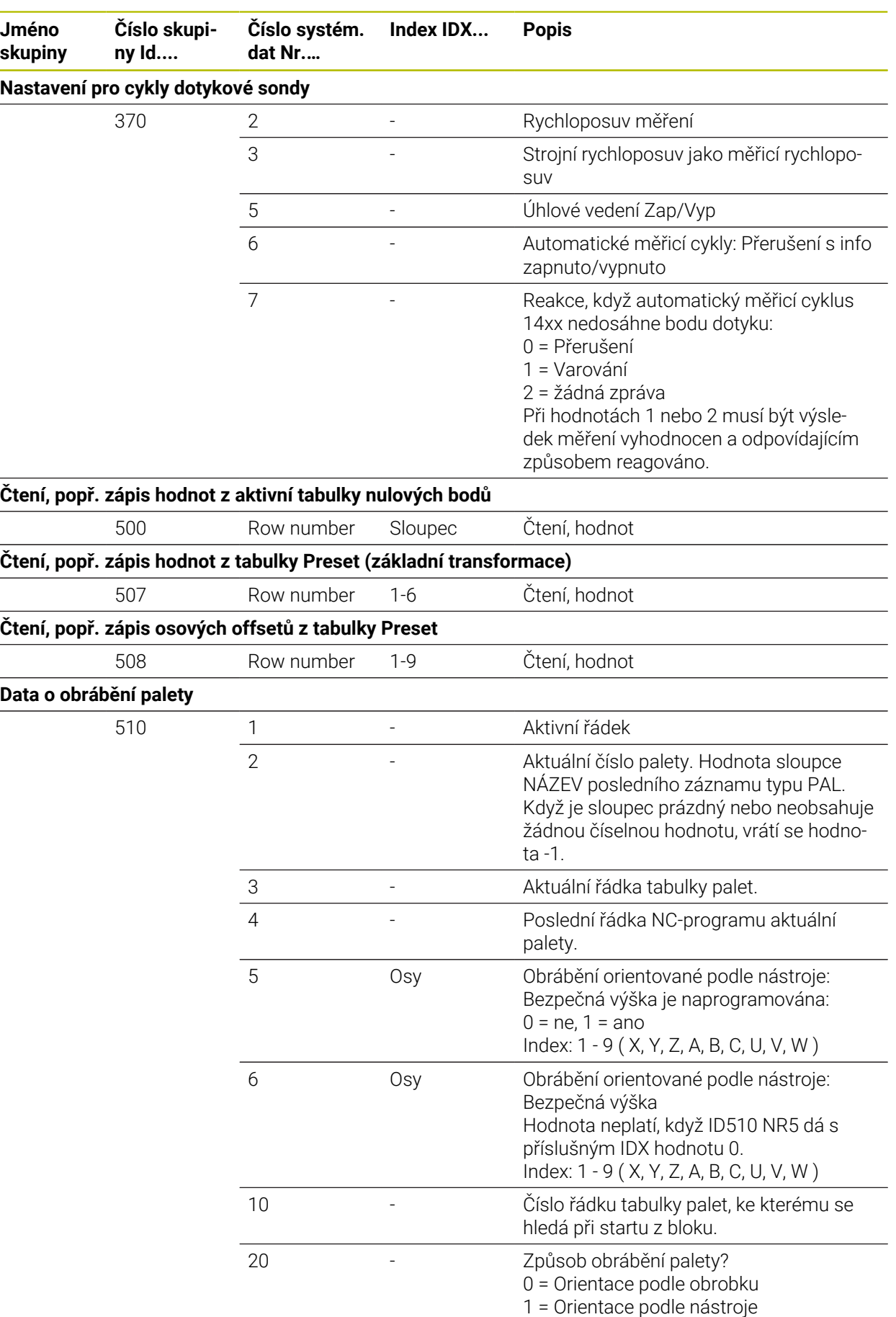

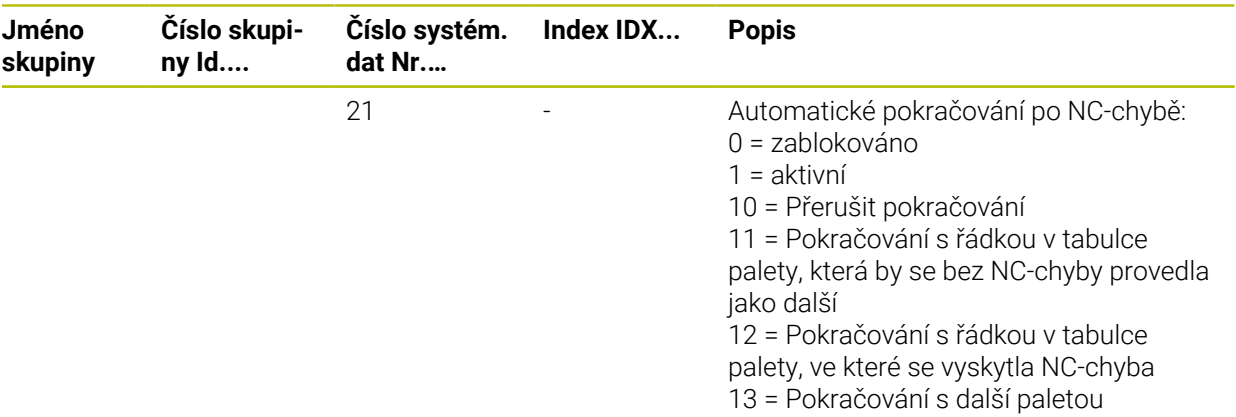

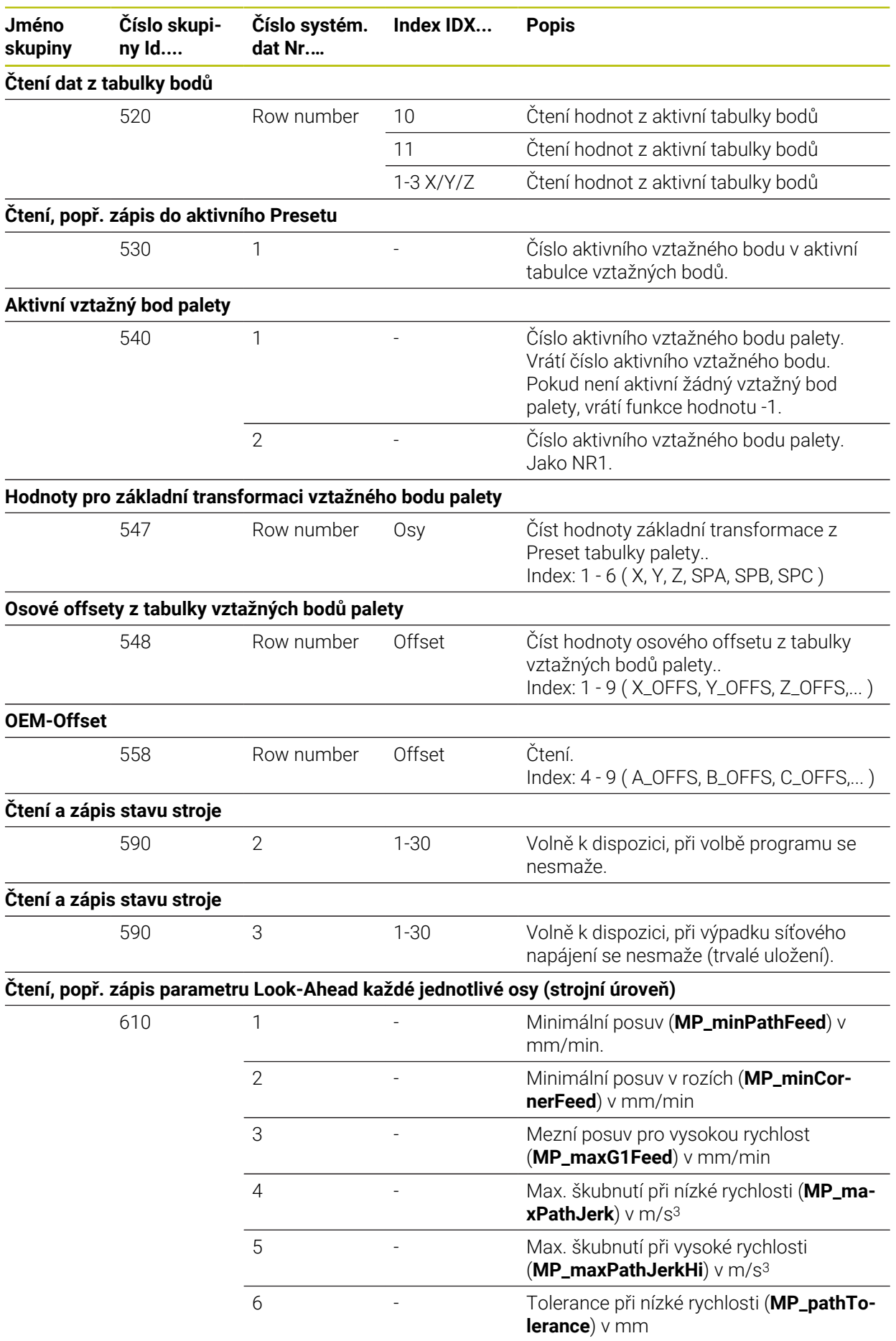

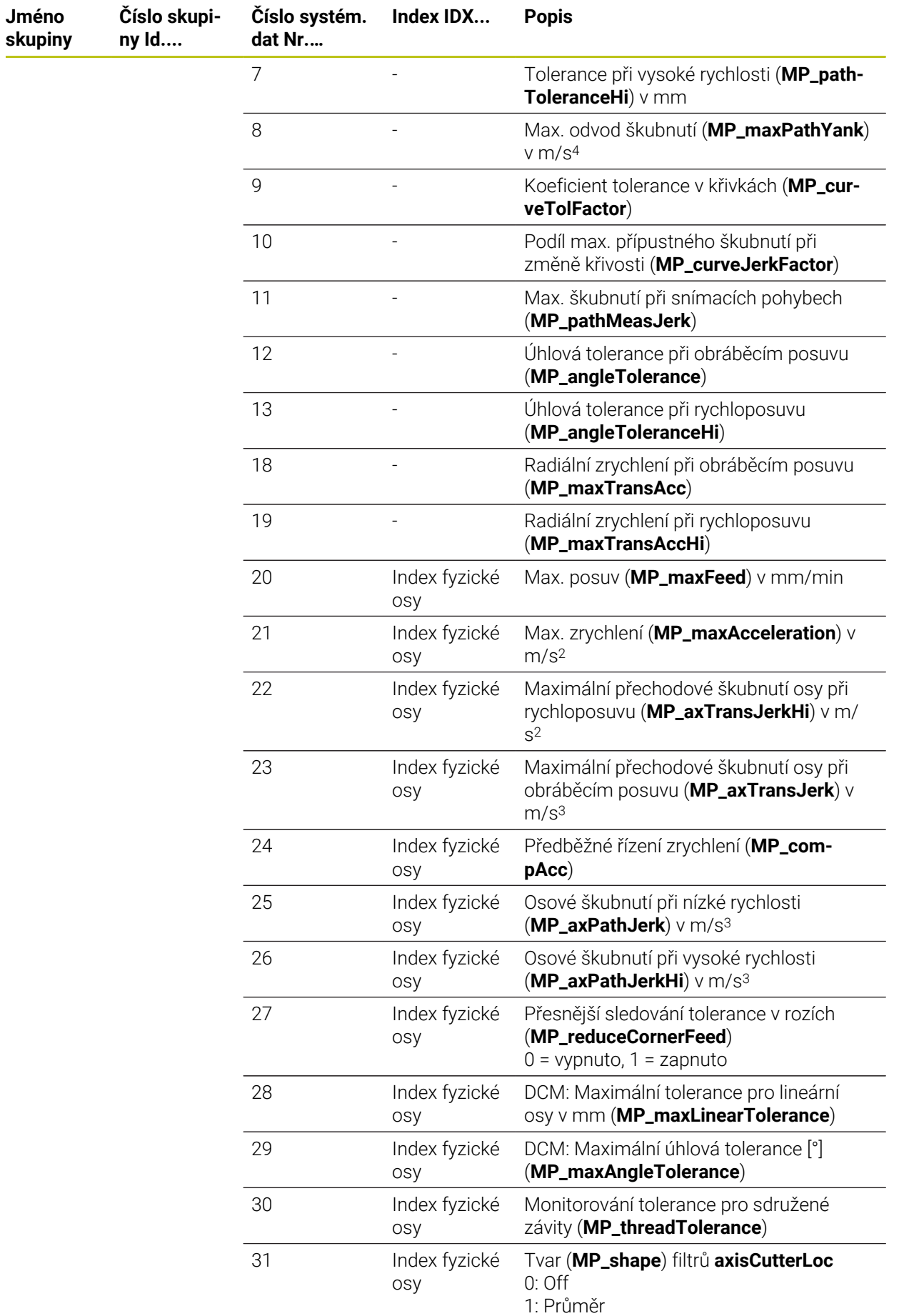

**Jméno skupiny**

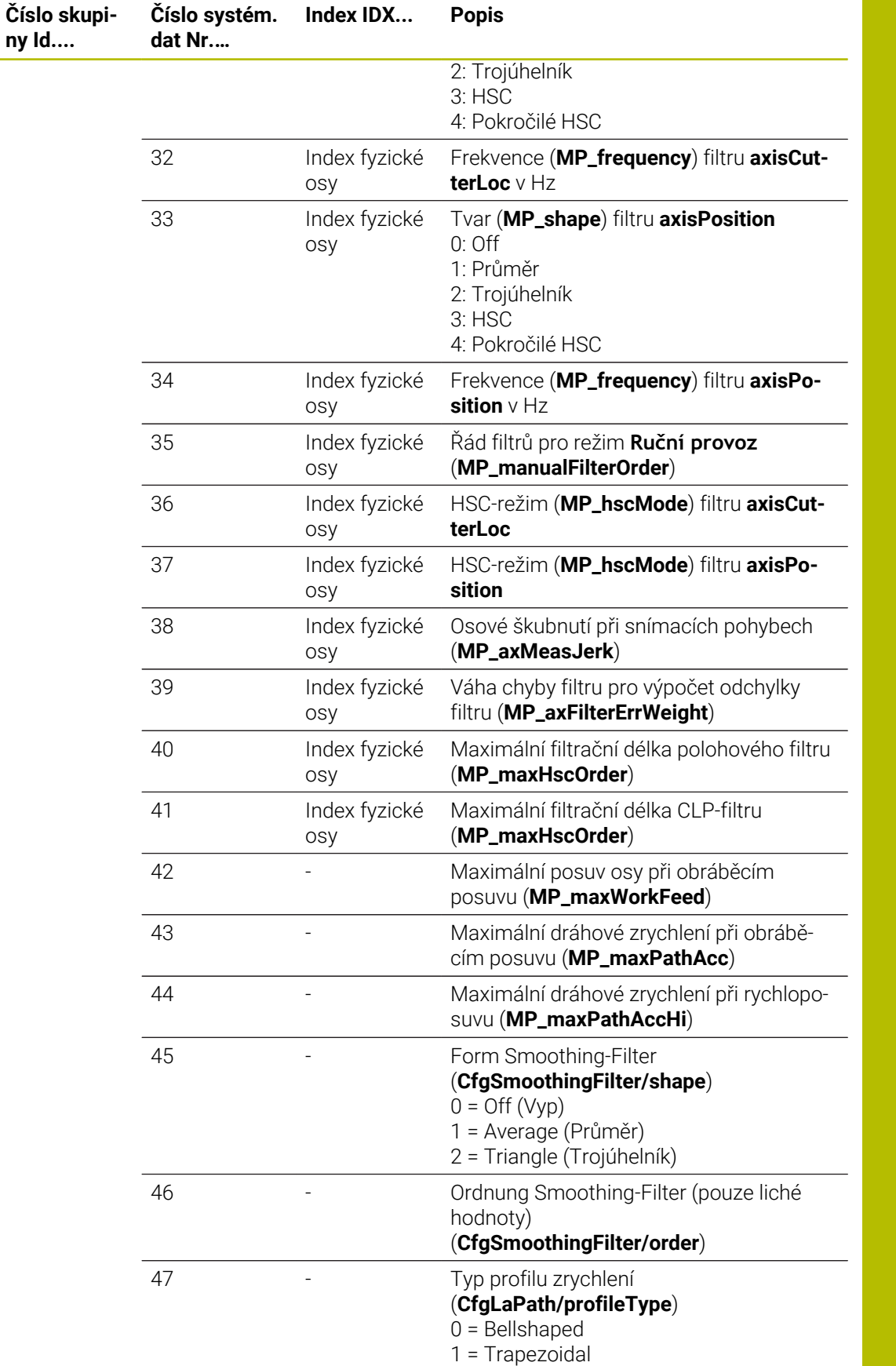

2 = Advanced Trapezoidal

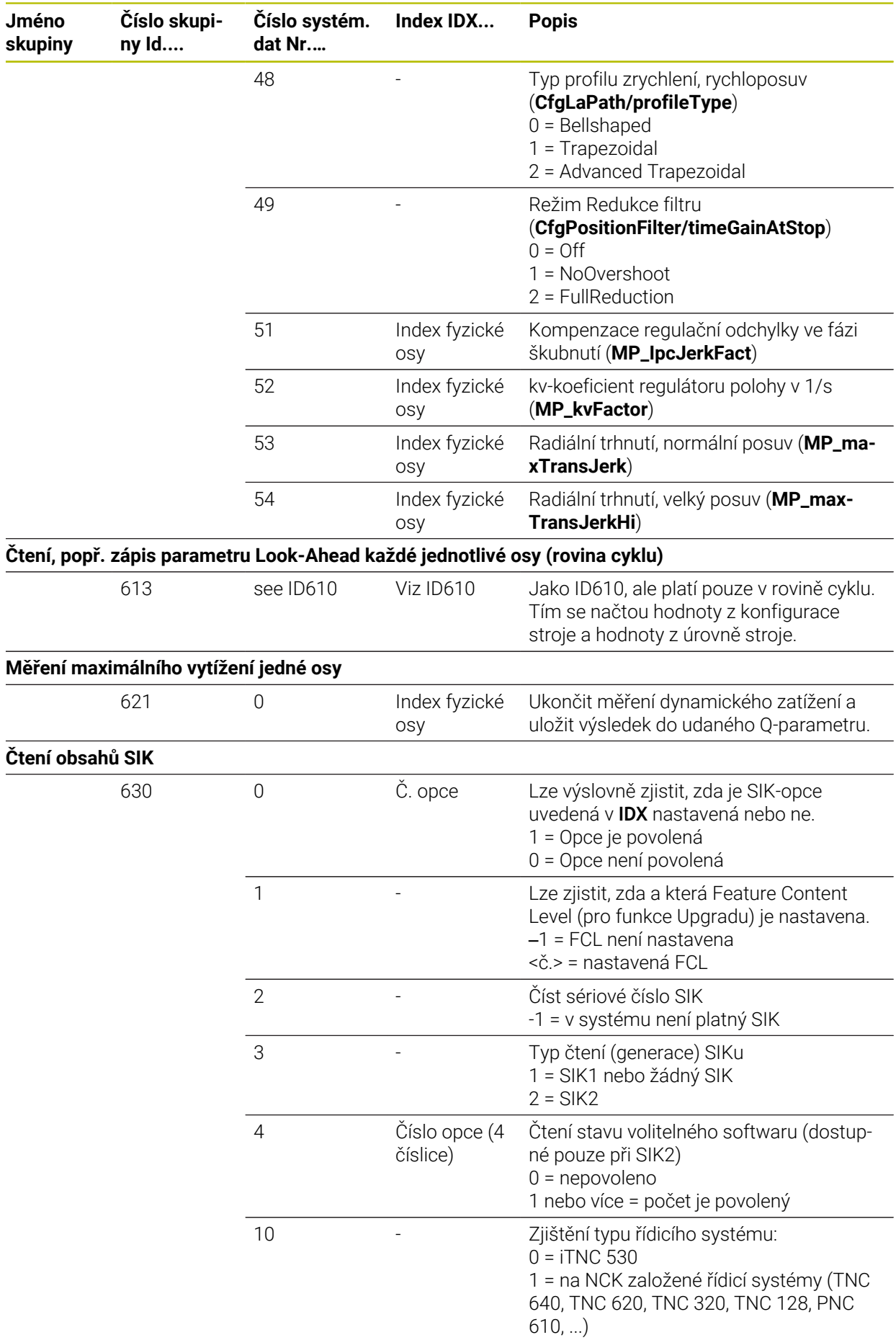

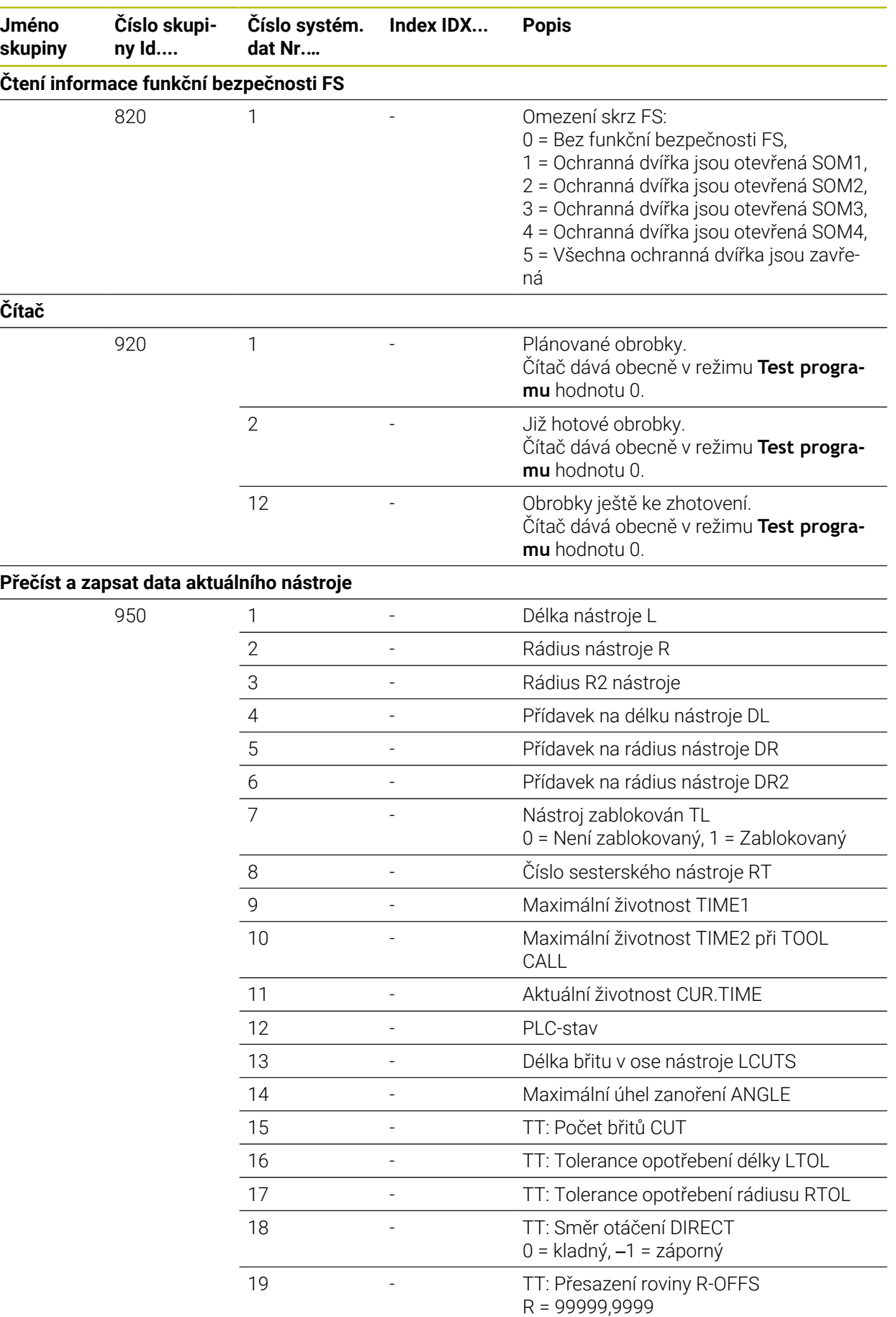

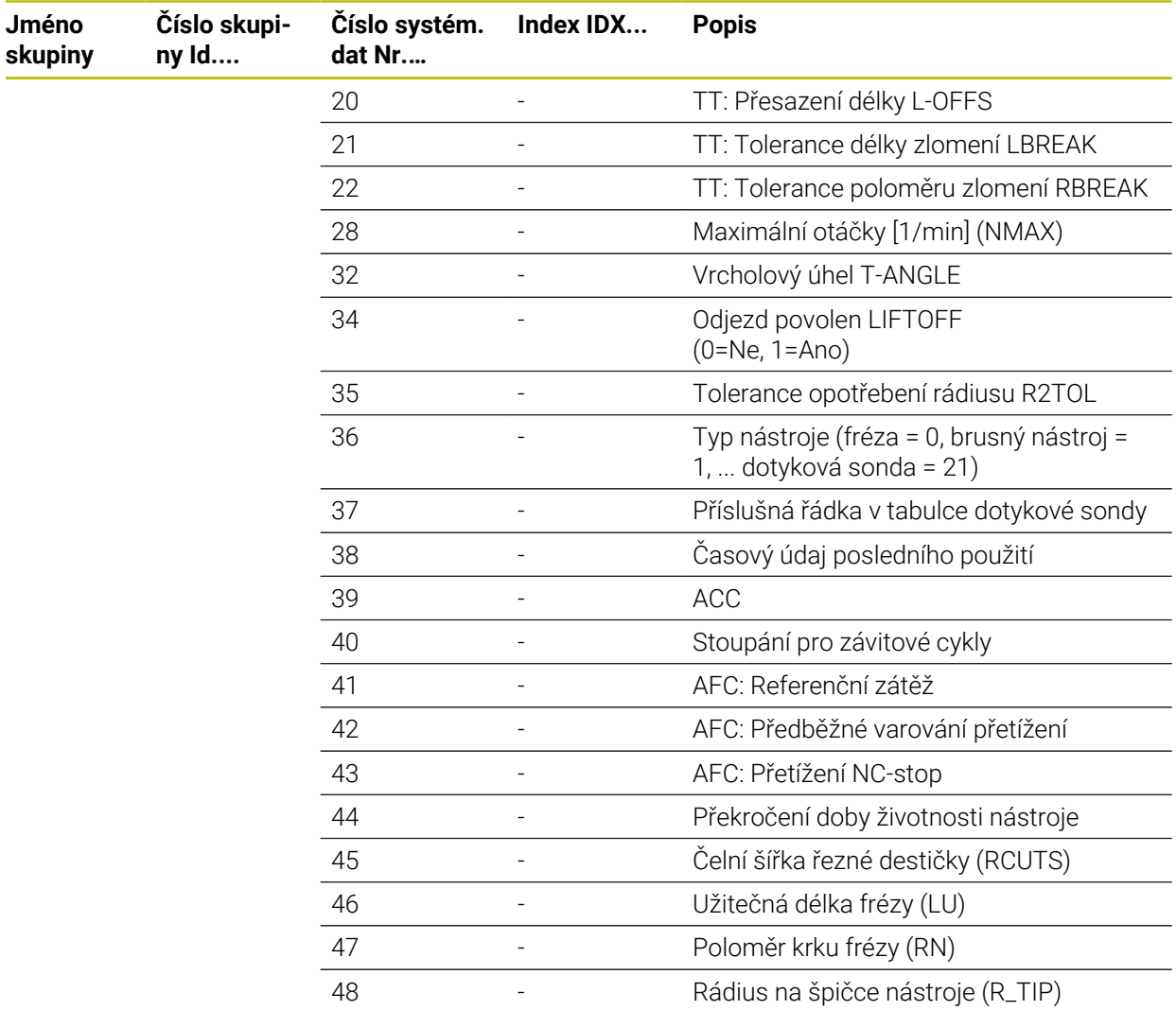

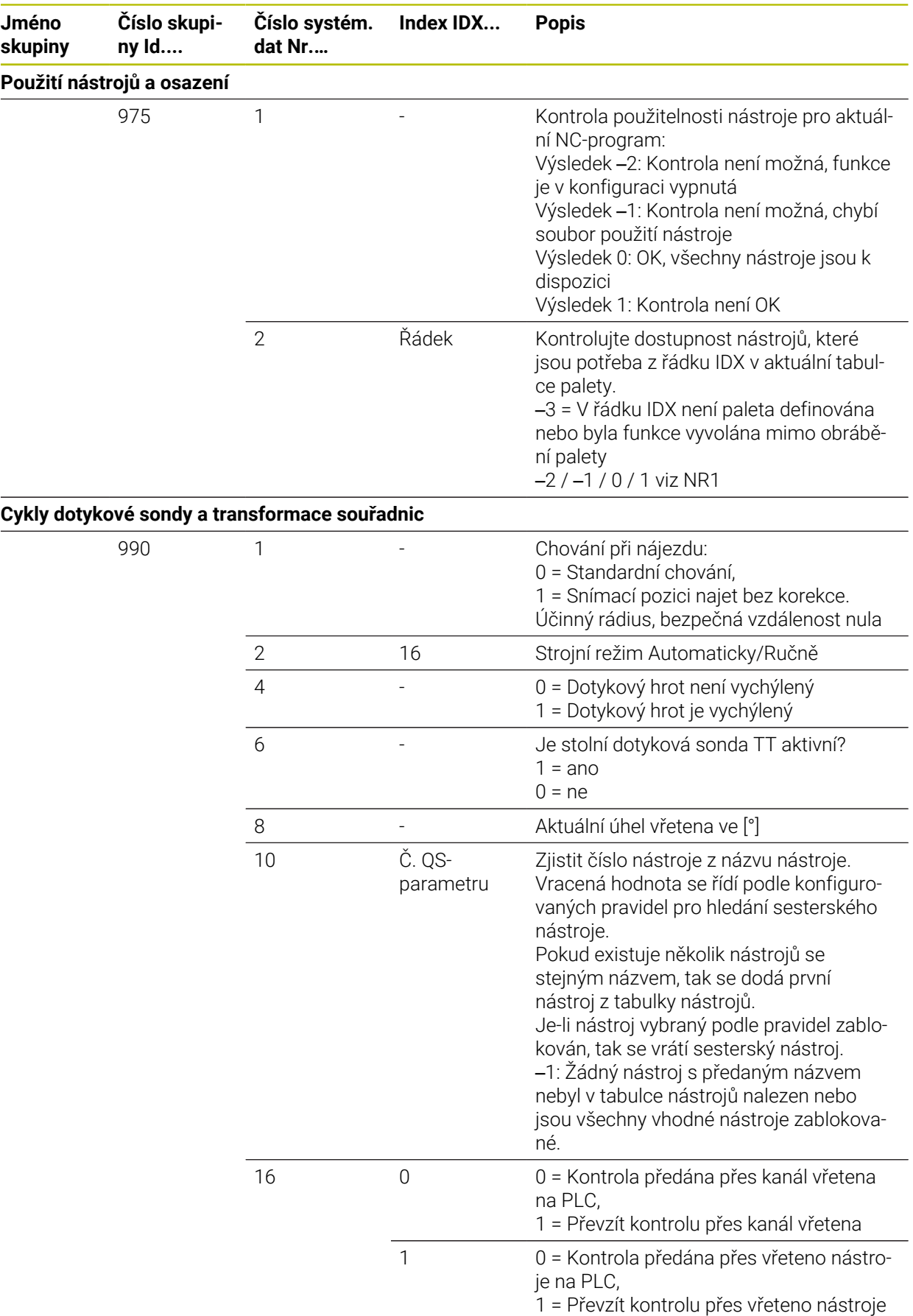

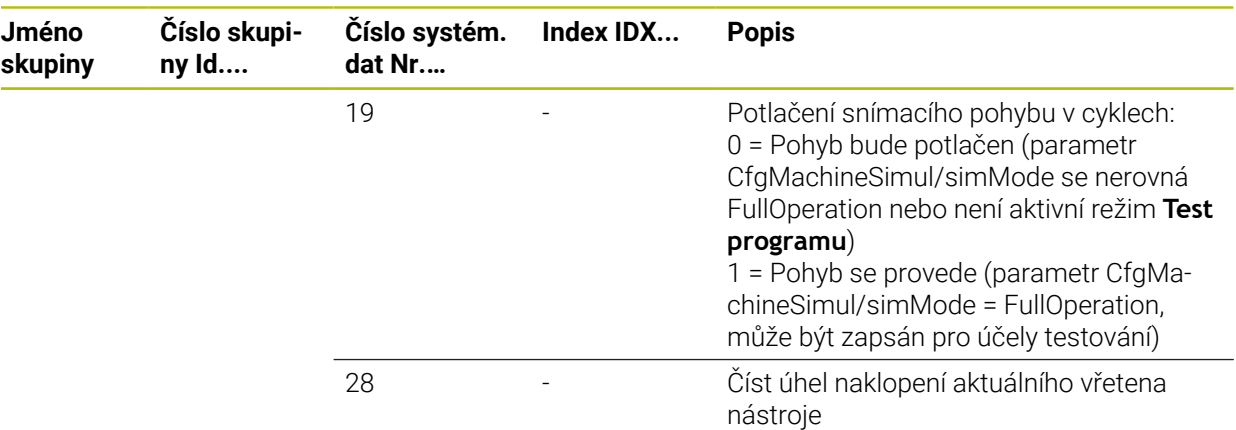

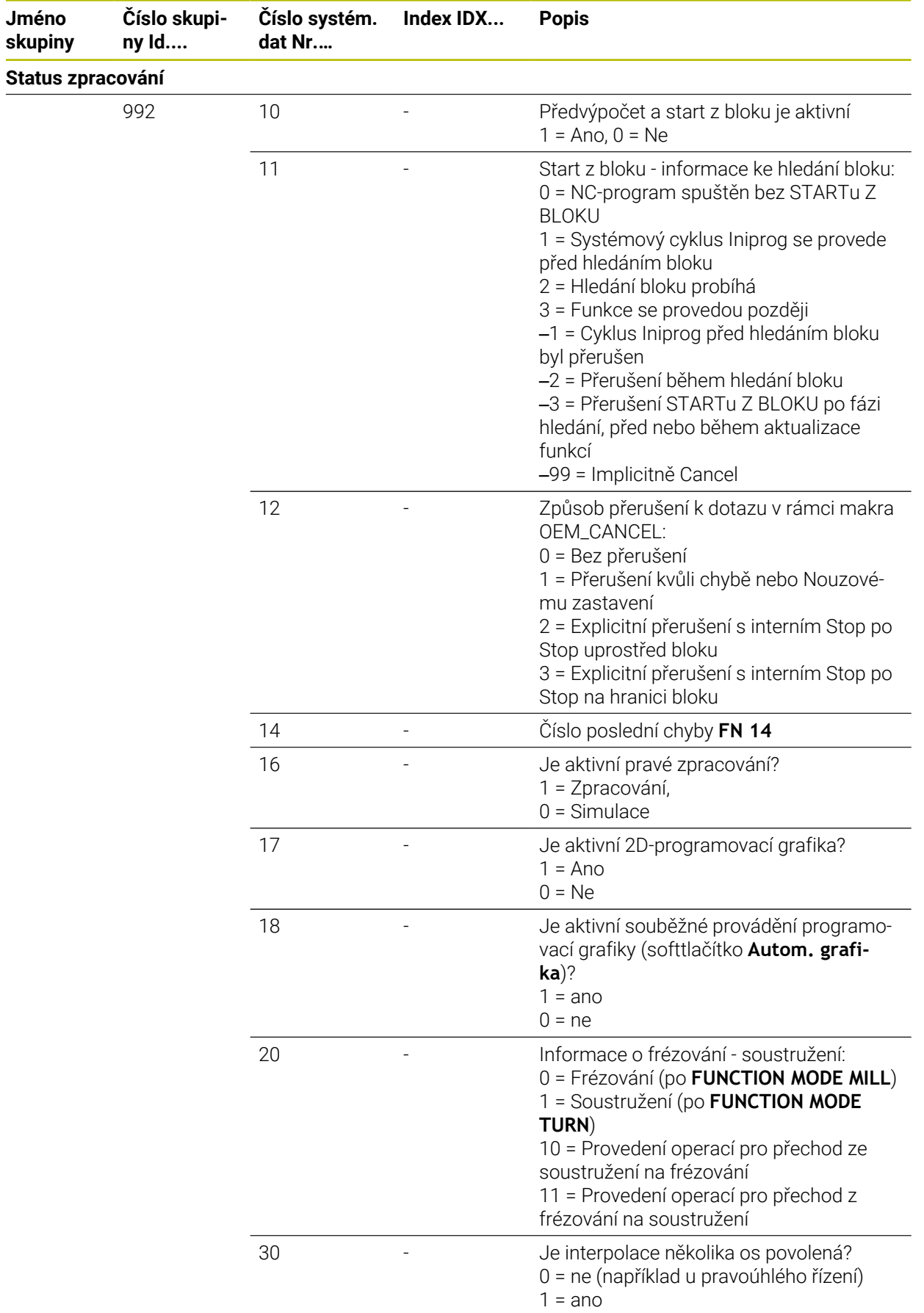

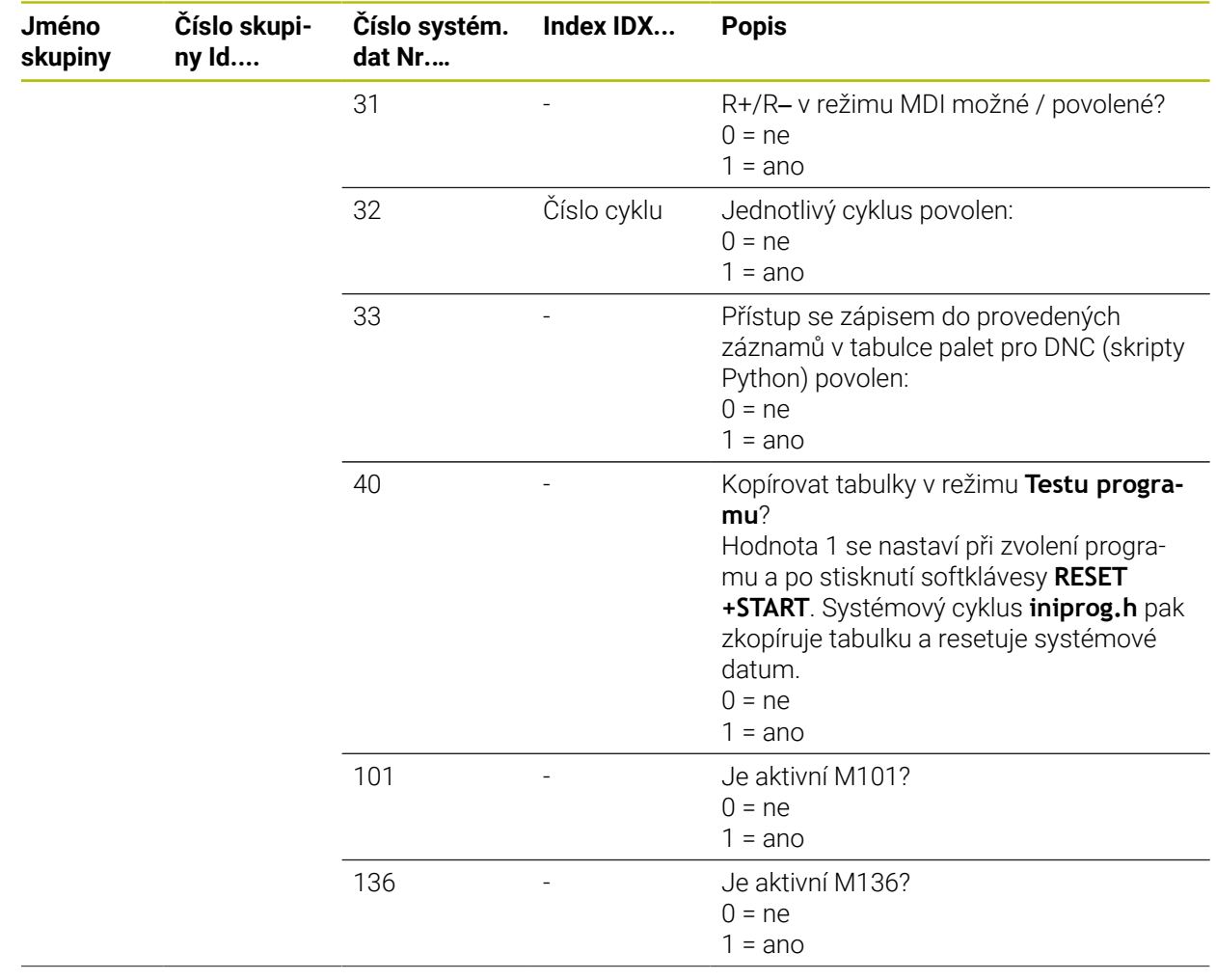
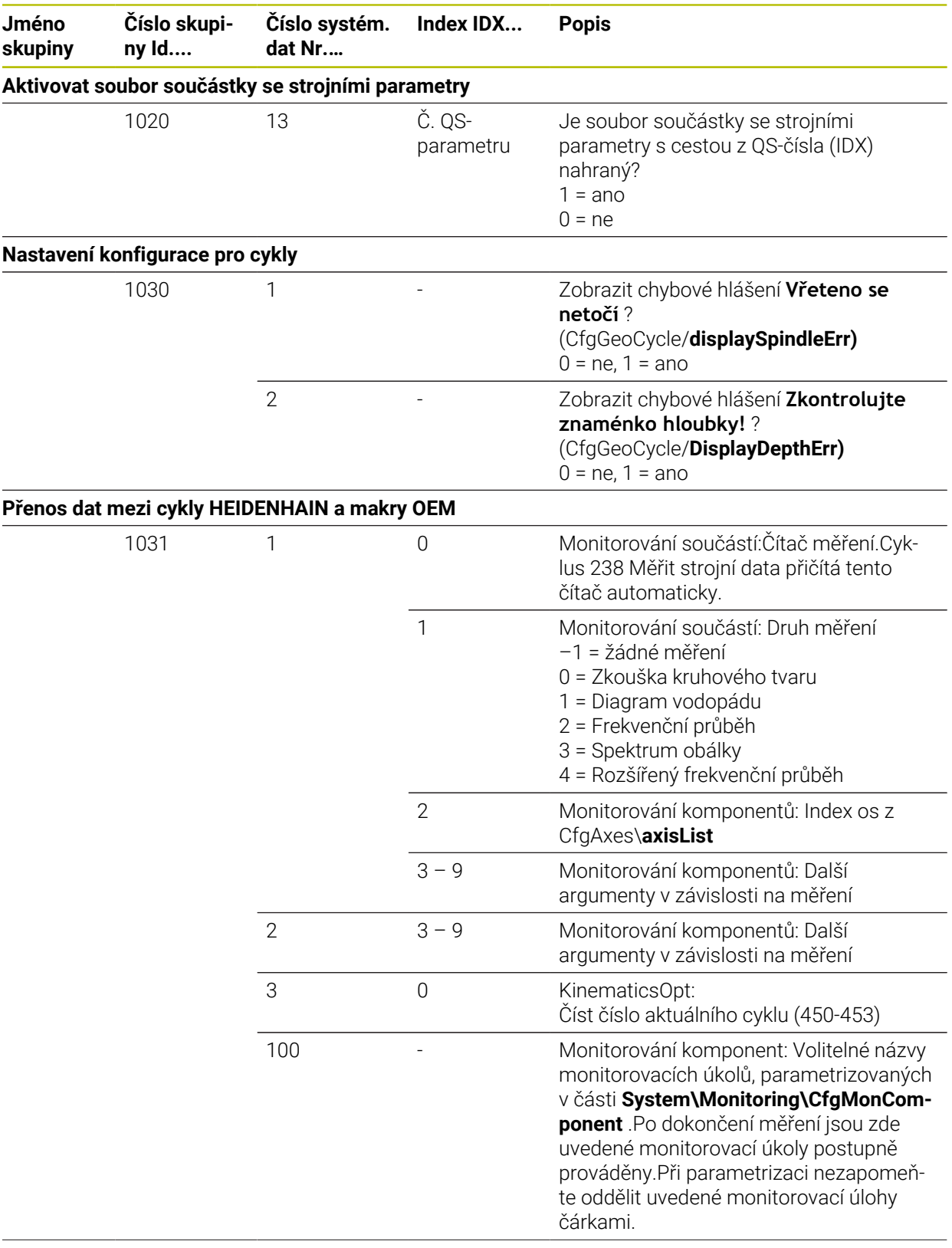

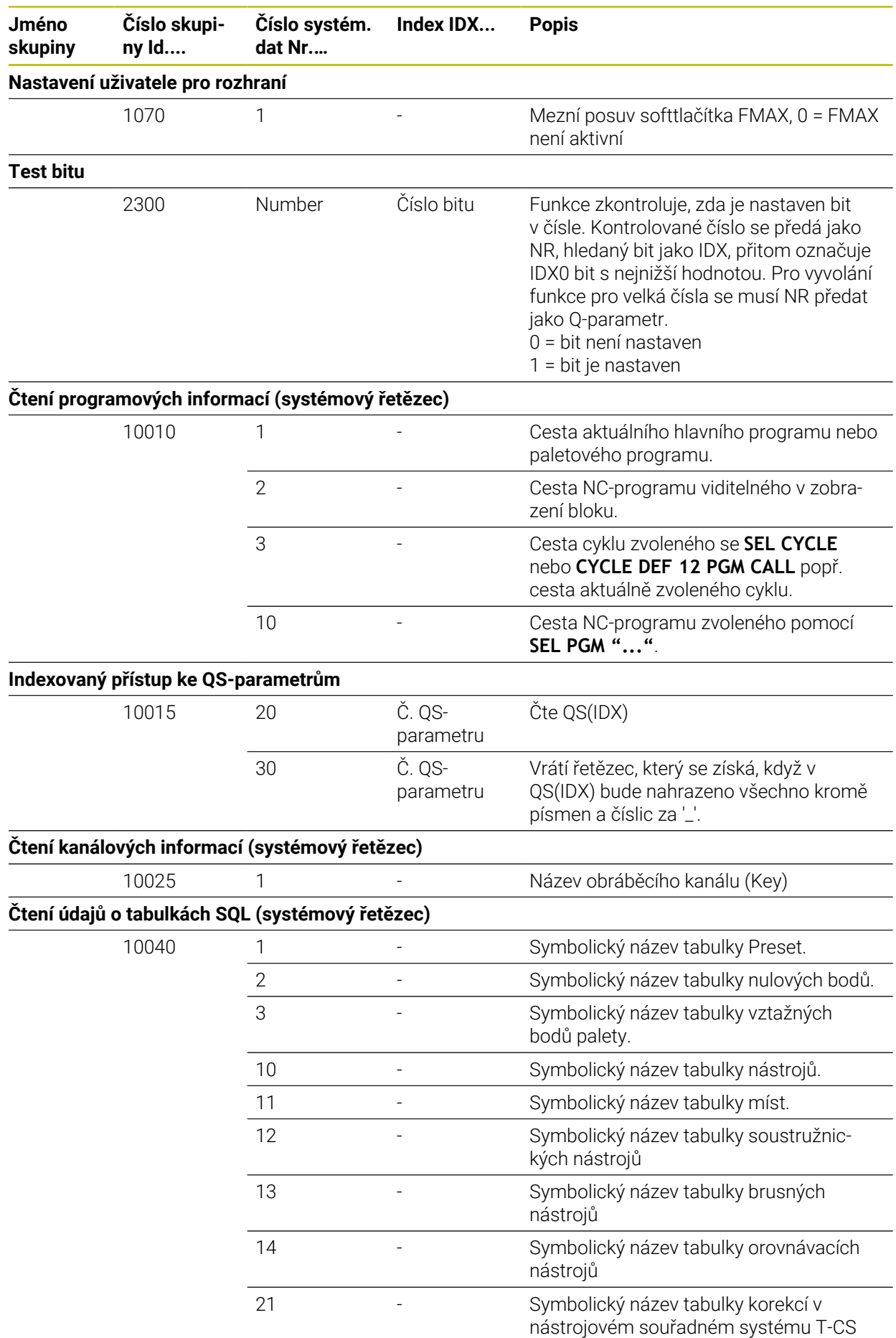

**1946** HEIDENHAIN | TNC7 basic | Uživatelská příručka Souhrnné vydání | 10/2023

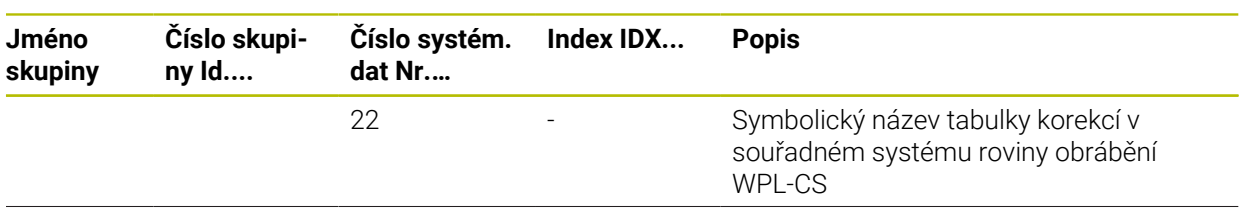

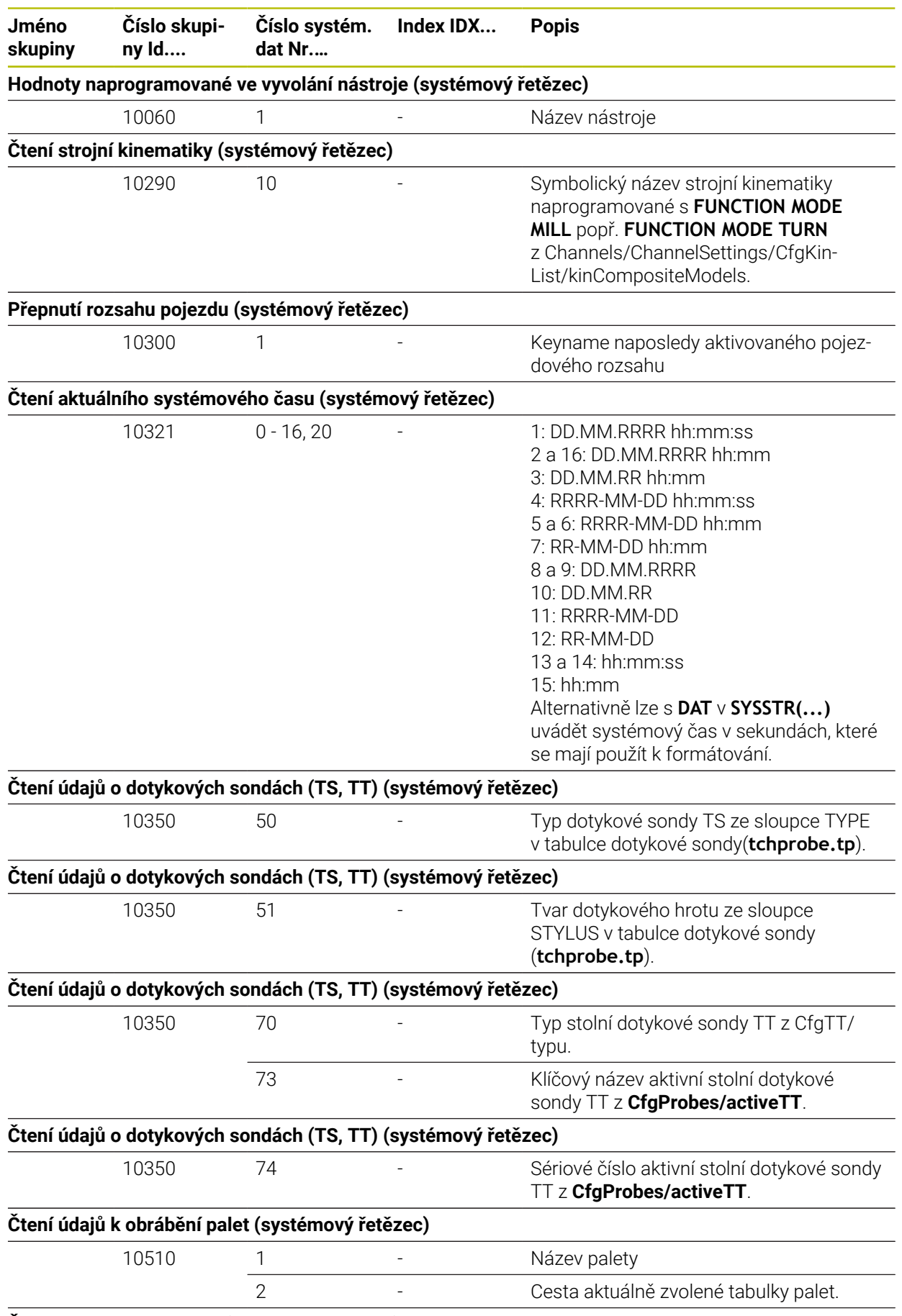

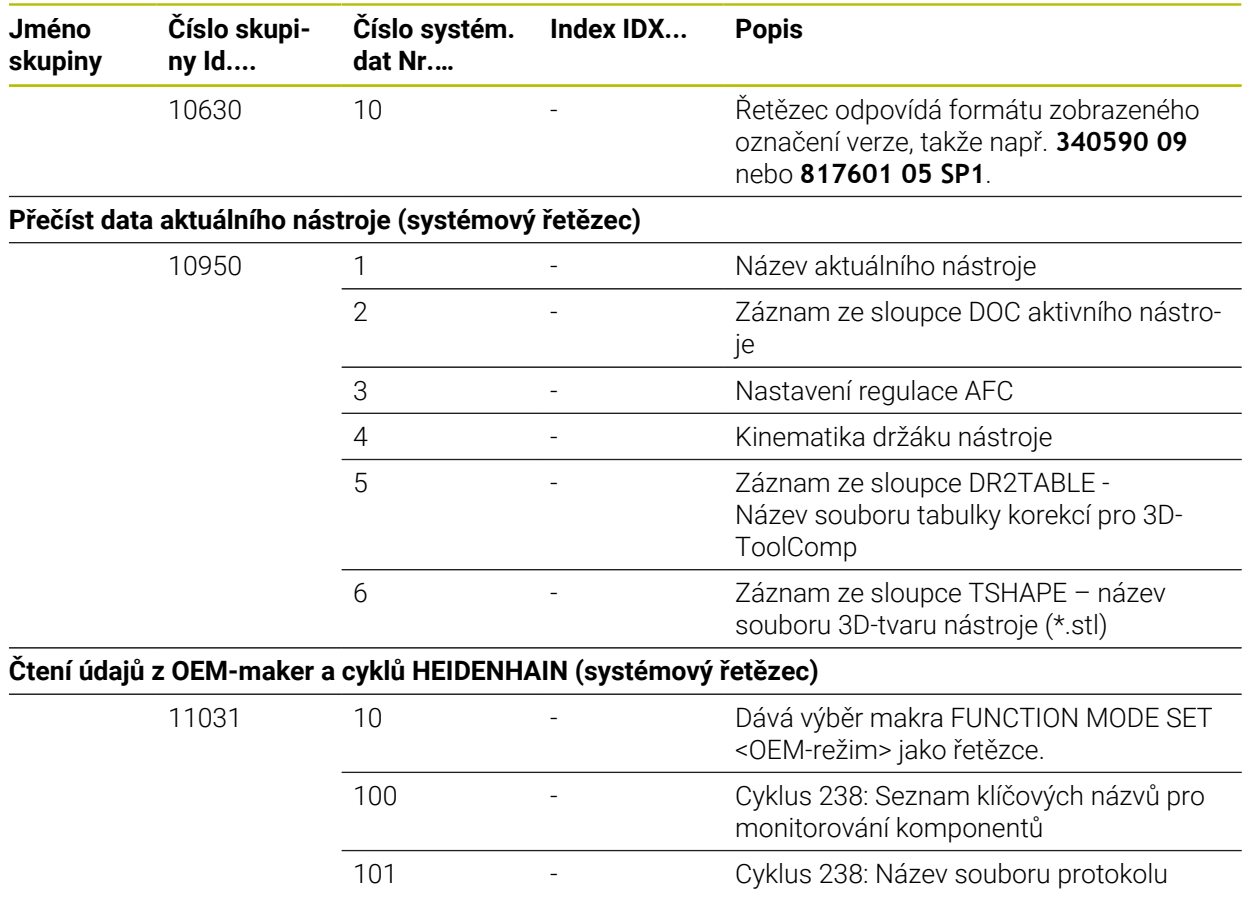

# **45.7 Krytky kláves pro klávesnice a ovládací panely strojů**

Krytky klávesnice s ID 12869xx-xx a 1344337-xx jsou vhodné pro následující klávesnice a ovládací panely strojů:

 $\blacksquare$  TE 340 (FS)

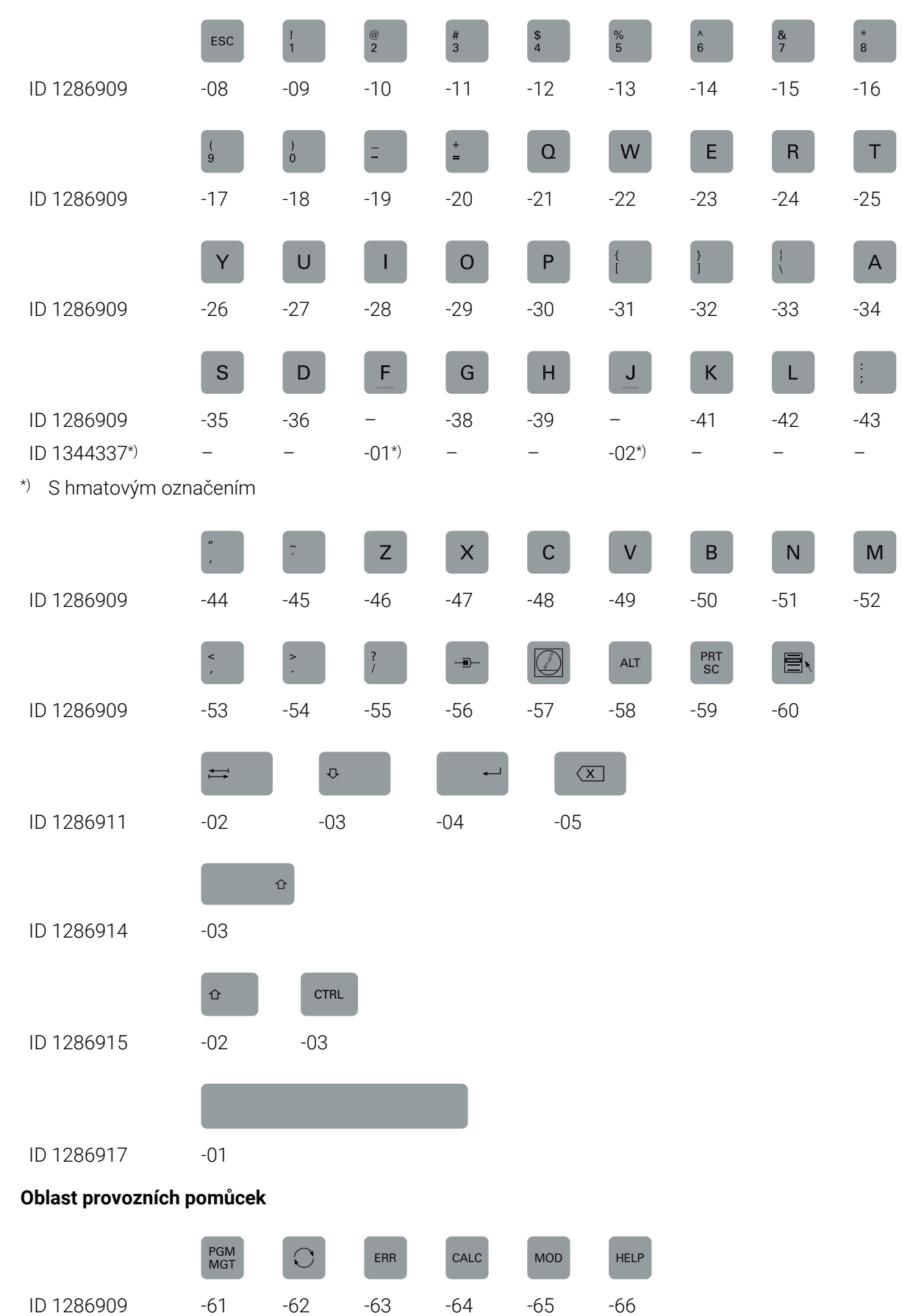

#### **Oblast znakové klávesnice**

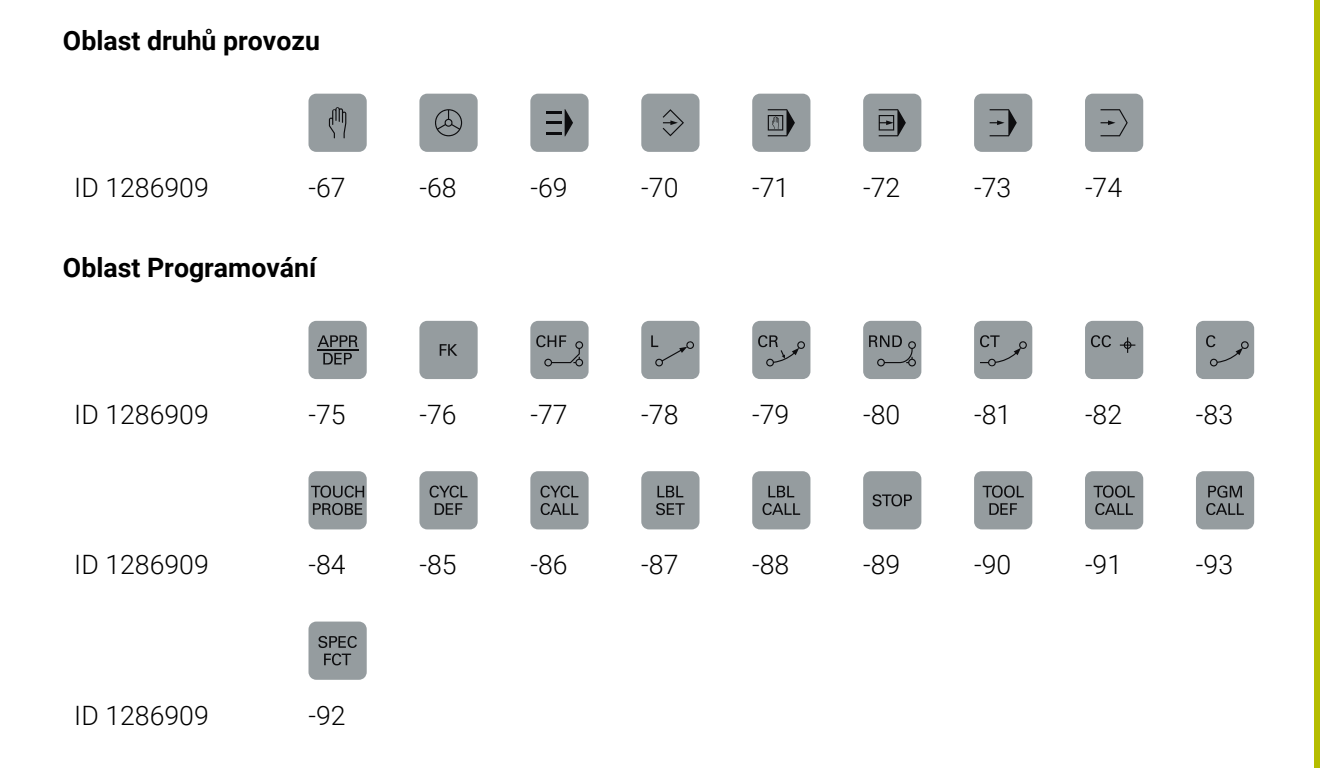

#### **Oblast zadávání os a hodnot**

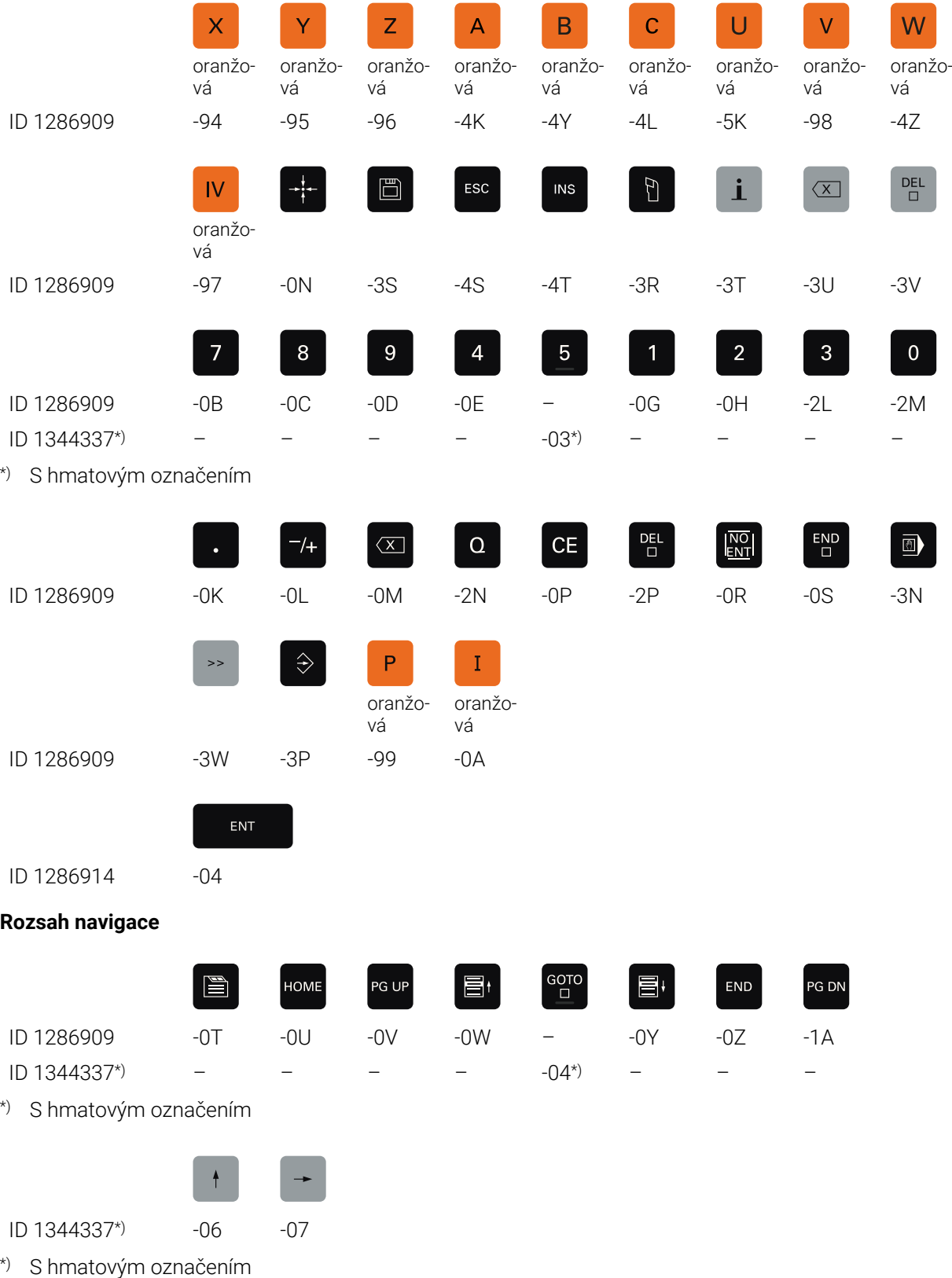

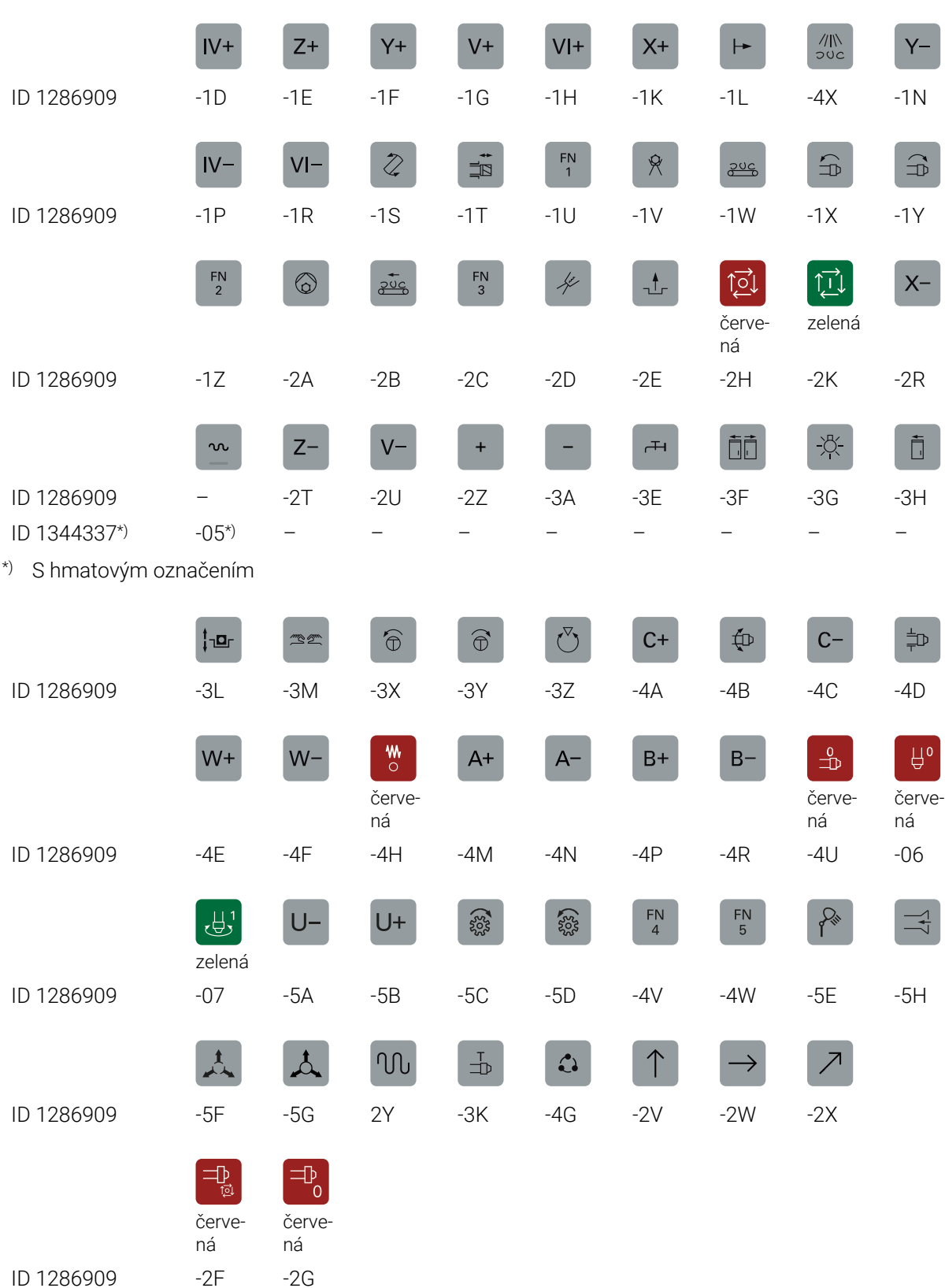

#### **Rozsah strojních funkcí**

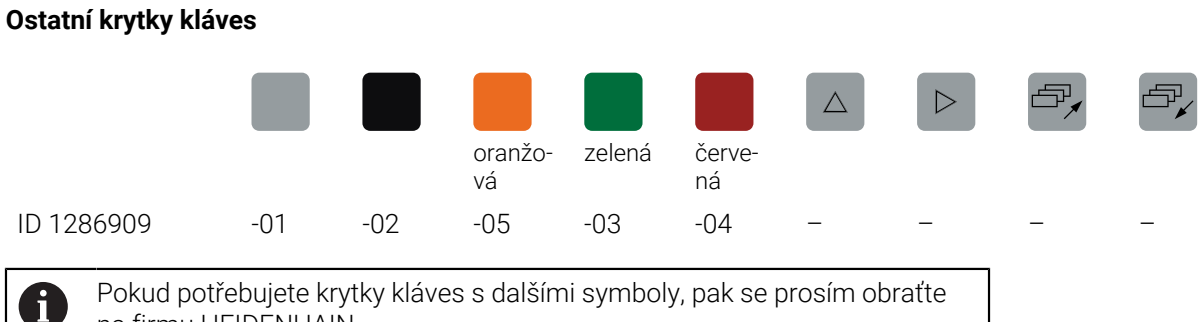

Pokud potřebujete krytky kláves s dalšími symboly, pak se prosím obraťte na firmu HEIDENHAIN.

# **Rejstřík**

#### **3**

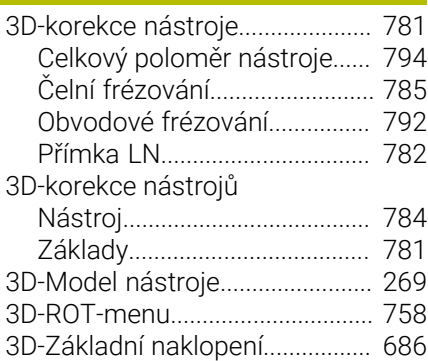

#### **A**

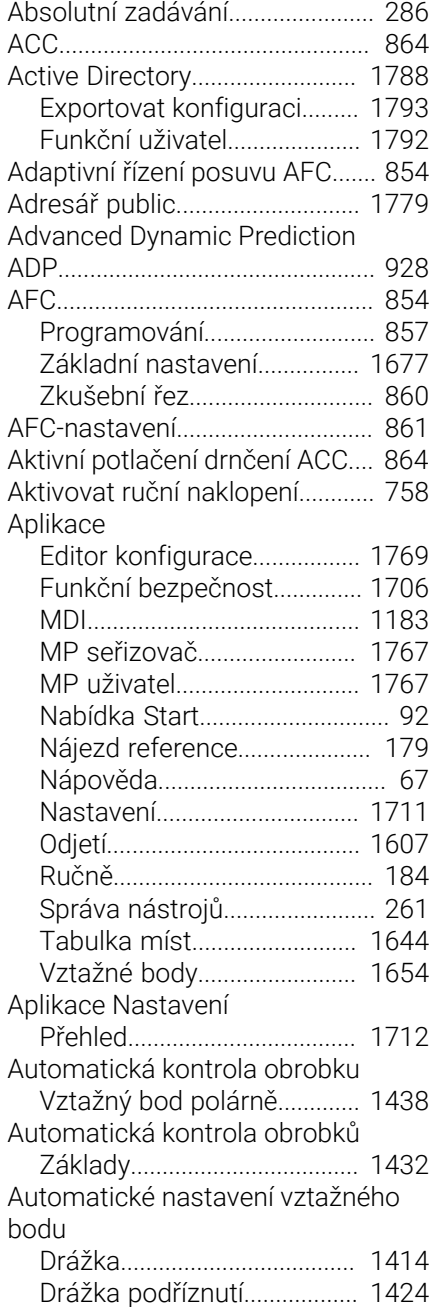

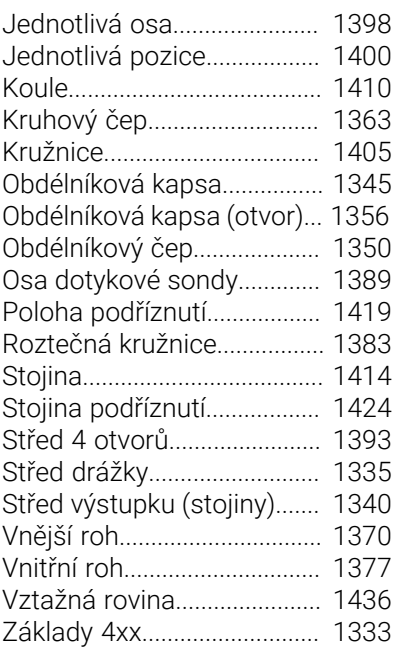

# **B**

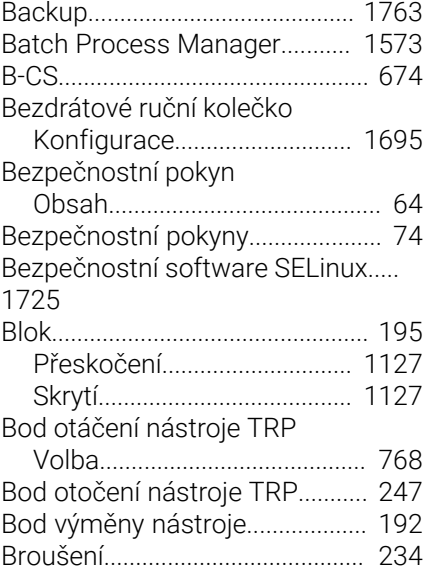

#### **C**

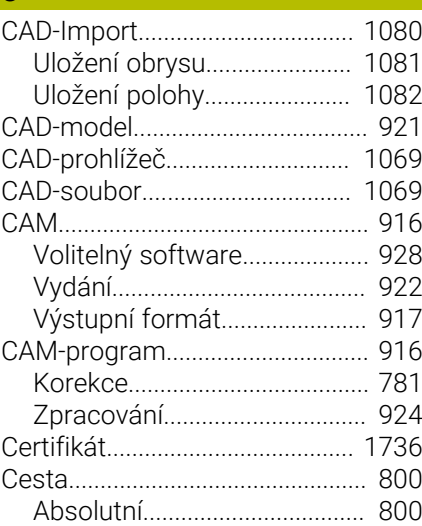

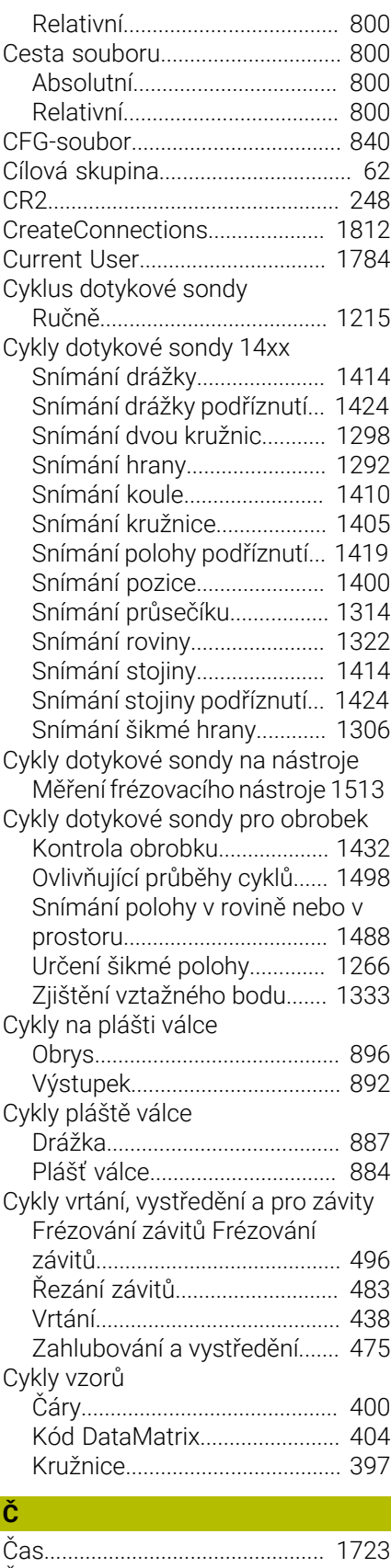

[Časové pásmo](#page-1722-0)............................ [1723](#page-1722-0) [Čas stroje](#page-1721-0)..................................... [1722](#page-1721-0) [Čelní frézování](#page-784-1)............................... [785](#page-784-1) [Číslo klíče](#page-1714-0)..................................... [1715](#page-1714-0) [Číslo nástroje.](#page-247-1)............................... [248](#page-247-1)

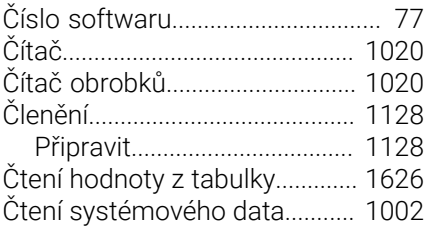

### **D**

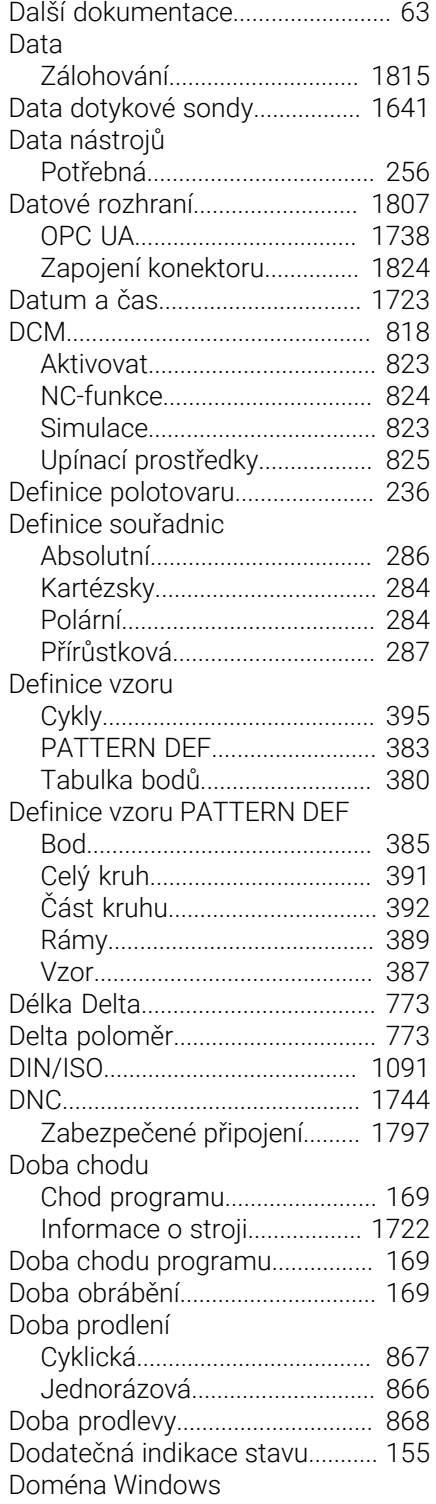

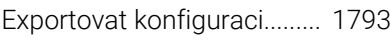

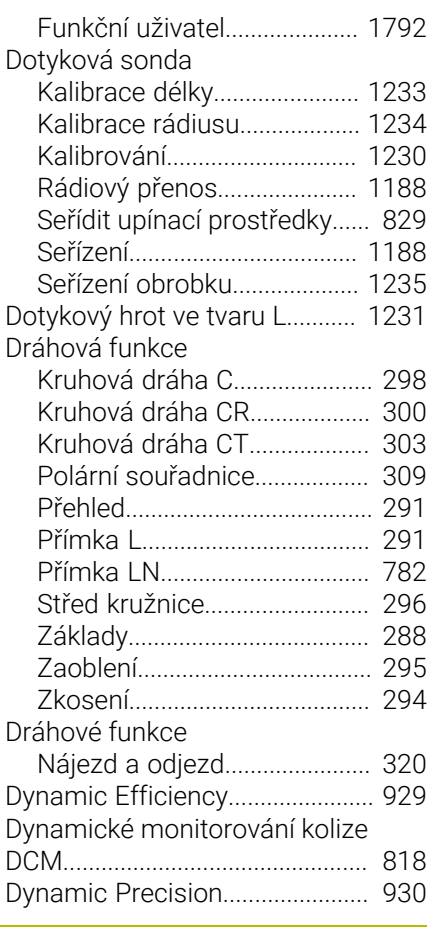

### **E**

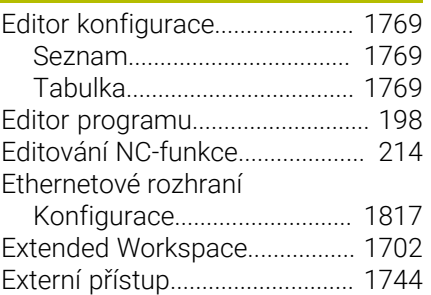

### **F**

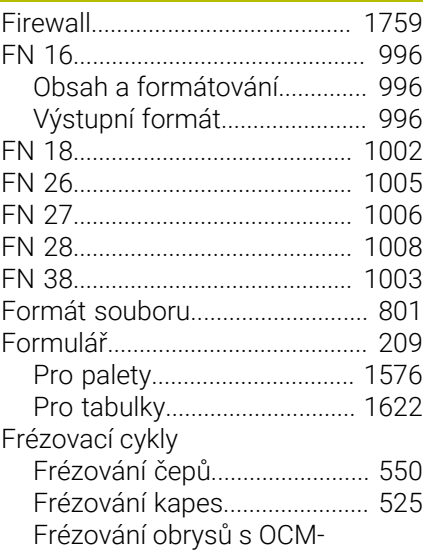

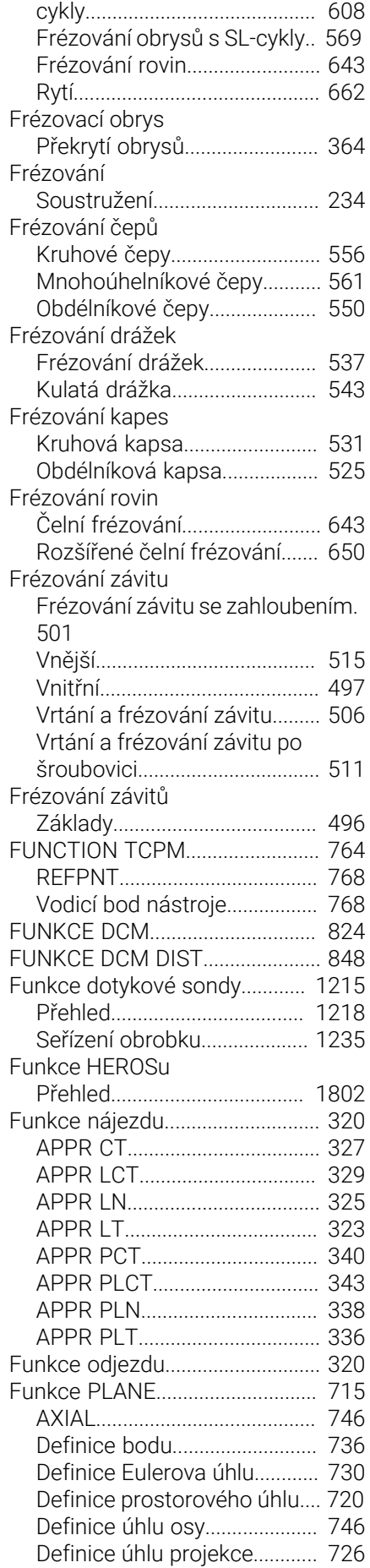

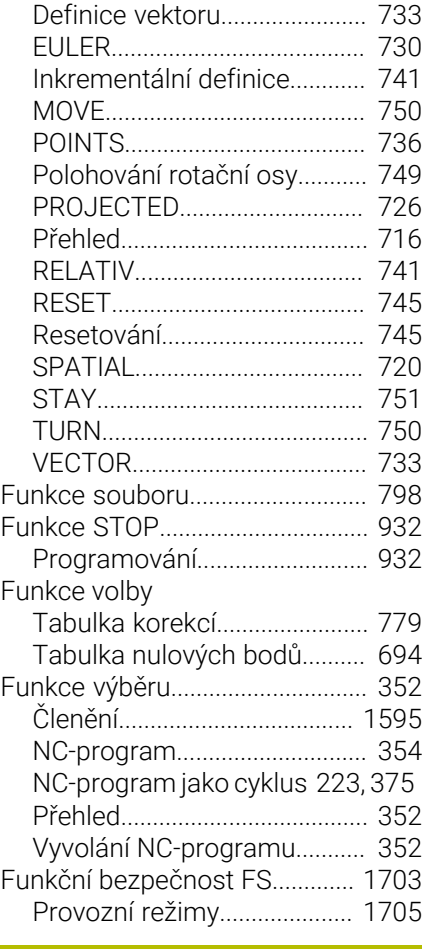

# **G**

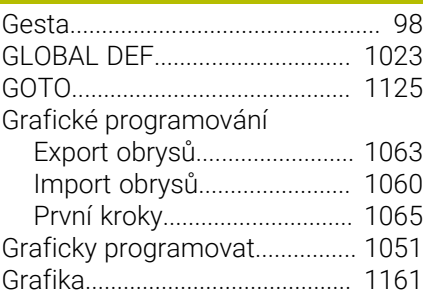

#### **H**

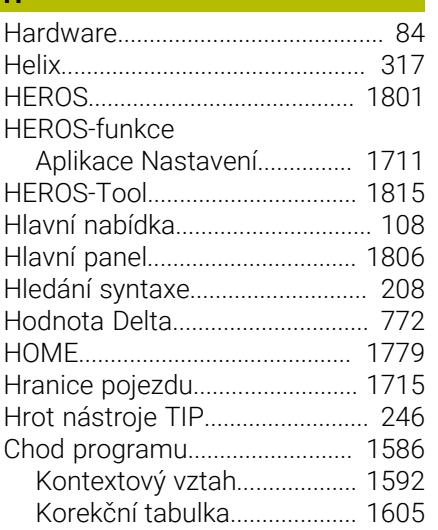

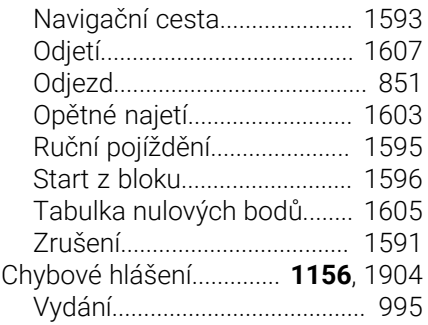

# **I**

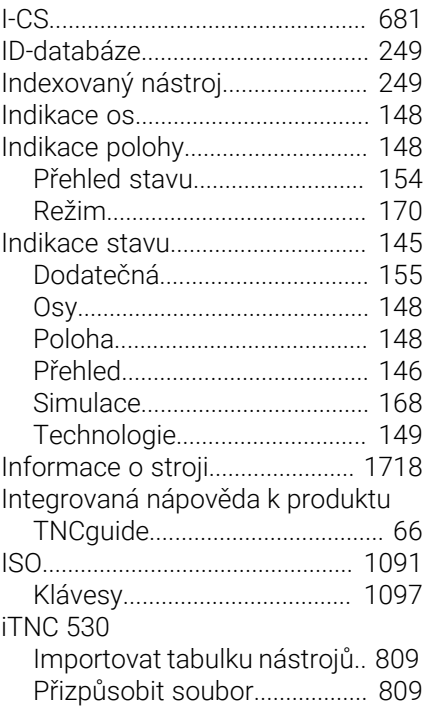

## **J**

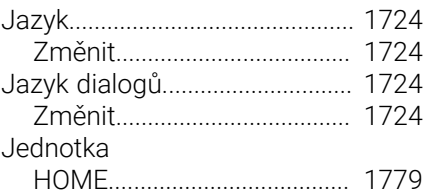

### **K**

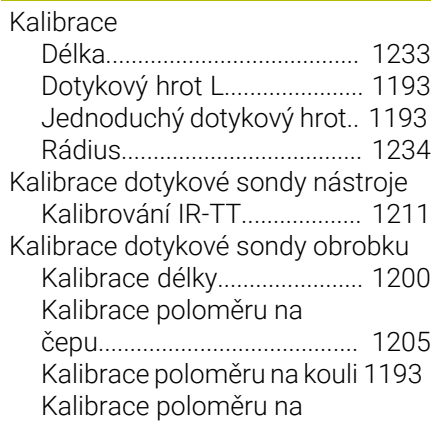

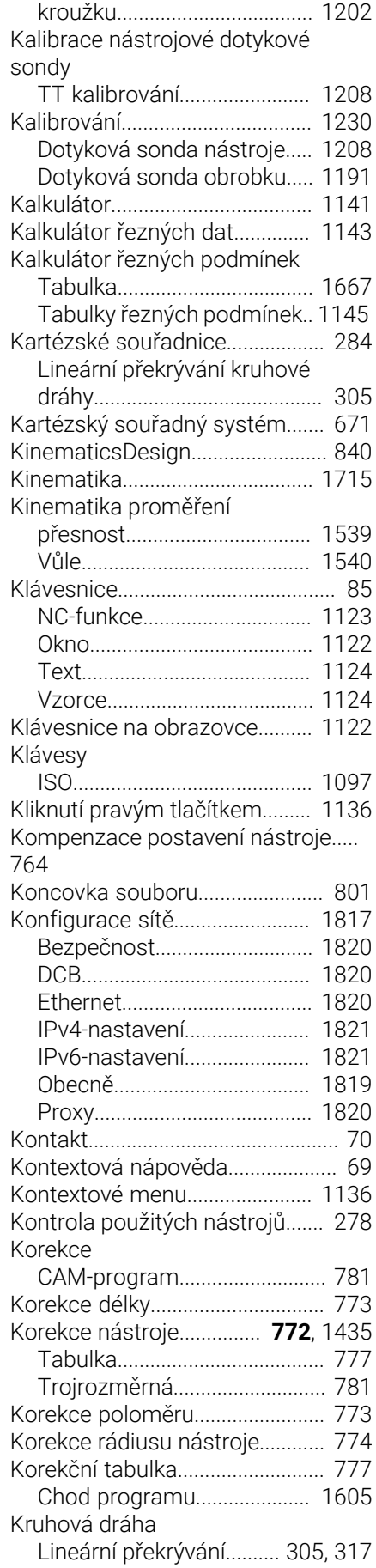

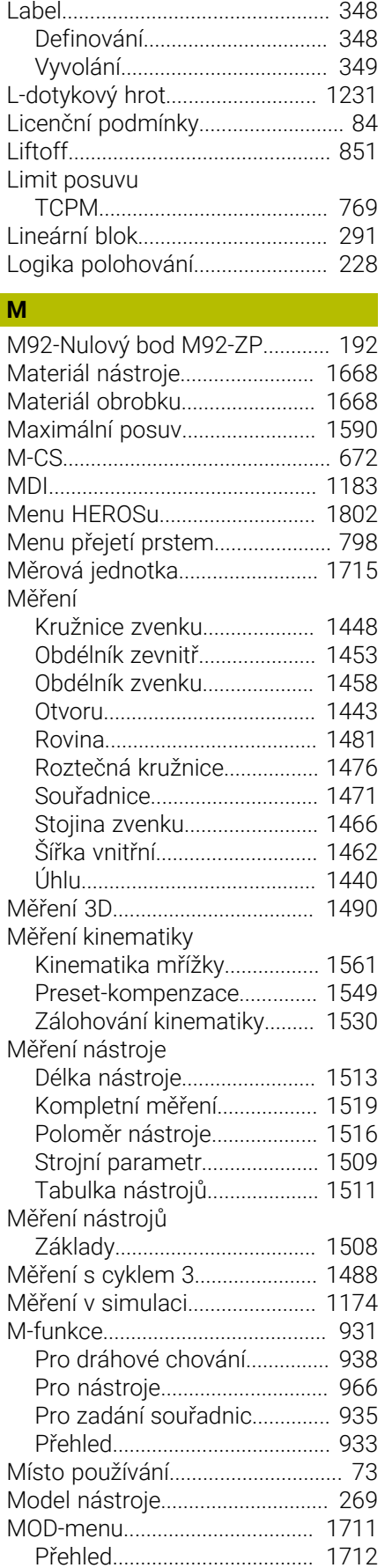

**L**

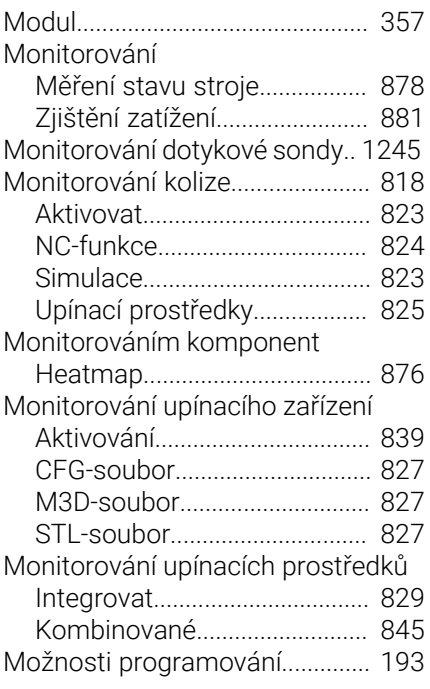

### **N**

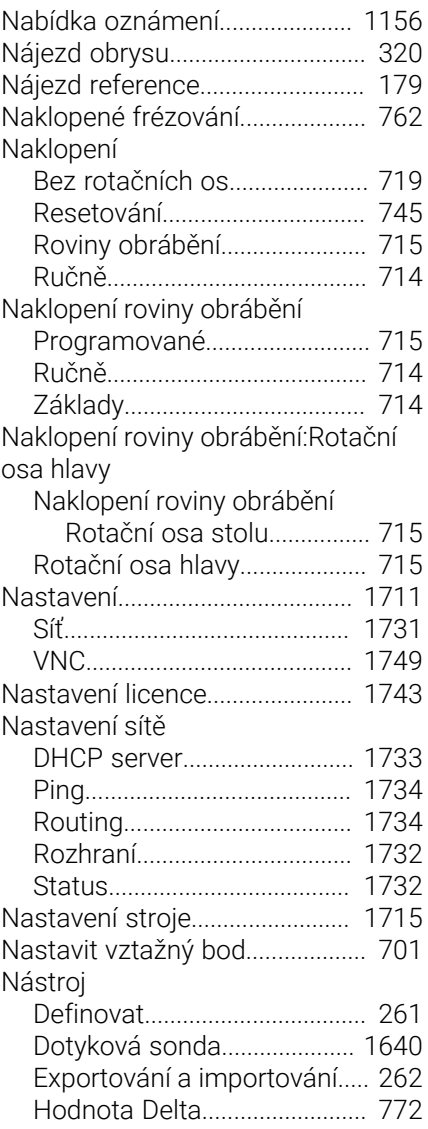

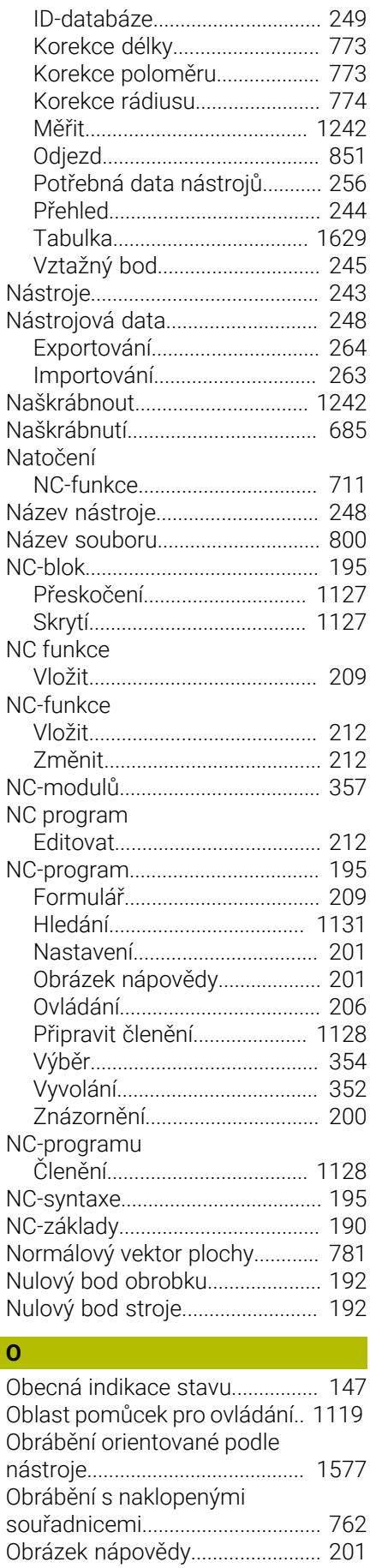

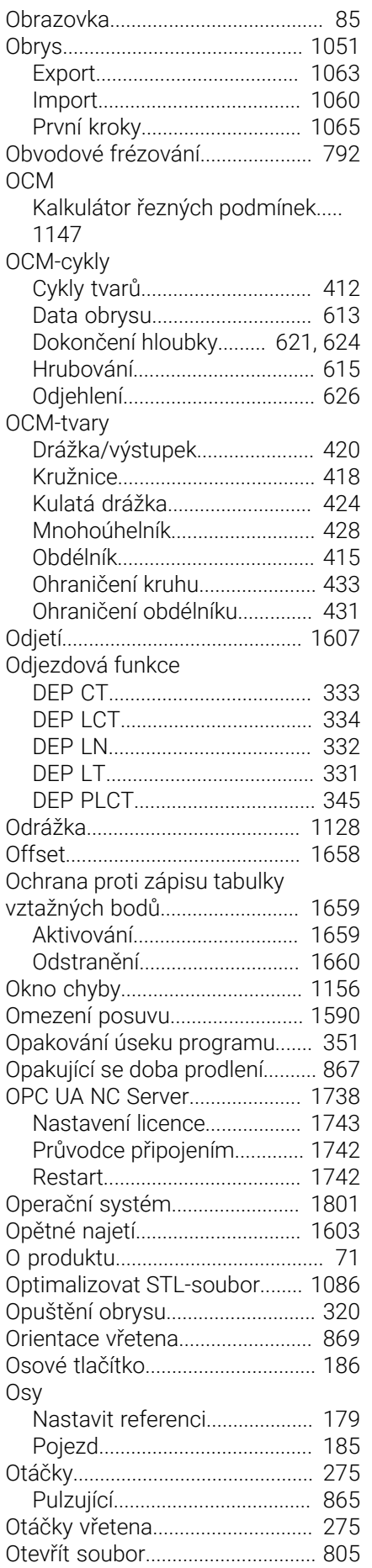

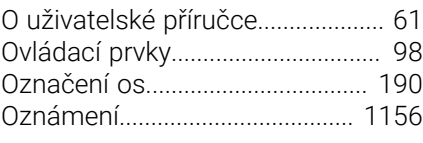

# **P**

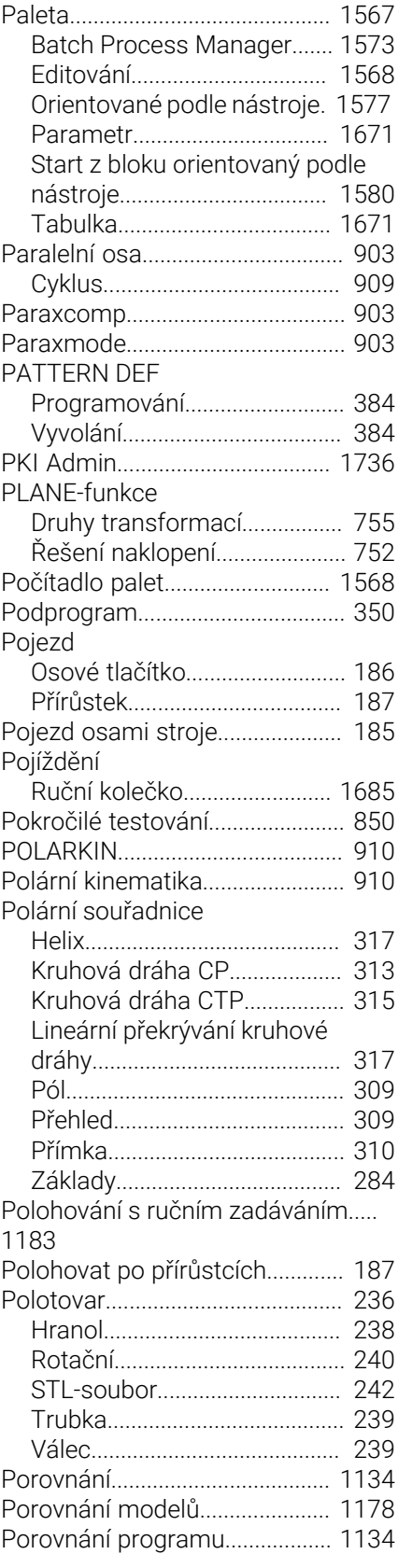

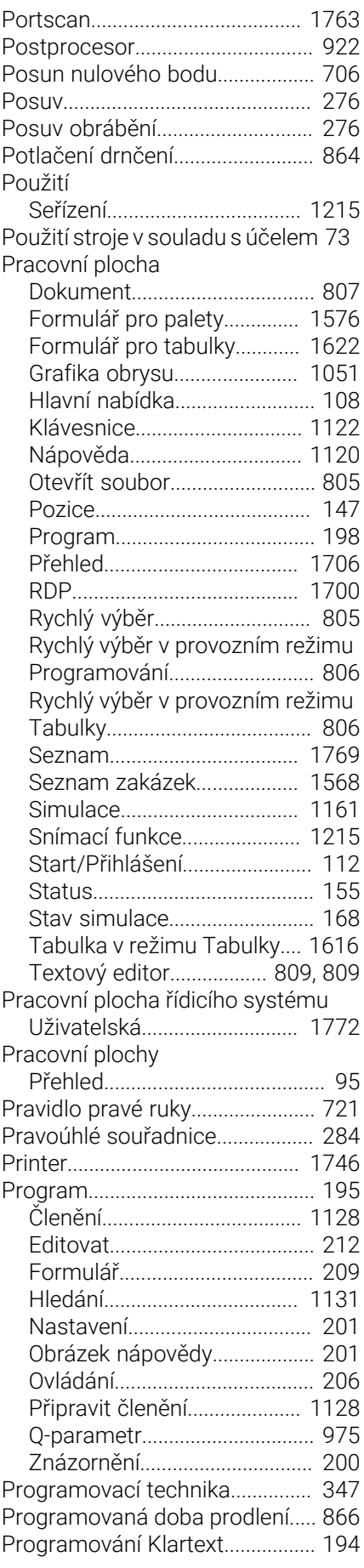

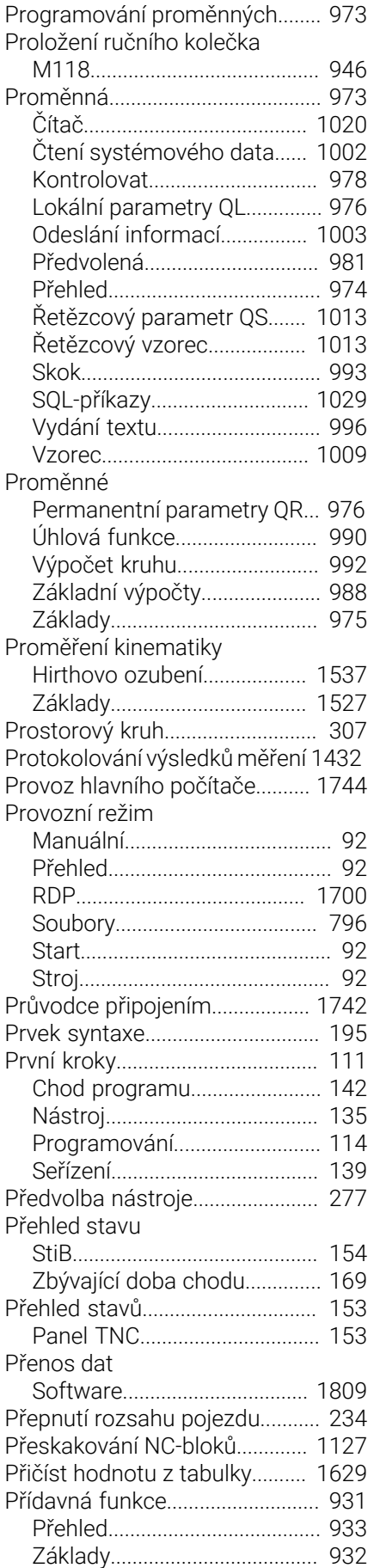

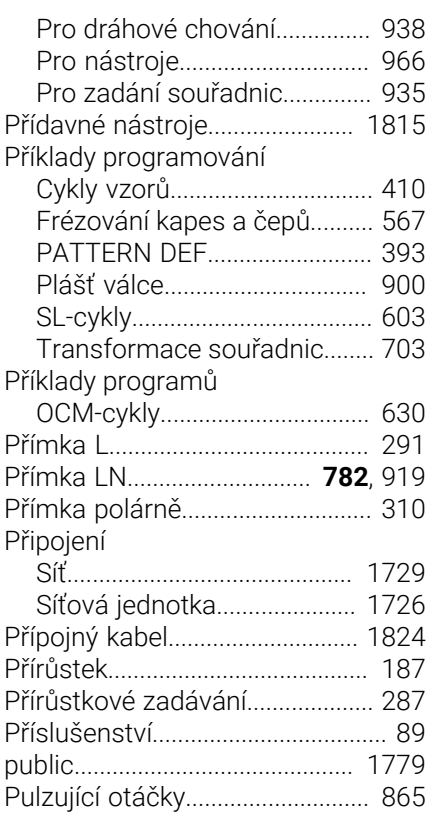

#### **Q**

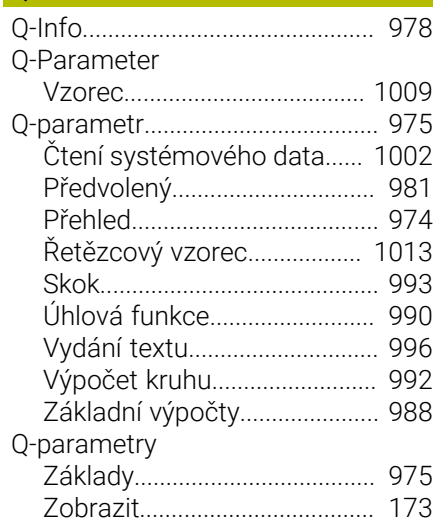

#### **R**

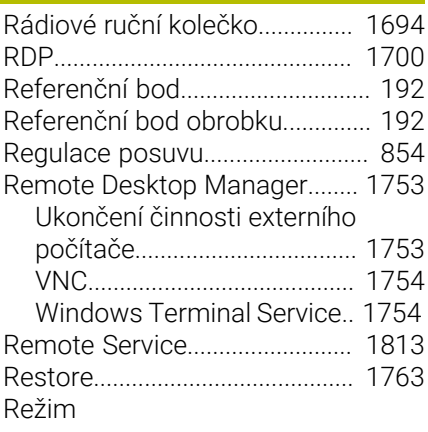

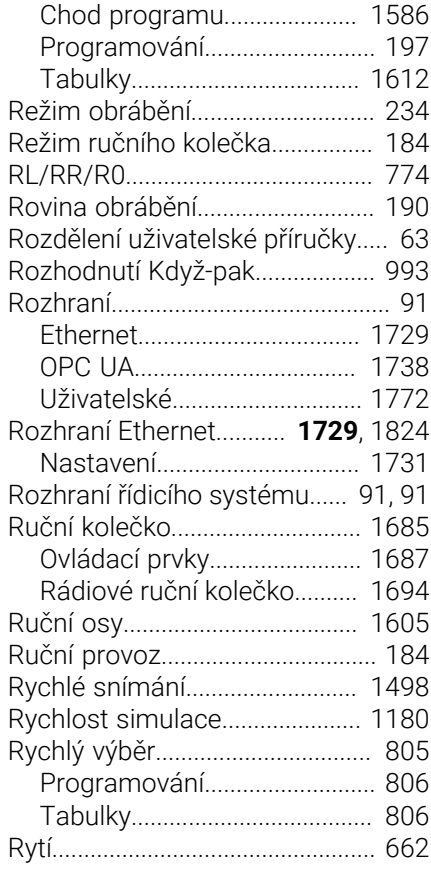

### **Ř**

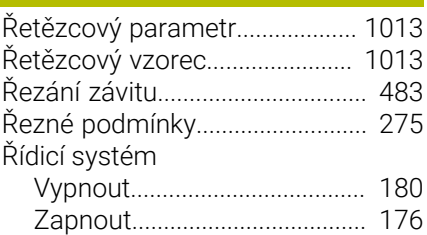

#### **S**

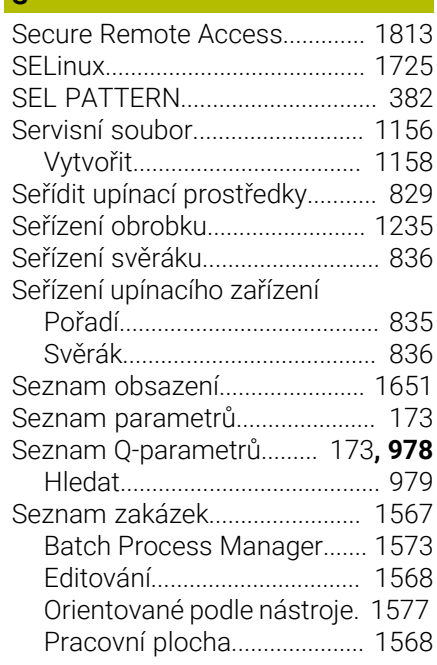

Přídavné funkce

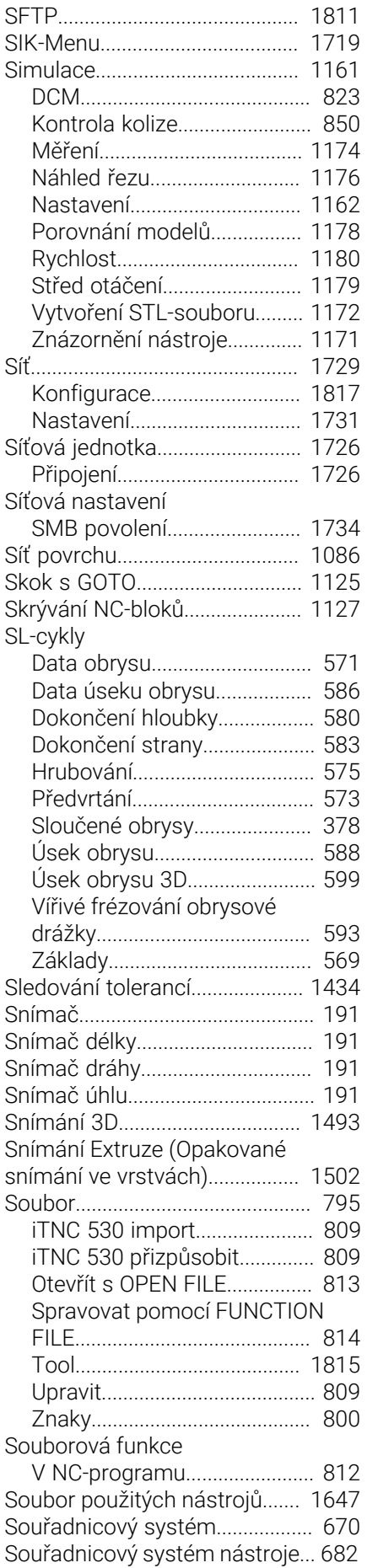

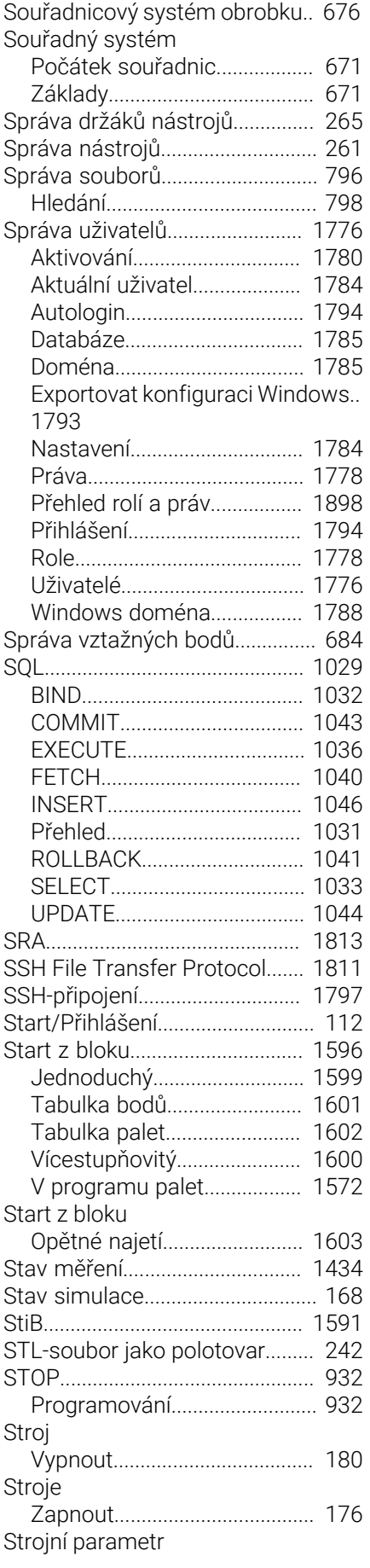

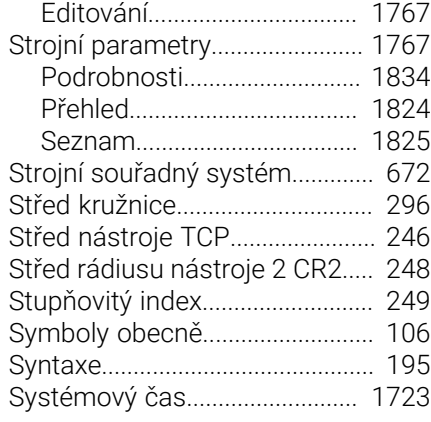

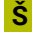

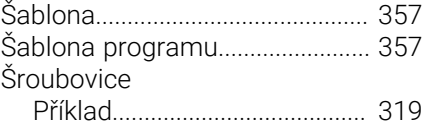

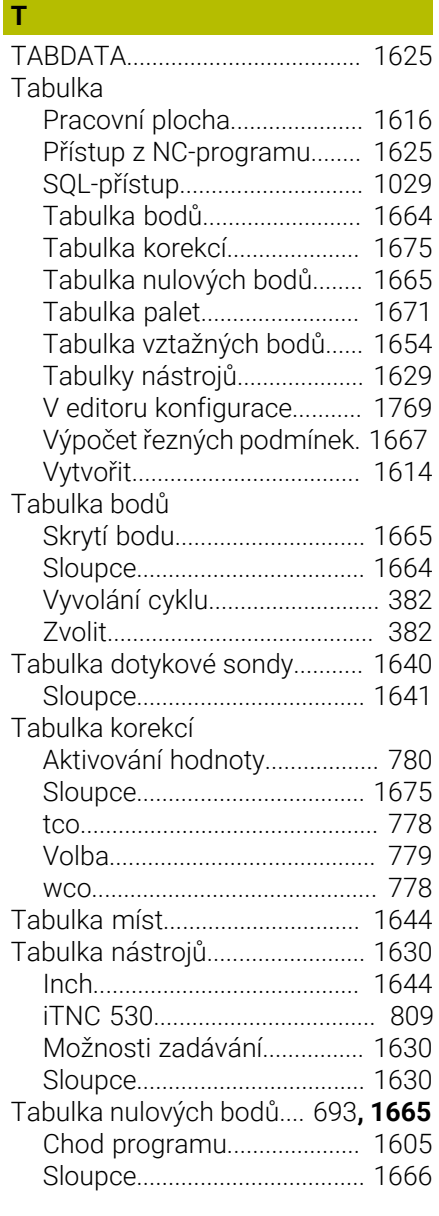

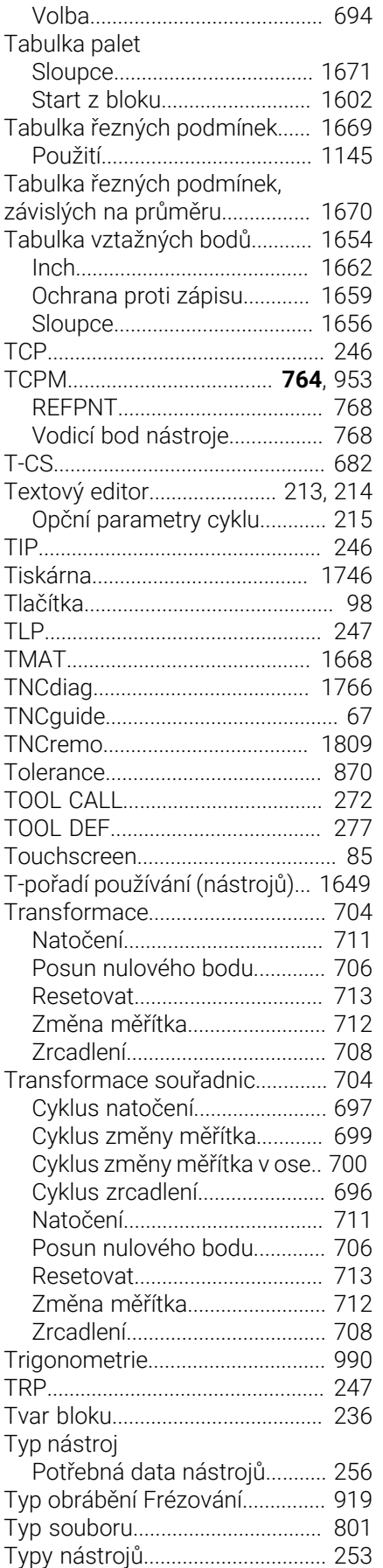

[Typy pokynů](#page-63-0)..................................... [64](#page-63-0)

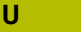

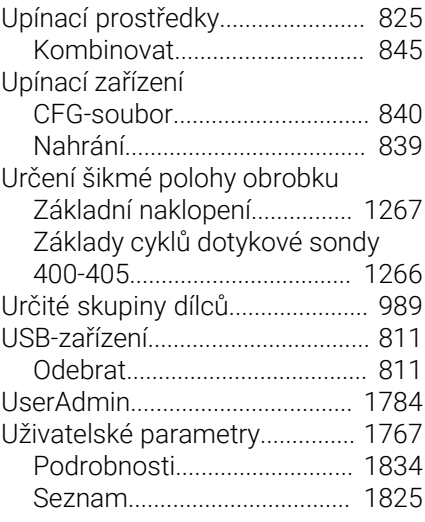

# **V**

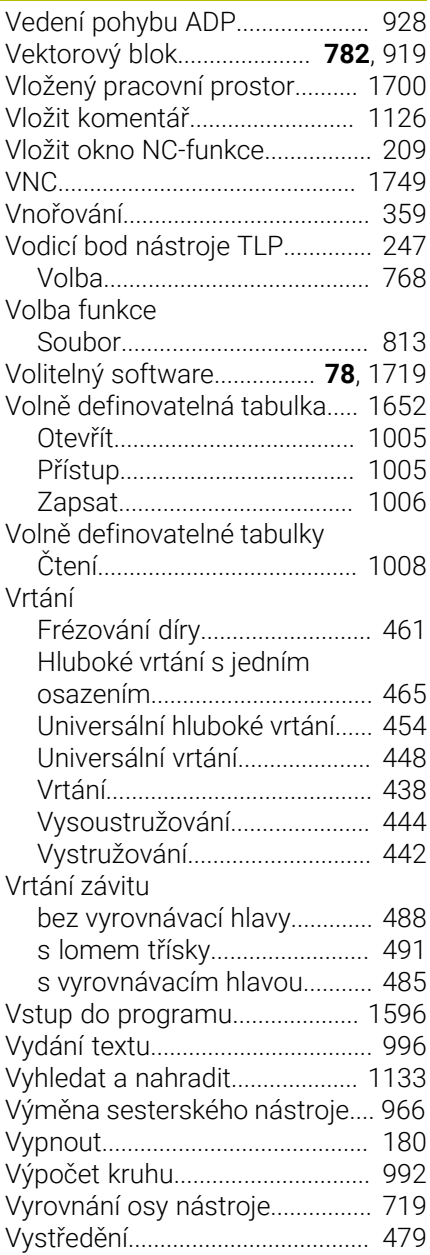

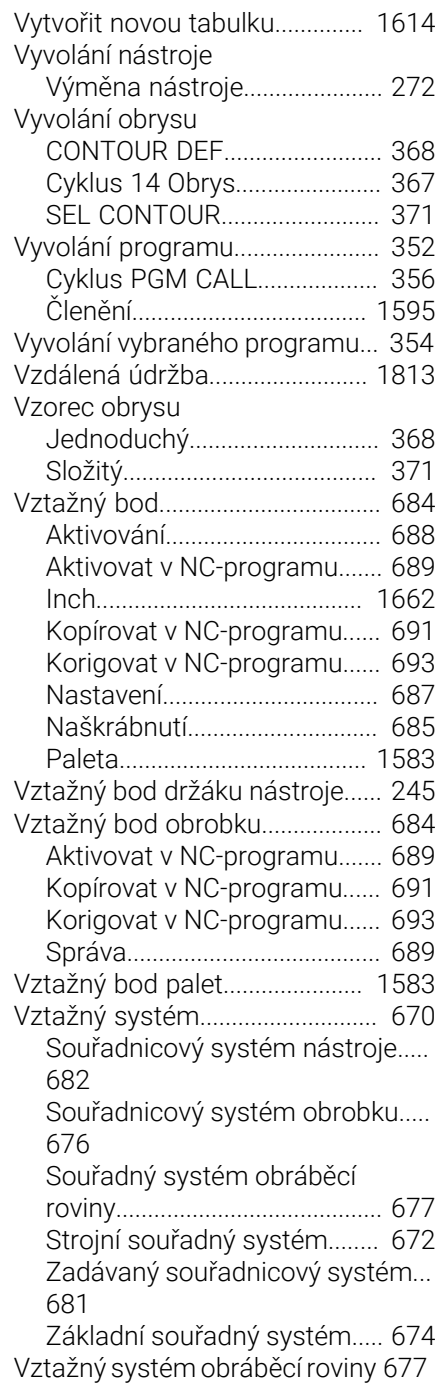

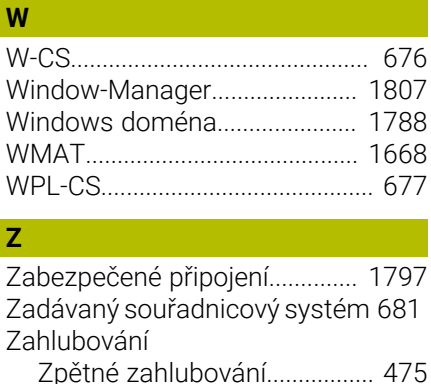

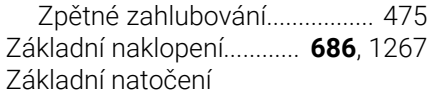

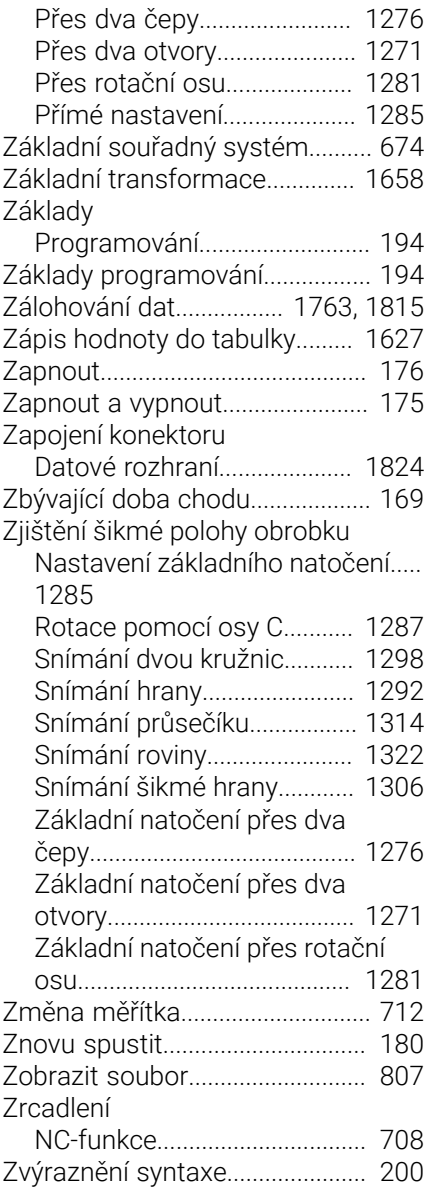

# **HEIDENHAIN**

**DR. JOHANNES HEIDENHAIN GmbH** Dr.-Johannes-Heidenhain-Straße 5 **83301 Traunreut, Germany** <sup>**<sup>2</sup>** +49 8669 31-0</sup>  $FAX$  +49 8669 32-5061 info@heidenhain.de

**Technical support EAXI** +49 8669 32-1000 **Measuring systems** <sup>®</sup> +49 8669 31-3104 service.ms-support@heidenhain.de **NC support**  $\qquad \qquad \textcircled{2} \quad +49\,8669\,31-3101$  service.nc-support@heidenhain.de **NC programming** <sup>**a**</sup> +49 8669 31-3103 service.nc-pgm@heidenhain.de **PLC programming** <sup>**e** +49 8669 31-3102</sup> service.plc@heidenhain.de **APP programming** <sup>**@** +49 8669 31-3106</sup> service.app@heidenhain.de

**www.heidenhain.com**